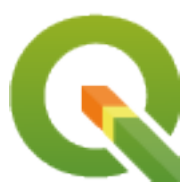

# **QGIS Desktop 3.34 User Guide**

**QGIS Project**

**máj. 04, 2024**

# **Tartalomjegyzék**

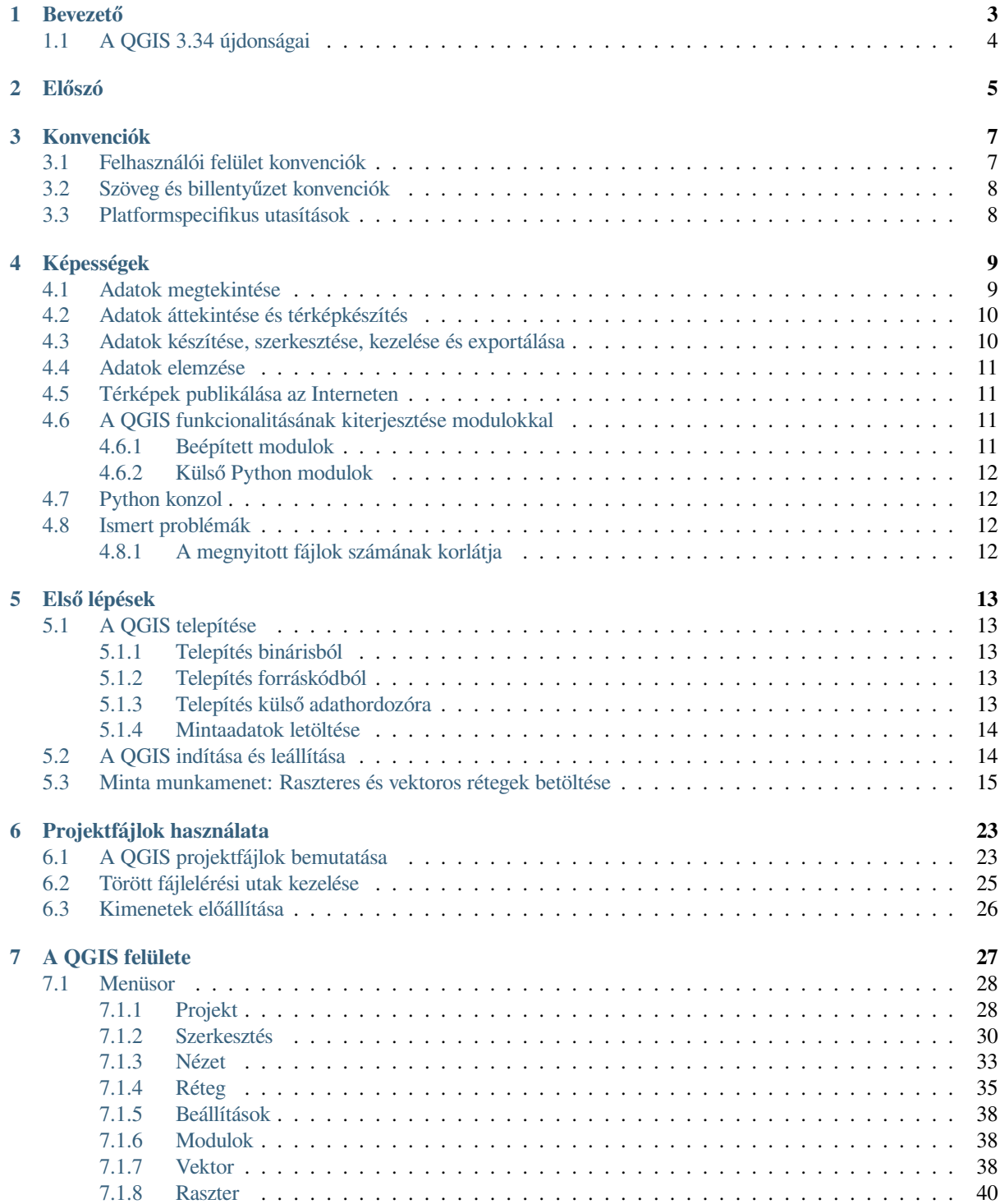

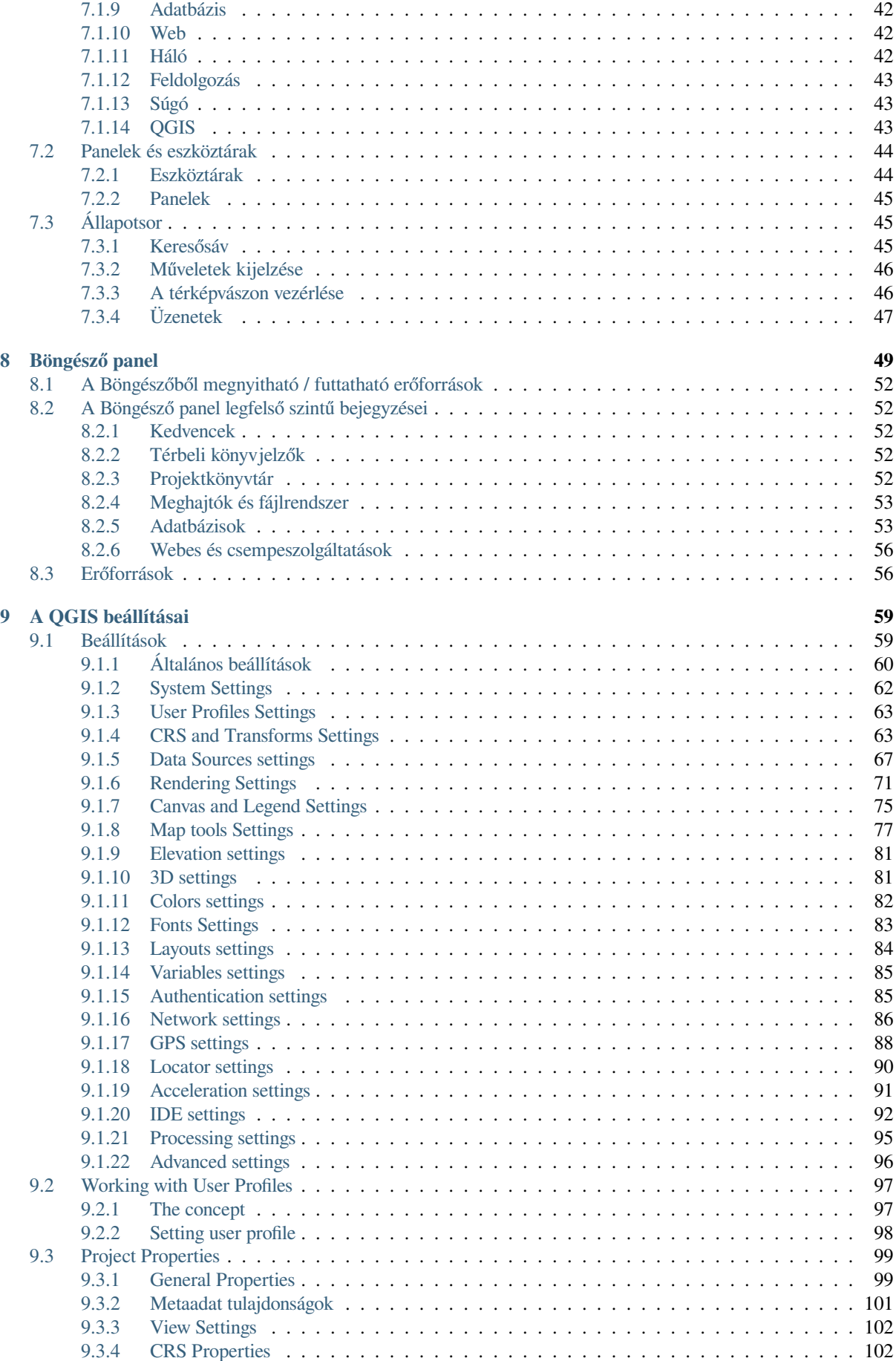

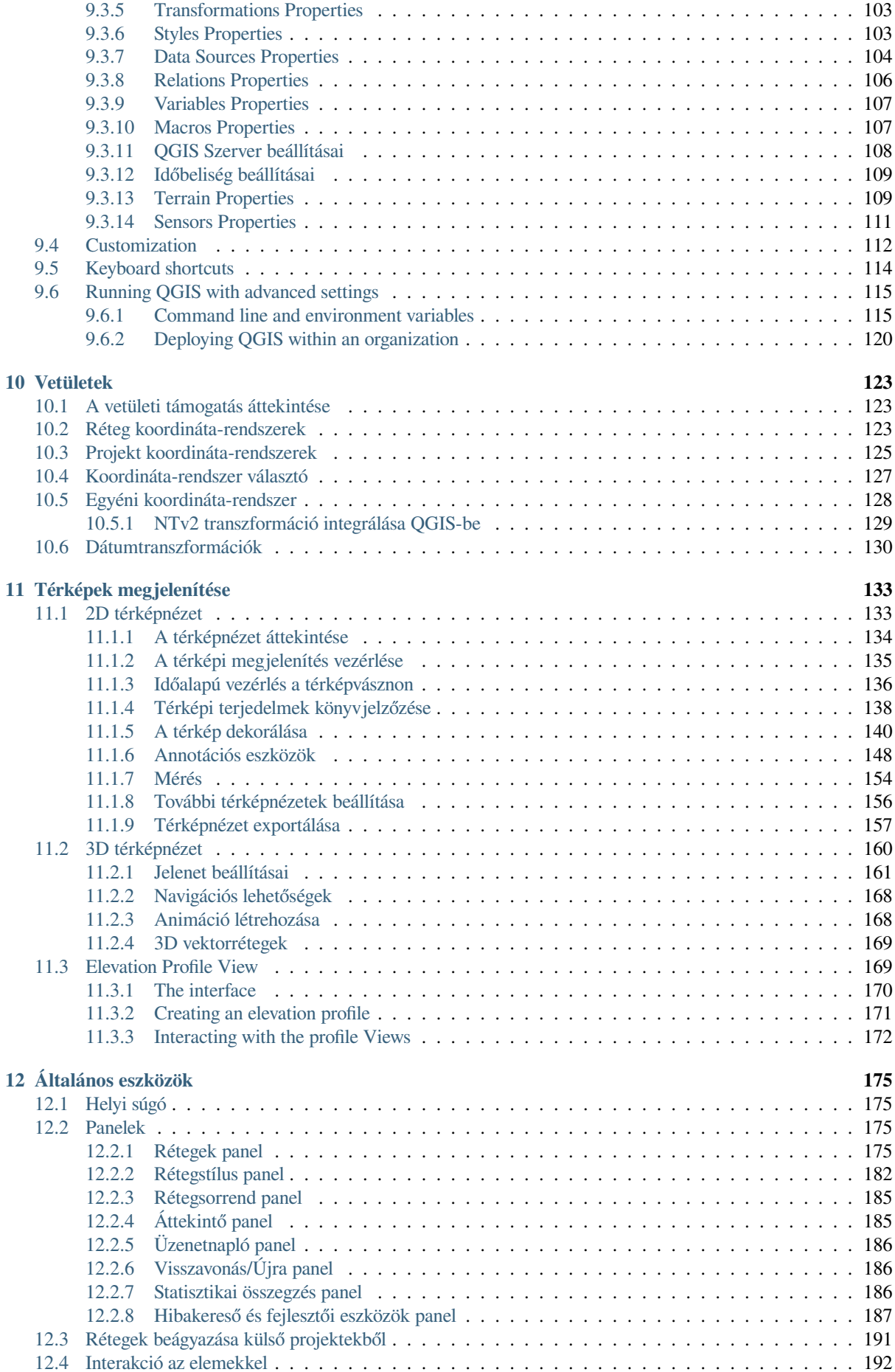

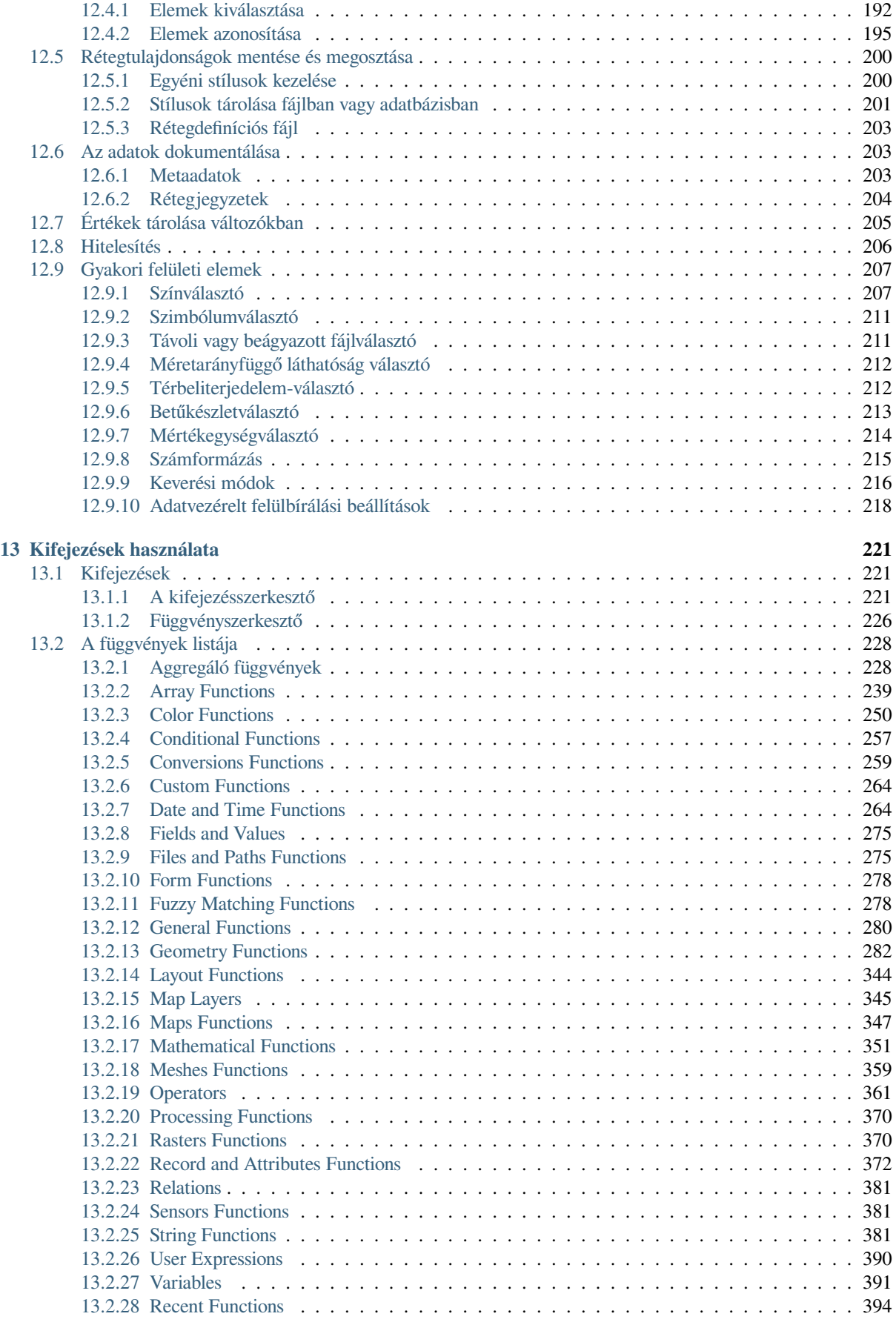

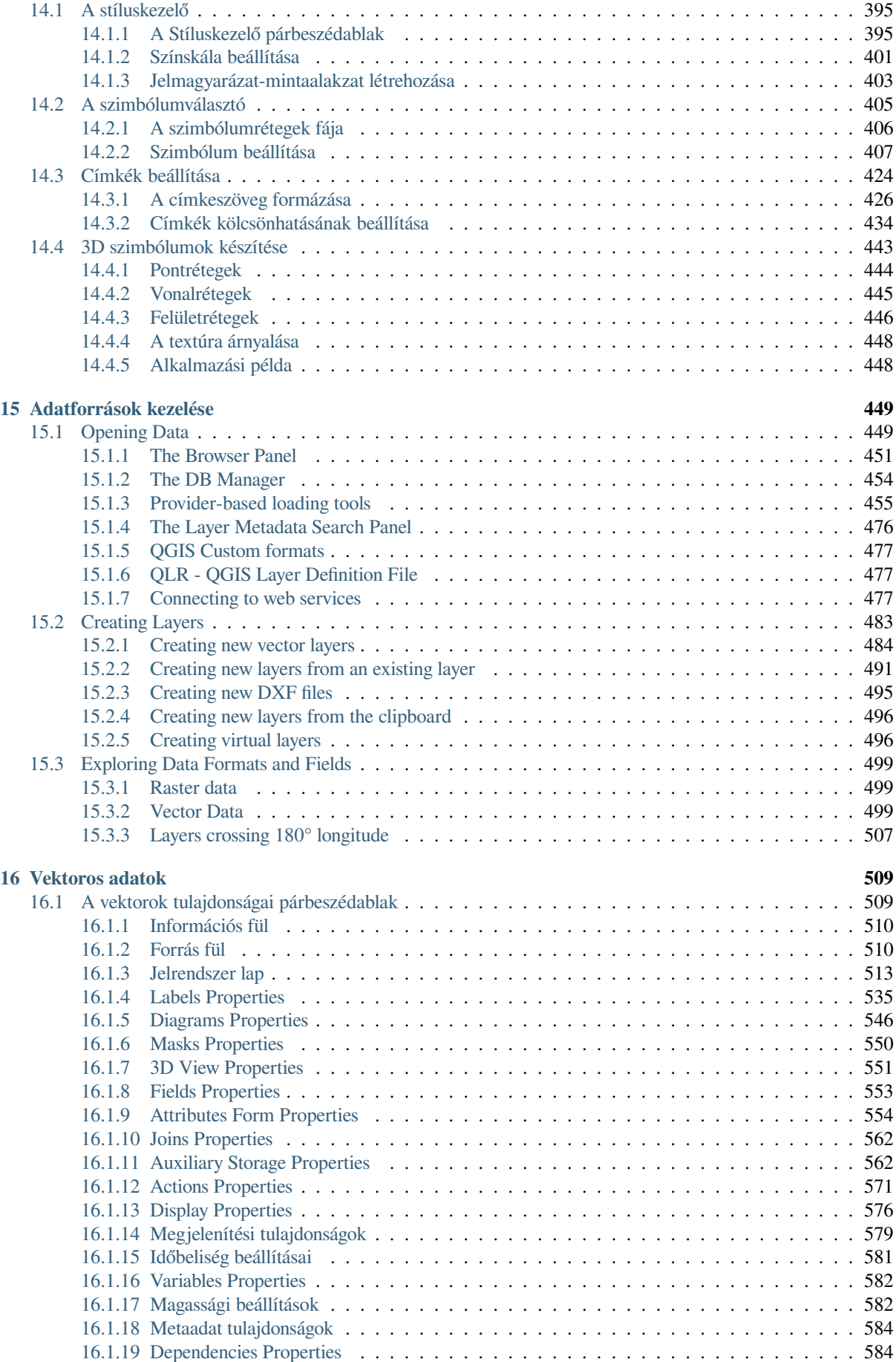

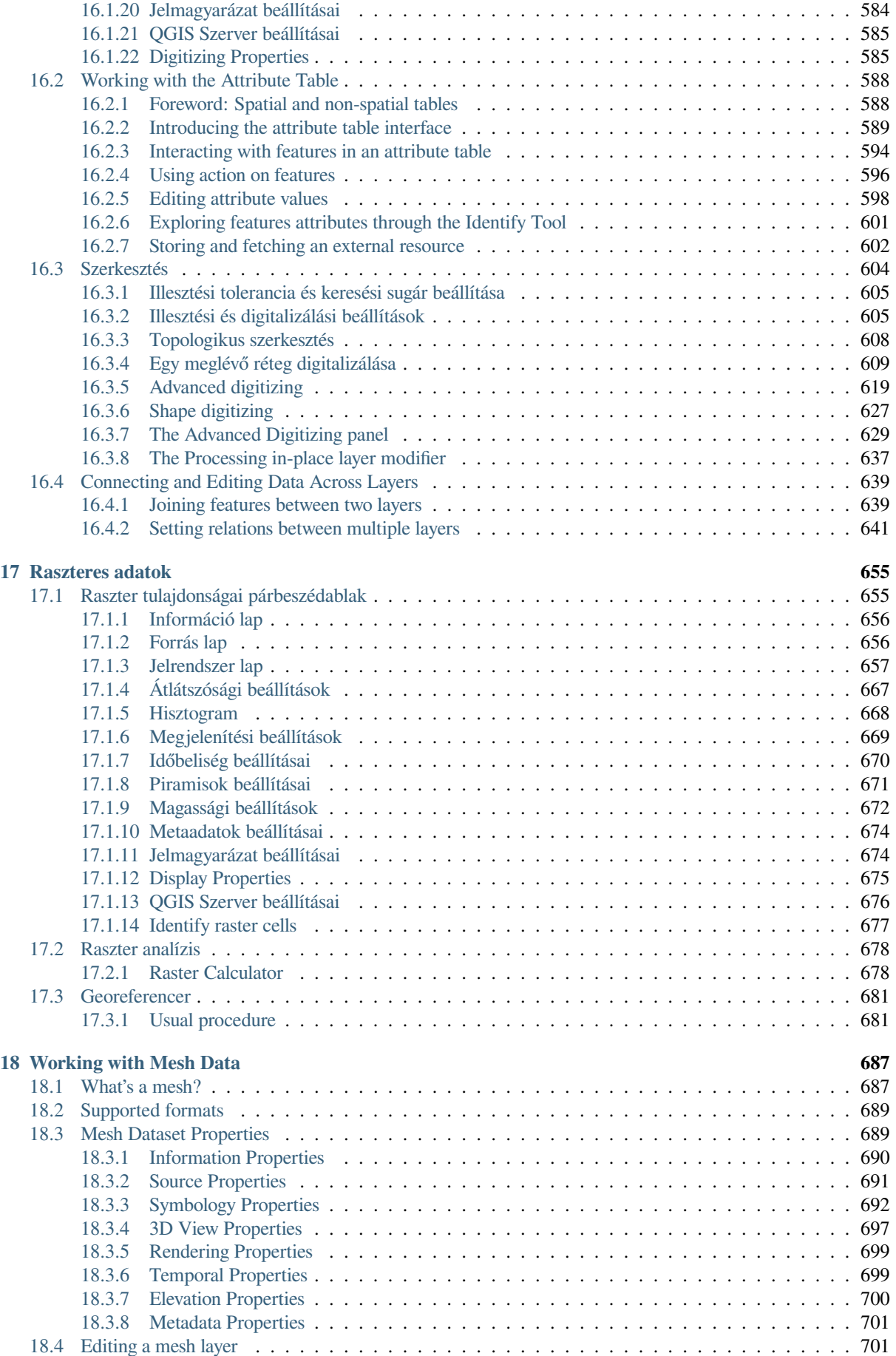

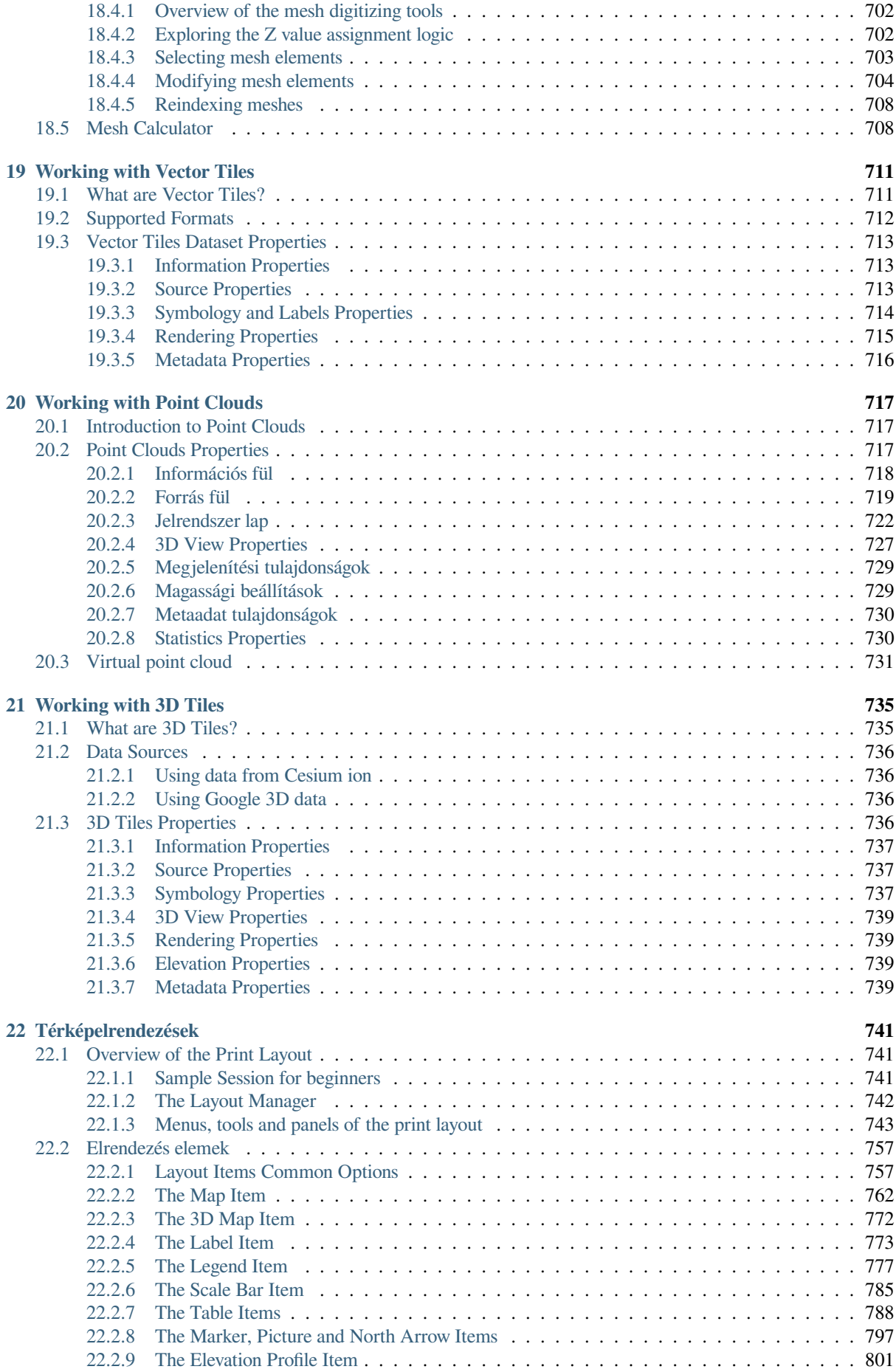

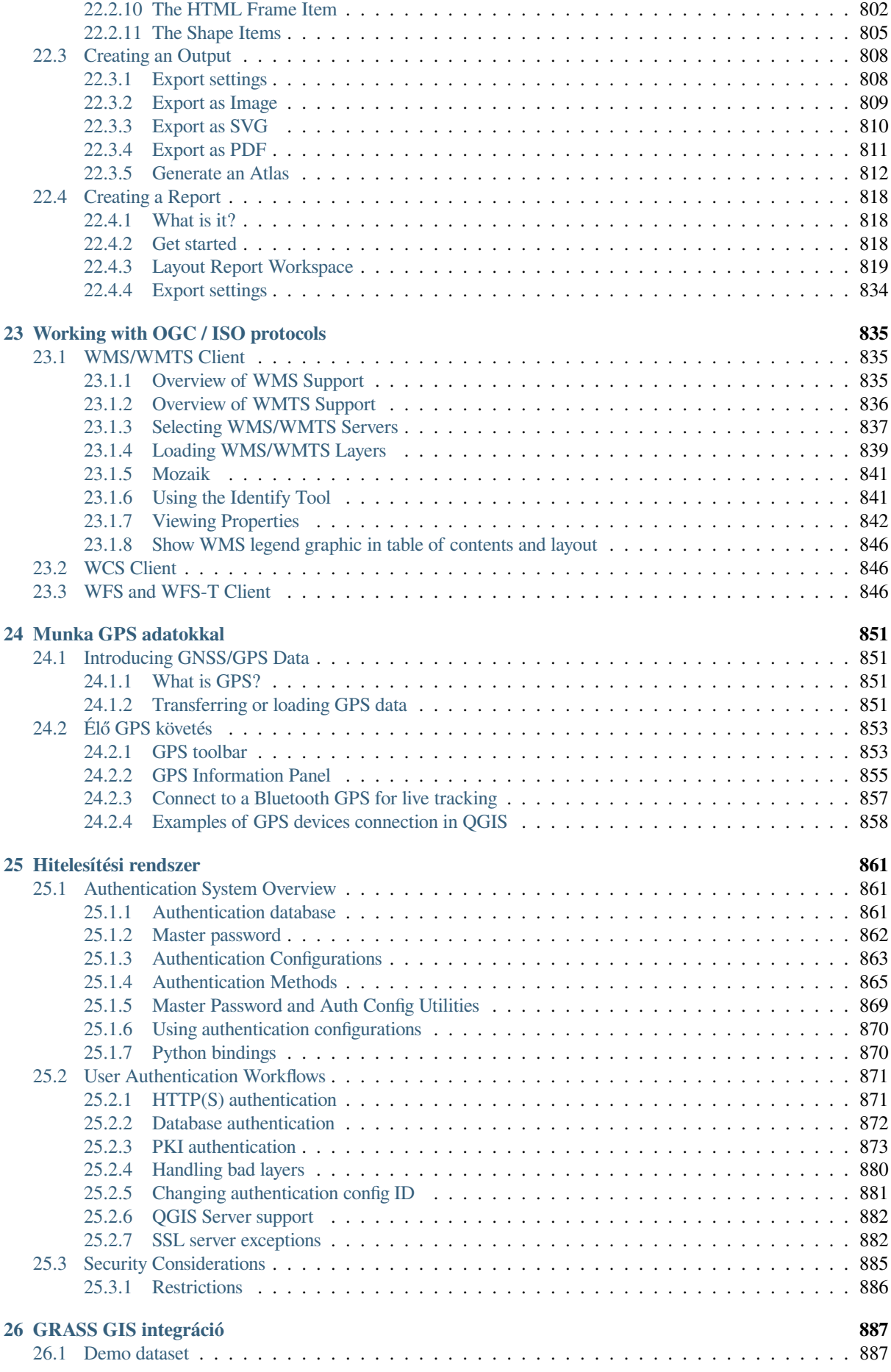

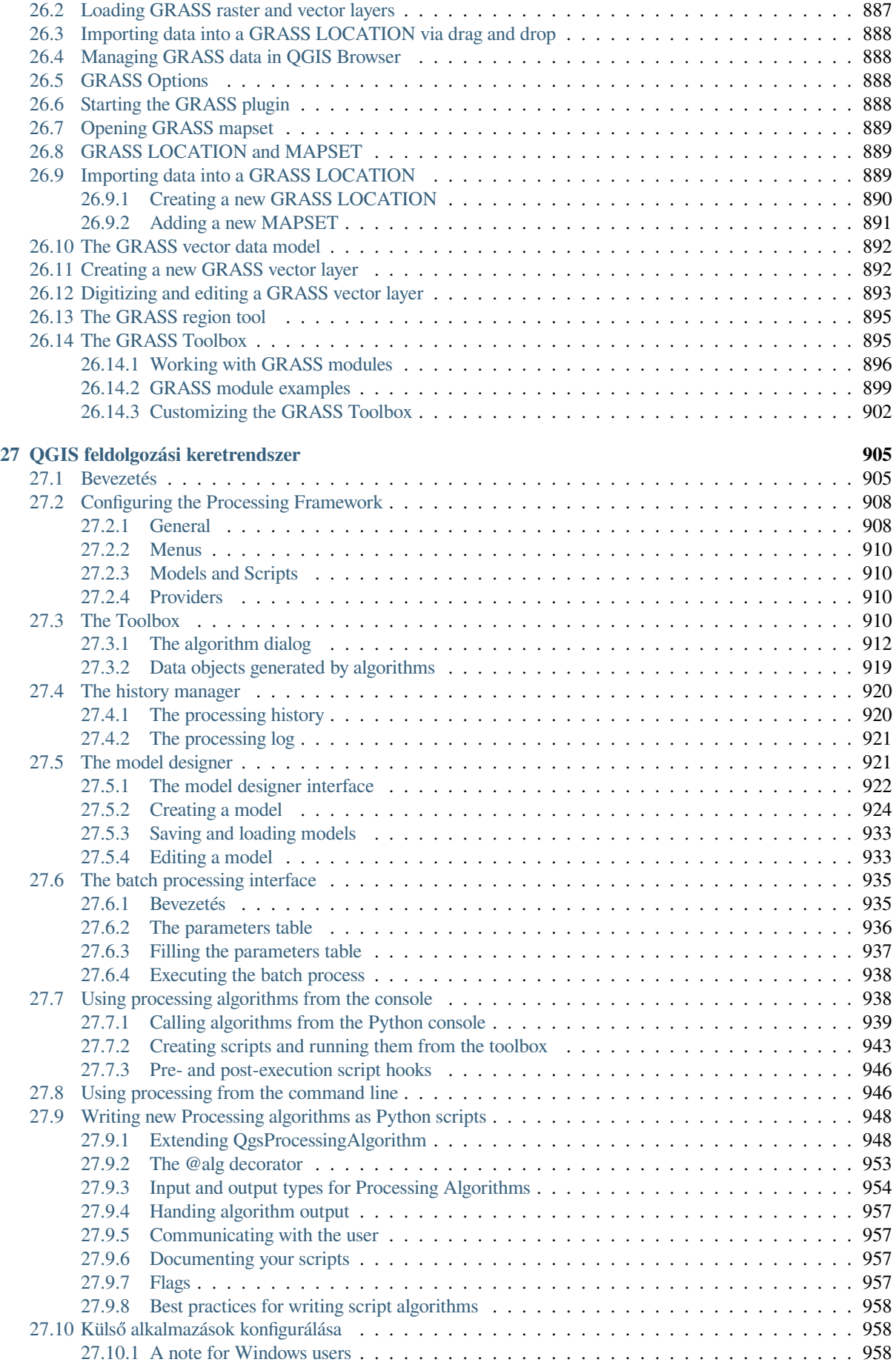

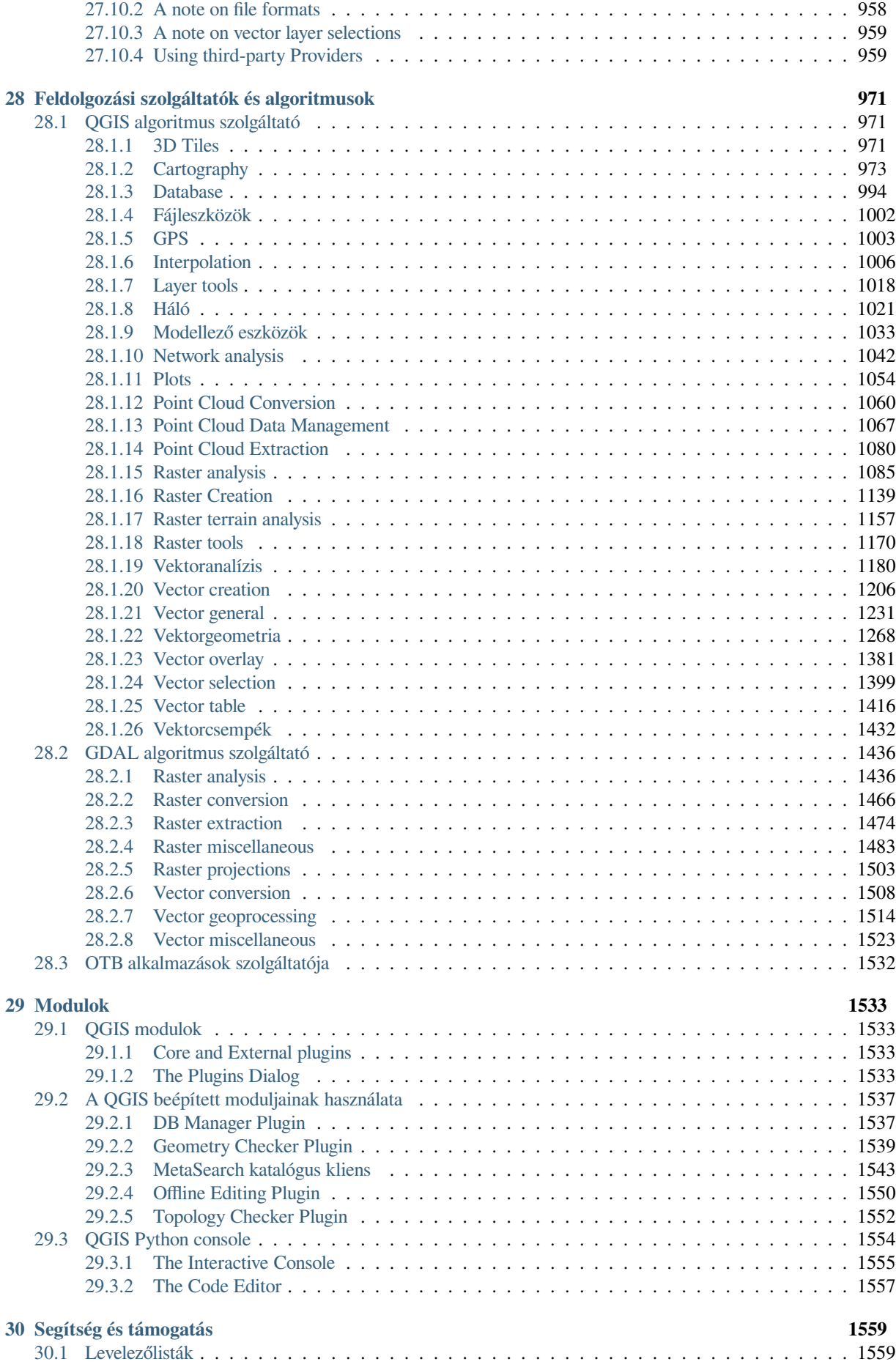

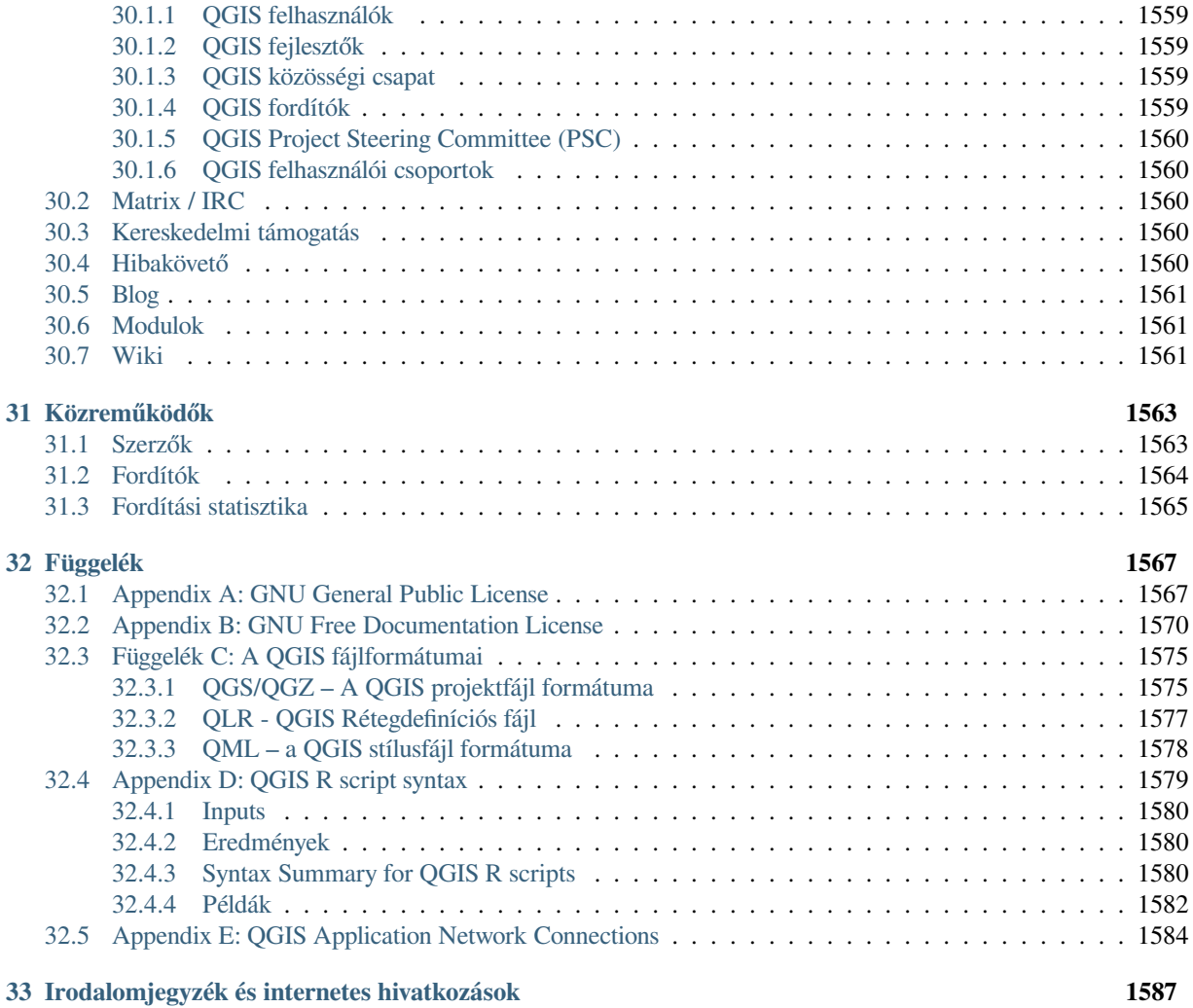

## <span id="page-16-0"></span>**Bevezető**

Ez a QGIS térinformatikai (GIS) szoftver felhasználói kézikönyve. A QGIS a GNU General Public License alatt érhető el. További információk érhetőek el a QGIS honlapján: https://www.qgis.org.

Ezen dokumentum tartalmát a szerzők és szerkesztők legjobb tudásuk szerint írták és ellenőrizték. Ennek ellenére előfordulhatnak benne hibák.

Ezért a szerzők, szerkesztők és kiadók nem vállalnak felelősség[et a jelen dokumentum](https://www.qgis.org)ban előforduló hibákért és azok lehetséges következményeiért. Javasoljuk, hogy jelentse az esetleges hibákat.

Ez a dokumentum reStructuredTexttel lett szedve. Előrhető reST forráskódként githubon, vagy online HTML és PDF formátumban a https://www.qgis.org/en/docs/ címen. A dokumentum lefordított változatai a QGIS projekt dokumentációs felületén is böngészhetők és letölthetők.

A dokumentumhoz való hozzájárulással és a fordítással kapcsolatos további info[rmációké](https://github.com/qgis/QGIS-Documentation)rt látogasson el a https: //qgis.org/en/site/geti[nvolved/index.html](https://www.qgis.org/en/docs/) webhelyre.

#### **Hivatkozások ebben a dokumentumban**

A dokumentum belső és külső hivatkozásokat tartalmaz. A belső hivatkozásra kattintva a dokumentumon [belül](https://qgis.org/en/site/getinvolved/index.html) [mozog, míg a külső hivatkozásra kattintva](https://qgis.org/en/site/getinvolved/index.html) egy internetcím nyílik meg.

#### **A dokumentáció szerzői és szerkesztői**

Azon személyek listája, akik közreműködtek az alábbi dokumentumok megírásában, áttekintésében és fordításában, elérhető a *Közreműködők* oldalon.

Copyright © 2004 – 2020 QGIS Fejlesztői Csapat

**Internet:** https://www.qgis.org

#### **A dokum[entum licence](#page-1576-0)**

A dokumentum másolására, terjesztésére és/vagy módosítására engedélyt adunk a GNU Free Documentation License 1.3-as ver[ziójának vagy bármel](https://www.qgis.org)y későbbi, a Free Software Foundation által kiadott verziójának feltételei szerint; változatlan szakaszok, borítószöveg és hátlapszöveg nélkül. A licenc egy példányát a *Appendix B: GNU Free Documentation License* tartalmazza.

## **1.1 A QGIS 3.34 újdonságai**

<span id="page-17-0"></span>A QGIS ezen kiadása több száz hibajavítást és számos új funkciót és fejlesztést tartalmaz a QGIS 3.28 verzióhoz képest. Az új szolgáltatások listájáért keresse fel a vizuális változásnaplókat a https://qgis.org/hu/site/forusers/ visualchangelogs.html címen.

Javasoljuk, hogy ezt a verziót használja a korábbi kiadások helyett.

## <span id="page-18-0"></span>**Előszó**

Üdvözöljük a térinformatika (GIS) csodálatos világában!

QGIS is an Open Source Geographic Information System. The project was born in May 2002 and was established as a project on SourceForge in June the same year. We have worked hard to make GIS software (which is traditionally expensive proprietary software) available to anyone with access to a personal computer.

QGIS currently runs on most Unix platforms, Windows, and macOS. QGIS is developed using the Qt toolkit (https: //www.qt.io) and C++. This means that QGIS feels snappy and has a pleasing, easy-to-use graphical user interface (GUI). There are also independently created applications that allow you to take QGIS into the field. These applications can run on Android and iOS.

A QGIS célja, hogy általános funkciókat és szolgáltatásokat biztosító, felhasználóbarát térinformatikai sz[oftver](https://www.qt.io) [legyen. A p](https://www.qt.io)rojekt kezdeti célja egy térinformatikai adatnézegető létrehozása volt. A QGIS a fejlődése során odáig jutott, hogy napi szintű GIS-adatböngészésre, adatrögzítésre, fejlett térinformatikai elemzésre, valamint prezentációra használható, kifinomult térképek, atlaszok és jelentések formájában. A QGIS rengeteg raszteres és vektoros adatformátumot támogat, új formátum támogatása pedig könnyen hozzáadható a moduloknak köszönhetően.

A QGIS a GNU General Public License (GPL) alatt jelenik meg. A QGIS ezen licenc alapján történő fejlesztése azt jelenti, hogy Ön megvizsgálhatja és módosíthatja a forráskódot, valamint garantálja, hogy Ön, a mi boldog felhasználónk, mindig hozzáférhet egy ingyenes és szabadon módosítható GIS programhoz. Meg kellett kapnia a licenc teljes példányát a QGIS másolatával együtt, de megtalálja a Függelékben *Appendix A: GNU General Public License* is.

#### **Javaslat: Aktuális dokumentáció**

[A doku](#page-1580-1)mentum legújabb verziója mindig megtalálható a QGIS webhely dokumentációs felületén a [https://www.qgis.](#page-1580-1) org/hu/docs/ címen.

## <span id="page-20-0"></span>**Konvenciók**

Ez a rész a kézikönyvben használt egységes stílusokat írja le.

### <span id="page-20-1"></span>**3.1 Felhasználói felület konvenciók**

A grafikus felhasználói felület egyezményes stílusainak célja a grafikus felhasználói felület megjelenésének utánzása. A stílus általában tükrözi a kurzorral rá nem mutatott megjelenést, így a felhasználó vizuálisan át tudja tekinteni a felhasználói felületet, hogy találjon valamit, ami hasonlóan néz ki a kézikönyvben található utasításhoz.

- Menüpontok: *Réteg* ► *Raszterréteg hozzáadása* vagyr *Beállítások* ► *Eszköztár* ► *Digitalizálás*
- Eszköz: Raszterréteg hozzáadása
- Gomb: *Mentés alapértelmezettként*
- Párbeszédablak címe: *Rétegtulajdonságok*
- Lap: *Általános*
- Jelölőnégyzet: *Megjelenítés*
- Választógomb: *Postgis SRID EPSG ID*
- Szám kiválasztása:  $\boxed{1,00}$   $\odot$
- Karakterlánc kiválasztása: [...]
- Fájl tallózása: *…*
- Színválasztás:
- Csúszka:
- Szövegbeviteli mező: Display name lakes shp

Az árnyék kattintható felületi elemet jelez.

## **3.2 Szöveg és billentyűzet konvenciók**

<span id="page-21-0"></span>Ez a kézikönyv szöveggel, billentyűparancsokkal és kódolással kapcsolatos stílusokat is tartalmaz a különböző entitások, például osztályok vagy metódusok jelzésére. Ezek a stílusok nem felelnek meg a QGIS-beli szöveg vagy kódolás tényleges megjelenésének.

- Hiperhivatkozások: https://qgis.org
- Billentyűkombinációk: A Ctrl+B, azt jelenti, hogy tartsa lenyomva a Ctrl billentyűt, majd nyomja meg a B billentyűt.
- Fájl neve: lakes.[shp](https://qgis.org)
- Osztály neve: **NewLayer**
- Eljárás: *classFactory*
- Szerver: *myhost.de*
- Felhasználói szöveg: qgis --help

A kódsorokat rögzített szélességű betűtípus jelzi:

```
PROJCS["NAD_1927_Albers",
 GEOGCS["GCS_North_American_1927",
```
## **3.3 Platformspecifikus utasítások**

<span id="page-21-1"></span>A felhasználói felület szekvenciáit és kis mennyiségű szöveget soron belül formázunk: Kattintson a **A F**ájl gombra, *QGIS* ► *Kilépés a QGIS bezárásához*. Ez azt jelzi, hogy Linux, Unix és Windows platformokon először a Fájl menüre kell kattintani, majd a Kilépésre, míg macOS platformokon először a QGIS menüre, majd a Kilépésre.

Nagyobb mennyiségű szöveg formázható listaként:

- $\Delta$  Csinálja ezt
- Csinálja azt
- $\mathsf{X}$  Vagy csinálja amazt

vagy bekezdésként:

 $\Delta X$  Csinálja ezt meg ezt. Majd csinálja ezt meg ezt meg ezt és ezt meg ezt és ezt meg ezt és ezt.

Csinálja ezt. Majd csinálja ezt meg ezt meg ezt és ezt meg ezt és ezt meg ezt és ezt.

A felhasználói kézikönyvben megtalálható képernyőképek különböző platformokon készültek.

## <span id="page-22-0"></span>**Képességek**

A QGIS számos GIS-funkciót biztosít a beépített szolgáltatásokon és a letölthető modulokon keresztül. A keresősáv megkönnyíti a funkciók, adatkészletek és egyebek keresését.

Az alábbiakban a funkciók és modulok hat általános kategóriájának rövid összefoglalóját mutatjuk be, majd az integrált Python konzolba való első betekintést.

### **4.1 Adatok megtekintése**

<span id="page-22-1"></span>Megtekintheti a vektoros és raszteres adatok kombinációit (2D-ben vagy 3D-ben) különböző formátumokban és vetületekben, belső vagy általános formátumba konvertálás nélkül. A támogatott formátumok a következők:

- Térbeliséget tartalmazó táblák és nézetek a telepített OGR könyvtár által támogatott PostGIS, SpatiaLite és MS SQL Spatial, Oracle Spatial, vektoros formátumok, beleértve a GeoPackage, ESRI Shapefile, MapInfo, SDTS, GML és sok más formátumot. Lásd a *Vektoros adatok* fejezetet.
- Raszteres és képformátumok a telepített GDAL (Geospatial Data Abstraction Library) könyvtár által támogatott formátumban, úgy mint GeoTIFF, ERDAS IMG, ArcInfo ASCII GRID, JPEG, PNG és sok más. Lásd a *Raszteres adatok* fejezetet.
- Háló adatok (TIN-ek és szabályos hálók tám[ogatottak\). Lásd a](#page-522-0) *Working with Mesh Data* fejezetet.
- Vektorcsempék
- GRAS[S raszteres és vek](#page-668-0)toros adatok a GRASS adatbázisból (location/mapset). Lásd a *GRASS GIS integráció* fejezetet.
- OGC Web Services által szolgáltatott online téradat, beleértve a WMS, WMTS, WCS, WFS, és WFS-T technológiákat. Lásd a *Working with OGC / ISO protocols* fejezetet.

A QGIS hitelesítési rendszere segít kezelni a webes szolgáltatások és egyéb erőforrá[sok felhasználóneveit,](#page-900-0) jelszavait, tanúsítványait és kulcsait.

• Munkafüzetek (ODS / [XLSX\)](#page-848-0)

Az időbeli adatok támogatottak.

### <span id="page-23-0"></span>**4.2 Adatok áttekintése és térképkészítés**

Készíthet térképeket és interaktív módon böngészheti a téradatokat egy barátságos felhasználói felületen keresztül. A grafikus felhasználói felületen elérhető számos hasznos eszköz:

- QGIS böngésző
- Röptében transzformálás
- 2D és 3D térkép-megjelenítés
- DB kezelő
- Nyomtatási elrendezés
- Jelentés
- Áttekintő panel
- Térbeli könyvjelzők
- Annotációs eszközök
- Elemek azonosítása, kijelölése
- Attribútumok szerkesztése, megtekintése, keresése
- Adatvezérelt elemcímkézés
- Adatvezérelt vektor és raszter jelrendszer eszközök
- Atlasz összeállítás fokhálózati réteggekkel
- Északjel, lépték és copyright címke a térképekhez
- Projektek mentése és helyreállítása

### <span id="page-23-1"></span>**4.3 Adatok készítése, szerkesztése, kezelése és exportálása**

Több formátumban hozhat létre, szerkeszthet, kezelhet és exportálhat vektoros és raszteres rétegeket. A QGIS a következőket kínálja:

- Vektor digitalizáló eszközök
- Több fájlformátum és GRASS vektorréteg létrehozásának és szerkesztésének lehetősége
- Georeferáló eszköz vektoros adatok és képek geokódolásához
- GPS-eszközök GPX-formátum importálásához és exportálásához, valamint más GPS-formátumok GPXre való konvertálásához vagy közvetlenül GPS-eszközre történő letöltéséhez/feltöltéséhez (Linux-on, usb: felkerült a GPS-eszközök listájára)
- OpenStreetMap adatok megjelenítésének és szerkesztésének támogatása
- Lehetőség térbeli adatbázistáblák létrehozására fájlokból a DB Kezelő modullal
- A térbeli adatbázistáblák jobb kezelése
- Eszközök a vektoros attribútumtáblák kezeléséhez
- Lehetőség a képernyőképek georeferált képként történő mentésére
- DXF-export eszköz továbbfejlesztett képességekkel stílusok exportálására és modulok a CAD-szerű műveletek elvégzésére

### **4.4 Adatok elemzése**

<span id="page-24-0"></span>Téradat-elemzést végezhet térbeli adatbázisokon és más OGR által támogatott formátumokon. A QGIS jelenleg vektoranalízis, raszteranalízis, mintavételi, geofeldolgozási, geometriai és adatbázis-kezelő eszközöket kínál. Használhatja az integrált GRASS eszközöket is, amelyek a GRASS teljes, több mint 400 modulos funkcionalitását tartalmazzák (lásd a *GRASS GIS integráció* szakaszt). Vagy dolgozhat a Feldolgozás modullal, amely hatékony térinformatikai elemzési keretrendszert biztosít a natív és harmadik féltől származó algoritmusok QGIS-ből való meghívásához, például GDAL, SAGA, GRASS, OTB, R és még sok más (lásd a *Bevezetés* fejezetet). Az összes elemző funkció a háttérben fut, így a feldolgozás alatt folytathatja a munkát.

A grafikus modellező [lehetővé teszi a funkció](#page-900-0)k teljes munkafolyamattá kombinálását / láncolását egy intuitív grafikus felületen.

### **4.5 Térképek publikálása az Interneten**

<span id="page-24-1"></span>A QGIS használható WMS, WMTS, WMS-C, WFS, OAPIF és WFS-T kliensként (lásd a *Working with OGC / ISO protocols* szakaszt). A QGIS szerver (lásd QGIS-Server-manual) lehetővé teszi adatainak közzétételét a WMS, WCS, WFS és OAPIF protokollokon keresztül az Interneten egy webszerver segítségével.

### **[4.6](#page-848-0) A QGIS funkcionalitásának kiterjesztése modul[okkal](#page-848-0)**

<span id="page-24-2"></span>A QGIS az Ön egyedi igényeihez igazítható a bővíthető modul architektúrával és a modulok létrehozására használható könyvtárakkal. C++ vagy Python nyelven akár új alkalmazásokat is készíthet!

#### **4.6.1 Beépített modulok**

A beépített modulok:

- <span id="page-24-3"></span>1. DB kezelő (rétegek és táblázatok mozgatása, szerkesztése és megtekintése adatbázisokból/adatbázisokba; SQL lekérdezések végrehajtása)
- 2. Geometria ellenőrző (geometriák hibáinak keresése)
- 3. GDAL georeferáló (vetületadat hozzáadása raszterekhez GDAL-lal)
- 4. GPS-eszközök (GPS-adatok betöltése és importálása)
- 5. GRASS (GRASS GIS integráció)
- 6. MetaSearch katalógus kliens (interakció az OGC webes katalógusszolgáltatás (CSW) szabványt támogató katalógus kiszolgálókkal)
- 7. Offline szerkesztés (lehetővé teszi az offline szerkesztést és az adatbázisokkal való szinkronizálást)
- 8. Feldolgozás (a QGIS téradat feldolgozó keretrendszere)
- 9. Topológia ellenőrző (vektorrétegek topológiai hibáinak keresése)

#### **4.6.2 Külső Python modulok**

<span id="page-25-0"></span>A QGIS folyamatosan növekvő számú, a közösség által készített külső Python modult kínál. Ezek a modulok megtalálhatóak a hivatalos modultárházban és egyszerűen telepíthetőek a Python modultelepítővel. Lásd a *The Plugins Dialog* fejezetet.

### **[4.7](#page-1546-3) Python konzol**

<span id="page-25-1"></span>A szkriptezésben segítséget nyújt az integrált Python konzol, amely a következő menüből nyitható meg: *Modulok* ► *Python konzol*. A konzol új ablakban nyílik meg. A QGIS környezettel való interakcióhoz a qgis.utils.iface változó használható, ami a QgisInterface példánya. Ez az interfész biztosít hozzáférést a térképvászonhoz, menükhöz, eszköztárakhoz és a QGIS alkalmazás egyéb részeihez. Ha elkészült egy szkripttel, húzza át a QGIS ablakba, és az automatikusan végrehajtódik.

For further information about working with the Python console and programming QGIS plugins and applications, please refer to *QGIS Python console* [and PyQGIS](https://qgis.org/pyqgis/3.34/gui/QgisInterface.html#qgis.gui.QgisInterface)-Developer-Cookbook.

#### **4.8 Ism[ert problémá](#page-1567-0)k**

#### <span id="page-25-2"></span>**4.8.1 A megnyitott fájlok számának korlátja**

<span id="page-25-3"></span>Ha egy nagy QGIS projektet nyit meg, és biztos abban, hogy minden réteg érvényes, de néhány réteg mégis rosszként van megjelölve, akkor valószínűleg ezzel a problémával áll szemben. A Linux (és más operációs rendszerek is) korlátozza a folyamatonként megnyitható fájlok számát. Az erőforrás-korlátozás folyamatonkénti és öröklött. A rendszer beépített ulimit parancsa módosítani tudja a korlátot, de csak az aktuális shell folyamathoz; az új korlátot megörökli az összes gyerek folyamat.

Az alábbi paranccsal megtekintheti az összes aktuális ulimit információt:

\$ ulimit -aS

A folyamatonként megnyitható fájlok számát az alábbi paranccsal kérdezheti le:

\$ ulimit -Sn

Az **aktuális munkamenet** korlátjait az alábbihoz hasonló módon tudja módosítani:

```
$ ulimit -Sn #number_of_allowed_open_files
$ ulimit -Sn
$ qgis
```
Alternatívaként használhatja az újabb prlimit segédprogramot is. További információ: https://manpages.ubuntu. com/manpages/latest/man1/prlimit.1.html

#### **Végleges javítás**

A legtöbb Linux rendszeren az erőforrás korlátozásokat a pam\_limits modul állítja be b[ejelentkezéskor, a](https://manpages.ubuntu.com/manpages/latest/man1/prlimit.1.html) /etc/ [security/limits.conf](https://manpages.ubuntu.com/manpages/latest/man1/prlimit.1.html) vagy /etc/security/limits.d/\*.conf fájlban lévő beállítások alapján. Szerkesztheti ezeket a fájlokat, ha rendelkezik root jogosultsággal (akár sudo-val), de újra be kell jelentkeznie, mielőtt a változtatások érvénybe lépnének.

További információk:

https://www.cyberciti.biz/faq/linux-increase-the-maximum-number-of-open-files/ https://linuxaria.com/article/ open-files-in-linux

## <span id="page-26-0"></span>**Első lépések**

Ez a fejezet gyors áttekintést nyújt a QGIS telepítéséről és a QGIS mintaadatok letöltéséről, valamint bemutatja a raszteres és vektoros adatok megjelenítését egy egyszerű munkamenet során.

#### **5.1 A QGIS telepítése**

<span id="page-26-1"></span>A QGIS projekt az Ön által használt platformtól függően többféle módot biztosít a QGIS telepítésére.

#### **5.1.1 Telepítés binárisból**

<span id="page-26-2"></span>MS Windowshoz és  $\bm{X}$  macOS-hez szabványos telepítők érhetőek el. A GNU/Linux  $\bm{\Delta}$  számos változatához bináris csomagok (rpm és deb), valamint szoftvertárolók állnak rendelkezésre.

Az operációs rendszerrel kapcsolatos további információkat és utasításokat a https://qgis.org/hu/site/forusers/ download.html oldalon talál.

#### **5.1.2 Telepítés forráskódból**

<span id="page-26-3"></span>[Ha a QGIS-t for](https://qgis.org/hu/site/forusers/download.html)rásból kell fordítania, kérjük, olvassa el a telepítési utasításokat, ami a QGIS forráskóddal együtt kerül terjesztésre egy INSTALL nevű fájlban. Ezt online is megtalálja https://github.com/qgis/QGIS/blob/release-3\_34/ INSTALL.md néven.

Ha a fejlesztői verzió helyett egy adott kiadást szeretne fordítani, cserélje le a fenti linkben a master szót az adott kiadásiágra (általában release-X Y formában). A telepítési u[tasítások eltérhetnek.](https://github.com/qgis/QGIS/blob/release-3_34/INSTALL.md)

#### **5.1.3 Telepítés külső adathordozóra**

<span id="page-26-4"></span>Lehetőség van a QGIS-t pendrive-ra telepíteni (az összes beépülő modullal és beállítással együtt). Ezt a *–profilespath* beállítás megadásával lehet elérni, amely felülírja az alapértelmezett *user profile* elérési utat, és arra kényszeríti a **QSettings**-t is, hogy ezt a könyvtárat használja. További információkért lásd a *System Settings* fejezetet.

#### **5.1.4 Mintaadatok letöltése**

Ez a felhasználói kézikönyv a QGIS minta adathalmazon (más néven *Alaszka adathalmaz`*) alapul. Töltse le a mintaadatokat a https://github.com/qgis/QGIS-Sample-Data/archive/master.zip és csomagolja ki a tartalmát egy Önnek tetsző helyre.

<span id="page-27-0"></span>Az Alaszka adathalmaz tartalmazza az összes olyan GIS adatot, amelyet a használati útmutatóban szereplő példákhoz és képernyőképekhez használtunk, valamint tartalmaz egy kisebb GRASS adatbázist is. A QGIS minta adathalmaz Alaszka Alberst[erülettartó vetületben van, ami láb mértékegységet használ. EPSG](https://github.com/qgis/QGIS-Sample-Data/archive/master.zip) kódja 2964.

```
PROJCS["Albers Equal Area",
GEOGCS["NAD27",
DATUM["North_American_Datum_1927",
SPHEROID["Clarke 1866",6378206.4,294.978698213898,
AUTHORITY["EPSG","7008"]],
TOWGS84[-3,142,183,0,0,0,0],
AUTHORITY["EPSG","6267"]],
PRIMEM["Greenwich",0,
AUTHORITY["EPSG","8901"]],
UNIT["degree",0.0174532925199433,
AUTHORITY["EPSG","9108"]],
AUTHORITY["EPSG","4267"]],
PROJECTION["Albers_Conic_Equal_Area"],
PARAMETER["standard_parallel_1",55],
PARAMETER["standard_parallel_2",65],
PARAMETER["latitude_of_center",50],
PARAMETER["longitude_of_center",-154],
PARAMETER["false_easting",0],
PARAMETER["false_northing",0],
UNIT["us_survey_feet",0.3048006096012192]]
```
Ha a QGIS-t a GRASS grafikus kezelőfelületeként kívánja használni, a GRASS GIS hivatalos webhelyén talál néhány mintahelyszínt (pl. Spearfish vagy South Dakota) a https://grass.osgeo.org/download/data/ címen.

### **5.2 A QGIS indítása és leállít[ása](https://grass.osgeo.org/download/data/)**

<span id="page-27-1"></span>A QGIS a számítógépén lévő bármely más alkalmazáshoz hasonlóan indítható el. Ez következőket jelenti:

- Az  $\Delta$  Alkalmazások menüből, a  $\blacktriangleright$  Start menüből, vagy a  $\blacktriangleright$  Dockról
- duplán kattintva az Alkalmazások könyvtárban vagy az asztali parancsikonra
- duplán kattintva egy meglévő QGIS projektfájlra (.qgz vagy .qgs kiterjesztéssel). Vegye figyelembe, hogy ezzel a projektet is megnyitja.
- a qgis begépelve a parancssorba (feltéve hogy a QGIS benne van a PATH-ban, vagy a parancsot a telepítés könyvtárából adta ki)

A QGIS leállításához használja:

- **△** *Projekt* **►** *Kilépés a OGIS-ből* menüpontot vagy használja a Ctrl+Q gyorsbillentyűt
- *QGIS* ► *Kilépés a QGIS-ból*, vagy használja a Cmd+Q gyorsbillentyűt
- vagy nyomja meg a piros x-et az alkalmazás főablakának jobb felső sarkában.

### **5.3 Minta munkamenet: Raszteres és vektoros rétegek betöltése**

<span id="page-28-0"></span>Most hogy már *telepítette a QGIS-t* és letöltötte a *minta adathalmazt*, bemutatunk Önnek egy minta munkamenetet. Ebben a példában egy raszteres és egy vektoros réteget teszünk láthatóvá. Az alábbiakat fogjuk használni:

- a landcover raszter réteget (qgis\_sample\_data/raster/landcover.img)
- és a lakes [vektor réteget \(](#page-26-1)qgis\_samp[le\\_data/gml/la](#page-27-0)kes.gml)

Ahol a qgis\_sample\_data a kicsomagolt adathalmaz elérési útját jelöli.

- 1. Indítsa el a QGIS-t a *A QGIS indítása és leállítása* szakaszban látható módon..
- 2. The data we will be working with are in Albers Equal Area, so let's set the project's CRS accordingly:
	- 1. Click the Select projection button in the bottom right of QGIS interface. The project properties dialog opens with the *CRS* [tab active.](#page-27-1)
	- 2. Type *̀`2964`* in the *Filter* text area.
	- 3. Select the row with NAD27 / Alaska Albers CRS name.

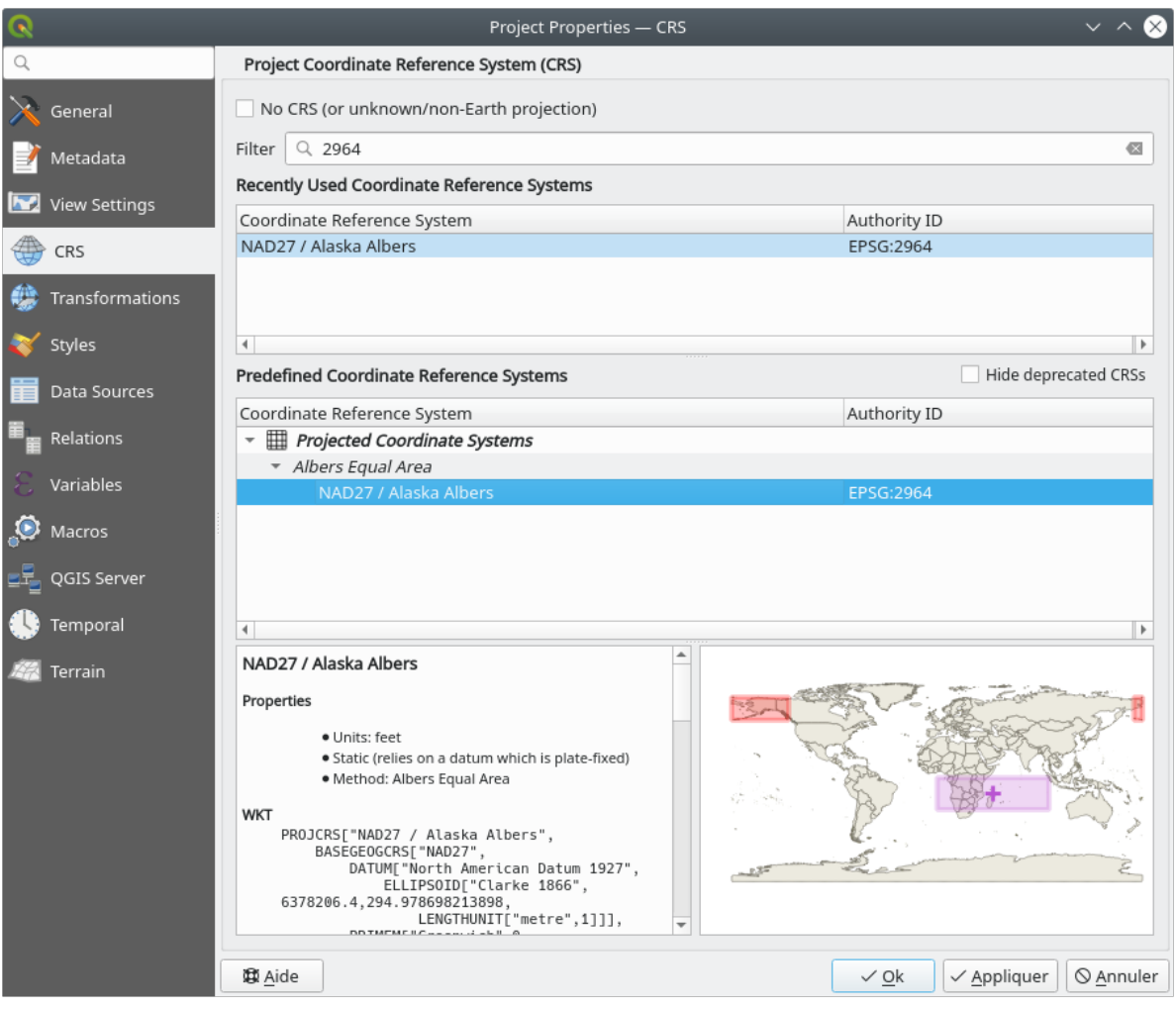

- 5.1. ábra: Válassza ki az adatok koordináta-rendszerét
- 4. Press *OK*

**Megjegyzés:** You can ignore/close for now the "ballpark transform" message that could display.

- 3. Load the files in QGIS:
	- 1. Kattintson az Adatforrás-kezelő megnyitása ikonra. Az Adatforrás-kezelőnek Böngésző módban kell megnyílnia.
	- 2. Keresse meg a qgis\_sample\_data/raster/ könyvtárat
	- 3. Válassza ki a *landcover.img* ERDAS IMG fájlt, majd kattintson rá duplán. A felszínborítás réteg a háttérben hozzá lesz adva a projekthez, miközben az Adatforrás-kezelő ablaka nyitva marad.

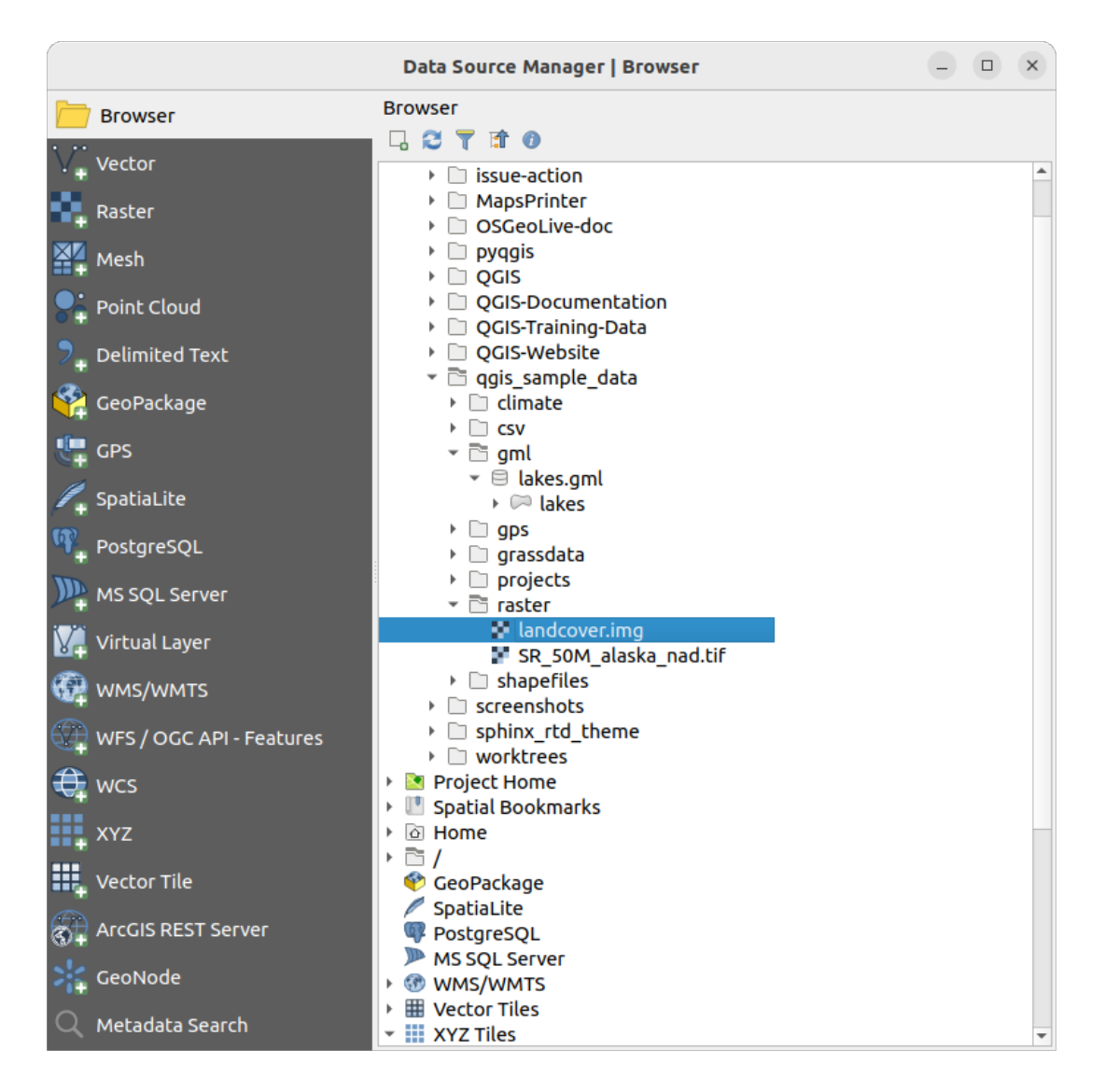

5.2. ábra: Adatok hozzáadása egy új projekthez QGIS-ben

- 4. To load the lakes data, browse to the folder  $qqis\_sample\_data/gm1/$ , and drag and drop the *lakes.gml* file over QGIS main dialog. (Or just double-click as mentioned above.)
- 5. Megnyílik a *Hozzáadandó elemek kiválasztása* párbeszédablak, és beolvassa a fájlt. Az elemválasztó azért jelenik meg, mert a . qml fájlformátum egyszerre több réteget is képes tárolni.

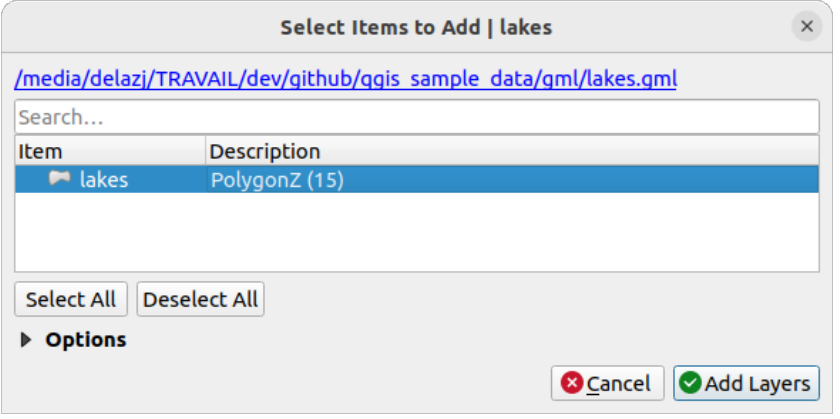

5.3. ábra: Fájlon belüli rétegek kiválasztása

- 6. A mi fájlunkban most csak egyetlen *lakes* réteg van. Válassza ezt ki, és kattintson a *Rétegek hozzáadása* gombra.
- 7. The layer is added to the *Layers* panel
- 4. Zárja be az Adatforrás-kezelő ablakát

In the *Layers* panel, you can notice that the *lakes* layer displays Layer has no coordinate reference system set next to it. Let's adjust that.

- 1. Click the  $\heartsuit$  icon. The *Coordinate Reference System Selector* dialog opens.
- 2. As done earlier, find and select the *NAD27 / Alaska Albers* CRS entry.
- 3. Kattintson az *OK* gombra

A projektben most már két réteg látható, véletlenszerű színekben. Végezzünk némi testreszabást a tavak rétegen.

- 1. Válassza ki a Nagyítás eszközt a *Navigáció* eszköztáron
- 2. Nagyítson egy olyan területre, ahol található pár tó
- 3. A jelmagyarázatban kattintson duplán a lakes rétegre a *Tulajdonságok* párbeszédablak megnyitásához
- 4. A tavak színének módosításához:
	- 1. Kattintson a *Jelrendszer* fülre
	- 2. Kitöltési színként válassza a kéket.

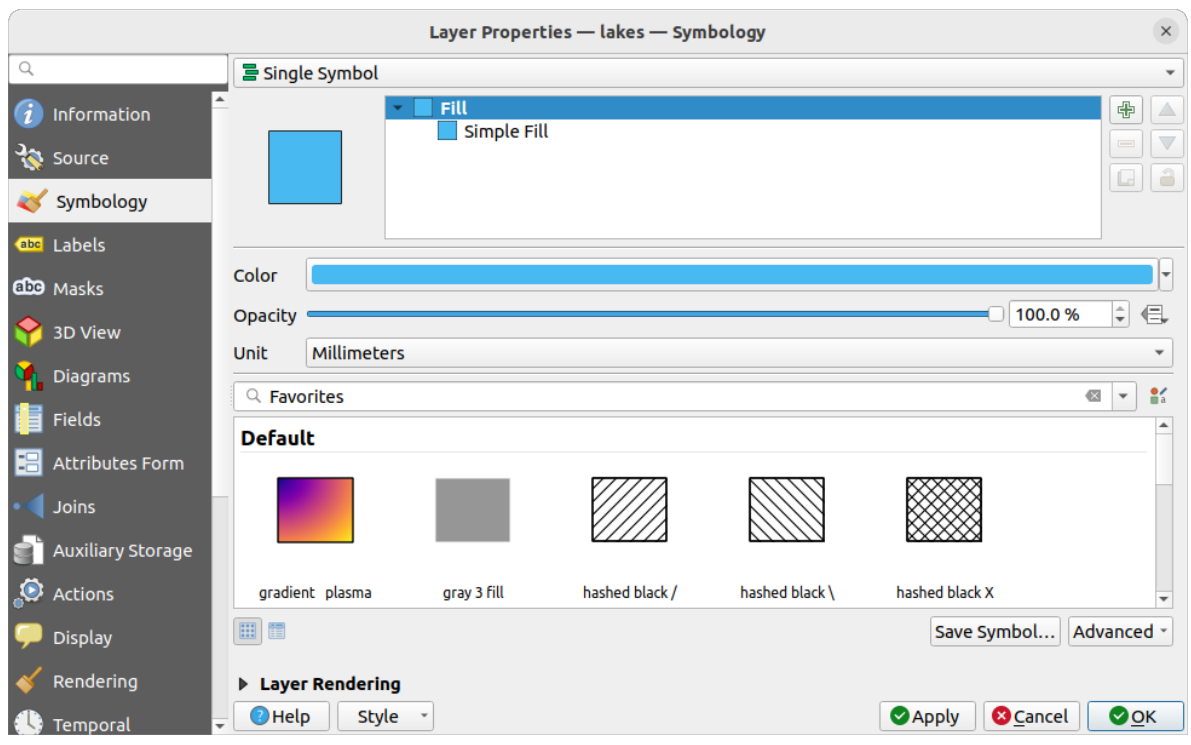

5.4. ábra: A tavak színének kiválasztása

- 3. Kattintson az *OK* gombra. A tavak a térképvásznon mostantól kék színben jelennek meg.
- 5. A tavak nevének megjelenítéséhez:
	- 1. Nyissa meg újra a lakes réteg *Tulajdonságok* párbeszédablakát
	- 2. Kattintson a *Címkék* fülre
	- 3. A címkézés engedélyezéséhez a legördülő menüből válassza az *Egyszerű címkék*-et.
	- 4. Az *Érték* listából válassza ki a NAMES mezőt.

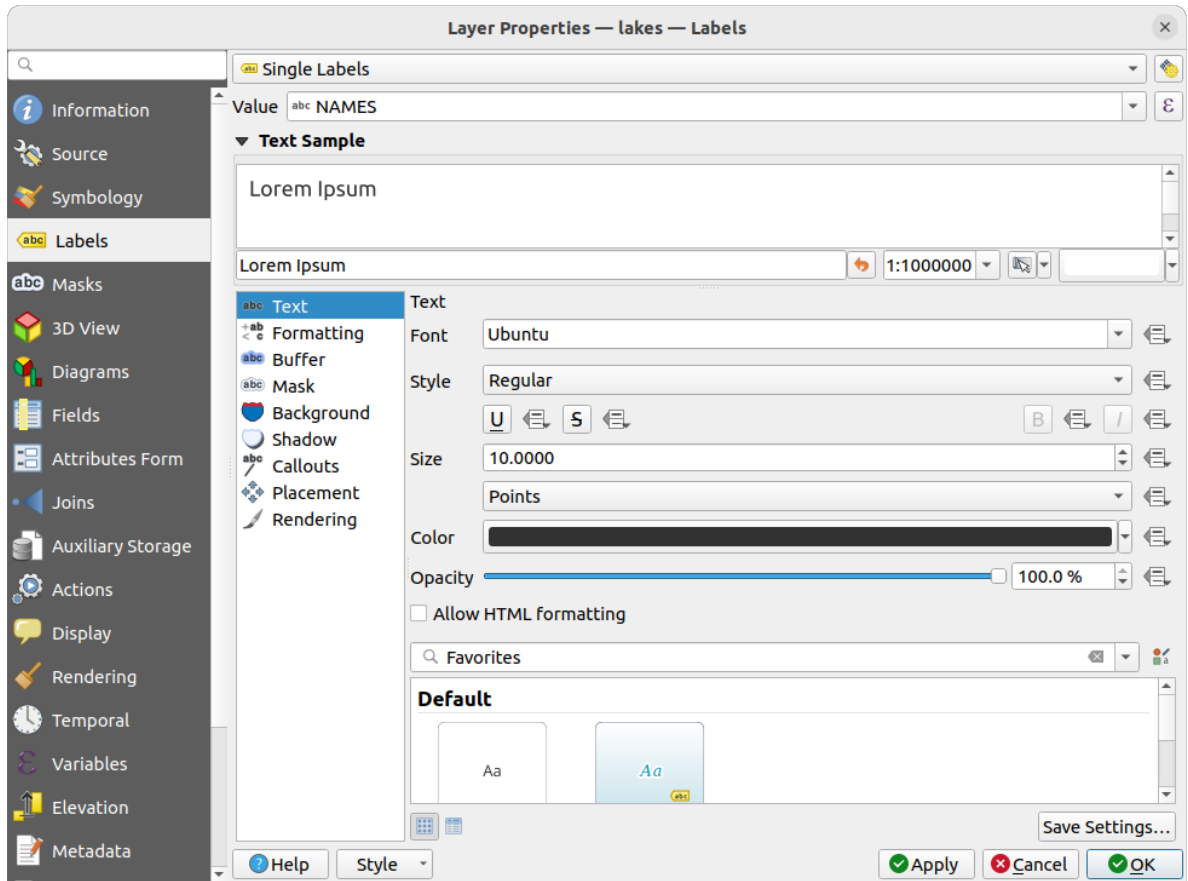

5.5. ábra: A tavak nevének megjelenítése

5. Nyomja meg az *Alkalmaz* gombot. A nevek mostantól megjelennek a határvonalak fölött.

6. Javíthatja a címkék olvashatóságát ha egy fehér övezetet tesz a betűk köré:

- 1. Kattintson az *Övezet* fülre a bal oldali listában
- 2. Jelölje be a *Szövegövezet kirajzolását*
- 3. Az övezet méretének adjon meg 3-at
- 4. Kattintson az *Alkalmaz* gombra
- 5. Ellenőrizze, hogy az eredmény jónak tűnik-e, és szükség esetén módosítsa az értéket.
- 6. Végezetül az *OK* gombra kattintva zárja be a *Tulajdonságok* párbeszédablakot, amivel alkalmazza a módosításokat.

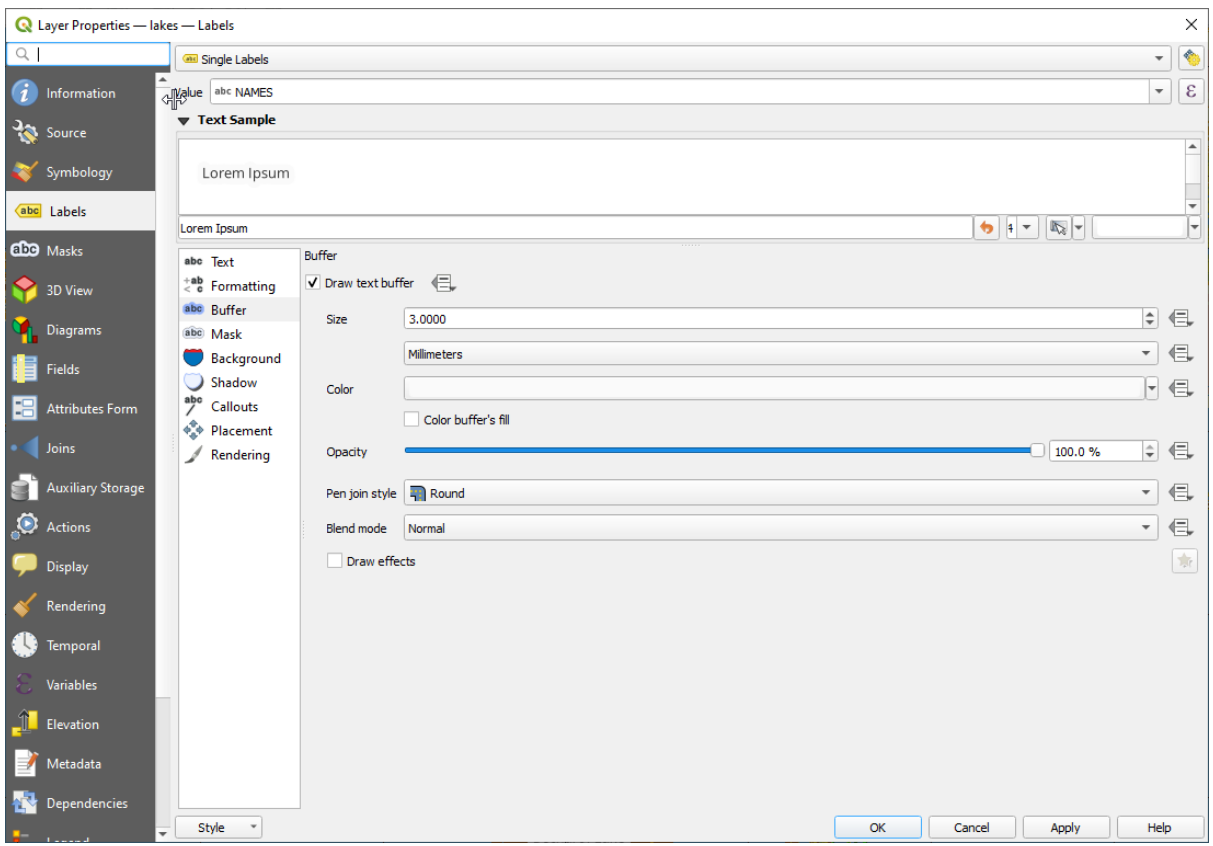

5.6. ábra: Showing Buffers around Labels

Adjunk hozzá egy kis dekorációt a térképhez, majd exportáljuk ki a QGIS-ből:

- 1. Válassza ki *Nézet* ► *Dekorációk* ► *Lépték* menüt
- 2. A megnyíló párbeszédablakban jelölje be a *Lépték bekapcsolása* jelölőnégyzetet
- 3. A párbeszédablakban látható beállításokat tetszés szerint testre szabhatja.
- 4. Nyomja meg az *Alkalmaz* gombot
- 5. Hasonlóképpen, a dekorációk menüből más elemeket if feltehet a térképvászonra (északjel, szerzői jogi címke, stb).
- 6. Kattintson a *Projekt* ► *Import/Export* ► *Térkép exportálása képként…* menüpontra
- 7. A megjelenő párbeszédablakban nyomja meg a *Mentés* gombot
- 8. Válassza ki a fájl helyét, formátumát, és erősítse meg a *Mentés* gomb ismételt megnyomásával.
- 9. Nyomja meg a *Projekt* ► *Mentés…* menüt, hogy eltárolja a módosításokat egy .qgz projektfájlba.

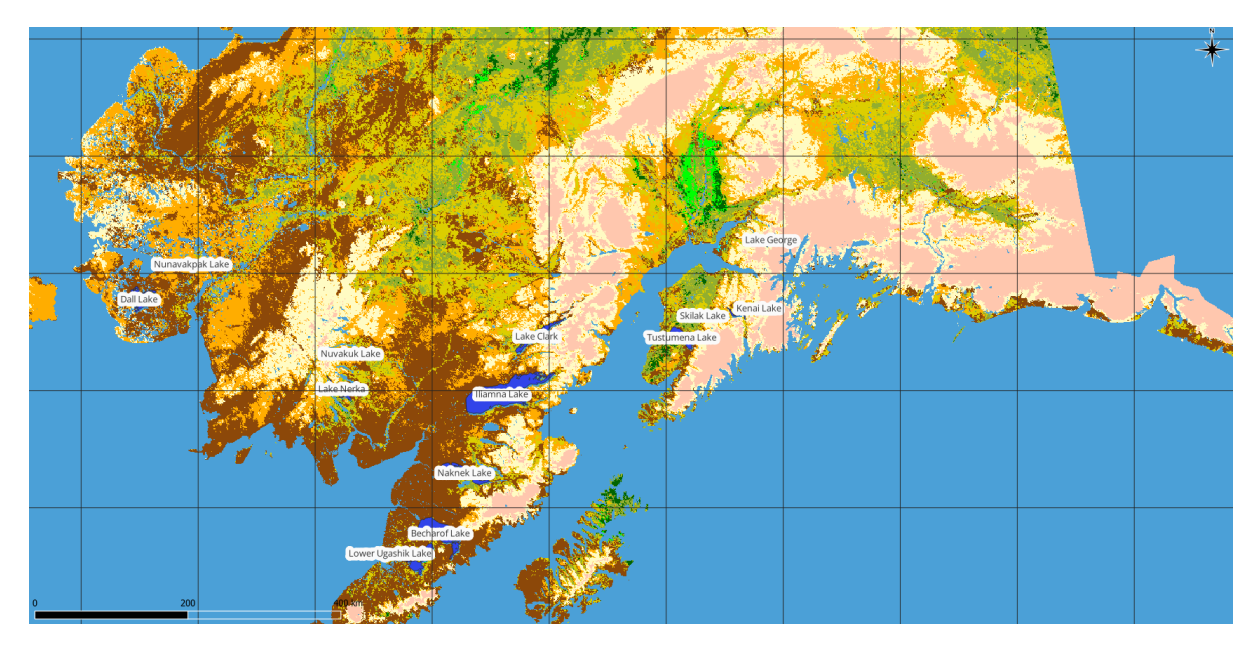

5.7. ábra: Showing Exported Map with Decorations

Kész is! Láthatja, milyen egyszerű QGIS-ben milyen egyszerű a raszteres és vektoros rétegeket megjeleníteni, beállítani, és a térképből más szoftverekben is használható képet létrehozni. Lépjünk tovább, hogy többet megtudjunk az elérhető funkciókról, képességekről és beállításokról, valamint ezek használatáról.

**Megjegyzés:** Ha folytatná a QGIS megtanulását lépésről lépésre haladó feladatok során, kövesse az Oktatóanyagot.
## <span id="page-36-1"></span>**6. fejezet**

# **Projektfájlok használata**

### **6.1 A QGIS projektfájlok bemutatása**

<span id="page-36-0"></span>A QGIS munkamenet állapotát projektnek nevezzük. A QGIS egyszerre egy projekttel dolgozik. A beállítások lehetnek projektspecifikusak, vagy az új projektek alkalmazásszintű alapértelmezett beállításai (lásd a *Beállítások* szakaszt). A QGIS el tudja menteni a munkaterület állapotát egy *QGIS projektfájlba* a *Projekt* ► *Mentés* vagy a *Projekt* ► *Mentés másként…* használatával.

**Megjegyzés:** Ha a projekt módosult, egy \* szimbólum jelenik [meg a QGIS címsor](#page-1588-0)ában és a QGIS alapértelmezés szerint megkérdezi, hogy szeretné-e menteni a változtatásokat. Ezt a viselkedést a *Szükség esetén kérdezzen rá a projekt és az adatforrás módosításainak mentésére* beállítás szabályozza a *Beállítások* ► *Beállítások* ► *Általános* alatt.

Betölthet meglévő projekteket a QGIS-be Böngésző panelből vagy a következő menükből: *Projekt* ► *Megnyitás…*, *Projekt* ► *Új sablonból* vagy *Projekt* ► *Korábbi megnyitása* ►.

A program indításakor megjelennek a *projektsablonok* és a *korábbi projektek* (legfeljebb tíz), a projekt nevével, nézőképével és a fájlok útvonalával. A guilabel:*korábbi projektek* listája praktikus a nemrég használt projektek eléréséhez. Egy projekt vagy projektsablon megnyitásához kattintson duplán az adott elemre. Egy elemre jobb gombbal kattintva a következőket teheti: *Rögzítés a listára*, *Könyvtár megnyitása…* és *Eltávolítás a listáról*. Réteget hozzáadva automatikusan létrejön egy új projekt. A listák ezután eltűnnek, átadva helyet a térképvászonnak.

Ha új munkamenetet szeretne kezdeni, kattintson a *Projekt* ► *Új* menüpontra. Ha a megnyitott projekt a legutóbbi mentés óta módosítva lett, a rendszer rákérdez a projekt mentésére.

Amikor megnyit egy új projektet, az első mentésig a címsorban Névtelen projekt lesz látható.

|                             |              | Untitled Project - QGIS                                                                                                  | $\bullet\bullet$                                                |
|-----------------------------|--------------|----------------------------------------------------------------------------------------------------|-----------------------------------------------------------------|
|                             |              | Project Edit View Layer Settings Plugins Vector Raster Database Web Mesh Processing Help                                 |                                                                 |
| New                         | $Ctrl + N$   | 屬<br>(1:1)<br>UC<br>$\mathbb{R} \times \mathbb{R}$ - $\mathbb{N}$ - et<br>भव<br>u es                                     | E SS<br>$ -$<br>$\boldsymbol{\varkappa}$                        |
| <b>New from Template</b>    | ь            |                                                                                                    |                                                                 |
| Open                        | $Ctrl + O$   | (3)<br><b>db</b> <sup>1</sup><br>$\blacksquare$                                                                          | る ア り・                                                          |
| <b>Open From</b>            | Þ            | 22.3<br>$\frac{1}{2}$ $\frac{1}{2}$ $\frac{1}{2}$                                                                        | $\log$                                                          |
| <b>Open Recent</b>          |              |                                                                                                    |                                                                 |
| Close                       |              |                                                                                                    |                                                                 |
| <b>E</b> Save               | $Ctrl + S$   |                                                                                                    | <b>Processing Toolbox</b><br>$\circledcirc$                     |
| <b>B</b> Save As            | Ctrl+Shift+S |                                                                                                    | ₩Ŕ€⊙       ₹                                                    |
| <b>Save To</b>              |              | Q Search                                                                                                    |                                                                 |
| Revert                      |              |                                                                                                    | $\triangleright$ $\heartsuit$ Recently used<br>$\blacktriangle$ |
| Properties                  | Ctrl+Shift+P | Þ.<br>Þ.                                                                                                    | <b>Q</b> Cartography<br><b>Q</b> Database                       |
| <b>Snapping Options</b>     |              |                                                                                                    | ٠<br>$\triangleright$ <b>Q</b> File tools                       |
| Import/Export               |              |                                                                                                    | <b>Results Viewer</b><br>$\circledcirc$                         |
| <b>Ta</b> New Print Layout  | $Ctrl + P$   |                                                                                                    |                                                                 |
| New Report                  |              |                                                                                                    |                                                                 |
| <b>&amp;</b> Layout Manager |              |                                                                                                    |                                                                 |
| Layouts                     |              |                                                                                                    |                                                                 |
| <b>Exit QGIS</b><br>ाल      | $Ctrl + Q$   |                                                                                                    |                                                                 |
| $\blacksquare$              |              |                                                                                                    |                                                                 |
| V.                          |              |                                                                                                    |                                                                 |
| Q Type to locate (Ctrl+K)   |              | <b>%</b> a 1:1921941<br>$\left  \right $ + 0,0°<br>$\div$<br><b>Ar 100%</b><br>$-0.887, 0.074$<br>$\overline{\mathbf v}$ | $\sqrt{\phantom{a}}$ Render<br><b>EPSG:4326</b><br>⊕            |

6.1. ábra: Új projekt kezdése QGIS-ben

A projektfájlba az alábbi információk lesznek mentve:

- Hozzáadott rétegek
- Mely rétegeket lehet lekérdezni
- Rétegtulajdonságok, beleértve a jelrendszert és a stílusokat
- Rétegjegyzetek
- 2D és 3D térképnézetek
- Az egyes térképnézetek vetületi rendszere
- Az egyes térképek utoljára megtekintett terjedelme
- Nyomtatási elrendezések
- Nyomtatás elrendezés elemek a beállításaikkal
- Nyomtatási elrendezés atlaszok beállításai
- Digitalizálási beállítások
- Tábla kapcsolatok
- Projekt makrók
- Projektszintű alapértelmezett stílusok
- Modul beállítások
- QGIS Szerver beállítások a Projekt tulajdonságok fül OWS beállításaiban
- DB-kezelőben tárolt lekérdezések

A projektfájl XML formátumban lesz elmentve (lásd *QGS/QGZ – A QGIS projektfájl formátuma*). Ez azt is jelenti, hogy van lehetősége a fájlt a QGIS-en kívül szerkeszteni, amennyiben tudja mit csinál. A projekt fájlformátuma kiadásról kiadásra frissül. Előfordulhat, hogy a régebbi QGIS-verziókból származó projektfájlok már nem működnek megfelelően.

**Megjegyzés:** Alapértelmezés szerint a QGIS figyelmezteti Önt a verzió eltérésekre. Ez a viselkedés a *Beállítások* ► *Beállítások Általános* lapján szabályozható ( *Figyelmeztetés a QGIS régebbi verziójával mentett projektfájl megnyitásakor*).

Amikor QGIS-ben elment egy .qgs projektfájlt, ugyanabban a könyvtárban létrejön a fájl biztonsági másolata . qgs~ kiterjesztéssel.

The extension for QGIS projects is . qgs but when saving from QGIS, the default is to save using a compressed format with the .qgz extension. The .qgs file is embedded in the .qgz file (a zip archive), together with its associated SQLite database (.qgd) for *auxiliary data*. You can get to these files by unzipping the .qgz file.

**Megjegyzés:** A *Auxiliary Storage Properties* mechanizmus miatt különösen hasznos a tömörített projektfájl használata, mivel magába ágyazza a seg[édadatokat.](#page-575-0)

Projects can also be [saved/loaded to/from a Postgr](#page-575-0)eSQL, GeoPackage or Oracle database using the following Project menu items:

- *Projekt* ► *Megnyitás innen*
- *Projekt* ► *Mentés ide*

Both menu items have a sub-menu with a list of extra project storage implementations (PostgreSQL, GeoPackage and Oracle). Clicking the action will open a dialog to pick a GeoPackage connection and project, a PostgreSQL connection, schema and project or Oracle connection, owner and project.

Projects stored in GeoPackage, PostgreSQL or Oracle can also be loaded through the QGIS browser panel, either by double-clicking them or by dragging them to the map canvas.

### **6.2 Törött fájlelérési utak kezelése**

Egy projekt megnyitásakor előfordulhat, hogy a QGIS nem ér el egyes adatforrásokat a szolgáltatás/adatbázis elérhetetlensége, illetve egy átnevezett vagy áthelyezett fájl miatt. A QGIS ilyenkor megnyitja a *Nem elérhető rétegek kezelése* párbeszédablakot, amely listázza a nem található rétegeket. A következőket teheti:

- Duplán kattintva az *Adatforrás* mezőbe szerkessze az egyes rétegek útvonalát, majd nyoma meg a *Módosítások alkalmazása* gombot;
- Válasszon ki egy sort, majd a *Tallózás* gombbal keresse meg a megfelelő helyet és nyomja meg a *Módosítások alkalmazása* gombot;
- Nyomja meg az *Automata keresés* gombot és a QGIS a könyvtárakat átnézve megpróbálja automatikusan kijavítani a kiválasztott fájlok útvonalát. Ne feledje, hogy az átnézés eltarthat egy ideig. Ez után kattintson a *Módosítások alkalmazása* gombra.
- Az üzenetet figyelmen kívül hagyva nyissa meg a projektet törött útvonalakkal a *Nem elérhető rétegek megtartása*

gombra kattintva. A réteg ezután megjelenik a *Rétegek* panelen, de adatok nélkül egész addig, amíg a Nem elérhető réteg! ikonra nem kattint a *Rétegek* panelen vagy az *Adatforrás helyreállítása…* környezeti menüelemre.

Ha az *Adatforrás helyreállítása…* eszközzel egy réteg útvonalát kijavítja, a QGIS átvizsgálja az összes többi törött elérési utat is, és megpróbálja automatikusan kijavítani azokat, amelyeknek ugyanaz a hibás fájlútvonala van.

• *Nem elérhető rétegek eltávolítása* a projektből.

A QGIS-t parancssorból indítva a *--skipbadlayers* kapcsolóval kihagyható az indításkori *Nem elérhető rétegek kezelése* párbeszédablak.

### **6.3 Kimenetek előállítása**

Számos módon lehet kimenetet előállítani a QGIS munkamenetből. A projektfájlként való mentést már tárgyaltuk az *A QGIS projektfájlok bemutatása* szakaszban. A kimeneti fájlok előállításának további módjai a következők:

• Creating images: *Project* ► *Import/Export* ► *Export Map to Image…* outputs the map canvas rendering to an image format (PNG, JPG, TIFF…) at custom scale, resolution and size. Including georeference information

[in the exported image is po](#page-36-0)ssible, simply enable *Append georeference information (embedded or via world*) *file)*. See *Térképnézet exportálása* for more details.

- Exportálás PDF fájlba: *Projekt* ► *Import/Export* ► *Térkép exportálása PDF formátumba…* a térképvászon tartalmát kirendereli PDF-be, egyéni méretarányban, felbontással, és pár speciális beállítással (egyszerűsítés, georeferá[lás, stb.\). Bővebb részlet](#page-170-0)ekért lásd a *Térképnézet exportálása* fejezetet.
- Exportálás DXF fájlba: *Projekt* ► *Import/Export* ► *Térkép exportálása DXF formátumba…* megnyit egy párbeszédablakot, ahol megadhatja a «Jelrendszer módot», a «Jelrendszer méretarányt» és a DXF-be exportálandó vektorrétegeket. A «Jelrendsze[r módon» keresztül az er](#page-170-0)edeti QGIS jelrendszer szimbólumokat nagy pontossággal tudja exportálni (lásd a *Creating new DXF files* szakaszt).
- Térkép tervezése: az *Projekt* ► *Új nyomtatási elrendezése…* megnyit egy új ablakot, amiben megtervezheti és kinyomtathatja a térképet (lásd még *Térképelrendezések*).

# **7. fejezet**

# **A QGIS felülete**

A QGIS grafikus felhasználói felülete (GUI) az alábbi ábrán látható. A sárga körökben lévő 1-től 5-ig terjedő számok a QGIS felületének fontos elemeit jelzik, ezeket az alábbiakban ismertetjük.

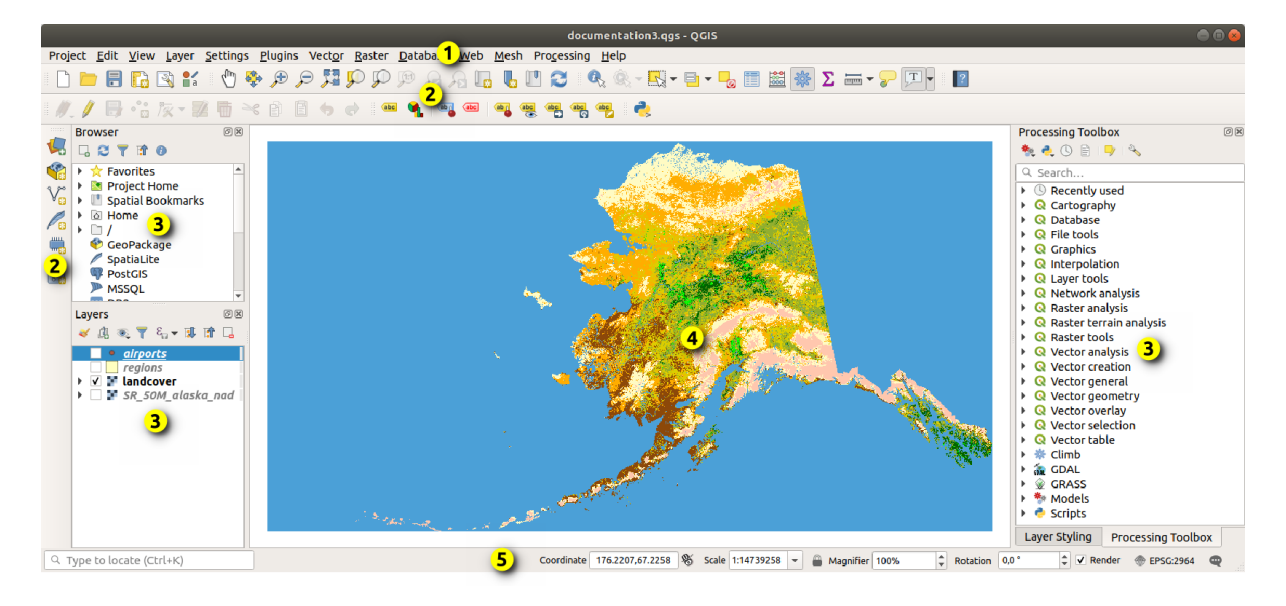

7.1. ábra: A QGIS felülete Alaszka mintaadataival

**Megjegyzés:** Az ablakdekoráció (címsor stb.) az Ön operációs rendszerétől és ablakkezelőjétől függően ettől eltérő lehet.

A QGIS fő felülete (7.1.ábra) öt részre ösztható:

- 1. *Menüsor*
- 2. *Eszköztárak*
- 3. *Panelek*
- 4. *[Térképné](#page-41-0)zet*
- 5. *[Állapotsor](#page-57-0)*

Ezek [részletes](#page-57-0) magyarázatához görgessen lejjebb.

### **7.1 Menüsor**

<span id="page-41-0"></span>A menüsor szokásos hierarchikus menük által biztosít hozzáférést a QGIS funkcióihoz. A menük, a hozzájuk tartozó opciók, a kapcsolódó ikonok és billentyűparancsok az alábbiakban találhatók. A billentyűparancsok újrakonfigurálhatók (*Beállítások* ► *Gyorsbillentyűk*).

A legtöbb menüponthoz létezik egy neki megfelelő eszköz, és fordítva. A menük azonban nem úgy vannak elrendezve, mint az eszköztárak. A menüopciók helyét az eszköztáron az alábbi táblázat tartalmazza. A modulok új elemeket adhatnak a menükhöz. Az eszközökről és eszköztárakról további információkért lásd: *Eszköztárak*.

**Megjegyzés:** A QGIS egy keresztplatformos alkalmazás. Az eszközök általában minden platformon elérhetőek, de az operációs rendszertől függően különböző menük alatt lehetnek. Az alábbi listák a le[ggyakoribb h](#page-57-1)elyeket mutatják, beleértve az ismert változatokat is.

### **7.1.1 Projekt**

A *Projekt* menü hozzáférési és kilépési pontokat biztosít a *projektfájlokhoz*. A következőkhöz biztosít eszközöket:

- *Új* projektfájl létrehozása nulláról, vagy használhat sablonként egy másik projektfájlt (lásd *Projektfájl beállításai* a sablon konfigurálásához)
- *Open...* a project from a file, a GeoPackage, PostgreSOL or Oracle database
- Projekt *Lezárása* vagy visszaállítása a legutóbbi elmentett állapotra
- *Save* a project in .qgs or .qgz file format, either as a file or within a GeoPackage, PostgreSQL or Oracle database
- Térképvászon exportálása különböző formátumokba vagy összetettebb kimenetekhez készíthet *nyomtatási elrendezést*
- Beállíthatja a projekt tulajdonságait és illesztési beállításait a geometria szerkesztéséhez.

| Menüpont                                                | Gyorsbillentyű |         | Eszköztá Hivatkozás                                            |
|---------------------------------------------------------|----------------|---------|----------------------------------------------------------------|
| $\Box$ Új                                               | $Ctr1+N$       | Projekt | <b>QGIS</b><br>projektfájlok<br>A<br>bemutatása                |
| Új sablonból ►                                          |                |         | <b>QGIS</b><br>A<br>projektfájlok<br>bemutatása                |
| Megnyitás                                               | $Ctrl + O$     | Projekt | <b>QGIS</b><br>projektfájlok<br>A<br>bemutatása                |
| Megnyitás innen $\blacktriangleright$                   |                |         | A<br><b>QGIS</b><br>projektfájlok<br>bemutatása                |
| $\blacktriangleright$ GeoPackage                        |                |         | <b>OGIS</b><br>$\boldsymbol{A}$<br>projektfájlok<br>bemutatása |
| $\blacktriangleright$ PostgreSQL                        |                |         | <b>QGIS</b><br>projektfájlok<br>A<br>bemutatása                |
| $\blacktriangleright$ Oracle                            |                |         | <b>QGIS</b><br>$\boldsymbol{A}$<br>projektfájlok<br>bemutatása |
| Korábbi megnyitása ►                                    | $Alt+J+R$      |         | <b>QGIS</b><br>projektfájlok<br>A<br>bemutatása                |
| Lezárás                                                 |                |         | <b>QGIS</b><br>$\boldsymbol{A}$<br>projektfájlok<br>bemutatása |
| $\blacksquare$ Mentés                                   | $Ctrl + S$     | Projekt | <b>QGIS</b><br>projektfájlok<br>A<br>bemutatása                |
| Mentés másként                                          | Ctrl+Shift+S   | Projekt | <b>QGIS</b><br>projektfájlok<br>A<br>bemutatása                |
| Mentés ide $\blacktriangleright$                        |                |         | A<br><b>QGIS</b><br>projektfájlok<br>bemutatása                |
| $\blacktriangleright$ Sablonok                          |                |         | <b>QGIS</b><br>projektfájlok<br>A<br>bemutatása                |
| $\blacktriangleright$ GeoPackage                        |                |         | <b>QGIS</b><br>projektfájlok<br>A<br>bemutatása                |
| $\blacktriangleright$ PostgreSQL                        |                |         | <b>OGIS</b><br>projektfájlok<br>A<br><i>bemutatása</i>         |
| Visszaállítás                                           |                |         |                                                                |
| Properties                                              | Ctrl+Shift+P   |         | <b>Project Properties</b>                                      |
| Illesztési beállítások                                  |                |         | <i>Illesztési</i><br>digitalizálási<br>és<br>beállítások       |
| Import/Expert                                           |                |         |                                                                |
| F Térkép exportálása képként                            |                |         | Térképnézet exportálása                                        |
| Térkép<br>exportálása<br><b>PDF</b><br>formátumba       |                |         | Térképnézet exportálása                                        |
| - Térkép exportálása DXF formátumba                     |                |         | Creating new DXF files                                         |
| Rétegek<br>importálása<br><b>DWG/DXF</b><br>formátumból |                |         | Importing a DXF or DWG file                                    |
| Új nyomtatási elrendezés                                | $Ctrl+P$       | Projekt | Térképelrendezések                                             |
| Új jelentés                                             |                |         | Creating a Report                                              |
| Elrendezéskezelő                                        |                | Projekt | Térképelrendezések                                             |
| $Elrendez$ ések $\blacktriangleright$                   |                |         | Térképelrendezések                                             |
| $Models \blacktriangleright$                            |                |         | The model designer                                             |
| Kilépés a QGIS-ből                                      | $Ctrl+Q$       |         |                                                                |

7.1. táblázat: A Projekt menü tételei

macOS alatt a *Kilépés a QGIS-ből* megfelel a *QGIS* ► *QGIS bezárása* (Cmd+Q) parancsnak.

### **7.1.2 Szerkesztés**

The *Edit* menu provides most of the native tools needed to edit layer attributes or geometry. To enable *Edit* menu options you need to switch to editing mode by clicking on Toggle editing (see *Szerkesztés* for details).

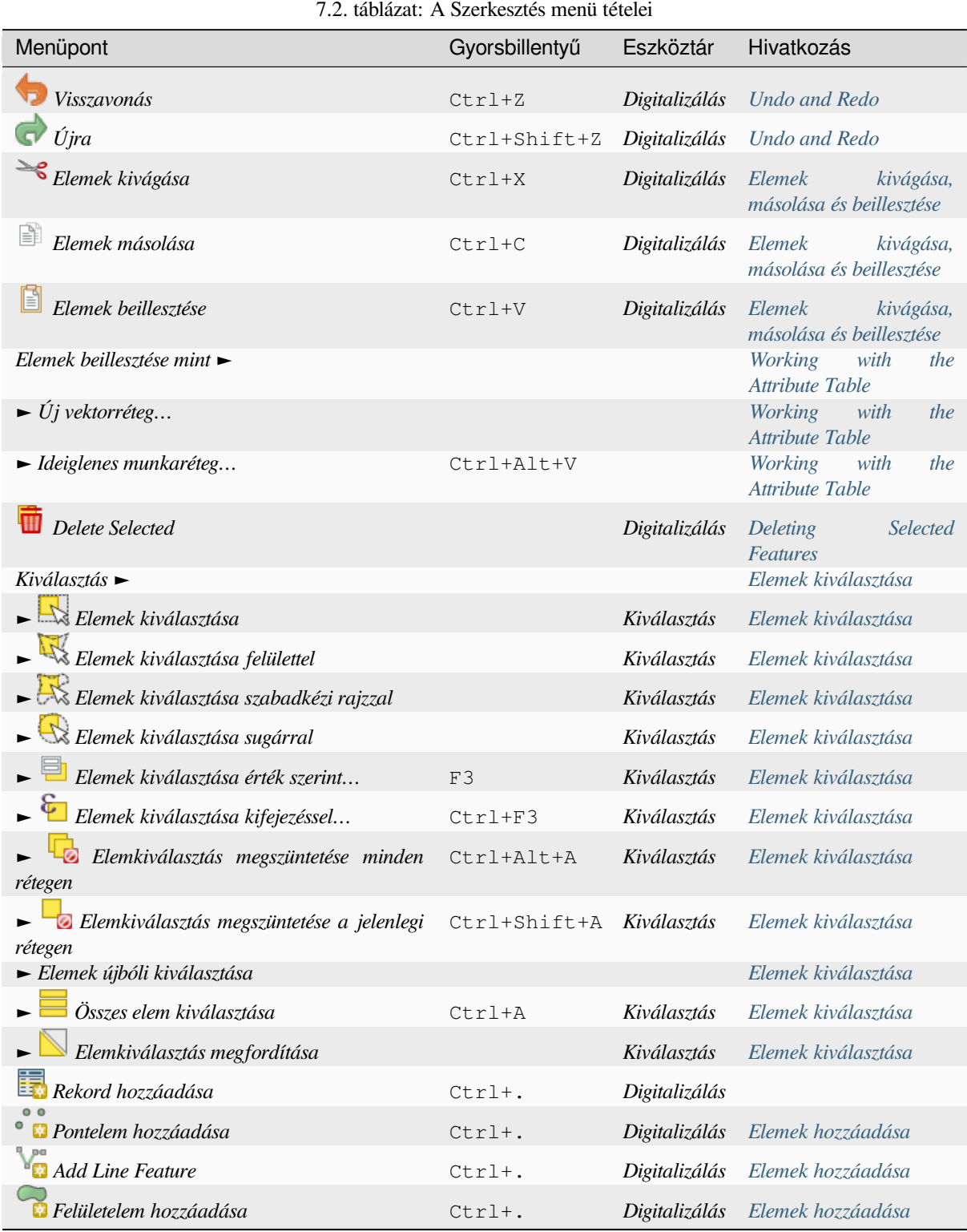

[continues on next p](#page-624-0)age

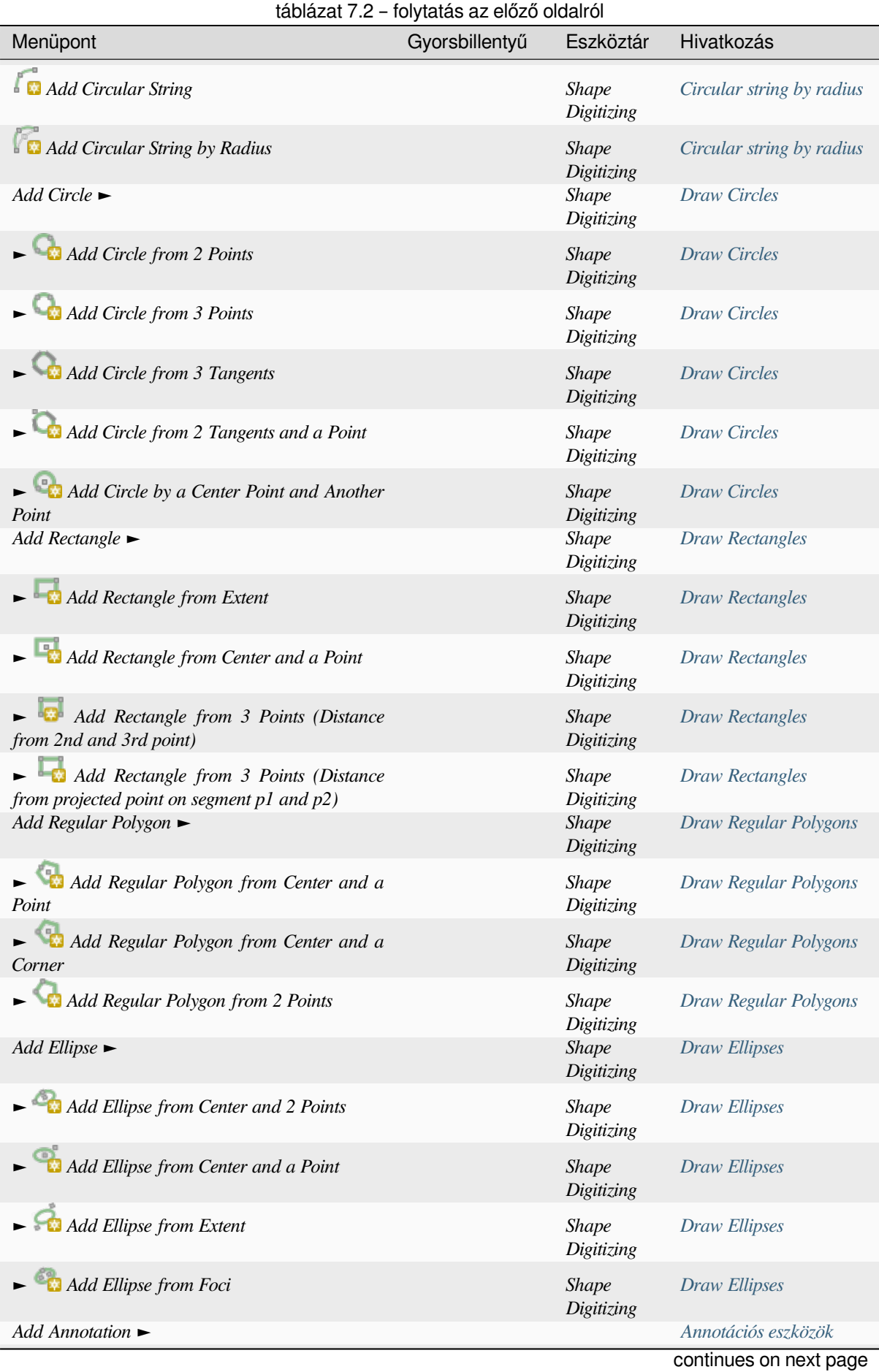

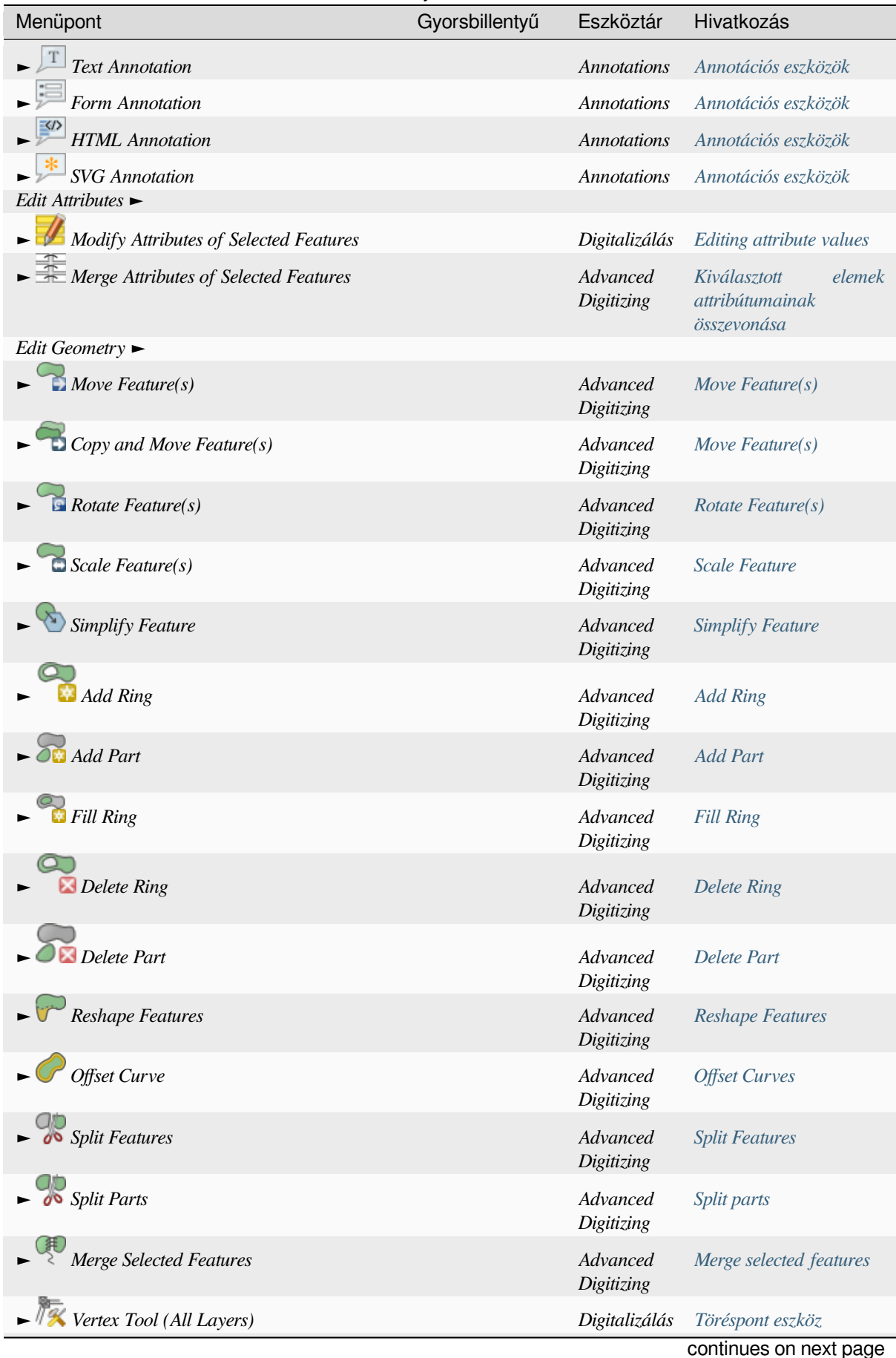

### táblázat 7.2 – folytatás az előző oldalról

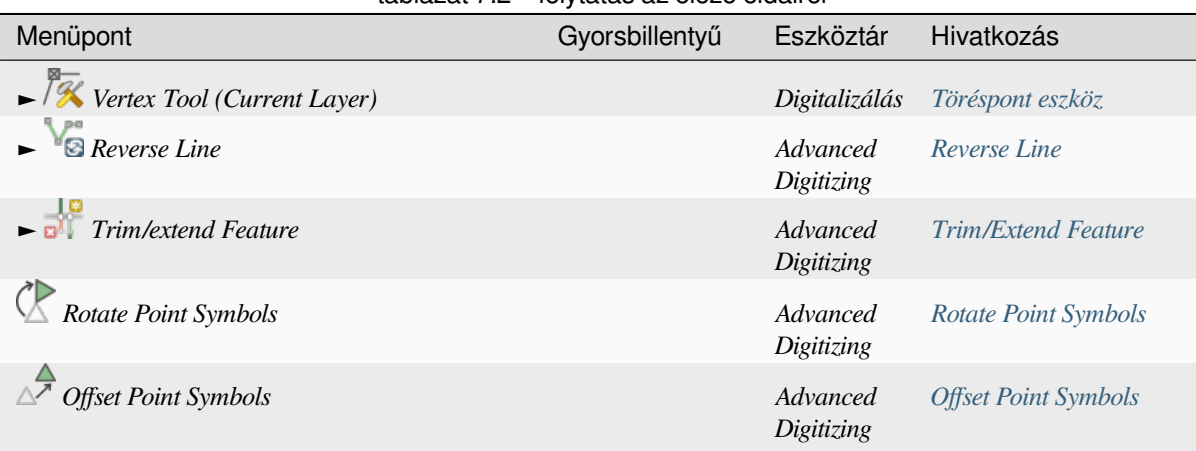

táblázat 7.2 – folytatás az előző oldalról

A kiválasztott réteggeometria típusától (pont, törtvonal vagy felület) függő eszközök ennek [megfelelően aktiváló](#page-639-0)dnak:

| Menüpont                     | Pont | Törtvonal | Felület |
|------------------------------|------|-----------|---------|
| Elemek mozgatása             | ۰    |           | ⇁       |
| Elemek másolása és mozgatása | Ō    |           |         |

7.3. táblázat: The "Move feature" geometry based icons

### **7.1.3 Nézet**

A térkép térképnézetben jelenik meg. Ezekkel a nézetekkel a *Nézet* eszközeivel lehet kapcsolatba lépni. Például:

- Új 2D-s és 3D-s térképnézetek készítése a fő térképvászon mellett
- *Nagyítás és mozgatás* tetszőleges helyre
- Query the attributes or geometry of the displayed features
- A térképnézet kibővítése előnézeti módokkal, annotációkkal és dekorációkkal
- [Bármely panel és eszk](#page-147-0)öztár elérése

A menü lehetővé teszi magának a QGIS felületnek az átszervezését is, például:

- *Teljes képernyős mód*: lefedi a teljes képernyőt és elrejti a címsort
- *Toggle Panel Visibility*: shows or hides enabled *panels* useful when digitizing features (for maximum canvas visibility) as well as for (projected/recorded) presentations using QGIS main canvas
- *Csak térkép mód be/ki*: elrejti a paneleket, eszköztárakat, menüket és az állapotsort, és megjeleníti a térképvásznat. A teljes képernyős móddal együ[tt haszn](#page-58-0)álva a képernyőn csak a térkép fog látszani

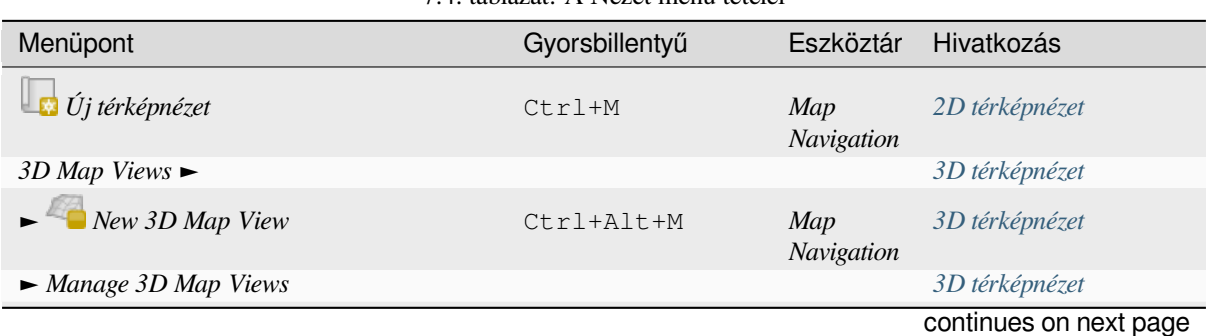

7.4. táblázat: A Nézet menü tételei

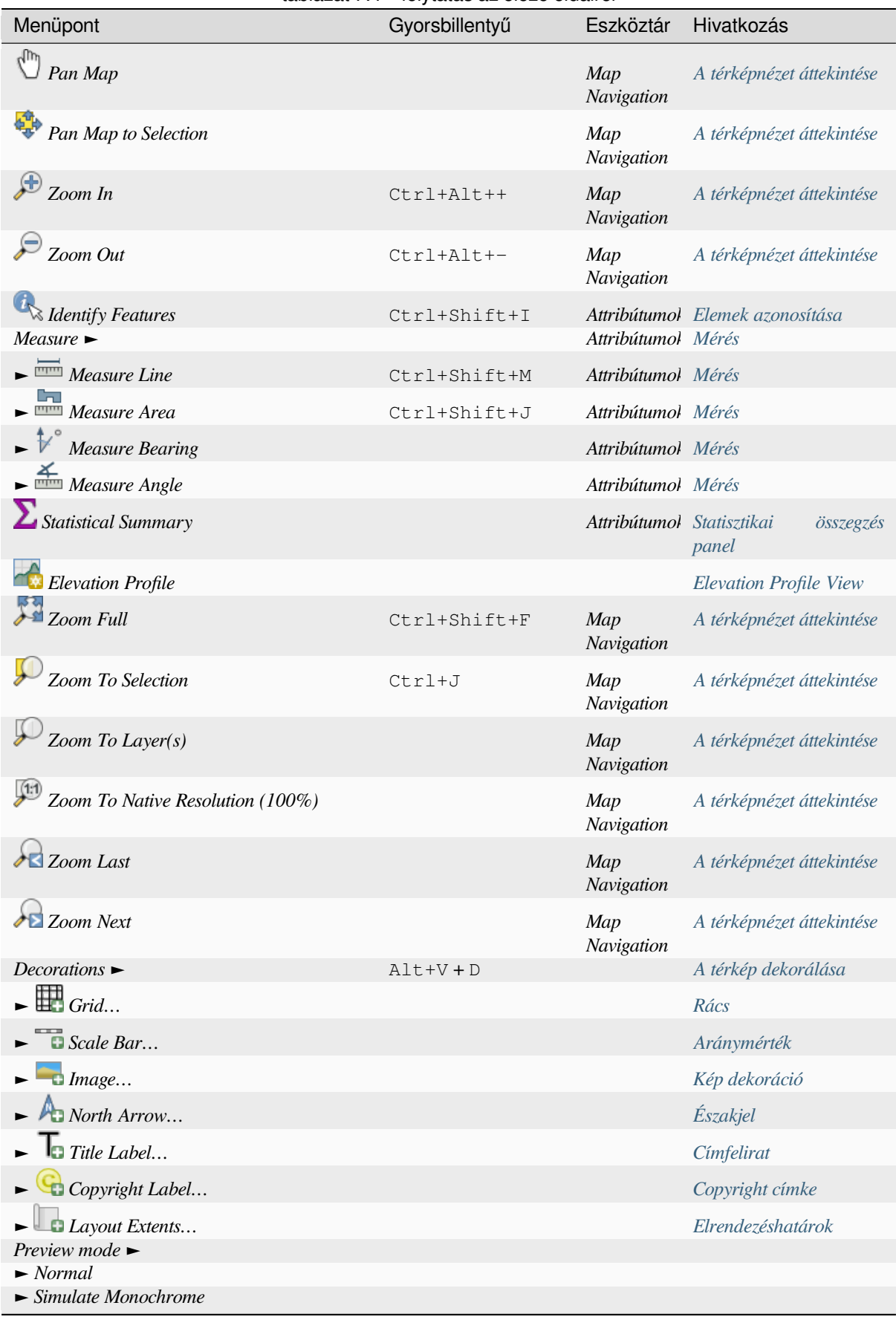

#### táblázat 7.4 – folytatás az előző oldalról

[continues on next](#page-159-0) page

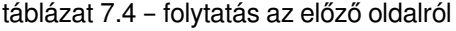

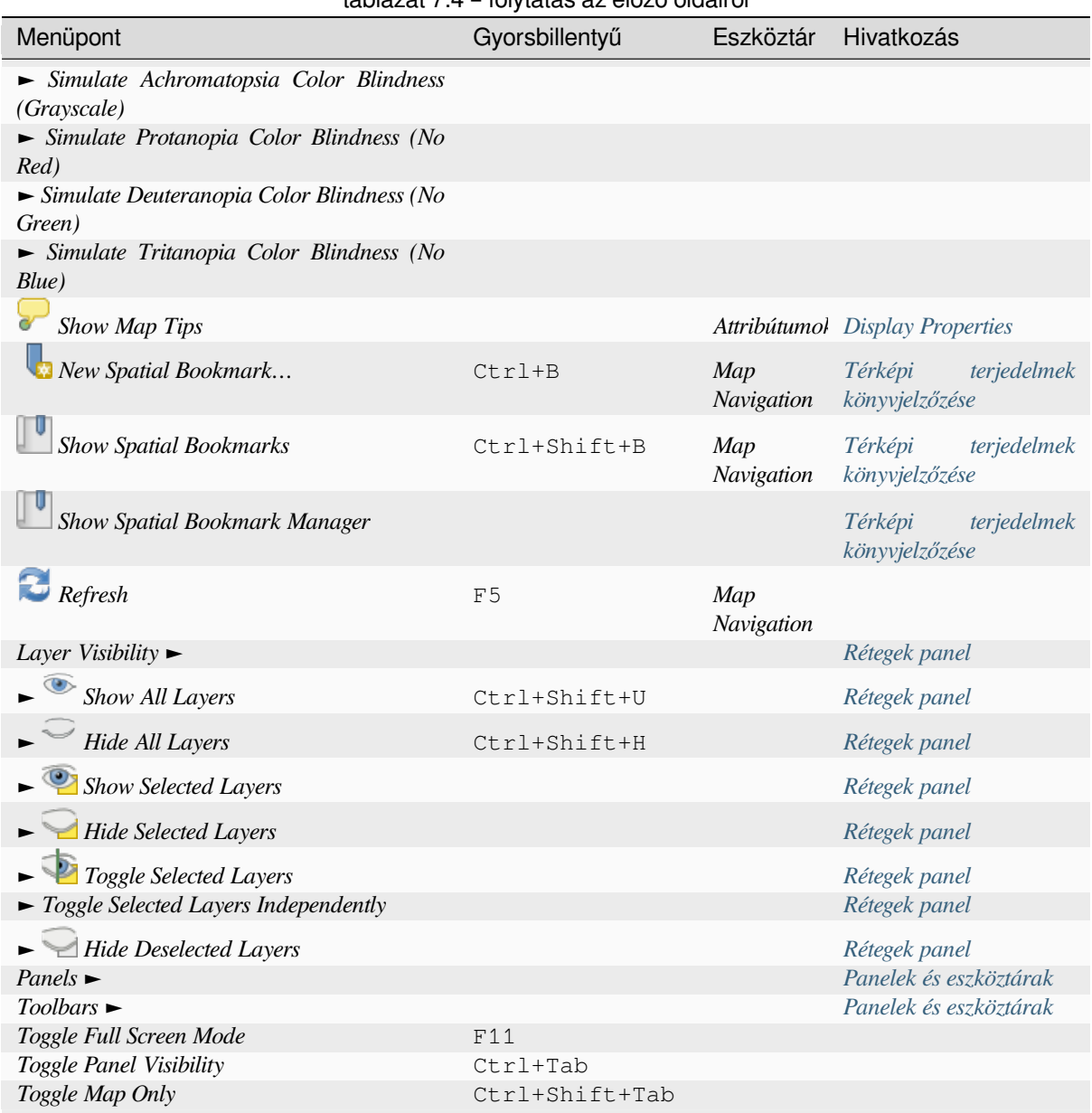

KDE Linux alatt a *Panelek* ►, *Eszköztárak* ► és a *Teljes képernyős mód* a *Beállítások* menü alól érhetők el.

### **7.1.4 Réteg**

A *Réteg* menü számos eszközt kínál új adatforrások *létrehozásához*, azok *hozzáadásához* egy projekthez, vagy a *módosításaik mentéséhez*. Ugyanazt az adatforrást használva lehetősége van:

- *Duplikálni* egy réteget, aminek során létrejön egy másolat, amin módosíthatja a nevet, stílust (jelrendszer, címkék, …), összekapcsolásokat, stb. A másola[t az eredetivel m](#page-497-0)egegy[ező adatforrást](#page-462-0) használja.
- *[Másolni](#page-622-0)* és *Beilleszteni* rétegeket vagy csoportokat egyik projektből a másikba új példányként, amik tulajdonságai független módon változtathatóak. Hasonlóan a *Duplikáláshoz*, a rétegek továbbra is ugyanazon az adatforráson alapulnak.
- vagy *Rétegeket és Csoportokat másolni.* egy másik projektbe csak olvasható módon, amiket nem lehet módosítani (lásd *Rétegek beágyazása külső projektekből*)

A *Réteg* menü a rétegtulajdonságok konfigurálására, másolására vagy beillesztésére szolgáló eszközöket is tartalmazza (stílus, méretarány, koordináta-rendszer, stb.)

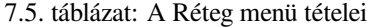

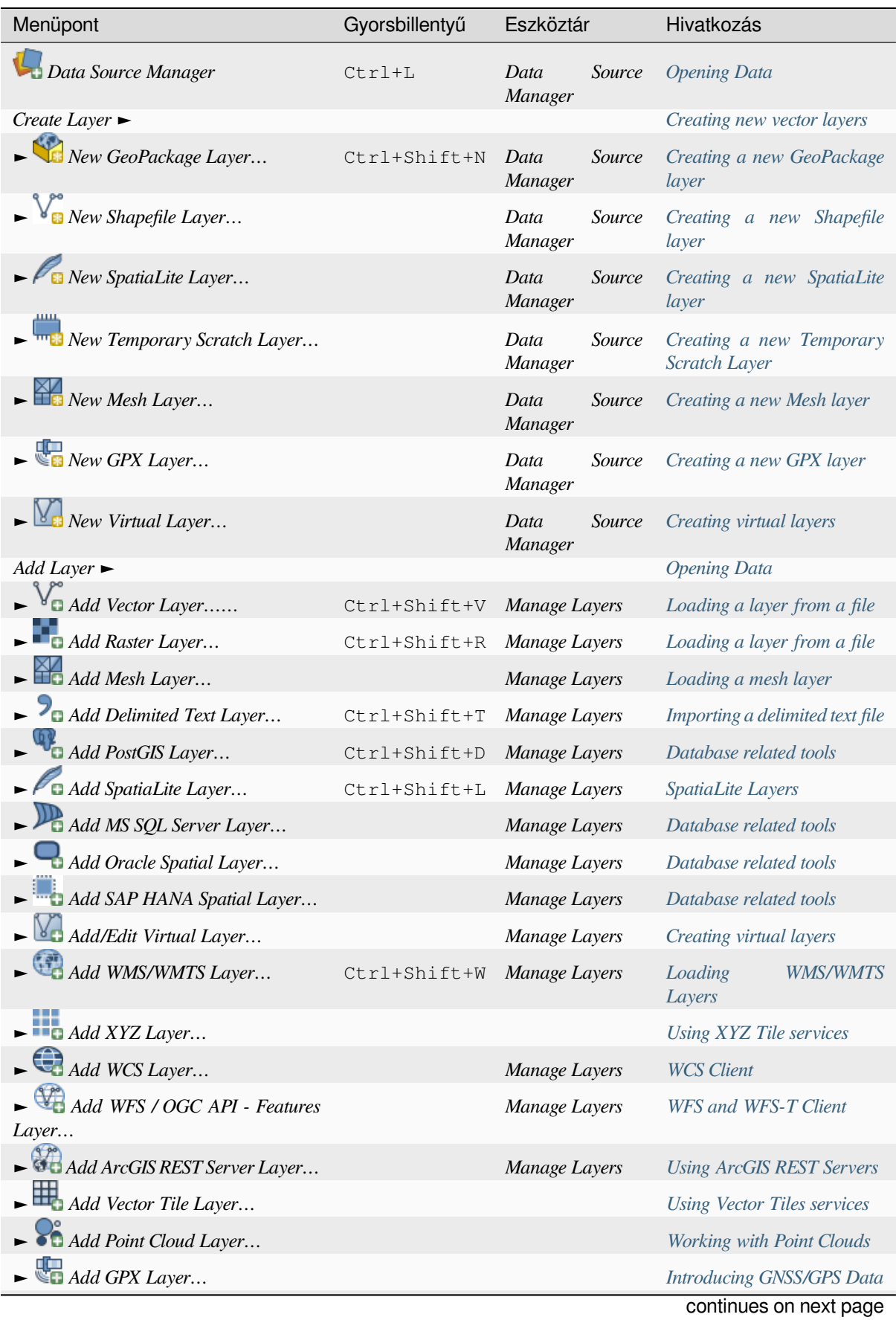

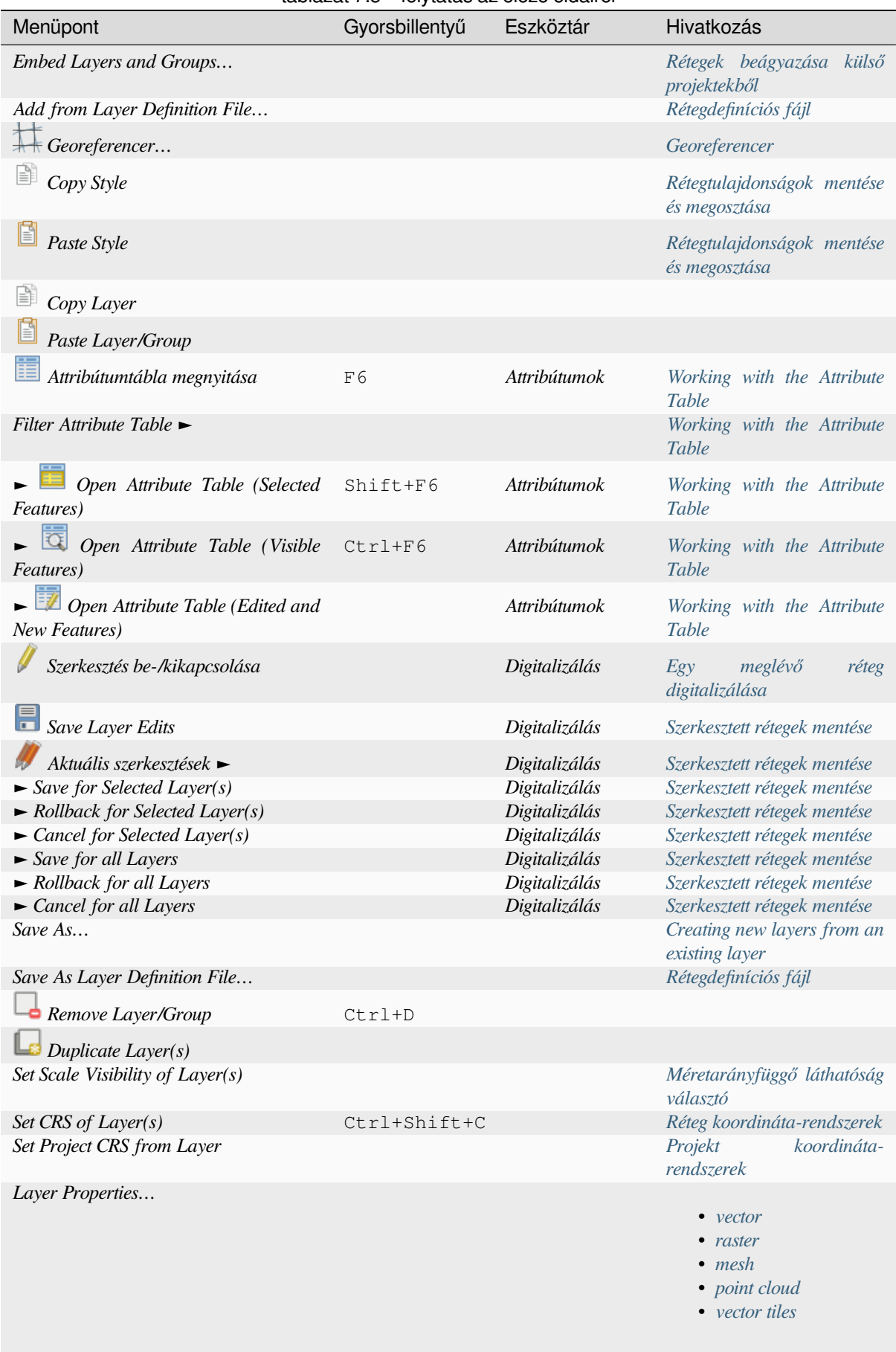

### táblázat 7.5 – folytatás az előző oldalról

co[ntinue](#page-702-0)s on next page

#### táblázat 7.5 – folytatás az előző oldalról

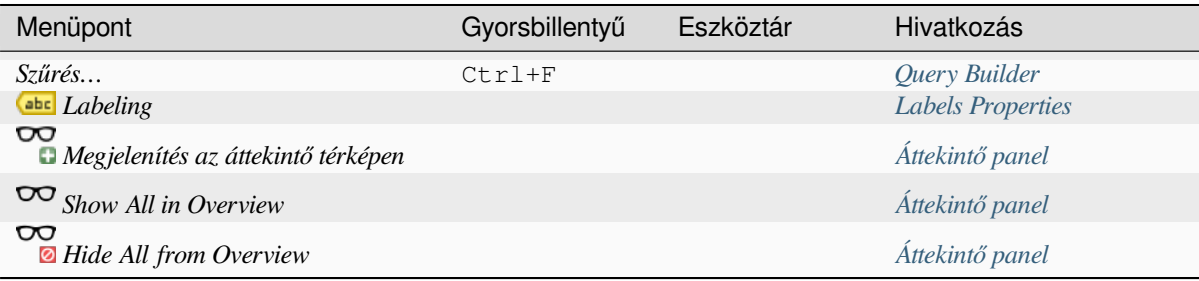

### **7.1.5 Beállítások**

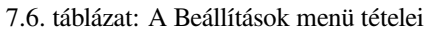

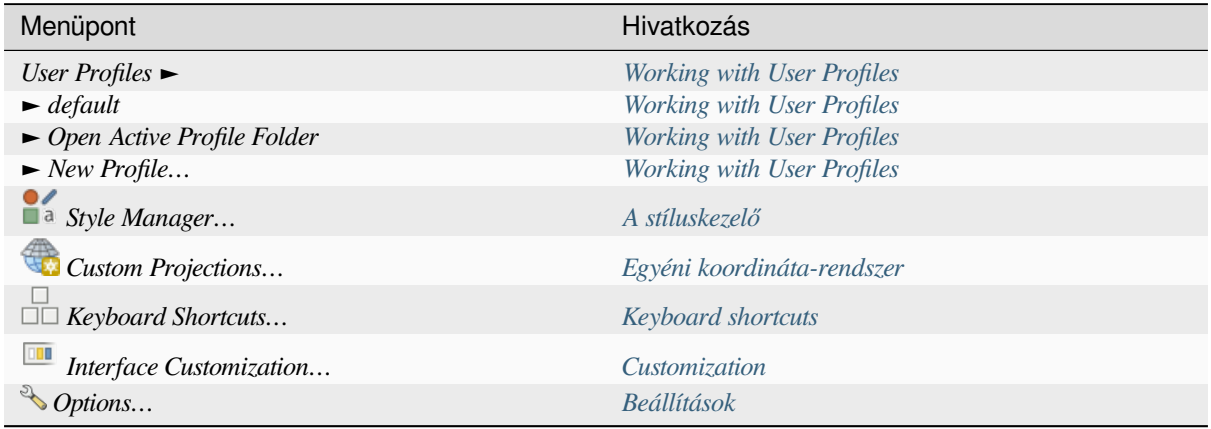

KDE Linux alatt pár további eszköz, mint a *Panelek* ►, *[Eszköztárak](#page-125-0)* ► és a *Teljes képernyős mód* a *Beállítások* menüből érhető el.

### **7.1.6 Modulok**

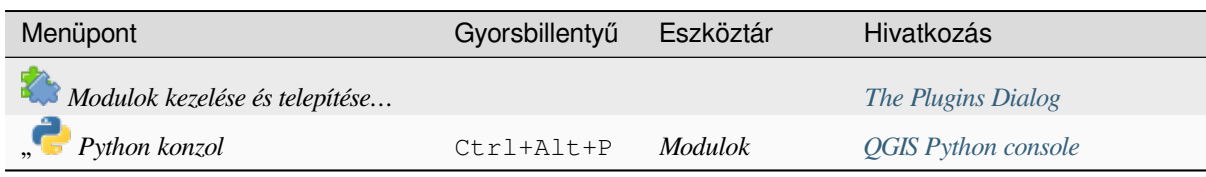

7.7. táblázat: A Modulok menü tételei

Amikor először indítja el a QGIS-t, még nincs betöltve az összes beépített modul.

### **7.1.7 Vektor**

Így néz ki a *Vektor* menü, amikor az összes beépített modul engedélyezve van.

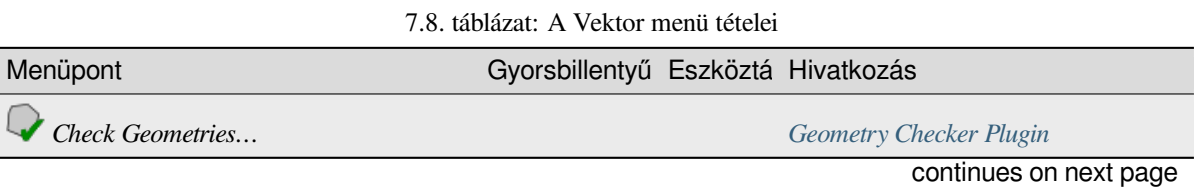

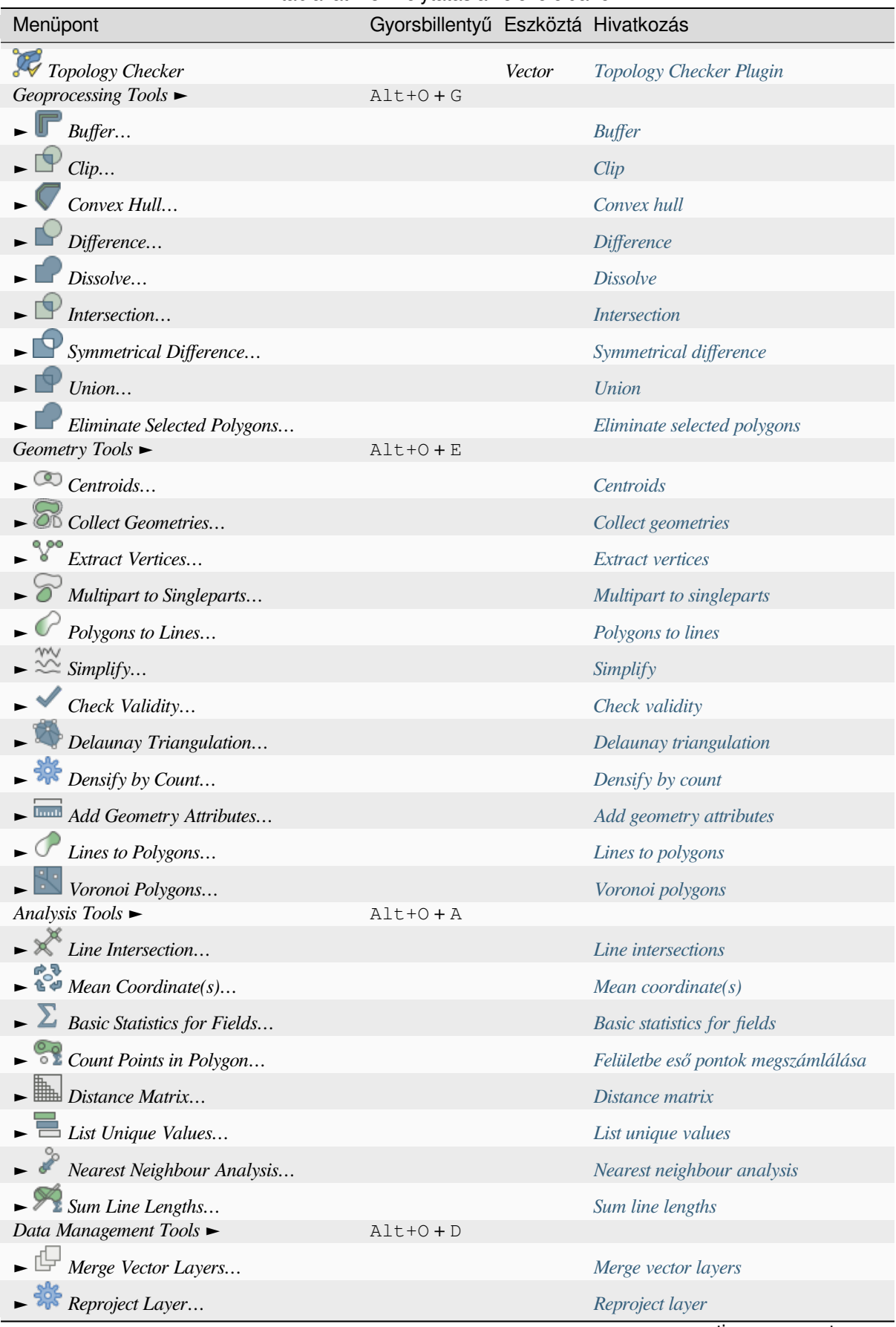

#### táblázat 7.8 – folytatás az előző oldalról

continues on next page

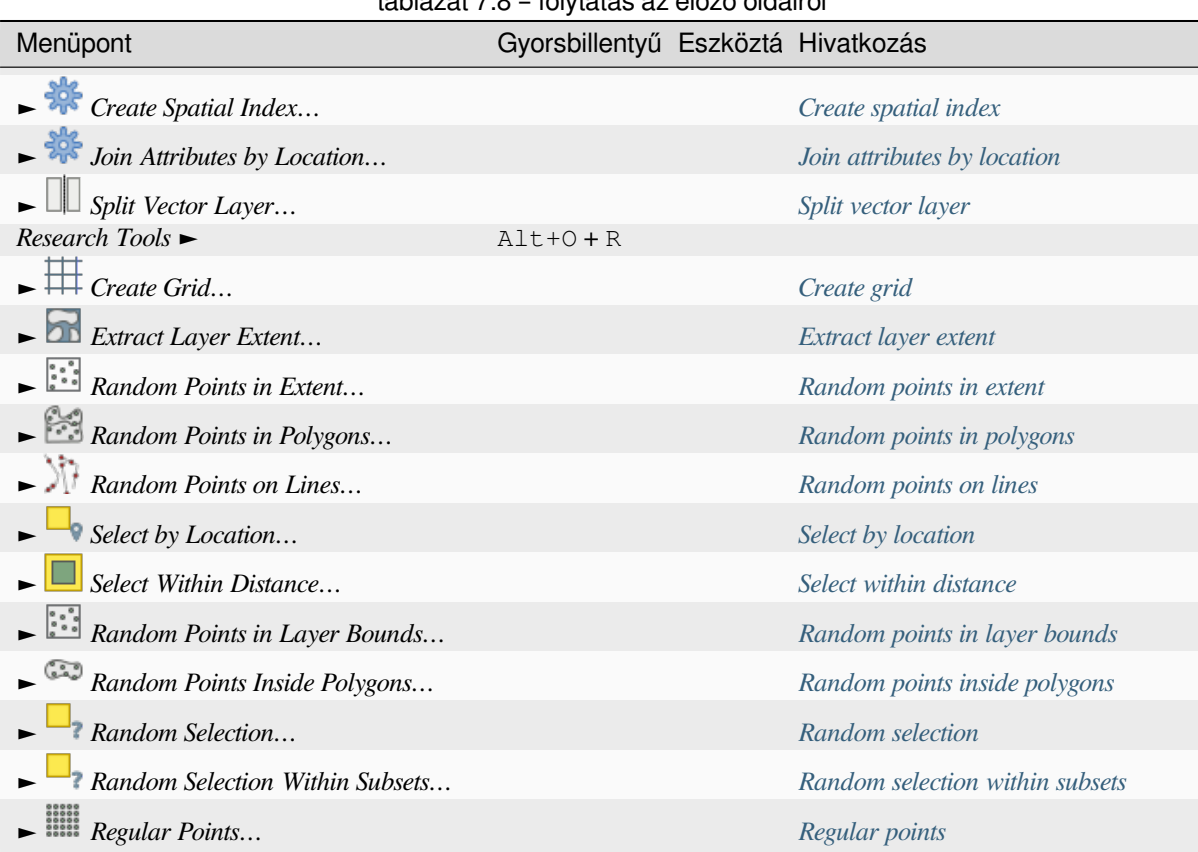

táblázat 7.8 – folytatás az előző oldalról

Alapértelmezés szerint a QGIS a *Vektor* menüben almenükbe csoportosítva j[eleníti meg a](#page-1422-0) *Feldolgozó* algoritmusokat. Ezek gyors elérést biztosítanak számos vektoros GIS feladathoz. Han[em lenne elér](#page-1242-0)hető az összes almenü, engedélyezze a Feldolgozás modult a *Modulok* ► *Modulok kezelése és telepítése…* alatt.

Az algoritmusok listája és a menüjük módosítható/bővíthető további feldolgozó algoritmu[sokkal \(lásd](#page-918-0) *Configuring the Processing Framework*) és néhány külső *modullal*.

### **7.1.8 Raszter**

Így néz ki a *Raszter* menü, amikor az összes beépített modul engedélyezve van.

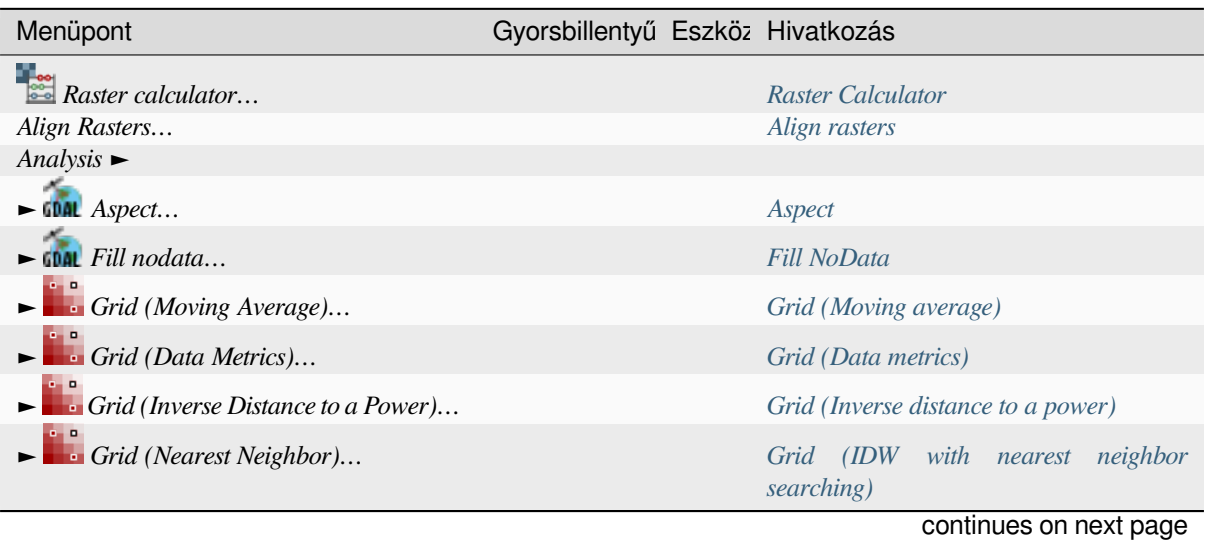

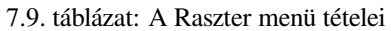

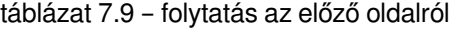

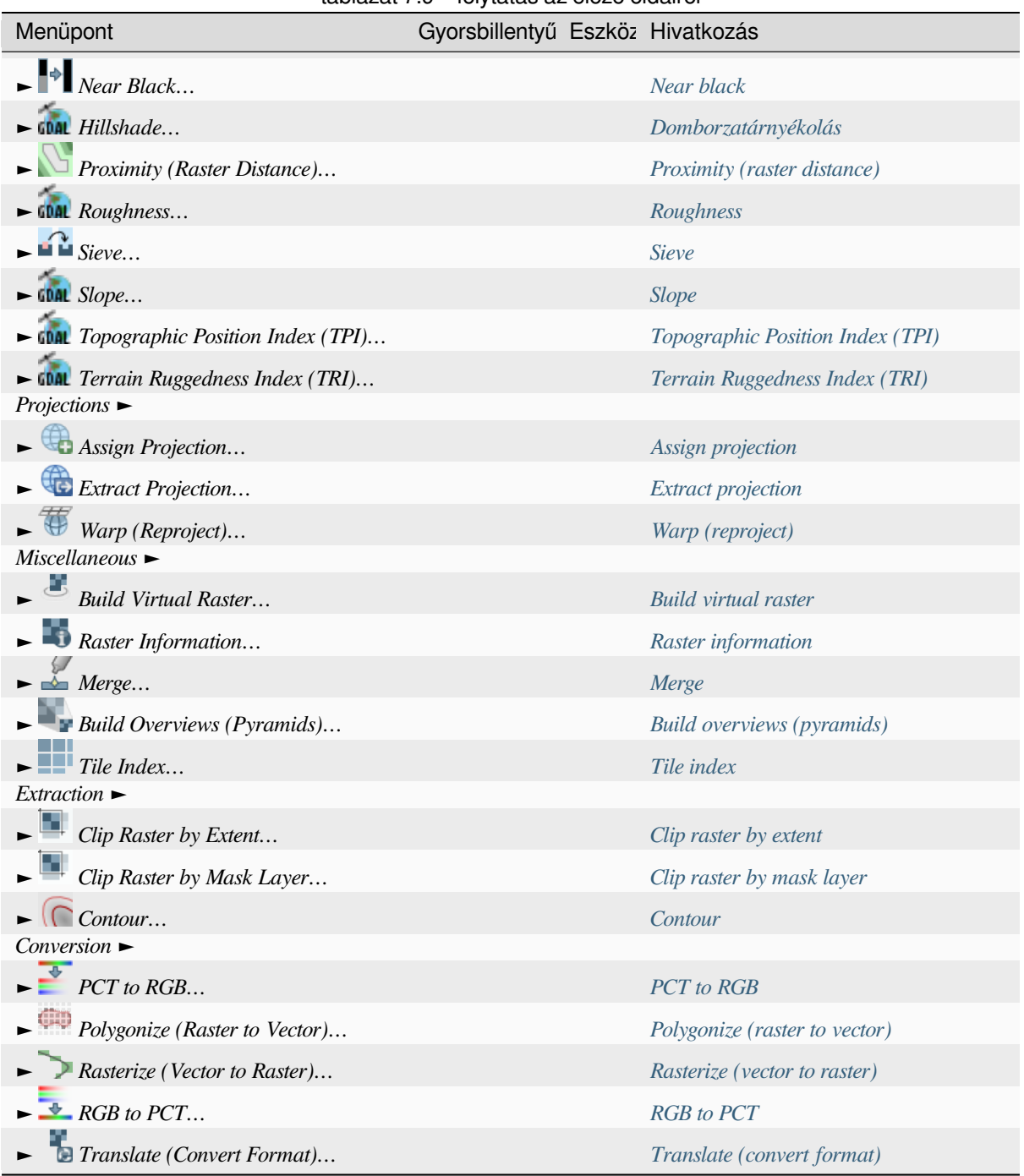

Alapértelmezés szerint a QGIS a *Raszter* menüben almenükbe csoportosít[va jeleníti meg](#page-1484-0) a *Feldolgozó* algoritmusokat. Ezek gyors elérést biztosítanak számos raszteres GIS feladathoz. H[a nem lenne elérhető az](#page-1485-0) összes almenü, engedélyezze a Feldolgozás modult a *Modulok* ► *Modulok kezelése és telepítése…* alatt.

Az algoritmusok listája és a menüjük módosítható/bővíthető további feldolgozó algoritmu[sokkal \(lásd](#page-918-0) *Configuring the Processing Framework*) és néhány külső *modullal*.

### **7.1.9 Adatbázis**

Így néz ki az *Adatbázis* menü, amikor az összes beépített modul engedélyezve van. Ha az adatbázis modul nincs engedélyezve, nem jelenik meg az *Adatbázis* menü.

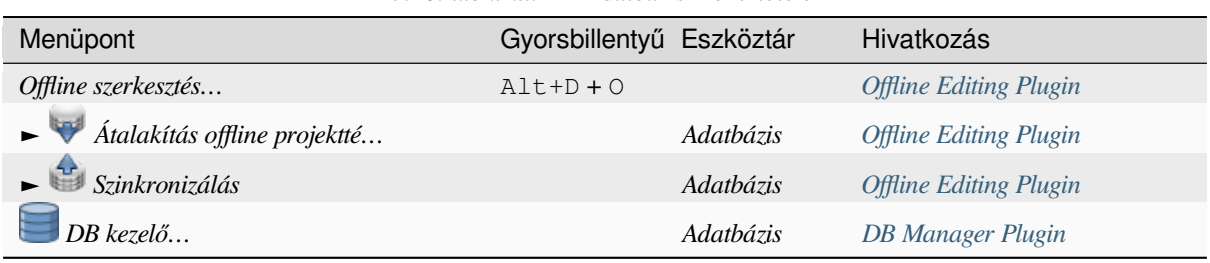

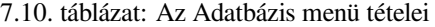

Amikor először indítja el a QGIS-t, még nincs betöltve az összes beépített modul.

### **7.1.10 Web**

Így néz ki az *Web* menü, amikor az összes beépített modul engedélyezve van. Ha a Web modul nincs engedélyezve, nem jelenik meg a *Web* menü.

| Menüpont                   | Gyorsbillentyű Eszköztár | Hivatkozás                  |
|----------------------------|--------------------------|-----------------------------|
| MetaSearch                 | $Alt+W+M$                | MetaSearch katalógus kliens |
| $\rightarrow$ Metasearch   | Web                      | MetaSearch katalógus kliens |
| $\blacktriangleright$ Súgó |                          | MetaSearch katalógus kliens |

7.11. táblázat: A Web menü tételei

Amikor először indítja el a QGIS-t, még nincs betöltve az összes beépí[tett modul.](#page-1556-0)

#### **7.1.11 Háló**

The *Mesh* menu provides tools needed to manipulate *mesh layers*. Third-party plugins can add items to this menu.

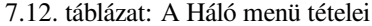

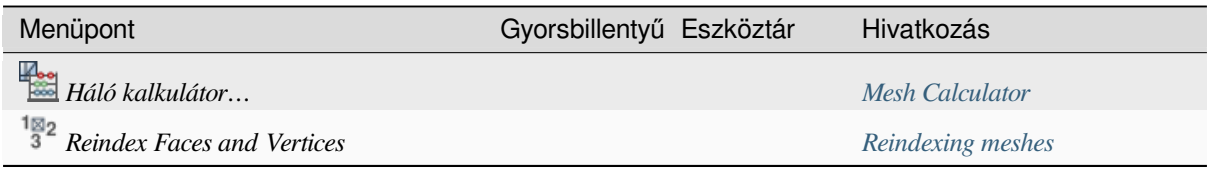

### **7.1.12 Feldolgozás**

| Menüpont                    | Gyorsbillentyű | Eszköztá Hivatkozás                    |  |
|-----------------------------|----------------|----------------------------------------|--|
| Eszköztár                   | $Ctrl+Alt+T$   | The Toolbox                            |  |
| Model Designer              | $Ctrl+Alt+G$   | The model designer                     |  |
| Előzmények                  | $Ctrl+Alt+H$   | The history manager                    |  |
| 旨<br>Eredménymegjelenítő    | $Ctrl+Alt+R$   | Külső alkalmazások konfigurálása       |  |
| Elemek szerkesztése helyben |                | The Processing in-place layer modifier |  |

7.13. táblázat: A Feldolgozás menü tételei

Amikor először indítja el a QGIS-t, még nincs betöltve az összes beépí[tett modul.](#page-971-0)

### **7.1.13 Súgó**

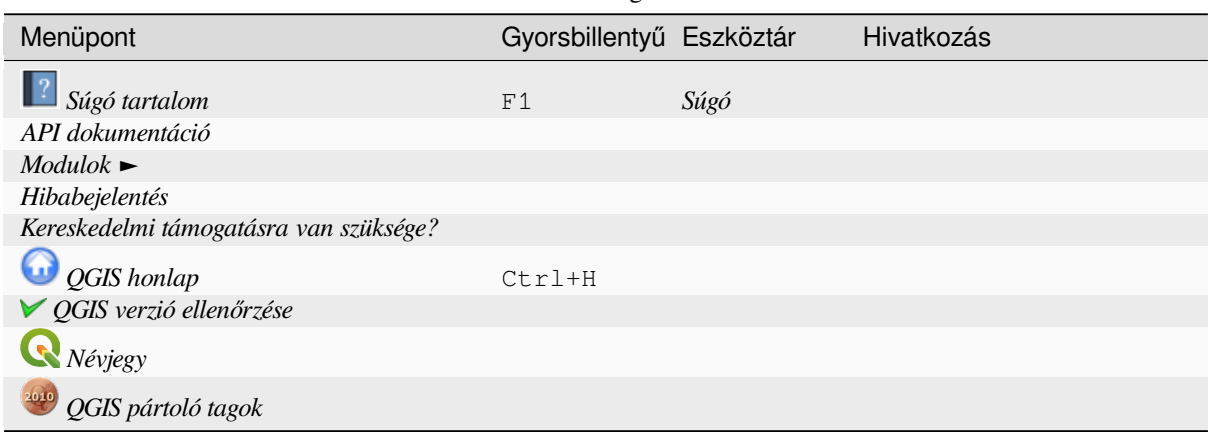

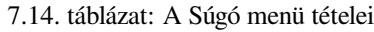

### **7.1.14 QGIS**

Ez a menü csak  $X$  macOS alatt érhető el és pár operációs rendszerhez kapcsolódó parancsot tartalmaz.

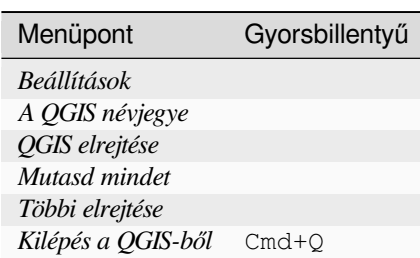

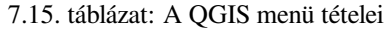

*Preferences* corresponds to *Settings* ► *Options*, *About QGIS* corresponds to *Help* ► *About* and *Quit QGIS* corresponds to *Project* ► *Exit QGIS* for other platforms.

### **7.2 Panelek és eszköztárak**

<span id="page-57-0"></span>A *Nézet* menüből (vagy *Beállítások*) tudja ki-be kapcsolni a QGIS felületi elemeit (*Panelek* ►) és eszköztárait (*Eszköztárak* ►). Ezek bármelyikének be- vagy kikapcsolásához kattintson a jobb gombbal a menüsorra vagy az eszköztárra, és válassza ki a kívánt elemet. A panelek és eszköztárak a QGIS felületén belül bárhova helyezhetőek. A lista a *beépített és külső modulok* bekapcsolásával is bővíthető.

### **7.2.1 Eszköztárak**

<span id="page-57-1"></span>Az eszk[öztárak hozzáférést biztos](#page-1546-0)ítanak a menük legtöbb funkciójához, valamint további eszközöket a térkép kezeléséhez. Minden eszköztár elemhez előugró eszköztipp áll rendelkezésre. Vigye az egeret az elem fölé, és megjelenik az eszköz rövid leírása.

Az elérhető eszköztárak:

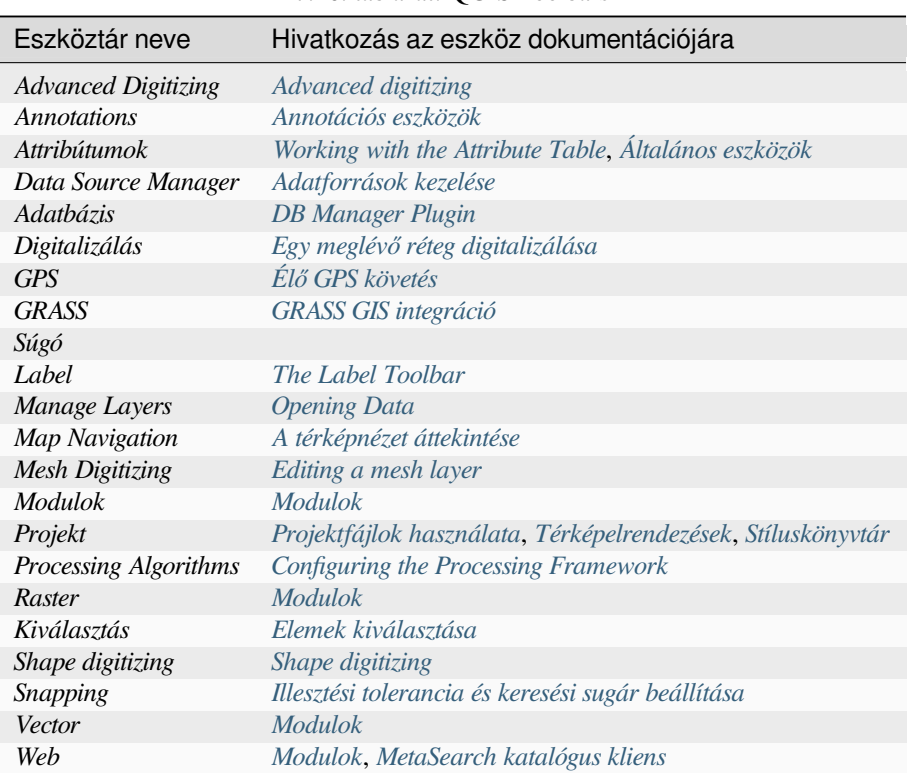

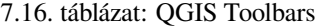

**Megjegyzés:** A külső fejlesztők mod[uljai továb](#page-1546-1)[bi eszközökkel bővíthetik az](#page-1556-0) alapértelmezett eszköztárakat, vagy saját eszköztárat biztosíthatnak.

#### **Javaslat: Eszköztárak visszaállítása**

Ha véletlenül elrejtett egy eszköztárat, visszaállíthatja a *Nézet* ► *Eszköztárak* ► (vagy *Beállítások* ► *Eszköztárak* ►) segítségével. Ha valami okból egy eszköztár (vagy bármely másik felületi elem) teljesen eltűnne a QGIS felületéről, a *kezdeti GUI visszaállítása* fejezetben talál megoldási ötleteket.

### **7.2.2 Panelek**

A QGIS számos panelt kínál. A panelek olyan felületi elemek, amiken keresztül összetett műveleteket lehet elvégezni (értékek megadása, listaelem kiválasztása, jelölőnégyzet pipálása, stb).

<span id="page-58-0"></span>A QGIS által biztosított alapértelmezett panelek:

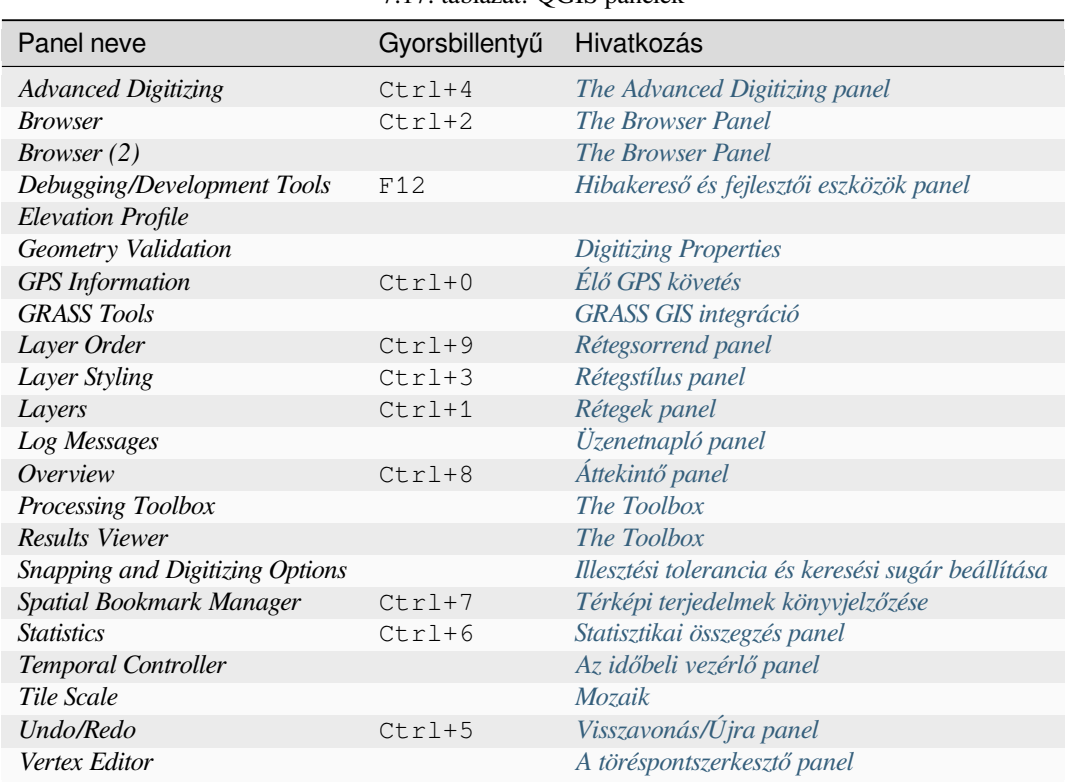

7.17. táblázat: QGIS panelek

### **7.3 Állapotsor**

Az állapotsor általános információt nyújt a térképnézetről és az elvégzett vagy elérhető műveletekről, valamint eszközöket biztosít a térképnézet kezeléséhez.

### **7.3.1 Keresősáv**

Az állapotsor bal szélén található a keresősáv, egy gyorskereső eszköz, amely segít megtalálni és futtatni a QGIS bármely funkcióját vagy beállítását:

- 1. A keresősáv használatához kattintson a szövegbeviteli mezőbe, vagy nyomja meg a Ctrl+K billentyűt.
- 2. Írjon be egy a keresett elemhez kapcsolódó szöveget (név, címke, kulcsszó, stb). Alapértelmezés szerint az engedélyezett keresőszűrők találatai jelennek meg, de korlátozhatja a keresést egy bizonyos hatókörre, ha a szöveg elé *keresőszűrő* előtagot ír. Például 1 cad kifejezést beírva csak a nevében cad szórészletet tartalmazó rétegek jelennek meg találatként.

A szűrő dupla kattintással is kiválasztható abban a menüben, amely a keresősáv aktiválásakor jelenik meg.

3. Kattintson [egy találatr](#page-103-0)a az adott művelet végrehajtásához, az elem típusától függően.

#### **Javaslat: A keresés korlátozása az aktív réteg adott mezőire**

Alapértelmezés szerint a keresés az "aktív réteg elemei"-re  $(f)$  az attribútumtábla összes mezőjében keres. A @ előtag használatával korlátozhatja a keresést egy bizonyos mezőre. Például f @name sal vagy @name sal csak olyan elemeket ad vissza, amelyek «»name»» attribútumában megtalálható a «sal» szórészlet. Gépelés közben aktív az automatikus szövegkiegészítés, a javaslatokat a Tab billentyűvel alkalmazhatja.

A lekérdezett mezők részletesebb szabályozása is lehetséges a rétegtulajdonságok *Mezők* fülén. További részletekért lásd a *Fields Properties* fejezetet.

A keresés több szálon fut, így az eredmények mindig a lehető leggyorsabban lesznek elérhetőek, még akkor is, ha lassú keresési szűrők vannak beállítva. Az eredmények azonnal megjelennek, amint egy szűrő feltételének megfeleltek, ami azt jel[enti, hogy példáu](#page-566-0)l a fájlkereső szűrő egyesével mutatja az eredményeket a fájlfa vizsgálata közben. Ez biztosítja, a felhasználói felület gyorsaságát, még akkor is, ha nagyon lassú keresési szűrő van használatban (például olyan, amely online szolgáltatást használ).

**Megjegyzés:** A Nominatim címkereső eszköz ettől eltérően viselkedhet (nincs automatikus kiegészítéses keresés, eredmények lekérésének késleltetése, …), tiszteletben tartva az OpenStreetMap Nominatim felhasználási szabályzatát.

#### **[Javaslat: A](https://operations.osmfoundation.org/policies/nominatim/) keresősáv beállításainak gyors elérése**

Kattintson a keresősávban a ikonra a használható szűrők listájának megjelenítéséhez. A listában látható egy *Konfigurálás* bejegyzés, amely megnyitja a *Keresés* lapot a *Beállítások* ► *Beállítások…* menüben.

### **7.3.2 Műveletek kijelzése**

A keresősáv melletti területen szükség esetén megjelenik az elvégzett műveletek összefoglalója (például elemek kiválasztása egy rétegben, réteg eltávolítása, térképeltolás távolsága és iránya) vagy azon eszköz hosszú leírása, amely fölé a mutatót vittük (nem minden eszköz esetében érhető el).

Hosszadalmas műveletek futása közben folyamatjelző sáv látható az állapotsorban. Ilyen művelet például a statisztikagyűjtés egy raszterrétegről, egy Feldolgozás algoritmus futtatása, vagy számos réteg kirajzolása a térképnézetre.

### **7.3.3 A térképvászon vezérlése**

A *Koordináta* szövegdoboz az egér aktuális pozícióját mutatja, követve annak mozgását a térképnézeten. A mértékegység (és pontosság) a *Projekt* ► *Tulajdonságok…* ► *Általános* lapon állítható. Kattintson a szövegdoboz jobb

oldalán található kis gombra, ha váltani szeretne a koordináta kijelzés és a *Terjedelem* kijelzés között. Utóbbi az aktuális térképnézet bal alsó és jobb felső sarkának koordinátáit mutatja térképi egységekben.

A koordináta mellett jelenik meg a *Méretarány* szövegdoboz, ami a térképnézet méretarányát mutatja. Tartozik hozzá egy legördülő lista, amiből kiválaszthatja az *előre definiált és egyéni méretarányokat*.

A méretaránytól jobbra nyomja meg a gombot a méretarány rögzítéséhez, hogy a nagyítóval nagyítani vagy kicsinyíteni lehessen. A nagyító lehetővé teszi a térkép nagyítását a térkép méretarányának megváltoztatása nélkül, megkönnyítve a címkék és szimból[umok pozíciójának pontos beállítását. A](#page-91-0) nagyítási szint százalékban van megadva. Ha a *Nagyító* szintje 100%, akkor az aktuális térképet nem nagyítja, azaz a monitor felbontásához (DPI) viszonyított pontos méretarányban jeleníti meg. Az alapértelmezett nagyítási értéket a *Beállítások* ► *Beállítások* ► *Megjelenítés* ► *Megjelenítés viselkedés*-ben lehet meghatározni, ami nagyon hasznos a nagy felbontású képernyőkön a kis szimbólumok nagyításához. Ezen kívül a *Beállítások* ► *Beállítások…* ► *Térkép és Jelmagyarázat & Legend* ► *DPI* beállítása szabályozza, hogy a QGIS figyelembe vegye-e az egyes monitorok fizikai DPI-jét, vagy a teljes rendszer logikai DPI-jét használja.

A nagyítótól jobbra megadhatja a térképnézet óramutató járása szerinti elforgatását fokban.

Az állapotsor jobb szélén egy *Megjelenít* jelölőnégyzet látható, amivel átmenetileg leállíthatja a térkép kirajzolását. (lásd a *A térképi megjelenítés vezérlése* fejezetet).

A *Megjelenít* funkciótól jobbra található a *EPSG:kód* gomb, amely az aktuális projekt koordináta-rendszerét mutatja. Erre kattintva megnyílik a *Projekt tulajdonságai* párbeszédablak, és lehetővé teszi a térképnézet vetületének váltásá[t, vagy bármely más projekttula](#page-148-0)jdonság beállítását.

#### **Javaslat: A térképvászon megfelelő méretarányának kiszámítása**

Amikor elindítja a QGIS-t, az alapértelmezett koordináta-rendszer a WGS 84 (EPSG 4326), a mértékegységek pedig fokban lesznek. Ez azt jelenti, hogy a QGIS a rétegeken lévő bármely koordinátát fokokban fogja értelmezni. Ahhoz, hogy helyes méretarányt kapjon, átállíthatja kézzel a *Projekt* ► *Tulajdonságok… Általános* lapján (például méterre), vagy használhatja az EPSG:kód ikont a fentebb látható módon. Ez utóbbi esetben a mértékegység a projekt vetületében meghatározott lesz (pl, +units=m).

Az indításkori koordináta-rendszer átállítható a *Beállítások* ► *Beállítások…* ► *CRS-kezelés* lapon.

### **7.3.4 Üzenetek**

A jobb szélen lévő Üzenetek gomb megnyitja az *Üzenetnaplók panelt*, amely a mögöttes folyamatokról ad információt (QGIS indítás, modulbetöltés, feldolgozó eszközök, mappák nevei, stb).

## **8. fejezet**

# **Böngésző panel**

- *A Böngészőből megnyitható / futtatható erőforrások*
- *A Böngésző panel legfelső szintű bejegyzései*
	- **–** *Kedvencek*
	- **–** *[Térbeli könyvjelzők](#page-65-0)*
	- **–** *[Projektkönyvtár](#page-65-1)*
	- **–** *[Meghajtók](#page-65-2) és fájlrendszer*
	- **–** *[Adatbázisok](#page-65-3)*
	- **–** *[Webes és csempe](#page-65-4)szolgáltatások*
- *Erőfo[rrások](#page-66-0)*

A QGIS B[öngésző panele egy kiváló es](#page-69-0)zköz QGIS erőforrások böngészéséhez, kereséséhez, ellenőrzéséhez, másolá[sához és term](#page-69-1)észetesen betöltéséhez. Csak azok az erőforrások jelennek meg a böngészőben, amiket a QGIS tud kezelni.

A Böngésző panel használatával megkereshet, megvizsgálhat és hozzáadhat adatokat a *The Browser Panel* fejezetben leírt módon. Továbbá a Böngésző panel támogatja számos QGIS erőforrás, mint például projektfájlok, Python szkriptek, Feldolgozó szkriptek és Feldolgozó modellek "fogd és vidd" módszerrel történő kezelését.

A Python szkriptek, Feldolgozó szkriptek és Feldolgozó modellek külső szerkesztőben [és a grafikus mode](#page-464-0)llezőben is megnyithatók.

A rétegeket áthúzhatja fogd és vidd módszerrel a *Rétegek* panelről a *Böngésző* panelre, például egy GeoPackage vagy PostGIS adatbázisba.

<span id="page-63-0"></span>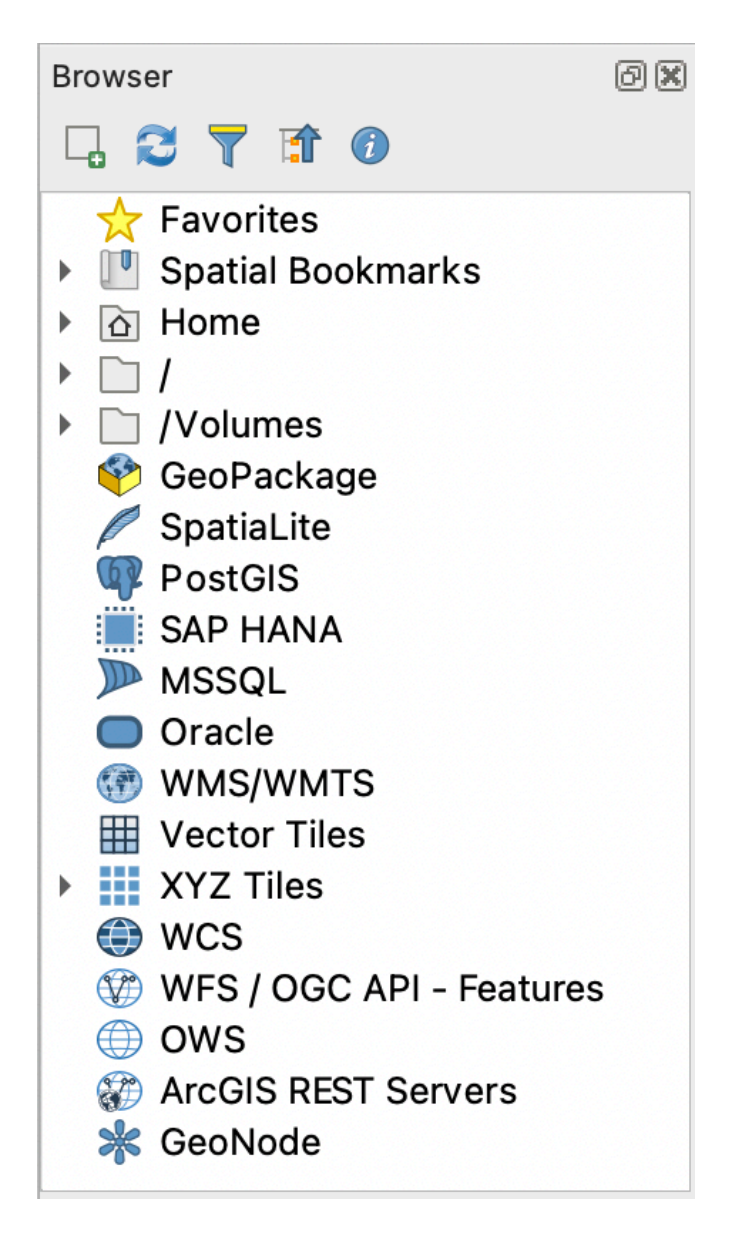

8.1. ábra: Böngésző panel

A Böngésző panel (8.1.ábra) kinyitható faszerkezetbe van rendezve, pár rögzített felső szintű bejegyzéssel, amik a

böngésző által kezelt formátumokat jelzik. A csomópontok a bejegyzés neve melletti gombra kattintva nyithatók

le. Az ág a go[mbbal csu](#page-63-0)kható be. Az **Fr** Összes becsukása gomb összezárja az összes felső szintű elemet.

A *Beállítások* ► *Felület testreszabása…* párbeszédablakban van lehetőség egyes erőforrások letiltására. Ha például nem szeretne Python szkripteket látni a böngészőben, törölheti a *Böngésző* ► *py* bejegyzés jelölőnégyzetét, ha pedig megszabadulna a Saját könyvtárától a böngészőben, vegye ki a pipát a *Böngésző* ► *special:Home* bejegyzés elől.

A ( Böngésző szűrése) használható az elemek név szerinti keresésére (a fastruktúra levél- és csomópontelemei közt keres). A kereső szövegbeviteli mezője melletti Beállítások lenyíló menüjében az alábbi lehetőségek érhetők el:

- *Kis- és nagybetűérzékeny* keresés kapcsolása
- a *Szűrőminta szintaxis* beállítása az alábbiak egyikére
	- **–** *Normál*
	- **–** *Helyettesítő karakter(ek)*

#### **–** *Reguláris kifejezések*

A *Tulajdonságok ablaktábla* hasznos információkat tud megjeleníteni pár bejegyzésről, erőforrásról. Engedélyezni a <sup>1</sup> Tulajdonságok ablaktábla be-/kikapcsolása gombbal lehet. Engedélyezéskor a böngésző panel alján nyílik meg, ahogy a 8.2.ábra képen látható.

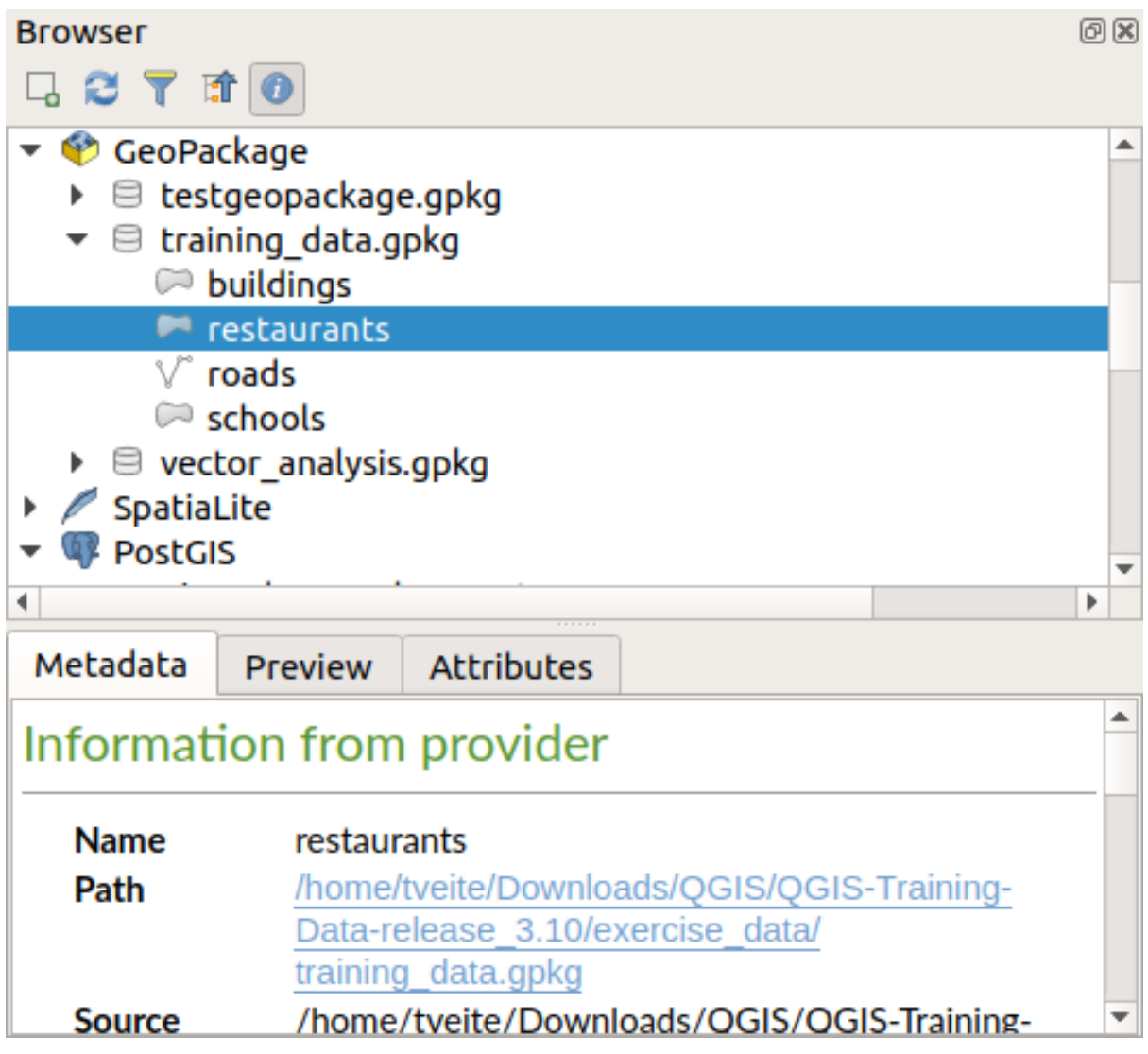

8.2. ábra: A Tulajdonságok ablaktábla

Egy második böngésző panel nyitható meg a *Böngésző (2)* panel engedélyezésével a *Nézet* ► *Panelek* menüben. Két böngészőpanel használata hasznos lehet a rétegek erőforrásainak másolásához, ha azok a böngészőhierarchia különböző ágaiban helyezkednek el.

### <span id="page-65-0"></span>**8.1 A Böngészőből megnyitható / futtatható erőforrások**

A Böngésző panelen keresztül sok mindent el lehet érni

- Vektor-, raszter- és hálórétegek hozzáadása a térképhez dupla kattintással, a térképvászonra húzással, vagy rákattintva a Kiválasztott rétegek hozzáadása gombra (rétegek kiválasztása után)
- Python szkriptek futtatása (beleértve a Feldolgozás algoritmusokat) dupla kattintással, vagy a térképvászonra húzva
- Modellek futtatása dupla kattintással, vagy a térképvászonra húzva
- *Szimbólumok kibontása…* QGIS projektfájlokból a hely menü használatával
- Fájlok megnyitása az alapértelmezett alkalmazásaikkal (*<fájlformátum> megnyitása külső alkalmazásban…* a helyi menüben). Például: HTML fájlok, táblázatok, képek, PDF-ek, szövegfájlok, stb.
- Bejegyzések másolása
- Rétegek átnevezése és törlése (helyi menü: *Kezelés* ►)
- A *Megjelenítés a Fájlkezelőben* megnyit egy fájlkezelő ablakot és kijelöli benne a fájlt

A különböző erőforrás-csoportok jellemző műveletei az alább felsorolt legfelső szintű bejegyzések alatt vannak részletezve.

### <span id="page-65-1"></span>**8.2 A Böngésző panel legfelső szintű bejegyzései**

#### <span id="page-65-2"></span>**8.2.1 Kedvencek**

A gyakran használt fájlrendszer útvonalak kedvencként jelölhetők meg. A megcímkézettek itt fognak megjelenni.

A *Saját könyvtár* alatt részletezett műveleteken felül a helyi menü a *Kedvenc átnevezése…* és *Kedvenc eltávolítása* menüpontokat tartalmazza.

### <span id="page-65-3"></span>**8.2.2 Térbeli könyvjelzők**

Itt találja a térbeli könyvjelzőit, *Projekt könyvjelzők* és *Felhasználói könyvjelzők* alá rendezve.

A legfelső szintű helyi menüből a következő műveleteket érheti el: *Új térbeli könyvjelző…* hozzáadása, *Térbeli könyvjelző kezelő megjelenítése*, *Térbeli könyvjelzők importálása…* és *Térbeli könyvjelzők exportálása…*.

A könyvjelzőcsoportok bejegyzéseinél lehetséges *Térbeli könyvjelzők exportálása…*, könyvjelző létrehozása (*Új térbeli könyvjelző…*), *Könyvjelzőcsoport átnevezése*, és *Könyvjelzőcsoport törlése*.

A könyvjelző elemek elérhető műveletei: guilabel:*Nagyítás a könyvjelzőre*, *Térbeli könyvjelző szerkesztése…* és *Térbeli könyvjelző törlése*

### <span id="page-65-4"></span>**8.2.3 Projektkönyvtár**

A projektfájl mentése után elérhetővé válik a *Projektkönyvtár* bejegyzés, egy olyan mappa, amely az aktuális projekten belül használható adatokat és egyéb tartalmakat (szkriptek, modellek, szöveg stb.) tartalmazza. Lehetővé teszi a projekt adatainak és egyéb fájljainak gyors elérését a *Böngésző* panelről.

Alapértelmezetten a projektfájl könyvtárára mutat, de ez módosítható a *Projekt* ► *Beállítások…* ► *Általános* ► *Projektkönyvtár* szerkesztésével, vagy Böngésző panel *Projektkönyvtár* elemére jobb gombbal kattintva a *Projektkönyvtár beállítása…* menüponttal. A mappa testreszabása különösen hasznos olyan környezetben, ahol a QGIS-projektek nem az adathalmazokkal együtt a szervezeti "projekt" gyökérmappájában vannak tárolva.

### **8.2.4 Meghajtók és fájlrendszer**

A *Böngésző* panel következő elemei a használt operációs rendszertől függenek, és a fájlrendszer legfelső szintű elemeire vonatkoznak.

<span id="page-66-0"></span>Ezek a következők:

- A *Saját könyvtár*, amely az aktuális felhasználó Saját könyvtárára (Home) mutat
- Unix alapú rendszereken a gyökér */* könyvtár
- A csatlakoztatott meghajtók, akár helyi, akár hálózati. Az operációs rendszertől függően közvetlenül jelennek meg a listában (pl. C:\, D:\), vagy a /Volumes bejegyzésen keresztül.

Ezen mappák vagy meghajtók helyi menüjéből a következőket teheti:

- tartalom frissítése
- *Új* ► alpont létrehozása, ami lehet *Könyvtár*, *GeoPackage* vagy ESRI *Shape fájl* formátumú adathalmaz
- könyvtár elrejtése (*Elrejtés a Böngészőből*)
- *Szín beállítása*: testreszabhatja a mappaikon színét, elősegítve a gyors navigációt a bonyolult mappastruktúrákban
- *Beolvasás engedélyezése*:
	- **–** *Változások figyelése*: lehetővé teszi annak szabályozását, hogy egy adott könyvtárat figyelni és automatikusan frissíteni kell-e. Ez a beállítás a kiválasztott könyvtárra és az összes alkönyvtárra vonatkozik. Ez azt jelenti, hogy manuálisan is engedélyezheti a hálózati meghajtók figyelését, ha tudja, hogy nincs vele probléma, vagy manuálisan is leiratkozhat a nagy könyvtárak figyeléséről, amelyeket más okokból nem szeretne figyelni. Alapértelmezés szerint a távoli vagy hálózati meghajtókat a rendszer nem figyeli automatikusan.
	- **–** *A könyvtár gyors átvizsgálása*
- *Könyvtár megnyitása…* a fájlkezelőben
- a könyvtár megnyitása terminálban (*Megnyitás terminálban…*)
- ellenőrizze a *Tulajdonságokat…* vagy a szülő *Könyvtár tulajdonságait…*

### **8.2.5 Adatbázisok**

Az operációs rendszertől és a telepített illesztőprogramoktól függően előfordulhat, hogy eltérő adatbázistípusokhoz férhet hozzá a QGIS-ben. Az alábbiakban felsoroljuk a helyi menü különböző bejegyzéseit az adathalmazfa minden szintjén.

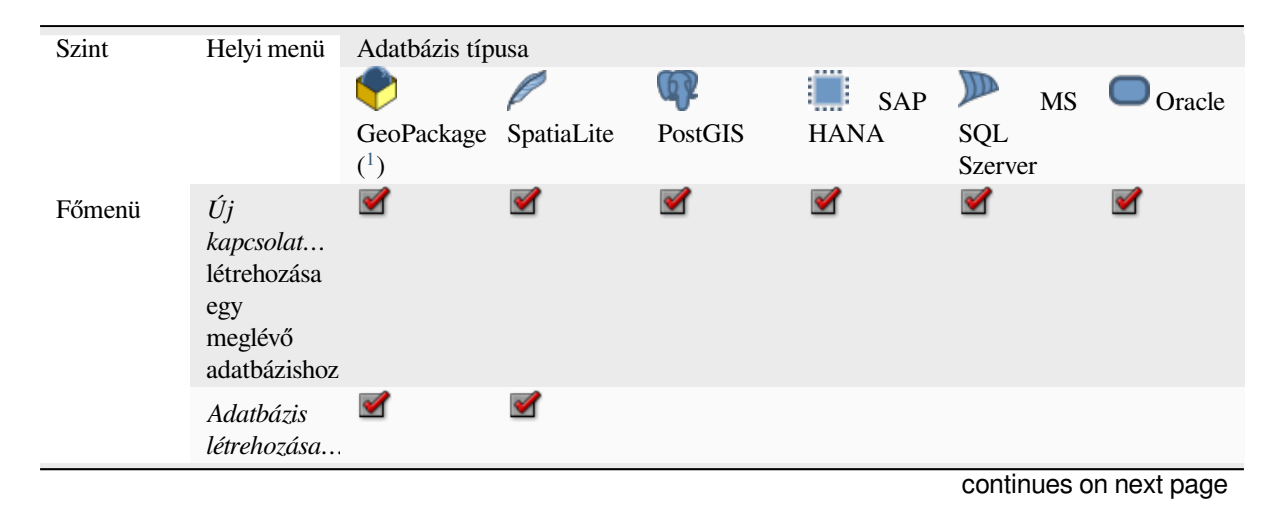

|                          |                                                                    | www.arv.i                 | <b>Proprietation</b> and one of |                      |                       |                        |
|--------------------------|--------------------------------------------------------------------|---------------------------|---------------------------------|----------------------|-----------------------|------------------------|
|                          | Kapcsolatok<br>mentése<br>fájlba                                   |                           | ✔                               | ✔                    | ✔                     |                        |
|                          | Kapcsolatok<br>betöltése                                           |                           | ✔                               | ✔                    | $\blacktriangledown$  |                        |
| Kapcsolat /<br>Adatbázis | Egy<br>kapcsolat<br>Frissítése                                     |                           | $\blacktriangledown$            | ✔                    | $\blacktriangleright$ |                        |
|                          | Kapcsolat<br>szerkesztése                                          |                           | ✔                               | $\blacktriangledown$ | ✔                     |                        |
|                          | Kapcsolat<br>eltávolítása                                          | ✔<br>✔                    | ✔                               | $\blacktriangledown$ | ✔                     |                        |
|                          | $\langle$ adatbázis_t<br>törlése                                   | $\blacktriangledown$<br>⊻ |                                 |                      |                       |                        |
|                          | Adatbázis<br>tisztítása<br>( VACUUM)                               | ✔                         |                                 |                      |                       |                        |
|                          | Új séma<br>létrehozása                                             |                           | $\blacktriangledown$            | ✔                    | ✔                     |                        |
|                          | Új tábla<br>létrehozása                                            | ✔<br>✔                    | $\blacktriangledown$            | $\blacktriangledown$ |                       |                        |
|                          | SQL<br>végrehajtása.                                               | ✔<br>$\blacktriangledown$ | ✔                               | $\blacktriangledown$ |                       |                        |
| Séma                     | Séma<br>Frissítése                                                 |                           | $\blacktriangledown$            | $\blacktriangledown$ | $\blacktriangledown$  |                        |
|                          | Sémaművelet<br>Séma<br>►<br>átnevezése                             |                           | ✔                               | $\blacktriangledown$ | $\blacktriangledown$  |                        |
|                          | Sémaművelet<br>Séma<br>törlése                                     |                           | ✔                               | ✔                    | ✔                     |                        |
|                          | Új tábla<br>létrehozása                                            |                           |                                 |                      |                       |                        |
|                          | SQL<br>végrehajtása.                                               |                           | $\blacktriangledown$            | $\blacktriangledown$ |                       |                        |
| Tábla /<br>Réteg         | <b>Táblaművele</b><br>Tábla<br>$\blacktriangleright$<br>átnevezése |                           | V                               | ✔                    | ✔                     |                        |
|                          | Táblaművele.<br>Tábla<br>ürítése                                   |                           | ✔                               |                      | ✔                     |                        |
|                          | SQL<br>végrehajtása.                                               | ✔<br>$\blacktriangledown$ | ✔                               |                      |                       |                        |
|                          | Réteg<br>exportálása<br>$\blacktriangleright$ Fájlba               | ✔                         | $\blacktriangledown$            | $\blacktriangledown$ | ✔                     |                        |
|                          |                                                                    |                           |                                 |                      |                       | continues on next page |

táblázat 8.1 – folytatás az előző oldalról

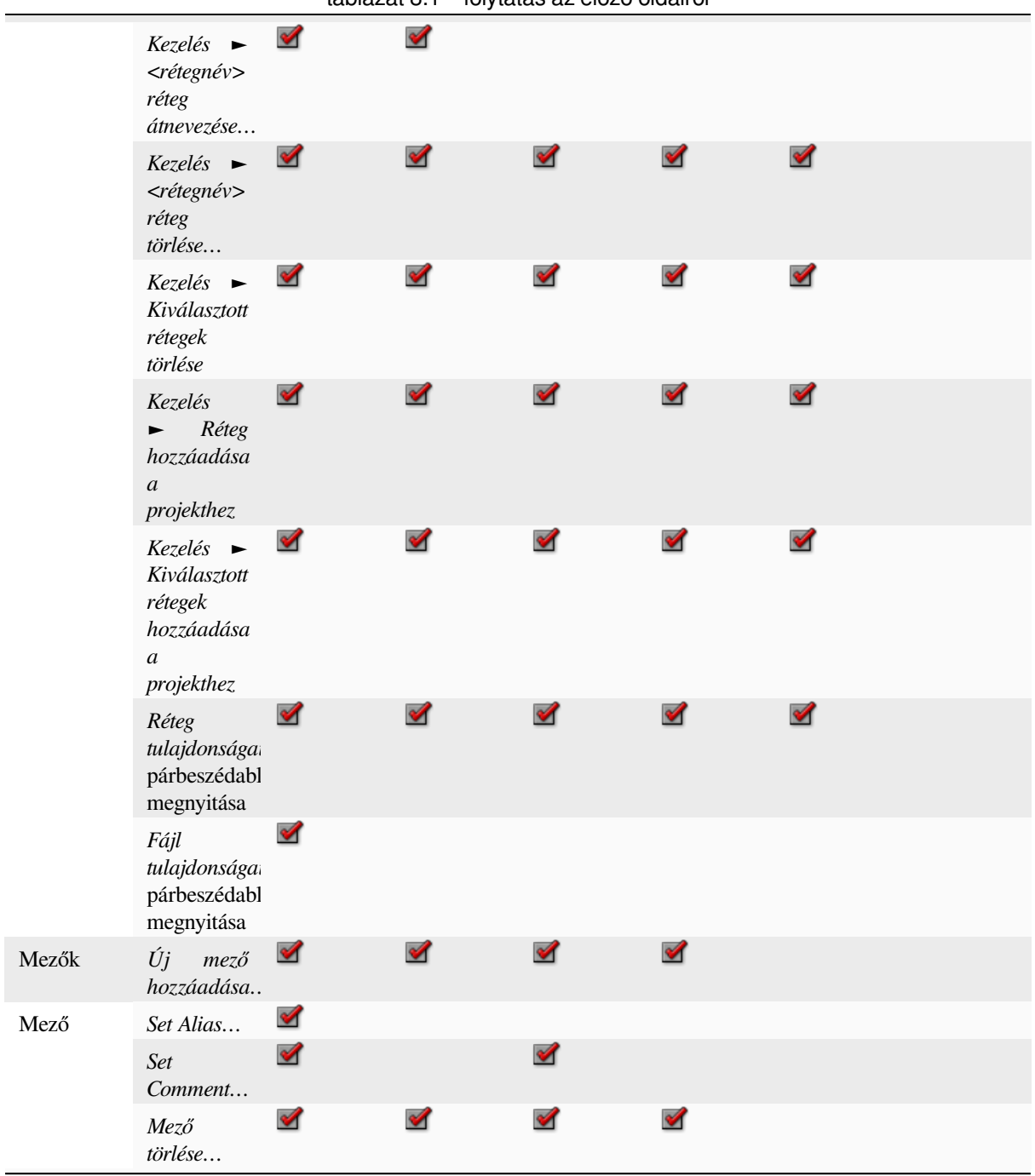

 $<sup>1</sup>$  The different entries may also be available for some GDAL supported vector file formats such as ESRI File Geodatabase, FlatGeobuf,</sup> GeoParquet, NetCDF, … when compatible.

### <span id="page-69-0"></span>**8.2.6 Webes és csempeszolgáltatások**

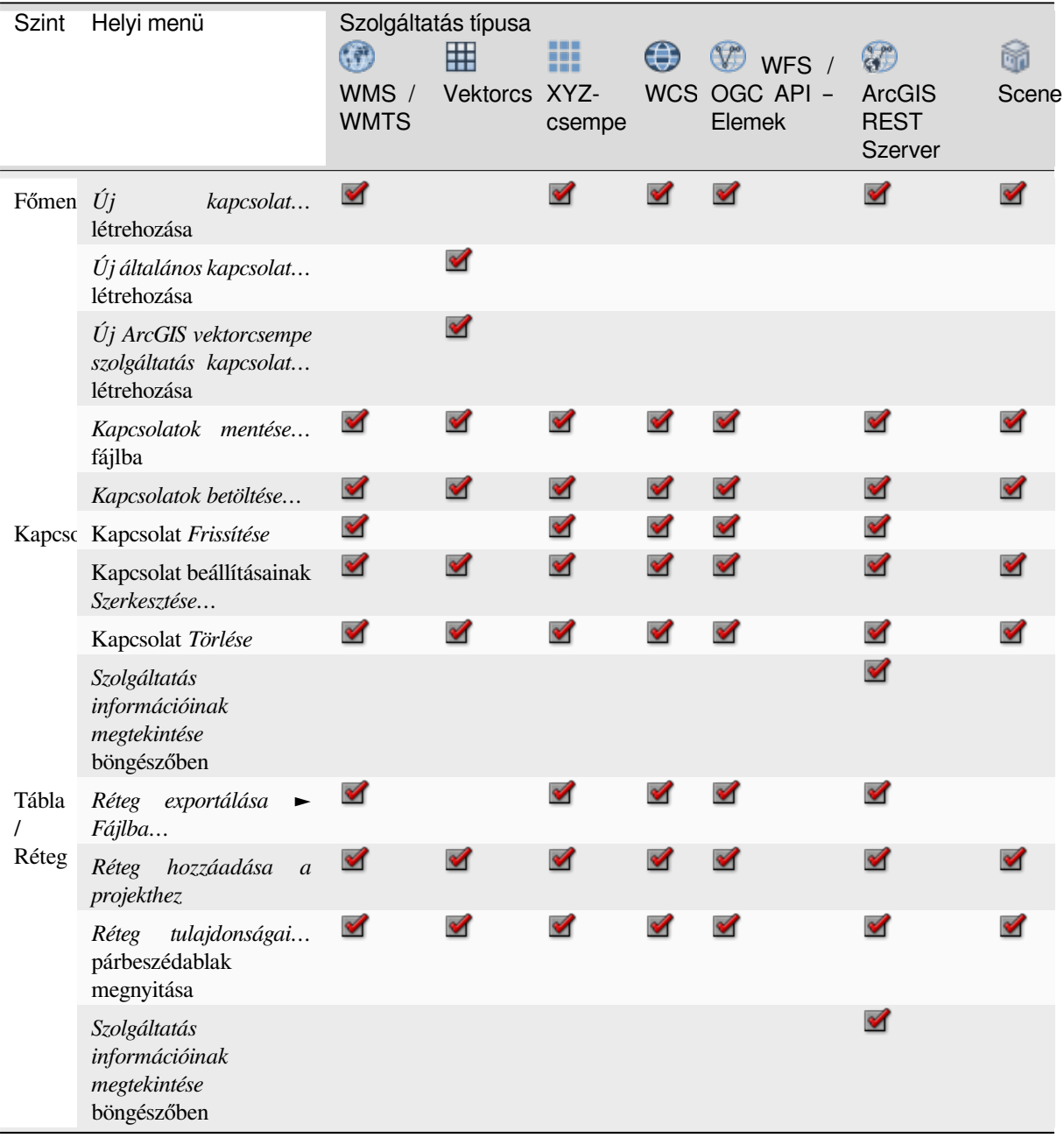

### <span id="page-69-1"></span>**8.3 Erőforrások**

- Projektfájlok. A QGIS projektfájlokat a környezeti menüjükből:
	- **–** megnyithatja (*Projekt megnyitása*)
	- **–** kibonthatja a szimbólumait (*Szimbólumok kibontása…*) megnyitja a stíluskezelőt, amiben a szimbólumokat XML fájlba exportálhatja, hozzáadhat szimbólumokat az alapértelmezett stílushoz, vagy exportálhatja PNG-be és SVG-be.
	- **–** megnézheti a tulajdonságait (*Fájl tulajdonságok…*)

Kinyithatja a projektfájlokat, hogy lássa a bennük található rétegeket. A rétegek helyi menüje a böngésző többi részéhez hasonló műveleteket biztosít.

- QGIS Rétegdefiníciós fájlok (QLR). A helyi menüből:
	- **–** exportálhatja (*Réteg exportálása* ► *Fájlba*)
	- **–** hozzáadhatja a projekthez (*Réteg hozzáadása a projekthez*)
	- **–** megnézheti a tulajdonságokat (*Réteg tulajdonságok…*)
- Feldolgozó modellek (.model3). A helyi menüből elérhető műveletek:
	- **–** *Modell futattása…*)
	- **–** *Modell szerkesztése…*)
- QGIS nyomtatás összeállító sablonok (QPT). A helyi menüből elérhető műveletek:
	- **–** (*Új elrendezés sablonból*)
- Python szkriptek (.py). A helyi menüből elérhető műveletek:
	- **–** (*Szkript futtatása…*)
	- **–** (*Megnyitás külső szerkesztőben*)
- Felismert raszteres formátumok. A helyi menüből elérhető műveletek:
	- **–** törölheti (*<adathalmaz neve> fájl törlése*)
	- **–** exportálhatja (*Réteg exportálása* ► *Fájlba*)
	- **–** hozzáadhatja a projekthez (*Réteg hozzáadása a projekthez*)
	- **–** megnézheti a tulajdonságokat (*Tulajdonságok…*, *Fájl tulajdonságok…*)

Néhány formátumnál lehetőség van: *<fájlformátum> megnyitása külső alkalmazásban…*

- Felismert vektoros formátumok. A helyi menüből elérhető műveletek:
	- **–** törölheti (*<adathalmaz neve> fájl törlése*)
	- **–** exportálhatja (*Réteg exportálása* ► *Fájlba*)
	- **–** hozzáadhatja a projekthez (*Réteg hozzáadása a projekthez*)
	- **–** megnézheti a tulajdonságokat (*Tulajdonságok…*, *Fájl tulajdonságok…*)

Néhány formátumnál lehetőség van: *<fájlformátum> megnyitása külső alkalmazásban…*
# **9. fejezet**

# **A QGIS beállításai**

A QGIS nagymértékben testreszabható. A *Beállítások* menün keresztül a következőket érheti el:

- *Stíluskezelő*: *szimbólumok, stílusok és színskálák* létrehozása és kezelése.
- *Egyéni vetületek…*: létrehozhatja a saját *koordináta-rendszereit*.
- *Gyorsbillentyűk…*[: meghatározhatja a saját](#page-408-0) *gyorsbillentyűit*. Ezek minden QGIS munkamenet során felülbírálhatók a *projekt tulajdonságokban* (elérhető a *Projekt* menüből).
- *Felület testreszabása…*: az *alkalmazás felhasználói felületének* beállítása, olyan párbeszédablakok és eszközök elrejtése, amelyekre esetleg nincs szüksé[ge.](#page-127-0)
- *Beállítások…*[: a szoftver különböző rés](#page-112-0)zein alkalmazható globális *beállítások*. Ezek a beállítások az aktív *Felhasználói profil* alá lesznek m[entve és automatikusan betöltődnek,](#page-125-0) amikor megnyit egy új projektet ezzel a profillal.

# **9.1 [Beállítások](#page-110-0)**

QGIS néhány alapvető beállítása a *Beállítások* párbeszédablakban választható ki. Kattintson a *Beállítások* ► *Beállítások…* menüre. A beállításokat igény szerint módosíthatja. Egyes változtatások hatálybalépése előtt szükség lehet a QGIS újraindítására.

Az alábbiakban ismertetjük azokat a lapokat, amelyeken testreszabhatja a beállításokat.

#### **Megjegyzés: A modulok beágyazhatják beállításaikat a Beállítások párbeszédpanelbe**

Bár az alábbiakban csak a beépített funkciók beállításait mutatjuk be, vegye figyelembe, hogy ez a lista bővülhet a *telepített modulok* saját beállításaival. A saját menüelemekkel elkerülhető, hogy minden modulnak külön beállítások párbeszédpanelje legyen.

# **9.1.1 Általános beállítások**

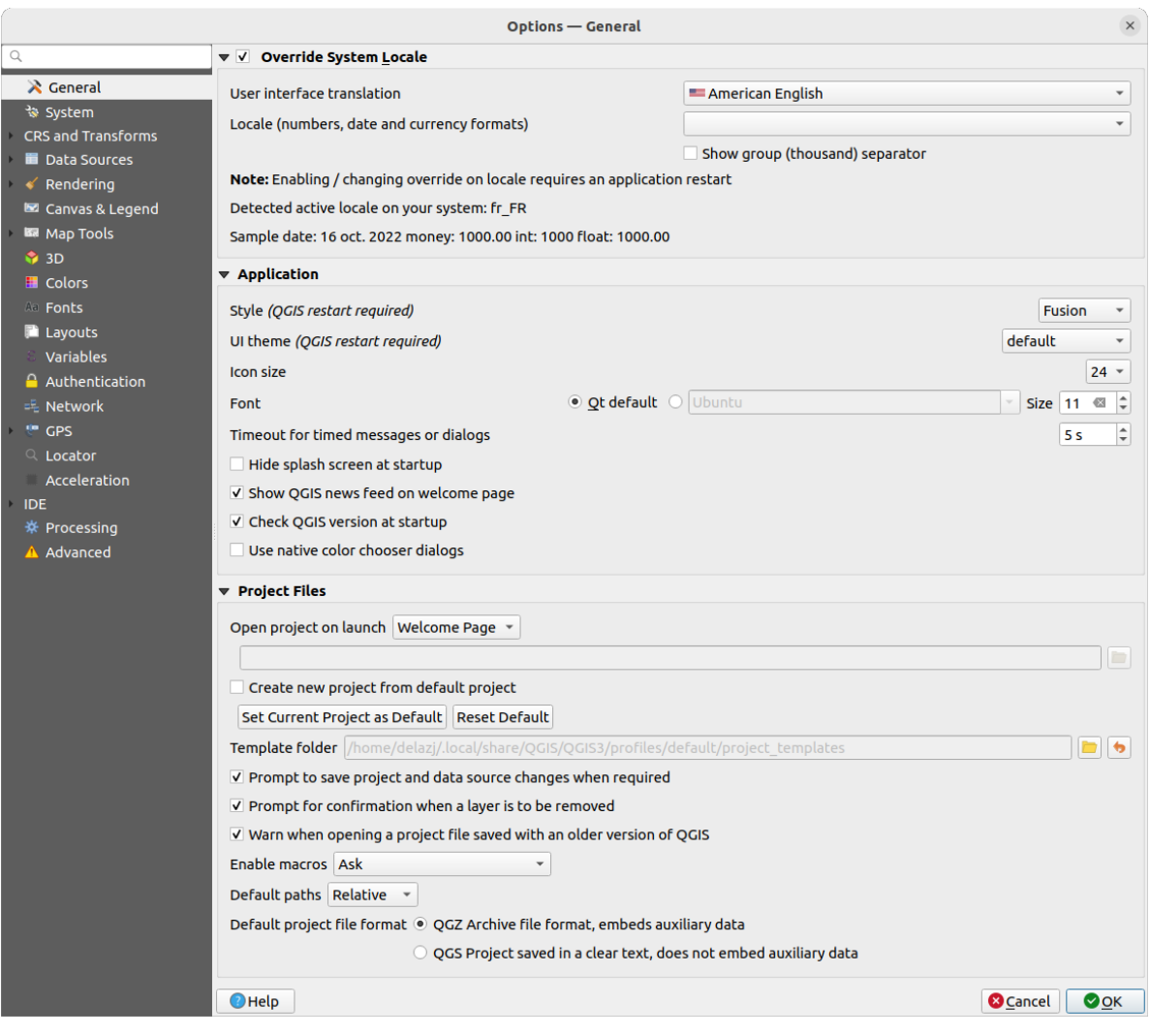

9.1. ábra: Általános beállítások

#### **A rendszer területi beállításának felülbírálása**

Alapértelmezés szerint a QGIS az operációs rendszer konfigurációjára támaszkodik a nyelv beállítása és a numerikus értékek kezelése tekintetében. A csoport engedélyezése lehetővé teszi e viselkedés testreszabását.

- Válassza ki a *Felhasználói felület nyelve* listából a programban használandó nyelvet
- Válassza ki a *Területi és nyelvi beállítások (szám-, dátum- és pénznemformátumok)* alatt azt a rendszert, amelyben a dátum- és számértékek bevitelére és megjelenítésére kerüljön sor.
- *Számcsoportok (ezres) elválasztóinak megjelenítése*

A kiválasztott beállítások és azok értelmezésének összefoglalója a keret alján jelenik meg.

#### **Application**

- Select the *Style (QGIS restart required)* ie, the widgets look and placement in dialogs. Possible values depend on your Operating System.
- Define the *UI theme (QGIS restart required)* ... It can be «default», «Night Mapping», or «Blend of Gray»
- Define the *Icon size*
- Define the *Font* and its *Size*. The font can be  $\bigcirc$  *Qt default* or a user-defined one
- Change the *Timeout for timed messages or dialogs*
- *Hide splash screen at startup*
- *Show OGIS news feed on welcome page*: displays a curated QGIS news feed on the welcome page, giving you a direct way to be aware of project news (user/developer meetings date and summary, community surveys, releases announcements, various tips…)
- *Check QGIS version at startup* to keep you informed if a newer version is released
- *Use native color chooser dialogs* (see *Színválasztó*)

#### **Project files**

- *Open project on launch*
	- **–** «Welcome Page» (default): can di[splay the "N](#page-220-0)ews" feed, the project template(s) and the most recent projects (with thumbnails) of the *user profile*. No project is opened by default.
	- **–** «New»: opens a new project, based on the default template
	- **–** «Most recent»: reopens the last saved project
	- **–** and «Specific»: opens a particula[r project. U](#page-110-0)se the *…* button to define the project to use by default.
- *Create new project from default project*. You have the possibility to press on *Set current project as default* or on *Reset default*. You can browse through your files and define a directory where you find your user-defined

project templates. This will be added to *Project* ► *New From Template*. If you first activate Ø Create new *project from default project* and then save a project in the project templates folder.

- *Prompt to save project and data source changes when required* to avoid losing changes you made.
- *Prompt for confirmation when a layer is to be removed*
- *M Warn when opening a project file saved with an older version of QGIS*. You can always open projects created with older version of QGIS but once the project is saved, trying to open with older release may fail because of features not available in that version.
- *Enable macros* . This option was created to handle macros that are written to perform an action on project events. You can choose between «Never», «Ask», «For this session only» and «Always (not recommended)».
- *Default paths*: defines whether paths to files and layers used in new projects are stored as «Absolute» or «Relative» to the project file. This setting can be overwritten at the project level.
- *Default project file format*
	- **–** *QGZ Archive file format, embeds auxiliary data* (see *auxiliary data*)
	- **–** *QGS Project saved in a clear text, does not embed auxiliary data*: the auxiliary data is stored in a separate . qqd file along with the project file.

# **9.1.2 System Settings**

#### **SVG paths**

Add or Remove *Path(s) to search for Scalable Vector Graphic (SVG) symbols*. These SVG files are then available to symbolize or label the features or decorate your map composition.

Also read *Távoli vagy beágyazott fájlválasztó* for different ways to refer to svg files in a QGIS path.

#### **Plugin paths**

Add or Remove *Path(s) to search for additional C++ plugin libraries*.

#### **Docume[ntation paths](#page-224-0)**

Add or Remove *Documentation Path(s)* to use for QGIS help. By default, a link to the official online User Manual corresponding to the version being used is added. You can however add other links and prioritize them from top to bottom: each time you click on a *Help* button in a dialog, the topmost link is checked and if no corresponding page is found, the next one is tried, and so on.

**Megjegyzés:** Documentation is versioned and translated only for QGIS Long Term Releases (LTR), meaning that if you are running a regular release (eg, QGIS 3.0), the help button will by default open the next LTR manual page (ie. 3.4 LTR), which may contain description of features in newer releases (3.2 and 3.4). If no LTR documentation is available then the *testing* doc, with features from newer and development versions, is used.

#### **Settings**

It helps you *Reset user interface to default settings (restart required)* if you made any *customization*.

#### **Environment**

|                                                                                                    | Options - System                                                                                                    |                              |                                                                                |                                                                  |  |  |  |
|----------------------------------------------------------------------------------------------------|----------------------------------------------------------------------------------------------------|------------------------------|--------------------------------------------------------------------------------|------------------------------------------------------------------|--|--|--|
| Q<br>$\lambda$ General<br>System<br><b>CRS and Transforms</b>                                                                                                   | ▶ SVG Paths<br>▶ Plugin Paths<br>Documentation Paths<br>$\blacktriangledown$ Settings                                                                                                    |                              |                                                                                |                                                                  |  |  |  |
| <b>Data Sources</b><br>$\leq$ Rendering<br><b>■ Canvas &amp; Legend</b>                                                                                         | Reset user interface to default settings (restart required)<br>$\overline{\mathbf{v}}$ Environment                                                                                                    |                              |                                                                                |                                                                  |  |  |  |
| Map Tools<br>$\bigcirc$ 3D                                                                                                    | V Use custom variables (restart required - include separators)                                                                                                    |                              |                                                                                |                                                                  |  |  |  |
| <b>E</b> Colors<br><b>All Fonts</b>                                                                                                    | <b>Apply</b>                                                                                                    | Variable                     | Value                                                                          |                                                                  |  |  |  |
| <b>Layouts</b><br>Variables<br><b>Authentication</b><br>= Network<br><b>GPS</b><br>$Q$ Locator<br>Acceleration<br>≖<br><b>IDE</b><br>※ Processing<br>A Advanced | Overwrite<br>If Undefined<br><b>Unset</b><br>Prepend<br>Append<br>Skip                                                                                                    | QGIS_LOG_FILE /user/qgis_log | Current environment variables (read-only - bold indicates modified at startup) |                                                                  |  |  |  |
|                                                                                                    | Variable<br><b>XDG MENU PREFIX</b><br><b>XDG RUNTIME DIR</b><br><b>XDG SESSION CLASS</b><br>XDG SESSION DESKTOP<br><b>XDG SESSION TYPE</b><br><b>XMODIFIERS</b><br>Show only QGIS-specific variables<br>$\bigcirc$ Help |                              | Value<br>gnome-<br>/run/user/1000<br>user<br>ubuntu<br>x11<br>@im=ibus         | ▲<br>$\overline{\phantom{a}}$<br><b>@</b> Cancel<br>$\bullet$ OK |  |  |  |

9.2. ábra: System environment variables

System environment variables can be viewed, and many configured, in the **Environment** group. This is useful for

platforms, such as Mac, where a GUI application does not necessarily inherit the user's shell environment. It's also useful for setting and viewing environment variables for the external tool sets controlled by the Processing toolbox (e.g., SAGA, GRASS), and for turning on debugging output for specific sections of the source code.

Check *Use custom variables (restart required - include separators)* and you can  $\bigoplus$  Add and Remove environment variables. For each new item, you can configure a *Variable* name, its *Value* and the *Apply* method to use, among which:

- *Overwrite*: replace any preexisting value of the variable
- *If undefined*: use this value for the variable if not already defined at a higher level (e.g. OS or application levels)
- *Unset*: remove the variable from the environment (the *Value* parameter is not used)
- *Prepend*: prepend the value to the preexisting value of the variable
- *Append*: append the value to the preexisting value of the variable
- *Skip*: the item is kept in the list for future reference but unused

Already defined environment variables are displayed in *Current environment variables*, and it's possible to filter them by activating *Show only QGIS-specific variables*.

### **9.1.3 User Profiles Settings**

**Megjegyzés:** For more information on how to manage user profiles, please read the dedicated section at *Working with User Profiles*.

# **9.1.4 [CRS an](#page-110-0)d Transforms Settings**

**Megjegyzés:** For more information on how QGIS handles layer projection, please read the dedicated section at *Vetületek*.

#### **CRS Handling**

In the *CRS Handling* tab you can configure which CRS will be used for a new project or layer.

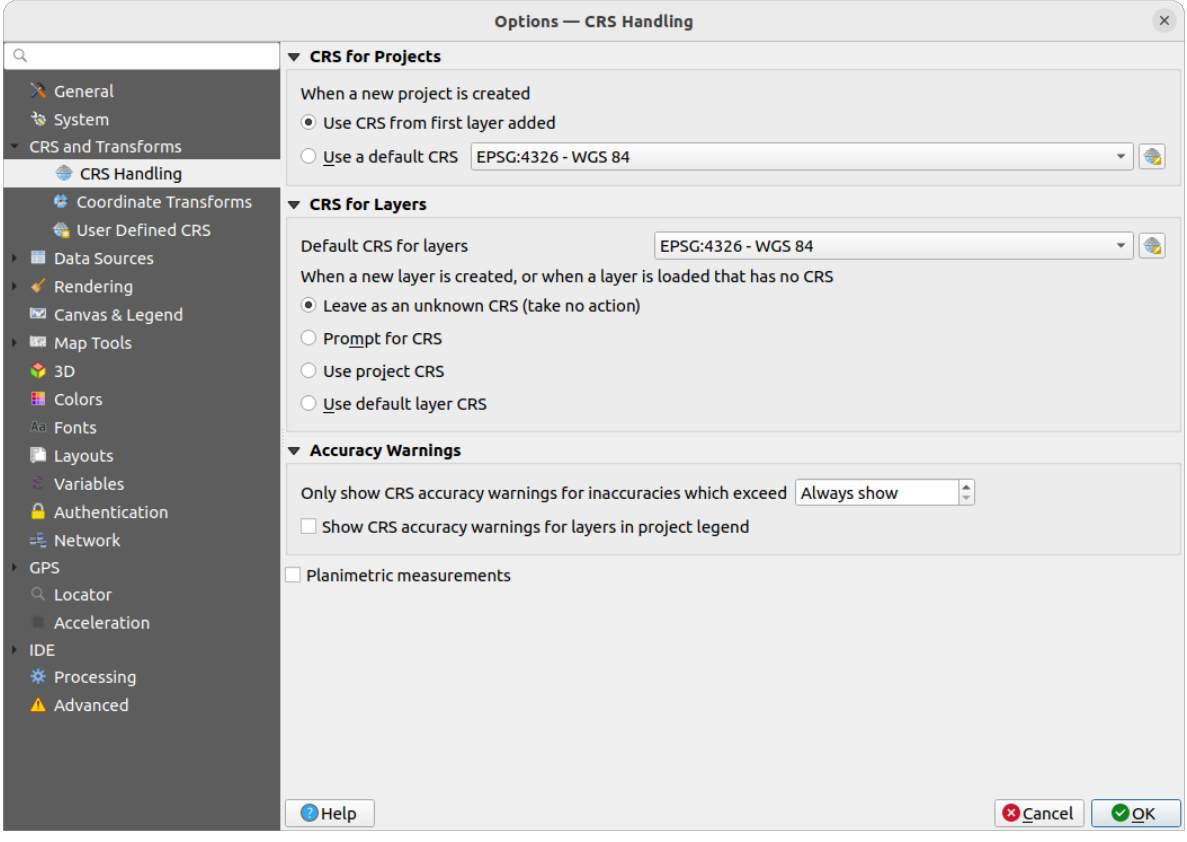

#### 9.3. ábra: CRS Settings

#### **CRS for Projects**

There is an option to automatically set new project's CRS:

- *Use CRS from first layer added*: the CRS of the project will be set to the CRS of the first layer loaded into it
- *Use a default CRS*: a preselected CRS is applied by default to any new project and is left unchanged when adding layers to the project.

The choice will be saved for use in subsequent QGIS sessions. The Coordinate Reference System of the project can still be overridden from the *Project* ► *Properties…* ► *CRS* tab.

#### **CRS for Layers**

*Default CRS for layers*: select a default CRS to use when you create a layer

You can also define the action to take when a new layer is created, or when a layer without a CRS is loaded.

- *Leave as unknown CRS (take no action)*
- *Prompt for CRS*
- *Használja a projekt koordináta-rendszerét*
- *Use default layer CRS*

#### **Accuracy Warnings**

*Only show CRS accuracy warnings for inaccuracies which exceed* a given distance: occurs when you are explicitly creating or modifying a dataset and select a CRS based on a datum ensemble with lower accuracy. The default is to Always show the warning if any inaccuracy. Requires a QGIS version using at least PROJ 8.0.

*Show CRS accuracy warning for layers in project legend*: If checked, any layer with a CRS with accuracy issues (i.e. a dynamic crs with no coordinate epoch available, or a CRS based on a datum ensemble with inherent inaccuracy

exceeding the user-set limit) will have the warning icon in the *Layers* panel reflec[ting that it](https://proj.org/index.html) is a low-accuracy layer.

This is designed for use in engineering, BIM, asset management, and other fields where inaccuracies of meter/submeter level are potentially very dangerous or expensive!

*Planimetric measurements*: sets the default for the *planimetric measurements* property for newly created projects.

#### **Coordinate Transforms**

The *Coordinate Transforms* tab helps you set coordinate transformations and operations to apply when loading a layer to a project or reprojecting a layer.

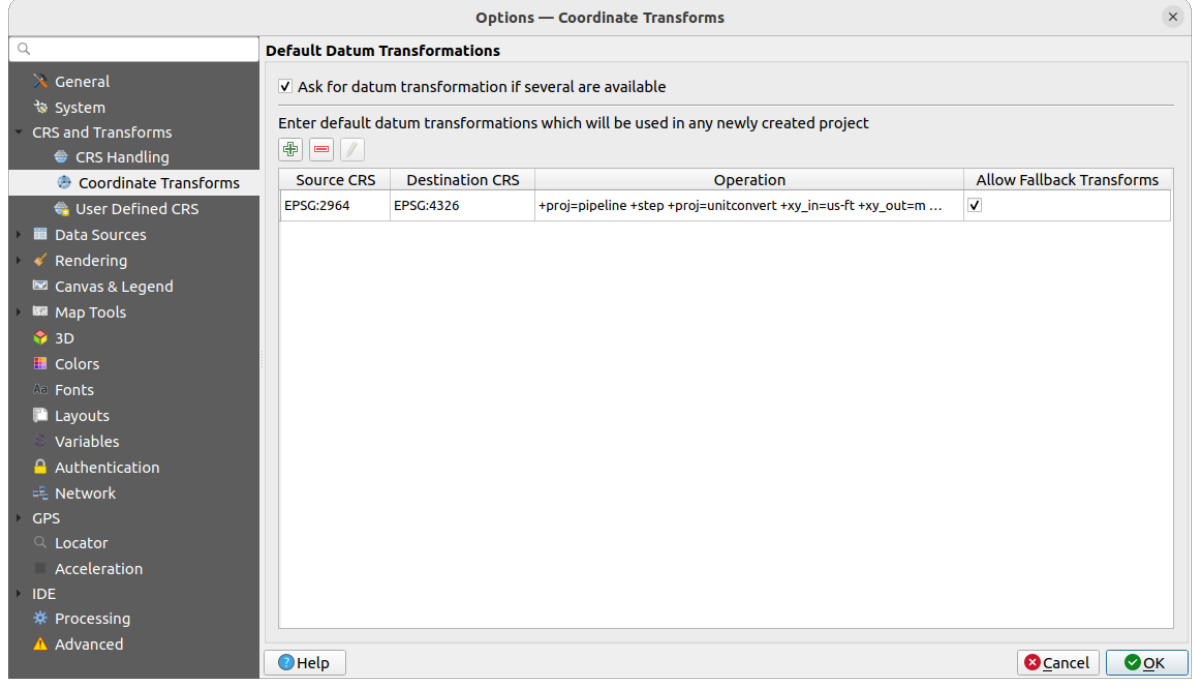

9.4. ábra: Transformations settings

#### **Default Datum Transformations**

Here you can control whether reprojecting layers to another CRS should be:

- automatically processed using QGIS default transformations settings;
- and/or more controlled by you with custom preferences such as:
	- **–** *Ask for datum transformation if several are available*
	- **–** a predefined list of datum transformations to apply by default. See *Dátumtranszformációk* for more details.

You can  $\Pi$  Add,  $\Pi$  Remove or  $\ell$  Edit transformations, which will be used in any newly created project.

#### **User Defined CRS**

The *User Defined CRS* tab helps you to define a custom CRS which must conform to a WKT or Proj string format.

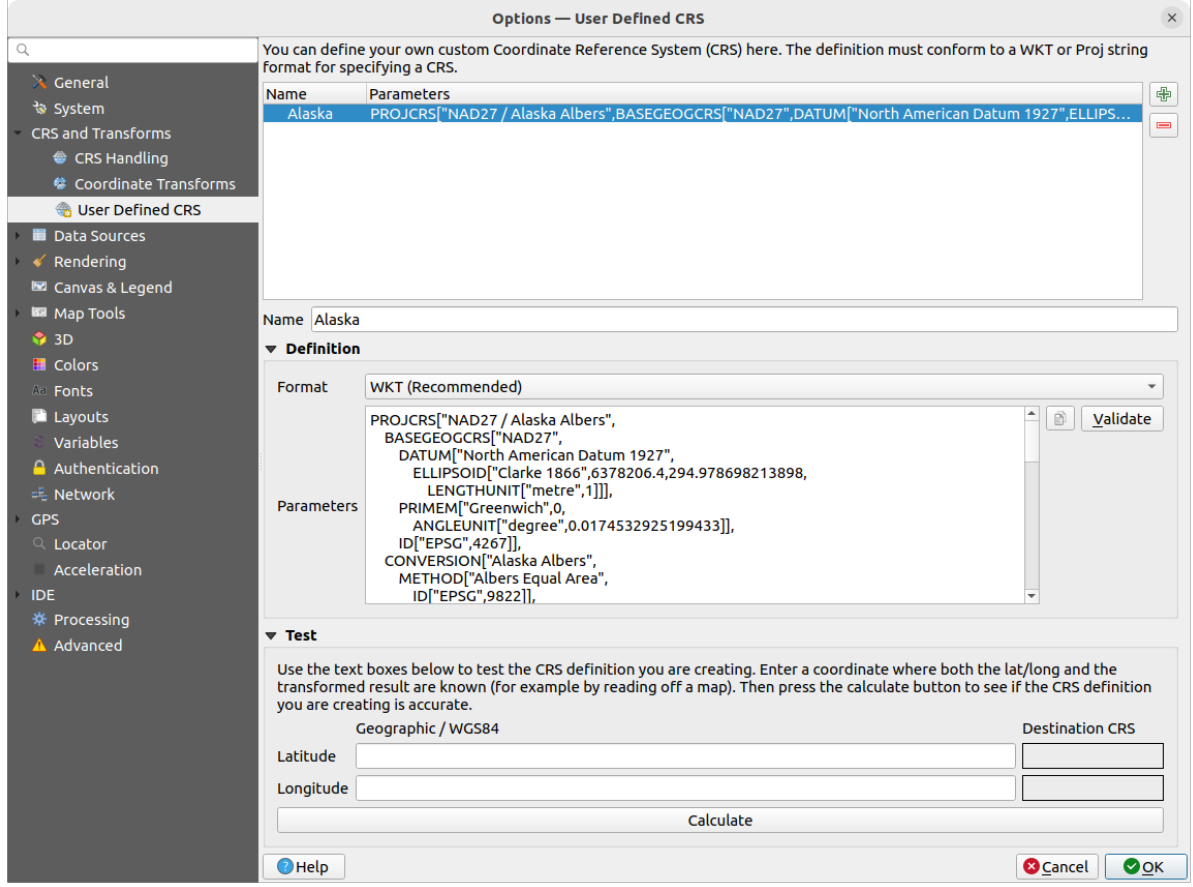

#### 9.5. ábra: User Defined CRS

Set a *Name* and use  $\Box$ <sup>2</sup> Add new CRS. If you want to delete an existing one you can use Remove CRS.

#### **Definition**

- *Format*
	- **–** WKT (Recommended)
	- **–** Proj String (Legacy Not Recommended)
- *Parameters*
	- **–** Copy parameters from an existing CRS.
	- **–** *Validate* tests if your expression is correct.

#### **Test**

Here you can test your created CRS definition by Latitude and Longitude. Use a known coordinate to control if your definition is accurate.

# **9.1.5 Data Sources settings**

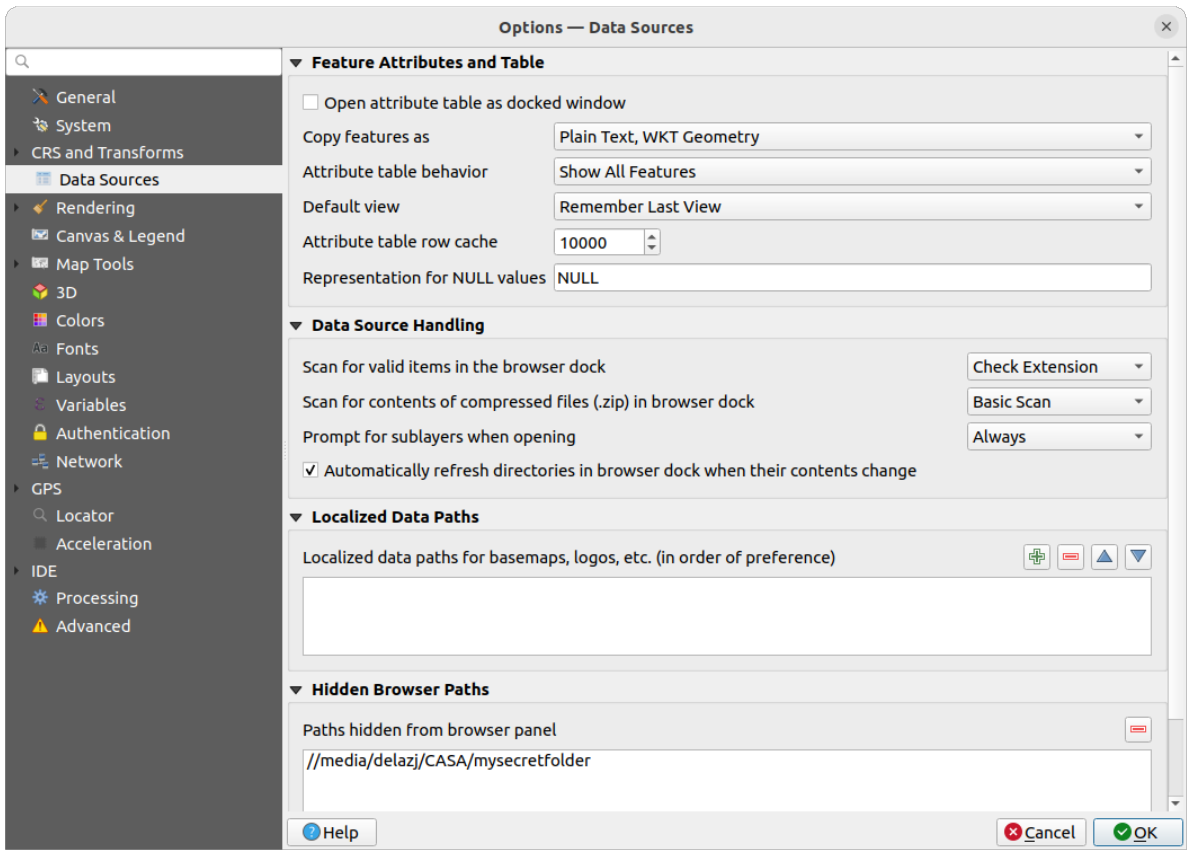

9.6. ábra: Data Sources settings

#### **Feature attributes and table**

- *Open attribute table as docked window*
- *Copy features as* «Plain text, no geometry», «Plain text, WKT geometry», or «GeoJSON» when pasting features in other applications.
- *Attribute table behavior*  $\boxed{\cdots | \bullet}$ : set filter on the attribute table at the opening. There are three possibilities: «Show all features», «Show selected features» and «Show features visible on map».
- *Default view*: define the view mode of the attribute table at every opening. It can be «Remember last view», «Table view» or «Form view».
- *Attribute table row cache*  $\boxed{1,00,0}$ . This row cache makes it possible to save the last loaded N attribute rows so that working with the attribute table will be quicker. The cache will be deleted when closing the attribute table.
- *Representation for NULL values*. Here, you can define a value for data fields containing a NULL value.

#### **Javaslat: Improve opening of big data attribute table**

When working with layers with big amount of records, opening the attribute table may be slow as the dialog request all the rows in the layer. Setting the *Attribute table behavior* to **Show features visible on map** will make QGIS request only the features in the current map canvas when opening the table, allowing a quick data loading.

Note that data in this attribute table instance will be always tied to the canvas extent it was opened with, meaning that selecting **Show All Features** within such a table will not display new features. You can however update the set of displayed features by changing the canvas extent and selecting **Show Features Visible On Map** option in the attribute table.

#### **Data source handling**

- *Scan for valid items in the browser dock* . You can choose between «Check extension» and «Check file contents».
- *Scan for contents of compressed files (.zip) in browser dock*  $\cdot$  defines how detailed is the widget information at the bottom of the Browser panel when querying such files. «No», «Basic scan» and «Full scan» are possible options.
- *Prompt for sublayers when opening*. Some rasters support sublayers they are called subdatasets in GDAL. An example is netCDF files — if there are many netCDF variables, GDAL sees every variable as a subdataset. The option allows you to control how to deal with sublayers when a file with sublayers is opened. You have the following choices:
	- **–** 'Always': Always ask (if there are existing sublayers)
	- **–** 'If needed': Ask if layer has no bands, but has sublayers
	- **–** 'Never': Never prompt, will not load anything
	- **–** 'Load all': Never prompt, but load all sublayers
- *Automatically refresh directories in browser dock when their contents change*: Allows you to manually optout of monitoring directories in the *Browser* panel by default (eg, to avoid potential slow down due to network latency).

#### **Localized data paths**

It is possible to use localized paths for any kind of file based data source. They are a list of paths which are used to abstract the data source location. For instance, if  $C:\my\_maps$  is listed in the localized paths, a layer having C:\my\_maps\my\_country\ortho.tif as data source will be saved in the project using localized:my\_country\ortho.tif.

The paths are listed by order of preference, in other words QGIS will first look for the file in the first path, then in the second one, etc.

#### **Hidden browser paths**

This widget lists all the folders you chose to hide from the *Browser panel*. Removing a folder from the list will make it available in the *Browser* panel.

#### **GDAL Settings**

GDAL is a data exchange library for geospatial data that supports a large number of vector and raster formats. It provides drivers to read and (often) write data in these formats. The *GDAL* tab exposes the drivers for raster and vector formats with their capabilities.

#### **[GDAL](https://gdal.org) raster and vector drivers**

The *Raster Drivers* and *Vector Drivers* tabs allow you to define which GDAL driver is enabled to read and/or write files, as in some cases more than one GDAL driver is available.

| <b>Options - GDAL</b>                                                                                                    |                                                                                                    |                                                                    |                                                                                                    |                                                                                                    |                  |  |  |  |
|----------------------------------------------------------------------------------------------------|----------------------------------------------------------------------------------------------------|--------------------------------------------------------------------|----------------------------------------------------------------------------------------------------|----------------------------------------------------------------------------------------------------|------------------|--|--|--|
| Q                                                                                                    | <b>Raster Drivers</b>                                                                                                    | <b>Vector Drivers</b>                                              |                                                                                                    |                                                                                                    |                  |  |  |  |
| $\lambda$ General<br>৳ System                                                                                                    | <b>Raster Driver Options</b>                                                                                                    |                                                                    |                                                                                                    |                                                                                                    |                  |  |  |  |
| <b>CRS and Transforms</b>                                                                                                    | <b>GTiff</b><br><b>Edit Create Options</b><br>$\blacktriangledown$                                                                                                    | <b>Edit Pyramids Options</b>                                       |                                                                                                    |                                                                                                    |                  |  |  |  |
| <b>Data Sources</b>                                                                                                    |                                                                                                    |                                                                    |                                                                                                    |                                                                                                    |                  |  |  |  |
| <b>GDAL</b>                                                                                                    | <b>Raster Drivers</b>                                                                                                    |                                                                    |                                                                                                    |                                                                                                    |                  |  |  |  |
| Rendering<br><b>■ Canvas &amp; Legend</b>                                                                                                    | specify which to use.                                                                                                    |                                                                    |                                                                                                    | In some cases more than one GDAL driver can be used to load the same raster format. Use the list below to                                                                                                    |                  |  |  |  |
| <b>IM</b> Map Tools                                                                                                    | <b>Name</b>                                                                                                    | <b>Extension Flags</b>                                             |                                                                                                    | <b>Description</b>                                                                                                    | $\blacktriangle$ |  |  |  |
| <b>6</b> 3D<br><b>E</b> Colors<br><b>All Fonts</b><br><b>Layouts</b><br>Variables<br><b>Authentication</b><br>= Network<br>GPS<br>$Q$ Locator<br>Acceleration<br><b>IDE</b><br>※ Processing<br>A Advanced | V AAIGrid<br>$V$ ACE <sub>2</sub><br>V ADRG<br>$\sqrt{AB}$<br>V AirSAR<br>$V$ ARG<br>$V$ BAG<br>$V$ BIGGIF<br>$V$ BLX<br>$V$ BMP<br>$V$ BSB<br>$V$ BT<br>V BYN<br>$V$ CAD<br>V CALS<br>$V$ CEOS<br>V COASP<br>$\sqrt{C}$ COG<br>V COSAR<br>$\blacktriangleleft$ | asc<br>ace2<br>gen<br>bag<br>gif<br>blx<br>bmp<br>bt<br>dwg<br>hdr | <b>rwy</b><br>rov<br>$rw + v$<br>rov<br><b>rov</b><br><b>TWV</b><br>$rw + v$<br>rov<br><b>rwy</b><br>$rw + v$<br>rov<br>$rw + v$<br>$rw + v$<br>rov<br><b>rwy</b><br><b>rov</b><br>ro<br><b>rwy</b><br>rov | Arc/Info ASCII Grid<br>ACE <sub>2</sub><br><b>ARC Digitized Raster Graphics</b><br><b>Arc/Info Binary Grid</b><br>AirSAR Polarimetric Image<br>Azavea Raster Grid format<br>Bathymetry Attributed Grid<br>Graphics Interchange Format (.gif)<br>Magellan topo (.blx)<br>MS Windows Device Independent Bitmap<br><b>Maptech BSB Nautical Charts</b><br>VTP .bt (Binary Terrain) 1.3 Format<br>Natural Resources Canada's Geoid<br><b>AutoCAD Driver</b><br>CALS (Type 1)<br><b>CEOS Image</b><br><b>DRDC COASP SAR Processor Raster</b><br>Cloud optimized GeoTIFF generator<br><b>COSAR Annotated Binary Matrix (TerraSAR-X)</b> | $\mathbf{F}$     |  |  |  |
|                                                                                                    | $\bigcirc$ Help                                                                                                    |                                                                    |                                                                                                    | <b>C</b> Cancel                                                                                                    | $\bullet$ OK     |  |  |  |

9.7. ábra: GDAL Settings - Raster drivers

**Javaslat:** Double-click a raster driver that allows read and write access ( $rw + (v)$ ) opens the *Edit Create options* dialog for customization.

#### **Raster driver options**

This frame provides ways to customize the behavior of raster drivers that support read and write [access:](#page-82-0)

<span id="page-82-0"></span>• *Edit create options*: allows you to edit or add different profiles of file transformation, i.e. a set of predefined combinations of parameters (type and level of compression, blocks size, overview, colorimetry, alpha…) to use when outputting raster files. The parameters depend on the driver.

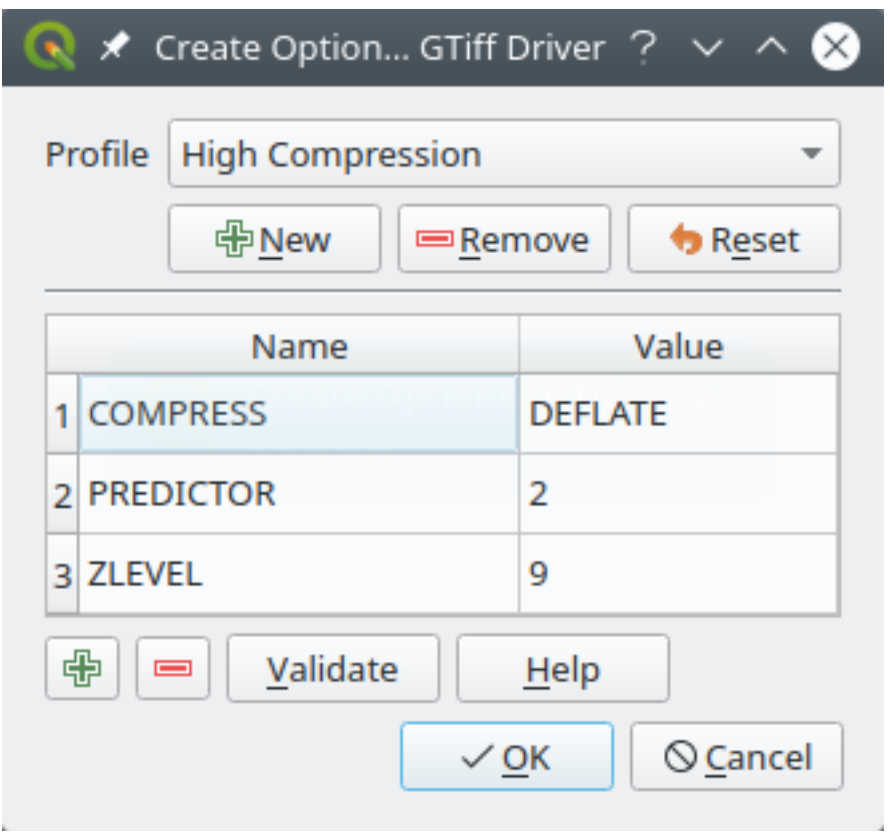

9.8. ábra: Sample of create options profile (for GeoTiff)

The upper part of the dialog lists the current profile(s) and allows you to add new ones or remove any of them. You can also reset the profile to its default parameters if you have changed them. Some drivers (eg, GeoTiff) have some sample of profiles you can work with.

At the bottom of the dialog:

- **–** The **button lets you add rows to fill with the parameter name and value**
- The **button deletes the selected parameter**
- **–** Click the *Validate* button to check that the creation options entered for the given format are valid
- **–** Use the *Help* button to find the parameters to use, or refer to the GDAL raster drivers documentation.
- *Edit Pyramids Options*

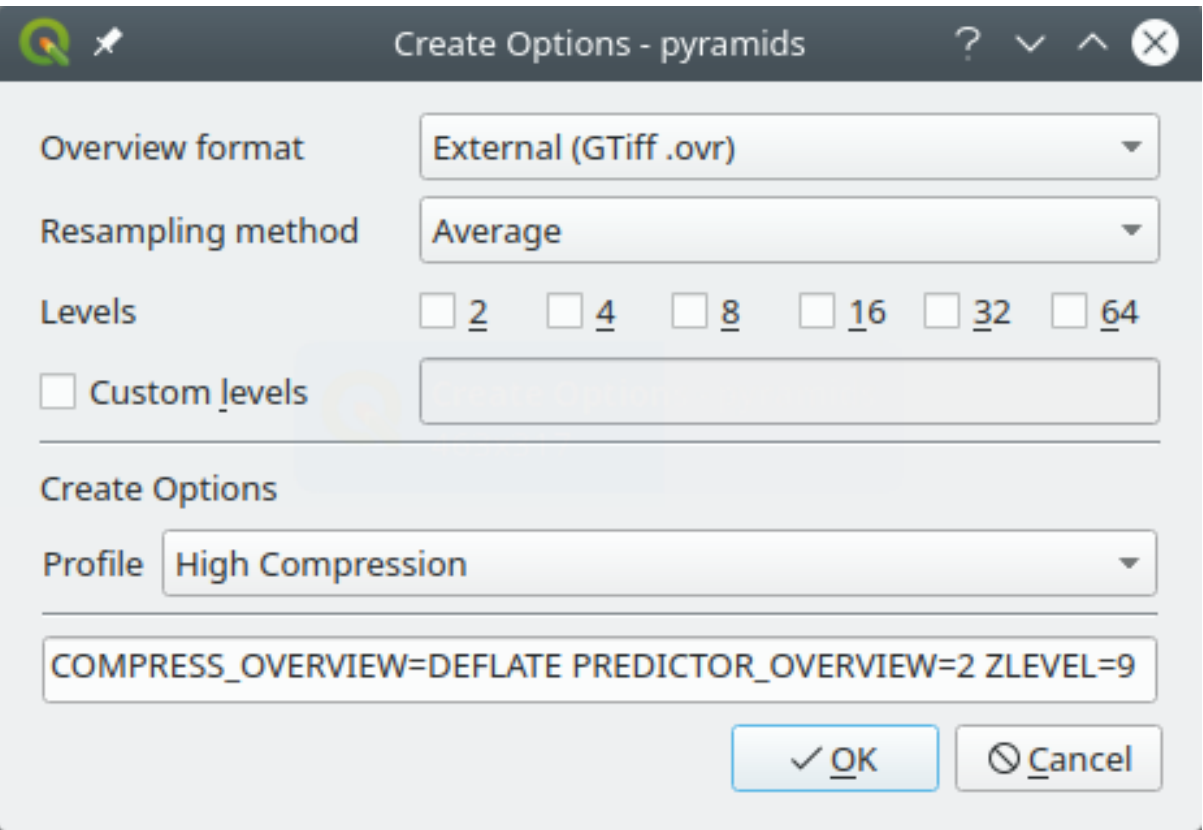

9.9. ábra: Sample of pyramids profile

# **9.1.6 Rendering Settings**

The *Rendering* tab provides settings for controlling layers rendering in the map canvas.

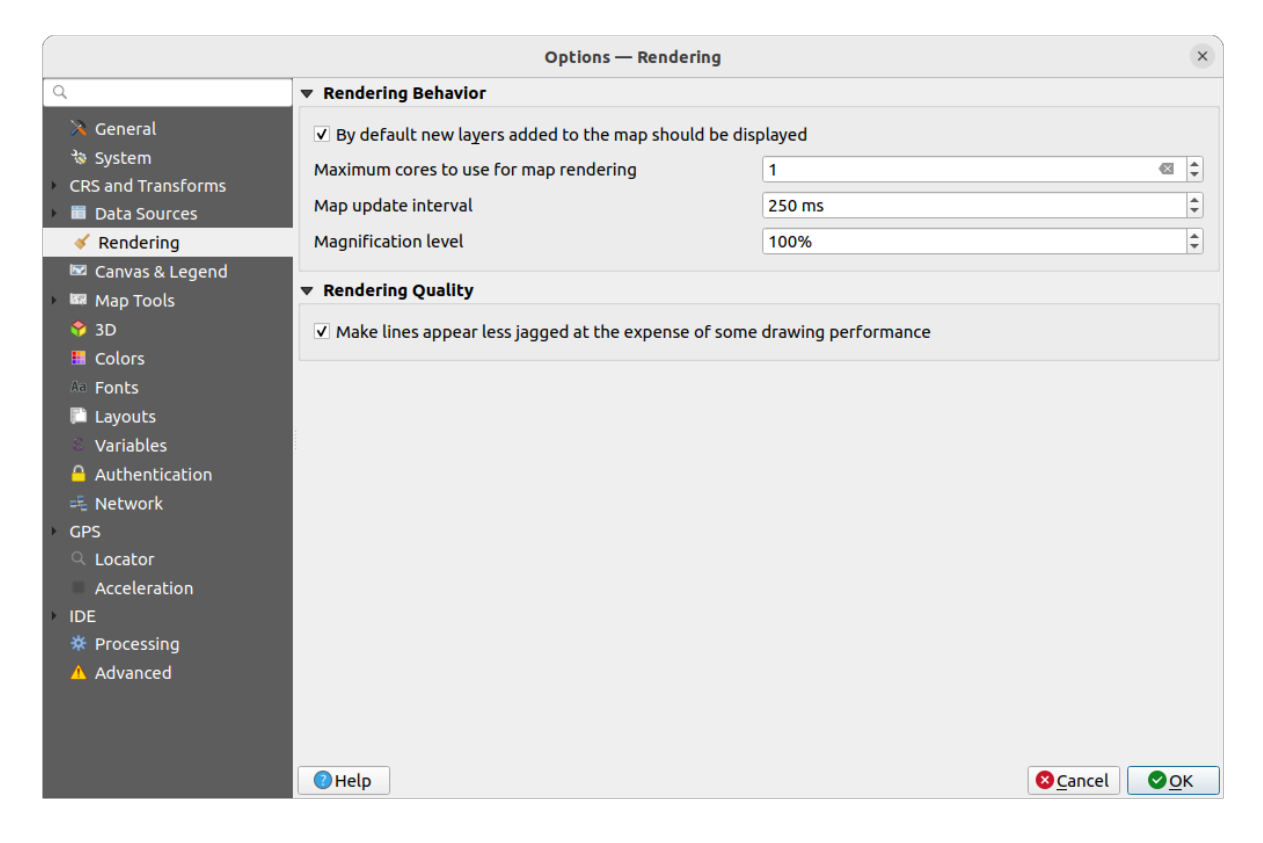

#### 9.10. ábra: Rendering settings

#### **Rendering Behavior**

- *By default new layers added to the map should be displayed:* **unchecking this option can be handy when** loading multiple layers to avoid each new layer being rendered in the canvas and slow down the process
- Set the *Maximum cores to use for map rendering*
- The map canvas renders in the background onto a separate image and at each *Map update interval* (defaults to 250 ms), the content from this (off-screen) image will be taken to update the visible screen representation. However, if rendering finishes faster than this duration, it will be shown instantaneously.
- *Magnification level* (see the *magnifier*)

#### **Rendering Quality**

• *Make lines appear lessj[agged at th](#page-59-0)e expense of some drawing performance*

#### **Vector rendering settings**

The *Vector* tab contains specific settings for rendering vector layers.

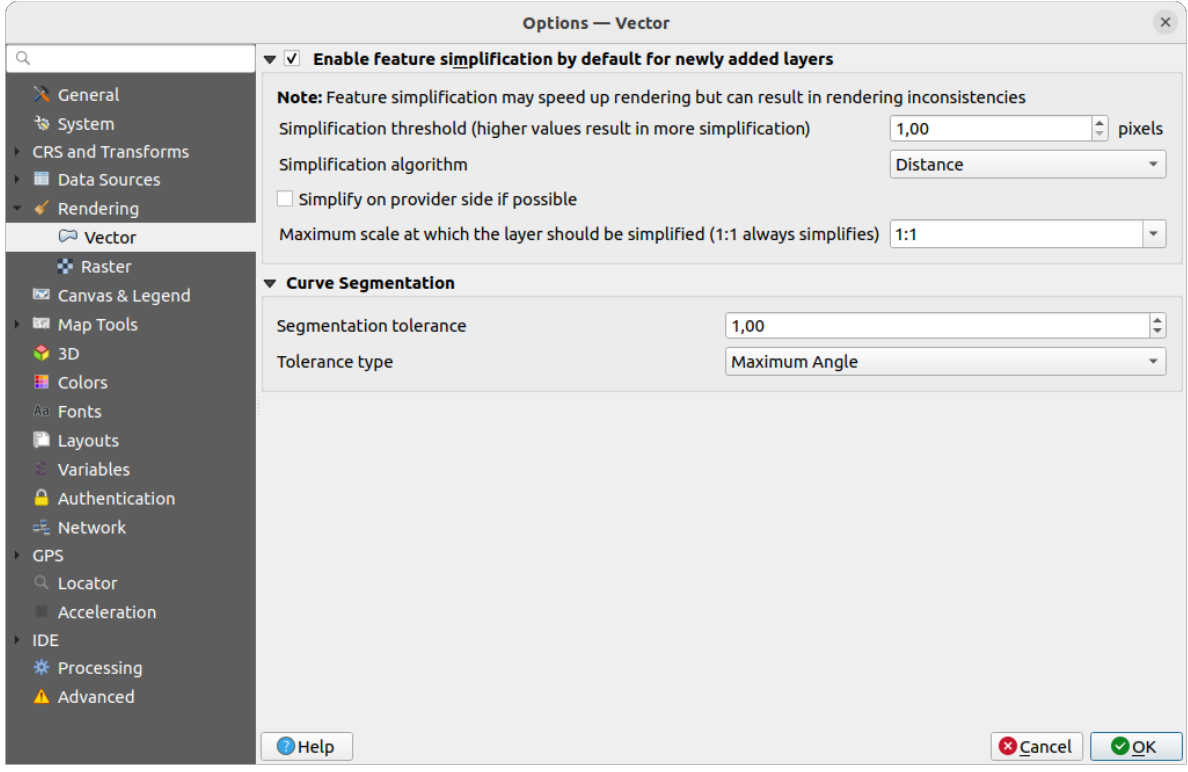

9.11. ábra: Vector rendering settings

- *Enable Feature Simplification by Default for Newly Added Layers*: you simplify features» geometry (fewer nodes) and as a result, they display more quickly. Be aware that this can cause rendering inconsistencies. Available settings are:
	- **–** *Simplification threshold (higher values result in more simplification)*
	- **–** *Simplification algorithm*: This option performs a local "on-the-fly" simplification on feature's and speeds up geometry rendering. It doesn't change the geometry fetched from the data providers. This is important when you have expressions that use the feature geometry (e.g. calculation of area) - it ensures that these calculations are done on the original geometry, not on the simplified one. For this purpose, QGIS provides three algorithms: «Distance» (default), «SnapToGrid» and «Visvalingam».
	- **–** *Simplify on provider side if possible*: the geometries are simplified by the provider (PostGIS, Oracle…) and unlike the local-side simplification, geometry-based calculations may be affected
	- **–** *Maximum scale at which the layer should be simplified (1:1 always simplifies)*

**Megjegyzés:** Besides the global setting, feature simplification can be set for any specific layer from its *Layer properties* ► *Rendering* menu.

- *Curve Segmentation*
	- **–** *Segmentation tolerance*: this setting controls the way circular arcs are rendered. **The smaller** maximum angle (between the two consecutive vertices and the curve center, in degrees) or maximum difference (distance between the segment of the two vertices and the curve line, in map units), the **more straight line** segments will be used during rendering.

**–** *Tolerance type*: it can be *Maximum angle* or *Maximum difference* between approximation and curve.

### **Raster rendering settings**

The **Raster** tab contains specific settings for rendering raster layers.

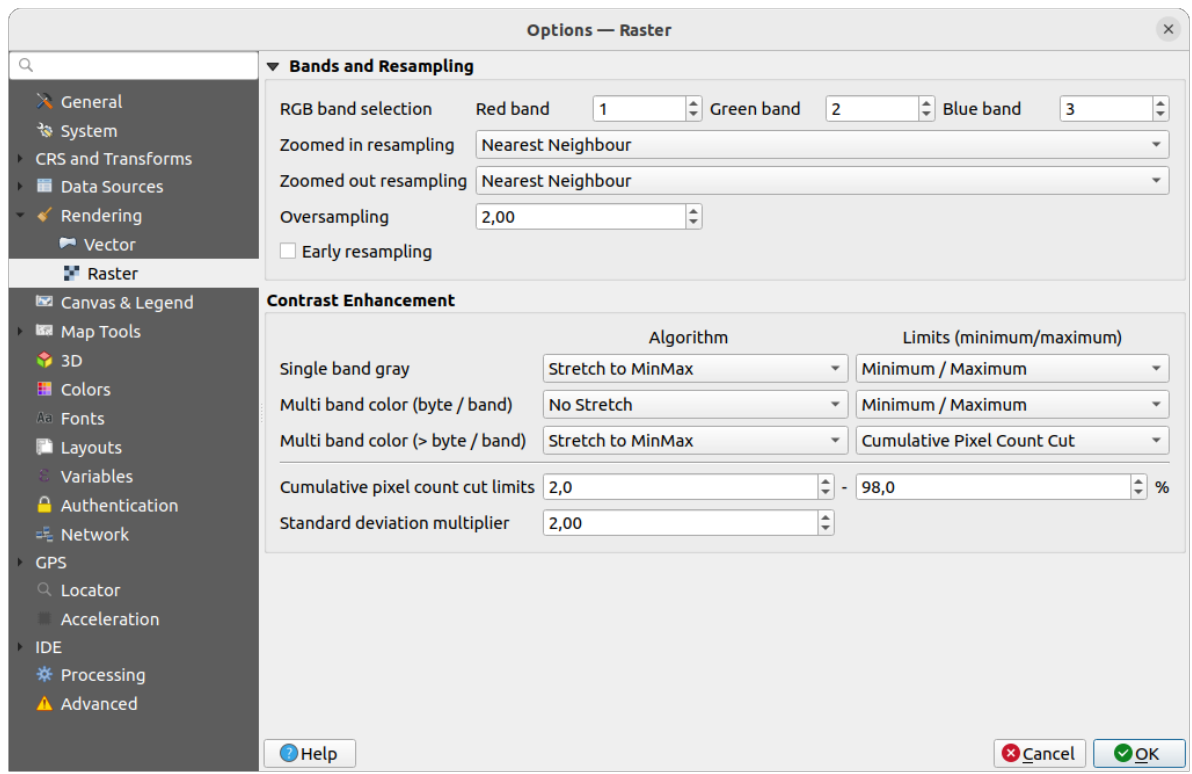

9.12. ábra: Raster rendering settings

Under *Bands and Resampling*:

- With *RGB band selection*, you can define the number for the Red, Green and Blue band.
- The *Zoomed in resampling* and the *Zoomed out resampling* methods can be defined. For *Zoomed in resampling* you can choose between three resampling methods: «Nearest neighbour», «Bilinear (2x2 kernel)» and «Cubic (4x4 kernel)». For *Zoomed out resampling* you can choose between «Nearest Neighbour» and «Average». You can also set the *Oversampling* value (between 0.0 and 99.99 - a large value means more work for QGIS - the default value is 2.0).
- *Early resampling*: allows to calculate the raster rendering at the provider level where the resolution of the source is known, and ensures a better zoom in rendering with QGIS custom styling. Really convenient for tile rasters loaded using an *interpretation method*. The option can also be set at the layer level (*Symbology* properties)

*Contrast Enhancement* options can be applied to *Single band gray*, *Multi band color (byte/band)* or *Multi band color (>byte/band)*. For each, you can set:

- the *Algorithm* to use, whose [values can be «No stre](#page-492-0)tch», «Stretch to MinMax», «Stretch and Clip to MinMax» or «Clip to MinMax»
- the *Limits (minimum/maximum)* to apply, with values such as «Cumulative pixel count cut», «Minimum/Maximum», «Mean +/- standard deviation».

The *Contrast Enhancement* options also include:

- *Cumulative pixel count cut limits*
- *Standard deviation multiplier*

# **9.1.7 Canvas and Legend Settings**

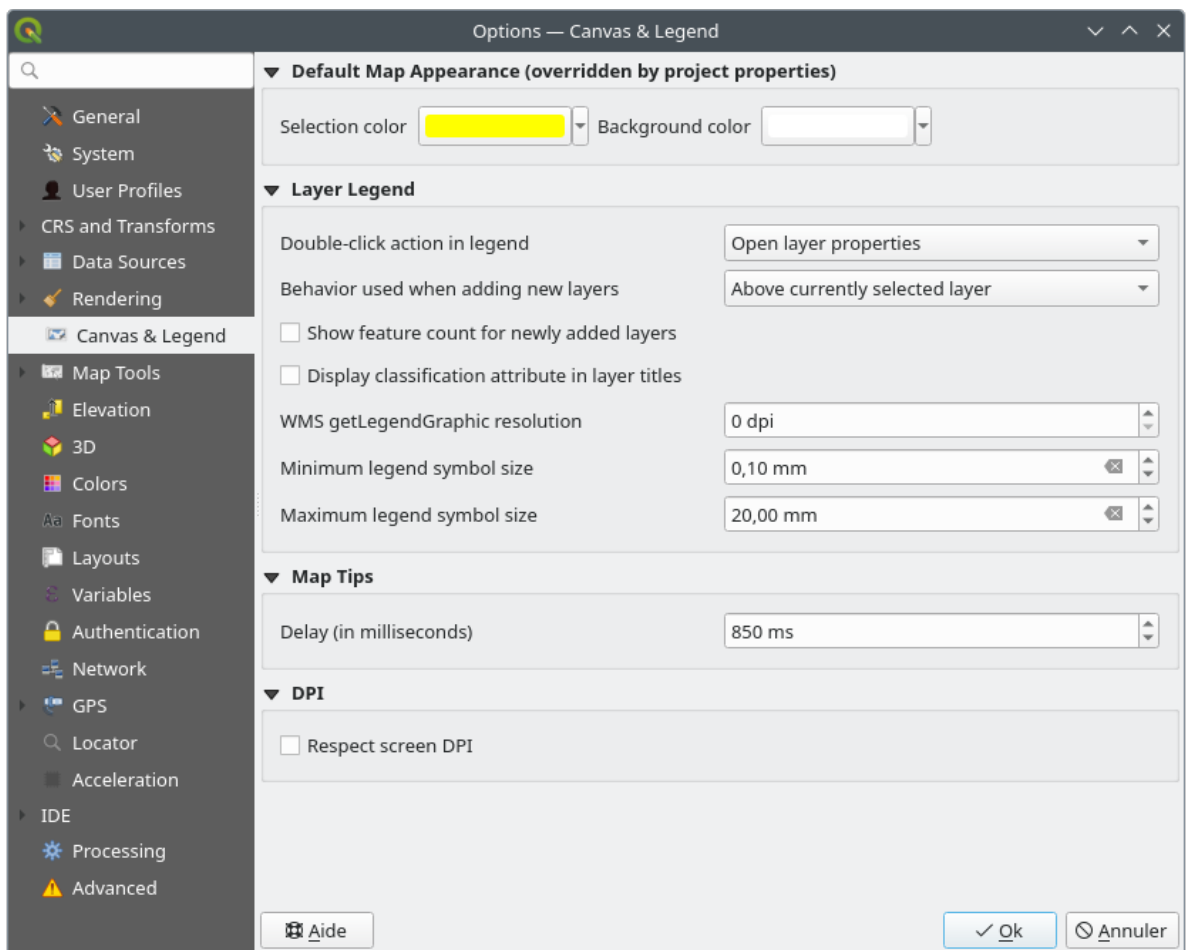

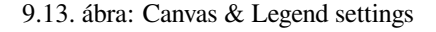

These properties let you set:

- the **Default map appearance (overridden by project properties)**: the *Selection color* and *Background color*.
- **Layer legend** interaction:
	- **–** *Double click action in legend*: whether a double-click on a layer should either *Open layer properties* (default), *Open attribute table* or *Open layer styling dock*.
	- **–** *Behavior used when adding new layers*: determines where layers are placed in the *Layers* panel when loaded into QGIS. It can be:
		- ∗ *Above currently selected layer*
		- ∗ *Always on top of the layer tree*
		- ∗ *Optimal index within current layer tree group*: Unlike the other options that sort the new layers among them and place them as a stack at the desired location, this option extents the sorting logic to the whole layer tree (or the active group) and inserts new layers in an "optimal" fashion by insuring that point layers sit on top of point layers, followed by line layers on top of lines, followed by polygon layers, etc.
- **–** *Show feature count for newly added layers*: displays in the *Layers* panel the number of features next to the layer name. Feature count of classes, if any, is as well displayed. You can right-click on a layer to turn on/off its feature count.
- **–** *Display classification attribute names* in the Layers panel, e.g. when applying a categorized or rulebased renderer (see *Jelrendszer lap* for more information).
- **–** the *WMS getLegendGraphic Resolution*
- **–** *Minimum* and *Maximum legend symbol size* to control symbol size display in the *Layers* panel
- the *Delay* in milliseconds [of layers](#page-526-0) *map tips* display
- Whether QGIS should *Respect screen DPI*: If enabled, QGIS will attempt to display the canvas with physically accurate scale on screen, depending on the monitor's physical DPI. Symbology with specified display size will also be rendered accuratel[y, e.g. a](#page-589-0) 10mm symbol will show as 10mm on screen. However, label font sizes on canvas may differ from those in QGIS» UI or other applications. If this setting is turned off, QGIS will use the operating system's logical DPI, which will be consistent with other applications on the system. However, canvas scale and symbology size may be physically inaccurate on screen. In particular, on high-dpi screens, symbology is likely to appear too small.

For best experience, it is recommended to enable *Respect screen DPI*, especially when using multiple or different monitors and preparing visually high-quality maps. Disabling *Respect screen DPI* will generate

output that may be more suitable for mapping intended for on-screen use only, especially where font sizes should match other applications.

**Megjegyzés:** Rendering in layouts is not affected by the *Respect screen DPI* setting; it always respects the specified DPI for the target output device. Also note that this setting uses the physical screen DPI as reported by the operating system, which may not be accurate for all displays.

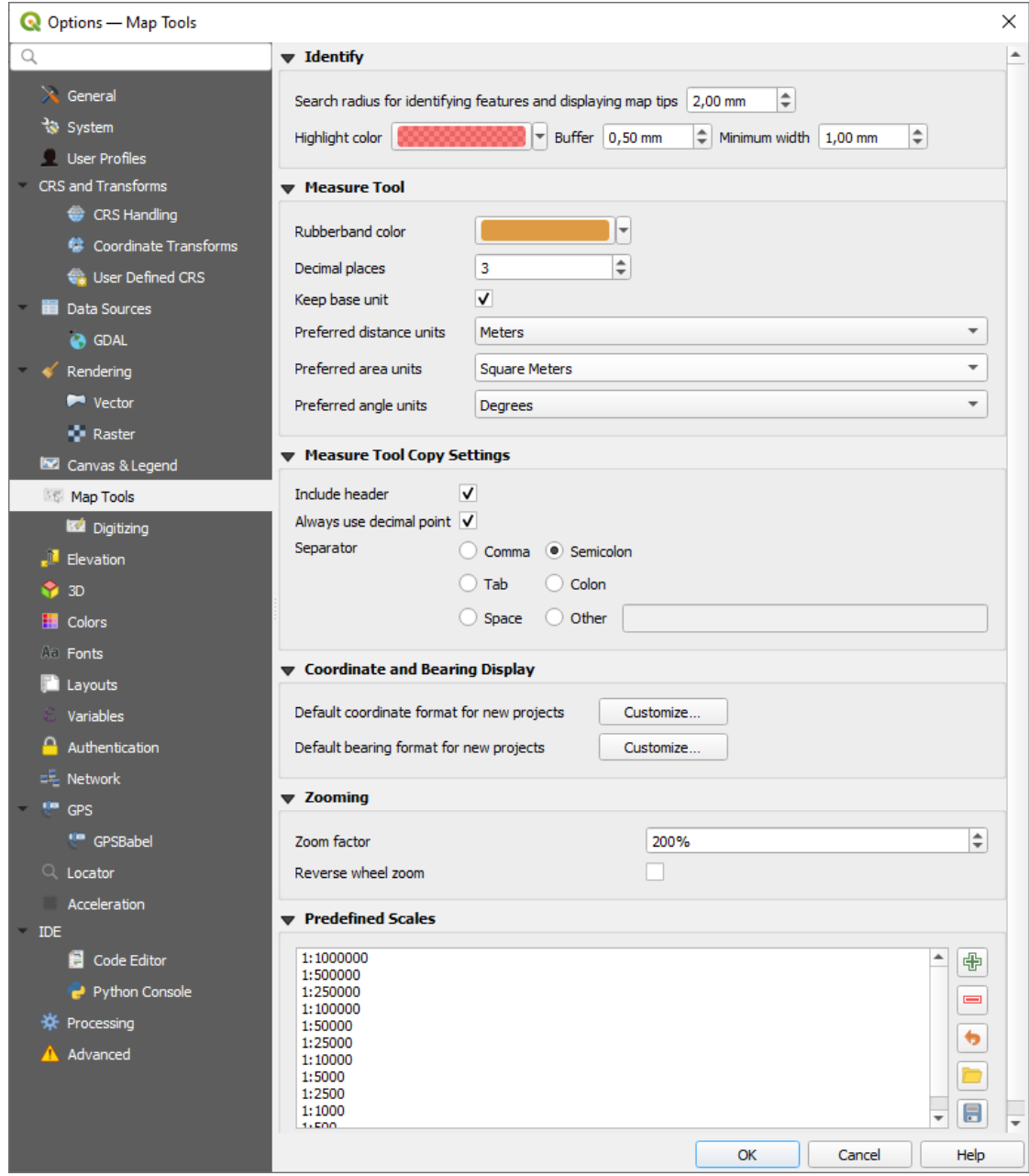

9.14. ábra: Map tools settings

This tab offers some options regarding the behavior of the *Identify tool*.

- *Search radius for identifying features and displaying map tips* is a tolerance distance within which the identify tool will depict results as long as you click within this tolerance.
- *Highlight color* allows you to choose with which col[or features be](#page-208-0)ing identified should be highlighted.
- *Buffer* determines a buffer distance to be rendered from the outline of the identify highlight.
- *Minimum width* determines how thick should the outline of a highlighted object be.

#### **Measure tool**

• Define *Rubberband color* for measure tools

- Define *Decimal places*
- *Keep base unit* to not automatically convert large numbers (e.g., meters to kilometers)
- *Preferred distance units*: options are «Meters», «Kilometers», «Feet», «Yards», «Miles», «Nautical Miles», «Centimeters», «Millimeters», «Inches», «Degrees» or «Map Units»
- *Preferred area units*: options are «Square meters», «Square kilometers», «Square feet», «Square yards», «Square miles», «Hectares», «Acres», «Square nautical miles», «Square centimeters», «Square millimeters», «Square inches», «Square degrees» or «Map Units»
- *Preferred angle units*: options are «Degrees», «Radians», «Gon/gradians», «Minutes of arc», «Seconds of arc», «Turns/revolutions», milliradians (SI definition) or mil (NATO/military definition)

Some of these options can be overridden at the *project level*.

#### **Measure Tool Copy Settings**

These settings allow you to control the behavior of the *Copy* button in the **Measure Line** window. You can choose to

*Include header* to keep columns names, an[d you can al](#page-112-1)so select *Separator* of your choice. You can also choose

*Always use decimal point* to keep your coordinates copied to the clipboard with a dot as a decimal separator, even if your language settings in QGIS options are set up to use a comma. In this case, if you don't have the *Always use decimal point* option checked, you will be unable to select comma as a field separator.

#### **Coordinate and Bearing Display**

This section provides ways to *Configure*:

- *Default coordinate format for new projects*, as displayed in the *Coordinates* box on QGIS status bar and in the *Derived* section of the INI<sup>dentify features tool's results</sup>
- *Default bearing format for new projects*, as displayed in the status bar for the map canvas panning direction and by the  $\overline{V}^{\circ}$  Measure bearing tool.

These options can be overridden at the *project level*.

#### **Panning and zooming**

- Define a *Zoom factor* for zoom tools or wheel mouse
- *Reverse wheel zoom* allows y[ou to adjust](#page-112-2) mouse wheel scrolling direction.

#### **Predefined scales**

Here, you find a list of predefined scales to display by default in the scale-related drop-down widgets, such as the

status bar *Scale*, the visibility scales selector or secondary 2D map view settings,... With the  $\frac{d}{d\theta}$  and  $\blacksquare$  buttons you can add or remove your personal scales. You can also import or export scales from/to a .XML file. Note that you still have the possibility to remove your changes and reset to the predefined list.

From the project properties dialog, you can also set your own list of scales, overriding this global one in the widgets.

#### **Digitalizálási beállítások**

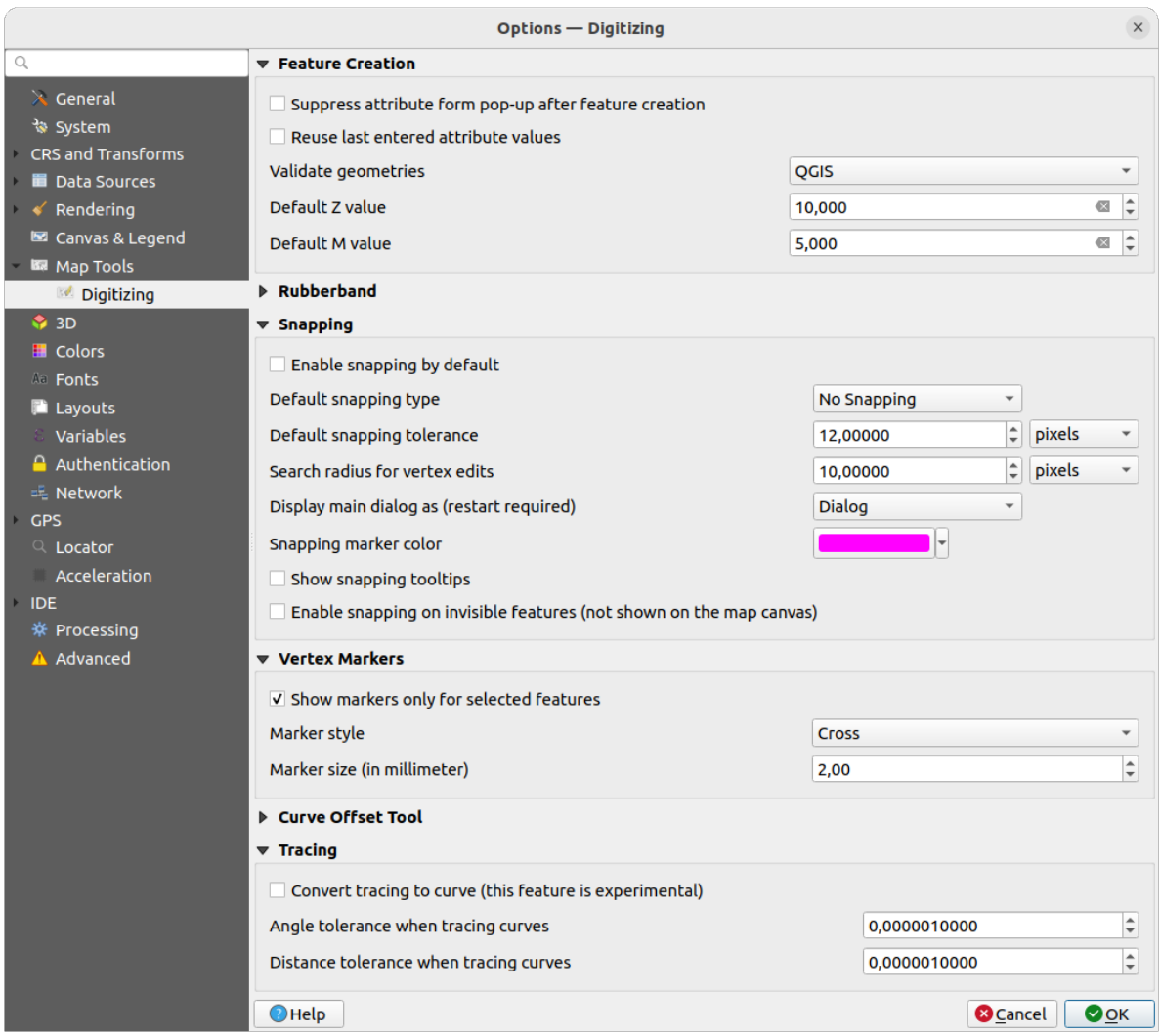

9.15. ábra: Digitalizálási beállítások

This tab helps you configure general settings when *editing vector layer* (attributes and geometry).

#### **Feature creation**

- *Suppress attribute form pop-up after feature creation*: this choice can be overridden in each layer properties dialog.
- *Reuse last entered attribute values*: remember the last used value of every attribute and use it as default for the next feature being digitized. Works per layer. This behavior can also be controled on a per-field basis (see *Configure the field behavior*).
- *Validate geometries*. Editing complex lines and polygons with many nodes can result in very slow rendering. This is because the default validation procedures in QGIS can take a lot of time. To speed up rendering, it is possible to select GEOS geometry validation (starting from GEOS 3.3) or to switch it off. GEOS geometry [validation is much faster, bu](#page-571-0)t the disadvantage is that only the first geometry problem will be reported.

Note that depending on the selection, reports of geometry errors may differ (see *Types of error messages and their meanings*)

• *Default Z value* to use when creating new 3D features.

#### **Rubberband**

- Define Rubberband *Line width*, *Line color* and *Fill color*.
- *Don't update rubberband during vertex editing*.

#### **Snapping**

- *Enable snapping by default* activates snapping when a project is opened
- Define *Default snap mode* **[1944]** («Vertex», «Segment», «Centroid», «Middle of segments», «Line endpoints», «Area»)
- Define *Default snapping tolerance* in map units or pixels
- Define the *Search radius for vertex edits* in map units or pixels
- *Display main dialog as (restart required)*: set whether the Advanced Snapping dialog should be shown as «Dialog» or «Dock».
- *Snapping marker color*
- *Show snapping tooltips* such as name of the layer whose feature you are about to snap. Helpful when multiple features overlap.
- *Enable snapping on invisible features (not shown on the map canvas)*

#### **Vertex markers**

- *Show markers only for selected features*
- Define vertex *Marker style* **[19]** («Cross» (default), «Semi transparent circle» or «None»)
- Define vertex *Marker size (in millimeter)*

#### **Curve offset tool**

The next 3 options refer to the <sup>Offset Curve</sup> tool in *Advanced digitizing*. Through the various settings, it is possible to influence the shape of the line offset. These options are possible starting from GEOS 3.3.

- *Join style*: «Round», «Mitre» or «Bevel»
- *Quadrant segments*
- *Miter limit*

#### **Tracing**

By activating the *Convert tracing to curve* you can create curve segments while digitizing. Keep in mind that your data provider must support this feature.

# **9.1.9 Elevation settings**

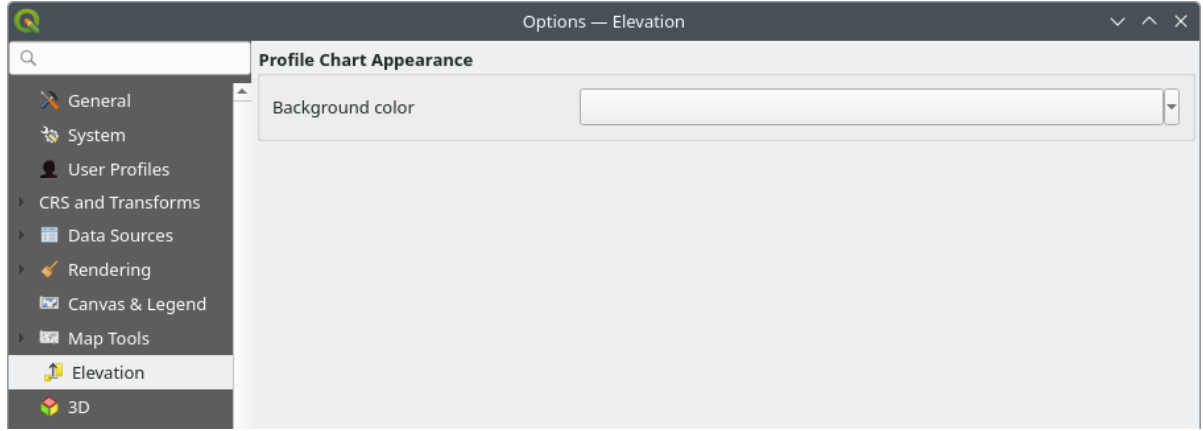

9.16. ábra: Elevation settings

In *Elevation* menu, you can set a specific color to use as the *Background color* for *elevation profiles*. This can make the chart more readable for certain datasets, e.g. point clouds with RGB coloring, where the default background color is too similar to point colors to be easily discernable. If unchanged, the elevation profiles will continue to display using the standard system background color.

# **9.1.10 3D settings**

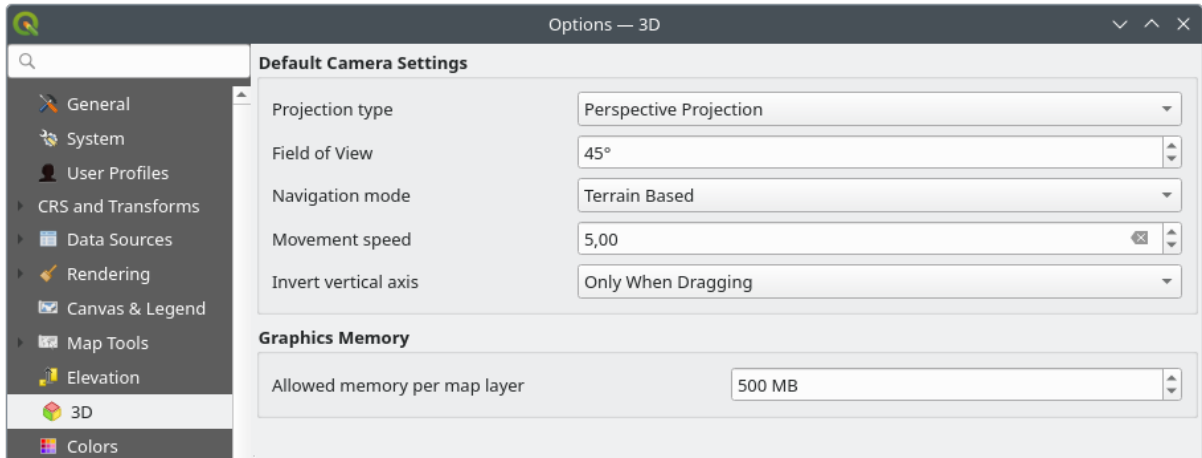

9.17. ábra: 3D settings

The *3D* menu helps you configure some default settings to use for any *3D Map view*. These can refer to:

- *Default Camera Settings*:
	- **–** *Projection type*: allowing to view the 3D scene in a:
		- ∗ *Perspective projection* (default): Parallel lines appear to meet in the distance. Objects appear to shrink the farther they are from the camera.
		- ∗ or an *Orthogonal projection*: Parallel lines appear parallel. Objects appear the same size regardless of distance.
- **–** Camera's *Field of view*: only relevant in perspective projection, specifies the current vertical field of view in degrees and determines how much of the scene is visible to the camera. Default value is 45°.
- **–** *Navigation mode*: provides different means to interact with the 3D scene. Available modes are:
	- ∗ *Terrain based*: the camera follows around a fixed position on the surface of the terrain as the scene is navigated.
	- ∗ *Walk mode (first person)*

Depending on the selected mode, *navigation commands* differ.

- **–** *Movement speed*
- **–** *Invert vertical axis*: Controls whether vertical axis movements should be inverted from their normal behaviour. Only affects movement in the *[Walk mode](#page-181-0)*. It can be set to:
	- ∗ *Never*
	- ∗ *Only when dragging*: causes the vertical motion to inverted only when performing a click-and-drag camera rotation
	- ∗ and *Always*: causes the motions to be inverted when both click-and-dragging and when the camera movement is locked to the cursor (via a  $\sim$  key press)
- Under *Graphics memory*, the *Allowed memory per layer* option lets you set the GPU memory limit configuration on each layer. This is useful for users utilizing large 3D scenes which exhaust the available GPU memory resources. When a limit is hit, a warning is also displayed, which should assist in troubleshooting large scenes.

# **9.1.11 Colors settings**

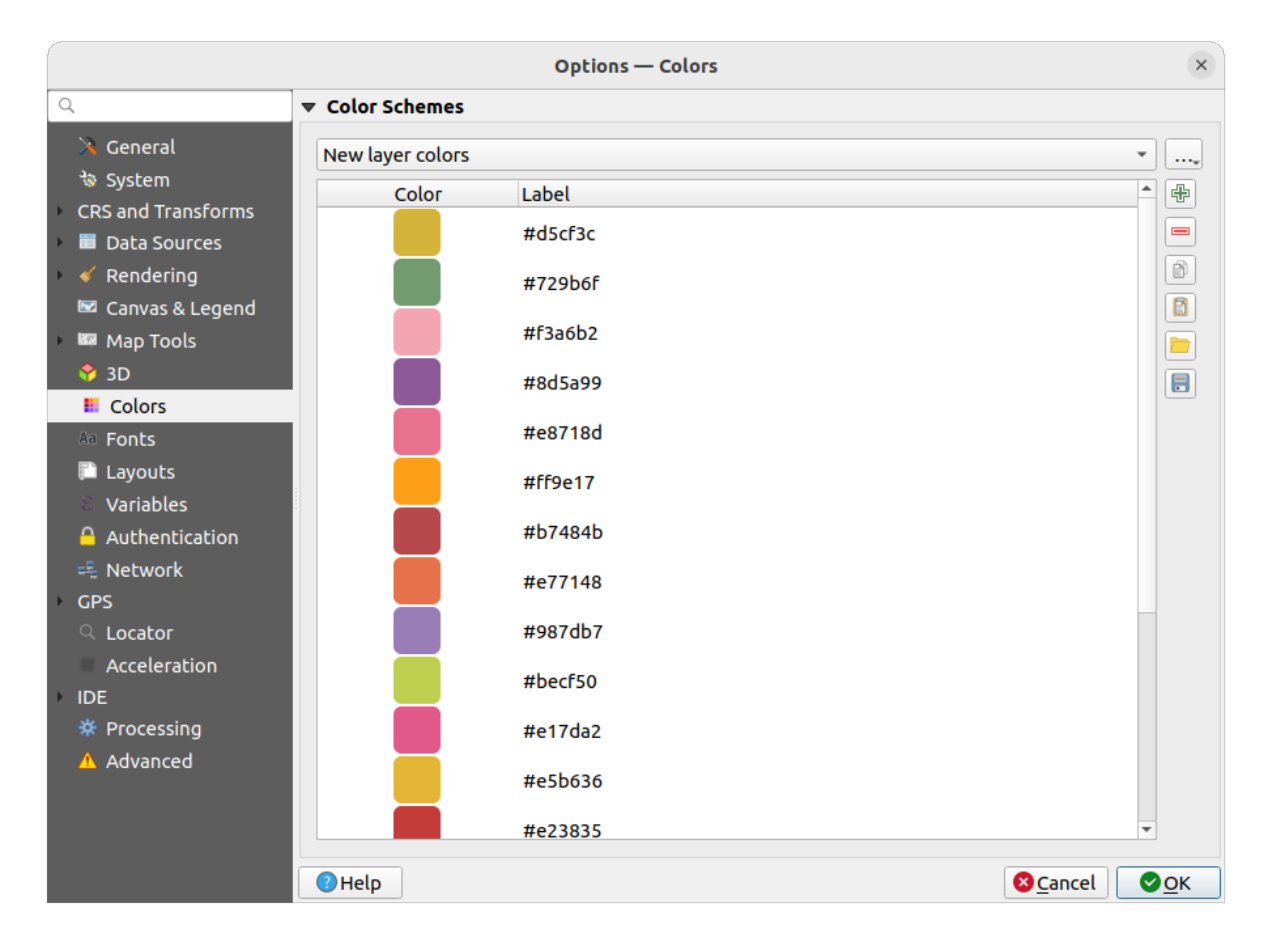

9.18. ábra: Colors settings

This menu allows you to create or update palettes of colors used throughout the application in the *color selector widget*. You can choose from:

- *Recent colors* showing recently used colors
- *Standard colors*, the default palette of colors
- *Project colors*, a set of colors specific to the current project (see *Styles Properties* for more details)
- *New layer colors*, a set of colors to use by default when new layers are added to QGIS
- or custom palette(s) you can create or import using the ... button next to the palette combobox.

By default, *Recent colors*, *Standard colors* and *Project colors* palettes c[an not be remove](#page-116-0)d and are set to appear in the color button drop-down. Custom palettes can also be added to this widget thanks to the *Show in Color Buttons* option.

For any of the palettes, you can manage the list of colors using the set of tools next to the frame, ie:

- $\bigoplus$  *Add* or  $\bigoplus$  *Remove* color
- $\bullet$  *Copy* or *Paste* color
- *Import* or **E** *Export* the set of colors from/to .gp1 file.

Double-click a color in the list to tweak or replace it in the *Color Selector* dialog. You can also rename it by doubleclicking in the *Label* column.

# **9.1.12 Fonts Settings**

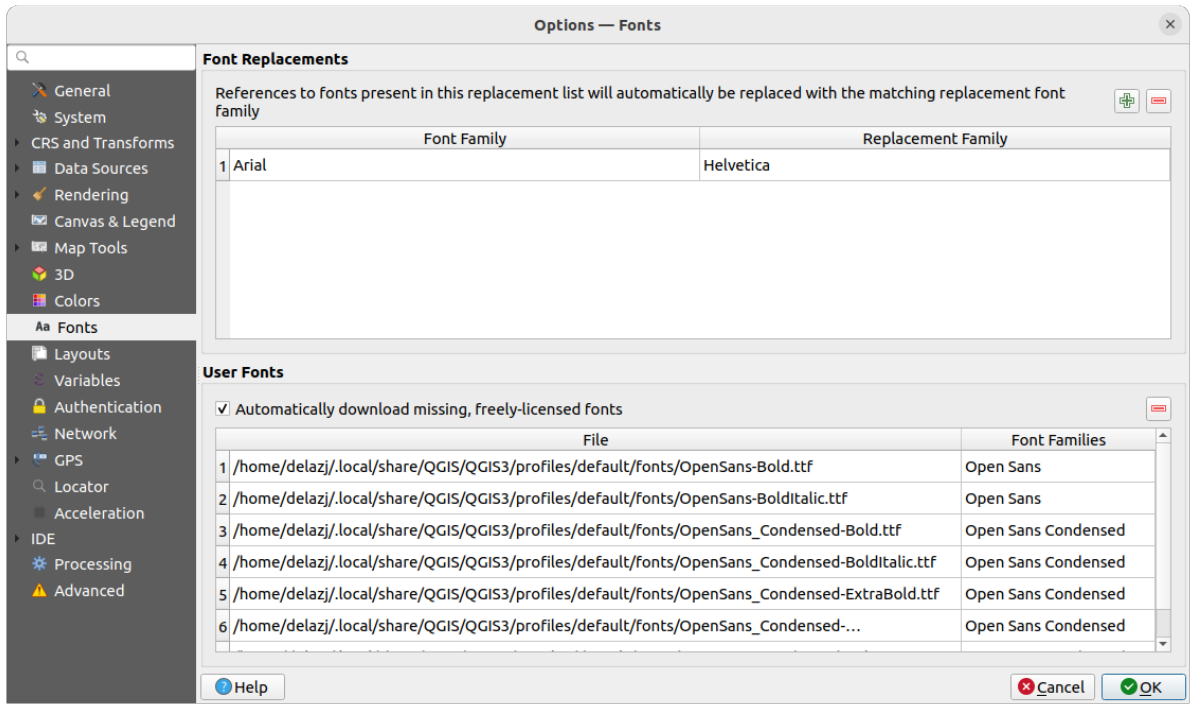

9.19. ábra: Fonts settings

The *Fonts* tab provides support to manage fonts used across the projects:

• *Font Replacements*: gives ability to populate a list of automatic font replacements to apply when loading projects or styles, allowing better support for projects and styles to be used across different operating systems (e.g. replace "Arial" with "Helvetica").

• *User Fonts*: Allows you to place TTF or OTF fonts in the fonts sub-folder of the *user profile*. These fonts can be automatically loaded at QGIS startup time. This provides a way to use fonts without requiring them to be installed on an operating system level, which is often blocked in enterprise environments. The panel lists all installed user fonts and allows you to manage (i.e. remove) previously installed user fonts.

It is also possible to *Automatically download missing, freely-licensed fonts*: E.g. [if you open](#page-110-0) a project or style, or try to load a vector tile layer that references fonts that aren't currently available, then a hard-coded list of freely licensed fonts to download via URL is consulted to determine whether it's possible to automatically download the font to the user profile font directory (with notification of the font license).

# **9.1.13 Layouts settings**

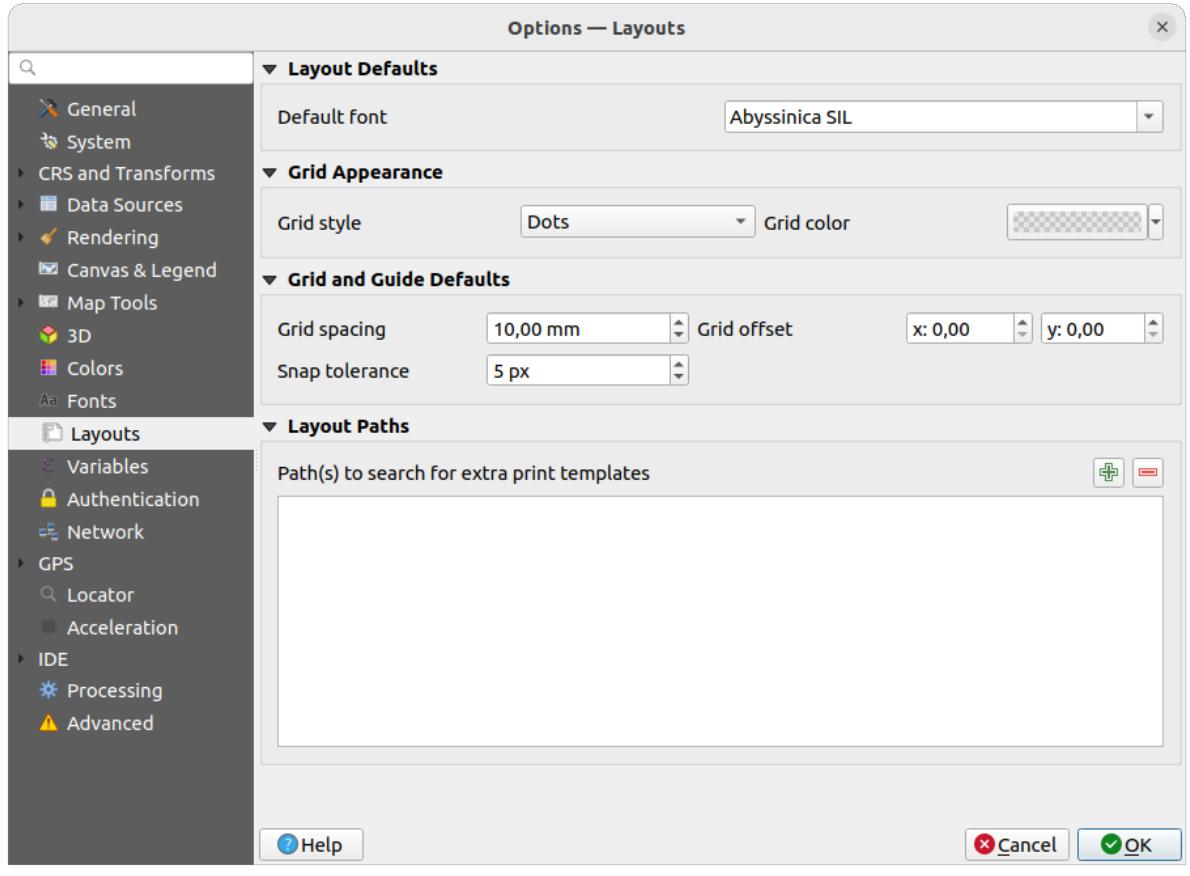

9.20. ábra: Layouts settings

#### **Composition defaults**

You can define the *Default font* used within the *print layout*.

#### **Grid appearance**

- Define the *Grid style* («Solid», «Dots», «Crosses»)
- Define the *Grid color*

#### **Grid and guide defaults**

- Define the *Grid spacing*
- Define the *Grid offset* for X and Y
- Define the *Snap tolerance*

#### **Layout Paths**

• Define *Path(s) to search for extra print templates*: a list of folders with custom layout templates to use while creating new one.

## **9.1.14 Variables settings**

The *Variables* tab lists all the variables available at the global-level.

It also allows the user to manage global-level variables. Click the  $\Box$  button to add a new custom global-level variable. Likewise, select a custom global-level variable from the list and click the  $\Box$  button to remove it. More information about variables in the *Értékek tárolása változókban* section.

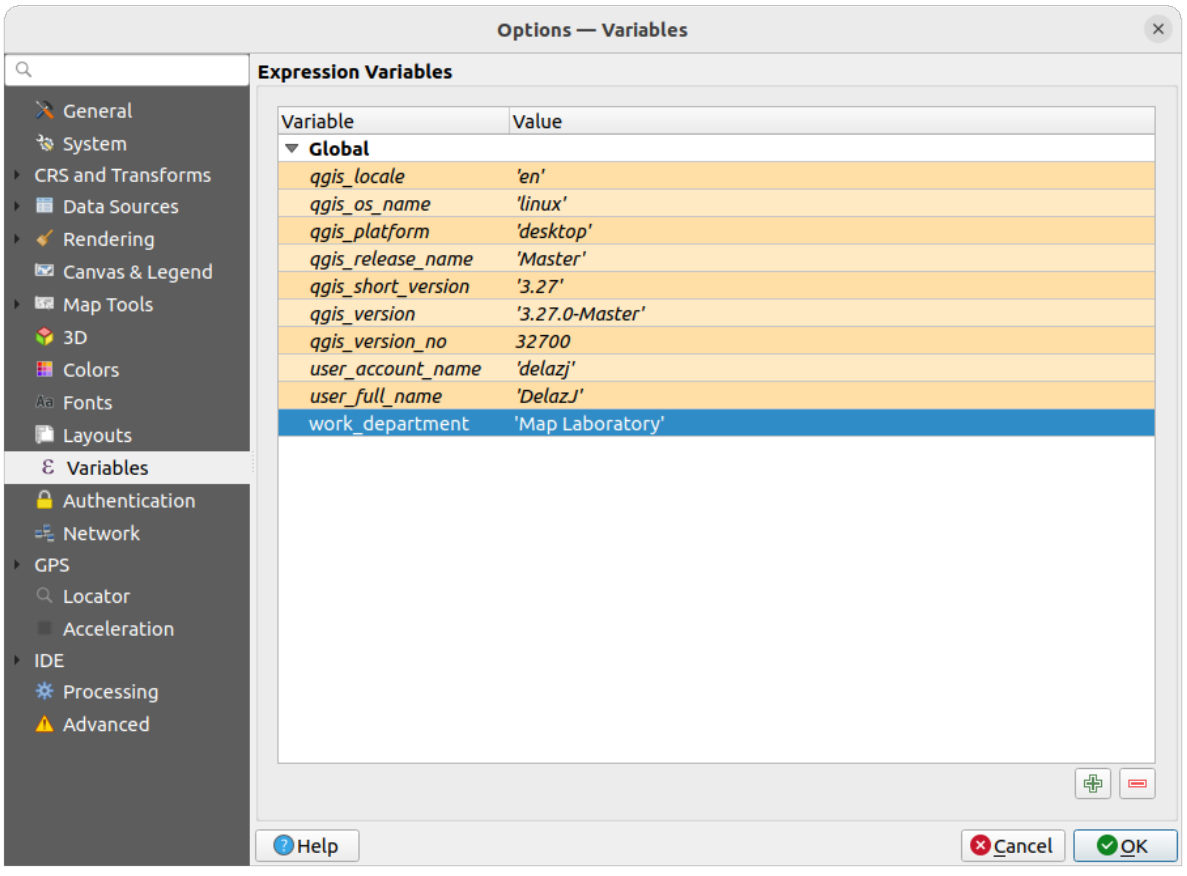

9.21. ábra: Variables settings

# **9.1.15 Authentication settings**

In the *Authentication* tab you can set authentication configurations and manage PKI certificates. See *Hitelesítési rendszer* for more details.

To manage authentications, you can use the list of tools next to the frame, ie:

- [•](#page-874-0) **Add new authentication configuration**
- Remove selected authentication configuration E •
- Edit selected authentication configuration

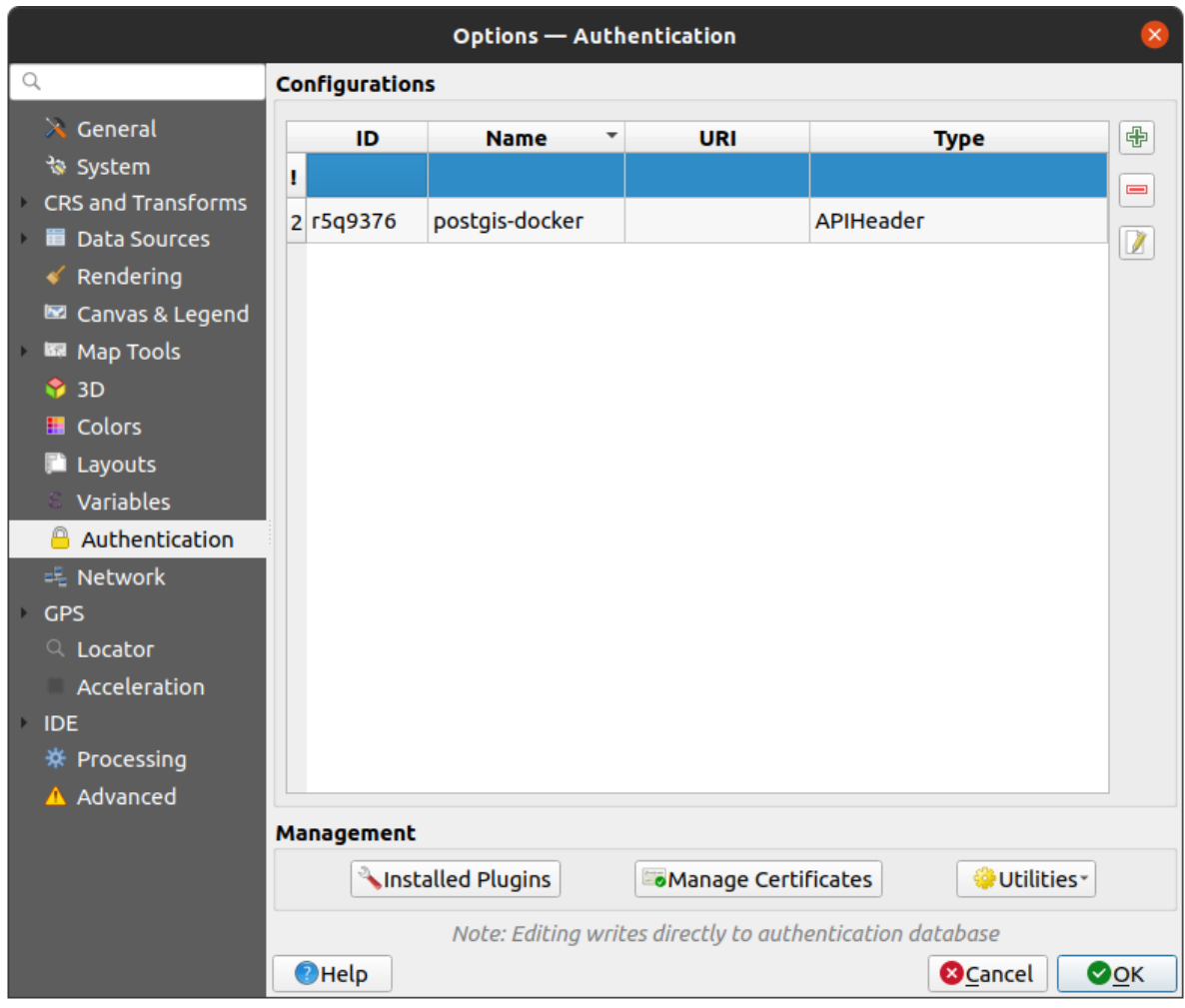

9.22. ábra: Authentication settings

# **9.1.16 Network settings**

#### **General**

- Define *Timeout for network requests (ms)* default is 60000
- Define *Default expiration period for WMS Capabilities (hours)* default is 24
- Define *Default expiration period for WMS-C/WMTS tiles (hours)* default is 24
- Define *Max retry in case of tile or feature request errors*
- Define *User-Agent*

<span id="page-100-0"></span>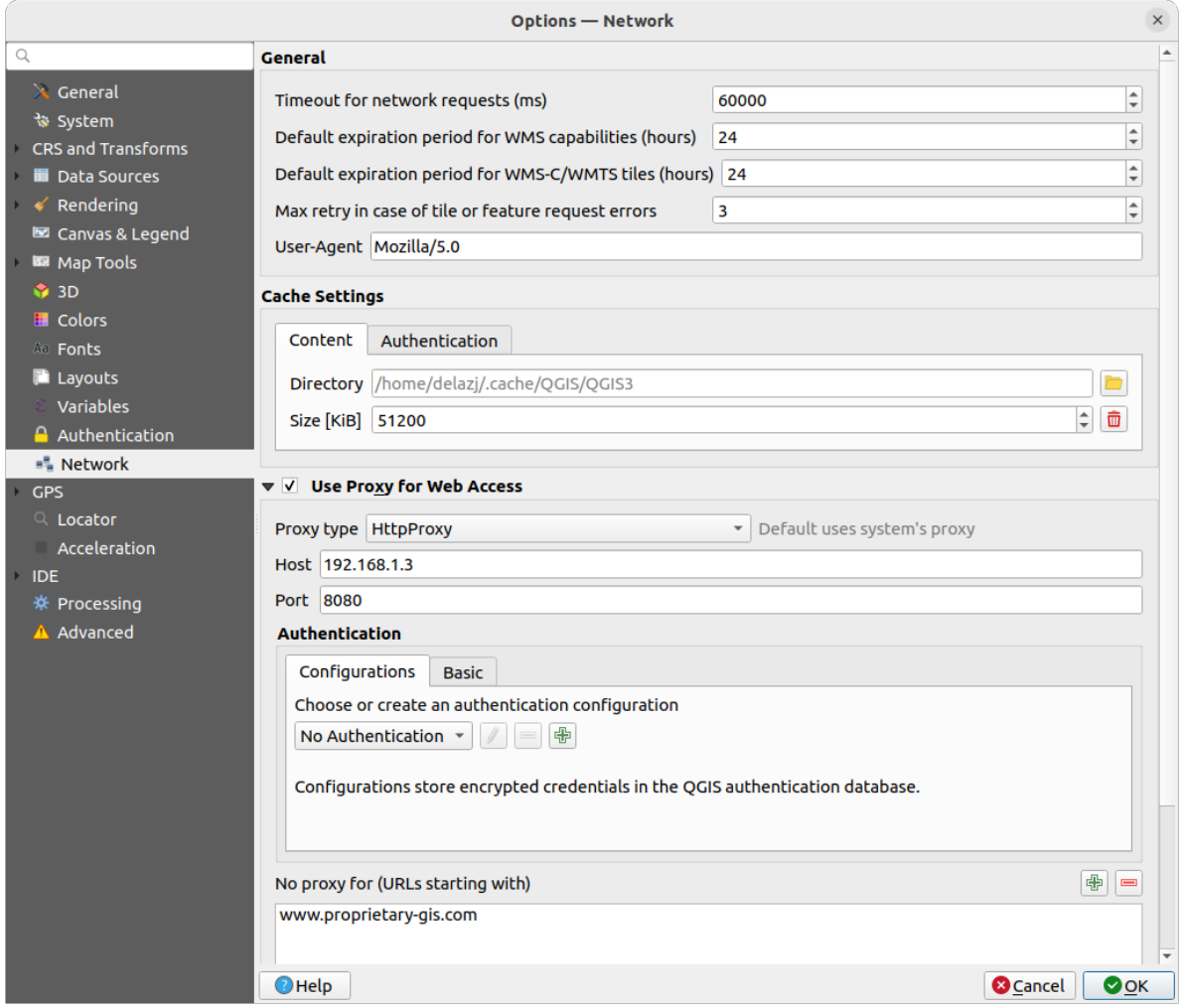

9.23. ábra: Network and proxy settings

#### **Cache settings**

Defines the *Directory* and a *Size* for the cache. Also offers tools to *automatically clear the connection authentication cache on SSL errors (recommended)*.

#### **Proxy for web access**

- *Use proxy for web access*
- Set the *Proxy type*  $\boxed{\dots | \bullet}$  according to your needs and define «Host» and «Port». Available proxy types are:
	- **–** *Default Proxy*: Proxy is determined based on system's proxy
	- **–** *Socks5Proxy*: Generic proxy for any kind of connection. Supports TCP, UDP, binding to a port (incoming connections) and authentication.
	- **–** *HttpProxy*: Implemented using the "CONNECT" command, supports only outgoing TCP connections; supports authentication.
	- **–** *HttpCachingProxy*: Implemented using normal HTTP commands, it is useful only in the context of HTTP requests.
	- **–** *FtpCachingProxy*: Implemented using an FTP proxy, it is useful only in the context of FTP requests.

Credentials of proxy are set using the *authentication widget*.

Excluding some URLs can be added to the text box below the proxy settings (see 9.23.ábra). No proxy will be used if the target url starts with one of the string listed in this text box.

If you need more detailed information about the different proxy settings, please refer to the manual of the underlying QT library documentation at https://doc.qt.io/archives/qt-5.9/qnetworkproxy.ht[ml#ProxyT](#page-100-0)ype-enum

#### **Javaslat: Using Proxies**

Using proxies can sometime[s be tricky. It is useful to proceed by «trial and error» with the above pr](https://doc.qt.io/archives/qt-5.9/qnetworkproxy.html#ProxyType-enum)oxy types, to check if they succeed in your case.

## **9.1.17 GPS settings**

The *GPS* dialog helps you configure GPS devices connections and properties in QGIS. It also provides settings for GPS tracking and data digitizing.

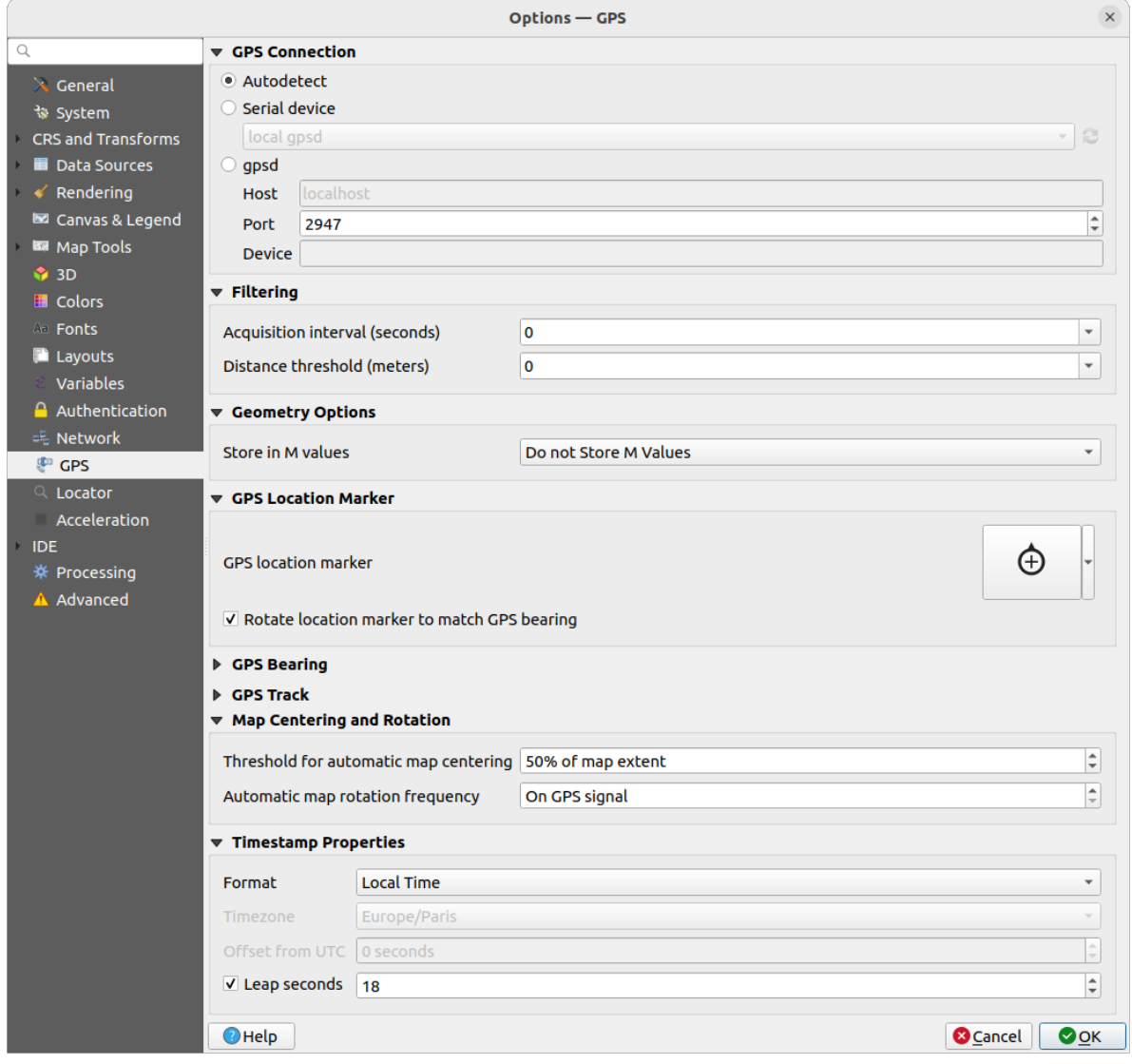

9.24. ábra: GPS settings

You can specify:

- *GPS Connection*: provides different means to connect the device to QGIS
	- **–** *Autodetect*
	- **–** *Serial device* (reload required if a new GPS Device is connected)
	- **–** *gpsd* (selecting the *Host* and *Port* your GPS is connected to, and providing a *Device* name)

In case of connection problems, you can try to switch from one to another.

- *Filtering*: You can set an *Acquisition interval (seconds)* and/or a *Distance threshold (meters)* parameters to keep the cursor still active when the receiver is in static conditions.
- Under *Geometry Options*, the *Store in M values* option allows to create geometries with M values from the inbuilt GPS logging tools. This applies to both features digitized from GPS logs and from the *Log to Geopackage/SpatiaLite* functionality… Options include storing timestamps (as ms since epoch), ground speed, altitudes, bearings, and accuracy components as m values.
- *GPS Location Marker*
	- **–** [Configure a symb](#page-867-0)ol for the *GPS location marker*, indicating the current GPS position
	- **–** *Rotate location marker to match GPS bearing*: whether the marker symbol should be rotated to match the GPS direction
- *GPS Bearing*:
	- **–** configure a *Bearing line style* using QGIS line symbol properties
	- **–** set whether to *Calculate Bearings from travel direction*: If checked, the bearing reported by the GPS device will be ignored and the bearing will instead be calculated by the angle between the previous two GPS locations.
- *GPS Track*: set symbol to use for the *Track line style*
- *Map Centering and Rotation*: defines when the map canvas is updated according to the user displacement on the field:
	- **–** *Threshold for automatic map centering*: defines the minimal offset of the GPS position from the map canvas center to trigger an automatic *map recentering* if enabled.
	- **–** *Automatic map rotation frequency*: defines how often the map rotation to match the GPS bearing could happen; it can be on a custom duration or *On GPS signal*.
- *Timestamp Properties* to configure how ti[me values are dis](#page-867-1)played and stored in the data. Parameters include the *Format* which can be:
	- **–** *Local time*
	- **–** *UTC*
	- **–** *UTC with offset*, to account for daylight savings offsets or other complex time zone issues
	- **–** a specific *Time zone*

Moreover, *Leap seconds* correction can be applied, by adding the seconds to GPS timestamp.

#### **GPSBabel**

GPSBabel converts waypoints, tracks, and routes between popular GPS receivers such as Garmin or Magellan and mapping programs like Google Earth or Basecamp. Literally hundreds of GPS receivers and programs are supported. QGIS relies on GPSBabel to interact with these devices and *manipulate their data*.

[For details](https://www.gpsbabel.org/) on how-to, please refer to *Loading to or from a device*.

# **9.1.18 Locator settings**

The *Locator* tab lets you configure the *Locator bar*, a quick search widget available on the status bar to help you perform searches in the application. It provides some default filters (with prefix) to use:

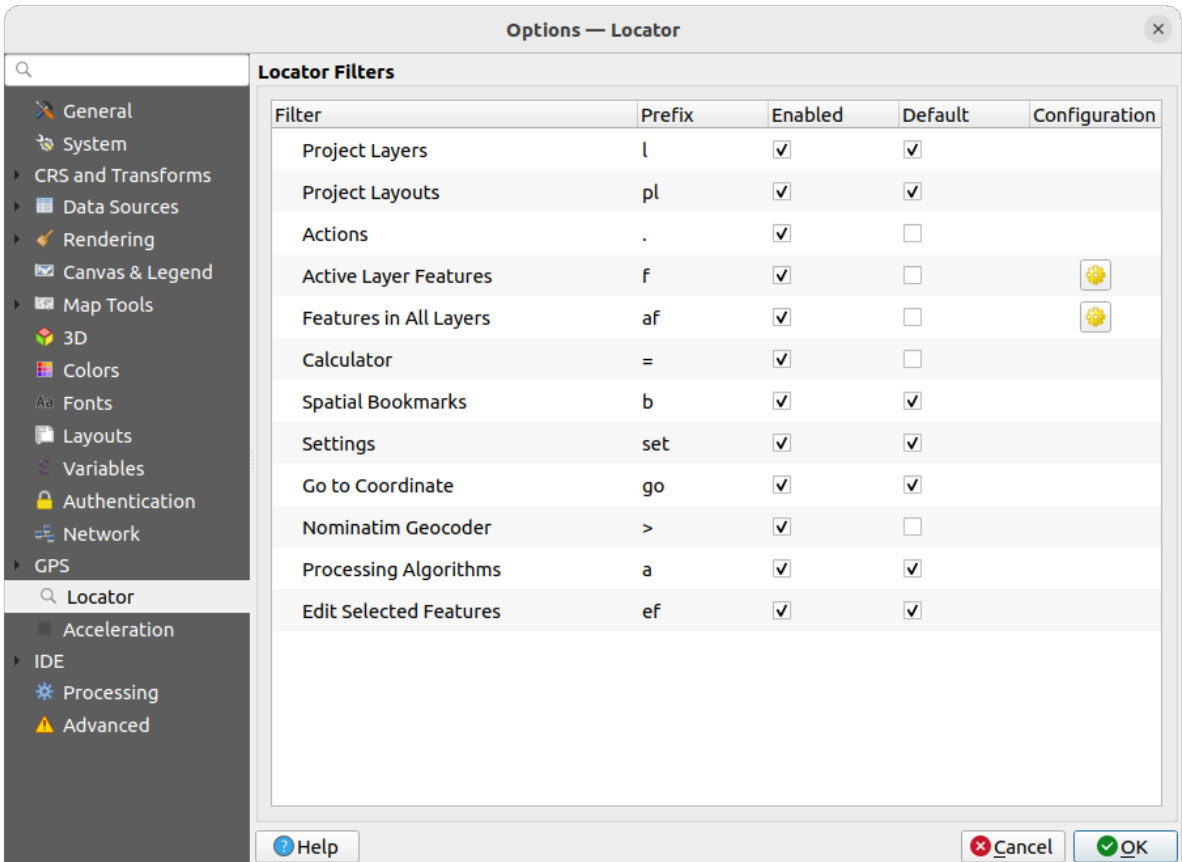

#### 9.25. ábra: Locator settings

- *Project Layers* (1): finds and selects a layer in the *Layers* panel.
- *Project Layouts* (pl): finds and opens a print layout.
- Actions (.): finds and executes a QGIS action; actions can be any tool or menu in QGIS, opening a panel…
- *Active Layer Features* (f): searches for matching attributes in any field from the current active layer and zooms to the selected feature. Press  $\mathbb{C}$  to configure the maximum number of results.
- *Features in All Layers* (af): searches for matching attributes in the *display name* of each *searchable layers* and zooms to the selected feature. Press  $\frac{1}{2}$  to configure the maximum number of results and the maximum number of results per layer.
- *Calculator* (=): allows evaluation of any QGIS expression and, if valid[, gives an opti](#page-589-0)on to co[py the result to the](#page-117-0) clipboard.
- *Spatial Bookmarks* (b): finds and zooms to the bookmark extent.
- *Settings* (set): browses and opens project and application-wide properties dialogs.
- *Go to Coordinate* (go): pans the map canvas to a location defined by a comma or space separated pair of x and y coordinates or a formatted URL (e.g., OpenStreetMap, Leaflet, OpenLayer, Google Maps, …). The coordinate is expected in WGS 84 (epsg:4326) and/or map canvas CRS.
- *Nominatim Geocoder* (>): geocodes using the Nominatim geocoding service of the OpenStreetMap Foundation.
- Processing Algorithms (a): searches and opens a Processing algorithm dialog.
- *Edit Selected Features* (ef): gives quick access andr[uns a compa](https://nominatim.org)tible *modify-in-place* Processing algorithm on the active layer.

In the dialog, you can:

- customize the filter *Prefix*, i.e. the keyword to use to trigger the filter
- set whether the filter is *Enabled*: the filter can be used in the searches and a shortcut is available in the locator bar menu
- set whether the filter is *Default*: a search not using a filter returns results from only the default filters categories.
- Some filters provide a way to configure the number of results in a search.

The set of default locator filters can be extended by plugins, eg for OSM nominatim searches, direct database searching, layer catalog searches, …

### **9.1.19 Acceleration settings**

OpenCL acceleration settings.

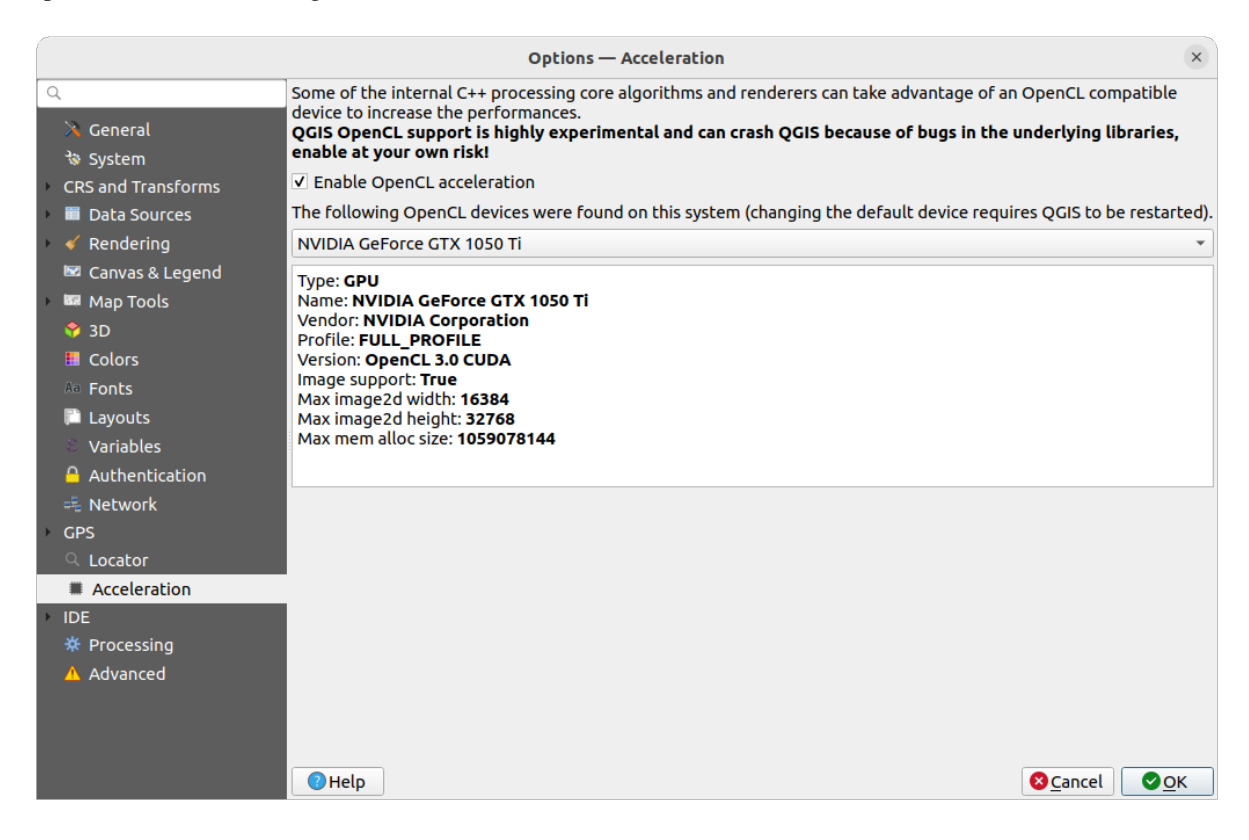

9.26. ábra: Acceleration settings

Depending on your hardware and software, you may have to install additional libraries to enable OpenCL acceleration.

# **9.1.20 IDE settings**

#### **Code Editor settings**

In the *Code Editor* tab, you can control the appearance and behaviour of code editor widgets (Python interactive console and editor, expression widget and function editor, …).

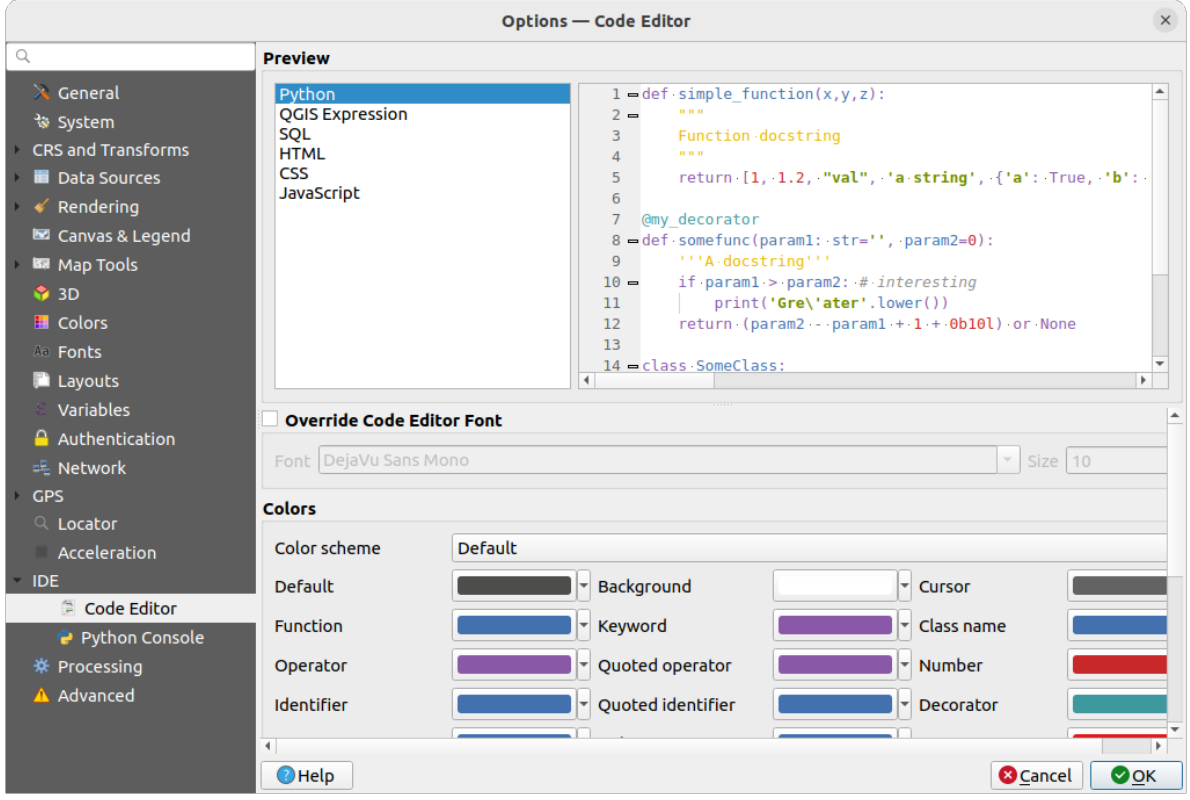

9.27. ábra: Code Editor settings

At the top of the dialog, a widget provides a live preview of the current settings, in various coding languages (Python, QGIS expression, HTML, SQL, JavaScript). A convenient way to adjust settings.

- Check *Override Code Editor Font* to modify the default *Font* family and *Size*.
- Under the *Colors* group, you can:
	- **–** select a *Color scheme*: predefined settings are Default, Solarized Dark and Solarized Light. A Custom scheme is triggered as soon as you modify a color and can be reset with selecting a predefined scheme.
	- **–** change the *color* of each element in code writing, such as the colors to use for comments, quotes, functions, background, …

#### **Python Console settings**

The *Python Console* settings help you manage and control the behavior of the Python editors (*interactive console*, *code editor, project macros, custom expressions, ...*). It can also be accessed using the <sup>Options</sup> button from:

- the *Python console* toolbar
- the contextual menu of the *Python console* widget
- [and t](#page-1570-0)[he contextual m](#page-120-0)[enu of the code edi](#page-239-0)tor.

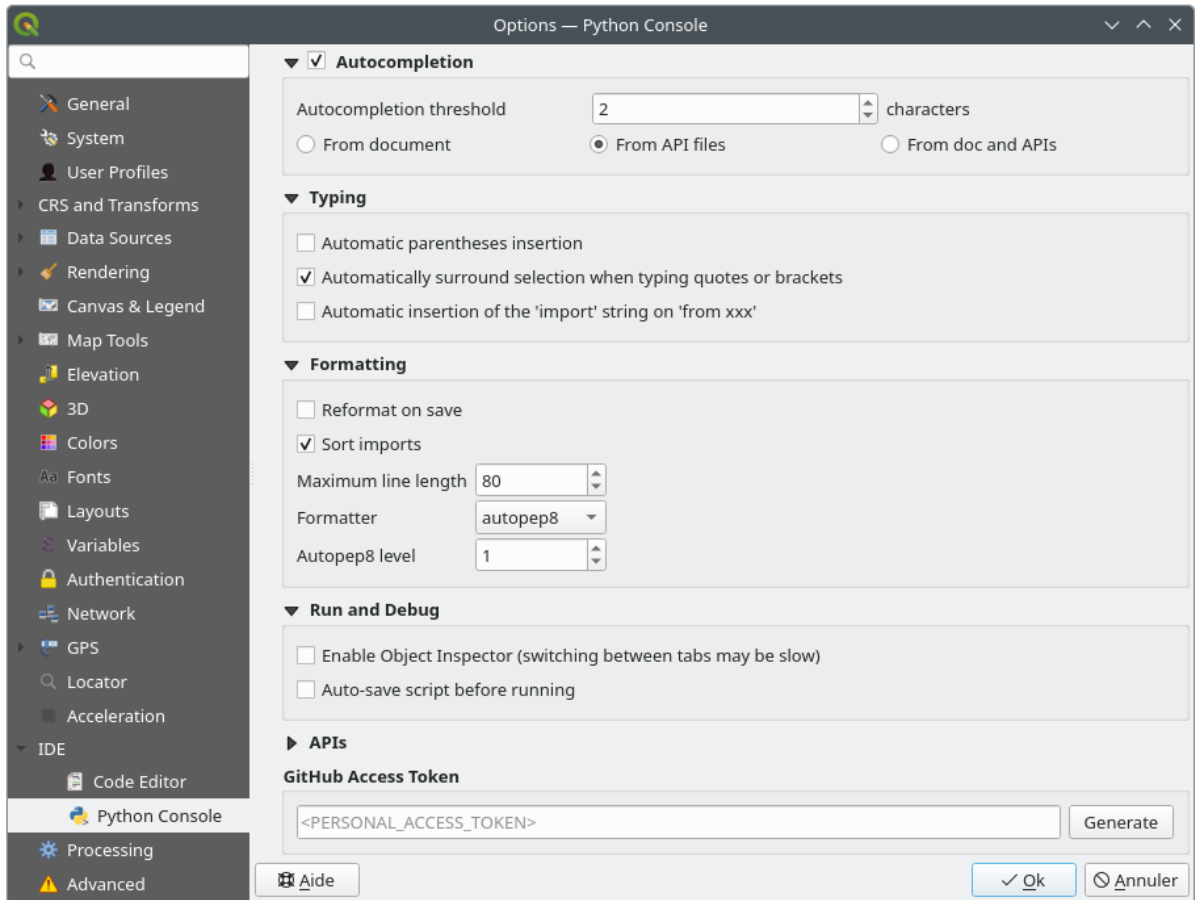

9.28. ábra: Python Console settings

You can specify:

- **C** Autocompletion: Enables code completion. You can get autocompletion from the current document, the installed API files or both.
	- **–** *Autocompletion threshold*: Sets the threshold for displaying the autocompletion list (in characters)
- under *Typing*
	- **–** *Automatic parentheses insertion*: When no text is selected, if an opening character (parentheses, quotes, brackets, …) is entered, inserts the matching closing character just after the cursor. Note that this behavior is disabled if the current cursor is inside a string or comment.
	- **–** *Automatically surround selection when typing quotes or brackets*: When an opening character is entered, the selected text is enclosed in the opening/closing pair. Selection remains the same, so it is possible to quote a selected word and enclose it in parentheses just by typing " then (.

Special case for multiline selection with quotes and double quotes: selection is enclosed in triple single/double quotes.

- **–** *Automatic insertion of the «import» string on «from xxx»*: Enables insertion of «import» when specifying imports
- under *Formatting*, you can add automated tools to reformat the code you are writing:
	- **–** *Reformat on save*: formatting is applied just before saving the script
	- **–** *Sort imports*: sorts «import» statements using the isort library
	- **–** *Maximum line length*: controls how the formatter will wrap the lines, and controls the editor ruler
	- **–** *Formatter* supported tools are *autopep8* and *black*, with dedicated option:
		- ∗ *Autopep8 level* more details at autopep8 advan[ced usage](https://pycqa.github.io/isort/)
		- ∗ *Normalize quotes*: replaces all single quotes with double quotes if possible
- under *Run and Debug*
	- **–** *Enable Object Inspector (switching between tabs may be slow)*
	- **–** *Auto-save script before running*: Saves the script automatically when executed. This action will store a temporary file (in the temporary system directory) that will be deleted automatically after running.

For *APIs* you can specify:

- *Using preloaded APIs file*: You can choose if you would like to use the preloaded API files. If this is not checked you can add API files and you can also choose if you would like to use prepared API files (see next option).
- *Using prepared APIs file*: If checked, the chosen  $*$  . pap file will be used for code completion. To generate a prepared API file you have to load at least one \*.api file and then compile it by clicking the *Compile APIs…* button.

Under *GitHub access token*, you can generate a personal token allowing you to share code snippets from within the Python code editor. More details on GitHub authentication
# **9.1.21 Processing settings**

The *Processing* tab provides you with general settings of tools and data providers that are used in the QGIS Processing framework. More information at *QGIS feldolgozási keretrendszer*.

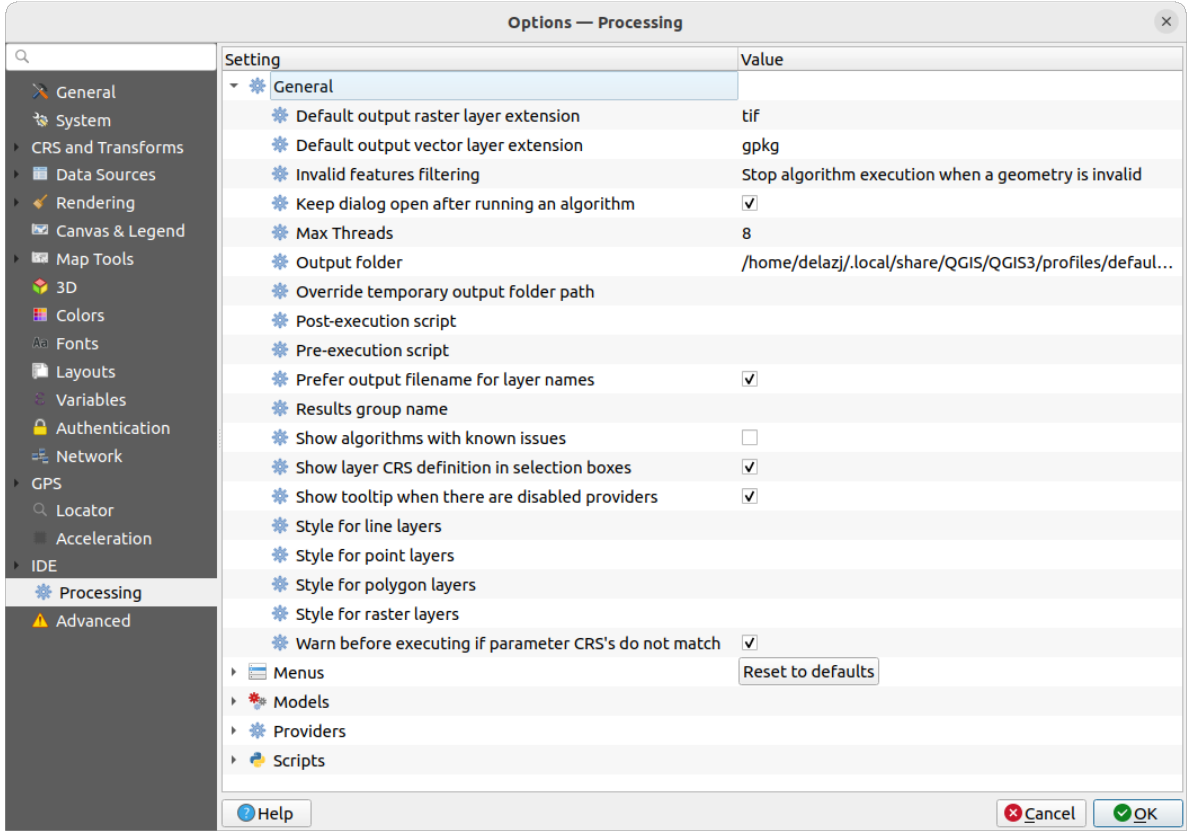

9.29. ábra: Processing settings

# **9.1.22 Advanced settings**

|                                                                                                    | <b>Options - Advanced</b>                                                                                                    |                                                                              |                                                                                            |                    | $\times$         |
|----------------------------------------------------------------------------------------------------|----------------------------------------------------------------------------------------------------|------------------------------------------------------------------------------|--------------------------------------------------------------------------------------------|--------------------|------------------|
| Q                                                                                                    | <b>Advanced Settings Editor</b>                                                                                                    |                                                                              |                                                                                            |                    |                  |
| $\lambda$ General<br>े System<br>CRS and Transforms<br><b>Data Sources</b><br>Rendering<br>Canvas & Legend<br><b>KM</b> Map Tools<br>$\bigcirc$ 3D | Setting<br>Projections<br>r<br><b>E</b> PythonPlugins<br>$\overline{\phantom{a}}$<br>GdalTools<br>□ MetaSearch<br>db manager<br>□<br>grassprovider<br>processing<br>0<br>sagaprovider<br><b>Contract Control Designation Contract Control Control Control Control Control Control Control Control Control Control Control Control Control Control Control Control Control Control Control Control Control Control Control</b><br>Þ.<br>OgsVariableEditor<br>Þ. | <b>Type</b><br>bool<br>bool<br>bool<br>bool<br>bool<br>bool                  | Value<br>true<br>true<br>true<br>true<br>true<br>true                                      | <b>Description</b> | $\blacktriangle$ |
| $\blacksquare$ Colors<br><b>All Fonts</b><br><b>Layouts</b><br>Variables<br>Authentication<br>= Network<br><b>GPS</b><br>Q Locator                 | OgsVariableEditorTree<br>Þ<br>ħ<br>Raster<br>r<br>StatisticalSummaryDock<br>ħ<br>r<br>ħ<br>UI<br>Þ<br><b>Nindows</b><br>b.<br>ħ<br>٠<br>app<br><b>Entrancement</b> Layout Designer<br><b>Nindows</b><br>ь<br>$\Box$ gps<br>Þ<br>$\Box$ map3d<br>Þ.<br><b>The plugin installer</b><br>Þ<br>plugin_repositories<br>è                                                                                                    |                                                                              |                                                                                            |                    |                  |
| Acceleration<br><b>IDE</b><br>※ Processing<br>A Advanced                                                                                           | $\triangleright$ $\blacksquare$ projections<br>askToSaveMemoryLayers<br>□<br>maxRecentProjects<br>□<br>$\Box$ minTaskLengthForSystemNotification<br>□ showPanDistanceInStatusBar<br>▼ The browser<br>expandedPaths<br>hiddenPaths<br>propertiesWidgetEnabled<br>propertiesWidgetHeight<br>hrowser <sub>2</sub><br>b.<br>$0$ cache<br>Þ.<br>r.<br>colors<br>٠                                                                                                   | bool<br>int<br>int<br>bool<br>QStringList<br><b>QString</b><br>bool<br>float | true<br>20<br>5<br>true<br>favorites: xvz:<br>//media/delazj/CASA/mysecret<br>false<br><0> |                    |                  |
|                                                                                                    | $\bigcirc$ Help                                                                                                    |                                                                              |                                                                                            | <b>O</b> Cancel    | $\bullet$ ok     |

9.30. ábra: Advanced settings

All the settings related to QGIS (UI, tools, data providers, Processing configurations, default values and paths, plugins options, expressions, geometry checks…) are saved in a QGIS/QGIS3.ini file under the active *user profile* directory. Configurations can be shared by copying this file to other installations.

From within QGIS, the *Advanced* tab offers a way to manage these settings through the *Advanced Settings Editor*. After you promise to be careful, the widget is populated with a tree of all the existing settings, and you can edit their value. Right-click over a setting or a group and you can delete it (to add a setting or group, you have [to edit the](#page-110-0) QGIS3.ini file). Changes are automatically saved in the QGIS3.ini file.

### **Figyelem: Avoid using the Advanced tab settings blindly**

Be careful while modifying items in this dialog given that changes are automatically applied. Doing changes without knowledge can break your QGIS installation in various ways.

# **9.2 Working with User Profiles**

# **9.2.1 The concept**

<span id="page-110-0"></span>The *Settings* ► *User Profiles* menu provides functions to set and access user profiles. A user profile is a unified application configuration that allows to store in a single folder:

- all the *global settings*, including locale, projections, authentication settings, color palettes, shortcuts…
- GUI configurations and *customization*
- grid files and other proj helper files installed for datum transformation
- installed *[plugins](#page-72-0)* and their configurations
- project templates and hi[story of saved](#page-125-0) project with their image preview
- *processing settings*, logs, scripts, models.

By default, a [QGIS in](#page-1546-0)stallation contains a single user profile named default. But you can create as many user profiles as you want:

- 1. [Click the](#page-918-0) *New profile…* entry.
- 2. You'll be prompted to provide a profile name, creating a folder of the same name under  $\sim$ / <UserProfiles>/ where:
	- $\sim$  represents the **HOME** directory, which on **U** Windows is usually something like C: \Users\ <username>.
	- and <UserProfiles> represents the main profiles folder, i.e.:
		- **–** .local/share/QGIS/QGIS3/profiles/
		- **–** %AppData%\Roaming\QGIS\QGIS3\profiles\
		- **–** Library/Application Support/QGIS/QGIS3/profiles/

The user profile folder can be opened from within QGIS using the *Open Active Profile Folder*.

3. A new instance of QGIS is started, using a clean configuration. You can then set your custom configurations.

If you have more than one profile in your QGIS installation, the name of the active profile is shown in the application title bar between square brackets.

As each user profile contains isolated settings, plugins and history they can be great for different workflows, demos, users of the same machine, or testing settings, etc. And you can switch from one to the other by selecting them in the *Settings* ► *User Profiles* menu. You can also run QGIS with a specific user profile from the *command line*.

### **Javaslat: Run QGIS under a new user profile to check for bug persistence**

When you encounter weird behavior with some functions in QGIS, create a new user profile a[nd run the com](#page-128-0)mands again. Sometimes, bugs are related to some leftovers in the current user profile and creating a new one may fix them as it restarts QGIS with the new (clean) profile.

# <span id="page-111-0"></span>**9.2.2 Setting user profile**

By default, QGIS opens a new session with the profile of the last closed session. This, among other settings, can be customized in *Settings* ► *Options* ► *User Profiles* tab:

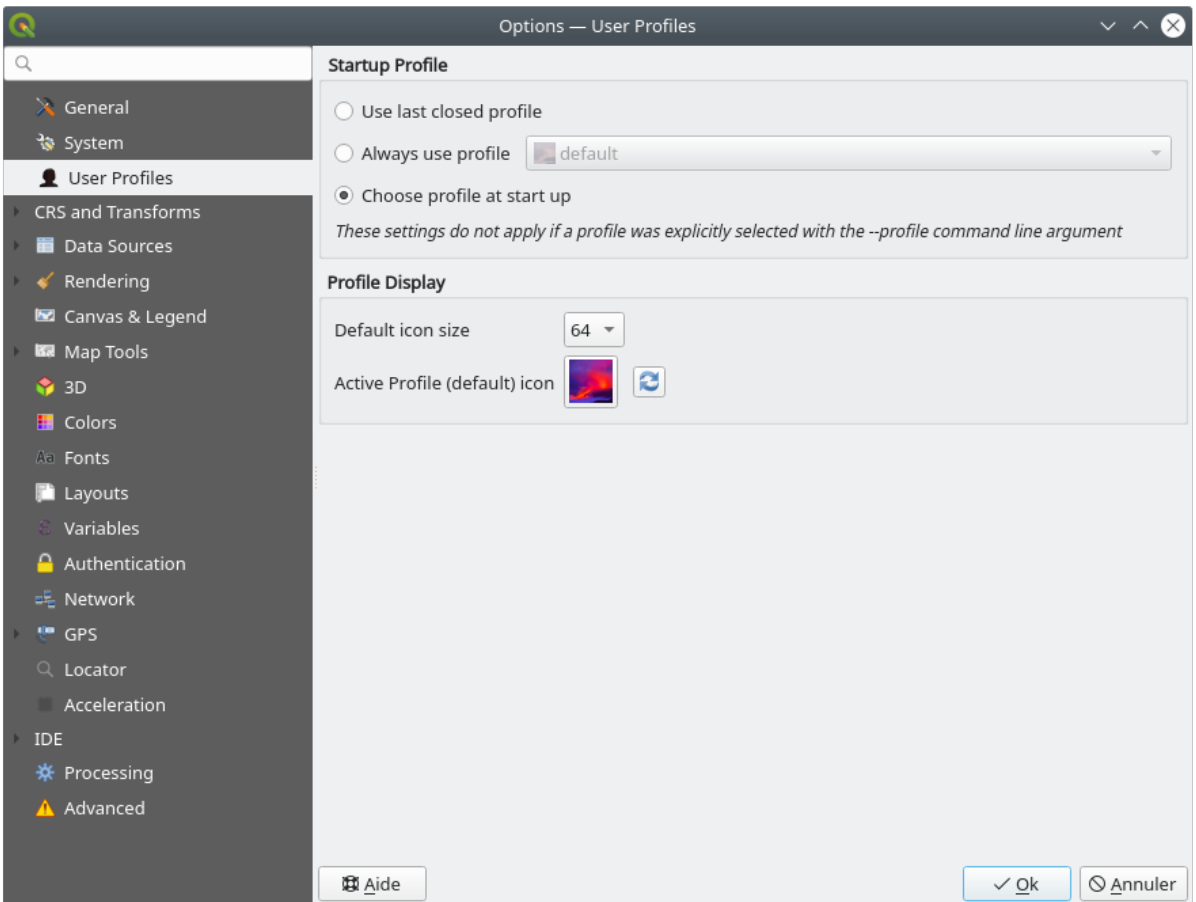

9.31. ábra: User profiles settings

- *Startup profile*: indicates the user profile to use when starting a QGIS session. It can be:
	- **–** *Use last closed profile*
	- **–** a specific user profile to select from *Always use profile* drop-down menu
	- **–** *Choose profile at start up*: Opens the *User Profile Selector* dialog listing available user profiles. Doubleclick an entry or select a profile and press *OK* to use that user profile for the starting session. It is also possible to  $\overline{A}$  *Add new profile* to the list: a profile is created from scratch and automatically run with the opening session.
- Under *Profile display*, you can set:
	- **–** The size of icons to use when selecting a profile from the *User Profile Selector* dialog.
	- **–** A specific icon to display next to the current profile in the *Settings* ► *User profiles* menu or the *User Profile Selector* dialog. Press **Reset profile icon** to remove custom modifications.

# **9.3 Project Properties**

In the properties window for the project under *Project* ► *Project Properties*, you can set project-specific options. The project-specific options overwrite their equivalent in the *Options* dialog described above.

# **9.3.1 General Properties**

In the *General* tab, the *General settings* let you:

- see the location of the project file
- set the folder for the project home (available in the *Project home* item of the *Browser* panel). The path can be relative to the folder of the project file (type it in) or absolute. The project home can be used for storing data and other content that is useful for the project. Convenient when dataset and project files are not stored at the same place. If not filled, the *Project home* defaults to the project file folder.
- give a title to the project beside the project file path
- choose the color to use for features when they are selected
- choose the background color: the color to use for the map canvas
- set whether the path to layers in the project should be saved as absolute (full) or as relative to the project file location. You may prefer relative path when both layers and project files can be moved or shared or if the project is accessed from computers on different platforms.
- choose to avoid artifacts when project is rendered as map tiles. Note that checking this option can lead to performance degradation.
- *Remember attribute tables windows and docks between sessions*: If checked for a project, then any opened attribute tables will be saved into the project and immediately restored when loading that project. This can improve workflows when you constructed a project with a particular set of attribute table configurations for your requirements, and re-setting up these attribute tables is a hassle.

Calculating areas and distances is a common need in GIS. However, these values are really tied to the underlying projection settings. The *Measurements* frame lets you control these parameters. You can indeed choose:

- the *Ellipsoid*, on which distance and area calculations are entirely based; it can be:
	- **– None/Planimetric**: returned values are in this case cartesian measurements. This option can be set as default for new projects from the *Settings* ► *Options* ► *CRS Handling* menu
	- **–** a **Custom** one: you'll need to set values of the semi-major and semi-minor axes.
	- **–** or an existing one from a predefined list (Clarke 1866, Clarke 1880 IGN, New International 1967, WGS  $84...$ ).
- the *Units for distance measurements* for length and perimeter, and the *Units for area measurements*. These settings which default to their corresponding *global options* override them in the current project. They are used in:
	- **–** Attribute table field update bar
	- **–** Field calculator calculations
	- **–** *Identify tool* derived length, perimeter and area values
	- **–** *measure dialog*
	- **–** *scale bar decoration*

The *Coordi[nate and Bea](#page-208-0)ring display* allows you to customize the display of:

• the c[oordinates show](#page-167-0)n in the *Coordinates* box on QGIS status bar and in the *Derived* section of the Identify features [tool's results](#page-158-0)

• the bearing value displayed in the status bar for the map canvas panning direction and by the  $\overline{\mathbb{C}}^{\circ}$  Measure bearing tool.

Available parameters are:

- *Display coordinates using* either:
	- **–** Map Units, based on the project CRS
	- **–** Map Geographic (degrees): based on the project CRS if it is of geographic type, otherwise uses its associated geographic CRS. This is helpful e.g. for non-earth celestial bodies.
	- **–** or Custom Projection Units: allows to rely on any CRS you desire for coordinates display
- In the *Coordinate CRS* option, you can view or define the CRS to use depending on your display mode.
- *Coordinate format*: you can configure it as Decimal Degrees, Degrees, Minutes or Degrees, Minutes, Seconds, and whether it should display:
	- **–** *Show directional suffix*
	- **–** *Show leading zeros for minutes and seconds*
	- **–** *Show leading zeros for degrees*
	- **–** *Záró nullák megjelenítése*
- *Coordinate precision*: the number of decimal places can be automatic (derived from the type of CRS) or set manually
- *Coordinate order*: you can opt to display the coordinates in the native order of the CRS (Default) or switch it to either Easting, Northing (Longitude, Latitude) or Northing, Easting (Latitude, Longitude) order
- *Bearing format* possible values are 0 to 180°, with E/W suffix, -180 to +180° or 0 to 360°. The number of *Decimal places* as well as whether to *Show trailing zeros* can be set.

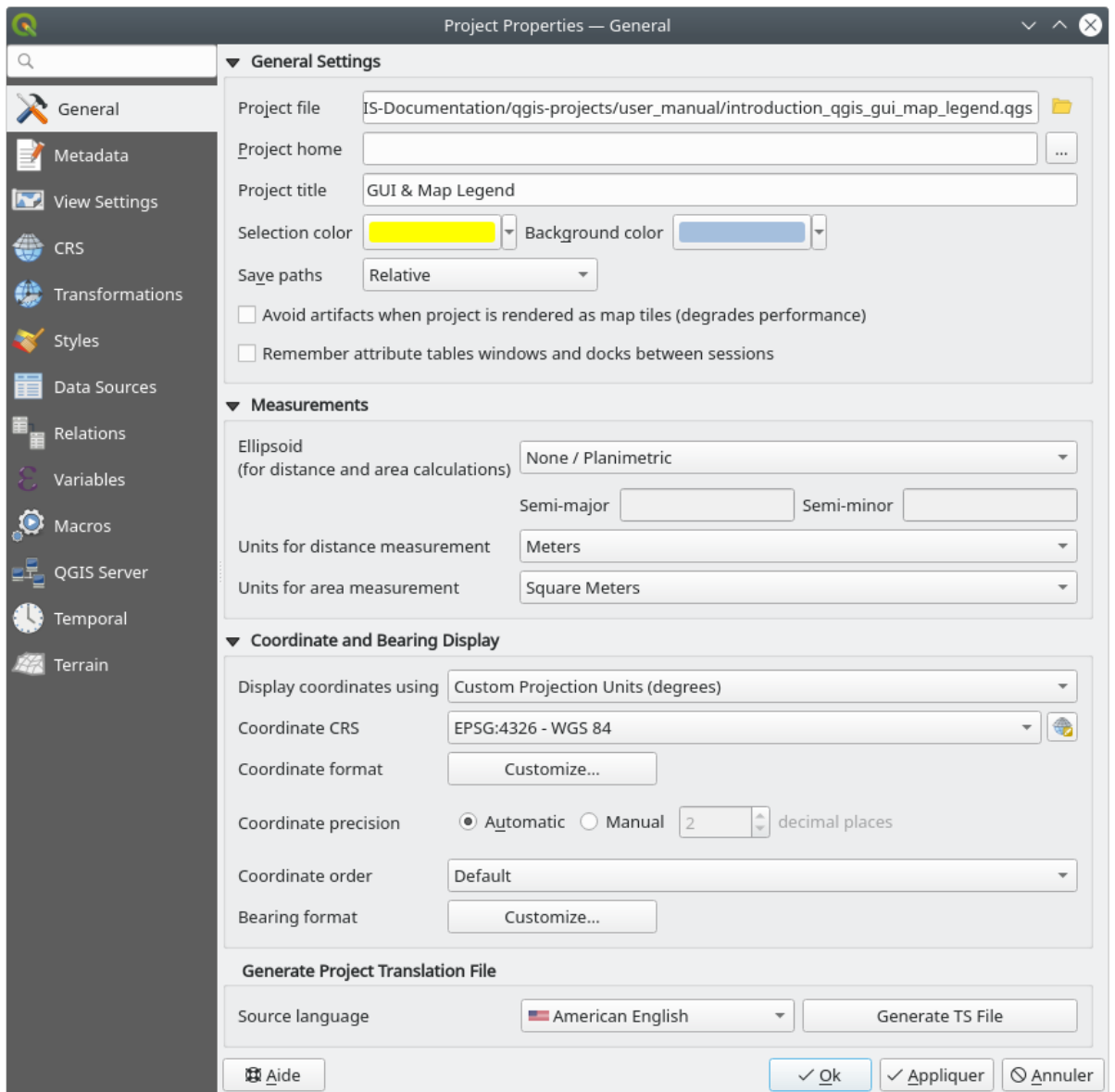

9.32. ábra: General tab of the Project Properties dialog

# **9.3.2 Metaadat tulajdonságok**

The *Metadata* tab allows detailed metadata to be defined, including (among the others): author, creation date, language, abstracts, categories, keywords, contact details, links, history. There is also a validation functionality that checks if specific fields were filled, anyway this is not enforced. See *vector layer metadata properties* for some details.

# **9.3.3 View Settings**

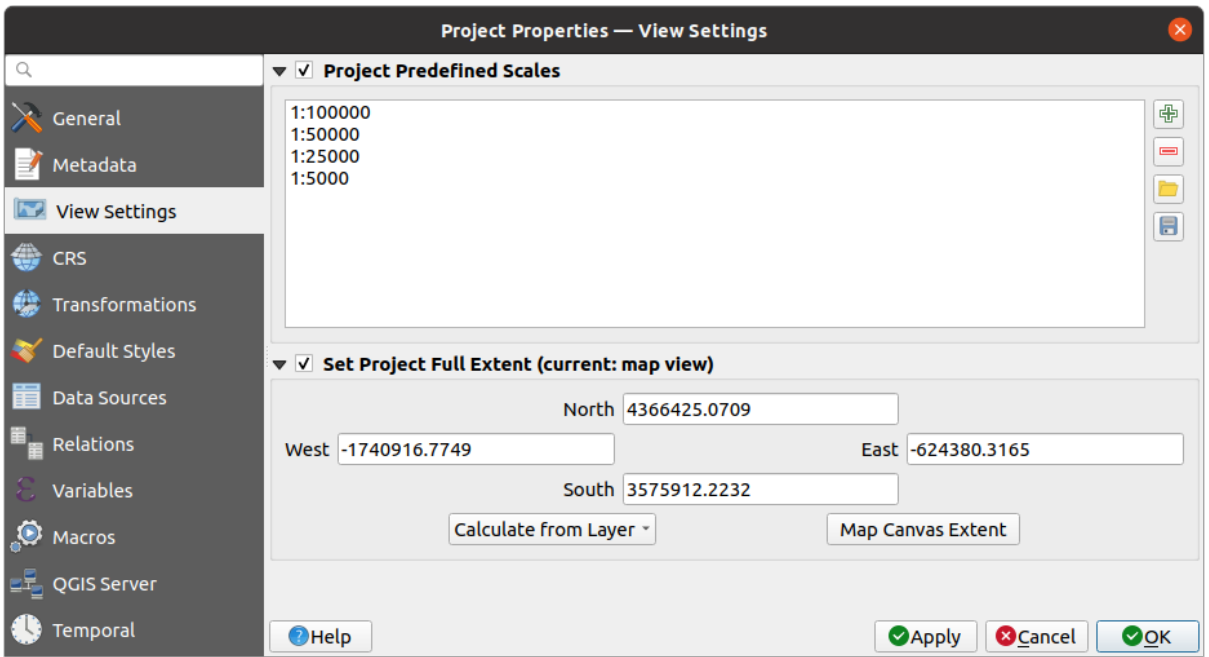

9.33. ábra: View Settings tab of the Project Properties dialog

The *View Settings* tab provides means to control the project map canvas. You can:

- set *Project predefined scales*: the list of scales to display in scale-related drop-down widgets, such as the status bar *Scale*, the visibility scales selector or secondary 2D map view settings,… in replacement of the global *predefined scales*.
- *Set Project full Extent*: this extent will be used instead of the extent of all layers when zooming to full map extent ( $\blacktriangleright$ ). It's useful when a project contains web layers/national layers/global layers yet the actual area of [interest for the p](#page-91-0)roject is a smaller geographic area. The project full extent coordinates can be set with the *extent selector* widget.

# **9.3.4 CRS Properties**

**Megjegyzés:** For more information on how QGIS handles project projection, please read the dedicated section at *Vetületek*.

The *CRS* tab helps you set the coordinate reference system to use in this project. It can be:

- [•](#page-136-0) *No CRS (or unknown/non-Earth projection)*: layers are drawn based on their raw coordinates
- or an existing coordinate reference system that can be *geographic*, *projected* or *user-defined*. Layers added to the project are translated on-the-fly to this CRS in order to overlay them regardless their original CRS.

# **9.3.5 Transformations Properties**

The *Transformations* tab helps you control the layers reprojection settings by configuring the datum transformation preferences to apply in the current project. As usual, these override any corresponding global settings. See *Dátumtranszformációk* for more details.

# **9.3.6 Styles Properties**

Under *Styles* tab, you can configure symbols and colors inherent to the project, allowing to safely share the project among different machines.

The *Default Symbols* group lets you control how new layers will be drawn in the project when they do not have an existing .qml style defined. You can set *Marker*, *Line*, *Fill* to apply depending on the layer geometry type as well as default *Color Ramp* and *Text Format* (e.g. when enabling labeling). Any of these items can be reset using the *Clear* entry from the corresponding drop-down widget.

In the *Options* group, you can:

- Apply a default *Opacity* to new layers
- *Assign random colors to symbols*, modifying the symbols fill colors, hence avoiding same rendering for all layers.

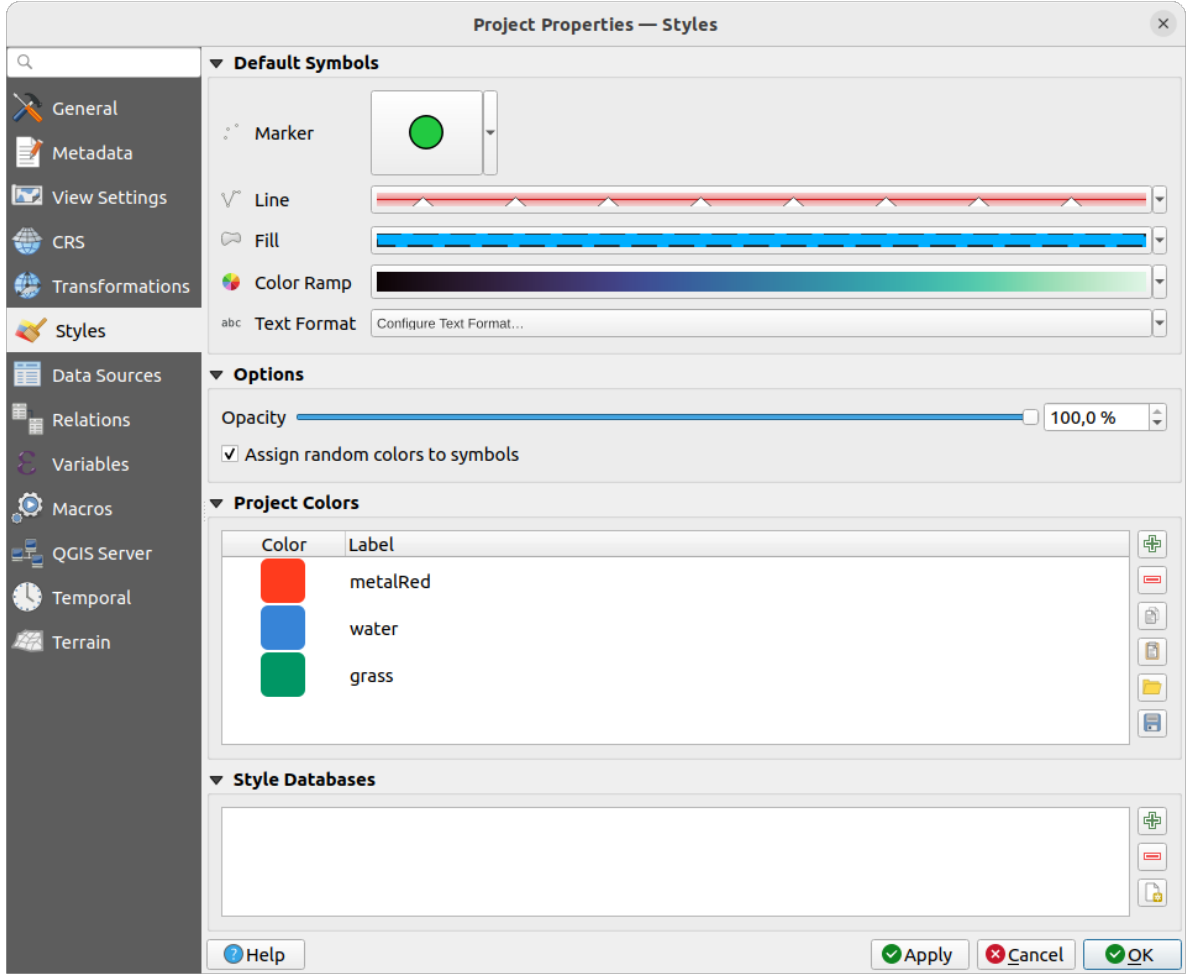

9.34. ábra: Styles tab

There is also an additional section where you can define specific colors for the running project. Like the *global colors*, you can:

- $\bigoplus$  *Add* or  $\bigoplus$  *Remove* color
- $\bullet$   $\Box$  *Copy* or  $\Box$  *Paste* color
- *Import* or **E** *Export* the set of colors from/to .gpl file.

Double-click a color in the list to tweak or replace it in the *Color Selector* dialog. You can also rename it by doubleclicking in the *Label* column.

These colors are identified as *Project colors* and listed as part of *color widgets*.

### **Javaslat: Use project colors to quickly assign and upd[ate color widg](#page-220-0)ets**

Project colors can be refered to using their label and the color wi[dgets they are](#page-220-0) used in are bound to them. This means that instead of repeatedly setting the same color for many properties and, to avoid a cumbersome update you can:

- 1. Define the color as a project color
- 2. Click the *data defined override widget* next to the color property you want to set
- 3. Hover over the *Color* menu and select the project color. The property is then assigned the expression project\_color('color\_label') and the color widget reflects that color.
- 4. Repeat st[eps 2 and 3 as much as neede](#page-231-0)d
- 5. Update the project color once and the change is reflected EVERYWHERE it's in use.

# **9.3.7 Data Sources Properties**

In the *Data Sources* tab, you can:

- *Transaction mode*, defines how edits are sent to the data provider:
	- **–** *Local Edit Buffer*: edits are buffered locally and sent to the provider when toggling layer editing mode or clicking *Save edits*.
	- **–** *Automatic Transaction Groups*: on supported datasources (postgres and geopackage databases) the edit state of all tables that originate from the same database are synchronized and executed in a server side transaction. Also, instead of buffering edit changes locally, they are directly sent to a transaction in the database which gets committed when toggling layer editing mode or clicking *Save edits*.
	- **–** *Buffered Transaction Groups*: all editable layers, disregarding from which provider, are toggled synchronously and all edits are saved in a local edit buffer. Saving changes is executed within a single transaction on all layers (per provider).

Note that you can change this option only if no layer is being edited in the project.

- *Evaluate default values on provider side*: When adding new features in a PostgreSQL table, fields with default value constraint are evaluated and populated at the form opening, and not at the commit moment. This means that instead of an expression like nextval('serial'), the field in the *Add Feature* form will display expected value (e.g., 25).
- *Remember editable layer status between sessions*: makes sure that all layers that are editable in a project will be remembered as such when saving the project, as well as making sure that those layers are immediately made editable whenever the project is restored.
- Configure the *Layers Capabilities*, i.e.:
	- **–** Set (or disable) which layers are identifiable, i.e. will respond to the *identify tool*. By default, layers are set queryable.
- **–** Set whether a layer should appear as read-only, meaning that it can not be edited by the user, regardless of the data provider's capabilities. Although this is a weak protection, it remains a quick and handy configuration to avoid end-users modifying data when working with file-based layers.
- **–** Define which layers are searchable, i.e. could be queried using the *locator widget*. By default, layers are set searchable.
- **–** Define which layers are defined as required. Checked layers in this list are protected from inadvertent removal from the project.
- **–** Define which layers are private, i.e. hidden from the *Layers* panel. [This is meant f](#page-103-0)or accessory layers (basemap, join, lookups for value-relations, most probably aspatial layers, …) that you still need in a project but you don't want them to pollute the legend tree and other layer selection tools. If set visible,

they are still displayed in the map canvas and rendered in the print layout legend. Use the *Filter legend* ► *Show private layers* option in the *Layers* panel top toolbar to temporarily turned them on for any interaction.

The *Layers Capabilities* table provides some convenient tools to:

- **–** Select multiple cells and press *Toggle Selection* to have them change their checkbox state;
- **–** *Show spatial layers only*, filtering out non-spatial layers from the layers list;

**–** *Filter layers…* and quickly find a particular layer to configure.

• Under the *Advanced Settings* group, you can select *Trust project when data source has no metadata*: To speed up project loading by skipping data checks. Useful in QGIS Server context or in projects with huge database views/materialized views. The extent of layers will be read from the QGIS project file (instead of data sources) and when using the PostgreSQL provider the primary key unicity will not be checked for views and materialized views.

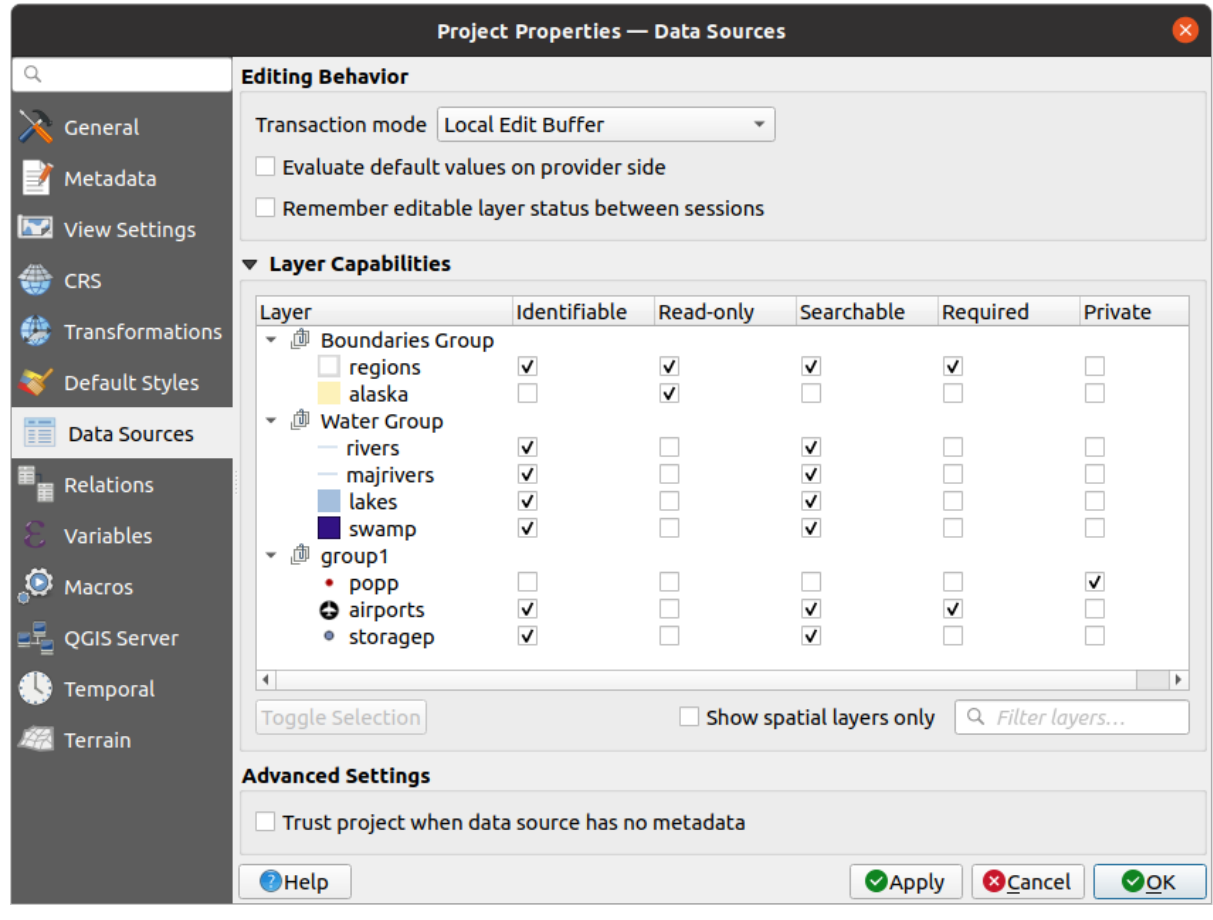

9.35. ábra: Data Sources tab

# **9.3.8 Relations Properties**

The **Relations** tab is used to define relations between layers. The relations can be of one to one, many to many or polymorphic type. They are defined in the project properties dialog. Once relations exist for a layer, a new user interface element in the form view (e.g. when identifying a feature and opening its form) will list the related entities. This provides a powerful way to express e.g. the inspection history on a length of pipeline or road segment. You can find out more about relations support in section *Setting relations between multiple layers*.

|                                       |                           |  |                      | <b>Project Properties   Relations</b>                                 |                 |                               |                 | $\left( \mathbf{x}\right)$ |
|---------------------------------------|---------------------------|--|----------------------|-----------------------------------------------------------------------|-----------------|-------------------------------|-----------------|----------------------------|
| Q                                     | Name                      |  |                      | Referenced Layer Referenced Field Referencing Layer Referencing Field |                 | Id                            | Strength        |                            |
| General                               | 1 airport regions regions |  | ID                   | airports                                                              | fk region       | airport_region_fk Association |                 |                            |
| Metadata                              |                           |  |                      |                                                                       |                 |                               |                 |                            |
| $\overline{\mathbf{v}}$<br><b>CRS</b> |                           |  |                      |                                                                       |                 |                               |                 |                            |
| Default Styles                        |                           |  |                      |                                                                       |                 |                               |                 |                            |
| <b>Data Sources</b>                   |                           |  |                      |                                                                       |                 |                               |                 |                            |
| Relations                             |                           |  |                      |                                                                       |                 |                               |                 |                            |
| <b>Variables</b>                      |                           |  |                      |                                                                       |                 |                               |                 |                            |
| $\bullet$<br><b>Macros</b>            |                           |  | <b>中Add Relation</b> | <b>中Discover Relations</b>                                            | Remove Relation |                               |                 |                            |
| $\blacksquare$<br>QGIS Server         | <b>O</b> Help             |  |                      |                                                                       |                 | $\triangle$ Apply             | <b>X</b> Cancel | $\sqrt{\mathsf{QK}}$       |

9.36. ábra: Relations tab

# **9.3.9 Variables Properties**

The *Variables* tab lists all the variables available at the project's level (which includes all global variables). Besides, it also allows the user to manage project-level variables. Click the **button** to add a new custom project-level variable. Likewise, select a custom project-level variable from the list and click the button to remove it. More information on variables usage in the General Tools *Értékek tárolása változókban* section.

# **9.3.10 Macros Properties**

The *Macros* tab is used to edit Python macros for projects. Currently, only three macros are available: openProject(), saveProject() and closeProject().

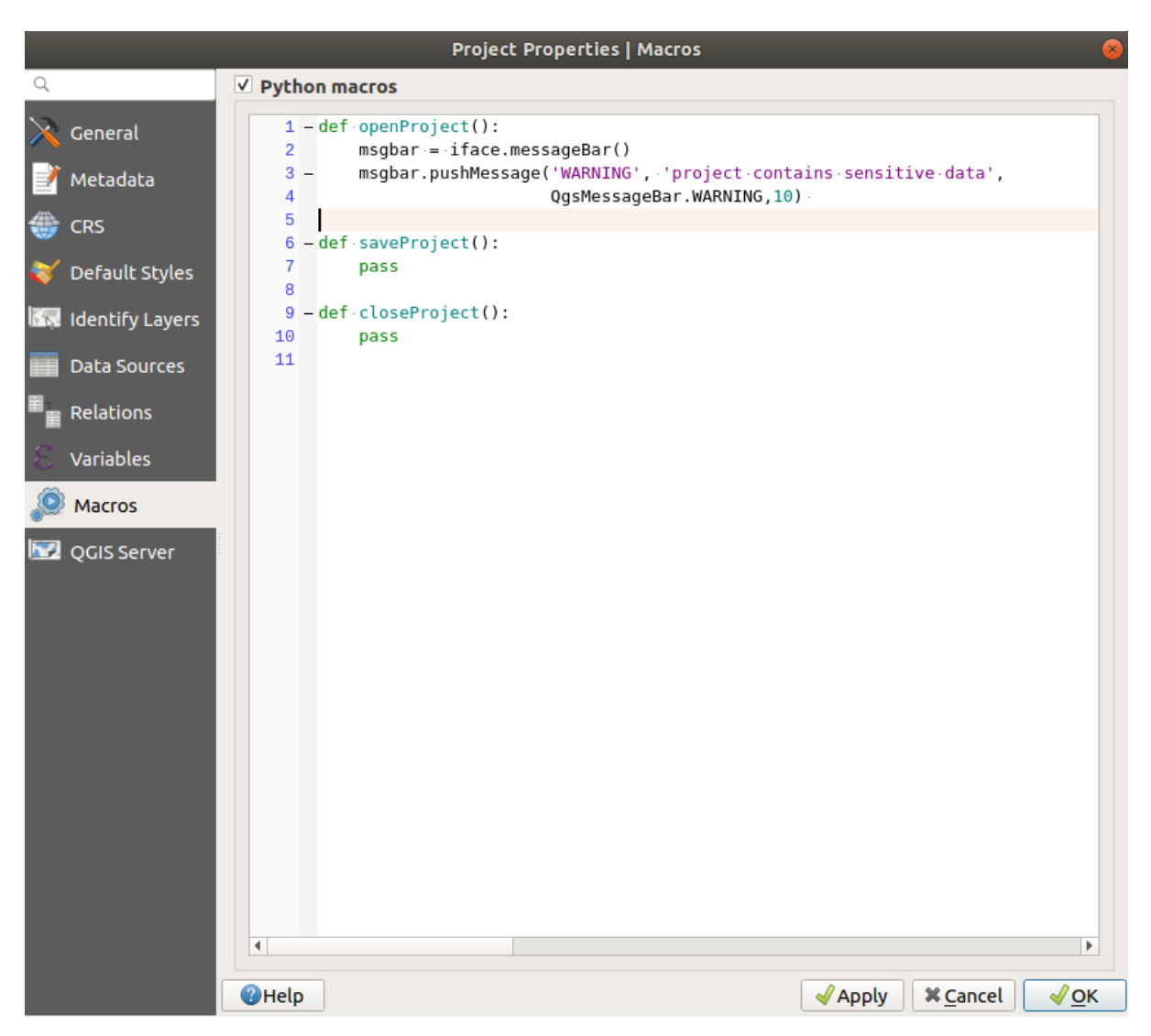

9.37. ábra: Macro settings

# **9.3.11 QGIS Szerver beállításai**

The **QGIS Server** tab allows you to configure your project in order to publish it online. Here you can define information about the QGIS Server WMS and WFS capabilities, extent and CRS restrictions. More information available in section Creatingwmsfromproject and subsequent.

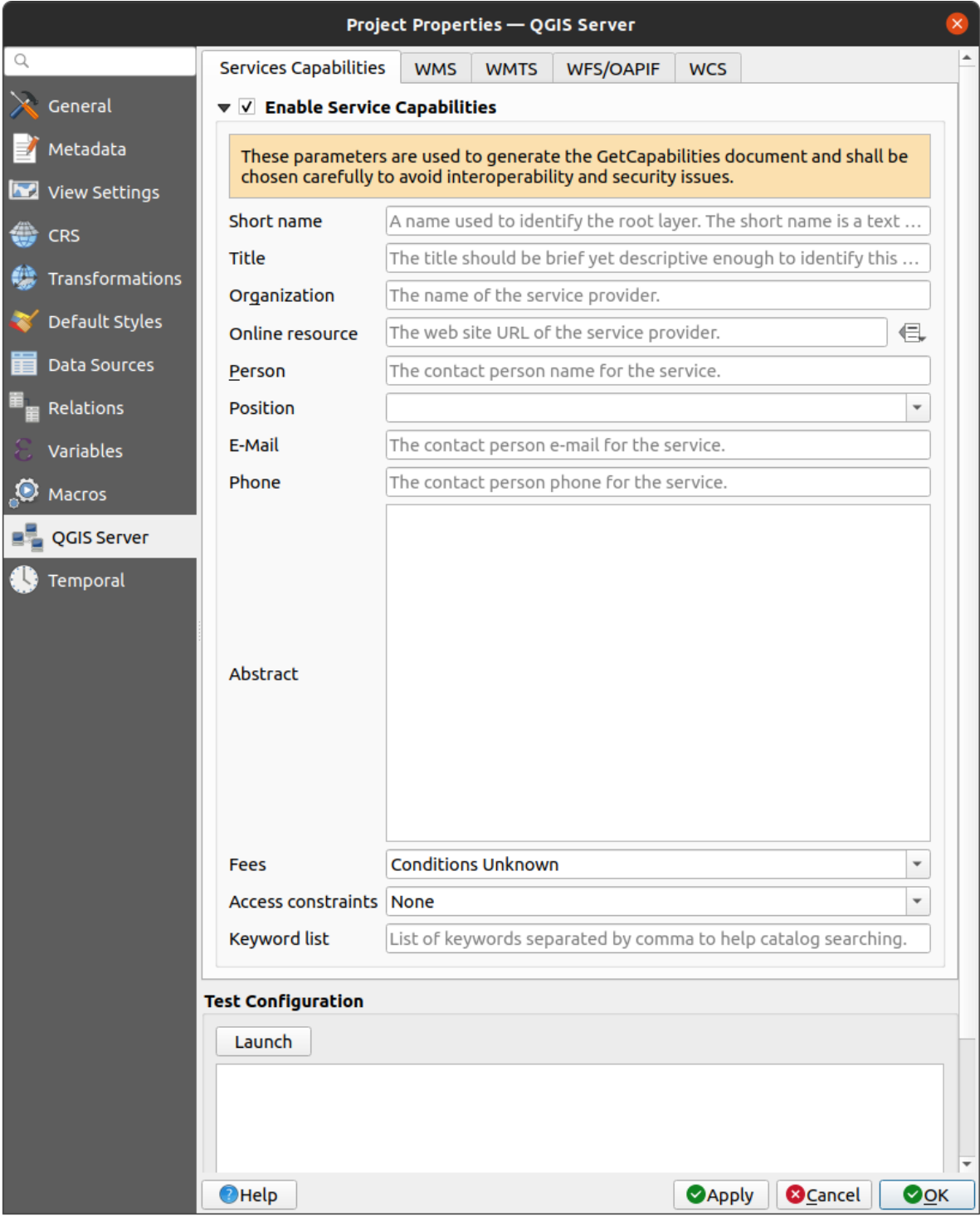

9.38. ábra: QGIS Server settings

# **9.3.12 Időbeliség beállításai**

The *Temporal* tab is used to set the temporal range of your project, either by using manual *Start date* and *End date* inputs or by calculating it from the current project temporal layers. The project time range can then be used in the *Temporal controller panel* to manage the map canvas *temporal navigation*.

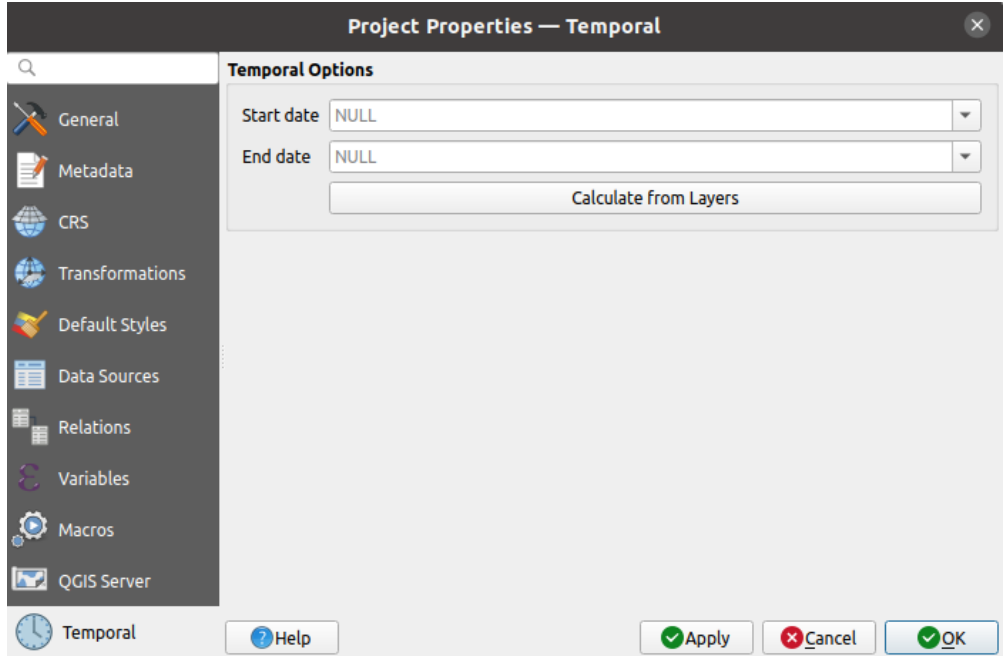

9.39. ábra: Project Temporal tab

# **9.3.13 Terrain Properties**

The *Terrain* tab helps you configure default settings for the terrain and elevation. When any new *3d map* is created in the project, the map will default to using the same terrain settings as are defined for the project. The project elevation settings will also be respected by the *elevation profile* tool.

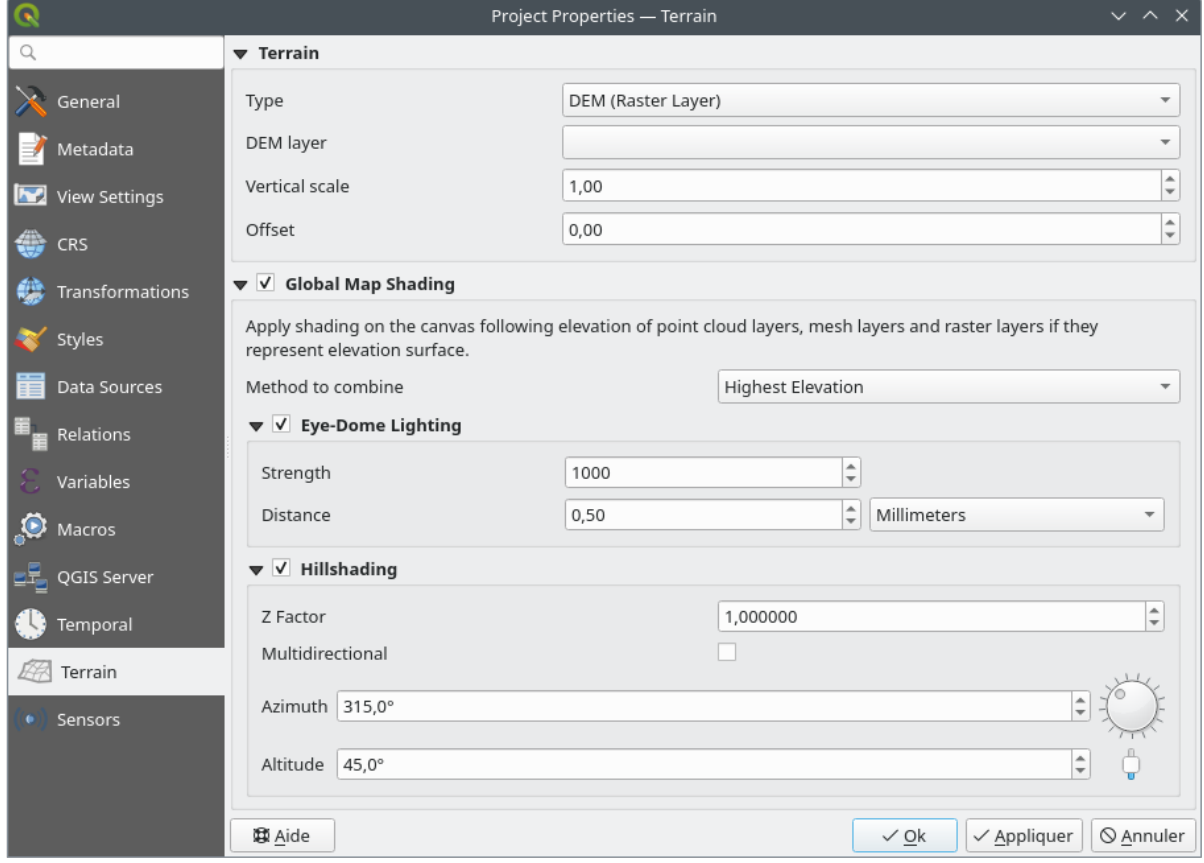

### 9.40. ábra: Project Terrain tab

- *Terrain* and elevation options are available for:
	- **–** *Flat terrain* with *Terrain height* setting
	- **–** *DEM (Raster Layer)*: with setting for defining the *Raster layer*, a *Vertical scale* factor to apply to band values and a vertical *Offset*
	- **–** *Mesh*: with setting for defining the *Mesh layer*, a *Vertical scale* factor to apply to vertices Z value and a vertical *Offset*

These settings can be overwritten from the 3D map *configuration dialog*.

- With *Global map shading* settings, you apply a global shading effect to the map, based on the elevation of all the active layers that have elevation properties enabled, including:
	- **–** *raster layers*
	- **–** *mesh layers*
	- **–** *point cloud layers*

*Meth[od to combin](#page-685-0)e*: the elevation value at any particular position for all the relevant layers are combined, and the c[onsidered ele](#page-713-0)vation is chosen depending on one of these methods:

- **–** *[Highest elevation](#page-742-0)* value
- **–** *Based on layer's order*: the elevation on the topmost layer in the layer tree is considered.

Supported shading options are:

- **–** *Eye-dome lighting*: applies shading effects to the map canvas for a better depth rendering. Following parameters can be controlled:
	- ∗ *Strength*: increases the contrast, allowing for better depth perception
- ∗ *Distance*: represents the distance of the used pixels off the center pixel and has the effect of making edges thicker.
- **–** *Hillshading*, shaping some reliefs on the map using shading (levels of gray):
	- ∗ *Z Factor*: Scaling factor for the elevation value
	- ∗ *Multidirectional*: Specify if multidirectional hillshading is to be used
	- ∗ *Azimuth*: The azimuth of the light source
	- ∗ *Altitude*: The elevation angle of the light source

**Megjegyzés:** A shortcut to *Global map shading* properties is available through the *Layer Styling* panel.

# **9.3.14 Sensors Properties**

The *Sensors* tab is used to configure sensors and toggle their connection status. When active, sensors will passively collect data in the background and make available their latest data to expressions and python scripts.

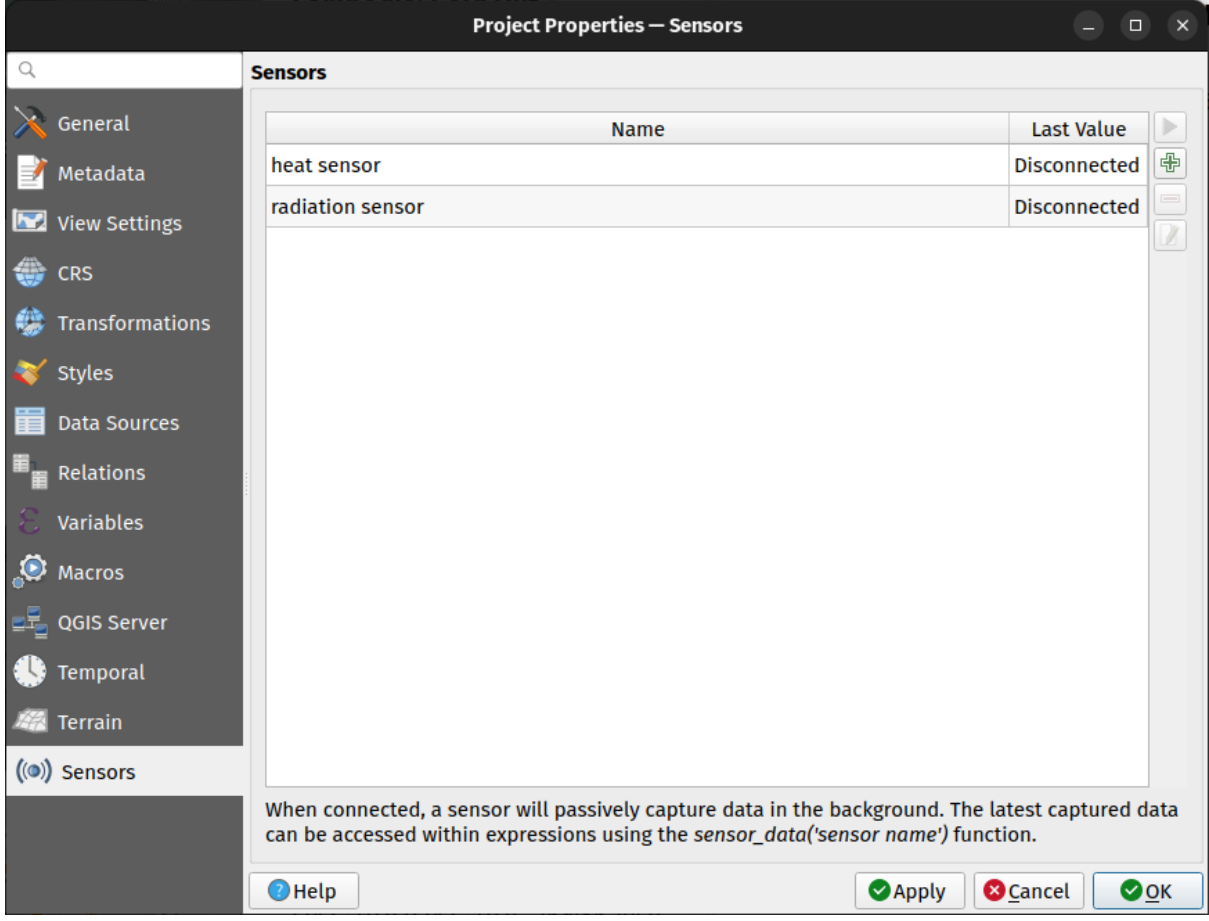

9.41. ábra: Project Sensors tab

To add a new sensor, click on the **button**. A settings sub-panel will open and allow you to configure:

- the *Sensor name*: used to retrieve sensor values in expressions and python scripts;
- the *Sensor type*: TCP, UDP, serial port, etc.; and

• additional type-specific details (e.g. host name and port)

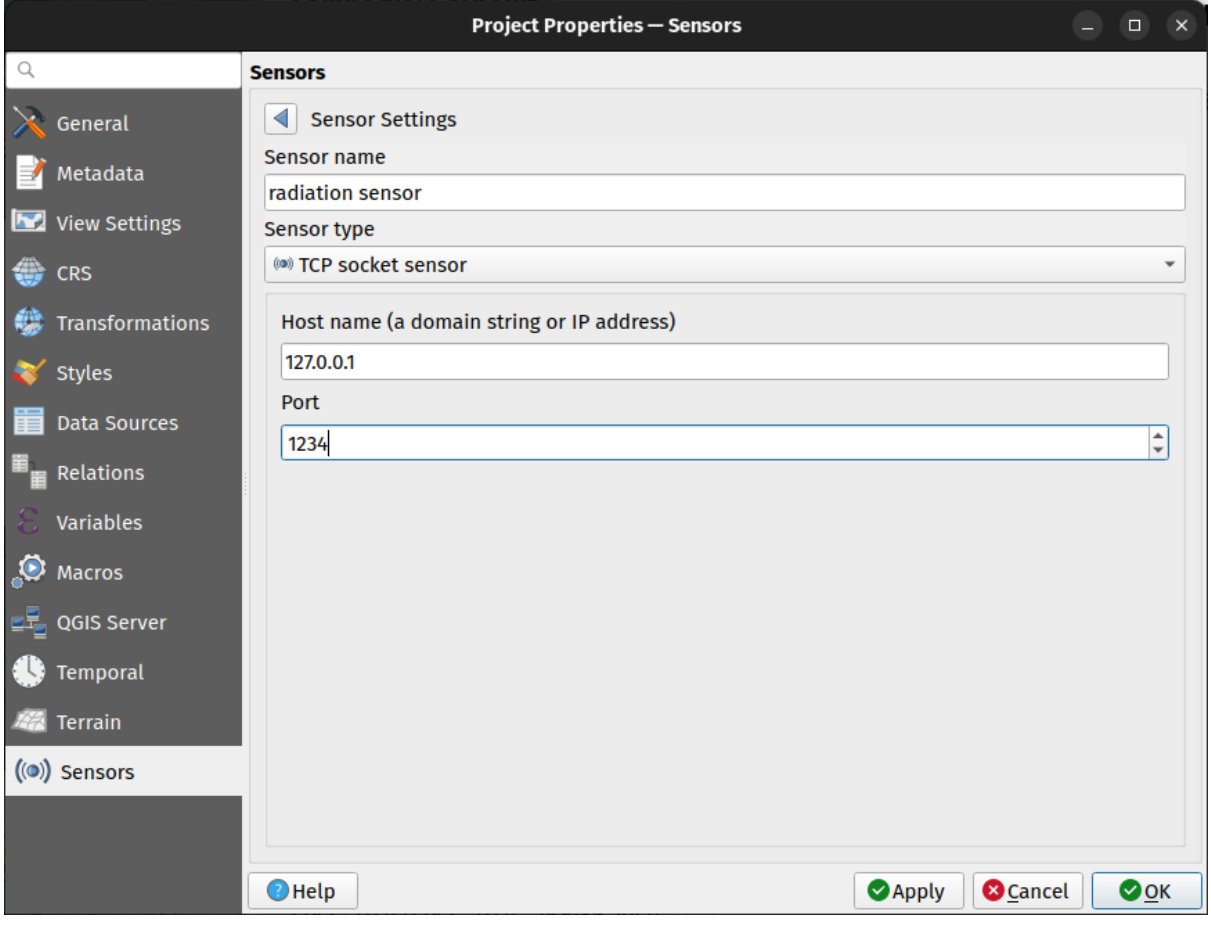

9.42. ábra: Sensor Settings sub-panel

Once a sensor is configured, you can use the Start button to connect the sensor. Once active, the last collected data will be displayed in the sensors table's *Last value* column.

# <span id="page-125-0"></span>**9.4 Customization**

The *Customization* dialog lets you (de)activate almost every element in the QGIS user interface. This can be very useful if you want to provide your end-users with a «light» version of QGIS, containing only the icons, menus or panels they need.

**Megjegyzés:** Before your changes are applied, you need to restart QGIS.

| $Q$ label                                                   |                                      |
|-------------------------------------------------------------|--------------------------------------|
| Object name                                                 | Label                                |
| √ Menus                                                     |                                      |
| ▼ V mLayerMenu                                              | Layer                                |
| v and mActionLabeling                                       | Labeling                             |
| ▼ V mViewMenu                                               | View                                 |
| ▼ V menuDecorations                                         | <b>Decorations</b>                   |
| √ <mark>©</mark> mActionDecorationCopyright Copyright Label |                                      |
| √ T <sub>o</sub> mActionDecorationTitle                     | Title Label                          |
| ▼ V mToolbarMenu                                            | <b>Toolbars</b>                      |
| √ mActionToggleLabelToolBar                                 | Label Toolbar                        |
| ▼ V StatusBar                                               |                                      |
| <b>√</b> mRotationLabel                                     |                                      |
| √ Toolbars                                                  |                                      |
| ▼ V mLabelToolBar                                           | Label Toolbar                        |
| √  mActionChangeLabelProperties                             | Change Label                         |
| √ 4 mActionDiagramProperties                                | <b>Diagram Options</b>               |
| V <sup>as</sup> mActionLabeling                             | Labeling                             |
| √ <sup>®</sup> mActionMoveLabel                             | Move Label and Diagram               |
| V a mActionPinLabels                                        | Pin/Unpin Labels and Diagrams        |
| √ <sup>an</sup> mActionRotateLabel                          | <b>Rotate Label</b>                  |
| √ <sub>%</sub> mActionShowHideLabels                        | Show/Hide Labels and Diagrams        |
| V and mActionShowPinnedLabels                               | Highlight Pinned Labels and Diagrams |
| √ <sup>aa</sup> mActionShowUnplacedLabels                   | <b>Show Unplaced Labels</b>          |
| √ Widgets<br>▼                                              |                                      |
| V OnsAhout                                                  |                                      |

9.43. ábra: The Customization dialog

Ticking the *Enable customization* checkbox is the first step on the way to QGIS customization. This enables the toolbar and the widget panel from which you can uncheck and thus disable some GUI items.

The configurable item can be:

**楼易自动球的** 

- a **Menu** or some of its sub-menus from the *Menüsor*
- a whole **Panel** (see *Panelek és eszköztárak*)
- the **Status bar** described in *Állapotsor* or some of its items
- a **Toolbar**: the whole bar or some of its ico[ns](#page-41-0)
- or any **widget** from [any dialog in QGIS: la](#page-57-0)bel, button, combobox…

With Switch to catching widgets in main application, you can click on an item in QGIS interface that you want to be hidden and QGIS automatically unchecks the corresponding entry in the Customization dialog. You can also use the *Search* box to find items by their name or label.

Once you setup your configuration, click *Apply* or *OK* to validate your changes. This configuration becomes the one used by default by QGIS at the next startup.

The modifications can also be saved in a . ini file using  $\Box$  Save To File button. This is a handy way to share a common QGIS interface among multiple users. Just click on Load from File from the destination computer in order to import the .ini file. You can also run *command line tools* and save various setups for different use cases as well.

### **Javaslat: Easily restore predefined QGIS**

The initial QGIS GUI configura[tion can be restored](#page-131-0) by one of the methods below:

- unchecking  $\blacktriangle$  *Enable customization* option in the Customization dialog or click the  $\blacktriangledown$  Check All button
- pressing the *Reset* button in the **Settings** frame under *Settings* ► *Options* menu, *System* tab
- launching QGIS at a command prompt with the following command line qqis --nocustomization
- setting to false the value of *UI* ► *Customization* ► *Enabled* variable under *Settings* ► *Options* menu, *Advanced* tab (see the *warning*).

In most cases, you need to restart QGIS in order to have the change applied.

# **9.5 Keyboard shortcuts**

QGIS provides default keyboard shortcuts for many features. You can find them in section *Menüsor*. Additionally, the menu option *Settings* ► *Keyboard Shortcuts…* allows you to change the default keyboard shortcuts and add new ones to QGIS features.

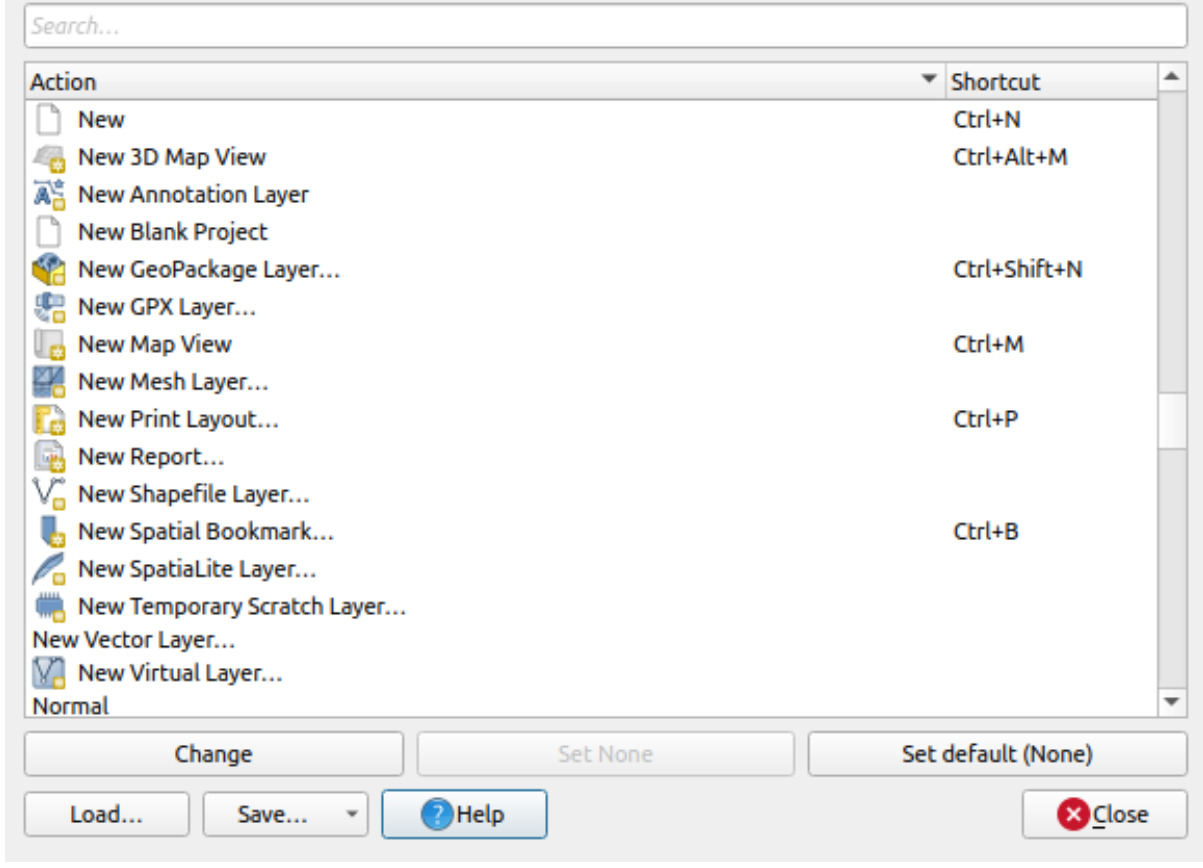

9.44. ábra: Define shortcut options

Configuration is very simple. Use the search box at the top of the dialog to find a particular action, select it from the list and click on :

- *Change* and press the new combination you want to assign as new shortcut
- *Set None* to clear any assigned shortcut
- or *Set Default* to backup the shortcut to its original and default value.

Proceed as above for any other tools you wish to customize. Once you have finished your configuration, simply *Close* the dialog to have your changes applied. You can also *Save* the changes either as an .XML file with only the User Shortcuts or with all Shortcuts or as an .PDF file with all Shortcuts and *Load* them into another QGIS installation.

# **9.6 Running QGIS with advanced settings**

# <span id="page-128-0"></span>**9.6.1 Command line and environment variables**

We've seen that *launching QGIS* is done as for any application on your OS. QGIS provides command line options for more advanced use cases (in some cases you can use an environment variable instead of the command line option). To get a list of the options, enter  $qgis$  --help on the command line, which returns:

```
QGIS is a user friendly Open Source Geographic Information System.
Usage: /usr/bin/qgis.bin [OPTION] [FILE]
 OPTION:
```
(continues on next page)

```
(folytatás az előző oldalról)
       [-v, --version] display version information and exit
       [-s, --snapshot filename] emit snapshot of loaded datasets to given file
       [-w, --width width] width of snapshot to emit
       [-h, --height height] height of snapshot to emit
       [-l, --lang language] use language for interface text (changes␣
,→existing override)
       [-p, --project projectfile] load the given QGIS project
       [-e, --extent xmin,ymin,xmax,ymax] set initial map extent
       [-n, --nologo] hide splash screen
       [-V, --noversioncheck] don't check for new version of QGIS at startup
       [-P, --noplugins] don't restore plugins on startup
       [-B, --skipbadlayers] don't prompt for missing layers
       [-C, --nocustomization] don't apply GUI customization
       [-z, --customizationfile path] use the given ini file as GUI␣
,→customization
       [-g, --globalsettingsfile path] use the given ini file as Global␣
,→Settings (defaults)
       [-a, --authdbdirectory path] use the given directory for authentication␣
,→database
       [-f, -\text{code path}] run the given python file on load
       [-d, --defaultui] start by resetting user ui settings to default
       [--hide-browser] hide the browser widget
       [--dxf-export filename.dxf] emit dxf output of loaded datasets to␣
,→given file
       [--dxf-extent xmin,ymin,xmax,ymax] set extent to export to dxf
       [--dxf-symbology-mode none|symbollayer|feature] symbology mode for dxf␣
,→output
       [--dxf-scale-denom scale] scale for dxf output
       [--dxf-encoding encoding] encoding to use for dxf output
       [--dxf-map-theme maptheme] map theme to use for dxf output
       [--take-screenshots output_path] take screen shots for the user␣
,→documentation
      [--screenshots-categories categories] specify the categories of␣
,→screenshot to be used (see QgsAppScreenShots::Categories).
      [--profile name] load a named profile from the user's profiles␣
,→folder.
      [-S, --profiles-path path] path to store user profile folders. Will.
,→create profiles inside a {path}\profiles folder
       [--version-migration] force the settings migration from older version if␣
,→found
       [--openclprogramfolder] path to the folder containing the sources␣
,→for OpenCL programs.
       [--help] this text
       [--] treat all following arguments as FILEs
 FILE:
  Files specified on the command line can include rasters,
   vectors, and QGIS project files (.qgs and .qgz):
    1. Rasters - supported formats include GeoTiff, DEM
       and others supported by GDAL
    2. Vectors - supported formats include ESRI Shapefiles
       and others supported by OGR and PostgreSQL layers using
       the PostGIS extension
```
### **Javaslat: Example Using command line arguments**

You can start QGIS by specifying one or more data files on the command line. For example, assuming you are in the qgis\_sample\_data directory, you could start QGIS with a vector layer and a raster file set to load on startup using the following command: qgis ./raster/landcover.img ./gml/lakes.gml

#### **--version**

This option returns QGIS version information.

#### **--snapshot**

This option allows you to create a snapshot in PNG format from the current view. This comes in handy when you have many projects and want to generate snapshots from your data, or when you need to create snapshots of the same project with updated data.

Currently, it generates a PNG file with 800x600 pixels. The size can be adjusted using the  $-\text{width}$  and  $-\text{height}$ arguments. The filename can be added after --snapshot. For example:

qgis --snapshot my\_image.png --width 1000 --height 600 --project my\_project.qgs

#### **--width**

This option returns the width of the snapshot to be emitted (used with  $-$ snapshot).

#### **--height**

This option returns the height of the snapshot to be emitted (used with  $--$ snapshot).

#### **--lang**

Based on your locale, QGIS selects the correct localization. If you would like to change your language, you can specify a language code. For example, qqis --lang it starts QGIS in Italian localization.

#### **--project**

Starting QGIS with an existing project file is also possible. Just add the command line option --project followed by your project name and QGIS will open with all layers in the given file loaded.

#### **--extent**

To start with a specific map extent use this option. You need to add the bounding box of your extent in the following order separated by a comma:

--extent xmin, ymin, xmax, ymax

This option probably makes more sense when paired with the  $-\text{project}$  option to open a specific project at the desired extent.

### **--nologo**

This option hides the splash screen when you start QGIS.

#### **--noversioncheck**

Skip searching for a new version of QGIS at startup.

#### **--noplugins**

If you have trouble at start-up with plugins, you can avoid loading them at start-up with this option. They will still be available from the Plugins Manager afterwards.

#### **--nocustomization**

Using this option, any existing *GUI customization* will not be applied at startup. This means that any hidden buttons, menu items, toolbars, and so on, will show up on QGIS start up. This is not a permanent change. The customization will be applied again if QGIS is launched without this option.

This option is useful for tempo[rarily allowing acc](#page-125-0)ess to tools that have been removed by customization.

#### **--skipbadlayers**

Using this option, you can avoid QGIS prompting the *Handle Unavailable Layers* dialog at startup. The project file is loaded, with missing layers kept as unavailable. More details on the topic at *Törött fájlelérési utak kezelése*.

#### **--customizationfile**

Using this option, you can define a UI customization file, that will be used at s[tartup.](#page-38-0)

#### <span id="page-131-0"></span>**--globalsettingsfile**

The equivalent environment variable is QGIS\_GLOBAL\_SETTINGS\_FILE.

Using this option, you can specify the path for a Global Settings file (.j. inj), also known as the Default Settings. The settings in the specified file replace the original inline default ones, but the user profiles» settings will be set on top of those.

QGIS looks for the default global settings file in the following order and only the first found file will be used:

- path specified by the commandline parameter
- path defined by the environment variable
- the AppDataLocation folder, where persistent application data can be stored; it is managed by the user or system administrator and is not touched by installer and does not require any additional setup like passing commandline parameters or settings environment variable. Depending on the OS, it is:
	- **–** \$HOME/.local/share/QGIS/QGIS3/
	- **–** C:\Users\<username>\%AppData%\Roaming\QGIS\QGIS3\
	- **–** \$HOME/Library/Application Support/QGIS/QGIS3/
- the installation directory, i.e. your\_QGIS\_package\_path/resources/ qgis\_global\_settings.ini.

Presently, there's no way to specify a file to write settings to; therefore, you can create a copy of an original settings file, rename, and adapt it.

Setting the qgis\_global\_setting.ini file path to a network shared folder, allows a system administrator to change global settings and defaults in several machines by only editing one file.

#### **--authdbdirectory**

This option is similar to  $-\text{globalsetting}$  ile, but defines the path to the directory where the authentication database will be stored and loaded.

#### **--code**

This option can be used to run a given python file directly after QGIS has started.

For example, when you have a python file named  $load\_alaska.py$  with following content:

```
from qgis.utils import iface
raster_file = "/home/gisadmin/Documents/qgis_sample_data/raster/landcover.img"
layer_name = "Alaska"
iface.addRasterLayer(raster_file, layer_name)
```
Assuming you are in the directory where the file load\_alaska.py is located, you can start QGIS, load the raster file landcover.img and give the layer the name «Alaska» using the following command:

qgis --code load\_alaska.py

#### **--defaultui**

On load, **permanently resets** the user interface (UI) to the default settings. This option will restore the panels and toolbars visibility, position, and size. Unless it's changed again, the default UI settings will be used in the following sessions.

Notice that this option doesn't have any effect on *GUI customization*. Items hidden by GUI customization (e.g. the status bar) will remain hidden even using the  $-\text{defaultui}$  option. See also the  $-\text{nocustomi}$ zation option.

#### **--hide-browser**

On load, hides the *Browser* panel from the user interface. The panel can be enabled by right-clicking a space in the toolbars or using the *View*  $\blacktriangleright$  *Panels* (*Settings*  $\blacktriangleright$  *Panels* in  $\frac{d\mathbf{K}}{d\mathbf{K}}$  Linux KDE).

Unless it's enabled again, the Browser panel will remain hidden in the following sessions.

#### **--dxf-\***

These options can be used to export a QGIS project into a DXF file. Several options are available:

- *–dxf-export*: the DXF filename into which to export the layers;
- *–dxf-extent*: the extent of the final DXF file;
- *–dxf-symbology-mode*: several values can be used here: none (no symbology), symbollayer (Symbol layer symbology), feature (feature symbology);
- *–dxf-scale-denom*: the scale denominator of the symbology;
- *–dxf-encoding*: the file encoding;
- *–dxf-map-theme*: choose a *map theme* from the layer tree configuration.

#### **--take-screenshots**

Takes screenshots for the user documentation. Can be used together with --screenshots-categories to filter which categories/sections of the documentation screenshots should be created (see QgsAppScreenShots::Categories).

#### **--profile**

Loads QGIS using a specific profile from the user's profile folder. This option takes precedence over *user profile startup setting*.

#### **--profiles-path**

[With this opt](#page-111-0)ion, you can choose a path to load and save the profiles (user settings). It creates profiles inside a {path}\profiles folder, which includes settings, installed plugins, processing models and scripts, and so on.

This option allows you to, for instance, carry all your plugins and settings in a flash drive, or, for example, share the settings between different computers using a file sharing service.

The equivalent environment variable is QGIS\_CUSTOM\_CONFIG\_PATH.

#### **--version-migration**

If settings from an older version are found (*e.g.*, the .qgis2 folder from QGIS 2.18), this option will import them into the default QGIS profile.

#### **--openclprogramfolder**

Using this option, you can specify an alternative path for your OpenCL programs. This is useful for developers while testing new versions of the programs without needing to replace the existing ones.

The equivalent environment variable is QGIS\_OPENCL\_PROGRAM\_FOLDER.

### **9.6.2 Deploying QGIS within an organization**

If you need to deploy QGIS within an organization with a custom configuration file, first you need to copy/paste the content of the default settings file located in your\_QGIS\_package\_path/resources/ qgis\_global\_settings.ini. This file already contains some default sections identified by a block starting with []. We recommend that you keep these defaults values and add your own sections at the bottom of the file. If a section is duplicated in the file, QGIS will take the last one from top to bottom.

You can change allowVersionCheck=false to disable the QGIS version check.

If you do not want to display the migration window after a fresh install, you need the following section:

```
[migration]
fileVersion=2
settings=true
```
If you want to add a custom variable in the global scope:

**[variables]** organisation="Your organization" A lot of settings can be set using the .INI file such as WMS/WMTS, PostGIS connections, proxy settings, maptips, default values for algorithms parameters… For example, if you want to configure organization wide default values for some algorithms it would be handy if you could configure it in the prepared ini-file for all users. If the users then open the toolbox to execute an algorithm, the default values will be there. To set the default value e.g. for GRID\_SIZE parameter for the native:intersection algorithm, you could write the following into the .INI file:

```
[Processing]
DefaultGuiParam\native%3Aintersection\GRID_SIZE=0.01
```
Not all settings can be prepared from OGIS GUI, but to discover the possibilities of the settings . INT file, we suggest that you set the config you would like in QGIS Desktop and then search for it in your . INI file located in your profile using a text editor.

Finally, you need to set the environment variable QGIS\_GLOBAL\_SETTINGS\_FILE to the path of your customized file.

In addition, you can also deploy files such as Python macros, color palettes, layout templates, project templates… either in the QGIS system directory or in the QGIS user profile.

- Layout templates must be deployed in the composer\_templates directory.
- Project templates must be deployed in the project\_templates directory.
- Custom Python macros must be deployed in the python directory.

# <span id="page-136-0"></span>**10. fejezet**

# **Vetületek**

A koordináta-rendszer (Coordinate Reference System, röviden CRS) egy a számszerű koordinátákat a Föld felületéhez társító módszer. A QGIS nagyjából 7000 szabványos koordináta-rendszert támogat, mindegyiket más-más felhasználási területre, azok előnyeivel és hátrányaival. A megfelelő vonatkozási rendszer kiválasztása a projektjeihez és adataihoz bonyolult feladat lehet, de szerencsére a QGIS segít a választásban, és a lehető legátláthatóbbá és pontosabbá teszi a különböző koordináta-rendszerekkel való munkát.

# **10.1 A vetületi támogatás áttekintése**

A QGIS nagyjából 7000 ismert koordináta-rendszert támogat. A szabványos koordináta-rendszerek a European Petroleum Search Group (EPSG) és az Institut Geographique National de France (IGNF) által meghatározottakon alapulnak, és elérhetőek a QGIS-ben a háttérben működő "Proj" vetületi könyvtáron keresztül. Általában ezeket a szabványos vetületeket egy hatóság:kód kombináció azonosítja, ahol a hatóság egy szervezet neve, mint az "EPSG" vagy "IGNF", a kód pedig a koordináta-rendszerhez rendelt egyedi szám. Például a leggyakoribb WGS 84 szélesség/hosszúság koordináta-rendszer az EPSG:4326 azonosító alatt ismert, míg szabványos webes térkép koordináta-rendszer az EPSG:3857.

Az egyéni, felhasználó által létrehozott koorináta-rendszerek a felhasználói koordináta-rendszer adatbázisban vannak tárolva. Az egyéni koordináta-rendszerek kezeléséről az *Egyéni koordináta-rendszer* fejezetben talál további információt.

# **10.2 Réteg koordináta-rendszerek**

Az adatok helyes cél koordináta-rendszerbe vetítéséhez vagy az adatban kell tartalmazza az információt a koordinátarendszerről, vagy Önnek kell a réteghez a helyes koordináta-rendszert hozzárendelnie. PostGIS rétegek esetében a QGIS a PostGIS réteg létrehozásakor megadott térbeli vonatkoztatási rendszert használja. A GDAL által támogatott formátumok esetében a QGIS a koordináta-rendszert meghatározó erőforrások meglétére támaszkodik. Például Shapefile formátumnál ez egy fájl, ami ESRI Well-Known Text (WKT) ábrázolja a réteg koordináta-rendszerét. Ennek a vetületfájlnak a neve megegyezik az .shp fájléval, csak a kiterjesztése .prj. Például az alaska.shp megfelelő vetületfájlja az alaska.prj.

Amikor egy réteget betöltenek a QGIS-be, a QGIS megpróbálja automatikusan meghatározni az adott réteghez a megfelelő koordináta-rendszert. Bizonyos esetekben ez nem lehetséges, például ha egy réteget ezen információ megőrzése nélkül mentettek. Beállíthatja, hogy a QGIS hogyan viselkedjen, amikor nem tudja automatikusan meghatározni a megfelelő koordináta-rendszert egy réteghez:

1. Nyissa meg a *Beállítások* ► *Beállítások* ► *Koordináta-rendszer* lapot

<span id="page-137-0"></span>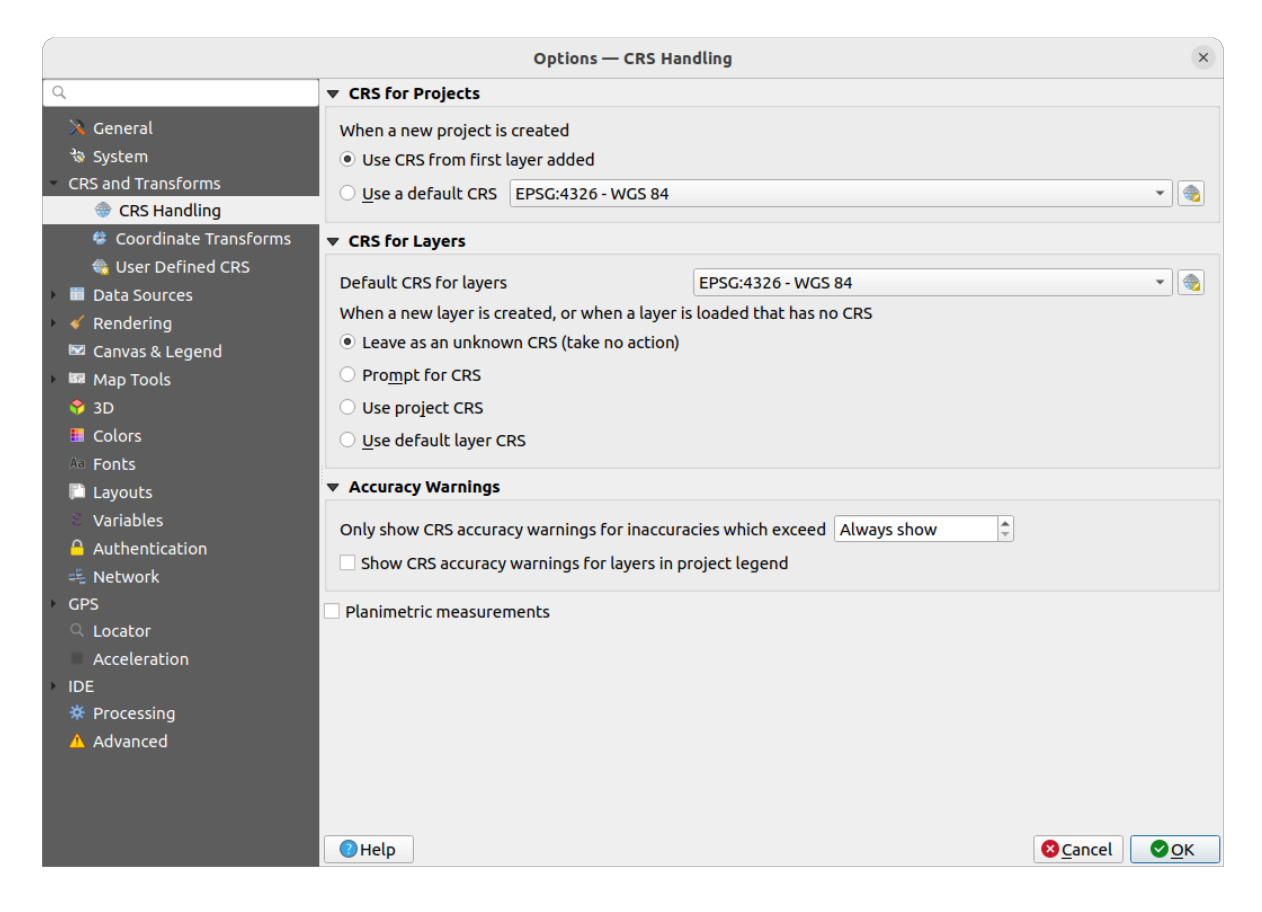

10.1. ábra: A koordináta-rendszer fül a QGIS Beállítások párbeszédablakában

- 2. A *Vetület a rétegekhez* csoport alatt válasszon egyet az *Amikor új réteget hoz létre vagy ha a betöltésnél ismeretlen a koordináta-rendszer*. lehetőségei közül:
	- *Koordináta-rendszer meghagyása ismeretlennek (ne tegyen semmit)*: nem fog rákérdezni a koordinátarendszer kiválasztására, ha egy koordináta-rendszer nélküli réteget tölt be, így azt későbbi időpontra halasztja. Kényelmes, ha több réteget tölt be egyszerre. Az ilyen rétegek mellett a *Rétegek* panelen ikon látható. Ezek a rétegek nem lesznek hivatkozva, a koordinátáikat pusztán számnak, Földtől független értéknek tekintjük, ami hasonló viselkedés, mint ami minden réteggel történik, ha *a projekt koordináta-rendszer nélkülinek van beállítva*.
	- *Kérdezzen rá a koordináta-rendszerre*: fel fogja kínálni, hogy kézzel válasszon koordináta-rendszert. A helyes koordináta-rendszer kiválasztása kritikus, mert egy hibás döntéssel a réteg a Föld ross[z helyére](#page-138-0) [kerül! Néha a kísérő metaadatok közt megta](#page-138-0)lálható a réteg valódi koordináta-rendszere, más esetekben viszont kapcsolatba kell lépnie az adatok eredeti szerzővel, hogy meghatározza a megfelelő koordinátarendszert.
	- *Használja a projekt koordináta-rendszerét*
	- *Használja az alapértelmezett réteg koordináta-rendszert*, ami be lett állítva fentebb az *Alapértelmezett vetület a rétegekhez* legördülő listában.

**Javaslat:** Ha egyszerre szeretné több réteghez hozzárendelni ugyanazt a koordináta-rendszert (mert nincs nekik, vagy rossz van beállítva):

- 1. Válassza ki a rétegeket a *Rétegek* panelen
- 2. Nyomjon Ctrl+Shift+C billentyűkombinációt. Kattinthat az egyik rétegre is jobb egérgombbal, vagy használhatja a *Rétegek* ► *Réteg koordináta-rendszer beállítása* menüpontot
- 3. Keresse meg és válassza ki használandó helyes koordináta-rendszert
- 4. Majd nyomjon *OK* gombot. A rétegek tulajdonságai párbeszédpanel *Forrás* fülén ellenőrizheti, hogy megfelelően lett-e beállítva.

Vegye figyelembe, hogy a CRS módosítása ebben a beállításban semmilyen módon nem változtatja meg a mögöttes adatforrást, csak azt módosítja, hogy a QGIS hogyan értelmezze a réteg nyers koordinátáit az aktuális QGIS projekten belül.

# **10.3 Projekt koordináta-rendszerek**

<span id="page-138-0"></span>A QGIS-ben minden projekthez hozzá van rendelve koordináta-rendszer. Ez határozza meg azt, hogy az adatok nyers koordinátáit miként kell a QGIS térképvásznának lapos térképére vetítve megjeleníteni.

A QGIS a vektoros és raszteres adatoknál is támogatja az úgynevezett "röptében" transzformálást. Ez azt jelenti, hogy függetlenül a projektben lévő rétegek koordináta-rendszereitől mind automatikusan a projektben megadott közös koordináta-rendszerbe lesz transzformálva. A háttérben a QGIS láthatatlan módon újravetíti a projektben lévő összes réteget a projekt koordináta-rendszerébe, így azok megjelenítésnél egymáshoz képest a megfelelő pozícióba kerülnek.

Fontos, hogy a QGIS projektjeihez megfelelő koordináta-rendszert válasszon. Ha nem megfelelőt választ, a térképek torzultan fognak kinézni és rosszul fogják tükrözik az elemek valós, relatív méretét és helyzetét. A kisebb földrajzi területeken végzett munka során rendszerint számos szabványos koordináta-rendszer van használatban egy adott országon vagy közigazgatási területen belül. Fontos dolog utánajárni annak, hogy az adott területen mely koordinátarendszerek az alkalmasak és szabványosak, és gondoskodjon róla, hogy a QGIS projektje megfeleljen ezeknek a szabványoknak.

Alapértelmezés szerint a QGIS minden új projektet egy globális, alapértelmezett vetületben indít. Ez az alapértelmezett koordináta-rendszer az EPSG: 4326 (más néven "WGS 84"), ami egy globális szélesség/hosszúság alapú vonatkozási rendszer. Ez az alapértelmezés megváltoztatható a *Beállítások* ► *Beállítások…* párbeszédablak *Koordináta-rendszer* fülén a *Vetület az új projektekhez* beállítás alatt (lásd még 10.1.ábra). Az egyik lehetőség, hogy a projekt koordináta-rendszerét automatikusan úgy állítsa be, hogy az megfeleljen az új projektbe betöltött első réteg koordináta-rendszerének, vagy választhat egy másik alapértelmezett koordináta-rendszert az összes újonnan létrehozott projekthez. Ez a választás mentésre kerül a következő QGIS munkamenetekben való használatra is.

A projekt koordináta-rendszere a *Projekt* ► *Tulajdonságok* párbeszédabl[akban is](#page-137-0) beállítható. Ez a QGIS állapotsorának jobb alsó sarkában is megjelenik.

| <b>Q</b> Project Properties — CRS |                                                                  |                       | ×           |
|-----------------------------------|------------------------------------------------------------------|-----------------------|-------------|
| Q                                 | <b>Project Coordinate Reference System (CRS)</b>                 |                       |             |
| General                           | No CRS (or unknown/non-Earth projection)                         |                       |             |
| 1etadata                          | Ω<br>Filter<br><b>Recently Used Coordinate Reference Systems</b> |                       |             |
|                                   | Coordinate Reference System                                      | Authority ID          |             |
| <b>View Settings</b>              | <b>WGS 84</b>                                                    | EPSG: 4326            |             |
| CRS                               | WGS 84 / Pseudo-Mercator                                         | EPSG: 3857            |             |
|                                   | WGS 84 / UTM zone 33S                                            | EPSG: 32733           |             |
| Transformations                   | NAD27 / Alaska Albers                                            | EPSG: 2964            |             |
| <b>Styles</b>                     | US National Atlas Equal Area                                     | EPSG: 2163            |             |
| <b>Data Sources</b>               | <b>Predefined Coordinate Reference Systems</b>                   | Hide deprecated CRSs  |             |
| Relations                         | Coordinate Reference System                                      | Authority ID          |             |
|                                   | <b>WGS 72</b>                                                    | EPSG: 4985            |             |
| Variables                         | WGS 72BE                                                         | EPSG: 4324            |             |
|                                   | WGS 72BE                                                         | EPSG: 4987            |             |
| Macros                            | <b>WGS 84</b>                                                    | EPSG: 4326            |             |
|                                   |                                                                  |                       | ٠           |
| QGIS Server                       | <b>WGS 84</b><br><b>Properties</b>                               | ۸                     |             |
| Temporal                          | · Geographic (uses latitude and<br>longitude for coordinates)    |                       |             |
| <b>errain</b>                     | · Dynamic (relies on a datum which is                            | ÷                     |             |
| Sensors                           |                                                                  | OK<br>Cancel<br>Apply | <b>Help</b> |

10.2. ábra: A projekt tulajdonságai párbeszédablak

A lehetőségek a következők:

- *Nincs vetület (vagy ismeretlen/nem földi vetület)*: A kipipálása letilt minden vetületkezelést a projekten belül, így az összes réteg és térkép koordináta egyszerű 2D-s derékszögű koordinátákként lesz kezelve, amelyek nincsenek összefüggésben a Föld felszínén lévő pontokkal. Ez használható a réteg koordináta-rendszerének kitalálására (a nyers koordinátái alapján) vagy amikor a QGIS-t a Földtől független célra használják, mint amilyen a szerepjáték térképek, épületek, mikroszkopikus dolgok térképezése. Ez esetben:
	- **–** A réteg megjelenítésekor nem történik újravetítés: az elemek a nyers koordinátáik alapján lesznek kirajzolva.
	- **–** Az ellipszoid zárolva van és "Nincs/Planimetrikus" módba kényszerítve.
	- **–** A távolság és terület mértékegységek, valamint a koordinátamegjelenítés zárolva vannak, és kényszerítve az "ismeretlen mértékegység". Az összes mérés ismeretlen térképi egységben történik és nincs lehetőség konverzióra.
- or an existing coordinate reference system that can be *geographic*, *projected* or *user-defined*. A preview of the CRS extent on earth is displayed to help you select the appropriate one. Layers added to the project are translated on-the-fly to this CRS in order to overlay them regardless of their original CRS. Use of units and ellipsoid setting are available and make sense and you can perform calculations accordingly.

Amikor egy QGIS projekthez új koordináta-rendszert választ, mérések mértékegységei automatikusan módosulnak a *Projekt tulajdonságok* párbeszédablak *Általános* lapján (*Projekt* ► *Tulajdonságok…*), hogy megfeleljenek a kiválasztott koordináta-rendszernek. Például egyes koordináta-rendszerek a koordinátáikat méter helyett lábban határozzák meg, így a QGIS projektben egy ilyen koordináta-rendszert kiválasztva a projektet is alapértelmezés szerint lábban mérésre állítja be.

### **Javaslat: Projekt koordináta-rendszerének beállítása egy rétegből**

Hozzárendelhet a projekthez koordináta-rendszert egy réteg koordináta-rendszere alapján is:

- 1. A *Rétegek* panelen kattintson jobb egérgombbal arra a rétegre, amiből a koordináta-rendszert venni szeretné
- 2. Válassza a *Projekt vetület beállítása a rétegből* menüpontot.

A projekt koordináta-rendszere módosul a rétegére. A térképvászon kiterjedése, a koordinátamegjelenítés ennek megfelelően frissül és a projekt összes rétege röptében át lesz számolva az új koordináta-rendszerbe.

# **10.4 Koordináta-rendszer választó**

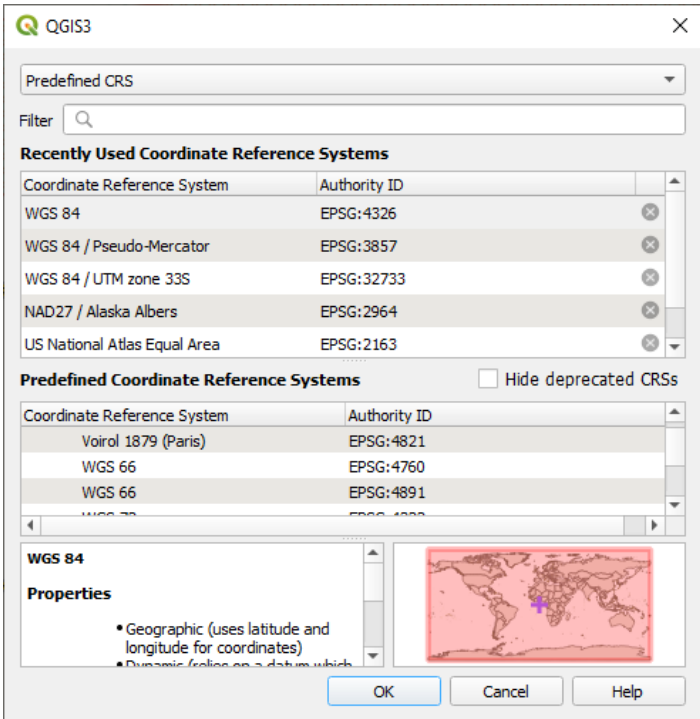

10.3. ábra: CRS Selector

Ez a párbeszédablak vetületi adatbázisokat biztosítva segít koordináta-rendszert rendelni egy projekthez vagy réteghez. A párbeszédablak elemei a következők:

- **Szűrő**: Ha tudja a koordináta-rendszer EPSG-kódját, azonosítóját vagy nevét, kereshet ezekre. Adja meg az EPSG-kódot, azonosítót, vagy a nevet.
- **Korábban használt koordináta-rendszerek**: Ha vannak olyan koordináta-rendszerek, melyeket gyakran használ a mindennapos térinformatikai munkája során, azok meg fognak jelenni ebben a listában. Kattintson egy elemre a hozzárendelt koordináta-rendszer kiválasztásához.
- **A Világ koordináta-rendszerei**: Ez a QGIS által támogatott koordináta-rendszerek listája, beleértve a földrajziakat, vetítetteket és az egyénieket. Koordináta-rendszer megadásához válassza ki a listából lenyitva a megfelelő kategóriát. Az aktív koordináta-rendszer előre ki van választva.
- **PROJ szöveg**: Ez a PROJ vetületi motor által használt koordináta-rendszer definíciós szöveg. Ez a szöveg csak olvasható, és tájékoztató jellegű.

If you want to remove a recently used CRS from the list that can be done in several ways:

- Press Remove from recently used CRS button on the right side.
- Press Del after selecting CRS that you want to remove.
- Right-click on used CRS and choose *Remove selected CRS from recently used CRS* to remove selected CRS
	- or *Clear all recently used CRS* to remove all used CRS.

A koordináta-rendszer választó egy hozzávetőleges előnézetet is megjelenít arról a földrajzi területről, amelyen a kiválasztott koordináta-rendszer használható. Sok koordináta-rendszert csak kis földrajzi területeken való használatra terveztek, ezeket nem tanácsos azon a területen kívül használni. Amikor kiválaszt egy CRS-t a listából, az előnézeti térkép kiemeli a hozzávetőleges használati területet. Ezenkívül ez az előnézeti térkép az aktuális fő térképvászon aktuális kiterjedését is megjelöli.

# **10.5 Egyéni koordináta-rendszer**

Ha a QGIS nem ismeri azt a koordináta-rendszert, amire szüksége lenne, definiálhat egy sajátot. Ehhez kattintson

a *Beállítások* menü select *Egyéni vetületek…* menüpontjára. Az egyéni koordináta-rendszerek a QGIS felhasználói adatbázisában tárolódnak. Az egyéni koordináta-rendszereken kívül ez az adatbázis tartalmazza a térbeli könyvjelzőket és a többi egyéni adatot.

Egyéni CRS meghatározása a QGIS-ben megköveteli a PROJ vetületi könyvtár alapos ismeretét. Kezdésként tekintse meg a "Kartográfiai vetületi eljárások UNIX környezethez – Egy felhasználó kézikönyve" című írást Gerald I. Evendentől, U.S. Geological Survey Open-File Report 90-284, 1990 (elérhető itt: https://pubs.usgs.gov/of/1990/ of90-284/ofr90-284.pdf).

Ez a kézikönyv a proj és a kapcsolódó parancssori segédprogramok használatát írja le. A proj-hoz használt kartográfiai paraméterek leírása a felhasználói kézikönyvben található, és megegyezn[ek a QGIS által használtakkal.](https://pubs.usgs.gov/of/1990/of90-284/ofr90-284.pdf)

Az *[Egyéni koordináta-r](https://pubs.usgs.gov/of/1990/of90-284/ofr90-284.pdf)endszer párbeszédablak* csak két paraméter megadását igényli a koordináta-rendszer definiálásához:

- 1. Egy beszédes név
- 2. A kartográfiai paraméterek PROJ vagy WKT formátumban

Új koordináta-rendszer készítéséhez:

- 1. Kattintson az Új koordináta-rendszer hozzáadása gombra
- 2. Adjon meg egy beszédes nevet
- 3. Válassza ki a formátumot: ez lehet *Proj karakterlánc* vagy *WKT*
- 4. Adja meg a koordináta-rendszer *Paramétereket*.

### **Megjegyzés: Inkább WKT formátumban tárolja a CRS definíciót**

Bár a Proj karakterlánc és a WKT formátumok is támogatottak, erősen ajánlott a vetületi definíciók WKT formátumban történő tárolása. Ezért, ha a definíció proj formátumban érhető el, válassza ki azt a formátumot, adja meg a paramétereket, majd váltson WKT formátumra. A QGIS átalakítja a definíciót WKT formátumba, amelyet később elmenthet.

5. Kattintson az *Ellenőrzés* gombra, amivel ellenőrizheti, hogy a megadott koordináta-rendszer definíció elfogadható vetület definíció-e.

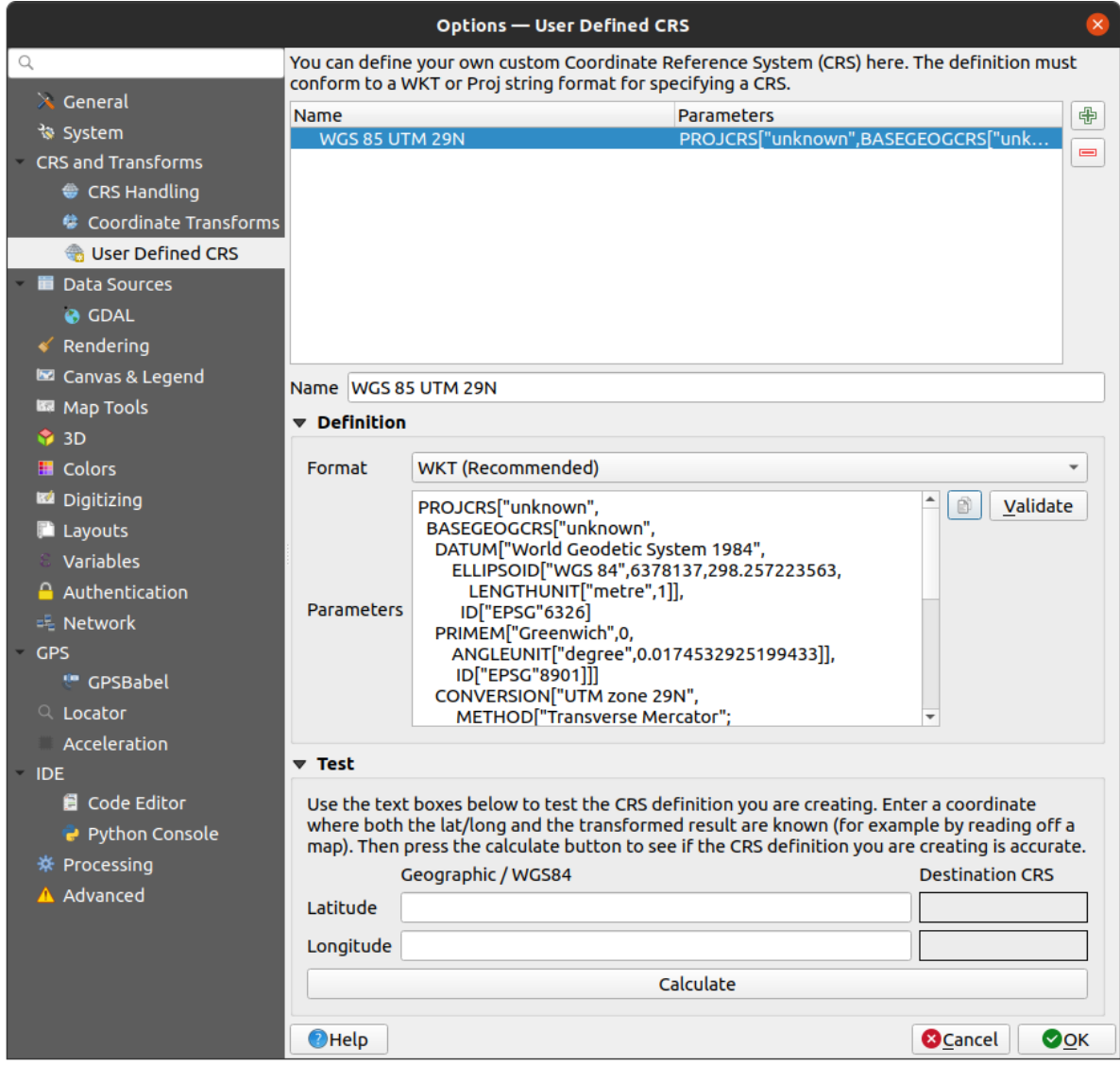

10.4. ábra: Egyéni koordináta-rendszer párbeszédablak

A koordináta-rendszer paraméterek tesztelésével megbizonyosodhat arról, hogy azok értelmes eredményt adnak. Ehhez adja meg egy ismert hely WGS 84 szélesség és hosszúság koordinátát az *Észak* és *Kelet* mezőkben. Kattintson a *Számít* gombra, majd hasonlítsa össze az eredményt a koordináta-rendszerében lévő ismert értékekkel.

# **10.5.1 NTv2 transzformáció integrálása QGIS-be**

Ahhoz, hogy a QGIS-t NTv2 transzformációs fájllal egészítse ki, egy további lépésre lesz szüksége:

- 1. Helyezze el az NTv2 fájlt (.gsb) a QGIS által használt CRS/Proj könyvtárában (pl. C:\OSGeo4W64\share\ proj Windows felhasználó esetében)
- 2. Adja hozzá a Proj definícióhoz a **nadgrids** (+nadgrids=fájlneve.gsb) paramétert az *Egyéni vetület Paraméterek* mezőjében (*Beállítások* ► *Egyéni vetületek…*).

 $\equiv$ 

10.5. ábra: Egy NTv2 transzformáció beállítása

# **10.6 Dátumtranszformációk**

A QGIS-ben alapértelmezés szerint engedélyezett a "röptében" transzformálás, ami azt jelenti, hogy amikor különböző koordinátarendszerben lévő rétegeket használ, a háttérben a QGIS újravetíti azokat a projekt koordinátarendszerébe.

Alapértelmezésben a QGIS az elérhető legpontosabb transzformációt próbálja használni. Ez azonban bizonyos esetekben nem lehetséges, például amikor egy transzformáció használatához további támogatási fájlokra van szükség. Amikor elérhető pontosabb transzformáció, de jelenleg nem használható, a QGIS egy figyelmeztetést jelenít meg, amely tájékoztat a pontosabb átalakításról és az engedélyezésének módjáról. Ehhez általában le kell tölteni egy külső csomagot a transzformációt biztosító támogatási fájlokkal és kicsomagolni a QGIS *felhasználói profil* könyvtár alatti proj könyvtárba.

Igény esetén a QGIS arra is tud figyelmeztetni, ha két koordináta-rendszer között több lehetséges átalakítás is létezik, és segít tudatos döntést hozni az adathoz legmegfelelőbb transzformáció kiválasztá[sában.](#page-110-0)

A testreszabást a *Beállítások* ► *Beállítások…* ► *Transzformációk* lapon az *Alapértelmezett dátumtranszformációk* alatt lehet elvégezni:

- a *Rákérdezés a dátumtranszformációra, ha több is rendelkezésre áll* használatával: ha egy forrás– cél koordináta-rendszer pároshoz több dátumtranszformáció is megfelelő, automatikusan megnyílik egy párbeszédablak, amely megkérdezi, hogy a dátumtranszformációk közül melyik legyen használva a projektben. Ha a transzformáció kiválasztásakor ki van pipálva az *Alapértelmezetté tesz* lehetőség, a QGIS emlékezni fog a választásra és automatikusan alkalmazni fogja minden újonnan létrehozott projektben.
- vagy a megfelelő dátumtranszformációk listájának definiálásával, amelyek alapértelmezettként használhatók egy réteg projektbe való betöltésekor vagy egy réteg újravetítésekor.

Használia a **gombot** a *Dátumtranszformációk választása* párbeszédablak megnyitásához. Ezután:

- 1. Válassza ki a réteg *Forrás CRS-*ét a legördülőlistából, vagy a Koordináta-rendszer kiválasztása gombbal.
- 2. Adja meg hasonló módon a *Cél CRS*-t.
- 3. Az elérhető forrásból célba transzformálások listája látható lesz a táblázatban. Egy sorra kattintva megjelennek a transzformáció részletei az alkalmazott beállításokról, az elérhető pontosságról és a felhasználási területről.
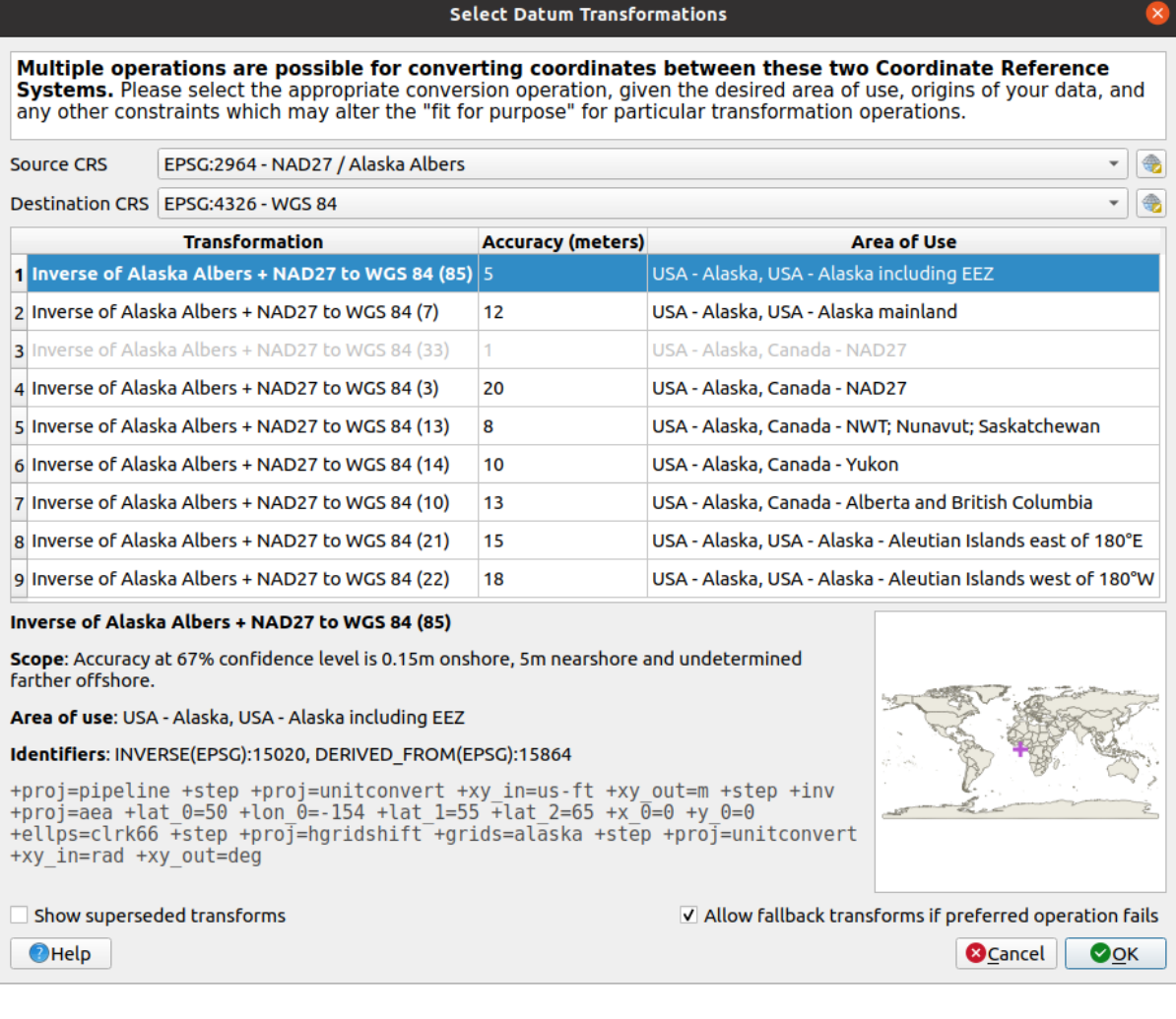

10.6. ábra: Előnyben részesített alapértelmezett dátumtranszformáció kiválasztása

Egyes esetekben a előfordulhat, hogy a transzformáció nem végezhető el az Ön rendszerén. Ilyen esetekben a transzformáció megjelenik a listában (szürkén), de nem lehet kiválasztani, amíg a szükséges transzformációt támogató fájlok nincsenek telepítve. Általában található a felületen egy gomb a megfelelő rácsháló letöltéséhez, amely aztán az aktuális *felhasználói profil* proj mappájában lesz eltárolva.

- 4. Keresse meg és válassza ki a kívánt transzformációt
- 5. Igény szerint állítsa be a *Tartalék transzf[ormációk engedélye](#page-110-0)zése* lehetőséget
- 6. Kattintson az *OK* gombra.

Az *Alapértelmezett dátumtranszformációk* táblázatban új sor jön létre, mutatva *Forrás CRS* és *Cél CRS* azonosítójá, a transzformációban használt *Művelet*-et és hogy be van-e jelölve a *Tartalék transzformációk engedélyezése*.

Innentől a QGIS automatikusan tudja használni a kiválasztott dátumtranszformációkat a későbbi, a két koordináta-rendszer közötti transzformációk során. A lista elemeit törölheti (**im**) vagy szerkesztheti (**im**).

A *Beállítások* ► *Beállítások…* ► *Transzformációk* lapon lévő transzformációkat az összes újonnan létrehozott QGIS projekt megörökli. Továbbá egy adott projektnek lehetnek saját transzformációi is, amiket a *Projekt tulajdonságok* párbeszédablak *Koordináta-rendszer* lapján lehet megadni (*Projekt* ► *Tulajdonságok…*). Ezek a beállítások csak az aktuális projektre érvényesek.

# **11. fejezet**

# **Térképek megjelenítése**

Creating maps is one of the "business ends" of QGIS. Map views are canvases to visualize spatial layers loaded in the project, with the various rendering settings applied to them. They can be of *2D* or *3D* type or plotted along a *profile line*, show different scale or extent, or display a different set of the loaded layers thanks to *map themes*.

# **[11](#page-182-0).1 2D térképnézet**

A 2D térképnézet (más néven **térképvászon**) a térképek megjelenítésének elsődleges helye. A QGIS alapértelmezés szerint egyetlen térképnézetet (a fő térkép) nyit meg, amely 2D-ben mutatja a rétegeket, és szorosan a *Rétegek* panelhez van kötve. Ez az ablak a betöltött rétegekre alkalmazott megjelenítést tükrözi (jelrendszer, címkézés, láthatóságok…).

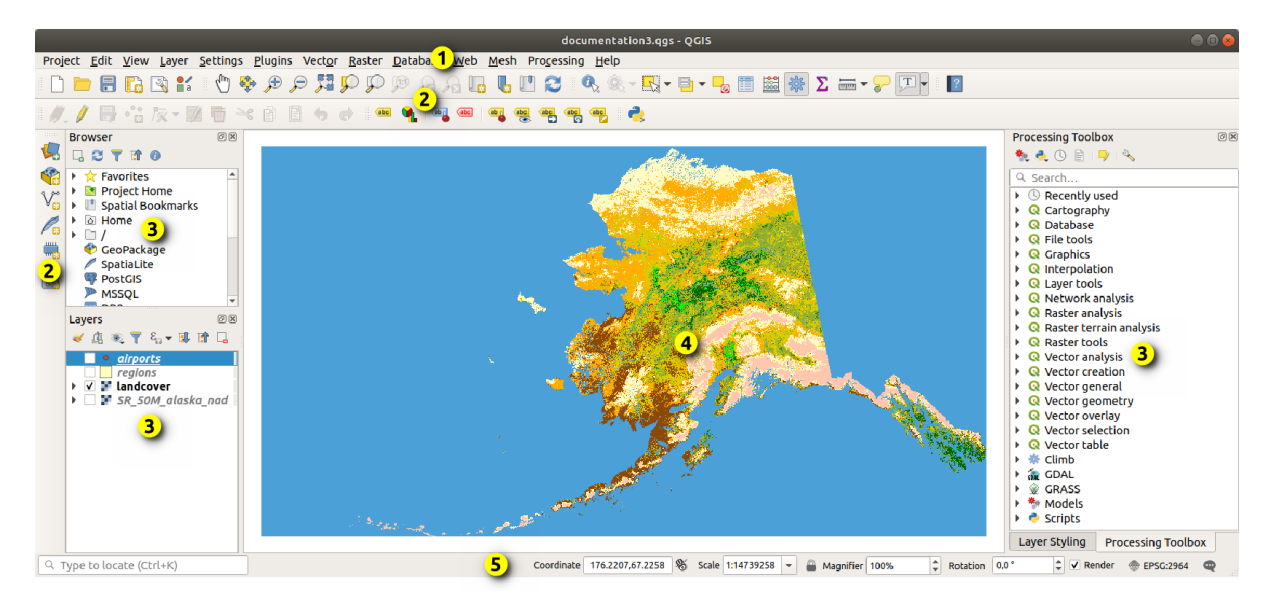

11.1. ábra: A QGIS felülete

# **11.1.1 A térképnézet áttekintése**

Amikor a térképhez ad egy réteget (lásd *Opening Data*), a QGIS automatikusan megkeresi a hozzá való koordinátarendszert. Ha projekt koordináta-rendszere (lásd *Projekt koordináta-rendszerek*) ettől eltér, a réteg terjedelmét automatikusan átszámolja ebbe a koordináta-rendszerbe. Ha üres QGIS projekttel indít, a térképnézet automatikusan ráközelít a hozzáadott rétegre. Ha már vannak rétegek a projektben, akkor a térképvászon nem lesz elmozdítva, így csak az aktuális térképvászon terjedelmé[be eső elemek](#page-462-0) lesznek láthatók.

Kattintson a térképnézetre, és máris elkezdheti vez[érelni, pásztázva vagy nagyítv](#page-138-0)a a térkép különböző területeire. A dedikált eszközöket a *Navigációs eszköztár* és a *Nézet* menü biztosítja, kiegészítve a billentyűzetről vagy az egérgombokról elérhető hasznos gyorsbillentyűkkel.

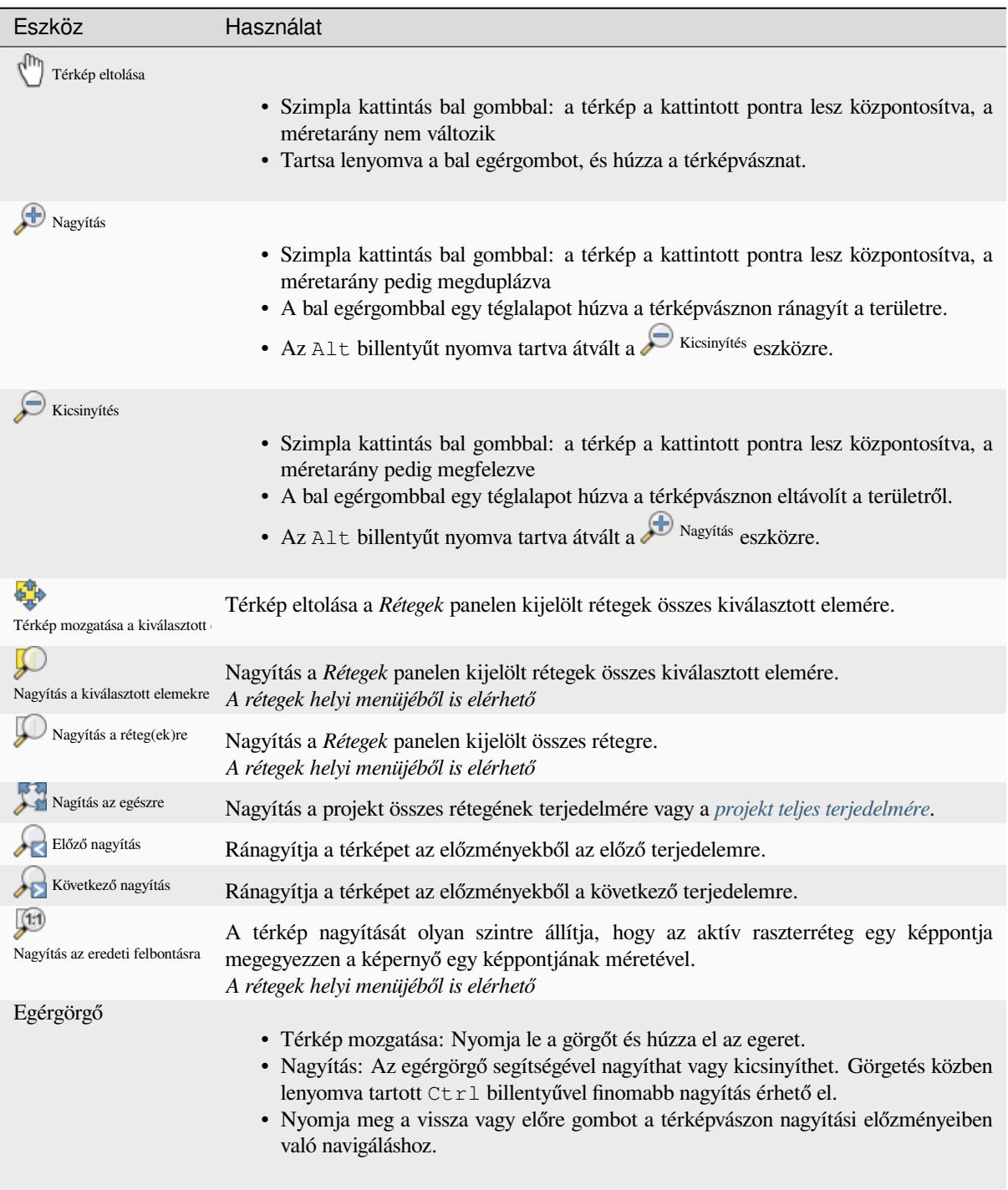

11.1. táblázat: A térképvászon navigációs eszközei

continues on next page

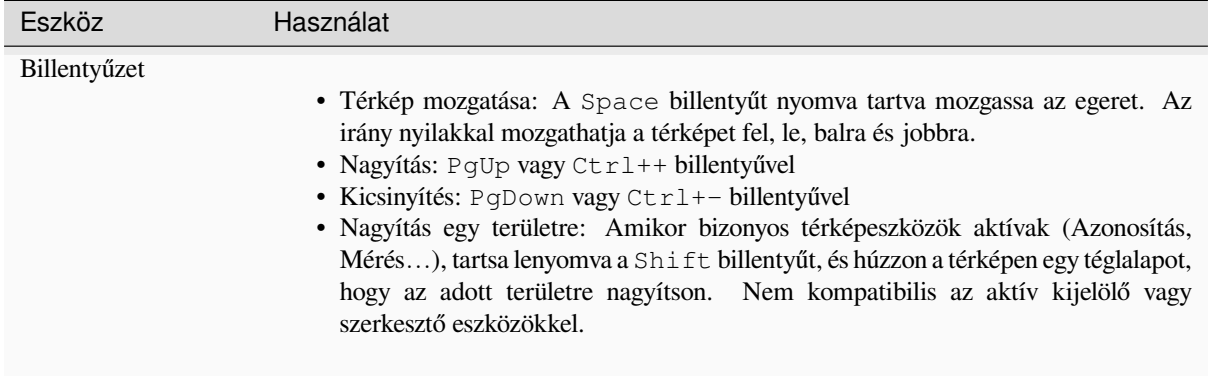

A térképre jobb egérgombbal kattintva a kattintás helyének koordinátáját másolhatja. A *Koordináta másolása* környezeti menüben választhat a térkép koordináta-rendszere, WGS84 vagy egyéni koordináta-rendszer között. A másolt koordinátát beillesztheti egy kifejezésbe, scriptbe, jegyzettömbbe vagy munkalapra…

# **11.1.2 A térképi megjelenítés vezérlése**

Alapértelmezés szerint a QGIS minden látható réteget megjelenít a térképvászon frissítésekor. A térképvászon frissítését kiváltó események a következők:

- egy réteg láthatóságának módosítása
- egy látható réteg jelrendszerének módosítása
- réteg hozzáadása
- mozgatás és zoomolás
- a QGIS ablakának átméretezése

A QGIS számos lehetőséget biztosít a megjelenítési folyamat vezérlésére.

- *globálisan*
- rétegenként, például *méretarányfüggő megjelenítés* használatával
- vagy a felhasználói felület beépített eszközeivel.

A tér[képkirajzol](#page-84-0)ás leállításához nyomja meg az Esc billentyűt. Ezzel leáll a térképvászon frissítése, és a térkép részlegesen kirajzolt állapo[tban marad. Az](#page-225-0) Esc lenyomása után eltelhet egy kis idő, mire a kirajzolás leáll.

A kirajzolás szüneteltetéséhez kattintson a *Megjelenít* jelölőnégyzetre az állapotsor jobb alsó sarkában. Ha a

*Megjelenít* nincs bejelölve, a QGIS nem rajzolja újra a térképvászon tartalmát a korábban felsorolt események hatására. Példák arra, mikor érdemes felfüggeszteni a megjelenítést:

- sok réteg hozzáadása és szimbolizálása kirajzolás előtt
- egy vagy több nagy méretű réteg hozzáadása és a méretarányfüggő megjelenítés beállítása kirajzolás előtt
- egy vagy több nagy méretű réteg hozzáadása és egy adott nézetre nagyítás kirajzolás előtt
- a fentiek bármilyen kombinációja

A *Megjelenít* jelölőnégyzet bejelölése lehetővé teszi a kirajzolást és a térképvászon azonnali frissítését.

# **11.1.3 Időalapú vezérlés a térképvásznon**

A QGIS képes kezelni a betöltött rétegek időbeli vezérlését, azaz módosítani a térképvászon megjelenítését az időbeli változások alapján. Ehhez a következőkre van szükség:

- 1. Dinamikus időbeli tulajdonságokkal rendelkező rétegek. A QGIS támogatja a különböző adatszolgáltatók időbeli vezérlését, egyéni beállításokkal. Ez főként annak az időtartománynak a beállítását jelenti, amelyben a rétegnek meg kell jelennie:
	- *raszterrétegek*: szabályozza, hogy a réteg megjelenjen-e vagy sem.
	- *WMTS-rétegek*: szabályozza, hogy az adatokat egy statikus időintervallum alapján vagy egy dinamikus időintervallumot követve kell-e megjeleníteni.
	- *[vektorrétegek](#page-683-0)*: az elemek szűrése az attribútumaikban lévő időértékek alapján történik
	- *[hálórétegek](#page-856-0)*: dinamikusan megjeleníti az aktív adatcsoportok értékeit

Ha egy réteg dinamikus időbeli beállításai engedélyezve vannak, a *Rétegek* panelen egy **U** ikon jelenik meg a réteg [mellett, jelezv](#page-594-0)e, hogy a réteg időbelileg vezérelt. Kattintson az ikonra az időbeli beállítások frissítéséhez.

- 2. A té[rképvászon](#page-712-0) időbeli navigációjának engedélyezése az *Időbeli vezérlő panel* használatával. A panel bekapcsolható:
	- az Időbeli vezérlő panel ikonjával a *Térképi navigáció* eszköztáron
	- a *Nézet* ► *Panelek* ► *Időbeli vezérlő panel* menüből

#### **Az időbeli vezérlő panel**

Az *Időbeli vezérlés* panel a következő üzemmódokat kínálja:

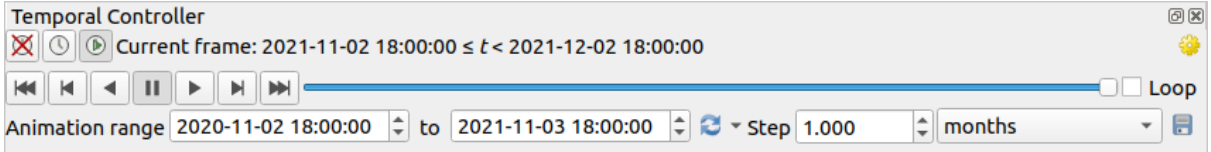

11.2. ábra: Az időbeli vezérlés panel navigációs módban

- Időbeli navigáció kikapcsolása: az összes időbeli beállítás ki van kapcsolva, és a látható rétegek a szokásos módon kerülnek megjelenítésre.
- Fix tartományú időbeli navigáció: beállít egy időbeli tartományt, és csak azok a rétegek (vagy elemek) jelennek meg a térképen, amelyek időbeli tartománya beleesik ebbe a tartományba.
- Animált időbeli navigáció: beállít egy időbeli tartományt, amit képkockákra oszt, és csak azok a rétegek (vagy elemek) jelennek meg a térképen, amelyek időbeli tartománya beleesik az adott képkockába.
- **Est** Beállítások az animáció általános vezérléséhez
	- **–** *Képkockasebesség*: a másodpercenként megjelenő lépések száma
	- **–** *Halmozott tartomány*: az összes animációs képkockának ugyanaz lesz a kezdő dátuma és ideje, de a végdátumok és időpontok különböznek. Ez akkor hasznos, ha az időbeli megjelenítésben az adatokat fel kívánja halmozni, ahelyett, hogy az adatoknak egy "mozgó időablakát" mutatná.

#### **Az időbeli navigáció animálása**

Az animáció egy időintervallumon belül meghatározott időpontokban látható rétegek változó halmazán alapul. Időbeli animáció létrehozása:

- 1. Kapcsolja be az **Animált időbeli navigáció módot**; megjelenik az animációt lejátszó kezelőszerv
- 2. Adja meg a figyelembe veendő *Időtartományt*. A gomb használatával ez a következőképpen határozható meg:
	- *Beállítás teljes tartományra*, figyelembe véve az összes időbeli réteget
	- *Beállítás a projekt előre beállított tartományára*, ahogy a *projekt tulajdonságaiban* be lett állítva
	- *Beállítás egyetlen réteg tartományára*, egy időbeli rétegből kiszámítva
- 3. Az időtartomány felosztásához adja meg a *Lépés* méretét. A lépés mértékegysége másodperctől évszázadig tetszőlegesen választható. Lépésként a for[rás időbélyegei](#page-122-0) is megadható: ha be van jelölve, akkor az időbeli navigáció a projekt rétegeinek időtartományai között lépeget. Ez akkor hasznos, amikor egy projekt olyan rétegeket tartalmaz, amelyek időpontjai nem egybefüggőek, például egy WMS-T szolgáltatás, amely rendszertelen időpontokban elérhető képeket biztosít. Ezzel a beállítással úgy tud az időtartományok között lépkedni, hogy mindig a következő kép jelenik meg.
- 4. Az animáció előnézetéhez nyomja meg a gombot. A QGIS elkészíti a jeleneteket a rétegek a beállított időpontjaiban látható megjelenítésében. A rétegek megjelenése attól függ, hogy beleesnek-e az egyes időkeretekbe.

Az animáció előnézete az idő csúszkájának mozgatásával is megtekinthető. Az *Ismétlés* bejelölésével az animáció ismételten lefut, míg a gombra kattintva a futó animáció megáll. A videólejátszó gombok teljes készlete rendelkezésre áll.

A térképvászon fölött az egérkerékkel vízszintesen görgetve (ahol támogatott) is lehetséges az időbeli navigáció csúszkáját előre és hátra mozgatni.

5. Kattintson az **Animáció exportálása** gombra, ha a jelenetet ábrázoló képsorozatot szeretne létrehozni. Ezeket később egy videószerkesztő szoftverben egyesítheti:

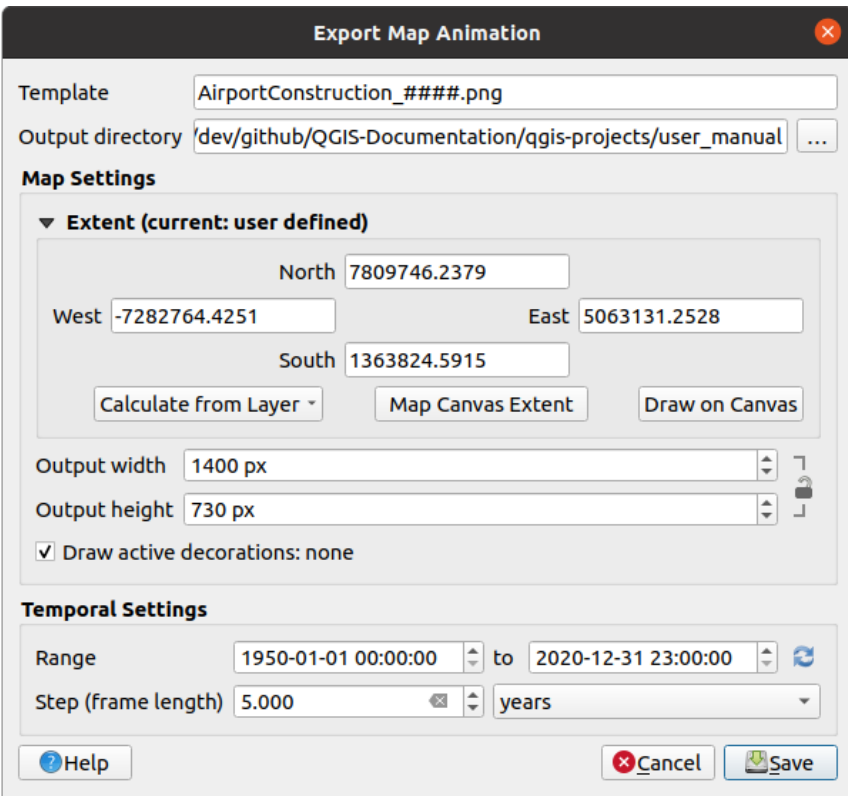

11.3. ábra: Térképvászon animációs jeleneteinek exportálása képekbe

- A fájlnév *sablon*: a #### helyébe a képkocka sorszáma kerül.
- A *Kimeneti könyvtár*
- A *Térképbeállítások* alatt lehetőség van:
	- **–** meghatározni a használandó *térbeli terjedelmet*
	- **–** szabályozni a kép *Felbontását* (*Kimenet szélessége* és *Kimenet magassága*)
	- **–** *Aktív dekorációk megjelenítése*: az aktív *dekorációk* legyenek-e láthatóak a kimeneten
- Az *Időbeli beállítások* alatt megh[atározható:](#page-225-1)
	- **–** az animáció *Tartománya*
	- **–** a *Lépés (képkockahossz)* a megadott mé[rtékegységb](#page-153-0)en

# **11.1.4 Térképi terjedelmek könyvjelzőzése**

A Térbeli könyvjelzők lehetővé teszik, hogy földrajzi helyeket elkönyvjelzőzzön és később visszatérjen hozzájuk. Alapértelmezés szerint a könyvjelzők a felhasználói profilba kerülnek (min *Felhasználói könyvjelzők*), ami azt jelenti, hogy a felhasználó által megnyitott bármelyik projektből elérhetőek. Egyetlen projekthez is menthetők (vagyis *Projekt Könyvjelzők*), ilyenkor a projektfájlon belül tárolódnak, ami hasznos, ha a projektet más felhasználókkal kell megosztani.

#### **Könyvjelző létrehozása**

Könyvjelző létrehozásához:

- 1. Nagyítson a kívánt területre.
- 2. Kattintson a *Nézet* ► *Új térbeli könyvjelző…* menüpontra, nyomja meg a Ctrl+B kombinációt vagy kattintson jobb gombbal a *Térbeli könyvjelzők* elemre *Böngésző* panelen és válassza az *Új térbeli könyvjelző* menüpontot. Megnyílik a *Könyvjelzőszerkesztő*.

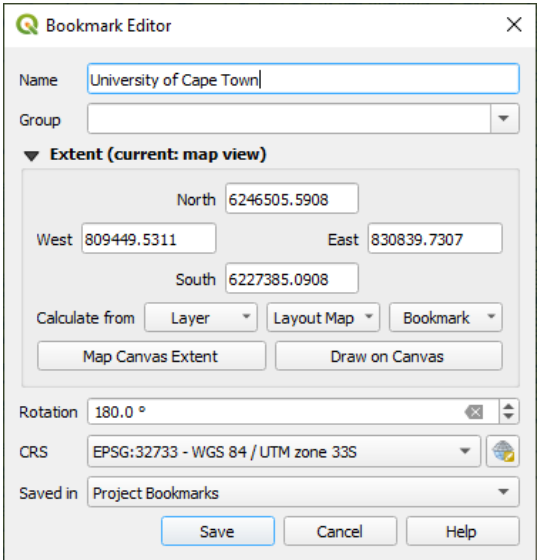

11.4. ábra: A Könyvjelzőszerkesztő párbeszédablak

- 3. Adjon meg a könyvjelzőnek egy beszédes nevet
- 4. Adja meg vagy válassza ki a csoport nevét, amelyben a kapcsolódó könyvjelzőket tárolni kívánja
- 5. Válassza ki a menteni kívánt terület terjedelmét a *terjedelemválasztó* vezérlő segítségével
- 6. Change the map *Rotation*
- 7. Adja meg terjedelemhez használandó *koordináta-rendszert*.
- 8. Válassza ki, hogy a könyvjelző *Mentés helye* a *[Felhasználói könyv](#page-225-1)jelzők* vagy a *Projekt könyvjelzői* legyen (alapértelmezés szerint a *Felhasználói könyvjelzők* van kiválasztva)
- 9. A könyvjelző hozzáadásához nyomja meg a *Mentés* gombot.

Vegye figyelembe, hogy több könyvjelzője is lehet azonos néven.

#### **A könyvjelzők használata**

A könyvjelzők használatához és kezeléséhez használhatja a *Térbeli könyvjelzők* panelt vagy a *Böngészőt*.

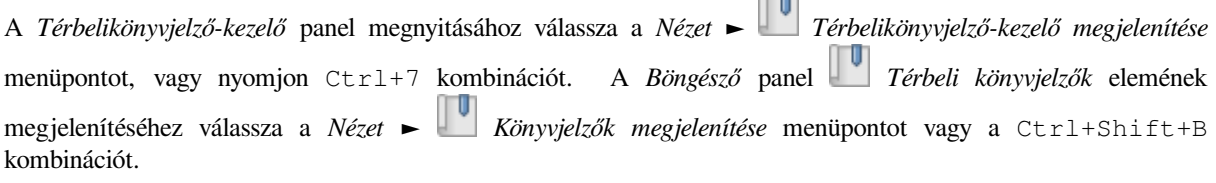

A következő feladatokat hajthatja végre:

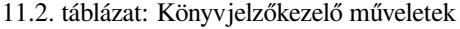

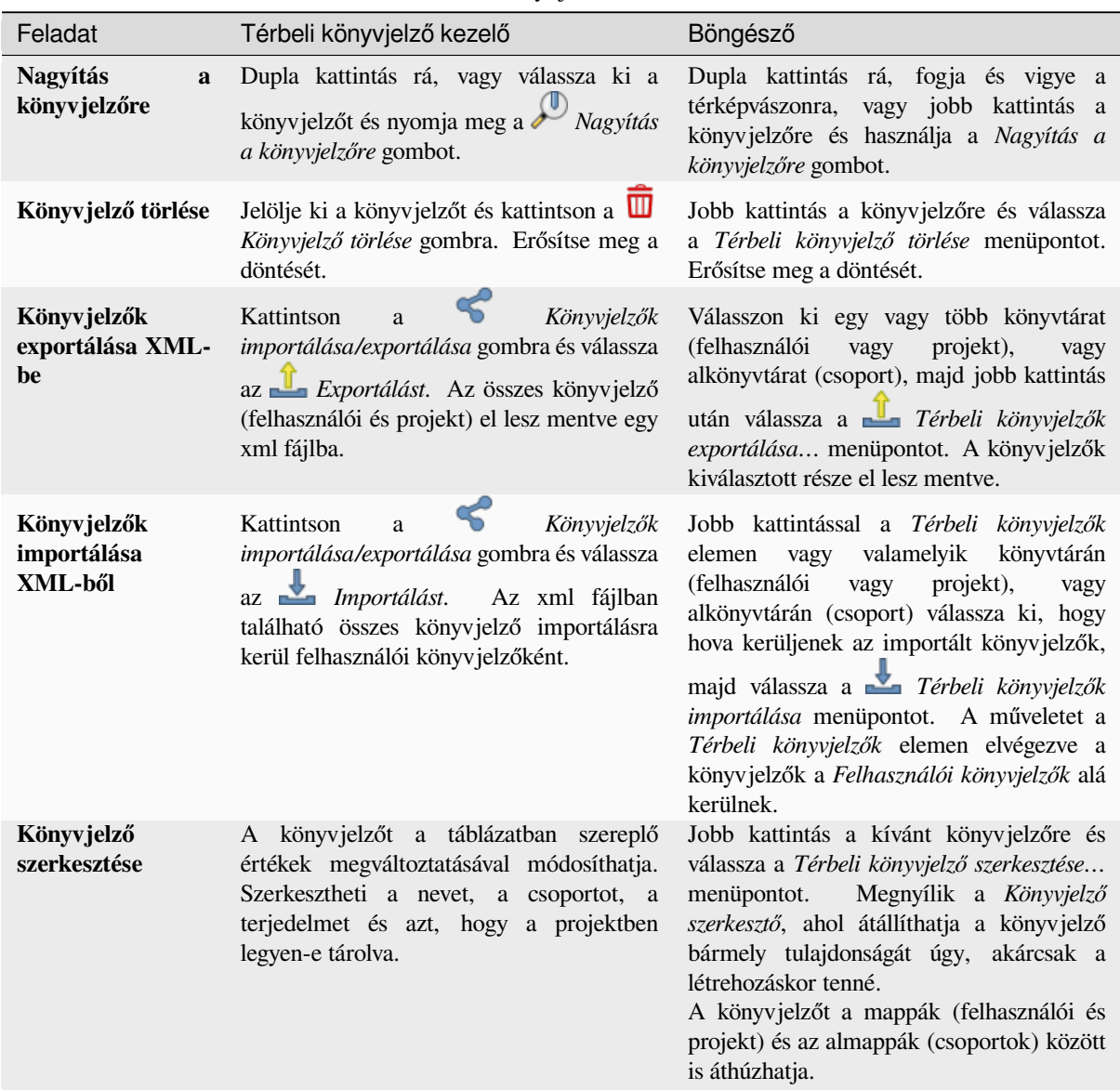

You can manage bookmark actions by right-click on the desired bookmark in the *Spatial Bookmarks Manager*. You can also zoom to bookmarks by typing the bookmark name in the *locator*.

# **11.1.5 A térkép dekorálása**

<span id="page-153-0"></span>A dekorációk közé tartozik a rács, a címfelirat, a copyright cí[mke, a](#page-58-0) kép, az északjel, az aránymérték és az elrendezéshatár. A térkép "díszítésére" szolgálnak térképészeti elemek által.

#### **Rács**

- A *Rács* segítségével koordinátarácsot és koordinátafeliratokat adhat a térképvászonhoz.
	- 1. A párbeszédablak megnyitásához válassza a *Nézet* ► *Dekorációk* ► *Rács…* menüpontot.

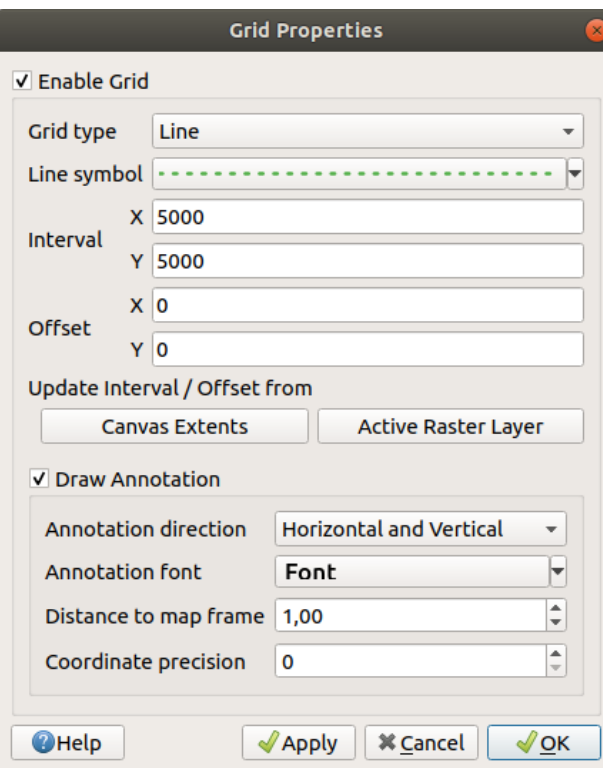

11.5. ábra: A rács párbeszédablak

- 2. Jelölje be a *Rács engedélyezése* jelölőnégyzetet és állítsa be a rácsot a térképvászonra betöltött rétegeknek megfelelően:
	- A *Rács típusa*: lehet *Vonal* vagy *Szimbólum*
	- A rácsjelek ábrázolására használt *Vonal szimbólum* vagy *Jelölő szimbólum*
	- A rácsjelek közti *X intervallum* és *Y intervallum*, térképi egységekben
	- A rácsjelek a térképvászon bal alsó sarkától mért *X eltolás* és *Y eltolás* mértéke, térképi egységben
	- Az intervallum és eltolás paramét[erek következők a](#page-423-0)lapjá[n állíthatók be:](#page-421-0)
		- **–** A *Vászon terjedelem*: rácsot hoz létre a vászon szélességének hozzávetőlegesen 1/5-ének megfelelő intervallummal
		- **–** *Aktív raszterréteg* felbontása
- 3. Jelölje be a *Felirat megjelenítése* négyzetet, hogy megjelenjenek a rácsjelek koordinátái, majd állítsa be:
	- A *Felirat irányát*, vagyis hogy a címkék a rácsvonalakhoz viszonyítva hogy jelenjenek meg. Ez lehet:
		- **–** Az összes felirat *Vízszintesen* vagy *Függőlegesen*
		- **–** *Vízszintes és függőleges*, vagyis minden felirat párhuzamosan azzal a rácsjellel, amelyre hivatkozik
		- **–** *Határvonal irányába*, vagyis minden felirat követi a vászon határát és merőleges arra a rácsjelre, amelyre hivatkozik
	- A *Felirat betűkészlete* (szövegformázás, övezet, árnyék…) a *betűkészlet-választó* használatával
- A *Távolság a térképkerettől*, vagyis a felirat és térképvászon széle közötti margó. Kényelmes, amikor *a* térképvásznat exportálja például képként vagy PDF-be, és szeretné elkerülni a feliratok levágását a "papír" széleinél.
- A *Koordinátaélesség*
- 4. Az *Alkalmaz* [gombra kattintv](#page-170-0)a ellenőrizheti, hogy a rács megfelelően néz-e ki, vagy kattintson az *OK* gombr[a,](#page-170-0) ha biztos benne.

#### **Címfelirat**

A *Címfelirat* lehetővé teszi a térkép dekorálását egy **címmel**.

Címfelirat dekoráció hozzáadásához:

1. A párbeszédablak megnyitásához válassza a *Nézet* ► *Dekorációk* ► *Címfelirat…* menüpontot.

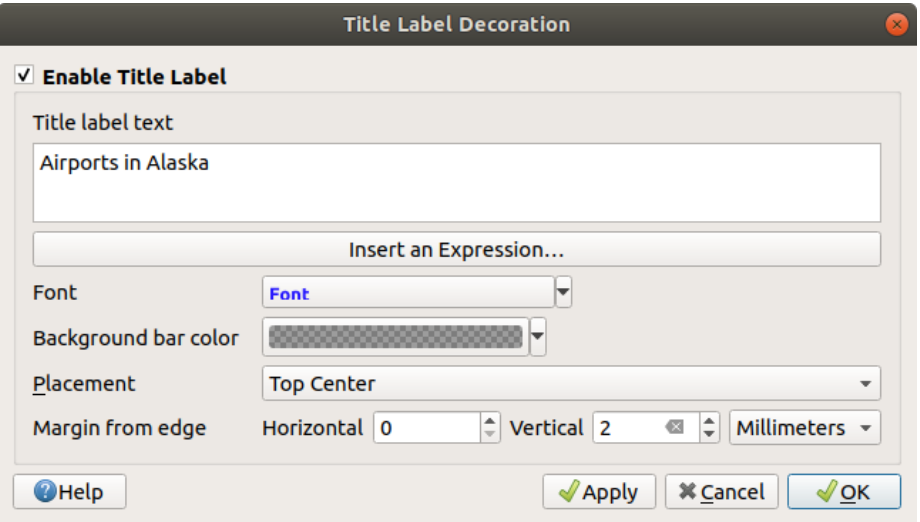

11.6. ábra: A címdekoráció párbeszédablak

- 2. Győződjön meg arról, hogy a *Címfelirat engedélyezése* be van jelölve
- 3. Írja be a cím szövegét, amelyet el szeretne helyezni a térképen. Dinamikussá teheti a *Kifejezés beszúrása vagy szerkesztése…* gombbal.
- 4. Válasszon *Betűtípust* a feliratnak a *betűtípus választóban*, kihasználva a QGIS bármely *szövegformázási* lehetőségét. A betűtípus legördülő menü melletti fekete nyílra kattintva gyorsan tudja beállítani a betűszínt és az átlátszóságot.
- 5. Válasszon *színt* a cím *Háttérsávjához*.
- 6. Válassza ki a felirat *Elhelyezését* a vá[sznon: a lehetőségek](#page-226-0) *Balra fent*, *Fent középen* (alapérte[lmezett\),](#page-439-0) *Jobbra fent*, *Balra lent*, *Lent középen* és *Jobbra lent*.
- 7. Finomítsa [az e](#page-220-0)lem elhelyezését a vászon széléhez képesti vízszintes és/vagy függőleges *Margóval*. Ennek az értékei lehetnek **milliméterben** vagy **pixelben**, vagy beállíthatók a térképvászon szélességének vagy magasságának **százalékaként**.
- 8. Az *Alkalmaz* gombra kattintva ellenőrizheti, hogy a rács megfelelően néz-e ki, vagy kattintson az *OK* gombra, ha biztos benne.

# **Copyright címke**

A *Copyright címke* lehetővé teszi a térkép dekorálását egy **copyright** címkével.

A dekoráció hozzáadásához:

1. A párbeszédablak megnyitásához válassza a *Nézet* ► *Dekorációk* ► *Copyright címke…* menüpontot.

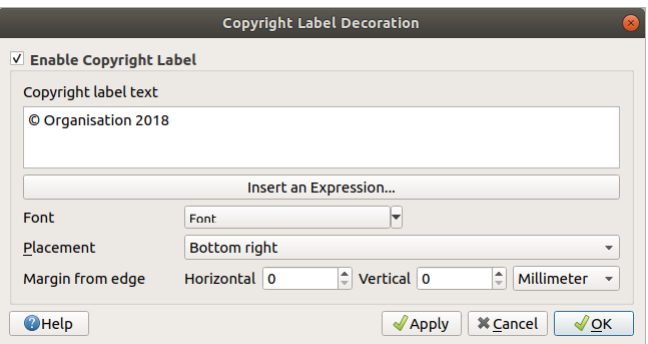

11.7. ábra: A copyright dekoráció párbeszédablak

- 2. Győződjön meg arról, hogy a *Copyright címke engedélyezése* be van jelölve
- 3. Írja be a copyright szöveget, amelyet el szeretne helyezni a térképen. Dinamikussá teheti a *Kifejezés beszúrása vagy szerkesztése…* gombbal.
- 4. Válasszon *Betűtípust* a feliratnak a *betűtípus választóban*, kihasználva a QGIS bármely *szövegformázási* lehetőségét. A betűtípus legördülő menü melletti fekete nyílra kattintva gyorsan tudja beállítani a betűszínt és az átlátszóságot.
- 5. Válassza ki a felirat *Elhelyezését* a vás[znon: a lehetőségek](#page-226-0) *Balra fent*, *Fent középen*, *Jobbra fent*, *[Balra lent](#page-439-0)*, *Lent középen* és *Jobbra lent* (alapértelmezett).
- 6. Finomítsa az elem elhelyezését a vászon széléhez képesti vízszintes és/vagy függőleges *Margóval*. Ennek az értékei lehetnek **milliméterben** vagy **pixelben**, vagy beállíthatók a térképvászon szélességének vagy magasságának **százalékaként**.
- 7. Az *Alkalmaz* gombra kattintva ellenőrizheti, hogy a rács megfelelően néz-e ki, vagy kattintson az *OK* gombra, ha biztos benne.

#### **Kép dekoráció**

A *Kép* lehetővé teszi egy kép (logó, jelmagyarázat, …) elhelyezését a térképvásznon.

Kép hozzáadásához:

1. A párbeszédablak megnyitásához válassza a *Nézet* ► *Dekorációk* ► *Kép…* menüpontot.

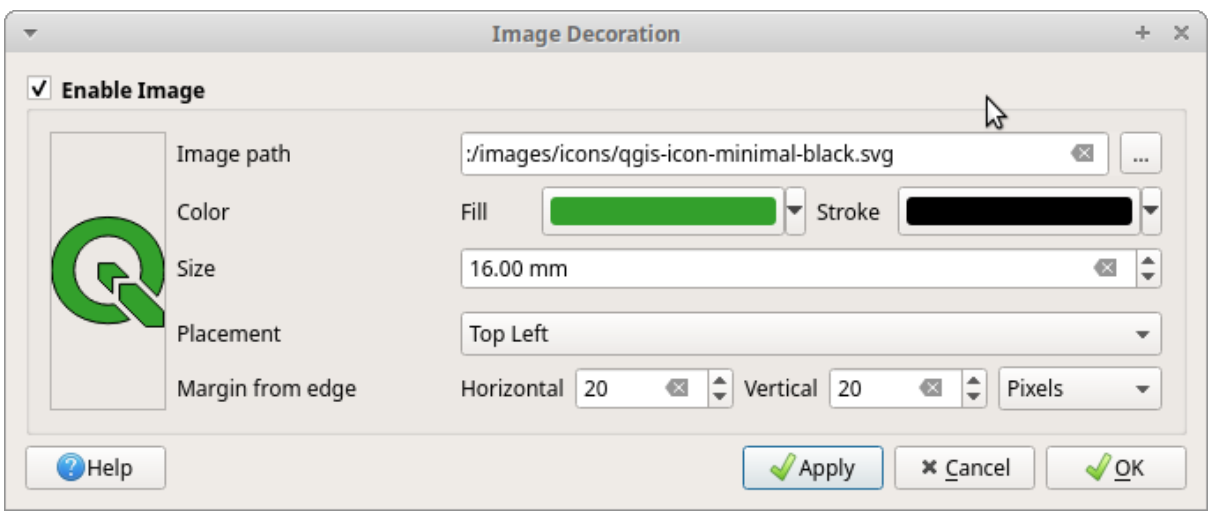

11.8. ábra: A képválasztó párbeszédablak

- 2. Győződjön meg arról, hogy a *Kép engedélyezése* be van jelölve
- 3. Válasszon egy bitképet (pl. png vagy jpg) vagy SVG képet a *…* Tallózás gombbal
- 4. Ha paraméterezhető SVG képet választott, beállíthatja a *Kitöltés* és *Körvonal* színeket. Bitmap képeknél a színbeállítás le van tiltva.
- 5. Állítsa be a kép *Méretét* mm-ben. A kiválasztott kép szélessége a megadott *Méretre* való átméretezésére szolgál.
- 6. Az *Elhelyezés* legördülő listából válassza ki, hová szeretné helyezni a képet a térképvásznon. Az alapértelmezett pozíció a *Balra fent*.
- 7. Állítsa be a *Vízszintes* és *Függőleges* margót a vászon szélétől. Ezek az értékek megadhatóak **milliméterben**, **pixelben** vagy a térképvászon szélességének és magasságának **százalékában**.
- 8. Az *Alkalmaz* gombra kattintva ellenőrizheti, hogy a rács megfelelően néz-e ki, majd kattintson az *OK* gombra, ha biztos benne.

# **Északjel**

Az *Északjel* lehetővé teszi egy északi irányt mutató nyíl elhelyezését a térképvásznon.

Északjel hozzáadásához:

1. A párbeszédablak megnyitásához válassza a *Nézet* ► *Dekorációk* ► *Északjel…* menüpontot.

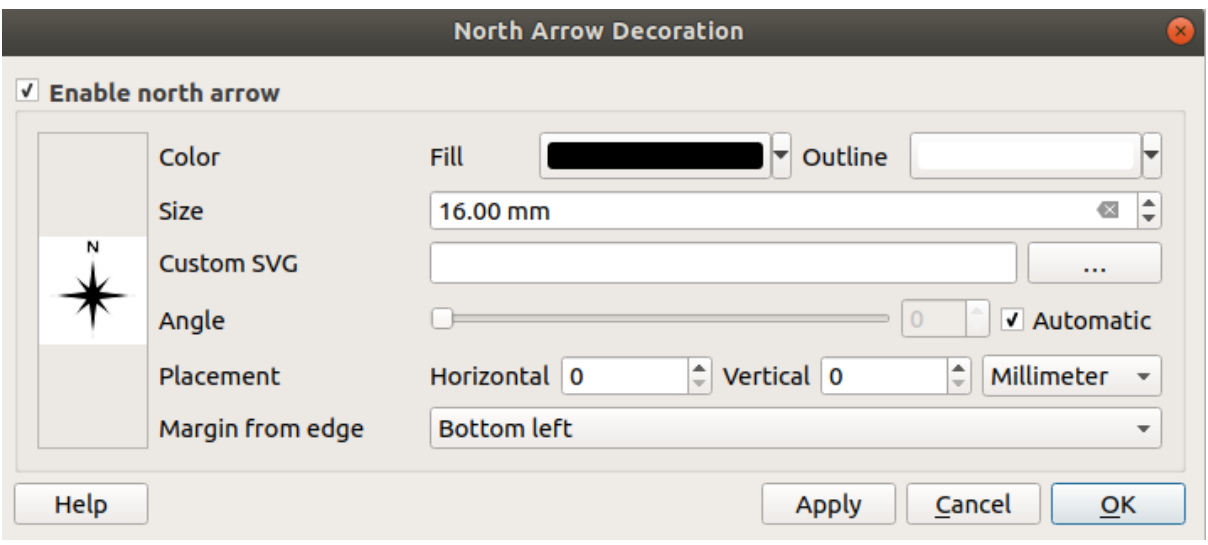

11.9. ábra: Az Északjel párbeszédablak

- 2. Győződjön meg arról, hogy az *Északjel engedélyezése* be van jelölve
- 3. Igény szerint módosíthatja a színt és a méretet, vagy választhat egyéni SVG-t
- 4. Ha szeretné, módosíthatja a szöget, vagy válassza az **Automatikus** beállítást, amivel a QGIS határozza meg az irányt
- 5. Opcionálisan válassza ki a pozíciót az Elhelyezés legördülő listából
- 6. Finomítsa a jel elhelyezését a vászon széléhez képesti vízszintes és/vagy függőleges *Margóval*. Ennek az értékei lehetnek **milliméterben** vagy **pixelben**, vagy beállíthatók a térképvászon szélességének vagy magasságának **százalékaként**.
- 7. Az *Alkalmaz* gombra kattintva ellenőrizheti, hogy a rács megfelelően néz-e ki, majd kattintson az *OK* gombra, ha biztos benne.

## **Aránymérték**

*Scale Bar* adds a simple scale bar to the map canvas. You can control the style and placement, as well as the labelling of the bar. The scale bar respects the active *project's distance unit* as defined in *Project properties* ► *General* ► *Units for distance measurement*.

Aránymérték hozzáadásához:

1. A párbeszédablak megnyitásához válassza a *Nézet* ► *[Dekorációk](#page-112-0)* ► *Aránymérték…* menüpontot.

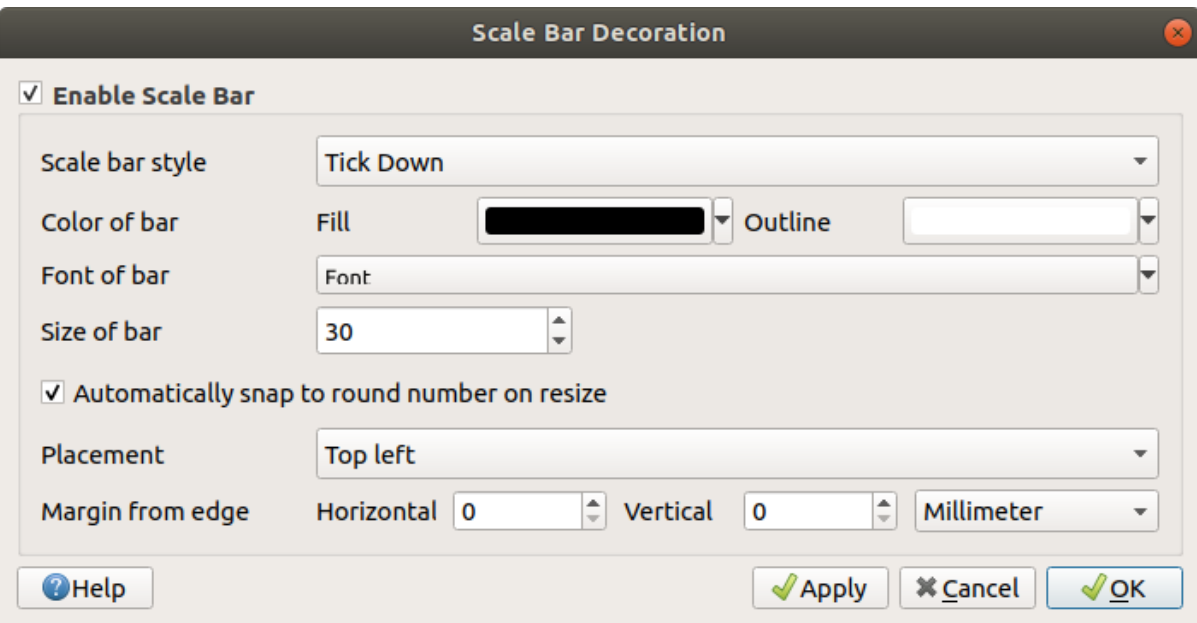

11.10. ábra: Az Aránymérték párbeszédablak

- 2. Győződjön meg arról, hogy az *Aránymérték engedélyezése* be van jelölve
- 3. Válasszon egy stílust az *Aránymérték stílusa* **legördülő** listából
- 4. Adja meg a *Vonal színét* úgy, hogy kiválasztja a kitöltési színt (alapértelmezés: fekete) és a körvonal színét (alapértelmezés: fehér). Az aránymérték kitöltése és körvonala átlátszóvá tehető a színbeviteltől jobbra található lefelé mutató nyílra kattintva.
- 5. Válassza ki az aránymérték betűtípusát a *Betűkészlet* **legördülő** listával
- 6. Set the *Size of bar* in the active unit
- 7. Opcionálisan jelölje be az *Automatikus egész számra kerekítés átméretezésnél* jelölőnégyzetet, hogy mindig könnyen olvasható értékek jelenjenek meg
- 8. Válassza ki az elhelyezést az *Elhelyezés* **[...]** legördülő listából
- 9. Finomítsa az elem elhelyezését a vászon széléhez képesti vízszintes és/vagy függőleges *Margóval*. Ennek az értékei lehetnek **milliméterben** vagy **pixelben**, vagy beállíthatók a térképvászon szélességének vagy magasságának **százalékaként**.
- 10. Az *Alkalmaz* gombra kattintva ellenőrizheti, hogy a rács megfelelően néz-e ki, vagy kattintson az *OK* gombra, ha biztos benne.

## **Elrendezéshatárok**

Az *Elrendezéshatárok* segítségével meg lehet jeleníteni a vásznon a nyomtatási elrendezés(ek) *térképelemeinek* terjedelmét. Ha engedélyezve van, akkor az összes nyomtatási elrendezésen szereplő összes térképelem terjedelme megjelenik vékony szaggatott határvonallal, valamint a nyomtatási elrendezés és a térképelem nevével. Szabályozhatja a megjelenített elrendezéshatárok stílusát és címkézését. Ez a dekoráció akkor hasznos, ha a térképelemek, például címkék elhelyezését módosítja, és ehhez tudnia kell a nyomtatási elrendezések tényleges látható terü[letét.](#page-775-0)

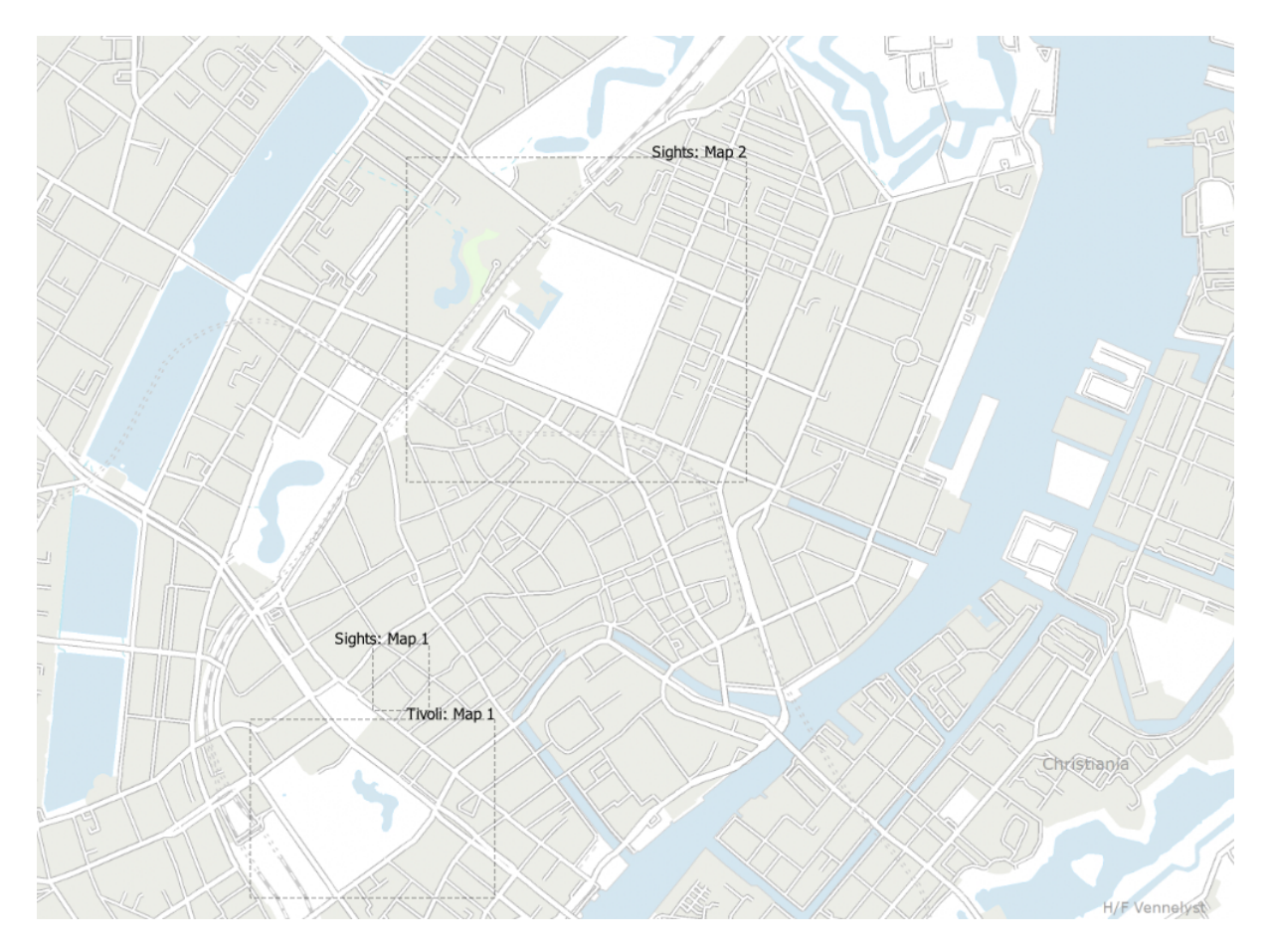

11.11. ábra: Egy példa az elrendezéshatárok megjelenítésére QGIS-ben, két nyomtatási elrendezéssel. A "Sights" elnevezésű nyomtatási elrendezés két térképelemet, míg a másik nyomtatási elrendezés egy térképelemet tartalmaz.

Elrendezéshatárok hozzáadásához:

1. A párbeszédablak megnyitásához válassza a *Nézet* ► *Dekorációk* ► *Elrendezéshatárok…* menüpontot.

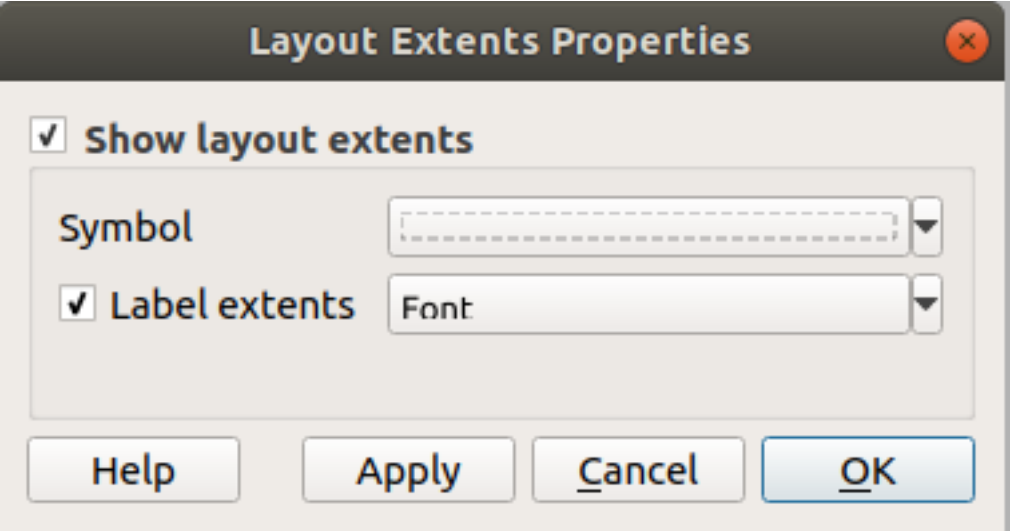

11.12. ábra: Az Elrendezéshatárok párbeszédablak

- 2. Győződjön meg arról, hogy a *Elrendezéshatárok megjelenítése* be van jelölve
- 3. Opcionálisan módosítsa a határok szimbólumát és címkézését.

4. Az *Alkalmaz* gombra kattintva ellenőrizheti, hogy a rács megfelelően néz-e ki, majd kattintson az *OK* gombra, ha biztos benne.

#### **Javaslat: Dekorációs beállítások**

Amikor elment egy QGIS projektfájlt, a Rács, Északjel, Lépték, Copyright és Elrendezéshatárok minden módosítása el lesz mentve a projektbe és a projekt következő megnyitásakor vissza lesz állítva.

# **11.1.6 Annotációs eszközök**

<span id="page-161-0"></span>Az annotációk a térképvászonra helyezett elemek egy másik típusa, amelyek olyan további információkat tartalmaznak, amelyeket a megjelenített rétegek nem tudnak ábrázolni. Ellentétben a *címkékkel*, melyek a vektoros rétegekben tárolt attribútumértékekre támaszkodnak, az annotációk független részletek, amelyek magában a projektfájlban tárolódnak.

A QGIS-ben két annotációs típus áll rendelkezésre:

- **Annotációs elemek**: ezek tényleges georeferált szöveges, szimbólummal jelölt, vonal[as vagy fe](#page-548-0)lület típusú elemek, amelyek egy speciális rétegtípuson, az úgynevezett "annotációs rétegen" belül tárolódnak. Ezek egy adott földrajzi helyhez vannak kötve, ami azt jelenti, hogy a térkép mozgatása, a méretarány vagy a vetület megváltoztatása nem fogja a megjegyzések ugrálását okozni a térképen, hanem ahhoz a helyhez lesznek rögzítve, ahová rajzolták őket.
- **Annotációs buborékok**: ezek egy szövegbuborékban elhelyezett egyedi szöveg, űrlap vagy kép típusú annotációk. A láthatóság tekintetében bármely réteghez társíthatók, és a térképvászon tetejére rajzolódnak. A mérete a térképvászon méretarányától függ, a pozíciója pedig rögzíthető.

#### **Javaslat: A térkép elrendezése annotációkkal**

A térképpel együtt annotációkat is nyomtathat vagy exportálhat, különböző formátumokba az alábbi módokon:

- a *Projekt* menüből elérhető térképvászon exportáló eszközökkel
- *nyomtatási elrendezésekkel*, ahol be kell jelölje a *Térképvászon elemeinek rajzolása* beállítást a megfelelő térképelem tulajdonságai közt

Az *An[notációs eszköztár](#page-821-0)* biztosít eszközöket mindkét fajta annotáció létrehozásához, és az azokkal való műveletekhez.

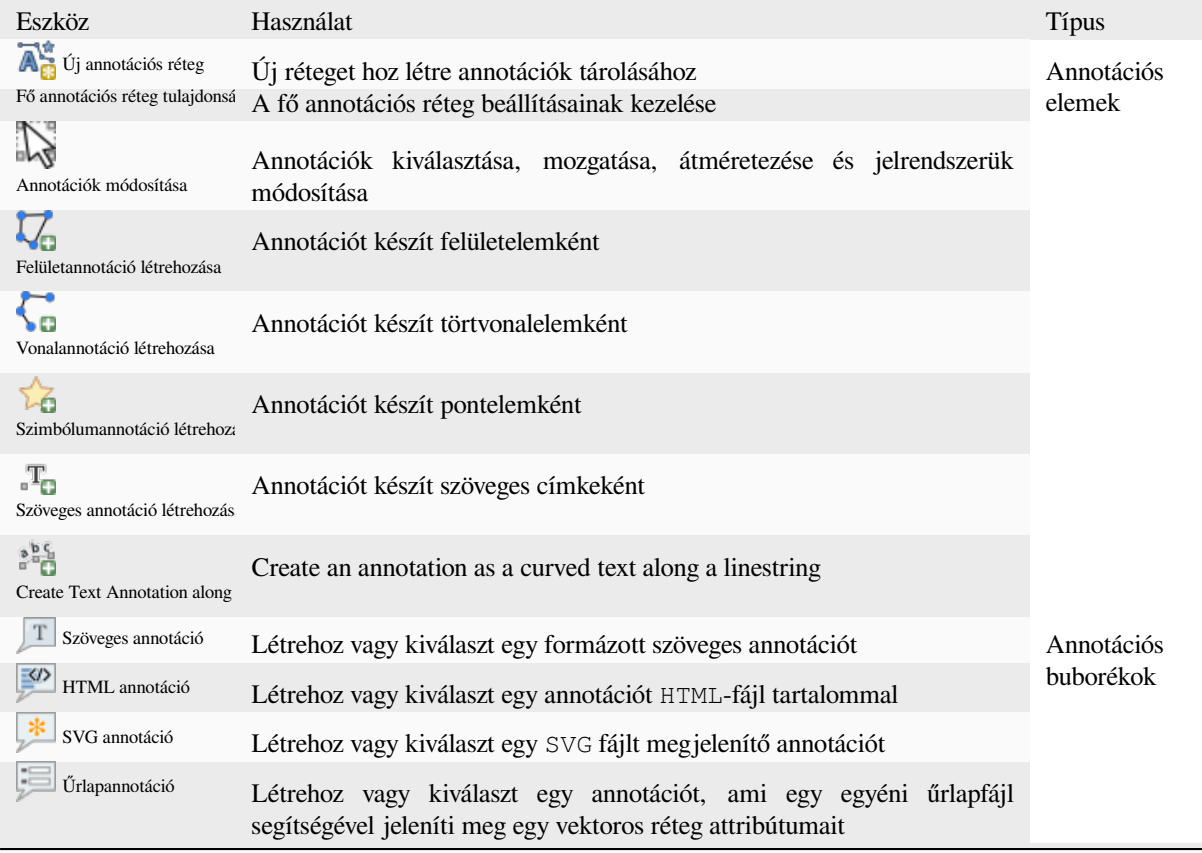

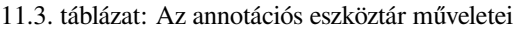

## **Annotációs elemek**

Az annotációs elemek **annotációs rétegen** tárolódnak. A hagyományos rétegektől eltérően az annotációs réteg csak az aktuális projekten belül érhető el, és eltérő típusú elemeket is tartalmazhat (szöveg, szimbólum, vonal, felület). A rétegnek nincsenek attribútumai és jelrendszere, hanem minden egyes elem külön-külön stílusozható a *Rétegstílus* panelen.

A QGIS-ben két annotációs rétegtípus áll rendelkezésre:

- *Annotációs réteg*: az Új annotációs réteg eszközzel hozhatja létre. Megjelenik a *Rétegek* panelen, lehetővé téve az elemek láthatóságának szabályozását, a térképen lévő rétegek fölé vagy alá helyezését, akárcsak egy szokásos rétegnél. Duplán kattintva a rétegre, és hozzáférhet a tulajdonságaihoz.
- *Fő annotációs réteg*: Alapértelmezés szerint ez az annotációk tárolásának helye, ha a projektben nincs annotációs réteg, vagy ha a létrehozáskor nincs egy ilyen kiválasztva. Ez a réteg mindig a térkép tetejére kerül és nem jelenik meg a *Rétegek* panelen a projekt többi rétege között, ami azt is jelenti, hogy az elemei mindig láthatóak. Az *Annotációk* eszköztár *Fő annotációs réteg tulajdonságai* eszközével nyitható meg a beállítási párbeszédablaka.

## **Rétegtulajdonságok**

Az annotációs réteg tulajdonságai párbeszédablak a következő lapokat tartalmazza:

- *Information*: a read-only dialog representing an interesting place to quickly grab summarized information and metadata on the current layer. This may include the layer extent, count of items per annotation type and total count, CRS details, …
- *Forrás*: általános beállításokat határoz meg az annotációs rétegére vonatkozóan. Lehetőség van:
	- **–** Beállítani a *Réteg nevét*: ez fogja azonosítani a réteget a projekten belül (a *Rétegek panelen*, a kifejezésekben, …)
	- **–** Megjeleníteni a réteghez hozzárendelt *Koordináta-rendszert (CRS)*: megváltoztathatja a réteg CRS-ét

kiválasztva a legördülő listából egy nemrég használtat vagy rákattintva a Koordináta-rendszer kiválasztása gombra (lásd *Koordináta-rendszer választó*). Csak akkor végezze el ezt a folyamatot, ha a rétegre alkalmazott CRS helytelen, vagy ha ne[m volt beállítva CRS.](#page-136-0)

- <span id="page-163-0"></span>• *Megjelenítés*:
	- **–** Beállíthatja a *[Maximum \(magába foglaló\)](#page-140-0)* és *Minimum (kizáró)* méretarányt, meghatározva vele azt a méretarány-tartományt, amin belül az elemek megjelennek. Ezen a tartományon kívül rejtve lesznek.

A Beállítás a térképvászon aktuális méretarányára gomb segít az aktuális térképvászon méretarányát használni a tartomány láthatóságának határaként. Lásd még: *Méretarányfüggő láthatóság választó*.

- **–** *Átlátszatlanság*: Ezzel az eszközzel láthatóvá teheti a térképvásznon az alsóbb rétegeket. A csúszkával a vektorréteg láthatóságát az igényeihez igazíthatja. A csúszka melletti menüben a láthatóság százalékos mértékét is pontosan meghatározhatja.
- **–** *Keverési mód Réteg* szinten: Ezekkel az eszközökkel olyan különleges megjelenítési hatásokat érhet el, amelyeket korábban csak a grafikus programokból ismerhetett. Az átfedő és az alatta lévő rétegek pixelei a *Keverési módok* pontban leírtak szerint lesznek keverve.
- **–** *Festői hatásokat* alkalmazhat a réteg elemeire a *Rajzi hatások* gombbal.

Ezen opciók némelyike elérhető az annotációs elem *Jelrendszer* tulajdonságaiból.

## **Interactin[g with feature](#page-543-0)s**

Az annotációs elemek típusuktól függő dedikált eszközökkel hozhatóak létre:

- **Felületannotáció létrehozása**
- **Vonalannotáció létrehozása**
- **Szimbólumannotáció létrehozása**
- Szöveges annotáció létrehozása pontban
- **Figure 1** Create Text Annotation along Line

Az annotációs elemek létrehozásánál az összes szokásos QGIS-gyorsbillentyű érvényes. Egy vonal- vagy felületannotáció rajzolása úgy történik, hogy minden egyes csúcspontra egyszer bal egérgombbal kattintunk, végül jobb kattintással befejezzük a rajzolást. Rajzolás közben engedélyezhető az illesztés; a töréspontok pontos elhelyezésében segít a *Bővített digitalizálási eszközök*; a *rajzolási eszközök átválthatóak* folyamatos módba a teljesen szabad alakzatok rajzolásához.

A szokásos rétegektől eltérően az annotációs rétegnek nem kell aktívnak lennie, mielőtt az elemeit kiválasztaná. Egyszerűen váltson az Annotációk módosítása eszközre, é[s máris kezelheti bármelyik ann](#page-623-0)otációs elemet:

- **Selection**: left-click on the annotation. By default, annotations are rendered in the order of creation, meaning that recent annotations will be placed on top of older. You may need to play with the Z-index property of features in order to select ones they would sit above.
- **Mozgatás**: A mozgatás megkezdéséhez kattintson bal gombbal egy kiválasztott annotációs elemre. Jobb kattintás, vagy az Esc billentyű megszakítják a mozgatást, míg egy második bal kattintás véglegesíti a mozgatást. Az elmozdulás a kurzor billentyűkkel is vezérelhető:
	- **–** Shift+nyíl: nagy elmozdítás
	- **–** Alt+nyíl 1 px-es elmozdítás
- **Geometria módosítása**: vonal- vagy felületannotáció esetén kattintson a bal gombbal a geometria egy töréspontjára, mozgassa és kattintson újra. Új töréspont hozzáadásához kattintson duplán egy szakaszra.
- **Törlés**: A Del vagy Backspace billentyűt megnyomva, amikor egy annotáció ki van választva, törli az annotációt
- *Elem jelrendszerének módosítása*

#### **Elem jelrendszere**

A kiválasztott annotáció *Jelrendszerének* tulajdonságai a *Rétegstílus* panelen láthatóak.

- Modify the appearance using full capabilities of:
	- **–** the *symbol properties* for polygon, polyline and marker annotations
	- **–** the *text format properties* for text-based annotations. A text area allows you to construct the string to display using QGIS expression functions. It is also possible to set the *Alignment* for text annotation at poi[nt \(left, center or r](#page-418-0)ight of the text point).
- For text annotation at point, also configure whether it should *Ignore map rotation* or *Rotate with map*. In both cases, a custom *Angle* [can be se](#page-439-0)t for the feature orientation.
- For text annotation along a line, configure an *Offset from line* in the unit of your choice
- Configure a **Reference scale:** indicates the map scale at which symbol or text sizes which uses paper-based units (such as millimeters or points) relate to. The sizes will be scaled accordingly whenever the map is viewed at a different scale. For instance, a line feature wide of 2mm at 1:2000 *Reference scale* will be rendered using 4mm when the map is viewed at 1:1000.
- Set a *Z-index*: a feature with a higher index is placed on top of features with lower index. A convenient setting for both feature display and selection.
- Modify some of the *Layer rendering* settings

## **Annotációs buborékok**

Annotációs buborékot a *Sz[erkesztés](#page-163-0)* ► *Annotáció hozzáadása* ► menüből vagy az *Annotációs eszköztárról* adhat hozzá:

- I Szöveges annotáció egyénileg formázott szövegekhez
- HTML-annotáció egy html fájl tartalmának elhelyezése
- SVG-annotáció egy SVG szimbólum hozzáadása
- Űrlapannotáció: a vektorréteg attribútumainak megjelenítéséhez hasznos egy testre szabott ui fájl segítségével (lásd 11.13.ábra). Ez hasonló, mint az *Egyéni attribútuműrlapok*, de egy annotációs buborékon belül jelenik meg. További információkért Tum Sutton videóját érdemes megnézni: https://www.youtube.com/watch?v= 0pDBuSbQ02o&feature=youtu.be&t=2m25s.

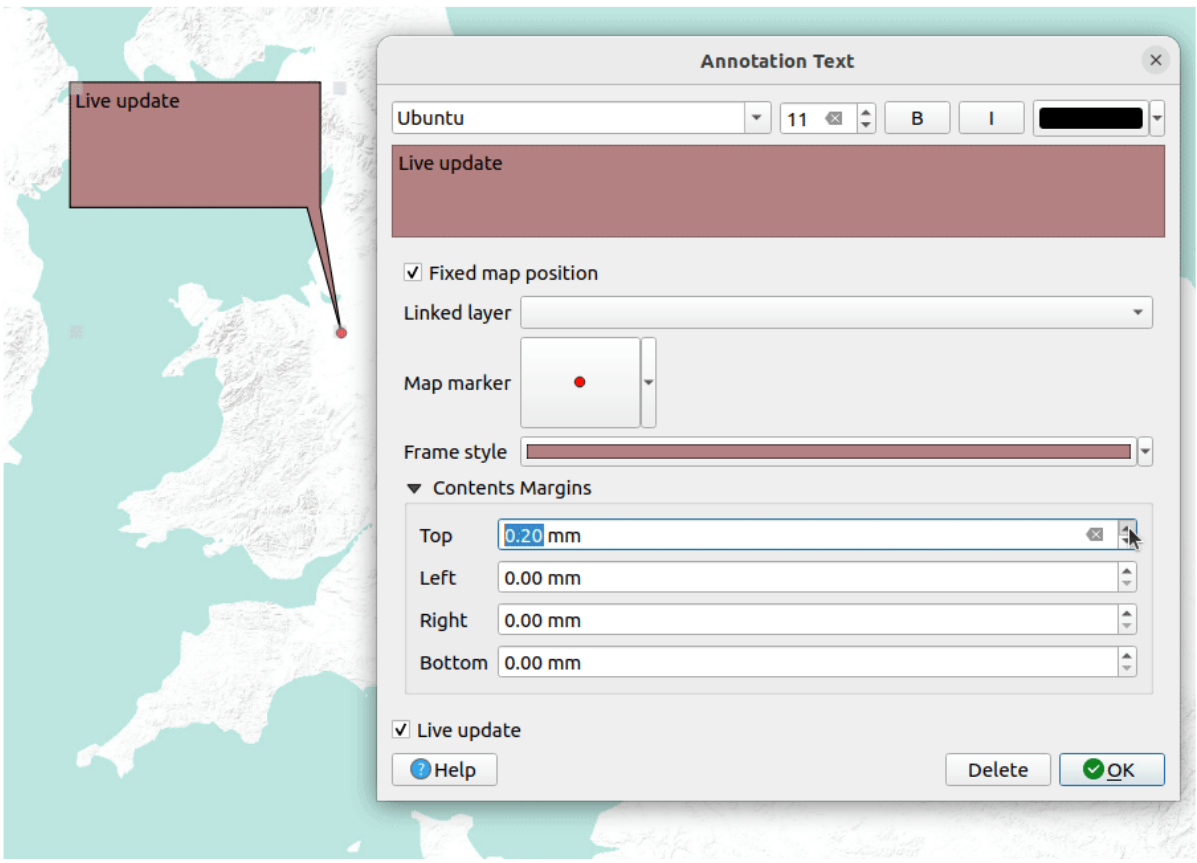

11.13. ábra: Példák annotációs buborékra

Annotációs buborék hozzáadásához válassza ki a megfelelő eszközt, majd kattintson a térképvászonra. Egy üres buborék jelenik meg. Kattintson rá duplán, és megnyílik az elérhető beállításokat tartalmazó párbeszédablak. A párbeszédablak az összes annotációtípusnál nagyon hasonló:

- Felül egy fájlválasztó található, ahol megadható az annotáció típusának megfelelő html, svg vagy ui fájl útvonala. Szöveges annotációhoz beírhatja az üzenetet egy szövegmezőbe, és beállíthatja annak megjelenítését a normál betűkészlet-eszközökkel.
- *Térképhez rögzített pozíció*: ha nincs bejelölve, a buborék elhelyezése a képernyő pozícióján alapul (a térkép helyett), ami azt jelenti, hogy mindig megjelenik, függetlenül a térképvászon terjedelmétől.
- *Kapcsolt réteg*: az annotációt egy térképréteghez társítja, és csak akkor teszi láthatóvá, ha az a réteg látható.
- *Térképi szimbólum*: *QGIS szimbólumok* segítségével beállítja a buborék horgonypozíciójában lévő jelölőt (ami csak akkor jelenik meg, ha a *Térképhez rögzített pozíció* be van jelölve).
- *Keretstílus*: beállítja a buborék keretének háttérszínét, átlátszóságát, körvonalának színét és vastagságát QGIS szimbólumok haszn[álatával.](#page-418-0)
- *Tartalom margók*: beállítja az annotációs keret belső margóit.
- *Live update* allows you to live preview your changes.

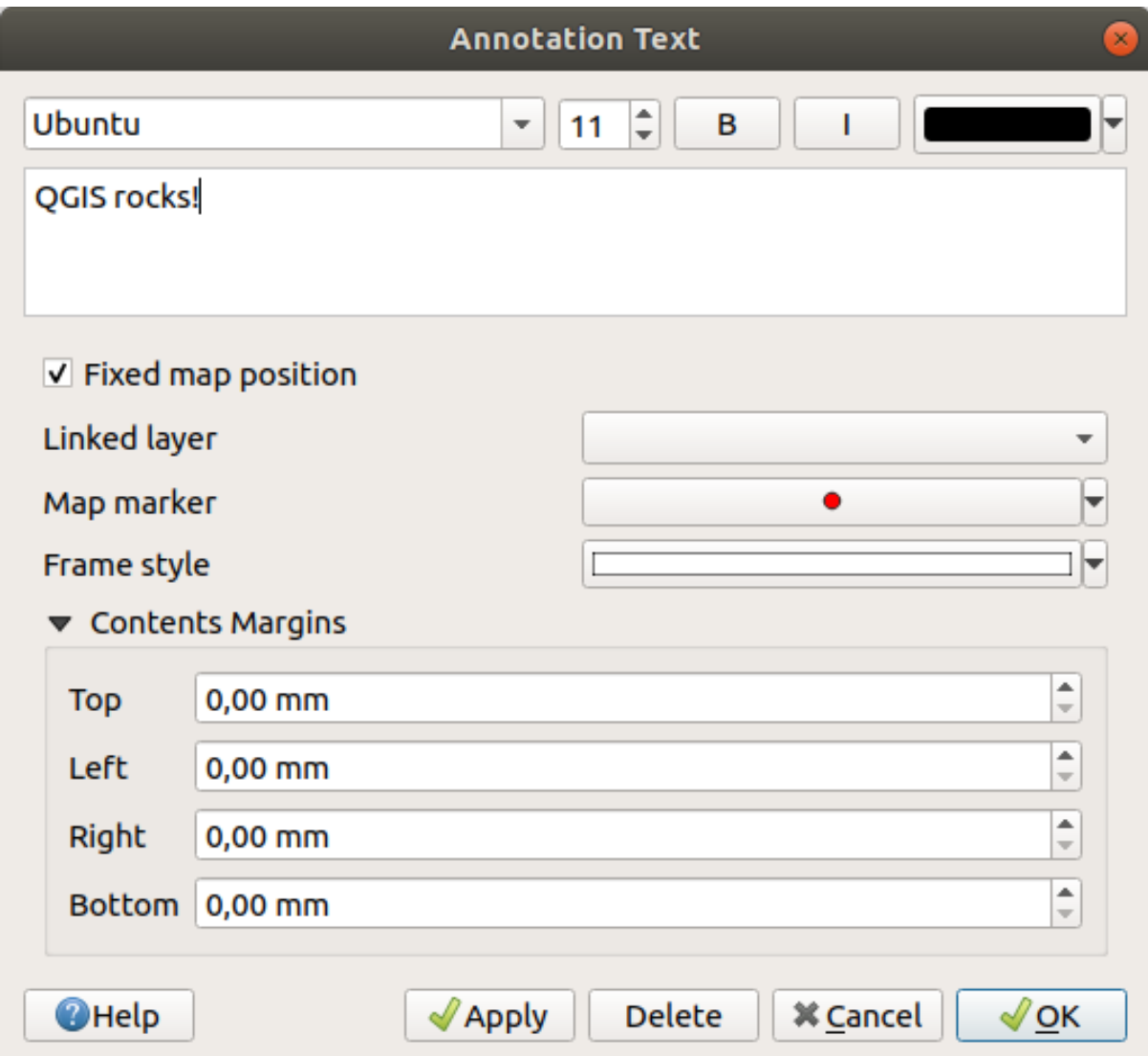

11.14. ábra: Szöveges annotációs buborék párbeszédablaka

When a balloon annotation tool is active, you can also:

- Select an annotation
- Resize an annotation
- Move an annotation by map position (by dragging the map marker) or by moving only the balloon.
- Delete an annotation: select it and either press the Del or Backspace button, or double-click it and press the *Delete* button in the properties dialog.
- Right-click and in the contextual menu:

**–** *Copy coordinate* of the annotation's map marker in various CRS

- **–** *Edit* properties of the annotation. Same as double-clicking the annotation.
- **–** *Delete* the annotation

# **11.1.7 Mérés**

## **Általános információ**

A QGIS négy eszközt biztosít a geometriák méréséhez:

- interaktív mérőeszközök
- mérés a **Mezőkalkulátorban**
- származtatott mérések az azonosítás eszközzel
- a vektorelemző eszköz *Vektor* ► *Geometria eszközök* ► *Geometriaoszlop exportálása/hozzáadása*

A mérés működik vetített koordináta-rendszereken (pl. UTM) és vetítetlen adaton. Az első három mérőeszköz a globális projektbeállításoknak megfelelően viselkedik:

- A legtöbb GIS szoftvertől eltérően az alapértelmezett mérési mód ellipszoidi, a *Projekt* ► *Tulajdonságok…* ► *Általános* lapon megadott ellipszoidot használva. Ez akkor is így van, ha a projekthez földrajzi vagy ha vetített koordináta-rendszert adott meg.
- Ha a vetített/síkrajzi területet vagy távolságot derékszögű koordináta-rendszerben szeretné kiszámítani, a mérési ellipszoidot "Nincs/Planimetrikus" értékre kell állítani (*Projekt* ► *Tulajdonságok…* ► *Általános*). Az adatokhoz és a projekthez meghatározott földrajzi (azaz nem vetített) koordináta-rendszer esetén azonban a terület- és távolságmérés ellipszoidi lesz.

Azonban sem az azonosító eszköz, sem a mezőkalkulátor nem alakítja át az adatokat a mérés előtt a projekt koordinátarendszerébe. Ha ezt szeretné elérni, akkor a vektorelemző eszközt kell használnia: *Vektor* ► *Geometria eszközök* ► *Geometria-attribútumok hozzáadása…*. Itt a mérés planimetrikus, hacsak nem ellipszoidi mérést választott.

## **Hossz, terület, irányszög és bezárt szög mérése interaktívan**

Kattintson a ikonra az Azonosítás eszköztáron a mérés megkezdéséhez. Az ikon melletti lefele nyíllal válthat hossz, **között** hossz, terület,  $\uparrow$  irányszög és **dem** bezárt szög mérése között. A dialógusablakban használt alapértelmezett mértékegység a *Projekt* ► *Beállítások…* ► *Általános* menüben beállítottak egyike.

*Hosszmérés* és *Területmérés* esetén a mérések *Derékszögű* vagy *Ellipszoidi* számítás szerint végezhetőek.

#### **Megjegyzés: A mérőeszköz beállítása**

Hossz és terület mérésekor az ablak alján lévő *Beállítás* gombra kattintva megnyílik a *Beállítások* ► *Beállítások…* ► *Térképeszközök* menü, ahol kiválaszthatja a gumiszalag színét, a mérés pontosságát és a mértékegységek viselkedését. Kiválaszthatja a kívánt mérési vagy szög mértékegységet is, de ne feledje, hogy az aktuális projektben ezeket az értékeket felülírja a *Projekt* ► *Tulajdonságok…* ► *Általános* menübeli választás, és a mérési ablakban végzett választás.

Minden mérőmodul a digitalizáló modul illesztési beállításait használja (lásd az *Illesztési tolerancia és keresési sugár beállítása* fejezetet). Tehát, ha pontosan egy vonalelem mentén vagy egy felületelem körül szeretne mérni, először állítsa be a réteg illesztésének tűrését. Így már a mérőeszközök használatakor minden egérkattintás (a tűrésbeállításon belül) az adott rétegre fog illeszteni.

[The](#page-618-0) **MEASURE LINE MEASURE Line** measures distances between given points. The tool then allows you to click points on the map. Each segment length, as well as the total, shows up in the measure window. In the measure window, you will see coordinates for all your points and distances. Keep in mind that the first row will contain only coordinates, as it represents your starting point. Now it is possible to copy all your line measurements at once to the clipboard using the *Copy* button. Clicking the *Configuration* button you will access to *Measure Tool Copy Settings* where you can set up *copy options*. To stop measuring, click the right mouse button.

Note that you can use the drop-down list near the total to change the *measurement units* interactively while working with the measure tool. This unit is retained for the widget until a new project is created or another project is opened.

A párbeszédablak *Info* szakasza elmagyarázza, hogyan történik a számítások a rendelkezésre álló koordináta-rendszer beállítások alapján.

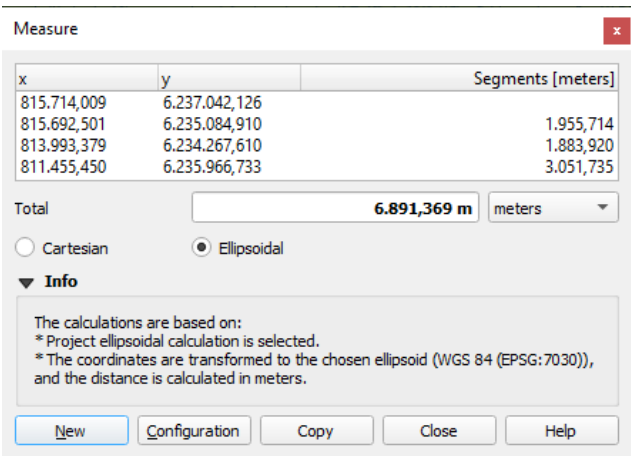

11.15. ábra: Távolság mérése

Measure Area: Areas can also be measured. In the measure window, the accumulated area size appears. Right-click to stop drawing. The Info section is also available as well as the ability to switch between different *area units*.

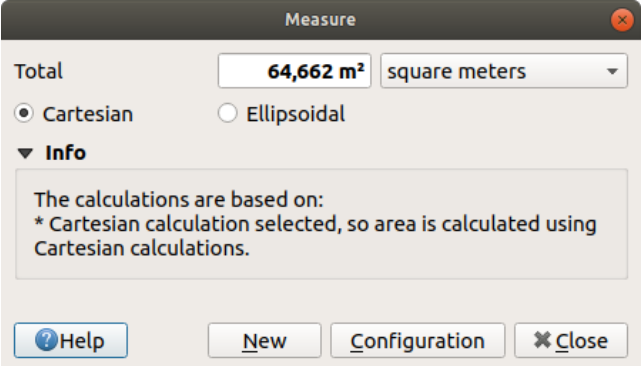

11.16. ábra: Területmérés

Irányszögmérés: Irányszög mérésére is van lehetőség. A kurzor kereszt alakra vált. Kattintson az irányszög első pontjának megrajzolásához, majd mozgassa az egérmutatót a második pont megrajzolásához. A mérés megjelenik egy felugró ablakban.

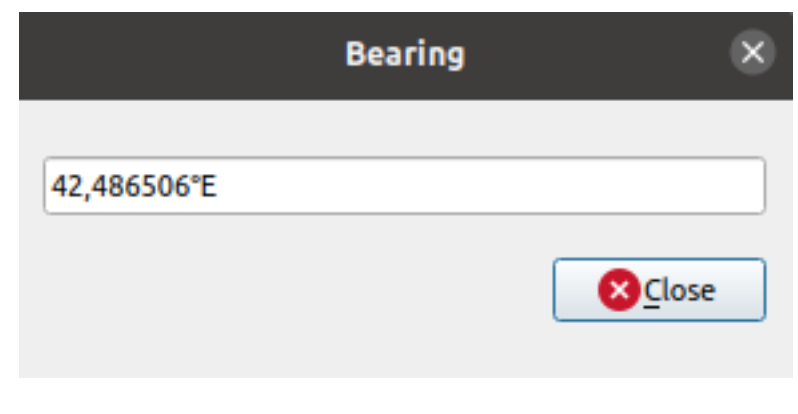

11.17. ábra: Irányszög mérése

**En Szögmérés: Bezárt szög mérésére is van lehetőség. A kurzor kereszt alakra vált. Kattintson az első szakasz** meghúzásához, majd mozgassa az egérmutatót és rajzolja meg a kívánt szöget. A mérés megjelenik egy felugró ablakban.

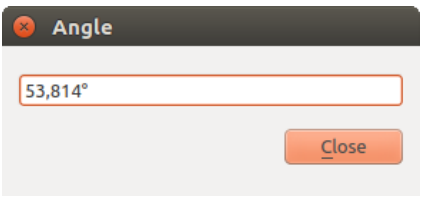

11.18. ábra: Bezárt szög mérése

# **11.1.8 További térképnézetek beállítása**

Lehetőség van további térképnézetek megnyitására is, amelyek tartalma eltérhet a *Rétegek* panel aktuális állapotától.

Új térképnézet hozzáadásához válassza a *Nézet* ► *Új térképnézet* menüpontot. Egy új, a fő térkép megjelenítését utánzó lebegő ablak jelenik meg. Akárhány térképnézetet hozzáadhat. Meghagyhatja őket lebegőnek, helyezheti egymás mellé, vagy egymásra.

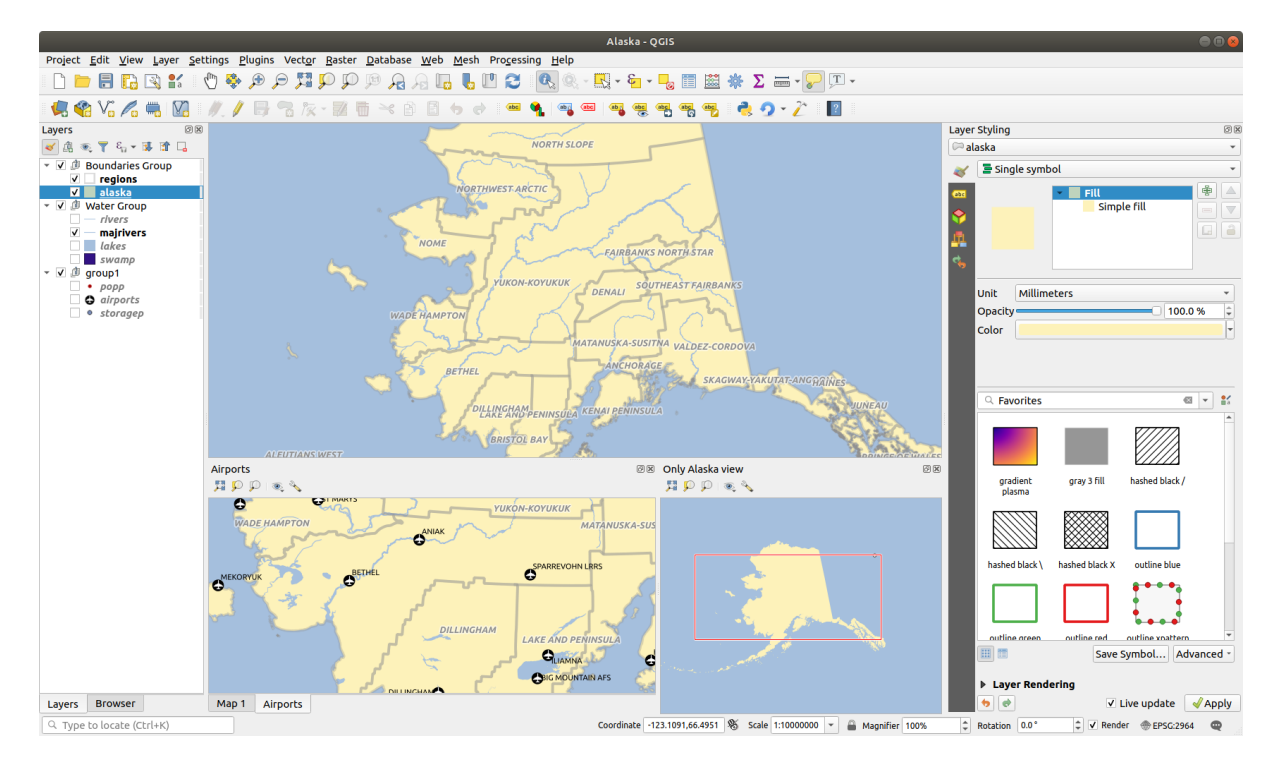

11.19. ábra: Több térképnézet eltérő beállításokkal

A további térképnézetek tetején egy eszköztár található az alábbi lehetőségekkel:

- Nézeten belüli navigáció: Nagyítás az egészre, Nagyítás a kiválasztott elemekre és Nagyítás a rétegre
- Nézet térképtémájának beállítása segítségével beállítható, hogy a térképnézet milyen *térképtémával* jelenjen meg. Ha (egyik sem) van kiválasztva, a nézet követni fogja a *Rétegek* panel módosításait.
- Nézet beállítások a térképnézet finomhangolásához:

**–** *Nézet középpontjának szinkronizálása a fő térképpel*: összeköti a nézete[k középpontjá](#page-189-0)t a méretarány módosítása nélkül. This allows you to have an overview style or magnified map which follows the main

canvas center. Ez lehetővé teszi egy a fő vászon közepét követő áttekintő stílus vagy nagyított térkép létrehozását.

- **–** *Nézet szinkronizálása a kijelöléssel*: hasonló, mint a kiválasztott elemekre nagyítás
- **–** *Méretarány*
- **–** *Forgatás*
- **–** *Nagyítás*
- **–** *Méretarány szinkronizálása* a fő térkép méretarányával. Hozzá lehet rendelni egy *Méretarány szorzót*, amivel a nézet a fő térképhez képes például mindig kétszeres nagyítással jelenik meg.
- **–** *Annotációk megjelenítése*
- **–** *Kurzor helyének megjelenítése*
- **–** *Fő térkép terjedelmének megjelenítése*
- **–** *Címkék megjelenítése*: lehetővé teszi a címkék elrejtését, függetlenül attól, hogy be vannak állítva a megjelenített réteg tulajdonságaiban
- **–** *Térkép koordináta-rendszer változtatása…*
- **–** *Nézet átnevezése…*

# **11.1.9 Térképnézet exportálása**

<span id="page-170-0"></span>Az elkészített térképeket elhelyezheti, és különféle formátumokba exportálhatja a *nyomtatási elrendezés vagy jelentés* segítségével. Lehetőség van az aktuális megjelenítés közvetlen exportálására is, elrendezés nélkül. A térképnézetnek ez a gyors "képernyőképe" rendelkezik néhány kényelmes funkcióval.

A térképvászon exportálásához az aktuális megjelenítéssel:

- 1. Kattintson a *Projekt* ► *Import/Export* menüre
- 2. Az eredmény formátumtól függően válassza
	- vagy a *Térkép exportálása képként…*
	- vagy a *Térkép exportálása PDF formátumba…* menüpontot

A két eszköznek vannak közös beállításai. A megjelenő párbeszédablakban:

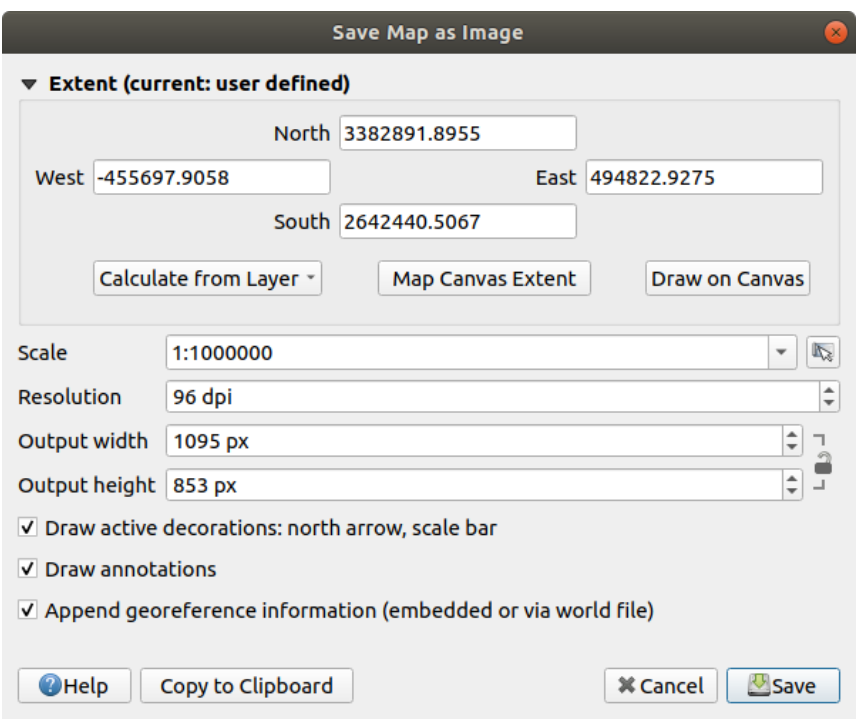

11.20. ábra: A Térkép mentése képként párbeszédablak

- 1. Válassza ki az exportálni kívánt *Terjedelmet*: ez lehet az aktuális nézet terjedelme (alapértelmezett), egy réteg terjedelme, vagy egy egyéni, a térképvásznon megrajzolt terjedelem. A kiválasztott terület koordinátái megjelennek és kézzel szerkeszthetőek.
- 2. Adja meg a térkép *Méretarányát*, vagy válassza ki az *előre definiált méretarányok* listájából. A méretarány megváltoztatásakor megváltozik az exportálandó terjedelem.
- 3. Állítsa be az eredmény *Felbontását*
- 4. Beállíthatja a kép méreteit pixelben az *Eredmény szélesség* és *[Eredmény magasság](#page-91-0)* megadásával. Kezdetben az aktuális térképi terjedelem és felbontás alapján van kiszámolva, de szabadon változtatható és módosításkor átméretezi a térképi terjedelmet (a középpontból kiindulva). A méretarány zárolható, ami különösen kényelmes lehet, ha a terjedelmet a vászonra rajzolja.
- 5. *Aktív dekorációk megjelenítése*: használatakor a *dekorációkat* (lépték, cím, rács, északjel…) is exportálja a térképre
- 6. *Annotációk rajzolása*: exportálja a *feliratokat*
- 7. *Georeferencia információ hozzáfűzése (beágyaz[va vagy world](#page-153-0) fájllal)*: a kimeneti formátumtól függően egy megegyező nevű world fájlt ment a kép mellé (PNG képekhez PNGW, JPG képekhez JPGW kiterjesztéssel). PDF esetén az információt magába a [PDF fájlba](#page-161-0) ágyazza be.
- 8. PDF-be exportáláskor további lehetőségek érhetőek el a *Térkép mentése PDF-ként* párbeszédablakban:

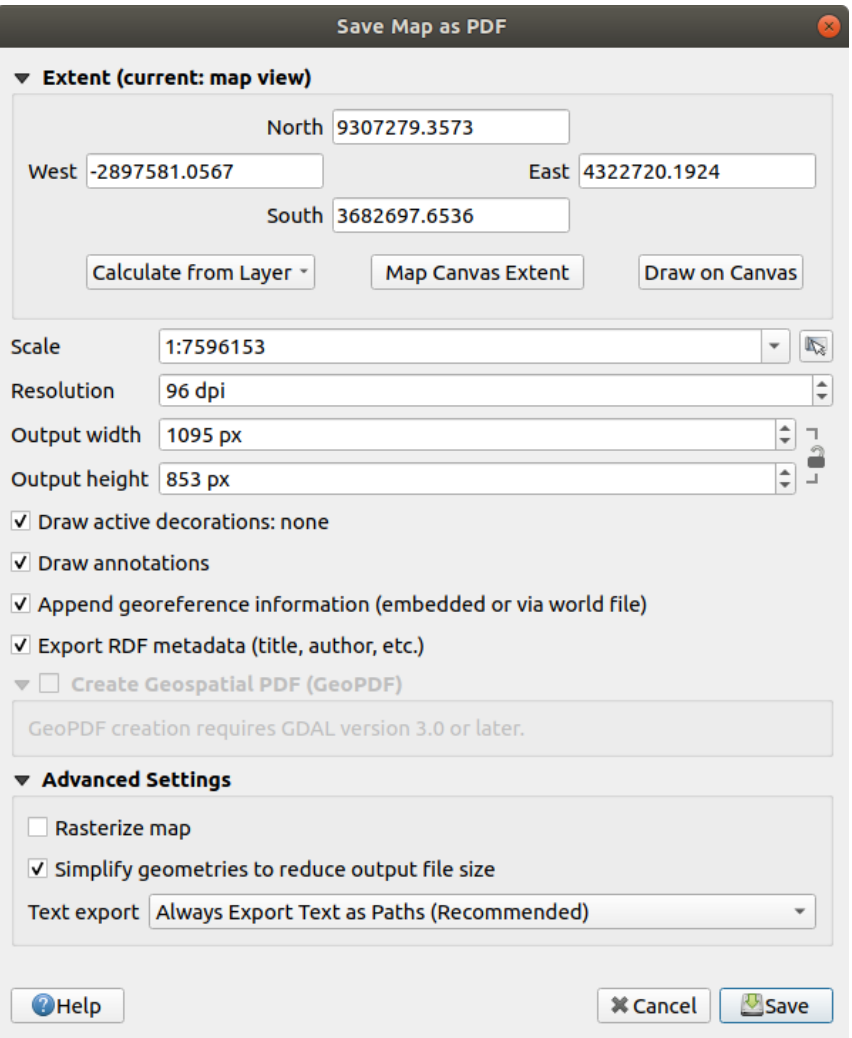

11.21. ábra: A Térkép mentése PDF-ként párbeszédablak

- *RDF metaadatok exportálása*: a dokumentum metaadatai, mint cím, szerző, dátum, leírás, …
- *Térinformatikai PDF készítése (GeoPDF)*: Georeferált PDF fájlt hoz létre. További lehetőségek:
	- **–** Válasszon GeoPDF *Formátumot*
	- **–** *Vegye bele a vektoros elem információit* a GeoPDF fájlba: az eredmény GeoPDF tartalmazni fogja a térképen látható elemek összes g[eometria és attribútum](https://gdal.org/drivers/raster/pdf.html) információit.

**Megjegyzés:** A GeoPDF fájlok adatforrásként is használhatóak. Bővebben a QGIS GeoPDF támogatásáról lásd https://north-road.com/2019/09/03/qgis-3-10-loves-geopdf/.

- *Térkép raszterizálása*
- *Geometria egys[zerűsítése a kimeneti fájl méretének csökkentése érdekében](https://north-road.com/2019/09/03/qgis-3-10-loves-geopdf/)*: A térkép exportálásakor a geometriák egyszerűsítésre kerülnek az által, hogy az exportálási felbontásban észrevehetetlenül kevéssé eltérő töréspontok el lesznek távolítva. Például ha az exportálási felbontás 300 dpi, akkor az egymástól kevesebb mint 1/600 collra lévő töréspontok lesznek eltávolítva. Ez csökkentheti az exportált fájl méretét és összetettségét (a nagyon nagy fájlok egyes alkalmazásokban nem tölthetők be).
- *Szöveg exportálása*: szabályozza, hogy a címkék szövege a megfelelő szöveg objektumként legyenek exportálva (*Szövegek exportálása mindig szövegobjektumként*), vagy csak útvonalként (*Szövegek exportálása mindig útvonalként*). Ha útvonalobjektumként exportálja, a szövegek szerkeszthetőek lesznek

külső programokban (pl. Inkscape). Ennek az a MELLÉKHATÁSA, hogy csökken a megjelenítési minőség, ÉS problémák vannak egyes szövegbeállítások, például övezetek kirajzolásával is. Emiatt javasolt útvonalként exportálni.

9. A fájl helyének, nevének és formátumának kiválasztásához nyomja meg a *Mentés* gombot.

Kép exportálásakor lehetséges az eredményt *Vágólapra másolni*, majd beilleszteni más alkalmazásokba (LibreOffice, Gimp, …)

# **11.2 3D térképnézet**

3D-s vizualizációt a 3D térképnézetek segítségével készíthető. A 3D térképnézeteket a *Nézet* ► *3D térképnézetek* ► menüben hozhatja létre, kezelheti és nyithatja meg:

- 1. Az *Új 3D térképnézet* gombra kattintva új 3D térképnézetet hozhat létre. Egy lebegő és dokkolható QGIS panel jelenik meg (lásd *A 3D térképnézet párbeszédablak*). Ennek terjedelme és nézete megegyezik a 2D-s fő térképvászonéval, és egy sor navigációs eszközt biztosít a nézet 3D-ssé alakításához.
- 2. A *3D térképnézetek kezelésére* kattintva a 3D térképnézet kezelőbe jut. Itt lehetőség nyílik a 3D térképnézetek megnyitására, duplikálá[sára, eltávolítására és átnevezésére](#page-173-0).
- 3. Ha létrehozott egy vagy több 3D-s térképnézeteket, akkor a *3D térképnézetek* listában láthatja őket. Rájuk kattintva be- és kikapcsolhatja őket. A projekt mentésekor akkor is elmentésre kerülnek, ha ki vannak kapcsolva.

<span id="page-173-0"></span>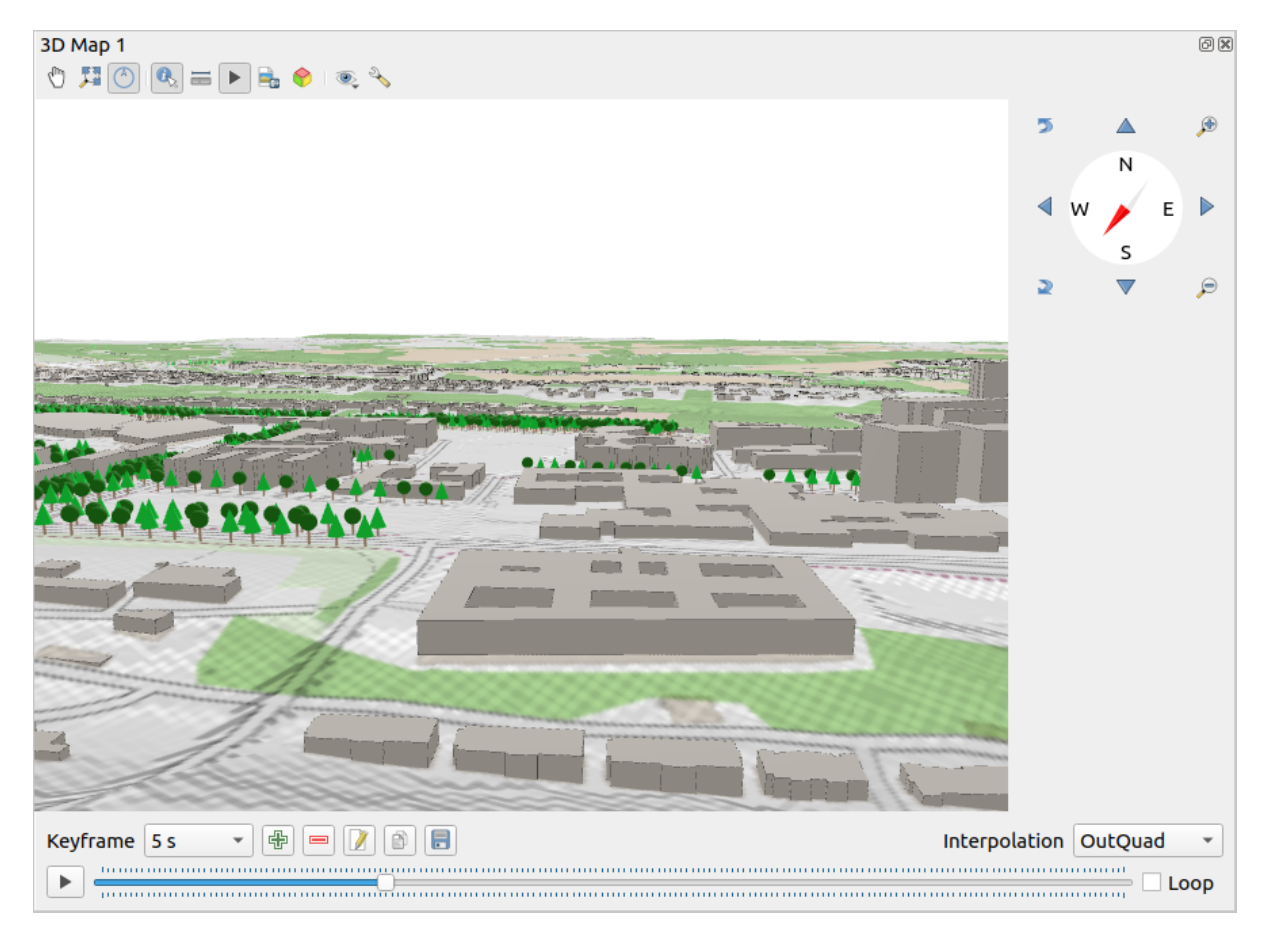

11.22. ábra: A 3D térképnézet párbeszédablak

A következő eszközök találhatók a 3D-s térképnézet panel tetején:

- Kamera irányítása: mozgatja a nézetet, miközben megtartja a kamera szögét és irányát
- Zoom Full: resizes the view to the whole layers» extent, or the *reference extent* if set
- Navigációs oldalsáv ki-be kapcsolása: megjeleníti/elrejti a navigációs kezelőszerveket (amik megkönnyítik a térképnézet kezelését)
- Azonosítás: információkat ad a terep kattintott pontjáról [vagy a kattintot](#page-175-0)t 3D-s elemekről további információkért lásd *Elemek azonosítása*
- **Imm** Mérési vonal: megméri a két pont közti vízszintes távolságot
- Animációk: megj[eleníti/elrejti az](#page-208-0) *animáció lejátszó* kezelőfelületét
- Mentés képként…: exportálja az aktuális nézetet egy képfájl formátumba
- 3D jelenet exportálása: exportálja az [aktuális nézetet](#page-181-0) egy 3D jelenet formájában (.obj fájl), lehetővé téve az utófeldolgozást külső alkalmazásokban, mint a Blender. A terep és a vektoros elemek 3D objektumként lesznek exportálva. Az exportálási beállítások, amelyek felülírják a réteg *tulajdonságait* ás a térképnézet *beállításait*, a következők:
	- **–** *Jelenet neve* és a cél *Könyvtár*
	- **–** *Terep felbontás*
	- **–** *Terep textúra felbontás*
	- **–** *Modell méretarány*
	- **–** *Élsimítás*
	- **–** *Normálisok exportálása*
	- **–** *Textúrák exportálása*
- Nézet térképtéma beállítása: Lehetővé teszi a térképnézetben megjelenítendő rétegek egy részének kiválasztását előre definiált *térképtémák* által.
- A<sup>3</sup> Beállítások menü gyors elérést biztosít az alábbiakhoz:
	- **–** Add visual effects to the 3D rendering, such as showing *shadows*, *eye dome lighting* or *ambient occlusion*
	- **–** Nézetek [szinkronizá](#page-189-0)lása (*2D térképnézet követi a 3D kamerát* és/vagy *3D kamera követi a 2D térképnézetet*)
	- **–** *Kamera látóterületének megjelenítése a 2D térképnézeten*
	- **–** Beállítások a 3D térképnézet *testreszabásához*,
- 3D térképnézet dokkolása: váltás dokkolt panelről önálló ablakra

# **11.2.1 Jelenet beállításai**

A 3D térképnézet alapértelmezett beállításokkal nyílik meg, melyeket személyre szabhat. Ehhez nyissa le a 3D vászon panelének tetején a Beállítások menüt, és kattintson a *Konfigurálás…* gombra a *3D beállítások* ablak megnyitásához.

A 3D konfiguráció ablakban többféle lehetőség kínálkozik a 3D jelenet finomhangolására:

<span id="page-175-0"></span>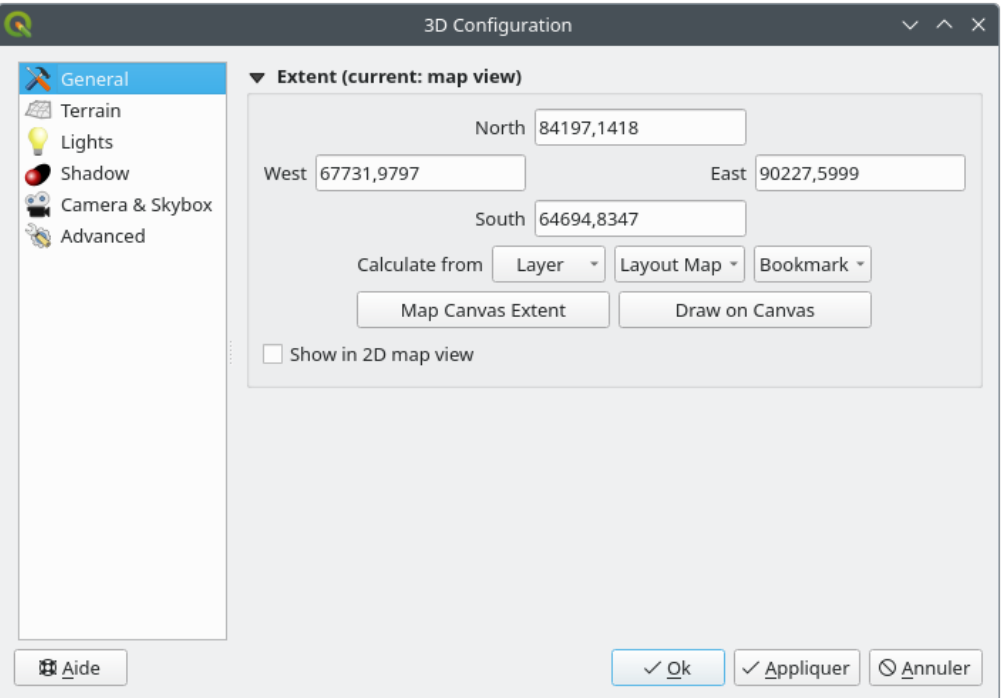

11.23. ábra: The 3D Map General Configuration dialog

Under the *General* tab, you can:

• Limit the 3D scene's contents to a 2D map extent, using the *spatial extent selector*: terrain and features are clipped at the specified extent and only the parts falling within the extent are loaded in the scene. Elevation range of the terrain, mesh and pointcloud layers is also taken into account so that the camera is not positioned below the scene's contents, particularly when using the terrain's vertical scale setting to exaggerate the elevation differences.

The set extent is also used as reference extent when pressing the **Zoom full button in 3D map view.** 

• Press **S** Show in 2D map view to display in the main map canvas a rubberband corresponding to the current extent of the 3D scene.

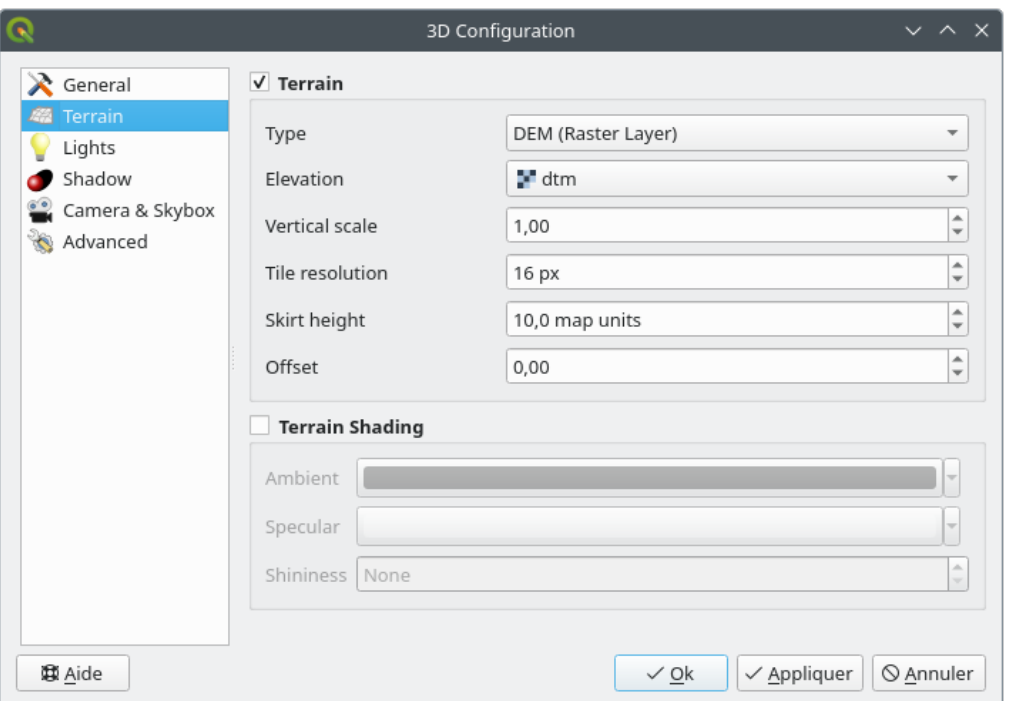

11.24. ábra: The 3D Map Terrain Configuration dialog

- *Terep*: Mielőtt belemerülnénk a részletekbe, érdemes megjegyezni, hogy 3D-s nézetben a terepet hierarchikus domborzati csempék ábrázolják. Ahogy a kamera közelít a terephez, a meglévő, nem kellően részletgazdag csempék helyére kisebb, részletesebb csempék kerülnek. A csempének geometriája a magassági raszterrétegből származó háló, míg a textúrája a 2D térképrétegekből származik.
	- **–** A terepmagasság *Típusa* lehet:
		- ∗ *Sík terep*
		- ∗ egy betöltött *DEM (raszterréteg)*
		- ∗ egy *Online* szolgáltatás, amely a Mapzen magassági csempéit tölti le; további információk: https: //registry.opendata.aws/terrain-tiles/
		- ∗ egy betöltött *Háló* adathalmaz
	- **–** *Magasság*: a terep modellezésére használható [raszter- vagy hálórét](http://s3.amazonaws.com/elevation-tiles-prod/)eg. A raszterréteg egy, a dom[borzat](https://registry.opendata.aws/terrain-tiles/) mag[assági adatait tartalmazó sávot kell tar](https://registry.opendata.aws/terrain-tiles/)talmazzon. Hálóréteg esetében a csomópont Z-értékei lesznek használva.
	- **–** *Függőleges szorzó*: A függőleges tengely méretezési szorzószáma. Az érték növelésével felszínformák felnagyítódnak.
	- **–** *Csempe felbontás*: Hány mintát használjon a domborzati rétegből az egyes csempékhez. A 16 képpontos érték azt jelenti, hogy az egyes csempék geometriája 16×16 magassági mintából áll. A nagyobb értékek részletesebb terepcsempéket eredményeznek, az összetettebb megjelenítés rovására.
	- **–** *Peremmagasság*: A terep csempéi között néha apró repedések láthatóak. Az érték növelésével függőleges falak ("szoknyák") jönnek létre a terepcsempék körül, hogy eltüntessék a repedéseket.
	- **–** *Eltolás*: a terepet felfelé vagy lefelé mozgatja, például a magasság beállítása a jelenet többi objektumának talajszintjéhez képest.

Ez akkor lehet hasznos, ha eltérés van a terep magassága és a jelenet rétegeinek magassága között (pl. pontfelhők, amelyek csak relatív függőleges magasságot használnak). Ebben az esetben a terep magasságának manuális beállítása a jelenetben lévő objektumok magasságával való egybeesés érdekében javíthatja a navigációs élményt.

- Ha hálóréteget használ terepként, konfigurálhatja *Háromszögek beállításai* (drótváz megjelenítés, háromszögek simítása, részletességi szint) és a *Színmegjelenítési beállításokat* (egységesen vagy *színskála alapján*). További részletek a *Hálóréteg 3D tulajdonságai* fejezetben.
- *Terepárnyalás*: Lehetővé teszi a terepmegjelenítés kiválasztását:
	- **–** Árnyalás letiltva a terep színe csak a térkép textúrájától függ
	- **–** Árny[alás engedélyezve a terep s](#page-710-0)zíne Phong árnyalási modellje alapján lesz kiszámítva, figyelembe véve a térkép textúráját, a terep normálvektorát, a jelenet megvilágítás(ait) és a terep anyagának *Környezeti* és *Tükröződési* színeit, valamint *Fényességét*

# **Megvilágítás**

A *Megvilágítás* fülön a jelre kattintva hozzáadhat

- legfeljebb nyolc *Pontszerű fényforrást*: minden irányba fényt bocsát ki, úgy mint egy egész területet bevilágító gömb. A fényforráshoz közelebb eső tárgyak fényesebbek, a távolabbiak sötétebbek lesznek. A pontszerű fényforrásnak beállított pozíciója (*X*, *Y*, *Z*), *Színe*, *Intenzitása* és *Csillapítása* van
- legfeljebb négy *Irányított fényforrást*: egy óriási vaku fényét utánozza, ami nagyon távol van a tárgyaktól, mindig a középpontban és sosem alszik ki (úgy mint a Nap). Párhuzamos fénysugarakat bocsát ki egyetlen irányba, vagyis a fény a végtelenbe tart. Az irányított fényforrás forgatható egy *Irányszög* értékkel, van *Magasság* szöge, *Színe* és *Intenzitása*.

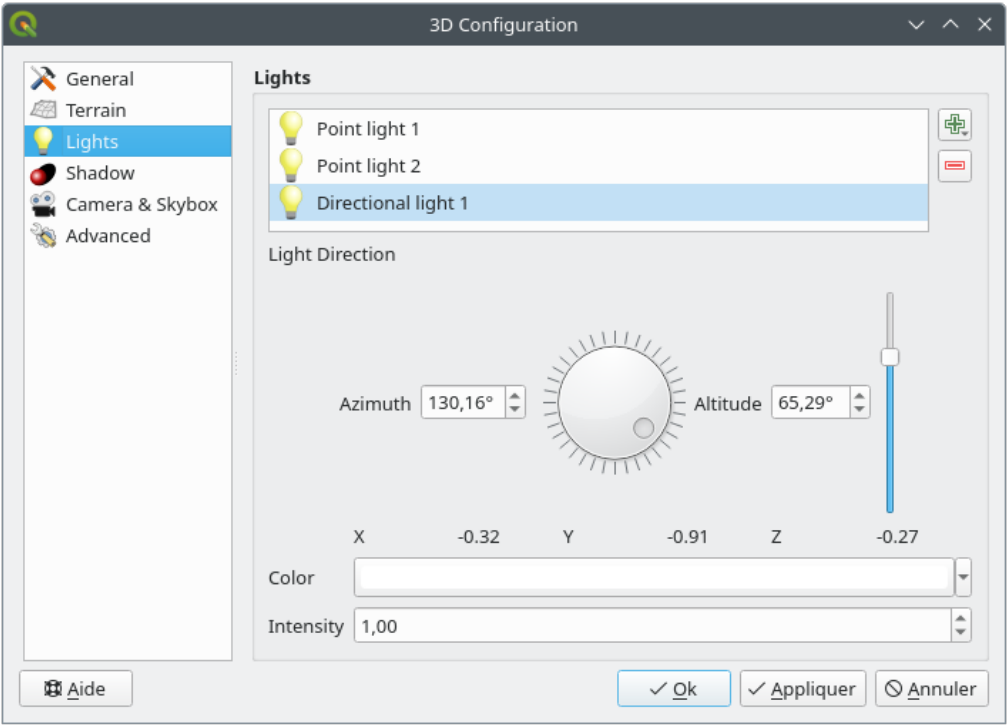

11.25. ábra: A 3D térkép megvilágítási beállítások párbeszédablaka

# **Árnyék**

Check *Show shadows* to display shadows within your scene, given:

- *Irányított fényforrás*
- *Árnyék megjelenítés maximális távolsága*: elkerülhető vele a túl távoli tárgyak árnyékának megjelenítése, elsősorban amikor a kamera felfelé néz a horizont mentén
- *Árnyékolási hajlam*: az önmagát árnyékoló hatások elkerülése érdekében, amelyek a térképméretek közötti különbségek miatt egyes területeket másoknál sötétebbé tennének. Minél alacsonyabb, annál jobb
- *Árnyéktérkép felbontása*: hogy az árnyékok élesebbek legyenek. Ha a felbontási paraméter túl magas, akkor a teljesítmény csökkenhet.

#### **Kamera és égbolt**

Ezen a lapon a kamerát, a 3D tengelyt, a navigáció szinkronizálását és az égboltot érintő paramétereket állíthatja.

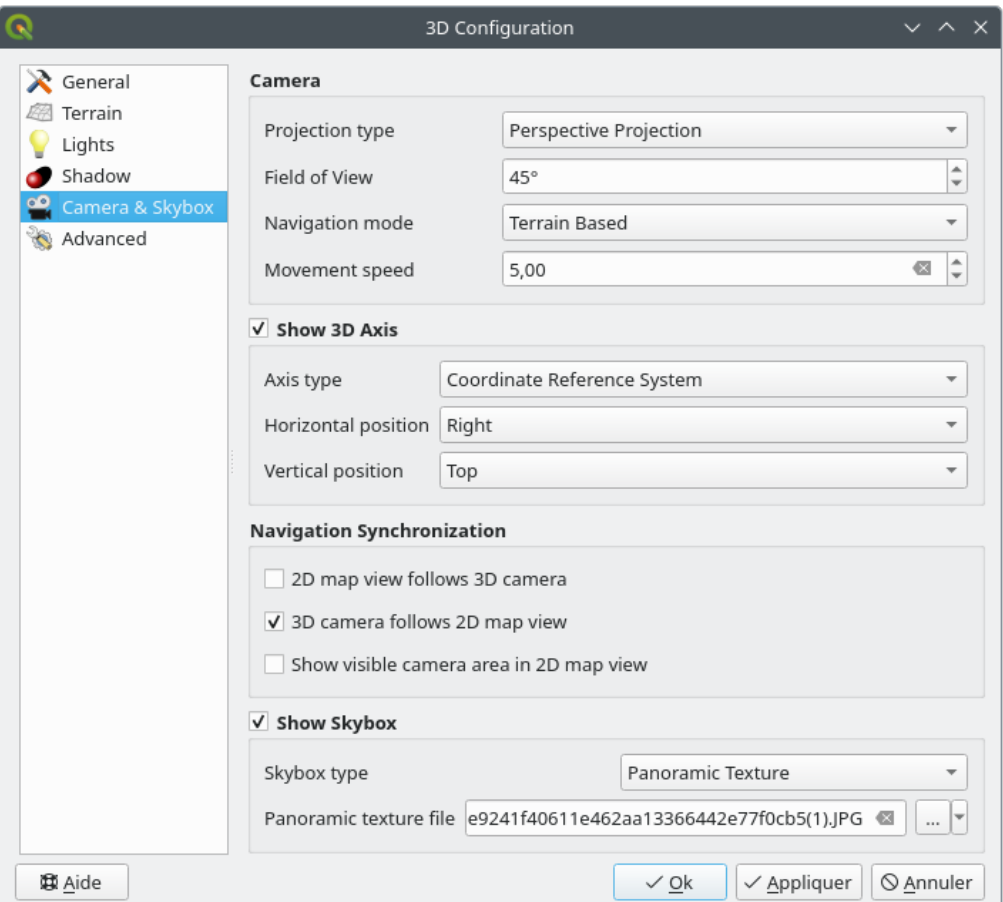

11.26. ábra: A 3D térkép kamerakonfigurációs párbeszédablaka

- A *Kamera* paramétercsoport felülbírál pár *alapértelmezett kamerabeállítást*, ami a *Beállítások* ► *Beállítások…* ► *3D* párbeszédablakban lett megadva.
- Jelölje be a *3D tengely megjelenítését* a 3D tengely eszköz engedélyezéséhez. Ez a paramétercsoport lehetővé teszi a tengely típusának és pozíciójának b[eállítását.](#page-94-0)
	- **–** *Koordináta-rendszer* típusra állítva egy derékszögű tengely fog megjelenni.

**–** With the *Cube* type, a 3D cube will be represented. The cube faces can be used to change the camera view: for example, click on the *north* face to set the camera to see from the north.

**Javaslat:** Kattintson a jobb gombbal a 3D tengelyre, hogy gyorsan beállítsa a tengely pozícióját és típusát, valamint a kameranézetet.

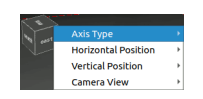

11.27. ábra: A 3D tengely helyi menü

- A *Navigáció szinkronizálása* paramétercsoport lehetőséget ad a 2D nézet szinkronizálására a 3D kamera pozíciójával, vagy a 3D kamera pozíciójának szinkronizálására a 2D nézettel, vagy mindkétirányú szinkronizálásra. Az utolsó lehetőség a 3D kamera által látható terjedelmet jeleníti meg a 2D térképnézet felett.
- Jelölje be az *Égbolt megjelenítését*, hogy engedélyezze az égbolt megjelenítését a jelenetben. Az égbolt típusa lehet:
	- **–** *Panoráma textúra* egyetlen 360°-ot lefedő fájlból
	- **–** *Különböző homlokzatok*, egy-egy textúrafájl a jelenetet tartalmazó doboz mind a hat oldalához

Az égbolttextúra képfájljai lehetnek a lemezen lévő fájlok, távoli URL-címek vagy a projektbe ágyazott fájlok (*további részletek*).

## **Bővített**

- *[Térképcsempe fel](#page-224-0)bontása*: A terepcsempék textúrájaként használt 2D térképképek szélessége és magassága. A 256 px azt jelenti, hogy minden csempe 256×256 képpont méretű képként lesz megjelenítve. Nagyobb szám részletgazdagabb terepcsempéket eredményez, az összetettebb megjelenítés rovására.
- *Max. képernyő hiba*: Meghatározza a terepcsempék részletesebbre cserélésének küszöbértékét (és fordítva), vagyis hogy a 3D nézet milyen hamar kezdjen nagyobb felbontású csempéket használni. Kisebb szám részletgazdagabb jelenetet eredményez az összetettebb megjelenítés rovására.
- *Max. terepi hiba*: Az a felbontás, amelynél megáll a terepcsempék részletesebbre osztása (a felosztásuk amúgy sem jelentene több részletet). Ez az érték korlátozza a csempék hierarchiájának mélységét: az alacsonyabb értékek mélyebbé teszik a hierarchiát, növelve a megjelenítés bonyolultságát.
- *Nagyítási szintek*: A nagyítási szintek számát mutatja (függ a térképcsempék felbontásától és a maximális terepi hibától).
- *Címkék megjelenítése*: Be/ki kapcsolja a térképcímkék megjelenítését
- *Térképcsempe információ*: a térképcsempék határának és csempeszámának beágyazása (hasznos a terepproblémák elhárításához)
- *Befoglaló téglalapok megjelenítése*: megjeleníti a terepcsempék 3D-s befoglaló téglalapjait (hasznos a terepproblémák elhárításához)
- *Kamera nézetközpontjának megjelenítése*
- *Show camera's rotation center*
- *Fényforrások megjelenítése*: egy gömböt jelenít meg a fényforrás kezdőpontjában, lehetővé téve a fényforrások könnyebb áthelyezését és elhelyezését a jelenet tartalmához képest
- *Show frames per second (FPS)*
- *Show debug overlay*: visual overlay which displays some useful debugging and profiling information. This allows in particular to quickly see the frame graph and the scene graph.
- <span id="page-180-1"></span>• *Show Eye Dome Lighting* (EDL): a post processing effect which enhances depth perception. Each pixel's depth (distance off the camera) is compared to its neighboring pixels» depth and gets highlighted according to that depth difference, making the edges stand out. Affects the whole scene and can be combined with *Screen Space Ambient Occlusion*. Following parameters can be controlled:
	- **–** *Lighting strength*: increases the contrast, allowing for better depth perception
	- **–** *Lighting distance*: represents the distance of the used pixels off the center pixel and has the e[ffect of](#page-180-0) [making edges thick](#page-180-0)er.
- <span id="page-180-0"></span>• Add screen-space *Ambient Occlusion* (SSAO): a post processing effect which also enhances depth perception by applying a darker shading to areas which are less exposed to ambient lighting. Affects the whole scene and can be combined with *Eye dome Lighting*. Following parameters can be controlled:
	- **–** *Radius*: how far we will reach to calculate ambient occlusion
	- **–** *Intensity*: how strong the effect should be (higher values make things darker)
	- **–** *Occlusion threshold*: how [many neighboring p](#page-180-1)oints need to be occluded for the effect to appear (lower values than 50% will make the output darker, but possibly providing greater range of occlusion)

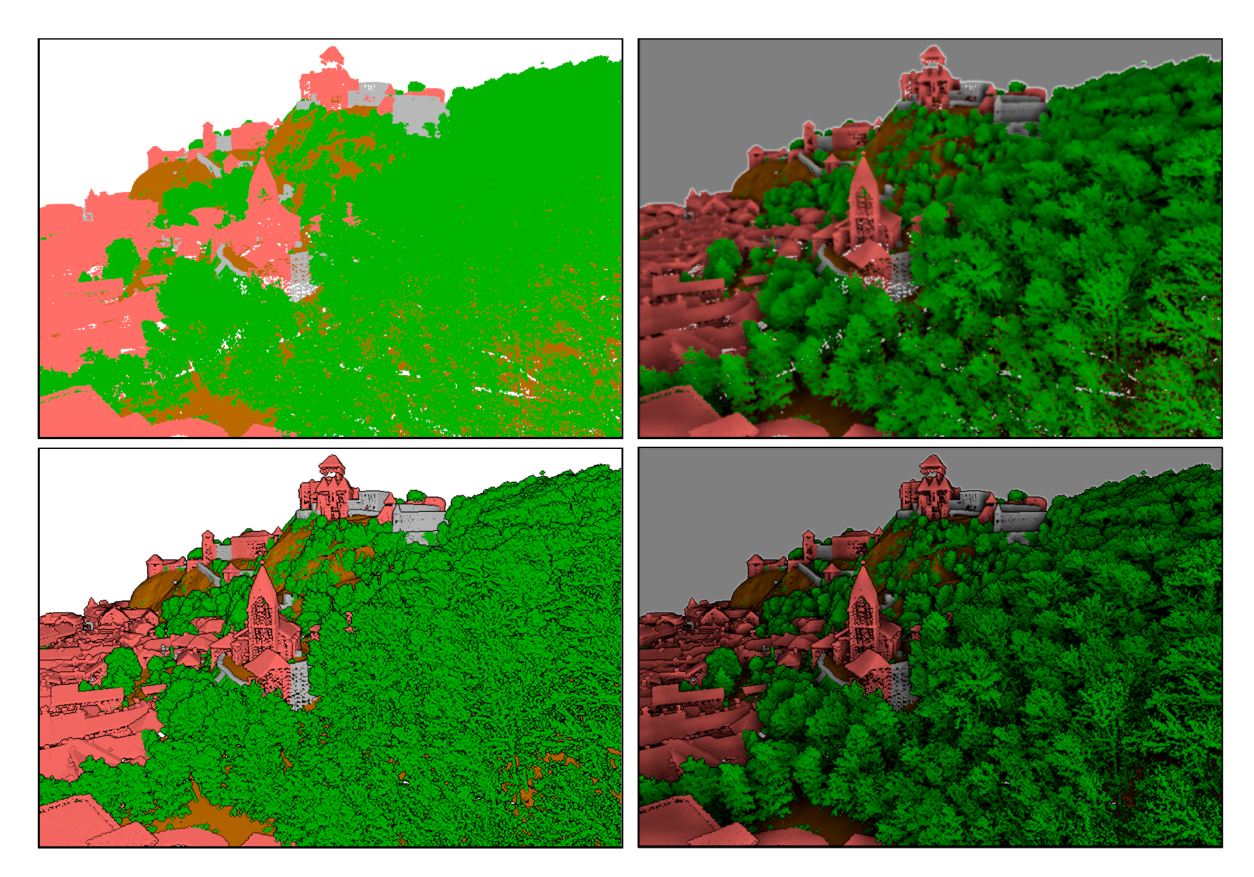

11.28. ábra: Rendering Point clouds in 3D map using Eye Dome Lighting (EDL) and/or Screen-Space Ambient Occlusion (SSAO)

From top, left to right: No effect – SSAO only – EDL only – SSAO and EDL

- *Debug Shadow Map*: renders the scene as a red-black image from the point of view of the light used for shadows (for troubleshooting). The widget is set with a proportional *Size* to the 3D map view's, and docked in a *Corner*.
- *Debug Depth Map*: renders the scene's depth map as an image with nearer pixels being darker (for troubleshooting). The widget is set with a proportional *Size* to the 3D map view's, and docked in a *Corner*.

# **11.2.2 Navigációs lehetőségek**

A 3D térképnézet felderítése:

- Terep döntése (az ablak közepén átmenő vízszintes tengelye körül)
	- **–** Nyomja meg a Billentés fel és Billentés le eszközöket
	- **–** A Shift-et nyomva tartva nyomja meg a fel/le billentyűt
	- **–** Nyomva tartott középső egérgombbal húzza az egeret előre/hátra
	- **–** A Shift-et és a bal egérgombot lenyomva húzza ez egeret előre/hátra
- Terep forgatása (az ablak közepén átmenő függőleges tengelye körül)
	- **–** Fordítsa a navigációs panel iránytűjét a megfelelő irányba
	- **–** A Shift-et nyomva tartva nyomja meg a balra/jobbra billentyűt
	- **–** Nyomva tartott középső egérgombbal húzza az egeret jobbra/balra
	- **–** A Shift-et és a bal egérgombot lenyomva húzza ez egeret jobbra/balra
- Kamera helyének (és a nézet középpontjának) módosítása, mozgatás vízszintes térben
	- **–** Nyomva tartott bal egérgombbal húzza az egeret, amikor a Kamera vezérlés gomb engedélyezve van
	- **–** Nyomja meg az iránynyilakat a navigációs panelen
	- **–** Használja a billentyűzet iránynyilait a kamera előre, hátra, jobbra, balra mozgatásához
- Kamera magasságának módosítása: nyomja meg a Page Up/Page Down billentyűt
- Kamera tájolásának módosítása (a kamera a helyén marad, de a nézőpont elmozdul)
	- **–** A Ctrl-t nyomva tartva használja az iránynyilakat a kamera fel, le, balra, jobbra döntéséhez
	- **–** A Ctrl-t és a bal egérgombot lenyomva húzza ez egeret
- Nagyítás és kicsinyítés
	- **–** Nyomja meg a navigációs panel <sup>D</sup> Nagyítás <sub>vagy</sub> Nagyitás <sub>gombiát</sub>
	- **–** Görgesse az egér görgőjét (a Ctrl-t nyomva tartása finomabb nagyítást eredményez)
	- **–** A jobb egérgombot nyomva tartva húzza az egeret a nagyításhoz (lefele húzás) és kicsinyítéshez (felfele húzás)

A kamera nézetének alaphelyzetbe állításához nyomja meg a Nagyítás az egészre gombot a 3D vászon panel tetején.

# **11.2.3 Animáció létrehozása**

Egy animáció kulcsképkockák (kamerapozíciók bizonyos időpontokban) sorozatából áll. Animáció létrehozásához:

- 1. Kapcsolja be az Animációk eszközt; megjelenik az animáció lejátszó kezelőszerv
- 2. Nyomja meg a Kulcsképkocka hozzáadása gombot, majd adja meg a *Kulcsképkocka idejét* másodpercben. A beállított idő meg fog jelenni a *Kulcsképkocka* legördülőlistában.
- 3. A navigációs eszközökkel mozgassa a kamerát az aktuális kulcsképkockához rendelendő helyre.
- 4. Az előző lépéseket megismételve adjon hozzá annyi kulcsképkockát (idővel és pozícióval), amennyire szüksége van.

5. QGISKattintson a gombra az animáció előnézetéhez. A QGIS jeleneteket készít a beállított időpontokhoz az adott kamerapozíciókkal és elforgatásokkal, és interpolálja ezeket a kulcskockák között. Többféle *Interpolációs* mód áll rendelkezésre az animáláshoz (pl. lineáris, inQuad, outQuad, inCirc… – további részletek: https://doc.qt.io/qt-5/qeasingcurve.html#EasingFunction-typedef).

Az animáció előnézete az idő csúszkájának mozgatásával is megtekinthető. Az *Ismétlés* bekapcsolásával az animáció ismételten lefut, míg a gombra kattintva a futó animáció megáll.

A jeleneteket ábrázoló képsorozat elkészítéséhez kattintson az **[Animációs képko](https://doc.qt.io/qt-5/qeasingcurve.html#EasingFunction-typedef)ckák exportálása** gombra. A fájlnév *Sablonon* és az *Eredmény könyvtáron*, kívül beállíthatja a *Másodpercenkénti képkockák* számát, a *Eredmény szélességet* és *Eredmény magasságot*.

# **11.2.4 3D vektorrétegek**

A magassági értékekkel rendelkező vektorrétegek megjeleníthetőek a 3D térképnézetben a *3D megjelenítés engedélyezése* bejelölésével a vektorréteg tulajdonságainak *3D nézet* lapján. Számos lehetőség áll rendelkezésre a 3D vektorréteg megjelenítésének testreszabásához.

# **11.3 Elevation Profile View**

The *Elevation Profile* panel is a plotting tool for side view, for visualizing elevation data along a line. It supports vector, raster, mesh and point cloud layers. Data can be of 2D or 3D type.

To add an elevation profile view, go to *View* ► *Elevation Profile* menu. You can add as many profile views as you want, and they can be docked, piled on top of each other, or floating.

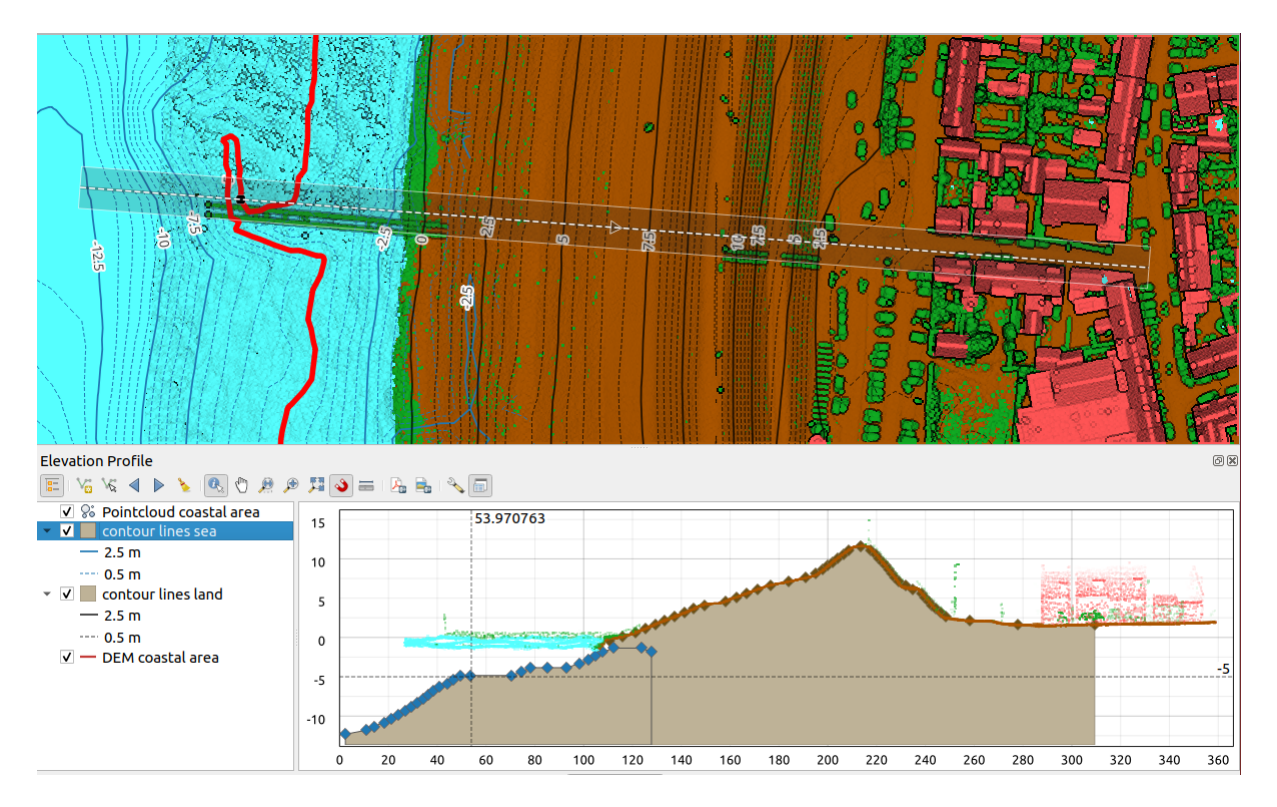

11.29. ábra: Elevation Profile dialog embedded below main map canvas

Figure shows a coastline with a town behind a sea-dike. A larger tolerance applied to the elevation profile line returns more point cloud features.

# **11.3.1 The interface**

At the top of the *Elevation Profile* panel, a toolbar provides you with the following tools:

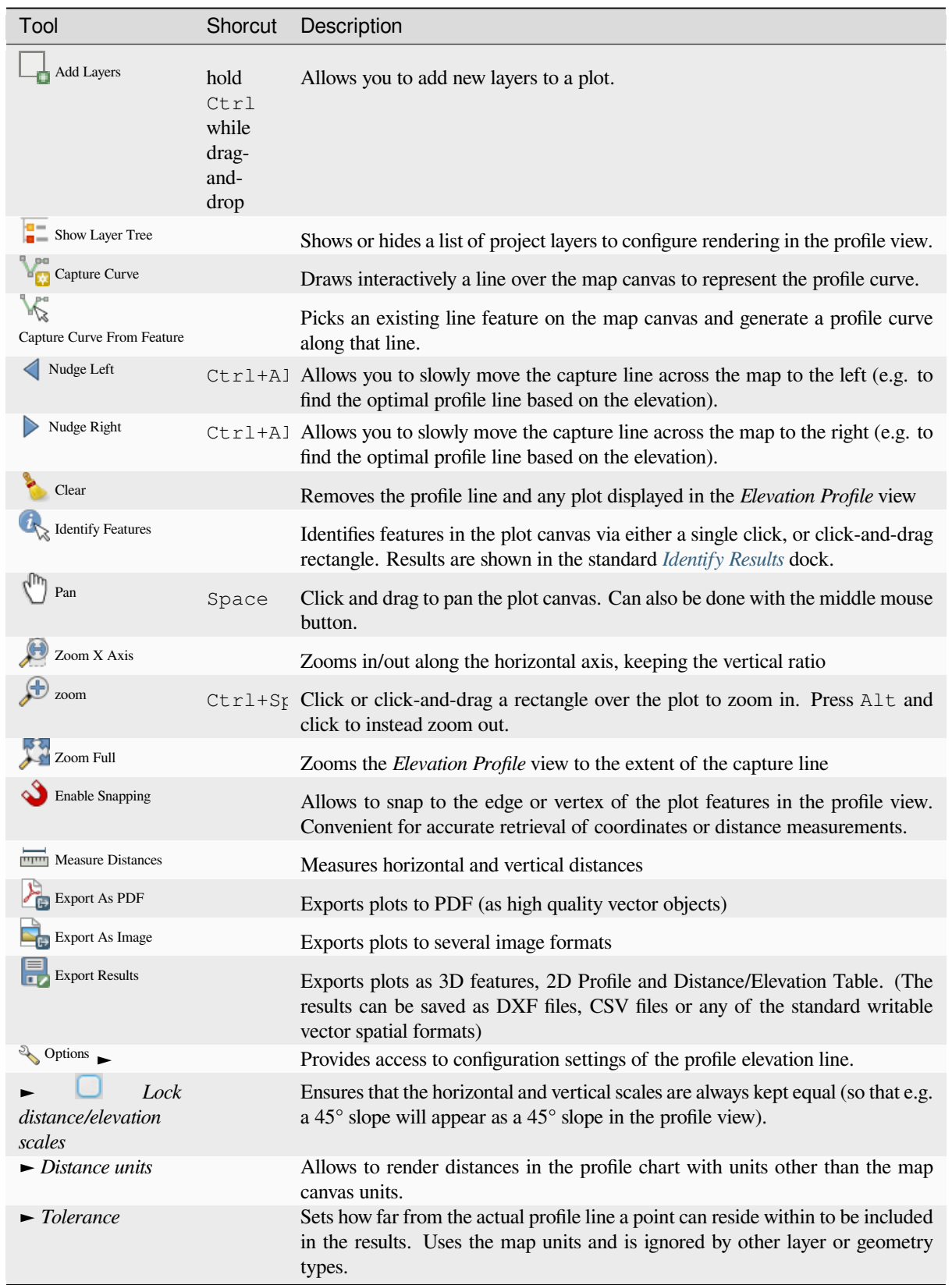

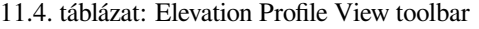

continues on next page

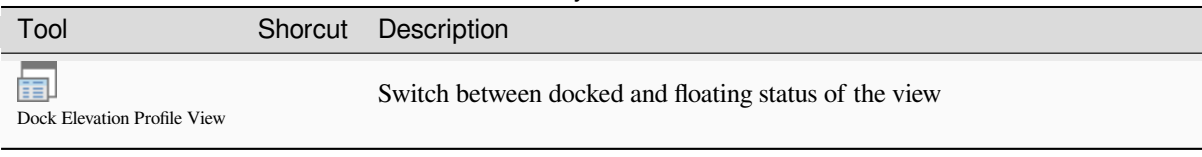

In the bottom left, a copy of the *Layers* panel can be displayed pushing the *Show Layer Tree* button. This is however an independent widget, with its own set of visible layers, in a custom stack order. It allows you to control layers rendering and behavior within the plot canvas:

- Tick the box next to the layer name to set whether it should be rendered in the plot canvas
- Drag-and-drop layers up or down to change the order of the layers
- style rendering of layers in the profile view: double-click a layer or right-click and select *Properties…* to open the layer's *Elevation* properties tab for configuration. A summary of elevation settings is displayed as tooltip when hovering over the layer.

On the right of the layer tree, the plot canvas is the main place you can preview the elevation profile of the enabled layers. It is based on a graduated grid in which the horizontal axis displays the length of the profile line and the vertical axis displays the Z elevation of the observed features. It also allows a set of interactions such as zooming, panning, measuring, identifying features, … using the tools at the top.

# **11.3.2 Creating an elevation profile**

To create a profile view, you can:

- 1. Go to *View* ► *Elevation Profile* menu. The *Elevation profile* panel opens.
- 2. Create the profile line along which the terrain and the features will be rendered. Select a drawing tool:
	- **For** Capture Curve: click left over the main map canvas to add vertices and click right to finalize a line that will be used as profile line
	- or  $\sqrt{\pi}$  Capture Curve From Feature: click a line feature on the map canvas to select it as the profile line. If multiple features are present at the clicked point then a popup menu will appear allowing you to select among them.

All the line digitizing capabilities such as the *snapping options*, *tracing*, *digitizing techniques* or the advanced *digitizing panel* are available for use.

The plot canvas may start rendering some features.

- 3. The next step is to configure the elevation pro[perties of the laye](#page-618-0)r[s you w](#page-621-0)[ant to visualize.](#page-623-0)
	- 1. Push on the  $\frac{1}{\sqrt{2}}$  Show Layer Tree button to display the list of layers. By default, not all the layers of the project are loaded and referenced in the profile tool; e.g., raster layers which are not marked as having elevation

data in their properties are ignored. Clicking the  $\Box$  Add layers button will show a filtered list of possible layers which can be added to the plot, but which currently aren't in the plot. Applying the dialog with selected layers will automatically mark them as having elevation data and immediately add them to the plot.

**Javaslat:** Holding Ctrl key, it is possible to drag and drop additional layers from the main layer tree to one in the elevation profile tool.

2. Toggle visibility of the layers you are interested in. These are the only ones rendered in the profile view and selected layers can be different from the main *Layers* panel's.

- 3. Double-click a layer name or right-click and select *Properties*. The *Elevation* properties tab of the layer opens. This is the place you configure how each feature or terrain should render on the profile view. Available properties depend on the layer type:
	- *Raster Elevation Properties*
	- *Vector Elevation Properties*
	- *Point Cloud Elevation Properties*
	- *[Mesh Elevation Properties](#page-685-0)*

The [profile view starts renderin](#page-595-0)g terrain or features of active layers crossing the given profile curve, as soo[n as they have elevation properties](#page-742-0) configured.

4. Under <sup>Options</sup> [drop-down menu, y](#page-713-0)ou can set the *Tolerance* value. This value is used to create a flat buffer around the elevation profile line, visible in the main map canvas. Any visible point feature overlapping that buffer will be captured in the plot canvas.

# **11.3.3 Interacting with the profile Views**

When an elevation profile line is created, the plot canvas zooms to its full extent. On the X-axis you can see the length of the profile and, on the Y-axis the height range between minimum and maximum height captured, both in map units.

When you move the mouse pointer in the elevation profile view, you will see two crossing dot lines:

- the vertical line shows the height information
- the horizontal line shows the distance from the beginning of the elevation profile Line

When you move the mouse pointer in the elevation profile canvas, you can also see a black dot move along the elevation profile line on the main map canvas. At the middle of the profile line, an arrow indicates its direction.

As for the main map canvas, QGIS provides means to navigate on the plot canvas:

- $\bullet$   $\bigvee$  Pan is used to move the elevation profile extent in any direction you want. Holding Space key while moving the mouse also shifts the plot canvas extent.
- $\bullet$  Zoom X Axis is used to zoom in along the horizontal axis, keeping the ratio of the vertical axis (the elevation) the same. Left click to stretch out the plot along the X axis, with the clicked point at the center of the axis,

or drag a rectangle to stretch out the plot along the X axis to the rectangle width. Hold Alt while using  $Z$ <sup>200m X Axis</sup> to zoom out along that axis.

- Zoom is used to zoom in on a certain point (using left click), or to a certain extent (dragging a rectangle on the area). Hold Alt while using  $\mathcal{L}$  zoom to instead zoom out. In combination with the Ctrl key you can zoom in or out more smoothly.
- **Zoom Full is the default zoom level used at the beginning and shows the full extent of the profile line, with** all returned features. Use it to reset the zoom level.

It is also possible to interact with the elements displayed in the plot canvas:

- Press Enable snapping button to accurately catch points, vertices or edges of the features, for an accurate measurement or coordinates report.
- Identify Features is used to identify features of the visible layers in the layer tree. You can drag a rectangle across several features in the profile view to query all of them. When compatible with the format (e.g. vector, point cloud), these features will be highlighted in the main map canvas.
- **EXECUTE Measurement Distances:** click or select two points in the plot canvas to report the horizontal *Distance*, the *Elevation* and the *Total distance* between them, in map units.

 $\bullet$  Nudge Left and  $\bullet$  Nudge right are used to shift the position of the elevation profile line in the map canvas to its left or right. The plot canvas will be redrawn, showing features and terrain overlapping the profile line buffer. The line is moved sideways using the *Tolerance* value in  $\searrow$  <sup>Options</sup> menu.

**Figyelem:** Closing an elevation profile view or the project currently removes the view from the project.

For more details, give a look to QGIS elevation profile/cross section tool – a deep dive!, a presentation done by Nyall Dawson.

# **12. fejezet**

# **Általános eszközök**

# **12.1 Helyi súgó**

Ha segítségre van szüksége egy adott témában, felkeresheti az aktuális Felhasználói Kézikönyv megfelelő oldalát a legtöbb párbeszédablakban megtalálható *Súgó* gombra kattintva. Előfordulhat, hogy egyes külső modulok a saját weboldalukra vezetnek.

# **12.2 Panelek**

Alapértelmezés szerint a QGIS számos panelt biztosít a munkavégzéshez. Ezek egy részét alább részletezzük, más részük a dokumentáció különböző részein található meg. A QGIS-ben elérhető alapértelmezett panelek teljes listája elérhető a *Nézet* ► *Panelek* ► menüben, amit bővebben a *Panelek* fejezetben tárgyalunk.

# **12.2.1 Rétegek panel**

A *Rétegek* panel (más néven térképjelmagyarázat[\) felsoro](#page-58-0)lja a projekt összes rétegét, és segít a láthatóságuk kezelésében. A panelt megjelenítheti vagy elrejtheti a Ctrl +1 billentyűkombinációval.

QGIS provides a variety of ways to add layers to a project:

- using the *Add* button from the dedicated data provider tab in the *Data source manager* dialog
- from QGIS *Browser panel* or *DB Manager*: double-click, drag-and-drop files and layers onto QGIS or use the contextual menu
- drag-and-drop files from the Operating System files explorer ont[o QGIS](#page-462-0)

In all these scenar[ios, you can op](#page-62-0)en [one or many](#page-1550-0) layers at a time. New layers are added to the *Layers* panel:

- 1. if dropped over the *Layers* panel, at the exact location they are released
- 2. in the other cases, at a location that respects the global *behavior used when adding new layers* setting
- 3. and in case of multiple layers, they are sorted in a way that increases the chance of their stacking being logical and features being visible as most as possible, using the following logic (top to bottom):
	- vector point layers
	- vector line layers
	- vector polygon layers
	- point cloud layers
	- mesh layers

• raster layers

A *Rétegek* panel fejlécében lévő eszköztárról elérhető műveletek:

- Rétegstílus panel megnyitása (F7): a *Rétegstílus* panel ki- és bekapcsolása.
- Csoport hozzáadása: see *Interakció a csoportokkal és rétegekkel*
- Térképtémák kezelése: szabályozz[a a rétegek](#page-195-0) láthatóságát, és különböző *térképtémákba* rendezi őket.
- a jelmagyarázat rét[eginek szűrése:](#page-192-0)
	- **–** *Jelmagyarázat szűrése a réteg tartalmával* : csak azoknak a rétegeknek a stílusa jelenik meg a rétegek panelen, amelyek láthatók, és amelyek elemei metszik az aktuáli[s térképvásznat](#page-189-0). Ellenkező esetben egy általános NULL szimbólum kerül a réteg neve mellé. A réteg jelrendszere alapján ez egy kényelmes módja annak azonosítására, hogy mely rétegekből milyen elemek fedik le érdeklődési területét.
	- **–** *Privát rétegek megjelenítése*: gyors parancsikon a *privát rétegek* megjelenítéséhez és interakciójához a projektbeállítások *Rétegek* panelén történő módosítás nélkül.
- · Gulmagyarázat szűrése kifejezéssel: egy kifejezés segítségével eltávolítja azokat a stílusokat a kiválasztott rétegekről, amelyek tulajdonságai nem felelnek meg a feltételnek. [Ezzel lehet](#page-117-0) kiemelni azokat az elemeket, amelyek egy másik réteg adott területén/tulajdonságán belül vannak. A legördülő listából szerkesztheti és törölheti az aktuálisan alkalmazott kifejezést.
- $\bullet$   $\mathbb{R}$  Összes kibontása és  $\mathbb{R}$  Összes összecsukása a rétegek és rétegcsoportok kezeléséhez.
- A jelenleg kiválasztott  $\Box$  Rétegek/csoportok eltávolítása.

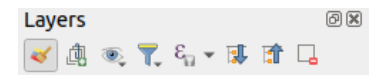

12.1. ábra: A rétegek eszköztár a rétegek panelen

**Megjegyzés:** A rétegek panel kezelésére szolgáló eszközök a nyomtatási elrendezés térkép és jelmagyarázat elemeinél is elérhetőek.

#### **Térképtémák beállítása**

<span id="page-189-0"></span>A Térképtémák kezelés gomb legördülő menüje kényelmes gyors gombokat biztosít a *Rétegek* panel rétegeinek láthatóságának módosításához:

- *Minden réteget mutat*
- *Minden réteget elrejt*
- *Kiválasztott rétegek megjelenítése*
- *Kiválasztott rétegek elrejtése*
- *Kiválasztott rétegek váltása*: átváltja a panelen először kiválasztott réteg láthatóságát és alkalmazza ezt a láthatóságot a többi kiválasztott rétegre is. Ugyancsak megtehető a Space billentyű megnyomásával.
- *Kiválasztott rétegek váltása függetlenül*: megfordítja az egyes kijelölt rétegek láthatóságát
- *Nem kiválasztott rétegek elrejtése*

A réteg láthatóságának egyszerű szabályozásán túl a Térképtémák kezelése menü lehetővé teszi a **Térképtémák** beállítását a jelmagyarázaton és a térképtéma váltását egy másikra. A térképtéma egy **pillanatképe** az aktuális jelmagyarázatnak, amely rögzíti:

- a *Rétegek* panelen láthatóra állított rétegeket
- **és** az egyes látható rétegekhez:
	- **–** hivatkozás a réteghez beállított *stílusra*
	- **–** a stílus látható osztályai, azaz a *Rétegek panelen* bejelölt réteg csomópont elemek. Ez vonatkozik a szimpla szimbólum megjelenítésen kívüli *jelrendszerre* is
	- **–** a rétegcsoportok(ok) és a benn[e lévő ré](#page-213-0)tegcsomópont(ok) nyitott/csukott állapota

Térképtéma létrehozásához:

- 1. Jelölje be a megjeleníteni kívánt rétege[t](#page-526-0)
- 2. Állítsa be a réteg tulajdonságait (jelrendszer, diagram, címkék…), ahogy egyébként is tenné
- 3. Nyissa le a párbeszédablak alján a *Stílus* ► menüt és kattintson a *Hozzáadás…*-ra, hogy eltárolja a beállításokat *egy új, a projektbe ágyazott stílusként*

**Megjegyzés:** A térképtéma nem emlékszik a tulajdonságok aktuális részleteire, csak egy hivatkozást ment el a stílus nevére, így amikor módosításokat végez a rétegen úgy, hogy ez a stílus van bekapcsolva (például [módosítja a jelrendszer kinézetét\), a](#page-213-1) térképtéma frissül az új információkkal.

- 4. Ismételje meg az előző lépéseket a többi rétegen
- 5. Szükség esetén a *Rétegek* panelen nyisson ki, vagy csukjon be csoportokat vagy látható rétegcsomópontokat
- 6. Kattintson a Térképtémák kezelése gombra a panel fejlécében, majd a *Téma hozzáadása…* elemre
- 7. Adja meg a téma nevét és kattintson az *OK* gombra

Az új téma megjelenik a  $\rightarrow$  legördülő menü alsó részén.

Annyi térképtémát hozhat létre, amennyire szüksége van: ha a térképjelmagyarázat aktuális állapota (látható rétegek, aktív stílusuk, a térkép jelmagyarázat csomópontjai) nem egyezik a fent definiált meglévő térképtémák egyikének tartalmával, kattintson a :guilabel:` Téma hozzáadása…` menüelemre az új térképtéma létrehozásához, vagy a *Téma lecserélés* ► menüelemre egy meglévő téma frissítéséhez. Az aktív térképtémát átnevezheti a *Aktuális térképtéma átnevezése…*, valamint törölheti az *Aktuális térképtéma eltávolítása* menüelemmel.

A térképtémák segítségével gyorsan tud váltani a különböző előre beállított kombinációk között: válasszon egy térképtémát a listából, hogy visszaállítsa az adott kombinációt. A nyomtatási elrendezésekből is elérhető az összes mentett téma, lehetővé téve különböző térképelemek készítését egy adott téma alapján, függetlenül az aktuális fő térképvászon megjelenésétől (lásd még *Térképelem rétegek*).

## **A rétegek panel helyi menüjének áttekintése**

A Rétegek panel fő alkotóeleme az es[zköztár alatti keret,](#page-778-0) ami a projekthez adott rétegeket listázza, opcionálisan csoportokba rendezve. Annak a rétegnek, ami mellett egy bejelölt jelölőnégyzet látható, megjelenik a térképvászon terjedelmére eső tartalma, kivéve ha be van állítva hozzá *méretarányfüggő láthatóság*. A kijelölt réteget a jelmagyarázatban felfelé vagy lefelé húzva módosítható a Z-sorrendje. A Z-sorrend azt jelenti, hogy a jelmagyarázat tetejéhez közelebbi rétegeket a rendszer a jelmagyarázatban lejjebb található rétegek fölé rajzolja. A rétegeket és rétegcsoportokat át lehet húzni másik QGIS példányba is.

#### **Megjegyzés:** A Z-sorrend viselkedés felülbírálható a *Rétegsorrend* panelen.

A panelen kiválasztott elemtől függően a jobb gombbal történő kattintás az alábbi menüpontokat jeleníti meg.

| Menüelem                                           | Csoport              | Vektorréteg              | Raszterréteg         | Hálóréteg            |
|----------------------------------------------------|----------------------|--------------------------|----------------------|----------------------|
| ⇂<br>Nagyítás a réteg(ek)re/csoportra              | $\blacktriangledown$ | $\blacktriangledown$     | $\blacktriangledown$ | $\blacktriangledown$ |
| Nagyítás a kiválasztott elemekre                   |                      | $\blacktriangledown$     |                      |                      |
| 8<br>Megjelenítés az áttekintő térképen            |                      | $\blacktriangledown$     | $\blacktriangledown$ | $\blacktriangledown$ |
| Elemszám megjelenítése                             |                      | $\blacktriangledown$     |                      |                      |
| <b>Abr</b> Címkék megjelenítése                    |                      | $\blacktriangledown$     |                      |                      |
| Réteg/csoport másolása                             | $\blacktriangledown$ | ✔                        |                      |                      |
| Réteg/csoport átnevezése                           | $\blacktriangledown$ | $\blacktriangledown$     |                      |                      |
| (1:1)<br>Nagyítás az eredeti felbontásra (100%)    |                      |                          |                      |                      |
| Széthúzás az aktuális terjedelemre                 |                      |                          | $\blacktriangledown$ |                      |
| SQL réteg frissítése                               |                      | $\blacktriangledown$     |                      |                      |
| Virtuális réteg szerkesztése                       |                      | $\blacktriangledown$     |                      |                      |
| Csoport hozzáadása                                 | $\blacktriangledown$ |                          |                      |                      |
| Rétegmásolat létrehozása                           |                      | $\blacktriangledown$     | $\blacktriangledown$ | $\blacktriangledown$ |
| Réteg/csoport eltávolítása                         | $\blacktriangledown$ | $\blacktriangledown$     |                      |                      |
| Mozgatás a csoporton kívülre                       |                      | $\blacktriangledown$     | ₩                    | ✔                    |
| Mozgatás felülre                                   |                      | $\blacktriangledown$     |                      |                      |
| Mozgatás alulra                                    | $\blacktriangledown$ | $\blacktriangledown$     |                      |                      |
| Engedélyezés és az összes szülőt                   |                      | $\blacktriangledown$     |                      |                      |
| Kiválasztottak csoportosítása                      |                      | $\blacktriangledown$     | ✔                    | И                    |
| 囯<br>Attribútumtábla megnyitása                    |                      | $\blacktriangledown$     |                      |                      |
| Szerkesztés be-/kikapcsolása                       |                      | $\blacktriangledown$     |                      |                      |
| Aktuális szerkesztések $\blacktriangleright$       |                      |                          |                      |                      |
| Szűrés                                             |                      | V                        |                      |                      |
| Adatforrás módosítása                              |                      |                          |                      |                      |
| Repair Adatforrás javítása                         |                      | $\overline{\mathscr{A}}$ |                      |                      |
| Műveletek a kiválasztáson > (szerkesztő módban)    |                      |                          |                      |                      |
| $\blacktriangleright$ Elem másolat létrehozása     |                      | $\blacktriangledown$     |                      |                      |
| Elem másolat létrehozása és digitalizálás          |                      | $\blacktriangledown$     |                      |                      |
| Réteg méretarányfüggő láthatósága                  |                      | $\blacktriangledown$     | ᢦ                    | М                    |
| Nagyítás a látható méretarányra                    |                      |                          |                      |                      |
| Réteg koordináta-rendszere ►                       |                      | $\blacktriangledown$     |                      | ✔                    |
| ► Projekt koordináta-rendszer a rétegből           |                      | V                        |                      |                      |
| - Beállítás erre (legutóbbi koordináta-rendszerek) |                      |                          |                      |                      |
| - Réteg koordináta-rendszerének beállítása         |                      | $\blacktriangledown$     |                      |                      |
| ► Csoport koordináta-rendszerének beállítása       | ✔                    |                          |                      |                      |
| Csoport WMS-adatok beállítása                      | ✔                    |                          |                      |                      |
| Kölcsönösen kizáró csoportok                       |                      |                          |                      |                      |

12.1. táblázat: A *Rétegek* panel helyi menüjének elemei

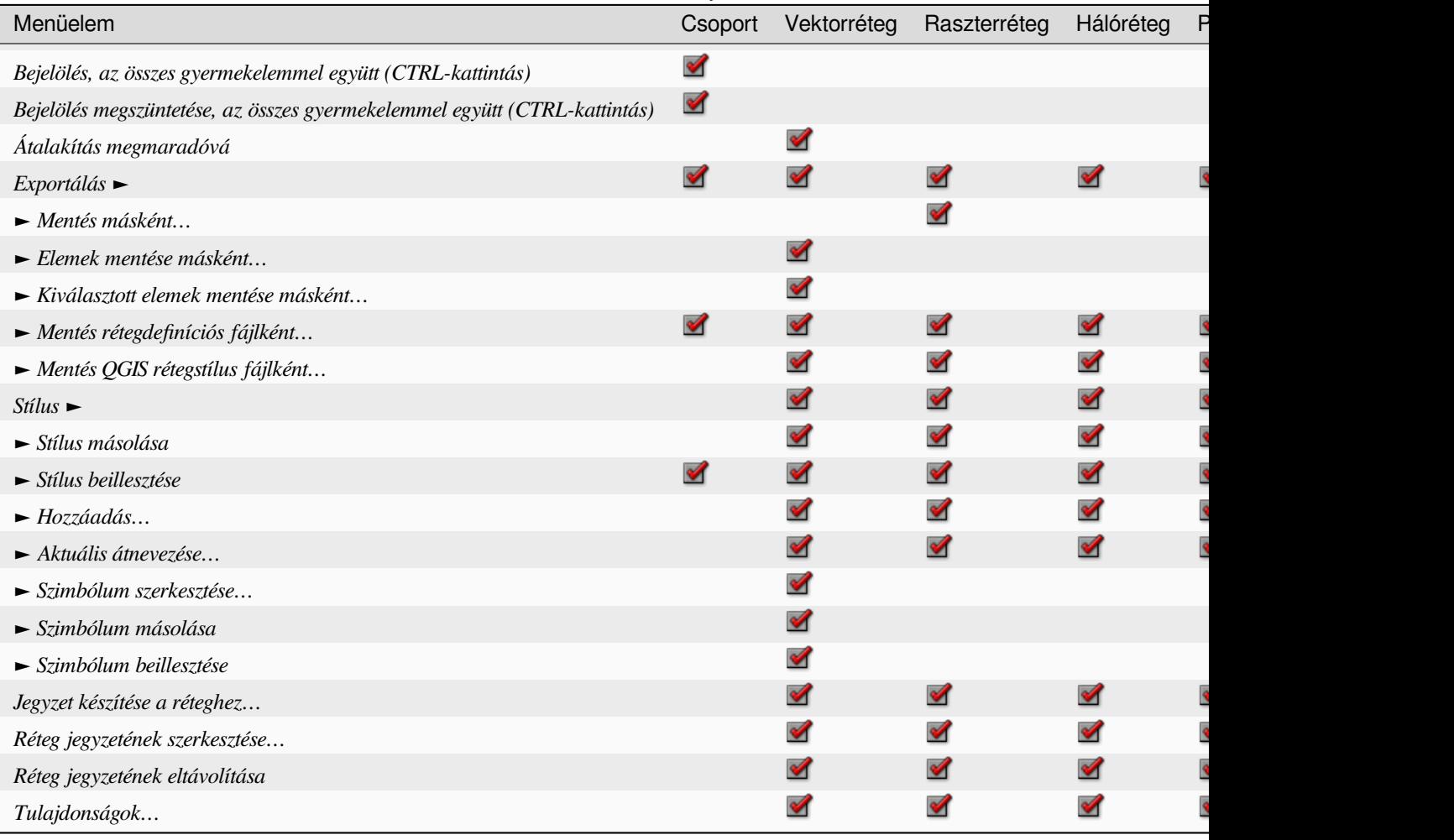

GRASS vektorrétegeknél a <sup>Szerkesztés be/ki</sup> nem érhető el. Bővebb információ a GRASS vektorrétegekről a *Digitizing and editing a GRASS vector layer* fejezetben.

# **Interakció a csoportokkal és rétegekkel**

[A jelmagyarázat ablak rétegei cso](#page-906-0)portokba rendezhetőek. Ennek több módja is van:

- <span id="page-192-0"></span>1. Nyomja meg a ikont egy új csoport létrehozásához. Nevezze el a csoportot, majd nyomjon Enter-t. Most kattintson egy meglévő rétegre és húzza rá a csoportra.
- 2. Válasszon ki több réteget, majd nyomja meg a **ikont.** A kiválasztott rétegek automatikusan bekerülnek az új csoportba.
- 3. Válasszon ki néhány réteget, kattintson jobb egérgombbal az egyikre, majd válassza a *Kiválasztottak csoportosítása* menüpontot. A kiválasztott rétegek automatikusan bekerülnek az új csoportba.

Ha egy réteget kivenne egy csoportból, húzza ki onnan, vagy jobb kattintás után válassza a *Mozgatás a csoporton kívülre* menüpontot: a réteg a csoport fölé fog kerülni. A csoportokat be lehet ágyazni más csoportokba. Ha egy réteg be van ágyazva egy másikba, a *Mozgatás a csoporton kívülre* használatával lehet onnan kivenni.

Ha egy réteget a lista elejére szeretne mozgatni, odahúzhatja kézzel, vagy használhatja a *Mozgatás felülre* menüpontot. Ha ez utóbbit egy csoportban lévő rétegen használja, a réteg ennek a csoportnak az elejére kerül. A *Mozgatás alulra* hasonló logikával mozgatja a rétegeket lefelé.

Egy csoport jelölőnégyzetével lehet megjeleníteni vagy elrejteni a csoportban lévő rétegeket egy kattintással. Ctrl billentyűt nyomva a csoportban lévő rétegek és alcsoportok jelölőnégyzetét is átváltja.

Ctrl-kattintás egy bepipált / nem bepipált rétegen bepipálja / törli a pipát a réteg összes szülőjéről.

A **Kölcsönösen kizáró csoportok** mód az jelenti, hogy a csoportnak egyszerre csak egy rétege látható. Amikor a csoportban egy réteg láthatóra lett állítva, a többi láthatósága kikapcsolódik.

Lehetőség van egynél több réteget vagy csoportot egyszerre kijelölni, ha nyomva tartja a Ctrl billentyűt, miközben további rétegekre kattint. Ezután az összes kiválasztott réteget egyszerre áthelyezheti egy új csoportba.

Törölhet is több réteget vagy csoportot egyszerre, ha kijelölt több elemet a Ctrl billentyűvel, majd Ctrl+D billentyűkombinációt nyom: az összes kiválasztott réteg és csoport el lesz távolítva a listáról.

## **További információk a rétegekről és csoportokról az indikátor ikon segítségével**

Bizonyos esetekben a *Rétegek* panelen a réteg vagy csoport formázása módosul vagy ikonok jelennek meg mellette, melyek további információval szolgálnak rétegről/csoportról. Ezek a következők:

- **j**elzi, ha a réteg szerkeszthető módban van, így Ön tudja módosítani az adatait
- jelzi, hogy a réteg szerkesztés alatt áll és mentetlen módosításokat tartalmaz
- jelzi, hogy a réteg *szűrve van*. A kifejezés megtekintéséhez vigye az egeret az ikon fölé, a lekérdezés szerkesztéséhez kattintson rá duplán.
- segít azonosítani a projektben *szükséges*, ezért nem eltávolítható rétegeket
- **@** segít azonosítani a *[beágyazott c](#page-524-0)soportokat és rétegeket*, valamint az eredeti projektfájl útvonalát
- $\Box$  jelzi, hogy egy réteg adatforrása nem volt elérhető a projekt megnyitásakor (lásd *Törött fájlelérési utak kezelése*). Kattintson az ikonra a fo[rrásútvona](#page-117-0)l frissítéséhez, vagy kattintson a réteg helyi menüjének *Adatforrás helyreállítása…* elemér[e.](#page-204-0)
- **Im** emlékeztet arra, hogy a réteg *ideiglenes munkaréteg* és a tartalma a projekt bezárás[akor el fog veszni. Az](#page-38-0) [adatvesz](#page-38-0)tést elkerülendő tegye a réteget állandóvá: kattintson az ikonra és mentse a réteget bármely QGIS által támogatott vektoros GDAL formátumban.
- <sup>6</sup> jelzi, ha a réteg *offline szerkes[ztési módban](#page-502-0)* van.
- Segít azonosítani a koordináta-rendszer nélküli vagy ismeretlen koordináta-rendszerű rétegeket
- jelzi, ha egy [réteg olyan koordináta-re](#page-1563-0)ferenciarendszerben van tárolva, ami eredendően alacsony pontosságú (a *megfelelő* beállítást engedélyezni kell)
- $\bigcirc$  segít azonosítani az animáció által vezérelt időbeli rétegeket
- $\Box$  segít azo[nosítani](#page-78-0) *jegyzettel* ellátott rétegeket
- Szürkített név, ha a térképvászon aktuális méretaránya kívül esik a réteg láthatósági méretarány-tartományán (a *Megjelenítés* tulajdonságaiban beállított). Válassza a helyi menü *Nagyítás a látható méretarányra* menüpontját a térképnek a réteg le[gközelebb](#page-217-0)i látható méretarányára történő nagyításához.

#### **A rétegek megjelenítésének szabályozása csoportosítással**

A csoportok célja a projekt rétegeinek fa szerkezetbe strukturálása, de hatással lehetnek a bennük lévő rétegek megjelenítésére is: egyetlen lapított objektumként jelenhetnek meg a térkép kirajzolásakor.

Ez a megjelenítési lehetőség a *Rétegstílus* panelről érhető el, amikor egy csoport van kiválasztva. A <sup>Jelrendszer</sup> lapon jelölje be a *Rétegek megjelenítése csoportként* beállítást, amivel további beállítások jelennek meg a gyermekrétegek együttes (vagyis nem rétegenkénti) szabályozásához:

• *Átlátszatlanság*: A gyermekrétegek azon elemei, amelyeket más gyermekrétegek takarnak takarva maradnak, vagyis az átlátszatlanság a csoport egészére vonatkozik.

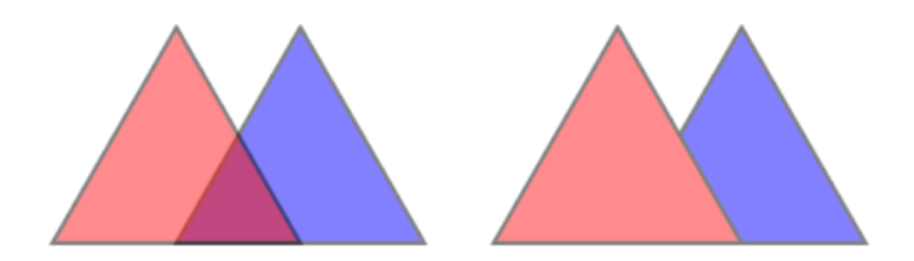

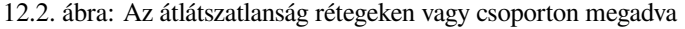

A bal oldali képen két réteg jelenik meg 50%‑os átlátszatlansággal (az alul lévő elemek láthatóak, de félig kitakarva a felül lévő 50%‑os piros elem által). A második kép a bekapcsolt csoportos átlátszatlanság eredményét mutatja (az alul lévő kék gyermekréteg egyes részeit teljesen eltakarja a felül lévő piros réteg, majd az eredmény 50%‑os átlátszatlansággal van megjelenítve).

- *Keverési módok*: Csakúgy mint az átlátszatlanságnál, a *keverési mód* (szendvicspozitív, átfedés …) beállítása először egyesíti a gyermekrétegek elemeit, a fölsőkkel eltakarva az alsókat. A megjelenítés ezután ennek a kilapított csoportnak a csoport alatti rétegekre keverésével történik meg.
	- **–** Ha egy gyermekrétegen keverési mód van beállítva, akkor az az egyesítés előtt kerül alkalmazásra, de a hatása csak az adott csoport többi gyermekrétegér[e vonatkozik,](#page-229-0) a csoport alatti rétegekre nem.
	- **–** A csoport gyermekrétegeiben további *keverési mód* beállítások érhetőek el a *Jelrendszer* lapon melyek megjelenítéskor "kivágás" jellegű műveletet hoznak létre a többi gyermekrétegen. Például levághatja az egyik réteg tartalmának megjelenítését egy másik "maszk" réteg tartalmával.
- *Rajzi hatások*: a rajzi *hatásokat* csak a gyermekrétegek egyesített megjelenítésére alkalmazza. Tehát pl. a csoportra alkalmazott vetett árnyék effektus [nem lenne lát](#page-230-0)ható az elfedett gyermekrétegeknél.

Ha egy csoport *Rétegek megjelenítése csoportként* módba van állítva, akkor csak a csoport fog megjelenni a *Rétegsorrend* panelen. A csoport gyermekei nem jelennek meg ezen a listán, mivel sorrendjüket a réteg csoporton belüli elhelyezkedése határo[zza meg.](#page-543-0)

#### **Editing layer style**

From the *Layers* panel, you have shortcuts to change the layer rendering quickly and easily.

Right-click on a layer and select *Styles* ► in the list in order to:

- see the *styles* currently available for the layer. If you defined many styles for the layer, you can switch from one to another and your layer rendering will automatically be updated on the map canvas.
- átmásolja a jelenlegi stílusok egy részét és később beillessze azokat egy másik rétegre
- *Renam[e curr](#page-213-1)ent…* style
- *Add* a new style (which is actually a copy of the current one)

• or *Remove current* style (only when multiple styles are available).

#### **Javaslat: Rétegstílus gyors megosztása**

From the context menu, copy the style of a layer and paste it to a group or a selection of layers: the style is applied to all the layers that are of the same type (vector, raster, mesh, point cloud, …) as the original layer and, for vector layers, have the same geometry type (point, line or polygon).

When using a symbology based on features classification (e.g. *categorized*, *graduated* or *rule-based* for vector layers, or *classification* for point clouds), right-clicking a class entry in the *Layers* panels makes it possible to edit the visibility of the classes (and their features) and avoid (un)checking them one by one:

- *Toggle Items*
- *[Show](#page-739-0) All Items*
- *Hide All Items*

With vector layer, the contextual menu of a class leaf entry also gives access to:

- *Select features*: selects in the layer all the features matching that class
- **II** *Show in attribute table*: opens an attribute table filtered to only the features matching that class
- frissítse a *szimbólum színét* egy **Színkerék** segítségével. A kényelem kedvéért a közelmúltban használt színek is elérhetők a színkerék alján.
- *Edit Symbol…*: opens the *Symbol Selector* dialog to change feature symbol (symbol, size, color…).
- *Copy Sym[bol](#page-220-0)*
- *Paste Symbol*

**Javaslat:** Duplán kattintva egy bejegyzésre megnyílik a *Szimbólumválasztó* párbeszédablak.

# **12.2.2 Rétegstílus panel**

<span id="page-195-0"></span>A *Rétegstílus* panel (engedélyezhető a Ctrl+3 billentyűkombinációval is) a :guilabel:`Rétegtulajdonságok párbeszédablak néhány funkciójának gyors elérésére szolgál. Gyors és egyszerű módot biztosít a megjelenítés meghatározásához, a réteg viselkedésének szabályozásához, valamint ezek hatásainak vizualizálásához a rétegtulajdonságok párbeszédablak megnyitása nélkül.

Amellett, hogy a rétegstílus panel nem blokkoló (vagyis "modális"), mint a rétegtulajdonságok párbeszédablak, a képernyőt sem zsúfolja tele párbeszédablakokkal, de mégis elérhető róla a legtöbb stílusbeállítás (színválasztás, hatások tulajdonsági, szabályok szerkesztése, címkehelyettesítések, stb.). Például a rétegstílus panelen egy színre kattintva a színválasztó párbeszédablak közvetlenül a panelen belül jelenik meg, nem önálló párbeszédablakban.

A réteg panelen az aktuális rétegek listájának legördülő menüjéből válasszon egyet és:

- Az aktív elemtől függően állítsa be:
	- **–** A csoport *Jelrendszerét* (lásd *A rétegek megjelenítésének szabályozása csoportosítással*)
	- **–** A raszterréteg *Jelrendszer*, *Átlátszóság*, és *Hisztogram* tulajdonságait. Ezek a beállítások megegyeznek a *Raszter tulajdonságai párbeszédablak* beállításaival.
	- **–** A vektorréteg *Jelrendszer*, *Címkék*, *Maszkok* és *3D nézet* tulajdonságait. Ezek a beállítások megegyeznek a *A vektorok tulajdonságai párbeszédablak* beállításaival, valamint külső modulok továb[bi tulajdonságokkal bővíthetik ki.](#page-668-0)
- **–** A hálóréteg *Jelrendszer* és *3D nézet* tulajdonságait. Ezek a beállítások megegyeznek a *Mesh Dataset Properties* beállításaival.
- **–** A pontfelhőréteg *Jelrendszer*, *3D nézet* és *Magasság* tulajdonságait. Ezek a beállítások megegyeznek a *Point Clouds Properties* beállításaival.
- Enab[le and configure](#page-702-0) *global map shading* properties
- Kezelje a hozzárende[lt stílusokat a](#page-730-0) *Stíluskezelőben* (további részletek: *Egyéni stílusok kezelése*).
- Tekintse meg az akt[uális projektben a ré](#page-123-0)tegstíluson elvégzett módosítások *Előzményeit*: visszaállíthatja bármelyik állapotot, ha kiválasztja azt a listában, és rákattint az *Alkalmaz* gombra.

A panel másik hatékony funkciója a *Folyamatos frissítés* jelölőnégyzet. Jelö[lje be, hogy a változtatá](#page-213-1)sok azonnal megjelenjenek a térképvásznon, így többé nem kell az *Alkalmaz* gombra kattintania.

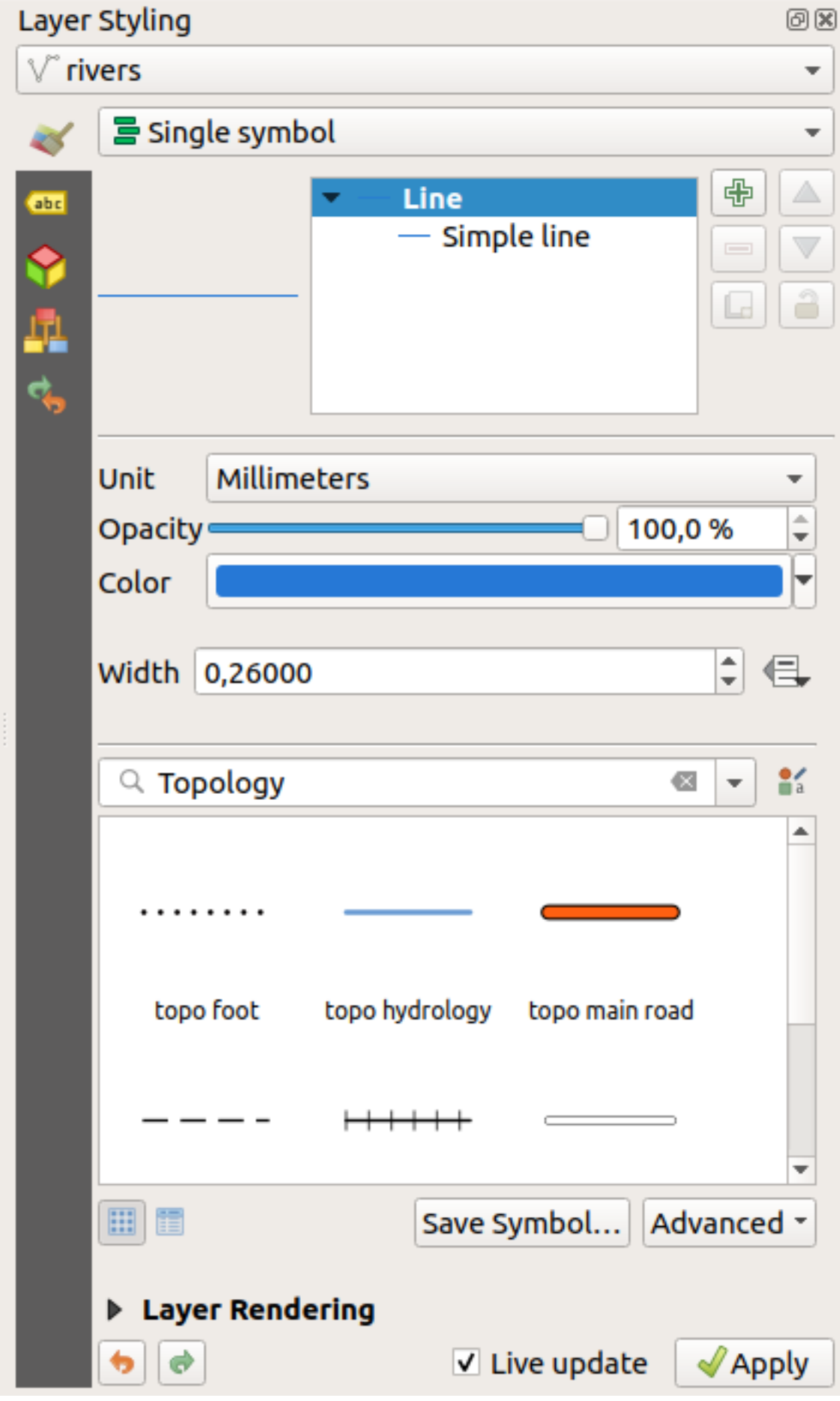

# **12.2.3 Rétegsorrend panel**

Alapértelmezés szerint a QGIS térképvásznán látható rétegek a *Rétegek* panelen a sorrendjük szerint kerülnek kirajzolásra: minél feljebb van egy réteg a panelen, annál feljebb (tehát jobban láthatóan) lesz a térképnézetben.

A rétegek kirajzolási sorrendjét a rétegek panel sorrendjétől függetlenül is vezérelheti a *Rétegsorrend* panel engedélyezésével a *Nézet* ► *Panelek* ► menüben vagy Ctrl+9 billentyűkombinációval. Jelölje be a *Rajzolási sorrend szabályozása* jelölőnégyzetet a rétegek listája alatt és rendezze át a rétegeket a panelen tetszés szerint. Ez a sorrend lesz a térképvásznon alkalmazott sorrend. Például a 12.4.ábra képen látható, hogy az a i rports elemek az alaska felület fölött jelennek meg annak ellenére, hogy a Rétegek panelen nem ilyen sorrendben vannak.

A *Rajzolási sorrend szabályozása* jelölőnégyzet törlésével visszaáll az alapértelmezett viselkedés.

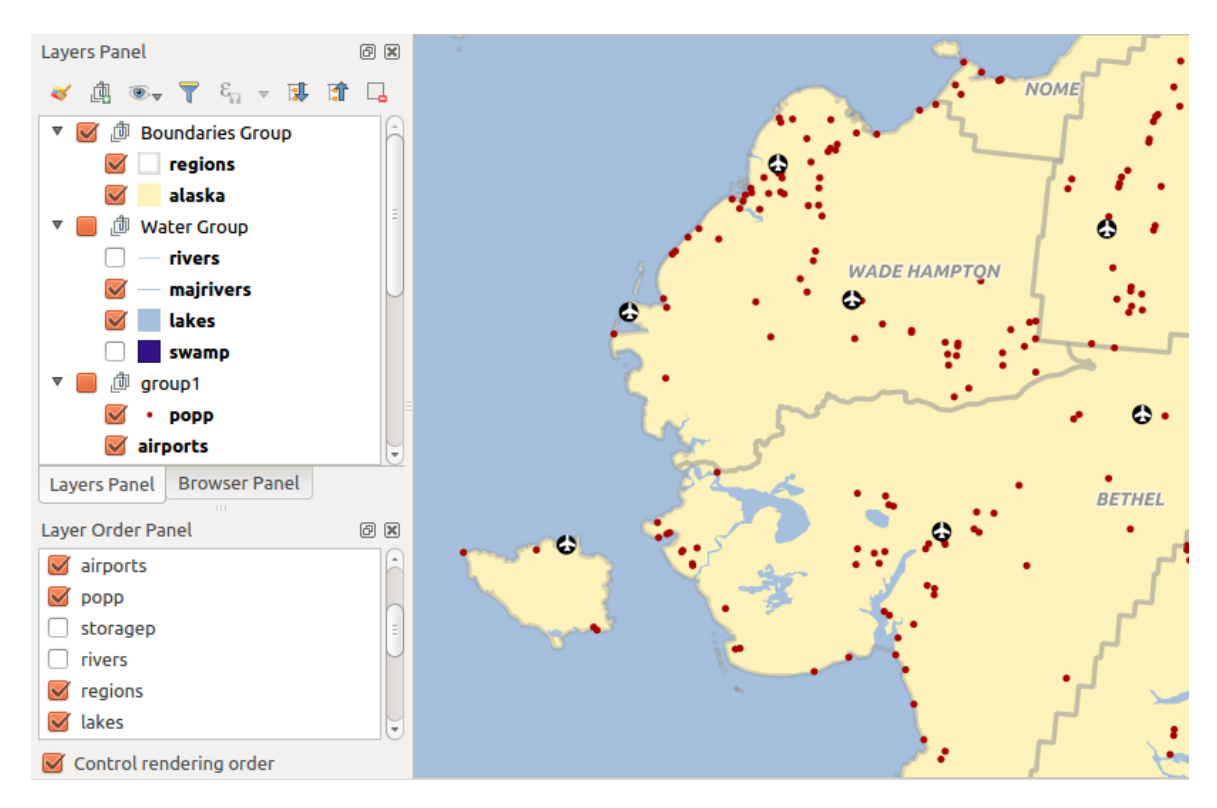

12.4. ábra: Rétegsorrend meghatározása a jelmagyarázattól függetlenül

# **12.2.4 Áttekintő panel**

Az *Áttekintő* panel (Ctrl+8) bizonyos rétegek teljes terjedelmével jelenít meg egy térképet. Az Áttekintő térképen csak azok a rétegek jelennek meg, amiknek be van kapcsolva a *Megjelenítés az áttekintő térképen* beállítása a *Réteg* menüben, vagy a réteg helyi menüjében. A nézeten belül egy piros téglalap mutatja a térképvászon aktuális terjedelmét, ami segít gyorsan meghatározni, hogy a teljes térkép melyik területét nézi éppen. Ha a piros téglalapra rákattint és elhúzza az áttekintő keretben, a fő térképnézet kiterjedése ennek megfelelően frissül.

Megjegyezzük, hogy a címkék akkor sem jelennek meg az áttekintőben, ha az áttekintő térképen lévő rétegek címkézése engedélyezve van.

# **12.2.5 Üzenetnapló panel**

Egyes műveletek betöltésekor vagy feldolgozásakor figyelheti és követheti a különböző lapokon megjelenő üzeneteket az *Üzenetnaplók panelen*. Az alsó állapotsor jobbszélső ikonjával aktiválható.

# **12.2.6 Visszavonás/Újra panel**

Minden szerkesztett rétegnél a *Visszavonás/Újra* (Ctrl+5) panel mutatja az elvégzett műveletek listáját, lehetővé téve a panelen kijelölt műveletek gyors visszavonását. További részletek a *Szerkesztések visszavonás és megismétlése* fejezetben.

# **12.2.7 Statisztikai összegzés panel**

A *Statisztikák* panel (Ctrl+6) összesített információkat nyújt bármely vektorrétegről. Ez a panel lehetővé teszi a következők kiválasztását:

- a vektorréteg, amelyen a statisztikát számítani kell: kiválasztható a felső legördülő menüből, vagy szinkronizálható a *Rétegek* panel aktív rétegével a *Kiválasztott réteg követése* jelölőnégyzet segítségével a statisztikák lenyíló menüjének alján
- a használandó mező vagy **k**ifejezés: minden egyes réteg esetében az utolsó bejegyzést megjegyzi, és automatikusan kiszámítja a réteg újbóli kiválasztásakor.
- a megjelenítendő statisztikák, amit a panel jobb alsó sarkában lévő legördülő gombbal lehet megadni. A mező (vagy a kifejezés értékének) típ[usától füg](#page-234-0)gően a rendelkezésre álló statisztikák:

| Statisztika              | Karakterlánc         | Egész szám           | Lebegőpontos szám    | Dátum                 |
|--------------------------|----------------------|----------------------|----------------------|-----------------------|
| Darabszám                | ✔                    |                      | $\blacktriangledown$ | $\blacktriangleright$ |
| Különböző értékek száma  | ✔                    |                      |                      | $\blacktriangledown$  |
| Hiányzó értékek száma    | $\blacktriangledown$ | $\blacktriangledown$ | $\blacktriangledown$ | ✔                     |
| Összeg                   |                      | ✔                    | $\blacktriangledown$ |                       |
| Átlag                    |                      | ✔                    | $\blacktriangledown$ | ✔                     |
| Szórás                   |                      | ✔                    | $\blacktriangledown$ |                       |
| Szórás a mintán          |                      | ✔                    | $\blacktriangledown$ |                       |
| Minimális érték          | И                    | ✔                    | $\blacktriangledown$ |                       |
| Maximális érték          | ✔                    | ✔                    | $\blacktriangledown$ |                       |
| Tartomány                |                      | ✔                    | $\blacktriangledown$ |                       |
| Kisebbség                | ✔                    | $\blacktriangledown$ | $\blacktriangledown$ |                       |
| Többség                  |                      | ✔                    | $\blacktriangledown$ |                       |
| Változatosság            |                      | ✔                    | $\blacktriangledown$ |                       |
| Első kvartilis           |                      | $\blacktriangledown$ | $\mathscr{A}$        |                       |
| Harmadik kvartilis       |                      | ✔                    | $\blacktriangledown$ |                       |
| Interkvartilis tartomány |                      | ✔                    | ✔                    |                       |
| Minimális hosszúság      | ✔                    |                      |                      |                       |
| Maximális hossz          |                      |                      |                      |                       |
| Átlagos hossz            |                      |                      |                      |                       |

12.2. táblázat: Az egyes mezőtípusokhoz elérhető statisztikák

A statisztikai összegzést lehet:

- kiszámítani a teljes rétegre vagy *Csak a kiválasztott elemekre*
- vágólapra másolni és táblázatként beilleszteni más alkalmazásokba
- újraszámítani a gombbal, amikor a mögöttes adatforrás módosul (pl. új vagy törölt elemek/mezők, attribútum módosítások)

| <b>Statistics</b>       |         | 回风                            |
|-------------------------|---------|-------------------------------|
| airports                |         |                               |
| 1.2 ELEV                |         | ε<br>$\overline{\phantom{a}}$ |
| <b>Statistic</b>        | Value   | Count                         |
| Sum                     | 22758   | $\sqrt{}$ Sum                 |
| Mean                    | 299,447 | √ Mean                        |
| Minimum                 | 9       | Median                        |
| Maximum                 | 1569    | St dev (pop)                  |
| Range                   | 1560    | St dev (sample)               |
|                         |         | √ Minimum                     |
| <b>Minority</b>         | 24      | √ Maximum                     |
| Majority                | 18      | $\sqrt{}$ Range               |
| Variety                 | 57      | √ Minority                    |
| Q1                      | 45      | √ Majority                    |
|                         |         | V Variety                     |
| Q3                      | 369     | $\sqrt{Q1}$                   |
| <b>IQR</b>              | 324     | $\sqrt{Q}$ 3                  |
| Missing (null) values 0 |         | V IQR                         |
|                         |         | V Missing (null) values       |
|                         |         | <b>Follow Selected Layer</b>  |
| Selected features only  | 82      | $\ldots$                      |

12.5. ábra: Egy mező statisztikáinak megjelenítése

# **12.2.8 Hibakereső és fejlesztői eszközök panel**

A *Hibakeresés/Fejlesztői eszközök* panel (F12) biztosít lehetőséget a QGIS-en belüli műveletek elemzéséhez és hibakereséséhez. Az elérhető eszközök a következő füleken találhatók:

- *Hálózati naplózó*
- *Lekérdezésnaplózó*
- $\overline{O}$  *Profiler* under this tab you can choose one out of these categories:
	- **–** *Startup* helps you diagnose (and fix) occasional long startup times of QGIS.
	- **–** *Project Load* allows you to get a breakdown of the various stages of project load, in order to identify the causes of slow project load times.
	- **–** *Map Render* tool allows you to identify pain points in your map rendering and track down exactly which layers are causing long map redraws.

**Megjegyzés:** A modulfejlesztők a panelt további fülekkel bővíthetik a saját moduljaik hibakereséséhez és fejlesztéséhez. Ezt a registerDevToolWidgetFactory metóduson keresztül lehet megtenni.

## **Hálózati naplózó**

A *Hálózati naplózó* fül segít felvenni és megjeleníteni a hálózati kéréseket, valamint azok számos hasznos részletét, például a kérések és válaszok állapotát, a fejlécüket, hibákat, SSL konfigurációs hibákat, időtúllépéseket, a gyorsítótár állapotát stb.

A felső eszköztárról elérhető:

- *Napló felvétele*: elindítja vagy leállítja a naplózást.
- *Napló törlése*: kiüríti a napló előzményeit.
- :guilabel: A *Napló mentése…*: először egy nagy figyelmeztetést jelenít meg arról, hogy a napló érzékeny adatokat tartalmaz, amiket bizalmasan kell kezelni, majd lehetővé teszi a napló mentését.
- Kattintson a *Beállítások* legördülő menüre, és állítsa be igény szerint a *Sikeres kérések megjelenítése*, *Időtúllépések megjelenítése* és *Gyorsítótárból kiszolgált válaszok megjelenítése* opciókat.
- *Gyorsítótár letiltása*: letiltja a gyorsítótárat, így minden kérés végre lesz hajtva.
- *Kérések szűrése* az URL részleges egyezésére vagy a kérés állapota alapján

A kérésre jobb gombbal kattintva:

- Az *URL megnyitása* megnyitja az URL-t az Ön alapértelmezett böngészőjében.
- *URL másolása*
- *Másolás cURL-ként* a terminálban való használathoz.
- *Másolás JSON-ként*: a fa értékeit json karakterlánc formájában a vágólapra másolja, hogy könnyen beilleszthesse a hibajelentésekbe vagy használhatja távoli segítségnyújtáskor.

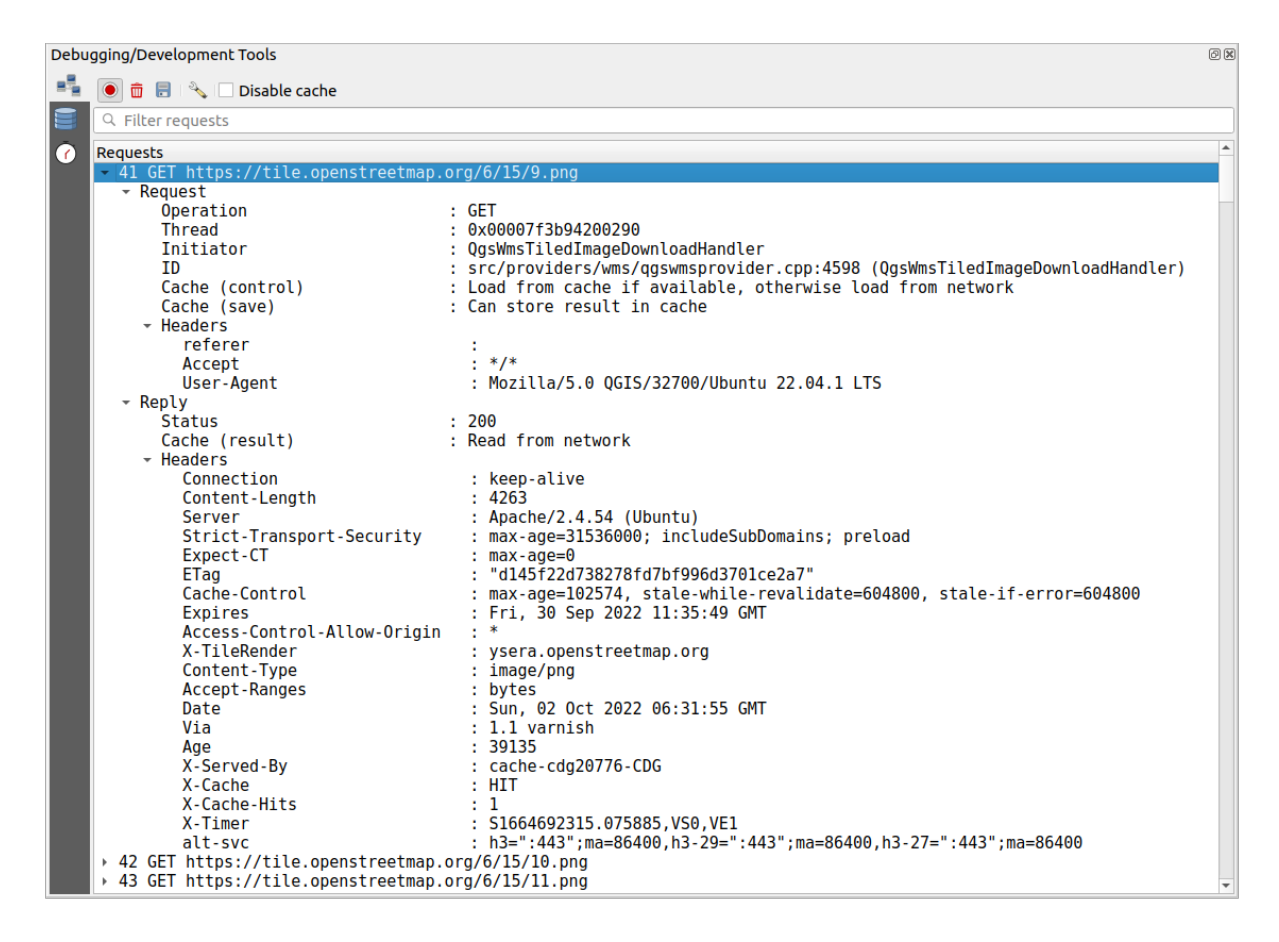

12.6. ábra: A Hálózati naplózó kimenete egy GET lekérésnél

# **Lerkédezésnaplózó**

A *Lekérdezésnaplózó* naplózza az adatszolgáltató és a kapcsolatok API által a backend adatbázisnak küldött SQL parancsokat, valamint a QGIS által mért végrehajtási idejüket (azaz a parancsokat küldő kliensben). Ez hasznos lehet, amikor egy adott réteg teljesítményét vizsgálja egy QGIS algoritmus vagy bővítmény hibakeresése vagy fejlesztése során.

A felső eszköztárról elérhető:

- *Napló felvétele*: elindítja vagy leállítja a naplózást.
- *Napló törlése*: kiüríti a napló előzményeit.
- :guilabel: A *Napló mentése…*: először egy nagy figyelmeztetést jelenít meg arról, hogy a napló érzékeny adatokat tartalmaz, amiket bizalmasan kell kezelni, majd lehetővé teszi a napló mentését.
- *Lekérdezések szűrése* a lekérdezési karakterlánc részleges egyezése vagy egyéb adatai alapján, például a szolgáltató típusa, a kezdési időpont, a kezdeményező, …

A kilistázott lekérdezésekre jobb gombbal kattintva elérhető:

- *SQL másolása*: a QGIS által az adatbázisnak küldött parancs másolása
- *Másolás JSON-ként*: a fa értékeit json karakterlánc formájában a vágólapra másolja, hogy könnyen beilleszthesse a hibajelentésekbe vagy használhatja távoli segítségnyújtáskor.

|                      | Debugging/Development Tools                                                                                                    |                                                                                                    | 回风 |
|----------------------|----------------------------------------------------------------------------------------------------|----------------------------------------------------------------------------------------------------|----|
|                      | 面 日 心                                                                                                    |                                                                                                    |    |
|                      | Q Filter queries                                                                                                    |                                                                                                    |    |
| $\overline{\bullet}$ | <b>Requests</b><br>- 1 PRAGMA synchronous=OFF<br>Provider<br><b>URT</b><br>Started at<br>Initiator<br>Total time (ms)<br>> 2 PRAGMA journal mode=WAL<br>→ 3 SELECT rowid FROM "features" WHERE 0                                                                               | : spatialite<br>: dbname='/home/delazj/.local/share/QGIS/QGIS3/profiles/default/cache/wfsprovider…<br>$: 2022 - 10 - 01T22 : 32 : 08.847$<br>: QgsSpatiaLiteProvider<br>$\mathbf{.} \quad \mathbf{0}$<br>→ 4 SELECT "_ogc_fid","_ogc_fid","NA2DESC","NA3DESC","_qgis_gen_counter","__qgis_unique_id","__qgis_hexwkb_geom"…                                                                                                    |    |
|                      | Provider<br>URT<br>Started at<br>Initiator<br>Location<br>Total time (ms)<br>* 7 SAVEPOINT "qgis spatialite internal savepoint 1"<br>Provider<br>URI<br>Started at<br>Initiator<br>Location<br>Total time (ms)<br>→ 8 RELEASE SAVEPOINT "ggis spatialite internal savepoint 1" | > 5 SELECT "Ogc fid","Ogc fid","NA2DESC","NA3DESC","Ogis gen counter"," ggis unique id"," ggis hexwkb geom"<br>- 6 SELECT " ogc fid"," qgis unique id", AsBinary(" spatialite geometry") FROM "features" WHERE " qgis unique i…<br>: spatialite<br>: /home/delazj/.local/share/QGIS/QGIS3/profiles/default/cache/wfsprovider/pid 177…<br>$: 2022 - 10 - 01T22 : 32 : 10.077$<br>: QgsSpatiaLiteFeatureIterator<br>: src/providers/spatialite/qgsspatialitefeatureiterator.cpp:240 (QgsSpatiaLiteFea<br>$\mathbf{.} \quad \mathbf{0}$<br>: spatialite<br>: dbname='/home/delazj/.local/share/QGIS/QGIS3/profiles/default/cache/wfsprovider…<br>$: 2022 - 10 - 01T22 : 32 : 10.078$<br>: QgsSpatiaLiteProvider<br>: src/providers/spatialite/qgsspatialiteprovider.cpp:4155 (addFeatures)<br>. A |    |

12.7. ábra: A Lerkédezésnaplózó kimenete

## **Profilozó**

A *Profilozó* fül lehetővé teszi, hogy a felhasználó által kért műveletek egyes részeinek betöltési idejét megkapjuk. A kontextustól függően ezek a műveletek lehetnek beállítások olvasása, menü, térképvászon vagy 3D nézetek létrehozása, térképrétegek hivatkozásának feloldása, könyvjelző vagy elrendezés betöltése, … Segítségével beazonosítható a lassú betöltési idők oka.

Az alapértelmezett támogatott műveleteket a *Kategóriák* legördülő menüből lehet kiválasztani:

- QGIS *Indítás*
- *Projekt betöltése*

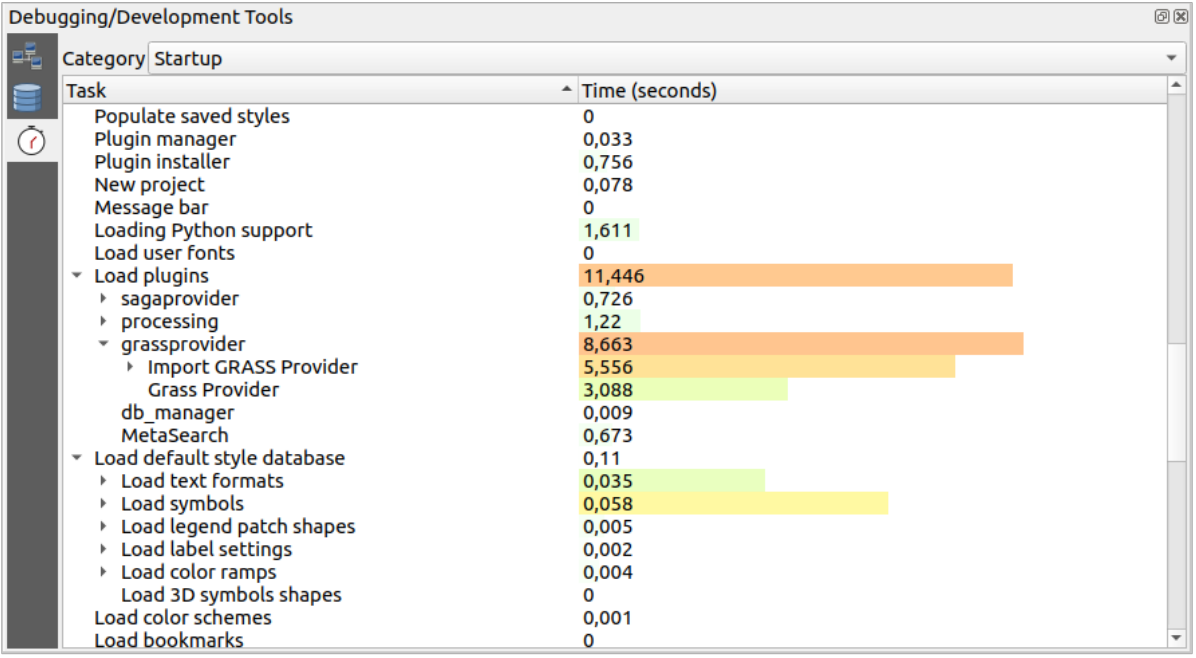

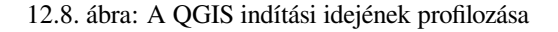

# **12.3 Rétegek beágyazása külső projektekből**

<span id="page-204-0"></span>Időnként hasznos volna néhány réteget több projektekben is felhasználni, lehetőleg ugyanazzal a stílussal. Létrehozhat egy *alapértelmezett* stílust ezekhez a rétegekhez, vagy beágyazhatja őket egy másik projektből, hogy időt és energiát takarítson meg.

A meglévő projektekből származó rétegek és csoportok beágyazásának van néhány előnye a stílussal szemben:

- [Mindenféle r](#page-214-0)éteg (vektoros vagy raszteres, helyi vagy online…) hozzáadható
- A csoportok és rétegek lekérésével megőrizheti a különböző projektekben a "háttér" rétegek eredeti fastruktúráját
- Míg a beágyazott rétegek szerkeszthetők, tulajdonságaik, például szimbólumok, címkék, űrlapok, alapértelmezett értékek és műveletek nem módosíthatók, így biztosítva a projektek közötti konzisztenciát.
- Módosítsa az eredeti projekt elemeit, és a változtatások az összes többi projektbe is átkerülnek

Ha más projektfájlokból szeretne tartalmat beágyazni egy projektbe, válassza a *Réteg* ► *Rétegek és csoportok beágyazása* menüpontot:

- 1. Projekt kereséséhez kattintson a *…* gombra: megtekintheti a projekt tartalmát (lásd 12.9.ábra)
- 2. Tartsa nyomva a  $\text{Ctrl}$  (vagy  $\mathbb X$  Cmd) billentyűt, majd kattintson a kívánt rétegekre és csoportokra
- 3. Kattintson az *OK* gombra

<span id="page-204-1"></span>A kiválasztott rétegek és csoportok be lesznek ágyazva a *Rétegek* panelre, és megjelennek [a térképvá](#page-204-1)sznon. A nevük mellett egy  $\circled{=}$ ikon segíti a könnyebb felismerést, és ha fölé viszi az egeret, megjelenik egy eszköztipp az eredeti projektfájl elérési útjával.

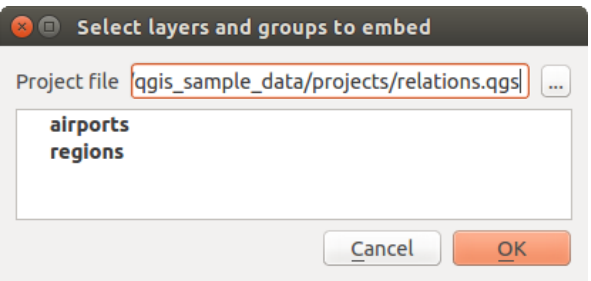

12.9. ábra: Beágyazni kívánt rétegek és csoportok kiválasztása

A többi réteghez hasonlóan a beágyazott réteg is eltávolítható a projektből, ha jobb gombbal rákattint a rétegre, majd az <sup>La Eltávolítás</sup> gombra.

#### **Javaslat: A beágyazott réteg megjelenítésének módosítása**

A beágyazott réteg megjelenítése nem módosítható, hacsak nem az eredeti projektfájlban hajtja végre a változtatásokat. Azonban ha jobb gombbal kattint egy rétegre, és kiválasztja a *Rétegmásolat* lehetőséget, akkor létrejön egy teljes értékű réteg, amely nem függ az eredeti projekttől. Ezután biztonságosan eltávolíthatja a csatolt réteget.

# **12.4 Interakció az elemekkel**

# **12.4.1 Elemek kiválasztása**

A QGIS számos eszközt biztosít a térképvásznon lévő elemek kiválasztásához. A kiválasztóeszközök elérhetőek a *Szerkesztés* ► *Kiválasztás* menüből, vagy a *Kiválasztás eszköztárról*.

**Megjegyzés:** A kiválasztóeszközök a pillanatnyilag aktív rétegen működnek.

### **Kiválasztás kézzel a térképvászonról**

Egy vagy több elem egérrel történő kiválasztásához az alábbi eszközöket használhatja:

- **Elemek kiválasztása területtel vagy kattintással**
- **Elemek kiválasztása felülettel**
- **Elemek kiválasztása szabadkézi rajzzal**
- **Elemek kiválasztása sugárral**

**Megjegyzés:** Az Elemek kiválasztása felülettel kivételével ezek a kézi kiválasztóeszközök lehetővé teszik, hogy egyetlen kattintással jelölje ki az elemeket a térképvásznon.

**Megjegyzés:** A Elemek kiválasztása felülettel eszköz használatával egy meglévő felület elemmel (bármely rétegről) választhatja ki az aktív réteg átfedő elemeit. Kattintson jobb gombbal a felületre; a helyi menüben megjelenik azon felületek listája, melyeken belül esik a kattintás helye – válassza ki kívánt felületet. Az aktív réteg összes átfedő eleme ki lesz jelölve.

**Javaslat:** A *Szerkesztés* ► *Kiválasztás* ► *Elemek újbóli kiválasztása* segítségével megismételheti az előző kiválasztást. Nagyon hasznos, ha a gondosan elvégzett kiválasztás után véletlenül máshová kattint, és töröli a kiválasztást.

Az *Elemek kiválasztása* eszköz használata közben nyomva tartott Shift vagy Ctrl átváltja a kiválasztást (azaz hozzáad az aktuális kiválasztáshoz, vagy eltávolít belőle).

A többi eszköz esetében különböző viselkedések érhetőek el, ha nyomva tartja az alábbi billentyűket:

- Shift: elemek hozzáadása az aktuális kiválasztáshoz
- Ctrl: elemek eltávolítása az aktuális kiválasztásból
- Ctrl+Shift: metszi az aktuális kiválasztást, pl. a kiválasztottak közül csak az átfedő elemeket tartja meg
- Alt: olyan elemek kiválasztása, amelyek teljes mértékben a kijelölt alakzaton belül vannak. Kombinálva a Shift vagy Ctrl billentyűvel az aktuális kiválasztáshoz hozzá lehet adni, vagy eltávolítani belőle.

#### **Automatikus kiválasztás**

A többi kiválasztóeszköz – többségük elérhető az *Attribútumtáblából* –, a kiválasztást az elemek attribútumai vagy a kiválasztási állapotuk alapján végzi. Ne feledje, az attribútumtábla és a térképvászon ugyanazt az információt közlik, így ha kiválaszt egy elemet az attribútumtáblában, az a térképvásznon is ki lesz választva.

- Kiválasztás kifejezéssel… elemek kiválasztása [a kifejezés párbesz](#page-601-0)édablak segítségével
- **Elemek kiválasztása érék szerint… vagy nyomja meg az** F3 billentyűt
- Elemkiválasztás megszüntetése minden rétegen vagy nyomjon Ctrl+Alt+A billentyűkombinációt, hogy megszüntesse a kiválasztást az összes rétegen
- C Elemkiválasztás megszüntetése a jelenleg aktív rétegen vagy nyomjon Ctrl+Shift+A billentyűkombinációt
- Összes elem kiválasztása vagy nyomjon Ctrl+A billentyűkombinációt, hogy minden elemet kiválasszon az aktuális rétegen
- Elemkiválasztás megfordítása megfordítja az elemek kiválasztását az aktív rétegen
- Kiválasztás pozíció alapján az elemeket a más elemekkel való térbeli viszonyul alapján választja ki (ugyanazon, vagy egy másik rétegen – lásd *Select by location*)
- Select within distance to select features wherever they are within the specified maximum distance from referenced features - see *Select within distance*)

Ha például a regions. shp QGIS [mintaadatban olya](#page-1425-0)n régiókat szeretne találni, amelyek városrészek, az alábbiakat teheti:

- 1. Használja az [Elemek kiválasztása kifej](#page-1428-0)ezéssel ikont
- 2. Nyissa le a *Mezők és értékek* csoportot
- 3. Kattintson duplán a kívánt mezőre ("TYPE\_2")
- 4. Kattintson a *Minden egyedi* gombra jobb oldalon megjelenő panelre
- 5. A listában kattintson duplán a «Borough» elemre. A *Kifejezés* szerkesztőmezőbe írja a következő lekérdezést:

"TYPE\_2" = 'Borough'

6. Kattintson az *Elemek kiválasztása* gombra

A kifejezésszerkesztő párbeszédablakban használhatja a *Függvénylista* ► *Legutóbbi (kiválasztás)* csoport elemeit is, hogy megismételje a korábban használt kiválasztásokat. A párbeszédablak a 20 utoljára használt kifejezésre emlékszik. További információért és példákért lásd a *Kifejezések* fejezetet.

#### **Javaslat: Kiválasztás mentése új fájlba**

A kiválasztott elemeket elmentheti egy **Új ideigl[enes munk](#page-234-0)arétegre** vagy egy **Új vektorrétegre** a kívánt formátumban a *Szerkesztés* ► *Elemek másolása* és a *Szerkesztés* ► *Elemek beillesztése mint* használatával.

### **Elemek kiválasztása érték szerint**

Ez a kiválasztó eszköz megnyitja a réteg űrlapját, lehetővé téve a felhasználó számára, hogy kiválaszthassa, hogy az egyes mezőkben milyen értéket kell keresni, a keresés legyen-e kis- és nagybetű érzékeny, és hogy milyen műveletet kell használni. Az eszköz automatikus kiegészítéssel is rendelkezik, amely automatikusan kitölti a keresőmezőt a meglévő értékekkel.

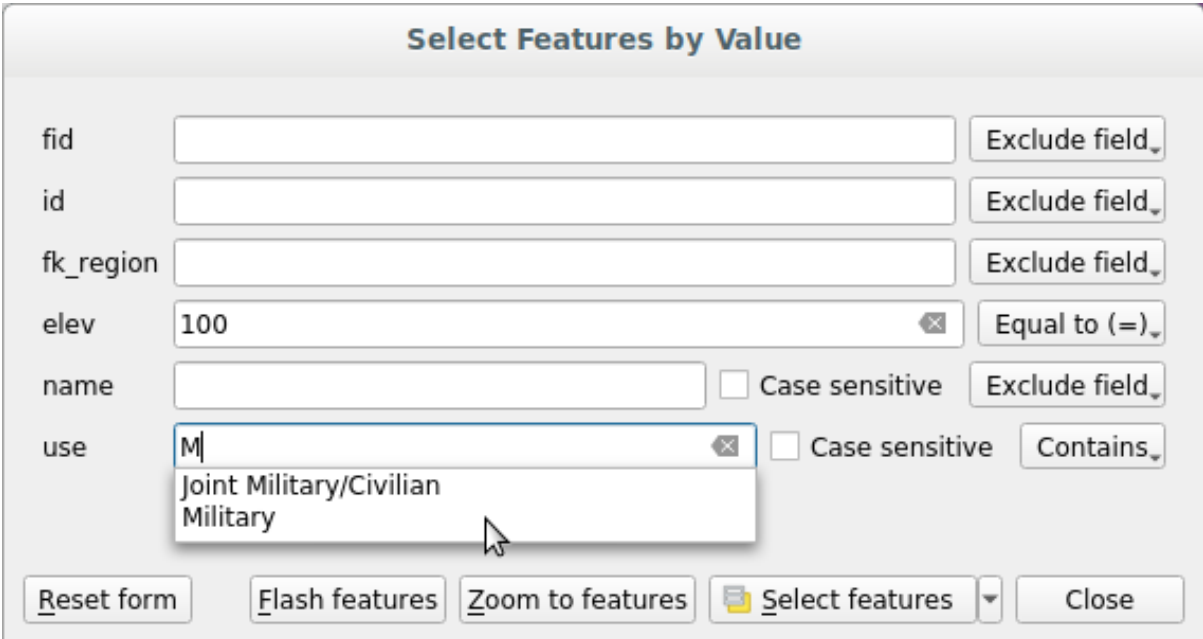

12.10. ábra: Elemek szűrése/kiválasztása az űrlap párbeszédablakon

Az egyes mezők mellett van egy legördülő lista a keresési viselkedés szabályozására szolgáló lehetőségekkel:

| Keresési lehetőség           | Karakterlánc         | <b>Numerikus</b>     | Dátum                |
|------------------------------|----------------------|----------------------|----------------------|
| Mező kizárása a keresésből   | $\blacktriangledown$ | ✔                    | $\blacktriangledown$ |
| $E$ gyenlő (=)               | $\blacktriangledown$ | ✔                    | $\blacktriangledown$ |
| Nem egyenlő $(\neq)$         | ✔                    | $\blacktriangledown$ | $\blacktriangledown$ |
| Nagyobb mint (>)             |                      | ✔                    | $\blacktriangledown$ |
| Kisebb mint $(\le)$          |                      | $\blacktriangledown$ | $\blacktriangledown$ |
| Nagyobb vagy egyenlő $(\ge)$ |                      | ✔                    | ✔                    |
| Kisebb vagy egyenlő $(\le)$  |                      | $\blacktriangledown$ | $\blacktriangledown$ |
| Közötte (magába foglaló)     |                      | $\blacktriangledown$ | M                    |
| Nincs közötte (inclusive)    |                      | $\blacktriangledown$ | $\blacktriangledown$ |
| <b>Tartalmaz</b>             | $\blacktriangledown$ |                      |                      |
| Nem tartalmaz                | $\mathscr{A}$        |                      |                      |
| Hiányzik (null)              | $\blacktriangledown$ | $\blacktriangledown$ |                      |
| Nem hiányzik (not null)      | ✔                    | ✔                    |                      |
| Kezdődik                     | $\blacktriangledown$ |                      |                      |
| Végződik                     | $\blacktriangledown$ |                      |                      |

12.3. táblázat: Adattípusonkénti lekérdezési operátorok

Karakterlánc összehasonlításhoz ezeken kívül használható a *Kis- és nagybetű* opció.

Az összes keresési feltétel megadása után kattintson az *Elemek kiválasztása* gombra, hogy kiválassza az illeszkedő elemeket. További lehetőségek a legördülőben:

- *Elemek kiválasztása*
- *Hozzáadás az aktuális kiválasztáshoz*
- *Eltávolítás az aktuális kiválasztásból*
- *Aktuális kiválasztás szűrése*

Az összes keresési opciót törölheti az *Űrlap visszaállítása* gombbal.

A feltételek megadása után a következőket teheti:

- *Nagyítás az elemekre* a térképvásznon anélkül, hogy ki kéne választani elemeket
- Az *Elemek felvillantása* kiemeli az illeszkedő elemeket. Ez egy praktikus módja egy elem azonosításának kijelölés vagy az Azonosítás eszköz használata nélkül. Vegye figyelembe, hogy a felvillantás nem változtatja meg a térképvászon terjedelmét, így csak az aktuális térképvászon határain belülre eső elemek lesznek láthatóak..

# <span id="page-208-0"></span>**12.4.2 Elemek azonosítása**

The Identify Features tool allows you to interact with the map canvas and get information on features or pixels in a pop-up window. It can be used to query most of the layer types supported by QGIS (vector, raster, mesh, point cloud, wms, wfs, …). To identify an element, use either:

- *Nézet* ► *Elemek azonosítása*
- Ctrl+Shift+I (vagy  $X$  Cmd+Shift+I),
- Identify Features button on the *Attributes* toolbar

Then click on a feature or pixel of the active layer. The identified item gets highlighted in the map canvas while the *Identify Results* dialog opens with detailed information on it. The dialog also shows a set of buttons for advanced configuration.

#### **Azonosítás eredmények párbeszédablak**

| <b>Identify Results</b>                           | $\mathbf{x}$                       |
|---------------------------------------------------|------------------------------------|
| 3   即 前 第   喝   6   ●   线 ▼ ~                     |                                    |
| Feature                                           | Value                              |
| $\mathbf{v}$ regions                              |                                    |
| $~\times$ NAME_2                                  | <b>Aleutians East</b>              |
| ▼ (Derived)                                       |                                    |
| (clicked coordinate X)                            | $-1838412$                         |
| (clicked coordinate Y)                            | 2001782                            |
| Area (Cartesian)                                  | 192708709904,198                   |
| Area (Ellipsoidal - EPSG:7008)                    | 17903107685,030 m <sup>2</sup>     |
| Closest X                                         | $-1846463$                         |
| <b>Closest Y</b>                                  | 2007783                            |
| Closest vertex X                                  | $-1846542$                         |
| <b>Closest vertex Y</b>                           | 2007831                            |
| Closest vertex number                             | 1462                               |
| Feature ID                                        | 0                                  |
| Part number                                       | 213                                |
| Parts                                             | 213                                |
| Perimeter (Cartesian)                             | 14963241,526                       |
| Perimeter (Ellipsoidal - EPSG:7008) 4560628,650 m |                                    |
| <b>Vertices</b>                                   | 51277                              |
| ▼ (Actions)                                       |                                    |
| ⊟                                                 | View feature form                  |
| ۹                                                 | Set as Atlas Feature for clip_test |
| ID                                                | 1                                  |
| NAME_2                                            | <b>Aleutians East</b>              |
| TYPE_2                                            | Borough                            |
| airport_relation [1]                              |                                    |
| <b>NAME</b>                                       | <b>COLD BAY</b>                    |
| ▼ (Actions)                                       |                                    |
| 冏                                                 | View feature form                  |
| ID                                                | 63                                 |
| fk_region                                         | <b>Aleutians East</b>              |
| <b>ELEV</b>                                       | 87,000                             |
| <b>NAME</b>                                       | <b>COLD BAY</b>                    |
| <b>USE</b>                                        | Civilian/Public                    |
|                                                   |                                    |
| Mode<br><b>Current Layer</b>                      |                                    |
| View $Tree \neq$                                  | Help                               |

12.11. ábra: Az Azonosítás eredmények párbeszédablak

### From bottom to top:

- <span id="page-209-0"></span>• The *View* controls the general aspect of the dialog and the formatting of the results; it can be set as:
	- **– Tree**: this is the default view, and returns the results in a tree-structure
	- **– Table**: available only for raster-based layers, it allows to display the results as a table whose columns are Layer, FID, Attribute and Value
	- **–** or **Graph**: available only for raster-based layers
- The *Mode* helps you select the layers from which results could be returned. These layers should be set visible, displaying data in the map canvas, and set *identifiable* from the *Project properties* ► *Data Sources* ► *Layers capabilities*. Available modes are:
	- **– Current layer**: only the layer(s) selected in the *Layers* panel return results. If a group is selected, then results are picked from its leaf layers.
	- **– Top down, stop at first**: results are fr[om the laye](#page-117-0)r of the top most feature or pixel under the mouse.
	- **– Top down**: results are from the layers with feature or pixel under the mouse.
	- **– Layer selection**: opens a contextual menu where the user selects the layer to identify features from. If only a single feature is under the mouse, then the results are automatically displayed.
- In the upper part of the *Identify Results* dialog, a frame shows the *information* returned by features as a table, a graph or a tree, depending on the *selected view*. When in a tree view, you have a handful of tools above the results:
	- **–** Űrlap megnyitása: az aktuális elem űrlapjának megnyitása
	- **– Fa** szétnyitása
	- **–** Fa összezárása

**–**

- **–** Új eredmények kibontása alapértelmezetten: meghatározza, hogy a következő azonosított elem információit össze kell-e csukni vagy ki kell bontani
- Eredmények törlése
- **–** Copy the identified feature to clipboard, suitable for pasting in a spreadsheet.
- **–** Print selected HTML response: a text-based formatting of the results to print on paper or save as a . PDF file
- **–** the *interactive identifying tools*: a drop-down menu with tools for selecting on the map canvas features or pixels to identify
- **–** Under  $\rightarrow$  Identify Settings, you can activate whether to:
	- ∗ *[Auto open form for si](#page-210-0)ngle feature results*: If checked, each time a single feature is identified, a form opens showing its attributes. This is a handy way to quickly edit a feature's attributes.
	- *Hide derived attributes from results* to only show fields actually defined in the layer
	- *Hide NULL values from results*
- **–** <sup>?</sup> Help to access the current documentation

#### **Az Elemek azonosítása eszköz használata**

<span id="page-210-0"></span>In its default display (*View: Tree*), the *Identify Results* panel offers several tools to interact with the layers to query. A smart combination of these tools with the *target layers selector* may greatly improve identification operations:

- **Identify Feature(s)** by single click or click-and-drag
	- **–** single click or click-and-drag: o[verlaying features in](#page-209-0) the target layers are returned
	- **–** right-click: overlaying features from target layers are listed in the contextual menu, grouped by layers. You can then choose to:
		- ∗ display the result for a specific feature,
		- ∗ display the result for all the features of a specific layer,
		- ∗ for vector layers, it is also possible to open its attribute table filtered to the returned features
- ∗ or show all of the returned features.
- We Identify Features on Mouse over: move over the map canvas and hovered items in the target layers get highlighted and returned in the results panel.
- Mentify Features by Polygon: returns items overlapping a drawn or selected polygon.
	- **–** Draw a polygon (left click to add point, right click to close the polygon) and all the overlaying features from target layers are highlighted and returned in the results panel.
	- **–** Right-click and you get the list of all visible polygon features in the project under the click. Pick an entry and QGIS will return all the features from the target layers that overlap the selected polygon.
- Identify Features by Freehand: returns items overlapping a polygon drawn by freehand. Draw a polygon (left-click to start, move the pointer to shape the area and right-click to close the polygon). All the overlaying features from target layers are highlighted and returned in the results panel.
- Identify Features by Radius returns items overlapping a drawn circle. Draw a cercle (left-click to indicate the center point, move the pointer to shape the area or enter the radius in the pop-up text box and left-click or press Enter to validate the circle). All the overlaying features from target layers are highlighted and returned in the results panel.

#### **Javaslat: Rétegek szűrése az Elemek azonosítása eszköz lekérdezéseihez**

Under *Project* ► *Properties…* ► *Data Sources* ► *Layer Capabilities*, uncheck the *Identifiable* column next to a layer to avoid it being queried when using the Identify Features tool. This is a handy way to return features from only layers that are of interest to you.

### **Eleminformáció**

When you identify a data in the map canvas, the *Identify Results* dialog will list information about the items clicked (or hovered over, depending on the tool in use). The default view is a tree view in which the first item is the name of the layer and its children are its identified feature(s). Each feature is described by the name of a field along with its value. This field is the one set in *Layer Properties* ► *Display*. All the other information about the feature follows.

The feature information displayed by the identify tool will depend on the type of layer you have selected, whether it is a vector layer (including vector tiles or point cloud data) or raster layer. If your layer is raster, clicking on a location on the map canvas with identify tool will highlight the identified raster pixel. The Identify Results dialog can be customized to display custom fields, but by default it will display the following information:

- Az elem *megjelenítendő neve*;
- **Műveletek**: Az elemek azonosítása ablakhoz műveleteket lehet hozzáadni. A művelet a címkéjére kattintva futtatható. Alapértelmezetten egy művelet van hozzáadva, az Elem űrlap megjelenítése szerkeszt[éshez. További m](#page-589-0)űveleteket definiálhat a rétegtulajdonságok párbeszédablakban (lásd *Actions Properties*).
- **Származtatott**: Ezek az információk más információkból vannak kiszámítva:
	- **–** általános információk az elem geometriájáról:
		- [∗](#page-584-0) a geometria típusától függően a hossz, kerület vagy terület derékszögű mérése a réteg koordinátarendszerének mértékegységében. 3D vektorok esetében elérhető a derékszögű vonalhossz.
		- ∗ a geometria típusától és attól függően, hogy a *Mérésekhez* be lett-e állítva ellipszoid a projekttulajdonságok párbeszédablakban, a hossz, kerület és terület ellipszoidon vett értékei a megadott mértékegységben.
		- ∗ az elem geometriájának részeinek száma és a kattintott rész sorszáma
		- ∗ az elem töréspontjainak száma
- **–** koordináta információ a projekttulajdonságok *Koordináta megjelenítés* beállítása szerint:
	- ∗ a kattintott pont X és Y koordinátái
	- ∗ a kattintott ponthoz legközelebbi töréspont száma
	- ∗ a legközelebbi töréspont X és Y koordinátái (és Z/M ha van)
	- ∗ Ha egy íves szakaszra kattint, annak a sugara is megjelenik.
- **Adatattribútumok**: A kattintott elem attribútummezőinek és értékeinek listája
- információ a kapcsolódó gyerek elemről, ha meg lett adva *kapcsolatot*:
	- **–** a kapcsolat neve
	- **–** a referencia mező bejegyzése, pl a kapcsolódó gyerek elem neve
	- **– Műveletek**: a rétegtulajdonságok párbeszédablak[ban meghatá](#page-654-0)rozott műveletek listája (lásd *Actions Properties*) és az alapértelmezett Elem űrlap megjelenítése.
	- **– Adatattribútumok**: A kapcsolódó gyerek elem attribútummezőinek és értékeinek listája

**Megjegyzés:** Az *[Azo](#page-584-0)nosítás eredmények* panelen lévő elemek attribútumaiban szereplő hivatkozások kattinthatóak, az alapértelmezett böngészőben nyílnak meg.

### **Results contextual menu**

További lehetőségek az azonosított elem helyi menüjében találhatók. Például a helyi menüből a következőket teheti:

- Eleműrlap megtekintése
- Nagyítás az elemre
- Elem másolása: Másolja az összes elem geometriáját és attribútumait
- Elemkiválasztás átváltása: Azonosított elem hozzáadása a kiválasztáshoz
- Attribútumérték másolása: Csak a kattintott attribútum értékének másolása
- Elemattribútumok másolása: Másolja az elem attribútumait
- Elemek kiválasztása attribútumérték alapján: A kiválasztott attribútumnak megfelelő összes elem kiválasztása a rétegben.
- Eredmények törlése: Eltávolítja a találatokat az ablakból
- Kiemelések megszüntetése: Elemek kiemelésének eltávolítása a térképről
- Összes kiemelése
- Réteg kiemelése
- Réteg aktiválása: Kiválasztja az aktiválni kívánt réteget
- Rétegtulajdonságok: Megnyitja a rétegtulajdonságok párbeszédablakot
- Összes kibontása
- Összes becsukása

# <span id="page-213-0"></span>**12.5 Rétegtulajdonságok mentése és megosztása**

# <span id="page-213-1"></span>**12.5.1 Egyéni stílusok kezelése**

Amikor hozzáadunk egy vektorréteget a térképvászonhoz, a QGIS az elemek megjelenítéséhez alapértelmezetten hozzárendel egy véletlen szimbólumot/színt. Ezen felül beállíthat egy alapértelmezett szimbólumot a *Projekt* ► *Tulajdonságok…* ► *Alapértelmezett stílusok* alatt, amely a geometria típusától függően automatikusan alkalmazva lesz minden újonnan hozzáadott rétegen.

Legtöbbször azonban inkább egy egyéni és összetettebb stílust szeretne, amely automatikusan vagy manuálisan alkalmazható a rétegekre (csekély erőfeszítéssel). Ezt a Réteg tulajdonságai párbeszédablak alján található *Stílus* menü használatával érheti el. Ez a menü lehetőségeket kínál stílusok létrehozására, betöltésére és kezelésére.

A stílus a rétegtulajdonságok párbeszédablakban megadott összes információt eltárolja, ami a réteg megjelenítéséhez vagy a réteggel való interakcióhoz szükséges (beleértve a szimbólumokat, címkézést, mező- és űrlapdefiníciókat, műveleteket, diagramokat…) a vektorrétegek esetében vagy rasztereknél a pixeleket (sáv- vagy színmegjelenítés, átlátszóság, piramisok, hisztogram…).

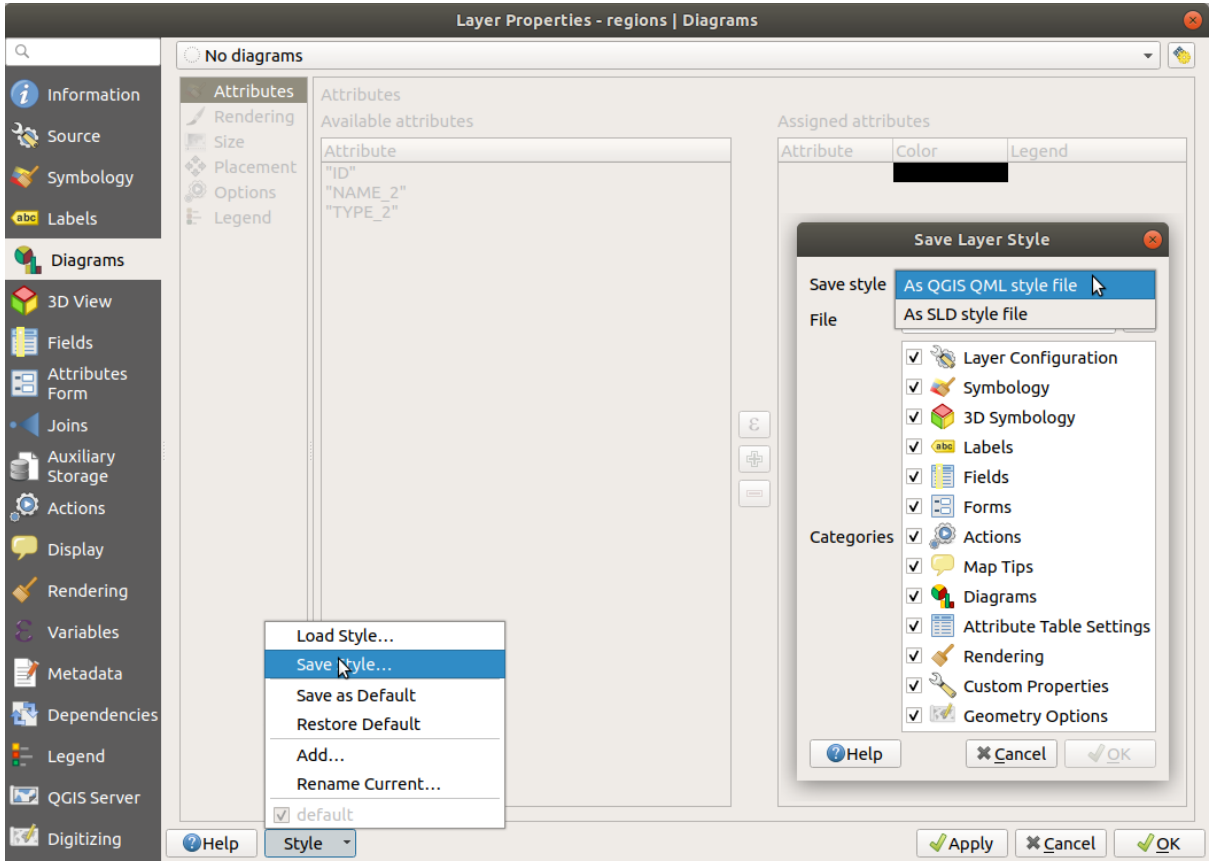

12.12. ábra: Vektorrétegek Stílus legördülő menüjének beállításai

Alapértelmezetten a betöltött rétegekre alkalmazott stílus neve alapértelmezett. Amikor megtalálta a réteg számára ideális és megfelelő megjelenítést, elmentheti azt a *Stílus* legördülő menüre kattintva majd kiválasztva:

- **Jelenlegi átnevezése**: Az aktív stílust átnevezi és frissíti az aktuális beállításokkal
- **Hozzáadás**: Új stílus jön létre a jelenlegi beállításokkal. Alapértelmezés szerint a QGIS projektfájlba kerül mentésre. A stílus másik fájlba vagy adatbázisba mentését lásd alább
- **Eltávolítás**: Törli a nem kívánt stílust, ha egynél több stílust adott meg a réteghez.

A Stílus legördülő lista alján megtalálja a réteghez felvett stílusokat, köztük kipiálva az aktívat.

Vegye figyelembe, hogy minden alkalommal, amikor érvényesíti a rétegtulajdonságok párbeszédablakot, az aktív stílus frissül az Ön által végzett változtatásokkal.

Egy réteghez tetszőleges számú stílust hozhat létre, de egyszerre csak egy lehet aktív. ez a *Térképtémákkal* kombinálva gyors és hatékony módjal az összetett projektek kezelésének anélkül, hogy a jelmagyarázat bármely rétegéről másolatot kéne létrehozni.

**Megjegyzés:** Tekintettel arra, hogy a rétegtulajdonságok módosításakor a válto[ztatások az akt](#page-189-0)ív stílusban tárolódnak, mindig győződjön meg arról, hogy a megfelelő stílust szerkeszti, hogy elkerülje a *térképtémában* használt stílus téves megváltoztatását.

#### **Javaslat: Stílusok kezelése a réteg helyi menüjéből**

Kattintson jobb gombbal a rétegre a *Rétegek* panelen rétegstílusok másolásához, beillesztéséhez, hozzáadásához vagy átnevezéséhez.

## **12.5.2 Stílusok tárolása fájlban vagy adatbázisban**

<span id="page-214-0"></span>A *Stílus* legördülő menüben létrehozott stílusok alapértelmezetten a projekten belül vannak elmentve és a projektben rétegről rétegre másolhatók és beilleszthetők, viszont lehetséges őket a projekten kívülre is menteni azért, hogy egy másik projektbe be lehessen tölteni.

#### **Mentés szövegfájlba**

A *Stílus* ► *Stílus mentése* menüpontra kattintva elmentheti a stílust mint:

- QGIS rétegstílus fájl (. qml)
- SLD fájl (.sld), csak vektorrétegekhez érhető el

Fájlalapú formátumú rétegeknél (.shp, .tab…), *Mentés alapértelmezettként* egy .qml fájlt készít a réteghez (azonos néven). SLD-k bármilyen típusú megjelenítésből exportálhatók – egy szimbólum, kategorizált, fokozatos vagy szabályalapú –, viszont SLD importálásakor vagy "egy szimbólum" vagy "szabályalapú" megjelenítés jön létre. Ez azt is jelenti, hogy a kategorizált vagy fokozatos stílusok szabályalapúvá alakulnak át. Ha meg akarja őrizni ezeket a megjelenítéseket, akkor a QML formátumot kell használnia. Egyébként néha nagyon hasznos lehet a stílusok szabályalapúvá alakításának ilyen egyszerű módja.

#### **Mentés adatbázisba**

A vektorrétegek stílusai adatbázisban is tárolhatóak, amennyiben a réteg adatforrása az adatbázis-szolgáltató. A támogatott formátumok: PostGIS, GeoPackage, SpatiaLite, MS SQL Server és Oracle. A rétegstílus egy adatbázistáblába lesz mentve (layer\_styles néven). Kattintson a *Stílus mentése…* ► *Mentés adatbázisba* elemre, majd töltse ki a párbeszédablak mezőit: adjon a stílusnak nevet, leírást, .ui fájlt (ha van) és jelölje be, hogy legyen-e a stílus az alapértelmezett.

Egyetlen táblába több stílust is menthet az adatbázisban, viszont ezek közül csak egy lehet alapértelmezett stílus. Alapértelmezett stílusok menthetőek a réteg adatbázisba vagy a qgis.db-be, az aktív *felhasználói profilkönyvtárban* lévő helyi SQLite adatbázisba.

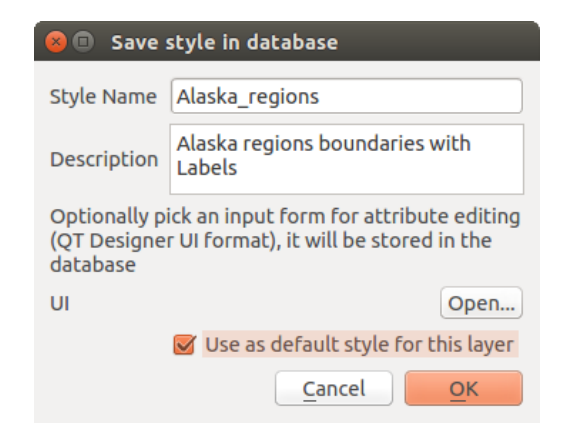

12.13. ábra: Stílus mentése adatbázisba párbeszédablak

#### **Javaslat: Stílusok megosztása adatbázisok között**

Csak akkor mentheti el a stílusát egy adatbázisba, ha a réteg is ilyen adatbázisból származik. Az adatbázisokat nem lehet keverni (például a réteg Oracle-ben, a stílus pedig MS SQL Serverben). Ha a stílus meg szeretné osztani adatbázisok között, használjon inkább szövegfájlt.

**Megjegyzés:** Problémákba ütközhet, amikor a layer\_styles táblát PostgreSQL adatbázismentésből állítja vissza. A probléma megoldásához kövesse a *QGIS layer\_style table and database backup*.

#### **Stílus betöltése**

Réteg betöltésekor a QGIS-be, ha már létezik alapértelmezett stílus ehhez a réteghez, a QGIS ezzel a stílussal tölti be a réteget. Viszont a *Stílus* ► *Alapértelmezett visszaállítása* is megkeresi és betölti ezt a fájlt, lecserélve a réteg aktuális stílusát.

A *Stílus* ► *Stílus betöltése* segít alkalmazni egy rétegre bármely elmentett stílust. Míg a szöveges stílusfájlok (.sld és .qml) bármilyen rétegre alkalmazhatóak annak formátumától függetlenül, az adatbázisban tárolt stílusok betöltése csak akkor lehetséges, ha a réteg is abból az adatbázisból származik vagy a stílus van a QGIS helyi adatbázisában.

Az *Adatbázis Stíluskezelő* párbeszédablak az adatbázisban található rétegekhez kapcsolódó stílusok listáját és a benne elmentett összes többi stílust jeleníti meg névvel és leírással.

#### **Javaslat: Rétegstílus gyors megosztása a projekten belül**

A rétegstílusokat projekten belül is megoszthatja fájl- vagy adatbázisstílus importálása nélkül: kattintson jobb gombbal a rétegre a *Rétegek* panelen és a *Stílusok* legördülő menüből másolja a réteg stílusát, majd illessze be egy csoportra vagy a kiválasztott rétegekre. A stílus az összes, az eredetivel azonos típusú (vektor vagy raszter) rétegen alkalmazva lesz. Vektorréteg esetében a geometria típusának is egyeznie kell (pont, vonal vagy felület).
## **12.5.3 Rétegdefiníciós fájl**

A rétegdefiníciók elmenthetőek Rétegdefiníciós fájlként (.qlr) az aktív réteg helyi menüjéből: *Exportálás* ► *Mentés rétegdefiníciós fájlként…*. A rétegdefiníciós fájl (.qlr) hivatkozik a réteg adatforrására és stílusaira. A .qlr fájlok megjelennek a Böngésző panelen, és felhasználhatók a rétegek hozzáadására (a mentett stílussal együtt) a Rétegek panelhez. A .qlr fájlokat a rendszer fájlkezelőjéből is a térképre húzhatja fogd és vidd módszerrel.

# **12.6 Az adatok dokumentálása**

A rétegekben lévő adatok megjelenítése és szimbolizálása mellett a QGIS lehetővé teszi a következők kitöltését:

- **metaadatok**: olyan információk, amelyek segítenek másoknak megtalálni és megérteni az adathalmazt, hogyan érhetik azt el és hogyan használhatják… ezek az adatforrás tulajdonságai, és a QGIS projekten kívül állnak.
- **jegyzetek**: utasítások és megjegyzések az aktuális projektben lévő réteggel kapcsolatban

## **12.6.1 Metaadatok**

A rétegtulajdonságok párbeszédpanelen a *Metaadatok* fülön lehetősége van metaadatok létrehozására és szerkesztésére.

A kitöltendő információk a következők:

- az adatok *Azonosítása*: az adathalmaz alapvető tulajdonítása (szülő, azonosító, cím, kivonat, nyelv…);
- a *Kategóriák*, amelyekhez az adatok tartoznak. Az **ISO** kategóriák mellé egyéni kategóriákat is felvehet;
- a *Kulcsszavak* az adatok és a kapcsolódó fogalmak lekéréséhez szabványos szójegyzék szerint;
- a *Hozzáférés* az adathalmazhoz (licencek, jogok, díjak és korlátozások);
- az adathalmaz *Terjedelme* térbeli értelemben (CRS, térképi terjedelem, magasságok) és időben;
- az adatkészlet tulajdonosának/tulajdonosainak *Névjegye*;
- *Linkek* kiegészítő forrásokhoz és kapcsolódó információkhoz;
- az adathalmaz *Előzményei*.

A kitöltött információk összefoglalása a *Ellenőrzés* fülön található, és segít megtalálni az űrlappal kapcsolatos lehetséges problémákat. Ezeket kijavíthatja, vagy figyelmen kívül hagyhatja őket.

A metaadatok alapértelmezés szerint a projektfájlba kerülnek mentésre. A *Metaadat* legördülő lista lehetőséget kínál a metaadatok betöltésére/mentésére . qmd fájlból, és a metaadatok betöltésére/mentésére az "Alapértelmezett" helyre.

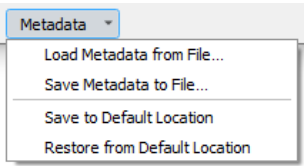

12.14. ábra: Metaadat betöltési/mentési lehetőségek

The "Default" location used by *Save to Default Location* and *Restore from Default Location* changes depending on the underlying data source and on its configuration:

• PostgreSQL adatforrások esetén, ha a *QGIS-rétegek metaadatainak mentésének és betöltésének engedélyezése az adatbázisban* konfigurációs opció be van jelölve, a metaadatok az adatbázisban, egy külön táblában kerülnek tárolásra.

• For GeoPackage data sources *Save to Default Location* always saves the metadata in the internal metadata tables of the GeoPackage.

Amikor a metaadatok a PostgreSQL vagy a GeoPackage belső tábláiba kerülnek mentésre, akkor a böngészőben és a *rétegmetaadatok keresőpanelen* keresésre és szűrésre is elérhetővé válnak.

- For all other file based data sources *Save to Default Location* saves the metadata in a . cmd file alongside the file.
- In all other cases *[Save to Default Lo](#page-489-0)cation* saves the metadata in a local . sqlite database.

## **12.6.2 Rétegjegyzetek**

A rétegjegyzetek lehetővé teszik a réteg dokumentálását az aktuális projekten belül. A projekt felhasználói számára tárolhatnak fontos üzeneteket, mint például tennivaló listák, utasítások, figyelmeztetések, …

A *Rétegek* panelen a réteg helyi menüjében válassza a *Jegyzet készítse a réteghez…* lehetőséget, és töltse ki a megnyíló párbeszédablakot a szükséges szövegekkel.

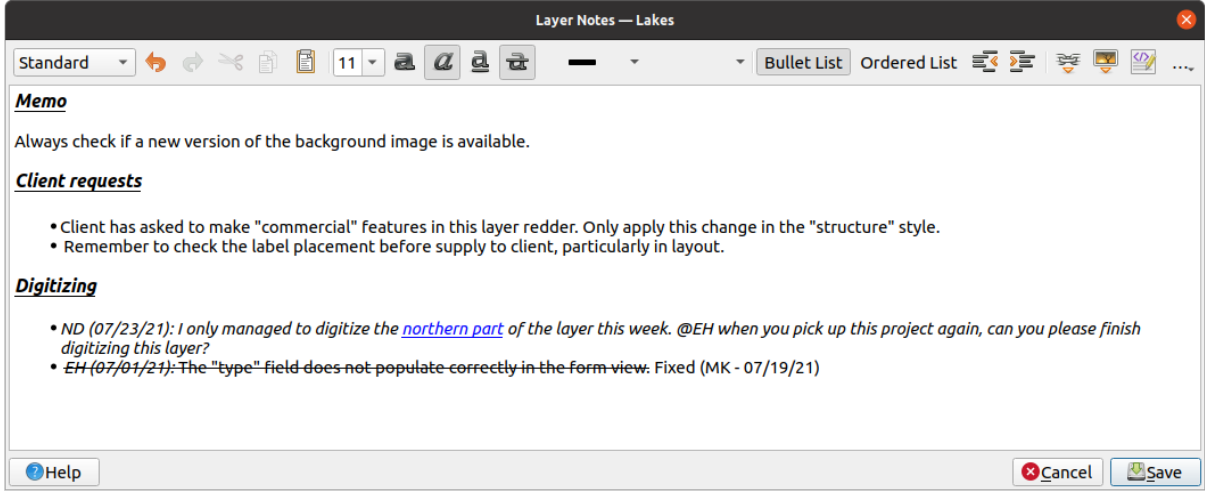

12.15. ábra: Jegyzetek hozzáadása egy réteghez

A *Rétegjegyzetek* párbeszédablakban egy HTML-alapú, többsoros szövegdoboz található, amelyben az alábbi eszközök érhetőek el:

- szövegkezelés: kivágás, másolás, beillesztés, visszavonás, újra
- karakterformázás a tartalom egészére vagy egy részére alkalmazva: betűméret és -szín, félkövér, dőlt, aláhúzás, áthúzás, háttérszín, URL-kiemelés
- bekezdések strukturálása: pontozott és számozott listák, behúzás, előre meghatározott címsorok
- fájlbeszúrás akár fogd és vidd módszerrel is
- HTML-kód szerkesztése

Az eszköztár jobb szélén található *…* legördülő menüből a következőket teheti:

- *Összes formázás eltávolítása*
- *Karakterformázás eltávolítása*
- *Tartalom törlése*

A *Rétegek* panelen egy megjegyzést tartalmazó rétegnél az  $\Box$  ikon fölé víve az egérmutatót megjeleníti a jegyzetet. Kattintson az ikonra a jegyzet szerkesztéséhez. A rétegre jobb gombbal kattintva elérheti a *Jegyzet készítése a réteghez…* és *Réteg jegyzetének eltávolítása* menüpontokat.

**Megjegyzés:** A megjegyzések a *rétegstílus* részét képezik, és a .qml vagy .qlr fájlba menthetőek. A rétegstílus másolásakor és beillesztésekor is átvihetők egyik rétegről a másikra.

# **12.7 Értékek tárolása változókban**

A QGIS-ben változók segítségével az ismétlődő értékeket eltárolhatja (például a projekt címét vagy a felhasználó teljes nevét), ezek később kifejezésekben használhatóak. A változók az alkalmazás globális szintjén, projektszinten, rétegszinten, feldolgozási modellező szintjén, elrendezés szintjén és elrendezési elem szintjén definiálhatók. Csakúgy, mint a CSS lépcsőzetes szabályai, a változók felülírhatók – például egy projektszintű változó felülír minden alkalmazásszintű, azonos nevű változót. Ezekkel a változókkal szöveges karakterláncokat vagy más egyéni kifejezéseket hozhat létre, a változó neve előtti @ karakter használatával. Például nyomtatási elrendezésben a következő tartalommal létrehozott címke:

```
This map was made using QGIS [% @qgis_version %]. The project file for this
map is: [% @project_path %]
```
A címkét így jeleníti meg:

```
This map was made using QGIS 3.4.4-Madeira. The project file for this map is:
/gis/qgis-user-conference-2019.qgs
```
Az *előre beállított, csak olvasható változókon* kívül a fent említett szintek bármelyikéhez megadhat saját egyéni változókat. Kezelheti a:

- **globális változókat** a *Beállítások* ► *Beállítások…* menüből
- **[projekt változókat](#page-404-0)** a *Projekttulajdonságok* párbeszédablakból (lásd *Project Properties*)
- **vektorréteg változókat** a *Rétegtulajdonságok* párbeszédablakból (lásd *A vektorok tulajdonságai párbeszédablak*);
- **modeler variables** from the *Model Designer* dialog (see *The model [designer](#page-112-0)*);
- **elrendezés változókat** a nyomtatási elrendezések *Elrendezés* paneléről (lásd *The [Layout Panel](#page-522-0)*);
- és az **[elrendezé](#page-522-0)selem változókat** a nyomtatási elrendezések *Elemtulajdonságok* paneléről (lásd *Layout Items Common Options*).

A szerkeszthető változóktól való megkülönböztetés érdekében a csak olvasható vált[ozók nevei és érték](#page-764-0)ei dőlt betűvel jelennek meg. Másrészt az alacsonyabb szintű változók által felülírt magasabb szintű változók át vanna[k húzva.](#page-770-0)

| <b>Project Properties   Variables</b><br>$\bullet$ |                        |                                                              |
|----------------------------------------------------|------------------------|--------------------------------------------------------------|
| Q<br><b>Expression Variables</b>                   |                        |                                                              |
| General                                            | Variable               | Value                                                        |
| Metadata                                           | Global<br>▼            |                                                              |
|                                                    | qgis locale            | 'en'                                                         |
| <b>CRS</b>                                         | qgis_os_name           | 'linux'                                                      |
|                                                    | qgis_platform          | 'desktop'                                                    |
| Default Styles<br><b>Data Sources</b>              | qgis_release_name      | 'Madeira'                                                    |
|                                                    | qgis_short_version     | '3.4'                                                        |
|                                                    | qgis_version           | '3.4.3-Madeira'                                              |
| Relations                                          | qgis_version_no        | 30403                                                        |
|                                                    | user_account_name      | 'tt'                                                         |
| Variables                                          | user full name         | 'tt'                                                         |
| Macros                                             | employee_number        | '12345'                                                      |
|                                                    | work_department        | 'Map Laboratory'                                             |
| QGIS Server<br><b>M</b>                            | ▼ Project              |                                                              |
|                                                    | project_abstract       | $\boldsymbol{\mathsf{u}}$                                    |
|                                                    | project_author         | 'tt'                                                         |
|                                                    | project_basename       | $\boldsymbol{\mathsf{u}}$                                    |
|                                                    | project_creation_date  | <datetime: 14:25:09="" 2019-01-05=""></datetime:>            |
|                                                    | project_crs            | 'EPSG:4326'                                                  |
|                                                    | project crs definition | '+proj=longlat +datum=WGS84 +no defs'                        |
|                                                    | project_filename       | $\boldsymbol{\bar{\pi}}$                                     |
|                                                    | project folder         | Ĥ                                                            |
|                                                    | project_home           | $\boldsymbol{\bar{\pi}}$                                     |
|                                                    | project_identifier     | $\boldsymbol{\mathsf{u}}$                                    |
|                                                    | project_keywords       | ₿                                                            |
|                                                    | project_path           | $\boldsymbol{\bar{\pi}}$                                     |
|                                                    | project_title          | 'My beautiful map'                                           |
|                                                    | work_department        | 'Somwhere new I'm temporarily working at'                    |
|                                                    |                        | 喦<br>$\equiv$                                                |
|                                                    | $Q$ Help               | $\sqrt{\mathsf{Q}}$ K<br>$\sqrt{2}$ Apply<br><b>X</b> Cancel |

12.16. ábra: Változószerkesztő a projekt szintjén

**Megjegyzés:** A változókról bővebben olvashat és néhány példát is talál Nyall Dawson Exploring variables in QGIS 2.12, part 1, part 2 and part 3 blogbejegyzéseiben.

# **[12.8](https://nyalldawson.net/2015/12/exploring-variables-in-qgis-2-12-part-1/) Hi[tele](https://nyalldawson.net/2015/12/exploring-variables-in-qgis-pt-2-project-management/)sít[és](https://nyalldawson.net/2015/12/exploring-variables-in-qgis-pt-3-layer-level-variables/)**

A QGIS képes biztonságos módon tárolni/lekérni a hitelesítési adatokat. A felhasználók biztonságosan hitelesítési konfigurációkba menthetik a hitelesítési adataikat, amelyek egy hordozható adatbázisban tárolódnak, alkalmazhatók kiszolgáló- vagy adatbázis-kapcsolatokra, és biztonságosan lehet hivatkozni rájuk projekt- vagy beállításfájlokban az azonosító tokenjeik segítségével. További információkért lásd: *Hitelesítési rendszer*.

A hitelesítési rendszer és a hordozható adatbázis előkészítésekor be kell állítani egy mesterjelszót.

# **12.9 Gyakori felületi elemek**

A QGIS-ben van néhány lehetőség, amelyekkel gyakran kell dolgoznia. A kényelem kedvéért ezekhez a QGIS speciális felületi elemeket biztosít, amelyeket alább mutatunk be.

## **12.9.1 Színválasztó**

#### **A színválasztó párbeszédablak**

A *Szín választása* párbeszédablak megjelenik, amikor egy szín kiválasztásához a **ikonra kattint**. Ennek a párbeszédablaknak a funkciói a *Beállítások* ► *Beállítások…* ► *Általános* alatti *A környezet saját színválasztó párbeszédablakának használata* jelölőnégyzet állapotától függnek. Ha be van jelölve, a színválasztó párbeszédablak a QGIS-t futtató rendszer sajátja. Ellenkező esetben a QGIS saját színválasztója jelenik meg.

A saját színválasztó párbeszédablakban négy fül található, amelyek lehetővé teszik a szín kiválasztását Színskála Színkerék, **Raja Színminták vagy «Színmintavevő segítségével.** Az első két fülön az összes lehetséges színkombinációt eléri és alkalmazhatja a választott színt az elemre.

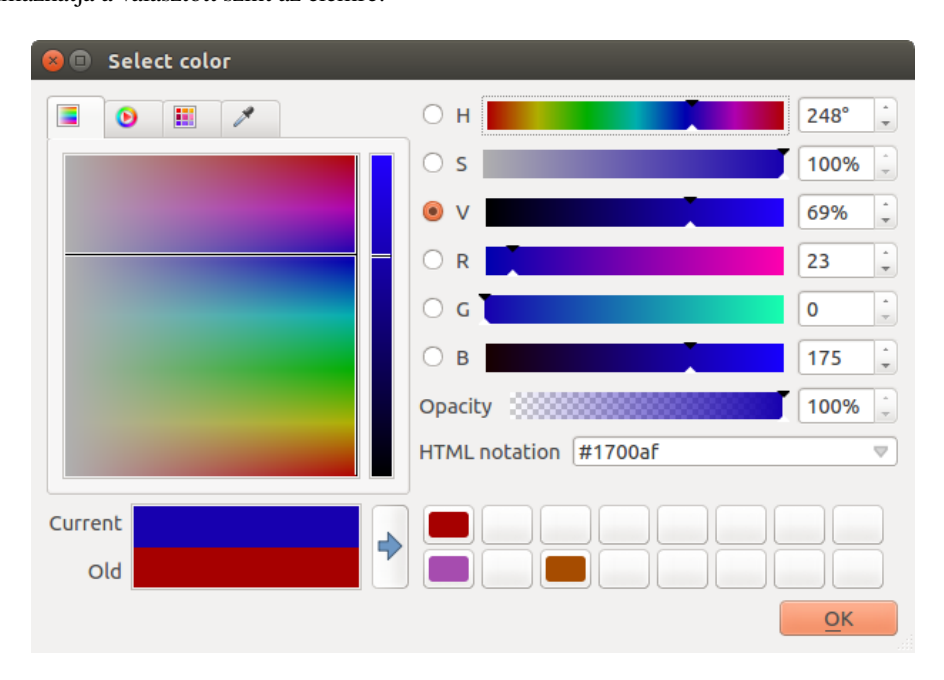

12.17. ábra: A színválasztó skála fül

A Színminták fülön színpaletták listájából választhat (részletekért lásd *Colors settings*). A *Legutóbbi színeken* kívül a többi paletta módosítható a keret alatt található  $\frac{1}{\sqrt{2}}$  Aktuális szín hozzáadása  $\frac{1}{\sqrt{2}}$ Kiválasztott szín eltávolítása gombok segítségével.

A paletta legördülő menüje melletti *…* gomb további lehetőségeket kínál:

- színek másolása, beillesztése, importálás és exportálása
- színpaletták létrehozása, importálása és eltávolítása
- az egyéni paletták hozzáadása a színválasztóhoz a *Mutassa a színgombokon* menüelemmel (lásd 12.19.ábra)

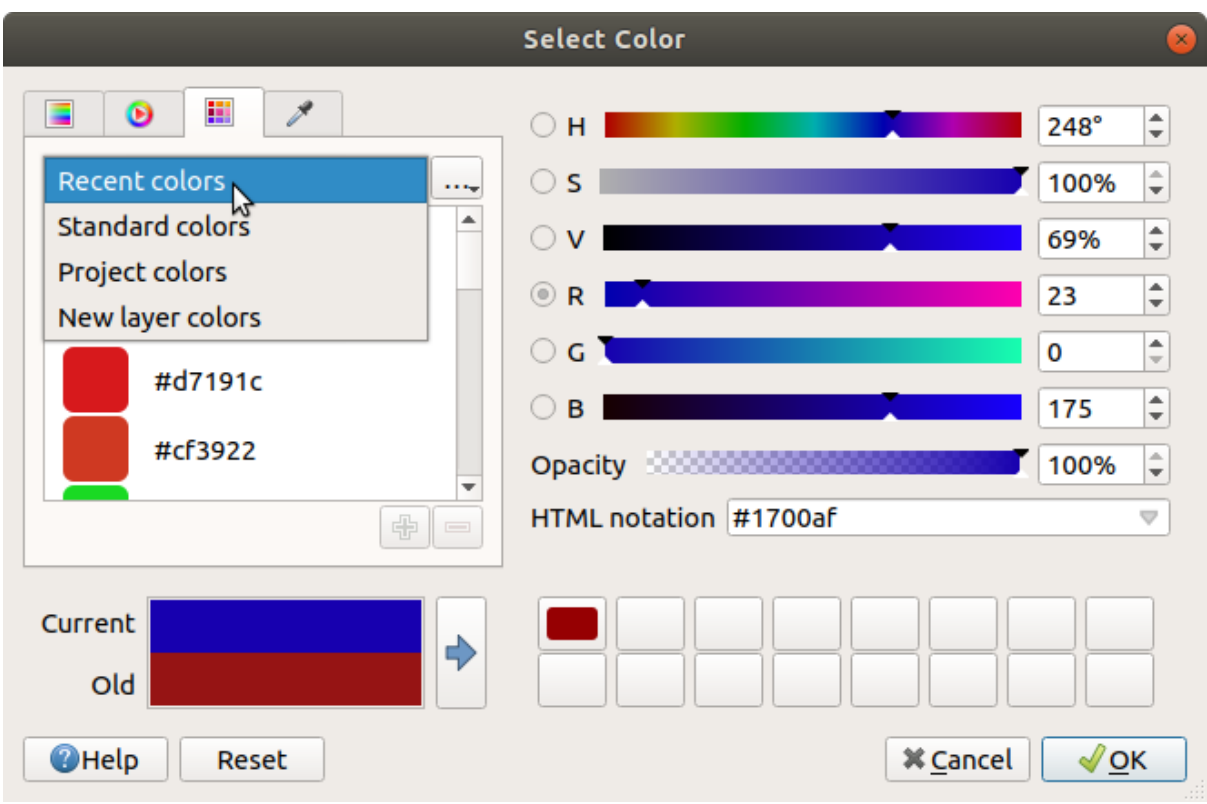

#### 12.18. ábra: Színválasztó minták fül

Egy másik lehetőség a Színmintavevő használata, amivel mintát vehet a QGIS felhasználói felületének bármely kurzor alatti részéről, vagy akár más alkalmazásról: nyomja meg a szóközt, miközben a fül aktív, mozgassa az egeret a kívánt szín fölé, majd kattintson rá, vagy nyomja meg ismét a szóközt. A mintavevő aktiválásához használhatja a *Mintavétel* gombot is.

Bármelyik módszert is használja, a kiválasztott színt mindig a HSV (árnyalat, telítettség, érték) és az RGB (vörös, zöld, kék) értékek színcsúszkája írja le. A szín *HTML jelöléssel* is azonosítható.

A színek módosításához egyszerűen csak kattintson a színkörre vagy a rámpára vagy a színparaméterek csúszkájára. A paramétereket állíthatja a mellette lévő számbeviteli mező segítségével, vagy az egér görgővel a megfelelő csúszka fölött görgetve. A szín HTML jelöléssel is megadhatja. És végül az *Átlátszatlanság* csúszkával szabályozhatja az áttetszőség szintjét.

A párbeszédablak vizuális összehasonlítást is biztosít a *Régi* szín (az objektumra alkalmazott) és a *Jelenlegi* (ami ki

lett választva) között. Fogd és vidd módszerrel vagy a Szín hozzádása a mintákhoz gombbal bármelyik színt el lehet menteni az egyik gyorsan elérhető helyre.

#### **Javaslat: Szín gyors módosítása**

Húzzon egy színválasztót egy másikra a színének alkalmazásához.

#### **A legördülő szín gyors gomb**

<span id="page-222-0"></span>Kattintson a színgomb melletti legördülő nyílra, és megjelenik egy gyors színválasztásra használható ablak. Ezzel a gyors gombbal elérhető:

- egy színkerék, amiről színt lehet venni
- egy alfa csatorna csúszka a szín átlátszóságának módosításához
- a *Mutassa a színgombokon* segítségével korábban beállított színpaletták
- az aktuális szín másolása és beillesztése más felületi elemekre
- színmintavevés a számítógép kijelzőjének bármely részéről
- szín kiválasztása a színválasztó párbeszédablakból
- szín gyors módosítása áthúzással egyik felületi elemről a másikra

**Javaslat:** Az egér görgetésével egy színválasztó felett gyorsan módosíthatja a hozzárendelt szín átlátszatlanságát.

**Megjegyzés:** Ha a színválasztó adatvezérelt tulajdonságok segítségével *projekt színekre* van állítva, a fenti színmódosító funkciók nem érhetőek el. Először törölje a definíciót a *Szín szétkapcsolása* vagy *Törlés* menüelemmel.

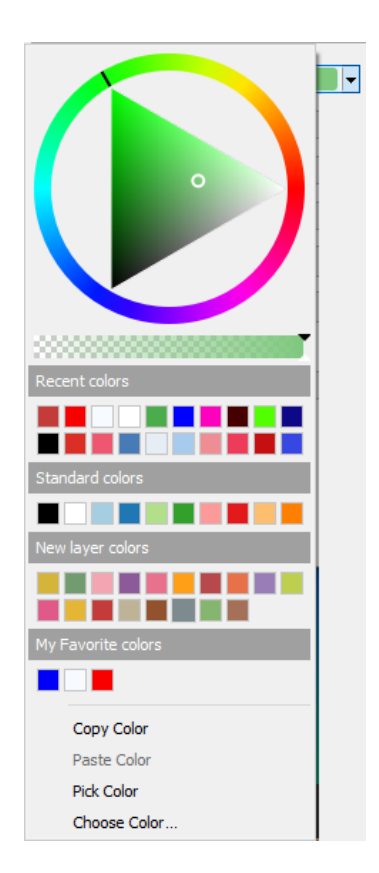

12.19. ábra: A gyors színválasztó menü

#### **A legördülő színskála gyors gomb**

A színskála praktikus módja annak, hogy egy teljes színkészletet alkalmazzon egy vagy több elemre. A létrehozásukat a *Színskála beállítása* szakaszban tárgyaljuk részletesen. A **színskála színskála gombot megnyomva megnyílik** a színskála párbeszédablak, lehetővé téve a tulajdonságok módosítását.

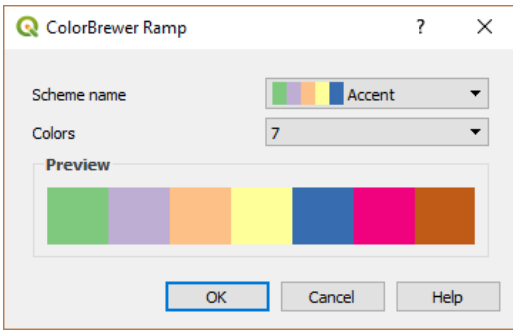

12.20. ábra: Színkeverő skála testreszabása

A gomb jobb szélén lévő legördülő menüből további színskálák és beállítások érhetőek el:

- *Színskála invertálása*
- *Aktuális skála törlése* a vezérlőhöz hozzárendelt színskála eltávolítása (csak bizonyos helyzetekben érhető el)
- *Véletlen színek*: csak bizonyos kontextusokban érhető el (pl. színskálát használva a réteg jelrendszerében), a bejelölése véletlenszerű színekkel hoz létre egy színskálát. Lehetővé teszi továbbá a *Véletlen színek keverését* is, amely egy új véletlenszerű színskálát generál, ha az aktuális nem lenne megfelelő.
- a gradient vagy catalog: cpt-city színskálák előnézete, amik a *Stíluskezelő* párbeszédablakban **Kedvencként** lettek megjelölve
- *Összes színskála* a kompatibilis színskálák adatbázisának eléréséhez
- Bármely típusú *Új színskála létrehozása…*, amely az aktuális vezérlőben használható (vegye figyelembe, hogy ez a színskála máshol nem lesz elérhető, hacsak nem menti a könyvtárba)
- *Színskála szerkesztése…*, ugyanaz, mint az egész színskála gombra kattintva
- *Színskála mentése…*, az aktuális, testre szabott színskála mentése a stíluskönyvtárba

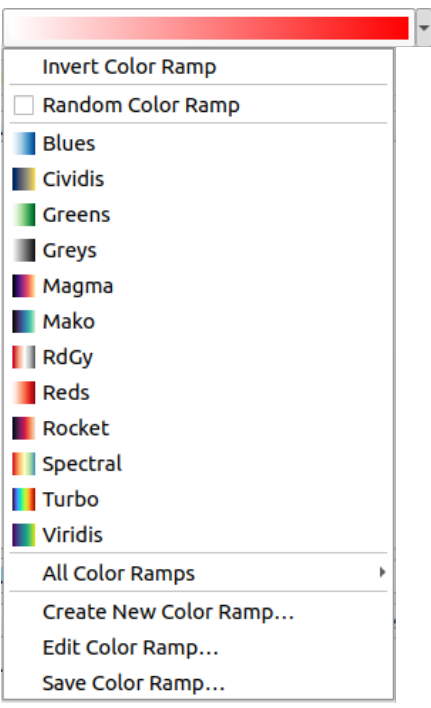

12.21. ábra: A gyors színskála választó menü

## **12.9.2 Szimbólumválasztó**

A *Szimbólumválasztó* gyors gomb kényelmes eszköz, ha egy elem szimbólumtulajdonságait szeretné beállítani. A legördülő nyílra kattintva az alábbi műveletek jelennek meg, a *legördülő színválasztóval* együtt:

- *Szimbólum szerkesztése*: ugyanaz, mint a szimbólumválasztó megnyomása. Megnyitja a párbeszédablakot, ahol beállíthatóak a *szimbólum paraméterei*.
- *Szimbólum másolása* az aktuális elemről
- *Szimbólum beillesztése* az aktuális elemre, meggyorsítva a beállítást
- *Aktuális szimbólum törlése* [a vezérlőhöz](#page-420-0) hozzárendelt szimbólum eltávolítása (csak bizonyos helyzetekben érhető el)

**Javaslat:** Az egér görgetésével egy jelölő- vagy vonalszimbólum-választó felett gyorsan módosíthatja a hozzárendelt szimbólum méretét.

## **12.9.3 Távoli vagy beágyazott fájlválasztó**

A fájlválasztó vezérlője mellett a *…* gombon néha egy legördülő nyíl látható. Ez általában akkor érhető el, ha használ:

- SVG-fájl szimbólumhoz vagy címkéhez
- raszteres képet szimbólumok, címék, textúrák vagy dekorációk testre szabásához

A nyilat megnyomva egy menü jelenik meg, amiből:

- *Select File*…, to load the file from the file system. The file is identified through the file path and OGIS needs to resolve the path in order to display the corresponding image
- *From URL…*, to load the file from a remote URL. As above, the image will only be loaded on successful retrieval of the remote resource
- *Embed File*…, to embed the file inside the current project, style database, or print layout template. The file is then always rendered as part of the item. This is a convenient way to create self-contained projects with custom symbols which can be easily shared amongst different users and installations of QGIS.
- *Extract Embedded File…*, to extract the embedded file from the widget and save it on disk.

## **12.9.4 Méretarányfüggő láthatóság választó**

A méretarányfüggő láthatóság választóval szabályozhatja, hogy egy elem milyen méretarányoknál legyen látható a térképvásznon. A megadott méretarány-tartományon kívül az elemek nem jelennek meg. Alkalmazható például rétegekre, címkékre vagy diagramokra, azok *Megjelenítési* tulajdonságok lapjáról.

- 1. Jelölje be a *Méretarányfüggő láthatóság* jelölőnégyzetet
- 2. Adja meg a legjobban eltávolított méretarányt a *Minimum (kizáró)* mezőbe begépelve az értéket, vagy kiválasztva azt az *előre definiált méretarányok* listájából
- 3. És/vagy adja meg a legnagyobb ráközelítés méretarányát a *Maximum (magába foglaló)* mezőben

A mezők melletti Aktuális térképvászon méretarányának használata az aktuális térképvászon méretarányát állítja be a tartomány láthat[óságának határaként. Nyomj](#page-91-0)a meg a gomb melletti nyilat, hogy elérje a méretarányokat az elrendezések térképeiről, és újra felhasználja azokat a mező kitöltéséhez.

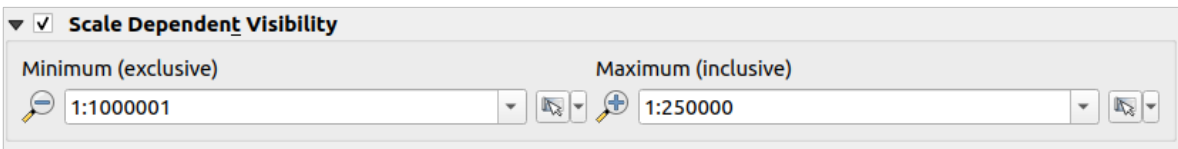

12.22. ábra: Méretarányfüggő láthatóság választó

## **12.9.5 Térbeliterjedelem-választó**

A *Terjedelem* választó kényelmesen használható felületet biztosít rétegekhez rendelt térbeli terjedelem kiválasztásához, vagy a végrehajtandó műveletek térbeli korlátozásához. A kontextustól függően a következők közül választhat:

- *Aktuális réteg terjedelme*, pl. réteg exportálásakor
- *Számítás egy rétegből* ►: használja az aktuális projektben betöltött rétegek egyikének terjedelmét
- Az aktuális *Térképvászon terjedelmének* használata
- *Kijelölés a térképvásznon* egy térképre rajzolt téglalap sarokkoordinátáival
- *Számítás egy könyvjelzőből*: egy elmentett *könyvjelző* terjedelmét használja
- *Számítás egy elrendezés térképéből*: egy *elrendezés térképének* a terjedelmét használja
- Megadhatja vagy szerkesztheti az xmin, xmax, ymin, ymax koordinátákat

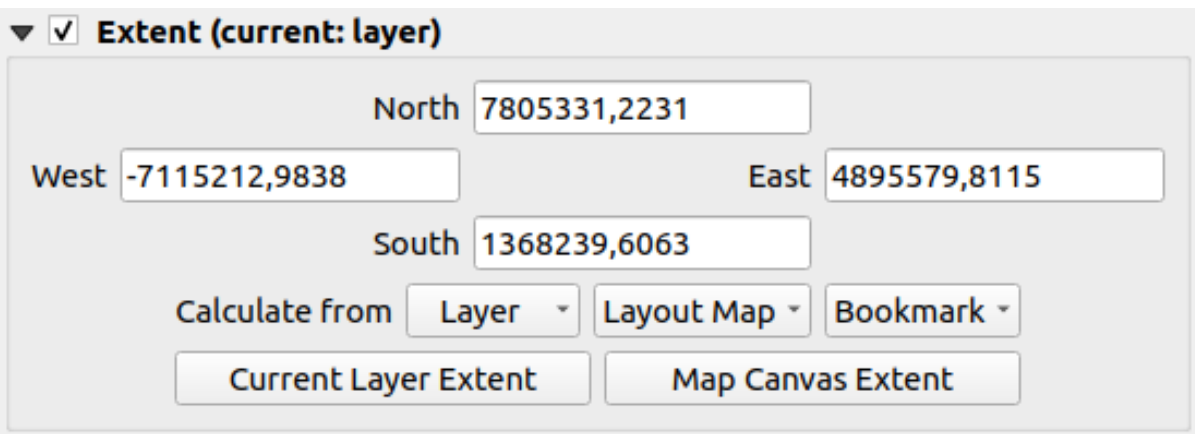

12.23. ábra: Terjedelemválasztó vezérlő

## **12.9.6 Betűkészletválasztó**

A *Betűkészletválasztó* gyors gomb egy kényelmes eszköz, ha egy szöveg betűtípus tulajdonságait szeretné beállítani (elem címkék, dekorációs címkék, jelmagyarázat szöveg, …). A legördülő nyílra kattintva a következő lehetőségek közül néhány vagy mindegyik megjelenik:

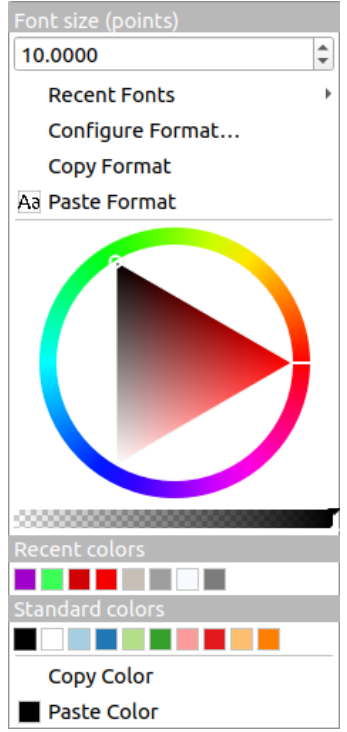

12.24. ábra: Betűkészletválasztó legördülő menü

- *Aktuális szövegformázás törlése* a vezérlőhöz hozzárendelt szövegformázás eltávolítása (csak bizonyos helyzetekben érhető el)
- *Betűméret* a hozzárendelt mértékegységben
- *Legutóbbi betűtípusok* ► menü; a jelenlegi betűtípus meg van jelölve (felül)
- *Configure Format…*: same as pressing the font selector widget. It opens the *Text format* dialog, providing advanced formatting options such as color, opacity, orientation, HTML notation, buffer, background, shadow,
- …
- A szöveg *Formátum másolása*
- A szöveg *Formátum beillesztése*, meggyorsítva a beállítást
- a *színválasztó* a színek gyors beállításához

**Javaslat:** Az egér görgetésével egy betűkészletválasztó felett gyorsan módosíthatja a hozzárendelt szöveg betűmé[retét.](#page-222-0)

## **12.9.7 Mértékegységválasztó**

Az elemek (címkék, szimbólumok, elrendezési elemek stb.) mérete a QGIS-ben nem feltétlenül kötődik sem a projekt mértékegységeihez, sem az adott réteg mértékegységeihez. A tulajdonságok nagy részénél a *Mértékegységválasztó* legördülő menüje teszi lehetővé, hogy az értékeket a kívánt kinézetnek megfelelően módosítsa (a képernyő felbontása, a papír mérete vagy a terep alapján). Az elérhető mértékegységek a következők:

- *Milliméter*
- *Pont*
- *Pixel*
- *Hüvelyk*
- *Százalék*: lehetővé teszi, hogy bizonyos tulajdonságokat egy másik tulajdonság százalékában állítsunk be. Ez például olyan szövegformázások létrehozásánál hasznos, ahol az összetevők (övezet mérete, árnyék sugara…) szépen skálázódnak a szöveg méretének változtatásával, ahelyett, hogy állandó övezet/árnyék méretük lenne. Így nem kell ezeket a méreteket módosítani, amikor a szöveg mérete változik.
- *Méretarányos méter*: Ez lehetővé teszi, hogy mindig méterben állítsa be a méretet, függetlenül attól, hogy mik az alapul szolgáló térképegységek (pl. lehetnek hüvelykben, lábban, földrajzi fokban stb.). A méterben megadott méretet a program az aktuális projekt ellipszoid-beállítása és a térkép aktuális terjedelmének középpontjában mért távolságok vetülete alapján számítja ki. Vetített koordináta-rendszerben lévő térképek esetén vetített mértékegységek használatával számol. A földrajzi (szélesség/hosszúság) alapú rendszerben lévő térképek esetében a méter méretének közelítése a térkép függőleges méretarányának ellipszoidi számításával történik.
- *Térképi egység*: A méret a térképnézet méretarányától függ. Mivel ez túl nagy vagy túl kicsi értékekhez vezethet, használja a lista melletti szombot, hogy a méretet egy értéktartományra korlátozza a következők alapján:
	- **–** *Minimum méretarány* és *Maximum méretarány*: Az érték a térképnézet méretaránya szerint változik, amíg el nem éri a méretarány határok egyikét. A tartományon kívülre érve a legközelebbi méretarány határon lévő érték marad meg.
	- **–** és/vagy *Minimum méret* és *Maximum méret* mm-ben: Az érték a térképnézet méretaránya szerint változik, amíg el nem éri a határok egyikét. Ezután határon lévő érték marad meg.

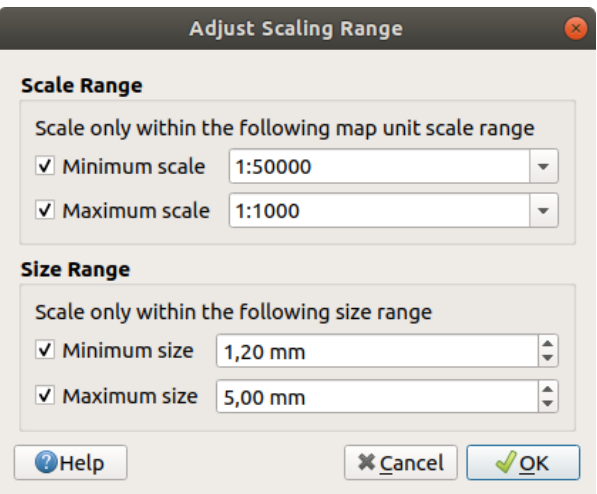

12.25. ábra: Méretarány tartomány szabályozása párbeszédablak

## **12.9.8 Számformázás**

A számformázók lehetővé teszik a numerikus értékek kinézetének formázását, különféle formázási technikák (például tudományos jelölések, pénznemek, százalékértékek stb.) használatával. Ennek egyik felhasználási módja a szöveg beállítása egy elrendezés léptékvonalzóján vagy rögzített táblázatban.

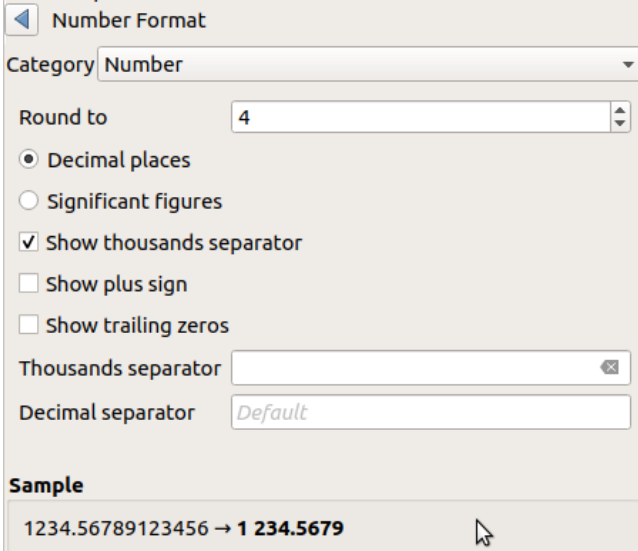

12.26. ábra: Számérték formázása

A formátumok különböző kategóriái támogatottak. Legtöbbjüknél beállíthatja a következő numerikus beállítások egy részét vagy mindegyikét:

- *Ezres elválasztó megjelenítése*
- *Plusz előjel megjelenítése*
- *Záró nullák megjelenítése*

De rendelkezhetnek egyéni beállításokkal is. Az elérhető kategóriák:

• *Általános*, az alapértelmezett kategória: nem rendelkezik beállításokkal, a szülőelem tulajdonságaiban vagy a globális beállításokban beállított értékeket jeleníti meg.

- *Szám*
	- **–** Az érték lehet *Kerekítve* egy ön által meghatározott számú *Tizedesjegyre* vagy az *Értékes számjegyekre*
	- **–** testre szabható az *Ezres elválasztó* és a *Tizedes elválasztó*
- *Irány* az irányok/irányszögek szöveges megjelenítéséhez a következők használatával:
	- **–** *Formátum*: az értékek lehetséges tartományai 0 180°, K/Ny utótaggal, -180 +180° és 0 – 360°
	- **–** *Tizedesjegyek* száma
- *Pénznem* a pénznem értékek szöveges megjelenítéséhez
	- **–** *Előtag*
	- **–** *Utótag*
	- **–** *Tizedesjegyek* száma
- *Törtszám* egy tizedestört érték megjelenítése hétköznapi törtszámként (pl. *1/2* a *0.5* helyett)
	- **–** *Unicode alsó/felső index használata*. Például ¹/₂ az 1/2 helyett
	- **–** *Dedikált Unicode karakterek használata*. Például ½ az 1/2 helyett
	- **–** *Ezres elválasztó* karakter testre szabása
- *Százalék* hozzáfűz egy % jelet az értékhez, az alábbi beállítási lehetőségekkel:
	- **–** *Tizedesjegyek* száma
	- **–** *Skálázás* annak jelzésére, hogy az értékek már eleve százalékokat ábrázolnak (így maradnak úgy, ahogy vannak), vagy törtszámok (így konvertálva lesznek)
- *Tudományos* jelölés 2.56e+03 formában. A *Tizedesjegyek számát* be lehet állítani.

A beállítások élő előnézete a *Minta* részben látható.

## **12.9.9 Keverési módok**

A QGIS ezekkel az eszközökkel speciális megjelenítési hatásokhoz biztosít különféle beállításokat, amilyeneket a grafikai programokból ismerhet. A keverési módokat rétegeken, elemeken, valamint nyomtatási elrendezés elemeken lehet használni:

- *Normál*: Ez a szokásos keverési mód, amely a felső pixel alfa-csatornáját használja az alatta lévő képponthoz való keveréshez.
- *Világosítás*: Az előtér és a háttér pixelei közül kiválasztja az egyes összetevők maximumát. Legyen óvatos, az eredmény általában egyenetlen és durva.
- *Szendvicsnegatív*: A forrás világos pixelei a cél fölé lesznek rajzolva, míg a sötét pixelei nem. Ez a mód leginkább az egyik elem textúrájának egy másik elemhez keveréséhez hasznos (például domborzatárnyékolás texturálása másik réteggel).
- *Fakítás*: Világosítja és telíti az alatta lévő pixelt a felső pixel fényessége alapján. A világosabb felső képpontok az alatta lévő képpontok telítettségét és fényerejét növelik. Ez akkor működik jól, ha a felső képpontok nem túl világosak, egyébként a hatás túl szélsőséges.
- *Összegzés*: Hozzáadja az egyik elem pixelértékeit egy másikéhoz. A maximális érték feletti értékek esetén (RGB modellben) fehér jelenik meg. Ez a mód az elemek kiemelésére alkalmas.
- *Sötétítés*: Az előtér és a háttér pixelei közül megtartja az egyes összetevők legalacsonyabb értékét. A Világosításhoz hasonlóan az eredmény egyenetlen és durva szokott lenni.
- *Szendvicspozitív*: A felső elem pixelértékei össze lesznek szorozva az alsó elem megfelelő értékeivel. Az eredmény sötétebb.
- *Égetés*: A felső elem sötétebb színei sötétítik az alsóbb elemeket. Az égetés az alatta lévő rétegek finomhangolására és színezésére használható.
- *Átfedés*: Egyesíti a szendvicspozitív és szendvicsnegatív keverési módokat. A világos részek világosabbá, a sötétek sötétebbé válnak.
- *Lágy fény*: Nagyon hasonló az átfedéshez, de a szorzás/szendvicsnegatív helyett a színégetés/fakítást használja. Utánozza a lágy fény ragyogását a képen.
- *Kemény fény*: A kemény fény is nagyon hasonló az átfedés módhoz. Egy nagyon intenzív fény képre vetülését szándékozik utánozni.
- *Különbség*: Kivonja a felső pixelt az alsó pixelből, vagy fordítva, hogy mindig pozitív értéket kapjon. A feketével való keverés nem okoz változást, mivel a különbsége a többi színtől nulla.
- *Elvétel*: Kivonja az egyik elem pixelértékeit a másikéból. A negatív értékek helyett fekete jelenik meg.

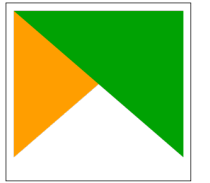

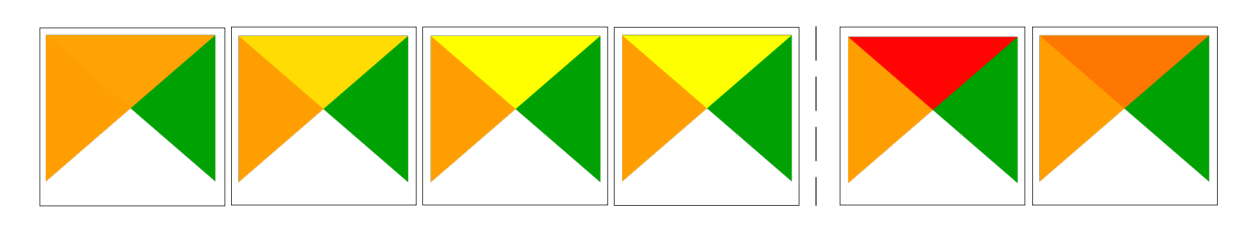

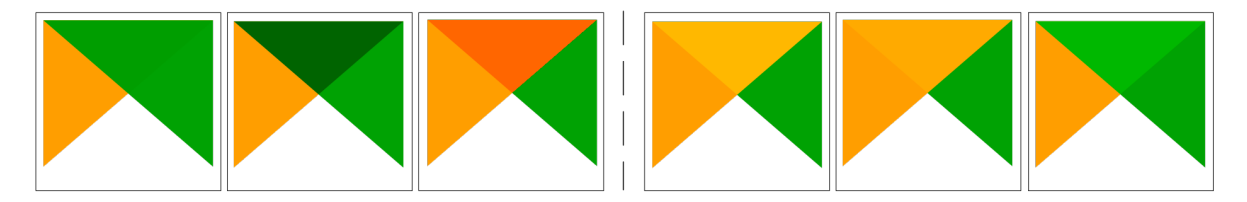

12.27. ábra: Különböző keverési módok alkalmazása egy zöld színű alakzatra, amely egy narancssárga színű fölött van

Fentről lefelé, balról jobbra: Normál – Világosítás, Szendvicsnegatív, Fakítás, Összegzés – Különbség, Elvétel – Sötétítés, Szendvicspozitív, Égetés – Átfedés, Lágy fény, Kemény fény

Ha a réteg olyan csoport tagja, amely a *rétegeket csoportként jeleníti meg*, további keverési módok lesznek elérhetőek. Ezek olyan módokat biztosítanak, amikkel az egyik réteg tartalma levágható egy másik, "maszkoló" réteg tartalmával.

- *Maszkolás az alsóval*: A kimenet a felső képpont, aminek átlátszatlansága az alsó képpontéval csökken.
- *Alsó maszkolása*: A kimenet az [alsó képpont, aminek átlátszatlans](#page-194-0)ága a felső képpontéval csökken.
- *Inverz maszkolás az alsóval*: A kimenet a felső képpont, aminek átlátszatlansága az alsó képpont inverzével csökken.
- *Alsó inverz maszkolása*: A kimenet az alsó képpont, aminek átlátszatlansága a felső képpont inverzével csökken.
- *Alsó belsejébe rajzolás*: A felső képpontot az alsó képpont fölé keveri úgy, hogy a felső képpont átlátszatlanságát csökkenti az alsó képpont átlátszatlanságával.
- *Alsó rajzolása a belsejébe*: Az alsó képpontot a felső képpont fölé keveri úgy, hogy az alsó képpont átlátszatlanságát csökkenti a felső képpont átlátszatlanságával.

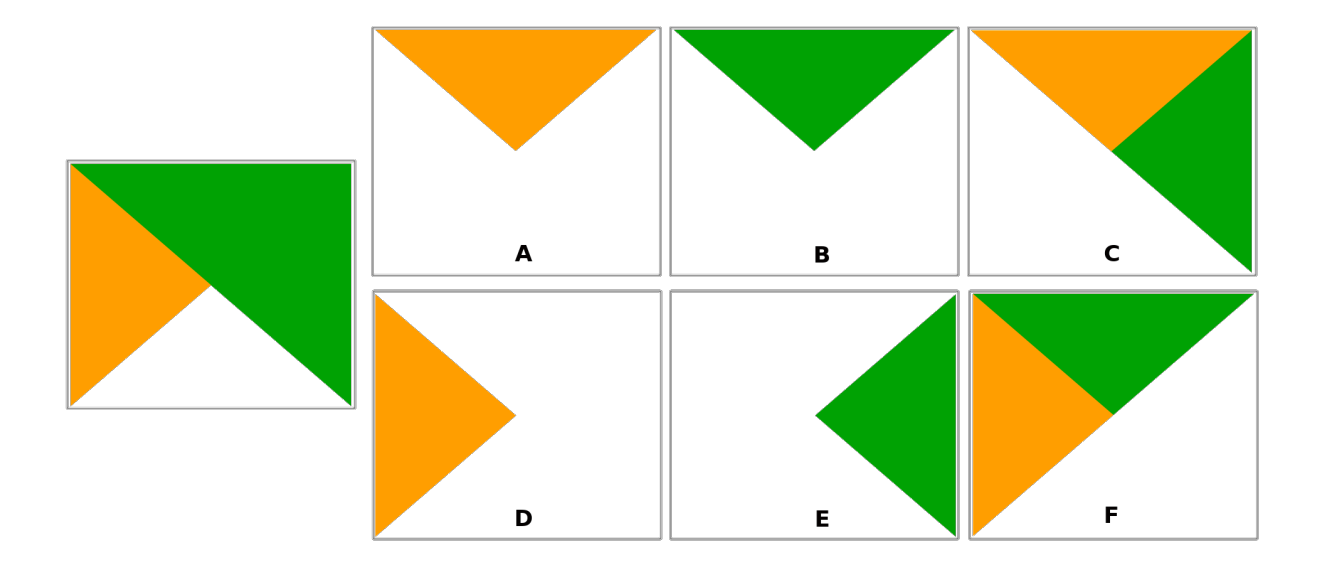

12.28. ábra: Különböző levágási keverési módok alkalmazása egy csoport felső zöld rétegére **A**: Alsó maszkolása **B**: Maszkolás az alsóval **C**: Alsó rajzolása a belsejébe **D**: Alsó inverz maszkolása **E**: Inverz maszkolás az alsóval **F**: Alsó belsejébe rajzolás

## **12.9.10 Adatvezérelt felülbírálási beállítások**

<span id="page-231-0"></span>A vektorréteg tulajdonságai párbeszédpanelen vagy a nyomtatási elrendezés beállításaiban sok beállítás mellett látni fog egy Adatvezérelt felülbírálás ikont. Ez az eszköz paraméterek értékeinek dinamikus beállítását teszi lehetővé. Ezek alapulhatnak rétegek attribútumait használó *kifejezéseken*, beépített vagy egyéni függvényeken vagy *változókon*. Ha engedélyezve van, a vezérlő által visszaadott értéket a rendszer a normál értéktől (jelölőnégyzet, szövegdoboz, csúszka…) függetlenül is alkalmazza a paraméterre.

#### **Adatvezérelt felülbírálási menü**

 $A_z \equiv$  Adatvezérelt felülbírálás ikonra kattintva az alábbi menüpontok láthatóak:

- *Leírás…* jelzi, hogy ha a beállítás engedélyezve van, milyen bemenetet vár, mi az érvényes bemeneti típus és a jelenlegi definíció. Ugyanez az információ az egeret az ikon fölé vive is megjelenik.
- *Store data in the project*: a button allowing the property to be stored using the *Auxiliary Storage Properties* mechanism.
- *Mezőtípus*: a réteg mezőinek egyike, ami megfelel az érvényes beviteli típusnak.
- *Szín*: Ha a vezérlő színtulajdonsághoz van kapcsolva, ez a menü hozzáférést bizt[osít az aktuális](#page-575-0) *projektszínek* sémában meghatározott színekhez.
- *Változó*: egy menü a felhasználó által definiált *változók* eléréséhez
- *Szerkesztés…* gomb az alkalmazandó kifejezés létrehozásához és szerkesztéséhez a *Kifej[ezésszerkesztő](#page-116-0)* párbeszédablakban. A kifejezés helyes kitöltésének segítése érdekében a párbeszédablakban egy emlékeztető látható az elvárt kimenet formátumáról.
- *Beillesztés* és *Másolás* gombok.
- *Törlés* gomb, amivel eltávolítható a beállítás.
- Numerikus és szín tulajdonságok esetén a *Segéd…* tudja skálázni az elem tulajdonságra alkalmazandó értékét (további részletek *alább*)

#### **Javaslat: Kattintson jobb gombbal az adatvezérelt felülbírálás (in)aktiválásához**

Amikor az adatvezérelt felülbírálás helyesen van beállítva, az ikon sárga  $\Box$  vagy  $\Box$ . Ha hibás, az ikon piros  $\mathsf{v}$ agy  $\mathsf{E}$ 

A konfigurációt egyszerűen engedélyezheti vagy letilthatja az  $\Box$  adatvezérelt felülbírálás gombra jobb gombbal kattintva.

#### **Az adatvezérelt segéd használata**

Amikor egy **Adatvezérelt felülbírálás** gomb mérethez, elforgatáshoz, átlátszatlansághoz vagy színtulajdonsághoz van társítva, van egy *Segéd…* menüpontja, amely segít megváltoztatni, hogy az adatokat miként kell az egyes elemek paramétereihez igazítani. A segéd lehetővé teszi:

- *Input* adat meghatározása, pl.:
	- **–** *Forrás*: az ábrázolandó attribútum egy mező vagy *kifejezés* használatával
	- **–** az ábrázolandó értékek tartománya: kézzel is megadhatja az értékeket, vagy használhatja az Értéktartomány betöltése a rétegből gombot, amellyel automatikusan kitölti ezeket a mezőket az adatokra alkalmazott *Forrás* kifejezés által visszaadott minimáli[s és max](#page-234-0)imális értékekkel
- *Transzformációs görbe használata*: alapértelmezetten a kimeneti értékek (lásd a beállítását alább) az input értékekhez képest lineárisan skálázódnak. Felülbírálhatja ezt a működést: engedélyezze a transzformálást, pont hozzáadásához kattintson a grafikonra és mozgassa a pontokat a kívánt görbe eléréséig.
- *Output* értékek meghatározása: a lehetőségek a definiálandó paramétertől függően változnak. Globálisan beállíthatja:
	- **–** szín beállítása esetén az értékekre alkalmazandó *színskálát*, és egy színt a NULL-értékekhez
	- **–** egyébként az kiválasztott tulajdonságra alkalmazandó minimum és maximum értékeket, valamint a figyelmen kívül hagyott vagy NULL elemek méretét/szögét/átlátszatlanságát
	- **–** a mérettulajdonságok esetében az ábrázolás [guilabel:](#page-414-0)*Méretezési módját*, amely lehet **Flannery**, **Exponenciális**, **Felület**, **Sugár** vagy **Lineáris**
	- **–** az adatok méretezésének *Kitevőjét*, ha a *Méretezési mód* exponenciálisra van állítva, vagy átlátszatlanság módosításakor

Ha kompatibilis a tulajdonsággal, a párbeszédablak jobb szélén látható egy élő előnézet, amely segít beállítani az értékek skálázását.

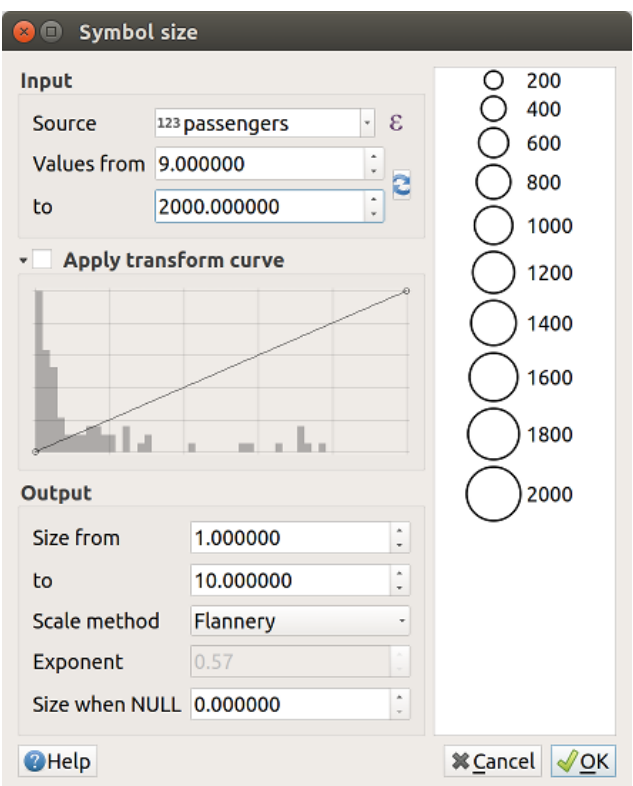

12.29. ábra: Elem méretének skálázása a passengers mező értéke alapján

A fenti Segédben látható értékek az alábbi «Adatvezérelt felülbírálással» állítják be a méretet:

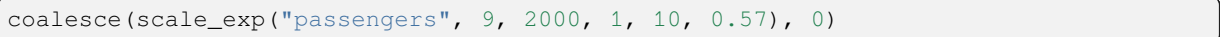

# **13. fejezet**

# **Kifejezések használata**

## **13.1 Kifejezések**

<span id="page-234-0"></span>A rétegadatokon és az előre elkészített vagy felhasználó által definiált függvényeken alapuló **Kifejezések** hatékony módot kínálnak az attribútumértékek, a geometria és a változók manipulálására, a geometria stílusának, a címke tartalmának vagy pozíciójának, a diagram értékének, egy elrendezéselem magasságának dinamikus megváltoztatására, valamint elemek kiválasztására és virtuális mezők létrehozására, és így tovább…

**Megjegyzés:** A kifejezések írásához használt alapértelmezett függvények és változók listája megtalálható *A függvények listája* címen, részletes információkkal és példákkal.

## **[13.1.1](#page-241-0) A kifejezésszerkesztő**

A kifejezések létrehozására szolgáló fő párbeszédablak, a *Kifejezésszerkesztő* a QGIS számos részéből elérhető, első sorban az alábbi módokon:

- a  $\epsilon$  gombra kattintva:
- *elemek kiválasztása* a Kiválasztás kifejezéssel… eszközzel;
- *attribútumok szerkesztése* például a **Szerkezzel**;
- [jelrendszer, címkék](#page-205-0), elrendezéselemek paramétereinek manipulálása az <br>
<br>
<br>
adatvezérelt felülbírálás eszközzel (lásd *Adatvezérelt felülbírálási beállítások*);
- [szimbólumréteg készítés](#page-611-0)e *geometriagenerátorral*;
- valamilyen *geoprocessing* elvégzése.

A Kif[ejezésszerkesztő párbeszédablakból e](#page-231-0)lérhető:

- *Expression* tab which, tha[nks to a list of](#page-433-0) *predefined functions*, helps to write and check the expression to use;
- *Függvénys[zerkesztő fül](#page-918-0)*, amely segítségével egyéni függvényekkel bővíthető a függvények listája.

#### **A felület**

A *Kifejezés* fül biztosítja a fő felületet a függvényeket, rétegek mezőit és értékeit használó kifejezések írásához. A következő részeket tartalmazza:

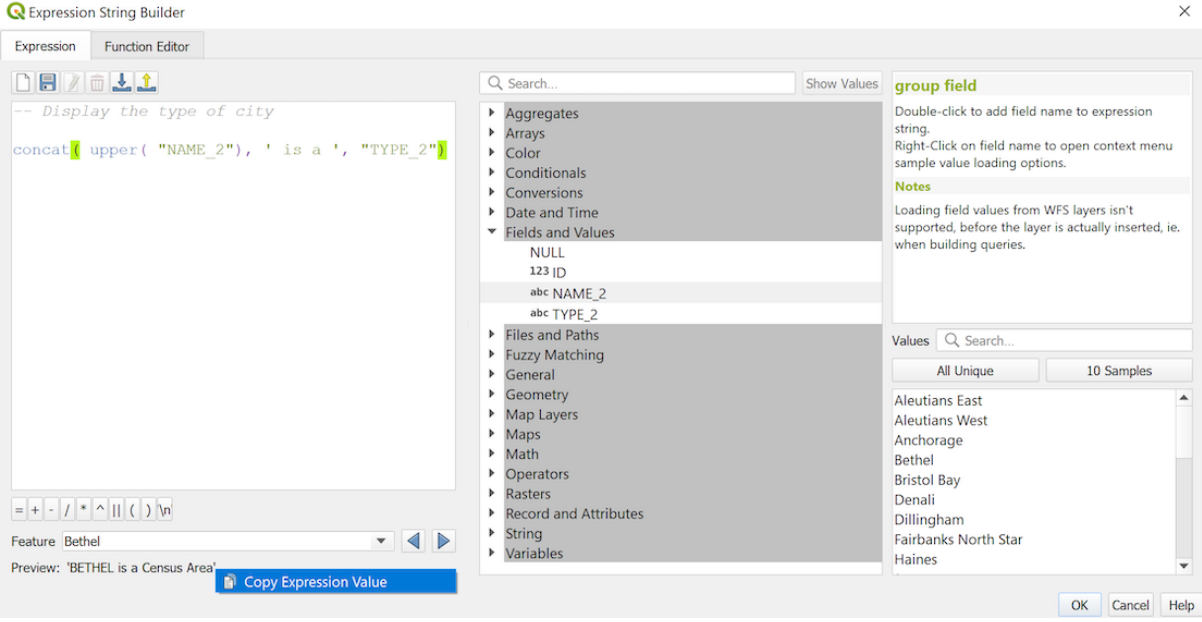

13.1. ábra: A Kifejezés fül

- Egy kifejezésszerkesztő terület kifejezések megadásához vagy beillesztéséhez. A kifejezések írásának felgyorsítása érdekében automatikus kitöltés áll rendelkezésre:
	- **–** A bevitt szövegnek megfelelő változók, függvénynevek és mezőnevek alatta jelennek meg: a Felfelé és Lefelé nyilakkal válogathat az elemek között, és a Tab gomb megnyomásával vagy a kívánt elemre kattintva beillesztheti a kifejezésbe.
	- **–** A függvényparaméterek kitöltés közben jelennek meg.

A QGIS ellenőrzi a kifejezés helyességét is, és kiemeli az összes hibát:

- **–** *Aláhúzás*: ismeretlen függvények, rossz vagy érvénytelen argumentumok esetén;
- **–** *Jelölő*: minden más hiba (pl. hiányzó zárójel, váratlan karakter) esetén egyetlen helyen.

#### **Javaslat: Dokumentálja a kifejezéseket megjegyzésekkel**

Ha összetett kifejezések használatakor jó gyakorlat a szöveget emlékeztető jegyzetekkel ellátni, akár többsoros, akár soron belüli megjegyzésként.

```
/*
Labels each region with its highest (in altitude) airport(s)
and altitude, eg 'AMBLER : 264m' for the 'Northwest Artic' region
*/
with variable(
  'airport_alti', -- stores the highest altitude of the region
  aggregate(
    'airports',
    'max',
   "ELEV", -- the field containing the altitude
    -- and limit the airports to the region they are within
   filter := within( $geometry, geometry( @parent ) )
  ),
   aggregate( -- finds airports at the same altitude in the region
```
(continues on next page)

```
'airports',
      'concatenate',
      "NAME",
     filter := within( $geometry, geometry( @parent ) )
       and "ELEV" = @airport_alti
    )
    || ' : ' || @airport_alti || 'm'
    -- using || allows regions without airports to be skipped
)
```
- A kifejezésszerkesztő felett egy eszköztár segít a következőkben:
	- Kifejezésszerkesztő tartalmának törlése
	- **–** *Felhasználói kifejezések* szerkesztése és kezelése
- A kifejezésszerkesztő alatt találja:

**–**

- **–** Alapvető műveleti jelek készlete, amelyek segítenek a kifejezés felépítésében
- **–** [A kimenet elvárt formá](#page-239-0)tumának jelzése, amikor adatvezérelt elemtulajdonságokat definiál
- **–** A kifejezés élő *Előnézetét* (legfeljebb 60 karakter), mely alapértelmezetten a réteg első eleme alapján lesz kiértékelve. A 60 karaktert meghaladó előnézeti szöveg megtekintéséhez a kurzort a szöveg fölé mozgatva megjelenik egy felugró eszköztipp, amely a teljes kimeneti előnézetet tartalmazza. A kimeneti előnézeti szöveg vágólapra másolásához kattintson a jobb gombbal az előnézeti szövegre, és válassza a

*Kifejezésérték másolása* lehetőséget.

A réteg többi elemét az *Elem* legördülő listából választhatja és értékeltetheti ki (az értékek a réteg *megjelenített név* tulajdonságából származnak).

Hiba esetén jelzi azt, és egy hivatkozáson keresztül elérhetővé teszi a részleteket.

- A függvényválasztó megjeleníti a függvények, változók, mezők… listáját csoportokba rendezve. A lista szűré[sére, és egy adott](#page-589-0) függvény vagy mező gyors megtalálására egy keresőmező áll rendelkezésre. Egy elemre duplán kattintva hozzáadja azt a kifejezésszerkesztőhöz.
- A súgópanel egy súgót jelenít meg a függvényválasztó kiválasztott eleméhez.

Javaslat: A kurzort a kifejezés egy függvényének neve fölött tartva Ctrl+Kattintással megjelenik annak súgója a párbeszédablakban.

A mezőértékek vezérlő, amely akkor jelenik meg, amikor egy mezőt választ ki a függvényválasztóban, segít az elemek attribútumainak lekérésében:

- **–** Egy adott mezőérték keresése
- **–** Az *Összes egyedi* vagy *10 minta* érték megjelenítése. Jobb gombbal is elérhető.

Ha a mező egy másik réteggel van összekapcsolva vagy értékkészletre leképezve, azaz ha a *mezőtípus RelationReference*, *ValueRelation* vagy *ValueMap* típusú, akkor lehetőség van a társított mező összes értékének felsorolására (a hivatkozott rétegből, táblázatból vagy listából). Ezenkívül szűrheti a listát a

*Csak az aktuális mezőben használt értékek megjelenítése* bekapcsolásával.

A vezérlőben lévő mezőértékre való dupla kattintás hozzáadja azt a kifejezésszerkesztőhöz.

**Javaslat:** A jobb oldali panel, amely a függvények súgóját vagy a mezőértékeket jeleníti meg, a párbeszédablakban összecsukható (rejtett). Nyomja meg az *Értékek megjelenítése* vagy a *Súgó megjelenítése* gombot, hogy visszakapja.

#### **Kifejezés írása**

A QGIS-kifejezések az elemek kiválasztására vagy értékek beállítására szolgálnak. QGIS-ben a kifejezések írása követ néhány szabályt:

- 1. **A párbeszédablak határozza me a kontextust**: ha már használt SQL-t, biztosan ismeri a *select elemek from réteg where feltétel* vagy *update réteg set mező = új\_érték where feltétel* jellegű lekérdezéseket. A QGISkifejezésekben ugyanígy szükség van mind ezen információkra, viszont az az eszköz, amiből megnyitotta a kifejezésszerkesztő párbeszédablakot, biztosítja ezek egy részét. Például adott egy (épületek) réteg egy (magasság) mezővel:
	- a Kiválasztás kifejezéssel eszköz megnyomása azt jelenti, hogy az "épületek réteg elemeit akarja kiválasztani". A **feltétel** az egyetlen olyan információ, melyet a kifejezésszerkesztőben meg kell adnia. Például a "magasság" > 20 megadásával kiválaszthatóak a 20-nál magasabb épületek.
	- ezt a kiválasztást elvégezve nyomja meg a Mezőkalkulátor gombot, majd a *Meglévő mező frissítése* alatt a "magasság" mezőt kiválasztva máris készített egy "update épületek set magasság = ??? where magasság > 20" utasítást. Az egyetlen hiányzó láncszem ez esetben az **új érték** megadása. Például írja be a kifejezésszerkesztő szövegbeviteli mezőjébe, hogy 50, hogy beállítsa a korábban kiválasztott épületek magasságát.
- 2. **Figyeljen az idézőjelekre**: a szimpla idézőjelek szó szerinti értéket adják vissza, így a szimpla idézőjelek közé helyezett szöveg ('145') karakterláncként lesz értelmezve. A dupla idézőjelek a megadott szöveg értékét adják vissza, amit mezőkhöz használhat ("egyik\_mezo"). A mezők idézőjelek nélkül is használhatók (egyik\_mezo). A számokat nem kell idézőjelek közé helyezni (3.16).

**Megjegyzés:** A függvények argumentumként a mezőnevet általában karakterláncként várják. Vagyis csinálja így:

attribute( **@atlas\_feature**, 'height' ) -- returns the value stored **in** the *,→*"height" attribute of the current atlas feature

És ne így:

```
attribute( @atlas_feature, "height" ) -- fetches the value of the attribute
,→named "height" (e.g. 100), and use that value as a field
                                      -- from which to return the atlas␣
,→feature value. Probably wrong as a field named "100" may not exist.
```
#### **Javaslat: Tegye olvashatóbbá a kifejezéseket megnevezett paraméterek használatával**

Egyes függvények sok paraméter megadását igénylik. A kifejezésmotor támogatja a megnevezett paraméterek használatát. Ez azt jelenti, hogy a rejtélyes clamp (1, 2, 9) kifejezés helyett használható a clamp ( min:=1, value:=2, max:=9) kifejezés. Ez lehetővé teszi az argumentumok felcserélését is, például clamp( value:=2, max:=9, min:=1). A megnevezett paraméterek használata egyértelműbbé teszi, hogy egy kifejezésfüggvény argumentumai mire vonatkoznak, ami hasznos, ha később megpróbálja értelmezni a kifejezést.

#### **Pár példa a kifejezések használatára**

• A Mezőkalkulátorban a "pop\_density" mező kiszámolása a meglévő "total\_pop" és "area\_km2" mezők használatával:

"total\_pop" / "area\_km2"

• Elemek címkézése vagy kategorizálása a területük alapján:

CASE WHEN \$area > 10 000 THEN 'Larger' ELSE 'Smaller' END

• A "density level" frissítése a "pop\_density" értékének megfelelő kategóriákkal:

```
CASE WHEN "pop_density" < 50 THEN 'Low population density'
    WHEN "pop_density" >= 50 and "pop_density" < 150 THEN 'Medium population.
,→density'
    WHEN "pop_density" >= 150 THEN 'High population density'
END
```
• Kategorizált stílus alkalmazása az összes elemre aszerint, hogy az átlagos négyzetméterenkénti lakásáruk kisebb vagy nagyobb, mint 10000 €:

"price\_m2" > 10000

• A "Kiválasztás kifejezéssel…" eszközzel válassza ki az összes olyan elemet, amely "nagy népsűrűségű" területet képvisel, és amelynek átlagos négyzetméterenkénti lakásárai meghaladják a 10000 eurót:

"density\_level" = 'High population density' **and** "price\_m2" > 10000

Az előző kifejezés arra is használható, hogy meghatározzuk, hogy mely elemek legyenek címkézve vagy megjelenítve a térképen.

• Hozzon létre egy eltérő szimbólumot (típust) a réteghez a geometriagenerátor segítségével:

point\_on\_surface( \$geometry )

• Adott egy pontelem, hozzon létre egy zárt vonalat (a make\_line segítségével) a geometriája körül:

```
make_line(
  -- using an array of points placed around the original
 array_foreach(
    -- list of angles for placing the projected points (every 90°)
   array:=generate_series( 0, 360, 90 ),
    -- translate the point 20 units in the given direction (angle)
    expression:=project( $qeometry, distance:=20, azimuth:=radians( @element ) _
,→)
  )
)
```
• A nyomtatási elrendezés címkéjén jelenítse meg az "airports" elemeinek neveit, amelyek az elrendezés "Térkép 1" elemén belül vannak:

```
with_variable( 'extent',
               map_get( item_variables( 'Map 1' ), 'map_extent' ),
               aggregate( 'airports', 'concatenate', "NAME",
                          intersects( $geometry, @extent ), ' ,'
                        )
             )
```
#### **Kifejezések mentése**

<span id="page-239-0"></span>A kifejezésszerkesztő kerete feletti **Az aktuális kifejezés hozzáadása a felhasználói** kifejezésekhez gomb segítségével elmentheti azokat a fontos kifejezéseket, amelyekhez gyors hozzáférést szeretne. Ezek a középső panelen található **Felhasználói kifejezések** csoportból érhetők el. A *felhasználói profil* (<userprofile>/QGIS/QGIS3.ini fájl) alá kerülnek mentésre, és az aktuális felhasználói profil összes projektjén belül, az összes kifejezés párbeszédablakból elérhetőek.

A kifejezésszerkesztő feletti eszköztár segít a felhasználói kifejezések kezelésében:

- Az aktuális kifejezés hozzáadása a fel[használói kifejezésekhez](#page-110-0): eltárolja a kifejezést a felhasználói profilban. A könnyebb azonosítás érdekében címk és súgószöveg adható hozzá.
- A felhasználói kifejezésekből kiválasztott kifejezés szerkesztése, valamint a címkéje és súgója módosítása
- A kiválasztott kifejezés eltávolítása a felhasználói kifejezések közül
- Felhasználói kifejezések importálása egy . json fájlból az aktív felhasználó profilkönyvtárába
- L Felhasználói kifejezések exportálása . json fájlba; a QGIS3. ini felhasználói profilban lévő összes felhasználói kifejezés megosztásra kerül a fájlban

## **13.1.2 Függvényszerkesztő**

A *Függvényszerkesztő* fülön saját függvényeket írhat Python nyelven. Ez egy praktikus és kényelmes módja olyan különleges igények kielégítésének, amelyeket az előre definiált függvények nem fednek le.

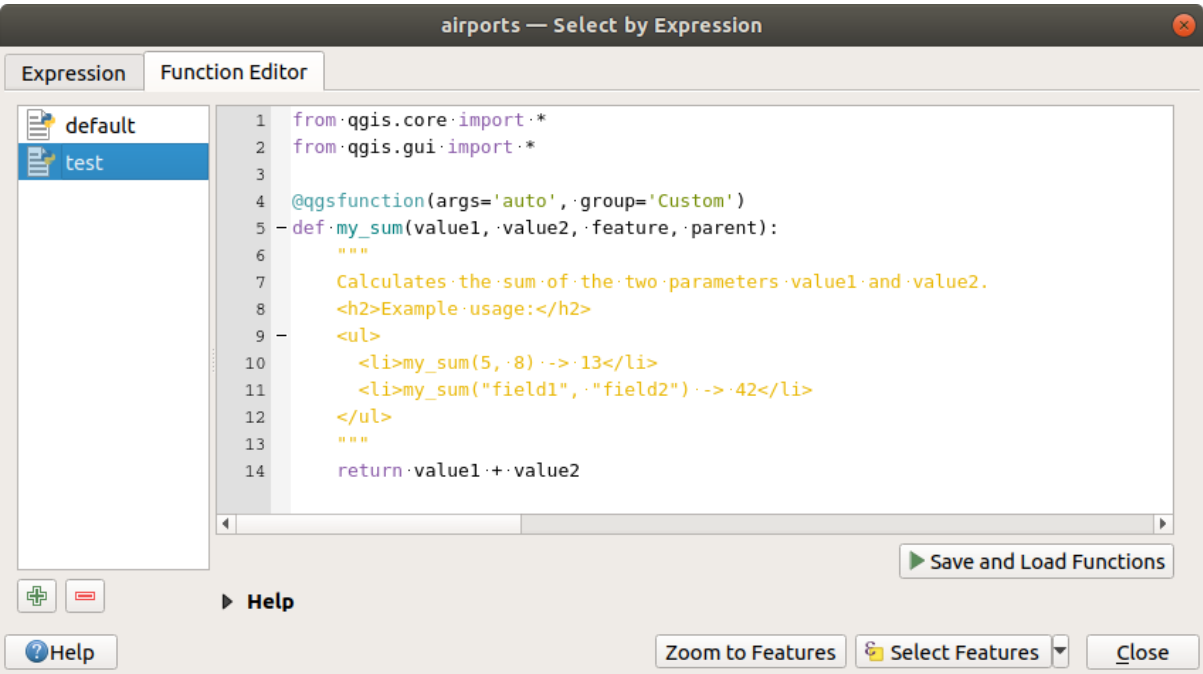

13.2. ábra: A Függvényszerkesztő fül

Új függvény készítéséhez:

- 1. Nyomja meg az  $\overline{\mathbb{D}}$  Új fájl gombot.
- 2. Adja meg a használni kívánt nevet a felugró űrlapon, és nyomja meg az *OK* gombot.

A *Függvényszerkesztő* lap bal oldali paneljén egy új elem kerül hozzáadásra az előbb megadott névvel; ez egy Python .py fájl, amely a QGIS-sablonfájlon alapul, és az aktív *user profile* könyvtár alatti /python/ expressions mappában van tárolva.

- 3. A jobb oldali panelen megjelenik a fájl tartalma: egy python script sablon. Frissítse a kódot és a súgóját az igényeinek megfelelően.
- 4. Nyomja meg a *Függvények mentése és betöltése* gombot. Az elkészített függvény hozzáadódik a *Kifejezés* fül függvényeihez, alapértelmezés szerint az Egyéni csoporthoz.
- 5. Most már használhatja az új függvényt!
- 6. Ha a függvény további fejlesztésre szorul, váltson a *Függvényszerkesztő* fülre végezze el a módosításokat, majd

kattintson ismét a *Függvények mentése és betöltése* gombra, hogy azok bekerüljenek a fájlba, és vele együtt a kifejezések fülre.

Az egyéni Python függvények a felhasználói profil könyvtárában tárolódnak, ami azt jelenti, hogy a QGIS minden egyes indításkor automatikusan betölti az aktuális felhasználói profilhoz megadott összes függvényt. Ne feledje, hogy az új függvények csak a /python/expressions mappába kerülnek elmentésre, a projektfájlba nem. Ha megoszt egy olyan projektet, amely valamelyik egyéni függvényét használja, akkor a .py fájlt is meg kell osztania a /python/expressions mappában.

Egyéni függvény törléséhez:

- 1. Váltson a *Függvényszerkesztő* fülre
- 2. Jelölje ki a függvényt a listában
- 3. Nyomja meg a Kiválasztott függvényfájlok eltávolítása gombot. A függvény eltűnik a listából, valamint a hozzá tartozó .py törlődik a felhasználói profilkönyvtárból.

#### **Példa**

Íme egy rövid példa arra, hogyan hozhatja létre saját my\_sum függvényét, amely két értékkel dolgozik.

```
from qgis.core import *
from qgis.gui import *
@qgsfunction(args='auto', group='Custom')
def my_sum(value1, value2, feature, parent):
    """
    Calculates the sum of the two parameters value1 and value2.
    <h2>Example usage:</h2>
    \langle u \rangle<li>my_sum(5, 8) -> 13</li>
      <li>my_sum("field1", "field2") -> 42</li>
    </ul>
    """
    return value1 + value2
```
A @qgsfunction a következő argumentumokat fogadja el:

- args: az argumentumok száma. Az args='auto' argumentum használata esetén a szükséges függvényargumentumok száma a Pythonban-függvény definíciójában lévő argumentumok száma alapján lesz kiszámítva (mínusz 2 – feature és parent). args = -1 esetén bármennyi argumentumot elfogad.
- A group='Custom' argumentum azt a csoportot jelöli, amelyben a függvénynek szerepelnie kell a Kifejezés párbeszédablakban.
- usesgeometry=True, ha a kifejezésnek szüksége van az elemek geometriájához való hozzáférésre. Alapértelmezés szerint False.
- handlesnull=True, ha a kifejezés kezeli a NULL értékeket. Ha False (alapértelmezett), akkor az eredmény mindig NULL lesz, amint bármelyik paraméter NULL.

• referenced\_columns=[list]: A függvény számára szükséges attribútumnevek tömbje. Alapértelmezett értéke [QgsFeatureRequest.ALL\_ATTRIBUTES].

Maga a függvény a következő argumentumokat várja:

- tetszőleges számú és típusú, a függvénynek átadni kívánt paraméter, a következő argumentumok előtt.
- feature: az aktuális elem
- parent: a QgsExpression objektum
- context: Ha van megadva az utolsó helyen egy context nevű argumentum, akkor az a QgsExpressionContext objektumot fogja tartalmazni, amely hozzáférést biztosít különböző kiegészítő információk[hoz, például a kifejez](https://qgis.org/pyqgis/3.34/core/QgsExpression.html#qgis.core.QgsExpression)ésváltozókhoz. Pl. context.variable( 'layer\_id' )

Az előző példafüggvény ezután kifejezésekben használható:

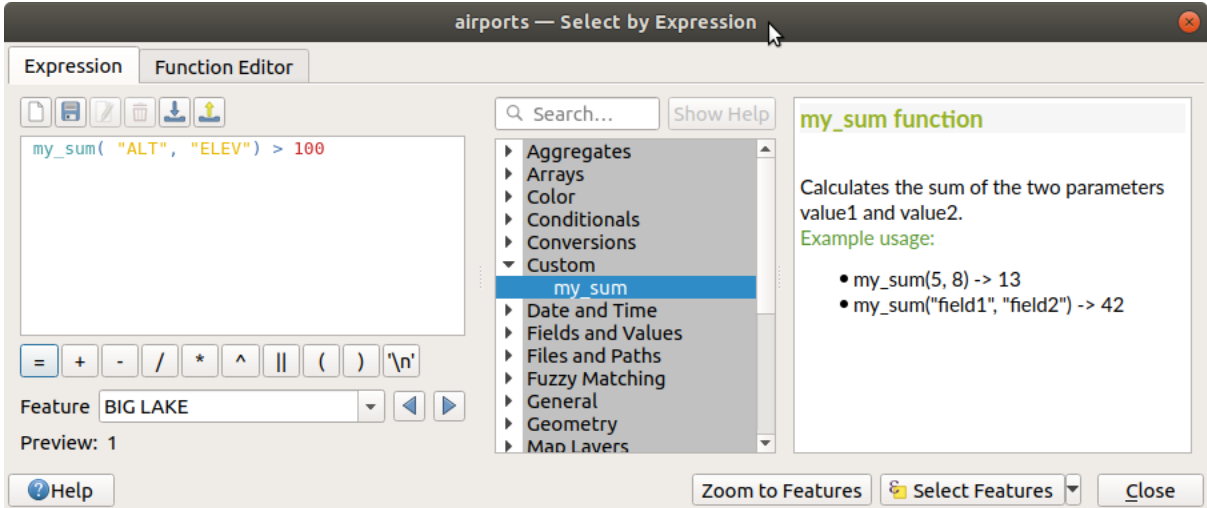

13.3. ábra: A Kifejezések fülhöz hozzáadott egyéni függvény

Python kód létrehozásával kapcsolatos további információk a PyQGIS-Developer-Cookbook alatt találhatók.

## **13.2 A függvények listája**

<span id="page-241-0"></span>A QGIS-ben elérhető funkciók, operátorok és változók alább láthatóak, kategória szerint csoportosítva.

## **13.2.1 Aggregáló függvények**

This group contains functions which aggregate values over layers and fields.

### **aggregate**

Returns an aggregate value calculated using features from another layer.

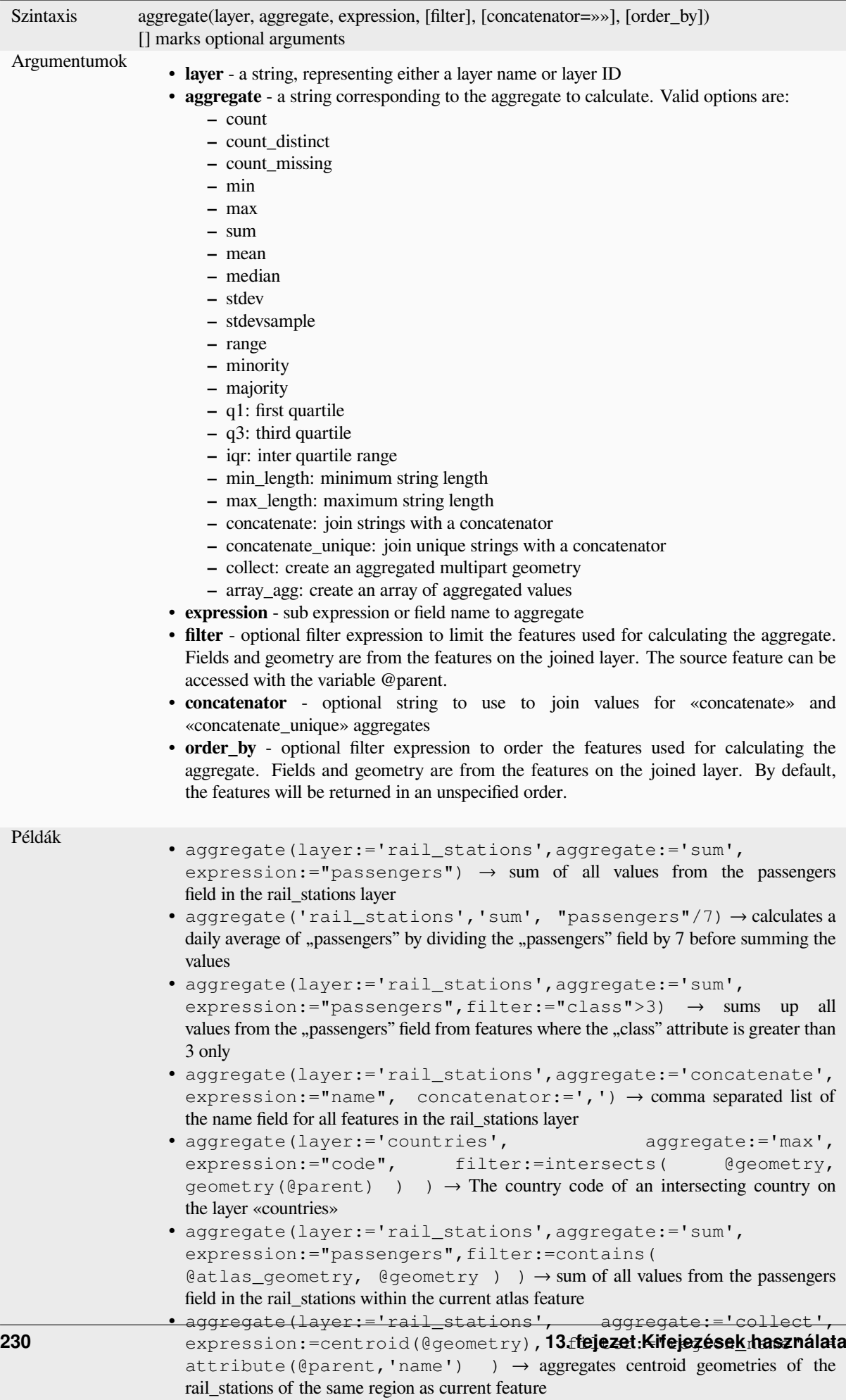

#### **array\_agg**

Returns an array of aggregated values from a field or expression.

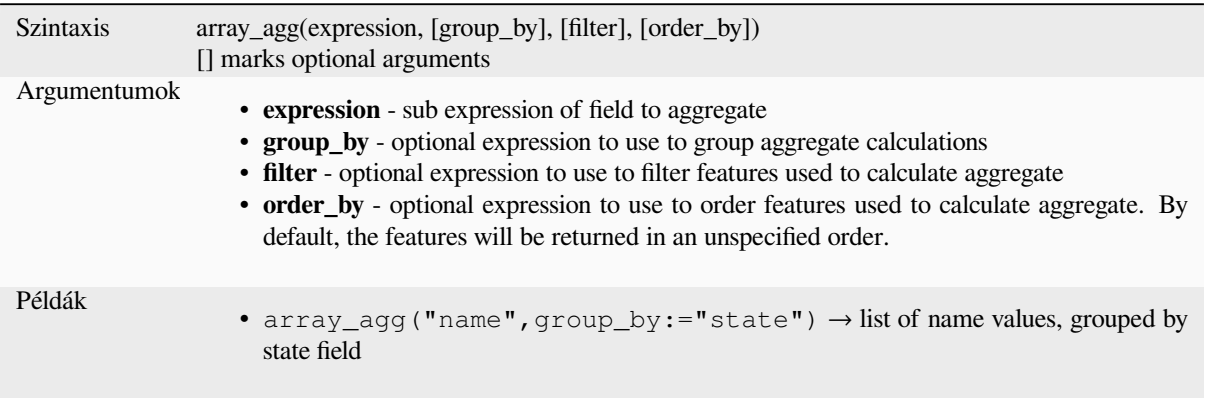

#### **collect**

Returns the multipart geometry of aggregated geometries from an expression

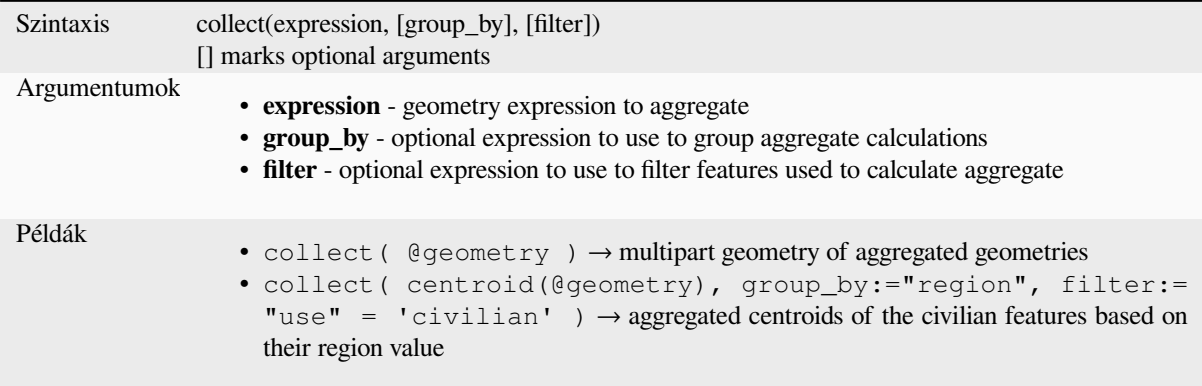

#### **concatenate**

Returns all aggregated strings from a field or expression joined by a delimiter.

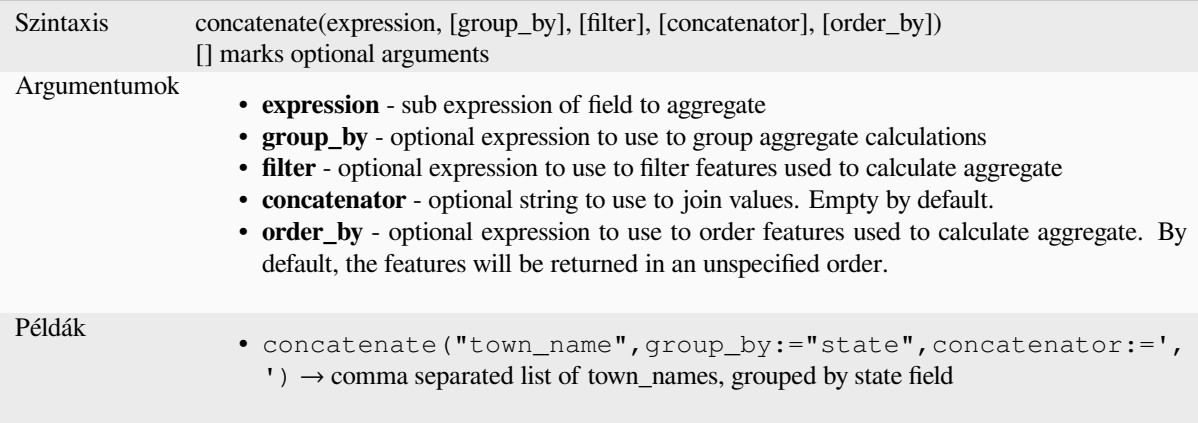

#### **concatenate\_unique**

Returns all unique strings from a field or expression joined by a delimiter.

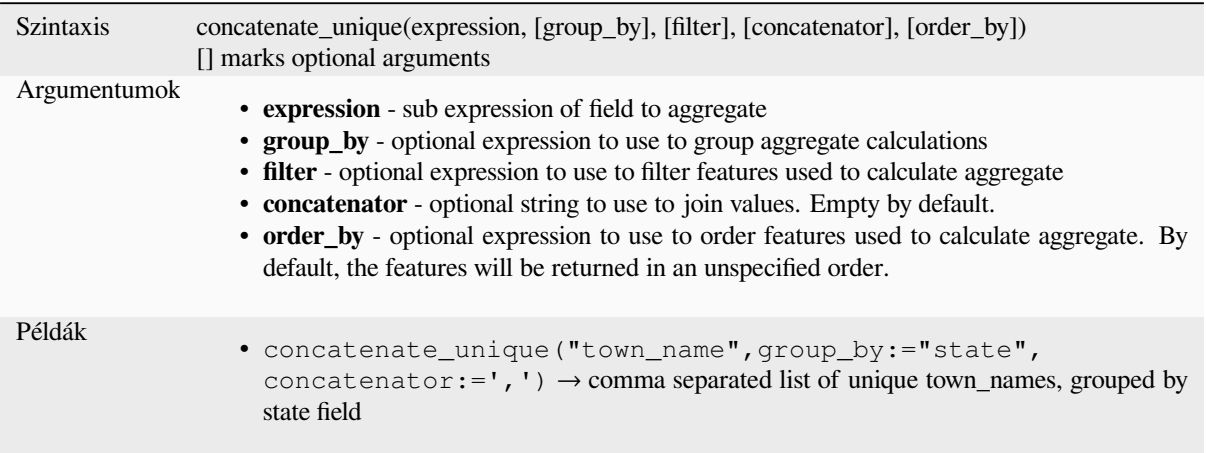

#### **count**

Returns the count of matching features.

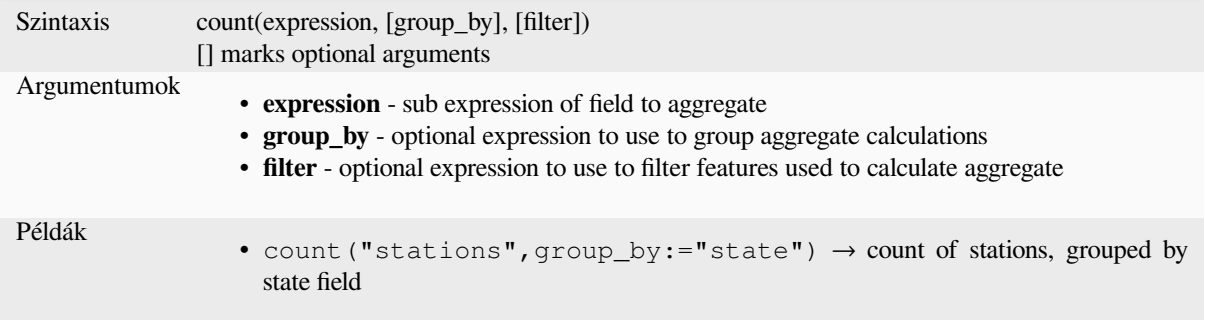

#### **count\_distinct**

Returns the count of distinct values.

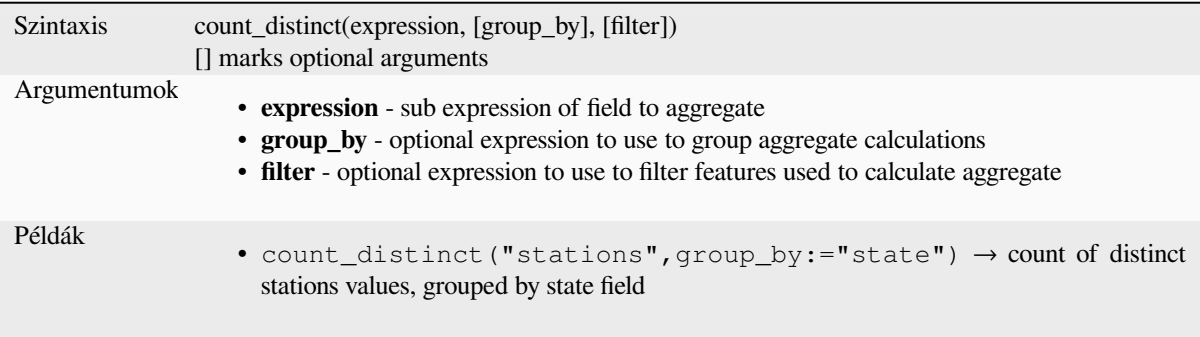

## **count\_missing**

Returns the count of missing (NULL) values.

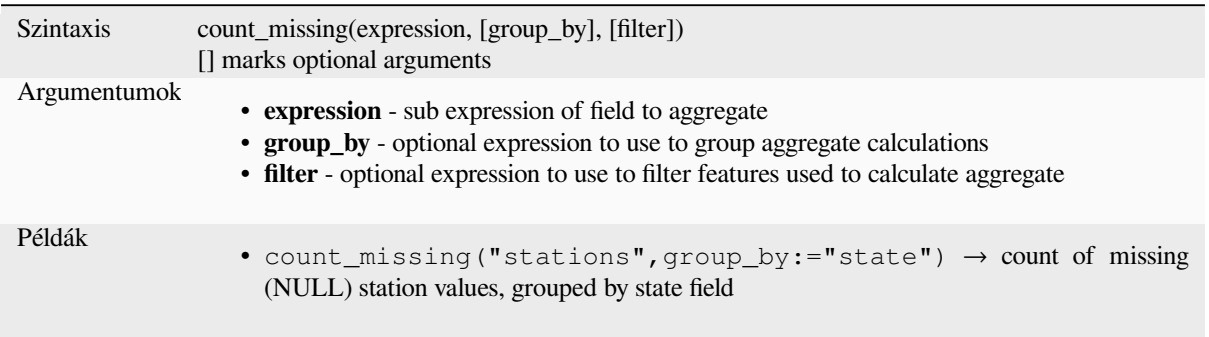

## **iqr**

Returns the calculated inter quartile range from a field or expression.

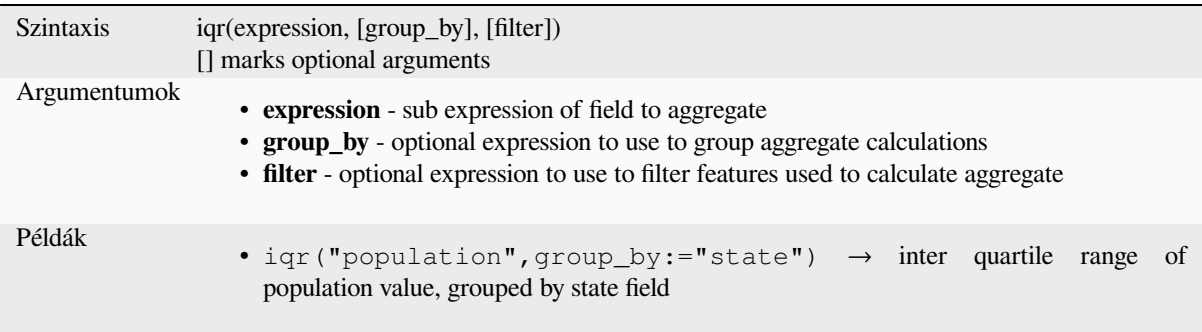

#### **majority**

Returns the aggregate majority of values (most commonly occurring value) from a field or expression.

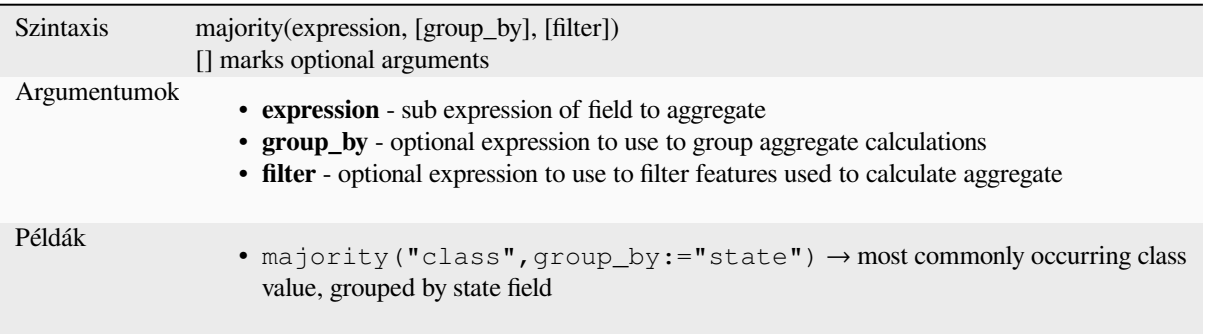

#### **max\_length**

Returns the maximum length of strings from a field or expression.

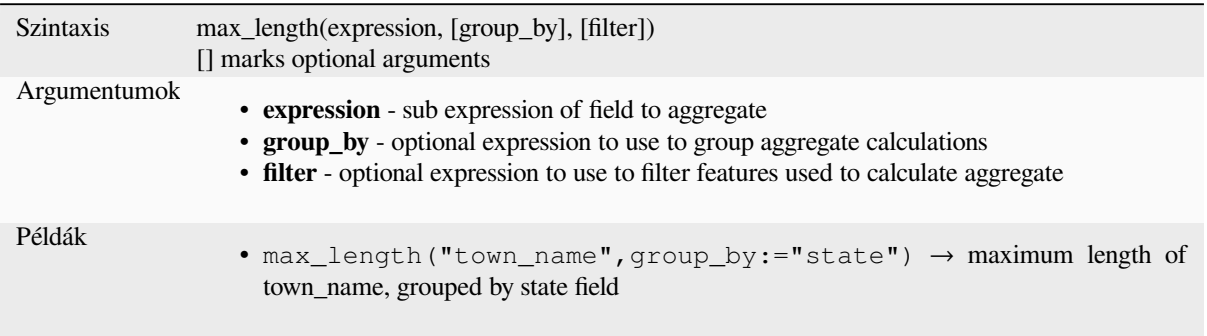

#### **maximum**

Returns the aggregate maximum value from a field or expression.

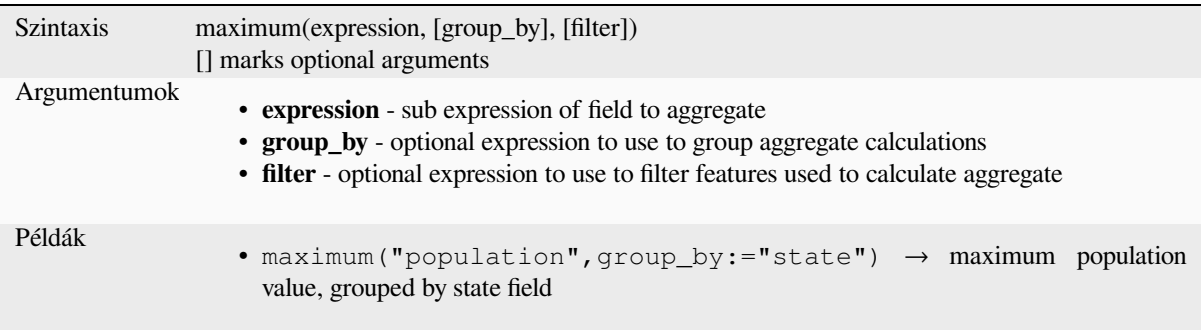

#### **mean**

Returns the aggregate mean value from a field or expression.

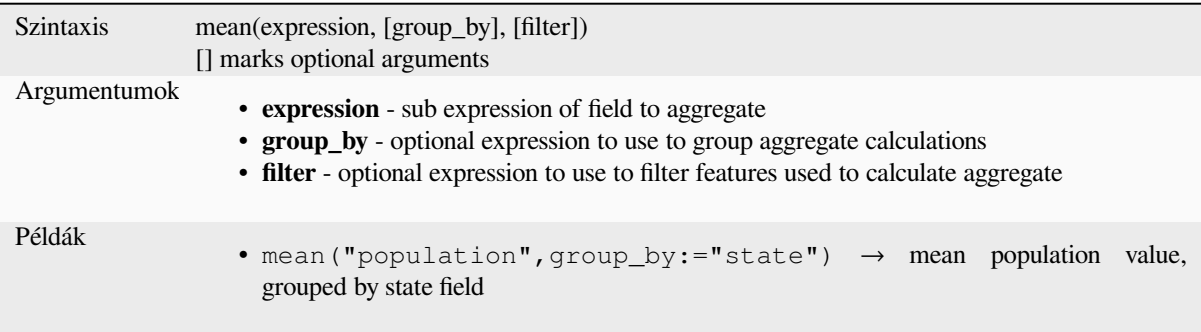

#### **median**

Returns the aggregate median value from a field or expression.

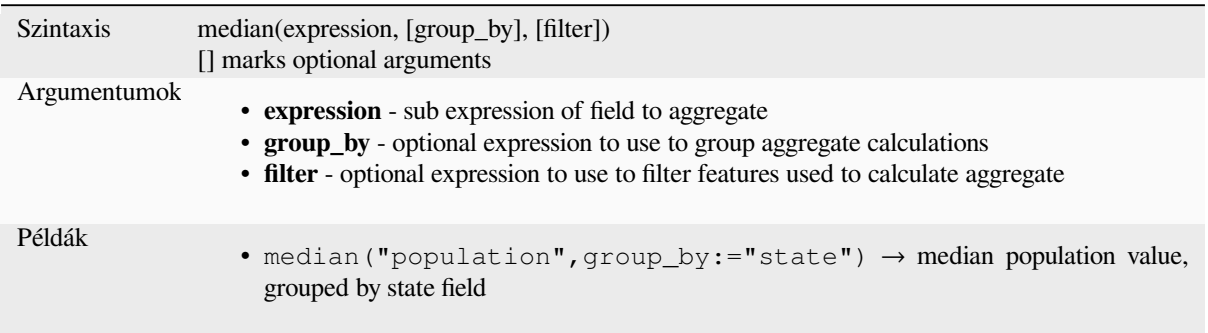

#### **min\_length**

Returns the minimum length of strings from a field or expression.

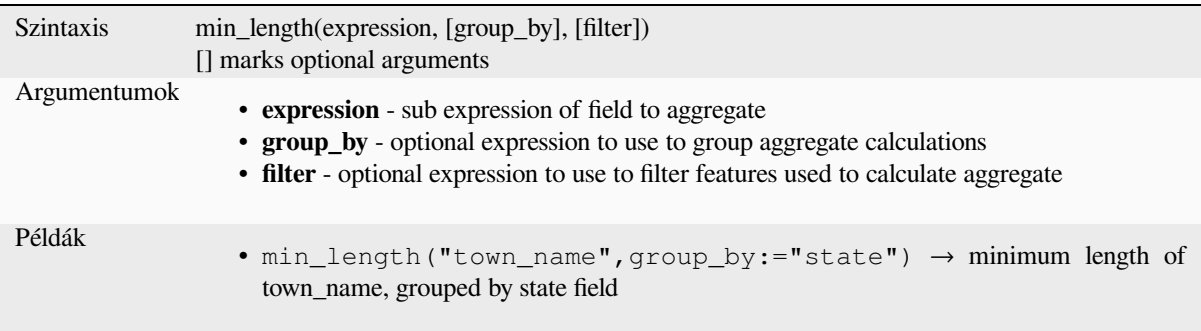

#### **minimum**

Returns the aggregate minimum value from a field or expression.

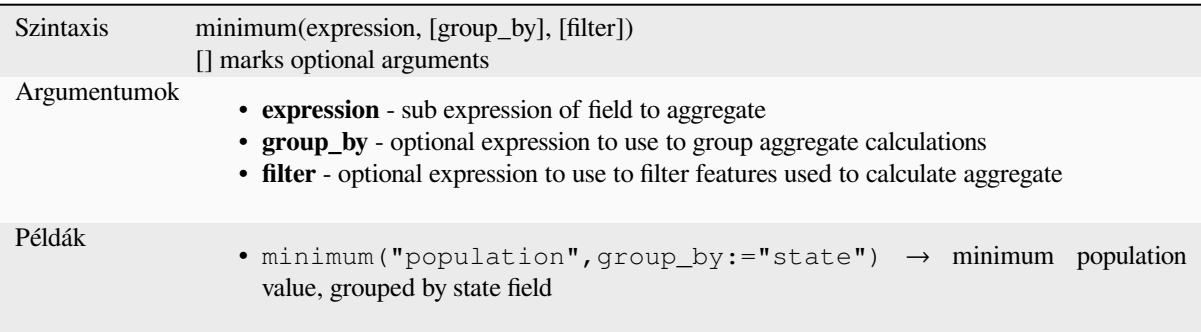

#### **minority**

Returns the aggregate minority of values (least occurring value) from a field or expression.

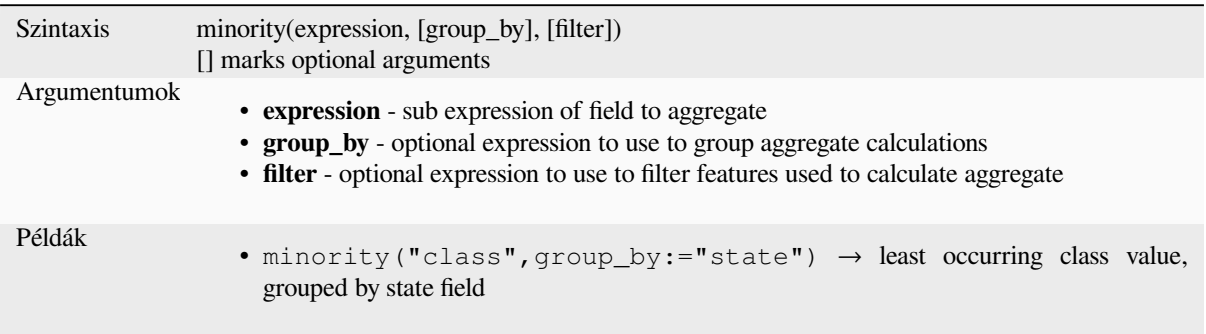

## **q1**

Returns the calculated first quartile from a field or expression.

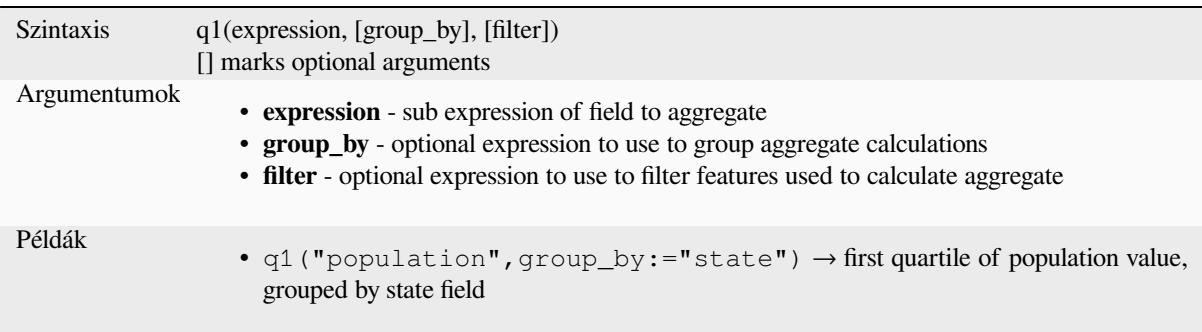

## **q3**

Returns the calculated third quartile from a field or expression.

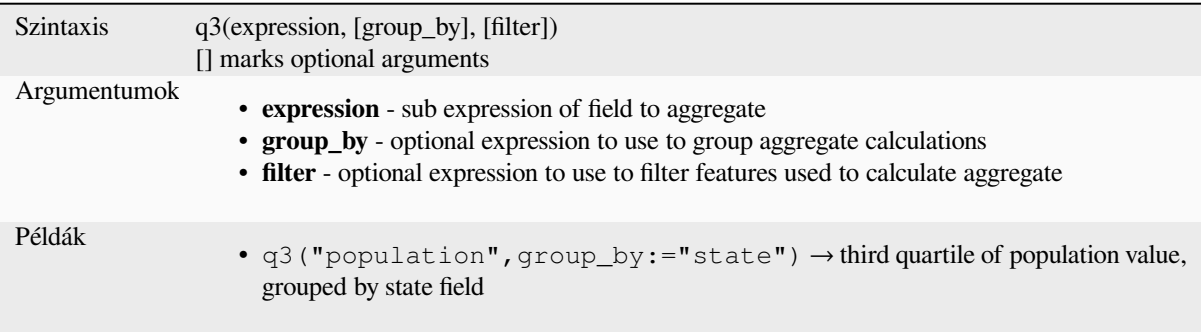

#### **range**

Returns the aggregate range of values (maximum - minimum) from a field or expression.

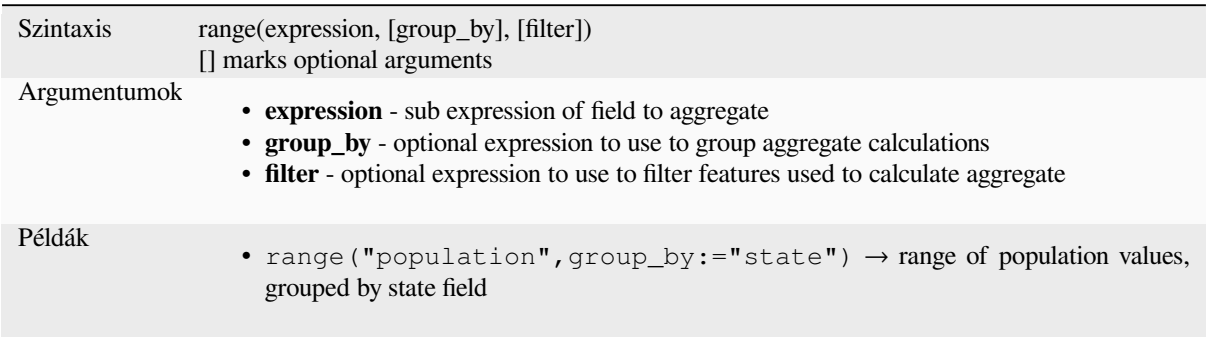

#### **relation\_aggregate**

Returns an aggregate value calculated using all matching child features from a layer relation.

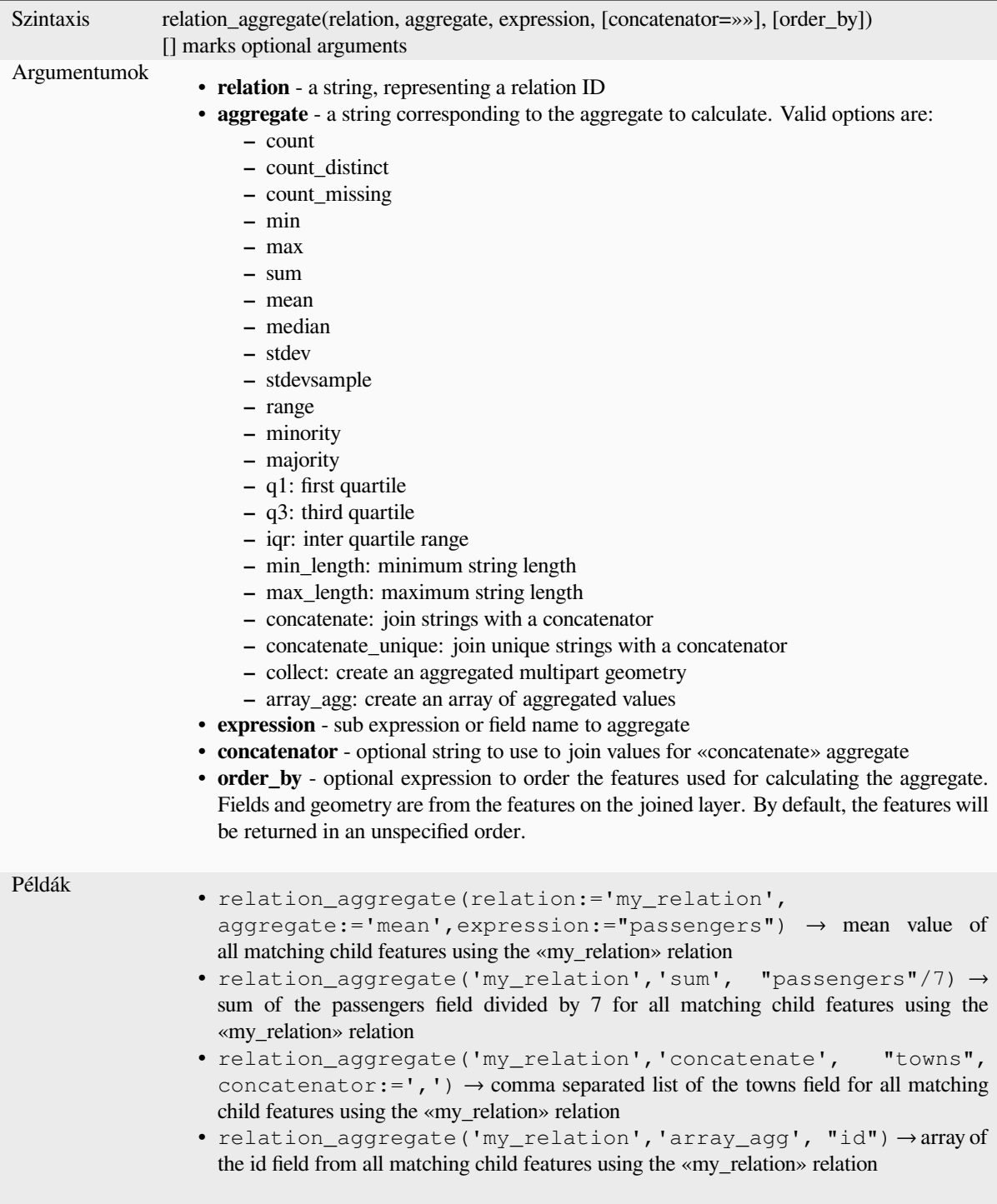

Further reading: *Setting relations between multiple layers*
#### **stdev**

Returns the aggregate standard deviation value from a field or expression.

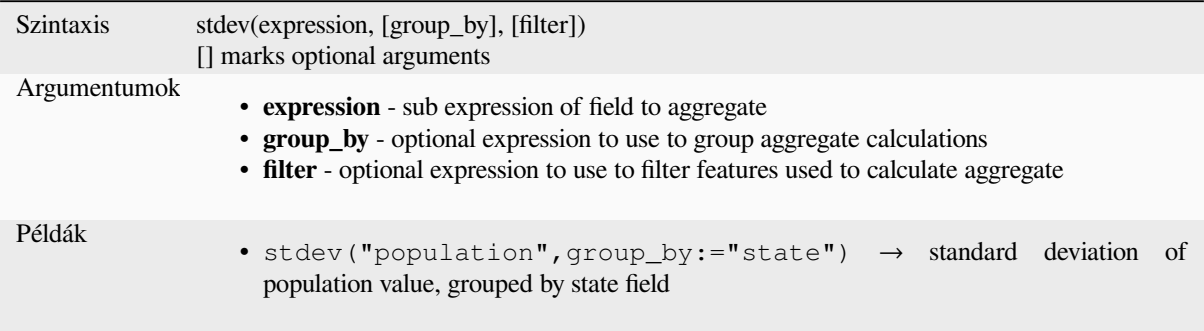

#### **sum**

Returns the aggregate summed value from a field or expression.

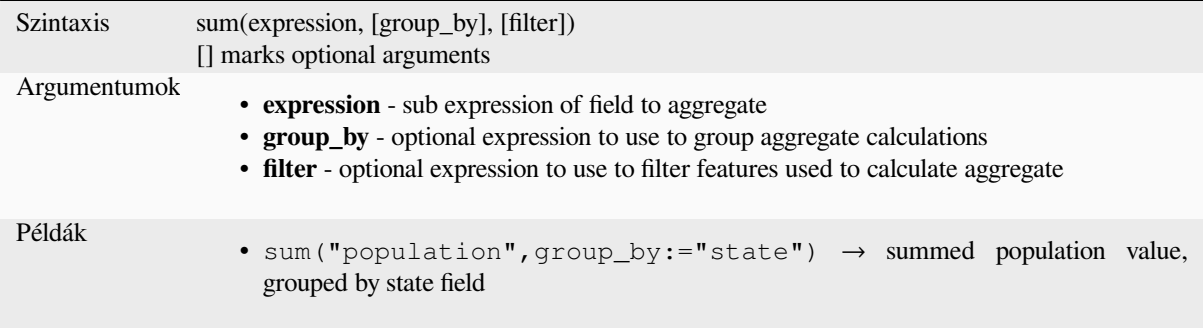

# **13.2.2 Array Functions**

This group contains functions to create and manipulate arrays (also known as list data structures). The order of values within the array matters, unlike the *«map» data structure*, where the order of key-value pairs is irrelevant and values are identified by their keys.

#### **array**

Returns an array containing all the values passed as parameter.

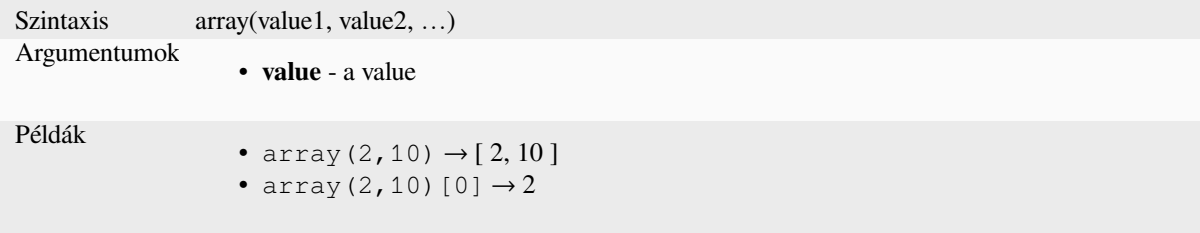

#### **array\_all**

Returns TRUE if an array contains all the values of a given array.

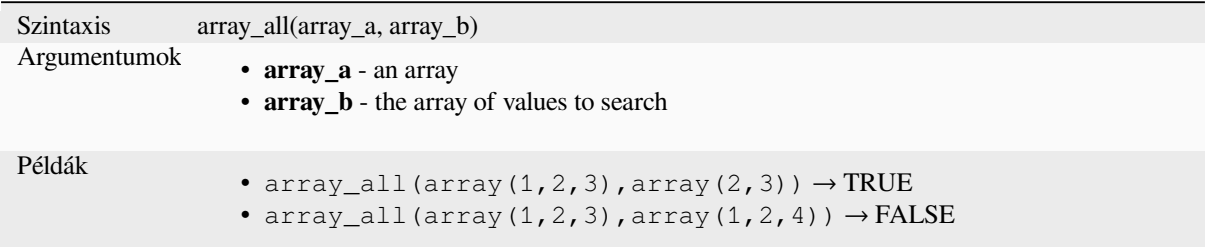

## **array\_append**

Returns an array with the given value added at the end.

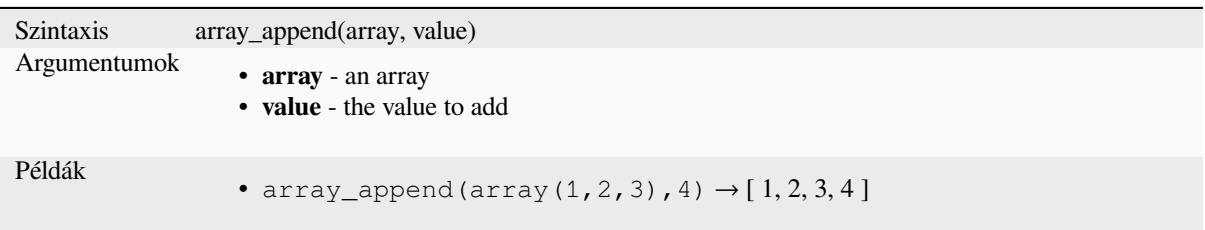

## **array\_cat**

Returns an array containing all the given arrays concatenated.

```
Szintaxis array_cat(array1, array2, ...)
Argumentumok
                   • array - an array
Példák
                  • array_cat(array(1,2), array(2,3)) \rightarrow [1,2,2,3]
```
#### **array\_contains**

Returns TRUE if an array contains the given value.

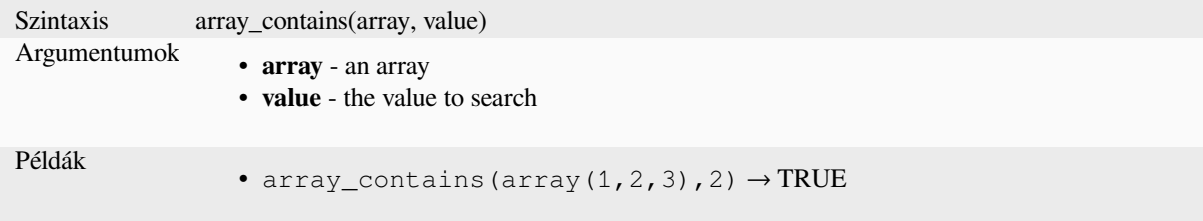

## **array\_count**

Counts the number of occurrences of a given value in an array.

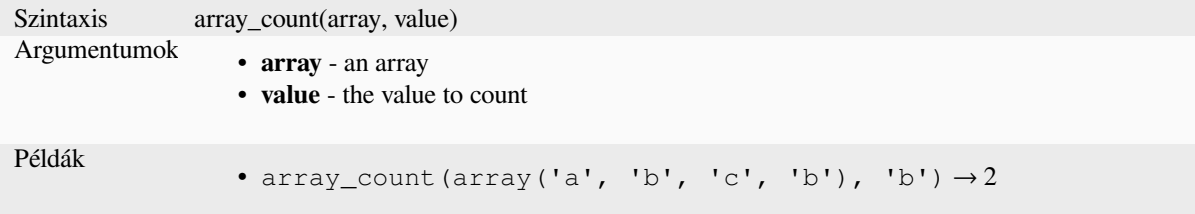

## **array\_distinct**

Returns an array containing distinct values of the given array.

```
Szintaxis array_distinct(array)
Argumentumok
                  • array - an array
Példák
                  • array_distinct(array(1,2,3,2,1)) \rightarrow [1,2,3]
```
## **array\_filter**

Returns an array with only the items for which the expression evaluates to true.

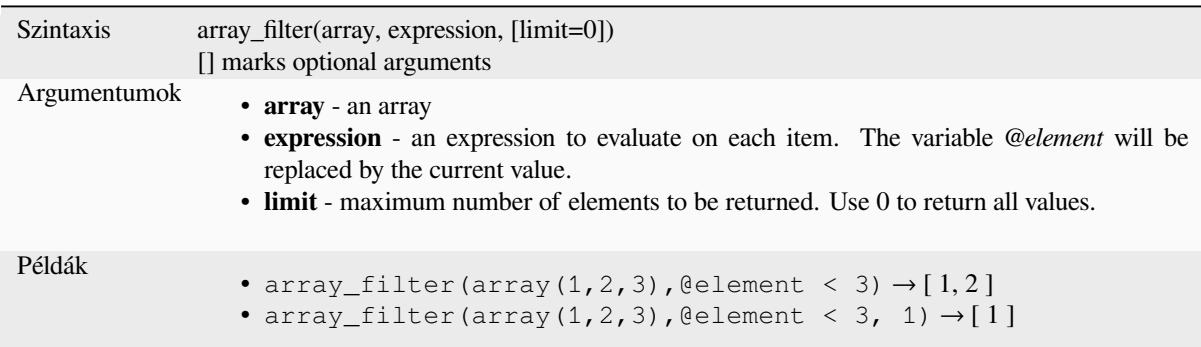

#### **array\_find**

Returns the lowest index (0 for the first one) of a value within an array. Returns -1 if the value is not found.

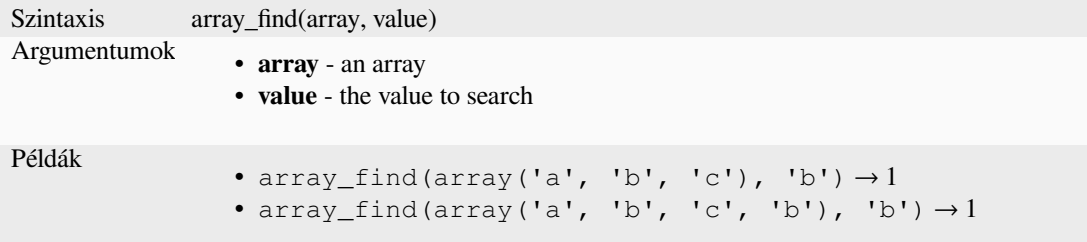

## **array\_first**

Returns the first value of an array.

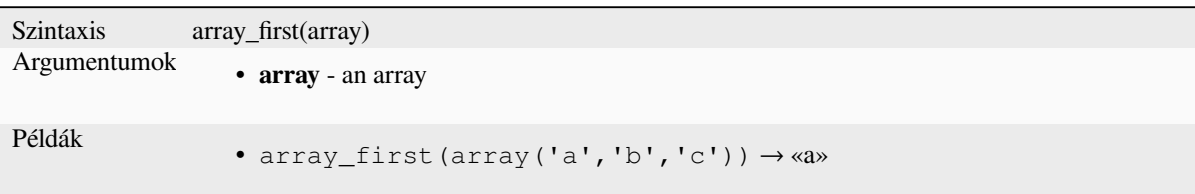

## **array\_foreach**

Returns an array with the given expression evaluated on each item.

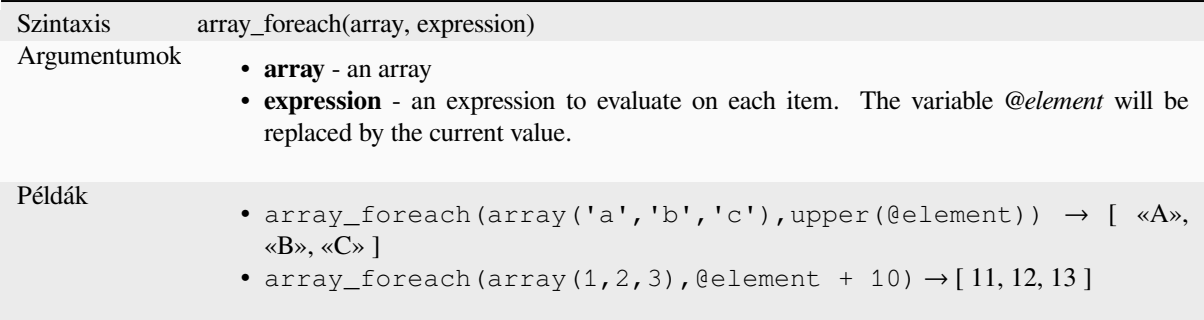

### **array\_get**

Returns the Nth value (0 for the first one) or the last -Nth value (-1 for the last one) of an array.

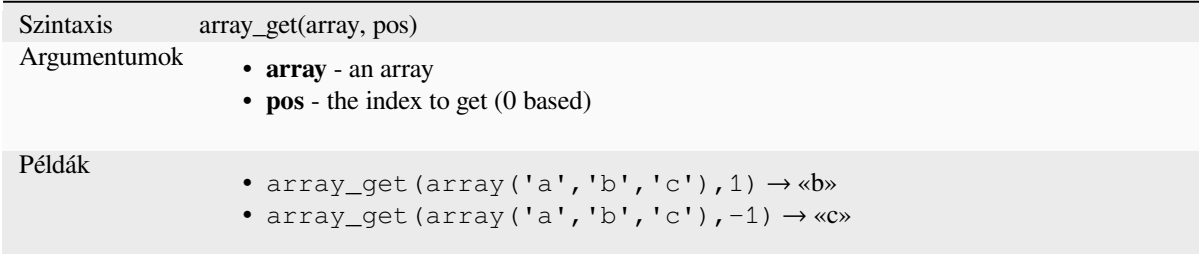

**Tipp:** You can also use the *index operator ([])* to get a value from an array.

# **array\_insert**

Returns an array with the given value added at the given position.

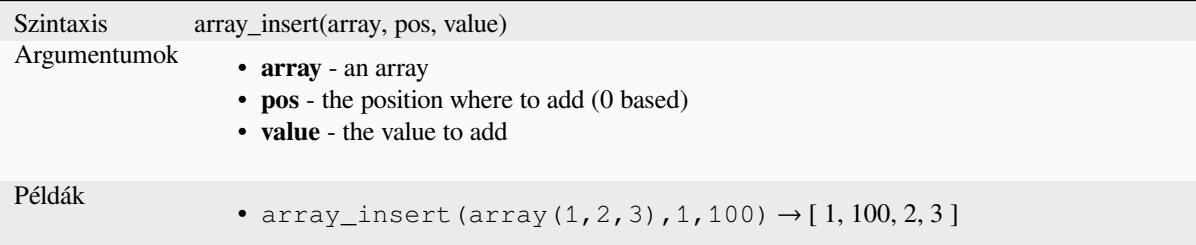

## **array\_intersect**

Returns TRUE if at least one element of array1 exists in array2.

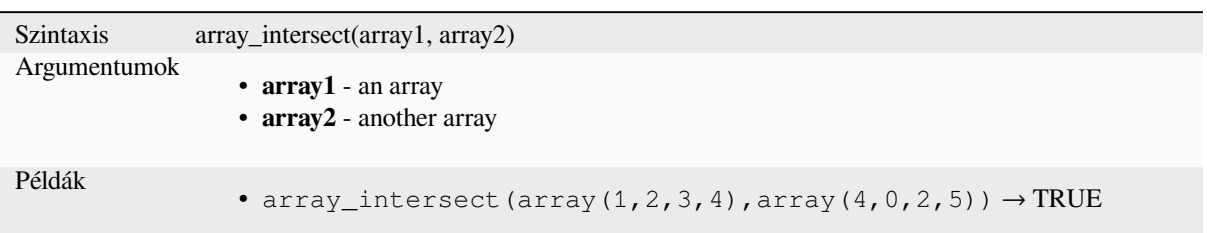

## **array\_last**

Returns the last value of an array.

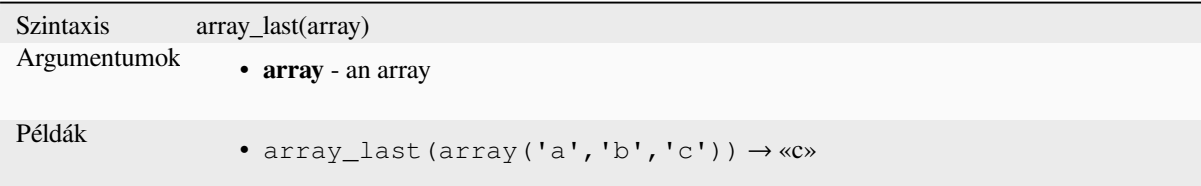

## **array\_length**

Returns the number of elements of an array.

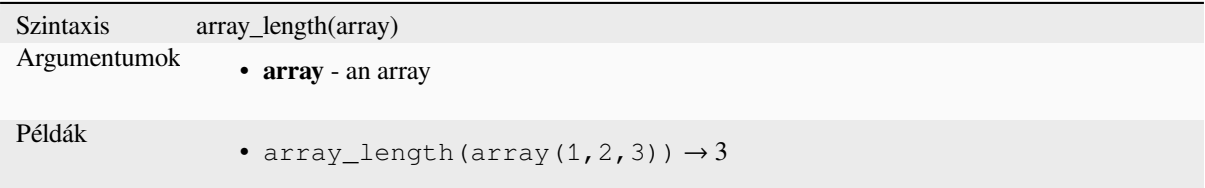

## **array\_majority**

Returns the most common values in an array.

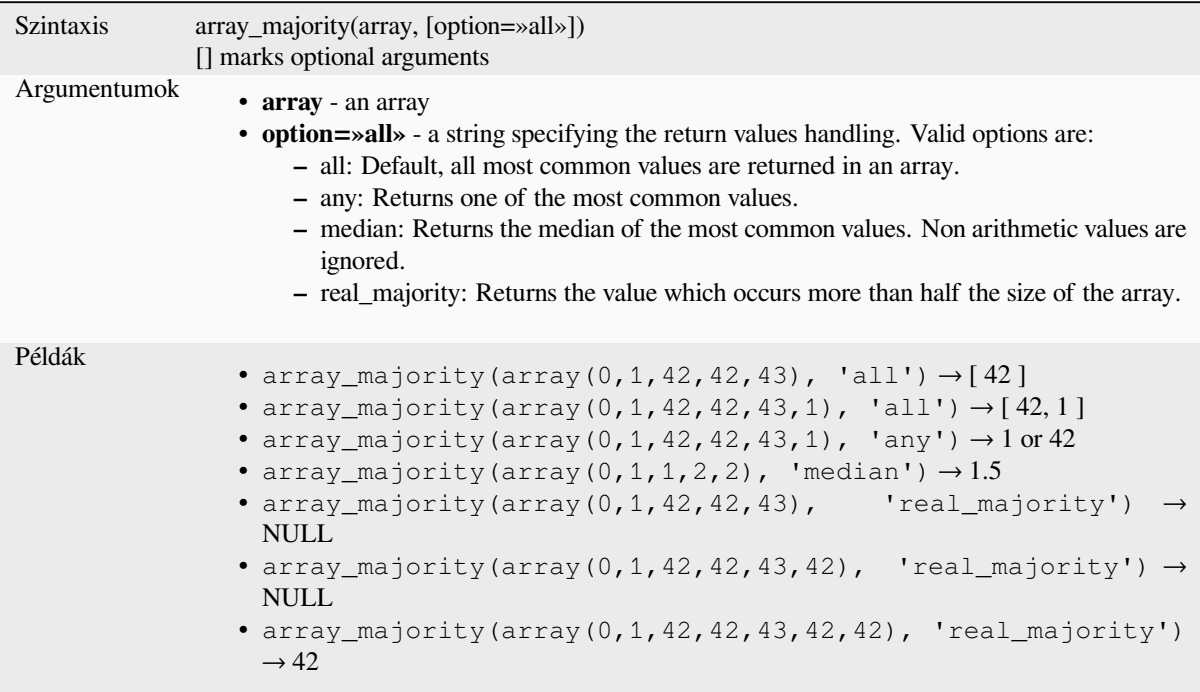

## **array\_max**

Returns the maximum value of an array.

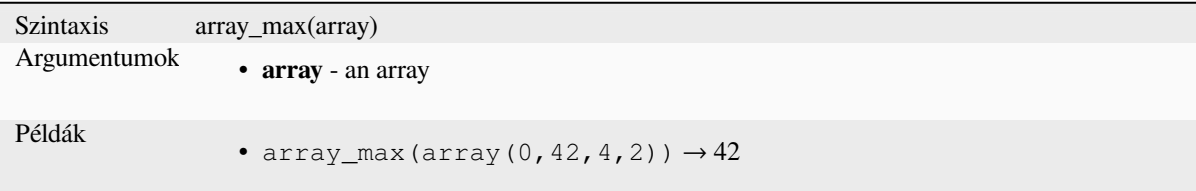

## **array\_mean**

Returns the mean of arithmetic values in an array. Non numeric values in the array are ignored.

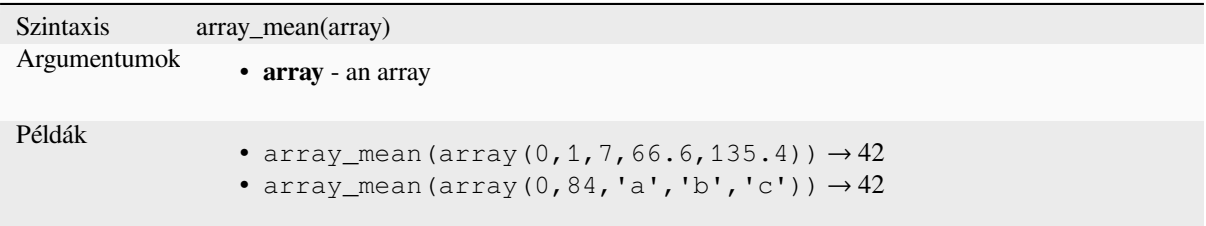

## **array\_median**

Returns the median of arithmetic values in an array. Non arithmetic values in the array are ignored.

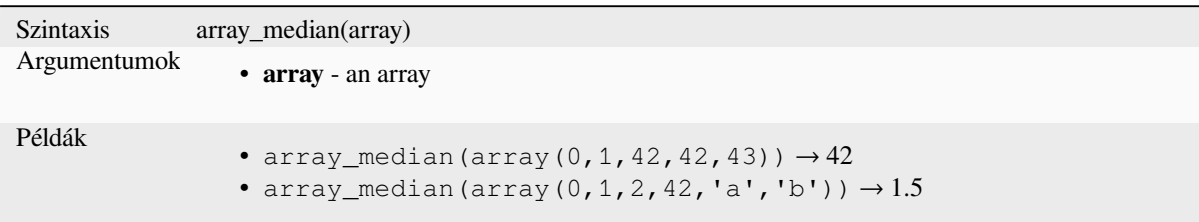

## **array\_min**

Returns the minimum value of an array.

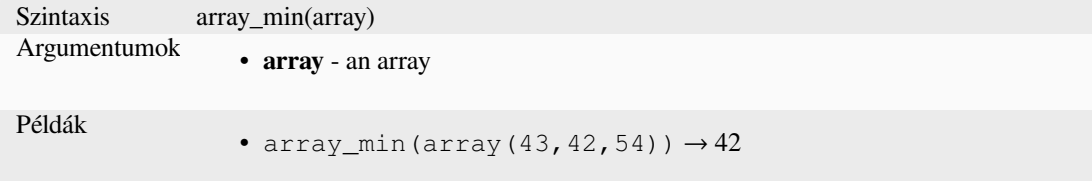

## **array\_minority**

Returns the less common values in an array.

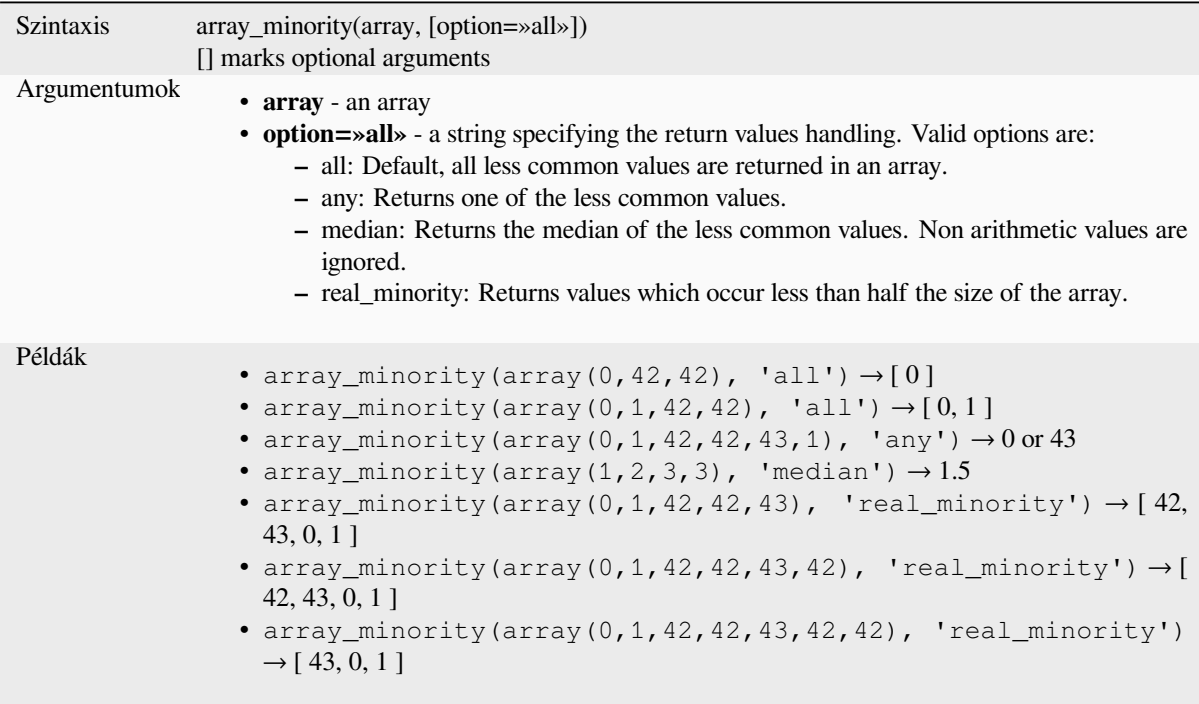

#### **array\_prepend**

Returns an array with the given value added at the beginning.

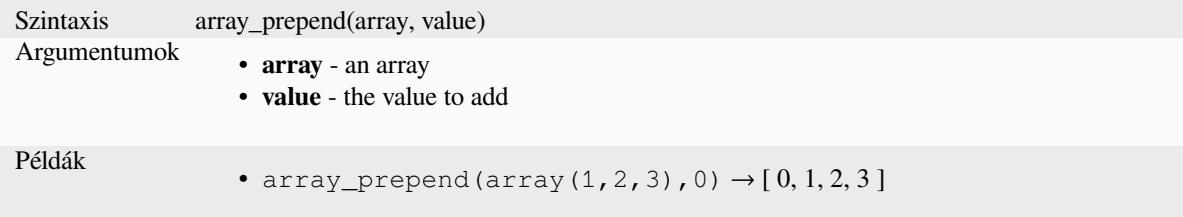

### **array\_prioritize**

Returns an array sorted using the ordering specified in another array. Values which are present in the first array but are missing from the second array will be added to the end of the result.

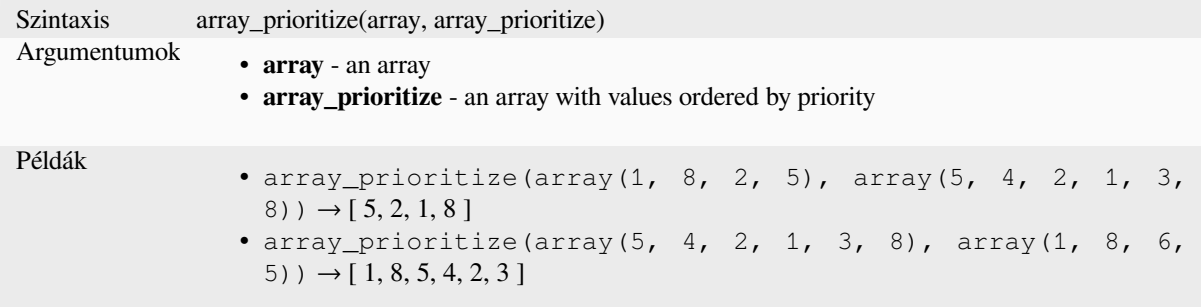

#### **array\_remove\_all**

Returns an array with all the entries of the given value removed.

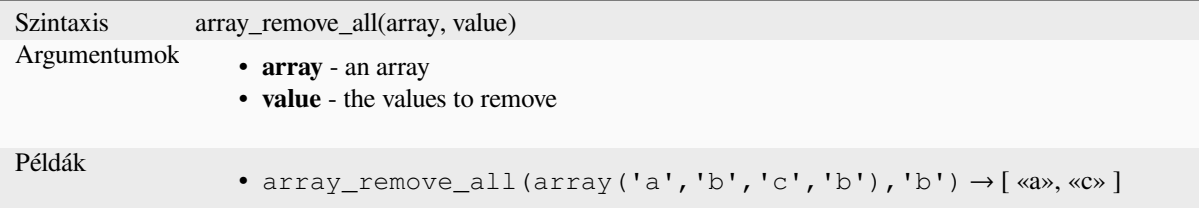

## **array\_remove\_at**

Returns an array with the item at the given index removed. Supports positive (0 for the first element) and negative (the last -Nth value, -1 for the last element) index.

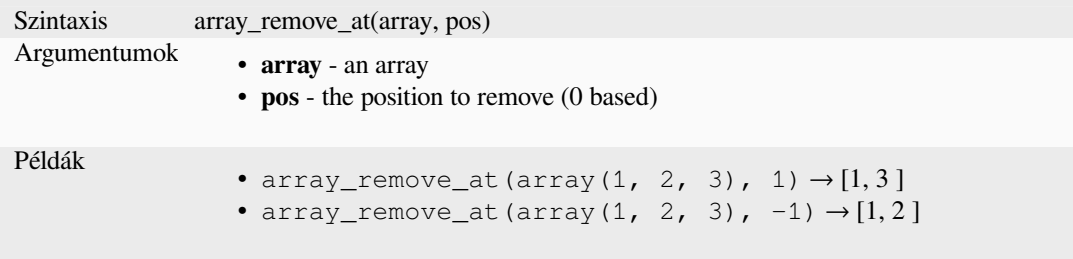

## **array\_replace**

Returns an array with the supplied value, array, or map of values replaced.

#### **Value & array variant**

Returns an array with the supplied value or array of values replaced by another value or an array of values.

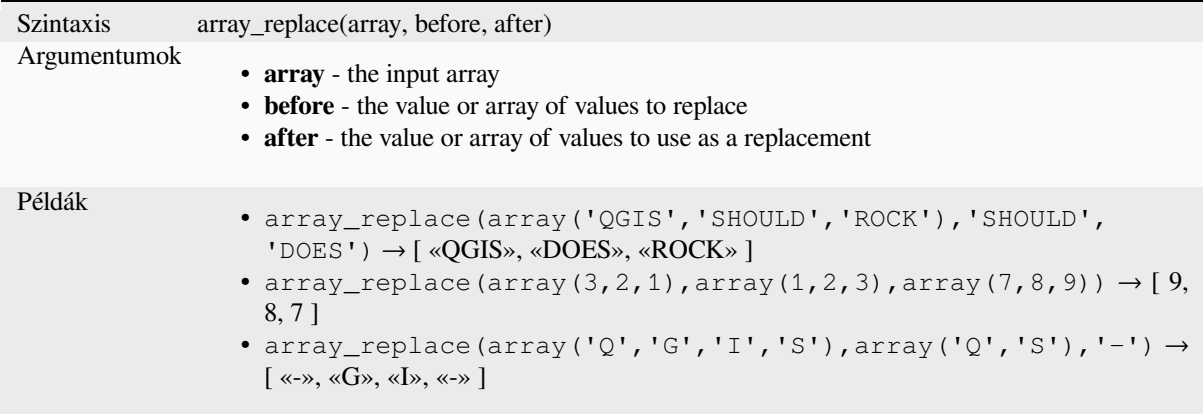

## **Map variant**

Returns an array with the supplied map keys replaced by their paired values.

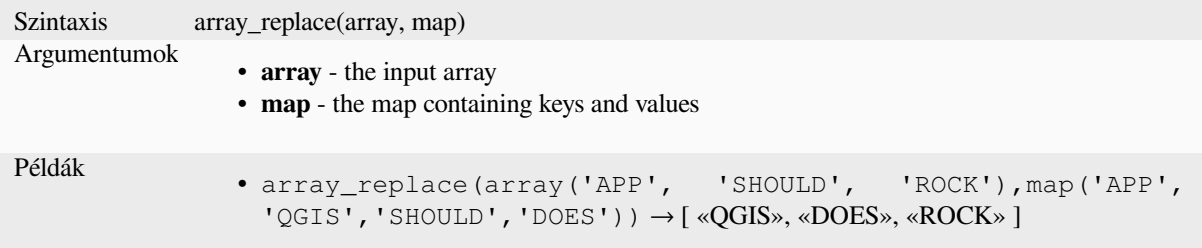

#### **array\_reverse**

Returns the given array with array values in reversed order.

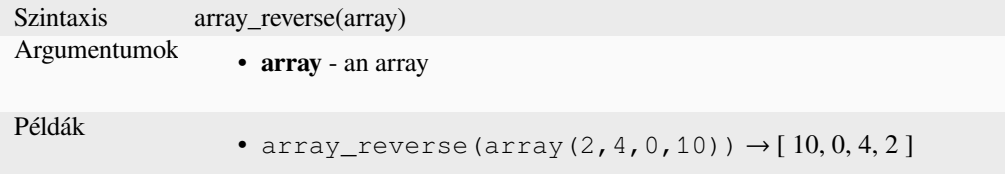

#### **array\_slice**

Returns a portion of the array. The slice is defined by the start\_pos and end\_pos arguments.

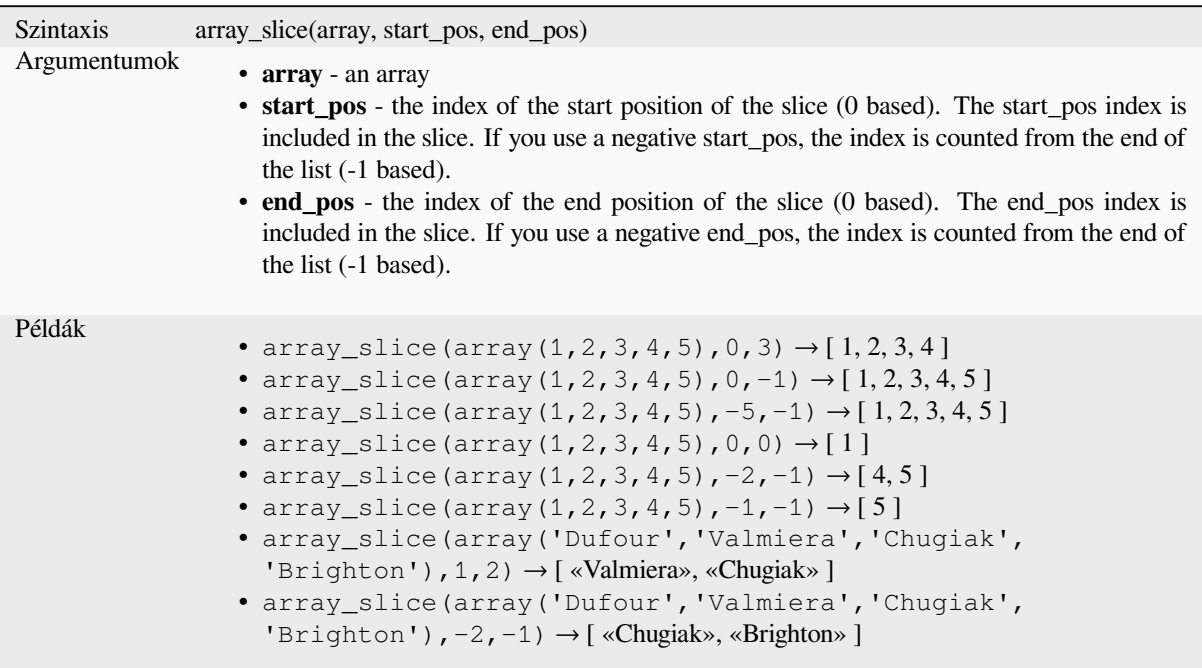

## **array\_sort**

Returns the provided array with its elements sorted.

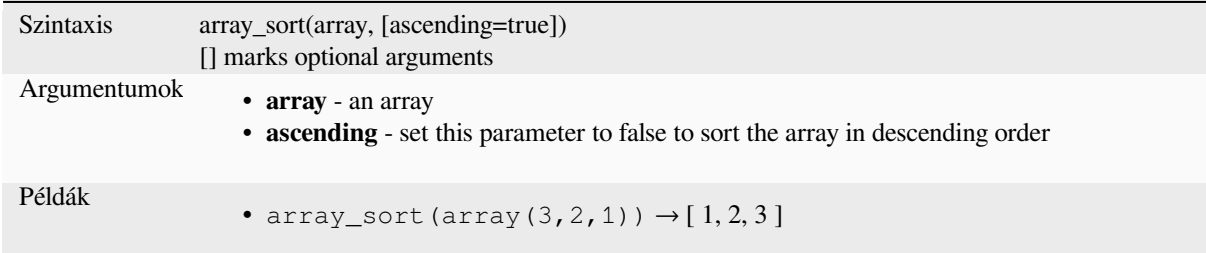

## **array\_sum**

Returns the sum of arithmetic values in an array. Non numeric values in the array are ignored.

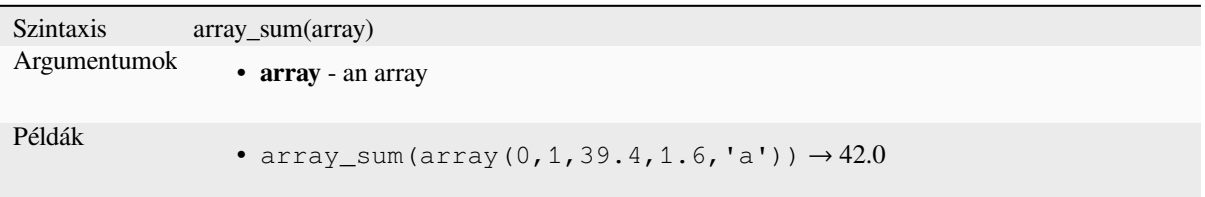

## **array\_to\_string**

Concatenates array elements into a string separated by a delimiter and using optional string for empty values.

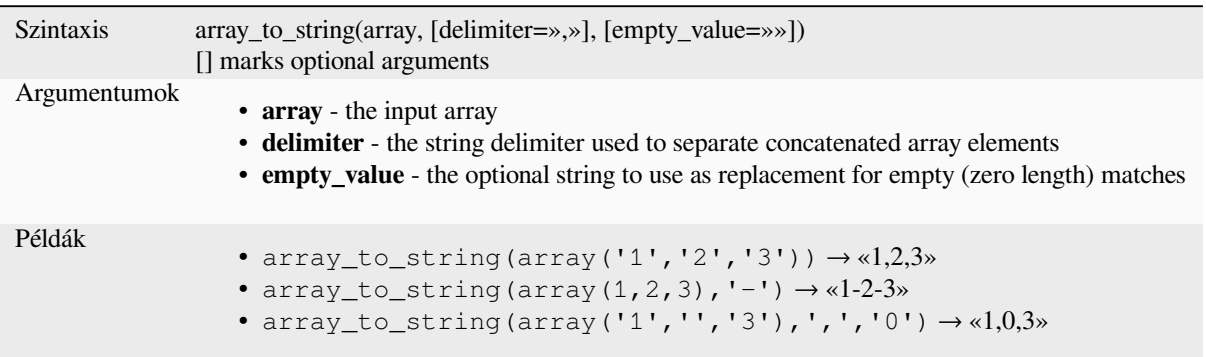

## **generate\_series**

Creates an array containing a sequence of numbers.

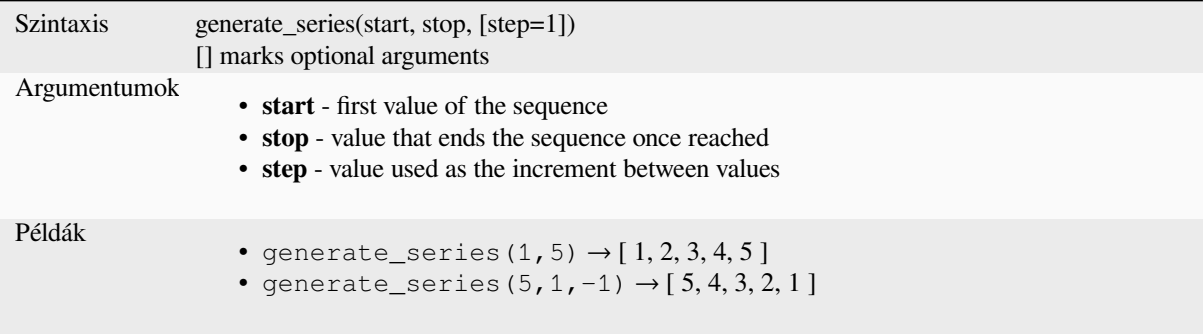

## **geometries\_to\_array**

Splits a geometry into simpler geometries in an array.

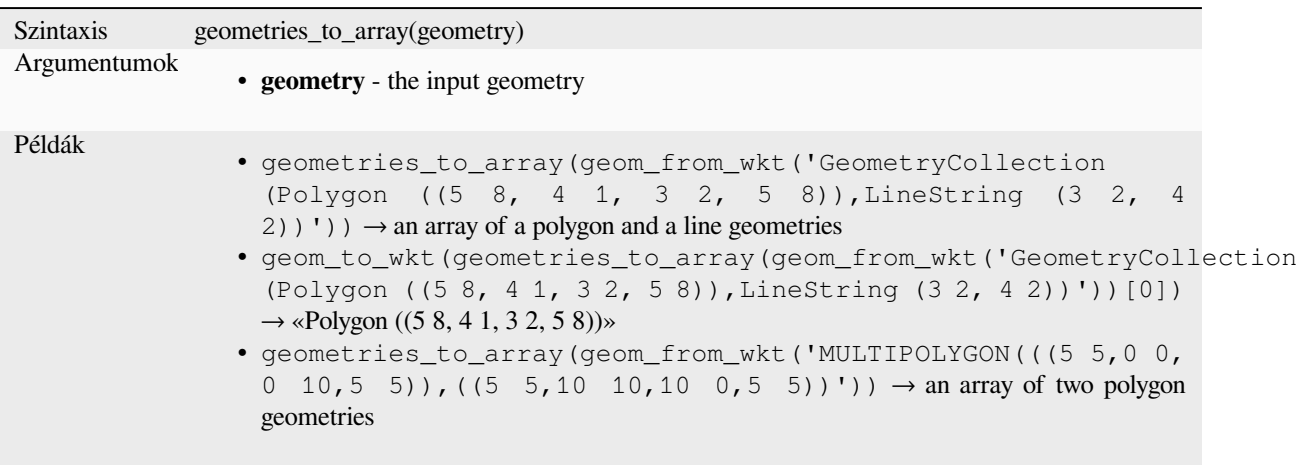

## **regexp\_matches**

Returns an array of all strings captured by capturing groups, in the order the groups themselves appear in the supplied regular expression against a string.

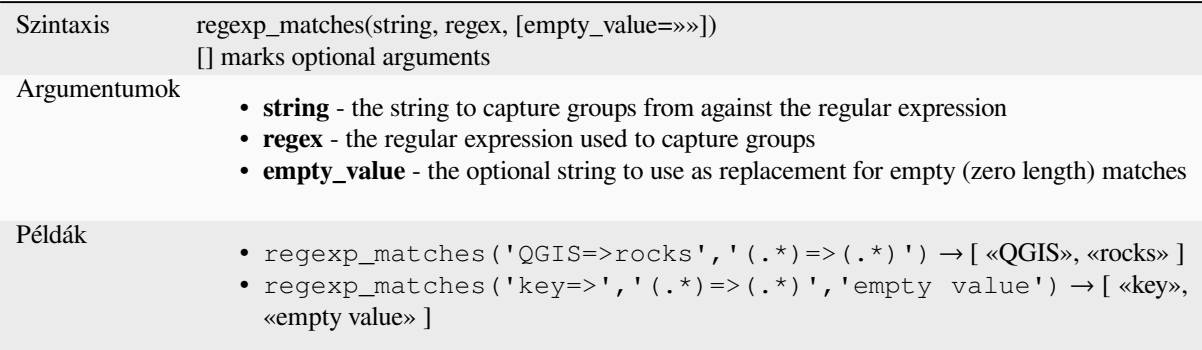

#### **string\_to\_array**

Splits string into an array using supplied delimiter and optional string for empty values.

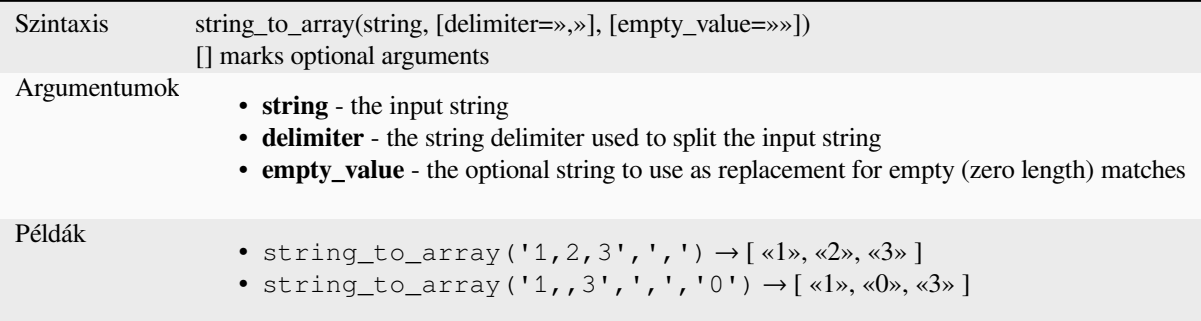

# **13.2.3 Color Functions**

This group contains functions for manipulating colors.

## **color\_cmyk**

Returns a string representation of a color based on its cyan, magenta, yellow and black components

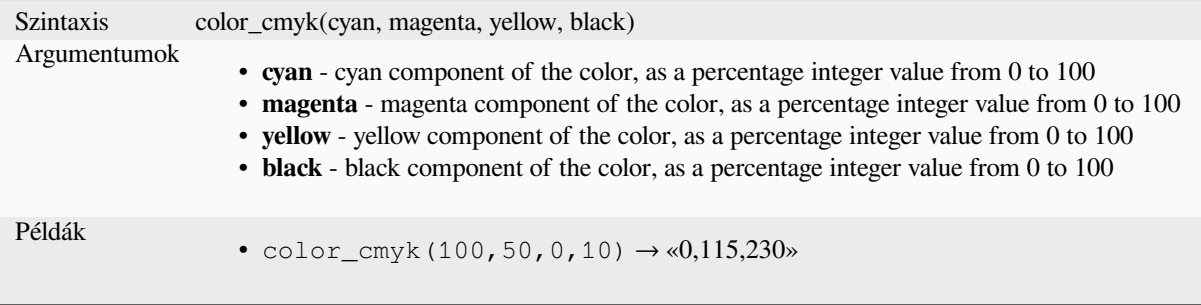

## **color\_cmyka**

Returns a string representation of a color based on its cyan, magenta, yellow, black and alpha (transparency) components

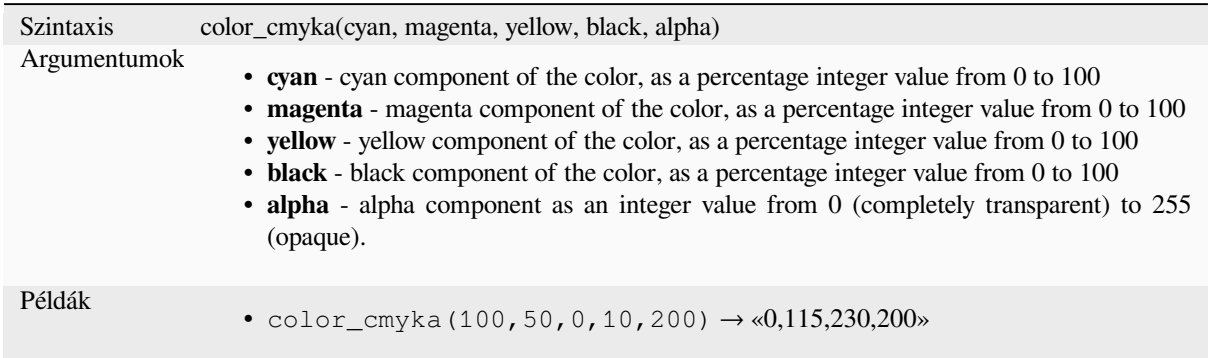

#### **color\_grayscale\_average**

Applies a grayscale filter and returns a string representation from a provided color.

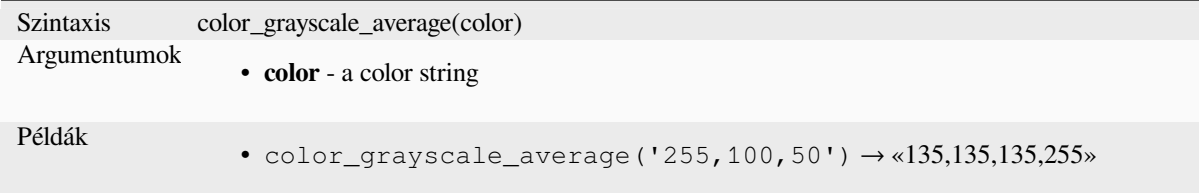

# **color\_hsl**

Returns a string representation of a color based on its hue, saturation, and lightness attributes.

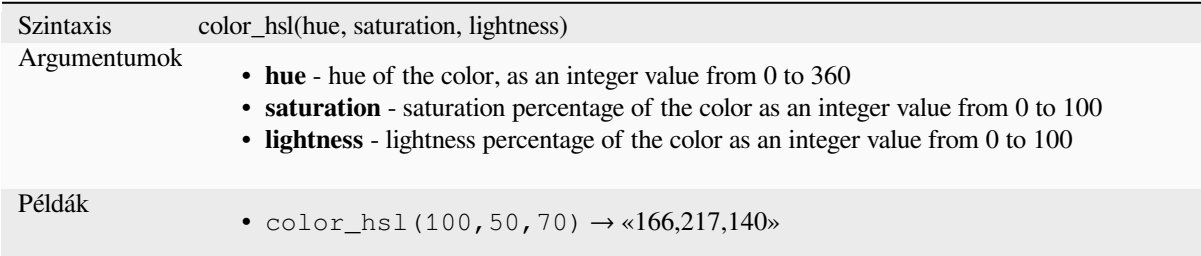

## **color\_hsla**

Returns a string representation of a color based on its hue, saturation, lightness and alpha (transparency) attributes

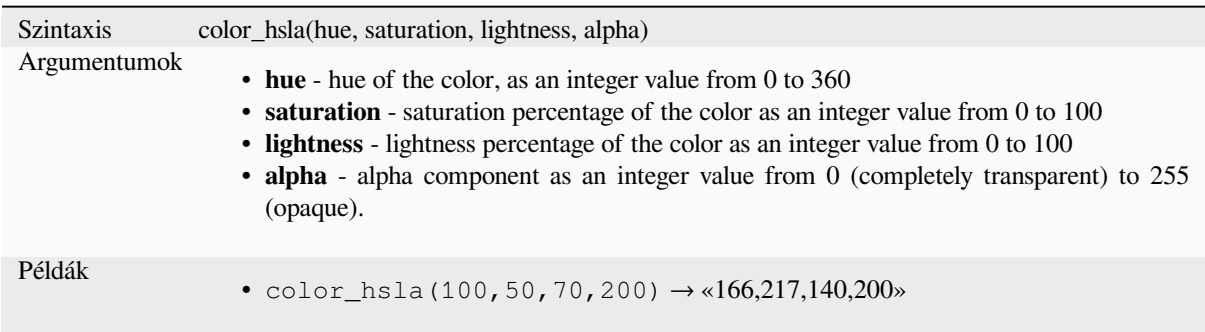

## **color\_hsv**

Returns a string representation of a color based on its hue, saturation, and value attributes.

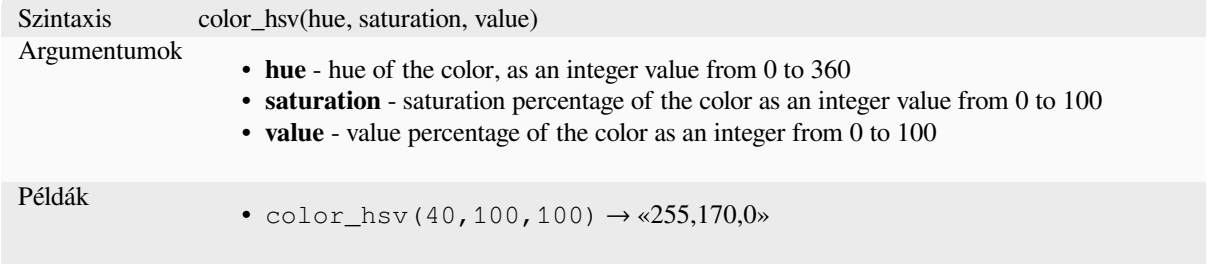

#### **color\_hsva**

Returns a string representation of a color based on its hue, saturation, value and alpha (transparency) attributes.

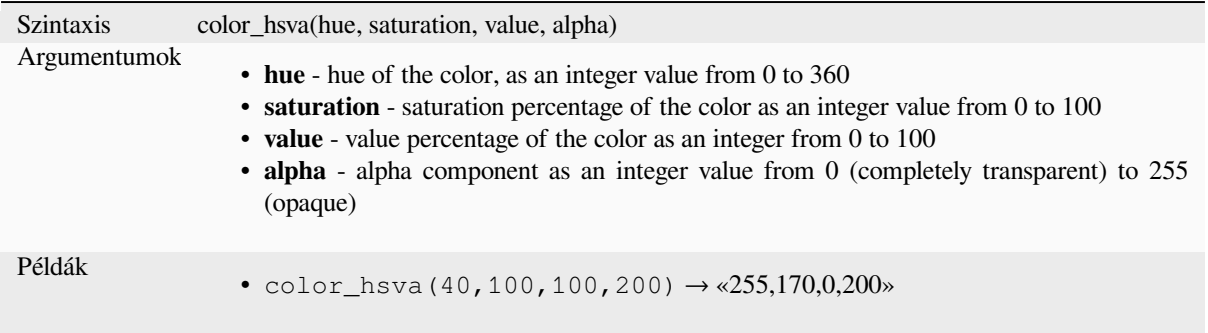

#### **color\_mix\_rgb**

Returns a string representing a color mixing the red, green, blue, and alpha values of two provided colors based on a given ratio.

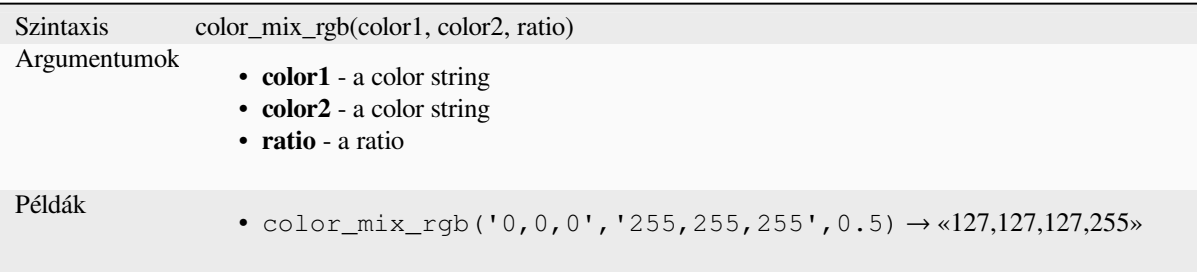

# **color\_part**

Returns a specific component from a color string, e.g., the red component or alpha component.

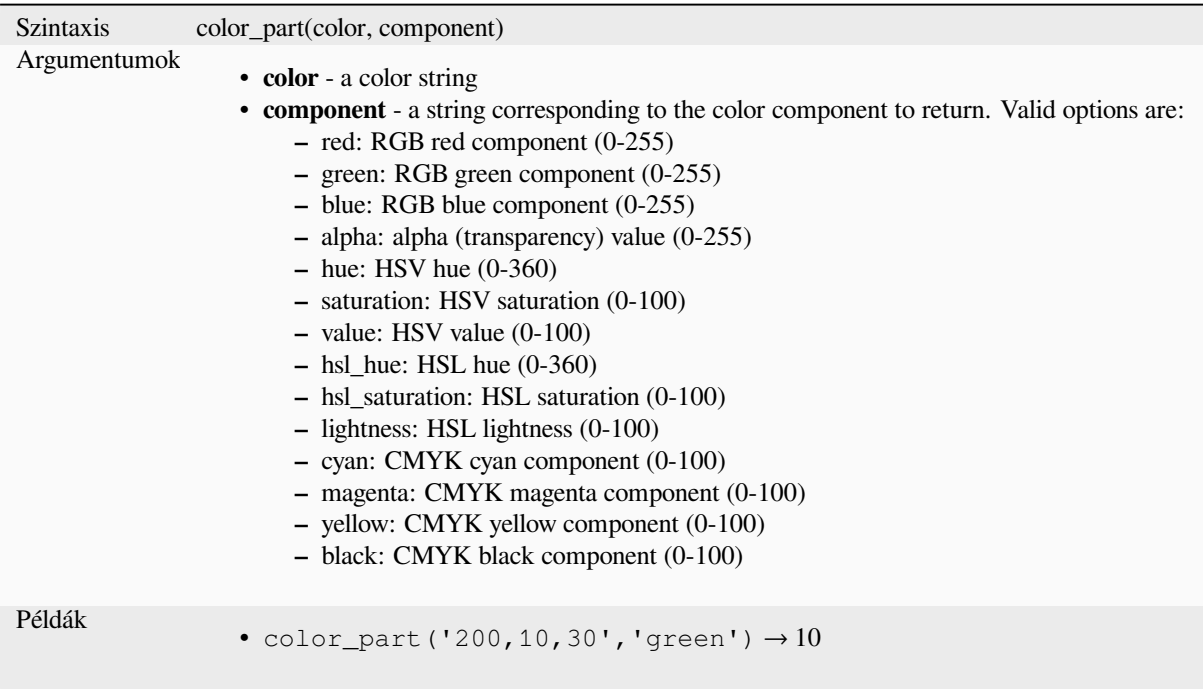

# **color\_rgb**

Returns a string representation of a color based on its red, green, and blue components.

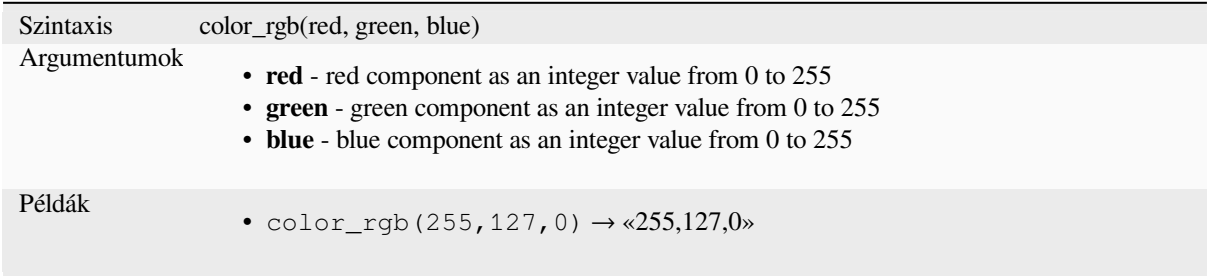

## **color\_rgba**

Returns a string representation of a color based on its red, green, blue, and alpha (transparency) components.

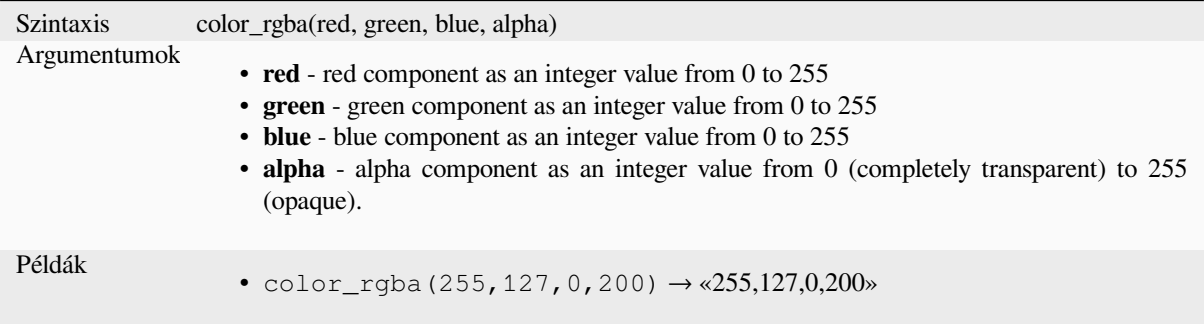

## **create\_ramp**

Returns a gradient ramp from a map of color strings and steps.

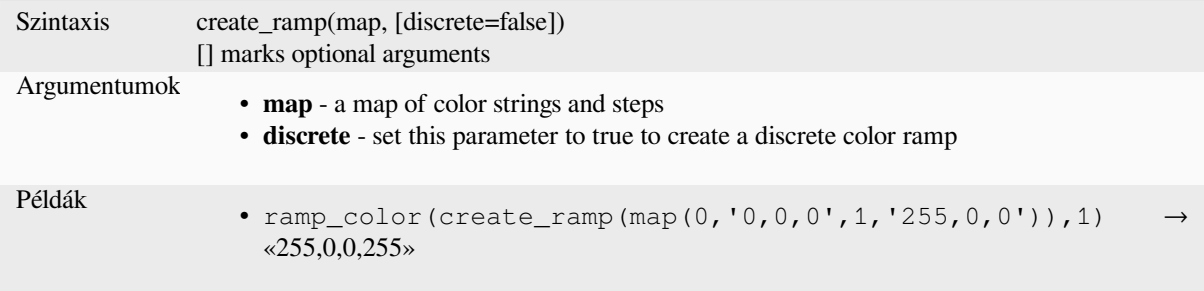

## **darker**

Returns a darker (or lighter) color string

<span id="page-267-0"></span>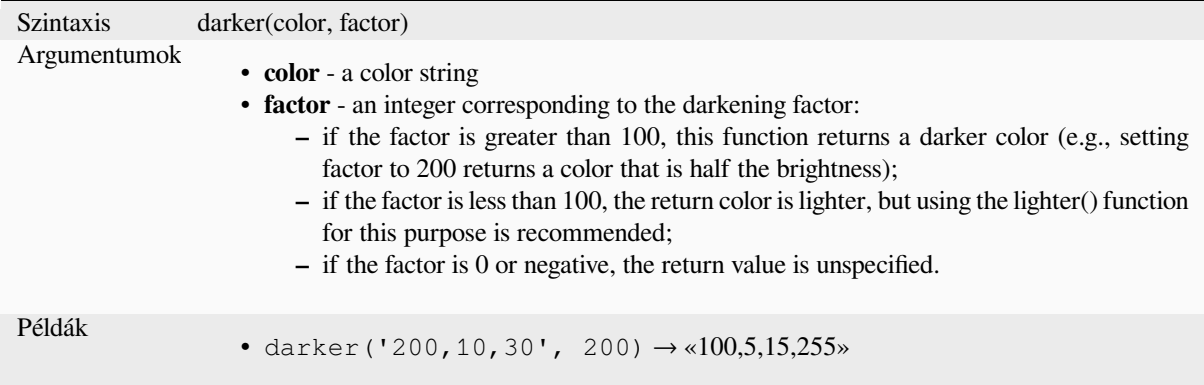

Further reading: *lighter*

#### **lighter**

Returns a lighter (or darker) color string

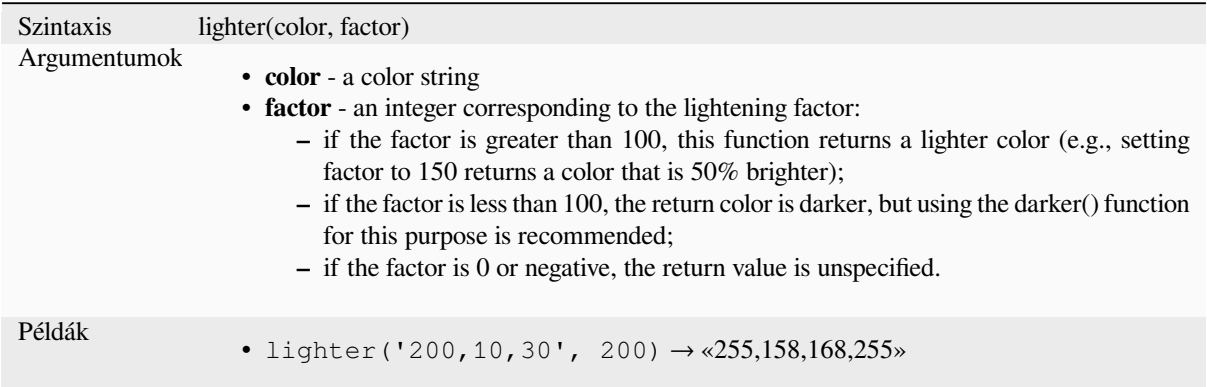

Further reading: *darker*

#### **project\_color**

Returns a colorf[rom the](#page-267-0) project's color scheme.

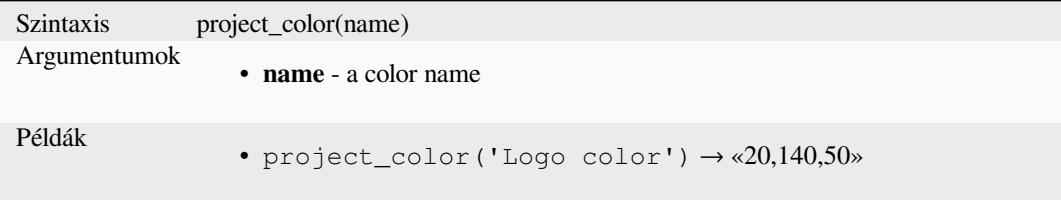

Further reading: *setting project colors*

#### **ramp\_color**

Returns a string [representing a color f](#page-116-0)rom a color ramp.

#### **Saved ramp variant**

Returns a string representing a color from a saved ramp

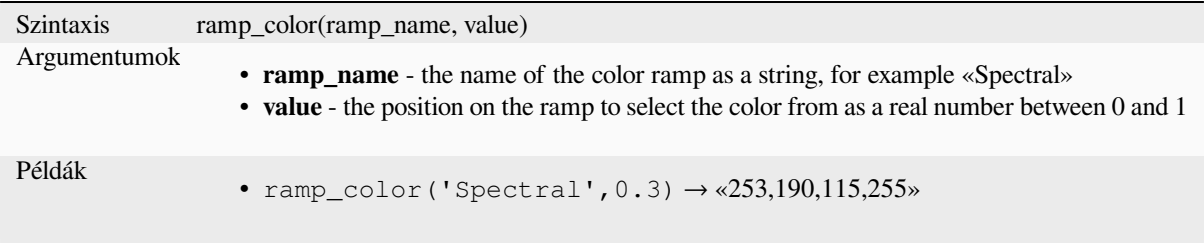

**Megjegyzés:** The color ramps available vary between QGIS installations. This function may not give the expected results if you move your QGIS project between installations.

#### **Expression-created ramp variant**

Returns a string representing a color from an expression-created ramp

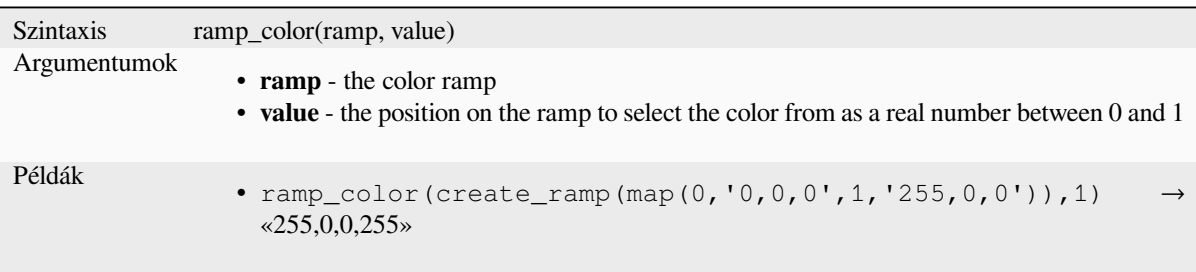

Further reading: *Színskála beállítása*, *A legördülő színskála gyors gomb*

# **set\_color\_part**

Sets a specific co[lor component for a](#page-414-0) [color string, e.g., the red compone](#page-223-0)nt or alpha component.

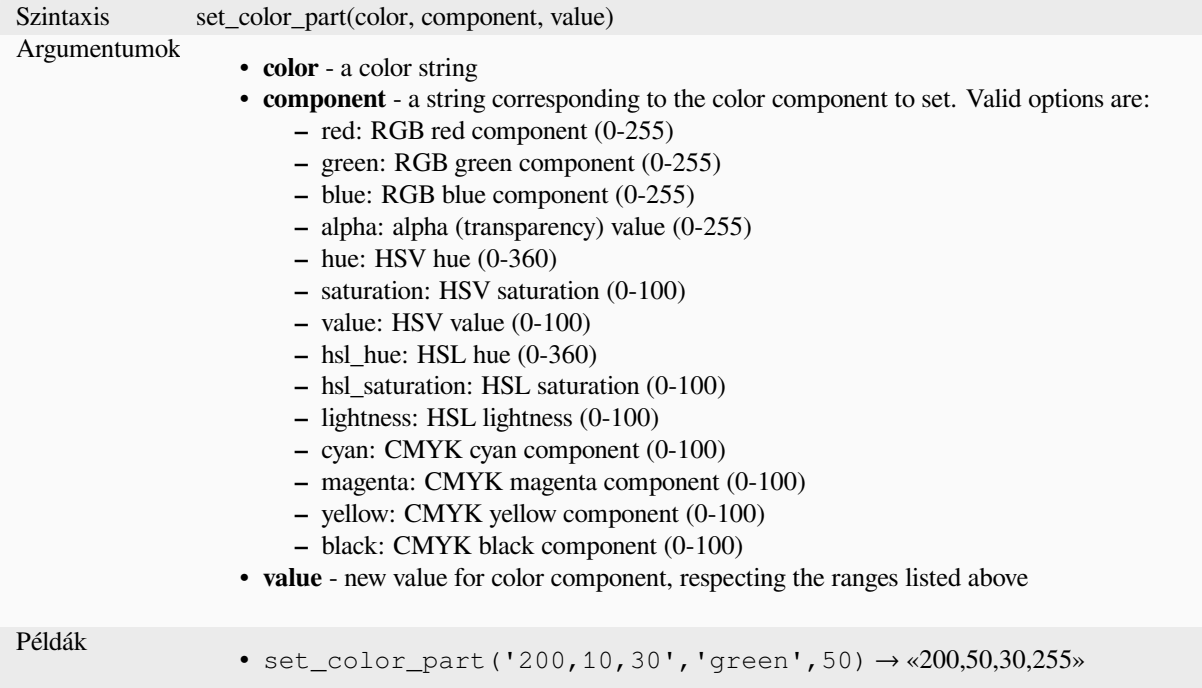

# **13.2.4 Conditional Functions**

This group contains functions to handle conditional checks in expressions.

## **CASE**

CASE is used to evaluate a series of conditions and return a result for the first condition met. The conditions are evaluated sequentially, and if a condition is true, the evaluation stops, and the corresponding result is returned. If none of the conditions are true, the value in the ELSE clause is returned. Furthermore, if no ELSE clause is set and none of the conditions are met, NULL is returned.

**CASE** 

WHEN *condition* THEN *result*

 $[\dots n]$ 

[ ELSE *result* ]

END

[] marks optional components

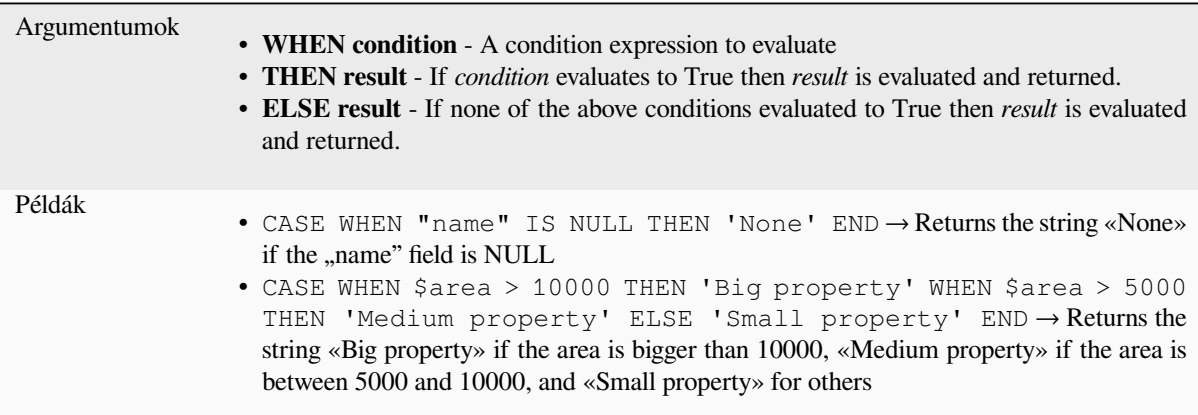

## **coalesce**

Returns the first non-NULL value from the expression list.

This function can take any number of arguments.

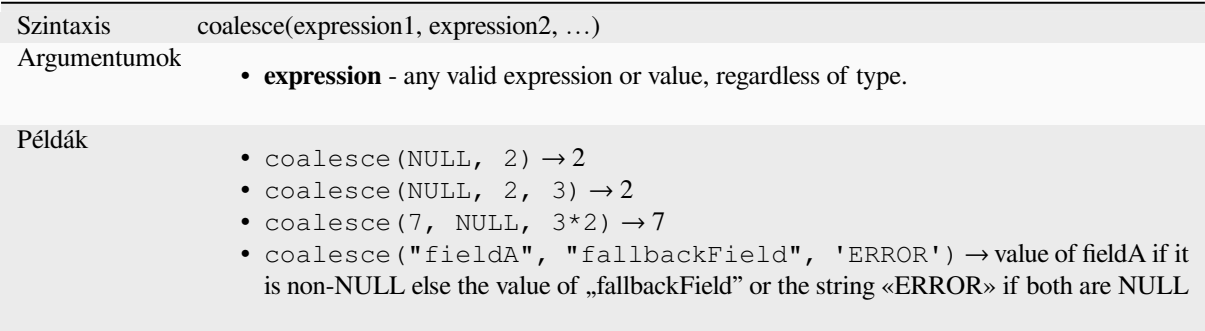

## **if**

Tests a condition and returns a different result depending on the conditional check.

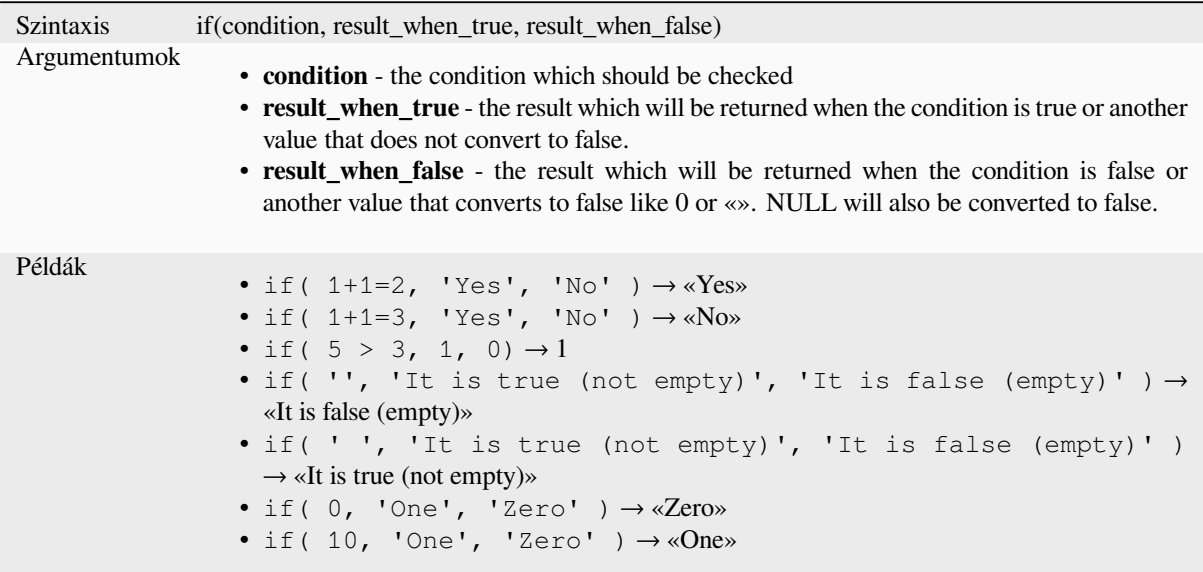

#### **nullif**

Returns a NULL value if value1 equals value2; otherwise it returns value1. This can be used to conditionally substitute values with NULL.

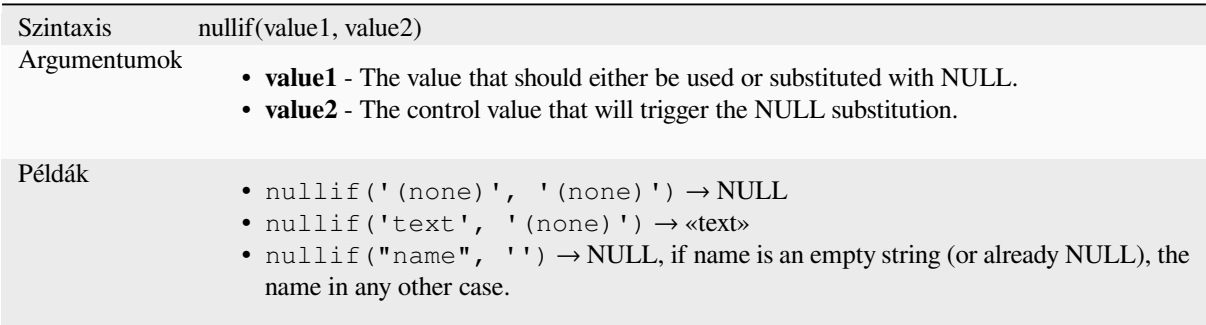

## **regexp\_match**

Return the first matching position matching a regular expression within an unicode string, or 0 if the substring is not found.

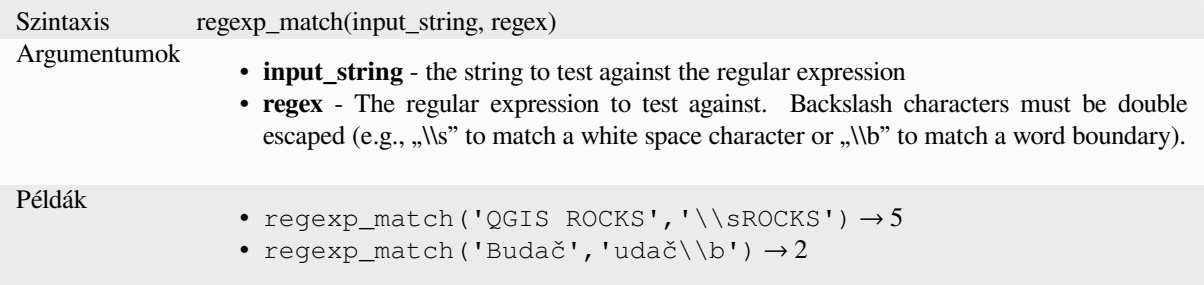

### **try**

Tries an expression and returns its value if error-free. If the expression returns an error, an alternative value will be returned when provided otherwise the function will return NULL.

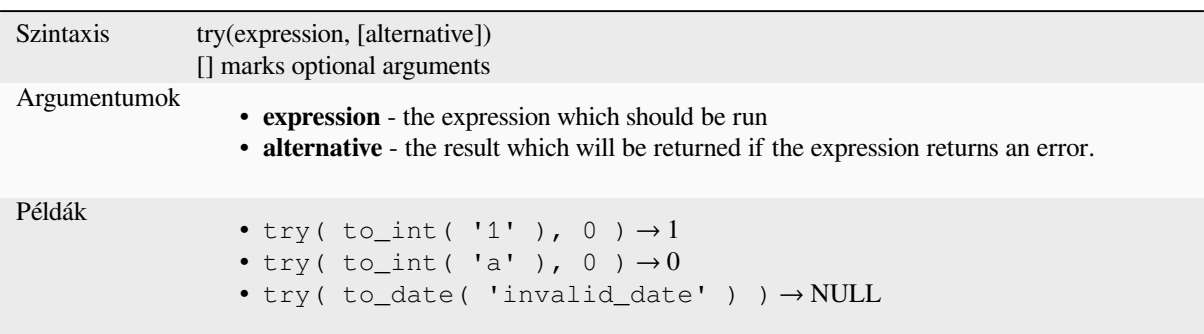

# <span id="page-272-0"></span>**13.2.5 Conversions Functions**

This group contains functions to convert one data type to another (e.g., string from/to integer, binary from/to string, string to date, …).

## **from\_base64**

Decodes a string in the Base64 encoding into a binary value.

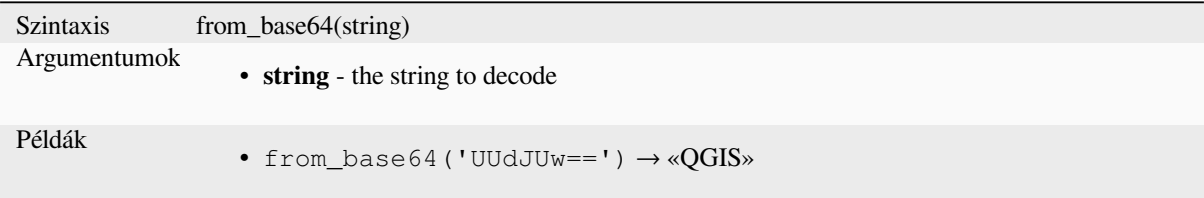

#### **hash**

Creates a hash from a string with a given method. One byte (8 bits) is represented with two hex «»digits»», so «md4» (16 bytes) produces a  $16 * 2 = 32$  character long hex string and «keccak\_512» (64 bytes) produces a  $64 * 2 = 128$ character long hex string.

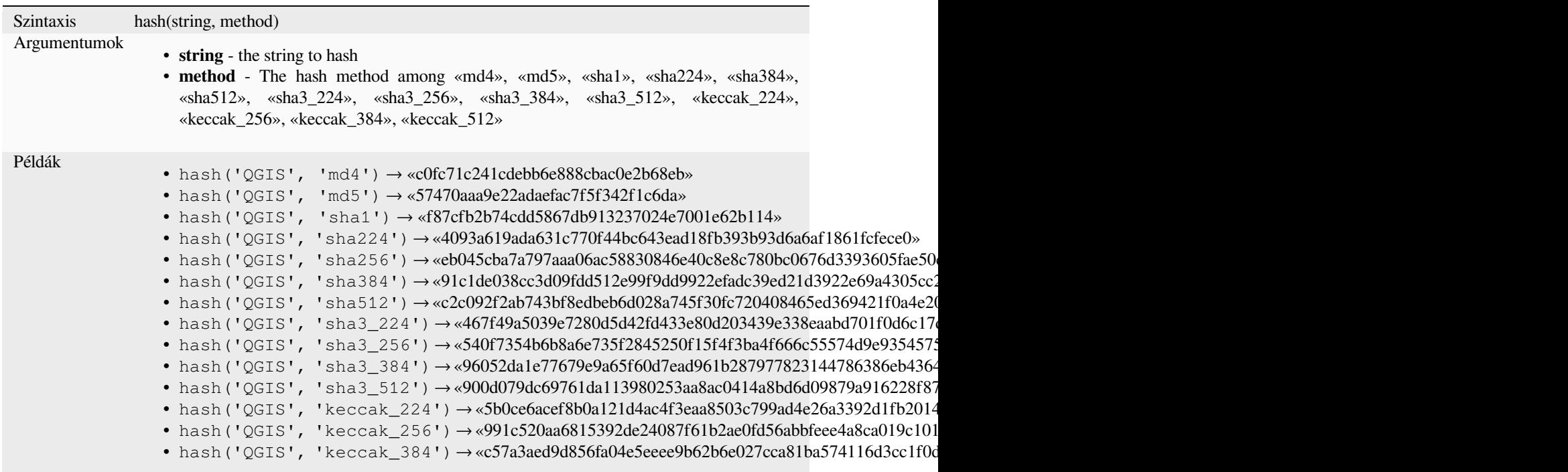

## **md5**

Creates a md5 hash from a string.

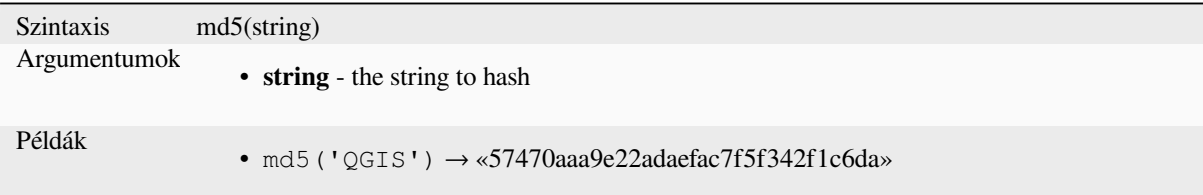

#### **sha256**

Creates a sha256 hash from a string.

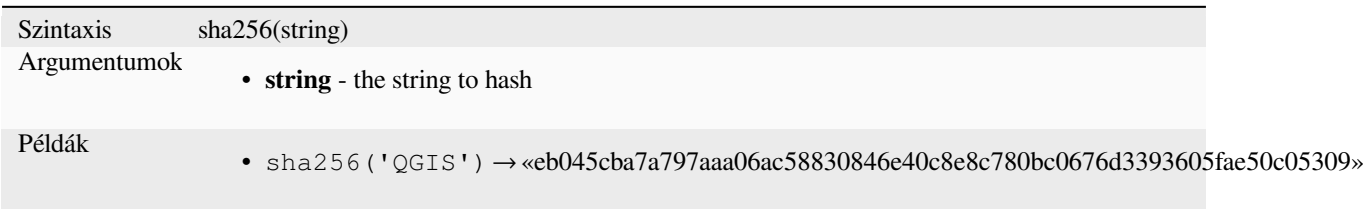

#### **to\_base64**

Encodes a binary value into a string, using the Base64 encoding.

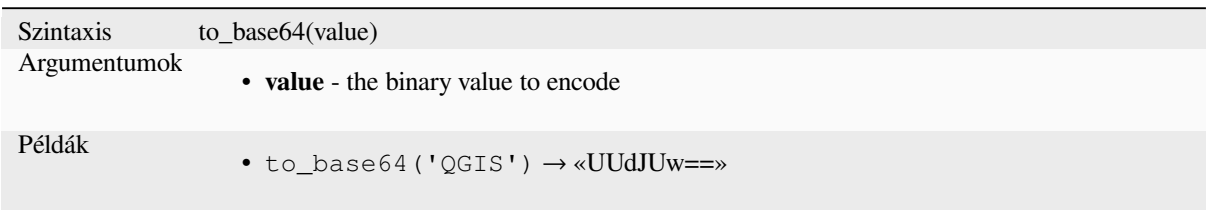

## **to\_date**

Converts a string into a date object. An optional format string can be provided to parse the string; see QDate::fromString or the documentation of the format\_date function for additional documentation on the format. By default the current QGIS user locale is used.

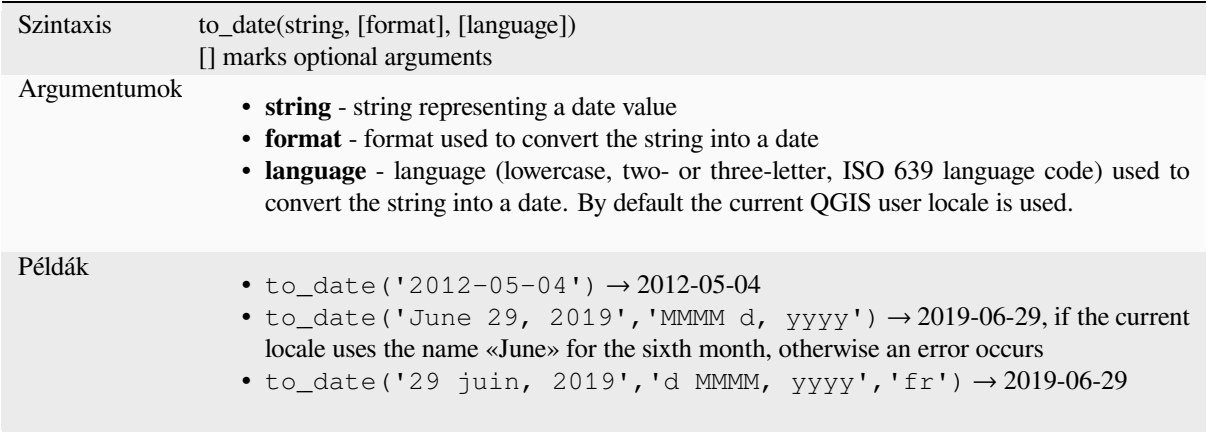

#### **to\_datetime**

Converts a string into a datetime object. An optional format string can be provided to parse the string; see QDate::fromString, QTime::fromString or the documentation of the format\_date function for additional documentation on the format. By default the current QGIS user locale is used.

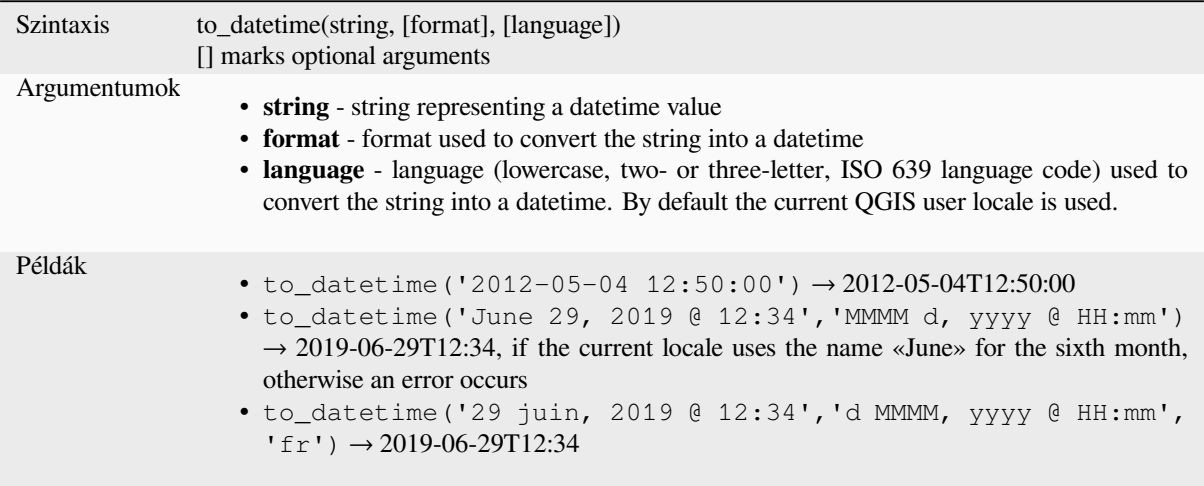

## **to\_decimal**

Converts a degree, minute, second coordinate to its decimal equivalent.

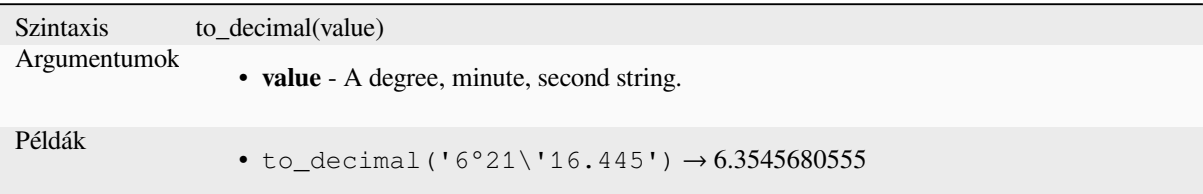

## **to\_dm**

Converts a coordinate to degree, minute.

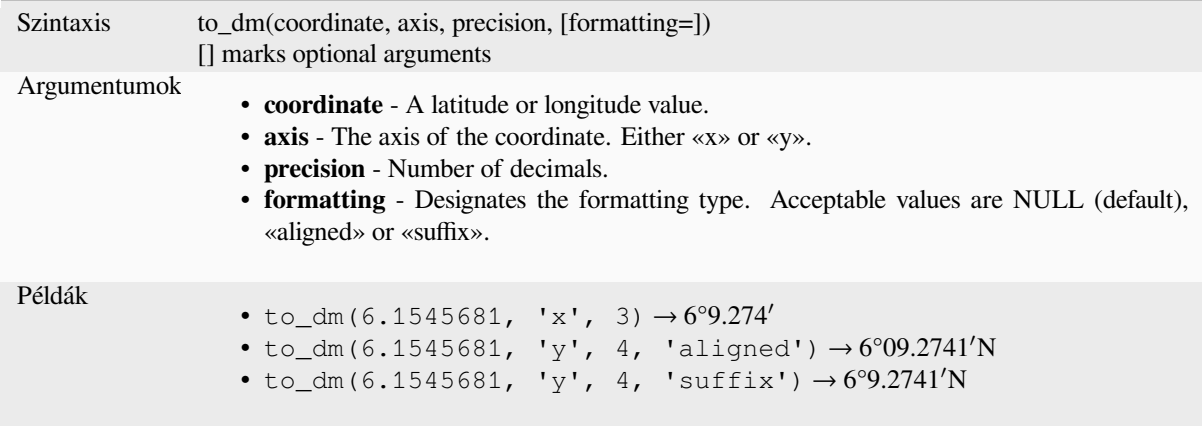

## **to\_dms**

Converts a coordinate to degree, minute, second.

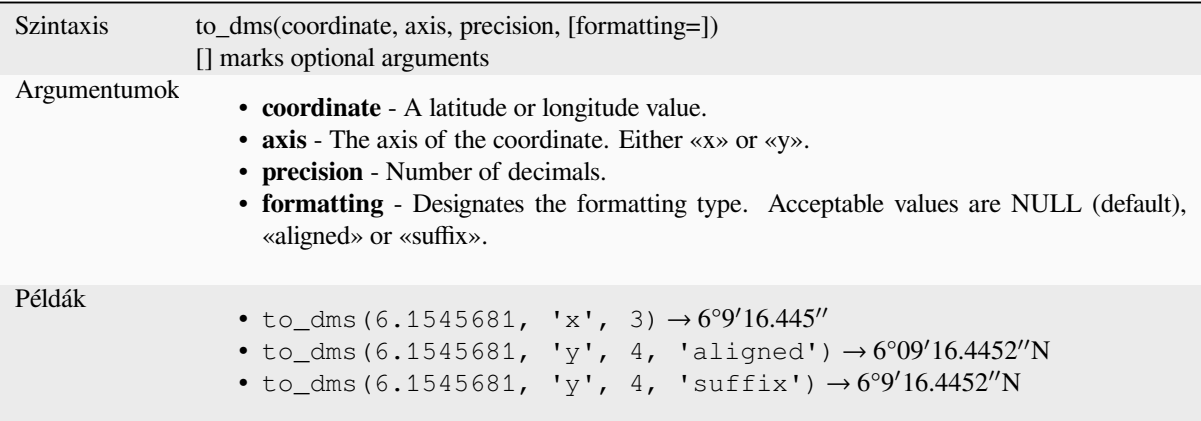

## **to\_int**

Converts a string to integer number. Nothing is returned if a value cannot be converted to integer (e.g «123asd» is invalid).

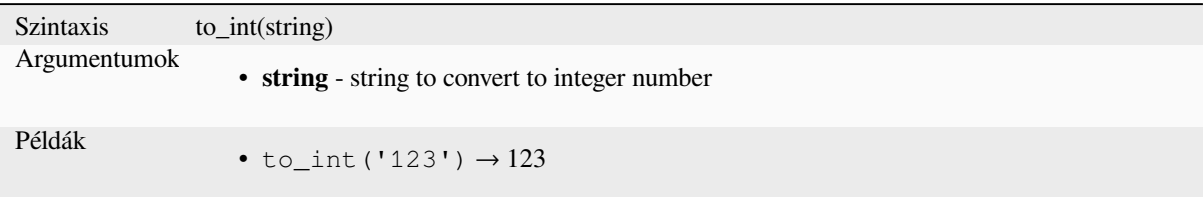

## **to\_interval**

Converts a string to an interval type. Can be used to take days, hours, month, etc of a date.

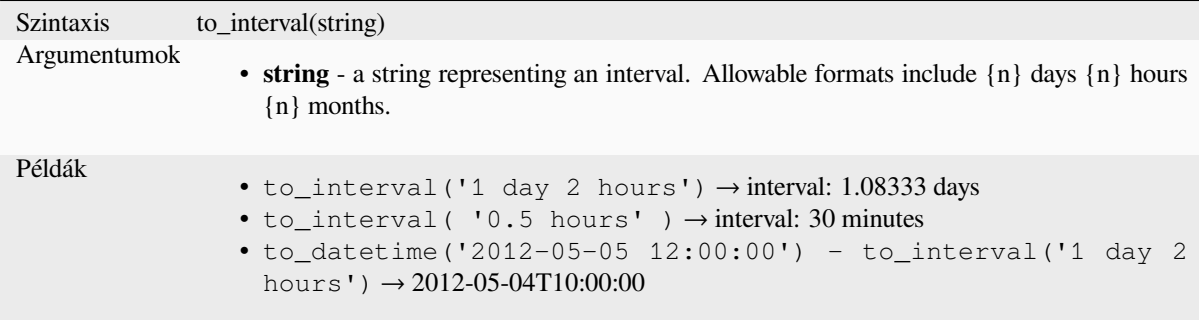

#### **to\_real**

Converts a string to a real number. Nothing is returned if a value cannot be converted to real (e.g «123.56asd» is invalid). Numbers are rounded after saving changes if the precision is smaller than the result of the conversion.

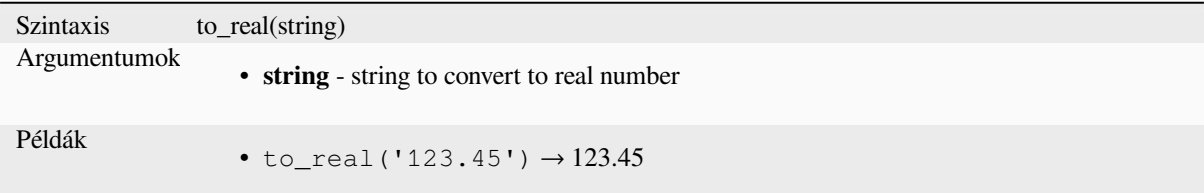

## **to\_string**

Converts a number to string.

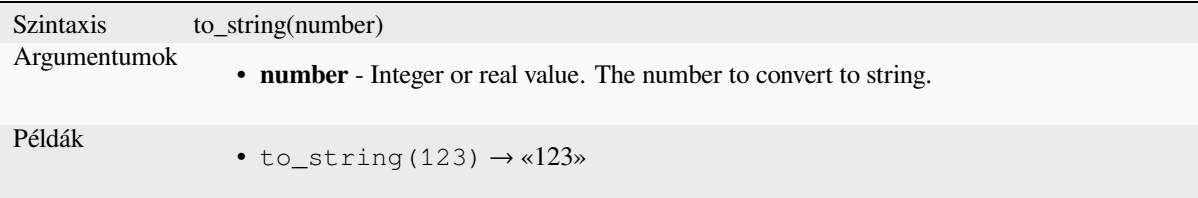

Converts a string into a time object. An optional format string can be provided to parse the string; see QTime::fromString for additional documentation on the format.

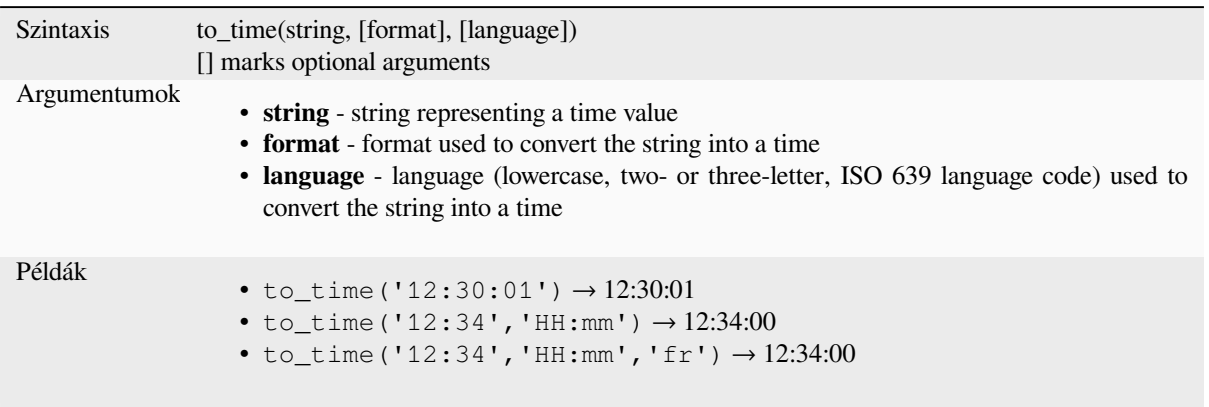

# **13.2.6 Custom Functions**

This group contains functions created by the user. See *Függvényszerkesztő* for more details.

# **13.2.7 Date and Time Functions**

This group contains functions for handling date and tim[e data. This group sh](#page-239-0)ares several functions with the *Conversions Functions* (to\_date, to\_time, to\_datetime, to\_interval) and *String Functions* (format\_date) groups.

#### **Megjegyzés: Storing date, datetime and intervals on fields**

[The abilit](#page-272-0)y to store *date*, *time* and *datetime* values direct[ly on fields depe](#page-394-0)nds on the data source's provider (e.g., Shapefile accepts *date* format, but not *datetime* or *time* format). The following are some suggestions to overcome this limitation:

- *date*, *datetime* and *time* can be converted and stored in text type fields using the *format\_date()* function.
- *Intervals* can be stored in integer or decimal type fields after using one of the date extraction functions (e.g., *day()* to get the interval expressed in days)

#### **age**

Returns the difference between two dates or datetimes.

The difference is returned as an Interval and needs to be used with one of the following functions in order to extract useful information:

- year
- month
- week
- day
- hour
- minute
- second

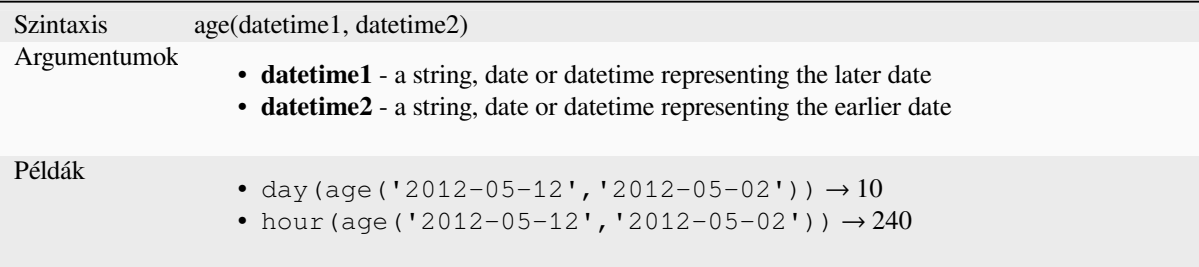

## **datetime\_from\_epoch**

Returns a datetime whose date and time are the number of milliseconds, msecs, that have passed since 1970-01- 01T00:00:00.000, Coordinated Universal Time (Qt.UTC), and converted to Qt.LocalTime.

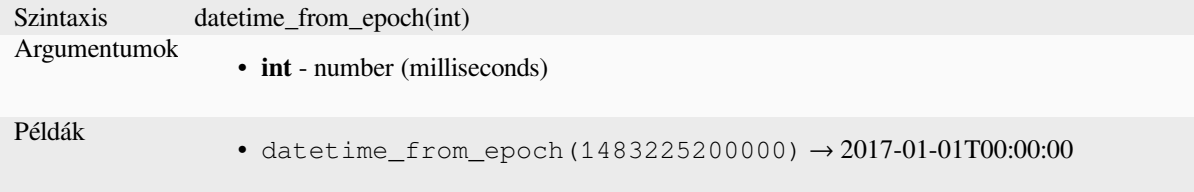

## **day**

Extracts the day from a date, or the number of days from an interval.

#### **Date variant**

Extracts the day from a date or datetime.

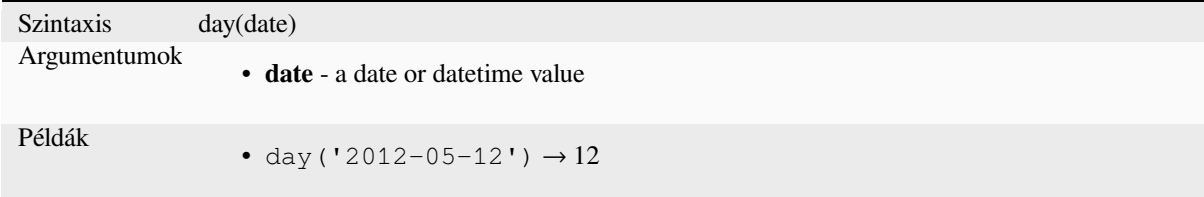

#### **Interval variant**

Calculates the length in days of an interval.

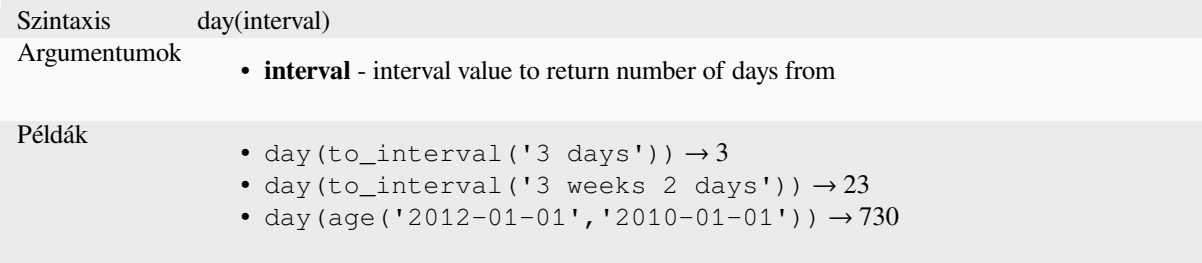

#### **day\_of\_week**

Returns the day of the week for a specified date or datetime. The returned value ranges from 0 to 6, where 0 corresponds to a Sunday and 6 to a Saturday.

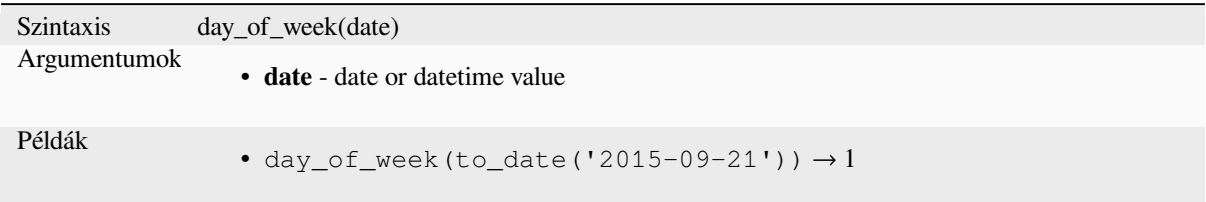

#### **epoch**

Returns the interval in milliseconds between the unix epoch and a given date value.

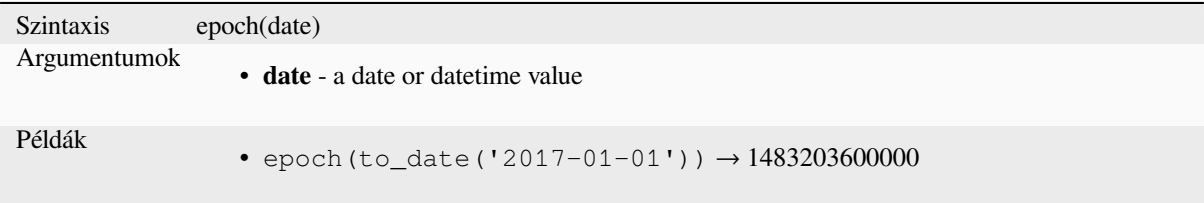

## **format\_date**

Formats a date type or string into a custom string format. Uses Qt date/time format strings. See QDateTime::toString.

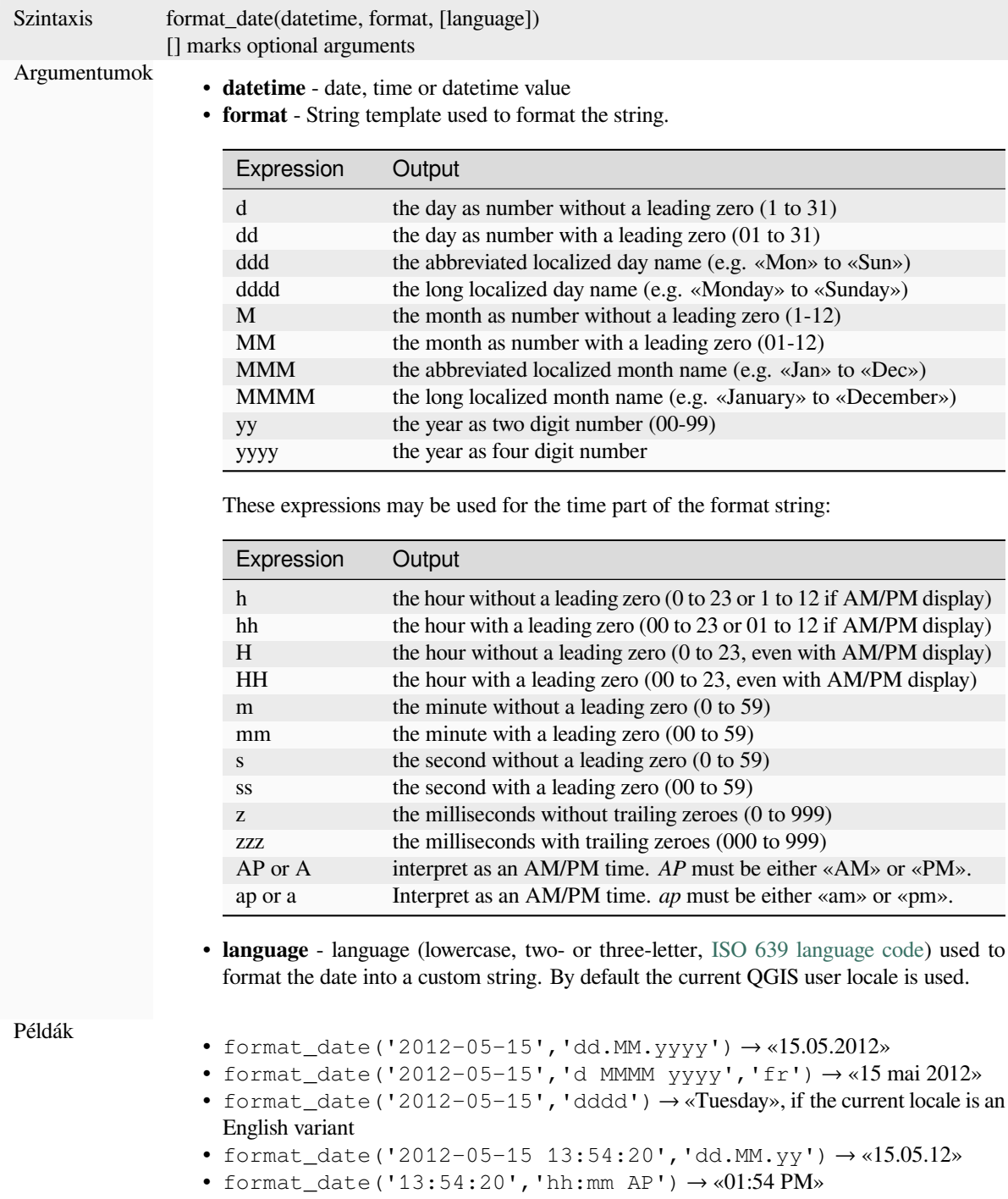

#### **hour**

Extracts the hour part from a datetime or time, or the number of hours from an interval.

#### **Time variant**

Extracts the hour part from a time or datetime.

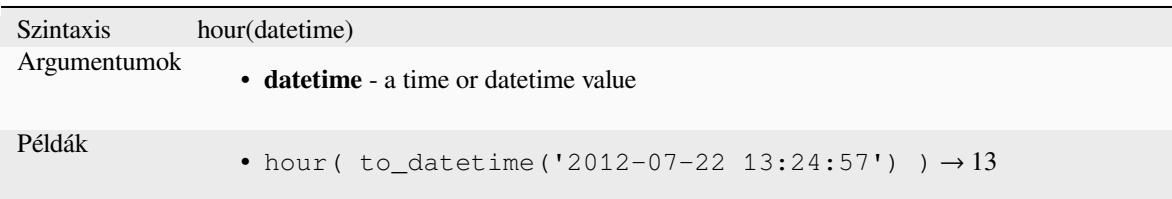

#### **Interval variant**

Calculates the length in hours of an interval.

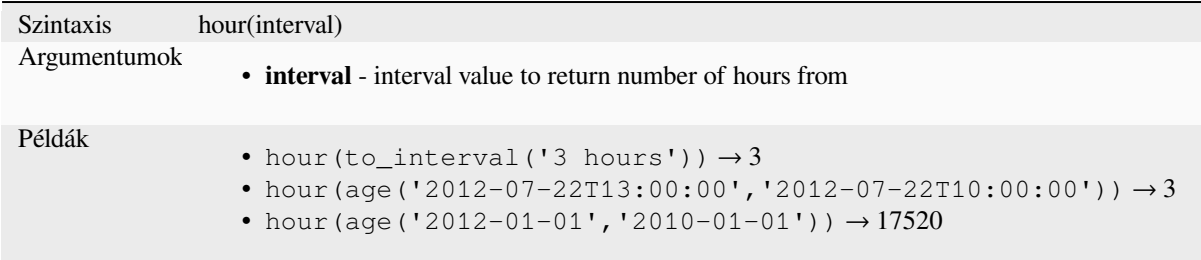

## **make\_date**

Creates a date value from year, month and day numbers.

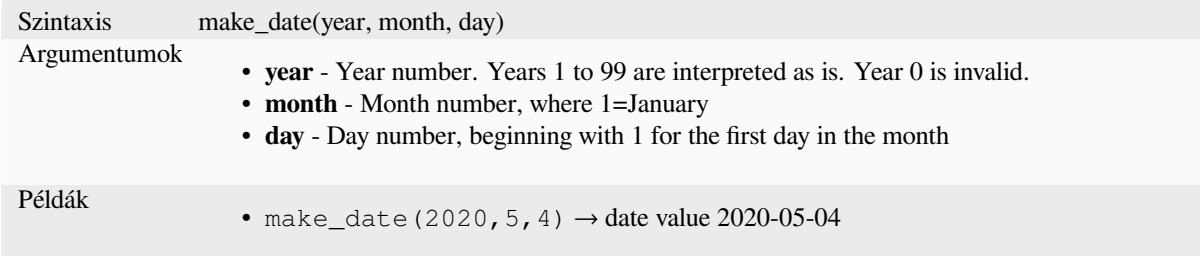

## **make\_datetime**

Creates a datetime value from year, month, day, hour, minute and second numbers.

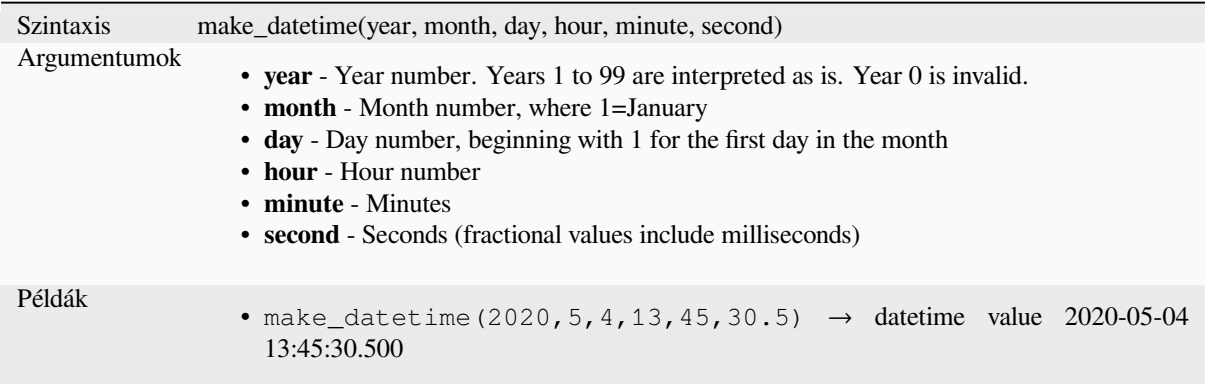

## **make\_interval**

Creates an interval value from year, month, weeks, days, hours, minute and seconds values.

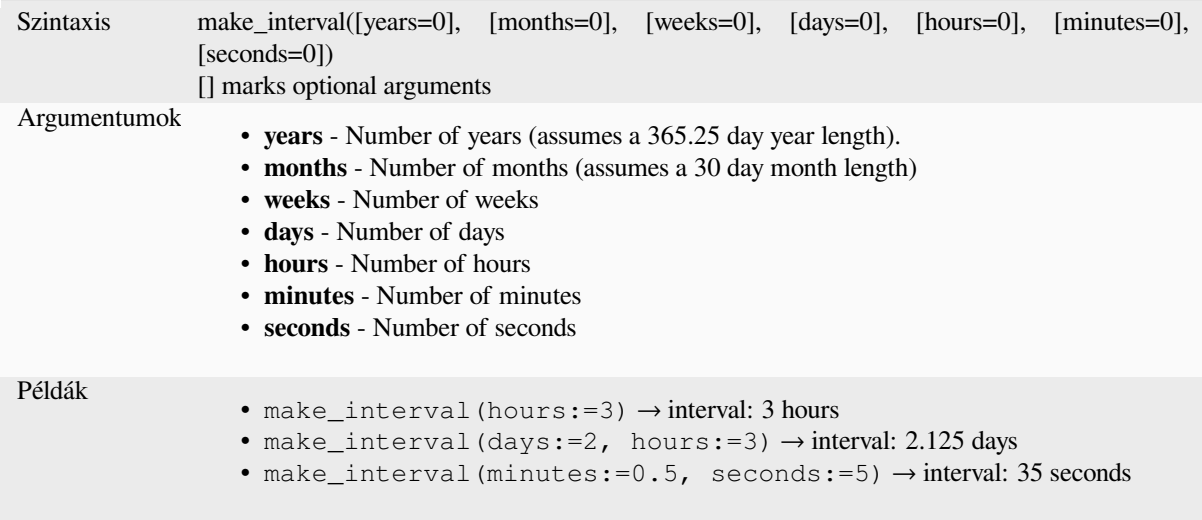

## **make\_time**

Creates a time value from hour, minute and second numbers.

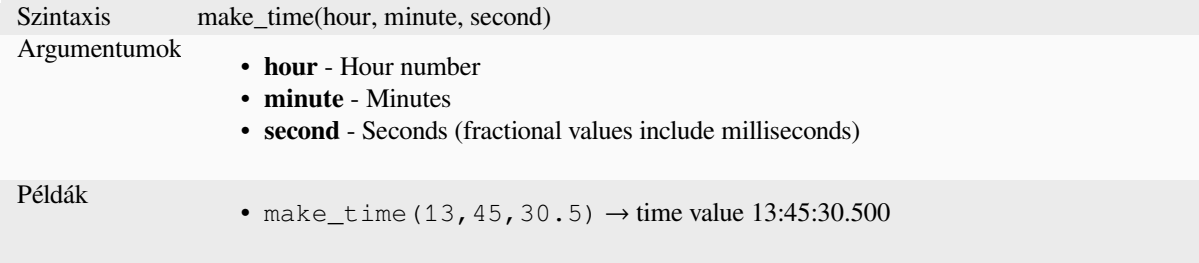

#### **minute**

Extracts the minutes part from a datetime or time, or the number of minutes from an interval.

#### **Time variant**

Extracts the minutes part from a time or datetime.

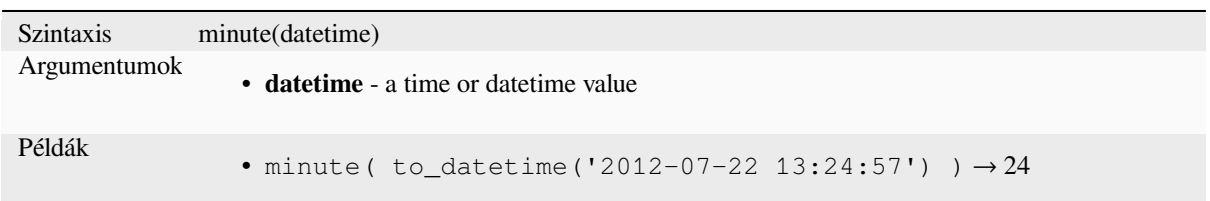

#### **Interval variant**

Calculates the length in minutes of an interval.

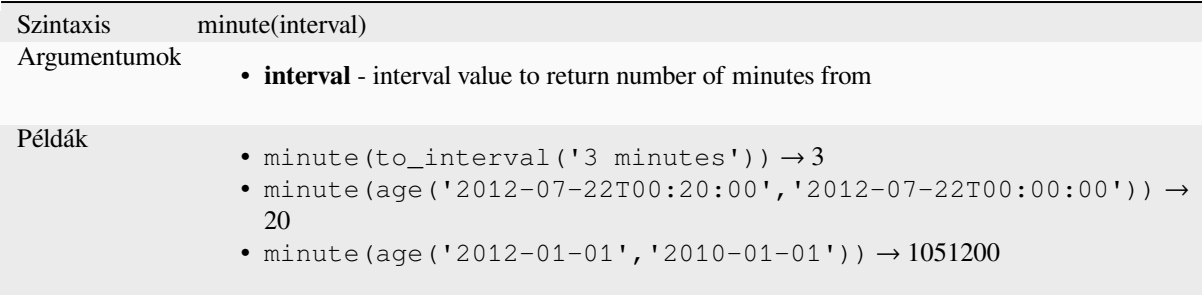

## **month**

Extracts the month part from a date, or the number of months from an interval.

#### **Date variant**

Extracts the month part from a date or datetime.

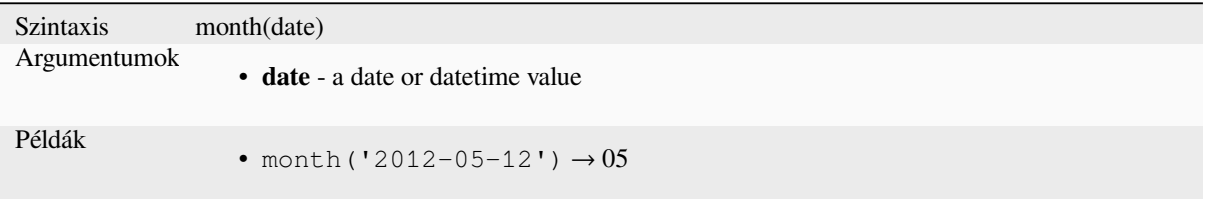

#### **Interval variant**

Calculates the length in months of an interval.

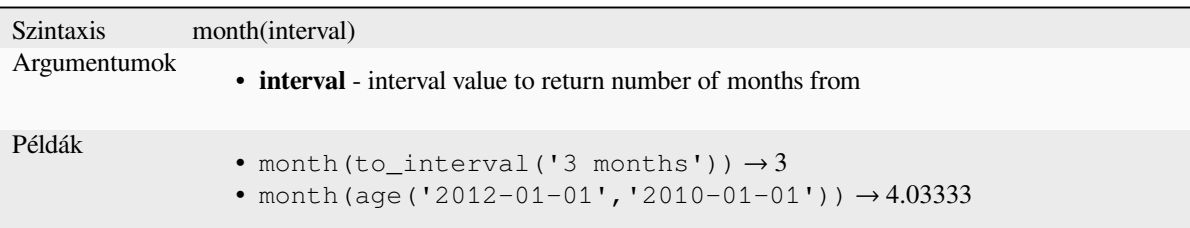

#### **now**

Returns the current date and time. The function is static and will return consistent results while evaluating. The time returned is the time when the expression is prepared.

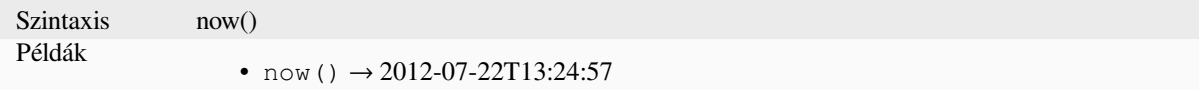

## **second**

Extracts the seconds part from a datetime or time, or the number of seconds from an interval.

#### **Time variant**

Extracts the seconds part from a time or datetime.

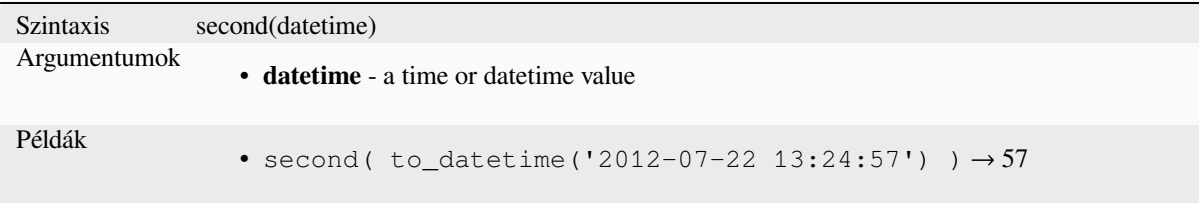

## **Interval variant**

Calculates the length in seconds of an interval.

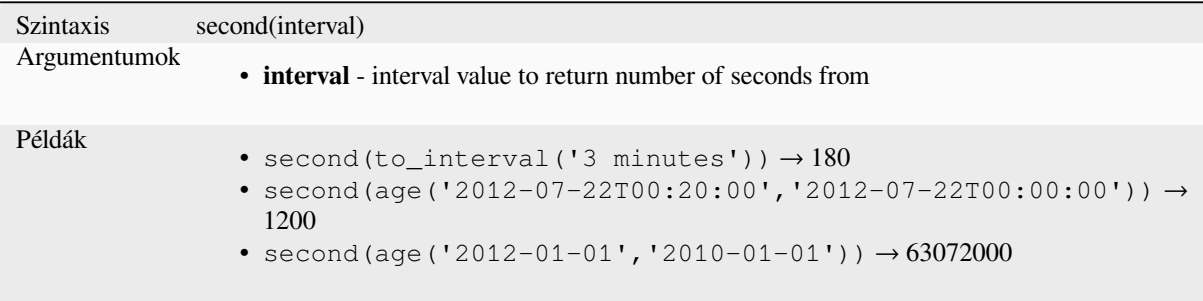

#### **to\_date**

Converts a string into a date object. An optional format string can be provided to parse the string; see QDate::fromString or the documentation of the format\_date function for additional documentation on the format. By default the current QGIS user locale is used.

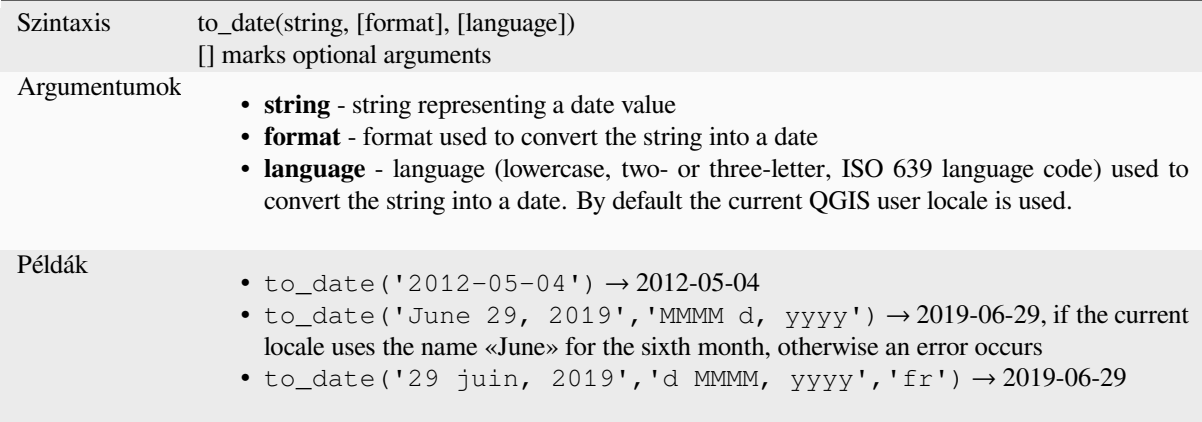

## **to\_datetime**

Converts a string into a datetime object. An optional format string can be provided to parse the string; see QDate::fromString, QTime::fromString or the documentation of the format\_date function for additional documentation on the format. By default the current QGIS user locale is used.

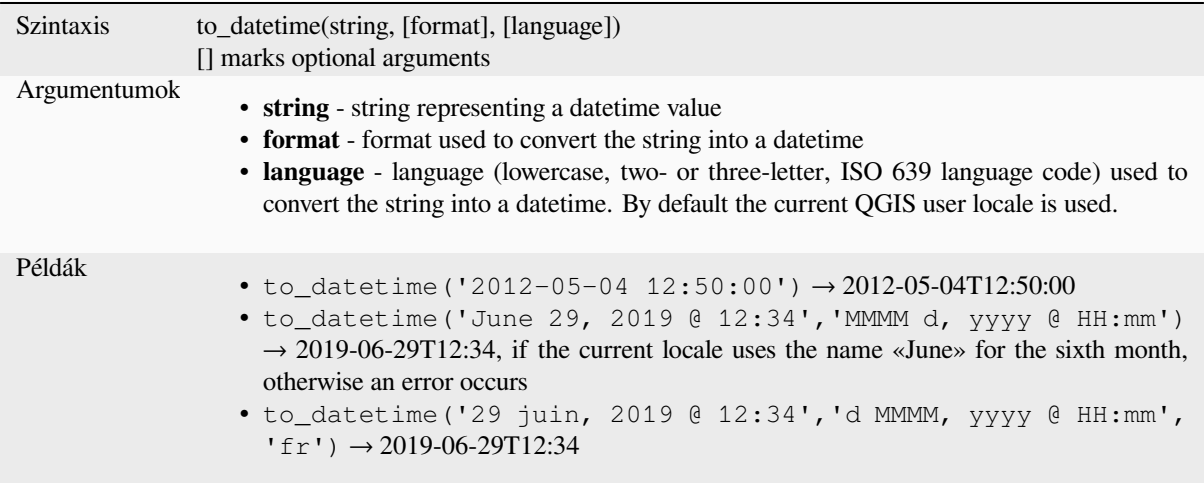

## **to\_interval**

Converts a string to an interval type. Can be used to take days, hours, month, etc of a date.

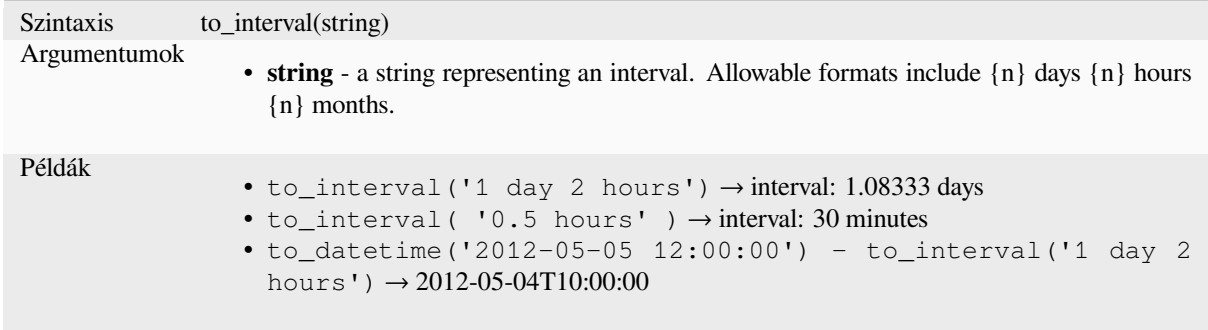

#### **to\_time**

Converts a string into a time object. An optional format string can be provided to parse the string; see QTime::fromString for additional documentation on the format.

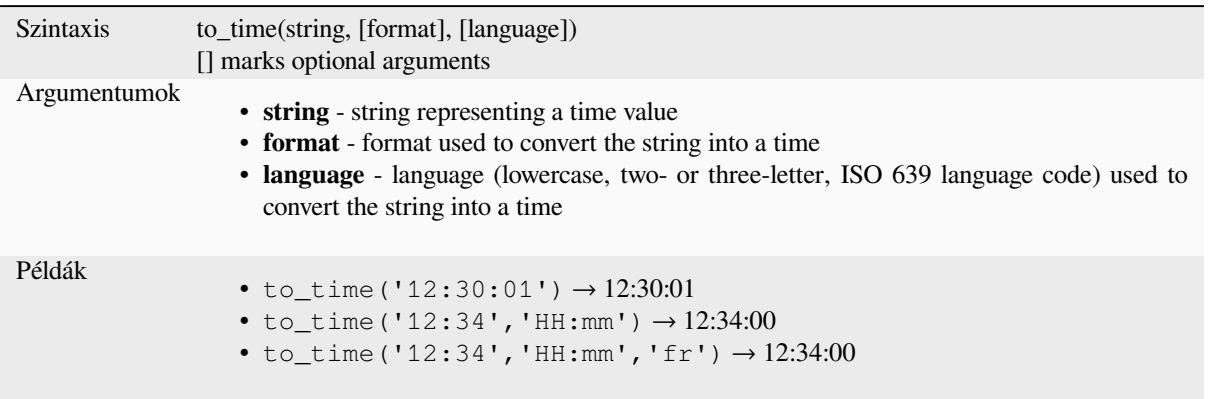

#### **week**

Extracts the week number from a date, or the number of weeks from an interval.

#### **Date variant**

Extracts the week number from a date or datetime.

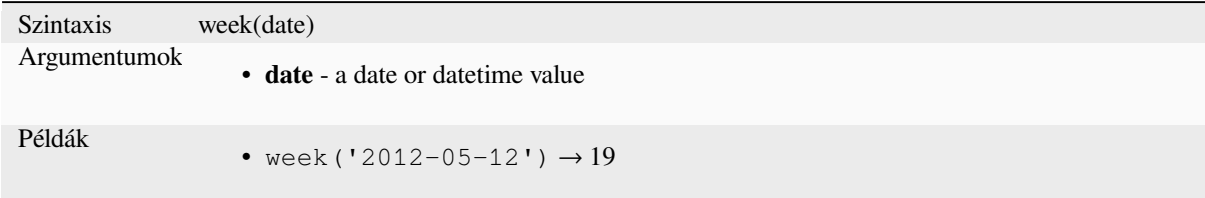

#### **Interval variant**

Calculates the length in weeks of an interval.

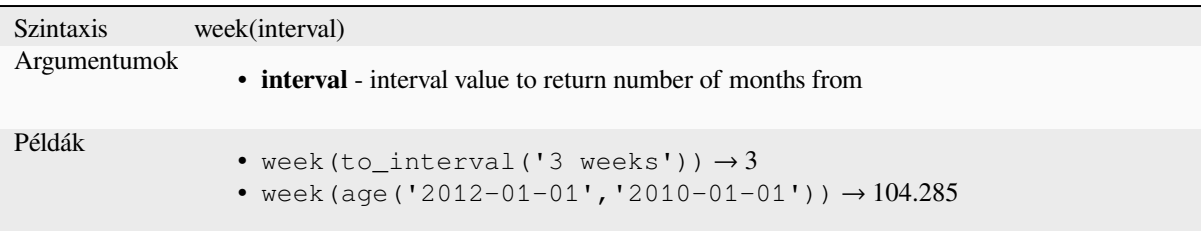

#### **year**

Extracts the year part from a date, or the number of years from an interval.

#### **Date variant**

Extracts the year part from a date or datetime.

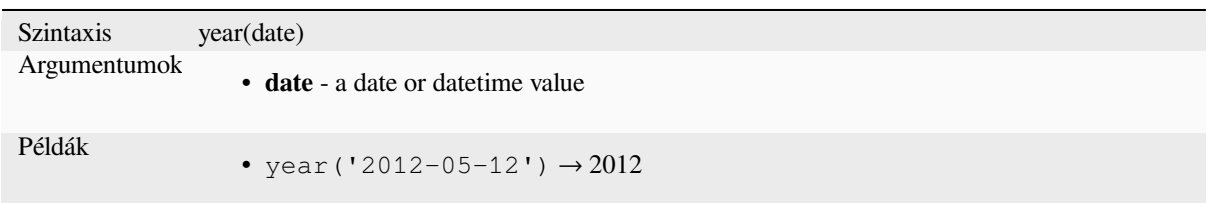

#### **Interval variant**

Calculates the length in years of an interval.

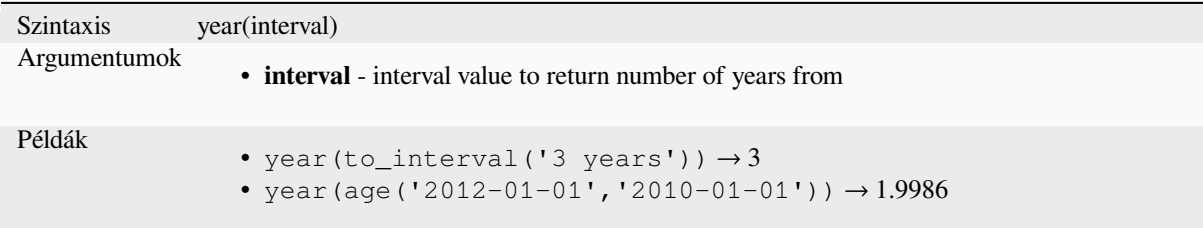

#### **Some examples:**

Besides these functions, subtracting dates, datetimes or times using the - (minus) operator will return an interval.

Adding or subtracting an interval to dates, date times or times, using the  $+$  (plus) and  $-$  (minus) operators, will return a datetime.

• Get the number of days until QGIS 3.0 release:

```
\sigma to_date('2017-09-29') - to_date(now())
-- Returns <interval: 203 days>
```
• The same with time:

```
to_datetime('2017-09-29 12:00:00') - now()
  -- Returns <interval: 202.49 days>
```
• Get the datetime of 100 days from now:

```
now() + to_interval('100 days')
 -- Returns <datetime: 2017-06-18 01:00:00>
```
# **13.2.8 Fields and Values**

Contains a list of fields from the active layer, and special values. Fields list includes the ones stored in the dataset, *virtual* and *auxiliary* ones as well as from *joins*.

Double-click a field name to have it added to your expression. You can also type the field name (preferably inside double quotes) or its *alias*.

[To retr](#page-612-0)ieve [fields valu](#page-575-0)es to use in an expre[ssion,](#page-652-0) select the appropriate field and, in the shown widget, choose between *10 Samples* and *All Unique*. Requested values are then displayed and you can use the *Search* box at the top of the list to filter the result. S[ample](#page-571-0) values can also be accessed via right-clicking on a field.

To add a value to the expression you are writing, double-click on it in the list. If the value is of a string type, it should be simple quoted, otherwise no quote is needed.

# **NULL**

Equates to a NULL value.

<span id="page-288-0"></span>Szintaxis NULL Példák • NULL  $\rightarrow$  a NULL value

**Megjegyzés:** To test for NULL use an *IS NULL* or *IS NOT NULL* expression.

# **13.2.9 Files and Paths Functions**

This group contains functions which manipulate file and path names.

### **base\_file\_name**

Returns the base name of the file without the directory or file suffix.

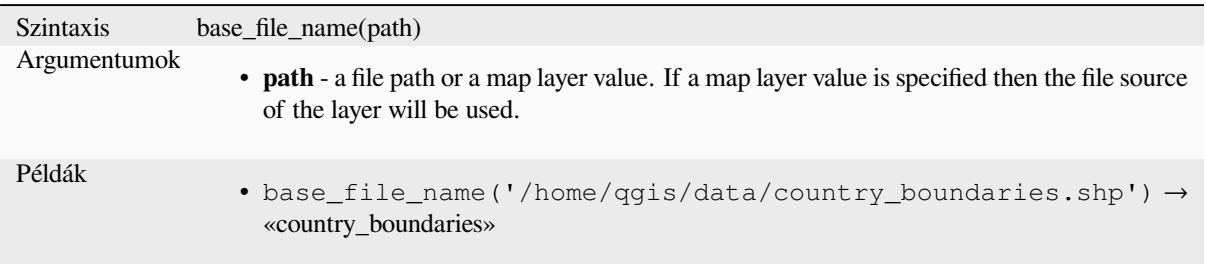

# **exif**

Retrieves exif tag values from an image file.

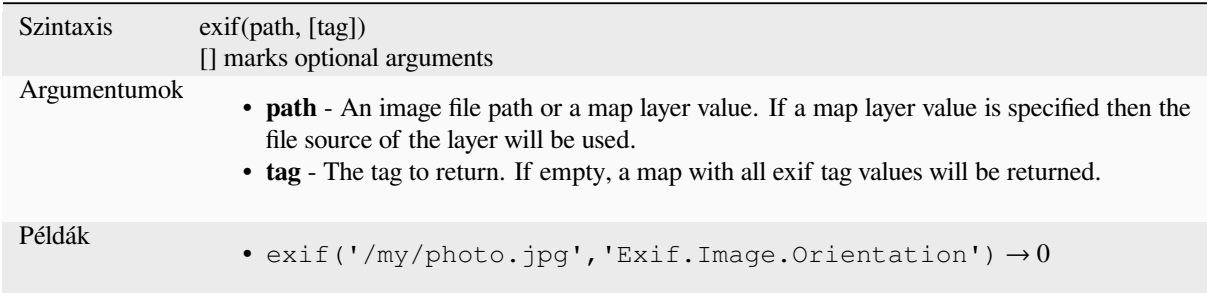

# **file\_exists**

Returns TRUE if a file path exists.

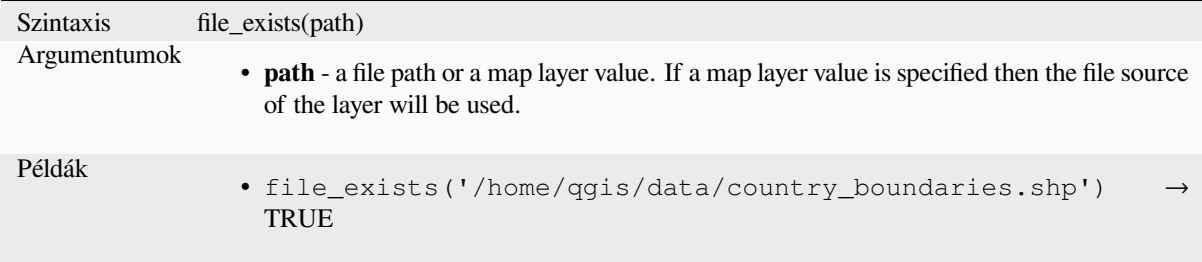

# **file\_name**

Returns the name of a file (including the file extension), excluding the directory.

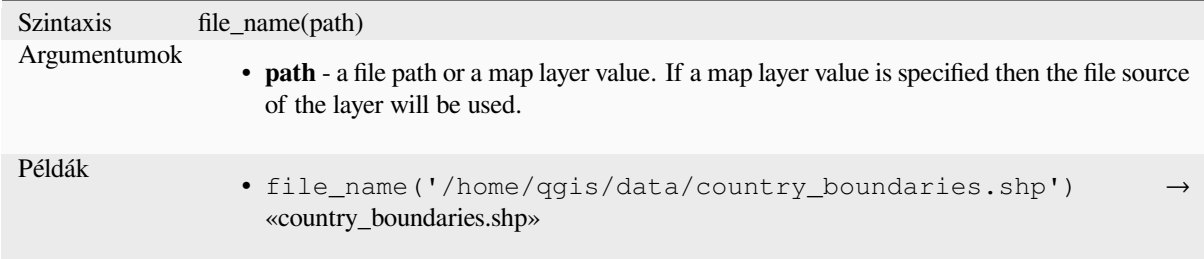

# **file\_path**

Returns the directory component of a file path. This does not include the file name.

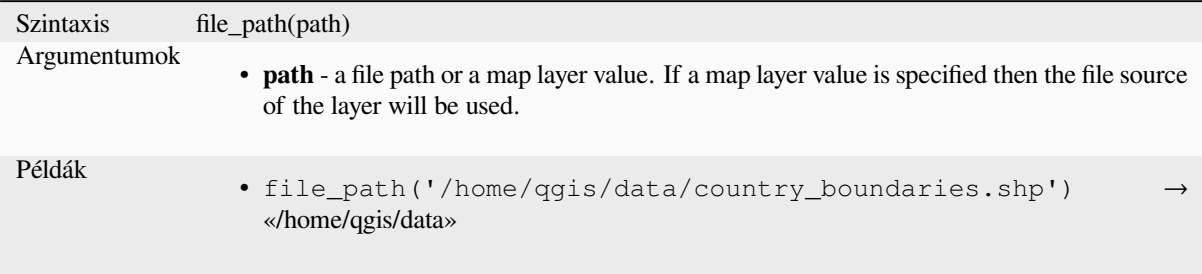

# **file\_size**

Returns the size (in bytes) of a file.

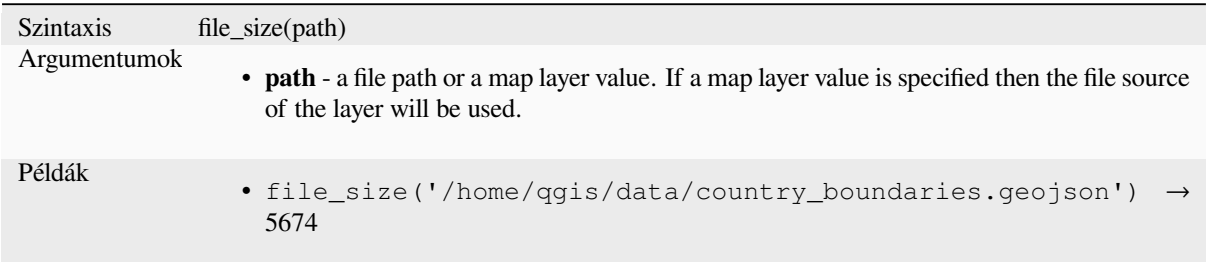

# **file\_suffix**

Returns the file suffix (extension) from a file path.

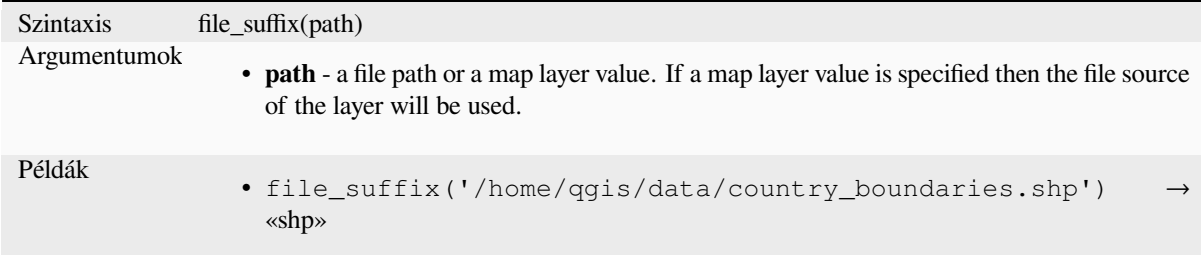

# **is\_directory**

Returns TRUE if a path corresponds to a directory.

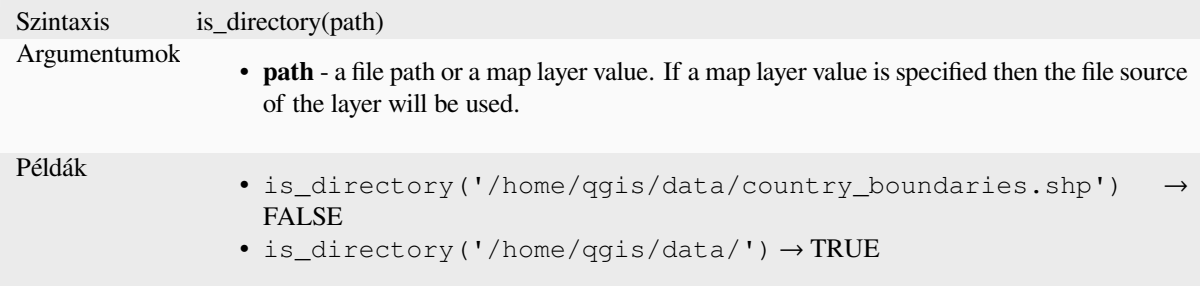

# **is\_file**

Returns TRUE if a path corresponds to a file.

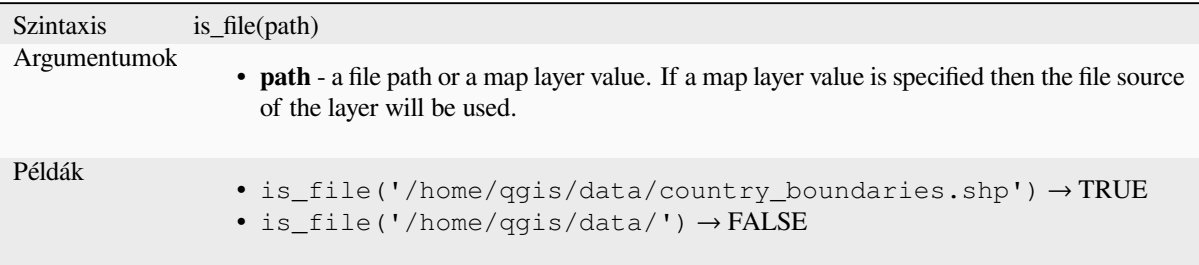

# **13.2.10 Form Functions**

This group contains functions that operate exclusively under the attribute form context. For example, in *field's widgets* settings.

### **current\_parent\_value**

Only usable in an embedded form context, this function returns the current, unsaved value of a field in the parent form currently being edited. This will differ from the parent feature's actual attribute values for features which are currently being edited or have not yet been added to a parent layer. When used in a value-relation widget filter expression, this function should be wrapped into a «coalesce()» that can retrieve the actual parent feature from the layer when the form is not used in an embedded context.

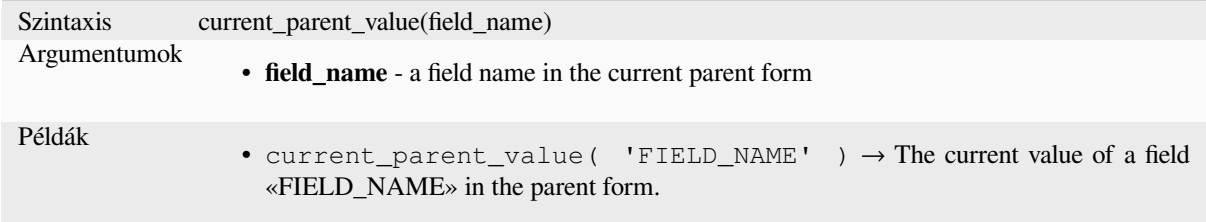

### **current\_value**

Returns the current, unsaved value of a field in the form or table row currently being edited. This will differ from the feature's actual attribute values for features which are currently being edited or have not yet been added to a layer.

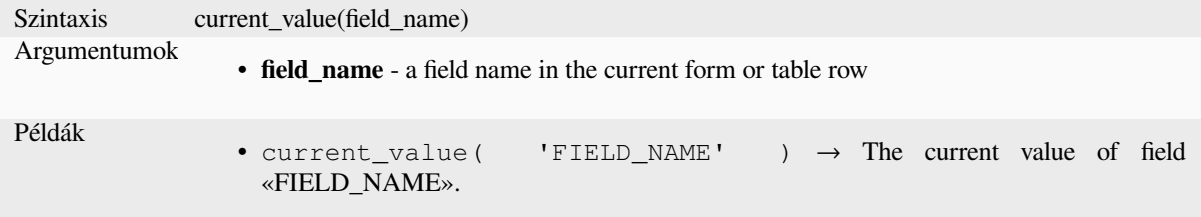

# **13.2.11 Fuzzy Matching Functions**

This group contains functions for fuzzy comparisons between values.

### **hamming\_distance**

Returns the Hamming distance between two strings. This equates to the number of characters at corresponding positions within the input strings where the characters are different. The input strings must be the same length, and the comparison is case-sensitive.

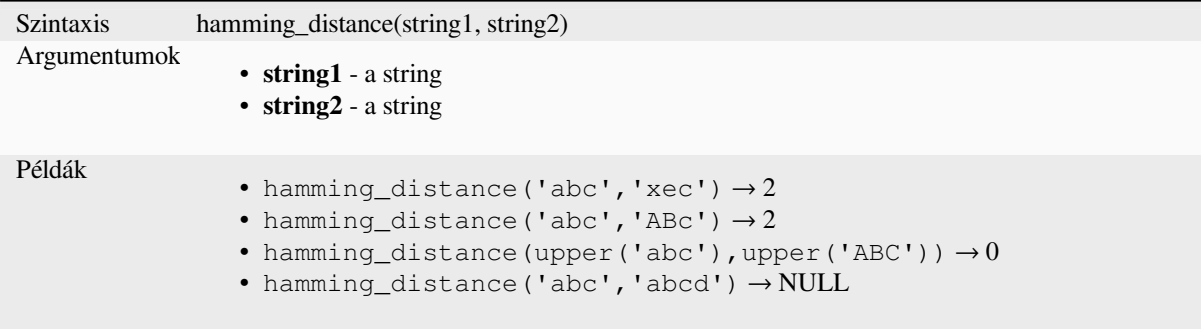

# **levenshtein**

Returns the Levenshtein edit distance between two strings. This equates to the minimum number of character edits (insertions, deletions or substitutions) required to change one string to another.

The Levenshtein distance is a measure of the similarity between two strings. Smaller distances mean the strings are more similar, and larger distances indicate more different strings. The distance is case sensitive.

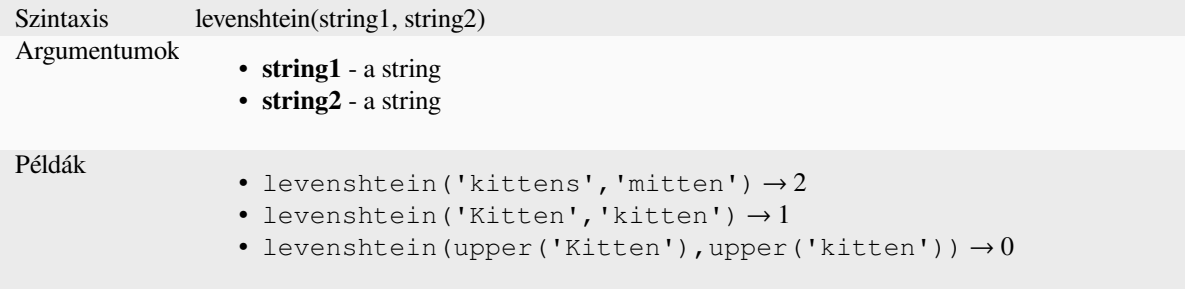

### **longest\_common\_substring**

Returns the longest common substring between two strings. This substring is the longest string that is a substring of the two input strings. For example, the longest common substring of "ABABC" and "BABCA" is "BABC". The substring is case sensitive.

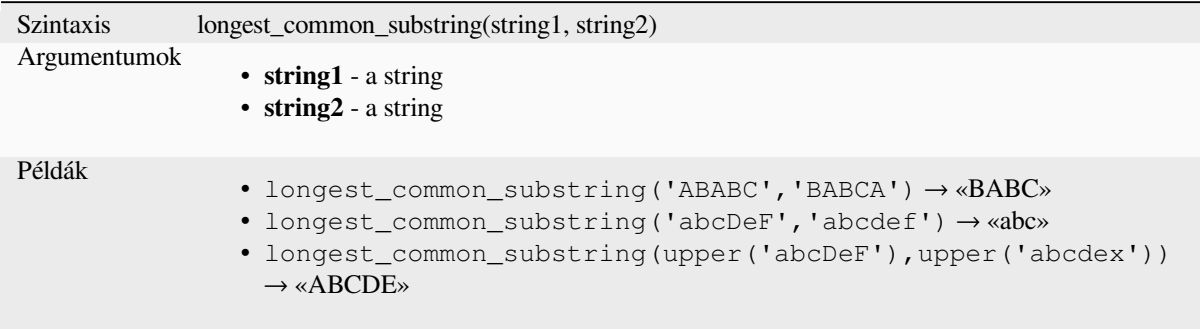

### **soundex**

Returns the Soundex representation of a string. Soundex is a phonetic matching algorithm, so strings with similar sounds should be represented by the same Soundex code.

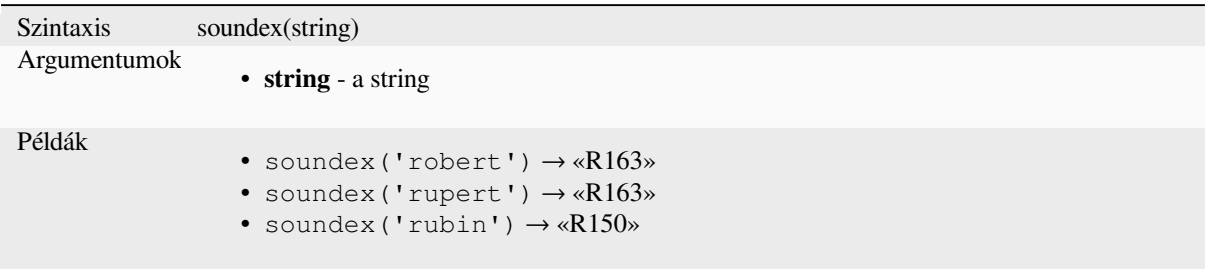

# **13.2.12 General Functions**

This group contains general assorted functions.

#### **env**

Gets an environment variable and returns its content as a string. If the variable is not found, NULL will be returned. This is handy to inject system specific configuration like drive letters or path prefixes. Definition of environment variables depends on the operating system, please check with your system administrator or the operating system documentation how this can be set.

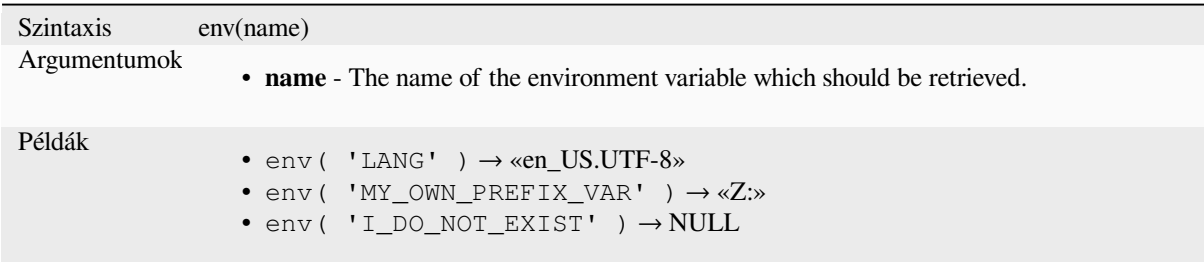

# **eval**

Evaluates an expression which is passed in a string. Useful to expand dynamic parameters passed as context variables or fields.

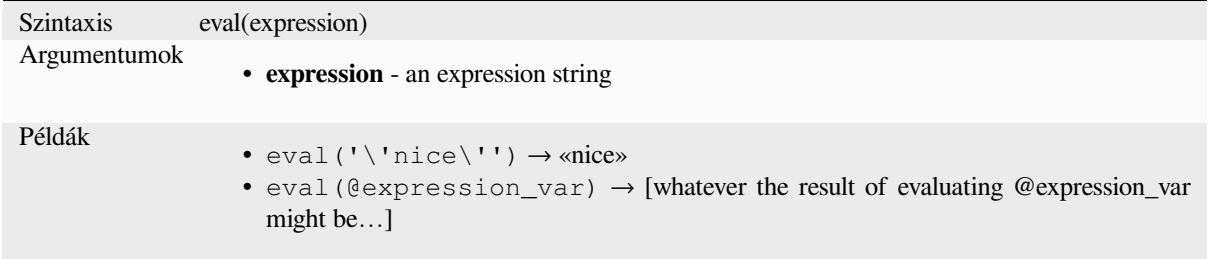

# **eval\_template**

Evaluates a template which is passed in a string. Useful to expand dynamic parameters passed as context variables or fields.

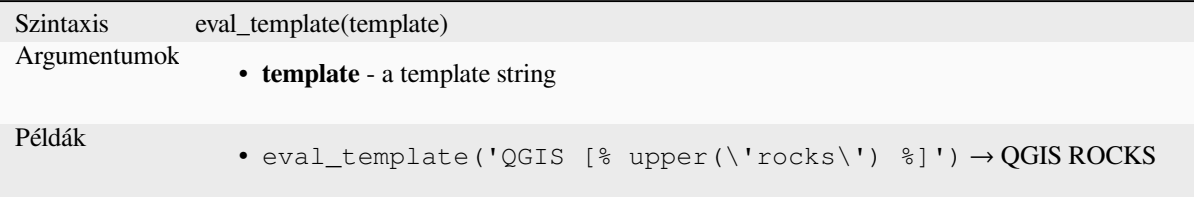

# **is\_layer\_visible**

Returns TRUE if a specified layer is visible.

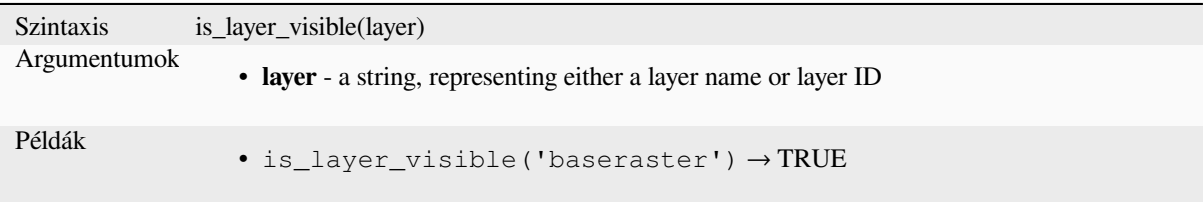

### **mime\_type**

Returns the mime type of the binary data.

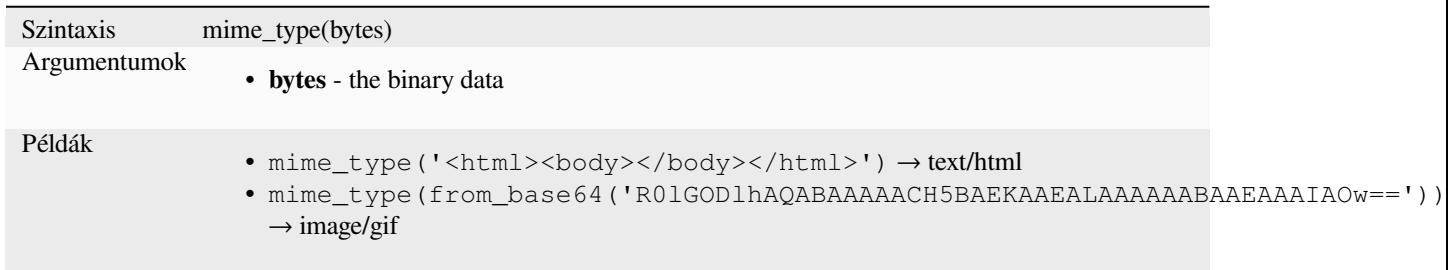

### **var**

Returns the value stored within a specified variable.

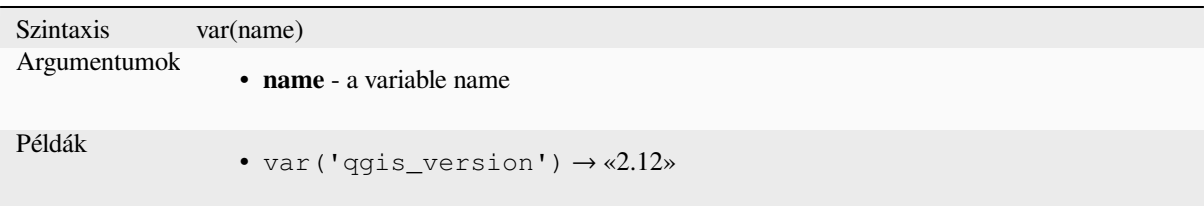

Further reading: List of default *variables*

### **with\_variable**

This function sets a variable for any expression code that will be provided as 3rd argument. This is only useful for complicated expressions, where the same calculated value needs to be used in different places.

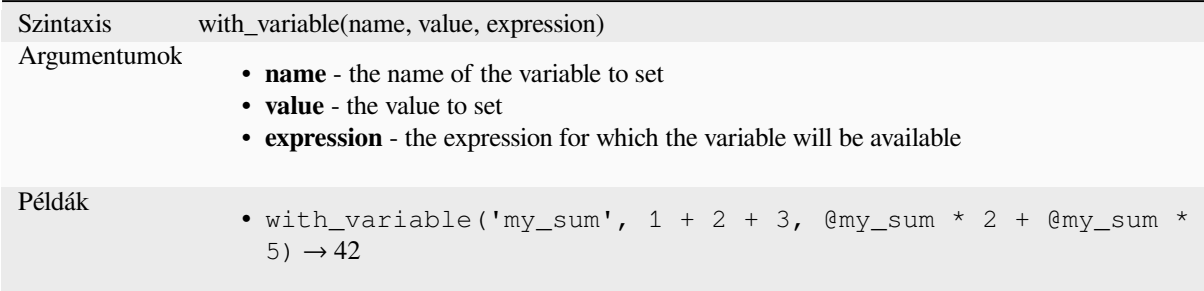

# **13.2.13 Geometry Functions**

This group contains functions that operate on geometry objects (e.g. buffer, transform, \$area).

# **affine\_transform**

Returns the geometry after an affine transformation. Calculations are in the Spatial Reference System of this geometry. The operations are performed in a scale, rotation, translation order. If there is a Z or M offset but the coordinate is not present in the geometry, it will be added.

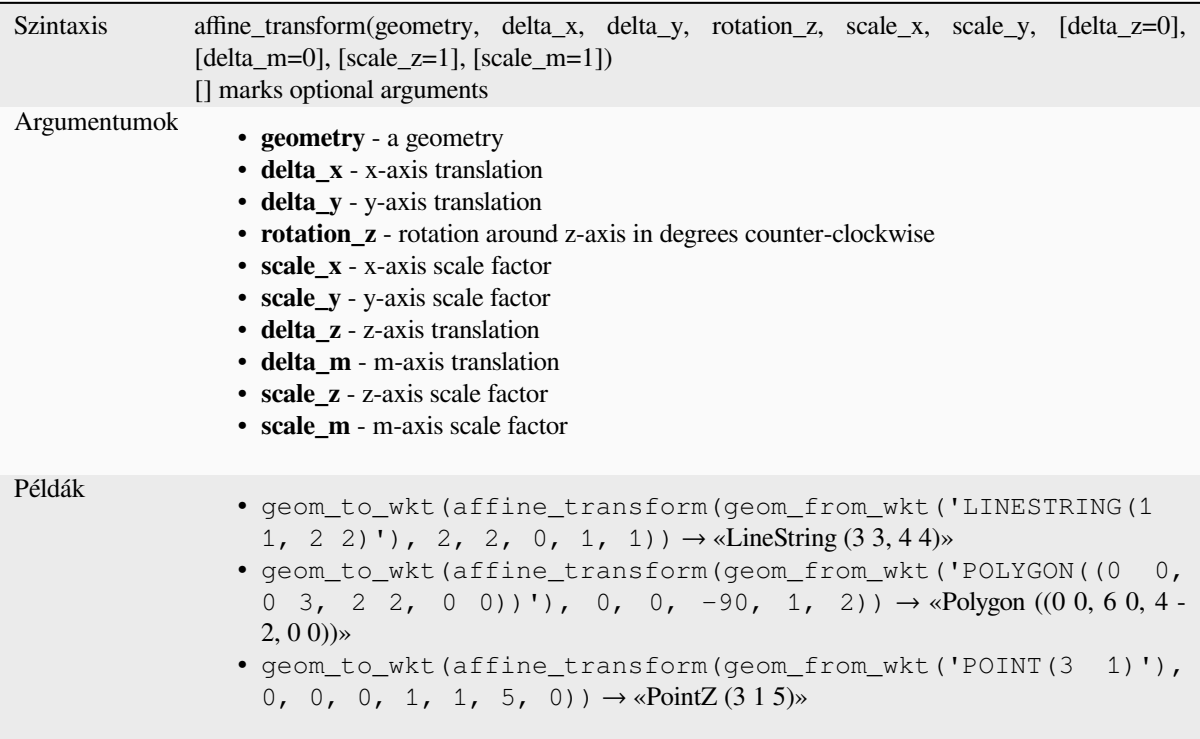

# **angle\_at\_vertex**

Returns the bisector angle (average angle) to the geometry for a specified vertex on a linestring geometry. Angles are in degrees clockwise from north.

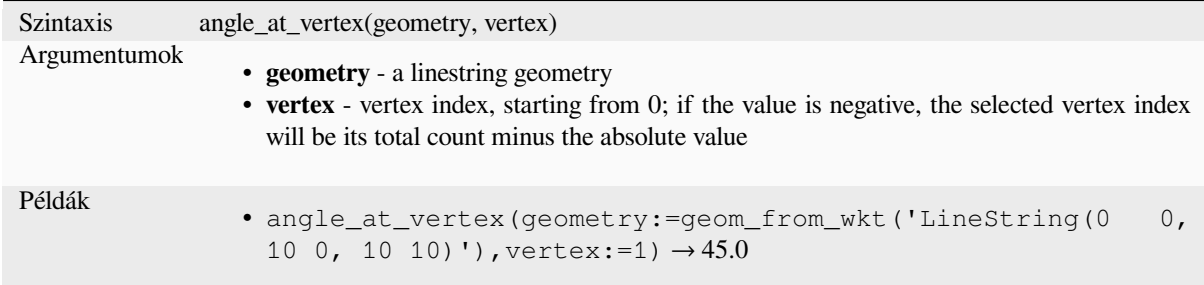

# **apply\_dash\_pattern**

Applies a dash pattern to a geometry, returning a MultiLineString geometry which is the input geometry stroked along each line/ring with the specified pattern.

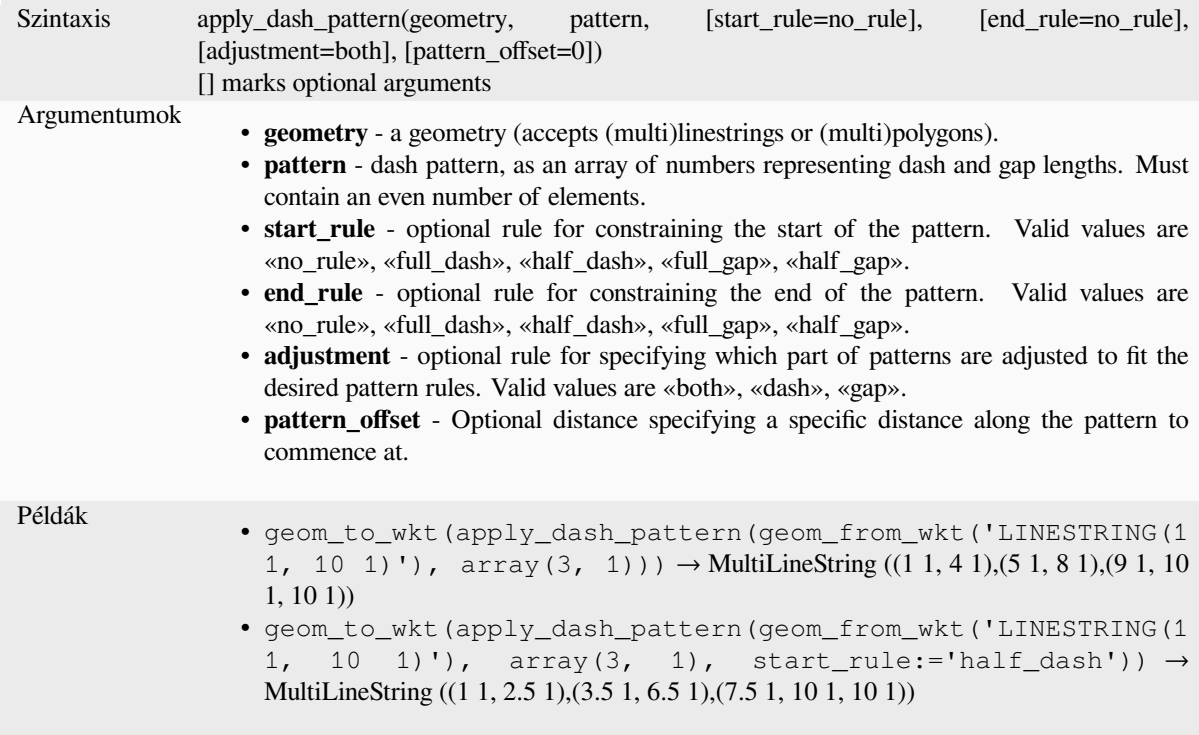

### **\$area**

Returns the area of the current feature. The area calculated by this function respects both the current project's ellipsoid setting and area unit settings. For example, if an ellipsoid has been set for the project then the calculated area will be ellipsoidal, and if no ellipsoid is set then the calculated area will be planimetric.

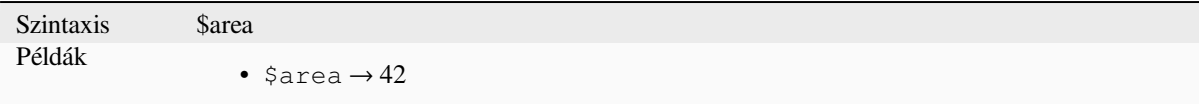

#### **area**

Returns the area of a geometry polygon object. Calculations are always planimetric in the Spatial Reference System (SRS) of this geometry, and the units of the returned area will match the units for the SRS. This differs from the calculations performed by the \$area function, which will perform ellipsoidal calculations based on the project's ellipsoid and area unit settings.

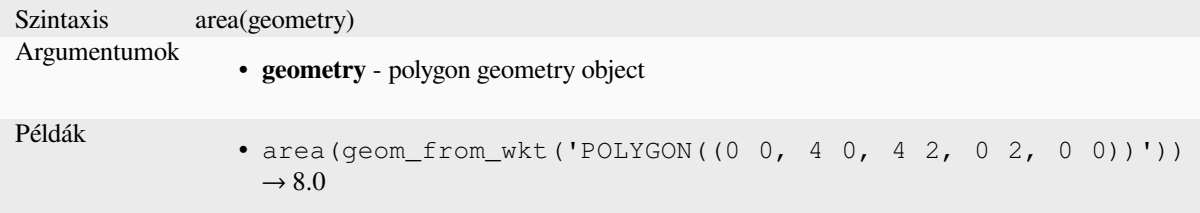

#### **azimuth**

Returns the north-based azimuth as the angle in radians measured clockwise from the vertical on point\_a to point\_b.

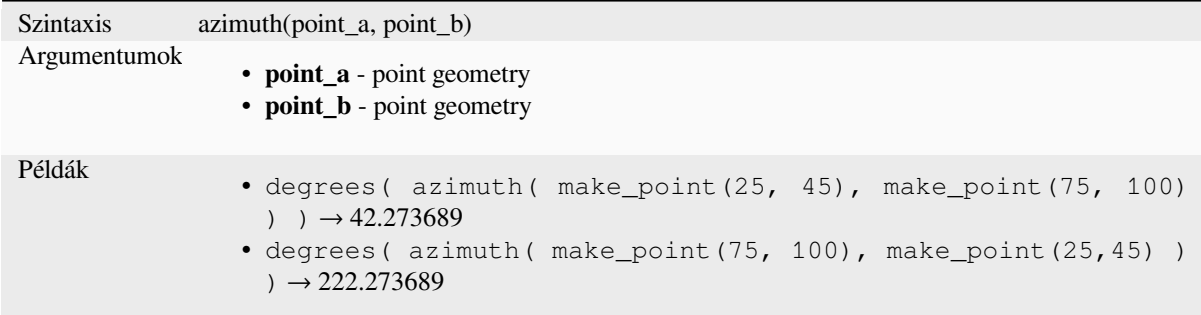

### **bearing**

Returns the north-based bearing as the angle in radians measured clockwise on the ellipsoid from the vertical on point a to point b.

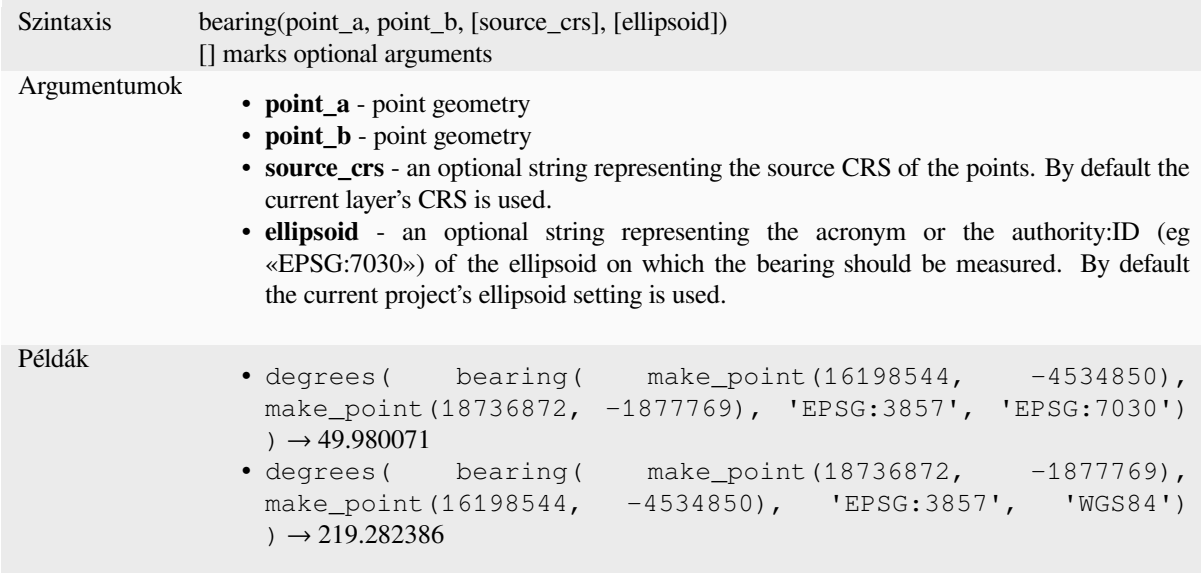

# **boundary**

Returns the closure of the combinatorial boundary of the geometry (ie the topological boundary of the geometry). For instance, a polygon geometry will have a boundary consisting of the linestrings for each ring in the polygon. Some geometry types do not have a defined boundary, e.g., points or geometry collections, and will return NULL.

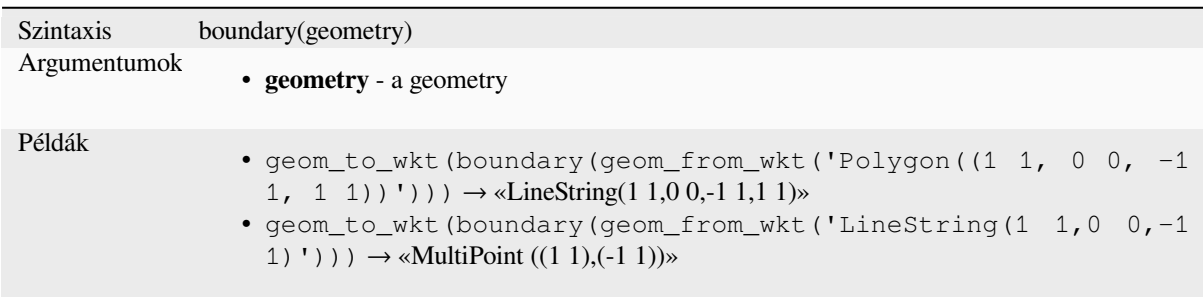

Further reading: *Boundary* algorithm

### **bounds**

Returns a geomet[ry which r](#page-1286-0)epresents the bounding box of an input geometry. Calculations are in the Spatial Reference System of this geometry.

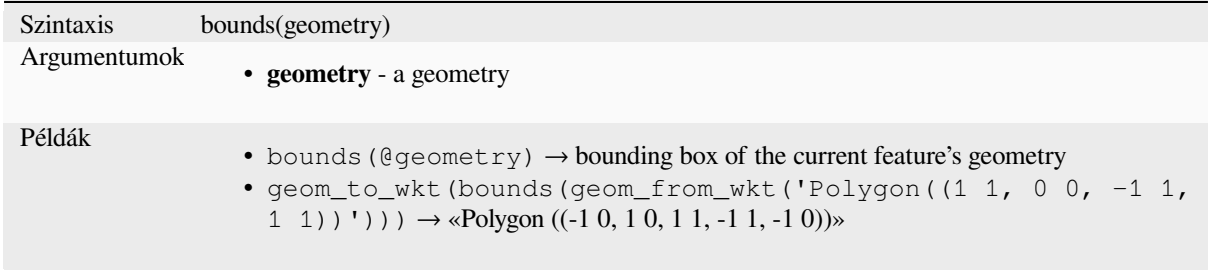

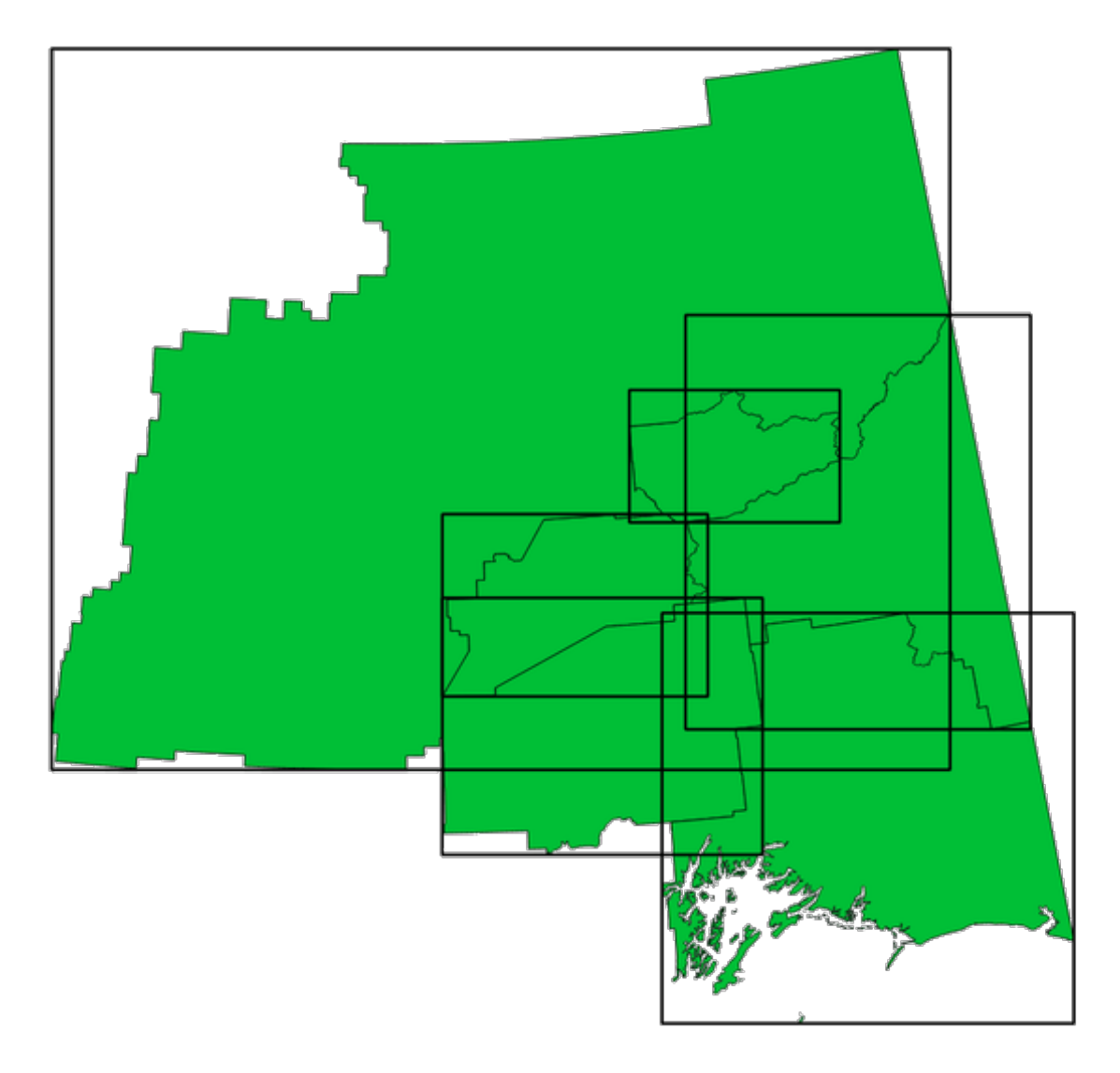

13.4. ábra: Black lines represent the bounding boxes of each polygon feature

Further reading: *Bounding boxes* algorithm

# **bounds\_height**

Returns the heig[ht of the bound](#page-1289-0)ing box of a geometry. Calculations are in the Spatial Reference System of this geometry.

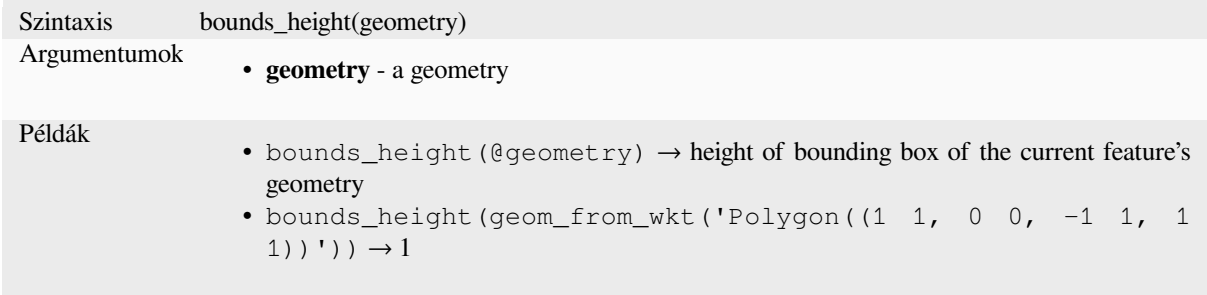

# **bounds\_width**

Returns the width of the bounding box of a geometry. Calculations are in the Spatial Reference System of this geometry.

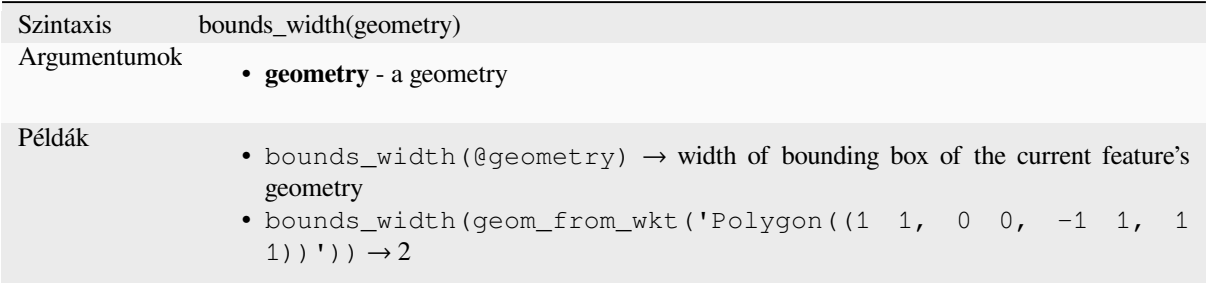

# **buffer**

Returns a geometry that represents all points whose distance from this geometry is less than or equal to distance. Calculations are in the Spatial Reference System of this geometry.

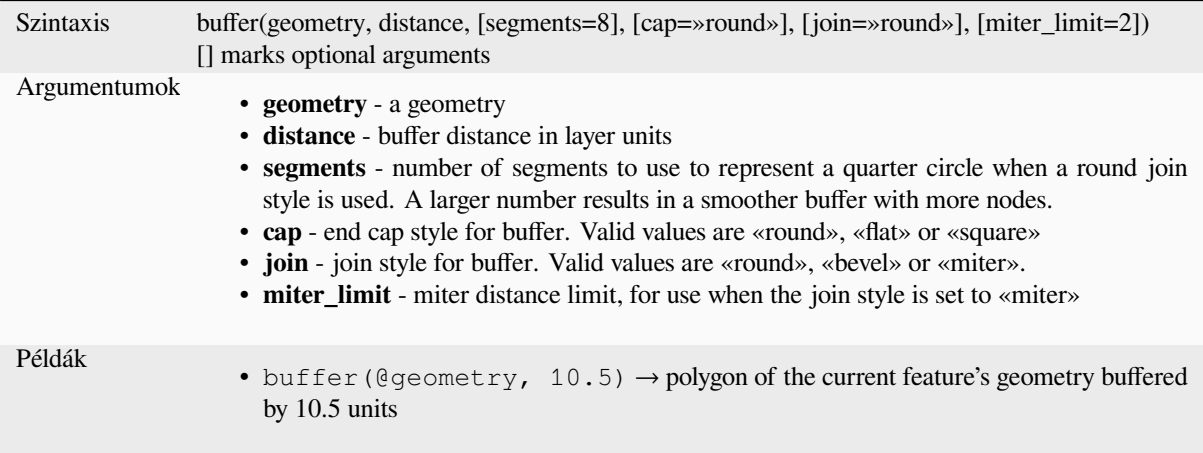

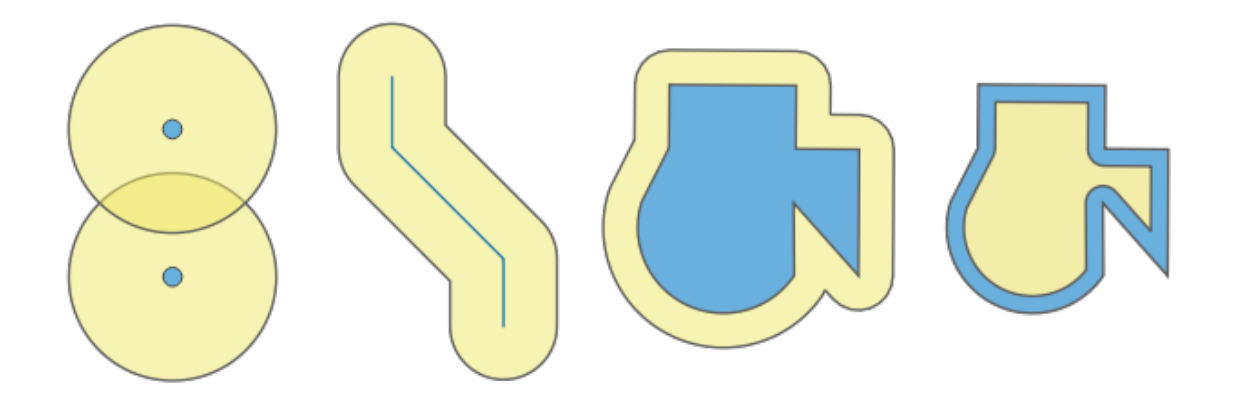

13.5. ábra: Buffer (in yellow) of points, line, polygon with positive buffer, and polygon with negative buffer

Further reading: *Buffer* algorithm

# **buffer\_by\_m**

Creates a buffer along a line geometry where the buffer diameter varies according to the m-values at the line vertices.

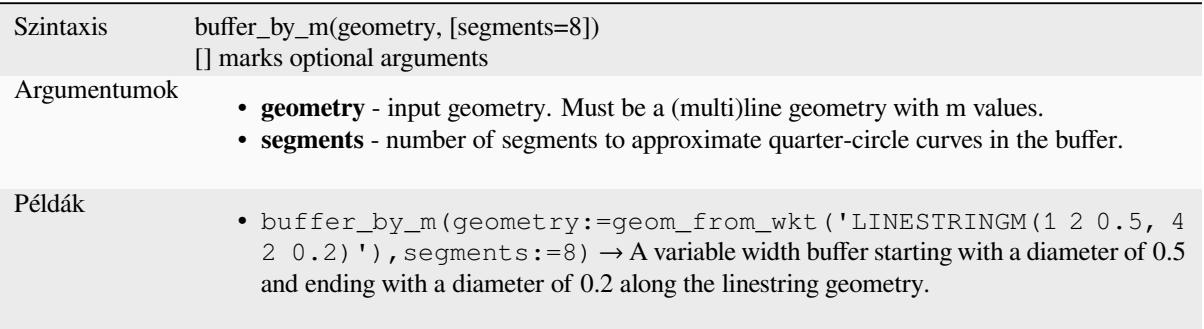

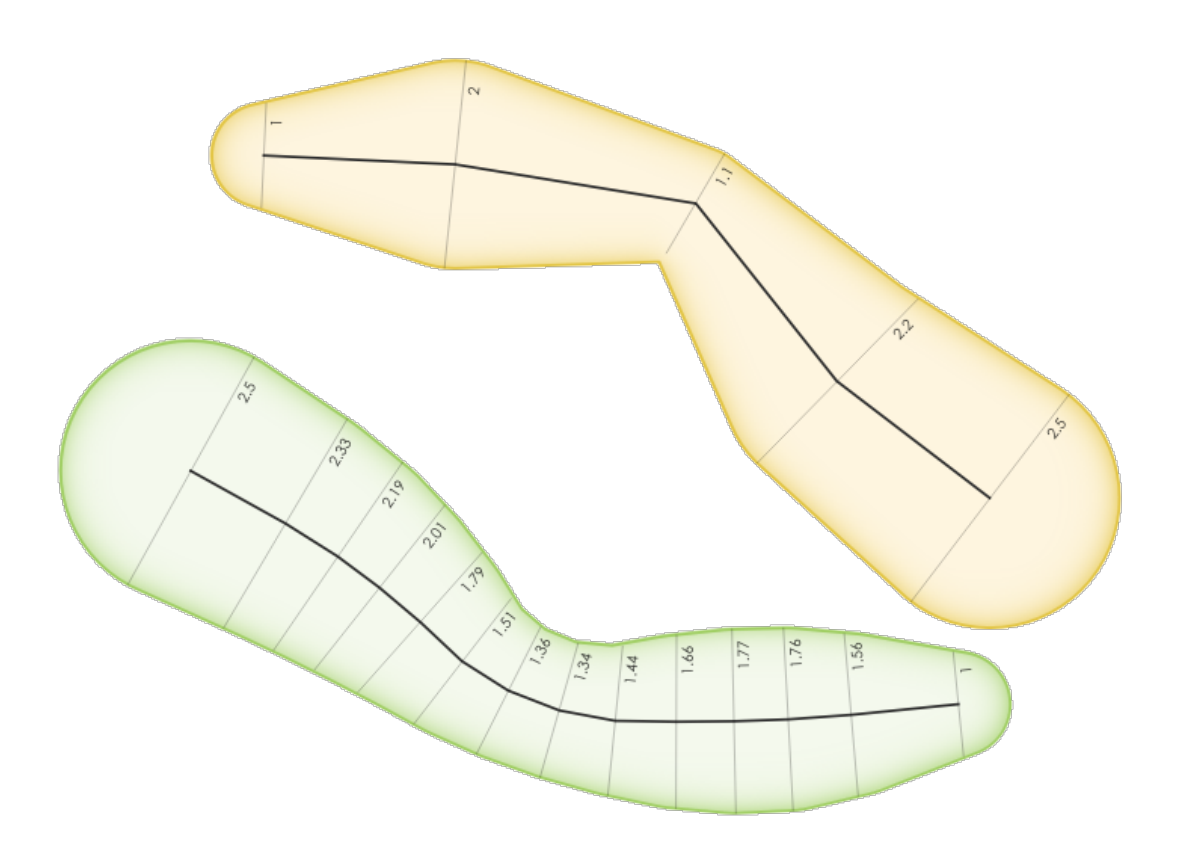

13.6. ábra: Buffering line features using the m value on the vertices

Further reading: *Variable width buffer (by M value)* algorithm

### **centroid**

Returns the geometric center of a geometry.

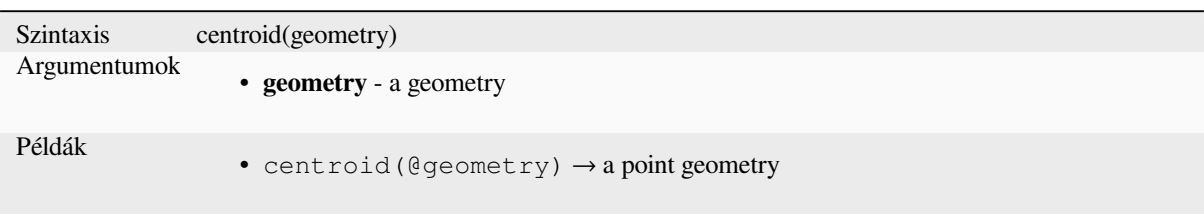

Further reading: *Centroids* algorithm

### **close\_line**

Returns a closed [line string](#page-1293-0) of the input line string by appending the first point to the end of the line, if it is not already closed. If the geometry is not a line string or multi line string then the result will be NULL.

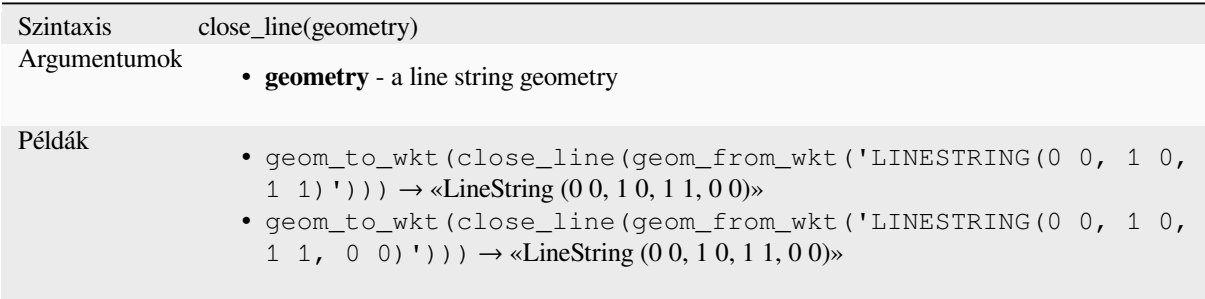

### **closest\_point**

Returns the point on geometry1 that is closest to geometry2.

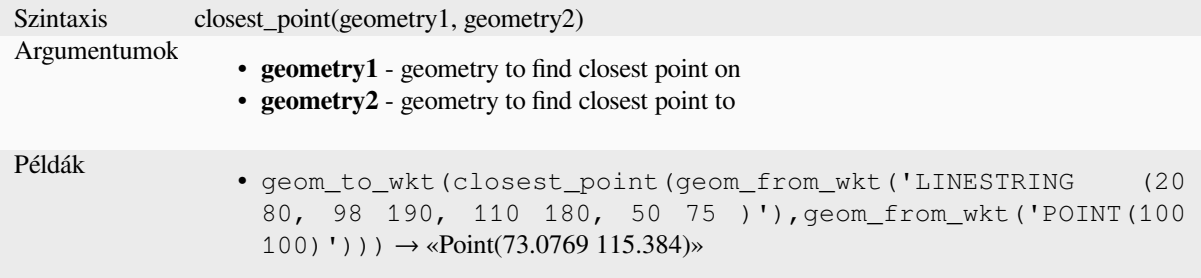

### **collect\_geometries**

Collects a set of geometries into a multi-part geometry object.

#### **List of arguments variant**

Geometry parts are specified as separate arguments to the function.

Szintaxis collect\_geometries(geometry1, geometry2, ...) Argumentumok • **geometry** - a geometry Példák • geom\_to\_wkt(collect\_geometries(make\_point(1,2), make\_point(3,4), make\_point(5,6)))  $\rightarrow$  «MultiPoint ((1 2),(3 4),(5 6))»

### **Array variant**

Geometry parts are specified as an array of geometry parts.

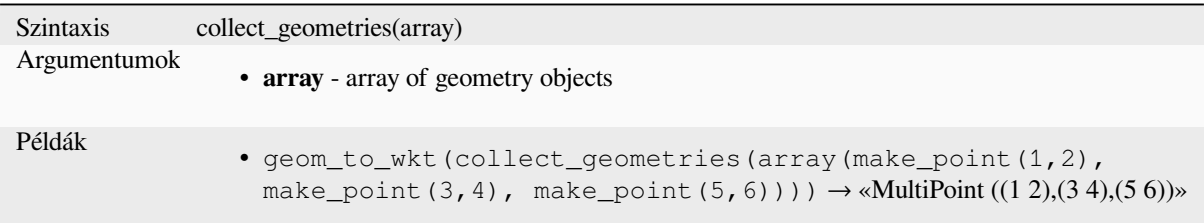

Further reading: *Collect geometries* algorithm

### **combine**

Returns the com[bination of two ge](#page-1300-0)ometries.

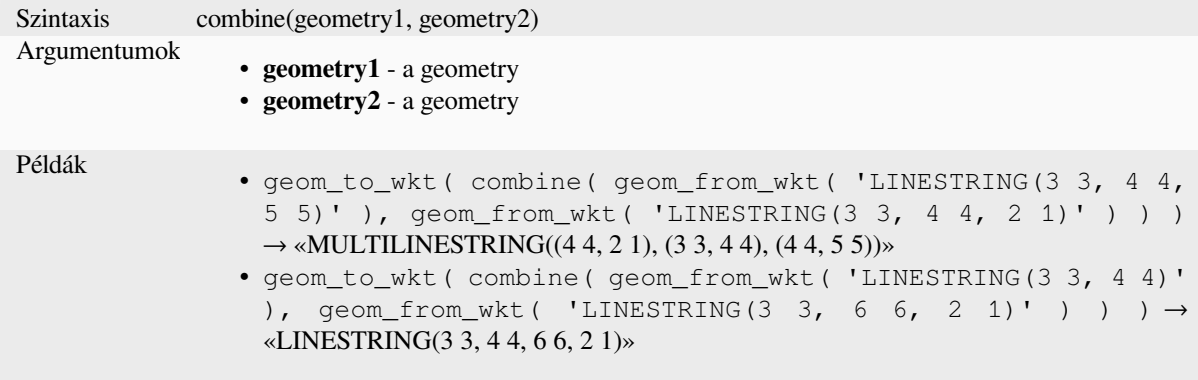

# **concave\_hull**

<span id="page-303-0"></span>Returns a possibly concave polygon that contains all the points in the geometry

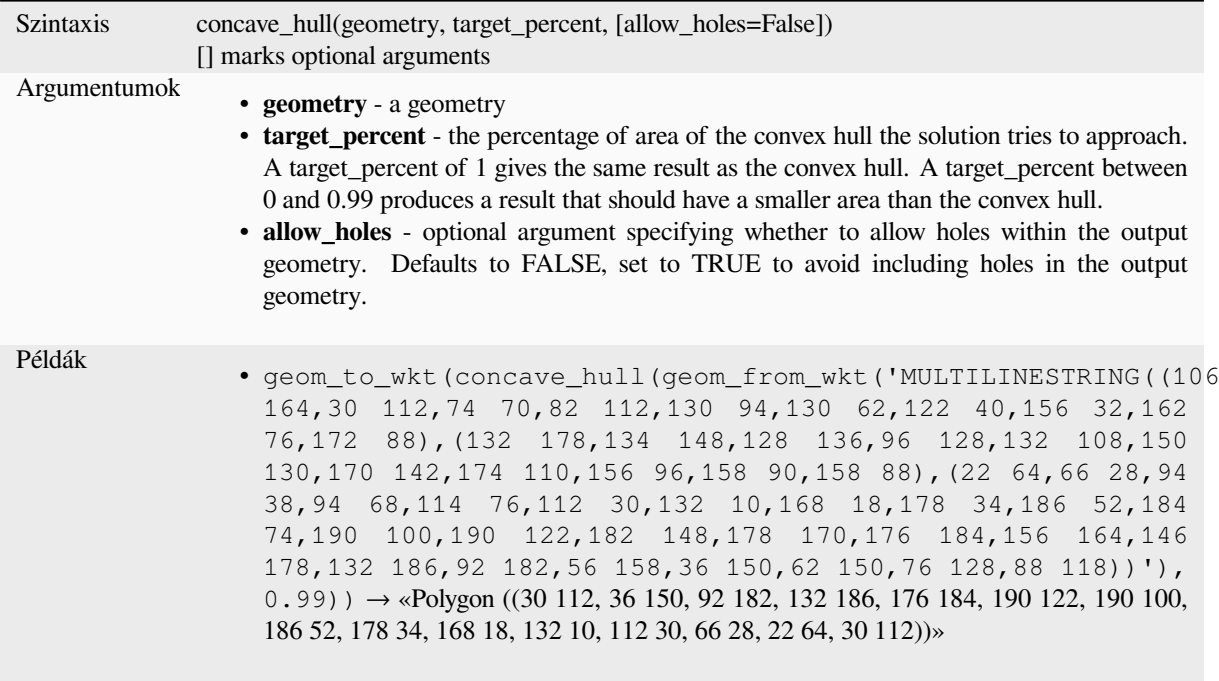

Further reading: *convex\_hull*

## **contains**

Tests whether a [geometry con](#page-304-0)tains another. Returns TRUE if and only if no points of geometry2 lie in the exterior of geometry1, and at least one point of the interior of geometry2 lies in the interior of geometry1.

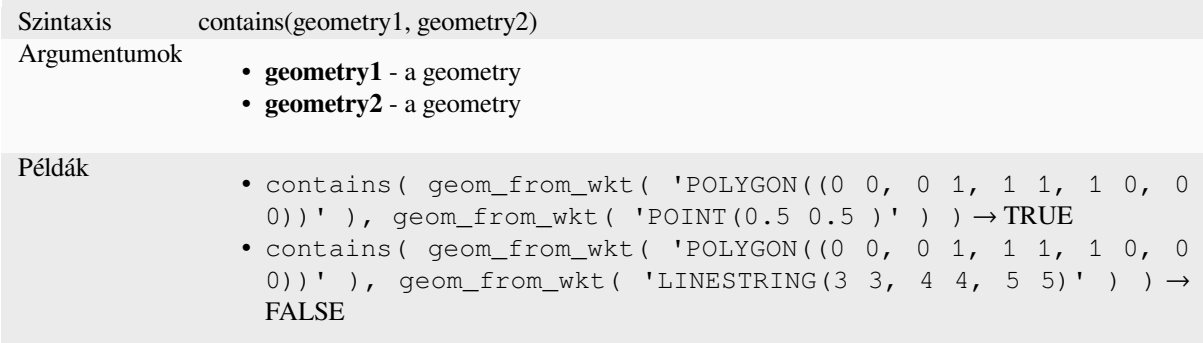

Further reading: *overlay\_contains*

### **convex\_hull**

<span id="page-304-0"></span>Returns the con[vex hull of a geom](#page-330-0)etry. It represents the minimum convex geometry that encloses all geometries within the set.

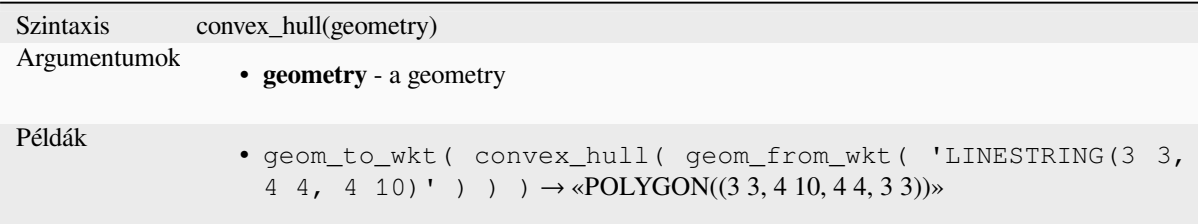

Further reading: *concave\_hull*, *Convex hull* algorithm

#### **crosses**

Tests whether a [geometry cros](#page-303-0)s[es another. R](#page-1304-0)eturns TRUE if the supplied geometries have some, but not all, interior points in common.

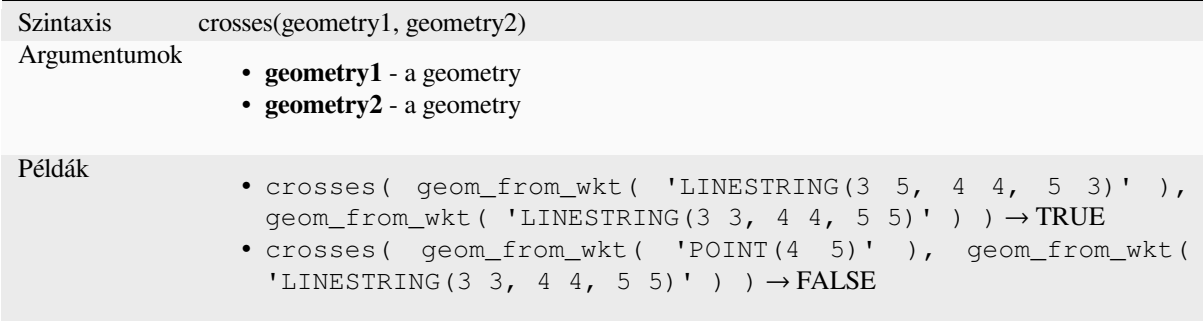

Further reading: *overlay\_crosses*

# **densify\_by\_count**

Takes a polygon [or line layer ge](#page-330-1)ometry and generates a new one in which the geometries have a larger number of vertices than the original one.

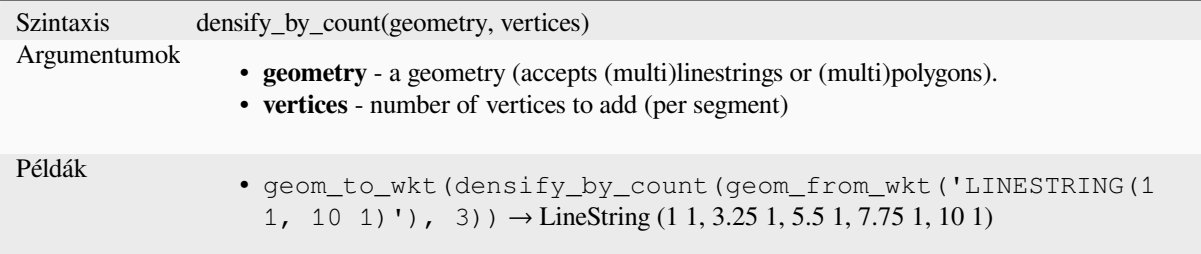

Further reading: *Densify by count* algorithm

### **densify\_by\_distance**

Takes a polygon or line layer geometry and generates a new one in which the geometries are densified by adding additional vertices on edges that have a maximum distance of the specified interval distance.

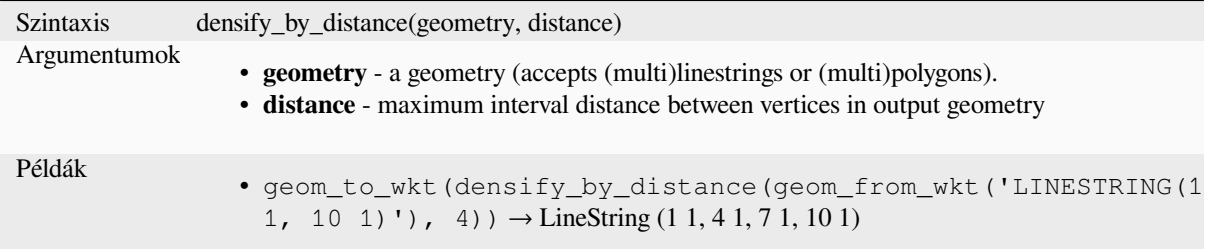

Further reading: *Densify by interval* algorithm

# **difference**

Returns a geome[try that represents t](#page-1314-0)hat part of geometry1 that does not intersect with geometry2.

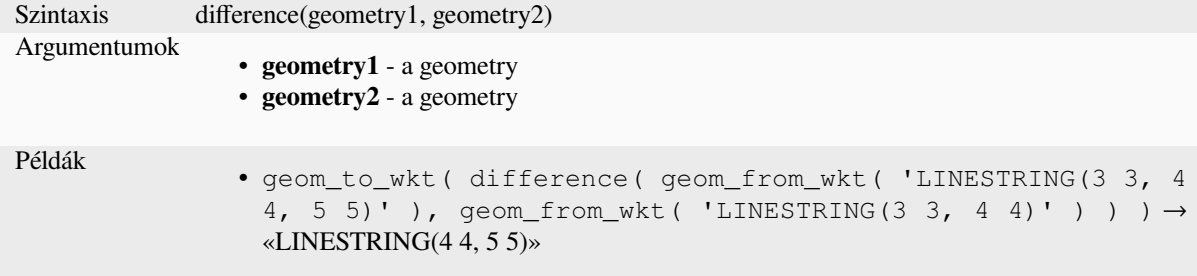

Further reading: *Difference* algorithm

### **disjoint**

Tests whether ge[ometries do](#page-1395-0) not spatially intersect. Returns TRUE if the geometries do not share any space together.

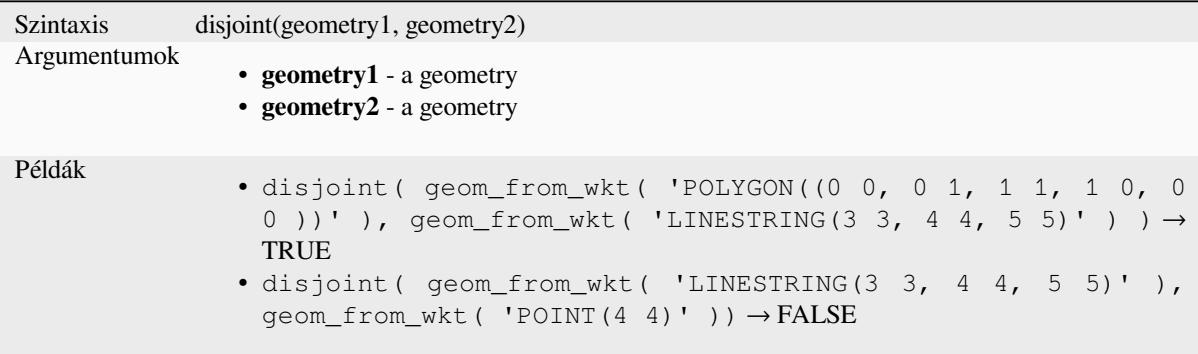

Further reading: *overlay\_disjoint*

### **distance**

Returns the minimum distance (based on spatial reference) between two geometries in projected units.

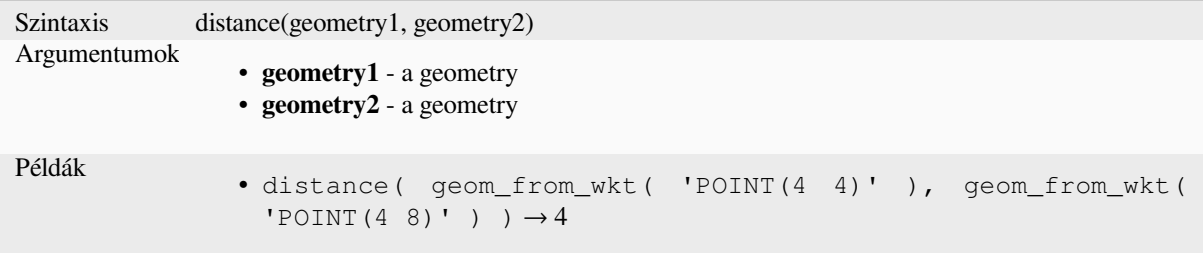

# **distance\_to\_vertex**

Returns the distance along the geometry to a specified vertex.

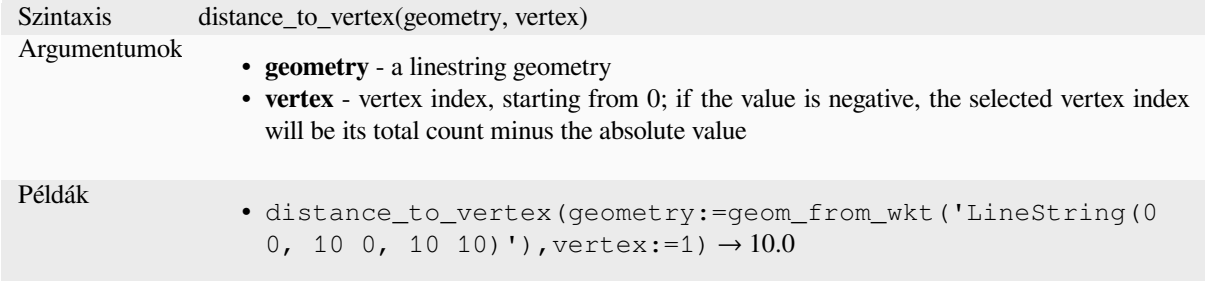

# **end\_point**

Returns the last node from a geometry.

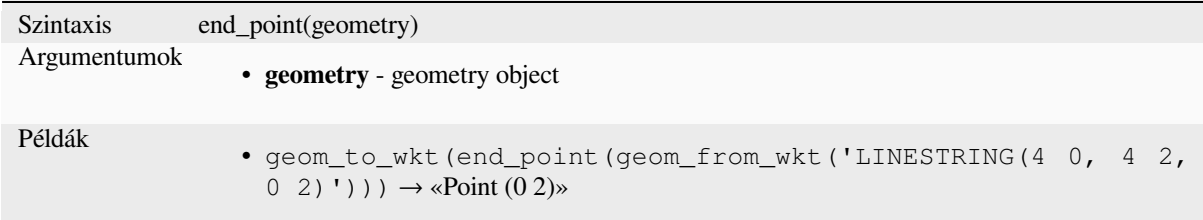

Further reading: *Extract specific vertices* algorithm

### **exif\_geotag**

Creates a pointg[eometry from the exif g](#page-1325-0)eotags of an image file.

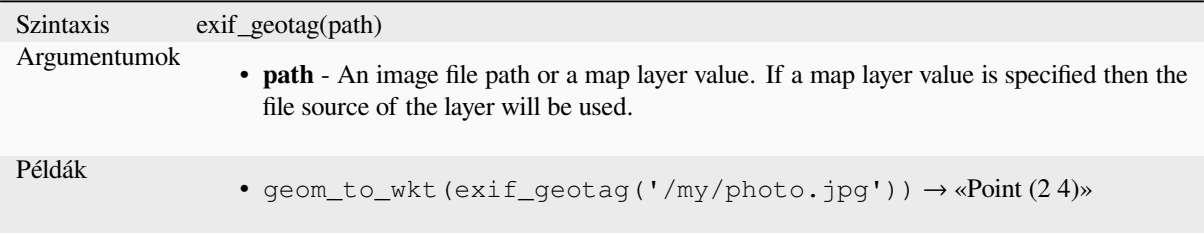

#### **extend**

Extends the start and end of a linestring geometry by a specified amount. Lines are extended using the bearing of the first and last segment in the line. For a multilinestring, all the parts are extended. Distances are in the Spatial Reference System of this geometry.

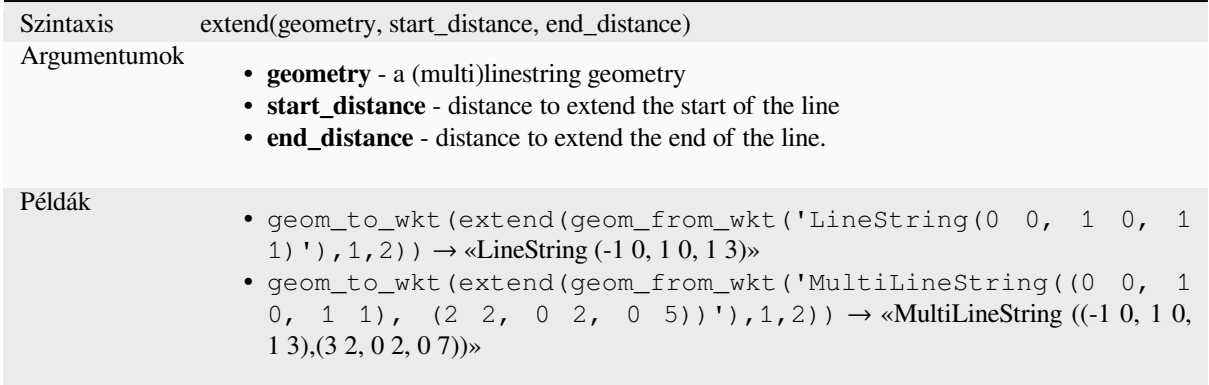

Further reading: *Extend lines* algorithm

# **exterior\_ring**

Returns a line str[ing represen](#page-1322-0)ting the exterior ring of a polygon geometry. If the geometry is not a polygon then the result will be NULL.

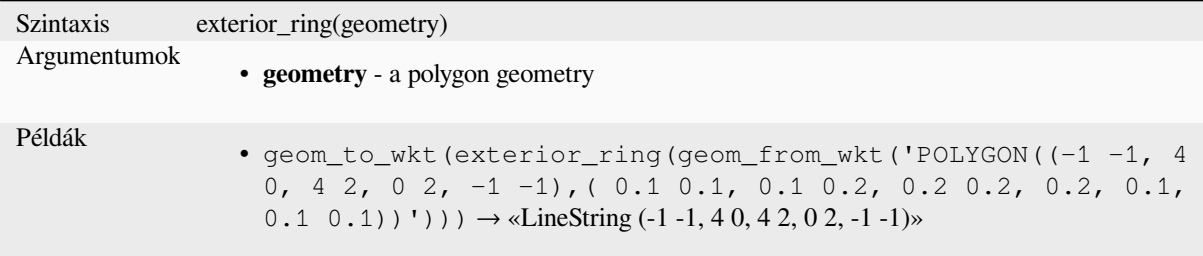

### **extrude**

Returns an extruded version of the input (Multi-)Curve or (Multi-)Linestring geometry with an extension specified by x and y.

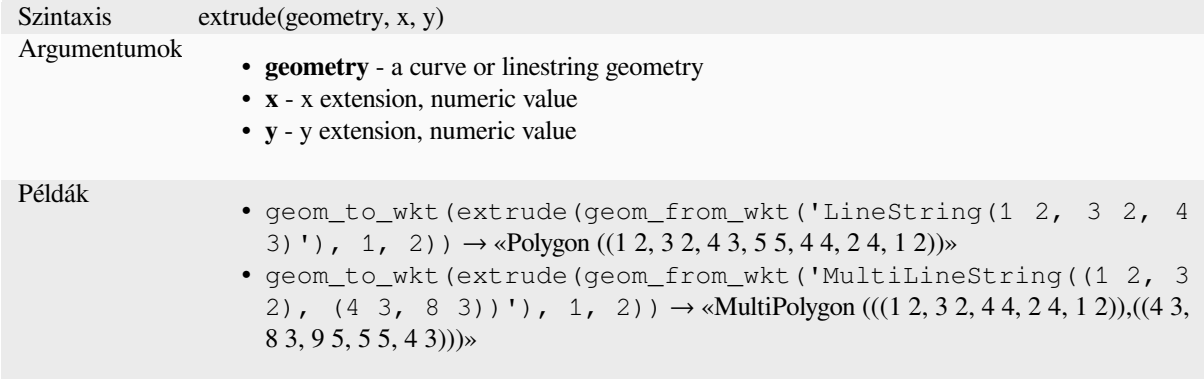

### **flip\_coordinates**

Returns a copy of the geometry with the x and y coordinates swapped. Useful for repairing geometries which have had their latitude and longitude values reversed.

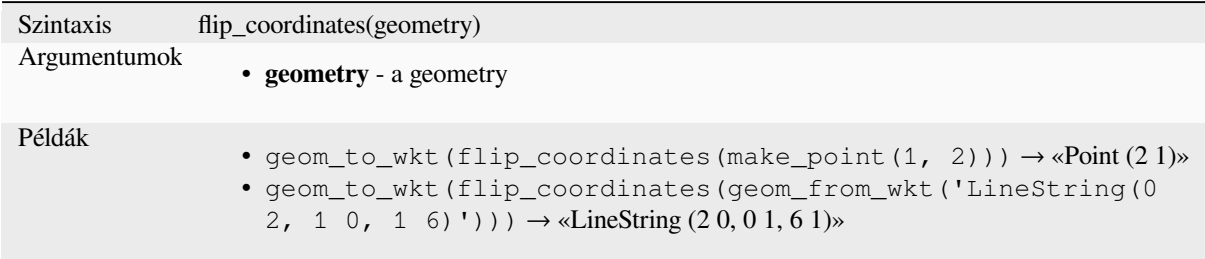

Further reading: *Swap X and Y coordinates* algorithm

### **force\_polygon\_ccw**

Forces a geometr[y to respect the convention](#page-1384-0) where exterior rings are counter-clockwise, interior rings are clockwise.

<span id="page-309-1"></span>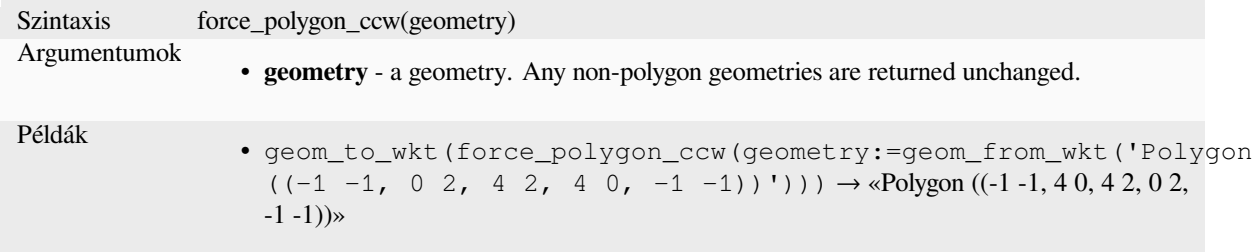

Further reading: *force\_polygon\_cw*, *force\_rhr*

### **force\_polygon\_cw**

Forces a geometr[y to respect the co](#page-309-0)[nvention w](#page-310-0)here exterior rings are clockwise, interior rings are counter-clockwise.

<span id="page-309-0"></span>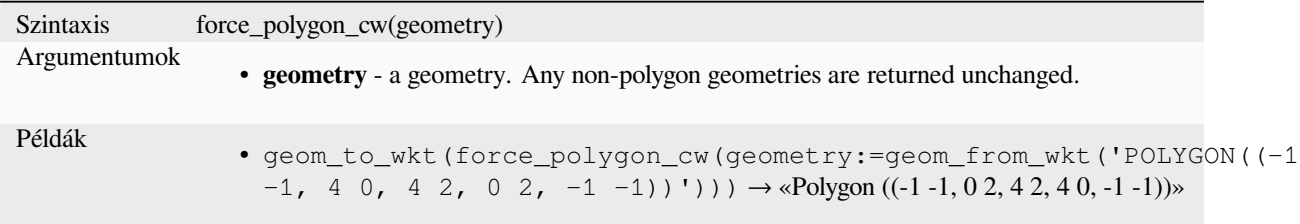

Further reading: *force\_polygon\_ccw*, *force\_rhr*

### **force\_rhr**

<span id="page-310-0"></span>Forces a geometry to respect the Right-Hand-Rule, in which the area that is bounded by a polygon is to the right of the boundary. In particular, the exterior ring is oriented in a clockwise direction and the interior rings in a counter-clockwise direction. Due to the inconsistency in the definition of the Right-Hand-Rule in some contexts it is recommended to use the explicit force\_polygon\_cw function instead.

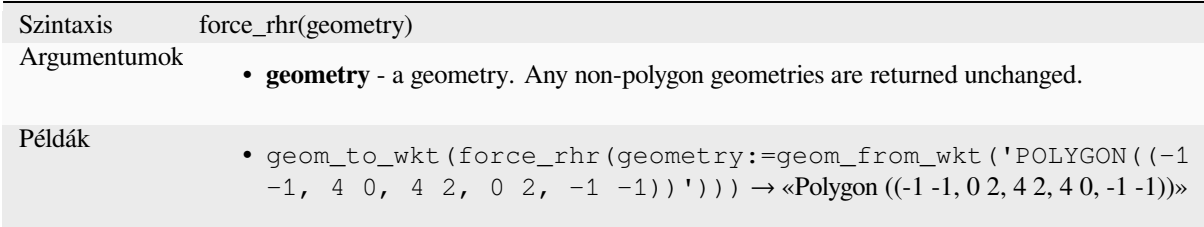

Further reading: *Force right-hand-rule* algorithm, *force\_polygon\_ccw*, *force\_polygon\_cw*

### **geom\_from\_gml**

Returns a geome[try from a GML repre](#page-1333-0)sentationo[f geometry.](#page-309-1)

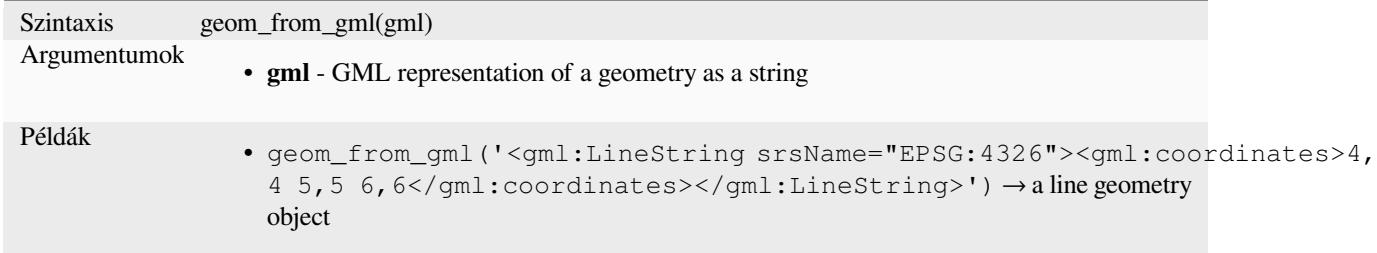

### **geom\_from\_wkb**

Returns a geometry created from a Well-Known Binary (WKB) representation.

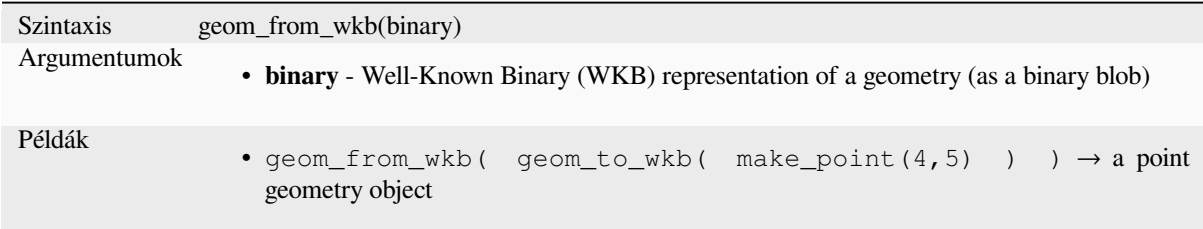

### **geom\_from\_wkt**

Returns a geometry created from a Well-Known Text (WKT) representation.

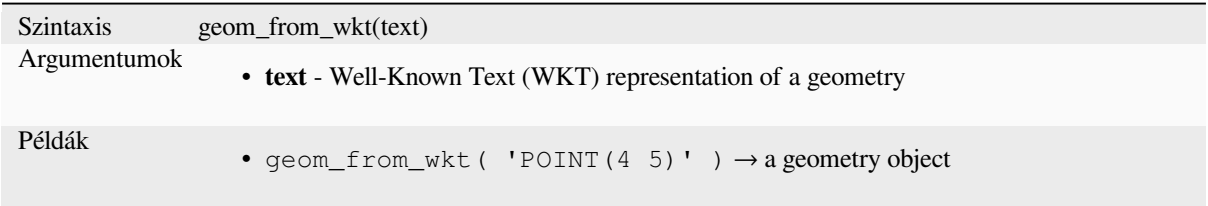

# **geom\_to\_wkb**

Returns the Well-Known Binary (WKB) representation of a geometry

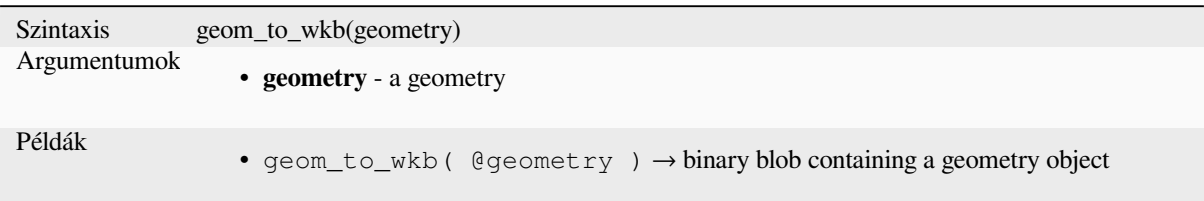

### **geom\_to\_wkt**

Returns the Well-Known Text (WKT) representation of the geometry without SRID metadata.

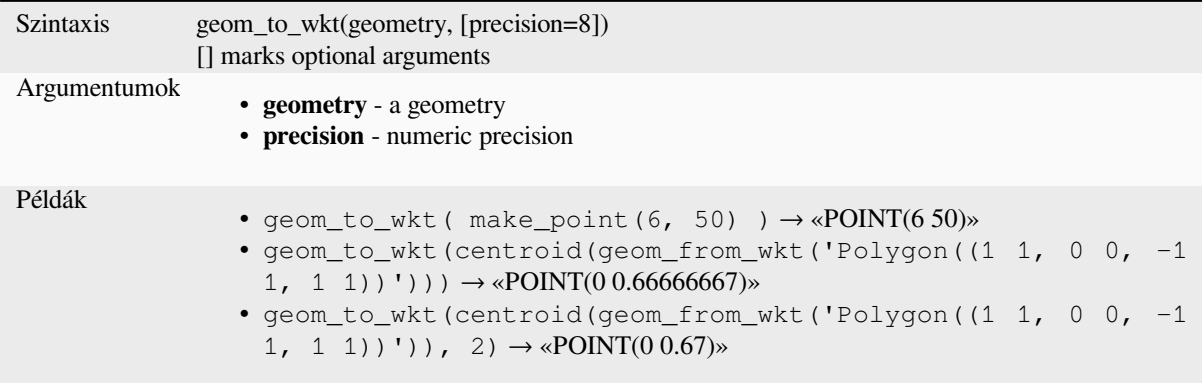

# **\$geometry**

Returns the geometry of the current feature. Can be used for processing with other functions. **WARNING: This function is deprecated. It is recommended to use the replacement @geometry variable instead.**

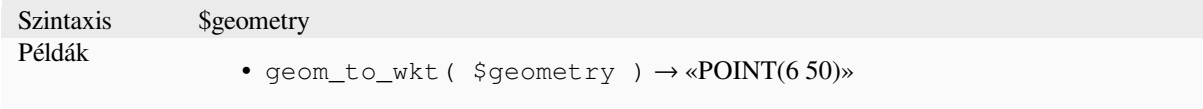

# **geometry**

Returns a feature's geometry.

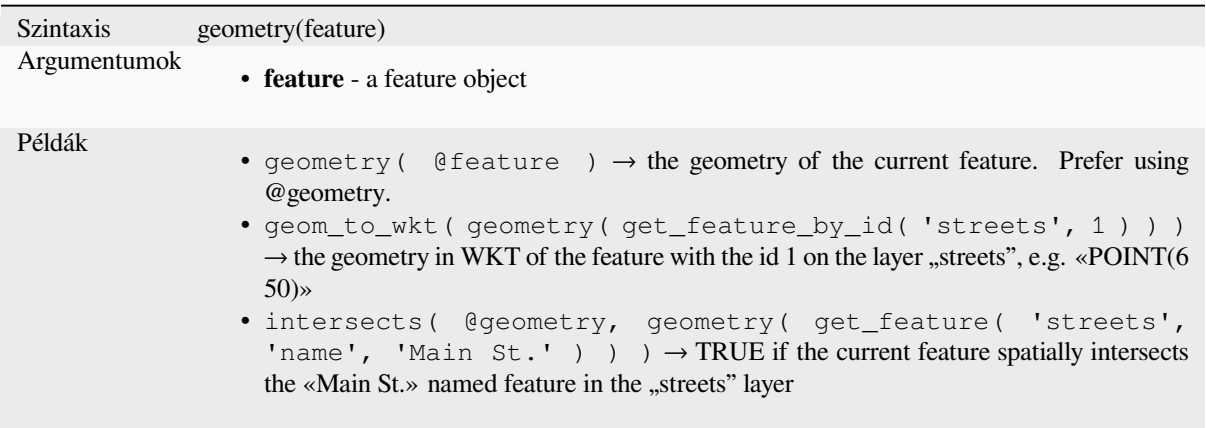

# **geometry\_n**

Returns a specific geometry from a geometry collection, or NULL if the input geometry is not a collection. Also returns a part from a multipart geometry.

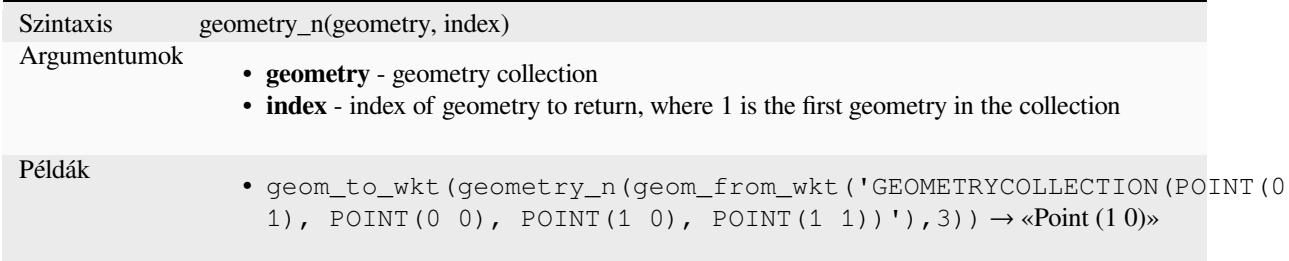

# **geometry\_type**

Returns a string value describing the type of a geometry (Point, Line or Polygon)

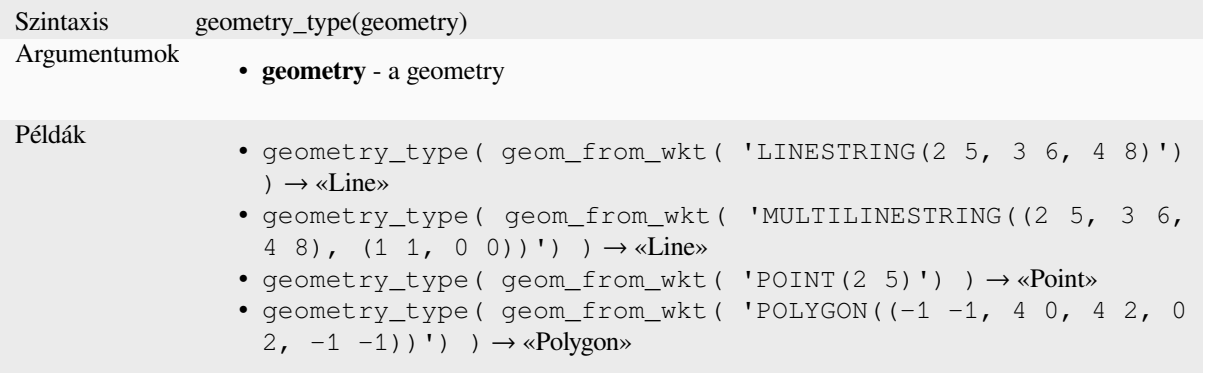

### **hausdorff\_distance**

Returns the Hausdorff distance between two geometries. This is basically a measure of how similar or dissimilar 2 geometries are, with a lower distance indicating more similar geometries.

The function can be executed with an optional densify fraction argument. If not specified, an approximation to the standard Hausdorff distance is used. This approximation is exact or close enough for a large subset of useful cases. Examples of these are:

- computing distance between Linestrings that are roughly parallel to each other, and roughly equal in length. This occurs in matching linear networks.
- Testing similarity of geometries.

If the default approximate provided by this method is insufficient, specify the optional densify fraction argument. Specifying this argument performs a segment densification before computing the discrete Hausdorff distance. The parameter sets the fraction by which to densify each segment. Each segment will be split into a number of equallength subsegments, whose fraction of the total length is closest to the given fraction. Decreasing the densify fraction parameter will make the distance returned approach the true Hausdorff distance for the geometries.

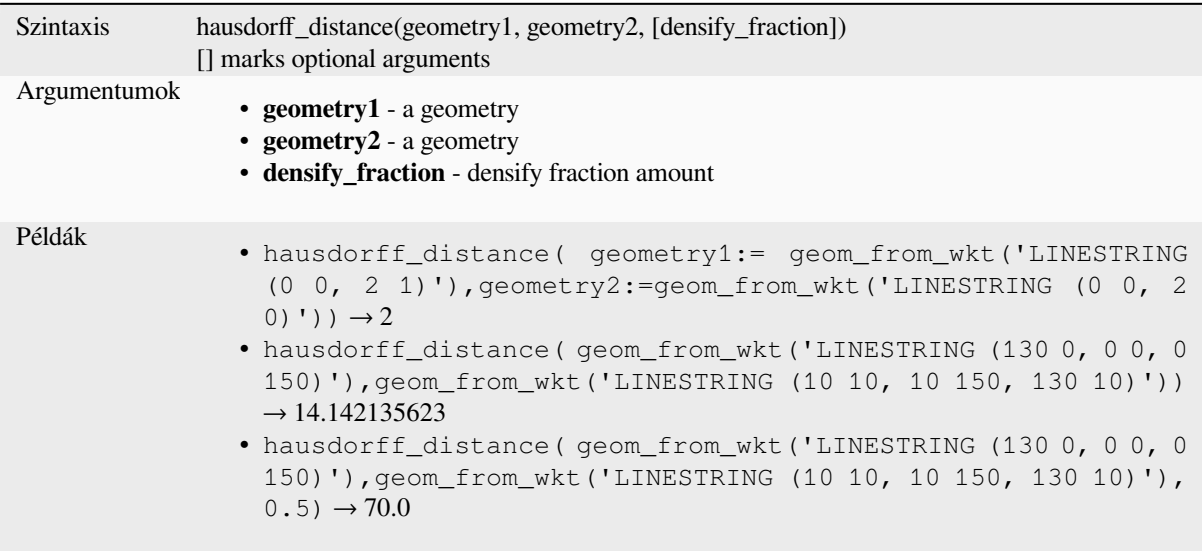

# **inclination**

Returns the inclination measured from the zenith (0) to the nadir (180) on point\_a to point\_b.

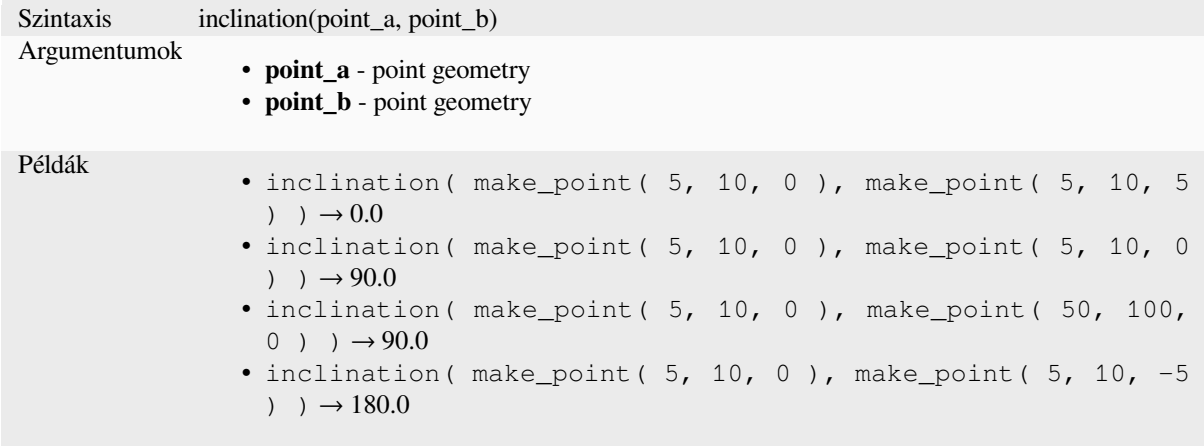

# **interior\_ring\_n**

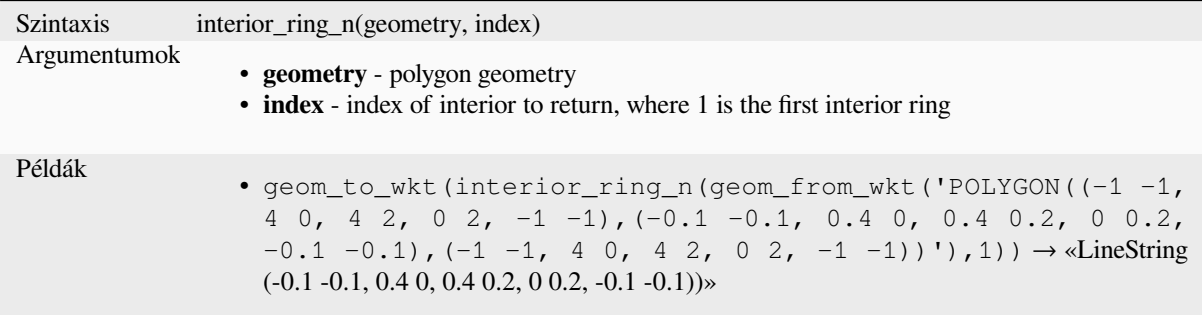

Returns a specific interior ring from a polygon geometry, or NULL if the geometry is not a polygon.

### **intersection**

Returns a geometry that represents the shared portion of two geometries.

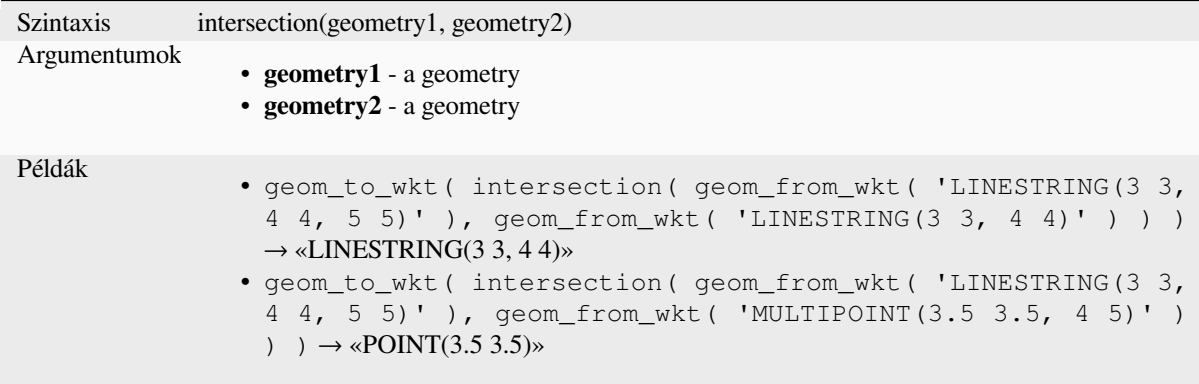

Further reading: *Intersection* algorithm

### **intersects**

Tests whether a [geometry int](#page-1400-0)ersects another. Returns TRUE if the geometries spatially intersect (share any portion of space) and false if they do not.

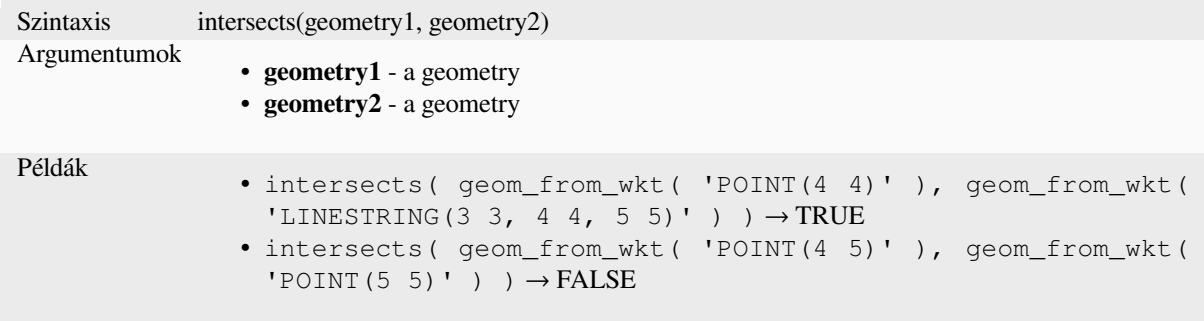

Further reading: *overlay\_intersects*

### **intersects\_bbox**

Tests whether a geometry's bounding box overlaps another geometry's bounding box. Returns TRUE if the geometries spatially intersect the bounding box defined and false if they do not.

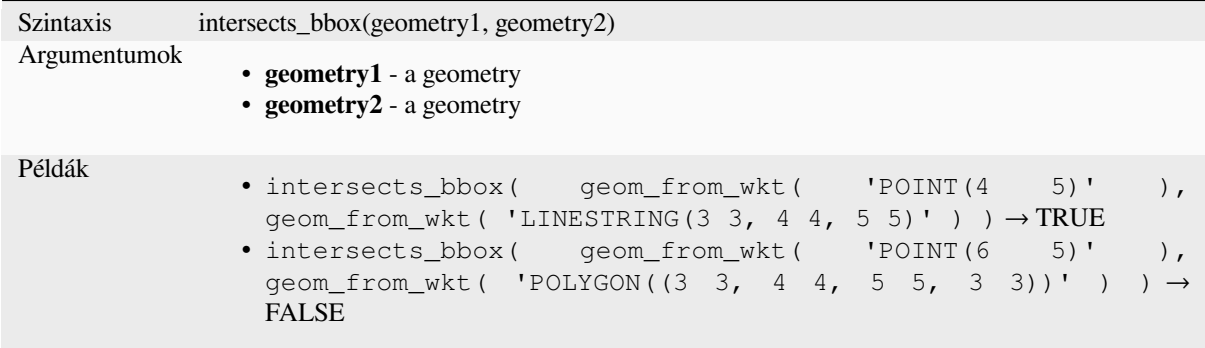

# **is\_closed**

Returns TRUE if a line string is closed (start and end points are coincident), or false if a line string is not closed. If the geometry is not a line string then the result will be NULL.

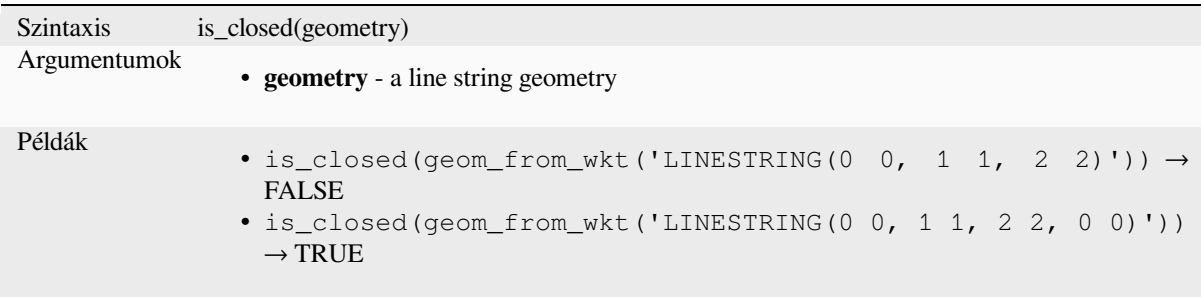

# **is\_empty**

<span id="page-315-0"></span>Returns TRUE if a geometry is empty (without coordinates), false if the geometry is not empty and NULL if there is no geometry. See also is\_empty\_or\_null.

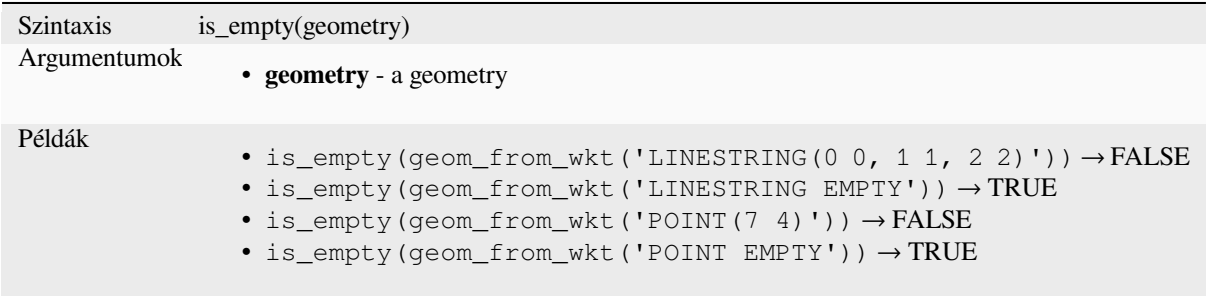

Further reading: *is\_empty\_or\_null*

### **is\_empty\_or\_null**

Returns TRUE if a geometry is NULL or empty (without coordinates) or false otherwise. This function is like the expression «@geometry IS NULL or is\_empty(@geometry)»

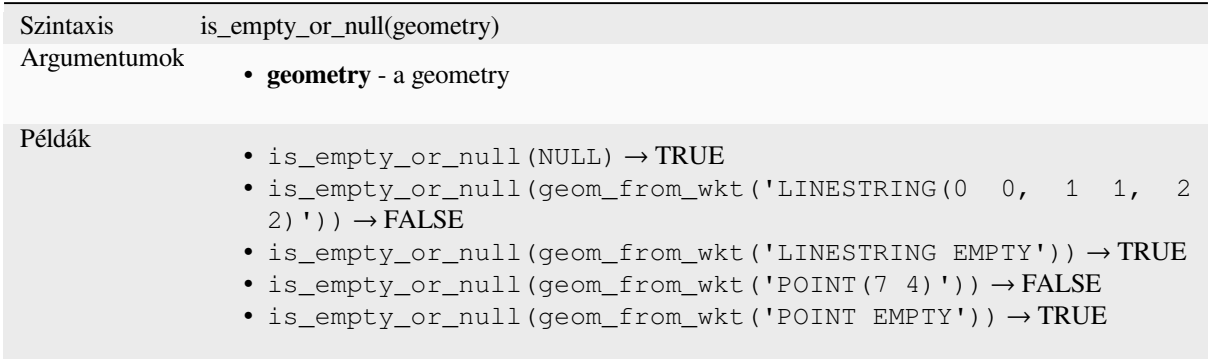

Further reading: *is\_empty*, *NULL*

### **is\_multipart**

Returns TRUEi[f the geom](#page-315-0)[etry is](#page-288-0) of Multi type.

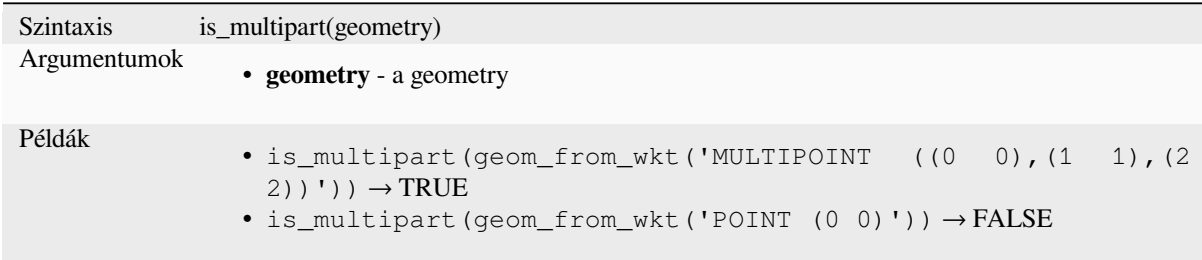

# **is\_valid**

Returns TRUE if a geometry is valid; if it is well-formed in 2D according to the OGC rules.

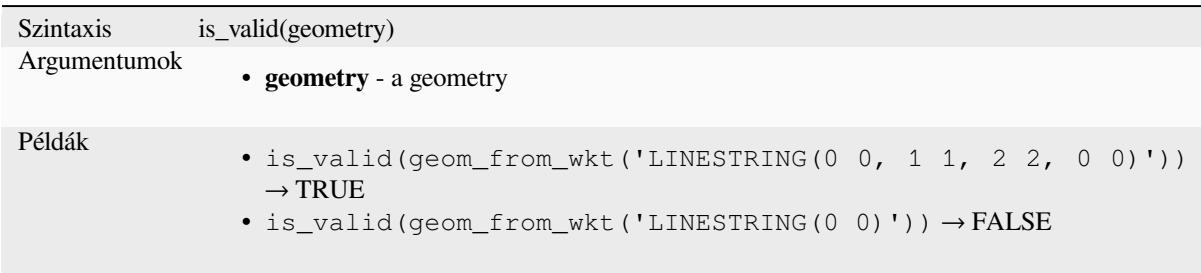

Further reading: *make\_valid*, *Check validity* algorithm

# **\$length**

Returns the length of a linestring. If you need the length of a border of a polygon, use \$perimeter instead. The length calculated by this function respects both the current project's ellipsoid setting and distance unit settings. For example, if an ellipsoid has been set for the project then the calculated length will be ellipsoidal, and if no ellipsoid is set then the calculated length will be planimetric.

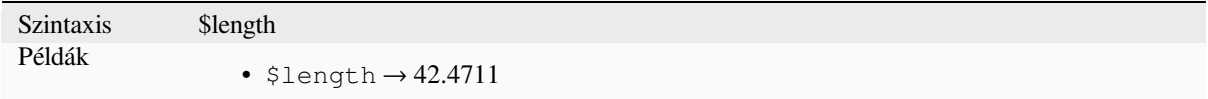

### **length**

Returns the number of characters in a string or the length of a geometry linestring.

#### **String variant**

Returns the number of characters in a string.

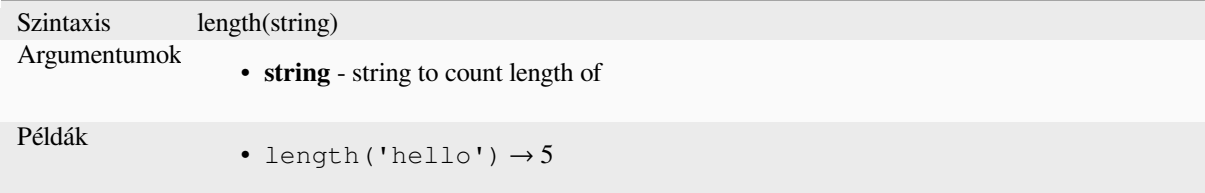

### **Geometry variant**

Calculate the length of a geometry line object. Calculations are always planimetric in the Spatial Reference System (SRS) of this geometry, and the units of the returned length will match the units for the SRS. This differs from the calculations performed by the \$length function, which will perform ellipsoidal calculations based on the project's ellipsoid and distance unit settings.

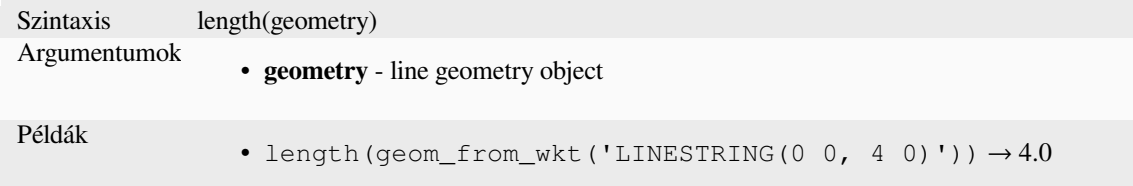

Further reading: *straight\_distance\_2d*

### **length3D**

Calculates the 3[D length of a geometr](#page-347-0)y line object. If the geometry is not a 3D line object, it returns its 2D length. Calculations are always planimetric in the Spatial Reference System (SRS) of this geometry, and the units of the returned length will match the units for the SRS. This differs from the calculations performed by the \$length function, which will perform ellipsoidal calculations based on the project's ellipsoid and distance unit settings.

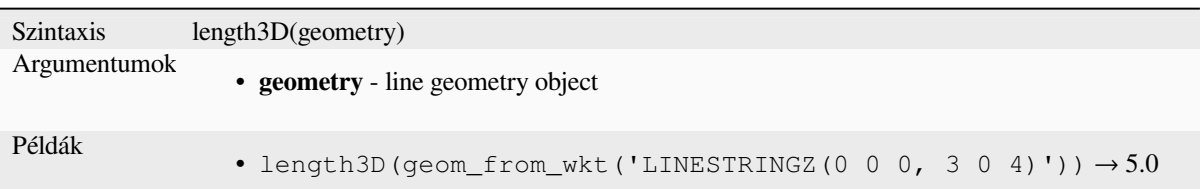

# **line\_interpolate\_angle**

Returns the angle parallel to the geometry at a specified distance along a linestring geometry. Angles are in degrees clockwise from north.

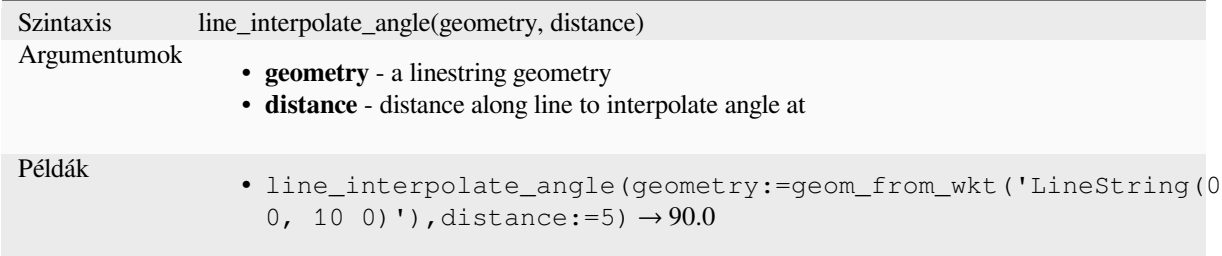

# **line\_interpolate\_point**

Returns the point interpolated by a specified distance along a linestring geometry.

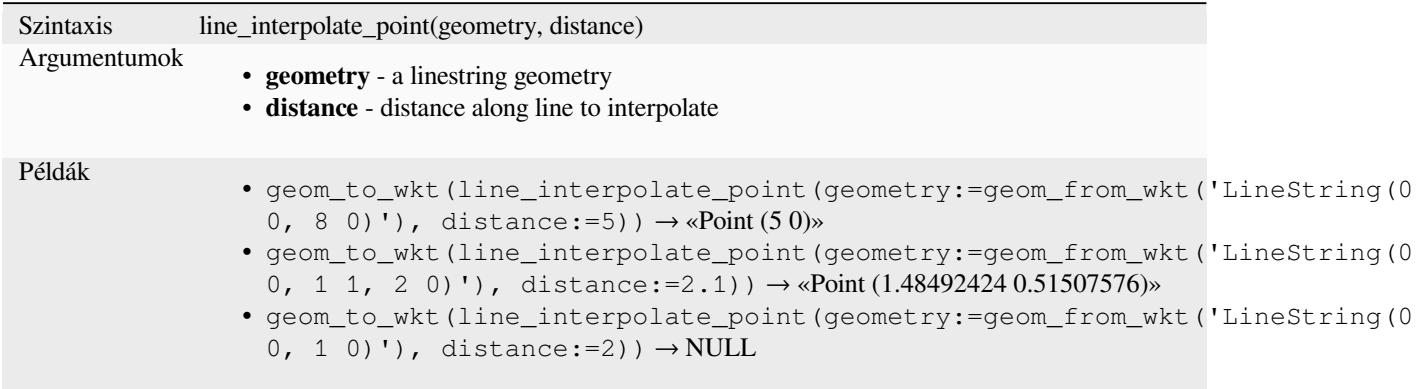

Further reading: *Interpolate point on line* algorithm

# **line\_locate\_point**

Returns the dista[nce along a linestring co](#page-1336-0)rresponding to the closest position the linestring comes to a specified point geometry.

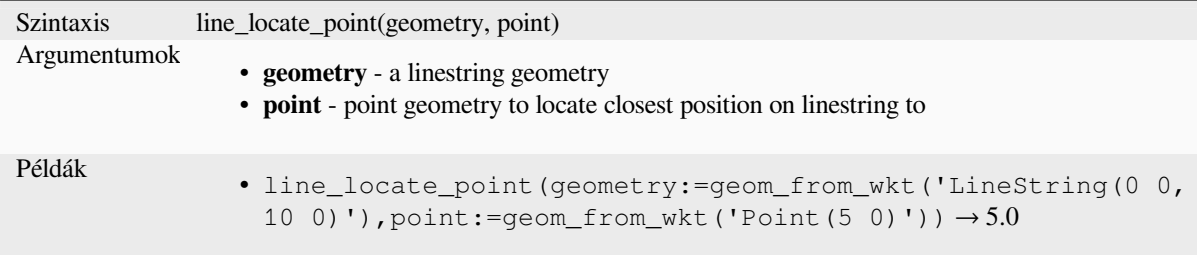

# **line\_merge**

Returns a LineString or MultiLineString geometry, where any connected LineStrings from the input geometry have been merged into a single linestring. This function will return NULL if passed a geometry which is not a LineString/MultiLineString.

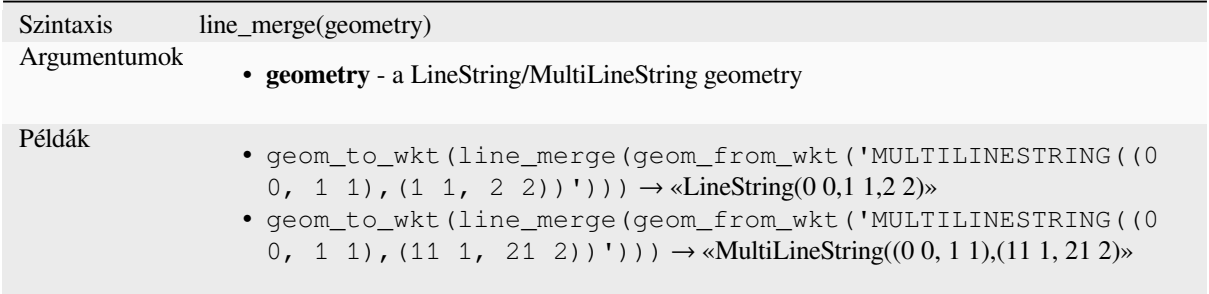

# **line\_substring**

Returns the portion of a line (or curve) geometry which falls between the specified start and end distances (measured from the beginning of the line). Z and M values are linearly interpolated from existing values.

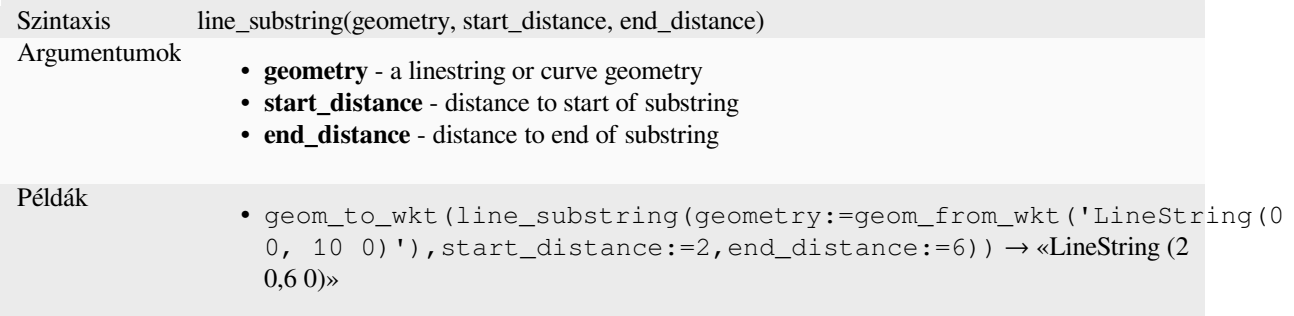

Further reading: *Line substring* algorithm

# **m**

Returns the m (measure) value of a point geometry.

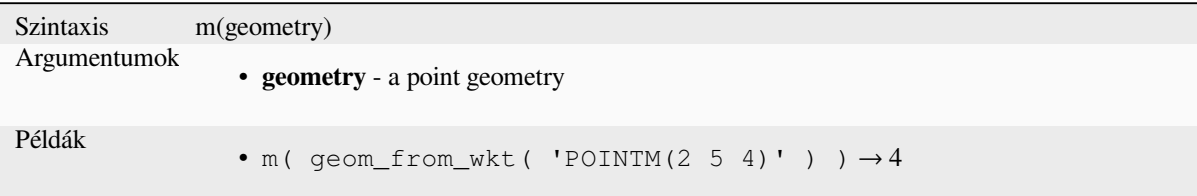

# **m\_at**

Retrieves a m coordinate of the geometry, or NULL if the geometry has no m value.

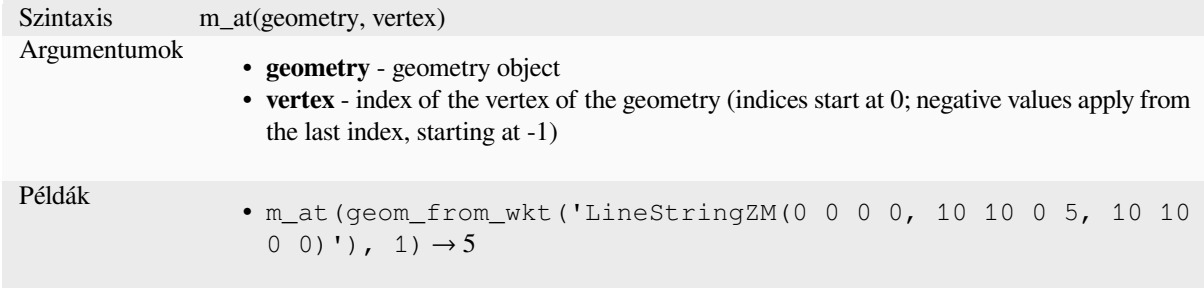

#### **m\_max**

Returns the maximum m (measure) value of a geometry.

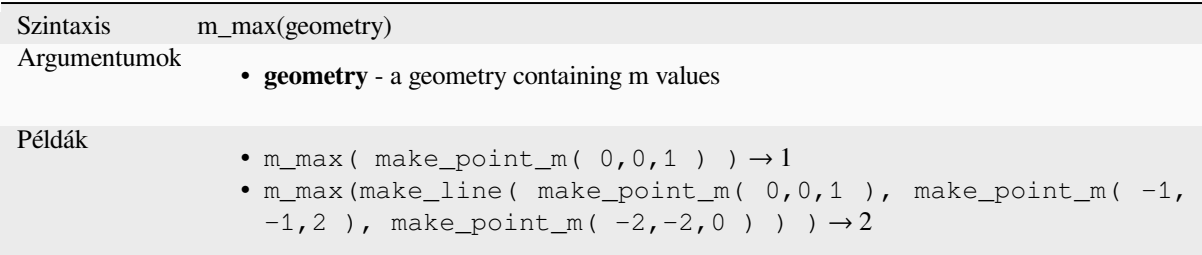

# **m\_min**

Returns the minimum m (measure) value of a geometry.

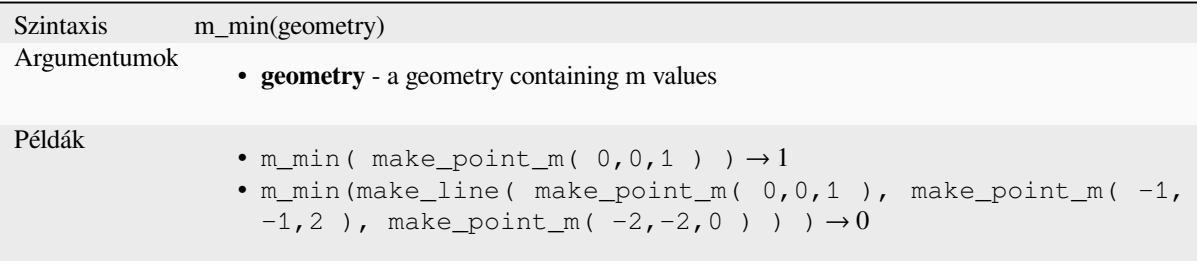

### **main\_angle**

Returns the angle of the long axis (clockwise, in degrees from North) of the oriented minimal bounding rectangle, which completely covers the geometry.

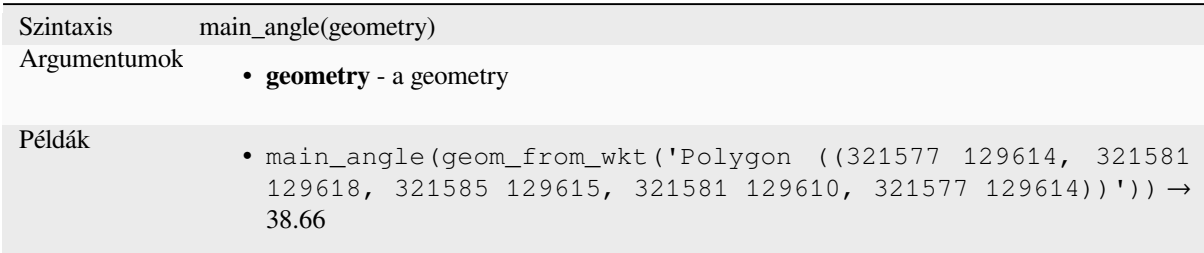

# **make\_circle**

Creates a circular polygon.

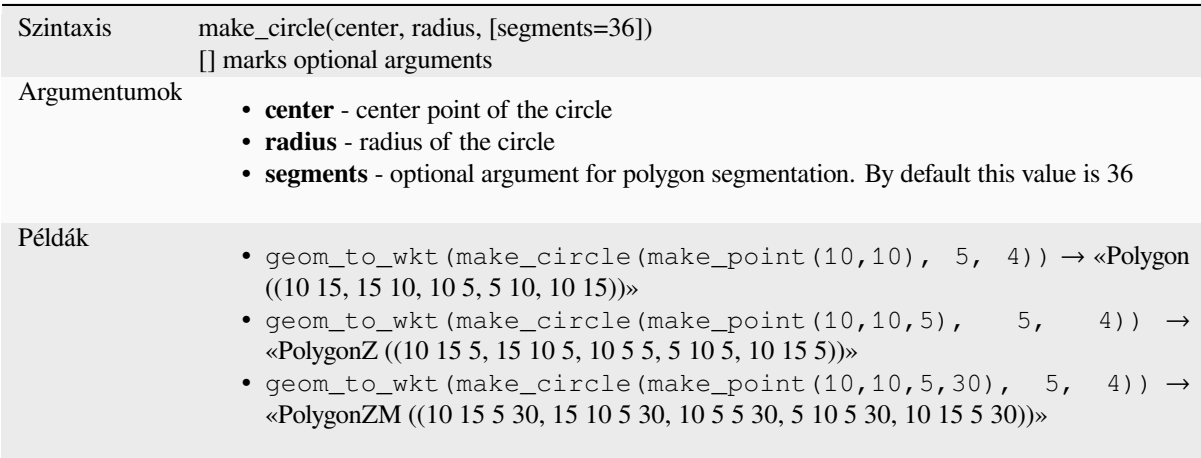

# **make\_ellipse**

Creates an elliptical polygon.

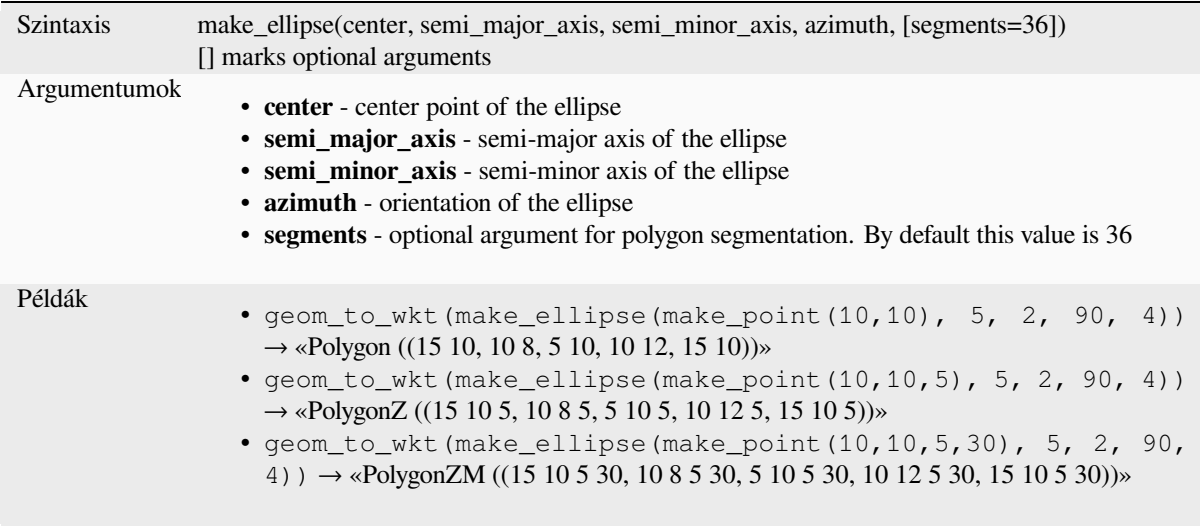

# **make\_line**

Creates a line geometry from a series of point geometries.

### **List of arguments variant**

Line vertices are specified as separate arguments to the function.

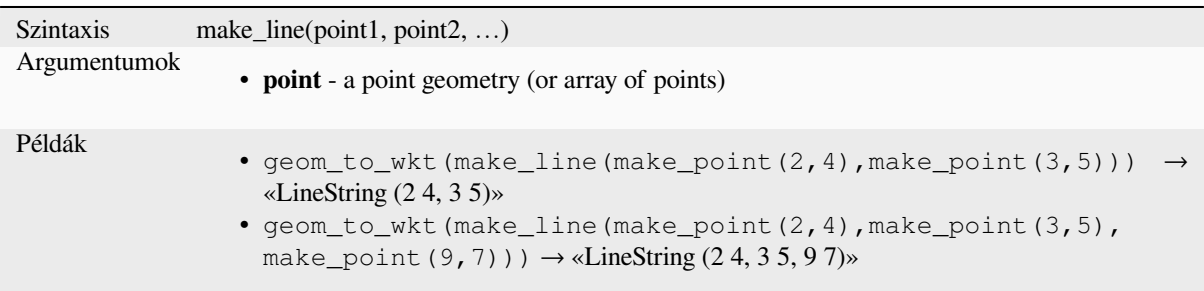

### **Array variant**

Line vertices are specified as an array of points.

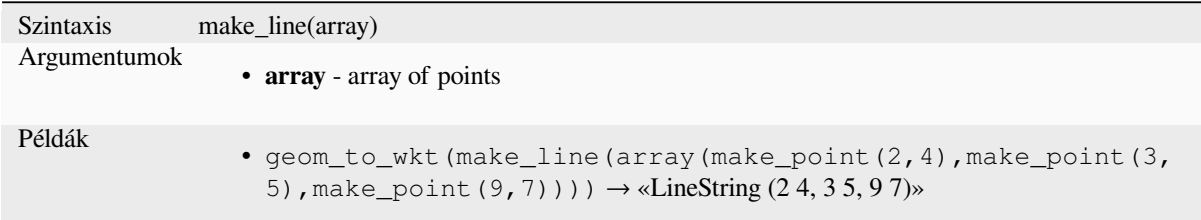

# **make\_point**

Creates a point geometry from an x and y (and optional z and m) value.

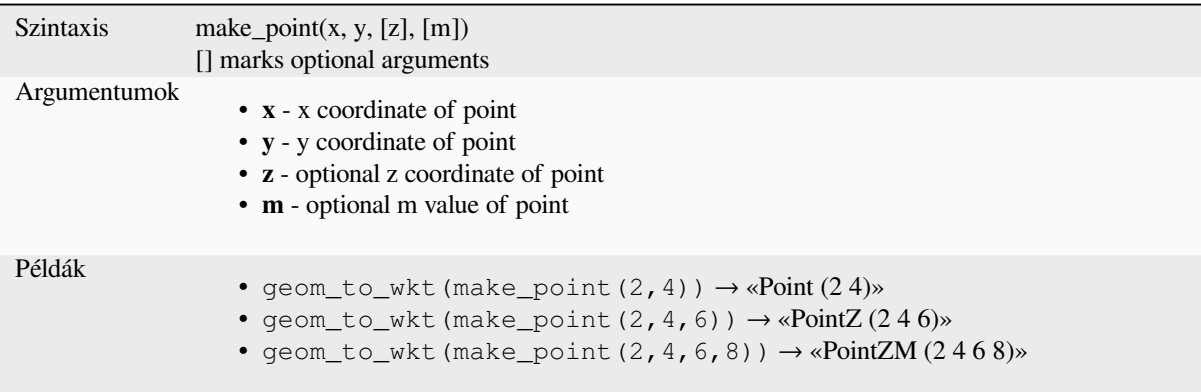

# **make\_point\_m**

Creates a point geometry from an x, y coordinate and m value.

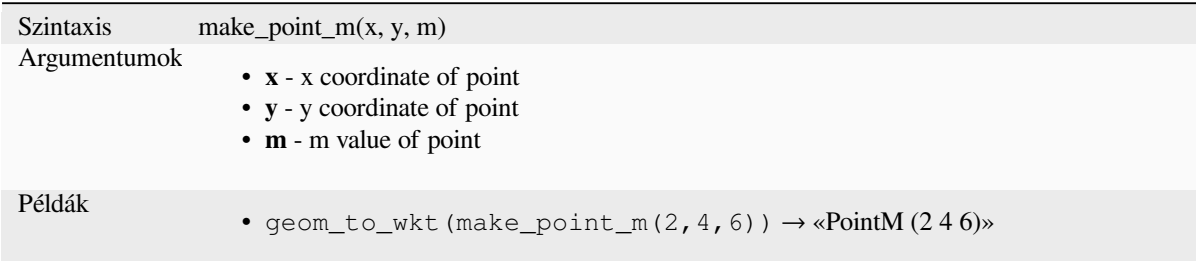

# **make\_polygon**

Creates a polygon geometry from an outer ring and optional series of inner ring geometries.

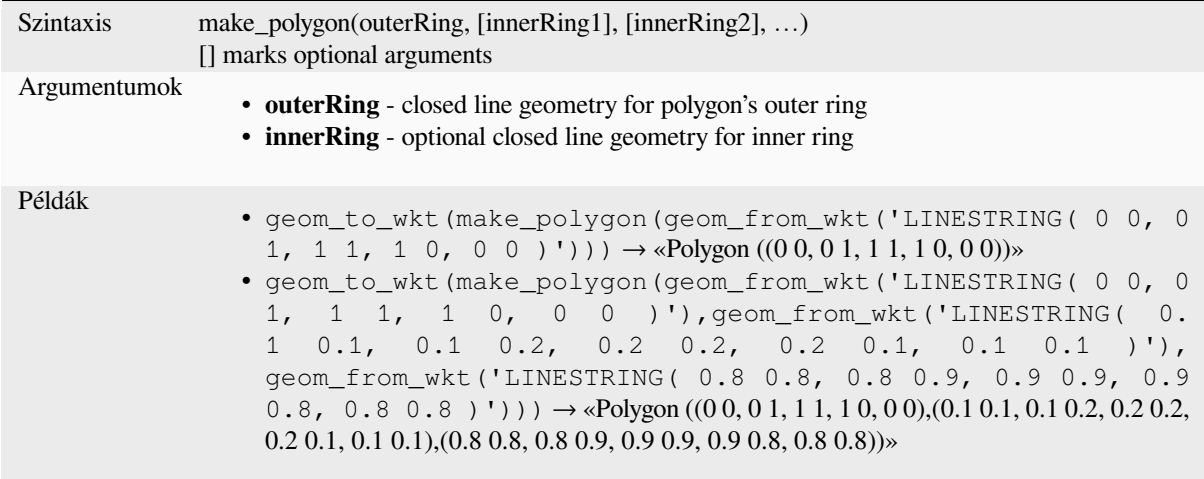

# **make\_rectangle\_3points**

Creates a rectangle from 3 points.
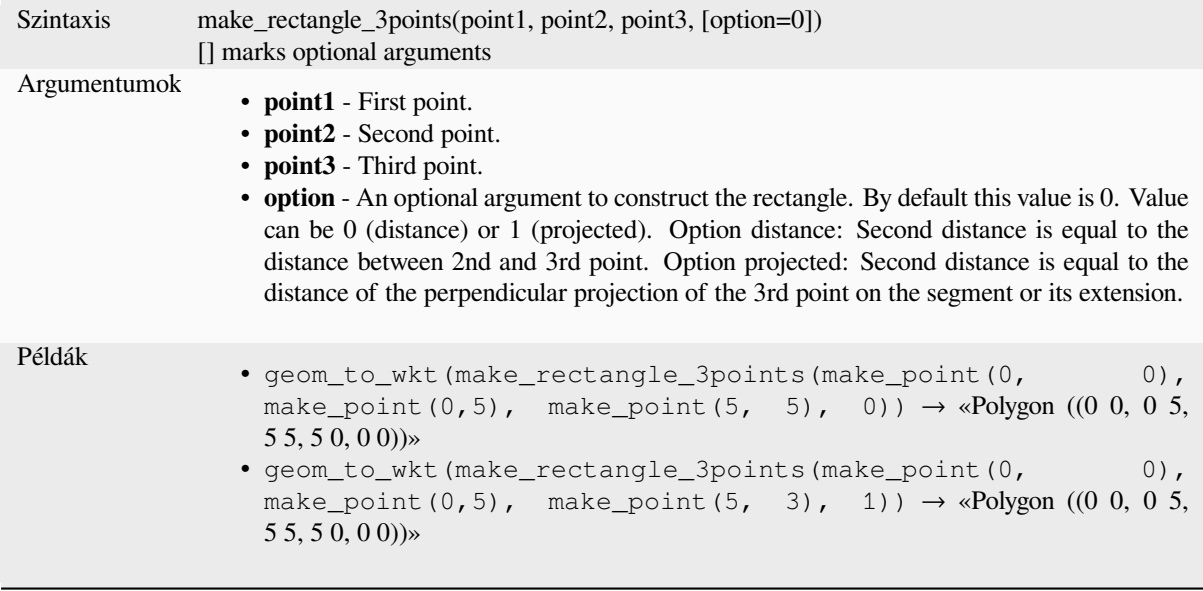

# **make\_regular\_polygon**

Creates a regular polygon.

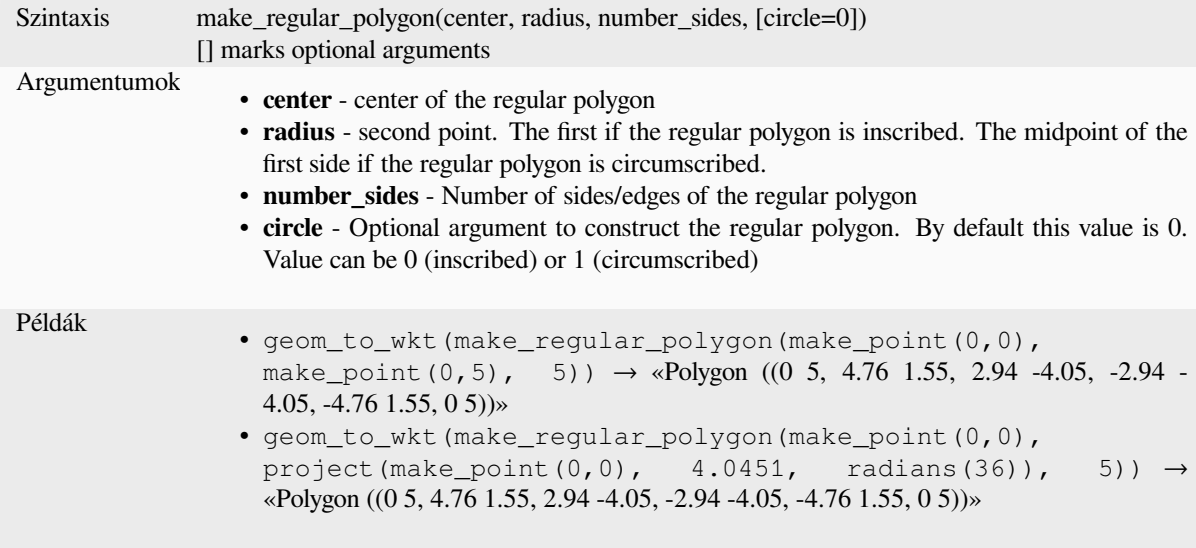

# **make\_square**

Creates a square from a diagonal.

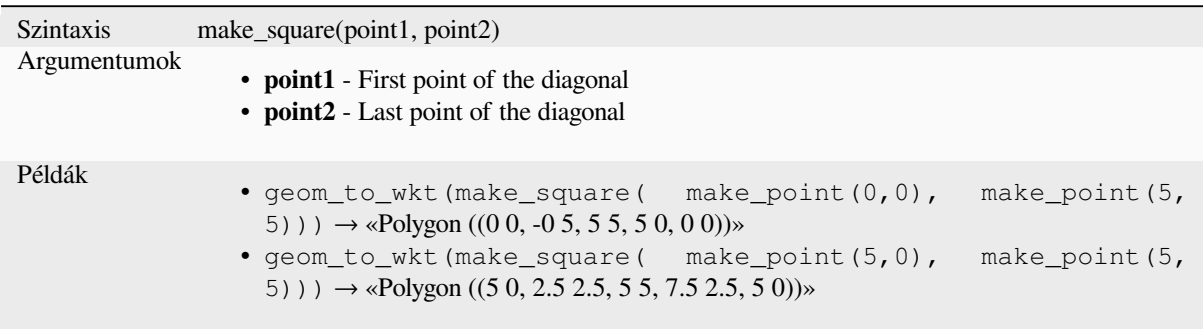

# **make\_triangle**

Creates a triangle polygon.

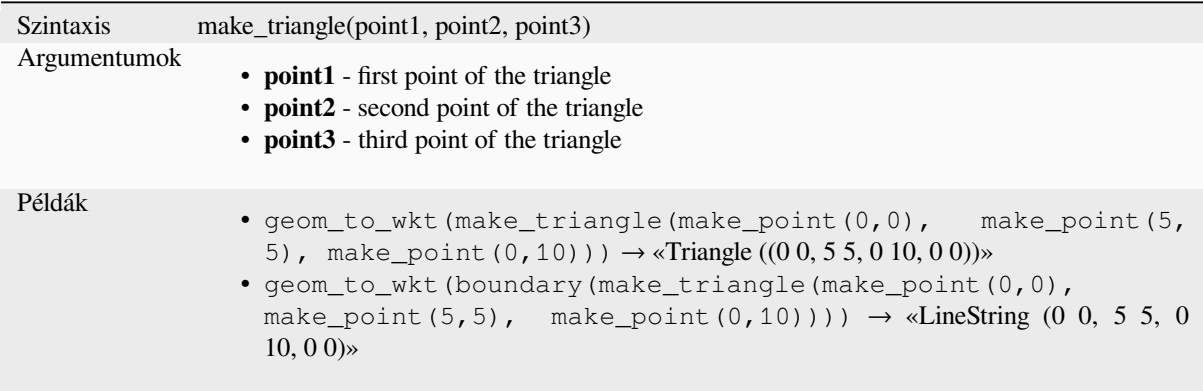

### **make\_valid**

Returns a valid geometry or an empty geometry if the geometry could not be made valid.

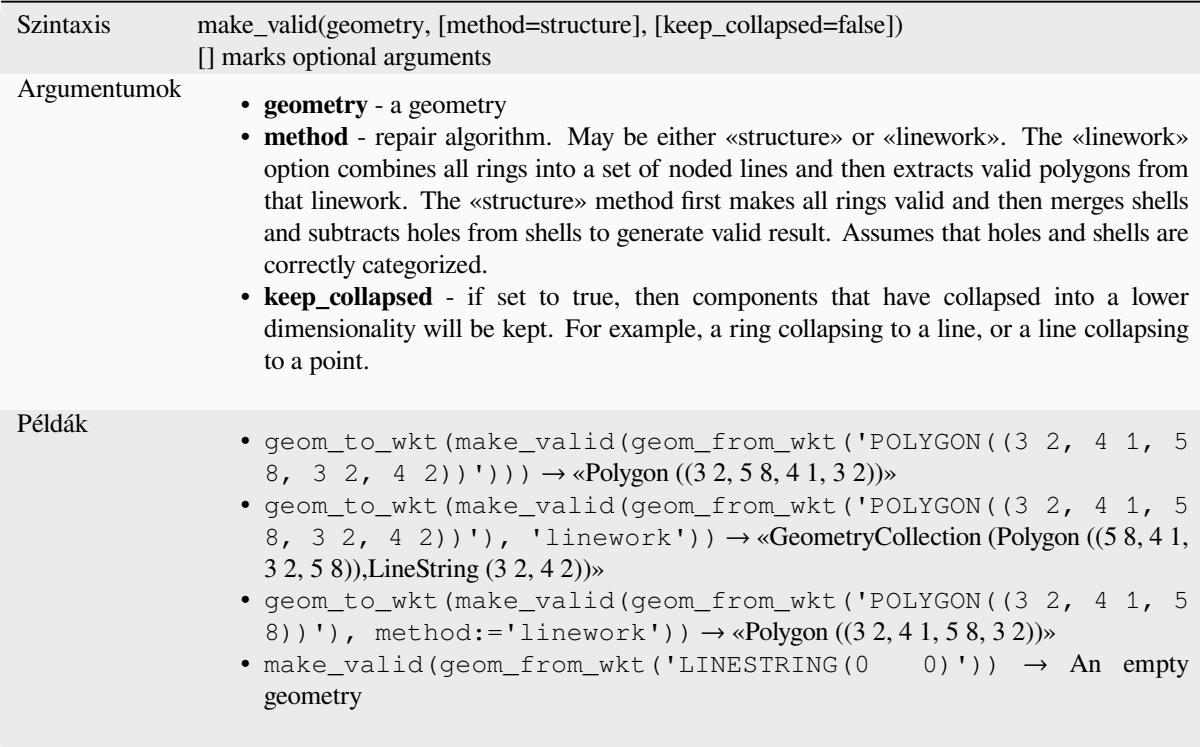

Further reading: *is\_valid*, *Fix geometries* algorithm

### **minimal\_circle**

Returns the mini[mal enc](#page-316-0)l[osing circle of](#page-1331-0) a geometry. It represents the minimum circle that encloses all geometries within the set.

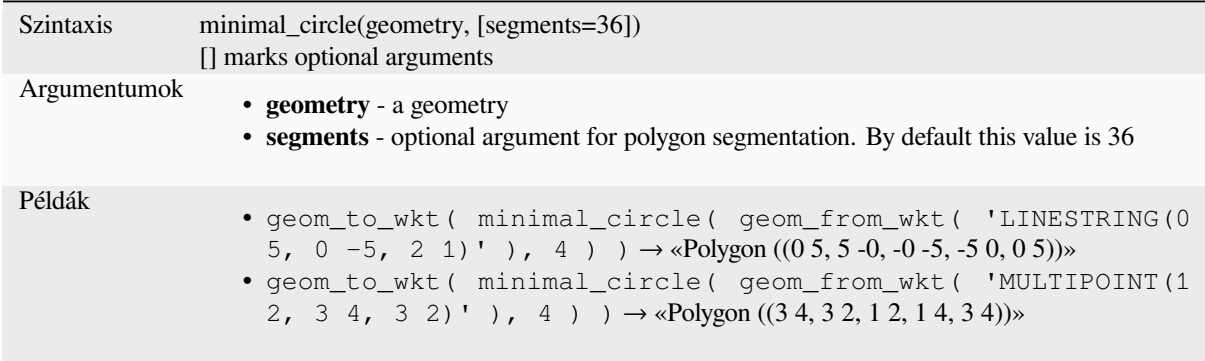

Further reading: *Minimum enclosing circles* algorithm

#### **nodes\_to\_points**

Returns a multipoint geometry consisting of every node in the input geometry.

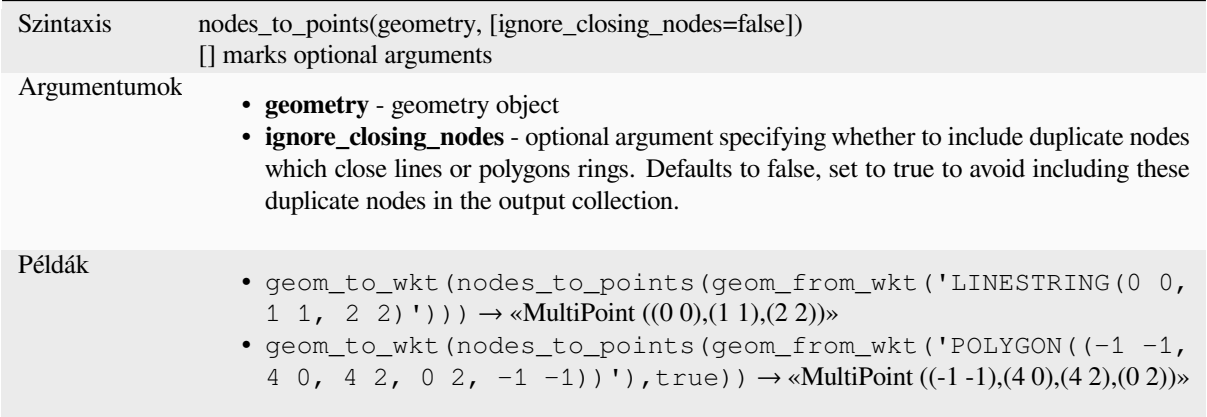

Further reading: *Extract vertices* algorithm

#### **num\_geometries**

Returns the num[ber of geometri](#page-1326-0)es in a geometry collection, or the number of parts in a multi-part geometry. The function returns NULL if the input geometry is not a collection.

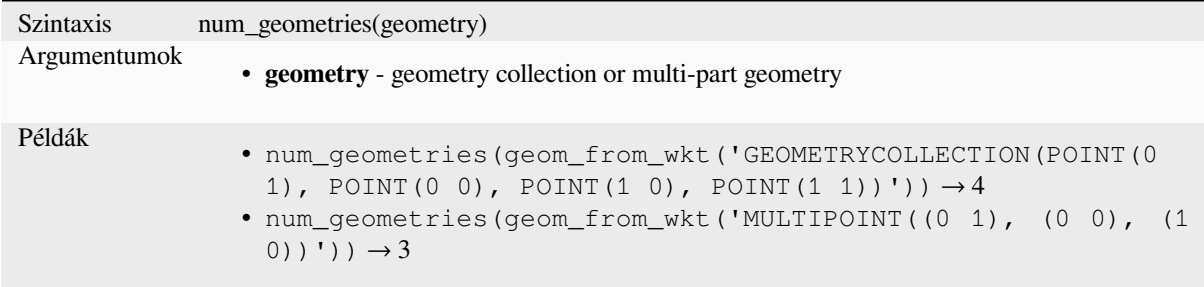

### **num\_interior\_rings**

Returns the number of interior rings in a polygon or geometry collection, or NULL if the input geometry is not a polygon or collection.

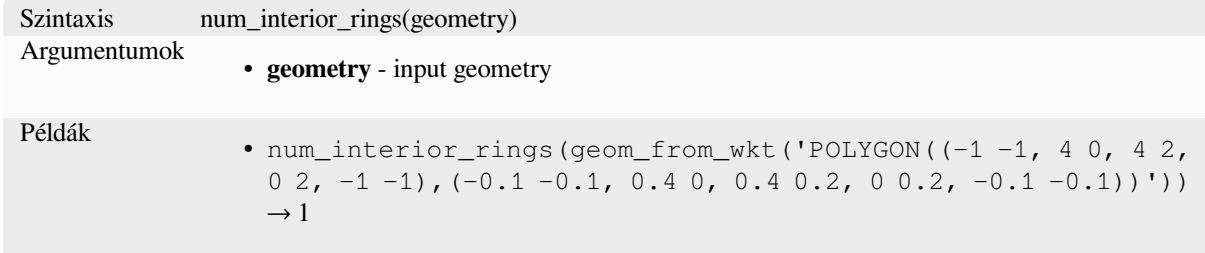

#### **num\_points**

Returns the number of vertices in a geometry.

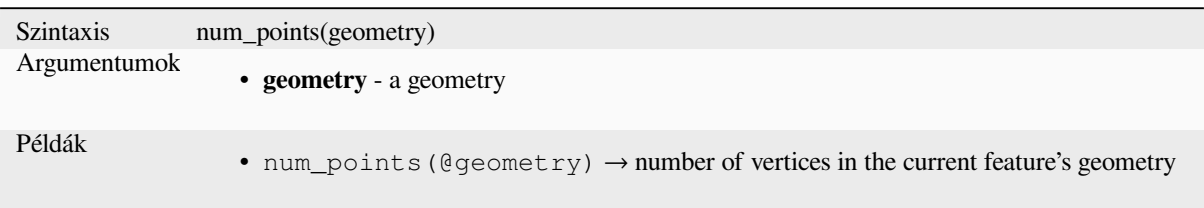

### **num\_rings**

Returns the number of rings (including exterior rings) in a polygon or geometry collection, or NULL if the input geometry is not a polygon or collection.

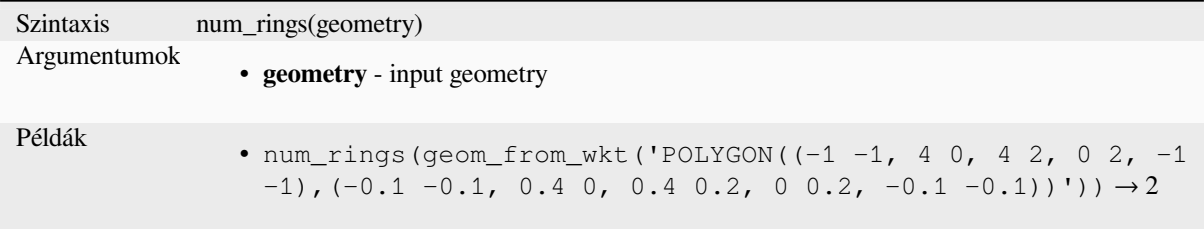

#### **offset\_curve**

Returns a geometry formed by offsetting a linestring geometry to the side. Distances are in the Spatial Reference System of this geometry.

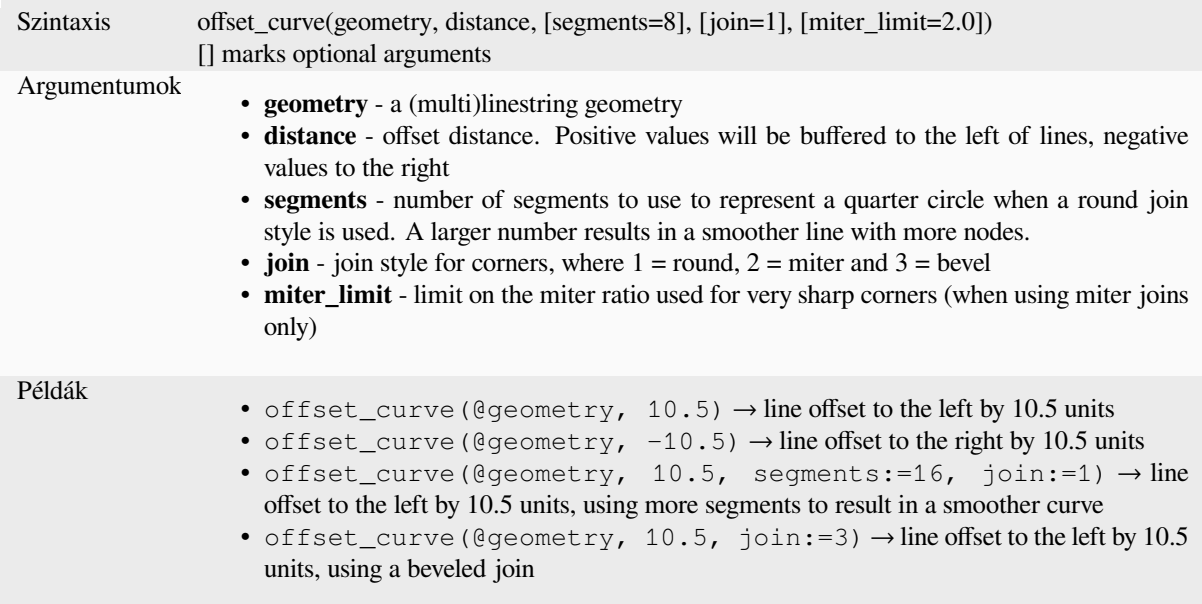

Further reading: *Offset lines* algorithm

#### **order\_parts**

Orders the parts of a MultiGeometry by a given criteria

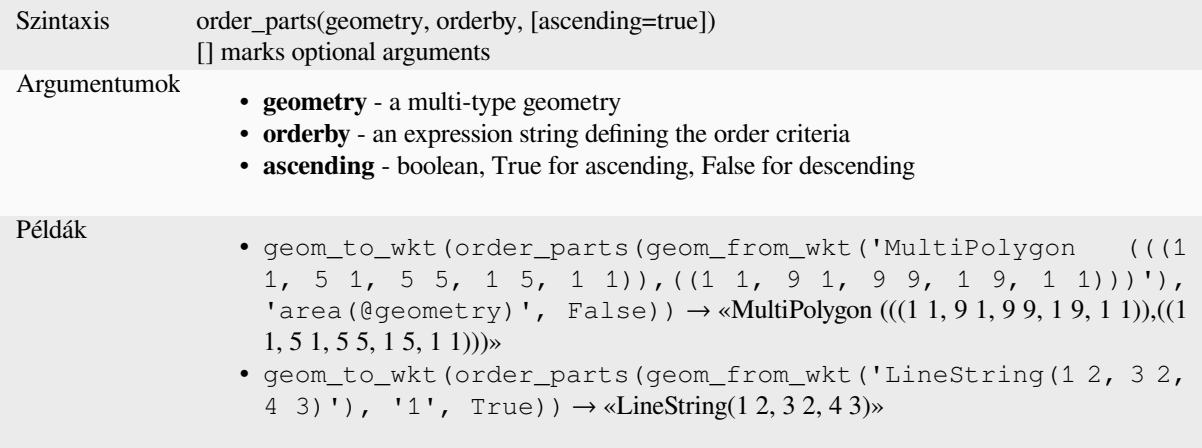

### **oriented\_bbox**

Returns a geometry which represents the minimal oriented bounding box of an input geometry.

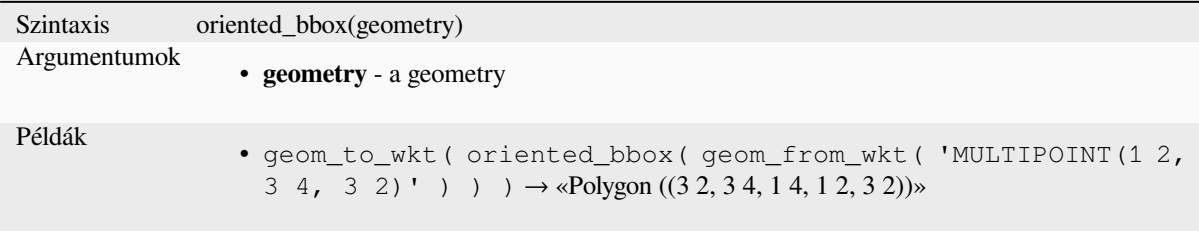

Further reading: *Oriented minimum bounding box* algorithm

### **overlaps**

Tests whether ag[eometry overlaps another. Return](#page-1348-0)s TRUE if the geometries share space, are of the same dimension, but are not completely contained by each other.

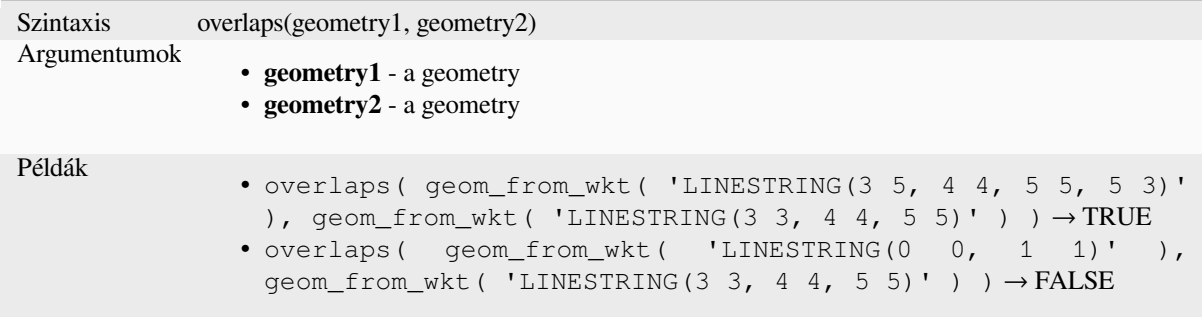

#### **overlay\_contains**

Returns whether the current feature spatially contains at least one feature from a target layer, or an array of expressionbased results for the features in the target layer contained in the current feature.

Read more on the underlying GEOS "Contains" predicate, as described in PostGIS ST\_Contains function.

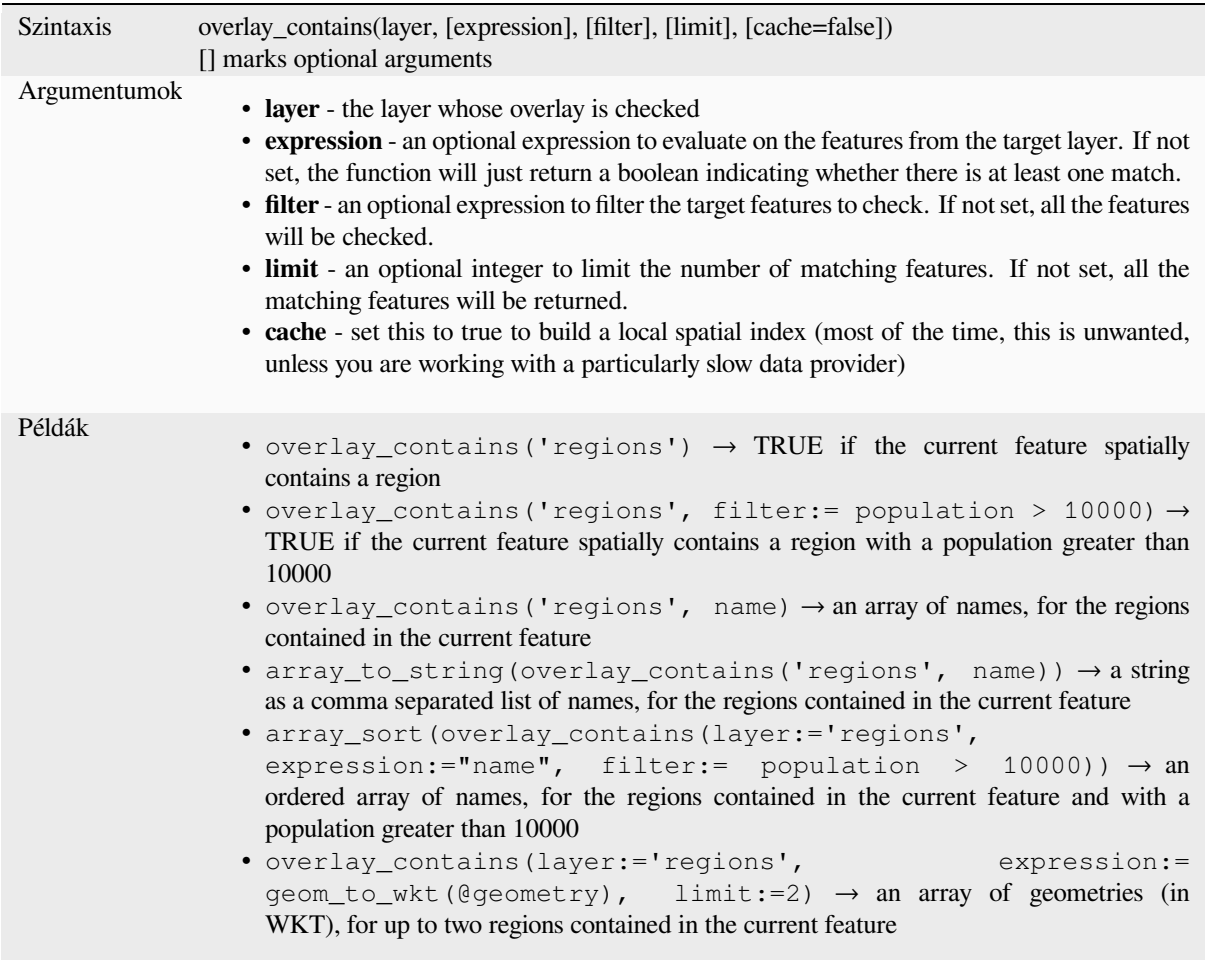

Further reading: *contains*, *array manipulation*, *Select by location* algorithm

#### **overlay\_crosses**

Returns whether [the curre](#page-304-0)[nt feature spatially cr](#page-252-0)[osses at least one f](#page-1425-0)eature from a target layer, or an array of expressionbased results for the features in the target layer crossed by the current feature.

Read more on the underlying GEOS "Crosses" predicate, as described in PostGIS ST\_Crosses function.

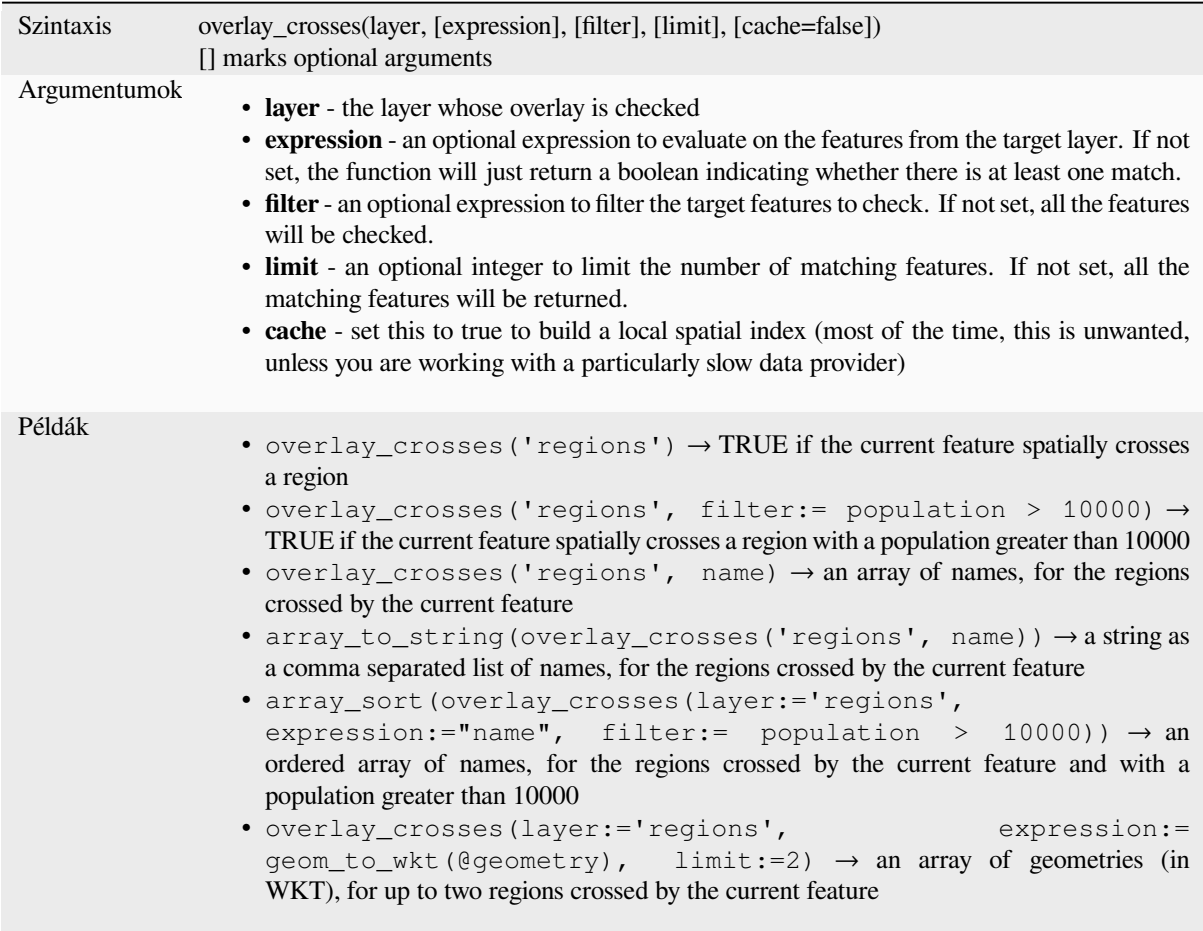

Further reading: *crosses*, *array manipulation*, *Select by location* algorithm

# **overlay\_disjoint**

Returns whether [the curr](#page-305-0)[ent feature is spatiall](#page-252-0)[y disjoint from all t](#page-1425-0)he features of a target layer, or an array of expressionbased results for the features in the target layer that are disjoint from the current feature.

Read more on the underlying GEOS "Disjoint" predicate, as described in PostGIS ST\_Disjoint function.

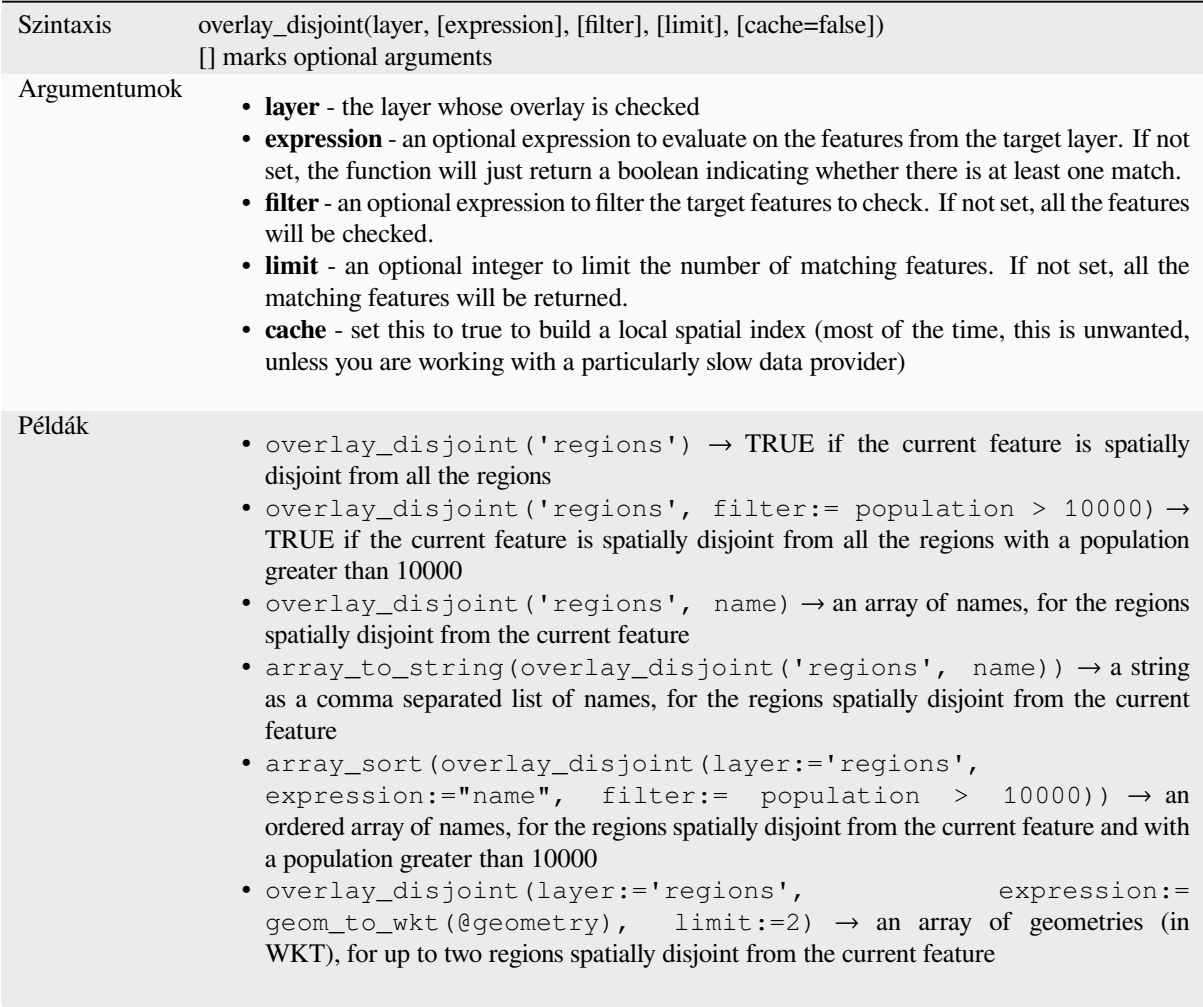

Further reading: *disjoint*, *array manipulation*, *Select by location* algorithm

### **overlay\_equals**

Returns whether [the curr](#page-306-0)e[nt feature spatially e](#page-252-0)[quals to at least one](#page-1425-0) feature from a target layer, or an array of expressionbased results for the features in the target layer that are spatially equal to the current feature.

Read more on the underlying GEOS "Equals" predicate, as described in PostGIS ST\_Equals function.

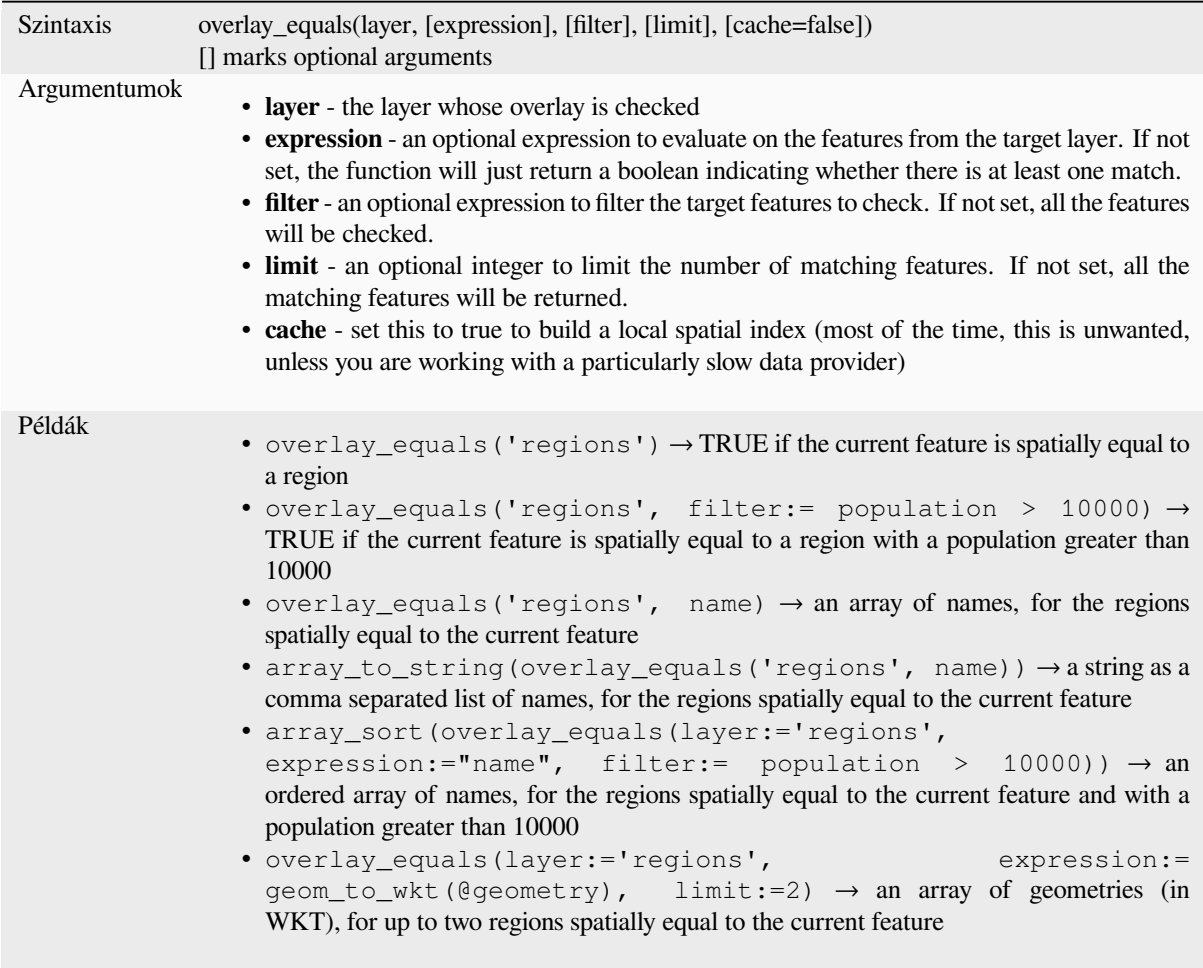

Further reading: *array manipulation*, *Select by location* algorithm

## **overlay\_intersects**

Returns whether [the current featur](#page-252-0)e [spatially intersec](#page-1425-0)ts at least one feature from a target layer, or an array of expression-based results for the features in the target layer intersected by the current feature.

Read more on the underlying GEOS "Intersects" predicate, as described in PostGIS ST\_Intersects function.

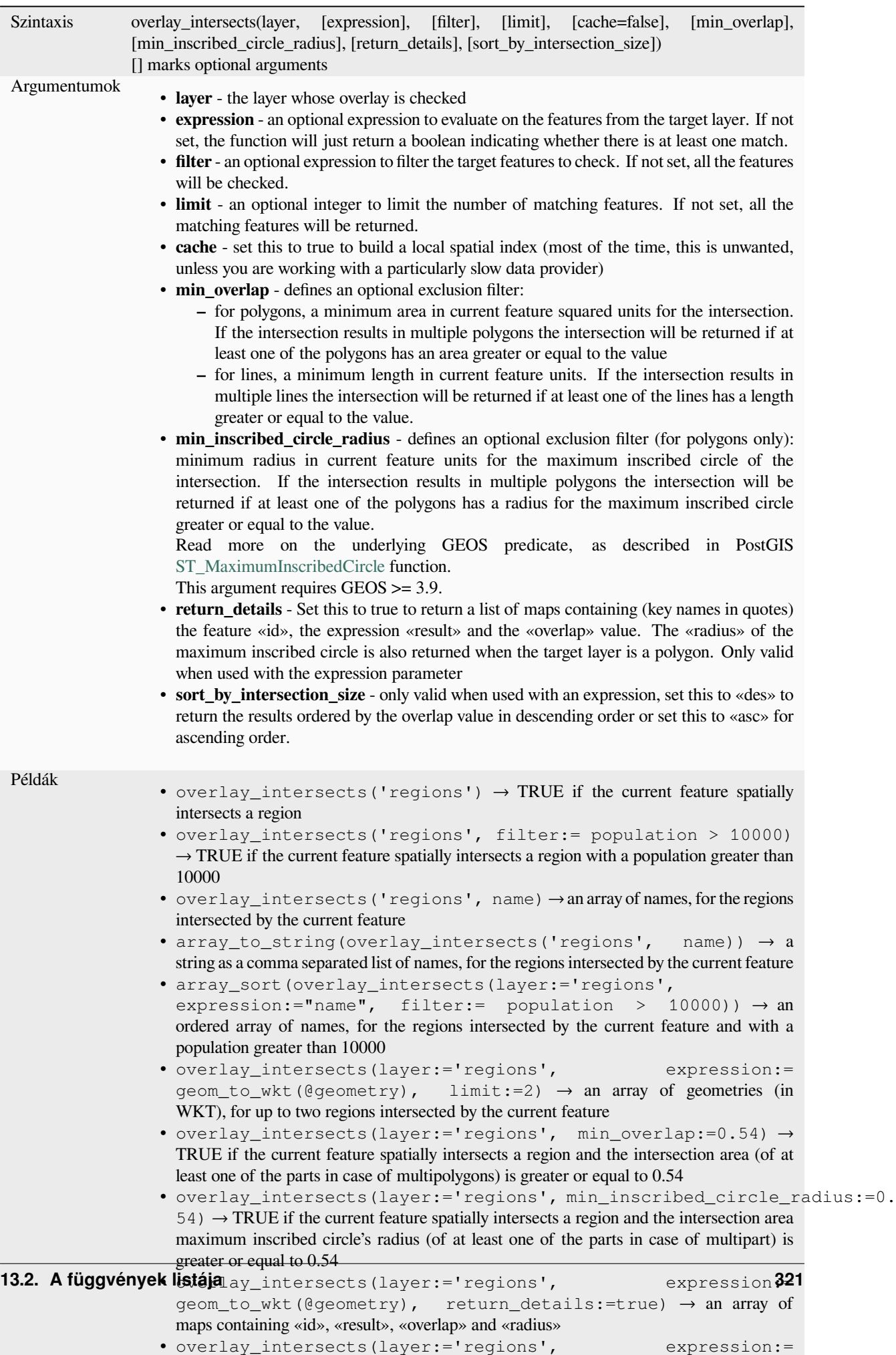

Further reading: *intersects*, *array manipulation*, *Select by location* algorithm

### **overlay\_nearest**

Returns whether [the curren](#page-314-0)[t feature has feature\(](#page-252-0)[s\) from a target lay](#page-1425-0)er within a given distance, or an array of expressionbased results for the features in the target layer within a distance from the current feature.

Note: This function can be slow and consume a lot of memory for large layers.

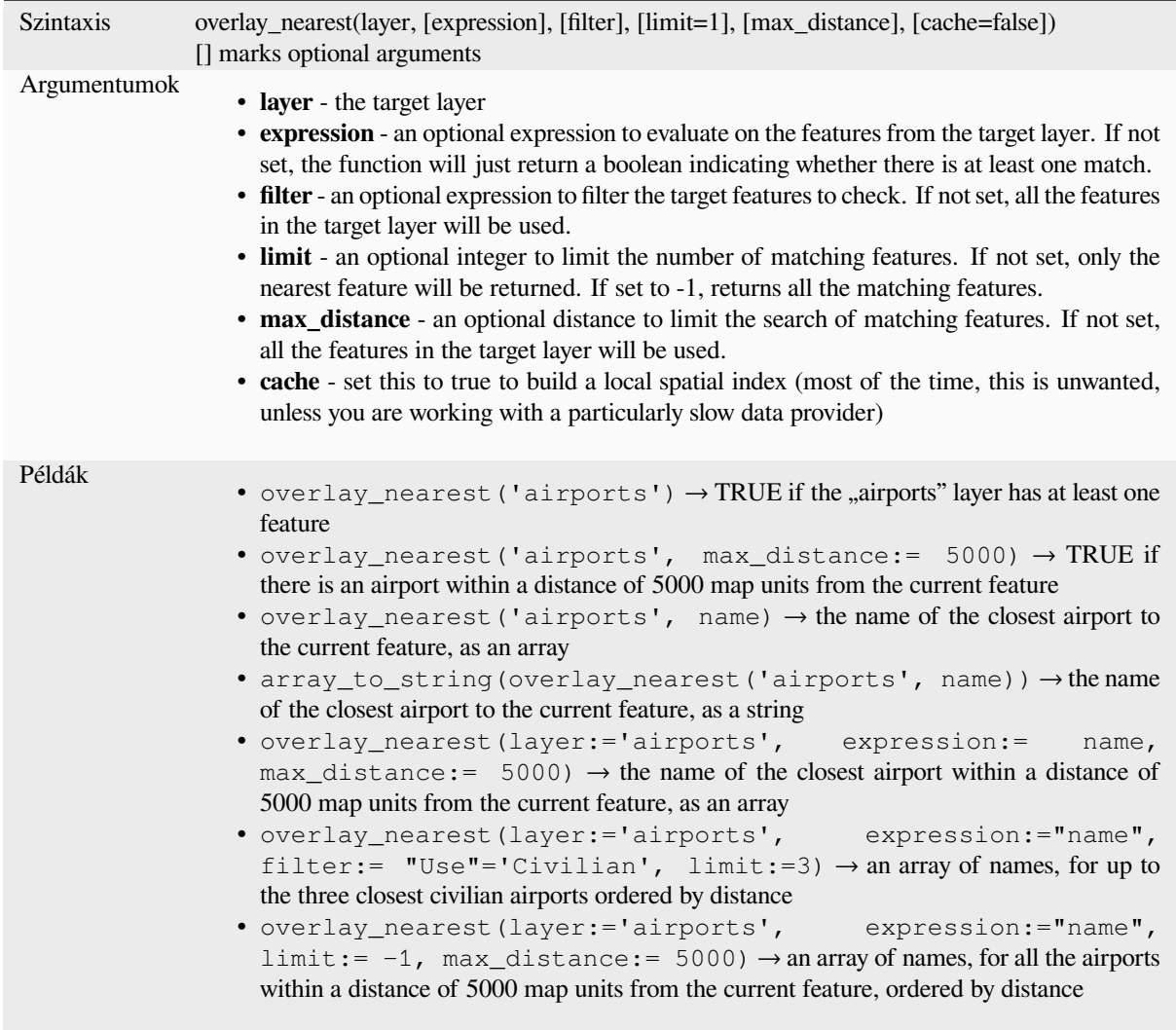

Further reading: *array manipulation*, *Join attributes by nearest* algorithm

### **overlay\_touches**

Returns whether [the current feature s](#page-252-0)[patially touches at least on](#page-1270-0)e feature from a target layer, or an array of expressionbased results for the features in the target layer touched by the current feature.

Read more on the underlying GEOS "Touches" predicate, as described in PostGIS ST\_Touches function.

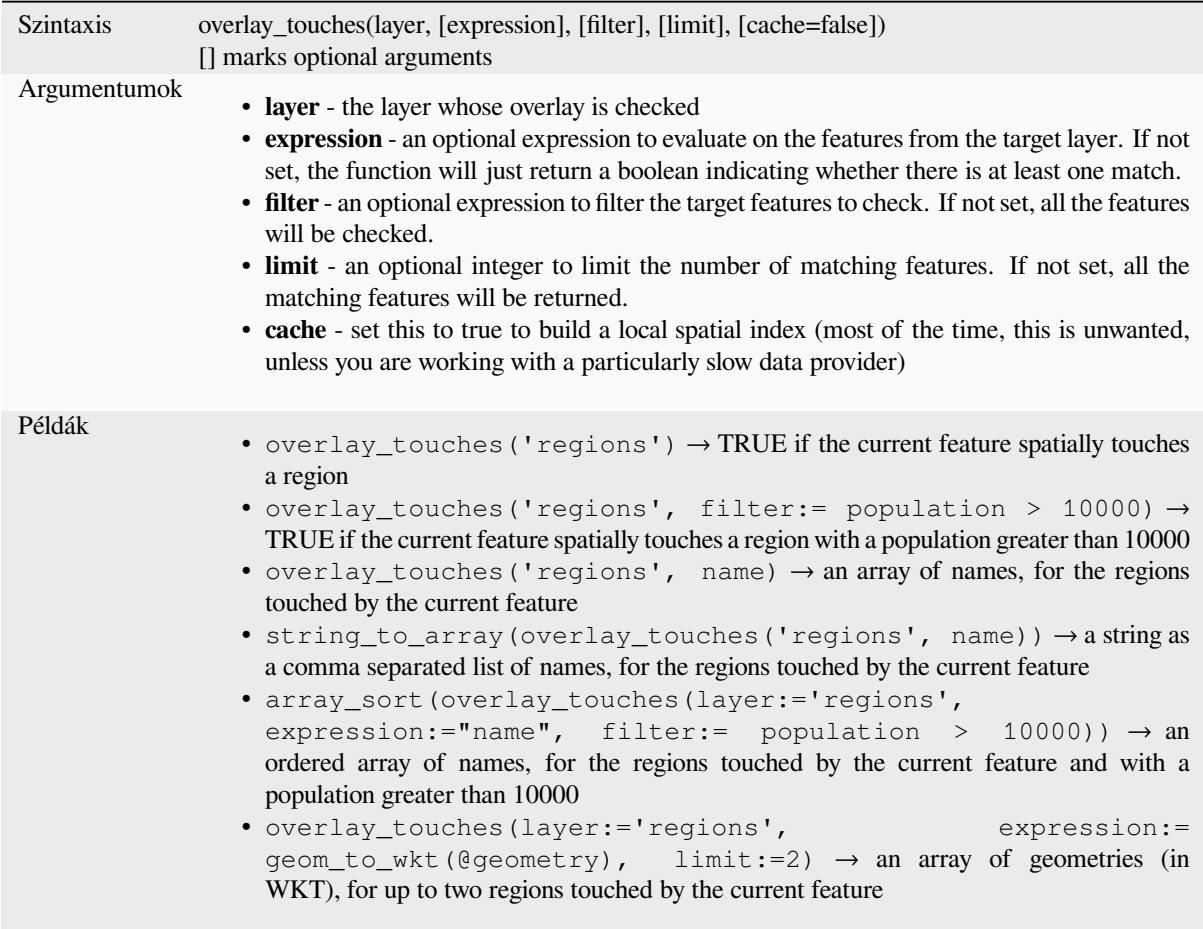

Further reading: *touches*, *array manipulation*, *Select by location* algorithm

# **overlay\_within**

Returns whether [the curr](#page-348-0)e[nt feature is spatially](#page-252-0) [within at least one](#page-1425-0) feature from a target layer, or an array of expressionbased results for the features in the target layer that contain the current feature.

<span id="page-336-0"></span>Read more on the underlying GEOS "Within" predicate, as described in PostGIS ST\_Within function.

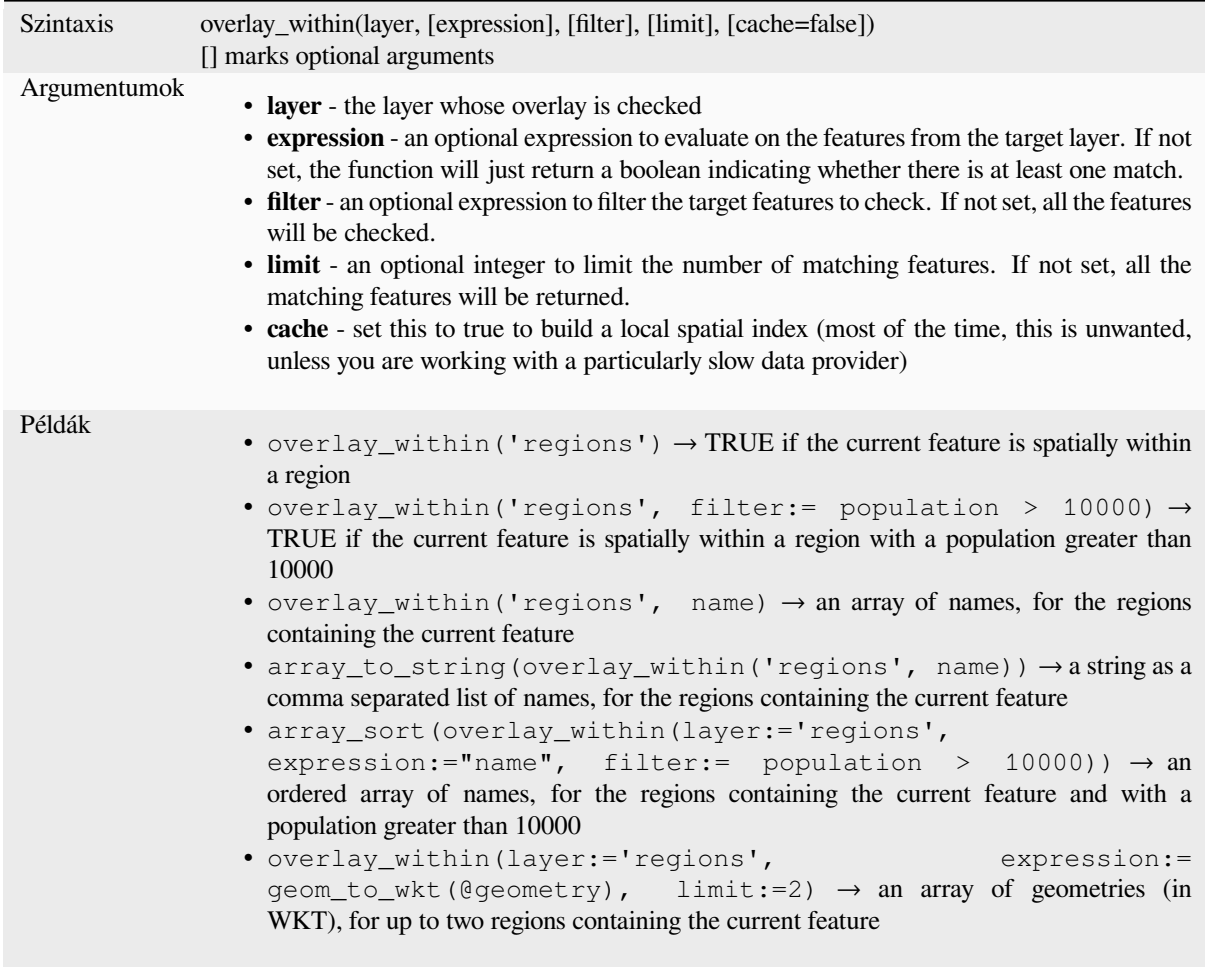

Further reading: *within*, *array manipulation*, *Select by location* algorithm

### **\$perimeter**

Returns the peri[meter le](#page-352-0)[ngth of the current fe](#page-252-0)[ature. The perime](#page-1425-0)ter calculated by this function respects both the current project's ellipsoid setting and distance unit settings. For example, if an ellipsoid has been set for the project then the calculated perimeter will be ellipsoidal, and if no ellipsoid is set then the calculated perimeter will be planimetric.

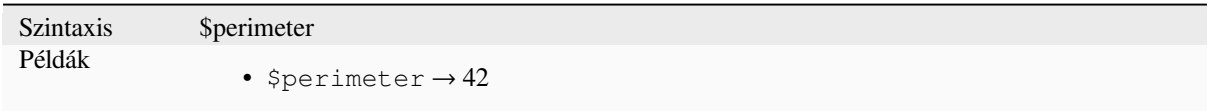

#### **perimeter**

Returns the perimeter of a geometry polygon object. Calculations are always planimetric in the Spatial Reference System (SRS) of this geometry, and the units of the returned perimeter will match the units for the SRS. This differs from the calculations performed by the \$perimeter function, which will perform ellipsoidal calculations based on the project's ellipsoid and distance unit settings.

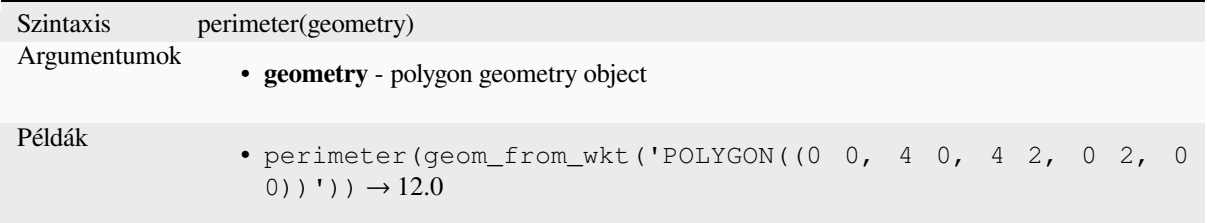

### **point\_n**

Returns a specific node from a geometry.

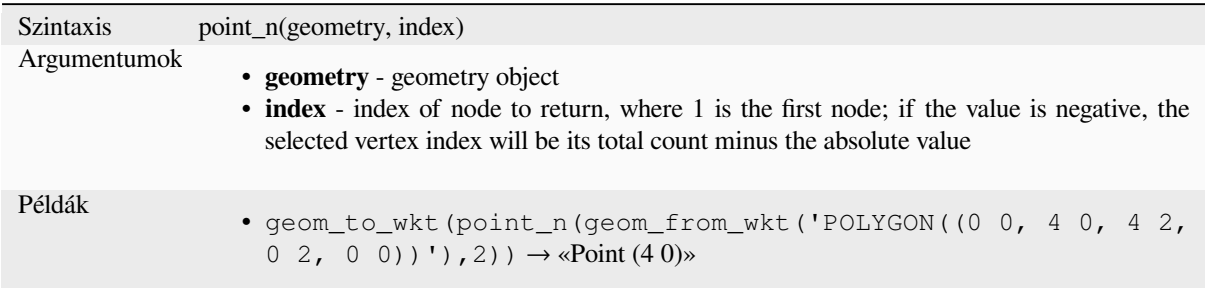

Further reading: *Extract specific vertices* algorithm

### **point\_on\_surface**

Returns a point [guaranteed to lie on the](#page-1325-0) surface of a geometry.

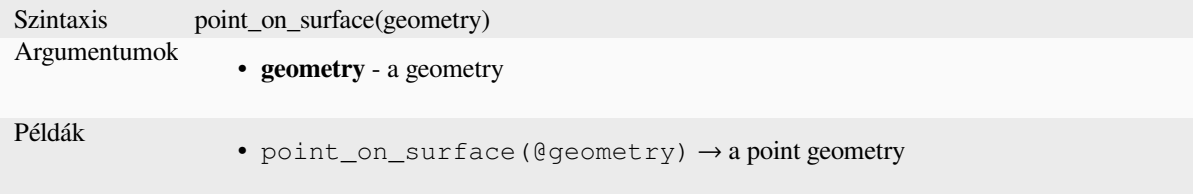

Further reading: *Point on Surface* algorithm

### **pole\_of\_inaccessibility**

Calculates the approximate pole of inaccessibility for a surface, which is the most distant internal point from the boundary of the surface. This function uses the «polylabel» algorithm (Vladimir Agafonkin, 2016), which is an iterative approach guaranteed to find the true pole of inaccessibility within a specified tolerance. More precise tolerances require more iterations and will take longer to calculate.

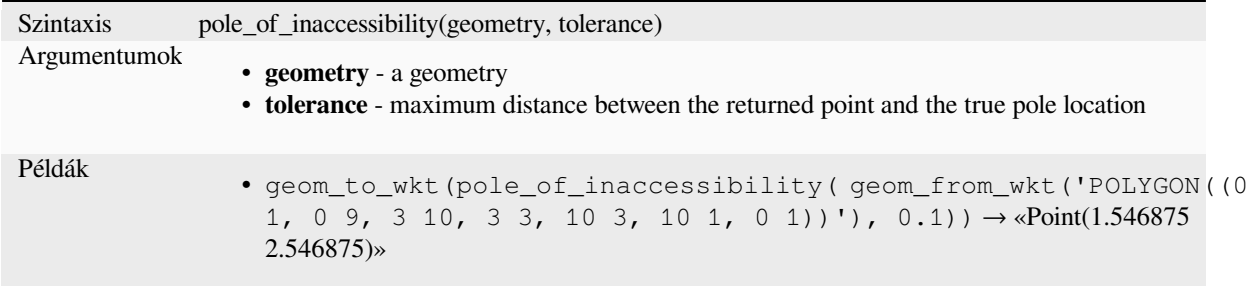

Further reading: *Pole of inaccessibility* algorithm

### **project**

Returns a point [projected from a start p](#page-1355-0)oint using a distance, a bearing (azimuth) and an elevation in radians.

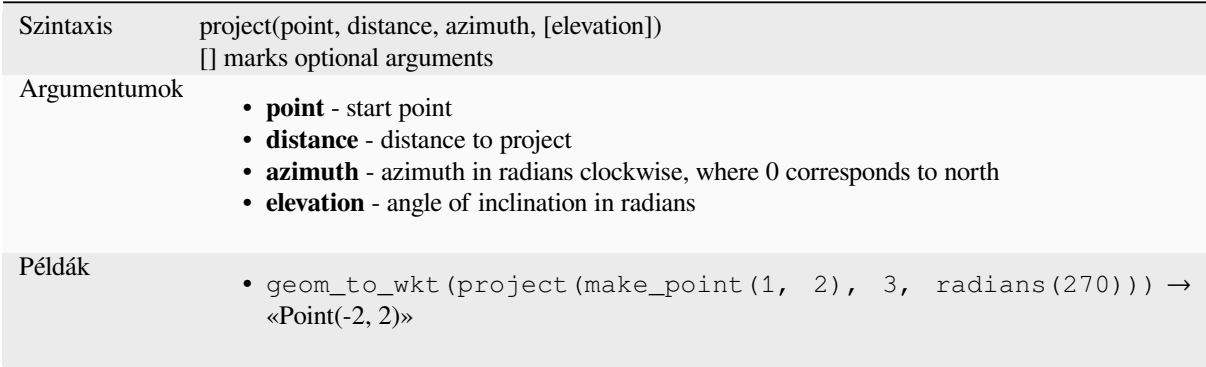

Further reading: *Project points (Cartesian)* algorithm

#### **relate**

Tests the Dimen[sional Extended 9 Inters](#page-1359-0)ection Model (DE-9IM) representation of the relationship between two geometries.

#### **Relationship variant**

Returns the Dimensional Extended 9 Intersection Model (DE-9IM) representation of the relationship between two geometries.

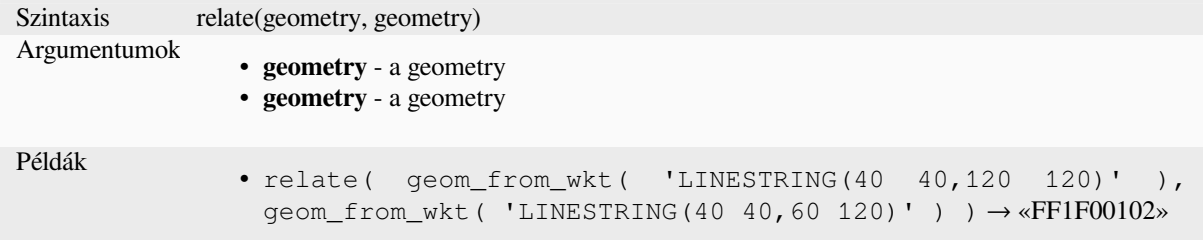

#### **Pattern match variant**

Tests whether the DE-9IM relationship between two geometries matches a specified pattern.

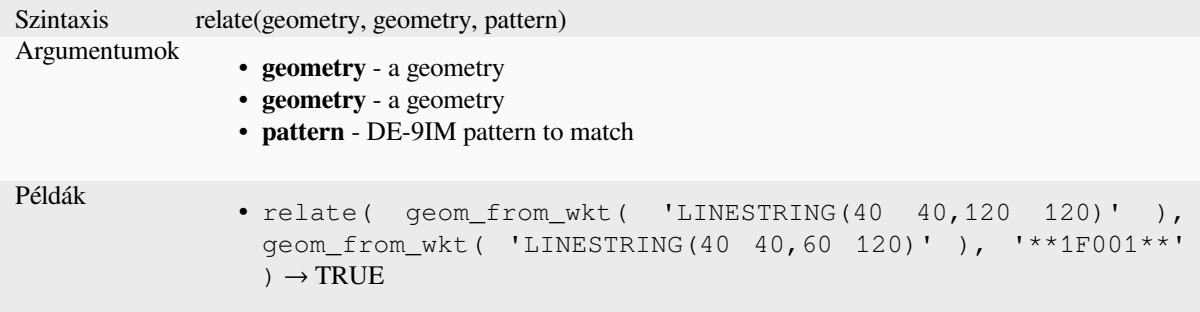

#### **reverse**

Reverses the direction of a line string by reversing the order of its vertices.

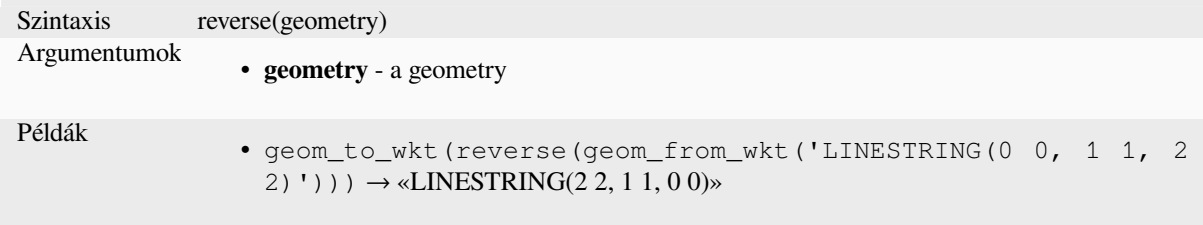

Further reading: *Reverse line direction* algorithm

### **rotate**

Returns a rotate[d version of a geometr](#page-1364-0)y. Calculations are in the Spatial Reference System of this geometry.

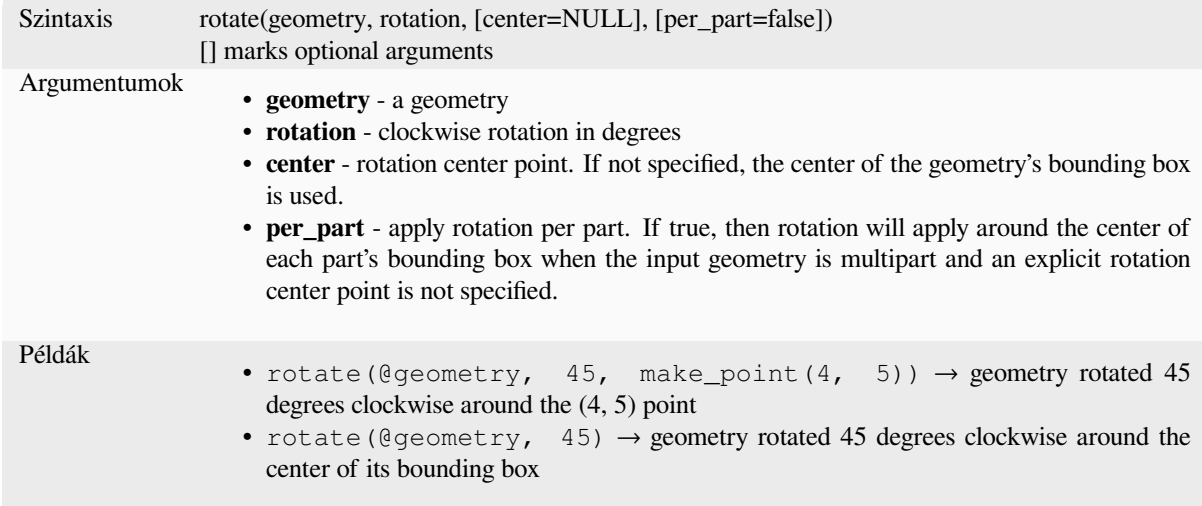

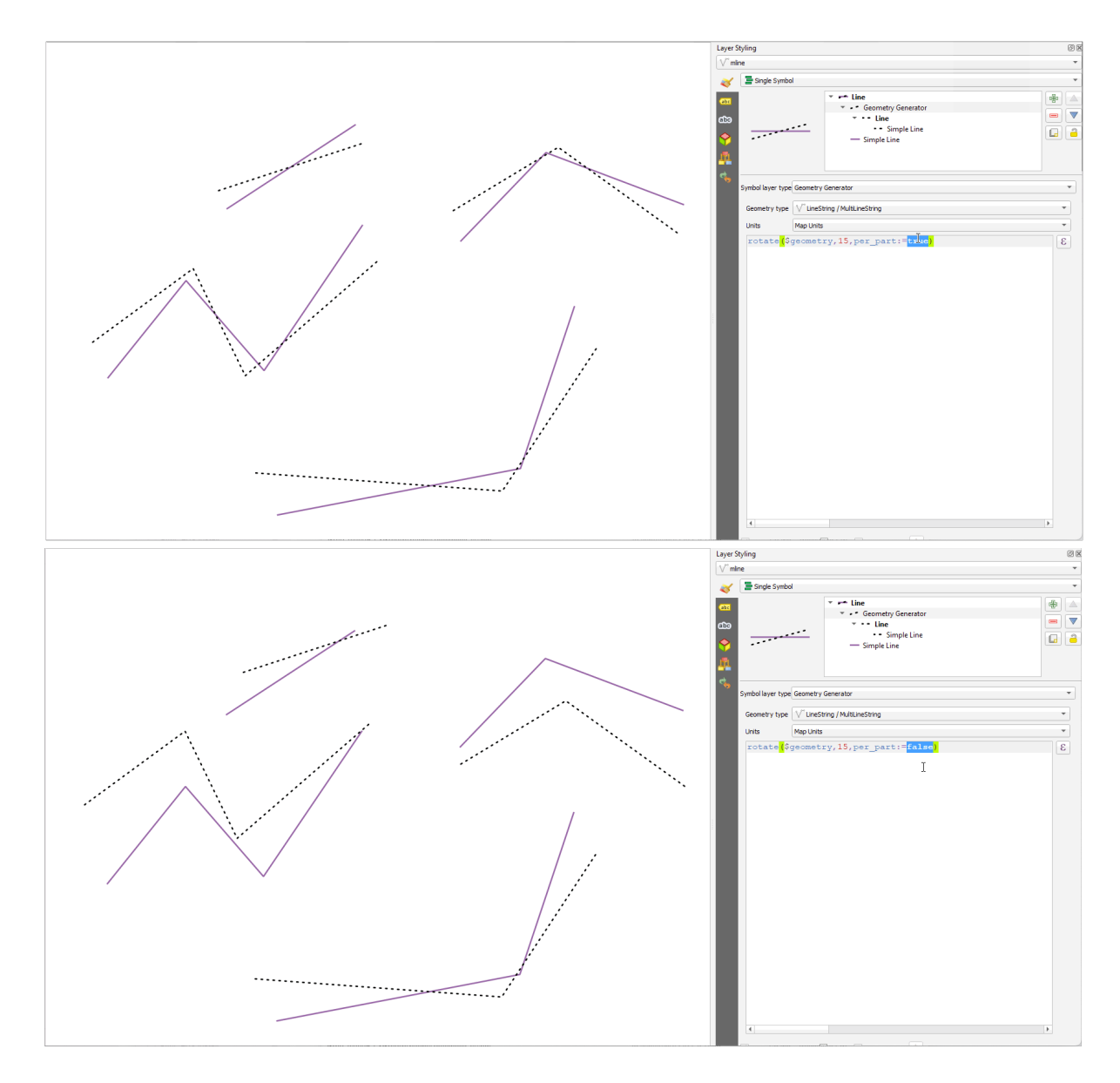

13.7. ábra: Rotating features

### **roundness**

Calculates how close a polygon shape is to a circle. The function Returns TRUE when the polygon shape is a perfect circle and 0 when it is completely flat.

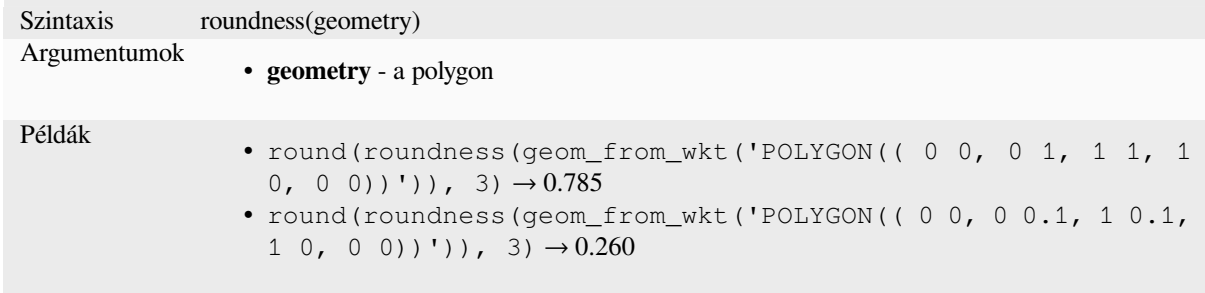

### Further reading: *Roundness* algorithm

#### **scale**

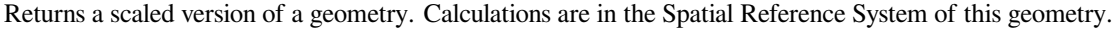

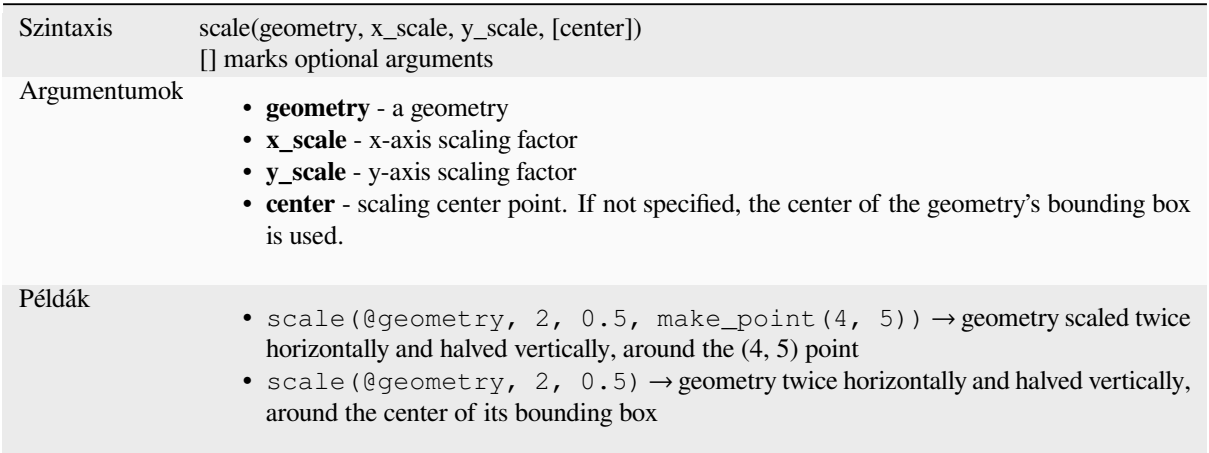

### **segments\_to\_lines**

Returns a multi line geometry consisting of a line for every segment in the input geometry.

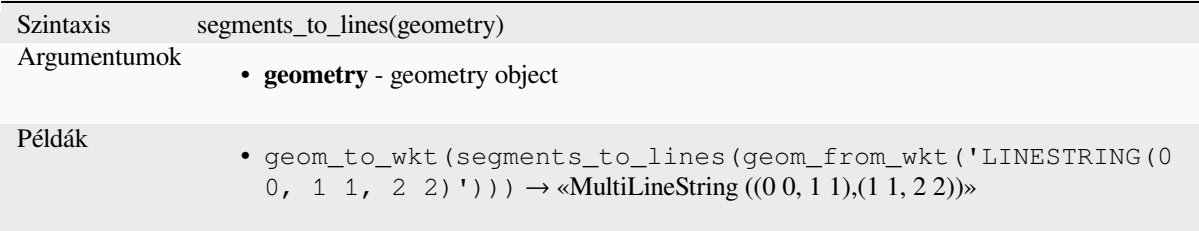

Further reading: *Explode lines* algorithm

### **shared\_paths**

Returns a collect[ion containing](#page-1321-0) paths shared by the two input geometries. Those going in the same direction are in the first element of the collection, those going in the opposite direction are in the second element. The paths themselves are given in the direction of the first geometry.

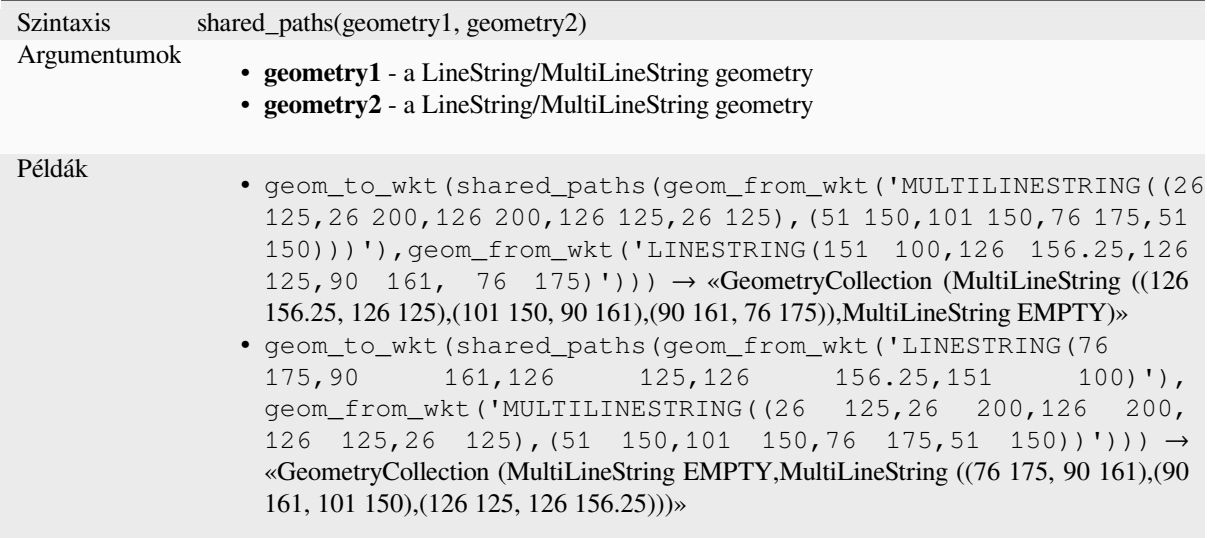

### **shortest\_line**

Returns the shortest line joining geometry1 to geometry2. The resultant line will start at geometry1 and end at geometry2.

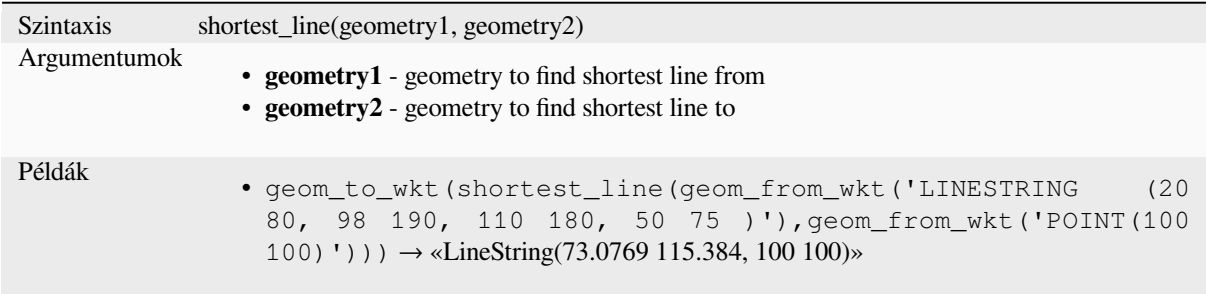

### **simplify**

Simplifies a geometry by removing nodes using a distance based threshold (ie, the Douglas Peucker algorithm). The algorithm preserves large deviations in geometries and reduces the number of vertices in nearly straight segments.

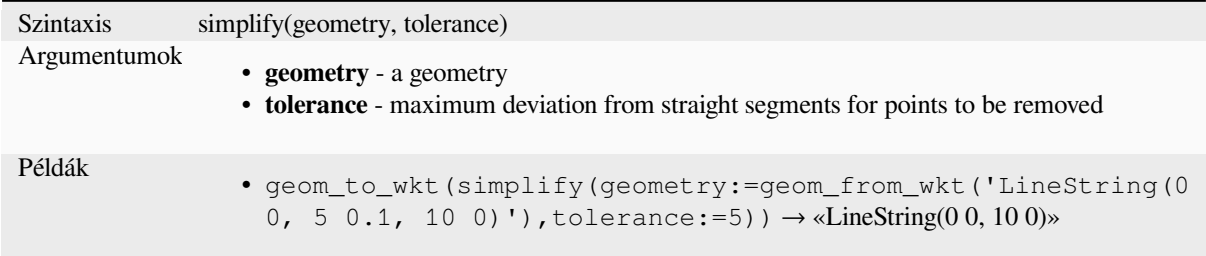

Further reading: *Simplify* algorithm

### **simplify\_vw**

Simplifies a geometry by removing nodes using an area based threshold (ie, the Visvalingam-Whyatt algorithm). The algorithm removes vertices which create small areas in geometries, e.g., narrow spikes or nearly straight segments.

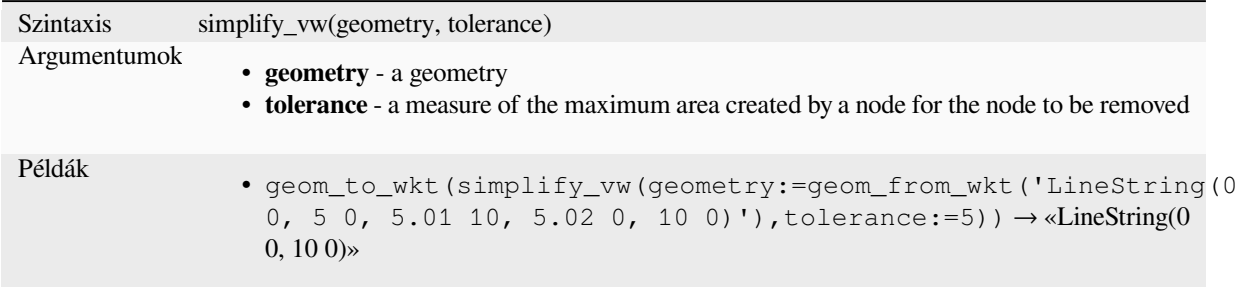

#### Further reading: *Simplify* algorithm

### **single\_sided\_buffer**

Returns a geom[etry form](#page-1373-0)ed by buffering out just one side of a linestring geometry. Distances are in the Spatial Reference System of this geometry.

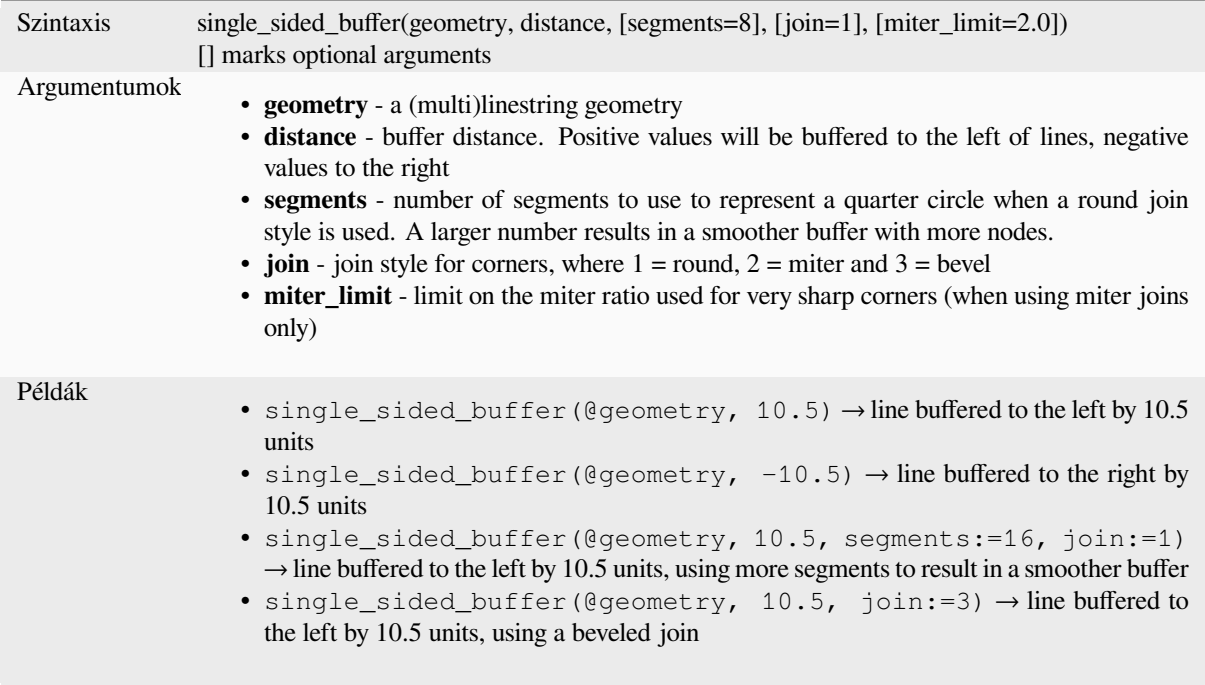

Further reading: *Single sided buffer* algorithm

### **sinuosity**

Returns the sinuosity of a curve, which is the ratio of the curve length to the straight (2D) distance between its endpoints.

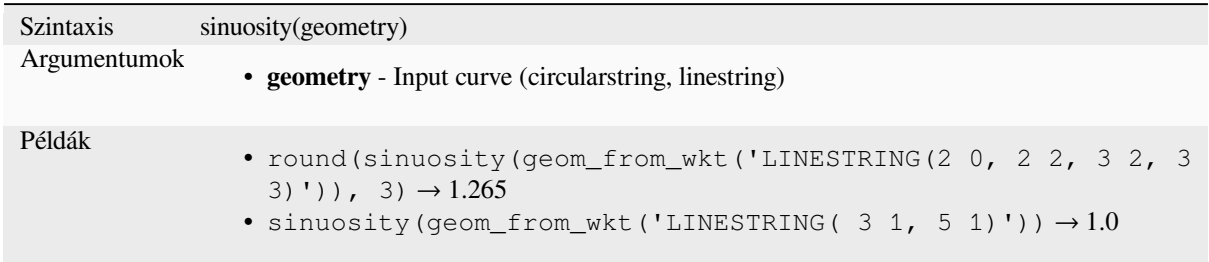

#### **smooth**

Smooths a geometry by adding extra nodes which round off corners in the geometry. If input geometries contain Z or M values, these will also be smoothed and the output geometry will retain the same dimensionality as the input geometry.

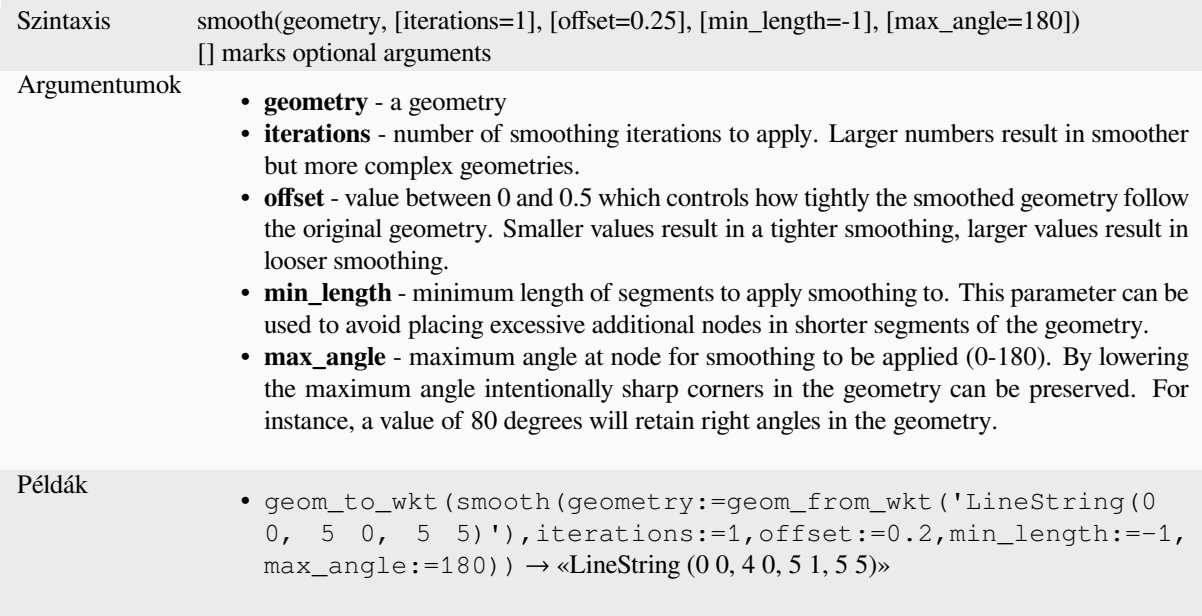

Further reading: *Smooth* algorithm

#### **square\_wave**

Constructs squar[e/rectan](#page-1376-0)gular waves along the boundary of a geometry.

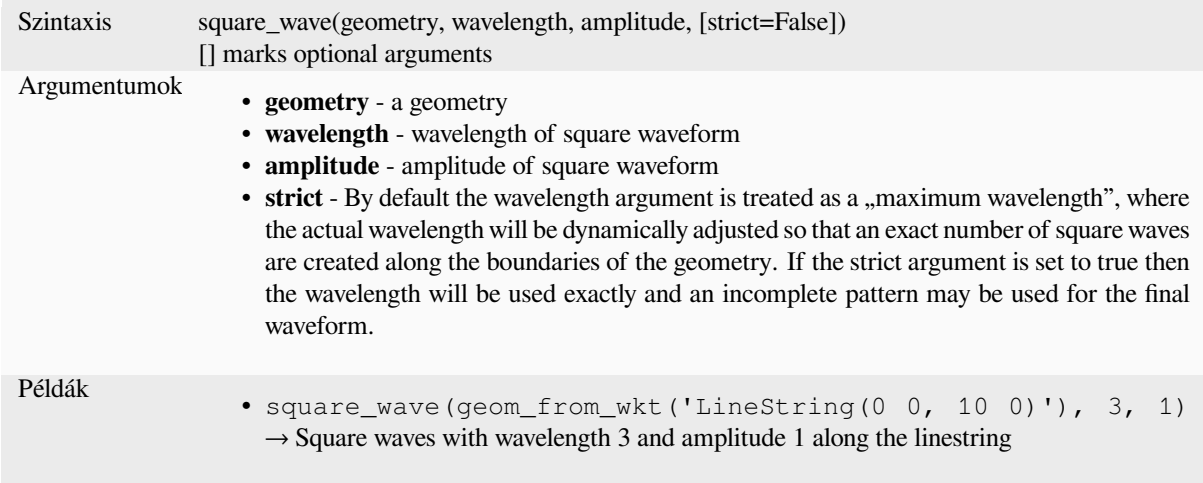

# **square\_wave\_randomized**

Constructs randomized square/rectangular waves along the boundary of a geometry.

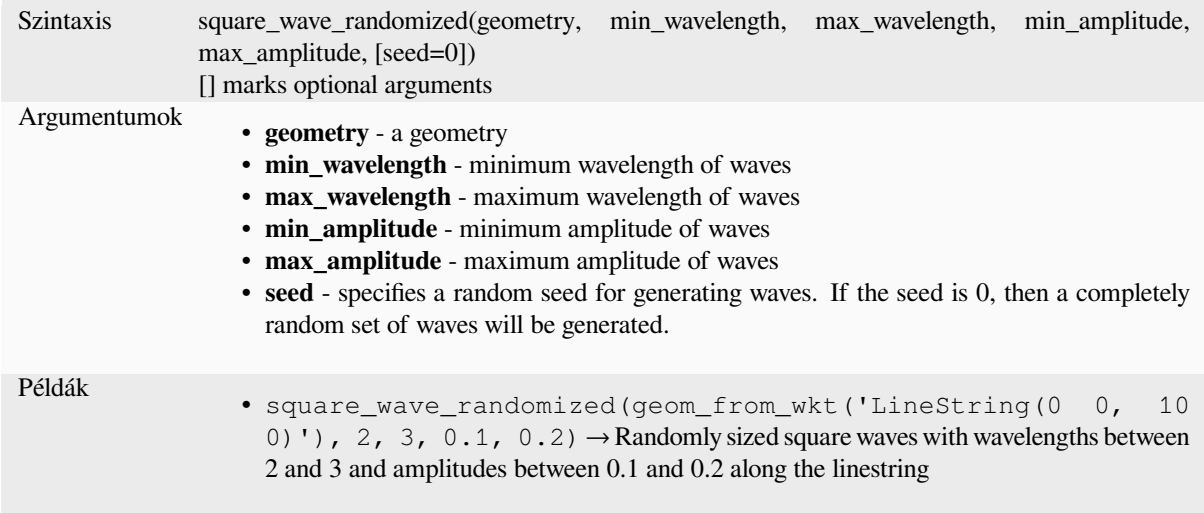

# **start\_point**

Returns the first node from a geometry.

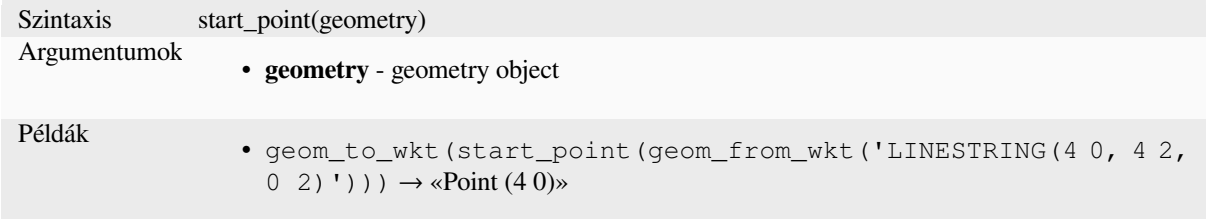

Further reading: *Extract specific vertices* algorithm

### **straight\_distance\_2d**

Returns the direct/euclidean distance between the first and last vertex of a geometry. The geometry must be a curve (circularstring, linestring).

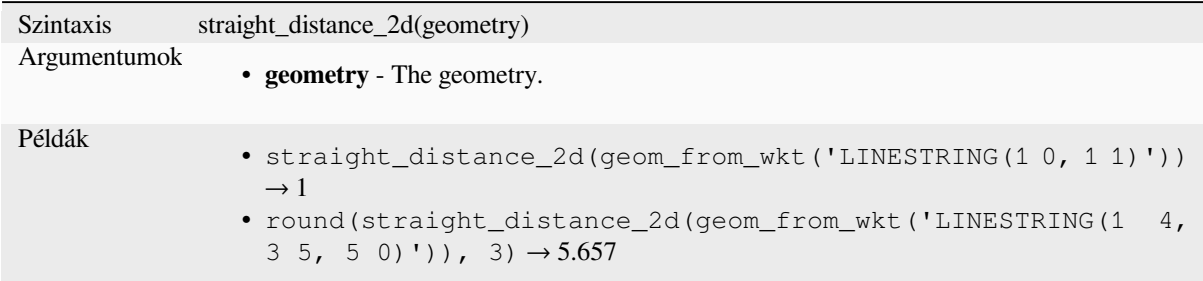

Further reading: *length*

### **sym\_difference**

Returns a geome[try tha](#page-317-0)t represents the portions of two geometries that do not intersect.

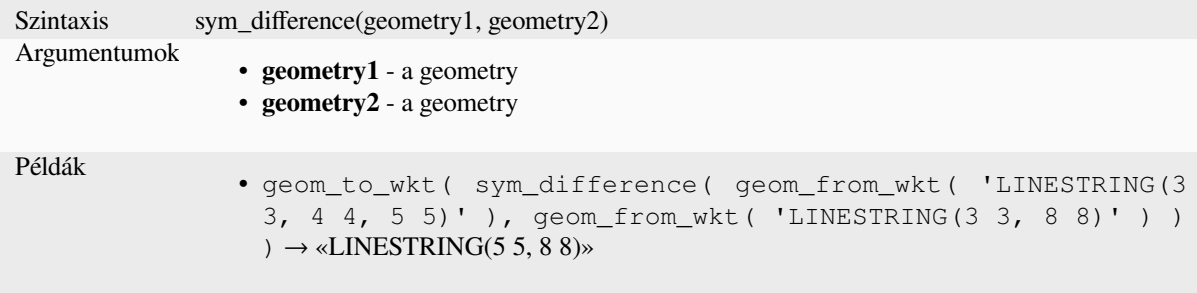

Further reading: *Symmetrical difference* algorithm

### **tapered\_buffer**

Creates a buffer [along a line geometry w](#page-1406-0)here the buffer diameter varies evenly over the length of the line.

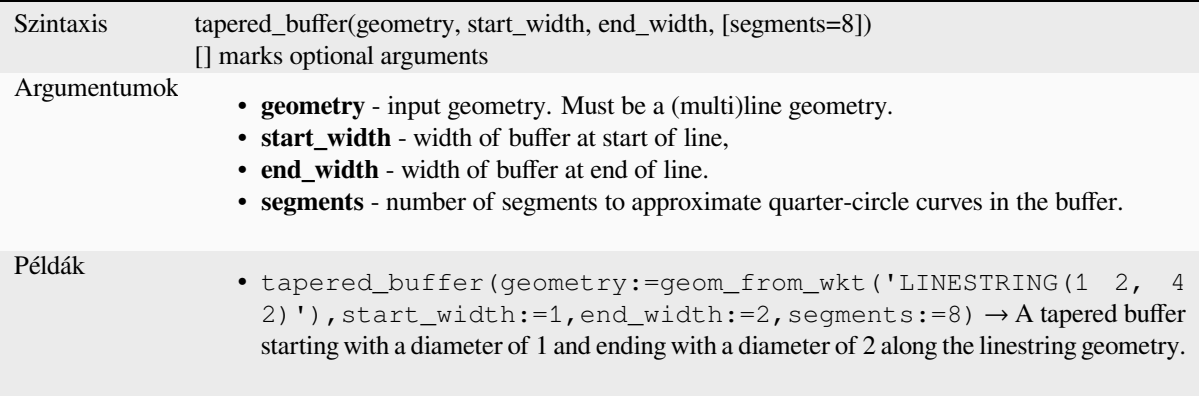

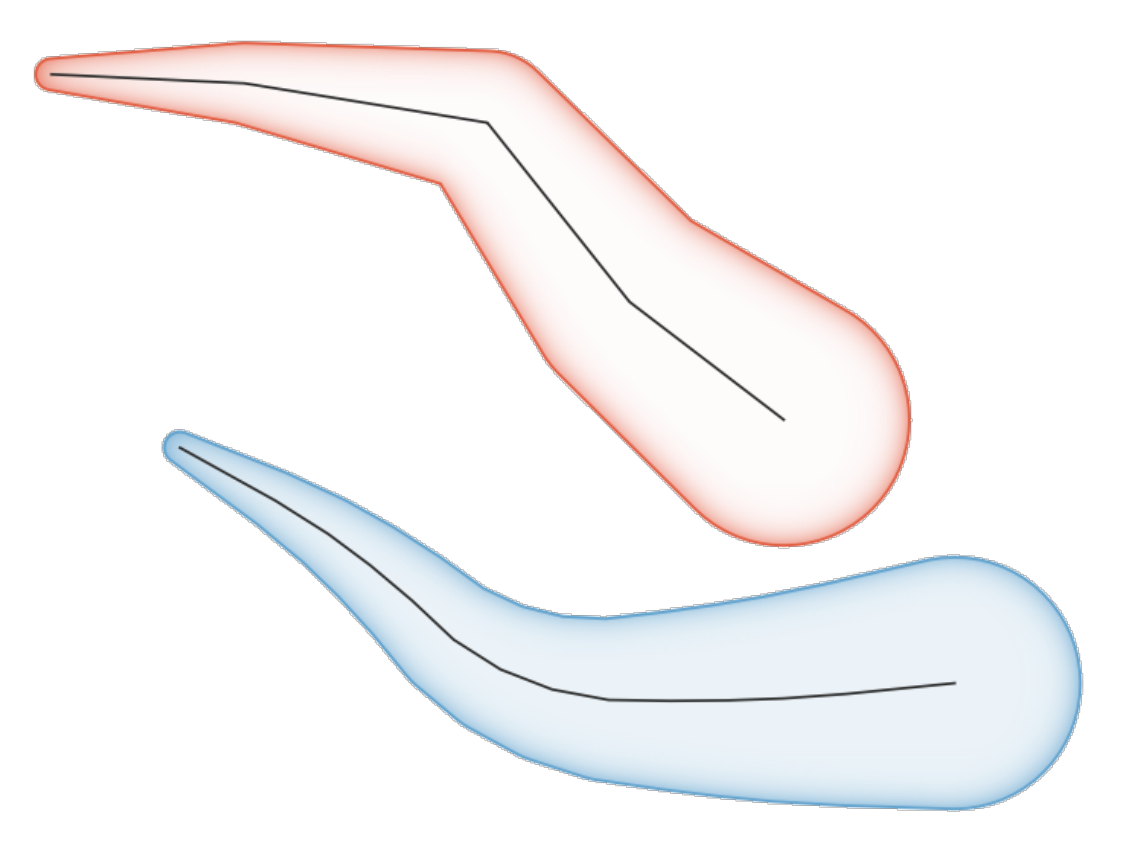

13.8. ábra: Tapered buffer on line features

Further reading: *Tapered buffers* algorithm

### **touches**

<span id="page-348-0"></span>Tests whether a [geometry touche](#page-1385-0)s another. Returns TRUE if the geometries have at least one point in common, but their interiors do not intersect.

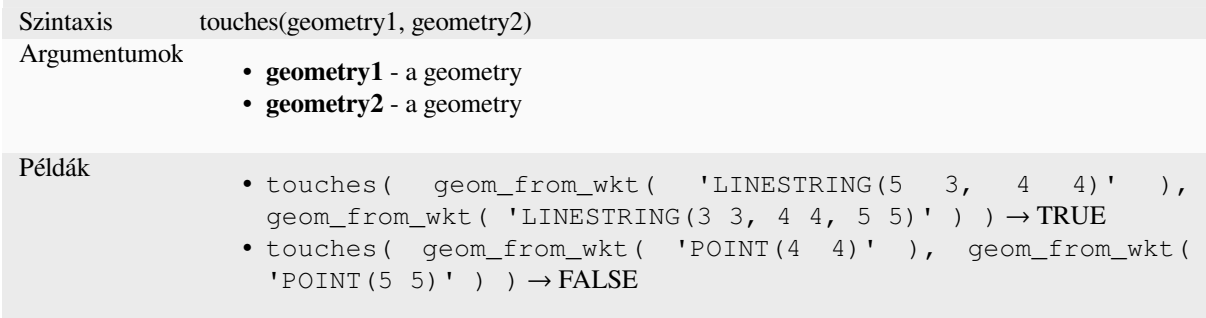

Further reading: *overlay\_touches*

### **transform**

Returns the geometry transformed from a source CRS to a destination CRS.

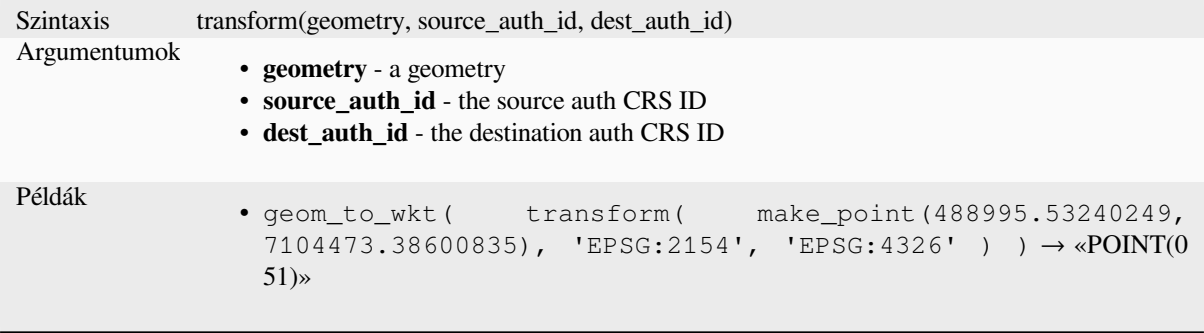

Further reading: *Reproject layer* algorithm

### **translate**

Returns a transla[ted version of a](#page-1274-0) geometry. Calculations are in the Spatial Reference System of this geometry.

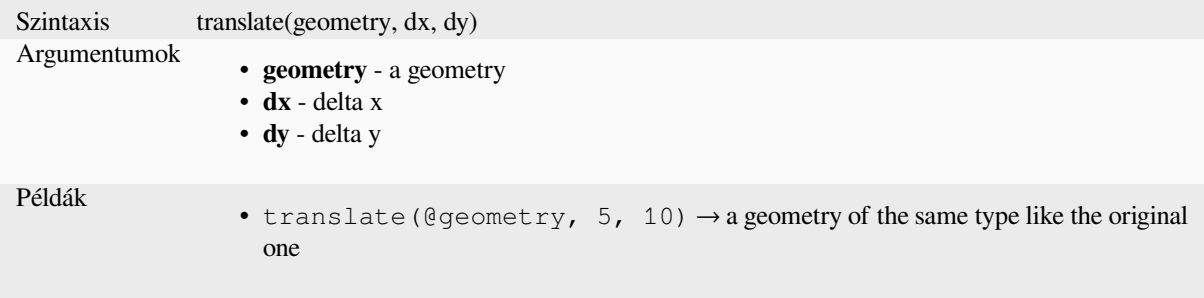

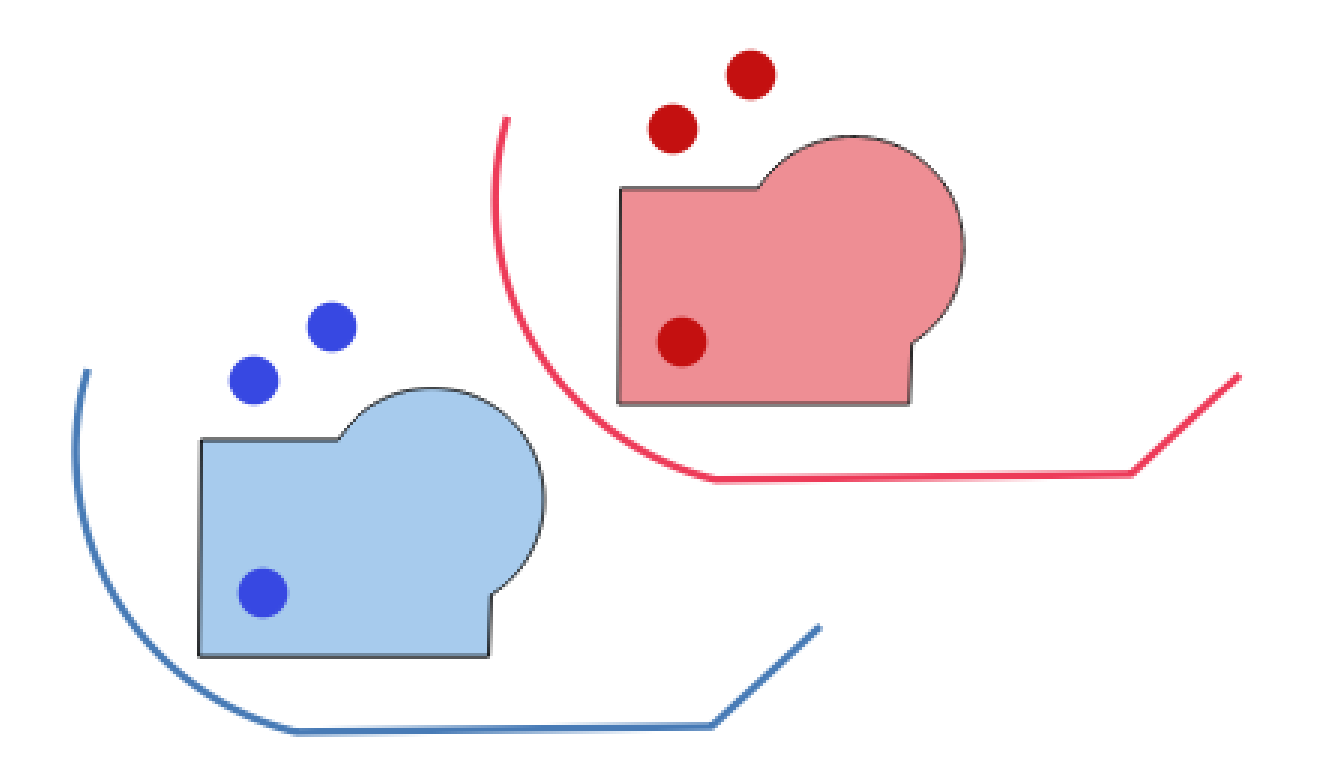

13.9. ábra: Translating features

Further reading: *Translate* algorithm

# **triangular\_wave**

Constructs triang[ular wave](#page-1389-0)s along the boundary of a geometry.

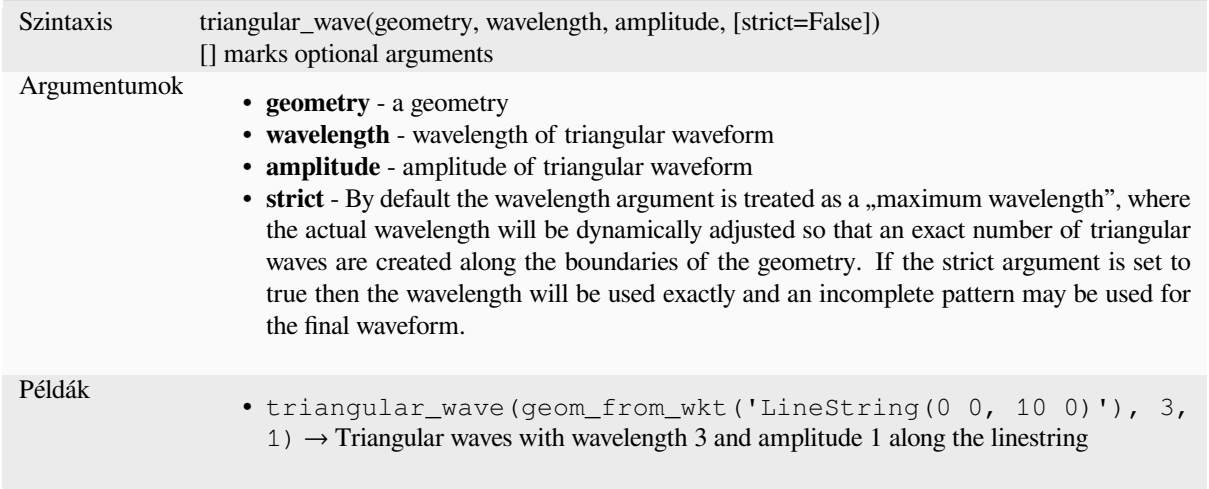

# **triangular\_wave\_randomized**

Constructs randomized triangular waves along the boundary of a geometry.

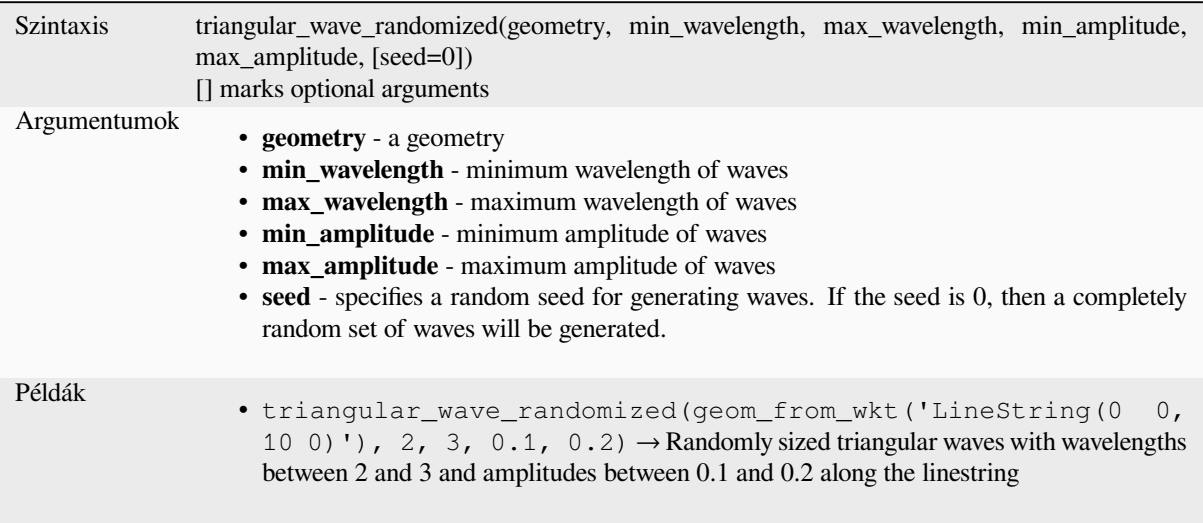

### **union**

Returns a geometry that represents the point set union of the geometries.

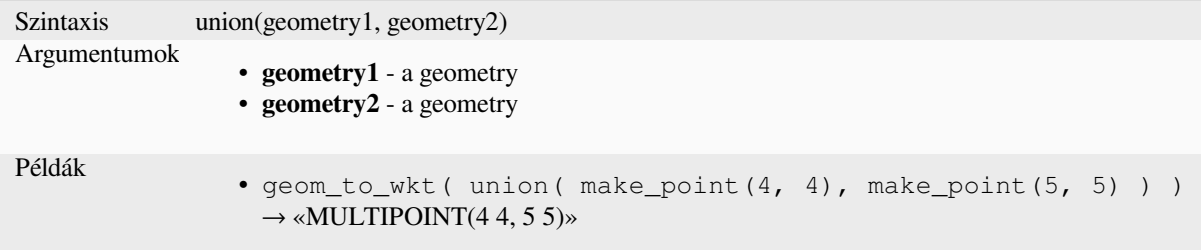

#### **wave**

Constructs rounded (sine-like) waves along the boundary of a geometry.

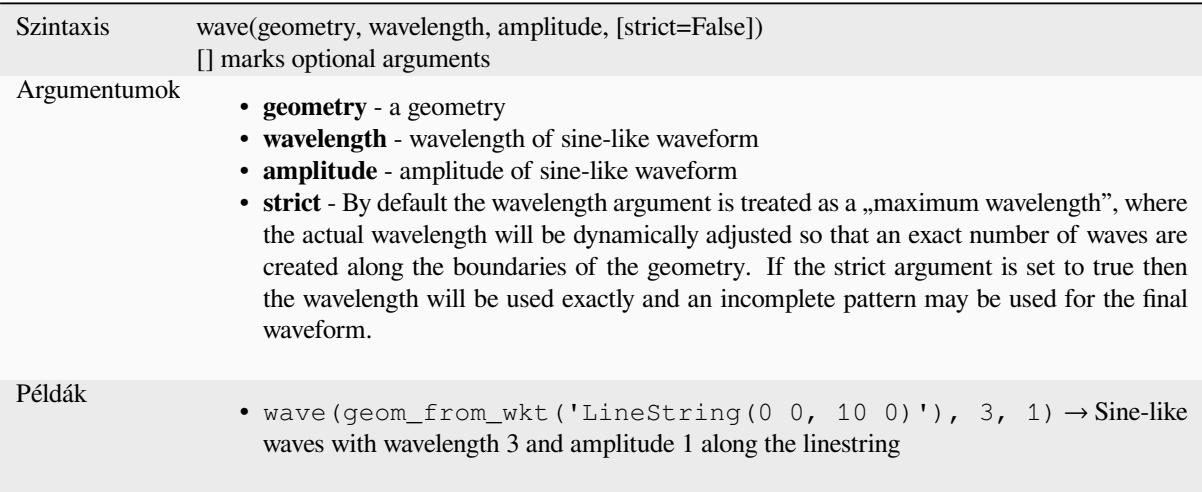

### **wave\_randomized**

Constructs randomized curved (sine-like) waves along the boundary of a geometry.

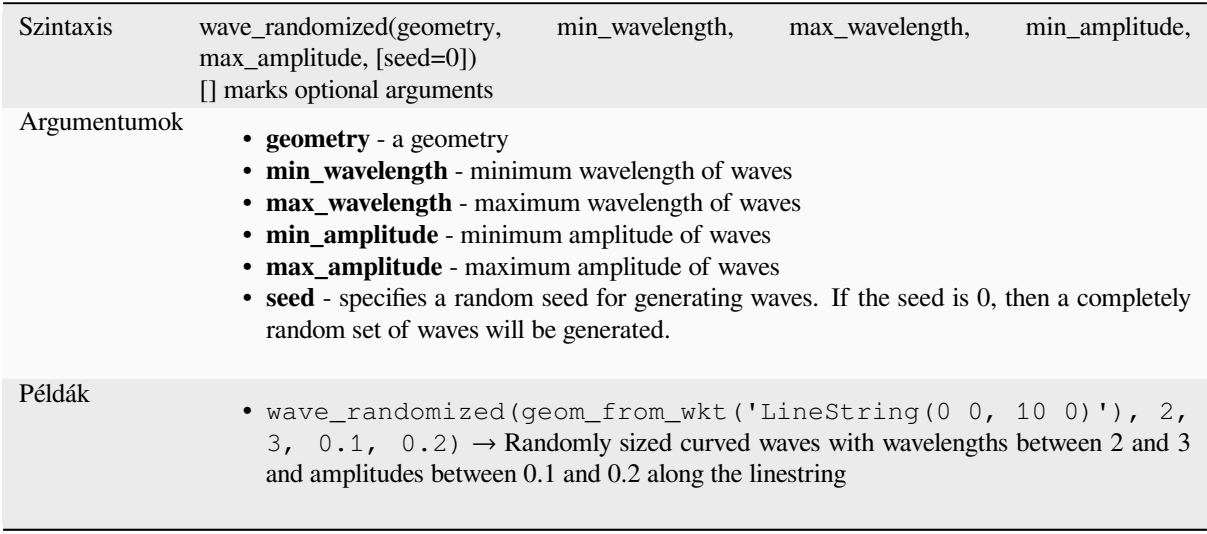

# **wedge\_buffer**

Returns a wedge shaped buffer originating from a point geometry.

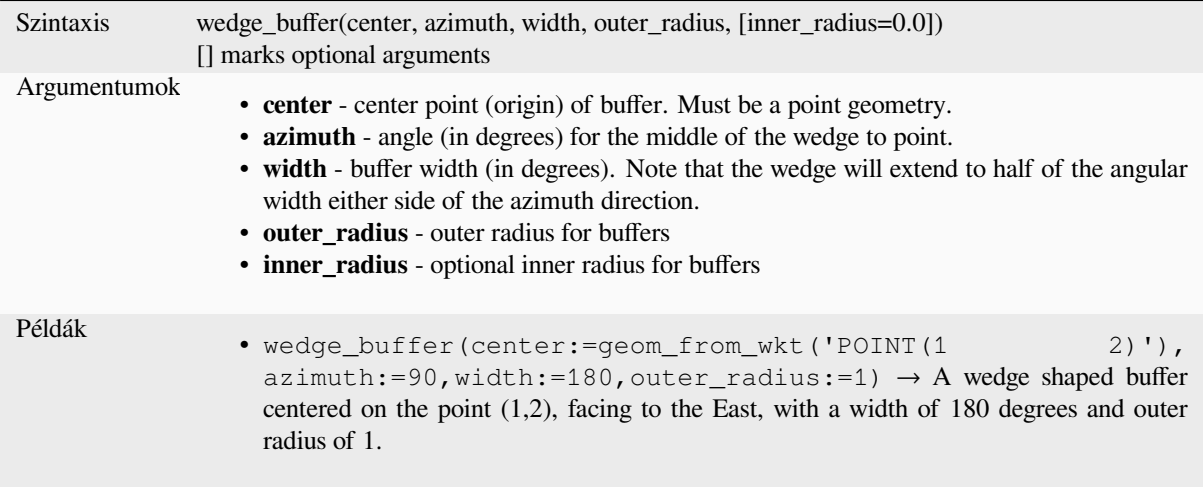

Further reading: *Create wedge buffers* algorithm

### **within**

<span id="page-352-0"></span>Tests whether a [geometry is within an](#page-1308-0)other. Returns TRUE if the geometry1 is completely within geometry2.

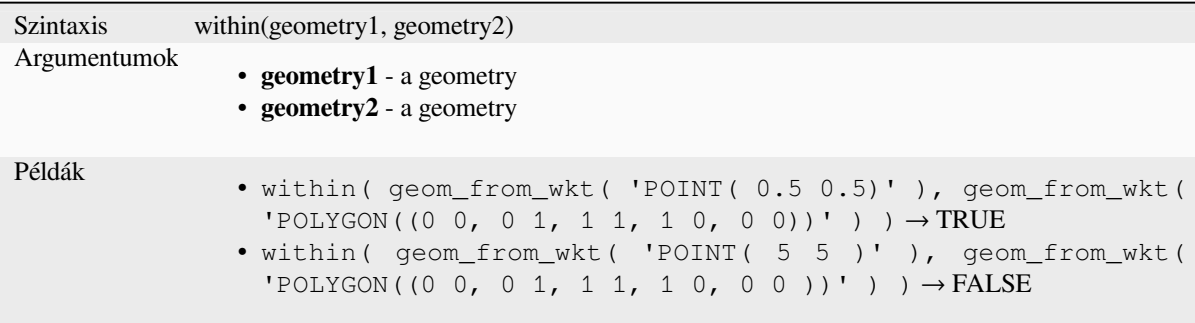

Further reading: *overlay\_within*

### **\$x**

Returns the x co[ordinate of the c](#page-336-0)urrent point feature. If the feature is a multipoint feature, then the x-coordinate of the first point will be returned. **WARNING: This function is deprecated. It is recommended to use the replacement x() function with @geometry variable instead.**

Szintaxis \$x Példák •  $$x \rightarrow 42$ 

Further reading: *x*

**x**

Returns the x co[or](#page-353-0)dinate of a point geometry, or the x coordinate of the centroid for a non-point geometry.

<span id="page-353-0"></span>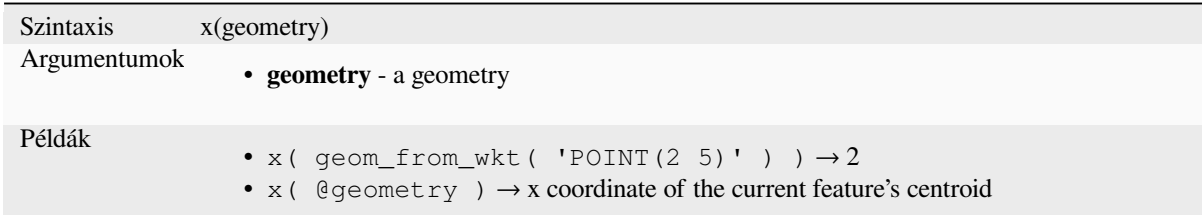

### **\$x\_at**

Retrieves a x coordinate of the current feature's geometry. **WARNING: This function is deprecated. It is recommended to use the replacement x\_at function with @geometry variable instead.**

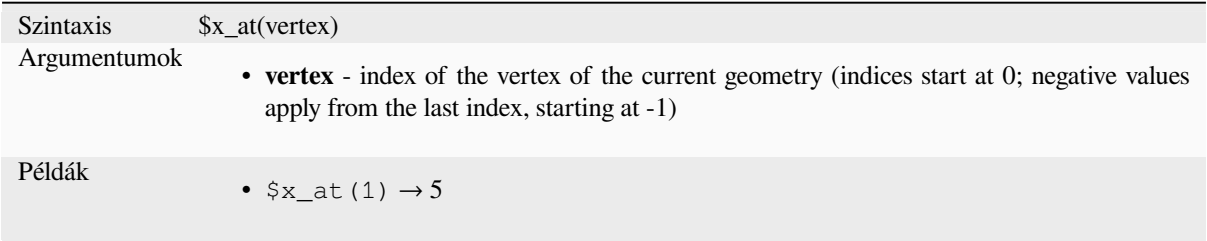

#### Further reading: *x\_at*

Retrieves a x coordinate of the geometry.

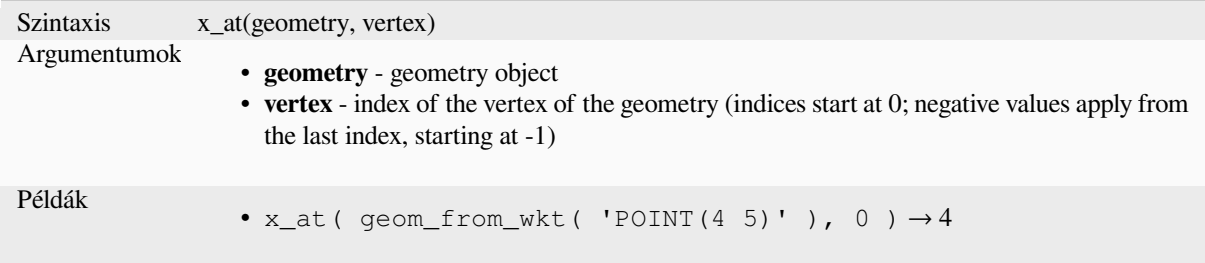

### **x\_max**

Returns the maximum x coordinate of a geometry. Calculations are in the spatial reference system of this geometry.

```
Szintaxis x_max(geometry)
Argumentumok
                 • geometry - a geometry
Példák
                 • x_max( geom\_from_wkt( 'LINESTRING(2 5, 3 6, 4 8)')) ) \rightarrow 4
```
#### **x\_min**

Returns the minimum x coordinate of a geometry. Calculations are in the spatial reference system of this geometry.

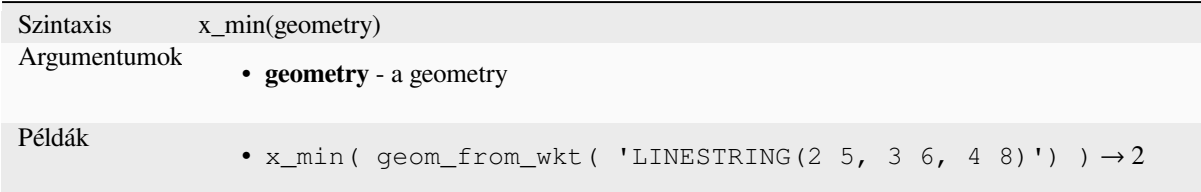

### **\$y**

Returns the y coordinate of the current point feature. If the feature is a multipoint feature, then the y-coordinate of the first point will be returned. **WARNING: This function is deprecated. It is recommended to use the replacement y() function with @geometry variable instead.**

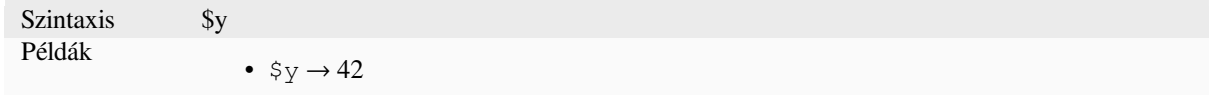

Further reading: *y*

Returns the y coordinate of a point geometry, or the y coordinate of the centroid for a non-point geometry.

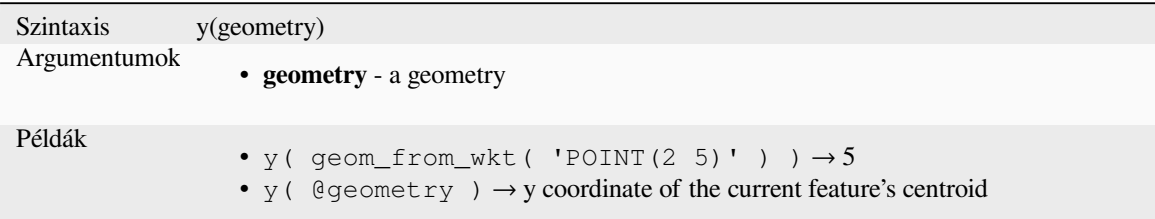

# **\$y\_at**

Retrieves a y coordinate of the current feature's geometry. **WARNING: This function is deprecated. It is recommended to use the replacement y\_at function with @geometry variable instead.**

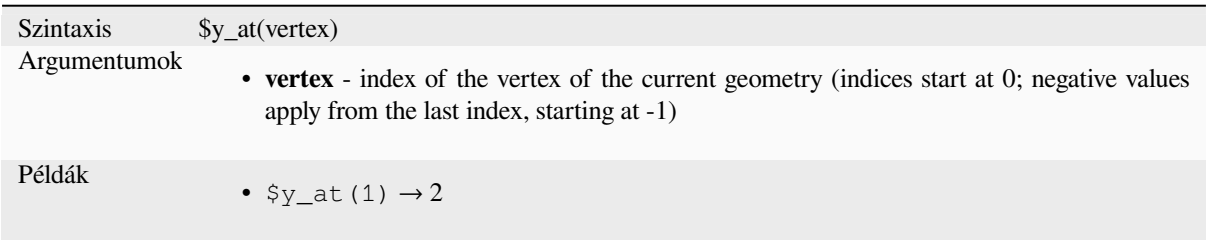

Further reading: *y\_at*

### **y\_at**

Retrieves a y coo[rdina](#page-355-0)te of the geometry.

<span id="page-355-0"></span>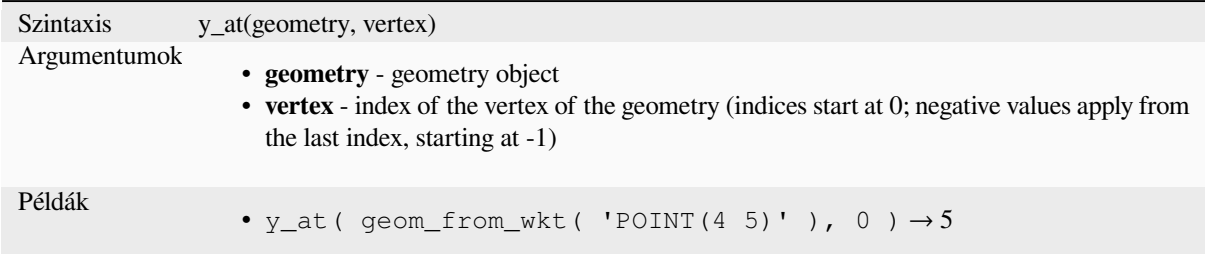

#### **y\_max**

Returns the maximum y coordinate of a geometry. Calculations are in the spatial reference system of this geometry.

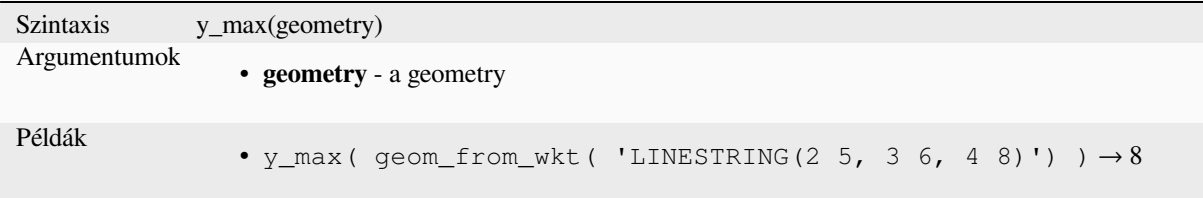

# **y\_min**

Returns the minimum y coordinate of a geometry. Calculations are in the spatial reference system of this geometry.

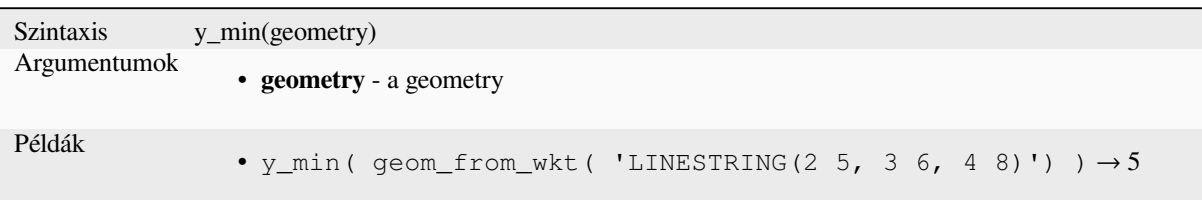

### **\$z**

Returns the z value of the current point feature if it is 3D. If the feature is a multipoint feature, then the z value of the first point will be returned. **WARNING: This function is deprecated. It is recommended to use the replacement z() function with @geometry variable instead.**

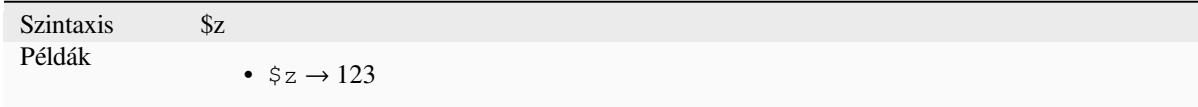

#### **z**

Returns the z coordinate of a point geometry, or NULL if the geometry has no z value.

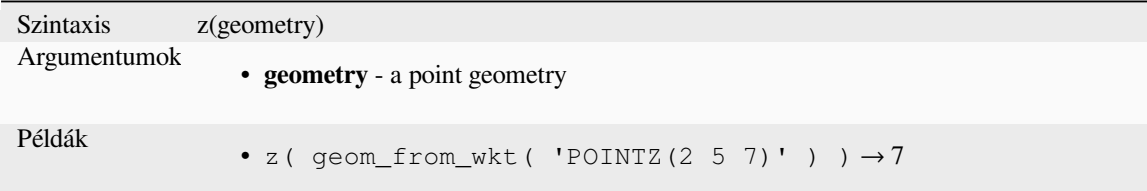

# **z\_at**

Retrieves a z coordinate of the geometry, or NULL if the geometry has no z value.

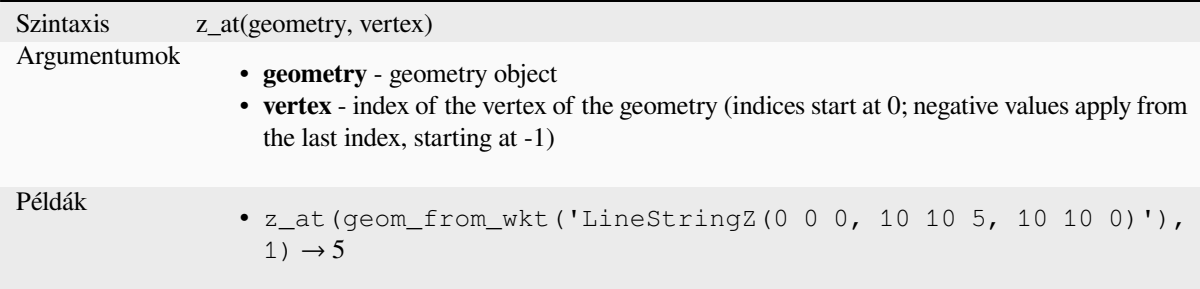

#### **z\_max**

Returns the maximum z coordinate of a geometry, or NULL if the geometry has no z value.

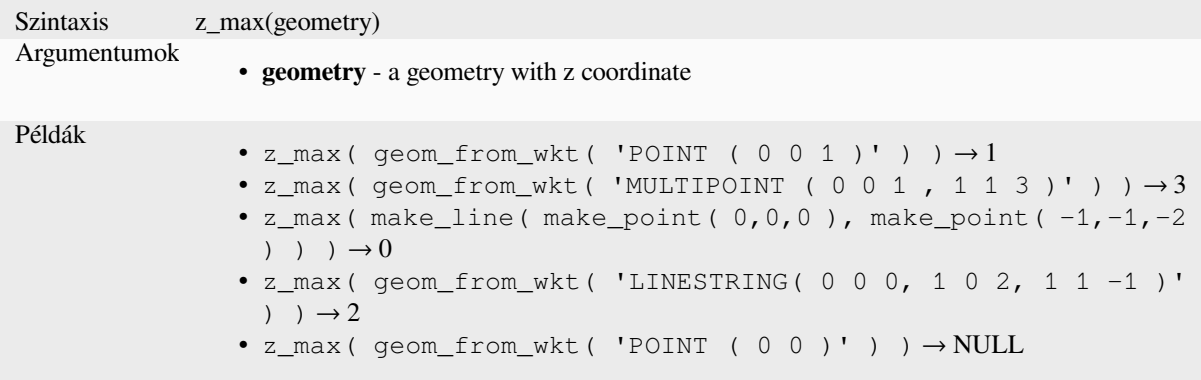

### **z\_min**

Returns the minimum z coordinate of a geometry, or NULL if the geometry has no z value.

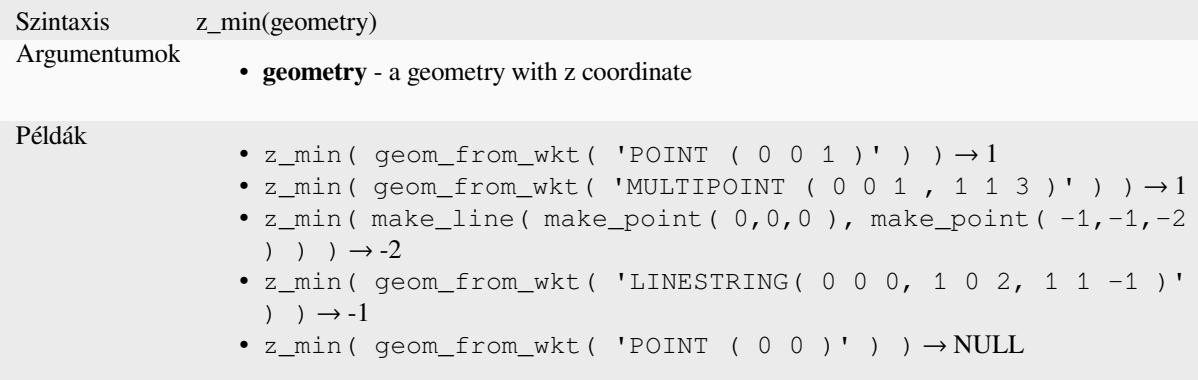

# **13.2.14 Layout Functions**

This group contains functions to manipulate print layout items properties.

### **item\_variables**

Returns a map of variables from a layout item inside this print layout.

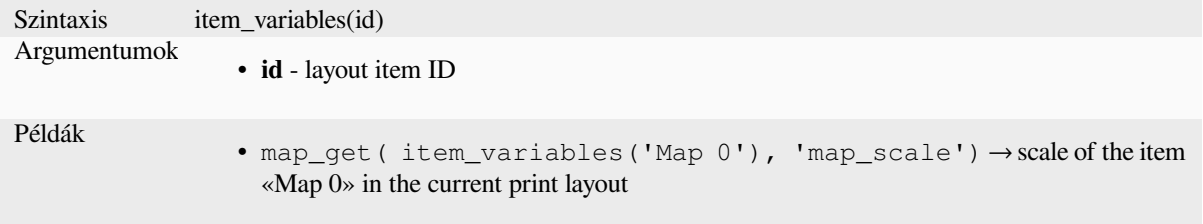

Further reading: List of default *variables*

#### **map\_credits**

Returns a list of credit (usage rights) strings for the layers shown in a layout, or specific layout map item.

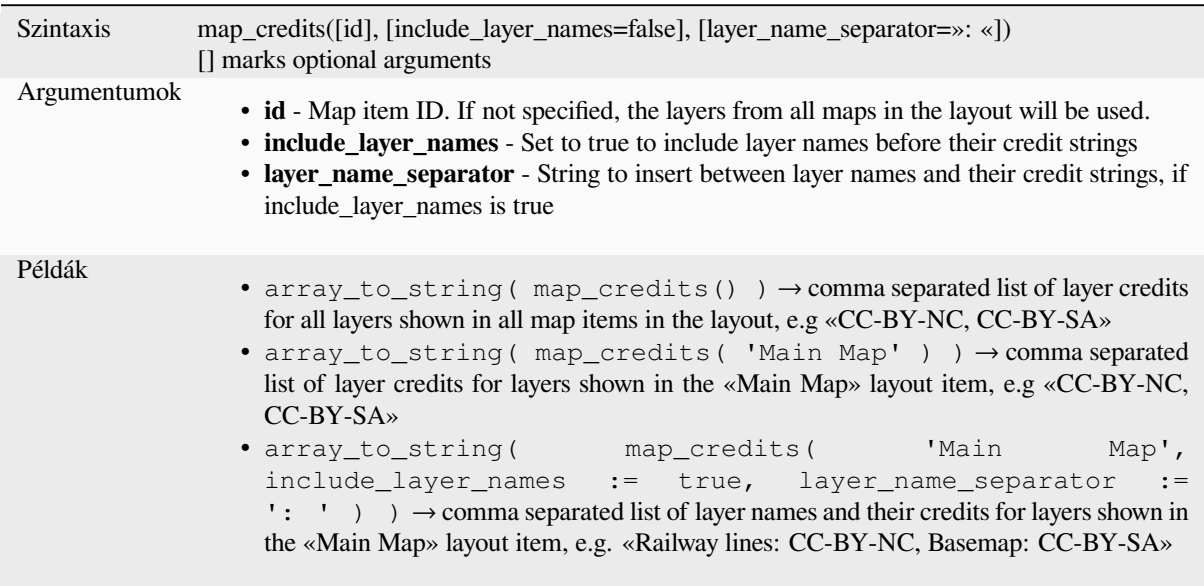

This function requires the *Access metadata properties* of the layers to have been filled.

# **13.2.15 Map Layers**

This group contains a list [of the available layers in th](#page-216-0)e current project and, for each layer, their fields (stored in the dataset, virtual or auxiliary ones as well as from joins). The fields can be interacted the same way as mentioned in *Fields and Values*, except that a double-click will add the name as a string (single quoted) to the expression instead of as a field reference given that they do not belong to the active layer. This offers a convenient way to write expressions referring to different layers, such as when performing *aggregates*, *attribute* or *spatial* queries.

[It also provides so](#page-288-0)me convenient functions to manipulate layers.

#### **decode\_uri**

Takes a layer and decodes the uri of the underlying data provider. It depends on the dataprovider, which data is available.

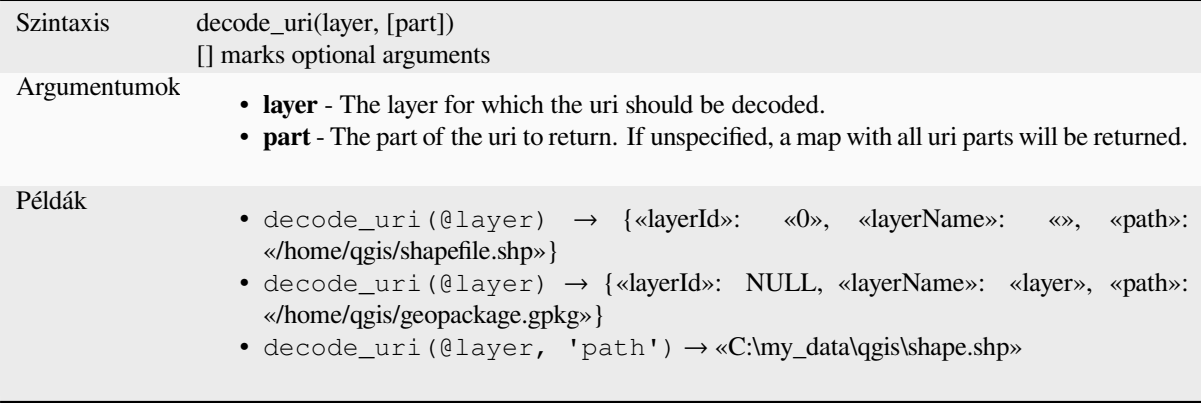

Returns a matching layer property or metadata value.

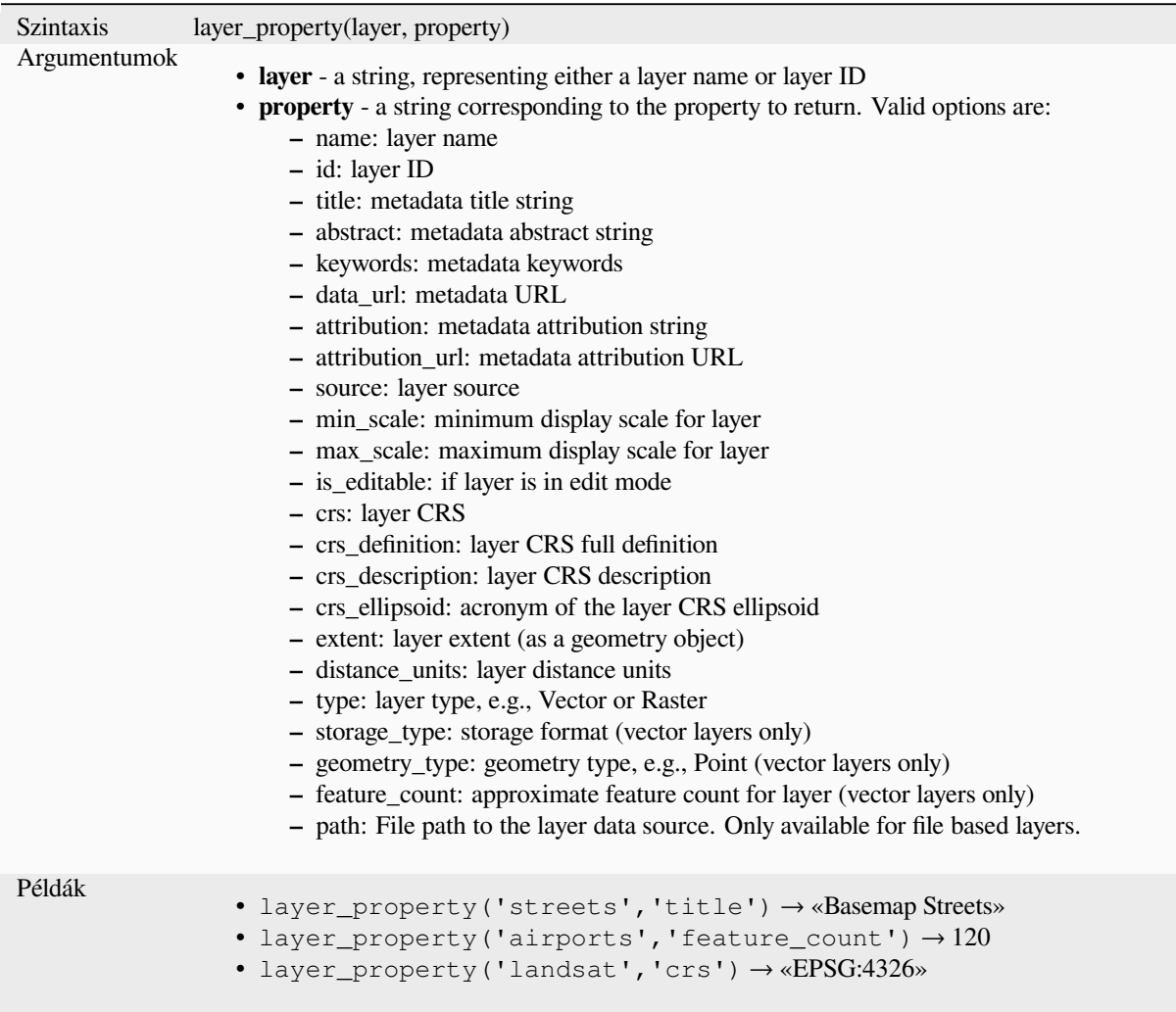

Further reading: *vector*, *raster* and *mesh* layer properties

# **load\_layer**

Loads a layer by [source](#page-523-0) [URI a](#page-669-0)ndp[rovide](#page-703-0)r name.

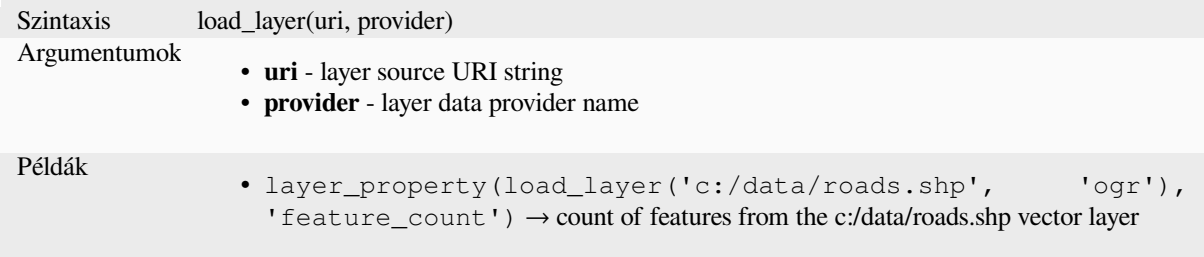
# **13.2.16 Maps Functions**

<span id="page-360-0"></span>This group contains functions to create or manipulate keys and values of map data structures (also known as dictionary objects, key-value pairs, or associative arrays). Unlike the *list data structure* where values order matters, the order of the key-value pairs in the map object is not relevant and values are identified by their keys.

### **from\_json**

Loads a JSON formatted string.

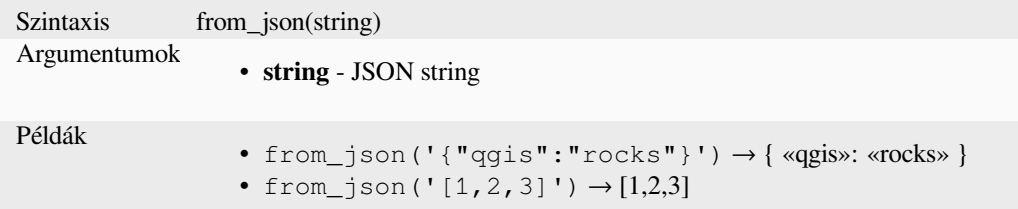

### **hstore\_to\_map**

Creates a map from a hstore-formatted string.

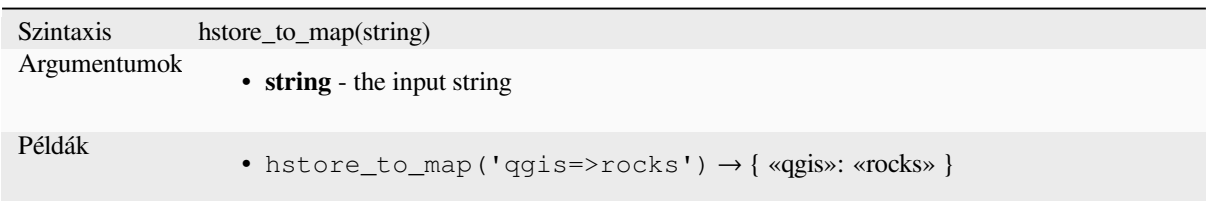

#### **map**

Returns a map containing all the keys and values passed as pair of parameters.

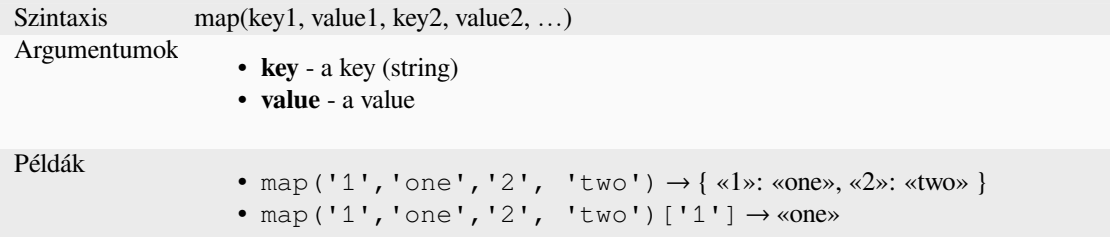

### **map\_akeys**

Returns all the keys of a map as an array.

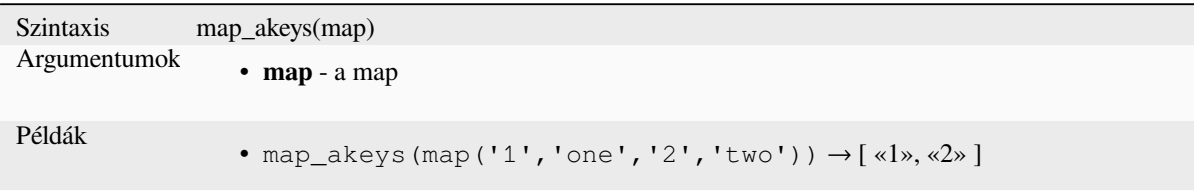

## **map\_avals**

Returns all the values of a map as an array.

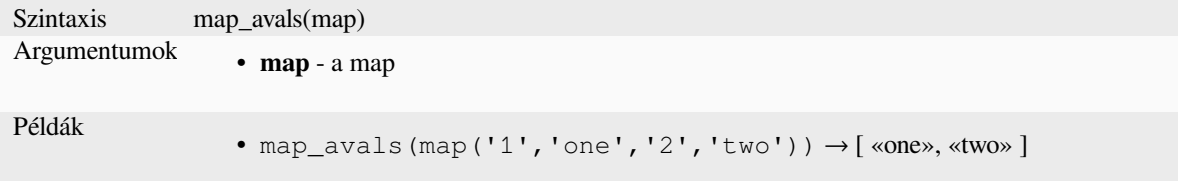

#### **map\_concat**

Returns a map containing all the entries of the given maps. If two maps contain the same key, the value of the second map is taken.

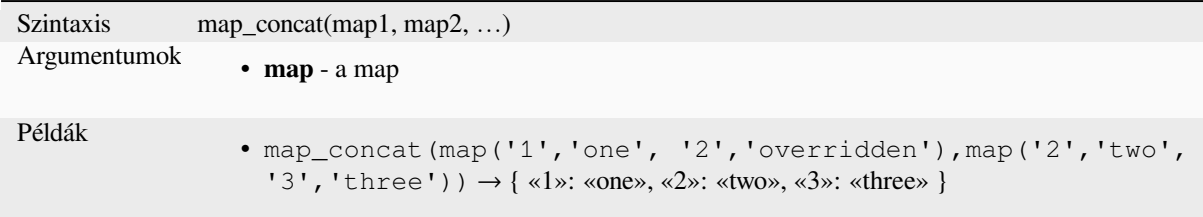

# **map\_delete**

Returns a map with the given key and its corresponding value deleted.

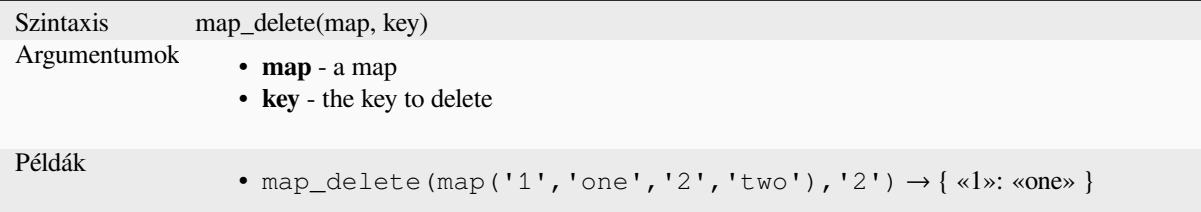

### **map\_exist**

Returns TRUE if the given key exists in the map.

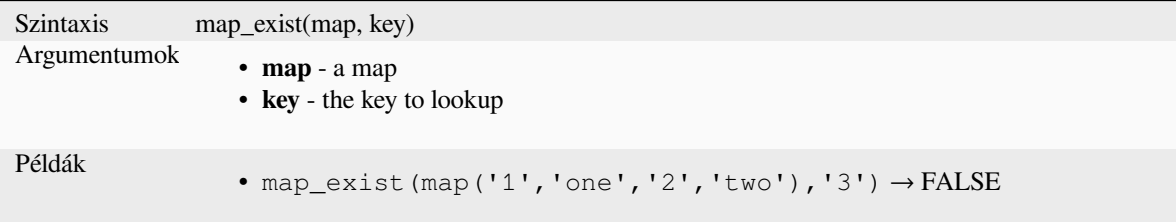

### **map\_get**

Returns the value of a map, given its key. Returns NULL if the key does not exist.

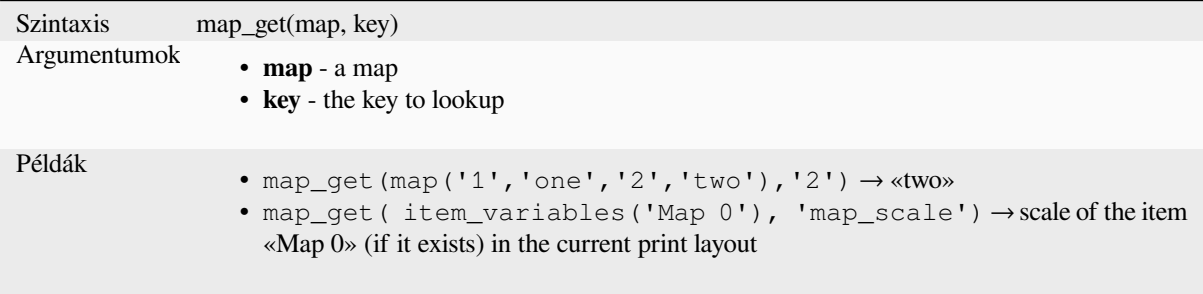

**Tipp:** You can also use the *index operator ([])* to get a value from a map.

### **map\_insert**

Returns a map with an added key/value. If the key already exists, its value is overridden.

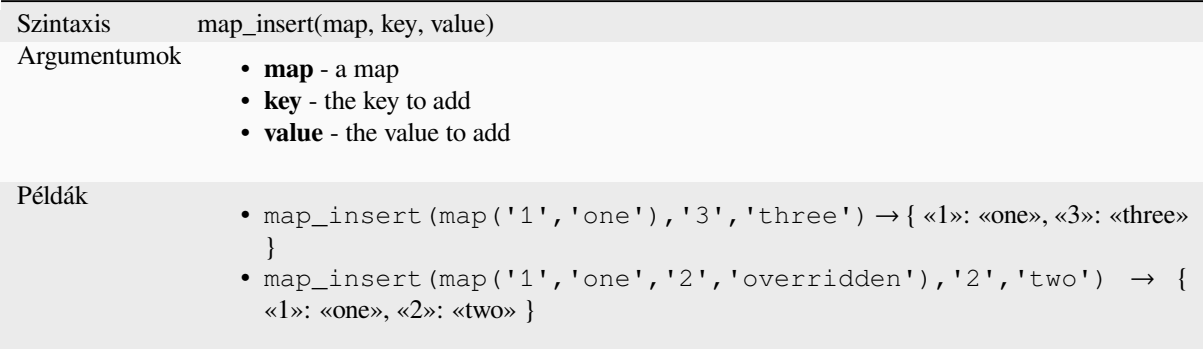

## **map\_prefix\_keys**

Returns a map with all keys prefixed by a given string.

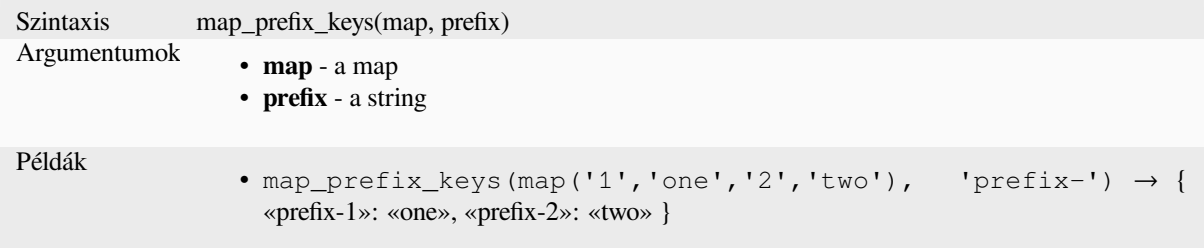

### **map\_to\_hstore**

Merge map elements into a hstore-formatted string.

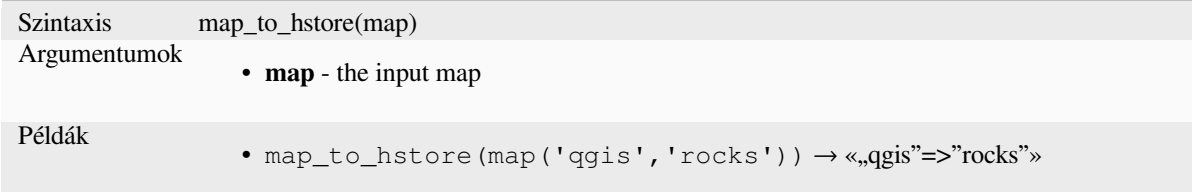

# **map\_to\_html\_dl**

Merge map elements into a HTML definition list string.

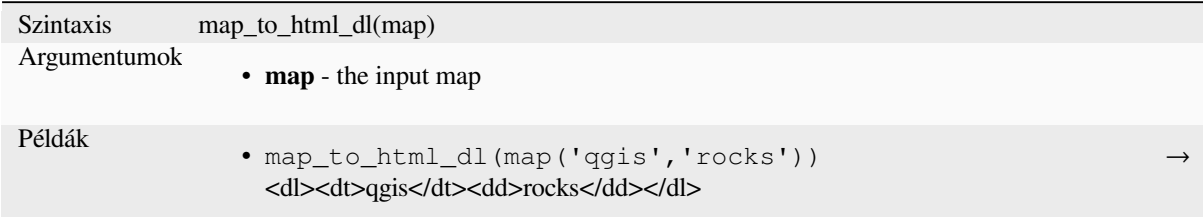

# **map\_to\_html\_table**

Merge map elements into a HTML table string.

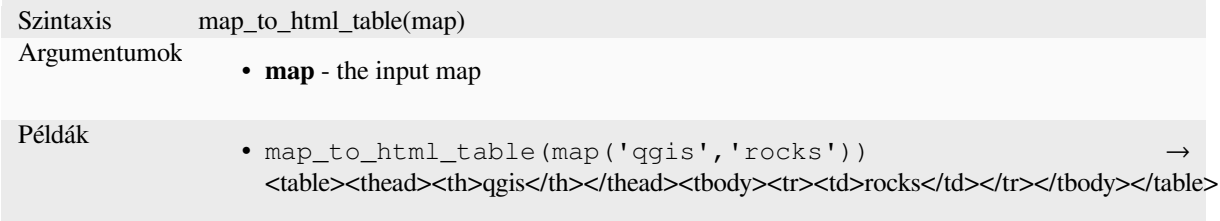

# **to\_json**

Create a JSON formatted string from a map, array or other value.

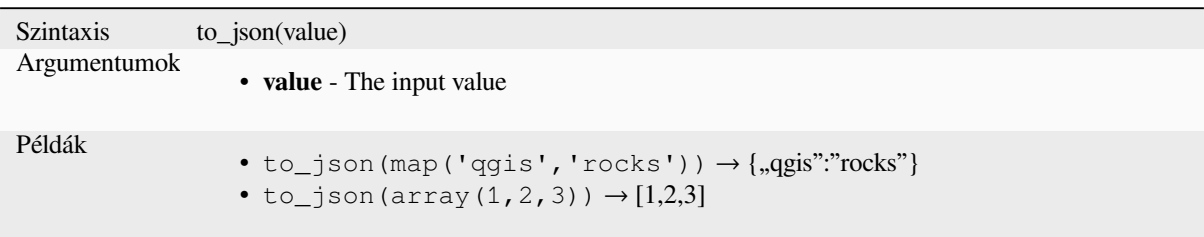

# **url\_encode**

Returns an URL encoded string from a map. Transforms all characters in their properly-encoded form producing a fully-compliant query string.

Note that the plus sign «+» is not converted.

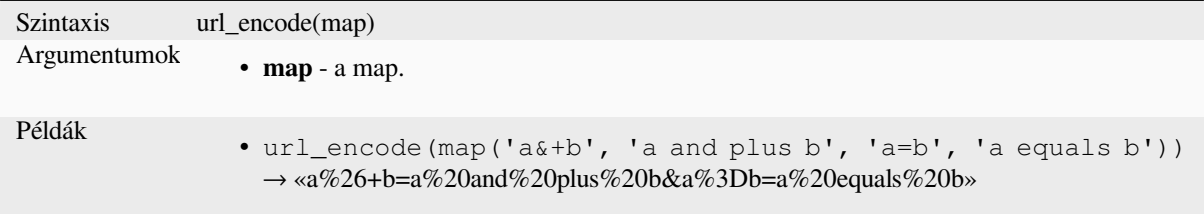

# **13.2.17 Mathematical Functions**

This group contains math functions (e.g., square root, sin and cos).

# **abs**

Returns the absolute value of a number.

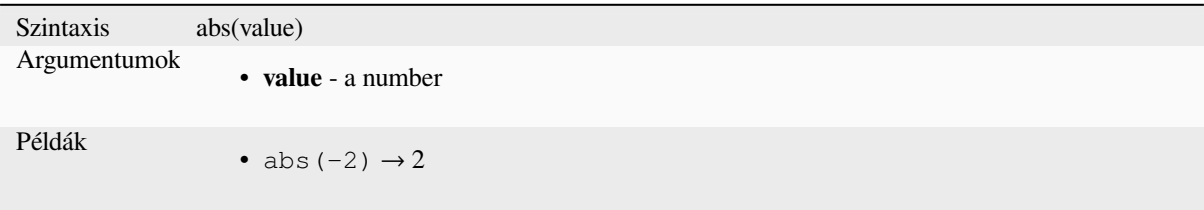

#### **acos**

Returns the inverse cosine of a value in radians.

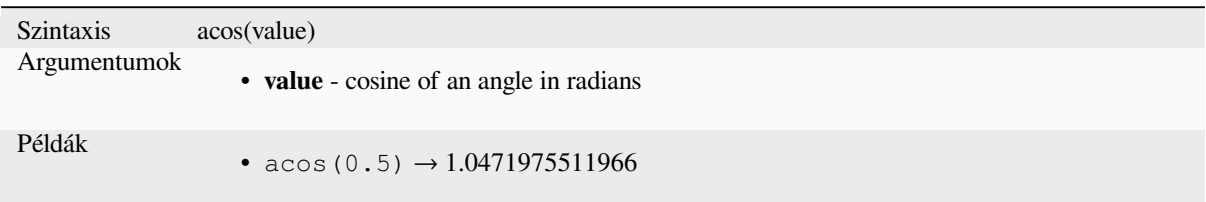

#### **asin**

Returns the inverse sine of a value in radians.

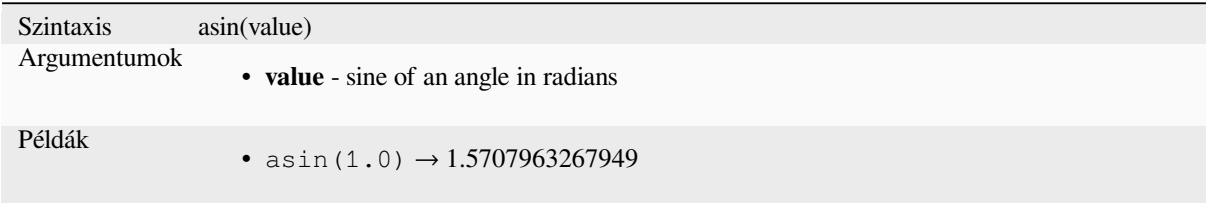

### **atan**

Returns the inverse tangent of a value in radians.

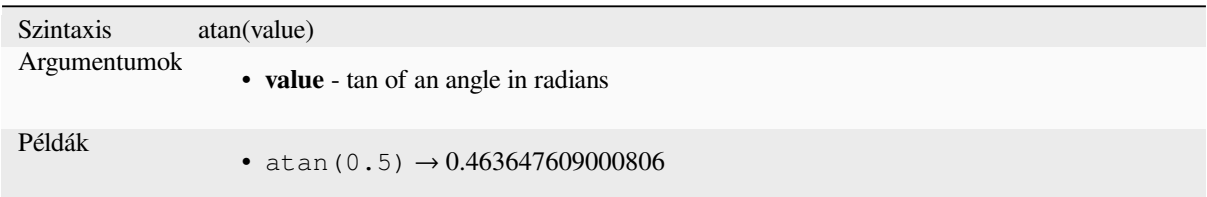

# **atan2**

Returns the inverse tangent of dy/dx by using the signs of the two arguments to determine the quadrant of the result.

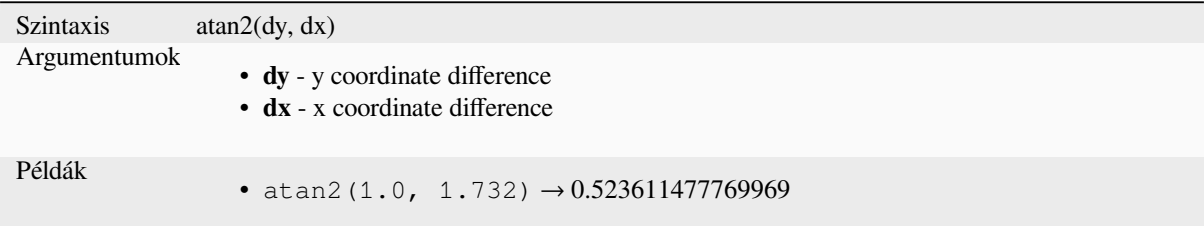

# **ceil**

Rounds a number upwards.

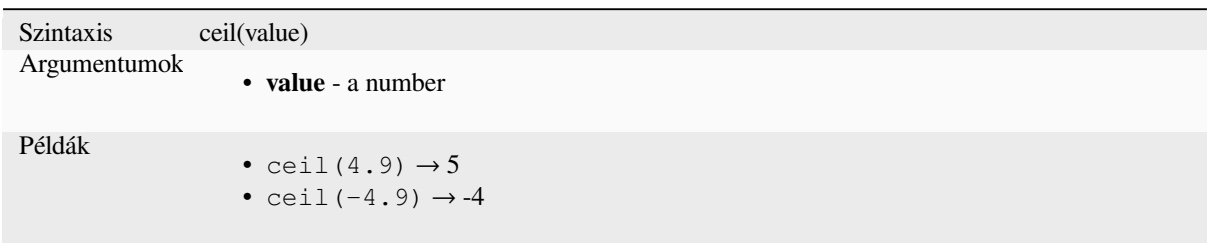

# **clamp**

Restricts an input value to a specified range.

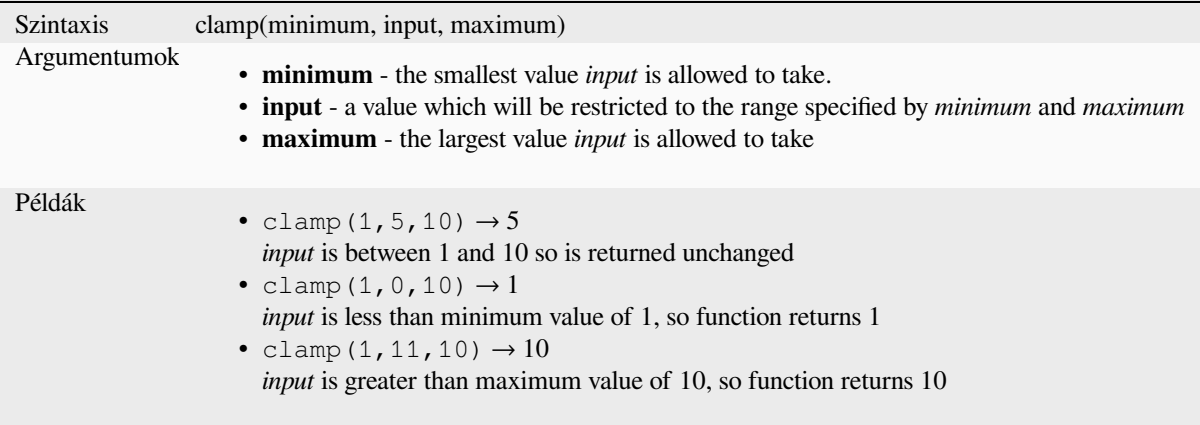

## **cos**

Returns cosine of an angle.

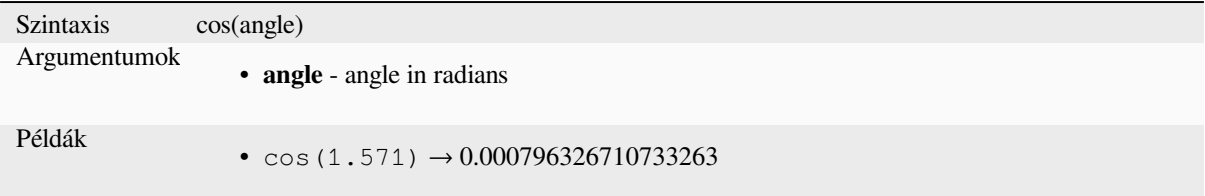

# **degrees**

Converts from radians to degrees.

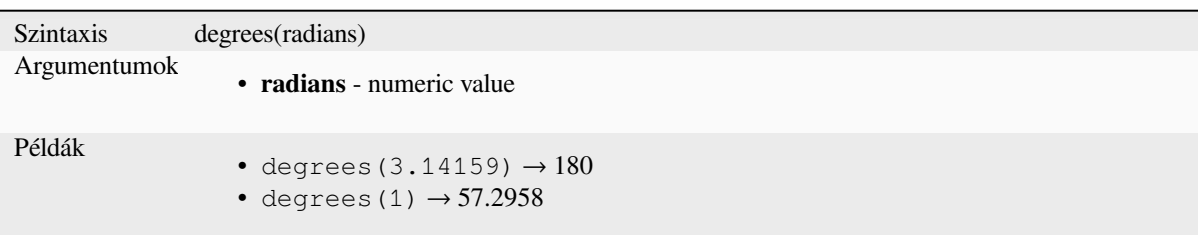

### **exp**

Returns exponential of an value.

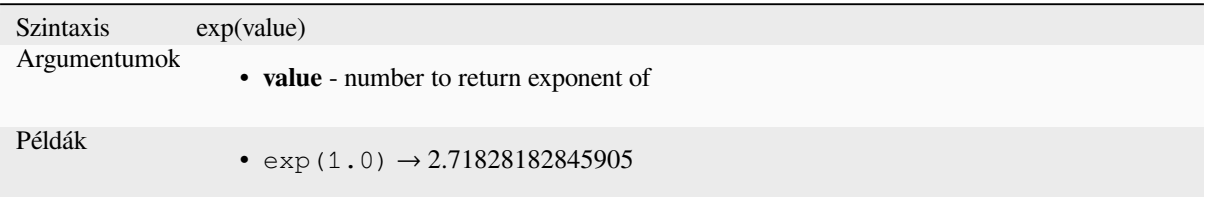

## **floor**

Rounds a number downwards.

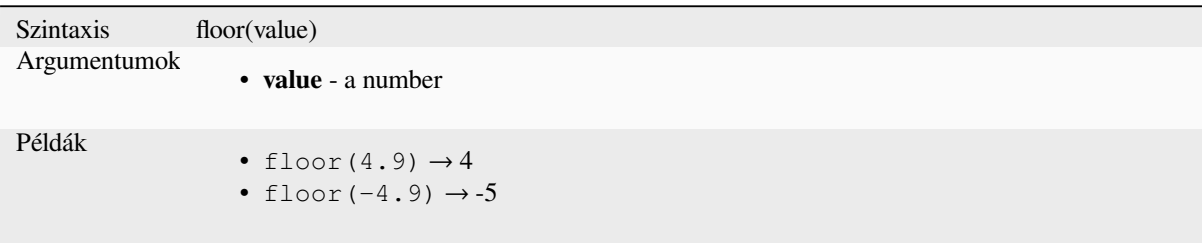

# **ln**

Returns the natural logarithm of a value.

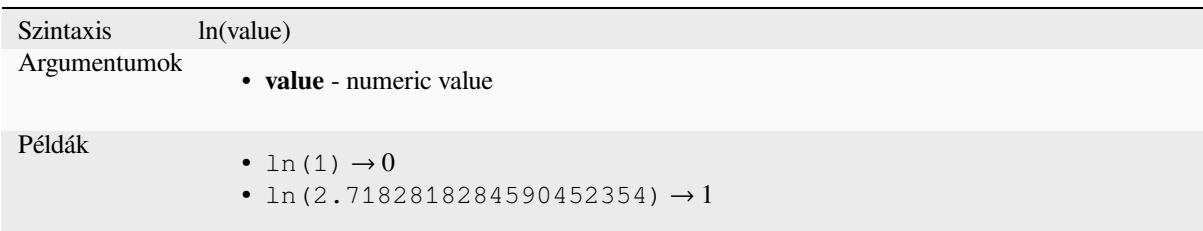

# **log**

Returns the value of the logarithm of the passed value and base.

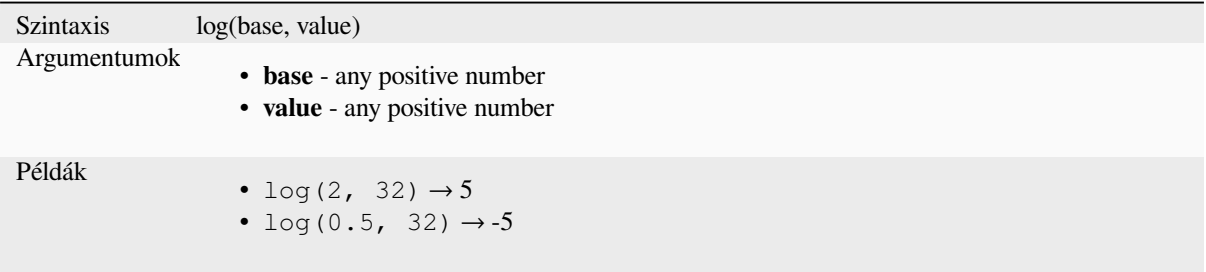

# **log10**

Returns the value of the base 10 logarithm of the passed expression.

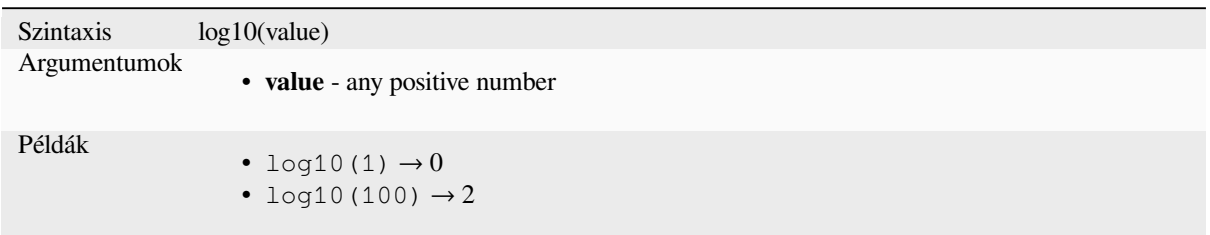

# **max**

Returns the largest value in a set of values.

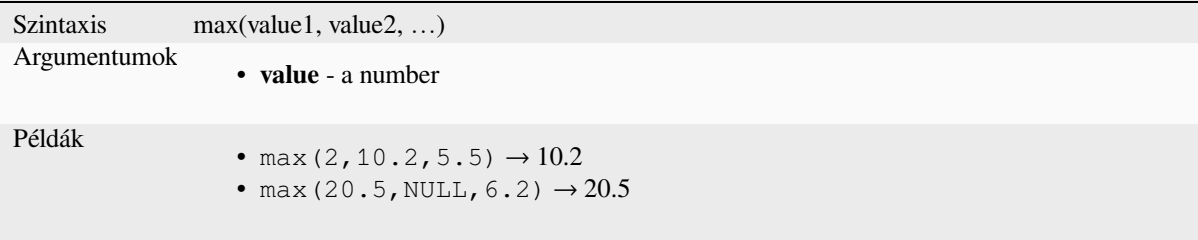

# **min**

Returns the smallest value in a set of values.

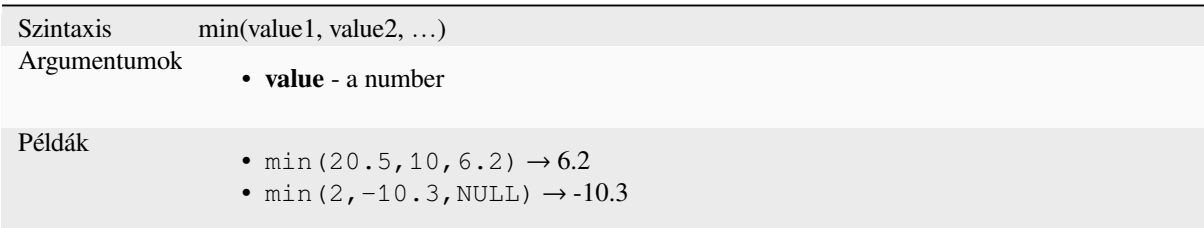

# **pi**

Returns value of pi for calculations.

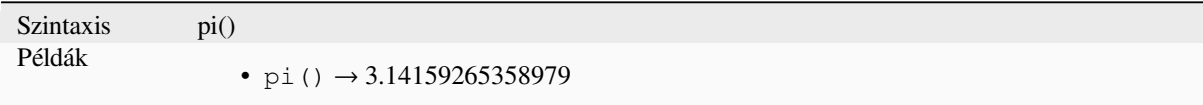

### **radians**

Converts from degrees to radians.

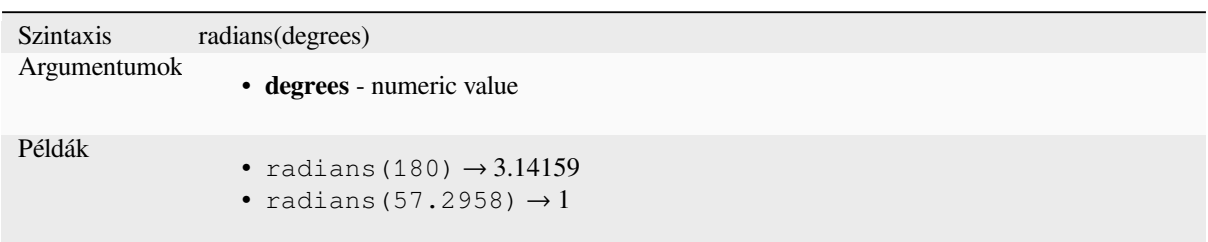

# **rand**

Returns a random integer within the range specified by the minimum and maximum argument (inclusive). If a seed is provided, the returned will always be the same, depending on the seed.

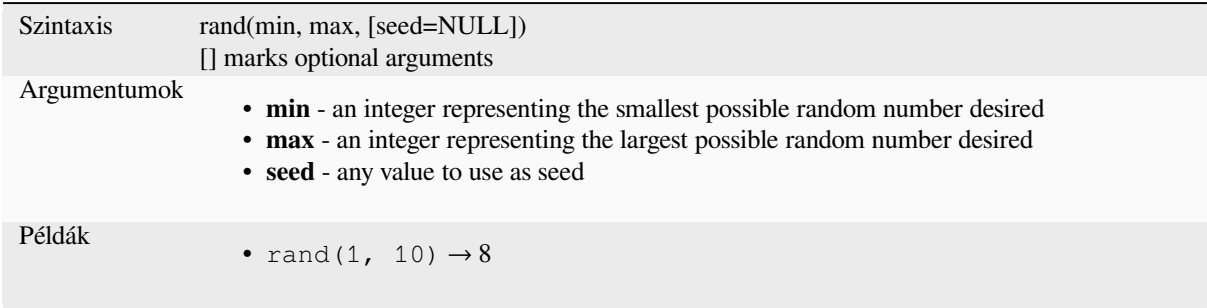

# **randf**

Returns a random float within the range specified by the minimum and maximum argument (inclusive). If a seed is provided, the returned will always be the same, depending on the seed.

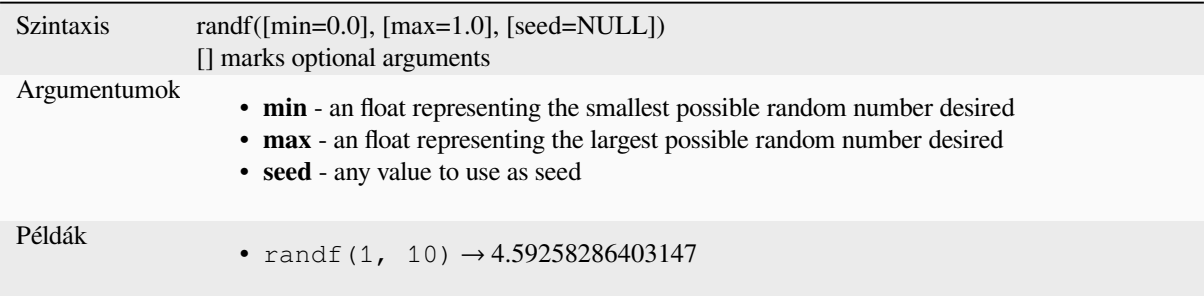

### **round**

Rounds a number to number of decimal places.

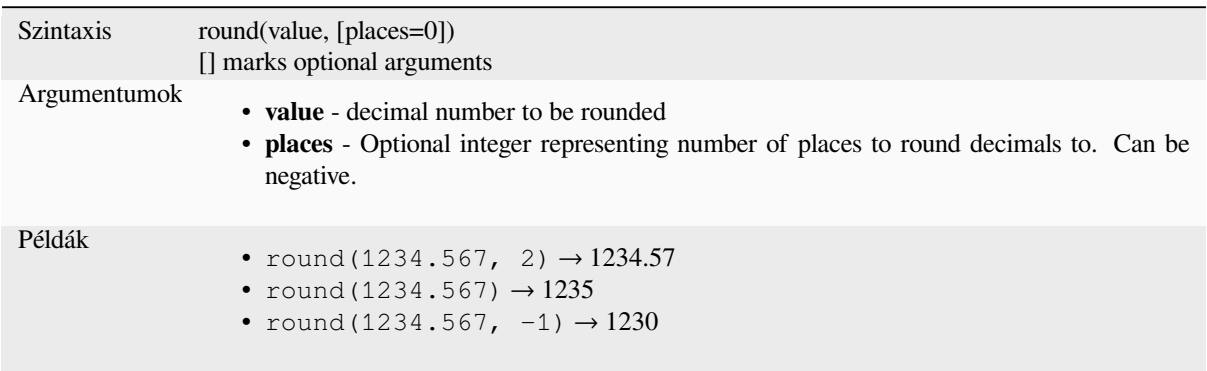

# **scale\_exponential**

Transforms a given value from an input domain to an output range using an exponential curve. This function can be used to ease values in or out of the specified output range.

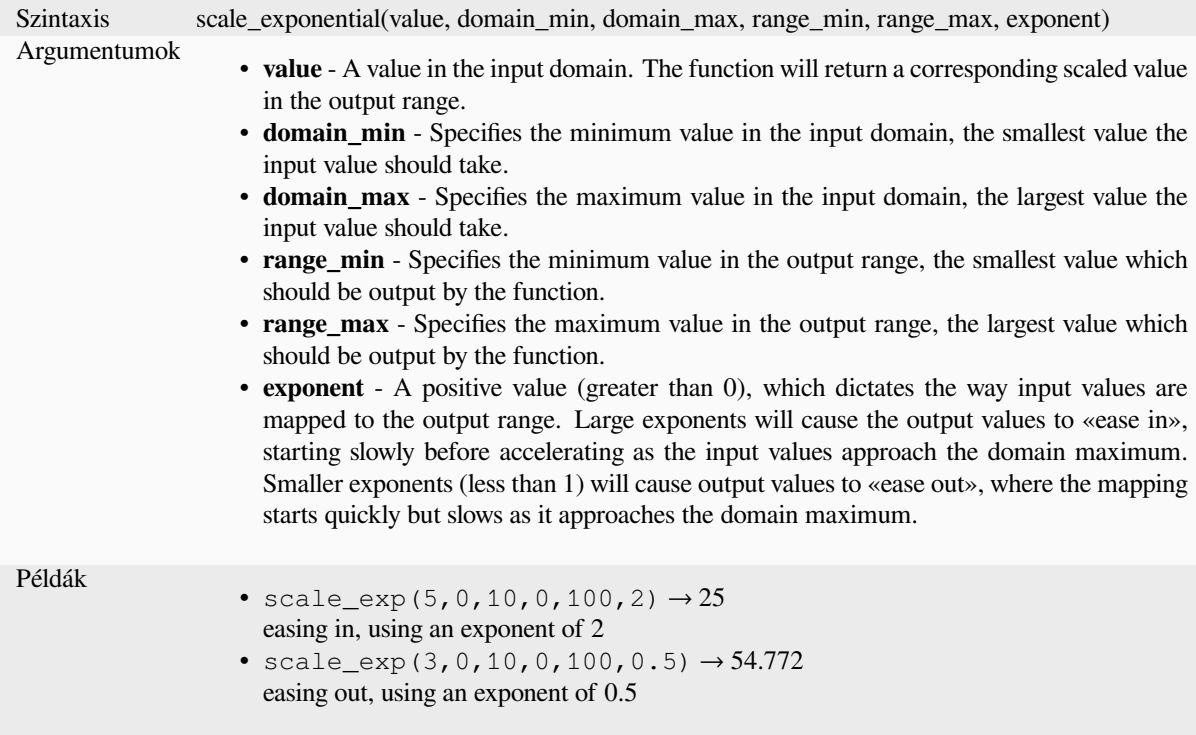

### **scale\_linear**

Transforms a given value from an input domain to an output range using linear interpolation.

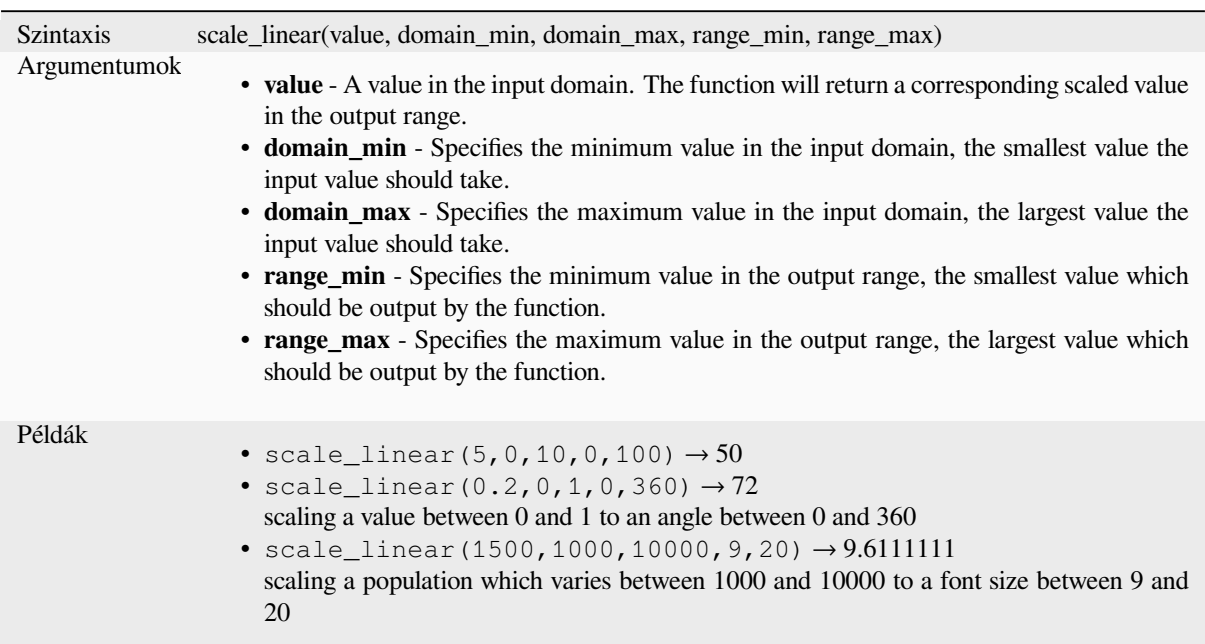

# **scale\_polynomial**

Transforms a given value from an input domain to an output range using a polynomial curve. This function can be used to ease values in or out of the specified output range.

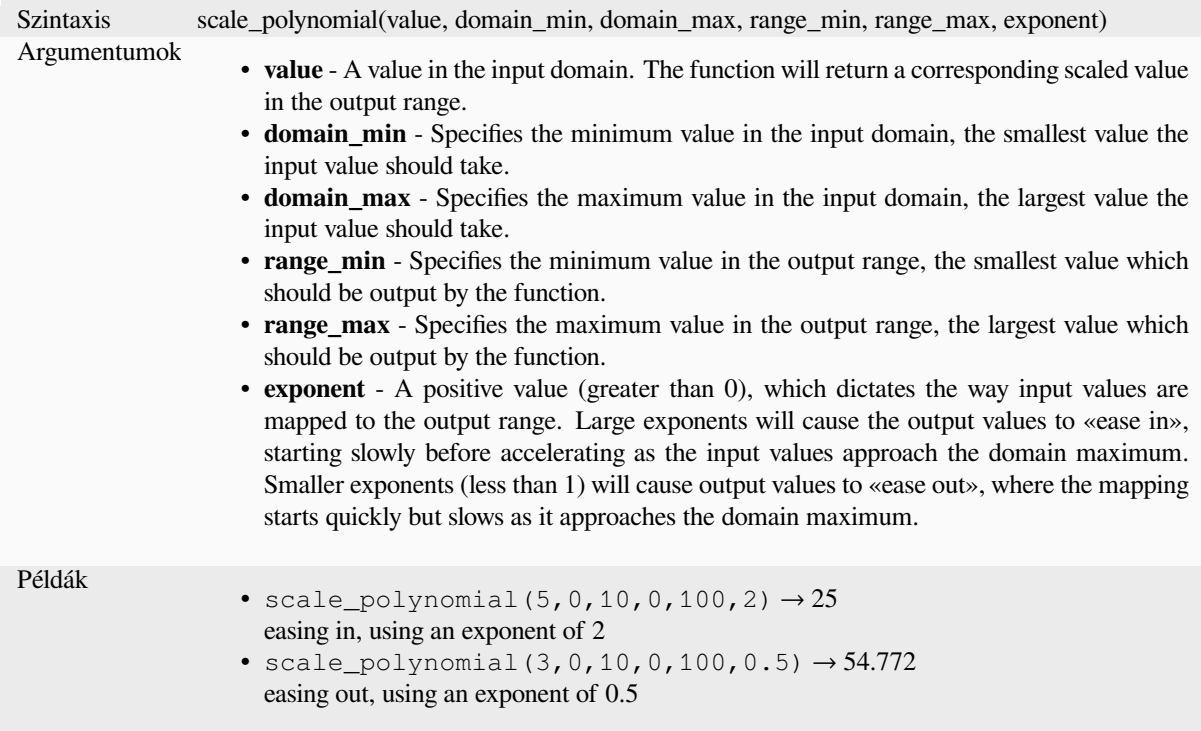

### **sin**

Returns the sine of an angle.

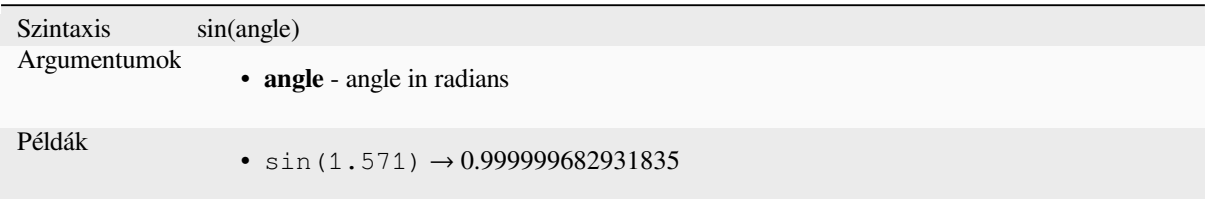

# **sqrt**

Returns square root of a value.

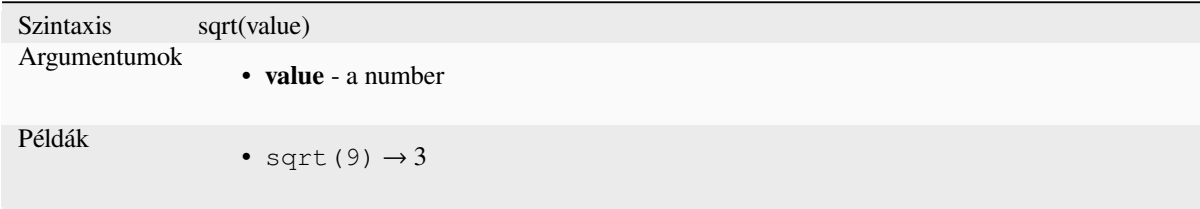

### **tan**

Returns the tangent of an angle.

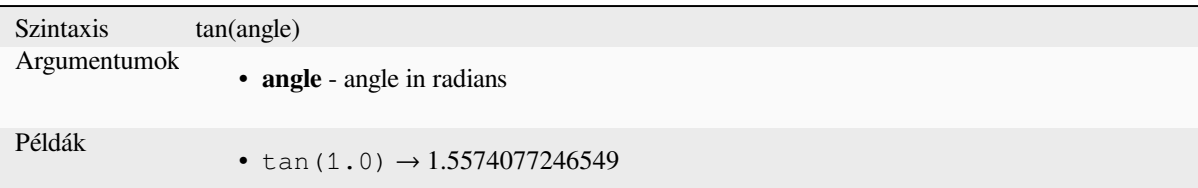

# **13.2.18 Meshes Functions**

This group contains functions which calculate or return mesh related values.

### **\$face\_area**

Returns the area of the current mesh face. The area calculated by this function respects both the current project's ellipsoid setting and area unit settings. For example, if an ellipsoid has been set for the project then the calculated area will be ellipsoidal, and if no ellipsoid is set then the calculated area will be planimetric.

```
Szintaxis $face_area
Példák
                • $face_area → 42
```
### **\$face\_index**

Returns the index of the current mesh face.

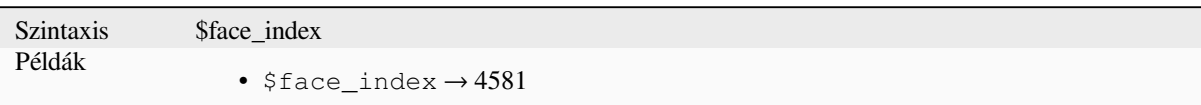

## **\$vertex\_as\_point**

Returns the current vertex as a point geometry.

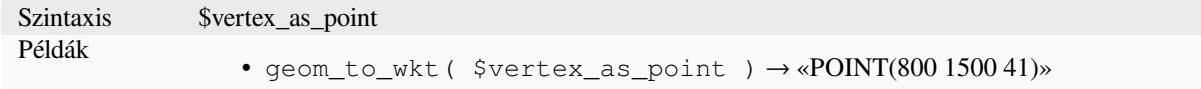

### **\$vertex\_index**

Returns the index of the current mesh vertex.

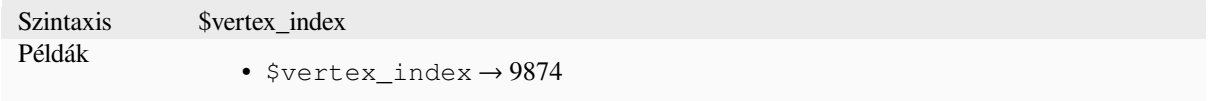

# **\$vertex\_x**

Returns the X coordinate of the current mesh vertex.

Szintaxis \$vertex\_x Példák •  $$vertex_x \rightarrow 42.12$ 

# **\$vertex\_y**

Returns the Y coordinate of the current mesh vertex.

Szintaxis \$vertex\_y Példák •  $$vertex_y \rightarrow 12.24$ 

# **\$vertex\_z**

Returns the Z value of the current mesh vertex.

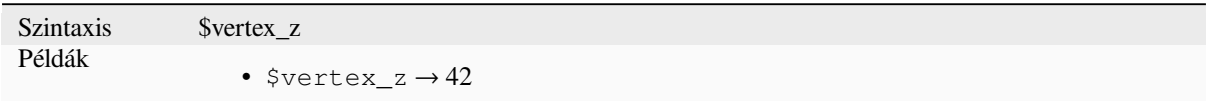

# **13.2.19 Operators**

This group contains operators (e.g., +, -, \*). Note that for most of the mathematical functions below, if one of the inputs is NULL then the result is NULL.

### **%**

Remainder of division. Takes the sign of the dividend.

```
Szintaxis a % b
Argumentumok
                      • a - value
                      • b - value
Példák
                      • 9 % 2 \rightarrow 1• 9 % -2 \rightarrow 1• -9 % 2 \rightarrow -1• 5 % NULL \rightarrow NULL
```
# **\***

Multiplication of two values

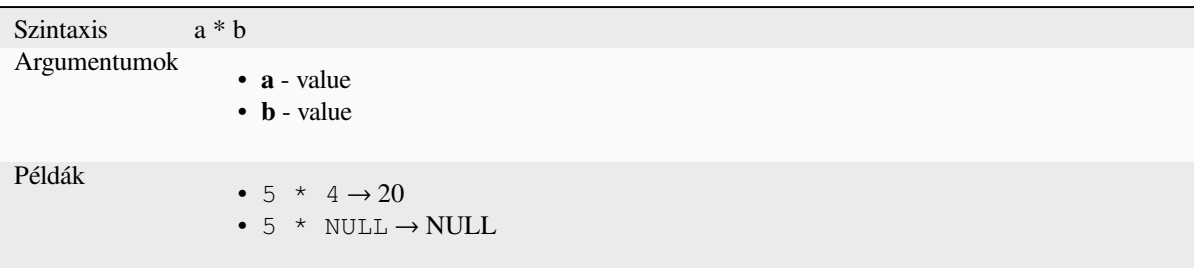

Addition of two values. If one of the values is NULL the result will be NULL.

<span id="page-375-0"></span>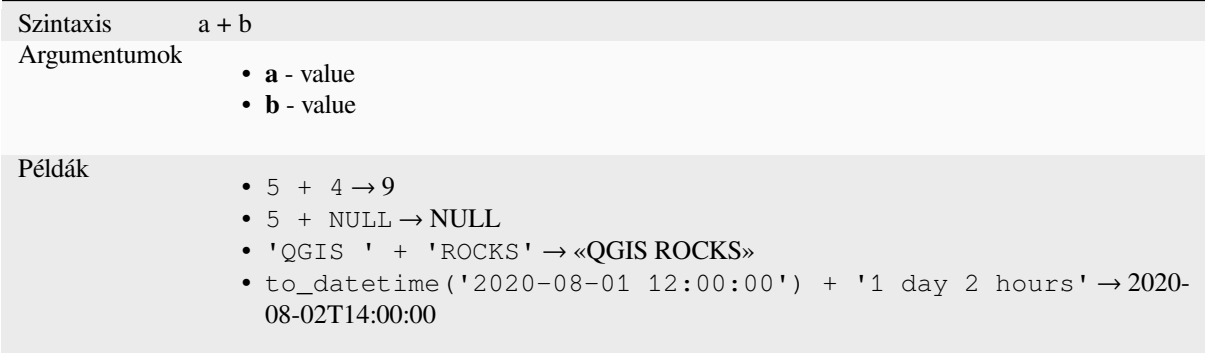

Further reading: *concat*, *||*

**-**

**+**

Subtraction of t[wo value](#page-395-0)[s.](#page-382-0) If one of the values is NULL the result will be NULL.

Szintaxis a - b Argumentumok • **a** - value • **b** - value Példák •  $5 - 4 \rightarrow 1$ •  $5 - NULL \rightarrow NULL$ • to\_datetime('2012-05-05 12:00:00') - to\_interval('1 day 2 hours')  $\rightarrow$  2012-05-04T10:00:00

#### **/**

Division of two values

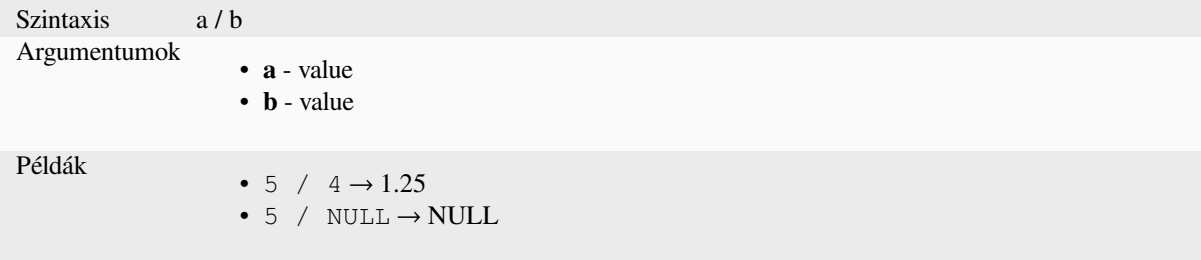

# **//**

Floor division of two values

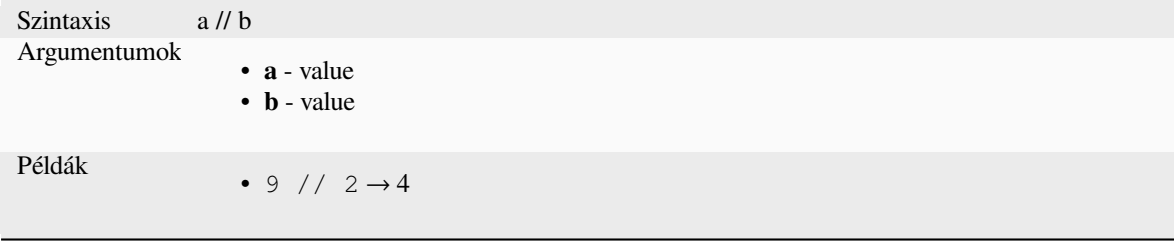

#### **<**

Compares two values and evaluates to 1 if the left value is less than the right value.

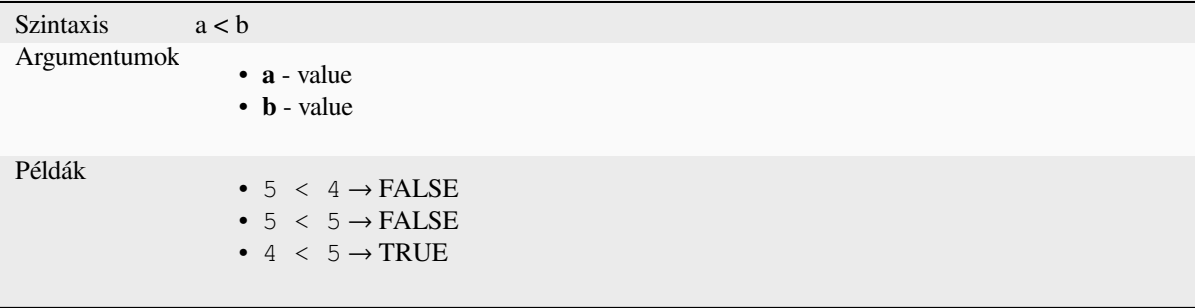

#### **<=**

Compares two values and evaluates to 1 if the left value is less or equal than the right value.

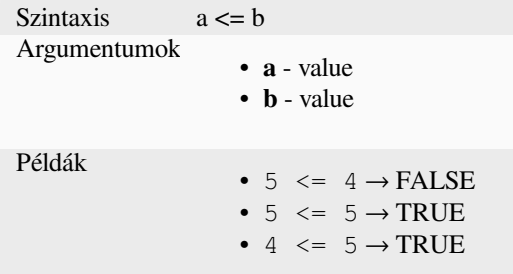

#### **<>**

Compares two values and evaluates to 1 if they are not equal.

## **QGIS Desktop 3.34 User Guide**

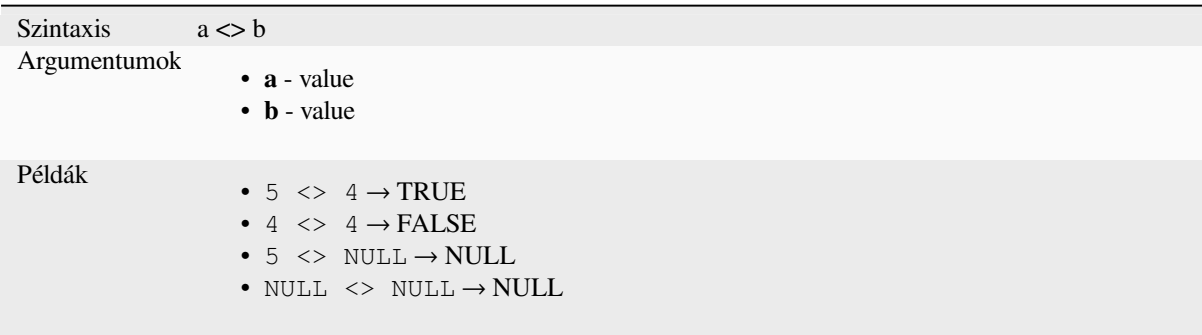

**=**

Compares two values and evaluates to 1 if they are equal.

```
Szintaxis a = bArgumentumok
                      • a - value
                      • b - value
Példák
                      • 5 = 4 \rightarrow FALSE
                      • 4 = 4 \rightarrow \text{TRUE}• 5 = NULL \rightarrow NULL• NULL = NULL \rightarrow NULL
```
**>**

Compares two values and evaluates to 1 if the left value is greater than the right value.

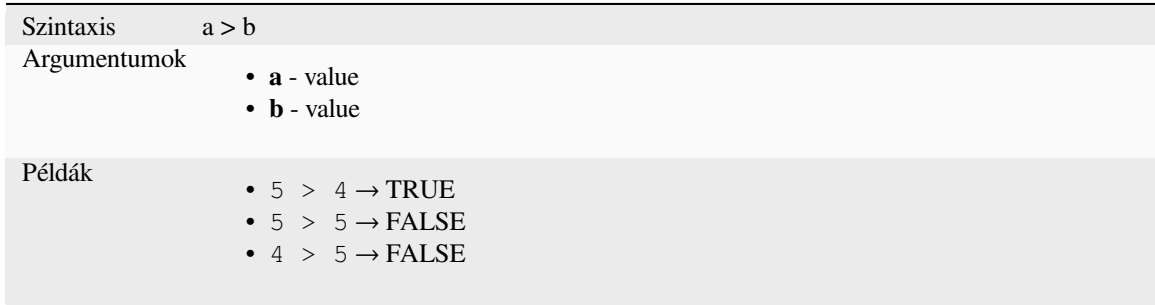

### **>=**

Compares two values and evaluates to 1 if the left value is greater or equal than the right value.

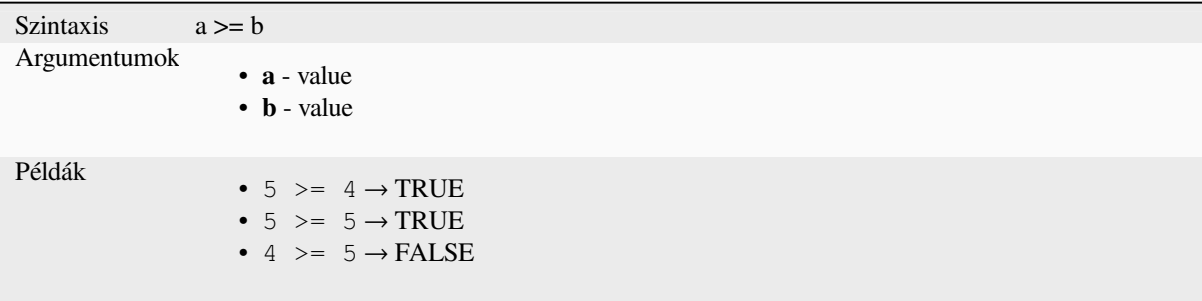

# **AND**

Returns TRUE when conditions a and b are true.

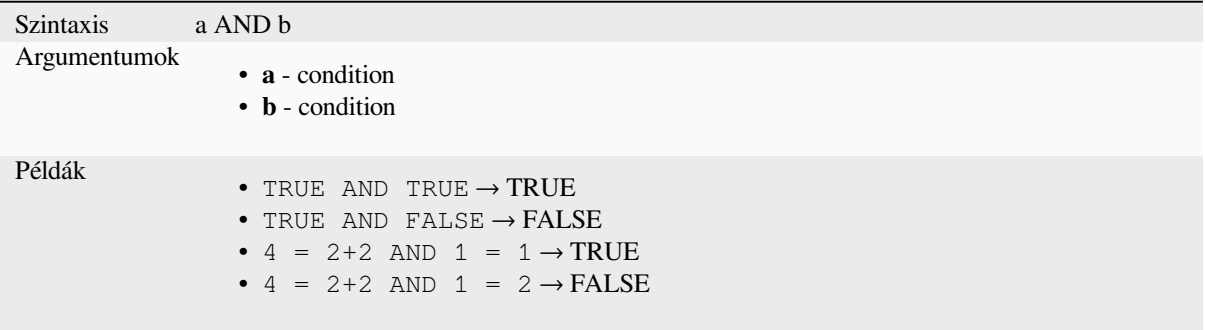

# **BETWEEN**

<span id="page-378-0"></span>Returns TRUE if value is within the specified range. The range is considered inclusive of the bounds. To test for exclusion NOT BETWEEN can be used.

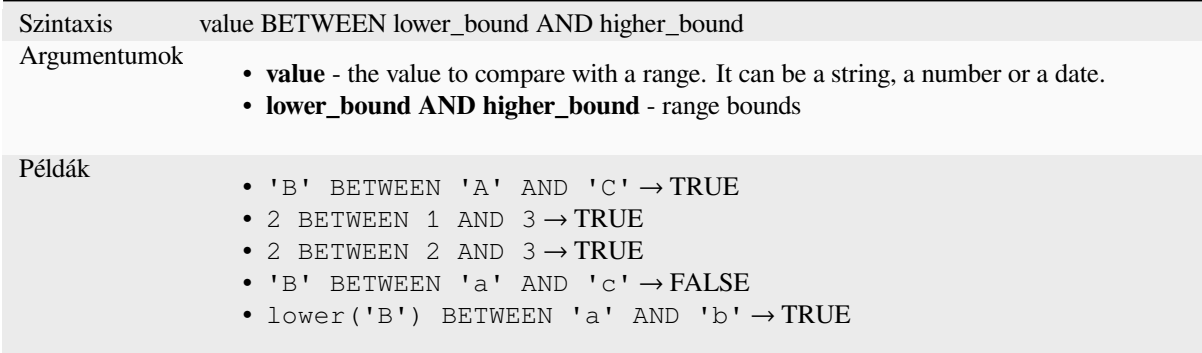

Megjegyzés: *value BETWEEN lower\_bound AND higher\_bound* is the same as "*value* >= lower\_bound AND value *<= higher\_bound*".

Further reading: *NOT BETWEEN*

# **ILIKE**

Returns TRUE if the first parameter matches case-insensitive the supplied pattern. LIKE can be used instead of ILIKE to make the match case-sensitive. Works with numbers also.

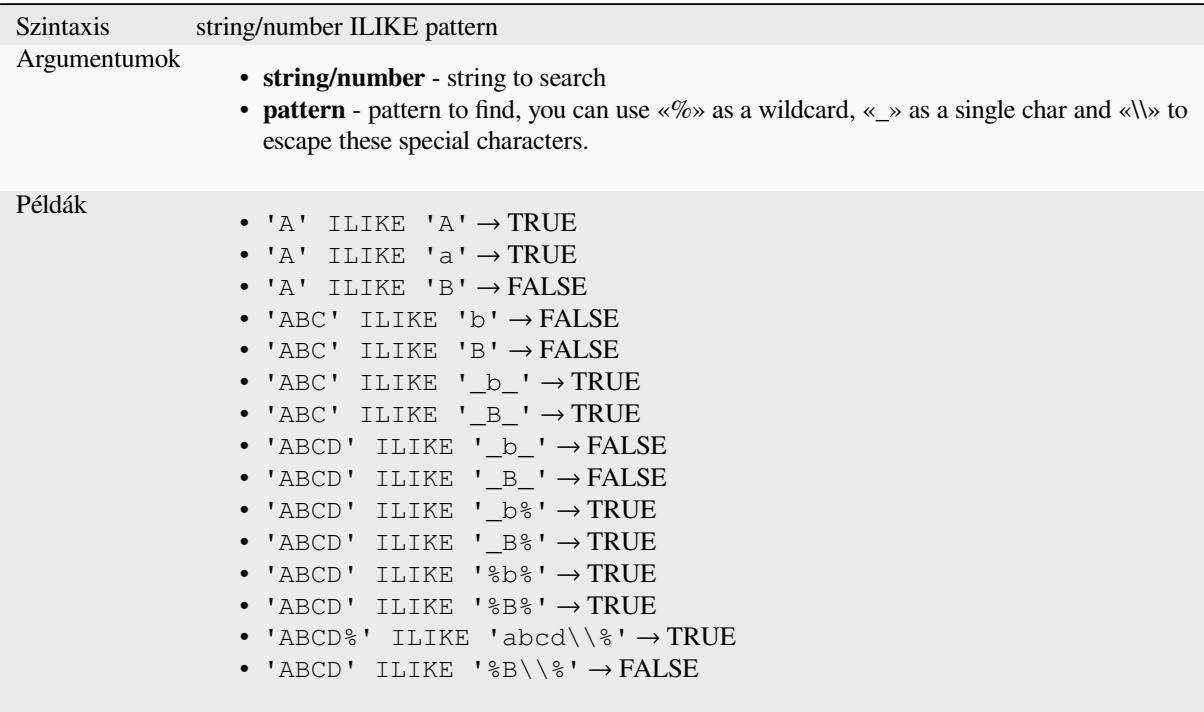

# **IN**

Returns TRUE if value is found within a list of values.

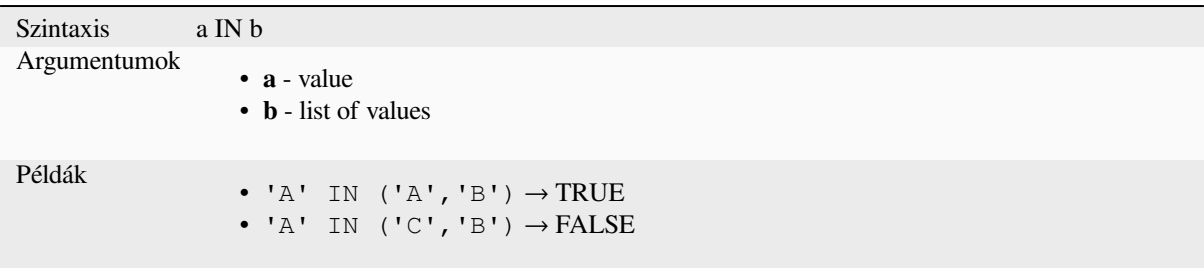

# **IS**

Returns TRUE if a is the same as b.

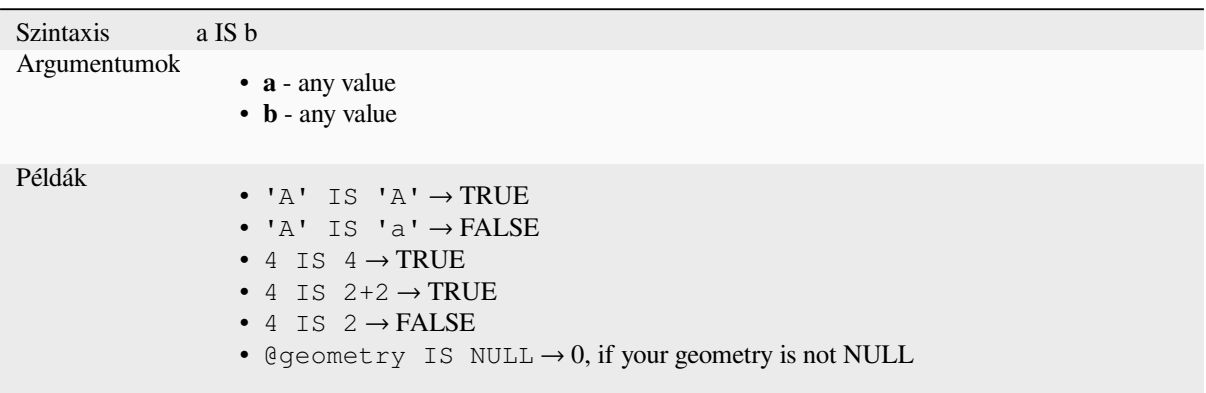

# **IS NOT**

Returns TRUE if a is not the same as b.

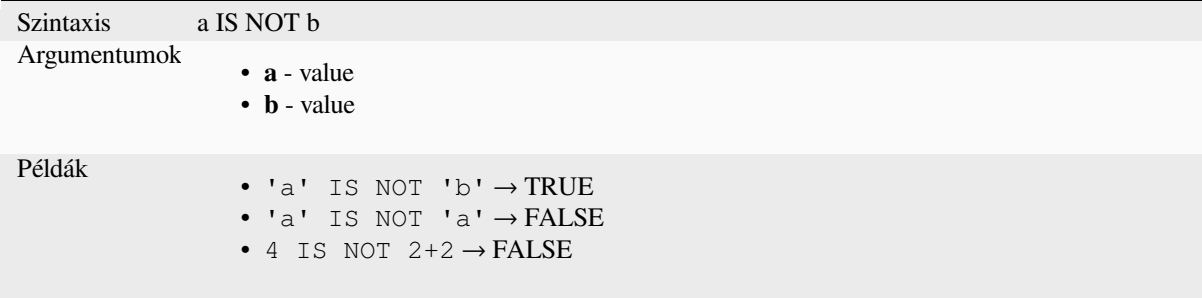

# **LIKE**

Returns TRUE if the first parameter matches the supplied pattern. Works with numbers also.

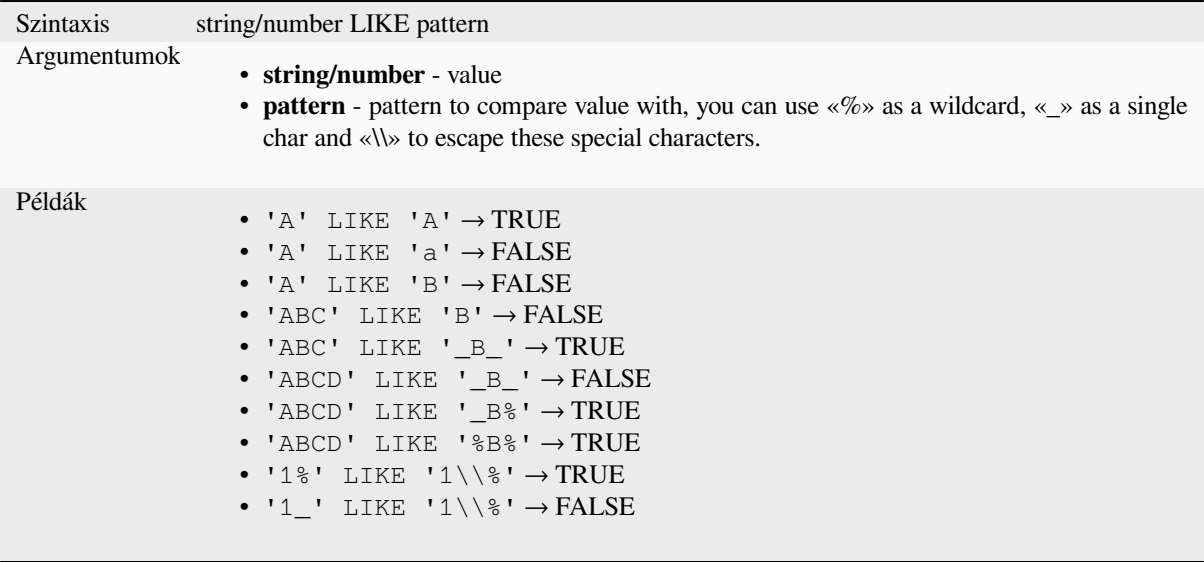

# **NOT**

Negates a condition.

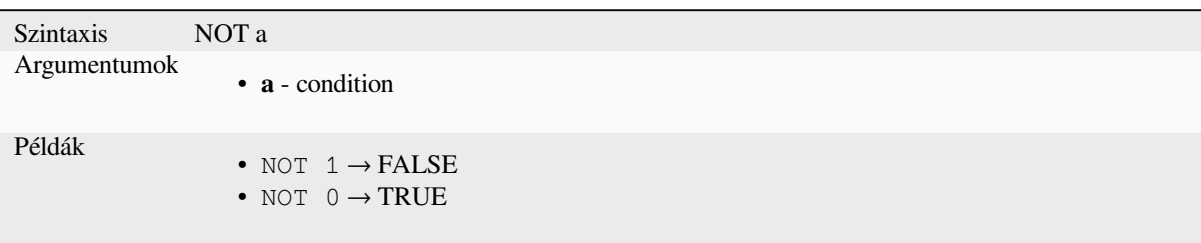

# **NOT BETWEEN**

Returns TRUE if value is not within the specified range. The range is considered inclusive of the bounds.

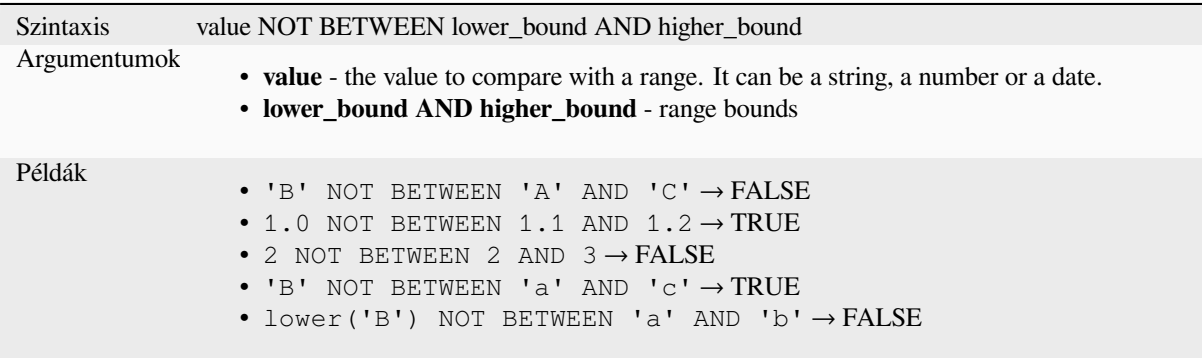

Megjegyzés: *value NOT BETWEEN lower\_bound AND higher\_bound* is the same as "value < lower\_bound OR *value > higher\_bound*".

Further reading: *BETWEEN*

# **OR**

Returns TRUE [when conditi](#page-378-0)on a or b is true.

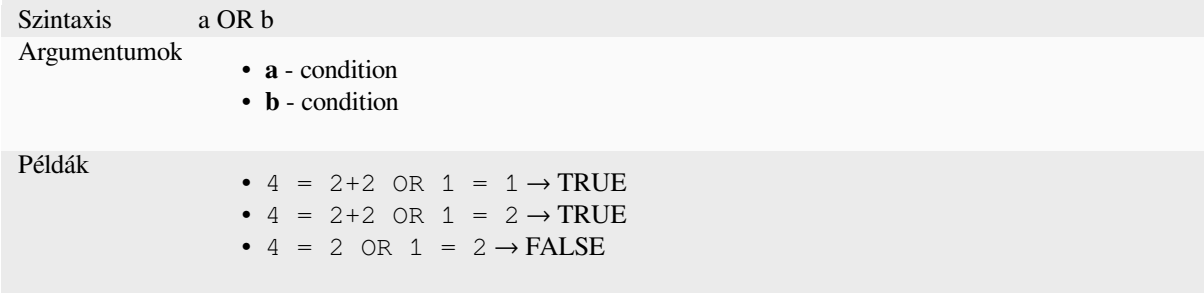

**[]**

Index operator. Returns an element from an array or map value.

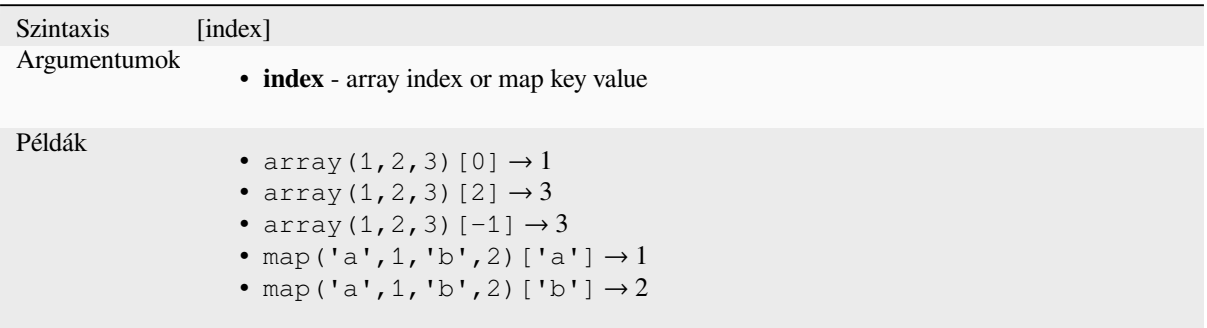

Further reading: *array\_get*, *map\_get*

**^**

Power of two val[ues.](#page-255-0)

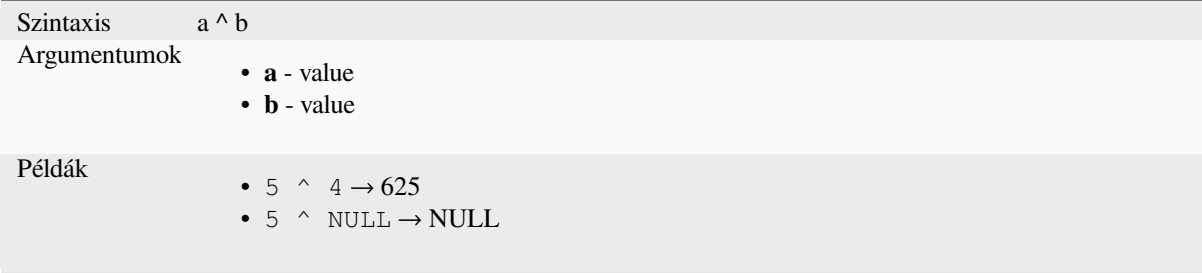

**||**

Joins two values together into a string.

<span id="page-382-0"></span>If one of the values is NULL the result will be NULL. See the CONCAT function for a different behavior.

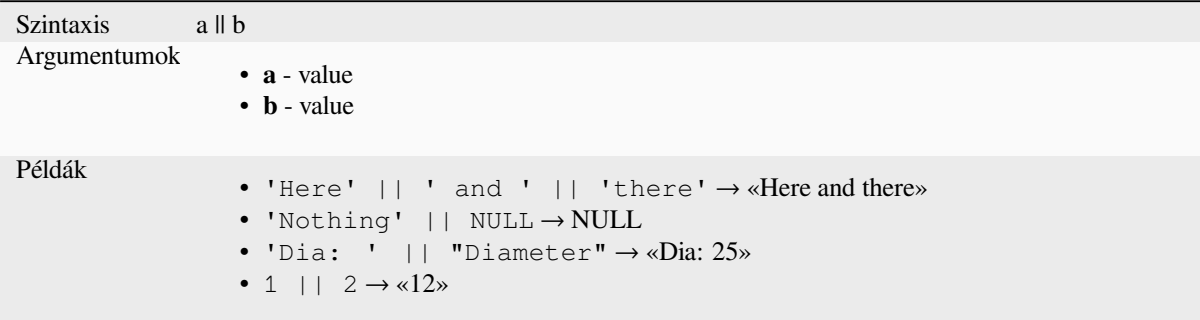

Further reading: *concat*, *+*

Performs a regular expression match on a string value. Backslash characters must be double escaped (e.g., "\\s" to match a white space character).

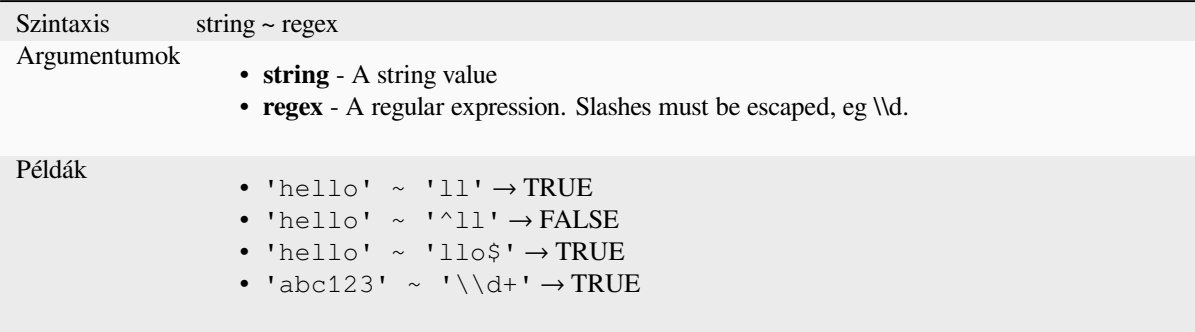

Further reading: *regexp\_match*

# **13.2.20 Processing Functions**

This group conta[ins functions t](#page-399-0)hat operate on processing algorithms.

```
• parameter
```
#### **para[meter](#page-383-0)**

Returns the value of a processing algorithm input parameter.

<span id="page-383-0"></span>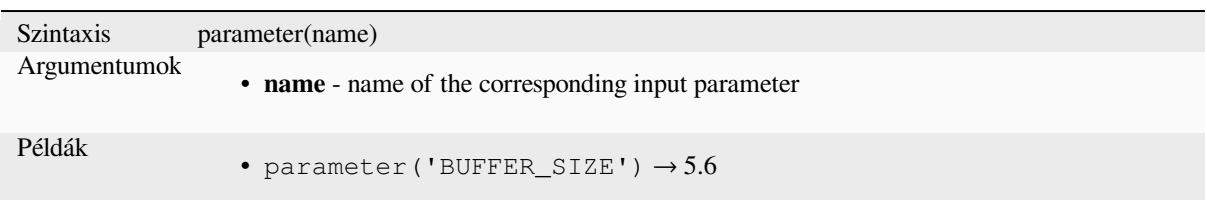

# **13.2.21 Rasters Functions**

This group contains functions to operate on raster layer.

- *raster\_attributes*
- *raster\_statistic*
- *raster\_value*

### **raster\_attributes**

Returns a map with the fields names as keys and the raster attribute table values as values from the attribute table entry that matches the given raster value.

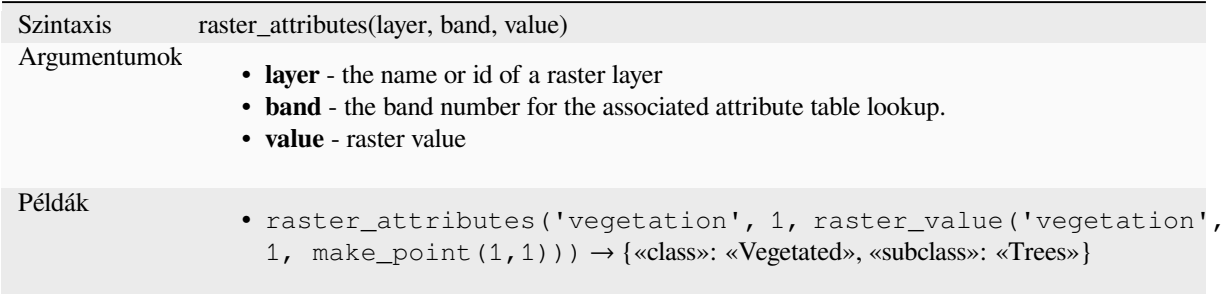

## **raster\_statistic**

Returns statistics from a raster layer.

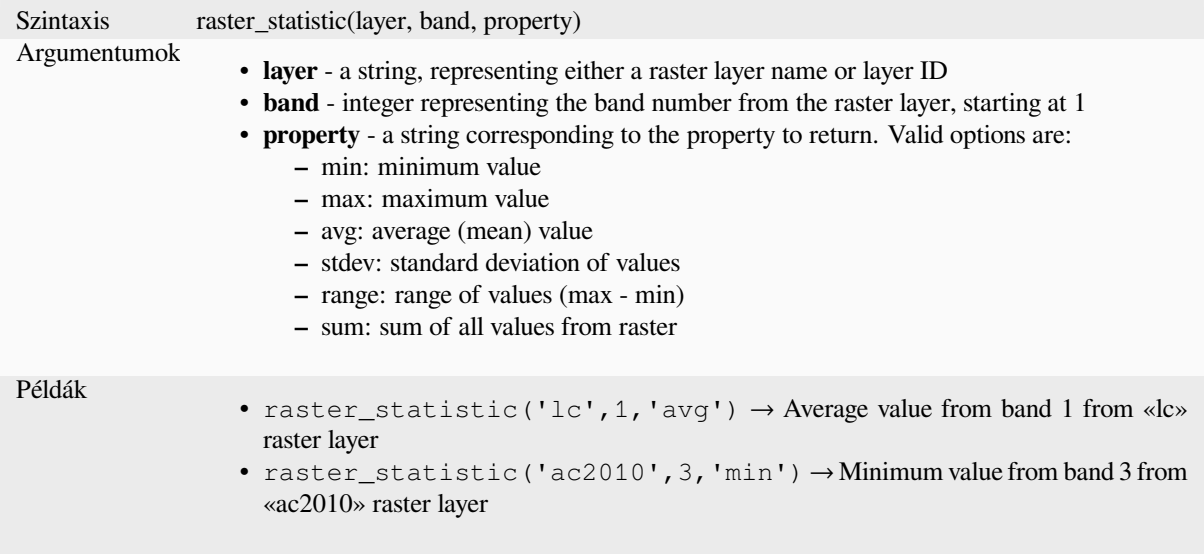

### **raster\_value**

Returns the raster value found at the provided point.

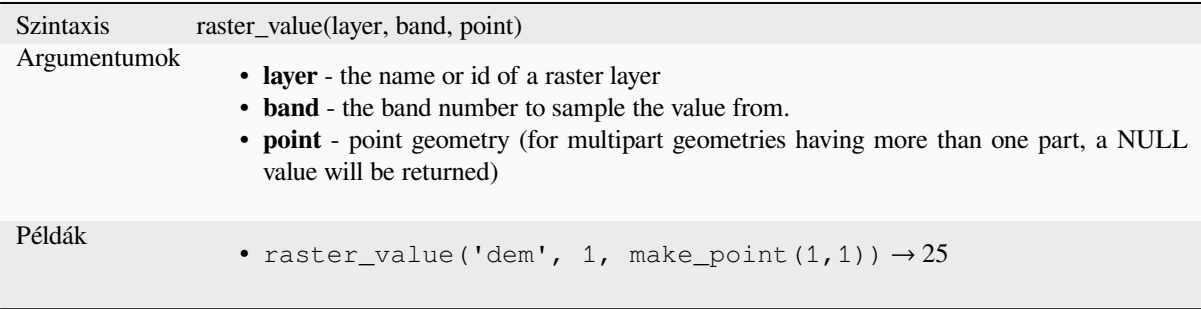

# **13.2.22 Record and Attributes Functions**

This group contains functions that operate on record identifiers.

### **attribute**

Returns an attribute from a feature.

### **Variant 1**

Returns the value of an attribute from the current feature.

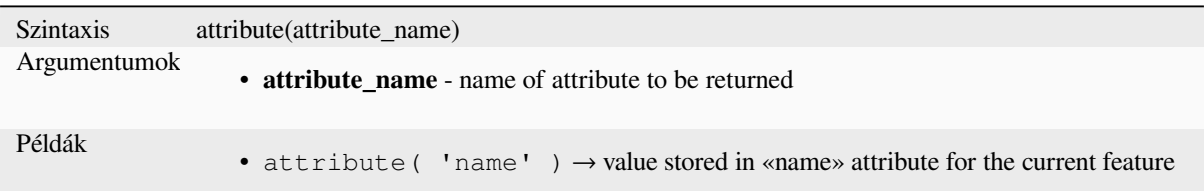

#### **Variant 2**

Allows the target feature and attribute name to be specified.

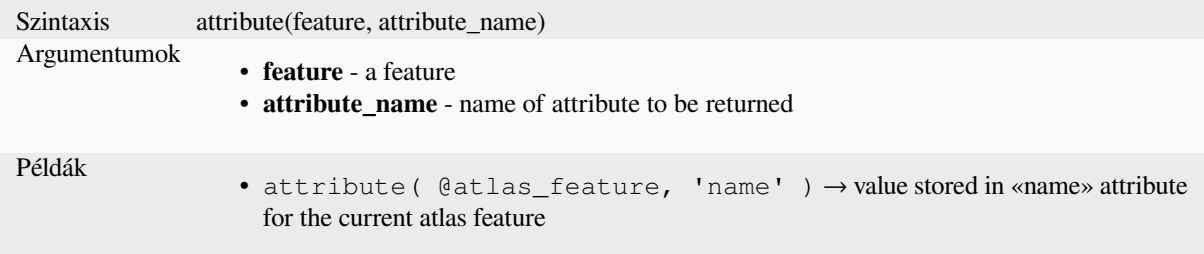

## **attributes**

Returns a map containing all attributes from a feature, with field names as map keys.

#### **Variant 1**

Returns a map of all attributes from the current feature.

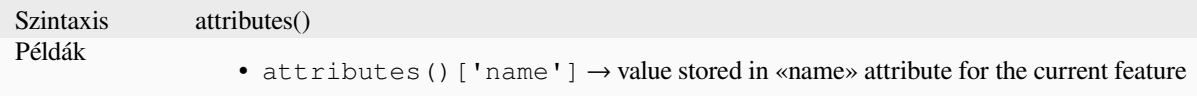

## **Variant 2**

Allows the target feature to be specified.

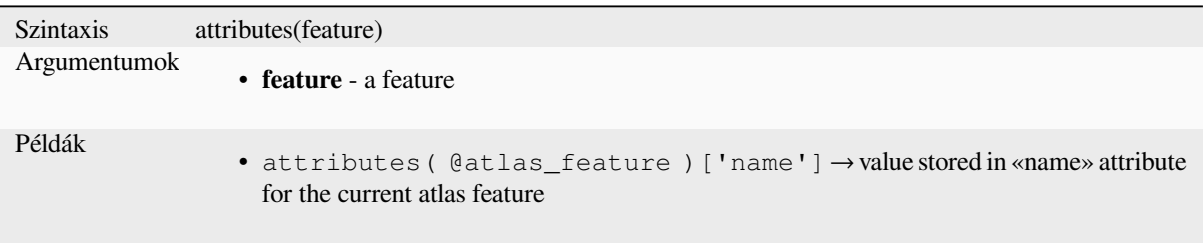

## **\$currentfeature**

Returns the curre[nt feature being](#page-360-0) evaluated. This can be used with the «attribute» function to evaluate attribute values from the current feature. **WARNING: This function is deprecated. It is recommended to use the replacement @feature variable instead.**

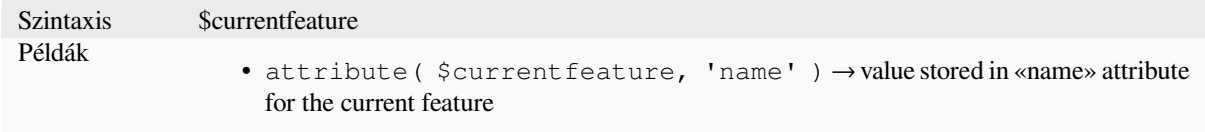

### **display\_expression**

Returns the display expression for a given feature in a layer. The expression is evaluated by default. Can be used with zero, one or more arguments, see below for details.

#### **No parameters**

If called with no parameters, the function will evaluate the display expression of the current feature in the current layer.

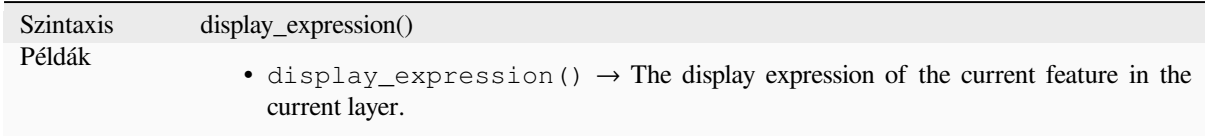

#### **One «feature» parameter**

If called with a «feature» parameter only, the function will evaluate the specified feature from the current layer.

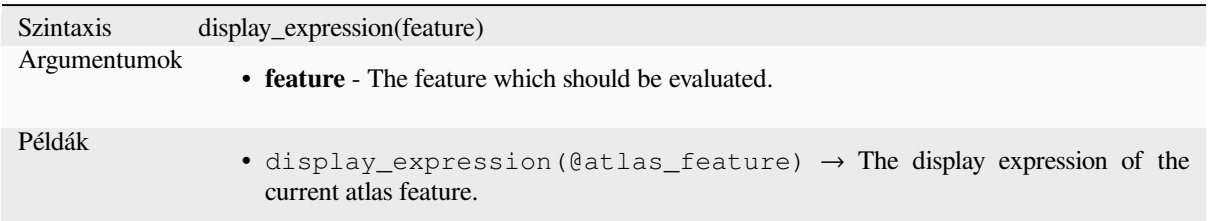

#### **Layer and feature parameters**

If the function is called with both a layer and a feature, it will evaluate the specified feature from the specified layer.

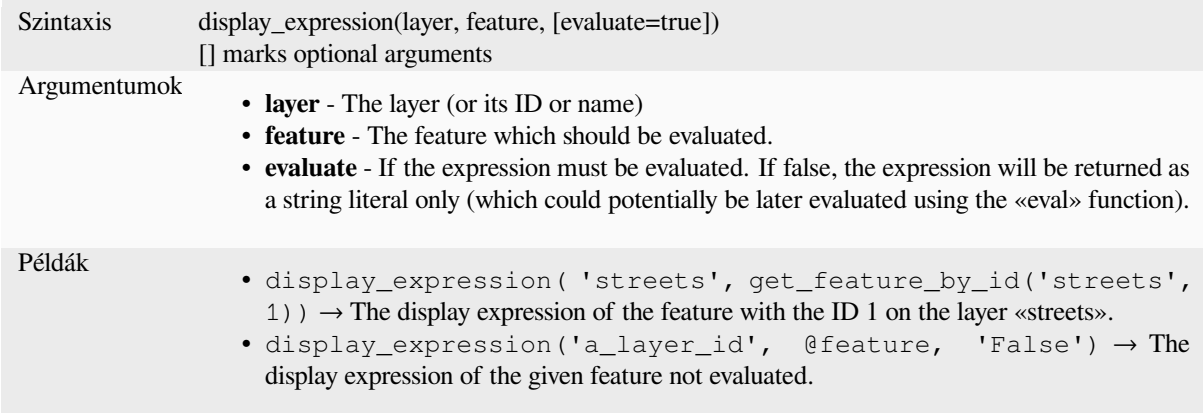

# **feature\_id**

Returns a feature's unique ID, or NULL if the feature is not valid.

<span id="page-387-0"></span>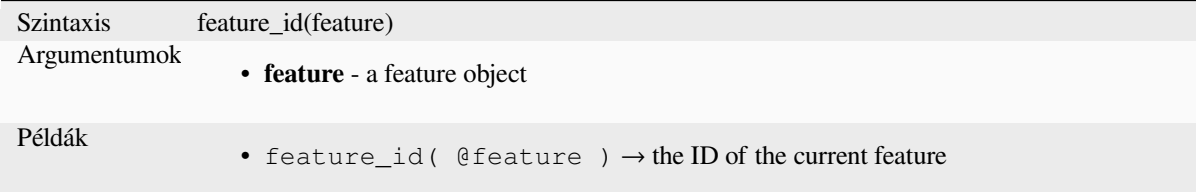

Further reading: *get\_feature\_by\_id*

### **get\_feature**

Returns the first [feature of a layer m](#page-388-0)atching a given attribute value.

## **Single value variant**

Along with the layer ID, a single column and value are specified.

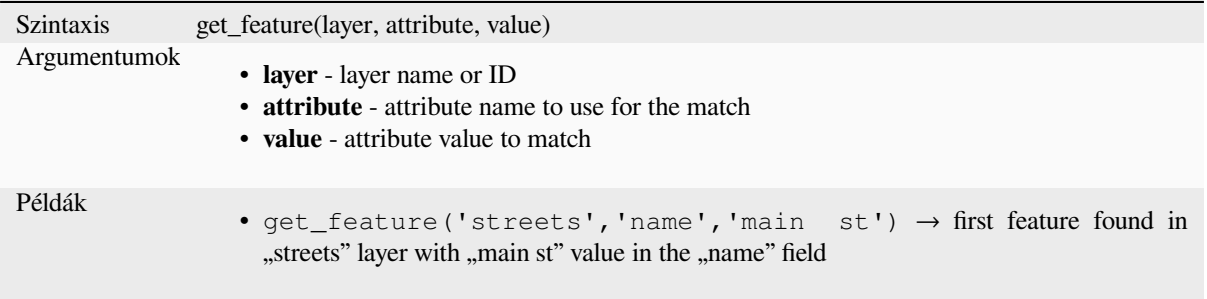

### **Map variant**

Along with the layer ID, a map containing the columns (key) and their respective value to be used.

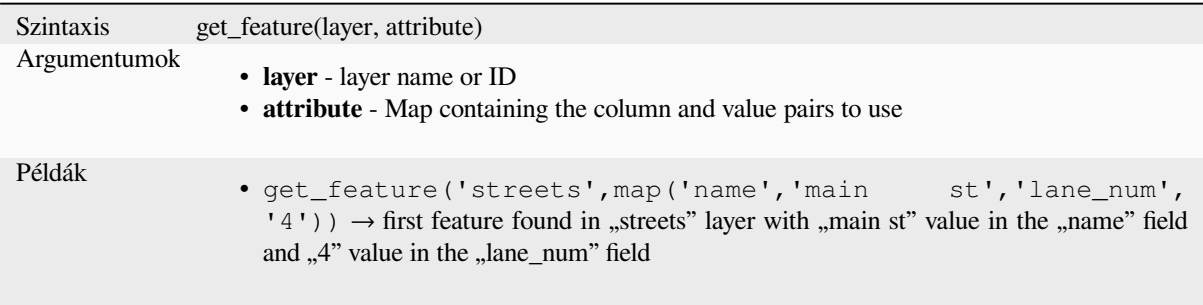

# **get\_feature\_by\_id**

Returns the feature with an id on a layer.

<span id="page-388-0"></span>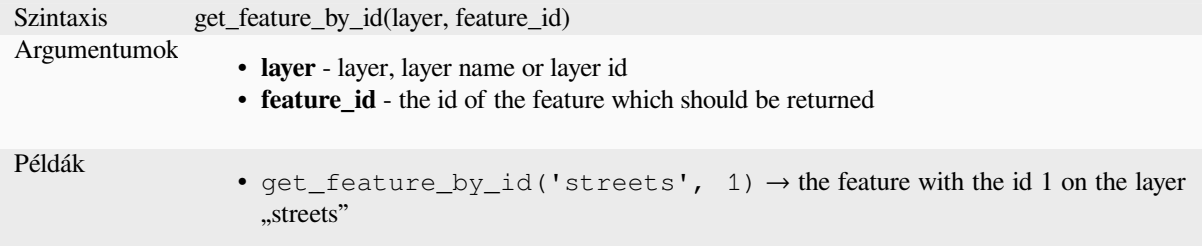

Further reading: *feature\_id*

# **\$id**

Returns the feat[ure id of th](#page-387-0)e current row. **WARNING: This function is deprecated. It is recommended to use the replacement @id variable instead.**

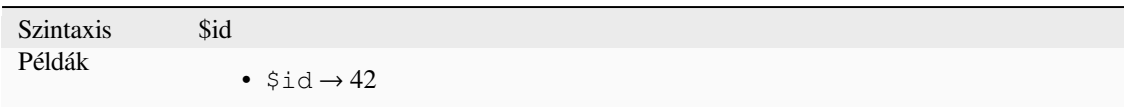

Further reading: *feature\_id*, *get\_feature\_by\_id*

# **is\_attribute\_valid**

Returns TRUEi[f a specific](#page-387-0) [feature attribute m](#page-388-0)eets all constraints.

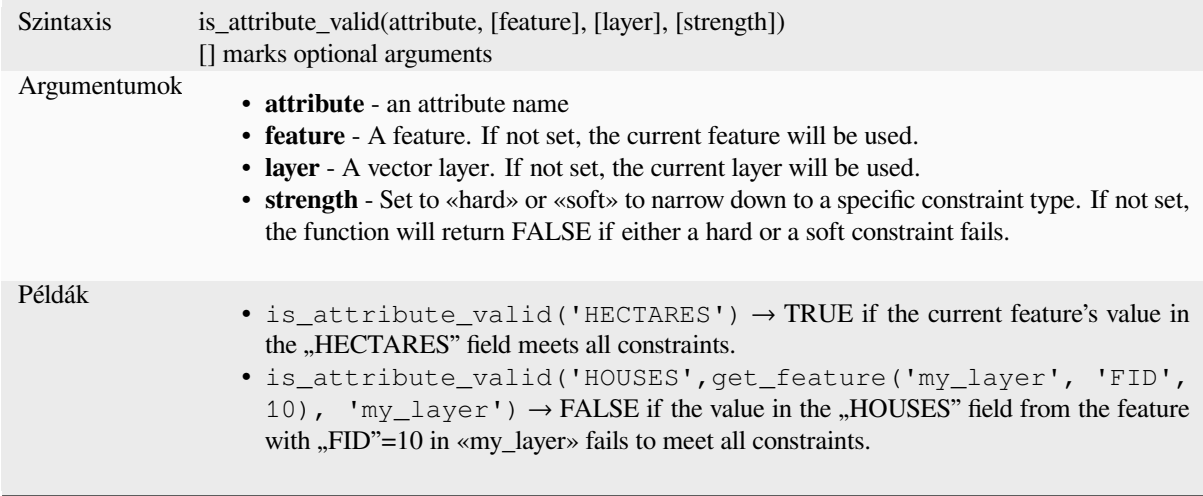

Further reading: *Constraints*

# **is\_feature\_valid**

Returns TRUEi[f a feature m](#page-573-0)eets all field constraints.

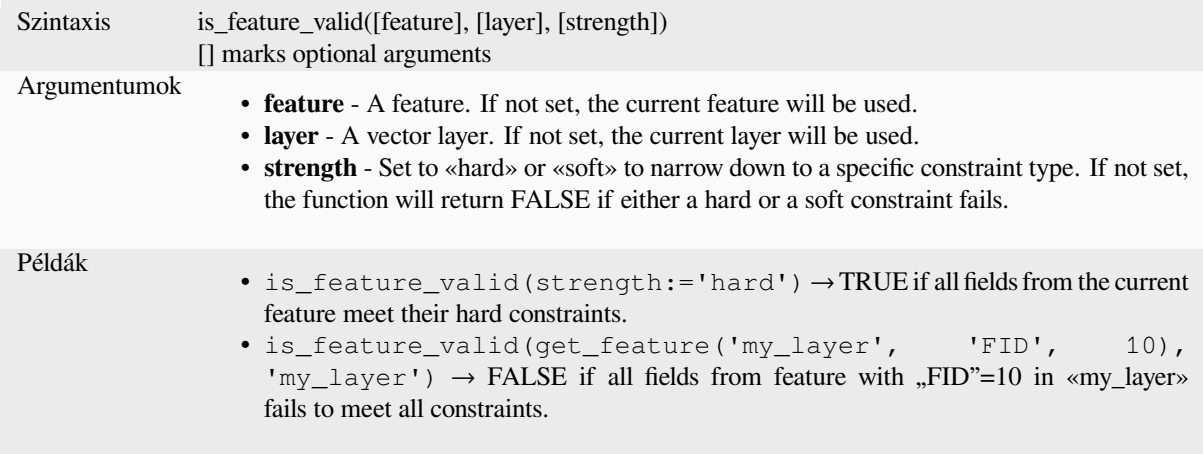

Further reading: *Constraints*

### **is\_selected**

Returns TRUEi[f a feature is](#page-573-0) selected. Can be used with zero, one or two arguments, see below for details.

### **No parameters**

If called with no parameters, the function will return TRUE if the current feature in the current layer is selected.

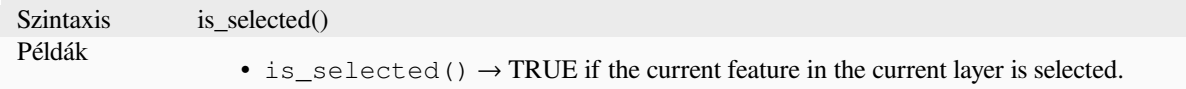

### **One «feature» parameter**

If called with a «feature» parameter only, the function returns TRUE if the specified feature from the current layer is selected.

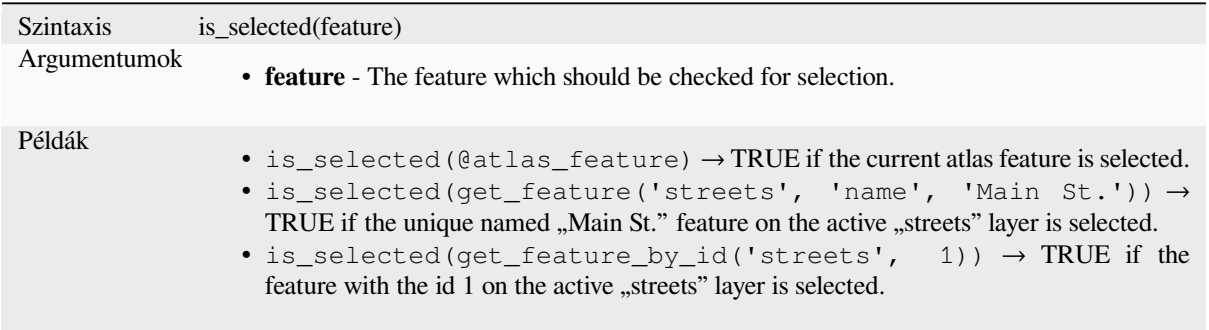

### **Two parameters**

If the function is called with both a layer and a feature, it will return TRUE if the specified feature from the specified layer is selected.

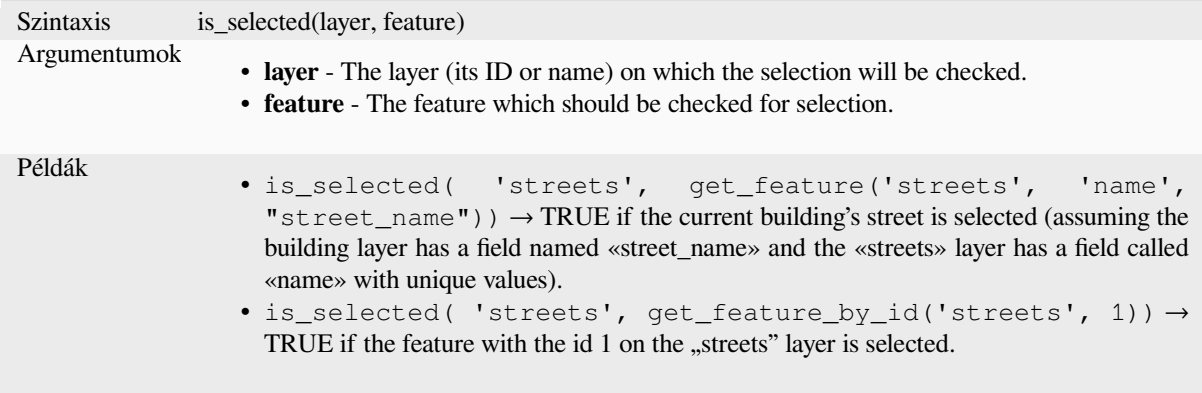

### **maptip**

Returns the maptip for a given feature in a layer. The expression is evaluated by default. Can be used with zero, one or more arguments, see below for details.

### **No parameters**

If called with no parameters, the function will evaluate the maptip of the current feature in the current layer.

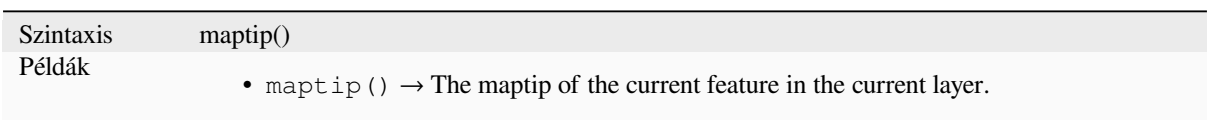

## **One «feature» parameter**

If called with a «feature» parameter only, the function will evaluate the specified feature from the current layer.

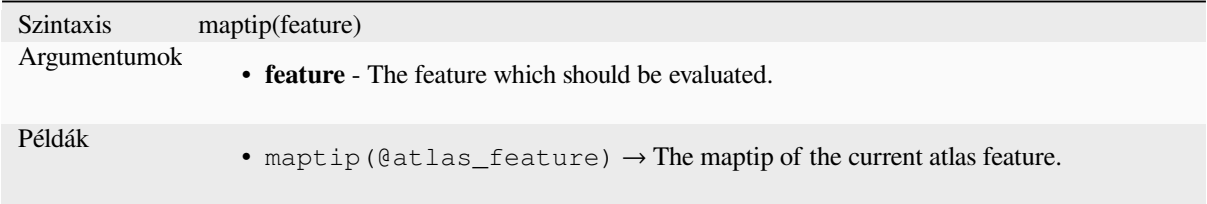

### **Layer and feature parameters**

If the function is called with both a layer and a feature, it will evaluate the specified feature from the specified layer.

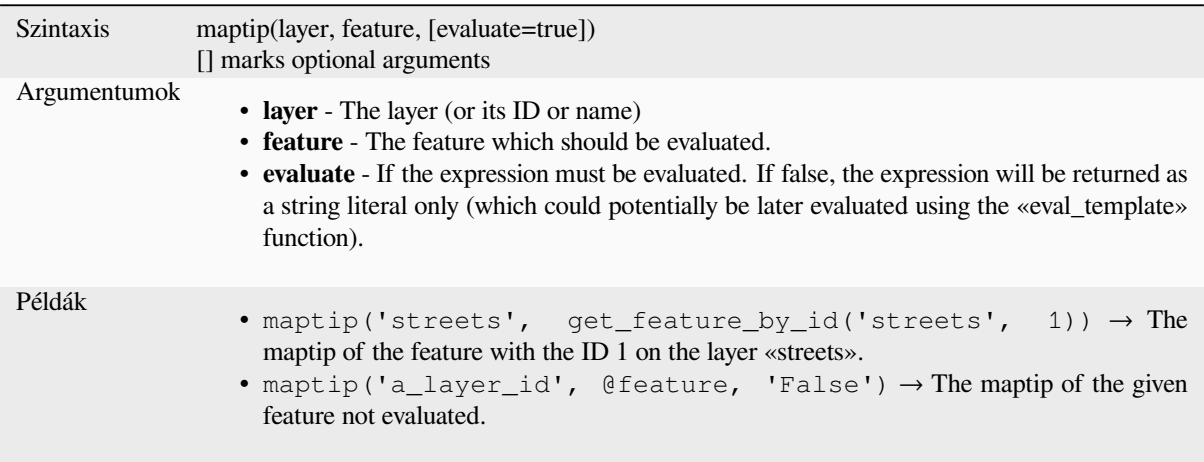

### **num\_selected**

Returns the number of selected features on a given layer. By default works on the layer on which the expression is evaluated.

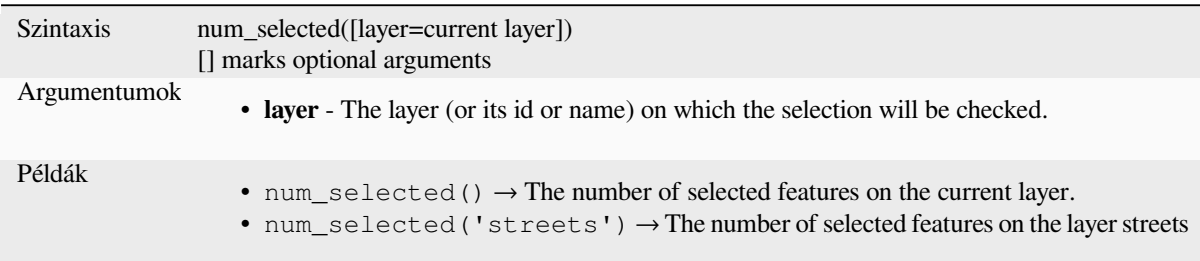

### <span id="page-391-0"></span>**represent\_attributes**

Returns a map with the attribute names as keys and the configured representation values as values. The representation value for the attributes depends on the configured widget type for each attribute. Can be used with zero, one or more arguments, see below for details.

### **No parameters**

If called with no parameters, the function will return the representation of the attributes of the current feature in the current layer.

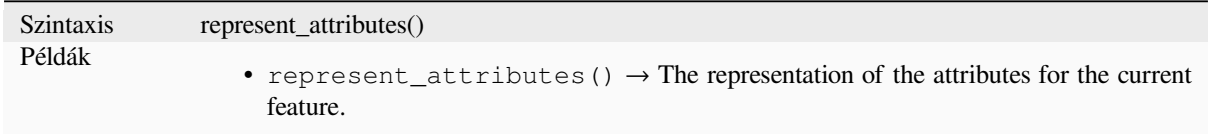

### **One «feature» parameter**

If called with a «feature» parameter only, the function will return the representation of the attributes of the specified feature from the current layer.

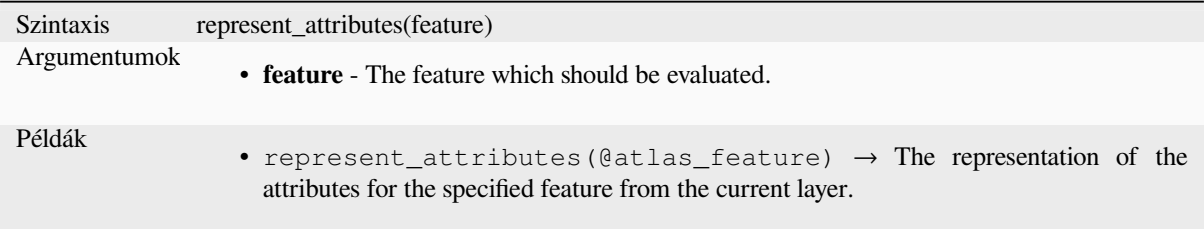

#### **Layer and feature parameters**

If called with a «layer» and a «feature» parameter, the function will return the representation of the attributes of the specified feature from the specified layer.

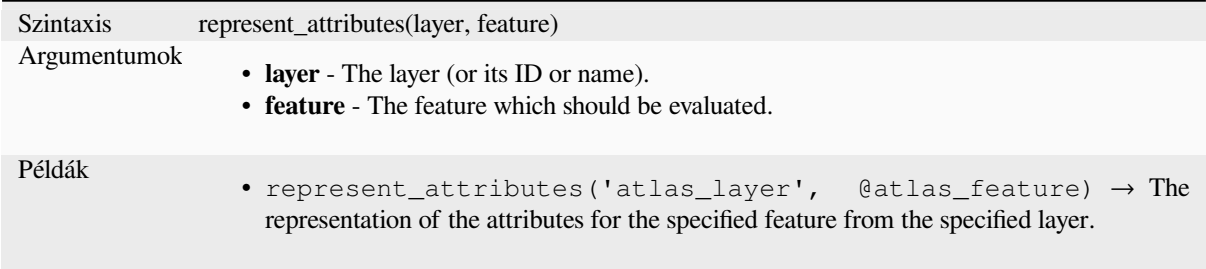

### Further reading: *represent\_value*

### **represent\_value**

<span id="page-392-0"></span>Returns the confi[gured representa](#page-392-0)tion value for a field value. It depends on the configured widget type. Often, this is useful for «Value Map» widgets.

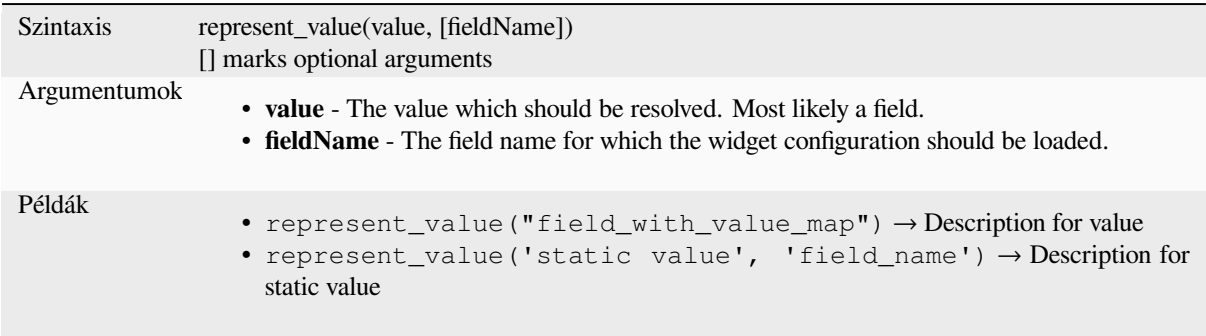

Further reading: *widget types*, *represent\_attributes*

### **sqlite\_fetch\_and\_increment**

Manage autoincr[ementing val](#page-574-0)[ues in sqlite databas](#page-391-0)es.

SQlite default values can only be applied on insert and not prefetched.

This makes it impossible to acquire an incremented primary key via AUTO\_INCREMENT before creating the row in the database. Sidenote: with postgres, this works via the option *evaluate default values*.

When adding new features with relations, it is really nice to be able to already add children for a parent, while the parents form is still open and hence the parent feature uncommitted.

To get around this limitation, this function can be used to manage sequence values in a separate table on sqlite based formats like gpkg.

The sequence table will be filtered for a sequence id (filter\_attribute and filter\_value) and the current value of the id\_field will be incremented by 1 and the incremented value returned.

If additional columns require values to be specified, the default\_values map can be used for this purpose.

**Note**

This function modifies the target sqlite table. It is intended for usage with default value configurations for attributes.

When the database parameter is a layer and the layer is in transaction mode, the value will only be retrieved once during the lifetime of a transaction and cached and incremented. This makes it unsafe to work on the same database from several processes in parallel.

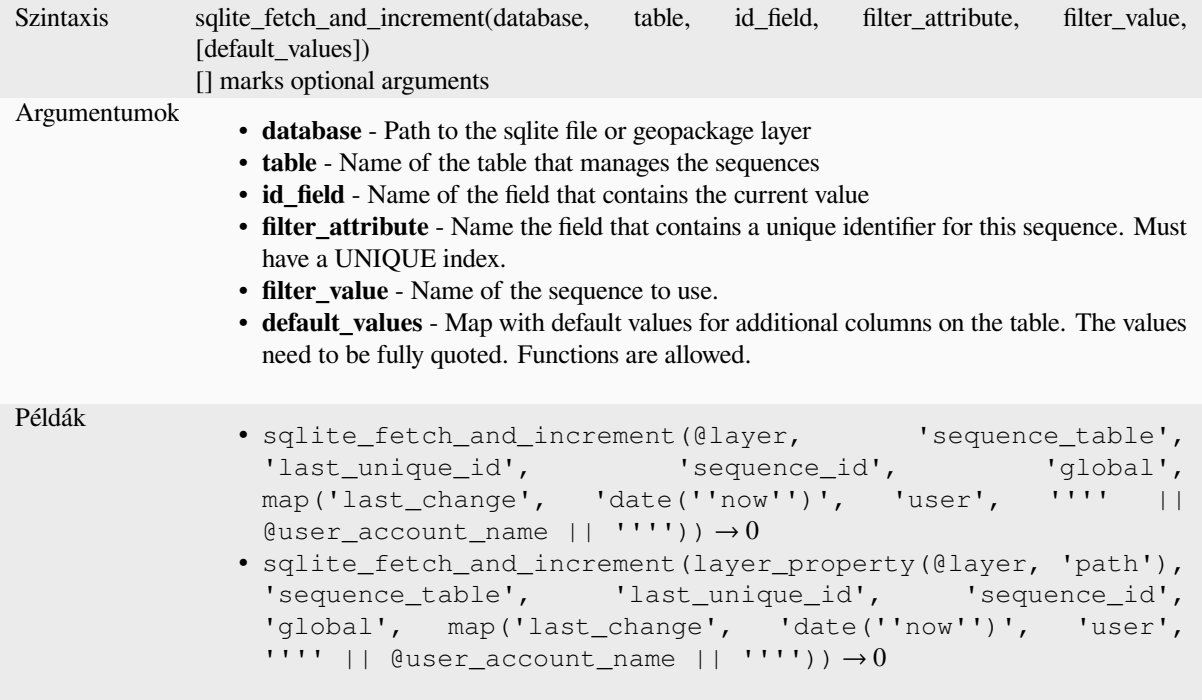

Further reading: *Data Sources Properties*, *Setting relations between multiple layers*

### **uuid**

Generates a Uni[versally Unique Identifier](#page-117-0) [\(UUID\) for each row using the Qt](#page-654-0) QUuid::createUuid method.

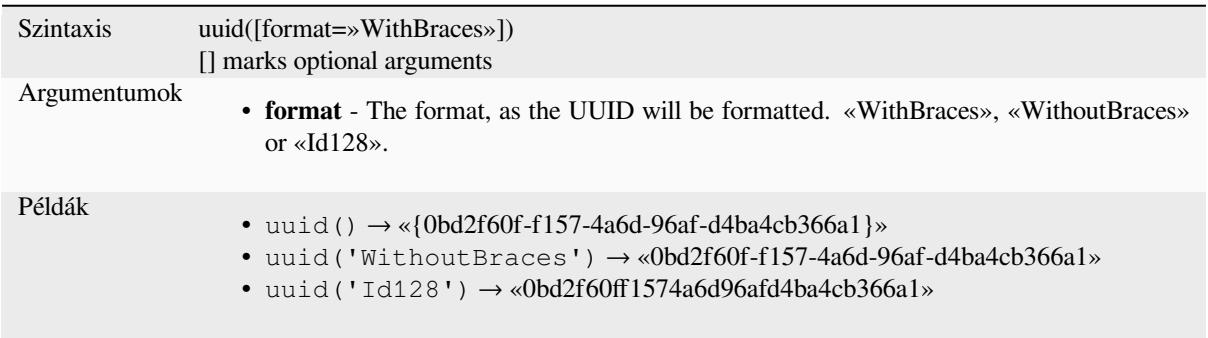

# **13.2.23 Relations**

This group contains the list of the *relations* available in the current project, with their description. It provides a quick access to the relation ID for writing an expression (with e.g. the *relation\_aggregate* function) or customizing a form.

# **13.2.24 Sensors Functi[ons](#page-119-0)**

This group contains functions to interact with sensors.

#### **sensor\_data**

Returns the last captured value (or values as a map for sensors which report multiple values) from a registered sensor.

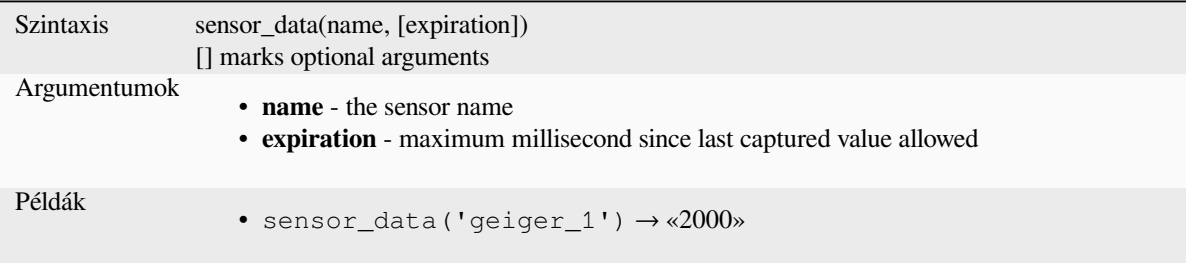

# **13.2.25 String Functions**

This group contains functions that operate on strings (e.g., that replace, convert to upper case).

#### **ascii**

Returns the unicode code associated with the first character of a string.

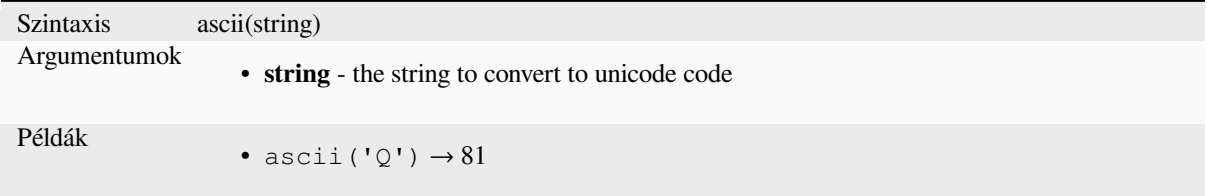

#### **char**

Returns the character associated with a unicode code.

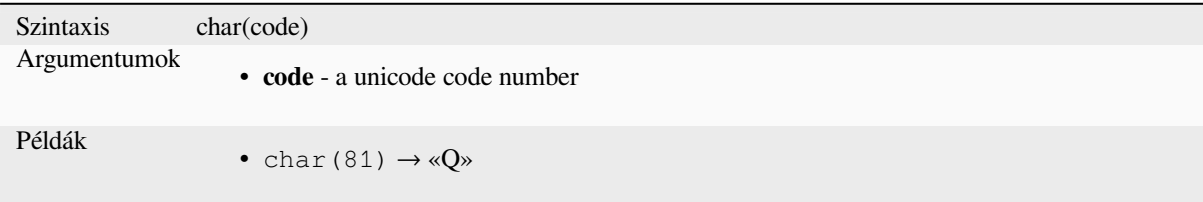

#### **concat**

Concatenates several strings to one. NULL values are converted to empty strings. Other values (like numbers) are converted to strings.

<span id="page-395-0"></span>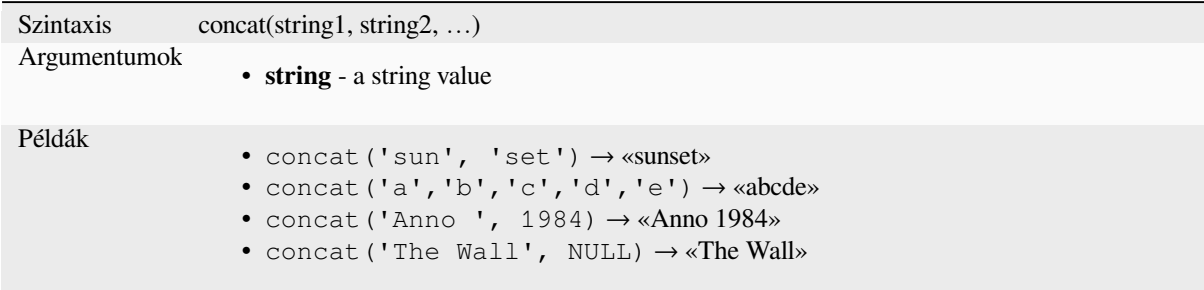

#### **About fields concatenation**

You can also concatenate strings or field values using either  $|| \cdot \cdot \cdot \cdot||$  or + operators, with some special characteristics:

• The + operator also means sum up expression, so if you have an integer (field or numeric value) operand, this can be error prone and you better use the others:

'My feature id is: ' + "gid" => triggers an error **as** gid returns an integer

• When any of the arguments is a NULL value, either  $|| \circ r +$  will return a NULL value. To return the other arguments regardless the NULL value, you may want to use the concat function:

```
'My feature id is: ' + NULL ==> NULL
'My feature id is: ' || NULL => NULL
concat('My feature id is: ', NULL) => 'My feature id is: '
```
further reading: *||*, *+*

### **format**

Format a string [us](#page-382-0)i[ng](#page-375-0) supplied arguments.

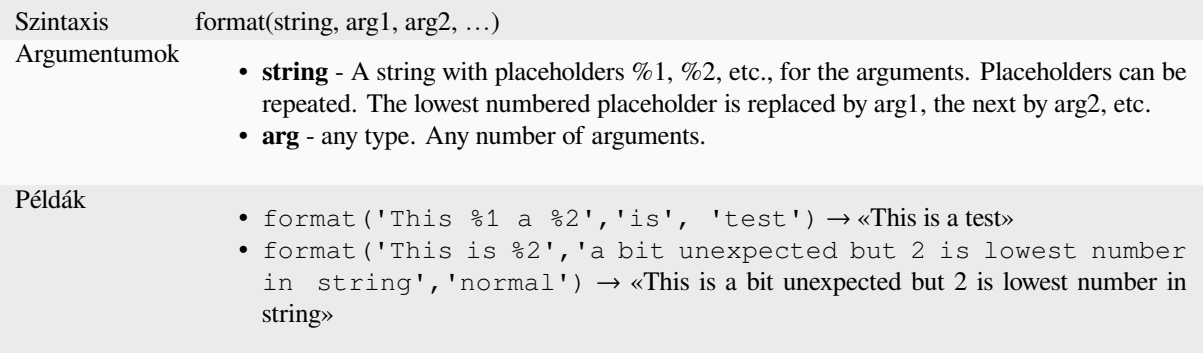
## **format\_date**

Formats a date type or string into a custom string format. Uses Qt date/time format strings. See QDateTime::toString.

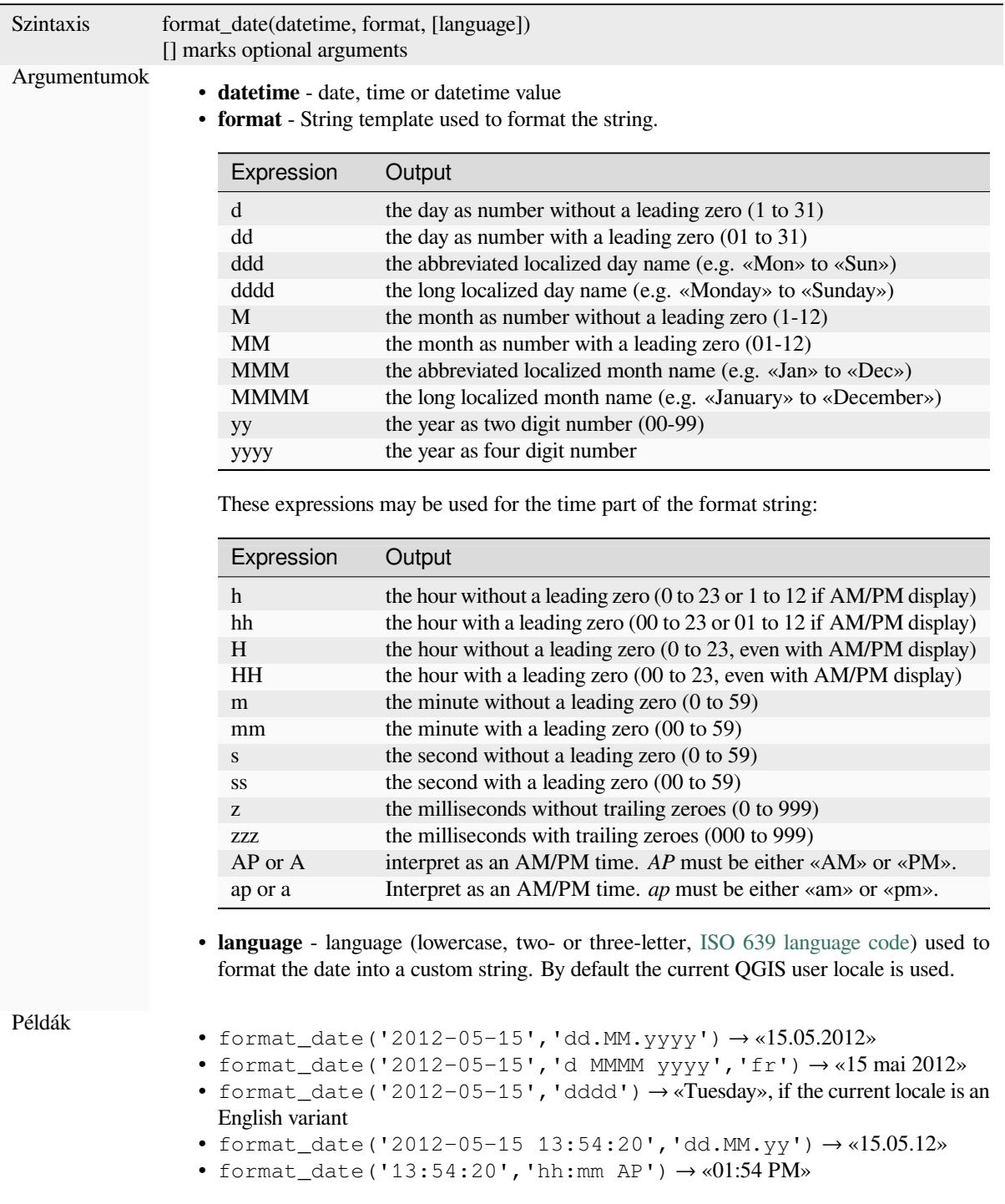

#### **format\_number**

Returns a number formatted with the locale separator for thousands. By default the current QGIS user locale is used. Also truncates the decimal places to the number of supplied places.

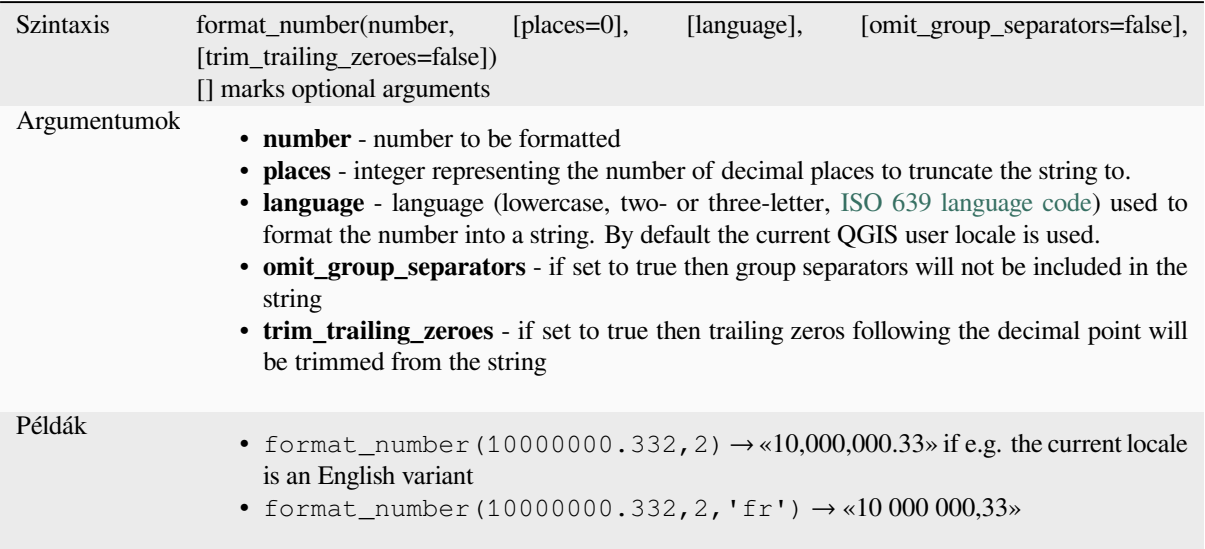

## **left**

Returns a substring that contains the *n* leftmost characters of the string.

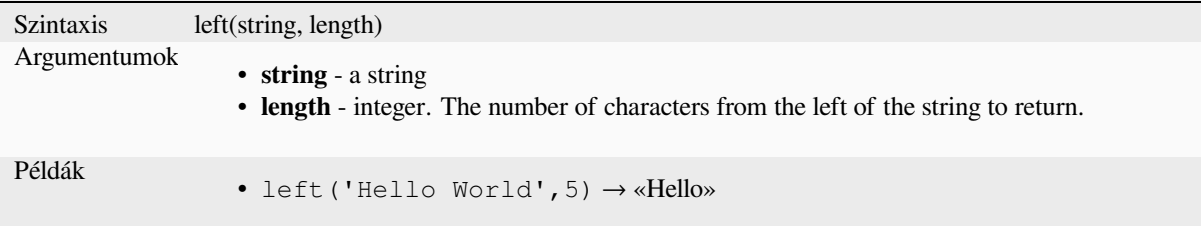

### **length**

Returns the number of characters in a string or the length of a geometry linestring.

#### **String variant**

Returns the number of characters in a string.

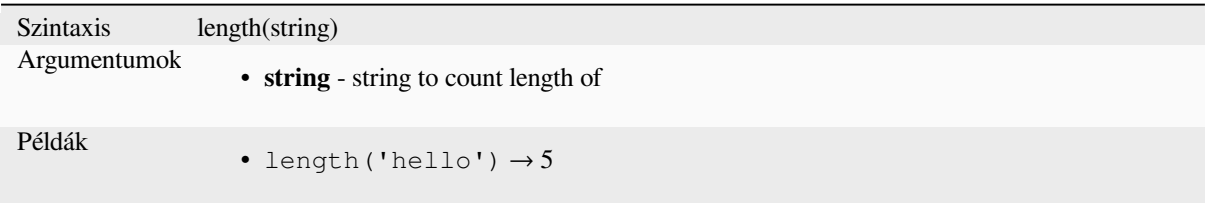

#### **Geometry variant**

Calculate the length of a geometry line object. Calculations are always planimetric in the Spatial Reference System (SRS) of this geometry, and the units of the returned length will match the units for the SRS. This differs from the calculations performed by the \$length function, which will perform ellipsoidal calculations based on the project's ellipsoid and distance unit settings.

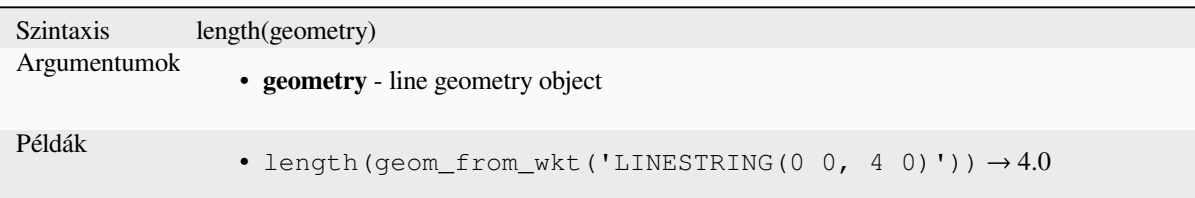

#### **lower**

Converts a string to lower case letters.

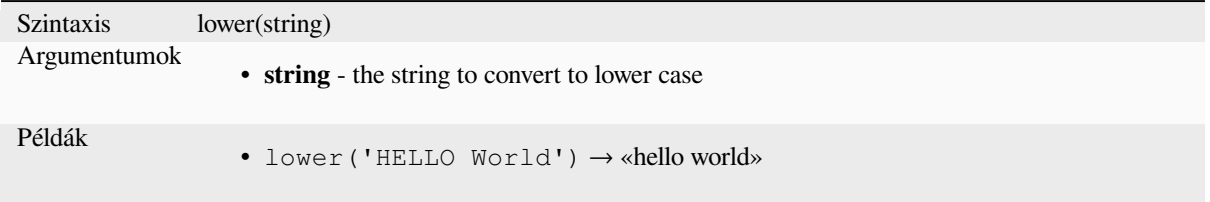

## **lpad**

Returns a string padded on the left to the specified width, using a fill character. If the target width is smaller than the string's length, the string is truncated.

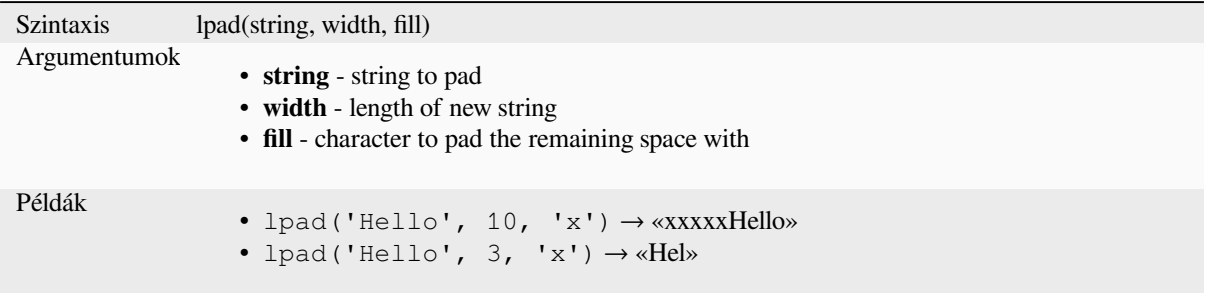

## **ltrim**

Removes the longest string containing only the specified characters (a space by default) from the start of string.

<span id="page-398-0"></span>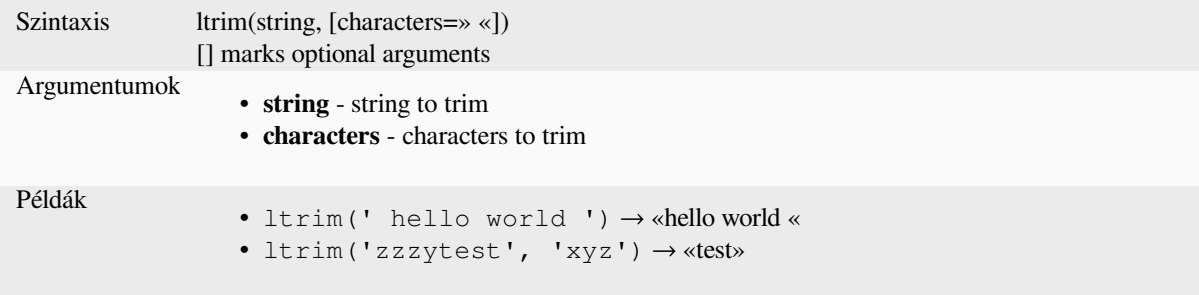

Further reading: *rtrim*, *trim*

## **regexp\_match**

Return the first matching position matching a regular expression within an unicode string, or 0 if the substring is not found.

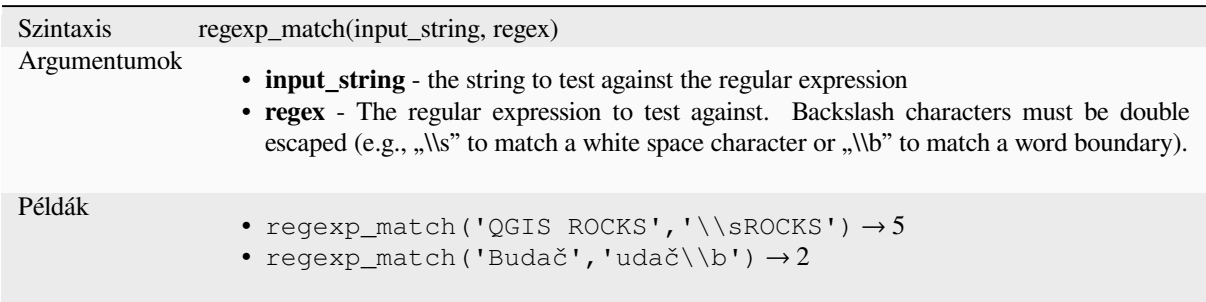

## **regexp\_replace**

Returns a string with the supplied regular expression replaced.

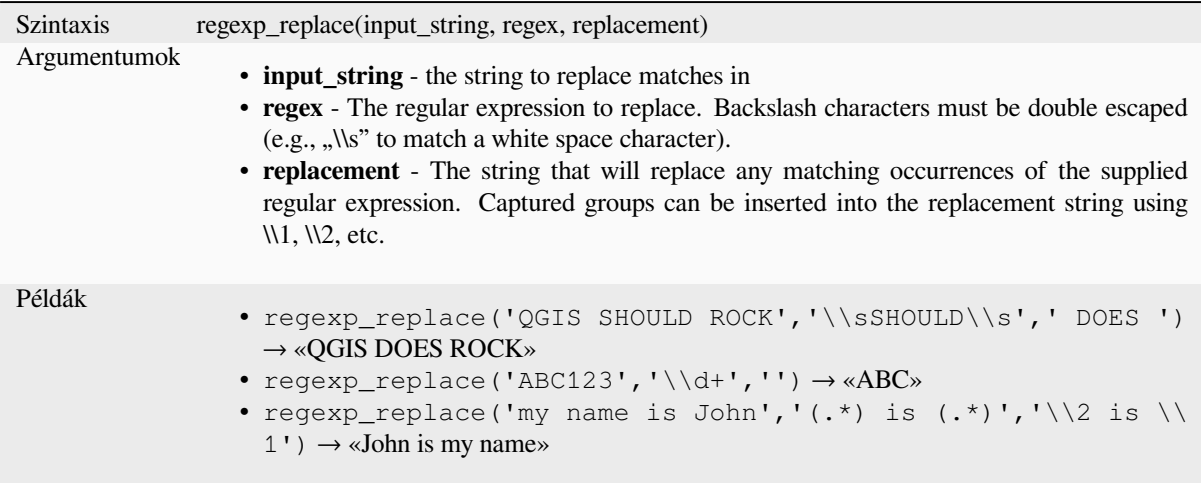

## **regexp\_substr**

Returns the portion of a string which matches a supplied regular expression.

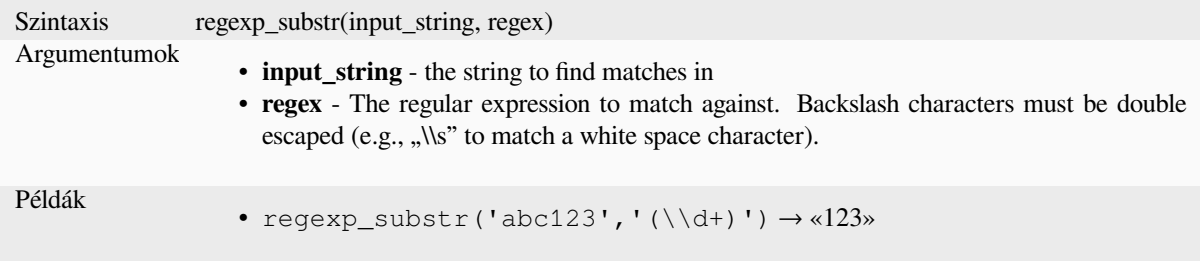

## **replace**

Returns a string with the supplied string, array, or map of strings replaced.

#### **String & array variant**

Returns a string with the supplied string or array of strings replaced by a string or an array of strings.

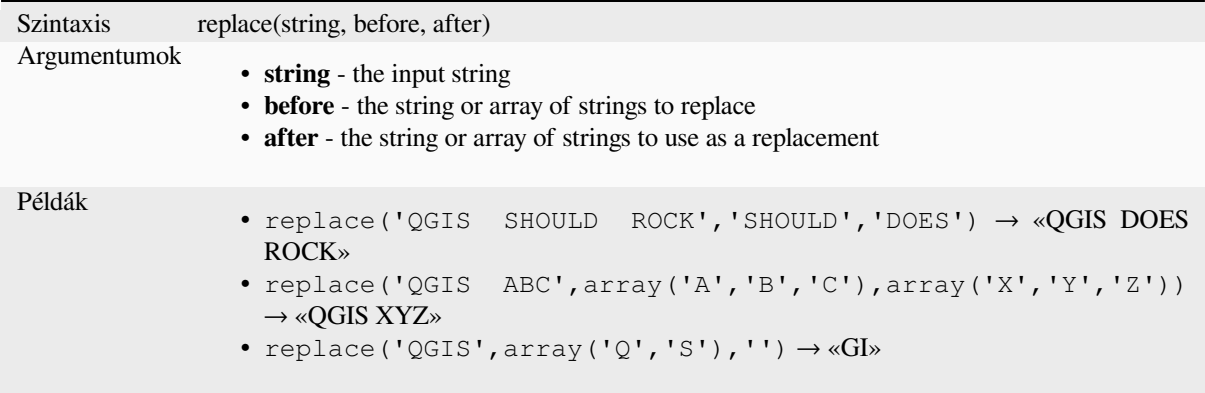

#### **Map variant**

Returns a string with the supplied map keys replaced by paired values. Longer map keys are evaluated first.

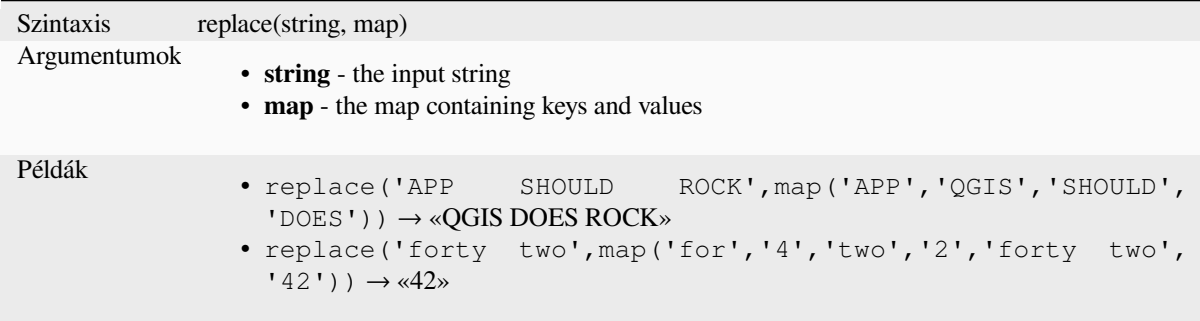

## **right**

Returns a substring that contains the *n* rightmost characters of the string.

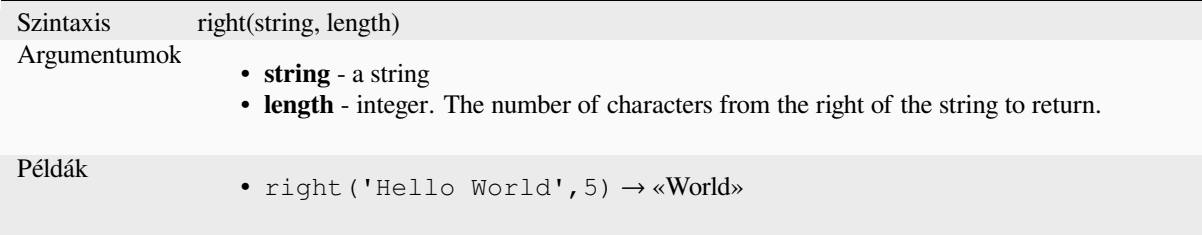

### **rpad**

Returns a string padded on the right to the specified width, using a fill character. If the target width is smaller than the string's length, the string is truncated.

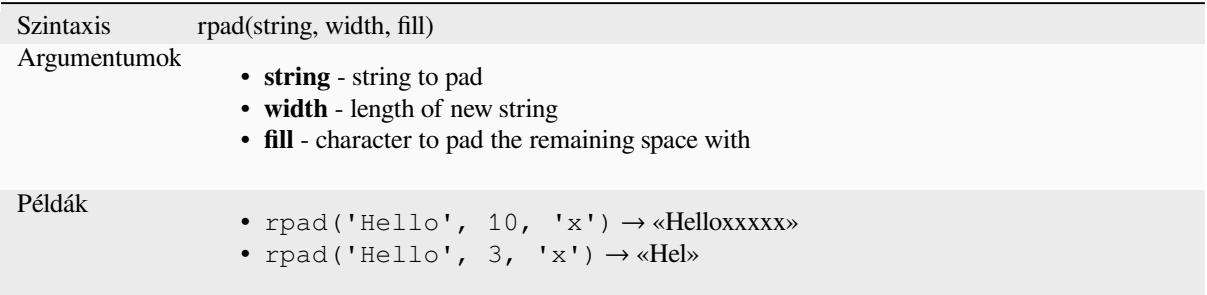

## **rtrim**

Removes the longest string containing only the specified characters (a space by default) from the end of string.

<span id="page-401-0"></span>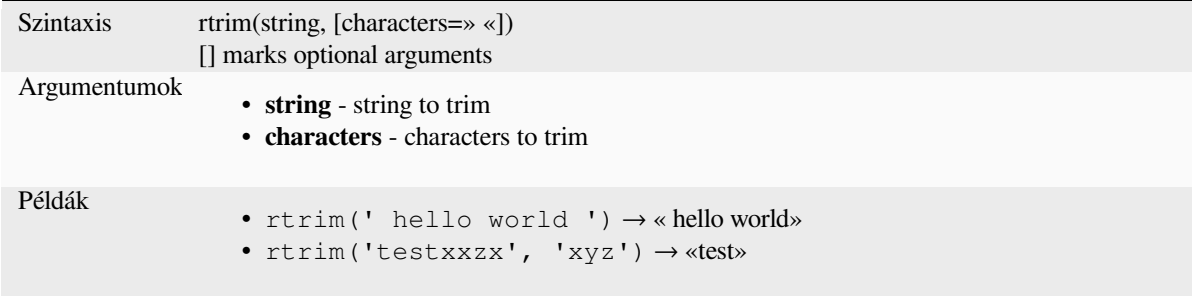

Further reading: *ltrim*, *trim*

#### **strpos**

Return the first [match](#page-398-0)i[ng p](#page-403-0)osition of a substring within another string, or 0 if the substring is not found.

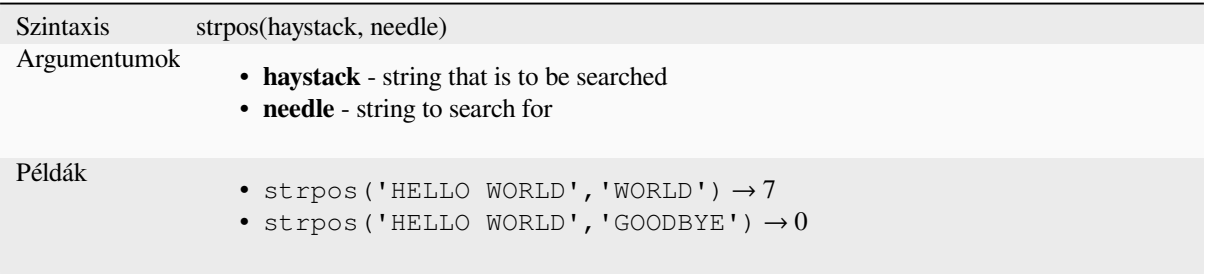

#### **substr**

Returns a part of a string.

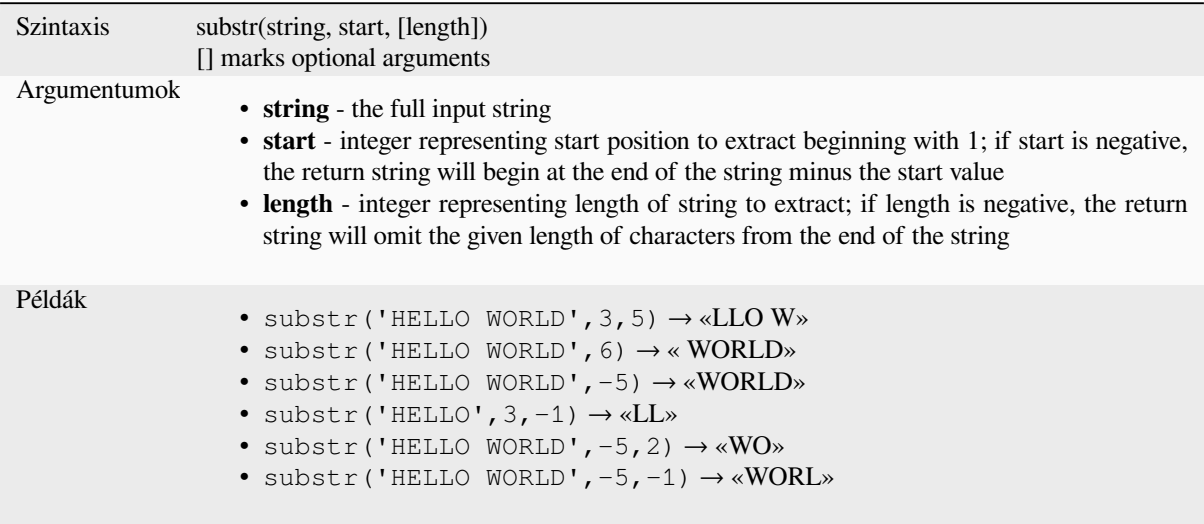

## **title**

Converts all words of a string to title case (all words lower case with leading capital letter).

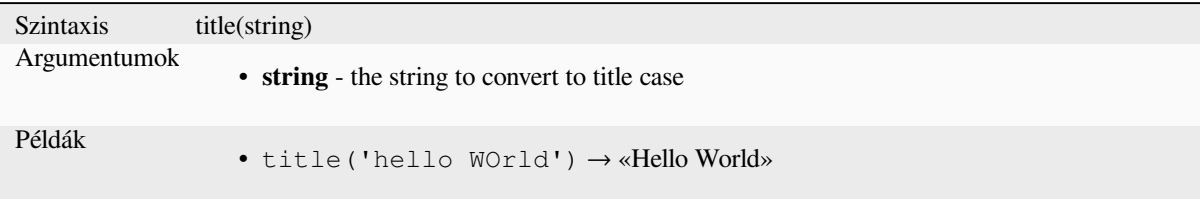

## **to\_string**

Converts a number to string.

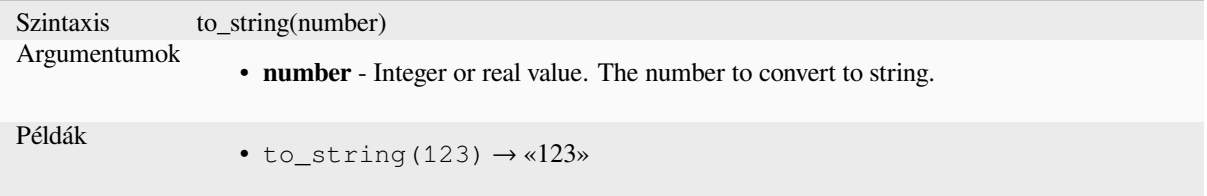

## **trim**

Removes all leading and trailing whitespace (spaces, tabs, etc) from a string.

<span id="page-403-0"></span>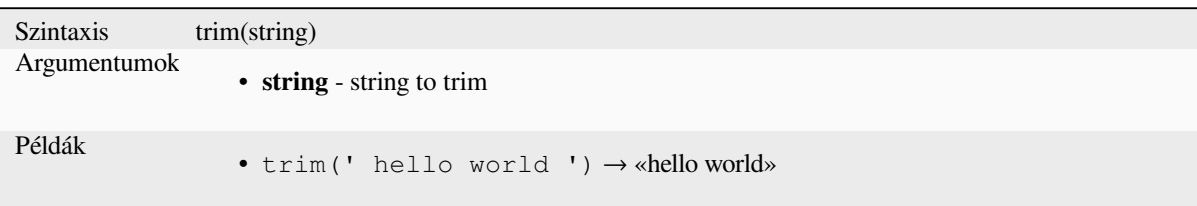

Further reading: *ltrim*, *rtrim*

## **upper**

Converts a string [to up](#page-398-0)[per ca](#page-401-0)se letters.

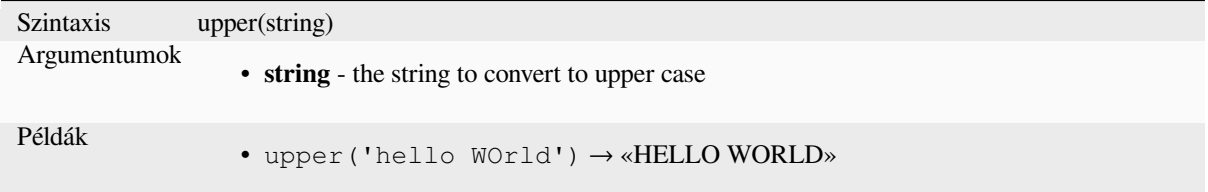

## **wordwrap**

Returns a string wrapped to a maximum/minimum number of characters.

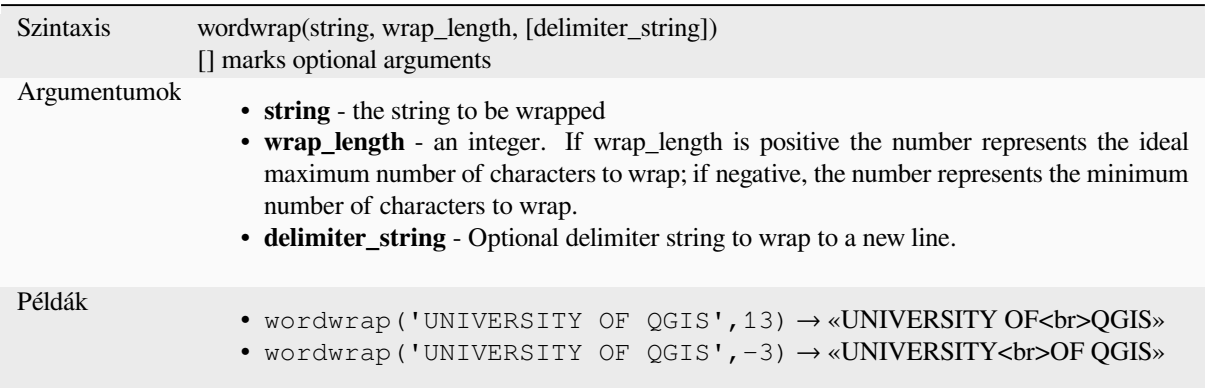

## **13.2.26 User Expressions**

This group contains the expressions saved as *user expressions*.

## **13.2.27 Variables**

This group contains dynamic variables related to the application, the project file and other settings. The availability of variables depends on the context:

- from the  $\sum_{n=1}^{\infty}$  Select by expression dialog
- from the  $\frac{1}{\sqrt{2\pi}}$  Field calculator dialog
- from the layer properties dialog
- from the print layout

To use these variables in an expression, they should be preceded by the @ character (e.g, @row\_number).

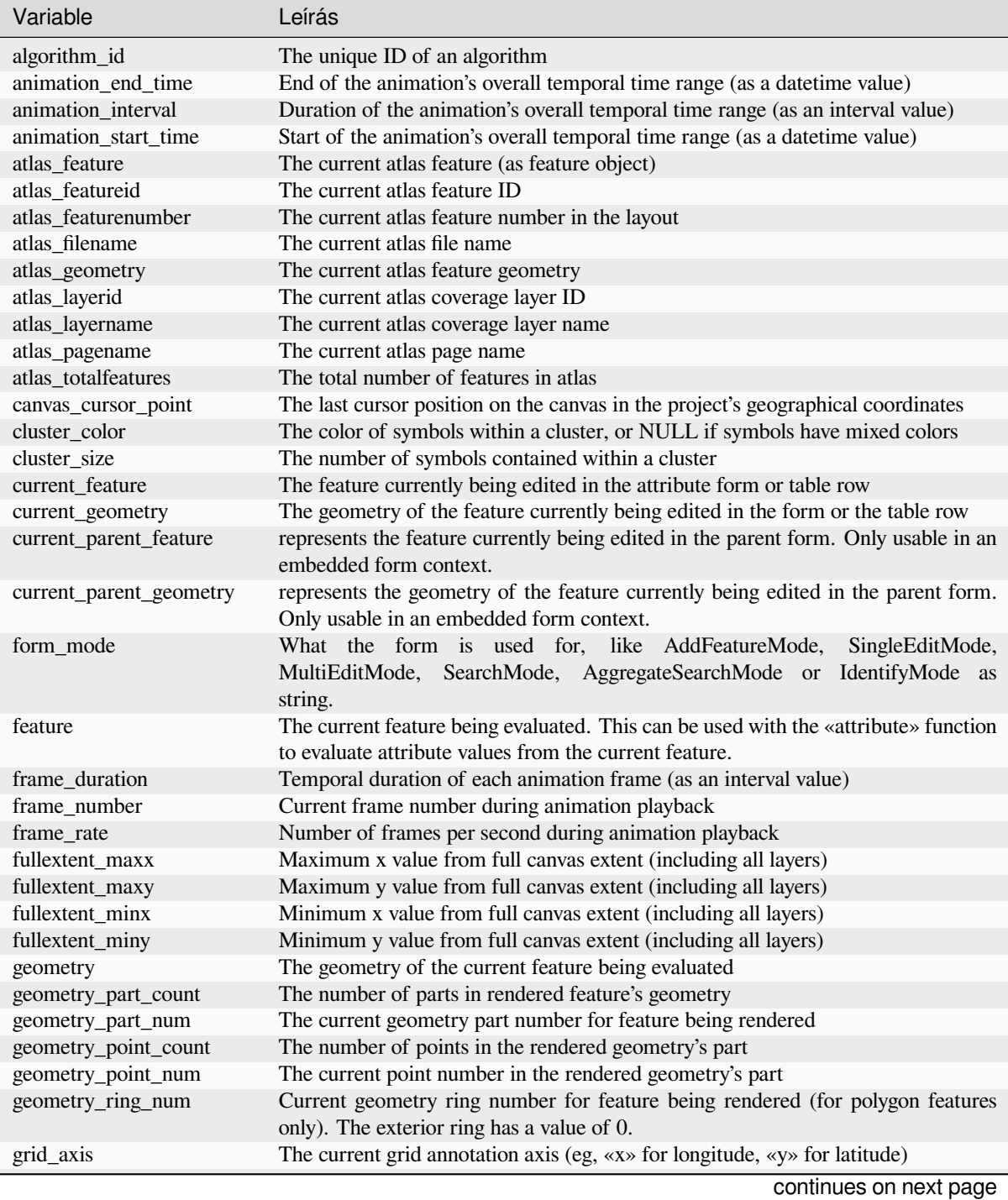

| Variable                              | Leírás                                                                                                   |  |  |
|---------------------------------------|----------------------------------------------------------------------------------------------------|--|--|
| grid_number                           | The current grid annotation value                                                                        |  |  |
| id                                    | The ID of the current feature being evaluated                                                            |  |  |
| item_id                               | The layout item user ID (not necessarily unique)                                                         |  |  |
| item_uuid                             | The layout item unique ID                                                                                |  |  |
| layer                                 | The current layer                                                                                        |  |  |
| layer_crs                             | The Coordinate Reference System Authority ID of the current layer                                        |  |  |
| layer_crs_ellipsoid                   | The ellipsoid Authority ID of the current layer CRS                                                      |  |  |
| layer_cursor_point                    | Point geometry under the mouse position in map canvas, in active layer's CRS                             |  |  |
| layer_id                              | The ID of current layer                                                                                  |  |  |
| layer_ids                             | The IDs of all the map layers in the current project as a list                                           |  |  |
| layer_name                            | The name of current layer                                                                                |  |  |
| layers                                | All the map layers in the current project as a list                                                      |  |  |
| layout_dpi                            | The composition resolution (DPI)                                                                         |  |  |
| layout_name                           | The layout name                                                                                          |  |  |
| layout_numpages                       | The number of pages in the layout                                                                        |  |  |
| layout_page                           | The page number of the current item in the layout                                                        |  |  |
| layout_pageheight                     | The active page height in the layout (in mm for standard paper sizes, or whatever                        |  |  |
|                                       | unit was used for custom paper size)                                                                     |  |  |
| layout_pageoffsets                    | Array of Y coordinate of the top of each page. Allows to dynamically position                            |  |  |
|                                       | items on pages in a context where page sizes may change                                                  |  |  |
| layout_pagewidth                      | The active page width in the layout (in mm for standard paper sizes, or whatever                         |  |  |
|                                       | unit was used for custom paper size)                                                                     |  |  |
| legend_column_count                   | The number of columns in the legend                                                                      |  |  |
| legend_filter_by_map                  | Indicates if the content of the legend is filtered by the map                                            |  |  |
| legend_filter_out_atlas               | Indicates if the atlas is filtered out of the legend                                                     |  |  |
| legend_split_layers                   | Indicates if layers can be split in the legend                                                           |  |  |
| legend_title                          | The title of the legend                                                                                  |  |  |
| legend_wrap_string                    | The character(s) used to wrap the legend text                                                            |  |  |
| map_crs                               | The Coordinate reference system of the current map                                                       |  |  |
| map_crs_acronym                       | The acronym of the Coordinate reference system of the current map                                        |  |  |
| map_crs_definition                    | The full definition of the Coordinate reference system of the current map                                |  |  |
| map_crs_description                   | The name of the Coordinate reference system of the current map                                           |  |  |
| map_crs_ellipsoid                     | The acronym of the ellipsoid of the Coordinate reference system of the current map                       |  |  |
| map_crs_proj4                         | The Proj4 definition of the Coordinate reference system of the current map                               |  |  |
| map_crs_projection                    | The descriptive name of the projection method used by the Coordinate reference                           |  |  |
|                                       | system of the map (e.g. «Albers Equal Area»)                                                             |  |  |
| map_crs_wkt                           | The WKT definition of the Coordinate reference system of the current map                                 |  |  |
| map_end_time                          | The end of the map's temporal time range (as a datetime value)                                           |  |  |
| map_extent                            | The geometry representing the current extent of the map                                                  |  |  |
| map_extent_center                     | The point feature at the center of the map<br>The current height of the map                              |  |  |
| map_extent_height<br>map_extent_width | The current width of the map                                                                             |  |  |
| map_id                                | The ID of current map destination. This will be «canvas» for canvas renders, and                         |  |  |
|                                       | the item ID for layout map renders                                                                       |  |  |
| map_interval                          | The duration of the map's temporal time range (as an interval value)                                     |  |  |
| map_layer_ids                         | The list of map layer IDs visible in the map                                                             |  |  |
| map_layers                            | The list of map layers visible in the map                                                                |  |  |
| map_rotation                          | The current rotation of the map                                                                          |  |  |
| map_scale                             | The current scale of the map                                                                             |  |  |
| map_start_time                        | The start of the map's temporal time range (as a date time value)                                        |  |  |
| map_units                             | The units of map measurements                                                                            |  |  |
| model_path                            | Full path (including file name) of current model (or project path if model is<br>embedded in a project). |  |  |
| model_folder                          | Folder containing current model (or project folder if model is embedded in a                             |  |  |
|                                       | project).                                                                                                |  |  |

táblázat 13.1 – folytatás az előző oldalról

continues on next page

## táblázat 13.1 – folytatás az előző oldalról

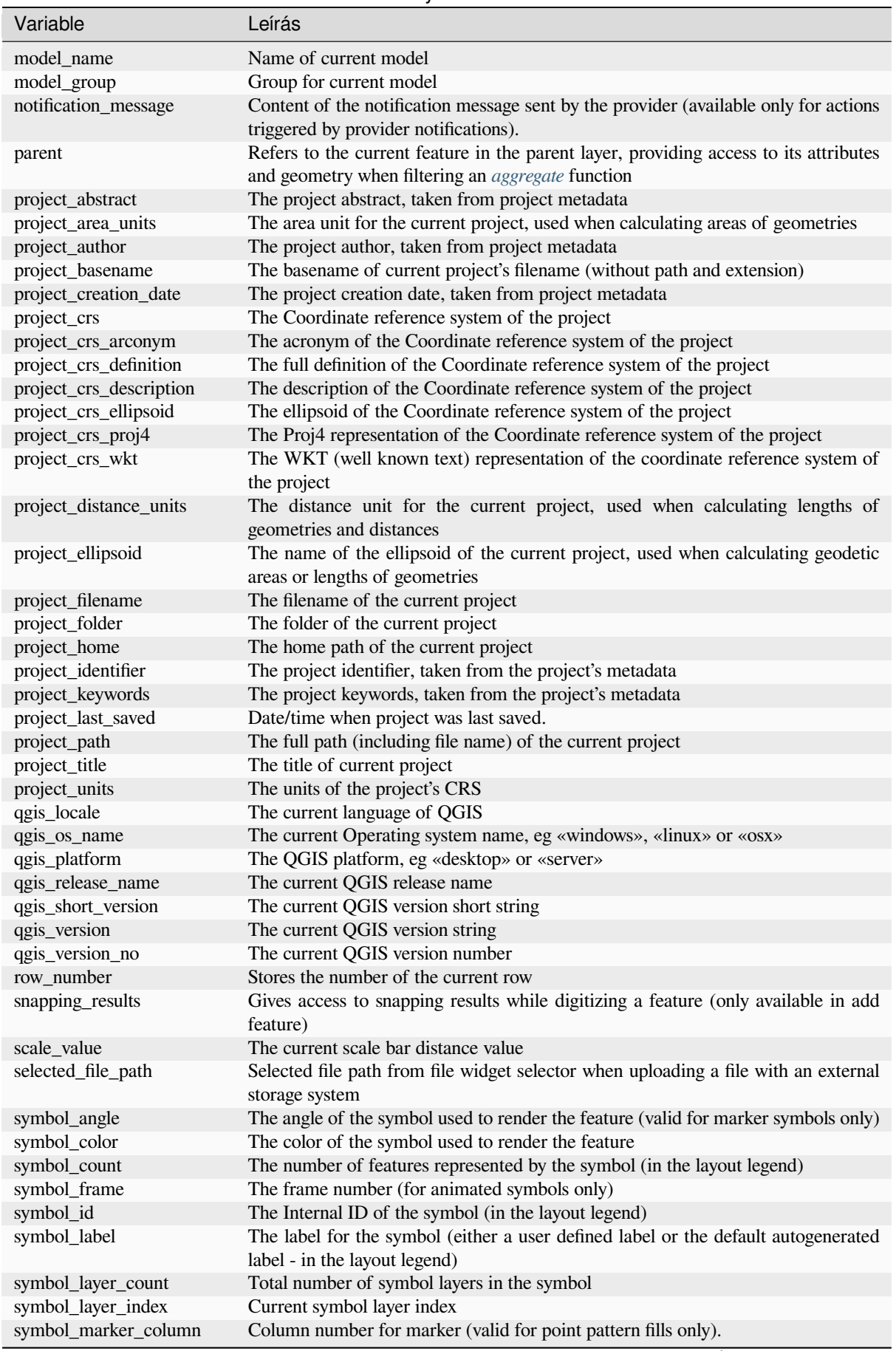

continues on next page

| Variable          | Leírás                                                                                                    |  |
|-------------------|----------------------------------------------------------------------------------------------------|--|
| symbol_marker_row | Row number for marker (valid for point pattern fills only).                                                                                                    |  |
| user account name | The current user's operating system account name.                                                                                                    |  |
| user full name    | The current user's operating system user name                                                                                                    |  |
| value             | The current value                                                                                                    |  |
| vector tile zoom  | Exact vector tile zoom level of the map that is being rendered (derived from the<br>current map scale). Normally in interval [0, 20]. Unlike @zoom_level, this variable<br>is a floating point value which can be used to interpolate values between two integer<br>zoom levels. |  |
| with variable     | Allows setting a variable for usage within an expression and avoid recalculating the<br>same value repeatedly                                                                                                    |  |
| zoom_level        | Vector tile zoom level of the map that is being rendered (derived from the current<br>map scale). Normally in interval $[0, 20]$ .                                                                                                    |  |

táblázat 13.1 – folytatás az előző oldalról

#### **Some examples:**

• Return the X coordinate of a map item center in layout:

```
x( map_get( item_variables( 'map1'), 'map_extent_center' ) )
```
• Return, for each feature in the current layer, the number of overlapping airport features:

```
aggregate( layer:='airport', aggregate:='count', expression:="code",
            filter:=intersects( $geometry, geometry( @parent ) ) )
```
• Get the object\_id of the first snapped point of a line:

```
with_variable(
'first_snapped_point',
array_first( @snapping_results ),
attribute(
  get_feature_by_id(
    map_get( @first_snapped_point, 'layer' ),
    map_get( @first_snapped_point, 'feature_id' )
  ),
  'object_id'
\rightarrow)
```
## **13.2.28 Recent Functions**

This group contains recently used functions. Depending on the context of its usage (feature selection, field calculator, generic), recently applied expressions are added to the corresponding list (up to ten expressions), sorted from more to less recent. This makes it easy to quickly retrieve and reapply previously used expressions.

# **14. fejezet**

# **Stíluskönyvtár**

## **14.1 A stíluskezelő**

## <span id="page-408-0"></span>**14.1.1 A Stíluskezelő párbeszédablak**

A *Stíluskezelő* az a hely, ahol az általános stíluselemeket kezelheti és hozhatja létre. Ezek lehetnek szimbólumok, színskálák, szövegformázások, vagy címkebeállítások, amik elemek, rétegek és nyomtatási elrendezések szimbolizálására használhatóak. Az aktuális *felhasználói profil* symbology-style.db adatbázisfájljában tárolódnak, és elérhetőek minden, ebből a profilból megnyitott projektfájlban. A stíluselemek megoszthatóak másokkal is, köszönhetően a *Stíluskezelő* párbeszédablak export/import funkciójának.

Megnyithatja a párbeszédablakot:

- a *Beállítások* ► *Stíluskezelő…* menüből
- a Projekt eszköztár **Sz**á <sup>Stíluskezelő</sup> gombjával
- vagy egy vektor *Rétegtulajdonságok* ► párbeszédablak <sup>a Stíluskezelő</sup> gombjával (*szimbólum konfigurálása* vagy *szövegformázás* közben).

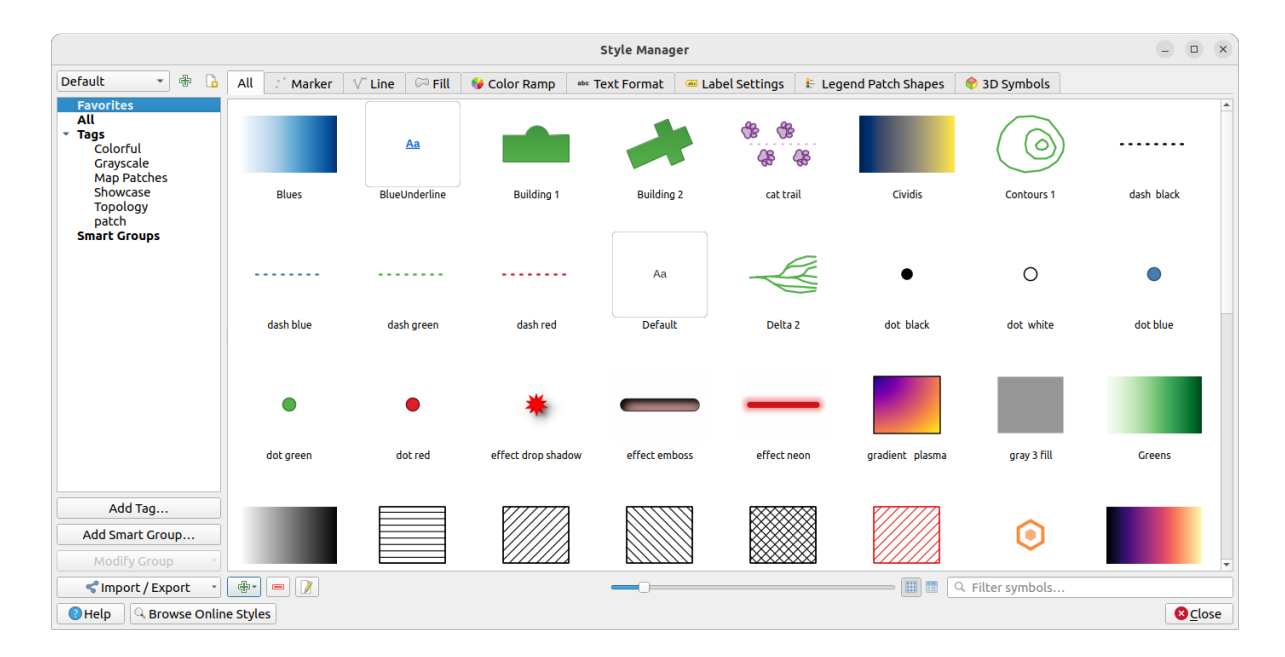

14.1. ábra: A stíluskezelő

## **Stíluselemek rendszerezése**

A *Stíluskezelő* párbeszédpanel közepén egy keret látható a fülekbe rendezett elemek előnézetével:

- *Mind*: a pont-, vonal- és felületszimbólumok, címkebeállítások, előre definiált színskálák és szövegformázások teljes gyűjteménye;
- ø. • *Szimbólum*: csak a pont szimbólumoké;
- *Vonal*: csak a vonalas szimbólumoké;
- *Kitöltés* csak a felület szimbólumoké;

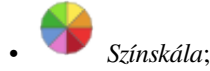

- *Szövegformázás* a *szövegformázások* kezeléséhez, melyek a szöveg betűtípusát, színét, övezetét, árnyékát és hátterét tárolják (pl. a címkebeállítások teljes formázási részét, amelyek például az elrendezésekben használhatók);
- *Címkebeállítások* a *címkebeállítások* kezeléséhez, ami tartalmazza az összes szövegformázást és néhány rétegtípus-specifikus b[eállítást, mint amil](#page-439-0)yen a címkeelhelyezés, prioritás, kihúzások, megjelenítés…
- *Jelmagyarázatminta-alakzatok* a jelmagyarázat testre szabott mintaalakzatainak kezeléséhez, amik tartalmazzák a *Jel*, *Vonal* és *[Kitöltés](#page-437-0)* geometriákat.
- *3D szimbólumok*: a *3D térképnézetben* az elemek *3D-s tulajdonsággal* rendelkező szimbólumainak beállításához (kihúzás, árnyékolás, kiemelkedés, …)

A stílusok a jobb alsó sarokban lévő gombokkal *Ikonnézetbe* vagy *Listanézetbe* rendezhetőek. Mindkét nézetben az eszköztipp a stíluse[gy nagyobb példán](#page-173-0)yát jeleníti [meg. A tőlük balra](#page-456-0) található csúszka segítségével állíthatja a bélyegképek méretét a párbeszédpanelen, hogy a szimbólumok előnézete megfelelően jelenjen meg.

Minden elemcsaládnál az elemeket különböző kategóriákba rendezheti, amelyek a bal oldali panelen találhatók:

• **Kedvencek**: egy elem konfigurálásakor alapértelmezetten ez jelenik meg, és az elemek bővíthető listáját mutatja;

- **Mind**: a kiválasztott típus összes elérhető elemét listázza;
- **Címkék**: az elemek azonosítására használható címkék listáját mutatja. Egy elem több címkével is ellátható. Válasszon ki egy címkét a listából, és a lapok frissítésre kerülnek, hogy csak a hozzá tartozó elemek jelenjenek meg. Új címke létrehozásához, amelyet később elemekhez tud kapcsolni, használja a *Címke hozzáadása…*

gombot, vagy válassza a *Címke hozzáadása…* menüpontot bármely címke környezeti menüjéből;

• **Intelligens csoport**: egy intelligens csoport a beállított feltételeknek megfelelően dinamikusan kéri le szimbólumait (lásd 14.2.ábra). Intelligens csoport létrehozásához kattintson az *Intelligens csoport hozzáadása…* gombra. A megjelenő párbeszédablakban megadhatja a szűrési feltételt (van egy adott címkéje, a nevében megtalálható egy karakterlánc stb.). Minden olyan szimbólum, színskála, szövegformátum vagy címkebeállítás, amely megfelel a megadott feltétel(ek)nek, automatikusan hozzáadódik az intelligens csoporthoz.

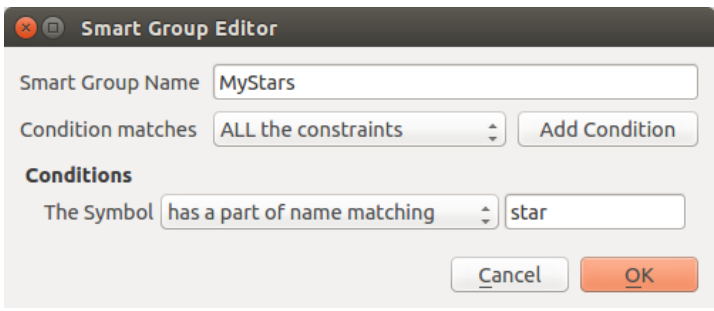

14.2. ábra: Intelligens csoport létrehozása

A címkék és az intelligens csoportok nem zárják ki egymást: egyszerűen két különböző módszer a stíluselemek rendszerezésére. Ellentétben az intelligens csoportokkal, amelyek a megadott feltételek alapján automatikusan lekérik a hozzájuk tartozó elemeket, a címkéket a felhasználó tölti ki. A kategóriák bármelyikének szerkesztéséhez a következőket teheti:

- válassza ki az elemeket, kattintson rá jobb gombbal és válassza a *Hozzáadás a címkéhez* ► menüpontot, majd válasszon egy címkét, vagy hozzon létre új címkét;
- válassza ki a címkét és nyomja meg a *Csoport módosítása…* ► *A kiválasztott címke hozzáfűzése a szimbólumhoz* menüpontot. Az egyes elemek mellett megjelenik egy jelölőnégyzet, lehetővé téve a kiválasztást vagy annak megszüntetését. Ha elkészült a kiválasztással, nyomja meg a *Csoport módosítása…* ► *Címkézés befejezése* menüpontot.
- válassza ki az intelligens csoportot, nyomja meg a *Csoport módosítása* ► *Intelligens csoport szerkesztése…* menüpontot, majd határozza meg az új korlátozásokat az *Intelligens csoport szerkesztő* párbeszédablakban. Ez a lehetőség az intelligens csoport helyi menüjében is elérhető.

Egy címke vagy intelligens csoport eltávolításához kattintson rá jobb gombbal és nyomja meg a *Törlés* gombot. Ez természetesen nem törli a kategóriába csoportosított elemeket.

## **Egy elem hozzáadása szerkesztése vagy eltávolítása**

Ahogy korábban láthattuk, a stíluselemek különböző lapokon vannak felsorolva, amelyek tartalma az aktív kategóriától függ (címke, intelligens csoport, kedvencek…). Az egyes lapokon a következőket teheti:

- Új elemek hozzáadása: nyomja meg az Új elem gombot és konfigurálja az elemet a *szimbólum*, *színskála* vagy *szövegformázás és címke* szerkesztő leírása alapján.
- Meglévő elem módosítása: válasszon egy elemet és nyomja meg az **A** Elem szerkesztése … gombot és konfigurálja a fent említett módon.
- [Meglévő elemek törlése:](#page-437-0) ha egy elemre már nincs szüksége, válassza ki és kattintson az Elem törlése gombra (jobb kattintással is elérhető). Az elem törlődni fog az adatbázisból.

Ne feledje, hogy a *Mind* fül is hozzáférést biztosít ezekhez a beállításokhoz bármely típusú elemnél.

Jobb gombbal kattintva a kiválasztott elemekre a következőket teheti:

- *Hozzáadás a kedvencekhez*;
- *Eltávolítás a kedvencek közül*;
- *Címke hozzáadása* ► és válassza ki a megfelelő címkét, vagy hozzon létre egy újat; az aktuálisan hozzárendelt címkék be vannak jelölve;
- *Címkék törlése*: a szimbólumok leválasztása bármely címkéről;
- *Elem(ek) eltávolítása*;
- *Elem szerkesztése* arra az elemre vonatkozik, amelyre a jobb gombbal kattint;
- *Elem másolása*;
- *Elem beillesztése…* beillesztés a stíluskezelő valamelyik kategóriájába vagy máshová a QGIS-ben (szimbólum vagy szín gombok)
- *Kiválasztott szimbólumok exportálása PNG fájlba…* (csak szimbólumoknál érhető el);
- *Kiválasztott szimbólumok exportálása SVG fájlba…* (csak szimbólumoknál érhető el);

## **Stíluselemek megosztása**

Az *Import/Export* eszköz, a Stíluskezelő bal alsó sarkában, lehetőségeket kínál a szimbólumok, színskálák, szövegformátumok és címkebeállítások másokkal való egyszerű megosztására. Ezek a lehetőségek a jobb gombos menüből is elérhetőek.

## **Elemek exportálása**

Exportálhat elemeket egy .XML fájlba:

- 1. Nyissa ki az *Import/Export* legördülő menüt és válassza az *Elemek exportálása…* menüpontot
- 2. Válassza ki az integrálni kívánt elemeket. A kijelölés történhet egérrel vagy egy korábban beállított címkével vagy csoporttal.
- 3. Ha elkészült, nyomja meg az *Export* gombot. A rendszer meg fogja kérdezni a fájl célkonyvtárát. Az XML formátum egyetlen fájlt hoz létre, amely tartalmazza az összes kiválasztott elemet. Ez a fájl ezután importálható egy másik felhasználó stíluskönyvtárába.

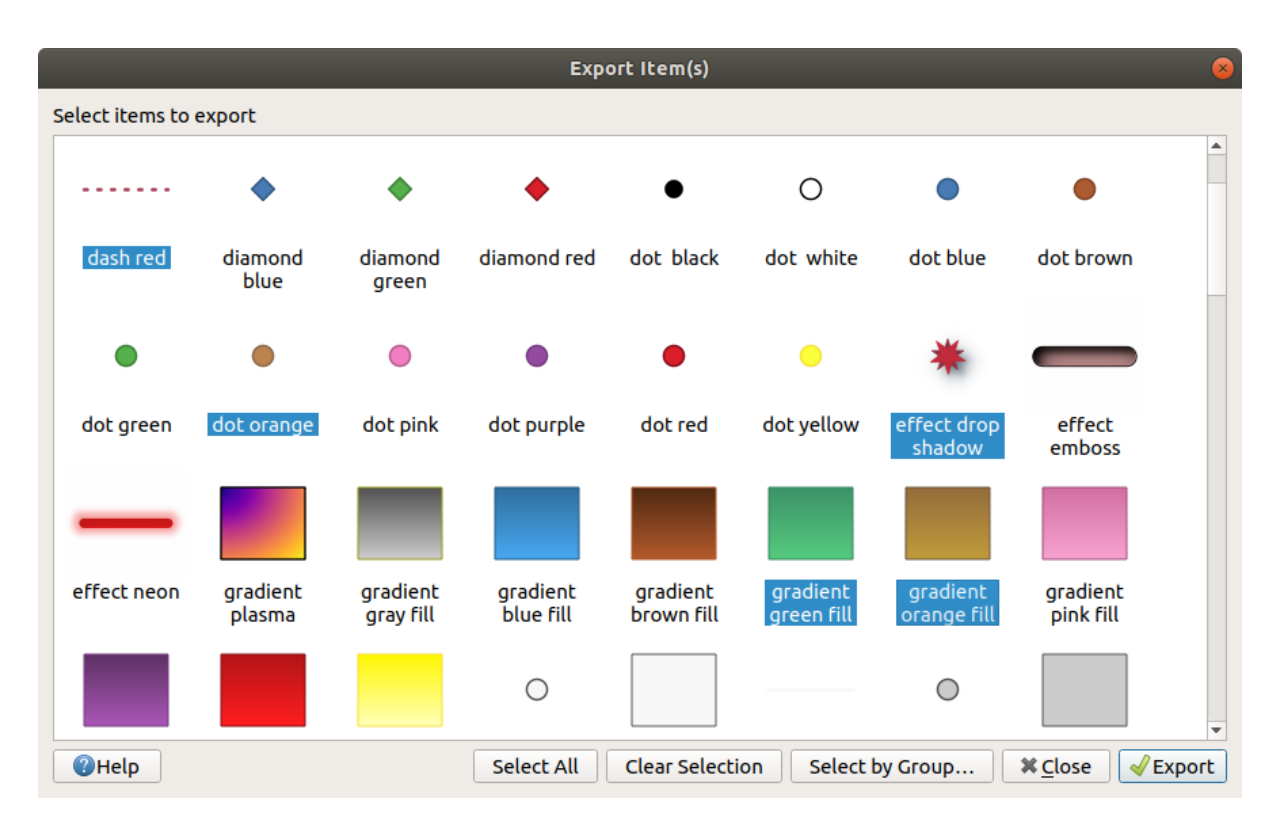

14.3. ábra: Stíluselemek exportálása

A kiválasztott szimbólumokat exportálhatja .PNG vagy .SVG formátumba. A .PNG vagy .SVG formátumba történő exportálás (más stíluselem típusokhoz mindkettő nem érhető el) egy megadott mappában egy-egy fájlt hoz létre minden kiválasztott szimbólumhoz. Az SVG mappa hozzáadható egy másik felhasználó *SVG útvonalak* beállításához a *Beállítások* ► *Beállítások…* ► *Rendszer* menüjében, lehetővé téve számára a közvetlen hozzáférést ezekhez a szimbólumokhoz.

## <span id="page-412-0"></span>**Elemek importálása**

Bővítheti stíluskönyvtárát új elemek importálásával:

- 1. Nyissa ki az *Import/Export* legördülő menüt és válassza az *Elemek importálása* menüpontot a párbeszédablak bal alsó sarkában.
- 2. A megnyíló párbeszédablakban adja meg a stíluselemek forrását (lehet egy .xml fájl a lemezen vagy egy url).
- 3. Válassza ki, hogy az importált elemek legyenek-e *Hozzáadva a kedvencekhez*.
- 4. Jelölje be a *Ne importálja a beágyazott címkéket* jelölőnégyzetet, ha el szeretné kerülni az importált elemekhez rendelt címkék importálását.
- 5. Megadhat *További címkéket*, amelyeket az új elemekre alkalmazni kíván.
- 6. Válassza ki az előnézetből azokat a szimbólumokat, amelyeket hozzá szeretne adni a könyvtárához.
- 7. Majd nyomja meg az *Importálás* gombot.

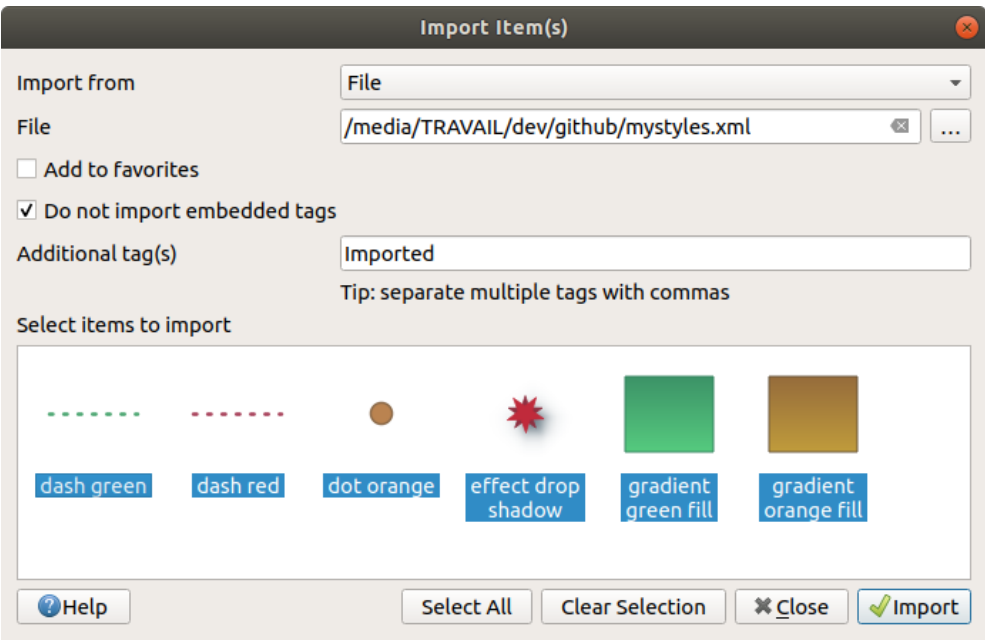

14.4. ábra: Stíluselemek importálása

## **A Böngésző panel használata**

Lehetőség van stíluselemek importálására az aktív felhasználói profilstílus-adatbázisba közvetlenül is a *Böngésző* panelről:

- 1. Válassza ki az .xml stílusfájlt a böngészőben
- 2. Húzza a térképvászonra, vagy kattintson rá jobb gombbal, és válassza a *Stílus importálása…* menüpontot.
- 3. Töltse ki az *Elemek importálása* párbeszédablakot, követve az *Elemek importálása* utasításait
- 4. Nyomja meg az *Importálást* és a kiválasztott stíluselemek hozzáadódnak a stílusadatbázishoz

A böngészőben duplán kattintva a stílusfájlra megnyílik a *Stíluskezelő* párbeszédablak, megjelenítve a fájl elemeit. Kijelölheti őket, és megnyomhatja a *Másolás az alapértelmezett [stílusba..](#page-412-0)* gombot az aktív stílusadatbázisba importálásához. Az elemekhez címkéket lehet rendelni. A jobb gombbal kattintva, a *Stílus megnyitása…* paranccsal is elérhető.

|                                                                                                    |                                                   | <b>Style Manager</b>                |                                                                 | $\left[\infty\right]$ |
|----------------------------------------------------------------------------------------------------|---------------------------------------------------|-------------------------------------|-----------------------------------------------------------------|-----------------------|
| All<br>$\sqrt{ }$ Tags                                                                                    | All<br>$\sqrt{ }$ Line<br>$\frac{1}{2}$<br>Marker | $\circledcirc$ Fill<br>Color Ramp   | <b>■ Label Settings</b><br>abc Text Format                      |                       |
| Colorful<br>Showcase                                                                                      |                                                   |                                     |                                                                 |                       |
|                                                                                                    | dash green<br>dash red                            | effect drop<br>dot orange<br>shadow | gradient green<br>gradient orange<br><b>Fill</b><br><b>Fill</b> |                       |
|                                                                                                    |                                                   |                                     |                                                                 |                       |
| $\boxed{11}$<br>譚<br>Copy to Default Style<br>Q Filter symbols<br><lmport *<="" export="" th=""></lmport> |                                                   |                                     |                                                                 |                       |
| <b>O</b> Help                                                                                             |                                                   |                                     | <b>X</b> Close                                                  |                       |

14.5. ábra: Egy stíluselem fájl megnyitása

A párbeszédablak lehetővé teszi az egyes szimbólumok exportálását .PNG vagy .SVG fájlként.

## **Online gyűjtemény használata**

A QGIS projekt karbantart egy tárolót a QGIS felhasználók által megosztott stílusok gyűjteményével. Ez a https:

//plugins.qgis.org/styles címen található, és elérhető a *Stíluskezelő* párbeszédablakban alul, az *Online stílusok böngészése* gombbal.

Ebből a gyűjteményből:

- 1. [Böngésszen és ker](https://plugins.qgis.org/styles)essen bármilyen stíluselemet típusuk vagy nevük alapján
- 2. Töltse le a stílusfájlt és csomagolja ki
- 3. Töltse be az .xml fájlt a QGIS stílusadatbázisába a fent említett importálási módszerek bármelyikével.

## **14.1.2 Színskála beállítása**

A *Stíluskezelő* párbeszédpanel Színskála lapja előnézetet jelenít meg a bal oldali panelen kiválasztott kategória alapján a különböző színskálákról.

<span id="page-414-0"></span>Egyéni színskála létrehozásához válassza ki a Színskála fület, és kattintson az ED Elem hozzáadása gombra. A gombra kattintva megjelenik egy legördülő lista, ahonnan kiválasztható a skála típusa:

- *Gradient*: given a start and end colors, generates a color ramp which can be **continuous** or **discrete**. With double-clicking the ramp preview, you can add as many intermediate color stops as you want. Click on the color stop indicator and under *Gradient stop* you can:
	- **–** adjust its *Relative position* from the color ramp start. Also possible dragging the indicator with the mouse, or pressing the arrow keys (combine with Shift key for a larger move)
	- **–** specify the color model to use when interpolating between colors: it can be *RGB*, *HSL* or *HSV*. In some circumstances, this option can help avoid desaturated mid tones, resulting in more visually pleasing gradients.
	- **–** set the direction which the interpolation should follow for the **Hue** component of a *HSL* or *HSV* color specification. It can be *Clockwise* or *Counterclockwise*.
	- **–** set the *color properties*
	- **–** remove the color stop pressing *Delete stop* or DEL

The *Plots* group provides another graphical way to design the color ramp, changing the position or the opacity and HSL co[mponents of the](#page-220-0) color stops.

| ଭ                                                                                      | New Gradient Color Ramp | $\sim$ $\, \wedge \,$ $\times$           |
|----------------------------------------------------------------------------------------|-------------------------|------------------------------------------|
| $\Box$ Color 2<br>Type Continuous v<br>Color $1$                                       |                         |                                          |
|                                                                                        |                         |                                          |
|                                                                                        |                         |                                          |
| ⋒<br>m<br>$\blacktriangledown$ Gradient Stop                                           |                         |                                          |
| $\hat{\mathbf{t}}$<br>Counterclockwise v<br>Relative position 70,0 %<br>HSL $\sqrt{*}$ |                         | Delete Stop                              |
| E<br>$\bullet$<br>m<br>$\mathscr{E}$                                                   | $\bigcirc$ H            | $\hat{=}$<br>251°                        |
|                                                                                        | $\circ$ s               | $\hat{=}$<br>70%                         |
|                                                                                        | $\bullet$ v             | $\div$<br>65%                            |
|                                                                                        | O R                     | $\frac{1}{2}$<br>70                      |
|                                                                                        | $\circ$ G               | $\div$<br>49                             |
|                                                                                        | $\bigcirc$ B            | $\frac{1}{2}$<br>165                     |
|                                                                                        | HTML notation #4631a5   | $\div$<br>90%<br>$\overline{\mathbb{V}}$ |
|                                                                                        |                         |                                          |
| Current                                                                                | ♦                       |                                          |
|                                                                                        |                         |                                          |
| $\blacktriangledown$ Plot                                                              |                         |                                          |
|                                                                                        |                         |                                          |
|                                                                                        |                         |                                          |
|                                                                                        |                         |                                          |
|                                                                                        |                         |                                          |
|                                                                                        |                         |                                          |
|                                                                                        | 0,6                     |                                          |
| 0,2<br>$\mathbf 0$<br>V Hue V Saturation V Lightness V Opacity                         | 0,8<br>0,4              |                                          |
| 00 Aide<br>Information                                                                 | $\vee$ Ok               | $\odot$ Annuler                          |

14.6. ábra: Példa egyéni színátmenet színskálára több fázissal

**Tipp:** Drag-and-drop a color from a color spot onto the gradient ramp preview adds a new color stop.

- *Színkészletek*: lehetővé teszi egy színskála létrehozását a felhasználó által kiválasztott színek listájából;
- *Véletlen*: véletlenszerű színkészletet hoz létre az *Árnyalat*, *Telítettség*, *Érék* és *Áttetszőség* értéktartományok, valamint a színek száma alapján (*Osztályok*);
- *Katalógus: ColorBrewer*: előre meghatározott diszkrét színátmenetek készlete; testreszabhatja a skála színeinek a számát;
- vagy *Katalógus: cpt-city*: hozzáférést biztosít a színátmenetek teljes katalógusához, aminek elemeiről a *Mentés normál színátmenetként* bejelölésével menthet helyi másolatot. A cpt-city opció új párbeszédablakot nyit meg több száz témával.

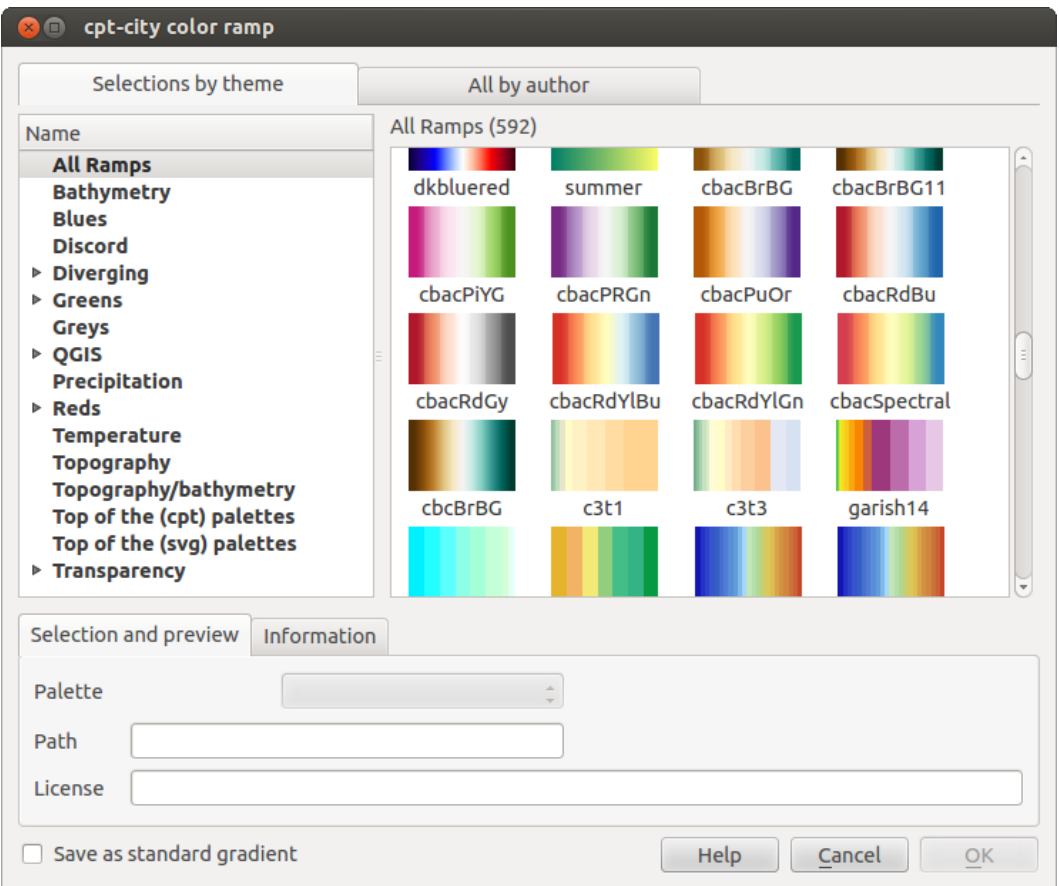

14.7. ábra: cpt-city párbeszédablak több száz színskálával

## **14.1.3 Jelmagyarázat-mintaalakzat létrehozása**

Jelmagyarázat-mintaalakzat létrehozásához válassza ki a *Jelmagyarázat-mintaalakzatok* fület, és kattintson az Elem hozzáadása gombra. A gombra kattintva megjelenik egy legördülő lista, ahonnan kiválasztható a geometriatípus:

- *Jelölő jelmagyarázat-mintaalakzat…*: pontgeometriákkal való használatra.
- *Vonal jelmagyarázat-mintaalakzat…*: vonalgeometriákkal való használatra.
- *Kitöltés jelmagyarázat-mintaalakzat…*: felületgeometriákkal való használatra.

Mindhárom választás ugyanazt a párbeszédablakot jeleníti meg.

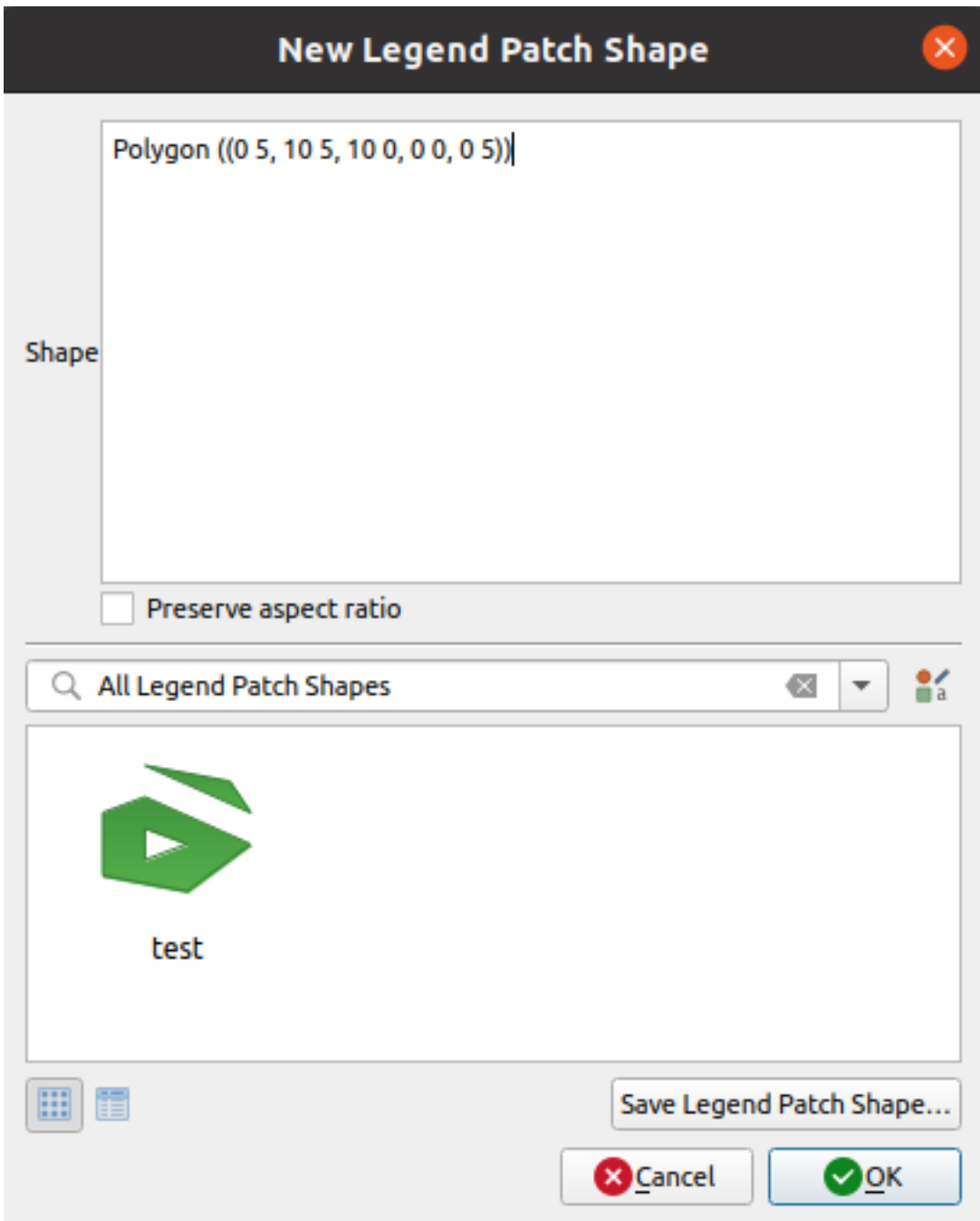

14.8. ábra: Új jelmagyarázat-mintaalakzat létrehozása

Csak az alakzat típusa és a megjelenített jelmagyarázat-mintaalakzat különböznek a választott geometria típustól függően. A következő lehetőségek állnak majd rendelkezésre:

- *Alakzat*: a jelmagyarázat-mintaalakzat meghatározása WKT-szövegként. Egy- és többrészű geometriák is használhatók, de GeometryCollection nem.
- *Oldalarány megőrzése*
- Az elérhető jelmagyarázat-mintaalakzatok *Ikonnézetben* vagy *Listanézetben*, a címkéik alapján szűrve

Az új alakzat meghatározásakor nyomja meg a *Jelmagyarázat-mintaalakzat mentése…* gombot, vagy az *OK* gombot, ami ugyanahhoz a párbeszédablakhoz vezet.

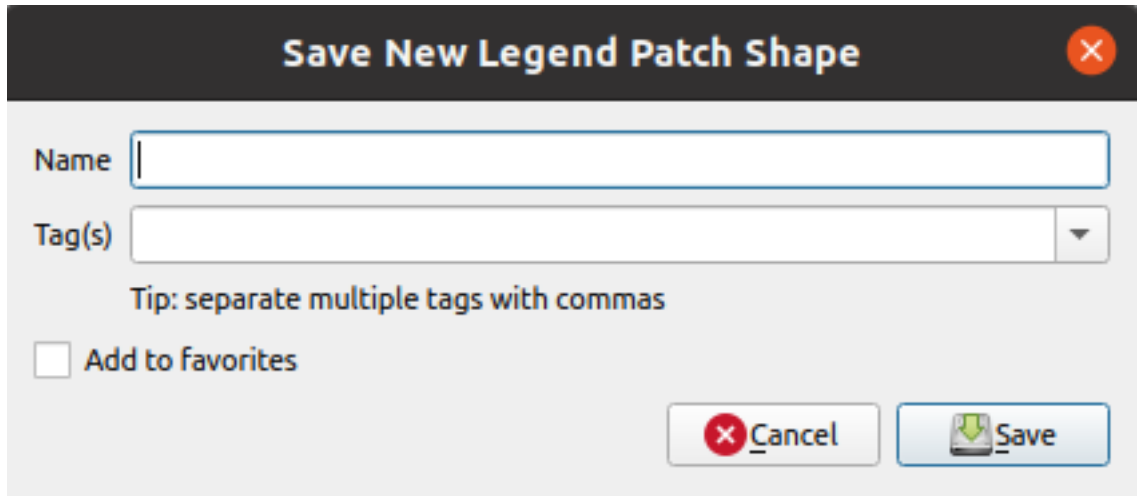

14.9. ábra: Új jelmagyarázat-mintaalakzat mentése

Itt válasszon nevet, címkéket, amelyek leírják az alakzatot, és azt, hogy hozzá kell-e adni a kedvencekhez.

Ha megnyomja a *Mentés…* gombot, az alakzat hozz lesz adva a listához és visszajut az *Új jelmagyarázat-mintaalakzat* párbeszédablakba, ahol újabb alakzatokat hozhat létre.

## **14.2 A szimbólumválasztó**

A Szimbólumválasztó a szimbólumok tervezésének fő helye. Létrehozhat és szerkeszthet benne jelölő-, vonal- és kitöltésszimbólumokat.

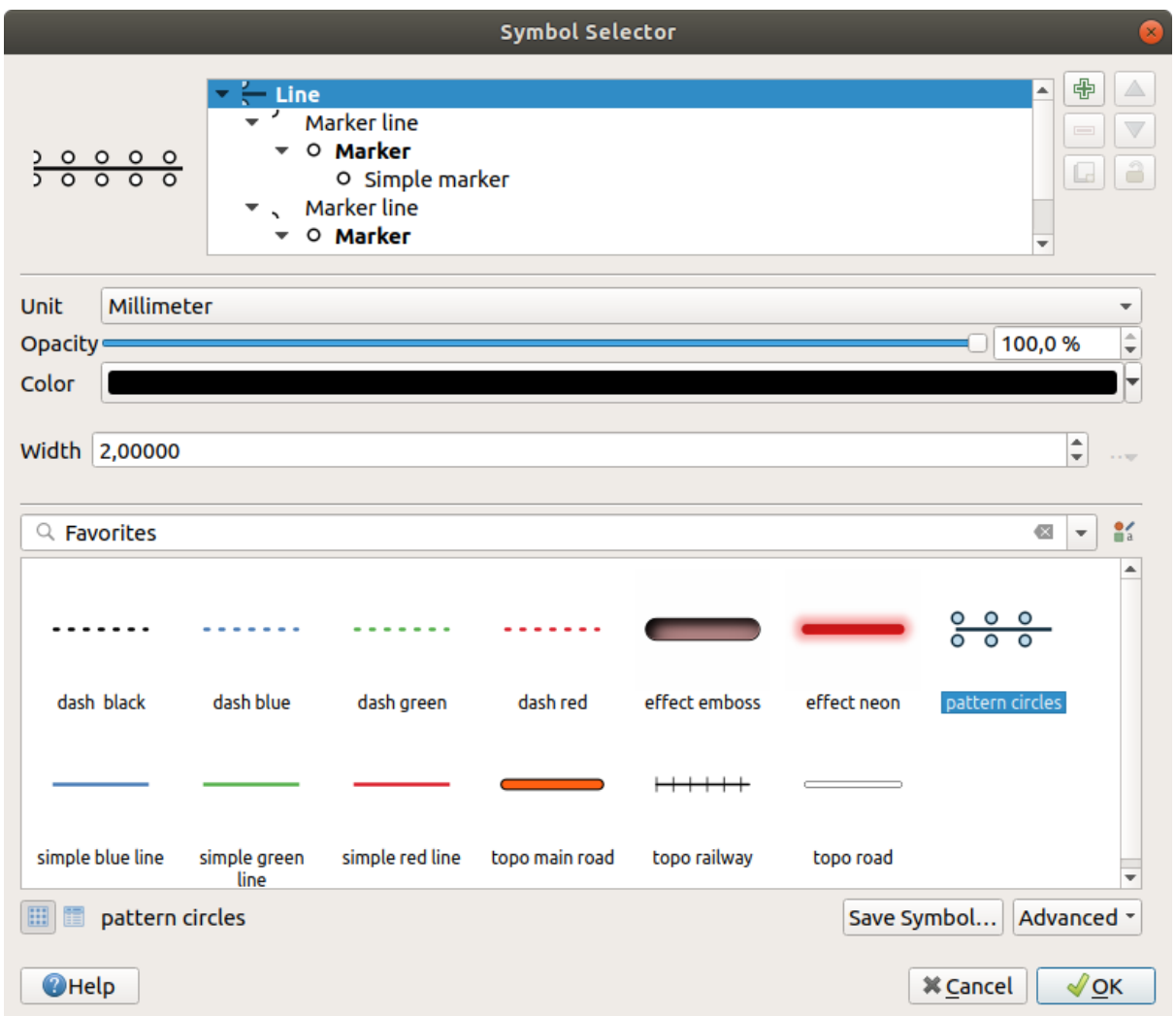

14.10. ábra: Vonalszimbólum tervezése

A szimbólumválasztó párbeszédablak két fő részből áll:

- a szimbólumfa mutatja szimbólumrétegeket, amelyeket aztán kombinálva kialakul az új, egész szimbólum
- és a fában kiválasztott szimbólumréteg beállításai

## **14.2.1 A szimbólumrétegek fája**

A szimbólum több *Szimbólumrétegből* állhat. A szimbólumfa ezen szimbólumrétegek átfedését mutatja, amelyeket aztán kombinálva kialakul az új globális szimbólum. Ez a dinamikus szimbólumábrázolás frissül, amint a szimbólum tulajdonságai megváltoznak.

A szimbólumfában kiválasztott szinttől függően különféle eszközök állnak rendelkezésre a fa kezeléséhez:

- **Ú** új szimbólumréteg hozzáadása: tetszőleges számú szimbólumot halmozhat egymásra
- **a** kiválasztott szimbólumréteg eltávolítása
- szimbólumréteg színeinek zárolása: a **zárol** zárolt színek változatlanok maradnak a globális (egy felsőbb) szimbólumszint színének módosításakor
- **•** szimbólumréteg(ek), vagy egy csoportjuk) megkettőzése

• szimbólumréteg mozgatása fel vagy le

## **14.2.2 Szimbólum beállítása**

A QGIS-ben egy szimbólum beállítása két lépésben történik: a szimbólum, majd a szimbólumréteg szintjén.

#### **A szimbólum**

A fa legfelső szintje – a réteggeometriától függően – lehet **Szimbólum**, **Vonal** vagy **Kitöltés** típusú. Minden szimbólum alá beágyazható egy vagy több másik szimbólum (ideértve bármilyen más típusút is) vagy szimbólumréteg.

Beállíthat néhány a globális szimbólumra vonatkozó paramétert:

- *Mértékegység*: lehet **milliméter**, **pont**, **pixel**, **méretarányos méter**, **térképi egységek** vagy **hüvelyk** (további részletekért lásd: *Mértékegységválasztó*)
- *Átlátszatlanság*
- *Szín*: ha a felhasználó megváltoztatja ezt a paramétert, akkor az értéke az összes nem zárolt alszimbólum színére is alkalmazva les[z](#page-227-0)
- Jelölők *Mérete* és *Elforgatása*
- Vonalszimbólumok *Szélessége*

**Javaslat:** Használja a *Méret* (jelölők esetén) vagy a *Szélesség* (vonalszimbólumok) tulajdonságokat a szimbólumok szintjén az összes beágyazott *szimbólumréteg* méretének arányos átméretezéséhez.

**Megjegyzés:** A szélesség, méret vagy elforgatási paraméterek melletti *Adatvezérelt felülbírálás* gomb inaktív, amikor beállítja a szimbólumot a Stíluskezel[ő párbeszédabla](#page-421-0)kban. Amikor a szimbólum egy térképréteghez van kapcsolva, ez a gomb segít létrehozni *arányos vagy többváltozós elemzéses* megjelenítést.

• A *szimbólumkönyvtár* előnézete: Megjelennek az azonos típusú szimból[umok, és a fenti szerkeszt](#page-231-0)hető legördülő

listán keresztül szűrhetők szabad szava[s kereséssel vagy](#page-532-0) *kategória* szerint. A szimbólumok listáját a **Sz** Stíluskezelő gomb segítségével is frissítheti, megnyitva a névadó párbeszédablakot. Itt bármilyen képességet használhat, a[hogyan az a](#page-408-0) *A stíluskezelő* szakaszban látható.

A szimbólumok a következőképpen jelennek meg:

- **–** ikonlist[aként \(bélyegk](#page-408-0)épekkel, névvel és hozzárendelt címkékkel) a keret alatti Listanézet gombot használva;
- **–** vagy ikon előnézetként az Ikonnézet gombbal.
- Nyomja meg a *Szimbólum mentése* gombot, hogy a szerkesztett szimbólumot hozzáadja a szimbólumkönyvtárhoz.
- A *Bővített*  $\boxed{\cdots | \bullet}$  opcióval a következőeket érheti el:
	- **–** vonal- és kitöltésszimbólumoknál: *Elemek vágása a vászon terjedelmére*.
	- **–** kitöltő szimbólumoknál *Jobbkéz-szabály kényszerítése*: a megjelenített kitöltő szimbólumokat arra kényszeríti, hogy kövessék a szokásos "jobbkéz-szabályt" a gyűrű tájolásához (vagyis olyan sokszögek esetében, ahol a külső gyűrű az óramutató járásával megegyező, a belső gyűrűk pedig az óramutató járásával ellentétes irányú).

A tájolás javítása csak megjelenítésnél kerül alkalmazásra, az eredeti elemgeometriát nem módosítja. Ez lehetővé teszi egyenletes megjelenésű kitöltési szimbólumok létrehozását, függetlenül a megjelenített adathalmaztól és az egyes elemek gyűrűinek irányától.

- **–** A réteg *jelrendszerétől* függően, amihez a szimbólum tartozik, további beállítások érhetőek el a *Speciális* menüben:
	- ∗ *Szimbólumszintek…* a szimbólumok megjelenítési sorrendjének meghatározásához
	- ∗ *Ad[atvezérelt mére](#page-526-0)tű jelmagyarázat*
	- ∗ *Társítás mentett szimbólumokkal…* és *Társítás szimbólumokkal fájlból… szimbólumok automatikus [osztályokhoz rendelé](#page-540-0)séhez*
	- ∗ *[Animation settings](#page-541-0)*

## **A szimbólum[réteg](#page-529-0)**

<span id="page-421-0"></span>A fa alsóbbs[zintjein szabhatja](#page-542-0) testre a szimbólumrétegeket. Az elérhető szimbólumrétegek típusai a felsőbb szimbólum típusától függnek. A megjelenítés dekorálása érdekében *rajzi hatásokat* adhat hozzá a szimbólumrétegekhez.

Mivel nem lenne lehetséges az összes szimbólumréteg-típus összes opciójának leírása, az alábbiakban csak az jelentősebbeket említjük meg.

## **Közös paraméterek**

Egy szimbólumréteg felépítéséhez elérhető néhány általános beállítás és vezérlő, függetlenül attól, hogy az a jelölő, a vonal vagy a kitöltés altípusa:

- a *színválasztó* vezérlője megkönnyíti a színek kezelését
- *Mértékegység*: lehet **milliméter**, **pont**, **pixel**, **méretarányos méter**, **térképi egységek** vagy **hüvelyk** (további részletekért lásd: *Mértékegységválasztó*)
- az <sup>del</sup> [Adatve](#page-220-0)zérelt felülbírálás vezérlője megtalálható szinte az összes lehetőség mellett, kibővítve az egyes szimbólumok testreszabásának lehetőségeit (további információért lásd: *Adatvezérelt felülbírálási beállítások*)
- a *Szimbólu[mréteg engedélyezése](#page-227-0)* jelölőnégyzettel állítható a szimbólumréteg láthatósága. A letiltott szimbólumrétegek megjelenítéskor nem lesznek kirajzolva, de el vannak mentve a szimbólumba. A szimbólumrétegek elrejtése kényelmes, ha a szimbólum legjobb kinéz[etét próbálja keresni, mivel nem kel](#page-231-0)l eltávolítania egyiket sem a teszteléshez. Az adatvezérelt felülbírálás ezután lehetővé teszi a különböző szimbólumrétegek elrejtését vagy megjelenítését kifejezések alapján (például elemattribútumok alapján).
- a *Rajzi hatások* gomb *effektusok megjelenítéséhez*.

**Megjegyzés:** Bár az alábbi leírás feltételezi, hogy a szimbólumréteg típusa az elem geometriájához kötött, ne feledje, hogy beágyazhat egymásba szimbólumrétegeket. Ez esetben előfordulhat, hogy az alsóbb szinten lévő szimbólumréteg paramétere (elhelyezés, eltolás, [stb.\) a felsőbb szimbólumho](#page-543-0)z van kötve, nem pedig magához az geometriájához.

#### **Jelölőszimbólum**

<span id="page-421-2"></span>Pontgeometriával rendelkező elemeknél használható; a jelölőknek számos *Szimbólumréteg-típusa* van:

<span id="page-421-1"></span>• **Egyszerű szimbólum** (alapértelmezett)

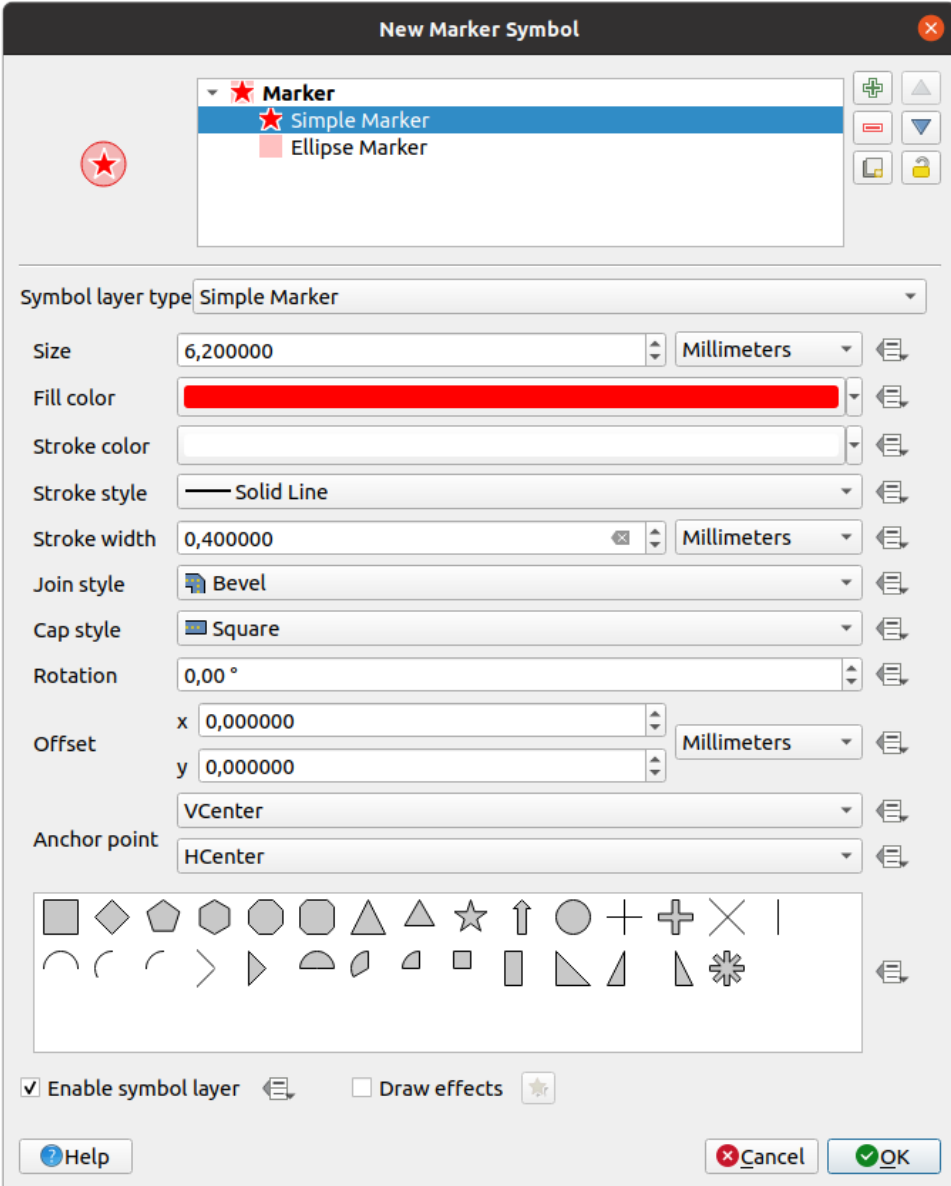

14.11. ábra: Egyszerű jelölőszimbólum tervezése

Az egyszerű jelölőszimbólum rétegtípus a következő tulajdonságokkal rendelkezik:

- **–** *Méret* különböző támogatott mértékegységekben
- **–** *Kitöltőszín*
- **–** *Körvonalszín*, *Körvonalstílus* egy előre meghatározott listából, és *Körvonalszélesség*
- **–** *Összekötési stílus*: lehet **Levágott**, **Hegyes** vagy **Lekerekített**
- **–** *Vonalvégstílus*: lehet **Négyzetes**, **Lapos** vagy **Lekerekített**
- **–** *Forgatás*
- **–** *Eltolás* az elemtől *X* és *Y* irányban
- **–** *Horgonypont*: meghatározza a szimbólum negyedpontját az elhelyezés origójához. Ez az a pont, amire az *Eltolás* alkalmazva lesz.
- **Animated marker** (see *Animated marker*)
- **Ellipszis szimbólum**: egy egyszerű jelölő szimbólumréteg testreszabható szélességgel és magassággal
- **Kitöltött szimbólum**: hasonló az egyszerű jelölő szimbólumréteghez, azzal a különbséggel, hogy *kitöltött alszimbólumot* használ jelölőként. Ez lehetővé teszi bármely QGIS kitöltési- (és körvonal)stílus használatát a jelölők megjelenítéséhez, pl. színátmenetes vagy alakzatkitöltések.
- **Betű szimbólum**: hasonló az egyszerű jelölő szimbólumréteghez, kivéve hogy a jelölő megjelenítés[éhez ez](#page-428-0) [egy telepített b](#page-428-0)etűkészletet használ. Ennek további beállításai:
	- **–** *Betűcsalád*
	- **–** *Betűstílus*
	- **–** *Karakter(ek)*, a szimbólumként megjelenítendő szöveg. Begépelhető vagy kiválasztható a betűkészletkaraktergyűjtemény vezérlőből, a kiválasztott beállítások pedig élőben láthatóak az *Előnézet* mezőben.
- **Geometria generátor** (lásd *A geometriagenerátor*)
- **Maszk**: ennek az alszimbúluma egy maszkalakzatot definiál, aminek a szín tulajdonsága figyelmen kívül lesz hagyva, csak az átlátszatlansága lesz használva. Ez akkor kényelmes, ha a jelölőszimbólum átfedésben van címkékkel vagy más olyan szimbólumokkal, amelyek színei közel állnak egymáshoz, így vizuálisan nem különülnek el. További részletek: *[Masks Properties](#page-433-0)*.
- **Raszterkép szimbólum**: kép használata (PNG, JPG, BMP …) jelölő szimbólumként. A kép lehet egy fájl a lemezen, egy távoli URL, a stílusadatbázisba beágyazott kép (*további részletek*), vagy egy base64-es kódolású

szöveg. A kép szélessége és mag[assága beállítható](#page-563-0) függetlenül, vagy **Zárolt oldalaránnyal**. A méret beállítható bármely *mértékegységben*, vagy a kép eredeti méretéhez képest százalékosan (a szélesség alapján méretezve).

- **Vektormező szimbólum** (lásd *A Vektormező-szimbólum*)
- **SVG szimbólum**: képek betöltése és megjelenítése jelölőként a beállított SVG-útvonalról (*Beállítások* ►

*Beállítások* ► *[Rendszer](#page-227-0)* menü). A szimbólum szélessége és magassága beállítható függetlenül, vagy Zárolt oldalaránnyal. Az egyes SVG[-fájlok színe és körvonala](#page-437-2) módosítható. A kép lehet egy fájl a lemezen, egy távoli URL, a stílusadatbázisba beágyazott kép (*további részletek*), vagy egy base64-es kódolású szöveg.

A szimbólum *Dinamikus SVG-paraméterekkel* is beállítható. Az SVG-szimbólum paraméterezéséhez lásd a *Paraméterezhető SVG* szakaszt.

## **Megjegyzés:** SVG-verziókövetelmények

[A QGIS az](#page-432-0) SVG Tiny 1.2 profilt követő SVG-fájlokat képes megjeleníteni, amit különféle eszközökön valóó megjelenítéshez terveztek a mobiltelefonoktól és PDA-któl a laptopokig és az asztali számítógépekig, és így tartalmazza az SVG 1.1 Full specifikációban szereplő funkciók egy részét, valamint az SVG képességeit kiterjesztő új funkciókat is.

Előfordulha[t, hogy egyes, ezek](https://www.w3.org/TR/SVGMobile12/)ben a specifikációkban nem szereplő tulajdonságok nem jelennek meg megfelelően a QGIS-ben.

## **Vonalszimbólumok**

Vonalgeometriával rendelkező elemeknél használható; a vonalszimbólumok az alábbi szimbólumréteg típusúak lehetnek:

• **Egyszerű vonal** (alapértelmezett)

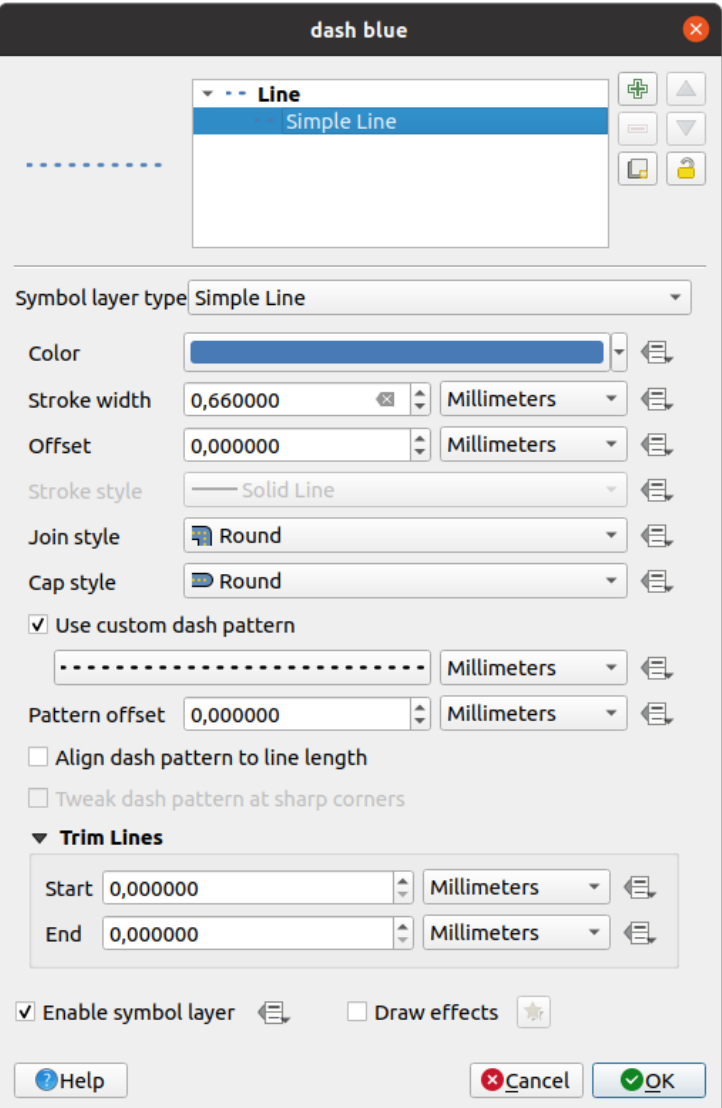

14.12. ábra: Egy egyszerű vonalszimbólum tervezése

Az egyszerű vonal szimbólumréteg számos olyan tulajdonsággal rendelkezik, mint az *egyszerű jelölő szimbólum*, továbbá:

- **–** *Egyéni szaggatási minta használata*: felülbírálja a *Körvonalstílus* beállítást egy testreszabható szaggatással. Meg kell határoznia az egymást követő vonalszakaszok és térközö[k hosszát, amelyek kiadják](#page-421-1) a mintát, a kiválasztott mértékegységben. A minta teljes hossza a párbeszédpanel alján látható.
- **–** *Minta eltolása*: a szakaszok és szünetek helyzete a vonal mentén eltolható, hogy szebb pozícióba lehessen őket elhelyezni, figyelembe véve a vonal sarkait (potenciálisan használható a szomszédos szaggatás határaihoz való "igazítására" is)
- **–** *Szaggatási minta igazítása a vonal hosszához*: a szaggatási minta hossza úgy lesz módosítva, hogy a mintát egy egész szakasz zárja szünet helyett.
- **–** *Szaggatási minta finomítása az éles sarkoknál*: dinamikusan beállítja a szaggatási minta elhelyezését úgy, hogy az éles sarkokon a sarokpontba belépő és onnan kilépő szakaszokat teljes egészében jelenítse meg. Függ a *Szaggatási minta igazítása a vonal hosszához* beállítástól is.
- **–** *Vonalak levágása* az *Elején* és/vagy *Végén*: lehetővé teszi, hogy a vonal kirajzolásakor az első x mm-t és az utolsó y mm-t levágja az aktuális vonalláncból. Többféle *mértékegységet* támogat, beleértve a százalékos arányt a vonal teljes hosszához képest, valamint az adatvezérelt működést. A levágás használható olyan

összetett szimbólumok készítésénél, ahol egy vonalréteg nem fedheti át a vonal elején és végén elhelyezett jelölő szimbólumrétegeit.

- **Nyíl**: vonalak rajzolása ívesen vagy egyenes vonalakkal, egy vagy két nyílheggyel, konfigurálható (és adatvezérelt) tulajdonságokkal:
	- **–** *Hegy típusa*
	- **–** *Nyíl típusa*
	- **–** *Nyíl szélessége*
	- **–** *Nyíl kezdőszélessége*
	- **–** *Hegy hossza*
	- **–** *Hegy vastagsága*
	- **–** *Eltolás*

Lehetőség van *Íves nyilak* létrehozására (a vonalelemnek legalább három töréspontból kell állnia) és beállítható a *Nyíl ismétlése minden egyes szakaszon*. Ezenkívül a nyíl megjelenítéséhez *kitöltés szimbólumot (*) használ, ami például színátmenet vagy alakzatkövető kitöltés. A geometriagenerátorral kombinálva ez a típusú rétegszimbólum segít az áramlási térképek ábrázolásában.

- **Geometria generátor** (lásd *A geometriagenerátor*)
- **[I](#page-428-0)nterpolált vonal**: lehetővé teszi olyan vonalak megjelenítését, melyek *Körvonalszélessége* [és/vagy](#page-428-0) *Színe* állandó (a *Rögzített szélesség* és *Egy szín* paraméterekkel) vagy a geometria mentén változó. Változó esetén a szükséges paraméterek:
	- **–** *Kezdőérték* és *Végréték*: Az interpolációnál az elemgeometriák végein használandó értékek. Lehetnek rögzített értékek, az elem attribútumai vagy kifejezésalapúak.
	- **–** *Min. érték* és *Max. érték*: Értékek, amelyek között az interpolációt végre kell hajtani. Nyomja meg a Betöltés gombot, hogy kitöltődjenek a rétegre alkalmazott kezdő/vég értékek minimum- és maximumértékeivel.
	- **–** Csak körvonal esetén érhető el:
		- ∗ *Min. szélesség* és *Max. szélesség*: meghatározza szélességváltozás tartományát. A *Min. szélesség* a *Min. értékhez*, a *Max. szélesség* pedig a *Max. értékhez* van rendelve. A *mértékegység* is kiválasztható.
		- ∗ *Abszolút érték használata*: interpolációnál az érékek abszolút értékével számol (negatív értékek pozitívként).
		- ∗ *Tartományon kívüliek mellőzése*: alapértelmezés szerit ha eg[y elem](#page-227-0) [kezdőérték végérték] tartománya nincs benne a [min. érték - max. érték] tartományban, akkor az elemgeometria kívül eső részeit a min és max szélességekkel jeleníti meg. Jelölje be ezt a lehetőséget, ha egyáltalán nem szeretné megjeleníteni őket.
	- **–** A változó színek létrehozásához a *színskála-osztályozás* bármelyik interpolációs módszerét használhatja

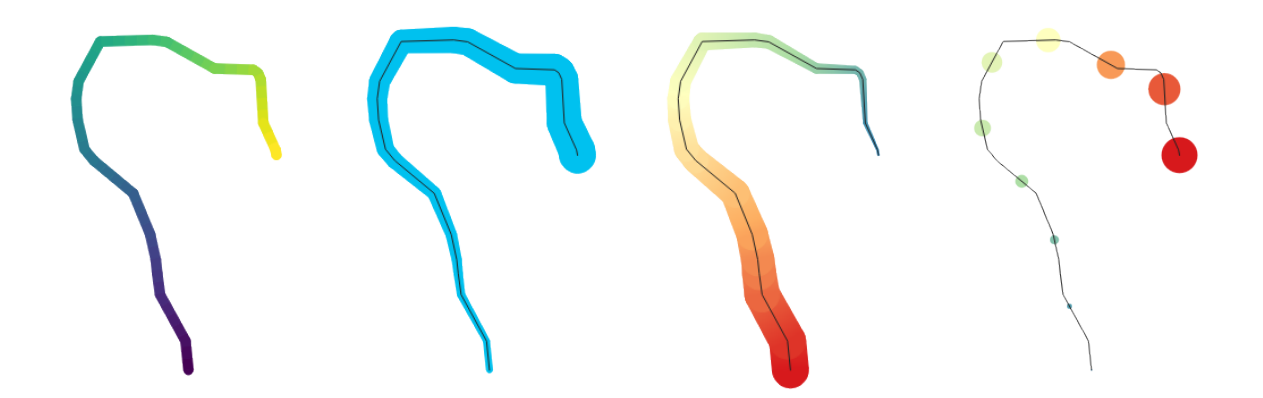

14.13. ábra: Példák interpolált vonalakra

- **Szimbólumvonal**: egy *jelölő szimbólumot* ismétel a vonal mentén.
	- **–** A *Szimbólum elhelyezése* történhet szabályos távolságonként (kezdve az első töréspontjától) és/vagy a vonalgeometria alapján (első, utolsó törésponton, köztes töréspontokon, a vonal vagy vonalszakasz középpontján, va[gy minden ívponton](#page-421-2)).
	- **–** Ha az első vagy utolsó törésponton való elhelyezés engedélyezve van, akkor az *Elhelyezés minden rész végére* opció hatására a jelölők a több részből álló geometriák minden egyes részének első vagy utolsó töréspontján is megjelennek.
	- **–** *Eltolás a vonal mentén*: a szimbólumok elhelyezéséhez egy vonal menti eltolás is megadható a választott ref:*mértékegységben <unit\_selector>* (milliméter, pont, térképi egység, méretarányos méter, százalék, …):
		- ∗ Pozitív érték a jelölőszimbólumokat a vonal irányába tolja (*Első törésponton* és *Intervallum szerint* elhelyezés esetén) vagy visszafelé (*Utolsó törésponton* elhelyezés esetén).
		- ∗ A nem zárt vonalon megadott negatív érték nem eredményez eltolást (az *Első törésponton* és *Utolsó törésponton* elhelyezés esetén), vagy a szimbólumok visszafelé történő eltolását eredményezi (az utolsó törésponttól).
		- ∗ Zárt gyűrű esetén a QGIS az eltolást gyűrű körüli hurok folytatásaként kezeli (előre és hátra). Például 150%‑os eltolást (ill. -10%‑ot vagy -110%‑ot) beállítva az eltolás a zárt gyűrű hosszának 50%‑ának (illetve 90%‑ának) felel meg.
	- **–** A *Szimbólum forgatása a vonal irányát követve* beállítja, hogy az egyes szimbólumok legyenek-e orientálva a vonal irányába vagy sem.

Mivel egy vonal gyakran különböző irányú szakaszok egymásutánjából áll, a jelölő elforgását a vonal mentén egy meghatározott távolságot átlagolva számítjuk ki. Például a *Szögátlagolási táv* tulajdonság 4 mm-re állítása azt jelenti, hogy a vonal mentén a szimbólum helye előtt és után 2 mm-re lévő két pontot használja a szög kiszámításához. Ennek az a hatása, hogy kisimítja (vagy eltávolítja) az összes apró helyi eltérést a vonal átlagos irányától, ami sokkal szebb vizuális orientációt eredményez a jelölőszimbólumok számára.

- **–** *Eltolás a vonaltól*: eltolja a jelölőszimbólumokat a vonaltól.
- **Szálkázott vonal**: a vonalra merőleges szakaszokat (szálkákat) ismételget a vonal teljes hosszában, az egyes szakaszok megjelenítéséhez vonalakat használva alszimbólumként. Más szóval a szálkázott vonal egy olyan szimbólumvonalhoz hasonlít, melyben a szimbólumok vonalszakaszokra vannak cserélve. Ennek megfelelően a szálkázott vonalnak a *szimbólumvonallal* megegyező tulajdonságai vannak, valamint:
	- **–** *Szálkák hossza*
	- **–** *Szálkák elforgatása*

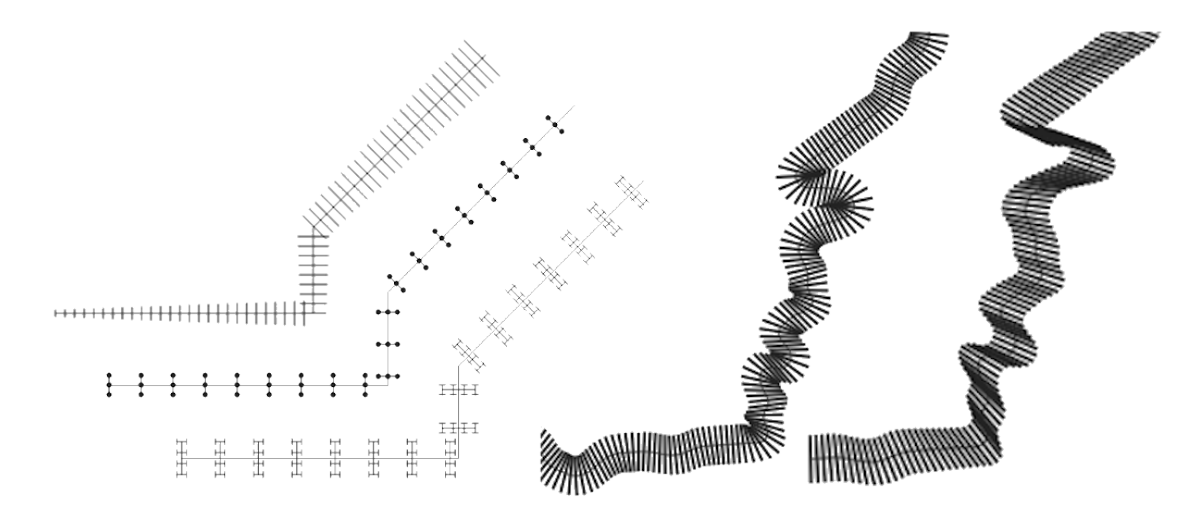

14.14. ábra: Példák szálkázott vonalakra

• **Rasztervonal**: egy raszterképet jelenít meg és ismételget a vonal mentén. Állíthatóak a *Körvonalszélesség*, *Eltolás*, *Összekötési stílus*, *Vonalvégstílus* és *Átlátszatlanság* tulajdonságok.

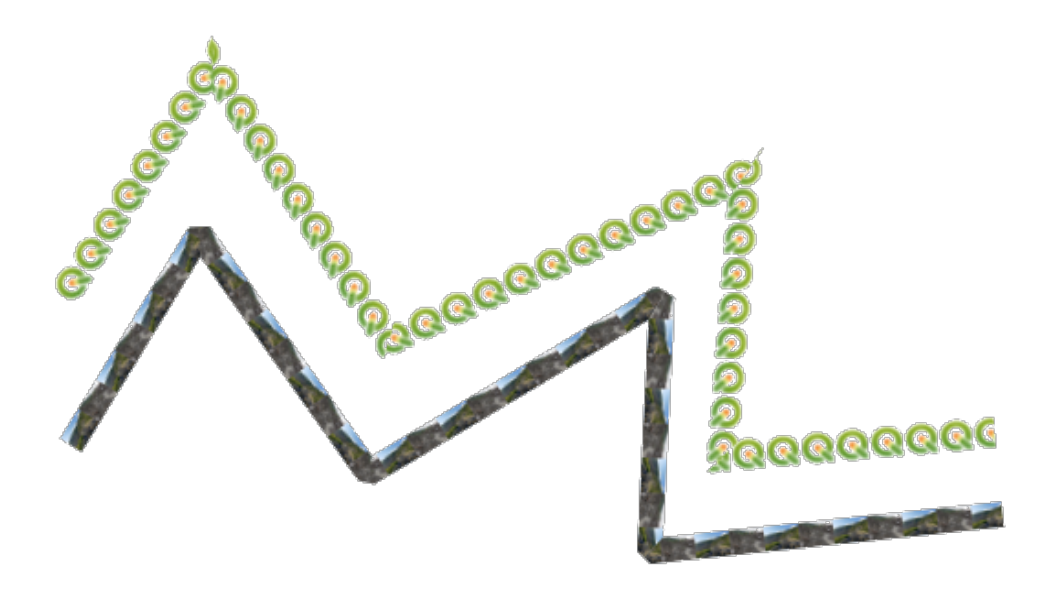

14.15. ábra: Példák rasztervonalra

• **Vonalsorozat**: színátmenetet jelenít meg egy vonal szélessége mentén. Választhat *Két színes* és *Színskála* átmenetek közül, valamint állíthatója a *Körvonalszélesség*, *Eltolás*, *Összekötési stílus*, *Vonalvégstílus* és *Átlátszatlanság* tulajdonságokat.

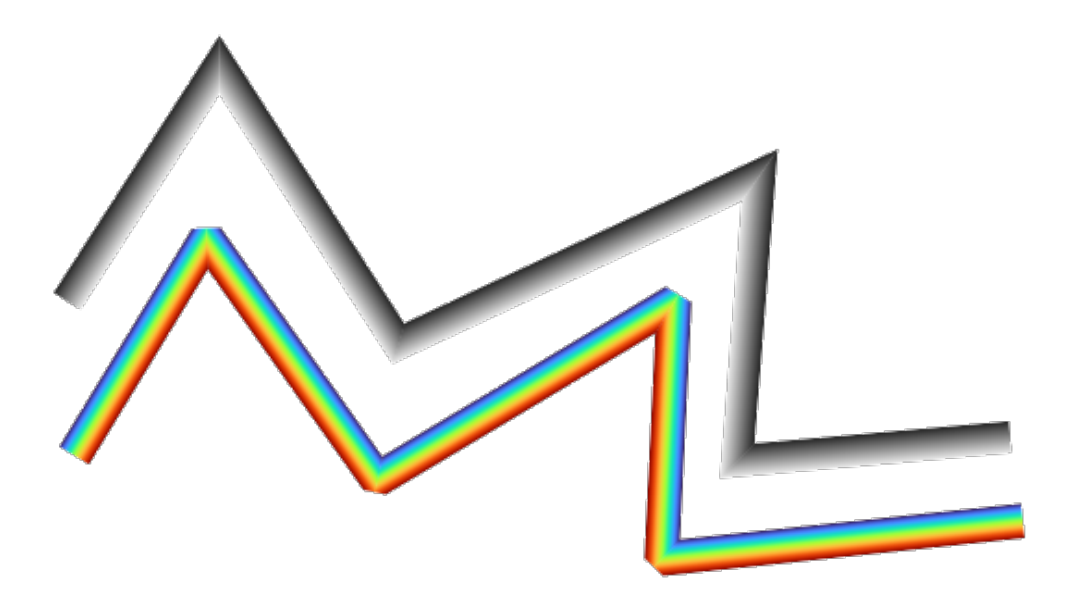

14.16. ábra: Példák vonalsorozatos vonalra

## <span id="page-428-0"></span>**Kitöltésszimbólumok**

Felületgeometriával rendelkező elemeknél használható; a felületszimbólumok az alábbi szimbólumréteg típusúak lehetnek:

• **Egyszerű kitöltés** (alapértelmezett): kitölti a felületet egy egységes színnel

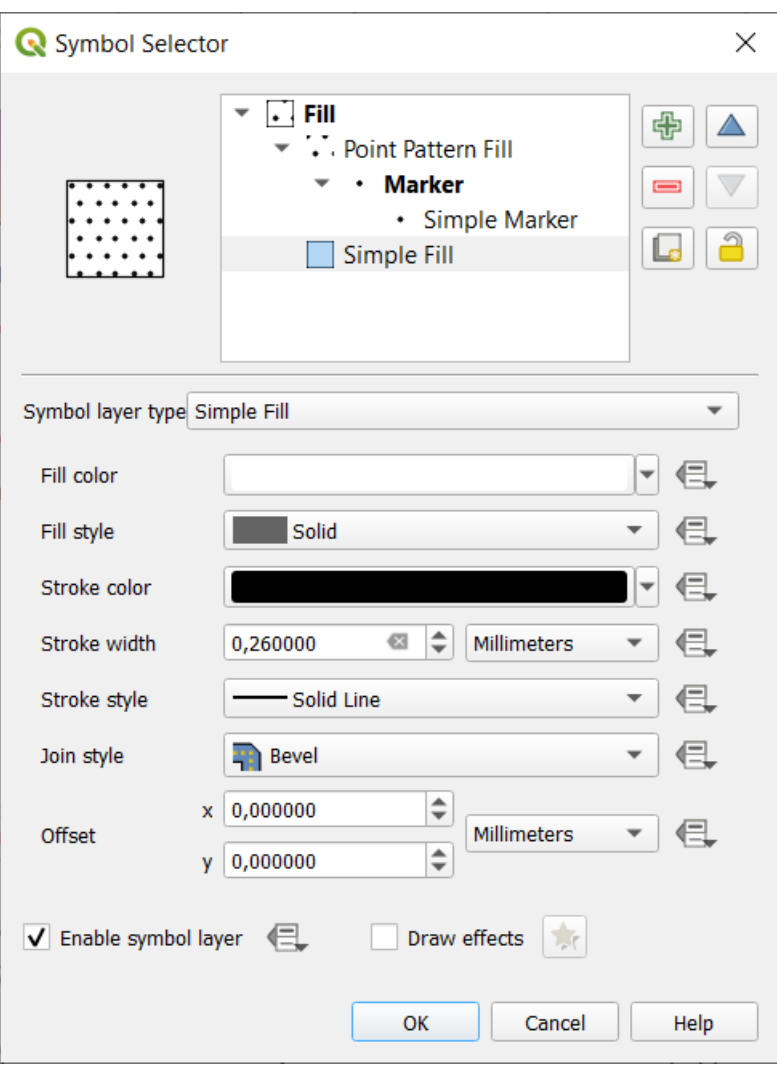

14.17. ábra: Egy egyszerű kitöltésszimbólum tervezése

• **Centrális kitöltés**: egy *jelölőszimbólumot* helyez el a látható elem centrálisába. A jelölő helye nem feltétlenül kerül az elem valódi centrálisára, mert a számítás figyelembe veszi a térképvászon látható területére vágott felület(ek)et és nem veszi figyelembe a lyukakat. Használjon *geometriagenerátor* szimbólumtípust, ha valódi centrálisra van szüksége.

Beállítási lehetőségek:

- **–** *Jelölők felületen belülre kényszerítése*
- **–** *Jelölők rajzolása a többrészű elemek összes részére* ahelyett, hogy csak a legnagyobb részére rajzolná
- **–** *Jelölők vágása a felület határán*: a jelölőszimbólum(ok) megjelenítése egészben, vagy csak az aktuális elemgeometriára eső rész megtartása, vagy azon geometriarészé, amihez a szimbólum tartozik (*Jelölők vágása csak az aktuális rész határán*)
- **Geometria generátor** (lásd *A geometriagenerátor*)
- **Kitöltés színátmenettel**: a felületet sugaras, lineáris vagy kúpos színátmenettel tölti ki, ami vagy egyszerű, két szín közti átmeneten vagy egy előre meghatározott *színátmeneten* alapul. A színátmenet elforgatható, valamint alkalmazható az elemekre egyenként vagy a teljes térképi terjedelemre. A kezdő és végpontok beállíthatóak koordinátákkal vagy centráli[ssal \(az elemé vagy a t](#page-433-0)érkép). Megadható adatvezérelt eltolás is.
- **Kitöltés vonalmintával**: a felületet egy *vonalas szi[mbólumrétegbő](#page-414-0)l* álló sraffozott mintával tölti ki. Beállítható:
	- **–** *Igazítás*: meghatározza a minta elhelyezkedését az elem(ek)hez képest:
- ∗ *Minta igazítása az elemhez*: a vonalak egy egyes elemeken belül lesznek megjelenítve
- ∗ *Minta igazítása a térképi terjedelemhez*: a minta a térképnézet teljes terjedelmén lesz megrajzolva, lehetővé téve, hogy a különböző elemek vonalai igazodjanak egymáshoz
- **–** A vonalak *Forgatása*, óramutató járásával ellentétesen
- **–** *Térköz*: az egymást követő vonalak közötti távolság
- **–** *Eltolás*: a vonalak távolsága az elem határától
- **–** *Levágás*: lehetővé teszi annak szabályozását, hogy a kitöltési vonalak hogyan legyenek a felület alakzatára vágva. A lehetőségek a következők:
	- ∗ *Vágás csak megjelenítéskor*: a vonalakat az elem befoglaló téglalapjának teljes területére létrehozza, majd kirajzolásnál alakzatra vágja. A vonalvégek (eleje és vége) nem lesznek láthatóak.
	- ∗ *Vonalak vágása megjelenítés előtt*: a vonalakat megjelenítés előtt levágja a felület pontos alakjának megfelelően. A vonalvégek (beleértve a vonalvég stílusát, eleje/vége szimbólumokat, stb.) láthatóak lesznek, és esetenként túllóghatnak a felületen kívülre (a vonalszimbólum beállításaitól függően).
	- ∗ *Nincs vágás*: egyáltalán nem történik vágás; a vonalak az elem teljes befoglaló téglalap lefedik.
- **Kitöltés pontmintával**: a felületet egy *jelölő-szimbólumrétegből* álló rácsmintával tölti ki. Beállítható:
	- **–** *Igazítás*: meghatározza a minta elhelyezkedését az elem(ek)hez képest:
		- ∗ *Minta igazítása az elemhez*: a szimbólumok egy egyes elemeken belül lesznek megjelenítve
		- ∗ *Minta igazítása a térképi terjedelemhez*[: a minta a térk](#page-421-2)épnézet teljes terjedelmén lesz megrajzolva, lehetővé téve, hogy a különböző elemek szimbólumai igazodjanak egymáshoz

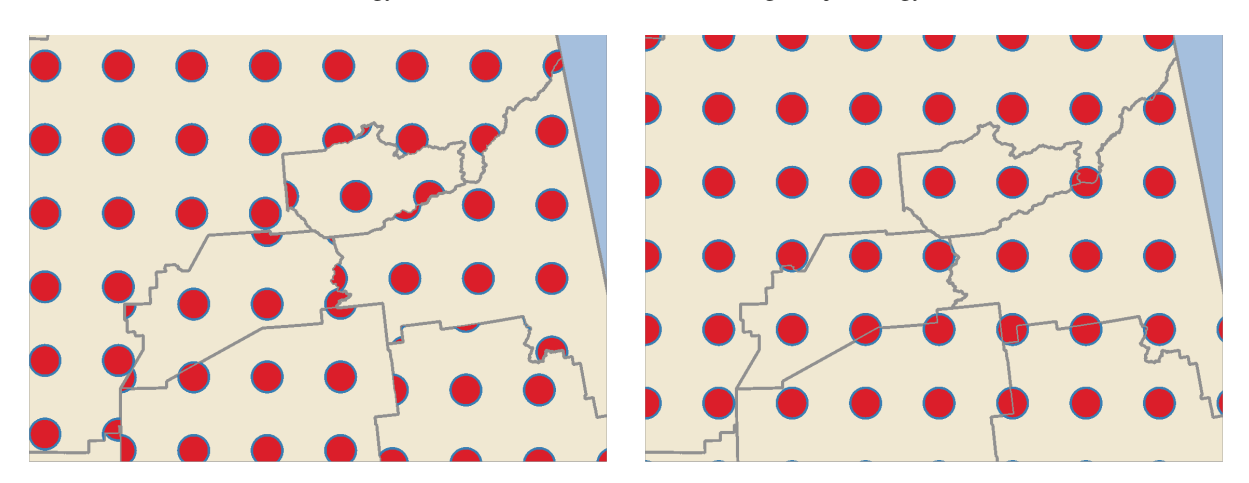

14.18. ábra: Pontminta igazítása az elemekhez (balra) és a térképi terjedelemhez (jobbra)

- **–** *Távolság*: az egymást követő szimbólumok *Vízszintes* és *Függőleges* távolsága
- **–** *Áthelyezés*: a szimbólumok egymást követő oszlopainak (ill. sorainak) egymáshoz képesti *Vízszintes* (ill. *Függőleges*) eltolása
- **–** *Eltolás*: *Vízszintes* és *Függőleges* távolság az elem határától
- **–** *Levágás*: lehetővé teszi annak szabályozását, hogy a kitöltési szimbólumok hogyan legyenek a felület alakzatára vágva. A lehetőségek a következők:
	- ∗ *Vágás az alakzatra*: a szimbólumok úgy lesznek levágva, hogy csak a felületen belüli részük legyen látható.
	- ∗ *Jelölő centrálisa az alakzaton belül*: csak azok a szimbólumok lesznek kirajzolva, melyek centrálisa a felületen belülre esik, de ezen szimbólumok felületen kívülre eső része nem lesz levágva
	- ∗ *Jelölő teljesen az alakzaton belül*: csak azok a szimbólumok lesznek megjelenítve, melyek teljes egészében a felületen belülre esnek

∗ *Nincs vágás*: minden olyan szimbólum, amely bármennyire is metszi a felületet, teljesen meg lesz jelenítve (szigorúan véve ami "metszi a szimbólum befoglaló téglalapját")

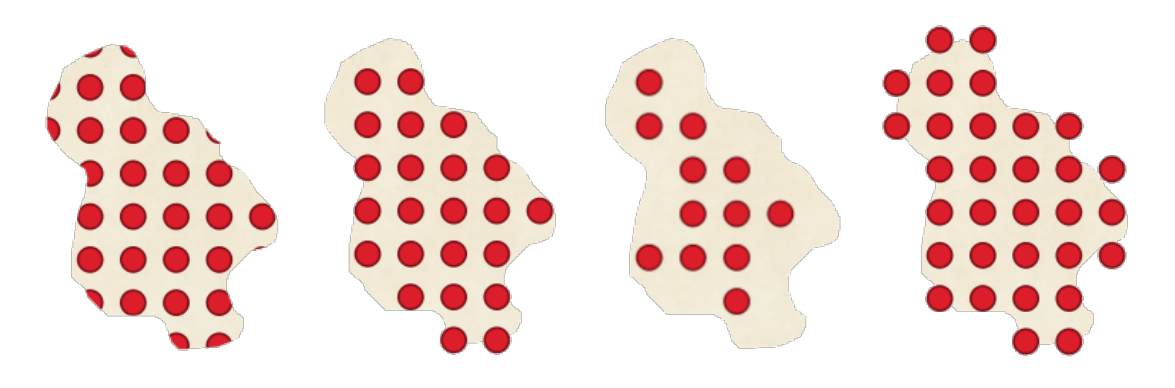

14.19. ábra: Kitöltő szimbólumok levágása – balról jobbra: Vágás alakzatra, Jelölő centrálisa az alakzaton belül, Jelölő teljesen az alakzaton belül, Nincs vágás

- **–** A teljes minta *Forgatása* az óramutató járása szerint
- **–** A *Minta véletlenszerűvé tétele* csoport beállításai lehetővé teszik a pontminta egyes pontjainak véletlenszerű eltolását egy megadott maximális távolságba *Vízszintesen* vagy *Függőlegesen*. A maximális eltolást bármilyen támogatott mértékegységben megadhatja, például milliméterben, pontban, térképi egységben vagy akár "százalékban" is (ahol a százalék a minta szélességéhez vagy magasságához viszonyítva van megadva).

Opcionálisan beállíthat egy véletlenszám-rögzítőértéket, ami segít elkerülni a mintázat "ugrálását" a térképfrissítések során. Az adatvezérelt felülbírálás is támogatott.

**Megjegyzés:** A *Minta véletlenszerűvé tétele* és a *Kitöltés szimbólummal véletlenszerűen* szimbólumtípus közti fő különbség, hogy a pontminta véletlenszerű eltolása lehetővé teszi a szimbólumok kvázi "szabályos" elhelyezését – mivel a minta pontjai gyakorlatilag egy rácshálóhoz vannak rögzítve, ez lehetővé teszi olyan félig véletlenszerű kitöltések létrehozását, amelyekben nincsenek üres területek vagy átfedő szimbólumok. (Szemben a véletle[nszerű szimbólum kitöltéssel, amely](#page-431-0) mindig teljesen véletlenszerűen helyezi el a pontokat… néha feltűnő pontcsoportokat vagy nem kívánt üres területeket eredményezve).

- <span id="page-431-0"></span>• **Kitöltés szimbólummal véletlenszerűen**: a felületet *jelölőszimbólummal* tölti ki, azokat a felület határán belül véletlenszerű helyekre helyezve. Beállítható:
	- **–** *Számlálási mód*: meghatározza, hogy a megjelenítendő jelölőszimbólumok számát abszolút számnak vagy sűrűség alapúnak kell-e tekinteni
	- **–** *Pontok száma*: a megjelenítendő jelölőszimbólu[mok száma.](#page-421-2)
	- **–** egy opcionális véletlenszám *rögzítőérték*, amivel következetes elhelyezés biztosítható
	- **–** *Sűrűség területe*: sűrűségalapú számlálási módnál biztosítja, hogy a jelölők kitöltési sűrűsége ugyanaz maradjon különböző méretarányoknál / nagyítási szinteken a térkép frissítésekor (továbbá lehetővé teszi a véletlen elhelyezés megfelelő működését QGIS Szerveren és csempealapú megjelenítésnél)
	- **–** *Jelölők vágása a felület határán*: meghatározza, hogy a felületek határának közelében megjelenített jelölőket a határnál le kell-e vágni vagy sem
- **Kitöltés raszteres képpel**: a felületet egy raszteres kép csempéivel tölti ki (PNG JPG, BMP …). A kép lehet egy fájl a lemezen, egy távoli URL vagy egy beágyazott, karakterlánccá kódolt fájl (*további részletek*). Az opciók közé tartozik az (adatvezérelt) átlátszatlanság, képszélesség, koordináta mód (objektum vagy nézet), elforgatás és eltolás. A képszélesség beállítható a szokásos *mértékegységekben* vagy az eredeti kép méretének arányában.
- **Kitöltés SVG képpel**: a felületet *SVG szimbólummal* tölti ki a megadott méretben (*Te[xtúraszélesség](#page-224-0)*).
- **Alakzatkövető kitöltés**: egy színátmenet-kitöltést pufferel, amiben a színátmenet a felület határától annak közepe felé terjeszkedik. A beállítható paraméterek között megtalálható az árnyalandó határtól való távolság, a használandó színskála vagy kétszínes átmenet, a kitöltés opcionális elmosása és az eltolás.
- **Körvonal: Nyíl**: a felület határának ábrázolásához *nyíl szimbólumot* használ. A körvonalnyíl beállításai megegyeznek a vonalak nyílszimbólumának beállításaival.
- **Körvonal: Szálkázott vonal**: *szálkázott vonalszimbólumot* használ a felület határának megjelenítéséhez (*Gyűrűk*), ami lehet csak a külső, csak a belső gyűrűk, vagy az összes gyűrű. A szálkázott körvonal többi beállítása megegyezik a szálkázott vonal szimbólum b[eállításaival.](#page-425-0)
- **Körvonal: Szimbólumvonal**: *szimbólumvonalat* használ a felület határának megjelenítéséhez (*Gyűrűk*), ami lehet csak a külső, csak a b[első gyűrűk, vagy az összes](#page-426-0) gyűrű. A szimbólumkörvonal többi beállítása megegyezik a szimbólumvonal beállításaival.
- **Körvonal: Egyszerű vonal**: *egyszerű vonalszimbólumot* használ a felület határának megjelenítéséhez (*Gyűrűk*), ami lehet csak a kü[lső, csak a belső](#page-426-1) gyűrűk, vagy az összes gyűrű. A *Vonalrajzolás csak a felületen belül* hatására csak a felület határain belüli részt jeleníti meg, ami hasznos lehet szomszédos felülethatárok egyértelmű ábrázolásánál. Az egyszerű körvonalszimbólum többi beállítása megegyezik az egyszerű vonalszimbólum beállít[ásaival.](#page-423-0)

**Megjegyzés:** Felület típusú geometria esetén letilthatja a vonalak/felületek automatikus kivágását a vászon méretére. Egyes esetekben ez a kivágás kedvezőtlen szimbólummegjelenítést eredményez (pl. centrális kitöltések, ahol a centrálisnak mindig az aktuális elem súlypontjában kell lennie).

#### **Paraméterezhető SVG**

You have the possibility to change the colors of a *SVG marker*. You have to add the placeholders param (fill) for fill color, param(fill-opacity) for fill opacity, param(outline) and param(outline-opacity) for stroke color and opacity respectively, and param(outline-width) for stroke width. These placeholders can optionally be followed by a default value, e.g.:

```
<svg width="100%" height="100%">
<rect fill="param(fill) #ff0000" fill-opacity="param(fill-opacity) 1" stroke=
,→"param(outline) #00ff00" stroke-opacity="param(outline-opacity) 1" stroke-width=
,→"param(outline-width) 10" width="100" height="100">
</rect>
</svg>
```
Még általánosabban az SVG-k szabadon paraméterezhetőek a param(parameter\_neve) formában. A paraméterek használhatóak SVG-attribútumok értékeként, vagy csomópontok szövegeként is:

```
<g stroke-width=".265" text-anchor="middle" alignment-baseline="param(align)">
 <text x="98" y="147.5" font-size="6px">param(text1)</text>
 <text x="98" y="156.3" font-size="4.5px">param(text2)</text>
</g>
```
Ezeket a paramétereket aztán definiálni kell kifejezésként a *Dinamikus SVG-paraméterek* táblázatban.

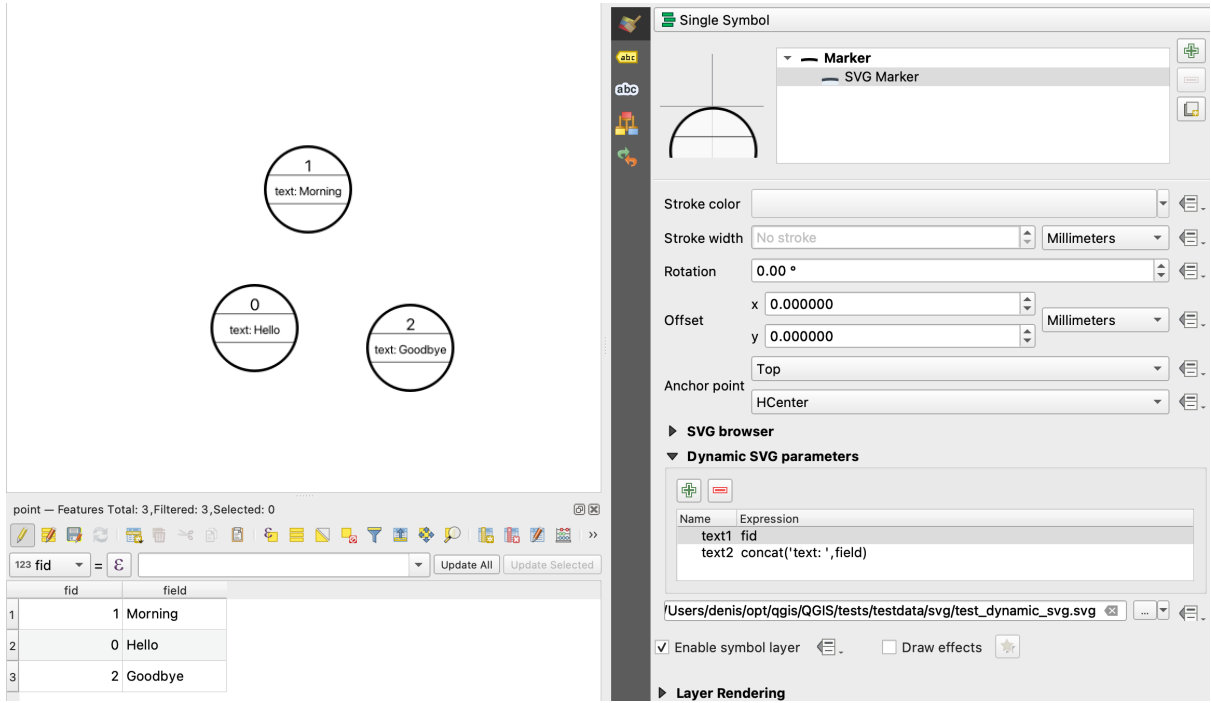

14.20. ábra: A Dinamikus SVG-paraméterek tábla

**Megjegyzés:** QGIS is looking for a complete SVG node. So if your parameter is within a more complex node, you need to inject the complete node with the expression. For instance, transform="rotate(param(angle)" will not work. Instead, you need to do transform="param(rotation)" and rotation parameter will be defined with the expression 'rotate(' || coalesce(my\_field, 0) || ')'.

#### **A geometriagenerátor**

<span id="page-433-0"></span>Available with all types of symbols, the *geometry generator* symbol layer allows to use *expression syntax* to generate a geometry on the fly during the rendering process. The resulting geometry does not have to match with the original *Geometry type* and you can add several differently modified symbol layers on top of each other.

Beállítható a *Mértékegység*: amikor a geometriagenerátor szimbóluma nem eg[y réteghez kapcs](#page-234-0)olódik (pl. elrendezéselemben van használva), ez lehetővé teszi a generált kimenet jobb szabályozását.

Néhány példa:

• Render symbol as the centroid of a feature

centroid( \$geometry )

• Visually overlap features within a 100 map units distance from a point feature, i.e generate a 100m buffer around the point

buffer( \$geometry, 100 )

• Create a radial effect of points surrounding the central feature point when used as a MultiPoint geometry generator

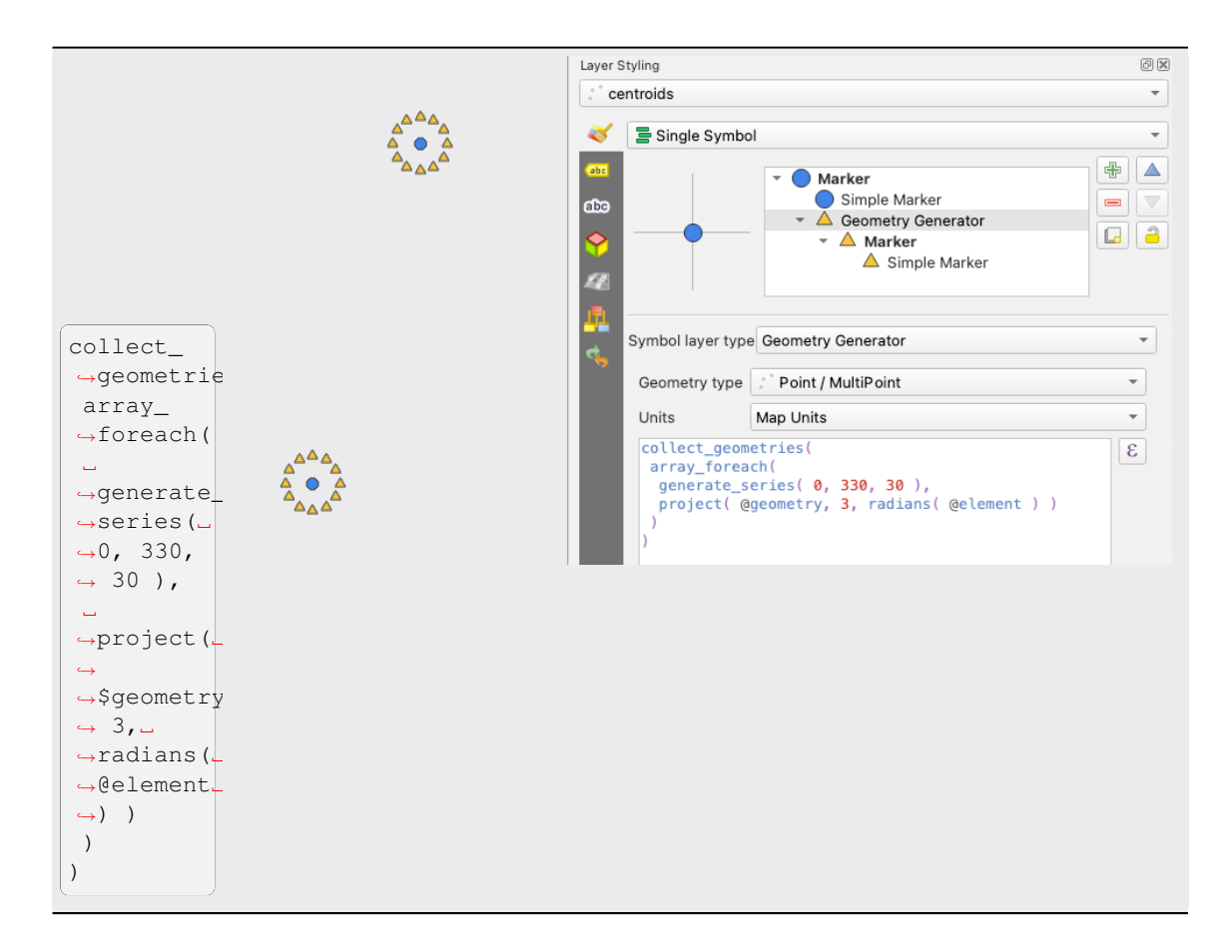

• Create a radial effect of points surrounding the central feature point. The number of points varies based on a field.

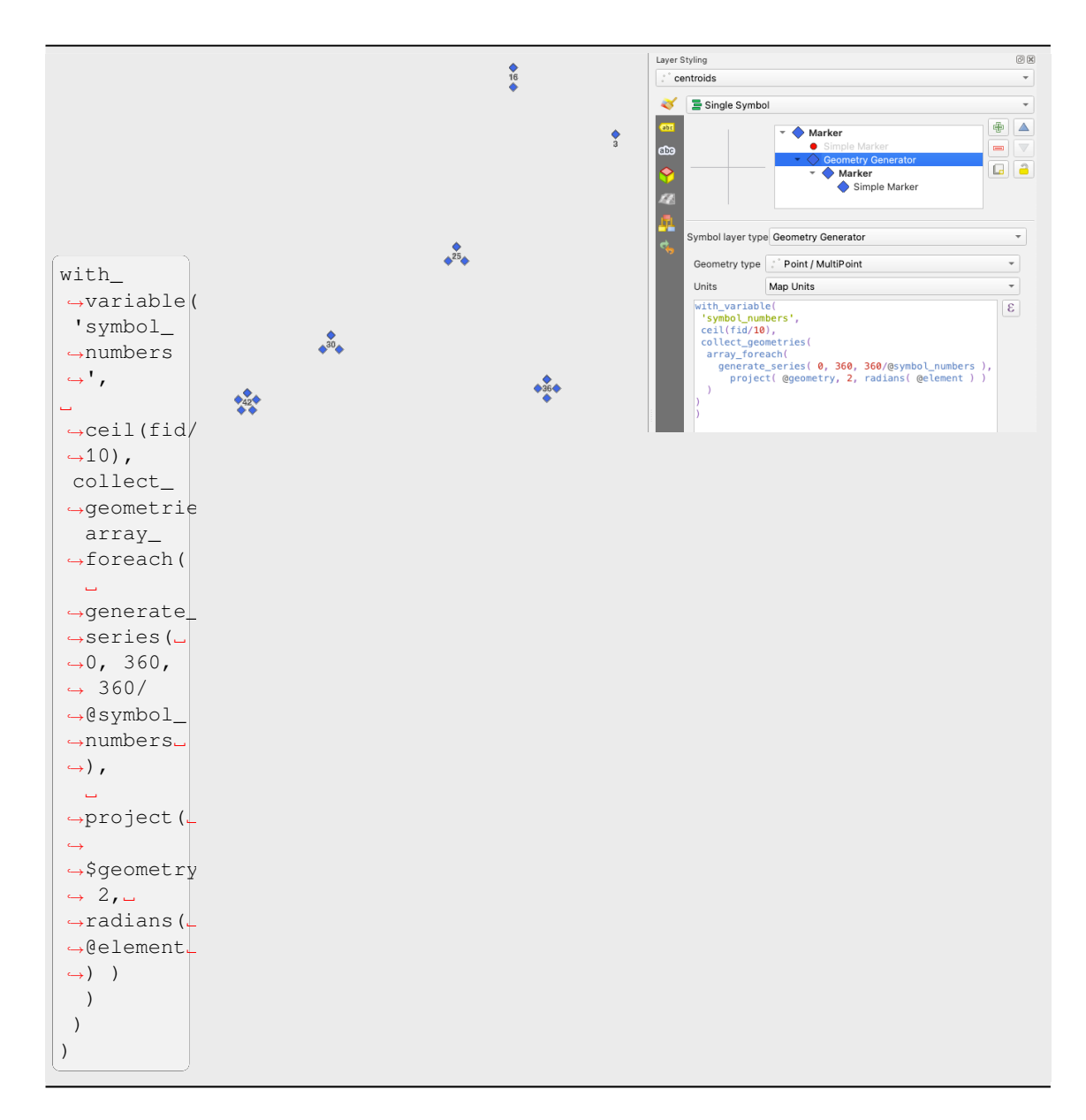

• Create a curved arrow line connecting features of two layers based on their *relation*

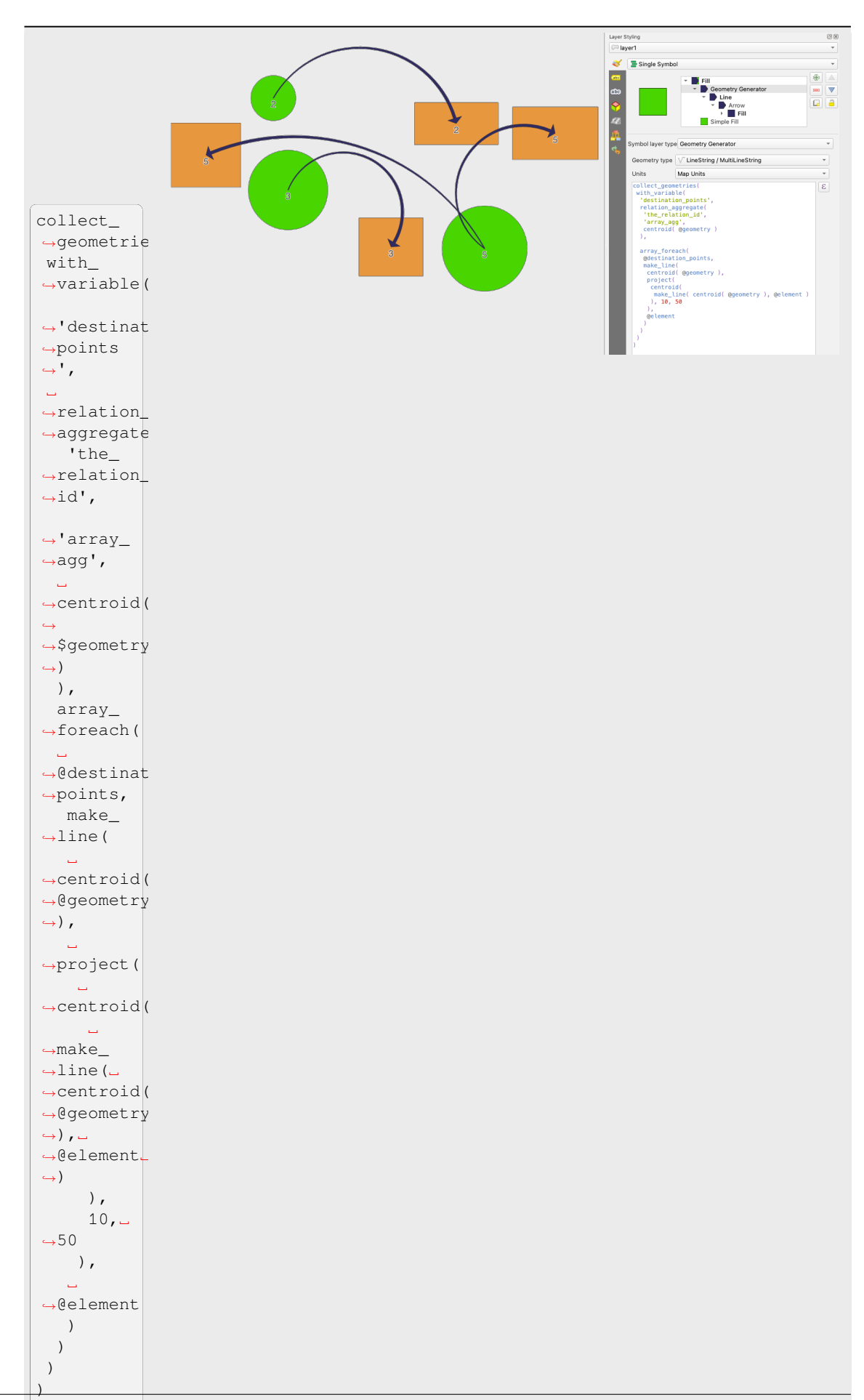

#### **A Vektormező-szimbólum**

A vektormező-szimbólum vektormezőben tárolt adatok, például a föld deformációja, árapály áramlások és hasonlók megjelenítésére szolgál. A vektorokat vonalakként (lehetőleg nyilakként) jeleníti meg, amelyek az adatpontok kiválasztott attribútumai szerint vannak méretezve és orientálva. Csak pontszerű adatok megjelenítésére használható, vonal- és felületrétegek megjelenítésére nem alkalmas.

A vektormezőt az adat attribútumaival lehet meghatározni, amelyek a mezőt az alábbiak szerint reprezentálhatják:

- **derékszögű** komponensek (a mező x és y komponensei)
- vagy **polárkoordináták**: ezesetben az attribútumok a Hosszt és Szöget határozzák meg. A szög mérhető északról, az óramutató járásával megegyező irányban, vagy azzal ellentétes irányban keletről, valamint lehet fokban vagy radiánban.
- vagy **csak magassági** adat, ami egy függőleges nyilat jelenít meg az adatok egy attribútuma alapján skálázva. Ez alkalmas például a deformáció függőleges komponensének megjelenítésére.

A mező méretezésével felfelé vagy lefelé skálázható a megfelelő méretre.

#### **Animated marker**

Animated marker symbol type allows you to use a .GIF, .WebP, .MNG, etc. animation file to represent points on your map. You can specify:

- *File* path,
- *Frame rate*: number of steps that are shown per second, indicating how fast the animation is played,
- *Size* in any *supported unit*,
- *Opacity*,
- *Rotation*,
- *Offset* in *x* and *y* [direction](#page-227-0)s from the marker position,
- *Anchor point*

There are two ways to handle animated symbols:

- **When your map is not configured as an animation** (i.e. it's a standard QGIS project without animations), the frame for the animated markers will be determined solely by the current timestamp.
- **When your map is** *configured as an animation*, the animated markers will sync with the animation's timeline. This means that animated markers will pause when the animation is paused, progress with the animation, and so forth. The map will also be redrawn according to the frame rate established for temporal animation. This mode is also applied when exporting an animation using the temporal controller.

# **14.3 Címkék beállítása**

A címkék olyan szöveges információk, amelyeket vektoros elemeken vagy térképeken jeleníthet meg. Olyan részletekkel szolgálnak, amelyeket nem feltétlenül tudna szimbólumokkal ábrázolni. A QGIS-ben kétféle szöveggel kapcsolatos elem áll rendelkezésre:

• A *Szövegformázás*: határozza meg a szöveg kinézetét, beleértve *betűtípus, méret, szín*, *árnyék*, *háttér*, *övezet*, stb. tulajdonságokat.

Használhatók szövegek megjelenítésére a térképen (elrendezés/térkép címe, dekorációk, aránymérték, …), általában a *betűtípus* vezérlőn keresztül.

*Szövegformázás* elem létrehozásához:

- 1. Nyissa meg a *Stíluskezelő* párbeszédablakot
- 2. Váltson a *Szövegformázás* fülre

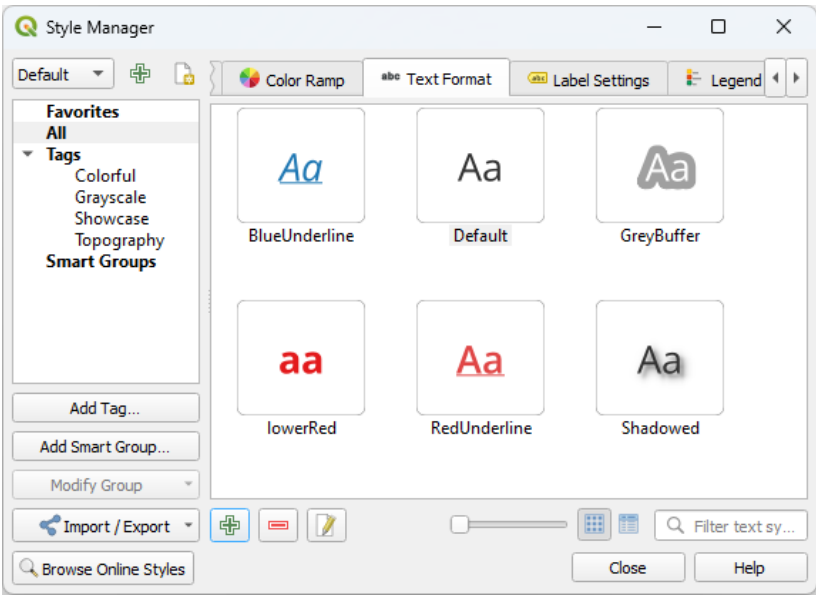

14.21. ábra: Szövegformázások a Stíluskezelő párbeszédablakban

- 3. Nyomja meg az Új elem gombot. A *Szövegformázás* párbeszédablakban elvégezheti a *testreszabást*. Szokás szerint a beállítások *adatvezéreltté* tehetők.
- *Címkebeállítások*: kibővíti a szövegformázási beállításokat a helyhez vagy más szövegekkel és elemekkel való interakcióhoz kapcsolódó tulajdonságokkal (*kihúzások*, *elhelyezés*, *átfedés, méretarány szeri[nti láthatóság](#page-439-0)*, maszk …).

A vektorrétegek intelligens cí[mkézése elvége](#page-231-0)zhető a *Címkék* fülön a vektoros *Rétegtulajdonságok* párbeszédablakban vagy a *Rétegstílus* panelen vagy a *[Címké](#page-448-0)[zési eszközt](#page-450-0)ár* (abr<sup>Réteg címkézési beállításai [gombjával.](#page-455-0)</sup>

*Címkebeállítási* elem hozzáadásához:

- 1. Nyissa meg a *Stíluskezelő* párbeszédablako[t](#page-556-0)
- 2. Váltson a *Címkebeállítások* fülre

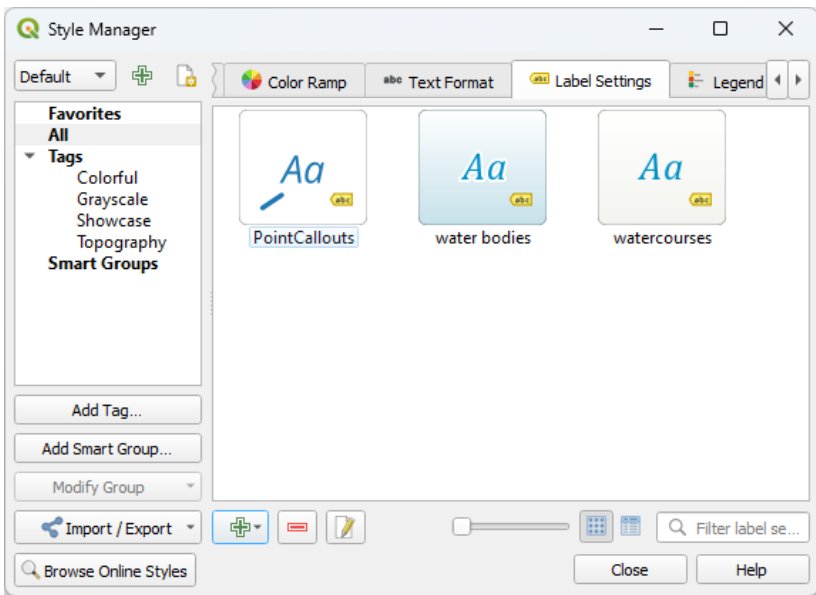

14.22. ábra: Címkebeállítások a Stíluskezelő párbeszédablakban

3. Nyissa meg az <sup>da</sup> Új <sup>elem</sup> menüt, és válassza a címkézni kívánt elemek geometriatípusának megfelelő menüpontot.

Megjelenik a *Címkebeállítások* párbeszédablak a következő tulajdonságokkal. Szokás szerint a tulajdonságok *adatvezéreltté* tehetők.

# **14.3.1 A címkeszöveg formázása**

<span id="page-439-0"></span>Attól [függően, hogy](#page-231-0) a formázott elem *Szövegformázás* vagy *Címkebeállítás* típusú, a következő kategóriák beállításai érhetőek el:

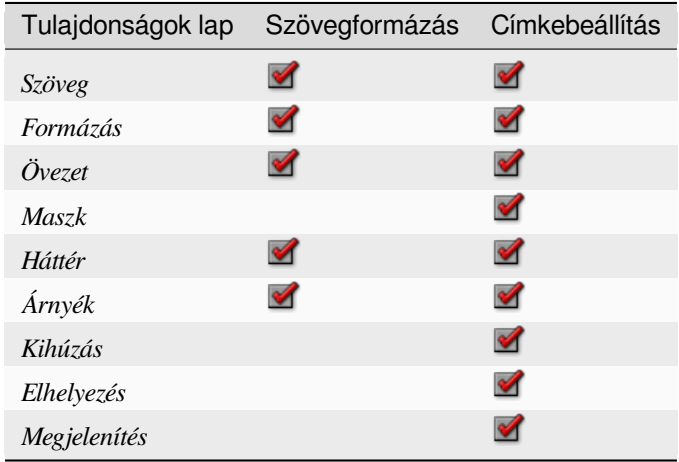

#### **Szöveg lap**

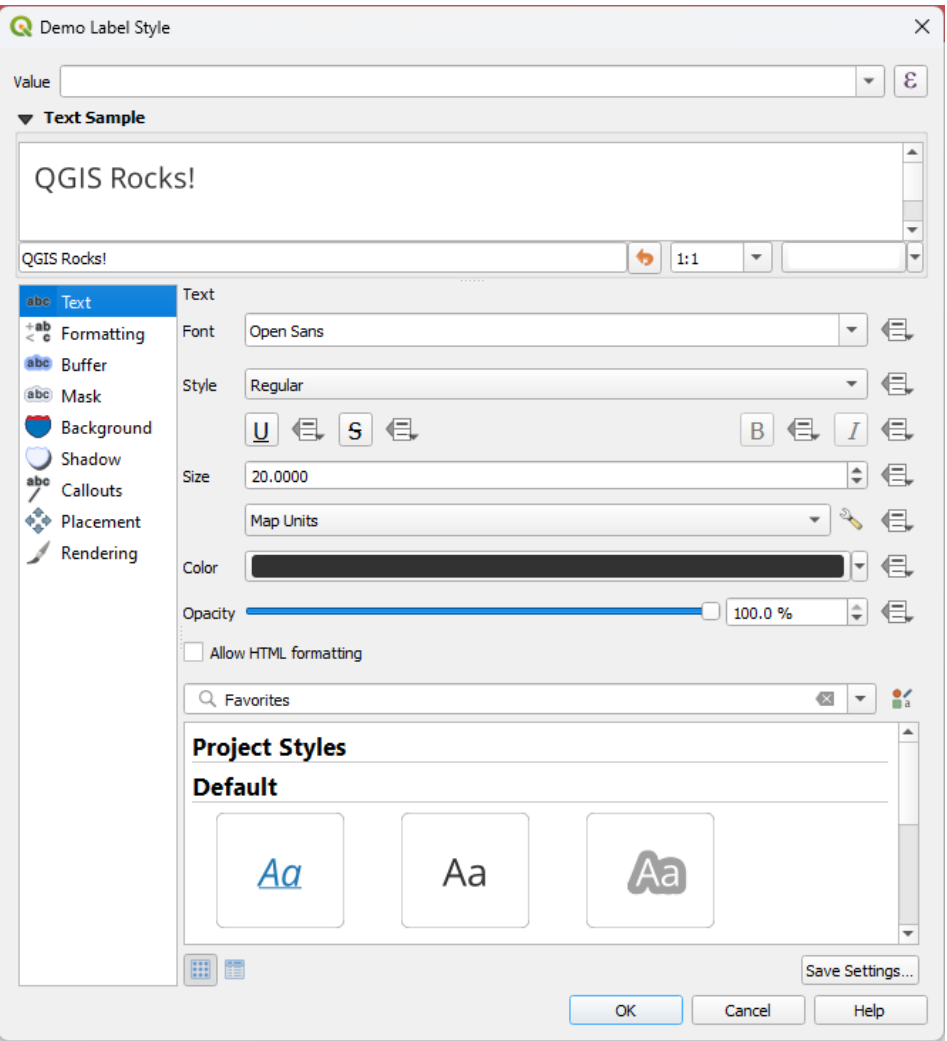

14.23. ábra: Címkebeállítások – Szöveg lap

A *Szöveg* lapon beállítható:

- a *Betűkészlet*, az gépén elérhetőek közül
- a *Stílus*: a betűtípus általános stílusai mellett beállíthatja, hogy a szöveg aláhúzott vagy áthúzott legyen-e
- a *Méret* bármely *támogatott mértékegységben*
- a *Szín*
- az *Átlátszatlanság*
- és *HTML-formá[zás engedélyezése](#page-227-0)*: A HTML-formázás opció lehetővé teszi a címke testreszabását néhány HTML-címke megjelenítésével. A támogatott címkék:
	- **–** Szín, alkalmazandó szöveg, aláhúzás, áthúzás és föléhúzás
	- **–** Betűkészlet tulajdonságai (család, méret, félkövér és dőlt)
	- **–** Superscript and subscript components in text, where the text will be vertically super or sub aligned and automatically sized to 2/3 of the parent font size. You can also set a fixed font size for the superscript/subscript by including css rules, e.g.:

The CSS formatting rules vertical-align: super or vertical-align: sub are also available in any other HTML element (annotation, layout label or HTML items, …).

A HTML-formázás használatához meg kell adnia a HTML-kódot az *Érték* mezőben. A kifejezés elemzése megtörténik, és minden támogatott HTML-címke felülírja a címkék tulajdonságaiból a megfelelő beállítást. A címkék egyéb háttér, árnyék, övezet… tulajdonságaival is jól kombinálhatók.

Az alábbiakban látható egy példa egy HTML-alapú kifejezésre és megjelenítésre (különböző színeket és aláhúzást alkalmaz ugyanarra a címkére):

```
format(
  '<span style="color:blue">%1</span> ( <span style="color:red"><u>%2 ft</u></
,→span> )',
 title( lower( "Name" ) ),
 round($length)
)
```
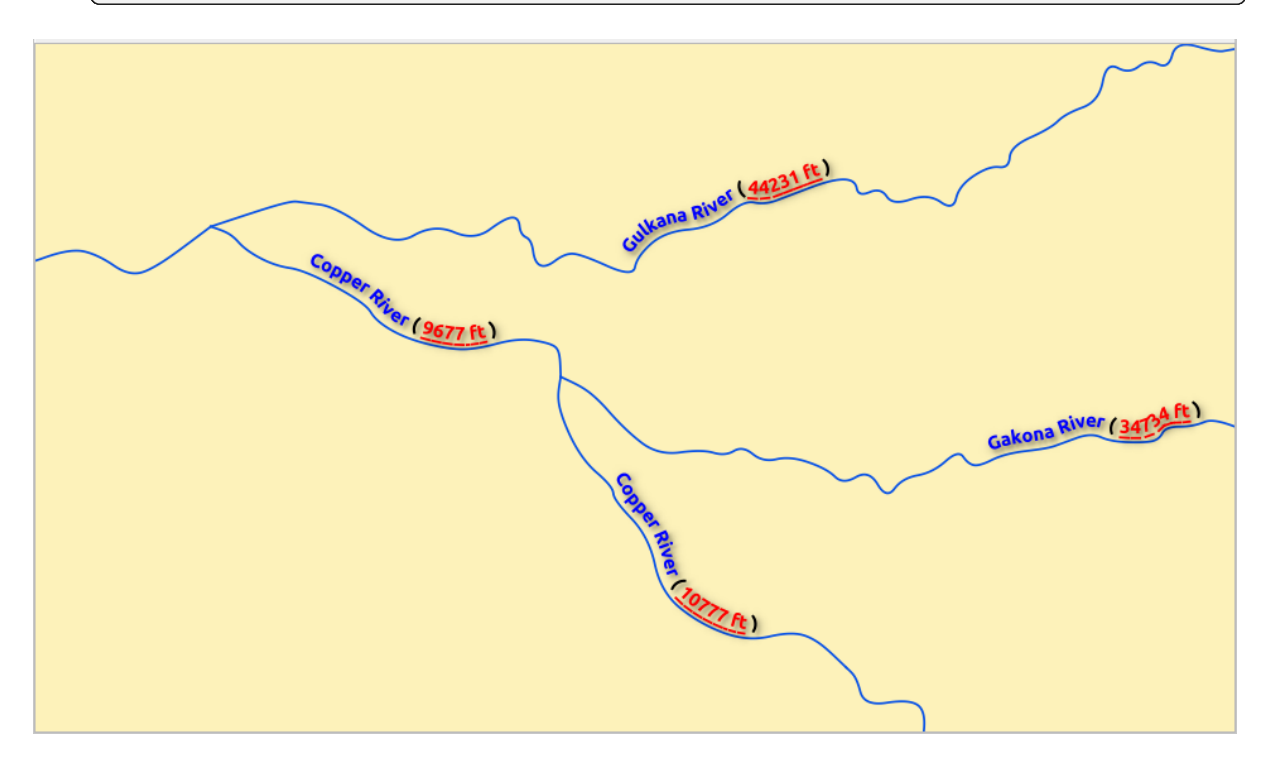

14.24. ábra: Címkézés engedélyezett HTML-formázással

A lap alján látható a *stíluskezelő adatbázisában* tárolt, kompatibilis elemek szűrhető listája. Ez lehetővé teszi az aktuális szövegformátum vagy címkebeállítás egyszerű konfigurálását egy meglévő alapján, valamint egy új elem mentését a stílusadatbázisba: Nyomja meg a *Formázás mentése….* vagy a *Beállítások mentése…* gombot, és adjon meg egy nevet és címkéket.

**Megjegyzés:** Egy *Címkebeállítások* elem konfigurálásakor a szövegformázási elemek is elérhetőek ebben a listában. Válassza ki az egyiket, hogy felülírja vele a címke aktuális *szöveges tulajdonságait*. Ugyanígy szövegformázásokat is létrehozhat/felülírhat innen.

#### **Formázás lap**

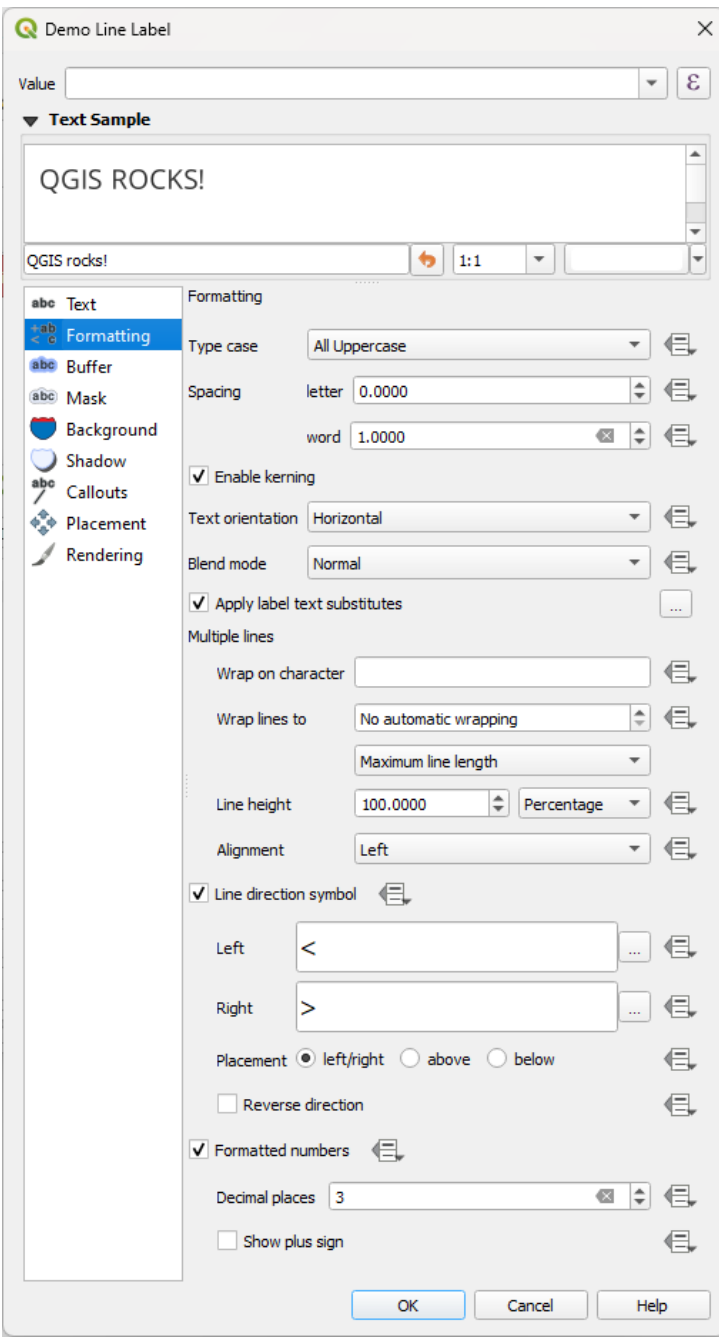

14.25. ábra: Címkebeállítások – Formázás lap

A *Formázás* lapon a következőket teheti:

- Használja a *Kis/nagybetű* beállítást a szöveg nagybetűs írásmódjának módosításához. A következőképpen van lehetősége megjeleníteni a szöveget:
	- **–** *Nincs változtatás*
	- **–** *Összes nagybetűs*
	- **–** *Összes kisbetűs*
	- **–** *Cím Kezdőbetűk*: az egyes szavak első betűjét nagybetűssé, a többi betűt kisbetűssé alakítja, amennyiben az eredeti szöveg betűi egyforma méretűek voltak. Vegyes méret esetén a többi betűt nem módosítja.
- **–** *Első Betű Nagybetűssé Kényszerítése*: minden szó első betűjét nagybetűvé változtatja, a szöveg többi betűjét pedig érintetlenül hagyja.
- A *Térköz* beállításaival módosíthatja a szavak és az egyes betűk közti térközt.
- *Nyújtási* arány: lehetővé teszi a szöveg egy megadott mértékű vízszintes nyújtását vagy tömörítését. Praktikus a betűtípusok szélességének beállításához, hogy egy kis extra szöveg férjen el a címkéken.
- *Betűpárok alávágása* (kerning)
- Beállíthatja a *Szövegirányt*, ami lehet *Vízszintes* vagy *Függőleges*. Ezeken kívül címkebeállítás esetén lehet *Forgatástól függő* (pl. vonalelemek pontos címkézéséhez *párhuzamos* elhelyezési módnál).
- A *Keverési móddal* meghatározhatja, hogy a címkék hogyan keveredjenek az alattuk lévő térképi elemekkel (további részletek a *Keverési módok* fejezetben).
- A *Címkeszöveg-helyettesítések alkalmazása* beállítás [lehetővé tesz](#page-450-1)i, hogy megadja azon szövegek listáját, amelyekkel helyettesíteni kell az elemcímkékben szereplő szövegrészeket (pl. utcatípusok rövidítése). A helyettesítő szöveg[ek a címkék tér](#page-229-0)képen való megjelenítésekor kerülnek felhasználásra. Lehetőség van a helyettesítő szövegek listájának exportálására és importálására is, megkönnyítve az újrafelhasználást és a megosztást.
- *Többsorosság* beállítása:
	- **–** A *Sortörés karakter* opcióval beállíthat egy karaktert, amely sortörést kényszerít a szövegben.
	- **–** Állítson be egy ideális sorméretet az automatikus sortöréshez a *Sortörés ezután* opcióval. Ez a méret a *Maximális sorhossz* vagy a *Minimális sorhossz* értékét jelentheti.
	- **–** Decide the *Line Height*: values can be set to be in *Millimeters*, *Points*, *Pixels*, *Percentage*, or *Inches*. When line height is set to percentage it is the percentage of the default text line spacing of that font family. Typically 1.2 to 1.5 times the text size.
	- **–** *Igazítás*: a szokásos értékek használhatóak: *Balra*, *Jobbra*, *Sorkizárt* és *Középre*.

Pontok címkéinek beállításakor a szöveg igazítása lehet *Címkeelhelyezés követése* is. Ebben az esetben az igazítás a címke ponthoz képesti végső elhelyezésétől függ. Például, ha a címke a ponttól balra van elhelyezve, akkor a címke jobbra igazított lesz, míg ha jobbra, akkor balra igazított.

**Megjegyzés:** A *Többsoros* formázást még nem támogatja az íves *címkeelhelyezés*. Az opciók ilyenkor nem aktívak.

- Vonalcímkék esetében beágyazhatja a vonal irányát ábrázoló *Von[alirány szimbólum](#page-450-0)ot*. Megadható a *Bal* és *Jobb* irányt jelző szimbólum. Ezek jól működnek a *Elhelyezés* lapon található *íves* vagy *párhuzamos* elhelyezési beállításokkal. Lehetőség van a szimbólumok *Elhelyezésének* és a *Fordított irány* beállítására.
- Használja a *Számok formázása* opciót a numerikus szövegek formázásához. Beállíthatja a *Tizedesjegyek számát*. Alapértelmezés szerint a rendszer 3 tizedesjegyet használ. Használja a *Pozitív előjel* opciót, ha meg szeretné jeleníteni a pozitív számok a pluszjelet.

## **Övezet lap**

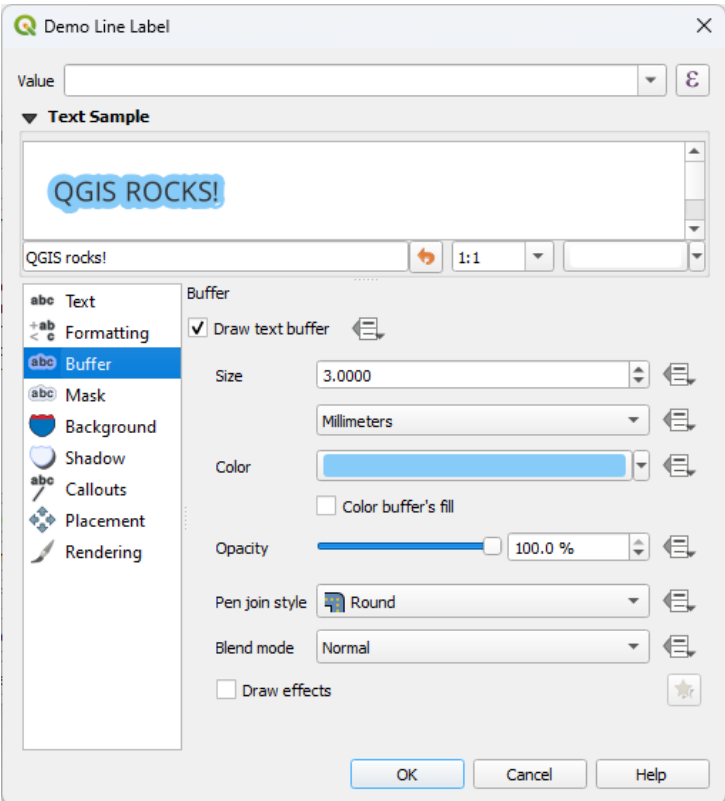

14.26. ábra: Címkebeállítások – Övezet lap

A címke körüli övezet létrehozásához aktiválja a *Szövegövezet rajzolása* jelölőnégyzetet az *Övezet* lapon. Ezután:

- Beállíthatja az övezet *Méretét* bármely *támogatott mértékegységben*.
- Kiválaszthatja az övezet *Színét*
- *Övezet kitöltésének színezése*: Kiterjeszti az övezetet a címke körvonalán belülre, így he ez a beállítás engedélyezve van, a címke belsejét is ki[tölti. Ez részlegesen átlátszó](#page-227-0) címkéknél, vagy a normáltól eltérő keverési módoknál lehet érdekes, amik betekintést nyújtanak a címke szövege mögé. A beállítást letiltva (és teljesen átlátszó címkeszöveggel) létrehozható körvonalas címkeszöveg.
- Megadhatja az övezet *Átlátszatlanságát*
- Beállíthatja a *Toll összekötési stílusát*: lehet *Lekerekített*, *Hegyes* vagy *Levágott*
- A *Keverési móddal* meghatározhatja, hogy a címkék övezete hogyan keveredjen az alatta lévő térképi elemekkel (további részletek a *Keverési módok* fejezetben).
- A *Rajzi hatások* bekapcsolásával speciális *rajzi hatásokat* adhat a szöveghez, javítva a szöveg olvashatóságát, például külső ragyogás vagy elmosás segítségével.

#### **Háttér lap**

A *Háttér* lapon lehetővé teszi az egyes címkék alatti alakzatok beállítását. Háttér hozzáadásához engedélyezze a *Háttér rajzolása* jelölőnégyzetet és válassza ki az *Alakzat* típusát, ami lehet:

- egy szabályos alakzat, mint *Téglalap*, *Négyzet*, *Kör* or *Ellipszis* a *kitöltött szimbólumok* összes tulajdonságának használatával
- egy *SVG* szimbólum fájlból, URL-ről, vagy beágyazva a projektbe vagy stílusadatbázisba (*további részletek*)
- vagy egy *Jelölőszimbólum*, amit a *szimbólumkönyvtárból tud kivá[lasztani vagy létrehozn](#page-428-0)i*.

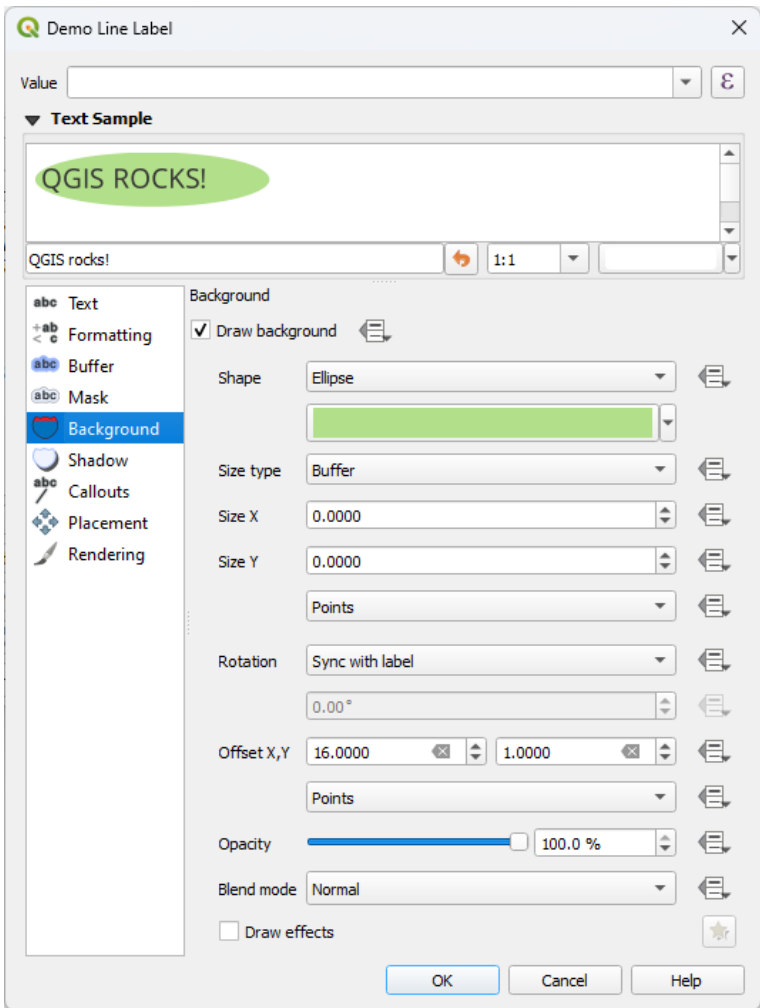

14.27. ábra: Címkebeállítások – Háttér lap

A kiválasztott alakzattól függően a következő tulajdonságok közül néhányat be kell állítania:

- A keret *Méretének típusa*, ami lehet:
	- **–** *Rögzített*: azonos méret használata az összes címkéhez, függetlenül a szöveg hosszától
	- **–** vagy a szöveg befoglaló téglalapja által meghatározott *Övezet*
- A keret *Mérete* X és Y irányban, bármely *támogatott mértékegységben*
- A háttér *Forgatása*, ami lehet *Szinkronizálás a címkével*, *Eltérés a címkétől* és *Rögzített*. Az utóbbi kettőhöz szükség van egy fokban megadott szögre is.
- Egy *X,Y eltolás*, ami a hátteret X és/vagy [Y irányba tolja el](#page-227-0)
- A háttéralakzat sarkainak lekerekítéséhez használandó *X,Y sugár* (csak a téglalap és négyzet alakzatok esetén)
- A háttér *Átlátszatlansága*
- A *Keverési mód* meghatározza, hogy megjelenítésnél a háttér hogyan keveredjen a többi elemmel (további részletek a *Keverési módok* fejezetben).
- SVG szimbólum esetén használhatja annak alapértelmezett tulajdonságait (*Szimbólum tulajdonságainak betöltése*), vagy beállíthat egyéni *Kitöltőszínt*, *Körvonalszínt* és *Körvonalszélességet*.
- A *Raj[zi hatások](#page-229-0)* bekapcsolásával speciális *rajzi hatásokat* adhat a szöveghez, javítva a szöveg olvashatóságát, például külső ragyogás vagy elmosás segítségével.

### **Árnyék lap**

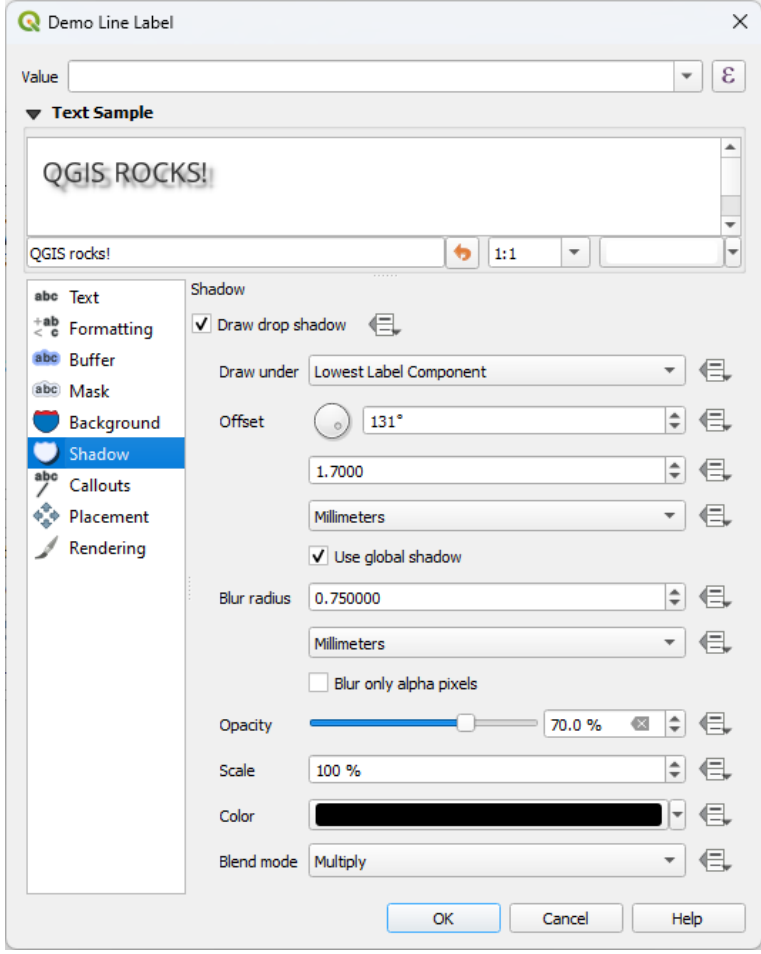

14.28. ábra: Címkebeállítások – Árnyék lap

Ha árnyékot szeretne adni a szövegnek, váltson az *Árnyék* lapra, és aktiválja a *Vetett árnyék* jelölőnégyzetet. Ezután:

- Válassza ki az *Ennek az árnyéka* legördülő menüből, hogy minek az árnyéka jelenjen meg. Az értéke lehet *Legalsó címkekomponens* vagy egy adott komponens, például maga a *Szöveg*, az *Övezet* vagy az *Árnyék*.
- Állítsa be az árnyék *Eltolását* az elemhez képest az alábbi beállításokkal:
	- **–** A szög: az óramutató járásával megegyező irányban, az alapul szolgáló elem tájolásától függően.
	- **–** Az eltolás távolsága az árnyékolt elemtől

**–** Az eltolás mértékegysége

A *Globális árnyék használata* jelölőnégyzetet bejelölve a szög nullpontja mindig észak felé néz, és nem függ a címke elemének tájolásától.

- Az árnyék kinézete befolyásolható az *Elmosási sugár* értékkel. Minél nagyobb a szám (választott mértékegységben), annál lágyabbak az árnyékok.
- Megadhatja az árnyék *Átlátszatlanságát*
- Az árnyék átméretezheztő a *Méretezési* tényező segítségével.
- Megadhatja az árnyék *Színét*
- A *Keverési móddal* meghatározhatja, hogy a címkék árnyéka hogyan keveredjen az alatta lévő térképi elemekkel (további részletek a *Keverési módok* fejezetben).

# **14.3.2 Címkék kölcsönhatásának beállítása**

A fentebb bemutatott sz[övegformázási b](#page-229-0)eállításokon kívül beállíthatja azt is, hogy a címkék hogyan lépjenek kölcsönhatásba egymással vagy az elemekkel.

#### **Maszk lap**

The *Mask* tab allows you to define a mask area around the labels. This feature is very useful when you have overlapping symbols and labels with similar colors, and you want to make the labels visible. A label mask prevents specified features from drawing within the boundary set for the mask. For example, you could set a label mask so that a specified layer does not draw within 2mm of the label, but allow features from another layer to still show. Label masks are similar to label buffers in that they allow control of the legibility of labels that cover other features. The label buffer draws on top of any underlying features, while the label mask selectively stops other layers from drawing.

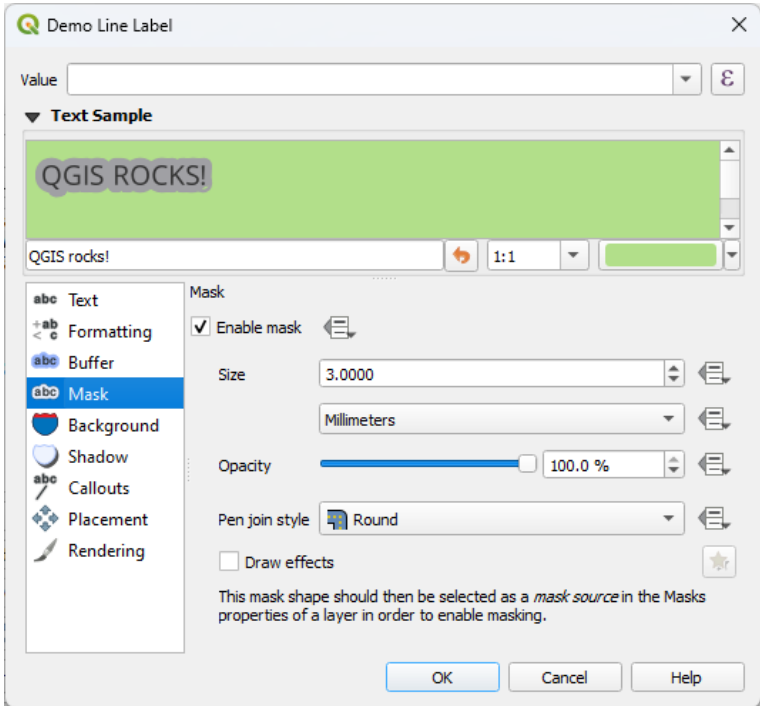

14.29. ábra: Labels settings - Mask tab (with the text sample showing a green background representing another layer being excluded)

A címkéken maszkolási hatások létrehozásához:

- 1. Kattintson a *Maszk engedélyezése* jelölőnégyzetre a <sup>label</sup> lapon.
- 2. Ezután beállítható:
	- a maszk *Mérete* bármely *támogatott mértékegységben*
	- a címke körüli maszkterület *Átlátszatlansága*
	- a *Toll összekötési stílusa*
	- *festőhatások* elérése a *[Rajzi hatások](#page-227-0)* jelölőnégyzettel.
- 3. Válassza ki maszkforrásnak ezt a maszkalakzatot az átfedett réteg tulajdonságainak *Maszk* lapján (lásd *Masks Properties*).

#### **Kihúzások lap**

<span id="page-448-0"></span>Zsúfol[t térképen a cím](#page-563-0)kék elhelyezésénél bevett gyakorlat a **kihúzások** használata – a kapcsolódó elemeken kívül (vagy attól eltolva) elhelyezett címkéket a címkét és az elemet összekötő dinamikus vonallal azonosítja. Ha a két végpont (akár a címke, akár az elem) közül az egyiket elmozdítjuk, a csatlakozás alakja újra lesz számítva.

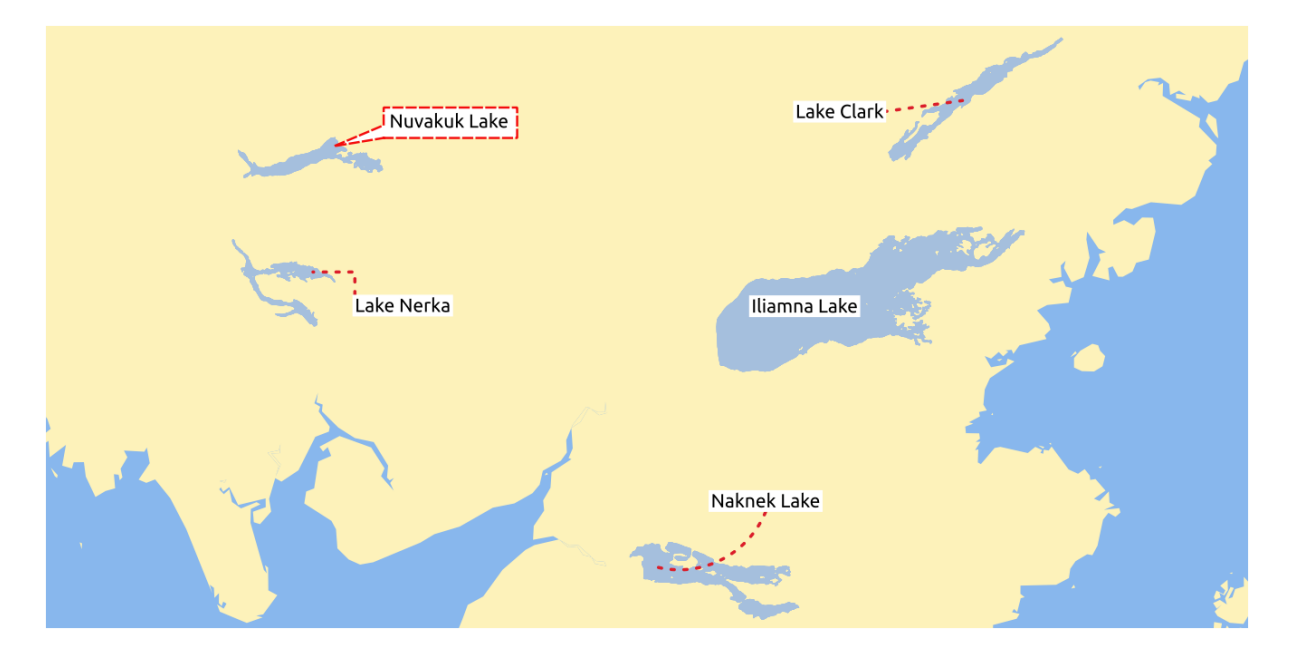

14.30. ábra: Címkék különböző kihúzási beállításokkal

Ha kihúzást szeretne hozzáadni egy címkéhez, váltson a *Kihúzások* lapra, és aktiválja a *Kihúzások rajzolása* jelölőnégyzetet. Ezután:

- 1. Válassza ki az összekötés *Stílusát* a következők közül:
	- *Egyszerű vonalak*: egyenes vonal, a legrövidebb útvonalon
	- *Manhattan stílus*: egy 90°-os törtvonal
	- *Íves vonalak*: egy görbe
	- *Buborékok*: a címkét körülvevő és az elemre mutató szövegbuborék. A sarkai lekerekítettek lehetnek.
- 2. Vonalalapú kihúzáshoz:
	- 1. Válasszon *Vonalstílust* a *vonalszimbólum* összes beállítási lehetőségével, beleértve a rajzi hatásokat és az adatvezérelt beállításokat
	- 2. Íves vonal esetén meghatározhatja:
- az összekötő vonal *Görbületének* százalékos arányát
- és *Tájolását*: a címkétől az elem felé, lehet *Óramutató járásával egyező* vagy *Óramutató járásával ellentétes* vagy *Automatikus* (optimalizálja az egyes címkék tájolását)
- 3. Állítsa be a kihúzási vonalak *Minimális hosszúságát*
- 4. Igény szerint jelölje be a *Vonalak rajzolása az elemek összes részéhez* az elemek címkéjétől jelölőnégyzetét
- 5. Állítsa be a *Címke horgonypontját*: azt szabályozza, hogy az összekötő vonal a címkeszöveg melyik pontjához csatlakozzon. Lehetséges értékek:
	- *Legközelebbi pont*
	- *Centrális*
	- Egy rögzített pont a széleken (*Bal felső*, *Felső közép*, *Jobb felső*, *Balra középen*, *Jobbra középen*, *Bal alsó*, *Alsó közép* vagy *Jobb alsó*).
- 6. Állítsa be az *Eltolás a címke területétől* opciót: a címke horgonypontjától való távolságot szabályozza (ahol a kihúzásvonal végződik). Ezzel elkerülhető, hogy a vonalak közvetlenül a szövegre kerüljenek.
- 3. Buborék kihúzásnál be kell állítania:
	- Válasszon *Kitöltési stílust* a *kitöltési szimbólum* összes beállítási lehetőségével, beleértve a rajzi hatásokat és az adatvezérelt beállításokat
	- a szövegbuborék *Lekerekítési sugarát*
	- az *Ék szélességét*: mekkora [legyen az elemről a](#page-428-0) szövegbuborékra mutató kapcsolat szélessége
	- a címkeszöveg körüli *Margókat*
- 4. Állítsa be az *Eltolás az elemtől* opciót: az elemtől (vagy felület esetén a horgonyponttól) való távolságot szabályozza, ahol a kihúzásvonal végződik. Ezzel elkerülhető, hogy a vonalak közvetlenül az elem szélére kerüljenek.
- 5. Állítsa be az *Elem horgonypontját* (felületelem esetén), vagyis az összekötő vonal végpontját. Lehetséges értékek:
	- *Megközelíthetetlenség pólusa*
	- *Pont a körvonalon*
	- *Pont a felületen*
	- *Centrális*
- 6. Állítsa be a *Keverési módot*: a kihúzás *keverését* szabályozza.

Az *Adatvezérelt elhelyezés* csoportban szabályozható a kihúzás koordinátáinak *Origója* (a címkeoldali) és a *Cél* (az elemoldali) pontok. A kihúzások kézzel is szabályozhatóak a *Címkézés eszköztár* <sup>aba</sup> Címke, diagram vagy kihúzás mozgatása eszközével. Az egyes kihúzások kezdő- és [végpontja](#page-229-0) így áthelyezhető. A csomópontok felvillannak, amikor az egérmutató a közelben van. Ha szükséges, mozgatás közben a Shift billentyűt nyomva tartva 15˚-os állásokhoz illeszti a kihúzás két pontja közötti szöget.

#### **Elhelyezés lap**

<span id="page-450-0"></span>A címkék elhelyezésének és címkézési prioritásának beállításához váltson az *Elhelyezés* lapra. Vegye figyelembe, hogy az elhelyezési lehetőségek a vektorréteg típusától (pont, vonal vagy felület) függően eltérnek, valamint a globális *automatikus címkeelhelyezési beállítás* befolyásolja őket.

#### **Pontrétegek elhelyezései**

A pontcímkék elhelyezési módjai a következők:

- *Kartográfiai*: a pontcímkék a pontelemekkel való jobb vizuális kapcsolatot szem előtt tartva, az ideális térképészeti elhelyezési szabályokat követve jönnek létre. A címkék elhelyezhetők:
	- **–** Egy adott *Távolságra* a *támogatott mértékegységekben* megadva, akár magtól a pontelemtől, akár az elemet ábrázoló szimbólum határától (*Eltolás távolsága ettől* beállítás). Ez utóbbi beállítás különösen hasznos, ha a szimbólum mérete nem állandó (pl. adatvezérelt méretű), vagy eltérő szimbólumokat használ a *kategorizált* megjelenítőben.
	- **–** a követendő *Pozíció-prioritás* [testreszabható, vagy b](#page-227-0)eállítható egyes elemekre a preferált elhelyezések listájának adatvezérelt megadásával. Ezzel lehetősé nyílik csak bizonyos elhelyezések engedélyezésére, [így pl. a par](#page-528-0)t menti elemeknél megakadályozhatja, hogy a címkék a szárazföld fölé kerüljenek.

Alapértelmezés szerint a kartográfiai mód elhelyezési a következő sorrendet követik (Krygier és Wood (2011) és más térképészeti tankönyvek iránymutatásainak megfelelően):

- 1. jobbra fent
- 2. balra fent
- 3. [jo](https://www.researchgate.net/publication/44463780_Making_maps_a_visual_guide_to_map_design_for_GIS_John_Krygier_Denis_Wood)bbra lent
- 4. balra lent
- 5. jobbra középen
- 6. balra középen
- 7. fent, kicsit jobbra
- 8. lent, kicsit balra.
- *Pont körül*: a címkék az elem körül körben kerülnek elhelyezésre, az elem körüli egyenlő sugarú körben (*Távolság* beállítás). Az elhelyezési prioritás a jobb felső saroból indul, az óramutató járásával megegyező irányban. A pozíciók korlátozhatóak az adatvezérelt *Negyed* beállítással.
- *Eltolás a ponttól*: a címkéket a pontelemektől való *X,Y távolságban* (a megadott mértékegységben), vagy az elem fölött helyezi el. Az elhelyezés korlátozására használható egy adatvezérelt *Negyed* beállítás, valamint *Forgatás* is rendelhető a címkéhez.

#### **Vonalrétegek elhelyezései**

<span id="page-450-1"></span>A vonalcímkék elhelyezési módjai a következők:

- *Párhuzamos*: A címkét a vonallal párhuzamos, az elemet generalizáltan ábrázoló vonalra helyezi, előnyben részesítve a vonal egyenesebb szakaszait. Meghatározható:
	- **–** *Megengedett pozíciók*: *Vonal felett*, *Vonalon*, *Vonal alatt* és *Vonaliránytól függő pozíció* (a címkét a vonal bal vagy jobb oldalára helyezi). Egyszerre több opciót is ki lehet választani, ez esetben a QGIS választja ki az optimális címkeelhelyezést.
	- **–** *Távolság* a címke és a vonal között
- *Íves*: a címkéket a vonalelem görbületét követve rajzolja ki. A *Párhuzamos* mód paraméterein túl beállítható a megengedett *Maximális szög az ívelt karakterek között*, mind a belső, mind a külső oldalon.

• *Vízszintes*: a címkéket a vonalelem mentén vízszintesen rajzolja ki.

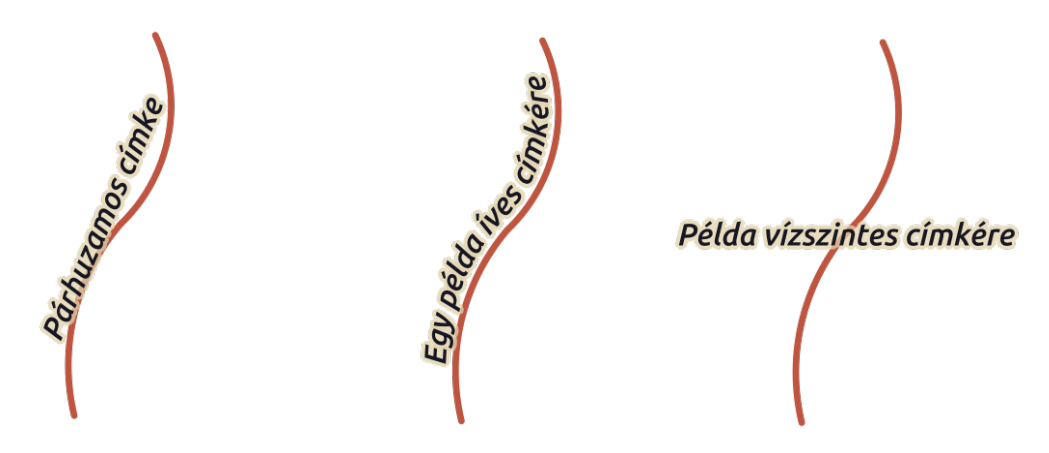

14.31. ábra: Példák vonalcímkék elhelyezésére

Az elhelyezési módokon felül beállíthatóak:

- *Címkék ismétlése* az elem mentén többször, a megadott *Távolságonként*. A távolság megadható Milliméterben, Pontban, Pixelben, Méretarányos méterben, Térképi egységben és Hüvelykben.
- A *Címketúlfutási Távolság* (vízszintes módnál nem érhető el): megadja a maximális megengedett távolságot, amennyit a címke a vonalelemek végén (vagy kezdetén) túlnyúlhat. Az érték növelése lehetővé teheti a címkék megjelenítését rövidebb vonalelemek esetén.
- A *Címke horgonyzása*: szabályozza a címkék elhelyezését a vonalelem mentén. Kattintson a *Beállítások…* gombra és válasszon:
	- **–** vonal menti pozíciót (arányként), amely közelébe a címkék kerülnek. Ez lehet adatvezérelt is. A lehetséges értékek a következők:
		- ∗ *Vonal közepe*
		- ∗ *Vonal eleje*
		- ∗ *Vonal vége*
		- ∗ or *Egyéni…*.
	- **–** *Levágás*: Meghatározza, hogy a címkék vonalon való elhelyezése hogyan kerül kiszámításra. Alapértelmezés szerint csak a vonal látható része alapján számol, de a konzisztensebb eredmény érdekében a teljes kiterjedés is használható.
	- **–** *Szöveg horgonypontja*: azt szabályozza, hogy a szöveg melyik része (eleje, közepe vagy vége) kerüljön a horgonyponthoz. *Automatikus* módban:
		- ∗ Azon címkék, melyek horgonypontja a vonal eleje környékére (0-25%) esik, a horgony elhelyezése a címkeszöveg **elejénél** lesz
		- ∗ Azon címkék, melyek horgonypontja a vonal vége környékére (75-100%) esik, a horgony elhelyezése a címkeszöveg **végénél** lesz
		- ∗ Azon címkék, melyek horgonypontja a vonal középső részére (25-75%) esik, a horgony elhelyezése a címkeszöveg **közepénél** lesz
	- **–** *Elhelyezési viselkedés*: az *Elhelyezési célhely preferálása* a címke horgonypontját csak az elhelyezésre vonatkozó javaslatként kezeli. *Szigorú* módban a címkék pontosan a horgonypontra kerülnek.

#### **Felületrétegek elhelyezései**

Az alábbi módok közül választhat a felületek címkéinek elhelyezéséhez:

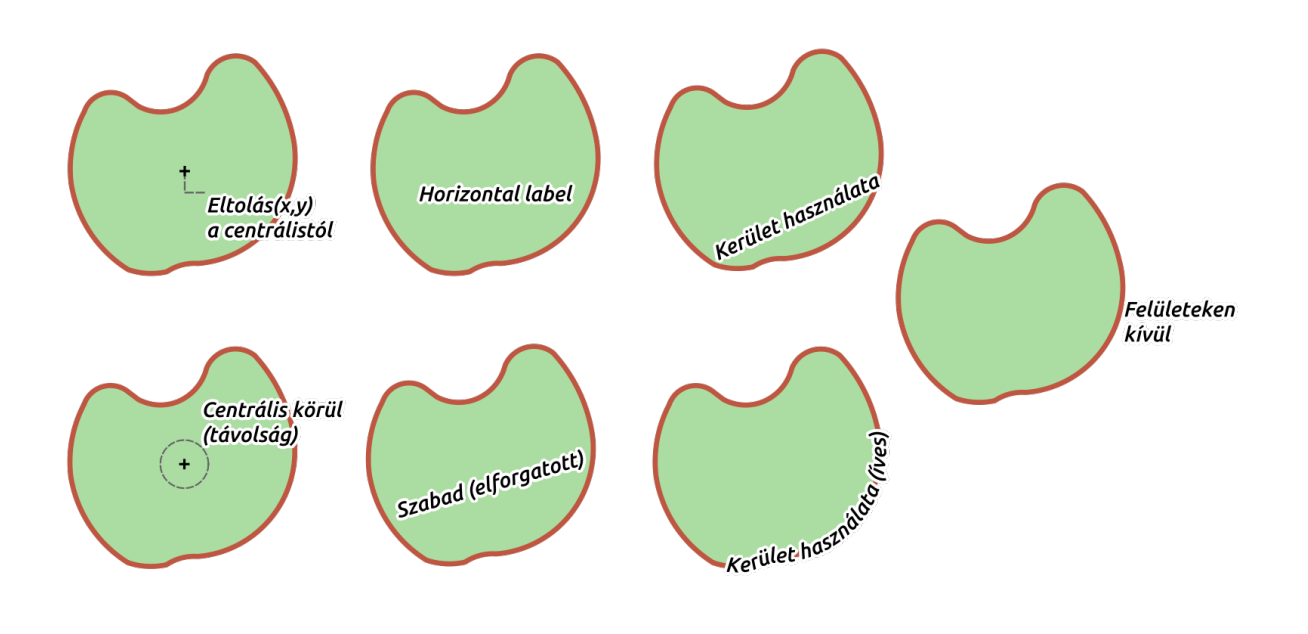

14.32. ábra: Példák felületcímkék elhelyezésére

- *Eltolás a centrálistól*: a címkék az elem centrális (súlypontja) fölé kerülnek, attól egy adott távolságra *X,Y irányban eltolva* (a *támogatott mértékegységekben*). A centrális számítható a felület térképvászonra kirajzolt része (*látható felületrész*) vagy a *teljes felület* alapján, függetlenül attól, hogy látható-e. Ezen kívül lehet:
	- **–** kényszeríteni a centrális pontot, hogy a felületen belül helyezkedjen el
	- **–** a címkét egy [megadott negyedbe helyezni](#page-227-0)
	- **–** elforgatást megadni
	- **–** *Címkék elhelyezésének engedélyezése a felületeken kívül*, amikor nem lehetséges őket belül elhelyezni. Az adatvezérelt tulajdonság lehetőséget biztosít a kívülre helyezett címkék engedélyezésére, megakadályozására vagy akár kívülre kényszerítésére, akár elemenként eltérően is.
- *Centrális körül*: a címkét a centrális körül egy előre beállított távolságon belül helyezi el, és előnyben részesíti a közvetlenül a centrális fölötti elhelyezést. Itt is beállítható, hogy a centrális a *látható felületrész* vagy a *teljes felület* alapján legyen kiszámítva, valamint a centrális kényszeríthető a felületen belülre.
- *Vízszintes*: a felület belsejében a legjobb pozícióba helyez egy vízszintes címkét. A felület széleitől távolabbi elhelyezéseket részesíti előnyben. Lehetséges a *Címkék elhelyezésének engedélyezése a felületeken kívül*.
- *Szabad (elforgatott)*: a felület belsejében a legjobb pozícióba helyez egy elforgatott címkét. Forgatásnál figyelembe veszi a felület tájolását, valamint a felület széleitől távolabbi elhelyezéseket részesíti előnyben. Lehetséges a *Címkék elhelyezésének engedélyezése a felületeken kívül*.
- *Kerület használata*: A címkét a felület határával párhuzamos, azt generalizáltan ábrázoló vonalra helyezi, előnyben részesítve a kerület egyenesebb szakaszait. Meghatározható:
	- **–** *Megengedett pozíciók*: *Vonal felett*, *Vonalon*, *Vonal alatt* és *Vonaliránytól függő pozíció* (a címkét a felület határának bal vagy jobb oldalára helyezi). Egyszerre több opciót is ki lehet választani, ez esetben a QGIS választja ki az optimális címkeelhelyezést.
	- **–** *Távolság* a címke és a felület körvonala között
	- **–** a *Címkék ismétlésének Távolsága*, ami a kerület mentén többször jeleníti meg a címkét
- *Kerület használata (íves)*: a címkéket a felület határának görbületét követve rajzolja ki. A *Kerület használata* mód paraméterein túl beállítható a megengedett *Maximális szög az ívelt karakterek között*, mind a belső, mind a külső oldalon.
- *Felületeken kívül*: a címkéket mindig a felületeken kívül helyezi el, egy megadott *Távolságban*

#### **Közös elhelyezési beállítások**

Néhány címkeelhelyezési beállítás az összes geometriatípusnál elérhető:

#### **Geometriagenerátor**

A *Geometriagenerátor* lehetővé teszi a címkék elhelyezéséhez és megjelenítéséhez használt mögöttes geometria manipulálását *kifejezések* használatával. Ez hasznos tud lenni, ha a geometriát dinamikusan el szeretné tolni, vagy átalakítani más geometriatípusra.

A geometriagenerátor használatához:

- 1. Jelölje [be a](#page-234-1) *Geometriagenerátor* jelölőnégyzetét
- 2. Adja meg a geometria generálásához használandó kifejezést
- 3. Ha szükséges, válassza ki a kifejezés kimenetének geometriatípusát: a címke geometriától függő beállításai például az elhelyezés vagy a megjelenítés – az új geometriatípusnak megfelelően frissülnek.

Néhány felhasználási eset:

- Egy másik, "label\_position" mezőbe mentett geometria használata.
- A jelrendszerből *generált geometria* használata a címkézéshez is.
- A @map\_scale változó használata a távolságok / méretek nagyítási szinttől független számításához.
- Az íves elhelyezési móddal kombinálva kör alakú címke létrehozása egy pontelem körül:

exterior\_rin[g\(make\\_circle\(](#page-433-0)\$geometry, 20))

• Egy-egy címke elhelyezése a vonalelem elejénél és végénél:

```
collect_geometries( start_point($geometry), end_point($geometry) )
```
• A folyó simított vonalának címkézése, hogy nagyobb helyet kapjon a címke elhelyezéséhez:

smooth( \$geometry, iterations:=30, offset:=0.25, min\_length:=10 )

#### **Adatvezérelt**

Az *Adatvezérelt* csoport a címkék elhelyezésének közvetlen kezelését biztosítja, elemenként külön-külön. Az attribútumaikra vagy egy kifejezésre támaszkodik következő tulajdonságok beállításához:

- az *X* és *Y* koordináták
- a szöveg igazítása a fent beállított egyéni pozícióhoz képest:
	- **–** *Vízszintesen*: lehet **Left**, **Center** vagy **Right**
	- **–** *Függőlegesen*: lehet **Bottom**, **Base**, **Half**, **Cap** vagy **Top**
- a szöveg *Forgatása* különböző mértékegységekben is megadható (pl. fok, szögperc, fordulat). Pipálja be a *Forgatási érték adat megőrzése* jelölőnégyzetet, ha el szeretné tárolni az elforgatási értéket a kapcsolódó mezőben, és alkalmazni szeretné a címkére, függetlenül attól, hogy a címke rögzítve van-e vagy sem. Ha nincs bejelölve, a címkeforgatás rögzítésének feloldásakor alaphelyzetbe áll, és értéke törlődik az attribútumtáblából.

**Megjegyzés:** A felületelemek adatvezérelt forgatása jelenleg csak a *Centrális körül* elhelyezési móddal támogatott.

**Megjegyzés:** A kifejezések nem használhatóak együtt a címkézési térképeszközökkel (vagyis *Címke forgatása* és *Címke mozgatása* eszközök) a címkék *adatvezérelt* elhelyezéséhez. A vezérlő visszaáll a megfelelő *segédtároló mezőre*.

#### **Prioritás**

<span id="page-454-0"></span>A *Prioritás* szakaszban meghatározhatja az egyes címkék elhelyezésének prioritási rangsorát, vagyis ha egy helyre több címke- és diagramjelölt lenne, a magasabb prioritású elem fog megjelenni, a többi pedig akár ki is lehet hagyva.

A prioritási rangsor annak kiértékelésére is szolgál, hogy egy címkét ki kell-e hagyni egy magasabb súlyú *akadályelem* miatt.

#### **Akadályok**

Bizonyos esetekben (pl. nagy címkesűrűség, átfedő elemek…) a címkék elhelyezése azt eredményezheti, hogy a címkék hozzájuk nem kapcsolódó elemek fölé kerülnek.

Az akadály egy olyan elem, ami fölött a QGIS elkerüli más elemek címkéinek és diagramjainak elhelyezését. Ezt az *Akadályok* szakaszban lehet kezelni:

1. Aktiválja *Az elemek akadályként funkcionálnak* jelölőnégyzetet annak érdekében, hogy a réteg elemei akadályként működjenek bármely címke és diagram számára (beleértve az ugyanazon a rétegen lévő egyéb elemeket is).

A jelölőnégyzet melletti  $\blacksquare$  Adatvezérelt felülbírálás gombbal az egész réteg helyett beállíthatja, hogy az elemek csak egy része működjön akadályként

- 2. A *Beállítások* gombra kattintva tudja szabályozni az akadályok súlyozását.
	- Minden potenciális akadályelemhez hozzárendelhet egy *Akadálysúlyt*: bármely *címke* vagy *diagram*, melynek elhelyezési prioritása magasabb ennél az értéknél, az elem fölé helyezhető. Az alacsonyabb rangú címkék és diagramok ki lesznek hagyva, ha más elhelyezés nem lehetséges.

Ez a súlyozás lehet adatvezérelt is, így ugyanazon a rétegen belül bizon[yos el](#page-454-0)emek [nagyobb](#page-562-0) valószínűséggel lesznek lefedve, mint mások.

- Felületrétegeknél kiválaszthatja, hogy milyen akadály legyen az elem:
	- **– elemek belseje fölött**: elkerüli a címkék elhelyezését a felületen belül (a címkéket inkább teljesen kívülre vagy csak részben a felület belsejébe helyezi)
	- **–** va **elemek határvonala fölött**: elkerüli a címkék elhelyezését a felület határa fölé (vagyis preferálja a címkék felületen kívülre vagy teljesen belülre helyezését). Ez olyan rétegeknél lehet hasznos, ahol az elemek a teljes területet lefedik (közigazgatási egységek, kategórialefedettségek, …). Ebben az esetben lehetetlen elkerülni, hogy címkéket helyezzenek el ezeken a elemeken belül, és sokkal jobban néz ki, ha elkerüli a címkék elhelyezését az elemek közötti határokon.

#### **Megjelenítés lap**

<span id="page-455-0"></span>A *Megjelenítés* lapon szabályozható, hogy a címkék milyen esetekben jelenhetnek meg, és hogyan hatnak egymásra más címkékkel.

#### **Címkebeállítások**

A *Címkebeállítások* alatt:

- Megtalálja a *méretarányfüggő* és a *Pixelméret-alapú* láthatóság beállításait.
- A *Címke z-indexe* meghatározza a címkék megjelenítési sorrendjét, valamint a sorrendet a réteg többi elemcímkéjéhez viszonyítva (adatvezérelt felülbírálási kifejezést használva), csakúgy, mint a többi rétegből származó címkék esetében. A magasabb z-indexszel rendelkező címkék az alacsonyabb z-indexszel rendelkező címkék (bár[mely rétegből\) föl](#page-225-0)ött jelennek meg.

Ezen kívül a logikában van pár szabály arra, ha két címke z-indexe megegyezik, akkor:

- **–** ha ugyanarról a rétegből származnak, akkor a kisebb címke a nagyobb címke fölé lesz rajzolva.
- **–** ha különböző rétegekről származnak, akkor a címkék a rétegek sorrendjében lesznek kirajzolva (azaz a térképi jelmagyarázatban beállított sorrendnek megfelelően).

**Megjegyzés:** Ettől a beállítástól nem fognak a címkék más rétegek elemei alá rajzolódni, csupán azt szabályozza, hogy a címkék milyen sorrendben rajzolódjanak ki az összes réteg elemei fölé.

- *Gyengébb, helyettesítő elhelyezések engedélyezése*: Alapértelmezés szerint a QGIS megpróbálja a címkéket a legjobb elhelyezéssel megjeleníteni, az Ön beállításait követve. Jelölje be ezt a módot az elemek előnytelenebb elhelyezésének engedélyezéséhez olyan esetekben, ha nincs más választás. Például ha egy vonal túl rövid ahhoz, hogy egy íves címke szövege elférjen rajta, akkor a címke vízszintesen, közvetlenül az elem középpontja fölé kerül.
- Az adatvezérelt *Címke megjelenítése* és *Mindig látszik* beállításokkal a címkék megjelenítését egyenként is vezérelheti.
- *Címkék fejjel lefelé* lehetséges értékei: **soha**, **ha meg van adva forgatás** vagy **bármikor**.
- Az *Átfedő címkék* csoport lehetővé teszi annak szabályozását, hogy a rétegen lévő elemek esetében megengedhetőek-e az átfedő címkék, és hogy az egyes címkéket hogyan kell kezelni:
	- **–** *Soha ne fedjenek át*: soha ne helyezzen el egymást átfedő címkéket a rétegen, még akkor sem, ha emiatt néhány címke hiányozni fog.
	- **–** *Átfedések engedélyezése, ha szükséges*: ha egy címkét sehogy máshogy nem lehet elhelyezne, olyankor rajzolja ki az átfedő címkét. Ez a mód azt eredményezi, hogy a címke esetenként kevésbé ideális helyre kerül, pl. a címkét távolabb mozgatja egy vonal vagy felület közepétől, HA ezzel elkerülhető a címkék átfedése. De ha más elhelyezés nem lehetséges, akkor átfedésben rajzolja ki a címkét.
	- **–** *Átfedések engedélyezése büntetés nélkül*: Egyáltalán nem számít, ha a címke átfed más címkékkel vagy akadályokkal, mindig a legjobb elhelyezést (pl. a legközpontibb elhelyezést) kell használni, még akkor is, ha lenne olyan elhelyezés, amivel teljesen elkerülhetőek az átfedések.

Az átfedések és a helyettesítő elhelyezések együttes engedélyezésével garantálható, hogy a réteg összes eleme címkézve legyen… nem feltétlenül a legszerencsésebb kinézettel!

#### **Elembeállítások**

Az *Elembeállítások* alatt:

- Választhatja *A többrészű elemek minden részének címkézését* és *A címkézendő elemek számának korlátozását*.
- Mind a vonal-, mind a felületrétegeknél lehetőség van a címkézendő elemek minimális méretének beállítására az *Ennél kisebb elemek címkéjének kihagyása* használatával.
- Felületelemeknél a megjelenítendő címkéket aszerint is szűrheti, hogy azok teljesen beleillenek-e az elembe, vagy sem.
- Vonalelemeknél választhatja a *Csatlakozó vonalak összevonása a dupla címkézés elkerülése érdekében* opciót, ami az *Elhelyezés* lap *Távolság* vagy *Ismétlés* beállításával együtt sokkal légiesebb térképet eredményez.

# **14.4 3[D szimb](#page-450-1)ólumok készítése**

A *Stíluskezelő* segítségével készíthet és tárolhat *3D térképnézetben* való megjelenítéshez használható 3D szimbólumokat, bármely geometriatípushoz.

Ahogy a többi elemnél is, először váltson a *3D szimbólumok* lapra, és nyissa le a  $\oplus$  gomb menüjét, ahonnan létrehozhat:

- *3D pontszimbólum*
- *3D vonalszimbólum*
- *3D felületszimbólum*

# **14.4.1 Pontrétegek**

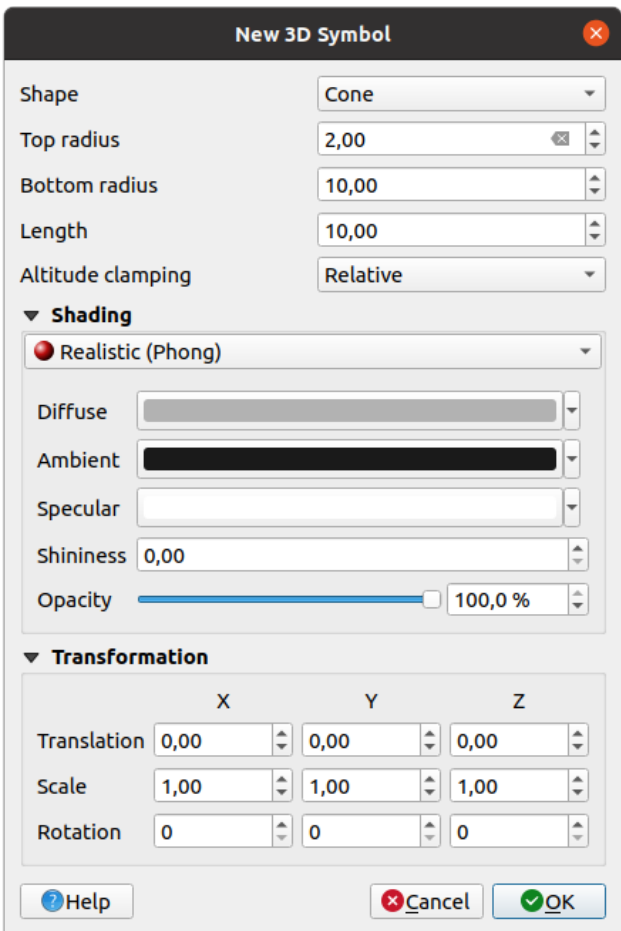

14.33. ábra: A 3D pontszimbólumok tulajdonságai

- Meghatározhatja a pontszimbólum 3D *Alakját*. Az alakot első sorban a mérete határozza meg, melynek mértékegysége megfelel a projekt koordináta-rendszerének. A rendelkezésre álló típusok a következők:
	- **–** *Gömb* egy *Sugár* paraméterrel
	- **–** *Henger* egy *Sugár* és *Hossz* paraméterrel
	- **–** *Kocka* egy *Méret* paraméterrel
	- **–** *Kúp* egy *Felső sugár*, egy *Alsó sugár* és egy *Hossz* paraméterrel
	- **–** *Sík* egy *Méret* paraméterrel
	- **–** *Tórusz* egy *Sugár* és egy *Kisebb sugár* paraméterrel
	- **–** *3D Modell*, egy 3D modellfájllal: a támogatott formátumok a következők: wavefront .obj, .glTF és .fbx. A modell lehet egy fájl a lemezen, egy távoli URL vagy *beágyazva a projektbe*. A közösség által készített modelleket a QGIS Hubon lehet megosztani a következő címen: https://plugins.qgis.org/ wavefronts.
	- **–** *Hirdetőtábla*, amihez megadható a *Hirdetőtábla magassága* és a *Hirdetőtábla-szimbólum* (ami általában egy *Jelölőszimbólumon* alapul). A szimbólum mérete állandó. [Hasznos 3D pontfelhő](#page-224-0) [alakzatainak](https://plugins.qgis.org/wavefronts) [vizualizálás](https://plugins.qgis.org/wavefronts)ához.
- A *Magasság rögzítése* lehet *Abszolút*, *Relatív* vagy *Terep*. Az *Absolute* beállítás akkor használható, ha a 3d vektorok magasságértékei 0-tól számított abszolút mértékként vannak megadva. A *Relatív* és *Terep* az adott magassági [értékeket az alattu](#page-421-0)k lévő terephez adják hozzá.
- Meghatározhatóak az *árnyalás* tulajdonságai.
- A *Transzformáció* szakaszban affin transzformációt végezhet a szimbólumon:
	- **–** *Transzformáció*: az objektum mozgatása az x, y és z tengelyen.
	- **–** *Méretezés*: átmé[retezi a 3](#page-461-0)D alakzatokat
	- **–** *Forgatás* az x, y és z tengely körül.

# **14.4.2 Vonalrétegek**

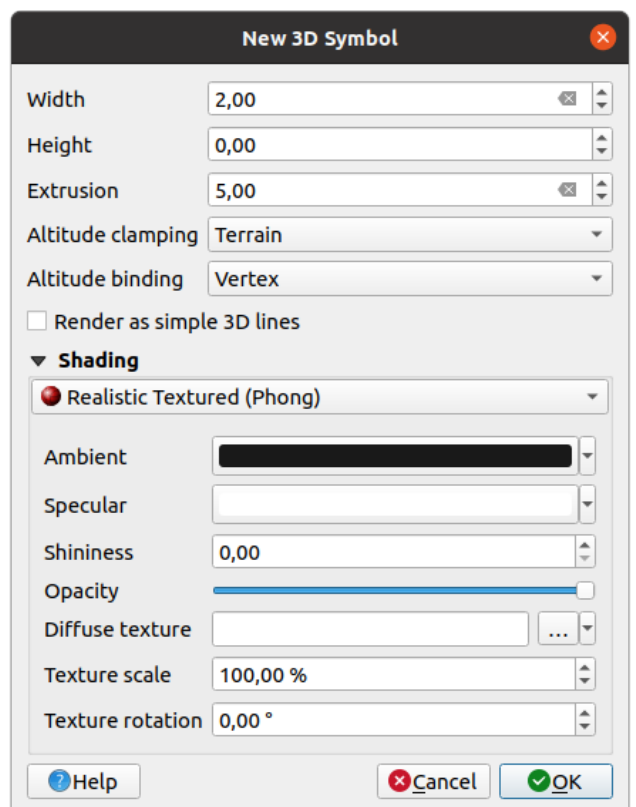

14.34. ábra: A 3D vonalszimbólumok tulajdonságai

- A *Szélesség* és *Magasság* beállítások alatt megadhatja a vektoros vonalak *Kihúzását*. Ha a vonal geometriája nem tartalmaz z értékeket, ezzel a beállítással határozhatja meg a 3D vonal térfogatát.
- A *Magasság viszonyítása* segítségével meghatározhatja a 3D vonalaknak az alattuk lévő terepfelszínhez viszonyított pozícióját, ha meg vannak adva raszteres magassági adatok vagy más 3D vektorok.
- A *Magasság kötése* határozza meg, hogy az elem hogyan lesz rögzítve a terephez. Vagy minden *Töréspont* a terephez lesz rögzítve, vagy csak az elem *Centrálisa*.
- Lehetséges a *Megjelenítés egyszerű 3D vonalként*.
- Meghatározhatóak az *árnyalás* tulajdonságai.

# **14.4.3 Felületrétegek**

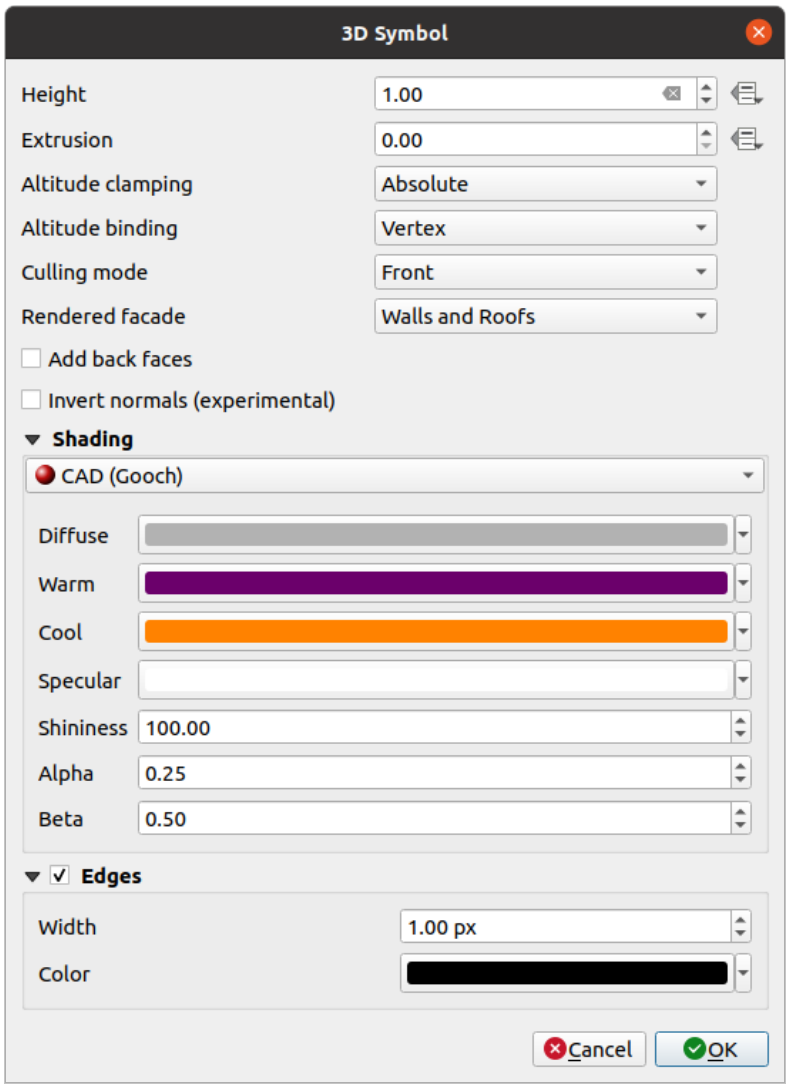

14.35. ábra: A 3D felületszimbólumok tulajdonságai

- Ahogy a többinél, a *Magasságot* a koordináta-rendszer mértékegységében lehet meghatározni. Használhatja a gombot is az érték felülírásához egyéni kifejezéssel, változóval vagy az attribútumtábla bejegyzésével
- Itt is a *Kihúzással* pótolhatók a hiányzó z értékek. A kihúzáshoz is használhatja a **gyalatók**, hogy a vektorréteg értékeit használhassa, és az egyes sokszögekre eltérő eredményeket kapjon:

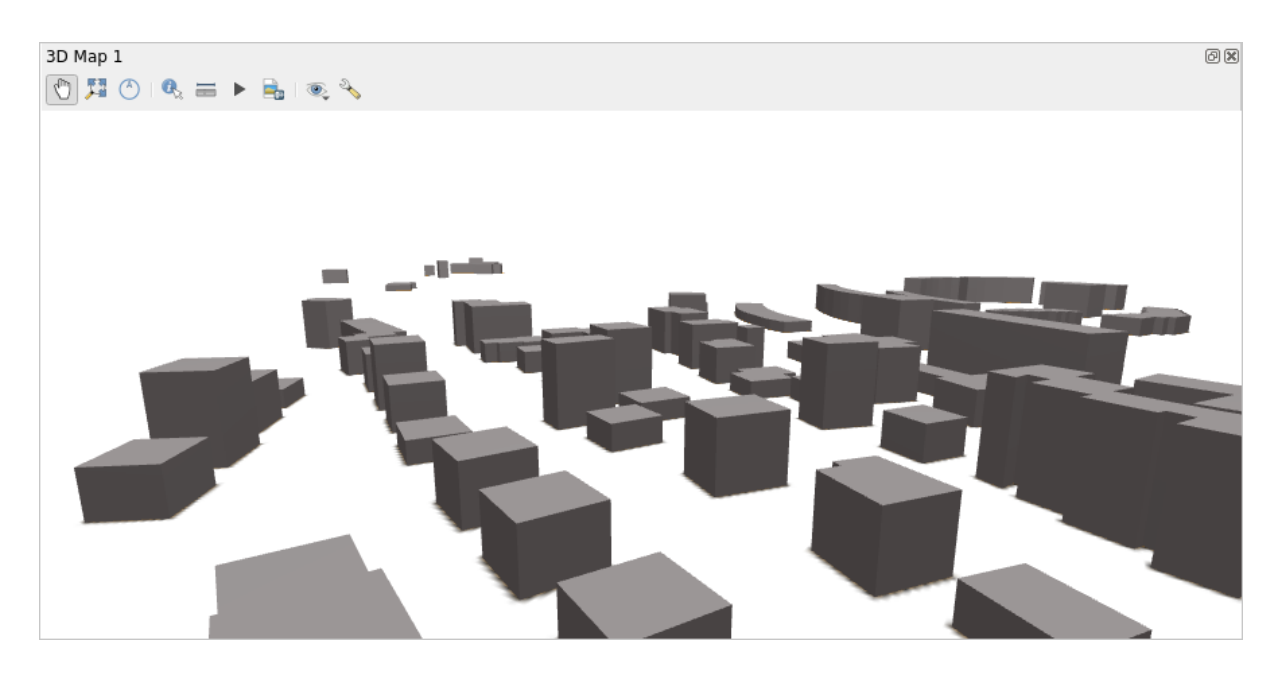

14.36. ábra: Adatvezérelt kihúzás

- A *Magasság viszonyítása*, *Magasság kötése* a fent ismertett módon állítható be.
- A szimbólumra alkalmazandó *Válogatási mód* lehet:
	- **–** *Nincs válogatás*: ez a mód segíthet elkerülni a látszólag hiányzó felületeket, amikor a poligonZ/multipatch adatokban a csúcsok sorrendje nem konzisztens (pl. az összes az óramutató járásával megegyező vagy azzal ellentétes)
	- **–** *Előlap*
	- **–** or *Hátlap*
- A *Megjelenített homlokzat* határozza meg, hogy melyik lapokat kell megjeleníteni. Lehetséges értékei *Nincs homlokzat*, *Falak*, *Tetők*, vagy *Falak és tetők*
- *Hátoldali lapok hozzáadása*: minden háromszöghöz létrehoz egy elülső és hátsó lapot is helyes normálértékekkel – a megnövekedett számú csúcs rovására. Ez a beállítás használható egyes árnyalási problémák megoldására (például inkonzisztens sorrendű csúcsokkal rendelkező adatok miatt).
- *Normálértékek invertálása (kísérleti)*: hasznos lehet a lapok óramutató járásával megegyező/ellentétes csúcssorrendjének kijavításához
- Meghatározhatóak az *árnyalás* tulajdonságai.
- Engedélyezhető a szimbólumok *Éleinek* megjelenítése, és rendelhető hozzá *Szélesség* és *Szín*.

#### **Tipp: A 3D adatok megj[elenítésén](#page-461-0)ek legjobb kombinációja**

A *Válogatási mód*, a *Hátoldali lapok hozzáadása* és a *Normálértékek invertálása* mind arra szolgálnak, hogy javítsák a 3D-s adatok megjelenését, ha azok nem jól néznek ki. Adatok betöltésekor rendszerint érdemes először kipróbálni a válogatási mód=hátlap és hátoldali lapok hozzáadása=letiltva kombinációt, mert ez a leghatékonyabb. Ha a megjelenítés nem néz ki jól, próbálja a hátoldali lapok hozzáadása=engedélyezve beállítást és a válogatási mód=nincs válogatás módot. A többi kombináció sokkal speciálisabb, csak bizonyos forgatókönyveknél hasznosak, attól függően, hogy mennyire vegyes a bemeneti adathalmaz.

# **14.4.4 A textúra árnyalása**

Az árnyalás segít felfedni az objektumok 3D részleteit, amelyek egyébként a jelenet megvilágítása miatt rejtve maradnának. Végső soron könnyebb vele dolgozni, mivel nem kell aggódnia az elemek vizualizálásához megfelelő jelenetvilágítás beállítása miatt,.

<span id="page-461-0"></span>A QGIS-ben különféle árnyalási technikákat alkalmazunk, ezek elérhetősége a szimbólum geometriatípusától függ:

- *Realisztikus (Phong)*: leírja, hogy egy felület hogyan tükrözi vissza a fényt a durva felületek *Szórt* visszaverődése és a fényes felületek *Tükröződő* visszaverődése ( *Fényesség*) kombinációjaként. Tartalmaz egy *Környezeti* opciót is, amely figyelembe veszi azt a kis mennyiségű fényt, amely a teljes jeleneten. Az *Átlátszatlanság* csúszkával félig átlátszó objektumokat jeleníthet meg 3D-ben. Lásd még https://en.wikipedia.org/wiki/Phong\_ reflection\_model#Description
- *Realisztikusan textúrázott (Phong)*: ugyanaz mint a *Realisztikus (Phong)*, kivéve, hogy a kép *Diffúz textúraként van használva. A kép lehet lemezen lévő fájl, távoli [URL vagy :ref:`projektbe beágyazott](https://en.wikipedia.org/wiki/Phong_reflection_model#Description) <embedded\_file\_selector>*. A *Textúra méretezése* és *Textúra forgatása* kötelezők. Az *Átlátszatlanság* csúszkával [félig átlátszó objektumokat jele](https://en.wikipedia.org/wiki/Phong_reflection_model#Description)níthet meg 3D-ben.
- *CAD (Gooch)*: ez a technika lehetővé teszi az árnyalást csak a középtónusoknál, így az élek vonalai és a kiemelések vizuálisan hangsúlyosak maradnak. A *Szórt*, *Tükröződő*, *Fényesség* beállításokon kívül meg kell adnia *Meleg* színt (a fény felé néző felülethez) és *Hideg* színt (fénnyel szembeniekhez). A szórt szín relatív hozzájárulását a hideg és meleg színekhez az *Alpa* és *Béta* tulajdonságok szabályozzák. Lásd még https://en.wikipedia.org/wiki/Gooch\_shading
- *Beágyazott textúrák* 3D modellalakzatokkal

# **14.4.5 [Alkalmazási példa](https://en.wikipedia.org/wiki/Gooch_shading)**

A fentebb ismertetett beállításokat a https://app.merginmaps.com/projects/saber/luxembourg/tree oldalon tekintheti meg.

# **15. fejezet**

# **Adatforrások kezelése**

# **15.1 Opening Data**

As part of an Open Source Software ecosystem, QGIS is built upon different libraries that, combined with its own providers, offer capabilities to read and often write a lot of formats:

- Vector data formats include GeoPackage, GML, GeoJSON, GPX, KML, Comma Separated Values, ESRI formats (Shapefile, Geodatabase…), MapInfo and MicroStation file formats, AutoCAD DWG/DXF, GRASS and many more… Read the complete list of supported vector formats.
- Raster data formats include GeoTIFF, JPEG, ASCII Gridded XYZ, MBTiles, R or Idrisi rasters, GDAL Virtual, SRTM, Sentinel Data, ERDAS IMAGINE, ArcInfo Binary Grid, ArcInfo ASCII Grid, and many more… Read the complete list of supported [raster formats.](https://gdal.org/drivers/vector/index.html)
- Database formats include PostgreSQL/PostGIS, SQLite/SpatiaLite, Oracle, MS SQL Server, SAP HANA, MySQL…
- Web map and data services (WM[\(T\)S, WFS, WCS, CSW,](https://gdal.org/drivers/raster/index.html) XYZ tiles, ArcGIS services, …) are also handled by QGIS providers. See *Working with OGC / ISO protocols* for more information about some of these.
- You can read supported files from archived folders and use QGIS native formats such as QML files (*QML a QGIS stílusfájl formátuma*) and virtual and memory layers.

More than 80 vector and 140r[aster formats are supported by](#page-848-0) GDAL and QGIS native providers.

**Megjegyzés:** [Not all of the li](#page-1591-0)sted formats may work in QGIS for various reasons. For example, som[e require](#page-1591-0) external proprietary libraries, or the GDAL/OGR installation of your OS may not have been built to support the format you want to use. To see the list of available formats, [run the](https://gdal.org/) command line ogrinfo --formats (for vector) and gdalinfo --formats (for raster), or check the *Settings* ► *Options* ► *GDAL* menu in QGIS.

In QGIS, depending on the data format, there are different tools to open a dataset, mainly available in the *Layer* ► *Add Layer* ► menu or from the *Manage Layers* toolbar (enabled through *View* ► *Toolbars* menu). However, all these

tools point to a unique dialog, the *Data Source Manager* dialog, that you can open with the Open Data Source Manager button, available on the *Data Source Manager Toolbar*, or by pressing Ctrl+L. The *Data Source Manager* dialog (15.1.ábra) offers a unified interface to open file-based data as well as databases or web services supported by QGIS.

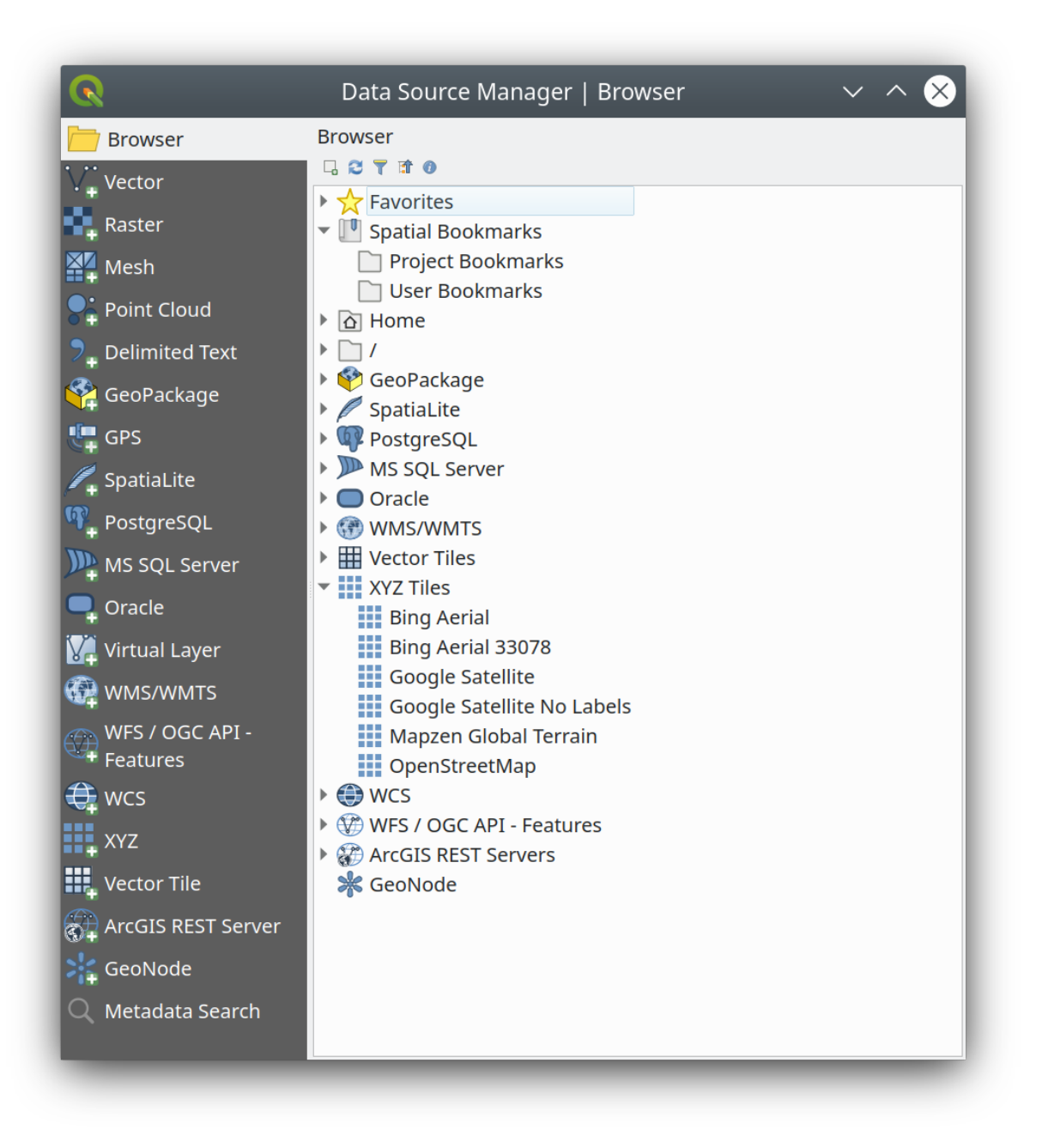

15.1. ábra: QGIS Data Source Manager dialog

Beside this main entry point, you also have the *DB Manager* plugin that offers advanced capabilities to analyze and manipulate connected databases. More information on DB Manager capabilities can be found in *DB Manager Plugin*.

There are many other tools, native or third-party plugins, that help you open various data formats.

This chapter will describe only the tools provided by default in QGIS for loading data. It will mainly focu[s on the](#page-1550-0) *Data [Source](#page-1550-0) Manager* dialog but more than describing each tab, it will also explore the tools based on the data provider or format specificities.

# **15.1.1 The Browser Panel**

The *Browser* is one of the main ways to quickly and easily add your data to projects. It's available as:

- a *Data Source Manager* tab, enabled pressing the <sup>Open Data Source Manager</sup> button (Ctrl+L);
- as a QGIS panel you can open from the menu *View ► Panels* (or <sup>*t*K</sup> *Settings ► Panels*) or by pressing Ctrl+2.

In both cases, the *Browser* helps you navigate in your file system and manage geodata, regardless the type of layer (raster, vector, table), or the datasource format (plain or compressed files, databases, web services).

#### **Exploring the Interface**

At the top of the Browser panel, you find some buttons that help you to:

- Add Selected Layers: you can also add data to the map canvas by selecting **Add selected layer(s)** from the layer's context menu;
- Refresh the browser tree;
- Filter Browser to search for specific data. Enter a search word or wildcard and the browser will filter the tree to only show paths to matching DB tables, filenames or folders – other data or folders won't be displayed. See the Browser Panel(2) example in 15.2.ábra. The comparison can be case-sensitive or not. It can also be set to:
	- **–** *Normal*: show items containing the search text
	- **–** *Wildcard(s)*: fine tune the search using the ? and/or \* characters to specify the position of the search text
	- **–** *Regular expression*
- $\bullet$   $\bullet$  Collapse All the whole tree;
- **Enable/disable properties widget:** when toggled on, a new widget is added at the bottom of the panel showing, if applicable, metadata for the selected item.

The entries in the *Browser* panel are organised hierarchically, and there are several top level entries:

- 1. *Favorites* where you can place shortcuts to often used locations
- 2. *Spatial Bookmarks* where you can store often used map extents (see *Térképi terjedelmek könyvjelzőzése*)
- 3. *Project Home*: for a quick access to the folder in which (most of) the data related to your project are stored. The default value is the directory where your project file resides.
- 4. *Home* directory in the file system and the filesystem root directory.
- 5. Connected local or network drives
- 6. Then comes a number of container / database types and service protocols, depending on your platform and underlying libraries:

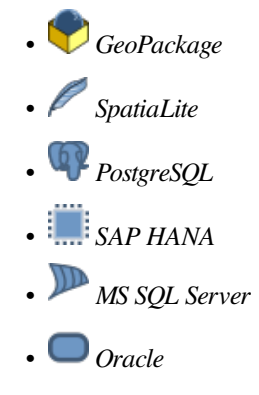

- *WMS/WMTS*
- *Vector Tiles*
- *XYZ Tiles*
- $\bullet$  wcs
- *WFS/OGC API-Features*
- *ArcGIS REST Server*

## **Interacting with the Browser items**

The browser supports drag and drop within the browser, from the browser to the canvas and *Layers* panel, and from the *Layers* panel to layer containers (e.g. GeoPackage) in the browser.

Project file items inside the browser can be expanded, showing the full layer tree (including groups) contained within that project. Project items are treated the same way as any other item in the browser, so they can be dragged and dropped within the browser (for example to copy a layer item to a geopackage file) or added to the current project through drag and drop or double click.

The context menu for an element in the *Browser* panel is opened by right-clicking on it.

For file system directory entries, the context menu offers the following:

- *New*  $\blacktriangleright$  to create in the selected entry a:
	- **–** *Directory…*
	- **–** *GeoPackage…*
	- **–** *ShapeFile…*
- *Add as a Favorite*: favorite folders can be renamed (*Rename favorite…*) or removed (*Remove favorite*) any time.
- *Hide from Browser*: hidden folders can be toggled to visible from the *Settings* ► *Options* ► *Data Sources* ► *Hidden browser paths* setting
- *Fast Scan this Directory*
- *Open Directory*
- *Open in Terminal*
- *Tulajdonságok…*
- *Directory Properties…*

For leaf entries that can act as layers in the project, the context menu will have supporting entries. For example, for non-database, non-service-based vector, raster and mesh data sources:

- *Réteg exportálása* ► *Fájlba…*
- *Add Layer to Project*
- *Layer Properties*
- *Manage* ► *Rename* "<*name of file>"...* or *Delete* "<*name of file>"...*
- *Show in Files*
- *File Properties*

In the *Layer properties* entry, you will find (similar to what you will find in the *vector* and *raster* layer properties once the layers have been added to the project):

- *Metadata* for the layer. Metadata groups: *Information from provider* (if possible, *Path* will be a hyperlink to the source), *Identification*, *Extent*, *Access*, *Fields* (for vector layers), *Bands* (for raster layers), *Contacts*, *Links* (for vector layers), *References* (for raster layers), *History*.
- A *Preview* panel
- The attribute table for vector sources (in the *Attributes* panel).

To add a layer to the project using the *Browser*:

- 1. Enable the *Browser* as described above. A browser tree with your file system, databases and web services is displayed. You may need to connect databases and web services before they appear (see dedicated sections).
- 2. Find the layer in the list.
- 3. Use the context menu, double-click its name, or drag-and-drop it into the *map canvas*. Your layer is now added to the *Layers panel* and can be viewed on the map canvas.

#### **Javaslat: Open a QGIS project directly from the browser**

You c[an also open a](#page-188-0) QGIS project directly from the Browser panel by do[uble-clicking](#page-146-0) its name or by drag-anddrop into the map canvas.

Once a file is loaded, you can zoom around it using the map navigation tools. To change the style of a layer, open the *Layer Properties* dialog by double-clicking on the layer name or by right-clicking on the name in the legend and choosing *Properties* from the context menu. See section *Jelrendszer lap* for more information on setting symbology for vector layers.

Right-clicking an item in the browser tree helps you to:

- for a file or a table, display its metadata or open [it in your proje](#page-526-0)ct. Tables can even be renamed, deleted or truncated.
- for a folder, bookmark it into your favourites or hide it from the browser tree. Hidden folders can be managed from the *Settings* ► *Options* ► *Data Sources* tab.
- manage your *spatial bookmarks*: bookmarks can be created, exported and imported as XML files.
- create a connection to a database or a web service.
- refresh, rename or delete a schema.

You can also impo[rt files into databas](#page-151-0)es or copy tables from one schema/database to another with a simple dragand-drop. There is a second browser panel available to avoid long scrolling while dragging. Just select the file and drag-and-drop from one panel to the other.

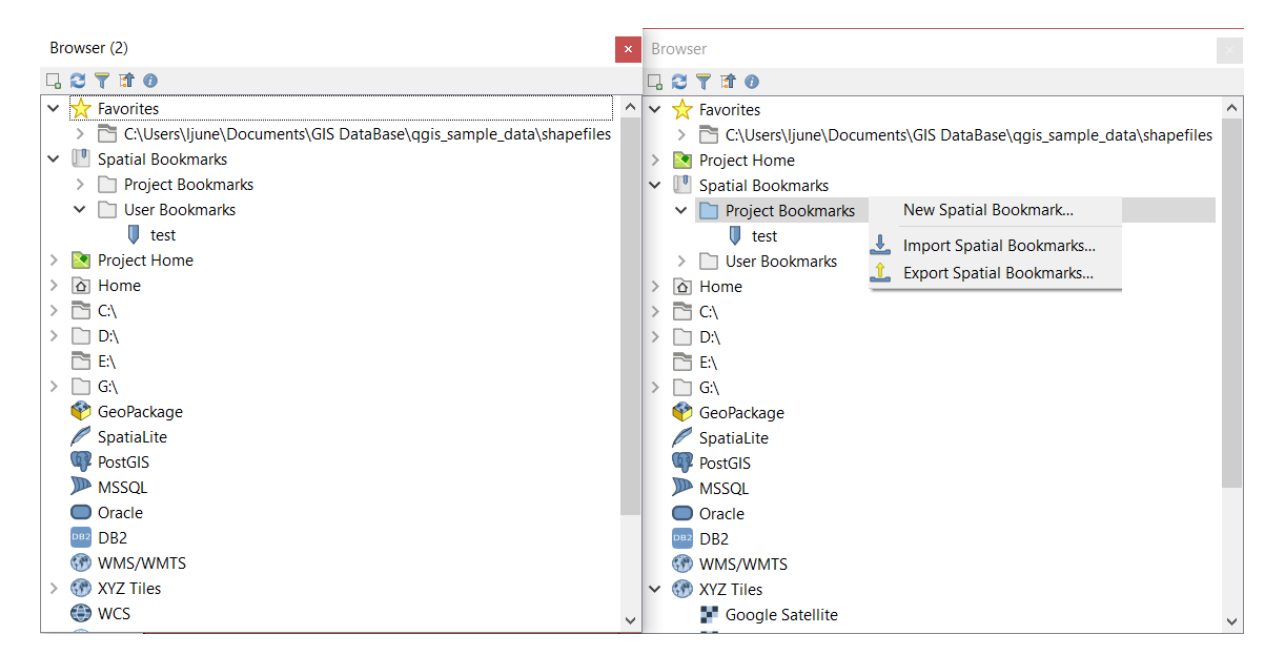

15.2. ábra: QGIS Browser panels side-by-side

#### **Javaslat: Add layers to QGIS by simple drag-and-drop from your OS file browser**

You can also add file(s) to the project by drag-and-dropping them from your operating system file browser to the *Layers Panel* or the map canvas.

## **15.1.2 The DB Manager**

The *DB Manager* Plugin is another tool for integrating and managing spatial database formats supported by QGIS (PostGIS, SpatiaLite, GeoPackage, Oracle Spatial, MS SQL Server, Virtual layers). It can be activated from the *Plugins* ► *Manage and Install Plugins…* menu.

The DB Manager Plugin provides several features:

- connect to databases and display their structure and contents
- preview tables of databases
- add layers to the map canvas, either by double-clicking or drag-and-drop.
- add layers to a database from the QGIS Browser or from another database
- create SQL queries and add their output to the map canvas
- create *virtual layers*

More information on DB Manager capabilities is found in *DB Manager Plugin*.
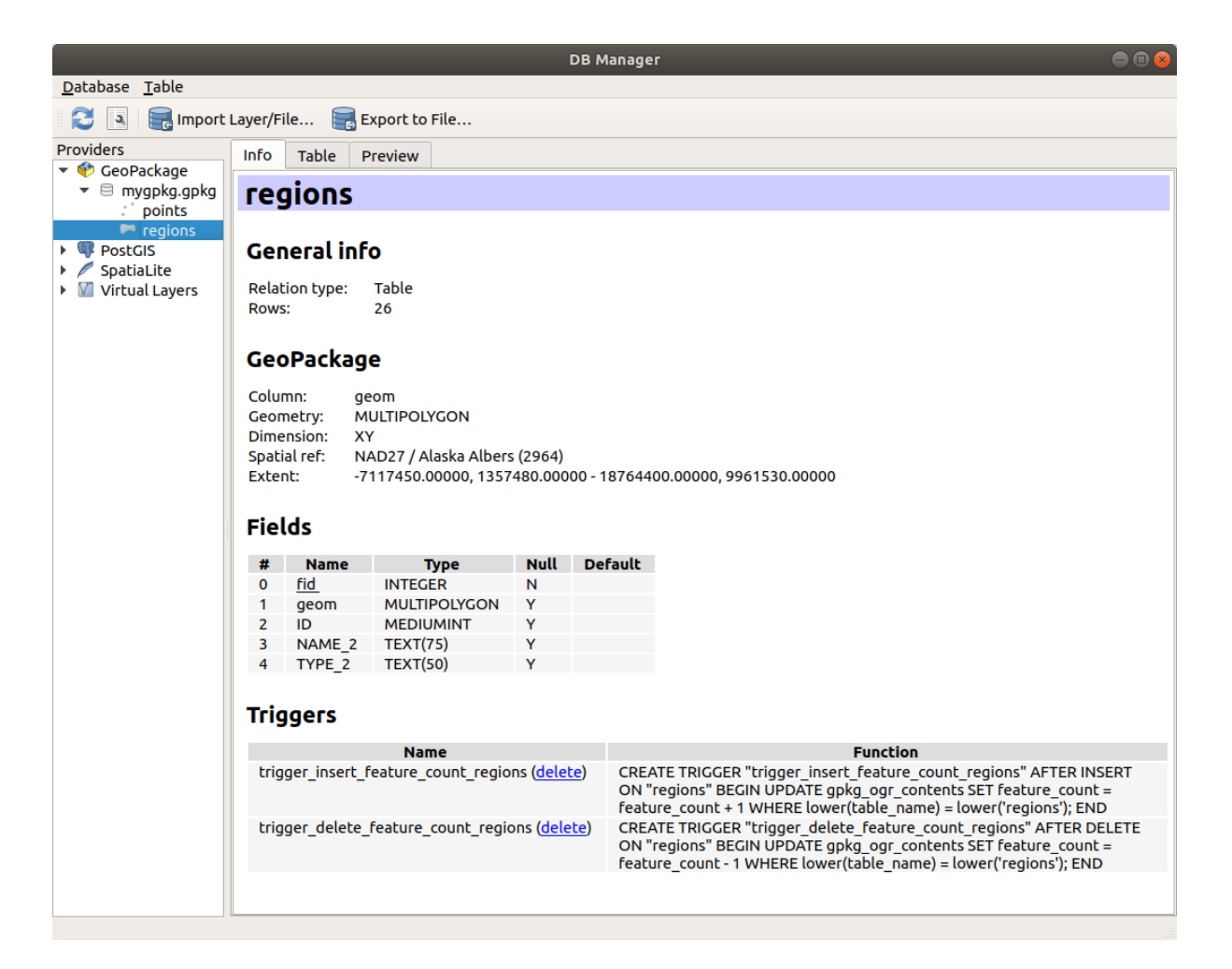

15.3. ábra: DB Manager dialog

# **15.1.3 Provider-based loading tools**

Beside the Browser Panel and the DB Manager, the main tools provided by QGIS to add layers, you'll also find tools that are specific to data providers.

**Megjegyzés:** Some *external plugins* also provide tools to open specific format files in QGIS.

## **Loading a layerfr[om a file](#page-1546-0)**

To load a layer from a file:

- 1. Open the layer type tab in the *Data Source Manager* dialog, ie click the <sup>1</sup> Open Data Source Manager button (or press  $Ctr1+L$ ) and enable the target tab or:
	- for vector data (like GML, ESRI Shapefile, Mapinfo and DXF layers): press  $Ctr1+ShitF+V$ , select the *Layer* ► *Add Layer* ► <sup>1</sup> Add *Vector Layer* menu option or click on the <sup>1</sup> button.

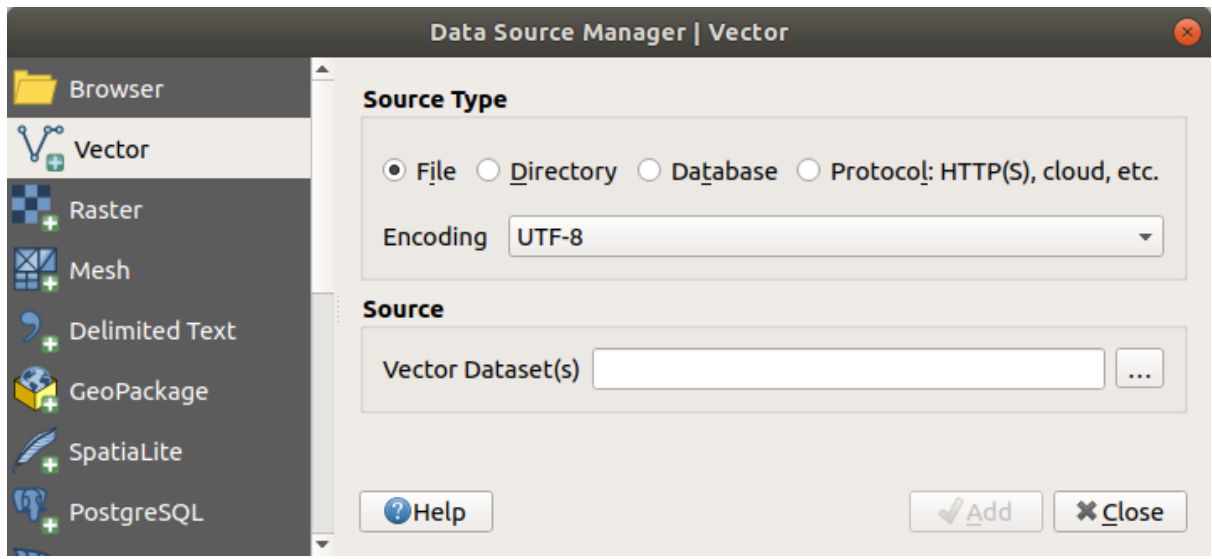

15.4. ábra: Add Vector Layer Dialog

• for raster data (like GeoTiff, MBTiles, GRIdded Binary and DWG layers): press Ctrl+Shift+R, select the *Layer* ► *Add Layer* ► *Add Raster Layer* menu option or click on the  $\frac{1}{2}$  Add Raster Layer toolbar button.

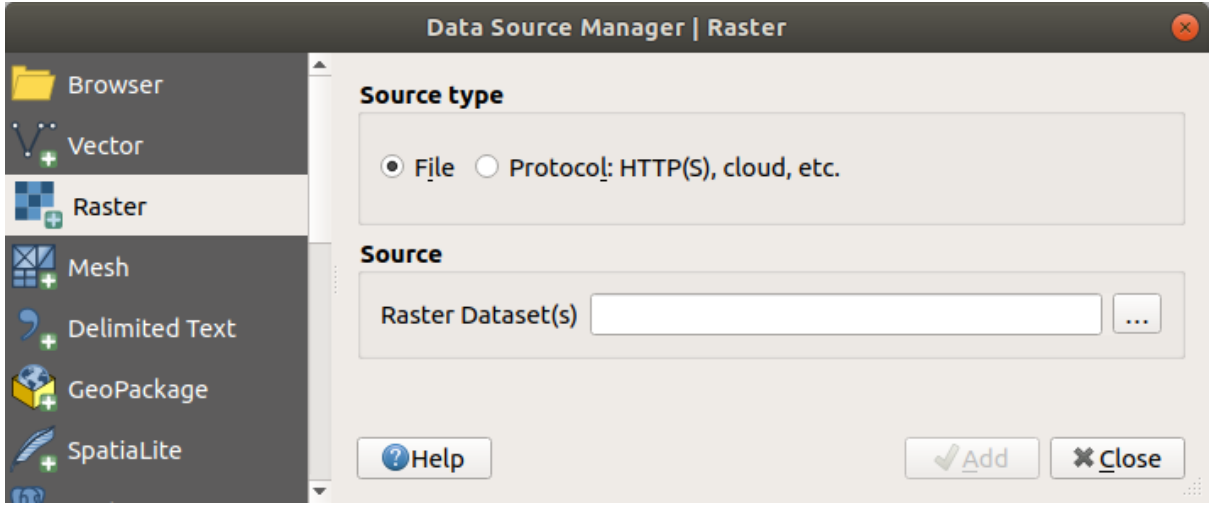

15.5. ábra: Add Raster Layer Dialog

- 2. Check  $\bullet$  *File* source type
- 3. Click on the *…* Browse button
- 4. Navigate the file system and load a supported data source. More than one layer can be loaded at the same time by holding down the  $Ctrl$  key and clicking on multiple items in the dialog or holding down the Shift key to select a range of items by clicking on the first and last items in the range. Only formats that have been well tested appear in the formats filter. Other formats can be loaded by selecting All files (the top item in the pull-down menu).
- 5. Press *Open* to load the selected file into *Data Source Manager* dialog

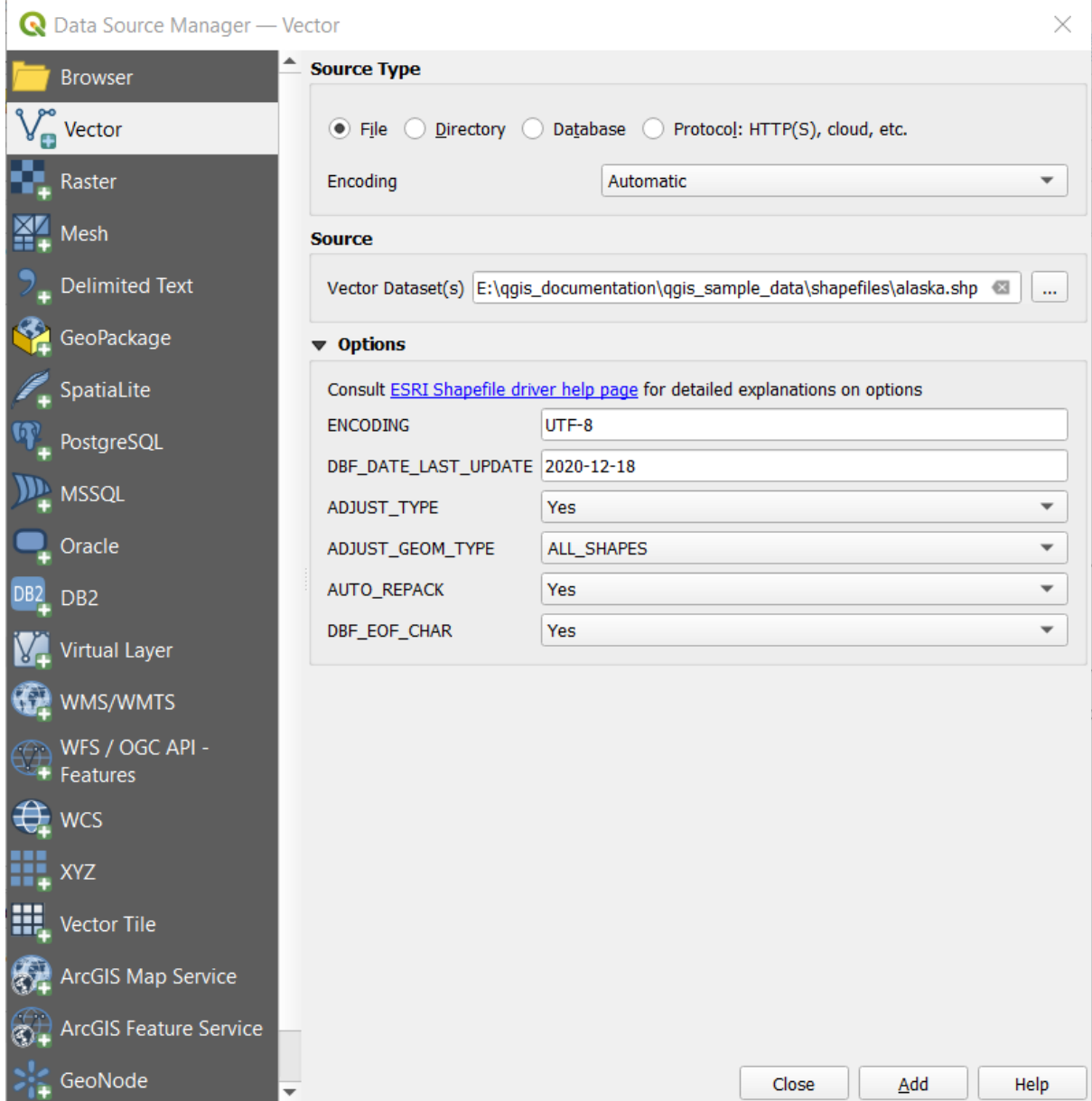

15.6. ábra: Loading a Shapefile with open options

- 6. Press *Add* to load the file in QGIS and display them in the map view. When adding vector datasets containing multiple layers, the *Select Items to Add* dialog will appear. In this dialog, you can choose the specific layers from your dataset that you want to add. Also, under *Options* you can choose to:
	- *Add layers to a group*
	- *Show system and internal tables*
	- *Show empty vector layers*.

15.7.ábra shows QGIS after loading the alaska.shp file.

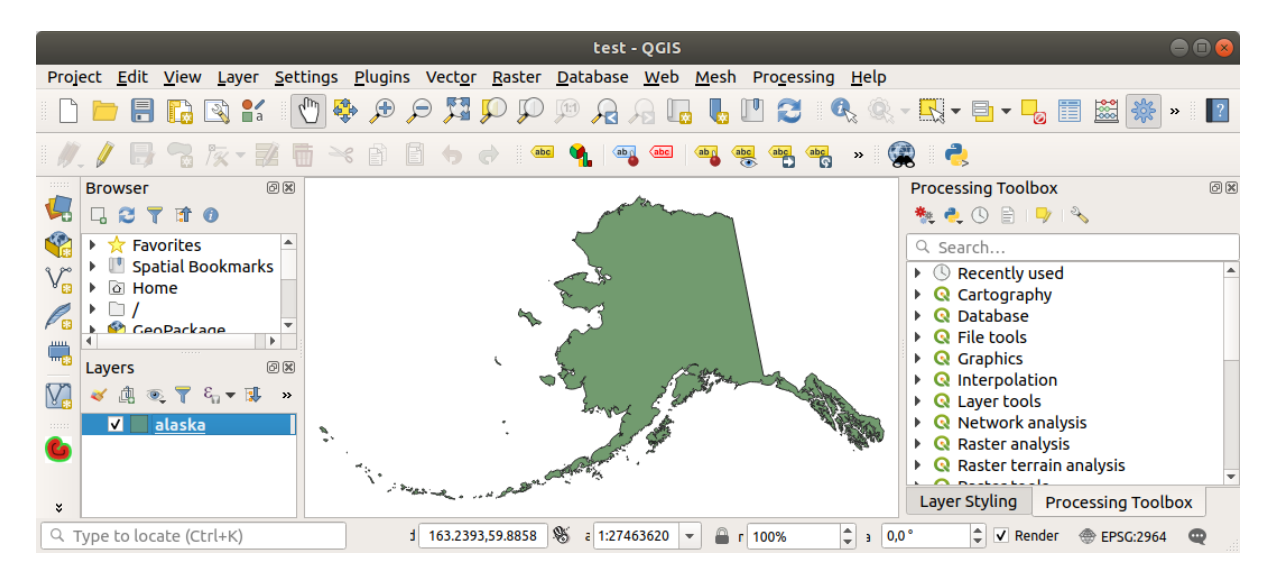

15.7. ábra: QGIS with Shapefile of Alaska loaded

**Megjegyzés:** For loading vector and raster files the GDAL driver offers to define open actions. These will be shown when a file is selected. Options are described in detail on https://gdal.org/drivers/vector/, https://gdal.org/drivers/ raster and if a file is selected in QGIS, a text with hyperlink will directly lead to the documentation of the selected file type.

**[Megj](https://gdal.org/drivers/raster)egyzés:** Because some formats like MapInfo (e.g., .tab) or Autocad (.dxf) allow mixing different types of geometry in a single file, loading such datasets opens a dialog to select geometries to use in order to have one geometry per layer.

The  $V_{\blacksquare}^{\bullet}$  Add Vector Layer and  $\blacksquare$  Add Raster Layer tabs allow loading of layers from source types other than *File*:

• You can load specific vector formats like ArcInfo Binary Coverage, UK. National Transfer Format, as well as the raw TIGER format of the US Census Bureau or OpenfileGDB. To do that,

you select *Directory* as *Source type*. In this case, a directory can be selected in the dialog after pressing *…* Browse .

• With the *Database* source type you can select an existing database connection or create one to the selected database type. Some possible database types are ODBC, Esri Personal Geodatabase, MS SQL Server as well as PostgreSQL or MySQL .

Pressing the *New* button opens the *Create a New OGR Database Connection* dialog whose parameters are among the ones you can find in *Creating a stored Connection*. Pressing *Open* lets you select from the available tables, for example of PostGIS enabled databases.

- The *Protocol: HTTP(S), cloud, etc.* source type opens data stored locally or on the network, either publicly accessible, or in private [buckets of commercial cloud](#page-478-0) storage services. Supported protocol types are:
	- **–** HTTP/HTTPS/FTP, with a *URI* and, if required, an *authentication*.
	- **–** Cloud storage such as AWS S3, Google Cloud Storage, Microsoft Azure Blob, Alibaba OSS Cloud, Open Stack Swift Storage. You need to fill in the *Bucket or container* and the *Object key*.
	- **–** service supporting OGC WFS 3 (still experimental), using GeoJSON or GEOJSON Newline Delimited format or based on CouchDB database. A *URI* is required, with optional *authentication*.
	- **–** For all vector source types it is possible to define the *Encoding* or to use the *Automatic* ► setting.

#### **Loading a mesh layer**

A mesh is an unstructured grid usually with temporal and other components. The spatial component contains a collection of vertices, edges and faces in 2D or 3D space. More information on mesh layers at *Working with Mesh Data*.

To add a mesh layer to QGIS:

- [1.](#page-700-0) Open the *Data Source Manager* dialog, either by selecting it from the *Layer* ► menu [or clicking the](#page-700-0) Open Data Source Manager button.
- 2. Enable the *Mesh* tab on the left panel
- 3. Press the *…* Browse button to select the file. *Various formats* are supported.
- 4. Select the file and press *Add*. The layer will be added using the native mesh rendering.
- 5. If the selected file contains many mesh layers, then you'll be prompted with a dialog to choose the sublayers to load. Do your selection and press *OK* [and the layers ar](#page-702-0)e loaded with the native mesh rendering. It's also possible to load them within a group.

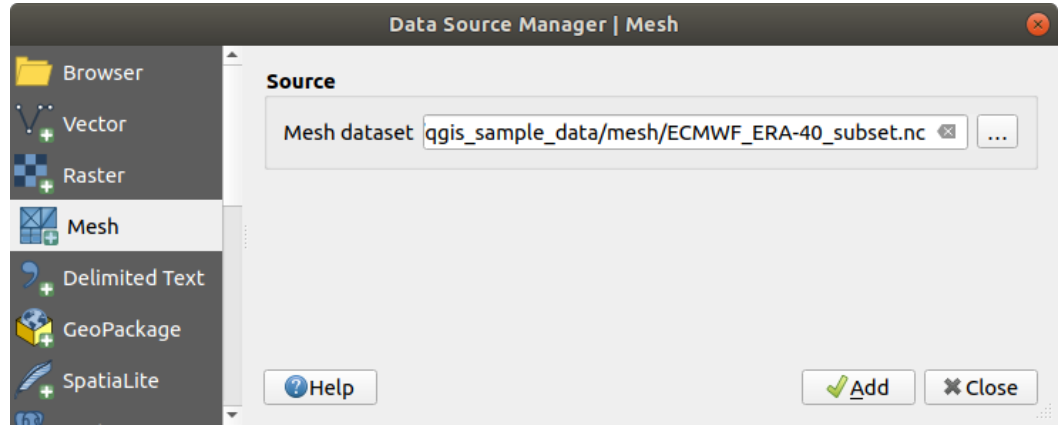

15.8. ábra: Mesh tab in Data Source Manager

## **Importing a delimited text file**

Delimited text files (e.g.  $.txt$ ,  $.csv$ ,  $dat$ ,  $.wt$ ) can be loaded using the tools described above. This way, they will show up as simple tables. Sometimes, delimited text files can contain coordinates / geometries that you could

want to visualize. This is what *Add Delimited Text Layer* is designed for.

- 1. Click the Open Data Source Manager icon to open the *Data Source Manager* dialog
- 2. Enable the *Delimited Text* tab
- 3. Select the delimited text file to import (e.g., qgis\_sample\_data/csv/elevp.csv) by clicking on the *…* Browse button.
- 4. In the *Layer name* field, provide the name to use for the layer in the project (e.g. Elevation).
- 5. Configure the settings to meet your dataset and needs, as explained below.

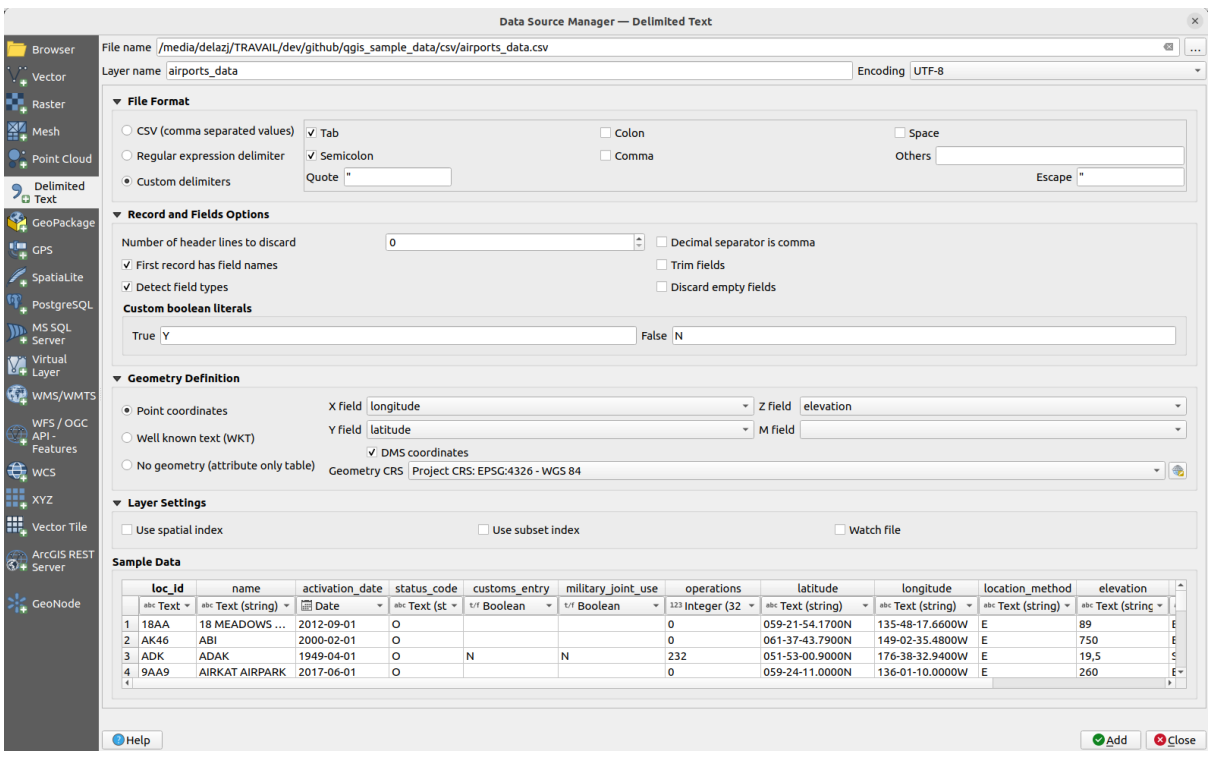

#### 15.9. ábra: Delimited Text Dialog

## **File format**

Once the file is selected, QGIS attempts to parse the file with the most recently used delimiter, identifying fields and rows. To enable QGIS to correctly parse the file, it is important to select the right delimiter. You can specify a delimiter by choosing between:

- $\bigcirc$  *CSV (comma separated values)* to use the comma character.
- *Regular expression delimiter* and enter text into the *Expression* field. For example, to change the delimiter to tab, use  $\setminus t$  (this is used in regular expressions for the tab character).
- *Custom delimiters*, choosing among some predefined delimiters like comma, space, tab, semicolon, … .

## **Records and fields**

Some other convenient options can be used for data recognition:

- *Number of header lines to discard*: convenient when you want to avoid the first lines in the file in the import, either because those are blank lines or with another formatting.
- *First record has field names*: values in the first line are used as field names, otherwise QGIS uses the field names field\_1, field\_2…
- *Detect field types*: automatically recognizes the field type. If unchecked then all attributes are treated as text fields.
- *Decimal separator is comma*: you can force decimal separator to be a comma.
- *Trim fields*: allows you to trim leading and trailing spaces from fields.
- *Discard empty fields*.
- *Custom boolean literals*: allows you to add a custom couple of string that will be detected as boolean values.

## **Field type detection**

QGIS tries to detect the field types automatically (unless *Detect field types* is not checked) by examining the content of an optional sidecar CSVT file (see: GeoCSV specification) and by scanning the whole file to make sure that all values can actually be converted without errors, the fall-back field type is text.

The detected field type appears under the field name in sample data preview table and can be manually changed if necessary.

The following field types are supported[:](https://giswiki.hsr.ch/GeoCSV#CSVT_file_format_specification)

- Boolean case-insensitive literal couples that are interpreted as boolean values are  $1/0$ , true/false,  $t/f$ , yes/no
- Whole Number (integer)
- Whole Number (integer 64 bit)
- Decimal Number: double precision floating point number
- Date
- Time
- Date and Time
- Text

## **Geometry definition**

Once the file is parsed, set *Geometry definition* to

- *Point coordinates* and provide the *X field*, *Y field*, *Z field* (for 3-dimensional data) and *M field* (for the measurement dimension) if the layer is of point geometry type and contains such fields. If the coordinates are defined as degrees/minutes/seconds, activate the *DMS coordinates* checkbox. Provide the appropriate *Geometry CRS* using the Select CRS widget.
- *Well known text (WKT)* option if the spatial information is represented as WKT: select the *Geometry field* containing the WKT geometry and choose the approriate *Geometry field* or let QGIS auto-detect it. Provide the appropriate *Geometry CRS* using the Select CRS widget.
- If the file contains non-spatial data, activate *No geometry (attribute only table)* and it will be loaded as an ordinary table.

## **Layer settings**

Additionally, you can enable:

- *Use spatial index* to improve the performance of displaying and spatially selecting features.
- *Use subset index* to improve performance of *subset filters* (when defined in the layer properties).
- *Watch file* to watch for changes to the file by other applications while OGIS is running.

At the end, click *Add* to add the layer to the map. In our example, a point layer named Elevation is added to the project and behaves like any other map layer in Q[GIS. This lay](#page-524-0)er is the result of a query on the .csv source file (hence, linked to it) and would require *to be saved* in order to get a spatial layer on disk.

## **Sample Data**

As you set the parser properties, the sample data preview updates regarding to the applied settings.

Also in the Sample Data Table it is possible to override the automatically determined column types.

## **Importing a DXF or DWG file**

DXF and DWG files can be added to QGIS by simple drag-and-drop from the Browser Panel. You will be prompted to select the sublayers you would like to add to the project. Layers are added with random style properties.

**Megjegyzés:** For DXF files containing several geometry types (point, line and/or polygon), the name of the layers will be generated as *<filename.dxf> entities <geometry type>*.

To keep the dxf/dwg file structure and its symbology in QGIS, you may want to use the dedicated *Project* ► *Import/Export* ► *Import Layers from DWG/DXF...* tool which allows you to:

- 1. import elements from the drawing file into a GeoPackage database.
- 2. add imported elements to the project.

In the *DWG/DXF Import* dialog, to import the drawing file contents:

- 1. Input the location of the *Source drawing*, i.e. the DWG/DXF drawing file to import.
- 2. Specify the coordinate reference system of the data in the drawing file.
- 3. Input the location of the *Target package*, i.e. the GeoPackage file that will store the data. If an existing file is provided, then it will be overwritten.
- 4. Choose how to import blocks with the dedicated combobox:
	- *Expand Block Geometries*: imports the blocks in the drawing file as normal elements.
	- *Expand Block Geometries and Add Insert Points*: imports the blocks in the drawing file as normal elements and adds the insertion point as a point layer.
	- *Add Only Insert Points*: adds the blocks insertion point as a point layer.
- 5. Check  $\blacksquare$  Use curves to promote the imported layers to a curved geometry type.
- 6. Use the *Import* button to import the drawing into the destination GeoPackage file. The GeoPackage database will be automatically populated with the drawing file content. Depending on the size of the file, this can take some time.

After the .dwg or .dxf data has been imported into the GeoPackage database, the frame in the lower half of the dialog is populated with the list of layers from the imported file. There you can select which layers to add to the QGIS project:

- 1. At the top, set a *Group name* to group the drawing files in the project. By default this is set to the filename of the source drawing file.
- 2. Check layers to show: Each selected layer is added to an ad hoc group which contains vector layers for the point, line, label and area features of the drawing layer. The style of the layers will resemble the look they originally had in \*CAD.
- 3. Choose if the layer should be visible at opening.
- 4. Checking the *Merge layers* option places all layers in a single group.
- 5. Press *OK* to open the layers in QGIS.

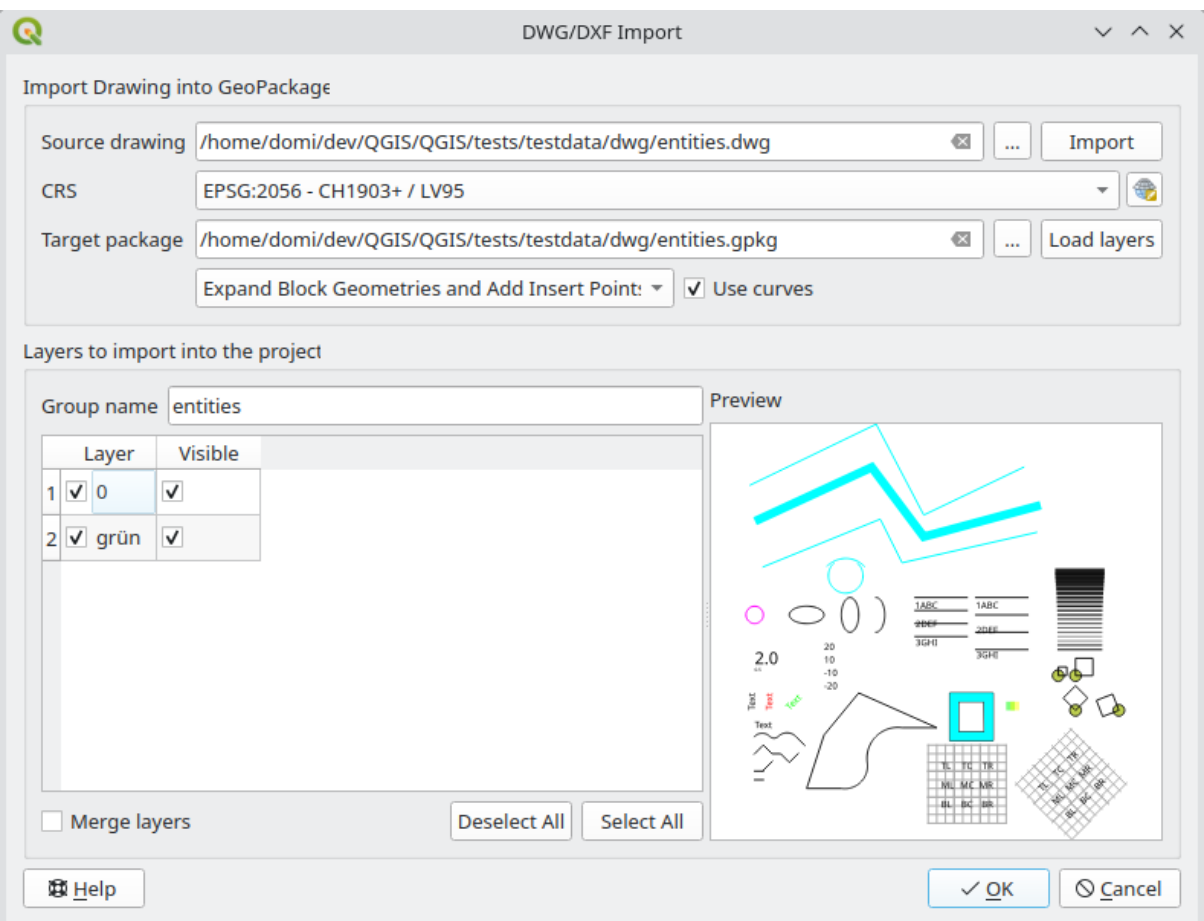

15.10. ábra: Import dialog for DWG/DXF files

## **Importing OpenStreetMap Vectors**

The OpenStreetMap project is popular because in many countries no free geodata such as digital road maps are available. The objective of the OSM project is to create a free editable map of the world from GPS data, aerial photography and local knowledge. To support this objective, QGIS provides support for OSM data.

Using the *Browser Panel*, you can load an . osm file to the map canvas, in which case you'll get a dialog to select sublayers based on the geometry type. The loaded layers will contain all the data of that geometry type in the .  $\circ$ sm file, and keep the osm file data structure.

## **SpatiaLite Layers**

The first time you load data from a SpatiaLite database, begin by:

- <span id="page-477-0"></span>• clicking on the  $\mathbb{Z}_{\text{a}}$  Add SpatiaLite Layer toolbar button
- selecting the *Add SpatiaLite Layer…* option from the *Layer* ► *Add Layer* menu
- or by typing Ctrl+Shift+L

This will bring up a window that will allow you either to connect to a SpatiaLite database already known to QGIS (which you choose from the drop-down menu) or to define a new connection to a new database. To define a new connection, click on *New* and use the file browser to point to your SpatiaLite database, which is a file with a .sqlite extension.

QGIS also supports editable views in SpatiaLite.

## **GPS**

There are dozens of different file formats for storing GPS data. The format that QGIS uses is called GPX (GPS eXchange format), which is a standard interchange format that can contain any number of waypoints, routes and tracks in the same file.

Use the ... Browse button to select the GPX file, then use the check boxes to select the feature types you want to load from that GPX file. Each feature type will be loaded in a separate layer.

More on GPS data manipulation at *Munka GPS adatokkal*.

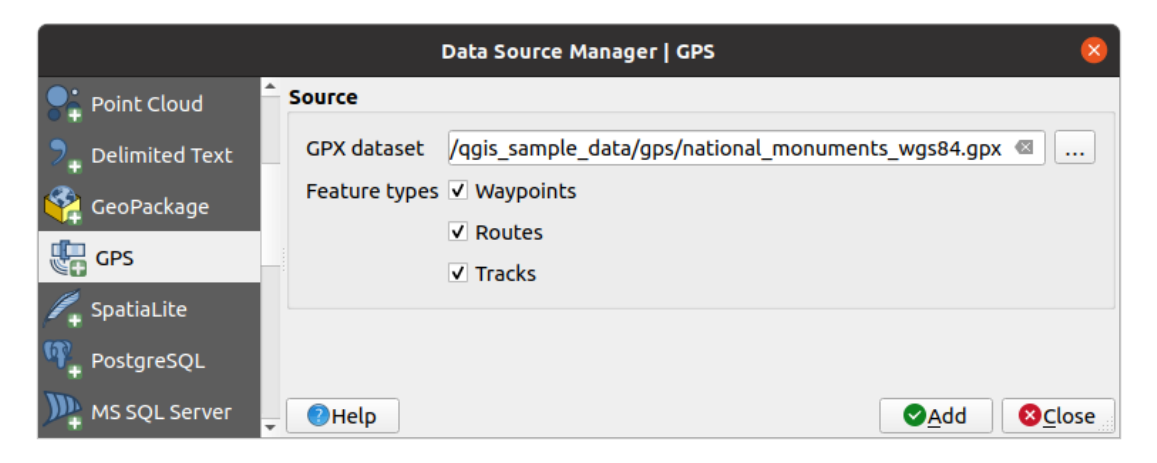

15.11. ábra: Loading GPS Data dialog

#### **GRASS**

Working with GRASS vector data is described in section *GRASS GIS integráció*.

## **Database related tools**

## **Creating a stored Connection**

<span id="page-478-0"></span>In order to read and write tables from a database format QGIS supports you have to create a connection to that database. While *QGIS Browser Panel* is the simplest and recommanded way to connect to and use databases, QGIS provides other tools to connect to each of them and load their tables:

- **Add PostGIS Layer... or by typing Ctrl+Shift+D**
- *Add [MS SQL Server Layer](#page-464-0)*
- **Add Oracle Spatial Layer...** or by typing Ctrl+Shift+O
- *Add SAP HANA Spatial Layer*... or by typing Ctrl+Shift+G

These tools are accessible either from the *Manage Layers Toolbar* and the *Layer* ► *Add Layer* ► menu. Connecting to SpatiaLite database is described at *SpatiaLite Layers*.

#### **Javaslat: Create connection to database from the QGIS Browser Panel**

Selecting the corresponding database [format in the Bro](#page-477-0)wser tree, right-clicking and choosing connect will provide you with the database connection dialog.

Most of the connection dialogs follow a common basis that will be described below using the PostgreSQL database tool as an example. For additional settings specific to other providers, you can find corresponding descriptions at:

- *Connecting to MS SQL Server*;
- *Connecting to Oracle Spatial*;
- *Connecting to SAP HANA*.

The fi[rst time you use a PostGIS dat](#page-483-0)a source, you must create a connection to a database that contains the data. Begin by cli[cking the appropriate button](#page-482-0) as exposed above, opening an *Add PostGIS Table(s)* dialog (see 15.15.ábra). To access [the connection manager,](#page-485-0) click on the *New* button to display the *Create a New PostGIS Connection* dialog.

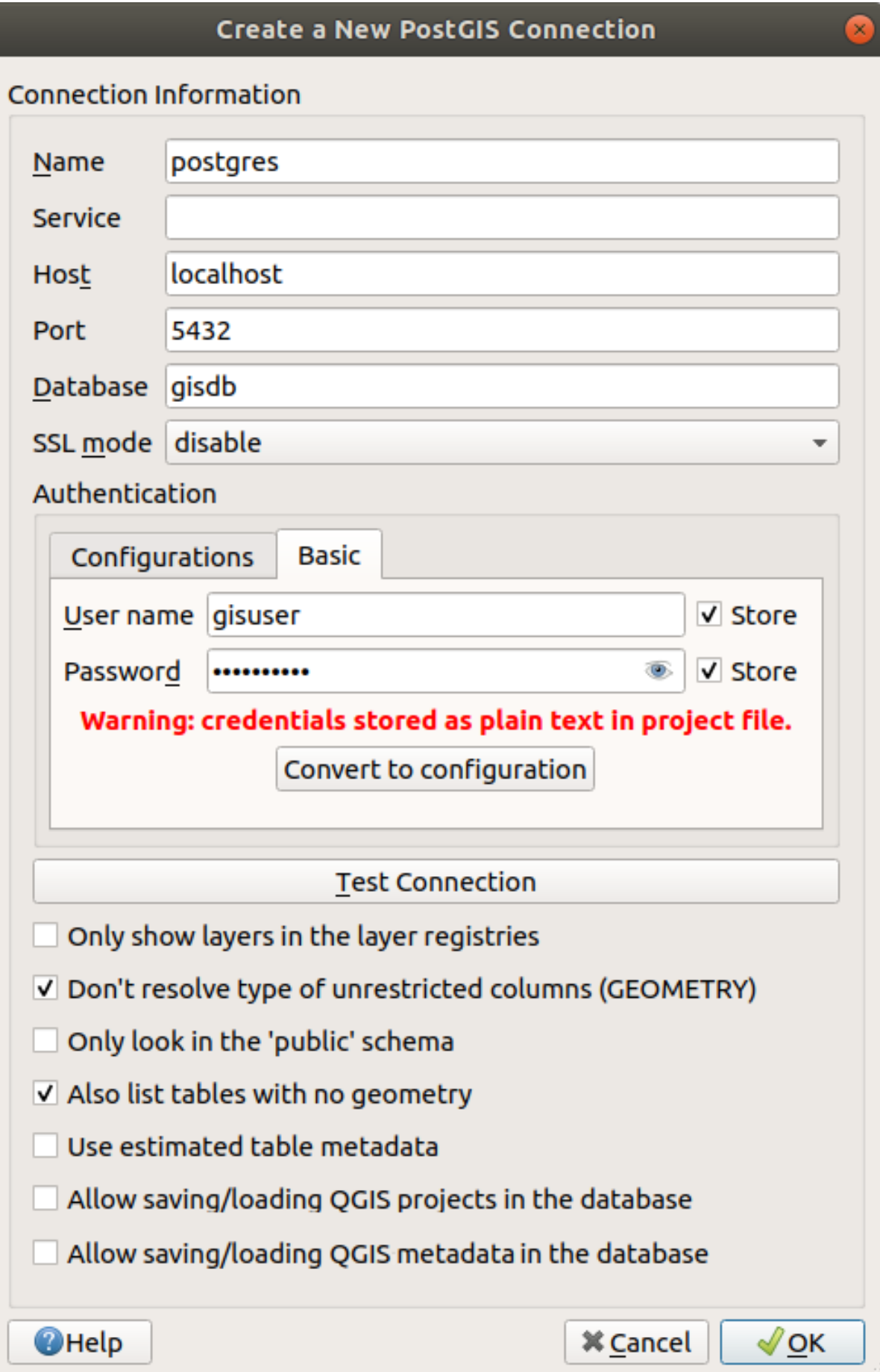

15.12. ábra: Create a New PostGIS Connection Dialog

The parameters required for a PostGIS connection are explained below. For the other database types, see their differences at *Particular Connection requirements*.

- *Name*: A name for this connection. It can be the same as *Database*.
- *Service*: Service parameter to be used alternatively to hostname/port (and potentially database). This can be defined in pq\_service.conf. Check the *PostgreSQL Service connection file* section for more details.
- *Host*: Name of the database host. This must be a resolvable host name such as would be used to open a TCP/IP connection or ping the host. If the database is on the same computer as QGIS, simply enter *localhost* here.
- *Port*: Port number the PostgreSQL databases[erver listens on. The default port f](#page-481-1)or PostGIS is 5432.
- *Database*: Name of the database.
- *SSL mode*: SSL encryption setup The following options are available:
	- **–** *Prefer* (the default): I don't care about encryption, but I wish to pay the overhead of encryption if the server supports it.
	- **–** *Require*: I want my data to be encrypted, and I accept the overhead. I trust that the network will make sure I always connect to the server I want.
	- **–** *Verify CA*: I want my data encrypted, and I accept the overhead. I want to be sure that I connect to a server that I trust.
	- **–** *Verify Full*: I want my data encrypted, and I accept the overhead. I want to be sure that I connect to a server I trust, and that it's the one I specify.
	- **–** *Allow*: I don't care about security, but I will pay the overhead of encryption if the server insists on it.
	- **–** *Disable*: I don't care about security, and I don't want to pay the overhead of encryption.
- *Authentication*, basic.
	- **–** *User name*: User name used to log in to the database.
	- **–** *Password*: Password used with *Username* to connect to the database.

You can save any or both of the User name and Password parameters, in which case they will be used by default each time you need to connect to this database. If not saved, you'll be prompted to supply the credentials to connect to the database in next QGIS sessions. The connection parameters you entered are stored in a temporary internal cache and returned whenever a username/password for the same database is requested, until you end the current QGIS session.

## **Figyelem: QGIS User Settings and Security**

In the *Authentication* tab, saving **username** and **password** will keep unprotected credentials in the connection configuration. Those **credentials will be visible** if, for instance, you share the project file with someone. Therefore, it is advisable to save your credentials in an *Authentication configuration* instead (*Configurations* tab - See *Hitelesítési rendszer* for more details) or in a service connection file (see *PostgreSQL Service connection file* for example).

- *Authentication*, configurati[ons. Choose an auth](#page-874-0)entication configuration. You can add configurat[ions using th](#page-481-1)e [button. Choices are](#page-481-1):
	-
	- **–** Basic authentication
	- **–** PKI PKCS#12 authentication
	- **–** PKI paths authentication
	- **–** PKI stored identity certificate

Optionally, depending on the type of database, you can activate the following checkboxes:

• *Only show layers in the layer registries*

- *Don't resolve type of unrestricted columns (GEOMETRY)*
- *Only look in the «public» schema*
- *Also list tables with no geometry*
- *Use estimated table metadata*
- *Allow saving/loading QGIS projects in the database* more details *here*
- *Allow saving/loading QGIS layer metadata in the database* more details *here*

## **Javaslat: Use estimated table metadata to speed up operations**

When initializing layers, various queries may be needed to establish the character[istics](#page-216-0) of the geometries stored in the database table. When the *Use estimated table metadata* option is checked, these queries examine only a sample of the rows and use the table statistics, rather than the entire table. This can drastically speed up operations on large datasets, but may result in incorrect characterization of layers (e.g. the feature count of filtered layers will not be accurately determined) and may even cause strange behaviour if columns that are supposed to be unique actually are not.

Once all parameters and options are set, you can test the connection by clicking the *Test Connection* button or apply it by clicking the *OK* button. From *Add PostGIS Table(s)*, click now on *Connect*, and the dialog is filled with tables from the selected database (as shown in 15.15.ábra).

## **Particular Connection requirements**

<span id="page-481-0"></span>Because of database type particularities, provided options are not the same. Database specific options are described below.

## **PostgreSQL Service connection file**

<span id="page-481-1"></span>The service connection file allows PostgreSQL connection parameters to be associated with a single service name. That service name can then be specified by a client and the associated settings will be used.

It's called .pg\_service.conf under \*nix systems (GNU/Linux, macOS etc.) and pg\_service.conf on Windows.

The service file can look like this:

```
[water_service]
host=192.168.0.45
port=5433
dbname=gisdb
user=paul
password=paulspass
[wastewater_service]
host=dbserver.com
dbname=water
user=waterpass
```
**Megjegyzés:** There are two services in the above example: water\_service and wastewater\_service. You can use these to connect from QGIS, pgAdmin, etc. by specifying only the name of the service you want to connect to (without the enclosing brackets). If you want to use the service with  $psq1$ , you can do  $psq1$ service=water\_service.

**Megjegyzés:** If you don't want to save the [passw](https://www.postgresql.org/docs/current/libpq-connect.html#LIBPQ-PARAMKEYWORDS)ords in the service file you can use the .pg\_pass option.

#### **Megjegyzés: QGIS Server and service**

When using a service file and QGIS Server, you must configure the service on the server [side as we](https://www.postgresql.org/docs/current/libpq-pgpass.html)ll. You can follow the QGIS Server documentation.

On \*nix operating systems (GNU/Linux, macOS etc.) you can save the .pg\_service.conf file in the user's home directory and PostgreSQL clients will automatically be aware of it. For example, if the logged user is web, .pg\_service.conf should be saved in the /home/web/ directory in order to directly work (without specifying any other environment variables).

You can specify the location of the service file by creating a PGSERVICEFILE environment variable (e.g. run the export PGSERVICEFILE=/home/web/.pg\_service.conf command under your \*nix OS to temporarily set the PGSERVICEFILE variable)

You can also make the service file available system-wide (all users) either by placing the .pg\_service.conf file in pg\_config --sysconfdir or by adding the PGSYSCONFDIR environment variable to specify the directory containing the service file. If service definitions with the same name exist in the user and the system file, the user file takes precedence.

**Figyelem:** There are some caveats under Windows:

- The service file should be saved as pq\_service.conf and not as .pq\_service.conf.
- The service file should be saved in Unix format in order to work. One way to do it is to open it with Notepad++ and *Edit* ► *EOL Conversion* ► *UNIX Format* ► *File save*.
- You can add environmental variables in various ways; a tested one, known to work reliably, is *Control Panel* ► *System and Security* ► *System* ► *Advanced system settings* ► *Environment Variables* adding [PGSERVIC](https://notepad-plus-plus.org/)EFILE with the path - e.g. C: \Users \John \pg\_service.conf
- After adding an environment variable you may also need to restart the computer.

## **Connecting to Oracle Spatial**

<span id="page-482-0"></span>The spatial features in Oracle Spatial aid users in managing geographic and location data in a native type within an Oracle database. In addition to some of the options in *Creating a stored Connection*, the connection dialog proposes:

- **Database**: SID or SERVICE\_NAME of the Oracle instance;
- **Port**: Port number the Oracle database server listens on. The default port is 1521;
- **Options**: Oracle connection specific [options \(e.g.](#page-478-0) OCI\_ATTR\_PREFETCH\_ROWS, OCI ATTR PREFETCH MEMORY). The format of the options string is a semicolon separated list of option names or option=value pairs;
- **Workspace**: Workspace to switch to;
- **Schema**: Schema in which the data are stored

Optionally, you can activate the following checkboxes:

• *Only look in metadata table*: restricts the displayed tables to those that are in the all\_sdo\_geom\_metadata view. This can speed up the initial display of spatial tables.

- *Only look for user's tables*: when searching for spatial tables, restricts the search to tables that are owned by the user.
- *Also list tables with no geometry*: indicates that tables without geometry should also be listed by default.
- *Use estimated table statistics for the layer metadata*: when the layer is set up, various metadata are required for the Oracle table. This includes information such as the table row count, geometry type and spatial extents of the data in the geometry column. If the table contains a large number of rows, determining this metadata can be time-consuming. By activating this option, the following fast table metadata operations are done: Row count is determined from all\_tables.num\_rows. Table extents are always determined with the SDO\_TUNE.EXTENTS\_OF function, even if a layer filter is applied. Table geometry is determined from the first 100 non-null geometry rows in the table.
- *Only existing geometry types*: only lists the existing geometry types and don't offer to add others.
- *Include additional geometry attributes*.

## **Javaslat: Oracle Spatial Layers**

Normally, an Oracle Spatial layer is defined by an entry in the **USER\_SDO\_METADATA** table.

To ensure that selection tools work correctly, it is recommended that your tables have a **primary key**.

## **Connecting to MS SQL Server**

<span id="page-483-0"></span>As mentioned in *Creating a stored Connection* QGIS allows you to create MS SQL Server connection through *Data Source Manager*.

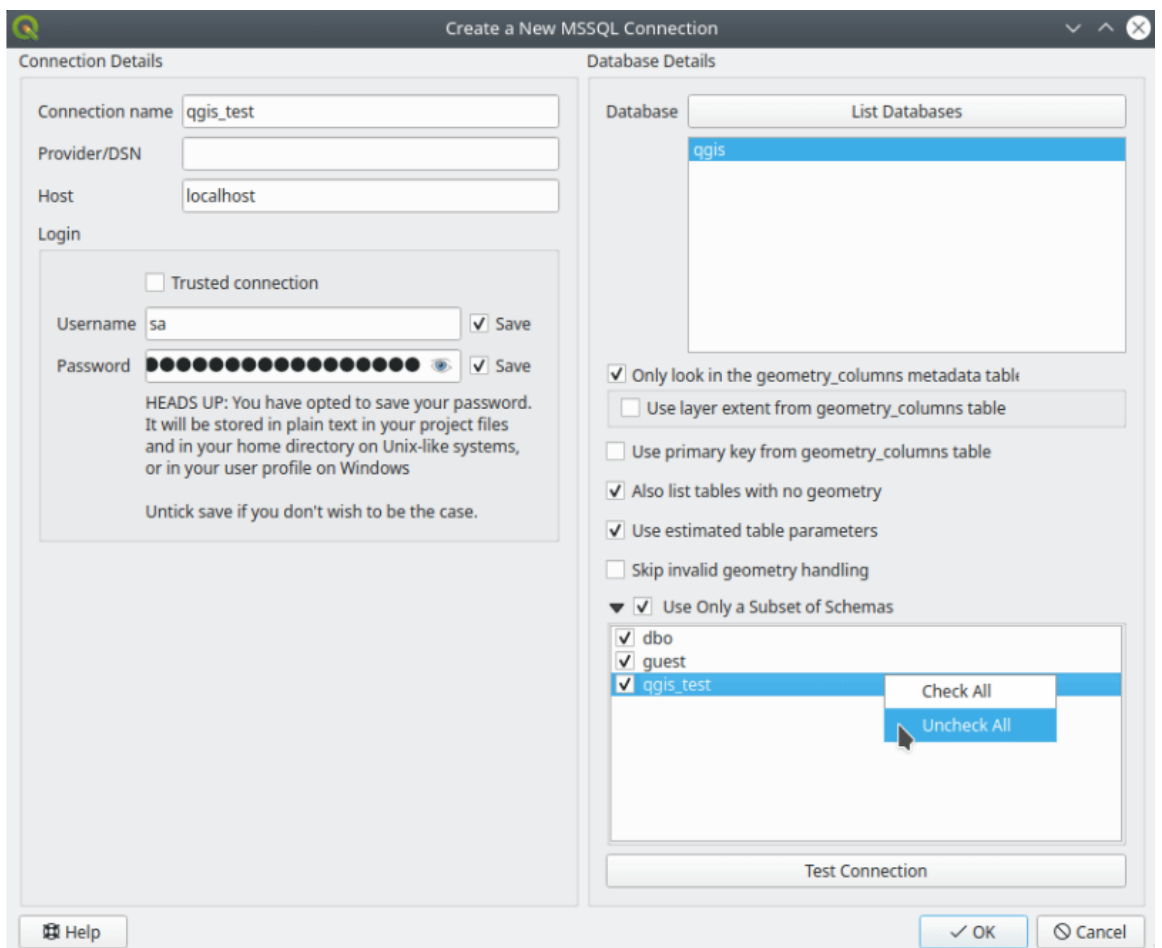

15.13. ábra: MS SQL Server Connection

To create a new MS SQL Server connection, you need to provide some of the following information in the *Connection Details* dialog:

- *Connection name*
- *Provider/DNS*
- *Host*
- *Login* information. You can choose to *Save* your credentials.

Navigate to the *Database Details* section and click the *List Databases* button to view the available datasets. Select datasets that you want, then press *OK*. Optionally, you can also perform a *Test Connection*. Once you click *OK* the *Create a New MS SQL Server Connection* dialog will close and in the *Data Source Manager* press *Connect*, select a layer and then click *Add*.

Optionally, you can activate the following options:

- *Only look in the geometry\_columns metadata table*.
- *Use layer extent from geometry\_columns table*, this checkbox is dependent on the first one; it remains disabled unless the first option is checked.
- *Use primary key from geometry columns table*
- *Also list table with no geometry*: tables without a geometry column attached will also be shown in the available table list.
- *Use estimated table parameters*: only estimated table metadata will be used. This avoids a slow table scan, but may result in incorrect layer properties such as layer extent.
- *Skip invalid geometry handling*: all handling of records with invalid geometry will be disabled. This speeds up the provider, however, if any invalid geometries are present in a table then the result is unpredictable and may include missing records. Only check this option if you are certain that all geometries present in the database are valid, and any newly added geometries or tables will also be valid.
- *Use only a Subset of Schemas* will alow you to filter schemas for MS SQL connection. If enabled, only checked schemas will be displayed. You can right-click to *Check* or *Uncheck* any schema in the list.

## **Connecting to SAP HANA**

<span id="page-485-0"></span>**Megjegyzés:** You require the SAP HANA Client to connect to a SAP HANA database. You can download the SAP HANA Client for your platform at the SAP Development Tools website.

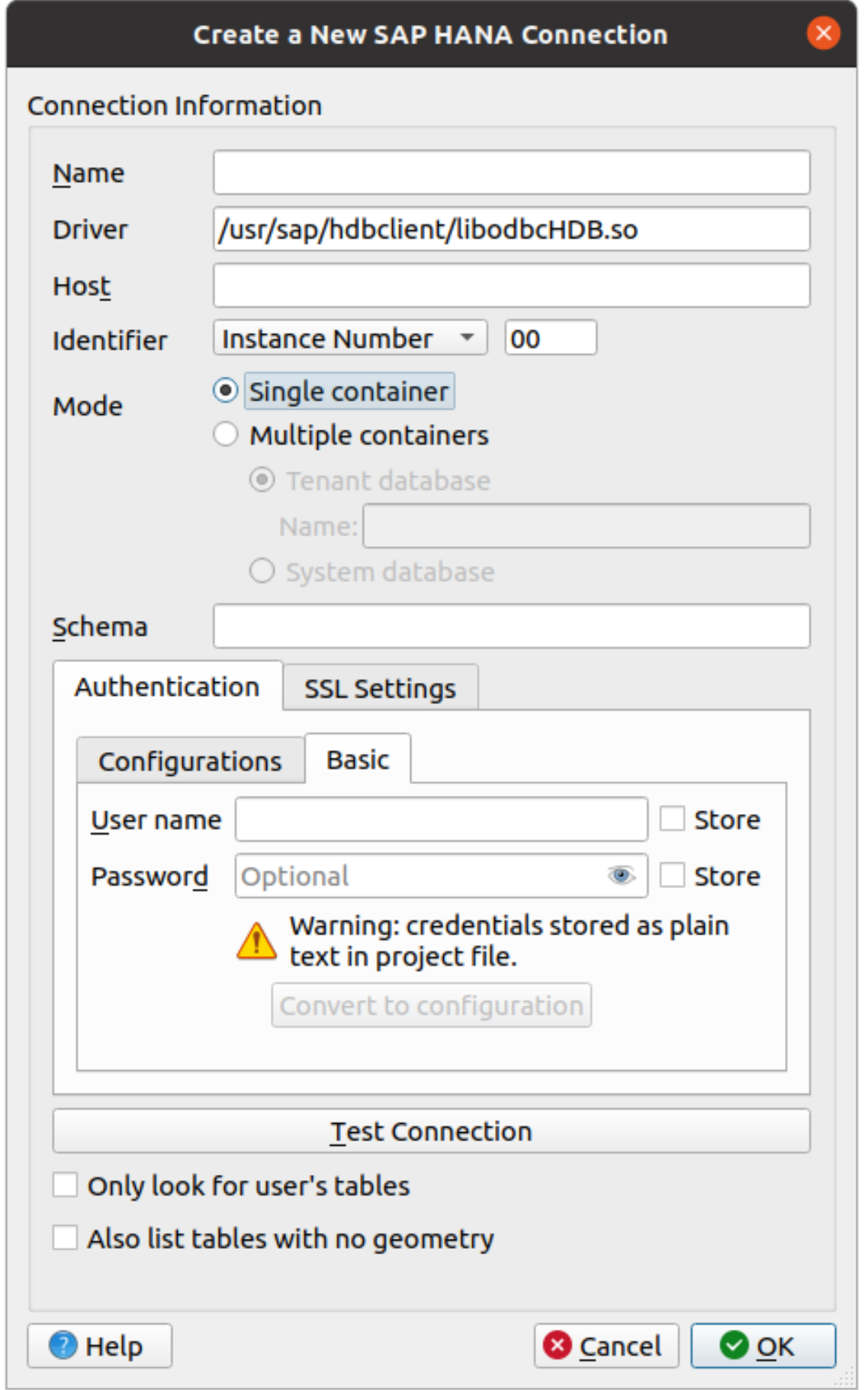

The following parameters can be entered:

- *Name*: A name for this connection.
- *Driver* **:** The name of the HANA ODBC driver. It is HDBODBC if you are using 64-bit QGIS, HDBODBC32 if you are using 32-bit QGIS. The appropriate driver name is entered automatically.
- *Driver*  $\Delta X$ : Either the name under which the SAP HANA ODBC driver has been registered in /etc/ odbcinst.ini or the full path to the SAP HANA ODBC driver. The SAP HANA Client installer will install the ODBC driver to /usr/sap/hdbclient/libodbcHDB.so by default.
- *Host*: The name of the database host.
- *Identifier*: Identifies the instance to connect to on the host. This can be either *Instance Number* or *Port Number*. Instance numbers consist of two digits, port numbers are in the range from 1 to 65,535.
- *Mode*: Specifies the mode in which the SAP HANA instance runs. This setting is only taken into account if *Identifier* is set to *Instance Number*. If the database hosts multiple containers, you can either connect to a tenant with the name given at *Tenant database* or you can connect to the system database.
- *Schema*: This parameter is optional. If a schema name is given, QGIS will only search for data in that schema. If this field is left blank, QGIS will search for data in all schemas.
- *Authentication* ► *Basic*.
	- **–** *User name*: User name used to connect to the database.
	- **–** *Password*: Password used to connect to the database.
- *SSL Settings*
	- **–** *Enable TLS/SSL encryption*: Enables TLS 1.1 TLS1.2 encryption. The server will choose the highest available.
	- **–** *Provider*: Specifies the cryptographic library provider used for SSL communication. *sapcrypto* should work on all platforms, *openssl* should work on  $\Delta X$ , *mscrypto* should work on  $\Delta$  and *commoncrypto* requires CommonCryptoLib to be installed.
	- **–** *Validate SSL certificate*: If checked, the SSL certificate will be validated using the truststore given in *Trust store file with public key*.
	- **–** *Override hostname in certificate*: Specifies the host name used to verify server's identity. The host name specified here verifies the identity of the server instead of the host name with which the connection was established. If you specify  $*$  as the host name, then the server's host name is not validated. Other wildcards are not permitted.
	- **–** *Keystore file with private key*: Currently ignored. This parameter might allow to authenticate via certificate instead via user and password in future.
	- **–** *Trust store file with public key*: Specifies the path to a trust store file that contains the server's public certificates if using OpenSSL. Typically, the trust store contains the root certificate or the certificate of the certification authority that signed the server's public certificates. If you are using the cryptographic library CommonCryptoLib or msCrypto, then leave this property empty.
- *Only look for user's tables*: If checked, QGIS searches only for tables and views that are owned by the user that connects to the database.
- *Also list tables with no geometries*: If checked, QGIS searches also for tables and views that do not contain a spatial column.

## **Javaslat: Connecting to SAP HANA Cloud**

If you'd like to connect to an SAP HANA Cloud instance, you usually must set *Port Number* to 443 and check *Enable TLS/SSL encryption*.

## **Loading a Database Layer**

Once you have one or more connections defined to a database (see section *Creating a stored Connection*), you can load layers from it. Of course, this requires that data are available. See section *Importing Data into PostgreSQL* for a discussion on importing data into a PostGIS database.

To load a layer from a database, you can perform the following steps:

- 1. Open the "Add <database> table(s)" dialog (see *Creating a stored Con[ne](#page-478-0)[ction](#page-517-0)*).
- 2. Choose the connection from the drop-down list and click *Connect*.
- 3. Select or unselect *Also list tables with no geo[metry](#page-478-0)*.
- 4. Optionally, use some *Search Options* to reduce the list of tables to those matching your search. You can also set this option before you hit the *Connect* button, speeding up the database fetching.
- 5. Find the layer(s) you wish to add in the list of available layers.
- 6. Select it by clicking on it. You can select multiple layers by holding down the Shift or  $Ctrl$  key while clicking.
- 7. If applicable, use the *Set Filter* button (or double-click the layer) to start the *Query Builder* dialog (see section *Query Builder*) and define which features to load from the selected layer. The filter expression appears in the sql column. This restriction can be removed or edited in the *Layer Properties* ► *General* ► *Provider Feature Filter* frame.
- 8. The checkbox in the Select at id column that is activated by default gets the feature ids without the [attributes and](#page-524-0) generally speeds up the data loading.
- 9. Click on the *Add* button to add the layer to the map.

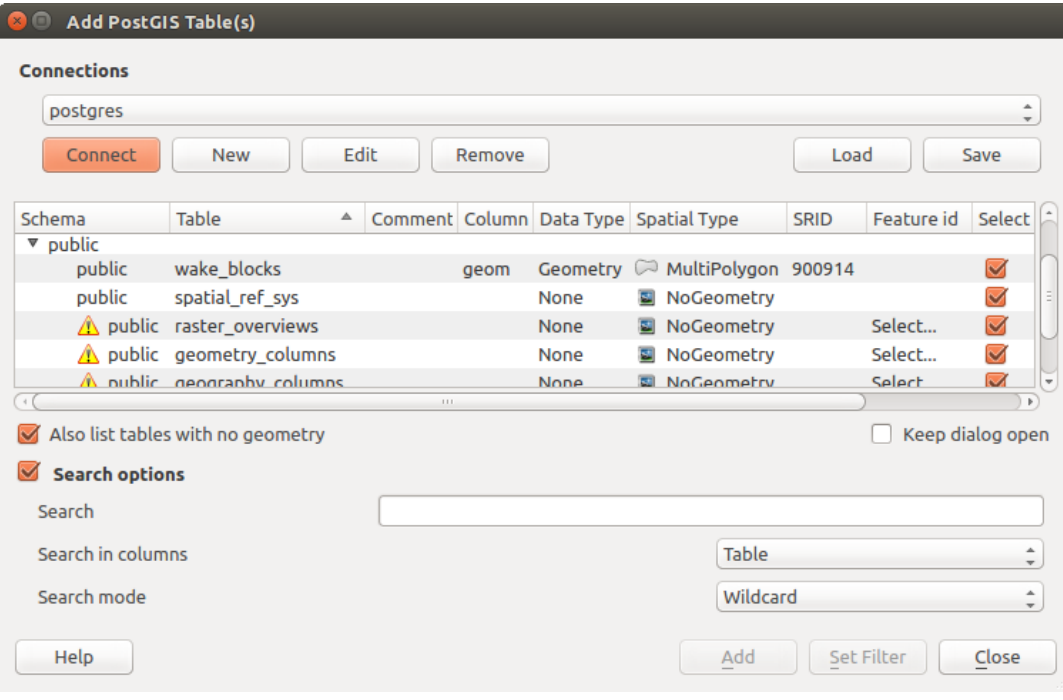

15.15. ábra: Add PostGIS Table(s) Dialog

#### **Javaslat: Use the Browser Panel to speed up loading of database table(s)**

Adding DB tables from the *Data Source Manager* may sometimes be time consuming as QGIS fetches statistics and properties (e.g. geometry type and field, CRS, number of features) for each table beforehand. To avoid this, once *the* *connection is set*, it is better to use the *Browser Panel* or the *DB Manager* to drag and drop the database tables into [the map canvas.](#page-478-0)

# **[15.1.4](#page-478-0) The Layer Metadata [Search Pa](#page-464-0)nel**

By default, QGIS can retrieve layers metadata from the connections or data providers that allow metadata storage (more details on *saving metadata to the database*). The *Metadata search* panel allows to browse the layers by their metadata and add them to the project (either with a double-click or the *Add* button). The list can be filtered:

- by text, watching a set of metadata properties (identifier, title, abstract)
- by spatial [extent, using the current](#page-216-0) *project extent* or the map canvas extent
- by the layer (geometry) type

**Megjegyzés:** The sources of metadat[a are implem](#page-115-0)ented through a layer metadata provider system that can be extended by plugins.

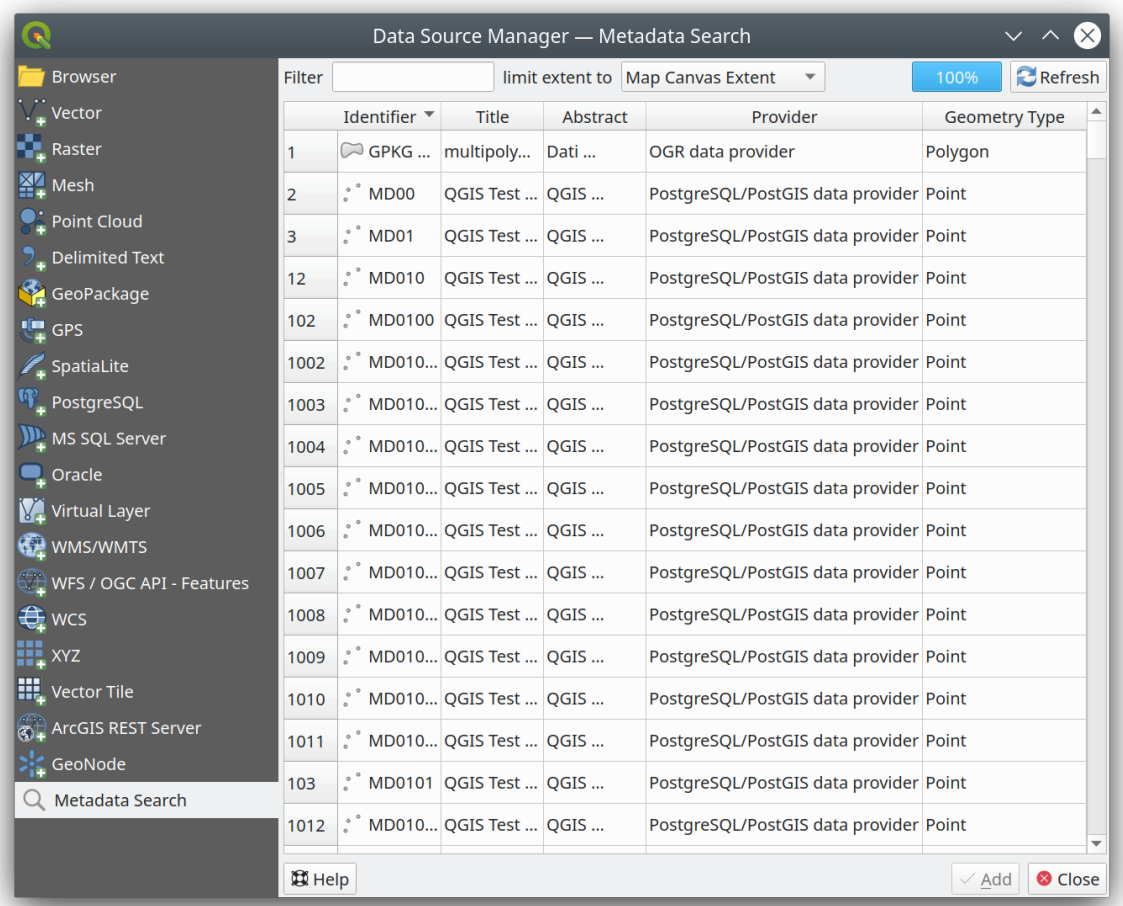

15.16. ábra: Layer Metadata Search Panel

# **15.1.5 QGIS Custom formats**

QGIS proposes two custom formats:

- Temporary Scratch Layer: a memory layer that is bound to the project (see *Creating a new Temporary Scratch Layer* for more information)
- Virtual Layers: a layer resulting from a query on other layer(s) (see *Creating virtual layers*for more information)

# **15.1.6 [Q](#page-502-0)LR - QGIS Layer Definition File**

Layer definitions can be saved as a *Layer Definition File* (QLR - .qlr[\) using](#page-509-0) *Export* ► *Save As Layer Definition File…* in the layer context menu.

The QLR format makes it possible to share "complete" QGIS layers with other QGIS users. QLR files contain links to the data sources and all the QGIS [style information nec](#page-1590-0)essary to style the layer.

QLR files are shown in the Browser Panel and can be used to add layers (with their saved styles) to the Layers Panel. You can also drag and drop QLR files from the system file manager into the map canvas.

# **15.1.7 Connecting to web services**

With QGIS you can get access to different types of OGC web services (WM(T)S, WFS(-T), WCS, CSW, ...). Thanks to QGIS Server, you can also publish such services. QGIS-Server-manual contains descriptions of these capabilities.

## **Using Vector Tiles services**

Vector Tile services can be added via the *Vector Tiles* tab of the *Data Source Manager* dialog or the contextual menu of the *Vector Tiles* entry in the *Browser* panel. Services can be either a *New Generic Connection…* or a *New ArcGIS Vector Tile Service Connection…*.

You set up a service by adding:

- a *Name*
- the *URL*: of the type http://example.com/{z}/{x}/{y}.pbf for generic services and http://example.com/arcgis/rest/services/Layer/VectorTileServer for ArcGIS based services. The service must provide tiles in . pbf format.
- the *Min. Zoom Level* and the *Max. Zoom Level*. Vector Tiles have a pyramid structure. By using these options you have the opportunity to individually generate layers from the tile pyramid. These layers will then be used to render the Vector Tile in QGIS.

For Mercator projection (used by OpenStreetMap Vector Tiles) Zoom Level 0 represents the whole world at a scale of 1:500.000.000. Zoom Level 14 represents the scale 1:35.000.

- a *Style URL*: a URL to a MapBox GL JSON style configuration. If provided, then that style will be applied whenever the layers from the connection are added to QGIS. In the case of Arcgis vector tile service connections, the URL overrides the default style configuration specified in the server configuration.
- the *authentication* configuration if necessary
- a *Referer*

15.17.ábra shows the dialog with the MapTiler planet Vector Tiles service configuration.

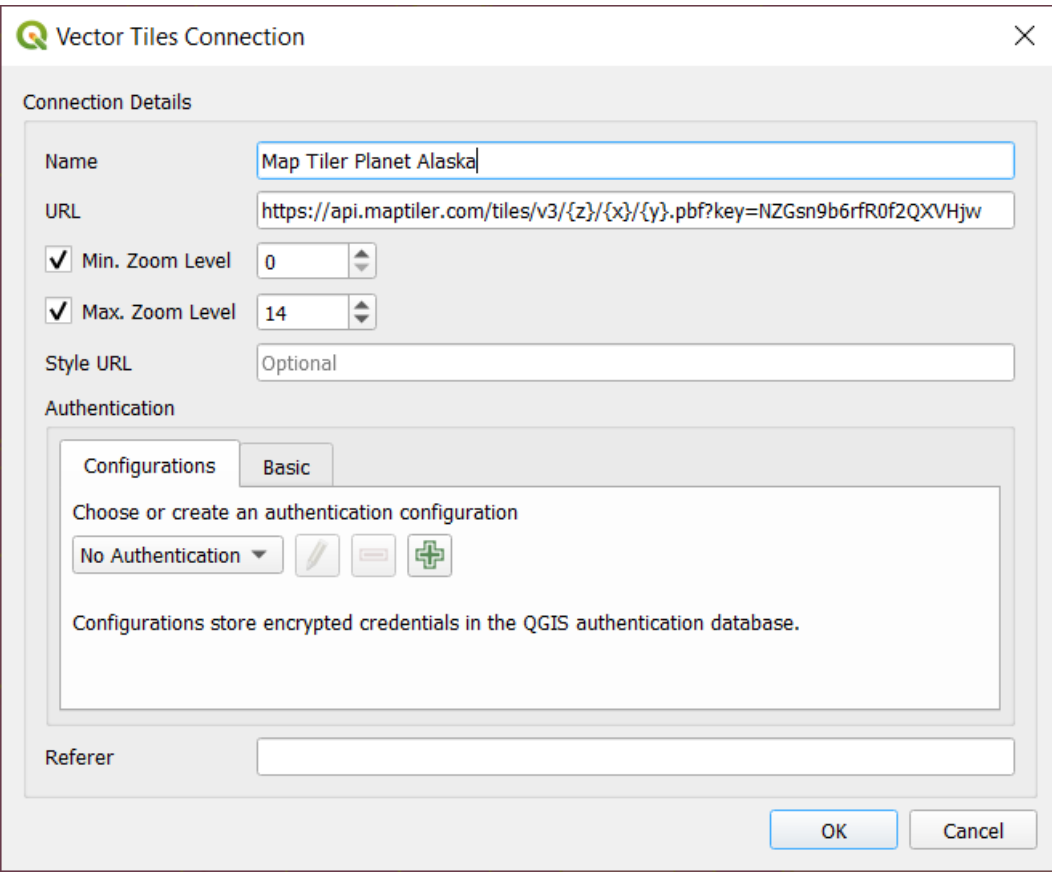

15.17. ábra: Vector Tiles - Maptiler Planet configuration

Configurations can be saved to .XML file (*Save Connections*) through the *Vector Tiles* entry in *Data Source Manager* dialog or its context menu in the *Browser* panel. Likewise, they can be added from a file (*Load Connections*).

Once a connection to a vector tile service is set, it's possible to:

- *Edit* the vector tile connection settings
- *Remove* the connection
- From the *Browser* panel, right-click over the entry and you can also:
	- **–** *Add layer to project*: a double-click also adds the layer
	- **–** View the *Layer Properties…* and get access to metadata and a preview of the data provided by the service. More settings are available when the layer has been loaded into the project.

## **Using XYZ Tile services**

XYZ Tile services can be added via the *XYZ* tab of the *Data Source Manager* dialog or the contextual menu of the *XYZ Tiles* entry in the *Browser* panel. By default, QGIS provides some default and ready-to-use XYZ Tiles services:

- *Mapzen Global Terrain*, allowing an immediate access to global DEM source for the projects. More details and resources at https://registry.opendata.aws/terrain-tiles/
- *OpenStreetMap* to access the world 2D map. 15.18.ábra shows the dialog with the OpenStreetMap XYZ Tile service configuration.

To add a new service, press *New* (respectively *[New Connection](https://registry.opendata.aws/terrain-tiles/)* from the Browser panel) and provide:

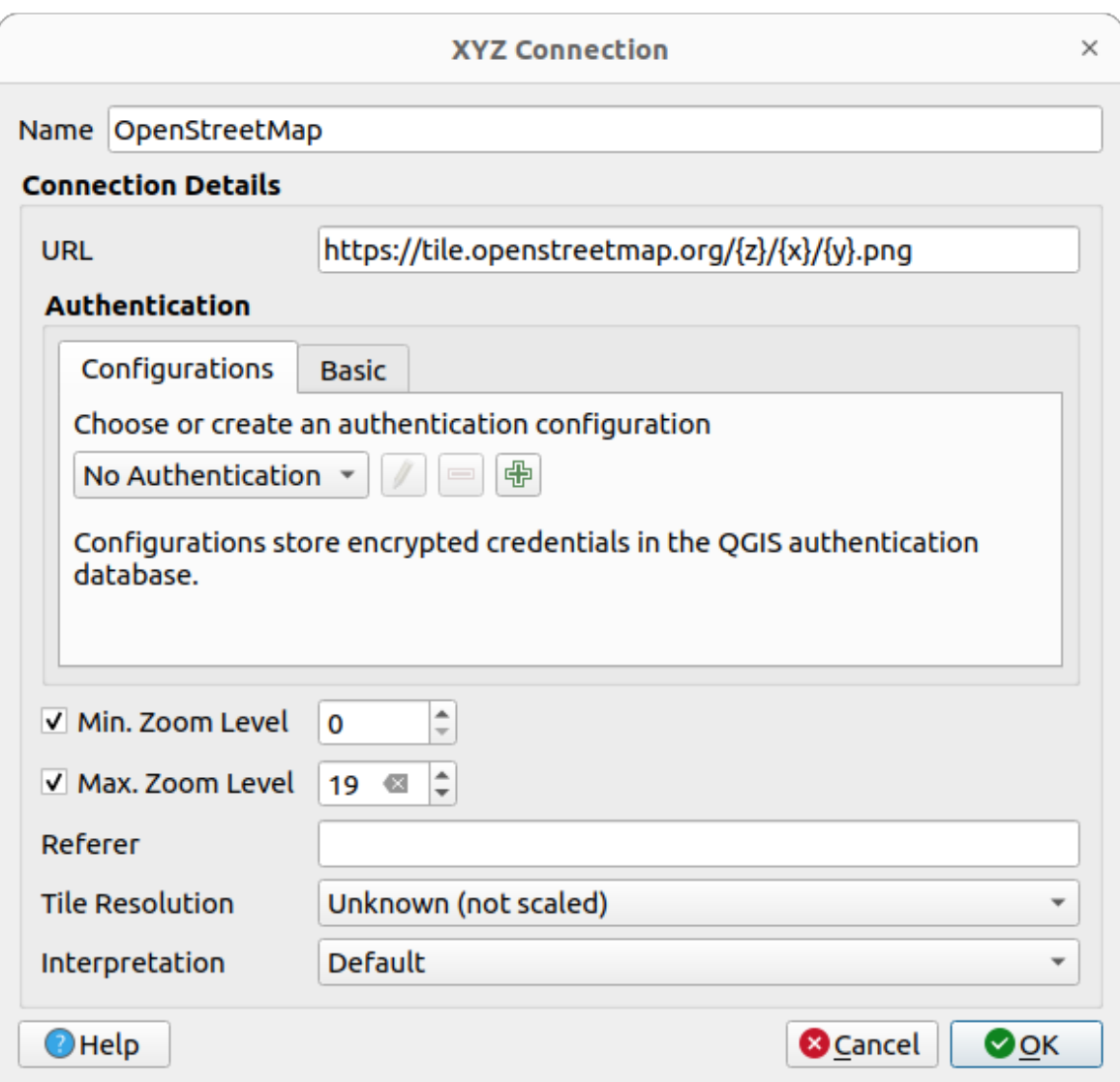

15.18. ábra: XYZ Tiles - OpenStreetMap configuration

- a *Name*
- the *URL*, you can add http://example.com/{z}/{x}/{y}.png or file:///local\_path/  $\{z\}/\{x\}/\{y\}$ .pnq
- the *authentication* configuration if necessary
- the *Min. Zoom level* and *Max. Zoom level*
- a *Referer*
- the *[Tile Resolution](#page-874-0)*: possible values are *Unknown (not scaled)*, *Standard (256x256 / 96DPI)* and *High (512x512 / 192DPI)*
- *Interpretation*: converts WMTS/XYZ raster datasets to a raster layer of single band float type following a predefined encoding scheme. Supported schemes are *Default* (no conversion is done), *MapTiler Terrain RGB* and *Terrarium Terrain RGB*. The selected converter will translate the RGB source values to float values for each pixel. Once loaded, the layer will be presented as a single band floating point raster layer, ready for styling using QGIS usual *raster renderers*.

Press *OK* to establish the connection. It will then be possible to:

- *Add* the new layer to the project; it is loaded with the name given in the settings.
- *Edit* the XYZ connection settings
- *Remove* the connection
- From the *Browser* panel, right-click over the entry and you can also:
	- **–** *Export layer…* ► *To File*, *saving it as a raster*
	- **–** *Add layer to project*: a double-click also adds the layer
	- **–** View the *Layer Properties…* and get access to metadata and a preview of the data provided by the service. More settings are availabl[e when the layer has](#page-504-0) been loaded into the project.

Configurations can be saved to .XML file (*Save Connections*) through the *XYZ* entry in *Data Source Manager* dialog or its contextual menu in the *Browser* panel. Likewise, they can be added from a file (*Load Connections*).

The XML file for OpenStreetMap looks like this:

```
<!DOCTYPE connections>
<qgsXYZTilesConnections version="1.0">
 <xyztiles url="https://tile.openstreetmap.org/{z}/{x}/{y}.png"
  zmin="0" zmax="19" tilePixelRatio="0" password="" name="OpenStreetMap"
  username="" authcfg="" referer=""/>
</qgsXYZTilesConnections>
```
#### **Javaslat: Loading XYZ tiles without creating a connection**

It is also possible to add XYZ tiles to a project without necessarily storing its connection settings in you user profile (e.g. for a dataset you may need once). In the *Data Source Manager* ► *XYZ* tab, edit any properties in the *Connection Details* group. The *Name* field above should turn into Custom. Press *Add* to load the layer in the project. It will be named by default XYZ Layer.

Examples of XYZ Tile services:

- OpenStreetMap Monochrome: *URL*: http://tiles.wmflabs.org/bw-mapnik/{z}/{x}/{y}. png, *Min. Zoom Level*: 0, *Max. Zoom Level*: 19.
- Google Maps: *URL*: https://mt1.google.com/vt/lyrs=m&x={x}&y={y}&z={z}, *Min. Zoom Level*: 0, *Max. Zoom Level*: 19.
- Open Weather Map Temperature: *URL*: http://tile.openweathermap.org/map/temp\_new/ {z}/{x}/{y}.png?appid={api\_key} *Min. Zoom Level*: 0, *Max. Zoom Level*: 19.

## **Using ArcGIS REST Servers**

ArcGIS REST Servers can be added via the *ArcGIS REST Server* tab of the *Data Source Manager* dialog or the contextual menu of the *ArcGIS REST Servers* entry in the *Browser* panel. Press *New* (respectively *New Connection*) and provide:

- a *Name*
- the *URL*
- a *Community endpoint URL*
- a *Content endpoint URL*
- the *authentication* configuration if necessary
- a *Referer*

**Megjegyzés:** ArcGIS Feature Service connections which have their corresponding Portal endpoint URLS set can be explored by content groups in the browser panel.

If a connection has the Portal endpoints set, then expanding out the connection in the browser will show a "Groups" and "Services" folder, instead of the full list of services usually shown. Expanding out the groups folder will show a list of all content groups that the user is a member of, each of which can be expanded to show the service items belonging to that group.

Configurations can be saved to .XML file (*Save Connections*) through the *ArcGIS REST Server* entry in *Data Source Manager* dialog. Likewise, they can be added from a file (*Load Connections*).

Once a connection to an ArcGIS REST Server is set, it's possible to:

- *Edit* the ArcGIS REST Server connection settings
- *Remove* the connection
- *Refresh* the connection
- use a filter for the available layers
- choose from a list of available layers with the option to  $\triangle$  *Only request features overlapping the current view extent*
- From the *Browser* panel, right-click over the connection entry and you can:
	- **–** *Refresh*
	- **–** *Edit connection…*
	- **–** *Remove connection…*
	- **–** *View Service Info* which will open the default web browser and display the Service Info.
- Right-click over the layer entry and you can also:
	- **–** *View Service Info* which will open the default web browser and display the Service Info.
	- **–** *Export layer…* ► *To File*
	- **–** *Add layer to project*: a double-click also adds the layer
	- **–** View the *Layer Properties…* and get access to metadata and a preview of the data provided by the service. More settings are available when the layer has been loaded into the project.

## **Using 3D tiles services**

To load a 3D tiles into QGIS, use the *Scene* tab in the *Data Source Manager* dialog.

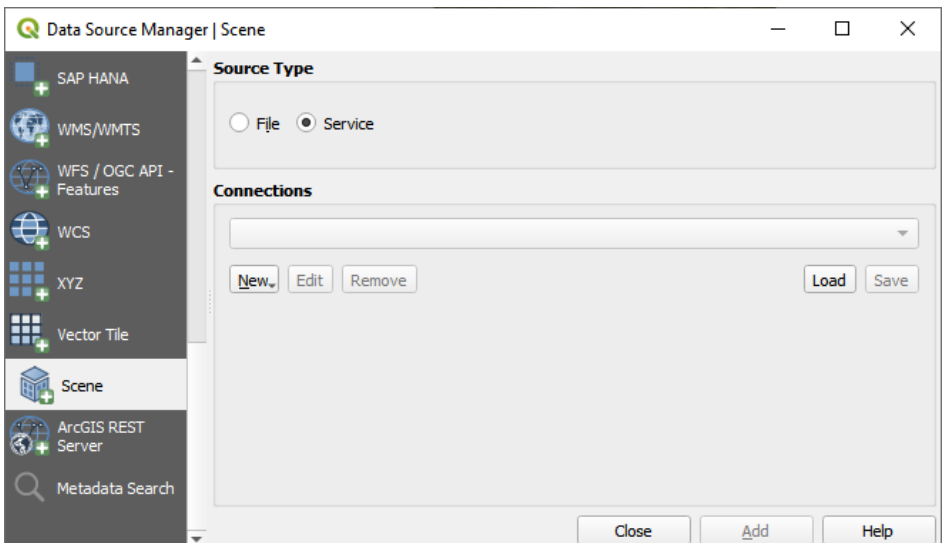

15.19. ábra: Data Source Manager - Scene

Create a *New Cesium 3D Tiles Connection* by clicking on *New*. Add *Name* and *URL* or add local tileset file. Support for 3D tiles:

- Remote source http://example.com/tileset.json
- Local files file:///path/to/tiles/tileset.json

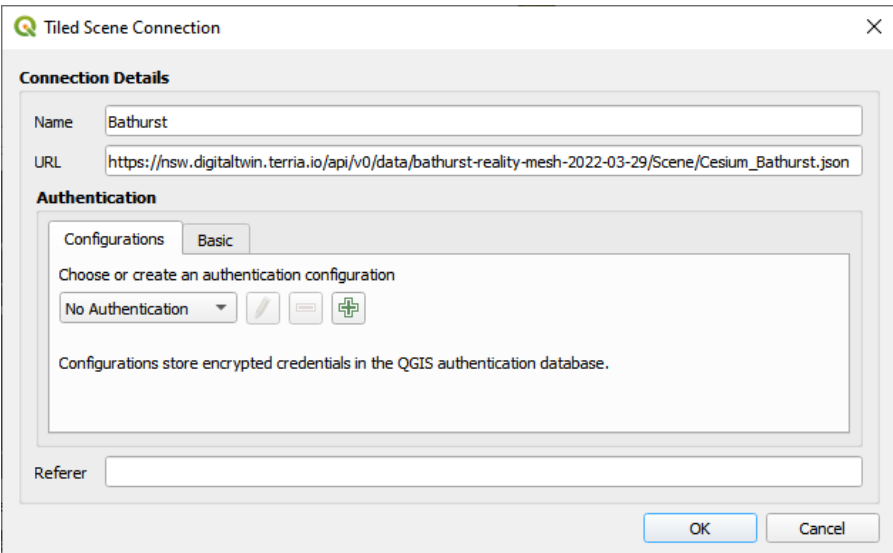

15.20. ábra: Tiled Scene Connection

You can also add the service from *Browser Panel*.

After creating new connection you are able to *Add* the new layer to your map.

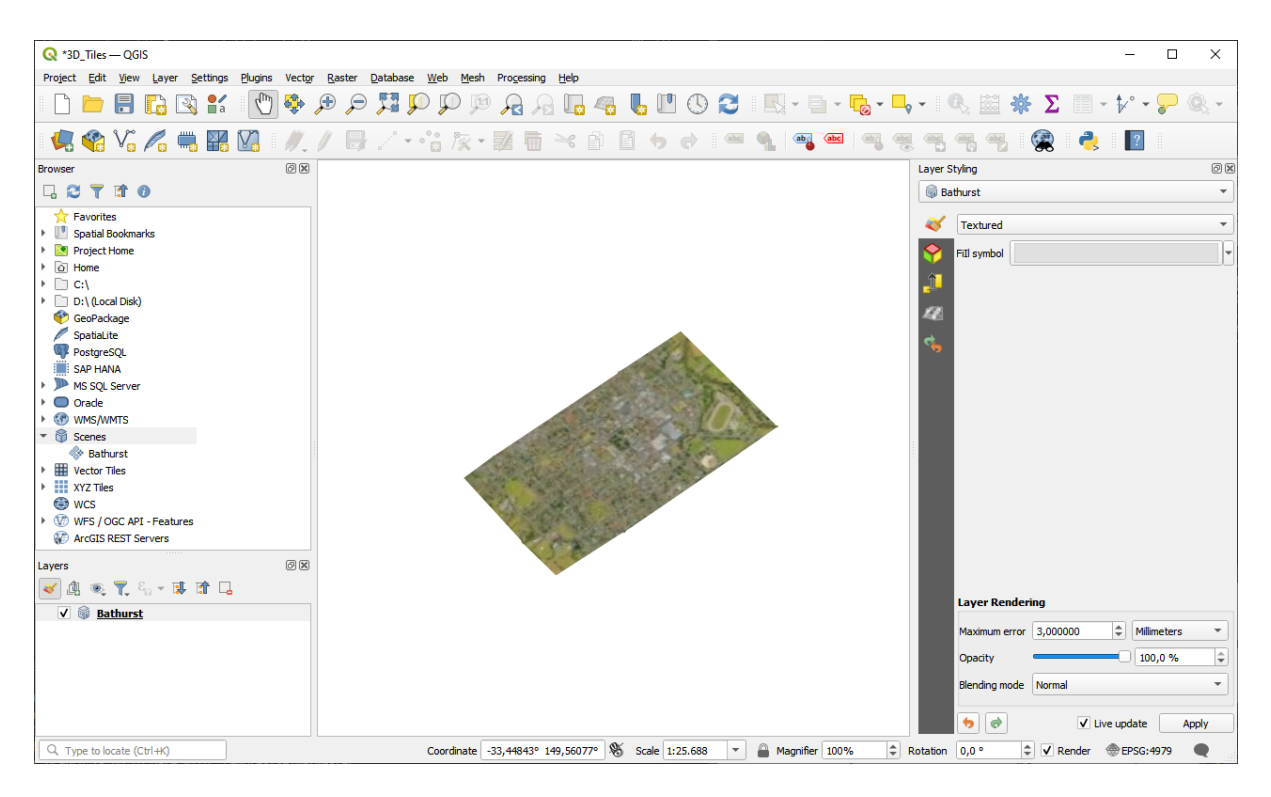

15.21. ábra: 3D Tiles Layer - Textured

# **15.2 Creating Layers**

Layers can be created in many ways, including:

- empty layers from scratch
- layers from existing layers
- layers from the clipboard
- layers as a result of an SQL-like query based on one or many layers (*virtual layers*)

QGIS also provides tools to import/export from/to different formats.

## **15.2.1 Creating new vector layers**

QGIS allows you to create new layers in different formats. It provides tools for creating GeoPackage, Shapefile, SpatiaLite, GPX format and Temporary Scratch layers (aka memory layers). Creation of a *new GRASS layer* is supported within the GRASS plugin.

## **Creating a new GeoPackage layer**

To create a new GeoPackage layer, press the *New GeoPackage Layer…* button in the *Layer* ► *Create Layer* ► menu or from the *Data Source Manager* toolbar. The *New GeoPackage Layer* dialog will be displayed as shown in 15.22.ábra.

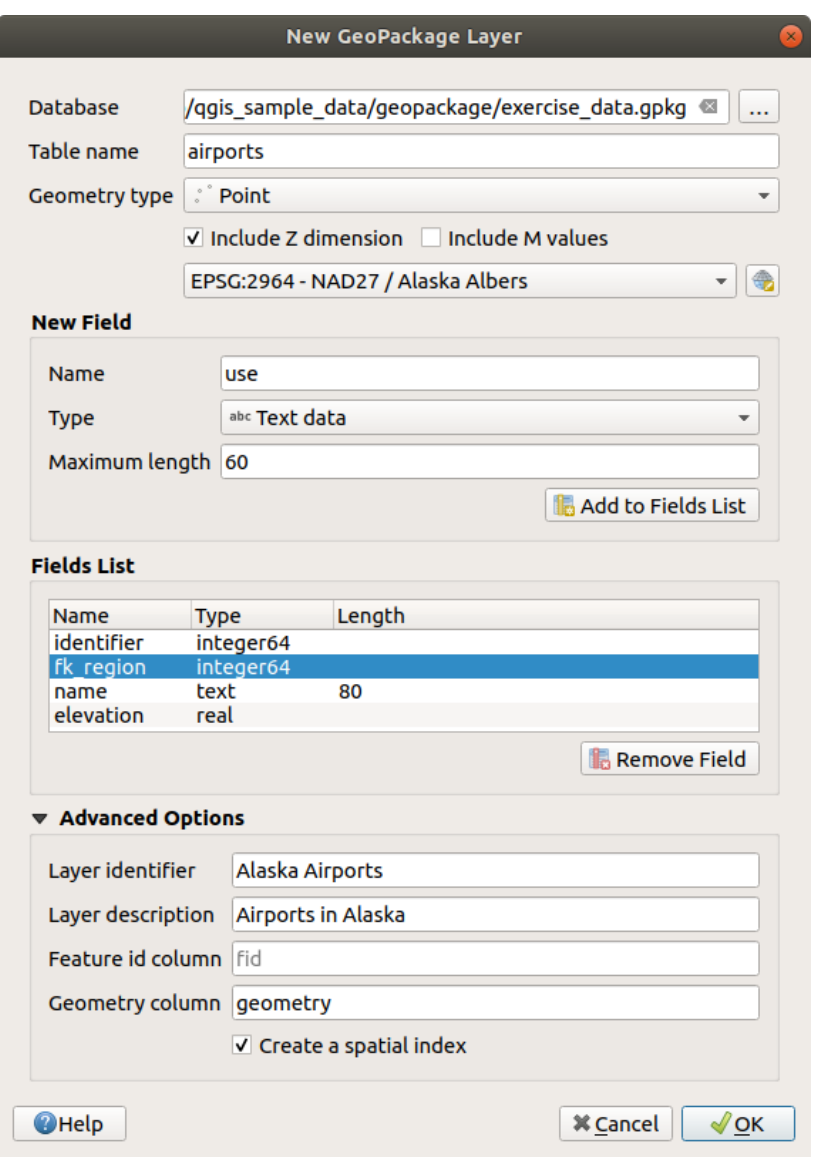

15.22. ábra: Creating a New GeoPackage layer dialog

- 1. The first step is to indicate the database file location. This can be done by pressing the *…* button to the right of the *Database* field and select an existing GeoPackage file or create a new one. QGIS will automatically add the right extension to the name you provide.
- 2. Give the new layer / table a name (*Table name*)
- 3. Define the *Geometry type*. If not a geometryless layer, you can specify whether it should *Include Z dimension* and/or *Include M values*.
- 4. Specify the coordinate reference system using the  $\mathbb{Q}$  button

To add fields to the layer you are creating:

- 1. Enter the *Name* of the field
- 2. Select the data *Type*. Supported types are *Text data*, *Whole number* (both integer and integer64), *Decimal number*, *Date* and *Date and time*, *Binary (BLOB)* and *Boolean*.
- 3. Depending on the selected data format, enter the *Maximum length* of values.
- 4. Click on the *Add to Fields List* button
- 5. Reproduce the steps above for each field you need to add
- 6. Once you are happy with the attributes, click *OK*. QGIS will add the new layer to the legend, and you can edit it as described in section *Egy meglévő réteg digitalizálása*.

By default, when creating a GeoPackage layer, QGIS generates a *Feature id column* called fid which acts as the primary key of the layer. The name can be changed. The geometry field, if availabe, is named geometry, and you can choose to *Create a spatial index* on it. These options can be found under the *Advanced Options* together with the *Layer identifier* (short human r[eadable name of the layer\) and th](#page-622-0)e *Layer description*.

Further management of GeoPackage layers can be done with the *DB Manager*.

## **Creating a new Shapefile layer**

To create a new ESRI Shapefile format layer, press the *New Shapefile Layer…* button in the *Layer* ► *Create Layer* ► menu or from the *Data Source Manager* toolbar. The *New Shapefile Layer* dialog will be displayed as shown in 15.23.ábra.

- 1. Provide a path and file name using the *…* button next to *File name*. QGIS will automatically add the right extension to the name you provide.
- 2. [Next](#page-499-0), indicate the *File encoding* of the data
- 3. Choose the *Geometry type* of the layer: No Geometry (resulting in a .DBF format file), point, multipoint, line or polygon
- 4. Specify whether the geometry should have additional dimensions: *None*, *Z (+ M values)* or *M values*
- 5. Specify the coordinate reference system using the  $\mathbb{Q}$  button

<span id="page-499-0"></span>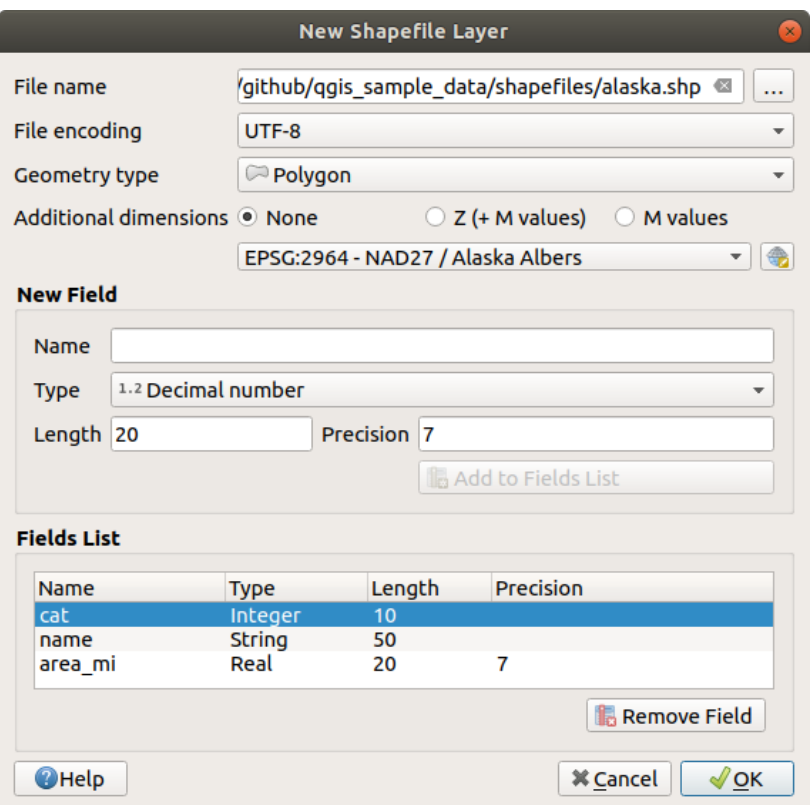

15.23. ábra: Creating a new Shapefile layer dialog

To add fields to the layer you are creating:

- 1. Enter the *Name* of the field
- 2. Select the data *Type*. Only *Decimal number*, *Whole number*, *Text data* and *Date* attributes are supported.
- 3. Depending on the selected data format, enter the *Length* and *Precision*.
- 4. Click on the *Add to Fields List* button
- 5. Reproduce the steps above for each field you need to add
- 6. Once you are happy with the attributes, click *OK*. QGIS will add the new layer to the legend, and you can edit it as described in section *Egy meglévő réteg digitalizálása*.

By default, a first integer id column is added but can be removed.

#### **Creating a new SpatiaLite layer**

To create a new SpatiaLite layer, press the *New SpatiaLite Layer…* button in the *Layer* ► *Create Layer* ► menu or from the *Data Source Manager* toolbar. The *New SpatiaLite Layer* dialog will be displayed as shown in 15.24.ábra.

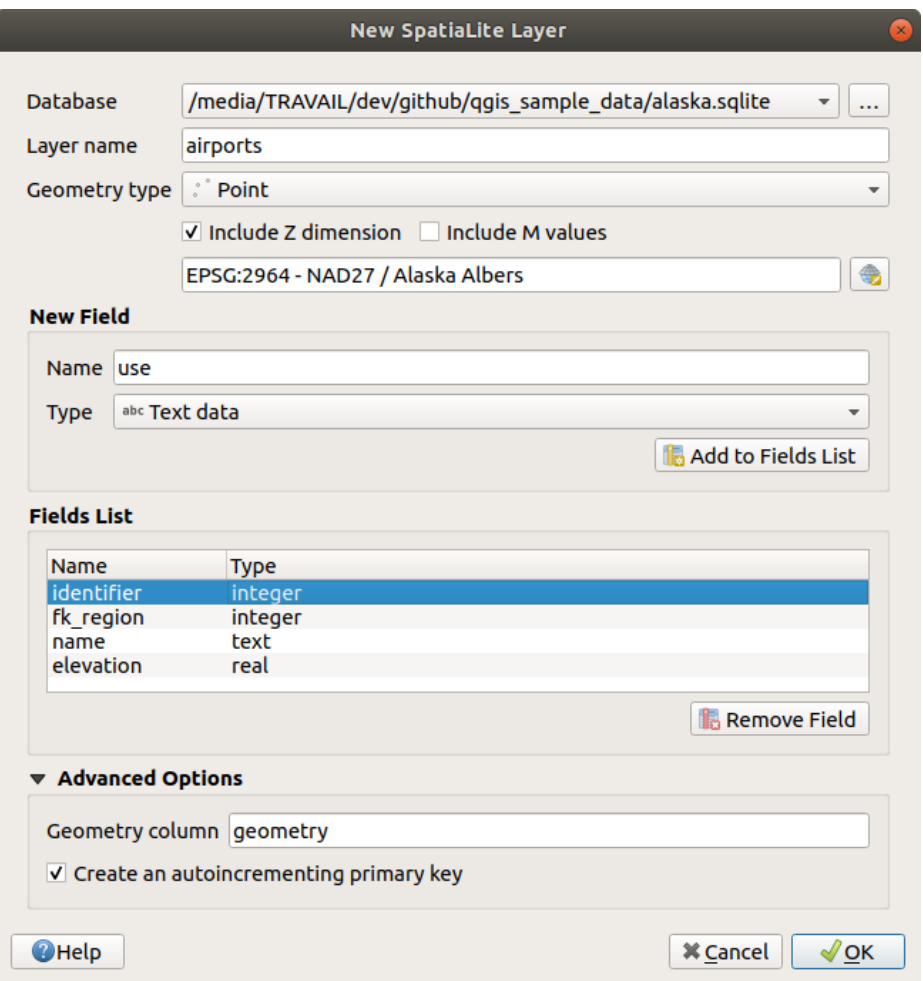

15.24. ábra: Creating a New SpatiaLite layer dialog

- 1. The first step is to indicate the database file location. This can be done by pressing the *…* button to the right of the *Database* field and select an existing SpatiaLite file or create a new one. QGIS will automatically add the right extension to the name you provide.
- 2. Provide a name (*Layer name*) for the new layer
- 3. Define the *Geometry type*. If not a geometryless layer, you can specify whether it should *Include Z dimension* and/or *Include M values*.
- 4. Specify the coordinate reference system using the button.

To add fields to the layer you are creating:

- 1. Enter the *Name* of the field
- 2. Select the data *Type*. Supported types are *Text data*, *Whole number*, *Decimal number*, *Date* and *Date time*.
- 3. Click on the *Add to Fields List* button
- 4. Reproduce the steps above for each field you need to add

5. Once you are happy with the attributes, click *OK*. QGIS will add the new layer to the legend, and you can edit it as described in section *Egy meglévő réteg digitalizálása*.

If desired, you can select *Create an autoincrementing primary key* under the guilabel:*Advanced Options* section. You can also rename the *Geometry column* (geometry by default).

Further management of Spatia[Lite layers can be done with](#page-622-0) *DB Manager*.

## **Creating a new Mesh layer**

To create a new Mesh layer, press the *New Mesh Layer…* button in the *Layer* ► *Create Layer* ► menu or from the *Data Source Manager* toolbar. The *New Mesh Layer* dialog will be displayed as shown in 15.25.ábra.

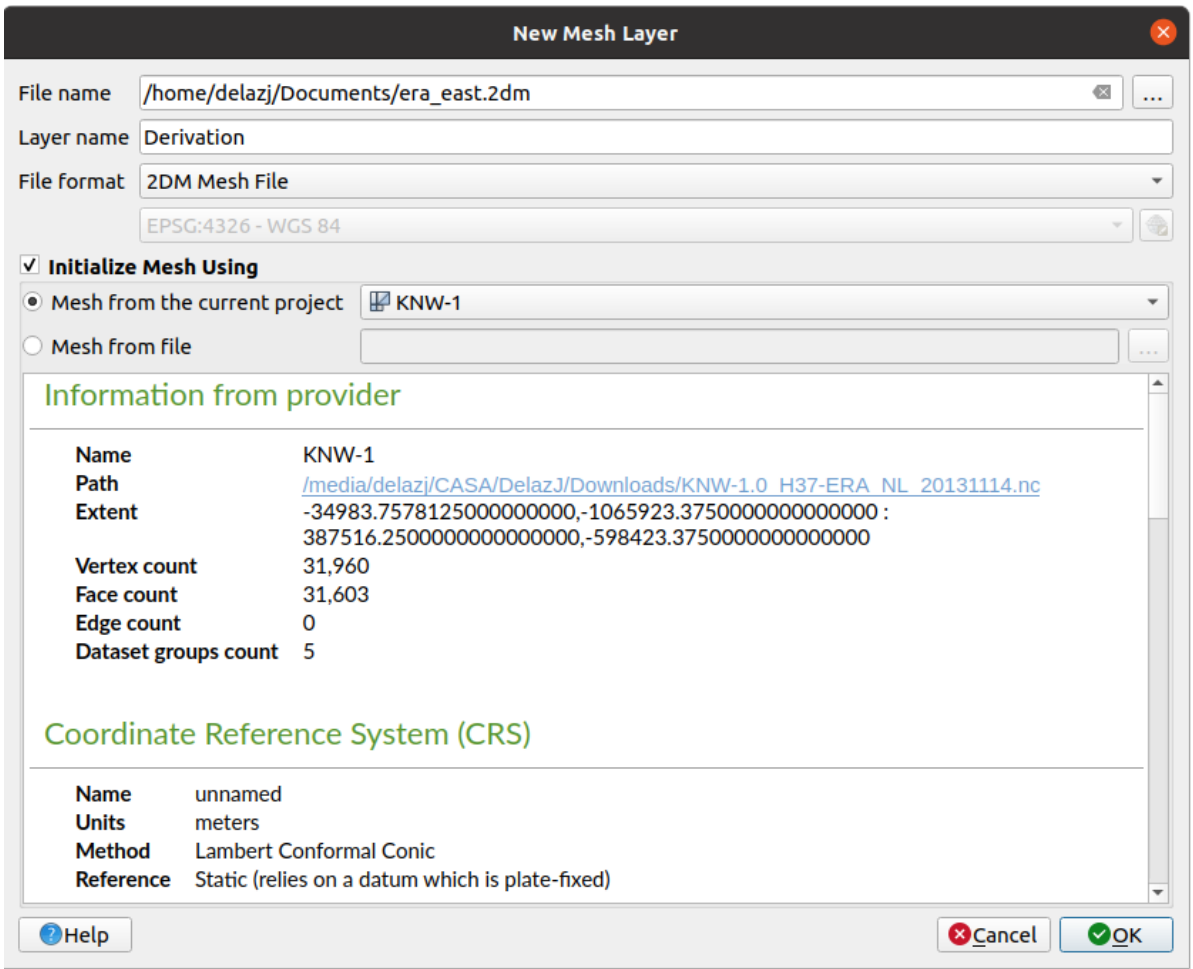

#### 15.25. ábra: Creating a New Mesh layer dialog

- 1. The first step is to indicate the mesh file location. This can be done by pressing the *…* button to the right of the *File name* field and select an existing mesh file or create a new one.
- 2. Provide a name (*Layer name*), i.e. the name the layer is displayed with in the *Layers* panel
- 3. Select the *File format*: currently supported mesh file formats are 2DM Mesh File (\*.2dm), Selafin File (\*.slf) and UGRID (\*.nc).
- 4. Indicate the *Coordinate Reference System* to assign to the dataset
- 5. The above steps will generate an empty layer that you can afterwards digitize vertices and add dataset groups to. It's however also possible to initialize the layer with an existing mesh layer, i.e. populate the new layer with vertices orf[aces from the other. To do so](#page-140-0):
- 1. Check *Initialize Mesh using*
- 2. and select either a *Mesh from the current project* or *Mesh from a file*. Informations on the selected mesh file are displayed for checkup.

Note that only the frame of the mesh layer is transferred to the new layer; their datasets are not copied.

#### **Creating a new GPX layer**

To create a new GPX file:

- 1. Select *Create Layer* ► *New GPX Layer…* from the *Layer* menu.
- 2. In the dialog, choose where to save the new file, name it and press *Save*.
- 3. Three new layers are added to the *Layers Panel*:
	- a point layer to digitize locations (waypoints) with fields storing the name, elevation, comment, description, source, url and url name
	- a line layer to digitize sequences of locations that make up a planned route (routes) with fields storing the name, symbol, number, comment, description, source, url, url name
	- and a line layer to track the receiver's movement over time (tracks) with fields storing the name, symbol, number, comment, description, source, url, url name.
- 4. You can now edit any of them as described in section *Egy meglévő réteg digitalizálása*.

#### **Creating a new Temporary Scratch Layer**

<span id="page-502-0"></span>Temporary Scratch Layers are in-memory layers, meaning [that they are not saved on disk](#page-622-0) and will be discarded when QGIS is closed. They can be handy for storing features you temporarily need or as intermediate layers during geoprocessing operations.

To create a new Temporary Scratch layer, choose the *New Temporary Scratch Layer…* entry in the *Layer* ► *Create Layer* ► menu or in the *Data Source Manager* toolbar. The *New Temporary Scratch Layer* dialog will be displayed as shown in 15.26.ábra. Then:

- 1. Provide the *Layer name*
- 2. Select the *Geometry type*. Here you can create a:
	- No geo[metry](#page-503-0) type layer, served as simple table,
	- Point or MultiPoint layer,
	- LineString/CompoundCurve or MultiLineString/MultiCurve layer,
	- Polygon/CurvePolygon or MultiPolygon/MultiSurface layer.
- 3. For geometric types, specify the dimensions of the dataset: check whether it should *Include Z dimension* and/or *Include M values*
- 4. Specify the coordinate reference system using the  $\mathbb{Q}$  button.
- 5. Add fields to the layer. Note that unlike many formats, temporary layers can be created without any fields. This step is thus optional.
	- 1. Enter the *Name* of the field
	- 2. Select the data *Type*: *Text*, *Whole number*, *Decimal number*, *Boolean*, *Date*, *Time*, *Date & Time* and *Binary (BLOB)* are supported.
	- 3. Depending on the selected data format, enter the *Length* and *Precision*
	- 4. Click on the *Add to Fields List* button
- 5. Repeat the steps above for each field you need to add
- <span id="page-503-0"></span>6. Once you are happy with the settings, click *OK*. QGIS will add the new layer to the *Layers* panel, and you can edit it as described in section *Egy meglévő réteg digitalizálása*.

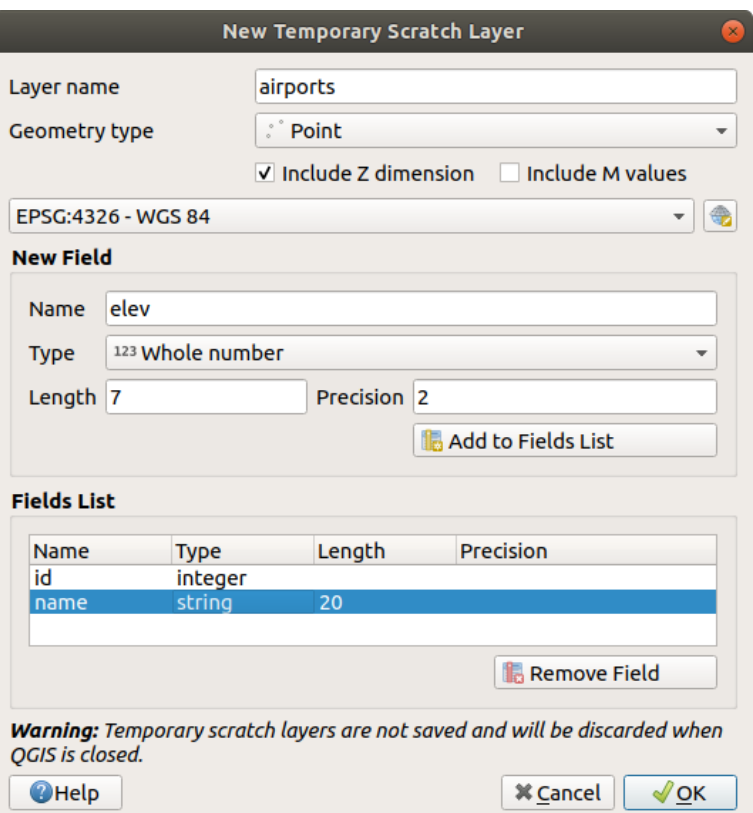

15.26. ábra: Creating a new Temporary Scratch layer dialog

You can also create prepopulated temporary scratch layers using e.g. the clipboard (see *Creating new layers from the clipboard*) or as a result of a *Processing algorithm*.

#### **Javaslat: Permanently store a memory layer on disk**

[To avoid d](#page-509-1)ata loss when closi[ng a project with tem](#page-984-0)porary scratch layers, you can save the[se layers to any vector format](#page-509-1) supported by QGIS:

- clicking the  $\overrightarrow{m}$  indicator icon next to the layer;
- selecting the *Make permanent* entry in the layer contextual menu;
- using the *Export* ► entry from the contextual menu or the *Layer* ► *Save As…* menu.

Each of these commands opens the *Save Vector Layer as* dialog described in the *Creating new layers from an existing layer* section and the saved file replaces the temporary one in the *Layers* panel.
## **15.2.2 Creating new layers from an existing layer**

Both raster and vector layers can be saved in a different format and/or reprojected to a different coordinate reference system (CRS) using the *Layer* ► *Save As...* menu or right-clicking on the layer in the *Layers panel* and selecting:

- <span id="page-504-0"></span>• *Export* ► *Save As…* for raster layers
- *Export* ► *Save Features As…* or *Export* ► *Save Selected Features As…* for vector layers.
- Drag and drop the layer from the layer tree to the PostGIS entry in the *Browser Panel*. Note that you must have a PostGIS connection in the *Browser Panel*.

#### **Közös paraméterek**

The *Save Layer as…* dialog shows several parameters to change the behavior when saving the layer. Among the common parameters for raster and vector are:

- *File name*: the location of the file on the disk. It can refer to the output layer or to a container that stores the layer (for example database-like formats such as GeoPackage, SpatiaLite or Open Document Spreadsheets).
- *CRS*: can be changed to reproject the data
- *Extent*: restricts the extent of the input that is to be exported using the *extent\_selector* widget
- *Add saved file to map*: to add the new layer to the canvas

However, some parameters are specific to raster and vector formats:

#### **Raster specific parameters**

Depending on the format of export, some of these options may not be available:

- *Output mode* (it can be **raw data** or **rendered image**)
- *Format*: exports to any raster format GDAL can write to, such as GeoTiff, GeoPackage, MBTiles, Geospatial PDF, SAGA GIS Binary Grid, Intergraph Raster, ESRI .hdr Labelled…
- *Resolution*
- *Create Options*: use advanced options (file compression, block sizes, colorimetry…) when generating files, either from the *predefined create profiles* related to the output format or by setting each parameter.
- *Pyramids* creation
- *VRT Tiles* in ca[se you opted to](#page-82-0) *Create VRT*
- *No data values*

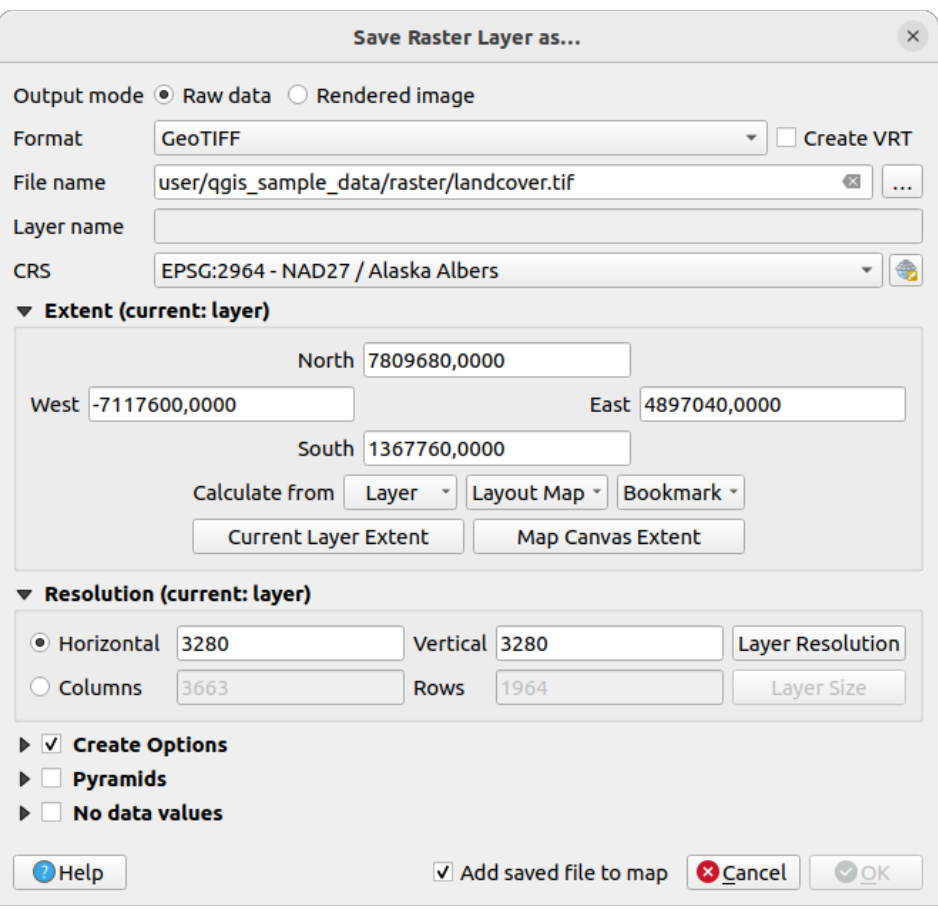

15.27. ábra: Saving as a new raster layer

#### **Vector specific parameters**

Depending on the format of export, some of these options may be available:

- *Format*: exports to any vector format GDAL can write to, such as GeoPackage, GML, ESRI Shapefile, AutoCAD DXF, ESRI FileGDB, Mapinfo TAB or MIF, SpatiaLite, CSV, KML, ODS, …
- *Layer name*: available when the *File name* refers to a container-like format, this entry represents the output layer.
- *Encoding*
- *Save only selected features*
- *Select fields to export and their export options*: provides means to export fields with custom names and *form widget* settings:
	- **–** Check rows under the *Name* column to choose fields to keep in the output layer, or press *Select All* or *Deselect All* buttons
	- **[–](#page-571-0)** Toggle the *Use aliases for exported name* checkbox to populate the *Export name* column with corresponding field aliases or reset to the original field name. Double-clicking a cell will also edit the name.
	- **–** Depending on whether attribute form custom widgets are in use, you can *Replace all selected raw field values by displayed values*. E.g. if a value map widget is applied to a field, the output layer will contain the description values instead of the original values. The replacement can also be done on a field by field basis, in the *Replace with displayed values* column.
- *Persist layer metadata*: ensures that any layer *metadata* present in the source layer will be copied and stored:
- **–** in the newly created layer, if the output is of GeoPackage format
- **–** as a .qmd file along with the output layer, for other formats. Note that file-based formats supporting more than one dataset (e.g. SpatiaLite, DXF,…) may have unintended behavior.
- *Symbology export*: can be used mainly for DXF export and for all file formats who manage OGR feature styles (see note below) as DXF, KML, tab file formats:
	- **– No symbology**: default style of the application that reads the data
	- **– Feature symbology**: save style with OGR Feature Styles (see note below)
	- **– Symbol Layer symbology**: save with OGR Feature Styles (see note below) but export the same geometry multiple times if there are multiple symbology symbol layers used
	- **–** A **Scale** value can be applied to the latest options

**Megjegyzés:** *OGR Feature Styles* are a way to store style directly in the data as a hidden attribute. Only some formats can handle this kind of information. KML, DXF and TAB file formats are such formats. For advanced details, you can read the OGR Feature Styles specification document.

- <span id="page-506-0"></span>• *Geometry*: you can configure the geometry capabilities of the output layer
	- **–** *geometry type*[: keeps the original g](https://gdal.org/user/ogr_feature_style.html)eometry of the features when set to **Automatic**, otherwise removes or overrides it with any type. You can add an empty geometry column to an attribute table and remove the geometry column of a spatial layer.
	- **–** *Force multi-type*: forces creation of multi-geometry features in the layer.
	- **–** *Include z-dimension* to geometries.

**Javaslat:** Overriding layer geometry type makes it possible to do things like save a geometryless table (e.g. . csv file) into a shapefile WITH any type of geometry (point, line, polygon), so that geometries can then be manually added to rows with the  $\sum_{n=1}^{\infty}$  Add Part tool.

• *Datasource Options*, *Layer Options* or *Custom Options* which allow you to configure advanced parameters depending on the output format. Some are described in *Exploring Data Formats and Fields* but for full details, see the GDAL driver documentation. Each file format has its own custom parameters, e.g. for the GeoJSON format have a look at the GDAL GeoJSON documentation.

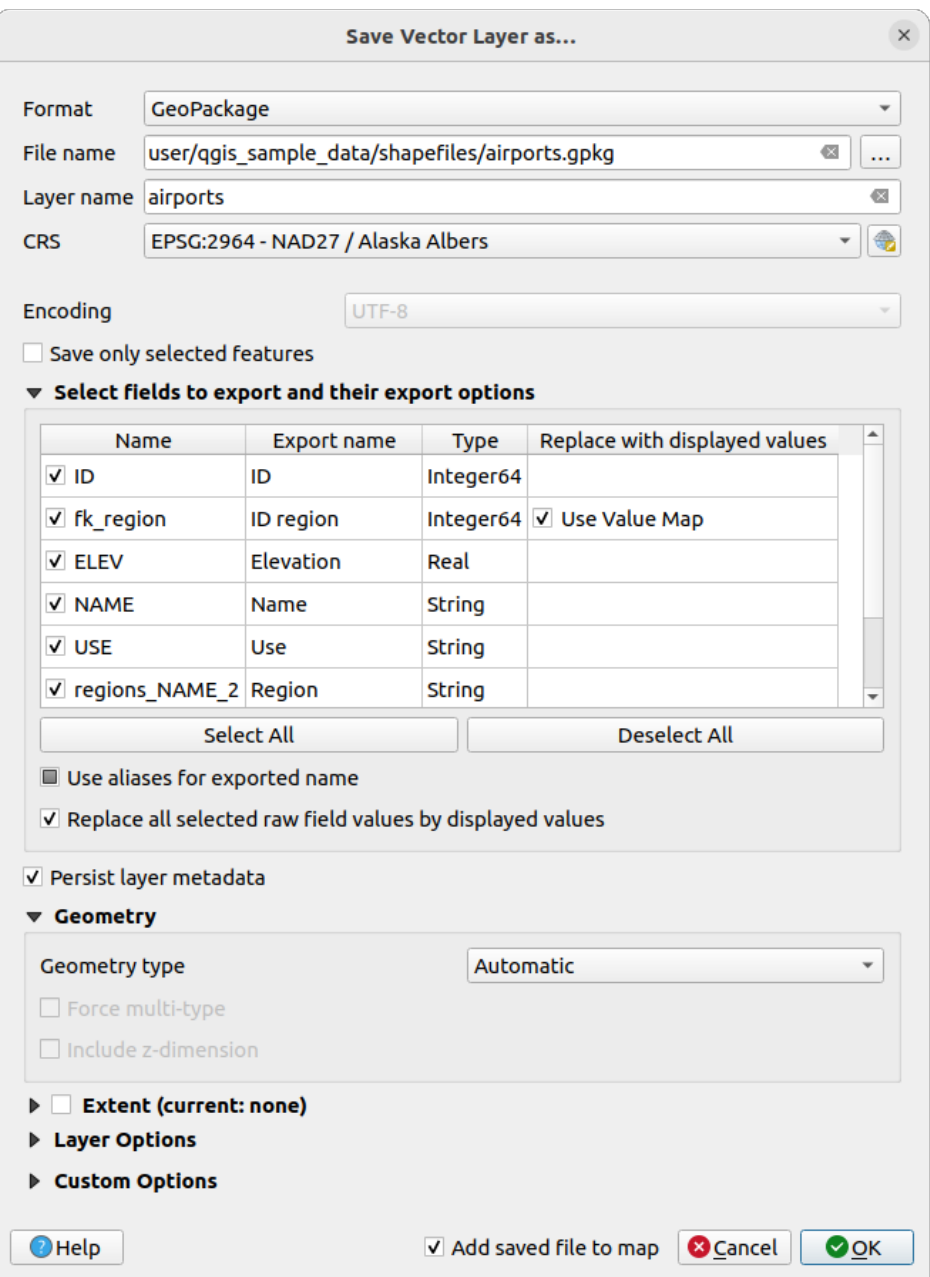

15.28. ábra: Saving as a new vector layer

When saving a vector layer into an existing file, depending on the capabilities of the output format (Geopackage, SpatiaLite, FileGDB…), the user can decide whether to:

- overwrite the whole file
- overwrite only the target layer (the layer name is configurable)
- append features to the existing target layer
- append features, add new fields if there are any.

For formats like ESRI Shapefile, MapInfo .tab, feature append is also available.

## **15.2.3 Creating new DXF files**

Besides the *Save As...* dialog which provides options to export a single layer to another format, including  $\star$ . DXF, QGIS provides another tool to export multiple layers as a single DXF layer. It's accessible in the *Project* ► *Import/Export* ► *Export Project to DXF…* menu.

In the *DXF Export* dialog:

- 1. Provide the destination file.
- 2. Choose the symbology mode and scale (see the *OGR Feature Styles* note), if applicable.
- 3. Select the data *Encoding*.
- 4. Select the *CRS* to apply: the selected layers will be reprojected to the given CRS.
- 5. Select the layers to include in the DXF files eithe[r by checking them i](#page-506-0)n the table widget or automatically picking them from an existing *map theme*. The *Select All* and *Deselect All* buttons can help to quickly set the data to export.

For each layer, you can choose whether to export all the features in a single DXF layer or rely on a field whose values are used to split [the feature](#page-189-0)s into layers in the DXF output.

Optionally, you can also choose to:

- *Use the layer title as name if set* instead of the layer name itself;
- *Export features intersecting the current map extent*;
- *Force 2d output (eg. to support polyline width)*;
- *Export label as MTEXT elements* or TEXT elements.

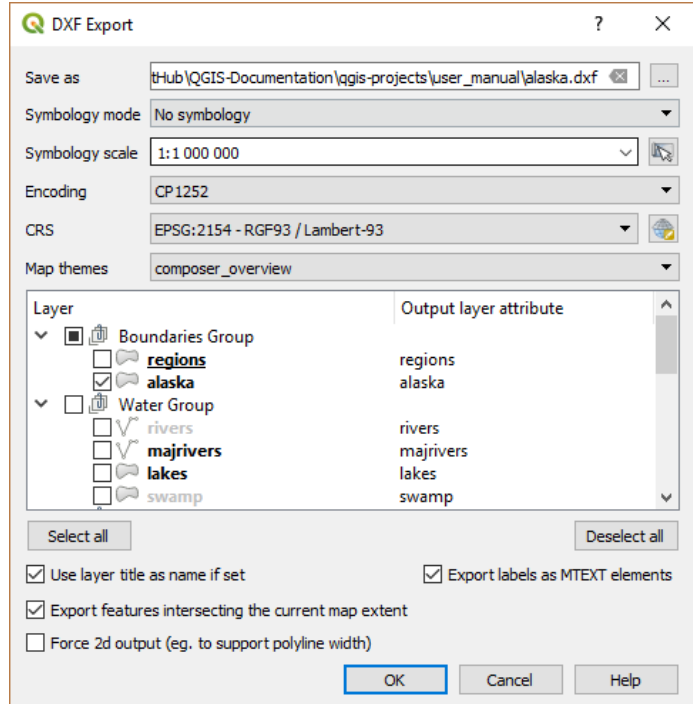

15.29. ábra: Exporting a project to DXF dialog

## **15.2.4 Creating new layers from the clipboard**

Features that are on the clipboard can be pasted into a new layer. To do this, Select some features, copy them to the clipboard, and then paste them into a new layer using *Edit* ► *Paste Features as* ► and choosing:

- *New Vector Layer…*: the *Save vector layer as…* dialog appears (see *Creating new layers from an existing layer* for parameters)
- or *Temporary Scratch Layer…*: you need to provide a name for the layer

A new layer, filled with selected features and their attributes is created (an[d added to map canvas\).](#page-504-0)

**Megjegyzés:** Creating layers from the clipboard is possible with features selected and copied within QGIS as well as features from another application, as long as their geometries are defined using well-known text (WKT).

## **15.2.5 Creating virtual layers**

A virtual layer is a special kind of vector layer. It allows you to define a layer as the result of an SQL query involving any number of other vector layers that QGIS is able to open. Virtual layers do not carry data by themselves and can be seen as views.

To create a virtual layer, open the virtual layer creation dialog by:

- choosing the *Add/Edit Virtual Layer* entry in the *Layer* ► *Add Layer* ► menu;
- enabling the *Add Virtual Layer* tab in the *Data Source Manager* dialog;
- or using the *DB Manager* dialog tree.

The dialog allows you to specify a *Layer name* and an SQL *Query*. The query can use the name (or id) of loaded vector layers as tables, as well as their field names as columns.

For example, if you have a layer called airports, you can create a new virtual layer called public\_airports with an SQL query like:

```
SELECT *
FROM airports
WHERE USE = "Civilian/Public"
```
The SQL query will be executed, regardless of the underlying provider of the airports layer, even if this provider does not directly support SQL queries.

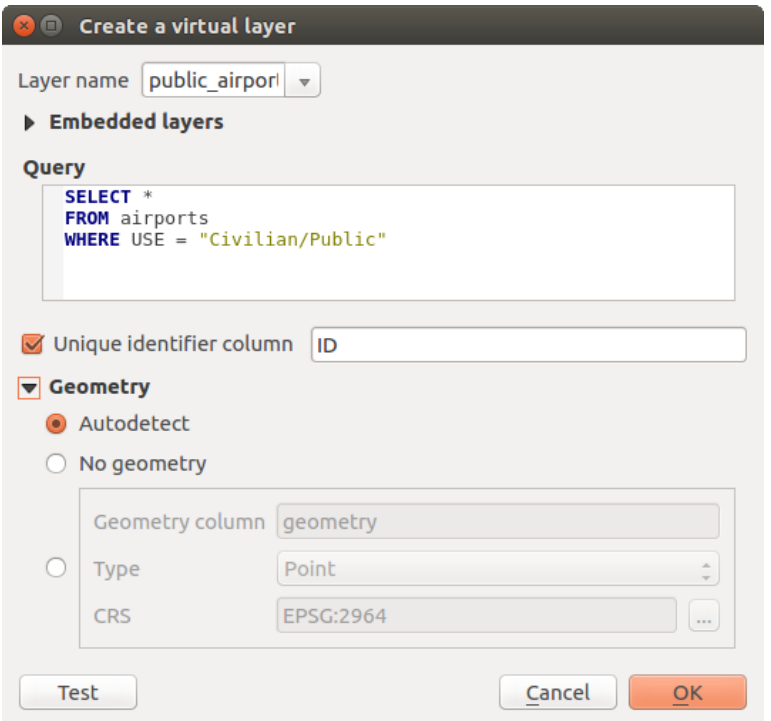

15.30. ábra: Create virtual layers dialog

Joins and complex queries can also be created, for example, to join airports and country information:

```
SELECT airports.*, country.population
FROM airports
JOIN country
ON airports.country = country.name
```
**Megjegyzés:** It's also possible to create virtual layers using the SQL window of *DB Manager Plugin*.

#### **Embedding layers for use in queries**

Besides the vector layers available in the map canvas, the user can add layers to the *Embedded layers* list, which can be used in queries without the need to have them showing in the map canvas or Layers panel.

To embed a layer, click *Add* and provide the *Local name*, *Provider*, *Encoding* and the path to the *Source*.

The *Import* button allows adding layers in the map canvas into the Embedded layers list. Those layers can then be removed from the Layers panel without breaking existent queries.

#### **Supported query language**

The underlying engine uses SQLite and SpatiaLite to operate.

It means you can use all of the SQL your local installation of SQLite understands.

Functions from SQLite and spatial functions from SpatiaLite can also be used in a virtual layer query. For instance, creating a point layer out of an attribute-only layer can be done with a query similar to:

```
SELECT id, MakePoint(x, y, 4326) as geometry
FROM coordinates
```
*Functions of QGIS expressions* can also be used in a virtual layer query.

To refer the geometry column of a layer, use the name geometry.

Contrary to a pure SQL query, all the fields of a virtual layer query must be named. Don't forget to use the as [keyword to name your column](#page-241-0)s if they are the result of a computation or a function call.

#### **Performance issues**

With default parameters, the virtual layer engine will try its best to detect the type of the different columns of the query, including the type of the geometry column if one is present.

This is done by introspecting the query when possible or by fetching the first row of the query (LIMIT 1) as a last resort. Fetching the first row of the result just to create the layer may be undesirable for performance reasons.

The creation dialog parameters:

- *Unique identifier column*: specifies a field of the query that represents unique integer values that QGIS can use as row identifiers. By default, an autoincrementing integer value is used. Defining a unique identifier column speeds up the selection of rows by id.
- *No geometry*: forces the virtual layer to ignore any geometry field. The resulting layer is an attribute-only layer.
- Geometry *Column*: specifies the name of the geometry column.
- Geometry *Type*: specifies the type of the geometry.
- Geometry *CRS*: specifies the coordinate reference system of the virtual layer.

#### **Special comments**

The virtual layer engine tries to determine the type of each column of the query. If it fails, the first row of the query is fetched to determine column types.

The type of a particular column can be specified directly in the query by using some special comments.

The syntax is the following:  $/*:type*/$ . It has to be placed just after the name of a column. type can be either int for integers, real for floating point numbers or text.

For instance:

```
SELECT id+1 as nid /*:int*/
FROM table
```
The type and coordinate reference system of the geometry column can also be set thanks to special comments with the following syntax /\*:gtype:srid\*/ where gtype is the geometry type (point, linestring, polygon, multipoint, multilinestring or multipolygon) and srid an integer representing the EPSG code of a coordinate reference system.

#### **Use of indexes**

When requesting a layer through a virtual layer, the source layer indices will be used in the following ways:

- if an = predicate is used on the primary key column of the layer, the underlying data provider will be asked for a particular id (FilterFid)
- for any other predicates ( $>$ ,  $\leq$ ,  $\leq$ ,  $\leq$ , etc.) or on a column without a primary key, a request built from an expression will be used to request the underlying vector data provider. It means indexes may be used on database providers if they exist.

A specific syntax exists to handle spatial predicates in requests and triggers the use of a spatial index: a hidden column named \_search\_frame\_exists for each virtual layer. This column can be compared for equality to a bounding box. Example:

Spatial binary predicates like ST\_Intersects are sped up significantly when used in conjunction with this spatial index syntax.

## **15.3 Exploring Data Formats and Fields**

## **15.3.1 Raster data**

GIS raster data are matrices of discrete cells that represent features / phenomena on, above or below the earth's surface. Each cell in the raster grid has the same size, and cells are usually rectangular (in QGIS they will always be rectangular). Typical raster datasets include remote sensing data, such as aerial photography, or satellite imagery and modelled data, such as elevation or temperature.

Unlike vector data, raster data typically do not have an associated database record for each cell. They are geocoded by pixel resolution and the X/Y coordinate of a corner pixel of the raster layer. This allows QGIS to position the data correctly on the map canvas.

The GeoPackage format is convenient for storing raster data when working with QGIS. The popular and powerful GeoTiff format is a good alternative.

QGIS makes use of georeference information inside the raster layer (e.g., GeoTiff) or an associated *world file* to properly display the data.

## **15.3.2 Vector Data**

Many of the features and tools available in QGIS work the same, regardless the vector data source. However, because of the differences in format specifications (GeoPackage, ESRI Shapefile, MapInfo and MicroStation file formats, AutoCAD DXF, PostGIS, SpatiaLite, Oracle Spatial, MS SQL Server, SAP HANA Spatial databases and many more), QGIS may handle some of their properties differently. Support is provided by the GDAL vector drivers. This section describes how to work with these specifics.

**Megjegyzés:** QGIS supports (multi)point, (multi)line, (multi)polygon, Circula[rString, CompoundC](https://gdal.org/drivers/vector/index.html)urve, CurvePolygon, MultiCurve, MultiSurface feature types, all optionally with Z and/or M values.

You should also note that some drivers don't support some of these feature types, like CircularString, CompoundCurve, CurvePolygon, MultiCurve, MultiSurface feature type. QGIS will convert them.

#### **GeoPackage**

The GeoPackage (GPKG) format is platform-independent, and is implemented as a SQLite database container, and can be used to store both vector and raster data. The format was defined by the Open Geospatial Consortium (OGC), and was published in 2014.

Geo[Package can](https://www.geopackage.org/) be used to store the following in a SQLite database:

- **vector** features
- **tile matrix sets of imagery** and **raster** maps
- attributes (non-spatial data)
- extensions

Since QGIS version 3.8, GeoPackage can also store QGIS projects. GeoPackage layers can have JSON fields. GeoPackage is the default format for vector data in QGIS.

#### **ESRI Shapefile format**

The ESRI Shapefile format is still one of the most used vector file formats, even if it has some limitations compared to for instance GeoPackage and SpatiaLite.

An ESRI Shapefile format dataset consists of several files. The following three are required:

- 1. .shp file containing the feature geometries
- 2. .dbf file containing the attributes in dBase format
- 3. .shx index file

An ESRI Shapefile format dataset can also include a file with a .pr  $\frac{1}{2}$  suffix, which contains projection information. While it is very useful to have a projection file, it is not mandatory. A Shapefile format dataset can contain additional files. For further details, see the the ESRI technical specification.

GDAL has read-write support for compressed ESRI Shapefile format (shz and shp.zip).

#### **Improving Performance for ESRI Shapefile format datasets**

To improve the drawing performance for [an ESRI Shapefile form](https://www.esri.com/content/dam/esrisites/sitecore-archive/Files/Pdfs/library/whitepapers/pdfs/shapefile.pdf)at dataset, you can create a spatial index. A spatial index will improve the speed of both zooming and panning. Spatial indexes used by QGIS have a .qix extension.

Use these steps to create the index:

- 1. Load an ESRI Shapefile format dataset (see *The Browser Panel*)
- 2. Open the *Layer Properties* dialog by double-clicking on the layer name in the legend or by right-clicking and choosing *Properties…* from the context menu
- 3. In the *Source* tab, click the *Create Spatial Index* [button](#page-464-0)

#### **Problem loading a .prj file**

If you load an ESRI Shapefile format dataset with a .  $p \rightharpoonup$  file and OGIS is not able to read the coordinate reference system from that file, you will need to define the proper projection manually in the *Layer Properties* ► *Source* tab of

the layer by clicking the Select CRS button. This is due to the fact that . prj files often do not provide the complete projection parameters as used in QGIS and listed in the *CRS* dialog.

For the same reason, if you create a new ESRI Shapefile format dataset with QGIS, two different projection files are created: a .prj file with limited projection parameters, compatible with ESRI software, and a .qpj file, providing all the parameters of the CRS. Whenever QGIS finds a .qpj file, it will be used instead of the .prj.

#### **Delimited Text Files**

Delimited text files are very common and widely used because of their simplicity and readability – data can be viewed and edited in a plain text editor. A delimited text file is tabular data with columns separated by a defined character and rows separated by line breaks. The first row usually contains the column names. A common type of delimited text file is a CSV (Comma Separated Values), with columns separated by commas. Delimited text files can also contain positional information (see *Storing geometry information in delimited text files*).

QGIS allows you to load a delimited text file as a layer or an ordinary table (see *The Browser Panel* or *Importing a delimited text file*). First check that the file meets the following requirements:

- 1. The file must have a [delimited header row of field names. This must b](#page-514-0)e the first line of the data (ideally the first row in the text file).
- 2. [If geometr](#page-472-0)y should be enabled, the file must contain field(s) that define the [geometry. These fi](#page-464-0)eld[\(s\) can have](#page-472-0) any name.
- 3. The X and Y coordinates fields (if geometry is defined by coordinates) must be specified as numbers. The coordinate system is not important.
- 4. If you have a CSV file with non-string columns, you can have an accompanying CSVT file (see section *Using CSVT file to control field formatting*).

The elevation point data file elevp.csv in the QGIS sample dataset (see section *Mintaadatok letöltése*) is an example of a valid text file:

```
X;Y;ELEV
-300120;7689960;13
-654360;7562040;521640;7512840;3
[...]
```
Some things to note about the text file:

- 1. The example text file uses ; (semicolon) as delimiter (any character can be used to delimit the fields).
- 2. The first row is the header row. It contains the fields X, Y and ELEV.
- 3. No quotes (") are used to delimit text fields
- 4. The X coordinates are contained in the X field
- 5. The Y coordinates are contained in the Y field

#### **Storing geometry information in delimited text files**

<span id="page-514-0"></span>Delimited text files can contain geometry information in two main forms:

- As coordinates in separate columns (eg. Xcol, Ycol...), for point geometry data;
- As well-known text (WKT) representation of geometry in a single column, for any geometry type.

Features with curved geometries (CircularString, CurvePolygon and CompoundCurve) are supported. Here are some examples of geometry types in a delimited text file with geometries coded as WKT:

```
Label;WKT_geom
LineString;LINESTRING(10.0 20.0, 11.0 21.0, 13.0 25.5)
CircularString;CIRCULARSTRING(268 415,227 505,227 406)
CurvePolygon;CURVEPOLYGON(CIRCULARSTRING(1 3, 3 5, 4 7, 7 3, 1 3))
CompoundCurve;COMPOUNDCURVE((5 3, 5 13), CIRCULARSTRING(5 13, 7 15,
  9 13), (9 13, 9 3), CIRCULARSTRING(9 3, 7 1, 5 3))
```
Delimited text files also support Z and M coordinates in geometries:

LINESTRINGZ(10.0 20.0 30.0, 11.0 21.0 31.0, 11.0 22.0 30.0)

#### **Using CSVT file to control field formatting**

<span id="page-514-1"></span>When loading CSV files, the GDAL driver assumes all fields are strings (i.e. text) unless it is told otherwise. You can create a CSVT file to tell GDAL (and QGIS) the data type of the different columns:

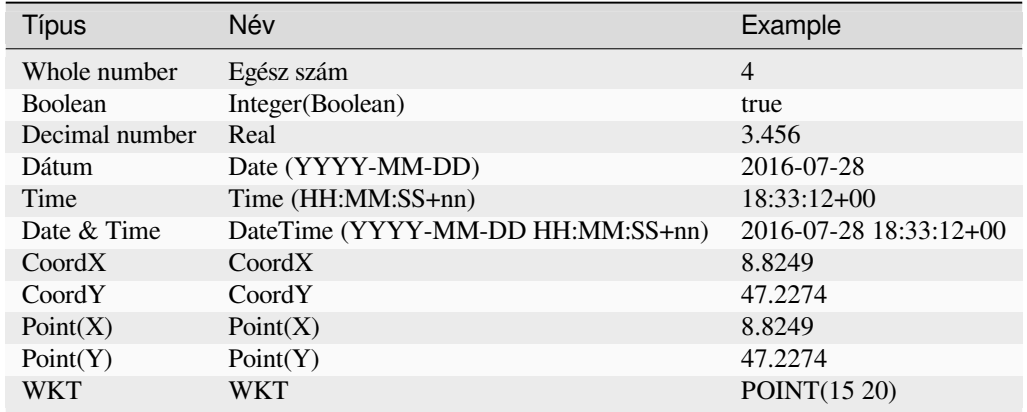

The CSVT file is a **ONE line** plain text file with the data types in quotes and separated by commas, e.g.:

"Integer","Real","String"

You can even specify width and precision of each column, e.g.:

"Integer(6)","Real(5.5)","String(22)"

This file is saved in the same folder as the .csv file, with the same name, but .csvt as the extension.

*You can find more information at* GDAL CSV Driver.

#### **Javaslat: Detect Field Types**

Instead of using a CSVT file to tel[l the data types, QGI](https://gdal.org/drivers/vector/csv.html)S provides the possibility to automatically detect the field types and to change the assumed field types.

#### **PostGIS Layers**

PostGIS layers are stored in a PostgreSQL database. The advantages of PostGIS are spatial indexing, filtering and querying capabilities. Using PostGIS, vector functions such as select and identify work more accurately than they do with GDAL layers in QGIS.

#### **Javaslat: PostGIS Layers**

Normally, a PostGIS layer is identified by an entry in the geometry\_columns table. QGIS can load layers that do not have an entry in the geometry\_columns table. This includes both tables and views. Refer to your PostgreSQL manual for information on creating views.

This section contains some details on how QGIS accesses PostgreSQL layers. Most of the time, QGIS should simply provide you with a list of database tables that can be loaded, and it will load them on request. However, if you have trouble loading a PostgreSQL table into QGIS, the information below may help you understand QGIS messages and give you directions for modifying the PostgreSQL table or view definition to allow QGIS to load it.

**Megjegyzés:** A PostgreSQL database can also store QGIS projects.

#### **Primary key**

QGIS requires that PostgreSQL layers contain a column that can be used as a unique key for the layer. For tables, this usually means that the table needs a primary key, or a column with a unique constraint on it. In QGIS, this column needs to be of type int4 (an integer of size 4 bytes). Alternatively, the ctid column can be used as primary key. If a table lacks these items, the oid column will be used instead. Performance will be improved if the column is indexed (note that primary keys are automatically indexed in PostgreSQL).

QGIS offers a checkbox **Select at id** that is activated by default. This option gets the ids without the attributes, which is faster in most cases.

#### **Nézet**

If the PostgreSQL layer is a view, the same requirement exists, but views do not always have primary keys or columns with unique constraints on them. You have to define a primary key field (has to be integer) in the QGIS dialog before you can load the view. If a suitable column does not exist in the view, QGIS will not load the layer. If this occurs, the solution is to alter the view so that it does include a suitable column (a type of integer and either a primary key or with a unique constraint, preferably indexed).

As for table, a checkbox **Select at id** is activated by default (see above for the meaning of the checkbox). It can make sense to disable this option when you use expensive views.

#### **Megjegyzés: PostgreSQL foreign table**

PostgreSQL foreign tables are not explicitely supported by the PostgreSQL provider and will be handled like a view.

#### **QGIS layer\_style table and database backup**

If you want to make a backup of your PostGIS database using the pg\_dump and pg\_restore commands, and the default layer styles as saved by QGIS fail to restore afterwards, you need to set the XML option to DOCUMENT before the restore command:

- 1. Make a PLAIN backup of the layer\_style table
- 2. Open the file within a text editor
- 3. Change the line SET xmloption = content; into SET XML OPTION DOCUMENT;
- 4. Save the file
- 5. Use psql to restore the table in the new database

#### **Filter database side**

QGIS allows to filter features already on server side. Check *Settings* ► *Options* ► *Data Sources* ► *Execute expressions on server-side if possible* to do so. Only supported expressions will be sent to the database. Expressions using unsupported operators or functions will gracefully fallback to local evaluation.

#### **Support of PostgreSQL data types**

Data types supported by the PostgreSQL provider include: integer, float, boolean, binary object, varchar, geometry, timestamp, array, hstore and json.

#### **Importing Data into PostgreSQL**

<span id="page-517-0"></span>Data can be imported into PostgreSQL/PostGIS using several tools, including the DB Manager plugin and the command line tools shp2pgsql and ogr2ogr.

#### **DB kezelő**

QGIS comes with a core plugin named DB Manager. It can be used to load data, and it includes support for schemas. See section *DB Manager Plugin* for more information.

#### **shp2pgsql**

PostGIS includes a utility called **shp2pgsql**, that can be used to import Shapefile format datasets into a PostGISenabled database. For example, to import a Shapefile format dataset named lakes. shp into a PostgreSQL database named gis\_data, use the following command:

shp2pgsql -s 2964 lakes.shp lakes\_new | psql gis\_data

This creates a new layer named lakes\_new in the gis\_data database. The new layer will have a spatial reference identifier (SRID) of 2964. See section *Vetületek* for more information about spatial reference systems and projections.

#### **Javaslat: Exporting datasets from PostGIS**

There is also a tool for exporting Post[GIS datase](#page-136-0)ts to Shapefile format: **pgsql2shp**. It is shipped within your PostGIS distribution.

#### **ogr2ogr**

In addition to **shp2pgsql** and **DB Manager**, there is another tool for feeding geographical data in PostGIS: **ogr2ogr**. It is part of your GDAL installation.

To import a Shapefile format dataset into PostGIS, do the following:

ogr2ogr -f "PostgreSQL" PG:"dbname=postgis host=myhost.de user=postgres password=topsecret" alaska.shp

This will import the Shapefile format dataset alaska.shp into the PostGIS database *postgis* using the user *postgres* with the password *topsecret* on the host server *myhost.de*.

Note that GDAL must be built with PostgreSQL to support PostGIS. You can verify this by typing (in  $\Omega$ ):

ogrinfo --formats | grep -i post

If you prefer to use the PostgreSQL's **COPY** command instead of the default **INSERT INTO** method, you can export the following environment variable (at least available on  $\Delta$  and  $\mathsf{X}$ ):

export PG\_USE\_COPY=YES

**ogr2ogr** does not create spatial indexes like **shp2pgsl** does. You need to create them manually, using the normal SQL command **CREATE INDEX** afterwards, as an extra step (as described in the next section *Improving Performance*).

#### **Improving Performance**

Retrieving features from a PostgreSQL database can be time-consuming, especially over a network. You can improve the drawing performance of PostgreSQL layers by ensuring that a PostGIS spatial index exists on each layer in the database. PostGIS supports creation of a GiST (Generalized Search Tree) index to speed up spatial searching (GiST index information is taken from the PostGIS documentation available at https://postgis.net).

**Javaslat:** You can use the DBManager to create an index for your layer. You should first select the layer and click on *Table* ► *Edit table*, go to *Indexes* tab and click on *Add Spatial Index*.

The syntax for creating a GiST index is:

```
CREATE INDEX [indexname] ON [tablename]
 USING GIST ( [geometryfield] GIST_GEOMETRY_OPS );
```
Note that for large tables, creating the index can take a long time. Once the index is created, you should perform a VACUUM ANALYZE. See the PostGIS documentation (POSTGIS-PROJECT in *Irodalomjegyzék és internetes hivatkozások*) for more information.

The following example creates a GiST index:

```
gsherman@madison:~/current$ psql gis_data
Welcome to psql 8.3.0, the PostgreSQL interactive terminal.
Type: \copyright for distribution terms
       \h for help with SQL commands
       \? for help with psql commands
       \g or terminate with semicolon to execute query
       \q to quit
gis_data=# CREATE INDEX sidx_alaska_lakes ON alaska_lakes
gis_data-# USING GIST (the_geom GIST_GEOMETRY_OPS);
CREATE INDEX
gis_data=# VACUUM ANALYZE alaska_lakes;
VACUUM
gis_data=# \q
gsherman@madison:~/current$
```
#### **SpatiaLite Layers**

If you want to save a vector layer using the SpatiaLite format, you can do this by following instructions at *Creating new layers from an existing layer*. You select SpatiaLite as *Format* and enter both *File name* and *Layer name*.

Also, you can select SQLite as format and then add SPATIALITE=YES in the *Custom Options* ► *Data source* field. This tells GDAL to create a SpatiaLite database. See also https://gdal.org/drivers/vector/sqlite.html.

[QGIS also supports editable view](#page-504-0)s in SpatiaLite. For SpatiaLite data management, you can also use the co[re plugin](#page-504-0) *DB Manager*.

If you want to create a new SpatiaLite layer, please refer to section *[Creating a new SpatiaLite layer](https://gdal.org/drivers/vector/sqlite.html)*.

#### **GeoJSON specific parameters**

When *exporting layers* to GeoJSON, there are some specific *Layer Options* available. These options come from GDAL which is responsible for the writing of the file:

- *COORDINATE\_PRECISION* the maximum number of digits after the decimal separator to write in coordinates. [Defaults to 15 \(n](#page-504-0)ote: for Lat Lon coordinates 6 is considered enough). Truncation will occur to remove trailing zeros.
- *RFC7946* by default GeoJSON 2008 will be used. If set to YES, the updated RFC 7946 standard will be used. Default is NO (thus GeoJSON 2008). See https://gdal.org/drivers/vector/geojson.html# rfc-7946-write-support for the main differences, in short: only EPSG:4326 is allowed, other crs's will be transformed, polygons will be written such as to follow the right-hand rule for orientation, values of a "bbox" array are [west, south, east, north], not [minx, miny, maxx, maxy]. Some extension member names are forbidden in FeatureCollection, Feature and Geometry objects, [the default coordinate precision is 7 decimal](https://gdal.org/drivers/vector/geojson.html#rfc-7946-write-support) [digits](https://gdal.org/drivers/vector/geojson.html#rfc-7946-write-support)
- *WRITE\_BBOX* set to YES to include the bounding box of the geometries at the feature and feature collection level

Besides GeoJSON there is also an option to export to "GeoJSON - Newline Delimited" (see https://gdal.org/drivers/ vector/geojsonseq.html). Instead of a FeatureCollection with Features, you can stream one type (probably only Features) sequentially separated with newlines.

GeoJSON - Newline Delimited has some specific Layer options availabe too:

- *[COORDINATE\\_P](https://gdal.org/drivers/vector/geojsonseq.html)RECISION* see above (same as for GeoJSON)
- *RS* whether to start records with the RS=0x1E character. The difference is how the features are separated: only by a newline (LF) character (Newline Delimited JSON, geojsonl) or by also prepending a record-separator (RS) character (giving GeoJSON Text Sequences, geojsons). Default to NO. Files are given the .json extension if extension is not provided.

#### **SAP HANA Spatial Layers**

This section contains some details on how QGIS accesses SAP HANA layers. Most of the time, QGIS should simply provide you with a list of database tables and views that can be loaded, and it will load them on request. However, if you have trouble loading an SAP HANA table or view into QGIS, the information below may help you understand the root cause and assist in resolving the issue.

#### **Feature Identification**

If you'd like to use all of QGIS» feature editing capabilities, QGIS must be able to unambiguously identify each feature in a layer. Internally, QGIS uses a 64-bit signed integer to identify features, whereas the negative range is reserved for special purposes.

Therefore, the SAP HANA provider requires a unique key that can be mapped to a positive 64-bit integer to fully support QGIS» feature editing capabilities. If it is not possible to create such a mapping, you might still view the features, but editing might not work.

#### **Adding tables**

When adding a table as a layer, the SAP HANA provider uses the table's primary key to map it to a unique feature id. Therefore, to have full feature editing support, you need to have a primary key to your table definition.

The SAP HANA provider supports multi-column primary keys, but if you'd like to get the best performance, your primary key should be a single column of type INTEGER.

#### **Adding views**

When adding a view as a layer, the SAP HANA provider cannot automatically identify columns that unambiguously identify a feature. Furthermore, some views are read-only and cannot be edited.

To have full feature editing support, the view must be updatable (check column IS\_READ\_ONLY in system view SYS.VIEWS for the view in question) and you must manually provide QGIS with one or more columns that identify a feature. The columns can be given by using *Layer* ► *Add Layer* ► *Add SAP HANA Spatial Layer* and then selecting the columns in the *Feature id* column. For best performance, the *Feature id* value should be a single INTEGER column.

## **15.3.3 Layers crossing 180° longitude**

Many GIS packages don't wrap layers with a geographic reference system (lat/lon) crossing the 180 degrees longitude line. As result, if we open such a layer in QGIS, we could see two widely separated locations, that should appear near each other. In 15.31.ábra, the tiny point on the far left of the map canvas (Chatham Islands) should be within the grid, to the right of the New Zealand main islands.

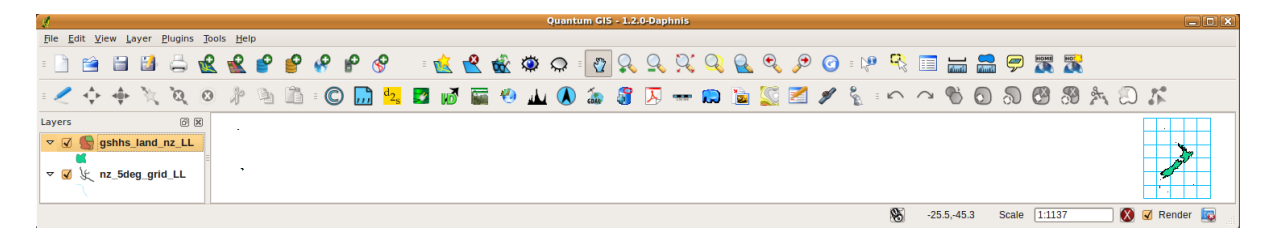

15.31. ábra: Map in lat/lon crossing the 180° longitude line

#### **Solving in PostGIS**

A work-around is to transform the longitude values using PostGIS and the ST\_ShiftLongitude function. This function reads every point/vertex in every component of every feature in a geometry, and shifts its longitude coordinate from -180..0° to 180..360° and vice versa if between these ranges. This function is symmetrical so the result is a 0..360° representation of a -180..180° data and a -180..180° representation of a 0..360° data.

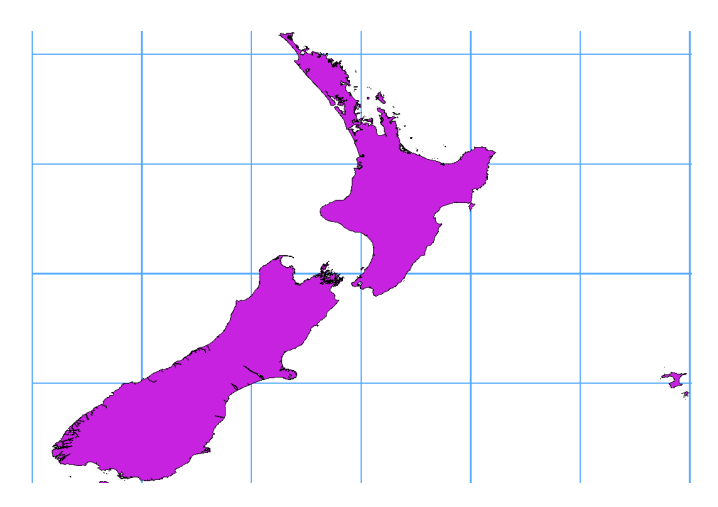

15.32. ábra: Crossing 180° longitude applying the **ST\_ShiftLongitude** function

- 1. Import data into PostGIS (*Importing Data into PostgreSQL*) using, for example, the DB Manager plugin.
- 2. Use the PostGIS command line interface to issue the following command:

*-- In this example, "TABLE" is the actual name of your PostGIS table* **update TABLE set** ge[om=ST\\_ShiftLongitude\(geo](#page-517-0)m);

3. If everything went well, you should receive a confirmation about the number of features that were updated. Then you'll be able to load the map and see the difference (*Figure\_vector\_crossing\_map*).

## **16. fejezet**

# **Vektoros adatok**

## **16.1 A vektorok tulajdonságai párbeszédablak**

A vektoros rétegek *Rétegtulajdonságok* párbeszédablaka általános beállításokat biztosít a réteg elemeinek térképi kinézetének beállításához (jelrendszer, címkézés, diagramok), és az egérrel való interakcióhoz (műveletek, térképtippek, űrlapok). Információval is szolgál a rétegről.

A *Rétegtulajdonságok* párbeszédablak eléréséhez:

- A *Rétegek* panelen kattintson duplán a rétegre, vagy jobb gombbal, majd válassza *Tulajdonságok…* menüpontot;
- Menjen a *Réteg* ► *Rétegtulajdonságok…* menübe, amikor a réteg aktív.

A vektor *Rétegtulajdonságok* párbeszédablakában a következő szakaszok láthatóak:

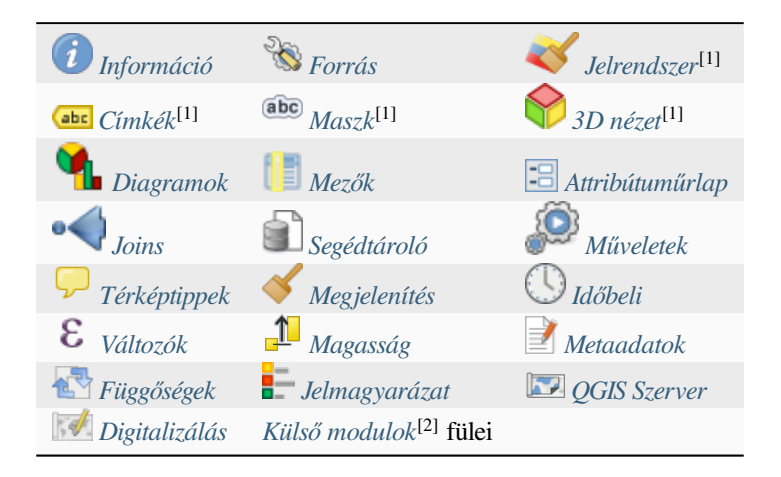

[1] Elérhetőek a *Rétegstílus pa[nelről](#page-597-0)* is

[2] A feltelepített *Külső modulok* [újabb füle](#page-598-0)ke[t adhatnak hozz](#page-1546-0)á a párbeszédablakhoz. Ezek nem szerepelnek ebben a dokumentációban. Tekintse meg a saját dokumentációjukat.

#### **Javaslat: Oss[z](#page-195-0)[a meg a rétegst](#page-1546-0)[ílu](#page-195-0)sok tulajdonságait egyben, vagy részben**

A párbeszédablak alján található *Stílus* menü lehetővé teszi ezen stílusok vagy egy részük importálását és exportálását több helyről/helyre (fájl, vágólap, adatbázis). Lásd *Egyéni stílusok kezelése*.

**Megjegyzés:** Mivel a beágyazott rétegek (lásd *Rétegek beágyazása külső projektekből*) tulajdonságai (jelrendszer, címkék, műveletek, alapértelmezett értékek, űrlapok, …) az eredeti projektfájlból vannak kiszedve, a működést eltörő módosításokat elkerülendő, a rétegtulajdonságok párbeszédpanel nem érhető el ezekhez a rétegekhez.

## **16.1.1 Információs fül**

<span id="page-523-0"></span>The *Information* tab is read-only and represents an interesting place to quickly grab summarized information and metadata on the current layer. Provided information are:

- általános adatok, mint például a projekt neve, a forrás elérési útvonala, a segédfájlok listája, az utolsó mentés ideje és mérete, a használt szolgáltató
- a réteg szolgáltatójától függően: tárolási formátum, geometria típusa, adatforrás kódolása, terjedelem, elemszám…
- a koordináta-rendszer: neve, mértékegysége, módszere, pontossága, alappontja (statikus vagy dinamikus)
- a *kitöltött metaadatok* közül válogatva: hozzáférés, terjedelem, hivatkozások, névjegyek, előzmények…
- geometriához kapcsolódó információk (térbeli terjedelem, koordináta-rendszer…) vagy attribútumokhoz (mezők száma, az egyes mezők jellemzői…).

## **16.1.2 Forrás fül**

<span id="page-523-1"></span>Ezen a lapon adhatja meg a vektorréteg általános beállításait.

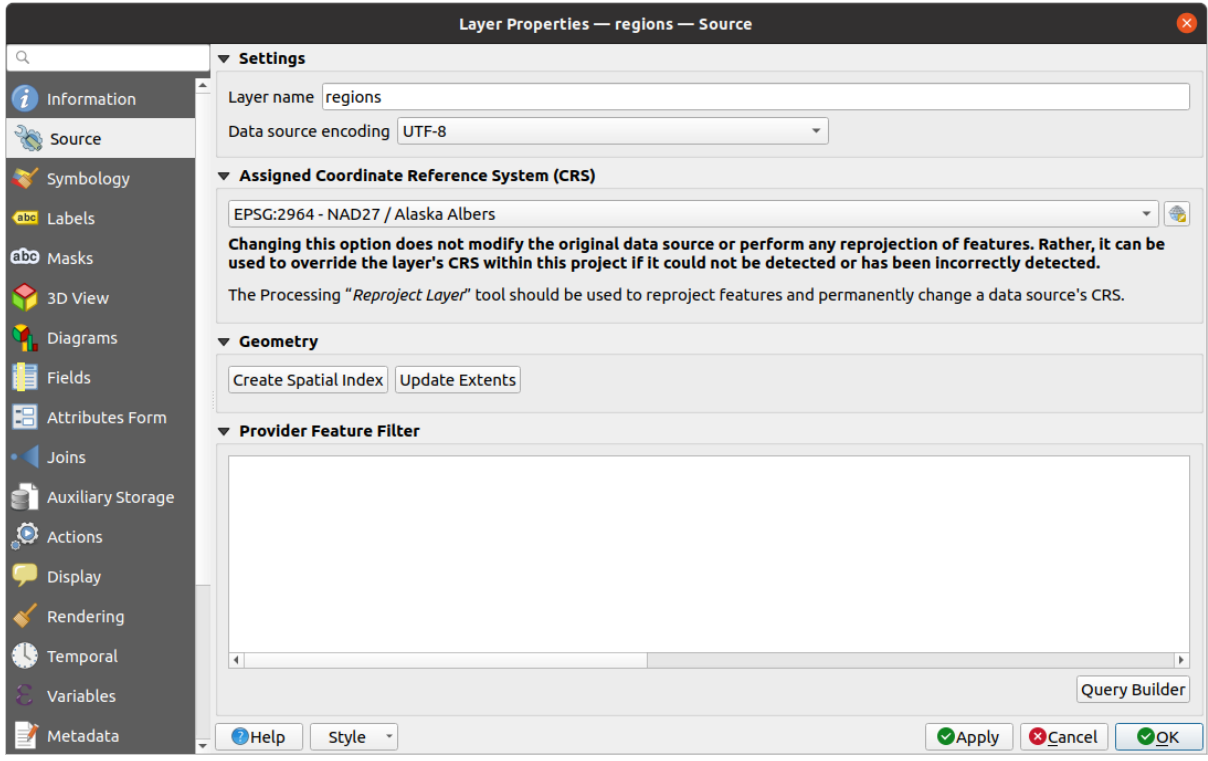

16.1. ábra: A Rétegtulajdonságok párbeszédablak Forrás füle

#### **Beállítások**

- Állítsa be a *Réteg nevét* függetlenül a fájlnévtől ez fogja azonosítani a réteget a projekten belül (a *Rétegek panelen*, a kifejezésekben, a nyomtatási elrendezések jelmagyarázatában, …)
- Az adatformátumtól függően válassza ki az *Adatforrás kódolását*, ha azt a QGIS nem ismerte volna fel megfelelően.

#### **Koordináta-rendszer és geometria**

• Displays the layer's *Assigned Coordinate Reference System (CRS)*. You can change the layer's CRS, selecting a

recently used one in the drop-down list or clicking on Select CRS button (see *Koordináta-rendszer választó*). Use this process only if the CRS applied to the layer is a wrong one or if none was applied. If you wish to reproject your data [into another CRS, rather use layer reprojecti](#page-136-1)on algorithms from Processing or *Save it into another layer*.

- *Create spatial index* (only for OGR-supported formats).
- *Update extents* information for a layer.

#### **Query Builder**

The Query Builder dialog is accessible through the *Query Builder* button at the bottom of the *Source* tab in the Layer Properties dialog, under the *Provider feature filter* group.

The Query Builder provides an interface that allows you to define a subset of the features in the layer using a SQLlike WHERE clause and to display the result in the main window. As long as the query is active, only the features corresponding to its result are available in the project.

You can use one or more layer attributes to define the filter in the Query Builder. The use of more than one attribute is shown in 16.2.ábra. In the example, the filter combines the attributes

- toa (DateTime field: cast("toa" as character) > '2017-05-17' and cast("toa" as character) < '2019-12-24T18:00:00'),
- name (String [field:](#page-525-0) "name" > 'S') and
- FID (Integer field: FID > 10)

using the AND, OR and NOT operators and parenthesis. This syntax (including the DateTime format for the toa field) works for GeoPackage datasets.

The filter is made at the data provider (OGR, PostgreSQL, MS SQL Server…) level. So the syntax depends on the data provider (DateTime is for instance not supported for the ESRI Shapefile format). The complete expression:

```
cast("toa" as character) > '2017-05-17' AND
cast("toa" as character) < '2019-12-24T18:00:00' AND
NOT ("name" > 'S' OR FID > 10)
```
You can also open the *Query Builder* dialog using the *Filter*... option from the *Layer* menu or the layer contextual menu. The *Fields*, *Values* and *Operators* sections in the dialog help you to construct the SQL-like query exposed in the *Provider specific filter expression* box.

<span id="page-525-0"></span>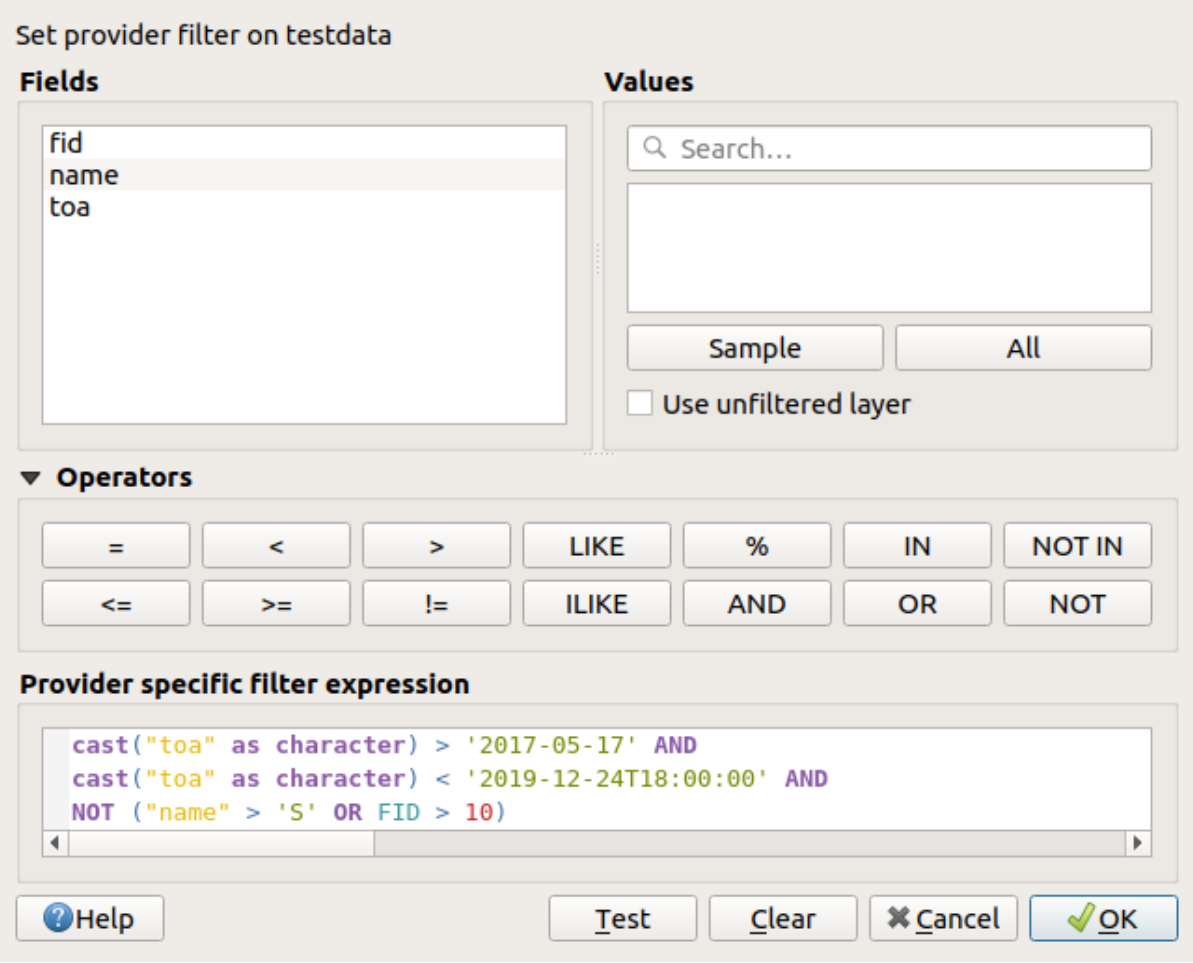

16.2. ábra: Query Builder

The **Fields** list contains all the fields of the layer. To add an attribute column to the SQL WHERE clause field, double-click its name or just type it into the SQL box.

The **Values** frame lists the values of the currently selected field. To list all unique values of a field, click the *All* button. To instead list the first 25 unique values of the column, click the *Sample* button. To add a value to the SQL WHERE clause field, double click its name in the Values list. You can use the search box at the top of the Values frame to easily browse and find attribute values in the list.

The **Operators** section contains all usable operators. To add an operator to the SQL WHERE clause field, click the appropriate button. Relational operators  $( =, >, ...)$ , string comparison operator  $(LIME)$ , and logical operators (AND, OR, …) are available.

The *Test* button helps you check your query and displays a message box with the number of features satisfying the current query. Use the *Clear* button to wipe the SQL query and revert the layer to its original state (ie, fully load all the features). It is possible to *Save…* the query as a .QQF file, or *Load…* the query from a file into the dialog.

When a filter is applied, QGIS treats the resulting subset acts as if it were the entire layer. For example if you applied the filter above for «Borough» ("TYPE\_2" = 'Borough'), you can not display, query, save or edit Anchorage, because that is a «Municipality» and therefore not part of the subset.

#### **Javaslat: Filtered layers are indicated in the Layers Panel**

In the *Layers* panel, filtered layer is listed with a  $\overline{V}$  Filter icon next to it indicating the query used when the mouse hovers over the button. Double-click the icon opens the *Query Builder* dialog for edit. This can also be achieved through the *Layer* ► *Filter…* menu.

## **16.1.3 Jelrendszer lap**

<span id="page-526-0"></span>The *Symbology* tab provides you with a comprehensive tool for rendering and symbolizing your vector data. You can use tools that are common to all vector data, as well as special symbolizing tools that were designed for the different kinds of vector data. However all types share the following dialog structure: in the upper part, you have a widget that helps you prepare the classification and the symbol to use for features and at the bottom the *Rétegmegjelenítés* widget.

#### **Javaslat: Switch quickly between different layer representations**

Using the *Styles* ► *Add* menu at the bottom of the *Layer Properties* dialog, you can save as [many styles as nee](#page-540-0)ded. A style is the combination of all properties of a layer (such as symbology, labeling, diagram, fields form, actions…) as you want. Then, simply switch between styles from the context menu of the layer in *Layers Panel* to automatically get different representations of your data.

#### **Javaslat: Export vector symbology**

You have the option to export vector symbology from QGIS into Google \*.kml, \*.dxf and MapInfo \*.tab files. Just open the right mouse menu of the layer and click on *Save As…* to specify the name of the output file and its format. In the dialog, use the *Symbology export* menu to save the symbology either as *Feature symbology* ► or as *Symbol layer symbology* ►. If you have used symbol layers, it is recommended to use the second setting.

#### **Features rendering**

The renderer is responsible for drawing a feature together with the correct symbol. Regardless layer geometry type, there are four common types of renderers: single symbol, categorized, graduated and rule-based. For point layers, there are point displacement, point cluster and heatmap renderers available while polygon layers can also be rendered with the merged features, inverted polygons and 2.5 D renderers.

There is no continuous color renderer, because it is in fact only a special case of the graduated renderer. The categorized and graduated renderers can be created by specifying a symbol and a color ramp - they will set the colors for symbols appropriately. For each data type (points, lines and polygons), vector symbol layer types are available. Depending on the chosen renderer, the dialog provides different additional sections.

**Megjegyzés:** If you change the renderer type when setting the style of a vector layer the settings you made for the symbol will be maintained. Be aware that this procedure only works for one change. If you repeat changing the renderer type the settings for the symbol will get lost.

#### **Single Symbol Renderer**

<span id="page-526-1"></span>The *Single Symbol* renderer is used to render all features of the layer using a single user-defined symbol. See *A szimbólumválasztó* for further information about symbol representation.

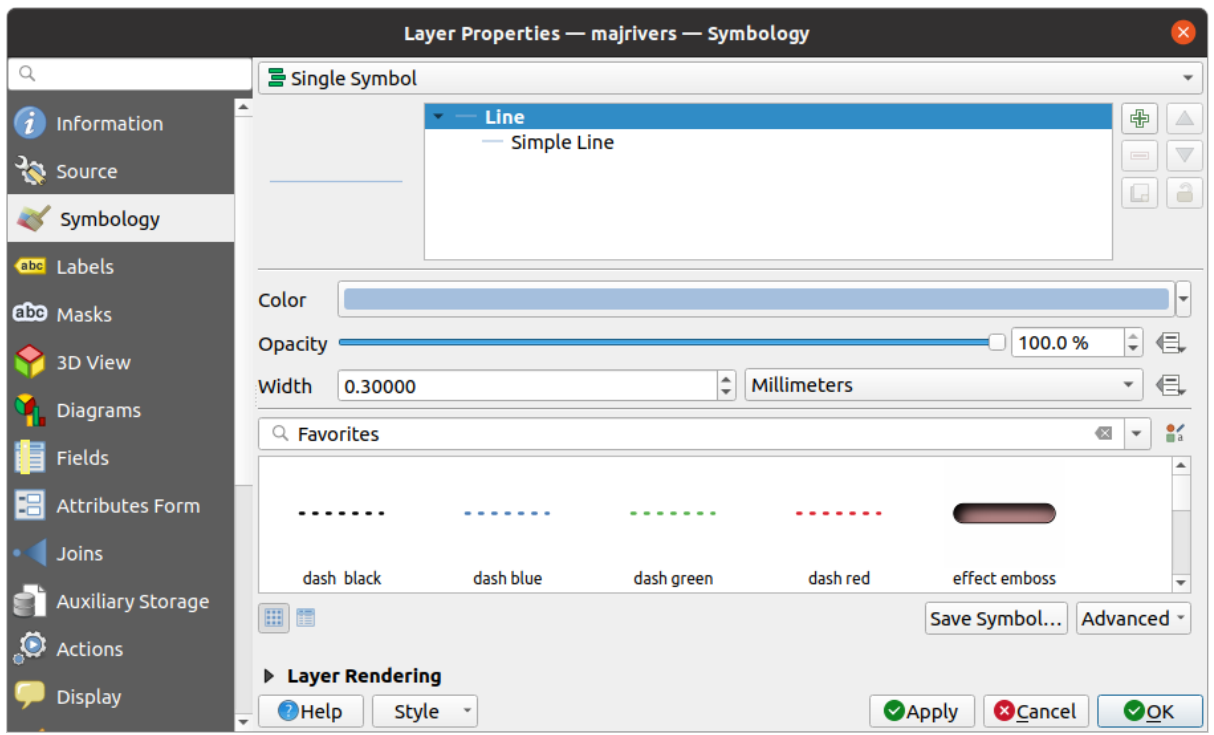

16.3. ábra: Single symbol line properties

### **No Symbols Renderer**

The *No Symbols* renderer is a special use case of the Single Symbol renderer as it applies the same rendering to all features. Using this renderer, no symbol will be drawn for features, but labeling, diagrams and other non-symbol parts will still be shown.

Selections can still be made on the layer in the canvas and selected features will be rendered with a default symbol. Features being edited will also be shown.

This is intended as a handy shortcut for layers which you only want to show labels or diagrams for, and avoids the need to render symbols with totally transparent fill/border to achieve this.

<span id="page-528-0"></span>The *Categorized* renderer is used to render the features of a layer, using a user-defined symbol whose aspect reflects the discrete values of a field or an expression.

| Layer Properties - rivers - Symbology                |                                   |                                                 |                         |                                                                 | $\times$      |
|------------------------------------------------------|-----------------------------------|-------------------------------------------------|-------------------------|-----------------------------------------------------------------|---------------|
| Q<br><b>E</b> Categorized                            |                                   |                                                 |                         |                                                                 |               |
| G<br>Information                                     | Value                             | abc NAM                                         |                         | $\overline{\phantom{a}}$                                        | $\varepsilon$ |
| <b>S</b><br>Source                                   | Symbol                            |                                                 |                         |                                                                 |               |
| Symbology                                            | Color ramp                        |                                                 | Random colors           |                                                                 |               |
|                                                      | <b>Symbol</b><br>$\blacktriangle$ | Value                                           | Legend                  |                                                                 |               |
| abc Labels                                           | $\sqrt{}$ $-$                     | <b>AGASHASHOK RIVER</b>                         | <b>AGASHASHOK RIVER</b> |                                                                 |               |
|                                                      | $\checkmark$                      | <b>AGIAPUK RIVER</b>                            | <b>AGIAPUK RIVER</b>    |                                                                 |               |
| abo Masks                                            | ⊽                                 | <b>AKLUMAYUAK CREEK</b>                         | <b>AKLUMAYUAK CREEK</b> |                                                                 |               |
|                                                      | √                                 | <b>ALAGNAK RIVER</b>                            | <b>ALAGNAK RIVER</b>    |                                                                 |               |
| <b>3D View</b>                                       | $\overline{\mathsf{v}}$<br>$\sim$ | <b>ALATNA RIVER</b>                             | <b>ALATNA RIVER</b>     |                                                                 |               |
|                                                      | $\sqrt{}$ $-$                     | <b>AMBLER RIVER</b>                             | <b>AMBLER RIVER</b>     |                                                                 |               |
| <b>Diagrams</b>                                      | √                                 | <b>AMERICAN RIVER</b>                           | <b>AMERICAN RIVER</b>   |                                                                 |               |
|                                                      | $\sqrt{}$ $-$                     | <b>ANCHOR RIVER</b>                             | <b>ANCHOR RIVER</b>     |                                                                 |               |
| Fields<br>E                                          | √                                 | <b>ANDREAFSKY RIVER</b>                         | <b>ANDREAFSKY RIVER</b> |                                                                 |               |
|                                                      | ✓                                 | <b>ANIAK RIVER</b>                              | <b>ANIAK RIVER</b>      |                                                                 |               |
| <b>Attributes Form</b>                               | $\sqrt{}$ $-$                     | <b>ANVIK RIVER</b>                              | <b>ANVIK RIVER</b>      |                                                                 |               |
| Joins                                                | <b>Classify</b>                   | ⊕<br>Delete All<br>$\qquad \qquad \blacksquare$ |                         | Advanced -                                                      |               |
|                                                      | <b>Eayer Rendering</b>            |                                                 |                         |                                                                 |               |
| <b>Auxiliary Storage</b><br>$\overline{\phantom{a}}$ | $\bigcirc$ Help                   | <b>Style</b>                                    |                         | $\bullet$ <sub>O</sub> <sub>K</sub><br><b>O</b> Cancel<br>Apply |               |

16.4. ábra: Categorized Symbolizing options

To use categorized symbology for a layer:

1. Select the *Value* of classification: it can be an existing field or an *expression* you can type in the box or build using

the associated  $\bullet$  button. Using expressions for categorizing avoids the need to create a field for symbology purposes only (eg, if your classification criteria are derived from one or more attributes).

The expression used to classify features can be of any type; eg[, it can:](#page-234-0)

• be a comparison. In this case, QGIS returns values 1 (**True**) and 0 (**False**). Some examples:

```
myfield >= 100
$id = @atlas_featureid
myfield % 2 = 0within( $geometry, @atlas_geometry )
```
• combine different fields:

concat( field\_1, ' ', field\_2 )

• be a calculation on fields:

```
myfield % 2
year( myfield )
field_1 + field_2
substr( field_1, -3 )
```
• be used to transform linear values to discrete classes, e.g.:

CASE WHEN x > 1000 THEN 'Big' ELSE 'Small' END

• combine several discrete values into a single category, e.g.:

```
CASE
WHEN building IN ('residence', 'mobile home') THEN 'residential'
WHEN building IN ('commercial', 'industrial') THEN 'Commercial and␣
,→Industrial'
END
```
**Javaslat:** While you can use any kind of expression to categorize features, for some complex expressions it might be simpler to use *rule-based rendering*.

- 2. Configure the *Symbol*, which will be used as base symbol for all the classes;
- 3. Indicate the *Color ramp*[, ie the range of color](#page-533-0)s from which the color applied to each symbol is selected.

Besides the common options of the *color ramp widget*, you can apply a *Random Color Ramp* to the categories. Y[ou can c](#page-418-0)lick the *Shuffle Random Colors* entry to regenerate a new set of random colors if you are not satis[fied.](#page-414-0)

- 4. Then click on the *Classify* button to c[reate classes from th](#page-223-0)e distinct values of the provided field or expression.
- 5. *Apply* the changes if the *live update* is not in use and each feature on the map canvas will be rendered with the symbol of its class.

By default, QGIS appends an *all other values* class to the list. While empty at the beginning, this class is used as a default class for any feature not falling into the other classes (eg, when you create features with new values for the classification fiel[d / expressio](#page-195-0)n).

Further tweaks can be done to the default classification:

- You can  $\overline{d}$  Add new categories, Remove selected categories or *Delete All* of them.
- A class can be disabled by unchecking the checkbox to the left of the class name; the corresponding features are hidden on the map.
- Drag-and-drop the rows to reorder the classes
- To change the symbol, the value or the legend of a class, double click the item.

Right-clicking over selected item(s) shows a contextual menu to:

- *Copy Symbol* and *Paste Symbol*, a convenient way to apply the item's representation to others
- *Change Color*... of the selected symbol(s)
- *Change Opacity...* of the selected symbol(s)
- *Change Output Unit...* of the selected symbol(s)
- *Change Width...* of the selected line symbol(s)
- *Change Size...* of the selected point symbol(s)
- *Change Angle*... of the selected point symbol(s)
- *Merge Categories*: Groups multiple selected categories into a single one. This allows simpler styling of layers with a large number of categories, where it may be possible to group numerous distinct categories into a smaller and more manageable set of categories which apply to multiple values.

**Javaslat:** Since the symbol kept for the merged categories is the one of the topmost selected category in the list, you may want to move the category whose symbol you wish to reuse to the top before merging.

• *Unmerge Categories* that were previously merged

The created classes also appear in a tree hierarchy in the *Layers* panel. Double-click an entry in the map legend to edit the assigned symbol. Right-click and you will get some *more options*.

The *Advanced* menu gives access to options to speed classification or fine-tune the symbols rendering:

- *Match to saved symbols*: Using the *symbols library*, assigns to each category a symbol whose name represents the classification value of the category
- *Match to symbols from file…*: Provided a file with symbols, assigns to each category a symbol whose name represents the classification valueo[f the category](#page-408-0)
- *Symbol levels…* to define the order of symbols rendering.

#### **Graduated Renderer**

<span id="page-530-0"></span>The **G** Graduated renderer is used to render all the features from a layer, using an user-defined symbol whose color or size reflects the assignment of a selected feature's attribute to a class.

Like the Categorized Renderer, the Graduated Renderer allows you to define rotation and size scale from specified columns.

Also, analogous to the Categorized Renderer, it allows you to select:

• The *Value* of classification: it can be an existing field or an *expression* you can type in the box or build using

the associated  $\epsilon$  button. Using expressions for graduating avoids the need to create a field for symbology purposes only (eg, if your classification criteria are derived from one or more attributes).

- The symbol (using the Symbol selector dialog)
- The legend format and the precision
- The method to use to change the symbol: color or size
- The colors (using the color Ramp list) if the color method is selected
- The size (using the size domain and its unit)

Then you can use the Histogram tab which shows an interactive histogram of the values from the assigned field or expression. Class breaks can be moved or added using the histogram widget.

**Megjegyzés:** You can use Statistical Summary panel to get more information on your vector layer. See *Statisztikai összegzés panel*.

Back to the Classes tab, you can specify the number of classes and also the mode for classifying features [within the](#page-199-0) [classes \(using t](#page-199-0)he Mode list). The available modes are:

- Equal Count (Quantile): each class will have the same number of elements (the idea of a boxplot).
- Equal Interval: each class will have the same size (e.g. with the values from 1 to 16 and four classes, each class will have a size of four).
- Logarithmic scale: suitable for data with a wide range of values. Narrow classes for low values and wide classes for large values (e.g. for decimal numbers with range [0..100] and two classes, the first class will be from 0 to 10 and the second class from 10 to 100).
- Natural Breaks (Jenks): the variance within each class is minimized while the variance between classes is maximized.
- Pretty Breaks: computes a sequence of about n+1 equally spaced nice values which cover the range of the values in x. The values are chosen so that they are 1, 2 or 5 times a power of 10. (based on pretty from the R statistical environment https://www.rdocumentation.org/packages/base/topics/pretty).
- Standard Deviation: classes are built depending on the standard deviation of the values.

The listbox in the center part of the *Symbology* tab lists the classes together with their ranges, labels and symbols that will be rendered.

Click on **Classify** button to create classes using the chosen mode. Each classes can be disabled unchecking the checkbox at the left of the class name.

To change symbol, value and/or label of the class, just double click on the item you want to change.

Right-clicking over selected item(s) shows a contextual menu to:

- *Copy Symbol* and *Paste Symbol*, a convenient way to apply the item's representation to others
- *Change Color*... of the selected symbol(s)
- *Change Opacity...* of the selected symbol(s)
- *Change Output Unit…* of the selected symbol(s)
- *Change Width...* of the selected line symbol(s)
- *Change Size...* of the selected point symbol(s)
- *Change Angle*... of the selected point symbol(s)

The example in 16.5.ábra shows the graduated rendering dialog for the major\_rivers layer of the QGIS sample dataset.

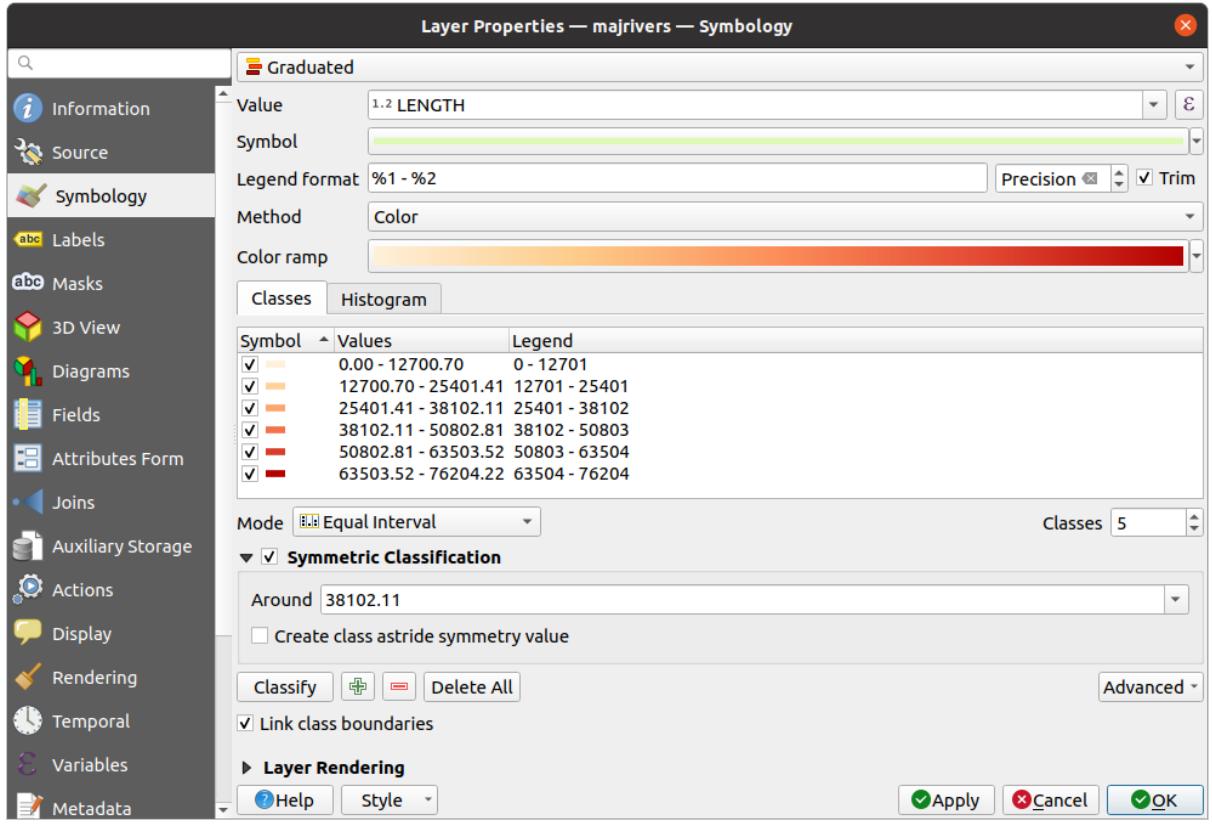

16.5. ábra: Graduated Symbolizing options

The created classes also appear in a tree hierarchy in the *Layers* panel. Double-click an entry in the map legend to edit the assigned symbol. Right-click and you will get some *more options*.

#### **Proportional Symbol and Multivariate Analysis**

Proportional Symbol and Multivariate Analysis are not rendering types available from the Symbology rendering dropdown list. However with the *data-defined override* options applied over any of the previous rendering options, QGIS allows you to display your point and line data with such representation.

#### **Creating proportional symbol**

To apply a proportional rend[ering:](#page-231-0)

- 1. First apply to the layer the *single symbol renderer*.
- 2. Then set the symbol to apply to the features.
- 3. Select the item at the upper level of the symbol tree, and use the Data-defined override *button* next to the *Size* (for point layer) or *Width* ([for line layer\) option.](#page-526-1)
- 4. Select a field or enter an expression, and for each feature, QGIS will apply the output value to the property and proportionally resize the symbol in the map canvas.

If need be, use the *Size assistant*... option of the  $\equiv$  menu to apply some transformation (exponential, flannery…) to the symbol size rescaling (see *Az adatvezérelt segéd használata* for more details).

You can choose to display the proportional symbols in the *Layers panel* and the *print layout legend item*: unfold the *Advanced* drop-down list at the bottom of the main dialog of the *Symbology* tab and select **Data-defined size legend…** to configure the legend items (see *Data-[defined size legend](#page-232-0)* for details).

#### **Creating multivariate analysis**

A multivariate analysis rendering helps you evaluate the relat[ionship betwe](#page-188-0)en two o[r more variables e.g., on](#page-790-0)e can be represented by a color ramp while the other [is represented by a size.](#page-541-0)

The simplest way to create multivariate analysis in QGIS is to:

- 1. First apply a categorized or graduated rendering on a layer, using the same type of symbol for all the classes.
- 2. Then, apply a proportional symbology on the classes:
	- 1. Click on the *Change* button above the classification frame: you get the *A szimbólumválasztó* dialog.
	- 2. Rescale the size or width of the symbol layer using the  $\equiv$  data defined override widget as seen above.

Like the proportional symbol, the scaled symbology can be added to the layer tree, on top of the categorized or graduated classes symbols using the *data defined size legend* feature. And both repr[esentation are also ava](#page-418-0)ilable in the print layout legend item.

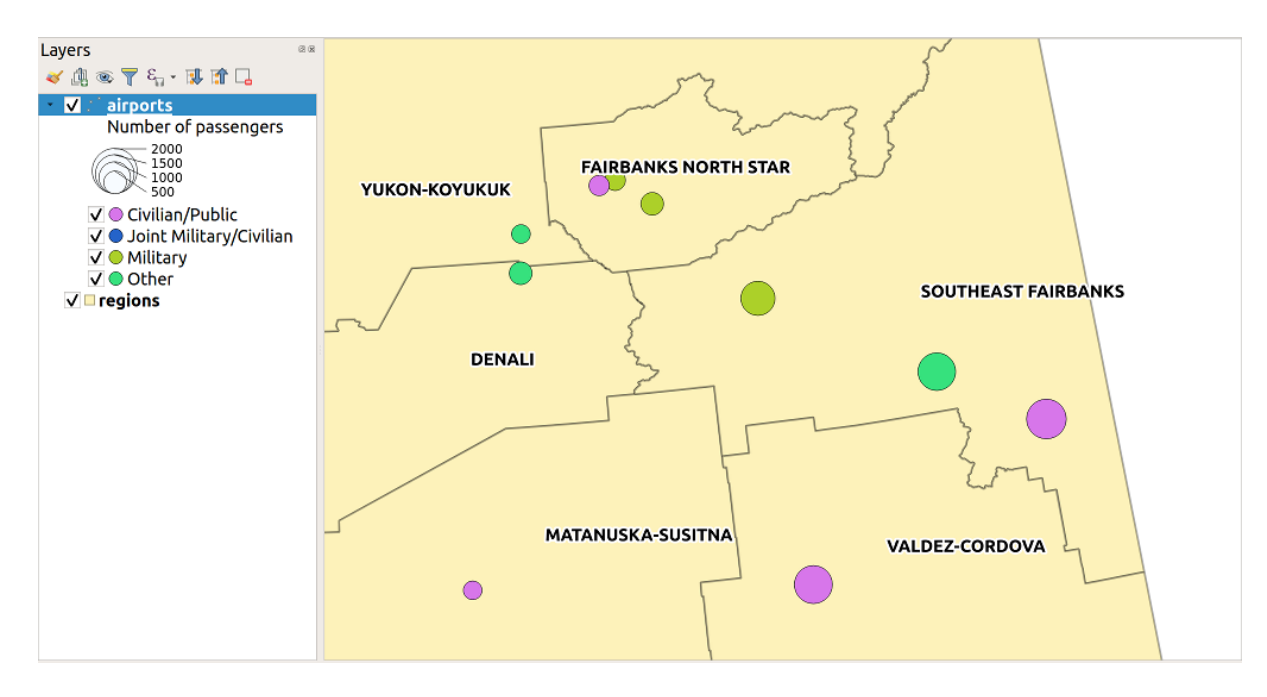

16.6. ábra: Multivariate example with scaled size legend

#### **Rule-based Renderer**

<span id="page-533-0"></span>Rules are QGIS *expressions* used to discriminate features according to their attributes or properties in order to apply specific rendering settings to them. Rules can be nested, and features belong to a class if they belong to all the upper nesting level(s).

The *Rule-based* [render](#page-234-0)er is thus designed to render all the features from a layer, using symbols whose aspect reflects the assignment of a selected feature to a fine-grained class.

To create a rule:

- 1. Activate an existing row by double-clicking it (by default, QGIS adds a symbol without a rule when the rendering mode is enabled) or click the  $\mathbb Z$  Edit rule or  $\bigoplus$  Add rule button.
- 2. In the *Edit Rule* dialog that opens, you can define a label to help you identify each rule. This is the label that will be displayed in the *Layers Panel* and also in the print composer legend.
- 3. Manually enter an expression in the text box next to the  $\bullet$  *Filter* option or press the **E** button next to it to open the expression string builder dialog.
- 4. Use the provided functions and the layer attributes to build an *expression* to filter the features you'd like to retrieve. Press the *Test* button to check the result of the query.
- 5. You can enter a longer label to complete the rule description.
- 6. You can use the *Scale Range* option to set scales at which th[e rule shoul](#page-234-0)d be applied.
- 7. Finally, configure the *symbol to use* for these features.
- 8. And press *OK*.

A new row summarizing the rule is added to the Layer Properties dialog. You can create as many rules as necessary following the steps above or [copy pasting a](#page-418-0)n existing rule. Drag-and-drop the rules on top of each other to nest them and refine the upper rule features in subclasses.

<span id="page-533-1"></span>The rule-based renderer can be combined with categorized or graduated renderers. Selecting a rule, you can organize its features in subclasses using the *Refine selected rules* drop-down menu. Refined classes appear like sub-items of the rule, in a tree hierarchy and like their parent, you can set the symbology and the rule of each class. Automated rule refinement can be based on:

- **scales**: given a list of scales, this option creates a set of classes to which the different user-defined scale ranges apply. Each new scale-based class can have its own symbology and expression of definition. This can e.g. be a convenient way to display the same features with various symbols at different scales, or display only a set of features depending on the scale (e.g. local airports at large scale vs international airports at small scale).
- **categories**: applies a *categorized renderer* to the features falling in the selected rule.
- or **ranges**: applies a *graduated renderer* to the features falling in the selected rule.

Refined classes appear like sub-items of the rule, in a tree hierarchy and like above, you can set symbology of each class. Symbols of the neste[d rules are stacked on](#page-528-0) top of each other so be careful in choosing them. It is also possible to uncheck *Symbols* in the *[Edit rule](#page-530-0)* dialog to avoid rendering a particular symbol in the stack.

In the *Edit rule* dialog, you can avoid writing all the rules and make use of the *Else* option to catch all the features that do not match any of the other rules, at the same level. This can also be achieved by writing Else in the *Rule* column of the *Layer Properties* ► *Symbology* ► *Rule-based* dialog.

Right-clicking over selected item(s) shows a contextual menu to:

- *Copy* and *Paste*, a convenient way to create new item(s) based on existing item(s)
- *Copy Symbol* and *Paste Symbol*, a convenient way to apply the item's representation to others
- *Change Color*... of the selected symbol(s)
- *Change Opacity...* of the selected symbol(s)
- *Change Output Unit...* of the selected symbol(s)
- *Change Width*... of the selected line symbol(s)
- *Change Size...* of the selected point symbol(s)
- *Change Angle*... of the selected point symbol(s)
- *Refine Current Rule*: open a submenu that allows to refine the current rule with **scales**, **categories** or **Ranges**. Same as selecting the *corresponding menu* at the bottom of the dialog.

Unchecking a row in the rule-based renderer dialog hides in the map canvas the features of the specific rule and the nested ones.

The created rules also appea[r in a tree hierarchy](#page-533-1) in the map legend. Double-click an entry in the map legend to edit the assigned symbol. Right-click and you will get some *more options*.

The example in 16.7.ábra shows the rule-based rendering dialog for the rivers layer of the QGIS sample dataset.

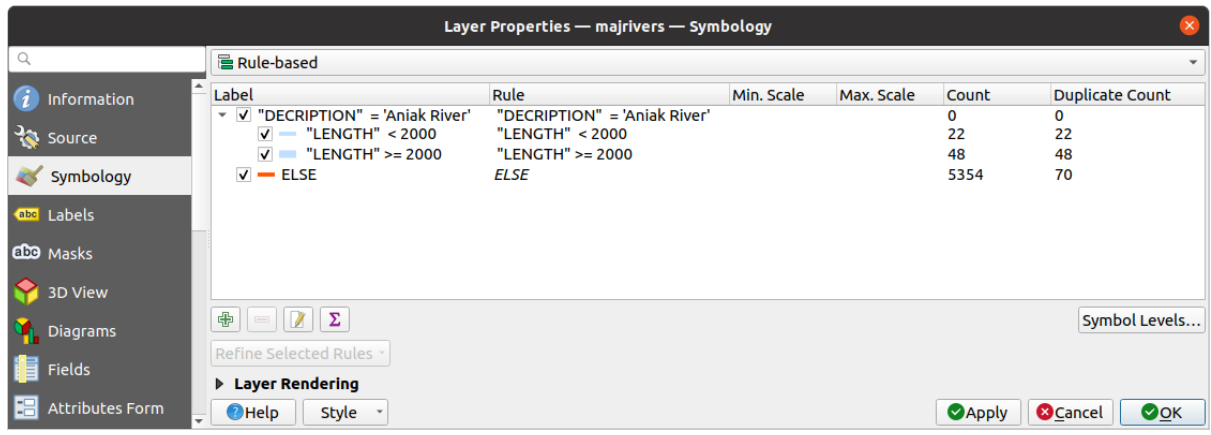

16.7. ábra: Rule-based Symbolizing options

#### **Point displacement Renderer**

The *Point Displacement* renderer takes the point features falling in a given distance tolerance from each other and places their symbols around their barycenter, following different placement methods. This can be a convenient way to visualize all the features of a point layer, even if they have the same location (e.g. amenities in a building).

To configure a point displacement renderer, you have to:

- 1. Set the *Center symbol*: how the virtual point at the center will look like
- 2. Select the *Renderer* type: how you want to classify features in the layer (single, categorized, rule-based…)
- 3. Press the *Renderer Settings…* button to configure features» symbology according to the selected renderer
- 4. Indicate the *Distance* tolerance in which close features are considered overlapping and then displaced over the same virtual point. Supports common symbol units.
- 5. Configure the *Placement methods*:
	- **Ring**: places all the features on a circle whose radius depends on the number of features to display.
	- **Concentric rings**: uses a set of concentric circles to show the features.
	- **Grid**: generates a regular grid with a point symbol at each intersection.
- 6. Displaced symbols are placed on the *Displacement lines*. While the minimal spacing of the displacement lines depends on the point symbols renderer, you can still customize some of their settings such as the *Stroke width*, *Stroke color* and *Size adjustment* (e.g., to add more spacing between the rendered points).
- 7. Use the *Labels* group options to perform points labeling: the labels are placed near the displaced symbol, and not at the feature real position.
	- 1. Select the *Label attribute*: a field of the layer to use for labeling
	- 2. Indicate the *Label font* properties and size
	- 3. Pick a *Label color*
	- 4. Set a *Label distance factor*: for each point feature, offsets the label from the symbol center proportionally to the symbol's diagonal size.
	- 5. Turn on *Use scale dependent labeling* if you want to display labels only on scales larger than a given *Minimum map scale*.

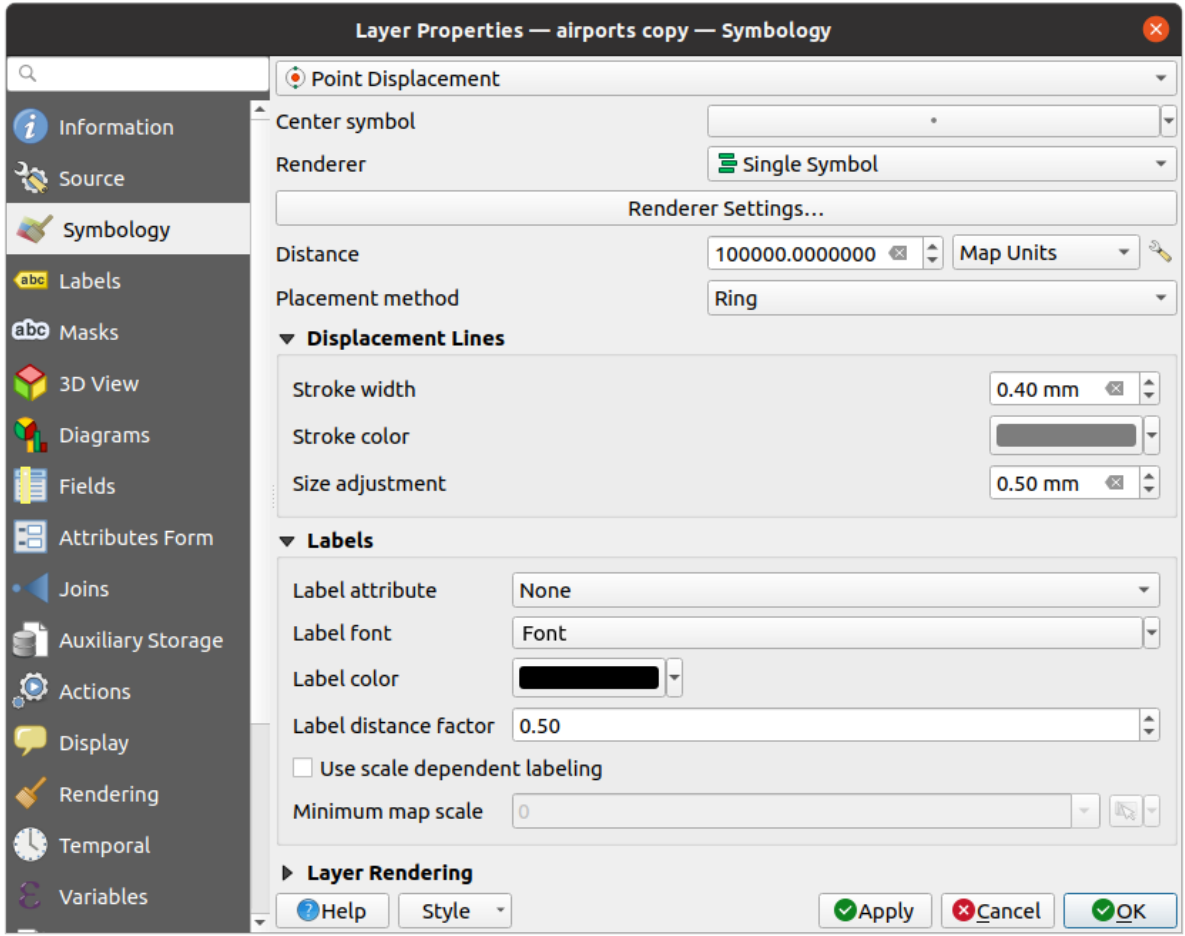

16.8. ábra: Point displacement dialog

**Megjegyzés:** Point Displacement renderer does not alter feature geometry, meaning that points are not moved from their position. They are still located at their initial place. Changes are only visual, for rendering purpose. Use instead the Processing *Points displacement* algorithm if you want to create displaced features.

#### **Point Cluste[r Renderer](#page-1354-0)**

Unlike the *Point Displacement* renderer which blows up nearest or overlaid point features placement, the *Point Cluster* renderer groups nearby points into a single rendered marker symbol. Points that fall within a specified distance from each others are merged into a single symbol. Points aggregation is made based on the closest group being formed, rather than just assigning them the first group within the search distance.

From the main dialog, you can:

- 1. Set the symbol to represent the point cluster in the *Cluster symbol*; the default rendering displays the number of aggregated features thanks to the @cluster\_size *variable* on Font marker symbol layer.
- 2. Select the *Renderer* type, i.e. how you want to classify features in the layer (single, categorized, rule-based…)
- 3. Press the *Renderer Settings…* button to configure features» symbology as usual. Note that this symbology is only visible on features that are not clustered, the *Cluste[r symbol](#page-218-0)* being applied otherwise. Also, when all the point features in a cluster belong to the same rendering class, and thus would be applied the same color, that color represents the @cluster\_color variable of the cluster.
- 4. Indicate the maximal *Distance* to consider for clustering features. Supports common symbol units.

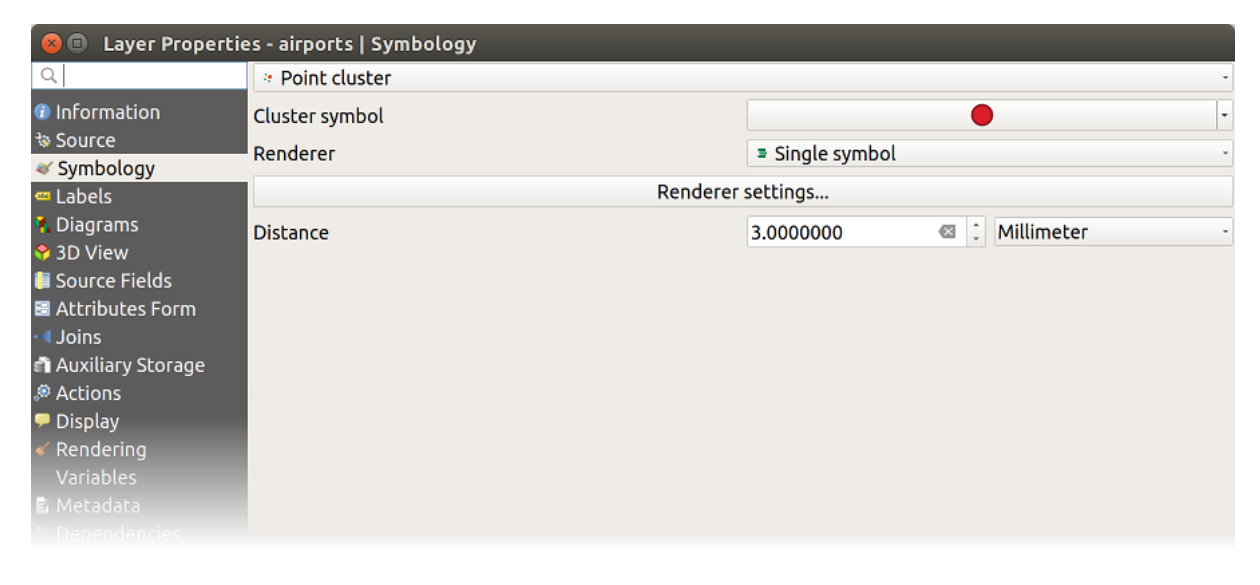

16.9. ábra: Point Cluster dialog

**Megjegyzés:** Point Cluster renderer does not alter feature geometry, meaning that points are not moved from their position. They are still located at their initial place. Changes are only visual, for rendering purpose. Use instead the Processing *K-means clustering* or *DBSCAN clustering* algorithm if you want to create cluster-based features.

### **Merged [Features Render](#page-1205-0)er**

The *Merged Features* renderer allows area and line features to be "dissolved" into a single object prior to rendering to ensure that complex symbols or overlapping features are represented by a uniform and contiguous cartographic symbol.

#### **Inverted Polygon Renderer**

The *Inverted Polygon* renderer allows user to define a symbol to fill in outside of the layer's polygons. As above you can select subrenderers, namely Single symbol, Graduated, Categorized, Rule-Based or 2.5D renderer.

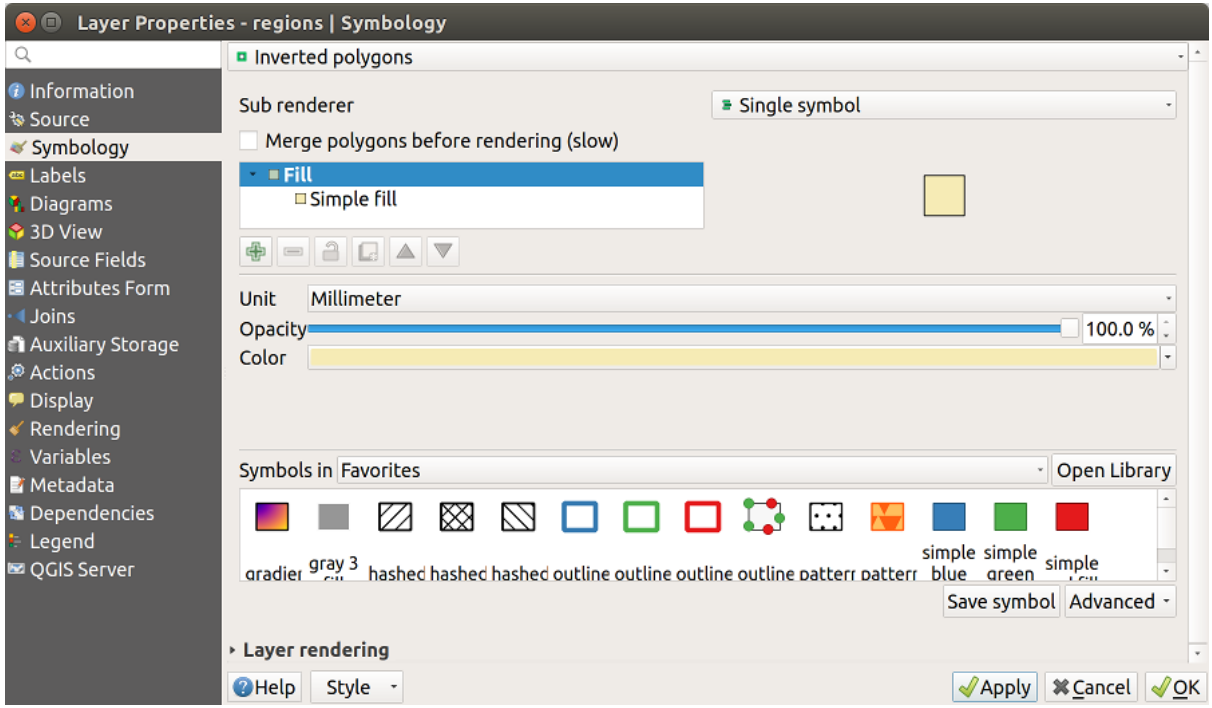

16.10. ábra: Inverted Polygon dialog

#### **Heatmap Renderer**

With the *Heatmap* renderer you can create live dynamic heatmaps for (multi)point layers. You can specify the heatmap radius in millimeters, points, pixels, map units or inches, choose and edit a color ramp for the heatmap style and use a slider for selecting a trade-off between render speed and quality. You can also define a maximum value limit and give a weight to points using a field or an expression. When adding or removing a feature the heatmap renderer updates the heatmap style automatically.

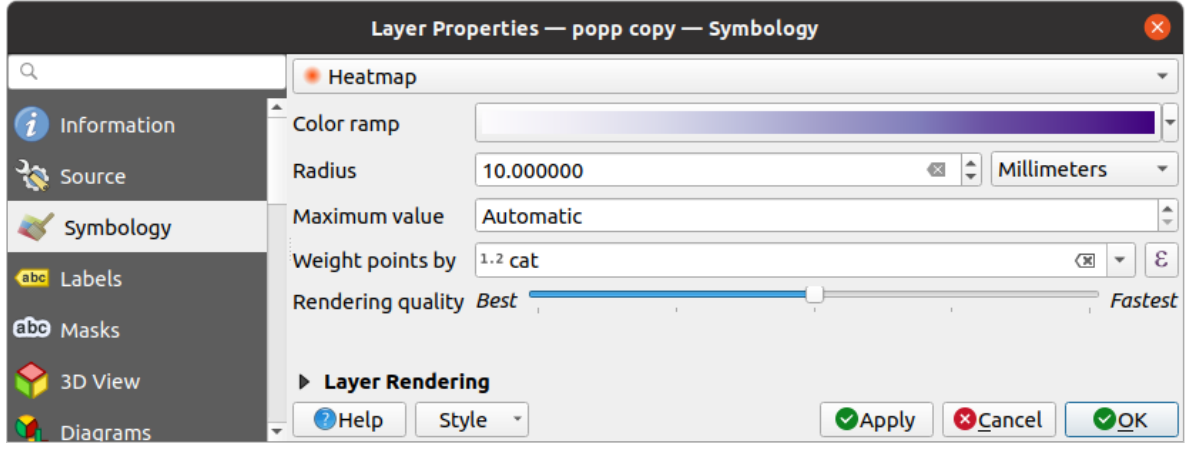

16.11. ábra: Heatmap dialog

#### **2.5D Renderer**

Using the **2.5D** renderer it's possible to create a 2.5D effect on your layer's features. You start by choosing a *Height* value (in map units). For that you can use a fixed value, one of your layer's fields, or an expression. You also need to choose an *Angle* (in degrees) to recreate the viewer position (0° means west, growing in counter clock wise). Use advanced configuration options to set the *Roof Color* and *Wall Color*. If you would like to simulate solar radiation

on the features walls, make sure to check the *Shade walls based on aspect* option. You can also simulate a shadow by setting a *Color* and *Size* (in map units).

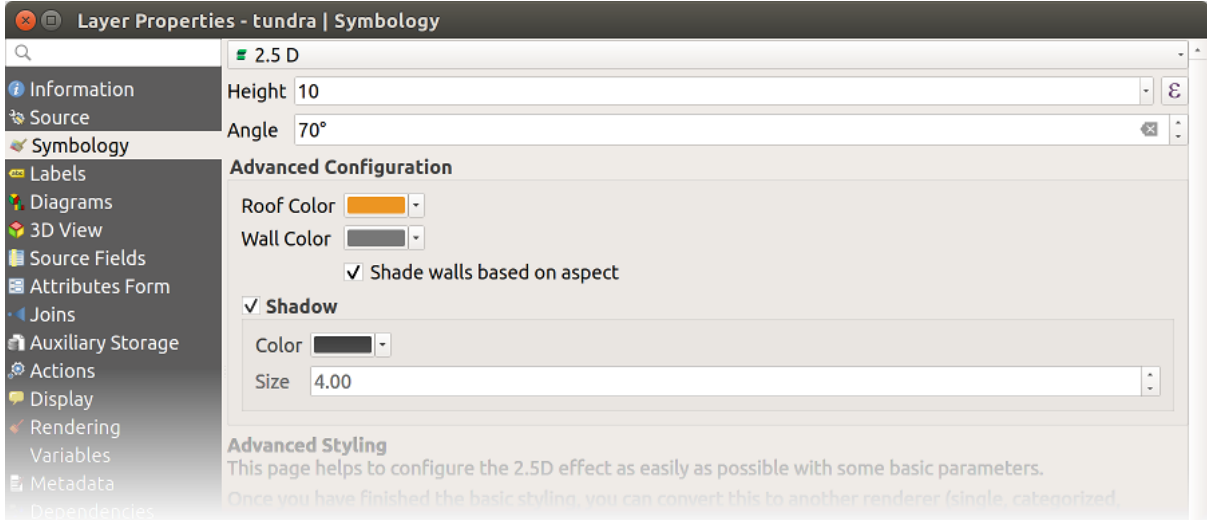

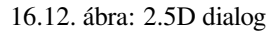

#### **Javaslat: Using 2.5D effect with other renderers**

Once you have finished setting the basic style on the 2.5D renderer, you can convert this to another renderer (single, categorized, graduated). The 2.5D effects will be kept and all other renderer specific options will be available for you to fine tune them (this way you can have for example categorized symbols with a nice 2.5D representation or add some extra styling to your 2.5D symbols). To make sure that the shadow and the "building" itself do not interfere with other nearby features, you may need to enable Symbols Levels ( *Advanced* ► *Symbol levels…*). The 2.5D height and angle values are saved in the layer's variables, so you can edit it afterwards in the variables tab of the layer's properties dialog.
### **Embedded Renderer**

The *Embedded Symbols* renderer allows to display the «native» symbology of a provided datasource. This is mostly the case with KML and TAB datasets that have predefined symbology.

### **Rétegmegjelenítés**

From the Symbology tab, you can also set some options that invariably act on all features of the layer:

- <span id="page-540-0"></span>• *Opacity*  $\bigcirc$  You can make the underlying layer in the map canvas visible with this tool. Use the slider to adapt the visibility of your vector layer to your needs. You can also make a precise definition of the percentage of visibility in the menu beside the slider.
- *Blending mode* at the *Layer* and *Feature* levels: You can achieve special rendering effects with these tools that you may previously only know from graphics programs. The pixels of your overlaying and underlaying layers are mixed through the settings described in *Keverési módok*.
- *Festői hatásokat* alkalmazhat a réteg elemeire a *Rajzi hatások* gombbal.
- *Control feature rendering order* allows you, using features attributes, to define the z-order in which they shall be rendered. Activate the checkbox and cli[ck on the](#page-229-0) **button** beside. You then get the *Define Order* dialog [in which you:](#page-543-0)
	- 1. Choose a field or build an expression to apply to the layer features.
	- 2. Set in which order the fetched features should be sorted, i.e. if you choose **Ascending** order, the features with lower value are rendered under those with higher value.
	- 3. Define when features returning NULL value should be rendered: **first** (bottom) or **last** (top).
	- 4. Repeat the above steps as many times as rules you wish to use.

The first rule is applied to all the features in the layer, z-ordering them according to their returned value. Then, within each group of features with the same value (including those with NULL value) and thus the same z-level, the next rule is applied to sort them. And so on…

| * Layer rendering                 |          |   |         |                          |
|-----------------------------------|----------|---|---------|--------------------------|
| Opacity                           |          |   |         | 100.0%                   |
| <b>Blending mode</b>              | Laver    |   | Feature |                          |
|                                   | Multiply | ٠ | Normal  | $\overline{\phantom{a}}$ |
| V Draw effects                    | 幸        |   |         |                          |
| √ Control feature rendering order | 쉃        |   |         |                          |

16.13. ábra: Layer rendering options

### **Other Settings**

### **Symbol levels**

For renderers that allow stacked symbol layers (only heatmap doesn't) there is an option to control the rendering order of each symbol's levels.

For most of the renderers, you can access the Symbols levels option by clicking the *Advanced* button below the saved symbols list and choosing *Symbol levels*. For the *Rule-based Renderer* the option is directly available through *Symbols Levels…* button, while for *Point displacement Renderer* renderer the same button is inside the *Rendering settings* dialog.

To activate symbols levels, select the *Enable symbol levels*. Each row will show up a small sample of the combined symbol, its label and the individual symbols l[ayer divided into colu](#page-533-0)mns with a number next to it. The numbers represent the rendering [order level in which the sym](#page-535-0)bol layer will be drawn. Lower values levels are drawn first, staying at the bottom, while higher values are drawn last, on top of the others.

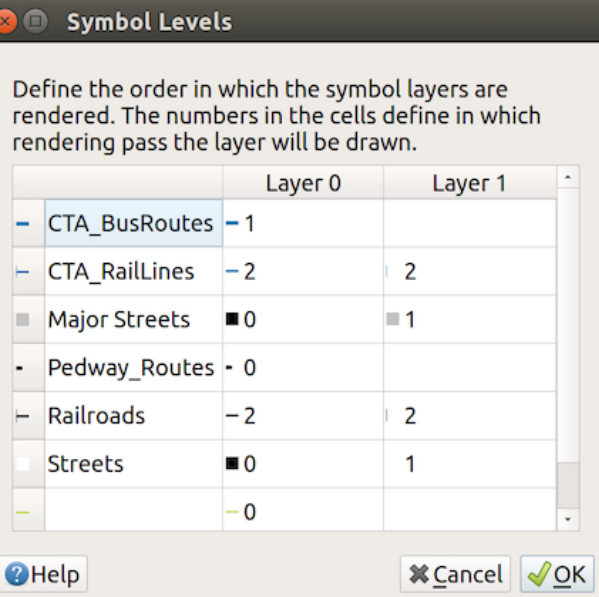

16.14. ábra: Symbol levels dialog

**Megjegyzés:** If symbols levels are deactivated, the complete symbols will be drawn according to their respective features order. Overlapping symbols will simply obfuscate to other below. Besides, similar symbols won't "merge" with each other.

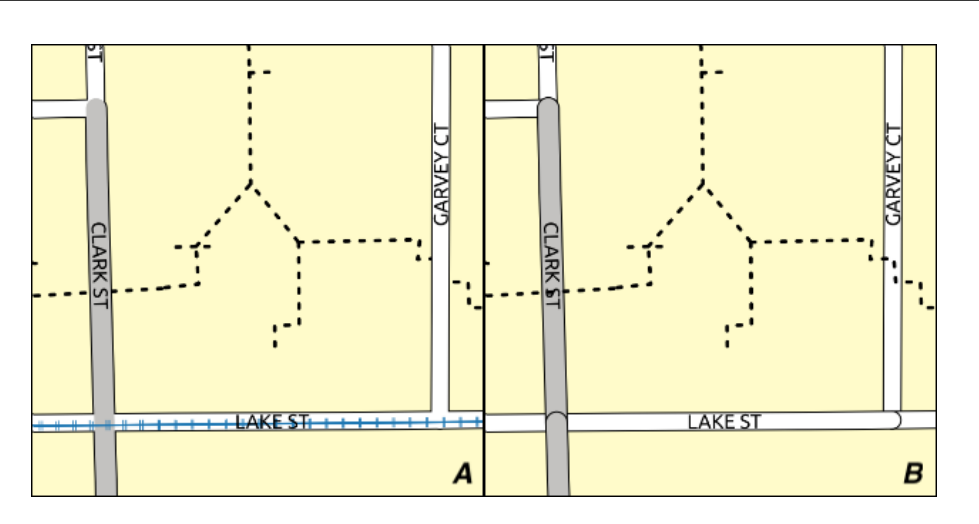

16.15. ábra: Symbol levels activated (A) and deactivated (B) difference

# **Data-defined size legend**

When a layer is rendered with the *proportional symbol or the multivariate rendering* or when a *scaled size diagram* is applied to the layer, you can allow the display of the scaled symbols in both the *Layers panel* and the *print layout legend*.

To enable the *Data-defined Size Legend* dialog to render symbology, select the eponym option in the *Advanced* button below the saved symbols list. For [diagrams, the option is available under the](#page-532-0) *Legend* [tab. The](#page-188-0) [dialog provides the](#page-561-0) [followi](#page-790-0)ng options to:

• select the type of legend: *Legend not enabled*, *Separated legend items* and *Collapsed legend*. For the latter option, you can select whether the legend items are aligned at the **Bottom** or at the **Center**;

- preview the *symbol to use* for legend representation;
- insert the title in the legend;
- resize the classes to use: by default, QGIS provides you with a legend of five classes (based on natural pretty breaks) but [you can apply](#page-418-0) your own classification using the  $\blacksquare$  *Manual size classes* option. Use the  $\blacksquare$  and buttons to set your custom classes values and labels.
- For collapsed legend, it's possible to:
	- **–** *Align symbols* in the center or the bottom
	- **–** configure the horizontal leader *Line symbol* from the symbol to the corresponding legend text.

A preview of the legend is displayed in the right panel of the dialog and updated as you set the parameters.

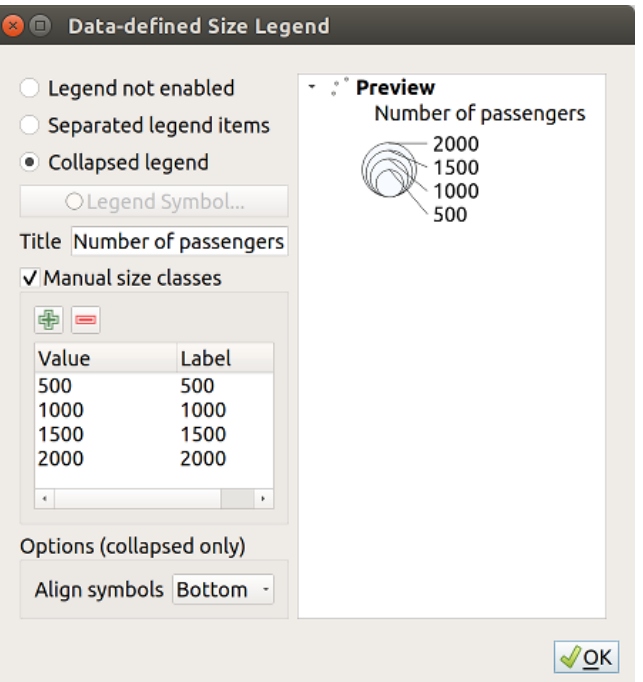

16.16. ábra: Setting size scaled legend

**Megjegyzés:** Currently, data-defined size legend for layer symbology can only be applied to point layer using single, categorized or graduated symbology.

### **Animation settings**

To allow any symbol to become an *animated symbol*, you can utilize *Animation settings* panel. In this panel, you can enable animation for the symbol and set a specific frame rate for the symbol's redrawing.

- 1. Start by going to the top symbol level and select *Advanced* menu in the bottom right of the dialog
- 2. Find *Animation settings* opti[on](#page-437-0)
- 3. Check  $\blacksquare$  *Is Animated* to enable animation for the symbol
- 4. Configure the *Frame rate*, i.e. how fast the animation would be played
- 5. You can now use @symbol\_frame variable in any sub-symbol data defined property in order to animate that property.

Fow example, setting the symbol's rotation to data defined expression @symbol\_frame % 360 will cause the symbol to rotate over time, with rotation speed dictated by the symbol's frame rate:

### **Draw effects**

In order to improve layer rendering and avoid (or at least reduce) the resort to other software for final rendering

<span id="page-543-0"></span>of maps, QGIS provides another powerful functionality: the *Draw Effects* options, which adds paint effects for customizing the visualization of vector layers.

The option is available in the *Layer Properties* ► *Symbology* dialog, under the *Layer rendering* group (applying to the whole layer) or in *symbol layer properties* (applying to corresponding features). You can combine both usage.

Paint effects can be activated by checking the *Draw effects* option and clicking the <sup>paint</sup> Customize effects button. That will open the *Effect Properties* Dialog (see 16.17.ábra). The following effect t[ypes, with custom](#page-540-0) options are available:

• **Source**: Dr[aws the feature's origina](#page-418-0)l style according to the configuration of the layer's properties. The *Opacity* of its style can be adjusted as well as the *Blend mode* and *Draw mode*. These are common properties for all types of effects.

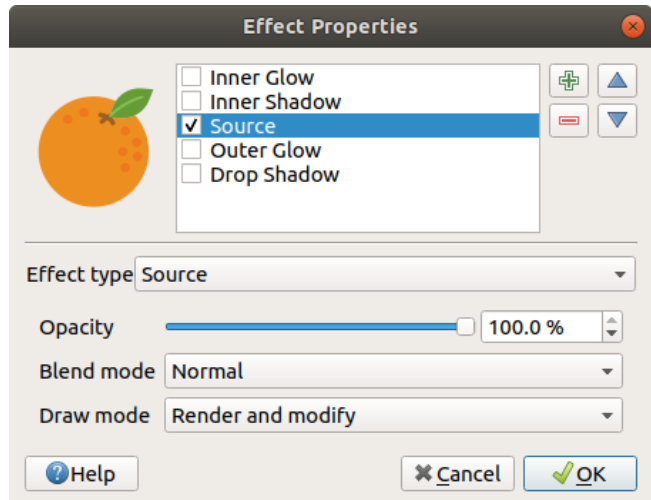

16.17. ábra: Draw Effects: Source dialog

• **Blur**: Adds a blur effect on the vector layer. The custom options that you can change are the *Blur type* (*Stack blur (fast)* or *Gaussian blur (quality)*) and the *Blur strength*.

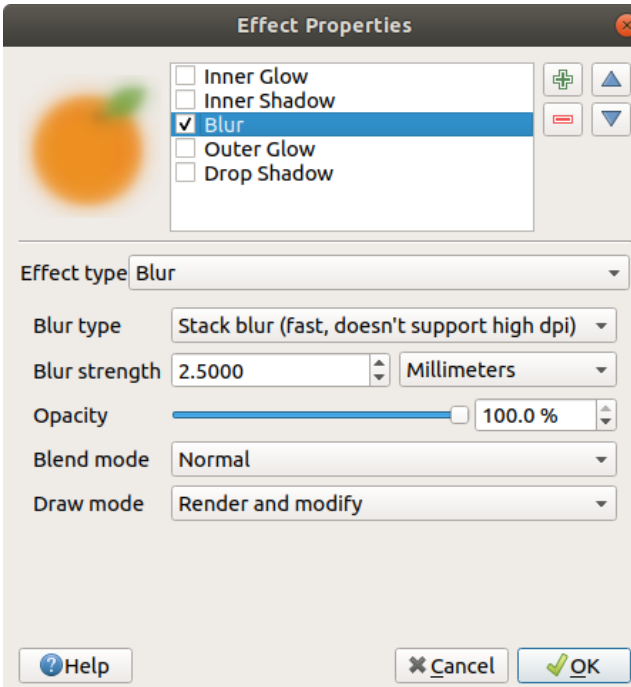

16.18. ábra: Draw Effects: Blur dialog

- **Colorise**: This effect can be used to make a version of the style using one single hue. The base will always be a grayscale version of the symbol and you can:
	- **–** Use the *Grayscale* to select how to create it: options are «By lightness», «By luminosity», «By average» and «Off».
	- **–** If *Colorise* is selected, it will be possible to mix another color and choose how strong it should be.
	- **–** Control the *Brightness*, *Contrast* and *Saturation* levels of the resulting symbol.

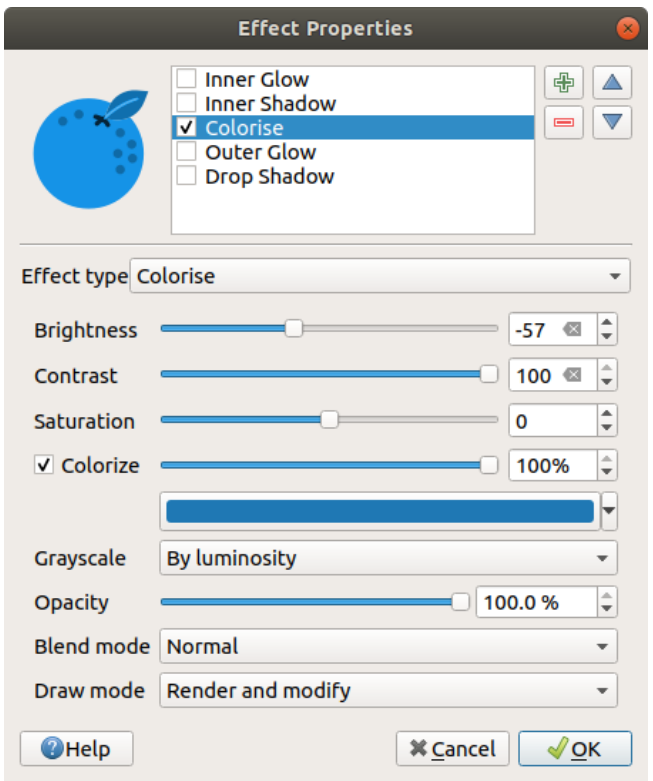

16.19. ábra: Draw Effects: Colorize dialog

• **Drop Shadow**: Using this effect adds a shadow on the feature, which looks like adding an extra dimension. This effect can be customized by changing the *Offset* angle and distance, determining where the shadow shifts towards to and the proximity to the source object. *Drop Shadow* also has the option to change the *Blur radius* and the *Color* of the effect.

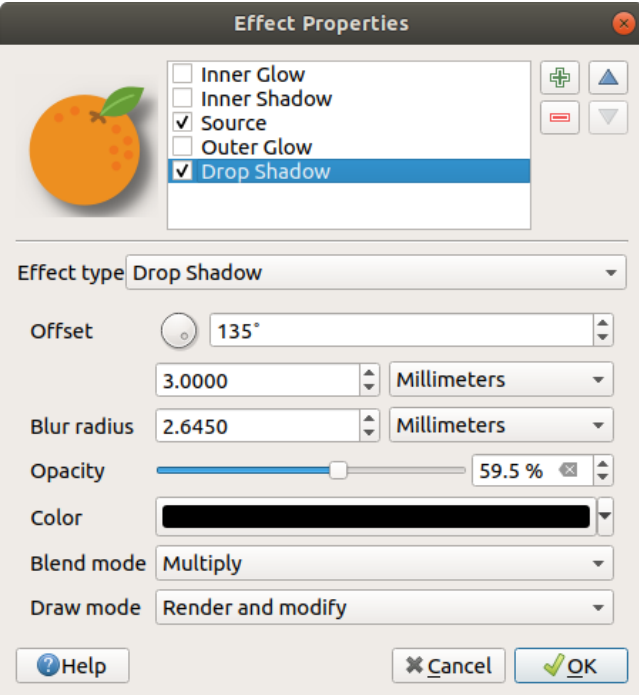

16.20. ábra: Draw Effects: Drop Shadow dialog

• **Inner Shadow**: This effect is similar to the *Drop Shadow* effect, but it adds the shadow effect on the inside of the edges of the feature. The available options for customization are the same as the *Drop Shadow* effect.

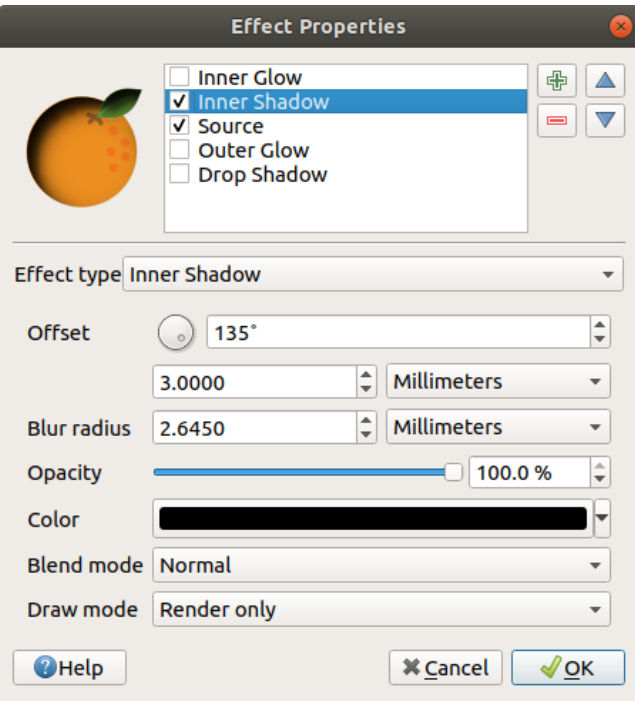

16.21. ábra: Draw Effects: Inner Shadow dialog

• **Inner Glow**: Adds a glow effect inside the feature. This effect can be customized by adjusting the *Spread* (width) of the glow, or the *Blur radius*. The latter specifies the proximity from the edge of the feature where you want any blurring to happen. Additionally, there are options to customize the color of the glow using a *Single color* or a *Color ramp*.

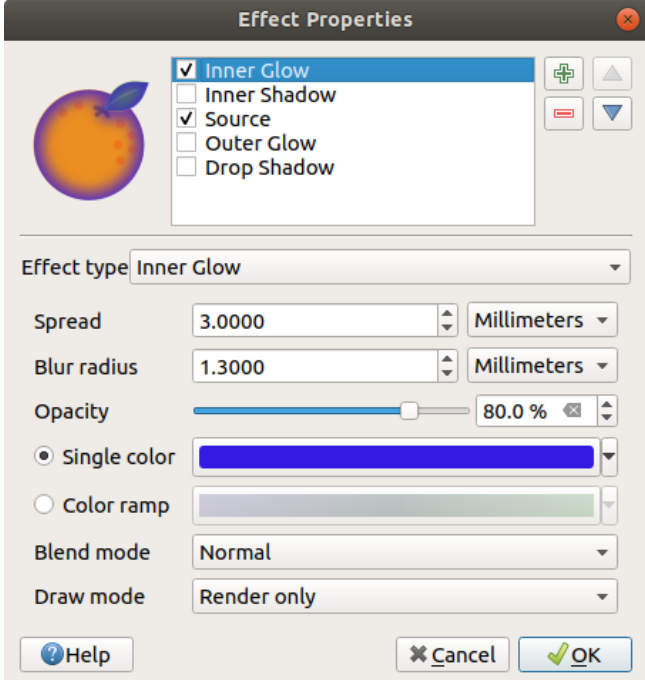

16.22. ábra: Draw Effects: Inner Glow dialog

• **Outer Glow**: This effect is similar to the *Inner Glow* effect, but it adds the glow effect on the outside of the edges of the feature. The available options for customization are the same as the *Inner Glow* effect.

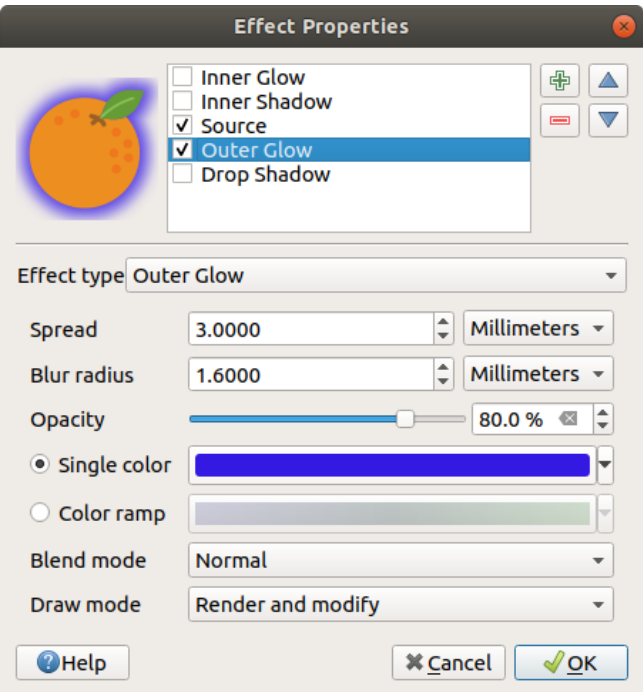

16.23. ábra: Draw Effects: Outer Glow dialog

- **Transform**: Adds the possibility of transforming the shape of the symbol. The first options available for customization are the *Reflect horizontal* and *Reflect vertical*, which actually create a reflection on the horizontal and/or vertical axes. The other options are:
	- **–** *Shear X,Y*: Slants the feature along the X and/or Y axis.
	- **–** *Scale X,Y*: Enlarges or minimizes the feature along the X and/or Y axis by the given percentage.
	- **–** *Rotation*: Turns the feature around its center point.
	- **–** and *Translate X,Y* changes the position of the item based on a distance given on the X and/or Y axis.

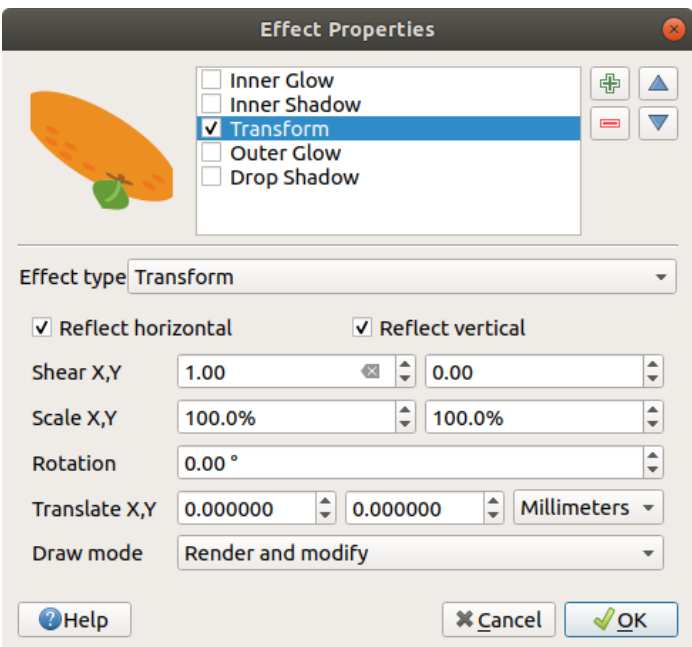

16.24. ábra: Draw Effects: Transform dialog

One or more effect types can be used at the same time. You (de)activate an effect using its checkbox in the effects list. You can change the selected effect type by using the  $\boxed{...| \bullet}$  *Effect type* option. You can reorder the effects using  $\triangle$ Move up and Move down buttons, and also add/remove effects using the  $\frac{1}{\sqrt{2}}$  Add new effect and Remove effect buttons.

There are some common options available for all draw effect types. *Opacity* and *Blend mode* options work similar to the ones described in *Rétegmegjelenítés* and can be used in all draw effects except for the transform one.

There is also a *Draw mode* option available for every effect, and you can choose whether to render and/or modify the symbol, following some rules:

- Effects render [from top to bottom](#page-540-0).
- *Render only* mode means that the effect will be visible.
- *Modifier only* mode means that the effect will not be visible but the changes that it applies will be passed to the next effect (the one immediately below).
- The *Render and Modify* mode will make the effect visible and pass any changes to the next effect. If the effect is at the top of the effects list or if the immediately above effect is not in modify mode, then it will use the original source symbol from the layers properties (similar to source).

# **16.1.4 Labels Properties**

<span id="page-548-0"></span>The *Labels* properties provides you with all the needed and appropriate capabilities to configure smart labeling on vector layers. This dialog can also be accessed from the *Layer Styling* panel, or using the Layer Labeling Options button of the **Labels toolbar**.

The first step is to choose the labeling method from the drop-down list. Available methods are:

- *No labels*: the default value, showing no labels from the layer
- **Cabell** Single labels: Show labels on the map using a single attribute or an expression
- *Rule-based labeling*

• and *Blocking*: allows to set a layer as just an obstacle for other layer's labels without rendering any labels of its own.

The next steps assume you select the *Single labels* option, opening the following dialog.

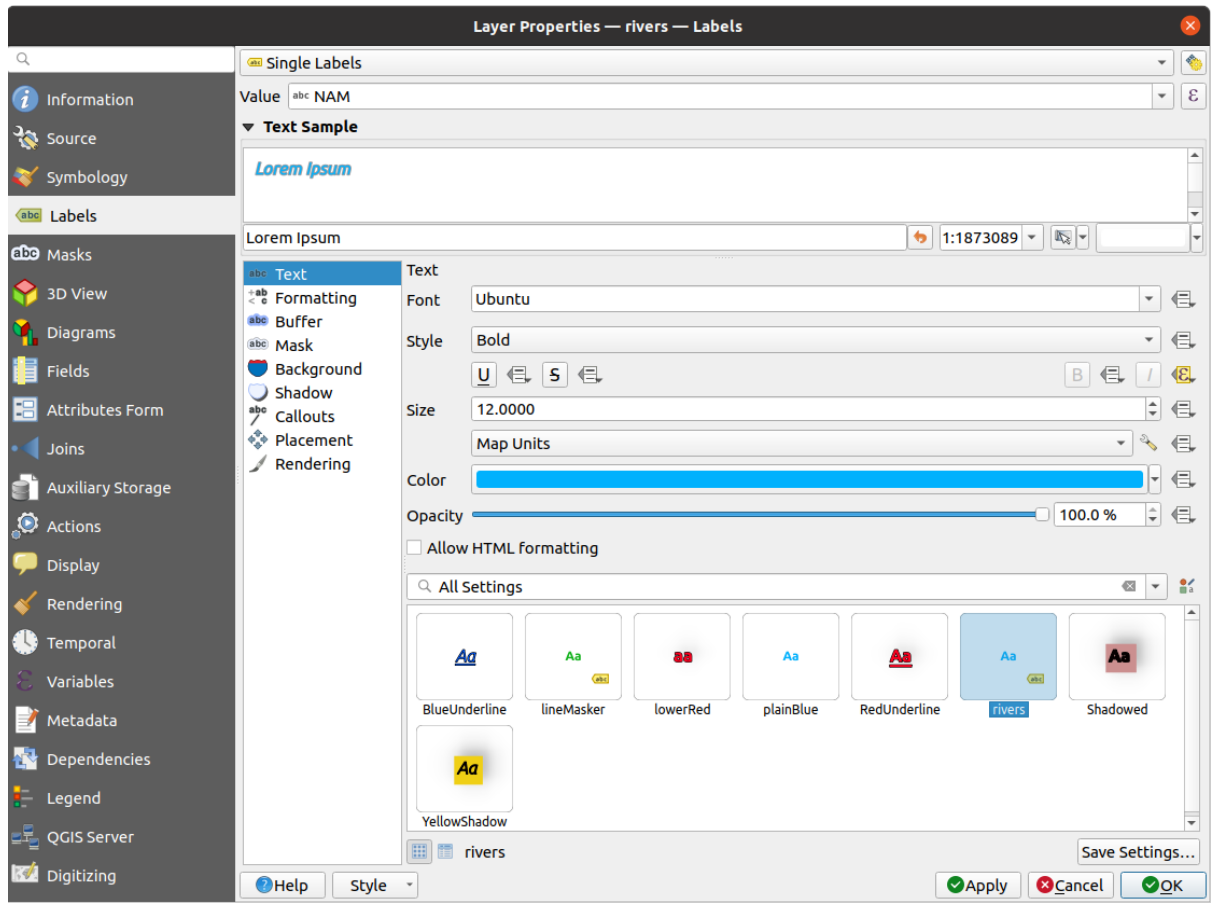

16.25. ábra: Layer labeling settings - Single labels

At the top of the dialog, a *Value* drop-down list is enabled. You can select an attribute column to use for labeling. By default, the *display field* is used. Click  $\epsilon$  if you want to define labels based on expressions - See *Define labels based on expressions*.

**Megjegyzés:** [Labels with](#page-589-0) their formatting can be displayed as entries in the legends, if enabled in the *[Legend](#page-553-0)* tab.

[Below are displayed](#page-553-0) options to customize the labels, under various tabs:

- *Text*
- *Formatting*
- *Buffer*
- *[Mask](#page-442-0)*
- *[Backgr](#page-443-0)ound*
- *[Shado](#page-447-0)w*
- *[Callouts](#page-445-0)*

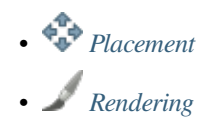

Descriptio[n of how to](#page-450-0) set each property is exposed at *Címkék beállítása*.

### **Settingt[he autom](#page-455-0)ated placement engine**

<span id="page-550-0"></span>You can use the automated placement settings to con[figure a project-lev](#page-437-1)el automated behavior of the labels. In the top right corner of the *Labels* tab, click the **Automated placement settings** (applies to all layers) button, opening a dialog with the following options:

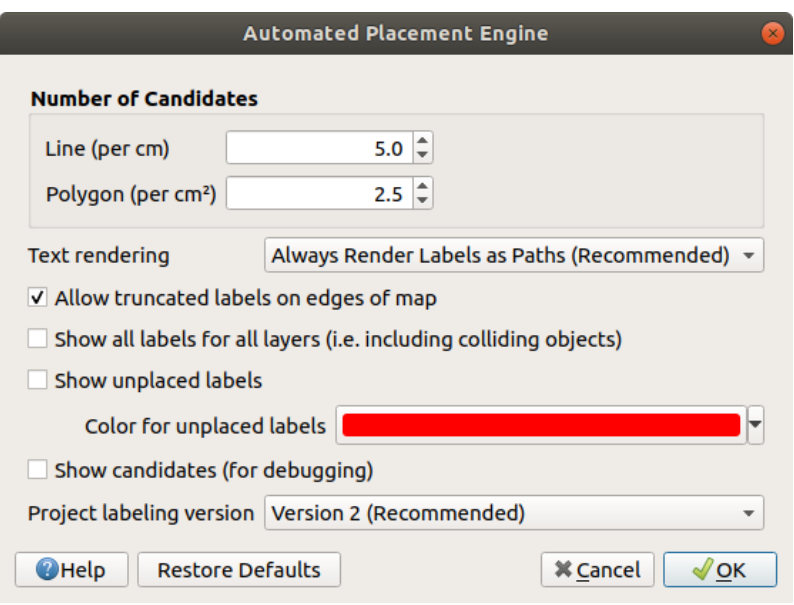

16.26. ábra: The labels automated placement engine

- *Number of candidates*: calculates and assigns to line and polygon features the number of possible labels placement based on their size. The longer or wider a feature is, the more candidates it has, and its labels can be better placed with less risk of collision.
- *Text rendering*: sets the default value for label rendering widgets when *exporting a map canvas* or *a layout* to PDF or SVG. If *Always render labels as text* is selected then labels can be edited in external applications (e.g. Inkscape) as normal text. BUT the side effect is that the rendering quality is decreased, and there are issues with rendering when certain text settings like buffers are in place. That's why *Always render labels as paths (recommended)* which exports labels as outlines, is recommended.
- *Allow truncated labels on edges of map*: controls whether labels which fall partially outside of the map extent should be rendered. If checked, these labels will be shown (when there's no way to place them fully within the visible area). If unchecked then partially visible labels will be skipped. Note that this setting has no effects on labels» display in the *layout map item*.
- **Show all labels for all layers (i.e.** including colliding objects). Note that this option can be also set per layer (see *Megjelenítés lap*)
- **Show unplaced labels:** allo[ws to determine](#page-775-0) whether any important labels are missing from the maps (e.g. due to overlaps or other constraints). They are displayed using a customizable color.
- *[Show candidates](#page-455-0) (for debugging)*: controls whether boxes should be drawn on the map showing all the candidates generated for label placement. Like the label says, it's useful only for debugging and testing the effect different labeling settings have. This could be handy for a better manual placement with tools from the *label toolbar*.
- *Project labeling version*: QGIS supports two different versions of label automatic placement:
	- **–** *Version 1*: the old system (used by QGIS versions 3.10 and earlier, and when opening projects created in these versions in QGIS 3.12 or later). Version 1 treats label and obstacle priorities as "rough guides" only, and it's possible that a low-priority label will be placed over a high-priority obstacle in this version. Accordingly, it can be difficult to obtain the desired labeling results when using this version and it is thus recommended only for compatibility with older projects.
	- **–** *Version 2 (recommended)*: this is the default system in new projects created in QGIS 3.12 or later. In version 2, the logic dictating when labels are allowed to overlap *obstacles* has been reworked. The newer logic forbids any labels from overlapping any obstacles with a greater obstacle weight compared to the label's priority. As a result, this version results in much more predictable and easier to understand labeling results.

# **Rule-based labeling**

With rule-based labeling multiple label configurations can be defined and applied selectively on the base of expression filters and scale range, as in *Rule-based rendering*.

<span id="page-551-0"></span>To create a rule:

- 1. Select the **Rule-based labeling** option in the main drop-down list from the *Labels* tab
- 2. Click the  $\Box$ <sup>Add rule</sup> button at the bottom of the dialog.
- 3. Fill the new dialog with:
	- *Description*: a text used to identify the rule in the *Labels* tab and as a *label legend entry* in the print layout legend
	- *Filter*: an expression to select the features to apply the label settings to
	- If there are rules already set, the *Else* option can be used to select al[l the features not m](#page-597-0)atching any filter of the rules in the same group.
- 4. You can set a *scale range* in which the label rule should be applied.
- 5. The options available under the *Labels* group box are the usual *label settings*. Configure them and press *OK*.

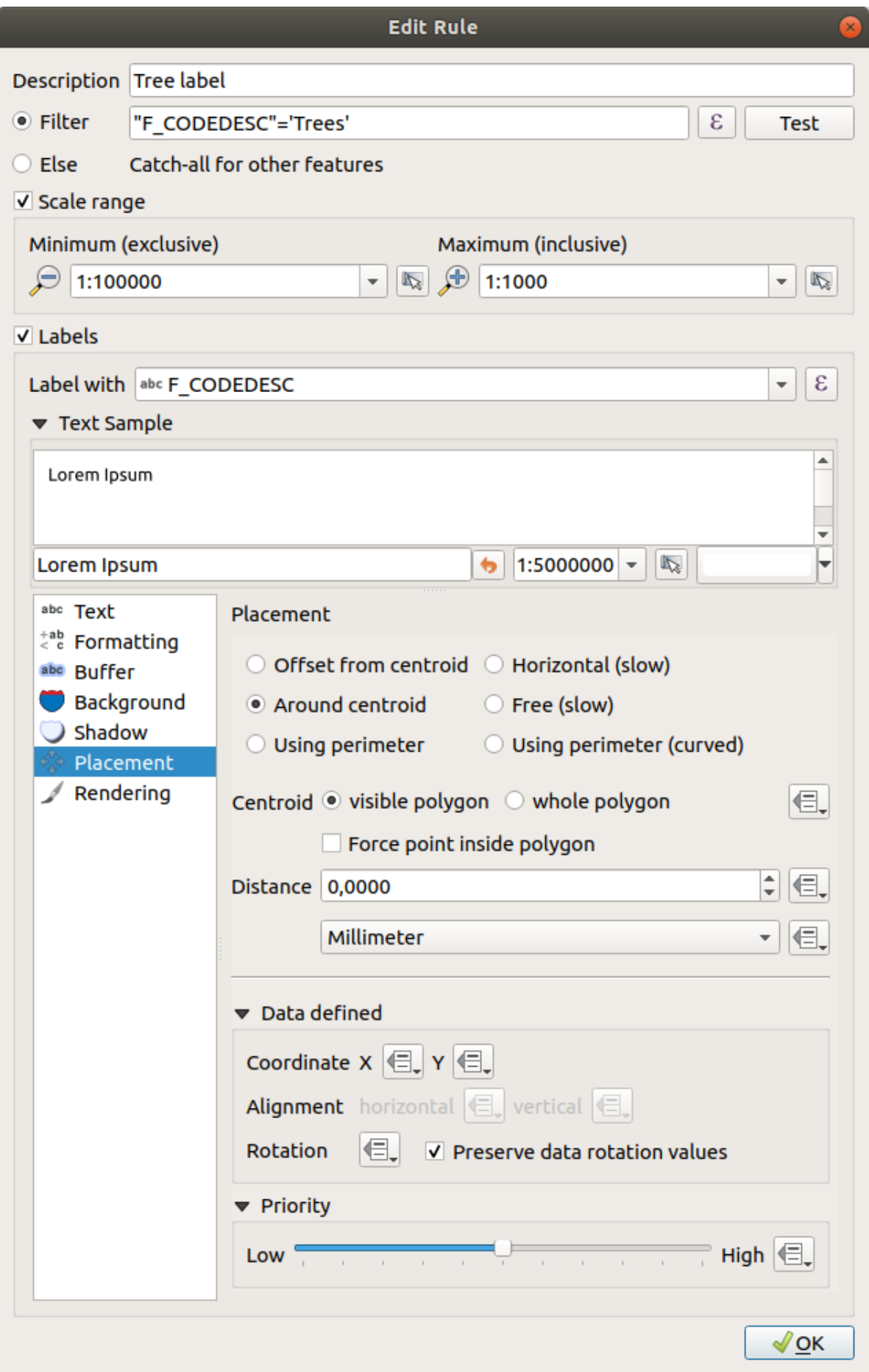

A summary of existing rules is shown in the main dialog (see 16.28.ábra). You can add multiple rules, reorder or imbricate them with a drag-and-drop. You can as well remove them with the button or edit them with  $\mathcal{U}$  button or a double-click.

| Layer Properties - tundra   Labels<br>$\mathbf{x}$ |       |                            |                        |            |                                  |  |  |
|----------------------------------------------------|-------|----------------------------|------------------------|------------|----------------------------------|--|--|
|                                                    |       | <b>Rule-based labeling</b> |                        |            |                                  |  |  |
| ▲<br>Information                                   | Label | Rule<br>Tree I "F CODED    | Min. scale<br>1:100000 | Max. scale | <b>Text</b><br>1:1000 F CODEDESC |  |  |
| Source                                             |       |                            |                        |            |                                  |  |  |
| Symbology<br>Labels<br>abc                         |       |                            |                        |            |                                  |  |  |
| Diagrams                                           |       |                            |                        |            |                                  |  |  |
| <b>3D View</b>                                     |       |                            |                        |            |                                  |  |  |

16.28. ábra: Rule based labeling panel

## **Define labels based on expressions**

Whether you choose single or rule-based labeling type, QGIS allows using expressions to label features.

<span id="page-553-0"></span>Assuming you are using the *Single labels* method, click the  $\epsilon$  button near the *Value* drop-down list in the **Labels** tab of the properties dialog.

In 16.29.ábra, you see a sample expression to label the alaska trees layer with tree type and area, based on the field «VEGDESC», some descriptive text, and the function \$area in combination with format\_number() to make it look nicer.

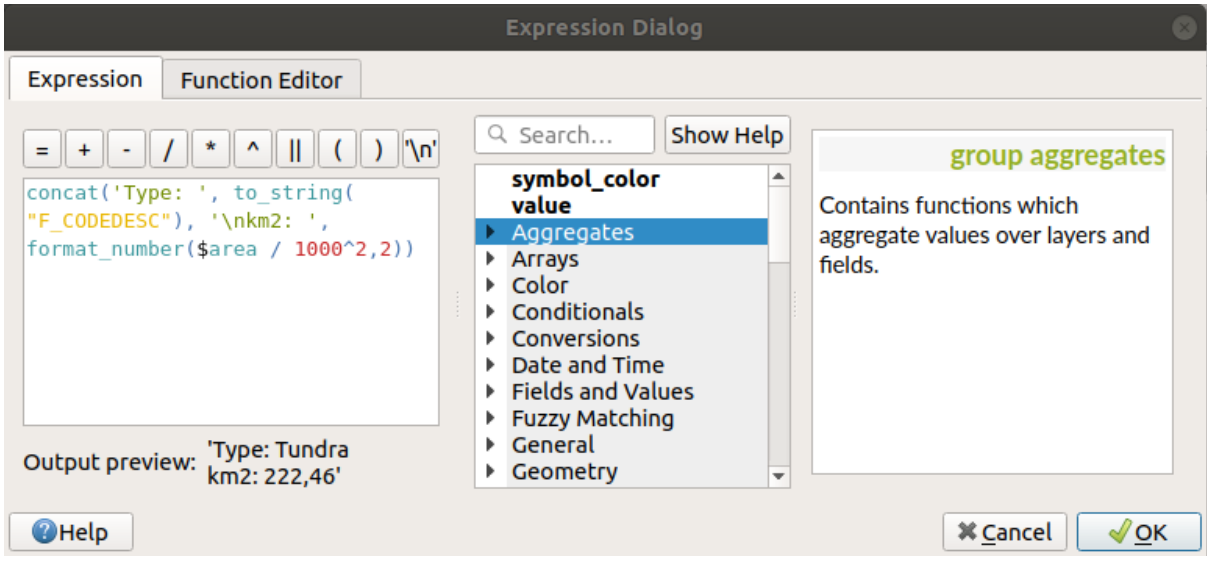

16.29. ábra: Using expressions for labeling

Expression based labeling is easy to work with. All you have to take care of is that:

• You may need to combine all elements (strings, fields, and functions) with a string concatenation function such as concat, + or ||. Be aware that in some situations (when null or numeric value are involved) not all of these tools will fit your need.

- Strings are written in «single quotes».
- Fields are written in "double quotes" or without any quote.

Let's have a look at some examples:

1. Label based on two fields «name» and «place» with a comma as separator:

"name" || ', ' || "place"

Returns:

John Smith, Paris

2. Label based on two fields «name» and «place» with other texts:

```
'My name is ' + "name" + 'and I live in ' + "place"
'My name is ' || "name" || 'and I live in ' || "place"
concat('My name is ', name, ' and I live in ', "place")
```
Returns:

```
My name is John Smith and I live in Paris
```
3. Label based on two fields «name» and «place» with other texts combining different concatenation functions:

concat('My name is ', name, ' and I live in ' || place)

Returns:

```
My name is John Smith and I live in Paris
```
Or, if the field «place» is NULL, returns:

My name **is** John Smith

4. Multi-line label based on two fields «name» and «place» with a descriptive text:

concat('My name is ', "name", '\n' , 'I live in ' , "place")

Returns:

```
My name is John Smith
I live in Paris
```
5. Label based on a field and the \$area function to show the place's name and its rounded area size in a converted unit:

```
'The area of ' || "place" || ' has a size of '
|| round($area/10000) || ' ha'
```
Returns:

The area of Paris has a size of 10500 ha

6. Create a CASE ELSE condition. If the population value in field *population* is <= 50000 it is a town, otherwise it is a city:

```
concat('This place is a ',
CASE WHEN "population" <= 50000 THEN 'town' ELSE 'city' END)
```
Returns:

This place **is** a town

7. Display name for the cities and no label for the other features (for the "city" context, see example above):

```
CASE WHEN "population" > 50000 THEN "NAME" END
Returns:
Paris
```
As you can see in the expression builder, you have hundreds of functions available to create simple and very complex expressions to label your data in QGIS. See *Kifejezések* chapter for more information and examples on expressions.

### **Using data-defined override for labeling**

With the  $\blacksquare$  Data defined override function, the settings for the labeling are overridden by entries in the attribute table or expressions based on them. This feature can be used to set values for most of the labeling options described above.

For example, using the Alaska OGIS sample dataset, let's label the airports layer with their name, based on their militarian USE, i.e. whether the airport is accessible to :

- military people, then display it in gray color, size 8;
- others, then show in blue color, size 10.

To do this, after you enabled the labeling on the NAME field of the layer (see *Címkék beállítása*):

- 1. Activate the *Text* tab.
- 2. Click on the  $\blacksquare$  icon next to the *Size* property.
- 3. Select *Edit…* and type:

```
CASE
  WHEN "USE" like '%Military%' THEN 8 -- because compatible values are
,→'Military'
                                       -- and 'Joint Military/Civilian'
 ELSE 10
END
```
- 4. Press *OK* to validate. The dialog closes and the  $\Box$  button becomes  $\Box$  meaning that an rule is being run.
- 5. Then click the button next to the color property, type the expression below and validate:

```
CASE
  WHEN "USE" like '%Military%' THEN '150, 150, 150'
  ELSE '0, 0, 255'
END
```
Likewise, you can customize any other property of the label, the way you want. See more details on the Data-define override widget's description and manipulation in *Adatvezérelt felülbírálási beállítások* section.

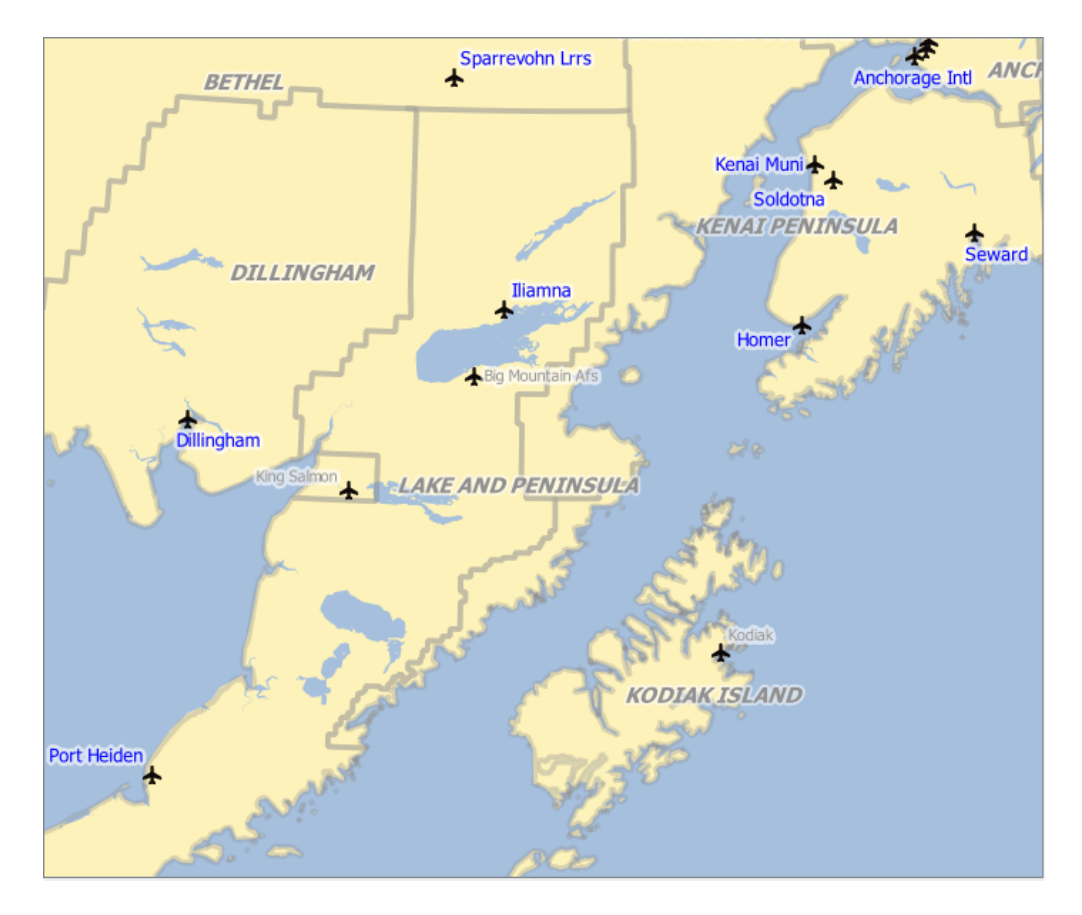

16.30. ábra: Airports labels are formatted based on their attributes

### **Javaslat: Use the data-defined override to label every part of multi-part features**

There is an option to set the labeling for multi-part features independently from your label properties. Choose the *Rendering*, Feature options, go to the <sup>1</sup> Data-define override button next to the checkbox *Label every part of multipart-features* and define the labels as described in *Adatvezérelt felülbírálási beállítások*.

### **Th[e Label To](#page-455-0)olbar**

•

<span id="page-556-0"></span>The *Label Toolbar* provides some tools to manipulate *label* (including their *callout*) or *diagram* properties:

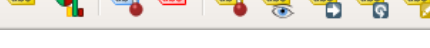

16.31. ábra: Th[e Lab](#page-548-0)el toolbar

**Aby** Highlight Pinned Labels, Diagrams and Callouts. If the vector layer of the item is editable, then the highlighting is green, otherwise it's blue.

Toggle Display of Unplaced Labels: Allows to determine whether any important labels are missing from the maps (e.g. due to overlaps or other constraints). They are displayed with a customizable color (see *Setting the automated placement engine*).

• Pin/Unpin Labels and Diagrams. By clicking or draging an area, you pin overlaid items. If you click or drag an area holding Shift, the items are unpinned. Finally, you can also click or drag an area holding  $Ctrl$  [to toggle](#page-550-0) their pin status.

- Show/Hide Labels and Diagrams. If you click on the items, or click and drag an area holding Shift, they are hidden. When an item is hidden, you just have to click on the feature to restore its visibility. If you drag an area, all the items in the area will be restored.
- Move a Label, Diagram or Callout: click to select the item and click to move it to the desired place. The new coordinates are stored in *auxiliary fields*. Selecting the item with this tool and hitting the Delete key will delete the stored position value.
- Rotate a Label. Click to select the label and click again to apply the desired rotation. Likewise, the new angle is stored in an auxiliary fi[eld. Selecting a l](#page-575-0)abel with this tool and hitting the Delete key will delete the rotation value of this label.
- **Change Label Properties.** It opens a dialog to change the clicked label properties; it can be the label itself, its coordinates, angle, font, size, multiline alignment … as long as this property has been mapped to a field. Here you can set the option to *Label every part of a feature*.

### **Figyelem: Label tools overwrite current field values**

Using the *Label toolbar* to customize the labeling actually writes the new value of the property in the mapped field. Hence, be careful to not inadvertently replace data you may need later!

**Megjegyzés:** The *Auxiliary Storage Properties* mechanism may be used to customize labeling (position, and so on) without modifying the underlying data source.

### **Customize thel[abels from the map can](#page-575-0)vas**

Combined with the *Label Toolbar*, the data defined override setting helps you manipulate labels in the map canvas (move, edit, rotate). We now describe an example using the data-defined override function for the

**abel** Move Label, Diagram or Callout function (see 16.32.ábra).

- 1. Import lakes.shp from the QGIS sample dataset.
- 2. Double-click the layer to open the [Layer Prop](#page-557-0)erties. Click on *Labels* and *Placement*. Select *Offset from centroid*.
- 3. Look for the *Data defined* entries. Click the  $\equiv$  icon to define the field type for the *Coordinate*. Choose xlabel for X and  $y$ label for Y. The icons are now highlighted in yellow.

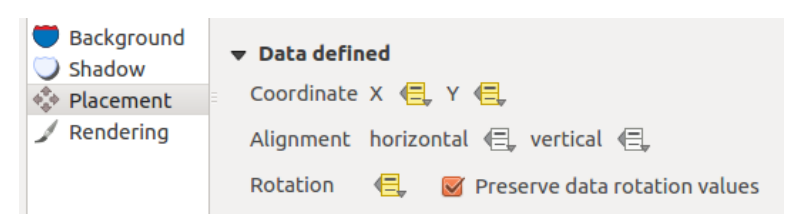

16.32. ábra: Labeling of vector polygon layers with data-defined override

- <span id="page-557-0"></span>4. Zoom into a lake.
- 5. Set editable the layer using the  $\sqrt{\phantom{a}}$  Toggle Editing button.
- 6. Go to the Label toolbar and click the income. Now you can shift the label manually to another position (see 16.33.ábra). The new position of the label is saved in the xlabel and ylabel columns of the attribute table.
- 7. It's also possible to add a line connecting each lake to its moved label using:
	- the label's *callout property*
	- [or the](#page-558-0) *geometry generator symbol layer* with the expression below:

<span id="page-558-0"></span>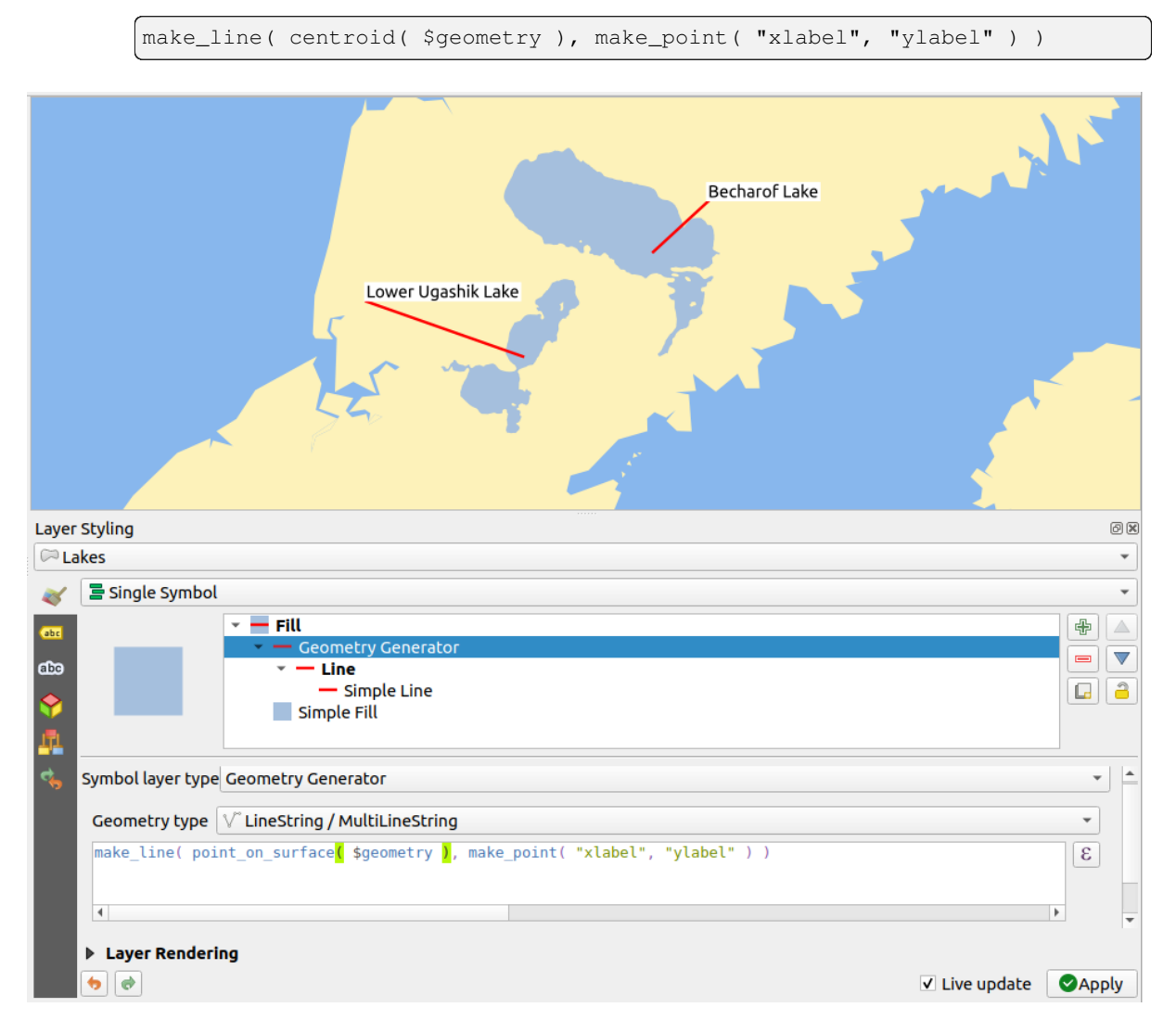

### 16.33. ábra: Moved labels

**Megjegyzés:** The *Auxiliary Storage Properties* mechanism may be used with data-defined properties without having an editable data source.

# **16.1.5 Diagrams Properties**

The *Diagrams* tab allows you to add a graphic overlay to a vector layer (see 16.34.ábra).

The current core implementation of diagrams provides support for:

- *No diagrams*: the default value with no diagram displayed over the feat[ures;](#page-560-0)
- *Pie chart*, a circular statistical graphic divided into slices to illustrate numerical proportion. The arc length of each slice is proportional to the quantity it represents;
- abc *Text diagram*, a horizontaly divided circle showing statistics values inside;
- **H** *Histogram*, bars of varying colors for each attribute aligned next to each other
- *Stacked bars*, Stacks bars of varying colors for each attribute on top of each other vertically or horizontally

In the top right corner of the *Diagrams* tab, the Automated placement settings (applies to all layers) button provides means to control diagram *labels placement* on the map canvas.

### **Javaslat: Switch quickly between types of diagrams**

Given that the s[ettings are almost](#page-550-0) common to the different types of diagram, when designing your diagram, you can easily change the diagram type and check which one is more appropriate to your data without any loss.

For each type of diagram, the properties are divided into several tabs:

- *Attributes*
- *Rendering*
- *Size*
- *[Placemen](#page-559-0)t*
- *[Options](#page-560-1)*
- *[Lege](#page-561-0)nd*

### **Attri[butes](#page-563-0)**

<span id="page-559-0"></span>*Attributes* defines which variables to display in the diagram. Use  $\frac{1}{\sqrt{2}}$  add item button to select the desired fields into the «Assigned Attributes» panel. Generated attributes with *Kifejezések* can also be used.

You can move up and down any row with click and drag, sorting how attributes are displayed. You can also change the label in the «Legend» column or the attribute color by double-clicking the item.

This label is the default text displayed in the legend oft[he print layo](#page-234-0)ut or of the layer tree.

<span id="page-560-0"></span>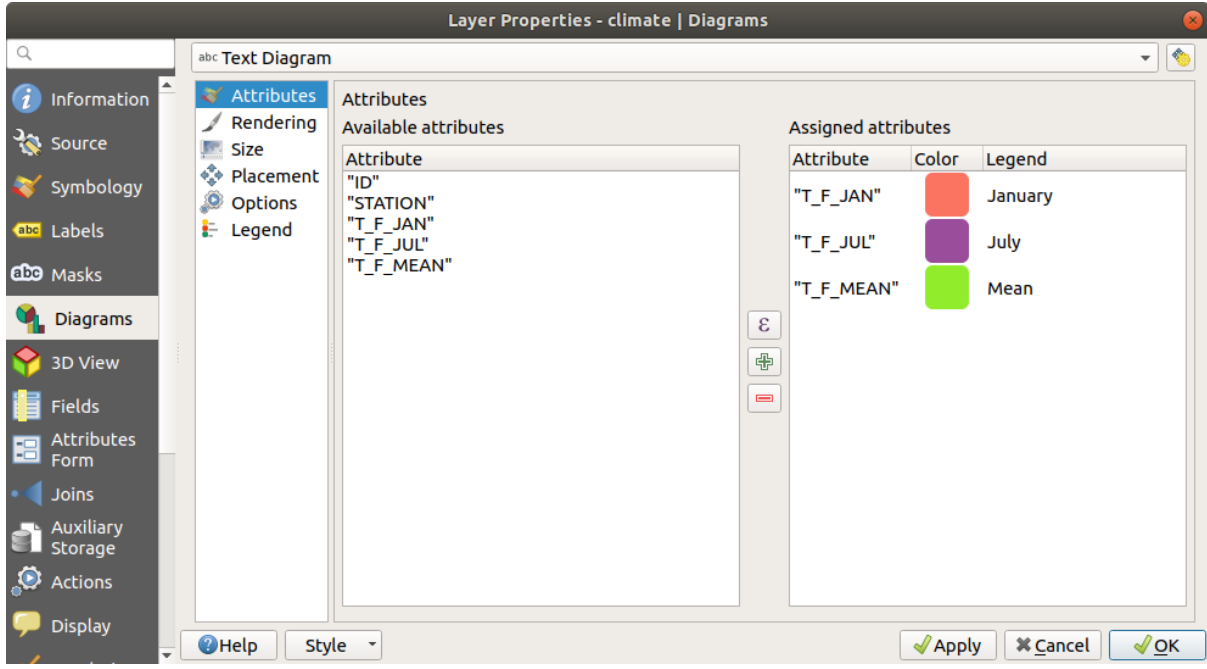

16.34. ábra: Diagram properties - Attributes tab

# **Megjelenítés**

<span id="page-560-1"></span>*Rendering* defines how the diagram looks like. It provides general settings that do not interfere with the statistic values such as:

- the graphic's opacity, its outline width and color;
- depending on the type of diagram:
	- **–** for histogram and stacked bars, the width of the bar and the spacing between the bars. You may want to set the spacing to 0 for stacked bars. Moreover, the *Axis line symbol* can be made visible on the map canvas and customized using *line symbol properties*.
	- **–** for text diagram, the circle background color and the *font* used for texts;
	- **–** for pie charts, the *Start angle* of the first slice and their *Direction* (clockwise or not).
- the use of *paint effects* on the grap[hics.](#page-423-0)

In this tab, you can also manage and fine tune the diagram visibil[ity w](#page-226-0)ith different options:

- *Diagram z-index*: controls how diagrams are drawn on top of each other and on top of labels. A diagram with a high ind[ex is drawn o](#page-543-0)ver diagrams and labels;
- *Show all diagrams*: shows all the diagrams even if they overlap each other;
- *Show diagram*: allows only specific diagrams to be rendered;
- *Always Show*: selects specific diagrams to always render, even when they overlap other diagrams or map labels;
- setting the *Scale dependent visibility*;

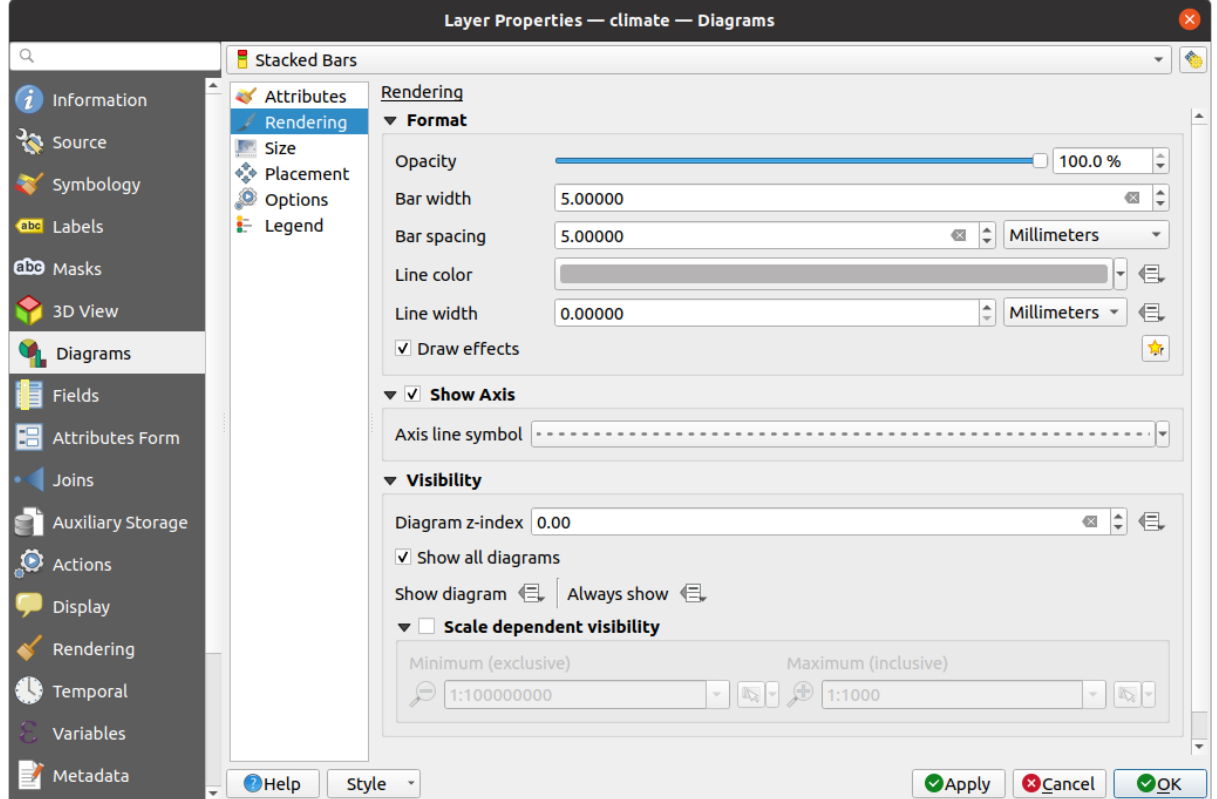

16.35. ábra: Diagram properties - Rendering tab

# **Size**

<span id="page-561-0"></span>*Size* is the main tab to set how the selected statistics are represented. The diagram size *units* can be «Millimeters», «Points», «Pixels», «Map Units» or «Inches». You can use:

- *Fixed size*, a unique size to represent the graphic of all the features (not available for histograms)
- or *Scaled size*, based on an expression using layer attributes:
	- 1. In *Attribute*, select a field or build an expression
	- 2. Press *Find* to return the *Maximum value* of the attribute or enter a custom value in the widget.
	- 3. For histogram and stacked bars, enter a *Bar length* value, used to represent the *Maximum value* of the attributes. For each feature, the bar length will then be scaled linearly to keep this matching.
	- 4. For pie chart and text diagram, enter a *Size* value, used to represent the *Maximum value* of the attributes. For each feature, the circle area or diameter will then be scaled linearly to keep this matching (from 0). A *Minimum size* can however be set for small diagrams.

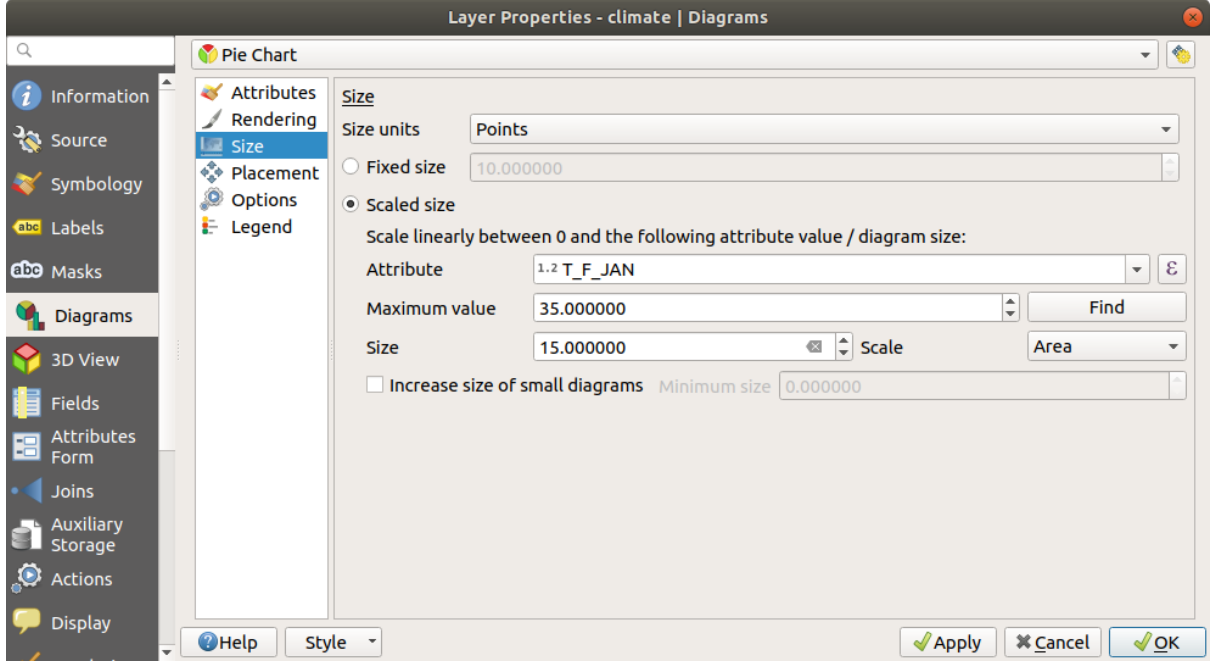

16.36. ábra: Diagram properties - Size tab

## **Placement**

*Placement* defines the diagram position. Depending on the layer geometry type, it offers different options for the placement (more details at *Placement*):

- *Around point* or *Over point* for point geometry. The former variable requires a radius to follow.
- *Around line* or *Over line* for line geometry. Like point feature, the first variable requires a distance to respect and you can specify [the diagram](#page-450-0) placement relative to the feature («above», «on» and/or «below» the line) It's possible to select several options at once. In that case, QGIS will look for the optimal position of the diagram. Remember that you can also use the line orientation for the position of the diagram.
- *Around centroid* (at a set *Distance*), *Over centroid*, *Using perimeter* and *Inside polygon* are the options for polygon features.

The *Coordinate* group provides direct control on diagram placement, on a feature-by-feature basis, using their attributes or an expression to set the *X* and *Y* coordinate. The information can also be filled using the *Move labels and diagrams* tool.

In the *Priority* section, you can define the placement priority rank of each diagram, ie if there are different diagrams or labels candidates for the same location, the item with the higher priority will be displayed and the oth[ers could be](#page-556-0) [left out.](#page-556-0)

*Discourage diagrams and labels from covering features* defines features to use as *obstacles*, ie QGIS will try to not place diagrams nor labels over these features. The priority rank is then used to evaluate whether a diagram could be omitted due to a greater weighted obstacle feature.

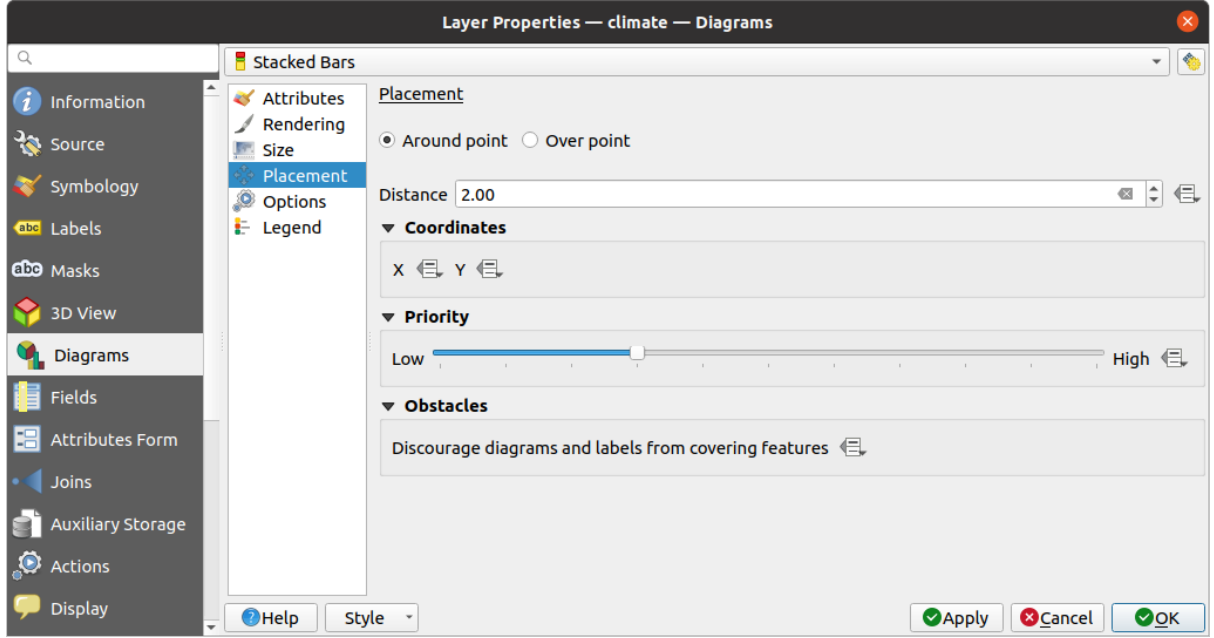

16.37. ábra: Vector properties dialog with diagram properties, Placement tab

# **Beállítások**

<span id="page-563-0"></span>The *Options* tab has settings for histograms and stacked bars. You can choose whether the *Bar orientation* should be *Up*, *Down*, *Right* or *Left*, for horizontal and vertical diagrams.

### **Legend**

From the *Legend* tab, you can choose to display items of the diagram in the *Layers panel*, and in the *print layout legend*, next to the layer symbology:

- check *Show legend entries for diagram attributes* to display in the legends the Color and Legend properties, as previously assigned in the *Attributes* tab;
- [•](#page-790-0) and, when a *scaled size* is being used for the diagrams, push the *Legend [Entries for D](#page-188-0)iagram Size…* [button to](#page-790-0) configure the diagram symbol aspect in the legends. This opens the *Data-defined Size Legend* dialog whose options are described in *Data-defined size legend*.

When set, the diagram legend items (attributes with color and diagram size) are also displayed in the print layout legend, next to the [layer symb](#page-561-0)ology.

# **16.1.6 Masks Properties**

The *Masks* tab helps you configure the current layer symbols overlay with other symbol layers or labels, from any layer. This is meant to improve the readability of symbols and labels whose colors are close and can be hard to decipher when overlapping; it adds a custom and transparent mask around the items to "hide" parts of the symbol layers of the current layer.

To apply masks on the active layer, you first need to enable in the project either *mask symbol layers* or *mask labels*. Then, from the *Masks* tab, check:

- the *Masked symbol layers*: lists in a tree structure all the symbol layers of the current layer. There you can select the symbol layer item you would like to transparently "cut out" when they [overlap the selected](#page-423-1) m[ask sources](#page-447-0)
- the *Mask sources* tab: list all the mask labels and mask symbol layers defined in the project. Select the items that would generate the mask over the selected masked symbol layers

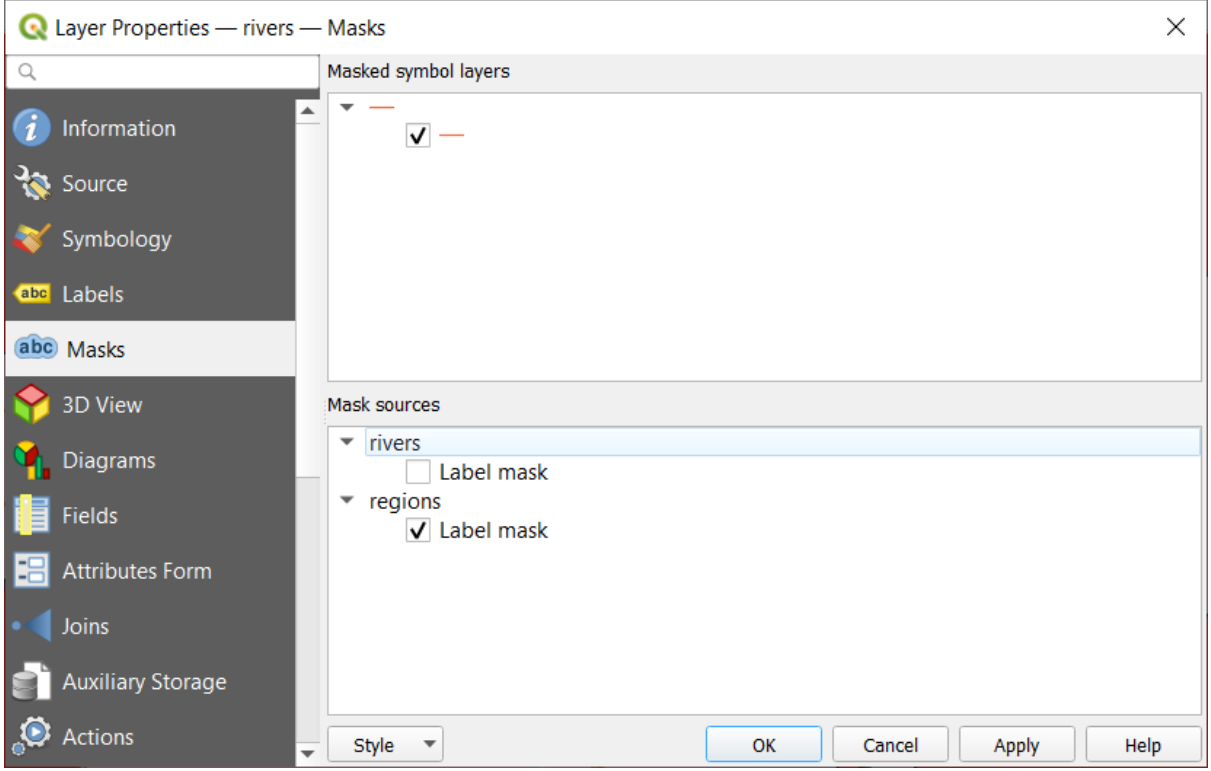

16.38. ábra: Layer properties - Masks tab

# **16.1.7 3D View Properties**

The *3D View* tab provides settings for vector layers that should be depicted in the *3D Map view* tool.

To display a layer in 3D, select from the combobox at the top of the tab, either:

- *Single symbol*: features are rendered using a common 3D symbol whose properties can be *data-defined* or not. Read details on *setting a 3D symbol* for each layer geometry type.
- *Rule-based*: multiple symbol configurations can be defined and applied selectively based on expression filters and scale range. More details on how-to at *Rule-based rendering*.

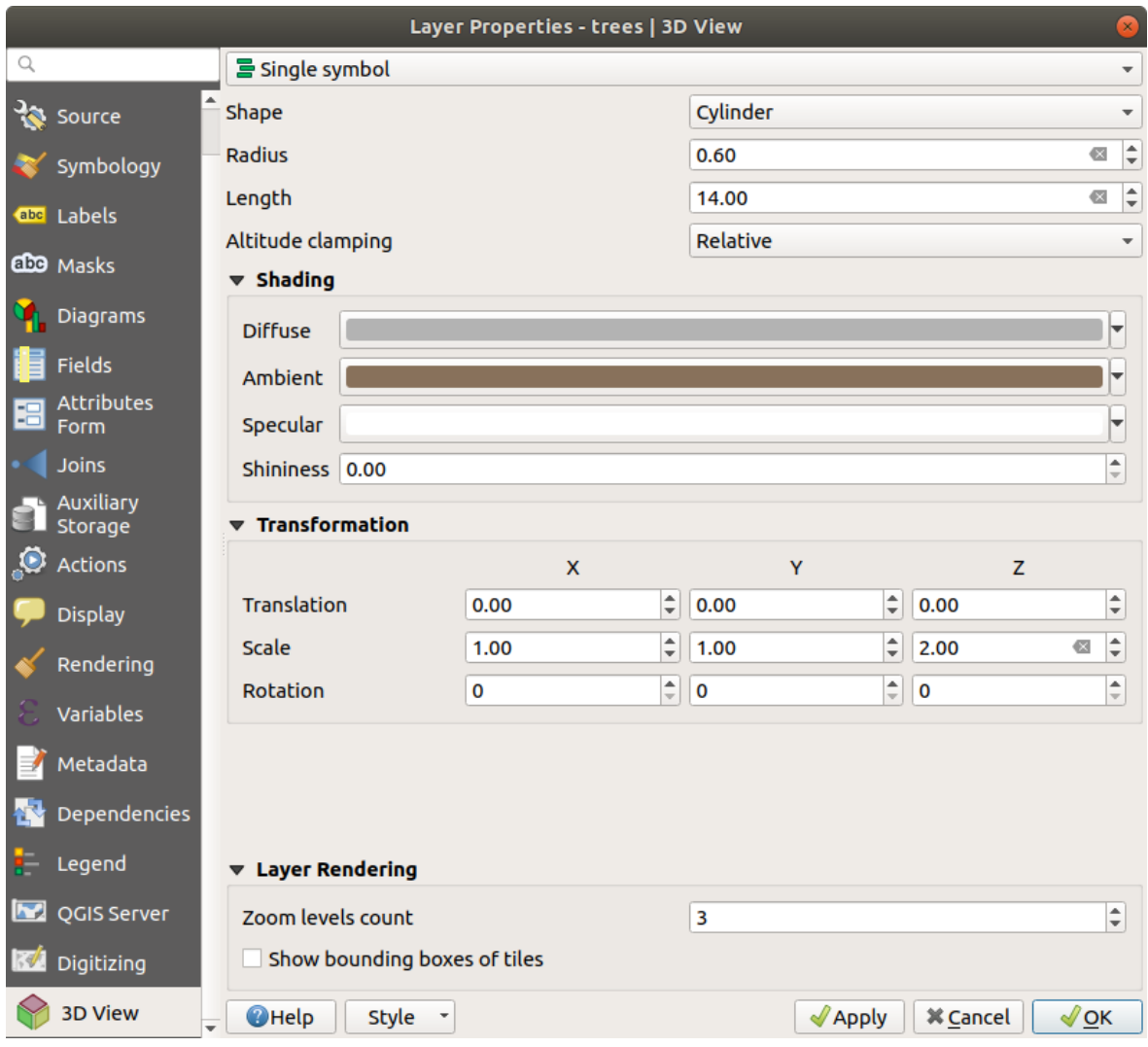

16.39. ábra: 3D properties of a point layer

## **Figyelem: Prefer the** *Elevation* **tab for symbol elevation and terrain settings**

Features» elevation and altitude related properties (*Altitude clamping*, *Altitude binding*, *Extrusion* or *Height*) in the *3D View* tab inherit their default values from the layer's *Elevation properties* and should preferably be set from within the *Elevation* tab.

For better performance, data from vector layers are loaded in the background, using multithreading, and rendered in tiles whose size can be controlled from the *Layer rendering* [section of the tab:](#page-595-0)

- *Zoom levels count*: determines how deep the quadtree will be. For example, one zoom level means there will be a single tile for the whole layer. Three zoom levels means there will be 16 tiles at the leaf level (every extra zoom level multiplies that by 4). The default is 3 and the maximum is 8.
- *Show bounding boxes of tiles*: especially useful if there are issues with tiles not showing up when they should.

# **16.1.8 Fields Properties**

The **Fields** tab provides information on fields related to the layer and helps you organize them.

The layer can be made *editable* using the  $\blacksquare$  Toggle editing mode. At this moment, you can modify its structure using the New field and **Delete field buttons.** 

When creating New field, the *Comment* option is available only for data sources that allow editing comments (See *Adatbázisok* for [more det](#page-617-0)ails). You can also set aliases within *Add Field* dialog, for supported OGR formats (GeoPackage and ESRI File Geodatabase).

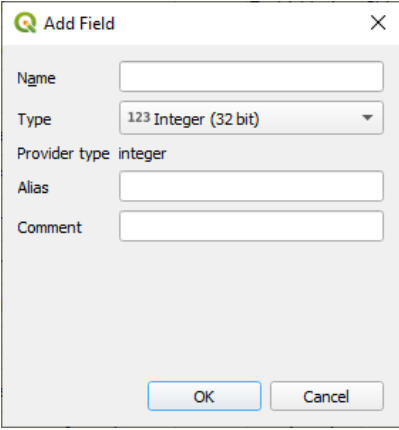

16.40. ábra: Add Field Dialog

You can also rename fields by double-clicking its name. This is only supported for data providers like PostgreSQL, Oracle, Memory layer and some GDAL layers depending on the GDAL version.

If set in the underlying data source or in the *forms properties*, the field's alias is also displayed. An alias is a human readable field name you can use in the feature form or the attribute table. Aliases are saved in the project file.

Other than the fields contained in the dataset, *virtual fields* and *Auxiliary Storage* included, the *Fields* tab also lists fields from any *joined layers*. Depending ont[he origin of the](#page-571-0) field, a different background color is applied to it.

For each listed field, the dialog also lists read-only characteristics such as its *Type*, *Type name*, *Length* and *Precision`*.

Depending on the data provider, you can associ[ate a commen](#page-612-0)t wit[h a field, for examp](#page-575-0)le at its creation. This information is retrieved an[d shown in the](#page-652-0) *Comment* column and is later displayed when hovering over the field label in a feature form.

Under the *Configuration* column, you can set how the field should behave in certain circumstances:

- Not searchable: check this option if you do not want this field to be queried by the *search locator bar*
- Do not expose via WMS: check this option if you do not want to display this field if the layer is served as WMS from QGIS server
- Do not expose via WFS: check this option if you do not want to display this field [if the layer is serve](#page-58-0)d as WFS from QGIS server

| Layer Properties - airports (moved label) - Fields |                                |                                      |                            |                     |                     |                 |                         |                                                        |                                          |  |
|----------------------------------------------------|--------------------------------|--------------------------------------|----------------------------|---------------------|---------------------|-----------------|-------------------------|--------------------------------------------------------|------------------------------------------|--|
|                                                    | $\blacksquare$ $\blacksquare$  |                                      |                            |                     |                     |                 |                         |                                                        |                                          |  |
| $(i)$ Information                                  | Id<br>$\overline{\phantom{a}}$ | Name                                 | Alias                      | <b>Type</b>         | Type name           | Length          | Precision               | Comment                                                | Configuration                            |  |
| $3$ Source                                         | 1230                           | ID                                   |                            | qlonglong Integer64 |                     | 10              | $\overline{0}$          |                                                        | Not searchable                           |  |
|                                                    | 123 <sub>1</sub>               | fk region                            |                            |                     | qlonglong Integer64 | 10 <sup>1</sup> | $\overline{\mathbf{0}}$ |                                                        |                                          |  |
| Symbology                                          | 1.22                           | <b>ELEV</b>                          |                            | double              | Real                | 31              | $\overline{\mathbf{3}}$ |                                                        |                                          |  |
| <b>OFF</b> Labels                                  | $abc$ 3                        | <b>NAME</b>                          |                            | QString             | <b>String</b>       | 80              | $\overline{0}$          |                                                        |                                          |  |
| die Masks                                          | abc <sub>4</sub>               | <b>USE</b>                           |                            | QString             | <b>String</b>       | 80              | $\overline{\mathbf{0}}$ |                                                        |                                          |  |
| 3D View                                            | $-15$                          | regions NAME 2                       | <b>Region Name QString</b> |                     | <b>String</b>       | 75              | $\overline{0}$          |                                                        |                                          |  |
|                                                    | • 16                           | regions TYPE 2                       | <b>Region Type</b>         | <b>QString</b>      | <b>String</b>       | 50              | $\circ$                 |                                                        |                                          |  |
| <b>M</b> Diagrams                                  | $-17$                          | auxiliary storage labeling positionx |                            | double              | Real                | $\circ$         | $\overline{0}$          |                                                        | Not searchable, Do not expose            |  |
| Fields                                             | $\cdot$ 8                      | auxiliary storage labeling positiony |                            | double              | Real                | $\circ$         | $\overline{0}$          |                                                        | Not searchable, Do not expose   -        |  |
| <b>E</b> Attributes Form                           | $\epsilon$ 9                   | closest lk                           | Closest Lake int           |                     | integer             | 10              | $\circ$                 | & overlay_nearest('lakes', name) Do not expose via WFS |                                          |  |
| · Joins                                            |                                |                                      |                            |                     |                     |                 |                         |                                                        |                                          |  |
| Auxiliary Storage                                  |                                |                                      |                            |                     |                     |                 |                         |                                                        |                                          |  |
| $\bullet$ Actions                                  | $\bigcirc$ Help                | Style                                |                            |                     |                     |                 |                         |                                                        | <b>@</b> Cancel<br>OOK<br><b>O</b> Apply |  |

16.41. ábra: Fields properties tab

# **16.1.9 Attributes Form Properties**

The <sup>-2</sup> Attributes Form tab helps you set up the form to display when creating new features or querying existing one. You can define:

- the look and the behavior of each field in the feature form or the attribute table (label, widget, constraints…);
- the form's structure (custom or autogenerated):
- extra logic in Python to handle interaction with the form or field widgets.

At the top right of the dialog, you can set whether the form is opened by default when creating new features. This can be configured per layer or globally with the *Suppress attribute form pop-up after feature creation* option in the *Settings* ► *Options* ► *Digitizing* menu.

# **Customizing a form for your data**

By default, when you click on a feature with the Islaming Features tool or switch the attribute table to the *form view* mode, QGIS displays a basic form with predefined widgets (generally spinboxes and textboxes — each field is represented on a dedicated row by its label next to the widget). If *relations* are set on the layer, fields from the referencing layers are shown in an embedded frame at the bottom of the form, following the same basic structure.

This rendering is the result of the default Autogenerate value of the *Attribute editor layout* setting in the *Layer properties* ► *Attributes Form* tab. This property holds three different v[alues:](#page-654-0)

- Autogenerate: keeps the basic structure of "one row one field" for the form but allows to customize each corresponding widget.
- Drag-and-drop designer: other than widget customization, the form structure can be made more complex eg, with widgets embedded in groups and tabs.
- Provide ui file: allows to use a Qt designer file, hence a potentially more complex and fully featured template, as feature form.

### **The autogenerated form**

When the Autogenerate option is on, the *Available widgets* panel shows lists of fields (from the layer and its relations) that would be shown in the form. Select a field and you can configure its appearance and behavior in the right panel:

- adding *custom label and automated checks* to the field;
- setting a *particular widget* to use.

## **The drag a[nd drop designer](#page-571-0)**

<span id="page-568-0"></span>The drag and d[rop designer allow](#page-574-0)s you to create a form with several containers (tabs or groups) to present the attribute fields or other widgets that are not directly linked to a particular field (like the HTML/QML widgets or the *actions* defined for the layer), as shown for example in 16.42.ábra.

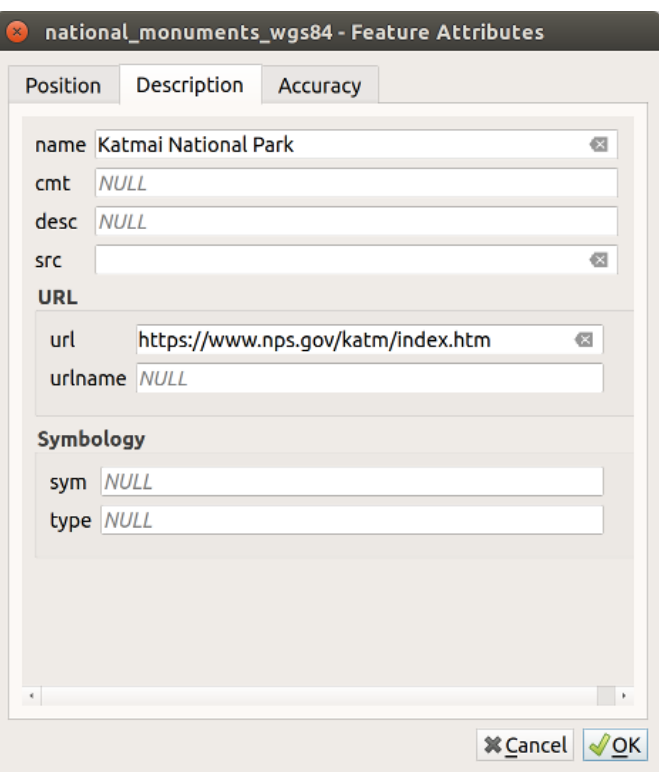

16.42. ábra: Resulting built-in form with tabs and named groups

- 1. Choose Drag and drop designer from the *Select attribute layout editor* combobox. This enables the *Form Layout* panel next to the *Available widgets* panel, filled with existing fields. The selected field displays its *properties* in a third panel.
- 2. Select fields you do not want to use in your *Form Layout* panel and hit the **button to remove them.** You [can also to](#page-571-0)ggle the selection with the **Invert selection** button.
- 3. Drag and drop fields from the first panel to the :guilabel`Form Layout` one to re-add them. The same field can be added multiple times.
- 4. Drag and drop fields within the *Form Layout* panel to reorder their position.
- 5. Add containers to associate fields that belong to the same category and better structure the form.
	- 1. The first step is to use the  $\Box$  Add a new tab or group to the form layout icon. Fields and other groups will be displayed in it.
- 2. Then set the properties of the container, ie:
	- the *Label*: the title that will be used for the container
	- the *Container Type*: it can be a *Tab*, *Group box in container* (a collapsible group box inside a tab or another group) or a *Row* (a container type that allows you to arrange your widgets in a horizontal row, automatically determining the number of columns based on the number of widgets),
	- the *Within*: this optional feature allows you to select an existing container in which the new container (*Group box in container* or *Row*) will be embedded.
	- and the *Number of columns* the embedded fields should be distributed over

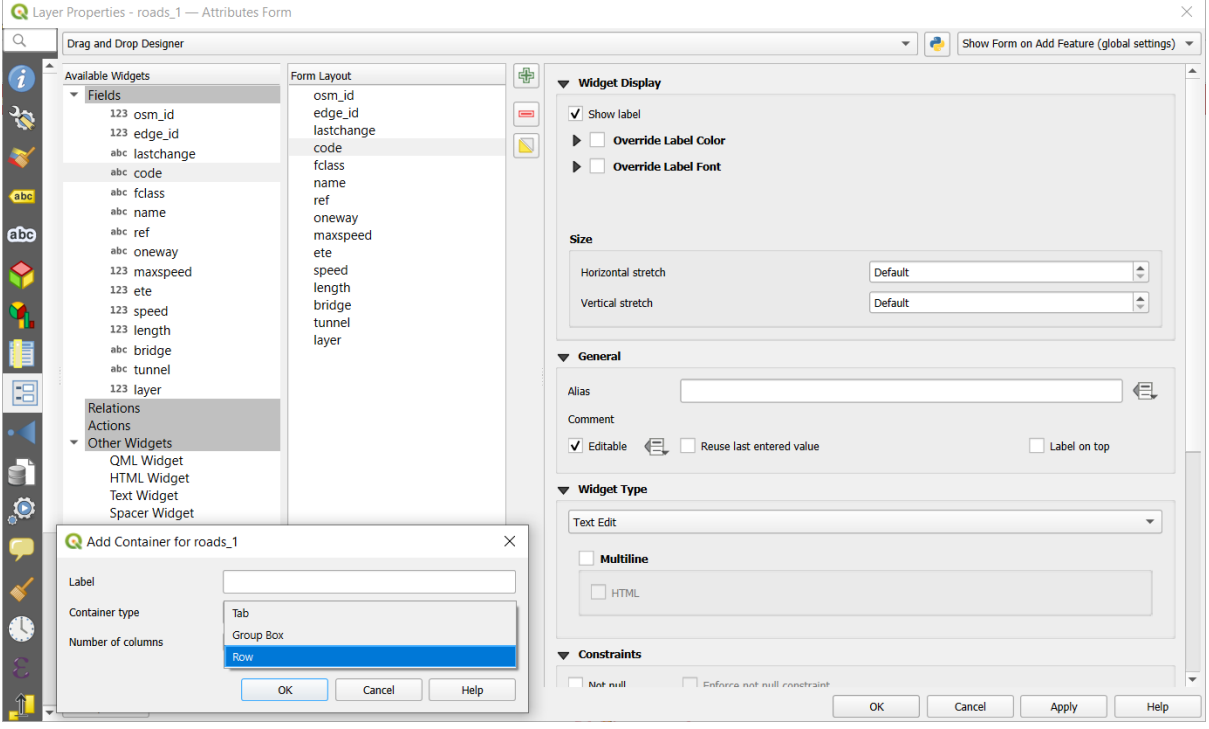

16.43. ábra: Dialog to create containers with the **Attribute editor layout**

These, and other properties can later be updated by selecting the item and, from the third panel:

- hide or show the container's label
- rename the container
- set the number of columns
- enter an expression to control the container's visibility. The expression will be re-evaluated every time values in the form change, and the tab or group box shown/hidden accordingly
- *Show as Group Box:* converts a tab into a top-level group box and vice versa
- in case of a group box, set whether at the form opening, it should show as *Collapsed* for every features, or only for those matching an expression (*Control collapsed by expression*).
- configure the *Style* look of the container, with custom *Background color*, label color and font properties
- 亞 3. You can create and embed as many containers as you want by pressing again the Add a new tab or group to the form layout  $\text{icon.}$
- 6. The next step is to assign the relevant fields to each container, by simple drag and drop. Group boxes and tabs can also be moved the same way.
- 7. *Customize the widget* of the fields in use
- 8. In case the layer is involved in a *one or many to many relation*, drag-and-drop the relation name from the *Available Widgets* panel to the *Form Layout* panel. The associated layer attribute form will be embedded at the chosen place in the current layer's form. As for the other items, select the relation label to configure some [properties:](#page-571-0)
	- hide or show the relation lab[el](#page-654-0)
	- show the link button
	- show the unlink button
- 9. In case the layer has one or more *actions* enabled for Layer or Feature scope, the actions will be listed under *Actions* and you can drag and drop them as with the other fields. The associated action will be embedded at the chosen place in the current layer's form.
- 10. Further customize the form by ad[ding one](#page-584-0) or more widgets from *Other Widgets* (see *Other Widgets*)
- 11. Apply the layer's properties dialog
- 12. Open a feature attribute form (eg, using the  $\mathbb{R}^{\text{Identity features}}$  tool) and it should disp[lay the new for](#page-570-0)m.

### **Other Widgets**

<span id="page-570-0"></span>The drag and drop designer offers a number of widgets that are not connected to a particular field. They can be used to enhance the appearance of the form or to display dynamically calculated values.

• *HTML Widget*: embeds an HTML page, the HTML source may contain the result of dynamically calculated expressions.

HTML widgets can be used for example to display images stored as BLOB in a field (let's call it photo):

- 1. In the Drag-and-drop designer mode, add a *HTML Widget* to your *Form Layout*.
- 2. Double-click on the *HTML Widget* to configure it.
- 3. Change the default *Title* or hide it.
- 4. Press the  $\epsilon$  button and enter the following QGIS expression:

```
'<img src= "data:image/png;base64,' || to_base64("photo") || '">'
```
Ensure that you replace *photo* with your own BLOB field name. The above expression creates a string with HTML image tag in which the BLOB file is encoded.

- 5. Apply the dialog and then press the **button**.
- 6. QGIS automatically applies HTML formatting and functions to evaluate your expression, resulting in following code:

```
<script>document.write(expression.evaluate("'<img src=\"data:image/png;
,→base64,' || to_base64(\"photo\") || '\">'"));</script>
```
A preview of your image is displayed on the right.

- *QML Widget*: embeds a QML page, the QML source may contain the result of dynamically calculated expressions.
- *Text Widget*: displays a text widget which supports basic HTML markup and may contain the result of dynamically calculated expressions.
- *Spacer Widget*: inserts an empty transparent rectangle, increasing the vertical distance between two widgets.

#### **Javaslat: Display Dynamic Content**

The widgets mentioned above (except the *Spacer Widget*) support expressions that can be used to display content that dynamically changes whenever another field in the form changes. This can be achieved using the current\_value('field\_name') function in the expression to examine the value of another field.

### **Using custom ui-file**

The Provide ui-file option allows you to use complex dialogs made with Qt-Designer. Using a UI-file allows a great deal of freedom in creating a dialog. Note that, in order to link the graphical objects (textbox, combobox…) to the layer's fields, you need to give them the same name.

Use the *Edit UI* to define the path to the file to use.

UI-files can also be hosted on a remote server. In this case, you provide the URL of the form instead of the file path in *Edit UI*.

You'll find some example in the Creating a new form lesson of the QGIS-training-manualindex-reference. For more advanced information, see https://woostuff.wordpress.com/2011/09/05/ qgis-tips-custom-feature-forms-with-python-logic/.

### **Enhance your form with custom functions**

QGIS forms can have a Python function that is called when the dialog is opened. Use this function to add extra logic to your dialogs. The form code can be specified in three different ways:

- load from the environment: use a function, for example in startup.py or from an installed plugin
- load from an external file: a file chooser will let you select a Python file from your filesystem or enter a URL for a remote file.
- provide code in this dialog: a Python editor will appear where you can directly type the function to use.

In all cases you must enter the name of the function that will be called (open in the example below).

An example is (in module MyForms.py):

```
def open(dialog, layer, feature) :
    geom = feature.geometry()
    control = dialog.findChild(QWidget, "My line edit")
```
Reference in Python Init Function like so: open

### **Configure the field behavior**

<span id="page-571-0"></span>The main part of the *Attributes Form* tab helps you set the type of widget used to fill or display values of the field, in the attribute table or the feature form: you can define how user interacts with each field and the values or range of values that are allowed to be added to each.

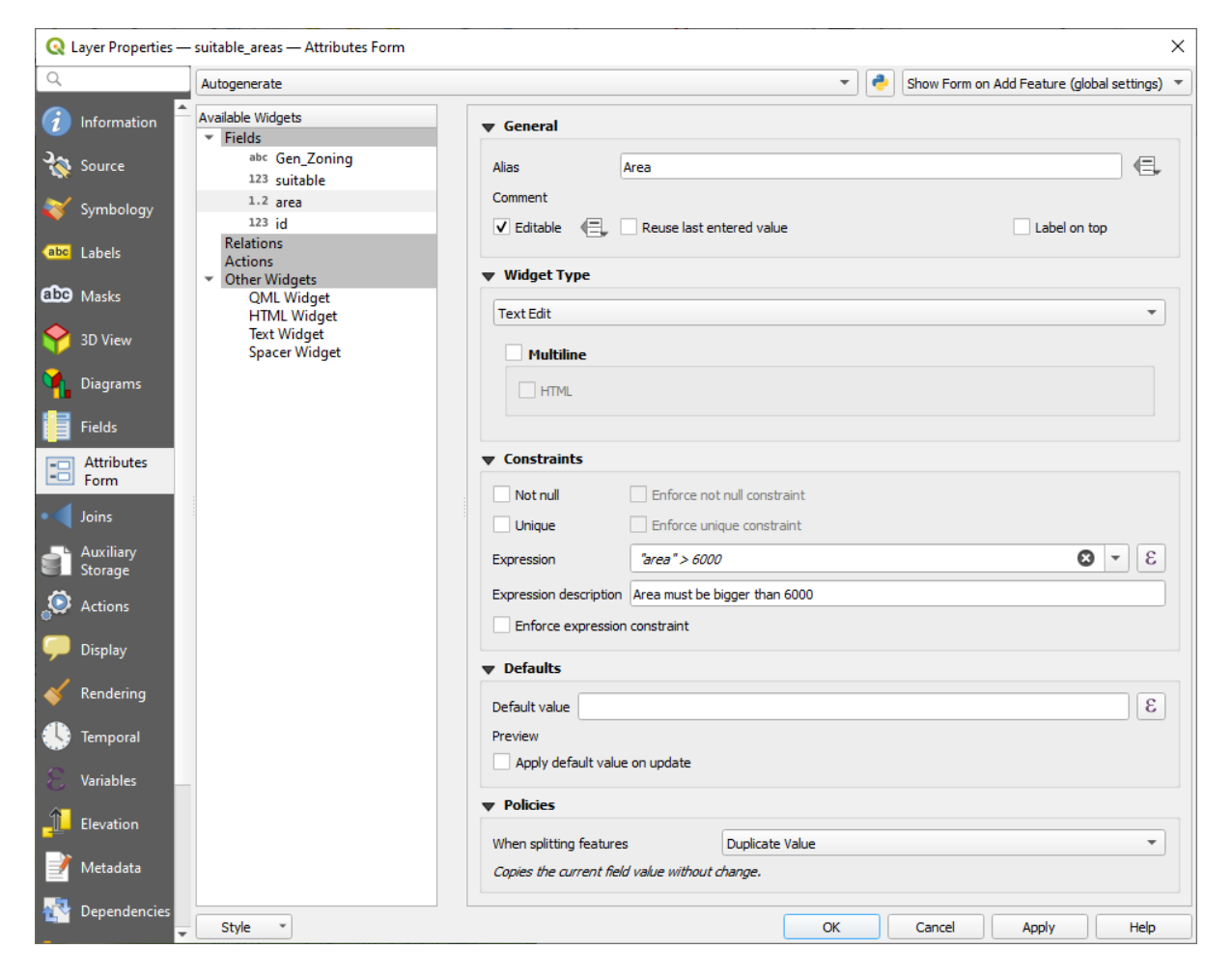

16.44. ábra: Dialog to select an edit widget for an attribute column

# **Common settings**

Regardless the type of widget applied to the field, there are some common properties you can set to control whether and how a field can be edited.

# **Widget display**

Only available for the *Drag and drop* designer mode, this group helps you configure the look of the widget assigned to the field:

- *Show label*: indicates whether the field name should be displayed in the form
- *Override label color*[: applies sp](#page-568-0)ecific color to the field's label
- *Override label font*: applies specific font properties (bold, italic, underline, strikethrough, or font family) to the field's label

## **General options**

- *Alias*: a human readable name to use for fields. The alias will be displayed in the feature form, the attribute table, or in the *Identify results* panel. It can also be used as field name replacement in the *expression builder*, easing expressions understanding and reviews. Aliases are saved in project file.
- *Comment*: displays the field's comment as shown in the *Fields* tab, in a read-only state. This information is shown as tooltip when hovering over the field label in a feature form.
- *Editable*: uncheck this option to set the field read-only (not manually modifiable) even when the layer is in edit mode. Note that checking this setting doesn't override any edit limitation from the provider. This option can be controlled by a data-defined property thanks to the  $\blacksquare$  Data-defined override button.
- *Reuse last entered value*: remembers the last value entered in this field and uses it as default for the next feature being edited in the layer.
- *Label on top*: places the field name above or beside the widget in the feature form.

# **Constraints**

You can constrain the value to insert in the field. This constraint can be:

- *Not null*: requires the user to provide a value;
- *Unique*: guarantee the inserted value to be unique throughout the field;
- based on a custom *expression*: e.g. not regexp\_match(col0, '[^A-Za-z]') will ensure that the value of the field *col0* has only alphabet letters. A short description can be added to help you remember the constraint.

Whenever a value is added or edited in a field, it's submitted to the existing constraints and:

- if it meets all the requirements, a green check is shown beside the field in the form;
- if it does not meet all the requirements, then the field is colored in yellow or orange and a corresponding cross is displayed next to the widget. You can hover over the cross to remind which constraints are applied to the field and fix the value:
	- **–** A yellow cross appears when the unmet constraint is an unenforced one (soft constraint) and it does not prevent you to save the changes with the "wrong" values;
	- **–** An orange cross can not be ignored and does not allow you to save your modifications until they meet the constraints. It appears when the *Enforce constraint* option is checked (hard constraint).

### **Default values**

- <span id="page-573-0"></span>• *Default value*: for new features, automatically populates by default the field with a predefined value or an *expression-based one*. For example, you can:
	- **–** use \$x, \$length, \$area to automatically populate a field with the feature's X coordinate, length, area or any geometric information at its creation;
	- **–** [increment a fiel](#page-234-0)d by 1 for each new feature using maximum("field")+1;
	- **–** save the feature creation datetime using now();
	- **–** use *variables* in expressions, making it easier to e.g. insert the operator name (@user\_full\_name), the project file path (@project\_path),  $\dots$

A preview of the resulting default value is displayed at the bottom of the widget.

**Megjegyzés:** The Default value option is not aware of the values in any other field of the feature being created so it won't be possible to use an expression combining any of those values i.e using an expression like concat(field1, field2) may not work.

• *Apply default value on update*: whenever the feature attribute or geometry is changed, the default value is recalculated. This could be handy to save values like last user that modifies data, last time it was changed…

### **Policies**

*Policies* allows you to determine how values are assigned to the field when *Splitting features*:

- *Duplicate Values*: Keeps the existing value of the field for the resulting split features.
- *Use Default Value*: Resets the field by recalculating its *default value*. If no default value clause exists, the existing value is kept for the resulting split features.
- *Remove Value*: Clears the field to an unset state.
- *Use Ratio Geometries*: Recalculates the field value for alls[plit portions b](#page-573-0)y multiplying the existing value by ratio of the split parts lengths or areas.

### **Edit widgets**

<span id="page-574-0"></span>Based on the field type, QGIS automatically determines and assigns a default widget type to it. You can then replace the widget with any other compatible with the field type. The available widgets are:

- **Binary (BLOB)**: Available only for binary fields, it displays by default a label with the size of the embedded data, if not empty. A drop-down button next to the label allows to:
	- **–** *Embed file*, replacing or filling the field
	- **–** *Clear contents*, removing any data in the field
	- **–** *Save contents to file*, exporting the data as a file on disk

It is also possible to preview the embedded binary file in the field, if combined in a drag-and-drop form with e.g. a *QML or HTML widget*.

- **Checkbox**: Displays a checkbox whose state defines the value to insert.
- **Classification**: Only available when a *categorized symbology* is applied to the layer, displays a combo box with the va[lues of the classes.](#page-570-0)
- **Color**: Displays a *color widget* allowing to select a color; the color value is stored as a html notation in the attribute table.
- **Date/Time**: Displays a line field whi[ch can open a calendar](#page-528-0) widget to enter a date, a time or both. Column type must be text. [You can sele](#page-220-0)ct a custom format, pop-up a calendar, etc.
- **Enumeration**: Opens a combo box with predefined values fetched from the database. This is currently only supported by the PostgreSQL provider, for fields of enum type.
- **Attachment**: Uses a "Open file" dialog to store file path in a relative or absolute mode. It can be used to display a hyperlink (to document path), a picture or a web page. User can also configure an *external storage system* to fetch/store resources.

### **Javaslat: Relative Path in Attachment widget**

If the path which is selected with the file browser is located in the same directory as the . $qqs$  [project fi](#page-615-0)le or below, paths are converted to relative paths. This increases portability of a .qgs project with multimedia information attached.

- **Hidden**: A hidden attribute column is invisible. The user is not able to see its contents.
- **Key/Value**: Displays a two-columns table to store sets of key/value pairs within a single field. This is currently supported by the PostgreSQL provider, for fields of hstore type.
- **JSON View**: Displays JSON data in a syntax highlighted text edit or in tree view. This widget is currently read only. Several options are available to change how the data is displayed. «Default view» specify if the widget should appear in Text or Tree mode. «Format JSON» has three options which are related to the tree view only:
	- **–** Indented: Display data in a human readable form with newlines and four space characters for indentation.
	- **–** Compact: Display data in a one-line size optimized string without newlines or spaces.
	- **–** Disabled: Display data as it comes from the provider.
- **List**: Displays a single column table to add different values within a single field. This is currently supported by the PostgreSQL provider, for fields of array type.
- **Range**: Allows you to set numeric values from a specific range. The edit widget can be either a slider or a spin box.
- **Relation Reference**: This is the default widget assigned to the referencing field (i.e., the foreign key in the child layer) when a *relation* is set. It provides direct access to the parent feature's form which in turn embeds the list and form of its children.
- **Text Edit** (default): This opens a text edit field that allows simple text or multiple lines to be used. If you choose multiple lin[es you ca](#page-654-0)n also choose html content.
- **Unique Values**: You can select one of the values already used in the attribute table. If «Editable» is activated, a line edit is shown with autocompletion support, otherwise a combo box is used.
- **Uuid Generator**: Generates a read-only UUID (Universally Unique Identifiers) field, if empty.
- **Value Map**: A combo box with predefined items. The value is stored in the attribute, the description is shown in the combo box. You can define values manually or load them from a layer or a CSV file.
- **Value Relation**: Offers values from a related table in a combobox. You can select layer, key column and value column. Several options are available to change the standard behaviors: allow null value, order by value, allow multiple selections and use of auto-completer. The forms will display either a drop-down list or a line edit field when completer checkbox is enabled.

If a layer that is stored in PostgreSQL, GeoPackage or SpatiaLite is configured to use a value relation widget, but the required layer is not already loaded into the project, QGIS will automatically search for the layer in the same database/connection.

# **16.1.10 Joins Properties**

*Joins* tab allows you to associate features of the current layer to features from another loaded vector layer (or table). The join is based on an attribute that is shared by the layers, in a one-to-one relationship. For more details on joins, please read *Joining features between two layers*.

# **16.1.11 Auxiliary Storage Properties**

<span id="page-575-0"></span>The regular way to [customize styling and labeling is t](#page-652-0)o use data-defined properties as described in *Adatvezérelt felülbírálási beállítások*. However, it may not be possible if the underlying data is read only. Moreover, configuring these data-defined properties may be very time consuming or not desirable! For example, if you want to fully use map tools coming with *The Label Toolbar*, then you need to add and configure more than 20 fields in your original data source (X and Y positions, rotation angle, font style, color and so on).

[The Auxiliary Storage m](#page-231-0)echanism provides the solution to these limitations and awkward configurations. Auxiliary fields are a roundabout way to automatically manage and store these data-defined properties (labels, diagram, symbology...) in a SQ[Lite database thank](#page-556-0)s to editable joins. This allows you to store properties for layers that aren't editable.
A tab is available in vector layer properties dialog to manage auxiliary storage:

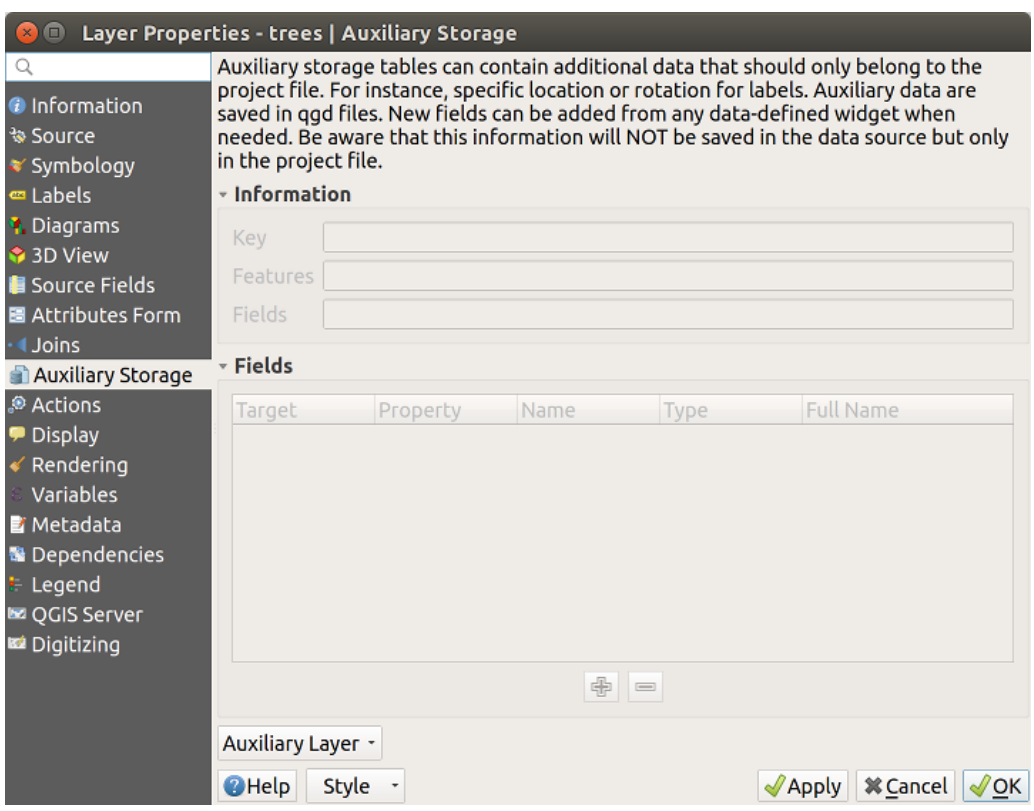

16.45. ábra: Auxiliary Storage tab

### **Labeling**

Considering that the data source may be customized thanks to data-defined properties without being editable, labeling map tools described in *The Label Toolbar* are always available as soon as labeling is activated.

<span id="page-576-0"></span>Actually, the auxiliary storage system needs an auxiliary layer to store these properties in a SQLite database (see *Auxiliary storage database*). Its creation process is run the first time you click on the map while a labeling map tool is currently activated. Then, a window is displayed, allowing you to select the primary key to use for joining (to ensure that features are uniqu[ely identified\):](#page-556-0)

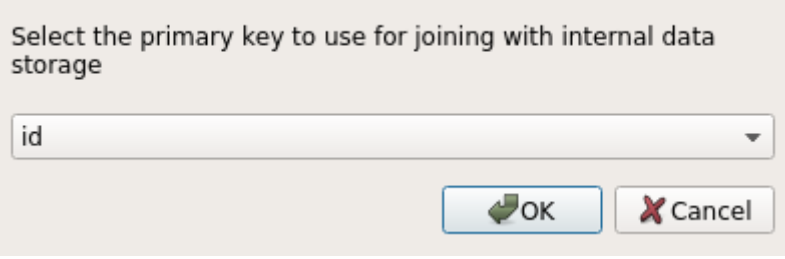

16.46. ábra: Auxiliary Layer creation dialog

As soon as an auxiliary layer is configured for the current data source, you can retrieve its information in the tab:

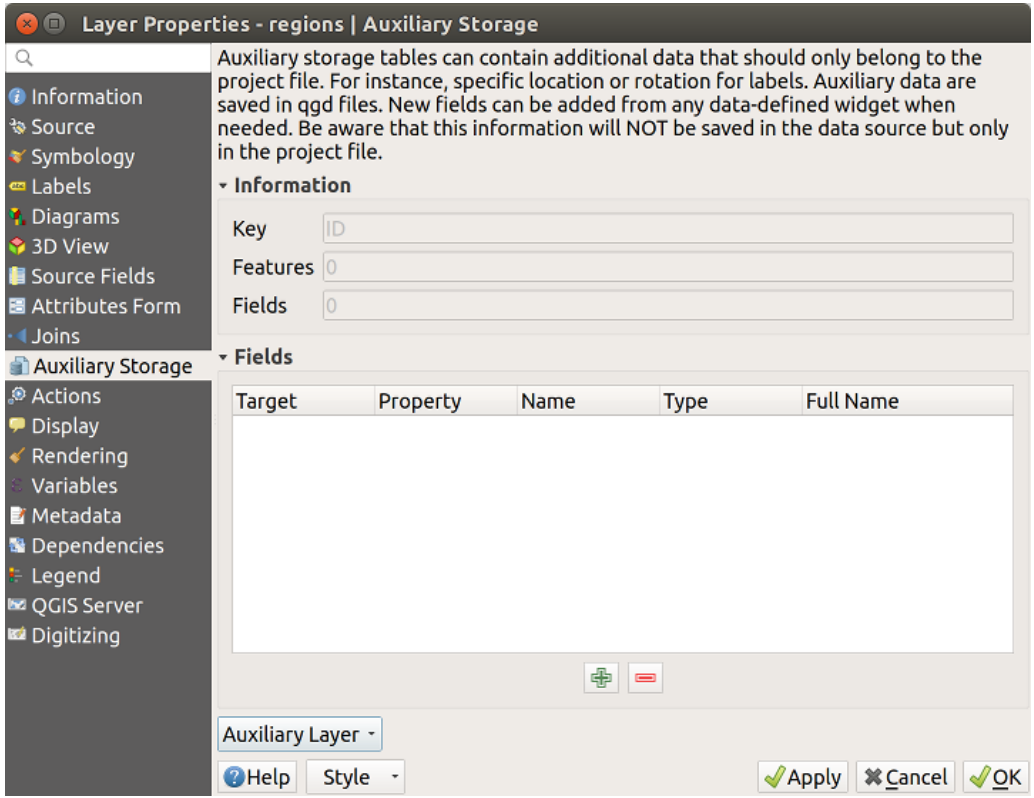

16.47. ábra: Auxiliary Layer key

The auxiliary layer now has these characteristics:

- the primary key is  $ID$ ,
- there are 0 features using an auxiliary field,
- there are 0 auxiliary fields.

Now that the auxiliary layer is created, you can edit the layer labels. Click on a label while the Change Label map tool is activated, then you can update styling properties like sizes, colors, and so on. The corresponding data-defined properties are created and can be retrieved:

| $\Box$<br>$\mathbf{x}$                                                                                                    |                                                                                                    | Layer Properties - regions   Auxiliary Storage                                                                                                    |      |                                                                                                    |                                                                                                    |                  |                                         |
|----------------------------------------------------------------------------------------------------|----------------------------------------------------------------------------------------------------|----------------------------------------------------------------------------------------------------|------|----------------------------------------------------------------------------------------------------|----------------------------------------------------------------------------------------------------|------------------|-----------------------------------------|
| Q<br><b>O</b> Information<br>৳ Source                                                                                                    | only in the project file.                                                                                                    | Auxiliary storage tables can contain additional data that should only belong to the project file. For instance,<br>specific location or rotation for labels. Auxiliary data are saved in ggd files. New fields can be added from any<br>data-defined widget when needed. Be aware that this information will NOT be saved in the data source but |      |                                                                                                    |                                                                                                    |                  |                                         |
| <b>▼ Symbology</b>                                                                                                    | - Information                                                                                                    |                                                                                                    |      |                                                                                                    |                                                                                                    |                  |                                         |
| <b>□ Labels</b>                                                                                                    | ID                                                                                                    |                                                                                                    |      |                                                                                                    |                                                                                                    |                  |                                         |
| <b>1</b> Diagrams                                                                                                    | Key                                                                                                    |                                                                                                    |      |                                                                                                    |                                                                                                    |                  |                                         |
| 3D View                                                                                                    | <b>Features</b>                                                                                                    |                                                                                                    |      |                                                                                                    |                                                                                                    |                  |                                         |
| <b>E</b> Source Fields                                                                                                    | 21<br>Fields                                                                                                    |                                                                                                    |      |                                                                                                    |                                                                                                    |                  |                                         |
| 圖 Attributes Form                                                                                                    |                                                                                                    |                                                                                                    |      |                                                                                                    |                                                                                                    |                  |                                         |
| Uoins                                                                                                    | - Fields                                                                                                    |                                                                                                    |      |                                                                                                    |                                                                                                    |                  |                                         |
| Auxiliary Storage                                                                                                    | <b>Target</b>                                                                                                    | Property                                                                                                    | Name | <b>Type</b>                                                                                                    | <b>Full Name</b>                                                                                                    |                  |                                         |
| Actions<br><b>Display</b><br>Rendering<br>Variables<br><b>E</b> Metadata<br><b>N</b> Dependencies<br>Legend<br><b>EZ OGIS Server</b><br><b>Ed</b> Digitizing | labeling<br>labeling<br>labeling<br>labeling<br>labeling<br>labeling<br>labeling<br>labeling<br>labeling<br>labeling<br>labeling<br>labeling<br>labeling<br>labeling<br>labeling<br>labeling<br>labeling | PositionX<br>PositionY<br>Show<br>LabelRotation<br>Family<br>FontStyle<br><b>Size</b><br><b>Bold</b><br>Italic<br>Underline<br>Color<br>Strikeout<br><b>BufferSize</b><br><b>BufferColor</b><br>LabelDistance<br>Hali<br>Vali                                                                                                    |      | Real<br>Real<br>Integer<br>Real<br><b>String</b><br>String<br>Real<br>Integer<br>Integer<br>Integer<br>String<br>Integer<br>Real<br>String<br>Real<br><b>String</b><br><b>String</b><br>中<br>e | labeling positionx<br>labeling positiony<br>labeling show<br>labeling labelrotation<br>labeling family<br>labeling fontstyle<br>labeling size<br>labeling bold<br>labeling italic<br>labeling underline<br>labeling color<br>labeling_strikeout<br>labeling buffersize<br>labeling buffercolor<br>labeling labeldistance<br>labeling hali<br>labeling vali |                  |                                         |
|                                                                                                    |                                                                                                    |                                                                                                    |      |                                                                                                    |                                                                                                    |                  |                                         |
|                                                                                                    | Auxiliary Layer *                                                                                                    |                                                                                                    |      |                                                                                                    |                                                                                                    |                  |                                         |
|                                                                                                    | <b>O</b> Help<br><b>Style</b>                                                                                                    |                                                                                                    |      |                                                                                                    |                                                                                                    | $\sqrt{2}$ Apply | <b>X</b> Cancel<br>$\sqrt{\mathsf{OK}}$ |

16.48. ábra: Auxiliary Fields

As you can see in the figure above, 21 fields are automatically created and configured for labeling. For example, the FontStyle auxiliary field type is a String and is named labeling\_fontstyle in the underlying SQLite database. There is also 1 feature which is currently using these auxiliary fields.

Notice that the icon is displayed in the *Labels* properties tab indicating that the data-defined override options are set correctly:

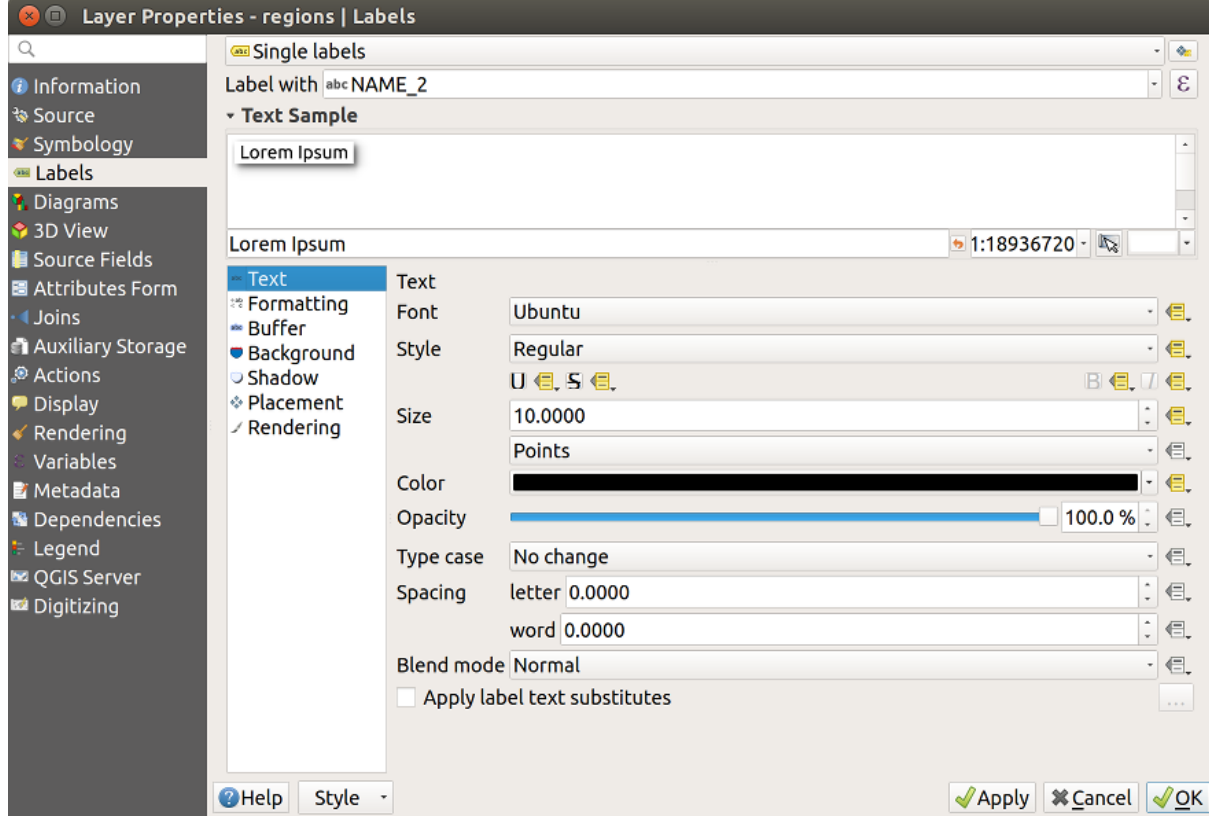

16.49. ábra: Data-defined properties automatically created

Otherwise, there's another way to create an auxiliary field for a specific property thanks to the  $\Xi$  Data-defined override button. By clicking on *Store data in the project*, an auxiliary field is automatically created for the *Opacity* field. If you click on this button and the auxiliary layer is not created yet, a window (16.46.ábra) is first displayed to select the primary key to use for joining.

## **Jelrendszer**

Like the method described above for customizing labels, auxiliary fields can also be used to stylize symbols and

diagrams. To do this, click on  $\blacksquare$  Data-defined override and select *Store data in the project* for a specific property. For example, the *Fill color* field:

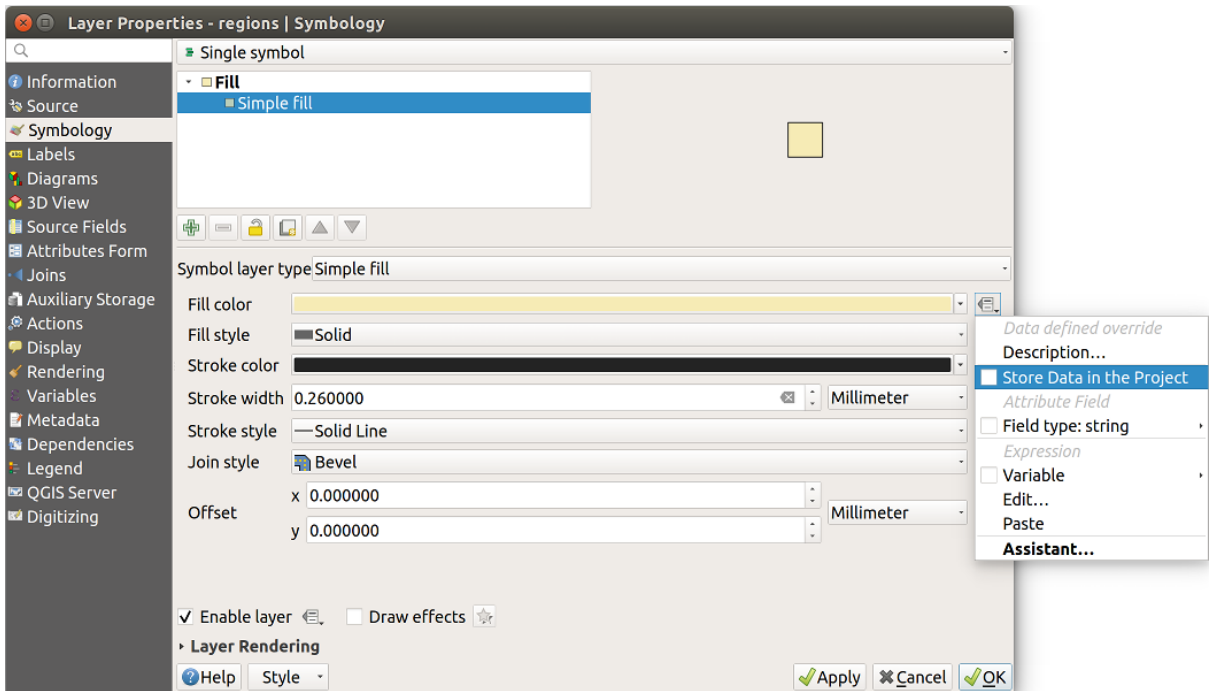

16.50. ábra: Data-defined property menu for symbol

There are different attributes for each symbol (e.g. fill style, fill color, stroke color, etc…), so each auxiliary field representing an attribute requires a unique name to avoid conflicts. After selecting *Store data in the project*, a window opens and displays the *Type* of the field and prompts you to enter a unique name for the auxiliary field. For example, when creating a *Fill color* auxiliary field the following window opens:

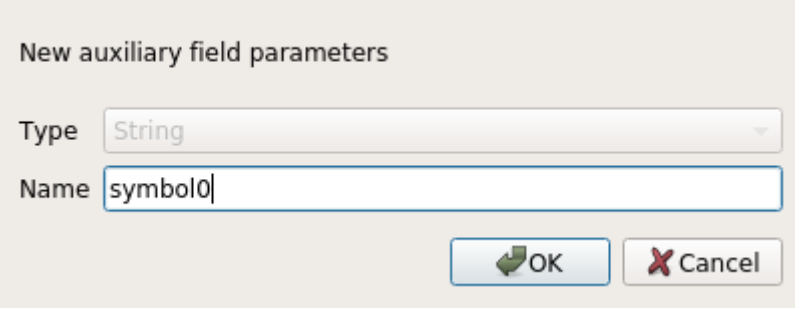

16.51. ábra: Name of the auxiliary field for a symbol

Once created, the auxiliary field can be retrieved in the auxiliary storage tab:

| $\Box$                                                                                                    |                                                                                                    | Layer Properties - regions   Auxiliary Storage                                                                                                    |                     |                                                                                                    |                                                                                                    |                                                   |
|----------------------------------------------------------------------------------------------------|----------------------------------------------------------------------------------------------------|----------------------------------------------------------------------------------------------------|---------------------|----------------------------------------------------------------------------------------------------|----------------------------------------------------------------------------------------------------|---------------------------------------------------|
| Q<br><b>O</b> Information<br><b>% Source</b><br>Symbology                                                                                                   | only in the project file.<br><b>v</b> Information                                                                                                    |                                                                                                    |                     |                                                                                                    | Auxiliary storage tables can contain additional data that should only belong to the project file. For instance,<br>specific location or rotation for labels. Auxiliary data are saved in ggd files. New fields can be added from any<br>data-defined widget when needed. Be aware that this information will NOT be saved in the data source but                                                                                   |                                                   |
| Labels<br><b>1</b> Diagrams                                                                                                    | Key                                                                                                    | <b>ID</b>                                                                                                    |                     |                                                                                                    |                                                                                                    |                                                   |
| 3D View                                                                                                    | <b>Features</b>                                                                                                    | 1                                                                                                    |                     |                                                                                                    |                                                                                                    |                                                   |
| Source Fields                                                                                                    | <b>Fields</b>                                                                                                    | 22                                                                                                    |                     |                                                                                                    |                                                                                                    |                                                   |
| 圖 Attributes Form                                                                                                    |                                                                                                    |                                                                                                    |                     |                                                                                                    |                                                                                                    |                                                   |
| <b>Uoins</b>                                                                                                    | - Fields                                                                                                    |                                                                                                    |                     |                                                                                                    |                                                                                                    |                                                   |
| <b>Auxiliary Storage</b>                                                                                                    | <b>Target</b>                                                                                                    | Property                                                                                                    | Name                | <b>Type</b>                                                                                                    | <b>Full Name</b>                                                                                                    |                                                   |
| Actions<br><b>Display</b><br>Rendering<br>Variables<br><b>E</b> Metadata<br><b>B</b> Dependencies<br>Legend<br><b>Le OGIS Server</b><br><b>M</b> Digitizing | labeling<br>labeling<br>labeling<br>labeling<br>labeling<br>labeling<br>labeling<br>labeling<br>labeling<br>labeling<br>labeling<br>labeling<br>labeling<br>labeling<br>labeling<br>labeling<br>labeling<br>labeling<br>labeling<br>user | Show<br>LabelRotation<br>Family<br>FontStyle<br>Size<br><b>Bold</b><br><b>Italic</b><br>Underline<br>Color<br>Strikeout<br><b>BufferSize</b><br><b>BufferColor</b><br>LabelDistance<br>Hali<br>Vali<br>ScaleVisibility<br>MinScale<br>MaxScale<br>AlwaysShow<br>custom | Symbol <sub>0</sub> | Integer<br>Real<br>String<br><b>String</b><br>Real<br>Integer<br>Integer<br>Integer<br>String<br>Integer<br>Real<br>String<br>Real<br><b>String</b><br>String<br>Integer<br>Real<br>Real<br>Integer<br>String | labeling show<br>labeling labelrotation<br>labeling family<br>labeling fontstyle<br>labeling size<br>labeling bold<br>labeling italic<br>labeling underline<br>labeling_color<br>labeling strikeout<br>labeling buffersize<br>labeling_buffercolor<br>labeling labeldistance<br>labeling_hali<br>labeling vali<br>labeling scalevisibility<br>labeling minscale<br>labeling maxscale<br>labeling alwaysshow<br>user custom Symbol0 |                                                   |
|                                                                                                    |                                                                                                    |                                                                                                    |                     |                                                                                                    |                                                                                                    |                                                   |
|                                                                                                    |                                                                                                    |                                                                                                    |                     | 喦<br>$\qquad \qquad \blacksquare$                                                                                                    |                                                                                                    |                                                   |
|                                                                                                    | Auxiliary Layer -                                                                                                    |                                                                                                    |                     |                                                                                                    |                                                                                                    |                                                   |
|                                                                                                    | <b>O</b> Help                                                                                                    | Style -                                                                                                    |                     |                                                                                                    | $\sqrt{$ Apply                                                                                                    | <b></b> <i><b>X</b></i> Cancel<br>$\sqrt{\alpha}$ |

16.52. ábra: Auxiliary field symbol

## **Attribute table and widgets**

Auxiliary fields can be edited using the *attribute table*. However, not all auxiliary fields are initially visible in the attribute table.

Auxiliary fields representing attributes of a layer's symbology, labeling, appearance, or diagrams will appear automatically in the attribute table. The exception are attributes that can be modified using the *Label Toolbar* which are hidden by default. Auxiliary fields re[presenting a](#page-601-0) Color have a widget **Color** set by default, otherwise auxiliary fields default to the **Text Edit** widget.

Auxiliary fields that represent attributes that can be modified using the *Label toolbar* are **Hidden** in the attribute table by default. To make a field visible, open the *Attribute Form properties tab* and change the valu[e of an auxiliar](#page-556-0)y field *Widget Type* from **Hidden** to another relevant value. For example, change the **auxiliary\_storage\_labeling\_size** to **Text Edit** or change **auxiliary\_storage\_labeling\_color** to the **Color** widget. Those fields will now be visible in the attribute table.

Auxiliary fields in the attribute table will app[ear like the following image:](#page-567-0)

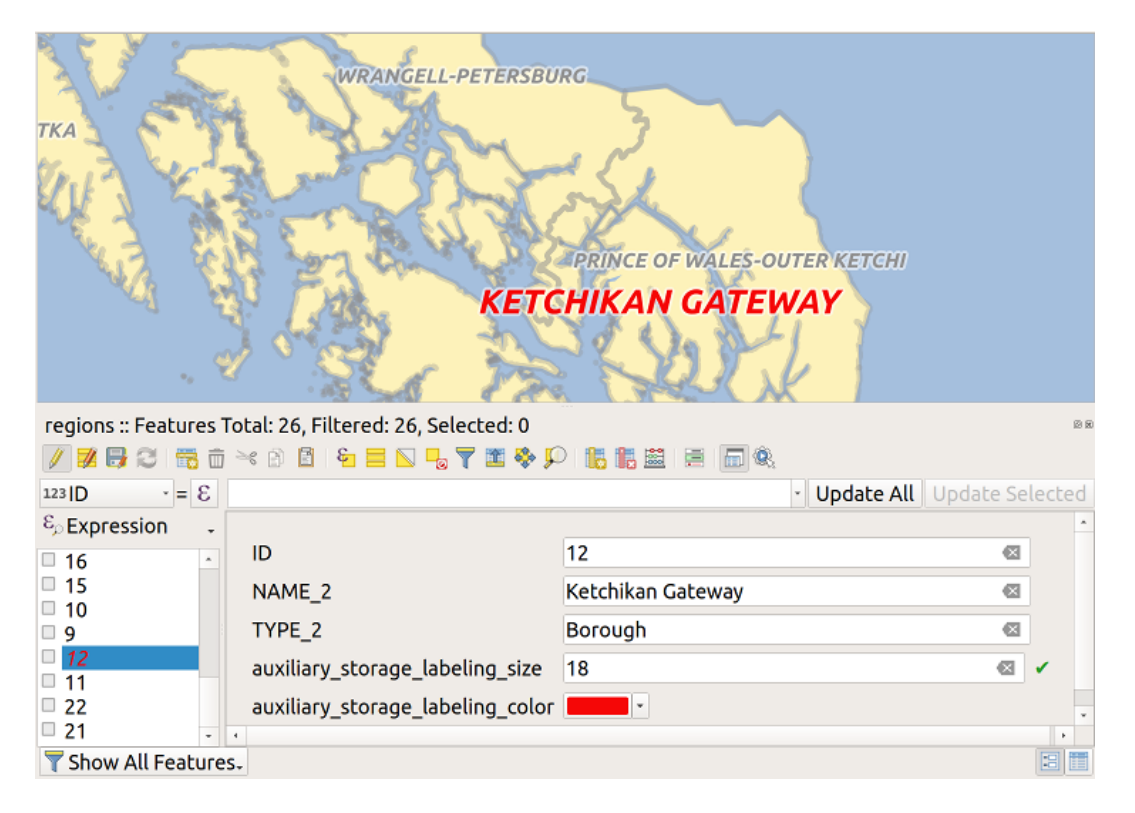

16.53. ábra: Form with auxiliary fields

### **Management**

The *Auxiliary Layer* menu allows you to manage the auxiliary fields:

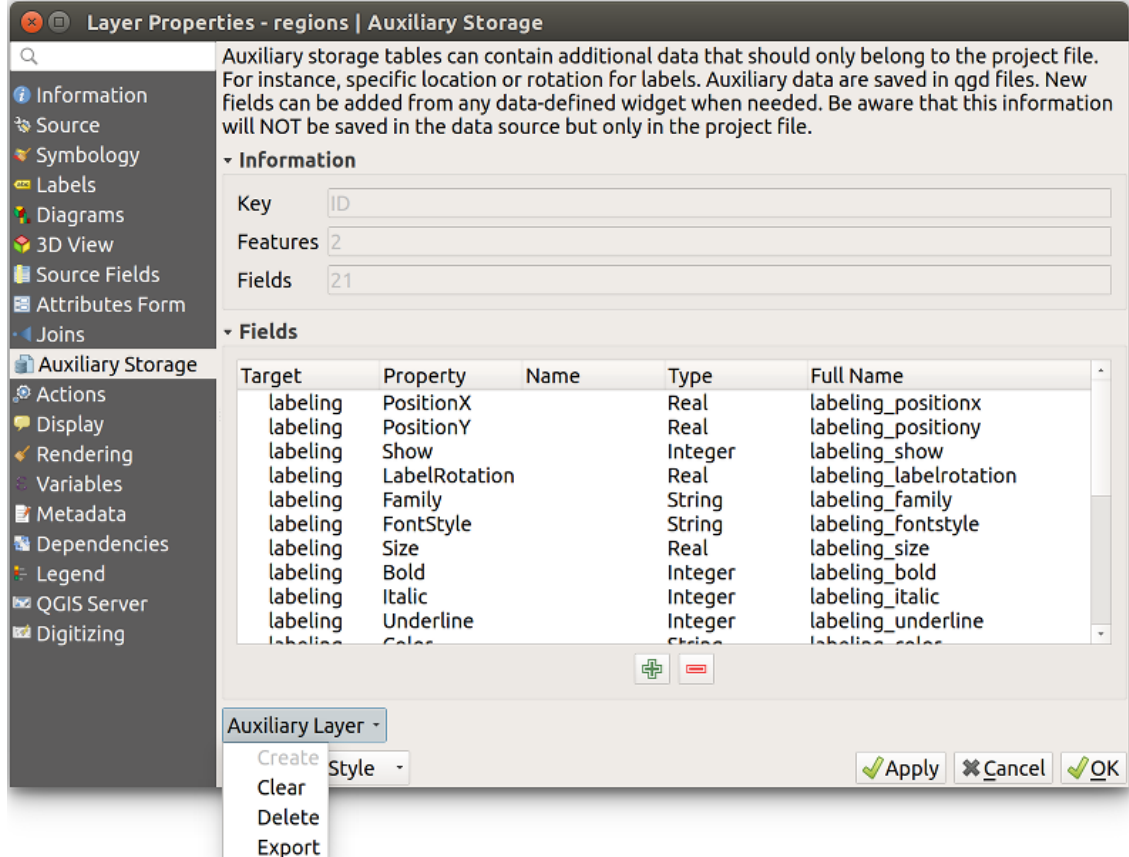

16.54. ábra: Auxiliary layer management

The first item *Create* is disabled in this case because the auxiliary layer is already created. But in case of a fresh work, you can use this action to create an auxiliary layer. As explained in *Labeling*, a primary key will be needed then.

The *Clear* action allows to keep all auxiliary fields, but remove their contents. This way, the number of features using these fields will fall to 0.

The *Delete* action completely removes the auxiliary layer. In other [words, the](#page-576-0) corresponding table is deleted from the underlying SQLite database and properties customization are lost.

Finally, the *Export* action allows to save the auxiliary layer as a *new vector layer*. Note that geometries are not stored in auxiliary storage. However, in this case, geometries are exported from the original data source too.

### **Auxiliary storage database**

When you save your project with the . qgs format, the SQLite database used for auxiliary storage is saved at the same place but with the extension . qqd.

For convenience, an archive may be used instead thanks to the .qgz format. In this case, .qgd and .qgs files are both embedded in the archive.

# <span id="page-584-0"></span>**16.1.12 Actions Properties**

The *Actions* tab provides the ability to perform an action based on the attributes of a feature. This can be used to perform any number of actions, for example, running a program with arguments built from the attributes of a feature or passing parameters to a web reporting tool.

|                               |                             |                                         |                           | Layer Properties - regions - Actions      |                         |                      |                 | $\times$                                    |
|-------------------------------|-----------------------------|-----------------------------------------|---------------------------|-------------------------------------------|-------------------------|----------------------|-----------------|---------------------------------------------|
| Q                             | <b>v</b> Action List        |                                         |                           |                                           |                         |                      |                 |                                             |
| G <sub>i</sub><br>Information | <b>Type</b>                 | <b>Description</b>                      | <b>Short Title</b>        | Action                                    | Capture                 | <b>Action Scopes</b> | On Notification | Only when editable                          |
| Source                        | Generic                     | Echo attribute's value                  | <b>Attribute Value</b>    | echo "[% @field value %]"                 | $\overline{\mathsf{v}}$ | Field                |                 |                                             |
|                               | Generic                     | Run an application                      | <b>Run application</b>    | ogr2ogr -f "GPKG" "[%                     | $\overline{\mathsf{v}}$ | Canvas, Feature      |                 | ш                                           |
| Symbology                     | Python                      | Display the feature id in th            | <b>Feature ID</b>         | from qgis.utils import ifac               |                         | Canvas, Feature      |                 | ш                                           |
| <b>OFF</b> Labels             | Python                      | Selected field's value                  | <b>Field Value</b>        | from qgis.PyQt import                     |                         | Field                |                 |                                             |
| do Masks                      | Python                      | Clicked coordinates (Run                | <b>Clicked Coordinate</b> | from qgis.PyQt import                     |                         | Canvas               |                 |                                             |
| <b>3D View</b>                | <b>Open URL</b>             | Open file                               | Open file                 | [% "PATH" %]                              |                         | Canvas, Feature      |                 |                                             |
| Diagrams                      | <b>Open URL</b>             | Search on web based on                  | Search Web                | https://www.google.com/                   | √                       | Field                |                 |                                             |
|                               | Python                      | List feature ids                        | List feature ids          | from qgis.PyQt import                     |                         | Layer                |                 | ш                                           |
| E<br>Fields                   | Python                      | Duplicate selected features             | <b>Duplicate selected</b> | project = QgsProject.instan               |                         | Layer                |                 | $\blacktriangledown$                        |
| Attributes Form<br>EH         |                             |                                         |                           |                                           |                         |                      |                 |                                             |
| Joins                         | $\triangle$ $\triangledown$ |                                         |                           | $\big $<br>$\qquad \qquad \qquad =\qquad$ |                         |                      |                 | <b>Create Default Actions</b>               |
| <b>Auxiliary</b><br>Storage   |                             | $\triangledown$ Show in Attribute Table |                           |                                           |                         |                      |                 |                                             |
| $\bullet$<br><b>Actions</b>   | Layout Combo Box            |                                         |                           |                                           |                         |                      |                 | $\checkmark$                                |
| <b>Display</b>                | $\bigcirc$ Help             | Style                                   |                           |                                           |                         |                      | Apply           | $\bullet$ <sup>O</sup> K<br><b>O</b> Cancel |

16.55. ábra: Overview action dialog with some sample actions

Actions are useful when you frequently want to run an external application or view a web page based on one or more values in your vector layer. They are of different types and can be used like this:

- *Generic*, *macOS*, *Windows* and *Unix* actions start an external process.
- *Python* actions execute a Python expression.
- *Generic* and *Python* actions are visible everywhere.
- *macOS*, *Windows* and *Unix* actions are visible only on the respective platform (i.e., you can define three "Edit" actions to open an editor and the users can only see and execute the one "Edit" action for their platform to run the editor).
- *Open URL*: Uses a HTTP GET request to open a provided URL.
- *Submit URL (urlencoded or JSON)*: Same as the *Open URL* action but using a HTTP POST request. Data are posted to a URL, using "application/x-www-form-urlencoded" or "application/json" if the body is a valid JSON.

An example of action call could be:

http://localhost:8000?/[% url\_encode(map('file', 'index.php')) %]

• *Submit URL (multipart)*: Same as the *Open URL* action but using a HTTP POST request. Data are posted to a URL, using "multipart/form-data".

There are several examples included in the dialog. You can load them by clicking on *Create Default Actions*. To edit any of the examples, double-click its row. One example is performing a search based on an attribute value. This concept is used in the following discussion.

The *Show in Attribute Table* allows you to display in the attribute table dialog the checked feature-scoped actions, either as *Combo Box* or as *Separate Buttons* (see *Configuring the columns*).

## **Defining Actions**

To define an attribute action, open the vector *La[yer Properties](#page-605-0)* dialog and click on the *Actions* tab. In the *Actions* tab, click the <sup>Add a new action</sup> to open the *Edit Action* dialog.

<span id="page-585-0"></span>Select the action *Type* and provide a descriptive name for the action. The action itself must contain the name of the application that will be executed when the action is invoked. You can add one or more attribute field values as arguments to the application. When the action is invoked, any set of characters that start with a % followed by the name of a field will be replaced by the value of that field. The special characters %% will be replaced by the value of the field that was selected from the identify results or attribute table (see *Using Actions*). Double quote marks can be used to group text into a single argument to the program, script or command. Double quotes will be ignored if preceded by a backslash.

The *Action Scopes* allows you to define where the action should be available[. You have fol](#page-586-0)lowing choices:

- 1. *Field*: action is available when right click in the cell within the attribute table, in the feature form and in the default action button of the main toolbar.
- 2. *Feature*: action is available when right click in the cell within the attribute table.
- 3. *Canvas*: action is available in the main action button in the toolbar.
- 4. *Form*: action is available only in a feature form designed using the *drag-and-drop* mode.
- 5. *Layer*: action is available in the action button in the attribute table toolbar. Be aware that this type of action involves the entire layer and not the single features.

If you have field names that are substrings of other field names  $(e.g., col1 and col10)$  $(e.g., col1 and col10)$  $(e.g., col1 and col10)$ , you should indicate that by surrounding the field name (and the % character) with square brackets (e.g., [%col10]). This will prevent the %col10 field name from being mistaken for the %col1 field name with a 0 on the end. The brackets will be removed by QGIS when it substitutes in the value of the field. If you want the substituted field to be surrounded by square brackets, use a second set like this:  $[$  [8col10]].

Using the *Identify Features* tool, you can open the *Identify Results* dialog. It includes a *(Derived)* item that contains information relevant to the layer type. The values in this item can be accessed in a similar way to the other fields by proceeding the derived field name with (Derived).. For example, a point layer has an X and Y field, and the values of these fields can be used in the action with %(Derived).X and %(Derived).Y. The derived attributes are only available from the *Identify Results* dialog box, not the *Attribute Table* dialog box.

Two example actions are shown below:

- konqueror https://www.google.com/search?q=%nam
- konqueror https://www.google.com/search?q=%%

In the first example, the web browser konqueror is invoked and passed a URL to open. The URL performs a Google search on the value of the nam field from our vector layer. Note that the application or script called by the action must be in the path, or you must provide the full path. To be certain, we could rewrite the first example as:  $\sqrt{\text{opt}/\text{ke3}}/$ bin/konqueror https://www.google.com/search?q=%nam. This will ensure that the konqueror application will be executed when the action is invoked.

The second example uses the %% notation, which does not rely on a particular field for its value. When the action is invoked, the %% will be replaced by the value of the selected field in the identify results or attribute table.

### **Using Actions**

QGIS offers many ways to execute actions you enabled on a layer. Depending on their settings, they can be available:

- <span id="page-586-0"></span>• in the drop-down menu of **Run** Feature Action button from the *Attributes toolbar* or *Attribute table* dialog;
- when right-clicking a feature with the Integral Material School (see *Elemek azonosítása* for more information);
- from the *Identify Results* panel, under the *Actions* section;
- as items of an *Actions* column in the *Attribute Table* dialog.

If you are invoking an action that uses the %% notation, right-click on [the field value in the](#page-208-0) *Identify Results* dialog or the *Attribute Table* dialog that you wish to pass to the application or script.

Here is another example that pulls data out of a vector layer and inserts it into a file using bash and the echo command (so it will only work on  $\Delta$  or perhaps  $\blacktriangleright$ ). The layer in question has fields for a species name taxon\_name, latitude lat and longitude long. We would like to be able to make a spatial selection of localities and export these field values to a text file for the selected record (shown in yellow in the QGIS map area). Here is the action to achieve this:

bash -c "echo **\"**%taxon\_name *%la*t *%lo*ng**\"** >> /tmp/species\_localities.txt"

After selecting a few localities and running the action on each one, opening the output file will show something like this:

```
Acacia mearnsii -34.0800000000 150.0800000000
Acacia mearnsii -34.9000000000 150.1200000000
Acacia mearnsii -35.2200000000 149.9300000000
Acacia mearnsii -32.2700000000 150.4100000000
```
As an exercise, we can create an action that does a Google search on the lakes layer. First, we need to determine the URL required to perform a search on a keyword. This is easily done by just going to Google and doing a simple search, then grabbing the URL from the address bar in your browser. From this little effort, we see that the format is https://www.google.com/search?q=QGIS, where QGIS is the search term. Armed with this information, we can proceed:

- 1. Make sure the lakes layer is loaded.
- 2. Open the *[Layer Properties](https://www.google.com/search?q=QGIS)* dialog by double-clicking on the layer in the legend, or right-click and choose *Properties* from the pop-up menu.
- 3. Click on the *Actions* tab.
- 4. Click  $\Box$  Add a new action.
- 5. Choose the *Open URL* action type,
- 6. Enter a name for the action, for example Google Search.
- 7. Additionally you can add a *Short Name* or even an *Icon*.
- 8. Choose the *Action Scopes*. See *Defining Actions* for further information. Leave the default settings for this example.
- 9. For the action, add the URL used for doing a Google search, up to but not including the search term: https:/ /www.google.com/searc[h?q=](#page-585-0)
- 10. The text in the *Action* field should now look like this:

https://www.google.com/search?q=

- 11. Click on the drop-down box containing the field names for the lakes layer. It's located just to the left of the *Insert* button.
- 12. From the drop-down box, select *NAMES* and click *Insert*.

13. Your action text now looks like this:

https://www.google.com/search?q=[%NAMES%]

14. To finalize and add the action, click the *OK* button.

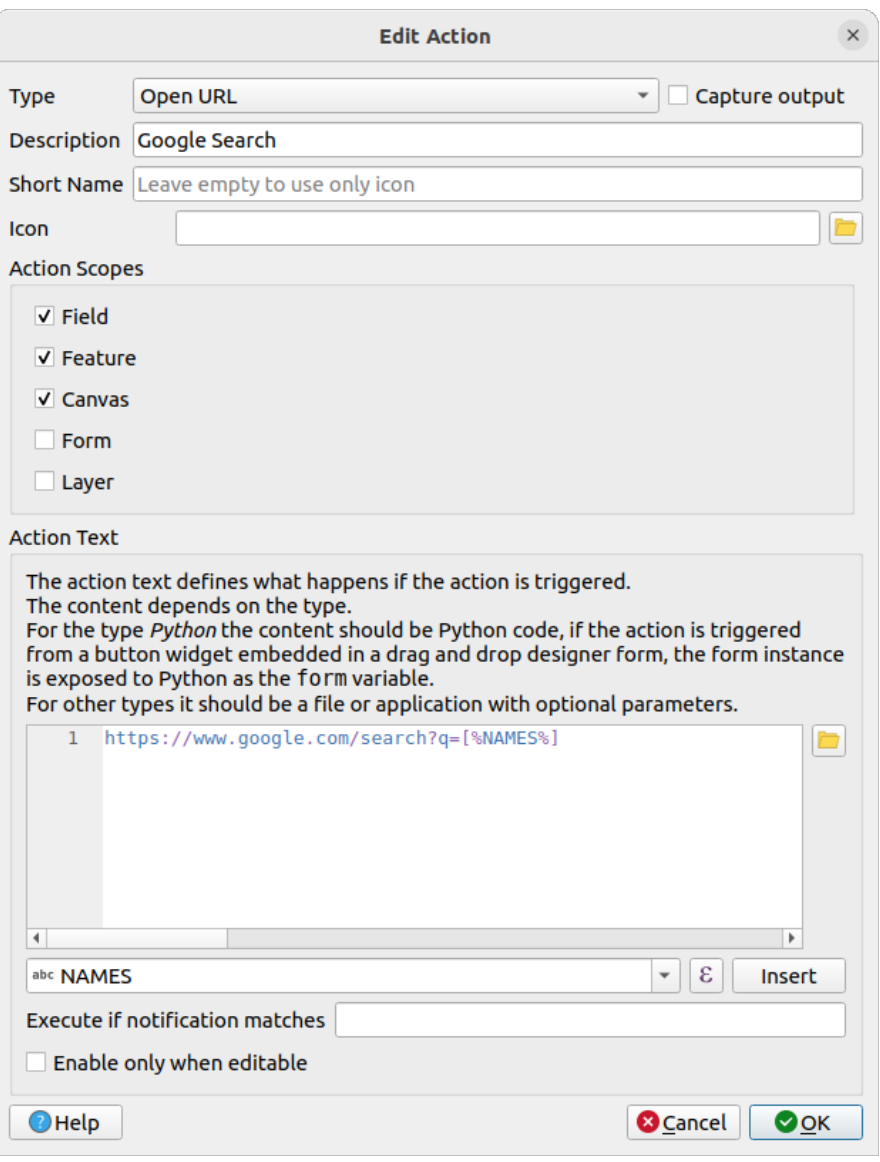

16.56. ábra: Edit action dialog configured with the example

This completes the action, and it is ready to use.

Close the *Layer Properties* dialog and zoom in to an area of interest. Make sure the lakes layer is active and identify a lake. In the result box you'll now see that our action is visible:

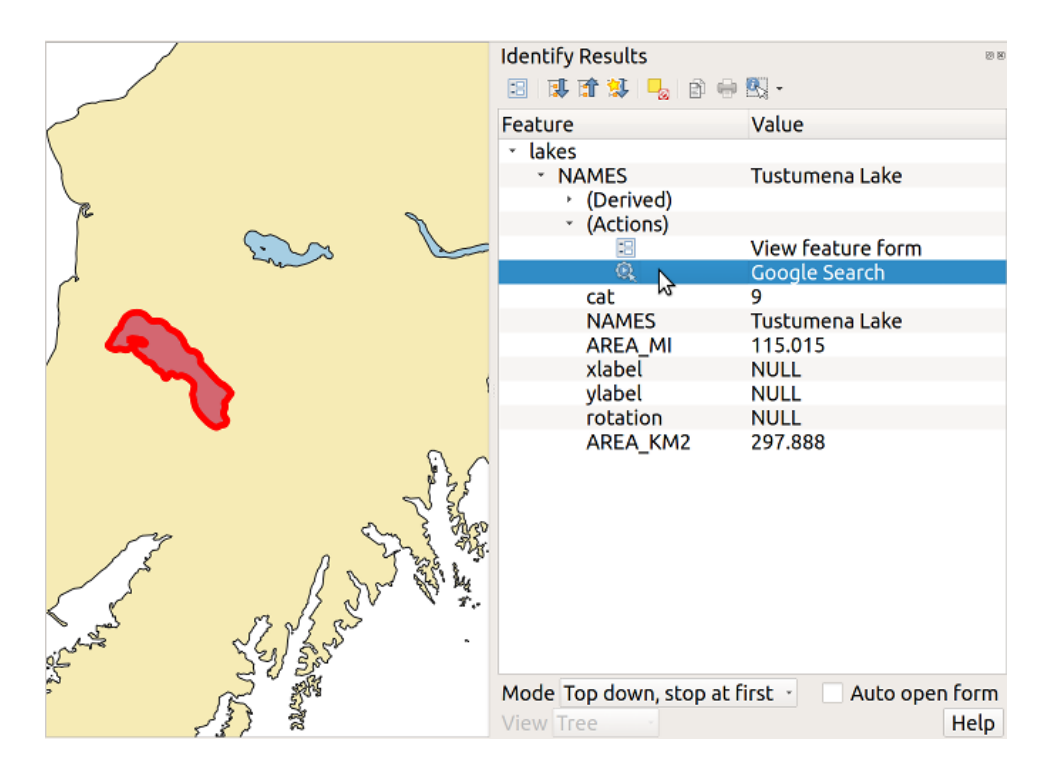

16.57. ábra: Select feature and choose action

When we click on the action, it brings up our default browser and navigates to the URL https://www.google.com/ search?q=Tustumena. It is also possible to add further attribute fields to the action. Therefore, you can add a + to the end of the action text, select another field and click on *Insert Field*. In this example, there is just no other field available that would make sense to search for.

[You can define multip](https://www.google.com/search?q=Tustumena)le actions for a layer, and each will show up in the *Identify Results* di[alog.](https://www.google.com/search?q=Tustumena)

You can also invoke actions from the attribute table by selecting a row and right-clicking, then choosing the action from the pop-up menu.

There are all kinds of uses for actions. For example, if you have a point layer containing locations of images or photos along with a file name, you could create an action to launch a viewer to display the image. You could also use actions to launch web-based reports for an attribute field or combination of fields, specifying them in the same way we did in our Google search example.

We can also make more complex examples, for instance, using **Python** actions.

Usually, when we create an action to open a file with an external application, we can use absolute paths, or eventually relative paths. In the second case, the path is relative to the location of the external program executable file. But what about if we need to use relative paths, relative to the selected layer (a file-based one, like Shapefile or SpatiaLite)? The following code will do the trick:

```
command = "firefox"
imagerelpath = "images_test/test_image.jpg"
layer = qgis.utils.iface.activeLayer()
import os.path
layerpath = layer.source() if layer.providerType() == 'ogr'
 else (qgis.core.QgsDataSourceURI(layer.source()).database()
    if layer.providerType() == 'spatialite' else None)
path = os.path.dirname(str(layerpath))
image = os.path.join(path,imagerelpath)
import subprocess
subprocess.Popen( [command, image ] )
```
We just have to remember that the action is one of type *Python* and the *command* and *imagerelpath* variables must be changed to fit our needs.

But what about if the relative path needs to be relative to the (saved) project file? The code of the Python action would be:

```
command = "firefox"imagerelpath = "images_test/test_image.jpg"
projectpath = qgis.core.QgsProject.instance().fileName()
import os.path
path = os.path.dirname(str(projectpath)) if projectpath != '' else None
image = os.path.join(path, imagerelpath)
import subprocess
subprocess.Popen( [command, image ] )
```
Another Python action example is the one that allows us to add new layers to the project. For instance, the following examples will add to the project respectively a vector and a raster. The names of the files to be added to the project and the names to be given to the layers are data driven (*filename* and *layername* are column names of the table of attributes of the vector where the action was created):

```
qgis.utils.iface.addVectorLayer('/yourpath/[% "filename" %].shp',
 '[% "layername" %]', 'ogr')
```
To add a raster (a TIF image in this example), it becomes:

```
qgis.utils.iface.addRasterLayer('/yourpath/[% "filename" %].tif',
  '[% "layername" %]')
```
# **16.1.13 Display Properties**

<span id="page-589-0"></span>The *Display* tab helps you configure fields to use for feature identification:

- The *Display name*: based on a field or an *expression*. By default, this is set to the first field in the layer if no field with  $\langle$  name $\rangle$  component exists. This is used as:
	- **–** the label shown on top of the feature information in the *Identify tool* results
	- **–** the field used in the *locator bar* whe[n looking fo](#page-234-0)r features in all layers
	- **–** the feature identifier in the attribute table *form view*
	- **–** the feature identifier when the map or layout is exporte[d to a layered](#page-208-0) output format such as GeoPDF
	- **–** the map tip informa[tion, i.e. th](#page-103-0)e message displayed in the map canvas when hovering over a feature of the active layer with the  $\sim$ <sup>Show Map Tips</sup> [icon presse](#page-603-0)d. Applicable when  $\blacksquare$  Enable Map Tips is active and no *HTML Map Tip* is set.
- *Enable Map Tips* controls whether to display map tips for the layer
- The *HTML Map Tip* provides a complex and full HTML text editor for map tips, mixing QGIS expressions and html styles and tags (multiline, fonts, images, hyperlink, tables, …). You can check the result of your code sample in the *Preview* frame (also convenient for previewing the *Display name* output).

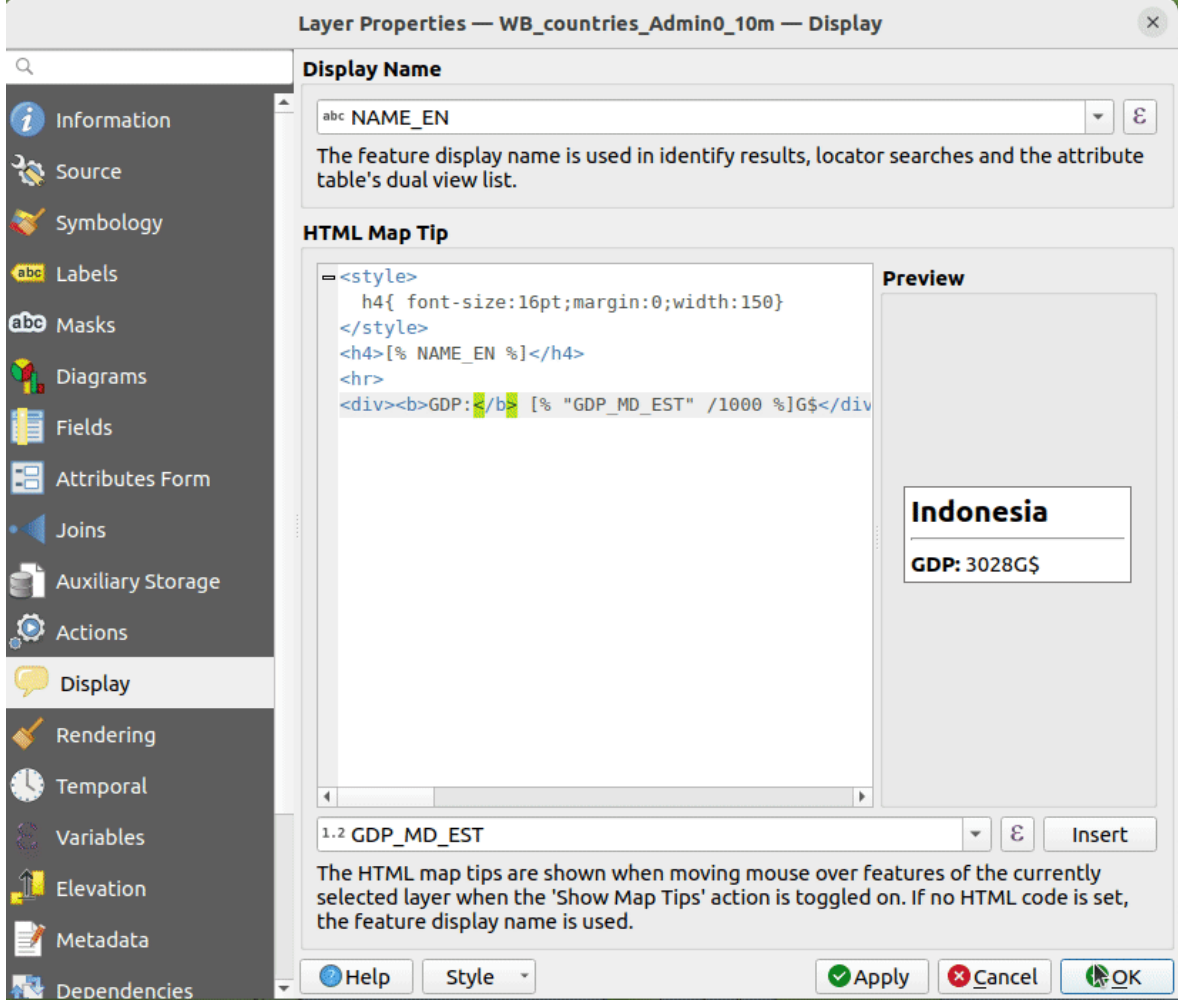

16.58. ábra: HTML code for map tip

To display map tips:

- 1. Select the menu option *View* ► *Show Map Tips* or click on the Show Map Tips icon of the *Attributes Toolbar*.
- 2. Make sure that the layer you target is active and has the *Enable Map Tips* property checked.
- 3. Move over a feature, and the corresponding information will be displayed over.

Map tip is a cross-layer feature meaning that once activated, it stays on and applies to any map tip enabled layer in the project until it's toggled off.

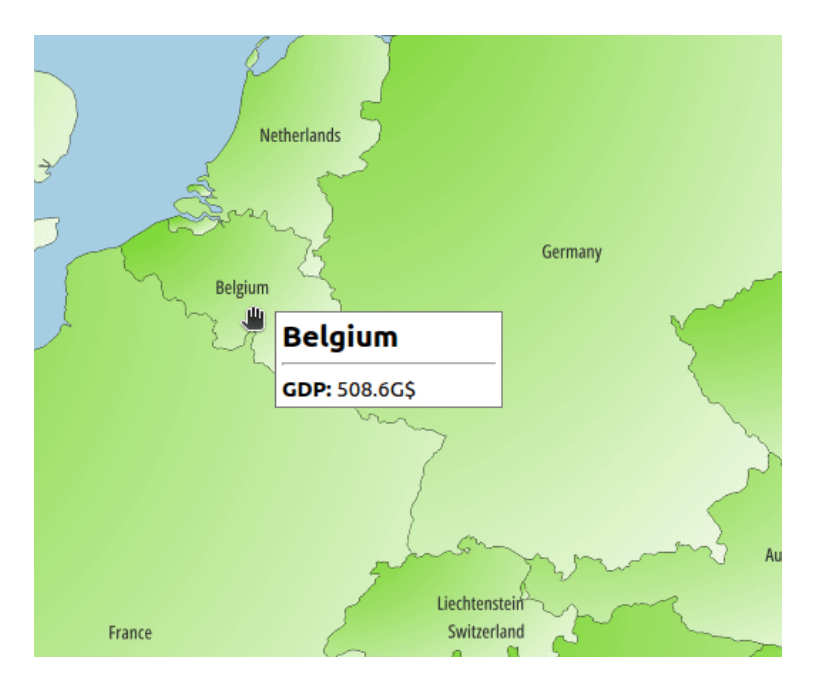

16.59. ábra: Map tip made with HTML code

# **16.1.14 Megjelenítési tulajdonságok**

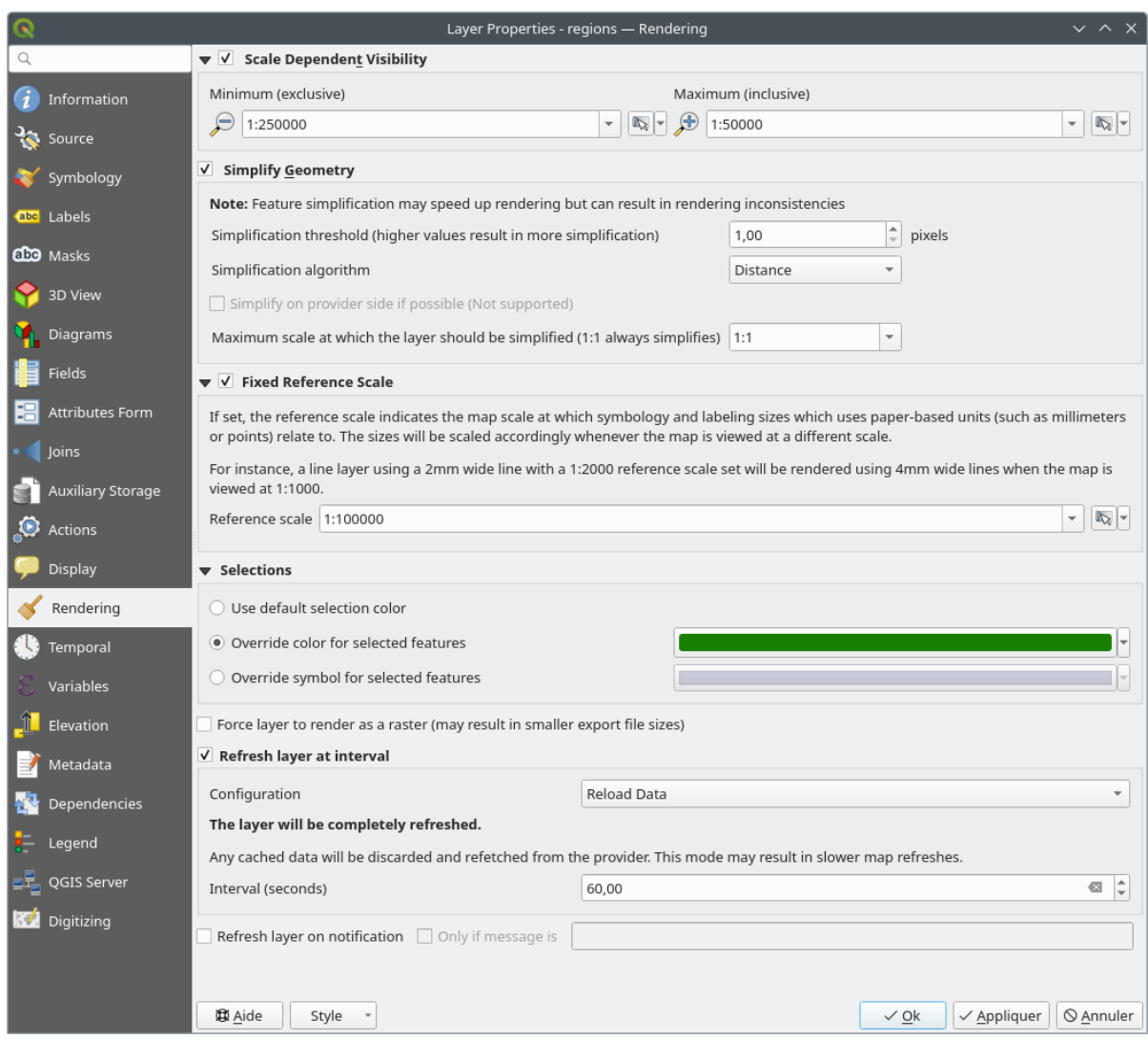

16.60. ábra: Layer Rendering Properties dialog

The *Rendering* tab offers following properties:

• Under *Scale dependent visibility*, you can set the *Maximum (inclusive)* and *Minimum (exclusive)* scales,

defining a range of scales in which features will be visible. Out of this range, they are hidden. The Set to current canvas scale button helps you use the current map canvas scale as boundary of the range visibility. See *Méretarányfüggő láthatóság választó* for more information.

**Megjegyzés:** A *Rétegek* panelen is aktiválhatja egy réteg méretarányfüggő láthatóságát: kattintson a jobb [gombbal a rétegre, és a helyi menübe](#page-225-0)n válassza a *Réteg méretarányfüggő láthatósága* lehetőséget.

• QGIS offers support for on-the-fly feature generalisation. This can improve rendering times when drawing many complex features at small scales. This feature can be enabled or disabled in the layer settings using the *Simplify geometry* option. There is also a global setting that enables generalisation by default for newly added layers (see *global simplification* for more information).

**Megjegyzés:** Feature generalisation may introduce artefacts into your rendered output in some cases. These may include slivers between polygons and inaccurate rendering when using offset-based symbol layers.

• The *Fixed reference scale* indicates the map scale at which symbology and labeling sizes which uses paperbased units (such as millimeters or points) relate to. The sizes will be scaled accordingly whenever the map is viewed at a different scale.

For instance, a line layer using a 2mm wide line with a 1:2000 *Reference scale* set will be rendered using 4mm wide lines when the map is viewed at 1:1000.

- The *Selections* group allows you to control whether a specific color or symbol should be used in place of the defaults (*Project properties* ► *General* ► *Selection color*) for a particular layer. This is useful to improve the visibility of selected features with certain symbology:
	- **–** *Use default selection color*
	- **–** *Override color for selected features*: e.g. if the layer uses a yellow color by default and the standard yellow selection is not visible.
	- **–** *Override symbol for selected features*: e.g. if a line layer uses a thin symbol, and coloring the lines might not make them visible enough, overriding the symbol with a thicker line can help. Also, if the layer uses raster symbology or gradient fills/lines/shapeburst with color ramp symbology, then the default selection color is not applied at all; being able to set a specific simpler symbol to use for selected features in the layer can help.
- Rendering extremely detailed layers (e.g. polygon layers with a huge number of nodes), can cause layout exports in PDF/SVG format to be huge as all nodes are included in the exported file. This can also make the resultant file very slow to work with/open in other programs.

Checking *Force layer to render as raster* forces these layers to be rasterised so that the exported files won't have to include all the nodes contained in these layers and the rendering is therefore sped up.

You can also do this by forcing the layout to export as a raster, but that is an all-or-nothing solution, given that the rasterisation is applied to all layers. Alternatively, you can rely on geometry simplification in *layout export settings*.

- *Refresh layer at interval*: controls whether and how regular a layer can be refreshed. Available *Configuration* options are:
	- **–** *[R](#page-821-0)eload data*: the layer will be completely refreshed. Any cached data will be discarded and refetched from the provider. This mode may result in slower map refreshes.
	- **–** *Redraw layer only*: this mode is useful for animation or when the layer's style will be updated at regular intervals. Canvas updates are deferred in order to avoid refreshing multiple times if more than one layer has an auto update interval set.

It is also possible to set the *Interval (seconds)* between consecutive refreshments.

• Depending on the data provider (e.g. PostgreSQL), notifications can be sent to QGIS when changes are applied to the data source, out of QGIS. Use the *Refresh layer on notification* option to trigger an update. You can also limit the layer refresh to a specific message set in the *Only if message is* text box.

# **16.1.15 Időbeliség beállításai**

Az *Időbeliség* lap biztosít lehetőséget a réteg megjelenítésének szabályozására az idő függvényében. Az ilyen dinamikus megjelenítés megköveteli az *időbeli navigáció* engedélyezését a térképvászon felett.

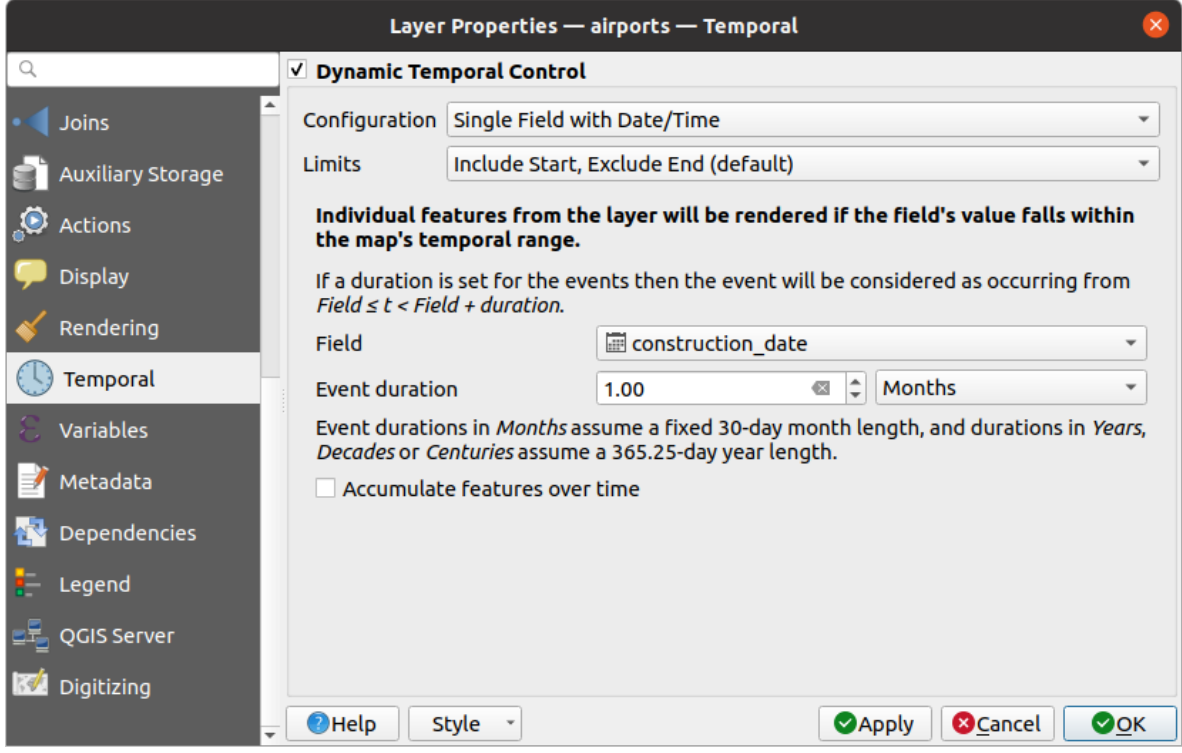

16.61. ábra: Vector layer temporal properties dialog

Check the *Dynamic Temporal Control* option to configure the vector layer temporal rendering. Depending on the structure of your dataset, you may want to use one of the provided *Configuration* options:

- *Fixed time range*: all the features are rendered if the map canvas temporal frame overlaps the given *Start date* and *End date* range.
- *Single field with date/time*: features are rendered if their *Field*'s value falls within the map canvas temporal frame. An *Event duration* can be set. With checking the *Accumulate features over time* option, all features which occur before or within the map's temporal range will continue to be rendered. The event duration is thus ignored.
- *Separate fields for start and end date/time*: features are rendered if the range specified by their *Start field* and *End field* values overlaps the map canvas temporal.
- *Separate fields for start and event duration*: features are rendered if the range defined by their *Start field* and *Event duration field* values overlaps the map canvas temporal.
- *Start and end date/time from expressions*: features are rendered if the time range specified by the fields *Start expression* and *End expression* overlaps the map canvas temporal.
- *Redraw layer only*: the layer is redrawn at each new animation frame but no time-based filtering is applied to the features. It's useful when the layer uses time-based expression values for renderer settings (e.g. data-defined symbology).

It is also possible to set the *Limits* of the features time range as:

- *Include start, exclude end*
- *Include start, include end*

# **16.1.16 Variables Properties**

The *Variables* tab lists all the variables available at the layer's level (which includes all global and project's variables).

It also allows the user to manage layer-level variables. Click the **button** to add a new custom layer-level variable. Likewise, select a custom layer-level variable from the list and click the **button** to remove it.

More information on variables usage in the General Tools *Értékek tárolása változókban* section.

# **16.1.17 Magassági beállítások**

The *Elevation* tab provides options to control the layer elevation properties within a *3D map view* and its appearance in the *profile tool charts*. Specifically, you can set:

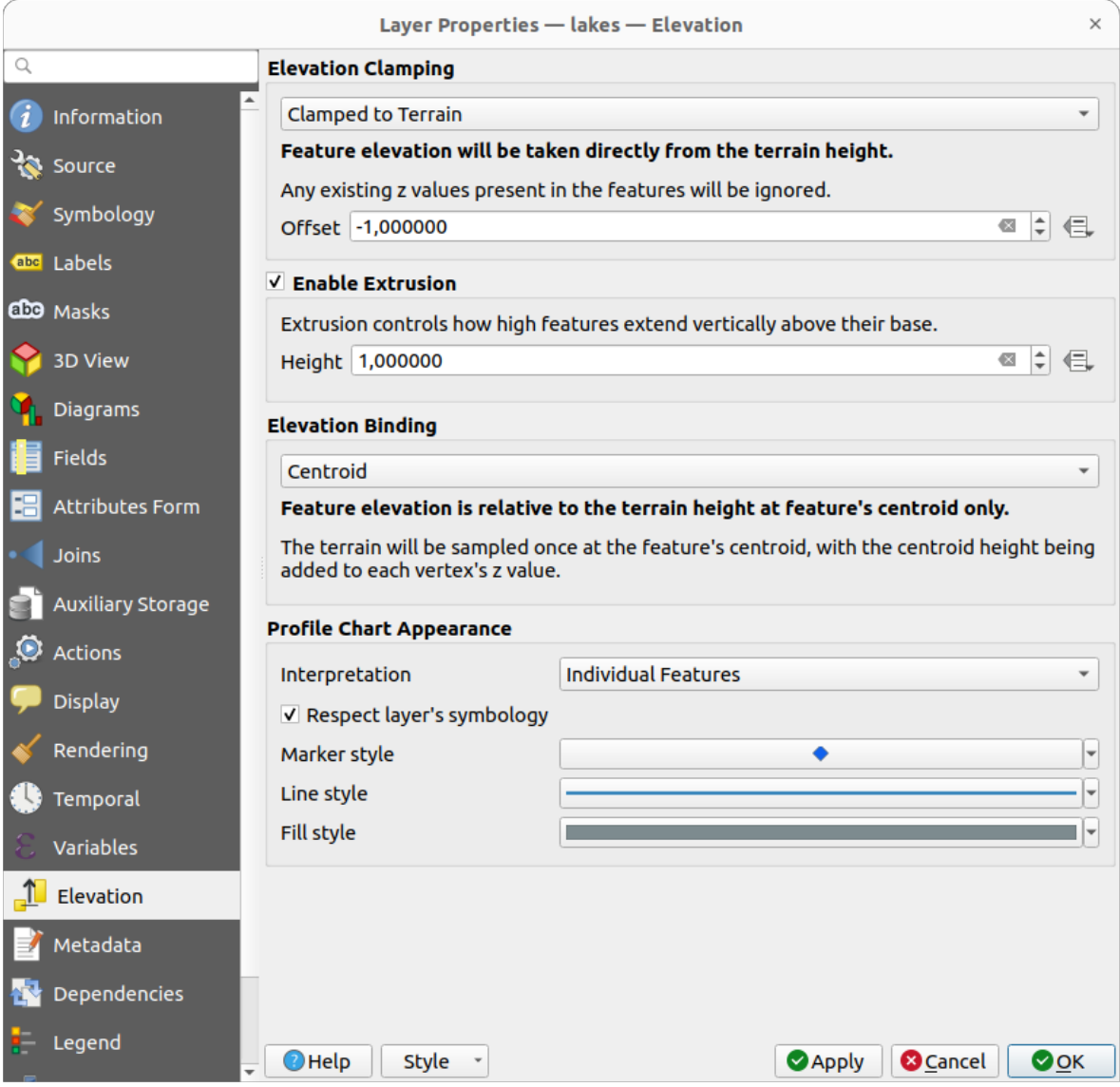

16.62. ábra: Vector layer elevation properties dialog

• *Elevation Clamping*: defines how and whether the features altitude should be:

- **–** *Clamped to terrain*: takes elevation directly from the terrain height and ignores any existing Z values in the features. A data-defined *Offset* value from the terrain can also be filled.
- **–** *Relative to terrain*: any existing Z values in the features are added to the terrain height. A *Scale* factor followed by a data-defined *Offset* can be used to adjust the elevation. This option is not available for 2D geometry layers.
- **–** *Absolute*: ignores the terrain height and directly takes Z values from the features for the elevation. A *Scale* factor followed by a data-defined *Offset* can be used to adjust the elevation. For 2D geometry layers (with no Z values), a data-defined *Base height* can instead be set.
- *Enable extrusion*: you can set a *Height* to control how high features vertically extend above their base. This is convenient to indicate that a 2D geometry layers, e.g. a polygon building footprints layer, actually represents 3D objects.
- *Elevation Binding*: only relevant when combining an *Elevation clamping* relying on the terrain with a line or polygon layer, this option controls how feature elevation is set relative to the terrain height. The terrain can be sampled:
	- **–** at the feature's *Centroid*, with the centroid height being added to each vertex's z value
	- **–** at every individual *Vertex* before being added to the vertex's z value
- *Profile Chart Appearance*: controls how features are rendered when drawing a profile chart. Two main *Interpretation* modes are available:
	- **–** as *Individual features*: samples discrete positions where the cross section profile line intersects the vector features. That intersection can be represented as point, line or surface depending on the layer type and whether an extrusion is applied.

With checking *Respect layer symbology*, features will be rendered on the profile chart with their corresponding *layer styling* (allowing e.g. categorized classes to be visible on the profile chart). If the profile symbol type does not match the layer's renderer symbol types, only the symbol color from the renderer is applied to the profile symbol.

Depending on [the layer sett](#page-526-0)ings, profile symbols can be represented with a custom style, using:

- ∗ *Marker style*: for non-extruded point and line features, and for non-extruded polygon features touched by the profile line
- ∗ *Line style*: for extruded point and line features, and for non-extruded polygon features intersected [by the profile](#page-421-0) line
- ∗ *Fill style*: for extruded polygon features
- **–** as *C[ontinuous](#page-423-0) Surface (e.g. contours)*: the elevation chart will be rendered as a surface instead of separate features by joining the sampled elevation results into a continuous line. This can enhance visualisation and is designed for vector layers which represent a continuous elevation surface, e.g. contour lines or surv[eyed elev](#page-428-0)ation points. The profile *Style* can be set as:
	- ∗ a *Line* with a specific *Line style*
	- ∗ an elevation surface rendered using a fill symbol either above (*Fill above*) or below (*Fill below*) the elevation curve line. The surface symbology is represented using:
		- · a *Fill style*
		- · and a *Limit*: the maximum (respectively minimum) altitude determining how high the fill surface will be

Moreover, [you can c](#page-428-0)heck *Show markers at sampled points* to make them visible over the interpretation line and assign them a *Marker style*.

# **16.1.18 Metaadat tulajdonságok**

A *Metaadatok* lapon lehetőség nyílik metaadat-jelentés létrehozására és szerkesztésére a rétegen. További információért lásd: *Metaadatok*.

# **16.1.19 Dependencies Properties**

The *Dependencies* tab allows to declare data dependencies between layers. A data dependency occurs when a data modification in a layer, not by direct user manipulation, may modify data of other layers. This is the case for instance when geometry of a layer is updated by a database trigger or custom PyQGIS scripting after modification of another layer's geometry.

In the *Dependencies* tab, you can select any layers which may externally alter the data in the current layer. Correctly specifying dependent layers allows QGIS to invalidate caches for this layer when the dependent layers are altered.

## **16.1.20 Jelmagyarázat beállításai**

The *Legend* properties tab provides you with advanced settings for the *Layers panel* and/or the *print layout legend*. These options include:

- A rétegre beállított jelrendszertől függően előfordulhat, hogy a jelmagyarázatban több olyan bejegyzés is megjelenik, amelyek megjelenítése nem feltétlenül olvasható vagy hasznos. A *Jelmagyarázat helykitöltő kép* segít *kiválasztani egy képet* a helyettesítéshez, amely mind a *Rétegek* [panelen, m](#page-188-0)ind a nyo[mtatási elrendezések](#page-790-0) jelmagyarázatában megjelenik.
- *Show label legend*: Displays overviews of the different label settings as entries in the legends. The *label style* [is previewed along wit](#page-224-0)h the description.
- *Text on symbols*: In some cases it can be useful to add extra information to the symbols in the legend. With this frame, you can affect to any of the symbols used in the layer symbology a text that is displayed ove[r the](#page-437-0) [symb](#page-437-0)ol, in both *Layers* panel and print layout legend. This mapping is done by typing each text next to the symbol in the table widget or filling the table using the *Set Labels from Expression* button. Text appearance is handled through the font and color selector widgets of the *Text Format* button.

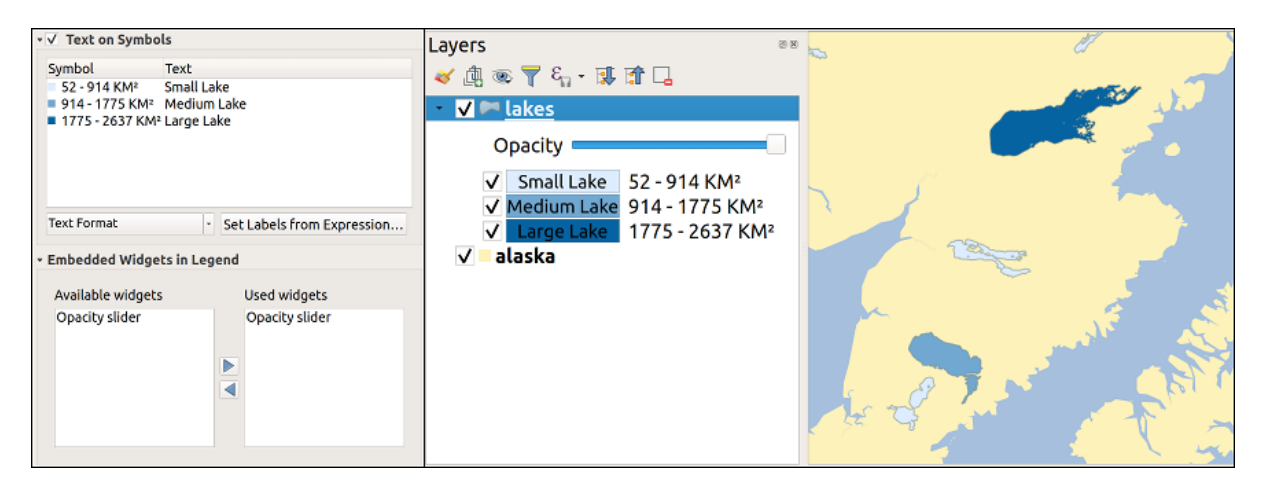

16.63. ábra: Setting text on symbols (left) and its rendering in the *Layers* panel (right)

• a list of widgets you can embed within the layer tree in the Layers panel. The idea is to have a way to quickly access some actions that are often used with the layer (setup transparency, filtering, selection, style or other  $stuff...$ ).

By default, QGIS provides transparency widget but this can be extended by plugins registering their own widgets and assign custom actions to layers they manage.

# **16.1.21 QGIS Szerver beállításai**

The *QGIS Server* tab consists of *Description*, *Attribution*, *Metadata URL*, and *Legend URL* sections.

From the *Description* section, you can change the *Short name* used to reference the layer in requests (to learn more about short names, read services\_basics\_short\_name). You can also add or edit a *Title* and *Abstract* for the layer, or define a *Keyword list* here. These keyword lists can be used in a metadata catalog. If you want to use a title from an XML metadata file, you have to fill in a link in the *Data URL* field.

Use *Attribution* to get attribute data from an XML metadata catalog.

In *Metadata URL*, you can add the general paths to the XML metadata catalog. This information will be saved in the QGIS project file for subsequent sessions and will be used for QGIS Server.

In the *Legend URL* section, you can provide the url of a legend image in the url field. You can use the Format dropdown option to apply the appropriate format of the image. Currently png, jpg and jpeg image formats are supported.

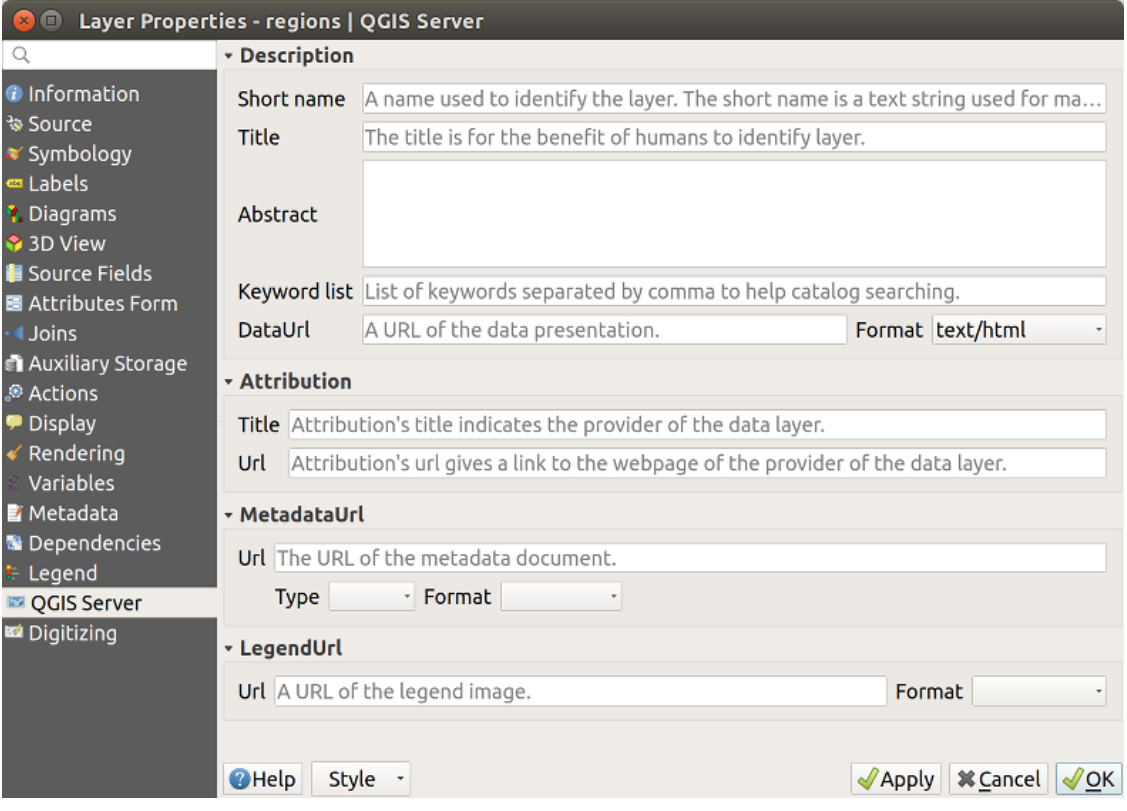

16.64. ábra: QGIS Server tab in vector layers properties dialog

Ha többet szeretne megtudni a QGIS szerverről, olvassa el a QGIS-Server-manual-et.

## **16.1.22 Digitizing Properties**

The *Digitizing* tab gives access to options that help to ensure the quality of digitized geometries.

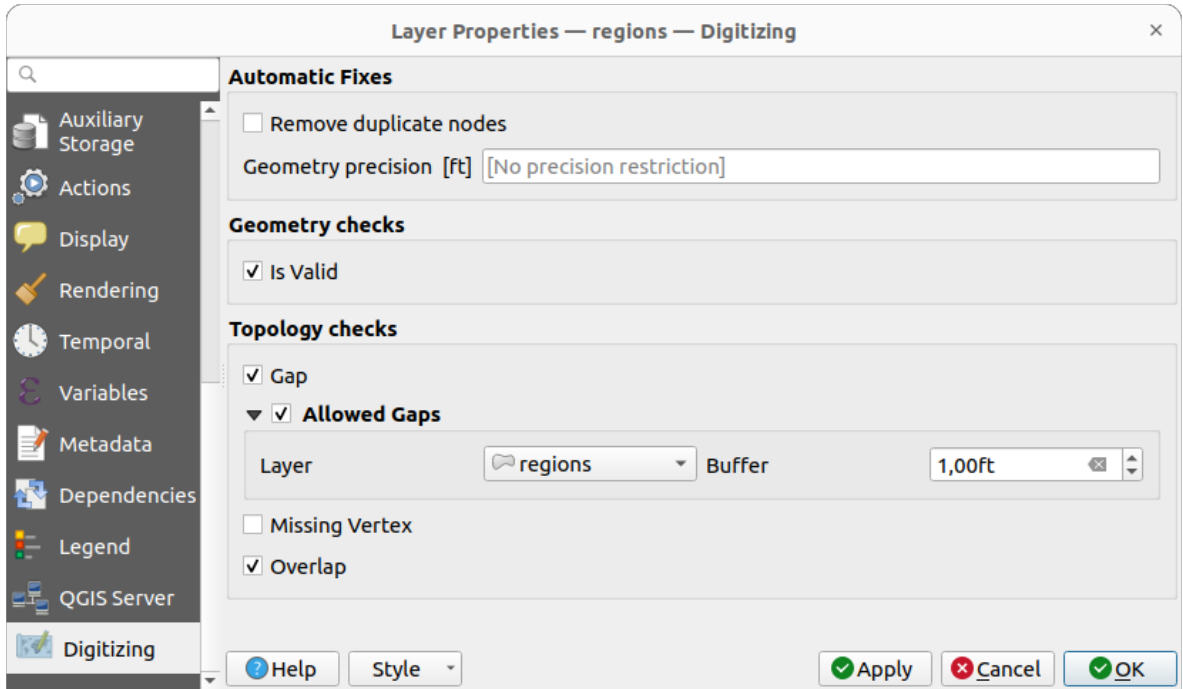

16.65. ábra: The QGIS Digitizing tab in the vector layers properties dialog

## **Automatic Fixes**

Options in the *Automatic Fixes* section will directly affect the vertices of any geometry which is added or modified. If the *Remove duplicate nodes* option is checked, any two subsequent vertices with exactly the same coordinates will be removed. If the *Geometry precision* is set, all vertices will be rounded to the closest multiple of the configured geometry precision. The rounding will happen in the layer coordinate reference system. Z and M values are not rounded. With many map tools, a grid is shown on the canvas while digitizing.

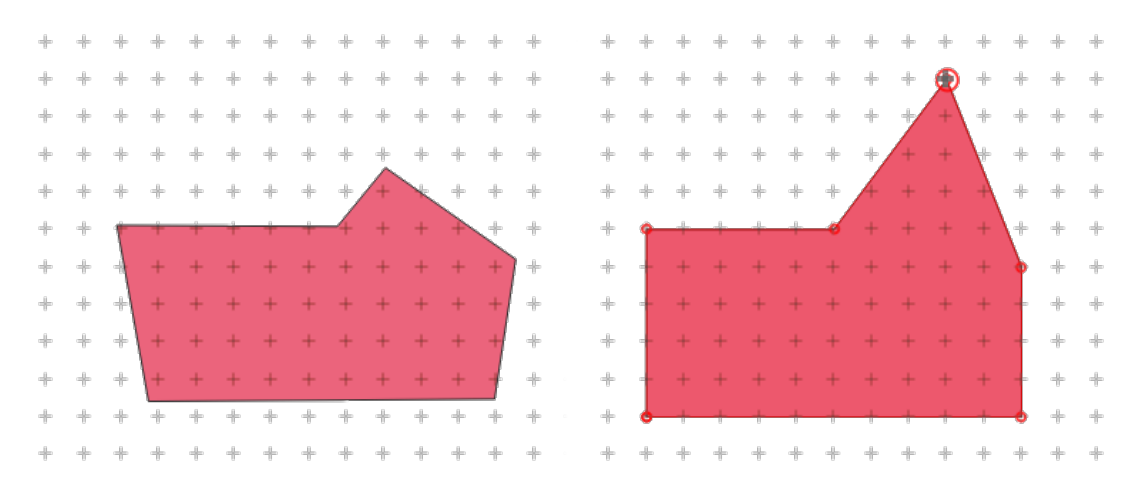

16.66. ábra: A felső töréspont eltolásakor az összes töréspont a rácshoz lesz illesztve

## **Geometry Checks**

In the *Geometry checks* section, additional validations on a per geometry basis can be activated. Immediately after any geometry modification, failures in these checks are reported to the user in the *Geometry validation* panel. As long as a check is failing, it is not possible to save the layer. The  $\blacksquare$  Is valid check will run basic validity checks like self intersection on geometries.

## **Topology Checks**

In the *Topology checks* section, additional topology validation checks can be activated. Topology checks will be executed when the user saves the layer. Check errors will be reported in the *Geometry validation* panel. As long as validation errors are present, the layer can not be saved. Topology checks are executed in the area of the bounding box of the modified features. Since other features may be present in the same area, topological errors concerning these features are reported as well as errors introduced in the current edit session.

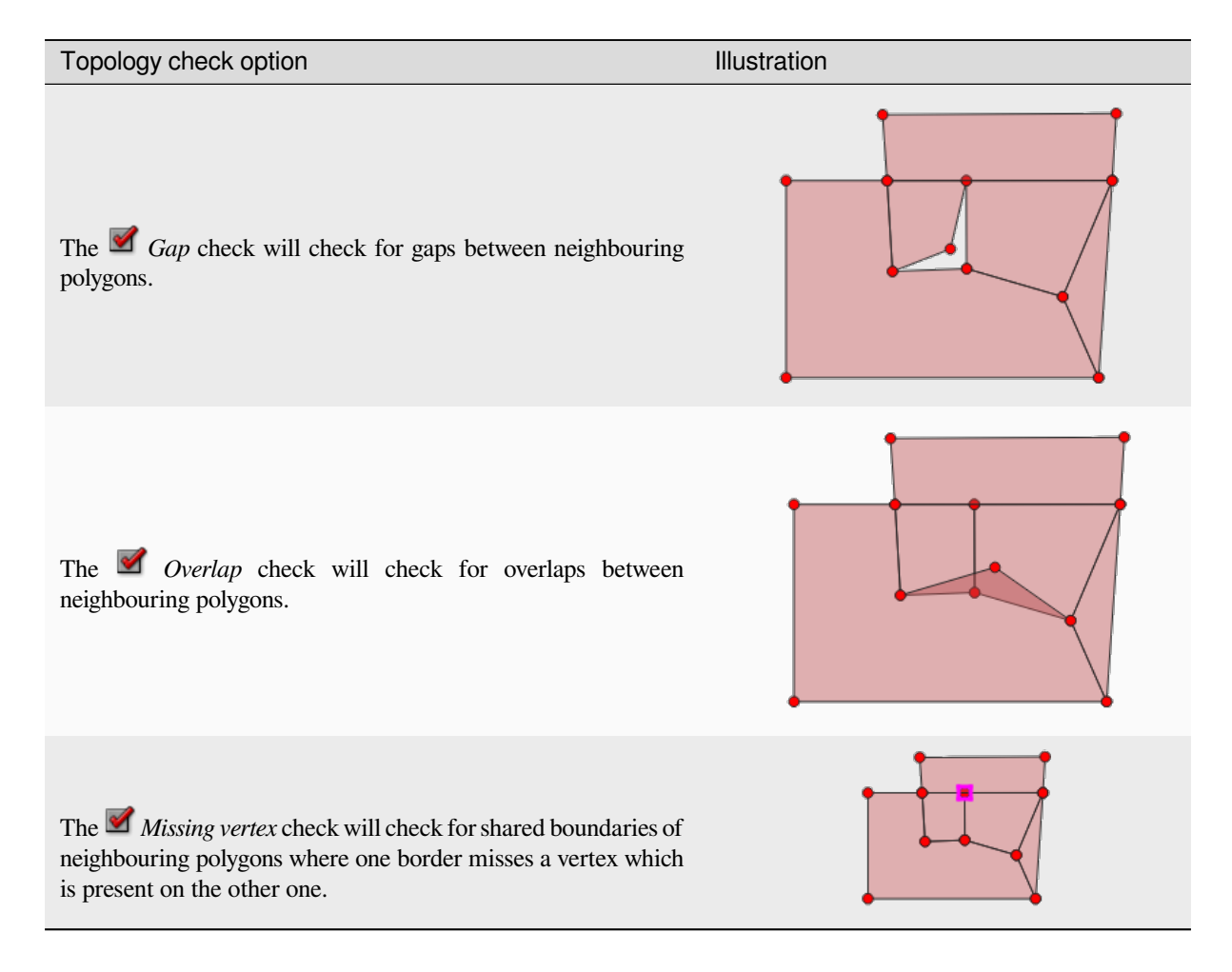

### **Gap check exceptions**

Sometimes it is desirable to keep gaps inside an area in a polygon layer that otherwise is fully covered by polygons. For example, a land use layer may have acceptable holes for lakes. It is possible to define areas that are ignored in the gap check. Since gaps inside these areas are allowed, we will refer to them as *Allowed Gaps* areas.

In the options for the gap checks under *Allowed Gaps*, an *Allowed Gaps layer* can be configured.

Whenever the gap check is executed, gaps which are covered by one or more polygons in the *Allowed Gaps Layer* are not reported as topology errors.

It is also possible to configure an additional *Buffer*. This buffer is applied to each polygon on the *Allowed Gaps Layer*. This makes it possible to make the tests less susceptible to small changes in the outlines at the borders of gaps.

When *Allowed Gaps* are enabled, an additional button (*Add Allowed Gap*) for detected gap errors is available in the geometry validation dock, where gaps are reported during digitizing. If the *Add Allowed Gap* button is pushed, a new polygon with the geometry of the detected gap is inserted into the *Allowed Gaps Layer*. This makes it possible to quickly flag gaps as allowed.

## **Geometry validation panel**

The *Geometry Validation* panel is triggered when any of the abovementioned digitizing checks finds an error. The dialog provides you with the list of errors and their description, and you can to browse the list using the keyboard arrows or dedicated arrows.

You'll need to address all the issues before you can save edits to the layer. To do so:

- 1. Select an error, and it's possible to:
	- *Zoom to Feature(s)* • *Zoom to problem*
- 2. Pick the usual *digitizing tools* to fix the issue.

# **16.2 Worki[ng with th](#page-617-0)e Attribute Table**

<span id="page-601-0"></span>The attribute table displays information on features of a selected layer. Each row in the table represents a feature (with or without geometry), and each column contains a particular piece of information about the feature. Features in the table can be searched, selected, moved or even edited.

## **16.2.1 Foreword: Spatial and non-spatial tables**

QGIS allows you to load spatial and non-spatial layers. This currently includes tables supported by GDAL and delimited text, as well as the PostgreSQL, MS SQL Server, SpatiaLite and Oracle providers. All loaded layers are listed in the *Layers* panel. Whether a layer is spatially enabled or not determines whether you can interact with it on the map.

Non-spatial tables can be browsed and edited using the attribute table view. Furthermore, they can be used for field lookups. For example, you can use columns of a non-spatial table to define attribute values, or a range of values that are allowed, to be added to a specific vector layer during digitizing. Have a closer look at the edit widget in section *Attributes Form Properties* to find out more.

# **16.2.2 Introducing the attribute table interface**

To open the attribute table for a vector layer, activate the layer by clicking on it in the *Rétegek panel*. Then, from the main *Layer* menu, choose  $\Box$  *Open Attribute Table*. It is also possible to right-click on the layer and choose  $\Box$ 

*Open Attribute Table* from the drop-down menu, or to click on the *Open Attribute Table* button in the Attributes toolbar. If you prefer shortcuts, F6 will open [the attribute ta](#page-188-0)ble. Shift+F6 will open the attribute table filtered to selected features and  $C \text{trl} + F6$  will open the attribute table filtered to visible features.

This will open a new window that displays the feature attributes for the layer (*figure\_attributes\_table*). According to the setting in *Settings* ► *Options* ► *Data sources* menu, the attribute table will open in a docked window or a regular window. The total number of features in the layer and the number of currently selected/filtered features are shown in the attribute table title, as well as if the layer is spatially limited.

|              |                     |                              |                                            |              | regions :: Features Total: 26, Filtered: 26, Selected: 4 | п<br>×          |
|--------------|---------------------|------------------------------|--------------------------------------------|--------------|----------------------------------------------------------|-----------------|
|              | - 133               |                              | $\mathbf{\hat{m}} \times \mathbf{\hat{p}}$ | <sup>k</sup> | ை இ                                                      | m<br>÷          |
|              | abc name_2<br>$=$   | ε                            |                                            |              | Update All<br>$\overline{\phantom{a}}$                   | Update Selected |
|              | id                  | name_2                       | type_2                                     |              |                                                          | ┻               |
| $\mathbf{1}$ |                     | 1 Aleutians East             | Borough                                    |              |                                                          |                 |
| 2            |                     | 2 Aleutians West Census Area |                                            |              |                                                          |                 |
| 3            |                     | 3 Anchorage                  | Municipality                               |              |                                                          |                 |
| 4            |                     | 4 Bethel                     | Census Area                                |              |                                                          |                 |
| 5            | 5                   | <b>Bristol Bay</b>           | Borough                                    |              |                                                          |                 |
| 6            | 6                   | Denali                       | Borough                                    |              |                                                          |                 |
| 7            | 7 <sub>1</sub>      | Dillingham                   | Census Area                                |              |                                                          |                 |
| 8            | 8                   | Fairbanks No                 | Borough                                    |              |                                                          |                 |
|              | Show All Features . |                              |                                            |              |                                                          | ⊠               |

16.67. ábra: Attribute Table for regions layer

The buttons at the top of the attribute table window provide the following functionality:

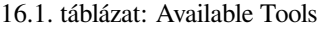

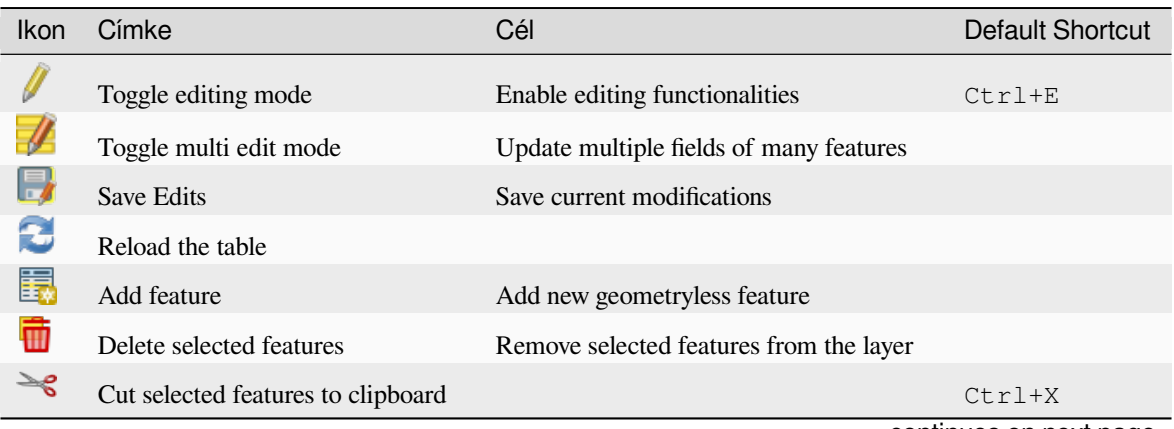

continues on next page

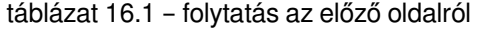

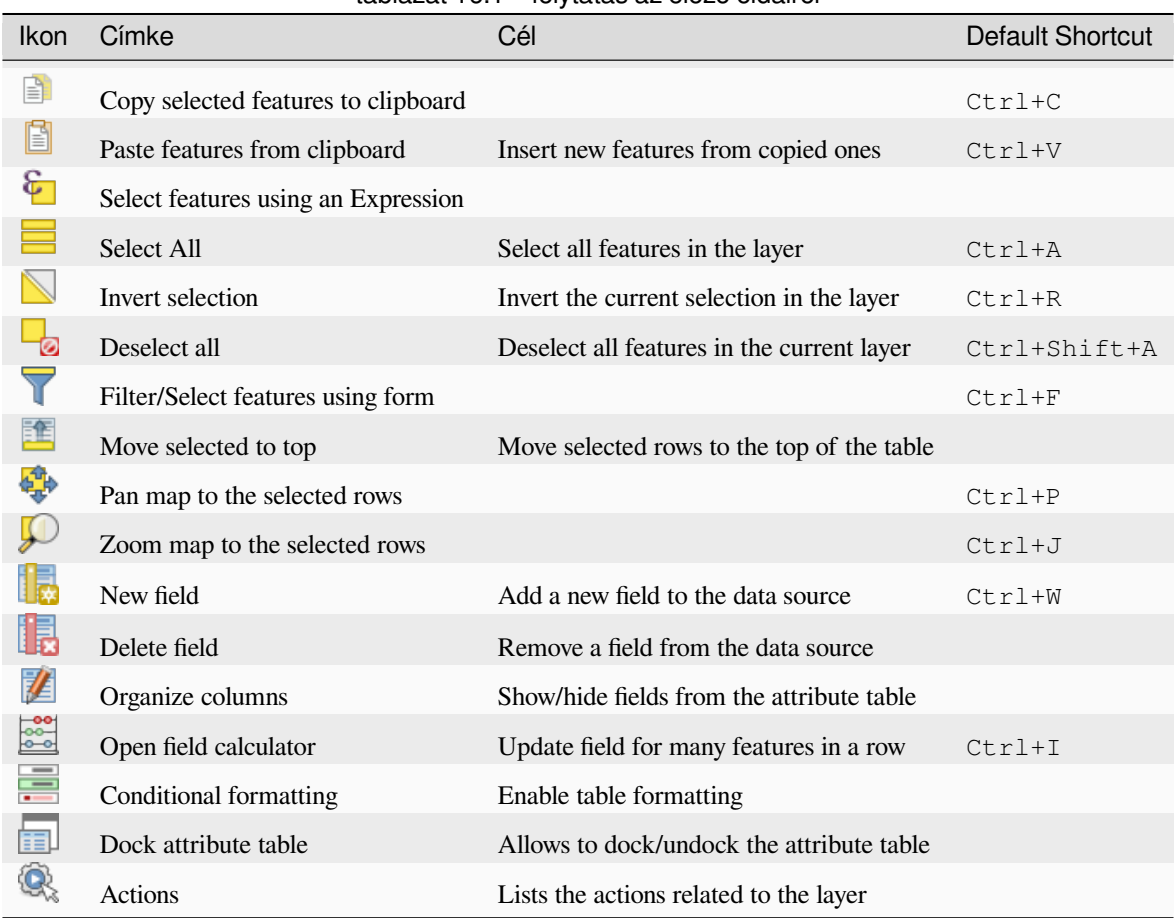

**Megjegyzés:** Depending on the format of the data and the GDAL library built with your QGIS version, some tools may not be available.

Below these buttons is the Quick Field Calculation bar (enabled only in *edit mode*), which allows to quickly apply

calculations to all or part of the features in the layer. This bar uses the same *expressions* as the **Field Calculator** (see *Editing attribute values*).

### **Table view vs Form view**

[QGIS provides two vie](#page-611-0)w modes to easily manipulate data in the attribute table:

<span id="page-603-0"></span>• The **Table view**, displays values of multiple features in a tabular mode, each row representing a feature and each column a field. A right-click on the column header allows you to *configure the table display* while a right-click on a cell provides *interaction with the feature*.

The attribute table supports Shift+Mouse Wheel scrolling in table view mode to switch between vertical and horizontal scrolling movements. This can also be achieved replacin[g the mouse with the track](#page-605-0)pad on macOS.

• The Form view shows *feature identifiers* in a first panel and displays only the attributes of the clicked identifier in the second one. There is a pull-down menu at the top of the first panel where the "identifier" can be specified using an attribute (*Column preview*) or an *Expression*. The pull-down also includes the last 10 expressions for re-use. Form view uses the layer fields configuration (see *Attributes Form Properties*).

You can browse throu[gh the feature iden](#page-589-0)tifiers with the arrows on the bottom of the first panel. The features attributes update in the second panel as you go. It's also possible to identify or move to the active feature in the map canvas with pushing down any of the button at the bottom:

**–** Highlight current feature if visible in the map canvas **Automatically pan to current feature**  $\sim$  Zoom to current feature

You can switch from one mode to the other by clicking the corresponding icon at the bottom right of the dialog.

You can also specify the *Default view* mode at the opening of the attribute table in *Settings* ► *Options* ► *Data Sources* menu. It can be «Remember last view», «Table view» or «Form view».

| airports :: Features Total: 76, Filtered: 76, Selected: 2<br>$\bm{\Theta}$ $\bm{\Theta}$ |                  |                                                        |        |                                                                                                    |  |                  |   |                                |        |        |   |  |
|------------------------------------------------------------------------------------------|------------------|--------------------------------------------------------|--------|----------------------------------------------------------------------------------------------------|--|------------------|---|--------------------------------|--------|--------|---|--|
|                                                                                          |                  | 8 R<br>$\geq_{\mathcal{C}}$<br>而                       | B)     |                                                                                                    |  |                  |   | 8,901 BB 24 BB 1 BB 1 BB       |        |        |   |  |
|                                                                                          | ID               | fk_region                                              |        |                                                                                                    |  | <b>NAME</b>      | v | <b>USE</b>                     |        |        |   |  |
| 1                                                                                        | 40               | 22                                                     |        |                                                                                                    |  |                  |   | Military                       |        |        |   |  |
| 2                                                                                        | $\overline{2}$   | 18                                                     |        |                                                                                                    |  |                  |   | Other                          |        |        |   |  |
| 3                                                                                        | 49               | 3 <sup>1</sup>                                         |        | <b>BIGENRYIE</b><br><b>ELEV</b><br>1167,000 ALLEN AAF<br>264,000 AMBLER<br>129,000 ANCHORAGE INTL<br>78,000 ANIAK<br>108,000 ANNETTE ISLAND<br>282,000 ANVIK<br>airports :: Features Total: 76, Filtered: 76, Selected: 2<br>୍କ<br>N<br>ID<br>fk_region 22<br><b>ELEV</b><br><b>NAME</b><br><b>USE</b><br>4 |  |                  |   |                                |        |        |   |  |
| 4                                                                                        | 28               | 4                                                      |        |                                                                                                    |  |                  |   | Other                          |        |        |   |  |
| 5                                                                                        | 76               | 19                                                     |        |                                                                                                    |  |                  |   | Other                          |        |        |   |  |
| 6                                                                                        | 24               | 26                                                     |        |                                                                                                    |  |                  |   | Other                          |        |        |   |  |
|                                                                                          |                  | Show All Features.                                     |        |                                                                                                    |  |                  |   |                                |        | ⊠      |   |  |
|                                                                                          |                  |                                                        |        |                                                                                                    |  |                  |   |                                |        | $\Box$ |   |  |
|                                                                                          | <b>Index</b>     | C R                                                    | 囹      |                                                                                                    |  | $\Box$           |   | <b>TESPIER</b><br>$\mathcal I$ | ■<br>e |        |   |  |
|                                                                                          | abc NAME         |                                                        |        |                                                                                                    |  |                  |   |                                |        |        |   |  |
|                                                                                          | <b>ALLEN AAF</b> |                                                        | ۸      |                                                                                                    |  | 40               |   |                                |        |        |   |  |
|                                                                                          | <b>AMBLER</b>    |                                                        |        |                                                                                                    |  |                  |   |                                |        |        |   |  |
|                                                                                          |                  | <b>ANCHORAGE INTL</b>                                  |        |                                                                                                    |  | 1167,000         |   |                                |        |        |   |  |
|                                                                                          | <b>ANIAK</b>     |                                                        |        |                                                                                                    |  |                  |   |                                |        |        |   |  |
|                                                                                          |                  | <b>ANNETTE ISLAND</b>                                  |        |                                                                                                    |  | <b>ALLEN AAF</b> |   |                                |        |        |   |  |
| $\blacktriangleleft$                                                                     | <b>ANVIK</b>     |                                                        | ▼<br>Þ |                                                                                                    |  | Military         |   |                                |        |        |   |  |
|                                                                                          | Þ<br>4           | $\Phi_{\rm eff}^{\rm R} \Phi$<br>$\triangleright$ 1/76 |        |                                                                                                    |  |                  |   |                                |        |        | Þ |  |
| T                                                                                        |                  | Show All Features_                                     |        |                                                                                                    |  |                  |   |                                |        | 図      | f |  |

16.68. ábra: Attribute table in table view (top) vs form view (bottom)

### **Configuring the columns**

Right-click in a column header when in table view to have access to tools that help you control:

- <span id="page-605-0"></span>• the *column(s) size*
- the *column(s) visibility and order*
- the *sort order of the data*

## **Resizin[g columns widths](#page-605-1)**

Columns [width can be set throu](#page-605-2)gh a right-click on the column header and select either:

- *Set width...* to enter the desired value. By default, the current value is displayed in the widget
- *Set all column widths…* to the same value
- *Autosize* to resize at the best fit the column.
- *Autosize all columns*

A column size can also be changed by dragging the boundary on the right of its heading. The new size of the column is maintained for the layer, and restored at the next opening of the attribute table.

## **Hiding and organizing columns and enabling actions**

<span id="page-605-1"></span>By right-clicking in a column header, you can choose to *Hide column* from the attribute table (in "table view" mode). For more advanced controls, press the **EX** Organize columns... button from the dialog toolbar or choose *Organize columns*... in a column header contextual menu. In the new dialog, you can:

- check/uncheck columns you want to show or hide: a hidden column will disappear from every instances of the attribute table dialog until it is actively restored.
- drag-and-drop items to reorder the columns in the attribute table. Note that this change is for the table rendering and does not alter the fields order in the layer datasource
- add a new virtual *Actions* column that displays in each row a drop-down box or a button list of enabled actions. See *Actions Properties* for more information about actions.

## **Sorting columns**

<span id="page-605-2"></span>The table can be sorted by any column, by clicking on the column header. A small arrow indicates the sort order (downward pointing means descending values from the top row down, upward pointing means ascending values from the top row down). You can also choose to sort the rows with the *Sort…* option of the column header context menu and write an expression. E.g. to sort the rows using multiple columns you can write concat (col0, col1).

In form view, features identifier can be sorted using the *Sort by preview expression* option.

### **Javaslat: Sorting based on columns of different types**

Trying to sort an attribute table based on columns of string and numeric types may lead to unexpected result because of the concat("USE", "ID") expression returning string values (ie, 'Borough105' < 'Borough6'). You can workaround this by using eg concat ("USE", lpad("ID", 3, 0)) which returns 'Borough105' > 'Borough006'.

## **Formatting of table cells using conditions**

Conditional formatting settings can be used to highlight in the attribute table features you may want to put a particular focus on, using custom conditions on feature's:

- geometry (e.g., identifying multi-parts features, small area ones or in a defined map extent…);
- or field value (e.g., comparing values to a threshold, identifying empty cells, duplicates, …).

You can enable the conditional formatting panel clicking on Conditional formatting button at the top right of the attributes window in table view (not triggered in form view).

The new panel allows user to add new rules to format rendering of *Field* or *Full row*. Adding new rule opens a form to define:

- the name of the rule;
- a condition using any of the *expression builder* functions;
- the formatting: it can be choosen from a list of predefined formats or created based on properties like:
	- **–** background and text colors;
	- **–** use of icon;
	- **–** bold, italic, underline, or strikeout;
	- **–** font.

| ۵       |                   |                                        |                 |     |        |   |                    | airports :: Features Total: 76, Filtered: 76, Selected: 0 |                  | ×   |
|---------|-------------------|----------------------------------------|-----------------|-----|--------|---|--------------------|-----------------------------------------------------------|------------------|-----|
|         | B 2 R             | $\widehat{m} \cong \widehat{m}$<br>n m | ା ତି            | 運   | ು ಅ    |   | 16 16              | 15 Q<br>圗<br>事                                            |                  |     |
|         | elev              | name<br>▼                              | use             | fid | ۸      |   |                    | <b>Conditional Format Rules</b>                           |                  |     |
| 1       |                   | 1167 ALLEN AAF                         | Military        |     |        | U | Field              | 123 fid<br>$\overline{\phantom{a}}$                       | <b>中New Rule</b> |     |
| 2       |                   | 264 AMBLER                             | Other           |     |        |   | $\bullet$ Full row |                                                           |                  |     |
| 3       |                   | 129 ANCHORAGE                          | Civilian/Public |     |        |   | abc<br>123         | Civilian<br>"use" = 'Civilian/Public'                     |                  |     |
| 4       |                   | 78 ANIAK                               | Other           |     |        |   | 123                | abc Military<br>"use" = 'Military'                        |                  |     |
| 5       |                   | 108 ANNETTE ISL                        | Other           |     |        |   |                    |                                                           |                  |     |
| 6       |                   | 282 ANVIK                              | Other           |     |        |   |                    |                                                           |                  |     |
| 7       |                   | 51 ATKA                                | Other           |     |        |   |                    |                                                           |                  |     |
| 8       |                   | 111 BETHEL                             | Civilian/Public |     |        |   |                    |                                                           |                  |     |
| 9       |                   | 585 BETTLES                            | Other           |     |        |   |                    |                                                           |                  |     |
| 10      |                   | 135 BIG LAKE                           | Other           |     |        |   |                    |                                                           |                  |     |
| 11      |                   | 606 BIG MOUNTA                         | Military        |     |        |   |                    |                                                           |                  |     |
| 12      |                   | 345 BRYANT AHP                         | Military        |     |        |   |                    |                                                           |                  |     |
| 13      |                   | 21 BUCKLAND                            | Other           |     |        |   |                    |                                                           |                  |     |
| 14<br>◀ |                   | 492 CAPE NEWEN Other                   |                 |     | ٠<br>Þ |   |                    |                                                           |                  |     |
|         | Show All Features |                                        |                 |     |        |   |                    |                                                           |                  | 8 E |

16.69. ábra: Conditional Formatting of an attribute table

# **16.2.3 Interacting with features in an attribute table**

## **Elemek kiválasztása**

In table view, each row in the attribute table displays the attributes of a unique feature in the layer. Selecting a row selects the feature and likewise, selecting a feature in the map canvas (in case of geometry enabled layer) selects the row in the attribute table. If the set of features selected in the map canvas (or attribute table) is changed, then the selection is also updated in the attribute table (or map canvas) accordingly.

Rows can be selected by clicking on the row number on the left side of the row. **Multiple rows** can be marked by holding the Ctrl key. A **continuous selection** can be made by holding the Shift key and clicking on several row headers on the left side of the rows. All rows between the current cursor position and the clicked row are selected. Moving the cursor position in the attribute table, by clicking a cell in the table, does not change the row selection. Changing the selection in the main canvas does not move the cursor position in the attribute table.

In form view of the attribute table, features are by default identified in the left panel by the value of their displayed field (see *Display Properties*). This identifier can be replaced using the drop-down list at the top of the panel, either by selecting an existing field or using a custom expression. You can also choose to sort the list of features from the drop-down menu.

Click a value in the left panel to display the feature's attributes in the right one. To select a feature, you need to click inside the [square symbol at t](#page-589-0)he left of the identifier. By default, the symbol turns into yellow. Like in the table view, you can perform multiple feature selection using the keyboard combinations previously exposed.

Beyond selecting features with the mouse, you can perform automatic selection based on feature's attribute using tools available in the attribute table toolbar, such as (see section *Automatikus kiválasztás* and following one for more information and use case):

- *Select By Expression…*
- **B** Select Features By Value...
- *Deselect All Features from the Layer*
- *Select All Features*
- *Invert Feature Selection*.

It is also possible to select features using the *Filtering and selecting features using forms*.

### **Filtering features**

Once you have selected features in the attrib[ute table, you may want to display only the](#page-608-0)se records in the table. This can be easily done using the *Show Selected Features* item from the drop-down list at the bottom left of the attribute table dialog. This list offers the following filters:

- *Show All Features*
- *Show Selected Features* same as using *Open Attribute Table (Selected Features)* from the *Layer* menu or the *Attributes Toolbar* or pressing Shift+F6
- *Show Features visible on map* same as using *Open Attribute Table (Visible Features)* from the *Layer* menu or the *Attributes Toolbar* or pressing  $Ctr1+F6$
- *Show Features with Failing Constraints* features will be filtered to only show the ones which have failing *constraints*. Depending on whether the unmet constraint is hard or soft, failing field values are displayed in respectively dark or light orange cells.
- *Show Edited and New Features* same as using *Open Attribute Table (Edited and New Features)* from the *[Layer](#page-573-0)* menu or the *Attributes Toolbar*
- *Field Filter* allows the user to filter based on value of a field: choose a column from a list, type or select a value and press Enter to filter. Then, only the features matching num\_field = value or string\_field ilike '%value%' expression are shown in the attribute table. You can check  $\triangleleft$  Case sensitive to be less permissive with strings.
- *Advanced filter (Expression)* Opens the expression builder dialog. Within it, you can create *complex expressions* to match table rows. For example, you can filter the table using more than one field. When applied, the filter expression will show up at the bottom of the form.
- *Stored filter expressions* ►: a shortcut to *saved expressions* frequently used for filtering your attrib[ute table.](#page-234-0)

It is al[so possible](#page-234-0) to *filter features using forms*.

**Megjegyzés:** Filtering records out of the attrib[ute table does not](#page-608-1) filter features out of the layer; they are simply momentaneously hidden from the table and can be accessed from the map canvas or by removing the filter. For filters that do hide feature[s from the layer, use the](#page-608-0) *Query Builder*.

**Javaslat: Update datasource filtering with** [Show Fea](#page-524-0)tures Visible on Map

When for performance reasons, features shown in attribute table are spatially limited to the canvas extent at its opening (see *Data Source Options* for a how-to), selecting *Show Features Visible on Map* on a new canvas extent updates the spatial restriction.

### **Sto[ring filter express](#page-80-0)ions**

<span id="page-608-1"></span>Expressions you use for attribute table filtering can be saved for further calls. When using *Field Filter* or *Advanced Filter (expression)* entries, the expression used is displayed in a text widget in the bottom of the attribute table dialog. Press the  $\hat{X}$  Save expression with text as name next to the box to save the expression in the project. Pressing the drop-down menu next to the button allows to save the expression with a custom name (*Save expression as…*). Once a saved expression is displayed, the **button** is triggered and its drop-down menu allows you to *Edit the expression* and name if any, or *Delete stored expression*.

Saved filter expressions are saved in the project and available through the *Stored filter expressions* menu of the attribute table. They are different from the *user expressions*, shared by all projects of the active user profile.

### **Filtering and selecting features using forms**

<span id="page-608-0"></span>Clicking the Filter/Select features using form or pressing  $Ctrl+F$  will make the attribute table dialog switch to form view and replace each widget with its search variant.

From this point onwards, this tool functionality is similar to the one described in *Elemek kiválasztása érték szerint*, where you can find descriptions of all operators and selecting modes.

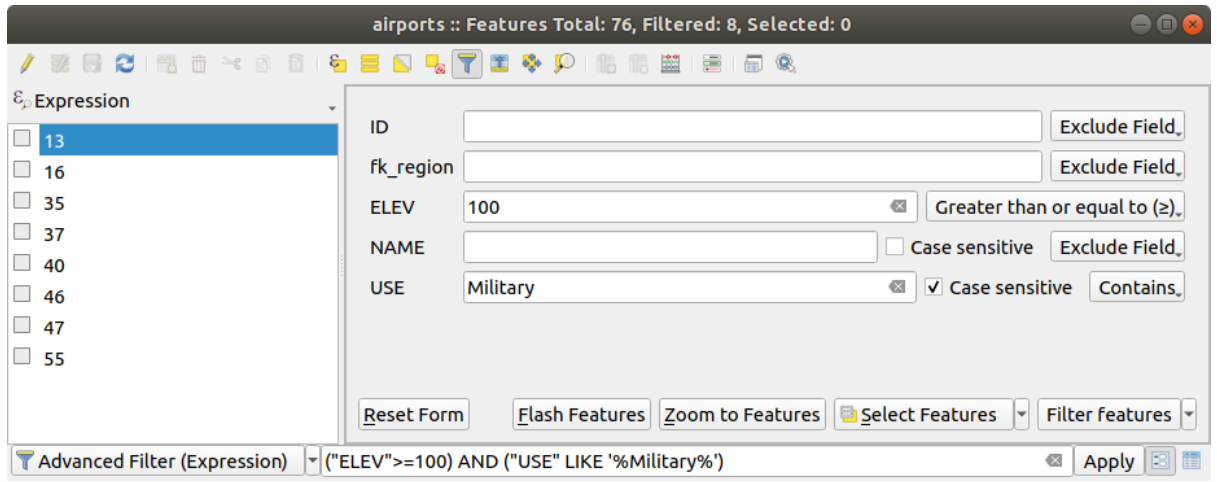

16.70. ábra: Attribute table filtered by the filter form

When selecting / filtering features from the attribute table, there is a *Filter features* button that allows defining and refining filters. Its use triggers the *Advanced filter (Expression)* option and displays the corresponding filter expression in an editable text widget at the bottom of the form.

If there are already filtered features, you can refine the filter using the drop-down list next to the *Filter features* button. The options are:

- *Filter within* ("AND")
- *Extend filter* ("OR")

To clear the filter, either select the *Show all features* option from the bottom left pull-down menu, or clear the expression and click *Apply* or press Enter.

# **16.2.4 Using action on features**

Users have several possibilities to manipulate feature with the contextual menu like:

- *Select all* (Ctrl+A) the features;
- Copy the content of a cell in the clipboard with *Copy cell content*;
- *Zoom to feature* without having to select it beforehand;
- *Pan to feature* without having to select it beforehand;
- *Flash feature*, to highlight it in the map canvas;
- *Open form*: it toggles attribute table into form view with a focus on the clicked feature.

| п              |                     |                    |           |                                 |                 |        | airports :: Features Total: 76, Filtered: 76, Selected: 0 |  |  | ٠ |   |
|----------------|---------------------|--------------------|-----------|---------------------------------|-----------------|--------|-----------------------------------------------------------|--|--|---|---|
|                | e<br>伝              | $\geq$ g<br>R<br>而 | $\bullet$ |                                 |                 | æ      | ÷<br>Q.<br>嗣                                              |  |  |   |   |
|                | id                  | fk_region          | elev      | name                            |                 | use    | fid                                                       |  |  |   |   |
| 1              | 40                  | 22                 |           | $112$ ALLENAAC<br>Select All    | Millikana       |        | 40                                                        |  |  |   |   |
| 2              | $\overline{2}$      | 18                 |           | Copy Cell Content               |                 |        | 2                                                         |  |  |   |   |
| 3              | 49                  | 3                  |           | Zoom to Feature                 |                 | Public | 49                                                        |  |  |   |   |
| $\overline{4}$ | 28                  | 4                  |           | Pan to Feature<br>Flash Feature |                 |        | 28                                                        |  |  |   |   |
| 5              | 76                  | 19                 |           | Open Form                       |                 |        | 76                                                        |  |  |   |   |
| 6              | 24                  | 26                 |           | 282 ANVIK                       | Other           |        | 24                                                        |  |  |   |   |
| $\overline{7}$ | 66                  | 2                  |           | 51 ATKA                         | Other           |        | 66                                                        |  |  |   |   |
| 8              | 30                  | 4                  |           | 111 BETHEL                      | Civilian/Public |        | 30                                                        |  |  |   |   |
| 9              | 3                   | 26                 |           | 585 BETTLES                     | Other           |        | 3                                                         |  |  |   |   |
| 10             | 45                  | 15                 |           | 135 BIG LAKE                    | Other           |        | 45                                                        |  |  |   |   |
| 11             | 55                  | 14                 |           | 606 BIG MOUNTA                  | Military        |        | 55                                                        |  |  |   |   |
| 12             | 46                  | 3                  |           | 345 BRYANT AHP                  | Military        |        | 46                                                        |  |  |   |   |
| 13             | 7                   | 18                 |           | 21 BUCKLAND                     | Other           |        | 7                                                         |  |  |   |   |
| 14             | 58                  | 4                  |           | 492 CAPE NEWEN Other            |                 |        | 58                                                        |  |  |   |   |
| T              | Show All Features _ |                    |           |                                 |                 |        |                                                           |  |  |   | ⊠ |

16.71. ábra: Copy cell content button

If you want to use attribute data in external programs (such as Excel, LibreOffice, QGIS or a custom web application), select one or more row(s) and use the  $\Box$  Copy selected rows to clipboard button or press Ctrl+C.

In *Settings* ► *Options* ► *Data Sources* menu you can define the format to paste to with *Copy features as* dropdown list:

- Plain text, no geometry,
- Plain text, WKT geometry,
- GeoJSON

You can also display a list of actions in this contextual menu. This is enabled in the *Layer properties* ► *Actions* tab. See *Actions Properties* for more information on actions.

### **Saving selected features as new layer**

The [selected features c](#page-584-0)an be saved as any OGR-supported vector format and also transformed into another coordinate reference system (CRS). In the contextual menu of the layer, from the *Layers* panel, click on *Export* ► *Save selected features as…* to define the name of the output dataset, its format and CRS (see section *Creating new layers from*

*an existing layer*). You'll notice that *Save only selected features* is checked. It is also possible to specify GDAL creation options within the dialog.

# **16.2.5 Editing attribute values**

Editing attribute values can be done by:

- <span id="page-611-0"></span>• typing the new value directly in the cell, whether the attribute table is in table or form view. Changes are hence done cell by cell, feature by feature;
- using the *field calculator*: update in a row a field that may already exist or to be created but for multiple features. It can be used to create virtual fields;
- using the quick field *calculation bar*: same as above but for only existing field;
- or using the *[multi edit](#page-611-1)* mode: update in a row multiple fields for multiple features.

## **Using the Field Calcul[ator](#page-612-0)**

<span id="page-611-1"></span>The Field Calculator button in the attribute table allows you to perform calculations on the basis of existing attribute values or defined functions, for instance, to calculate length or area of geometry features. The results can be used to update an existing field, or written to a new field (that can be a *virtual* one).

The field calculator is available on any layer that supports edit. When you click on the field calculator icon the dialog opens (see 16.72.ábra). If the layer is not in edit mode, a warning is displayed and using the field calculator will cause the layer to be put in edit mode before the calculation is made.

Based on the *Expression Builder* dialog, the field calculator dial[og offe](#page-612-1)rs a complete interface to define an expression and apply [it to an exis](#page-611-2)ting or a newly created field. To use the field calculator dialog, you must select whether you want to:

- 1. applyc[alculation on the w](#page-234-1)hole layer or on selected features only
- 2. create a new field for the calculation or update an existing one.

<span id="page-611-2"></span>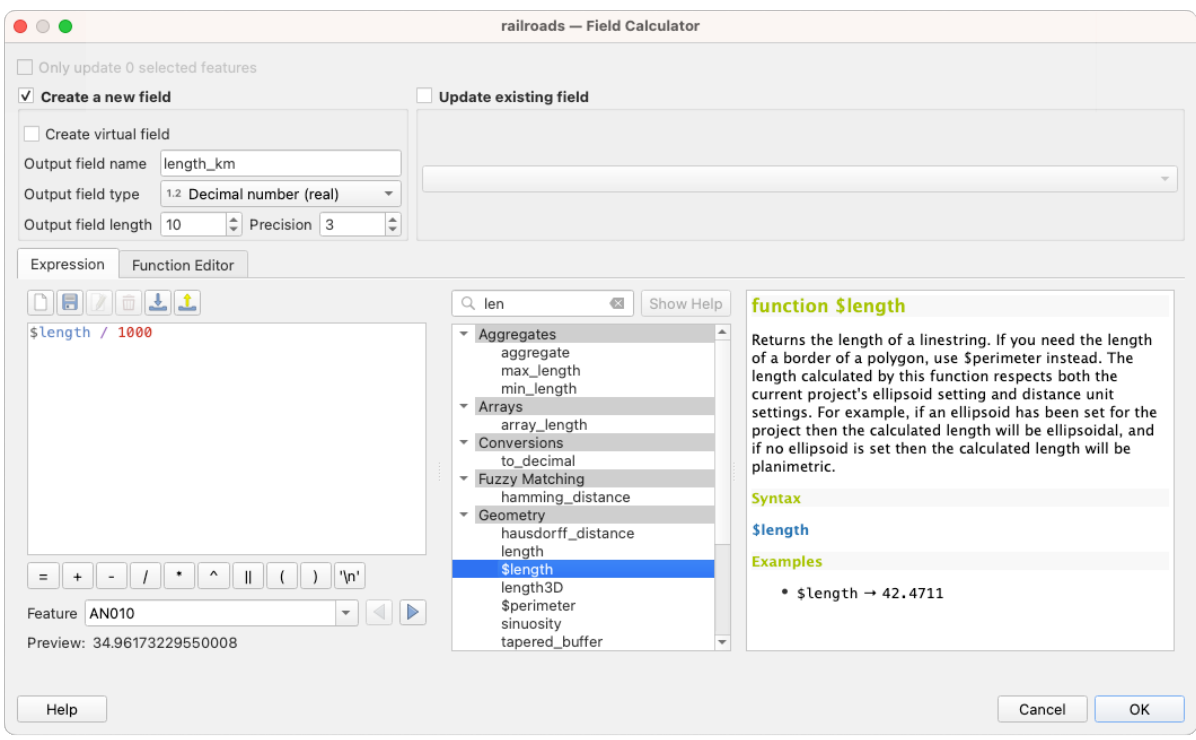

16.72. ábra: Field Calculator

If you choose to add a new field, you need to enter a field name, a field type (integer, real, date or string) and if needed, the total field length and the field precision. For example, if you choose a field length of 10 and a field precision of 3,
it means you have 7 digits before the dot, and 3 digits for the decimal part.

A short example illustrates how field calculator works when using the *Expression* tab. We want to calculate the length in km of the railroads layer from the QGIS sample dataset:

- 1. Load the shapefile  $\text{rainle } \text{rads}$ . shp in QGIS and press  $\text{I} = \text{Open}$  Attribute Table.
- 2. Click on  $\sqrt{\frac{2}{\log n}}$  Toggle editing mode and open the  $\frac{2}{\log n}$  Field Calculator dialog.
- 3. Select the *Create a new field* checkbox to save the calculations into a new field.
- 4. Set *Output field name* to length\_km
- 5. Select Decimal number (real) as *Output field type*
- 6. Set the *Output field length* to 10 and the *Precision* to 3
- 7. Double click on \$length in the *Geometry* group to add the length of the geometry into the Field calculator expression box (you will begin to see a preview of the output, up to 60 characters, below the expression box updating in real-time as the expression is assembled).
- 8. Complete the expression by typing / 1000 in the Field calculator expression box and click *OK*.
- 9. You can now find a new *length\_km* field in the attribute table.

#### **Creating a Virtual Field**

A virtual field is a field based on an expression calculated on the fly, meaning that its value is automatically updated as soon as an underlying parameter changes. The expression is set once; you no longer need to recalculate the field each time underlying values change. For example, you may want to use a virtual field if you need area to be evaluated as you digitize features or to automatically calculate a duration between dates that may change (e.g., using now() function).

#### **Megjegyzés: Use of Virtual Fields**

- Virtual fields are not permanent in the layer attributes, meaning that they're only saved and available in the project file they've been created.
- A field can be set virtual only at its creation. Virtual fields are marked with a purple background in the fields tab of the layer properties dialog to distinguish them from regular physical or joined fields. Their expression can be edited later by pressing the expression button in the Comment column. An expression editor window will be opened to adjust the expression of the virtual field.

#### **Using the Quick Field Calculation Bar**

While Field calculator is always available, the quick field calculation bar on top of the attribute table is only visible if the layer is in edit mode. Thanks to the expression engine, it offers a quicker access to edit an already existing field:

- 1. Select the field to update in the drop-down list.
- 2. Fill the textbox with a value, an expression you directly write or build using the  $\epsilon$  expression button.
- 3. Click on *Update All*, *Update Selected* or *Update Filtered* button according to your need.

|                  | ×<br>airports :: Features Total: 76, Filtered: 76, Selected: 3<br>П<br>Q |                  |             |                          |                 |            |                        |              |  |
|------------------|--------------------------------------------------------------------------|------------------|-------------|--------------------------|-----------------|------------|------------------------|--------------|--|
|                  | <del>.</del> ^ 8 8   6 = 8 Q, 7 ± 4 p   16 5 2 = 8 4<br>日日日              |                  |             |                          |                 |            |                        |              |  |
|                  | ε<br>abc USE<br>$=$<br>$\checkmark$                                      | 'Civilian/Public |             |                          | $\checkmark$    | Update All | <b>Update Selected</b> |              |  |
|                  | ID                                                                       | ∧<br>fk_region   | <b>ELEV</b> | <b>NAME</b>              | <b>USE</b>      |            |                        | $\wedge$     |  |
| 8                | 49                                                                       | 3                |             | 129,000 ANCHORAGE INTL   | Civilian/Public |            |                        |              |  |
| 9                | 46                                                                       |                  |             | 345,000 BRYANT AHP       | Military        |            |                        |              |  |
| 10               | 47                                                                       |                  |             | 192,000 ELMENDORF AFB    | Military        |            |                        |              |  |
| 11               | 30                                                                       |                  |             | 111,000 BETHEL           | Civilian/Public |            |                        |              |  |
| 12               | 28                                                                       |                  |             | 78,000 ANIAK             | Other           |            |                        |              |  |
| 13 <sup>12</sup> | 29                                                                       |                  |             | 1449 000 SPARREVOHN LRRS | Other           |            |                        | $\checkmark$ |  |
|                  | Show All Features.                                                       |                  |             |                          |                 |            |                        |              |  |

16.73. ábra: Quick Field Calculation Bar

## **Editing multiple fields**

Unlike the previous tools, multi edit mode allows multiple attributes of different features to be edited simultaneously. When the layer is toggled to edit, multi edit capabilities are accessible:

- using the  $\mathbb{T}$  Toggle multi edit mode button from the toolbar inside the attribute table dialog:
- or selecting *Edit* ► *Modify attributes of selected features* menu.

**Megjegyzés:** Unlike the tool from the attribute table, hitting the *Edit* ► *Modify Attributes of Selected Features* option provides you with a modal dialog to fill attributes changes. Hence, features selection is required before execution.

In order to edit multiple fields in a row:

- 1. Select the features you want to edit.
- 2. From the attribute table toolbar, click the  $\mathcal{L}$  button. This will toggle the dialog to its form view. Feature selection could also be made at this step.
- 3. At the right side of the attribute table, fields (and values) of selected features are shown. New widgets appear next to each field allowing for display of the current multi edit state:
	- The field contains different values for selected features. It's shown empty and each feature will keep its original value. You can reset the value of the field from the drop-down list of the widget.
	- All selected features have the same value for this field and the value displayed in the form will be kept.
	- The field has been edited and the entered value will be applied to all the selected features. A message appears at the top of the dialog, inviting you to either apply or reset your modification.

Clicking any of these widgets allows you to either set the current value for the field or reset to original value, meaning that you can roll back changes on a field-by-field basis.

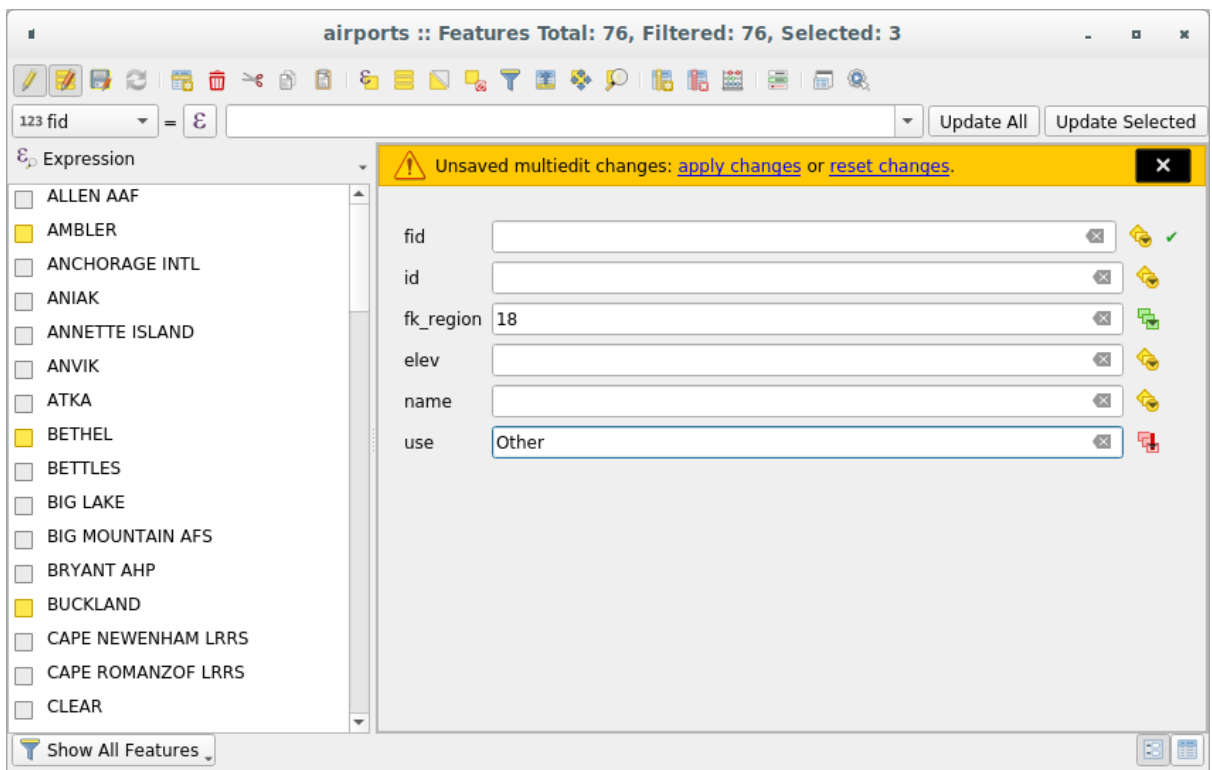

16.74. ábra: Editing fields of multiple features

- 4. Make the changes to the fields you want.
- 5. Click on **Apply changes** in the upper message text or any other feature in the left panel.

Changes will apply to **all selected features**. If no feature is selected, the whole table is updated with your changes.

Modifications are made as a single edit command. So pressing **D**<sup>Undo</sup> will rollback the attribute changes for all selected features at once.

**Megjegyzés:** Multi edit mode is only available for auto generated and drag and drop forms (see *Customizing a form for your data*); it is not supported by custom ui forms.

## **[16.2.6](#page-567-0) Exploring features attributes through the Identify Tool**

The *Identify features* tool can be used to display all attributes of a feature in the map canvas. It is a quick way to view and verify all data without having to search for it in the attribute table.

To use the *Identify features* tool for vector layers, follow these steps:

- 1. Se[lect the vector la](#page-208-0)yer in the Layers panel.
- 2. Click on the *Identify features* tool in the toolbar or press  $Ctrl+Shift+I$ .
- 3. Click on a feature in the map view.

The *Identify results* panel will display different features information depending on the layer type. There are two columns in the panel, on the left side you can see *Feature* and on the right side *Value*. Under the *Feature* column, panel will display following information:

• **Derived** section - those are the information calculated or derived from other information in the layer. For example, the area of a polygon or the length of a line. General information that can be found in this section:

- **–** Depending on the geometry type, cartesian measurements of length, perimeter, or area in the layer's CRS units. For 3D line vectors, the cartesian line length is available.
- **–** Depending on the geometry type and if an ellipsoid is set in the *Project Properties* dialog (*General* –> *Measurements*), ellipsoidal values of length, perimeter, or area using the specified units.
- **–** The count of geometry parts in the feature and the number of the part clicked.
- **–** The count of vertices in the feature.

Coordinate information that can be found in this section:

- **–** X and Y coordinate values of the clicked point.
- **–** The number of the closest vertex to the clicked point.
- **–** X and Y coordinate values of the closest vertex.
- **–** If you click on a curved segment, the radius of that section is also displayed.
- **Data attributes**: This is the list of attribute fields and values for the feature that has been clicked.
- information about the related child feature if you defined a *relation*:
	- **–** the name of the relation
	- **–** the entry in reference field, e.g. the name of the related child feature
	- **– Actions**: lists actions defined in the layer's properties [dialog \(se](#page-654-0)e *Actions Properties*) and the default action is View feature form.
	- **– Data attributes**: This is the list of attributes fields and values of the related child feature.

## **16.2.7 Storing and fetching an external resource**

A field may target a resource stored on an external storage system. Attribute forms can be configured so they act as a client to an external storage system in order to store and fetch those resources, on users demand, directly from the forms.

#### **Configuring an external storage**

In order to setup an external storage, you have to first configure it from the vector *attribute form properties* and select the *Attachment* widget.

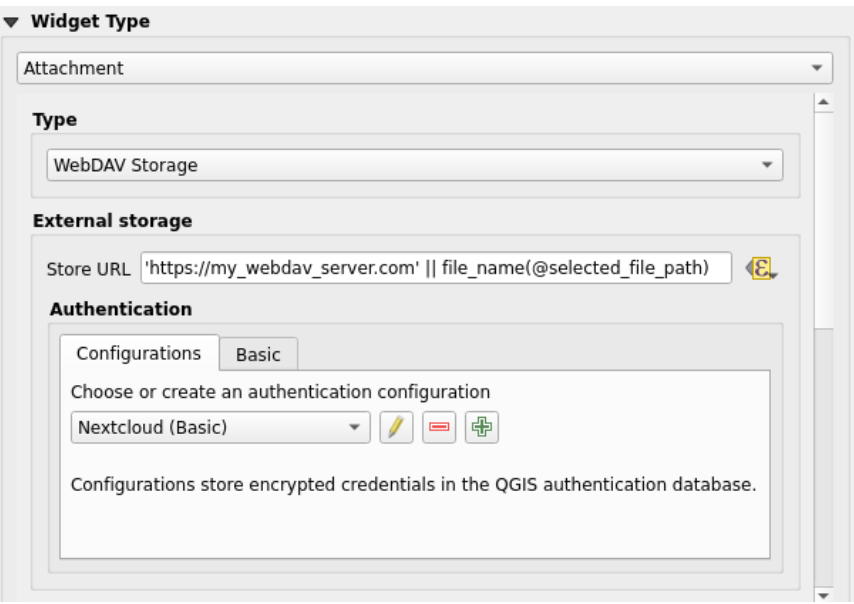

16.75. ábra: Editing a WebDAV external storage for a given field

From the *Attachment* widget, you have to first select the *Storage type*:

- *Select Existing File*: The target URL already exists. When you select a resource, no store operation is achieved, the attribute is simply updated with the URL.
- *Simple Copy*: Stores a copy of the resource on a file disk destination (which could be a local or network shared file system) and the attribute is updated with the path to the copy.
- *WebDAV Storage*: The resource is pushed to a HTTP server supporting the WebDAV protocol and the attribute is updated with its URL. Nextcloud, Pydio or other file hosting software support this protocol.
- *AWS S3*: The resource is pushed to a server supporting AWS Simple Storage Service protocol and the attribute is updated with its URL. Amazon Web Service and MinIO hosting softw[are support](https://en.wikipedia.org/wiki/WebDAV) this protocol.

Then, you have to set up the *Sto[re URL](https://nextcloud.com/)* par[ameter](https://pydio.com), which provides the URL to be used when a new resource needs to be stored. It's possible to set up an expression using the *data [defined override widget](https://en.wikipedia.org/wiki/Amazon_S3)* in order to have specific values according to feature attributes.

The variable **@selected\_file\_path** could be used in that expression and represent the absolute file path of the user selected file (using the file selector or drag'n drop).

**Megjegyzés:** Using the **WebDAV** or **AWS S3** external storage, if the URL ends with a  $\mathcal{N}$ , it is considered as a folder and the selected file name will be appended to get the final URL.

If the external storage system needs to, it's possible to configure an *authentication*.

**Megjegyzés:** To use the **AWS S3** external storage, you must use an **AWS S3** authentication type.

#### **Using an external storage**

Once configured, you can select a local file using the button *…* when editing a feature's attribute. Depending on the configured *storage type*, the file will be stored on the external storage system (except if *Select existing file* has been selected) and the field will be updated with the new resource URL.

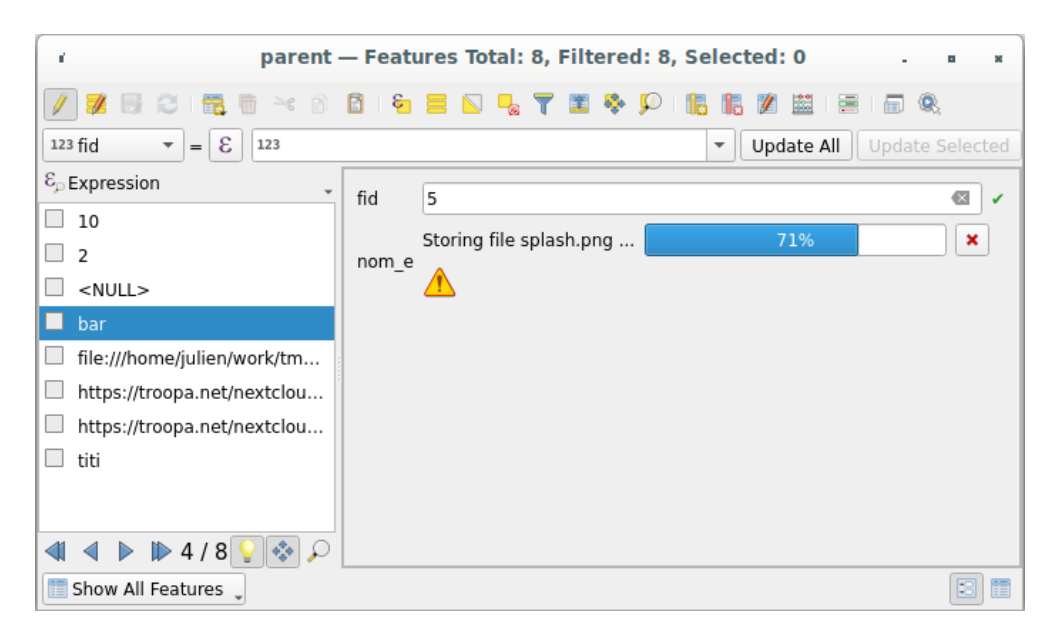

16.76. ábra: Storing a file to a WebDAV external storage

**Megjegyzés:** User can also achieve the same result if he drags and drops a file on the whole attachment widget.

Use the Cancel button to abort the storing process. It's possible to configure a viewer using the *Integrated document viewer* so the resource will be automatically fetched from the external storage system and displayed directly below the URL. The above  $\triangle$  icon indicates that the resource cannot be fetched from the external storage system. In that case, more details might appear in the *Üzenetnapló panel*.

# **16.3 Szerkesztés**

A QGIS változatos lehetőségeket biztosít OGR, SpatiaLite, PostGIS, MS SQL Server és Oracle Spatial vektorrétegek és táblk szerkesztésére. Ezek lehetnek 2D vagy 3D geometriatípusúak.

**Megjegyzés:** GRASS rétegek szerkesztési eljárása eltérő – lásd a *Digitizing and editing a GRASS vector layer* fejezetet a részletekért.

#### **Figyelem: Párhuzamos szerkesztés**

A QGIS nem követi, hogy valaki más önnel egy időben ugyanazt az elemet szerkeszti. A szerkesztéseit utolsóként elmentő személy győz.

#### **Javaslat: Szerkesztések ellenőrzése**

## **[16.3.1](#page-598-0) Illesztési tolerancia és keresési sugár beállítása**

<span id="page-618-1"></span>A *Beállítások* ► *Beállítások…* ► *Digitalizálás* menü több paramétert biztosít a szerkesztőeszközök viselkedésének konfigurálásához. További információk a *Digitalizálási beállítások* fejezetben.

A vektorrétegek optimális és pontos szerkesztéséhez be kell állítani az elemek töréspontjainak megfelelő illesztési tolerancia és a keresési sugár értékét. Az *Illesztés* csoport biztosítja a kapcsolódó beállításokat, nevezetesen az illesztési toleranciát és a keresési sugarat.

• Illesztési tolerancia: Amikor egyú[j töréspontot ad meg vag](#page-91-0)y egy létezőt mozgat, az illesztési tolerancia az a távolság, amit a QGIS a legközelebbi olyan töréspont vagy szakasz kereséséhez használ, amihez csatlakozni lehet. Ha nincs ilyen az illesztési tolerancián belül, akkor a QGIS az egérgomb felengedési helyén hagyja a töréspontot, ahelyett hogy illesztené azt egy meglévő törésponthoz vagy szakaszhoz.

A tolerancia beállítás az összes illesztéssel dolgozó eszközt érinti és alapértelmezés szerint az új rétegekre és projektekre is vonatkozik, bár réteg szinten felülírható (lásd *Illesztési és digitalizálási beállítások*).

• Keresési sugár: *Keresési sugár a töréspontok szerkesztéséhez* az a távolság amit a QGIS a töréspontok kiválasztásához használ, amikor a térképre kattint. Ha ez nem keresési sugáron belül történik, a QGIS egy töréspontot sem talál, és egyiket sem választja ki szerkesztésre.

Az illesztési tolerancia és a keresési sugár térképi egységben vagy [pixelben](#page-618-0) állítható be. Lehet, hogy kísérleteznie kell a megfelelő érték megtalálásához. Ha túl nagy toleranciát ad meg, előfordulhat, hogy a QGIS rossz törésponthoz illeszt, különösen akkor, ha nagy számú egymáshoz közeli töréspont található ott. Minél kisebb a keresési sugár, annál nehezebb lesz eltalálni a mozgatandó töréspontot.

## **16.3.2 Illesztési és digitalizálási beállítások**

<span id="page-618-0"></span>A globális *illesztési és digitalizálási beállítások* (illesztési mód, tolerancia, mértékegységek, stb.) a projekten belül felülbírálhatóak a *Projekt* ► *Illesztési beállítások…* menüben. Az *Illesztési és digitalizálási beállításokban* más tulajdonságokat is beállíthat (illesztett rétegek, méretarány korlátozása, topológia, stb.). Az *Illesztési eszköztár* ezek közül a legtöbbhez hozzáférést biztosít.

Alapértelmezés szerint az illesztés ki van kapcsolva a projektben ameddig megnyomja az W Illesztés engedélyezése gombot vagy megnyomja az kbd:*S* billentyűt. Az illesztési mód, tolerancia és mértékegységek is beállíthatók ezen az eszköztáron.

#### **Illesztési tulajdonságok**

Három lehetőség van annak a réteg(ek)nek a kiválasztására, amihez illeszteni kell:

- *Minden réteg*: gyors beállítás az összes látható rétegre a projektben, így az egérmutatót az összes törésponthoz és szakaszhoz illeszti. A legtöbb esetben ennek az illesztési módnak a használata megfelelő, de vigyázzon, ha sok vektorréteget tartalmazó projekttel használja, mivel ez hatással lehet a teljesítményre.
- *Aktuális réteg*: csak az aktív réteget használja, kényelmes módja a szerkesztett rétegen belül a topológiai konzisztencia biztosításának.
- *Bővített beállítások*: rétegenként lehetővé teszi az illesztés bekapcsolását és a mód, tolerancia és mértékegység, átfedés és méretarány beállítását (lásd 16.77.ábra). Ha az egyik réteget szerkeszti, és egy másik töréspontjaihoz szeretne illeszteni, győződjön meg róla, hogy a a cél réteget kijelölte, és növelje meg az illesztési toleranciát egy nagyobb értékre. Az illesztés nem történik meg azokra a rétegekre, melyeket nem jelölt ki az illesztési beállítások párbeszédablakban.

When moving or creating vertex, you can o[pt for the fo](#page-619-0)llowing snapping modes:

- *Vertex*
- *Segment*: snaps along a line or a polygon perimeter. If topological editing is enabled, then a new vertex is added at the snapping location.
- *Area*: guarantees that the snap point lies anywhere on a polygon's area, not necessarily on its boundary
- *Centroid*: snaps to the centroid of the geometry of a feature. In case of a multipart geometry, the target point may be distinct from the existing parts.
- *Middle of Segments* on line or polygon feature
- *Line Endpoints*: snaps to the first or last vertex of every part of a line or polygon feature.

A QGIS különböző *illesztés* ikont jelenít meg az *illesztés* típusának függvényében:

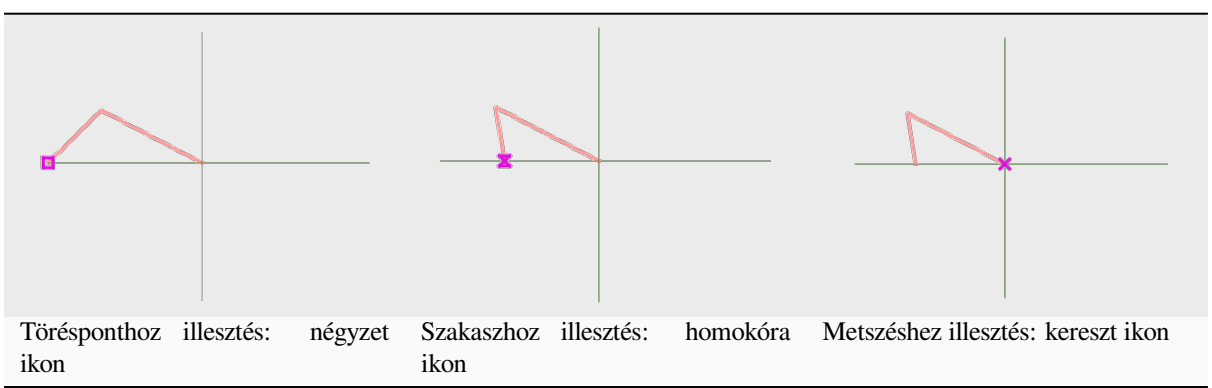

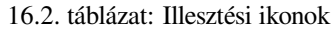

Megjegyezzük, hogy ezeknek az ikonoknak a színét meg lehet változtatni a globális beállítások *Digitalizálás* lapján.

A tolerancia érték vagy a projekt térképi egységében vagy pixelben állítható be. A pixel választásának előnye, hogy az illesztést a méretaránytól függetlenül állandó értéken tartja. 10-12 pixel általában jó érték, de függ a képernyő DPI értékétől. A térképi egység használata lehetővé teszi, hogy a toleranciát valós terepi méretekhez kösse. Például, ha van az elemek között egy minimális távolság, ez a beállítás biztosíthatja, hogy ne adjon meg egymáshoz túl közeli töréspontokat.

<span id="page-619-0"></span>

|       | $\times$<br><b>Project Snapping Settings</b>                                                                                                    |             |                       |                                  |  |                                               |                                 |                 |  |
|-------|----------------------------------------------------------------------------------------------------|-------------|-----------------------|----------------------------------|--|-----------------------------------------------|---------------------------------|-----------------|--|
|       | Sabled July 300000 Stabled Sabled Services Configuration Subsession Disabled Services On the Services of Services Services Services Services Services Services Services Services Services Services Services Services Services<br>Topological Editing $\ \Psi\ $ Allow Overlap $\sqrt{\times}$ Snapping on Intersection<br>$-$ 1:1000<br>Self-snapping<br>$\mathbf{v}$ |             |                       |                                  |  |                                               |                                 |                 |  |
| Layer | <b>• Layer2</b> Vertex<br>V · Layer1 Vertex                                                                                                    | <b>Type</b> | Tolerance<br>12<br>12 | <b>Units</b><br>pixels<br>pixels |  | Avoid Overlap Min Scale<br>not set<br>not set | Max Scale<br>not set<br>not set |                 |  |
|       |                                                                                                    |             |                       |                                  |  |                                               |                                 | Q Filter layers |  |

16.77. ábra: Illesztési beállítások (Bővített beállítások mód)

**Megjegyzés:** Alapértelmezés szerint csak a látható elemekhez illeszthetünk (azok az elemek, melyek stílusa megjelenik, kivéve azokat a rétegeket, ahol a jelrendszer "Nincsenek szimbólumok"). Engedélyezheti az illesztést nem látható elemekhez is az *Illesztés engedélyezése a láthatatlan elemekhez* bekapcsolásával a *Beállítások* ► *Beállítások* ► *Digitalizálás* fülön.

#### **Javaslat: Illesztés engedélyezése alapértelmezetten**

Az illesztést alapértelmezetten engedélyezheti az összes új projekthez a *Brállítások* ► *Beállítások* ► *Digitalizálás* fülön. Az alapértelmezett illesztési módot, a tolerancia értéket és a mértékegységeket is beállíthatja, ezek jelennek meg majd a *Illesztési beállítások* párbeszédablakban.

## **Illesztés engedélyezése a metszéseknél**

Egy másik lehetséges beállítás az *Illesztés a metszéseknél* használata, mely lehetővé teszi az metszéspontra illesztést az illesztésre engedélyezett rétegeken, még akkor is, ha nincs töréspont a metszésnél.

## **Illesztés korlátozása egy méretarány-tartományra**

Néhány esetben az illesztés nagyon lassúvá válhat. Ezt gyakran az elemek mennyisége okozza néhány rétegen, melyek összetett indexelést és karbantartást igényelnek. Pár paraméterrel az illesztést lehet csak akkor engedélyezni, ha a térképnézet megfelelő méretarány-tartományba esik. Ez lehetővé teszi, hogy csak olyan méretarányban történjen meg az illesztéssel járó költséges indexszámítást, ahol a rajzolás releváns lehet.

Az illesztés méretarányának korlátozása a *Projekt* ► *Illesztési beállítások…* alatt konfigurálható. A méretarányra korlátozás csak *Bővített beállítások* módban érhető el.

Három mód áll rendelkezésre az illesztés méretarány-tartományra korlátozásához:

- *Letiltva*: Az illesztés engedélyezett az aktuális térkép méretaránytól függetlenül. Ez az alapértelmezett mód.
- *Globális*: Az illesztést korlátozza és csak akkor engedélyezi, ha a térkép aktuális méretaránya a globális minimum és maximum közé esik. Amikor ezt a módot választja, két beviteli mező válik aktívvá annak a méretarány-tartománynak a beállításához, melyben az illesztés engedélyezett.
- *Rétegenként*: Az illesztési méretarány-tartományt rétegenként külön lehet megadni. Amikor ezt a módot választja két oszlop jelenik meg a minimum és maximum méretarány beállításához minden rétegnél.

Vegye figyelembe, hogy a minimum és maximum méretarány követi a QGIS konvencióit: a minimum méretarány a legjobban lekicsinyített méretarány, míg a maximum a leginkább felnagyított. A "0" vagy "nincs beállítva" értékre állított minimum vagy maximum méretarány a korlátozás kikapcsolását jelenti.

## **Önmagához illesztés**

<span id="page-620-0"></span>Az Önmagához illesztés beállítás lehetővé teszi, hogy az éppen szerkesztett geometriához illesszen. A Bővitett digitalizálás panellel kombinálva praktikus módot biztosít az új élek digitalizálására relatívan az előző élekhez vagy töréspontokhoz képest. Az önmagához illesztés érvénytelen geometriákat okozhat, óvatosan használja.

#### **Illesztés egyéni rácsra**

Az illesztési távolság is beállítható rétegenként a *Digitalizálás* fülön a rétegtulajdonságok párbeszédablakban. A *Geometria pontossága* távolságának beállítása engedélyez egy pontokkal jelölt rácsot, amely akkor látható, ha a térképvászon a megjelenítéshez megfelelő méretarányban van. Ilyenkor a rács pontjaira illesztés fog történni: egy új vagy módosított geometria összes pontját automatikusan a legközelebbi rácspontra illeszti. További információk a *Digitizing Properties* fejezetben.

## **16.3.3 Topologikus szerkesztés**

Ezeken az illesztési beállítások kívül az *Illesztési beállítások…* párbeszédablakban (*Projekt* ► *Illesztési beállítások) és az :guilabel:`Illesztés* eszköztárban engedélyezhet vagy tilthat további topológiai funkcionalitást.

## **Topologikus szerkesztés engedélyezése**

A <sup>Topologikus szerkesztés</sup> gomb segít, ha közös határvonalú elemeket kezel. Ennek a opciónak a bekapcsolásával a QGIS «detektálja» a közös határokat. Amikor közös töréspontokat vagy szakaszokat mozgat, a QGIS a szomszéd elem geometriáját is elmozgatja.

A topologikus szerkesztés különböző rétegek elemeivel is működik, amennyiben a rétegek láthatóak és szerkesztési módban vannak.

A Z vagy M értékekkel rendelkező rétegeken a topologikus szerkesztés interpolálja a töréspontok Z vagy M értékeit az összekapcsolt él értéke alapján.

## **Átfedés szabályozása**

Az átfedés szabályozása megakadályozza, hogy a korábbiakat átfedő újabb elemet rajzoljon a kiválasztott rétegen, ezzel felgyorsítva a szomszédos felületek digitalizálását. Az átfedés eszközzel szabályozhatja. Három mód lehetséges:

- 1. *Átfedés engedélyezése* (alapértelmezett)
- 2. *Átfedés elkerülése az aktív rétegen*: megakadályozza az átfedést a többi elemmel az éppen szerkesztett rétegen. Ha úgy digitalizálja az újabb geometriát, hogy az átfedi a meglévő szomszédokat, a QGIS levágja az átfedő részeket, és az új geometriát a már meglévő elemek határához illeszti. Ennek előnye, hogy nem kell digitalizálnia a közös töréspontokat a határon.
- 3. *Bővített beállítások követése*: lehetővé teszi a rétegenkénti átfedési beállításokat *Bővített beállítások* módban.

**Megjegyzés:** Ha egy új geometriát teljesen átfednek a már meglévő, akkor a QGIS törli azt és megjelenít egy hibaüzenetet.

## **Figyelem: Óvatosan használja** az *Átfedések elkerülése* **beállítást**

Mivel ez a beállítás bármelyik felületréteggel átfedő új geometriát le fogja vágni, nem várt eredményt kaphat, ha elfelejti kikapcsolni, amikor már nincs rá szüksége.

## **Automatikus követés**

Általában a térképszerkesztési eszközök használatakor (elem hozzáadása, rész hozzáadása, gyűrű hozzáadása, átformálás és felosztás) rá kell kattintani az elem minden egyes töréspontjára. Az automatikus nyomkövetési móddal felgyorsíthatja a digitalizálási folyamatot, mivel nem kell többé manuálisan elhelyeznie az összes töréspontot a bevitel során:

- 1. A Követés eszközt bekapcsolhatja az ikon megnyomásával az *Illesztés* eszköztáron vagy a T billentyű megnyomásával.
- 2. *Illesszen* egy törésponthoz vagy szakaszhoz a követni kívánt elemen.

3. Mozgassa az egeret egy másik töréspont vagy szakasz fölé, melyhez illeszteni akar, a szokásos egyenes vonal helyett a digitalizálási gumiszalag az utolsó illesztett ponttól az aktuális pozícióig tartó útvonalat ábrázolja. Az eszköz görbéket tartalmazó geometriák esetén is működik.

A QGIS az alapul szolgáló elemek topológiáját használja a két pont közötti legrövidebb útvonal megtalálásához. A nyomkövetéshez az illesztést be kell kapcsolni a nyomkövetésre használt rétegeken. Digitalizáláskor egy meglévő töréspontra vagy szakaszra kell illesztenie, és biztosítani kell a topológiai összeköttetést meglévő elemek szakaszaival, különben a QGIS nem képes összekötni őket, és egy egyenes szakaszt fog követni.

4. Kattintson, és a QGIS elhelyezi a közbenső töréspontokat a megjelenített útvonalat követve.

Ha vonalkövetés helyett az elemekkel párhuzamos útvonalat szeretne digitalizálni, nyissa le a Követés engedélyezése ikont, és állítsa be az *Eltolás* értéket. Pozitív érték a követés irányához képest balra tolja el az új vonalat, a negatív az ellenkező oldalra.

#### **Megjegyzés: Állítsa be a térkép méretarányát és az illesztési paramétereket az optimális követéshez**

Ha túl sok elem van a térképi megjelenítésben, a követés le lesz tiltva, elkerülve a sokáig tartó nyomkövetési adatstruktúra előkészítését és a nagy memória igényt. Nagyítás vagy pár réteg kikapcsolása után a nyomkövetés újra engedélyezve lesz.

#### **Megjegyzés: Nem ad hozzá topológiai pontokat**

Ez az eszköz nem ad pontokat a már meglévő geometriához, akkor sem. ha a *Topologikus szerkesztés* engedélyezett. Ha a szerkesztett rétegen a geometriai élesség be van kapcsolva, akkor az eredményül kapott geometria elképzelhető, hogy nem követi pontosan a meglévő geometriát.

#### **Javaslat: Gyorsan be- és kikapcsolhatja az automatikus követést a** T **billentyűvel**

A T gomb megnyomásával a nyomkövetés bármikor be- és kikapcsolható (akár egy elem digitalizálása közben is), így lehetőség van az elem egyes részeinek digitalizálására bekapcsolt nyomkövetéssel, más részeit pedig kikapcsolt nyomkövetéssel. Az eszközök a szokásos módon működnek, ha a nyomkövetés ki van kapcsolva.

#### **Javaslat: Követés átalakítása görbévé**

A *Beállítások* ► *Beállítások…* ► *Digitalizálás* ► *Követés* segítségével görbéket is létrehozhat a digitalizálás során. Lásd a *digitalizálási beállítások* fejezetet.

## **16.3.4 [Egy meglévő ré](#page-91-0)teg digitalizálása**

Alapértelmezés szerint a QGIS-be betöltött rétegek csak olvashatók, amivel elkerülhető a réteg módosítása egy véletlen egérmozdulattal. Azonban bármelyik réteget szerkesztheti, amennyiben az adatszolgáltató támogatja azt (lásd: *Exploring Data Formats and Fields*), és az alapul szolgáló adatforrás írható (azaz a fájlok nem csak olvashatók).

#### **Javaslat: Rétegszerkesztési jogosultság korlátozása a projekten belül**

A *Projekt* ► *[Tulajdonságok…](#page-512-0)* ► *Adatforrások* ► *Réteg képességei* táblázatból kiválaszthatja, hogy valamelyik réteg csak olvasható legyen, függetlenül a szolgáltató jogosultságaitól. Ez egy praktikus módja lehet többfelhasználós környezetben, hogy jogosulatlan felhasználók tévedésből ne módosítsák a rétegeket (pl. Shapefile), és ezáltal megsérüljenek az adatok. Vegye figyelembe, hogy ez a beállítás csak az aktuális projekten belül érvényes.

Általánosságban elmondható, hogy a vektorrétegek szerkesztésére szolgáló eszközök egy digitalizálási és egy bővített digitalizálási eszköztárra oszthatók, amely leírása a *Advanced digitizing* fejezetben olvasható. Mindkettőt bekapcsolhatja és kikapcsolhatja a *Nézet* ► *Eszköztárak* ► alatt.

Az alap digitalizálási eszközökkel a következőket hajthatja végre:

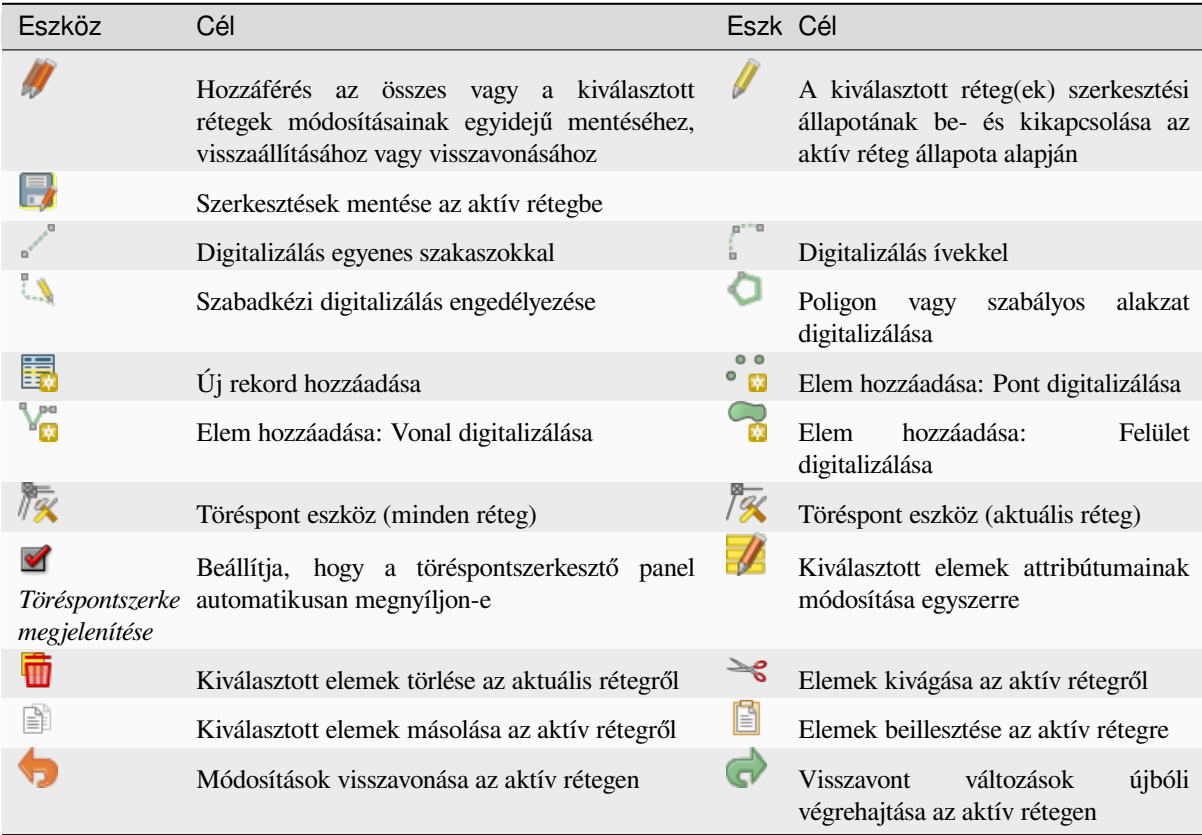

16.3. táblázat: Vektorréteg alapvető szerkesztési eszköztár

Megjegyezzük, hogy miközben egy digitalizáló eszközt használ, a *nagyítás és eltolás* elvégezhető a térképvásznon anélkül, hogy a fókuszt elvesztené az eszköz.

Minden szerkesztési munkamenet a <sup>Szerkesztés be-/kikapcsolása</sup> kiválasztásával kezdődik. Az opció az adott réteg helyi menüjéből, az attribútumtábla párbeszédablakában, a digitalizálásie[szköztáron vagy a](#page-147-0) *Réteg* menüből érhető el.

Ha a réteg szerkesztési módban van, további gombok válnak aktívvá a szerkesztés eszköztáron, valamint jelölők jelennek meg az összes elem töréspontjain, kivéve, ha a *Jelölők megjelenítése csak a kiválasztott elemekhez* opció a *Beállítások* ► *Beállítások…* ► *Digitalizálás* fülön be van kapcsolva.

#### **Javaslat: Mentsen rendszeresen**

Végezze el rendszeresen a Réteg szerkesztéseinek mentését. Ezzel azt is ellenőrizheti, hogy az adatforrás képes-e elfogadni az összes módosítást.

#### **Geometriaszerkesztési technikák**

<span id="page-623-0"></span>Ha egy vonal- vagy felületrétegen egy geometriarajzoló eszköz (első sorban azok, amelyek elemeket adnak hozzá, osztanak fel, alakítanak át) engedélyezve van, akkor kiválaszthatja az új töréspontok hozzáadásának módját:

- Digitalizálás szakaszokkal: egyenes szakaszokat rajzol, amelynek kezdő- és végpontjai bal kattintással határozhatóak meg.
- C Digitalizálás görbékkel: íves vonalat rajzol három egymást követő csomópont alapján, amelyeket bal kattintással határozhat meg (kezdet, ív mentén lévő pont, vég). Ha a geometria típusa nem támogatja a görbéket, akkor a görbület közelítésére egymást követő rövid szakaszkákat használ.
- Folyamatos digitalizálás: vonalakat rajzol szabadkézi módban, azaz a csomópontok a kurzor mozgását követve lesznek hozzáadva a térképvászonhoz, figyelembe véve az *Illesztési toleranciát*. Az illesztési tolerancia meghatározza az egymást követő töréspontok közötti távolságot. Jelenleg az egyetlen támogatott egység a pixel (px). Ebben az üzemmódban csak a kezdő bal kattintásra és a befejező jobb kattintásra van szükség.
- Alakzat digitalizálása: elindítja az *Alakzat digitalizálási eszköztár* eszközeit szabályos alakú sokszög rajzolásához.

A digitalizáló eszközök közötti váltáskor a kiválasztott módszer nem változik. Ugyanazon geometria rajzolása közben az első három módszert bárhogy kombinálhatja.

## **Elemek hozzáadása**

A réteg típusától függően használhatja az eszköztár  $\Xi$  Rekord hozzáadása,  $\bullet$  m Pontelem hozzáadása, vonalelem hozzáadása vagy

Felületelem hozzáadása ikonját, hogy új elemet adjon hozzá az aktuális réteghez.

Geometria nélküli elem hozzáadásához kattintson a  $\mathbb{E}$  Rekord hozzáadása gombra és a megnyíló eleműrlapon megadhatja az attribútumokat.

Ha a térbeli eszközökkel hoz létre elemeket, először digitalizálja a geometriát, majd adja meg az attribútumait. A geometria digitalizálásához:

- 1. (Opcionális, mivel ez az alapértelmezett) Válassza ki a Digitalizálás szakasszal geometriarajzolási módszert
- 2. Kattintson a bal gombbal a térképterületre az új elem első pontjának létrehozásához. Pontelemek esetében ez elegendő, és szükség esetén megnyitja az eleműrlapot az attribútumok kitöltéséhez.
- 3. Vonal- vagy felületgeometria esetén folytassa a további pontok rögzítését bal egérgombbal kattintva. Az egyes töréspontok pontos pozicionálásához támaszkodhat az *elemekhez illesztés* opcióira, a *rácshoz illesztésre*, illetve a *speciális digitalizálás* panelre.

A töréspontok közötti szakaszok egyenkénti megrajzolása mellett a vonalakat és felületeket lehet:

- rajzolni *automatikus követéssel*, meggyorsítva vel[e a digitalizálást. E](#page-618-0)z az elhelye[zett töréspontok k](#page-599-0)özött, a [meglévő elemeke](#page-642-0)t követve, egymás utáni vonalszakaszokat hoz létre.
- szabad kézzel digitalizálni megnyomva az R billentyűt vagy aktiválva a Folyamatos digitalizálást.
- görbeként megrajzolni a Ctrl+Shift+G billentyűkombinációval, vagy aktiválva a  $\int$  Digitalizálás görbével eszközt.

**Megjegyzés:** Vonal- vagy felületgeometriák digitalizálása közben oda-vissza válthat a geometriarajzolási módszerek között, lehetővé téve elemek hozzáadását egyenes szakaszok, szabad kézzel rajzoltak és íves részek tetszőleges vegyítésével.

- 4. Az utolsó, tévesen felvett pont törléséhez nyomja meg a Delete vagy Backspace billentyűt.
- 5. Ha elkészült a pontok hozzáadásával, kattintson bárhova a térképen jobb gombbal, véglegesítve ezzel az elem geometriájának rajzolását.

#### **Javaslat: Digitalizálási gumiszalag testreszabása**

Felület digitalizálásakor az alapértelmezett piros gumiszalag kitakarhatja az alatta lévő elemeket vagy azokat a helyeket, ahova pontot szeretne helyezni. Ezen segíthet, ha alacsonyabb átlátszatlanságot (vagy alfa csatornát) állít be a gumiszalag *Kitöltőszínénél* a *Beállítások* ► *Beállítások…* ► *Digitalizálás* menüben. A gumiszalagot le is tilthatja a *Töréspont szerkesztése közben ne frissítse a gumiszalagot* bejelölésével.

6. Vonalelemeknél a Shift + jobb-kattintás automatikusan bezárja a vonalat.

- 7. Megjelenik az attribútumablak, amelyben megadhatja az új elem adatait. A 16.78.ábra egy fiktív új folyó attribútumainak beállítását mutatja. Ennek kapcsán a *Beállítások* ► *Beállítások…* menü *Digitalizálás* lapján beállíthatja:
	- *Ne ugorjon fel az attribútuműrlap az elemek létrehozása után*, hogy ne [nyíljon meg](#page-625-0) az űrlap;
	- *A legutóbb megadott attribútumértékek újbóli felhasználása*, hogy a mezők automatikusan kitöltődjenek az űrlap megnyitásakor, és csak a módosult értékeket kelljen beírni.

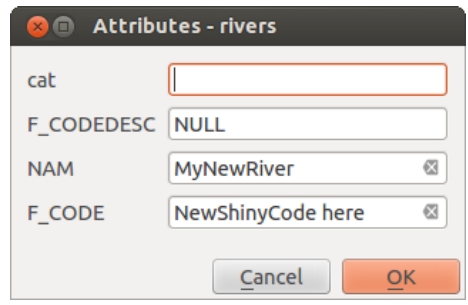

<span id="page-625-0"></span>16.78. ábra: Attribútumértékek megadása új vektorelem digitalizálása után

## **Töréspont eszköz**

A QGIS két eszközt biztosít a vektoros elemek töréspontjaival való munkához:

- Töréspont eszköz (jelenlegi réteg): csak az aktív réteg (a *Rétegek* panelen) elemeit kezeli
- Töréspont eszköz (összes réteg): az összes szerkeszthető réteg minden elemét kezeli. Ez lehetővé teszi az elemek szerkesztését az aktív réteg váltása nélkül, vagy egyszerre több réteg szerkesztését (pl. országok és régióik határai).

Bármely szerkeszthető vektoros réteg esetében a töréspont eszköz a CAD programokhoz hasonló módon biztosítja az elemek töréspontjainak kezelését. Lehetőség van egyszerre több töréspont kijelölésére, és ezek egyszerre történő mozgatására, hozzáadására vagy törlésére. A töréspont eszközök támogatják a topológiai szerkesztési módot is. A kijelölés tartós, így amikor valamelyik művelet befejeződik, a kijelölés aktív marad az adott elem és eszköz esetében.

Fontos, hogy a *Beállítások* ► *Beállítások…* ► *Digitalizálás* ► *Keresési sugár:* tulajdonságot nullánál nagyobb számra állítsa. Ellenkező esetben a QGIS nem fogja tudni megállapítani, hogy melyik csúcsot kell szerkeszteni, és figyelmeztetést fog megjeleníteni.

#### **Javaslat: Töréspont jelölők**

A QGIS különböző kinézetű töréspontjelölőket támogat: "Félig átlátszó kör", "Kereszt" és "Nincs". A jelölő stílusának megváltoztatásához válassza a *Beállítások…* menüpontot a *Beállításokban*, kattintson a *Digitalizálás* lapra, és válassza ki a megfelelő bejegyzést.

## **Alapműveletek**

Adott egy szerkesztési módban lévő réteg. Aktiválja a töréspont szerkesztőt. A töréspontok fölé víve az egeret piros karikák jelennek meg.

- **Töréspontok kiválasztása**:
	- **–** Kattintson rájuk egyesével lenyomva tartott Shift billentyűvel
	- **–** Kattintson és húzzon egy téglalapot a kiszemelt töréspontok köré
	- **–** Húzzon sokszöget a kiszemelt töréspontok köré: nyomva tartott Alt billentyűvel kattintson a töréspont eszközzel, és rajzoljon egy sokszöget. Az egyes kattintások új töréspontot adnak hozzá a sokszög gumiszalagjához. A Backspace vagy Delete törli a gumiszalag utoljára hozzáadott töréspontját. Az Esc kilép a sokszöges kijelölési módból, és ezzel együtt törli a gumiszalag töréspontjait. Jobb kattintás véglegesíti a sokszöget, és kijelöli a sokszögön belüli töréspontokat.

Amikor egy töréspont ki van választva, a színe kékre változik. A kijelöléshez további töréspontokat úgy lehet hozzáadni, hogy Shift billentyűt nyomva tartva megismételjük az előbbieket. Töréspontokat a kijelölésből eltávolítani nyomva tartott  $C \text{tr} 1$  billentyűvel lehet.

#### **Javaslat: Elem kiválasztásához kötött töréspont eszköz**

Különböző elemek (vagy rétegek) töréspontjai is kiválaszthatók. Ha egy adott elem töréspontjait keresi egy zsúfolt helyen, először válassza ki az adott elemet. Ezután húzzon egy téglalap- vagy sokszögkijelölést a töréspontok köré a töréspont eszközzel, így csak a kiválasztott elem töréspontjai lesznek kijelölve.

Ez akkor is így működik, ha az elemet a *töréspontszerkesztő* panelen jeleníti meg.

• **Csoportos töréspont-kiválasztási mód**: A csoportos kiválasztási mód a Shift+R billentyűkombináció megnyomásával aktiválható. Válassza ki az első töréspontot egyetlen kattintással, majd vigye az egeret **kattintás nélkül** egy másik töréspontra. [Ez dinamikusan kiv](#page-628-0)álasztja az összes köztes töréspontot a legrövidebb útvonal irányában (felületek esetén).

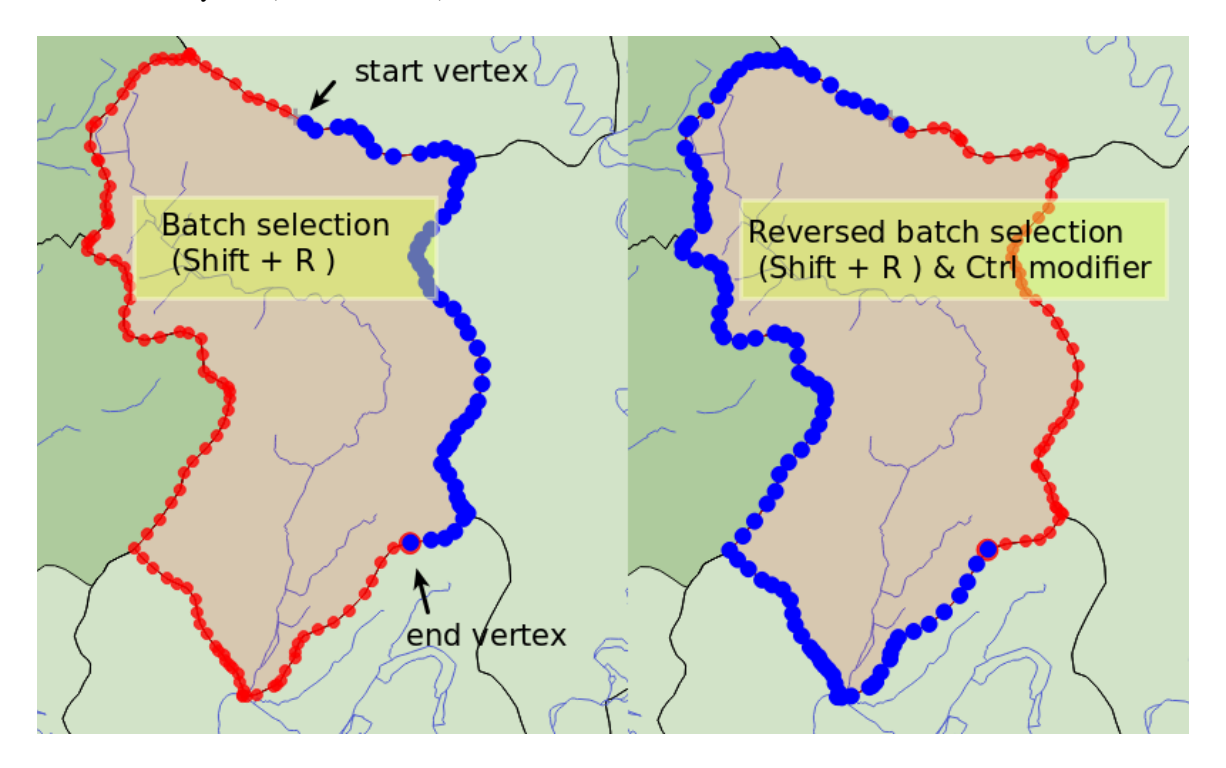

16.79. ábra: Töréspontok csoportos kijelölése Shift+R billentyűkombinációval

A Ctrl megnyomásával a kijelölés megfordul, és a leghosszabb útvonalat választja ki az elem határvonala

mentén. Fejezze be a töréspontok kiválasztását egy második kattintással, vagy az Esc megnyomásával lépjen ki a csoportos módból.

• **Töréspontok hozzáadása**: Pontot hozzáadni egy vonal vagy felület geometriájához a Shift billentyűt nyomva tartva és a szakaszon a kívánt helyre duplán kattintva lehet.

Az egeret egy szakasz fölé víve annak középpontjánál egy virtuális csomópont jelenik meg. Kattintson rá, húzza az egeret a megfelelő helyre, majd kattintson újból az új töréspont hozzáadásához. Vonalgeometria esetén a virtuális csomópont annak két végén is megjelenik: könnyedén meghosszabbíthatja a meglévő vonalat erre a pontra kattintva, majd további kattintásokkal és végül jobb kattintással befejezve a rajzolást.

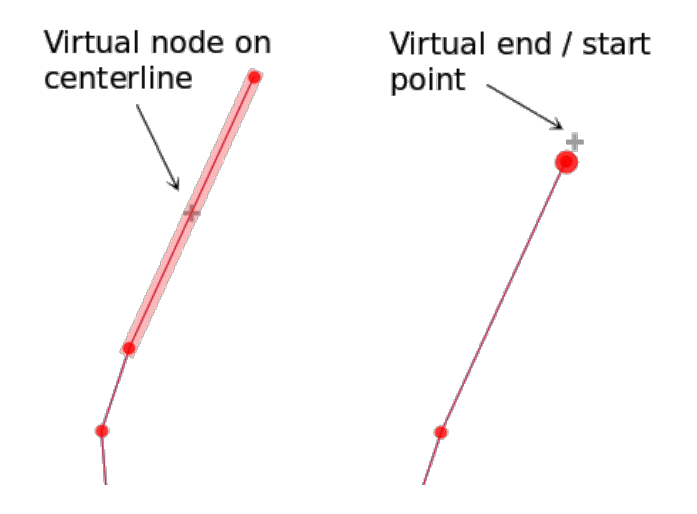

16.80. ábra: Töréspontok hozzáadása virtuális csomópontokkal

• **Töréspontok törlése**: Válassza ki a töréspontokat, majd nyomja meg a Delete billentyűt. Egy elem összes töréspontjának törlése geometria nélküli elemet eredményez – amennyiben az adatforrás ezt támogatja. Ez nem

törli magát az elemet, csak a geometriáját. A teljes elem törléséhez használja a **Kiválasztottak törlése** eszközt.

• **Töréspontok mozgatása**: Válassza ki az összes mozgatandó töréspontot, kattintson egy kiválasztott töréspontra vagy élre, majd kattintson a kívánt új helyre. A második kattintás előtt használhatja az *illesztési beállításokat* és a *Bővített digitalizálás panel* távolságra, szögre, pontos x és y koordinátákra vonatkozó korlátozásait. Az összes kiválasztott töréspont el lesz tolva.

Ha azonban a *rácshoz illesztés* engedélyezve van, a kiválasztott töréspontok a legközelebbi megfelelő rácsponthoz leszne[k eltolva. A ki nem választ](#page-642-0)ott töréspontok is átkerülnek a legközelebbi rácspontb[a. Nem](#page-618-0) [egyszerű elto](#page-618-0)lás történik.

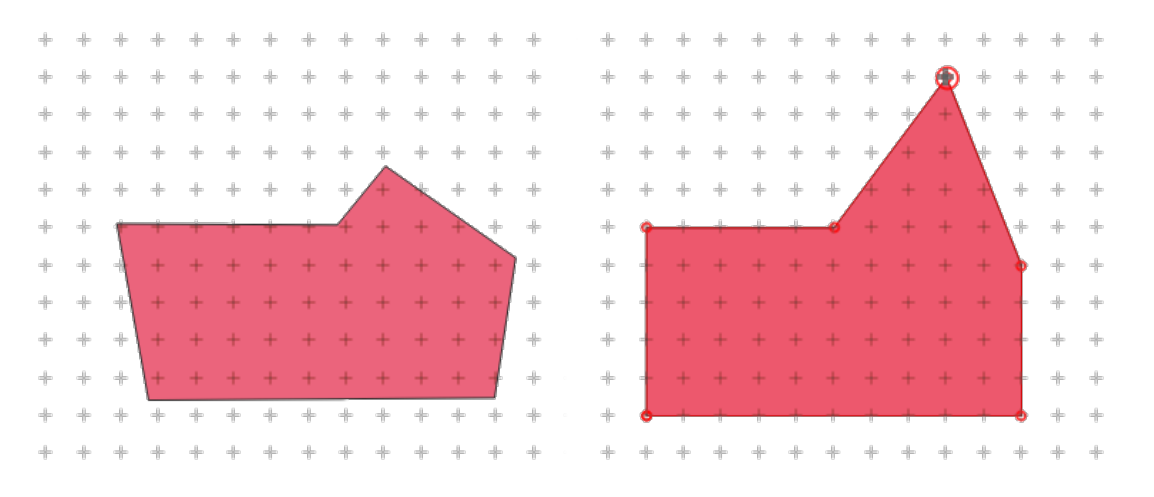

16.81. ábra: A felső töréspont eltolásakor az összes töréspont a rácshoz lesz illesztve

• **Converting adjacent segments to/from curve**: Select the center vertex of the segment you want to convert, hit the O letter key. If the vertex was in a curve, the curve is converted into straight lines. If the vertex was between two straight lines, they are converted into a curve. A first or a last vertex of a line can't be converted to a center vertex curve. The layer must be compatible with curve geometry type.

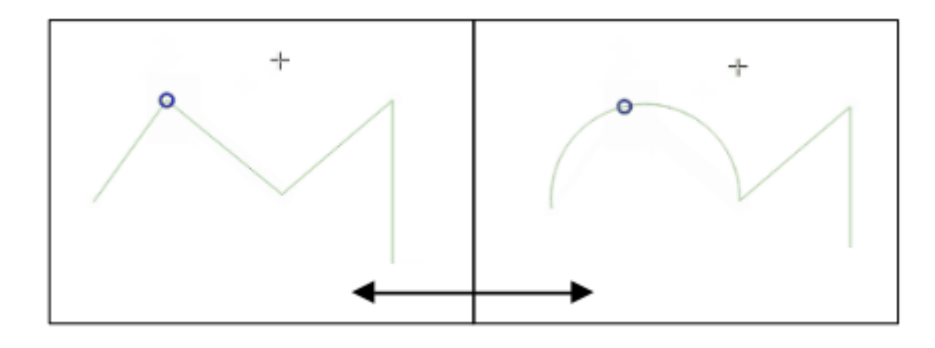

16.82. ábra: Switch from curve to straight lines with O letter

A töréspont eszközzel végzett minden módosítás külön bejegyzést hoz létre a *Visszavonás* panelen. Ne feledje, hogy minden művelet támogatja a topológiai szerkesztést, ha ez be van kapcsolva. A menet közbeni vetítés is támogatott.

## <span id="page-628-0"></span>**A töréspontszerkesztő panel**

Egy töréspont eszközt engedélyezve megnyithatja a *Töréspontszerkesztő* panelt. Jobb gombbal kattintva egy elemre betölti a panelre az elem töréspontjainak *x*, *y* (és*z*, *m* ha van) koordinátáit és az *r* értékét (sugár, íves geometria esetén). Az elem szerkesztése kizárólagossá válik, ami azt jelenti, hogy a többi elem szerkesztése ilyenkor le van tiltva:

- A táblázatban egy sor kijelölése kiválasztja a megfelelő töréspontot a térképvásznon, és fordítva.
- A térképvásznon való kattintás vagy húzás csak az adott elem töréspontjait és szakaszait fogja kiválasztani vagy mozgatni
- Ha megváltoztat egy koordinátát a táblázatban, a töréspont pozíciója frissül. Ez egy kényelmes módja a töréspont Z koordinátája vagy M értéke szerkesztésének.
- Több sort is kijelölhet és törölheti őket egyszerre.
- Új töréspontokat csak a táblázathoz kötött elemhez lehet hozzáadni

Ha nem szeretné, hogy a *Töréspontszerkesztő* panel azonnal megjelenjen minden alkalommal, amikor a töréspont eszközökkel műveletet végez (és ezzel esetleg elrejtse a többi panelt, vagy megzavarja a panelek elhelyezését), vegye

ki a pipát a *Táblázat automatikus megnyitása* elől a panel tetején található  $\equiv$  <sup>Beállítások</sup> menüben. Ezután be is zárhatja a panelt. A panel újbóli megnyitásához jobb egérgombbal kell kattintania egy panel vagy eszköztár fölött, és ki kell választania a listából, vagy be kell jelölnie a *Töréspontszerkesztő megjelenítése* bejegyzést a *Digitalizálás eszköztáron*.

| <b>Vertex Editor</b> |                                       |   |   |  |
|----------------------|---------------------------------------|---|---|--|
| x                    | v                                     | m | r |  |
|                      | $2, 465316, 9   6440895,   999700, 0$ |   |   |  |
|                      | 21465297,0 6440910, 999725,2          |   |   |  |
|                      | 2. 465282, 1 6440910,  999740, 1      |   |   |  |
|                      | 3(465207,0 6440891, 999817,7          |   |   |  |
|                      | 31465181,9 6440876, 999847,0          |   |   |  |
|                      | 32465176,7 6440851, 999872,0          |   |   |  |
|                      | 3: 465146.5 6440826 999911.2          |   |   |  |
|                      | 34 465116,4 6440812, 999944,7         |   |   |  |
|                      | 35465082,2 6440809, 999979,0          |   |   |  |
|                      | 3(465082,2 6440809, 999979,0          |   |   |  |
|                      | 3, 465061, 4 6440808,  1000000,       |   |   |  |

16.83. ábra: A töréspontszerkesztő panelen láthatóak a kiválasztott pontok

## **Z koordináta és M érték hozzárendelésének szabályai**

<span id="page-629-0"></span>A 3D vektoros elemek vagy M értékkel rendelkező elemek digitalizálása nem sokban különbözik az (X,Y) 2D rétegektől. Az ebben a fejezetben ismertetett eszközök és lehetőségek továbbra is rendelkezésre állnak, és segítenek a töréspont vagy pont elhelyezésében a síkban. Ezután szükség lehet a Z koordináta (vagy M érték) hozzárendelésének kezelésére:

- Alapértelmezés szerint a QGIS az új töréspontokhoz a *Beállítások* ► *Beállítások…* ► *Digitalizálás* lapon beállított *Alapértelmezett Z értéket* (illetve *Alapértelmezett M értéket*) rendeli hozzá. Ha a *Bővített digitalizálási panel* használatban van, akkor az értéket annak *z* (illetve *m*) mezőjéből veszi.
- Törésponthoz illesztésnél az új vagy mozgatott töréspont az illesztett töréspont Z vagy M értékét kapja meg.
- Szakaszhoz illesztésnél, bekapcsolt topológiai szerkesztés mellett, az új töréspont Z vag[y M értéke a szakasz](#page-642-0) [menté](#page-642-0)n lesz interpolálva.
- Ha a *Bővített digitalizálási panel z* (illetve *m*) mezője **z**árolva van, akkor annak az értékét kapja meg a töréspont, nem pedig az illesztett töréspont vagy szakasz Z vagy M értékét.

To edit Z or M values of an existing feature, you can use the *Vertex editor panel*. To create features with custom Z or M values you may want to rely on the *Advanced Digitizing Panel*.

## **Elemek kivágása, másolása és beillesztése**

Selected features can be cut, copied and pasted between layers in the same QGIS project, as long as destination layers are set to  $\mathbb{Z}$  Toggle editing beforehand.

#### **Javaslat: Felület átalakítása törtvonallá és fordítva, másolás, beillesztés használatával**

Copy a line feature and paste it in a polygon layer: QGIS pastes in the target layer a polygon whose boundary corresponds to the closed geometry of the line feature. This is a quick way to generate different geometries of the same data.

Features can also be pasted to external applications as text. That is, the features are represented in CSV format, with the geometry data appearing in the OGC Well-Known Text (WKT) format. WKT and GeoJSON features from outside QGIS can also be pasted to a layer within QGIS.

When would the copy and paste function come in handy? Well, it turns out that you can edit more than one layer at a time and copy/paste features between layers. Why would we want to do this? Say we need to do some work on a new layer but only need one or two lakes, not the 5,000 on our big\_lakes layer. We can create a new layer and use copy/paste to plop the needed lakes into it.

Példaként tavakat fogunk átmásolni egy új rétegre:

- 1. Töltse be a réteget, amelyről másolni akar (forrás réteg)
- 2. Töltse be vagy hozza létre a réteget, amelyre másolni akar (cél réteg)
- 3. Indítsa el a szerkesztést a cél rétegen
- 4. Make the source layer active by clicking on it in the legend
- 5. Use the Select Features by area or single click tool to select the feature(s) on the source layer
- 6. Click on the  $\Box$  Copy Features tool
- 7. Make the destination layer active by clicking on it in the legend
- 8. Click on the  $\overline{\mathbb{B}}$  Paste Features tool
- 9. Stop editing and save the changes

What happens if the source and target layers have different schemas (field names and types are not the same)? QGIS populates what matches and ignores the rest. If you don't care about the attributes being copied to the target layer, it doesn't matter how you design the fields and data types. If you want to make sure everything - the feature and its attributes - gets copied, make sure the schemas match.

#### **Megjegyzés: Congruency of Pasted Features**

If your source and destination layers use the same projection, then the pasted features will have geometry identical to the source layer. However, if the destination layer is a different projection, then QGIS cannot guarantee the geometry is identical. This is simply because there are small rounding-off errors involved when converting between projections.

#### **Javaslat: Copy string attribute into another**

If you have created a new column in your attribute table with type «string» and want to paste values from another attribute column that has a greater length the length of the column size will be extended to the same amount. This is because the GDAL Shapefile driver knows to auto-extend string and integer fields to dynamically accommodate for the length of the data to be inserted.

## **Deleting Selected Features**

If we want to delete an entire feature (attribute and geometry), we can do that by first selecting the geometry using the regular  $\sum$  Select Features by area or single click tool. Selection can also be done from the attribute table. Once you have the selection set, press Delete or Backspace key or use the Delete Selected tool to delete the features. Multiple selected features can be deleted at once.

The <sup>Cut Features</sup> tool on the digitizing toolbar can also be used to delete features. This effectively deletes the feature but also places it on a "spatial clipboard". So, we cut the feature to delete. We could then use the Paste Features tool to put it back, giving us a one-level undo capability. Cut, copy, and paste work on the currently selected features, meaning we can operate on more than one at a time.

## **Undo and Redo**

The **P**<sup>Undo</sup> and **Redo** tools allows you to undo or redo vector editing operations. There is also a dockable widget, which shows all operations in the undo/redo history (see 16.84.ábra). This widget is not displayed by default; it can be displayed by right-clicking on the toolbar and activating the *Undo/Redo Panel* checkbox. The Undo/Redo capability is however active, even if the widget is not displayed.

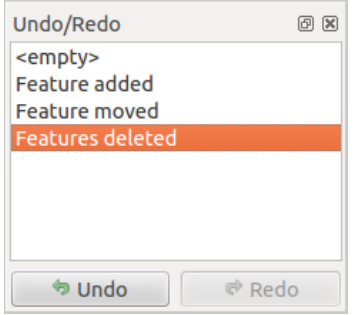

16.84. ábra: Redo and Undo digitizing steps

When Undo is hit or  $Ctr1+Z$  (or  $Cmd+Z$ ) pressed, the state of all features and attributes are reverted to the state before the reverted operation happened. Changes other than normal vector editing operations (for example, changes done by a plugin) may or may not be reverted, depending on how the changes were performed.

To use the undo/redo history widget, simply click to select an operation in the history list. All features will be reverted to the state they were in after the selected operation.

#### **Szerkesztett rétegek mentése**

When a layer is in editing mode, any changes remain in the memory of QGIS. Therefore, they are not committed/saved immediately to the data source or disk. If you want to save edits to the current layer but want to continue editing without leaving the editing mode, you can click the  $\frac{1}{\sqrt{2}}$  Save Layer Edits button. When you turn editing mode off with Toggle editing (or quit QGIS for that matter), you are also asked if you want to save your changes or discard them. If the changes cannot be saved (e.g., disk full, or the attributes have values that are out of range), the QGIS in-memory

state is preserved. This allows you to adjust your edits and try again.

#### **Javaslat: Adatintegritás**

It is always a good idea to back up your data source before you start editing. While the authors of QGIS have made every effort to preserve the integrity of your data, we offer no warranty in this regard.

#### **Saving multiple layers at once**

This feature allows the digitization of multiple layers. Choose *Save for Selected Layers* to save all changes you made in multiple layers. You also have the opportunity to *Rollback for Selected Layers*, so that the digitization may be withdrawn for all selected layers. If you want to stop editing the selected layers, *Cancel for Selected Layer(s)* is an easy way.

The same functions are available for editing all layers of the project.

#### **Javaslat: Use transaction group to edit, save or rollback multiple layers changes at once**

When working with layers from the same PostGreSQL database, activate the *Automatically create transaction groups where possible* option in *Project* ► *Properties…* ► *Data Sources* to sync their behavior (enter or exit the edit mode, save or rollback changes at the same time).

## **16.3.5 Advanced digitizing**

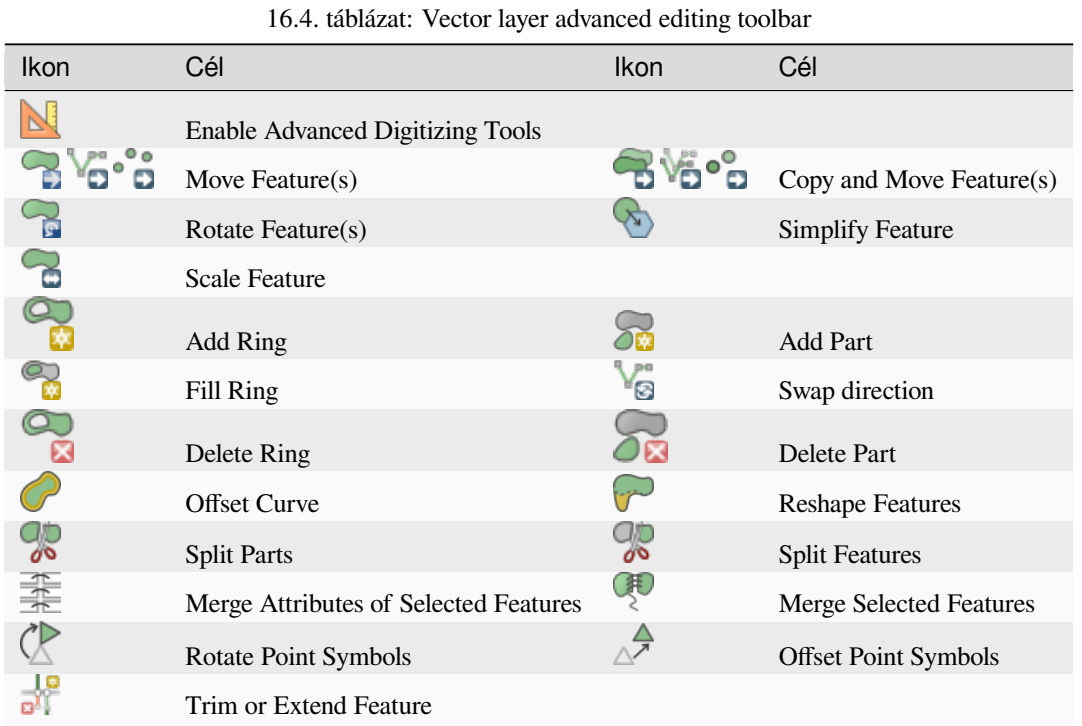

#### **Move Feature(s)**

The Move Feature(s) tool allows you to move existing features:

- 1. Select the feature(s) to move.
- 2. Click on the map canvas to indicate the origin point of the displacement; you can rely on snapping capabilities to select an accurate point.

You can also take advantages of the *advanced digitizing constraints* to accurately set the origin point coordinates. In that case:

- 1. First click on the **button** to enable the panel.
- 2. Type x and enter the corresp[onding value for the origin poin](#page-642-0)t you'd like to use. Then press the button next to the option to lock the value.
- 3. Do the same for the y coordinate.
- 4. Click on the map canvas and your origin point is placed at the indicated coordinates.
- 3. Move over the map canvas to indicate the destination point of the displacement, still using snapping mode or, as above, use the advanced digitizing panel which would provide complementary distance and angle placement constraints to place the end point of the translation.
- 4. Click on the map canvas: the whole features are moved to new location.

Likewise, you can create a translated copy of the feature(s) using the  $\Box$  Copy and Move Feature(s) tool.

**Megjegyzés:** If no feature is selected when you first click on the map canvas with any of the *Move Feature(s)* or *Copy and Move Feature(s)* tools, then only the feature under the mouse is affected by the action. So, if you want to move several features, they should be selected first.

## **Rotate Feature(s)**

Use the  $\bigcap_{n=1}^{\infty}$  Rotate Feature(s) tool to rotate one or multiple features in the map canvas:

- 1. Press the  $\sim$  Rotate Feature(s) icon
- 2. Then click on the feature to rotate. The feature's centroid is referenced as rotation center, a preview of the rotated feature is displayed and a widget opens showing the current *Rotation* angle.
- 3. Click on the map canvas when you are satisfied with the new placement or manually enter the rotation angle in the text box. You can also use the *Snap to °* box to constrain the rotation values.
- 4. If you want to rotate several features at once, they shall be selected first, and the rotation is by default around the centroid of their combined geometries.

You can also use an anchor point different from the default feature centroid: press the  $Ctr1$  button, click on the map canvas and that point will be used as the new rotation center.

If you hold Shift before clicking on the map, the rotation will be done in 45 degree steps, which can be modified afterwards in the user input widget.

To abort feature rotation, press the ESC button or click on the Rotate Feature(s) icon.

## **Scale Feature**

The Scale Feature tool is similar to the Rotate feature. Though instead of performing a rotation of selected features, it rescales their geometry. The change is performed in relation to the anchor point and the scale ratio can be manually specified in the widget that appears in the upper corner of the canvas.

## **Simplify Feature**

The Simplify Feature tool allows you to interactively reshape a line or polygon geometry by reducing or densifying the number of vertices, as long as the geometry remains valid:

- 1. Select the  $\sum$  Simplify Feature tool.
- 2. Click on the feature or drag a rectangle over the features.
- 3. A dialog pops up allowing you to define the *Method* to apply, ie whether you would like to:
	- *simplify the geometry*, meaning less vertices than the original. Available methods are Simplify by distance, Simplify by snapping to grid or simplify by area (Visvalingam). You'd then need to indicate the value of *Tolerance* in Layer units, Pixels or map units to use for simplification. The higher the tolerance is the more vertices can be deleted.
	- or *[densify the geometr](#page-1373-0)ies* with new vertices thanks to the Smooth option: for each existing vertex, two vertices are placed on each of the segments originated from it, at an *Offset* distance representing the percentage of the segment length. You can also set the number of *Iterations* the placement would be processed: the more iterations, the more vertices and smoother is the feature.

Settings that you used will be saved when leaving a project or an edit session. So you can go back to the same parameters the next time you simplify a feature.

- 4. A summary of the modifications that would apply is shown at the bottom of the dialog, listing number of features and number of vertices (before and after the operation and the ratio the change represents). Also, in the map canvas, the expected geometry is displayed over the existing one, using the rubberband color.
- 5. When the expected geometry fits your needs, click *OK* to apply the modification. Otherwise, to abort the operation, you can either press *Cancel* or right-click in the map canvas.

**Megjegyzés:** Unlike the feature simplification option in *Settings* ► *Options* ► *Rendering* menu which simplifies the geometry just for rendering, the Simplify Feature tool permanently modifies feature's geometry in data source.

#### **Add Part**

You can Add Part to a selected feature generating a multipoint, multiline or multipolygon feature. The new part must be digitized outside the existing one which should be selected beforehand.

The  $\sum_{n=1}^{\infty}$  Add Part can also be used to add a geometry to a geometryless feature. First, select the feature in the attribute table and digitize the new geometry with the  $\sum_{n=1}^{\infty}$  Add Part tool.

#### **Delete Part**

The  $\bullet$  Delete Part tool allows you to delete parts from multifeatures (e.g., to delete polygons from a multi-polygon feature). This tool works with all multi-part geometries: point, line and polygon. Furthermore, it can be used to totally remove the geometric component of a feature. To delete a part, simply click within the target part.

#### **Add Ring**

You can create ring polygons using the  $A<sup>dd Ring</sup>$  icon in the toolbar. This means that inside an existing area, it is possible to digitize further polygons that will occur as a «hole», so only the area between the boundaries of the outer and inner polygons remains as a ring polygon.

#### **Fill Ring**

The Fill Ring tool helps you create polygon feature that totally falls within another one without any overlapping area; that is the new feature covers a hole within the existing one. To create such a feature:

1. Select the  $\bigotimes_{k}$  Fill Ring tool.

- 
- 2. Draw a new polygon over the existing feature: QGIS adds a ring to its geometry (like if you used the Add Ring tool) and creates a new feature whose geometry matches the ring (like if you *traced* over the interior

boundaries with the  $\mathbb{R}^{\mathbb{A}^{\mathbb{A}}}$  Add polygon feature tool).

3. Or alternatively, if the ring already exists on the feature, place the mouse over the ring and left-click while pressing Shift: a new feature filling the hole is drawn at that place.

The *Feature Attributes* form of the new feature opens, pre-filled with values of the "parent" feature and/or *fields constraints*.

## **Delete Ring**

The Delete Ring tool allows you to delete rings within an existing polygon, by clicking inside the hole. This tool only works with polygon and multi-polygon features. It doesn't change anything when it is used on the outer ring of the polygon.

## **Reshape Features**

You can reshape line and polygon features using the Reshape Features tool on the toolbar. For lines, it replaces the line part from the first to the last intersection with the original line.

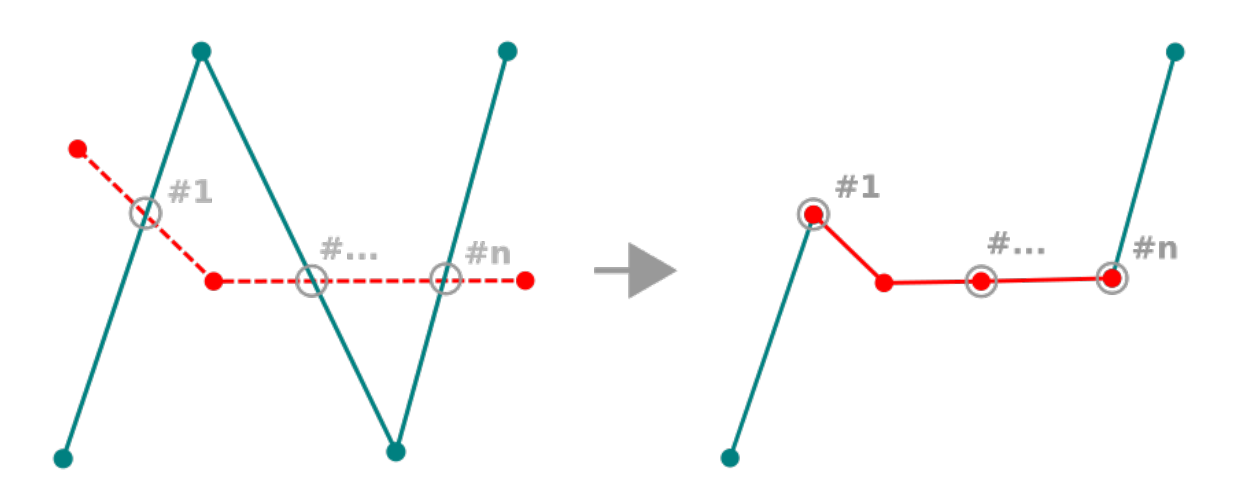

16.85. ábra: Reshape line

#### **Javaslat: Extend linestring geometries with reshape tool**

Use the  $\mathbb{C}^{\bullet}$  Reshape Features tool to extend existing linestring geometries: snap to the first or last vertex of the line and draw a new one. Validate and the feature's geometry becomes the combination of the two lines.

For polygons, it will reshape the polygon's boundary. For it to work, the reshape tool's line must cross the polygon's boundary at least twice. To draw the line, click on the map canvas to add vertexes. To finish it, just right-click. Like with the lines, only the segment between the first and the last intersections is considered. The reshape line's segments that are inside the polygon will result in cropping it, where the ones outside the polygon will extend it.

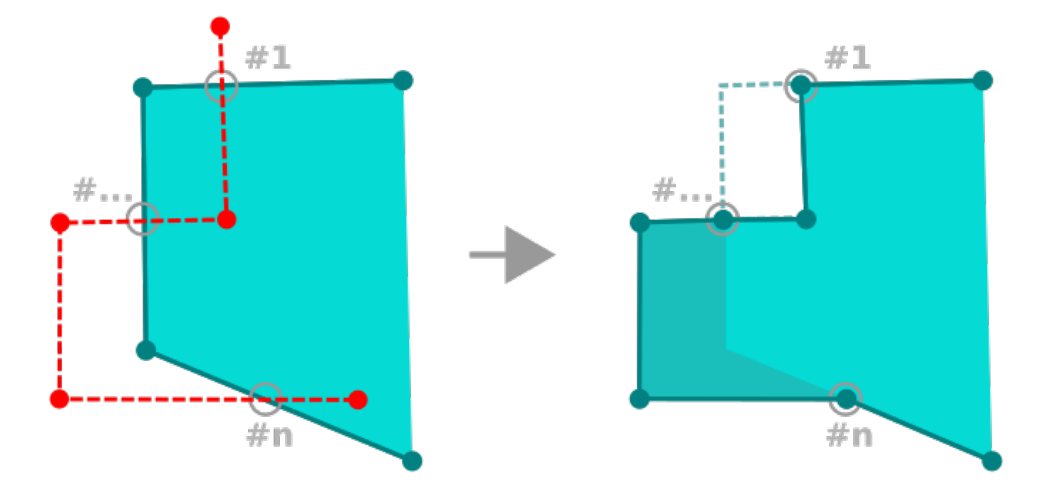

16.86. ábra: Reshape polygon

With polygons, reshaping can sometimes lead to unintended results. It is mainly useful to replace smaller parts of a polygon, not for major overhauls, and the reshape line is not allowed to cross several polygon rings, as this would generate an invalid polygon.

**Megjegyzés:** The reshape tool may alter the starting position of a polygon ring or a closed line. So, the point that is represented «twice» will not be the same any more. This may not be a problem for most applications, but it is something to consider.

#### **Offset Curves**

The  $\bullet$  Offset Curve tool creates parallel shifts of line layers. The tool can be applied to the edited layer (the geometries are modified) or also to background layers (in which case it creates copies of the lines / rings and adds them to the edited layer). It is thus ideally suited for the creation of distance line layers. The *User Input* dialog pops-up, showing the displacement distance.

To create a shift of a line layer, you must first go into editing mode and activate the  $\bigcirc$  Offset Curve tool. Then click on a feature to shift it. Move the mouse and click where wanted or enter the desired distance in the user input

widget. Holding  $C \text{tr} \perp$  during the 2nd click will make an offset copy. Your changes may then be saved with the Save Layer Edits tool.

QGIS options dialog (Digitizing tab then **Curve offset tools** section) allows you to configure some parameters like **Join style**, **Quadrant segments**, **Miter limit**.

#### **Reverse Line**

Changing the direction of a line geometry can be useful for cartographical purposes or when preparing for network analysis.

To change a line direction:

- 1. Activate the reverse line tool by clicking  $\mathbb{R}^{\text{Reverse line}}$ .
- 2. Click on the line. The direction of the line is reversed.

## **Split Features**

Use the  $\frac{1}{\sqrt{2}}$  Split Features tool to split a feature into two or more new and independent features, ie. each geometry corresponding to a new row in the attribute table.

To split line or polygon features:

- 1. Select the  $\frac{1}{\sqrt{2}}$  Split Features tool.
- 2. Draw a line across the feature(s) you want to split. If a selection is active, only selected features are split. Fields of resulting features are filled according to their *splitting policy*.
- 3. You can then as usual modify any of the attributes of any resulting feature.

#### **Javaslat: Split a polyline into new features in one-[click](#page-574-0)**

Using the Split Features tool, snap and click on an existing vertex of a polyline feature to split that feature into two new features.

## **Split parts**

In QGIS it is possible to split the parts of a multi part feature so that the number of parts is increased. Just draw a line across the part you want to split using the  $\frac{1}{\sqrt{2}}$  Split Parts icon.

#### **Javaslat: Split a polyline into new parts in one-click**

Using the Split Parts tool, snap and click on an existing vertex of a polyline feature to split the feature into two new polylines belonging to the same feature.

## **Merge selected features**

The Merge Selected Features tool allows you to create a new feature by merging existing ones: their geometries are merged to generate a new one. If features don't have common boundaries, a multipolygon/multipolyline/multipoint feature is created.

- 1. First, select the features you'd like to combine.
- 2. Then press the  $\bigotimes$  Merge Selected Features button.
- 3. In the new dialog, the *Merge* line at the bottom of the table shows the attributes of the resulting feature. You can alter any of these values either by:
	- manually replacing the value in the corresponding cell;
	- selecting a row in the table and pressing *Take attributes from selected feature* to use the values of this initial feature;
	- pressing the *Take attributes from the largest geometry* to use the attributes from the longest line feature, the largest polygon, or the multipoints with the most parts;
	- pressing *Skip all fields* to use empty attributes;
	- expanding the drop down menu at the top of the table, select any of the above options to apply to the corresponding field only. There, you can also choose to aggregate the initial features attributes (Minimum, Maximum, Median, Sum, Count, Concatenation… depending on the type of the field. see *Statisztikai összegzés panel* for the full list of functions).

**Megjegyzés:** If the layer has default values or clauses present on fields, these are used as the initial value for the merged feature.

4. Press *OK* to apply the modifications. A single (multi)feature is created in the layer, replacing the previously selected ones.

#### **Kiválasztott elemek attribútumainak összevonása**

Merge Attributes of Selected Features tool allows you to apply same attributes to features without merging their boundaries. The dialog is the same as the Merge Selected Features tool's except that unlike that tool, selected objects are kept with their geometry while some of their attributes are made identical.

#### **Rotate Point Symbols**

The <sup>Rotate Point Symbols</sup> allows you to individually change the rotation of point symbols in the map canvas.

- 1. First, you need to indicate the field to store the rotation value in. This is made by assigning a field to the symbol *data-defined* rotation property:
	- 1. In the *Layer Properties* ► *Symbology* dialog, browse to the symbol editor dialog.
	- 2. Click the *Data-defined override* widget near the *Rotation* option of the top *Marker* level (preferably) [of the s](#page-231-0)ymbol layers.
	- 3. Choose a field in the *Field Type* combobox. Values of this field are hence used to rotate each feature's symbol accordingly.

You can also check the <sup>Store data in project</sup> entry to generate an *auxiliary data storage* field to control the rotation value.

#### **Megjegyzés: Make sure that the same field is assigned to allt[he symbol layers](#page-575-0)**

Setting the data-defined rotation field at the topmost level of the symbol tree automatically propagates it to all the symbol layers, a prerequisite to perform graphical symbol rotation with the *Rotate Point Symbols* tool. Indeed, if a symbol layer does not have the same field attached to its rotation property, the tool will not work.

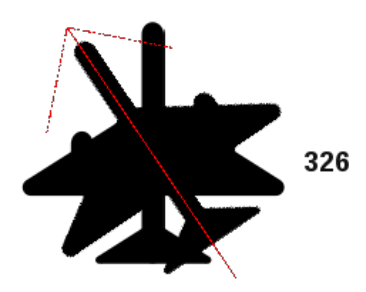

16.87. ábra: Pontszimbólum forgatása

- 2. Then click on a point symbol in the map canvas with the  $\mathbb{R}$  Rotate Point Symbols tool
- 3. Move the mouse around. A red arrow with the rotation value will be visualized (see 16.87.ábra). If you hold the  $C \text{tr} \mathbb{1}$  key while moving, the rotation will be done in 15 degree steps.

4. When you get the expected angle value, click again. The symbol is rendered with this new rotation and the associated field is updated accordingly.

You can right-click to abort symbol rotation.

## **Offset Point Symbols**

The  $\triangle^{\mathcal{P}}$  Offset Point Symbols allows you to interactively change the rendered position of point symbols in the map canvas.

This tool behaves like the  $\mathbb{R}$  Rotate Point Symbols tool except that it requires you to connect a field to the data-defined *Offset* (X, Y) property of each layer of the symbol. The field will then be populated with the offset coordinates for the features whose symbol is moved in the map canvas.

- 1. Associate a field to the data-defined widget of the *Offset (X,Y)* property of the symbol. If the symbol is made with many layers, you may want to assign the field to each of them
- 2. Select the  $\triangle^{\mathcal{P}}$  Offset Point Symbols tool
- 3. Click a point symbol
- 4. Move to a new location
- 5. Click again. The symbol is moved to the new place. Offset values from the original position are stored in the linked field.

You can right-click to abort symbol offset.

**Megjegyzés:** The  $\triangle$ <sup>7</sup> Offset Point Symbols tool doesn't move the point feature itself; you should use the  $\sqrt{2}$ Vertex Tool (Current Layer)  $or$  Move Feature tool for this purpose.

## **Trim/Extend Feature**

The  $\frac{1}{\mathbf{D} \cdot \mathbf{I}}$  Trim/Extend tool allows you to shorten or lengthen segments of a (multi)line or (multi)polygon geometry to converge with a selected segment (the cutting line). This results in a modified geometry with a vertex snapped to the target segment or in its prolongation. Depending on how the selected geometries are placed in relation to each other, the tool will either:

- **Trim**: removes parts of the line segment or polygon boundary, beyond the cutting line
- **Extend**: extends polygon boundaries or line segments so that they can snap to the cutting line.

In order to trim or extend existing geometries:

- 1. Enable appropriate *snapping settings* on segment for the involved layer(s)
- 2. Select the  $\frac{1}{2}$ Trim/Extend tool
- 3. Click the target limit segment, i.e. the segment with respect to which you want to extend or trim another segment. It appear[s highlighted.](#page-618-0)
- 4. Move to the segment you want to trim or extend. It does not need to be the last segment of the geometry, but has to be on the active layer.
- 5. Hover over the segment, and QGIS displays a preview of what the feature's geometry would be. If OK, click the segment. In the case of a trim, you must select the part that should be shortened.
- 6. When both segments are in 3D, the tool performs an interpolation on the limit segment to get the Z value.

**Figyelem:** Pay attention to the modified geometry while using the **Trim/Extend** tool. Depending on the inputs, it can create invalid geometries, potentially resulting in failure at layer saving.

## **16.3.6 Shape digitizing**

The *Shape Digitizing* toolbar offers a set of tools to draw lines or polygons features of regular shape. It is synchronized with the Digitize Shape *geometry drawing method* you can select on the *Digitizing Toolbar*. To use it:

- 1. Display the toolbar: *View* ► *Toolbars* ► *Shape Digitizing*
- 2. Select a tool that [creates or modifies the sha](#page-623-0)pe of a geometry, e.g. Add line feature, Add polygon feature, Add part , Add ring , Reshape Features , …
- 3. The Digitize with segment button on the *Digitizing Toolbar* is enabled. The first time, you may need to switch it to the Digitize Shape in order to enable tools on the *Shape Digitizing* toolbar.
- 4. Pick a shape digitizing tool and draw.

#### **Circular string by radius**

The Circular string by radius button allows to add line or polygon features with a circular geometry, given two nodes on the curve and a radius:

- 1. Left click twice to place the two points on the geometry.
- 2. A *Radius* widget in the top right corner of the map canvas displays current radius (corresponding to distance between the points). Edit that field to the value you want.
- 3. An overview of the arcs matching these constraints is displayed while moving around the cursor. Right-click to validate when the expected arc is shown.
- 4. Add a new point to start shaping another arc.

#### **Megjegyzés: Curved geometries are stored as such only in compatible data provider**

Although QGIS allows to digitize curved geometries within any editable data format, you need to be using a data provider (e.g. PostGIS, memory layer, GML or WFS) that supports curves to have features stored as curved, otherwise QGIS segmentizes the circular arcs.

## **Draw Circles**

There is a set of tools for drawing circles. The tools are described below.

Circles are converted into circular strings. Therefore, as explained in *Circular string by radius*, if allowed by the data provider, it will be saved as a curved geometry, if not, QGIS will segmentize the circular arcs.

- $\bullet$  Circle from 2 points: The two points define the diameter and the orientation of the circle. (Left-click, right-click)
- $\bullet$  Circle from 3 points: Draws a circle from three known points on the circle. (Left-click, left-click, right-click)
- Circle by a center point and another point: Draws a circle with a given center and a point on the circle (Left-click, right-click). When used with the *The Advanced Digitizing panel* this tool can become a "Add circle from center and radius" tool by setting and locking the distance value after first click.
- **C**<sup>1</sup><sup>Circle from 3 tangents</sup>: Draws a circle that is tangential to three segments. Note that you must activate **snapping to segments** (See *Illesztési tolerancia és keresési sugár beállítása*). Click on a segment to add a tangent. If two tangents are parallel, the coordinates of the click on the first parallel tangent are used to determine the positioning of the circle. If three tangents are parallel, an error message appears and the input is cleared. (Left-click, left-click, right-click)
- Circle from 2 tangents and a point: [Similar to circle from 3 tangents, except that](#page-618-1) you have to select two tangents, enter a radius and select the desired center.

## **Draw Ellipses**

There is a set of tools for drawing ellipses. The tools are described below.

Ellipses cannot be converted as circular strings, so they will always be segmented.

- **Ellipse from center and two points:** Draws an ellipse with a given center, major axis and minor axis. (Left-click, left-click, right-click)
- Ellipse from center and a point: Draws an ellipse into a bounding box with the center and a corner. (Left-click, right-click)
- Ellipse from extent: Draws an ellipse into a bounding box with two opposite corners. (Left-click, right-click)
- **Ellipse from foci:** Draws an ellipse by 2 points for foci and a point on the ellipse. (Left-click, left-click, rightclick)

## **Draw Rectangles**

There is a set of tools for drawing rectangles. The tools are described below.

- Let Rectangle from center and a point: Draws a rectangle from the center and a corner. (Left-click, right-click)
- $\bullet$   $\bullet$  Rectangle from extent: Draws a rectangle from two opposite corners. (Left-click, right-click)
- **• Leg** Rectangle from 3 points (distance): Draws an oriented rectangle from three points. The first and second points determine the length and angle of the first edge. The third point determines the length of the other edge. One can use *The Advanced Digitizing panel* to set the length of the edges. (Left-click, left-click, right-click)
- Rectangle from 3 points (projected): Same as the preceding tool, but the length of the second edge is computed from the projection of the third point on the first edge. (Left-click, left-click, right-click)

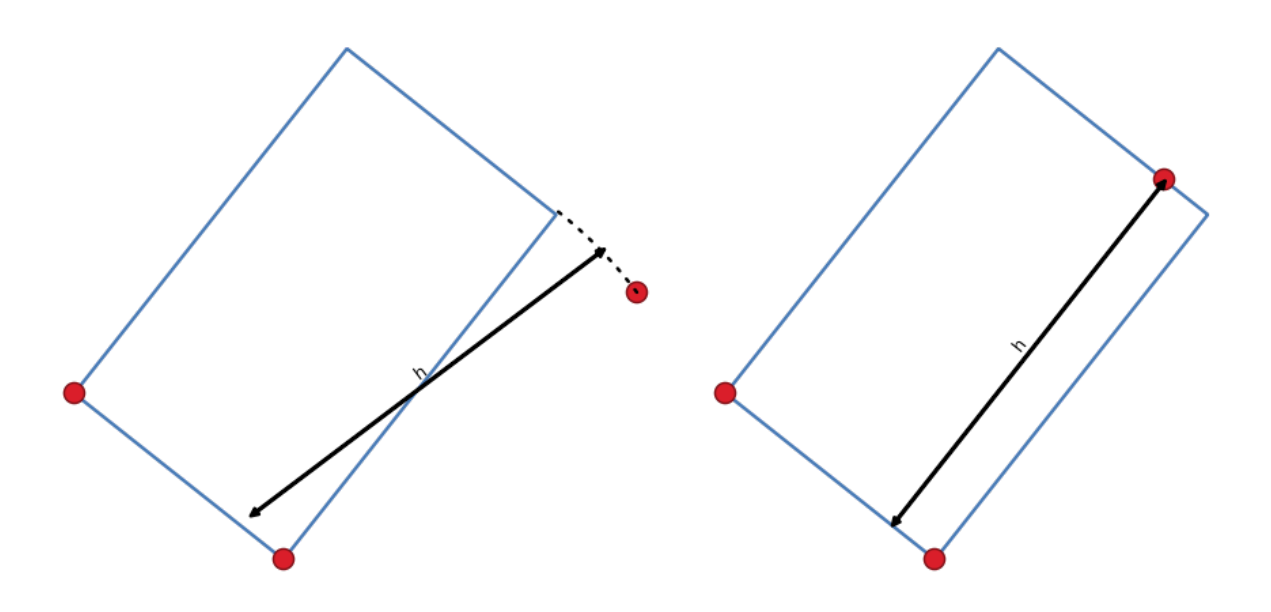

16.88. ábra: Draw rectangle from 3 points using distance (right) and projected (left)

## **Draw Regular Polygons**

There is a set of tools for drawing regular polygons. The tools are described below. Left-click to place the first point. A dialog appears, where you can set the number of polygon edges. Right-click to finish the regular polygon.

- Regular polygon from two points: Draws a regular polygon where the two points determine the length and angle of the first edge.
- Regular polygon from center and a point: Draws a regular polygon from the provided center point. The second point determines the angle and distance to the middle of an edge.
- Regular polygon from center and a corner: Same as the preceding tool, but the second point determines the angle and distante to a vertex.

## <span id="page-642-0"></span>**16.3.7 The Advanced Digitizing panel**

When capturing, reshaping, splitting new or existing geometries you also have the possibility to use the Advanced Digitizing panel. You can digitize lines exactly parallel or perpendicular to a particular angle or lock lines to specific angles. Furthermore, you can make a precise definition of your new geometry by entering X and Y coordinates as well as Z for 3D features, or M values.

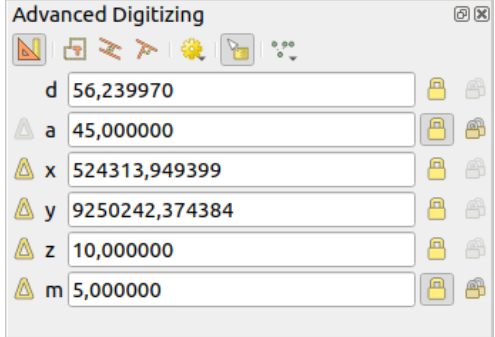

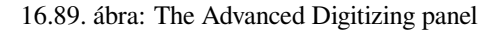

The *Advanced Digitizing* panel can be opened either with a right-click on the toolbar, from *View* ► *Panels* ► menu or pressing  $Ctr1+4$ . Once the panel is visible, click the  $\mathbb{N}$  Enable advanced digitizing tools button to activate the set of tools.

**Megjegyzés:** The tools are not enabled if the map view is in geographic coordinates.

The aim of the Advanced Digitizing tool is to lock coordinates, lengths, and angles when moving the mouse during the digitalizing in the map canvas.

You can also create constraints with relative or absolute reference. Relative reference means that the next vertex constraints» values will be relative to the previous vertex or segment.

#### **The toolbar**

At the top of the *Digitizing panel*, you find the following buttons:

- Enable advanced digitizing tools
- **T** Construction mode: allows to capture the clicks» positions to reuse as reference points to lock distance, angle, X, Y, Z or M relative values. More details at *Construction mode*.
- Parallel to draw a line parallel to an existing one (more at *Parallel and perpendicular lines*)
- Perpendicular to draw a line perpendiculart[o an existing one \(m](#page-648-0)ore at *Parallel and perpendicular lines*)
- Est Snap to common angles: when moving the cursor, displays a [virtual line that you can snap to](#page-647-0) to add the next vertex. The snapping line is defined by the last added vertex and an (absolute or relative to previous segment) angle from a preset list (following steps of  $0.1^\circ$ ,  $0.5^\circ$ ,  $1^\circ$ ,  $5^\circ$ ,  $10^\circ$ ,  $15^\circ$ ,  $18^\circ$ ,  $22.5^\circ$ ,  $30^\circ$ ,  $45^\circ$  or  $90^\circ$ ). Choose *Do not snap to common angles* to disable this feature.

*Snapping to features* can be used along with snapping to common angles for accurate digitizing. For a finegrained control on how the target element to snap to is retained, you can indicate whether to prioritize snapping to features over common angles, and vice-versa under the *Snapping priority* entry. You can switch from one method to the other during the digitizing operation, and this avoids disabling any of the snapping options in [the meantime. Press](#page-618-0)  $N$  (or  $Shift+N$ ) during a digitizing operation to cycle through the angles list.

Floater settings: if the *Show floater* item is checked, a contextual menu with digitizing information follows the

cursor during digitizing. The values can be accessed using the *panel's shortcuts*, edited and Locked after validation (pressing Enter). The type of information to display can be selected in the bottom part of the menu:

- **–** *Show distance*
- **–** *Show angle*

•

- **–** *Show XY coordinates*
- **–** *Show Z value*
- **–** *Show M value*
- **–** *Show bearing/azimuth*
- **–** *Show common snapping angle*

• V Construction Tools provides a couple of options that constrain the vertices placement based on extrapolated coordinates of existing elements:

**–** *Line Extension*: hover over a segment and you get a purple dotted line extending the segment across the map canvas. You can snap the vertex anywhere on this virtual line.

**–** *X/Y Point*: hover over a vertex and you get a purple dotted line along its X or Y coordinate, across the map canvas. You can snap the vertex anywhere on this virtual line. It is even possible to hover over two different vertices, generating virtual coordinate lines for both, and snap to their intersection.

Below the toolbar, you will find a number of text boxes whose value reflects by default the position or movement of the cursor in the map canvas. Editing these values helps you constrain the position of the items you edit:

- *d* for the distance from a reference position, usually the last edited vertex
- *a* for the angle (absolute or relative) from a reference position, usually the last edited segment
- *x* for the X coordinate of the pointer
- *y* for the Y coordinate of the pointer
- *z* for the default Z value or the Z coordinate of the vertex or segment under the pointer
- *m* for the default M value or the M value of the vertex or segment under the pointer

#### **Keyboard shortcuts**

To speed up the use of Advanced Digitizing Panel, there are a couple of keyboard shortcuts available:

| Key | Simple                                  | $Ctrl +$ or $Alt +$ | $Shift+$                              |  |  |  |
|-----|-----------------------------------------|---------------------|---------------------------------------|--|--|--|
| D   | Set distance                            | Lock distance       |                                       |  |  |  |
| A   | Set angle                               | Lock angle          | Toggle relative angle to last segment |  |  |  |
| X   | Set X coordinate                        | Lock X coordinate   | Toggle relative X to last vertex      |  |  |  |
| Y   | Set Y coordinate                        | Lock Y coordinate   | Toggle relative Y to last vertex      |  |  |  |
| 7.  | Set Z coordinate                        | Lock Z coordinate   | Toggle relative Z to last vertex      |  |  |  |
| M   | Set M value                             | Lock M value        | Toggle relative M to last vertex      |  |  |  |
| C   | Toggle construction mode                |                     |                                       |  |  |  |
| P   | Toggle perpendicular and parallel modes |                     |                                       |  |  |  |

16.5. táblázat: Keyboard shortcuts of the Advanced Digitizing Panel tools

**Megjegyzés:** Z coordinate and M value options are available only if compatible with the layer geometry dimension.

## **Absolute reference digitizing**

When drawing a new geometry from scratch, it is very useful to have the possibility to start digitizing vertexes at given coordinates.

For example, to add a new feature to a polygonal layer, click the button. You can enter the exact coordinates where you want to start editing the feature, i.e.:

- 1. Click the *x* text box (or use the X keyboard shortcut).
- 2. Type the X coordinate value you want and press  $Enter$  or click the button to their right to lock the mouse to the X axis on the map canvas.
- 3. Click the *y* text box (or use the Y keyboard shortcut).
- 4. Type the Y coordinate value you want and press Enter or click the button to their right to lock the mouse to the Y axis on the map canvas.
- 5. If the layer has Z coordinate or M values, the corresponding *z* or *m* widget is enabled and displays its default value, as set in *Settings* ► *Options* ► *Digitizing* tab.
- 1. Click the *z* or *m* text box (or use respectively the Z or M keyboard shortcut).
- 2. Type the coordinate value you want and press  $Enter$  or click the button to their right to lock the value in the widget.

**Megjegyzés:** Read *Z koordináta és M érték hozzárendelésének szabályai* for details on how Z coordinate and M values are automatically determined from existing features.

6. Two blue dotted line[s and a green cross identify the exact coordinates yo](#page-629-0)u entered. Click on the map canvas to add a vertex at the green cross position.

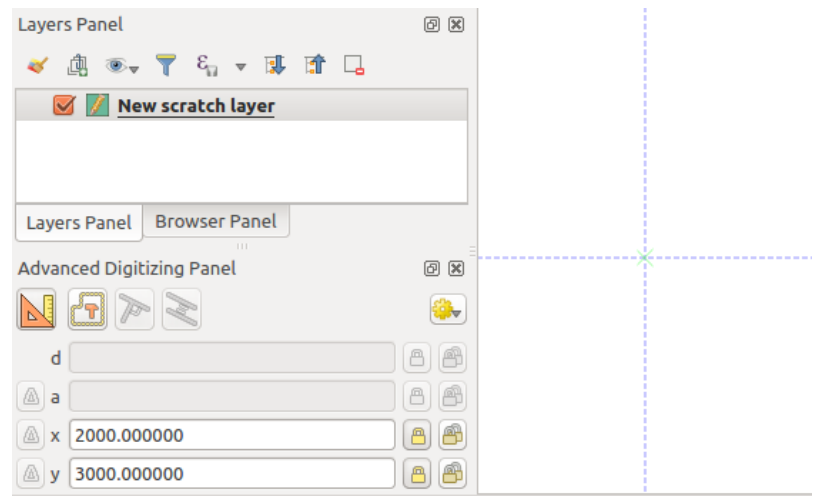

16.90. ábra: Start drawing at given coordinates

- 7. You can proceed as above, adding a new set of coordinates for the next vertex, or switch to another *mode of digitizing* (e.g. segment, curve or stream).
- 8. If you want to draw a segment of a given length:
	- 1. Click the *d (distance)* text box (keyboard shortcut D)
	- 2. [Typ](#page-623-0)e the distance value (in map units)
	- 3. Press Enter or click the **button** on the right to lock the mouse in the map canvas to the length of the segment. In the map canvas, the latest vertex is surrounded by a circle whose radius is the value entered in the distance text box. A cross on the circle shows the position of the next vertex if you click.

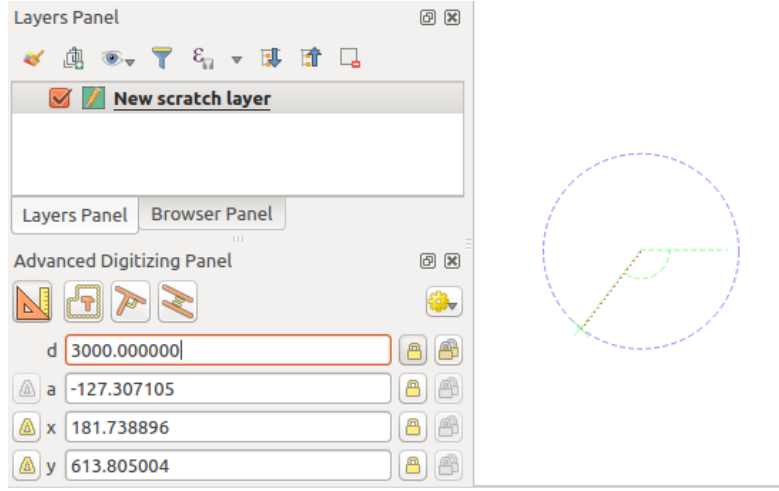

16.91. ábra: Fixed length segment

- 9. You can also constrain the vertex position, setting the angle of the segment. As described before:
	- 1. Click the *a (angle)* text box (keyboard shortcut A)
	- 2. Type the angle value (in degrees)
	- 3. Press Enter or click the button on the right to lock it. A line going through the latest vertex and rotated based on the set angle appears in the map canvas and a cross on it shows the next vertex position if you click.

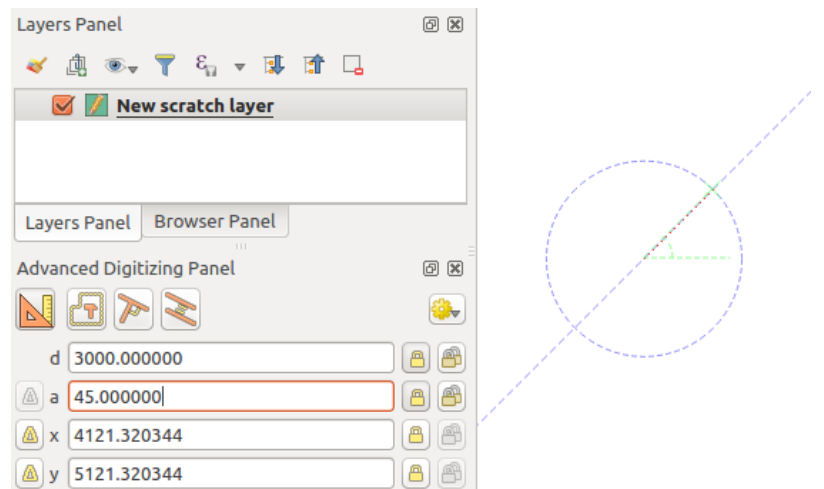

16.92. ábra: Fixed angle segment

**Tipp:** Pressing Ctrl+<key> or Alt+<key> automatically locks the target property and puts its value into edit. Modify, press Enter and you are done. Combined with the Toggle floater, this can be a real time saver, with keyboard digitizing.

## **Relative reference digitizing**

Instead of using absolute values of angles or coordinates, you can also use values relative to the last digitized vertex or segment.

For angles, you can click the **button** on the left of the *a* text box (or press Shift+A) to toggle relative angles to the previous segment. With that option on, angles are measured between the last segment and the mouse pointer.

For coordinates, click the **buttons to the left of the** *x*, *y*, *z* or *m* text boxes (or press Shift+<key>) to toggle relative coordinates to the previous vertex. With these options on, coordinates measurement will consider the last vertex to be the origin of the set coordinates.

### **Continuous lock**

Both in absolute or relative reference digitizing, angle, distance, X, Y, Z and M constraints can be locked continuously by clicking the *Continuous lock* buttons. Using continuous lock allows you to digitize several points or vertexes using the same constraints.

## **Parallel and perpendicular lines**

<span id="page-647-0"></span>All the tools described above can be combined with the Perpendicular and Parallel tools. These two tools allow drawing segments perfectly perpendicular or parallel to another segment. The target segment can be on another layer, another feature within the layer or the feature being digitized (requires *self-snapping option*).

To draw a *perpendicular* segment:

- 1. First add one of the segment vertices.
- 2[.](#page-620-0) Click the **P**erpendicular icon (keyboard shortcut P) to activate it.
- 3. Click on the segment that you want to be perpendicular to.
- 4. A virtual dotted line perpendicular to the segment through the previous vertex appears. The angle property is locked, constraining the next vertex on that line and, a cross indicates the projected position of the cursor on the line. Click to place the new vertex.

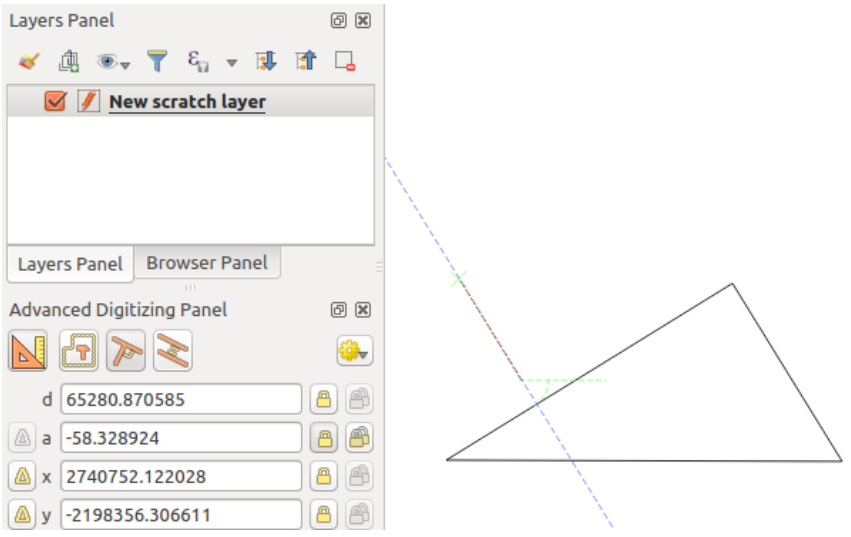

16.93. ábra: Perpendicular digitizing
To draw a *parallel* segment, the steps are the same except that you need to click on the Parallel icon (keyboard shortcut P twice).

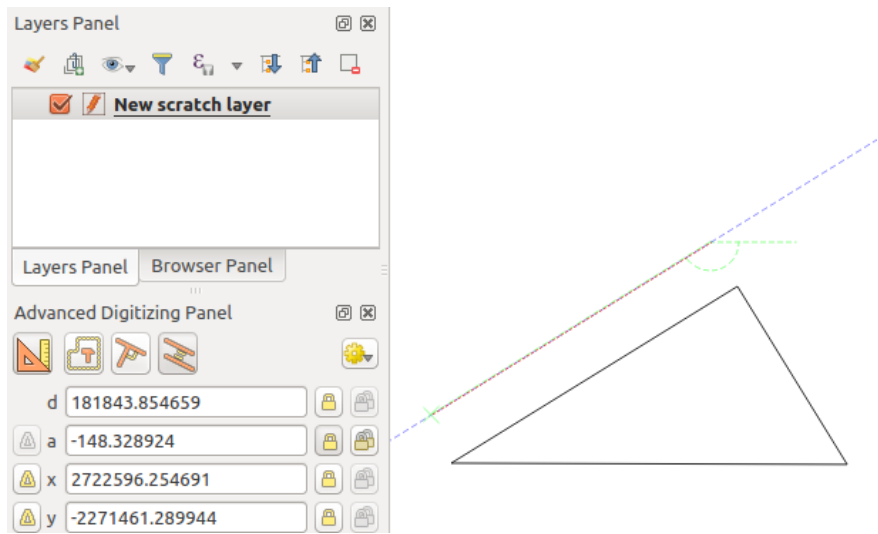

16.94. ábra: Parallel digitizing

These two tools just find the right angle of the perpendicular and parallel angle and lock this parameter during your editing. Unlock the angle parameter to cancel their use in the middle of the process.

#### **Construction mode**

You can enable and disable *construction mode* by clicking on the **C** Construction mode icon or with the C keyboard shortcut. While in construction mode, clicking the map canvas won't add new vertexes, but will capture the clicks» positions so that you can use them as reference points to then lock distance, angle or X, Y, Z, M relative values.

As an example, the construction mode can be used to draw some point at an exact distance from an existing point.

With an existing point in the map canvas and the snapping mode correctly activated, you can easily draw other points at given distances and angles from it. In addition to the button, you have to activate also the *construction mode* by clicking the  $\Box$  Construction mode icon or with the C keyboard shortcut.

Click next to the point from which you want to calculate the distance and click on the *d* box (D shortcut) type the desired distance and press Enter to lock the mouse position in the map canvas:

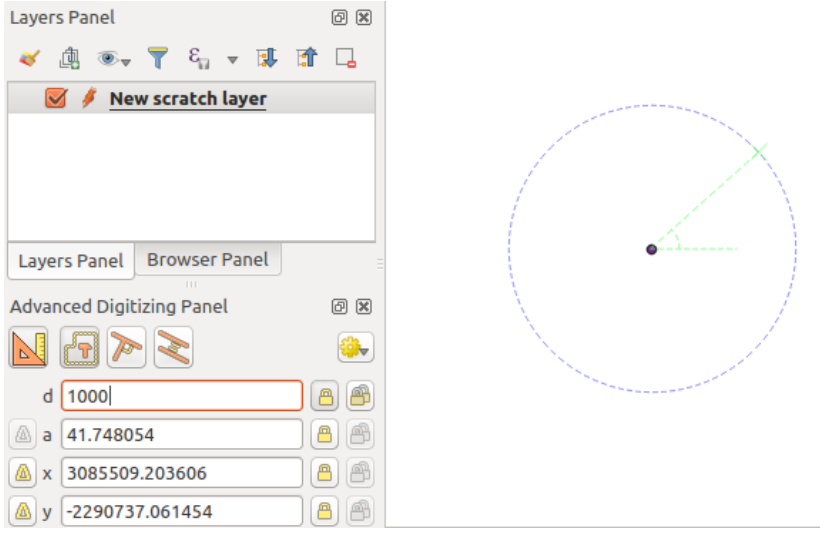

16.95. ábra: Distance from point

Before adding the new point, press C to exit the construction mode. Now, you can click on the map canvas, and the point will be placed at the distance entered.

You can also use the angle constraint to, for example, create another point at the same distance of the original one,

but at a particular angle from the newly added point. Click the  $\mathbb{C}$  Construction mode icon or with the C keyboard shortcut to enter construction mode. Click the recently added point, and then the other one to set a direction segment. Then, click on the *d* text box (D shortcut) type the desired distance and press Enter. Click the *a* text box (A shortcut) type the angle you want and press Enter. The mouse position will be locked both in distance and angle.

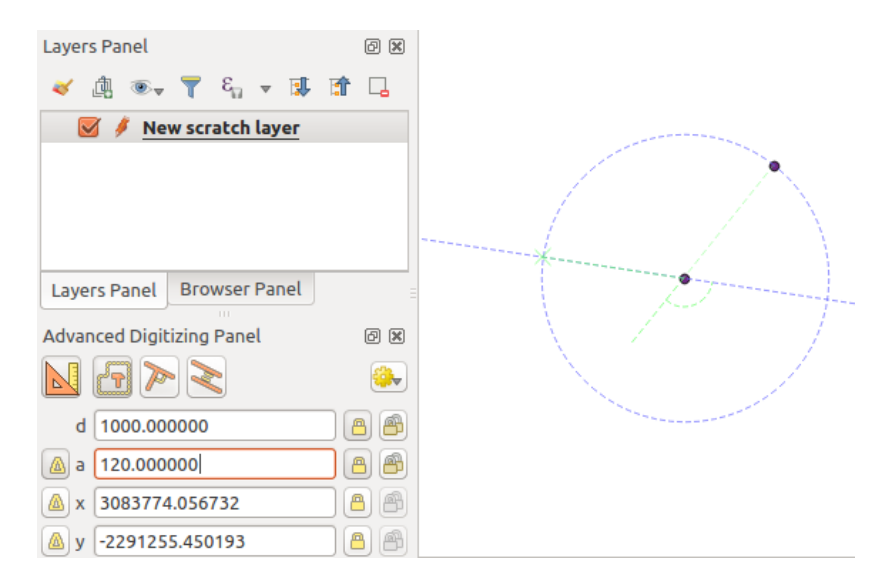

16.96. ábra: Distance and angle from points

Before adding the new point, press C to exit the construction mode. Now, you can click on the map canvas, and the point will be placed at the distance and angle entered. Repeating the process, several points can be added.

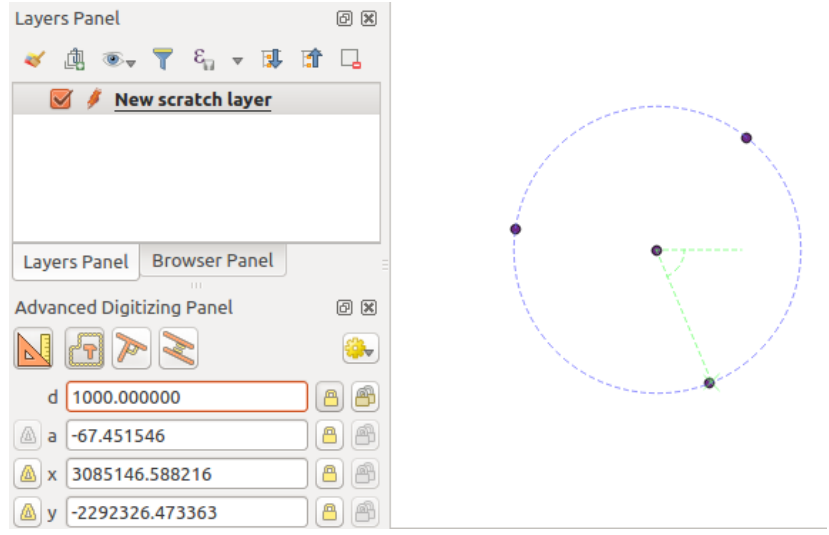

16.97. ábra: Points at given distance and angle

# **16.3.8 The Processing in-place layer modifier**

The *Processing menu* provides access to a large set of tools to analyze and create new features based on the properties of the input features or their relations with other features (within the same layer or not). While the common behavior is to create new layers as outputs, some algorithms also allow modifications to the input layer. This is a handy way to automate multiple features modification using advanced and complex operations.

Toe[dit features in-pl](#page-918-0)ace:

- 1. Select the layer to edit in the *Layers* panel.
- 2. Select the concerned features. You can skip this step, in which case the modification will apply to the whole layer.
- 3. Press the **E**dit Features In-Place button at the top of the *Processing toolbox*. The list of algorithms is filtered, showing only those compatible with in-place modifications, i.e.:
	- They work at the feature source and not at the layer level.
	- They do not change the layer structure, e.g. addin[g or removing fields](#page-923-0).
	- They do not change the geometry type, e.g. from line to point layer.

| Processing Toolbox                      | <b>Processing Toolbox</b>                      |
|-----------------------------------------|------------------------------------------------|
| e<br>(1)                                | ₩∙                                             |
| Search                                  | Q<br>Search                                    |
| Recently used<br>$\geq$                 | <b>○ Recently used</b><br>$\rightarrow$        |
| $\vee$ $\mathbb{Q}$ Cartography         | $\vee$ Q Vector creation                       |
| Create categorized renderer from styles | <b>W</b> Array of translated features          |
| <b>※ Topological coloring</b>           | $\vee$ Q Vector general                        |
| <b>Q</b> Database                       | 豪 Drop geometries                              |
| <b>Q</b> File tools                     | <b>※</b> Reproject layer                       |
| <b>Q</b> Graphics                       | $\vee$ Q Vector geometry                       |
| <b>Q</b> Interpolation                  | <b>※ Bounding boxes</b>                        |
| <b>Q</b> Layer tools                    | <b>Buffer</b>                                  |
| <b>Q</b> Network analysis               | Convex hull                                    |
| <b>Q</b> Raster analysis<br>⋋           | Delete holes                                   |
| Raster terrain analysis                 | <b>※</b> Densify by count                      |
| <b>Q</b> Raster tools                   | <b>※</b> Densify by interval                   |
| <b>Q</b> Vector analysis<br>⋋           | 崇 Fix geometries                               |
| <b>Q</b> Vector creation<br>⋋           | <b>※ Minimum enclosing circles</b>             |
| <b>Q</b> Vector general<br>⋋            | Multipart to singleparts                       |
| <b>Q</b> Vector geometry                | <b>※ Multi-ring buffer (constant distance)</b> |
| $\vee$ Q Vector overlay                 | 豪 Oriented minimum bounding box                |
| Clip                                    | <b>崇 Orthogonalize</b>                         |
| <b>Difference</b>                       | Remove duplicate vertices                      |
| Extract/clip by extent                  | Rotate                                         |
| Intersection                            | $\leq$ Simplify                                |
| Line intersections                      | 豪 Smooth                                       |
| 豪 Split with lines                      | <b>※</b> Snap points to grid                   |
| Symmetrical difference                  | Subdivide                                      |
| Union                                   | Swap X and Y coordinates                       |
| <b>Q</b> Vector selection               | <b>Tessellate</b>                              |
| <b>Q</b> Vector table                   | <b>※ Translate</b>                             |
| <b>GDAL</b>                             | $\vee$ Q Vector overlay                        |
| <b>GRASS</b>                            | Clip                                           |
|                                         | Difference                                     |
|                                         | Split with lines                               |

16.98. ábra: Processing algorithms: all (left) vs polygon in-place editors (right)

4. Find the algorithm you'd like to run and double-click it.

**Megjegyzés:** If the algorithm does not need any additional user-set parameters (excluding the usual input and output layer parameters), then the algorithm is run immediately without any dialog popup.

- 1. If parameters other than the usual input or output layers are needed, the algorithm dialog pops up. Fill in the required information.
- 2. Click *Modify Selected Features* or *Modify All Features* depending on whether there's an active selection.

Changes are applied to the layer and placed in the edit buffer: the layer is indeed toggled to editing mode with unsaved modification as indicated by the  $\mathbb{Z}$  icon next to the layer name.

5. As usual, press Save layer edits to commit the changes in the layer. You can also press Undo to rollback the whole modification.

# **16.4 Connecting and Editing Data Across Layers**

Ability to connect data from different layers is one of the duties of a GIS software. Such a connection can be based on the spatial relationship between the features, or on their shared attributes. QGIS provides tools to handle any of these associations, such as:

- Processing algorithms that can create a new layer as a result of the connection, namely *Join attributes by location*, *Join attributes by nearest*, *Join attributes by field value*, …
- SQL queries to create a new layer from the *DB Manager* or as a *virtual layer*
- *Joins properties* or *relations settings* that temporarily extend attributes of features ina [given layer, with those of](#page-1264-0) [features in another layer](#page-1270-0) [based on some matching attr](#page-1262-0)ibute(s).

Joins and relations are technical concepts b[orrowed from](#page-1550-0) databa[ses to get the](#page-509-0) most out of data stored in tables by combining their contents. The idea is that features (rows) of different layers (tables) can be associated to [each other. The](#page-652-0) n[umber of rows w](#page-654-0)hich are matching each other can be of any value (zero, one, many).

# **16.4.1 Joining features between two layers**

<span id="page-652-0"></span>**Joins** in QGIS allow you to associate features of the current layer to features from another loaded vector layer. Whether they are spatially enabled and the type of geometry do not matter. The join is based on an attribute that is shared by the layers, in a one-to-one relationship.

To create a join on a layer (identified below as target layer):

- 1. Go to the layer *Properties* ► *Joins* tab
- 2. Click the  $\Box$ <sup>Add new join</sup> button. The *Add vector join* dialog appears.
- 3. Select the *Join layer* you want to connect with the target vector layer
- 4. Specify the *Join field* (from the join layer) and the *Target field* (from the target layer). These are the fields that are used to find matching feature in both layers hence they should have values in common.
- 5. Press *OK* and a summary of selected parameters is added to the *Join* panel.

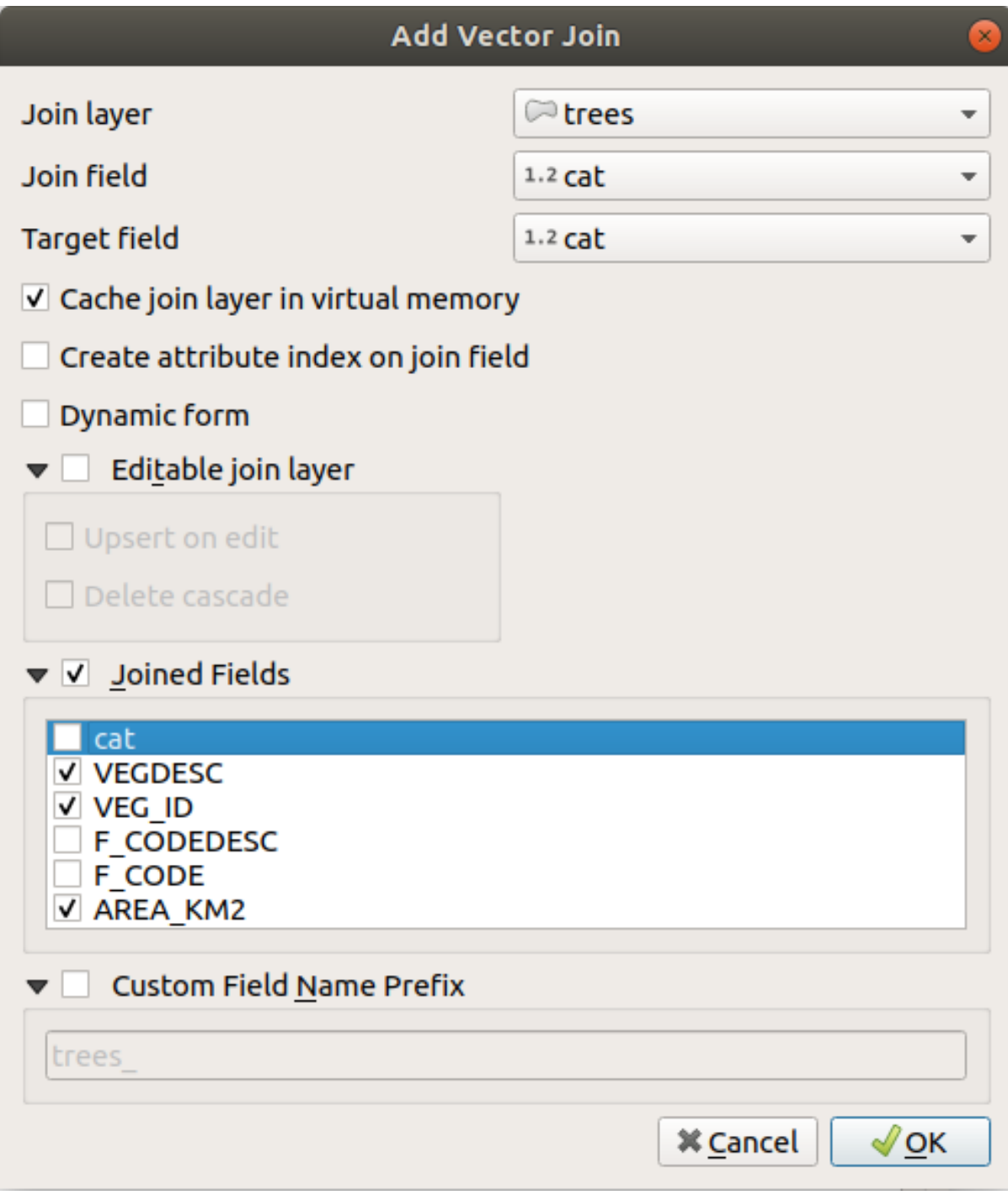

16.99. ábra: Join an attribute table to an existing vector layer

The steps above will create a join, where **ALL** the attributes of the **first matching feature** in the join layer is added to the target layer's feature. The following logic is used to pair features during a join process:

- All the features in the target layer are returned, regardless they have a match
- If the target field contains duplicate values, these features are assigned the same feature from the join layer.
- If the join field contains duplicate matching values, only the first fetched feature is picked.

**Megjegyzés:** Joins in QGIS are based on a single field matching so most of the times, you would want to make sure

QGIS provides some more options to tweak the join:

- *Cache join layer in virtual memory*: allows you to cache values in memory (without geometries) from the joined layer in order to speed up lookups.
- *Create attribute index on the join field* to speed up lookups
- *Dynamic form*: helps to synchronize join fields on the fly, according to the *Target field*. This way, constraints for join fields are also correctly updated. Note that it's deactivated by default because it may be very time consuming if you have a lot of features or a myriad of joins.
- If the target layer is editable, then some icons will be displayed in the attribute table next to fields, in order to inform about their status:
	- **–** : the join layer is not configured to be editable. If you want to be able to edit join features from the target attribute table, then you have to check the option *Editable join layer*.
	- $\mathbb{R}$ : the join layer is well configured to be editable, but its current status is read only.
	- <sup>2</sup> : the join layer is editable, but synchronization mechanisms are not activated. If you want to automatically add a feature in the join layer when a feature is created in the target layer, then you have to check the option *Upsert on edit*. Symmetrically, the option *Delete cascade* may be activated if you want to automatically delete join features.
- *Joined fields*: instead of adding all the fields from the joined layer, you can specify a subset.
- *Custom field name prefix* for joined fields, in order to avoid name collision

## **16.4.2 Setting relations between multiple layers**

Unlike joins that define a one-to-one link between features across two layers, relations help you build interconnections between multiple features across two or more layers. As such, relations are project level settings and are set in *Project*

- <span id="page-654-0"></span>► *Properties* ► *Relations* tab. From there, you can:
	- *Add relation* whose type can be:
		- **–** *one to many relation*
		- **–** *many to many relation*
		- **–** *polymorphic relation* that you can add or edit with the dedicated tools in the action drop-down menu.

**Megjegyzés:** [There is no si](#page-660-0)mple way yet to edit a non-polymorphic relation once it has been created. Only the name can be edited with a double-click. For any other parameters of such a relation you will have to remove andr[ecreate it.](#page-664-0)

• **+** *Discover relations*: QGIS is able to discover existing relations from supported database formats (PostgreSQL, GeoPackage, ESRI File Geodatabase, …). This can be a good way to ease the relations definition.

• *Remove relation*

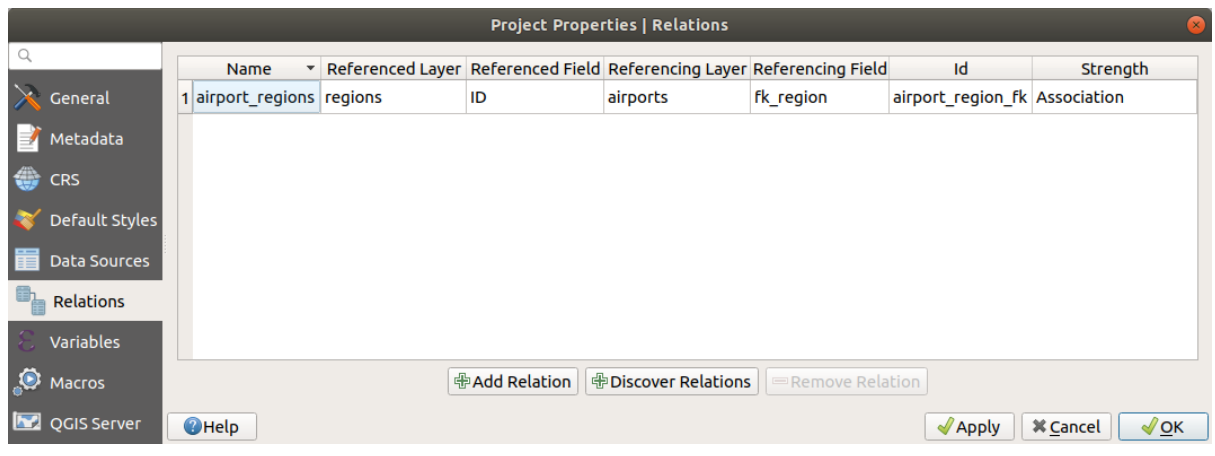

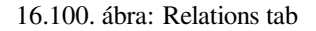

## <span id="page-655-0"></span>**One to many (1-N) relations**

As an example you have a layer with all regions of Alaska (polygon) which provides some attributes about its name and region type and a unique id (which acts as primary key).

Then you get another point layer or table with information about airports that are located in the regions and you also want to keep track of these. If you want to add them to the regions layer, you need to create a one to many relation using foreign keys, because there are several airports in most regions.

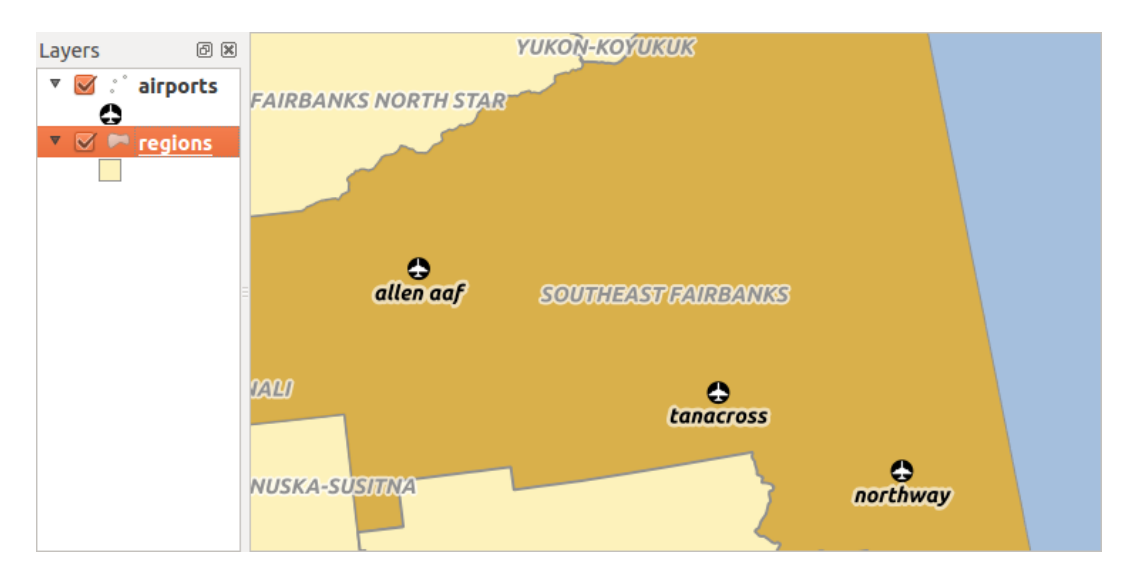

16.101. ábra: Alaska region with airports

## **Layers and keys**

QGIS makes no difference between a table and a vector layer. Basically, a vector layer is a table with a geometry. So you can add your table as a vector layer. To demonstrate the 1-n relation, you can load the regions and airports layers in the sample dataset. In practice, each airport belongs to exactly one region while each region can have any number of airports (a typical one to many relation).

which has a foreign key field  $(fk \text{ region})$  to the layer regions.

In addition to the attributes describing the airports, the aiports layer has another field  $fk$  region which acts as a foreign key (if you have a database, you will probably want to define a constraint on it). This  $fk\_region$  field will always contain an id of a region. It can be seen like a pointer to the region it belongs to.

All you have to do is to tell QGIS the relation between the layers so that you can design a custom edit form for editing and QGIS takes care of the setup. It works with different providers (so you can also use it with shape and csv files).

#### **Defining 1-N relations**

The first thing we are going to do is to let QGIS know about the relations between the layers. This is done in *Project*

- ► *Properties Deen* the *Relations* tab and click on **A** Add *Relation*.
	- **Name** is going to be used as a title. It should be a human readable string describing what the relation is used for. We will just call say **airport\_relation** in this case.
	- **Referenced Layer (Parent)** also considered as parent layer, is the one with the primary key, pointed to, so here it is the regions layer. You need to define the primary key of the referenced layer, so it is ID.
	- **Referencing Layer (Child)** also considered as child layer, is the one with the foreign key field on it. In our case, this is the airports layer. For this layer you need to add a referencing field which points to the other layer, so this is fk\_region.

**Megjegyzés:** Sometimes, you need more than a single field to uniquely identify features in a layer. Creating a relation with such a layer requires a **composite key**, i.e. more than a single pair of matching fields. Use the

Add new field pair as part of a composite foreign key button to add as many pairs as necessary.

- **Id** will be used for internal purposes and has to be unique. You may need it to build *custom forms*. If you leave it empty, one will be generated for you but you can assign one yourself to get one that is easier to handle
- **Relationship strength** sets the strength of the relation between the parent and the child layer. The default *Association* type means that the parent layer is *simply* linked to the child one while the *Composition* type allows you to duplicate also the child features when duplicating the parent ones and on del[eting a feature](#page-567-0) the children are deleted as well, resulting in cascade over all levels (means children of children of… are deleted as well).

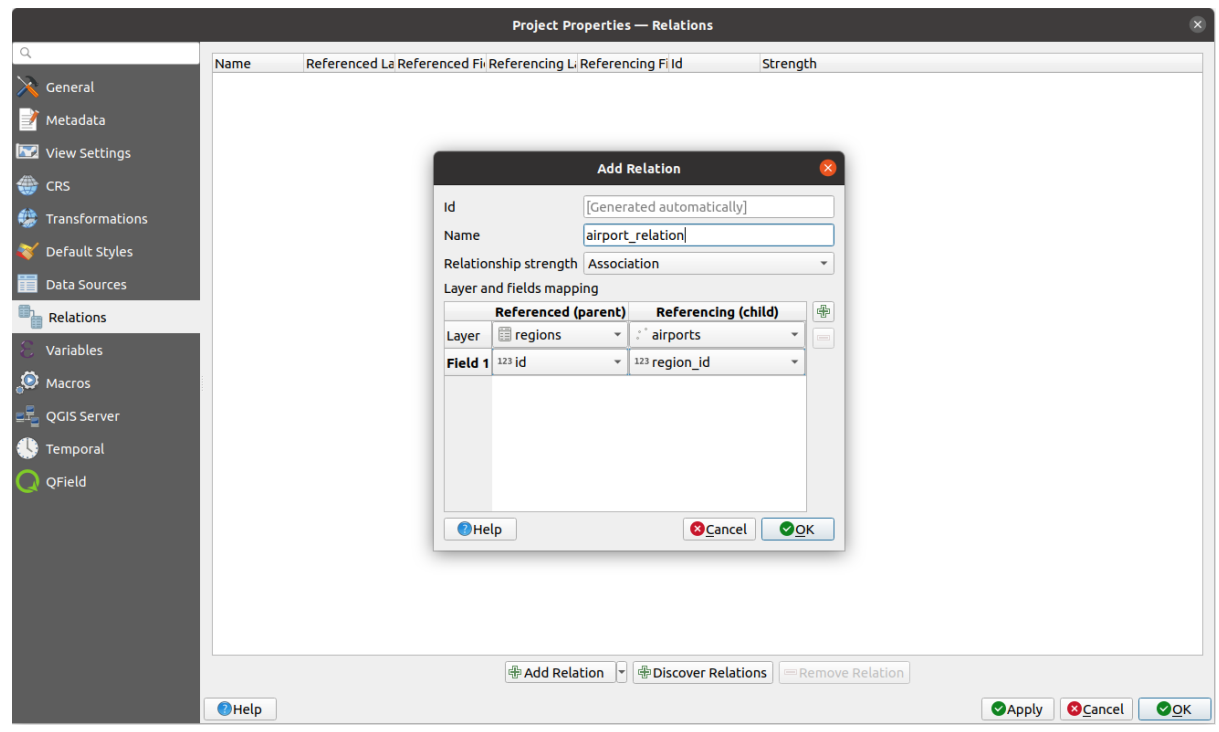

16.102. ábra: Adding a relation between regions and airports layers

From the *Relations* tab, you can also press the *Discover Relation* button to fetch the relations available from the

providers of the loaded layers. This is possible for layers stored in data providers like PostgreSQL or SpatiaLite.

#### **Forms for 1-N relations**

Now that QGIS knows about the relation, it will be used to improve the forms it generates. As we did not change the default form method (autogenerated), it will just add a new widget in our form. So let's select the layer region in the legend and use the identify tool. Depending on your settings, the form might open directly or you will have to choose to open it in the identification dialog under actions.

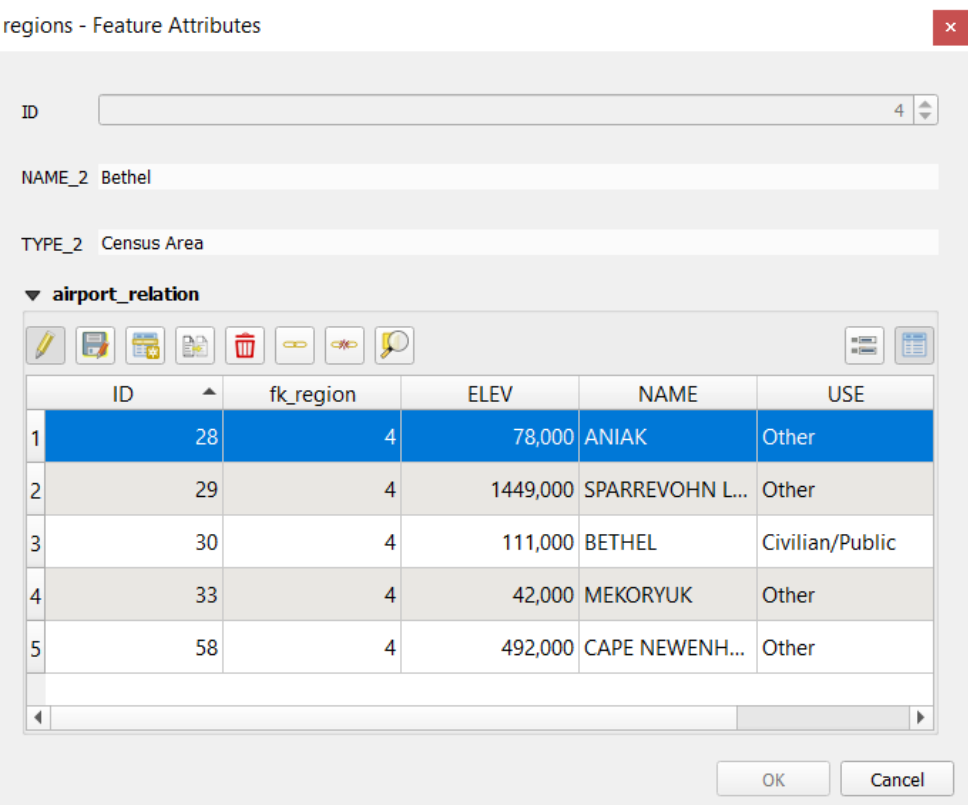

16.103. ábra: Identification dialog regions with relation to airports

As you can see, the airports assigned to this particular region are all shown in a table. And there are also some buttons available. Let's review them shortly:

- The  $\mathbb N$  button is for toggling the edit mode. Be aware that it toggles the edit mode of the airport layer, although we are in the feature form of a feature from the region layer. But the table is representing features of the airport layer.
- The button is for saving all the edits in the child layer (airport).
- The **button lets you digitize the airport geometry in the map canvas and assigns the new feature to the** current region by default. Note that the icon will change according to the geometry type.
- The button adds a new record to the airport layer attribute table and assigns the new feature to the current region by default. The geometry can be drawn later with the *Add part* digitizing tool.
- The  $\mathbb{R}^3$  button allows you to copy and paste one or more child features within the child layer. They can later be assigned to a different parent feature or have their attributes modified.
- The **button deletes the selected airport(s) permanently.**
- The symbol opens a new dialog where you can select any existing airport which will then be assigned to the current region. This may be handy if you created the airport on the wrong region by accident.
- The symbol unlinks the selected airport(s) from the current region, leaving them unassigned (the foreign key is set to NULL) effectively.
- With the  $\bigcup$  button you can zoom the map to the selected child features.
- The two buttons  $\Box$  and  $\Box$  to the right switch between the *table view and form view* of the related child features.

If you use the *Drag and Drop Designer* for the regions feature, you can select which tools are available. You can even decide whether to open a new form when a new feature is added using *Force hide form on add feature* option. Be aware that this option implies that not null attributes must take a vali[d default value to work corr](#page-603-0)ectly.

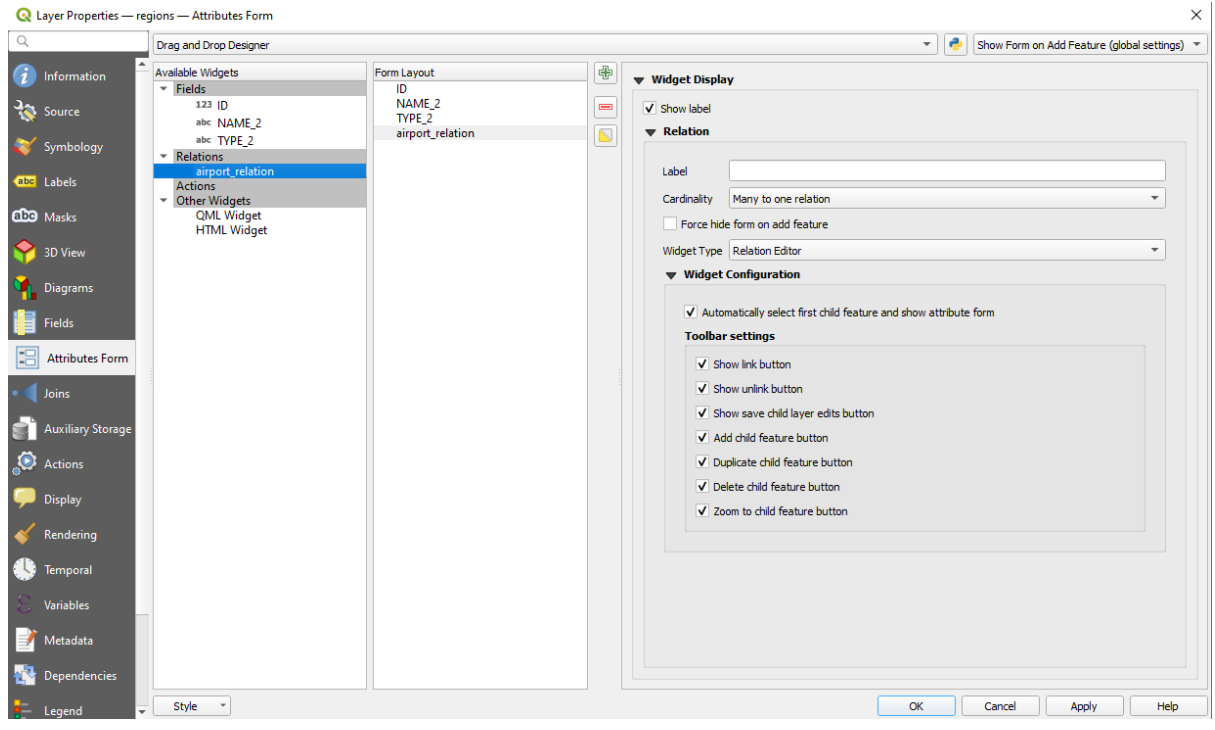

16.104. ábra: Drag and Drop Designer for configure regions-airports relation tools

In the above example the referencing layer has geometries (so it isn't just an alphanumeric table) so the above steps will create an entry in the layer attribute table that has no corresponding geometric feature. To add the geometry:

- 1. Choose *Open Attribute Table* for the referencing layer.
- 2. Select the record that has been added previously within the feature form of the referenced layer.
- 3. Use the  $\sum_{i=1}^{\infty}$  Add Part digitizing tool to attach a geometry to the selected attributes table record.

If you work on the airport table, the widget Relation Reference is automatically set up for the  $f_k$  region field (the one used to create the relation), see *Relation Reference widget*.

In the airport form you will see the  $\Xi$  button at the right side of the  $f_{k\_region}$  field: if you click on the button the form of the region layer will be opened. This widget allows you to easily and quickly open the forms of the linked parent features.

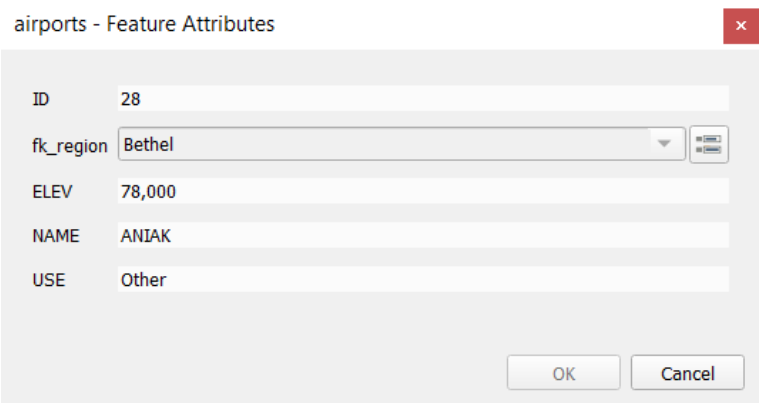

16.105. ábra: Identification dialog airport with relation to regions

The Relation Reference widget has also an option to embed the form of the parent layer within the child one. It is available in the *Properties* ► *Attributes Form* menu of the airport layer: select the fk\_region field and check the Show embedded form option.

If you look at the feature dialog now, you will see that the form of the region is embedded inside the airports form and will even have a combobox, which allows you to assign the current airport to another region.

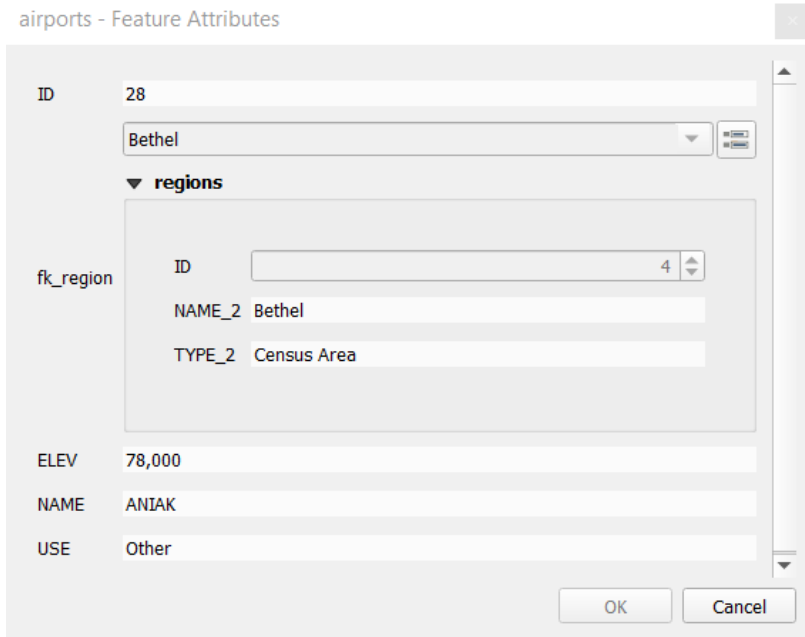

Moreover if you toggle the editing mode of the airport layer, the fk\_region field has also an autocompleter function: while typing you will see all the values of the id field of the region layer. Here it is possible to digitize a

polygon for the region layer using the  $\overline{\mathbb{D}}$  button if you chose the option Allow adding new features in the *Properties* ► *Attributes Form* menu of the airport layer.

The child layer can also be used in the *Elemek kiválasztása érték szerint* tool in order to select features of the parent layer based on attributes of their children.

In 16.106.ábra, all the regions where the mean altitude of the airports is greater than 500 meters above sea level are selected.

You will find that many different aggre[gation functions are available in t](#page-207-0)he form.

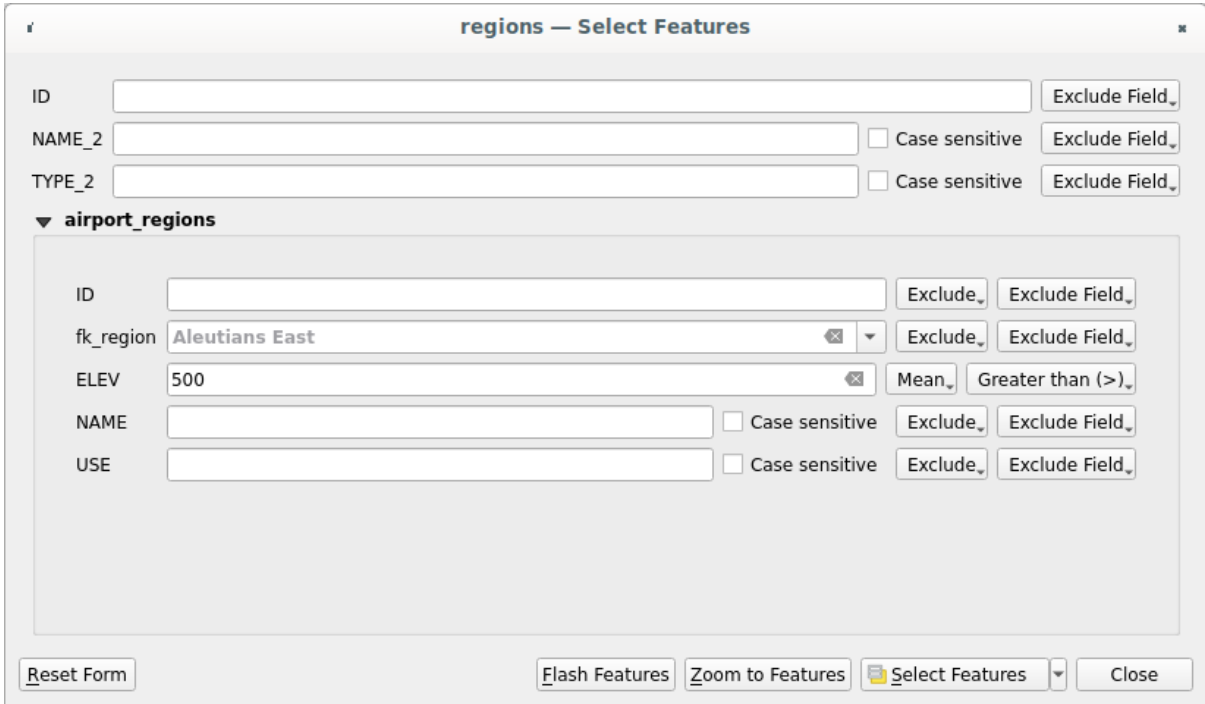

16.106. ábra: Select parent features with child values

#### **Many-to-many (N-M) relations**

<span id="page-660-0"></span>N-M relations are many-to-many relations between two tables. For instance, the airports and airlines layers: an airport receives several airline companies and an airline company flies to several airports.

This SQL code creates the three tables we need for an N-M relationship in a PostgreSQL/PostGIS schema named *locations*. You can run the code using the *Database* ► *DB Manager…* for PostGIS or external tools such as pgAdmin. The airports table stores the airports layer and the airline table stores the airlines layer. In both tables few fields are used for clarity. The *tricky* part is the airports\_airlines table. We need it to list all airlines for all airports (or vice versa). This kind of table is known as a *pivot table*. The *constraints* in this table force that an airport can be associated with an airline only if both already exist in their layers.

```
CREATE SCHEMA locations;
CREATE TABLE locations.airports
(
  id serial NOT NULL,
  geom geometry(Point, 4326) NOT NULL,
  airport_name text NOT NULL,
  CONSTRAINT airports_pkey PRIMARY KEY (id)
);
CREATE INDEX airports_geom_idx ON locations.airports USING gist (geom);
CREATE TABLE locations.airlines
(
  id serial NOT NULL,
   geom geometry(Point, 4326) NOT NULL,
   airline_name text NOT NULL,
   CONSTRAINT airlines_pkey PRIMARY KEY (id)
);
CREATE INDEX airlines_geom_idx ON locations.airlines USING gist (geom);
```
(continues on next page)

```
CREATE TABLE locations.airports_airlines
(
  id serial NOT NULL,
  airport_fk integer NOT NULL,
  airline_fk integer NOT NULL,
  CONSTRAINT airports_airlines_pkey PRIMARY KEY (id),
  CONSTRAINT airports_airlines_airport_fk_fkey FOREIGN KEY (airport_fk)
     REFERENCES locations.airports (id)
     ON DELETE CASCADE
     ON UPDATE CASCADE
     DEFERRABLE INITIALLY DEFERRED,
  CONSTRAINT airports_airlines_airline_fk_fkey FOREIGN KEY (airline_fk)
     REFERENCES locations.airlines (id)
      ON DELETE CASCADE
     ON UPDATE CASCADE
     DEFERRABLE INITIALLY DEFERRED
);
```
Instead of PostgreSQL you can also use GeoPackage. In this case, the three tables can be created manually using the *Database* ► *DB Manager…*. In GeoPackage there are no schemas so the *locations* prefix is not needed.

Foreign key constraints in airports\_airlines table can´t be created using *Table* ► *Create Table…* or *Table* ► *Edit Table…* so they should be created using *Database* ► *SQL Window…*. GeoPackage doesn't support *ADD CONSTRAINT* statements so the airports\_airlines table should be created in two steps:

- 1. Set up the table only with the id field using *Table* ► *Create Table…*
- 2. Using *Database* ► *SQL Window…*, type and execute this SQL code:

```
ALTER TABLE airports_airlines
  ADD COLUMN airport_fk INTEGER
   REFERENCES airports (id)
   ON DELETE CASCADE
   ON UPDATE CASCADE
   DEFERRABLE INITIALLY DEFERRED;
ALTER TABLE airports_airlines
  ADD COLUMN airline_fk INTEGER
   REFERENCES airlines (id)
   ON DELETE CASCADE
   ON UPDATE CASCADE
   DEFERRABLE INITIALLY DEFERRED;
```
Then in QGIS, you should set up two *one-to-many relations* as explained above:

- a relation between airlines table and the pivot table;
- and a second one between airports table and the pivot table.

An easier way to do it (only for Pos[tgreSQL\) is using the](#page-655-0) *Discover Relations* in *Project* ► *Properties* ► *Relations*. QGIS will automatically read all relations in your database and you only have to select the two you need. Remember to load the three tables in the QGIS project first.

| Project Properties   Relations |   |                     |                  |    |                          |                   |                   | $\times$    |
|--------------------------------|---|---------------------|------------------|----|--------------------------|-------------------|-------------------|-------------|
| Q                              |   | Name<br>٠           | Referenced Layer |    | renced Referencing Layer | Referencing Field | Id                | Strength    |
| General                        |   | 1 airports_airlines | airlines         | id | airports_airlines        | airline fk        | airports_airlines | Association |
| Metadata                       |   | 2 airports_airlines | airports         | id | airports_airlines        | airport_fk        | airports_airlines | Association |
| <b>CRS</b>                     |   |                     |                  |    |                          |                   |                   |             |
| Default Styles                 |   |                     |                  |    |                          |                   |                   |             |
| Data Sources                   |   |                     |                  |    |                          |                   |                   |             |
| <b>Relations</b>               |   |                     |                  |    |                          |                   |                   |             |
| <b>Variables</b>               |   |                     |                  |    |                          |                   |                   |             |
| Macros                         | ۰ |                     |                  |    |                          |                   |                   | ٠           |
| <b>M</b><br>QGIS Server        |   |                     | 中Add Relation    |    | 中Discover Relations      | Remove Relation   |                   |             |
|                                |   |                     |                  |    | OK                       | Cancel            | Apply             | Help        |

16.107. ábra: Relations and autodiscover

In case you want to remove an airport or an airline, QGIS won't remove the associated record(s) in airports\_airlines table. This task will be made by the database if we specify the right *constraints* in the pivot table creation as in the current example.

#### **Megjegyzés: Combining N-M relation with automatic transaction group**

You should enable the transaction mode in *Project Properties* ► *Data Sources* ► when working on such context. QGIS should be able to add or update row(s) in all tables (airlines, airports and the pivot tables).

Finally we have to select the right cardinality in the *Layer Properties* ► *Attributes Form* for the airports and airlines layers. For the first one we should choose the **airlines (id)** option and for the second one the **airports (id)** option.

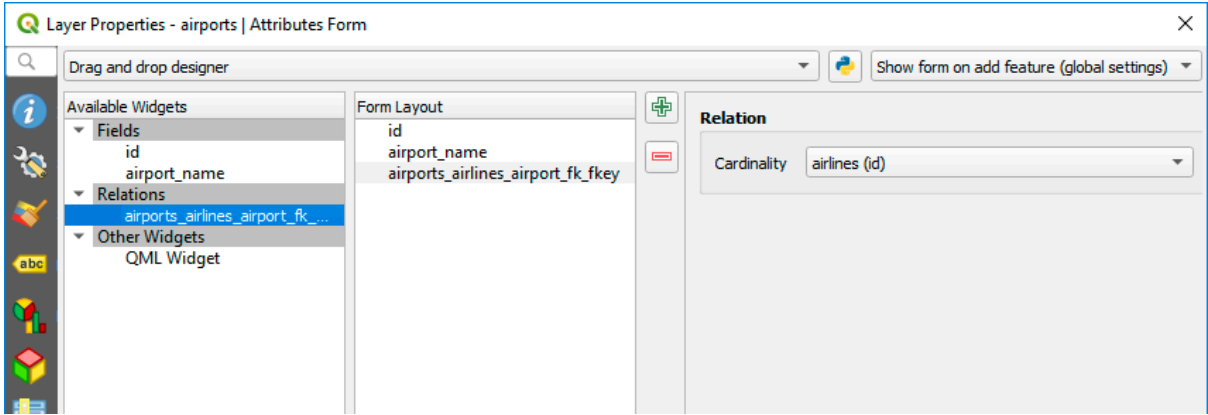

16.108. ábra: Set relationship cardinality

Now you can associate an airport with an airline (or an airline with an airport) using *Add child feature* or *Link existing child feature* in the subforms. A record will automatically be inserted in the airports\_airlines table.

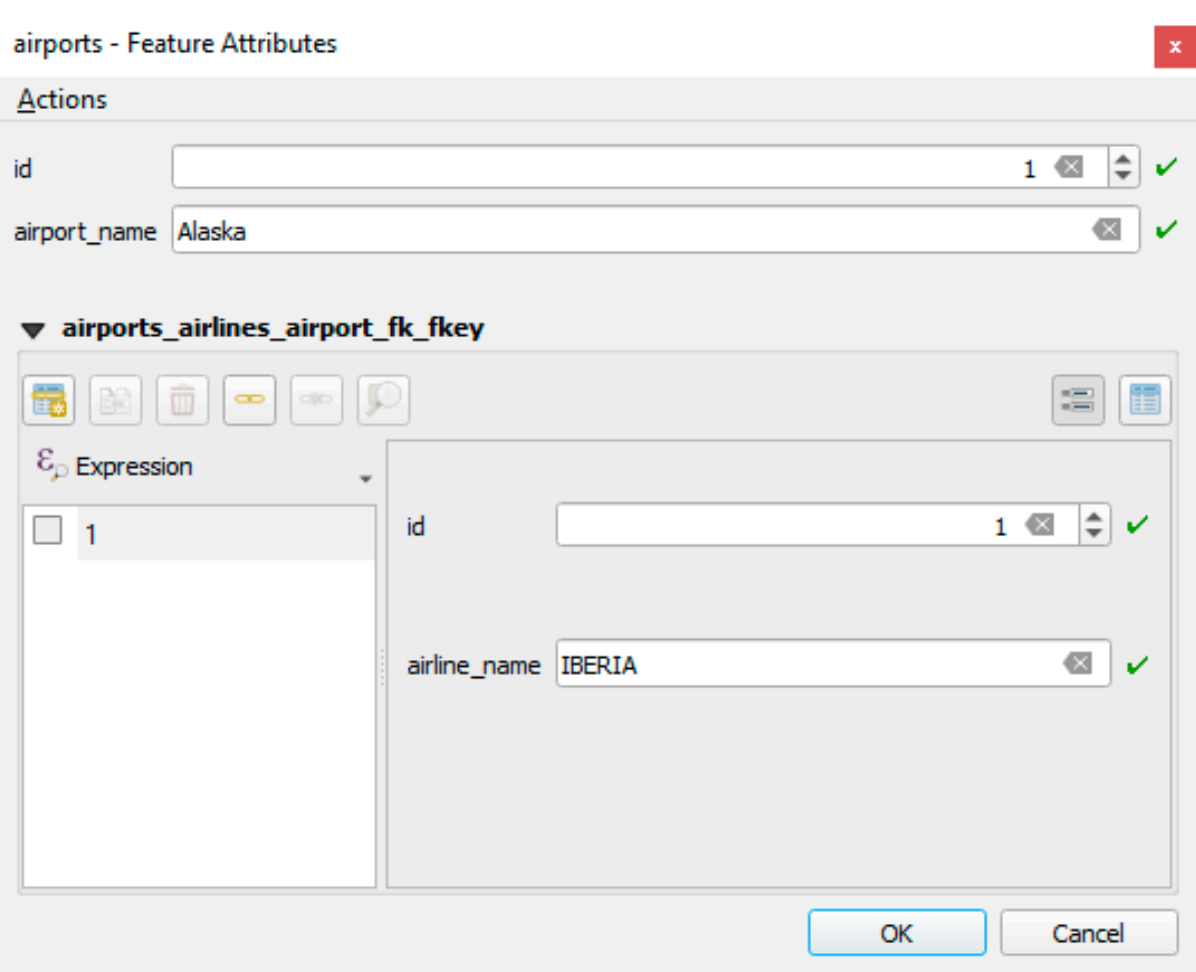

16.109. ábra: N-M relationship between airports and airlines

## **Megjegyzés:** Using **Many to one relation** cardinality

Sometimes hiding the pivot table in an N-M relationship is not desirable. Mainly because there are attributes in the relationship that can only have values when a relationship is established. If your tables have a geometry field, it could be interesting to activate the *On map identification* option (*Layer Properties* ► *Attributes Form* ► *Available widgets* ► *Fields*) for the foreign key fields in the pivot table.

#### **Megjegyzés: Pivot table primary key**

Avoid using multiple fields in the primary key in a pivot table. QGIS assumes a single primary key so a constraint like constraint airports\_airlines\_pkey primary key (airport\_fk, airline\_fk) will not work.

## <span id="page-664-0"></span>**Polymorphic relations**

## **The purpose**

Polymorphic relations are special case of 1-N relations, where a single referencing (document) layer contains the features for multiple referenced layers. This differs from normal relations which require different referencing layer for each referenced layer. A single referencing (document) layer is achieved by adding an adiditonal  $l$  ayer field column in the referencing (document) layer that stores information to identify the referenced layer. In its most simple form, the referencing (document) layer will just insert the layer name of the referenced layer into this field.

To be more precise, a polymorphic relation is a set of normal relations having the same referencing layer but having the referenced layer dynamically defined. The polymorphic setting of the layer is solved by using an expression which has to match some properties of the referenced layer like the table name, layer id, layer name.

Imagine we are going to the park and want to take pictures of different species of plants and animals we see there. Each plant or animal has multiple pictures associated with it, so if we use the normal 1:N relations to store pictures, we would need two separate tables, animal\_images and plant\_images. This might not be a problem for 2 tables, but imagine if we want to take separate pictures for mushrooms, birds etc.

Polymorphic relations solve this problem as all the referencing features are stored in the same table documents. For each feature the referenced layer is stored in the referenced\_layer field and the referenced feature id in the referenced\_fk field.

#### **Defining polymorphic relations**

First, let QGIS know about the polymorphic relations between the layers. This is done in *Project* ► *Properties…*.

Open the *Relations* tab and click on the little down arrow next to the *Add Relation* button, so you can select the *Add Polymorphic Relation* option from the newly appeared dropdown.

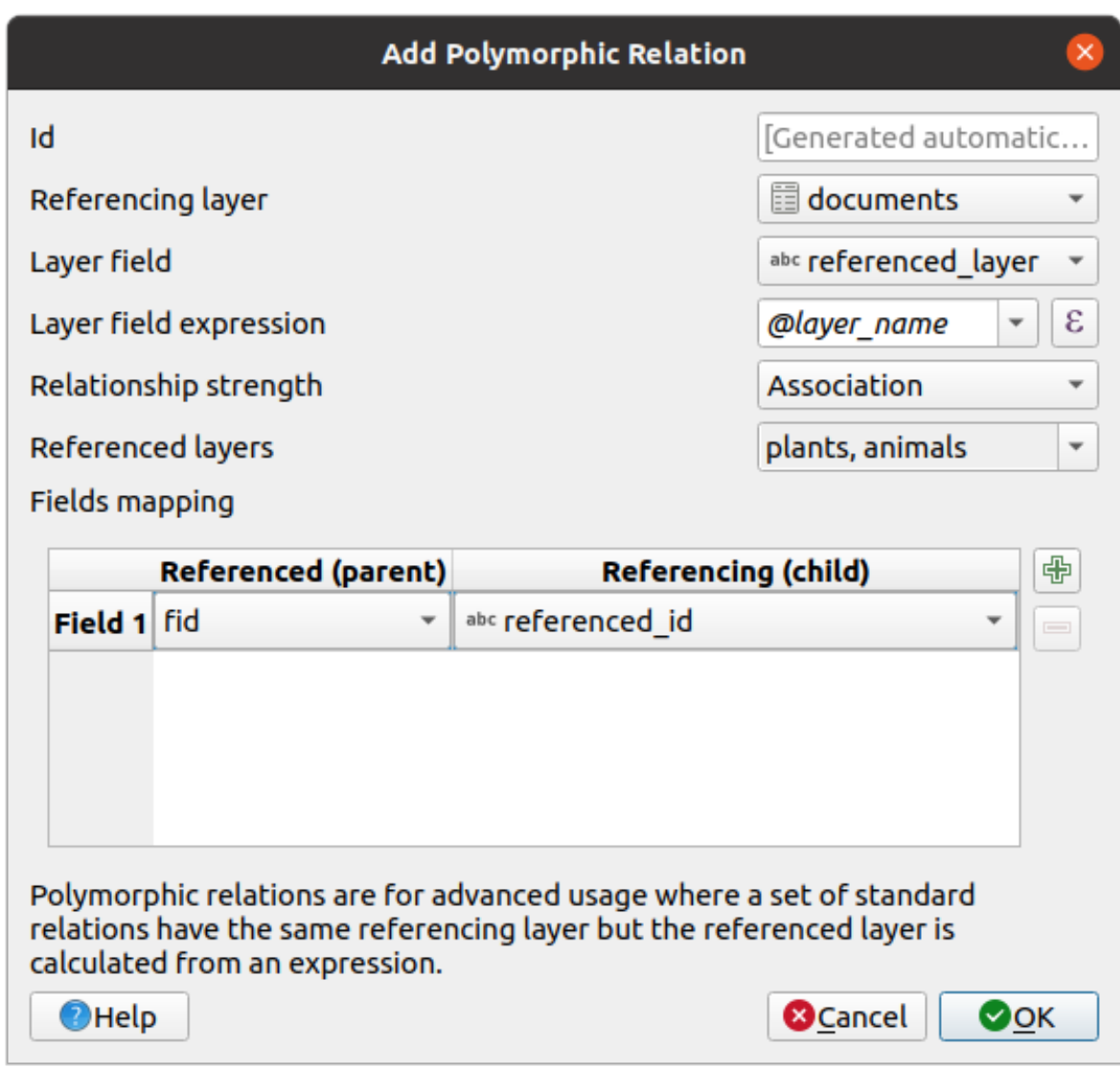

16.110. ábra: Adding a polymorphic relation using documents layer as referencing and animals and plants as referenced layers.

- **Id** will be used for internal purposes and has to be unique. You may need it to build *custom forms*. If you leave it empty, one will be generated for you but you can assign one yourself to get one that is easier to handle
- **Referencing Layer (Child)** also considered as child layer, is the one with the foreign key field on it. In our case, this is the documents layer. For this layer you need to add a referencing fiel[d which point](#page-567-0)s to the other layer, so this is referenced\_fk.

**Megjegyzés:** Sometimes, you need more than a single field to uniquely identify features in a layer. Creating a relation with such a layer requires a **composite key**, i.e. more than a single pair of matching fields. Use the Add new field pair as part of a composite foreign key button to add as many pairs as necessary.

- **Layer Field** is the field in the referencing table that stores the result of the evaluated layer expression which is the referencing table that this feature belongs to. In our example, this would be the referenced\_layer field.
- Layer expression evaluates to a unique identifier of the layer. This can be the layer name @layer\_name, the layer id @layer\_id, the layer's table name decode\_uri(@layer, 'table') or anything that can uniquely identifies a layer.
- **Relationship strength** sets the strength of the generated relations between the parent and the child layer. The default *Association* type means that the parent layer is *simply* linked to the child one while the *Composition* type allows you to duplicate also the child features when duplicating the parent ones and on deleting a feature the children are deleted as well, resulting in cascade over all levels (means children of children of… are deleted as well).
- **Referenced Layers** also considered as parent layers, are those with the primary key, pointed to, so here they would be plants and animals layers. You need to define the primary key of the referenced layers from the dropdown, so it is fid. Note that the definition of a valid primary key requires all the referenced layers to have a field with that name. If there is no such field you cannot save a polymorphic relation.

Once added, the polymorphic relation can be edited via the *Edit Polymorphic Relation* menu entry.

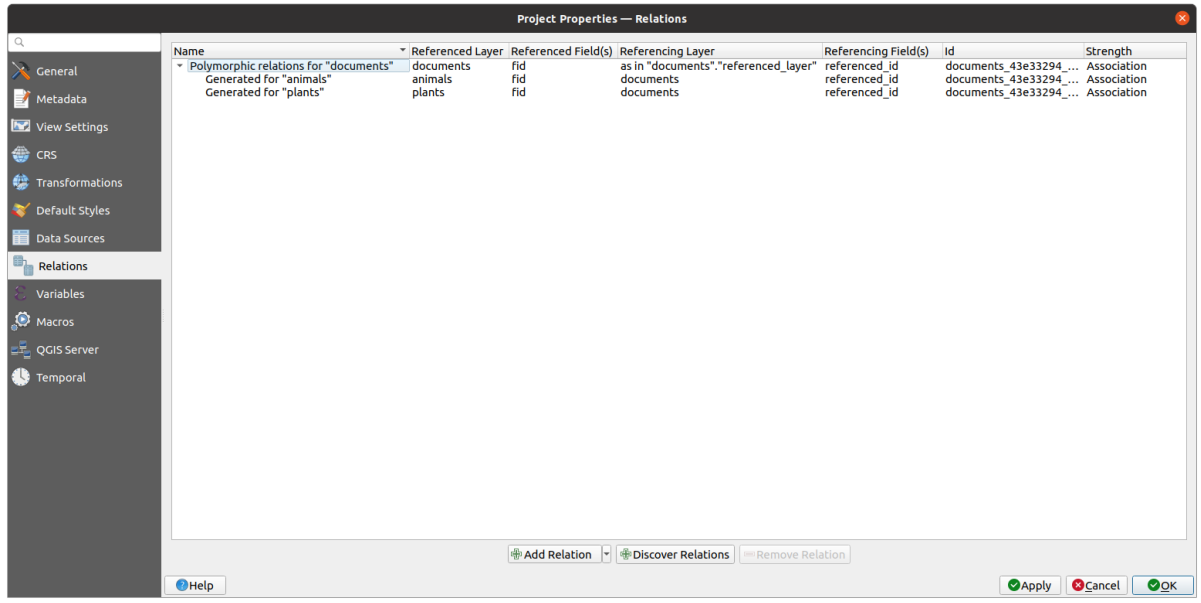

16.111. ábra: Preview of the newly created polymorphic relation and its child relations for animals and plants.

The example above uses the following database schema:

```
CREATE SCHEMA park;
CREATE TABLE park.animals
(
   fid serial NOT NULL,
   geom geometry(Point, 4326) NOT NULL,
   animal_species text NOT NULL,
   CONSTRAINT animals_pkey PRIMARY KEY (fid)
);
CREATE INDEX animals_geom_idx ON park.animals USING gist (geom);
CREATE TABLE park.plants
(
  fid serial NOT NULL,
   geom geometry(Point, 4326) NOT NULL,
   plant_species text NOT NULL,
   CONSTRAINT plants_pkey PRIMARY KEY (fid)
);
CREATE INDEX plants_geom_idx ON park.plants USING gist (geom);
CREATE TABLE park.documents
```
(continues on next page)

(folytatás az előző oldalról)

```
(
  fid serial NOT NULL,
  referenced_layer text NOT NULL,
  referenced_fk integer NOT NULL,
  image_filename text NOT NULL,
  CONSTRAINT documents_pkey PRIMARY KEY (fid)
);
```
# **17. fejezet**

# **Raszteres adatok**

# **17.1 Raszter tulajdonságai párbeszédablak**

Raster data is made up of pixels (or cells), and each pixel has a value. It is commonly used to store various types of data, including:

- Imagery, such as satellite images, digital aerial photographs, scanned maps
- Elevation data, such as digital elevation models (DEMs), digital terrain models (DTMs)
- Other types of data, such as land cover, soil types, rainfall and many others.

Raster data can be stored in several supported formats, including GeoTIFF, ERDAS Imagine, ArcInfo ASCII GRID, PostGIS Raster and others. See more at *Opening Data*.

Egy raszterréteg tulajdonságainak megtekintéséhez és beállításához kattintson duplán a réteg nevére a térkép jelmagyarázatában, vagy kattintson a jobb gombbal a réteg nevére, és válassza a *Tulajdonságok* menüpontot a felbukkanó menüből. Ez megnyitja a *Ra[szterréteg tulaj](#page-462-0)donságai* párbeszédablakot.

A párbeszédablakon számos lap látható:

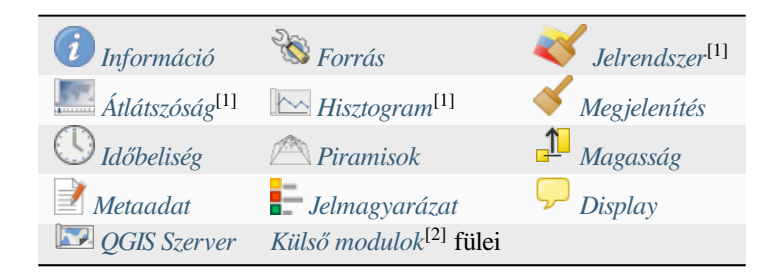

[1] Elérhetőek a *Rétegstílus p[anelről](#page-687-0)* is

[2] A feltelepített *Külső modulok* [újabb fülek](#page-689-0)et [adhatnak hozzá](#page-1546-0) a párbeszédablakhoz. Ezek nem szerepelnek ebben a dokumentációban. Tekintse meg a saját dokumentációjukat.

#### **Javaslat: Meg[j](#page-195-0)[elenítés élő fris](#page-1546-0)[sít](#page-195-0)ése**

A *Rétegstílus panel* elérhetővé teszi a rétegtulajdonságok párbeszédablak néhány fontosabb beállítását, ami a módváltás nélküli munkának köszönhetően felgyorsítja a rétegstílusok konfigurálását, és azonnal megjeleníti a módosításokat a térképvásznon.

**Megjegyzés:** Mivel a beágyazott rétegek (lásd *Rétegek beágyazása külső projektekből*) tulajdonságai (jelrendszer, címkék, műveletek, alapértelmezett értékek, űrlapok, …) az eredeti projektfájlból vannak kiszedve, a működést eltörő módosításokat elkerülendő, a rétegtulajdonságok párbeszédpanel nem érhető el ezekhez a rétegekhez.

# **17.1.1 Információ lap**

<span id="page-669-0"></span>Az *Információ* fül csak olvasható, és tömör összefoglalást ad az aktuális rétegről és metaadatairól. A következő információk láthatóak rajta:

- általános adatok, mint például a projekt neve, a forrás elérési útvonala, a segédfájlok listája, az utolsó mentés ideje és mérete, a használt szolgáltató
- a réteg szolgáltatójától függően: terjedelem, szélesség, magasság, adattípus, GDAL-illesztőprogram, sávstatisztikák
- a koordináta-rendszer: neve, mértékegysége, módszere, pontossága, alappontja (statikus vagy dinamikus)
- rétegtulajdonságokból kiolvasva: adattípus, terjedelem, szélesség/magasság, tömörítés, pixelméret, sávstatisztika, oszlopok és sorok száma, a raszter nincs-adat értékei…
- a *kitöltött metaadatokból*: hozzáférés, terjedelem, linkek, kapcsolatok, előzmények…

# **17.1.2 Forrás lap**

<span id="page-669-1"></span>A *Forrás* lap alapvető információkat jelenít meg a kiválasztott raszterről, többek között:

- a *Réteg neve*, ami megjelenik a *Rétegek* panelen;
- a *Koordináta-rendszer*: Megjeleníti a réteg *Koordináta rendszerét (CRS)*. A réteg CRS-ét a legördülő listából

egy nemrég használt CRS kiválasztásával vagy a <sup>Koordináta-rendszer kiválasztása</sup> gombra kattintva változtathatja meg (lásd *Koordináta-rendszer választó*). Ezt az eljárást csak akkor használja, ha a réteg CRS-e rossz vagy nincs megadva. Ha újra kívánja vetíteni az [adatokat, használja a Feldolg](#page-136-0)ozás egyik átvetítő algoritmusát vagy a *Mentés új adathalmazként* menüpontot.

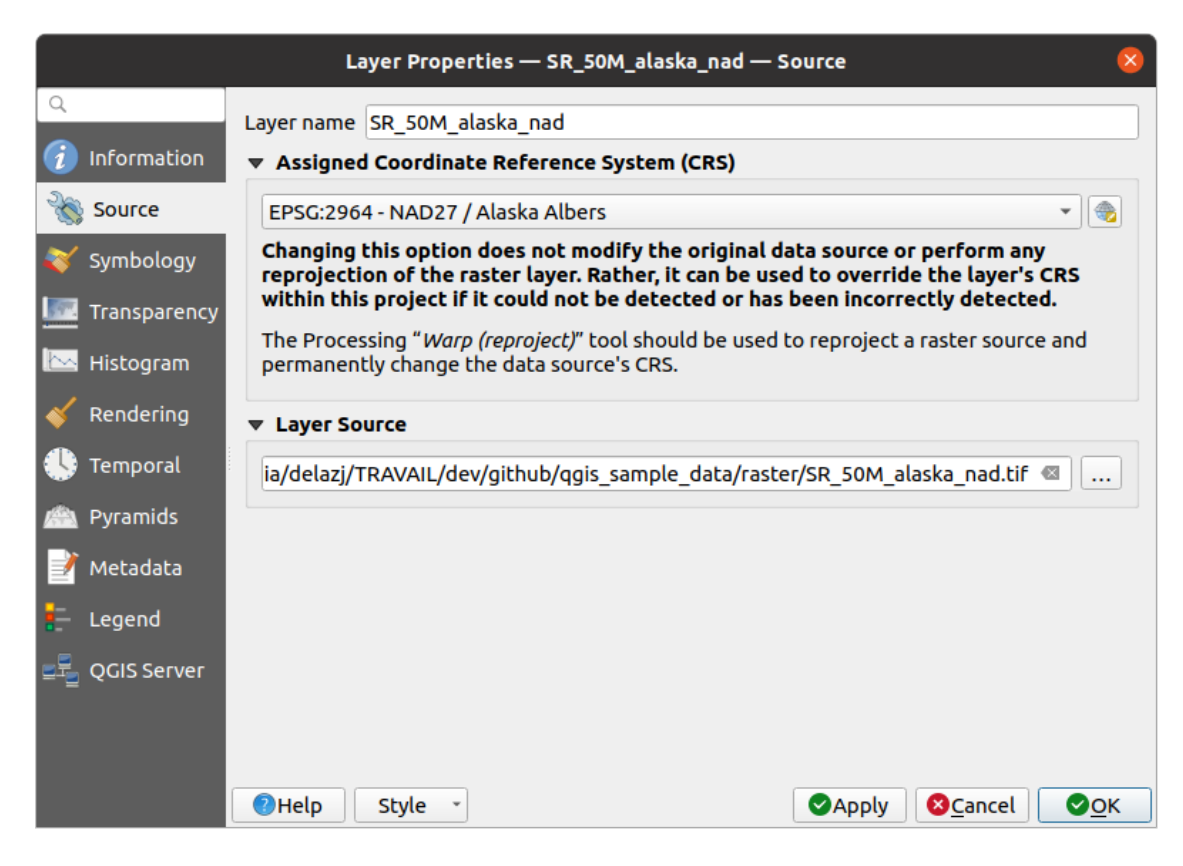

17.1. ábra: Raszterréteg tulajdonságai – Források párbeszédablak

## **17.1.3 Jelrendszer lap**

<span id="page-670-0"></span>A raszterréteg jelrendszere lap három szakaszból áll:

- A *Sávok megjelenítése* alatt állítható a használandó megjelenítési típus
- A *Rétegmegjelenítésben* effektusokat lehet tenni a megjelenített adatra
- Az *Újramintavételezési* módszerekkel optimalizálható a térkép megjelenítése

#### **Sávok megjelenítése**

A QGIS számos különböző *Megjelenítési típust* kínál. A megjelenítő kiválasztása az adattípustól és a hangsúlyozni kívánt információtól függ.

- 1. *Többsávos színes* ha a fájl több sávot tartalmaz (pl. többsávos műholdkép).
- 2. *Palettás/Egyedi értékek* indexelt színpalettájú, egysávos fájlokhoz (pl. digitális topográfiai térkép), vagy paletták általános használatához raszteres rétegek megjelenítésére.
- 3. *[Egysávos szürke](#page-671-0)* a kép (egyetlen) sávja szürke árnyalatokkal lesz megjelenítve. A QGIS akkor választja ezt a [megjelenítőt, ha a fájl n](#page-671-1)em többsávos és nem palettás (pl. domborzatárnyékolási térkép).
- 4. *Egysávos álszínes* ez a megjelenítő használható folytonos palettával vagy színtérképpel (pl. domborzati térkép) [rendelkező fájlo](#page-672-0)k esetén.
- 5. *Domborzatárnyékolás* Dombárnyékolást hoz létre egy sávból.
- 6. *[Szintvonalak](#page-673-0)* A rasztersávból élőben állít elő szintvonalakat.

#### **Többsávos színes**

<span id="page-671-0"></span>A többsávos színes megjelenítővel a kép három kiválasztott sávját használjuk a kép vörös, zöld és kék színkomponenseként. A QGIS automatikusan lekérdezi a *Min* és *Max* értékeket a raszter minden egyes sávjához, és ennek megfelelően skálázza a színezést. Az értéktartományokat a *Min/Max érték beállításai* szakaszban állíthatja.

Az értékeket különböző *Kontrasztfokozásokkal* lehet módosítani: «Nincs fokozás», «Széthúzás MinMax-ra», «Széthúzás és vágás MinMax-ra» és «Vágás MinMax-ra».

#### **Megjegyzés: Kontrasztfokozás**

GRASS raszterek hozzáadásakor a *Kontrasztfokozás* opció mindig automatikusan *Széthúzás MinMax-ra* értékre lesz állítva, még akkor is, ha a QGIS általános beállításaiban más értékre van állítva.

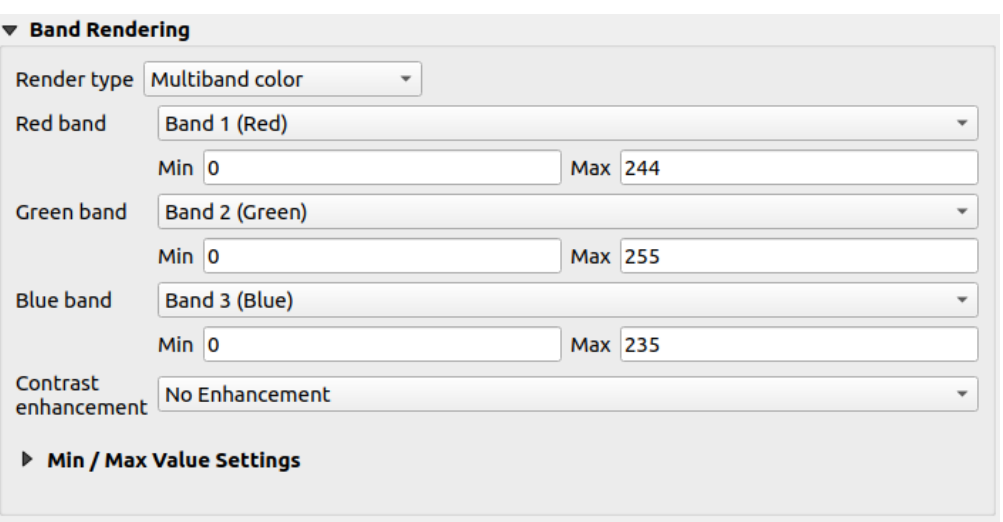

17.2. ábra: Raszteres jelrendszer – Többsávos színes megjelenítés

#### **Javaslat: Egy többsávos raszter egyetlen sávjának megtekintése**

Ha egy többsávos kép egyetlen sávját szeretné megtekinteni (például a vöröset), akkor megteheti, hogy a zöld és a kék sávot *Nincs beállítva* értékre állítja. De az előnyösebb megoldás az, ha a kép típusát *Egysávos szürkére* állítja, majd kiválasztja a Vöröset *Szürke sávnak*

#### **Palettás/Egyedi értékek**

<span id="page-671-1"></span>Ez a szabványos megjelenítő olyan egysávos fájlok esetében, amelyek színtáblázatot tartalmaznak, amiben minden egyes pixelértékhez egy bizonyos szín van hozzárendelve. Ez esetben a paletta automatikusan meg lesz jelenítve.

Minden egyedi raszterértékhez színt rendel hozzá, ami minden fajta rasztersávhoz használható.

Ha meg akar változtatni egy színt, csak kattintson duplán a színre, és megjelenik a *Szín választása* párbeszédablak.

A színekhez címkék is rendelhetők. A címke ezután megjelenik a raszterréteg jelmagyarázatában.

A színtáblázat kijelölt sorain jobb gombbal kattintva egy helyi menü jelenik meg:

- *Szín módosítása…*
- *Átlátszatlanság módosítása…*
- *Címke módosítása…*

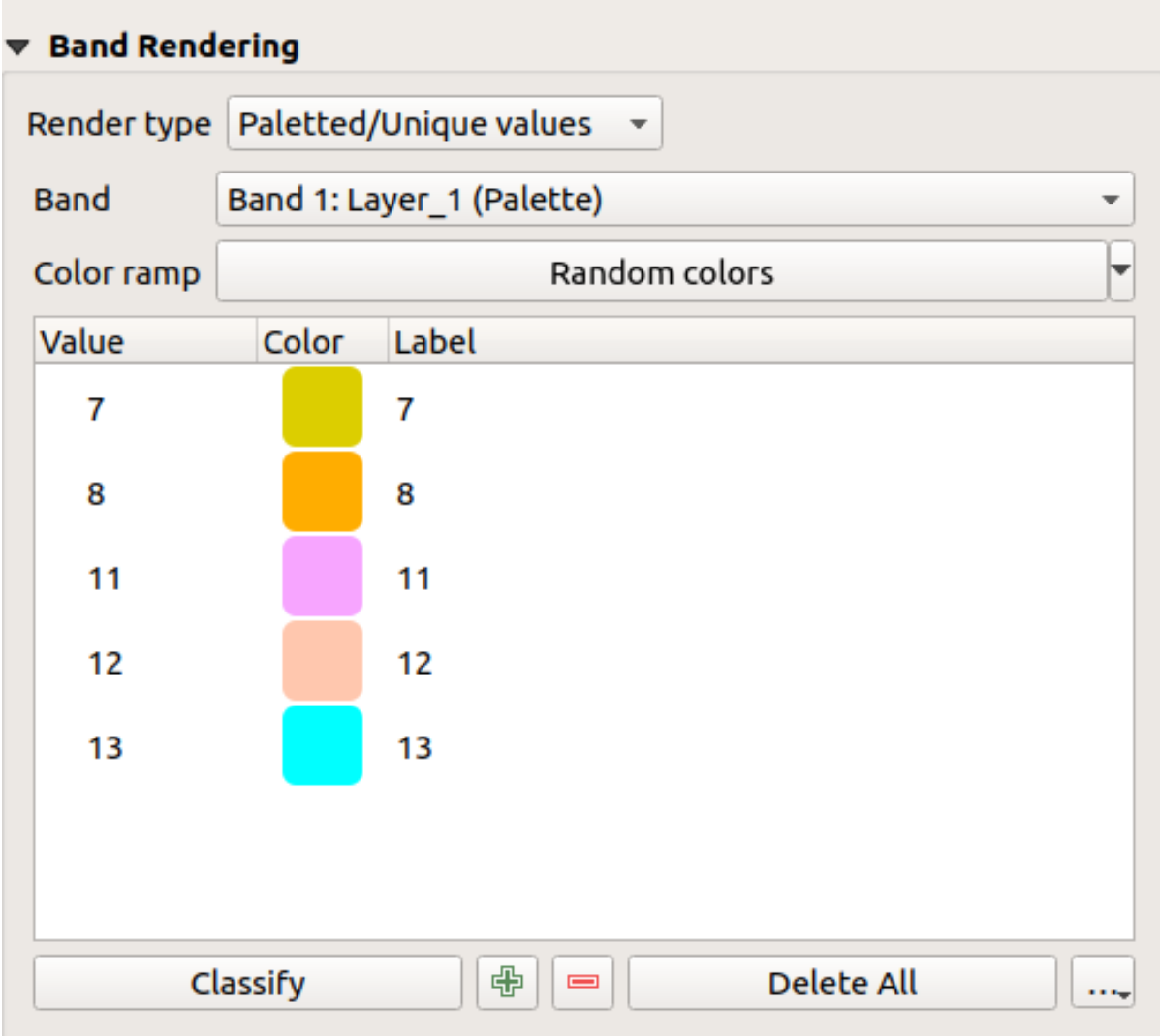

17.3. ábra: Raszteres jelrendszer – Színpalettás egyedi értékek megjelenítés

A színtérkép alatt jobb oldalon a *…* ( Speciális beállítások) gombra kattintva megjelenő legördülő menü lehetővé teszi színtérkép betöltését (*Színtérkép betöltése fájlból..*) és exportálását (*Színtérkép exportálása fájlba…*), valamint osztályozás betöltését (*Osztályok beöltése rétegből*).

## **Egysávos szürke**

<span id="page-672-0"></span>Ez a megjelenítő lehetővé teszi egy réteg megjelenítését egyetlen *Színátmenet* használatával: "Feketétől fehérig" vagy "Fehértől feketéig". Módosíthatja a színek értéktartományát (*Min* és *Max*) a *Min/Max értékek beállításaiban*.

Az értékeket különböző *Kontrasztfokozásokkal* lehet módosítani: «Nincs fokozás», «Széthúzás MinMax-ra», «Széthúzás és vágás MinMax-ra» és «Vágás MinMax-ra».

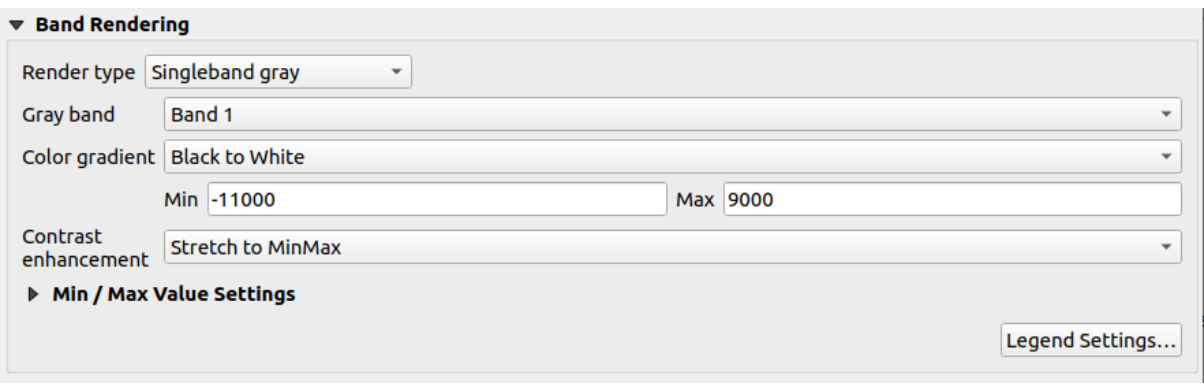

17.4. ábra: Raszteres jelrendszer – Egysávos szürke megjelenítés

A képpontokhoz a kiválasztott színátmenet alapján rendel hozzá színt, és a réteg jelmagyarázata (a *Rétegek* panelen és az elrendezés *jelmagyarázatelemében*) folytonos színskálával jelenik meg. A beállítások finomhangolásához nyomja meg a *Jelmagyarázat beállításai…* gombot. További részletek a *Raszter jelmagyarázatának testreszabása* fejezetben.

## **Egysávos [álszínes](#page-790-0)**

<span id="page-673-0"></span>Ez a megjelenítési mód folytonos palettájú egysávos fájlokhoz való. Többsávos raszterek egyik sávjához is létrehozhat vele színtérképet.

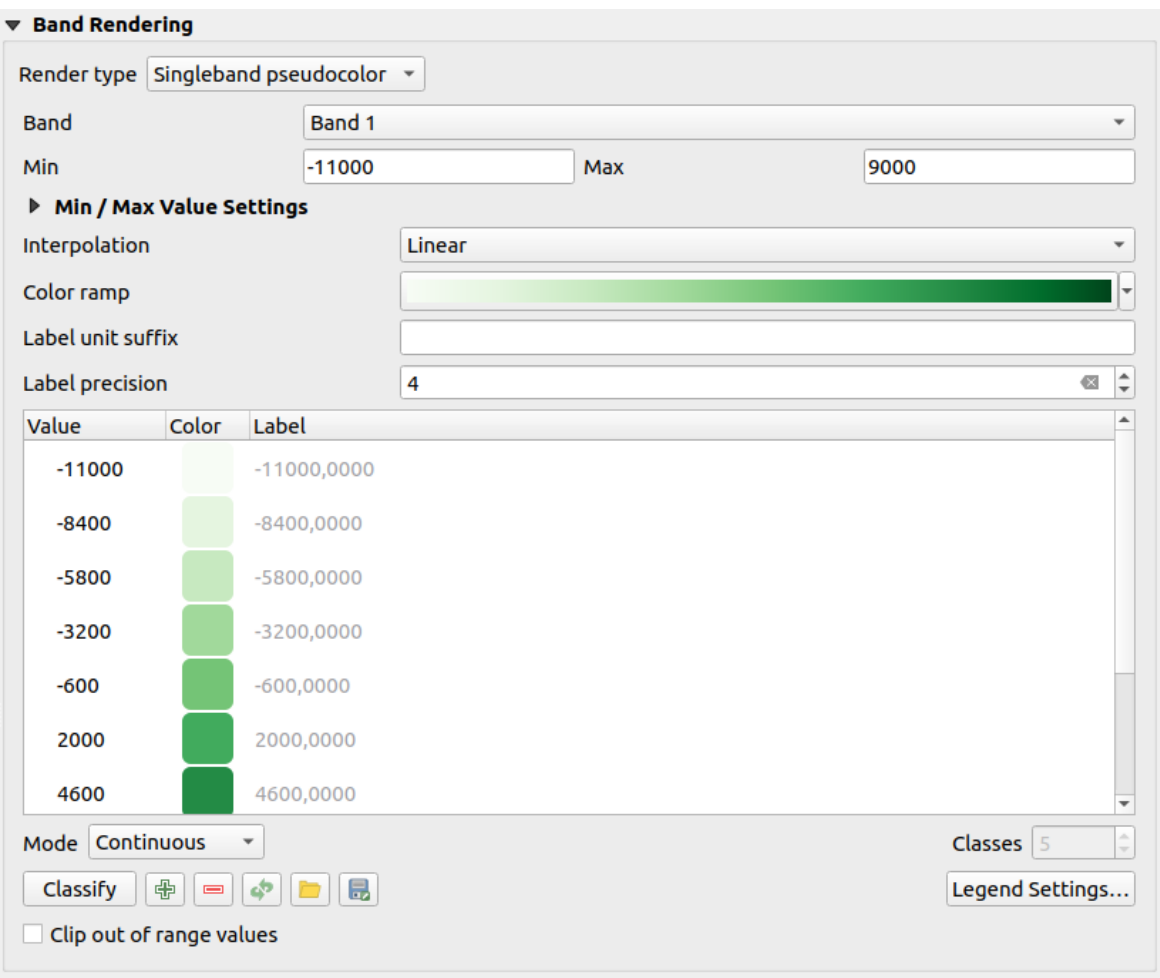

17.5. ábra: Raszteres jelrendszer – Egysávos álszínes megjelenítés

A réteg egyik *Sávja* és egy *értéktartomány* segítségével ábrázolandó színeket interpolálhat és rendelhet hozzá az osztályon belüli pixelekhez. További információ a *Színskálaárnyaló osztályozás* fejezetben.

A képpontokhoz a kiválasztott színátmenet alapján rendel hozzá színt, és a réteg jelmagyarázata (a *Rétegek* panelen és az elrendezés *jelmagyarázatelemében*) folytonos színskálával jelenik meg. A beállítások finomhangolásához és külön osztályok (és színek) [megjelenítéséhez](#page-676-0) a jel[magyarázatban nyomja meg a](#page-676-1) *Jelmagyarázat beállításai…* gombot. További részletek a *Raszter jelmagyarázatának testreszabása* fejezetben.

#### **Domborzatár[nyékolás](#page-790-0)**

A raszterréteg egy sávját domborzatárnyékolásként jeleníti meg.

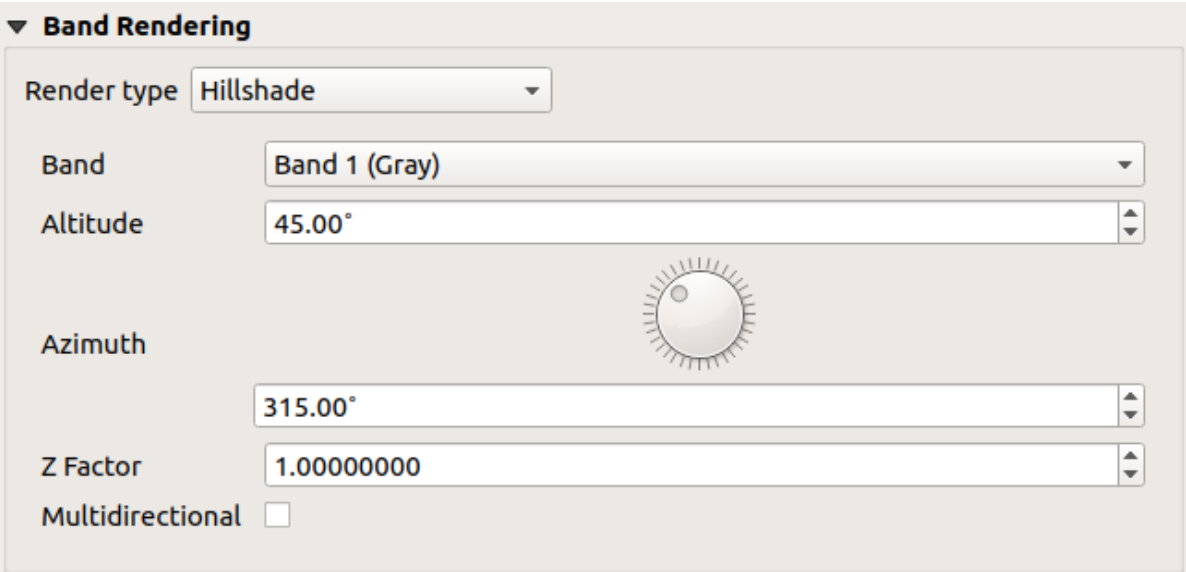

17.6. ábra: Raszteres jelrendszer – Domborzatárnyékolás megjelenítési mód

#### Beállítások:

- *Sáv*: A használanadó rasztersáv.
- *Magasság*: A fényforrás magassági szöge (alapértelmezett: 45°).
- *Irányszög*: A fényforrás irányszöge (alapértelmezett: 315°).
- *Z szorzó*: A rasztersáv értékeinek skálázási tényezője (alapértelmezet: 1).
- *Többirányú*: Jelölje be, ha többirányú dombárnyékolást szeretne használni. (alapértelmezett: ki).

#### **Szintvonalak**

Ez a megjelenítő olyan a forrás rasztersávból élőben kiszámított szintvonalakat rajzol ki.

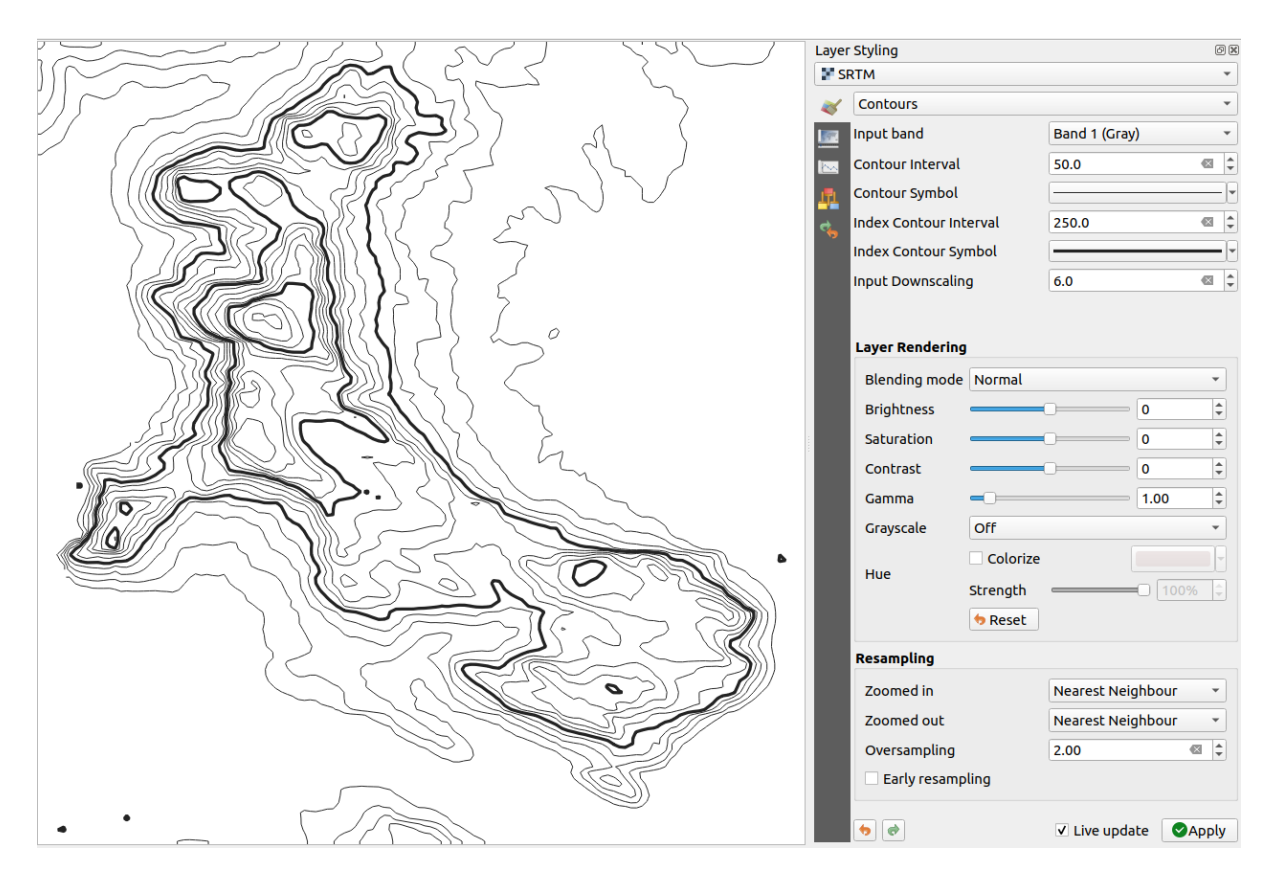

17.7. ábra: Raszteres jelrendszer – Szintvonal megjelenítési mód

Beállítások:

- *Bemeneti sáv*: a használandó rasztersáv.
- *Szintvonalköz*: két szomszédos szintvonal távolsága
- *Szintvonalszimbólum*: a rendes szintvonalakra alkalmazandó *szimbólum*.
- *Főszintvonalköz*: két szomszédos **főszintvonal** közötti távolság, vagyis a könnyebb azonosítás érdekében megkülönböztetetten ábrázolt vonalak, amelyeket nyomtatásban is a többi szintvonalénál vastagabb vonallal húznak, és általában fel vannak címkézve az értékükkel.
- *Főszintvonal-szimbólum*: a főszintvonalakra alkalmazandó szimbólum
- *Bemenet kicsinyítése*: Meghatározza, hogy a megjelenítő mennyivel fogja csökkenteni a felbontást az adatszolgáltatóhoz intézett kérésben. (alapértelmezett: 4.0).

Ha például a kimeneti raszterblokkal megegyező méretű bemeneti raszterblokkra generál szintvonalakat, a generált vonalak túl sok részletet tartalmaznának. Ez a részletesség csökkenthető a "kicsinyítési" tényezővel, a forrásraszter alacsonyabb felbontását kérve. Egy 1000x500-as raszterblokk esetében 10-es lekicsinyítéssel a megjelenítő 100x50-es rasztert kér a szolgáltatótól. A nagyobb lekicsinyítéssel a szintvonalak rajzolata egyszerűbbé válik (a részletesség elvesztése árán).

#### **A min és max értékek beállítása**

<span id="page-676-0"></span>Alapértelmezés szerint a QGIS a raszter sávjainak *Min* és *Max* értékeit adja meg. Néhány kiugróan alacsony és/vagy magas érték rossz hatással lehet a raszter megjelenítésére. A *Min/Max érték beállításai* szakasz segít a megjelenítés szabályozásában.

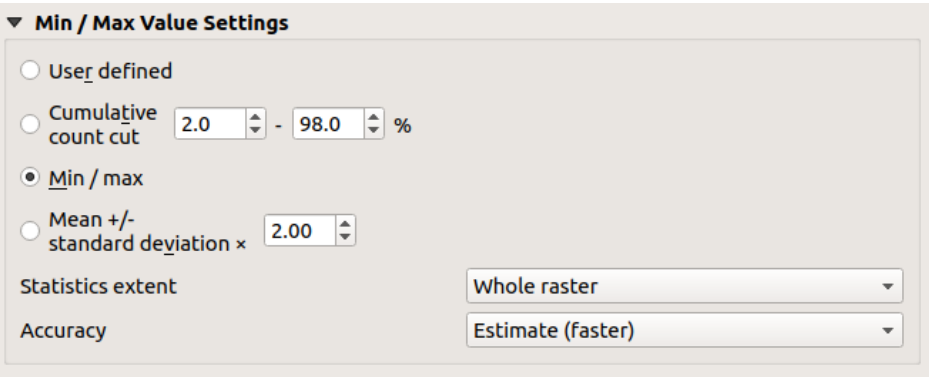

17.8. ábra: Raszteres jelrendszer – Min és Max érték beállításai

A lehetőségek a következők:

- *Felhasználó által meghatározott*: A sáv(ok) alapértelmezett *Min* és *Max* értékei felülbírálhatóak vele
- *Kumulatív darabszám vágás*: Eltávolítja a kiugró értékeket. A standard értéktartomány 2% és 98% közötti, de kézzel állítható.
- *Min / max*: A képsáv teljes értéktartományát használja.
- *Átlag +/- szórás x*: Olyan színtáblázatot hoz létre, amely csak a szóráson belüli vagy több szóráson belüli értékeket veszi figyelembe. Ez akkor hasznos, ha egy raszterrétegben van egy vagy két olyan cella, amelynek értékei rendellenesen magasak, és ez negatívan befolyásolja a raszter megjelenítését.

A sávok min és max értékeinek számítása a következők alapján történhet:

- *Statisztika terjedelme*: Lehet *Teljes raszter*, *Aktuális térképvászon* vagy *Frissített térképvászon*. *Frissített térképvászon* esetén a megjelenítéshez használt min és max értékek a térképvászon terjedelme alapján változnak (dinamikus széthúzás).
- *Pontosság*, ami lehet *Becslés (gyorsabb)* vagy *Tényleges (lassabb)*.

**Megjegyzés:** Egyes beállításoknál előfordulhat, hogy meg kell nyomnia a réteg tulajdonságai párbeszédpanel *Alkalmaz* gombját, hogy a tényleges min és max értékek megjelenjenek a vezérlőkön.

#### **Színskálaárnyaló osztályozás**

<span id="page-676-1"></span>Ez a módszer skaláris adathalmazok (raszter vagy háló kontúr) osztályozására és ábrázolására használható azok értékei alapján. Egy megadott *színskála* és az osztályok száma alapján az osztályokhoz közbenső színtérképbejegyzéseket generál. Minden színt egy értéktartományból interpolált értékre képez le egy osztályozási mód szerint. A skaláris adathalmaz elemei ezután az osztályuk alapján kapják meg a színüket.

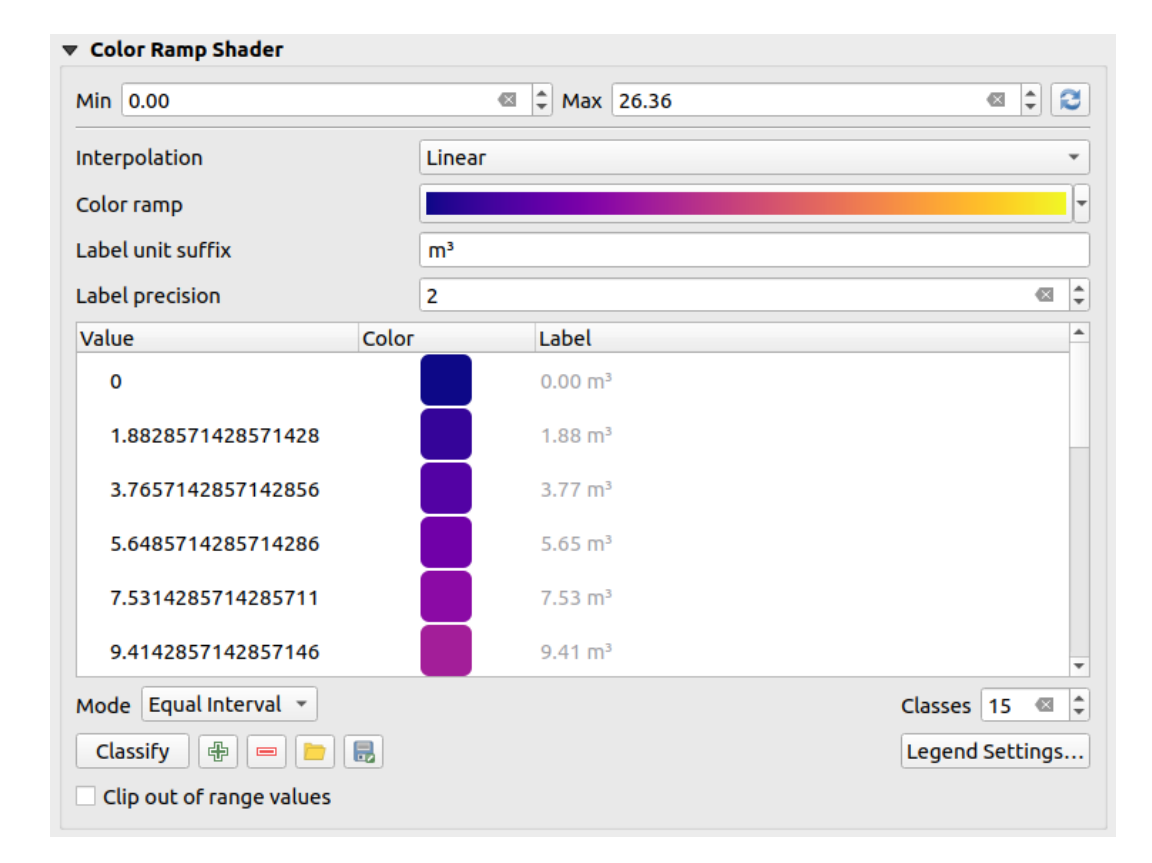

17.9. ábra: Adathalmaz osztályozása színskálaárnyalóval

- 1. Egy *Min* és *Max* értéket kell meghatározni az osztályhatárok interpolálásához. Alapértelmezés szerint a QGIS ezeket az adathalmazból ismeri fel, de módosíthatóak.
- 2. Az *Interpoláció* meghatározza, hogy a skaláris elemek hogyan kapják meg a színüket:
	- *Diszkrét* (egy <= szimbólum jelenik meg az *Érték* oszlop fejlécében): A színt a legközelebbi azonos vagy magasabb értékű színtérkép-bejegyzésből veszi
	- *Lineáris*: A színt lineárisan interpolálja a képpontérték feletti és alatti színtérkép-bejegyzésekből, ami azt jelenti, hogy minden adathalmazértéknek egyedi szín felel meg
	- *Pontos* (egy = szimbólum jelenik meg az *Érték* oszlop fejlécében): Csak azok a pixelek kapnak színt, amelyek értéke megegyezik egy színtérkép-bejegyzéssel; a többi nem kerül megjelenítésre.
- 3. A *Színskála* vezérlő segít színskálát választani az adathalmazhoz. A szokásos módon with *a vezérlő* segítségével létrehozhat újat és szerkesztheti vagy mentheti az aktuálisan kiválasztottat. A színskála neve el lesz mentve a konfigurációban.
- 4. A *Címke mértékegység-utótagja* a jelmagyarázatban egy címkét helyez el az érték ut[án, ami](#page-223-0) tizedeseinek pontosságát a *Címke élességével* lehet állítani.
- 5. Az osztályozási *Mód* segít meghatározni, hogy az értékek hogyan oszoljanak meg az osztályok között:
	- *Egyenlő intervallumok*: Az *Osztályok számának* megfelelően, a határértékeket úgy meghatározza meg, hogy az összes osztály azonos nagyságú legyen.
	- *Folytonos*: Az osztályok száma és színe a színskála fázisaiból származik; a határértékek a színskálafázisok eloszlásának megfelelően kerülnek beállításra.
	- *Kvantilis*: Az *Osztályok számának* megfelelően a határértékeket úgy határozza meg, hogy az összes osztály azonos elemszámú legyen. *Hálórétegeknél* nem érhető el.
- 6. Ezután megnyomhatja a *Osztályoz* gombot, vagy módosíthat az osztályokon:
	- $A_z$   $\oplus$  Értékek hozzáadása kézzel [gomb egy érték](#page-706-0)et ad hozzá a táblázathoz.
- A <sup>Kiválasztott sor törlése</sup> gomb törli a táblázat kiválasztott értékeit.
- Duplán kattintva az *Érték* oszlopba módosítható az osztály értéke.
- Duplán kattintva a *Szín* oszlopba megnyitja a *Szín módosítása* párbeszédablakot, ahol kiválaszthatja az értékre alkalmazandó színt.
- Duplán kattintva a *Címke* oszlopba módosítható az osztály címkéje, de nem ez az érték fog megjelenni, amikor az elemazonosítás eszközt használja.
- Jobb gombbal kattintva a színtáblázat kiválasztott sorára egy helyi menüt jelenít meg, ahonnan elvégezhető a *Szín módosítása…* és *Átlátszatlanság módosítása…* a kiválasztott elemeken.

Használhatja a Színtérkép betöltése fájlból vagy színtérkép exportálása fájlba gombokat meglévő színtáblázat betöltéséhez, vagy a színtáblázat mentéséhez későbbi használatra.

- 7. Lineáris *Interpolációnál* beállítható:
	- *Tartományon kívüli értékek levágása*: Alapértelmezés szerint a lineáris mód az első osztály (illetve az utolsó osztály) színeit rendeli az adathalmaz azon értékeihez, melyek alacsonyabbak a beállított *Min* (illetve magasabbak a beállított *Max*) értéknél. Jelölje be ezt a jelölőnégyzetet, ha nem kívánja megjeleníteni ezeket az értékeket.
	- A *Jelmagyarázat beállításai* a *Rétegek* panelen és az elrendezések *jelmagyarázat-elemein* való megjelenítéshez. További részletek a *Raszter jelmagyarázatának testreszabása* fejezetben.

#### **Raszter jelmagyarázatának testreszabása**

Amikor egy raszter- vagy hálóréteget színskálával jelenít meg, szüksége lehet az osztályokat ábrázoló jelmagyarázatra. Alapértelmezés szerint a QGIS egy folytonos színskálát jelenít meg min és max értékekkel a *Rétegek* panelen és az elrendezések *jelmagyarázat-elemein*. Ez az osztályozási ablak *Jelmagyarázat beállításai…* gombjával testreszabható.

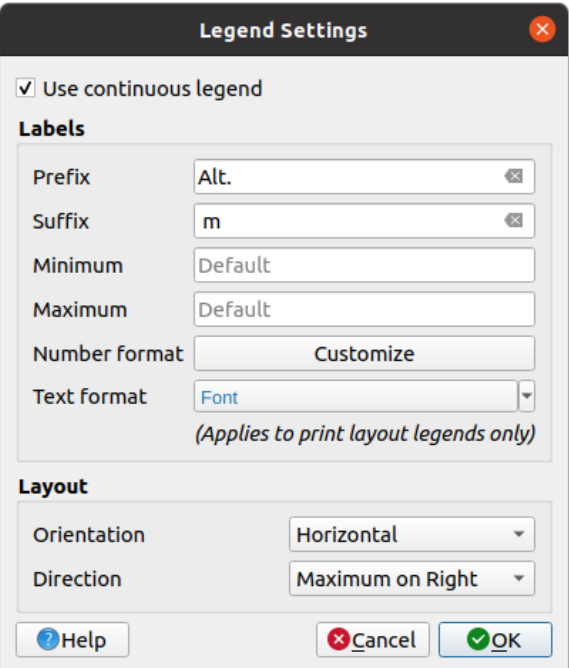

17.10. ábra: Raszter jelmagyarázatának módosítása

Ebben a párbeszédpanelben beállíthatja a *Folytonos jelmagyarázat használatát*: ha nincs bejelölve, a jelmagyarázat az egyes osztályoknak megfelelő színeket külön jeleníti meg. Ez az opció nem érhető el a raszteres *egysávos szürke* jelrendszer esetén.

Engedélyezve a *Folytonos jelmagyarázat használatát* lehetővé válik a jelmagyarázat címkéinek és elrendezési tulajdonságainak konfigurálása.

#### **Címkék**

- *Előtag* és *Utótag* hozzáadása a címkékhez
- A jelmagyarázatban megjelenő *Minimum* és *Maximum* értékek módosítása
- A *Számformátum testreszabása*
- A nyomtatási elrendezés jelmagyarázatában megjelenő *Szövegformázás testreszabása*.

#### **Elrendezés**

- A jelmagyarázat [színskálájának](#page-228-0) *Tájolása*: lehet **Függőleges** vagy **Vízszintes**
- Az értékek *Iránya* a tájolástól függően:
	- **–** Függőleges esetén lehet **Maximum felül** vagy **Minimum felül**
	- **–** Vízszintes esetén lehet **Maximum jobbra** vagy **Minimum jobbra**

#### **Rétegmegjelenítés**

A rétegek sávjaira alkalmazott jelrendszer típusán felül speciális megjelenítési effektusokkal módosíthatja a teljes raszterfájl(ok)at:

- Használhatja valamelyik keverési módot (lásd *Keverési módok*)
- Beállíthatja a színek *Fényességét*, *Telítettségét*, *Gammáját* és *Kontrasztját*.
- A *Színek invertálása* bekapcsolásával a réteg színei megfordíthatóak. Praktikus például a szokásos OpenStreetMap csempék sötét módba kapcso[lásához.](#page-229-0)
- Átállíthatja a réteget *Szürkeárnyalatos* módba «Világosság», «Fényintenzitás» vagy «Átlag» szerint.
- Bekapcsolhatja a *Színezést* és állíthatja a színtáblázat *Árnyalatának Erősségét*
- A *Visszaállítás* megnyomásával a rétegmegjelenítés egyéni módosításai eltávolíthatóak.

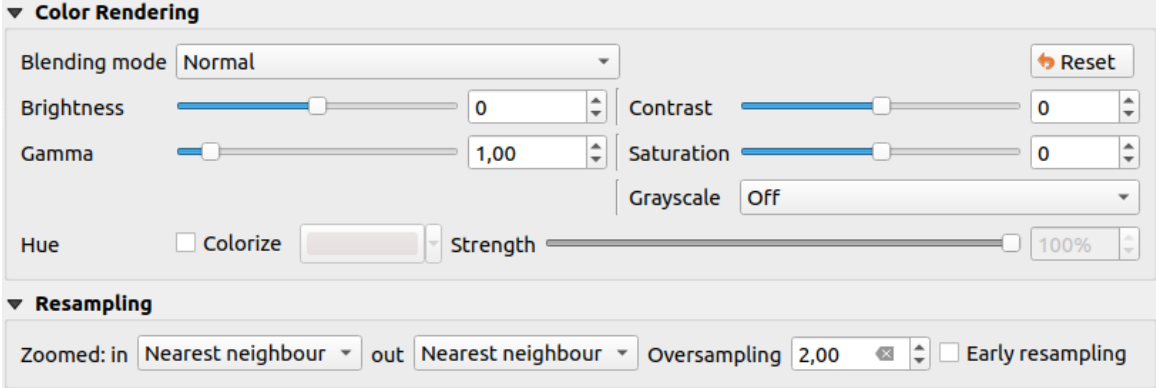

17.11. ábra: Raszteres jelrendszer – Rétegmegjelenítési és újramintavételezési beállítások

## **Újramintavételezés**

Az *Újramintavételezésnek* akkor van szerepe, amikor egy képet nagyít vagy kicsinyít. Az újramintavételezési módok optimalizálhatják a térkép megjelenését. Egy geometriai transzformáció által új szürkeérték-mátrixot számít ki.

When applying the «Nearest neighbour» method, the map can get a pixelated structure when zooming in. This appearance can be improved by using the «Bilinear (2x2 kernel)» or «Cubic (4x4 kernel)» method, which cause sharp edges to be blurred. The effect is a smoother image. This method can be applied to for instance digital topographic raster maps.

*Korai újramintavételezés*: lehetővé teszi a raszteres megjelenítés kiszámítását a szolgáltató szintjén, ahol a forrás felbontása ismert, és jobb nagyítást biztosít a QGIS egyéni stílusával történő megjelenítésnél. Hasznos *interpolációs módszerrel* betöltött raszteres csempéknél.

# **17.1.4 Átlátszósági beállítások**

QGIS provides capabilities to set the *Transparency* level of a raster layer.

<span id="page-680-0"></span>A *Globális átlátszatlanság* csúszkával állítsa be, hogy az alatta lévő rétegek (ha vannak) milyen mértékben legyenek láthatóak az aktuális raszterrétegen keresztül. Ez nagyon hasznos, ha raszteres rétegeket helyezünk egymásra (pl. egy színezett domborzati térképet és fölé egy osztályozott raszteres térképet). Ezáltal a térkép megjelenése háromdimenziósabbá válik. A raszterek átlátszatlansága adatvezérelten is meghatározható, és változhat pl. egy másik réteg láthatóságától függően, időbeli változók alapján, egy atlasz különböző oldalain, stb.

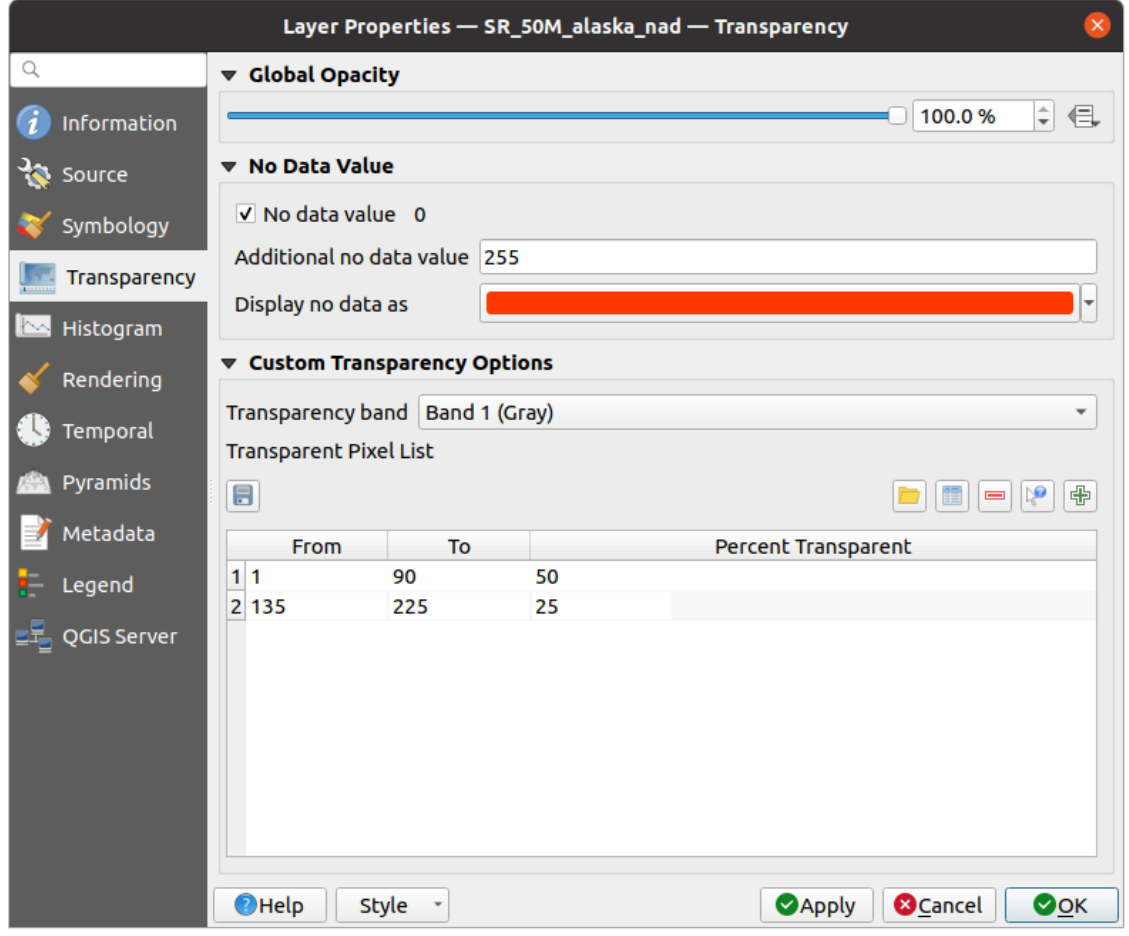

17.12. ábra: Raszter átlátszósága

Bejelölt *Nincs-adat érték* opcióval a QGIS megjeleníti az eredeti forrás nincs-adat értékét (ha meg van adva),

amelyet megjelenítésnél egy az egyben felhasznál.

Az átlátszóság testreszabásának még rugalmasabb módja érhető el az *Egyéni átlátszósági beállítások* szakaszban:

- Átlátszóság alkalmazásához egy teljes sávra használja az *Átlátszó sáv* legördülőt.
- Adja meg az átlátszóvá tenni kívánt képpontok listáját a megfelelő átlátszósági szintekkel:
	- 1. Kattintson az  $\overline{\mathbb{G}}$  Értékek manuális hozzáadása gombra. Egy új sor jelenik meg a pixellistában.
	- 2. Adja meg a pixel **Vörös**, **Zöld** és **Kék** értékeit és állítsa be kívánt **Százalékos átlátszóságot**.
	- 3. Alternatív megoldásként közvetlenül a raszterből is lekérheti a pixelértékeket a Értékek hozzáadása a megjelenítőről gomb segítségével. Ezután adja meg az átlátszósági értéket.
	- 4. További értékek egyéni átlátszóságának beállításához ismételje meg a fenti lépéseket.
	- 5. Nyomja meg az *Alkalmaz* gombot és nézze meg az eredményt a térképet.

Amint láthatja, az egyéni átlátszóság beállítása egyszerű, de elég sok munkát igényel. Ezért az Exportálás fájlba gombbal elmentheti az átlátszósági listát egy fájlba. Az **Importálás fájlból gomb betölti az átlátszósági** beállításokat, és alkalmazza azokat az aktuális raszterrétegre.

# <span id="page-681-0"></span>**17.1.5 Hisztogram**

A *Hisztogram* lap megtekinthetővé teszi a raszter értékeinek eloszlását. A hisztogram akkor jön létre, amikor megnyomja a *Hisztogram kiszámítása* gombot. Az összes létező sáv együtt jelenik meg. A hisztogramot a **gombot** gombbal képként mentheti el.

A hisztogram alján a legördülő menüben kiválaszthat egy rasztersávot, és *Beállíthat min/max stílust* hozzá. A *Beállítások/Műveletek* legördülő menü a hisztogram testreszabására szolgáló speciális beállításokat biztosít:

- A *Láthatóság* opciókkal önálló sávok hisztogramját is megtekintheti. Ehhez a *Kiválasztott sáv megjelenítése* opciót válassza.
- A *Min/max beállításokból* elérhető: «Mindig jelenjenek meg a min/max jelölők», «Nagyítás min/max-ra» és «Stílus frissítése min/max értékhez».
- A *Műveletek* alatt található a «Visszaállítás» és «Hisztogram újraszámítása», miután módosította a sáv(ok) min vagy max értékét.

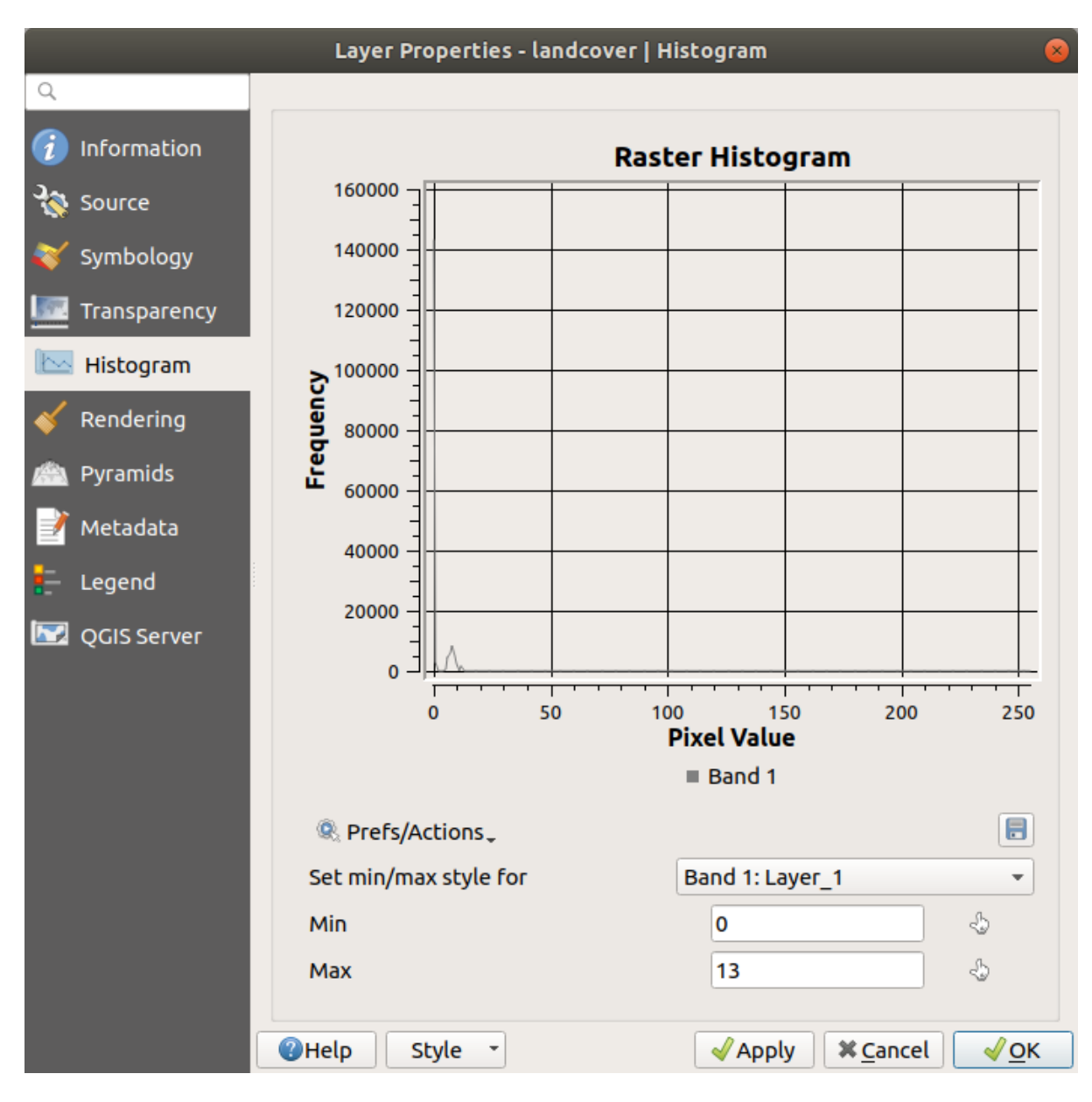

17.13. ábra: Raszter hisztogramja

# **17.1.6 Megjelenítési beállítások**

A *Megjelenítés* lapon a következőkre van lehetőség:

• set *Scale dependent visibility* for the layer: You can set the *Maximum (inclusive)* and *Minimum (exclusive)* scales, defining a range of scales in which the layer will be visible. It will be hidden outside this range. The

Set to current canvas scale button helps you use the current map canvas scale as a boundary. See *Méretarányfüggő láthatóság választó* for more information.

**Megjegyzés:** A *Rétegek* panelen is aktiválhatja egy réteg méretarányfüggő láthatóságát: [kattintson a jobb](#page-225-0) [gombbal a rétegre,](#page-225-0) és a helyi menüben válassza a *Réteg méretarányfüggő láthatósága* lehetőséget.

• *Refresh layer at interval*: controls whether and how regular a layer can be refreshed. Available *Configuration* options are:

- **–** *Reload data*: the layer will be completely refreshed. Any cached data will be discarded and refetched from the provider. This mode may result in slower map refreshes.
- **–** *Redraw layer only*: this mode is useful for animation or when the layer's style will be updated at regular intervals. Canvas updates are deferred in order to avoid refreshing multiple times if more than one layer has an auto update interval set.

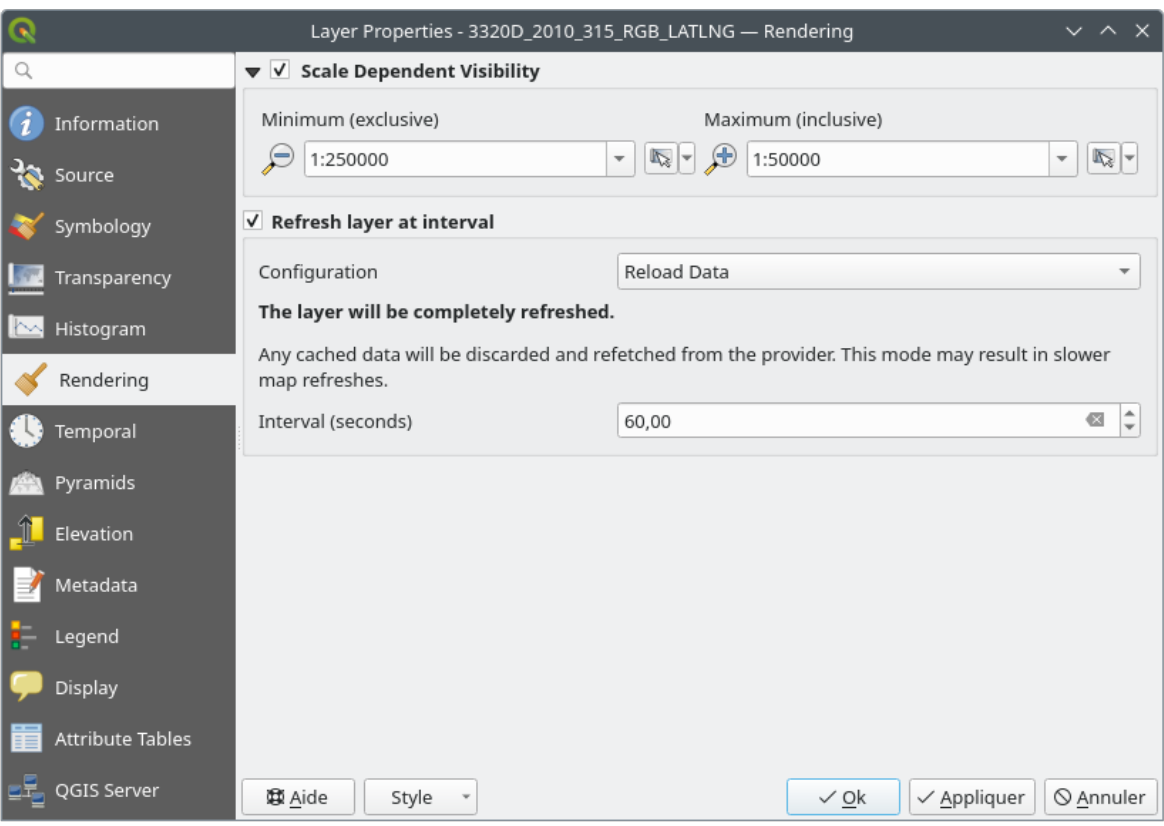

It is also possible to set the *Interval (seconds)* between consecutive refreshments.

17.14. ábra: Raszteres megjelenítési beállítások

# **17.1.7 Időbeliség beállításai**

Az *Időbeliség* lap biztosít lehetőséget a réteg megjelenítésének szabályozására az idő függvényében. Az ilyen dinamikus megjelenítés megköveteli az *időbeli navigáció* engedélyezését a térképvászon felett.
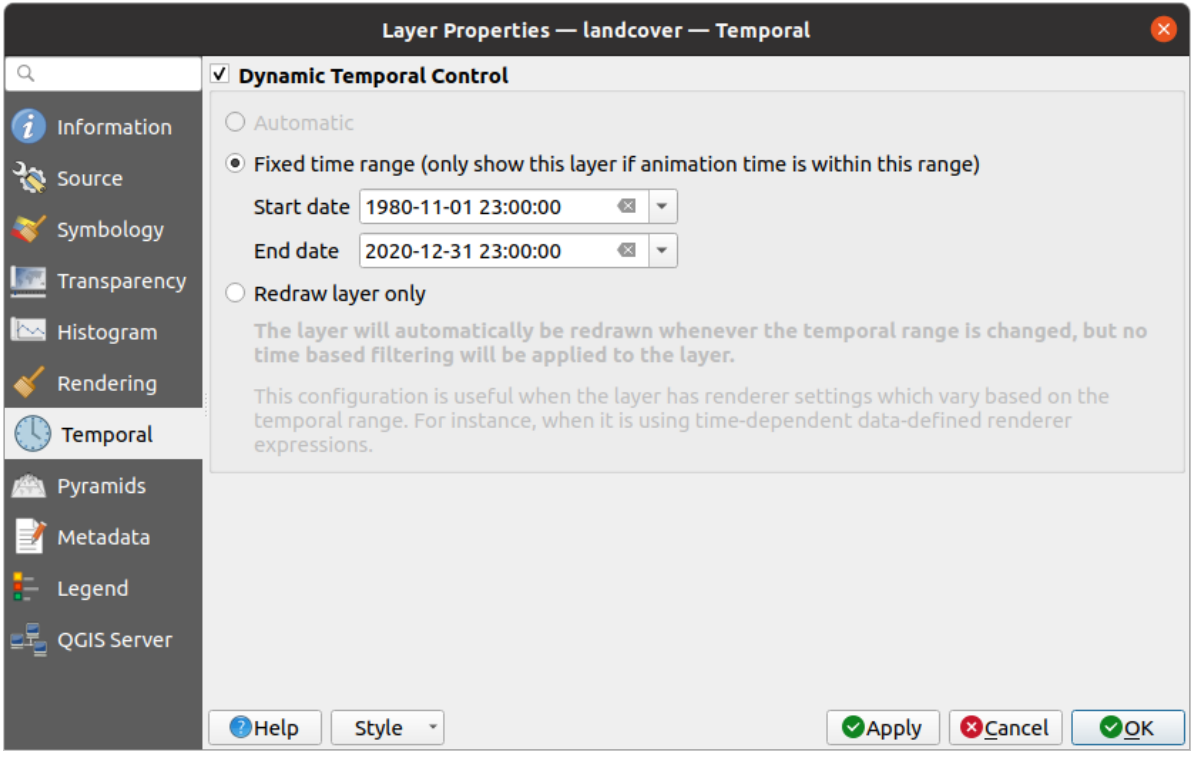

17.15. ábra: Raszteres időbeli beállítások

Kapcsolja be *Dinamikus időbeli vezérlést*, és állítsa be, hogy a réteg újrarajzolása milyen legyen:

- *Automatikus*: a megjelenítést a mögöttes adatszolgáltató vezérli, ha támogatja az időbeli adatok kezelését. Ez például WMS-T rétegekkel vagy PostGIS raszterekkel használható.
- *Rögzített időtartomány*: csak akkor jeleníti meg a raszterréteget, ha az animáció ideje a *Kezdő dátum* és *Befejező dátum* tartományán belül van.
- *Csak a réteg újrarajzolása*: a réteg minden egyes új animációs képkockánál újrarajzolódik. Ez akkor hasznos, ha a réteg időalapú kifejezési értékeket használ a megjelenítési beállításaiban (pl. adatvezérelten megjelenített átlátszatlanság, egy raszterréteg be- és elhalványítása).

## **17.1.8 Piramisok beállításai**

A nagy felbontású raszterrétegek lassíthatják a navigációt a QGIS-ben. Az adatok alacsonyabb felbontású másolatainak (piramis) létrehozásával a teljesítmény jelentősen javítható, mivel a QGIS a nagyítási szinttől függően választja ki a legmegfelelőbb felbontást.

A piramis létrehozásához írási hozzáféréssel kell rendelkeznie abban a könyvtárban, ahol az eredeti adatokat tárolja.

A *Felbontások* listájából kattintással válassza ki azokat a felbontásokat, amelyeken piramisszinteket szeretne létrehozni.

Ha a *Áttekintő formátum* legördülő menüből a **Belső (ha lehetséges)** lehetőséget választja, a QGIS megpróbálja a piramist a fájlon belül felépíteni.

**Megjegyzés:** Felhívjuk figyelmét, hogy a piramis építése megváltoztathatja az eredeti adatfájlt, és ha egyszer már létrehozta őket, nem lehet eltávolítani. Ha szeretné megőrizni a raszter "piramis nélküli" változatát, készítsen biztonsági másolatot a piramisépítés előtt.

Ha a **Külső** vagy **Külső (Erdas Imagine)** lehetőséget választja, a piramis az eredeti raszter melletti, azonos nevű, .ovr kiterjesztésű fájlban jönnek létre.

Több *Újramintavételezési módszer* használható a piramis számításához:

- Legközelebbi szomszéd
- Átlag
- Gauss
- Köbös
- Harmadfokú spline
- Lánczos
- Módusz
- Nincs

Végül kattintson a *Piramis készítése* gombra a folyamat elindításához.

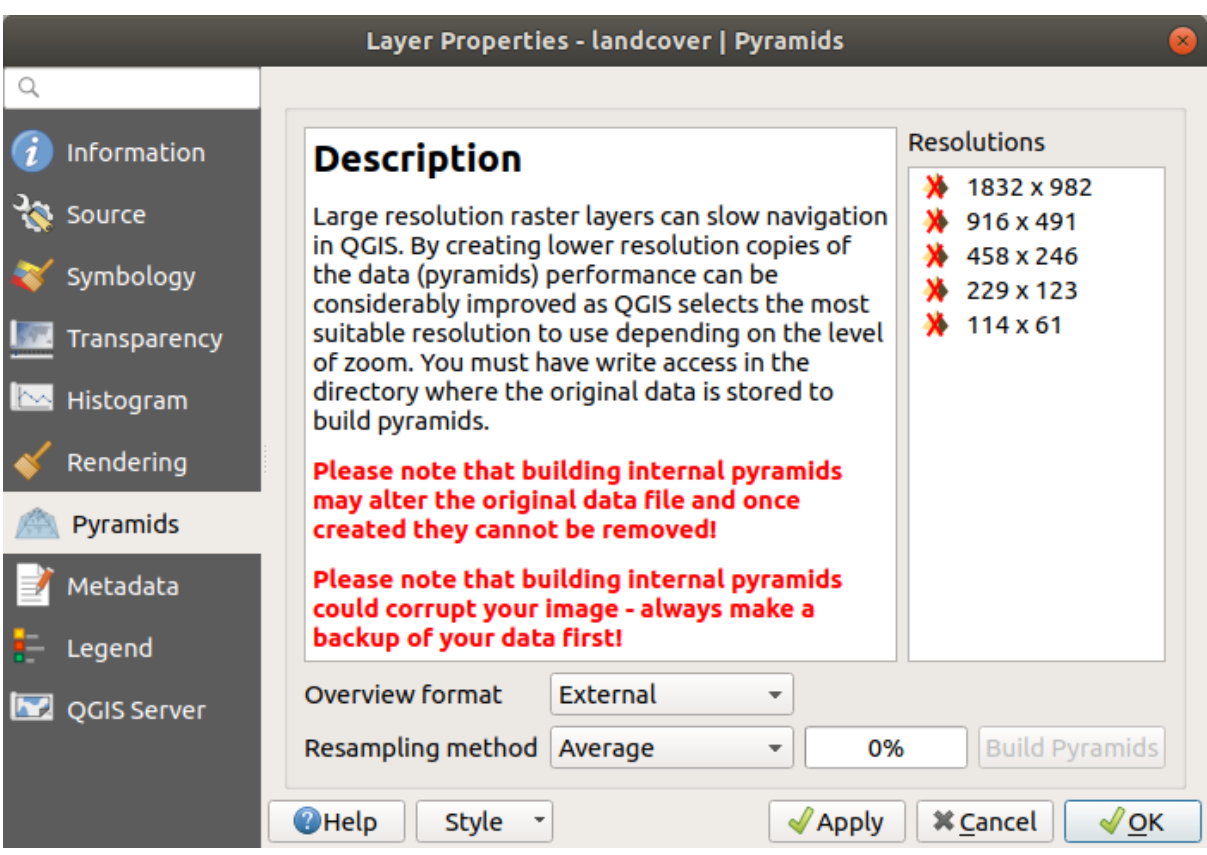

17.16. ábra: Raszterpiramisok

## **17.1.9 Magassági beállítások**

The *Elevation* tab provides options to control the layer elevation properties within a *3D map view* and its appearance in the *profile tool charts*. Specifically, you can set:

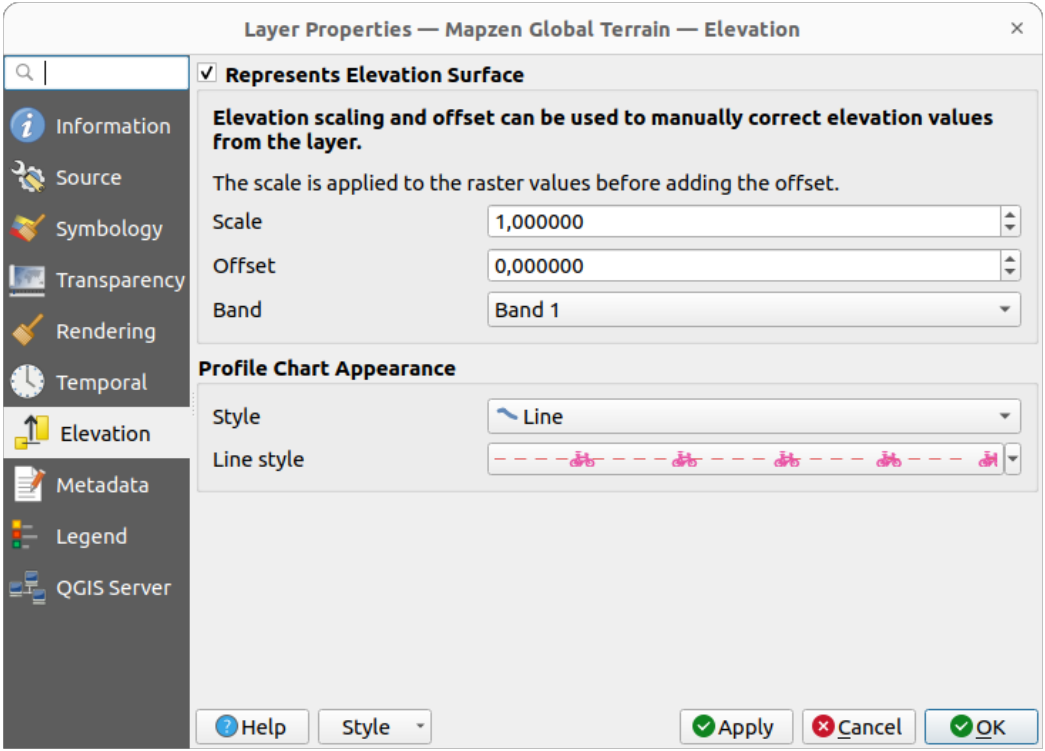

17.17. ábra: Raszteres magassági beállítások

- *Represents Elevation Surface*: whether the raster layer represents a height surface (e.g DEM) and the pixel values should be interpreted as elevations. Check this option if you want to display a raster in an *elevation profile view*. You will also need to fill in the *Band* to pick values from and can apply a *Scale* factor and an *Offset*.
- *Profile Chart Appearance*: controls the rendering of the raster elevation data in the profile chart. T[he profile](#page-182-0) *Style* [can be](#page-182-0) set as:
	- **–** a *Line* with a specific *Line style*
	- **–** an elevation surface rendered using a fill symbol either above (*Fill above*) or below (*Fill below*) the elevation curve line. The surface symbology is represented using:
		- ∗ a *Fill style*
		- ∗ and a *Limit*: the maximum (respectively minimum) altitude determining how high the fill surface will be

## **17.1.10 Metaadatok beállításai**

A *Metaadatok* lapon lehetőség nyílik a réteghez metaadat-jelentés létrehozására és szerkesztésére. További információért lásd a *Metaadatok* fejezetet.

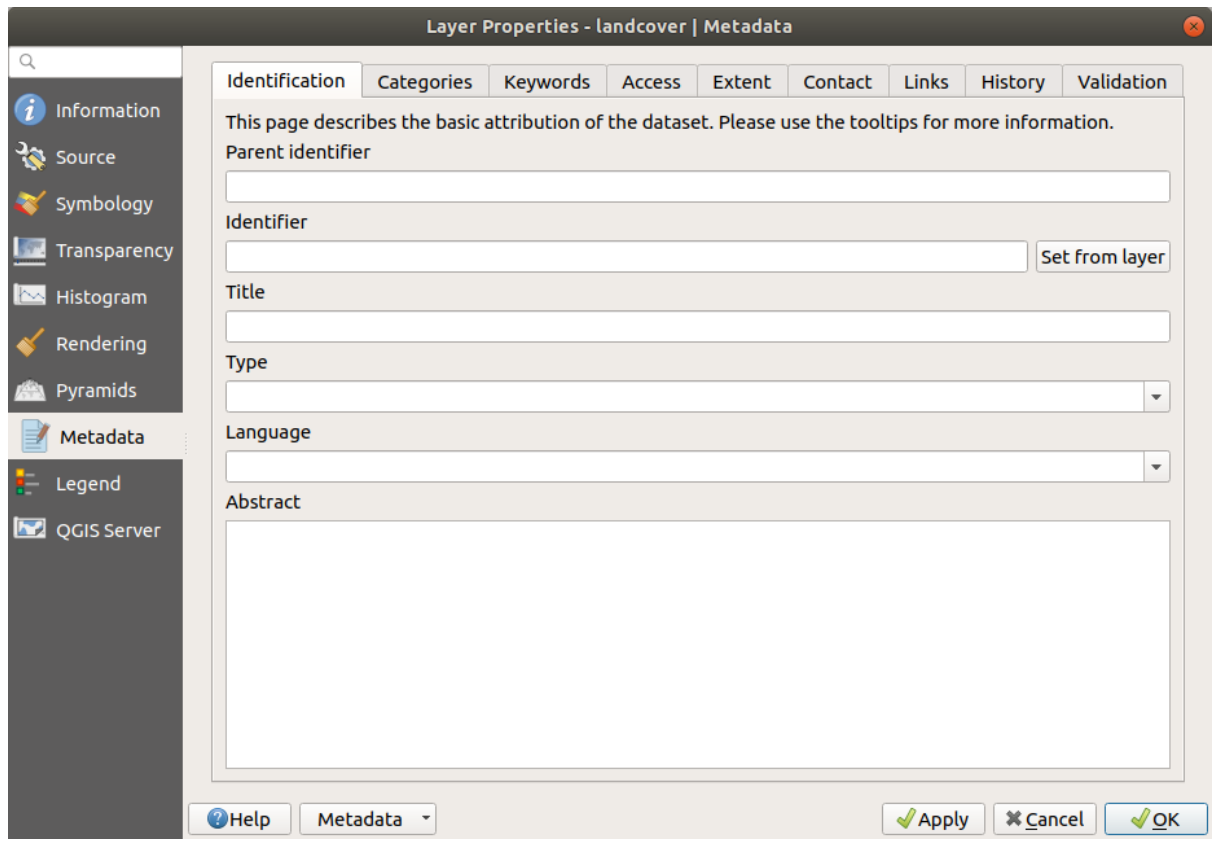

17.18. ábra: Raszter metaadatai

## **17.1.11 Jelmagyarázat beállításai**

A *Jelmagyarázat* lap speciális beállítási lehetőségeket kínál a *Rétegek panelhez* és a *nyomtatási elrendezések jelmagyarázatához*. Ezek a beállítások az alábbiak:

- A rétegre beállított jelrendszertől függően előfordulhat, hogy a jelmagyarázatban több olyan bejegyzés is megjelenik, amelyek megjelenítése nem feltétlenül olvasható vagy hasznos. A *Jelmagyarázat helykitöltő kép* segít *kiválasztani egy képet* a helyettesítéshez, amely mind a *Rétegek* [panelen, m](#page-188-0)ind a [nyomtatási elrendezések](#page-790-0) [jelmagyaráza](#page-790-0)tában megjelenik.
- A *Beágyazott vezérlők a jelmagyarázatban* a Rétegek panel rétegfájába beágyazható vezérlők listáját muta[tja. Az ötlet az, hogy](#page-224-0) legyen egy módja az olyan műveletekhez való gyorsan hozzáférésnek, amelyeket gyakran végeznek a réteggel (átlátszóság beállítása, szűrés, kijelölés, stílus vagy egyéb dolgok…).

Alapértelmezés szerint a QGIS csak egy átláthatósági vezérlőt biztosít, de ez bővíthető olyan modulok által, amelyek saját vezérlőket regisztrálnak, és egyéni műveleteket rendelnek az általuk kezelt rétegekhez.

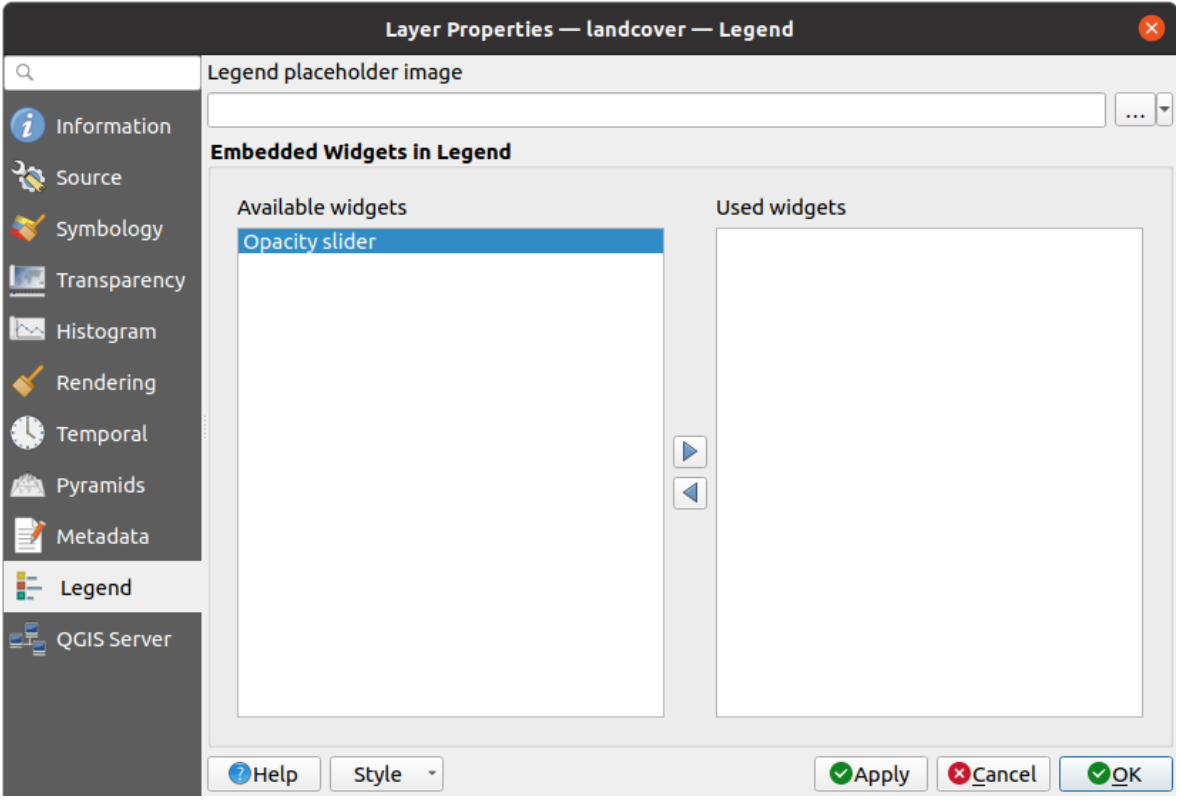

17.19. ábra: Raszter jelmagyarázata

## **17.1.12 Display Properties**

The *Display* tab helps you configure HTML map tips to use for pixels identification:

- *Enable Map Tips* controls whether to display map tips for the layer
- The *HTML Map Tip* provides a complex and full HTML text editor for map tips, mixing QGIS expressions and html styles and tags (multiline, fonts, images, hyperlink, tables, …). You can check the result of your code sample in the *Preview* frame.

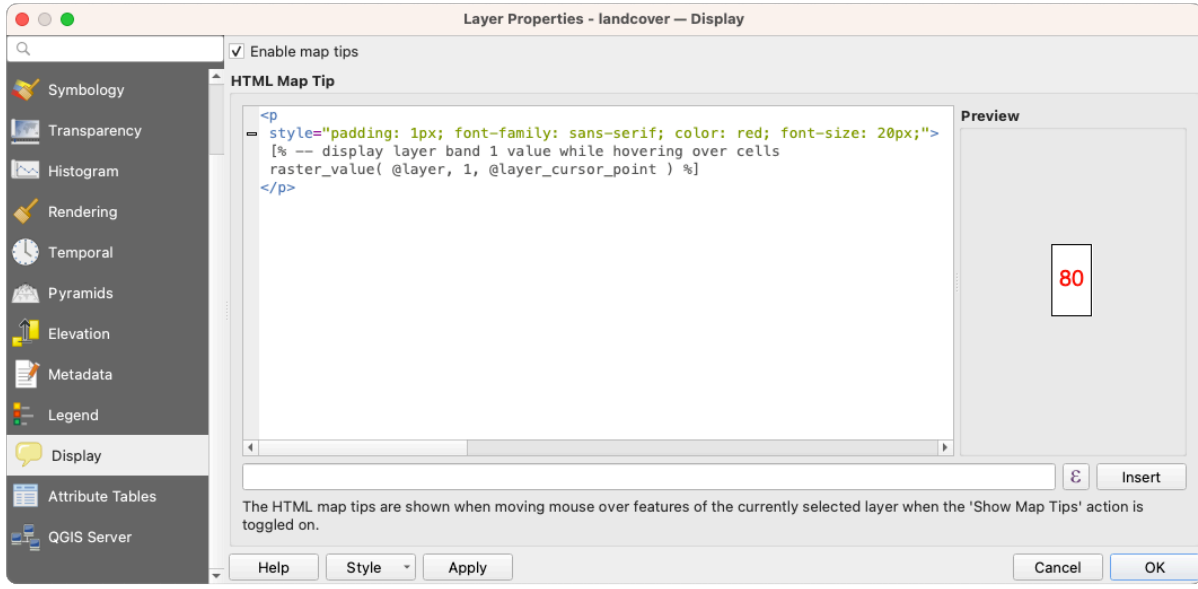

17.20. ábra: Map tips with raster layer

To display map tips:

- 1. Select the menu option *View* ► *Show Map Tips* or click on the Show Map Tips icon of the *Attributes Toolbar*.
- 2. Make sure that the layer you target is active and has the *Enable Map Tips* property checked.
- 3. Move over a pixel, and the corresponding information will be displayed over.

Map tip is a cross-layer feature meaning that once activated, it stays on and applies to any map tip enabled layer in the project until it is toggled off.

## **17.1.13 QGIS Szerver beállításai**

A *QGIS Szerver* lap segít a QGIS Szerver által közzétett adatok beállításainak konfigurálásában. A következőek konfigurálhatóak:

- *Leírás*: az adatok leírására szolgáló információkat szolgáltat, például as *Rövid név*, *Cím*, *Leírás*, a *Kulcsszólista*, és egy *Adat URL* melynek *Típusa* lehet text/html, text/plain vagy application/pdf.
- *Forrásmegjelölés*: az adatokat biztosító *Címe* és *URL-je*
- *Metaadat URL*: a metaadatok *URL*-jének listája, ami lehet FGDC vagy TC211 *Típusú*, és text/plain vagy text/xml *Formátumú*
- *Jelmagyarázat URL*: *URL* egy jelmagyarázatra image/png vagy image/jpeg *Formátumban*

**Megjegyzés:** Ha a közzétenni kívánt raszterréteget egy webes szolgáltatás már biztosítja, további *tulajdonságok* állíthatóak be.

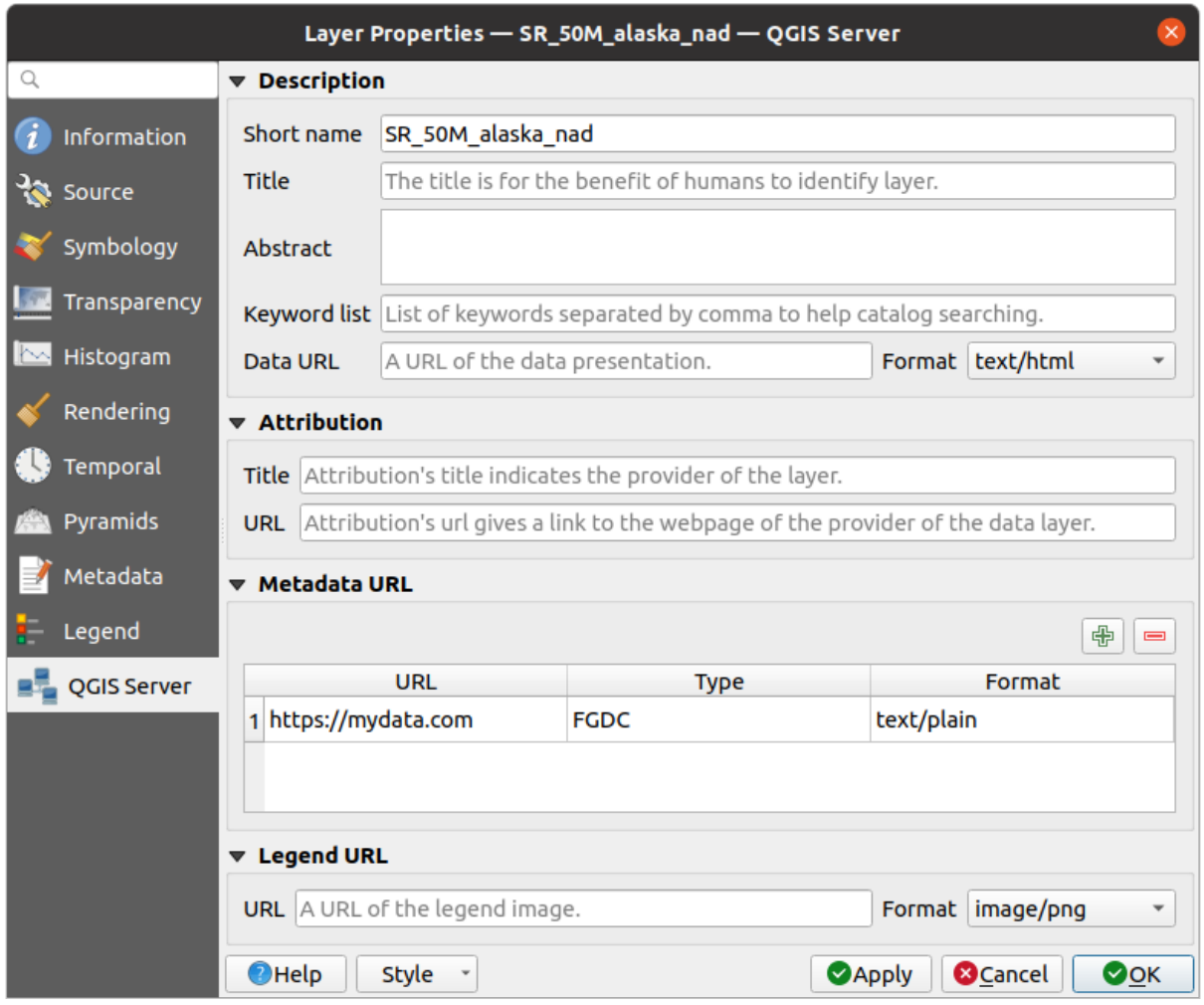

17.21. ábra: QGIS Szerver a raszter beállításaiban

## **17.1.14 Identify raster cells**

The *identify features* tool allows you to get information about specific points in a raster layer.

To use the *Identify features* tool:

- 1. Se[lect the raster lay](#page-208-0)er in the Layers panel.
- 2. Click on the *Identify features* tool in the toolbar or press Ctrl+Shift+I.
- 3. Click on the point in the raster layer that you want to identify.

The Identify Results panel will open in its default  $T_{\text{rec}}$  view and display information about the clicked point. Below the name of the raster layer, you have on the left the band(s) of the clicked pixel, and on the right their respective value. These values can also be rendered (from the *View* menu located at the bottom of the panel) in:

- a Table view organizes the information about the identified features and their values in a table.
- a Graph view organizes the information about the identified features and their values in a graph.

Under the pixel attributes, you will find the *Derived* information, such as:

- X and Y coordinate values of the point clicked
- Column and row of the point clicked (pixel)

# **17.2 Raszter analízis**

## **17.2.1 Raster Calculator**

The *Raster Calculator* in the *Raster* menu allows you to perform calculations on the basis of existing raster pixel values (see 17.22.ábra). The results are written to a new raster layer in a GDAL-supported format.

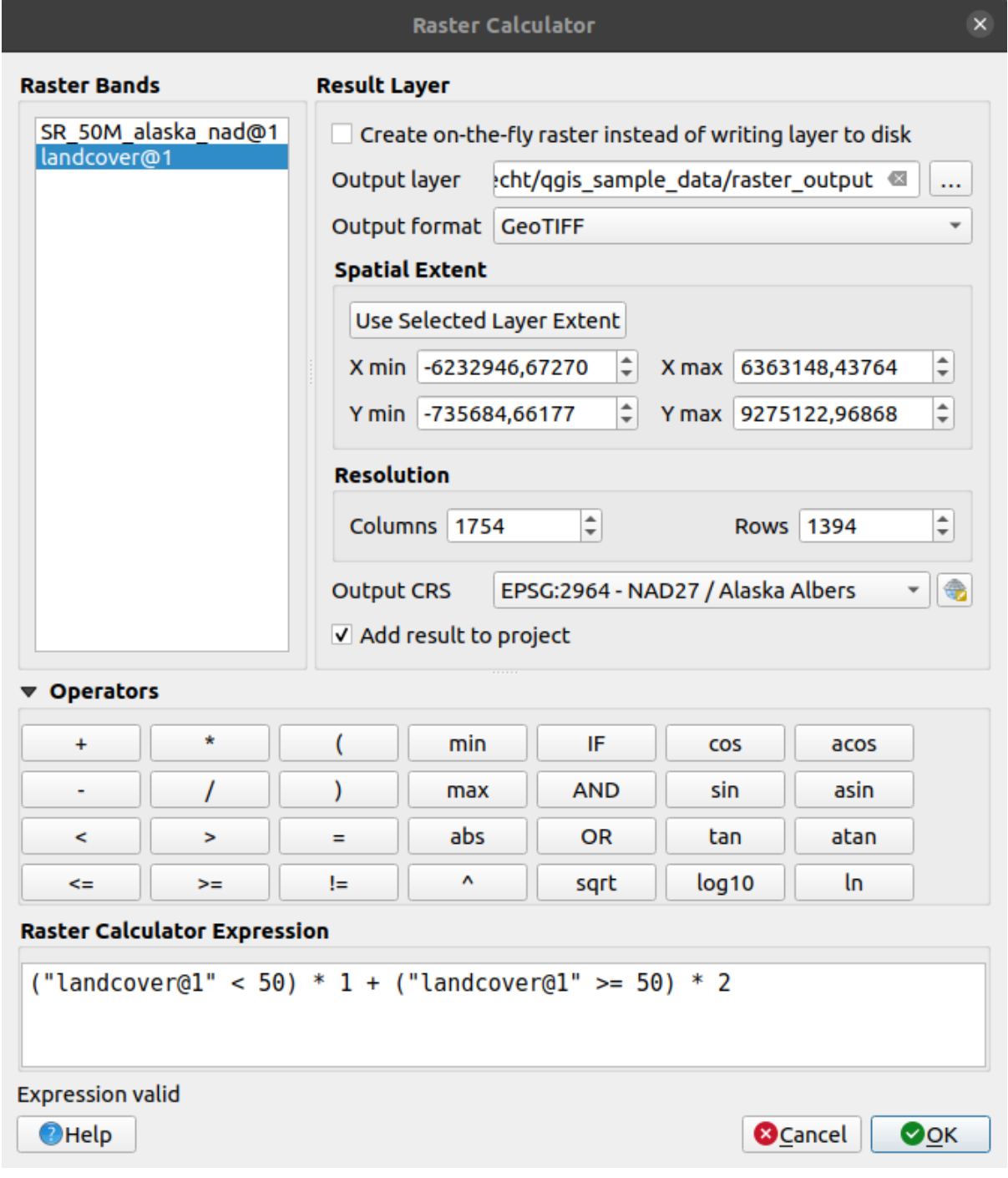

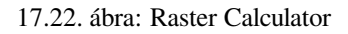

The *Raster bands* list contains all loaded raster layers that can be used. To add a raster to the raster calculator expression field, double click its name in the Fields list. You can then use the operators to construct calculation expressions, or you can just type them into the box.

In the *Result layer* section, you will need to define an output layer. You can:

- *Create on-the-fly raster instead of writing layer to disk*:
	- **–** If unchecked, the output is stored on the disk as a new plain file. An *Output layer* path and an *Output format* are required.
	- **–** If checked, a virtual raster layer, i.e. a raster layer defined by its URI and whose pixels are calculated on-the-fly, is created. It's not a new file on disk; the virtual layer is still connected to the rasters used in the calculation meaning that deleting or moving these rasters would break it. A *Layer name* can be provided, otherwise the calculation expression is used as such. Removing the virtual layer from the project deletes it, and it can be made persistent in file using the layer *Export* ► *Save as…* contextual menu.
- Define the *Spatial extent* of the calculation based on an input raster layer extent, or on custom X,Y coordinates
- Set the *Resolution* of the layer using columns and rows number. If the input layer has a different resolution, the values will be resampled with the nearest neighbor algorithm.
- With the *Add result to project* checkbox, the result layer will automatically be added to the legend area and can be visualized. Checked by default for virtual rasters.

The *Operators* section contains all available operators. To add an operator to the raster calculator expression box, click the appropriate button. Mathematical calculations  $(+, -, *, \dots)$  and trigonometric functions (sin, cos, tan,  $\dots$ ) are available. Conditional expressions  $(=, !=, <, >=, ...)$  return either 0 for false or 1 for true, and therefore can be used with other operators and functions.

#### **Lásd még:**

*Raster calculator* and *Raster calculator (virtual)* algorithms

#### **Raster calculator expression**

#### **[The dialog](#page-1130-0)**

The *Raster calculator expression* dialog provides means to write expressions for pixels calculations between a set of raster layers.

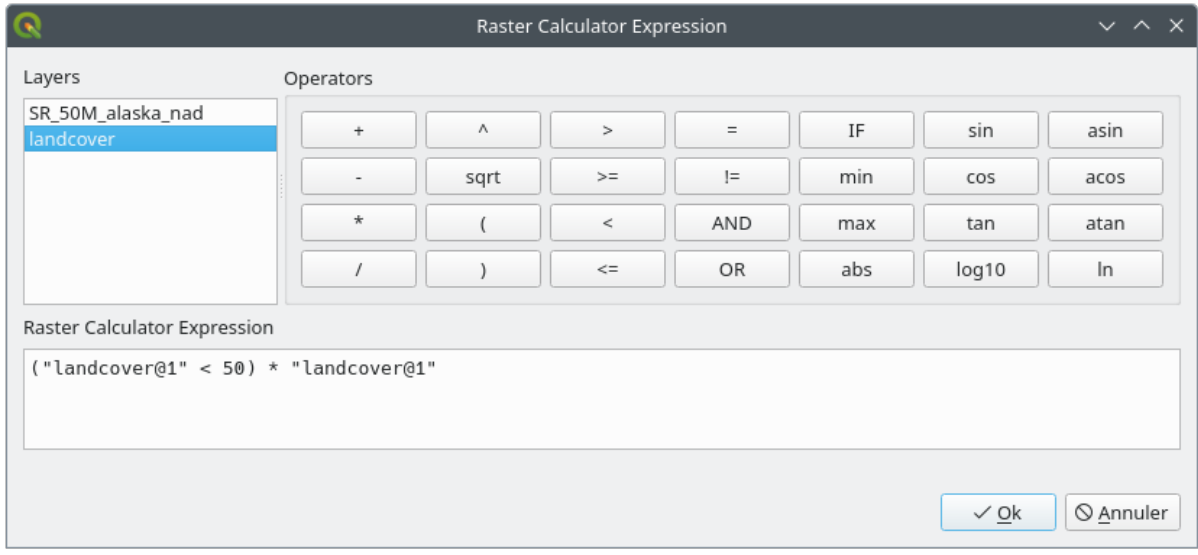

- 17.23. ábra: Raster Expression Calculator
- *Layers*: Shows the list of all raster layers loaded in the legend. These can be used to fill the expression box (double click to add). Raster layers are referred by their name and the number of the band:

layer\_name@band\_number. For instance, the first band from a layer named DEM will be referred as DEM@1.

- *Operators*: contains a number of calculation operators for pixels manipulation:
	- **–** Arithmetical: +, -, \*, sqrt, abs, ln, …
	- **–** Trigonometric: sin, cos, tan, …
	- $\blacksquare$  Comparison: =, !=, <, >=, ...
	- **–** Logical: IF, AND, OR, (, )
	- **–** Statistical: min, max

To add an operator to the raster calculator expression box, click the appropriate button.

• *Raster calculator expression* is the area in which the expression is composed

#### **Példák**

#### **Convert elevation values from meters to feet**

Creating an elevation raster in feet from a raster in meters, you need to use the conversion factor for meters to feet: 3.28. The expression is:

"elevation@1" \* 3.28

#### **Using a mask**

If you want to mask out parts of a raster – say, for instance, because you are only interested in elevations above 0 meters – you can use the following expression to create a mask and apply the result to a raster in one step.

("elevation@1" >= 0) \* "elevation@1"

In other words, for every cell greater than or equal to 0 the conditional expression evaluates to 1, which keeps the original value by multiplying it by 1. Otherwise the conditional expression evaluates to 0, which sets the raster value to 0. This creates the mask on the fly.

#### **Classify a Raster**

If you want to classify a raster – say, for instance into two elevation classes, you can use the following expression to create a raster with two values 1 and 2 in one step.

 $("elevation@1" < 50) * 1 + ("elevation@1" > = 50) * 2$ 

In other words, for every cell less than 50 set its value to 1. For every cell greater than or equal 50 set its value to 2.

Or you can use the IF operator.

```
if ( elevation@1 < 50 , 1 , 2 )
```
# **17.3 Georeferencer**

The  $\pm\pm$  Georeferencer is a tool for generating world files for layers. It allows you to reference rasters or vectors to geographic or projected coordinate systems by creating a new GeoTiff or by adding a world file to the existing image. The basic approach to georeferencing a layer is to locate points on it for which you can accurately determine coordinates.

## **Features**

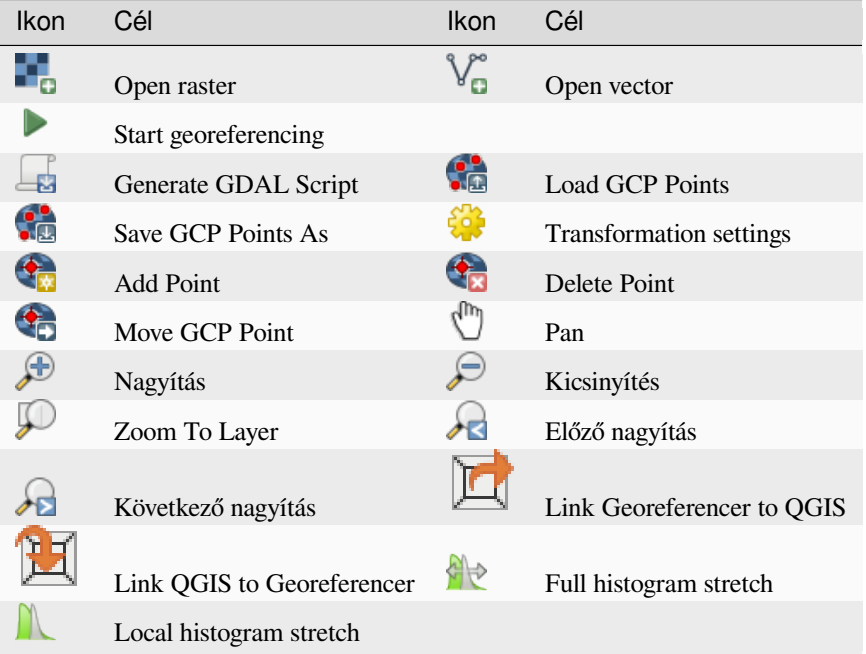

Table Georeferencer: Georeferencer Tools

## **17.3.1 Usual procedure**

As X and Y coordinates (DMS (dd mm ss.ss), DD (dd.dd) or projected coordinates (mmmm.mm)), which correspond with the selected point on the image, two alternative procedures can be used:

- The raster itself sometimes provides crosses with coordinates "written" on the image. In this case, you can enter the coordinates manually.
- Using already georeferenced layers. This can be either vector or raster data that contain the same objects/features that you have on the image that you want to georeference and with the projection that you want for your image. In this case, you can enter the coordinates by clicking on the reference dataset loaded in the QGIS map canvas.

The usual procedure for georeferencing an image involves selecting multiple points on the raster, specifying their coordinates, and choosing a relevant transformation type. Based on the input parameters and data, the Georeferencer will compute the world file parameters. The more coordinates you provide, the better the result will be.

The first step is to start QGIS and click on *Layer* ► *Georeferencer*, which appears in the QGIS menu bar. The Georeferencer dialog appears as shown in 17.24.ábra.

For this example, we are using a topo sheet of South Dakota from SDGS. It can later be visualized together with the data from the GRASS spearfish60 location. You can download the topo sheet here: https://grass.osgeo.org/ sampledata/spearfish\_toposheet.tar.gz.

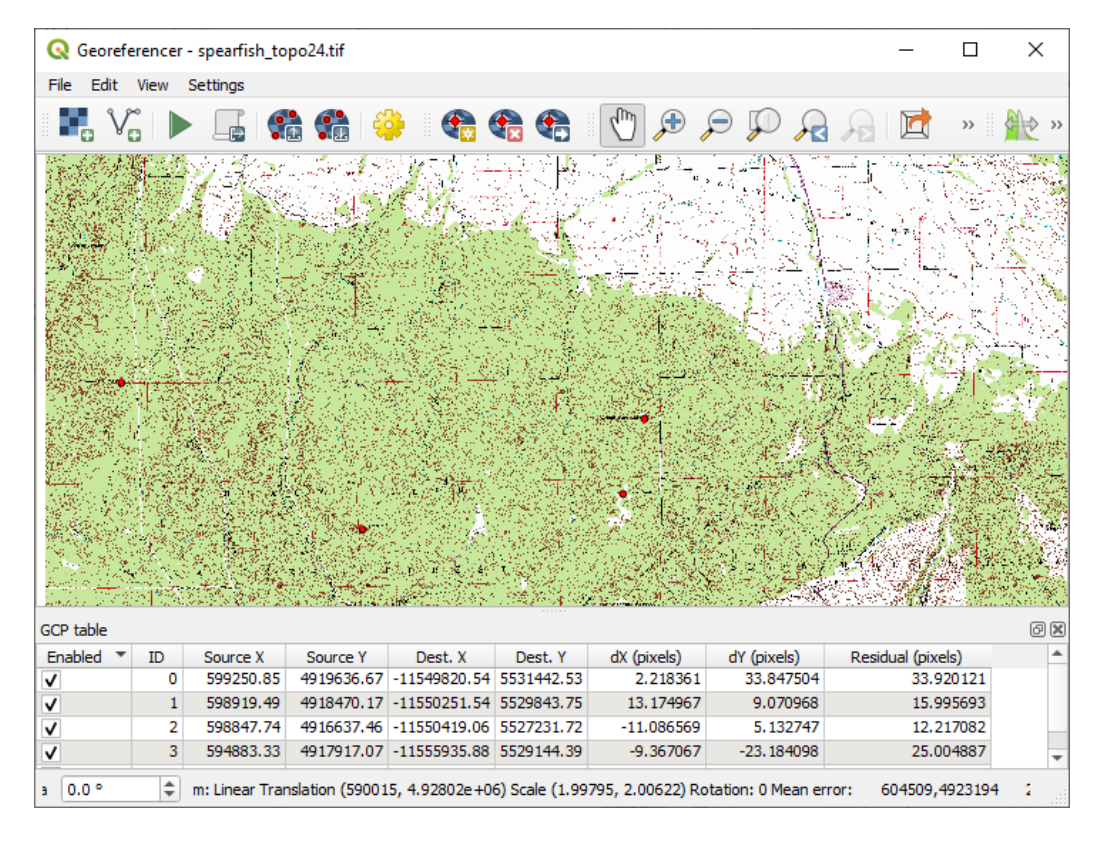

17.24. ábra: Georeferencer Dialog

## **Entering ground control points (GCPs)**

- 1. To start georeferencing an unreferenced raster, we must load it using the **button**. The raster will show up in the main working area of the dialog. Once the raster is loaded, we can start to enter reference points.
- 2. Using the  $\mathbb{Q}_n$  Add Point button, add points to the main working area and enter their coordinates (see Figure 17.25.ábra). For this procedure you have the following options:
	- Click on a point in the raster image and enter the X and Y coordinates manually, along with the CRS of the point.
	- [Click](#page-696-0) on a point in the raster image and choose the  $\mathbb Z$  From map canvas button to add the X and Y coordinates with the help of a georeferenced map already loaded in the QGIS map canvas. The CRS will be set automatically.
	- When entering GCPs from the main map canvas, you have the option to hide the georeferencer window while selecting points from the main canvas. If the  $\blacktriangleleft$  *Automatically hide georeferencer window* checkbox

is ticked, after clicking *From Map Canvas*, the main georeferencer window will be hidden until a point is added on the map canvas. The *Enter Map Coordinates* dialog will remain open. If the box is unchecked, both windows will remain open while selecting a point on the map canvas. This option only takes effect when the georeferencer window is not docked in the main interface.

- 3. Continue entering points. You should have at least four points, and the more coordinates you can provide, the better the result will be. There are additional tools for zooming and panning the working area in order to locate a relevant set of GCP points.
- 4. With the **the tool**, you can move the GCPs in both the canvas and the georeferencing window, if you need to correct them.

<span id="page-696-0"></span>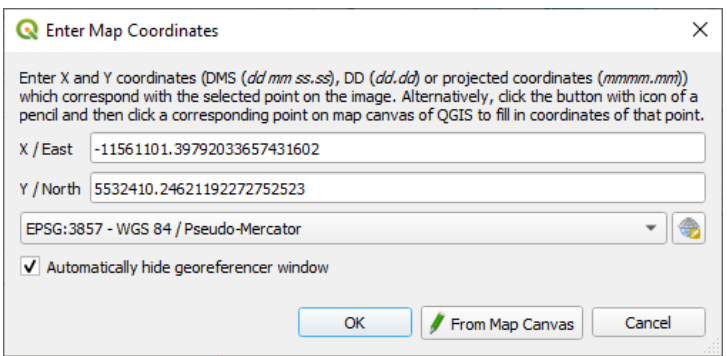

17.25. ábra: Add points to the raster image

The points that are added to the map will be stored in a separate text file ([filename].points) usually together with the raster image. This allows us to reopen the Georeferencer at a later date and add new points or delete existing ones to optimize the result. The points file contains values of the form: mapX, mapY, pixelX, pixelY. You can use the Load GCP points and Save GCP points as buttons to manage the files.

## **Defining the transformation settings**

After you have added your GCPs to the raster image, you need to define the transformation settings for the georeferencing process.

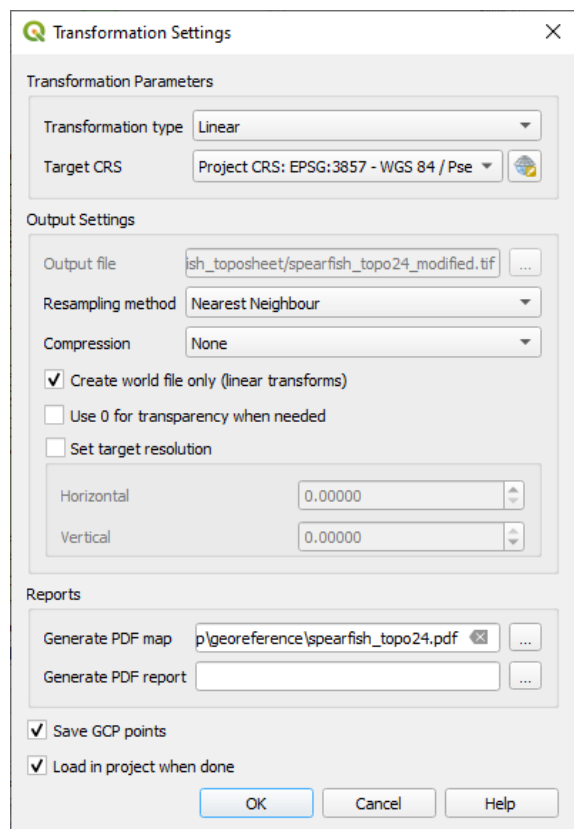

17.26. ábra: Defining the georeferencer transformation settings

## **Available Transformation algorithms**

A number of transformation algorithms are available, dependent on the type and quality of input data, the nature and amount of geometric distortion that you are willing to introduce to the final result, and the number of ground control points (GCPs).

Currently, the following *Transformation types* are available:

- The **Linear** algorithm is used to create a world file and is different from the other algorithms, as it does not actually transform the raster pixels. It allows positioning (translating) the image and uniform scaling, but no rotation or other transformations. It is the most suitable if your image is a good quality raster map, in a known CRS, but is just missing georeferencing information. At least 2 GCPs are needed.
- The **Helmert** transformation also allows rotation. It is particularly useful if your raster is a good quality local map or orthorectified aerial image, but not aligned with the grid bearing in your CRS. At least 2 GCPs are needed.
- The **Polynomial 1** algorithm allows a more general affine transformation, in particular also a uniform shear. Straight lines remain straight (i.e., collinear points stay collinear) and parallel lines remain parallel. This is particularly useful for georeferencing data cartograms, which may have been plotted (or data collected) with different ground pixel sizes in different directions. At least 3 GCP's are required.
- The **Polynomial** algorithms 2-3 use more general 2nd or 3rd degree polynomials instead of just affine transformation. This allows them to account for curvature or other systematic warping of the image, for instance photographed maps with curving edges. At least 6 (respectively 10) GCP's are required. Angles and local scale are not preserved or treated uniformly across the image. In particular, straight lines may become curved, and there may be significant distortion introduced at the edges or far from any GCPs arising from extrapolating the data-fitted polynomials too far.
- The **Projective** algorithm generalizes Polynomial 1 in a different way, allowing transformations representing a central projection between 2 non-parallel planes, the image and the map canvas. Straight lines stay straight, but parallelism is not preserved and scale across the image varies consistently with the change in perspective. This transformation type is most useful for georeferencing angled photographs (rather than flat scans) of good quality maps, or oblique aerial images. A minimum of 4 GCPs is required.
- Finally, the **Thin Plate Spline** (TPS) algorithm "rubber sheets" the raster using multiple local polynomials to match the GCPs specified, with overall surface curvature minimized. Areas away from GCPs will be moved around in the output to accommodate the GCP matching, but will otherwise be minimally locally deformed. TPS is most useful for georeferencing damaged, deformed, or otherwise slightly inaccurate maps, or poorly orthorectified aerials. It is also useful for approximately georeferencing and implicitly reprojecting maps with unknown projection type or parameters, but where a regular grid or dense set of ad-hoc GCPs can be matched with a reference map layer. It technically requires a minimum of 10 GCPs, but usually more to be successful.

In all of the algorithms except TPS, if more than the minimum GCPs are specified, parameters will be fitted so that the overall residual error is minimized. This is helpful to minimize the impact of registration errors, i.e. slight imprecisions in pointer clicks or typed coordinates, or other small local image deformations. Absent other GCPs to compensate, such errors or deformations could translate into significant distortions, especially near the edges of the georeferenced image. However, if more than the minimum GCPs are specified, they will match only approximately in the output. In contrast, TPS will precisely match all specified GCPs, but may introduce significant deformations between nearby GCPs with registration errors.

#### **Define the Resampling method**

The type of resampling you choose will likely depend on your input data and the ultimate objective of the exercise. If you don't want to change statistics of the raster (other than as implied by nonuniform geometric scaling if using other than the Linear, Helmert, or Polynomial 1 transformations), you might want to choose «Nearest neighbour». In contrast, «cubic resampling», for instance, will usually generate a visually smoother result.

It is possible to choose between five different resampling methods:

- 1. Nearest neighbour
- 2. Bilinear (2x2 kernel)
- 3. Cubic (4x4 kernel)
- 4. Cubic B-Spline (4x4 kernel)
- 5. Lanczos (6x6 kernel)

#### **Define the transformation settings**

There are several options that need to be defined for the georeferenced output raster.

- The *Create world file* checkbox is only available if you decide to use the linear transformation type, because this means that the raster image actually won't be transformed. In this case, the *Output raster* field is not activated, because only a new world file will be created.
- For all other transformation types, you have to define an *Output raster*. As default, a new file ([filename]\_modified) will be created in the same folder together with the original raster image.
- As a next step, you have to define the *Target CRS* (Coordinate Reference System) for the georeferenced raster (see *Vetületek*).
- If you like, you can **generate a pdf map** and also **a pdf report**. The report includes information about the used transformation parameters, an image of the residuals and a list with all GCPs and their RMS errors.
- Furt[hermore,](#page-136-0) you can activate the *Set Target Resolution* checkbox and define the pixel resolution of the output raster. Default horizontal and vertical resolution is 1.
- The  $\trianglelefteq$  Use 0 for transparency when needed can be activated, if pixels with the value 0 shall be visualized transparent. In our example toposheet, all white areas would be transparent.
- The *Save GCP Points* will store GCP Points in a file next to the output raster.
- Finally, *Load in project when done* loads the output raster automatically into the QGIS map canvas when the transformation is done.

#### **Show and adapt raster properties**

Clicking on the *Raster properties* option in the *Settings* menu opens the *Layer properties* dialog of the raster file that you want to georeference.

## **Configure the georeferencer**

You can customize the behavior of the georeferencer in *Settings* ► *Configure Georeferencer* (or use keyboard shortcut Ctrl+P).

- Under *Point Tip* you can use the checkboxes to toggle displaying GCP IDs and X/Y coordinates in both the Georeferencer window and the main map canvas.
- *Residual Units* controls whether residual units are given in pixels or map units
- *PDF Report* allows you to set margin size in mm for the report export
- *PDF Map* allows you to choose a paper size for the map export
- Finally, you can activate to *Show Georeferencer window docked*. This will dock the Georeferencer window in the main QGIS window rather than showing it as a separate window that can be minimized.

## **Running the transformation**

After all GCPs have been collected and all transformation settings are defined, just press the Start georeferencing button to create the new georeferenced raster.

# **18. fejezet**

# **Working with Mesh Data**

## **18.1 What's a mesh?**

A mesh is an unstructured grid usually with temporal and other components. The spatial component contains a collection of vertices, edges and/or faces, in 2D or 3D space:

- **vertices** XY(Z) points (in the layer's coordinate reference system)
- **edges** connect pairs of vertices
- **faces** a face is a set of edges forming a closed shape typically a triangle or a quadrilateral (quad), rarely polygons with more vertices

Relying on the above, mesh layers can thus have different types of structure:

- 1D Meshes: consist of vertices and edges. An edge connects two vertices and can have assigned data (scalars or vectors) on it. The 1D mesh network can be for example used for modelling of an urban drainage system.
- 2D meshes: consist of faces with triangles, regular or unstructured quads.
- 3D layered meshes: consist of multiple stacked 2D unstructured meshes each extruded in the vertical direction (levels) by means of a vertical coordinate. The vertices and faces have the same topology in each vertical level. The mesh definition (vertical level extrusion) could in general change in time. The data is usually defined in volume centres or by some parametric function.

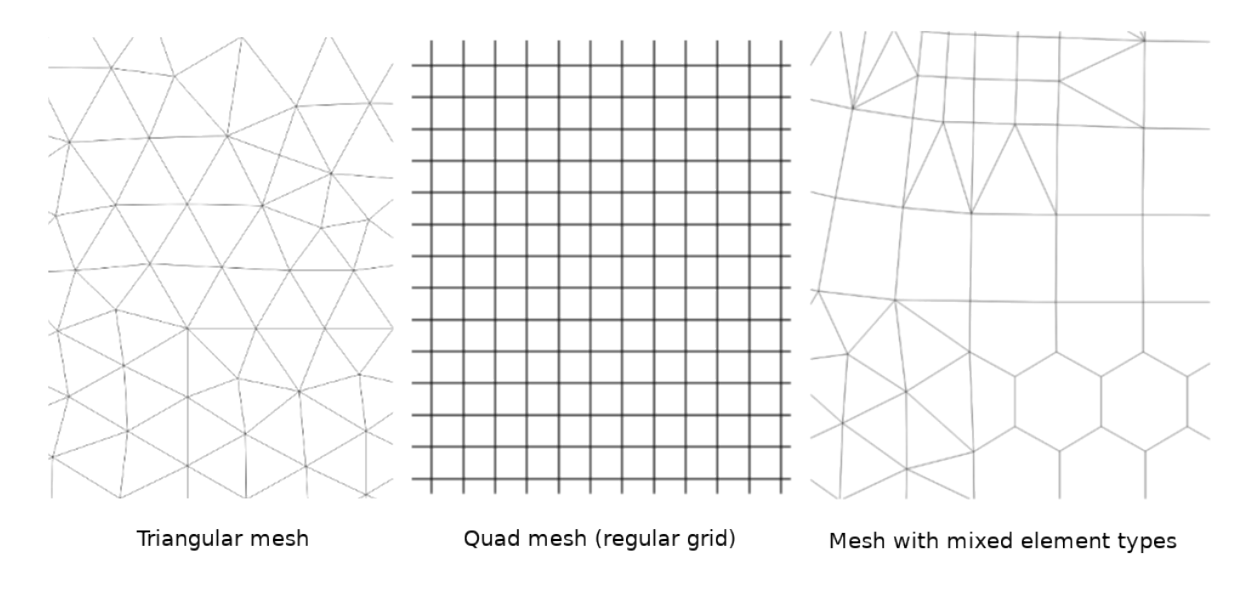

18.1. ábra: Different mesh types

Mesh provides information about the spatial structure. In addition, the mesh can have datasets (groups) that assign a value to every vertex. For example, having a triangular mesh with numbered vertices as shown in the image below:

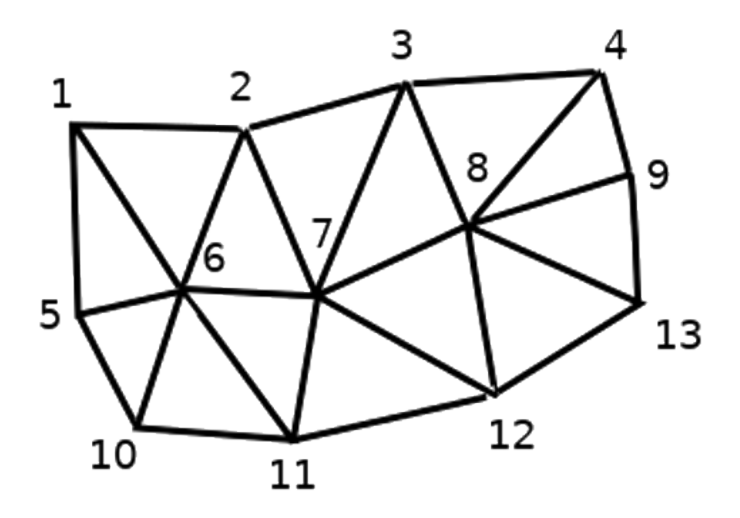

18.2. ábra: Triangular grid with numbered vertices

Each vertex can store different datasets (typically multiple quantities), and those datasets can also have a temporal dimension. Thus, a single file may contain multiple datasets.

The following table gives an idea about the information that can be stored in mesh datasets. Table columns represent indices of mesh vertices, each row represents one dataset. Datasets can have different datatypes. In this case, it stores wind velocity at 10m at a particular moments in time (t1, t2, t3).

In a similar way, the mesh dataset can also store vector values for each vertex. For example, wind direction vector at the given time stamps:

| 10 metre wind                 |         | 2      | З         |           |
|-------------------------------|---------|--------|-----------|-----------|
| 10 metre speed at time=t1     | 17251   | 24918  | 32858     | .         |
| 10 metre speed at time=t2     | 19168   | 23001  | 36418     | .         |
| 10 metre speed at time=t3     | 21085   | 30668  | 17251     |           |
| .                             | .       | .      | .         | .         |
| 10m wind direction time= $t1$ | [20,2]  | [20,3] | [20, 4.5] | .         |
| 10 $m$ wind direction time=t2 | [21,3]  | [21,4] | [21, 5.5] | $\ddotsc$ |
| 10m wind direction time= $t3$ | [22, 4] | [22,5] | [22, 6.5] | $\cdots$  |
| .                             | .       |        |           | .         |

18.1. táblázat: Example of mesh dataset

We can visualize the data by assigning colors to values (similarly to how it is done with *Singleband pseudocolor* raster rendering) and interpolating data between vertices according to the mesh topology. It is common that some quantities are 2D vectors rather than being simple scalar values (e.g. wind direction). For such quantities it is desirable to display arrows indicating the directions.

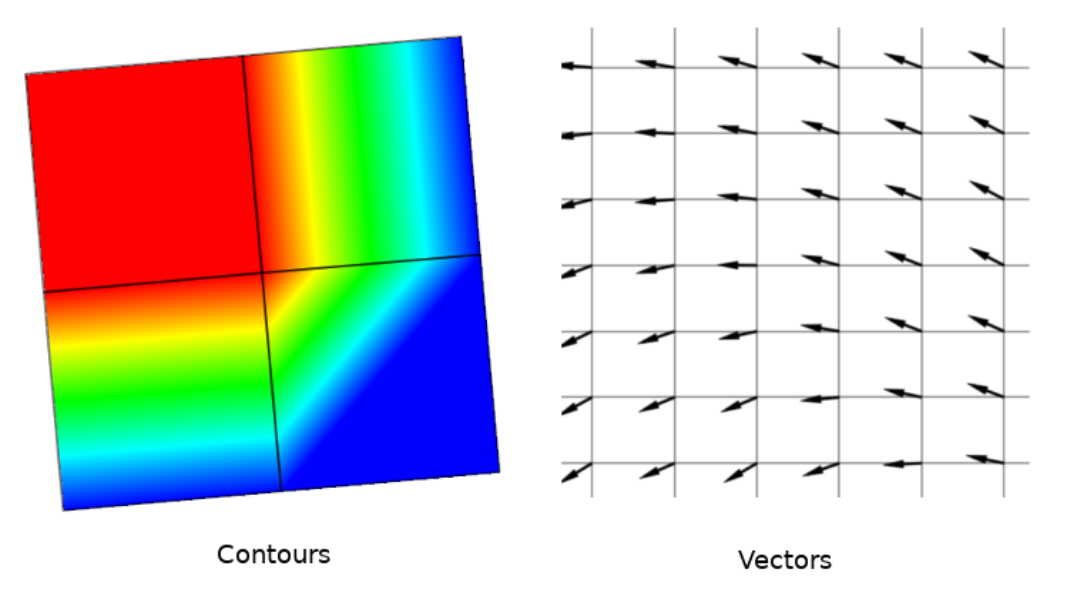

18.3. ábra: Possible visualisation of mesh data

# **18.2 Supported formats**

QGIS accesses mesh data using the MDAL drivers, and natively supports a variety of formats. Whether QGIS can edit a mesh layer depends on the format and the mesh structure type.

To load a mesh dataset into QGIS, use the *Mesh* tab in the *Data Source Manager* dialog. Read *Loading a mesh layer* for more details.

## **[18.](#page-472-0)3 Mesh Dataset Properties**

The *Layer Properties* dialog for a mesh layer provides general settings to manage dataset groups of the layer and their rendering (active dataset groups, symbology, 2D and 3D rendering). It also provides information about the layer.

To access the *Layer Properties* dialog:

- In the *Layers* panel, double-click the layer or right-click and select *Properties…* from the pop-up menu;
- Go to *Layer* ► *Layer Properties…* menu when the layer is selected.

The mesh *Layer Properties* dialog provides the following sections:

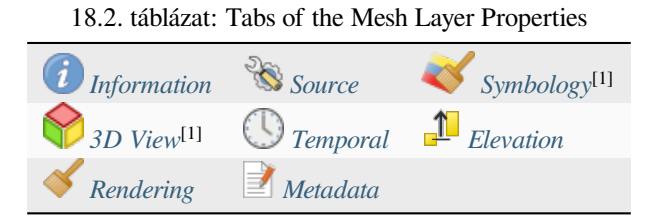

[1] Also available in the *Layer styli[ng panel](#page-710-0)*

**Megjegyzés:** Most of the proper[ties of a m](#page-712-0)esh laye[r can be s](#page-714-0)aved to or loaded from a .qml using the *Style* menu at the bottom of the dia[log. More details at](#page-195-0) *Egyéni stílusok kezelése*.

## **18.3.1 Information Properties**

<span id="page-703-0"></span>

| Layer Properties - trap_steady_05_3D - Information                       |                                                                                                    |                                                                                                    |  |  |  |
|--------------------------------------------------------------------------|----------------------------------------------------------------------------------------------------|----------------------------------------------------------------------------------------------------|--|--|--|
|                                                                          | General                                                                                                    |                                                                                                    |  |  |  |
| <b>Information</b><br>Source<br>Symbology<br><b>3D View</b><br>Rendering | <b>Name</b><br>Path<br>2.26 MB<br><b>Size</b><br><b>Last modified</b><br><b>Source</b><br><b>Provider</b><br>mdal     | trap_steady_05_3D<br>/home/delazj/Téléchargements/trap steady 05 3D.nc<br>Saturday, July 31, 2021 4:46:39 AM CEST<br>TUFLOWFV:"/home/delazj/Téléchargements/trap_steady_05_3D.nc"                                                                                                    |  |  |  |
| <b>Temporal</b>                                                          | Information from provider                                                                                             |                                                                                                    |  |  |  |
| Metadata                                                                 | <b>Extent</b><br><b>Vertex count</b><br><b>Face count</b><br><b>Edge count</b><br>Dataset groups count 22             | 369<br>320<br>0                                                                                                    |  |  |  |
|                                                                          | <b>Name</b><br><b>Units</b><br>Method<br><b>Accuracy</b><br>accuracy.<br><b>Reference</b><br>$\bigcirc$ Help<br>Style | Coordinate Reference System (CRS)<br>EPSG:4326 - WGS 84<br>Geographic (uses latitude and longitude for coordinates)<br>Lat/long (Geodetic alias)<br>Based on a dynamic CRS, but no coordinate epoch is set. Coordinates are ambiguous and of limited<br>Dynamic (relies on a datum which is not plate-fixed)<br><b>@Cancel</b><br><b>O</b> Apply<br>$\bullet$ <sub>OK</sub> |  |  |  |

18.4. ábra: Mesh Layer Information Properties

The *Information* tab is read-only and represents an interesting place to quickly grab summarized information and metadata on the current layer. Provided information are:

- general such as name in the project, source path, list of auxiliary files, last save time and size, the used provider
- based on the provider of the layer: extent, vertex, face, edges and/or dataset groups count
- the Coordinate Reference System: name, units, method, accuracy, reference (i.e. whether it's static or dynamic)
- extracted from filled *metadata*: access, extents, links, contacts, history…

## **18.3.2 Source Properties**

The *Source* tab displays basic information about the selected mesh, including:

<span id="page-704-0"></span>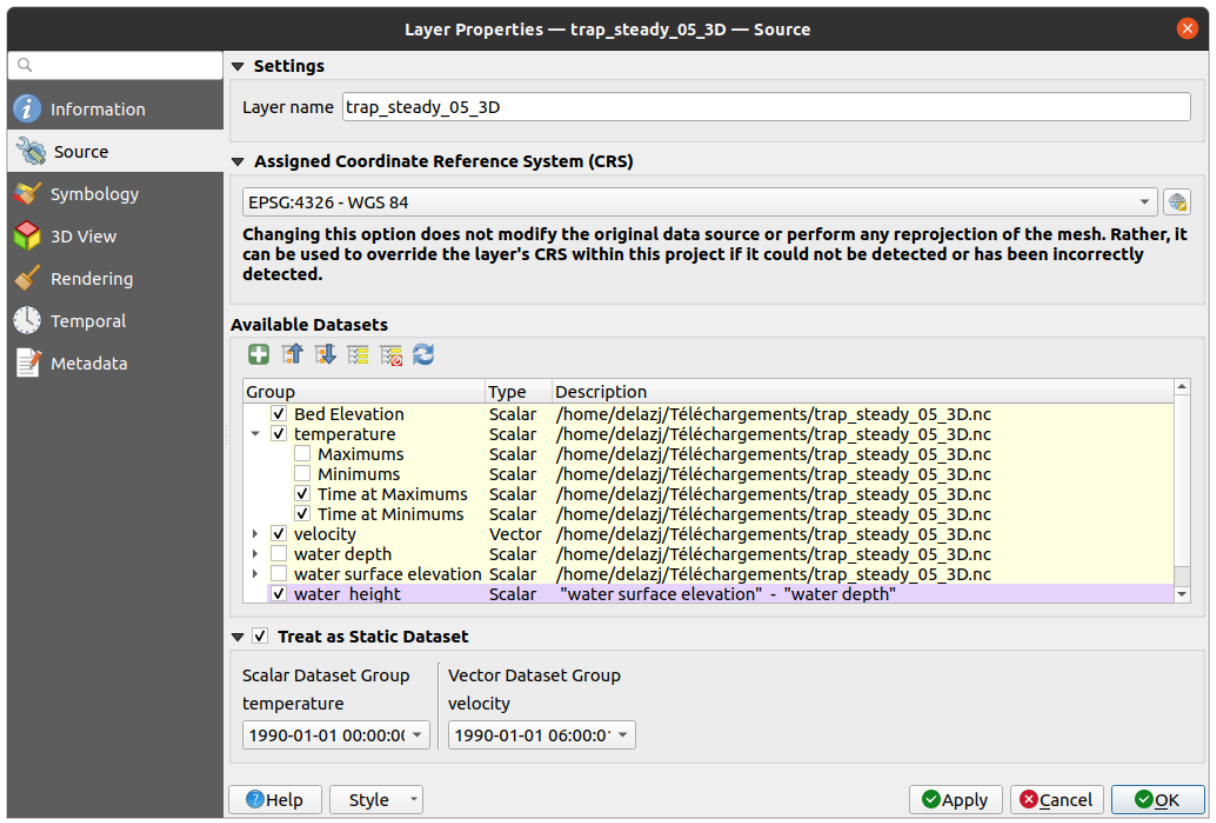

18.5. ábra: Mesh Layer Source Properties

- the layer name to display in the *Layers* panel
- setting the Coordinate Reference System: Displays the layer's *Assigned Coordinate Reference System (CRS)*.

You can change the layer's CRS by selecting a recently used one in the drop-down list or clicking on *Select CRS* button (see *Koordináta-rendszer választó*). Use this process only if the CRS applied to the layer is wrong or if none was applied.

- The *Available datasets* frame lists all the dataset groups (and subgroups) in the mesh layer, with their type and description in a tree view. Both regular datasets (i.e. their data is stored in the file) and virtual datasets (which are *calculated on the fly*[\) are listed.](#page-140-0)
	- **–** Use the *Assign extra dataset to mesh* button to add more groups to the current mesh layer.
	- **Expand all the dataset tree, in case of embedded groups**
	- **–** If you are interested in few datasets, you can uncheck the others and make them unavailable in the project
	- **–** Double-click over a name and you can rename the dataset.
	- **••** *Reset to defaults*: checks all the groups and renames them back to their original name in the provider.
	- **–** Right-click over a virtual dataset group and you can:
		- ∗ *Remove dataset group* from the project
		- ∗ *Save dataset group as…* a file on disk, to any supported format. The new file is kept assigned to the current mesh layer in the project.

• Checking the *Treat as static dataset* group allows to ignore the *map temporal navigation* properties while

rendering the mesh layer. For each active dataset group (as selected in *Symbology* ► *Datasets* tab), you can:

- **–** set to *None*: the dataset group is not displayed at all
- **–** *Display dataset*: e.g., for the "bed elevation" dataset which is not time aware
- **–** extract a particular date time: the dataset matching the provided time is rendered and stay fixed during map navigation.

## **18.3.3 Symbology Properties**

Click the *Symbology* button to activate the dialog. Symbology properties are divided into several tabs:

- *Datasets*
- *Contours*
- *Vectors*
- *[Renderin](#page-705-0)g*
- *[Stacked m](#page-706-0)esh averaging method*

## **Data[sets](#page-710-1)**

<span id="page-705-0"></span>The tab  $\bigwedge$ <sup>Datasets</sup> is the main place to control and set which datasets will be used for the layer. It presents the following items:

• *Groups* available in the mesh dataset, with whether they provide:

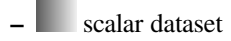

**–** or vector dataset: by default, each vector dataset has a scalar dataset representing its magnitude automatically generated.

Click on the icon next to the dataset name to select the group and type of data to represent.

- *Selected dataset group(s) metadata*, with details on:
	- **–** the mesh type: edges or faces
	- **–** the data type: vertices, edges, faces or volume
	- **–** whether it's of vector type or not
	- **–** the original name in the mesh layer
	- **–** the unit, if applicable
- *blending mode* available for the selected datasets.

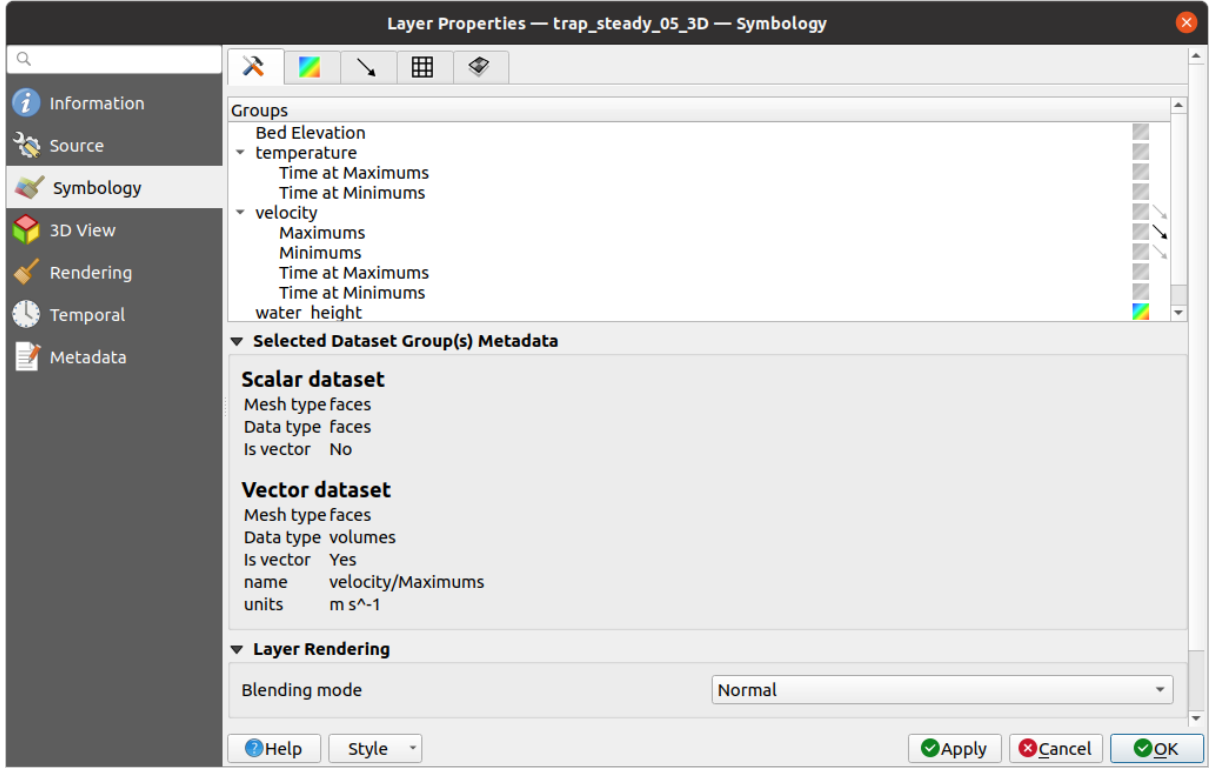

#### 18.6. ábra: Mesh Layer Datasets

You can apply symbology to the selected vector and/or scalar group using the next tabs.

## **Contours Symbology**

<span id="page-706-0"></span>**Megjegyzés:** The Contours tab can be activated only if a scalar dataset has been selected in the *Datasets* tab.

In the Contours tab you can see and change the current visualization options of contours for the selected group, as shown in 18.7.ábra below:

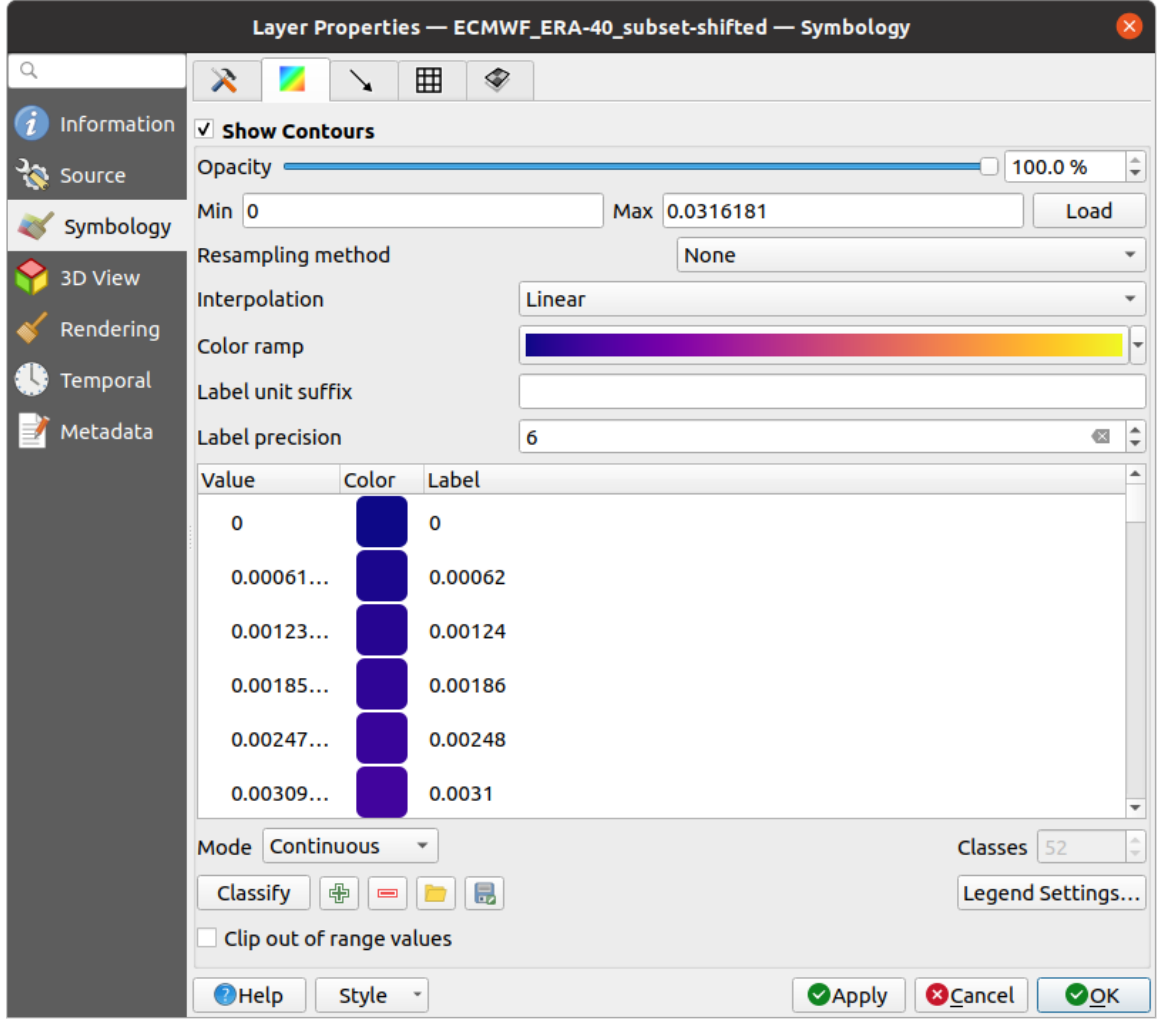

18.7. ábra: Styling Contours in a Mesh Layer

- For 1D mesh, set the *Stroke width* of the edges. This can be a fixed size for the whole dataset, or vary along the geometry (more details with the *interpolated line renderer*)
- Use the slider or the spinbox to set the *Opacity* of the current group, if of a 2D mesh type.
- Enter the range of values you want to represent on the current group: use  $\Box$  Load to fetch the min and max values of the current group or enter [custom values if you want](#page-425-0) to exclude some.
- For 2D/3D meshes, select the *Resampling method* to interpolate the values on the surrounding vertices to the faces (or from the surrounding faces to the vertices) using the *Neighbour average* method. Depending on whether the dataset is defined on the vertices (respectively on the faces), QGIS defaults this setting to *None* (respectively *Neighbour average*) method in order to use values on vertices and keep the default rendering smooth.
- Classify the dataset using the *color ramp shader* classification.

 $\ddot{\phantom{0}}$ 

**Megjegyzés:** The Vectors tab can be activated only if a vector dataset has been selected in the *Datasets* tab.

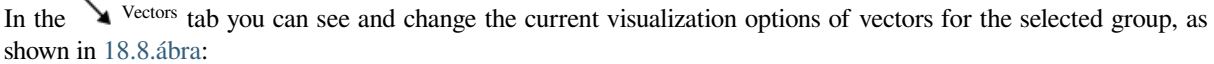

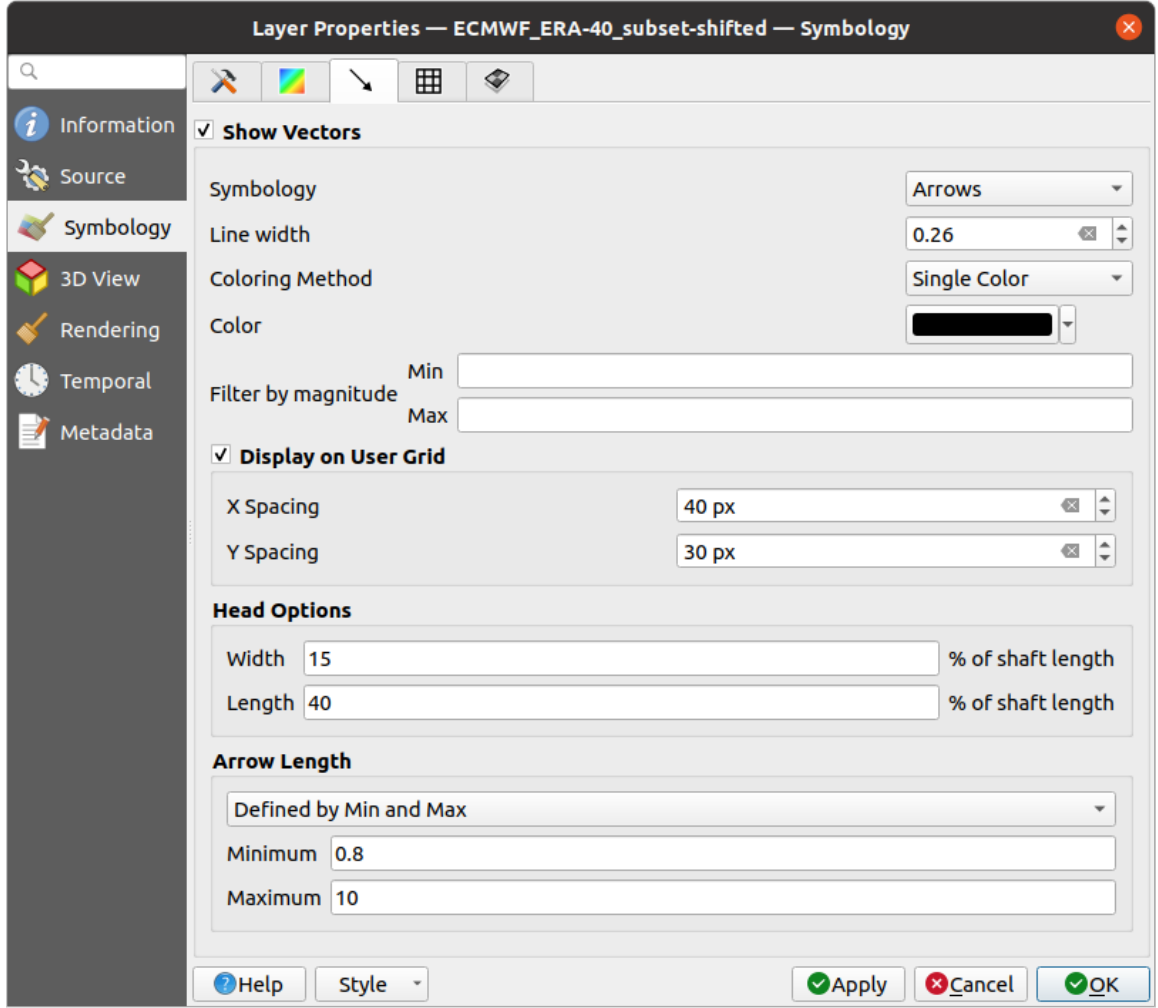

18.8. ábra: Styling Vectors in a Mesh Layer with arrows

Mesh vector dataset can be styled using various types of *Symbology*:

- **Arrows**: vectors are represented with arrows at the same place as they are defined in the raw dataset (i.e. on the nodes or center of elements) or on a user-defined grid (hence, they are evenly distributed). The arrow length is proportional to the magnitude of the arrow as defined in the raw data but can be scaled by various methods.
- **Streamlines**: vectors are represented with streamlines seeded from start points. The seeding points can start from the vertices of the mesh, from a user grid or randomly.
- **Traces**: a nicer animation of the streamlines, the kind of effect you get when you randomly throws sand in the water and see where the sand items flows.

Available properties depend on the selected symbology as shown in the following table.

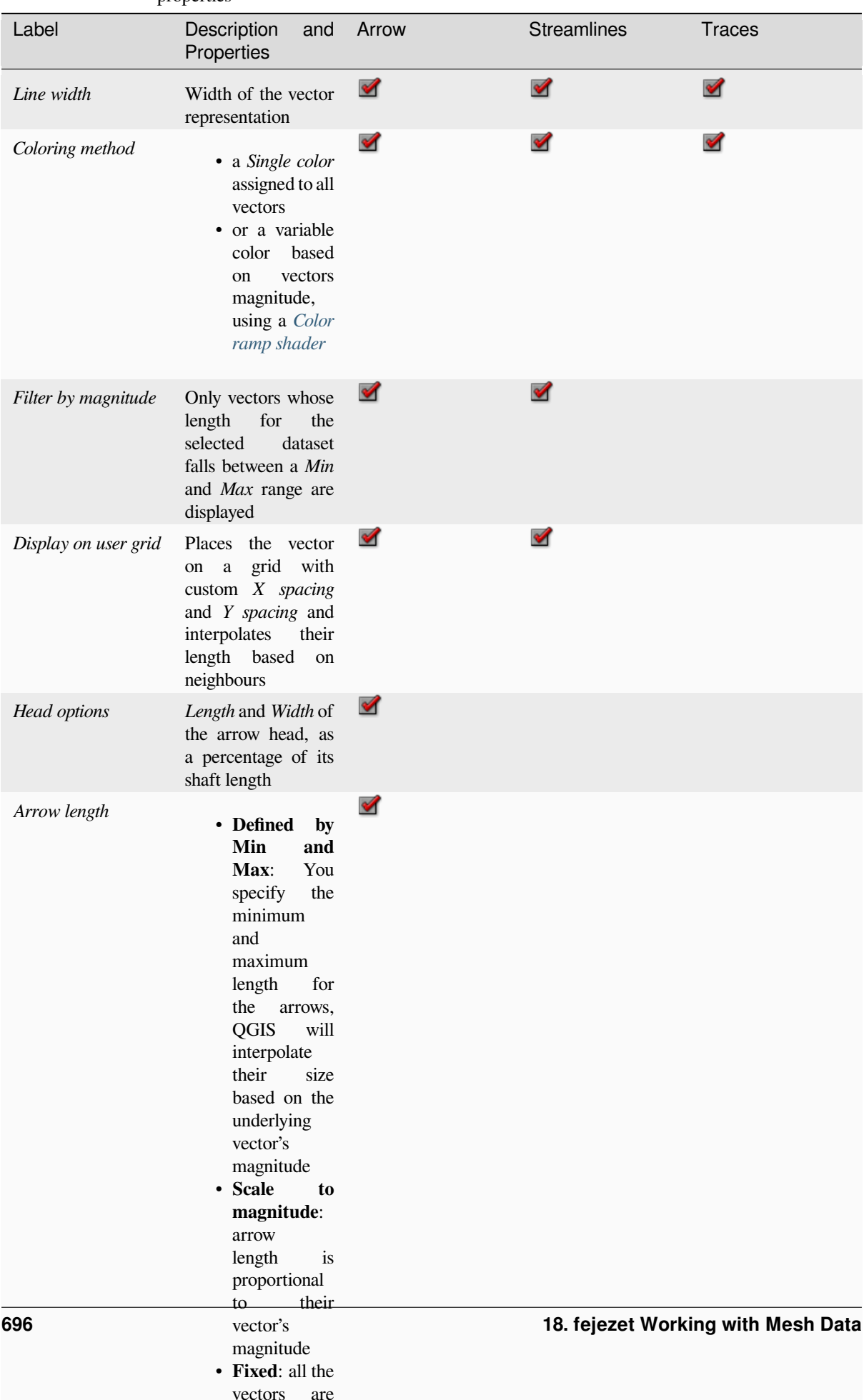

shown with the state of the state of the state of the state of the state of the state of the state of the state of the state of the state of the state of the state of the state of the state of the state of the state of the

18.3. táblázat: Availability and meaning of the vectors symbology properties

## **Rendering**

In the tab Rendering tab, QGIS offers possibilities to display and customize the mesh structure. *Line width* and *Line color* can be set to represent:

- <span id="page-710-1"></span>• the edges for 1D meshes
- For 2D meshes:
	- **–** *Native mesh rendering*: shows original faces and edges from the layer
	- **–** *Triangular mesh rendering*: adds more edges and displays the faces as triangles

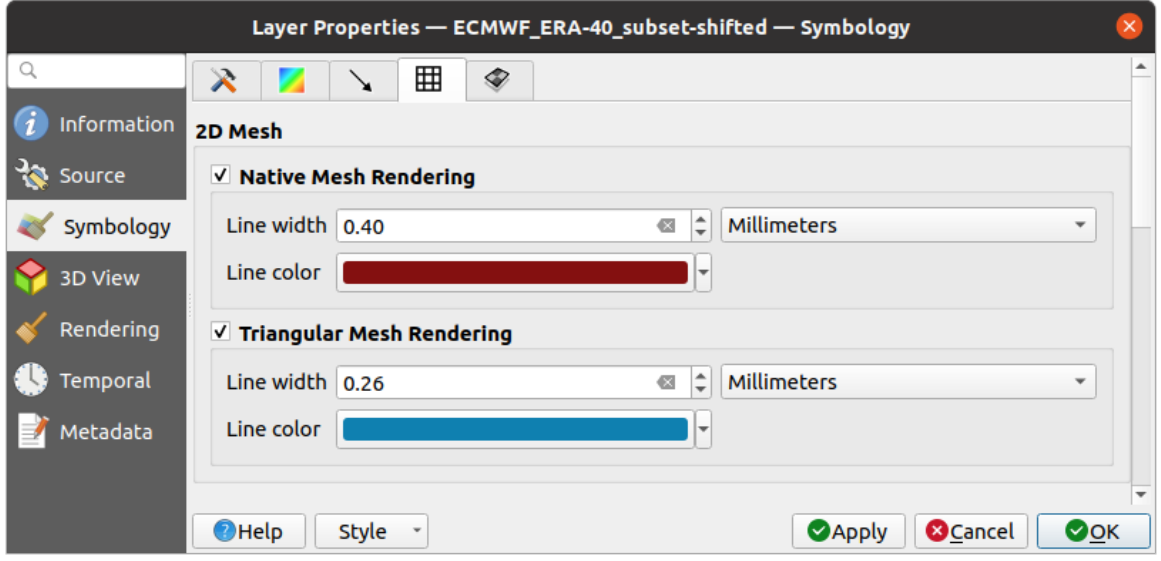

18.9. ábra: 2D Mesh Rendering

## **Stacked mesh averaging method**

3D layered meshes consist of multiple stacked 2D unstructured meshes each extruded in the vertical direction (levels) by means of a vertical coordinate. The vertices and faces have the same topology in each vertical level. Values are usually stored on the volumes that are regularly stacked over base 2d mesh. In order to visualise them on 2D canvas, you need to convert values on volumes (3d) to values on faces (2d) that can be shown in mesh layer. The

 $\bullet$  Stacked mesh averaging method provides different averaging/interpolation methods to handle this.

You can select the method to derive the 2D datasets and corresponding parameters (level index, depth or height values). For each method, an example of application is shown in the dialog but you can read more on the methods at https://fvwiki.tuflow.com/index.php?title=Depth\_Averaging\_Results.

## **18.3.4 3D View Properties**

<span id="page-710-0"></span>Mesh layers can be used as*terrain in a 3D map view* based on their vertices Z values. From the *3D View* properties tab, it's also possible to render the mesh layer's dataset in the same 3D view. Therefore, the vertical component of the vertices can be set equal to dataset values (for example, level of water surface) and the texture of the mesh can be set to render other dataset values with color shading (for example velocity).

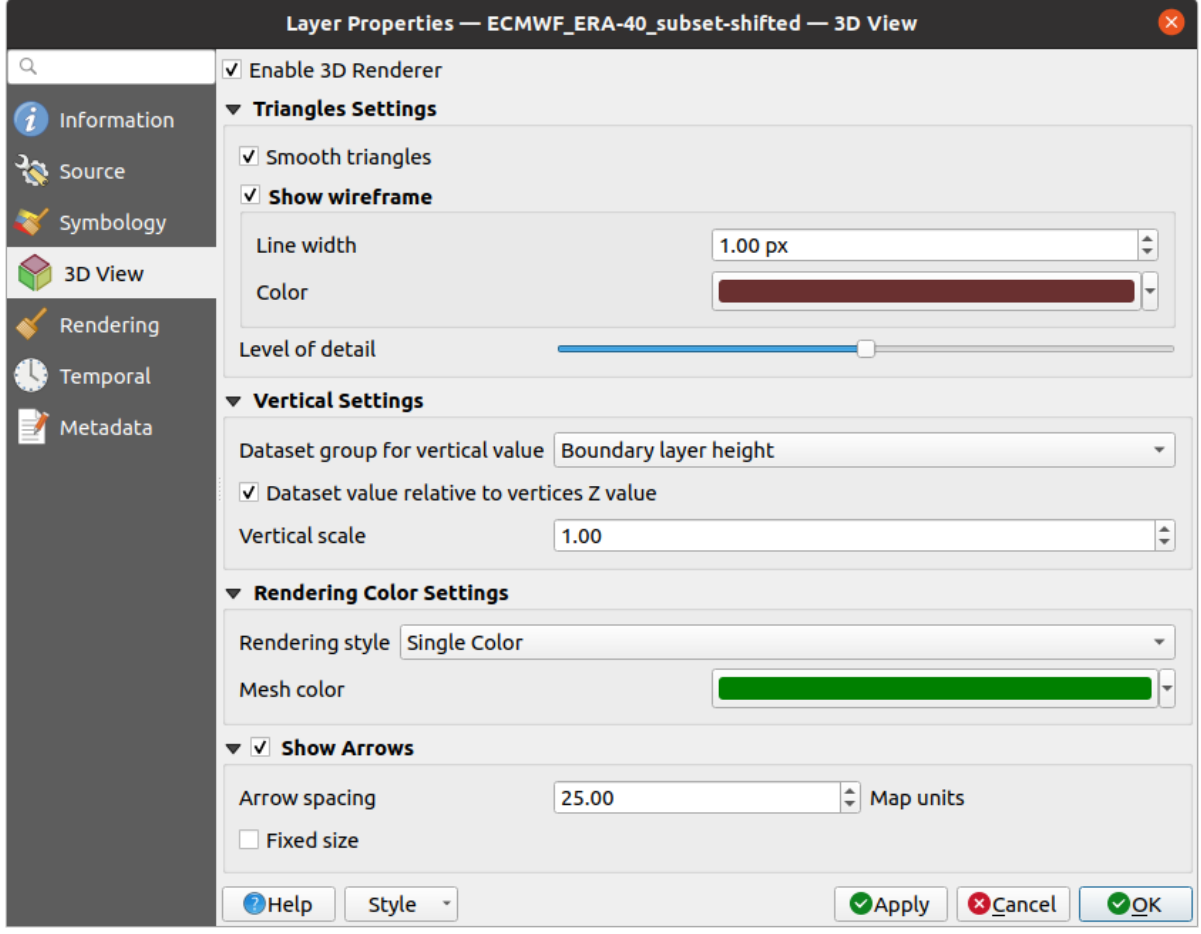

18.10. ábra: Mesh dataset 3D properties

Check *Enable 3D Renderer* and you can edit following properties:

- Under *Triangle settings*
	- **–** *Smooth triangles*: Angles between consecutive triangles are smoothed for a better 3D rendering
	- **–** *Show wireframe* whose you can set the *Line width* and *Color*
	- **–** *Level of detail*: Controls how *simplified* the mesh layer to render should be. On the far right, it is the base mesh, and the more you go left, the more the layer is simplified and is rendered with less details. This option is only available if the *Simplify mesh* option under the *Rendering* tab is activated.

#### <span id="page-711-0"></span>• *Vertical settings* **to control behav[ior of the](#page-712-0) vertical component**

of vertices of rendered triangles

- **–** *Dataset group for vertical value*: the dataset group that will be used for the vertical component of the mesh
- **–** *Dataset value relative to vertices Z value*: whether to consider the dataset values as absolute Z coordinate or relative to the vertices native Z value
- **–** *Vertical scale*: the scale factor to apply to the dataset Z values
- *Rendering color settings* with a *Rendering style* that can be based on the color ramp shader set in *Contours Symbology* (*2D contour color ramp shader*) or as a *Single color* with an associated *Mesh color*
- *Show arrows*: displays arrows on mesh layer dataset 3D entity, based on the same vector dataset group used in the *vector 2D rendering*. They are displayed using the 2D color setting. It's also possible to define the *Arrow spacing* and, if it's of a *Fixed size* or scaled on magnitude. This spacing setting defines also the m[ax size of](#page-706-0) [arrows bec](#page-706-0)ause arrows can't overlap.

## **18.3.5 Rendering Properties**

<span id="page-712-0"></span>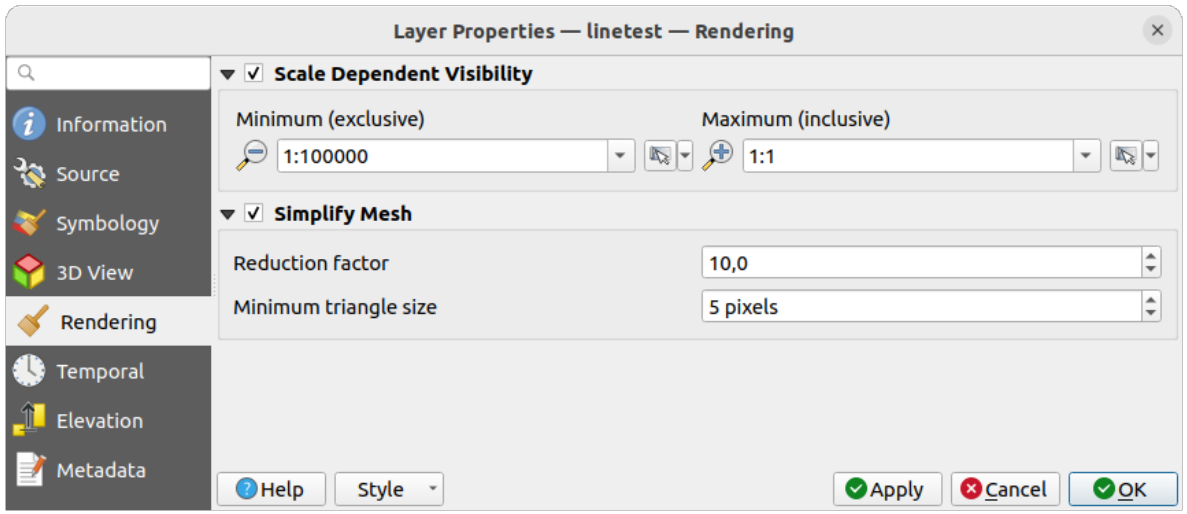

18.11. ábra: Mesh rendering properties

Under the *Scale dependent visibility* group box, you can set the *Maximum (inclusive)* and *Minimum (exclusive)* scale,

defining a range of scale in which mesh elements will be visible. Out of this range, they are hidden. The Set to current canvas scale button helps you use the current map canvas scale as boundary of the range visibility. See *Méretarányfüggő láthatóság választó* for more information.

**Megjegyzés:** You can also activate scale dependent visibility on a layer from within the *Layers* panel: right-click on [the layer and in the contextual menu,](#page-225-0) select *Set Layer Scale Visibility*.

As mesh layers can have millions of faces, their rendering can sometimes be very slow, especially when all the faces are displayed in the view whereas they are too small to be viewed. To speed up the rendering, you can simplify the mesh layer, resulting in one or more meshes representing different *levels of detail* and select at which level of detail you would like QGIS to render the mesh layer. Note that the simplify mesh contains only triangular faces.

From the *Rendering* tab, check *Simplify mesh* and set:

- a *Reduction factor*: Controls generation of successive levels [of simplified m](#page-711-0)eshes. For example, if the base mesh has 5M faces, and the reduction factor is 10, the first simplified mesh will have approximately 500 000 faces, the second 50 000 faces, the third 5000,… If a higher reduction factor leads quickly to simpler meshes (i.e. with triangles of bigger size), it produces also fewer levels of detail.
- *Minimum triangle size*: the average size (in pixels) of the triangles that is permitted to display. If the average size of the mesh is lesser than this value, the rendering of a lower level of details mesh is triggered.

## **18.3.6 Temporal Properties**

The *Temporal* tab provides options to control the rendering of the layer over time. It allows to dynamically display temporal values of the enabled dataset groups. Such a dynamic rendering requires the *temporal navigation* to be enabled over the map canvas.

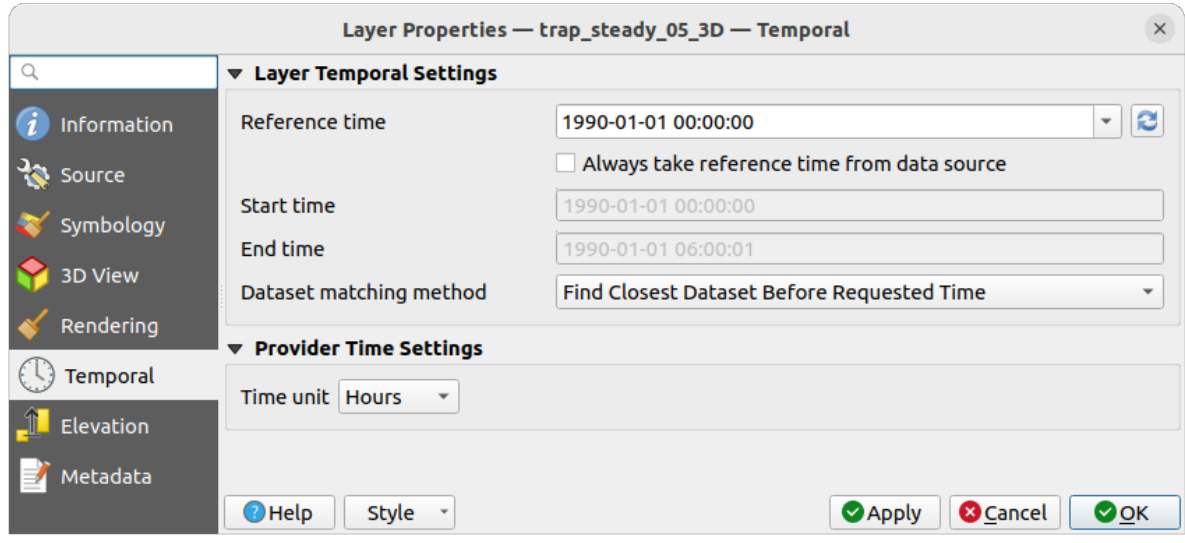

18.12. ábra: Mesh Temporal properties

#### **Layer temporal settings**

• *Reference time* of the dataset group, as an absolute date time. By default, QGIS parses the source layer and returns the first valid reference time in the layer's dataset group. If unavailable, the value will be set by the project time range or fall back to the current date. The *Start time* and *End time* to consider are then calculated based on the internal timestamp step of the dataset.

It is possible to set a custom *Reference time* (and then the time range), and revert the changes using the Reload from provider button. With *Always take reference time from data source* checked, you ensure that the time properties are updated from the file each time the layer is reloaded or the project reopened.

• *Dataset matching method*: determines the dataset to display at the given time. Options are *Find closest dataset before requested time* or *Find closest dataset from requested time (after or before)*.

#### **Provider time settings**

• *Time unit* extracted from the raw data, or user defined. This can be used to align the speed of the mesh layer with other layers in the project during map time navigation. Supported units are *Seconds*, *Minutes*, *Hours* and *Days*.

## **18.3.7 Elevation Properties**

The *Elevation* tab provides options to control the layer elevation properties within a *3D map view* and its appearance in the *profile tool charts*. Specifically, you can set:

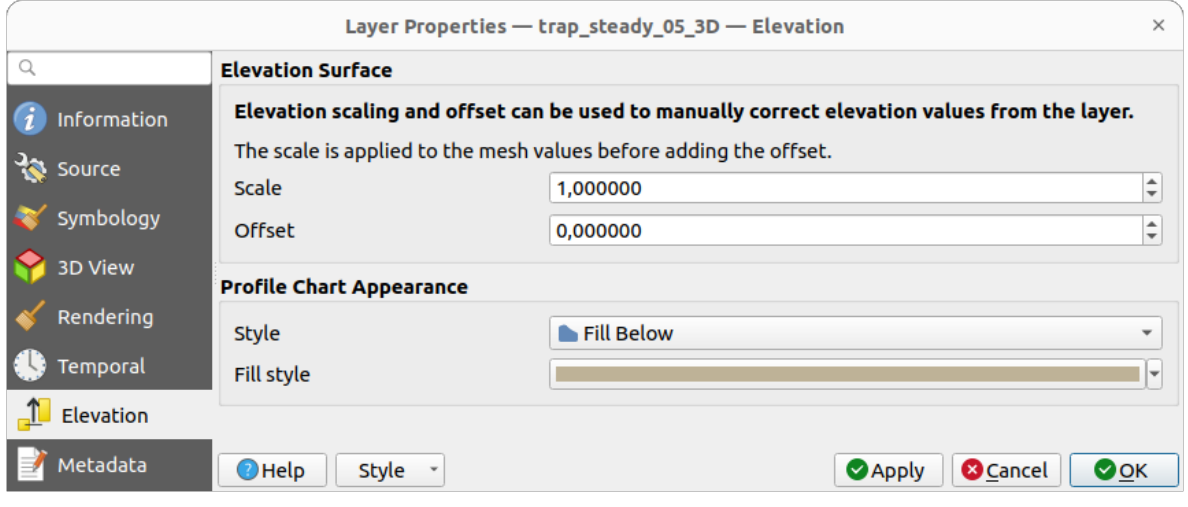

18.13. ábra: Mesh Elevation properties

- *Elevation Surface*: how the mesh layer vertices Z values should be interpreted as terrain elevation. You can apply a *Scale* factor and an *Offset*.
- *Profile Chart Appearance*: controls the rendering of the mesh elements elevation in the profile chart. The profile *Style* can be set as:
	- **–** a *Line* with a specific *Line style*
	- **–** an elevation surface rendered using a fill symbol either above (*Fill above*) or below (*Fill below*) the elevation curve line. The surface symbology is represented using:
		- ∗ a *Fill style*
		- ∗ and a *Limit*: the maximum (respectively minimum) altitude determining how high the fill surface will be

## **18.3.8 Metadata Properties**

<span id="page-714-0"></span>The *Metadata* tab provides you with options to create and edit a metadata report on your layer. See *Metaadatok* for more information.

# **18.4 Editing a mesh layer**

QGIS allows to *create a mesh layer* from scratch or based on an existing one. You can create/modify the geometries of the new layer whom you can assign datasets afterwards. It's also possible to edit an existing mesh layer. Because the editing operation requires a frames-only layer, you will be asked to either remove any associated datasets first (make sure you have them available if they still are necessary) or create a copy (only geometries) of the layer.

**Megjegyzés:** QGIS does not allow to digitize edges on mesh layers. Only vertices and faces are mesh elements that can be created. Also not all supported mesh formats can be edited in QGIS (see permissions).

## **18.4.1 Overview of the mesh digitizing tools**

To interact with or edit a base mesh layer element, following tools are available.

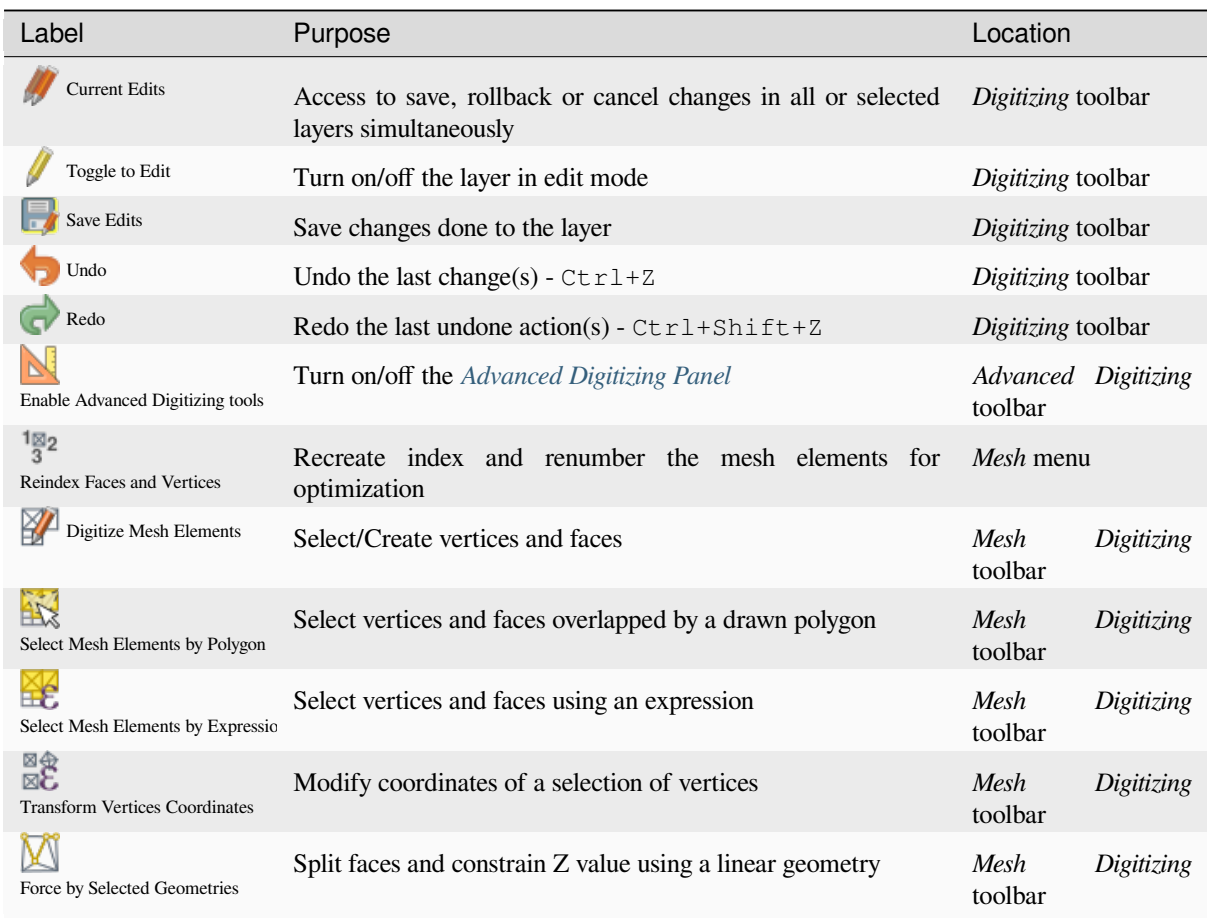

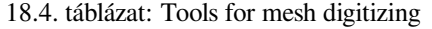

## **18.4.2 Exploring the Z value assignment logic**

When a mesh layer is turned into edit mode, a *Vertex Z value* widget opens at the top right of the map canvas. By default, its value corresponds to the *Default Z value* set in *Settings* ► *Options* ► *Digitizing* tab. When there are selected vertices, the widget displays the average Z value of the selected vertices.

During editing, the *Vertex Z value* is assigned to new vertices. It is also possible to set a custom value: edit the widget, press Enter and you will override the default value and make use of this new value in the digitizing process. Click the  $\mathbf{\times}$  icon in the widget to reset its value to the Options default value.

#### **Rules of assignment**

When **creating** a new vertex, its Z value definition may vary depending on the active selection in the mesh layer and its location. The following table displays the various combinations.

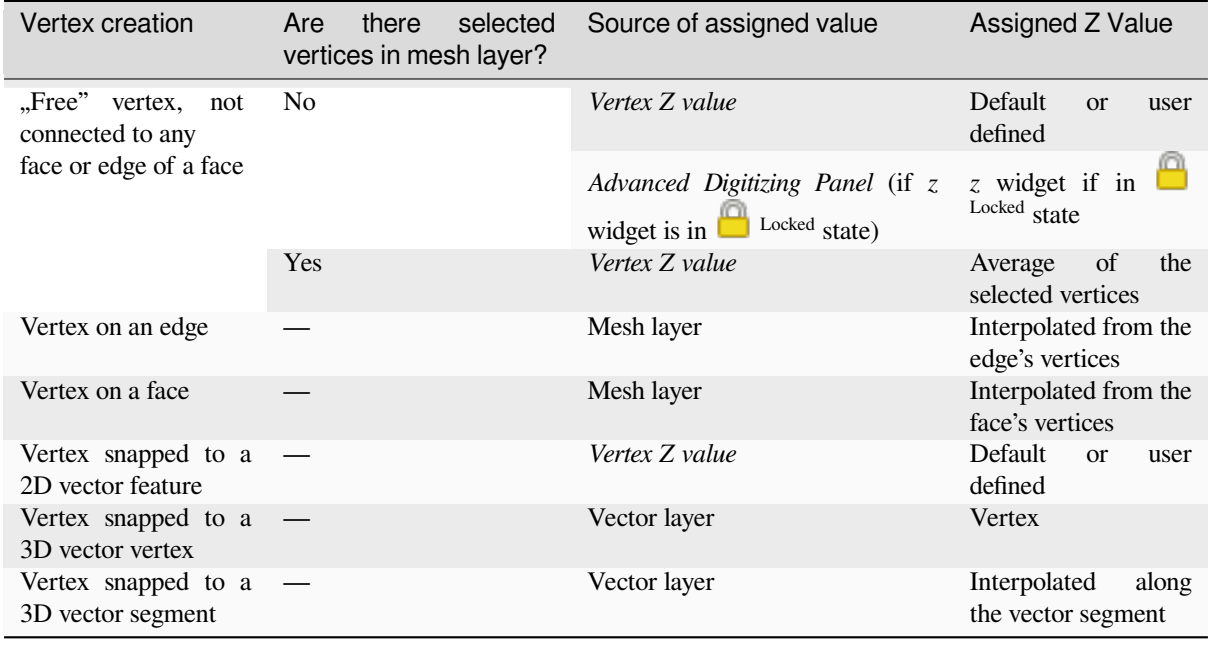

**Megjegyzés:** The *Vertex Z value* widget is deactivated if the *Advanced Digitizing Panel* is enabled and no mesh element is selected. The latter's *z* widget then rules the Z value assignment.

## **Modifying Z value of existing vertices**

To modify the Z value of vertices, the most straightforward way is:

- 1. Select one or many vertices. The *Vertex Z value* widget will display the average height of the selection.
- 2. Change the value in the widget.
- 3. Press Enter. The entered value is assigned to the vertices and becomes the default value of next vertices.

Another way to change the Z value of a vertex is to move and snap it on a vector layer feature with the Z value capability. If more than one vertex are selected, the Z value can't be changed in this way.

The *Transform mesh vertices* dialog also provides means to modify the Z value of a selection of vertices (along with their X or Y coordinates).

## **18.4.3 [Selecting me](#page-719-0)sh elements**

#### **Using** *Digitize Mesh Elements*

<span id="page-716-0"></span>Activate the Digitize Mesh Elements tool. Hover over an element and it gets highlighted, allowing you to select it.

- Click on a vertex, and it is selected.
- Click on the small square at the center of a face or an edge, and it gets selected. Connected vertices are also selected. Conversely, selecting all the vertices of an edge or a face also selects that element.
- Drag a rectangle to select overlapping elements (a selected face comes with all their vertices). Press Alt key if you want to select only completely contained elements.
- To add elements to a selection, press Shift while selecting them.

• To remove an element from the selection, press  $C \text{tr} 1$  and reselect it. A deselected face will also deselect all their vertices.

## **Using** *Select Mesh Elements by Polygon*

Activate the  $\mathbf{A}$  Select Mesh Elements by Polygon tool and:

- Draw a polygon (left-click to add vertex, Backspace to undo last vertex, Esc to abort the polygon and rightclick to validate it) over the mesh geometries. Any partially overlapping vertices and faces will get selected. Press Alt key while drawing if you want to select only completely contained elements.
- Right-click over the geometry of a vector layer's feature, select it in the list that pops up and any partially overlapping vertices and faces of the mesh layer will get selected. Use Alt while drawing to select only completely contained elements.
- To add elements to a selection, press Shift while selecting them.
- To remove an element from the selection, press  $C \text{tr} \mathbf{1}$  while drawing over the selection polygon.

## **Using** *Select Mesh Elements by Expression*

Another tool for mesh elements selection is Select Mesh Elements by Expression. When pressed, the tool opens the mesh *expression selector dialog* from which you can:

- 1. Select the method of selection:
	- *Select by vertices*: applies the entered expression to vertices, and returns matching ones and their eventually [associated ed](#page-234-0)ges/faces
	- *Select by faces*: applies the entered expression to faces, and returns matching ones and their associated edges/vertices
- 2. Write the expression of selection. Depending on the selected method, available functions in the *Meshes group* will be filtered accordingly.
- 3. Run the query by setting how the selection should behave and pressing:
	- *Select*: replaces any existing selection in the layer
	- *Add to current selection*
	- *Remove from current selection*

## **18.4.4 Modifying mesh elements**

#### **Adding vertices**

To add vertices to a mesh layer:

- 1. Press the  $\mathbb{Z}$  Digitize mesh elements button
- 2. A *Vertex Z value* widget appears on the top right corner of the map canvas. Set this value to the Z coordinate you would like to assign to the subsequent vertices
- 3. Then double-click:
	- outside a face: adds a "free vertex", that is a vertex not linked to any face. This vertex is represented by a red dot when the layer is in editing mode.
	- on the edge of existing face(s): adds a vertex on the edge, splits the touching face(s) into triangles connected to the new vertex.

• inside a face: splits the face into triangles whose edges connect the surrounding vertices to the new vertex.

#### **Adding faces**

To add faces to a mesh layer:

- 1. Press the  $\mathbb{Z}$  Digitize mesh elements button
- 2. A *Vertex Z value* widget appears on the top right corner of the map canvas. Set this value to the Z coordinate you would like to assign to the subsequent vertices.
- 3. Hover over a vertex and click the small triangle that appears next it.
- 4. Move the cursor to the next vertex position; you can snap to existing vertex or left-click to add a new one.
- 5. Proceed as above to add as many vertices you wish for the face. Press Backspace button to undo the last vertex.
- 6. While moving the mouse, a rubberband showing the shape of the face is displayed. If it is shown in green, then the expected face is valid and you can right-click to add it to the mesh. If it is red, the face is not valid (e.g. because it self-intersects, overlaps an existing face or vertex, creates a hole, …) and can't be added. You'd need to undo some vertices and fix the geometry.
- 7. Press Esc to abort the face digitizing.
- 8. Right-click to validate the face.

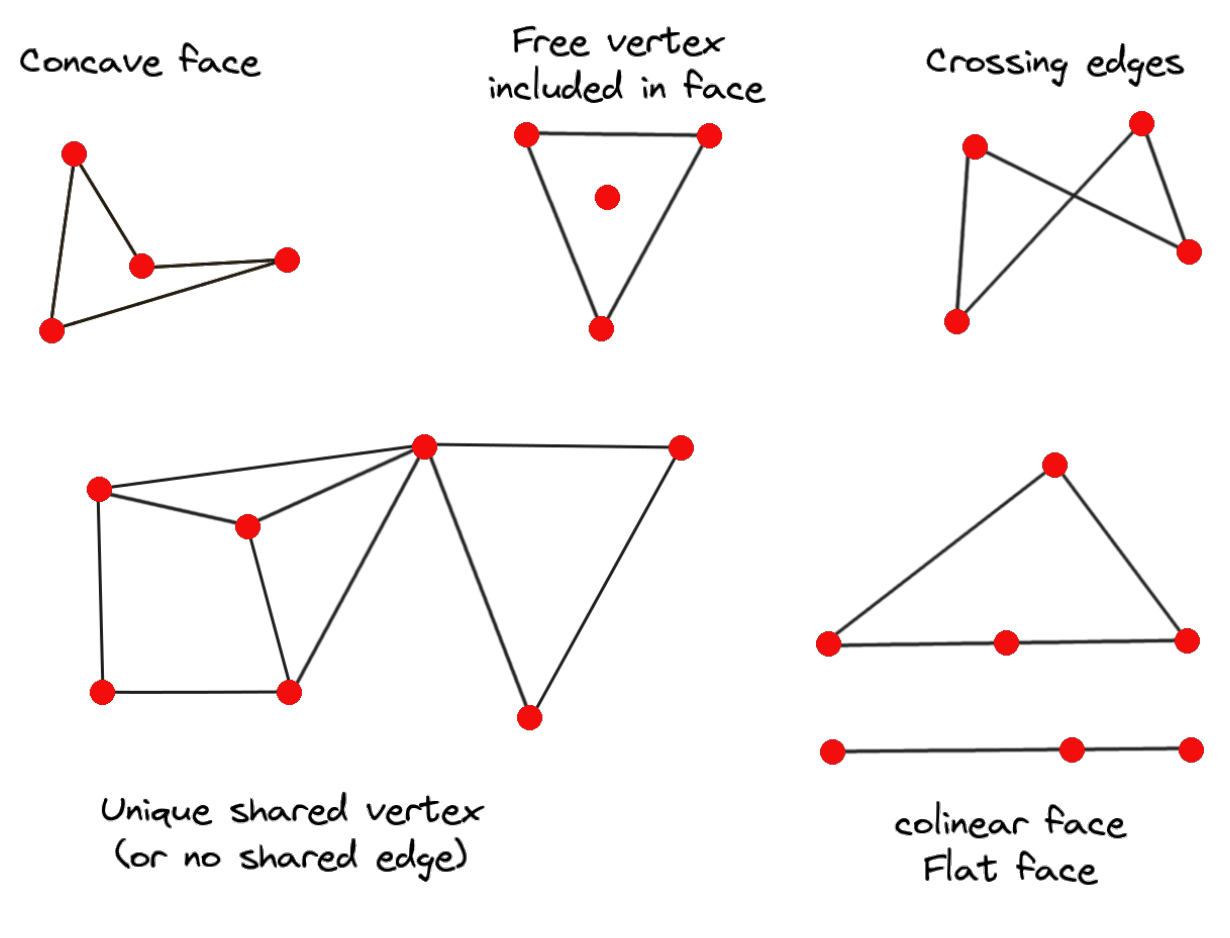

18.14. ábra: Examples of invalid mesh

#### **Removing mesh elements**

- 1. *Select the target elements*
- 2. Enable the  $\sum_{n=1}^{\infty}$  Digitize mesh elements tool
- 3. [Right-click and select:](#page-716-0)
	- *Remove Selected Vertices and Fill Hole(s)* or press  $Ctr1+De1$ : removes vertices and linked faces and fills the hole(s) by triangulating from the neighbor vertices
	- *Remove Selected Vertices Without Filling Hole(s)* or press Ctrl+Shift+Del: removes vertices and linked faces and do not fill hole(s)
	- *Remove Selected Face(s)* or press Shift+Del: removes faces but keeps the vertices

These options are also accessible from the contextual menu when hovering over a single item without selecting.

## **Moving mesh elements**

To move vertices and faces of a mesh layer:

- 1. *Select the target elements*
- 2. Enable the  $\sum_{n=1}^{\infty}$  Digitize mesh elements tool
- 3. [To start moving the elem](#page-716-0)ent, click on a vertex or the centroid of a face/edge
- 4. Move the cursor to the target location (snapping to vector features is supported).
- 5. If the new location does not generate an *invalid mesh*, the moved elements appear in green. Click again to release them at this location. Faces whose vertices are all selected are translated, their neighbors are reshaped accordingly.

## **Transforming mesh vertices**

<span id="page-719-0"></span>Transform Vertices Coordinates tool gives a more advanced way to move vertices, by editing their X, Y and/or Z coordinates thanks to expressions.

- 1. Select the vertices you want to edit the coordinates
- 2. Press  $\mathbb{R}^{\bigoplus}_{\bullet}$  Transform Vertices Coordinates. A dialog opens with a mention of the number of selected vertices. You can still add or remove vertices from the selection.
- 3. Depending on the properties you want to modify, you need to check the *X coordinate*, *Y coordinate* and/or *Z value*.
- 4. Then enter the target position in the box, either as a numeric value or an expression (using the  $\epsilon$  Expression dialog)
- 5. With the IMPO Import Coordinates of the Selected Vertex pressed, the X, Y and Z boxes are automatically filled with its coordinates whenever a single vertex is selected. A convenient and quick way to adjust vertices individually.
- 6. Press *Preview Transform* to simulate the vertices new location and preview the mesh with transformation.
	- If the preview is green, transformed mesh is valid and you can apply the transformation.
	- If the preview is red, the transformed mesh is invalid and you can not apply the transformation until it is corrected.
- 7. Press *Apply Transform* to modify the selected coordinates for the set of vertices.
#### **Reshaping mesh geometry**

#### **The contextual menu**

- 1. Enable the  $\mathbb{Z}$  Digitize mesh elements
- 2. Select mesh item(s), or not
- 3. Hover over a mesh element, it gets highlighted.
- 4. Right-click and you can:
	- *remove the item(s)*
	- *Split Selected Face(s)* (*Split Current Face*): splits the face you are hovering over or each selected quad mesh faces into two triangles
	- *[Delaunay Triangu](#page-719-0)lation with Selected vertices*: builds triangular faces using selected free vertices.
	- *Refine Selected Face(s)* (*Refine Current Face*): splits the face into four faces, based on vertices added at the middle of each edge (a triangle results into triangles, a quad into quads). Also triangulates adjacent faces connected to the new vertices.

#### **The edge markers**

When the Digitize mesh elements is active and you hover over an edge, the edge is highlighted and it is possible to interact with it. Depending on the context, following markers may be available:

- a **square**, at the center of the edge: click on it to select extremity vertices.
- a **cross** if the two faces on either side can be merged: click on it to delete the edge and merge the faces.
- a **circle** if the edge is between two triangles: Click on it to flip the edge, i.e. connect it instead to the two other "free" vertices of the faces

#### **The** *Force by Selected Geometries* **tool**

The  $\sum$  Force by Selected Geometries tool provides advanced ways to apply break lines using lines geometry. A break line will force the mesh to have edges along the line. Note that the break line will not be considered persistent once the operation is done; resulting edges will not act as constraints anymore and can be modified like any other edge. This can be used for example to locally modify a mesh layer with accurate lines, as river banks or border of road embankments.

- 1. Enable the **M** Force by Selected Geometries tool
- 2. Indicate the geometry to use as "forcing line"; it can be:
	- picked from a line or polygon feature in the map canvas: right-click over the vector feature and select it from the list in the contextual menu.
	- a virtual line drawn over the mesh frame: left-click to add vertices, right-click for validation. Vertices Z value is set through the *Vertex Z value* widget or the *z* widget if the *Advanced Digitizing Panel* is on. If the line is snapped to a mesh vertex or a 3D vector feature's vertex or segment, the new vertex takes the snapped element Z value.

Mesh faces that overlap the line geometry or the polygon's boundary will be affected in a way that depends on options you can set from the **M** Force by Selected Geometries tool drop-down menu:

• *Add new vertex on intersecting edges*: with this option, a new vertex is added each time the forcing line intersect an edge. This option leads to split along the line each encountered faces.

Without this option, encountered faces are removed and replaced by faces coming from a triangulation with only the existing vertices plus the vertices of the forcing lines (new vertices are also added on the boundary edge intersecting the forcing lines).

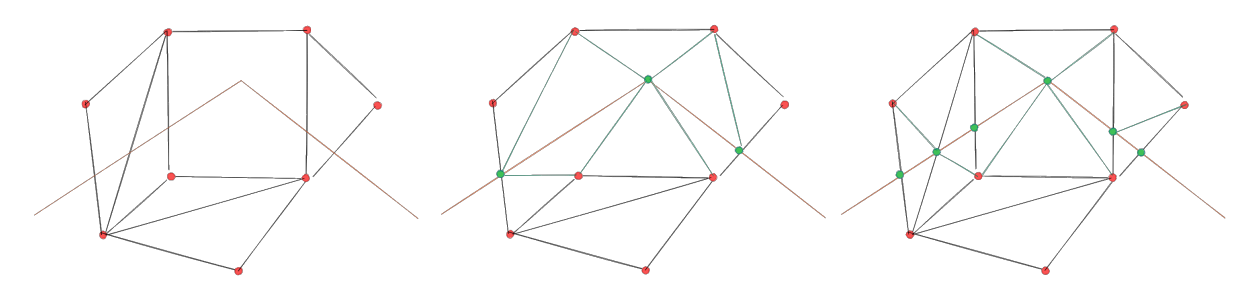

18.15. ábra: Force Mesh using a line geometry - Results without (middle) and with (right) new vertex on edges intersection

- *Interpolate Z value from*: set how the new vertices Z value is calculated. It can be from:
	- **–** the *Mesh* itself: the new vertices Z value is interpolated from vertices of the face they fall within
	- **–** or the *Forcing line*: if the line is defined by a 3D vector feature or a drawn line then the new vertices Z value is derived from its geometry. In case of 2D line feature, the new vertices Z value is the *Vertex Z value*.
- *Tolerance*: when an existing mesh vertex is closer to the line than the tolerance value, do not create new vertex on the line but use the existing vertex instead. The value can be set in *Meters at Scale* or in *Map Units* (more details at *Mértékegységválasztó*).

### **18.4.5 Reindexing meshes**

During edit, an[d in order to allow quic](#page-227-0)k undo/redo operations, QGIS keeps empty places for deleted elements, which

may lead to growing memory use and inefficient mesh structuring. The *Mesh* ► *Reindex Faces and Vertices* tool is designed to remove these holes and renumber the indices of faces and vertices so that they are continuous and somewhat reasonably ordered. This optimizes relation between faces and vertices and increases the efficiency of calculation.

**Megjegyzés:** The <sup>189</sup><sub>2</sub> Reindex Faces and Vertices tool saves the layer and clear the undo/redo stacks, disabling any rollback.

# **18.5 Mesh Calculator**

The *Mesh Calculator* tool from the top *Mesh* menu allows you to perform arithmetic and logical calculations on existing dataset groups to generate a new dataset group (see 18.16.ábra).

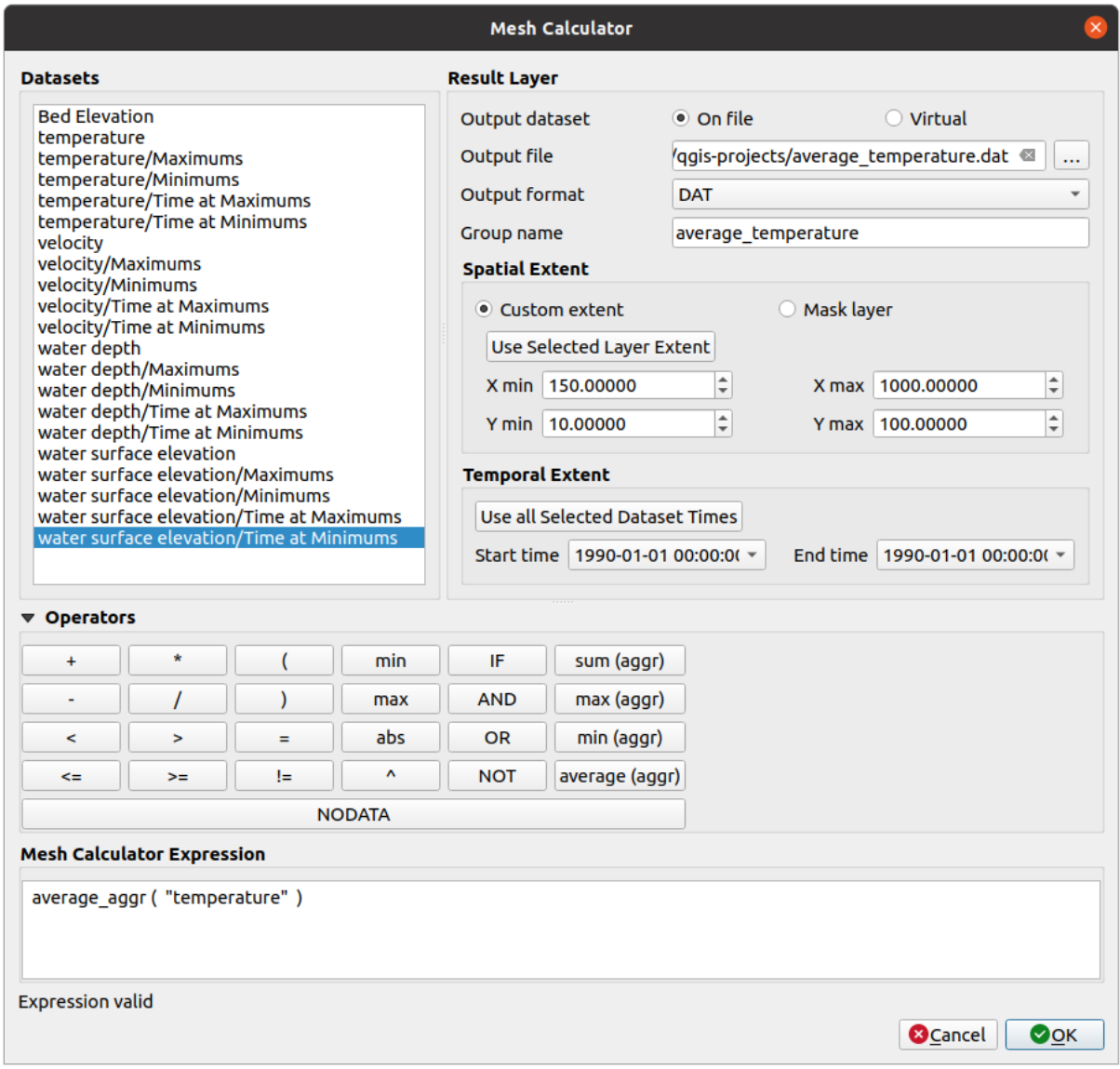

18.16. ábra: Mesh Calculator

The *Datasets* list contains all dataset groups in the active mesh layer. To use a dataset group in an expression, double click its name in the list and it will be added to the *Mesh calculator expression* field. You can then use the operators to construct calculation expressions, or you can just type them into the box.

The *Result Layer* helps you configure properties of the output layer:

- *Create on-the-fly dataset group instead of writing layer to disk*:
	- **–** If unchecked, the output is stored on disk as a new plain file. An *Output File* path and an *Output Format* are required.
	- **–** If checked, a new dataset group will be added to the mesh layer. Values of the dataset group are not stored in memory but each dataset is calculated when needed with the formula entered in the mesh calculator. That virtual dataset group is saved with the project, and if needed, it can be removed or made persistent in file from the layer *Source* properties tab.

In either case, you should provide a *Group Name* for the output dataset group.

- The *Spatial extent* to consider for calculation can be:
	- **–** a *Custom extent*, manually filled with the *X min*, *X max*, *Y min* and *Y max* coordinate, or extracted from an existing dataset group (select it in the list and press *Use selected layer extent* to fill the abovementioned

coordinate fields)

- **–** defined by a polygon layer (*Mask layer*) of the project: the polygon features geometry are used to clip the mesh layer datasets
- The *Temporal extent* to take into account for datasets can be set with the *Start time* and *End time* options, selected from the existing dataset groups timesteps. They can also be filled using the *Use all selected dataset times* button to take the whole range.

The *Operators* section contains all available operators. To add an operator to the mesh calculator expression box, click the appropriate button. Mathematical calculations  $(+, -, *, \dots)$  and statistical functions  $(\min, \max, \text{sum } (\text{a} \cdot \text{q} \cdot \text{q} \cdot \text{q} \cdot \text{q} \cdot \text{q} \cdot \text{q} \cdot \text{q} \cdot \text{q} \cdot \text{q} \cdot \text{q} \cdot \text{q} \cdot \text{q} \cdot \text{q} \cdot \text{q} \cdot \text{q} \cdot \text{q} \cdot \text{q$ average (aggr), ... ) are available. Conditional expressions  $(=, !=, <, >=, IF, AND, NOT, ...)$  return either 0 for false and 1 for true, and therefore can be used with other operators and functions. The NODATA value can also be used in the expressions.

The *Mesh Calculator Expression* widget shows and lets you edit the expression to execute.

# **19. fejezet**

# **Working with Vector Tiles**

# **19.1 What are Vector Tiles?**

Vector tiles are packets of geographic data, packaged into pre-defined roughly-square shaped "tiles" for transfer over the web. They combine pre-rendered raster map tiles and vector map tiles. The vector tile server returns vector map data, which has been clipped to the boundaries of each tile, instead of a pre-rendered map image. The clipped tiles represent the zoom-levels of the vector tile service, derived from a pyramid approach. Using this structure, the data-transfer is reduced in comparison to un-tiled vector maps. Only data within the current map view, and at the current zoom level need to be transferred. Also, compared to a tiled raster map, data transfer is also greatly reduced, as vector data is typically much smaller than a rendered bitmap. Vector tiles do not have any styling information assigned so QGIS needs to apply a cartographic style in order to display the data.

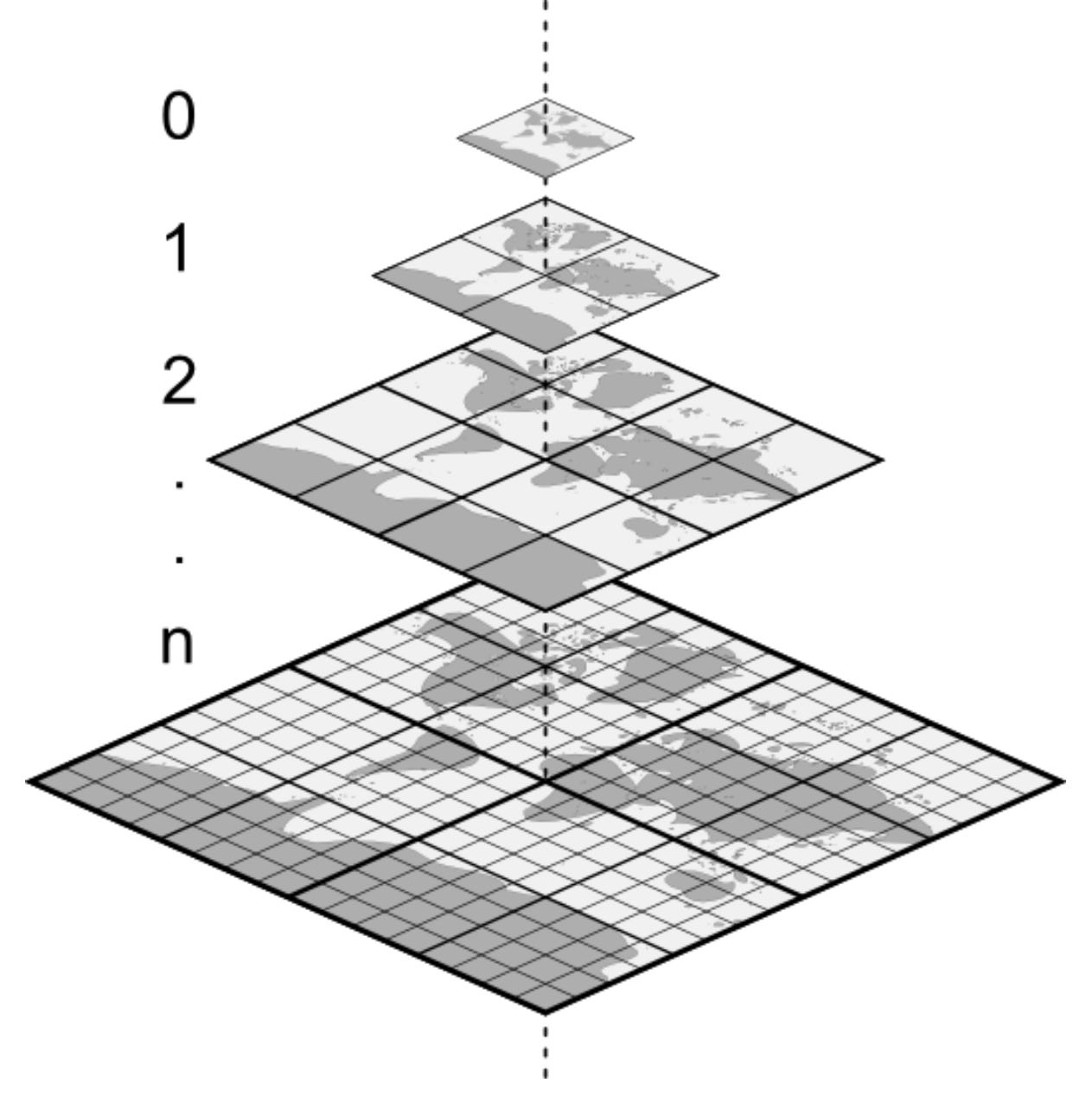

19.1. ábra: Pyramid structure of vector tiles with zoom-levels

# **19.2 Supported Formats**

There is support for vector tiles through:

- remote sources (HTTP/S) with XYZ template type=xyz&url=http://example.com/{z}/{x}/ {y}.pbf
- local files with XYZ template e.g. type=xyz&url=file:///path/to/tiles/{z}/{x}/{y}. pbf
- local MBTiles database e.g. type=mbtiles&url=file:///path/to/file.mbtiles

To load a vector tiles dataset into QGIS, use the *Vector Tile* tab in the *Data Source Manager* dialog. Read *Using Vector Tiles services* for more details.

# **19.3 Vector Tiles Dataset Properties**

The vector tiles *Layer Properties* dialog provides the following sections:

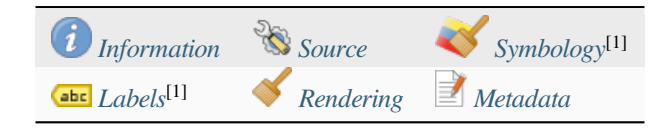

[1] Also available in the *Layer styli[ng panel](#page-726-0)*

## **19.3.1 Information Properties**

<span id="page-726-0"></span>The *Information* tab is [read-only and repr](#page-195-0)esents an interesting place to quickly grab summarized information and metadata on the current layer. Provided information are:

- based on the provider of the layer: name, URI, source type and path, number of zoom levels
- the Coordinate Reference System: name, units, method, accuracy, reference (i.e. whether it's static or dynamic)
- picked from the *filled metadata*: access, extents, links, contacts, history…

## **19.3.2 Source Properties**

The *Source* tab displays basic information about the selected vector tile, including:

- the *Layer name* to display in the *Layers Panel*;
- the *Coordinate Reference System*: Displays the layer's *Coordinate Reference System (CRS)*. You can change the

layer's CRS, by selecting a recently used one in the drop-down list or clicking on the Select CRS button (see *Koordináta-rendszer választó*). Use this process only if the layer CRS is wrong or not specified.

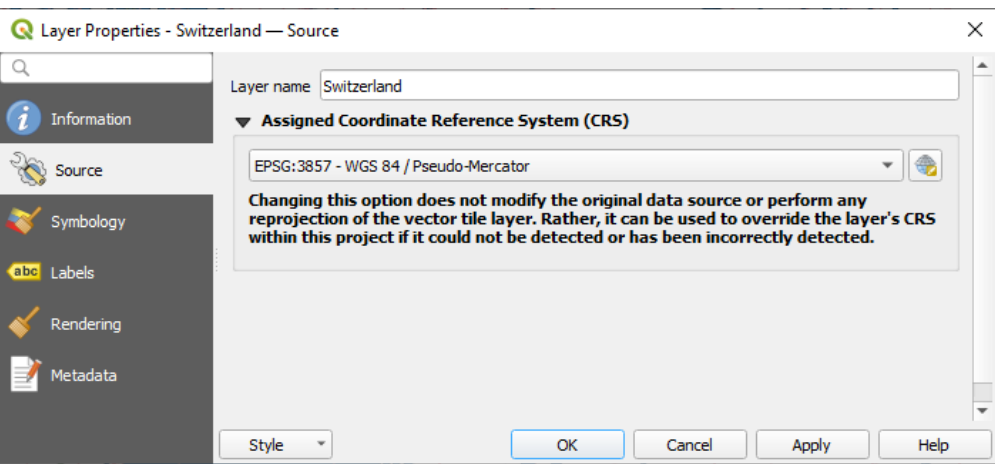

19.2. ábra: Vector Tiles Properties - Source Dialog

### **19.3.3 Symbology and Labels Properties**

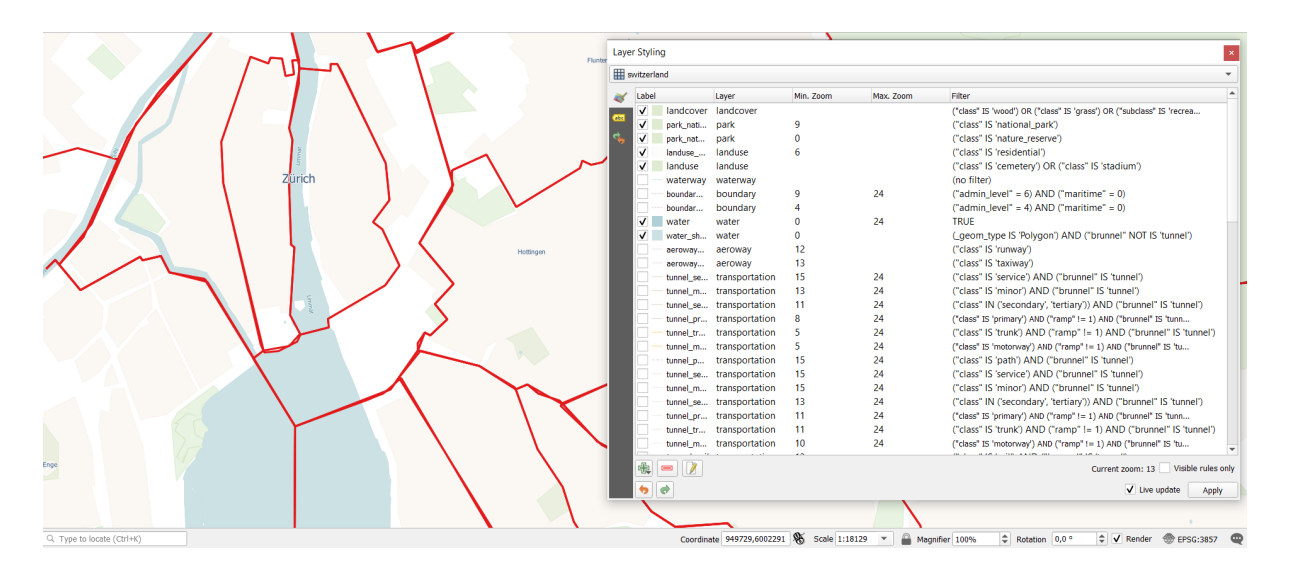

19.3. ábra: Vector Tile Layer Symbology

#### **Setting rules**

As vector tiles consist of point, line and polygon geometries, the respective symbols are available. To apply a cartographic style (with symbology and/or labels), you can either:

- Use a *Style URL* when creating the *Vector Tiles Connection*. The symbology will be shown immediately in the *Symbology* tab after the layer is loaded in QGIS.
- Or build your own symbology and labeling in the corresponding tabs of the layer properties. By default, QGIS assigns an identical symbol to thef[eatures based on their ge](#page-490-0)ometry type.

In both cases, setting a style for a vector tile relies on a set of *rules* applied to the features, indicating:

- a vector *symbol* or *label*
- a *Label*, a title for comprehensive identification of the rule
- the name of a particular *Layer* the rule should apply to, [if no](#page-533-0)t applied to (all layers)
- a *Min. [Zoom](#page-418-0)* and a *[Max](#page-437-0). Zoom*, for the range of display. symbology and labelling can be dependent on the zoom level.
- a *Filter*, a QGIS expression to identify the features to apply the style to

Each rule is added pressing the <sup>Add rule</sup> button and selecting the type of symbols (*Marker*, *Line*, *Fill*) corresponding to the features geometry type. You can as well Remove selected rules  $or \mathcal{L}$  Edit current rule.

At the bottom the *Current Zoom* is shown. Check the *Visible rules only* option at the top of the dialog to filter the list of rules to only those that are visible at the current zoom level. This makes it easier to work with complex vector

styling and to locate troublesome rules. The *Filter rules* text box also helps you easily find a rule, by searching the *Label*, *Layer* and *Filter* fields.

In 19.3.ábra we set up style for the OpenStreetMap landuse layer. For better visibility most of the rules are deselected.

#### **Layer rendering**

From the *Symbology* tab, you can also set some options that invariably act on all features of the layer:

- *Opacity*: You can make the underlying layer in the map canvas visible with this tool. Use the slider to adapt the visibility of your vector layer to your needs. You can also make a precise definition of the percentage of visibility in the menu beside the slider.
- *Blending mode*: You can achieve special rendering effects with these tools that you may previously only know from graphics programs. The pixels of your overlaying and underlaying layers are mixed through the settings described in *Keverési módok*.

#### **Styles**

Available at the bo[ttom of most of](#page-229-0) the tabs, the *Styles* ► menu provides shortcuts to save, load, create, switch styles to apply to the vector tiles. Vector tiles can have their style saved from QGIS as *QML* files and they can be imported as:

- *QML* files (*QML a QGIS stílusfájl formátuma*)
- *MapBox GL Json* style configuration files

More details at *Rétegtulajdonságok mentése és megosztása*.

## **19.3.4 Rendering Properties**

Under *Scale dependent visibility*, you can set the *Maximum (inclusive)* and *Minimum (exclusive)* scales, defining

a range of scales in which features will be visible. Out of this range, they are hidden. The  $\mathbb{R}$  Set to current canvas scale button helps you use the current map canvas scale as boundary of the range visibility. See *Méretarányfüggő láthatóság választó* for more information.

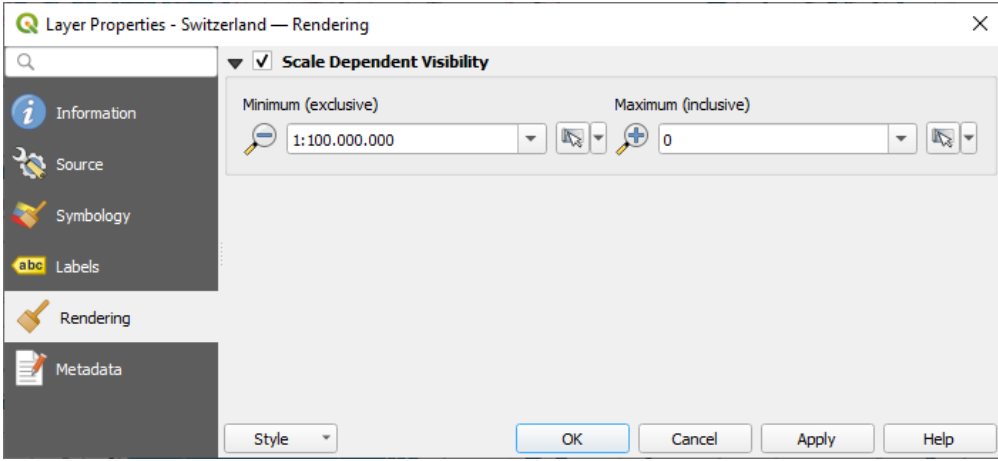

19.4. ábra: Vector Tiles Properties - Rendering Dialog

# **19.3.5 Metadata Properties**

The *Metadata* tab provides you with options to create and edit a metadata report on your layer. See *Metaadatok* for more information.

# **20. fejezet**

# **Working with Point Clouds**

## **20.1 Introduction to Point Clouds**

#### **What is A Point Cloud?**

A point cloud is a three-dimensional image of a space made up of many individual of data points (up to billions, even trillions). Each of the points has an x, y and z coordinate. Depending on the capture method, point clouds usually also have additional attributes that came from the capture, such as color values or intensity. These attributes can be used, for instance, to display point clouds in different colors. In QGIS, a point cloud can be used to generate a three-dimensional image of the landscape (or of another space).

#### **Supported Formats**

QGIS supports the data formats Entwine Point Tile (EPT) and LAS/LAZ. To work with point clouds, QGIS always saves the data in EPT. EPT is a storage format that consists of several files stored in a common folder. To allow quick access to the data, EPT uses indexing. For more information on the EPT format, see entwine homepage

If the data is in LAS or LAZ format, QGIS will convert it to EPT when it is loaded for the first time. Depending on the size of the file, this may take some time. In this process, a subfolder is created in the folder in which the LAS/LAZ file is located according to the scheme ept  $+$  name LAS/LAZ file. If such a [subfolder already e](https://entwine.io/entwine-point-tile.html)xists, OGIS loads the EPT immediately (which leads to a reduced loading time).

#### **Worth Knowing**

In QGIS it is not (yet) possible to edit point clouds. If you want to manipulate your point cloud, you can use CloudCompare, an open source point cloud processing tool. Also the Point Data Abstraction Library (PDAL similar to GDAL) offers you options to edit point clouds (PDAL is command line only).

Due to the large number of data points, it is not possible to display an attribute table of point clouds in QGIS. However,

the *[Identify](https://www.cloudcompare.org/) tool* supports point clouds, so you can display all attribut[es, even of a single data point.](https://pdal.io/en/stable/)

# **20.2 [Point C](#page-208-0)louds Properties**

The *Layer Properties* dialog for a point cloud layer offers general settings for the layer and its rendering. It also provides information about the layer.

A *Rétegtulajdonságok* párbeszédablak eléréséhez:

- In the *Layers* panel, double-click the layer or right-click and select *Properties…* from the context menu;
- Menjen a *Réteg* ► *Rétegtulajdonságok…* menübe, amikor a réteg aktív.

The point cloud *Layer Properties* dialog provides the following sections:

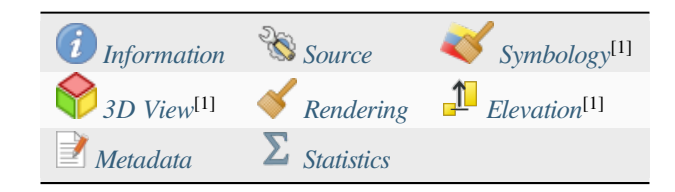

#### [1] Elérhetőek a *Rétegstílus panelről* [is](#page-740-0)

**Megjegyzés:** Most of the prop[erties of a](#page-743-0) point clo[ud layer c](#page-743-1)an be saved to or loaded from a .qml file using the *Style* menu at th[e bottom of the pro](#page-195-0)perties dialog. More details at *Rétegtulajdonságok mentése és megosztása*

## **20.2.1 Információs fül**

<span id="page-731-0"></span>The *Information* tab is read-only and represents an interesting place to quickly grab summarized information and metadata on the current layer. Provided information are:

- General such as name in the project, source path, last save time and size, the used provider
- Based on the provider of the layer: extent and number of points
- The Coordinate Reference System: name, units, method, accuracy, reference (i.e. whether it's static or dynamic)
- Metadata delivered by the provider: creation date, version, data format, scale X/Y/Z, ...
- Picked from the *Metadata* tab (where they can be edited): access, extents, links, contacts, history...

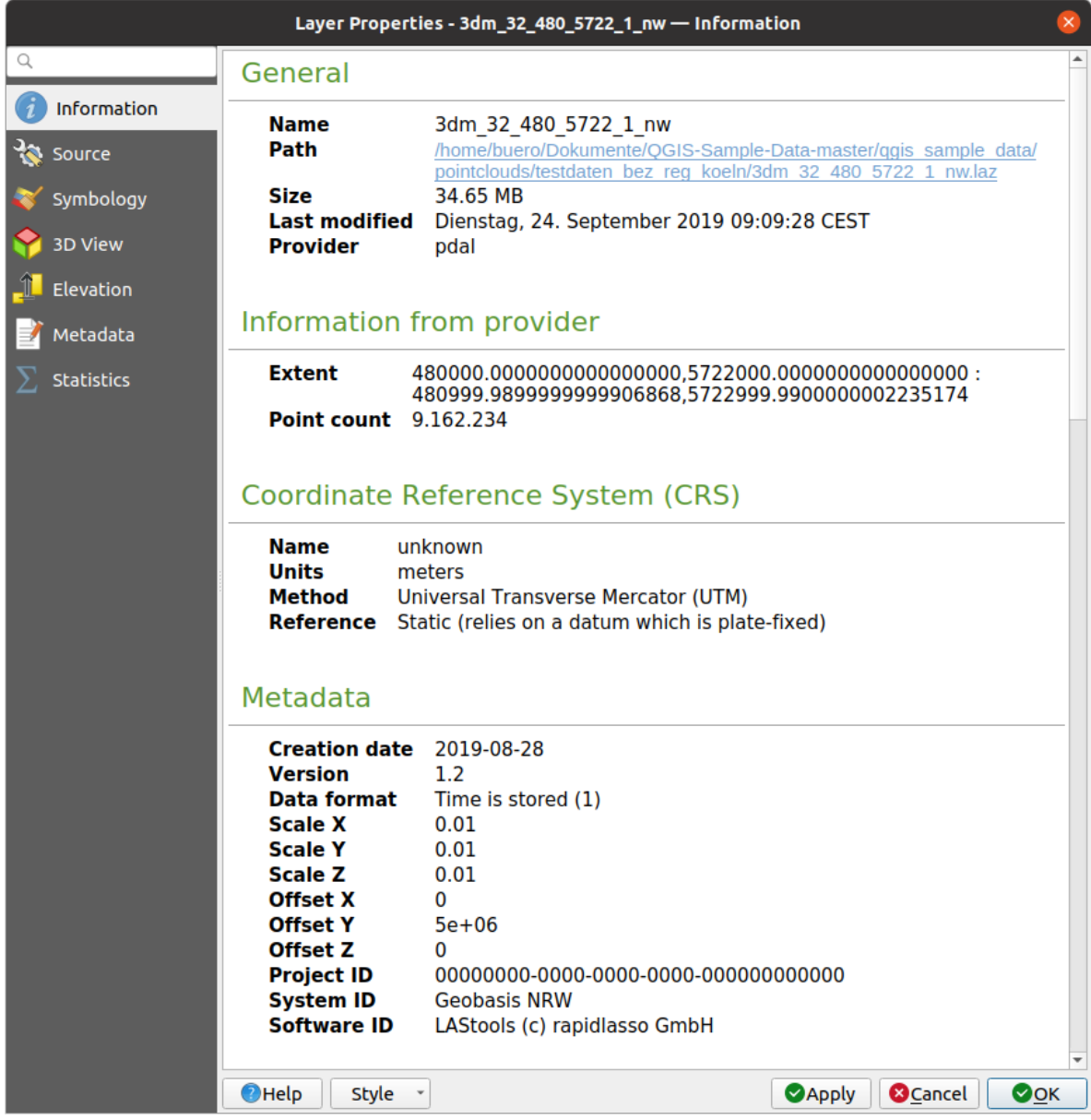

20.1. ábra: Point cloud information tab

# <span id="page-732-0"></span>**20.2.2 Forrás fül**

In the *Source* tab you can see and edit basic information about the point cloud layer:

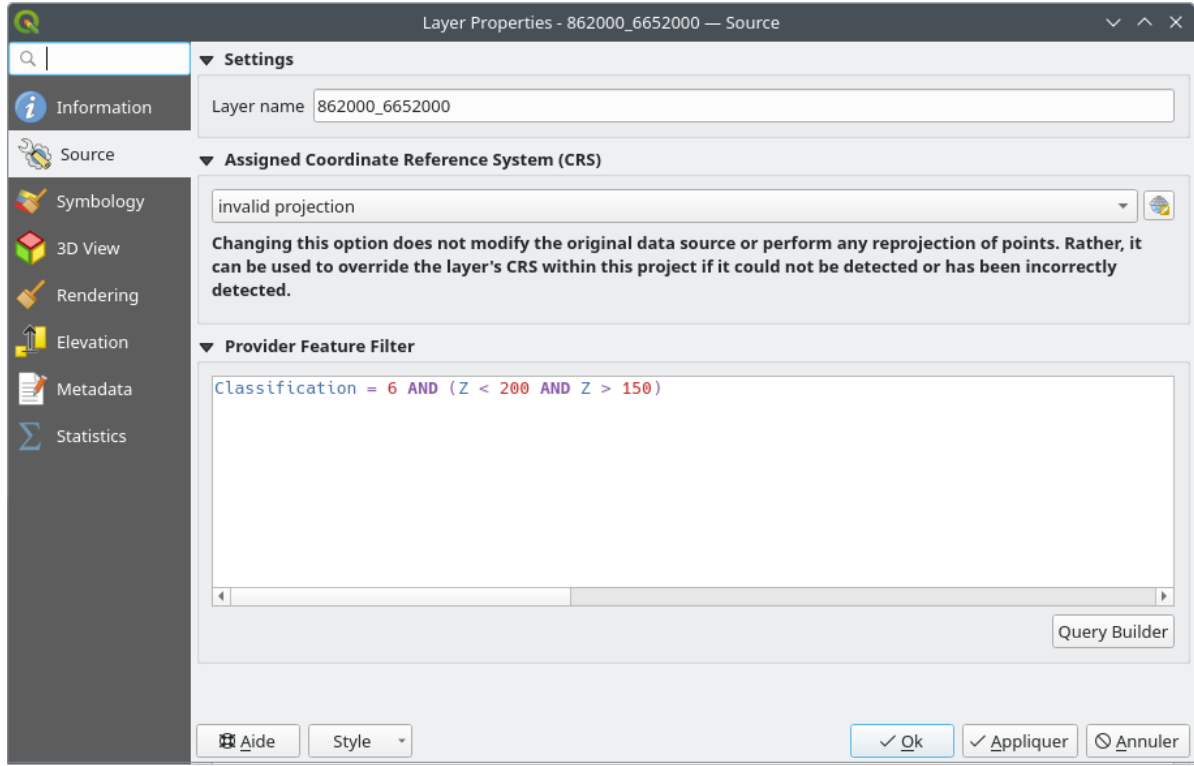

20.2. ábra: Point cloud source tab

- *Settings*: Set a Layer name different from the layer filename that will be used to identify the layer in the project (in the Layers Panel, with expressions, in print layout legend,…)
- *Assigned Coordinate Reference System (CRS)*: Here you can change the layer's assigned *Coordinate Reference*

*System*, selecting a recently used one in the drop-down list or clicking on  $\overline{\mathbb{CP}}$  set Projection Select CRS button (see *Koordináta-rendszer választó*). Use this process only if the CRS applied to the layer is a wrong one or if none was applied.

• *Provider Feature Filter*: allows to restrict data to use in the current project to a subset, using functions and [expres](#page-136-0)[sion at the PDAL data prov](#page-140-0)ider level. Press the *Query Builder* button at the bottom to start setting the filter.

<span id="page-734-0"></span>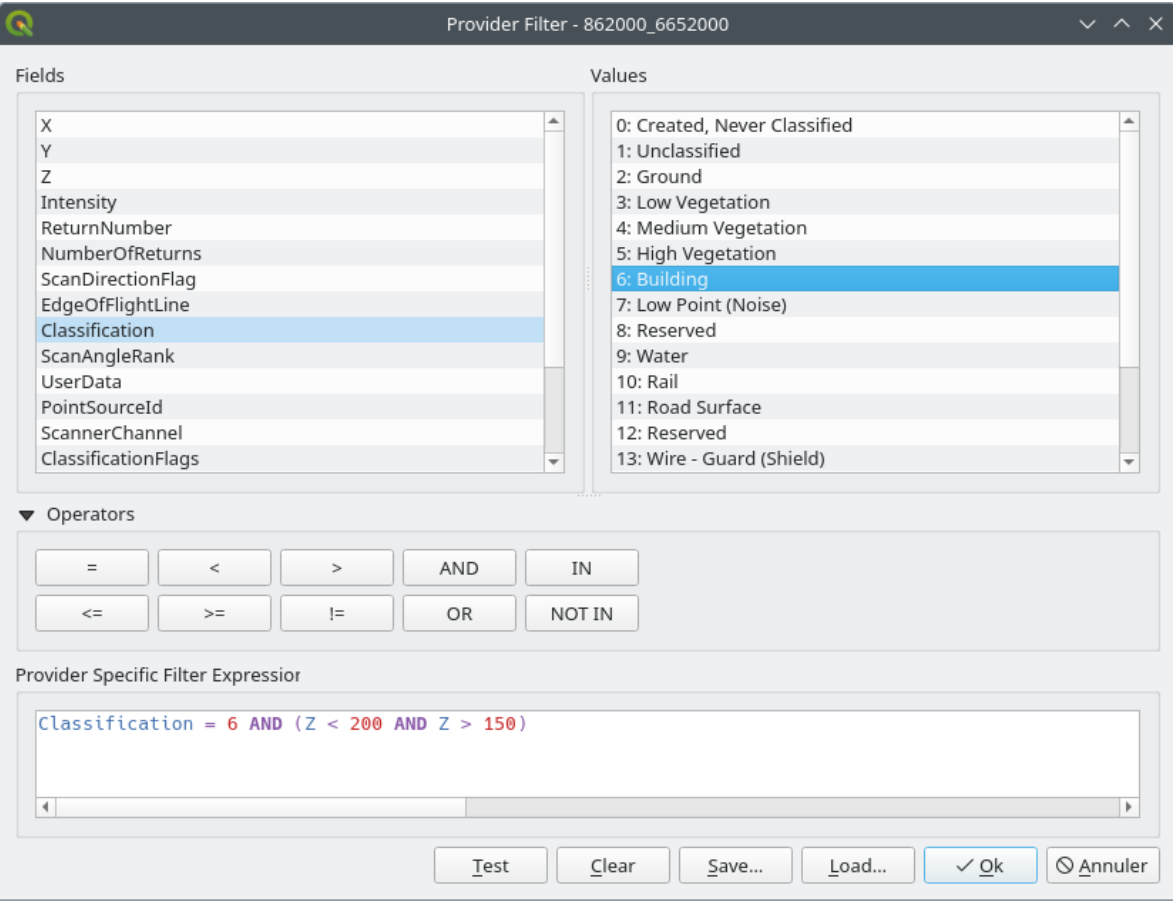

20.3. ábra: Filtering point cloud layer to buildings at specific altitude

In the bottom part of the dialog, you can type a *Provider specific filter expression*. Such an expression can be built thanks to:

- **–** *Fields*: the list contains all the attributes of the point cloud layer. To add an attribute to the expression, double-click its name or just type it into the text box.
- **–** *Values*: frame lists values or statistics of the currently selected attribute, as a key:value pair. To add a value to the expression field, double click its name in the list: depending on the type of attribute, either the key or the value will be added to the expression. Or type the value in the expression text box.
- **–** *Operators*: this toolbar contains all usable operators. To add an operator to the expression field, click the appropriate button. Relational operators  $( =, >, ...)$  and logical operators  $(AND, OR, ...)$  are available.

The *Test* button helps you check the syntax of your query. Use the *Clear* button to wipe the query and revert the layer to its original state (i.e., fully load all the points in the layer). It is possible to *Save…* the query as a .QQF file, or *Load…* the query from a file into the dialog.

When a filter is applied, QGIS treats the resulting subset as if it were the entire layer. For example if you applied the *filter above* for filtering buildings, you can not e.g. display, query, save or edit points that are of vegetation classification because they are not part of the subset.

#### **Javaslat: [Filtered lay](#page-734-0)ers are indicated in the Layers Panel**

In the *Layers* panel, a filtered layer is listed with a  $\overline{V}$  Filter icon next to it indicating the query used when the mouse hovers over the icon. Double-click the icon to open the *Query Builder* dialog for edit. This can also be achieved through the *Layer* ► *Filter…* menu.

## **20.2.3 Jelrendszer lap**

In the *Symbology* tab the settings for the rendering of the point cloud are made. In the upper part, the settings of the different feature renderers can be found. In the lower part, there are sections with which general settings for the entire layer can be made and which apply over feature renderers.

### **Feature Rendering types**

<span id="page-735-0"></span>There are different options for rendering point clouds that can be selected using the drop-down menu at the top of the *Symbology* tab (see 20.4.ábra):

- *Extent Only:* Only a bounding box of the extent of the data is displayed; convenient for overviewing the data extent. As usual, the *Symbol widget* helps you configure any properties (color, stroke, opacity, sub-layers, …) you'd like fo[r the box.](#page-736-0)
- *Attribute by Ramp*: The data is drawn over a color gradient. See *Attribute by Ramp Renderer*
- *RGB*: Draw the data using red, green and blue color values. See *RGB Renderer*
- *Classification*: The data is drawn using different colors for differ[ent classes. See](#page-736-1) *Classification Renderer*

When a point cloud is loaded, QGIS follows a logic to select the best rende[rer:](#page-738-0)

- if the dataset contains color information (red, green, blue attributes), the RGB renderer will be used
- else if the dataset contains a Classification attribute, the classified renderer [will be used](#page-739-0)
- else it will fall back to rendering based on Z attribute

If you do not know the attributes of the point cloud, the  $\Sigma$  *Statistics tab* provides a good overview of which attributes are contained in the point cloud and in which ranges the values are located.

<span id="page-736-0"></span>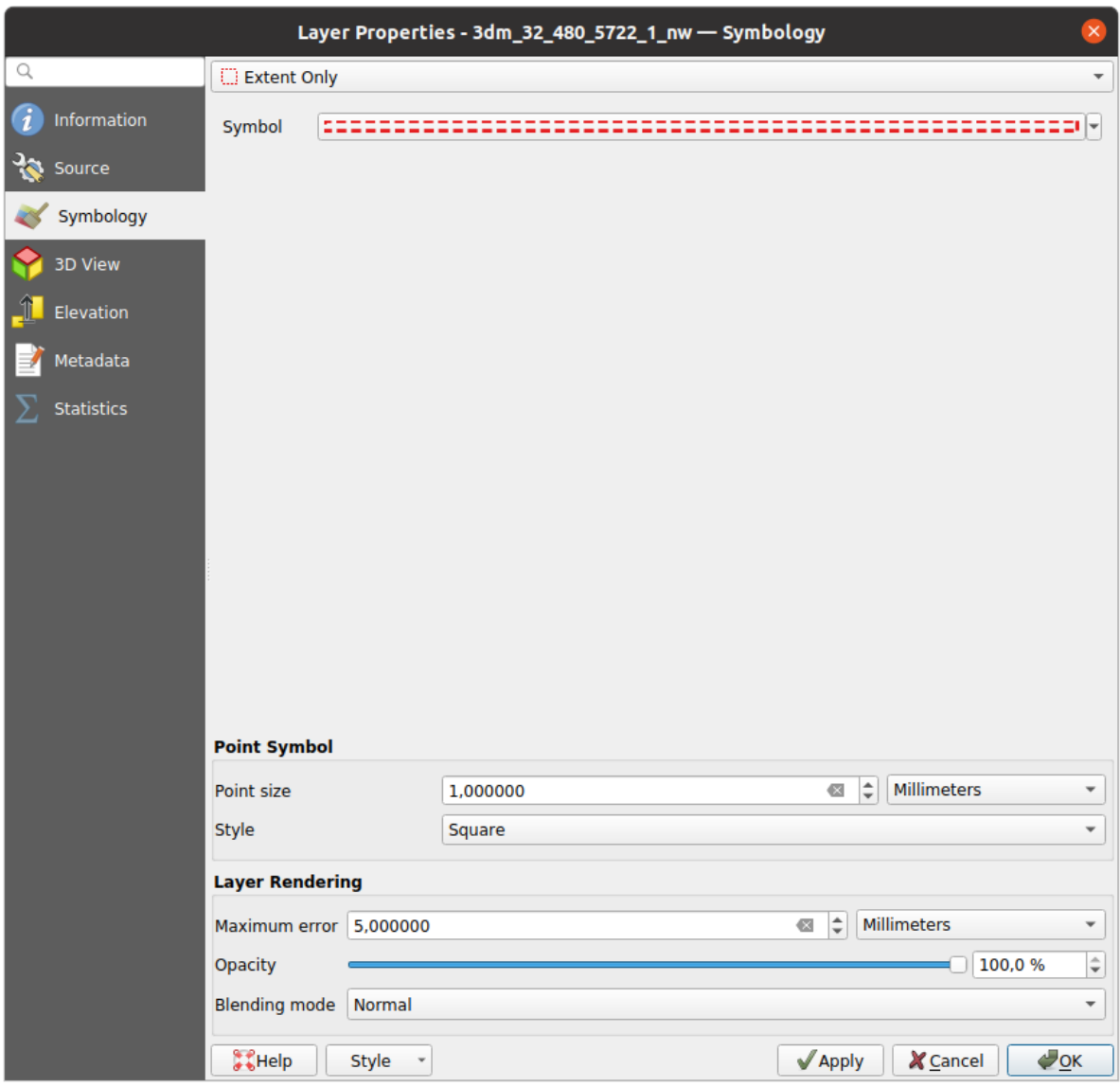

20.4. ábra: Point cloud symbology tab

#### <span id="page-736-1"></span>**Attribute by Ramp Renderer**

With *Attribute by Ramp*, the data can be displayed by numerical values over a color gradient. Such numerical values can be, for example, an existing intensity attribute or the Z-value. Depending on a minimum and a maximum value, the other values are spread to the color gradient via interpolation. The distinct values and their assignment to a certain color are called "color map" and are shown in the table. There are various setting options, which are described below the figure.

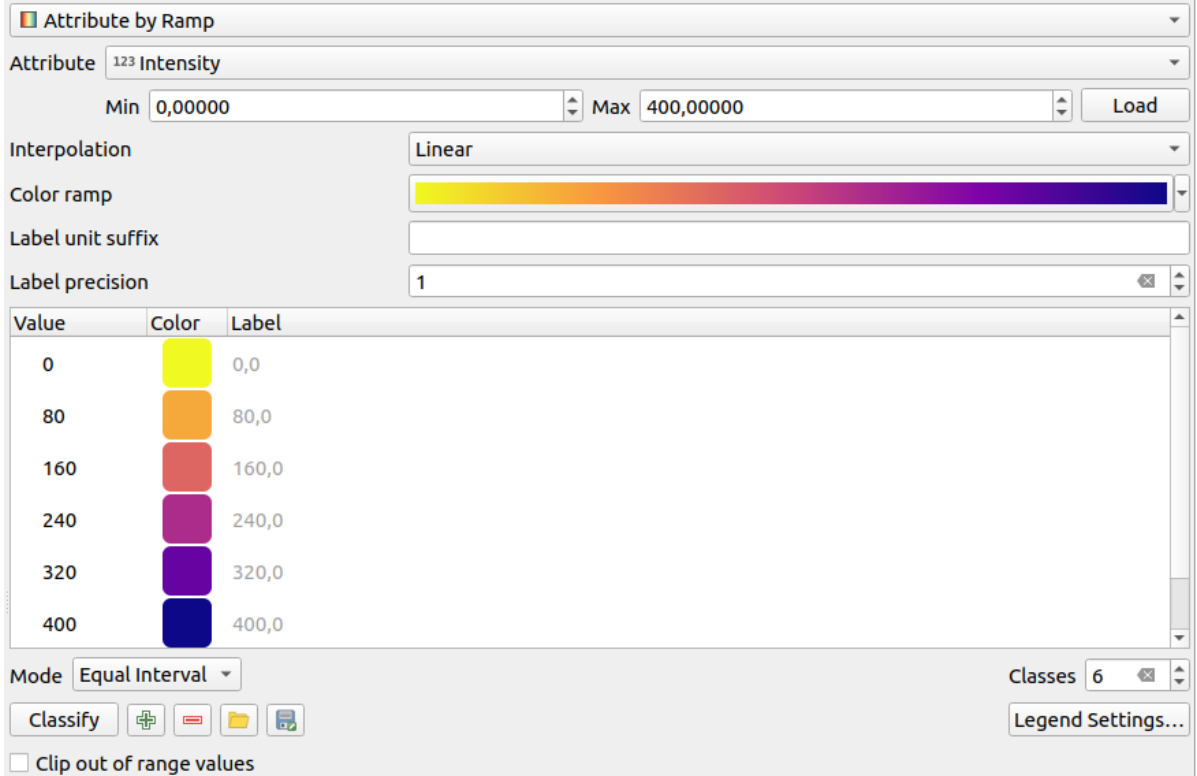

20.5. ábra: Point cloud symbology tab: Attribute by Ramp

- *Min* and *Max* define the range that is applied to the color ramp: the *Min* value represents the left, the *Max* value the right end of the color ramp, the values in between are interpolated. By default QGIS detects the minimum and the maximum from the selected attribute but they can be modified. Once you have changed the values, you can restore the defaults by clicking on the *Load* button.
- The *Interpolation* entry defines how values are assigned their color:
	- **–** *Diszkrét* (egy <= szimbólum jelenik meg az *Érték* oszlop fejlécében): A színt a legközelebbi azonos vagy magasabb értékű színtérkép-bejegyzésből veszi
	- **–** *Linear* The color is linearly interpolated from the color map entries above and below the pixel value, meaning that to each dataset value corresponds a unique color
	- **–** *Pontos* (egy = szimbólum jelenik meg az *Érték* oszlop fejlécében): Csak azok a pixelek kapnak színt, amelyek értéke megegyezik egy színtérkép-bejegyzéssel; a többi nem kerül megjelenítésre.
- The *Color ramp* widget helps you select the color ramp to assign to the dataset. As usual with *this widget*, you can create a new one and edit or save the currently selected one.
- A *Címke mértékegység-utótagja* a jelmagyarázatban egy címkét helyez el az érték után, ami tizedeseinek pontosságát a *Címke élességével* lehet állítani.

Az osztályozási *Mód* segít meghatározni, hogy az értékek hogyan oszoljanak meg az osztályok közöt[t:](#page-223-0)

- *Continuous*: Classes number and color are fetched from the color ramp stops; limits values are set following stops distribution in the color ramp (you can find more information on stops in *Színskála beállítása*).
- *Equal interval*: The number of classes is set by the *Classes* field at the end of the line; limits values are defined so that the classes all have the same magnitude.

The classes are determined automatically and shown in the color map table. But [you can also edit the](#page-414-0)se classes manually:

• Double clicking in a *Value* in the table lets you modify the class value

- Double clicking in the *Color* column opens the *Színválasztó* widget, where you can select a color to apply for that value
- Double clicking in the *Label* column to modify the label of the class
- Right-clicking over selected rows in the colort[able shows a](#page-220-0) contextual menu to *Change Color…* and *Change Opacity…* for the selection

Below the table there are the options to restore the default classes with *Classify* or to manually  $\Box$ <sup>Add</sup> values or  $\Box$ Delete selected values from the table.

Since a customized color map can be very complex, there is also the option to  $\Box$  Load an existing color map or to  $\Box$  Save it for use in other layers (as a txt file).

If you have selected *Linear* for *Interpolation*, you can also configure:

- *Clip out of range values* By default, the linear method assigns the first class (respectively the last class) color to values in the dataset that are lower than the set *Min* (respectively greater than the set *Max*) value. Check this setting if you do not want to render those values.
- *Legend settings*, for display in the *Layers* panel and in the *layout legend*. Customization works the same way as with a raster layer (find more details at *Raszter jelmagyarázatának testreszabása*).

#### **RGB Renderer**

<span id="page-738-0"></span>With the **RGB** renderer, three selected attributes from the point cloud will be used as the red, green and blue component. If the attributes are named accordingly, QGIS selects them automatically and fetches *Min* and *Max* values for each band and scales the coloring accordingly. However, it is also possible to modify the values manually.

A *Contrast enhancement* method can be applied to the values: *No Enhancement*, *Stretch to MinMax*, *Stretch and Clip to MinMax* and *Clip to MinMax*

**Megjegyzés:** The *Contrast enhancement* tool is still under development. If you have problems with it, you should use the default setting *Stretch to MinMax*.

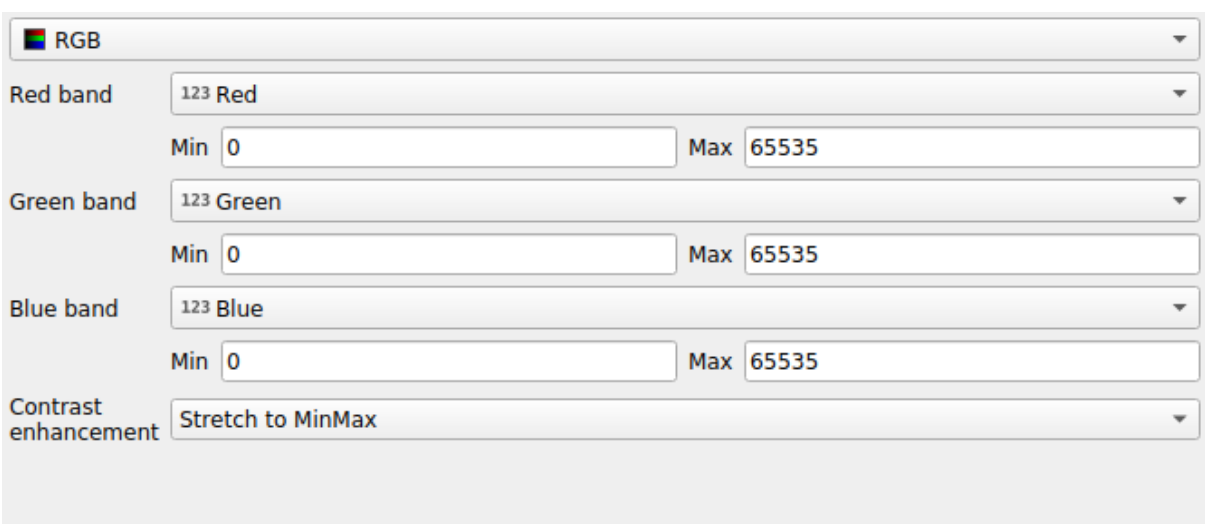

20.6. ábra: The point cloud RGB renderer

#### **Classification Renderer**

<span id="page-739-0"></span>In the **F** Classification rendering, the point cloud is shown differentiated by color on the basis of an attribute. Any type of attribute can be used (numeric, string, …). Point cloud data often includes a field called Classification. This usually contains data determined automatically by post-processing, e.g. about vegetation. With *Attribute* you can select the field from the attribute table that will be used for the classification. By default, QGIS uses the definitions of the LAS specification (see table «ASPRS Standard Point Classes» in the PDF on ASPRS home page). However, the data may deviate from this schema; in case of doubt, you have to ask the person or institution from which you received the data for the definitions.

| $E$ Classification<br>$\overline{\phantom{a}}$              |                |                                                          |  |  |  |  |  |  |
|-------------------------------------------------------------|----------------|----------------------------------------------------------|--|--|--|--|--|--|
|                                                             |                | Attribute abc Classification<br>$\overline{\phantom{a}}$ |  |  |  |  |  |  |
| Color                                                       | <b>▲ Value</b> | Legend                                                   |  |  |  |  |  |  |
| √∣                                                          | 1              | Unclassified                                             |  |  |  |  |  |  |
| √∣                                                          | 2              | Ground                                                   |  |  |  |  |  |  |
| √                                                           | 3              | Low Vegetation                                           |  |  |  |  |  |  |
| √                                                           | 4              | <b>Medium Vegetation</b>                                 |  |  |  |  |  |  |
| √                                                           | 5              | <b>High Vegetation</b>                                   |  |  |  |  |  |  |
| √                                                           | 6              | <b>Building</b>                                          |  |  |  |  |  |  |
| ٨                                                           | 7              | Low Point (Noise)                                        |  |  |  |  |  |  |
| √                                                           | 8              | Reserved                                                 |  |  |  |  |  |  |
| √                                                           | 9              | Water                                                    |  |  |  |  |  |  |
| √                                                           | 10             | Rail                                                     |  |  |  |  |  |  |
| √                                                           | 11             | <b>Road Surface</b>                                      |  |  |  |  |  |  |
| ✓                                                           | 12             | Reserved                                                 |  |  |  |  |  |  |
| ✓                                                           | 13             | Wire - Guard (Shield)                                    |  |  |  |  |  |  |
| √                                                           | 14             | Wire - Conductor (Phase)                                 |  |  |  |  |  |  |
| √                                                           | 15             | <b>Transmission Tower</b>                                |  |  |  |  |  |  |
| $\overline{\mathsf{v}}$                                     | 16             | Wire-Structure Connector (Insulator)                     |  |  |  |  |  |  |
| √                                                           | 17             | <b>Bridge Deck</b>                                       |  |  |  |  |  |  |
| √∣                                                          | 18             | <b>High Noise</b>                                        |  |  |  |  |  |  |
|                                                             |                |                                                          |  |  |  |  |  |  |
|                                                             |                |                                                          |  |  |  |  |  |  |
| 喦<br>Delete All<br>Classify<br>$\qquad \qquad \blacksquare$ |                |                                                          |  |  |  |  |  |  |

20.7. ábra: The point cloud classification renderer

In the table all used values are displayed with the corresponding color and legend. At the beginning of each row there is a  $\blacktriangleright$  check box; if it is unchecked, this value is no longer shown on the map. With double click in the table, the *Color*, the *Value* and the *Legend* can be modified (for the color, the *Színválasztó* widget opens).

Below the table there are buttons with which you can change the default classes generated by QGIS:

- With the *Classify* button the data can be classified automatically: all values that occur in the attributes and are not yet present in the table are added
- With  $\overline{\bigoplus}$  Add and  $\overline{\bigoplus}$  Delete, values can be added or removed manually
- *Delete All* removes all values from the table

**Tipp:** In the *Layers* panel, you can right-click over a class leaf entry of a layer to quickly configure visibility of the corresponding features.

#### **Point Symbol**

Under *Point Symbol*, the size and the unit (e.g. millimeters, pixels, inches) with which each data point is displayed can be set. Either *Circle* or *Square* can be selected as the style for the points.

#### **Layer Rendering**

In the *Layer Rendering* section you have the following options to modify the rendering of the layer:

- <span id="page-740-1"></span>• *Draw order*: allows to control whether point clouds rendering order on 2d map canvas should rely on their Z value. It is possible to render :
	- **–** with the *Default* order in which the points are stored in the layer,
	- **–** from *Bottom to top* (points with larger Z values cover lower points giving the looks of a true ortho photo),
	- **–** or from *Top to bottom* where the scene appears as viewed from below.
- *Maximum error*: Point clouds usually contains more points than are needed for the display. By this option you set how dense or sparse the display of the point cloud will be (this can also be understood as «maximum allowed gap between points»). If you set a large number (e.g. 5 mm), there will be visible gaps between points. Low value (e.g. 0.1 mm) could force rendering of unnecessary amount of points, making rendering slower (different units can be selected).
- <span id="page-740-2"></span>• *Opacity*: You can make the underlying layer in the map canvas visible with this tool. Use the slider to adapt the visibility of your layer to your needs. You can also make a precise definition of the percentage of visibility in the menu beside the slider.
- *Blending mode*: You can achieve special rendering effects with this tool. The pixels of your overlaying and underlying layers are mixed through the settings described in *Keverési módok*.
- *Eye dome lighting*: this applies shading effects to the map canvas for a better depth rendering. Rendering quality depends on the *draw order* property; the *Default* draw order may give sub-optimal results. Following parameters can be controlled:
	- **–** *Strength*: increases the contrast, allowing for better dept[h perception](#page-229-0)
	- **–** *Distance*: represe[nts the distan](#page-740-1)ce of the used pixels off the center pixel and has the effect of making edges thicker.

#### **20.2.4 3D View Properties**

<span id="page-740-0"></span>In the *3D View* tab you can make the settings for the rendering of the point cloud in 3D maps.

#### **3D Rendering modes**

Following options can be selected from the drop down menu at the top of the tab:

- *No Rendering*: Data are not displayed
- *Follow 2D Symbology*: Syncs features rendering in 3D with *symbology assigned in 2D*
- *Single Color*: All points are displayed in the same *color* regardless of attributes
- •*Attribute by Ramp*: Interpolates a given attribute over a [color ramp and assigns to](#page-735-0) features their matching color. See *Attribute by Ramp Renderer*.
- **••** *RGB*: Use different attributes of the features to set the Red, Green and Blue color components to assign to them. See *RGB Renderer*.
- *Classification*[: differentiates points](#page-736-1) by color on the basis of an attribute. See *Classification Renderer*.

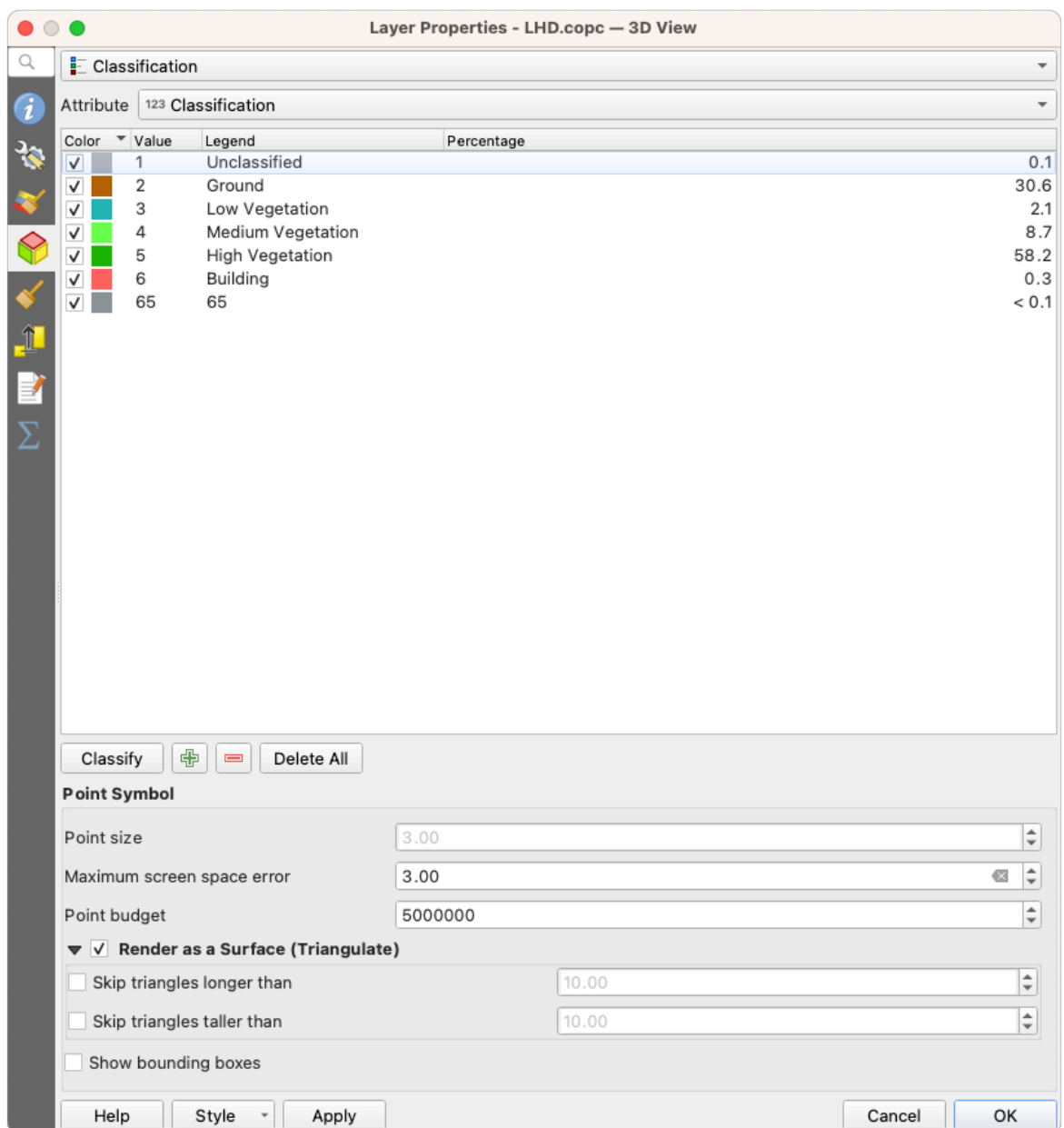

20.8. ábra: The point cloud 3D view tab with the classification renderer

#### **3D Point Symbol**

In the lower part of the *3D View* tab you can find the *Point Symbol* section. Here you can make general settings for the entire layer which are the same for all renderers. There are the following options:

- *Point size*: The size (in pixels) with which each data point is displayed can be set
- *Maximum screen space error*: By this option you set how dense or sparse the display of the point cloud will be (in pixels). If you set a large number (e.g. 10), there will be visible gaps between points; low value (e.g. 0) could force rendering of unnecessary amount of points, making rendering slower (you can find more details at *Symbology Maximum error*).
- *Point budget*: To avoid long rendering, you can set the maximum number of points that will be rendered
- Check **Render as surface (Triangulate)** to render the point cloud layer in the 3D view with a solid surface obtained b[y triangulation. Y](#page-740-2)ou can control dimensions of the computed triangles:
- **–** *Skip triangles longer than* a threshold value: sets in the horizontal plan, the maximum length of a side of the triangles to consider
- **–** *Skip triangles taller than* a threshold value: sets in the vertical plan, the maximum height of a side of the triangles to consider
- *Show bounding boxes*: Especially useful for debugging, shows bounding boxes of nodes in hierarchy

### **20.2.5 Megjelenítési tulajdonságok**

Under the *Scale dependent visibility* group box, you can set the *Maximum (inclusive)* and *Minimum (exclusive)*

scale, defining a range of scale in which features will be visible. Out of this range, they are hidden. The Set to current canvas scale button helps you use the current map canvas scale as boundary of the range visibility. See *Méretarányfüggő láthatóság választó* for more information.

**Megjegyzés:** A *Rétegek* panelen is aktiválhatja egy réteg méretarányfüggő láthatóságát: kattintson a jobb gombbal [a rétegre, és a helyi menüben válassz](#page-225-0)a a *Réteg méretarányfüggő láthatósága* lehetőséget.

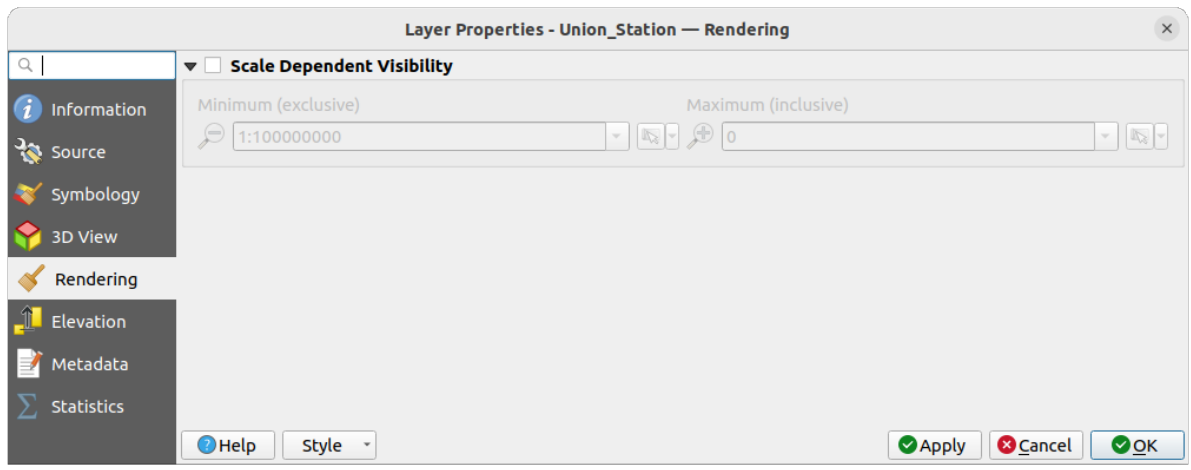

20.9. ábra: The point cloud rendering tab

### **20.2.6 Magassági beállítások**

In the **FL** Elevation tab, you can set corrections for the Z-values of the data. This may be necessary to adjust the elevation of the data in 3D maps and its appearance in the *profile tool charts*. There are following options:

- Under *Elevation* group:
	- **–** You can set a *Scale*: If 10 is entered here, a point that has a value Z = 5 is displayed at a height of 50.
	- **–** An *offset* to the z-level can be entered. This is [useful to match di](#page-182-0)fferent data sources in its height to each other. By default, the lowest z-value contained in the data is used as this value. This value can also be restored with the  $\mathbb{R}^{\mathbb{R}}$  Refresh button at the end of the line.
- Under *Profile Chart Accuracy*, the *Maximum error* helps you control how dense or sparse the points will be rendered in the elevation profile. Larger values result in a faster generation with less points included.
- Under *Profile Chart Appearance*, you can control the point display:
	- **–** *Point size*: the size to render the points with, in supported units (millimeters, map units, pixels, …)
	- **–** *Style*: whether to render the points as *Circle* or *Square*
- **–** Apply a single *Color* to all the points visible in the profile view
- **–** Check *Respect layer's coloring* to instead show the points with the color assigned via their *2D symbology*
- **–** *Apply opacity by distance from curve effect*, reducing the opacity of points which are further from the profile curve

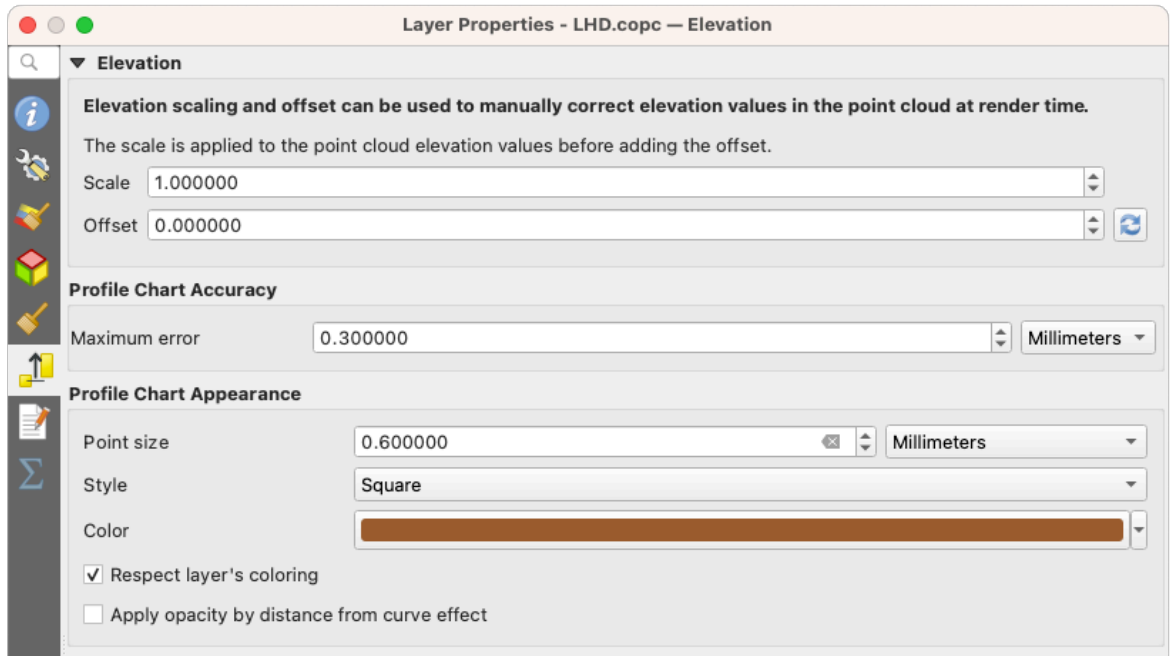

20.10. ábra: The point cloud elevation tab

## **20.2.7 Metaadat tulajdonságok**

<span id="page-743-0"></span>A *Metaadatok* lapon lehetőség nyílik metaadat-jelentés létrehozására és szerkesztésére a rétegen. További információért lásd: *Metaadatok*.

## **20.2.8 Statistics Properties**

<span id="page-743-1"></span>In the  $\Sigma$  *Statistics* tab you can get an overview of the attributes of your point cloud and their distribution.

At the top you will find the section *Attribute Statistics*. Here all attributes contained in the point cloud are listed, as well as some of their statistical values: *Minimum*, *Maximum*, *Mean*, *Standard Deviation*

If there is an attribute *Classification*, then there is another table in the lower section. Here all values contained in the attribute are listed, as well as their absolute *Count* and relative *%* abundance.

| Layer Properties - ept - Statistics                                 |                                 |                                                                                                    |                          |   |                                                                                |            |                                                                                                    |             |                           |                          |  |  |  |
|---------------------------------------------------------------------|---------------------------------|----------------------------------------------------------------------------------------------------|--------------------------|---|--------------------------------------------------------------------------------|------------|----------------------------------------------------------------------------------------------------|-------------|---------------------------|--------------------------|--|--|--|
| ▼ Attribute Statistics<br>Q                                         |                                 |                                                                                                    |                          |   |                                                                                |            |                                                                                                    |             |                           |                          |  |  |  |
| Information                                                         | <b>Attribute</b>                |                                                                                                    | Minimum                  |   | Maximum                                                                        |            | Mean                                                                                                    |             | <b>Standard Deviation</b> | ٠                        |  |  |  |
|                                                                     | abc Classification              |                                                                                                    | 1                        |   |                                                                                | 146        | 4,07237                                                                                                    |             | 6,55128                   |                          |  |  |  |
| Source                                                              | 1.2 ScanAngleRank               |                                                                                                    | $-30$                    |   |                                                                                | 29         | 0,727517                                                                                                    | 12,6021     |                           |                          |  |  |  |
| Symbology                                                           | abc ScanDirectionFlag           |                                                                                                    |                          |   | 0<br>0                                                                         |            |                                                                                                    | $\mathbf 0$ | 0                         |                          |  |  |  |
| <b>3D View</b>                                                      | 123 PointSourceId               |                                                                                                    | $\mathbf 0$              |   | 541                                                                            |            | 520,097                                                                                                    |             | 27,9678                   |                          |  |  |  |
| Elevation                                                           | abc NumberOfReturns             |                                                                                                    |                          | 0 | 7                                                                              |            | 2,07641                                                                                                    |             | 1,47946                   |                          |  |  |  |
| Metadata                                                            | abc ReturnNumber                |                                                                                                    | $\Omega$                 |   | 7                                                                              |            |                                                                                                    | 1,534       | 1,00257                   |                          |  |  |  |
| <b>Statistics</b>                                                   | 1.2Z<br>abc UserData<br>$1.2$ Y |                                                                                                    | 109,82<br>0<br>5,722e+06 |   |                                                                                | 198,01     | 154,709                                                                                                    |             | 13,7293                   |                          |  |  |  |
|                                                                     |                                 |                                                                                                    |                          |   |                                                                                | 175        |                                                                                                    | 4,83996     | 1,22163                   |                          |  |  |  |
|                                                                     |                                 |                                                                                                    |                          |   | 5,723e+06                                                                      | 5,7225e+06 |                                                                                                    |             | 291,972                   |                          |  |  |  |
|                                                                     | 1.2 GpsTime                     |                                                                                                    |                          |   |                                                                                |            | 0 2,02984e+08 2,02435e+08                                                                                           |             | 1,05115e+07               | $\overline{\phantom{a}}$ |  |  |  |
|                                                                     | ▼ Classification Statistics     | Classification<br>1 Unclassified<br>2 Ground<br>17 Bridge Deck<br>20 Reserved<br>24 Reserved<br>41 Reserved<br>53 Reserved<br>58 Reserved<br>146 User Definable |                          |   | Count<br>2710510<br>5279430<br>76763<br>1070089<br>805<br>571<br>20876<br>3171 |            | %<br>29,5835<br>57,6216<br>0,83782<br>11,6793<br>0,00878607<br>0,0062321<br>0,227848<br>0,0346095<br>19 0,000207373 |             |                           |                          |  |  |  |
| <b>@Cancel</b><br>$\bigcirc$ Help<br>Style -<br><b>Apply</b><br>OOK |                                 |                                                                                                    |                          |   |                                                                                |            |                                                                                                    |             |                           |                          |  |  |  |

20.11. ábra: The point cloud statistics tab

# **20.3 Virtual point cloud**

Lidar surveys of larger areas are often multi-terabyte datasets with many billions of points. Having such large datasets represented as a single point cloud file is not practical due to the difficulties of storage, transfer, display and analysis. Point cloud data are therefore typically stored and distributed split into square tiles (e.g.  $1 \text{ km} \times 1 \text{ km}$ ), each tile having a more manageable file size (e.g.  $\sim$  200 MB when compressed).

Tiling of data solves the problems with size of data, but it introduces issues when processing or viewing an area of interest that does not fit entirely into a single tile. Users need to develop workflows that take into account multiple tiles and special care needs to be taken to deal with data near edges of tiles to avoid unwanted artefacts in outputs. Similarly, when viewing point cloud data, it becomes cumbersome to load many individual files and apply the same symbology.

Here is an example of several point cloud tiles loaded in QGIS. Each tile is styled based on min/max Z values of the tile, creating visible artefacts on tile edges. The styling has to be adjusted for each layer separately:

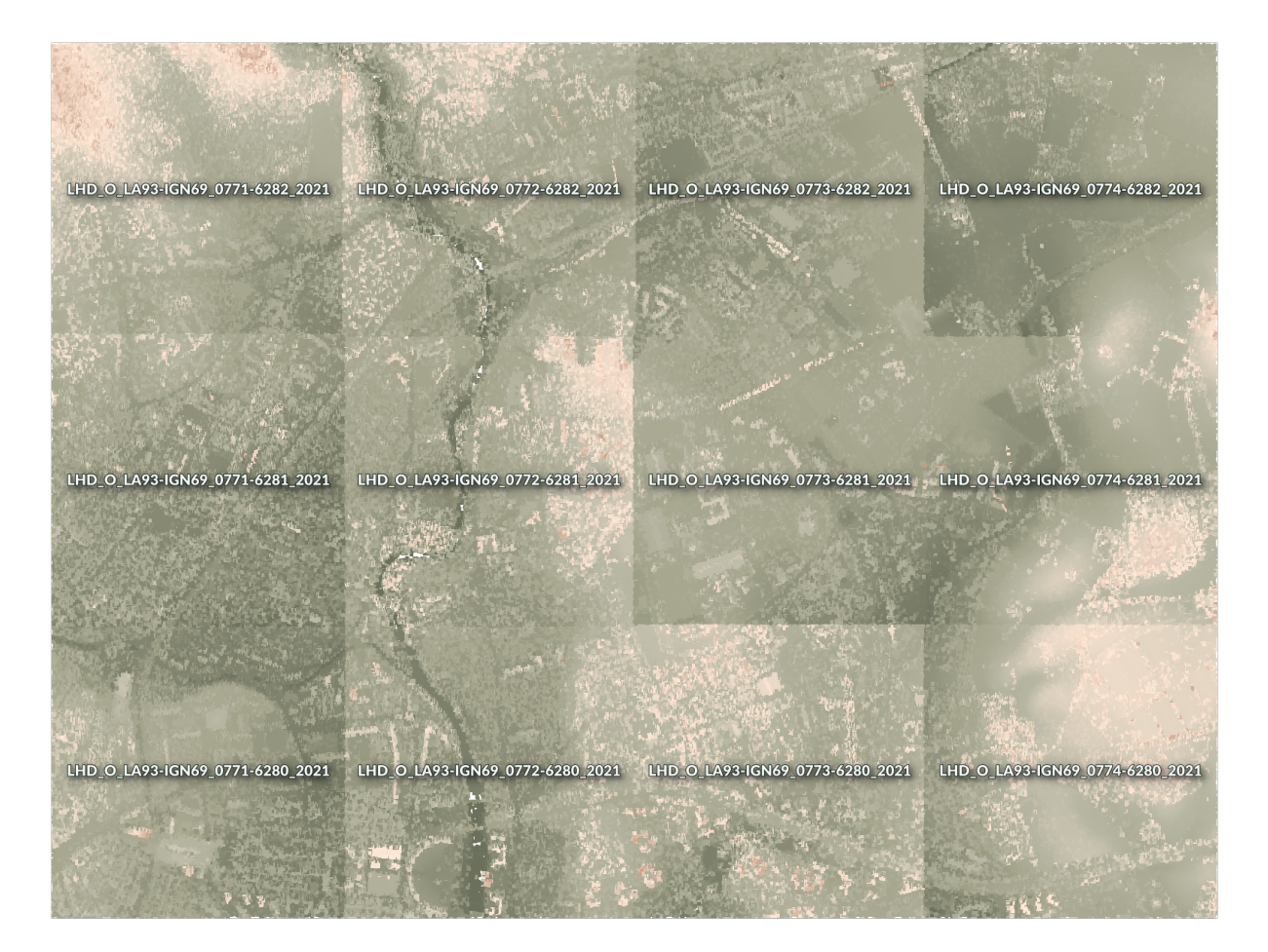

20.12. ábra: Individual point cloud tiles loaded, with artefacts on edges

In the GIS world, many users are familiar with the concept of virtual rasters. A virtual raster is a file that simply references other raster files with actual data. In this way, GIS software then treats the whole dataset comprising many files as a single raster layer, making the display and analysis of all the rasters listed in the virtual file much easier.

Borrowing the concept of virtual rasters from GDAL, **virtual point cloud (VPC)** is a file format that references other point cloud files. Software supporting virtual point clouds handles the whole tiled dataset as a single data source.

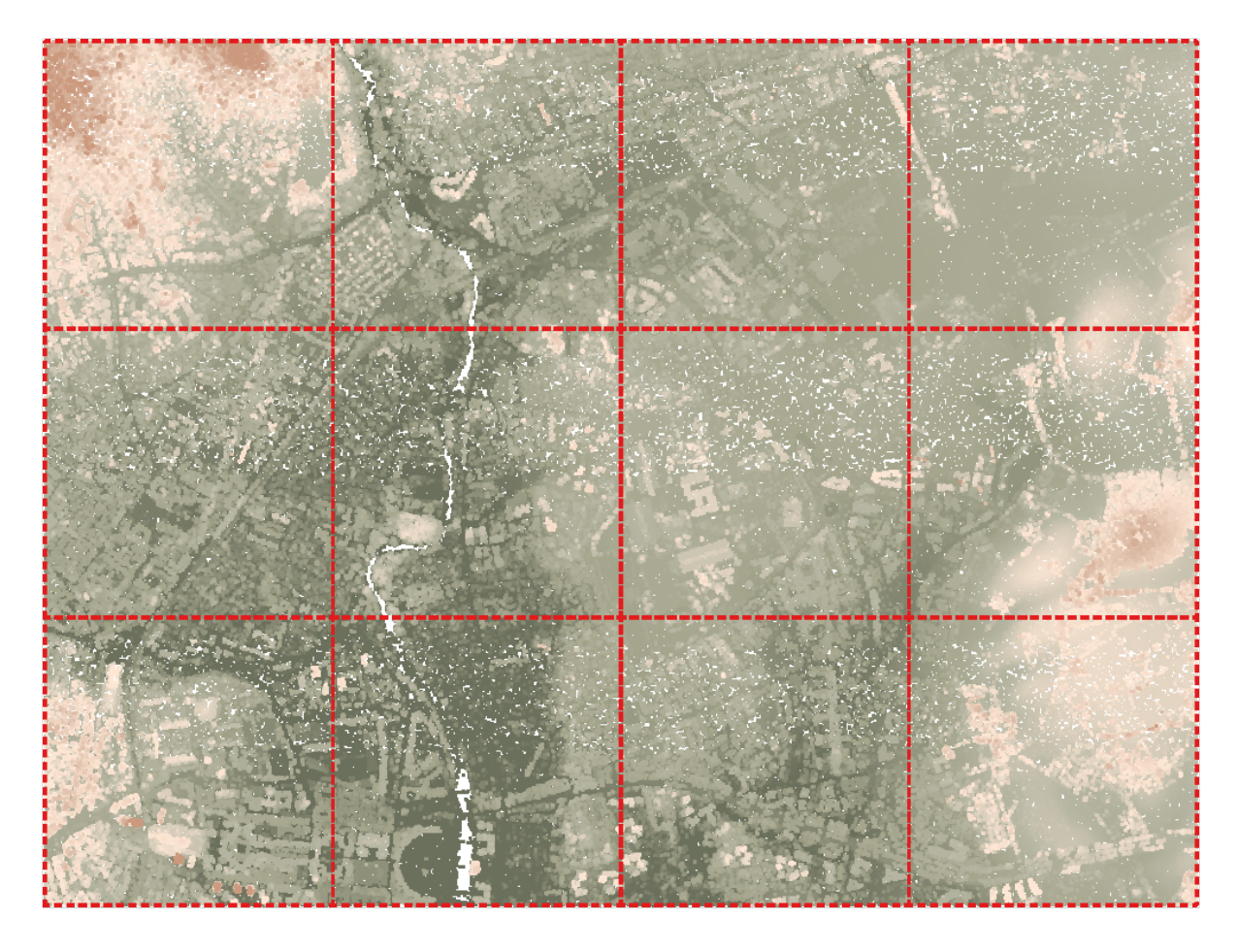

20.13. ábra: The virtual point cloud

Displaying and manipulating virtual point cloud is much more fluent and easy.

At the core, a virtual point cloud file is a simple JSON file with . vpc extension, containing references to actual data files (e.g. .LAS, .LAZ or .COPC files) and additional metadata extracted from the files. Even though it is possible to write VPC files by hand, it is strongly recommended to create them using an automated tool, such as:

- The Processing *Build virtual point cloud (VPC)* algorithm
- The build\_vpc command of PDAL wrench tool

For more details, please refer to the VPC specification that also contains best practices and optional extensions (such as overviews).

# **21. fejezet**

# **Working with 3D Tiles**

## **21.1 What are 3D Tiles?**

3D tiles are specification for streaming and rendering large-scale 3D geospatial datasets. They use a hierarchical structure to efficiently manage and display 3D content, optimising performance by dynamically loading appropriate levels of detail. This technology is widely used in urban planning, architecture, simulation, gaming, and virtual reality, providing a standardised and interoperable solution for visualising complex geographical data. Read *Using 3D tiles services* for more details.

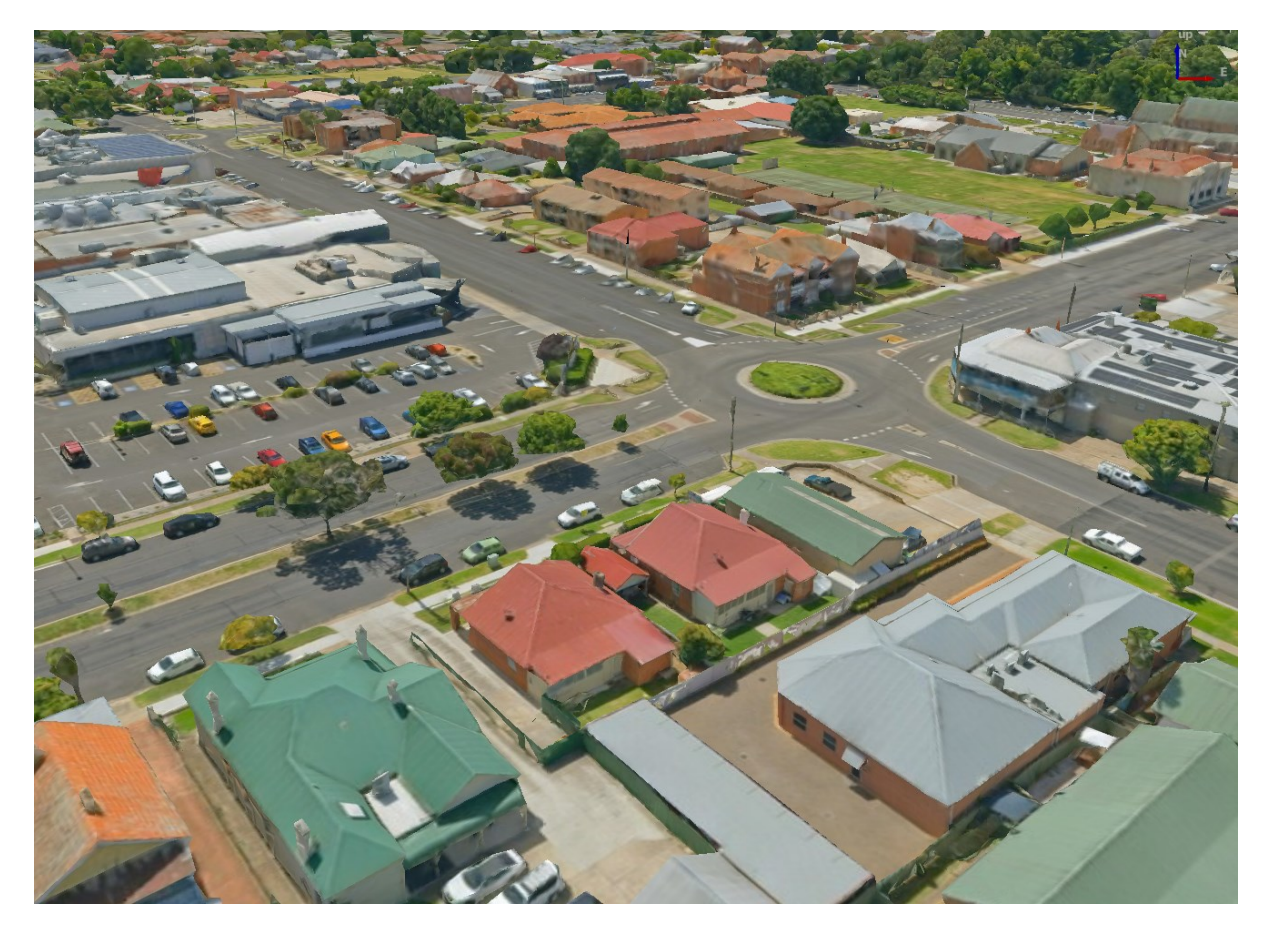

21.1. ábra: Example of 3D tiles

# **21.2 Data Sources**

Support for 3D tiles:

- Remote source http://example.com/tileset.json
- Local files file:///path/to/tiles/tileset.json

### **21.2.1 Using data from Cesium ion**

*Cesium ion* is a cloud-based platform for managing and streaming 3D geospatial data. It simplifies data management, visualisation and sharing. To add 3D tiles from Cesium ion, you need to first sign up to their service here: https: //ion.cesium.com.

You can also use Cesium ion plugin from the QGIS repository to add the data to QGIS.

## **[21.2.2](https://ion.cesium.com) Using Google 3D data**

To use Google Photorealistic 3D tiles in QGIS, get an API key for 3D tiles. Once you have the key, simply add Google tiles using the same connection process.

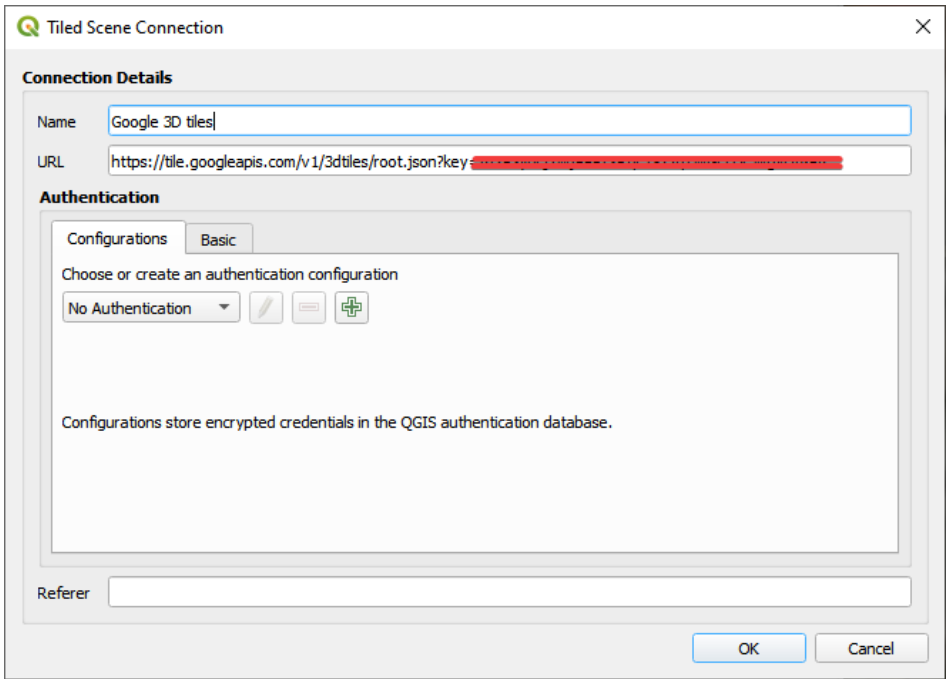

21.2. ábra: Google 3D Tiles connection

# **21.3 3D Tiles Properties**

The 3D tiles *Layer Properties* dialog provides the following sections:

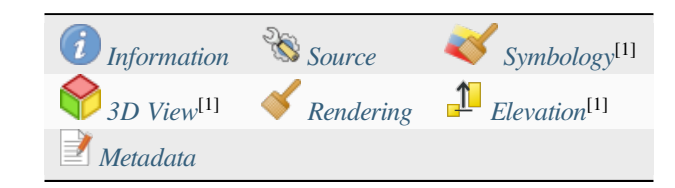

# **21.3.1 Information Properties**

The *Information* tab is [read-only and repr](#page-195-0)esents an interesting place to quickly grab summarized information and metadata on the current layer. Provided information are:

- based on the provider of the layer: name, URL, source type and path, number of zoom levels
- the Coordinate Reference System: name, units, method, accuracy, reference (i.e. whether it's static or dynamic)
- picked from the *filled metadata*: access, extents, links, contacts, history…

## **21.3.2 Source Properties**

The *Source* tab displays basic information about the selected 3D tile, including:

- the *Layer name* to display in the *Layers Panel*;
- the *Coordinate Reference System*: Displays the layer's *Coordinate Reference System (CRS)*. You can change the

layer's CRS, by selecting a recently used one in the drop-down list or clicking on the Select CRS button (see *Koordináta-rendszer választó*). Use this process only if the layer CRS is wrong or not specified.

# **21.3.3 Symbology Properties**

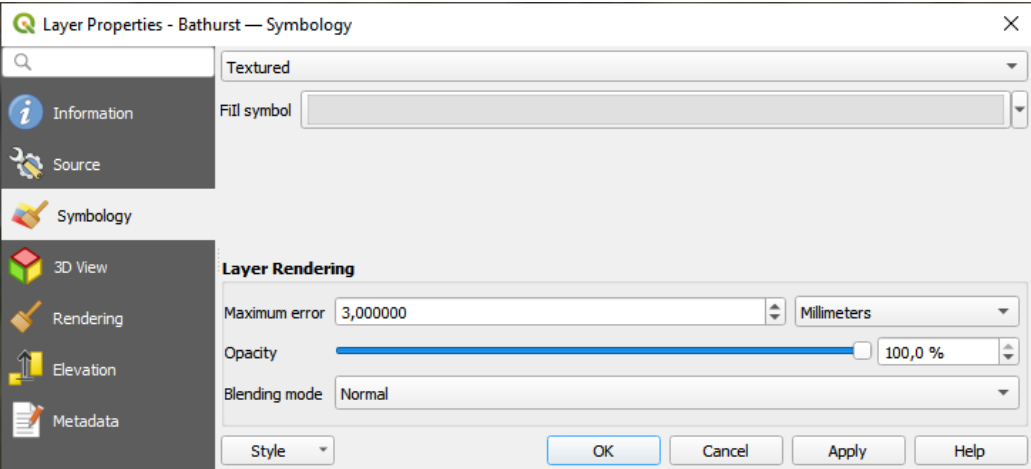

21.3. ábra: 3D Tile Layer Symbology

By default, the layer is styled using texture, but you can change it to see the wireframe mesh behind the scene by choosing *Wireframe* in the drop-down menu. You can also, change the mesh fill and line symbols similar to the vector polygons. Checking *Use texture colors* will render each mesh element with the average value of the full texture. This is a good option to try when dealing with a large dataset and want to get a quick overview of the data.

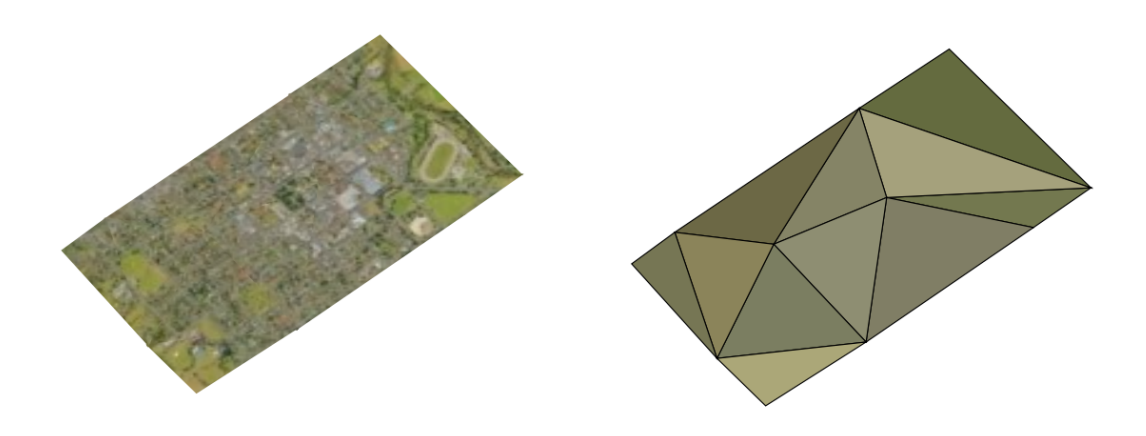

21.4. ábra: 3D Tiles - textured and wireframe

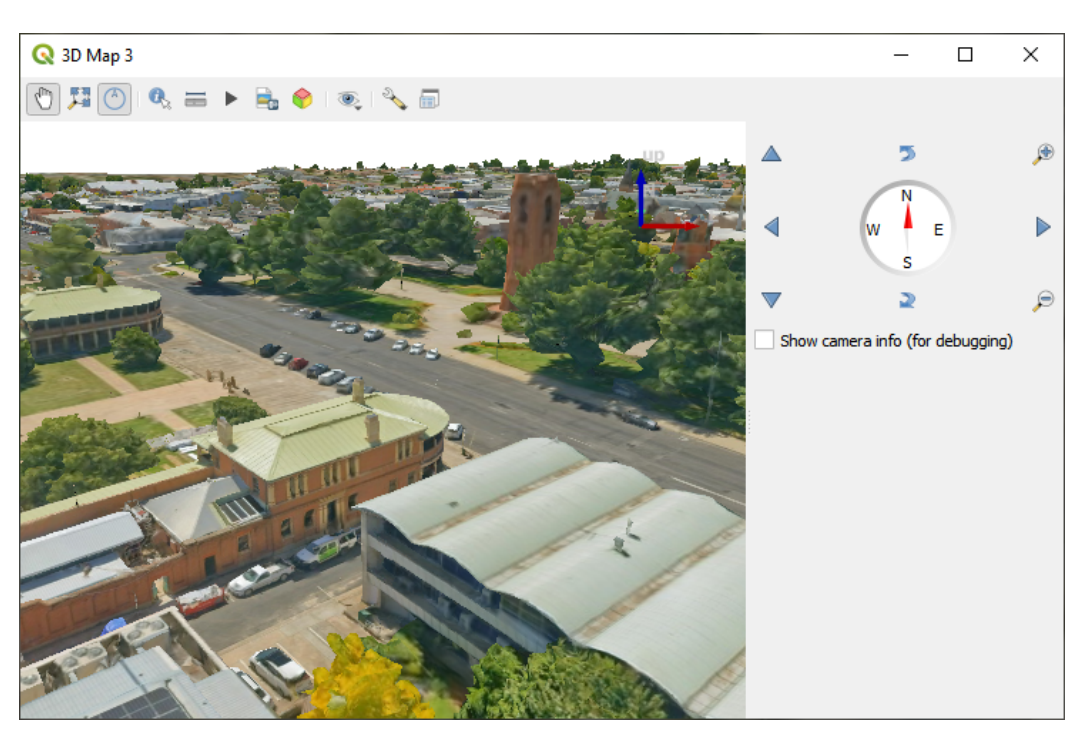

To view the data you can open *New 3D map view*.

21.5. ábra: 3D Map View

From the *Symbology* tab, you can also set some options that invariably act on all features of the layer:

- *Maximum error*: This parameter determines the level of detail displayed in the 3D model. Similar to point clouds, 3D tiles often contain more information than necessary for visual representation. By adjusting this setting, you control the balance between display density and rendering speed. A larger value (e.g., 5 mm) may introduce noticeable gaps between elements, while a smaller value (e.g., 0.1 mm) could lead to the rendering of an excessive number of details, potentially slowing down the rendering process. Different units can be selected to tailor the setting to your specific needs.
- *Opacity*: Adjust the visibility of the underlying layer on the map canvas using this tool. Use slider to tailor

the visibility of your scene layer according to your preferences. Alternatively, specify the exact percentage of visibility through the menu next to the slider.

• *Blending mode*: You can achieve special rendering effects with these tools that you may previously only know from graphics programs. The pixels of your overlaying and underlaying layers are mixed through the settings described in *Keverési módok*.

## **21.3.4 3D View Properties**

- *Maximum sc[reen space error](#page-229-0)* determines the threshold for swapping terrain tiles with more detailed ones (and vice versa) - i.e. how soon the 3D view will use higher quality tiles. Lower numbers mean more details in the scene at the expenses of increased rendering complexity.
- *Show bounding boxes* Show 3D bounding boxes of the terrain tiles (useful for troubleshooting terrain issues).

## **21.3.5 Rendering Properties**

Under *Scale dependent visibility*, you can set the *Maximum (inclusive)* and *Minimum (exclusive)* scales, defining a range of scales in which features will be visible. Out of this range, they are hidden. The  $\mathbb{R}$  set to current canvas scale button helps you use the current map canvas scale as boundary of the range visibility. See *Méretarányfüggő láthatóság választó* for more information.

## **21.3.6 Elevation Properties**

<span id="page-752-0"></span>The *Elevation* tab provides options to control the layer elevation properties within a *3D map view*. Specifically, you can set:

• *Elevation Surface*: how the 3D layer vertices Z values should be interpreted as terrain elevation. You can apply a *Scale* factor and an *Offset*.

## **21.3.7 Metadata Properties**

The *Metadata* tab provides you with options to create and edit a metadata report on your layer. See *Metaadatok* for more information.

# **22. fejezet**

# **Térképelrendezések**

A Nyomtatási elrendezésekkel és a Jelentésekkel térképeket és atlaszokat készíthet, és kinyomtathatja őket, vagy mentheti képként, PDF-be, vagy SVG-be.

# **22.1 Overview of the Print Layout**

The print layout provides growing layout and printing capabilities. It allows you to add elements such as the QGIS 2D or 3D map canvas, text labels, images, legends, scale bars, basic shapes, arrows, attribute and simple tables, elevation profiles and HTML frames… You can size, group, align, position and rotate each element and adjust their properties to create your layout. The layout can be printed or exported to image formats, PostScript, PDF or to SVG. You can save the layout as a template and load it again in another session. Finally, generating several maps based on a template can be done through the atlas generator.

### **22.1.1 Sample Session for beginners**

Before you start to work with the print layout, you need to load some raster or vector layers in the QGIS map canvas and adapt their properties to suit your own convenience. After everything is rendered and symbolized to your liking,

click the New Print Layout icon in the *Project* toolbar or choose *Project* ► *New Print Layout*. You will be prompted to choose a title for the new layout.

To demonstrate how to create a map please follow the next instructions.

- 1. On the left side, select the  $\Box$  Add map toolbar button and draw a rectangle on the canvas holding down the left mouse button. Inside the drawn rectangle the QGIS map view to the canvas.
- 2. Select the Add scalebar toolbar button and click with the left mouse button on the print layout canvas. A scalebar will be added to the canvas.
- 3. Select the  $\blacksquare$ <sup>Add legend</sup> toolbar button and draw a rectangle on the canvas holding down the left mouse button. Inside the drawn rectangle the legend will be drawn.
- 4. Select the Select/Move item icon to select the map on the canvas and move it a bit.
- 5. While the map item is still selected you can also change the size of the map item. Click while holding down the left mouse button, in a white little rectangle in one of the corners of the map item and drag it to a new location to change its size.
- 6. Click the *Item Properties* panel on the left down side and find the setting for the orientation. Change the value of the setting *Map orientation* to «15.00°». You should see the orientation of the map item change.
- 7. Now, you can print or export your print layout to image formats, PDF or to SVG with the export tools in *Layout* menu.
- 8. Finally, you can save your print layout within the project file with the  $\overline{\phantom{K}}$  Save Project button.

You can add multiple elements to the print layout. It is also possible to have more than one map view or legend or scale bar in the print layout canvas, on one or several pages. Each element has its own properties and, in the case of the map, its own extent. If you want to remove any elements from the layout canvas, you can do that with the Delete or the Backspace key.

### **22.1.2 The Layout Manager**

The *Layout Manager* is the main window to manage print layouts in the project. It gives you an overview of existing print layouts and reports in the project and offers tools to:

- search for a layout;
- add new print layout or new report from scratch, template or duplicating an existing one;
- rename or delete any of them;
- open them in the project.

To open the layout manager dialog:

- from the main QGIS dialog, select *Project* ► *Layout Manager*... menu or click on the Layout Manager button in the *Project Toolbar*;
- from a print layout or report dialog, select *Layout* ► *Layout Manager*... menu or click on the Layout Manager button in the *Layout Toolbar*.

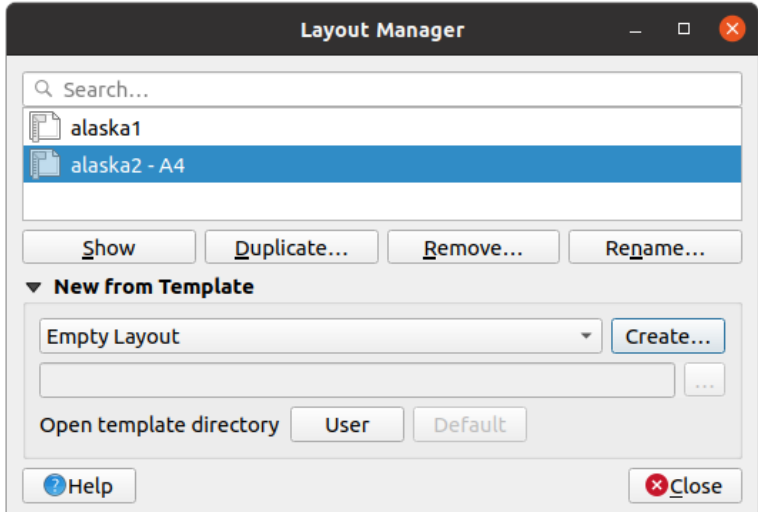

22.1. ábra: The Print Layout Manager

The layout manager lists in its upper part all the available print layouts or reports in the project with tools to:

- show the selection: you can select multiple reports and/or print layout(s) and open them in one-click. Doubleclick a name also opens it;
- duplicate the selected print layout or report (available only if one item is selected): it creates a new dialog using the selected one as template. You'll be prompted to choose a new title for the new layout;
- rename the report or layout (available only if one item is selected): you'll be prompted to choose a new title for the layout;
• remove the layout: the selected print layout(s) will be deleted from the project.

In the lower part, it's possible to create new print layouts or reports from scratch or a template. By default, QGIS will look for templates in the *user profile* folder and the application template directories (accessible with the two buttons at the bottom of the frame) but also in any folder declared as *Path(s) to search for extra print templates* in *Settings* ► *Options* ► *Layouts*. Found templates are listed in the combobox. Select an item and press the *Create* button to generate a new report or print layout.

Youcan also use layout t[emplates fro](#page-110-0)m a custom folder; in that case, select *specific* in the templates drop-down list, browse to the template and press *Create*.

#### **Javaslat: Creating template-based print layouts from Browser panel**

Drag-and-drop a print layout template . qpt file from any file browser onto the map canvas or double-click it in the *Browser panel* generates a new print layout from the template.

# **[22.1.3](#page-464-0) Menus, tools and panels of the print layout**

Opening the print layout provides you with a blank canvas that represents the paper surface when using the print option. Initially you find buttons on the left beside the canvas to add print layout items: 2D or 3D map canvases, text labels, images, legends, scale bars, basic shapes, arrows, attribute or simple tables, HTML frames, elevation profiles,… In this toolbar you also find buttons to navigate, zoom in on an area and pan the view on the layout as well as buttons to select any layout item and to move the extents of the map items.

22.2.ábra shows the initial view of the print layout before any elements are added.

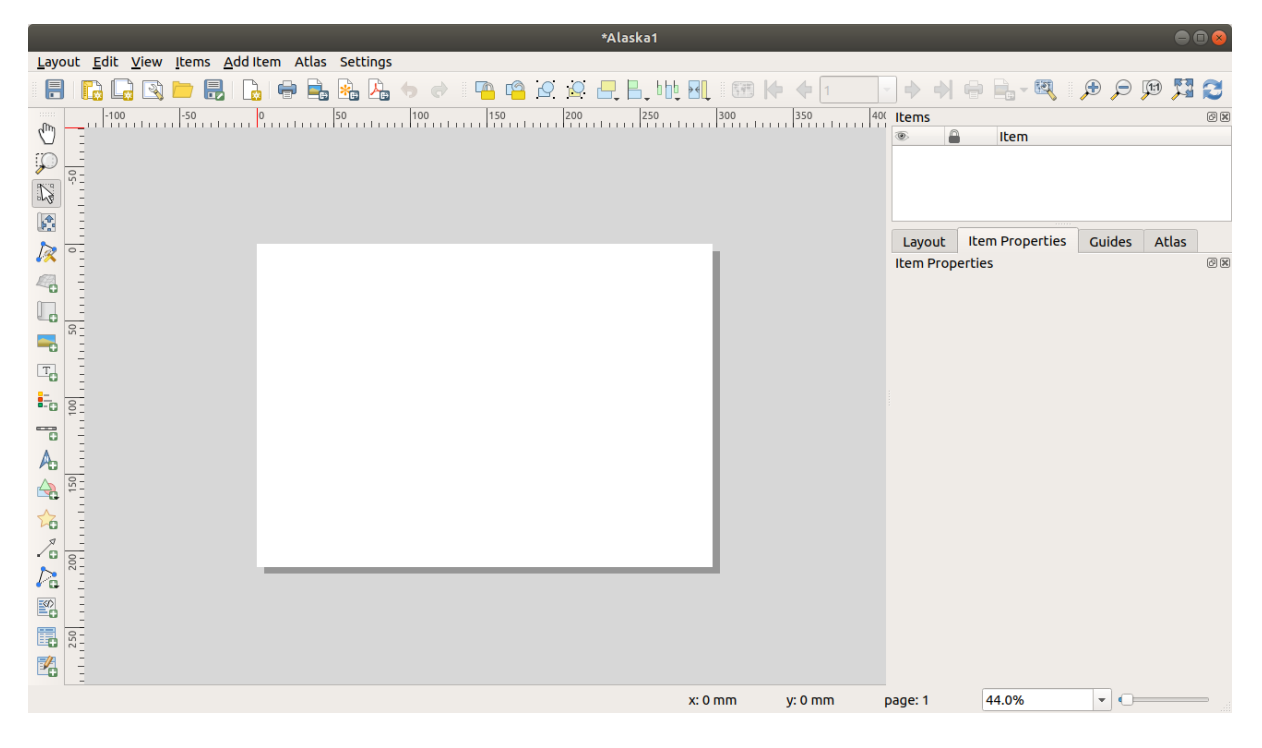

22.2. ábra: Nyomtatási elrendezés

On the right beside the canvas you find two set of panels. The upper one holds the panels *Items* and *Undo History* and the lower holds the panels *Layout*, *Item properties* and *Atlas generation*.

- The *Items* panel provides a list of all the print layout items added to the canvas and ways to globally interact with them (see *The Items Panel* for more information).
- The *Undo History* panel displays the history of all changes applied to the layout. With a mouse click, it is possible to undo and redo layout steps back and forth to a certain status.
- The *Layout* panel allows you to set general parameters to apply to the layout when exporting or working within (see *The Layout Panel* for more details);
- The *Item Properties* panel displays the properties for the selected item. Click the Select/Move item icon to select an item (e.g., legend, scale bar or label) on the canvas. Then click the *Item Properties* panel and customize the setti[ngs for the selected](#page-764-0) item (see *Elrendezés elemek* for detailed information on each item settings).
- The *Atlas* panel allows you to enable the generation of an atlas for the current layout and gives access to its parameters (see *Generate an Atlas* for detailed information on atlas generation usage).

In the bottom part of the print layout wi[ndow, you can find](#page-770-0) a status bar with mouse position, current page number, a combo box to set the zoom level, the number of selected items if applicable and, in the case of atlas generation, the number of features.

In the upper part of the [print layout windo](#page-825-0)w, you can find menus and other toolbars. All print layout tools are available in menus and as icons in a toolbar.

The toolbars and the panels can be switched off and on using the right mouse button over any toolbar, or through *View* ► *Toolbars* ► or *View* ► *Panels* ►.

#### **Menus and Tools**

#### **Layout menu**

The *Layout* provides action to manage the layout:

- Save the project file directly from the print layout window.
- Create a new and blank print layout with **New Layout**...
- *Duplicate Layout…* : Create a new print layout by duplicating the current one.
- Remove the current layout with **D** Delete Layout....
- Open the *Layout Manager*....
- *Layouts* ► : Open an existing print layout.

Once the layout is designed, with *Save as Template* and *Add Items from Template* icons, you can save the current state of a print layout session as a . qpt template file and load its items again in another session/print layout.

In the *Layout* menu, there are also powerful ways to share geographical information produced with QGIS that can be included in reports or published. These tools are *Export as Image…*, *Export as PDF…*, *Export as SVG…* and *Print*…

Below is a list of all the available tools in this menu with some convenient information.

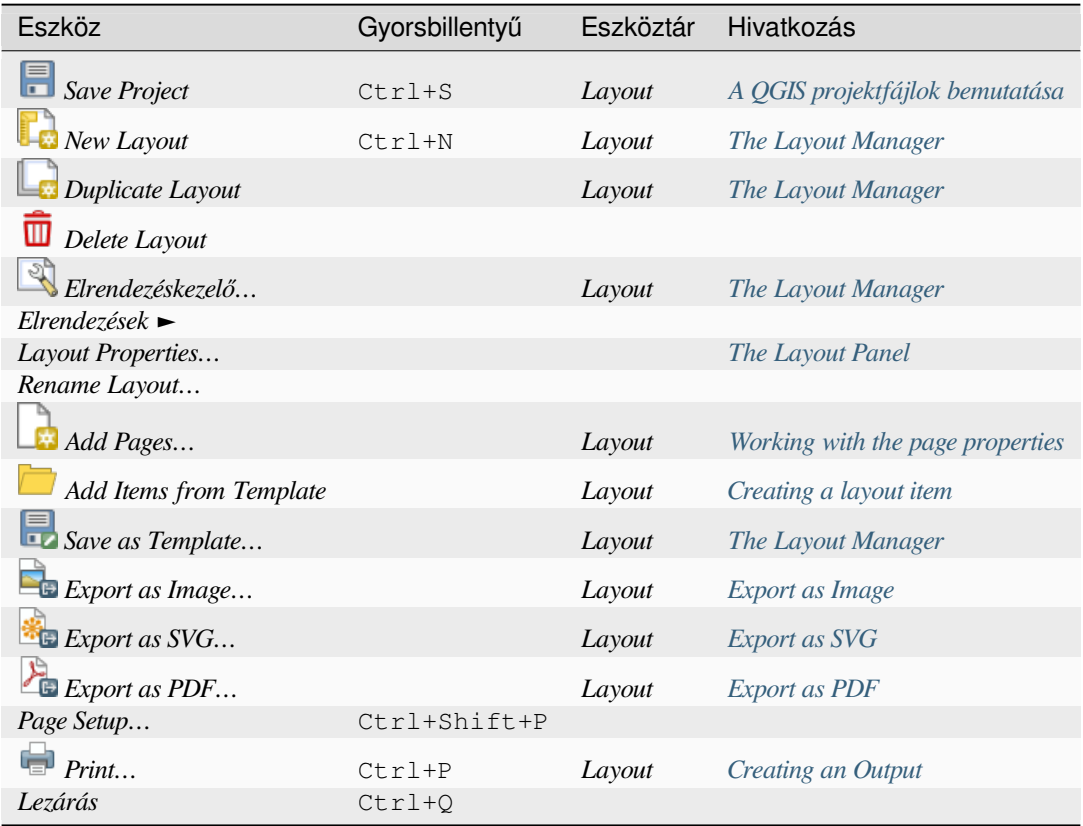

# **Edit menu**

The *Edit* menu offers tools to manipulate print layout items. It includes common actions like selection tools, Copy/Cut/Paste and undo/redo (see *The Undo History Panel: Revert and Restore actions*) functionality for the items in the layout.

When using the Paste action, the elements will be pasted according to the current mouse position. Using the *Edit* ► *Paste in Place* action or pressing  $Ctr1+Shift+V$  will paste the items into the current page, at the same position they were in their initial page. It ens[ures to copy/paste items at the same place, from pag](#page-769-1)e to page.

Below is a list of all the available tools in this menu with some convenient information.

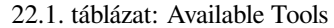

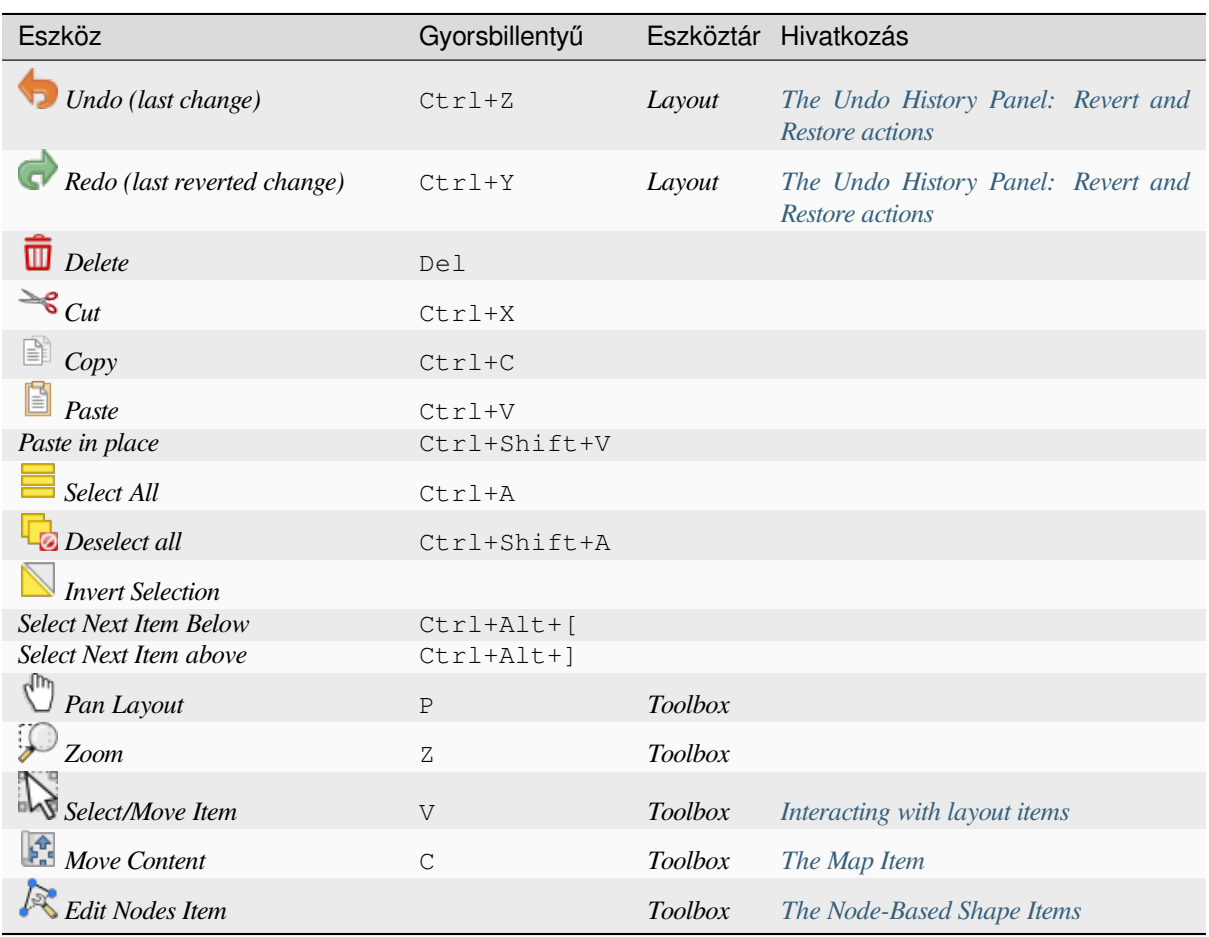

# **Nézet menü**

The *View* menu gives access to navigation tools and helps to configure general behavior of the print layout. Beside the common zoom tools, you have means to:

- Refresh view (if you find the view in an inconsistent state);
- enable a *grid* you could snap items to when moving or creating them. Grids setting is done in *Settings* ► *Layout Options…* or in the *Layout Panel*;
- enable *guides* you could snap items to when moving or creating them. Guides are red lines that you can create by clicki[ng in](#page-765-0) the ruler (above or at the left side of the layout) and drag and drop to the desired location;
- *Smart Guides*: uses [other layout i](#page-764-0)tems as guides to dynamically snap to as you move or reshape an item;
- *Clear [Guides](#page-765-0)* to remove all current guides;
- *Show Bounding box* around the items to better identify your selection;
- *Show Rules* around the layout;
- *Show Pages* or set up pages to transparent. Often layout is used to create non-print layouts, e.g. for inclusion in presentations or other documents, and it's desirable to export the composition using a totally transparent background. It's sometimes referred to as "infinite canvas" in other editing packages.

In the print layout, you can change the zoom level using the mouse wheel or the slider and combo box in the status bar. If you need to switch to pan mode while working in the layout area, you can hold the Spacebar or the mouse wheel. With Ctrl+Spacebar, you can temporarily switch to Zoom In mode, and with Ctrl+Alt+Spacebar, to Zoom Out mode.

Panels and toolbars can be enabled from the *View* ► menu. To maximise the space available to interact with a composition you can check the *View* ► *Toggle Panel Visibility* option or press Ctrl+Tab; all panels are hidden and only previously visible panels are restored when unchecked.

It's also possible to switch to a full screen mode to have more space to interact with by pressing F11 or using *View* ► *Toggle Full Screen*.

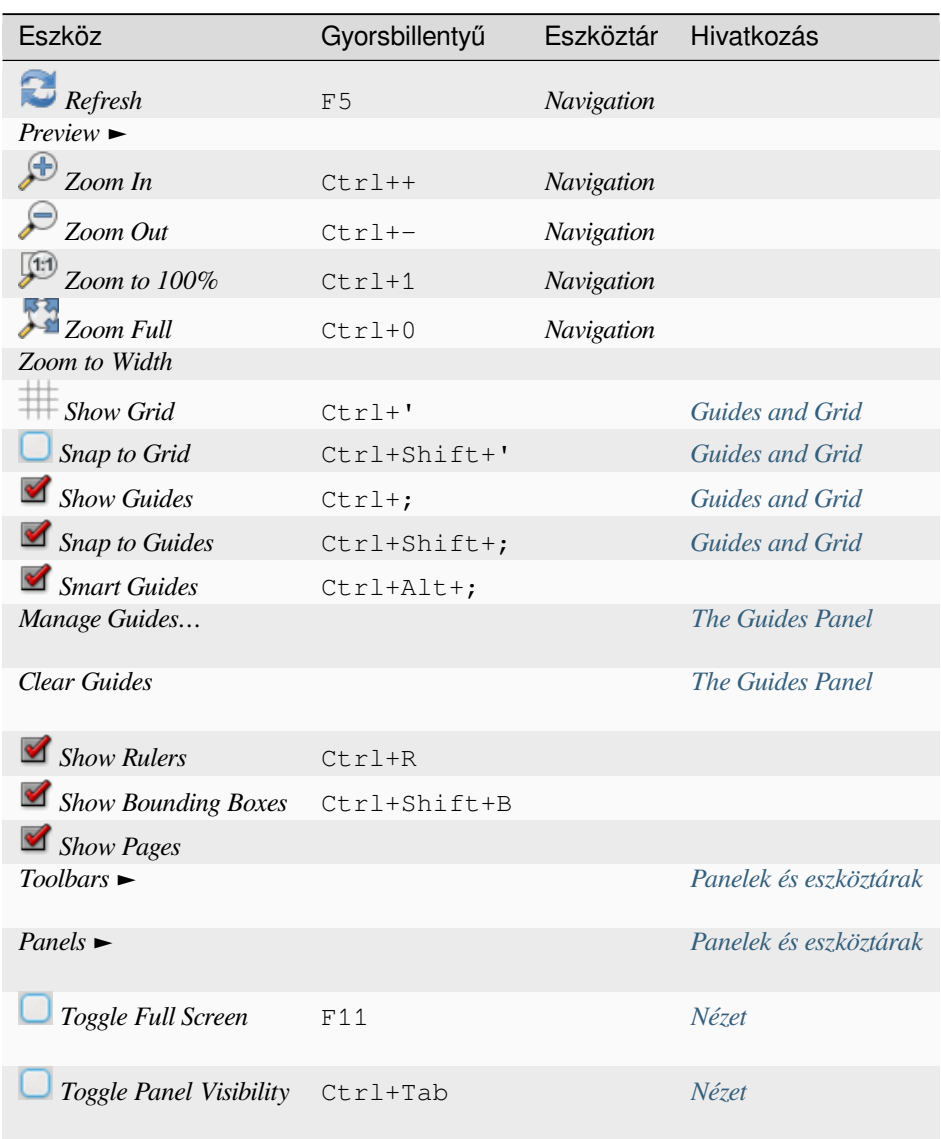

### **Items menu**

The *Items* helps you configure items» position in the layout and the relations between them (see *Interacting with layout items*).

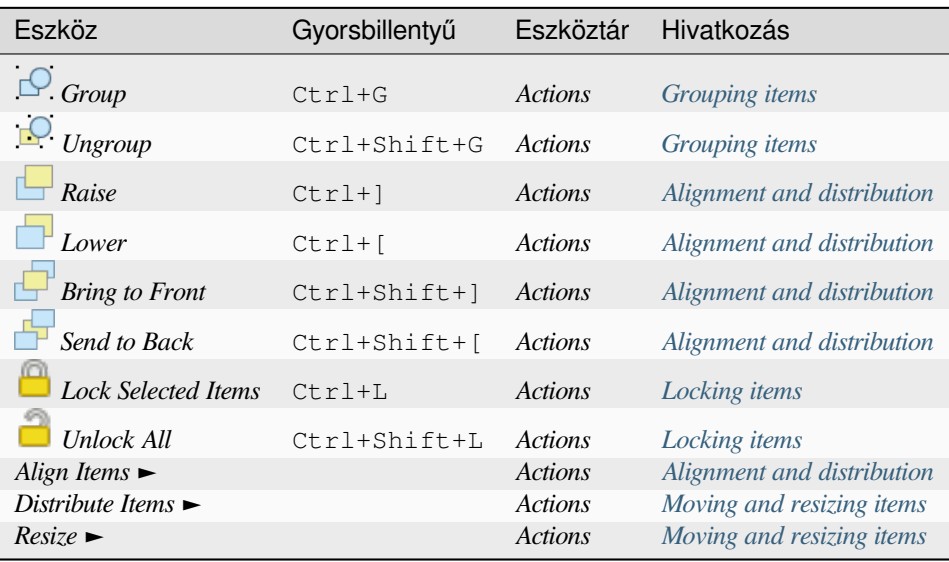

# **Add Item menu**

These are tools to create layout items. Each of them is deeply described in *Elrendezés elemek* chapter.

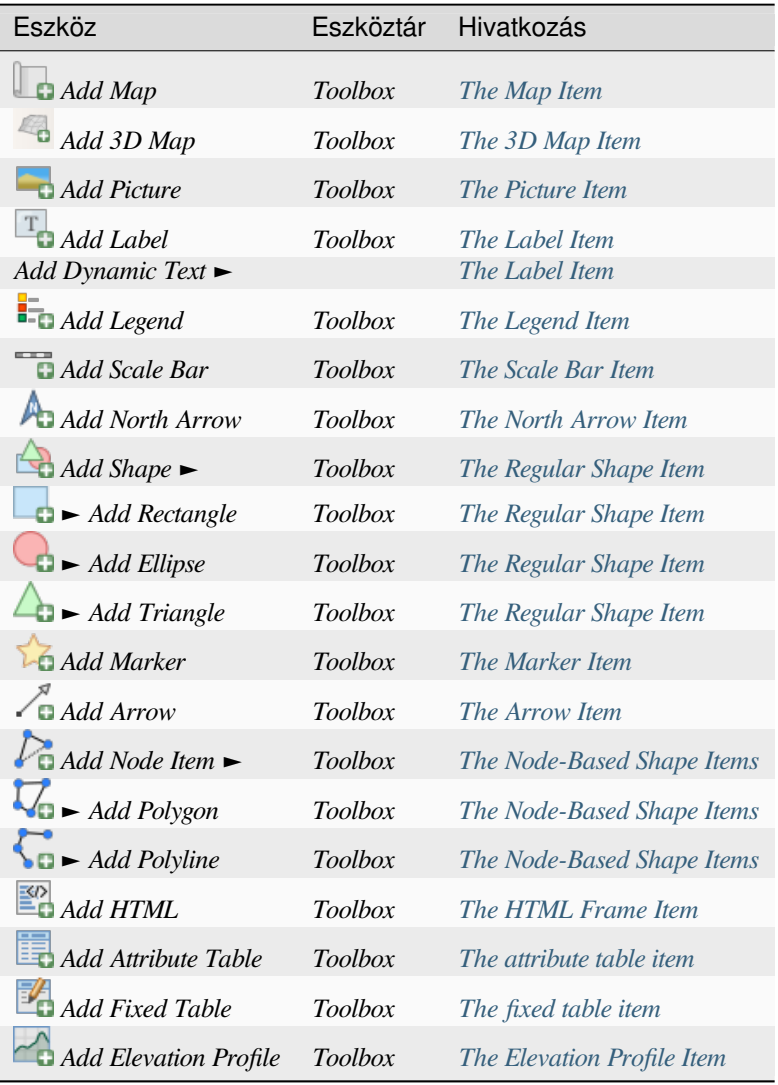

# **Atlas menu**

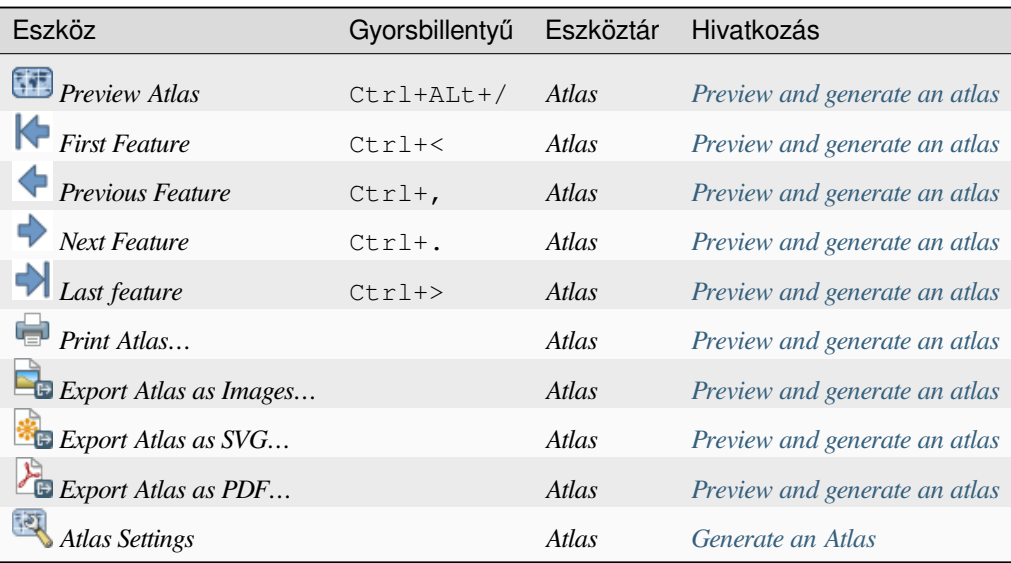

# **Settings Menu**

The *Settings* ► *Layout Options…* menu is a shortcut to *Settings* ► *Options* ► *Layouts* menu of QGIS main canvas. Here, you can set some options that will be used as default on any new print layout:

- *Layout defaults* let you specify the default font to use;
- With *Grid appearance*, you can set the grid style and its color. There are three types of grid: **Dots**, **Solid** lines and **Crosses**;
- *Grid and guide defaults* defines spacing, offset and tolerance of the grid (see *Guides and Grid* for more details);
- *Layout Paths*: to manage list of custom paths to search print templates.

The *Settings* ► *Keyboard Shortcuts…* menu allows you to use the *shortcuts manager* in the print layout interface.

## **Contextual menus**

Depending on where you right-click in the print layout dialog, yo[u open a contextua](#page-127-0)l menu with various features:

- Right-click on the menu bar or any toolbar and you get the list of layout panels and toolbars you can enable or disable in one-click.
- Right-click over a ruler and you can *Show Guides*, *Snap to Guides*, *Manage Guides…* opening the *Guides panel* or *Clear Guides*. It's also possible to hide the rulers.
- Right-click in the print layout canvas and:
	- **–** You'll be able to *Undo* and *Redo* recent changes, or *Paste* any copied item (only available if no [item is](#page-768-0) selected).
	- **–** If you click over a page, you can additionally access the current *Page Properties* panel or *Remove Page*.
	- **–** If you click on a selected item then you can cut or copy it as well as open the *Item Properties* panel.
	- **–** If more than one item are selected, then you can either group them and/or ungroup if at least one group is already in the selection.
- Right-click inside a text box or spinbox widget of any layout panel provides edi[t options to ma](#page-770-2)nipulate its content.

# <span id="page-764-0"></span>**The Layout Panel**

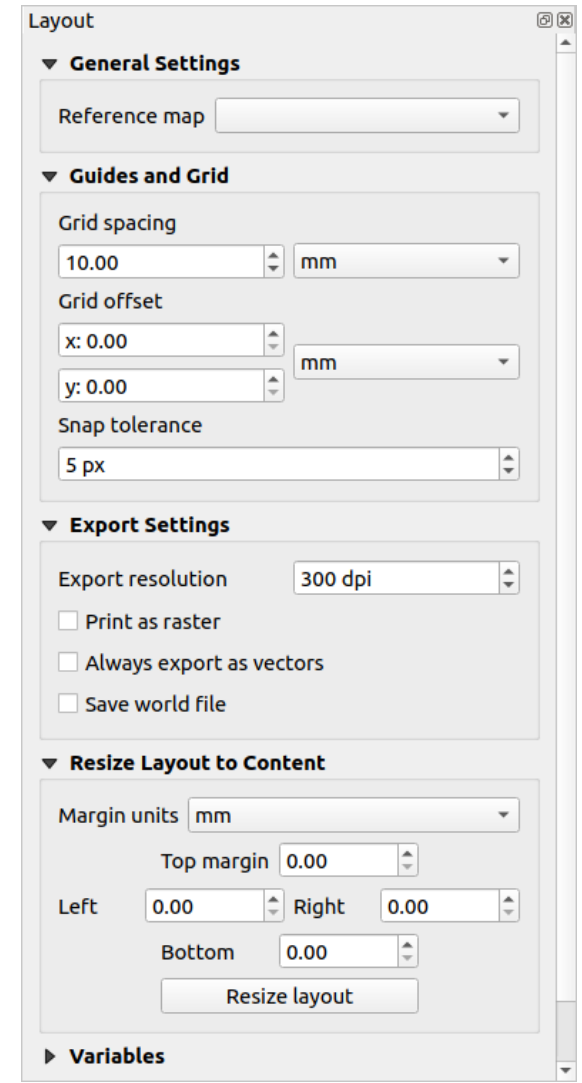

In the *Layout* panel, you can define the global settings of your print layout.

22.3. ábra: Layout Settings in the Print Layout

#### **General settings**

In a print layout, you can use more than one map item. The *Reference map* represents the map item to use as the layout's master map. It's assigned as long as there's a map item in the layout. The layout will use this map in any of their properties and variables calculating units or scale. This includes exporting the print layout to georeferenced formats.

Moreover, new layout items such as scale bar, legend or north arrow have by default their settings (orientation, displayed layers, scale, …) bound to the map item they are drawn over, and fall back to the reference map if there is no overlapping map.

## **Guides and Grid**

You can put some reference marks on your paper sheet to help you accurately place some items. These marks can be:

- <span id="page-765-0"></span>• simple horizontal or vertical lines (called **Guides**) put at the position you want (see *The Guides Panel* for guides creation).
- or regular **Grid**: a network of horizontal and vertical lines superimposed over the layout.

Settings like *Grid spacing* or *Grid offset* can be adjusted in this group as well as the *Sna[p tolerance](#page-768-0)* to use for items. The tolerance is the maximum distance below which the mouse cursor is snapped to a grid or a guide, while moving, resizing or creating an item.

Whether grid or guides should be shown is set in *View* menu. There, you can also decide if they might be used to snap layout items. When both a grid line and a guide line are within tolerance of a point, guides will always take precedence - since they have been manually set (hence, assumption that they have been explicitly placed at highly desirable snapping locations, and should be selected over the general grid).

**Megjegyzés:** In the *Settings* ► *Layout Options* menu, you can also set the grid and guides parameters exposed above. However, these options will only apply as defaults to new print layouts.

# **Export settings**

You can define a resolution to use for all exported maps in *Export resolution*. This setting can then be overridden each time you export a map.

Because of some advanced rendering options (*blending mode*, *effects*…), a layout item may need rasterization in order to be exported correctly. QGIS will individually rasterize it without forcing every other item to also be rasterized. This allows printing or saving as PostScript or PDF to keep items as much as possible as vectors, e.g. a map item with layer opacity won't force labels, scale bars, etc to be rasterized too. You can however:

- force all the items to be rasterized chec[king the](#page-229-0) *Pr[int as r](#page-543-0)aster* box;
- or use the opposite option, i.e. *Always export as vectors*, to force the export to keep items as vectors when exported to a compatible format. Note that in some cases, this could cause the output to look different to layout.

Where the format makes it possible (e.g., . TIF, . PDF) exporting a print layout results by default in a georeferenced file (based on the *Reference map* item in the *General settings* group). For other formats, georeferenced output requires

you to generate a world file by checking *Save world file*. The world file is created beside the exported map(s), has the name of the page output with the reference map item and contains information to georeference it easily.

#### **Resize layout to content**

Using the *Resize page* tool in this group, you create a unique page composition whose extent covers the current contents of the print layout (with some optional *margins* around the cropped bounds).

Note that this behavior is different from the *crop to content* option in that all the items are placed on a real and unique page in replacement of all the existing pages.

#### **Variables**

The *Variables* lists all the variables available at the layout's level (which includes all global and project's variables).

It also allows the user to manage layout-level variables. Click the **button** to add a new custom layout-level variable. Likewise, select a custom layout-level variable from the list and click the  $\Box$  button to remove it. More information on variables usage in the *General Tools* section.

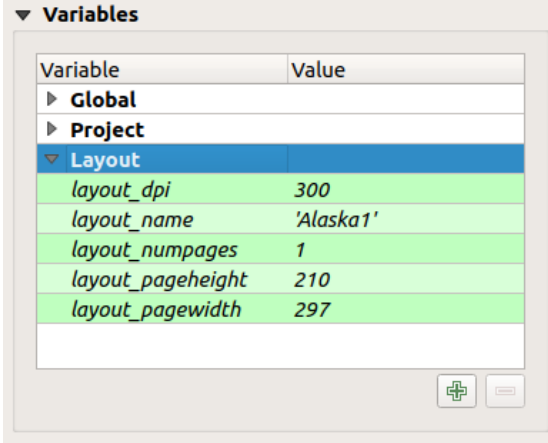

22.4. ábra: Variables Editor in the Print Layout

#### **Working with the page properties**

<span id="page-766-0"></span>A layout can be composed of several pages. For instance, a first page can show a map canvas, and a second page can show the attribute table associated with a layer, while a third one shows an HTML frame linking to your organization website. Or you can add many types of items on each page.

#### **Adding a new page**

Futhermore, a layout can be made using different size and/or orientation of pages. To add a page, select the **A**dd *Pages…* tool from the *Layout* menu or *Layout Toolbar*. The *Insert Pages* dialog opens and you are asked to fill:

- the number of pages to insert;
- the position of the page(s): before or after a given page or at the end of the print layout;
- The *Page size*: it could be of a preset format page (A4, B0, Legal, Letter, ANSI A, Arch A and their derivatives as well as a resolution type, such as 1920x1080 or 1024x768) with associated *Orientation* (Portrait or Landscape).

The page size can also be of a custom format; In that case, you'd need to enter its *Width* and *Height* (with locked size ratio if needed) and select the unit to use among mm, cm, px, pt, in, ft… Conversion of entered values is automatically applied when switching from one unit to another.

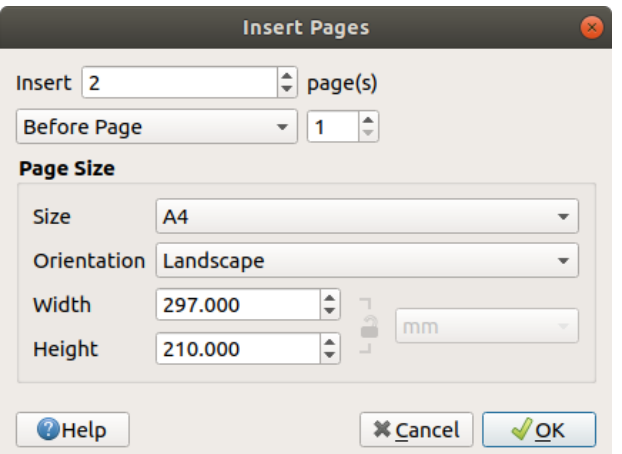

22.5. ábra: Creating a new page in the Print Layout

## **Updating page properties**

Any page can be later customized through the Page *Item Properties* panel. To access a page's properties, left-click on an empty section of the page or right-click on a page and select *Page Properties…*. The *Item Properties* panel opens with settings such as:

- for layouts with several pages, it displays the active page number and the count of available pages
- the *Page size* frame described above. You can modify each property using the data defined override options (see *Explore Data-defined override buttons with atlas* for a use case);
- the *Exclude page from exports* to control whether the current page with its content should be included in the *layout output*;
- the *Background* [of the current page using the](#page-827-0) *color* or *symbol* you want.

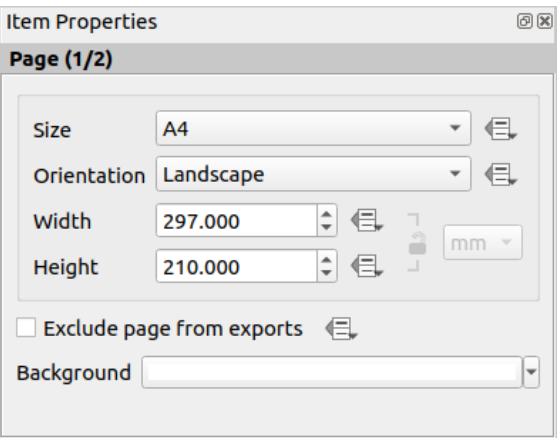

22.6. ábra: Page properties dialog

## <span id="page-768-0"></span>**The Guides Panel**

Guides are vertical or horizontal line references you can place on a layout page to assist you on items placement, when creating, moving or resizing them. To be active, guides require the *View* ► *Show Guides* and *View* ► *Snap to Guides* options to be checked. To create a guide, there are two different methods:

- if the *View* ► *Show Rulers* option is set, drag out a ruler and release the mouse button within the page area, at the desired position.
- for more precision, use the *Guides* panel from the *View* ► *Toolbox* ► or by selecting *Manage guides for page…* from the page's contextual menu.

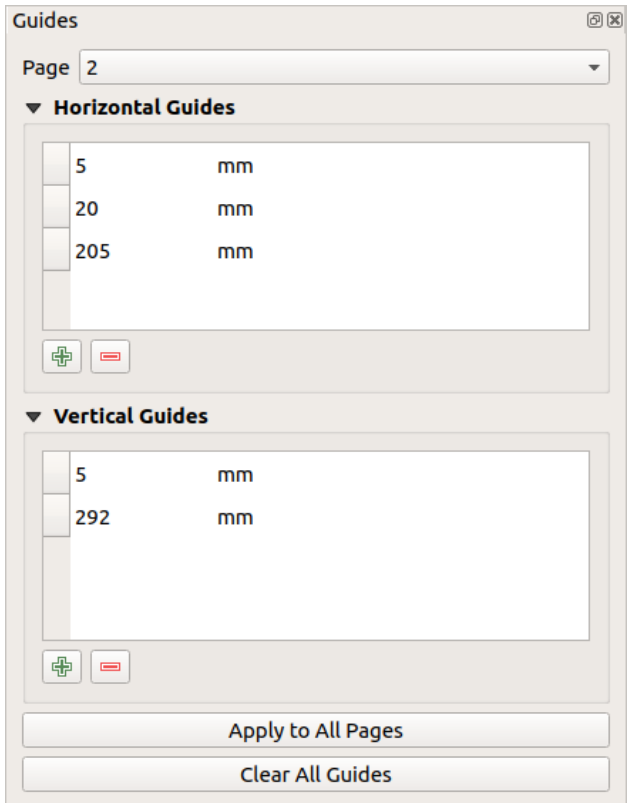

22.7. ábra: The Guides panel

The *Guides* panel allows creation of snap lines at specific locations:

- 1. Select the *Page* you'd like to add the guides to
- 2. Click the  $\Box$  Add new guide button and enter the coordinates of the horizontal or vertical line. The origin is at the top left corner. Different units are available for this.

The panel also allows adjusting the position of existing guides to exact coordinates: double-click and replace the value.

- 3. The *Guides* panel lists only the items for the current page. It allows creation or removal of guides only in the current page. However, you can use the *Apply to All Pages* button to replicate the guide configuration of the current page to the other pages in the layout.
- 4. To delete a guide, select it and press the Remove selected guide button. Use *Clear All Guides* to remove all the guides in the current page.

**Javaslat: Snapping to existing layout items**

Other than guides and grids, you can use existing items as snapping references when moving, resizing or creating new items; these are called **smart guides** and require *View* ► *Smart Guides* option to be checked. Anytime the mouse pointer is close to an item's bound, a snapping cross appears.

# **The Items Panel**

<span id="page-769-0"></span>The *Items* panel offers some options to manage selection and visibility of items. All the items added to the print layout canvas (including *items group*) are shown in a list and selecting an item makes the corresponding row selected in the list as well as selecting a row does select the corresponding item in the print layout canvas. This is thus a handy way to select an item placed behind another one. Note that a selected row is shown as bold. Multiple items selection is also possible holding Shift for contiguous items, and  $Ctrl$  key for non-contiguous ones.

For any available [item, you ca](#page-771-0)n:

- $\bullet$  set it visible or not;
- $\bullet$  **lock** or unlock its position;
- sort its Z position. You can move up and down each item in the list with a click and drag. The upper item in the list will be brought to the foreground in the print layout canvas. By default, a newly created item is placed in the foreground.
- change the item ID by double-clicking the text;
- right-click an item and select whether to copy or delete it or open its *properties panel*.

Once you have found the correct position for an item, you can lock it by ticking the box in column. Locked items are **not** selectable on the canvas. Locked items can be unlocked by selecting the item in the *Items* panel and unchecking the tickbox or you can use the icons on the toolbar.

## **The Undo History Panel: Revert and Restore actions**

<span id="page-769-1"></span>During the layout process, it is possible to revert and restore changes. This can be done with the revert and restore tools available in the *Edit* menu, the *Layout* toolbar or the contextual menu any time you right-click in the print layout area:

• Revert last change • Restore last change

This can also be done by mouse click within the *Undo history* panel (see 22.8.ábra). The History panel lists the last actions done within the print layout. Select the point you want to revert to and once you do a new action all the actions done after the selected one will be removed.

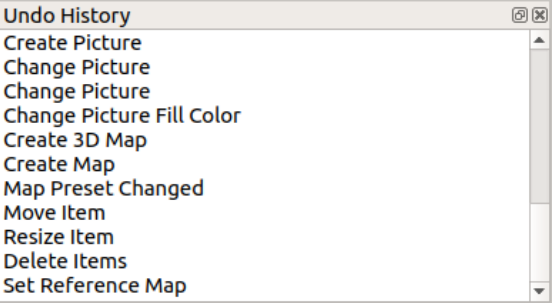

22.8. ábra: Undo History in the Print Layout

# **22.2 Elrendezés elemek**

# <span id="page-770-0"></span>**22.2.1 Layout Items Common Options**

<span id="page-770-2"></span>QGIS provides a large set of items to layout a map. They can be of map, legend, scale bar, picture, table, north arrow, image type… They however share some common options and behavior that are exposed below.

#### **Creating a layout item**

Items can be created using different tools, either from scratch or based on existing items.

<span id="page-770-1"></span>To create a layout item from scratch:

- 1. Select the corresponding tool either from the *Add Item* menu or the *Toolbox* bar.
- 2. Then:
	- Click on the page and fill the size and placement information requested in the *New Item Properties* dialog that pops up (for details, see *Position and Size*);

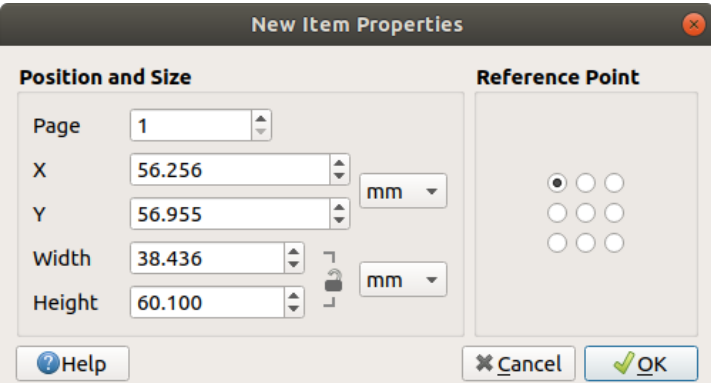

22.9. ábra: New Item properties dialog

• Or click-and-drag to define the initial size and placement of the item. You can rely on *grids and guides* snapping for a better position.

**Megjegyzés:** Because they can have particular shapes, drawing node or arrow items does not work with one-click nor click-and-drag methods; you need to click and place each node of the item. See *The Node-Base[d Shape Items](#page-765-0)* for more details.

You can also:

- 1. Select an existing item with the Select/Move item button from the *Toolbox* toolbar
- 2. Use the contextual menu or the *Edit* menu tools to copy/cut the item and paste it at the mouse position as a new item.

You can also use the *Paste in Place* ( $C\text{tr1}+S\text{hitft}+V$ ) command to duplicate an item from one page to another and place it in the new page at the same coordinates as the original.

Moreover, you can create items using a print layout template (for details, see *The Layout Manager*) through the *Layout* ► *Add Items from Template…* command.

#### **Javaslat: Add layout items using the file browser**

From your file browser or using the *Browser* panel, drag-and-drop a print layout template (. qpt file) onto a print layout dialog and QGIS automatically adds all items from that template to the layout.

#### **Interacting with layout items**

<span id="page-771-1"></span>Each item inside the print layout can be moved and resized to create a perfect layout. For both operations the first step is to activate the  $\frac{1}{\sqrt{2}}$  Select/Move item tool and click on the item.

You can select multiple items with the  $\sum$  Select/Move item button: click and drag over the items or hold the Shift button and click on each of the items you want. To deselect an item, click on it holding the Shift button.

Each time there's a selection, count of selected items is displayed on the status bar. Inside the *Edit* menu, you can find actions to select all the items, clear all selections, invert the current selection and more…

#### **Moving and resizing items**

Unless *View* ► *Show Bounding Boxes* option is unchecked, a selected item will show squares on its boundaries; moving one of them with the mouse will resize the item in the corresponding direction. While resizing, holding Shift will maintain the aspect ratio. Holding Alt will resize from the item center.

To move a layout item, select it with the mouse and move while holding the left button. If you need to constrain the movements to the horizontal or vertical axis, hold the Shift button on the keyboard while moving the mouse. You can also move a selected item using the Arrow keys on the keyboard; if the movement is too slow, you can speed it up by holding Shift. If you need better precision, use the *Position and size* properties, or grid/guides snapping as explained above for item's creation.

Resizing or moving several items at once is made the same way as for a single item. QGIS however provides some advanced tools to automatically resize a selection of items following different rules:

- each item height matches the  $\Box$  tallest or the  $\Box$  shortest selected item;
- each item width matches the  $\mathbb{R}$  widest or the  $\mathbb{R}$  narrowest selected item;
- resizes items to squares: each item is enlarged to shape a square.

Likewise, there are *tools* available to organize multiple items position by distributing equidistantly:

- edges (left, right, top or bottom) of items;
- centers of items horizontally or vertically;
- spacing betw[een it](#page-772-0)ems horizontally or vertically.

#### **Grouping items**

<span id="page-771-0"></span>Grouping items allows you to manipulate a set of items like a single one: you can easily resize, move, delete, copy the items as a whole.

To create a group of items, select more than one and press the *Group* button on the *Items* menu or the *Actions* toolbar, or from the right-click menu. A row named Group is added to the *Items* panel and can be locked or hidden like any other *Items panel's object*. Grouped items are **not individually** selectable on the canvas; use the Items panel for direct selection and access the item's properties panel.

<span id="page-772-1"></span>Once you have found the correct position for an item, you can lock it by using the *Lock selected items* button in the *Items* menu or the *Actions* toolbar, or ticking the box next to the item in the *Items* panel. Locked items are **not** selectable on the canvas.

Locked items can be unlocked by selecting the item in the *Items* panel and unchecking the tickbox or you can use the icons on the toolbar.

### **Alignment and distribution**

<span id="page-772-0"></span>Tools for raising or lowering the Z position of items in the layout are inside the  $\Box$  Raise selected items pull-down menu. Choose an element on the print layout canvas and select the matching functionality to raise or lower the selected element over the other elements. This order is shown in the *Items* panel. You can also raise or lower objects in the *Items* panel by clicking and dragging an object's label in this list.

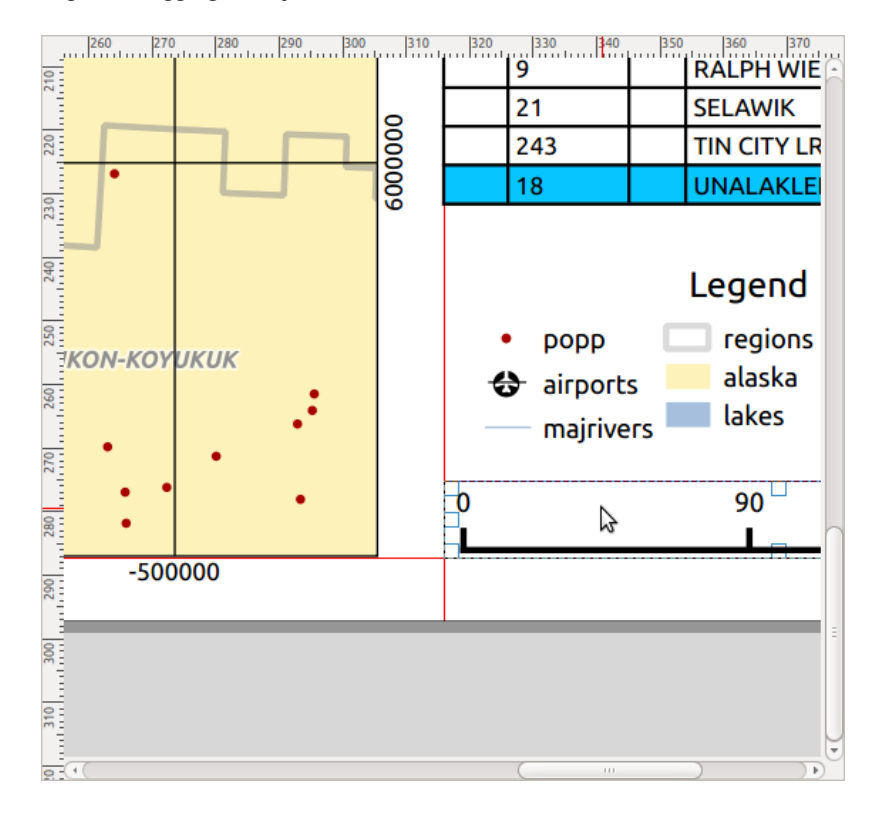

22.10. ábra: Alignment helper lines in the print layout

There are several alignment options available within the  $\Box$  Align selected items pull-down menu (see 22.10.ábra). To use an alignment function, you first select the elements and then click on one of the alignment icons:

- *Align Left* or *Align Right*;
- *Align Top* or *Align Bottom*;
- *Align Center* horizontally or *Align Center Vertical*.

All selected elements will then be aligned to their common bounding box. When moving items on the layout canvas, alignment helper lines appear when borders, centers or corners are aligned.

Another way to improve layout items placement is by adjusting the spacing between them, over the layout page. This can be done by selecting the items and press the *Distribute Left Edges* drop-down menu to:

- *Distribute Left Edges* or **D**istribute Right Edges of items equidistantly
- *Distribute Top edges* or *Distribute Bottom Edges* of items equidistantly
- *Distribute Horizontal Centers* or *Distribute Vertical Centers* of items equidistantly
- Add equal space between items: *Distribute Horizontal Spacing Equally* or *Distribute Vertical Spacing Equally*

### **Items Common Properties**

Layout items have a set of common properties you will find at the bottom of the *Item Properties* panel: Position and size, Rotation, Frame, Background, Item ID, Variables and Rendering (see 22.11.ábra).

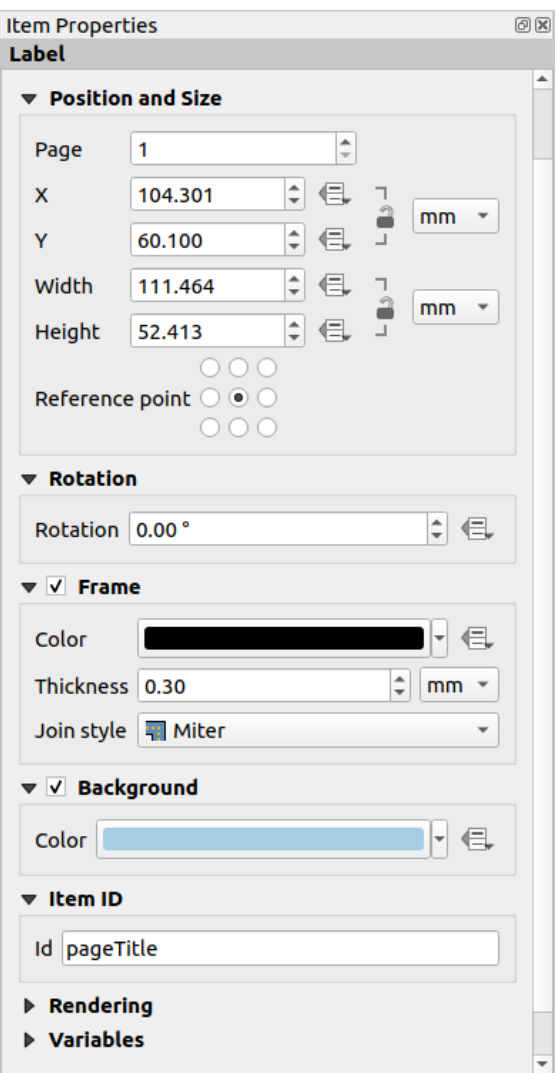

22.11. ábra: Common Item Properties groups

**Megjegyzés:** The Data defined override icon next to most of the options means that you can associate that property

- The *Position and size* group lets you define the size and position of the frame [which conta](#page-234-0)ins [the item](#page-218-0) (see *Position and Size* [for more information\).](#page-231-0)
- The *Rotation* sets the rotation of the element (in degrees).
- The *Frame* shows or hides the frame around the item. Use the *Color*, *Thickness* and *Join style* widgets to [adjust those prop](#page-774-0)erties.
- In the *Background* group you can create or pick a background *Color*. Transparency can be adjusted through altering the alpha field settings.
- Use the *Item ID* to create a relationship to other print layout items. This is used with QGIS server and other potential web clients. You can set an ID on an item (for example, a map or a label), and then the web client can send data to set a property (e.g., label text) for that specific item. The GetProjectSettings command will list the items and IDs which are available in a layout.
- *Rendering* mode helps you set whether and how the item can be displayed: you can, for instance, apply *blending mode*, adjust the opacity of the item or *Exclude item from exports*.

## **Position and Size**

<span id="page-774-0"></span>Extending the features of the *New Item Properties* dialog with data-defined capabilities, this group allows you to place the items accurately.

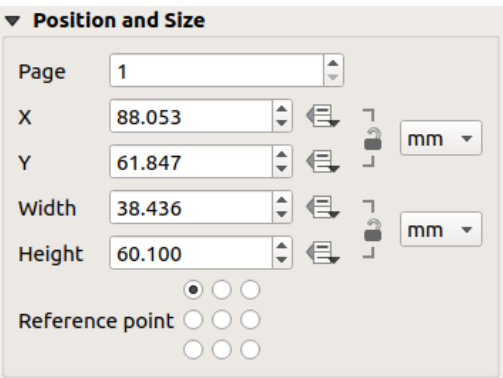

22.12. ábra: Position and size

- the actual number of the page to place the item on;
- the reference point of the item;
- the *X* and *Y* coordinates of the *Reference point* of the item on the chosen page. The ratio between these values can be locked by clicking on the button. Changes made to a value using the widget or the Select/Move item tool will be reflected in both of them;
- the *Width* and *Height* of the item bounding box. As for coordinates, the ratio between width and height can be locked.

## **Rendering mode**

QGIS allows advanced rendering for layout items just like vector and raster layers.

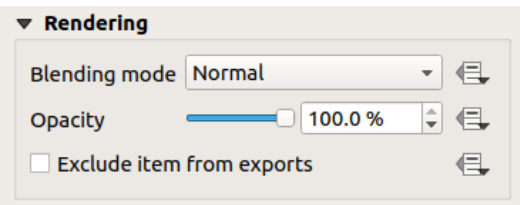

22.13. ábra: Rendering mode

- *Blending mode*: With this tool you can achieve effects which would otherwise only be achieved using graphic rendering software. The pixels of your overlaying and underlaying items can be mixed according to the mode set (see *Keverési módok* for description of each effect).
- *Opacity*: You can make the underlying item in the layout visible with this tool. Use the slider to adapt the visibility of your item to your needs. You can also make a precise definition of the percentage of visibility in the men[u beside the slid](#page-229-0)er.
- *Exclude item from exports*: Combined with data-defined expressions, you can decide to make an item invisible in some exports. After activating this checkbox, the item will not be included in export to PDF, print etc..

## **Variables**

The *Variables* lists all the variables available at the layout item's level (which includes all global, project and layout's variables). Layout map items alhave an additional *Map settings* section for variables that provide easy access to values like the map's scale, extent, and so on.

In *Variables*, it's also possible to manage layout item level variables. Click the **button** to add a new custom variable. Likewise, select any custom item-level variable from the list and click the **button** to remove it. More information on variables usage in the *Értékek tárolása változókban* section.

# **22.2.2 The Map Item**

<span id="page-775-0"></span>The map item is the main frame that displays the map you've designed in the map canvas. Use the *Add Map* tool following *items creation instructions* to add a new map item that you can later manipulate the same way as exposed in *Interacting with layout items*.

By default, a new map item shows the current status of the *map canvas* with its extent and visible layers. You can customiz[e it thanks to the](#page-770-1) *Item Properties* panel. Other than the *items common properties*, this feature has the following [functionalities:](#page-771-1)

<span id="page-776-0"></span>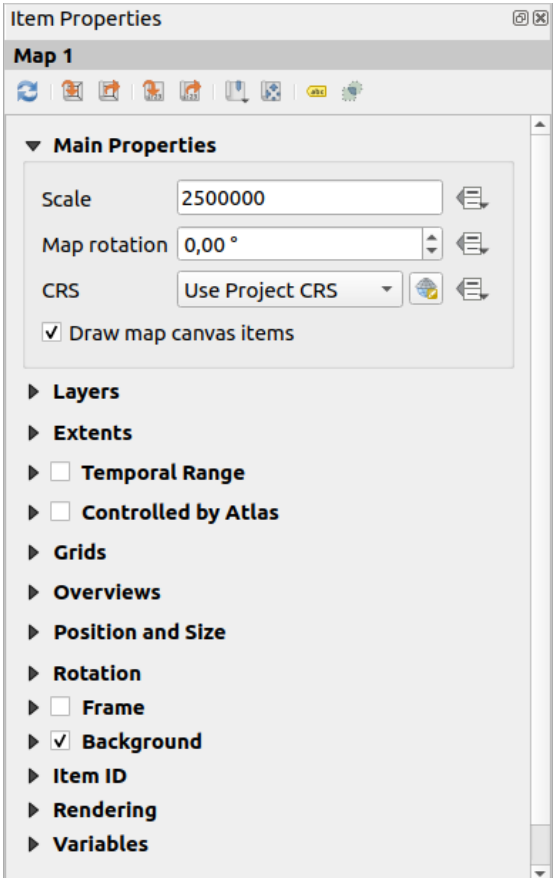

22.14. ábra: Map Item Properties Panel

#### **The Toolbar**

The Map *Item Properties* panel embeds a toolbar with the following functionalities:

- Update map preview
- $\mathbf{S}$  Set map canvas to match main canvas extent
- View current map extent in main canvas
- $\frac{1}{23}$  Set map scale to match main canvas scale
- Set main canvas to match current map scale
- Bookmarks: set the map item extent to match an existing spatial bookmark
- Interactively edit map extent: pan and zoom interactively within the map item
- Cabeling settings: control feature label behaviour (placement, visibility...) in the layout map item extent:
	- **–** set a *Margin from map edges*, a data definable distance from the map item's limits inside which no label should be displayed
	- **–** *Allow truncated labels on edges of map*: controls whether labels which fall partially outside of the map item allowed extent should be rendered. If checked, these labels will be shown (when there's no way to place them fully within the visible area). If unchecked then partially visible labels will be skipped.

**–** *Label blocking items*: allows other layout items (such as scalebars, north arrows, inset maps, etc) to be marked as a blockers for the map labels in the **active** map item. This prevents any map labels from being placed under those items - causing the labeling engine to either try alternative placement for these labels or discard them altogether.

If a *Margin from map edges* is set, the map labels are not placed closer than the specified distance from the checked layout items.

- **–** *Show unplaced labels*: can be used to determine whether labels are missing from the layout map (e.g. due to conflicts with other map labels or due to insufficient space to place the label) by highlighting them in a *predefined color*.
- Clipping settings: allows to clip the map item to the atlas feature and to shape and polygon items:
	- **–** *[Clip to atlas fe](#page-550-0)ature*: you can determine that the layout map item will be clipped automatically to the current *atlas feature*.

There are different clipping modes available:

- ∗ *Clip During Render Only*: applies a painter based clip, so that portions of vector features which sit ou[tside the atlas](#page-825-0) feature become invisible
- ∗ *Clip Feature Before Render*: applies the clip before rendering features, so borders of features which fall partially outside the atlas feature will still be visible on the boundary of the atlas feature
- ∗ *Render Intersecting Features Unchanged*: renders all features which intersect the current atlas feature, but without clipping their their geometry.

You can *I Force labels inside atlas feature*. If you don't want to *Clip all layers* to the atlas feature you can use the *Clip selected layers* option.

**–** *Clip to item*: it is possible to change the shape of the map item by using a *shape* or *polygon* item from the print layout. When you enable this option the map will be automatically clipped to the selected shape in the combobox. Again, the above mentioned clipping modes are available and labels can be forced to display only inside the clipping shape.

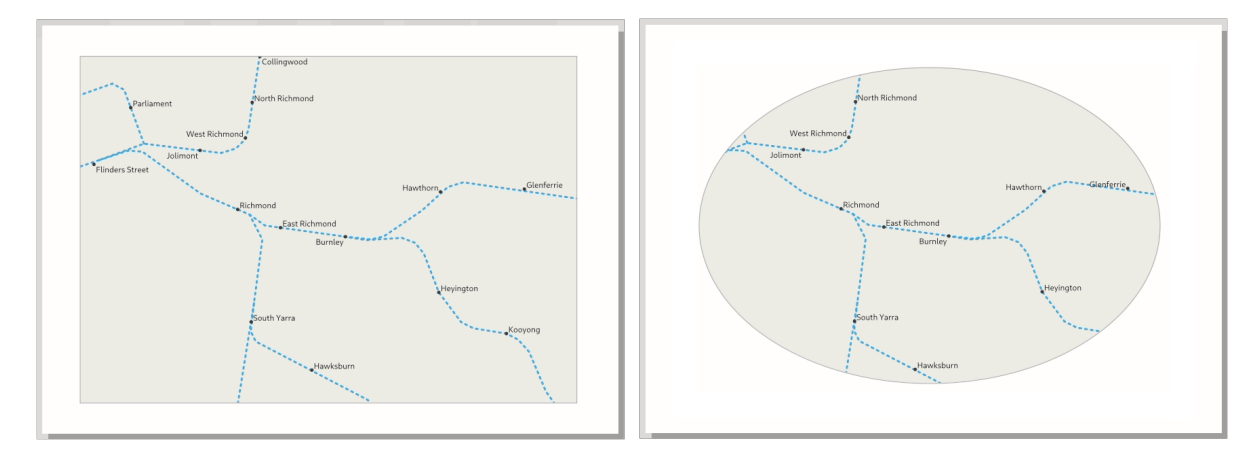

22.15. ábra: Clipping a layout map item to shapes

#### **Main properties**

In the *Main properties* group (see 22.14.ábra) of the map *Item Properties* panel, available options are:

- The *Update Preview* button to refresh the map item rendering if the view in map canvas has been modified. Note that most of the time, the map item refresh is automatically triggered by the changes;
- •The *Scale* to manually set t[he map item](#page-776-0) scale;
- The *Map rotation* allows you to rotate the map item content clockwise in degrees. The rotation of the map canvas can be imitated here;
- The *CRS* allows you to display the map item content in any *CRS*. It defaults to Use project CRS;
- *Draw map canvas items* lets you show in the print layout *annotations* that are placed on the main map canvas.

#### **Layers**

By default, map item appearance is synced with the map canvas rendering meaning that toggling visibility of the layers or modifying their style in the *Layers Panel* is automatically applied to the map item. Because, like any other item, you may want to add multiple map items to a print layout, there's a need to break this synchronization in order to allow showing different areas, layer combinations, at different scales… The *Layers* properties group (see 22.16.ábra) helps you do that.

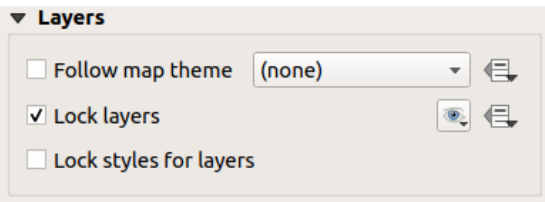

22.16. ábra: Map Layers group

If you want to keep the map item consistent with an existing *map theme*, check *Follow map theme* and select the desired theme in the drop-down list. Any changes applied to the theme in QGIS» main window (using the replace theme function) will automatically affect the map item. If a map theme is selected, the *Lock styles for layers* option is disabled because *Follow map theme* also updates the style (symbology, labels, diagrams) of the layers.

To lock the layers shown in a map item to the current ma[p canvas vi](#page-189-0)sibility, check *Lock layers*. When this option is enabled, any changes on the layers» visibility in QGIS» main window will not affect the layout's map item. Nevertheless, style and labels of locked layers are still refreshed according to QGIS» main window. You can prevent this by using *Lock styles for layers*.

Instead of using the current map canvas, you can also lock the layers of the map item to those of an existing map theme: select a map theme from the  $\mathcal{L}$  Set layer list from a map theme drop-down button, and the  $\mathcal{L}$  Lock layers is activated. The set of visible layers in the map theme is from now on used for the map item until you select another map theme

or uncheck the *Lock layers* option. You then may need to refresh the view using the Refresh view button of the *Navigation* toolbar or the *Update Preview* button seen above.

Note that, unlike the *Follow map theme* option, if the *Lock layers* option is enabled and set to a map theme, the layers in the map item will not be refreshed even if the map theme is updated (using the replace theme function) in QGIS» main window.

Locked layers in the map item can also be *data-defined*, using the  $\Box$  icon beside the option. When used, this overrides the selection set in the drop-down list. You need to pass a list of layers separated by | character. The following example locks the map item to use only layers  $l$  ayer 1 and  $l$  ayer 2:

#### **Extents**

The *Extents* group of the map item properties panel provides the following functionalities (see 22.17.ábra):

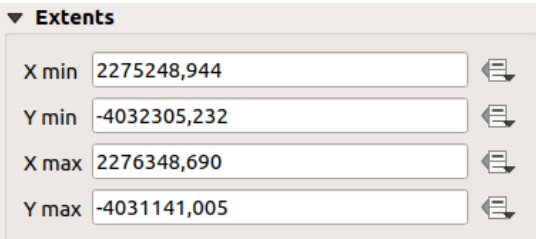

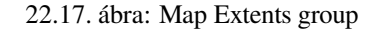

The **Extents** area displays X and Y coordinates of the area shown in the map item. Each of these values can be manually replaced, modifying the map canvas area displayed and/or map item size. The extent can also be modified using tools at the top of the map item panel such as:

- Set map canvas to match main canvas extent
- $\lesssim$  Set map scale to match main canvas scale

You can also alter a map item extent using the  $\mathbb{R}^d$  Move item content tool: click-and-drag within the map item to modify

its current view, keeping the same scale. With the  $\frac{|\mathcal{L}|}{|\mathcal{L}|}$  tool enabled, use the mouse wheel to zoom in or out, modifying the scale of the shown map. Combine the movement with  $C \text{tr} \mathbf{1}$  key pressed to have a smaller zoom.

#### **Temporal range**

The *Temporal range* group of the map item properties panel provides the options to control layers rendering in the map item based on a temporal range. Only layers whose temporal properties overlap with the time range set by the *Start* and *End* dates are displayed in the map item.

The associated data-defined widgets help make the time range dynamic, and allow outputting temporal *atlases*, i.e. automated maps with fixed spatial extent and whose contents vary based on time. For example, using as coverage layer a csv file with a start and end pair of fields and a number of rows representing date ranges, enable both the temporal range and control by atlas in the map item properties and hit atlas export.

#### **Controlled by atlas**

The *Controlled by atlas* group properties is available only if an *atlas* is active in the print layout. Check this option if you want the map item being ruled by the atlas; when iterating over the coverage layer, the map item extent is panned/zoomed to the atlas feature following:

- *Margin around features*: zooms to the feature at the be[st scal](#page-825-0)e, keeping around each a margin representing a percentage of the map item width or height. The margin can be the same for all features or *set variable*, e.g., depending on map scale;
- *Predefined scale (best fit)*: zooms to the feature at the project *predefined scale* where the atlas feature best fits;

• *Fixed scale*: atlas features are panned from one to another, keeping the same scale of the map item. Ideal when working with features of same size (e.g., a grid) or willing to highlight size differences among atlas features.

# **Grids**

With grids, you can add, over your map, information relative to its extent or coordinates, either in the map item projection or a different one. The *Grids* group provides the possibility to add several grids to a map item.

- With the  $\overline{d}$  and  $\overline{d}$  buttons you can add or remove a selected grid;
- With the  $\triangle$  and buttons you can move up and down a grid in the list, hence move it on top or bottom of another one, over the map item.

Double-click the added grid to rename it.

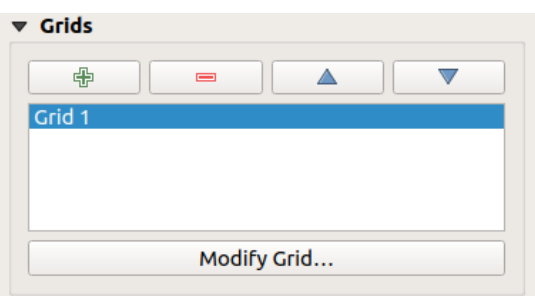

22.18. ábra: Map Grids Dialog

To modify a grid, select it and press the *Modify Grid…* button to open the *Map Grid Properties* panel and access its configuration options.

#### **Grid Appearance**

In the *Map Grid Properties* panel, check  $\blacksquare$  *Grid enabled* to show the grid on the map item.

<span id="page-780-0"></span>As grid type, you can specify to use a:

- **Solid**: shows a line across the grid frame. The *Line style* can be customized using *color* and *symbol* selector widget;
- **Cross**: displays segment at the grid lines intersection for which you can set the *Line style* and the *Cross width*;
- **Markers**: only displays customizable markers symbol at grid lines intersection;
- or **Frame and annotations only**.

Other than the grid type, you can define:

- the *CRS* of the grid: by default, it will follow the map item CRS. Press Select CRS button to set it to a different CRS.
- the *Interval* type to use for the grid references:
	- **– Map Units**: you set a distance within the map (in the unit of the grid CRS) between consecutive grid references in the *X* and *Y* directions. The number of grid ticks will vary depending on the map scale.
	- **–** choosing **Fit Segment Width** will dynamically select the grid interval based on the map extent to a "pretty" interval. That optimal interval is calculated within a range of distances whose *Minimum* and *Maximum* values can be customized.
- **–** With **Millimeters** or **Centimeters**, you set a distance on the paper between consecutive grid references in the *X* and *Y* directions. The number of grid ticks will be the same whatever the map scale.
- the *Offset* from the map item edges, in the *X* and/or the *Y* direction
- and the *Blend mode* of the grid (see *Keverési módok*) when compatible.

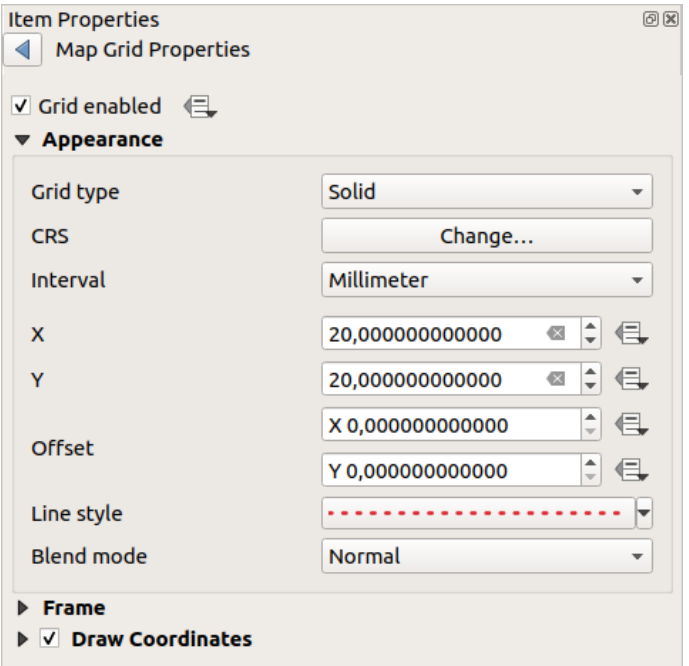

22.19. ábra: Grid Appearance Dialog

### **Grid Frame**

There are different options to style the frame that holds the map. The following options are available: No Frame, Zebra, Zebra (nautical), Interior ticks, Exterior ticks, Interior and Exterior ticks, Line border and Line border (nautical).

When compatible, it's possible to set the *Frame size*, a *Frame margin*, the *Frame line thickness* with associated color and the *Frame fill colors*.

Using Latitude/Y only and Longitude/X only values in the divisions section you can prevent a mix of latitude/Y and longitude/X coordinates showing on each side when working with rotated maps or reprojected grids. Also you can choose to set visible or not each side of the grid frame.

When the map item extent is rotated (from the *Main properties* group) or the grid has a different CRS applied, grid lines may not be orthogonal to the map item sides. This can result in bad looking of the grid when styled with interior

and/or exterior ticks. Checking *Follow grid rotation* will align the ticks with grid lines. Moreover, you can adjust some more properties:

- *Ticks alignment*: The interior and/or exterior ticks will be parallel to their corresponding grid line. Their alignment can be:
	- **– Orthogonal**: ticks on the same side end at one line, parallel to the side. This can result e.g. in some ticks getting longer when with a low angle to the frame.
	- **– Fixed length**: all ticks have the same length, so they may not align
- *Skip below angle*: prevents displaying ticks for grid lines intersecting the frame border below a specified threshold

• *Margin from map corner*: prevents displaying ticks too close to the map corners, because they could overlap and/or be out of bounds.

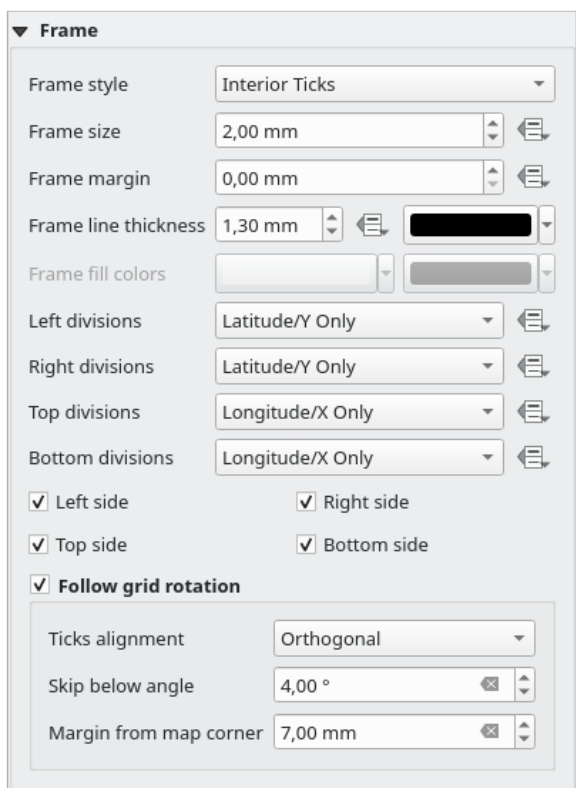

22.20. ábra: Grid Frame Dialog

#### **Coordinates**

The *Draw coordinates* checkbox allows you to add coordinates to the map frame. Displayed values relate to the chosen *grid interval* unit. You can choose the annotation numeric format, the options range from decimal to degrees, minute and seconds, with or without suffix, aligned or not and a custom format using the expression dialog.

For each of the *Left*, *Right*, *Top* and *Bottom* sides of the grid frame, you can indicate:

- [whether to re](#page-780-0)nder the coordinates: **Show all**, **Show latitude/Y only**, **Show longitude/X only**, **Disabled**. Showing only Latitude/Y or Longitude/X values in the divisions helps prevent a mix of latitude/Y and longitude/X coordinates showing on each side when working with rotated maps or reprojected grids.
- the relative position of the text to the grid frame: **Outside frame** or **Inside frame**
- the placement and orientation of the annotation:
	- **– Horizontal**
	- **– Vertical ascending**, **Vertical descending**
	- **– Boundary direction**
	- **– Above tick**, **On tick**, **Under tick** when a tick-based frame is used

You can also define the *Font properties* (font, size, color, buffer,…) the *Distance to the map frame* and the *Coordinate precision* (number of decimals) for the drawn annotations.

*Follow grid rotation*: available when the map extent is rotated or the grid is reprojected, it helps you adjust the annotations placement. Dep[ending on](#page-439-0) the selected placement mode, the annotations are also rotated:

• *Annotations alignment*: it can be **Orthogonal** or of **Fixed length**

- *Skip below angle*: prevents displaying annotations for grid lines intersecting the frame border below a specified threshold
- *Margin from map corner*: prevents displaying annotations too close to the map corners, because they could overlap and/or be out of bounds.

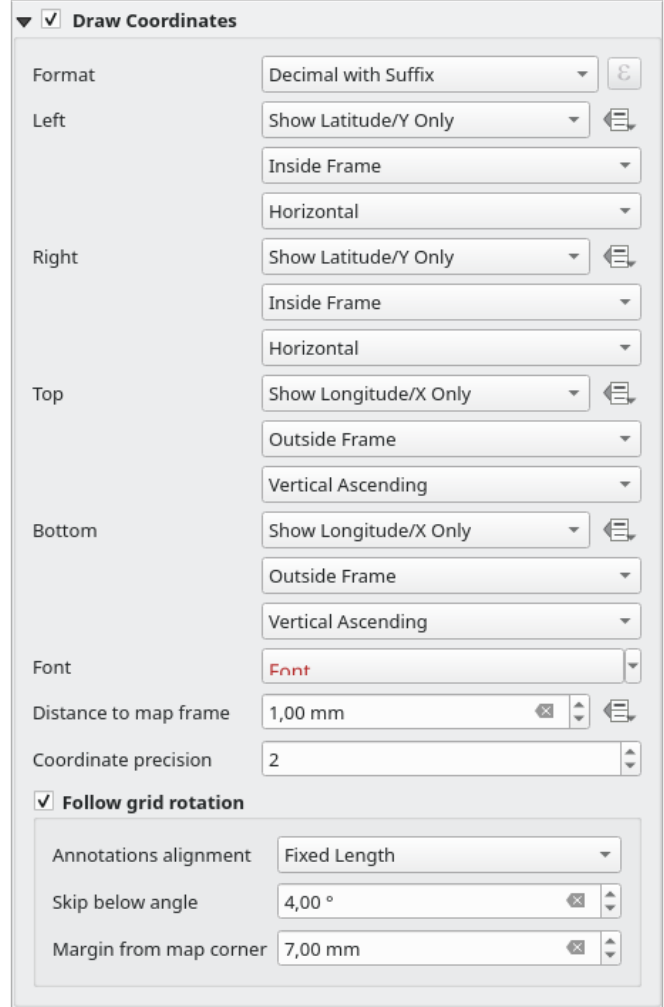

22.21. ábra: Grid Draw Coordinates dialog

# **Overviews**

Sometimes you may have more than one map in the print layout and would like to locate the study area of one map item on another one. This could be for example to help map readers identify the area in relation with its larger geographic context shown in the second map.

The *Overviews* group of the map panel helps you create the link between two different maps extent and provides the following functionalities:

<span id="page-784-0"></span>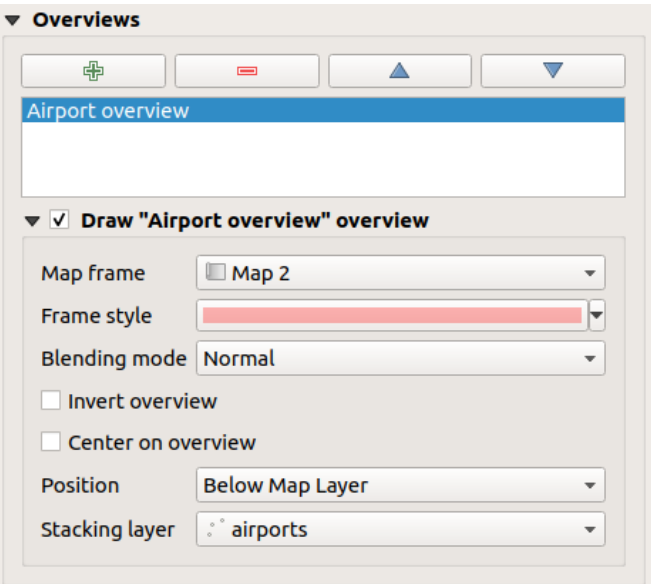

22.22. ábra: Map Overviews group

To create an overview, select the map item on which you want to show the other map item's extent and expand the *Overviews* option in the *Item Properties* panel. Then press the **button** to add an overview.

Initially this overview is named «Overview 1» (see 22.22.ábra). You can:

- Rename it with a double-click
- With the  $\overline{\mathbb{CP}}$  and  $\overline{\mathbb{CP}}$  buttons, add or remov[e overviews](#page-784-0)
- With the  $\triangle$  and  $\triangledown$  buttons, move an overview up and down in the list, placing it above or below other overviews in the map item (when they are at the same *stack position*).

Then select the overview item in the list and check the *Draw*  $\leq$  *Draw*  $\leq$  *name\_overview>" overview* to enable the drawing of the overview on the selected map frame. You can customize it with:

- The *Map frame* selects the map item whose extents wi[ll be shown o](#page-784-1)n the present map item.
- The *Frame Style* uses the *symbol properties* to render the overview frame.
- The *Blending mode* allows you to set different transparency blend modes.
- The  $\blacktriangleright$  *Invert overview* creates a mask around the extents when activated: the referenced map extents are shown clearly, whereas th[e rest of the map](#page-418-0) item is blended with the frame fill color (if a fill color is used).
- The *Center on overview* pans the map item content so that the overview frame is displayed at the center of the map. You can only use one overview item to center, when you have several overviews.
- <span id="page-784-1"></span>• The *Position* controls exactly where in the map item's layer stack the overview will be placed, e.g. allowing an overview extent to be drawn below some feature layers such as roads whilst drawing it above other background layers. Available options are:
	- **–** *Below map*
	- **–** *Below map layer* and *Above map layer*: place the overview frame below and above the geometries of a layer, respectively. The layer is selected in the *Stacking layer* option.
	- **–** *Below map labels*: given that labels are always rendered above all the feature geometries in a map item, places the overview frame above all the geometries and below any label.
	- **–** *Above map labels*: places the overview frame above all the geometries and labels in the map item.

# **22.2.3 The 3D Map Item**

<span id="page-785-0"></span>The 3D Map item is used to display a 3D map view. Use the <sup>Add</sup> Add 3D Map button, and follow *items creation instructions* to add a new 3D Map item that you can later manipulate the same way as demonstrated in *Interacting with layout items*.

By default, a new 3D Map item is empty. You can set the properties of the 3D view and customize it in the *Item [Properties](#page-770-1)* panel. In addition to the *com[mon properties](#page-173-0)*, this feature has the following functionalities (2[2.23.ábra\):](#page-770-1)

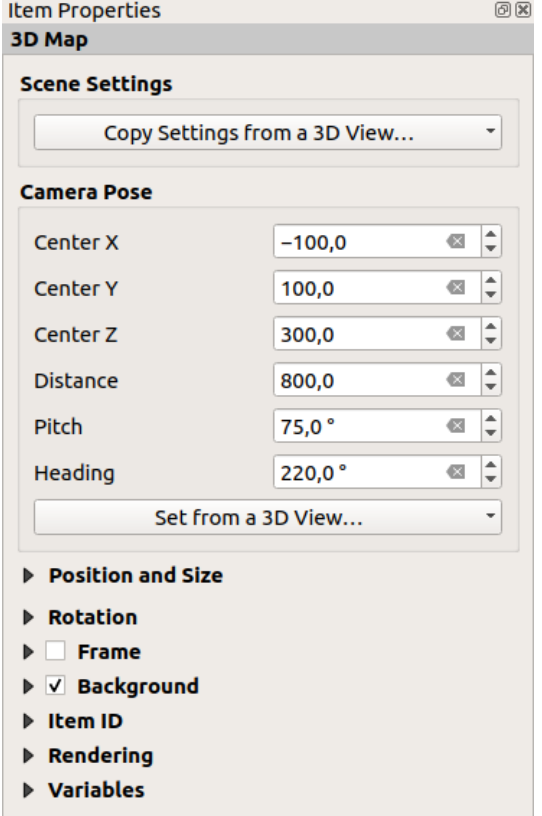

22.23. ábra: 3D Map Item Properties

#### **Scene settings**

Press *Copy Settings from a 3D View…* to choose the 3D map view to display.

The 3D map view is rendered with its current configuration (layers, terrain, lights, camera position and angle…).

#### **Camera pose**

- *Center X* sets the X coordinate of the point the camera is pointing at
- *Center Y* sets the Y coordinate of the point the camera is pointing at
- *Center Z* sets the Z coordinate of the point the camera is pointing at
- *Distance* sets the distance from the camera center to the point the camera is pointing at
- *Pitch* sets the rotation of the camera around the X-axis (vertical rotation). Values from 0 to 360 (degrees). 0°: terrain seen straight from above; 90°: horizontal (from the side); 180°: straight from below; 270°: horizontal, upside down; 360°: straight from above.

• *Heading* sets the rotation of the camera around the Y-axis (horizontal rotation - 0 to 360 degrees). 0°/360°: north; 90°: west; 180°: south; 270°: east.

The *Set from a 3D View…* pull-down menu lets you populate the items with the parameters of a 3D View.

# **22.2.4 The Label Item**

The *Label* item is a tool that helps decorate your map with texts that would help to understand it; it can be the title,

<span id="page-786-0"></span>author, data sources or any other information… You can add a label with the *Add Label* tool following *items creation instructions* and manipulate it the same way as exposed in *Interacting with layout items*.

By default, the label item provides a default text that you can customize using its *Item Properties* panel. Other than the *items common properties*, this feature has the following functionalities (see 22.24.ábra):

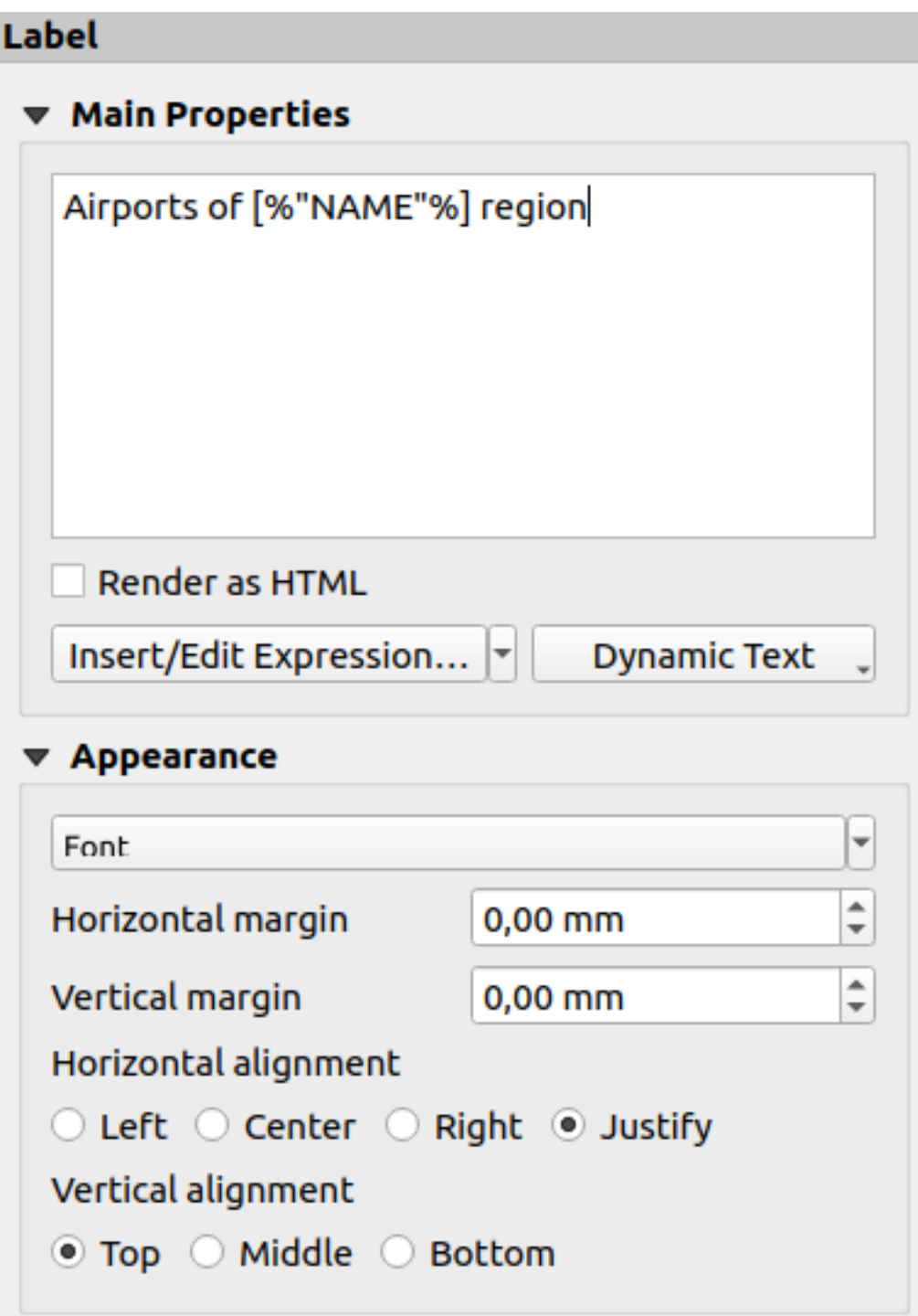

22.24. ábra: Label Item Properties Panel

#### **Main properties**

<span id="page-788-0"></span>The *Main properties* group is the place to provide the text of the label. The text can be static, dynamic with *expression* functions and variables, and/or formatted with HTML. Dynamic parts of a label need to be surrounded by [% and %] in order to be interpreted and evaluated as such.

• To use expressions in labels, you can click on *Insert/Edit Expression…* button, write your formula a[s usual and](#page-234-1) when the dialog is applied, QGIS automatically adds the surrounding characters.

**Tipp:** Clicking the *Insert/Edit Expression…* button when no selection is made in the textbox will append the new expression to the existing text. If you want to modify an existing expression, you need to first select the part of interest.

Because maps are usually filled with some common textual information (date, author, title, page number, …), QGIS provides a direct access to the corresponding expressions or variables: press the *Dynamic text* button to select and insert them into your label.

**Javaslat:** The top menu *Add Item* ► *Add Dynamic Text* ► can be used to create a new label item filled with the selected predefined expression.

It's possible to turn a dynamic label into static: press the drop-down arrow next to the *Insert/Edit Expression…* button and select *Convert to Static*. Any dynamic parts of the label's contents will be evaluated and replaced with their current values. You can then manually tweak the resulting text when needed.

• Labels can be interpreted as HTML code: check *Render as HTML*. You can now insert HTML tags or styles, URL, a clickable image that links to a web page, or something more complex…

The following code combines HTML rendering with expressions, for an advanced labeling and will output 22.25.ábra:

```
<html>
<head>
  <style>
     /* Define some custom styles, with attribute-based size */
     name {color:red; font-size: [% ID %]px; font-family: Verdana; text-shadow:␣
,→grey 1px 0 10px;}
     use {color:blue;}
  </style>
</head>
<body>
  <!-- Information to display -->
  <u>Feature Information</u>
  <ul style="list-style-type:disc">
    <li>Feature Id: [% ID %]</li>
    <li>Airport: <name>[% NAME %]</name></li>
    <li>Main use: <use>[% USE %]</use></li>
  </ul>
  Last check: [% concat ( format_date ( "control_date", 'yyyy-MM-dd'), ' by <b><i>',
,→ @user_full_name, '</i></b>' ) %]
  <!-- Insert an image -->
  <p align=center><img src="path/to/logos/qgis-logo-made-with-color.svg" alt=
,→"QGIS icon" style="width:80px;height:50px;"</p>
</body>
</html>
```
Feature Information

- · Feature number: 36
- . Airport name: FAIRBANKS INTL
- · Main use: Civilian/Public

Last check: 2021-01-26 by John McClane

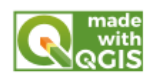

22.25. ábra: Leveraging a label with HTML styling

### **Appearance**

- Define font and style of the text by clicking on the *Font* button. In the *Label Font* menu you can use some of the options for *Formatting the label text*.
- You can specify different horizontal and vertical margins in mm. This is the margin from the edge of the layout item. The label can be positioned outside the bounds of the label e.g. to align label items with other items. In this case you h[ave to use negative value](#page-439-0)s for the margin.
- Using the text alignment is another way to position your label. It can be:
	- **–** *Left*, *Center*, *Right* or *Justify* for *Horizontal alignment*
	- **–** and *Top*, *Middle*, *Bottom* for *Vertical alignment*.

## **Exploring expressions in a label item**

Below some examples of expressions you can use to populate the label item with interesting information - remember that the code, or at least the calculated part, should be surrounded by [% and %] in the *Main properties* frame:

• Display a title with the current atlas feature value in "field1":

'This is the map for ' || "field1"

or, written in the *Main properties* section:

This **is** the map **for** [% "field1" %]

• Add a pagination for processed atlas features (eg, Page 1/10):

concat( 'Page ', **@atlas\_featurenumber**, '/', **@atlas\_totalfeatures** )

• Return the name of the airports of the current atlas region feature, based on their common attributes:

```
aggregate( layer := 'airports',
           aggregate := 'concatenate',
           expression := "NAME",
           filter := fk_regionId = attribute( @atlas_feature, 'ID' ),
           concatenator := ', '
        )
```
Or, if an *attributes relation* is set:

```
relation_aggregate( relation := 'airports_in_region_relation',
                    aggregate := 'concatenate',
                    expression := "NAME",
                    concatenator := ', '
                  )
```
• Return the name of the airports contained in the current atlas region feature, based on their spatial relationship:

```
aggregate( layer := 'airports',
           aggregate := 'concatenate',
           expression := "NAME",
           filter := contains( geometry( @parent ), $geometry ),
          concatenator := ', '
        )
```
OR:

```
array_to_string( array:= overlay_contains( layer := 'airports',
                                           expression := "NAME" ),
                 delimiter:= ', '
               )
```
• Return the lower X coordinate of the Map  $\,$  1 item's extent:

x\_min( map\_get( item\_variables( 'Map 1' ), 'map\_extent' ) )

• Retrieve the name of the layers in the current layout Map 1 item, and formats in one name by line:

```
array_to_string(
array_foreach(
map_get( item_variables( 'Map 1' ), 'map_layers' ), -- retrieve the layers
,→list
 layer_property( @element, 'name' ) -- retrieve each layer name
),
 '\n' -- converts the list to string separated by breaklines
)
```
• Display the list of layers with their license strings (usage rights) in a layout Map 1 item. You need to fill the layers» *Access metadata* properties first.

array\_to\_string( map\_credits( 'Map 1', true ) )

# **22.2.5 The Legend Item**

The *Legend* item is a box or a table that explains the meanings of the symbols used on the map. A legend is then

<span id="page-790-0"></span>bound to a map item. You can add a legend item with the **Add Legend** tool following *items creation instructions* and manipulate it the same way as exposed in *Interacting with layout items*.

By default, the legend item displays all available layers and can be refined using its *Item Properties* panel. Other than the *items common properties*, this feature has the following functionalities (see 22.26.ábra)[:](#page-770-1)

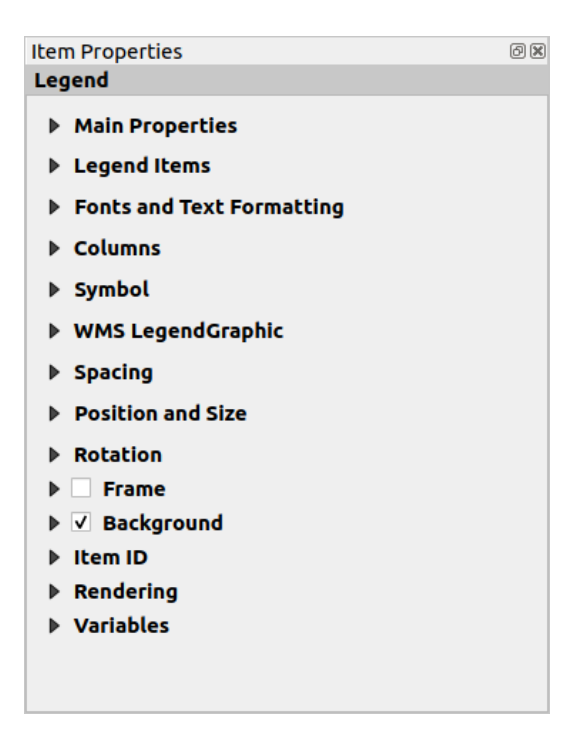

22.26. ábra: Legend Item Properties Panel

## **Main properties**

The *Main properties* group of the legend *Item Properties* panel provides the following functionalities (see 22.27.ábra):

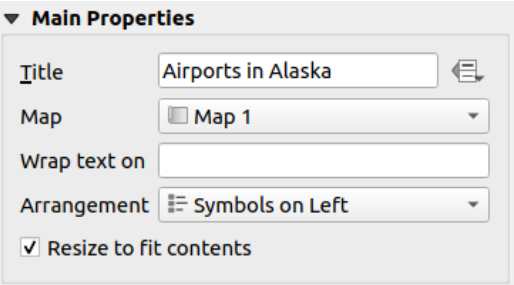

22.27. ábra: Legend Main properties group

In Main properties you can:

- Change the *Title* of the legend. It can be made dynamic using the *data-defined override* setting, useful for example when generating an atlas;
- Choose which *Map* item the current legend will refer to. By default, the map over which the legend item is drawn is picked. If none, then it falls back to the *reference map*.

**Megjegyzés:** *Variables* of the linked map item (@map\_id, @map\_scale, @map\_extent…) are also accessible from data-defined properties of the legend.

- Wrap the text [of the leg](#page-404-0)end on a given character: each time the character appears, it's replaced with a line break;
- Set the symbols and text placement in the legend: the *Arrangement* can be *Symbols on left* or *Symbols on right*. The default value depends on the locale in use (right-to-left based or not).
• Use *Resize to fit contents* to control whether or not a legend should be automatically resized to fit its contents. If unchecked, then the legend will never resize and instead just stick to whatever size the user has set. Any content which doesn't fit the size is cropped out.

### **Legend items**

The *Legend items* group of the legend *Item Properties* panel provides the following functionalities (see 22.28.ábra):

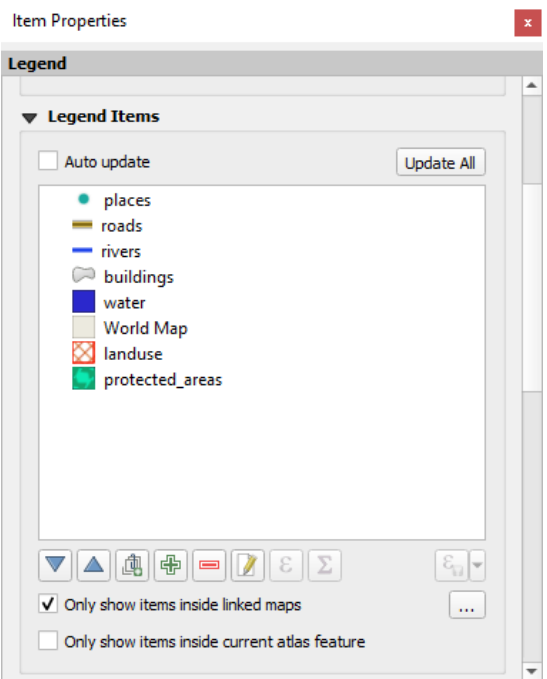

22.28. ábra: Legend Items group

- The legend will be updated automatically if **Auto update** is checked. When *Auto update* is unchecked this will give you more control over the legend items. All the icons below the legend items list will be activated.
- The legend items window lists all legend items and allows you to change item order, group layers, remove and restore items in the list, edit layer names and symbology and add a filter.
	- The item order can be changed using the  $\triangle$  and  $\triangledown$  buttons or with «drag-and-drop» functionality. The order can not be changed for WMS legend graphics.
	- **–** Use the **button** to add a legend group.
	- **–** Use the **button** to add layers and **■** button to remove groups, layers or symbol classes.
	- **−** The **button** is used to edit the layer, group name or title. First you need to select the legend item. Double-clicking the item also opens the text box to rename it.
	- **–** The button uses expressions to customize each symbol label of the selected layer (see *Data-define the legend labels*)
	- **–** The **button adds a feature count for each class of vector layer.**
	- **–** [The](#page-793-0) Filter legend by expression helps you filter which of the legend items of a layer will be displayed, i.e. using a layer that has different legend items (e.g., from a rule-based or categorized symbology), you can specify a boolean expression to remove from the legend tree, styles that have no feature satisfying a condition. Note that the features are nevertheless kept and shown in the layout map item.

While the default behavior of the legend item is to mimic the *Layers* panel tree, displaying the same groups, layers and classes of symbology, right-click any item offers you options to hide layer's name or raise it as a group or subgroup. In case you have made some changes to a layer, you can revert them by choosing *Reset to defaults* from the contextual menu of the legend entry.

After changing the symbology in the QGIS main window, you can click on *Update All* to adapt the changes in the legend element of the print layout.

- With the *Only show items inside linked maps*, only the legend items visible in the linked map will be listed in the legend. If you have more than one map you can click on *…* and select other maps from your layout. This tool remains available when *Auto-update* is active.
- While generating an atlas with polygon features, you can filter out legend items that lie outside the current atlas feature. To do that, check the *Only show items inside current atlas feature* option.

### **Data-define the legend labels**

<span id="page-793-0"></span>ε allows you to add *expressions* to each symbol label of a given layer. New variables (@symbol\_label, @symbol\_id and @symbol\_count) help you interact with the legend entry.

For example, given a regions layer categorized by its type field, you can append to each class in the legend their number of features and [total area, e.](#page-234-0)g. Borough (3) - 850ha:

- 1. Select the layer entry in the legend tree
- 2. Press the  $\epsilon$  button, opening the *Expression String Builder* dialog
- 3. Enter the following expression (*assuming symbol labels have not been edited*):

```
format( '%1 (%2) - %3ha',
        @symbol_label,
        @symbol_count,
        round( aggregate(@layer, 'sum', $area, filter:= "type"=@symbol_label)/
,→10000 )
      )
```
4. Press *OK*

### **Customizing legend items**

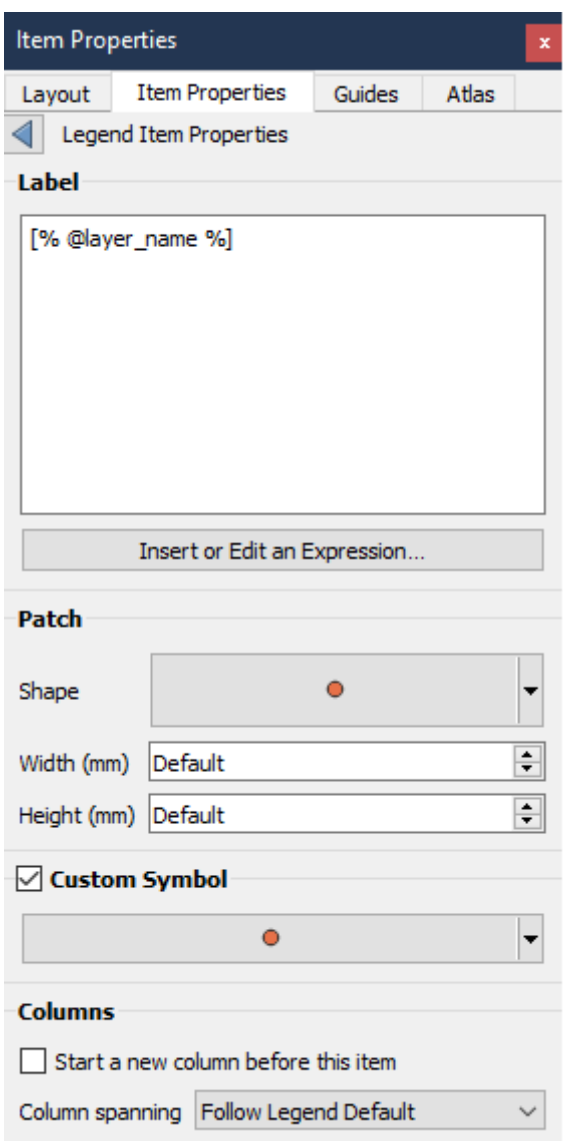

Legend items can also be customized individually in the *Legend Items Properties*. But these customization can only be done with *Auto update* disabled.

Double-clicking on an item or pressing **E** Edit selected item properties allows for futher customization.

*Label*

For all item types it allows to modify the label text by typing in or by inserting expressions using the  $\epsilon$  *Insert or Edit an Expression*. Expressions can also be added directly anywhere in the item's label by using the [% expression %] notation.

### *Columns*

The Legend Item Property also allows you to control the column splitting behaviour by forcing the column split to occur after a specific item or all symbols of a layer. Automatic splitting of a layer and its child can also be allowed or blocked on a layer-basis in this widget.

*Patch*

For items with a symbol, the Legend Item Property allows you to specify the maximum height and width that a symbol can occupy.

For vector symbols, you can specify a custom shape for the symbol. The shapes are usually defined by an expression to represent the geometry in a simple plane, but those symbols can also be saved in the style manager and imported later. The default symbol for each geometry type can also be controlled via the style manager.

#### *Custom Symbol*

A custom symbol can also be specified for vector symbols. This can be useful to tweak the render of a specific symbol, to enhance it in the legend or have a symbol independent from its true symbol preview. This custom symbol will override the legend symbol, but will take into account the symbol *Patch* specified.

### **Fonts and text formatting**

The *Fonts and text formatting* group of the legend *Item Properties* panel provides the following functionalities:

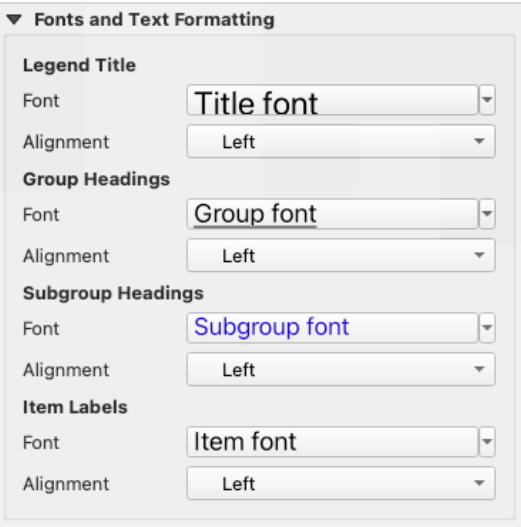

22.29. ábra: Legend Fonts properties

- You can change the font of the legend title, group, subgroup and item (feature) in the legend item using the *font selector* widget, providing all the capabilities of *text formatting* (font spacing control, mixed HTML formatting, coloring, blending, background, text buffer, shadow, …)
- For each of these levels you can set the text *Alignment*: it can be *Left* (default for left-to-right based loca[les\),](#page-226-0) *[Center](#page-226-0)* or *Right* (default for right-to-left basedl[ocales\).](#page-439-0)

### **Columns**

Under the *Columns* group of the legend *Item Properties* panel, legend items can be arranged over several columns:

- Set the number of columns in the *Count*  $(1,00, 0)$  field. This value can be made dynamic e.g., following atlas features, legend contents, the frame size…
- *Equal column widths* sets how legend columns should be adjusted.
- The *Split layers* option allows a categorized or a graduated layer legend to be divided between columns.

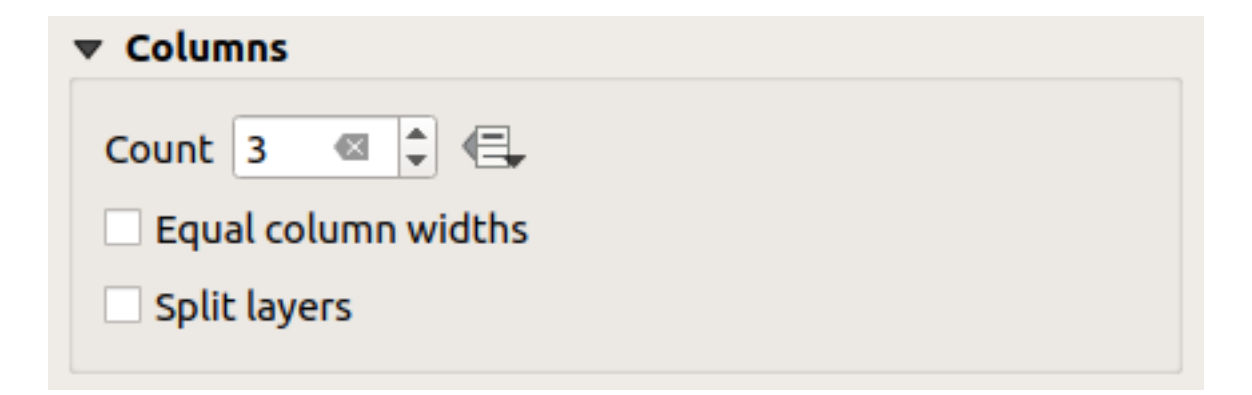

22.30. ábra: Legend Columns settings

### **Symbol**

The *Symbol* group of the legend *Item Properties* panel configures the size of symbols displayed next to the legend labels. You can:

- Set the *Symbol width* and *Symbol height*
- Set the markers» *Min symbol size* and *Max symbol size*: 0.00mm means there is no value set.
- *Draw stroke for raster symbols*: this adds an outline to the symbol representing the band color of the raster layer; you can set both the *Stroke color* and *Tickness*.

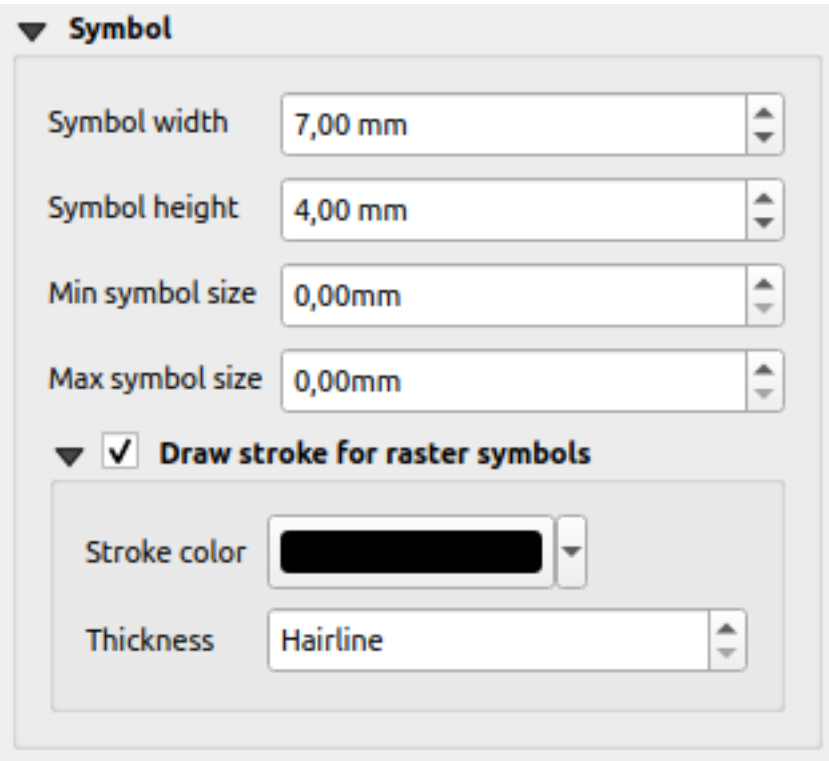

22.31. ábra: Legend Symbol configuration

### **WMS LegendGraphic**

The *WMS LegendGraphic* section of the legend *Item Properties* panel provide the following functionalities (see 22.32.ábra):

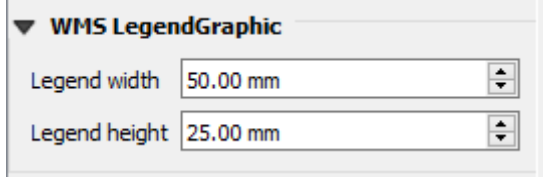

22.32. ábra: WMS LegendGraphic

When you have added a WMS layer and you insert a legend item, a request will be sent to the WMS server to provide a WMS legend. This Legend will only be shown if the WMS server provides the GetLegendGraphic capability. The WMS legend content will be provided as a raster image.

*WMS LegendGraphic* is used to be able to adjust the *Legend width* and the *Legend height* of the WMS legend raster image.

### **Spacing**

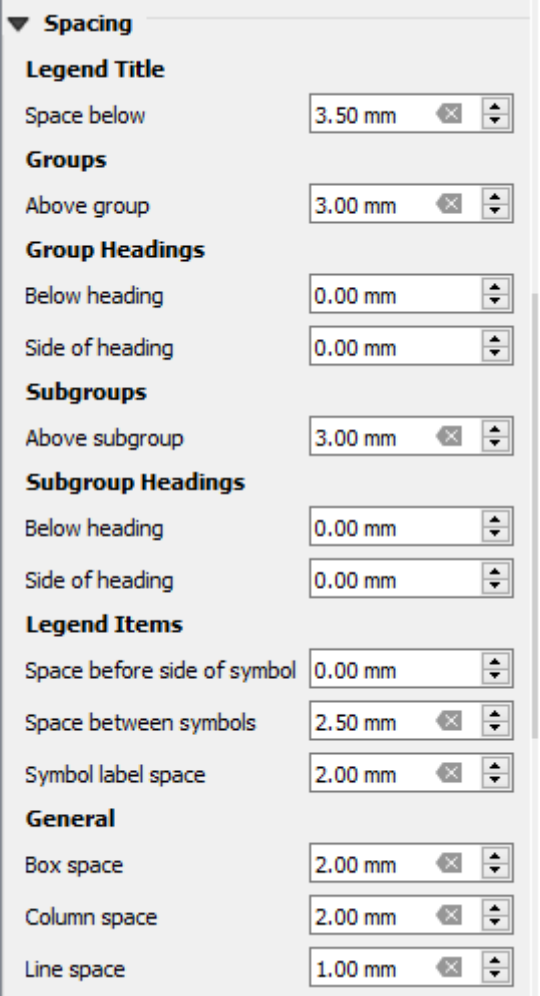

The *Spacing* section allows you to customize the spacing within the legend. Spacing can greatly help denote the groupement of items in the legend and their relation.

*Spacing* around and before title, groups, subgroups, symbols, labels, boxes, columns and lines can be customized through this dialog.

### **22.2.6 The Scale Bar Item**

Scale bars provide a visual indication of the size of features, and distance between features, on the map item. A scale

bar item requires a map item. Use the *Add Scale Bar* tool following *items creation instructions* to add a new scale bar item that you can later manipulate the same way as exposed in *Interacting with layout items*.

By default, a new scale bar item shows the scale of the map item over which it is drawn. If there is no map item below, the *reference map* is used. You can customize it in the *Item Properties* [panel. Other than](#page-770-0) the *items common properties*, this feature has the following functionalities (see 22.33.[ábra\):](#page-771-0)

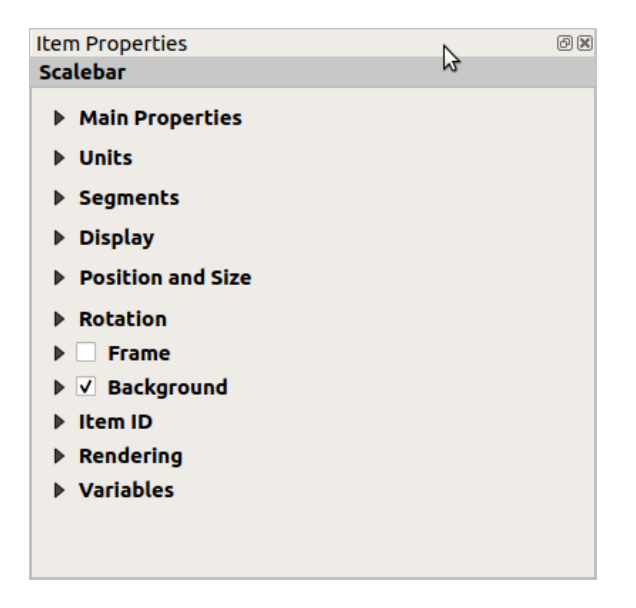

22.33. ábra: Scale Bar Item Properties Panel

#### **Main properties**

The *Main properties* group of the scale bar*Item Properties* panel provides the following functionalities (see 22.34.ábra):

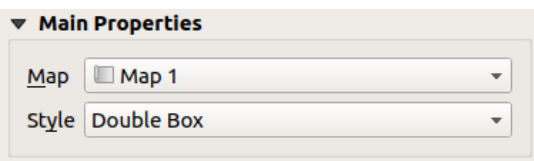

22.34. ábra: Scale Bar Main properties group

- 1. First, choose the map the scale bar will be attached to
- 2. Then, choose the style of the scale bar. Available styles are:
	- **Single box** and **Double box** styles, which contain one or two lines of boxes alternating colors;
	- **Middle**, **Up** or **Down** line ticks;
	- **Stepped line** style that draws a stepped line representation of a scalebar
- **Hollow** style that draws a single box with alternating color for the segments, with horizontal lines through alternating segments
- **Numeric**, where the scale ratio is printed (e.g., 1:50000).
- 3. Set properties as appropriate

### **Units**

The *Units* group of the scale bar *Item Properties* panel provides the functionalities to set the units of display and some text formatting (see 22.35.ábra):

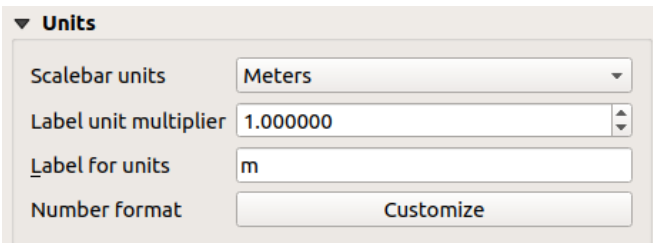

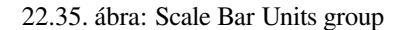

- Select the units you want to use with *Scalebar units*. There are many possible choices: **Map Units** (the default one), **Meters**, **Feet**, **Miles** or **Nautical Miles**… and some derivatives. Units conversion is handled automatically.
- The *Label unit multiplier* specifies how many scale bar units per labeled unit. Eg, if your scale bar units are set to "meters", a multiplier of 1000 will result in the scale bar labels in "kilometers".
- The *Label for units* field defines the text used to describe the units of the scale bar, eg m or km. This should be matched to reflect the multiplier above.
- Press *Customize* next to *Number format* to have control over all the formatting properties for the numbers in the scale bar, including thousand separators, decimal places, scientific notation, etc. (see *Számformázás* for more details). Very useful in the case of making maps for audiences outside of the current QGIS locale, or when you would like to vary the style from the locale defaults (e.g. adding thousands separators when the locale default is to hide them).

### **Segments**

The *Segments* group of the scale bar *Item Properties* panel provides the functionalities to configure the number and size of segments and subdivisions (see 22.36.ábra):

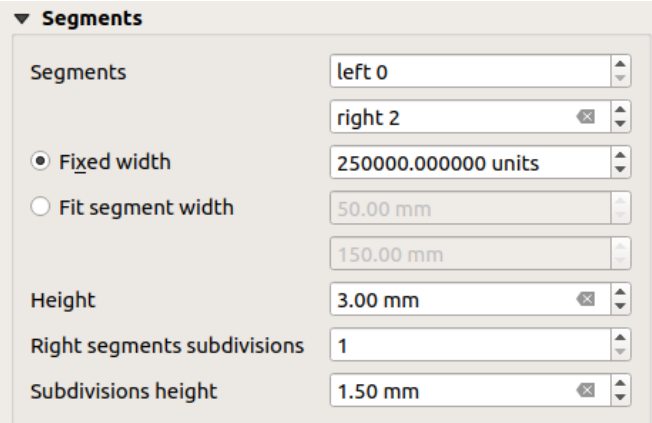

22.36. ábra: Scale Bar Segments group

- You can define the number of *Segments* that will be drawn at the left and right sides of the 0 of the scale bar:
	- **–** number of subdivisions of a unique segment on the *Left* side
	- **–** number of segments on the *Right* side
- You can set the width of a segment or a range for the total length of the scale bar:
	- **–** Set how long a segment will be in your scale bar units (*Fixed width*)
	- **–** Or limit the total scale bar size in mm with *Fit segment width* option. In the latter case, each time the map scale changes, the scale bar is resized (and its label updated) to fit between the upper and lower range set.
- *Height* is used to define the height of the bar.
- *Right segment subdivisions* is used to define the number of sections the right-side segments of the scale bar can have (for *Line Ticks Down*, *Line Ticks Middle* and *Line Ticks Up* scale bar styles) .
- *Subdivision height* is used to define the height of the subdivision segment.

### **Display**

The *Display* group of the scale bar *Item Properties* panel provides the following functionalities:

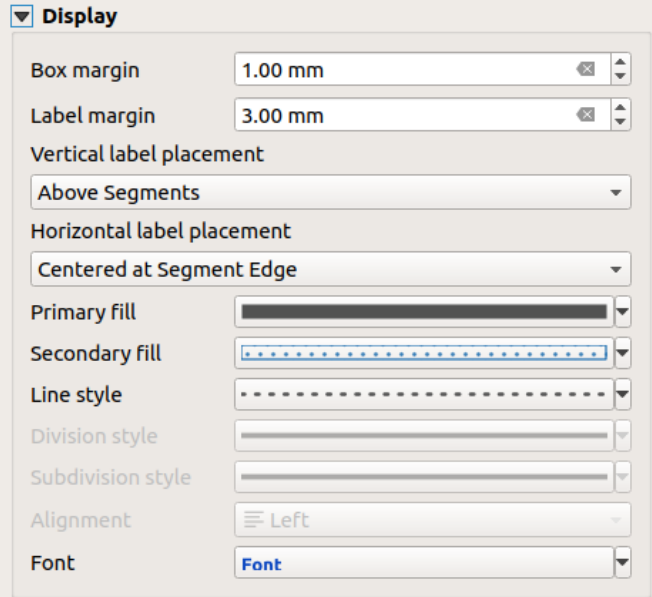

22.37. ábra: Scale Bar Display group

You can define how the scale bar will be displayed in its frame.

- *Box margin* : space between text and frame borders
- *Label margin* : space between text and scale bar drawing
- *Vertical label placement*: it can be above or below the scale bar segment
- *Horizontal label placement*: which would be centered at the scale bar segment's edge or center
- *Primary fill* and *Secondary fill* of the scale bar drawing using *fill symbols properties* (color, opacity, patterns, effects…) — for *Single Box*, *Double Box* and *Hollow* styles
- *Line style* of the scale bar drawing using *line symbols properties* (color, stroke, join, cap style, patterns, effects…) — for all but *Numeric* style
- *Division style* and *Subdivision style* respectively for division and subdivision segments in *Line Ticks Up*, *Line Ticks Middle* and *Line Ticks Down* scale bar styles using *line symbols properties* (color, stroke, join, cap style, patterns, effects…)
- *Alignment* puts text on the left, center or right side of the frame (only for *Numeric* scale bar style)
- *Font* to set the *properties* (size, font, color, letter spacing, [shadow, background…](#page-423-0)) of the scale bar label.

Since most of the display properties of the scale bar rely on symbols whose properties can be data-defined, it's possible to render data-defined scale bars.

**Example**: The follo[wing code a](#page-439-0)pplied to the bold property of the scale labels will display numbers in bold when they are a multiple of 500:

```
returns True (or 1) if the value displayed on the bar
  is a multiple of 500
@scale_value % 500 = 0
```
# **22.2.7 The Table Items**

You can use table items to decorate and explain your map:

- *Attribute table*: shows a subset of the attributes of a layer, based on predefined rules
- *Fixed table*: inserts a manual text table where information can be independent from the layers.

### **The [attribute tab](#page-801-0)le item**

<span id="page-801-0"></span>Any layer in the project can have its attributes shown in the print layout. Use the **Add Attribute Table** tool following *items creation instructions* to add a new table item that you can later manipulate the same way as exposed in *Interacting with layout items*.

By default, a new attribute table item loads first rows of the first (alphabetically sorted) layer, with all the fields. You can however customize the table thanks to its *Item Properties* panel. Other than the *items common properties*, this fe[ature ha](#page-771-0)[s the following functionali](#page-770-0)ties (see 22.38.ábra):

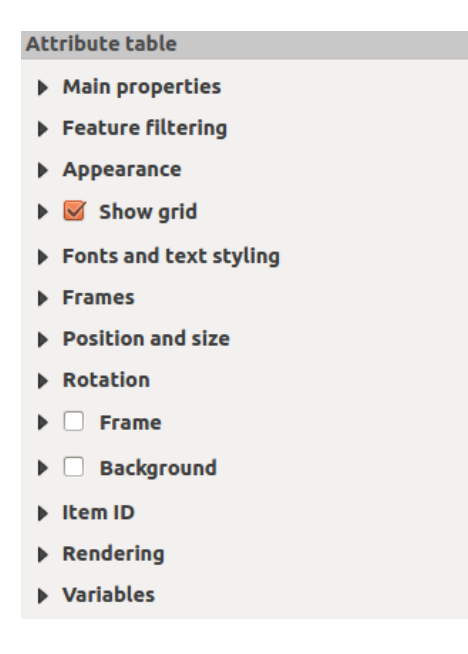

22.38. ábra: Attribute table Item Properties Panel

#### **Main properties**

The *Main properties* group of the attribute table provides the following functionalities (see 22.39.ábra):

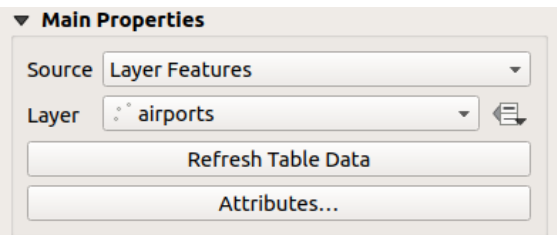

22.39. ábra: Attribute table Main properties Group

• For *Source* you can by default only select **Layer features** allowing you to select a *Layer* from the vector layers loaded in the project.

The **E** Data-defined override button near the layer list allows you to dynamically change the layer which is used to populate the table, e.g. you could fill the attribute table with different layer attributes per atlas page. Note that the table structure used (22.42.ábra) is the one of the layer shown in the *Layer* drop-down list and it is left intact, meaning that setting a data defined table to a layer with different field(s) will result in empty column(s) in the table.

In case you activate the *[Generate an](#page-803-0) atlas* option in the *Atlas* panel (see *Generate an Atlas*), there are two additional *Source* possible:

- **– Current atlas feature** (see 22.40.ábra): you won't see any option to choose the layer, and the table item will only show a row with the attributes from the current feature of th[e atlas coverage lay](#page-825-0)er.
- **–** and **Relation children** (see 22.41.ábra): an option with the relation names will show up. This feature can only be used if you have defined a *relation* using your atlas coverage layer as parent, and the table will show the children rows [of the atlas](#page-802-0) coverage layer's current feature.
- <span id="page-802-0"></span>• The button *Refresh Table Data* c[an be used](#page-802-1) to refresh the table when the actual contents of the table has changed.

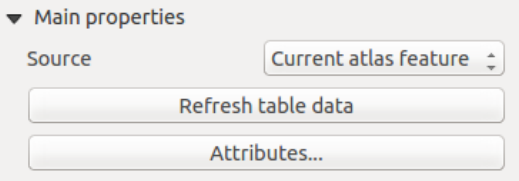

22.40. ábra: Attribute table Main properties for «Current atlas feature»

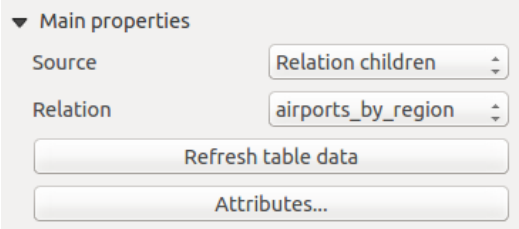

22.41. ábra: Attribute table Main properties for «Relation children»

<span id="page-802-1"></span>• The button *Attributes…* starts the *Select Attributes* dialog, (see 22.42.ábra) that can be used to change the visible contents of the table. The upper part of the window shows the list of the attributes to display and the lower part helps you sort the data.

<span id="page-803-0"></span>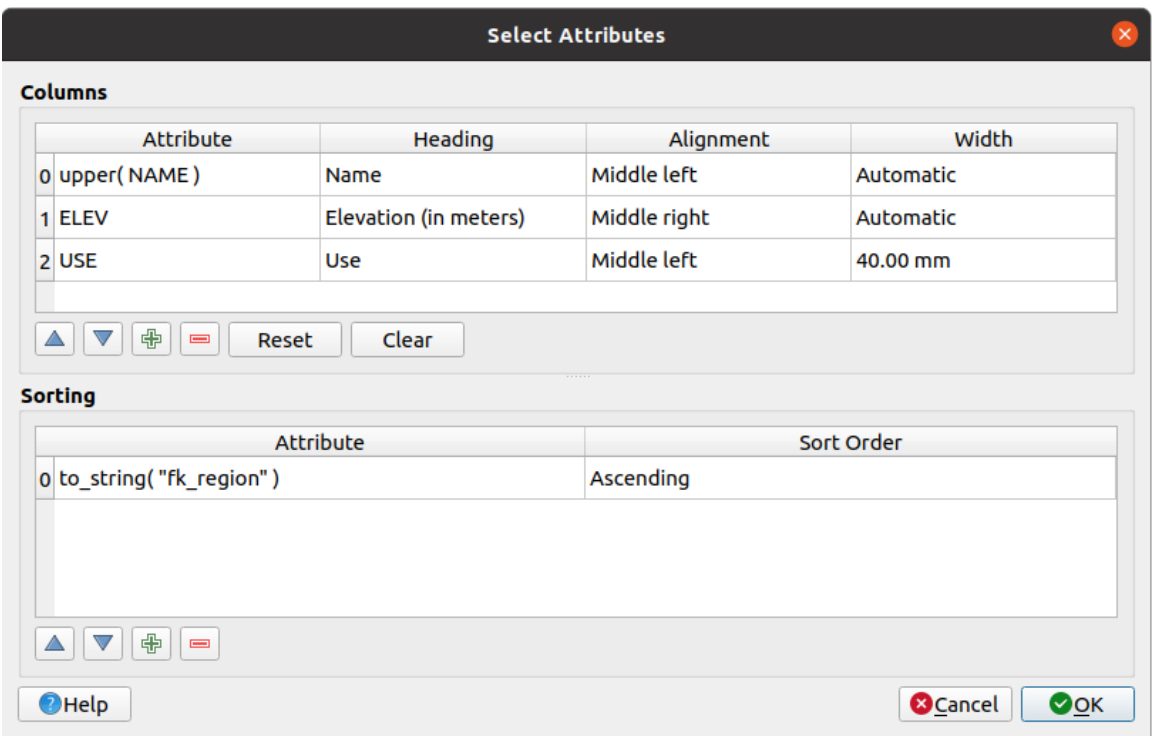

22.42. ábra: Attribute table Select attributes Dialog

In the *Columns* section you can:

- Move attributes up or down the list by selecting the rows and then using the **a**nd **v** buttons to shift the rows. Multiple rows can be selected and moved at any one time.
- **–** Add an attribute with the **button**. This will add an empty row at the bottom of the table where you can select a field to be the attribute value or create an attribute via a regular expression.
- **–** Remove an attribute with the **button.** Multiple rows can be selected and removed at any one time.
- **–** Reset the attribute table back to its default state with the *Reset* button.
- **–** Clear the table using the *Clear* button. This is useful when you have a large table but only want to show a small number of attributes. Instead of manually removing each row, it may be quicker to clear the table and add the rows needed.
- **–** Cell headings can be altered by adding the custom text in the *Heading* column.
- **–** Cell alignment can be managed with the *Alignment* column which will dictate the texts position within the table cell.
- **–** Cell width can be manually managed by adding custom values to the *width* column.

In the *Sorting* section you can:

- **–** Add an attribute to sort the table with: press the **button** and a new empty row is added. Insert a field or an expression in the *Attribute* column and set the *Sort order* to **Ascending** or **Descending**.
- $\overline{\phantom{a}}$  **–** Select a row in the list and use the  $\overline{\phantom{a}}$  and  $\overline{\phantom{a}}$  buttons to change the sort priority on attribute level. Selecting a cell in the *Sort Order* column helps you change the sorting order of the attribute field.
- Use the **button to remove an attribute from the sorting list.**

### **Feature filtering**

The *Feature filtering* group of the attribute table provides the following functionalities (see 22.43.ábra):

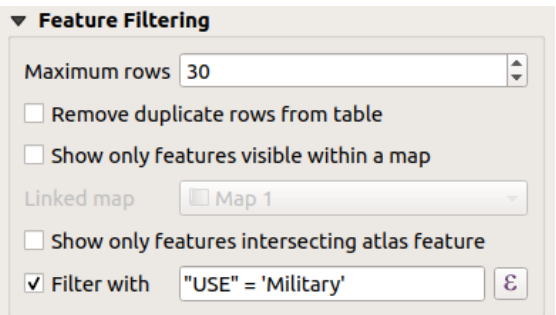

22.43. ábra: Attribute table Feature filtering Group

Beállítási lehetőségek:

- Define the *Maximum rows* to be displayed.
- Activate *Remove duplicate rows from table* to show unique records only.
- Activate *Show only visible features within a map* and select the corresponding *Linked map* whose visible features attributes will be displayed.
- Activate *Show only features intersecting Atlas feature* is only available when *Generate an atlas* is activated. When activated it will show a table with only the features which intersect the current atlas feature.
- Activate *Filter with* and provide a filter by typing in the input line or insert a regular expression using the given  $\epsilon$  expression button. A few examples of filtering statements you can use when you have loaded the airports layer from the Sample dataset:
	- **–** ELEV > 500
	- **–** NAME = 'ANIAK'
	- **–** NAME NOT LIKE 'AN%'
	- **–** regexp\_match( attribute( \$currentfeature, 'USE' ) , '[i]')

The last regular expression will include only the airports that have a letter «i» in the attribute field «USE».

### **Appearance**

The *Appearance* group of the attribute table provides the following functionalities (see 22.44.ábra):

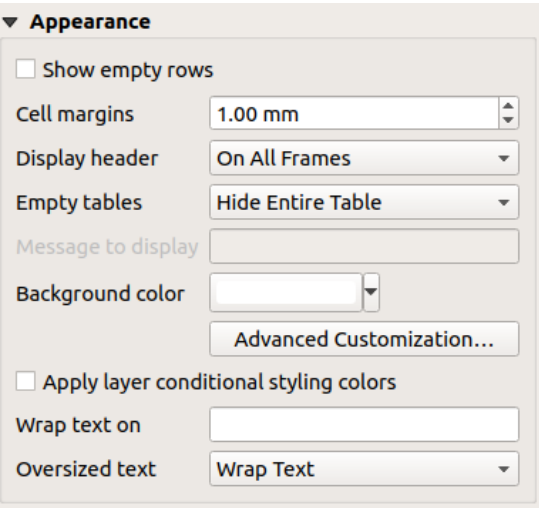

22.44. ábra: Attribute table appearance Group

- Click *Show empty rows* to fill the attribute table with empty cells. This option can also be used to provide additional empty cells when you have a result to show!
- With *Cell margins* you can define the margin around text in each cell of the table.
- With *Display header* you can select from a list one of «On first frame», «On all frames» default option, or «No header».
- The option *Empty table* controls what will be displayed when the result selection is empty.
	- **– Draw headers only**, will only draw the header except if you have chosen «No header» for *Display header*.
	- **– Hide entire table**, will only draw the background of the table. You can activate *Don't draw background if frame is empty* in *Frames* to completely hide the table.
	- **– Show set message**, will draw the header and adds a cell spanning all columns and display a message like «No result» that can be provided in the option *Message to display*
- The option *Message to display* is only activated when you have selected **Show set message** for *Empty table*. The message provided will be shown in the table in the first row, when the result is an empty table.
- With *Background color* you can set the background color of the table using the *color selector* widget. The *Advanced customization* option helps you define different background colors for each cell (see 22.45.ábra)

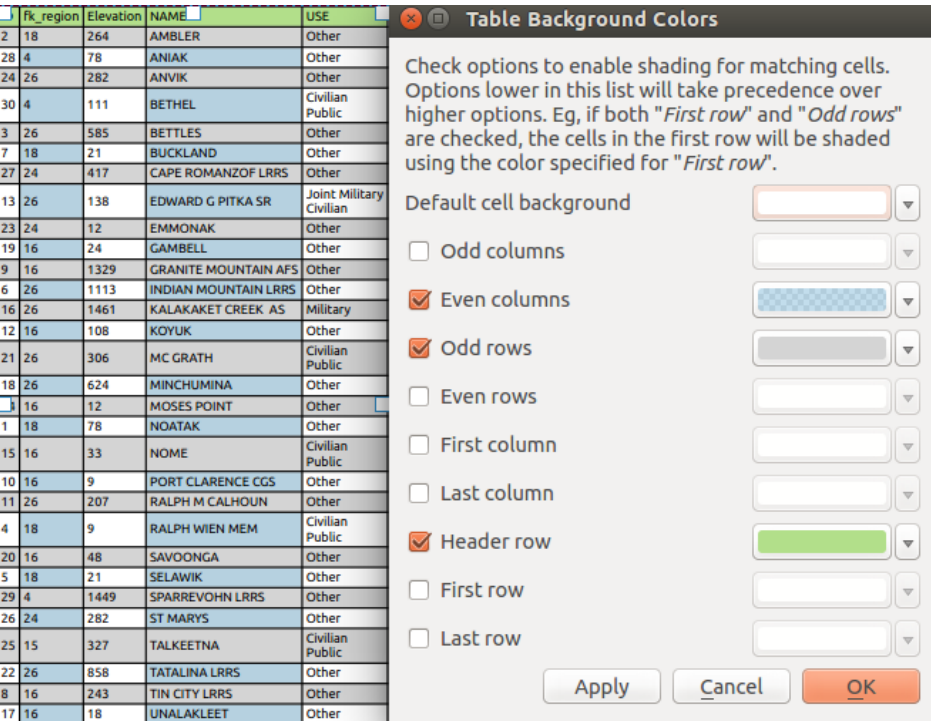

22.45. ábra: Attribute table Advanced Background Dialog

- *Apply layer conditional styling colors*: the *conditional table formatting* present in the layer is applied inside the layout attribute table (background color, font family and properties such as bold, italic, strikeout, underline, color, …). Conditional formatting rules take precedence over other layout table formatting settings, e.g. they will override other cell background color settings such as alternating row colors.
- With the *Wrap text on* option, you can define [a character on which the cell](#page-606-0) content will be wraped each time it is met
- With *Oversized text* you define the behavior when the width set for a column is smaller than its content's length. It can be **Wrap text** or **Truncate text**.

**Megjegyzés:** More properties of the attribute table item are described in the *Tables common functionalities* section.

### **The fixed table item**

Additional information about the map can be inserted manually into a table by choosing **Add Fixed Table** and by following *items creation instructions* to add a new table item that you can later manipulate the same way as exposed in *Interacting with layout items*.

By default, an empty table with two minimized columns and rows appears in the map layout. You have to customize the table in the *[Item Properties](#page-770-0)* panel. Other than the *items common properties*, this feature has the following fu[nctionalities:](#page-771-0)

### **Main properties**

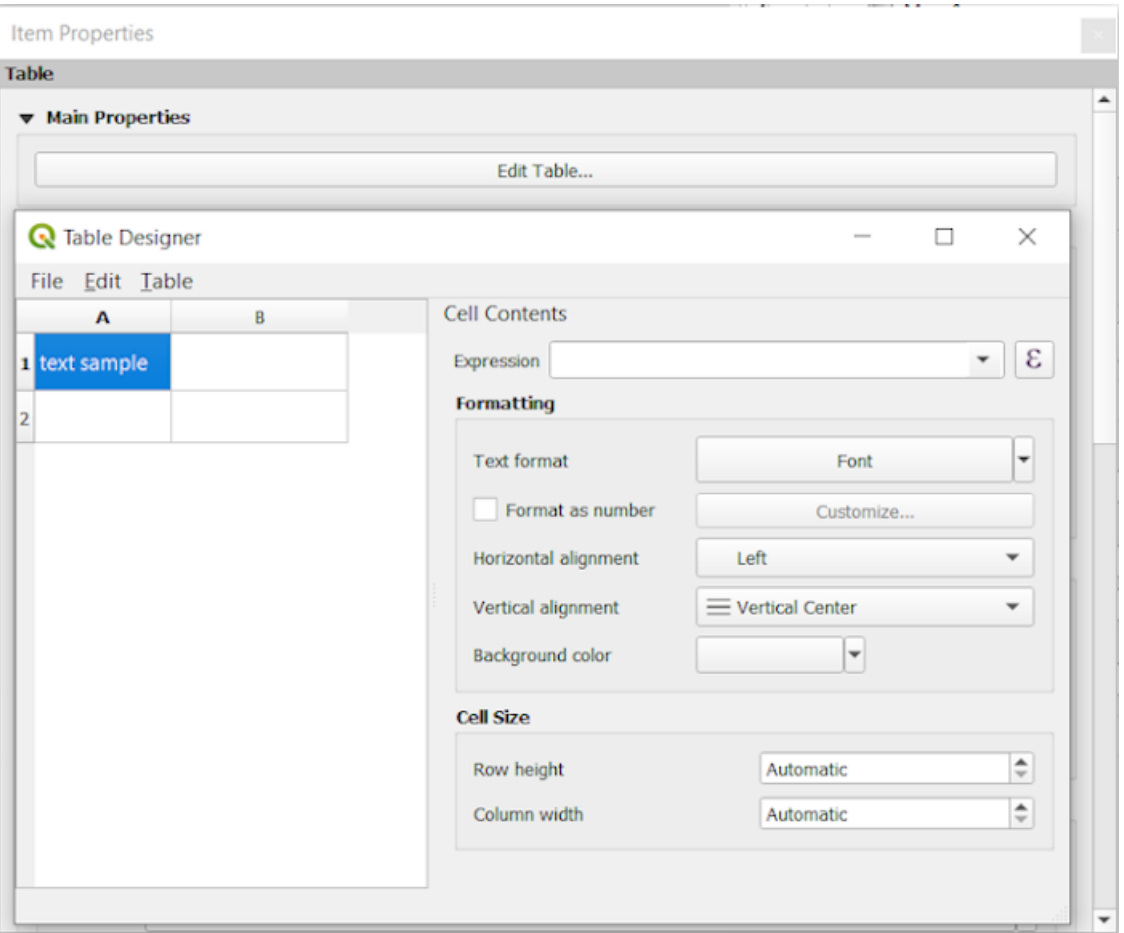

22.46. ábra: Fixed table Item Properties Panel with Table designer

In *Main properties* you can work with the *Table designer* when clicking the *Edit table …*:

- You can click into the table and insert texts manually.
- Through the menus on top it is possible to:
	- **–** *Import Content From Clipboard* by going to *File* (it overrides given inputs).
	- **–** work with selection functionalities for rows and columns by going to *Edit*.
	- **–** *Insert rows*, *Insert columns*, *Delete Rows*, *Delete Columns* as well as using the option to *Include Header Row*.
- You can work with the *Cell Contents* section on the right and:
	- **–** Define the text format of selected cells in *Formatting*
		- by clicking on the given  $\epsilon$  expression button and using a regular expression for the input of the cell
		- ∗ by choosing the *Text format*
		- ∗ by *Format as number* (several formats are available)
		- ∗ by defining the *Horizontal alignment* and the *Vertical alignment*
		- ∗ by choosing a *Background color*

**–** Define the *Cell Size* with *Row height* and *Column width*.

### **Appearance**

The *Appearance* group of the fixed table provides the following functionalities:

- Click **S** Show empty rows to fill the attribute table with empty cells.
- With *Cell margins* you can define the margin around text in each cell of the table.
- With *Display header* you can select from a list one of «On first frame», «On all frames» default option, or «No header».
- With *Background color* you can set the background color of the table using the *color selector* widget. The *Advanced customization* option helps you define different background colors for each cell.
- With *Oversized text* you define the behavior when the width set for a column is smaller than its content's length. It can be **Wrap text** or **Truncate text**.

**Megjegyzés:** More properties of the fixed table item are described in the *Tables common functionalities* section.

### **Tables common functionalities**

### **Show grid**

The *Show grid* group of the table items provides the following functionalities (see 22.47.ábra):

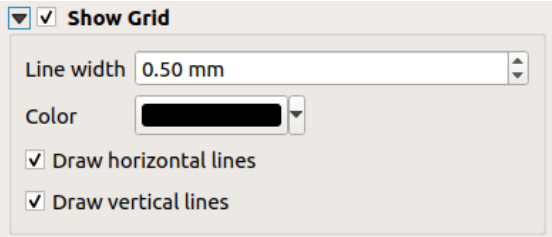

22.47. ábra: Attribute table Show grid Group

- Activate *Show grid* when you want to display the grid, the outlines of the table cells. You can also select to either *Draw horizontal lines* or *Draw vertical lines* or both.
- With *Line width* you can set the thickness of the lines used in the grid.
- The *Color* of the grid can be set using the color selection widget.

### **Fonts and text styling**

The *Fonts and text styling* group of the table items provides the following functionalities (see 22.48.ábra):

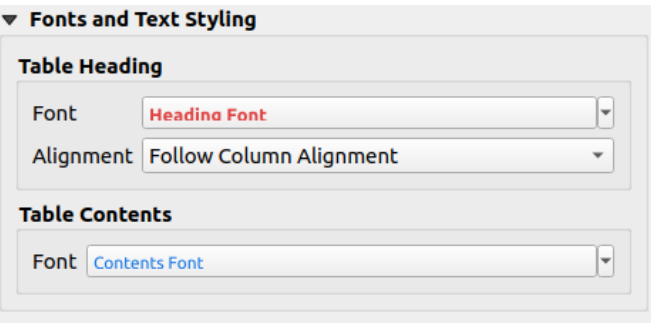

22.48. ábra: Attribute table Fonts and text styling Group

- You can define *Font* properties for *Table heading* and *Table contents*, using the advanced *text settings* widget (with buffer, shadow, paint effects, transparence, background, coloring, …). Note that these changes do not affect the cells that have custom font assigned, either from the *Appearance* section or the *Table Designer* dialog. Only cells with the default rendering are overwritten.
- For *Table heading* you can additionally set the *Alignment* to Follow column alignment [or overr](#page-439-0)ide this setting by choosing Left, Center or Right. The column alignment is set using the *Select Attributes* dialog (see 22.42.ábra ).

### **Frames**

The *Frames* group of the table item properties provides the following functionalities (see 22.49.ábra):

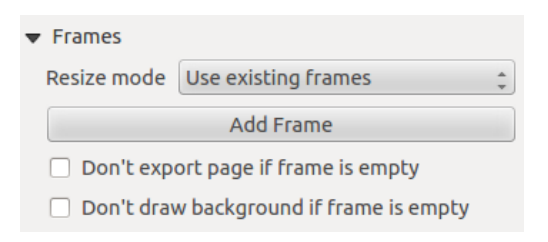

22.49. ábra: Attribute table Frames Group

- With *Resize mode* you can select how to render the attribute table contents:
	- **–** Use existing frames displays the result in the first frame and added frames only.
	- **–** Extend to next page will create as many frames (and corresponding pages) as necessary to display the full selection of attribute table. Each frame can be moved around on the layout. If you resize a frame, the resulting table will be divided up between the other frames. The last frame will be trimmed to fit the table.
	- **–** Repeat until finished will also create as many frames as the *Extend to next page* option, except all frames will have the same size.
- Use the *Add Frame* button to add another frame with the same size as selected frame. The result of the table that will not fit in the first frame will continue in the next frame when you use the Resize mode Use existing frames.
- Activate *Don't export page if frame is empty* prevents the page to be exported when the table frame has no contents. This means all other layout items, maps, scalebars, legends etc. will not be visible in the result.
- Activate *Don't draw background if frame is empty* prevents the background to be drawn when the table frame has no contents.

# **22.2.8 The Marker, Picture and North Arrow Items**

- *The Picture Item*
	- **–** *Main properties*
	- **–** *Size and placement*
	- **–** *[Image rotat](#page-810-0)ion*
- *The [North Arrow Item](#page-810-1)*
- *The [Marker Item](#page-812-0)*

Along [with the map or legend](#page-813-0) items in the print layout, you may want to decorate your realization with images or annotations. QGIS provides different tools to achieve this:

- the *[picture item](#page-813-1)*: decorates the layout with an image raster or SVG file (e.g. logos, pictures, north arrows, …)
- the *north arrow item*: a picture item predefined with a north arrow image
- the *marker item*: decorates the layout with QGIS vector *symbols*. It can be used to place markers over a map ite[m or for crea](#page-810-0)tion of advanced custom legends.

### **The Pict[ure Item](#page-813-1)**

<span id="page-810-0"></span>You can add a picture by dragging it from your file manager onto the canvas, pasting it directly into the layout by using Ctrl+V or *Edit* ► *Paste* and by using the A<sup>dd Picture</sup>, following *items creation instructions*. Then you can manipulate it, as explained in *Interacting with layout items*.

<span id="page-810-1"></span>When using Add Picture, the picture item will be a blank frame that you can customize using its *Item Properties* panel. Other than the *items common properties*, this feature has the followi[ng functionalities:](#page-770-0)

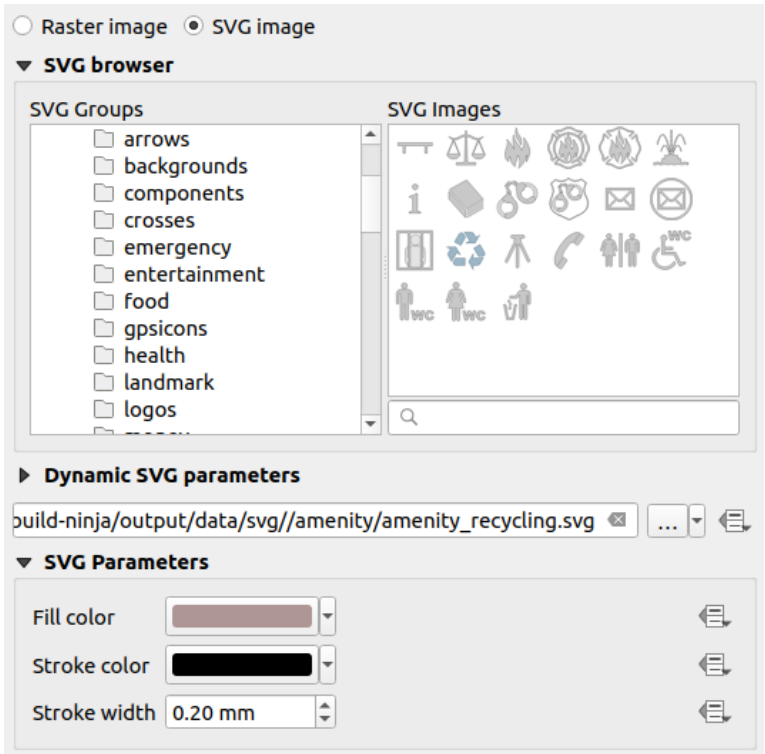

22.50. ábra: Picture Item Properties panel

The picture item supports two types of images:

• *Raster Image*: a file selector widget can be used to fetch the data. Use the ... <sup>Browse</sup> button to select a file on your computer or enter the path directly in the text field. You can even provide a remote URL that points to a picture. The associated image can also be *embedded* in the layout.

Use the  $\equiv$  data defined override button to set the image source from a feature attribute or using a regular expression.

• *SVG Image*: using by default the SVG libraries provided in *Settings* ► *Options* ► *System* ► *SVG Paths*. You can however use any other file, and the fil[e selection](#page-224-0) follows the same rules as for the raster image. The SVG parameters can as well be set dynamic.

The QGIS provided (default) .SVG files are customizable, meaning that you can easily apply other *Fill color*, *Stroke color* (including opacity) and *Stroke width* than the original, using their corresponding feature in the *SVG Parameters* group. These properties can also be *data-defined*.

If you add an .SVG file that does not enable these properties, you may need to add the following tags to the file in order to add support e.g. for transparency:

- **–** *fill-opacity="param(fill-opacity)"*
- **–** *stroke-opacity="param(outline-opacity)"*

More details at *Paraméterezhető SVG*.

**Megjegyzés:** Drag-and-drop an image file (raster or SVG) into the layout page will create a layout picture item with corresponding setting[s.](#page-432-0)

### <span id="page-812-0"></span>**Size and placement**

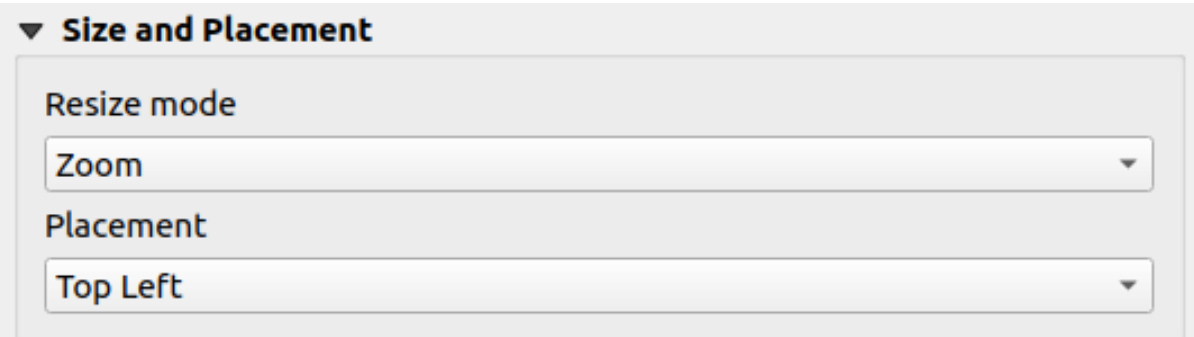

#### 22.51. ábra: Layout pictures size and placement properties

With the *Resize mode* option, you can set how the image is displayed when the frame is resized:

- Zoom: enlarges/reduces the image to the frame while maintaining the aspect ratio of picture
- Stretch: stretches the image to fit inside the frame
- Clip: use this mode for raster images only, it sets the size of the image to the original image size without scaling, and the frame is used to clip the image. So only the part of the image that is inside the frame will be visible.
- Zoom and resize frame: enlarges the image to fit the frame, and then resizes frame to fit the resulting image dimensions
- Resize frame to image size: sets the size of the frame to match the original size of the image (no scaling)

Depending on the selected *Resize mode*, the *Placement* and *Image rotation* options may be disabled. *Placement* lets you select the position of the image inside its frame (top/middle/bottom and left/center/right).

#### **Image rotation**

Images can be rotated with the *Image rotation* field. Activating the *Sync with map* checkbox synchronizes the rotation of the image with the rotation applied to the selected map item. This is a convenient feature to make any picture behave as a north arrow. The *North alignment* can be:

- **Grid north**: the direction of a grid line which is parallel to the central meridian of the national/local grid
- **True north**: direction of a meridian of longitude.

You can also apply a declination *Offset* to the picture rotation.

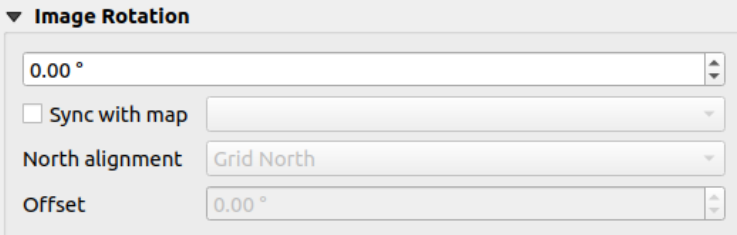

#### 22.52. ábra: Layout pictures image rotation properties

### **The North Arrow Item**

You can add a north arrow with the Ad<sup>d North Arrow</sup> button, following *items creation instructions* and manipulate it the same way as exposed in *Interacting with layout items*.

<span id="page-813-0"></span>Since north arrows are images, the *North Arrow* item has the same properties as the *picture item*. The main differences are:

- A default north arrow [is used when adding the item](#page-771-0), instead of a blank frame
- The north arrow item is synced with a map item by default: the *Sync with map* [property](#page-810-0) is the map over which the north arrow item is drawn. If none, it falls back to the *reference map*.

**Megjegyzés:** Many of the north arrows do not have an «N» added in the north arrow. This is done on purpose, since there are languages that do not use an «N» for North.

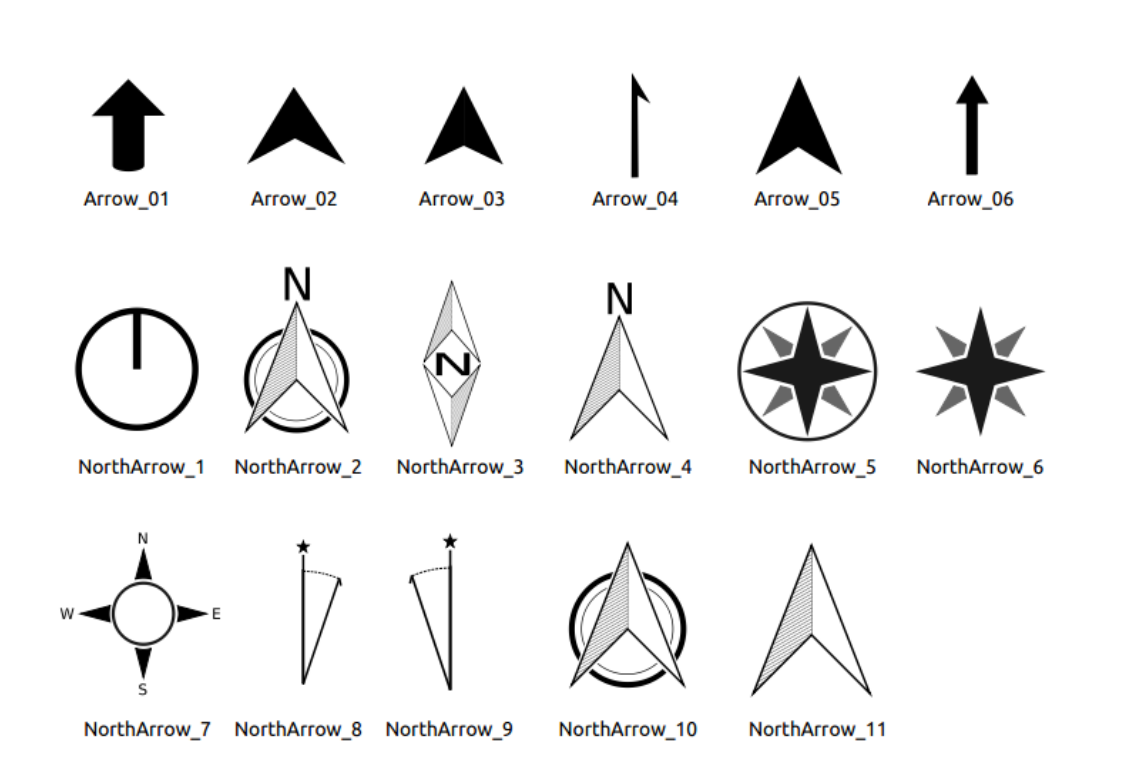

22.53. ábra: North arrows available for selection in provided SVG library

### **The Marker Item**

<span id="page-813-1"></span>To add a marker item, select the Add Marker button, and click on the page. A default point marker symbol is added. Then you can manipulate it, as explained in *Interacting with layout items*. But note that unlike most of the other items, you resize the item given that its size is controlled by the embedded symbols properties.

The marker item can be customized from the *Item Properties* panel. Other than the *items common properties*, you can also:

- modify the *Symbol*, relying on all the symbol *[widget capabilities](#page-771-0)*
- sync the marker item rotation with the map's (see *Image rotation*), acting as [a north arrow. The map](#page-773-0) rotation is added to any existing marker symbol level rotation (so .e.g if you have to rotate the triangle marker 90° to get it pointing straight up, it will still work ni[cely in north arrow](#page-418-0) mode!)

| ▼ Main Properties                    |                                   |                               |
|--------------------------------------|-----------------------------------|-------------------------------|
| Symbol                               | ю,                                | $\overline{\phantom{a}}$      |
| $\blacktriangledown$ Marker Rotation |                                   |                               |
| <b>√</b> Sync with map               | Map 1<br>$\overline{\phantom{a}}$ | $\overline{\phantom{a}}$      |
| North alignment                      | <b>Grid North</b>                 | $\overline{\phantom{a}}$      |
| <b>Offset</b>                        | $0.00$ $^{\circ}$                 | ┻<br>$\overline{\phantom{a}}$ |

22.54. ábra: The marker item custom properties

# **22.2.9 The Elevation Profile Item**

The Elevation Profile item is used to display an *elevation profile view* in a layout. Use the *Add Elevation Profile* button, and follow *items creation instructions* to add a new elevation profile item that you can later manipulate the same way as demonstrated in *Interacting with layout items*.

A new elevation profile item has default settings that make it render an empty chart. You can customize its properties in the *Item Properties* [panel. In addition to the](#page-770-0) *c[ommon properties](#page-182-0)*, this feature has the following functionalities:

The Elevation profile *Item Properties* [panel embeds a top t](#page-771-0)oolbar with the following functionalities:

- Update elevation profile to refresh the ite[m rendering](#page-773-0)
- $\blacktriangleright$  Copy from elevation profile: a drop-down menu to select an elevation profile view from. The view settings are applied to the layout elevation profile item, and can be later modified.

### **Layers**

Under the *Layers* group, check in the tree view the layers you would like to render in the profile item. Remember to properly configure the *Elevation* properties of the selected layers.

### **Profile curve**

- *Controlled by atlas*: the *profile curve* will be taken from the current atlas feature and the elevation profile view updated as you walk through the atlas features. This is currently supported for an active layout atlas or report, using a line geometry type coverage layer.
- The *Tolerance* distance, which can be data-defined, helps you control how far a feature of the visible layers should be from the profile cu[rve in order to](#page-184-0) display in the layout elevation view. Only point features are currently returned.

### **Chart ranges**

A layout elevation profile item does not necessarily display the full extent of the elevation profile view it is based on. You can limit the area to render, providing:

- on the X axis, the *Minimum distance* and *Maximum distance* from the profile curve starting point
- On the Y axis, the *Minimum elevation* and *Maximum elevation*

### **Distance and elevation axes**

The *Distance axis* and *Elevation axis* groups give options to tweak the grid over the elevation profile item, respectively on the X and Y axes:

- the graduation on the axis with both a *Major interval* and *Minor interval*
- the line symbols to apply to the corresponding *Major grid lines* and *Minor grid lines*
- how regular the graduation items should be labeled (*Label interval*) as well as their *Label format* and *Label font*

### **Chart area**

Under *Chart area*, you can configure the rendering of the area in which the elevation profile plot is actually displayed:

- a *Background* fill symbol
- a *Border* line symbol
- the margins from the elevation profile item border

# **22.2.10 The HTML Frame Item**

It is possible to add a frame that displays the contents of a website or even create and style your own HTML page and

display it! You can add a picture with the **Add HTML** following *items creation instructions* and manipulate it the same way as exposed in *Interacting with layout items*. Note that the HTML scale is controlled by the layout export resolution at the time the HTML frame is created.

The HTML item can be customized using its *Item Properties* panel[. Other than the](#page-770-0) *items common properties*, this feature has the following [functionalities \(see](#page-771-0) 22.55.ábra):

| <b>HTML</b> frame                                                 |
|-------------------------------------------------------------------|
| <b>EXTENT Source</b>                                              |
| ▶ Frames                                                          |
| $\blacktriangleright$ $\blacktriangleright$ Use smart page breaks |
| <b>D</b> User stylesheet                                          |
| <b>D</b> Position and size                                        |
| <b>Rotation</b>                                                   |
| <b>Frame</b>                                                      |
| $\triangleright$ <b>Background</b>                                |
| <b>Item ID</b>                                                    |
| $\triangleright$ Rendering                                        |
| ▶ Variables                                                       |
|                                                                   |

22.55. ábra: HTML Frame, the Item Properties Panel

#### **HTML Source**

The *HTML Source* group of the HTML frame *Item Properties* panel provides the following functionalities (see 22.56.ábra):

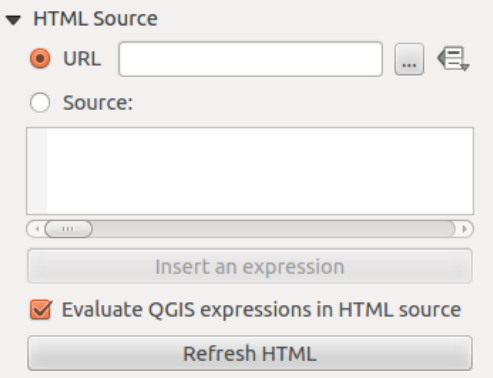

22.56. ábra: HTML frame, the HTML Source properties

- In *URL* you can enter the URL of a webpage you copied from your Internet browser or select an HTML file using the ... Browse button. There is also the option to use the **Data-defined override button**, to provide a URL from the contents of an attribute field of a table or using a regular expression.
- In *Source* you can enter text in the textbox with some HTML tags or provide a full HTML page.
- The *Insert or Edit an Expression*... button can be used to add an expression like [%Year(\$now)%] in the Source textbox to display the current year. This button is only activated when radiobutton *Source* is selected. After inserting the expression click somewhere in the textbox before refreshing the HTML frame, otherwise you will lose the expression.
- Activate **I** Evaluate QGIS expressions in HTML code to see the result of the expression you have included, otherwise you will see the expression instead.
- Use the *Refresh HTML* button to refresh the HTML frame(s) and see the result of changes.

#### **Frames**

The *Frames* group of the HTML frame *Item Properties* panel provides the following functionalities (see 22.57.ábra):

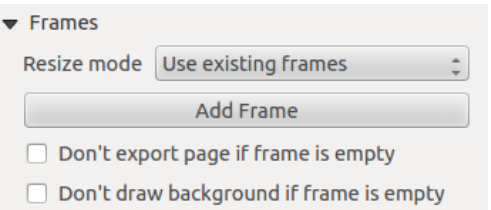

22.57. ábra: HTML frame, the Frames properties

- With *Resize mode* you can select how to render the HTML contents:
	- **–** Use existing frames displays the result in the first frame and added frames only.
	- **–** Extend to next page will create as many frames (and corresponding pages) as necessary to render the height of the web page. Each frame can be moved around on the layout. If you resize a frame, the webpage will be divided up between the other frames. The last frame will be trimmed to fit the web page.
	- **–** Repeat on every page will repeat the upper left of the web page on every page in frames of the same size.
	- **–** Repeat until finished will also create as many frames as the Extend to next page option, except all frames will have the same size.
- Use the *Add Frame* button to add another frame with the same size as selected frame. If the HTML page does not fit in the first frame it will continue in the next frame when you use *Resize mode* or *Use existing frames*.
- Activate *Don't export page if frame is empty* prevents the page from being exported when the frame has no HTML contents. This means all other layout items, maps, scale bars, legends etc. will not be visible in the result.
- Activate *Don't draw background if frame is empty* prevents the HTML frame being drawn if the frame is empty.

#### **Use smart page breaks and User style sheet**

The *Use smart page breaks* dialog and *User style sheet* dialog of the HTML frame *Item Properties* panel provides the following functionalities (see 22.58.ábra):

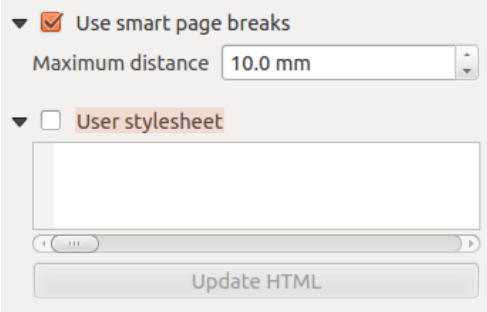

22.58. ábra: HTML frame, Use smart page breaks and User style sheet properties

- Activate *Use smart page breaks* to prevent the html frame contents from breaking mid-way a line of text so it continues nice and smooth in the next frame.
- Set the *Maximum distance* allowed when calculating where to place page breaks in the html. This distance is the maximum amount of empty space allowed at the bottom of a frame after calculating the optimum break

location. Setting a larger value will result in better choice of page break location, but more wasted space at the bottom of frames. This is only used when *Use smart page breaks* is activated.

• Activate *User style sheet* to apply HTML styles that often is provided in cascading style sheets. An example of style code is provided below to set the color of  $\langle h1 \rangle$  header tag to green and set the font and font size of text included in paragraph tags  $\langle p \rangle$ .

```
h1 {color: #00ff00;
}
p {font-family: "Times New Roman", Times, serif;
   font-size: 20px;
}
```
• Use the *Update HTML* button to see the result of the style sheet settings.

# **22.2.11 The Shape Items**

QGIS provides a couple of tools to draw regular or more complex shapes over the print layout.

**Megjegyzés:** Unlike other print layout items, you can not style the frame nor the background color of the shapes bounding frame (set to transparent by default).

### **The Regular Shape Item**

The *Shape* item is a tool that helps to decorate your map with regular shapes like triangle, rectangle, ellipse… You can add a regular shape using the  $A_{\text{add Shape}}$  tool which gives access to particular tools like  $A_{\text{add Rate}}$  Add Rectangle, and A<sup>dd Triangle</sup>. Once you have selected the appropriate tool, you can draw the item following *items creation instructions*. Like other layout items, a regular shape can be manipulated the same way as exposed in *Interacting with layout items*.

**Megjegyzés:** Holding down the Shift key while drawing the basic shape with the click and dr[ag](#page-771-0) [method helps](#page-770-0) [you create a](#page-770-0) perfect square, circle or triangle.

The default shape item can be customized using its *Item Properties* panel. Other than the *items common properties*, this feature has the following functionalities (see 22.59.ábra):

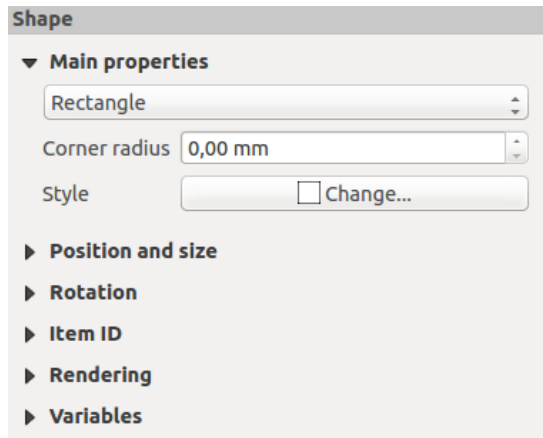

22.59. ábra: Shape Item Properties Panel

The *Main properties* group shows and allows you to switch the type of the shape item (**Ellipse**, **Rectangle** or **Triangle**) inside the given frame.

You can set the style of the shape using the advanced *symbol* and *color* selector widget...

For the rectangle shape, you can set in different units the value of the *Corner radius* to round of the corners.

#### **The Node-Based Shape Items**

<span id="page-819-0"></span>While the **Add Shape** tool provides way to create simple and predefined geometric item, the **Add Node Item** tool helps you create a custom and more advanced geometric item. For polylines or polygons, you can draw as many

lines or sides as you want and vertices of the items can be independently and directly manipulated using the <sup>F</sup>Edit *Nodes Item*. The item itself can be manipulated as exposed in *Interacting with layout items*.

To add a node-based shape:

- 1. Click the  $\sum$  Add Node Item icon
- 2. Select either  $\overline{\bigvee_{\blacksquare}}$  Add Polygon or  $\overline{\bigvee_{\blacksquare}}$  Add Polyline tool
- 3. Perform consecutive left clicks to add nodes of your item. If you hold down the Shift key while drawing a segment, it is constrained to follow an orientation multiple of 45°.
- 4. When you're done, right-click to terminate the shape.

You can customize the appearance of the shape in the *Item Properties* panel.

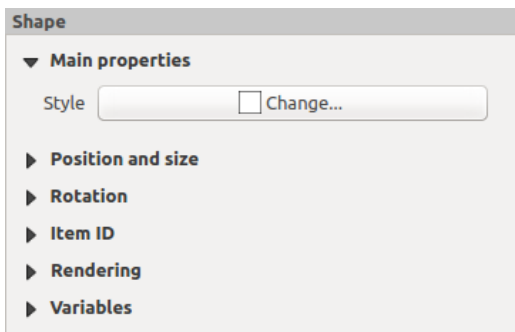

22.60. ábra: Polygon Node Shape Item Properties Panel

In the *Main properties*, you can set the style of the shape using the advanced *symbol* and *color* selector widget…

For polyline node items, you can also parameterize the *Line markers* i.e. add:

- start and/or end markers with options:
	- **–** *None*: draws a simple polyline.
	- **–** *Arrow*: adds a regular triangular arrow head that you can customize.
	- **–** *SVG* marker: uses an SVG file as arrow head of the item.
- customize the arrow head:
	- **–** *Arrow stroke color*: sets the stroke color of the arrow head.
	- **–** *Arrow fill color*: sets the fill color of the arrow head.
	- **–** *Arrow stroke width*: sets the stroke width of the arrow head.
	- **–** *Arrow head width*: sets the size of the arrow head.

SVG images are automatically rotated with the line. Stroke and fill colors of QGIS predefined SVG images can be changed using the corresponding options. Custom SVG may require some tags following this *instruction*.

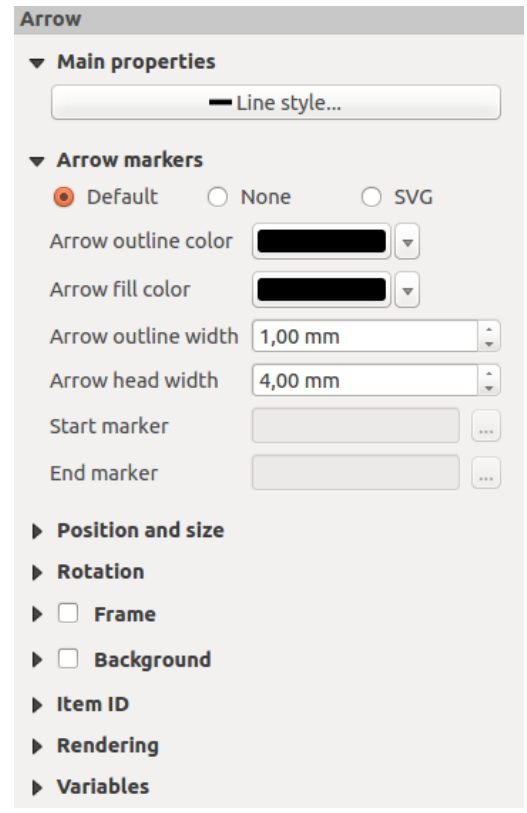

22.61. ábra: Polyline Node Shape Item Properties Panel

#### **The Arrow Item**

The  $\sqrt{\frac{A}{n}}$  Add Arrow tool is a shortcut to create an arrow-enabled polyline by default and thus has the same properties and behavior as a *polyline node item*.

Actually, the arrow item can be used to add a simple arrow, for example, to show the relation between two different print layout items. However, to create a north arrow, the *image item* should be considered first as it gives access to a set of north arrows in .SVG [format](#page-819-0) that you can sync with a map item so that it rotates automatically with it.

#### **Editing a node item geometry**

A specific tool is provided to edit node-based shapes through Edit Nodes Item. Within this mode, you can select a node by clicking on it (a marker is displayed on the selected node). A selected node can be moved either by dragging it or by using the arrow keys. Moreover, in this mode, you are able to add nodes to an existing shape: double-click on a segment and a node is added at the place you click. Finally, you can remove the currently selected node by hitting the Del key.

# **22.3 Creating an Output**

22.62.ábra shows an example print layout including all the types of layout items described in the previous section.

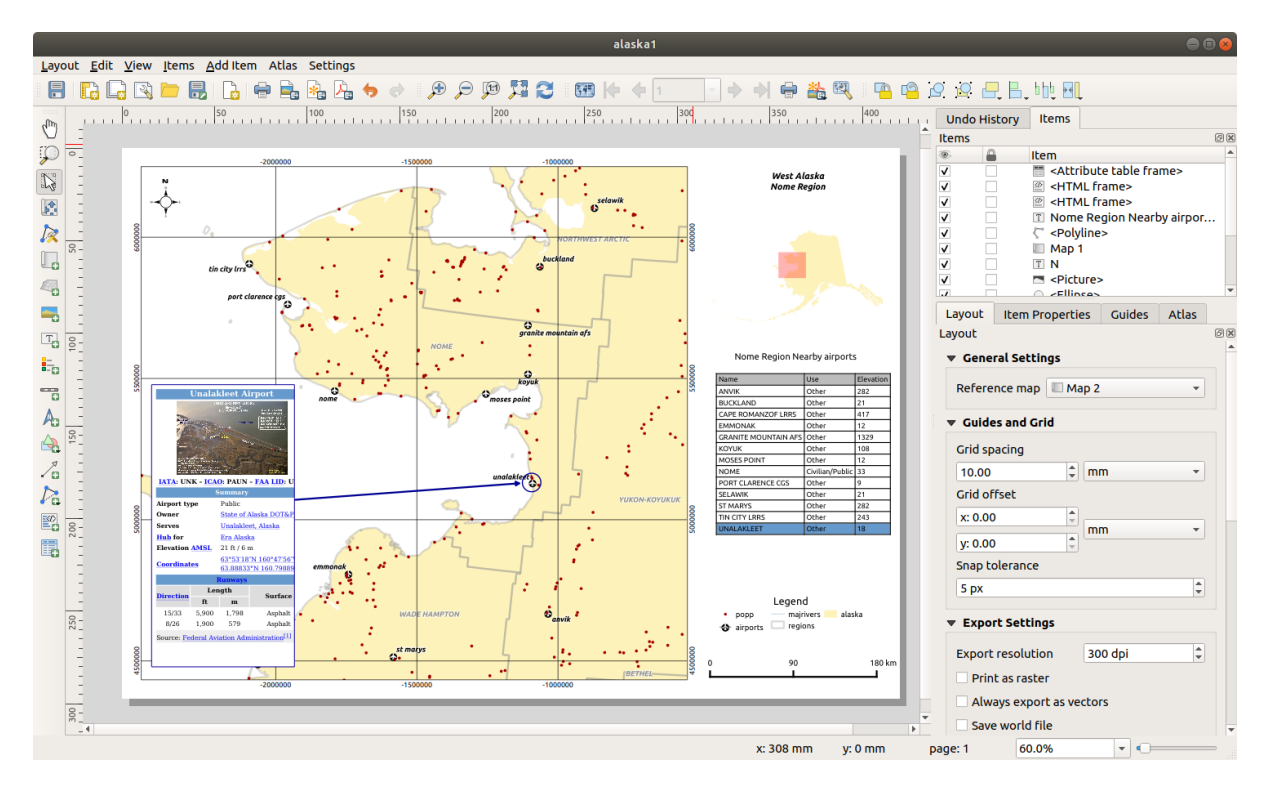

22.62. ábra: Print Layout with map view, legend, image, scale bar, coordinates, text and HTML frame added

From the *Layout* menu or toolbar, you can output the print layout to different file formats, and it is possible to modify the resolution (print quality) and paper size:

- The **Print icon allows you to print the layout to a connected printer or a PostScript file, depending on the** installed printer drivers.
- The  $\Box$  Export as image icon exports the print layout image formats such as PNG, BMP, TIF, JPG, and many others…
- The  $\frac{1}{2}$  Export as SVG icon saves the print layout as an SVG (Scalable Vector Graphic).
- The Export as PDF icon saves the defined print layout directly as a PDF (Portable Document Format) file.

# **22.3.1 Export settings**

Whenever you export a print layout, there are a selection of export settings QGIS needs to check in order to produce the most appropriate output. These configurations are:

- The *Export settings* of the *Layout* panel, such as *Export resolution*, *Print as raster Always export as vectors* or *Save world file*
- *Exclude page from exports* in the *page item properties* panel
- *Excl[ude item from e](#page-765-0)xports* in the *item properties* panel

Moreover, a number of predefined checks are automatically applied to the layout. Currently these checks include testing that scalebars are correctly link[ed to map items, an](#page-766-0)d that map overview items are also correctly linked to a map. If the checks fail, you are shown [a nice warning](#page-775-0) advising you of the issue.

# **22.3.2 Export as Image**

To export a layout as an image:

- 1. Click the  $E<sub>E</sub>$  Export as image icon
- 2. Select the image format, the folder and filename (e.g.  $myill.pnq$ ) to use. If the layout contains more than one page, each page will be exported to a file with the given filename with the page number appended (e.g. myill\_2.png).
- 3. In the next (*Image Export Options*) dialog:
	- You can override the print layout *Export resolution* and the exported page dimensions (as set in *Layout* panel).
	- Image rendering can also be improved with the *Enable antialiasing* option.
	- If you want to export your layout as a **georeferenced image** (e.g., to share with other projects), check the

*Generate world file* option, and an *ESRI World File* with the same name as the exported image, but a different extension (.  $t \in \forall$  for TIFF, . pnw for PNG, jgw for JPEG, ...) will be created when exporting. This option can also be checked by default in the *layout panel*.

**Megjegyzés:** For multi-page output, only the page that contains the *reference map* will get a world file (assuming that the *Generate world file* option isc[hecked\).](#page-764-0)

- <span id="page-822-0"></span>• By checking  $\leq C$  *Crop to content* option, the image output by the la[yout will includ](#page-764-1)e the minimal area enclosing all the items (map, legend, scale bar, shapes, label, image…) of each page of the composition:
	- **–** If the composition includes a single page, then the output is resized to include EVERYTHING on the composition. The page can then be reduced or extended to all items depending on their position (on, above, below, left or right of the page).
	- **–** In case of a multi-page layout, each page will be resized to include items in its area (left and right sides for all pages, plus top for the first page and bottom for the last page). Each resized page is exported to a separate file.

The *Crop to content* dialog also lets you add margins around the cropped bounds.

• By checking  $\trianglelefteq$  *Open file after exporting* the exported file will automatically open in the default image viewer.

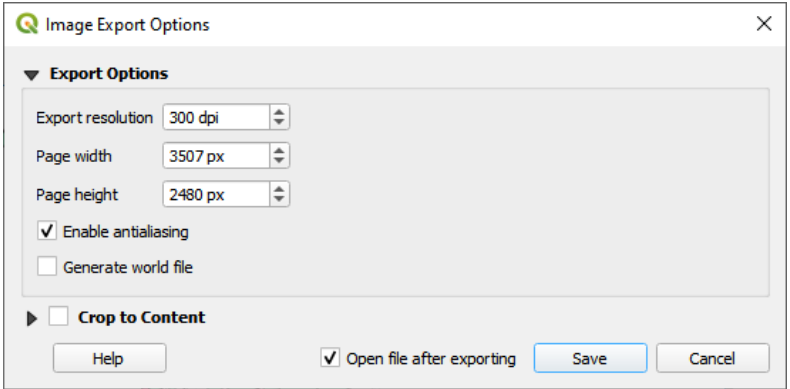

22.63. ábra: Image Export Options

#### **Javaslat: Use image formats that support transparency when items extend beyond the paper extent**

Layout items may be placed outside the paper extent. When exporting with the *Crop to content* option, the resulting image may therefore extend beyond the paper extent. Since the background outside of the paper extent will be transparent, for image formats that do not support transparency (e.g. BMP and JPG) the transparent background will be rendered as full black, "corrupting" the image. Use transparency-compatible formats (e.g. TIFF and PNG) in such cases.

**Megjegyzés:** When supported by the format (e.g. PNG) and the underlying Qt library, the exported image may include *project metadata* (author, title, date, description…)

# **22.3.3 [Export as](#page-114-0) SVG**

To export a layout as SVG:

- 1. Click the **Export** as SVG icon
- 2. Fill in the path and filename (used as a base name for all the files in case of multi-page composition, as for image export)
- 3. In the next *SVG Export Options* dialog, you can override the layout default *export settings* or configure new ones:
	- *Export map layers as SVG groups***: exported items are grouped within layers whose name matches the** layer names from QGIS, making it much easier to understand the contents of the document.
	- •*Always export as vectors*: some rendering options require items t[o be rasterized](#page-765-0) for a better rendering. Check this option to keep the objects as vectors with the risk that the appearance of the output file may not match the print layout preview (for more details, see *Export settings*).
	- *RDF metaadatok exportálása*: a dokumentum metaadatai, mint cím, szerző, dátum, leírás, …
	- *Simplify geometries to reduce output file size*: this a[voids exporting](#page-765-0) ALL geometry vertices, which can result in a ridiculously complex and large export file size that could fail to load in other applications. Geometries will be simplified while exporting the layout in order to remove any redundant vertices which are not discernably different at the export resolution (e.g. if the export resolution is  $300 \text{ dp}$ ), vertices that are less than 1/600 inch apart will be removed).
	- Set the *Text export*: controls whether text labels are exported as proper text objects (*Always export texts as text objects*) or as paths only (*Always export texts as paths*). If they are exported as text objects, they can be edited in external applications (e.g. Inkscape) as normal text. BUT the side effect is that the rendering quality is reduced, AND there are issues with rendering when certain text settings like buffers are in place. That's why exporting as paths is recommended.
	- Apply *Crop to content option*
	- *Disable tiled raster layer exports*: When exporting files, QGIS uses a built-in raster layer tiled rendering that saves memory. Sometimes, this can cause visible "seams" in the rasters for generated files. Checking this option would fix that, [at the c](#page-822-0)ost of a higher memory usage during exports.
	- By checking  $\trianglelefteq$  *Open file after exporting* the exported file will automatically open in the default SVG viewer.

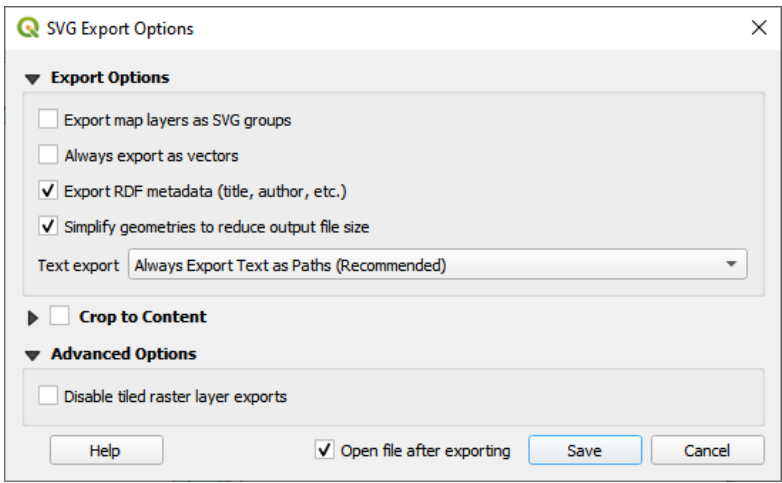

22.64. ábra: SVG Export Options

**Megjegyzés:** Currently, the SVG output is very basic. This is not a QGIS problem, but a problem with the underlying Qt library. This will hopefully be sorted out in future versions.

# **22.3.4 Export as PDF**

To export a layout as PDF:

- 1. Click the  $\mathbb{E}_{\mathbb{E}}$  Export as PDF icon
- 2. Fill in the path and filename: unlike for image and SVG export, all the pages in the layout are exported to a single PDF file.
- 3. In the next *PDF Export Options* dialog, you can override the layout default *export settings* or configure new ones:
	- *Always export as vectors*: some rendering options require items to be rasterized for a better rendering. Check this option to keep the objects as vectors with the risk that the appearance of the output file may not match the print layout preview (for more details, see *Export sett[ings](#page-765-0)*).
	- *Append georeference information*: available only if the *reference map*, from which the information is taken, is on the first page.
	- *RDF metaadatok exportálása*: a dokumentum metaa[datai, mint cím](#page-765-0), szerző, dátum, leírás, …
	- *Szöveg exportálása*: szabályozza, hogy a címkék szöveg[e a megfelelő s](#page-764-1)zöveg objektumként legyenek exportálva (*Szövegek exportálása mindig szövegobjektumként*), vagy csak útvonalként (*Szövegek exportálása mindig útvonalként*). Ha útvonalobjektumként exportálja, a szövegek szerkeszthetőek lesznek külső programokban (pl. Inkscape). Ennek az a MELLÉKHATÁSA, hogy csökken a megjelenítési minőség, ÉS problémák vannak egyes szövegbeállítások, például övezetek kirajzolásával is. Emiatt javasolt útvonalként exportálni.
	- Control the PDF *Image compression* using:
		- **–** *Lossy (JPEG)*, which is the default compression mode
		- **–** or *Lossless*, which creates bigger files in most cases, but is much more suitable for printing outputs or for post-production in external applications (requires Qt 5.13 or later).
	- *Create Geospatial PDF (GeoPDF)*: Generate a georeferenced PDF file.
- *Disable tiled raster layer exports*: When exporting files, QGIS uses tiled based rendering that saves memory. Sometimes, this can cause visible "seams" in the rasters for generated files. Checking this option would fix that, at the cost of a higher memory usage during exports.
- *Simplify geometries to reduce output file size*: Geometries will be simplified while exporting the layout by removing vertices that are not discernably different at the export resolution (e.g. if the export resolution is 300 dpi, vertices that are less than 1/600 inch apart will be removed). This can reduce the size and complexity of the export file (very large files can fail to load in other applications).
- By checking *Open file after exporting* the exported file will automatically open in the default PDF viewer.

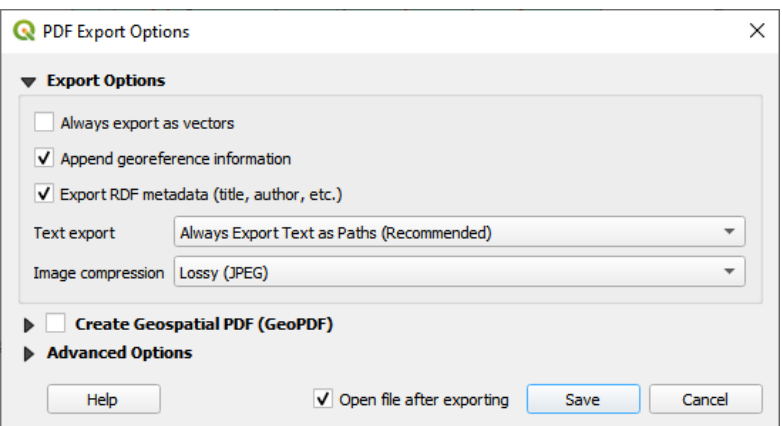

22.65. ábra: PDF Export Options

**Megjegyzés:** GeoPDF export is supported, and a number of GeoPDF specific options are available:

- *Format* (GeoPDF format there are some GeoPDF variations),
- *Include multiple map themes* (specify map themes to include),
- *Include vector feature information* (choose the layers and group them into logical PDF groups).

**Megjegyzés:** Exporting a print layout to formats that supports georeferencing (e.g. PDF and TIFF) creates a georeferenced output by default.

# **22.3.5 Generate an Atlas**

<span id="page-825-0"></span>Atlas functions allow you to create map books in an automated way. Atlas uses the features of a table or vector layer (*Coverage layer*) to create an output for each feature (**atlas feature**) in the table / layer. The most common usage is to zoom a map item to the current atlas feature. Further use cases include:

- a map item showing, for another layer, only features that share the same attribute as the atlas feature or are within its geometry.
- a label or HTML item whose text is replaced as features are iterated over
- a table item showing attributes of associated *parent or children* features of the current atlas feature…

For each feature, the output is processed for all pages and items according to their exports settings.

**Javaslat: Use variables for more flexibility**

QGIS provides a large panel of functions and *variables*, including atlas related ones, that you can use to manipulate the layout items, but also the symbology of the layers, according to atlas status. Combining these features gives you a lot of flexibility and helps you easily produce advanced maps.

To enable the generation of an atlas and acc[ess atlas p](#page-218-0)arameters, refer to the *Atlas* panel. This panel contains the following (see 22.66.ábra):

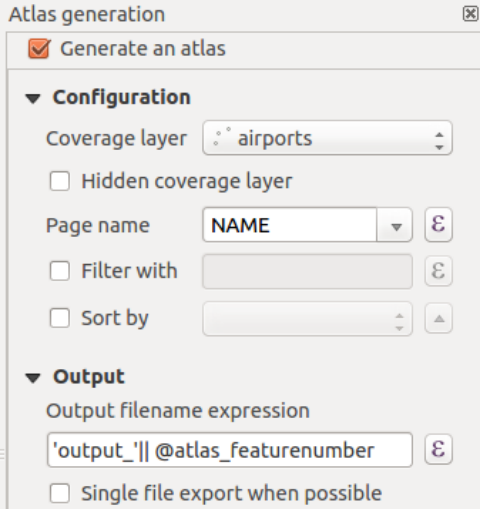

22.66. ábra: Atlas Panel

- *Generate an atlas* enables or disables atlas generation.
- *Configuration*
	- **–** A *Coverage layer* **combo** box that allows you to choose the table or vector layer containing the features to iterate over.
	- **–** An optional *Hidden coverage layer* that, if checked, will hide the coverage layer (but not the other layers) during the generation.
	- **–** An optional *Page name* combo box to specify the name for the feature page(s). You can select a field of the coverage layer or set an *expression*. If this option is empty, QGIS will use an internal ID, according to the filter and/or the sort order applied to the layer.
	- **–** An optional *Filter with* text area that allows you to specify an expression for filtering features from the coverage layer. If the ex[pression is](#page-234-0) not empty, only features that evaluate to True will be processed.
	- **–** An optional *Sort by* that allows you to sort features of the coverage layer (and the output), using a field of the coverage layer or an expression. The sort order (either ascending or descending) is set by the two-state *Sort direction* button that displays an up or a down arrow.
- *Output* this is where the output of the atlas can be configured:
	- **–** An *Output filename expression* textbox that is used to generate a filename for each atlas feature. It is based on expressions. is meaningful only for rendering to multiple files.
	- **–** A *Single file export when possible* that allows you to force the generation of a single file if this is possible with the chosen output format (PDF, for instance). If this field is checked, the value of the *Output filename expression* field is meaningless.
	- **–** An *Image export format* drop-down list to select the output format when using the Export atlas as Images... button.

#### **Control map by atlas**

The most common usage of atlas is with the map item, zooming to the current atlas feature, as iteration goes over the coverage layer. This behavior is set in the *Controlled by atlas* group properties of the map item. See *Controlled by atlas* for different settings you can apply on the map item.

#### **Customize labels with expression**

[In or](#page-779-0)der to adapt labels to the feature the atlas iterates over, you can include expressions. Make sure that you place the expression part (including functions, fields or variables) between [% and %] (see *The Label Item* for more details).

For example, for a city layer with fields CITY\_NAME and ZIPCODE, you could insert this:

```
The area of [% concat ( upper (CITY_NAME), ',', ZIPCODE, ' is ',
format_number($area/1000000, 2) ) %] km2
```
or, another combination:

```
The area of [% upper(CITY_NAME)%],[%ZIPCODE%] is
[%format_number($area/1000000,2) %] km2
```
The information [% concat ( upper(CITY\_NAME), ',', ZIPCODE, ' is format\_number(\$area/1000000, 2) ) %] is an expression used inside the label. Both expressions would result in the following type of label in the generated atlas:

The area of PARIS,75001 **is** 1.94 km2

#### **Explore Data-defined override buttons with atlas**

There are several places where you can use a  $\blacksquare$  Data defined override button to override the selected setting. This is particularly useful with atlas generation. See *Adatvezérelt felülbírálási beállítások* for more details on this widget.

For the following examples the Regions layer of the QGIS sample dataset is used and selected as *Coverage layer* for the atlas generation. We assume that it is a single page layout containing a map item and a label item.

When the height (north-south) of a region ex[tent is greater than its width \(east-we](#page-231-0)st), you should use *Portrait* instead

of *Landscape* orientation to optimize the use of paper. With a  $\Box$  Data Defined Override button you can dynamically set the paper orientation.

Right-click on the page and select *Page Properties* to open the panel. We want to set the orientation dynamically,

using an expression depending on the region geometry, so press the **button** of field *Orientation*, select *Edit*... to open the *Expression string builder* dialog and enter the following expression:

```
CASE WHEN bounds_width(@atlas_geometry) > bounds_height(@atlas_geometry)
THEN 'Landscape' ELSE 'Portrait' END
```
Now if you *preview the atlas*, the paper orients itself automatically, but item placements may not be ideal. For each

Region you need to reposition the location of the layout items as well. For the map item you can use the  $\Box$  button of its *Width* property to set it dynamic using the following expression:

**@layout\_[pagewidth](#page-829-0)** - 20

Likewise, use the **button of the** *Height* property to provide the following expression to constrain map item size:

**@layout\_pageheight** - 20
To ensure the map item is centered in the page, set its *Reference point* to the upper left radio button and enter 10 for its *X* and *Y* positions.

Let's add a title above the map in the center of the page. Select the label item and set the horizontal alignment to  $\bullet$ *Center*. Next move the label to the right position, choose the middle button for the *Reference point*, and provide the following expression for field *X*:

**@layout\_pagewidth** / 2

For all other layout items you can set the position in a similar way so they are correctly positioned both for portrait and landscape. You can also do more tweaks such as customizing the title with feature attributes (see *Customize labels with expression* example), changing images, resizing the number of legend columns number according to page orientation, …

The information provided here is an update of the excellent blog (in English and Portuguese) on the Da[ta Defined](#page-827-0) [Override options](#page-827-0) Multiple\_format\_map\_series\_using\_QGIS\_2.6 .

Another example for using data-defined override buttons is the usage of a dynamic picture. For the following examples we use a geopackage layer containing a BLOB field called logo with the field type binary (see *Creating a new GeoPackage layer*). For every feature there is defined a different picture so that the atlas can iterate over as described in *Preview and generate an atlas*[. All you need to do is add a pictu](https://sigsemgrilhetas.wordpress.com/2014/11/09/series-de-mapas-com-formatos-multiplos-em-qgis-2-6-parte-1-multiple-format-map-series-using-qgis-2-6-part-1)re in the print layout and go to its *Item properties* in the atlas context. There you can find a data-defined override button in the *Image source* section of the *Main Properties*.

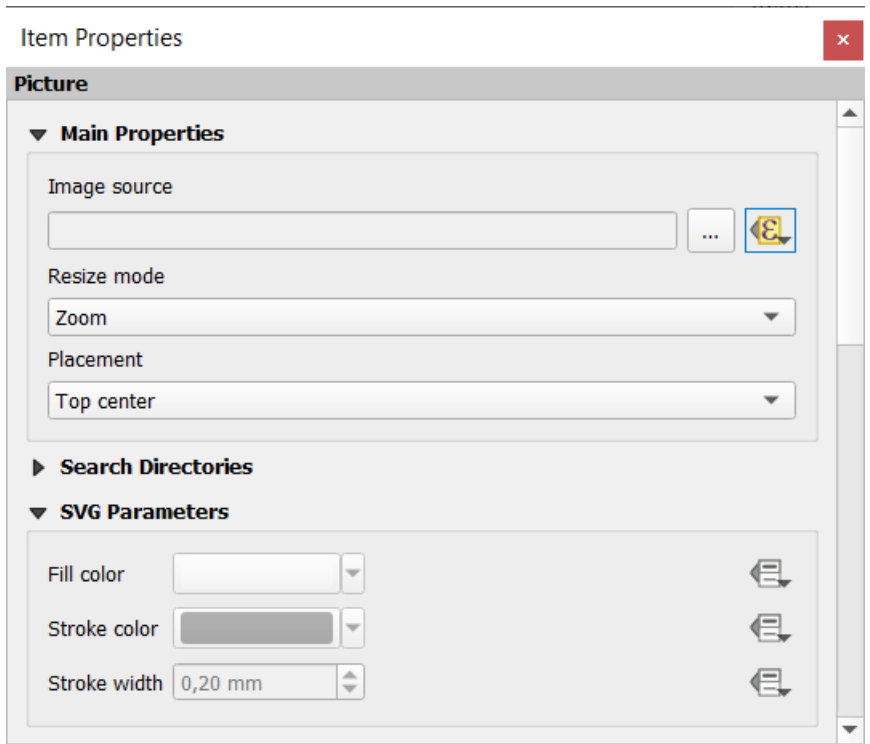

In the following window choose *Edit* so that the *Expression String Builder* opens. From the *Fields and values* section you can find the BLOB field that was defined in the geopackage layer. Double-click the field name logo and click *OK*.

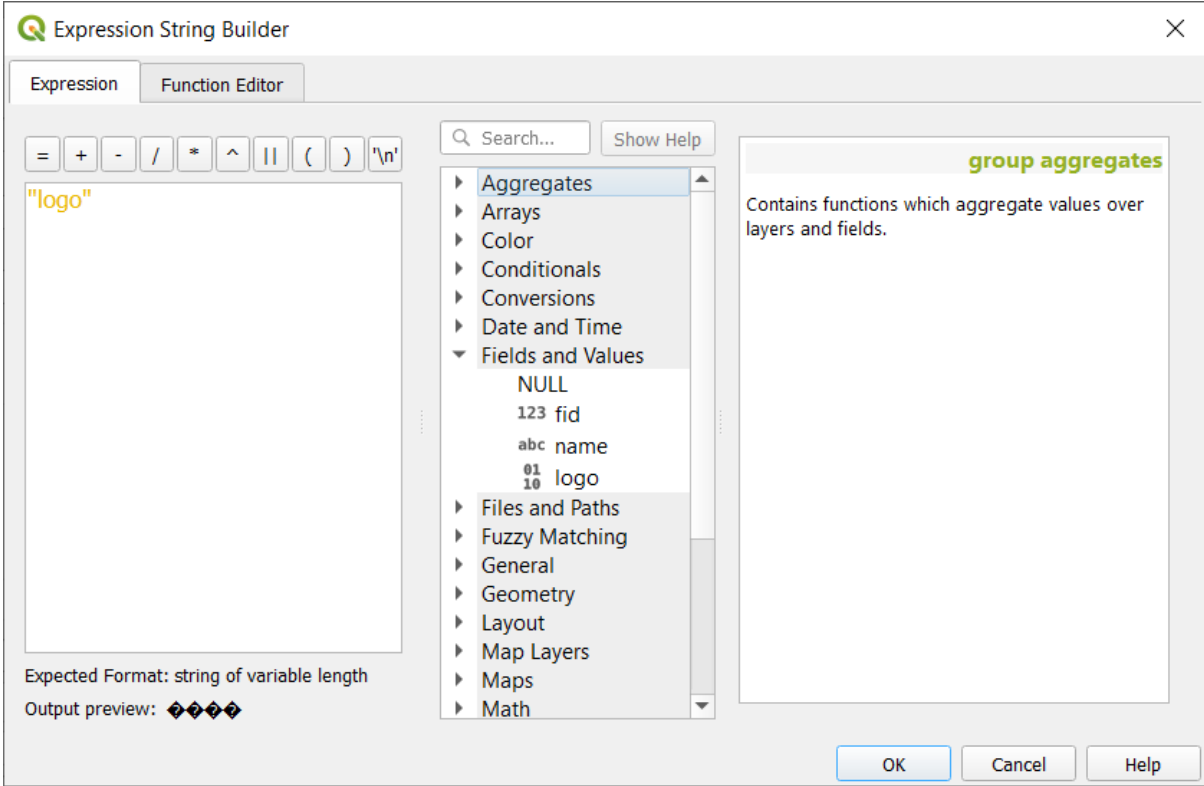

The atlas iterates over the entries in the BLOB field provided that you choose the geopackage layer as *Coverage layer* (further instructions you can find in *Preview and generate an atlas*).

These are just two examples of how you can use some advanced settings with atlas.

#### <span id="page-829-0"></span>**Preview and generate an atla[s](#page-829-0)**

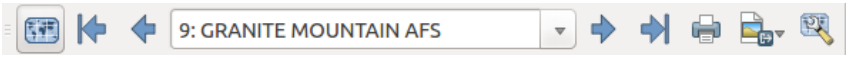

22.67. ábra: Atlas Preview toolbar

Once the atlas settings have been configured, and layout items (map, table, image…) linked to it, you can create a preview of all the pages by choosing *Atlas* ► *Preview Atlas* or clicking the Preview Atlas icon. You can then use the arrows to navigate through all the features:

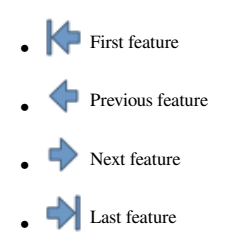

You can also use the combo box to select and preview a specific feature. The combo box shows atlas feature names according to the expression set in the atlas *Page name* option.

As for simple compositions, an atlas can be generated in different ways (see *Creating an Output* for more information - just use tools from the *Atlas* menu or toolbar instead of the *Layout* menu.

This means that you can directly print your compositions with *Atlas* ► *Print Atlas*. You can also create a PDF using *Atlas* ► *Export Atlas as PDF…*: You will be asked for a directory to save [all the generated PD](#page-821-0)F files, except if the *Single file export when possible* has been selected. In that case, you'll be prompted to give a filename.

With *Atlas* ► *Export Atlas as Images…* or *Atlas* ► *Export Atlas as SVG…* tool, you're also prompted to select a folder. Each page of each atlas feature composition is exported to the image file format set in *Atlas* panel or to SVG.

**Megjegyzés:** With multi-page output, an atlas behaves like a layout in that only the page that contains the *General settings* will get a world file (for each feature output).

#### **[Javasla](#page-764-0)t: Print a specific atlas feature**

If you want to print or export the composition of only one feature of the atlas, simply start the preview, select the desired feature in the drop-down list and click on *Layout* ► *Print* (or *Export…* to any supported file format).

#### **Use project defined relations for atlas creation**

For users with HTML and Javascript knowledge it is possible to operate on GeoJSON objects and use project defined relations from the QGIS project. The difference between this approach and using expressions directly inserted into the HTML is that it gives you a full, unstructured GeoJSON feature to work with. This means that you can use existing Javascript libraries and functions that operate on GeoJSON feature representations.

The following code includes all related child features from the defined relation. Using the JavaScript setFeature function it allows you to make flexible HTML which represents relations in whatever format you like (lists, tables, etc). In the code sample, we create a dynamic bullet list of the related child features.

```
// Declare the two HTML div elements we will use for the parent feature id
// and information about the children
<div id="parent"></div>
<div id="my_children"></div>
<script type="text/javascript">
  function setFeature(feature)
   {
     // Show the parent feature's identifier (using its "ID" field)
    document.getElementById('parent').innerHTML = feature.properties.ID;
    //clear the existing relation contents
    document.getElementById('my_children').innerHTML = '';
    feature.properties.my_relation.forEach(function(child_feature) {
    // for each related child feature, create a list element
     // with the feature's name (using its "NAME" field)
      var node = document.createElement("li");
      node.appendChild(document.createTextNode(child_feature.NAME));
      document.getElementById('my_children').appendChild(node);
    });
   }
</script>
```
During atlas creation there will be an iteration over the coverage layer containing the parent features. On each page, you will see a bullet list of the related child features following the parent's identifier.

# **22.4 Creating a Report**

This section will help you set up a report in QGIS.

## **22.4.1 What is it?**

By definition, a GIS report is a document containing information organized in a narrative way, containing maps, text, graphics, tables, etc. A report can be prepared ad hoc, periodic, recurring, regular, or as required. Reports may refer to specific periods, events, occurrences, subjects or locations.

In QGIS, a *Report* is an extension of a *Layouts*.

Reports allow users to output their GIS projects in a simple, quick and structured way.

A report can be created with *Project* ► *New Report* or inside the *Project* ► *Layout Manager*.

**Megjegyzés:** The maps in QGIS reports behave in the same way as maps in print layouts and atlases. We will concentrate on the specifics of QGIS reports. For details on map handling, see the sections on *print layouts* and *atlases*.

## **[22.4.2](#page-825-0) Get started**

In the *Layout Manager* dialog a report can be created through *New from template* by selecting the dropdown option *Empty Report* and hitting the *Create…* button.

For this example, we use some administrative boundaries, populated places, ports and airports from the Natural Earth dataset (1:10M).

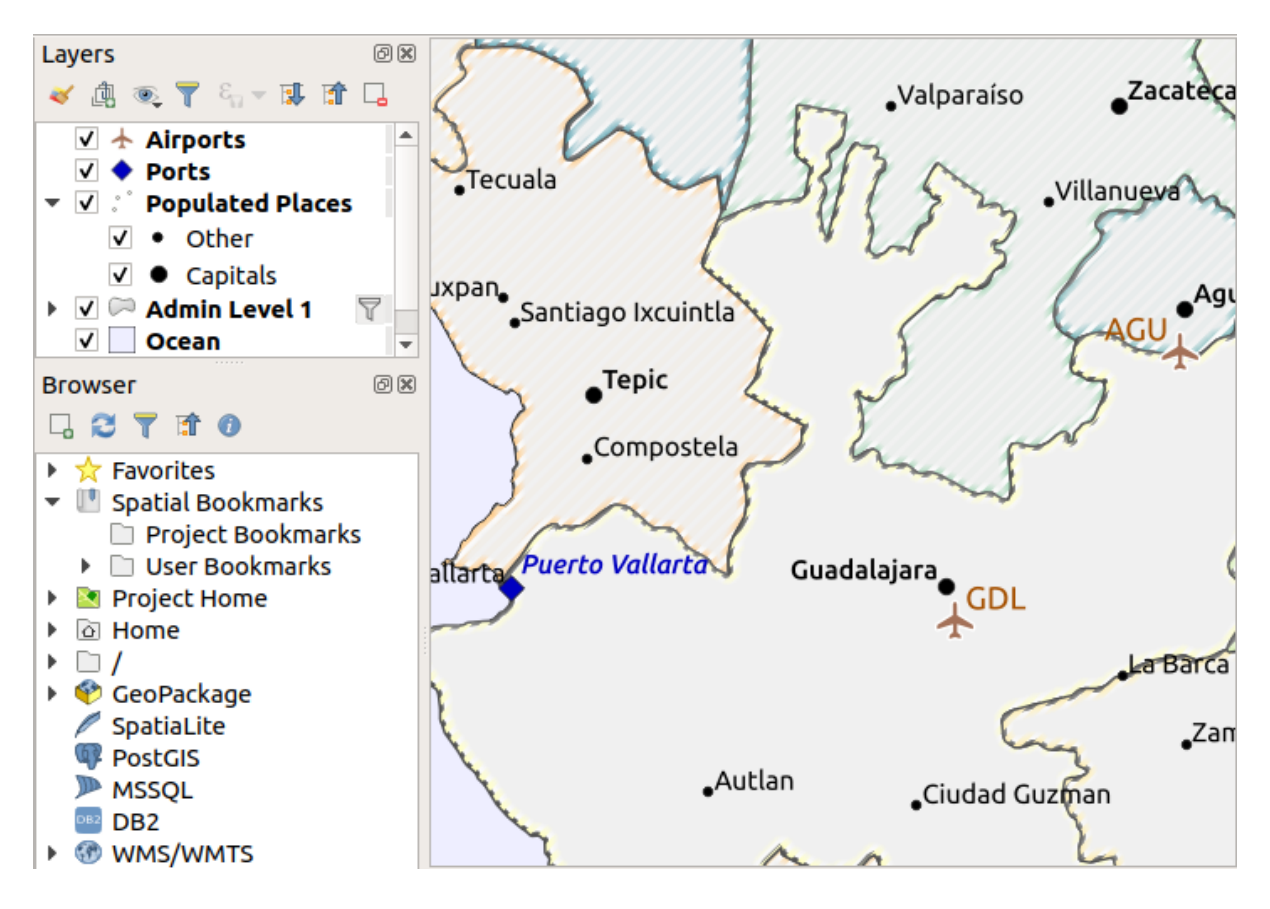

Using the *Project* ► *New Report* command, we create a blank report. Initially, there is not much to look at – the dialog which is displayed looks much like the print layout designer, except for the *Report Organizer* panel to the left:

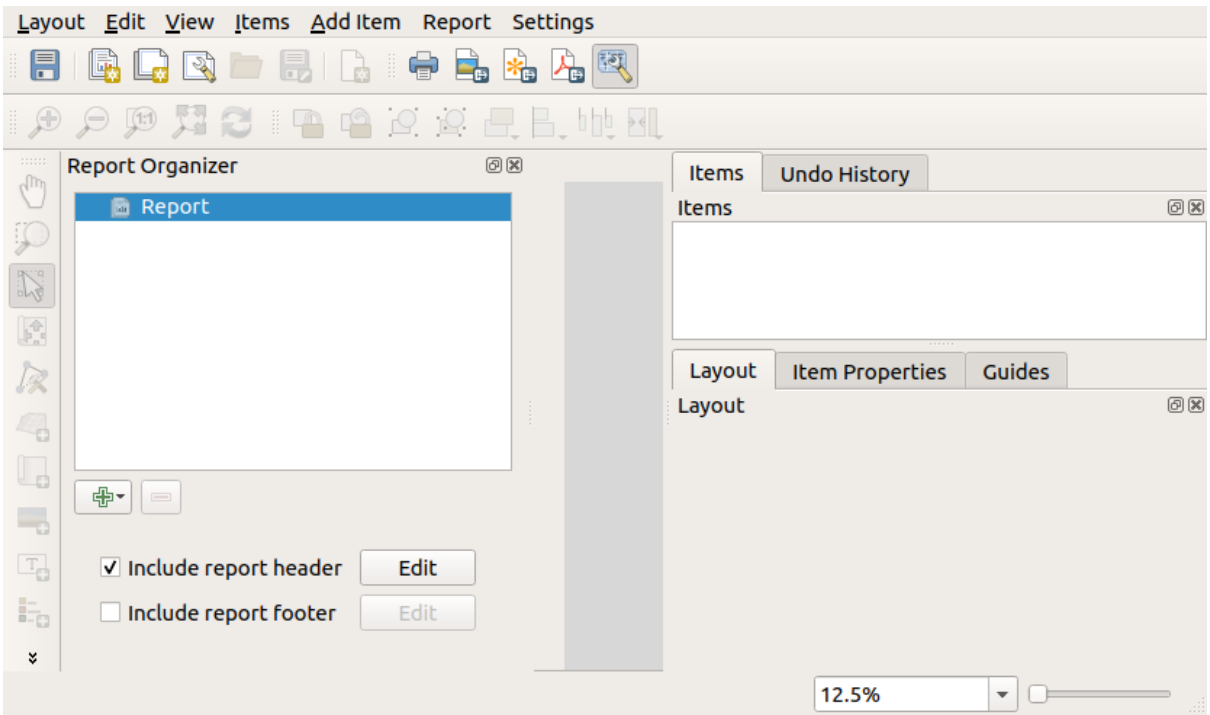

## **22.4.3 Layout Report Workspace**

QGIS reports can consist of multiple, nested sections. In our new blank report we initially only have the main report section. The only options for this report section is *Include report header* and *Include report footer*. If we enable these options, a header will be included as the first page(s) (individual parts of reports can be multi-page if desired) in the report, and a footer will constitute the last page(s). Enable the header (*Include report header*), and hit the *Edit* button next to it:

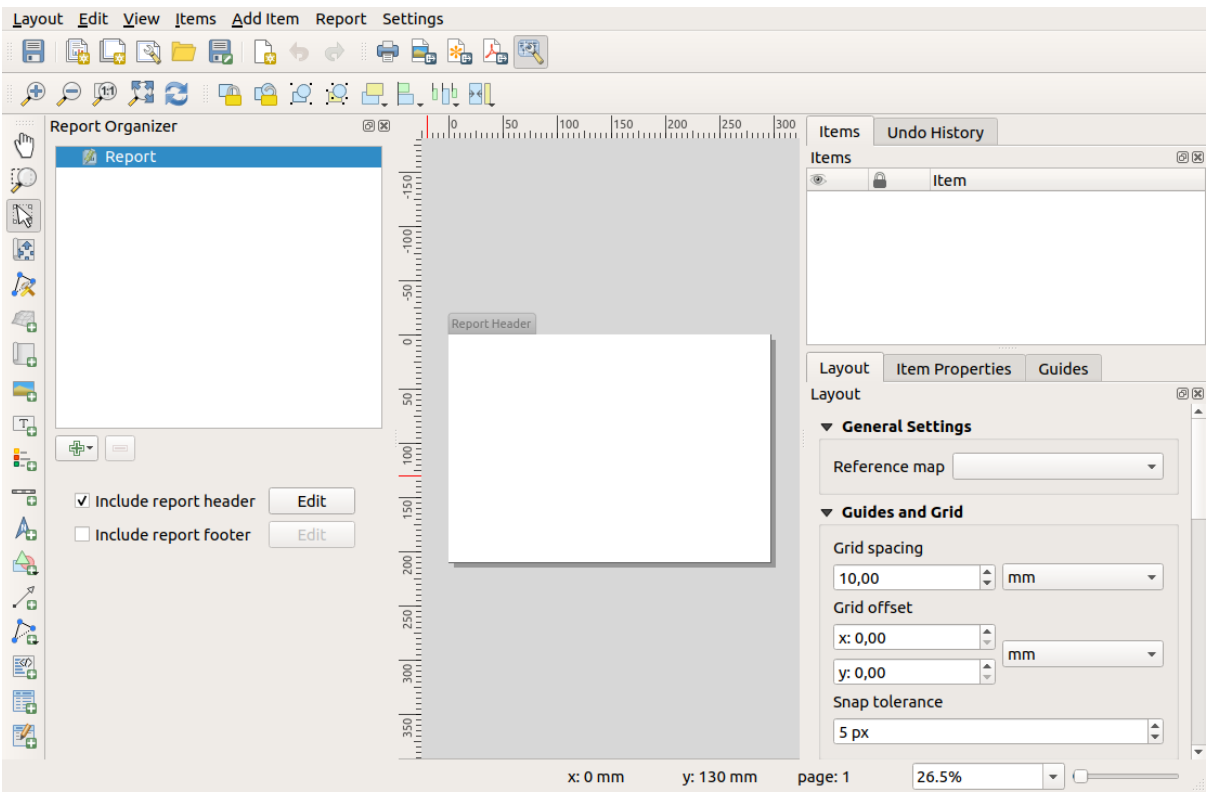

A few things happen as a result. Firstly, an edit pencil is shown next to *Report* in the *Report Organizer*, indicating that the report section is currently being edited in the designer. We also see a new page with a small *Report Header* title. The page has *landscape* orientation by default, but this (and other properties of the page) can be changed by right-clicking on the page and choosing *Page properties*. This will bring up the *Item properties* tab for the page, and page *Size*, *Width*, *Height*, and more can be specified.

In QGIS reports, every component of the report is made up of individual layouts. They can be created and modified using the same tools as for standard print layouts – so you can use any desired combination of labels, pictures, maps, tables, etc. Let us add some items to our report header to demonstrate:

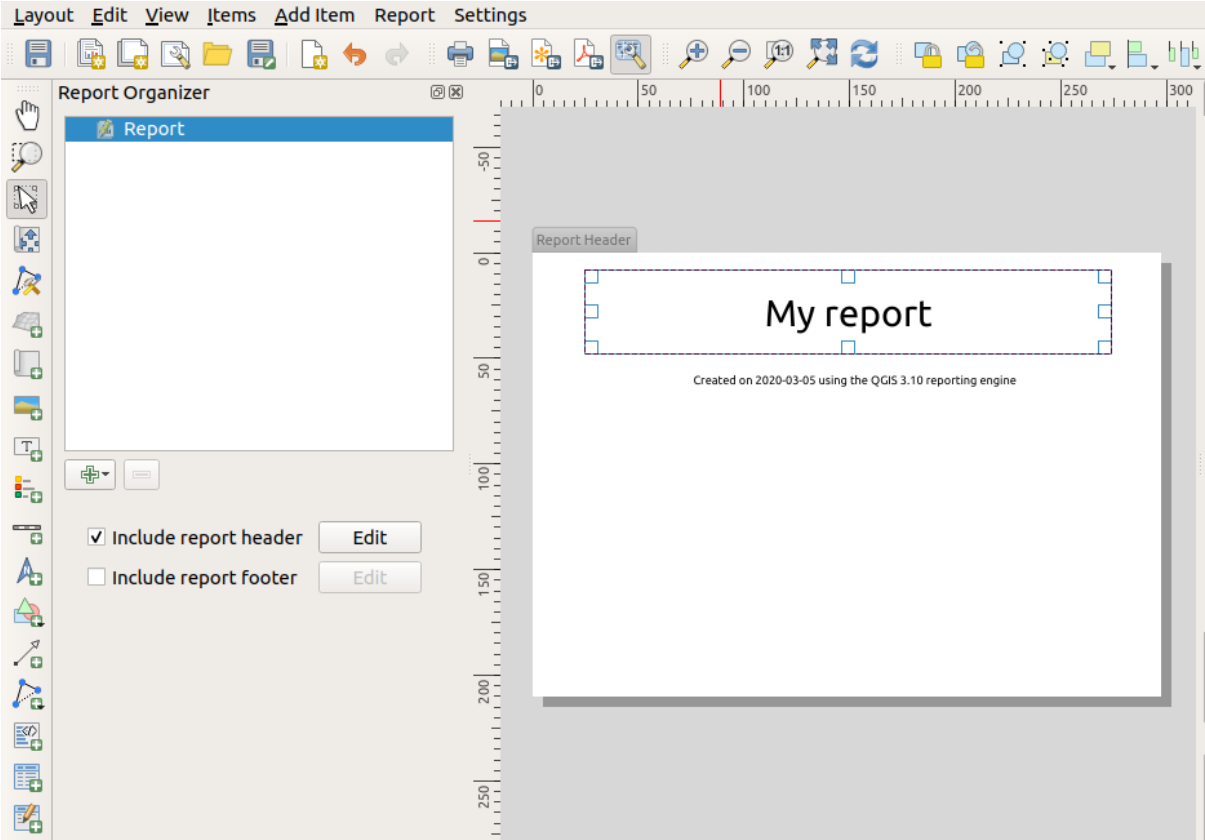

We will also create a simple footer for the report by checking the *Include report footer* option and hitting *Edit*.

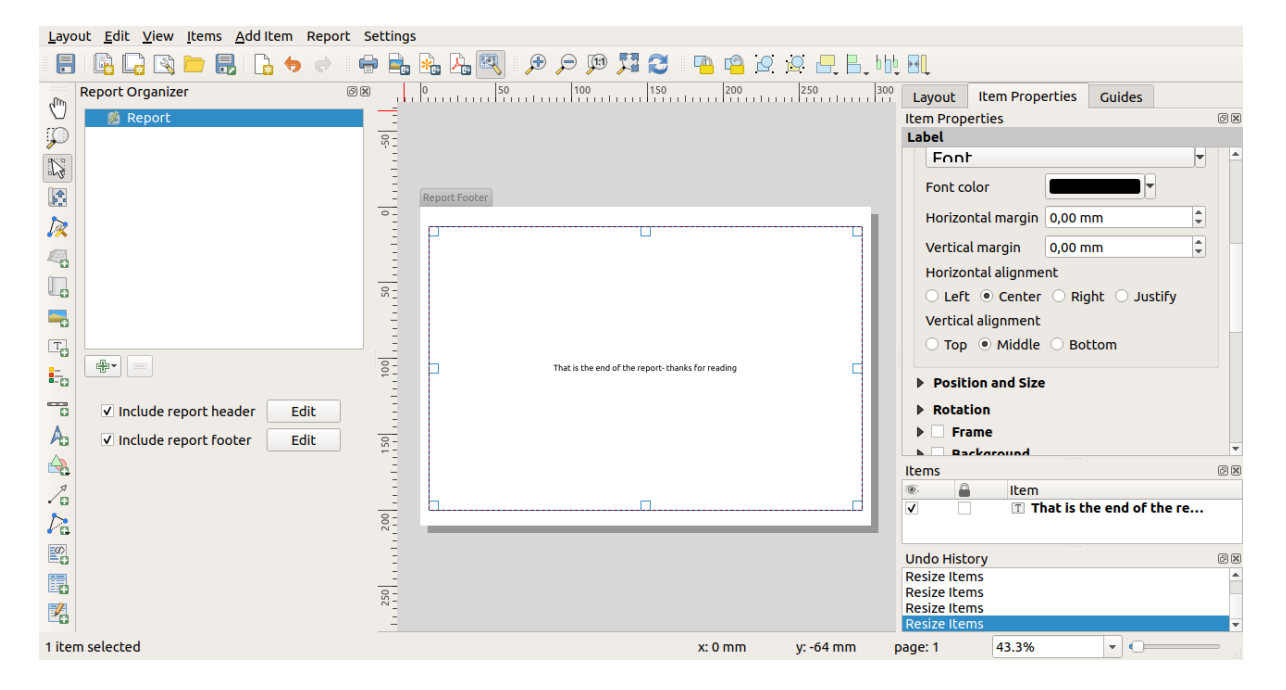

Before proceeding further, let us export this report and see what we get. Exporting is done from the *Report* menu – in this case we select *Export Report as PDF…* to render the whole report to a PDF file. Here is the not-very-impressive result – a two page PDF consisting of our header and footer:

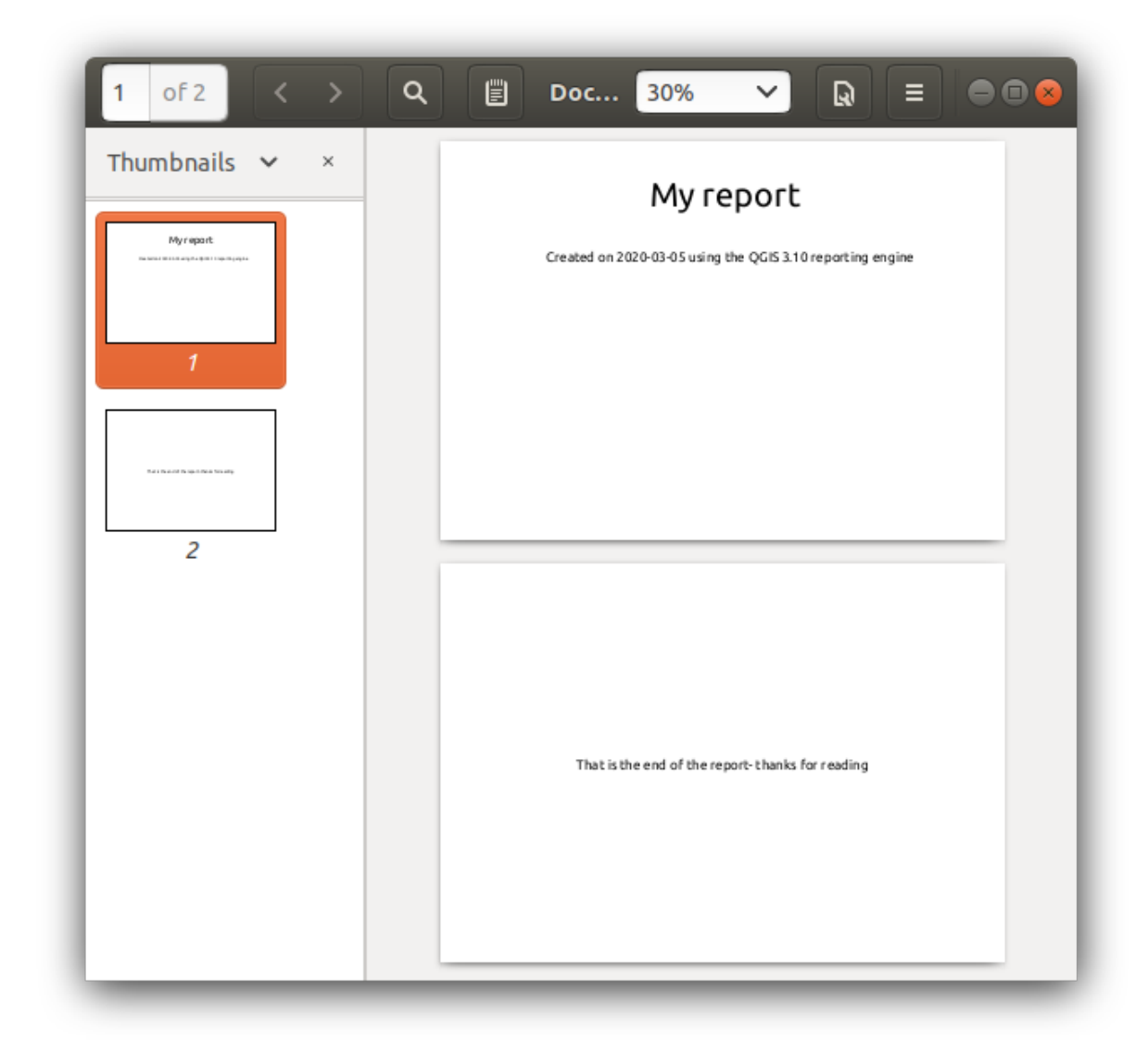

Let us make things more interesting. By hitting the <sup>A</sup>dd Section button in the *Report Organizer*, we are given a choice of new sections to add to our report.

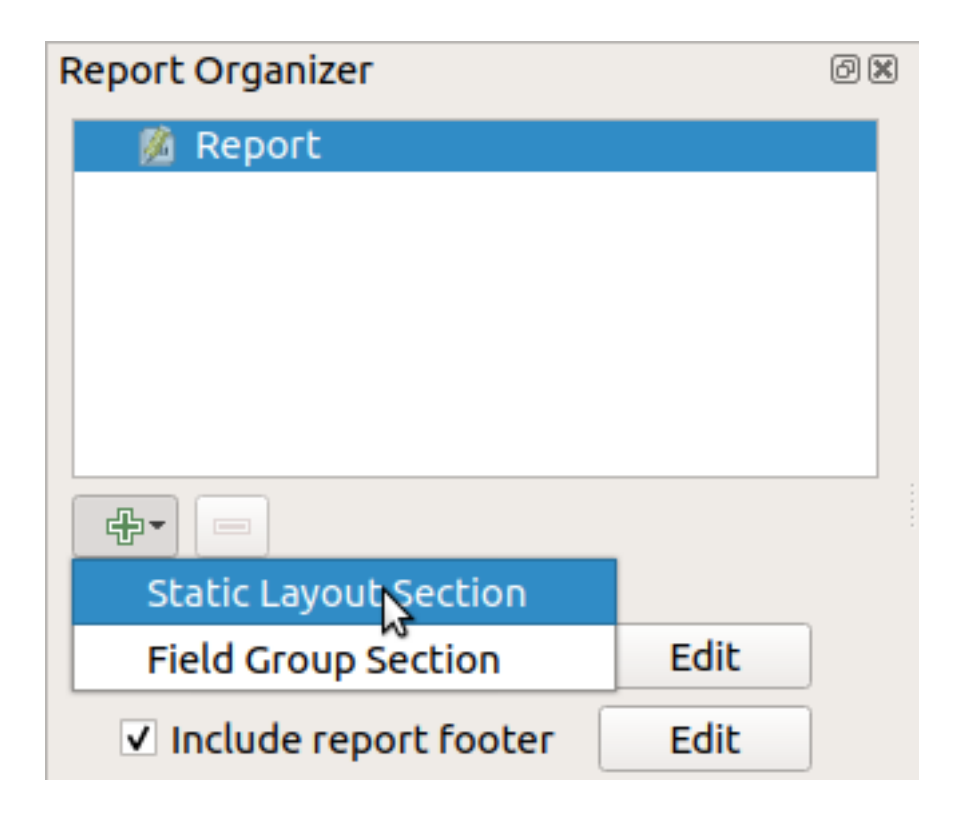

There are two options: *Static Layout Section* and *Field Group Section*.

The *Add Static Layout Section* is a single, static body layout. This can be used to embed static layouts mid-way through a report.

The *Field Group Section* repeats its body layout for every feature of a layer. The features are sorted by the selected grouping feature (with an option for ascending/descending sort). If a field group section has child sections (e.g. another field group section with a different field), then only features with unique values for the group feature are iterated over. This allows nested reports.

For now we will add a *Field Group Section* to our report. At its most basic level, you can think of a *Field Group Section* as the equivalent of a *print atlas*: you select a layer to iterate over, and the report will insert a section for each feature found. Selecting the new *Field Group Section* reveals a number of new related settings:

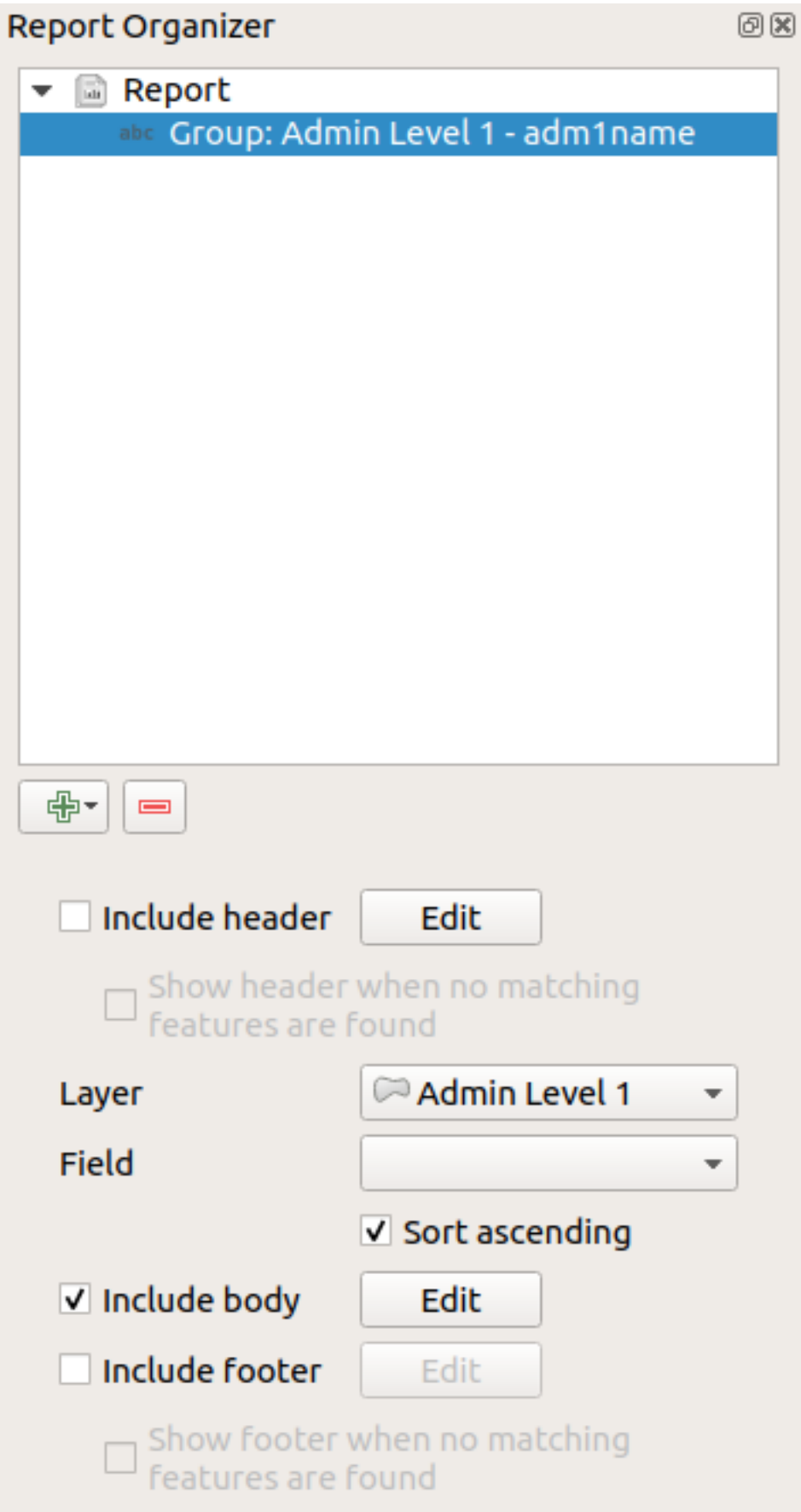

In this case we've setup our Field Group so that we iterate over all the states from the *Admin Level 1* layer, using the

option to include a *body* for this section. We'll do that, and edit the body:

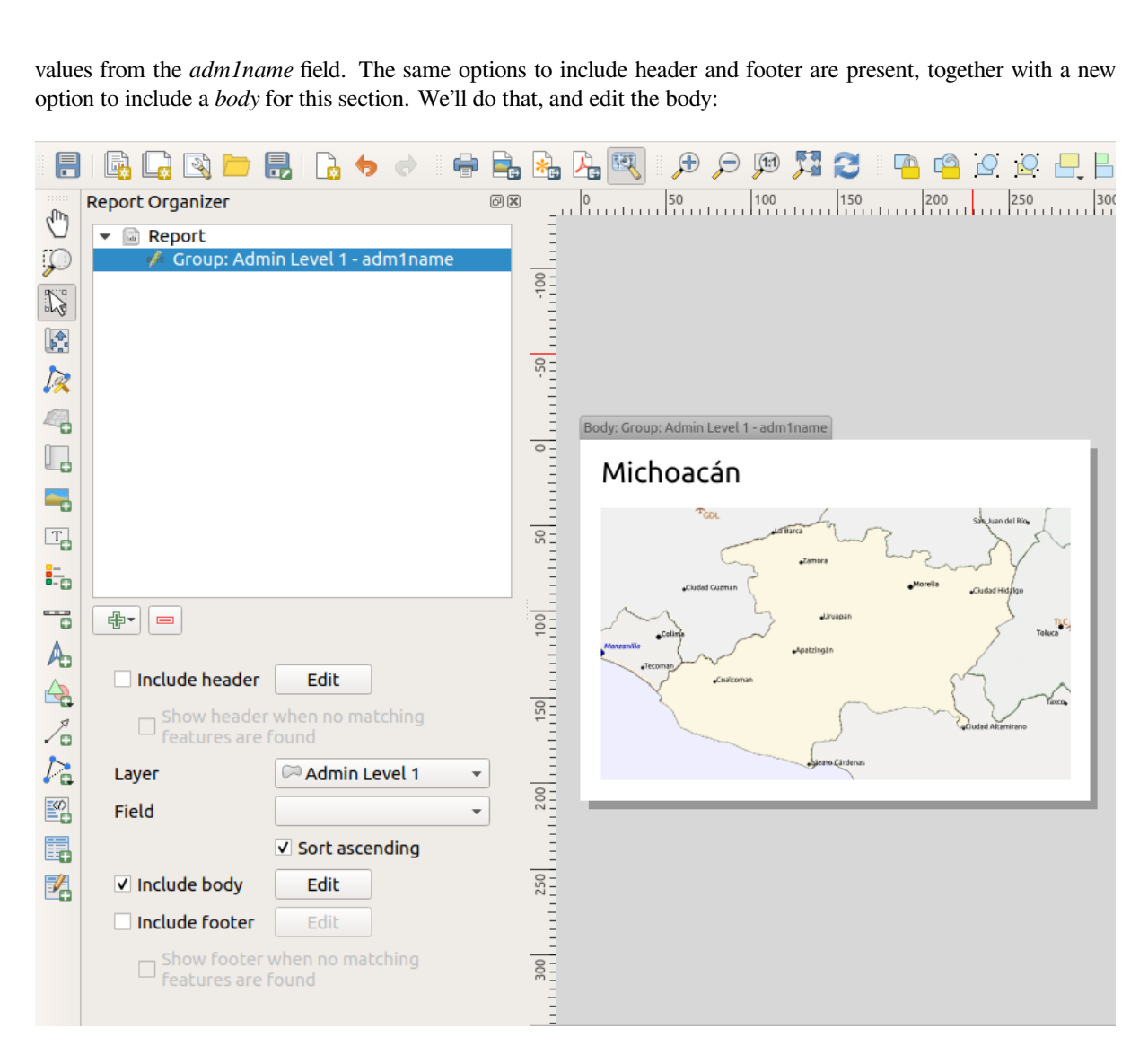

Our body now consists of a map and a label showing the name of the state. To include the name of the state, we selected *Add Item* ► *Add Label* and data defined the text under *Main Properties* with the help of *Insert or Edit an Expression…*.

The result was the following expression (*name* is the name of the attribute in the *Admin Level 1* layer that contains the name of the state):

[% "name" %]

The map is set to follow the current report feature (enabled by checking *Controlled by Report* – just like a map item in an atlas will follow the current atlas feature when *Controlled by Atlas* is checked):

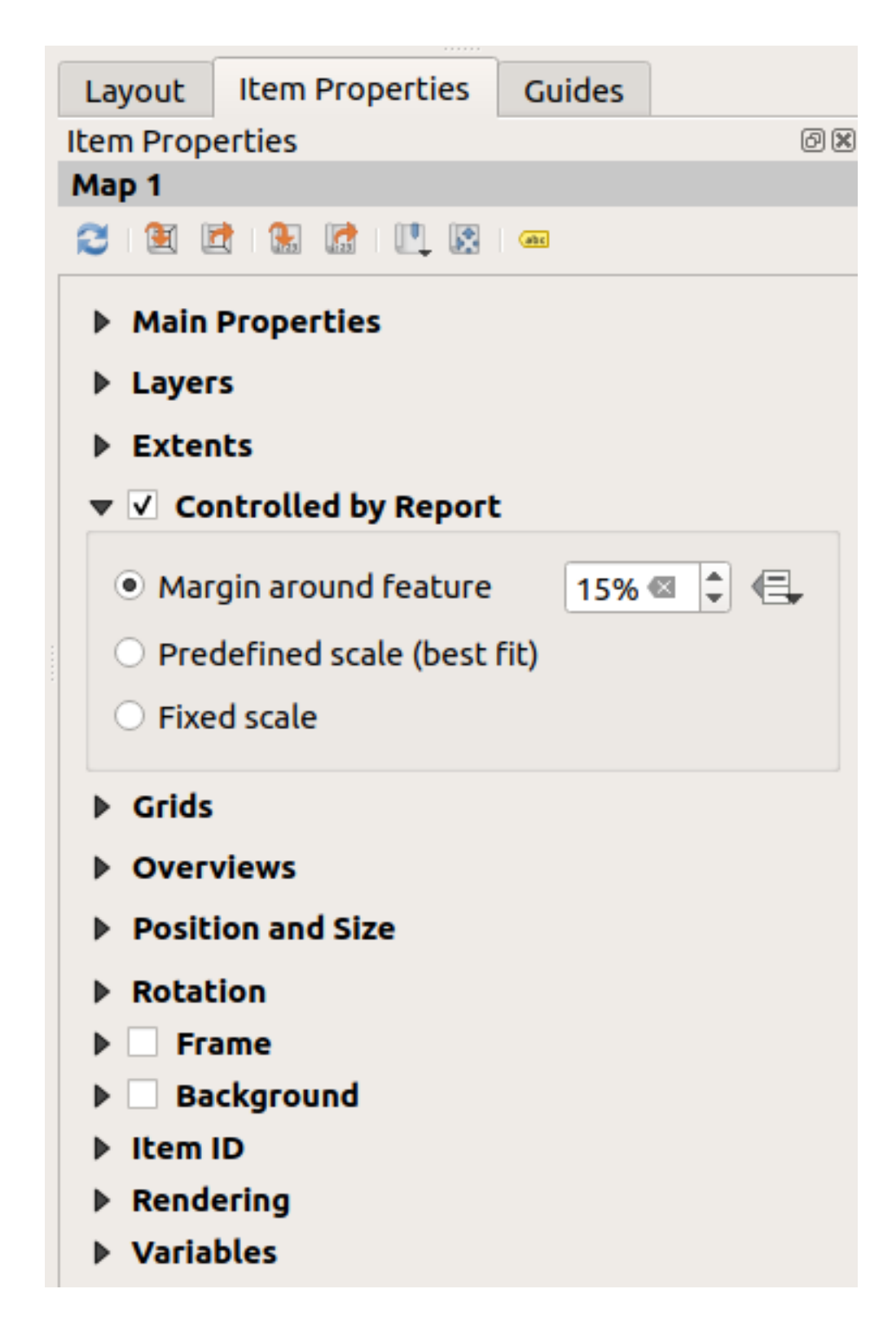

If we went ahead and exported our report now, we'd get something like this:

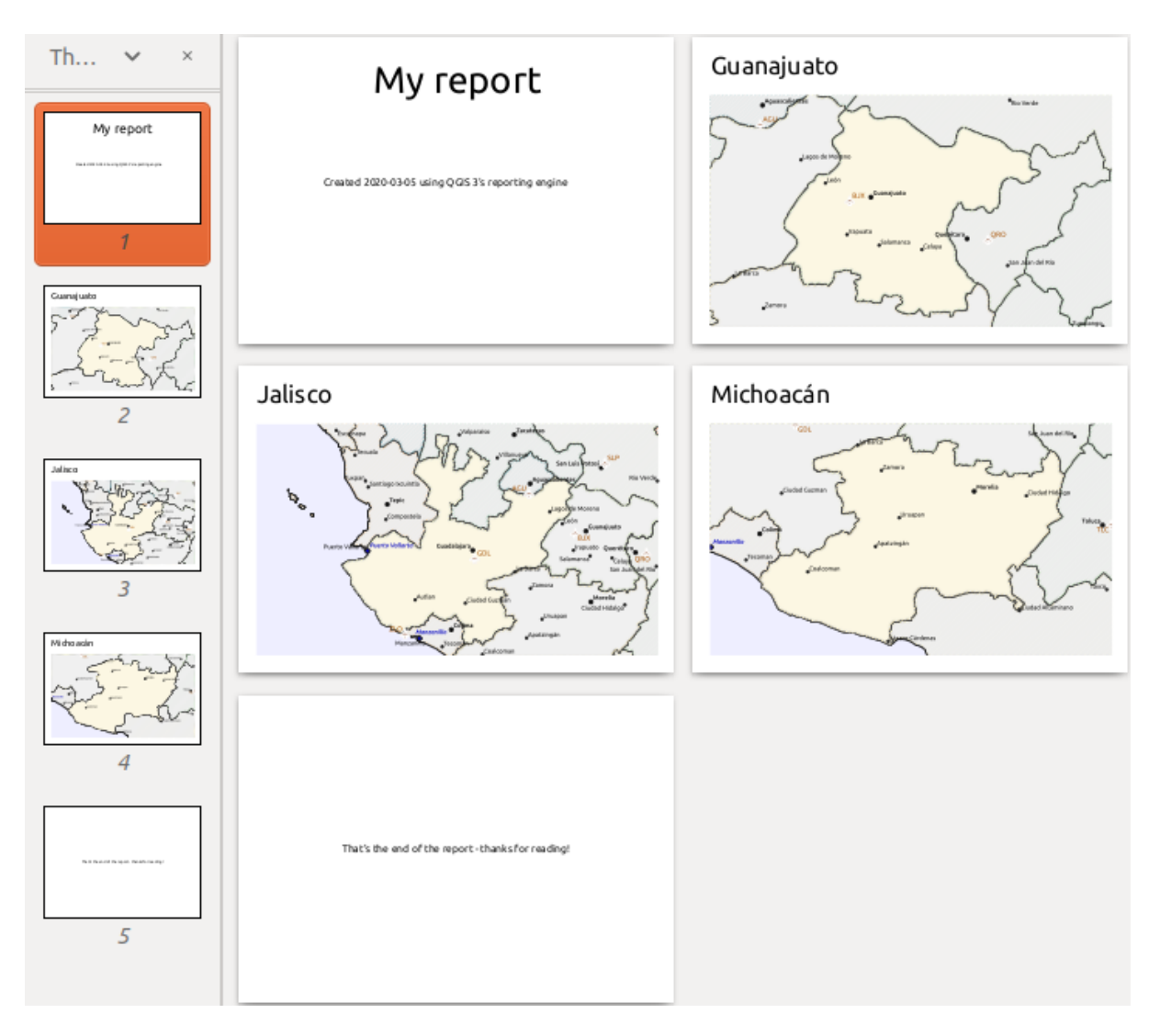

22.68. ábra: The report header, a page for each state, and the report footer.

So more or less an atlas, but with a header and footer page.

Let us make things more interesting by adding a subsection to our state group. We do this by first selecting the *Admin Level 1* field group in the organizer, then hitting the  $\Box$ <sup>Add Field</sup> button and adding a new *Field Group Section*:

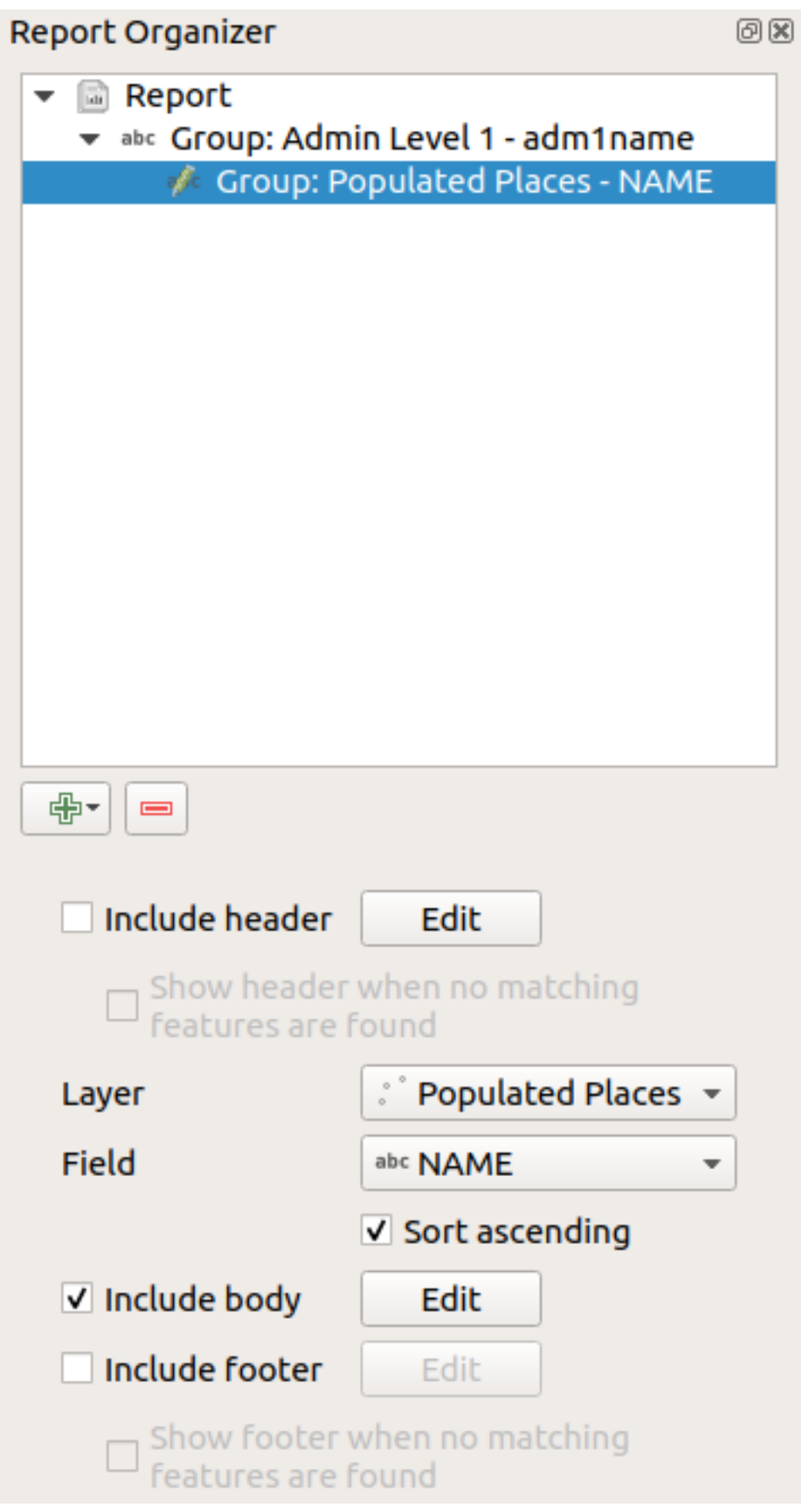

When iterating over the features of a *Field Group Section*, the features will be filtered to match the defining field

of its parent group (adm1name in this case). Here, the subsection we added will iterate over a *Populated Places* layer, including a body section for each place encountered. The magic here is that the *Populated Places* layer has an attribute with the same name as the defining field in the parent layer, *adm1name*, tagging each place with the state it is contained within (if you're lucky your data will already be structured like this – if not, run the *Join Attributes by Location* Processing algorithm and create your own field). When we export this report, QGIS will grab the first state from the *Admin Level 1* layer, and then iterate over all the *Populated Places* with a matching *adm1name* value. Here's what we get:

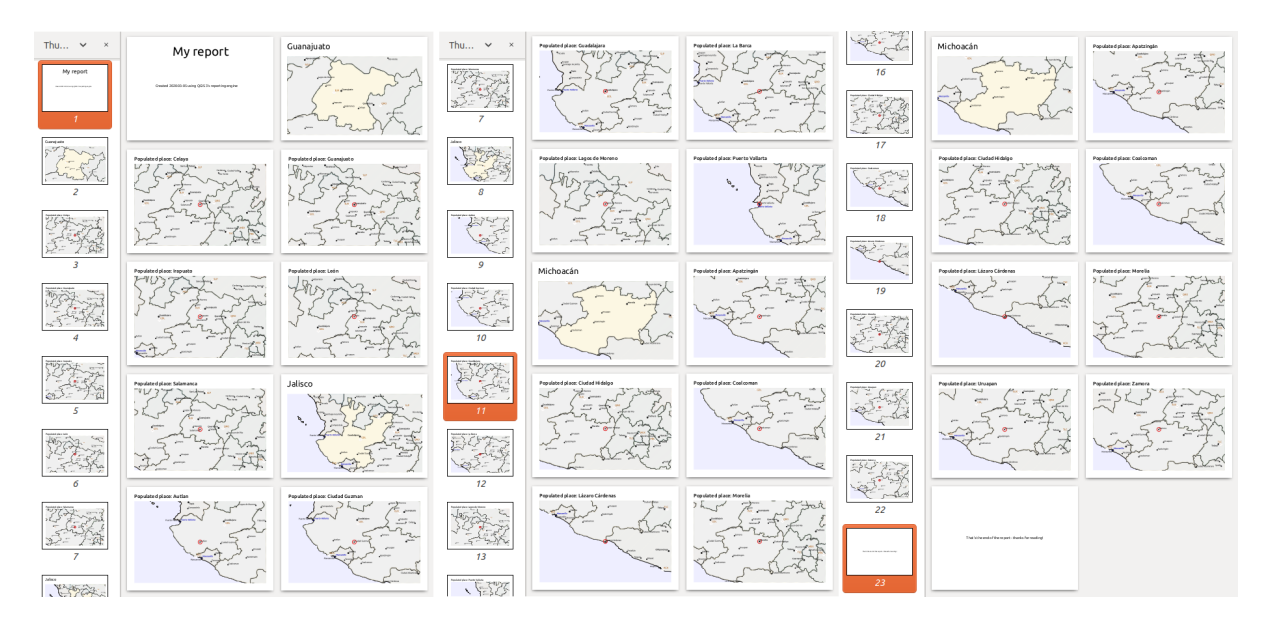

Here we created a basic body for the Populated Places group, including a map of the place and a table of some place attributes. So our report is now a report header, a page for the first state, followed by a page for every populated place within that state, then the rest of the states with their populated places, and finally the report footer. If we were to add a header for the Populated Places group, it would be included just before listing the populated places for each state, as shown in the illustration below.

Similarly, a footer for the Populated Places group would be inserted after the final place for each state is included.

In addition to nested subsections, subsections in a report can also be included consecutively. If we add a second subsection to the *Admin Level 1 group* for *Airports*, then (if the *Airports* layer has an attribute *adm1name* that can link it to the parent group) our report will first list ALL the populated places for each state, followed by all the airports within that state, before proceeding to the next state.

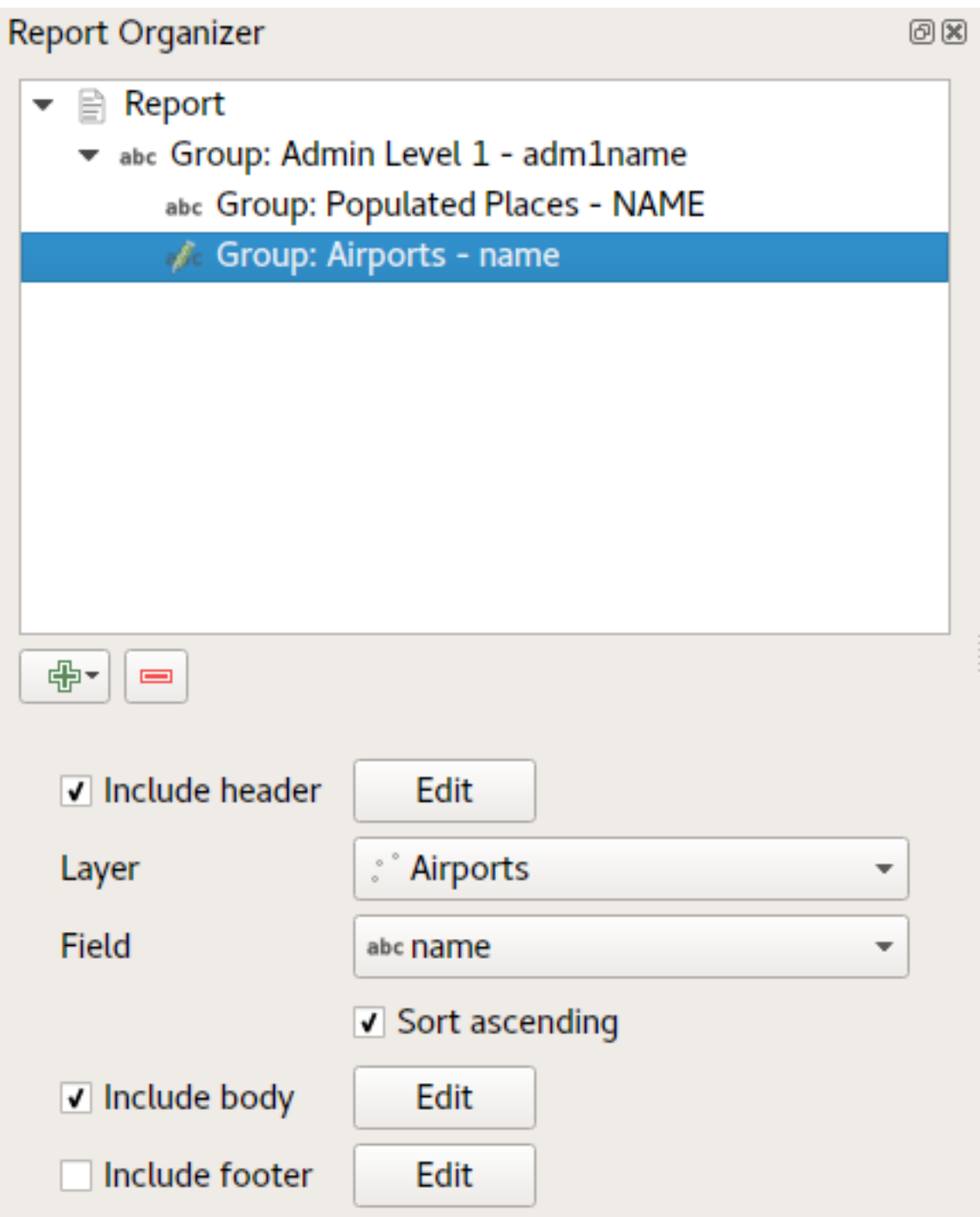

The key point here is that our *Airports group* is a subsection of the *Admin Level 1 group* – not the *Populated Places group*.

In this case our report would be structured like this (note that state flags have also been included - the procedure for adding feature specific pictures in this way is described below):

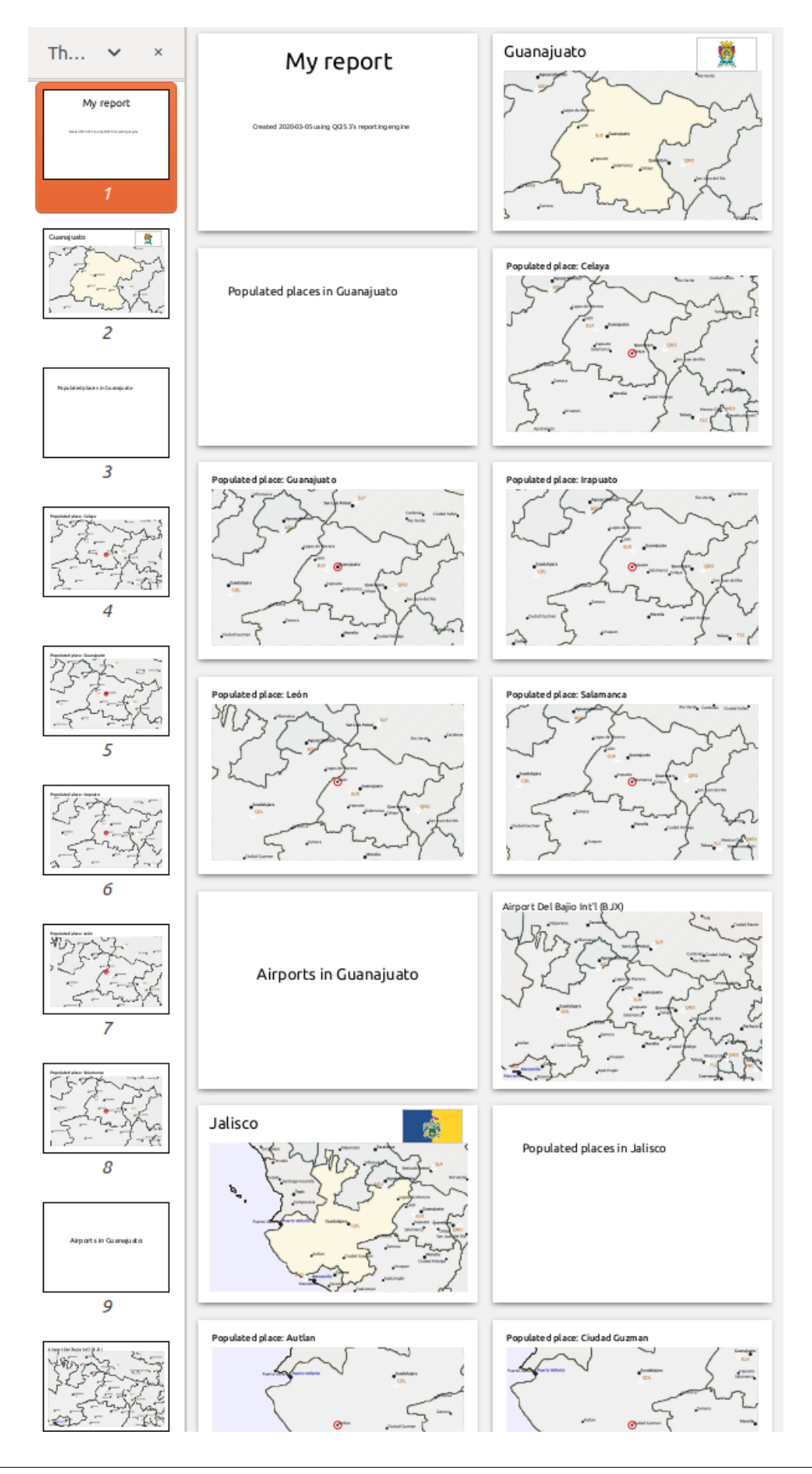

#### **Including pictures in a report**

Pictures can be quite useful in reports, and QGIS allows pictures in both the static and dynamic parts of a report. Pictures are added in the same way as for standard print layouts, and for the static report parts (and static pictures in dynamic parts) there is not more to it.

But if you want illustrations that are tailored to the report features, your layer must have an attribute that can be used to define the picture to include.

QGIS depends on absolute file names for images in reports.

For dynamic pictures, you first add a picture to the body part of the group, as usual. In the *Item properties* of the

picture, you set the *Image Source* using the Data defined override button, and either select an attribute that contains the absolute path of the images or *Edit…* (to enter an expression that generates the absolute image path).

Below is an example expression that uses string concatenation to specify the absolute path to the pictures, using the directory where the project file is located @project\_path) and an attribute (adm1name) from which the file name is generated (in this case by transforming the string in the adm1name attribute to uppercase, and appending «\_flag.png»):

```
concat(@project_folder, '/naturalearth/pictures/' ,
      upper("adm1name"), '_flag.png')
```
This means that the pictures are located in the naturalearth/pictures subdirectory of the project file directory.

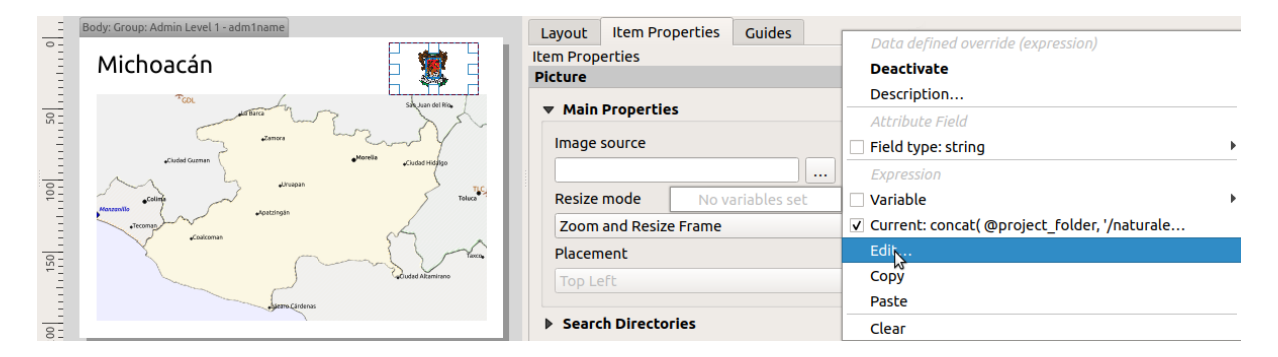

#### **Highlighting the current report feature in a map**

In the above report, the report features are emphasized in the maps using highlighting (state) and circles (populated places). To emphasize the report features in the maps (apart from placing them at the centre of the maps), you must data define the style using a comparison between its @id and the @atlas\_featureid, as for atlases.

For instance, if you would like to use a thicker line / border for the report feature than the other features you can data define the line width:

```
if($id=@atlas_featureid, 2.0, 0.1)
```
The report feature will get a 2 units wide polygon outline, while all other features will get a 0.1 units wide line. It is also possible to data define the colour (non-transparent dark magenta for the report feature and semi-transparent light gray for the other features):

```
if($id=@atlas_featureid, '#FF880088', '#88CCCCCC')
```
#### **More level 1 groups**

Combining nested and consecutive sections, together with section headers and footers allows for tons of flexibility. For instance, in the below report we add another field group as a child of the main report for the :guilabel`Ports` layer. Now, after listing the states together with their populated places and airports, we'll get a summary list of all the ports in the region:

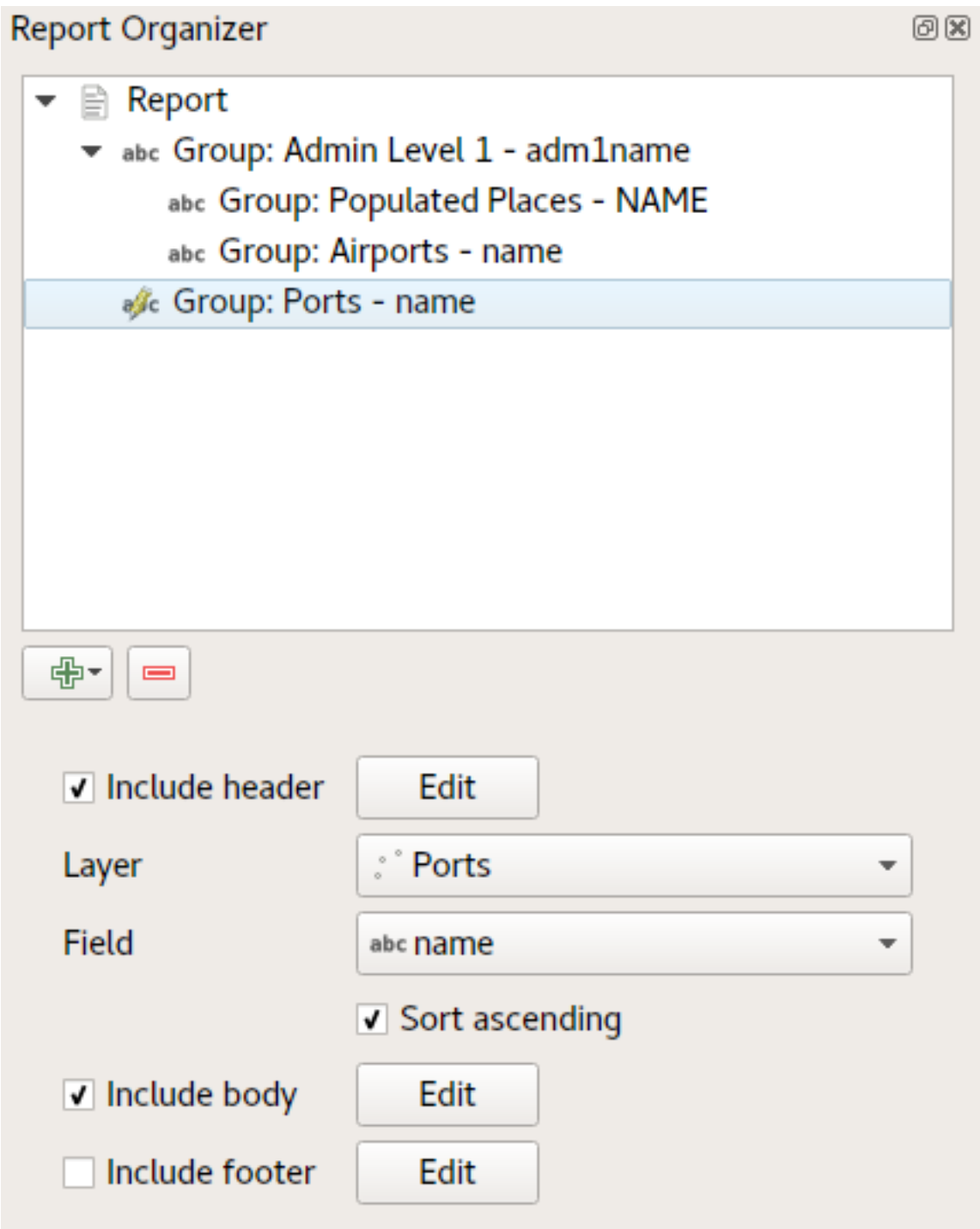

This results in the last part of our report exporting as:

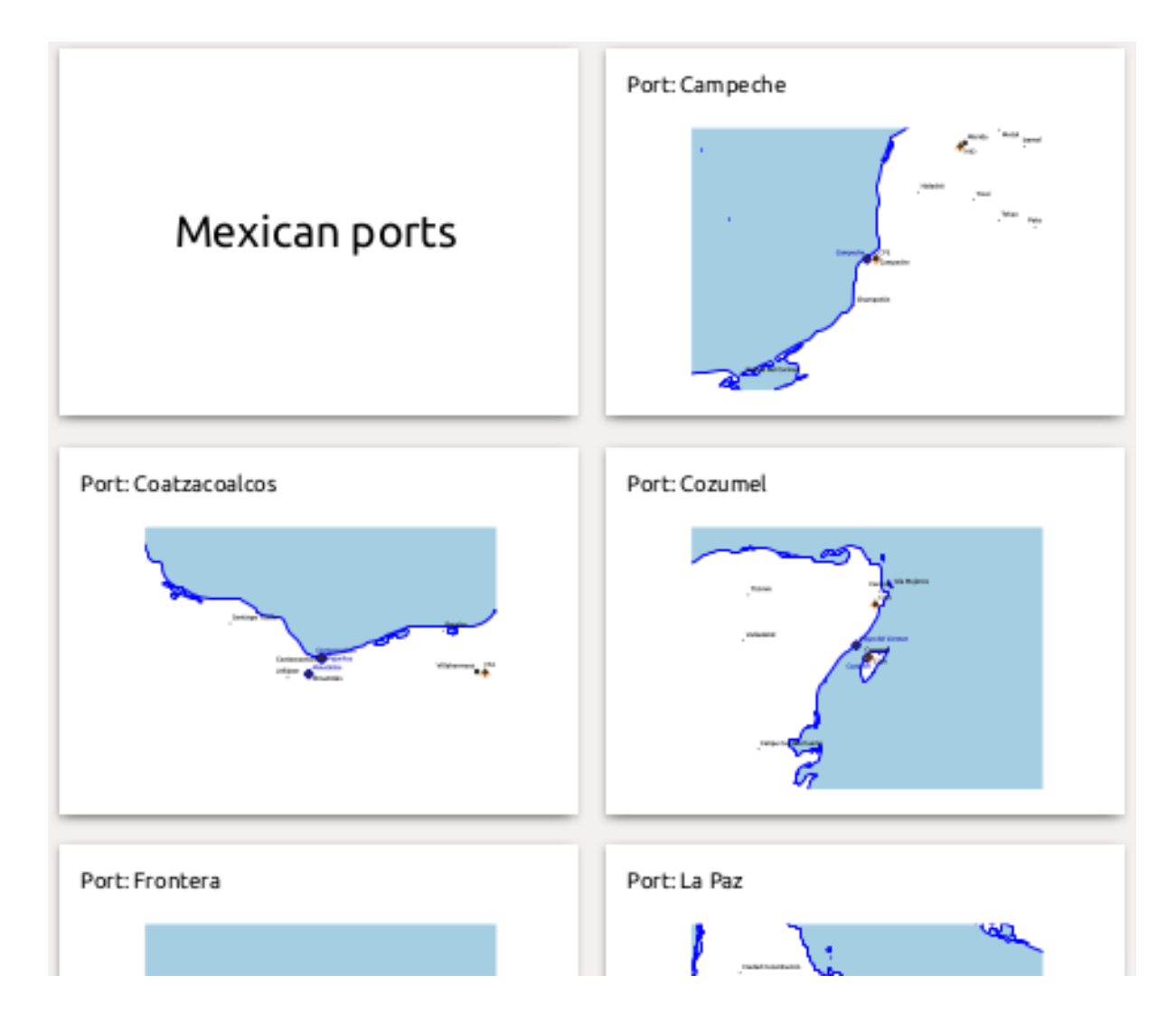

## **22.4.4 Export settings**

When you export a report (*Report* ► *Export Report as Images...* / SVG... / PDF...), you will be asked for a file name, and then you get the opportunity to tune the export settings to get the most appropriate output.

As you see, reports in QGIS are extremely powerful and flexible!

**Megjegyzés:** The current information was adapted from a North Road blog, Exploring Reports in QGIS 3.0 - the Ultimate Guide!

# **23. fejezet**

# **Working with OGC / ISO protocols**

The Open Geospatial Consortium (OGC) is an international organization with membership of more than 300 commercial, governmental, nonprofit and research organizations worldwide. Its members develop and implement standards for geospatial content and services, GIS data processing and exchange.

Describing a basic data model for geographic features, an increasing number of specifications are developed by OGC to serve specific needs for interoperable location and geospatial technology, including GIS. Further information can be found at https://www.ogc.org/.

Important OGC specifications supported by QGIS are:

- **WMS** Web Map Service (*WMS/WMTS Client*)
- **WMTS**  [Web Map Tile](https://www.ogc.org/) Service (*WMS/WMTS Client*)
- **WFS** Web Feature Service (*WFS and WFS-T Client*)
- **WFS-T** Web Feature Ser[vice Transactional](#page-848-0) (*WFS and WFS-T Client*)
- **WCS** Web Coverage Service (*[WCS Client](#page-848-0)*)
- **WPS** Web Processing Servi[ce](#page-859-0)
- **CSW** Catalog Service for the Web
- **SFS** Simple Features for SQL (*[PostGIS La](#page-859-1)yers*)
- **GML** Geography Markup Language

OGC services are increasingly being used to exchange geospatial data between different GIS implementations and data stores. QGIS can deal with the abov[e specifications](#page-515-0) as a client, being **SFS** (through support of the PostgreSQL / PostGIS data provider, see section *PostGIS Layers*).

You can also share your maps and data through the WMS, WMTS, WFS, WFS-T and WCS protocols using a webserver with QGIS Server, UMN MapServer or GeoServer installed.

## **23.1 WMS/WMTS Client**

#### <span id="page-848-0"></span>**23.1.1 Overview of WMS Support**

QGIS currently can act as a WMS client that understands WMS 1.1, 1.1.1 and 1.3 servers. In particular, it has been tested against publicly accessible servers such as DEMIS.

A WMS server acts upon requests by the client (e.g., QGIS) for a raster map with a given extent, set of layers, symbolization style, and transparency. The WMS server then consults its local data sources, rasterizes the map, and sends it back to the client in a raster format. For QGIS, this format would typically be JPEG or PNG.

WMS is generically a REST (Representational State Transfer) service rather than a full-blown Web service. As such, you can actually take the URLs generated by QGIS and use them in a web browser to retrieve the same images that QGIS uses internally. This can be useful for troubleshooting, as there are several brands of WMS server on the market and they all have their own interpretation of the WMS standard.

WMS layers can be added quite simply, as long as you know the URL to access the WMS server, you have a serviceable connection to that server, and the server understands HTTP as the data transport mechanism.

Additionally, QGIS will cache your WMS responses (i.e. images) for 24h as long as the GetCapabilities request is not triggered. The GetCapabilities request is triggered every time the *Connect* button in the *WMS/WMTS* dialog is used to retrieve the WMS server capabilities. This is an automatic feature meant to optimize project loading time. If a project is saved with a WMS layer, the corresponding WMS tiles will be loaded from the cache the next time the project is opened as long as they are not older than 24h.

## **23.1.2 Overview of WMTS Support**

QGIS can also act as a WMTS client. WMTS is an OGC standard for distributing tile sets of geospatial data. This is a faster and more efficient way of distributing data than WMS because with WMTS, the tile sets are pre-generated, and the client only requests the transmission of the tiles, not their production. A WMS request typically involves both the generation and transmission of the data. A well-known example of a non-OGC standard for viewing tiled geospatial data is Google Maps.

In order to display the data at a variety of scales close to what the user might want, the WMTS tile sets are produced at several different scale levels and are made available for the GIS client to request them.

This diagram illustrates the concept of tile sets:

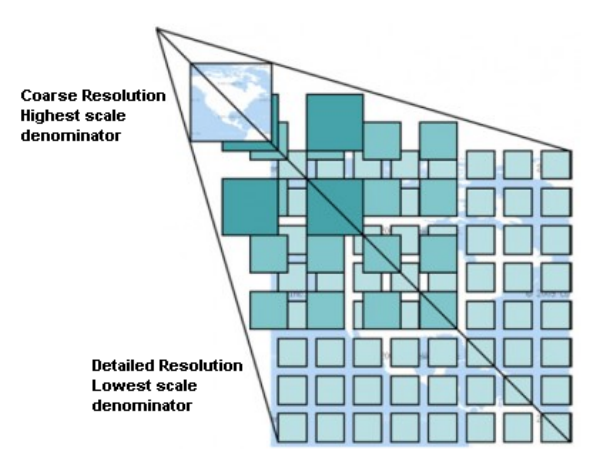

23.1. ábra: Concept of WMTS tile sets

The two types of WMTS interfaces that QGIS supports are via Key-Value-Pairs (KVP) and RESTful. These two interfaces are different, and you need to specify them to QGIS differently.

1. In order to access a **WMTS KVP** service, a QGIS user must open the WMS/WMTS interface and add the following string to the URL of the WMTS tile service:

"?SERVICE=WMTS&REQUEST=GetCapabilities"

An example of this type of address is:

```
https://opencache.statkart.no/gatekeeper/gk/gk.open_wmts?service=WMTS&
,→request=GetCapabilities
```
For testing the topo2 layer in this WMTS works nicely. Adding this string indicates that a WMTS web service is to be used instead of a WMS service.

2. The **RESTful WMTS** service takes a different form, a straightforward URL. The format recommended by the OGC is:

{WMTSBaseURL}/1.0.0/WMTSCapabilities.xml

This format helps you to recognize that it is a RESTful address. A RESTful WMTS is accessed in QGIS by simply adding its address in the WMS setup in the URL field of the form. An example of this type of address for the case of an Austrian basemap is:

https://maps.wien.gv.at/basemap/1.0.0/WMTSCapabilities.xml

**Megjegyzés:** You can still find some old services called WMS-C. These services are quite similar to WMTS (i.e., same purpose but working a little bit differently). You can manage them the same as you do WMTS services. Just add ?tiled=true at the end of the url. See https://wiki.osgeo.org/wiki/Tile\_Map\_Service\_Specification for more information about this specification.

When you read WMTS, you can often think WMS-C also.

## **23.1.3 Selecting WMS/WMTS Servers**

The first time you use the WMS/WMTS feature in QGIS, there are no servers defined.

You then need to create connections to the server you are targeting:

- 1. Go to the *WMS/WMTS* tab of the *Data Source Manager* dialog, either by:
	- clicking the  $\bigcup$  Open Data Source Manager button (or pressing  $C \text{tr1+L}$ ) and enabling the tab
	- clicking the <sup>Add WMS layer</sup> button on the *Manage Layers* toolbar
	- or selecting *Layer* ► *Add Layer* ► *Add WMS/WMTS Layer…* menu
- 2. Press *New* from the *Layers* tab. The *Create a New WMS/WMTS Connection…* dialog appears.

**Javaslat:** Right-click the *WMS/WMTS* entry from within the *Browser panel* and select *New Connection…* also opens the *Create a New WMS/WMTS Connection…* dialog.

3. Then enter the parameters to connect to your desired WMS serve[r, as listed belo](#page-62-0)w:

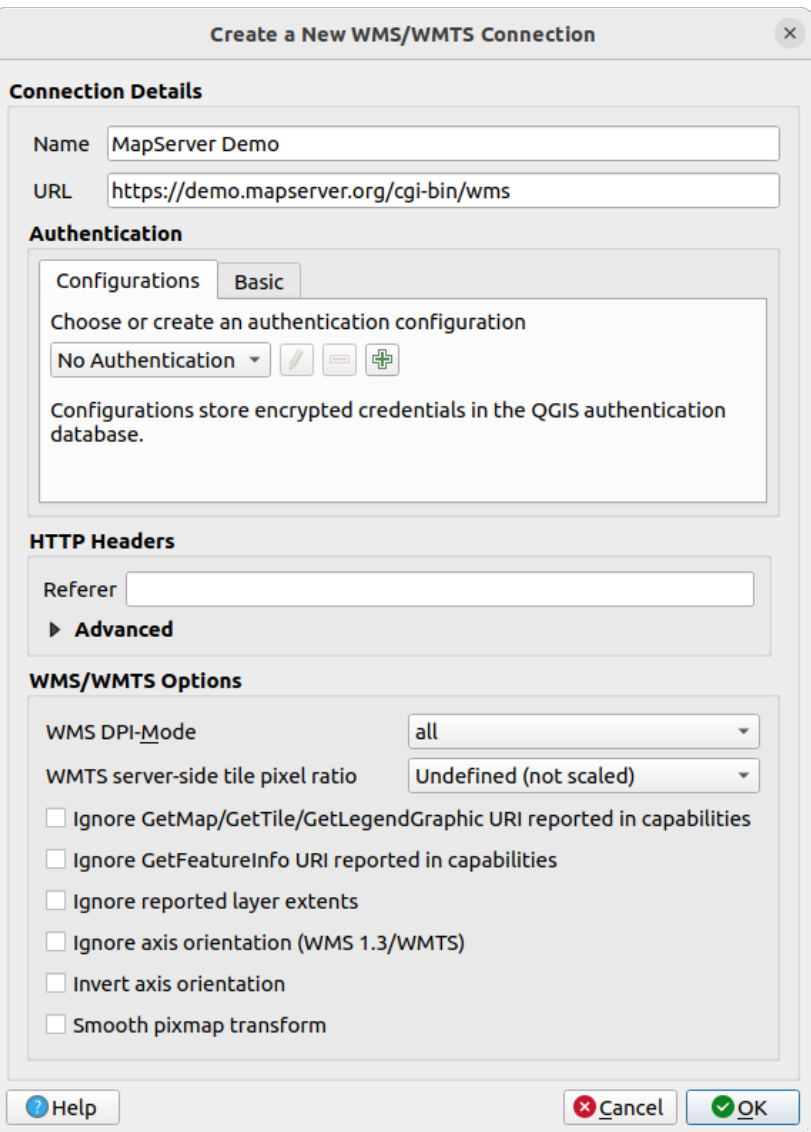

23.2. ábra: Creating a connection to a WMS server

- *Name*: A name for the connection. This name will be used in the Server Connections drop-down box so that you can distinguish it from other WMS servers.
- *URL*: URL of the server providing the data. This must be a resolvable host name the same format as you would use to open a telnet connection or ping a host, i.e. the base URL only. For example, you shouldn't have fragments such as request=GetCapabilities or version=1.0.0 in your URL.
- *Authentication* (optional): using a *stored configuration* or a basic authentication with *Username* and *Password*.

**Figyelem:** Entering **username** and **password** in the *Authentication* tab will keep unprotected credentials in the connection co[nfiguration. Those](#page-884-0) **credentials will be visible** if, for instance, you shared the project file with someone. Therefore, it's advisable to save your credentials in an *Authentication configuration* instead (*Configurations* tab). See *Hitelesítési rendszer* for more details.

- HTTP *Referer*
- *WMS DPI-Mode*: Available options are **all**, **off**, **QGIS**, **UMN** and **[GeoServer](#page-874-0)**
- *WMTS server-side tile pixel ratio*: When rendering WMTS layers, allows to scale up or down the tiles

based on the device screen DPI. Available options are *Undefined (not scaled)*, *Standard (96 DPI)* and *High (192 DPI)*.

- *Ignore GetMap/GetTile/GetLegendGraphic URI reported in capabilities***: if checked, use given URI** from the *URL* field above.
- *Ignore GetFeatureInfo URI reported in capabilities*: if checked, use given URI from the *URL* field above.
- *Ignore reported layer extents*: because the extent reported by raster layers may be smaller than the actual area which can be rendered (notably for WMS servers with symbology which takes more space than the data extent), check this option to avoid cropping raster layers to their reported extents, resulting in truncated symbols on the borders of these layers.
- *Ignore axis orientation (WMS 1.3/WMTS)*
- *Invert axis orientation*
- *Smooth pixmap transformation*
- 4. Press *OK*

Once the new WMS/WMTS server connection has been created, it will be preserved for future QGIS sessions. Note that it is also possible to *Load* the connection parameters from a . XML file or *Save* them to a . XML file.

If you need to set up a proxy server to be able to receive WMS services from the internet, you can add your proxy server in the options. Choose *Settings* ► *Options* and click on the *Network* tab. There, you can add your proxy settings and enable them by setting *Use proxy for web access*. Make sure that you select the correct proxy type from the *Proxy type*  $\boxed{\cdots}$  **d** drop-down menu.

## **23.1.4 Loading WMS/WMTS Layers**

Once you have successfully filled in your parameters, you can use the *Connect* button to retrieve the capabilities of the selected server. This includes the image encoding, layers, layer styles and projections. Since this is a network operation, the speed of the response depends on the quality of your network connection to the WMS server. While downloading data from the WMS server, the download progress is visualized in the lower left corner of the main QGIS dialog.

Your screen should now look a bit like 23.3.ábra, which shows the response provided by a WMS server.

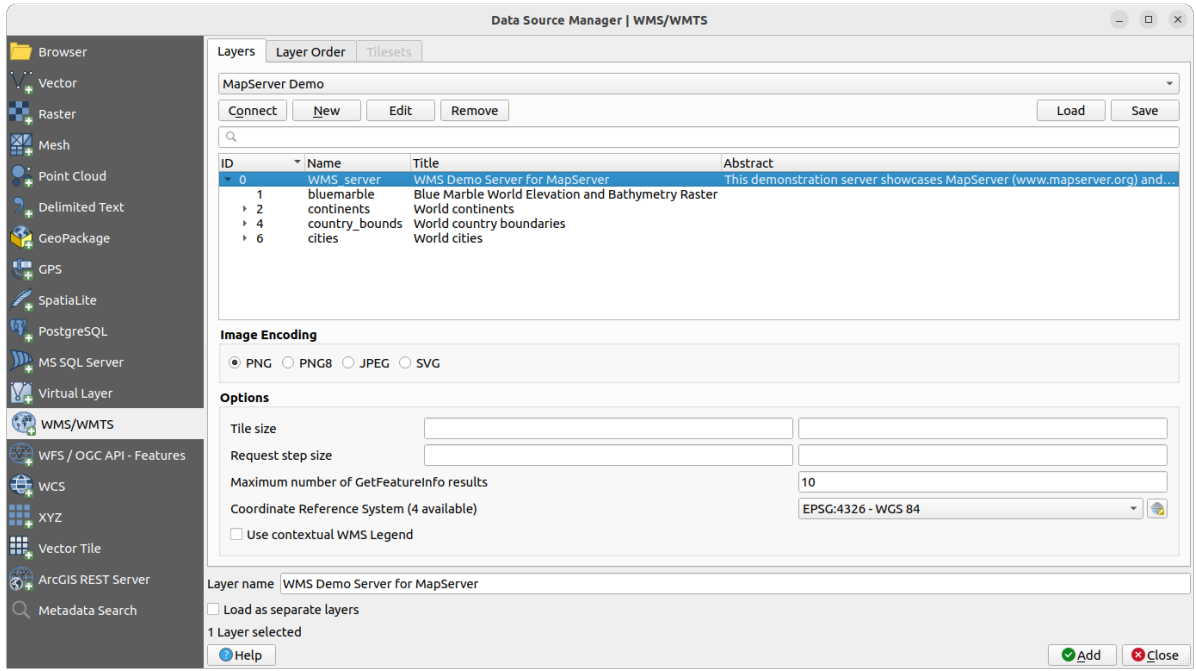

23.3. ábra: Dialog for adding a WMS server, with filter on available layers

The upper part of the *Layers* tab of the dialog shows a tree structure that can include layer groups embedding layers with their associated image style(s) served by the server. Each item can be identified by:

- $\bullet$  an *ID*
- a *Name*
- a *Title*
- and an *Abstract*.

The list can be filtered using the widget in the top right corner.

#### **Image Encoding**

The *Image encoding* section lists the formats that are supported by both the client and server. Choose one depending on your image accuracy requirements.

#### **Javaslat: Image Encoding**

You will typically find that a WMS server offers you the choice of JPEG or PNG image encoding. JPEG is a lossy compression format, whereas PNG faithfully reproduces the raw raster data.

Use JPEG if you expect the WMS data to be photographic in nature and/or you don't mind some loss in picture quality. This trade-off typically reduces by five times the data transfer requirement compared with PNG.

Use PNG if you want precise representations of the original data and you don't mind the increased data transfer requirements.

#### **Options**

The Options area of the dialog provides means to configure the WMS requests. You can define:

- *Tile size* if you want to set tile sizes (e.g., 256x256) to split up the WMS request into multiple requests.
- *Request step size*: if you want to reduce the effect of cut labels at tile borders, increasing the step size creates larger requests, fewer tiles and fewer borders. The default value is 2000.
- The *Maximum number of GetFeatureInfo results* from the server

• Each WMS layer can be presented in multiple CRSs, depending on the capability of the WMS server. If you select a WMS from the list, a field with the default projection provided by the web server appears. Press the

Select CRS widget to replace the default projection of the WMS with another CRS supported by the WMS server.

A dialog similar to the one shown in 10.4.ábra will appear. The main difference with the WMS version of the dialog is that only those CRSs supported by the WMS server will be shown.

• Finally you can activate *Use contextual WMS Legend* if the WMS Server supports this feature. Then only the relevant legend for your current [map view](#page-142-0) extent will be shown and thus will not include legend items for items you can't see in the current map.

At the bottom of the dialog, a *Layer name* text field displays the selected item's *Title*. You can change the name at your will. This name will appear in the *Layers* panel after you pressed the *Add* button and loaded the layer(s) in QGIS.

You can select several layers at once, but only one image style per layer. When several layers are selected, they will be combined at the WMS server and transmitted to QGIS in one go, as a single layer. The default name is a slash (/)

separated list of their original title. You can however opt to *Load as separate layers*.

#### **Layer Order**

The *Layer Order* tab lists the selected layers available from the current connected WMS server.

WMS layers rendered by a server are overlaid in the order listed in the *Layers* tab, from top to bottom of the list. If you want to change the overlay order, you can use the *Up* and *Down* buttons of the *Layer Order* tab.

#### **Transparency**

The *Global transparency* setting from the *Layer Properties* is hard coded to be always on, where available.

### **23.1.5 Mozaik**

When using WMTS (Cached WMS) services you are able to browse through the *Tilesets* tab given by the server. Additional information like tile size, formats and supported CRS are listed in this table.

```
# example of WMTS service
https://opencache.statkart.no/gatekeeper/gk/gk.open_wmts?service=WMTS&
,→request=GetCapabilities
```
Selecting a layer to load, it is also possible to apply an *Interpretation method*, converting it into a raster layer of single band float type, ready for styling using QGIS usual *raster renderers*.

In combination with this feature, you can use the tile scale slider by selecting *View* ► *Panels* ( or *Settings* ► *Panels*), then choosing *Tile Scale Panel*. This gives [you the available scale](#page-492-0)s from the tile server with a nice slider docked in.

## **23.1.6 Using the Identify Tool**

Once you have added a WMS server, and if any layer from a WMS server is queryable, you can then use the Identify tool to select a pixel on the map canvas. A query is made to the WMS server for each selection made. The results of the query are returned in plain text. The formatting of this text is dependent on the particular WMS server used.

#### **Format selection**

If multiple output formats are supported by the server, a combo box with supported formats is automatically added to the identify results dialog and the selected format may be stored in the project for the layer.

#### **GML format support**

The Identify tool supports WMS server response (GetFeatureInfo) in GML format (it is called Feature in the QGIS GUI in this context). If "Feature" format is supported by the server and selected, results of the Identify tool are vector features, as from a regular vector layer. When a single feature is selected in the tree, it is highlighted in the map and it can be copied to the clipboard and pasted to another vector layer. See the example setup of the UMN Mapserver below to support GetFeatureInfo in GML format.

```
# in layer METADATA add which fields should be included and define geometry␣
,→(example):
"gml_include_items" "all"
"ows_geometries" "mygeom"
"ows_mygeom_type" "polygon"
# Then there are two possibilities/formats available, see a) and b):
# a) basic (output is generated by Mapserver and does not contain XSD)
# in WEB METADATA define formats (example):
"wms_getfeatureinfo_formatlist" "application/vnd.ogc.gml,text/html"
# b) using OGR (output is generated by OGR, it is sent as multipart and contains␣
,→XSD)
# in MAP define OUTPUTFORMAT (example):
OUTPUTFORMAT
   NAME "OGRGML"
   MIMETYPE "ogr/gml"
   DRIVER "OGR/GML"
   FORMATOPTION "FORM=multipart"
END
# in WEB METADATA define formats (example):
"wms_getfeatureinfo_formatlist" "OGRGML, text/html"
```
## **23.1.7 Viewing Properties**

Once you have added a WMS server, you can view its properties by right-clicking on it in the legend and selecting *Properties*. The WMS/WMTS layer properties is much like the raster layer properties so you will find detailed description at *Raszter tulajdonságai párbeszédablak*. However, there are some differences, which will be explained below.

#### **Information [properties](#page-668-0)**

#### **Metadata Tab**

The tab *Metadata* displays a wealth of information about the WMS server, generally collected from the capabilities statement returned from that server. Many definitions can be gleaned by reading the WMS standards (see OPEN-GEOSPATIAL-CONSORTIUM in *Irodalomjegyzék és internetes hivatkozások*), but here are a few handy definitions:

- **Server Properties**
	- **– WMS Version** The WMS version supported by the server.
	- **– Image Formats** Th[e list of MIME-types the server can respon](#page-1600-0)d with when drawing the map. QGIS supports whatever formats the underlying Qt libraries were built with, which is typically at least image/ png and image/jpeg.
	- **– Identity Formats** The list of MIME-types the server can respond with when you use the Identify tool. Currently, QGIS supports the text-plain type.
- **Layer Properties**
	- **– Selected** Whether or not this layer was selected when its server was added to this project.
- **– Visible** Whether or not this layer is selected as visible in the legend (not yet used in this version of QGIS).
- **– Can Identify** Whether or not this layer will return any results when the Identify tool is used on it.
- **– Can be Transparent** Whether or not this layer can be rendered with transparency. This version of QGIS will always use transparency if this is Yes and the image encoding supports transparency.
- **– Can Zoom In** Whether or not this layer can be zoomed in by the server. This version of QGIS assumes all WMS layers have this set to Yes. Deficient layers may be rendered strangely.
- **– Cascade Count** WMS servers can act as a proxy to other WMS servers to get the raster data for a layer. This entry shows how many times the request for this layer is forwarded to peer WMS servers for a result.
- **– Fixed Width, Fixed Height** Whether or not this layer has fixed source pixel dimensions. This version of QGIS assumes all WMS layers have this set to nothing. Deficient layers may be rendered strangely.
- **– WGS 84 Bounding Box** The bounding box of the layer, in WGS 84 coordinates. Some WMS servers do not set this correctly (e.g., UTM coordinates are used instead). If this is the case, then the initial view of this layer may be rendered with a very «zoomed-out» appearance by QGIS. The WMS webmaster should be informed of this error, which they may know as the WMS XML elements LatLonBoundingBox, EX\_GeographicBoundingBox or the CRS:84 BoundingBox.
- **– Available in CRS** The projections that this layer can be rendered in by the WMS server. These are listed in the WMS-native format.
- **– Available in style** The image styles that this layer can be rendered in by the WMS server.

#### **Temporal properties**

Raster *temporal properties* (namely *Dynamic Temporal Control*) can be set for WMS and WMTS layers. By default, when a time-dimension enabled WMS or WMTS layer is added to the project, it is indicated in the *Layers* panel with

the Temporal Layer icon next to it. Its *Temporal* properties default to the *Automatic* temporal mode, meaning that the lay[er will follow the tem](#page-683-0)poral controller's current time range by default.

You can then opt to show a specific static time value for the layer by unchecking *Dynamic Temporal Control* and picking an option under *Static WMS-T Temporal Range*:

- *Server default*
- *Predefined date* with a server exposing data for non-contiguous temporal ranges or *Predefined range* with a server exposing a range of available dates. A *Start date* and *End date* are necessary in the latter case. Their expected formatting can be deduced from the reference time option (see below). depending on whether the provider has data for contiguous period or not
- *Follow project's temporal range* as defined in the project's properties dialog

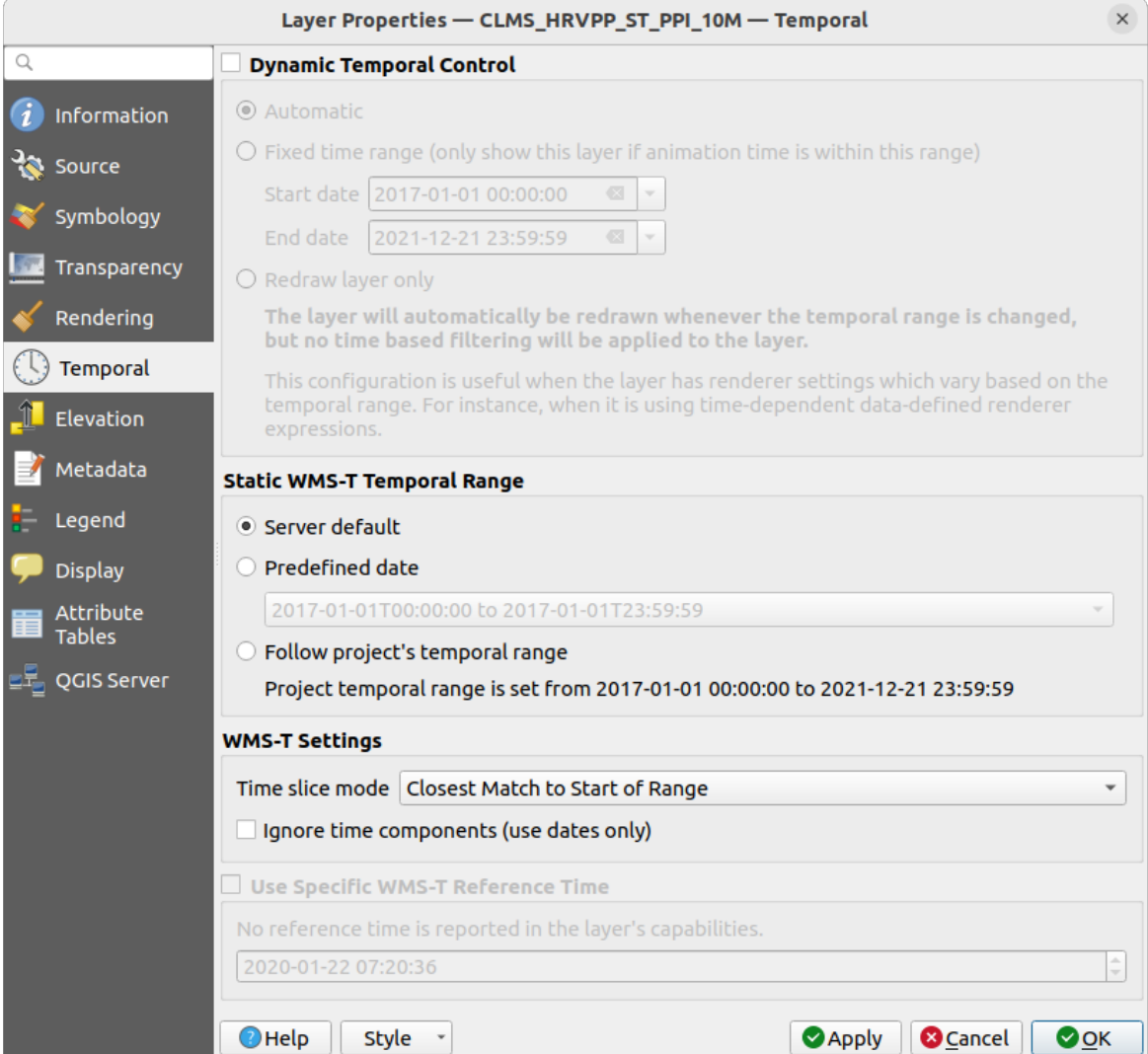

23.4. ábra: Temporal properties of a WMTS layer

Whatever temporal data control is in use, there are some *WMS-T Settings* to help display the correct temporal data:

- *Time slice mode* which can be:
	- **–** *Use whole temporal range*
	- **–** *Match to start of range*
	- **–** *Match to end of range*
	- **–** *Closest match to start of range*
	- **–** *Closest match to end of range*
- *Ignore time components (use dates only)*: If checked, the time component of temporal queries will be discarded and only the date component will be used in server requests.

You can also *Use Specific WMS-T Reference Time* picked from times reported in the layer's capabilities. Convenient for servers which expose a non-contiguous set of date time instances (instead of a range of dates).

#### **QGIS Server properties**

In addition to the raster layer *properties*, publishing a WMS/WMTS layer with QGIS Server will display following options:

- *WMS Print layer*: Allows to set alternative WMS layer that should be used for printing (in the GetProjectSettings reply). Convenient for [WMTS lay](#page-689-0)ers that are generally not suitable for printing.
- *Publish WMS/WMTS data source uri*: Allows a web client to fetch the WMS/WMTS data directly
- *Advertise as background layer*

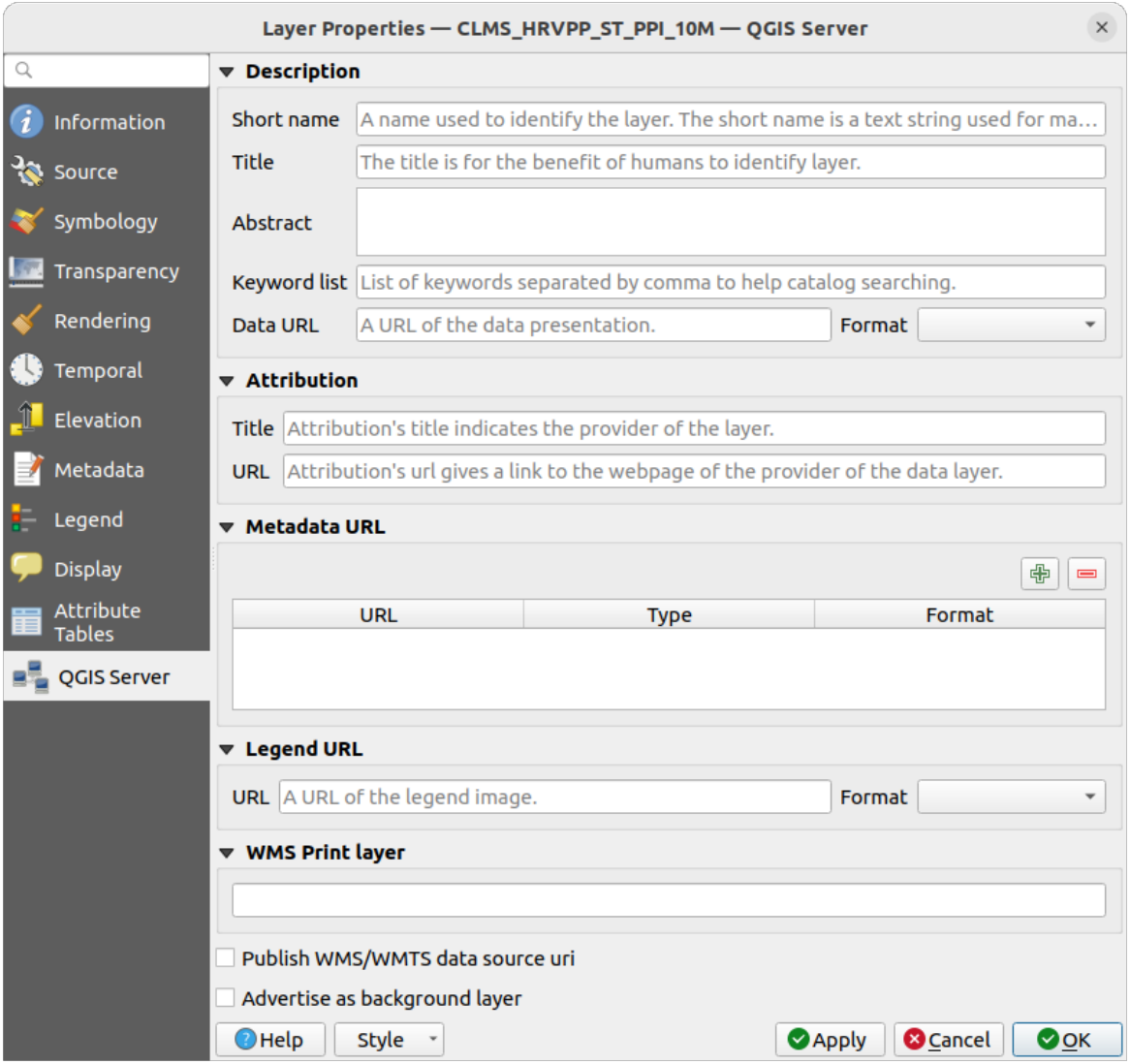

23.5. ábra: QGIS Server properties of a WMS/WMTS layer

## **23.1.8 Show WMS legend graphic in table of contents and layout**

The QGIS WMS data provider is able to display a legend graphic in the table of contents» layer list and in the print layout. The WMS legend will be shown only if the WMS server has GetLegendGraphic capability and the layer has getCapability url specified, so you additionally have to select a styling for the layer.

If a legendGraphic is available, it is shown below the layer. It is little and you have to click on it to open it in real dimension (due to QgsLegendInterface architectural limitation). Clicking on the layer's legend will open a frame with the legend at full resolution.

In the print layout, the legend will be integrated at it's original (downloaded) dimension. Resolution of the legend graphic can be set in the item properties under *Legend* ► *WMS LegendGraphic* to match your printing requirements.

The legend will display contextual information based on your current scale. The WMS legend will be shown only if the WMS server has GetLegendGraphic capability and the layer has getCapability url specified, so you have to select a styling.

## **23.2 WCS Client**

<span id="page-859-1"></span>A Web Coverage Service (WCS) provides access to raster data in forms that are useful for client-side rendering, as input into scientific models, and for other clients. The WCS may be compared to the WFS and the WMS. As WMS and WFS service instances, a WCS allows clients to choose portions of a server's information holdings based on spatial constraints and other query criteria.

QGIS has a native WCS provider and supports both version 1.0 and 1.1 (which are significantly different), but currently it prefers 1.0, because 1.1 has many issues (i.e., each server implements it in a different way with various particularities).

The native WCS provider handles all network requests and uses all standard QGIS network settings (especially proxy). It is also possible to select cache mode («always cache», «prefer cache», «prefer network», «always network»), and the provider also supports selection of time position, if temporal domain is offered by the server.

**Figyelem:** Entering **username** and **password** in the *Authentication* tab will keep unprotected credentials in the connection configuration. Those **credentials will be visible** if, for instance, you shared the project file with someone. Therefore, it's advisable to save your credentials in a *Authentication configuration* instead (*configurations* tab). See *Hitelesítési rendszer* for more details.

## **23.3 [WFS and WF](#page-874-0)S-T Client**

<span id="page-859-0"></span>In QGIS, a WFS layer behaves pretty much like any other vector layer. You can identify and select features, and view the attribute table. QGIS supports WFS 1.0.0, 1.1.0, 2.0 and OGC API - Features (OAPIF), including editing (through WFS-T). QGIS also supports background download and progressive rendering, on-disk caching of downloaded features and version autodetection.

Layers of servers implementing OGC API - Features - Part 4: Create, Replace, Update and Delete can be turned into editing mode to allow creating, modifying and deleting features. Note that each created/modified/deleted feature requires a dedicated network request, so performance might suffer in case of simultaneous modification of hundreds or more features at a time.

In general, adding a WFS layer is [very similar to the procedure used with WMS. There are no default s](https://docs.ogc.org/DRAFTS/20-002.html)ervers defined, so you have to add your own. You can find WFS servers by using the *MetaSearch plugin* or your favourite web search engine. There are a number of lists with public URLs, some of them maintained and some not.

#### **Loading a WFS Layer**

As an example, we use the Gateway Geomatics WFS server and dis[play a layer.](#page-1556-0)

```
https://demo.gatewaygeomatics.com/cgi-bin/wfs_gateway?REQUEST=GetCapabilities&
,→VERSION=1.0.0&SERVICE=WFS
```
To be able to load a WFS Layer, first create a connection to the WFS server:

- 1. Open the *Data Source Manager* dialog by pressing the <sup>Open Data Source Manager button</sup>
- 2. Enable the *WFS / OGC API Features* tab
- 3. Click on *New…* to open the *Create a New WFS Connection* dialog
- 4. Enter Gateway Geomatics as name
- 5. Enter the URL (see above)

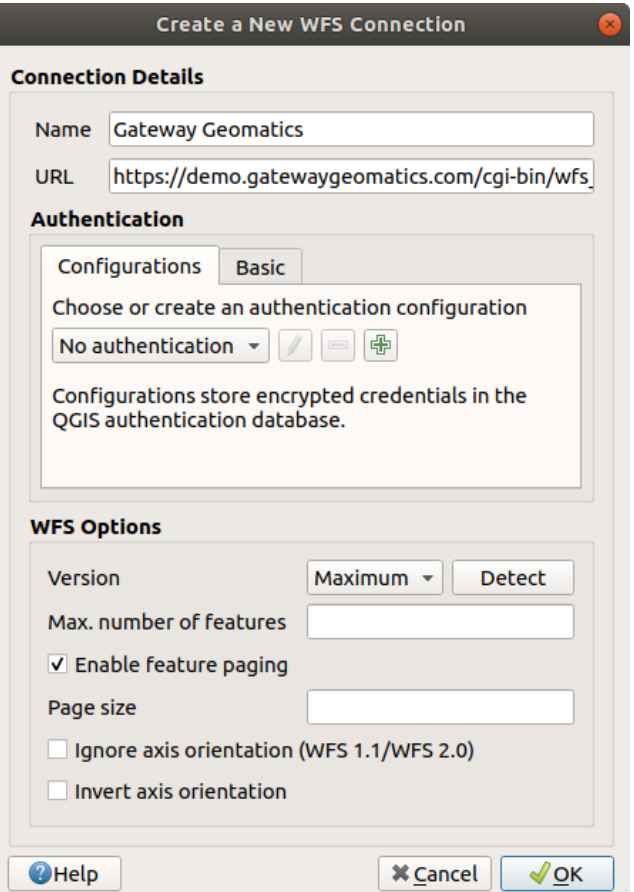

23.6. ábra: Creating a connection to a WFS server

**Megjegyzés:** In case of an OGC API - Features (OAPIF), the URL to provide should be the landing page, ie the main page from which it is possible to navigate to all the available service endpoints.

- 6. In the WFS settings dialog, you can:
	- Indicate the WFS version of the server. If unknown, press the *Detect* button to automatically retrieve it.
	- Define the *maximum number of features* retrieved in a single GetFetFeature request. If empty, no limit is set.
	- And depending on the WFS version, indicate whether to:
- **–** *Enable feature paging* and specify the maximum number of features to retrieve with *Page size*. If no limit is defined, then the server default is applied.
- **–** Force to *Ignore axis orientation (WFS 1.1/WFS 2.0)*
- **–** *Invert axis orientation*.
- **–** *Use GML2 encoding for transactions*.

**Figyelem:** Entering **username** and **password** in the *Authentication* tab will keep unprotected credentials in the connection configuration. Those **credentials will be visible** if, for instance, you shared the project file with someone. Therefore, it's advisable to save your credentials in an *Authentication configuration* instead (*Configurations* tab). See *Hitelesítési rendszer* for more details.

7. Press *OK* to create the connection.

Note that any proxy settings you [may have set in your](#page-874-0) preferences are also recognized. Also note that it is possible to *Load* the connection parameters from a . XML file or *Save* them to a . XML file.

Now we are ready to load WFS layers from the above connection.

- 1. Choose «Gateway Geomatics» from the *Server Connections* drop-down list.
- 2. Click *Connect*
- 3. Select the *Parks* layer in the list
- 4. You can also choose whether to:
	- *Use title for layer name*, showing the layer's title as defined on the server in the *Layers* panel instead of its *Name*
	- *Only request features overlapping the view extent*
	- *Change…* the layer's CRS to any other supported by the service
	- or build a query to specify particular features to retrieve from the service: double-click on the row of the layer to open the *SQL Query Composer* dialog. That dialog provides widgets to write an advanced SQL query relying on available tables and columns of the service, with sorting and filtering and a bunch of SQL functions, spatial predicates and operators.

The query you build will appear after validation in the *SQL* column within the *WFS / OGC API - Features*

table, and the filtered layer will display the  $\prod$  icon next to it in the *Layers* panel. It is thus possibe to adjust the query at any moment.

5. Click *Add* to add the layer to the map.

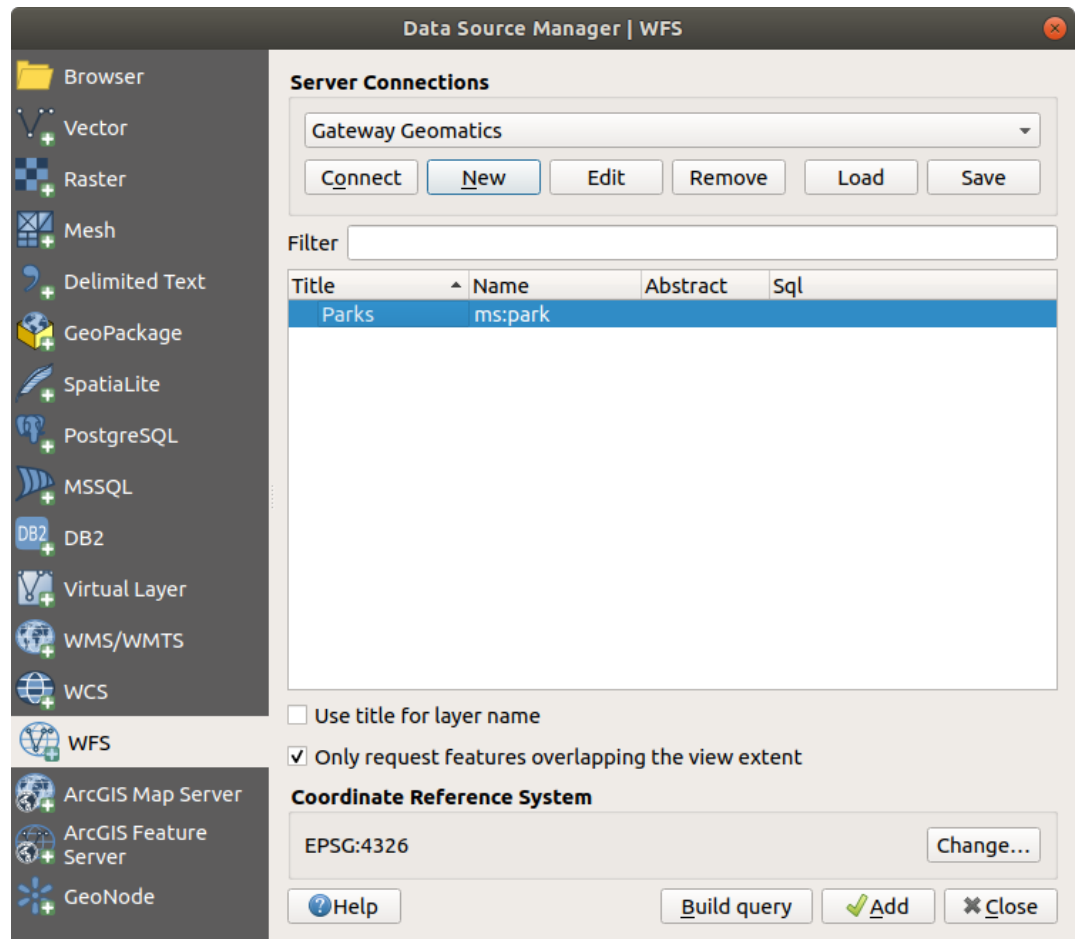

23.7. ábra: Adding a WFS layer

You'll notice the download progress is visualized in the lower left of the QGIS main window. Once the layer is loaded, you can identify and select a couple of features and view the attribute table.
## **24. fejezet**

# **Munka GPS adatokkal**

## **24.1 Introducing GNSS/GPS Data**

### **24.1.1 What is GPS?**

GPS, the **Global Positioning System**, is a satellite-based system that allows anyone with a GPS receiver to find their exact position anywhere in the world. GPS is used as an aid in navigation, for example in airplanes, in boats and by hikers. The GPS receiver uses the signals from the satellites to calculate its latitude, longitude and (sometimes) elevation. Most receivers also have the capability to store:

- locations (known as **waypoints**)
- sequences of locations that make up a planned **route**
- and a **track** log of the receiver's movement over time.

Waypoints, routes and tracks are the three basic feature types in GPS data. QGIS displays waypoints in point layers, while routes and tracks are displayed in linestring layers.

**Megjegyzés:** QGIS supports also GNSS receivers. But we keep using the term GPS in this documentation.

## **24.1.2 Transferring or loading GPS data**

### **Loading a GPX file**

There are dozens of different file formats for storing GPS data. The format that QGIS uses is called GPX (GPS eXchange format), which is a standard interchange format that can contain any number of waypoints, routes and tracks in the same file.

To load a GPX file:

- 1. Open the *GPS* tab in the *Data Source Manager* dialog, i.e.:
	- Click the Open Data Source Manager button on the toolbar (or press Ctrl+L) and enable the target tab
	- Or select *Layer* ► *Add Layer* ► *Add GPX Layer…*
- 2. Use the *…* Browse button next to the *GPX dataset* option to select the GPX file

3. Use the check boxes to select the *Feature types* you want to load from the file. Each feature type (*Waypoints*, *Tracks* or *Routes*) will be loaded in a separate layer.

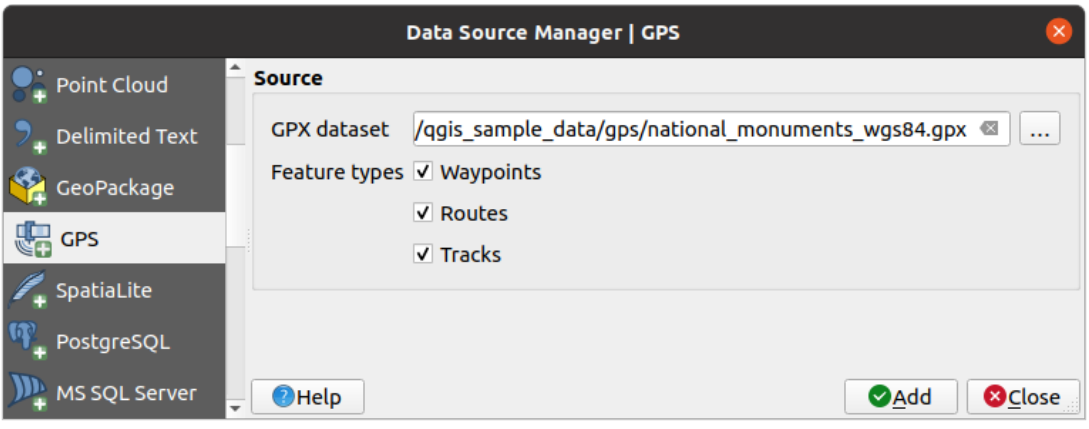

24.1. ábra: Loading GPS Data dialog

### **Loading to or from a device**

There are lots of different types of GPS devices and formats. Since QGIS uses GPX files, you need a way to convert other GPS file formats to GPX. QGIS can do that using the free program GPSBabel. GPSBabel can help you convert waypoints, tracks, and routes between popular GPS receivers such as Garmin or Magellan and mapping programs like Google Earth or Basecamp. Literally hundreds of GPS receivers and programs are supported. It can also transfer GPS data between your computer and a GPS device.

Under *Settings* ► *Options* ► *GPS* ► *GPSBabel*, QGIS allows you to define your own device type and set parameters of conversion that could later be used by the *Processing GPS algorithms*.

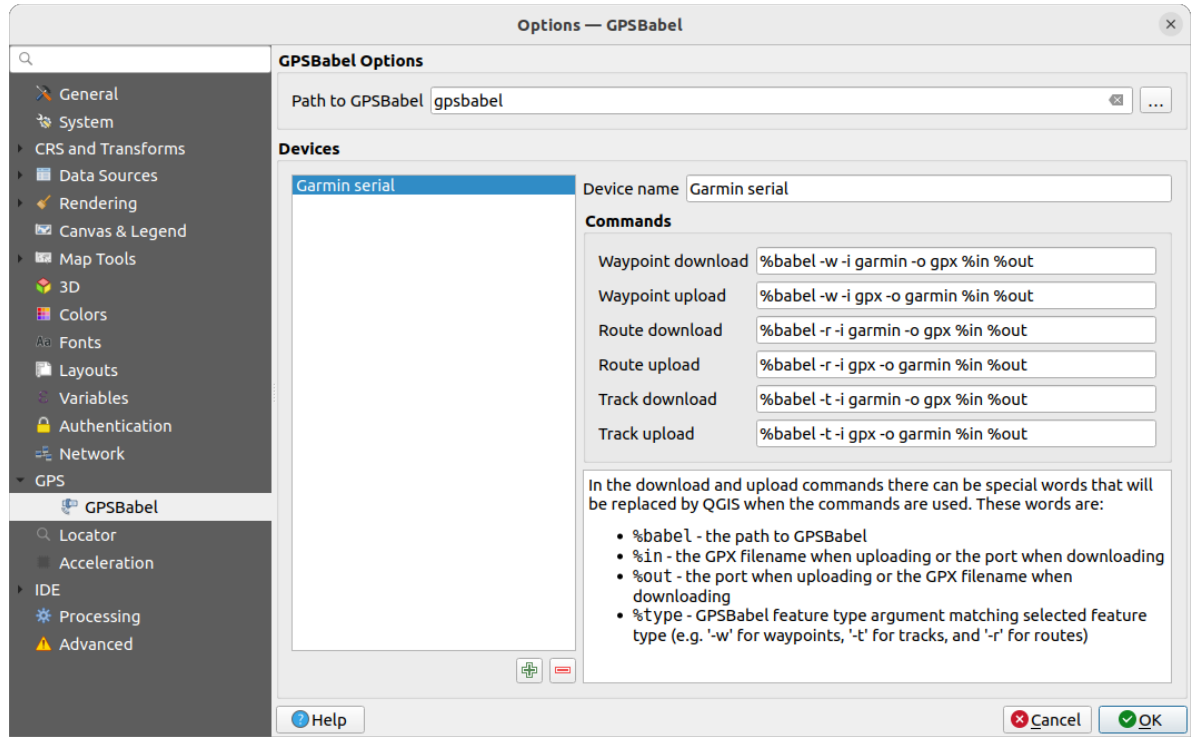

24.2. ábra: GPS Babel settings

1. First you have to define the *Path to GPSBabel* binaries.

- 2. Then you may want to add your device. You can update devices list using  $\bigoplus$  Add new device or Remove device button.
- 3. For each device:
	- you provide a *Device name*
	- you configure different *Commands* QGIS will use while interacting with it, such as:
		- **–** *Waypoint download* from the device
		- **–** *Waypoint upload* to the device
		- **–** *Route download* from the device
		- **–** *Route upload* to the device
		- **–** *Track download* from the device
		- **–** *Track upload* to the device

While the commands are usually GPSBabel commands, you can also use any other command line program that can create a GPX file. QGIS will replace the keywords %type, %in, and %out when it runs the command.

As an example, if you create a device type with the download command  $q$ psbabel  $% t$ ype -i garmin -o gpx %in %out and then use it to download waypoints from port /dev/ttyS0 to the file output.gpx, QGIS will replace the keywords and run the command gpsbabel  $-w$  -i garmin -o gpx /dev/ttyS0 output.gpx.

Read the GPSBabel manual for the command line options that may be specific to your use case.

Once you have created a new device type, it will appear in the device lists for the GPS download and upload algorithms.

**Megjegyzés:** GPS units allow you to store data in different coordinate systems. When downloading a GPX file (from your GPS unit or a web site) and then loading it in QGIS, be sure that the data stored in the GPX file uses WGS 84 (latitude/longitude). QGIS expects this, and it is the official GPX specification. See GPX 1.1 Schema Documentation.

## **24.2 Élő GPS követés**

QGIS can help you do field mapping with a GPS receiver. Such a live tracking operation is done using the *GPS Toolbar*. Some *device configuration* may be needed before connecting QGIS and the GPS receiver.

## **24.2.1 GPS toolbar**

<span id="page-866-0"></span>[The](#page-866-0) *GPS Toolbar* [provides the main](#page-101-0) tools to control a live tracking session. It can be activated from *View* ► *Toolbars* ► *GPS*. It follows the state of the project, GPS, and current GPS track, and enables actions only when they make sense. Once a device is detected by QGIS, you will be able to interact with it:

• Connect to GPS

• Disconnect from GPS

• Recenter map on GPS location: the map will immediately recenter on the current GPS position regardless of the *automatic recentering parameter*.

Set destination layer for GPS digitized features: By default, QGIS will *Follow active layer* for feature digitizing, meaning that GPS digitizing tools will adapt to the layer selected in *Layers* panel and created features will be stored in it accordingly. While this may be useful in some contexts, it also implies careful interaction with other layers to avoid storing inadvertently features in undesired layers. This option allows you to explicitly indicate a layer for the data storage during the live tracking session, and you could switch depending on your needs. Exposed tools will adapt as well to the selected layer type.

The GPS destination layer is made automatically editable when a feature is being created, and the user is notified accordingly.

• actions for feature creation:

•

- **Add vertex to GPS track using GPS current location**
- **L**<br> **L**<br> **Create feature from track**
- **– Create a new point feature at current GPS location**
- **–** Reset track
- Show GPS information: opens the *GPS Information* panel
- a display box for quick access to some GPS information components you may need:
	- **–** Show location **–** Show altitude (Geoid) **–** Show altitude (WGS 84 ellipsoid) **–** Show ground speed **–** Show bearing **–** Show total track length
	- **–** Show distance from start of track
- The Settings button opens a drop-down menu with common settings which are expected to be modified midsession:
	- **–** *Show location marker*
	- **–** *Show bearing line*
	- **–** *Rotate map to match GPS direction*
	- **–** Options to control map recentering:
		- ∗ *Always recenter map* when the GPS position is offset from the map canvas center by a certain distance (as a ratio of the map canvas extent)
		- ∗ *Recenter map when leaving extent*
		- ∗ *Never recenter*
	- **–** *Automatically add track vertices* whenever new locations are received from the GPS device.
	- **–** *Automatically save added features*: features created from GPS locations are immediately committed to their target layers (skipping the usual layer edit buffer)
	- **–** *Time stamp destination* to adjust the field for time fix storage
	- **–** *Log to GeoPackage/SpatiaLite…*: When activated, the user will be prompted to select an existing GeoPackage/SpatiaLite file or enter a new file name. A qps\_points and qps\_tracks table will be created in the file with a predefined structure.

All incoming GPS messages will be logged to the gps\_points layer, along with speed, bearing, altitude and accuracy information from the GPS.

When the GPS is disconnected (or QGIS closed), the entire recorded GPS track will be added to the gps\_tracks table (along with some calculated information like track length, start and end times).

**–** *Log NMEA sentences…*: enables logging all raw NMEA strings from the device to a text file

**–** *GPS settings…* to access the GPS *global options* dialog

### **Javaslat: Live status bar information on position**

When a GPS device is connected and the user mo[ves the cursor](#page-101-0) over the map canvas, a live status bar message displays the distance and bearing from the cursor to the GPS position. Project distance and bearing settings are respected in this display. On a touch screen device, use a tap-and-hold event to trigger the live status bar message.

## **24.2.2 GPS Information Panel**

For full monitoring of a live GPS tracking in QGIS, you may need to enable the *GPS Information Panel* (*View* ► *Panels*  $\triangleright$  or press  $C \lfloor r \rfloor + 0$ .

In the top right corner of the *GPS Information Panel*, you press *Connect* to initiate connection between QGIS and a plugged-in GPS receiver, or *Disconnect* them.

In the top left of the panel, following buttons are accessible:

- *i* Position: live details on the GPS position and sensors
- **Initially** Signal: signal strength of satellite connections
- Settings: drop-down menu to *live tracking options* you may need to modify during a session

### **Position and additional attributes**

In the **U**<sup>Position</sup> tab, if the GPS is receiving signals from satellites, you will see your position in latitude, longitude and altitude together with additional attributes.

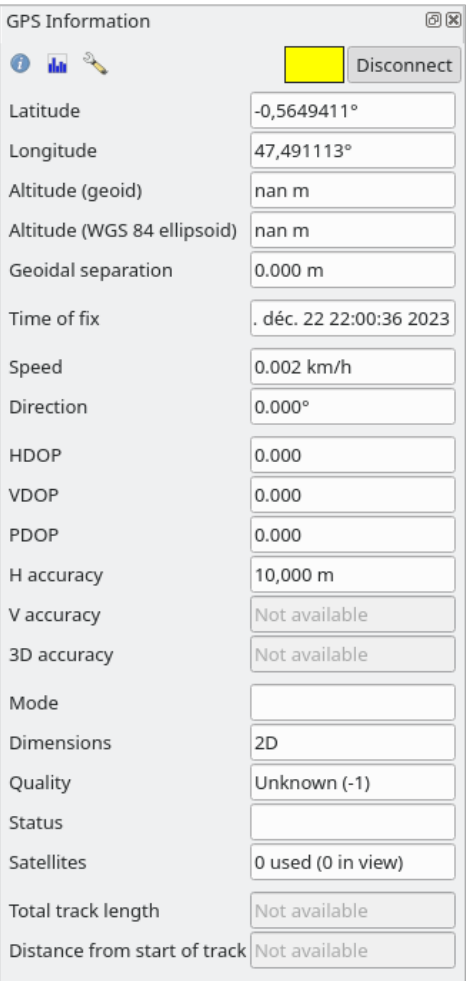

24.3. ábra: GPS tracking position and additional attributes

- *Latitude*
- *Longitude*
- *Altitude (Geoid)*: Altitude/elevation above or below the mean sea level
- *Altitude (WGS 84 ellipsoid)*: Altitude/elevation above or below the WGS-84 Earth ellipsoid
- *Geoidal separation*: Difference between the WGS-84 Earth ellipsoid and mean sea level (geoid), means mean sea level is below ellipsoid
- *Time of fix*
- *Speed*: Ground speed
- *Direction*: Bearing measured in degrees clockwise from true north to the direction of travel
- *HDOP*: Horizontal dilution of precision
- *VDOP*: Vertical dilution of precision
- *PDOP*: Dilution of precision
- *H accuracy*: Horizontal accuracy in meters
- *V accuracy*: Vertical accuracy in meters
- *3D accuracy*: 3D Root Mean Square (RMS) in meters
- *Mode*: GPS receiver configuration 2D/3D mode, can be automatic or manual
- *Dimensions*: Position fix dimension, can be 2D, 3D or No fix
- *Quality*: Positioning quality indicator
- *Status*: Position fix status, can be Valid or Invalid
- *Satellites*: Count of satellites used in obtaining the fix
- *Total track length*: Total distance of current GPS track
- *Distance from start of track*: Direct distance from first vertex in current GPS track to latest vertex

### **Signal**

With **III** Signal tab, you can see the signal strength of the satellites you are receiving signals from.

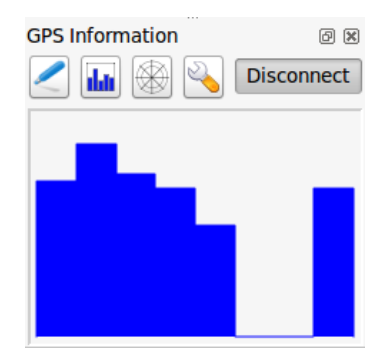

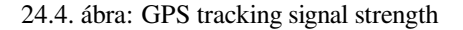

## **24.2.3 Connect to a Bluetooth GPS for live tracking**

With QGIS you can connect a Bluetooth GPS for field data collection. To perform this task you need a GPS Bluetooth device and a Bluetooth receiver on your computer.

At first you must let your GPS device be recognized and paired to the computer. Turn on the GPS, go to the Bluetooth icon on your notification area and search for a New Device.

On the right side of the Device selection mask make sure that all devices are selected so your GPS unit will probably appear among those available. In the next step a serial connection service should be available, select it and click on *Configure* button.

Remember the number of the COM port assigned to the GPS connection as resulting by the Bluetooth properties.

After the GPS has been recognized, make the pairing for the connection. Usually the authorization code is 0000.

Now open *GPS information* panel and switch to GPS options screen. Select the COM port assigned to the GPS connection and click the *Connect*. After a while a cursor indicating your position should appear.

If QGIS can't receive GPS data, then you should restart your GPS device, wait 5-10 seconds then try to connect again. Usually this solution work. If you receive again a connection error make sure you don't have another Bluetooth receiver near you, paired with the same GPS unit.

## **24.2.4 Examples of GPS devices connection in QGIS**

### **Using GPSMAP 60cs**

### **MS Windows**

Easiest way to make it work is to use a middleware (freeware, not open) called GPSGate.

Launch the program, make it scan for GPS devices (works for both USB and BT ones) and then in QGIS:

- 1. In *Settings* ► *Options* ► *GPS*, detect the plugged-in device. You can use [the](https://gpsgate.com/gpsgate-splitter) *Autodetect* mode.
- 2. Press *Connect* in the *GPS Information* panel

### **Ubuntu/Mint GNU/Linux**

As for Windows the easiest way is to use a server in the middle, in this case GPSD, so

1. Install the program

sudo apt install gpsd

2. Then load the garmin\_gps kernel module

sudo modprobe garmin\_gps

#. And then connect the unit. Then check with dmesg the actual device being used by the unit, for example /dev/ ttyUSB0.

1. Now you can launch gpsd

gpsd /dev/ttyUSB0

2. And finally connect with the QGIS live tracking tool.

### **Using BTGP-38KM datalogger (only Bluetooth)**

Using GPSD (under Linux) or GPSGate (under Windows) is effortless.

### **Using BlueMax GPS-4044 datalogger (both BT and USB)**

### **MS Windows**

The live tracking works for both USB and BT modes, by using GPSGate or even without it, just use the *Autodetect* mode, or point the tool to the right port.

### **Ubuntu/Mint GNU/Linux**

### **For USB**

The live tracking works both with GPSD

gpsd /dev/ttyACM3

or without it, by connecting the QGIS live tracking tool directly to the device (for example /dev/ttyACM3).

#### **For Bluetooth**

The live tracking works both with GPSD

gpsd /dev/rfcomm0

or without it, by connecting the QGIS live tracking tool directly to the device (for example /dev/rfcomm0).

## **25. fejezet**

# **Hitelesítési rendszer**

## **25.1 Authentication System Overview**

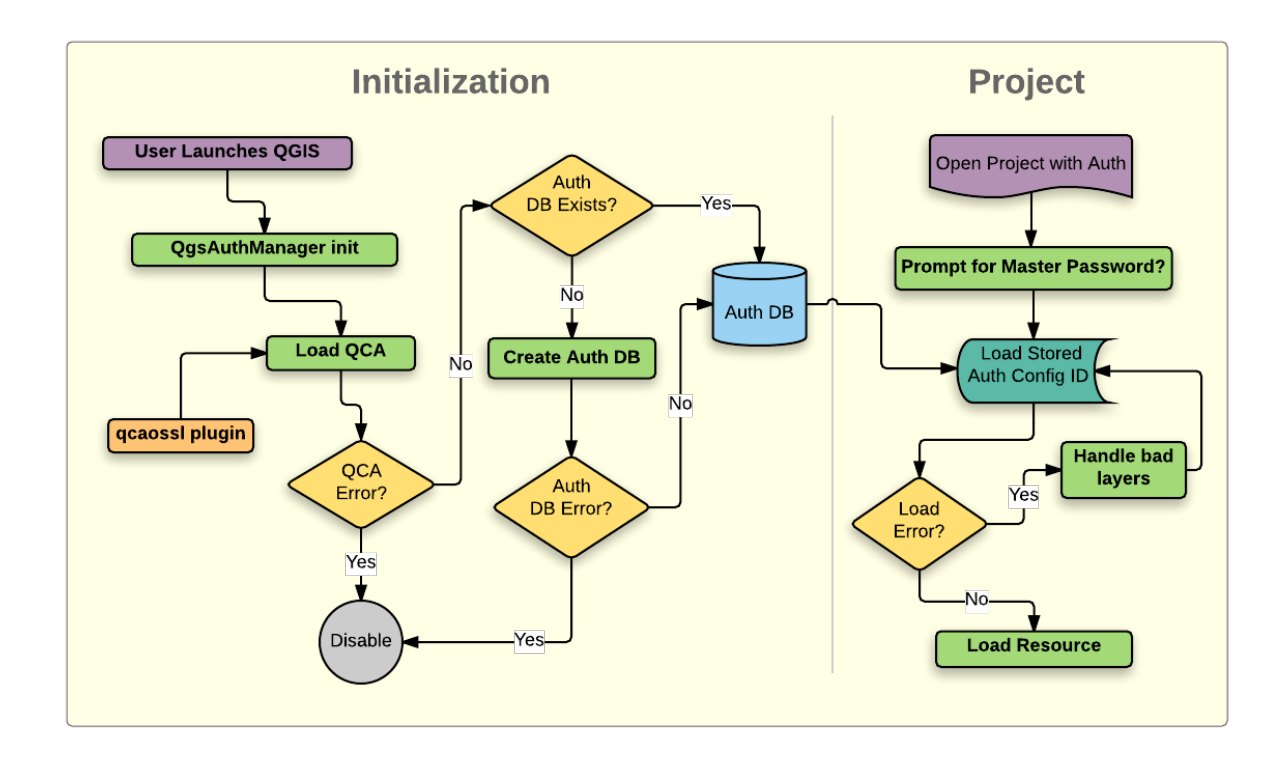

25.1. ábra: Anatomy of authentication system

## **25.1.1 Authentication database**

The new authentication system stores authentication configurations in an SQLite database file located, by default, at <profile directory>/qgis-auth.db.

This authentication database can be moved between QGIS installations without affecting other current QGIS user preferences, as it is completely separate from normal QGIS settings. A configuration ID (a random 7-character alphanumeric string) is generated when initially storing a configuration to the database. This represents the

configuration, thereby allowing the ID to be stored in plain text application components, (such as project, plugin, or settings files) without disclosure of its associated credentials.

**Megjegyzés:** The parent directory of the *qgis-auth.db* can be set using the following environment variable, QGIS\_AUTH\_DB\_DIR\_PATH, or set on the command line during launch with the --authdbdirectory option.

### **25.1.2 Master password**

To store or access sensitive information within the database, a user must define a *master password*. A new master password is requested and verified when initially storing any encrypted data to the database. When sensitive information is accessed, the user is prompted for the master password. The password is then cached for the remainder of the session (until application is quit), unless the user manually chooses an action to clear its cached value. Some instances of using the authentication system do not require input of the master password, such as when selecting an existing authentication configuration, or applying a configuration to a server configuration (such as when adding a WMS layer).

You can choose to save the password in the Wallet/Keyring of your computer.

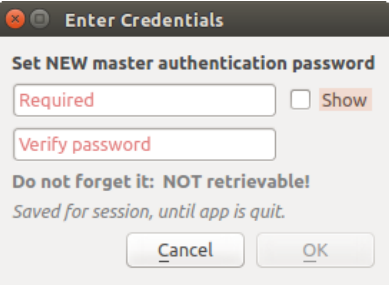

25.2. ábra: Input new master password

**Megjegyzés:** A path to a file containing the master password can be set using the following environment variable, QGIS\_AUTH\_PASSWORD\_FILE.

### **Managing the master password**

Once set, the master password can be reset; the current master password will be needed prior to resetting. During this process, there is an option to generate a complete backup of the current database.

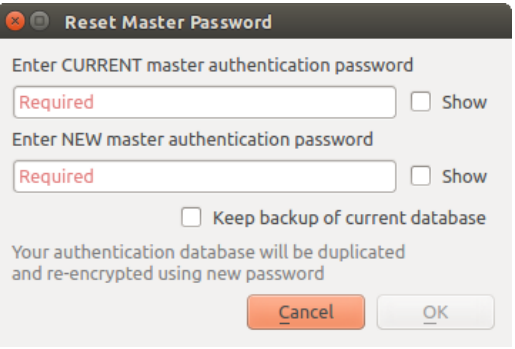

25.3. ábra: Resetting master password

If the user forgets the master password, there is no way to retrieve or override it. There is also no means of retrieving encrypted information without knowing the master password.

If a user inputs their existing password incorrectly three times, the dialog will offer to erase the database.

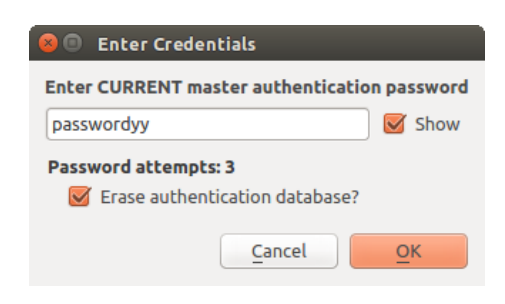

25.4. ábra: Password prompt after three invalid attempts

## **25.1.3 Authentication Configurations**

You can manage authentication configurations from *Configurations* in the *Authentication* tab of the QGIS Options dialog (*Settings* ► *Options*).

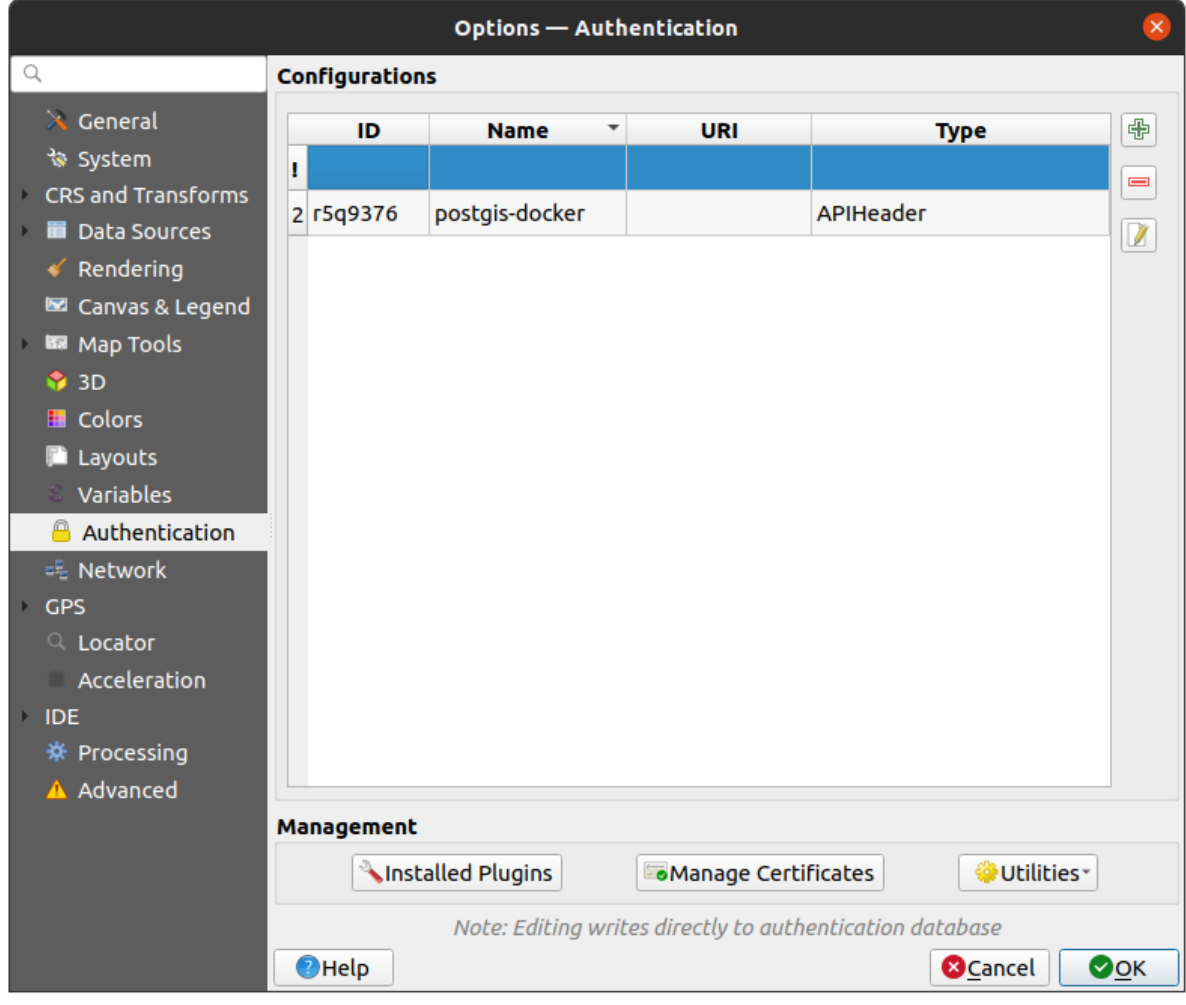

25.5. ábra: Configurations editor

Use the  $\overline{\bigoplus}$  button to add a new configuration, the button to remove configurations, and the button to modify

existing ones.

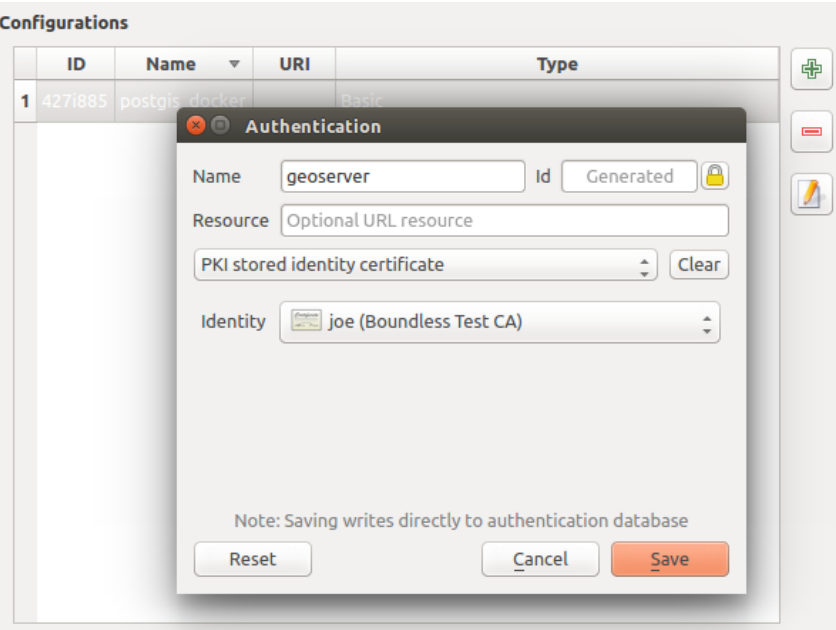

25.6. ábra: Adding config from within Configuration editor

The same type of operations for authentication configuration management (Add, Edit and Remove) can be done when configuring a given service connection, such as configuring an OWS service connection. For that, there are action buttons within the configuration selector for fully managing configurations found within the authentication database. In this case, there is no need to go to the *configurations* in *Authentication* tab of QGIS options unless you need to do more comprehensive configuration management.

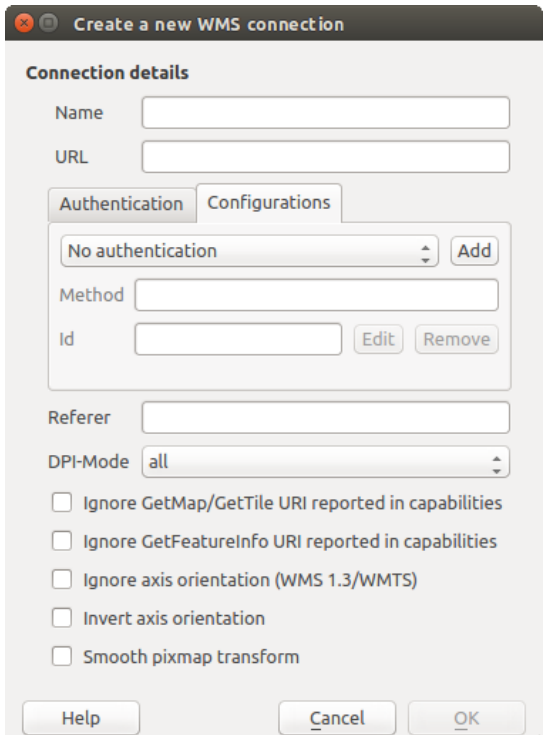

25.7. ábra: WMS connection dialog showing *Add*, *Edit*, and *Remove* authentication configuration buttons

When creating or editing an authentication configuration, the info required is a name, an authentication method and any other info that the authentication method requires (see more about the available authentication types in *Authentication Methods*).

## **25.1.4 Authentication Methods**

<span id="page-878-0"></span>[Available authentication](#page-878-0)s are provided by C++ plugins much in the same way data provider plugins are supported by QGIS. The method of authentication that can be selected is relative to the access needed for the resource/provider, e.g. HTTP(S) or database, and whether there is support in both QGIS code and a plugin. As such, some authentication method plugins may not be applicable everywhere an authentication configuration selector is shown. A list of available authentication method plugins and their compatible resource/providers can be accessed going to *Settings* ► *Options* and, in the *Authentication* tab, click the *Installed Plugins* button.

| Method               | $\mathbf{v}$ | <b>Description</b>                     | Works with                                          |  |
|----------------------|--------------|----------------------------------------|-----------------------------------------------------|--|
| <b>Basic</b>         |              | <b>Basic authentication</b>            | postgres, db2, ows, wfs, wcs, wms, ogr, gdal, proxy |  |
| <b>EsriToken</b>     |              | <b>ESRI token based authentication</b> | arcgismapserver, arcgisfeatureserver                |  |
| <b>Identity-Cert</b> |              | PKI stored identity certificate        | ows, wfs, wcs, wms, postgres                        |  |
| OAuth <sub>2</sub>   |              | OAuth2 authentication                  | ows, wfs, wcs, wms                                  |  |
| <b>PKI-Paths</b>     |              | PKI paths authentication               | ows, wfs, wcs, wms, postgres                        |  |
| PKI-PKCS#12          |              | PKI PKCS#12 authentication             | ows, wfs, wcs, wms, postgres                        |  |

25.8. ábra: Available method plugins list

Plugins can be created for new authentication methods that do not require QGIS to be recompiled. Since the support for plugins is currently C++-only, QGIS will need to be restarted for the new dropped-in plugin to become available to the user. Ensure your plugin is compiled against the same target version of QGIS if you intend to add it to an existing target install.

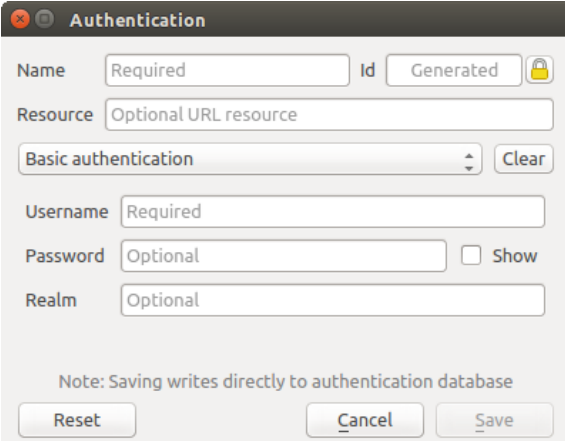

25.9. ábra: Basic HTTP authentication configs

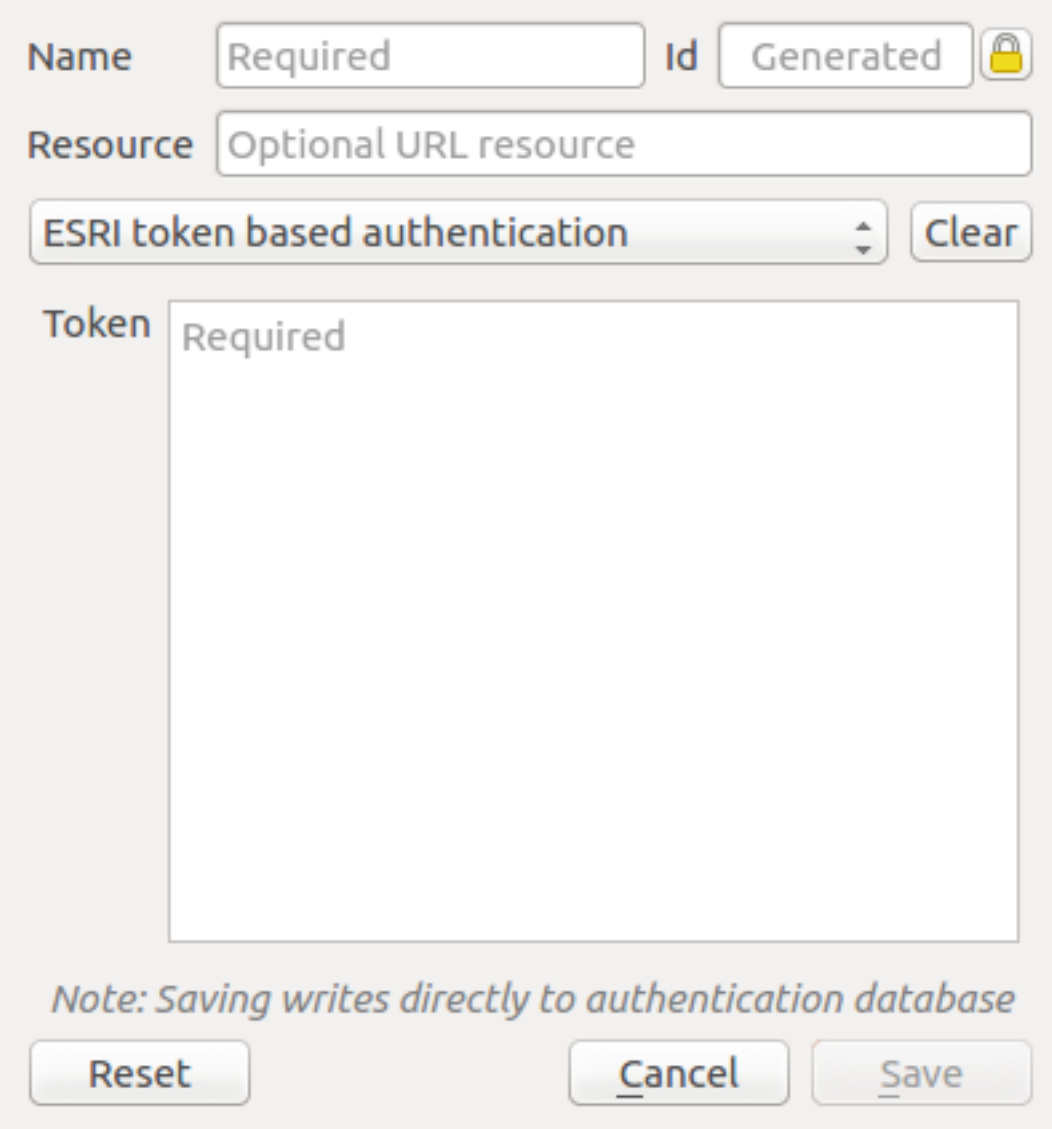

25.10. ábra: ESRI Token authentication configs

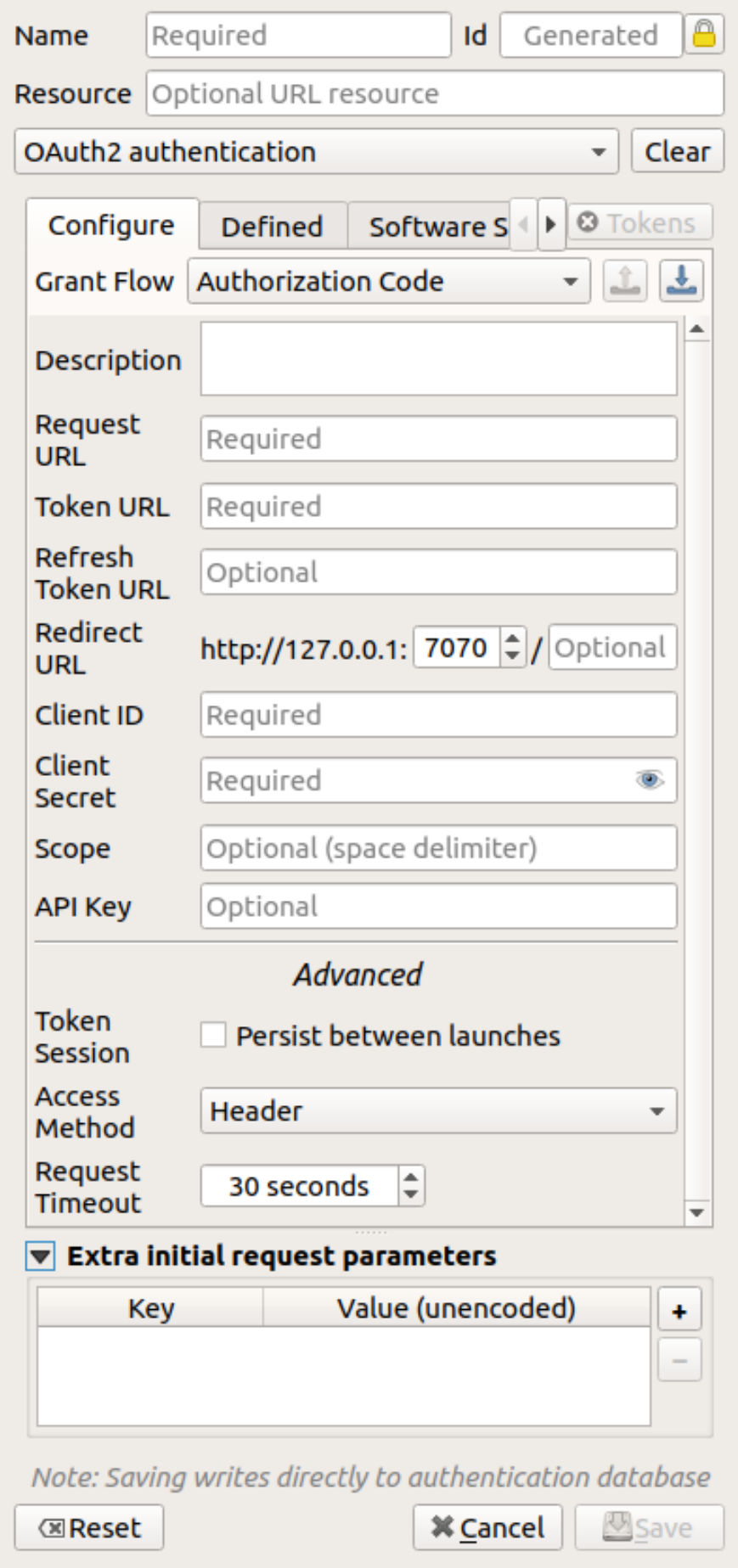

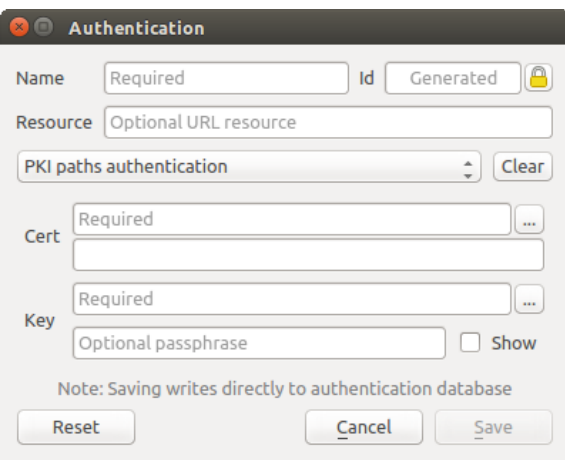

25.12. ábra: PKI paths authentication configs

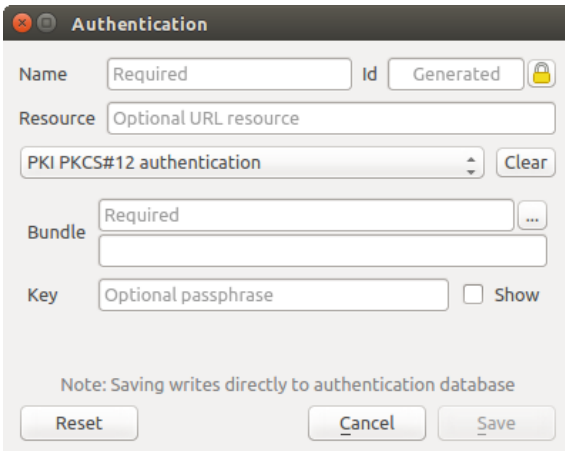

25.13. ábra: PKI PKCS#12 file paths authentication configs

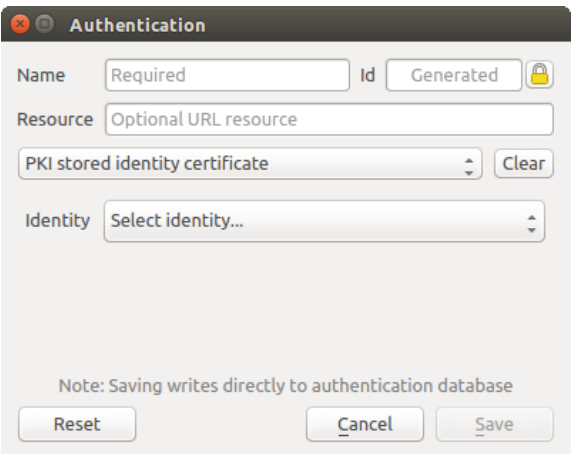

25.14. ábra: Stored Identity authentication configs

**Megjegyzés:** The Resource URL is currently an *unimplemented* feature that will eventually allow a particular configuration to be auto-chosen when connecting to resources at a given URL.

## **25.1.5 Master Password and Auth Config Utilities**

Under the Options menu (*Settings* ► *Options*) in the *Authentication* tab, there are several utility actions to manage the authentication database and configurations:

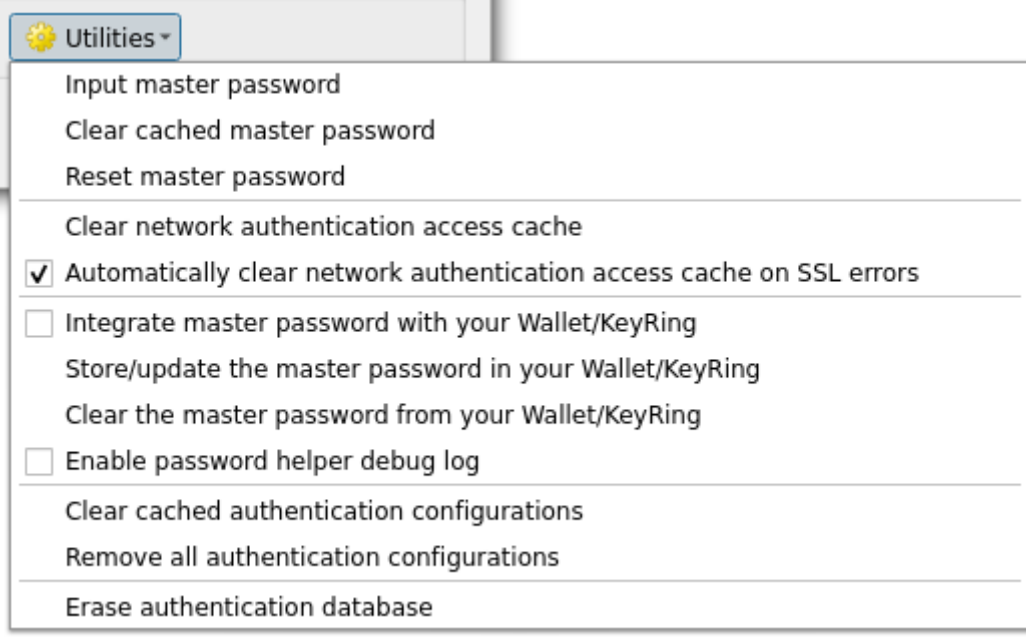

### 25.15. ábra: Utilities menu

- **Input master password**: opens the master password input dialog, independent of performing any authentication database command
- **Clear cached master password**: unsets the master password if it has been set
- **Reset master password**: opens a dialog to change the master password (the current password must be known) and optionally back up the current database
- **Clear network authentication access cache**: clears the authentication cache of all connections
- **Automatically clear network authentication access cache on SSL errors**: the connection cache stores all authentication data for connections, also when the connection fails. If you change authentication configurations or certification authorities, you should clear the authentication cache or restart QGIS. When this option is checked, the authentication cache will be automatically cleared every time an SSL error occurs and you choose to abort the connection
- **Integrate master password with your Wallet/Keyring**: adds the master password to your personal Wallet/Keyring
- **Store/update the master password in your Wallet/Keyring**: updates the changed master password in your Wallet/Keyring
- **Clear the master password from your Wallet/Keyring**: deletes the master password from your Wallet/Keyring
- **Enable password helper debug log**: enables a debug tool that will contain all the log information of the authentication methods
- **Clear cached authentication configurations**: clears the internal lookup cache for configurations, used to speed up network connections. This does not clear QGIS's core network access manager's cache, which requires a relaunch of QGIS.
- **Remove all authentication configurations**: clears the database of all configuration records, without removing other stored records.

• **Erase authentication database**: schedules a backup of the current database and complete rebuild of the database table structure. The actions are scheduled for a later time, to ensure that other operations, like project loading, do not interrupt the operation or cause errors due to a temporarily missing database.

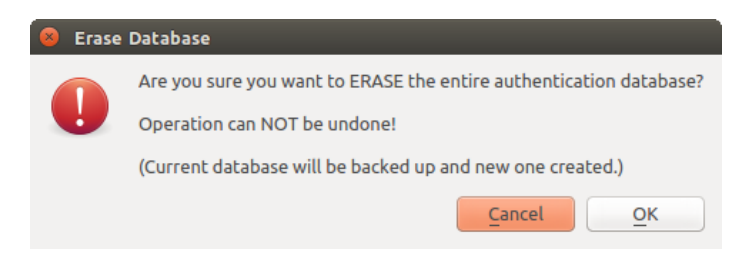

25.16. ábra: DB erase verification menu

## **25.1.6 Using authentication configurations**

Typically, an authentication configuration is selected in a configuration dialog for a network services (such as WMS). However, the selector widget can be embedded anywhere authentication is needed or in non-core functionality, like in third-party PyQGIS or C++ plugins.

When using the selector, *No authentication* is displayed in the pop-up menu control when nothing is selected, when there are no configurations to choose from, or when a previously assigned configuration can no longer be found in the database. The *Type* and *Id* fields are read-only and provide a description of the authentication method and the config's ID respectively.

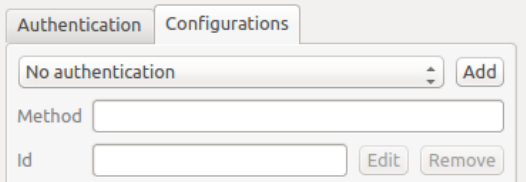

25.17. ábra: Authentication configuration selector with no authentication

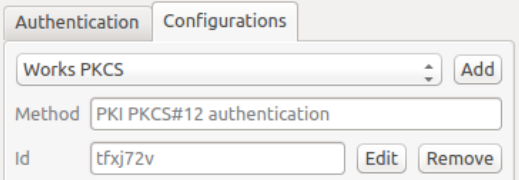

25.18. ábra: Authentication configuration selector with selected config

## **25.1.7 Python bindings**

All classes and public functions have sip bindings, except QgsAuthCrypto, since management of the master password hashing and auth database encryption should be handled by the main app, and not via Python. See authentication\_security\_considerations concerning Python access.

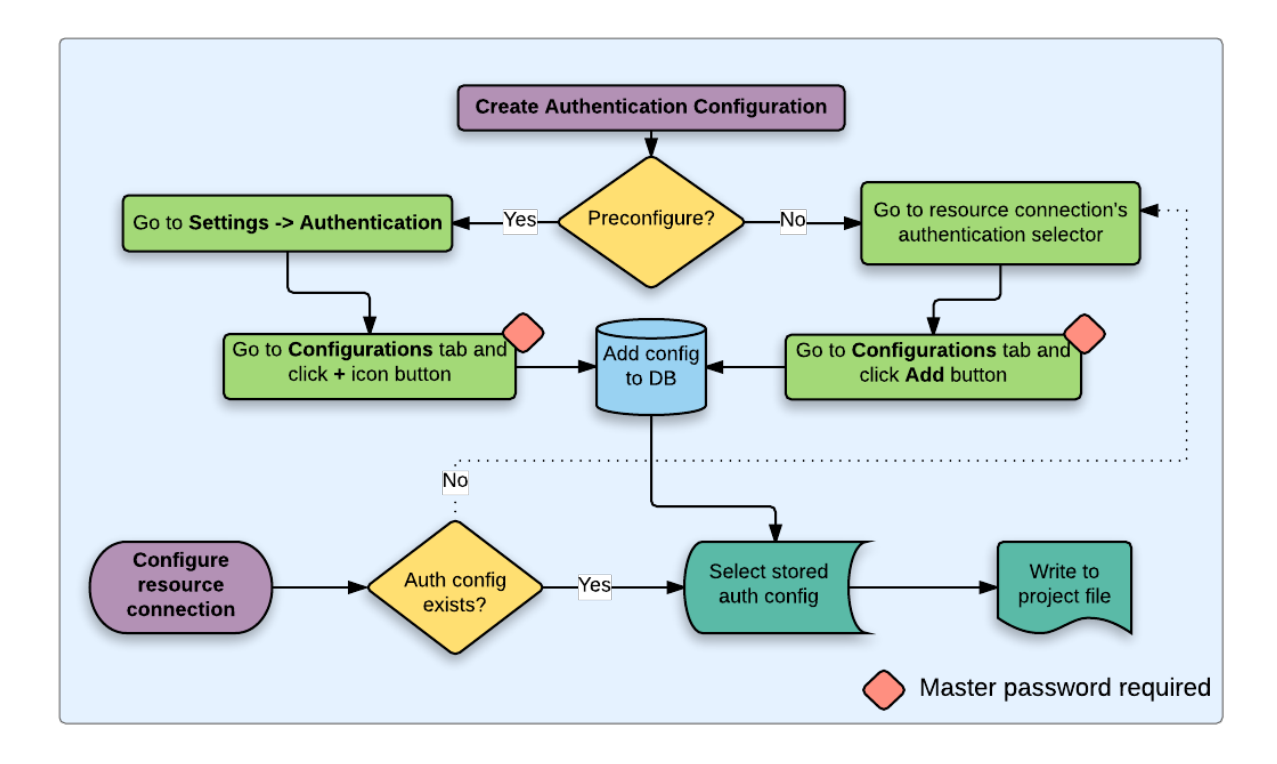

## **25.2 User Authentication Workflows**

25.19. ábra: Generic user workflow

## **25.2.1 HTTP(S) authentication**

One of the most common resource connections is via HTTP(S), e.g. web mapping servers, and authentication method plugins often work for these types of connections. Method plugins have access to the HTTP request object and can manipulate both the request as well as its headers. This allows for many forms of internet-based authentication. When connecting via HTTP(S) using the standard username/password authentication method will attempt HTTP BASIC authentication upon connection.

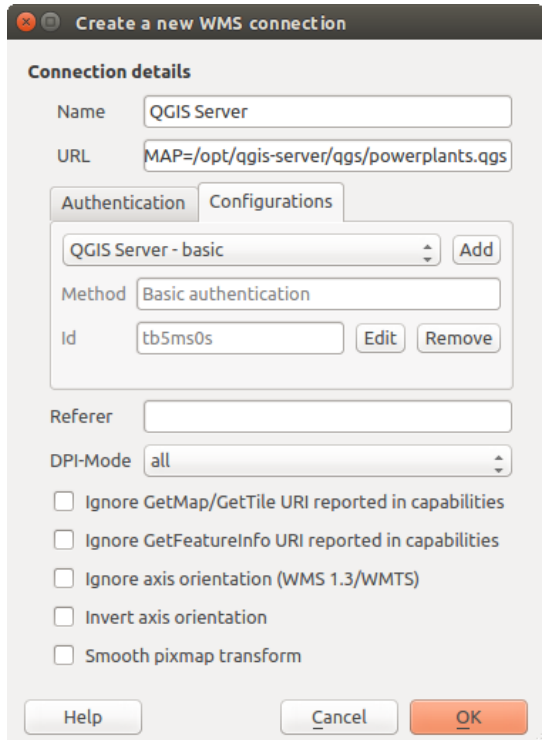

25.20. ábra: Configuring a WMS connection for HTTP BASIC

## **25.2.2 Database authentication**

Connections to database resources are generally stored as key=value pairs, which will expose usernames and (optionally) passwords, if *not* using an authentication configuration. When configuring with the auth system, the key=value will be an abstracted representation of the credentials, e.g. authfg=81t21b9.

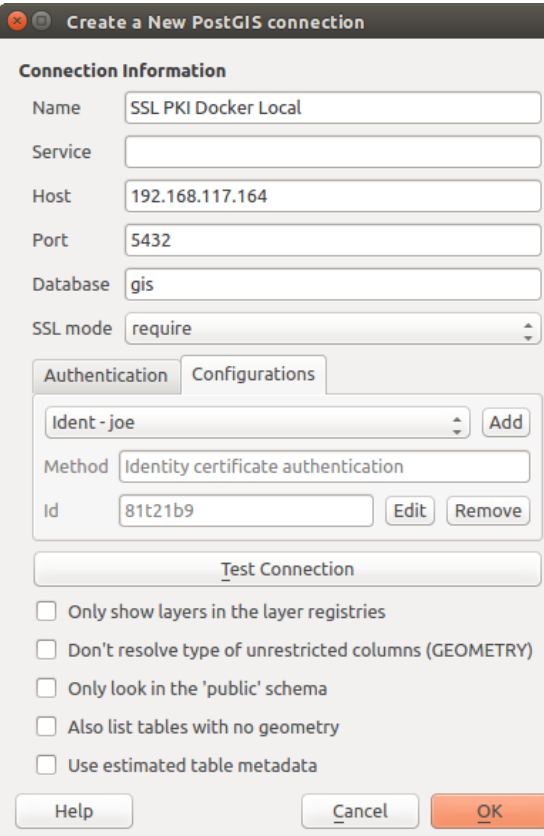

25.21. ábra: Configuring a Postgres SSL-with-PKI connection

### **25.2.3 PKI authentication**

When configuring PKI components within the authentication system, you have the option of importing components into the database or referencing component files stored on your filesystem. The latter may be useful if such components change frequently, or where the components will be replaced by a system administrator. In either instance you will need to store any passphrase needed to access private keys within the database.

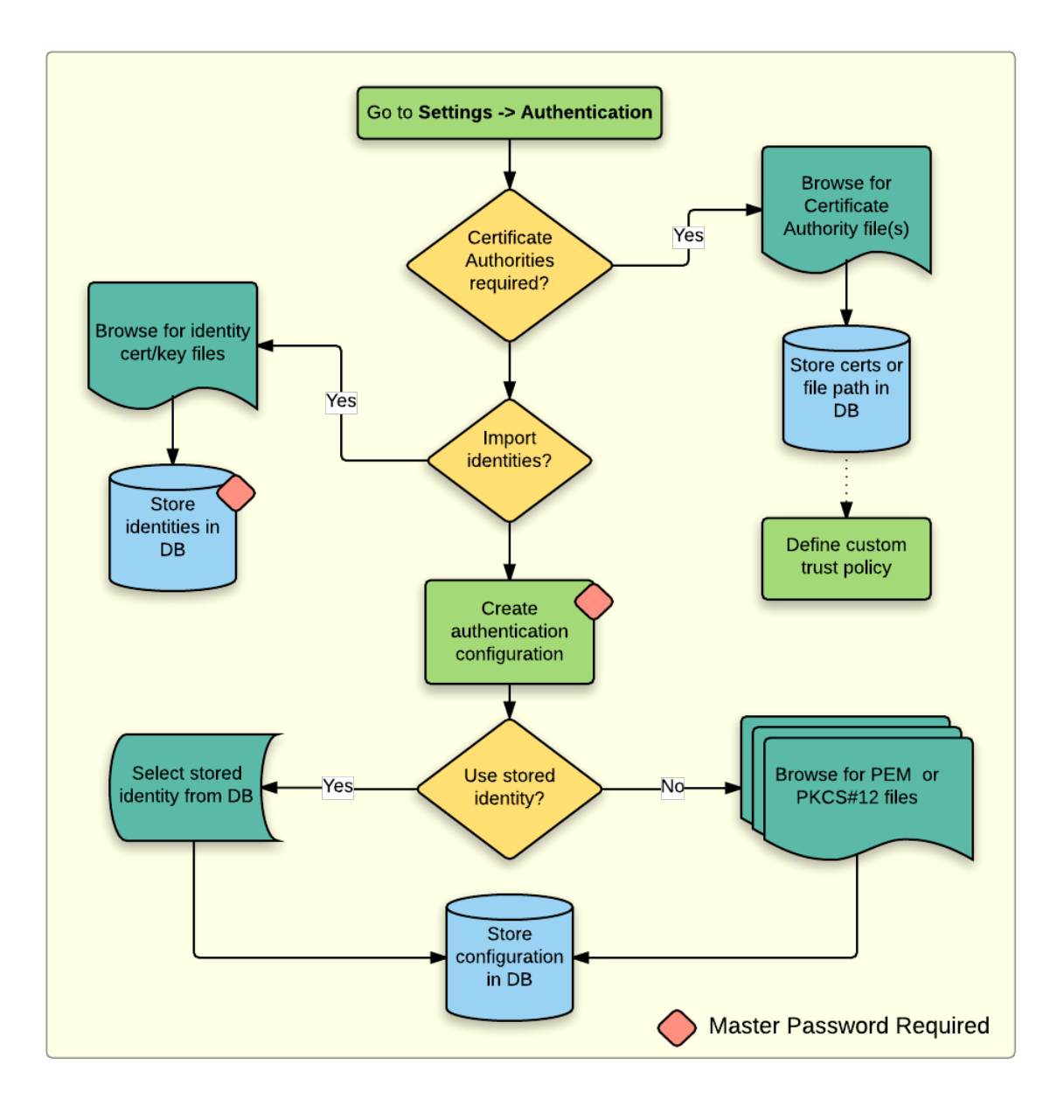

25.22. ábra: PKI configuration workflow

All PKI components can be managed in separate editors within the **Certificate Manager**, which can be accessed in the *Authentication* tab in QGIS *Options* dialog (*Settings* ► *Options*) by clicking the *Manage Certificates* button.

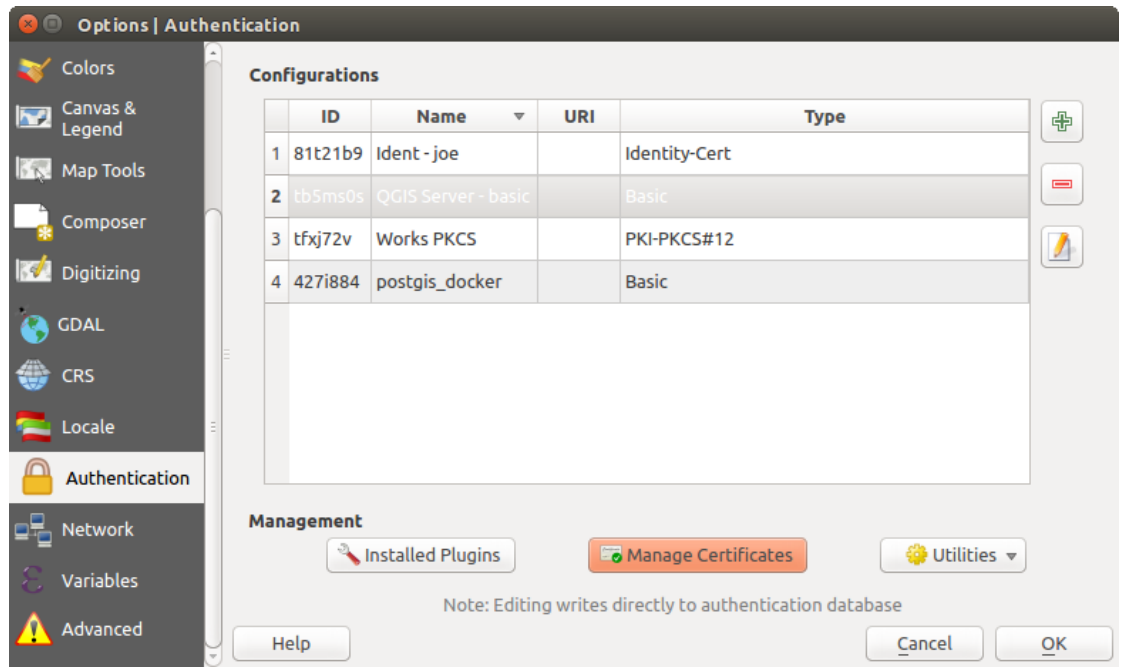

25.23. ábra: Opening the Certificate Manager

In the *Certificate Manager*, there are editors for **Identities**, **Servers** and **Authorities**. Each of these are contained in their own tabs, and are described below in the order they are encountered in the workflow chart above. The tab order is relative to frequently accessed editors once you are accustomed to the workflow.

**Megjegyzés:** Because all authentication system edits write immediately to the authentication database, there is no need to click the *Options* dialog *OK* button for any changes to be saved. This is unlike other settings in the Options dialog.

### **Authorities**

You can manage available Certificate Authorities (CAs) from the **Authorities** tab in the **Certificate manager** from the **Authentication** tab of the QGIS **Options** dialog.

As referenced in the workflow chart above, the first step is to import or reference a file of CAs. This step is optional, and may be unnecessary if your PKI trust chain originates from root CAs already installed in your operating system (OS), such as a certificate from a commercial certificate vendor. If your authenticating root CA is not in the OS's trusted root CAs, it will need to be imported or have its file system path referenced. (Contact your system administrator if unsure.)

| <b>Certificate Manager</b>                                                 |                                                                                             |                                        |                     |       |  |  |  |  |
|----------------------------------------------------------------------------|---------------------------------------------------------------------------------------------|----------------------------------------|---------------------|-------|--|--|--|--|
| <b>Authorities</b><br><b>Identities</b><br><b>Servers</b>                  |                                                                                             |                                        |                     |       |  |  |  |  |
| Certificate Authorities and Issuers (Root/File certificates are read-only) |                                                                                             |                                        |                     |       |  |  |  |  |
| <b>Common Name</b>                                                         | Serial #                                                                                    | <b>Expiry Date</b>                     | <b>Trust Policy</b> | 喦     |  |  |  |  |
| $\triangleright$ Authorities in Database                                   |                                                                                             |                                        |                     |       |  |  |  |  |
| <b>Authorities from File</b>                                               |                                                                                             |                                        |                     |       |  |  |  |  |
| ▼ System Root Authorities                                                  |                                                                                             |                                        |                     |       |  |  |  |  |
| AAA Certificate Services                                                   | $\mathbf{1}$                                                                                | dom Dez 31 23:59:59 2028 Trusted       |                     |       |  |  |  |  |
| <b>AAA Certificate Services</b>                                            | 1                                                                                           | dom Dez 31 23:59:59 2028               | Trusted             |       |  |  |  |  |
| ACCVRAIZ1                                                                  |                                                                                             | Se:c3:b7:a6:4 ter Dez 31 09:37:37 2030 | <b>Trusted</b>      |       |  |  |  |  |
| <b>ACCVRAIZ1</b>                                                           |                                                                                             | Se:c3:b7:a6:4 ter Dez 31 09:37:37 2030 | <b>Trusted</b>      |       |  |  |  |  |
| <b>ACEDICOM Root</b>                                                       |                                                                                             | 61:8d:c7:86:3 qui Abr 13 16:24:22 2028 | Trusted             |       |  |  |  |  |
| <b>ACEDICOM Root</b>                                                       |                                                                                             | 61:8d:c7:86:3 qui Abr 13 16:24:22 2028 | <b>Trusted</b>      |       |  |  |  |  |
| AC Raíz Certicámara S.A.                                                   |                                                                                             | 07:7e:52:93:7 ter Abr 2 21:42:02 2030  | <b>Trusted</b>      | hб    |  |  |  |  |
| AC Raíz Certicámara S.A.                                                   |                                                                                             | 07:7e:52:93:7 ter Abr 2 21:42:02 2030  | <b>Trusted</b>      | ڇ     |  |  |  |  |
| Actalis Authentication Roo 57:0a:11:97:4 dom Set 22 11:22:02 2030 Trusted  |                                                                                             |                                        |                     |       |  |  |  |  |
| Actalis Authentication Roo 57:0a:11:97:4 dom Set 22 11:22:02 2030          |                                                                                             |                                        | Trusted             |       |  |  |  |  |
|                                                                            |                                                                                             |                                        |                     |       |  |  |  |  |
|                                                                            | Certificates file File of concatenated CAs and/or Issuers<br>$\bullet$ $\overline{\bullet}$ |                                        |                     |       |  |  |  |  |
| Note: Editing writes directly to authentication database                   |                                                                                             |                                        |                     |       |  |  |  |  |
|                                                                            |                                                                                             |                                        |                     |       |  |  |  |  |
|                                                                            |                                                                                             |                                        |                     | Close |  |  |  |  |

25.24. ábra: Authorities editor

By default, the root CAs from your OS are available; however, their trust settings are not inherited. You should review the certificate trust policy settings, especially if your OS root CAs have had their policies adjusted. Any certificate that is expired will be set to untrusted and will not be used in secure server connections, unless you specifically

override its trust policy. To see the QGIS-discoverable trust chain for any certificate, select it and click the  $(i)$ Show information for certificate .

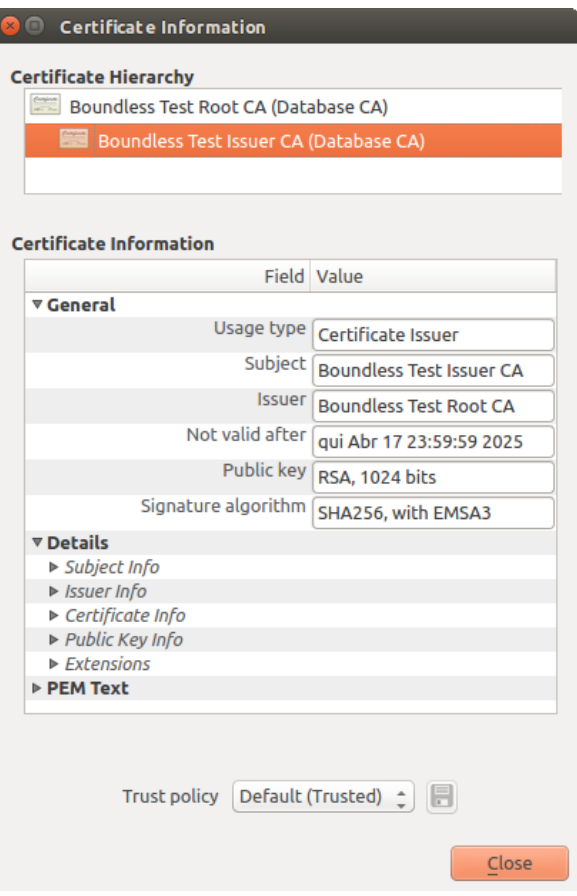

ſ

25.25. ábra: Certificate info dialog

You can edit the *Trust policy*  $\boxed{\cdots | \bullet}$  for any selected certificate within the chain. Any change in trust policy to a selected certificate will not be saved to the database unless the  $\overline{\phantom{S}}$  Save certificate trust policy change to database button is clicked *per* selected certification. Closing the dialog will **not** apply the policy changes.

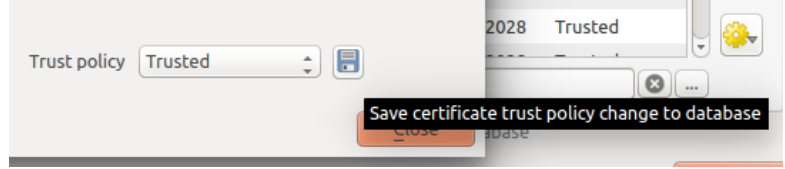

25.26. ábra: Saving the trust policy changes

You can review the filtered CAs, both intermediate and root certificates, that will be trusted for secure connections or change the default trust policy by clicking the **Options** button.

**Figyelem:** Changing the default trust policy may result in problems with secure connections.

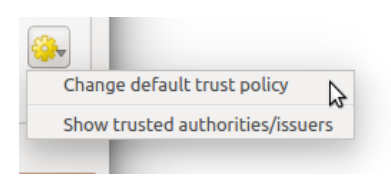

25.27. ábra: Authorities options menu

You can import CAs or save a file system path from a file that contains multiple CAs, or import individual CAs. The standard PEM format for files that contain multiple CA chain certifications has the root cert at the bottom of the file and all subsequently signed child certificates above, towards the beginning of the file.

The CA certificate import dialog will find all CA certificates within the file, regardless of order, and also offers the option to import certificates that are considered invalid (in case you want to override their trust policy). You can override the trust policy upon import, or do so later within the **Authorities** editor.

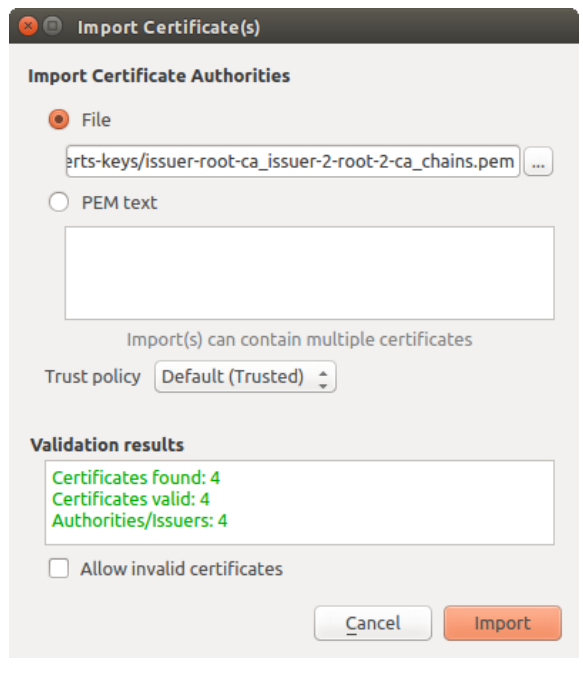

25.28. ábra: Import certificates dialog

**Megjegyzés:** If you are pasting certificate information into the *PEM text* field, note that encrypted certificates are not supported.

### **Identities**

You can manage available client identity bundles from the *Identities* tab in the *Certificate manager* from the **Authentication** tab of the QGIS **Options** dialog. An identity is what authenticates you against a PKI-enabled service and usually consists of a client certificate and private key, either as separate files or combined into a single "bundled" file. The bundle or private key is often passphrase-protected.

Once you have any Certificate Authorities (CAs) imported you can optionally import any identity bundles into the authentication database. If you do not wish to store the identities, you can reference their component file system paths within an individual authentication configuration.

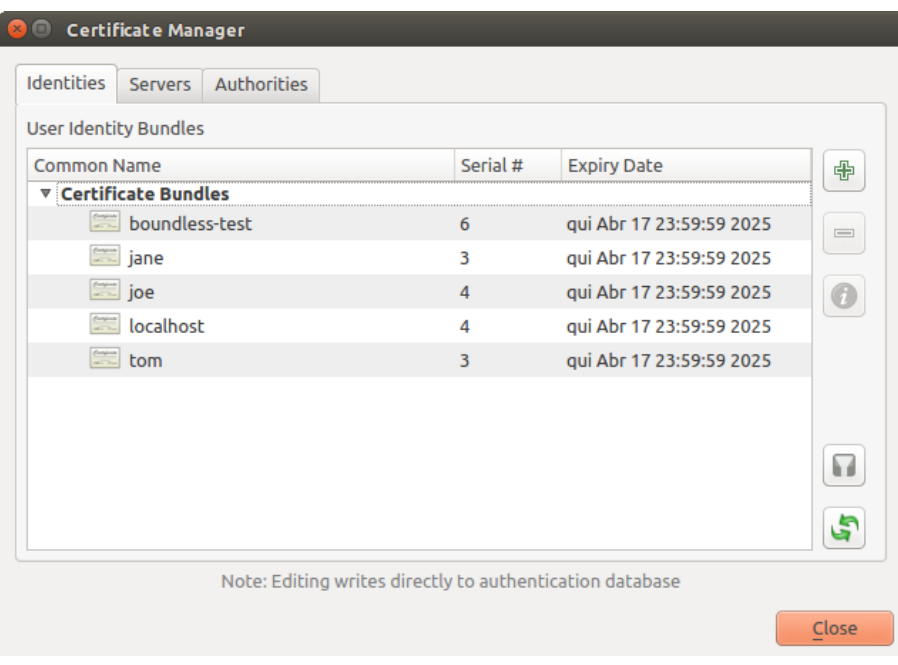

25.29. ábra: Identities editor

When importing an identity bundle, it can be passphrase-protected or unprotected, and can contain CA certificates forming a trust chain. Trust chain certifications will not be imported here; they can be added separately under the *Authorities* tab.

Upon import the bundle's certificate and private key will be stored in the database, with the key's storage encrypted using the QGIS master password. Subsequent usage of the stored bundle from the database will only require input of the master password.

Personal identity bundles consisting of PEM/DER (.pem/.der) and PKCS#12 (.p12/.pfx) components are supported. If a key or bundle is passphrase-protected, the password will be required to validate the component prior to import. Likewise, if the client certificate in the bundle is invalid (for example, its effective date has not yet started or has elapsed) the bundle can not be imported.

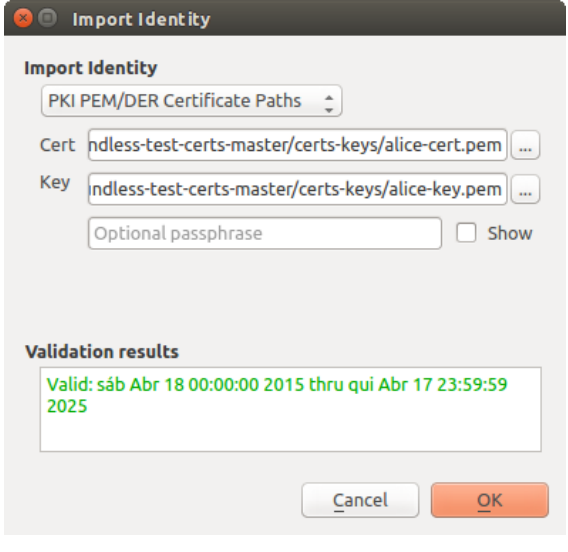

25.30. ábra: PEM/DER identity import

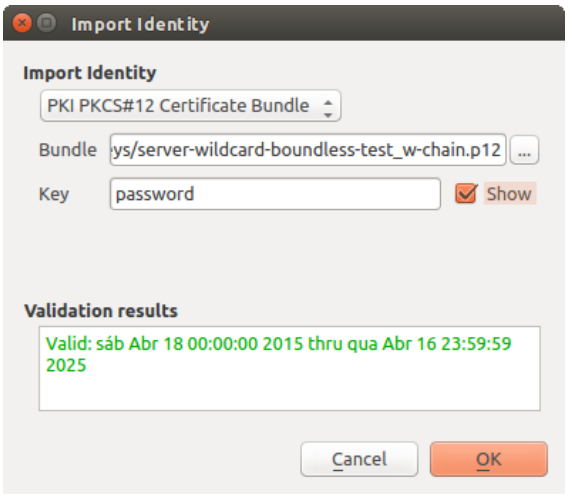

25.31. ábra: PKCS#12 identity import

## **25.2.4 Handling bad layers**

Occasionally, the authentication configuration ID that is saved with a project file is no longer valid, possibly because the current authentication database is different than when the project was last saved, or due to a credentials mismatch. In such cases the *Handle bad layers* dialog will be presented upon QGIS launch.

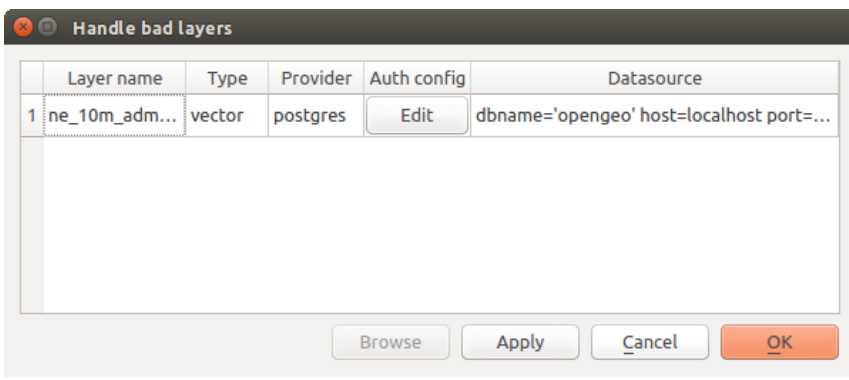

25.32. ábra: Handle bad layers with authentication

If a data source is found to have an authentication configuration ID associated with it, you will be able to edit it. Doing so will automatically edit the data source string, much in the same way as opening the project file in a text editor and editing the string.

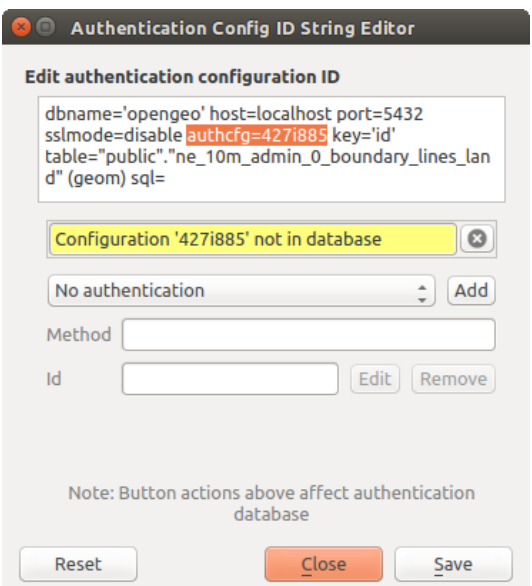

25.33. ábra: Edit bad layer's authentication config ID

### **25.2.5 Changing authentication config ID**

Occasionally, you will need to change the authentication configuration ID that is associated with accessing a resource. There are instances where this is useful:

- **Resource auth config ID is no longer valid**: This can occur when you have switched auth databases add need to *align* a new configuration to the ID already associated with a resource.
- **Shared project files**: If you intended to share projects between users, e.g. via a shared file server, you can *predefine* a 7-character (containing **a-z** and/or **0-9**) that is associated with the resource. Then, individual users change the ID of an authentication configuration that is specific to their credentials of the resource. When the project is opened, the ID is found in the authentication database, but the credentials are different per user.

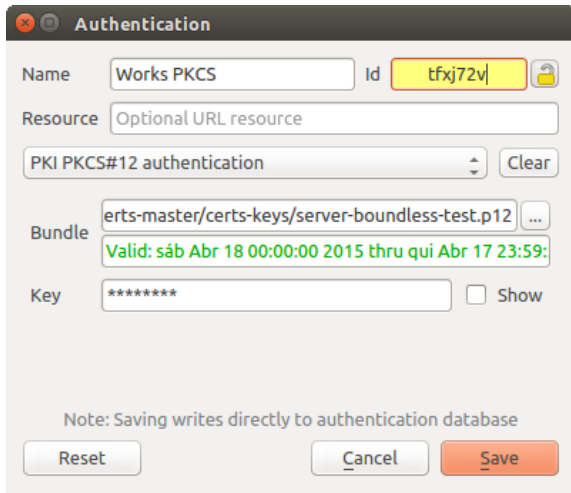

25.34. ábra: Changing a layer's authentication config ID (unlocked yellow text field)

**Figyelem:** Changing the auth config ID is considered an advanced operation and should only be done with full knowledge as to why it is necessary. This is why there is a lock button that needs clicked, to unlock the ID's text field prior to editing the ID.

## **25.2.6 QGIS Server support**

When using a project file, with layers that have authentication configurations, as a basis for a map in QGIS Server, there are a couple of additional setup steps necessary for QGIS to load the resources:

- Authentication database needs to be available
- Authentication database's master password needs to be available

When instantiating the authentication system, Server will create or use qqis-auth.db file in the active *user profile*, or the directory defined by the QGIS\_AUTH\_DB\_DIR\_PATH environment variable. It may be that the Server's user has no HOME directory, in which case, use the environment variable to define a directory that the Server's user has read/write permissions and is not located within the web-accessible directories.

To pass the master password to Server, write it to the first line of file at a path on the file system readableb[y the Server](#page-110-0) processes user and defined using the QGIS\_AUTH\_PASSWORD\_FILE environment variable. Ensure to limit the file as only readable by the Server's process user and to not store the file within web-accessible directories.

**Megjegyzés:** QGIS\_AUTH\_PASSWORD\_FILE variable will be removed from the Server environment immediately after accessing.

## **25.2.7 SSL server exceptions**

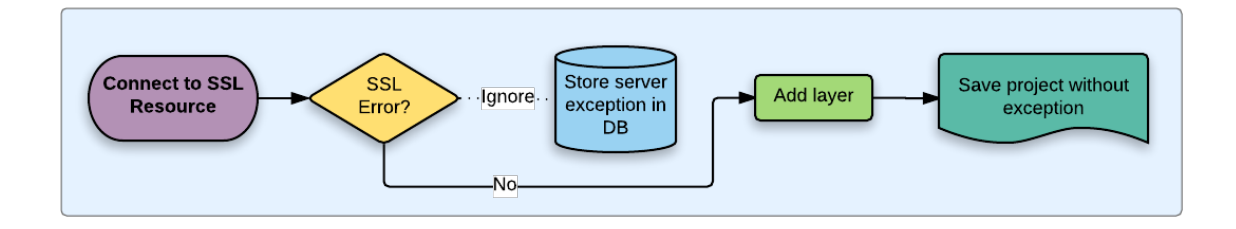

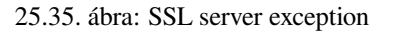

You can manage SSL server configurations and exceptions from the **Servers** tab in the **Authentication** section of the QGIS **Options** dialog.

Sometimes, when connecting to an SSL server, there are errors with the SSL "handshake" or the server's certificate. You can ignore those errors or create an SSL server configuration as an exception. This is similar to how web browsers allow you to override SSL errors, but with more granular control.

**Figyelem:** You should not create an SSL server configuration unless you have complete knowledge of the entire SSL setup between the server and client. Instead, report the issue to the server administrator.

**Megjegyzés:** Some PKI setups use a completely different CA trust chain to validate client identities than the chain used to validate the SSL server certificate. In such circumstances, any configuration created for the connecting server will not necessarily fix an issue with the validation of your client identity, and only your client identity's issuer or server administrator can fix the issue.

You can pre-configure an SSL server configuration by clicking the **button**. Alternatively, you can add a configuration when an SSL error occurs during a connection and you are presented with an **SSL Error** dialog (where the error can be ignored temporarily or saved to the database and ignored):

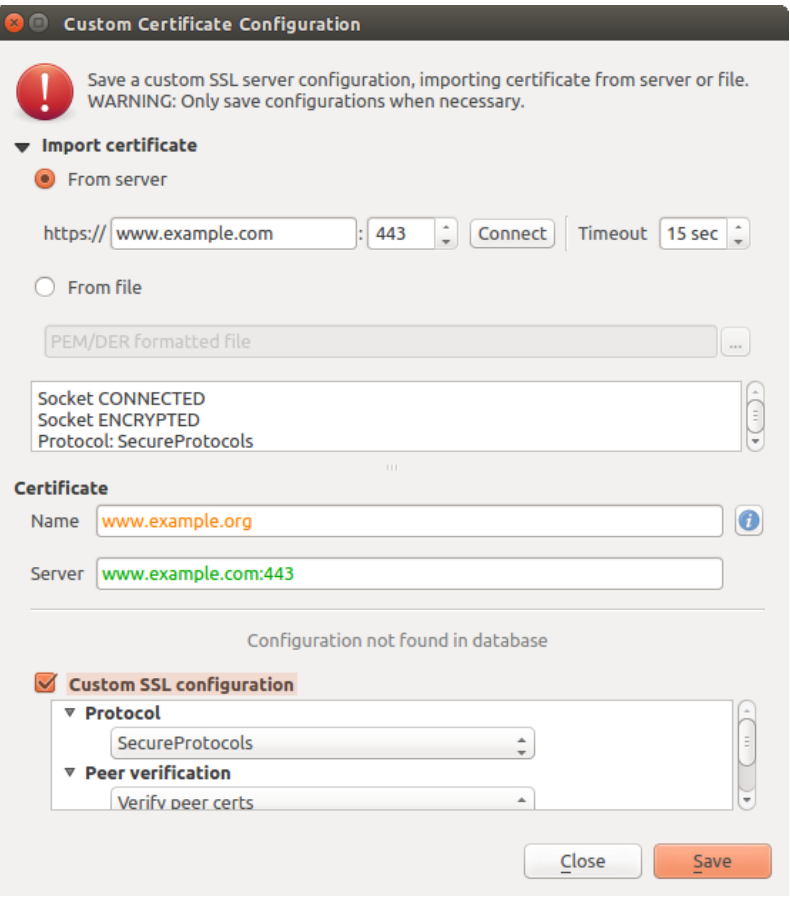

25.36. ábra: Manually adding configuration

 $\overline{\phantom{a}}$ 

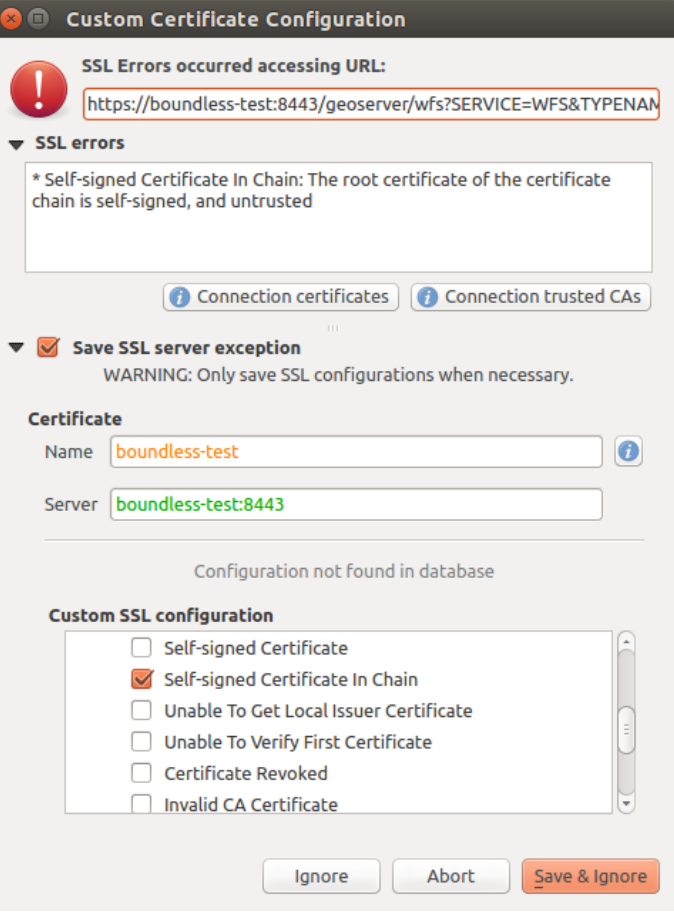

25.37. ábra: Adding configuration during SSL error

Once an SSL configuration is saved to the database, it can be edited or deleted.

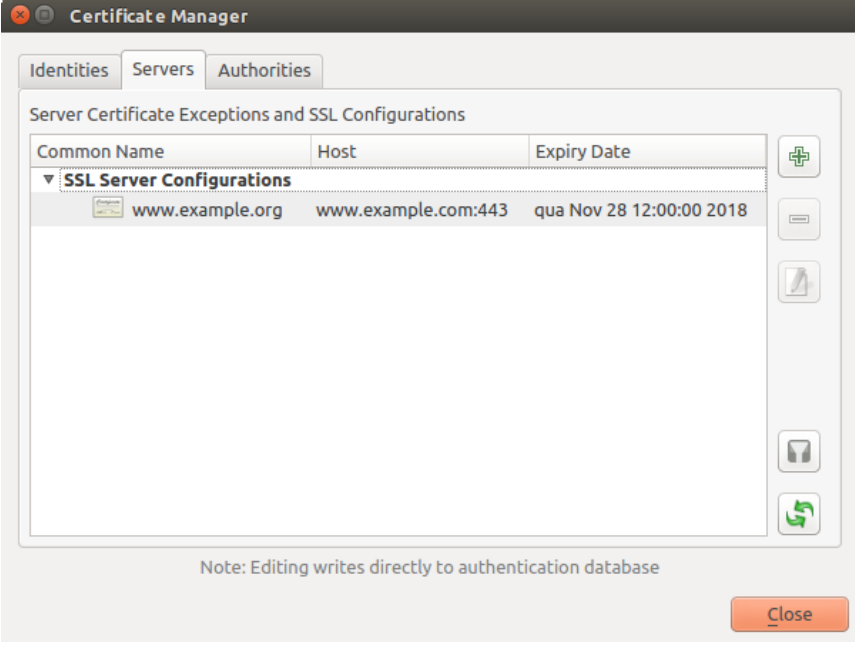

25.38. ábra: Existing SSL configuration

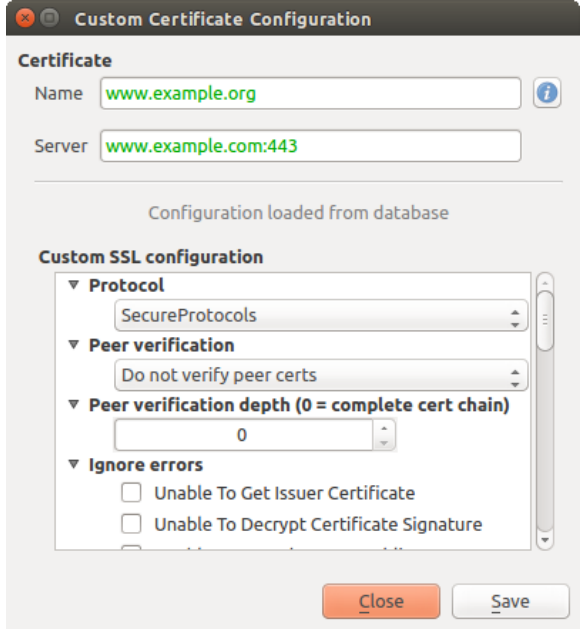

25.39. ábra: Editing an existing SSL configuration

If you want to pre-configure an SSL configuration and the import dialog is not working for your server's connection, you can manually trigger a connection via the **Python Console** by running the following code (replace https:// bugreports.qt-project.org with the URL of your server):

```
from qgis.PyQt.QtNetwork import QNetworkRequest
from qgis.PyQt.QtCore import QUrl
from qgis.core import QgsNetworkAccessManager
req = QNetworkRequest(QUrl('https://bugreports.qt-project.org'))
reply = QgsNetworkAccessManager.instance().get(req)
```
This will open an SSL error dialog if any errors occur, where you can choose to save the configuration to the database.

## **25.3 Security Considerations**

Once the master password is entered, the API is open to access authentication configs in the authentication database, similar to how Firefox works. However, in the initial implementation, no wall against PyQGIS access has been defined. This may lead to issues where a user downloads/installs a malicious PyQGIS plugin or standalone app that gains access to authentication credentials.

The quick solution for initial release of feature is to just not include most PyQGIS bindings for the authentication system.

Another simple, though not robust, fix is to add a combobox in *Settings* ► *Options* ► *Authentication* (defaults to ", never"):

```
"Allow Python access to authentication system"
Choices: [ confirm once per session | always confirm | always allow | never]
```
Such an option's setting would need to be saved in a location non-accessible to Python, e.g. the authentication database, and encrypted with the master password.

• Another option may be to track which plugins the user has specifically

- allowed to access the authentication system, though it may be tricky to deduce which plugin is actually making the call.
- Sandboxing plugins, possibly in their own virtual environments, would reduce «cross-plugin» hacking of authentication configs from another plugin that is authorized. This might mean limiting cross-plugin communication as well, but maybe only between third-party plugins.
- Another good solution is to issue code-signing certificates to vetted plugin authors. Then validate the plugin's certificate upon loading. If need be the user can also directly set an untrusted policy for the certificate associated with the plugin using existing certificate management dialogs.
- Alternatively, access to sensitive authentication system data from Python
- could never be allowed, and only the use of QGIS core widgets, or duplicating authentication system integrations, would allow the plugin to work with resources that have an authentication configuration, while keeping master password and authentication config loading in the realm of the main app.

The same security concerns apply to  $C++$  plugins, though it will be harder to restrict access, since there is no function binding to simply be removed as with Python.

## **25.3.1 Restrictions**

The confusing licensing and exporting issues associated with OpenSSL apply. In order for Qt to work with SSL certificates, it needs access to the OpenSSL libraries. Depending upon how Qt was compiled, the default is to dynamically link to the OpenSSL libs at run-time (to avoid the export limitations).

QCA follows a similar tactic, whereby linking to QCA incurs no restrictions, because the qca-ossl (OpenSSL) plugin is loaded at run[-time. The qca-ossl plugi](https://www.openssl.org/docs/faq.html)n is directly linked to the OpenSSL libs. Packagers would be the ones needing to ensure any OpenSSL-linking restrictions are met, if they ship the plugin. Maybe. I don't really know. I'm not a lawyer.

The authentication system safely disables itself when  $qca - oss1$  is not found at run-time.
# **26. fejezet**

# **GRASS GIS integráció**

GRASS integration provides access to GRASS GIS databases and functionalities (see GRASS-PROJECT in *Irodalomjegyzék és internetes hivatkozások*). The integration consists of two parts: provider and plugin. The provider allows to browse, manage and visualize GRASS raster and vector layers. The plugin can be used to create new GRASS locations and mapsets, change GRASS region, create and edit vector layers and analyze GRASS 2-D and 3-D data with more than 400 GRASS modules. In this section, we'll introduce the provider and plugin functionalities and give [some examples of managing and working](#page-1600-0) with GRASS data.

The provider supports GRASS version 6 and 7, the plugin supports GRASS 6 and 7 (starting from QGIS 2.12). QGIS distribution may contain provider/plugin for either GRASS 6 or GRASS 7 or for both versions at the same time (binaries have different file names). Only one version of the provider/plugin may be loaded on runtime however.

## **26.1 Demo dataset**

As an example, we will use the QGIS Alaska dataset (see section *Mintaadatok letöltése*). It includes a small sample GRASS LOCATION with three vector layers and one raster elevation map. Create a new folder called grassdata, download the QGIS «Alaska» dataset qgis\_sample\_data.zip from https://qgis.org/downloads/data/ and unzip the file into grassdata.

More sample GRASS LOCATIONs are available at the GRASS website at [https://grass](#page-27-0).osgeo.org/download/data/.

# **26.2 Loading GRASS raster and vector lay[ers](https://grass.osgeo.org/download/data/)**

If the provider is loaded in OGIS, the location item with GRASS  $\blacktriangledown$  icon is added in the browser tree under each folder item which contains GRASS location. Go to the folder grassdata and expand location alaska and mapset demo.

You can load GRASS raster and vector layers like any other layer from the browser either by double click on layer item or by dragging and dropping to map canvas or legend.

#### **Javaslat: GRASS Data Loading**

If you don't see GRASS location item, verify in *Help* ► *About* ► *Providers* if GRASS vector provider is loaded.

# **26.3 Importing data into a GRASS LOCATION via drag and drop**

This section gives an example of how to import raster and vector data into a GRASS mapset.

- <span id="page-901-0"></span>1. In QGIS browser navigate to the mapset you want to import data into.
- 2. In QGIS browser find a layer you want to import to GRASS, note that you can open another instance of the browser (*Browser Panel (2)*) if source data are too far from the mapset in the tree.
- 3. Drag a layer and drop it on the target mapset. The import may take some time for larger layers, you will see animated icon  $\rightarrow$  in front of new layer item until the import finishes.

When raster data are in different CRS, they can be reprojected using an *Approximate* (fast) or *Exact* (precise) transformation. If a link to the source raster is created (using  $r$ . external), the source data are in the same CRS and the format is known to GDAL, the source data CRS will be used. You can set these options in the *Browser* tab in *GRASS Options*.

If a source raster has more bands, a new GRASS map is created for each layer with **.<br/>band number>** suffix and group of all maps with  $\frac{1}{\sqrt{2}}$  icon is created. External rasters have a different icon  $\mathbb{Z}^{\dagger}$ .

# **26.4 Managing GRASS data in QGIS Browser**

- Copying maps: GRASS maps may be copied between mapsets within the same location using drag and drop.
- Deleting maps: Right click on a GRASS map and select *Delete* from context menu.
- Renaming maps: Right click on a GRASS map and select *Rename* from context menu.

# **26.5 GRASS Options**

GRASS options may be set in *GRASS Options* dialog, which can be opened by right clicking on the location or mapset item in the browser and then choosing *GRASS Options*.

# **26.6 Starting the GRASS plugin**

To use GRASS functionalities in QGIS, you must select and load the GRASS plugin using the Plugin Manager. To

do this, go to the menu *Plugins* ► *Manage and Install Plugins…*, select *GRASS* and click *OK*.

The following main features are provided with the GRASS menu (*Plugins* ► *GRASS*) when you start the GRASS plugin:

- **LE**<sub>th</sub> Open Mapset  $\bullet$   $\blacksquare$  New Mapset • **Close Mapset**
- Open GRASS Tools
- **Display Current GRASS Region**
- GRASS Options

# **26.7 Opening GRASS mapset**

A GRASS mapset must be opened to get access to GRASS Tools in the plugin (the tools are disabled if no mapset is open). You can open a mapset from the browser: right click on mapset item and then choose *Open mapset* from context menu.

# **26.8 GRASS LOCATION and MAPSET**

GRASS data are stored in a directory referred to as GISDBASE. This directory, often called grassdata, must be created before you start working with the GRASS plugin in QGIS. Within this directory, the GRASS GIS data are organized by projects stored in subdirectories called LOCATIONs. Each LOCATION is defined by its coordinate system, map projection and geographical boundaries. Each LOCATION can have several MAPSETs (subdirectories of the LOCATION) that are used to subdivide the project into different topics or sub-regions, or as workspaces for individual team members (see Neteler & Mitasova 2008 in *Irodalomjegyzék és internetes hivatkozások*). In order to analyze vector and raster layers with GRASS modules, you generally have to import them into a GRASS LOCATION. (This is not strictly true – with the GRASS modules  $r$ . external and  $v$ . external you can create read-only links to external GDAL-supported datasets without importing them. This is not the usual way for beginners to work with GRASS, therefore this functionality will not be described h[ere.\)](#page-1600-0)

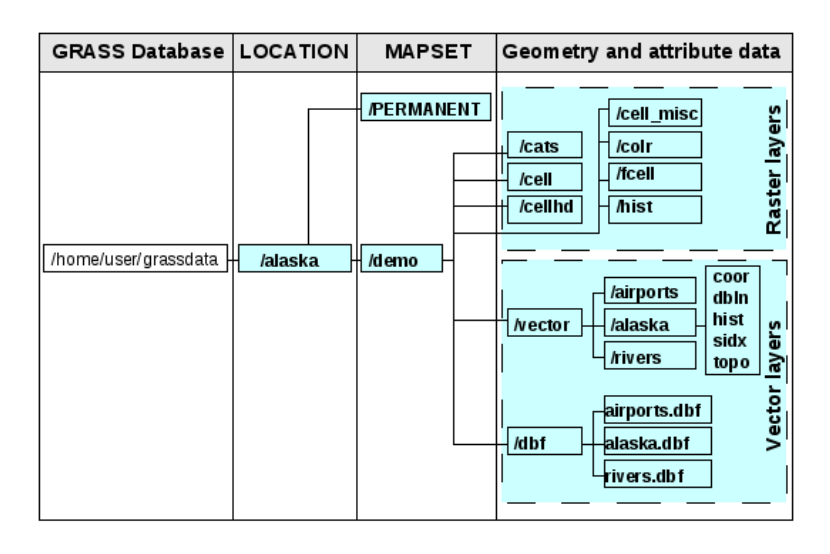

26.1. ábra: GRASS data in the alaska LOCATION

# **26.9 Importing data into a GRASS LOCATION**

<span id="page-902-0"></span>See section *Importing data into a GRASS LOCATION via drag and drop* to find how data can be easily imported by dragging and dropping in the browser.

This section gives an example of how to import raster and vector data into the «alaska» GRASS LOCATION provided by [the QGIS «Alaska» dataset in traditional way, using standa](#page-901-0)rd GRASS modules. Therefore, we use the landcover raster map landcover.img and the vector GML file lakes.gml from the QGIS «Alaska» dataset (see *Mintaadatok letöltése*).

- 1. Start QGIS and make sure the GRASS plugin is loaded.
- 2. [In the GRASS toolb](#page-27-0)ar, click the <sup>Open MAPSET</sup> icon to bring up the *MAPSET* wizard.
- 3. Select as GRASS database the folder grassdata in the QGIS Alaska dataset, as LOCATION «alaska», as MAPSET «demo» and click *OK*.
- 4. Now click the <sup>Open GRASS</sup> tools icon. The GRASS Toolbox (see section *The GRASS Toolbox*) dialog appears.
- 5. To import the raster map landcover.img, click the module r.in.gdal in the *Modules Tree* tab. This GRASS module allows you to import GDAL-supported raster files into a GRASS LOCATION. The module dialog for r.in.gdal appears.
- 6. Browse to the folder raster in the QGIS «Alaska» dataset and select the file landcover.img.
- 7. As raster output name, define landcover\_grass and click *Run*. In the *Output* tab, you see the currently running GRASS command r.in.gdal  $\sim$  input=/path/to/landcover.img output=landcover\_grass.
- 8. When it says **Successfully finished**, click *View Output*. The landcover\_grass raster layer is now imported into GRASS and will be visualized in the QGIS canvas.
- 9. To import the vector GML file lakes.gml, click the module v.in.ogr in the *Modules Tree* tab. This GRASS module allows you to import OGR-supported vector files into a GRASS LOCATION. The module dialog for v.in.ogr appears.
- 10. Browse to the folder gml in the QGIS «Alaska» dataset and select the file lakes.gml as OGR file.
- 11. As vector output name, define lakes\_grass and click *Run*. You don't have to care about the other options in this example. In the *Output* tab you see the currently running GRASS command v. in.out  $\sigma$  -o dsn=/ path/to/lakes.gml output=lakes\\_grass.
- 12. When it says **Succesfully finished**, click *View Output*. The lakes\_grass vector layer is now imported into GRASS and will be visualized in the QGIS canvas.

### **26.9.1 Creating a new GRASS LOCATION**

As an example, here is the sample GRASS LOCATION alaska, which is projected in the Albers Equal Area projection using feet as units. This sample GRASS LOCATION alaska will be used for all examples and exercises in the following GRASS-related sections. It is useful to download and install the dataset on your computer (see *Mintaadatok letöltése*).

- 1. Start QGIS and make sure the GRASS plugin is loaded.
- 2. Visualize the alaska.shp shapefile (see section *Loading a layer from a file*) from the QGIS Alaska dataset (see *[Mintaadat](#page-27-0)ok letöltése*).
- 3. In the GRASS toolbar, click on the New mapset icon to bring up the *MAPSET* wizard.
- 4. Select an existing GRASS database (GISDBASE) folder [grassdata](#page-468-0), or create one for the new LOCATION usin[g a file manager on yo](#page-27-0)ur computer. Then click *Next*.
- 5. We can use this wizard to create a new MAPSET within an existing LOCATION (see section *Adding a new*

*MAPSET*) or to create a new LOCATION altogether. Select *C Create new location* (see 26.2.ábra).

- 6. Enter a name for the LOCATION we used «alaska» and click *Next*.
- 7. Define the projection by clicking on the radio button *Projection* to enable the projection list[.](#page-904-0)
- 8. [We are us](#page-904-0)ing Albers Equal Area Alaska (feet) projection. Since we happen to know that it [is represen](#page-904-1)ted by the EPSG ID 2964, we enter it in the search box. (Note: If you want to repeat this process for another LOCATION and projection and haven't memorized the EPSG ID, click on the CRS Status icon in the lower right-hand corner of the status bar (see section *Vetületek*)).
- 9. In *Filter*, insert 2964 to select the projection.
- 10. Click *Next*.
- 11. To define the default region, we h[ave to ent](#page-136-0)er the LOCATION bounds in the north, south, east, and west directions. Here, we simply click on the button *Set Current QGIS Extent*, to apply the extent of the loaded layer alaska.shp as the GRASS default region extent.
- 12. Click *Next*.
- 13. We also need to define a MAPSET within our new LOCATION (this is necessary when creating a new LOCATION). You can name it whatever you like - we used «demo». GRASS automatically creates a special MAPSET called PERMANENT, designed to store the core data for the project, its default spatial extent and coordinate system definitions (see Neteler & Mitasova 2008 in *Irodalomjegyzék és internetes hivatkozások*).
- 14. Check out the summary to make sure it's correct and click *Finish*.
- 15. The newLOCATION, «alaska», and two MAPSETs, «demo» and «PERMANENT», are created. The currently opened working set is «demo», as you defined.
- <span id="page-904-1"></span>16. Notice that some of the tools in the GRASS toolbar that were disabled are now enabled.

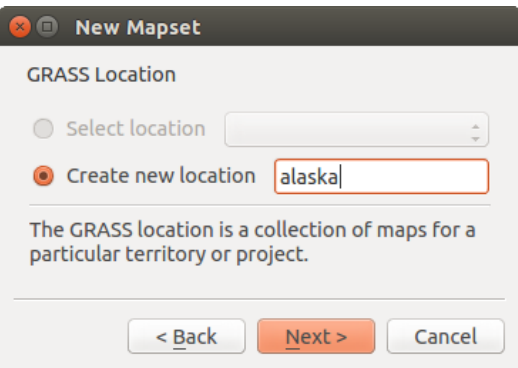

26.2. ábra: Creating a new GRASS LOCATION or a new MAPSET in QGIS

If that seemed like a lot of steps, it's really not all that bad and a very quick way to create a LOCATION. The LOCATION «alaska» is now ready for data import (see section *Importing data into a GRASS LOCATION*). You can also use the already-existing vector and raster data in the sample GRASS LOCATION «alaska», included in the QGIS «Alaska» dataset *Mintaadatok letöltése*, and move on to section *The GRASS vector data model*.

### **26.9.2 Adding a new MAPSET**

<span id="page-904-0"></span>A user has write [access only to a GRAS](#page-27-0)S MAPSET which he o[r she created. This means that](#page-905-0) besides access to your own MAPSET, you can read maps in other users» MAPSETs (and they can read yours), but you can modify or remove only the maps in your own MAPSET.

All MAPSETs include a WIND file that stores the current boundary coordinate values and the currently selected raster resolution (see Neteler & Mitasova 2008 in *Irodalomjegyzék és internetes hivatkozások*, and section *The GRASS region tool*).

- 1. Start QGIS and make sure the GRASS plugin is loaded.
- [2](#page-908-0). In the GRASS toolbar, click on the New mapset [icon to bring up the](#page-1600-0) *MAPSET* wizard.
- 3. Select the GRASS database (GISDBASE) folder grassdata with the LOCATION «alaska», where we want to add a further MAPSET called «test».
- 4. Click *Next*.
- 5. We can use this wizard to create a new MAPSET within an existing LOCATION or to create a new LOCATION altogether. Click on the radio button *Select location* (see 26.2.ábra) and click *Next*.
- 6. Enter the name test for the new MAPSET. Below in the wizard, you see a list of existing MAPSETs and corresponding owners.
- 7. Click *Next*, check out the summary to make sure it's all corre[ct and clic](#page-904-1)k *Finish*.

# **26.10 The GRASS vector data model**

<span id="page-905-0"></span>It is important to understand the GRASS vector data model prior to digitizing. In general, GRASS uses a topological vector model. This means that areas are not represented as closed polygons, but by one or more boundaries. A boundary between two adjacent areas is digitized only once, and it is shared by both areas. Boundaries must be connected and closed without gaps. An area is identified (and labelled) by the **centroid** of the area.

Besides boundaries and centroids, a vector map can also contain points and lines. All these geometry elements can be mixed in one vector and will be represented in different so-called «layers» inside one GRASS vector map. So in GRASS, a layer is not a vector or raster map but a level inside a vector layer. This is important to distinguish carefully. (Although it is possible to mix geometry elements, it is unusual and, even in GRASS, only used in special cases such as vector network analysis. Normally, you should prefer to store different geometry elements in different layers.)

It is possible to store several «layers» in one vector dataset. For example, fields, forests and lakes can be stored in one vector. An adjacent forest and lake can share the same boundary, but they have separate attribute tables. It is also possible to attach attributes to boundaries. An example might be the case where the boundary between a lake and a forest is a road, so it can have a different attribute table.

The «layer» of the feature is defined by the «layer» inside GRASS. «Layer» is the number which defines if there is more than one layer inside the dataset (e.g., if the geometry is forest or lake). For now, it can be only a number. In the future, GRASS will also support names as fields in the user interface.

Attributes can be stored inside the GRASS LOCATION as dBase, SQLite3 or in external database tables, for example, PostgreSQL, MySQL, Oracle, etc.

Attributes in database tables are linked to geometry elements using a «category» value.

«Category» (key, ID) is an integer attached to geometry primitives, and it is used as the link to one key column in the database table.

#### **Javaslat: Learning the GRASS Vector Model**

The best way to learn the GRASS vector model and its capabilities is to download one of the many GRASS tutorials where the vector model is described more deeply. See https://grass.osgeo.org/learn/manuals/ for more information, books and tutorials in several languages.

# **26.11 Creating a new GRASSv[ector layer](https://grass.osgeo.org/learn/manuals/)**

To create a new GRASS vector layer, select one of following items from mapset context menu in the browser:

- New Point Layer
- New Line Layer
- New Polygon Layer

and enter a name in the dialog. A new vector map will be created and layer will be added to canvas and editing started. Selecting type of the layer does not restrict geometry types which can be digitized in the vector map. In GRASS, it is possible to organize all sorts of geometry types (point, line and polygon) in one vector map. The type is only used to add the layer to the canvas, because QGIS requires a layer to have a specific type.

It is also possible to add layers to existing vector maps selecting one of the items described above from context menu of existing vector map.

In GRASS, it is possible to organize all sorts of geometry types (point, line and area) in one layer, because GRASS uses a topological vector model, so you don't need to select the geometry type when creating a new GRASS vector. This is different from shapefile creation with QGIS, because shapefiles use the Simple Feature vector model (see section *Creating new vector layers*).

# **26.12 Digitizing and editing a GRASS vector layer**

GRASS vector layers can be digitized using the standard QGIS digitizing tools. There are however some particularities, which you should know about, due to

- GRASS topological model versus QGIS simple feature
- complexity of GRASS model
	- **–** multiple layers in single maps
	- **–** multiple geometry types in single map
	- **–** geometry sharing by multiple features from multiple layers

The particularities are discussed in the following sections.

**Save, discard changes, undo, redo**

**Figyelem:** All the changes done during editing are immediately written to vector map and related attribute tables.

Changes are written after each operation, it is however, possible to do undo/redo or discard all changes when closing editing. If undo or discard changes is used, original state is rewritten in vector map and attribute tables.

There are two main reasons for this behaviour:

- It is the nature of GRASS vectors coming from conviction that user wants to do what he is doing and it is better to have data saved when the work is suddenly interrupted (for example, blackout)
- Necessity for effective editing of topological data is visualized information about topological correctness, such information can only be acquired from GRASS vector map if changes are written to the map.

#### **Toolbar**

The «Digitizing Toolbar» has some specific tools when a GRASS layer is edited:

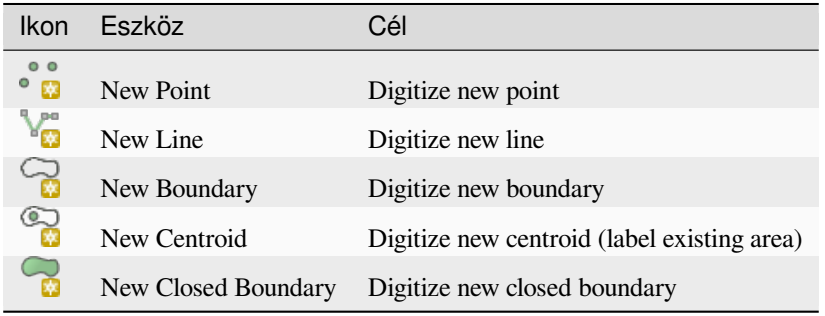

Table GRASS Digitizing: GRASS Digitizing Tools

#### **Javaslat: Digitizing polygons in GRASS**

If you want to create a polygon in GRASS, you first digitize the boundary of the polygon. Then you add a centroid (label point) into the closed boundary. The reason for this is that a topological vector model links the attribute information of a polygon always to the centroid and not to the boundary.

#### **Category**

Category, often called cat, is sort of ID. The name comes from times when GRASS vectors had only singly attribute "category". Category is used as a link between geometry and attributes. A single geometry may have multiple categories and thus represent multiple features in different layers. Currently it is possible to assign only one category per layer using QGIS editing tools. New features have automatically assigned new unique category, except boundaries.

Boundaries usually only form areas and do not represent linear features, it is however possible to define attributes for a boundary later, for example in different layer.

New categories are always created only in currently being edited layer.

It is not possible to assign more categories to geometry using QGIS editing, such data are properly represented as multiple features, and individual features, even from different layers, may be deleted.

#### **Attributes**

Attributes of currently edited layer can only be modified. If the vector map contains more layers, features of other layers will have all attributes set to «<not editable (layer #)>» to warn you that such attribute is not editable. The reason is, that other layers may have and usually have different set of fields while QGIS only supports one fixed set of fields per layer.

If a geometry primitive does not have a category assigned, a new unique category is automatically assigned and new record in attribute table is created when an attribute of that geometry is changed.

**Javaslat:** If you want to do bulk update of attributes in table, for example using «Field Calculator» (*Using the Field Calculator*), and there are features without category which you don't want to update (typically boundaries), you can filter them out by setting «Advanced Filter» to cat is not null.

#### **[Editing st](#page-611-0)yle**

The topological symbology is essential for effective editing of topological data. When editing starts, a specialized «GRASS Edit» renderer is set on the layer automatically and original renderer is restored when editing is closed. The style may be customized in layer properties «Style» tab. The style can also be stored in project file or in separate file as any other style. If you customize the style, do not change its name, because it is used to reset the style when editing is started again.

**Javaslat:** Do not save project file when the layer is edited, the layer would be stored with «Edit Style» which has no meaning if layer is not edited.

The style is based on topological information which is temporarily added to attribute table as field «topo\_symbol». The field is automatically removed when editing is closed.

**Javaslat:** Do not remove «topo\_symbol» field from attribute table, that would make features invisible because the renderer is based on that column.

#### **Snapping**

To form an area, vertices of connected boundaries must have **exactly** the same coordinates. This can be achieved using snapping tool only if canvas and vector map have the same CRS. Otherwise, due conversion from map coordinates to canvas and back, the coordinate may become slightly different due to representation error and CRS transformations.

**Javaslat:** Use layer's CRS also for canvas when editing.

#### **Limitations**

Simultaneous editing of multiple layers within the same vector at the same time is not supported. This is mainly due to the impossibility of handling multiple undo stacks for a single data source.

**O**X On Linux and macOS only one GRASS layer can be edited at time. This is due to a bug in GRASS which does not allow to close database drivers in random order. This is being solved with GRASS developers.

**Javaslat: GRASS Edit Permissions**

You must be the owner of the GRASS MAPSET you want to edit. It is impossible to edit data layers in a MAPSET that is not yours, even if you have write permission.

# **26.13 The GRASS region tool**

<span id="page-908-0"></span>The region definition (setting a spatial working window) in GRASS is important for working with raster layers. Vector analysis is by default not limited to any defined region definitions. But all newly created rasters will have the spatial extension and resolution of the currently defined GRASS region, regardless of their original extension and resolution. The current GRASS region is stored in the \$LOCATION/\$MAPSET/WIND file, and it defines north, south, east and west bounds, number of columns and rows, horizontal and vertical spatial resolution.

It is possible to switch on and off the visualization of the GRASS region in the QGIS canvas using the Display current GRASS region button.

The region can be modified in «Region» tab in «GRASS Tolls» dock widget. Type in the new region bounds and resolution, and click *Apply*. If you click on *Select the extent by dragging on canvas* you can select a new region interactively with your mouse on the QGIS canvas dragging a rectangle.

The GRASS module g.region provides a lot more parameters to define an appropriate region extent and resolution for your raster analysis. You can use these parameters with the GRASS Toolbox, described in section *The GRASS Toolbox*.

## **[26.14](#page-908-1) The GRASS Toolbox**

<span id="page-908-1"></span>The <sup>Open GRASS Tools</sup> box provides GRASS module functionalities to work with data inside a selected GRASS LOCATION and MAPSET. To use the GRASS Toolbox you need to open a LOCATION and MAPSET that you have write permission for (usually granted, if you created the MAPSET). This is necessary, because new raster or vector layers created during analysis need to be written to the currently selected LOCATION and MAPSET.

<span id="page-908-2"></span>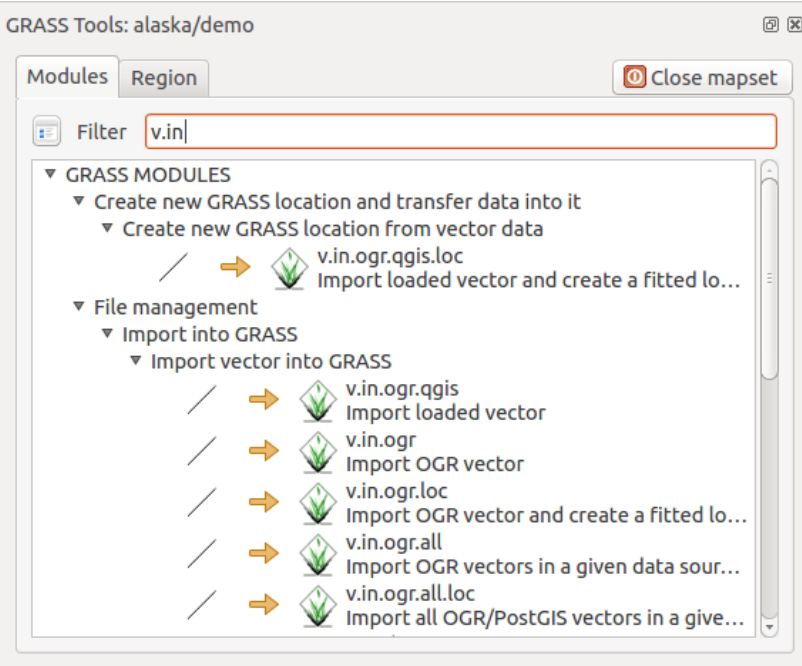

26.3. ábra: GRASS Toolbox and Module Tree

### **26.14.1 Working with GRASS modules**

The GRASS shell inside the GRASS Toolbox provides access to almost all (more than 300) GRASS modules in a command line interface. To offer a more user-friendly working environment, about 200 of the available GRASS modules and functionalities are also provided by graphical dialogs within the GRASS plugin Toolbox.

<span id="page-909-0"></span>A complete list of GRASS modules available in the graphical Toolbox in QGIS version 3.34 is available in the GRASS wiki at https://grasswiki.osgeo.org/wiki/GRASS-OGIS\_relevant\_module\_list.

It is also possible to customize the GRASS Toolbox content. This procedure is described in section *Customizing the GRASS Toolbox*.

As shown in [26.3.ábra, you can look for the appropriate GRASS module usi](https://grasswiki.osgeo.org/wiki/GRASS-QGIS_relevant_module_list)ng the thematically grouped *Modules Tree* or the searchable *Modules List* tab.

[By clicking on a](#page-915-0) graphical module icon, a new tab will be added to the Toolbox dialog, providing three new sub-tabs: *Options*, *Output* [and](#page-908-2) *Manual*.

#### **Options**

The *Options* tab provides a simplified module dialog where you can usually select a raster or vector layer visualized in the QGIS canvas and enter further module-specific parameters to run the module.

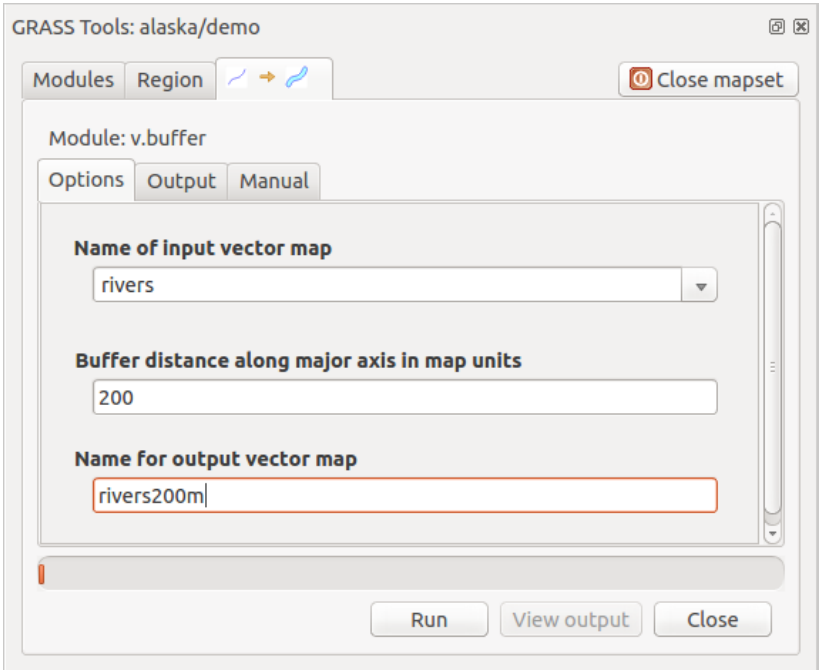

26.4. ábra: GRASS Toolbox Module Options

The provided module parameters are often not complete to keep the dialog simple. If you want to use further module parameters and flags, you need to start the GRASS shell and run the module in the command line.

A new feature since QGIS 1.8 is the support for a *Show Advanced Options* button below the simplified module dialog in the *Options* tab. At the moment, it is only added to the module v.in.ascii as an example of use, but it will probably be part of more or all modules in the GRASS Toolbox in future versions of QGIS. This allows you to use the complete GRASS module options without the need to switch to the GRASS shell.

#### **Output**

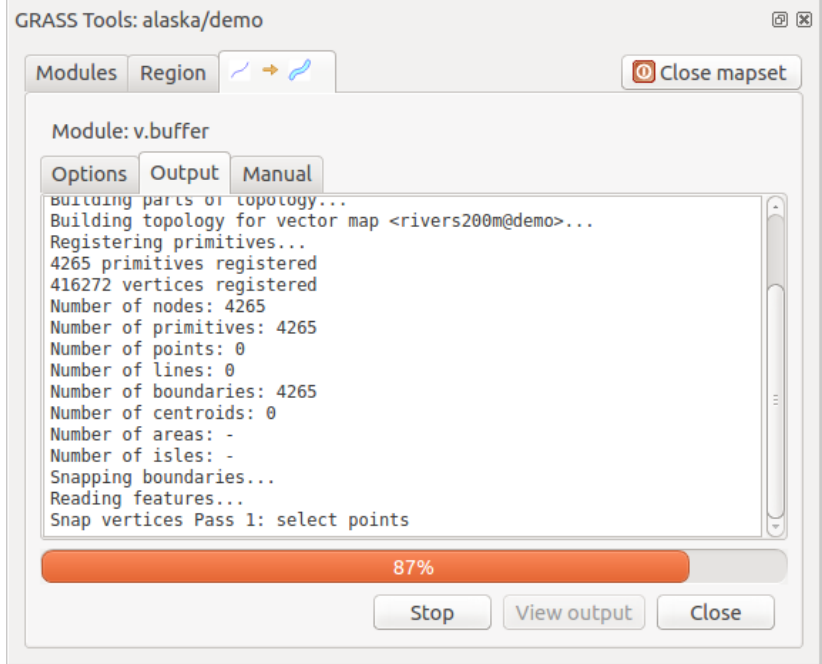

26.5. ábra: GRASS Toolbox Module Output

The *Output* tab provides information about the output status of the module. When you click the *Run* button, the module switches to the *Output* tab and you see information about the analysis process. If all works well, you will finally see a Successfully finished message.

#### **Manual**

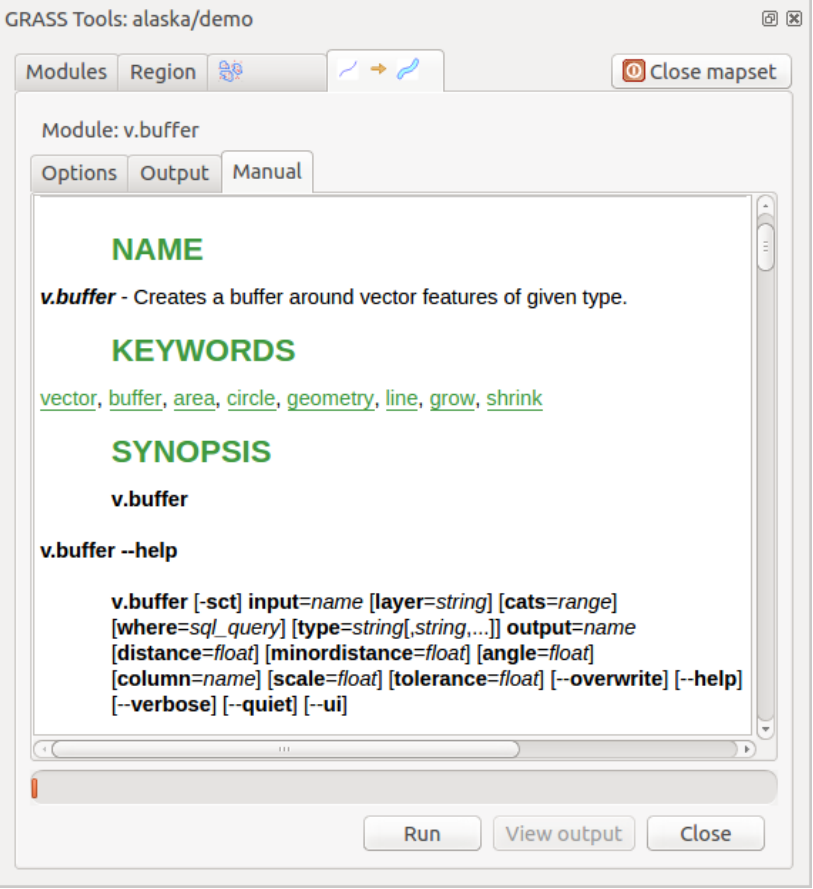

26.6. ábra: GRASS Toolbox Module Manual

The *Manual* tab shows the HTML help page of the GRASS module. You can use it to check further module parameters and flags or to get a deeper knowledge about the purpose of the module. At the end of each module manual page, you see further links to the Main Help index, the Thematic index and the Full index. These links provide the same information as the module  $q$ .manual.

#### **Javaslat: Display results immediately**

If you want to display your calculation results immediately in your map canvas, you can use the «View Output» button at the bottom of the module tab.

### **26.14.2 GRASS module examples**

The following examples will demonstrate the power of some of the GRASS modules.

#### **Creating contour lines**

The first example creates a vector contour map from an elevation raster (DEM). Here, it is assumed that you have the Alaska LOCATION set up as explained in section *Importing data into a GRASS LOCATION*.

- First, open the location by clicking the **Lat** Open mapset button and choosing the Alaska location.
- Now open the Toolbox with the  $\Box$  Open GRASS tools [button.](#page-902-0)
- In the list of tool categories, double-click *Raster* ► *Surface Management* ► *Generate vector contour lines*.
- Now a single click on the tool **r.contour** will open the tool dialog as explained above (see *Working with GRASS modules*).
- In the *Name of input raster map* enter gtopo30.
- Type into the *Increment between Contour levels*  $\frac{1,00}{\infty}$  the value 100. (This will create co[ntour lines at intervals](#page-909-0) [of 100 m](#page-909-0)eters.)
- Type into the *Name for output vector map* the name ctour\_100.
- Click *Run* to start the process. Wait for several moments until the message Successfully finished appears in the output window. Then click *View Output* and *Close*.

Since this is a large region, it will take a while to display. After it finishes rendering, you can open the layer properties window to change the line color so that the contours appear clearly over the elevation raster, as in *A vektorok tulajdonságai párbeszédablak*.

Next, zoom in to a small, mountainous area in the center of Alaska. Zooming in close, you will notice that the contours have sharp corners. GRASS offers the **v.generalize** tool to slightly alter vector maps while keeping their overall shape. The tool uses several different algorithms with different purposes. Some of the algorithms (i.e., Douglas Peuker a[nd](#page-522-0) [Vertex Reduction\) simplify the line by](#page-522-0) removing some of the vertices. The resulting vector will load faster. This process is useful when you have a highly detailed vector, but you are creating a very small-scale map, so the detail is unnecessary.

#### **Javaslat: The simplify tool**

Note that QGIS has a *Vector* ► *Geometry Tools* ► *Simplify geometries* tool that works just like the GRASS **v.generalize** Douglas-Peuker algorithm.

However, the purpose of this example is different. The contour lines created by r.contour have sharp angles that should be smoothed. Among the **v.generalize** algorithms, there is Chaiken's, which does just that (also Hermite splines). Be aware that these algorithms can **add** additional vertices to the vector, causing it to load even more slowly.

- Open the GRASS Toolbox and double-click the categories *Vector* ► *Develop map* ► *Generalization*, then click on the **v.generalize** module to open its options window.
- Check that the «ctour\_100» vector appears as the *Name of input vector*.
- From the list of algorithms, choose Chaiken's. Leave all other options at their default, and scroll down to the last row to enter in the field *Name for output vector map* «ctour\_100\_smooth», and click *Run*.
- The process takes several moments. Once Successfully finished appears in the output windows, click *View Output* and then *Close*.
- You may change the color of the vector to display it clearly on the raster background and to contrast with the original contour lines. You will notice that the new contour lines have smoother corners than the original while staying faithful to the original overall shape.

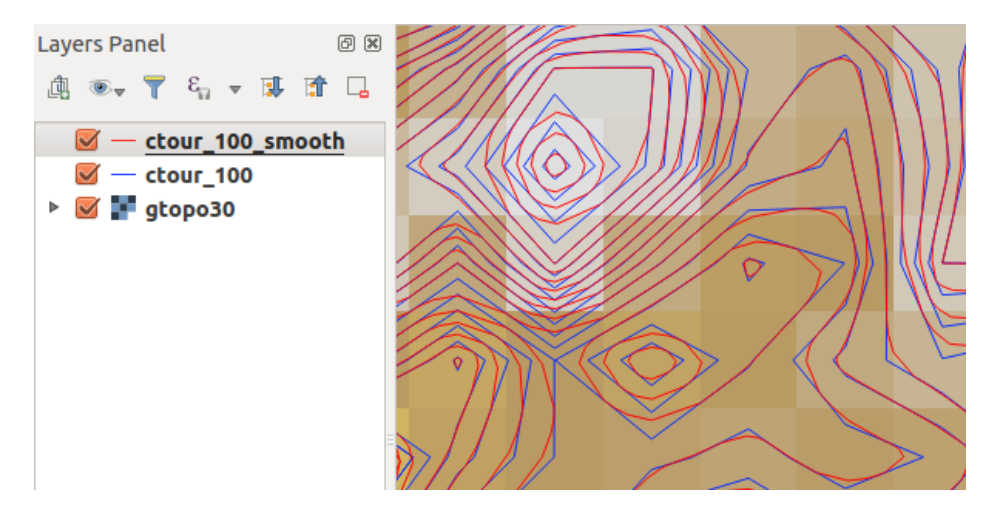

26.7. ábra: GRASS module v.generalize to smooth a vector map

#### **Javaslat: Other uses for r.contour**

The procedure described above can be used in other equivalent situations. If you have a raster map of precipitation data, for example, then the same method will be used to create a vector map of isohyetal (constant rainfall) lines.

#### **Creating a Hillshade 3-D effect**

Several methods are used to display elevation layers and give a 3-D effect to maps. The use of contour lines, as shown above, is one popular method often chosen to produce topographic maps. Another way to display a 3-D effect is by hillshading. The hillshade effect is created from a DEM (elevation) raster by first calculating the slope and aspect of each cell, then simulating the sun's position in the sky and giving a reflectance value to each cell. Thus, you get sun-facing slopes lighted; the slopes facing away from the sun (in shadow) are darkened.

- Begin this example by loading the  $q\text{top}30$  elevation raster. Start the GRASS Toolbox, and under the Raster category, double-click to open *Spatial analysis* ► *Terrain analysis*.
- Then click **r.shaded.relief** to open the module.
- Change the *azimuth angle*  $\boxed{1,00, \hat{Q}}$  270 to 315.
- Enter gtopo30\_shade for the new hillshade raster, and click *Run*.
- When the process completes, add the hillshade raster to the map. You should see it displayed in grayscale.
- To view both the hillshading and the colors of the gtopo30 together, move the hillshade map below the gtopo30 map in the table of contents, then open the *Properties* window of gtopo30, switch to the *Transparency* tab and set its transparency level to about 25%.

You should now have the gtopo30 elevation with its colormap and transparency setting displayed **above** the grayscale hillshade map. In order to see the visual effects of the hillshading, turn off the gtopo30\_shade map, then turn it back on.

#### **Using the GRASS shell**

The GRASS plugin in QGIS is designed for users who are new to GRASS and not familiar with all the modules and options. As such, some modules in the Toolbox do not show all the options available, and some modules do not appear at all. The GRASS shell (or console) gives the user access to those additional GRASS modules that do not appear in the Toolbox tree, and also to some additional options to the modules that are in the Toolbox with the simplest default parameters. This example demonstrates the use of an additional option in the **r.shaded.relief** module that was shown above.

```
GRASS Tools: alaska/demo
                                                                                     0 xModules Region
                                                                        Close mapset
  alexandre@alexandre-HP-ProBook-450-G2:~$ r.relief -help
  Description:
   Creates shaded relief map from an elevation map (DEM).
  Keywords:
   raster, elevation, relief, terrain, hillshade
  Usage:
   r.relief input=name output=name [altitude=value] [azimuth=value]
     [zscale=value] [scale=value] [units=string] [--overwrite] [--help]
     [-\cdot \text{verbose}] [-\cdot \text{quiet}] [-\cdot \text{ui}]Flags:
        Allow output files to overwrite existing files
   -0- hPrint usage summary
   - -vVerbose module output
   - - qQuiet module output
   --ui Force launching GUI dialog
  Parameters:
               Name of input raster map
       input
               Name for output shaded relief map
      output
                Name for output raster map
    altitude
               Altitude of the sun in degrees above the horizon
               options: 0-90
               default: 30Azimuth of the sun in degrees to the east of north
     azimuth
               options: 0-360
               default: 270
      zscale
               Factor for exaggerating relief
               default: 1
       scale
               Scale factor for converting meters to elevation units
               default: 1
       units
               Elevation units (overrides scale factor)
               options: intl, survey
                intl: international feet
                survey: survey feet
```
26.8. ábra: The GRASS shell, r.shaded.relief module

The module **r.shaded.relief** can take a parameter zmult, which multiplies the elevation values relative to the X-Y coordinate units so that the hillshade effect is even more pronounced.

- Load the  $q \text{top} 30$  elevation raster as above, then start the GRASS Toolbox and click on the GRASS shell. In the shell window, type the command r.shaded.relief map=gtopo30 shade=gtopo30\_shade2 azimuth=315 zmult=3 and press Enter.
- After the process finishes, shift to the *Browse* tab and double-click on the new  $q$ topo30\_shade2 raster to display it in QGIS.
- As explained above, move the shaded relief raster below the gtopo30 raster in the table of contents, then check the transparency of the colored gtopo30 layer. You should see that the 3-D effect stands out more strongly compared with the first shaded relief map.

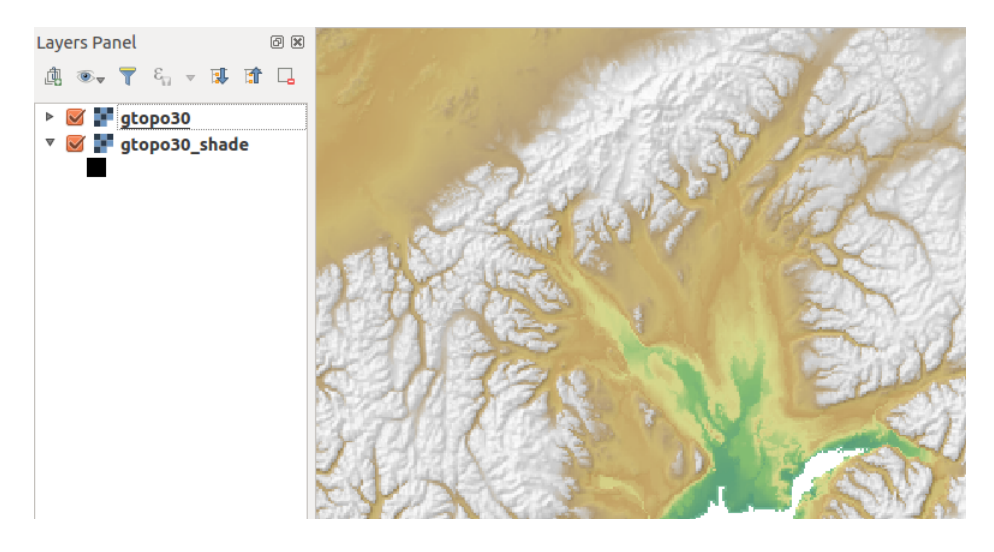

26.9. ábra: Displaying shaded relief created with the GRASS module r.shaded.relief

#### **Raster statistics in a vector map**

The next example shows how a GRASS module can aggregate raster data and add columns of statistics for each polygon in a vector map.

- Again using the Alaska data, refer to *Importing data into a GRASS LOCATION* to import the shapefiles/ trees.shp file into GRASS.
- Now an intermediate step is required: centroids must be added to the imported trees map to make it a complete GRASS area vector (including both [boundaries and centroids\).](#page-902-0)
- From the Toolbox, choose *Vector* ► *Manage features*, and open the module **v.centroids**.
- Enter as the *output vector map* «forest areas» and run the module.
- Now load the forest\_areas vector and display the types of forests deciduous, evergreen, mixed in different colors: In the layer *Properties* window, *Symbology* tab, choose from *Legend type* «Unique value» and set the *Classification field* to «VEGDESC». (Refer to the explanation of the symbology tab in *Jelrendszer lap* of the vector section.)
- Next, reopen the GRASS Toolbox and open *Vector* ► *Vector update* by other maps.
- Click on the **v.rast.stats** module. Enter gtopo30 and forest\_areas.
- [Only one addit](#page-526-0)ional parameter is needed: Enter *column prefix*  $e \leq e \leq v$ , and click *Run*. This is a computationally heavy operation, which will run for a long time (probably up to two hours).
- Finally, open the forest\_areas attribute table, and verify that several new columns have been added, including elev\_min, elev\_max, elev\_mean, etc., for each forest polygon.

### **26.14.3 Customizing the GRASS Toolbox**

Nearly all GRASS modules can be added to the GRASS Toolbox. An XML interface is provided to parse the pretty simple XML files that configure the modules» appearance and parameters inside the Toolbox.

<span id="page-915-0"></span>A sample XML file for generating the module v. buffer (v.buffer.qgm) looks like this:

```
<?xml version="1.0" encoding="UTF-8"?>
<!DOCTYPE qgisgrassmodule SYSTEM "http://mrcc.com/qgisgrassmodule.dtd">
<qgisgrassmodule label="Vector buffer" module="v.buffer">
       <option key="input" typeoption="type" layeroption="layer" />
```
(continues on next page)

```
<option key="buffer"/>
        <option key="output" />
</qgisgrassmodule>
```
The parser reads this definition and creates a new tab inside the Toolbox when you select the module. A more detailed description for adding new modules, changing a module's group, etc., can be found at https://qgis.org/en/ site/getinvolved/development/addinggrasstools.html.

# **27. fejezet**

# **QGIS feldolgozási keretrendszer**

### **27.1 Bevezetés**

Ez a fejezet bemutatja a QGIS feldolgozó keretrendszerét, egy téradat-feldolgozó környezetet, amely beépített és külső algoritmusok hívására használható a QGIS-ből, így a térbeli elemzési feladatait hatékonyabbá és egyszerűbbé teszi.

*Beépített bővítményként* a Feldolgozás alapértelmezés szerint telepítve van, de aktiválnia kell:

- 1. Kattintson a *Modulok* ► *Modulok kezelése és telepítése…* menüpontra
- 2. Kattintson a *Telepítve* fülre a bal oldalon
- 3. Jelölje be a *Feldolgozás* melletti jelölőnégyzetet
- 4. Zárja be a párbeszédablakot.
	- A *Feldolgozás* menü innentől elérhető a felső menüsorban. Innen érheti el a keretrendszer fő összetevőit.

A következő részekben áttekintjük, hogyan használhatjuk a keretrendszer grafikus elemeit, és hogyan lehet a legtöbbet kihozni belőlük.

A keretrendszer grafikus felhasználói felületének négy alapvető eleme van, amelyek különböző célokra szolgáló algoritmusok futtatására szolgálnak. Az egyik vagy másik eszköz kiválasztása az elvégzendő elemzés típusától, valamint az egyes felhasználók és projektek sajátosságaitól függ. Mindegyik (kivéve a kötegelt feldolgozási felületet, amely az eszköztárból vagy az algoritmus végrehajtási párbeszédablakából hívható meg, mint látni fogjuk) a *Feldolgozás* menüpontból érhető el (ennél több bejegyzést fog látni, a maradék nem használható algoritmusok végrehajtására, és ebben a fejezetben később lesz kifejtve).

• Az *Eszköztár*: A grafikus felhasználói felület fő eleme, egy-egy algoritmus végrehajtására vagy az azon alapuló kötegelt folyamat futtatására szolgál.

| <b>Processing Toolbox</b>                   | 回风 |
|---------------------------------------------|----|
| 製き⊙目 ⇒ も                                    |    |
| $Q$ Search                                  |    |
| ▼ ① Recently used                           |    |
| ※ Convert map to raster                     |    |
| $\mathbb H$ Create grid                     |    |
| <b>® Centroids</b>                          |    |
| $\triangleright$ $\blacksquare$ Cartography |    |
| ▶ <b>Q</b> Database                         |    |
| <b>Q</b> File tools                         |    |
| <b>Q</b> GPS                                |    |
| <b>R</b> Interpolation                      |    |
| ▼ <b>Q</b> Layer tools                      |    |
| ※ Export layer(s) information               |    |
| ※ Export to spreadsheet                     |    |
| <b>Extract layer extent</b>                 |    |
| <b>Q</b> Mesh                               |    |
| <b>Q</b> Network analysis                   |    |
| <b>Q</b> Plots                              |    |
| <b>Q</b> Raster analysis                    |    |
| <b>Q</b> Raster creation                    |    |
| <b>Q</b> Raster terrain analysis<br>k       |    |
| <b>Q</b> Raster tools<br>k                  |    |
| <b>Q</b> Vector analysis<br>r               |    |
| <b>Q</b> Vector creation<br>Þ               |    |
| <b>Q</b> Vector general<br>þ                |    |
| ▶ <b>Q</b> Vector geometry                  |    |
| ▶ <b>Q</b> Vector overlay                   |    |
| <b>Q</b> Vector selection<br>r              |    |
| <b>Q</b> Vector table                       |    |
| <b>Q</b> Vector tiles<br>r                  |    |
| GDAL GDAL<br>Þ.                             |    |
| S GRASS                                     |    |
| ** Models                                   |    |
| $\triangleright$ $\mathfrak{S}$ SAGA        |    |
| <b>e</b> Scripts<br>k                       |    |

27.1. ábra: Feldolgozás eszköztár

• The *Model Designer*: Several algorithms can be combined graphically using the modeler to define a workflow, creating a single process that involves several subprocesses.

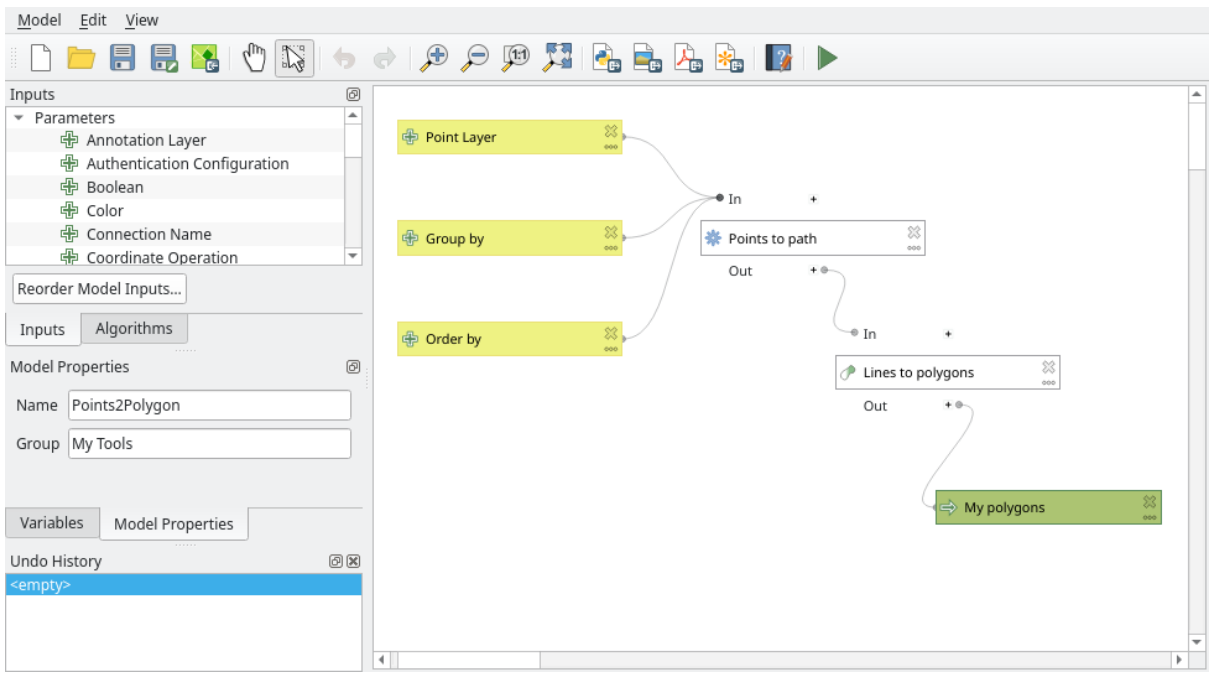

27.2. ábra: Feldolgozás modellező

• Az *Előzménykezelő*: Minden, a fent említett elemekkel végrehajtott művelet egy előzményfájlban tárolódik, és később könnyen reprodukálható az előzménykezelővel.

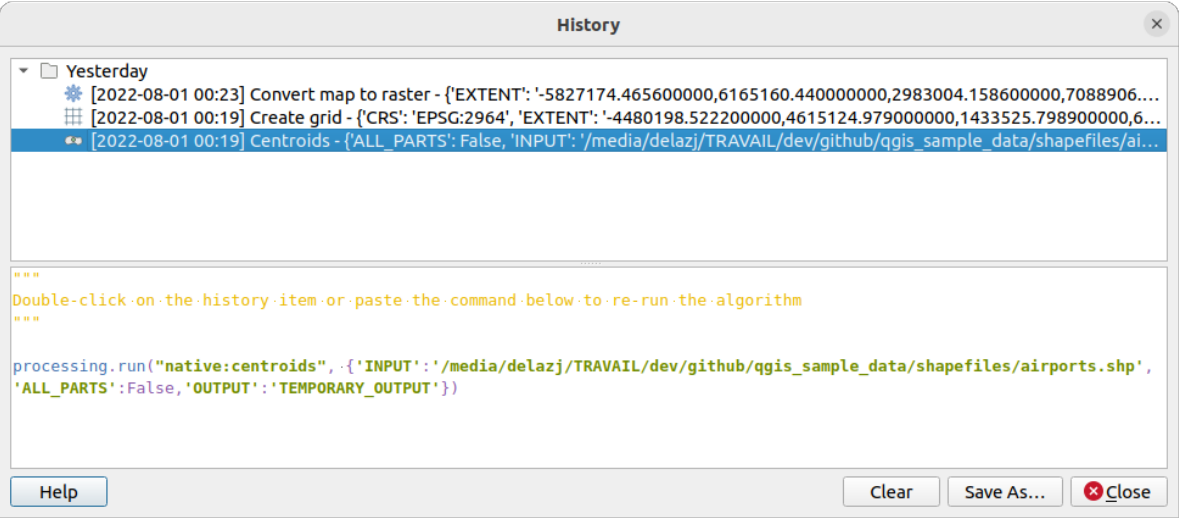

27.3. ábra: Feldolgozási előzmények

• A *Kötegelt feldolgozó* felület: Ez az felület lehetővé teszi kötegelt folyamatok végrehajtását és egyetlen algoritmus végrehajtásának automatizálását több adathalmazon.

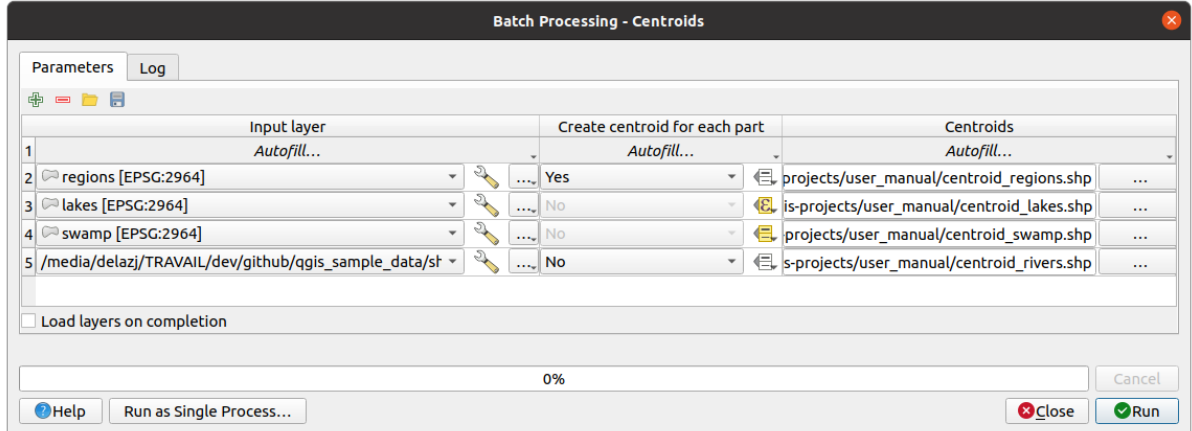

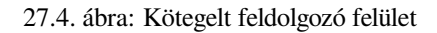

A következő szakaszokban ezen elemek mindegyikét részletesen áttekintjük.

# **27.2 Configuring the Processing Framework**

<span id="page-921-0"></span>The Processing Options menu (*Settings*► *Options* ► *Processing* tab) allows you to configure how algorithms work. Configuration parameters are structured in separate blocks that you can select on the left-hand side of the dialog.

### **27.2.1 General**

<span id="page-921-1"></span>The *General* block contains the default settings to control how the algorithm dialog as well as input or output parameters should behave. Some of the settings can however be overridden at the algorithm level, per *algorithm run* or for *individual parameters*.

- *Default output raster layer extension* is by default  $\pm i$  f
- *Default output vector layer extension* is by default gpkg
- *Inv[alid features filtering](#page-926-0)* when executing algorithm:
	- **–** *Do not filter (better performance)*: all the features (with valid and invalid geometries) are processed, but the result may be erroneous depending on how the geometry invalidity affects the operations
	- **–** *Skip (ignore) features with invalid geometries*, meaning that only a subset of your dataset (the valid geometry features) will be processed
	- **–** *Stop algorithm execution when a geometry is invalid*: you'll need to track and fix the invalid geometries if you want the algorithm to process the whole layer. Algorithms like *Check validity* or *Fix geometries* can help you achieve this.

The *Invalid features filtering* setting can be overridden on a per-input basis, at algorithm runtime.

- *Keep dialog open after running algorithm*. Once an algorithm has finishe[d execution an](#page-1294-0)d it[s output layers](#page-1331-0) are loaded into the QGIS project, the algorithm dialog is closed. If you want to keep it open (to run the algorithm again with different parameters, or to better check the output that is written to the log tab), check this option.
- *Max Threads*
- *Output folder* for non temporary outputs: If no folder path is provided for the Processing execution outputs, this is the folder in which they will be saved. Default is processing/outputs under the active *user profile* directory.
- *Override temporary output folder path*: Temporary outputs are saved by default in the tmp folder on the machine. This option helps you set a different place for storage.
- *Pre-execution script* and *Post-execution script*. These parameters point to files that contain scripts written using the processing scripting functionality, explained in the section covering scripting and the console.
- *Prefer output filename for layer names*. The name of each resulting layer created by an algorithm is defined by the algorithm itself. In some cases, a fixed name might be used, meaning that the same output name will be used, no matter which input layer is used. In other cases, the name might depend on the name of the input layer or some of the parameters used to run the algorithm. If this checkbox is checked, the name will be taken from the output filename instead. Notice that, if the output is saved to a temporary file, the filename of this temporary file is usually a long and meaningless one intended to avoid collision with other already existing filenames.
- *Results group name*. If you want to obtain all processing result layers in a group in the *Layers* panel, set a group name for this parameter. The group may exist already or not. QGIS will add all output layers to such a group. By default, this parameter is empty, so all output layers are added to different places in the *Layers* panel, depending on the item that is active when running an algorithm. Note that output layers will be loaded to the *Layers* panel only if *Open output file after running algorithm* is checked in the algorithm dialog.
- *Show algorithms with known issues*: By default, QGIS avoids display of broken algorithms (generally from third-party providers). If checked, they will be available in the Processing toolbox, with a warning icon and a tooltip explaining they have issues. Use at your own risks.
- *Show feature count for output vector layers*. Since calculating the feature count might take some time in certain data formats, this option is off by default.
- *Show layer CRS definition in selection boxes*
- *Show tooltip when there are disabled providers*
- *Style for line layers*, *Style for point layers*, *Style for polygons layers* and *Style for raster layers* are used for setting the default rendering style for output layers (that is, layers generated by processing algorithms). Just create the style you want using QGIS, save it to a file, and then enter the path to that file in the settings so the algorithms can use it. Whenever a layer is loaded by Processing and added to the QGIS canvas, it will be rendered with that style.

Rendering styles can be configured individually for each algorithm and each one of its outputs. Just right-click on the name of the algorithm in the toolbox and select *Edit rendering styles for outputs*. You will see a dialog like the one shown next.

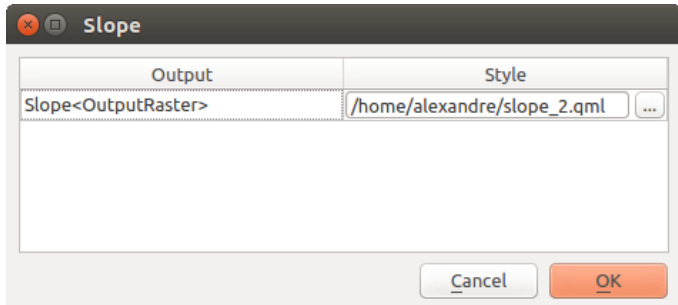

27.5. ábra: Rendering Styles

Select the style file (.qml) that you want for each output and press *OK*.

• *Warn before executing if parameter CRS's do not match*: By default, QGIS native algorithms (i.e. the ones listed under the *Menus* ► *QGIS (native C++)* group) transparently reproject the input layers to the first one's CRS before execution. Check this option to get a notification from the other tools that do not suppport reprojection, when the inputs CRS are not identical. Third-party providers are not concerned.

### **27.2.2 Menus**

The *Menus* block controls whether an algorithm, script or model (built-in or provided by plugins) should be made available through a dedicated menu or toolbar (along with the Processing Toolbox). For each item of each provider, you can:

- *Add button in toolbar*, making it available in the *Processing Algorithms* toolbar
- assign an *Icon* to the algorithm
- set a *Menu path*: the algorithm will then be available through an existing or a custom menu, e.g. Vect  $\omega \sim t$ MyTopAlgorithms

Restart QGIS to apply the settings. At any time, your changes can be *Reset to defaults*.

### **27.2.3 Models and Scripts**

In the *Models* and *Scripts* blocks, you can set a default folder to store, and look for models and scripts respectively.

### **27.2.4 Providers**

You will also find a block for algorithm **Providers**. This is the place where installed providers expose their settings. For example, built-in providers contain an *Activate* item that you can use to make their algorithms appear or not in the toolbox. Some algorithm providers have their own configuration items, which will be explained when covering particular algorithm providers.

# **27.3 The Toolbox**

The *Processing Toolbox* is the main element of the processing GUI, and the one that you are more likely to use in your daily work. It shows the list of all available **algorithms** grouped in different blocks called *Providers*, and custom **models** and **scripts** you can add to extend the set of tools. Hence the toolbox is the access point to run them, whether as a single process or as a batch process involving several executions of the same algorithm on different sets of inputs.

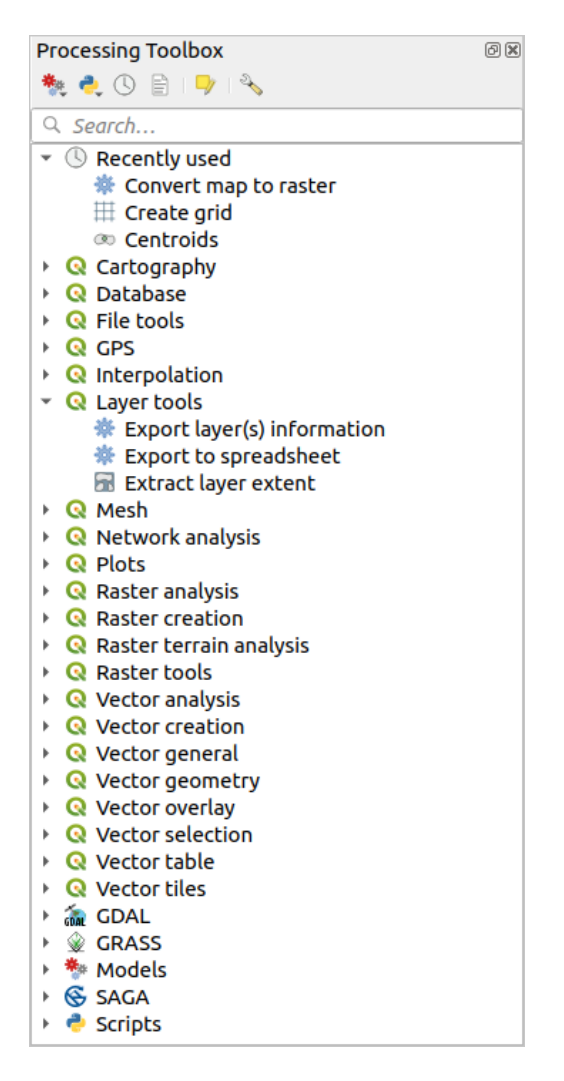

27.6. ábra: Feldolgozás eszköztár

Providers can be (de)activated in the *Processing settings dialog*. By default, only providers that do not rely on thirdparty applications (that is, those that only require QGIS elements to be run) are active. Algorithms requiring external applications might need additional configuration. Configuring providers is explained in a *later chapter* in this manual.

In the upper part of the toolbox dialo[g, you will find a set of to](#page-921-0)ols to:

- work with  $\overline{\mathbf{A}}^*$  Models: *Create New Model..., Open Existing Model...* and *Add Model to Toolbox...*;
- work with Scripts: *Create New Script…*, *Create New Script from Template…*, *Open Existing Script…* and *Add Script to Toolbox…*;
- open the  $\bigcirc$  History panel;
- open the  $\mathbf{E}$  Results Viewer panel:
- toggle the toolbox to the *in-place modification mode* using the Edit Features In-Place button: only the algorithms that are suitable to be executed on the active layer without outputting a new layer are displayed;
- open the  $^{\circledast}$  <sup>Options</sup> dialog.

Below this toolbar is a *Search*... [box to help you easily](#page-650-0) find the tools you need. You can enter any word or phrase on the text box. Notice that, as you type, the number of algorithms, models or scripts in the toolbox is reduced to just those that contain the text you have entered in their names or keywords.

**Megjegyzés:** At the top of the list of algorithms are displayed the most recent used tools; handy if you want to reexecute any.

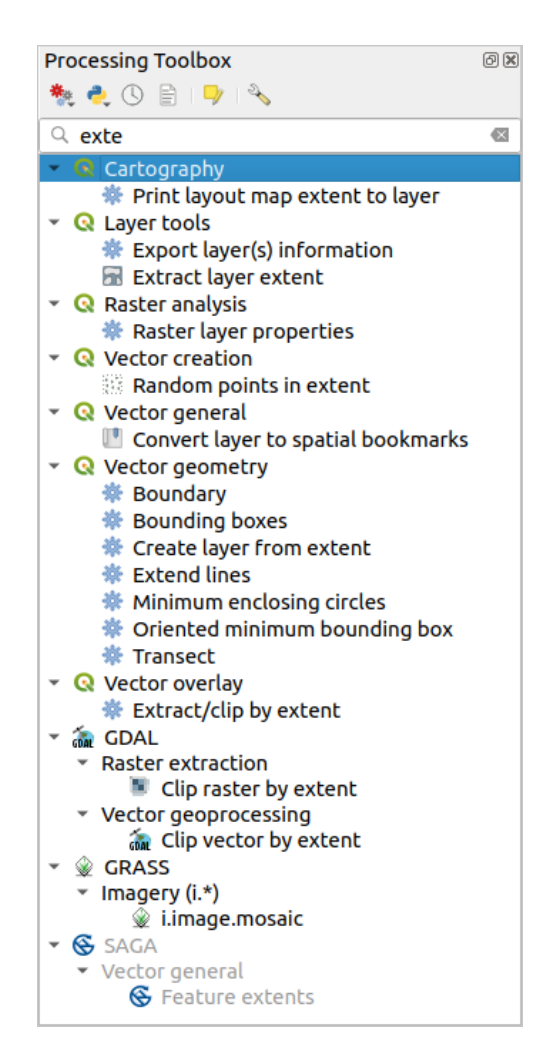

27.7. ábra: Processing Toolbox showing search results

To execute a tool, just double-click on its name in the toolbox.

### **27.3.1 The algorithm dialog**

Once you double-click on the name of the algorithm that you want to execute, a dialog similar to that in the 27.8.ábra below is shown (in this case, the dialog corresponds to the Centroids algorithm).

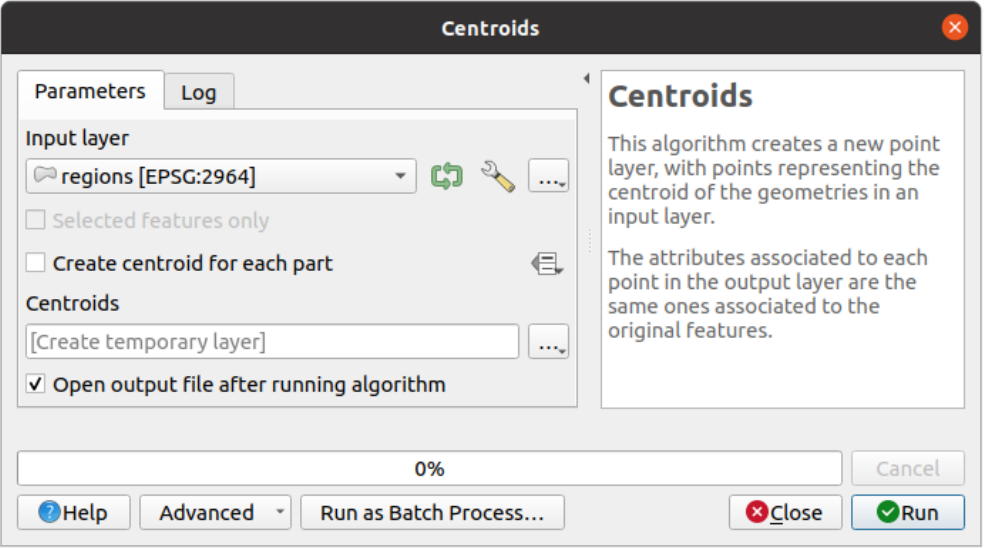

27.8. ábra: Algorithm Dialog - Parameters

The dialog shows two tabs (*Parameters* and *Log*) on the left part, the algorithm description on the right, and a set of buttons at the bottom.

#### **Parameter types**

<span id="page-926-0"></span>The *Parameters* tab is used to set the input values that the algorithm needs to be executed. It shows a list of input values and configuration parameters to be set. It of course has a different content, depending on the requirements of the algorithm to be executed, and is created automatically based on those requirements.

#### **Javaslat: Setting your own default values for algorithm parameters**

Algorithm dialogs open with some parameters prefilled with values from QGIS installation. It is however possible to set *your own default values* for specific algorithm parameters so that they are used at algorithm startup.

Although the number and type of parameters depend on the characteristics of the algorithm, the structure is similar for [all of them. The parame](#page-133-0)ters found in the table can be of one of the following types.

- A **vector layer**, to select from a list of all vector layers available (currently opened) in QGIS. You can also use unloaded layers: press the *…* button on the widget right-hand side, and select:
	- **–** *Select file…*: selects file on disk using the Operating System file explorer
	- **–** *Browse for layer…*: opens the *Browser panel*, allowing to take the layers directly from database sources (PostgreSQL, SQL Server, Oracle, …), web services (WFS, AFS, …) or files on disk.

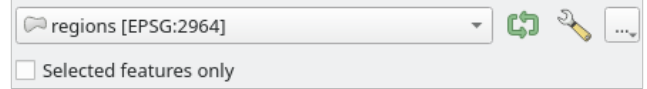

27.9. ábra: Vector input widget

**Megjegyzés:** By default, the layer widget shows the CRS of the layer along with its name. If you do not want to see this additional information, you can disable this functionality in the Processing Settings dialog, unchecking the *General* ► *Show layer CRS definition in selection boxes* option.

The vector input widget also has following features:

- **–** an iterator **button:** If toggled, the algorithm will be executed iteratively on each one of its features, instead of just once for the whole layer, producing as many outputs as times the algorithm is executed. This allows for automating the process when all features in a layer have to be processed separately. If the algorithm contains several input vectors you can iterate over, the iteration will be processed only on the first toggled parameter, in the order parameters are declared in the algorithm.
- Advanced options button to adjust settings to use for that specific parameter. These settings concern:
	- ∗ *Invalid feature filtering*: allows the *default method* for handling features with invalid geometries to be overridden
	- ∗ *Limit features processed*: optional limit on number of features processed from the source
	- ∗ *Feature filter*: allows to enter an ex[pression to subs](#page-921-1)et the layer dynamically when running the tool, avoiding the need for separate steps to set layer filters or create layer subsets.

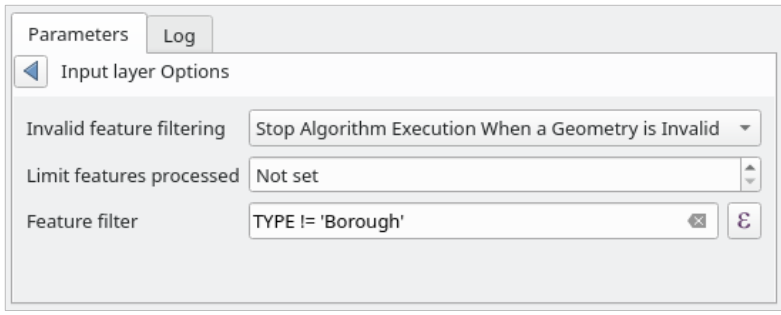

27.10. ábra: Advanced options for vector input widget

**–** It is also possible to limit the algorithm execution on the vector layer to its *Selected features only*.

- A **table**, to select from a list of all available in QGIS. Non-spatial tables are loaded into QGIS like vector layers, and use the *same widget*.
- A **raster layer**, to select from a list of all raster layers available in QGIS. The selector contains as well a *…* button on its right-hand side, to let you select filenames that represent layers currently not loaded in QGIS.

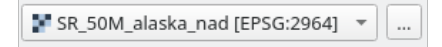

27.11. ábra: Raster input widget

- An **option**, to choose from a selection list of possible options.
- A **numerical value**, to be introduced in a spin box. In some contexts (when the parameter applies at the feature

level and not at the layer's), you will find a  $\blacksquare$  Data-defined override button by its side, allowing you to open the *expression builder* and enter a mathematical expression to generate variable values for the parameter. Some useful variables related to data loaded into QGIS can be added to your expression, so you can select a value derived from any of these variables, such as the cell size of a layer or the northernmost coordinate of another one.

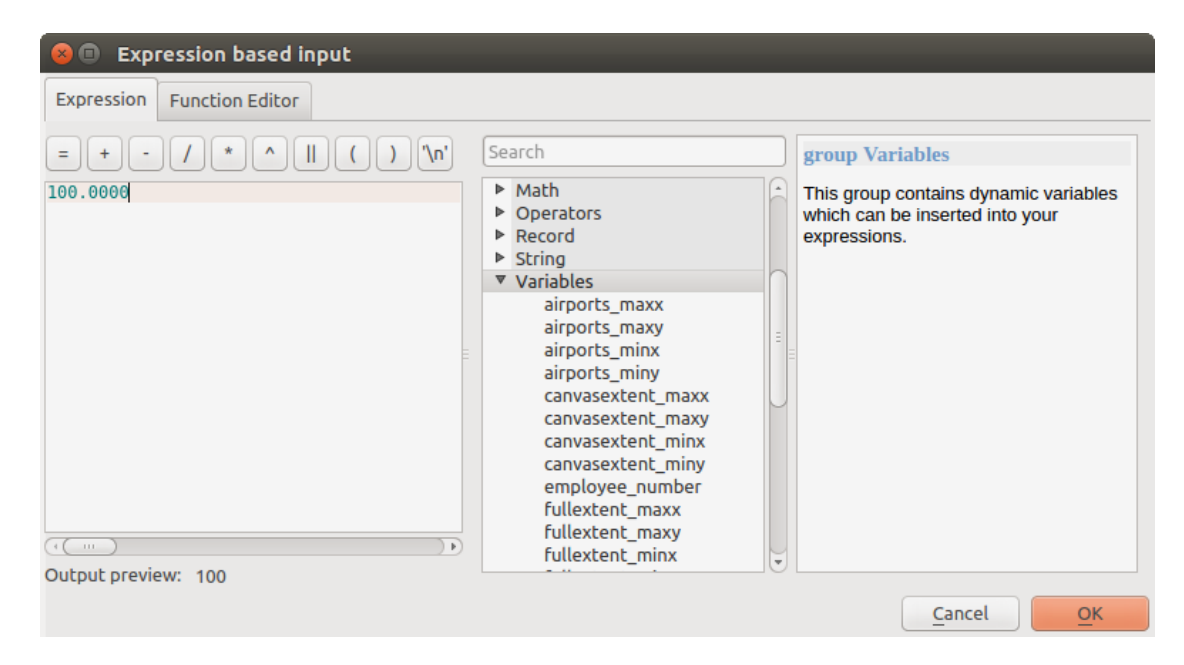

27.12. ábra: Kifejezés alapú input

- A **range**, with min and max values to be introduced in two text boxes.
- A **text string**, to be introduced in a text box.
- A **field**, to choose from the attributes table of a vector layer or a single table selected in another parameter.
- A **coordinate reference system**. You can select it among the recently used ones from the drop-down list or from the *CRS selection* dialog that appears when you click on the button on the right-hand side.
- An extent, a text box defining a rectangle through its corners coordinate in the format xmin, xmax, ymin,

ymax. Press the Set to current map canvas extent button to use the map canvas extent. Clicking the arrow on the right-han[d side of the v](#page-140-0)alue selector, a pop-up menu will appear, giving you options to:

- **–** *Calculate from layer* ►: fills the text box with the coordinates of the bounding box of a layer to select among the loaded ones
- **–** *Calculate from layout map* ►: fills the text box with the coordinates of a map item selected from a layout in the current project
- **–** *Calculate from bookmark* ►: fills the text box with the coordinates of a saved bookmark
- **–** *Use current map canvas extent*
- **–** *Draw on canvas*: the parameters window will hide itself, so you can click and drag onto the canvas. Once you have defined the extent rectangle, the dialog will reappear, containing the values in the extent text box.

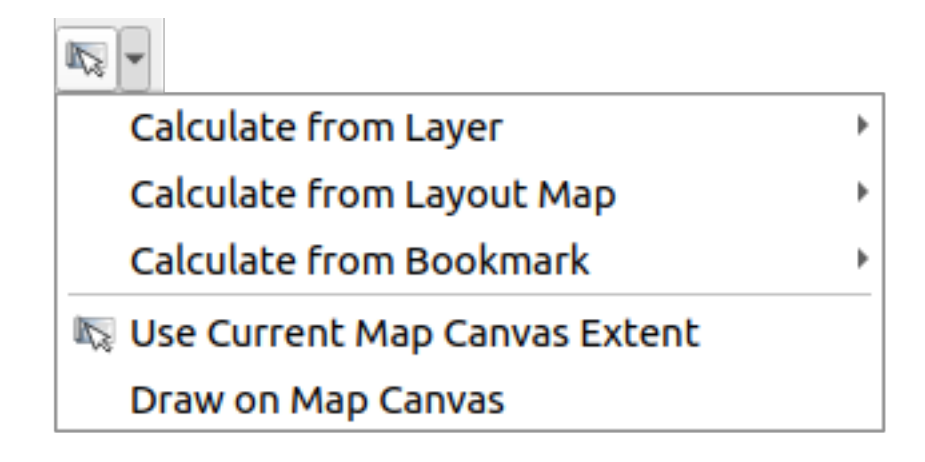

27.13. ábra: Extent selector

• A **list of elements** (whether raster or vector layers, tables, fields) to select from. Click on the *…* button at the left of the option to see a dialog like the following one. Multiple selection is allowed and when the dialog is closed, number of selected items is displayed in the parameter text box widget.

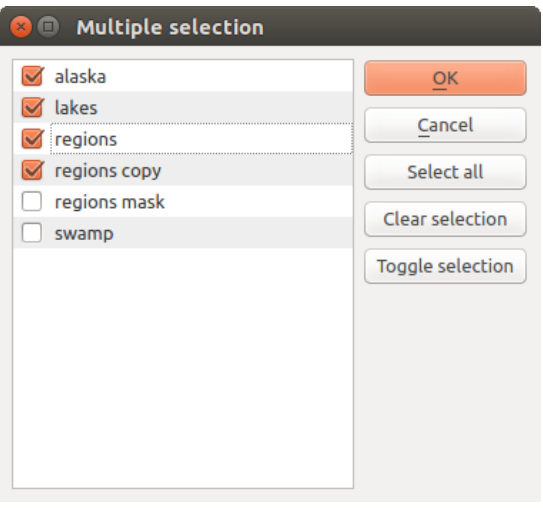

27.14. ábra: Multiple Selection

• A **small table** to be edited by the user. These are used to define parameters like lookup tables or convolution kernels, among others.

Click on the button on the right side to see the table and edit its values.

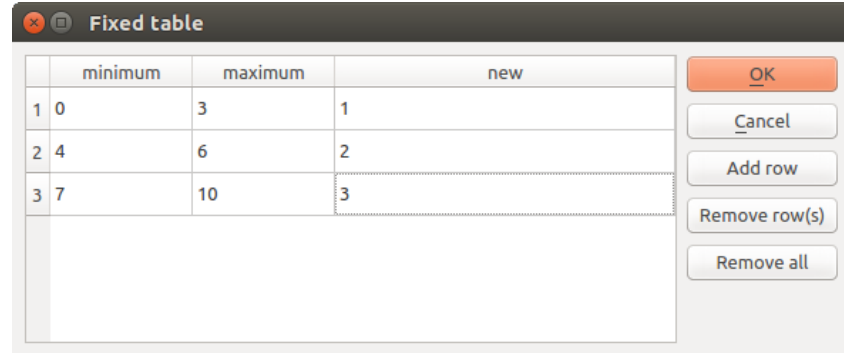

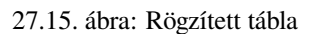

Depending on the algorithm, the number of rows can be modified or not by using the buttons on the right side of the window.

**Megjegyzés:** Some algorithms require many parameters to run, e.g. in the *Raster calculator* you have to specify manually the cell size, the extent and the CRS. You can avoid to choose all the parameters manually when the algorithm has the Reference layers parameter. With this parameter you can choose the reference layer and all its properties (cell size, extent, CRS) will be used.

#### **Logging the execution**

Along with the *Parameters* tab, there is another tab named *Log* (see 27.16.ábra below). Information provided by the algorithm during its execution is written in this tab, allowing you to track the execution as well as being aware and having more details about the algorithm as it runs. Information on algorithm execution is also output in the *View* ► *Panels* ► *Log Messages Panel*.

Notice that not all algorithms write information to the *Log* tab, and m[any of them](#page-930-0) might run silently without producing any output other than the final files. Check the *Log Messages Panel* in that case.

<span id="page-930-0"></span>

| <b>Centroids</b>                                                                                                    |          |                                                                                                    | $\times$ |                                                                                                    |  |
|----------------------------------------------------------------------------------------------------|----------|----------------------------------------------------------------------------------------------------|----------|----------------------------------------------------------------------------------------------------|--|
| <b>Parameters</b>                                                                                                    | Log      |                                                                                                    |          | <b>Centroids</b>                                                                                                    |  |
| OGIS version: 3.27.0-Master<br>OGIS code revision: 54240fa58c<br>Ot version: 5.15.3<br>Python version: 3.10.4<br>GDAL version: 3.4.1<br>GEOS version: 3.10.2-CAPI-1.16.0<br>Algorithm 'Centroids' starting<br>Input parameters:<br>'TEMPORARY OUTPUT' }<br>Results:<br>Loading resulting layers<br>Algorithm 'Centroids' finished |          | PROJ version: Rel. 8.2.1, January 1st, 2022<br>Algorithm started at: 2022-08-02T10:24:43<br>{ 'ALL PARTS' : False, 'INPUT' : '/media/delazj/TRAVAIL/dev/<br>github/qgis sample data/shapefiles/regions.shp', 'OUTPUT' :<br>Execution completed in 0.54 seconds<br>${^{\prime}}$ OUTPUT': 'Centroids 9de7bc79 48a6 49e9 9ed2 b394db76e6d1'} |          | This algorithm creates a new point<br>layer, with points representing the<br>centroid of the geometries in an input<br>laver.<br>The attributes associated to each point<br>in the output layer are the same ones<br>associated to the original features. |  |
|                                                                                                    |          | 目<br>€<br>$\mathcal{F}$                                                                                                    |          |                                                                                                    |  |
|                                                                                                    |          | 0%                                                                                                    |          | Cancel                                                                                                    |  |
| $\bigcirc$ Help                                                                                                    | Advanced | Run as Batch Process                                                                                                    |          | <b>C</b> Close<br>Change Parameters                                                                                                    |  |

27.16. ábra: Algorithm Dialog - Log

At the bottom of the *Log* tab you will find buttons to **F** Save *Log to File*, **Copy** *Log to Clipboard* and **Clear** *Log*. These are particularly handy when you have checked the *Keep dialog open after running algorithm* in the *General* part of the Processing options.

#### **Other tools**

On the right hand side of the dialog you will find a short description of the algorithm, which will help you understand its purpose and its basic ideas. If such a description is not available, the description panel will not be shown.

For a more detailed help file, which might include description of every parameter it uses, or examples, you will find a *Help* button at the bottom of the dialog bringing you to the *Processing algorithms documentation* or to the provider documentation (for some third-party providers).

The *Advanced* ► menu provides functions to reuse the configuration defined in the dialog without running the algorithm:

- *CO* Algorithm Settings...: allows to override processing settings for the current algorithm execution. More details at *Override algorithm settings*.
- *Copy as Python Command*: allows for easy copying of the equivalent *PyQGIS command* to run the tool using the parameters defined in the dialog
- *Copy as qgis\_process Command*: allows for easy generation of *qgis\_process command*, including its environment settings like the distance units, area units, ellipsoid, and [any tricky parame](#page-951-0)ter values like GeoPackage outputs with specific layers
- *Copy as JSON*: all the settings of the command are copied in a JSON [format, ready to](#page-959-0) be consumed by qgis process. This is a convenient way to see the expected format of the commands, even for complex parameters (like TIN interpolation parameters). You can store these easily and then restore them later by pasting the values.
- *Paste Settings* in a JSON format

The *Run as Batch Process…* button triggers the *batch processing mode* allowing to configure and run multiple instances of the algorithm with a variety of parameters. A *Run as Single Process…* helps you switch back from the batch mode.

When an algorithm execution finishes (either successfully or not), a new button *Change Parameters* is shown as long as the *Log* tab is active.

#### **Override algorithm settings**

Triggered from within the *Advanced* drop-down menu at the bottom of an algorithm dialog, the *Algorithm Settings…* shows a panel allowing users to control general processing settings which apply to that algorithm execution only. It is intended to be a place where a user can override their *global processing settings* on an ad-hoc basis without having to change their usual default settings.

Settings that can be overridden are:

- *Invalid feature filtering*: unlike the existing per-parameter [setting override for this, s](#page-921-1)etting the handling method here will apply to **ALL inputs** for the algorithm
- *Calculation settings*, such as *Distance units* and *Area units* to use for distance/area measurements
- *Environment settings*, such as *Temporary folder* and *Number of threads to use*

#### **A note on projections**

Processing algorithm execution are always performed in the input layer coordinate reference system (CRS). Due to QGIS's on-the-fly reprojecting capabilities, although two layers might seem to overlap and match, that might not be true if their original coordinates are used without reprojecting them onto a common coordinate system. Whenever you use more than one layer as input to a *QGIS native algorithm*, whether vector or raster, the layers will all be reprojected to match the coordinate reference system of the first input layer.

This is however less true for most of the external applications whose algorithms are exposed through the processing framework as they assume that all of [the layers are already](#page-984-0) in a common coordinate system and ready to be analyzed.

By default, the parameters dialog will show a description of the CRS of each layer along with its name, making it easy to select layers that share the same CRS to be used as input layers. If you do not want to see this additional information, you can disable this functionality in the Processing settings dialog, unchecking the *Show layer CRS definition in selection boxes* option.

If you try to execute an algorithm using as input two or more layers with unmatching CRSs, a warning dialog will be shown. This occurs thanks to the *Warn before executing if layer CRS's do not match* option.

You still can execute the algorithm, but be aware that in most cases that will produce wrong results, such as empty layers due to input layers not overlapping.

#### **Javaslat: Use Processing algorithms to do intermediate reprojection**

When an algorithm can not successfully perform on multiple input layers due to unmatching CRSs, use QGIS internal algorithm such as *Reproject layer* to perform layers» reprojection to the same CRS before executing the algorithm using these outputs.

### **27.3.2 Data [objects gen](#page-1274-0)erated by algorithms**

Data objects generated by an algorithm can be of any of the following types:

- A raster layer
- A vector layer
- A table
- An HTML file (used for text and graphical outputs)

These are all saved to disk, and the parameters table will contain a text box corresponding to each one of these outputs, where you can type the output channel to use for saving it. An output channel contains the information needed to save the resulting object somewhere. In the most usual case, you will save it to a file, but in the case of vector layers, and when they are generated by native algorithms (algorithms not using external applications) you can also save to a PostGIS, GeoPackage or SpatiaLite database, or a memory layer.

To select an output channel, just click on the button on the right side of the text box, and you will see a small context menu with the available options.

In the most usual case, you will select saving to a file. If you select that option, you will be prompted with a save file dialog, where you can select the desired file path. Supported file extensions are shown in the file format selector of the dialog, depending on the kind of output and the algorithm.

The format of the output is defined by the filename extension. The supported formats depend on what is supported by the algorithm itself. To select a format, just select the corresponding file extension (or add it, if you are directly typing the file path instead). If the extension of the file path you entered does not match any of the supported formats, a default extension will be appended to the file path, and the file format corresponding to that extension will be used to save the layer or table. Default extensions are . dbf for tables, . t if for raster layers and .gpkg for vector layers. These can be modified in the setting dialog, selecting any other of the formats supported by QGIS.

If you do not enter any filename in the output text box (or select the corresponding option in the context menu), the result will be saved as a *temporary file* in the corresponding default file format, and it will be deleted once you exit QGIS (take care with that, in case you save your project and it contains temporary layers).

You can set a default folder for output data objects. Go to the settings dialog (you can open it from the *Settings* ► *Options* ► *Processing* menu), and in the *General* group, you will find a parameter named *Output folder*. This output folder is used as the default path in case you type just a filename with no path (i.e.,  $myfile \cdot shp$ ) when executing an algorithm.

When running an algorithm that uses a vector layer in iterative mode, the entered file path is used as the base path for all generated files, which are named using the base name and appending a number representing the index of the iteration. The file extension (and format) is used for all such generated files.

Apart from raster layers and tables, algorithms also generate graphics and text as HTML files. These results are shown at the end of the algorithm execution in a new dialog. This dialog will keep the results produced by any algorithm during the current session, and can be shown at any time by selecting *Processing* ► *Results Viewer* from the QGIS main menu.

Some external applications might have files (with no particular extension restrictions) as output, but they do not belong to any of the categories above. Those output files will not be processed by QGIS (opened or included into the current QGIS project), since most of the time they correspond to file formats or elements not supported by QGIS. This is, for instance, the case with LAS files used for LiDAR data. The files get created, but you won't see anything new in your QGIS working session.

For all the other types of output, you will find a checkbox that you can use to tell the algorithm whether to load the file once it is generated by the algorithm or not. By default, all files are opened.

Optional outputs are not supported. That is, all outputs are created. However, you can uncheck the corresponding checkbox if you are not interested in a given output, which essentially makes it behave like an optional output (in other words, the layer is created anyway, but if you leave the text box empty, it will be saved to a temporary file and deleted once you exit QGIS).

# **27.4 The history manager**

### **27.4.1 The processing history**

Every time you execute an algorithm, information about the process is stored in the history manager. The date and time of the execution are saved, along with the parameters used, making it is easy to track and control all the work that has been developed using the Processing framework, and to reproduce it.

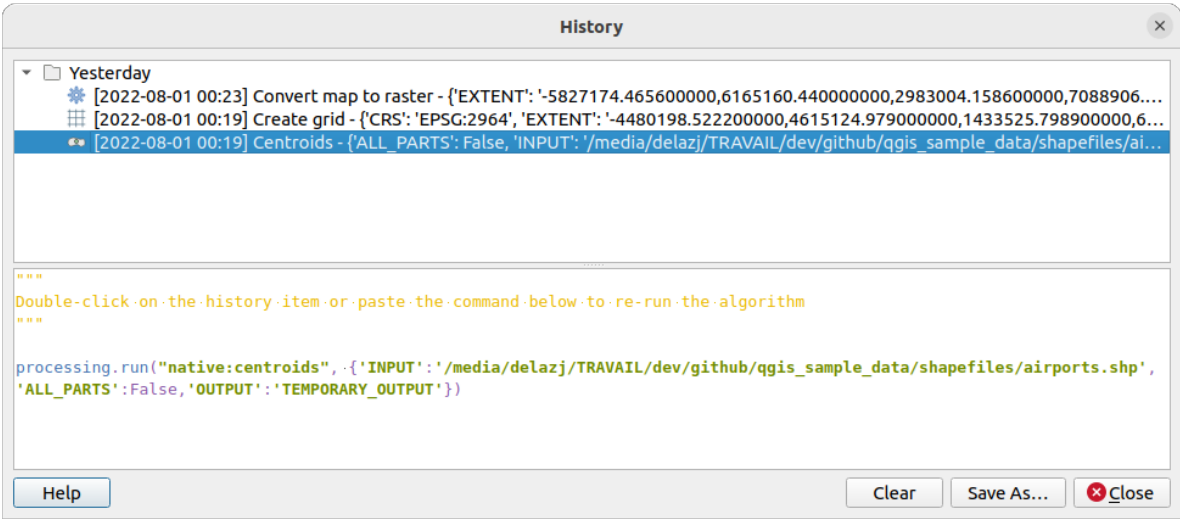

27.17. ábra: Előzmények

Process information is kept as a command-line expression, even if the algorithm was launched from the toolbox. This makes it useful for those learning how to use the command-line interface, since they can call an algorithm using the toolbox and then check the history manager to see how it could be called from the command line.

Right-click on a row and you should be able to:

- *Copy as Python Command*: allows for easy copying of the equivalent *PyQGIS command* run from the dialog. Same as the code displayed below the commands list.
- *Copy as ggis\_process Command*: allows for easy generation of *qgis\_process command*, including its environment settings like the distance units, area units, ellipsoid, and any tricky pa[rameter values like](#page-951-0) GeoPackage outputs with specific layers
- *Copy as JSON*: all the settings of the command are copied in a JSON format, ready to be consumed by qgis\_process. This is a convenient way to see the expect[ed format of the comm](#page-959-0)ands, even for complex parameters (like TIN interpolation parameters). You can store these easily and then restore them later by pasting the values over an algorithm dialog.
- *Create Test...* using the concerned algorithm and parameters, following instructions at Processing README file.

Apart from browsing the entries in the registry, you can also re-execute processes by simply double-clicking on the entry. The algorithm dialog then opens with parameters already set, and you can change any o[f them to fit your needs](https://github.com/qgis/QGIS/blob/release-3_34/python/plugins/processing/tests/README.md) and re[-run](https://github.com/qgis/QGIS/blob/release-3_34/python/plugins/processing/tests/README.md) the algorithm.

The *History* dialog also provides a convenient way to contribute to the consolidation of the testing infrastructure of QGIS Processing algorithms and scripts.

### **27.4.2 The processing log**

The history dialog only contains the execution calls, but not the information produced by the algorithm when executed. That information is written to the QGIS log (*View* ► *Panels* ► *Log Messages Panel*).

Third-party algorithms are usually executed by using their command-line interfaces, which communicate with the user via the console. Although that console is not shown, usually a full dump of it is written to the log each time you run one of those algorithms. To avoid cluttering the log with that information, you can disable it for each provider in the settings dialog.

Some algorithms, even if they can produce a result with the given input data, output comments or additional information to log when they detect potential problems with the data, in order to warn you. Make sure you check those messages in the log if you get unexpected results.

## **27.5 The model designer**

The *model designer* allows you to create complex models using a simple and easy-to-use interface. When working with a GIS, most analysis operations are not isolated, rather part of a chain of operations. Using the model designer, that chain of operations can be wrapped into a single process, making it convenient to execute later with a different set of inputs. No matter how many steps and different algorithms it involves, a model is executed as a single algorithm, saving time and effort.

The model designer can be opened from the Processing menu (*Processing* ► *Model Designer*).

### **27.5.1 The model designer interface**

27.18. ábra: Model designer

In its main part, the modeler has a working canvas where the structure of the model and the workflow it represents can be constructed.

At the top of the dialog, different menus and the *Navigation* toolbar give access to a variety of tools.

### **Model menu**

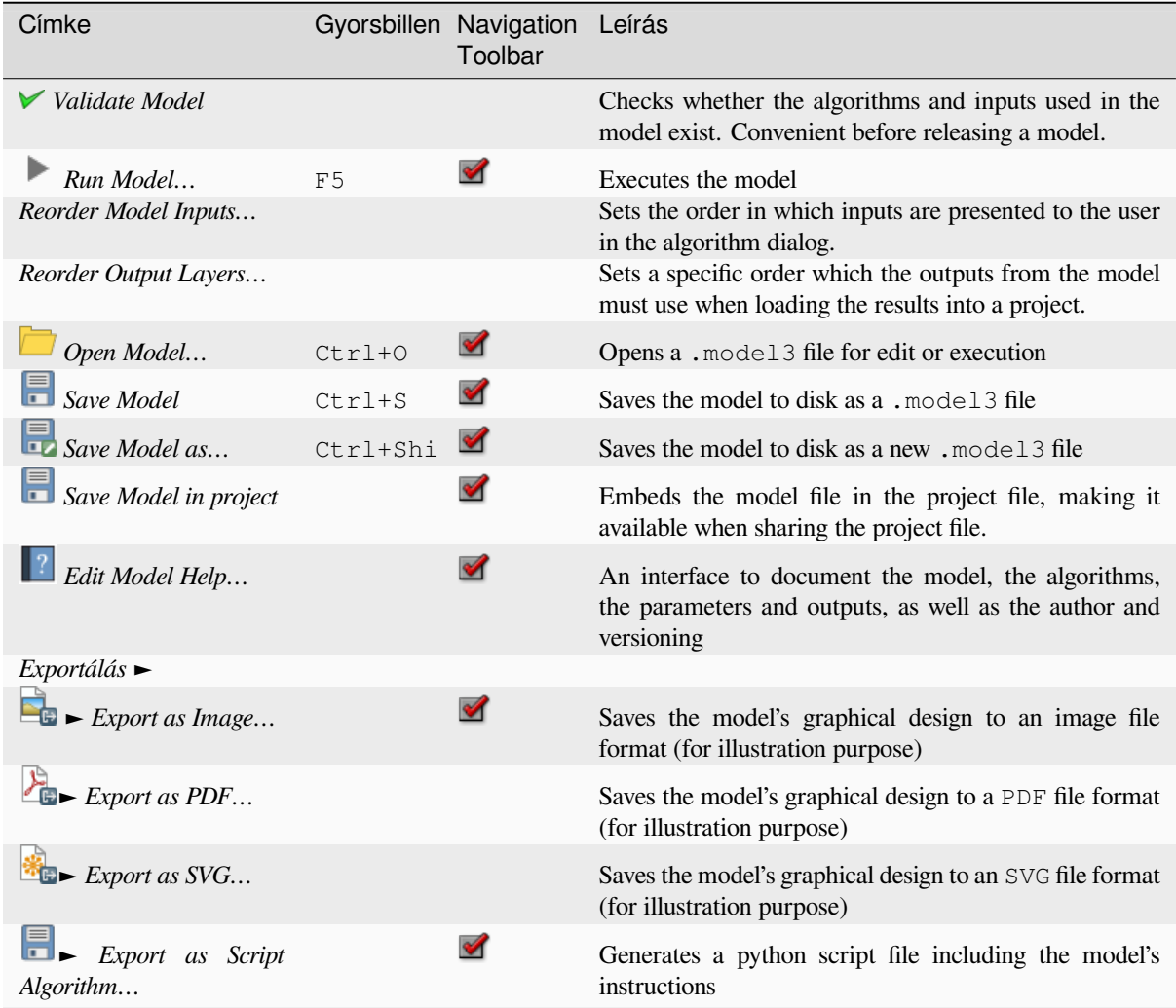
### **Edit menu**

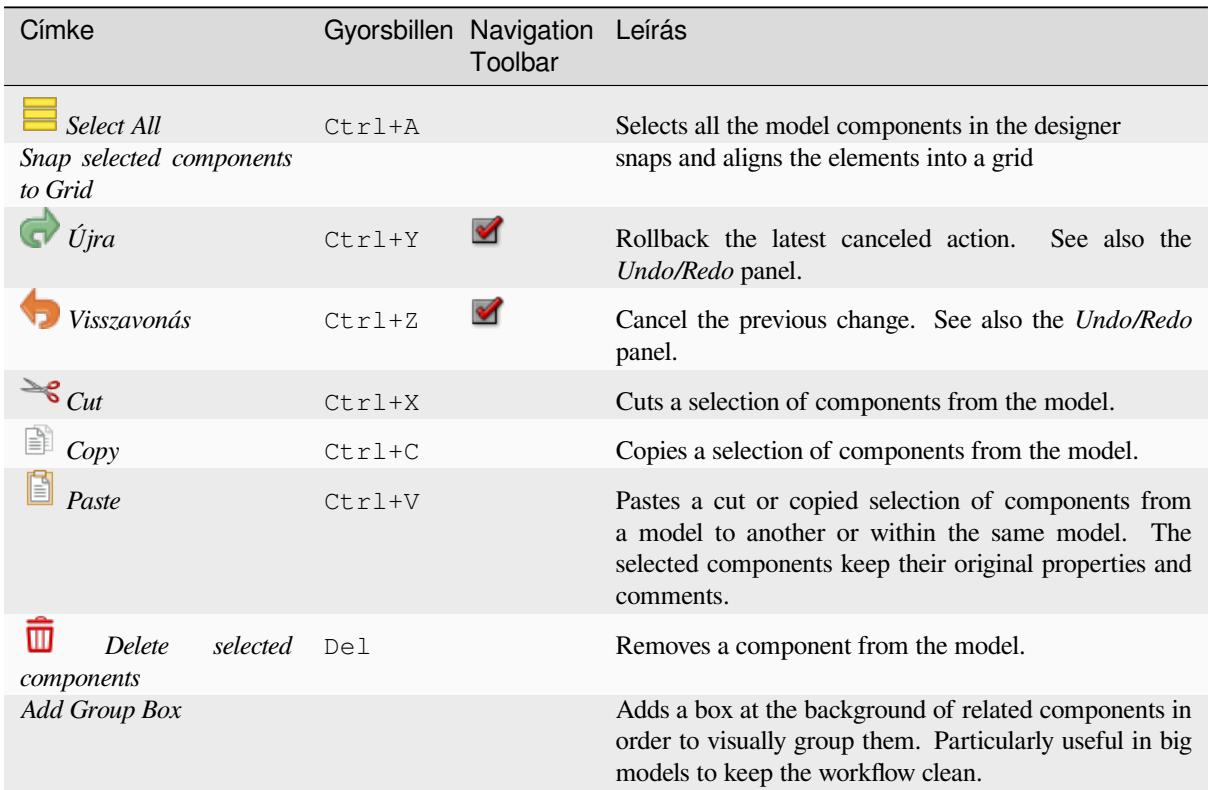

## **Nézet menü**

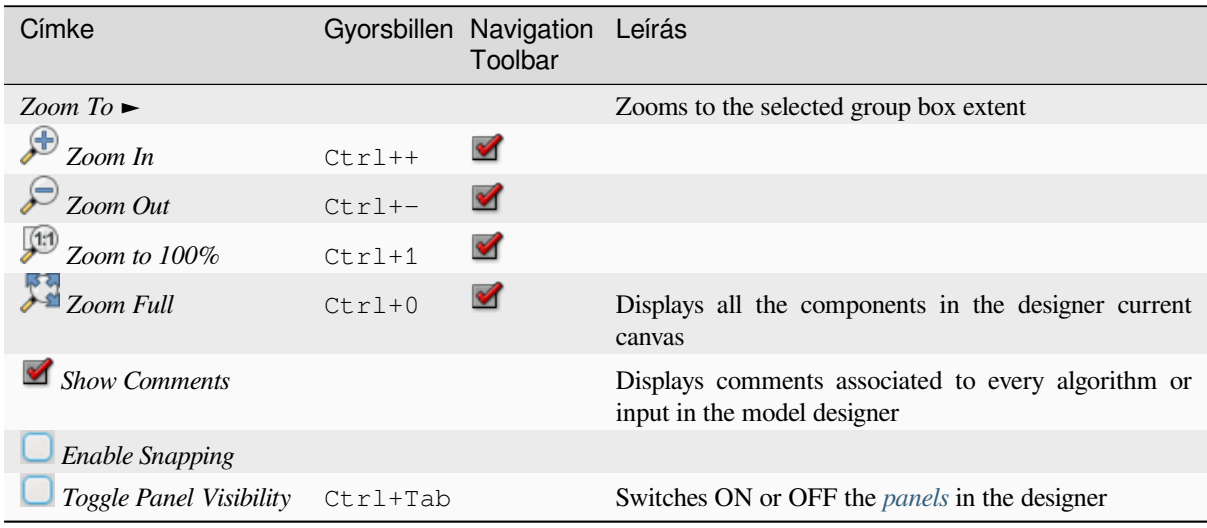

#### **Panelek**

The left part of the window is a section with five panels that can be used to add new elements to the model:

- 1. *Model Properties*: specify the name (required) of the model and the group in which it will be displayed in the *Processing Toolbox*
- 2. *Inputs*: all the *input parameters* that could shape your model
- 3. *Algorithms*: the available *Processing algorithms*
- 4. *Variables*[: Models c](#page-923-0)an contain dedicated *variables* that are unique and only available to them. These variables can be access[ed by any expressi](#page-937-0)on used within the model. They are useful to control algorithms within a model and control multiple asp[ects of the model by](#page-984-0) changing a single variable. The variables can be viewed and modified in the *Variables* panel.
- 5. *Undo History*: this panel will register ev[erything th](#page-218-0)at happens in the modeler, making it easy to cancel things you did wrong.

#### **About available algorithms**

Some algorithms that can be executed from the toolbox do not appear in the list of available algorithms when you are designing a model. To be included in a model, an algorithm must have the correct semantic. If an algorithm does not have such a well-defined semantic (for instance, if the number of output layers cannot be known in advance), then it is not possible to use it within a model, and it will not appear in the list of algorithms that you can find in the modeler dialog. On the other hand some algorithms are specific to the modeler. Those algorithms are located within the group «Modeler Tools».

# **27.5.2 Creating a model**

Creating a model involves two basic steps:

- 1. *Definition of necessary inputs*. These inputs will be added to the parameters window, so the user can set their values when executing the model. The model itself is an algorithm, so the parameters window is generated automatically as for all algorithms available in the Processing framework.
- 2. *Definition of the workflow*. Using the input data of the model, the workflow is defined by adding algorithms and selecting how they use the defined inputs or the outputs generated by other algorithms in the model.

### **Definition of inputs**

<span id="page-937-0"></span>The first step is to define the inputs for the model. The following elements are found in the *Inputs* panel on the left side of the modeler window:

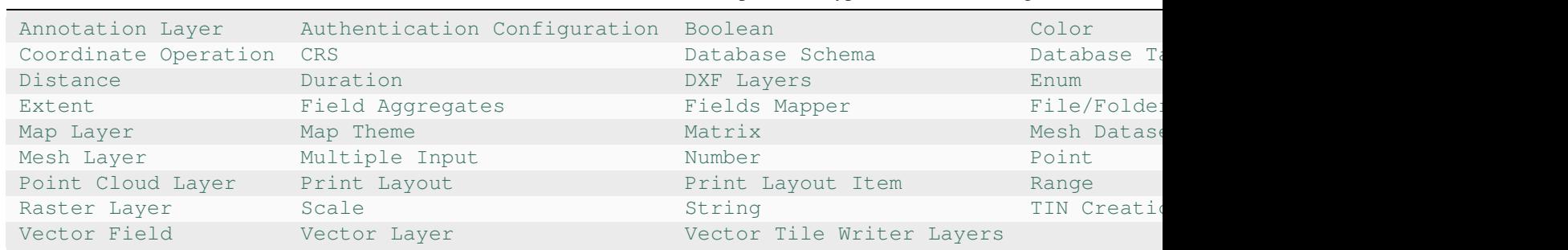

27.1. táblázat: List of parameter types for model building

**[Megjegyzés:](https://qgis.org/pyqgis/3.34/core/QgsProcessingParameterRasterLayer.html#qgis.core.QgsProcessingParameterRasterLayer)** Hovering with the [mouse ov](https://qgis.org/pyqgis/3.34/core/QgsProcessingParameterScale.html#qgis.core.QgsProcessingParameterScale)[er the inpu](https://qgis.org/pyqgis/3.34/core/QgsProcessingParameterVectorLayer.html#qgis.core.QgsProcessingParameterVectorLayer)ts will show a tooltip with [additional](https://qgis.org/pyqgis/3.34/core/QgsProcessingParameterString.html#qgis.core.QgsProcessingParameterString) [information.](https://qgis.org/pyqgis/3.34/core/QgsProcessingParameterVectorTileWriterLayers.html#qgis.core.QgsProcessingParameterVectorTileWriterLayers)

When double-clicking on an element, a dialog is shown that lets you define its characteristics. Depending on the parameter, the dialog will contain at least one element (the description, which is what the user will see when executing the model). For example, when adding a numerical value, as can be seen in the next figure, in addition to the description of the parameter, you have to set a default value and the range of valid values.

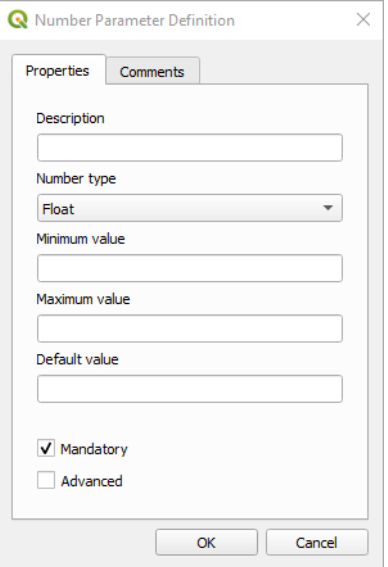

27.19. ábra: Model Parameters Definition

You can define your input as mandatory for your model by checking the  $\blacksquare$  Mandatory option and by checking the  $\Box$  Advanced checkbox you can set the input to be within the Advanced section. This is particularly useful when the model has many parameters and some of them are not trivial, but you still want to choose them.

For each added input, a new element is added to the modeler canvas.

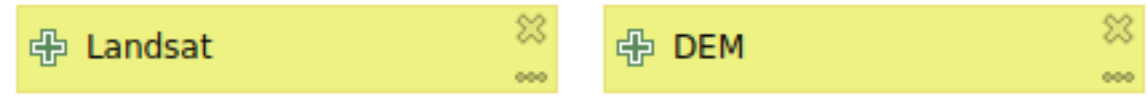

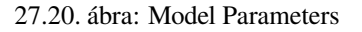

You can also add inputs by dragging the input type from the list and dropping it at the position where you want it in the modeler canvas. If you want to change a parameter of an existing input, just double click on it, and the same dialog will pop up.

When using a model within another model, the inputs and outputs necessary will be displayed in the canvas.

#### **Definition of the workflow**

In the following example we will add two inputs and two algorithms. The aim of the model is to copy the elevation values from a DEM raster layer to a line layer using the Drape algorithm, and then calculate the total ascent of the line layer using the Climb Along Line algorithm.

In the *Inputs* tab, choose the two inputs as Vector Layer for the line and Raster Layer for the DEM. We are now ready to add the algorithms to the workflow.

Algorithms can be found in the *Algorithms* panel, grouped much in the same way as they are in the Processing toolbox.

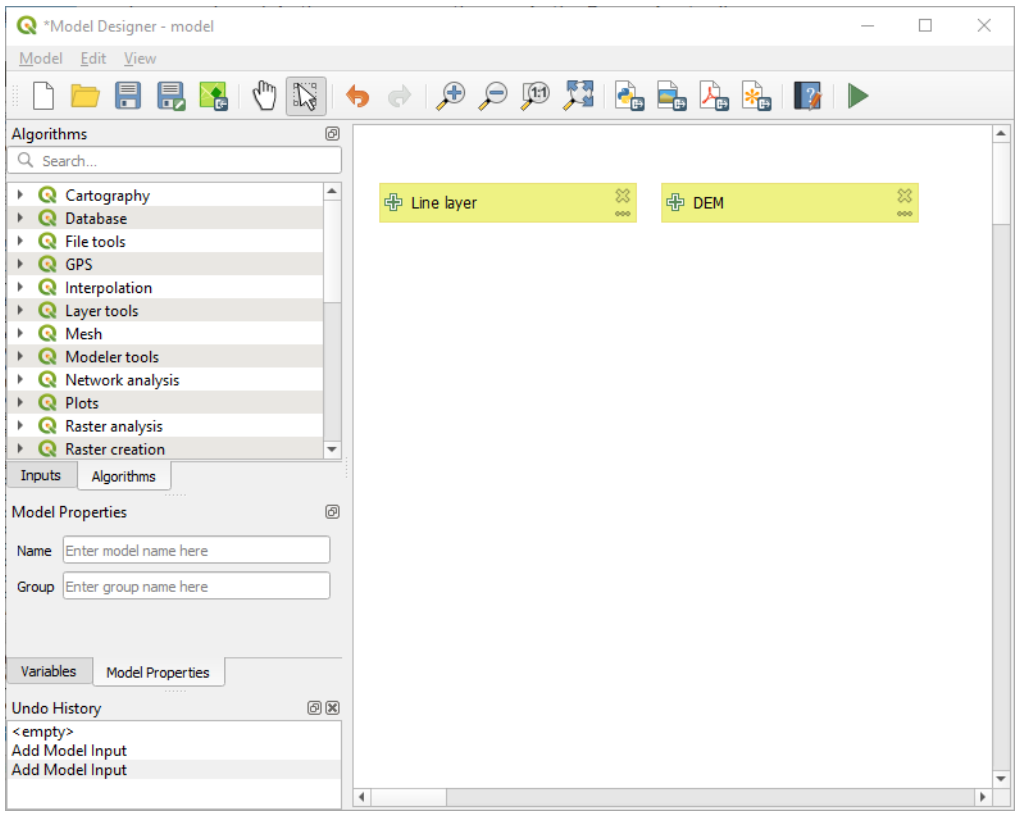

27.21. ábra: Model Inputs

To add an algorithm to a model, double-click on its name or drag and drop it, just like for inputs. As for the inputs you can change the description of the algorithm and add a comment. When adding an algorithm, an execution dialog will appear, with a content similar to the one found in the execution panel that is shown when executing the algorithm from the toolbox. The following picture shows both the Drape (set Z value from raster) and the Climb along line algorithm dialogs.

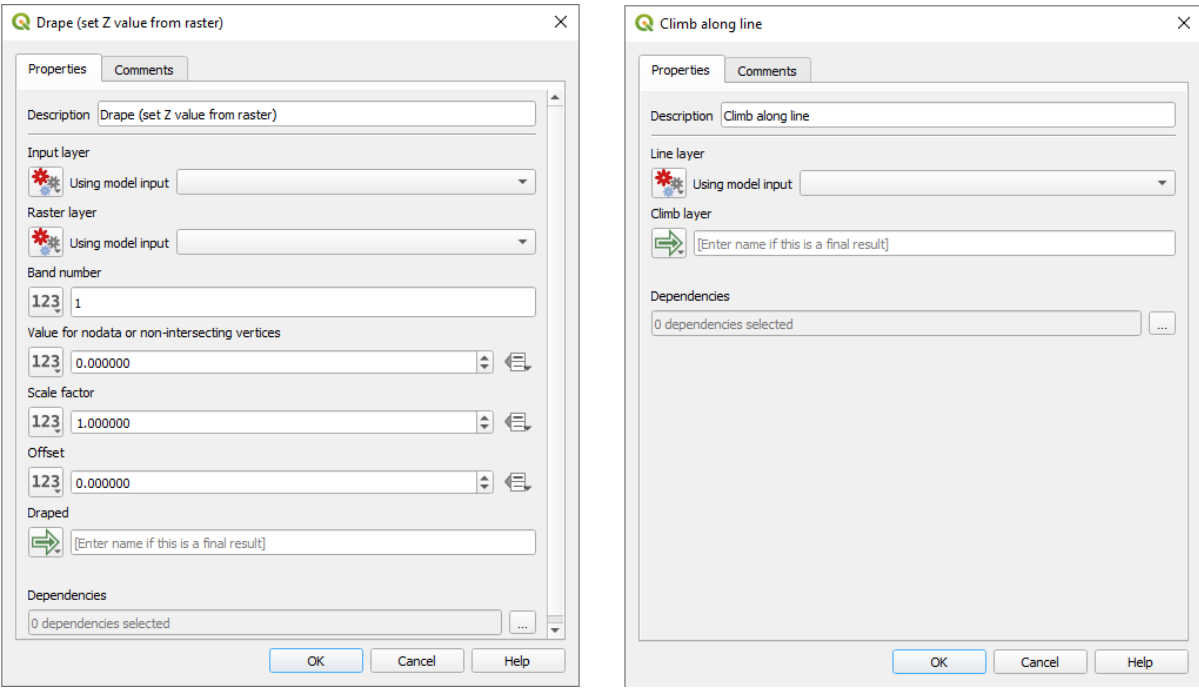

27.22. ábra: Model Algorithm parameters

As you can see, there are however some differences. Each parameter has a drop-down menu next to it allowing to control how it will be served during the workflow:

- 123 Value: allows you to assign a static value to the parameter. Depending on the parameter type, the widget will let you enter a number (5.0), a string (mytext), select layer(s) loaded in the QGIS project or from a folder, pick items from a list, …
- Pre-calculated Value: opens the *Expression Builder* dialog and lets you define an expression to fill the parameter. Model inputs together with some other layer statistics are available as **variables** and are listed at the top of the Search dialog of the Expression Builder. The expression is evaluated once before the child algorithm is executed and used during the execution of that algorithm.
- Model Input: allows to use a[n input added to the](#page-234-0) model as a parameter. Once clicked, this option will list all the suitable inputs for the parameter.
- **Algorithm Output:** allows to use the output of another algorithm as an input of the current algorithm. As of model inputs, this option will list all the suitable inputs for the parameter.
- The **output parameter** also has the above options in its drop-down menu:
	- **–** add static outputs for child algorithms, e.g. always saving a child algorithm's output to a predefined geopackage or postgres layer
	- **–** use an expression based output values for child algorithms, e.g. generating an automatic file name based on today's date and saving outputs to that file
	- **–** use a model input, e.g. the *File/Folder* model input to specify an output file or folder
	- **–** use another algorithm output, e.g. the output of the *Create directory* algorithm (from *Modeler tools*)
	- **–** an addditional  $\Rightarrow$  Model Output option makes the output of the algorithm available in the model. If a layer generated by the algorithm is only to be used as input to another algorithm, don't edit that text box.

In the following picture you can see the two input parameters defined as Model Input and the temporary output layer:

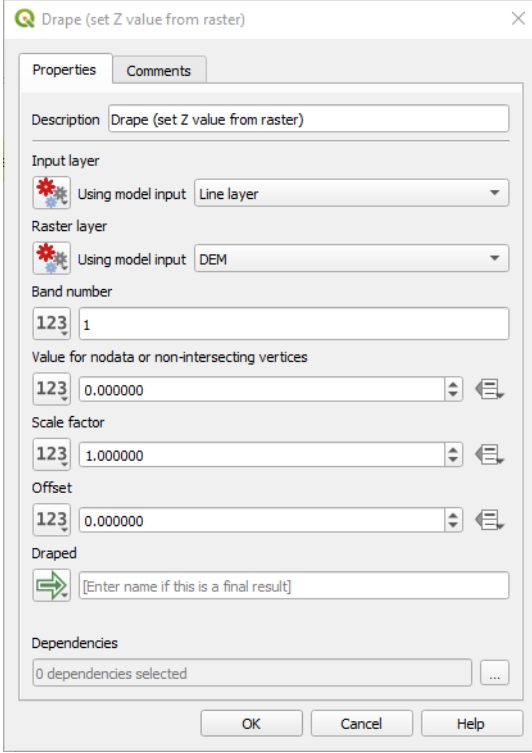

27.23. ábra: Algorithm Input and Output parameters

You will also find an additional parameter named *Dependencies* that is not available when calling the algorithm from the toolbox. This parameter allows you to define the order in which algorithms are executed, by explicitly defining one algorithm as a *parent* of the current one. This will force the *parent* algorithm to be executed before the current one.

When you use the output of a previous algorithm as the input of your algorithm, that implicitly sets the previous algorithm as parent of the current one (and places the corresponding arrow in the modeler canvas). However, in some cases an algorithm might depend on another one even if it does not use any output object from it (for instance, an algorithm that executes a SQL sentence on a PostGIS database and another one that imports a layer into that same database). In that case, just select the previous algorithm in the *Dependencies* parameter and they will be executed in the correct order.

Once all the parameters have been assigned valid values, click on *OK* and the algorithm will be added to the canvas. It will be linked to the elements in the canvas (algorithms or inputs) that provide objects that are used as inputs for the algorithm.

Elements can be dragged to a different position on the canvas using the Nelect/Move Item tool. This is useful to make the structure of the model clearer and more intuitive. You can also resize the elements, grasping their border. This is particularly useful if the description of the input or algorithm is long. With *View* ► *Enable snapping* option checked, items resizing or displacement can be bound to a virtual grid, for a more visually structured algorithm design.

Links between elements are updated automatically and you can see  $a + b$ utton at the top and at the bottom of each algorithm. Clicking the button will list all the inputs and outputs of the algorithm so you can have a quick overview.

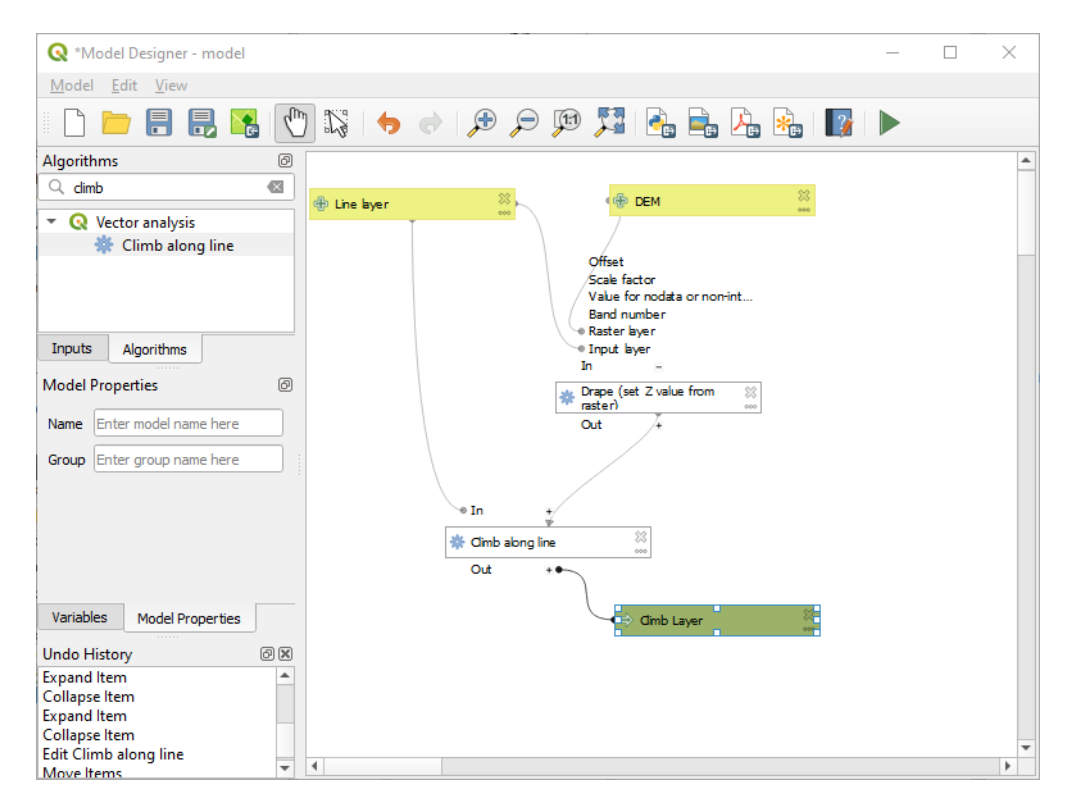

27.24. ábra: A complete model

With the *Edit* ► *Add Group Box* tool, you can add a draggable *box* to the canvas. This feature is very useful in big models to group related elements in the modeler canvas and to keep the workflow clean. For example we might group together all the inputs of the example:

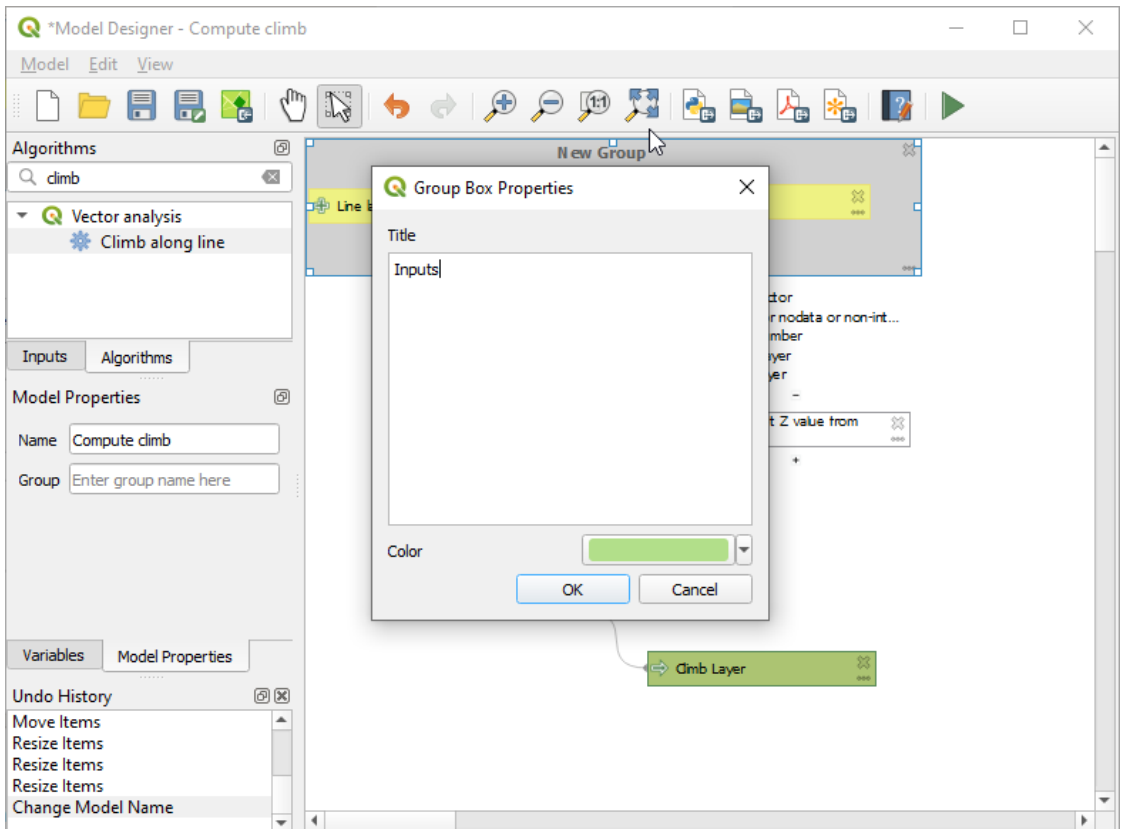

27.25. ábra: Model Group Box

You can change the name and the color of the boxes. Group boxes are very useful when used together with *View* ► *Zoom To* ► tool, allowing you to zoom to a specific part of the model. You can also zoom in and out by using the mouse wheel.

You might want to change the order of the inputs and how they are listed in the main model dialog. At the bottom of the Input panel you will find the Reorder Model Inputs... button and by clicking on it a new dialog pops up allowing you to change the order of the inputs:

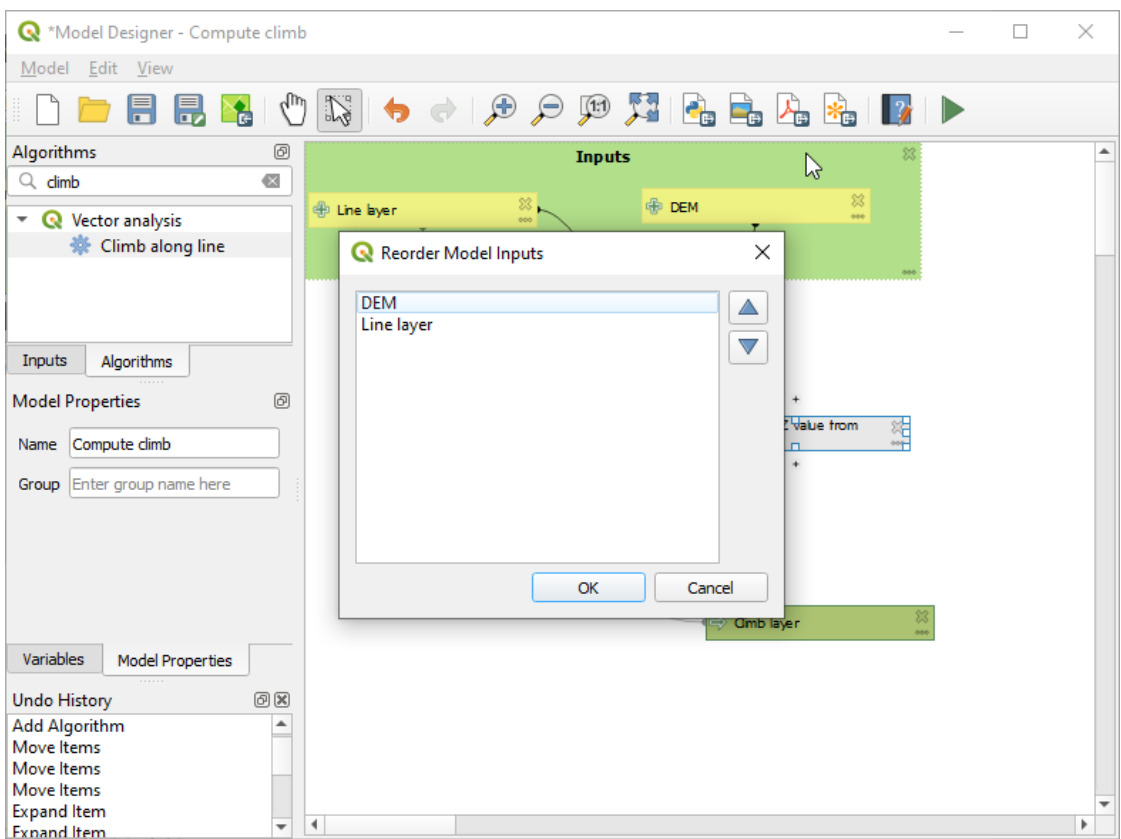

27.26. ábra: Reorder Model Inputs

There is also the possibility to set a specific order which the outputs from the model must use when loading the results into a project. This gives the model creator a means of ensuring that layers are logically ordered on the canvas when running a model, such as placing a vector layer output over a raster layer output, or a point layer over a polygon layer. The model creator can also set an optional "Group name" for the outputs for automatically grouping outputs within the layer tree using a new group name or by adding them to an existing group. In the Model menu you will find the Reorder Output Layers... entry and by clicking on it a new dialog pops up allowing you to change the order of the output layers:

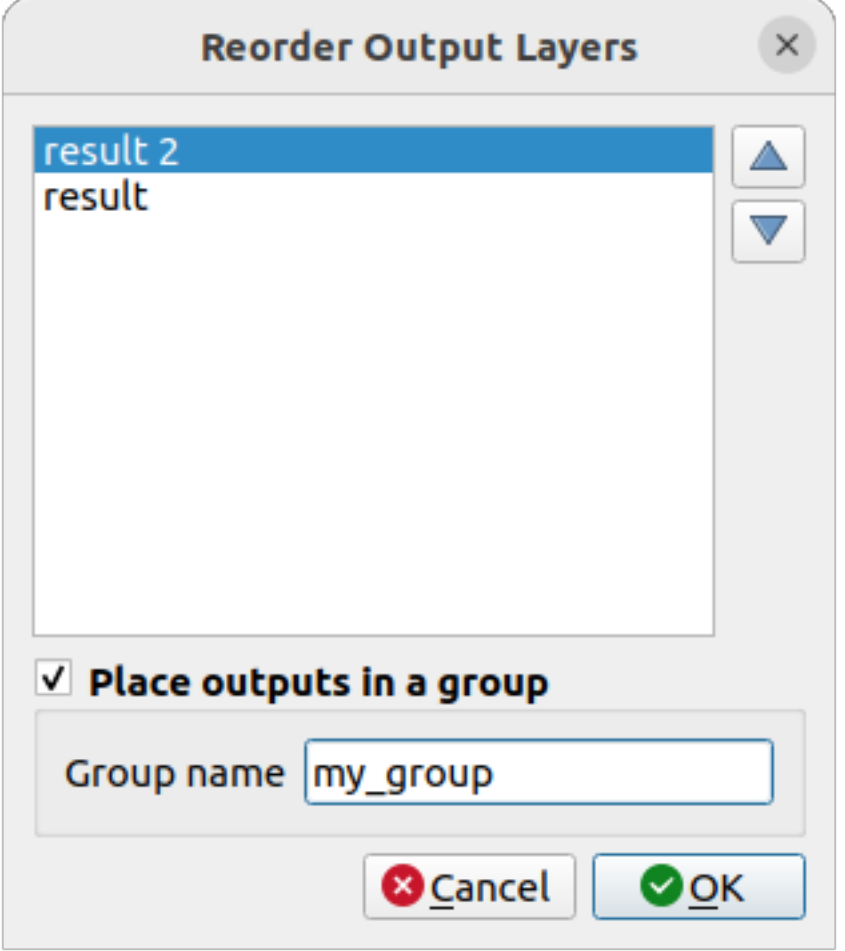

27.27. ábra: Reorder Output Layers

Comments can also be added to inputs or algorithms present in the modeler. This can be done by going in the *Comment* tab of the item or with a right-click. In the same tab a color can be set manual for individual model comments. Comments are visible only in the modeler canvas and not in the final algorithm dialog; they can be hidden by deactivating *View* ► *Show Comments*.

You can run your algorithm any time by clicking on the Run model button. When using the editor to execute a model, any non-default values will be saved in the inputs. This means that executing the model at a later time from the editor will have the dialog prefilled with those values on any subsequent run.

In order to use the algorithm from the toolbox, it has to be saved and the modeler dialog closed, to allow the toolbox to refresh its contents.

#### **Documenting your model**

You need to document your model, and this can be done from the modeler itself. Click on the **E**dit model help button, and a dialog like the one shown next will appear.

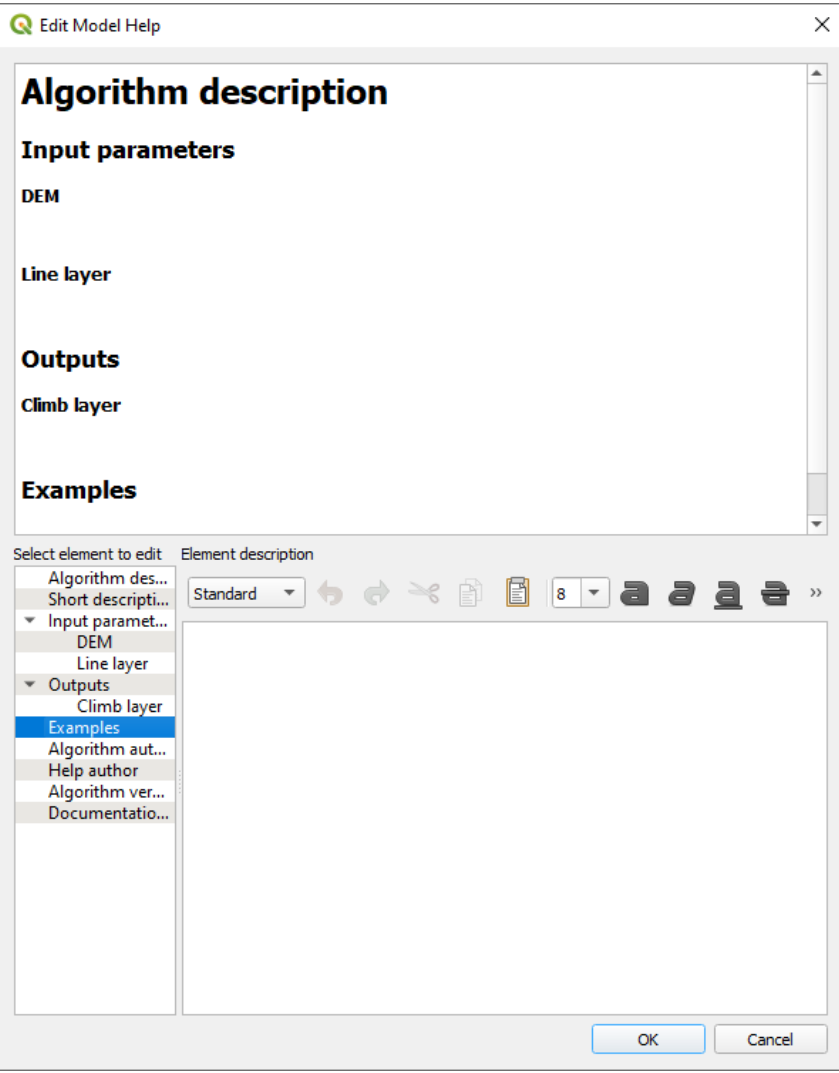

27.28. ábra: Editing Help

On the right-hand side, you will see a simple HTML page, created using the description of the input parameters and outputs of the algorithm, along with some additional items like a general description of the model or its author. Also, there is an Example section where you can input your own custom examples to help explain the usage of the model. The first time you open the help editor, all these descriptions are empty, but you can edit them using the elements on the left-hand side of the dialog. Select an element on the upper part and then write its description in the text box below.

Model help is saved as part of the model itself.

# **27.5.3 Saving and loading models**

### **Saving models**

Use the Save model button to save the current model and the Open Model button to open a previously saved model. Models are saved with the .model3 extension. If the model has already been saved from the modeler window, you will not be prompted for a filename. Since there is already a file associated with the model, that file will be used for subsequent saves.

Before saving a model, you have to enter a name and a group for it in the text boxes in the upper part of the window.

Models saved in the models folder (the default folder when you are prompted for a filename to save the model) will appear in the toolbox in the corresponding branch. When the toolbox is invoked, it searches the models folder for files with the .model3 extension and loads the models they contain. Since a model is itself an algorithm, it can be added to the toolbox just like any other algorithm.

Models can also be saved within the project file using the  $\mathbb{R}$ <sup>Save model in project</sup> button. Models saved using this method won't be written as .model3 files on the disk but will be embedded in the project file.

Project models are available in the *Project models* menu of the toolbox and in the *Project* ► *Models* menu item.

The models folder can be set from the Processing configuration dialog, under the *Modeler* group.

Models loaded from the models folder appear not only in the toolbox, but also in the algorithms tree in the *Algorithms* tab of the modeler window. That means that you can incorporate a model as a part of a bigger model, just like other algorithms.

Models will show up in the *Browser* panel and can be run from there.

### **Exporting a model as a Python script**

As we will see in a laterc[hapter, P](#page-464-0)rocessing algorithms can be called from the QGIS Python console, and new Processing algorithms can be created using Python. A quick way to create such a Python script is to create a model and then export it as a Python file.

To do so, click on the **Export as Script Algorithm…** in the modeler canvas or right click on the name of the model in the Processing Toolbox and choose Export Model as Python Algorithm….

### **Exporting a model as an image, PDF or SVG**

A model can also be exported as an image, SVG or PDF (for illustration purposes) by clicking  $E_{\text{E}}^{\text{Export as image}}$ , Export as PDF or Export as SVG.

# **27.5.4 Editing a model**

You can edit the model you are currently creating, redefining the workflow and the relationships between the algorithms and inputs that define the model.

If you right-click on an algorithm in the canvas, you will see a context menu like the one shown next:

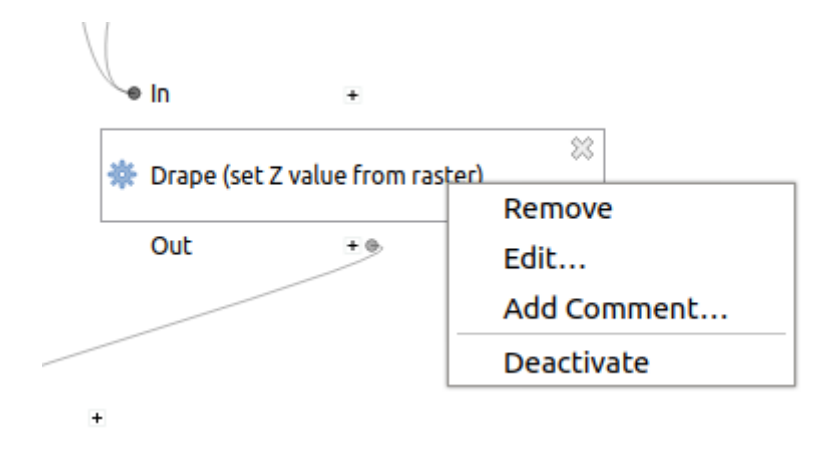

27.29. ábra: Modeler Right Click

Selecting the *Remove* option will cause the selected algorithm to be removed. An algorithm can be removed only if there are no other algorithms depending on it. That is, if no output from the algorithm is used in a different one as input. If you try to remove an algorithm that has others depending on it, a warning message like the one you can see below will be shown:

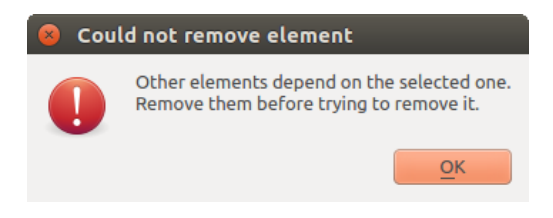

27.30. ábra: Cannot Delete Algorithm

Selecting the *Edit*... option will show the parameter dialog of the algorithm, so you can change the inputs and parameter values. Not all input elements available in the model will appear as available inputs. Layers or values generated at a more advanced step in the workflow defined by the model will not be available if they cause circular dependencies.

Select the new values and click on the *OK* button as usual. The connections between the model elements will change in the modeler canvas accordingly.

The *Add comment…* allows you to add a comment to the algorithm to better describe the behavior.

A model can be run partially by deactivating some of its algorithms. To do it, select the *Deactivate* option in the context menu that appears when right-clicking on an algorithm element. The selected algorithm, and all the ones in the model that depend on it will be displayed in grey and will not be executed as part of the model.

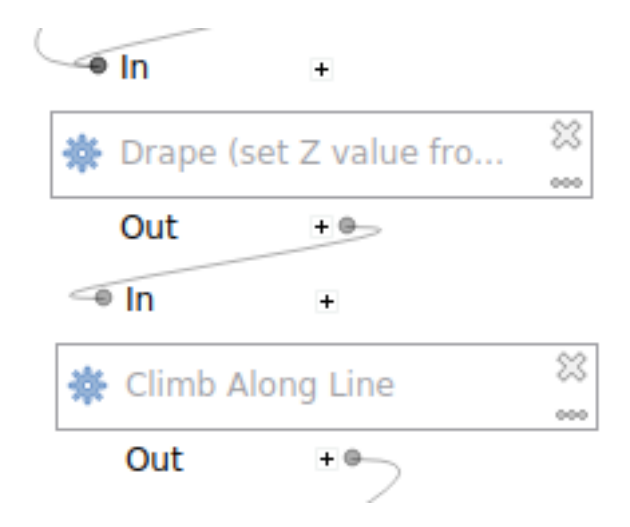

27.31. ábra: Model With Deactivated Algorithms

When right-clicking on an algorithm that is not active, you will see a *Activate* menu option that you can use to reactivate it.

# **27.6 The batch processing interface**

## **27.6.1 Bevezetés**

All algorithms (including models) can be executed as a batch process. That is, they can be executed using not just a single set of inputs, but several of them, executing the algorithm as many times as needed. This is useful when processing large amounts of data, since it is not necessary to launch the algorithm many times from the toolbox.

To execute an algorithm as a batch process, right-click on its name in the toolbox and select the *Execute as batch process* option in the pop-up menu that will appear.

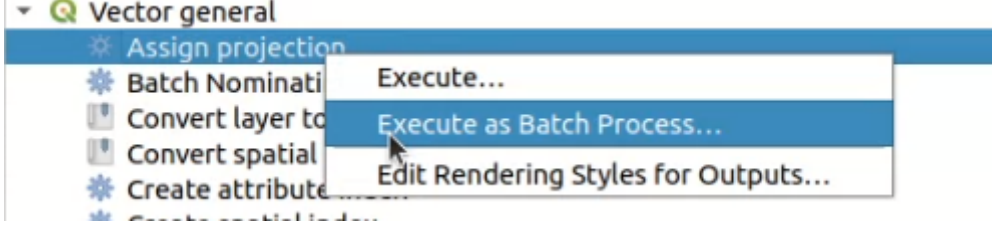

27.32. ábra: Batch Processing from right-click

If you have the execution dialog of the algorithm open, you can also start the batch processing interface from there, clicking on the *Run as batch process…* button.

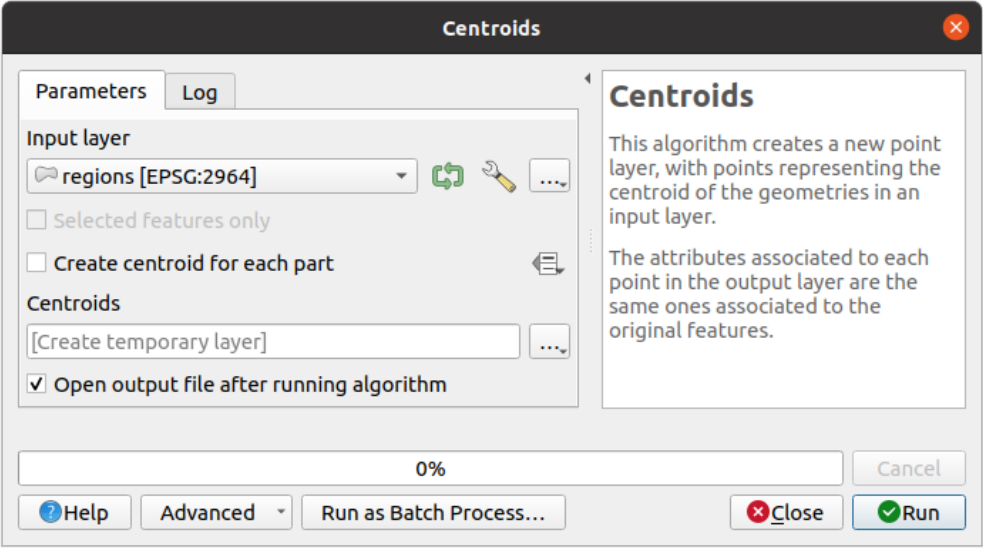

27.33. ábra: Batch Processing From Algorithm Dialog

# **27.6.2 The parameters table**

Executing a batch process is similar to performing a single execution of an algorithm. Parameter values have to be defined, but in this case we need not just a single value for each parameter, but a set of them instead, one for each time the algorithm has to be executed. Values are introduced using a table like the one shown next, where each row is an iteration and columns are the parameters of the algorithm.

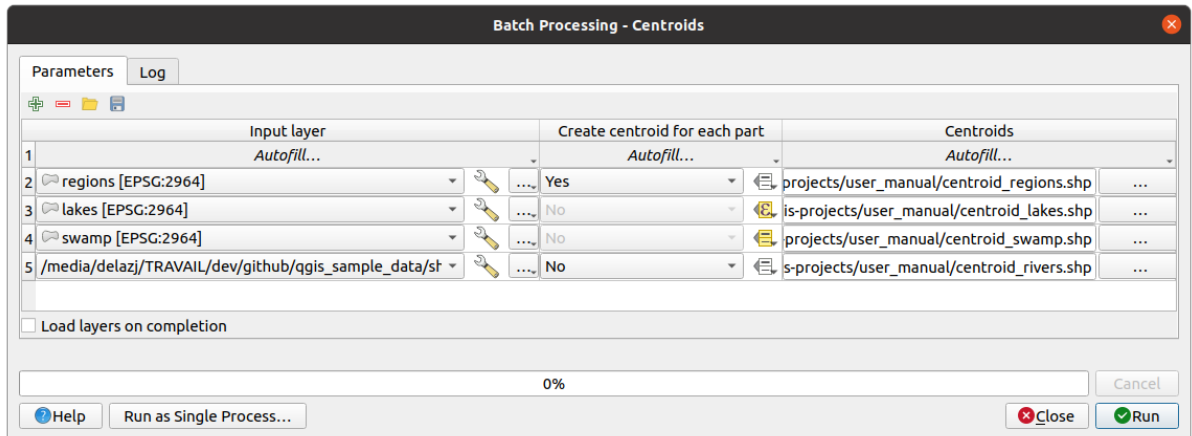

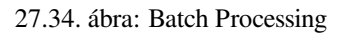

From the top toolbar, you can:

- $\bullet$   $\bullet$   $\bullet$ <sup>Add row</sup>: adds a new processing entry for configuration
- $\bullet$  Remove row(s): remove selected rows from the table. Row selection is done by clicking the number at the left and allows *keyboard combination* for multi selection.
- $\bullet$   $\Box$  <sup>Open</sup> a batch processing configuration file
- Save th[e batch processing con](#page-607-0)figuration to a . JSON file that can be run afterwards

By default, the table contains just two rows:

- The first row displays in each cell an *Autofill…* ► drop-down menu with *options* to quickly fill the cells below. Available options depend on the parameter type.
- The second row (as well as each subsequent one) represents a single execution of the algorithm, and each cell contains the value of one of the parameters. It is similar to the paramete[rs dialo](#page-950-0)g that you see when executing an algorithm from the toolbox, but with a different arrangement.

At the bottom of the table, you can set whether to *Load layers on completion*.

Once the size of the table has been set, it has to be filled with the desired values.

# **27.6.3 Filling the parameters table**

<span id="page-950-0"></span>For most parameters, setting the value is trivial. The appropriate widget, same as in the *single process dialog*, is provided, allowing to just type the value, or select it from a list of possible values, depending on the parameter type. This also includes data-define widget, when compatible.

To automate the batch process definition and avoid filling the table cell by cell, you may want to press down the *Autofill…* menu of a parameter and select any of the following options to replace values int[he column:](#page-925-0)

- *Fill Down* will take the input for the first process and enter it for all other processes.
- *Calculate by Expression*... will allow you to create a new QGIS expression to use to update all existing values within that column. Existing parameter values (including those from other columns) are available for use inside the expression via *variables*. E.g. setting the number of segments based on the buffer distance of each layer:

```
CASE WHEN @DISTANCE > 20 THEN 12 ELSE 8 END
```
- *Add Values by Expression…* [will add ne](#page-218-0)w rows using the values from an expression which returns an array (as opposed to *Calculate by Expression…*, which works only on existing rows). The intended use case is to allow populating the batch dialog using complex numeric series. For example adding rows for a batch buffer using the expression generate\_series(100, 1000, 50) for distance parameter results in new rows with values 100, 150, 200, …. 1000.
- When setting a file or layer parameter, more options are provided:
	- **–** *Add Files by Pattern…*: adds new rows to the table for files matching a *File pattern* in a folder to *Look*
		- *in*. E.g.  $*$  . shp will add to the list all the SHP files in the folder. Check  $\blacktriangleleft$  *Search recursively* to also browse sub-folders.
	- **–** *Select Files…* individually on disk
	- **–** *Add All Files from a Directory…*
	- **–** *Select from Open Layers…* in the active project

Output data parameter exposes the same capabilities as when executing the algorithm as a single process. Depending on the algorithm, the output can be:

- skipped, if the cell is left empty
- saved as a temporary layer: fill the cell with TEMPORARY\_OUTPUT and remember to tick the *Load layers on completion* checkbox.
- saved as a plain file (.SHP, .GPKG, .XML, .PDF, .JPG,…) whose path could be set with the *Autofill* options exposed beforehand. E.g. use *Calculate by Expression…* to set output file names to complex expressions like:

```
'/home/me/stuff/buffer_' || left(@INPUT, 30) || '_' || @DISTANCE || '.shp'
```
You can also type the file path directly or use the file chooser dialog that appears when clicking on the accompanying *…* button. Once you select the file, a new dialog is shown to allow for auto-completion of other cells in the same column (same parameter).

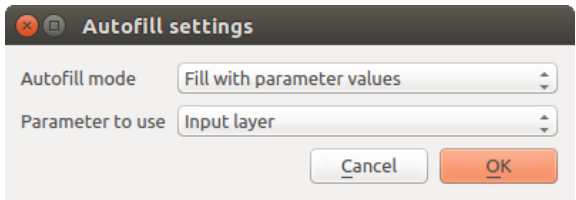

27.35. ábra: Batch Processing Save

If the default value (*Do not autofill*) is selected, it will just put the selected filename in the selected cell from the parameters table. If any of the other options is selected, all the cells **below** the selected one will be automatically filled based on a defined criteria:

- **–** *Fill with numbers*: incrementally appends a number to the file name
- **–** *Fill with parameter values*: you can select a parameter whose value in the same row is appended to the file name. This is particularly useful for naming output data objects according to input ones.
- saved as a layer within a database container:

```
# Indicate a layer within a GeoPackage file
ogr:dbname='C:/Path/To/Geopackage.gpkg' table="New_Table" (geom)
# Use the "Calculate By Expression" to output to different layers in a␣
,→GeoPackage
'ogr:dbname=\'' || @project_folder || '/Buffers.gpkg\' table="' || @INPUT || '_
,→' || @DISTANCE || '" (geom)'
```
# **27.6.4 Executing the batch process**

To execute the batch process once you have introduced all the necessary values, just click on *Run*. The *Log* panel is activated and displays details and steps of the execution process. Progress of the global batch task will be shown in the progress bar in the lower part of the dialog.

# **27.7 Using processing algorithms from the console**

The console allows advanced users to increase their productivity and perform complex operations that cannot be performed using any of the other GUI elements of the processing framework. Models involving several algorithms can be defined using the command-line interface, and additional operations such as loops and conditional sentences can be added to create more flexible and powerful workflows.

There is not a processing console in QGIS, but all processing commands are available instead from the QGIS built-in *Python console*. That means that you can incorporate those commands into your console work and connect processing algorithms to all the other features (including methods from the QGIS API) available from there.

The code that you can execute from the Python console, even if it does not call any specific processing method, can be converted into a new algorithm that you can later call from the toolbox, the graphical modeler or any other [component, jus](#page-1567-0)t like you do with any other algorithm. In fact, some algorithms that you can find in the toolbox are simple scripts.

In this section, we will see how to use processing algorithms from the QGIS Python console, and also how to write algorithms using Python.

# **27.7.1 Calling algorithms from the Python console**

The first thing you have to do is to import the processing functions with the following line:

**>>> from qgis import** processing

Now, there is basically just one (interesting) thing you can do with that from the console: execute an algorithm. That is done using the run() method, which takes the name of the algorithm to execute as its first parameter, and then a variable number of additional parameters depending on the requirements of the algorithm. So the first thing you need to know is the name of the algorithm to execute. That is not the name you see in the toolbox, but rather a unique command–line name. To find the right name for your algorithm, you can use the  $\text{processingRegistry}$ . Type the following line [in your](https://qgis.org/pyqgis/3.34/core/QgsProcessingAlgorithm.html#qgis.core.QgsProcessingAlgorithm.run) console:

```
>>> for alg in QgsApplication.processingRegistry().algorithms():
       print(alg.id(), "->", alg.displayName())
```
You will see something like this (with some extra dashes added to improve readability).

```
3d:tessellate --------------> Tessellate
gdal:aspect ----------------> Aspect
gdal:assignprojection ------> Assign projection
gdal:buffervectors ---------> Buffer vectors
gdal:buildvirtualraster ----> Build Virtual Raster
gdal:cliprasterbyextent ----> Clip raster by extent
gdal:cliprasterbymasklayer -> Clip raster by mask layer
gdal:clipvectorbyextent ----> Clip vector by extent
gdal:clipvectorbypolygon ---> Clip vector by mask layer
gdal:colorrelief -----------> Color relief
gdal:contour ---------------> Contour
gdal:convertformat ---------> Convert format
gdal:dissolve --------------> Dissolve
...
```
That's a list of all the available algorithm IDs, sorted by provider name and algorithm name, along with their corresponding names.

Once you know the command-line name of the algorithm, the next thing to do is to determine the right syntax to execute it. That means knowing which parameters are needed when calling the run() method.

There is a method to describe an algorithm in detail, which can be used to get a list of the parameters that an algorithm requires and the outputs that it will generate. To get this information, you can use the algorithmHelp(id\_of\_the\_algorithm) method. Use the ID of the algorithm, not the full descriptive name.

Calling the method with native:buffer as parameter (qgis:buffer is an alias for native:buffer and will also work), you get the following description:

```
>>> processing.algorithmHelp("native:buffer")
Buffer (native:buffer)
This algorithm computes a buffer area for all the features in an
input layer, using a fixed or dynamic distance.
The segments parameter controls the number of line segments to
use to approximate a quarter circle when creating rounded
offsets.
The end cap style parameter controls how line endings are handled
in the buffer.
The join style parameter specifies whether round, miter or
beveled joins should be used when offsetting corners in a line.
```
(folytatás az előző oldalról)

```
The miter limit parameter is only applicable for miter join
styles, and controls the maximum distance from the offset curve
to use when creating a mitered join.
----------------
Input parameters
----------------
INPUT: Input layer
  Parameter type: QgsProcessingParameterFeatureSource
  Accepted data types:
          - str: layer ID
           - str: layer name
           - str: layer source
           - QgsProcessingFeatureSourceDefinition
           - QgsProperty
           - QgsVectorLayer
DISTANCE: Distance
  Parameter type: QgsProcessingParameterDistance
  Accepted data types:
          - int
           - float
           - QgsProperty
SEGMENTS: Segments
   Parameter type: QgsProcessingParameterNumber
  Accepted data types:
           - int
           - float
           - QgsProperty
END_CAP_STYLE: End cap style
  Parameter type: QgsProcessingParameterEnum
  Available values:
          - 0: Round
           - 1: Flat
           - 2: Square
  Accepted data types:
           - int
           - str: as string representation of int, e.g. '1'
           - QgsProperty
JOIN_STYLE: Join style
  Parameter type: QgsProcessingParameterEnum
  Available values:
          - 0: Round
          - 1: Miter
```

```
(folytatás az előző oldalról)
```

```
- 2: Bevel
  Accepted data types:
           - int
           - str: as string representation of int, e.g. '1'
           - QgsProperty
MITER_LIMIT: Miter limit
  Parameter type: QgsProcessingParameterNumber
  Accepted data types:
           - int
           - float
          - QgsProperty
DISSOLVE: Dissolve result
  Parameter type: QgsProcessingParameterBoolean
  Accepted data types:
          - bool
           - int
           - str
           - QgsProperty
OUTPUT: Buffered
  Parameter type: QgsProcessingParameterFeatureSink
  Accepted data types:
           - str: destination vector file, e.g. 'd:/test.shp'
           - str: 'memory:' to store result in temporary memory layer
           - str: using vector provider ID prefix and destination URI,
                  e.g. 'postgres:...' to store result in PostGIS table
           - QgsProcessingOutputLayerDefinition
           - QgsProperty
----------------
Outputs
----------------
OUTPUT: <QgsProcessingOutputVectorLayer>
 Buffered
```
Now you have everything you need to run any algorithm. As we have already mentioned, algorithms can be run using: run(). Its syntax is as follows:

**>>>** processing.run(name\_of\_the\_algorithm, parameters)

Where parameters is a dictionary of parameters that depend on the algorithm you want to run, and is exactly the list that the algorithmHelp() method gives you.

```
1 >>> processing.run("native:buffer", {'INPUT': '/data/lines.shp',
<sup>2</sup> LDISTANCE': 100.0,3 SEGMENTS': 10,
4 'DISSOLVE': True,
5 'END_CAP_STYLE': 0,
6 | JOIN_STYLE': 0,
<sup>7</sup> ' MITER_LIMIT': 10,
8 | \overline{O} 'OUTPUT': '/data/buffers.shp'})
```
If a parameter is optional and you do not want to use it, then don't include it in the dictionary.

If a parameter is not specified, the default value will be used.

Depending on the type of parameter, values are introduced differently. The next list gives a quick review of how to introduce values for each type of input parameter:

- Raster Layer, Vector Layer or Table. Simply use a string with the name that identifies the data object to use (the name it has in the QGIS Table of Contents) or a filename (if the corresponding layer is not opened, it will be opened but not added to the map canvas). If you have an instance of a QGIS object representing the layer, you can also pass it as parameter.
- Enumeration. If an algorithm has an enumeration parameter, the value of that parameter should be entered using an integer value. To know the available options, you can use the algorithmHelp() command, as above. For instance, the native: buffer algorithm has an enumeration called JOIN STYLE:

```
JOIN_STYLE: Join style
  Parameter type: QgsProcessingParameterEnum
  Available values:
          - 0: Round
           - 1: Miter
           - 2: Bevel
  Accepted data types:
           - int
           - str: as string representation of int, e.g. '1'
           - QgsProperty
```
In this case, the parameter has three options. Notice that ordering is zero-based.

- Boolean. Use True or False.
- Multiple input. The value is a string with input descriptors separated by semicolons (;). As in the case of single layers or tables, each input descriptor can be the data object name, or its file path.
- Table Field from XXX. Use a string with the name of the field to use. This parameter is case-sensitive.
- Fixed Table. Type the list of all table values separated by commas (,) and enclosed between quotes ("). Values start on the upper row and go from left to right. You can also use a 2-D array of values representing the table.
- CRS. Enter the EPSG code number of the desired CRS.
- Extent. You must use a string with  $xmin$ ,  $xmax$ ,  $ymin$  and  $ymax$  values separated by commas  $($ , $)$ .

Boolean, file, string and numerical parameters do not need any additional explanations.

Input parameters such as strings, booleans, or numerical values have default values. The default value is used if the corresponding parameter entry is missing.

For output data objects, type the file path to be used to save it, just as it is done from the toolbox. If the output object is not specified, the result is saved to a temporary file (or skipped if it is an optional output). The extension of the file determines the file format. If you enter a file extension not supported by the algorithm, the default file format for that output type will be used, and its corresponding extension appended to the given file path.

Unlike when an algorithm is executed from the toolbox, outputs are not added to the map canvas if you execute that same algorithm from the Python console using run(), but runAndLoadResults() will do that.

The run() method returns a dictionary with one or more output names (the ones shown in the algorithm description) as keys and the file paths of those outputs as values:

```
tive:buffer", {'INPUT': '/data/lines.shp',
2 | IDISTANCE': 100.0,
3 SEGMENTS': 10,
4 'DISSOLVE': True,
          'END CAP STYLE': 0,
```

```
6 ' JOIN STYLE': 0,
7 | MITER_LIMIT': 10,
8 'OUTPUT': '/data/buffers.shp'})
9 >>> myresult['OUTPUT']
10 /data/buffers.shp
```
You can load feature output by passing the corresponding file paths to the load() method. Or you could use runAndLoadResults() instead of run() to load them immediately.

If you want to open an algorithm dialog from the console you can use the createAlgorithmDialog method. The only mandatory parameter is the algorithm name, but you can also define the dictionary of parameters so that the dialog will be filled automatically:

```
1 >>> my_dialog = processing.createAlgorithmDialog("native:buffer", {
2 'INPUT': '/data/lines.shp',
3 | DISTANCE': 100.0,
4 SEGMENTS': 10,
5 'DISSOLVE': True,
6 'END_CAP_STYLE': 0,
<sup>7</sup> ' JOIN STYLE': 0,
8 | WITER LIMIT': 10,
9 'OUTPUT': '/data/buffers.shp'})
_{10} >> \frac{my\_dialog \cdot show(1)}{my\_dialog \cdot show(1)}
```
The execAlgorithmDialog method opens the dialog immediately:

```
1 >>> processing.execAlgorithmDialog("native:buffer", {
2 'INPUT': '/data/lines.shp',
3 | DISTANCE': 100.0,
4 SEGMENTS': 10,
5 'DISSOLVE': True,
6 'END_CAP_STYLE': 0,
<sup>7</sup> ' JOIN STYLE': 0,
8 | WITER LIMIT': 10,
9 'OUTPUT': '/data/buffers.shp'})
```
### **27.7.2 Creating scripts and running them from the toolbox**

You can create your own algorithms by writing Python code. Processing scripts extend QgsProcessingAlgorithm, so you need to add some extra lines of code to implement mandatory functions. You can find *Create new script* (clean sheet) and *Create New Script from Template* (template that includes code for mandatory functions of QgsProcessingAlgorithm) under the *Scripts* dropdown menu on the top of the Processing toolbox. The Processing Script Editor will open, and that's where you should type your code. Saving the [script from there in the](https://qgis.org/pyqgis/3.34/core/QgsProcessingAlgorithm.html#qgis.core.QgsProcessingAlgorithm) scripts folder (the default folder when you open the save file dialog) with a .py extension should create the corresponding algorithm.

The name of the algorithm [\(the one you will see in the toolbox](https://qgis.org/pyqgis/3.34/core/QgsProcessingAlgorithm.html#qgis.core.QgsProcessingAlgorithm)) is defined within the code.

Let's have a look at the following code, which defines a Processing algorithm that performs a buffer operation with a user defined buffer distance on a vector layer that is specified by the user, after first smoothing the layer.

```
1 from qgis.core import (QgsProcessingAlgorithm,
2 QgsProcessingParameterNumber,
3 QgsProcessingParameterFeatureSource,
4 QgsProcessingParameterFeatureSink)
6 from qgis import processing
  8 class algTest(QgsProcessingAlgorithm):
```
5

7

```
9 INPUT_BUFFERDIST = 'BUFFERDIST'
10 OUTPUT_BUFFER = 'OUTPUT_BUFFER'
11 | INPUT_VECTOR = 'INPUT_VECTOR'
12
13 def __init_(self):
14 | super(). __init__()
15
16 def name(self):
17 return "algTest"
18
19 def displayName(self):
20 return "algTest script"
21
22 def createInstance(self):
23 return type(self)()
2425 def initAlgorithm(self, config=None):
26 self.addParameter(QgsProcessingParameterFeatureSource)
27 | Self.INPUT_VECTOR, "Input vector"))
28 self.addParameter(QgsProcessingParameterNumber(
29 self.INPUT_BUFFERDIST, "Buffer distance",
30 QgsProcessingParameterNumber.Double,
31 \quad 100.0)32 self.addParameter(QgsProcessingParameterFeatureSink(
33 | Self.OUTPUT_BUFFER, "Output buffer"))
34
35 def processAlgorithm(self, parameters, context, feedback):
36 #DO SOMETHING
37 algresult = processing.run("native:smoothgeometry",
38 {'INPUT': parameters[self.INPUT_VECTOR],
39 ' ITERATIONS':2,
40 'OFFSET':0.25,
41 | MAX ANGLE':180,
42 | \text{UUPUT}': 'memory:'},
43 context=context, feedback=feedback, is_child_algorithm=True)
44 smoothed = algresult['OUTPUT']
45 algresult = processing.run('native:buffer',
46 {'INPUT': smoothed,
47 'DISTANCE': parameters[self.INPUT_BUFFERDIST],
48 SEGMENTS': 5,
49 | 'END CAP STYLE': 0,
50 'JOIN_STYLE': 0,
51 'MITER_LIMIT': 10,
52 'DISSOLVE': True,
53 'OUTPUT': parameters[self.OUTPUT_BUFFER]},
54 context=context, feedback=feedback, is_child_algorithm=True)
55 buffered = algresult['OUTPUT']
56 return {self.OUTPUT_BUFFER: buffered}
```
After doing the necessary imports, the following QqsProcessingAlgorithm functions are specified:

- name (): The id of the algorithm (lowercase).
- displayName (): A human readable name for the algorithm.
- createInstance(): Create a new ins[tance of the algorithm class.](https://qgis.org/pyqgis/3.34/core/QgsProcessingAlgorithm.html#qgis.core.QgsProcessingAlgorithm)
- [initAlg](https://qgis.org/pyqgis/3.34/core/QgsProcessingAlgorithm.html#qgis.core.QgsProcessingAlgorithm.name)orithm(): Configure the parameterDefinitions and outputDefinitions.

[Here you describe th](https://qgis.org/pyqgis/3.34/core/QgsProcessingAlgorithm.html#qgis.core.QgsProcessingAlgorithm.displayName)e parameters and output of the algorithm. In this case, a feature source for the input, a [feature sink for the result](https://qgis.org/pyqgis/3.34/core/QgsProcessingAlgorithm.html#qgis.core.QgsProcessingAlgorithm.createInstance) and a number for the buffer distance.

• [processAlgorithm](https://qgis.org/pyqgis/3.34/core/QgsProcessingAlgorithm.html#qgis.core.QgsProcessingAlgorithm.initAlgorithm)(): Do the work.

Here we first run the smoothgeometry algorithm to smooth the geometry, and then we run the buffer algorithm on the smoothed output. To be able to run algorithms from within another algorithm we have to set the is\_child\_algorithm argument to True. You can see how input and output parameters are used as parameters to the smoothgeometry and buffer algorithms.

There are a number of different parameter types available for input and output. Below is an alphabetically sorted list:

#### 27.2. táblázat: List of input and outp

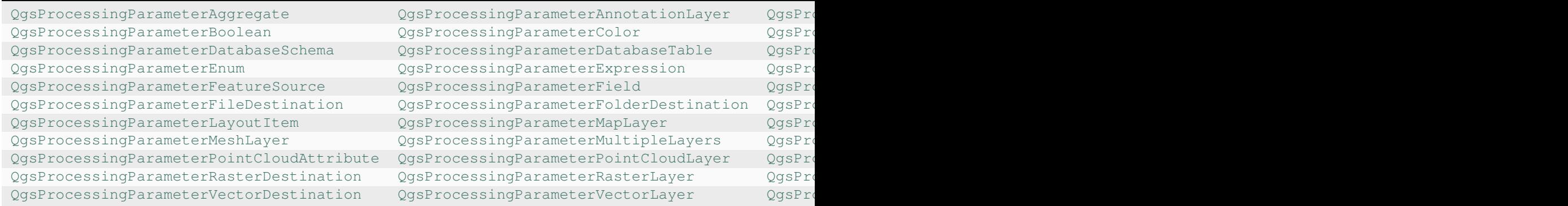

[The first parameter to the constructors is the name of the paramete](https://qgis.org/pyqgis/3.34/core/QgsProcessingParameterPointCloudAttribute.html#qgis.core.QgsProcessingParameterPointCloudAttribute)r, [and the second is the description of the parameter](https://qgis.org/pyqgis/3.34/core/QgsProcessingParameterPointCloudLayer.html#qgis.core.QgsProcessingParameterPointCloudLayer) ([for the user interface\). The rest of the constructor parameter](https://qgis.org/pyqgis/3.34/core/QgsProcessingParameterRasterDestination.html#qgis.core.QgsProcessingParameterRasterDestination)s are [parameter type specific.](https://qgis.org/pyqgis/3.34/core/QgsProcessingParameterRasterLayer.html#qgis.core.QgsProcessingParameterRasterLayer)

The input can be turned into QGIS classes using the parameterAs functions of QgsProcessingAlgorithm. For instance to get the number provided for the buffer distance as a double:

self.parameterAsDouble(parameters, self.INPUT\_BUFFERDIST, context)).

The processAlgorithm function should return a dictionary containing val[ues for every output defined by the](https://qgis.org/pyqgis/3.34/core/QgsProcessingAlgorithm.html#qgis.core.QgsProcessingAlgorithm) algorithm. This allows access to these outputs from other algorithms, including other algorithms contained within the same model.

Well behaved algorithms should define and return as many outputs as makes sense. Non-feature outputs, such as numbers and strings, are very useful when running your algorithm as part of a larger model, as these values can be used as input parameters for subsequent algorithms within the model. Consider adding numeric outputs for things like the number of features processed, the number of invalid features encountered, the number of features output, etc. The more outputs you return, the more useful your algorithm becomes!

#### **Feedback**

The feedback object passed to processAlgorithm() should be used for user feedback / interaction. You can use the set Progress() function of the feedback object to update the progress bar (0 to 100) to inform the user about the progress of the algorithm. This is very useful if your algorithm takes a long time to complete.

The feedback object provides an isCanceled() method that should be monitored to enable cancelation of the algo[rithm by the](https://qgis.org/pyqgis/3.34/core/QgsProcessingFeedback.html#qgis.core.QgsProcessingFeedback) user. The pushInfo() [method of](https://qgis.org/pyqgis/3.34/core/QgsProcessingAlgorithm.html#qgis.core.QgsProcessingAlgorithm.processAlgorithm) feedback can be used to send information to the user, and reportError() [is handy for](https://qgis.org/pyqgis/3.34/core/QgsFeedback.html#qgis.core.QgsFeedback.setProgress) pushing non-fa[tal errors to u](https://qgis.org/pyqgis/3.34/core/QgsProcessingFeedback.html#qgis.core.QgsProcessingFeedback)sers.

Algorithms should avoid using other forms of providing feedback to users, such as print statements or logging to Qgs[MessageL](https://qgis.org/pyqgis/3.34/core/QgsProcessingFeedback.html#qgis.core.QgsProcessingFeedback)og, and should alw[ays use the feedback](https://qgis.org/pyqgis/3.34/core/QgsFeedback.html#qgis.core.QgsFeedback.isCanceled) object instead. This allows verbose logging for the algorithm, [and is also thread-sa](https://qgis.org/pyqgis/3.34/core/QgsProcessingFeedback.html#qgis.core.QgsProcessingFeedback.reportError)fe (whi[ch is important,](https://qgis.org/pyqgis/3.34/core/QgsProcessingFeedback.html#qgis.core.QgsProcessingFeedback.pushInfo) given that [algorithms ar](https://qgis.org/pyqgis/3.34/core/QgsProcessingFeedback.html#qgis.core.QgsProcessingFeedback)e typically run in a background thread).

#### **Handling errors**

If your algorithm encounters an error which prevents it from executing, such as invalid input values or some other condition from which it cannot or should not recover, then you should raise a  $Q$ gsProcessingException. E.g.:

```
if feature['value'] < 20:
 raise QgsProcessingException('Invalid input value {}, must be >= 20'.
,→format(feature['value']))
```
Try to avoid raising QgsProcessingException for non-fatal errors (e.g. when a feature has a null geometry), and instead just report these errors via feedback.reportError() and skip the feature. This helps make your algorithm "model-friendly", as it avoids halting the execution of an entire algorithm when a non-fatal error is encountered.

#### **Documenting your scripts**

As in the case of models, you can create additional documentation for your scripts, to explain what they do and how to use them.

QgsProcessingAlgorithm provides the helpString(), shortHelpString() and helpUrl() functions for that purpose. Specify / override these to provide more help to the user.

shortDescription() is used in the tooltip when hovering over the algorithm in the toolbox.

### **27.7.3 Pre- and post-execution script hooks**

[Scripts can also be used as pr](https://qgis.org/pyqgis/3.34/core/QgsProcessingAlgorithm.html#qgis.core.QgsProcessingAlgorithm.shortDescription)e- and post-execution hooks that are run before and after an algorithm is run, respectively. This can be used to automate tasks that should be performed whenever an algorithm is executed.

The syntax is identical to the syntax explained above, but an additional global variable named  $a \log a$  is available, representing the algorithm that has just been (or is about to be) executed.

In the *General* group of the processing options dialog, you will find two entries named *Pre-execution script* and *Postexecution script* where the filenames of the scripts to be run in each case can be entered.

# **27.8 Using processing from the command line**

QGIS comes with a tool called QGIS Processing Executor which allows you to run Processing algorithms and models (built-in or provided by plugins) directly from the command line without starting QGIS Desktop itself.

From a command line tool, run qgis\_process and you should get:

```
QGIS Processing Executor - 3.27.0-Master 'Master' (3.27.0-Master)
Usage: C:\OSGeo4W\apps\qgis-dev\bin\qgis_process.exe [--help] [--version] [--json]␣
,→[--verbose] [--no-python] [command] [algorithm id, path to model file, or path␣
,→to Python script] [parameters]
Options:
  --help or -h Output the help
 --version or -v Output all versions related to QGIS Process
 --json Output results as JSON objects
  --verbose Output verbose logs
 --no-python Disable Python support (results in faster startup)
Available commands:
```
(folytatás az előző oldalról)

```
plugins list available and active plugins
 plugins enable enables an installed plugin. The plugin name must be specified, \Box,→e.g. "plugins enable cartography_tools"
 plugins disable disables an installed plugin. The plugin name must be specified,
,→ e.g. "plugins disable cartography_tools"
 list list all available processing algorithms
 help show help for an algorithm. The algorithm id or a path to a
,→model file must be specified.
 run runs an algorithm. The algorithm id or a path to a model file
,→and parameter values must be specified.
                  Parameter values are specified after -- with PARAMETER=VALUE
,→syntax.
                 Ordered list values for a parameter can be created by<sub>-</sub>
,→specifying the parameter multiple times,
                  e.g. --LAYERS=layer1.shp --LAYERS=layer2.shp
                  Alternatively, a '-' character in place of the parameters␣
,→argument indicates that the parameters should be read from STDIN as a JSON␣
,→object.
                  The JSON should be structured as a map containing at least the
,→"inputs" key specifying a map of input parameter values.
                  This implies the --json option for output as a JSON object.
                  If required, the ellipsoid to use for distance and area␣
,→calculations can be specified via the "--ELLIPSOID=name" argument.
                  If required, an existing QGIS project to use during the␣
,→algorithm execution can be specified via the "--PROJECT_PATH=path" argument.
```
Megjegyzés: Only installed plugins that advertise hasProcessingProvider=yes in their metadata.txt file are recognized and can be activated or loaded by qgis\_process tool.

**Tipp:** Before calling qgis\_process on a system without window manager (e.g. a headless server), you should set:

export QT\_QPA\_PLATFORM=offscreen

The command  $list$  can be used to get a list of all available providers and algorithms.

qgis\_process list

The command help can be used to get further information about commands or algorithms.

qgis\_process help qgis:regularpoints

The command run can be used to run an algorithm or model. Specify the name of the algorithm or a path to a model as first parameter.

qgis\_process run native:buffer -- INPUT=source.shp DISTANCE=2 OUTPUT=buffered.shp

Where a parameter accepts a list of values, set the same variable multiple times.

```
qgis_process run native:mergevectorlayers -- LAYERS=input1.shp LAYERS=input2.shp␣
,→OUTPUT=merged.shp
```
While running an algorithm a text-based feedback bar is shown, and the operation can be cancelled via CTRL+C.

The run command also supports further parameters.

- $\bullet$   $--$  json will format stdout output in a JSON structured way.
- --ellipsoid will set the ellipsoid to the specified one.
- --distance units will use the specified distance units.
- $-$ area\_units will use the specified area units.
- --project\_path will load the specified project for running the algorithm.

Complex input parameters, i.e. parameter types which are themselves specified as a dictionary type object for algorithms, are supported by qgis\_process. To indicate that parameters will be specified via stdin, the qgis\_process command must follow the format (with a trailing  $-$  in place of the usual arguments list).

```
qgis_process run algorithmId -
```
The JSON object must contain an "inputs" key, which is a map of the input parameter values. E.g.

```
echo "{'inputs': {'INPUT': 'my_shape.shp', 'DISTANCE': 5}}" | qgis_process run␣
,→native:buffer -
```
Additionally, extra settings like the distance units, area units, ellipsoid and project path can be included in this JSON object:

```
{
'ellipsoid': 'EPSG:7019',
'distance_units': 'feet',
'area units': 'ha',
'project_path': 'C:/temp/my_project.qgs'
 'inputs': {'DISTANCE': 5, 'SEGMENTS': 8 ... }
}
```
Specifying input parameters via stdin implies automatically the JSON output format for results.

# **27.9 Writing new Processing algorithms as Python scripts**

There are two options for writing Processing algorithms using Python.

- *Extending* QgsProcessingAlgorithm
- *Using the @alg decorator*

Within QGIS, you can use *Create new script* in the *Scripts* menu at the top of the *Processing Toolbox* to open the *P[rocessing S](#page-961-0)cript Editor* [where you can write](https://qgis.org/pyqgis/3.34/core/QgsProcessingAlgorithm.html#qgis.core.QgsProcessingAlgorithm) your code. To simplify the task, you can start with a script template by using *Create new script from template* from the same menu. This opens a template that extends QgsP[rocessingAlgorith](#page-966-0)m.

If you save the script in the scripts folder (the default location) with a .py extension, the algorithm will become available in the *Processing Toolbox*.

### **27.9.1 Extending QgsProcessingAlgorithm**

The following code

- <span id="page-961-0"></span>1. takes a vector layer as input
- 2. counts the number of features
- 3. does a buffer operation
- 4. creates a raster layer from the result of the buffer operation
- 5. returns the buffer layer, raster layer and number of features

```
1 from qgis.PyQt.QtCore import QCoreApplication
2 from qgis.core import (QgsProcessing,
3 QgsProcessingAlgorithm,
4 QgsProcessingException,
5 | QgsProcessingOutputNumber,
6 QgsProcessingParameterDistance,
7 QgsProcessingParameterFeatureSource,
8 Account Construction OgsProcessingParameterVectorDestination,
9 QgsProcessingParameterRasterDestination)
10 from qgis import processing
11
12
13 class ExampleProcessingAlgorithm(QgsProcessingAlgorithm):
\frac{14}{14} \frac{14}{14} \frac{14}{14}15 This is an example algorithm that takes a vector layer,
16 creates some new layers and returns some results.
\frac{17}{17} ""
18
19 def tr(self, string):
20 """
21 Returns a translatable string with the self.tr() function.
\frac{22}{72} " \frac{1}{2} " \frac{1}{2} " \frac{1}{2} " \frac{1}{2} " \frac{1}{2} " \frac{1}{2} " \frac{1}{2} " \frac{1}{2} " \frac{1}{2} " \frac{1}{2} " \frac{1}{2} " \frac{1}{2} " \frac{1}{2} " \frac{1}{2} " \frac{1}{2}23 return QCoreApplication.translate('Processing', string)
^{24}25 def createInstance(self):
26 # Must return a new copy of your algorithm.
27 return ExampleProcessingAlgorithm()
28
\frac{1}{29} def name(self):
\frac{30}{10} \frac{1}{10} \frac{1}{10} \frac{1}{10}31 Returns the unique algorithm name.
32 """
33 return 'bufferrasterextend'
34
35 def displayName(self):
36 """
37 Returns the translated algorithm name.
38 """
39 return self.tr('Buffer and export to raster (extend)')
40
41 def group(self):
42 """
43 Returns the name of the group this algorithm belongs to.
44 """
45 return self.tr('Example scripts')
46
47 def groupId(self):
48 """
49 Returns the unique ID of the group this algorithm belongs
50 to.
51 """
52 return 'examplescripts'
53
54 def shortHelpString(self):
55 """
56 Returns a localised short help string for the algorithm.
57 """
58 return self.tr('Example algorithm short description')
59
60 def initAlgorithm(self, config=None):
61 """
62 Here we define the inputs and outputs of the algorithm.
                                                                       (continues on next page)
```
(folytatás az előző oldalról)

```
\begin{array}{|c|c|c|c|}\n\hline\n63 & & & & n \text{ } n \text{ } n \n\end{array}64 # 'INPUT' is the recommended name for the main input
65 # parameter.
66 self.addParameter(
67 QgsProcessingParameterFeatureSource(
68 'INPUT',
69 self.tr('Input vector layer'),
70 | types=[QgsProcessing.TypeVectorAnyGeometry]
71 )
72 )
73 self.addParameter(
74 QgsProcessingParameterVectorDestination(
75 'BUFFER_OUTPUT',
76 self.tr('Buffer output'),
77 )
78 )
79 # 'OUTPUT' is the recommended name for the main output
80 # parameter.
81 self.addParameter(
82 | QgsProcessingParameterRasterDestination(
83 'OUTPUT',
84 self.tr('Raster output')
85 )
86 )
87 self.addParameter(
88 | QgsProcessingParameterDistance(
89 'BUFFERDIST',
90 self.tr('BUFFERDIST'),
91 defaultValue = 1.0,
92 # Make distance units match the INPUT layer units:
93 parentParameterName='INPUT'
94 )
95 )
96 self.addParameter(
97 | QgsProcessingParameterDistance(
98 'CELLSIZE',
99 Self.tr('CELLSIZE'),
\text{defaultValue} = 10.0,
101 | parentParameterName='INPUT'
102 )
103 )
104 self.addOutput(
105 | QgsProcessingOutputNumber(
106 | NUMBEROFFEATURES',
107 | self.tr('Number of features processed')
108 )
109 )
111 def processAlgorithm(self, parameters, context, feedback):
112 "" ""
113 Here is where the processing itself takes place.
114 """
115 # First, we get the count of features from the INPUT layer.
116 # This layer is defined as a QgsProcessingParameterFeatureSource
117 # parameter, so it is retrieved by calling
118 # self.parameterAsSource.
119 input_featuresource = self.parameterAsSource(parameters,
\blacksquare120 \blacksquare121 context)
122 numfeatures = input_featuresource.featureCount()
```
(continues on next page)

```
(folytatás az előző oldalról)
124 # Retrieve the buffer distance and raster cell size numeric
125 # values. Since these are numeric values, they are retrieved
126 # using self.parameterAsDouble.
127 bufferdist = self.parameterAsDouble(parameters, 'BUFFERDIST',
128 context)
129 rastercellsize = self.parameterAsDouble(parameters, 'CELLSIZE',
130 context)
131 if feedback.isCanceled():
132 return {}
133 buffer_result = processing.run(
134 Inative:buffer',
135 {
136 # Here we pass on the original parameter values of INPUT
137 # and BUFFER_OUTPUT to the buffer algorithm.
138 | INPUT': parameters['INPUT'],
139 | 'OUTPUT': parameters['BUFFER_OUTPUT'],
140 | 'DISTANCE': bufferdist,
141 | SEGMENTS': 10,
142 'DISSOLVE': True,
143 'END_CAP_STYLE': 0,
144 JUIN_STYLE': 0,
<sup>145</sup> 'MITER LIMIT': 10
146 },
147 # Because the buffer algorithm is being run as a step in
148 # another larger algorithm, the is_child_algorithm option
149 # should be set to True
150 is_child_algorithm=True,
151 #
152 # It's important to pass on the context and feedback objects to
153 # child algorithms, so that they can properly give feedback to
154 # users and handle cancelation requests.
155 context=context,
156 feedback=feedback)
158 # Check for cancelation
159 if feedback.isCanceled():
160 return {}
162 # Run the separate rasterization algorithm using the buffer result
163 # as an input.
164 rasterized_result = processing.run(
165 | qqis:rasterize',
166 \left\{167 # Here we pass the 'OUTPUT' value from the buffer's result
168 # dictionary off to the rasterize child algorithm.
169 | 'LAYER': buffer_result['OUTPUT'],
170 | 'EXTENT': buffer_result['OUTPUT'],
171 | MAP_UNITS_PER_PIXEL': rastercellsize,
172 # Use the original parameter value.
173 | 'OUTPUT': parameters['OUTPUT']
\begin{array}{|c|c|c|c|c|}\n\hline\n174 & & & \\\hline\n\end{array}175 is_child_algorithm=True,
176 context=context,
177 feedback=feedback)
179 if feedback.isCanceled():
180 return {}
182 # Return the results
183 return {'OUTPUT': rasterized_result['OUTPUT'],
184 | BUFFER_OUTPUT': buffer_result['OUTPUT'],
```
#### 185 | NUMBEROFFEATURES': numfeatures}

(folytatás az előző oldalról)

Processing algorithm standard functions:

• **createInstance (mandatory)**

Must return a new copy of your algorithm. If you change the name of the class, make sure you also update the value returned here to match!

• **name (mandatory)**

Returns the unique algorithm name, used for identifying the algorithm.

• **displayName (mandatory)**

Returns the translated algorithm name.

• **group**

Returns the name of the group this algorithm belongs to.

• **groupId**

Returns the unique ID of the group this algorithm belongs to.

• **shortHelpString**

Returns a localised short help string for the algorithm.

• **initAlgorithm (mandatory)**

Here we define the inputs and outputs of the algorithm.

INPUT and OUTPUT are recommended names for the main input and main output parameters, respectively.

If a parameter depends on another parameter, parentParameterName is used to specify this relationship (could be the field / band of a layer or the distance units of a layer).

#### • **processAlgorithm (mandatory)**

This is where the processing takes place.

Parameters are retrieved using special purpose functions, for instance parameterAsSource and parameterAsDouble.

processing.run can be used to run other processing algorithms from a processing algorithm. The first parameter is the name of the algorithm, the second is a dictionary of the parameters to the algorithm. is child algorithm is normally set to True when running an algorithm from within another algorithm. context and feedback inform the algorithm about the environment to run in and the channel for communicating with the user (catching cancel request, reporting progress, providing textual feedback). When using the (parent) algorithm's parameters as parameters to "child" algorithms, the original parameter values should be used (e.g. parameters['OUTPUT']).

It is good practice to check the feedback object for cancelation as much as is sensibly possible! Doing so allows for responsive cancelation, instead of forcing users to wait for unwanted processing to occur.

The algorithm should return values for all the output parameters it has defined as a dictionary. In this case, that's the buffer and rasterized output layers, and the count of features processed. The dictionary keys must match the original parameter/output names.

## <span id="page-966-0"></span>**27.9.2 The @alg decorator**

Using the @alg decorator, you can create your own algorithms by writing the Python code and adding a few extra lines to supply additional information needed to make it a proper Processing algorithm. This simplifies the creation of algorithms and the specification of inputs and outputs.

One important limitation with the decorator approach is that algorithms created in this way will always be added to a user's Processing Scripts provider – it is not possible to add these algorithms to a custom provider, e.g. for use in plugins.

The following code uses the @alg decorator to

- 1. use a vector layer as input
- 2. count the number of features
- 3. do a buffer operation
- 4. create a raster layer from the result of the buffer operation
- 5. returns the buffer layer, raster layer and number of features

```
1 from qgis import processing
2 from qgis.processing import alg
3 from qgis.core import QgsProject
4
5 @alg(name='bufferrasteralg', label='Buffer and export to raster (alg)',
6 group='examplescripts', group_label='Example scripts')
7 # 'INPUT' is the recommended name for the main input parameter
8 @alg.input(type=alg.SOURCE, name='INPUT', label='Input vector layer')
9 # 'OUTPUT' is the recommended name for the main output parameter
10 @alg.input(type=alg.RASTER_LAYER_DEST, name='OUTPUT',
11 label='Raster output')
12 @alg.input(type=alg.VECTOR_LAYER_DEST, name='BUFFER_OUTPUT',
13 label='Buffer output')
14 @alg.input(type=alg.DISTANCE, name='BUFFERDIST', label='BUFFER DISTANCE',
\text{default}=1.0)
16 @alg.input(type=alg.DISTANCE, name='CELLSIZE', label='RASTER CELL SIZE',
17 default=10.0)
18 @alg.output(type=alg.NUMBER, name='NUMBEROFFEATURES',
19 label='Number of features processed')
20
21 def bufferrasteralg(instance, parameters, context, feedback, inputs):
\frac{22}{22} \frac{1}{2} \frac{1}{2}23 Description of the algorithm.
24 (If there is no comment here, you will get an error)
\frac{25}{25} ""
26 input_featuresource = instance.parameterAsSource(parameters,
\overline{a} \overline{b} \overline{c} \overline{c} \overline{c} \overline{d} \overline{d} \overline{d} \overline{d} \overline{d} \overline{d} \overline{d} \overline{d} \overline{d} \overline{d} \overline{d} \overline{d} \overline{d} \overline{d} \overline{d} \overline{d} \overline{d} \overline{d} \overline{d} \overline{28 numfeatures = input_featuresource.featureCount()
29 bufferdist = instance.parameterAsDouble(parameters, 'BUFFERDIST',
30 context)
31 rastercellsize = instance.parameterAsDouble(parameters, 'CELLSIZE',
\frac{32}{2} context)
33 if feedback.isCanceled():
34 return {}
35 buffer_result = processing.run('native:buffer',
36 {'INPUT': parameters['INPUT'],
37 'OUTPUT': parameters['BUFFER_OUTPUT'],
38 | CONSTRUCT | DISTANCE': bufferdist,
\overline{\text{39}} 'SEGMENTS': 10,
40 'DISSOLVE': True,
<sup>41</sup> \blacksquare \blacksquare<sup>42</sup> \blacksquare \blacksquare
```

```
<sup>43</sup> \blacksquare \blacksquare 
\frac{1}{44}, \frac{1}{4}, \frac{1}{4}, \frac{1}{4}, \frac{1}{4}, \frac{1}{4}, \frac{1}{4}, \frac{1}{4}, \frac{1}{4}, \frac{1}{4}, \frac{1}{4}, \frac{1}{4}, \frac{1}{4}, \frac{1}{4}, \frac{1}{4}, \frac{1}{4}, \frac{1}{4}, \frac{1}{4}, \frac{1}{4}, \frac{1}{4}, 
45 is_child_algorithm=True,
46 context=context,
47 a feedback=feedback)
48 if feedback.isCanceled():
49 return {}
50 rasterized_result = processing.run('qgis:rasterize',
51 {'LAYER': buffer_result['OUTPUT'],
52 'EXTENT': buffer_result['OUTPUT'],
53 'MAP_UNITS_PER_PIXEL': rastercellsize,
54 'OUTPUT': parameters['OUTPUT']
\left\{\right\}, \left\{\right\}, 56 is_child_algorithm=True, context=context,
57 feedback=feedback)
58 if feedback.isCanceled():
59 return {}
60 return {'OUTPUT': rasterized_result['OUTPUT'],
61 'BUFFER_OUTPUT': buffer_result['OUTPUT'],
62 | NUMBEROFFEATURES': numfeatures}
```
As you can see, it involves two algorithms («native:buffer» and «qgis:rasterize»). The last one («qgis:rasterize») creates a raster layer from the buffer layer that was generated by the first one («native:buffer»).

The part of the code where this processing takes place is not difficult to understand if you have read the previous chapter. The first lines, however, need some additional explanation. They provide the information that is needed to turn your code into an algorithm that can be run from any of the GUI components, like the toolbox or the model designer.

These lines are all calls to the @alg decorator functions that help simplify the coding of the algorithm.

- The @alg decorator is used to define the name and location of the algorithm in the Toolbox.
- The @alg.input decorator is used to define the inputs of the algorithm.
- The @alg.output decorator is used to define the outputs of the algorithm.

### **27.9.3 Input and output types for Processing Algorithms**

Here is the list of input and output types that are supported in Processing with their corresponding alg decorator constants (the algfactory.py file contains the complete list of alg constants). Sorted on class name.

#### **Input types**

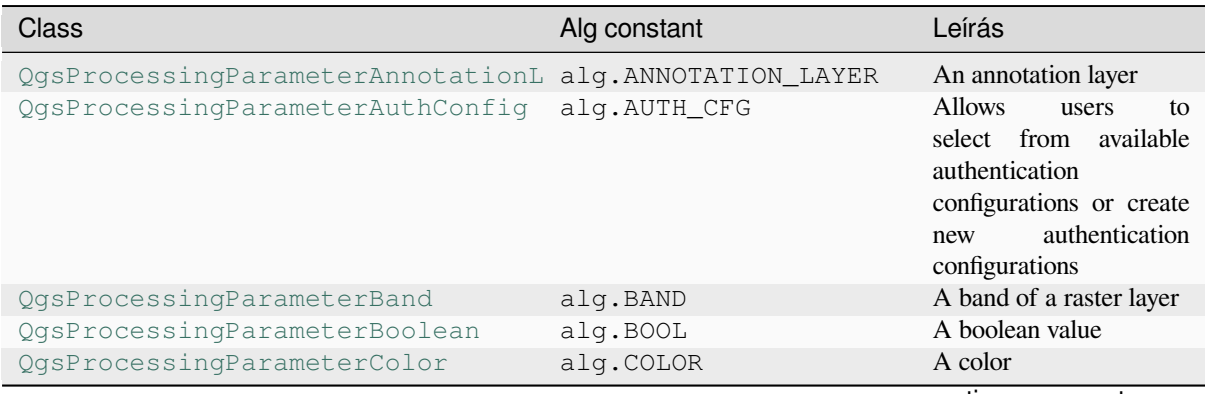

## táblázat 27.3 – folytatás az előző oldalról

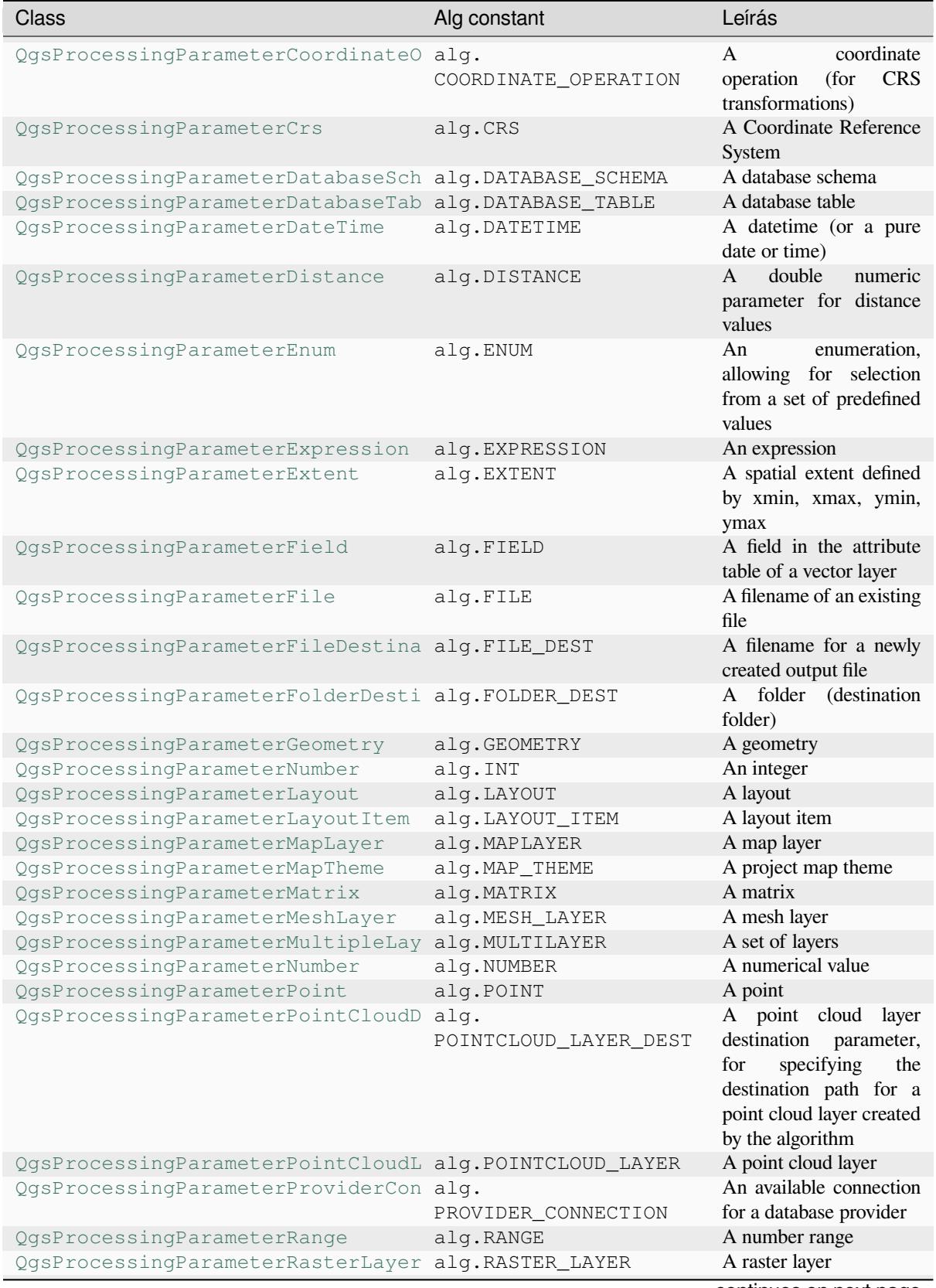

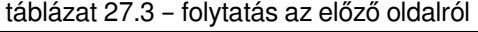

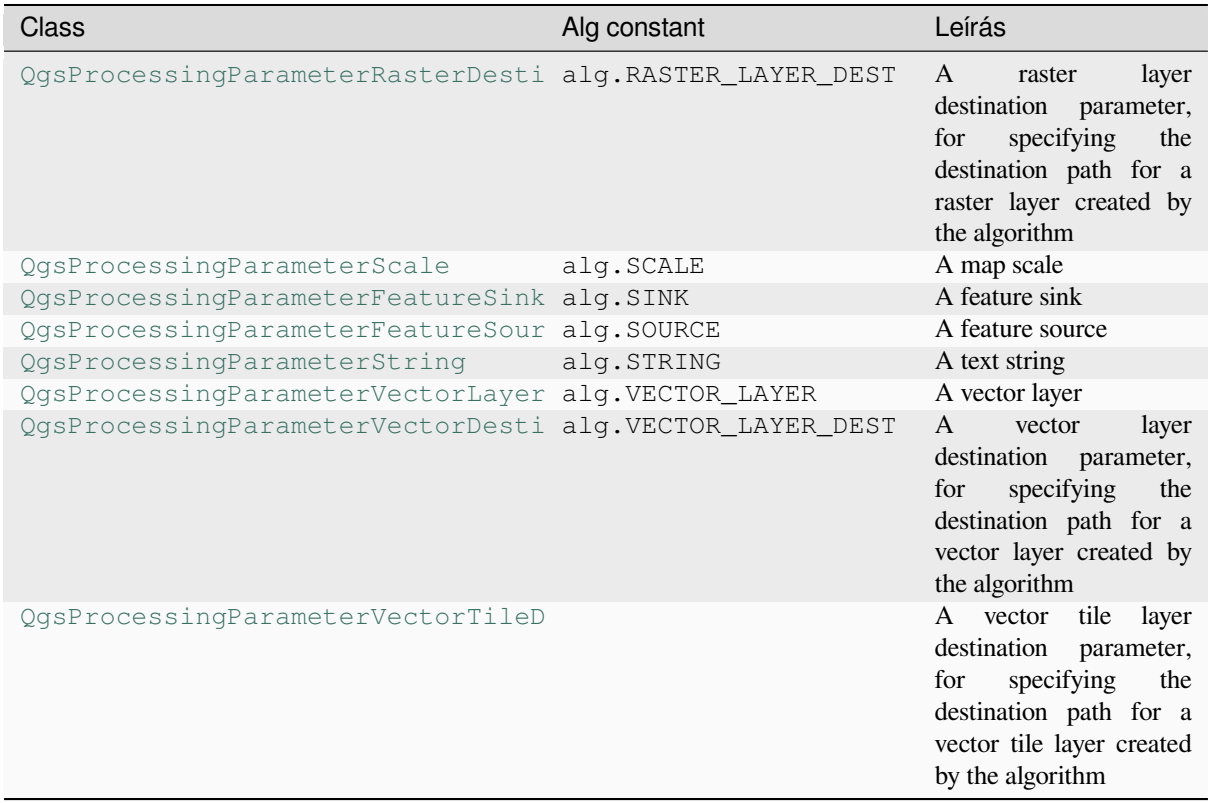

# **Output types**

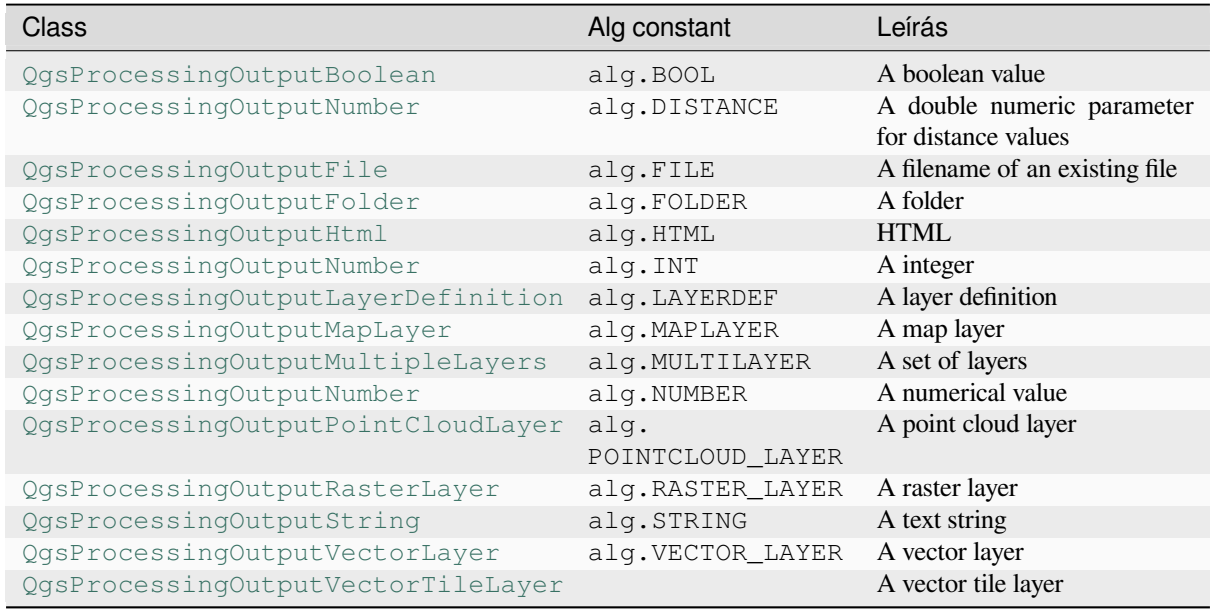

# **27.9.4 Handing algorithm output**

When you declare an output representing a layer (raster or vector), the algorithm will try to add it to QGIS once it is finished.

- Raster layer output: QgsProcessingParameterRasterDestination / alg.RASTER\_LAYER\_DEST.
- Vector layer output: OgsProcessingParameterVectorDestination / alg.VECTOR\_LAYER\_DEST.

So even if the processing.run() method does not add the layers it creates to the user's current project, the two output layers (buffer and raster buffer) will be loaded, since they are saved to the destinations entered by the user (or to temporary destinations if the user does not specify destinations).

If a layer is created as output of an algorithm, it should be declared as such. Otherwise, you will not be able to properly use the algorithm in the modeler, since what is declared will not match what the algorithm really creates.

You can return strings, numbers and more by specifying them in the result dictionary (as demonstrated for "NUMBEROFFEATURES"), but they should always be explicitly defined as outputs from your algorithm. We encourage algorithms to output as many useful values as possible, since these can be valuable for use in later algorithms when your algorithm is used as part of a model.

## **27.9.5 Communicating with the user**

If your algorithm takes a long time to process, it is a good idea to inform the user about the progress. You can use feedback (QgsProcessingFeedback) for this.

The progress text and progressbar can be updated using two methods:  $setProperty \text{ex}(\text{text})$  and setProgress(percent).

You can pr[ovide more information by us](https://qgis.org/pyqgis/3.34/core/QgsProcessingFeedback.html#qgis.core.QgsProcessingFeedback)ing pushCommandInfo(text), pushDebugInfo(text), pushInfo(text) and reportError(text).

[If your script has a problem, th](https://qgis.org/pyqgis/3.34/core/QgsFeedback.html#qgis.core.QgsFeedback.setProgress)e correct way of handling it is to raise a  $QGSProcessingException$  $QGSProcessingException$ . You can pass a message as an argument to the constructor of the exception. Processing will take care of handling it and communicating with theu[ser, depending on where](https://qgis.org/pyqgis/3.34/core/QgsProcessingFeedback.html#qgis.core.QgsProcessingFeedback.reportError) [the algorithm is being executed](https://qgis.org/pyqgis/3.34/core/QgsProcessingFeedback.html#qgis.core.QgsProcessingFeedback.pushCommandInfo) fr[om \(toolbox, modeler, Python](https://qgis.org/pyqgis/3.34/core/QgsProcessingFeedback.html#qgis.core.QgsProcessingFeedback.pushDebugInfo) [console, …\)](https://qgis.org/pyqgis/3.34/core/QgsProcessingFeedback.html#qgis.core.QgsProcessingFeedback.pushInfo)

# **27.9.6 Documenting your scripts**

You can document your scripts by overloading the helpString() and helpUrl() methods of QgsProcessingAlgorithm.

# **27.9.7 Flags**

[You can override the](https://qgis.org/pyqgis/3.34/core/QgsProcessingAlgorithm.html#qgis.core.QgsProcessingAlgorithm) flags() method of QgsProcessingAlgorithm to tell QGIS more about your algorithm. You can for instance tell QGIS that the script shall be hidden from the modeler, that it can be canceled, that it is not thread safe, and more.

**Javaslat:** By defau[lt, Processi](https://qgis.org/pyqgis/3.34/core/QgsProcessingAlgorithm.html#qgis.core.QgsProcessingAlgorithm.flags)ng runs al[gorithms in a separate thread in or](https://qgis.org/pyqgis/3.34/core/QgsProcessingAlgorithm.html#qgis.core.QgsProcessingAlgorithm)der to keep OGIS responsive while the processing task runs. If your algorithm is regularly crashing, you are probably using API calls which are not safe to do in a background thread. Try returning the QgsProcessingAlgorithm.FlagNoThreading flag from your algorithm's flags() method to force Processing to run your algorithm in the main thread instead.

# **27.9.8 Best practices for writing script algorithms**

Here's a quick summary of ideas to consider when creating your script algorithms and, especially, if you want to share them with other QGIS users. Following these simple rules will ensure consistency across the different Processing elements such as the toolbox, the modeler or the batch processing interface.

- Do not load resulting layers. Let Processing handle your results and load your layers if needed.
- Always declare the outputs your algorithm creates.
- Do not show message boxes or use any GUI element from the script. If you want to communicate with the user, use the methods of the feedback object (QgsProcessingFeedback) or throw a QgsProcessingException.

There are already many processing algorithms available in QGIS. You can find code on the QGIS repo.

# **27.10 Külső alkalmazások konfigurálása**

The processing framework can be extended using additional applications. Algorithms that rely on external applications are managed by their own algorithm providers. Additional providers can be found as separate plugins, and installed using the QGIS Plugin Manager.

This section will show you how to configure the Processing framework to include these additional applications, and it will explain some particular features of the algorithms based on them. Once you have correctly configured the system, you will be able to execute external algorithms from any component like the toolbox or the model designer, just like you do with any other algorithm.

By default, algorithms that rely on an external application not shipped with QGIS are not enabled. You can enable them in the Processing settings dialog if they are installed on your system.

# **27.10.1 A note for Windows users**

If you are not an advanced user and you are running QGIS on Windows, you might not be interested in reading the rest of this chapter. Make sure you install QGIS in your system using the standalone installer. That will automatically install SAGA and GRASS in your system and configure them so they can be run from QGIS. All the algorithms from these providers will be ready to be run without needing any further configuration. If installing with the OSGeo4W application, make sure that you also select SAGA and GRASS for installation.

# **27.10.2 A note on file formats**

When using external software, opening a file in QGIS does not mean that it can be opened and processed in that other software. In most cases, other software can read what you have opened in QGIS, but in some cases, that might not be true. When using databases or uncommon file formats, whether for raster or vector layers, problems might arise. If that happens, try to use well-known file formats that you are sure are understood by both programs, and check the console output (in the log panel) to find out what is going wrong.

You might for instance get trouble and not be able to complete your work if you call an external algorithm with a GRASS raster layers as input. For this reason, such layers will not appear as available to algorithms.

You should, however, not have problems with vector layers, since QGIS automatically converts from the original file format to one accepted by the external application before passing the layer to it. This adds extra processing time, which might be significant for large layers, so do not be surprised if it takes more time to process a layer from a DB connection than a layer from a Shapefile format dataset of similar size.

Providers not using external applications can process any layer that you can open in QGIS, since they open it for analysis through QGIS.
All raster and vector output formats produced by QGIS can be used as input layers. Some providers do not support certain formats, but all can export to common formats that can later be transformed by QGIS automatically. As for input layers, if a conversion is needed, that might increase the processing time.

## **27.10.3 A note on vector layer selections**

External applications may also be made aware of the selections that exist in vector layers within QGIS. However, that requires rewriting all input vector layers, just as if they were originally in a format not supported by the external application. Only when no selection exists, or the *Use only selected features* option is not enabled in the processing general configuration, can a layer be directly passed to an external application.

In other cases, exporting only selected features is needed, which causes longer execution times.

## **27.10.4 Using third-party Providers**

#### **SAGA**

SAGA algorithms can be run from QGIS if SAGA is included with the QGIS installation.

If you are running Windows, both the stand-alone installer and the OSGeo4W installer include SAGA.

#### **About SAGA grid system limitations**

Most SAGA algorithms that require several input raster layers require them to have the same grid system. That is, they must cover the same geographic area and have the same cell size, so their corresponding grids match. When calling SAGA algorithms from QGIS, you can use any layer, regardless of its cell size and extent. When multiple raster layers are used as input for a SAGA algorithm, QGIS resamples them to a common grid system and then passes them to SAGA (unless the SAGA algorithm can operate with layers from different grid systems).

The definition of that common grid system is controlled by the user, and you will find several parameters in the SAGA group of the settings window to do so. There are two ways of setting the target grid system:

- Setting it manually. You define the extent by setting the values of the following parameters:
	- **–** *Resampling min X*
	- **–** *Resampling max X*
	- **–** *Resampling min Y*
	- **–** *Resampling max Y*
	- **–** *Resampling cellsize*

Notice that QGIS will resample input layers to that extent, even if they do not overlap with it.

• Setting it automatically from input layers. To select this option, just check the *Use min covering grid system for resampling* option. All the other settings will be ignored and the minimum extent that covers all the input layers will be used. The cell size of the target layer is the maximum of all cell sizes of the input layers.

For algorithms that do not use multiple raster layers, or for those that do not need a unique input grid system, no resampling is performed before calling SAGA, and those parameters are not used.

#### **Limitations for multi-band layers**

Unlike QGIS, SAGA has no support for multi-band layers. If you want to use a multiband layer (such as an RGB or multispectral image), you first have to split it into single-banded images. To do so, you can use the «SAGA/Grid - Tools/Split RGB image» algorithm (which creates three images from an RGB image) or the «SAGA/Grid - Tools/Extract band» algorithm (to extract a single band).

#### **Limitations in cell size**

SAGA assumes that raster layers have the same cell size in the X and Y axis. If you are working with a layer with different values for horizontal and vertical cell size, you might get unexpected results. In this case, a warning will be added to the processing log, indicating that an input layer might not be suitable to be processed by SAGA.

#### **Logging**

When QGIS calls SAGA, it does so using its command-line interface, thus passing a set of commands to perform all the required operations. SAGA shows its progress by writing information to the console, which includes the percentage of processing already done, along with additional content. This output is filtered and used to update the progress bar while the algorithm is running.

Both the commands sent by QGIS and the additional information printed by SAGA can be logged along with other processing log messages, and you might find them useful to track what is going on when QGIS runs a SAGA algorithm. You will find two settings, namely *Log console output* and *Log execution commands*, to activate that logging mechanism.

Most other providers that use external applications and call them through the command-line have similar options, so you will find them as well in other places in the processing settings list.

#### **R scripts and libraries**

To enable R in Processing you need to install the **Processing R Provider** plugin and configure R for QGIS.

Configuration is done in *Provider*  $\triangleright R$  in the *Processing* tab of *Settings*  $\triangleright$  *Options*.

Depending on your operating system, you may have to use *R folder* to specify where your R binaries are located.

**Megjegyzés:** On **Windows** the R executable file is normally in a folder  $(R-\langle \text{version}\rangle)$  under  $C:\P$  rogram Files\R\. Specify the folder and **NOT** the binary!

On **Linux** you just have to make sure that the R folder is in the PATH environment variable. If  $R$  in a terminal window starts R, then you are ready to go.

After installing the **Processing R Provider** plugin, you will find some example scripts in the *Processing Toolbox*:

- *Scatterplot* runs an R function that produces a scatter plot from two numerical fields of the provided vector layer.
- *test\_sf* does some operations that depend on the sf package and can be used to check if the R package sf is installed. If the package is not installed, R will try to install it (and all the packages it depends on) for you, using the *Package repository* specified in *Provider*  $\blacktriangleright R$  in the Processing options. The default is https: //cran.r-project.org/. Installing may take some time…
- *test\_sp* can be used to check if the R package sp is installed. If the package is not installed, R will try to install it for you.

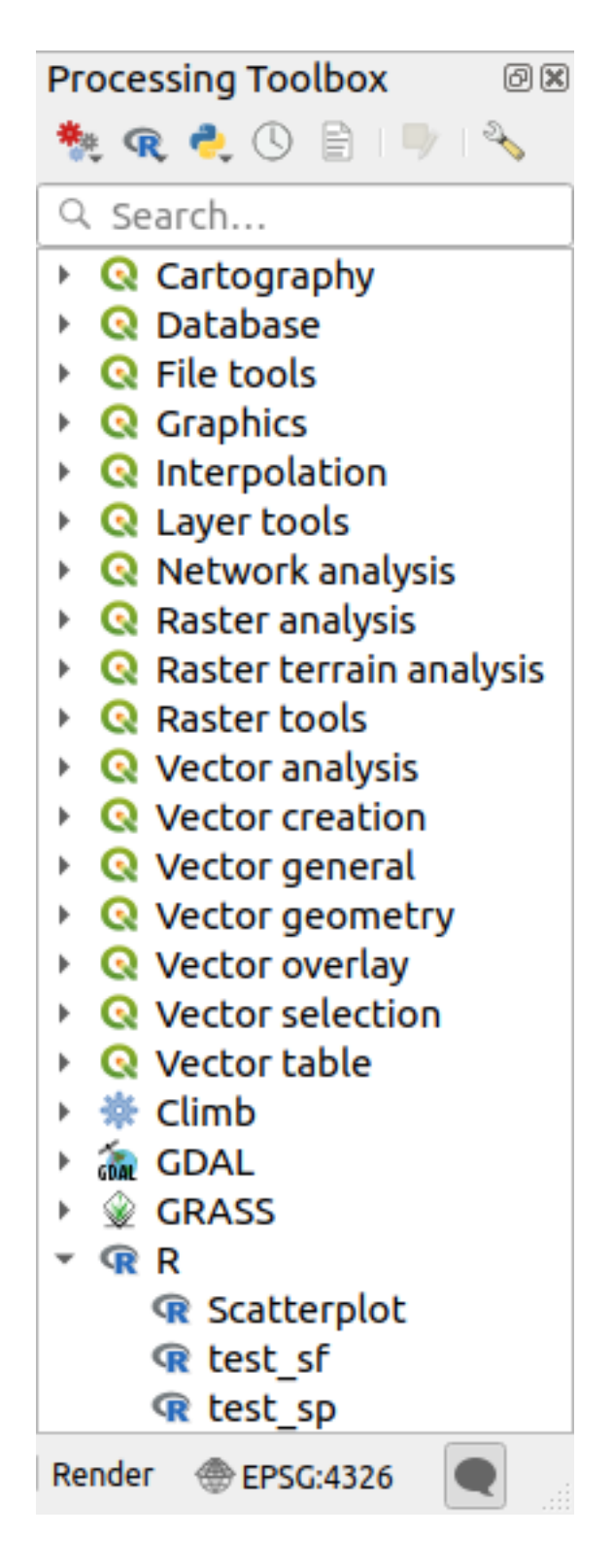

If you have R configured correctly for QGIS, you should be able to run these scripts.

#### <span id="page-975-0"></span>**Adding R scripts from the QGIS collection**

R integration in QGIS is different from that of SAGA in that there is not a predefined set of algorithms you can run (except for some example script that come with the *Processing R Provider* plugin).

A set of example R scripts is available in the QGIS Repository. Perform the following steps to load and enable them using the *QGIS Resource Sharing* plugin.

- 1. Add the *QGIS Resource Sharing* plugin (you may have to enable *Show also experimental plugins* in the Plugin Manager *Settings*)
- 2. Open it (*Plugins* ► *Resource Sharing* ► *Resource Sharing*)
- 3. Choose the *Settings* tab
- 4. Click *Reload repositories*
- 5. Choose the *All* tab
- 6. Select *QGIS R script collection* in the list and click on the *Install* button
- 7. The collection should now be listed in the *Installed* tab
- 8. Close the plugin
- 9. Open the *Processing Toolbox*, and if everything is OK, the example scripts will be present under R, in various groups (only some of the groups are expanded in the screenshot below).

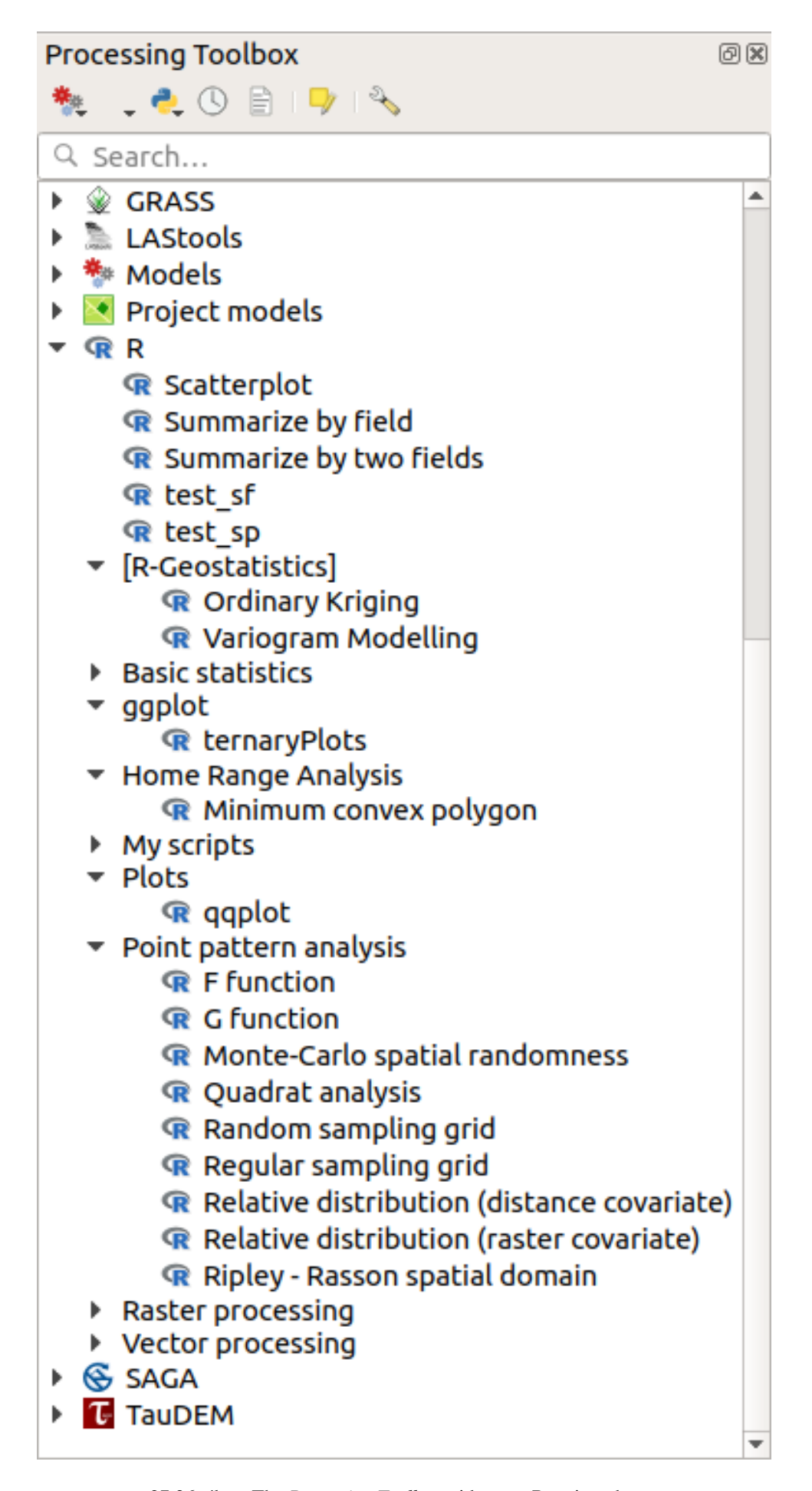

The scripts at the top are the example scripts from the *Processing R Provider* plugin.

- 10. If, for some reason, the scripts are not available in the *Processing Toolbox*, you can try to:
	- 1. Open the Processing settings (*Settings* ► *Options* ► *Processing* tab)
	- 2. Go to *Providers*  $\blacktriangleright R \blacktriangleright R$  *scripts folder* 
		- On Ubuntu, set the path to (or, better, include in the path):

/home/<user>/.local/share/QGIS/QGIS3/profiles/default/resource\_sharing/repositories/github.com/qgis/QGIS-Resources/collections/rscripts

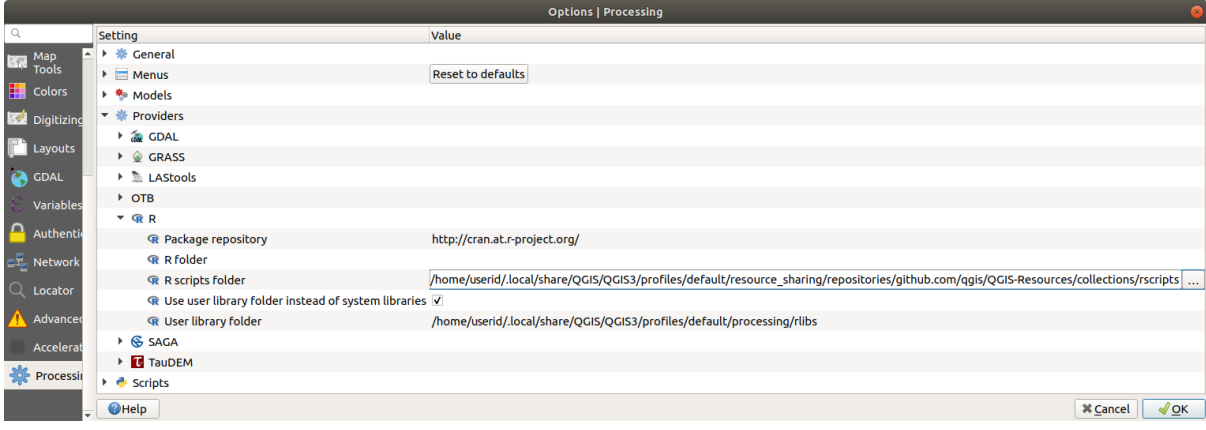

• On Windows, set the path to (or, better, include in the path):

C:\Users\<user>\AppData\Roaming\OGIS\OGIS3\profiles\default\resource\_sharing\repositories\github.com\qgi Resources\collections\rscripts

To edit, double-click. You can then choose to just paste / type the path, or you can navigate to the directory by using the *…* button and press the *Add* button in the dialog that opens. It is possible to provide several directories here. They will be separated by a semicolon  $(\cdot, \cdot)$ .

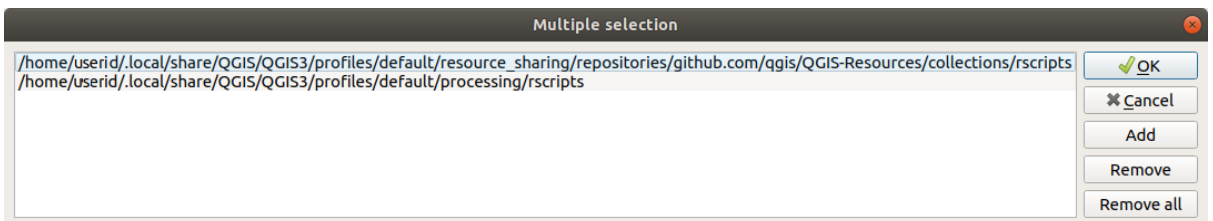

If you would like to get all the R scrips from the QGIS 2 on-line collection, you can select *QGIS R script collection (from QGIS 2)* instead of *QGIS R script collection*. You will probably find that scripts that depend on vector data input or output will not work.

#### **Creating R scripts**

You can write scripts and call R commands, as you would do from R. This section shows you the syntax for using R commands in QGIS, and how to use QGIS objects (layers, tables) in them.

To add an algorithm that calls an R function (or a more complex R script that you have developed and you would like to have available from QGIS), you have to create a script file that performs the R commands.

R script files have the extension . rsx, and creating them is pretty easy if you just have a basic knowledge of R syntax and R scripting. They should be stored in the R scripts folder. You can specify the folder (*R scripts folder*) in the *R* settings group in Processing settings dialog).

Let's have a look at a very simple script file, which calls the R method spsample to create a random grid within the boundary of the polygons in a given polygon layer. This method belongs to the maptools package. Since almost all the algorithms that you might like to incorporate into QGIS will use or generate spatial data, knowledge of spatial packages like maptools and sp/sf, is very useful.

```
##Random points within layer extent=name
##Point pattern analysis=group
##Vector_layer=vector
##Number_of_points=number 10
##Output=output vector
library(sp)
spatpoly = as(Vector_layer, "Spatial")
pts=spsample(spatpoly,Number_of_points,type="random")
spdf=SpatialPointsDataFrame(pts, as.data.frame(pts))
Output=st_as_sf(spdf)
```
The first lines, which start with a double Python comment sign (##), define the display name and group of the script, and tell QGIS about its inputs and outputs.

**Megjegyzés:** To find out more about how to write your own R scripts, have a look at the R Intro section in the training manual and consult the *QGIS R Syntax* section.

When you declare an input parameter, QGIS uses that information for two things: creating the user interface to ask the user for the value of that par[ameter, and cre](#page-1592-0)ating a corresponding R variable that can be used as R function input.

In the above example, we have declared an input of type  $\text{vector}, \text{named Vector layer}$ . When executing the algorithm, QGIS will open the layer selected by the user and store it in a variable named Vector\_layer. So, the name of a parameter is the name of the variable that you use in R for accessing the value of that parameter (you should therefore avoid using reserved R words as parameter names).

Spatial parameters such as vector and raster layers are read using the st\_read() (or readOGR) and brick() (or readGDAL) commands (you do not have to worry about adding those commands to your description file – QGIS will do it), and they are stored as  $sf$  (or Spatial\*DataFrame) objects.

Table fields are stored as strings containing the name of the selected field.

Vector files can be read using the readOGR() command instead of st\_read() by specifying ##load\_vector\_using\_rgdal. This will produce a Spatial\*DataFrame object instead of an sf object.

Raster files can be read using the readGDAL() command instead of brick() by specifying ##load\_raster\_using\_rgdal.

If you are an advanced user and do not want QGIS to create the object for the layer, you can use ##pass\_filenames to indicate that you prefer a string with the filename. In this case, it is up to you to open the file before performing any operation on the data it contains.

With the above information, it is possible to understand the first lines of the R script (the first line not starting with a Python comment character).

```
library(sp)
spatpoly = as(Vector_layer, "Spatial")
pts=spsample(polyg,numpoints,type="random")
```
The spsample function is provided by the *sp* library, so the first thing we do is to load that library. The variable Vector\_layer contains an sf object. Since we are going to use a function (spsample) from the *sp* library, we must convert the sf object to a SpatialPolygonsDataFrame object using the as function.

Then we call the spsample function with this object and the numpoints input parameter (which specifies the number of points to generate).

Since we have declared a vector output named Output, we have to create a variable named Output containing an sf object.

We do this in two steps. First we create a SpatialPolygonsDataFrame object from the result of the function, using the *SpatialPointsDataFrame* function, and then we convert that object to an sf object using the st\_as\_sf function (of the *sf* library).

You can use whatever names you like for your intermediate variables. Just make sure that the variable storing your final result has the defined name (in this case Output), and that it contains a suitable value (an sf object for vector layer output).

In this case, the result obtained from the spsample method had to be converted explicitly into an sf object via a SpatialPointsDataFrame object, since it is itself an object of class ppp, which can not be returned to QGIS.

If your algorithm generates raster layers, the way they are saved will depend on whether or not you have used the ##dontuserasterpackage option. If you have used it, layers are saved using the writeGDAL() method. If not, the writeRaster() method from the raster package will be used.

If you have used the ##pass\_filenames option, outputs are generated using the raster package (with writeRaster()).

If your algorithm does not generate a layer, but a text result in the console instead, you have to indicate that you want the console to be shown once the execution is finished. To do so, just start the command lines that produce the results you want to print with the > («greater than») sign. Only output from lines prefixed with > are shown. For instance, here is the description file of an algorithm that performs a normality test on a given field (column) of the attributes of a vector layer:

```
##layer=vector
##field=field layer
##nortest=group
library(nortest)
>lillie.test(layer[[field]])
```
The output of the last line is printed, but the output of the first is not (and neither are the outputs from other command lines added automatically by QGIS).

If your algorithm creates any kind of graphics (using the plot() method), add the following line (output plots to html used to be showplots):

*##output\_plots\_to\_html*

This will cause QGIS to redirect all R graphical outputs to a temporary file, which will be opened once R execution has finished.

Both graphics and console results will be available through the processing results manager.

For more information, please check the R scripts in the official QGIS collection (you download and install them using the *QGIS Resource Sharing* plugin, as explained in *Adding R scripts from the QGIS collection*). Most of them are rather simple and will greatly help you understand how to create your own scripts.

**Megjegyzés:** The sf, rgdal and raster libraries are loaded by default, so you do not have to add the corresponding library() commands. Howev[er, other libraries that you might need ha](#page-975-0)ve to be explicitly loaded by typing: library(ggplot2) (to load the ggplot2 library). If the package is not already installed on your machine, Processing will try to download and install it. In this way the package will also become available in R Standalone. **Be aware** that if the package has to be downloaded, the script may take a long time to run the first time.

#### **R libraries installed when running sf\_test**

The R script sp\_test tries to load the R packages sp and raster.

The R script *sf\_test* tries to load sf and raster. If these two packages are not installed, R may try to load and install them (and all the libraries that they depend on).

The following R libraries end up in ~/.local/share/QGIS/QGIS3/profiles/default/ processing/rscripts after sf\_test has been run from the Processing Toolbox on Ubuntu with version 2.0 of the *Processing R Provider* plugin and a fresh install of *R* 3.4.4 (*apt* package r-base-core only):

abind, askpass, assertthat, backports, base64enc, BH, bit, bit64, blob, brew, *,→*callr, classInt, cli, colorspace, covr, crayon, crosstalk, curl, DBI, deldir, desc, dichromat, digest, dplyr, e1071, ellipsis, evaluate, fansi, farver, fastmap,. *,→*gdtools, ggplot2, glue, goftest, gridExtra, gtable, highr, hms, htmltools, htmlwidgets, httpuv, httr, jsonlite, knitr, labeling, later, lazyeval, *,→*leafem, leaflet, leaflet.providers, leafpop, leafsync, lifecycle, lwgeom, magrittr, maps, mapview, markdown, memoise, microbenchmark, mime, munsell, odbc, ... *,→*openssl, pillar, pkgbuild, pkgconfig, pkgload, plogr, plyr, png, polyclip, praise, prettyunits, processx, promises, ps, purrr, R6, raster, RColorBrewer, Rcpp, *,<sup>→</sup>* reshape2, rex, rgeos, rlang, rmarkdown, RPostgres, RPostgreSQL, rprojroot, RSQLite, rstudioapi, satellite, scales, sf, shiny, sourcetools, sp,␣ *,→*spatstat, spatstat.data, spatstat.utils, stars, stringi, stringr, svglite, sys, systemfonts, tensor, testthat, tibble, tidyselect, tinytex, units, utf8, uuid, *,<sup>→</sup>* vctrs, viridis, viridisLite, webshot, withr, xfun, XML, xtable

#### **GRASS**

Configuring GRASS is not much different from configuring SAGA. First, the path to the GRASS folder has to be defined, but only if you are running Windows.

By default, the Processing framework tries to configure its GRASS connector to use the GRASS distribution that ships along with QGIS. This should work without problems for most systems, but if you experience problems, you might have to configure the GRASS connector manually. Also, if you want to use a different GRASS installation, you can change the setting to point to the folder where the other version is installed. GRASS 7 is needed for algorithms to work correctly.

If you are running Linux, you just have to make sure that GRASS is correctly installed, and that it can be run without problem from a terminal window.

GRASS algorithms use a region for calculations. This region can be defined manually using values similar to the ones found in the SAGA configuration, or automatically, taking the minimum extent that covers all the input layers used to execute the algorithm each time. If the latter approach is the behavior you prefer, just check the *Use min covering region* option in the GRASS configuration parameters.

#### **LAStools**

To use LAStools in QGIS, you need to download and install LAStools on your computer and install the LAStools plugin (available from the official repository) in QGIS.

On Linux platforms, you will need Wine to be able to run some of the tools.

LASto[ols is activ](https://rapidlasso.com/lastools/)ated and configured in the Processing options (*Settings* ► *Options*, *Processing* tab, *Providers* ► *LAStools*), where you can specify the location of LAStools (*LAStools folder*) and Wine (*Wine folder*). On Ubuntu, the default Wine folder is /usr/[bin](https://www.winehq.org/).

#### **OTB Applications**

OTB applications are fully supported within the QGIS Processing framework.

OTB (Orfeo ToolBox) is an image processing library for remote sensing data. It also provides applications that provide image processing functionalities. The list of applications and their documentation are available in OTB CookBook

**Megjegyzés:** Note that OTB is not distributed with QGIS and needs to be installed separately. Binary packages for [OTB](https://www.orfeo-toolbox.org) can be found on the download page.

To configure QGIS processing to find the OTB library:

- 1. Open the processin[g settings:](https://www.orfeo-toolbox.org/download) *Settings* ► *Options* ► *Processing*
- 2. You can see OTB under *Providers* menu:
	- 1. Expand the *OTB* entry
	- 2. Set the *OTB folder*. This is the location of your OTB installation.
	- 3. Set the *OTB application folder*. This is the location of your OTB applications ( <PATH\_TO\_OTB\_INSTALLATION>/lib/otb/applications)
	- 4. Click *OK* to save the settings and close the dialog.

If settings are correct, OTB algorithms will be available in the *Processing Toolbox*.

#### **Documentation of OTB settings available in QGIS Processing**

- **OTB folder**: This is the directory where OTB is available.
- **OTB application folder**: This is the location(s) of OTB applications.

Multiple paths are allowed.

• **Logger level** (optional): Level of logger to use by OTB applications.

The level of logging controls the amount of detail printed during algorithm execution. Possible values for logger level are INFO, WARNING, CRITICAL, DEBUG. This value is INFO by default. This is an advanced user configuration.

• **Maximum RAM to use** (optional): by default, OTB applications use all available system RAM.

You can, however, instruct OTB to use a specific amount of RAM (in MB) using this option. A value of 256 is ignored by the OTB processing provider. This is an advanced user configuration.

• **Geoid file** (optional): Path to the geoid file.

This option sets the value of the elev.dem.geoid and elev.geoid parameters in OTB applications. Setting this value globally enables users to share it across multiple processing algorithms. Empty by default.

• **SRTM tiles folder** (optional): Directory where SRTM tiles are available.

SRTM data can be stored locally to avoid downloading of files during processing. This option sets the value of elev.dem.path and elev.dem parameters in OTB applications. Setting this value globally enables users to share it across multiple processing algorithms. Empty by default.

#### **Compatibility and Troubleshoot**

Starting from OTB 6.6.1, new releases of OTB are made compatible with at least the latest QGIS version available at that time.

If you have issues with OTB applications in QGIS Processing, please open an issue on the OTB bug tracker, using the qgis label.

Additional information about OTB and QGIS can be found in OTB Cookbook.

## **28. fejezet**

# **Feldolgozási szolgáltatók és algoritmusok**

A feldolgozási algoritmusok és a (felhasználói felületen látható) paramétereik itt találhatók.

## **28.1 QGIS algoritmus szolgáltató**

A QGIS algoritmus szolgáltató különböző elemzési és geofeldolgozási műveleteket valósít meg többnyire kizárólag QGIS API használatával. Így ennek a szolgáltatónak szinte minden algoritmusa "kulcsrakészen" működik minden további konfiguráció nélkül.

Ez a szolgáltató magába foglal pár algoritmust a modulokból és a saját algoritmusait is hozzáadja.

## **28.1.1 3D Tiles**

NEW in 3.34

#### **Convert B3DM to GLTF**

Converts files from the legacy .B3DM format to .GLTF or .GLB.

#### **Parameters**

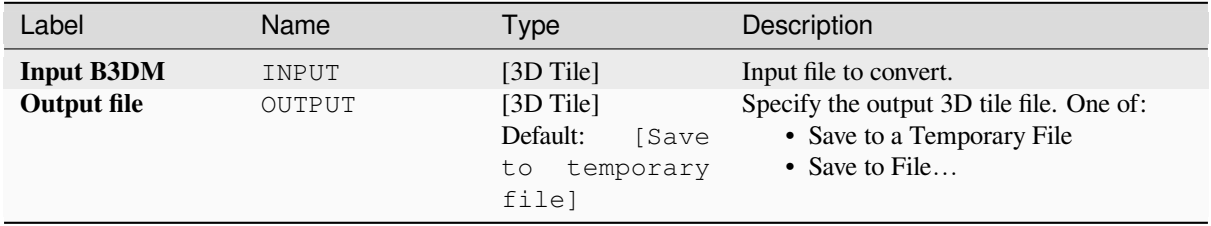

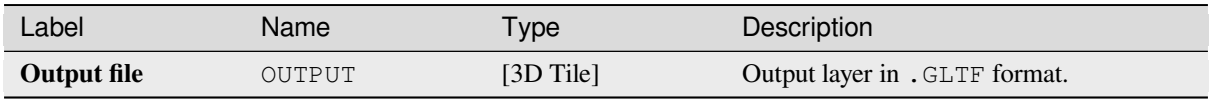

#### **Python code**

**Algorithm ID**: native:b3dmtogltf

```
import processing
processing.run("algorithm_id", {parameter_dictionary})
```
The *algorithm id* is displayed when you hover over the algorithm in the Processing Toolbox. The *parameter dictionary* provides the parameter NAMEs and values. See *Using processing algorithms from the console* for details on how to run processing algorithms from the Python console.

#### **Convert GLTF to vector features**

Converts .GLTF or .GLB file contents to standard vector layer formats.

#### **Parameters**

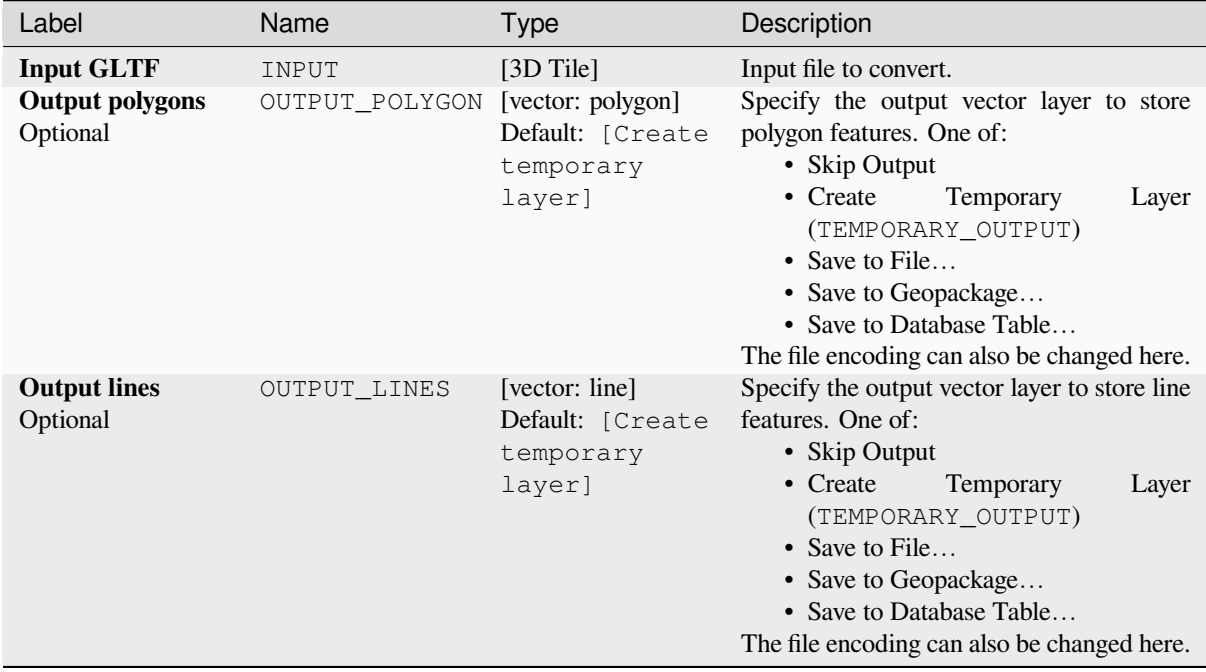

#### **Outputs**

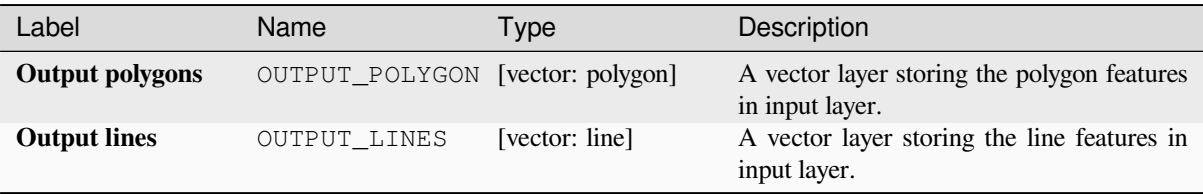

#### **Python code**

**Algorithm ID**: native:gltftovector

```
import processing
processing.run("algorithm_id", {parameter_dictionary})
```
The *algorithm id* is displayed when you hover over the algorithm in the Processing Toolbox. The *parameter dictionary* provides the parameter NAMEs and values. See *Using processing algorithms from the console* for details on how to run processing algorithms from the Python console.

## **28.1.2 Cartography**

#### **Align points to features**

Calculates the rotation required to align point features with their nearest feature from another reference layer. A new field is added to the output layer which is filled with the angle (in degrees, clockwise) to the nearest reference feature.

Optionally, the output layer's symbology can be set to automatically use the calculated rotation field to rotate marker symbols. If desired, a maximum distance to use when aligning points can be set, to avoid aligning isolated points to distant features.

**Tipp:** This algorithm is designed for use cases like aligning building point symbols to follow the nearest road direction.

Allows *features in-place modification* of point features

#### **Paraméterek**

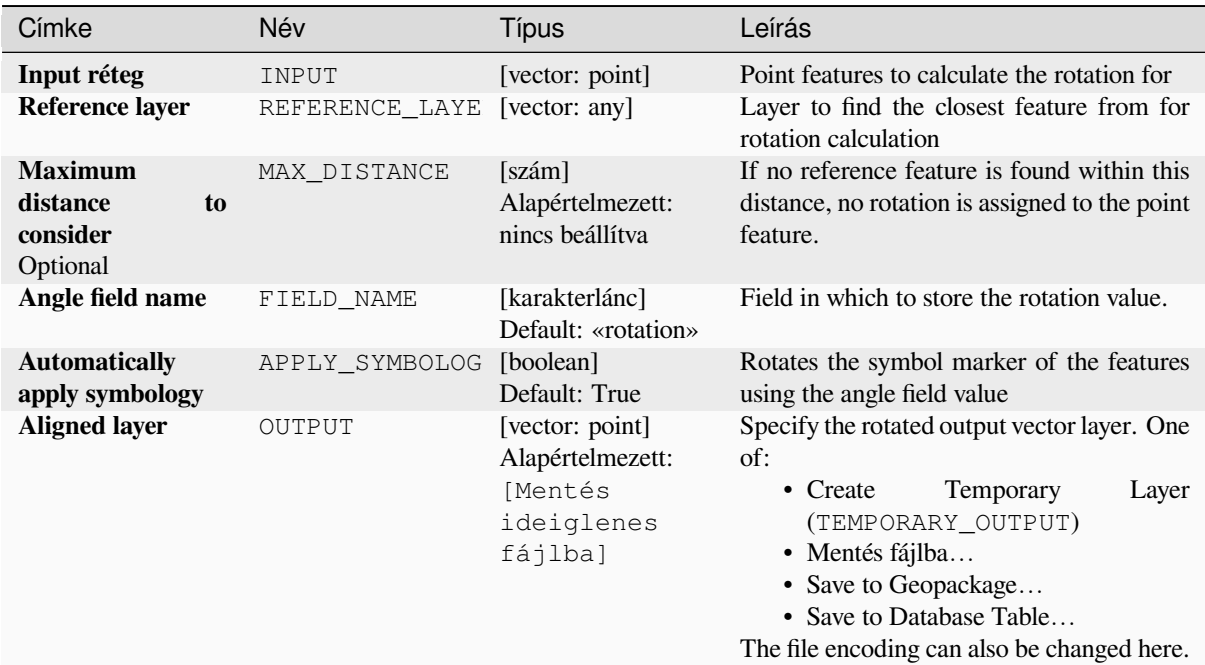

#### **Eredmények**

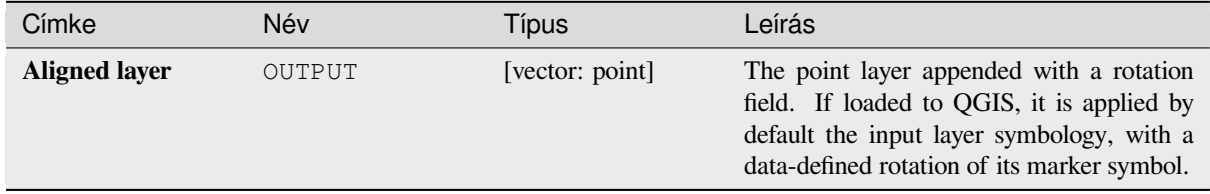

#### **Python kód**

**Algorithm ID**: native:angletonearest

```
import processing
processing.run("algorithm_id", {parameter_dictionary})
```
Az *algoritmus azonosító* akkor jelenik meg, ha az egérmutatót az algoritmus fölé viszi a Feldolgozás eszköztáron. A *paraméterszótár* tartalmazza a paraméter NAME-eket és érékeket. A feldolgozási algoritmusok Python konzolról történő futtatásával kapcsolatos részletekért lásd a *Using processing algorithms from the console* fejezetet.

#### **Combine style databases**

Combines multiple QGIS style databases into a single style database. If items of the same type with the same name exist in different source databases these will be renamed to have unique names in the output combined database.

#### **Lásd még:**

*Create style database from project*

#### **Paraméterek**

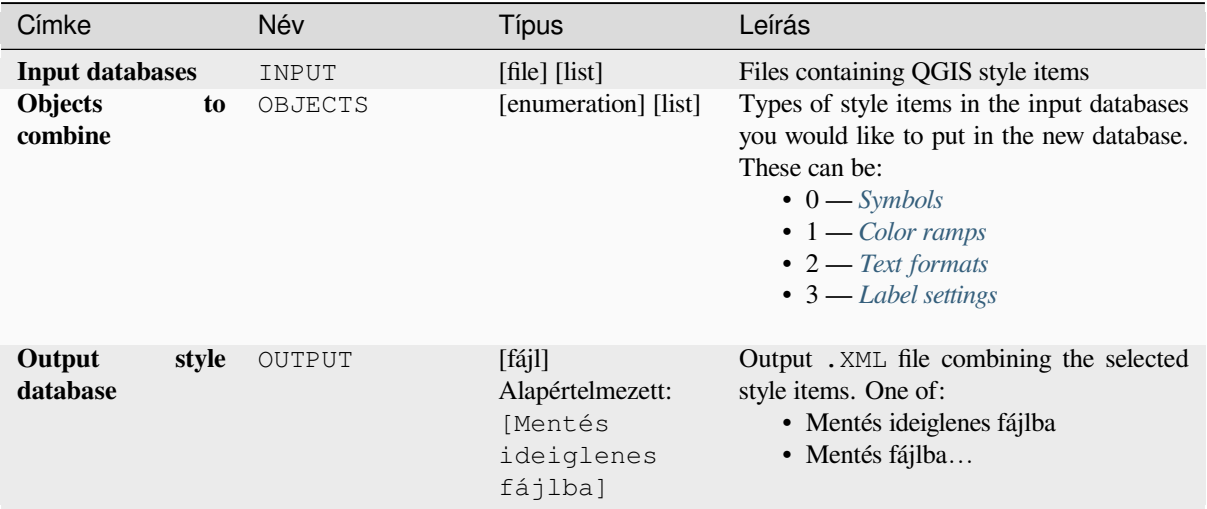

#### **Eredmények**

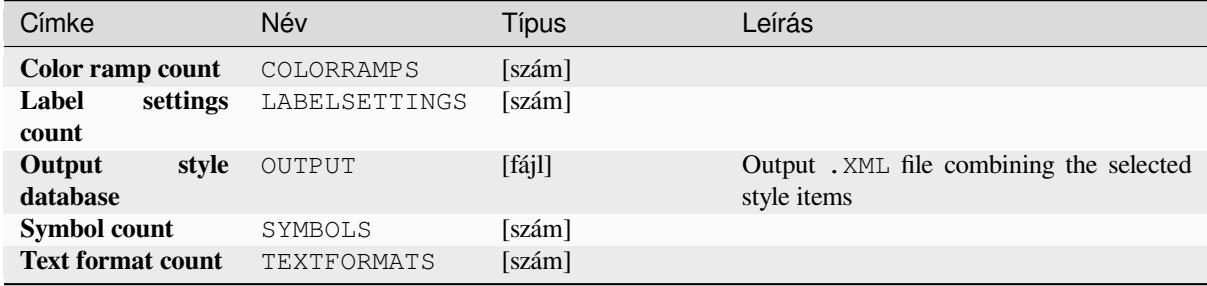

#### **Python kód**

**Algorithm ID**: native:combinestyles

```
import processing
processing.run("algorithm_id", {parameter_dictionary})
```
Az *algoritmus azonosító* akkor jelenik meg, ha az egérmutatót az algoritmus fölé viszi a Feldolgozás eszköztáron. A *paraméterszótár* tartalmazza a paraméter NAME-eket és érékeket. A feldolgozási algoritmusok Python konzolról történő futtatásával kapcsolatos részletekért lásd a *Using processing algorithms from the console* fejezetet.

#### **Create categorized renderer from styles**

Sets a vector layer's renderer to a categorized renderer using matching symbols from a style database. If no style file is specified, symbols from the user's current *symbol library* are used instead.

A specified expression or field is used to create categories for the renderer. Each category is individually matched to the symbols which exist within the specified QGIS XML style database. Whenever a matching symbol name is found, the category's symbol will be set to t[his matched sym](#page-408-0)bol.

If desired, outputs can also be tables containing lists of the categories which could not be matched to symbols, and symbols which were not matched to categories.

#### **Paraméterek**

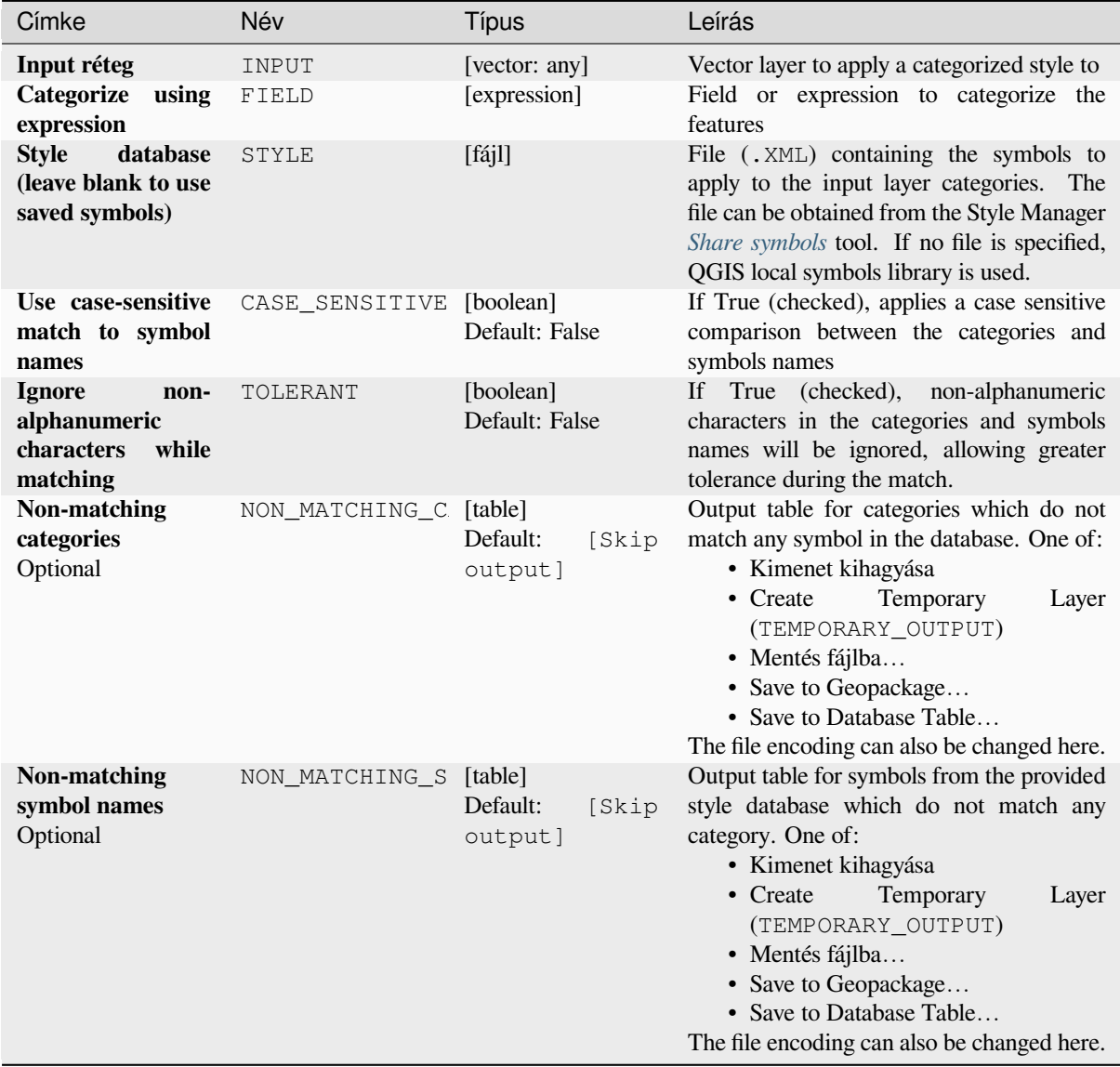

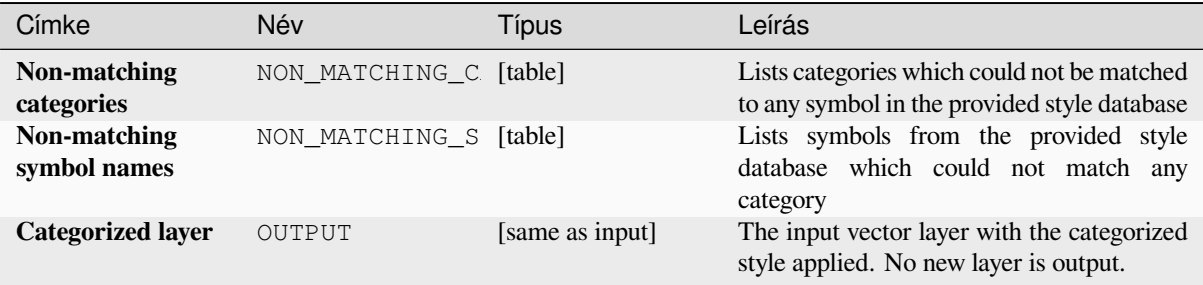

#### **Python kód**

**Algorithm ID**: native:categorizeusingstyle

```
import processing
processing.run("algorithm_id", {parameter_dictionary})
```
Az *algoritmus azonosító* akkor jelenik meg, ha az egérmutatót az algoritmus fölé viszi a Feldolgozás eszköztáron. A *paraméterszótár* tartalmazza a paraméter NAME-eket és érékeket. A feldolgozási algoritmusok Python konzolról történő futtatásával kapcsolatos részletekért lásd a *Using processing algorithms from the console* fejezetet.

#### **Create style database from project**

Extracts all style objects (symbols, color ramps, te[xt formats and label settings\) from a QGIS pr](#page-951-0)oject.

The extracted symbols are saved to a QGIS style database (XML format), which can be managed and imported via the *Style Manager* dialog.

#### **Lásd még:**

*Combine style databases*

#### **Paraméterek**

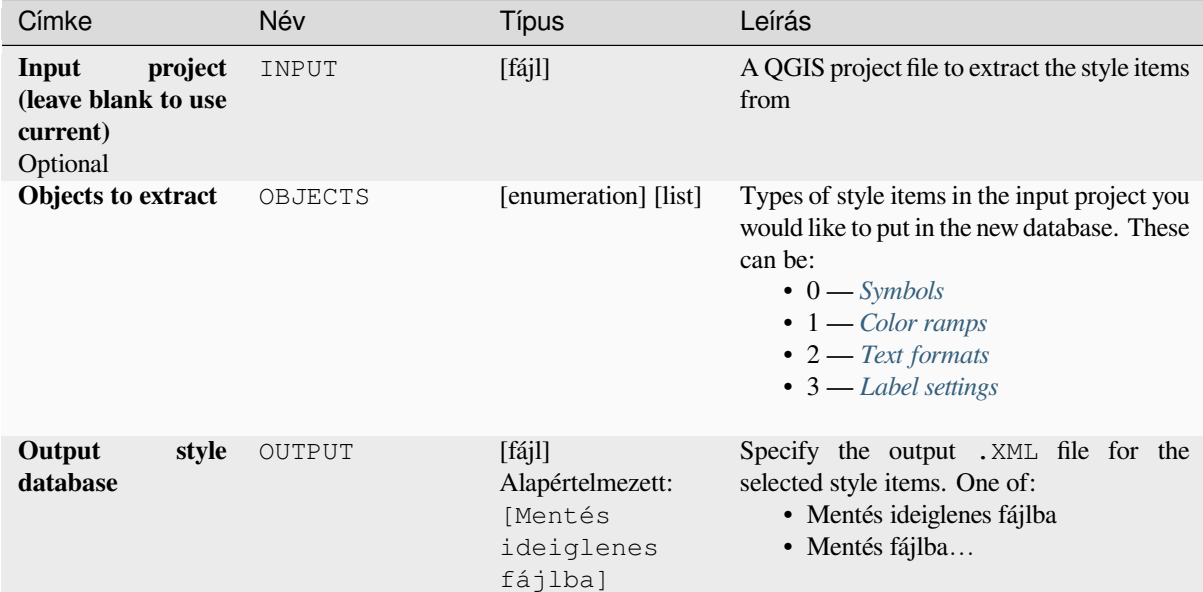

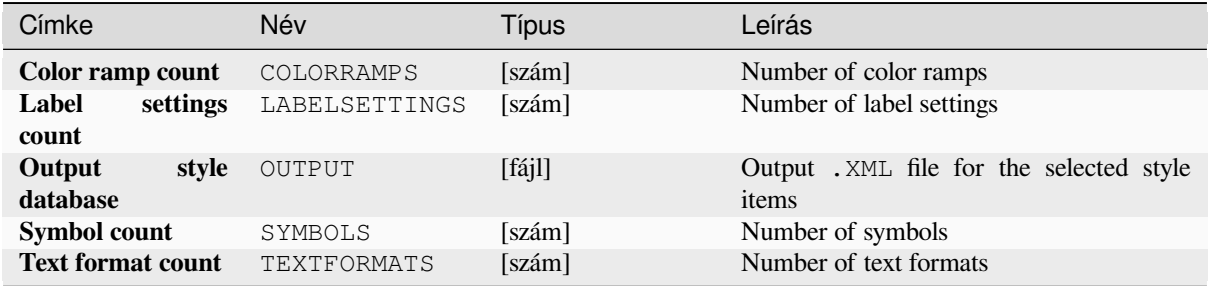

#### **Python kód**

**Algorithm ID**: native:stylefromproject

```
import processing
processing.run("algorithm_id", {parameter_dictionary})
```
Az *algoritmus azonosító* akkor jelenik meg, ha az egérmutatót az algoritmus fölé viszi a Feldolgozás eszköztáron. A *paraméterszótár* tartalmazza a paraméter NAME-eket és érékeket. A feldolgozási algoritmusok Python konzolról történő futtatásával kapcsolatos részletekért lásd a *Using processing algorithms from the console* fejezetet.

#### **Export atlas layout as image**

Exports the atlas of a print layout as image files (e[.g. PNG or JPEG images\).](#page-951-0)

If a coverage layer is set, the selected layout's atlas settings exposed in this algorithm will be overwritten. In this case, an empty filter or sort by expression will turn those settings off.

#### **Paraméterek**

#### **Alapvető paraméterek**

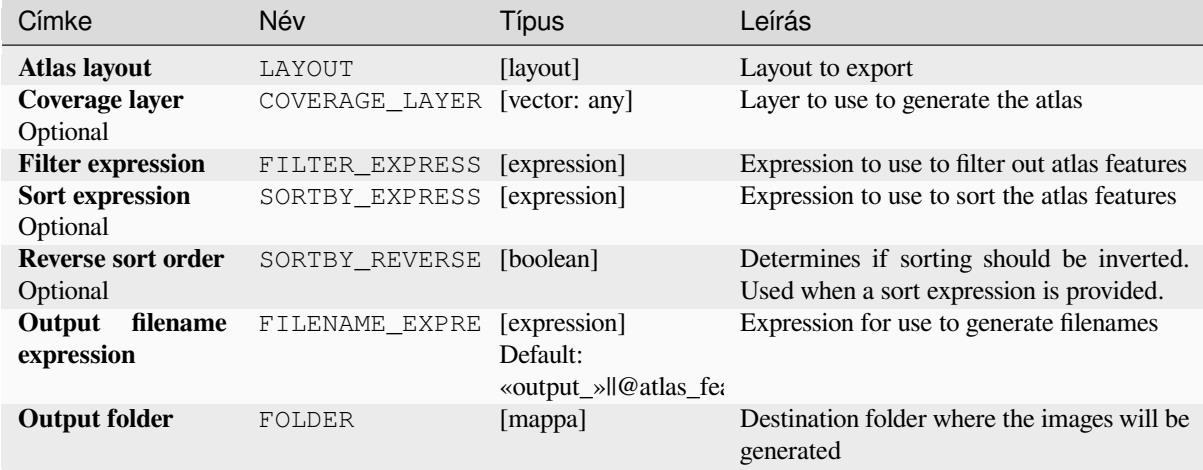

#### **Speciális paraméterek**

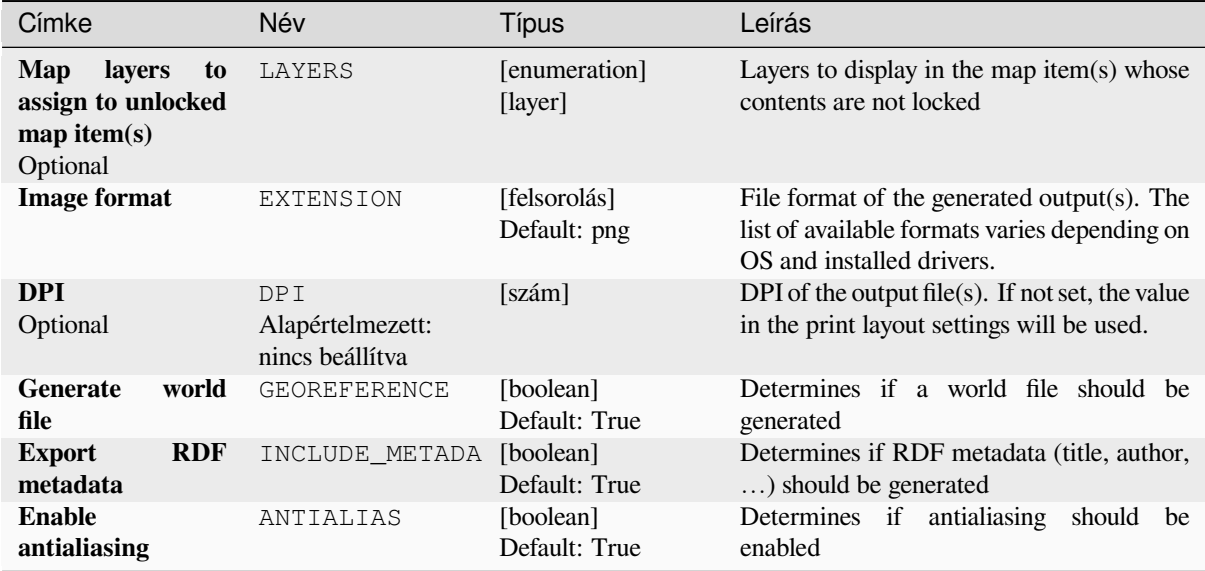

#### **Eredmények**

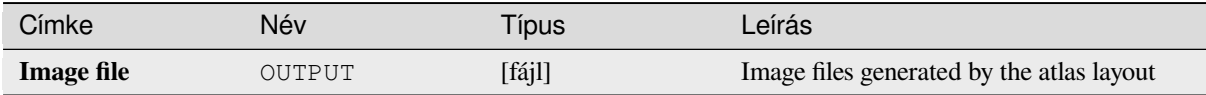

#### **Python kód**

**Algorithm ID**: native:atlaslayouttoimage

```
import processing
processing.run("algorithm_id", {parameter_dictionary})
```
Az *algoritmus azonosító* akkor jelenik meg, ha az egérmutatót az algoritmus fölé viszi a Feldolgozás eszköztáron. A *paraméterszótár* tartalmazza a paraméter NAME-eket és érékeket. A feldolgozási algoritmusok Python konzolról történő futtatásával kapcsolatos részletekért lásd a *Using processing algorithms from the console* fejezetet.

#### **Export atlas layout as PDF (multiple files)**

Exports the atlas of a print layout to multiple PD[F files.](#page-951-0)

If a coverage layer is set, the selected layout's atlas settings exposed in this algorithm will be overwritten. In this case, an empty filter or sort by expression will turn those settings off.

#### **Paraméterek**

## **Alapvető paraméterek**

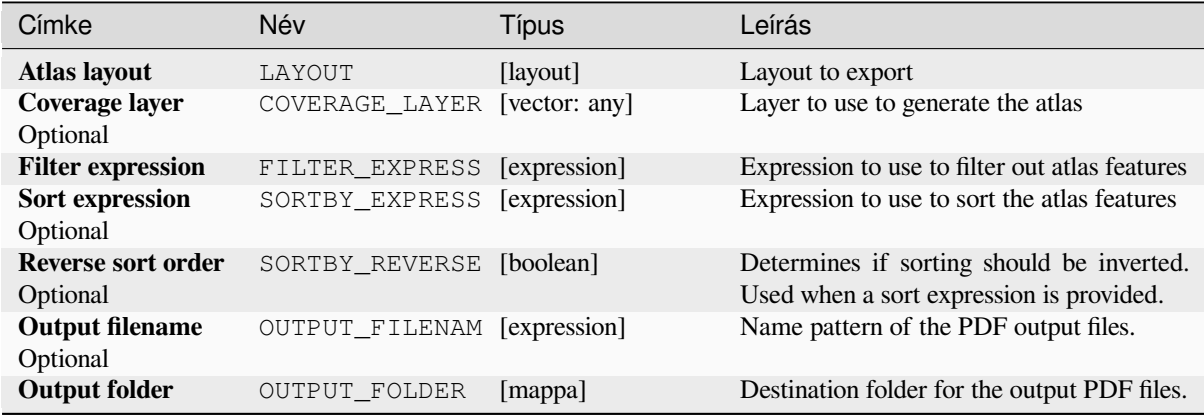

## **Speciális paraméterek**

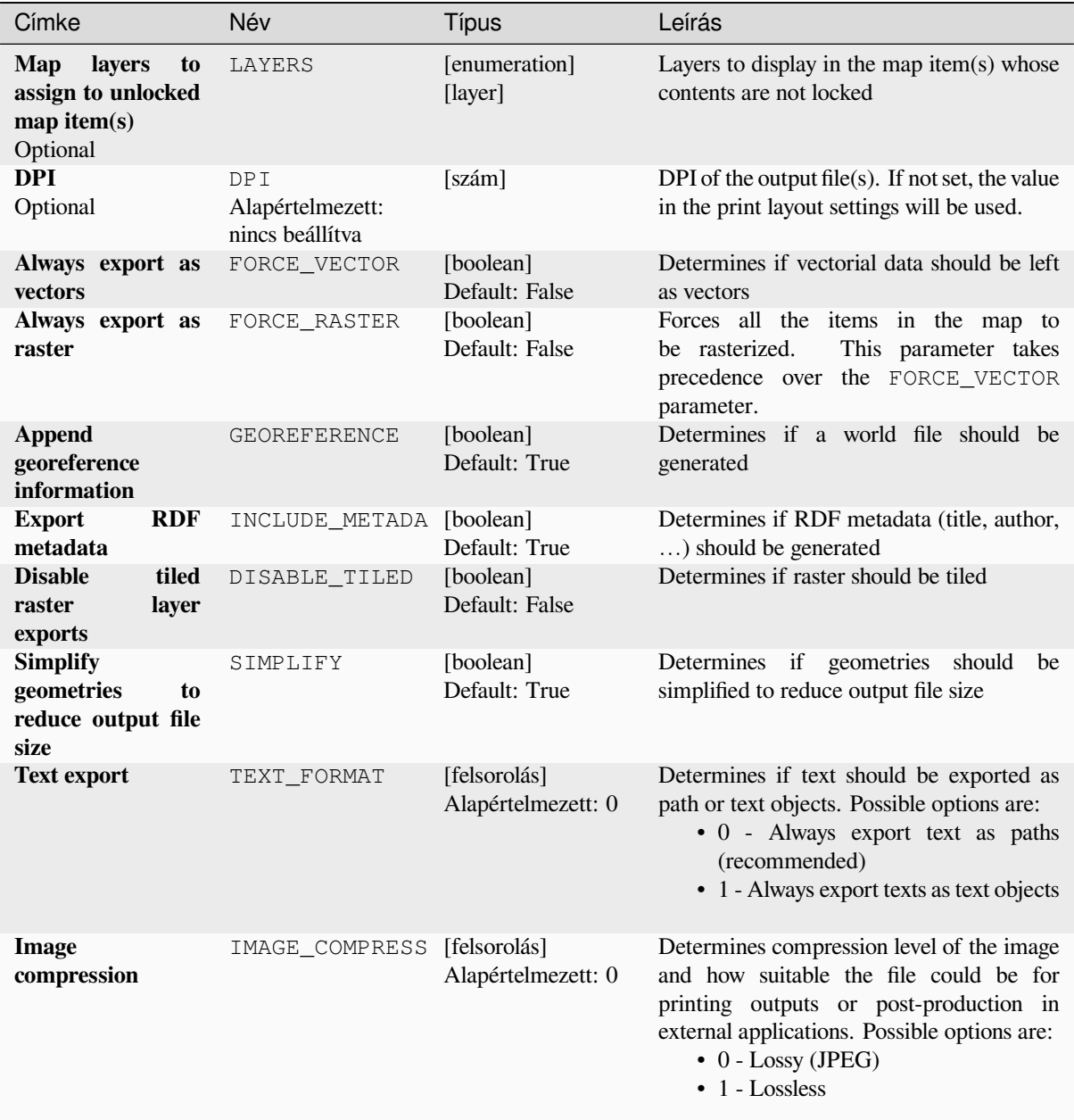

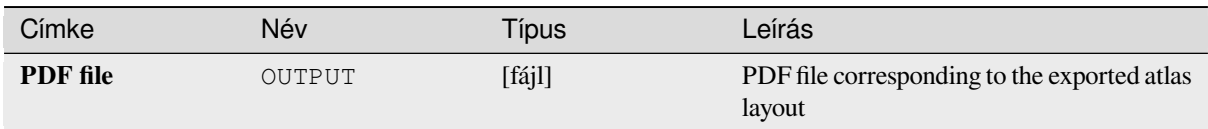

#### **Python kód**

**Algorithm ID**: native:atlaslayouttomultiplepdf

```
import processing
processing.run("algorithm_id", {parameter_dictionary})
```
Az *algoritmus azonosító* akkor jelenik meg, ha az egérmutatót az algoritmus fölé viszi a Feldolgozás eszköztáron. A *paraméterszótár* tartalmazza a paraméter NAME-eket és érékeket. A feldolgozási algoritmusok Python konzolról történő futtatásával kapcsolatos részletekért lásd a *Using processing algorithms from the console* fejezetet.

#### **Export atlas layout as PDF (single file)**

Exports the atlas of a print layout as a single PDF [file.](#page-951-0)

If a coverage layer is set, the selected layout's atlas settings exposed in this algorithm will be overwritten. In this case, an empty filter or sort by expression will turn those settings off.

#### **Paraméterek**

#### **Alapvető paraméterek**

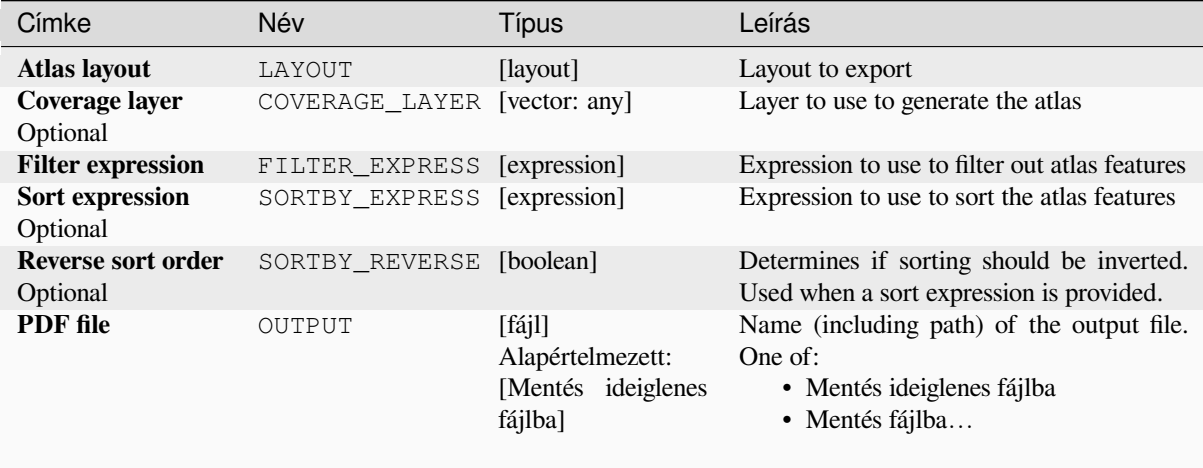

## **Speciális paraméterek**

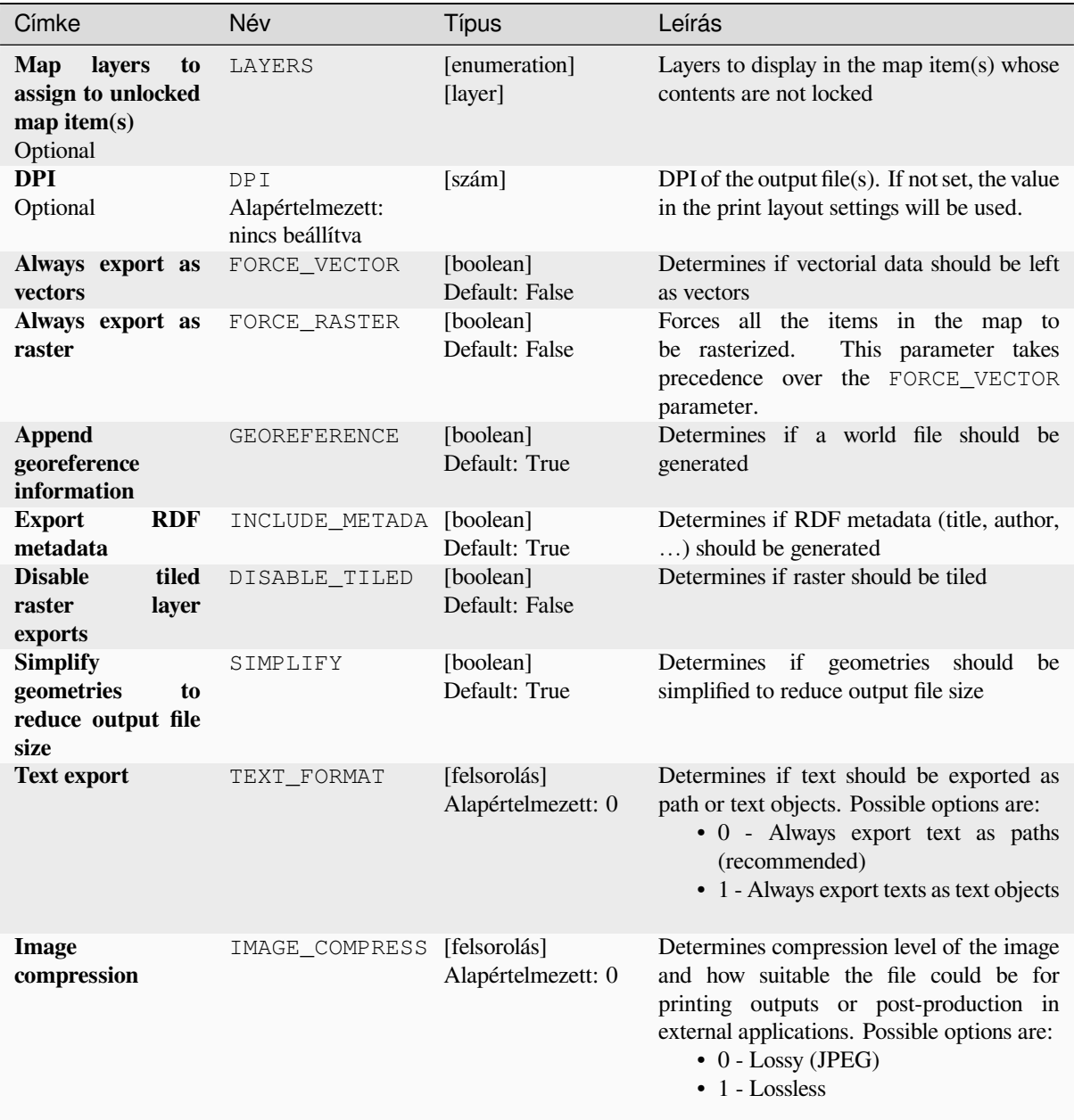

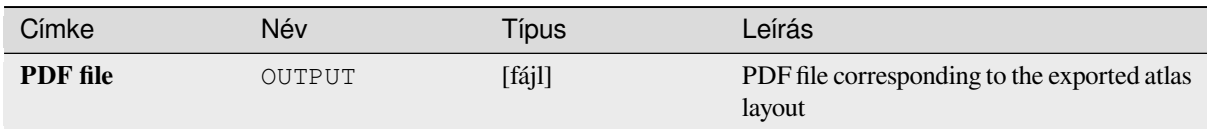

#### **Python kód**

**Algorithm ID**: native:atlaslayouttopdf

```
import processing
processing.run("algorithm_id", {parameter_dictionary})
```
Az *algoritmus azonosító* akkor jelenik meg, ha az egérmutatót az algoritmus fölé viszi a Feldolgozás eszköztáron. A *paraméterszótár* tartalmazza a paraméter NAME-eket és érékeket. A feldolgozási algoritmusok Python konzolról történő futtatásával kapcsolatos részletekért lásd a *Using processing algorithms from the console* fejezetet.

#### **Export print layout as image**

Exports a print layout as an image file (e.g. PNG [or JPEG images\)](#page-951-0)

#### **Paraméterek**

#### **Alapvető paraméterek**

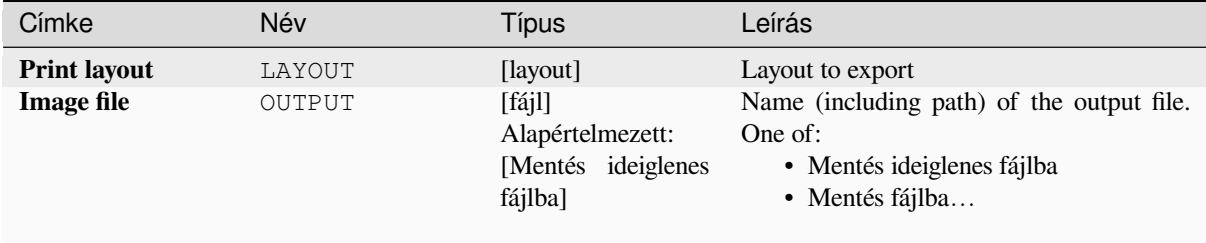

#### **Speciális paraméterek**

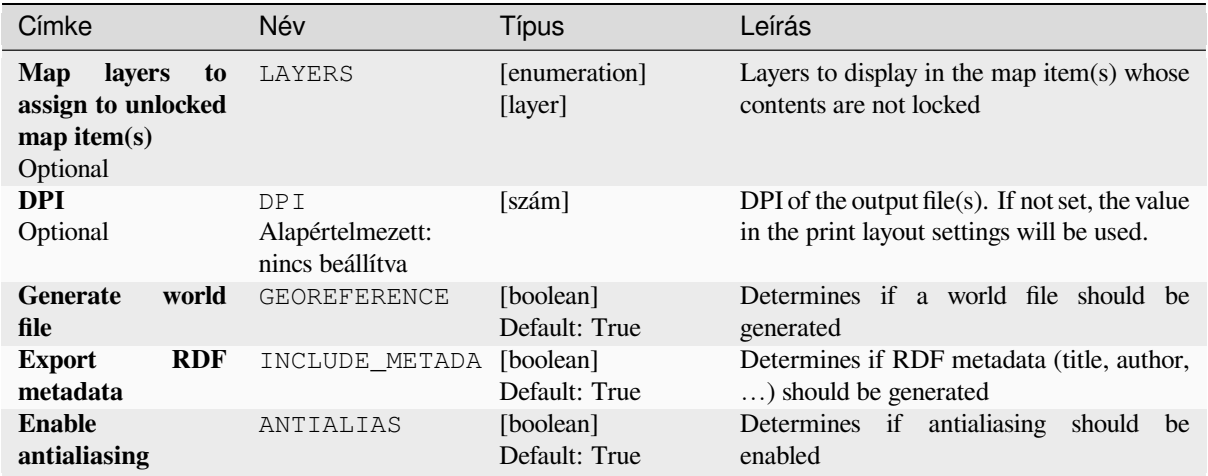

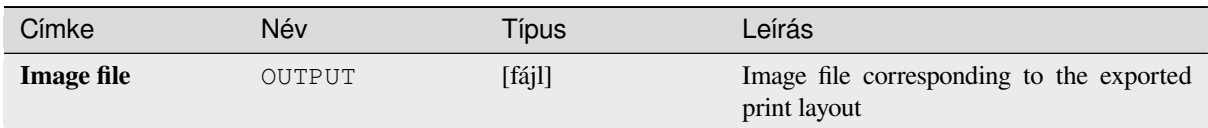

#### **Python kód**

**Algorithm ID**: native:printlayouttoimage

```
import processing
processing.run("algorithm_id", {parameter_dictionary})
```
Az *algoritmus azonosító* akkor jelenik meg, ha az egérmutatót az algoritmus fölé viszi a Feldolgozás eszköztáron. A *paraméterszótár* tartalmazza a paraméter NAME-eket és érékeket. A feldolgozási algoritmusok Python konzolról történő futtatásával kapcsolatos részletekért lásd a *Using processing algorithms from the console* fejezetet.

#### **Export print layout as PDF**

Exports a print layout as a PDF file.

#### **Paraméterek**

#### **Alapvető paraméterek**

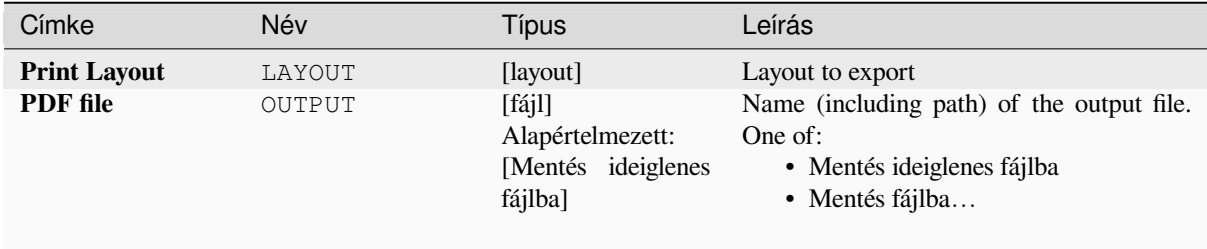

## **Speciális paraméterek**

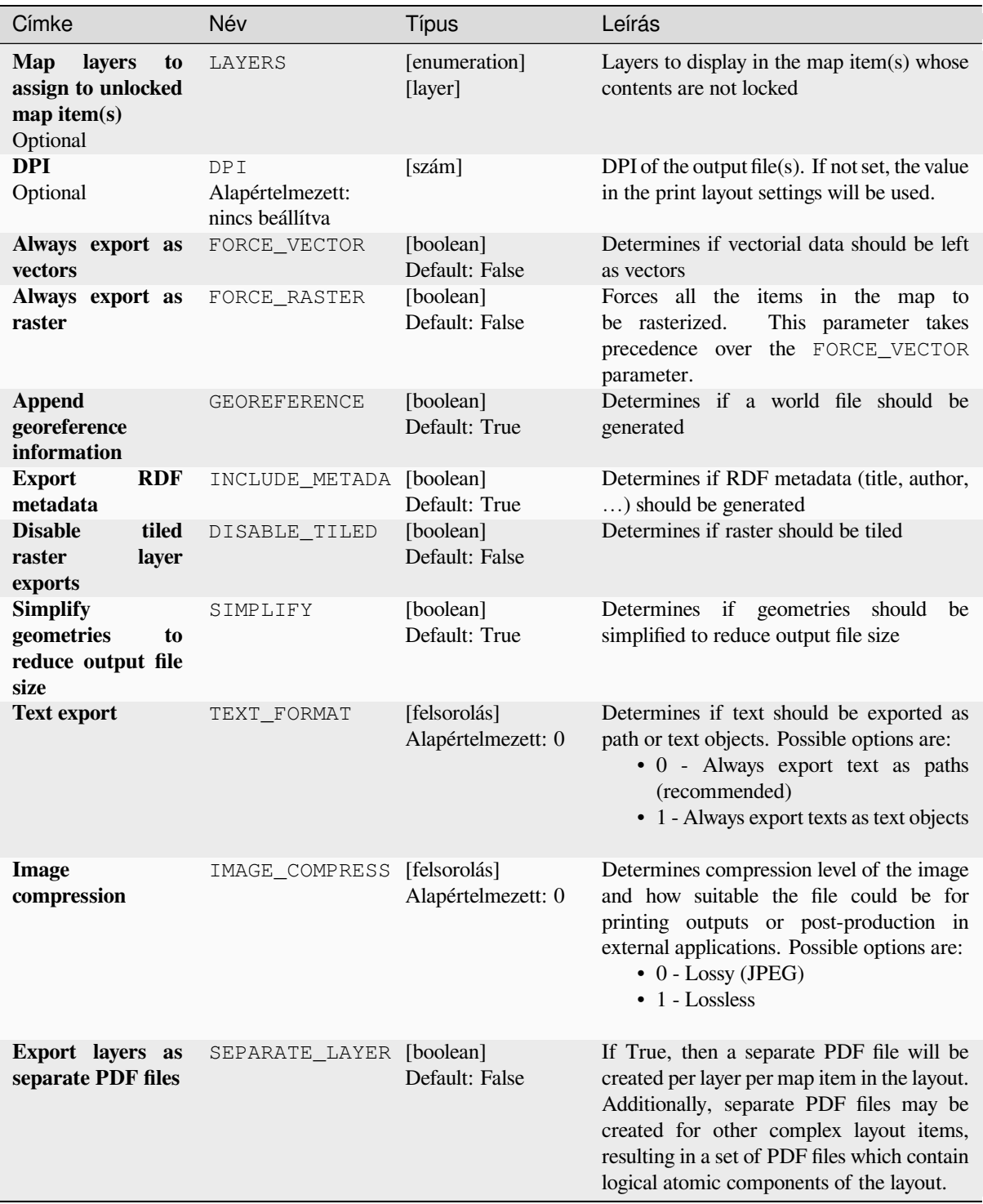

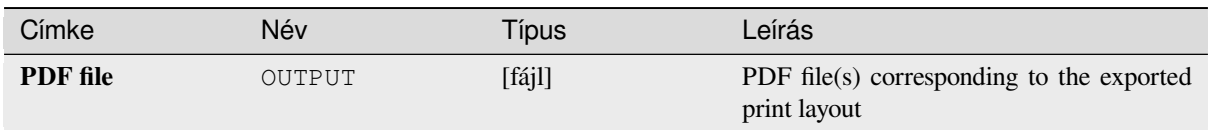

#### **Python kód**

**Algorithm ID**: native:printlayouttopdf

```
import processing
processing.run("algorithm_id", {parameter_dictionary})
```
Az *algoritmus azonosító* akkor jelenik meg, ha az egérmutatót az algoritmus fölé viszi a Feldolgozás eszköztáron. A *paraméterszótár* tartalmazza a paraméter NAME-eket és érékeket. A feldolgozási algoritmusok Python konzolról történő futtatásával kapcsolatos részletekért lásd a *Using processing algorithms from the console* fejezetet.

#### **Extract labels**

Extracts label information from a rendered map at [a given extent and scale.](#page-951-0)

If a map theme is provided, the rendered map will match the visibility and symbology of that theme. If left blank, all visible layers from the project will be used. Extracted label information include: position (served as point geometries), the associated layer name and feature ID, label text, rotation (in degree, clockwise), multiline alignment, and font details.

#### **Paraméterek**

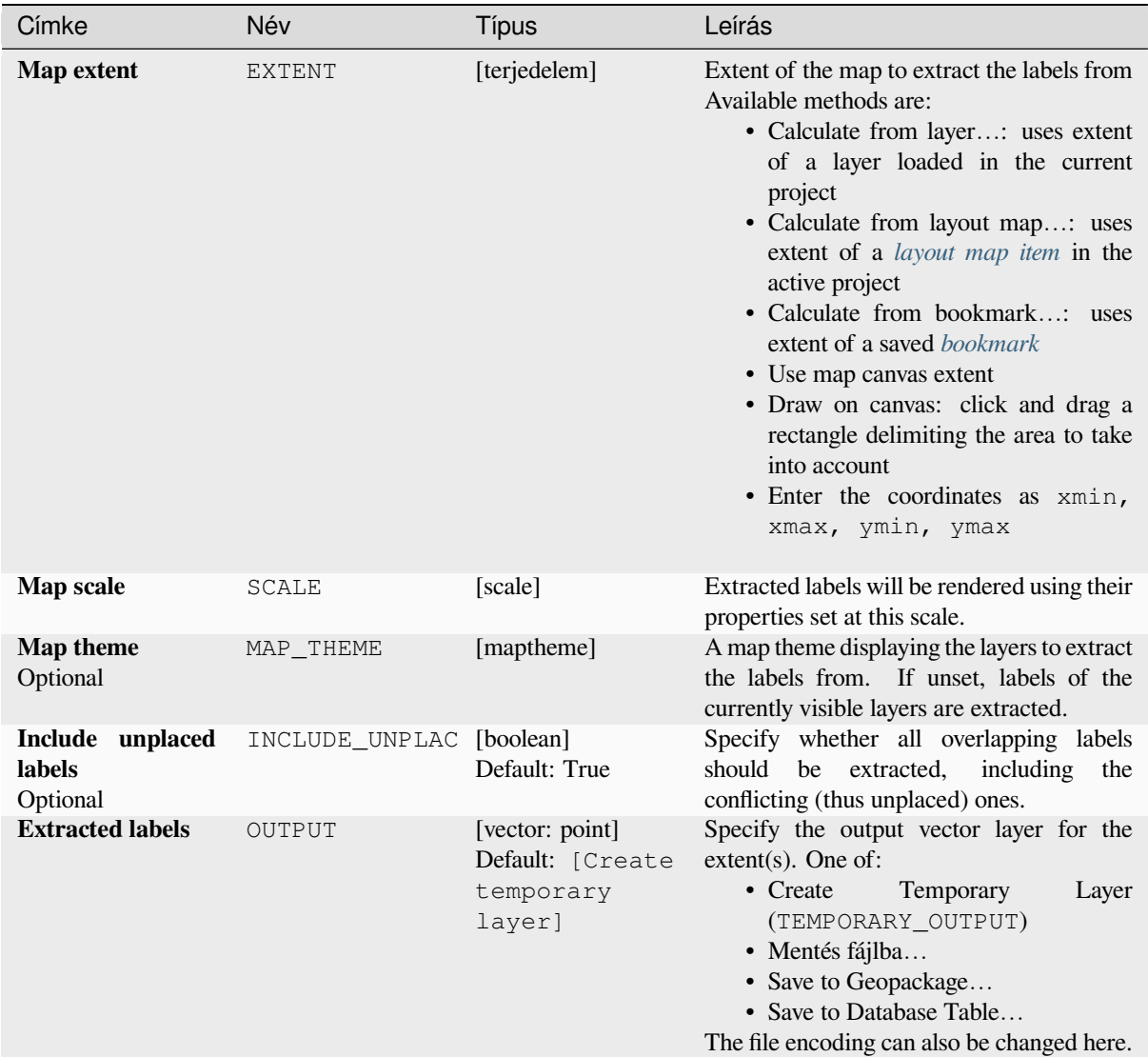

## **Speciális paraméterek**

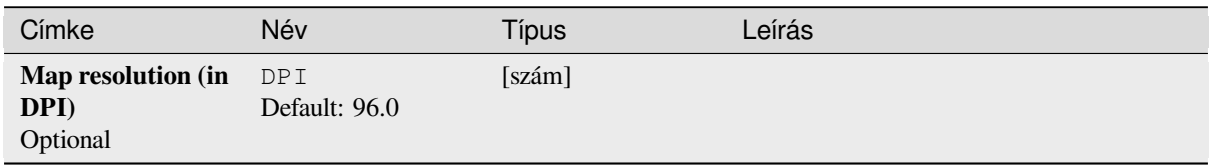

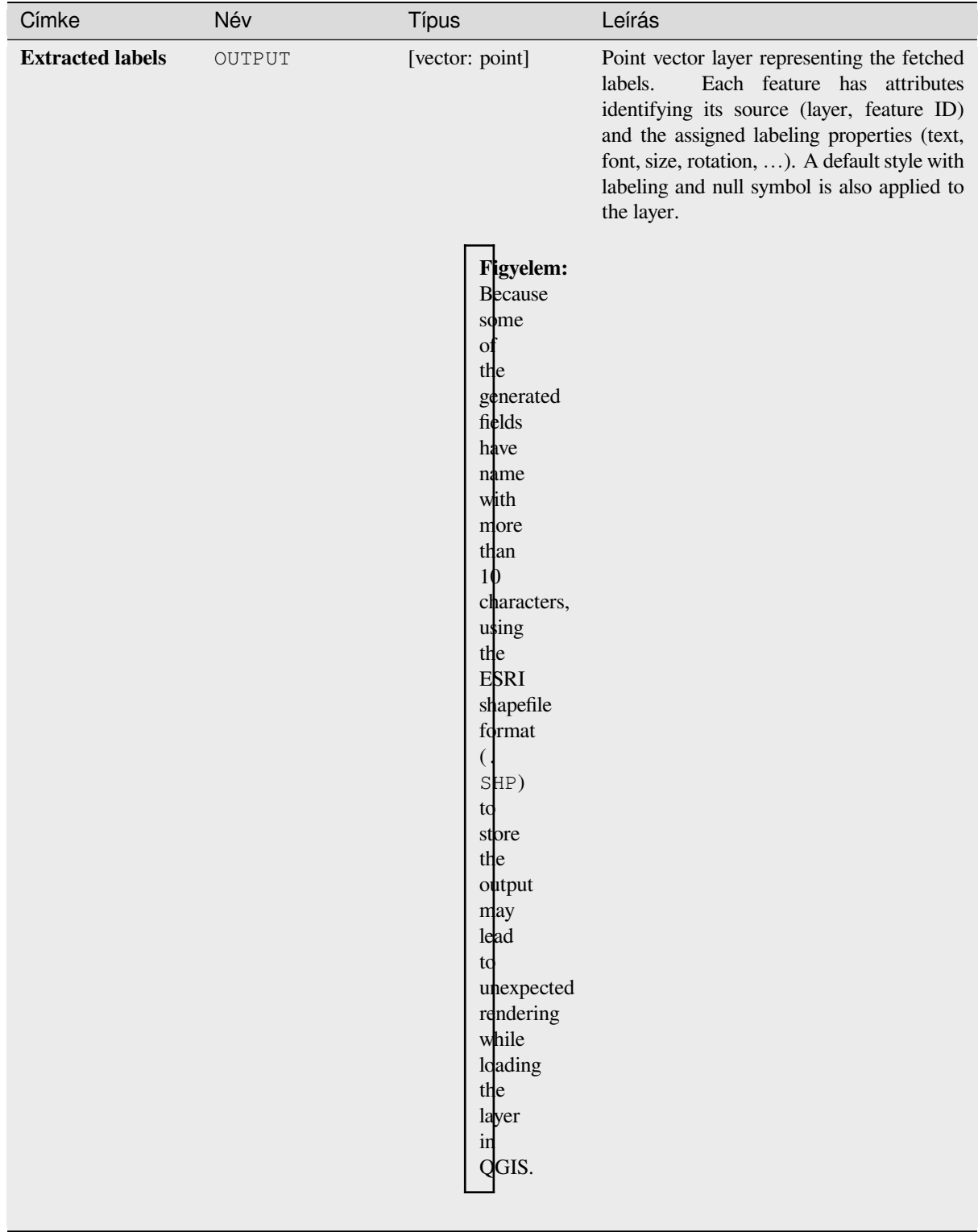

#### **Python kód**

**Algorithm ID**: native:extractlabels

```
import processing
processing.run("algorithm_id", {parameter_dictionary})
```
Az *algoritmus azonosító* akkor jelenik meg, ha az egérmutatót az algoritmus fölé viszi a Feldolgozás eszköztáron. A *paraméterszótár* tartalmazza a paraméter NAME-eket és érékeket. A feldolgozási algoritmusok Python konzolról történő futtatásával kapcsolatos részletekért lásd a *Using processing algorithms from the console* fejezetet.

#### **Print layout map extent to layer**

Creates a polygon layer containing the extent of a [print layout map item \(or items\), with attribute](#page-951-0)s specifying the map size (in layout units, i.e. the *reference map* units), scale and rotation.

If the map item parameter is specified, then only the matching map extent will be exported. If it is not specified, all map extents from the layout will be exported.

Optionally, a specific output [CRS can be sp](#page-764-0)ecified. If it is not specified, the original map item CRS will be used.

#### **Paraméterek**

#### **Alapvető paraméterek**

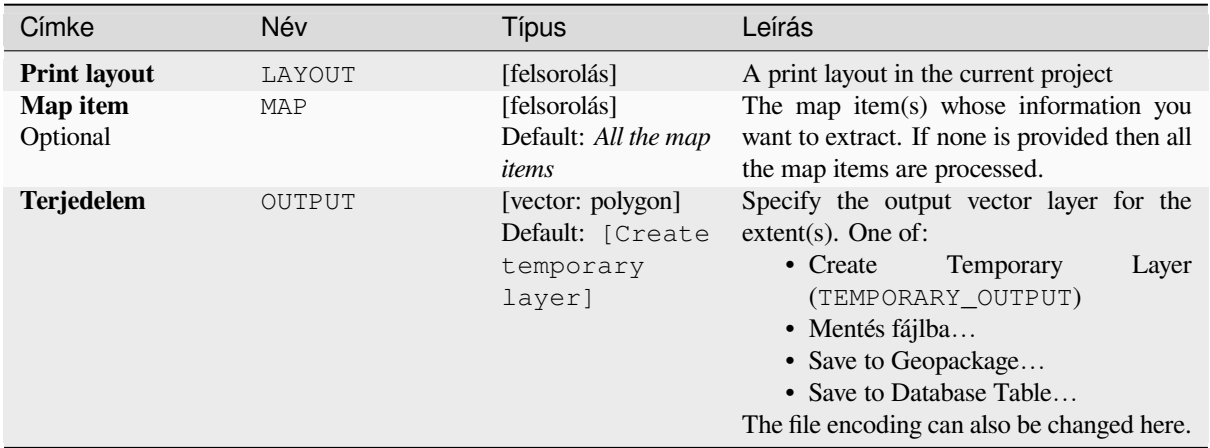

#### **Speciális paraméterek**

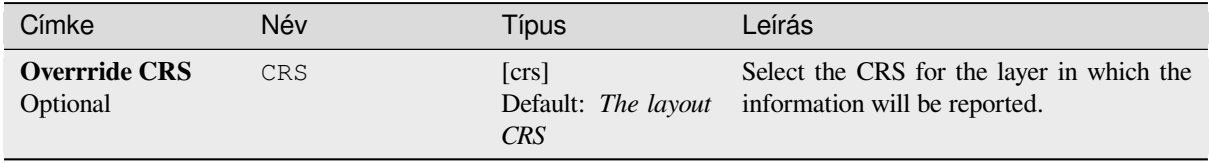

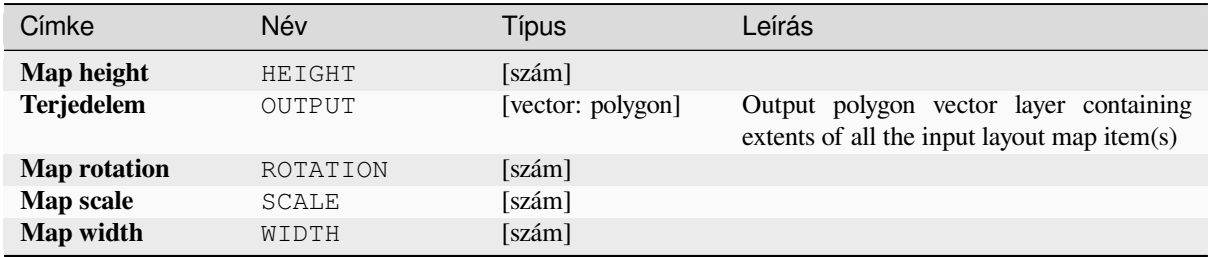

#### **Python kód**

**Algorithm ID**: native:printlayoutmapextenttolayer

```
import processing
processing.run("algorithm_id", {parameter_dictionary})
```
Az *algoritmus azonosító* akkor jelenik meg, ha az egérmutatót az algoritmus fölé viszi a Feldolgozás eszköztáron. A *paraméterszótár* tartalmazza a paraméter NAME-eket és érékeket. A feldolgozási algoritmusok Python konzolról történő futtatásával kapcsolatos részletekért lásd a *Using processing algorithms from the console* fejezetet.

#### **Set layer style**

Applies a provided style to a layer. The style must [be defined in a](#page-951-0) QML file.

No new output are created: the style is immediately assigned to the layer.

#### **Paraméterek**

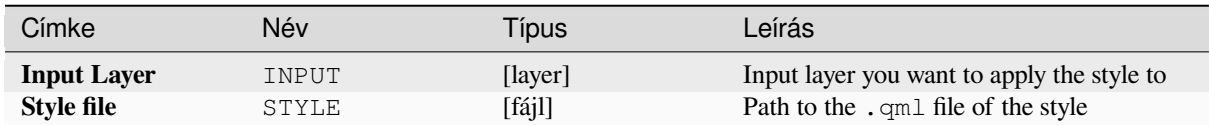

#### **Eredmények**

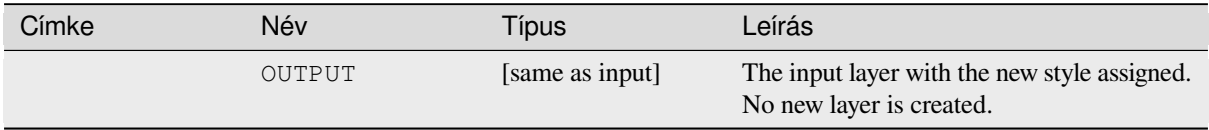

#### **Python kód**

**Algorithm ID**: native:setlayerstyle

```
import processing
processing.run("algorithm_id", {parameter_dictionary})
```
Az *algoritmus azonosító* akkor jelenik meg, ha az egérmutatót az algoritmus fölé viszi a Feldolgozás eszköztáron. A *paraméterszótár* tartalmazza a paraméter NAME-eket és érékeket. A feldolgozási algoritmusok Python konzolról történő futtatásával kapcsolatos részletekért lásd a *Using processing algorithms from the console* fejezetet.

#### **Topological coloring**

Assigns a color index to polygon features in such [a way that no adjacent polygons share the sam](#page-951-0)e color index, whilst minimizing the number of colors required.

The algorithm allows choice of method to use when assigning colors.

A minimum number of colors can be specified if desired. The color index is saved to a new attribute named **color\_id**.

The following example shows the algorithm with four different colors chosen; as you can see each color class has the same amount of features.

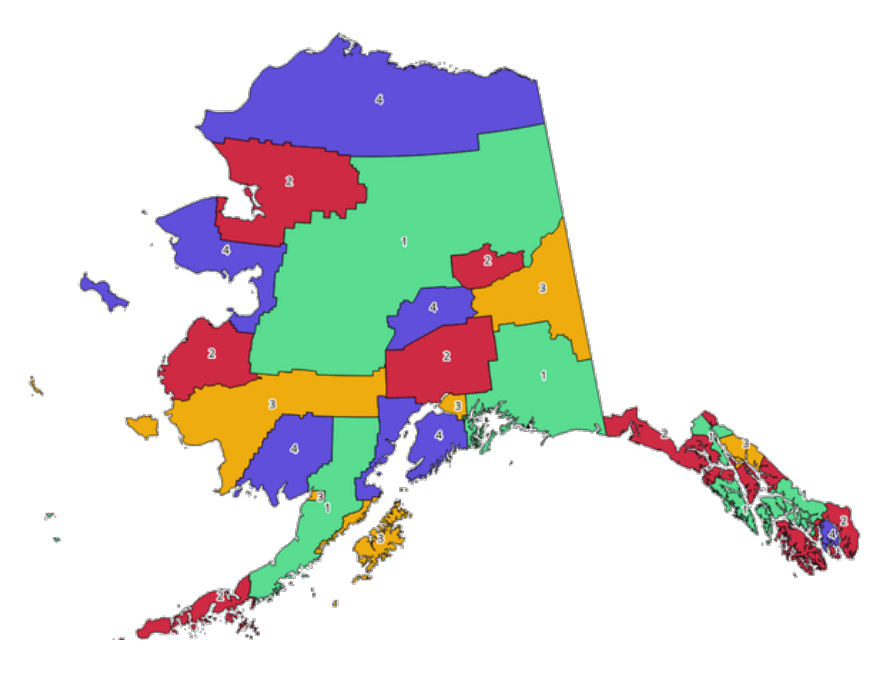

28.1. ábra: Topological colors example

#### **Paraméterek**

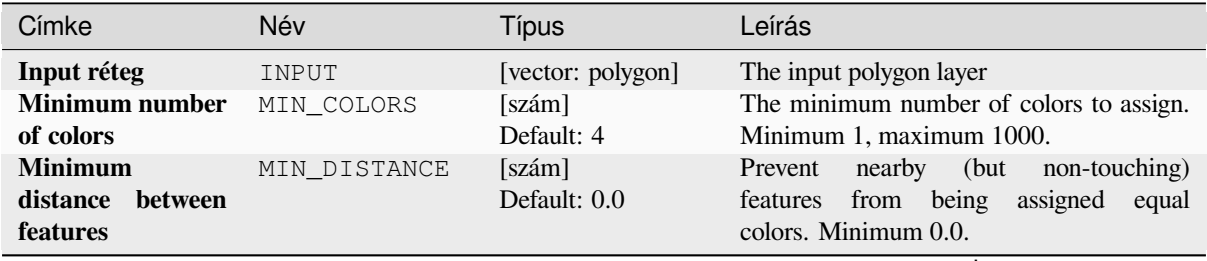

continues on next page

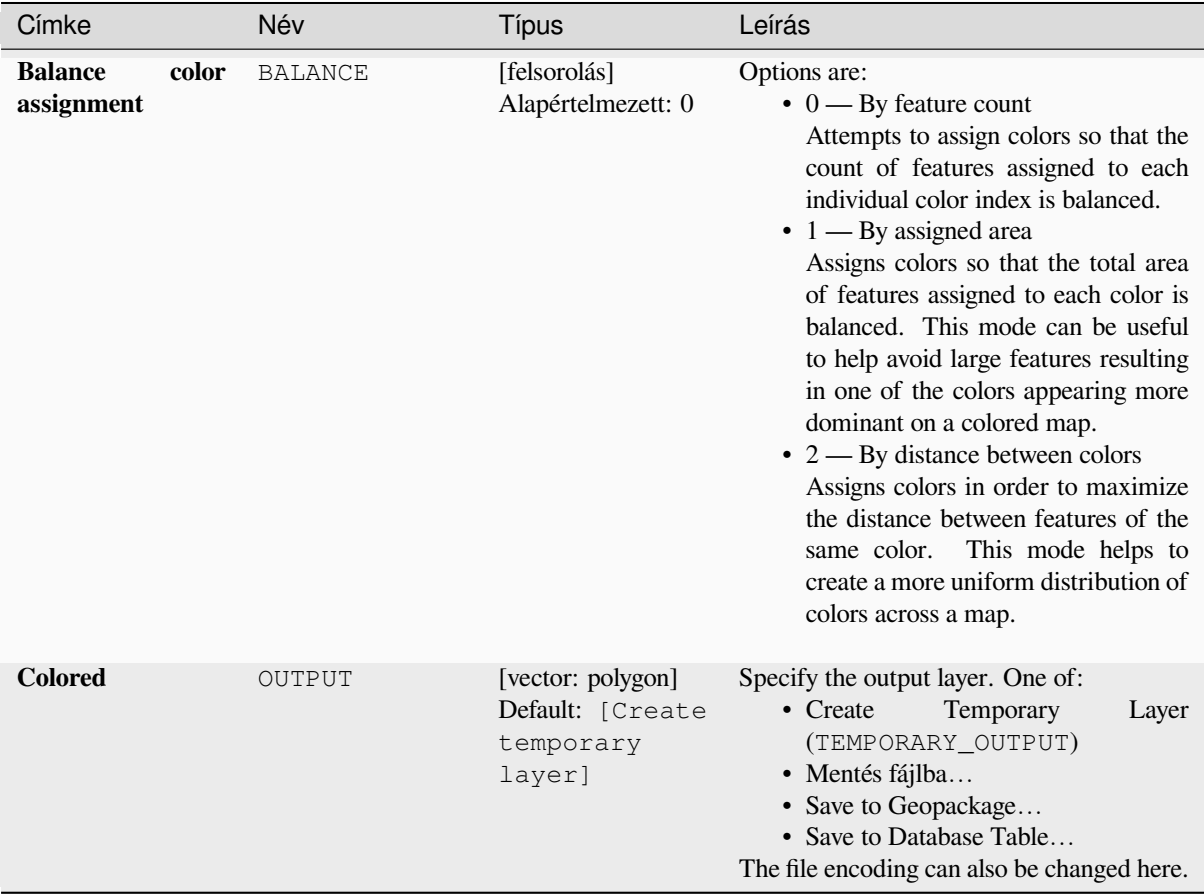

#### táblázat 28.4 – folytatás az előző oldalról

#### **Eredmények**

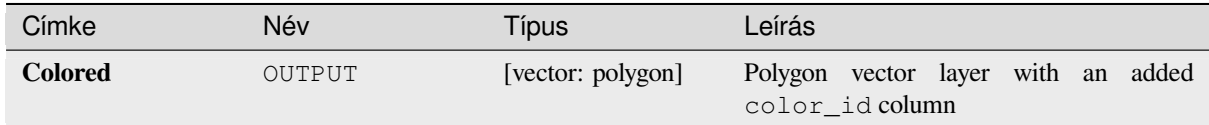

#### **Python kód**

**Algorithm ID**: qgis:topologicalcoloring

```
import processing
processing.run("algorithm_id", {parameter_dictionary})
```
Az *algoritmus azonosító* akkor jelenik meg, ha az egérmutatót az algoritmus fölé viszi a Feldolgozás eszköztáron. A *paraméterszótár* tartalmazza a paraméter NAME-eket és érékeket. A feldolgozási algoritmusok Python konzolról történő futtatásával kapcsolatos részletekért lásd a *Using processing algorithms from the console* fejezetet.

#### **Transfer annotations from main layer**

Transfers all *annotations* from the main annotation layer in a project to a new annotation layer. Items placement can then be adjusted within the layer stack.

#### **Paraméter[ek](#page-162-0)**

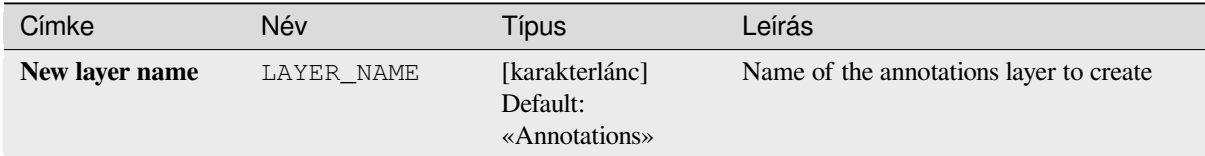

#### **Eredmények**

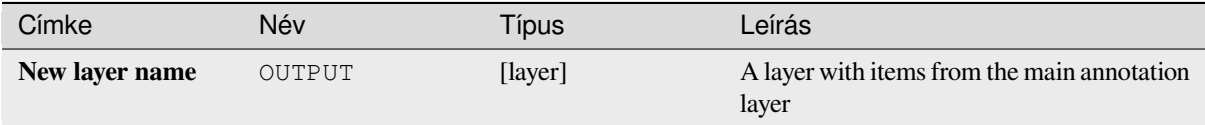

#### **Python kód**

**Algorithm ID**: native:transferannotationsfrommain

```
import processing
processing.run("algorithm_id", {parameter_dictionary})
```
Az *algoritmus azonosító* akkor jelenik meg, ha az egérmutatót az algoritmus fölé viszi a Feldolgozás eszköztáron. A *paraméterszótár* tartalmazza a paraméter NAME-eket és érékeket. A feldolgozási algoritmusok Python konzolról történő futtatásával kapcsolatos részletekért lásd a *Using processing algorithms from the console* fejezetet.

## **28.1.3 Database**

#### **Export to PostgreSQL**

Exports a vector layer to a PostgreSQL database, creating a new relation. If a relation with the same name exists, it can be removed before the new relation is created. Prior to this a connection between QGIS and the PostgreSQL database has to be created (see eg *Creating a stored Connection*).

#### **Parameters**

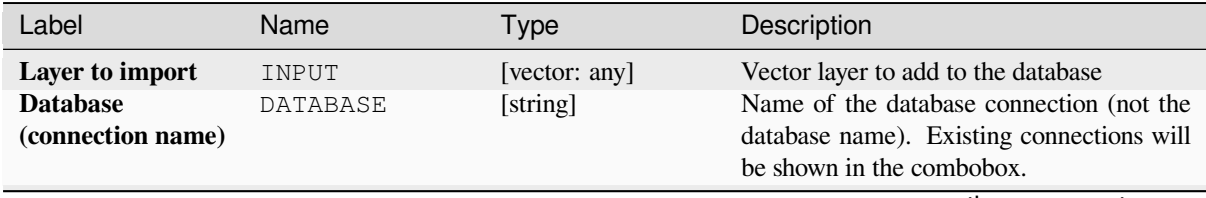

continues on next page
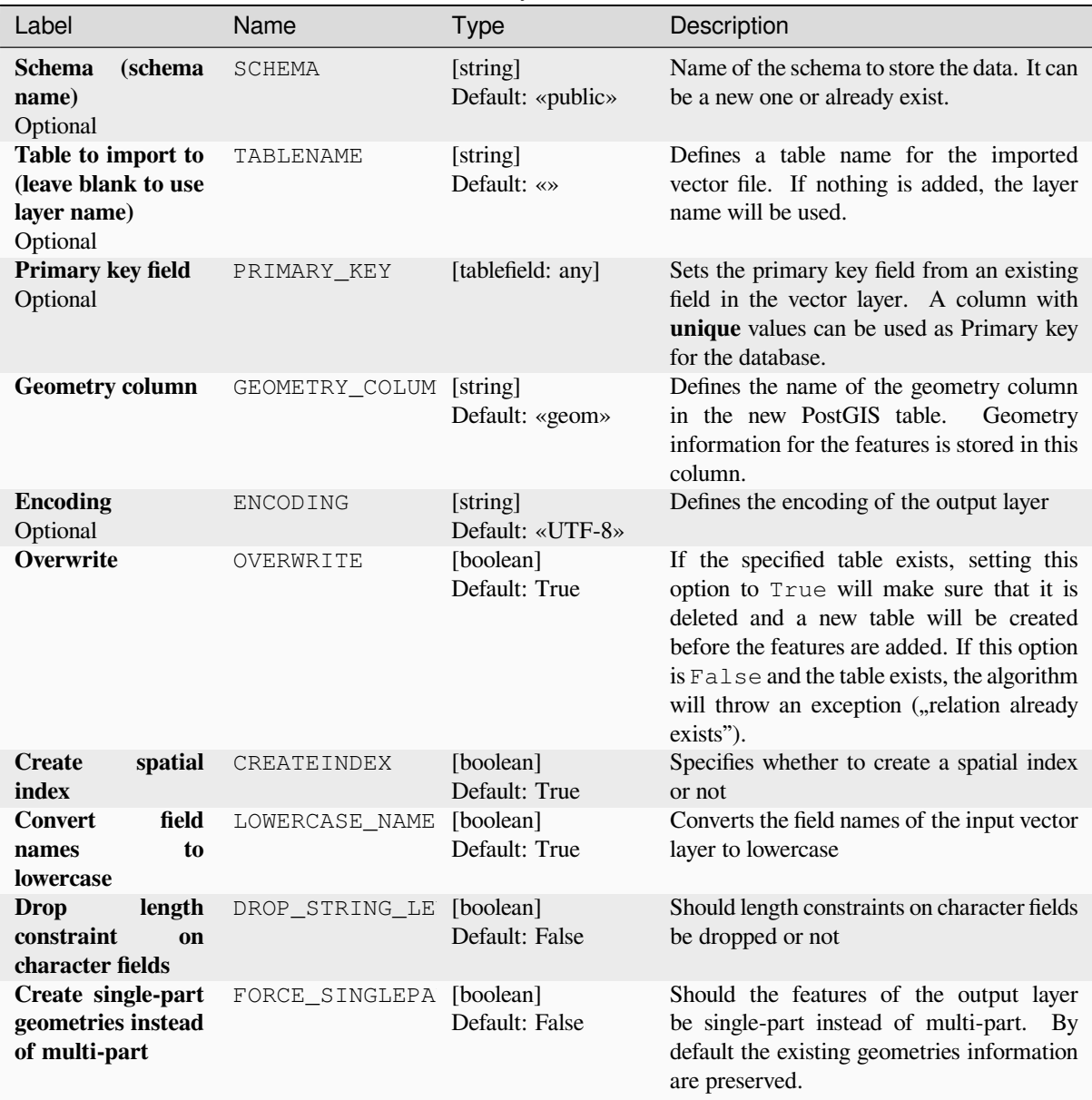

## táblázat 28.6 – folytatás az előző oldalról

# **Outputs**

The algorithm has no output.

## **Python code**

**Algorithm ID**: qgis:importintopostgis

**import processing** processing.run("algorithm\_id", {parameter\_dictionary})

The *algorithm id* is displayed when you hover over the algorithm in the Processing Toolbox. The *parameter dictionary* provides the parameter NAMEs and values. See *Using processing algorithms from the console* for details on how to run processing algorithms from the Python console.

# **Export to SpatiaLite**

Exports a vector layer to a SpatiaLite database. Prior to this a connection between QGIS and the SpatiaLite database has to be created (see eg *SpatiaLite Layers*).

# **Parameters**

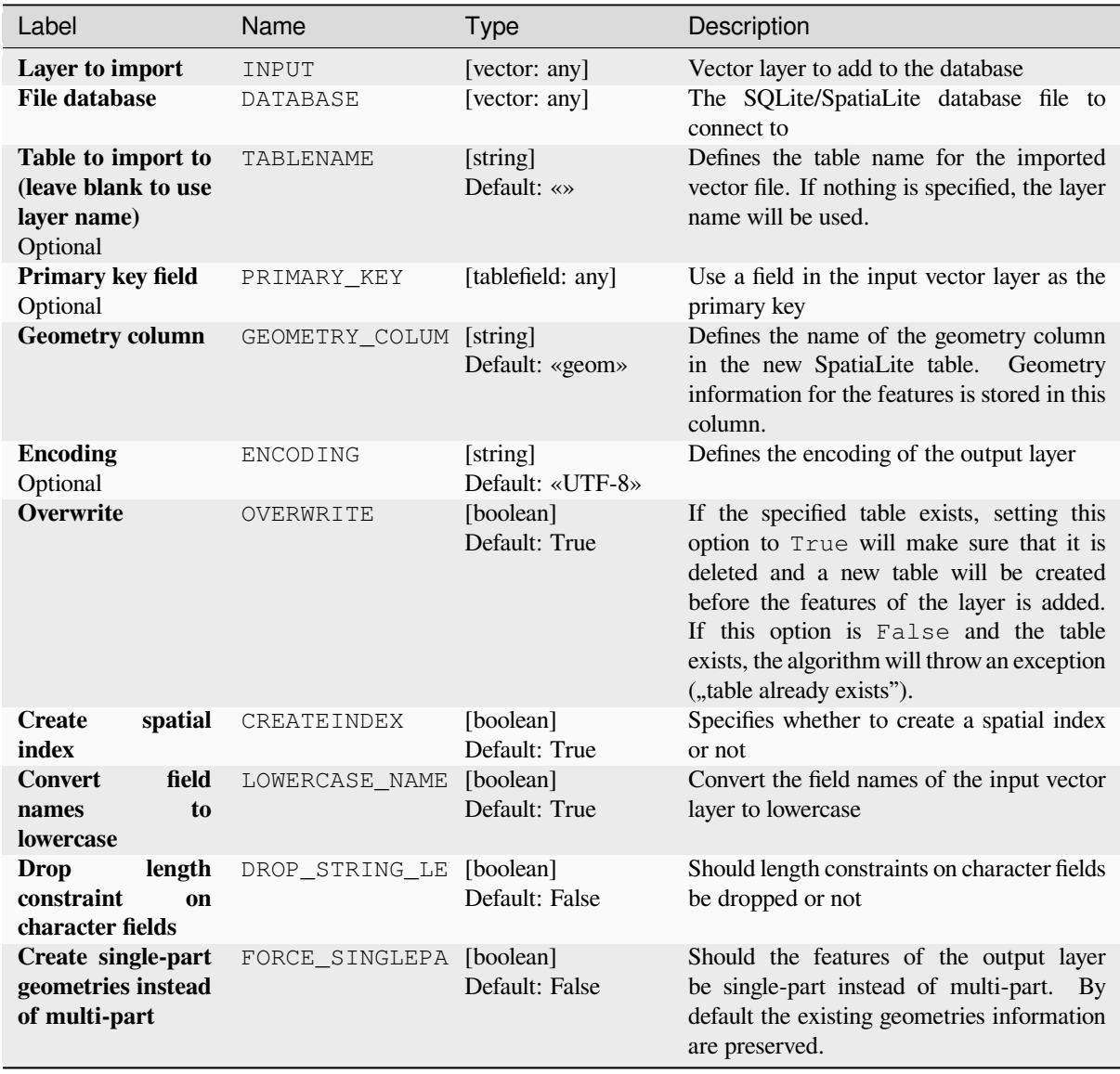

## **Outputs**

The algorithm has no output.

# **Python code**

**Algorithm ID**: qgis:importintospatialite

```
import processing
processing.run("algorithm_id", {parameter_dictionary})
```
The *algorithm id* is displayed when you hover over the algorithm in the Processing Toolbox. The *parameter dictionary* provides the parameter NAMEs and values. See *Using processing algorithms from the console* for details on how to run processing algorithms from the Python console.

## **Package layers**

Adds layers to a GeoPackage.

If the GeoPackage exists and Overwrite existing GeoPackage is checked, it will be overwritten (removed and recreated). If the GeoPackage exists and Overwrite existing GeoPackage is not checked, the layer will be appended.

## **Parameters**

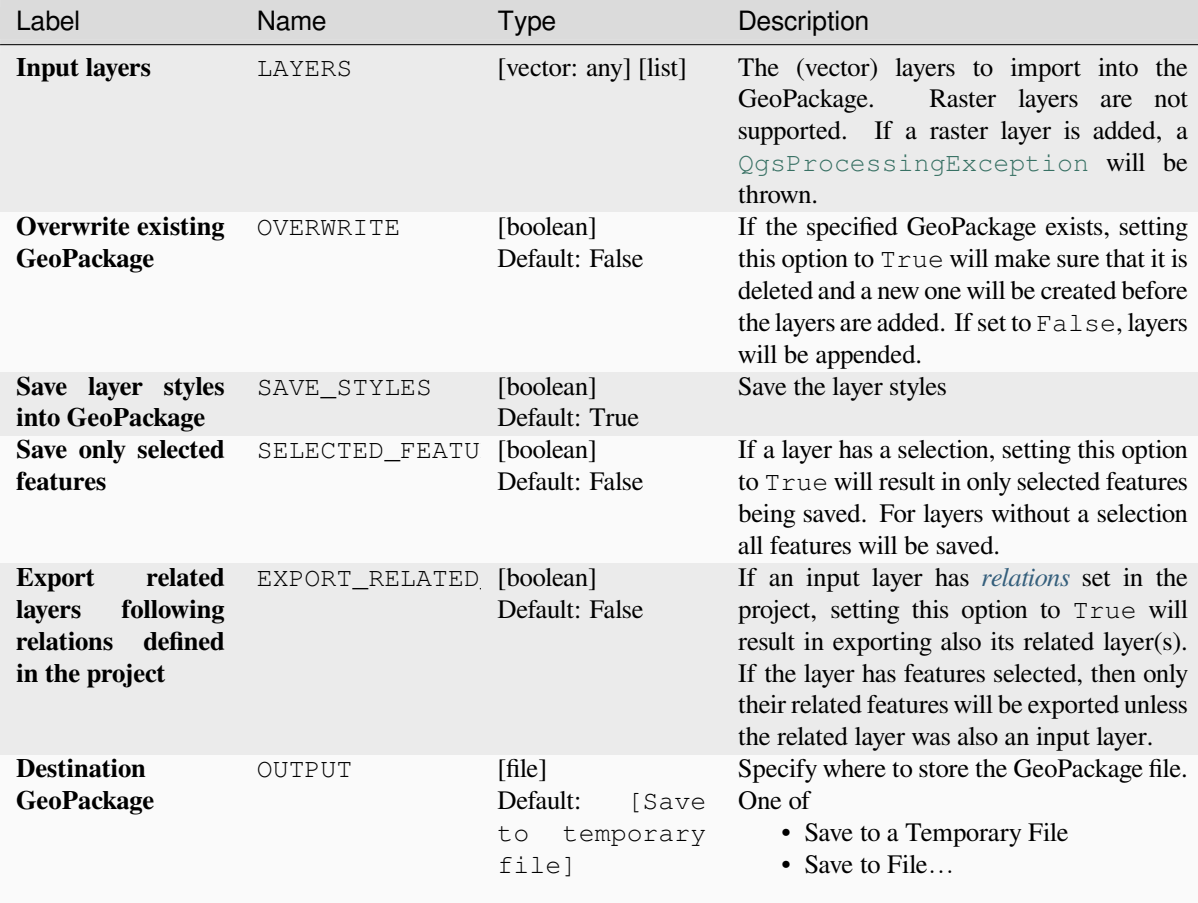

## **Outputs**

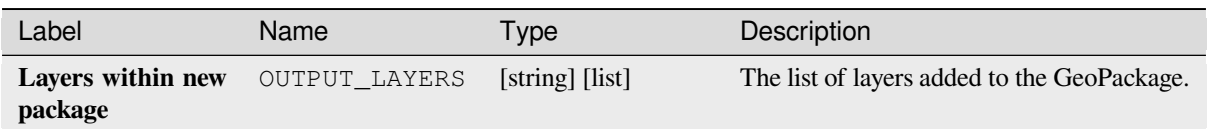

# **Python code**

**Algorithm ID**: native:package

```
import processing
processing.run("algorithm_id", {parameter_dictionary})
```
The *algorithm id* is displayed when you hover over the algorithm in the Processing Toolbox. The *parameter dictionary* provides the parameter NAMEs and values. See *Using processing algorithms from the console* for details on how to run processing algorithms from the Python console.

### **PostgreSQL execute and load SQL**

Allows a SQL database query to be performed on a PostgreSQL database connected to QGIS and loads the result. The algorithm **won't** create a new layer: it is designed to run queries on the layer itself.

#### **Example**

1. Set all the values of an existing field to a fixed value. The SQL query string will be:

**UPDATE** your\_table **SET** field\_to\_update=20;

In the example above, the values of the field field\_to\_update of the table your\_table will be all set to 20.

2. Create a new area column and calculate the area of each feature with the ST\_AREA PostGIS function.

```
-- Create the new column "area" on the table your_table"
ALTER TABLE your_table ADD COLUMN area double precision;
-- Update the "area" column and calculate the area of each feature:
UPDATE your_table SET area=ST_AREA(geom);
```
### **Lásd még:**

*PostgreSQL execute SQL*, *Execute SQL*, *SpatiaLite execute SQL*

#### **Parameters**

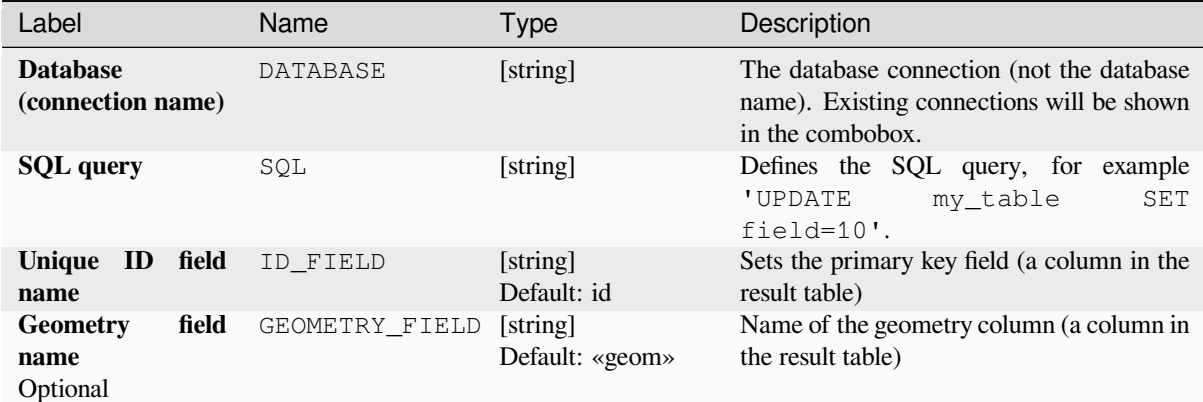

#### **Outputs**

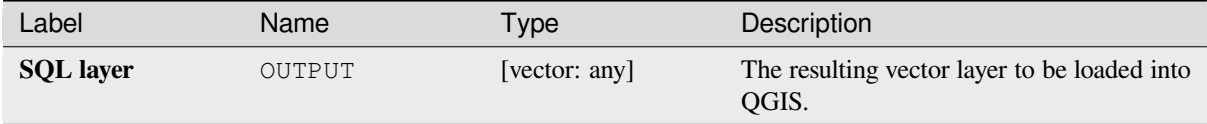

#### **Python code**

**Algorithm ID**: qgis:postgisexecuteandloadsql

```
import processing
processing.run("algorithm_id", {parameter_dictionary})
```
The *algorithm id* is displayed when you hover over the algorithm in the Processing Toolbox. The *parameter dictionary* provides the parameter NAMEs and values. See *Using processing algorithms from the console* for details on how to run processing algorithms from the Python console.

#### **PostgreSQL execute SQL**

Allows a SQL database query to be performed on a PostgreSQL database connected to QGIS. The algorithm **won't** create a new layer: it is designed to run queries on the layer itself.

#### <span id="page-1012-0"></span>**Example**

1. Set all the values of an existing field to a fixed value. The SQL query string will be:

```
UPDATE your_table SET field_to_update=20;
```
In the example above, the values of the field field\_to\_update of the table your\_table will be all set to 20.

2. Create a new area column and calculate the area of each feature with the ST\_AREA PostGIS function.

```
-- Create the new column "area" on the table your_table"
ALTER TABLE your_table ADD COLUMN area double precision;
-- Update the "area" column and calculate the area of each feature:
UPDATE your_table SET area=ST_AREA(geom);
```
#### **Lásd még:**

*PostgreSQL execute and load SQL*, *Execute SQL*, *SpatiaLite execute SQL*

## **Parameters**

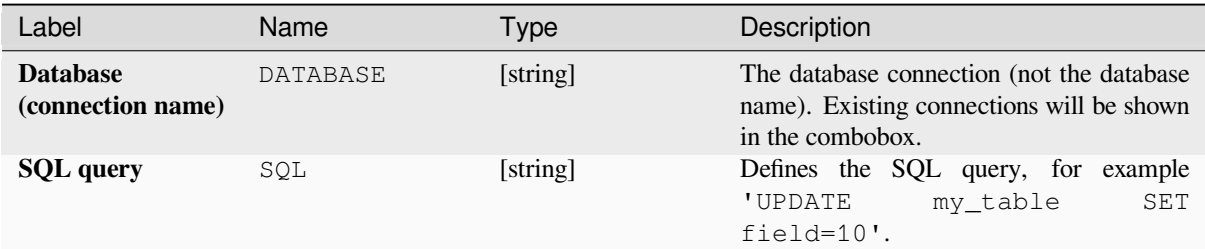

## **Outputs**

No output is created. The SQL query is executed in place.

## **Python code**

**Algorithm ID**: native:postgisexecutesql

```
import processing
processing.run("algorithm_id", {parameter_dictionary})
```
The *algorithm id* is displayed when you hover over the algorithm in the Processing Toolbox. The *parameter dictionary* provides the parameter NAMEs and values. See *Using processing algorithms from the console* for details on how to run processing algorithms from the Python console.

### **SpatiaLite execute SQL**

Allows a SQL database query to be performed on a SpatiaLite database. The algorithm **won't** create a new layer: it is designed to run queries on the layer itself.

### **Lásd még:**

*PostgreSQL execute SQL*, *Execute SQL*

For some SQL query examples see *PostGIS SQL Query Examples*.

### **[Parameters](#page-1012-0)**

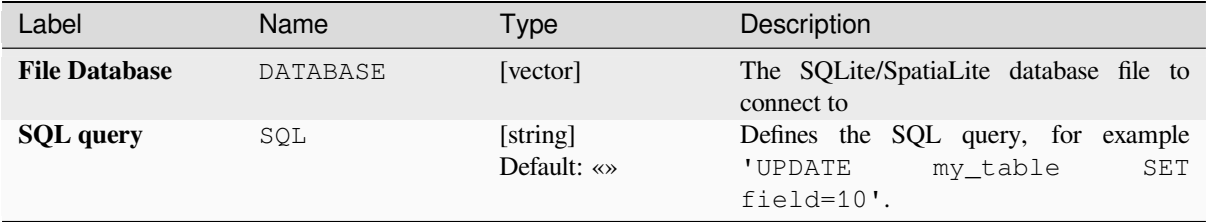

## **Outputs**

No output is created. The SQL query is executed in place.

## **Python code**

**Algorithm ID**: native:spatialiteexecutesql

```
import processing
processing.run("algorithm_id", {parameter_dictionary})
```
The *algorithm id* is displayed when you hover over the algorithm in the Processing Toolbox. The *parameter dictionary* provides the parameter NAMEs and values. See *Using processing algorithms from the console* for details on how to run processing algorithms from the Python console.

## **SpatiaLite execute SQL (registered DB)**

Allows a SQL database query to be performed on a SpatiaLite database connected to QGIS. The algorithm **won't** create a new layer: it is designed to run queries on the layer itself.

#### **Lásd még:**

*PostgreSQL execute SQL*, *Execute SQL*

For some SQL query examples see *PostGIS SQL Query Examples*.

# **[Parameters](#page-1012-0)**

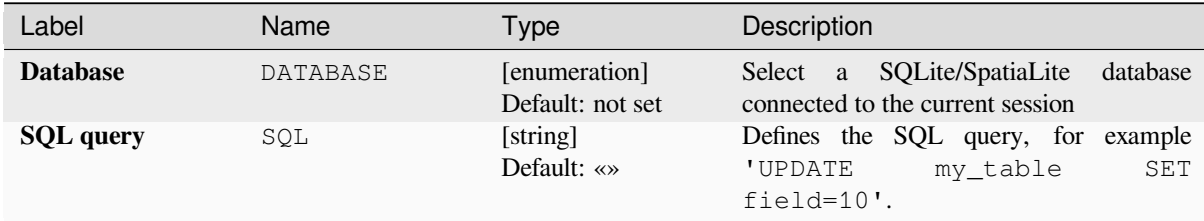

### **Outputs**

No output is created. The SQL query is executed in place.

### **Python code**

**Algorithm ID**: native:spatialiteexecutesqlregistered

```
import processing
processing.run("algorithm_id", {parameter_dictionary})
```
The *algorithm id* is displayed when you hover over the algorithm in the Processing Toolbox. The *parameter dictionary* provides the parameter NAMEs and values. See *Using processing algorithms from the console* for details on how to run processing algorithms from the Python console.

# **28.1.4 Fájleszközök**

## **Fájl letöltése**

Letölti az URL-cím (például http: vagy file:) segítségével megadott fájlt. Más szavakkal: bemásolhat/beilleszthet egy URL-t, majd letöltheti a fájlt.

### **Paraméterek**

### **Alapvető paraméterek**

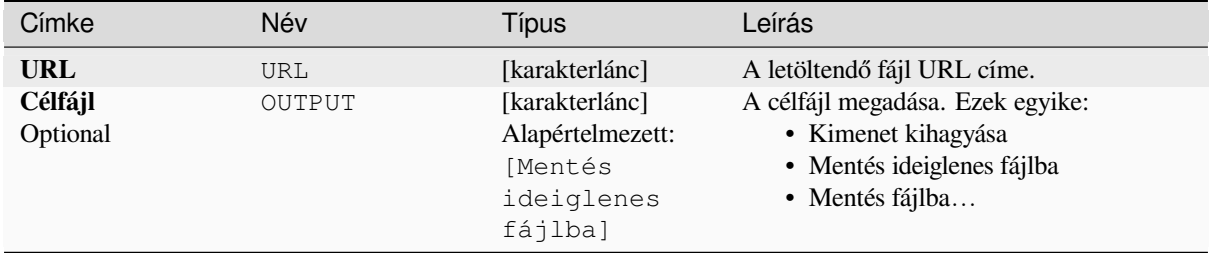

# **Speciális paraméterek**

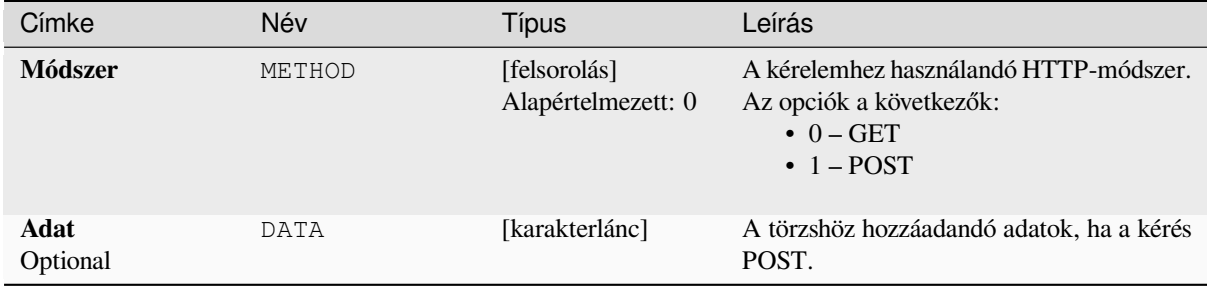

#### **Eredmények**

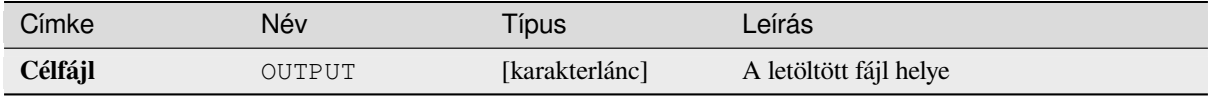

### **Python kód**

**Algoritmus ID**: qgis:filedownloader

```
import processing
processing.run("algorithm_id", {parameter_dictionary})
```
# **28.1.5 GPS**

# **Convert GPS data**

Uses the GPSBabel tool to convert a GPS data file from a range of formats to the GPX standard format.

# **Paraméterek**

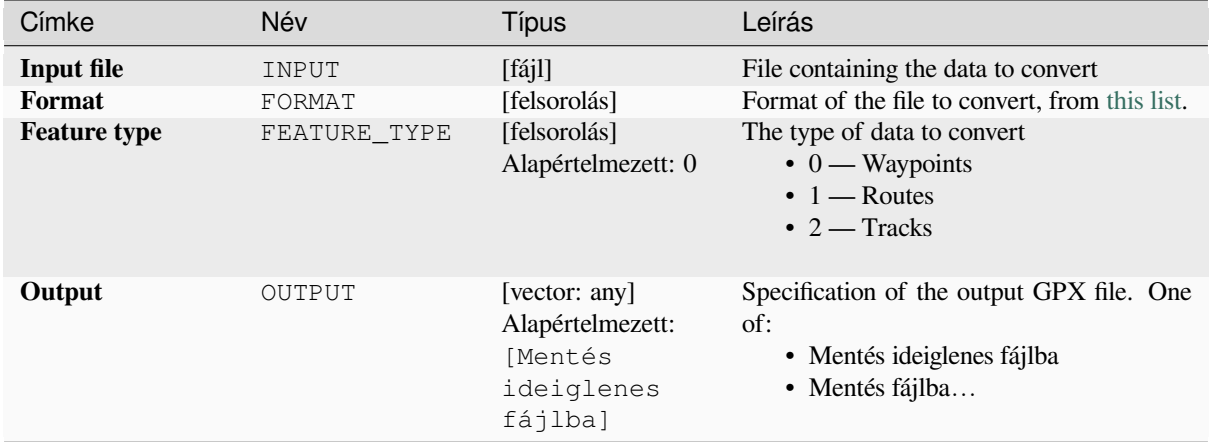

### **Eredmények**

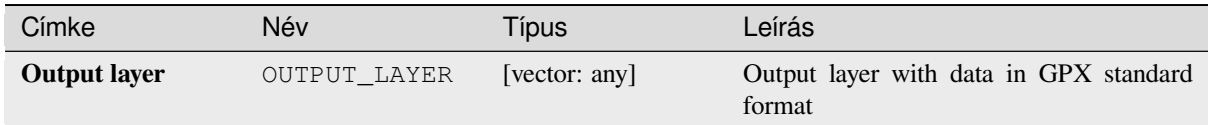

## **Python kód**

**Algorithm ID**: native:convertgpsdata

```
import processing
processing.run("algorithm_id", {parameter_dictionary})
```
### **Convert GPX feature type**

Uses the GPSBabel tool to convert GPX features from one type to another (e.g. converting all waypoint features to a route).

## **Param[éterek](https://www.gpsbabel.org/index.html)**

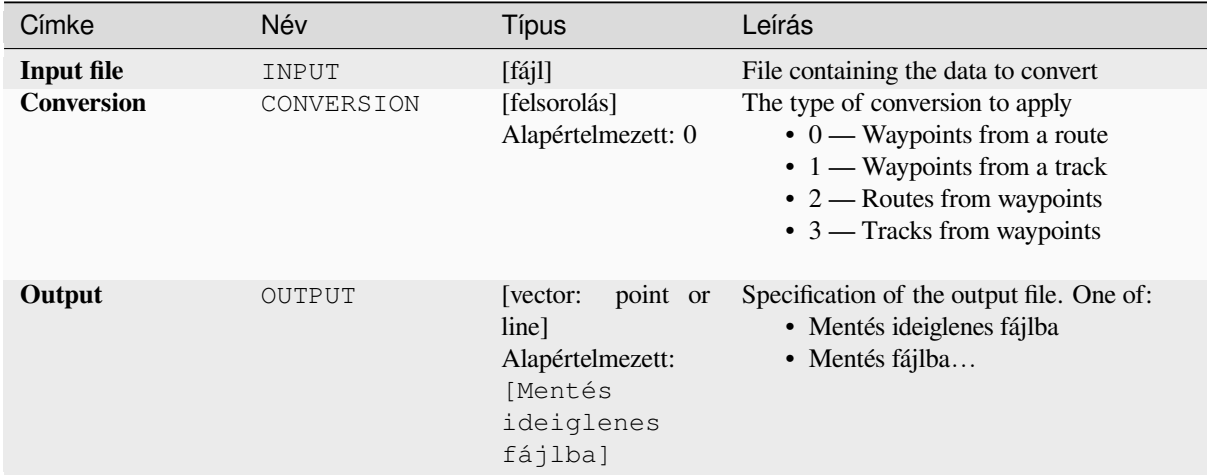

## **Eredmények**

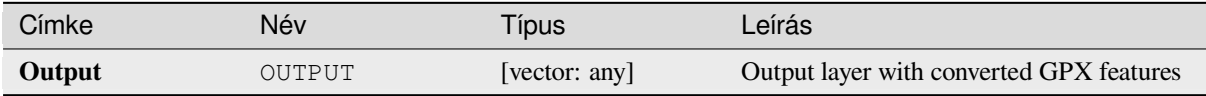

# **Python kód**

**Algorithm ID**: native:convertgpxfeaturetype

```
import processing
processing.run("algorithm_id", {parameter_dictionary})
```
## **Download GPS data from device**

Uses the GPSBabel tool to download data from a GPS device into the GPX standard format.

# **Paraméterek**

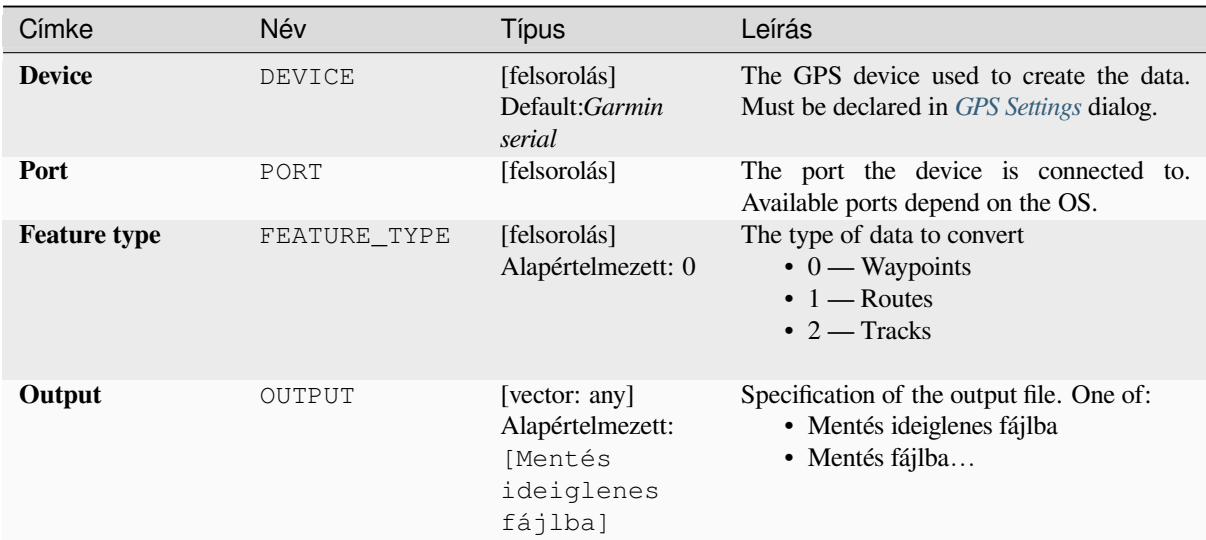

# **Eredmények**

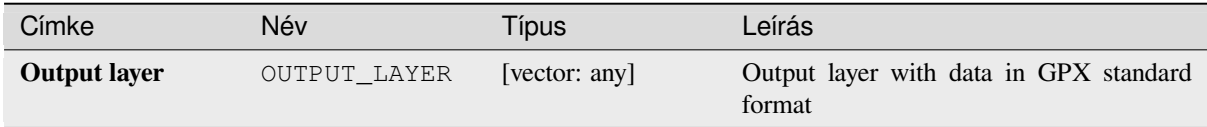

# **Python kód**

**Algorithm ID**: native:downloadgpsdata

**import processing** processing.run("algorithm\_id", {parameter\_dictionary})

## **Upload GPS data to device**

Uses the GPSBabel tool to upload data to a GPS device from the GPX standard format.

# **Paraméterek**

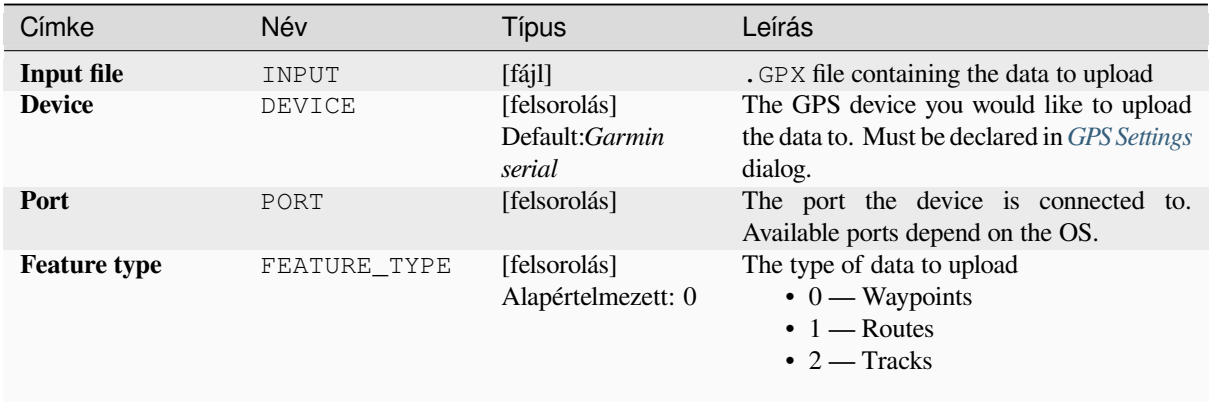

### **Eredmények**

No output is provided. If successful, data are loaded to the device.

## **Python kód**

**Algorithm ID**: native:uploadgpsdata

```
import processing
processing.run("algorithm_id", {parameter_dictionary})
```
Az *algoritmus azonosító* akkor jelenik meg, ha az egérmutatót az algoritmus fölé viszi a Feldolgozás eszköztáron. A *paraméterszótár* tartalmazza a paraméter NAME-eket és érékeket. A feldolgozási algoritmusok Python konzolról történő futtatásával kapcsolatos részletekért lásd a *Using processing algorithms from the console* fejezetet.

# **28.1.6 Interpolation**

# **Heatmap (kernel density estimation)**

Creates a density (heatmap) raster of an input point vector layer using kernel density estimation.

The density is calculated based on the number of points in a location, with larger numbers of clustered points resulting in larger values. Heatmaps allow easy identification of *hotspots* and clustering of points.

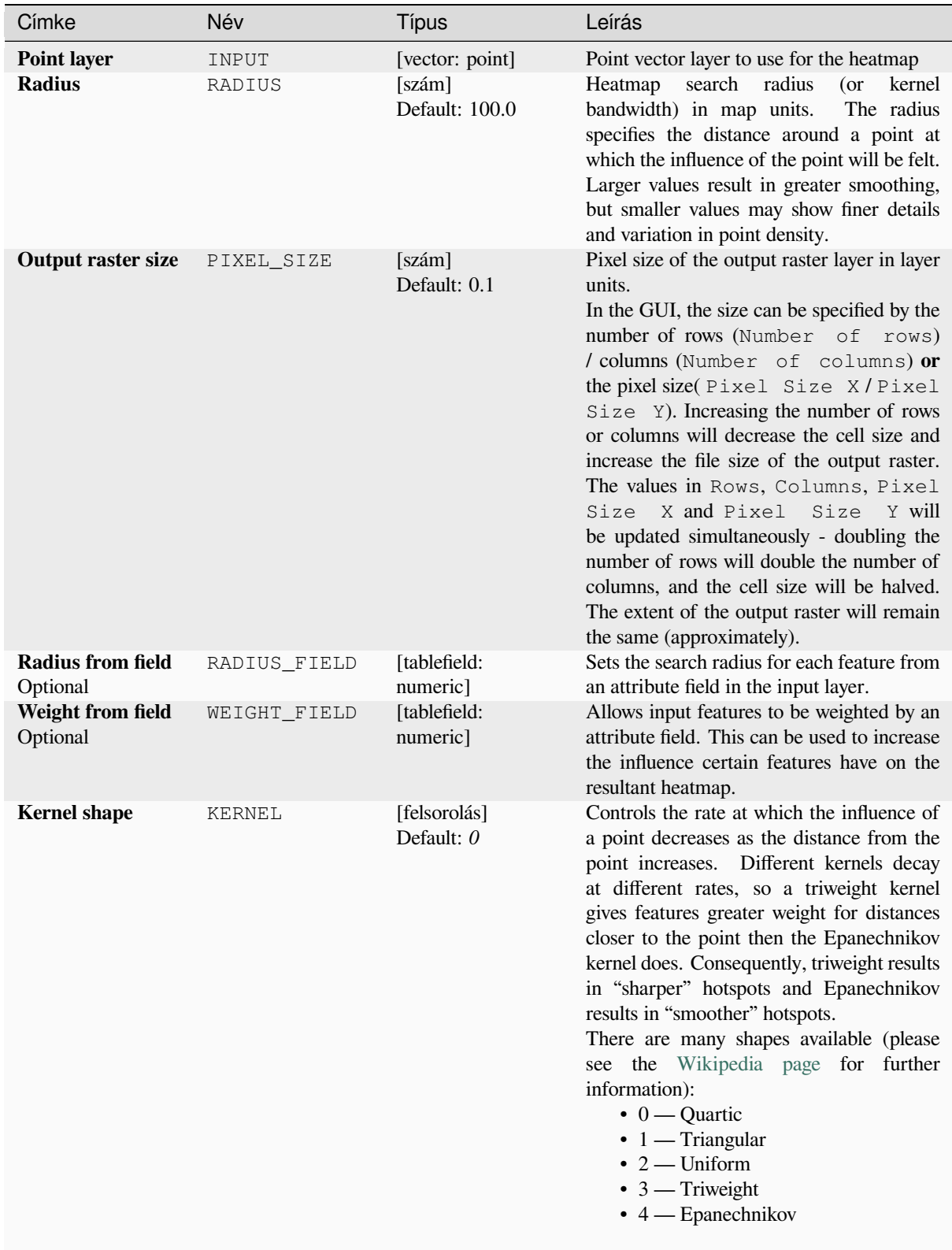

# **Paraméterek**

continues on next page

| Címke                                                    |       | Név          | Típus                                                            | Leírás                                                                                                    |
|----------------------------------------------------------|-------|--------------|------------------------------------------------------------------|----------------------------------------------------------------------------------------------------|
| <b>Decay</b><br>(Triangular<br>kernels only)<br>Optional | ratio | <b>DECAY</b> | [szám]<br>Default: 0.0                                           | Can be used with Triangular kernels to<br>further control how heat from a feature<br>decreases with distance from the feature.<br>• A value of $0$ (=minimum) indicates<br>that the heat will be concentrated in<br>the center of the given radius and<br>completely extinguished at the edge.<br>• A value of 0.5 indicates that pixels at<br>the edge of the radius will be given<br>half the heat as pixels at the center of<br>the search radius.<br>• A value of 1 means the heat is spread<br>evenly over the whole search radius<br>(This is equivalent to the<br>circle.<br>'Uniform' kernel.)<br>• A value greater than 1 indicates that<br>the heat is higher towards the edge of<br>the search radius than at the center. |
| Output<br>scaling                                        | value | OUTPUT_VALUE | [felsorolás]<br>Default: Raw                                     | Allow to change the values of the output<br>heatmap raster. One of:<br>$\bullet$ 0 — Raw<br>$\bullet$ 1 — Scaled                                                                                                    |
| <b>Heatmap</b>                                           |       | OUTPUT       | [raster]<br>Alapértelmezett:<br>[Mentés<br>ideiglenes<br>fájlba] | Specify the output raster layer with kernel<br>density values. One of:<br>· Mentés ideiglenes fájlba<br>· Mentés fájlba                                                                                                    |

táblázat 28.15 – folytatás az előző oldalról

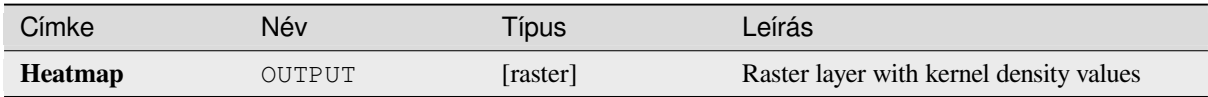

# **Example: Creating a Heatmap**

For the following example, we will use the airports vector point layer from the QGIS sample dataset (see *Mintaadatok letöltése*). Another excellent QGIS tutorial on making heatmaps can be found at http://qgistutorials.com.

In 28.2.ábra, the airports of Alaska are shown.

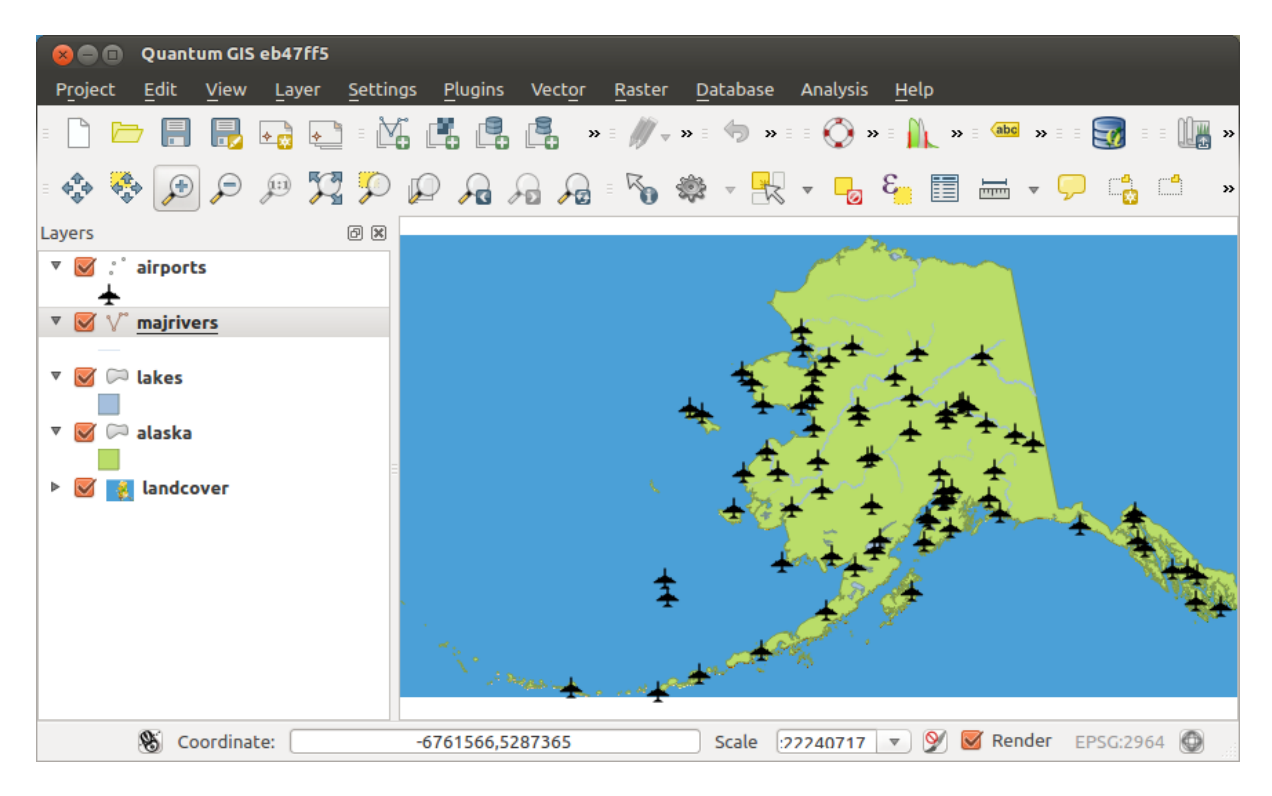

28.2. ábra: Airports of Alaska

- 1. Open the *Heatmap (Kernel Density Estimation)* algorithm from the QGIS *Interpolation* group
- 2. In the *Point layer*  $\boxed{\cdots | \bullet}$  field, select airports from the list of point layers loaded in the current project.
- 3. Change the *Radius* to 1000000 meters.
- 4. Change the *Pixel size X* to 1000. The *Pixel size Y*, *Rows* and *Columns* will be automatically updated.
- 5. Click on *Run* to create and load the airports heatmap (see 28.4.ábra).

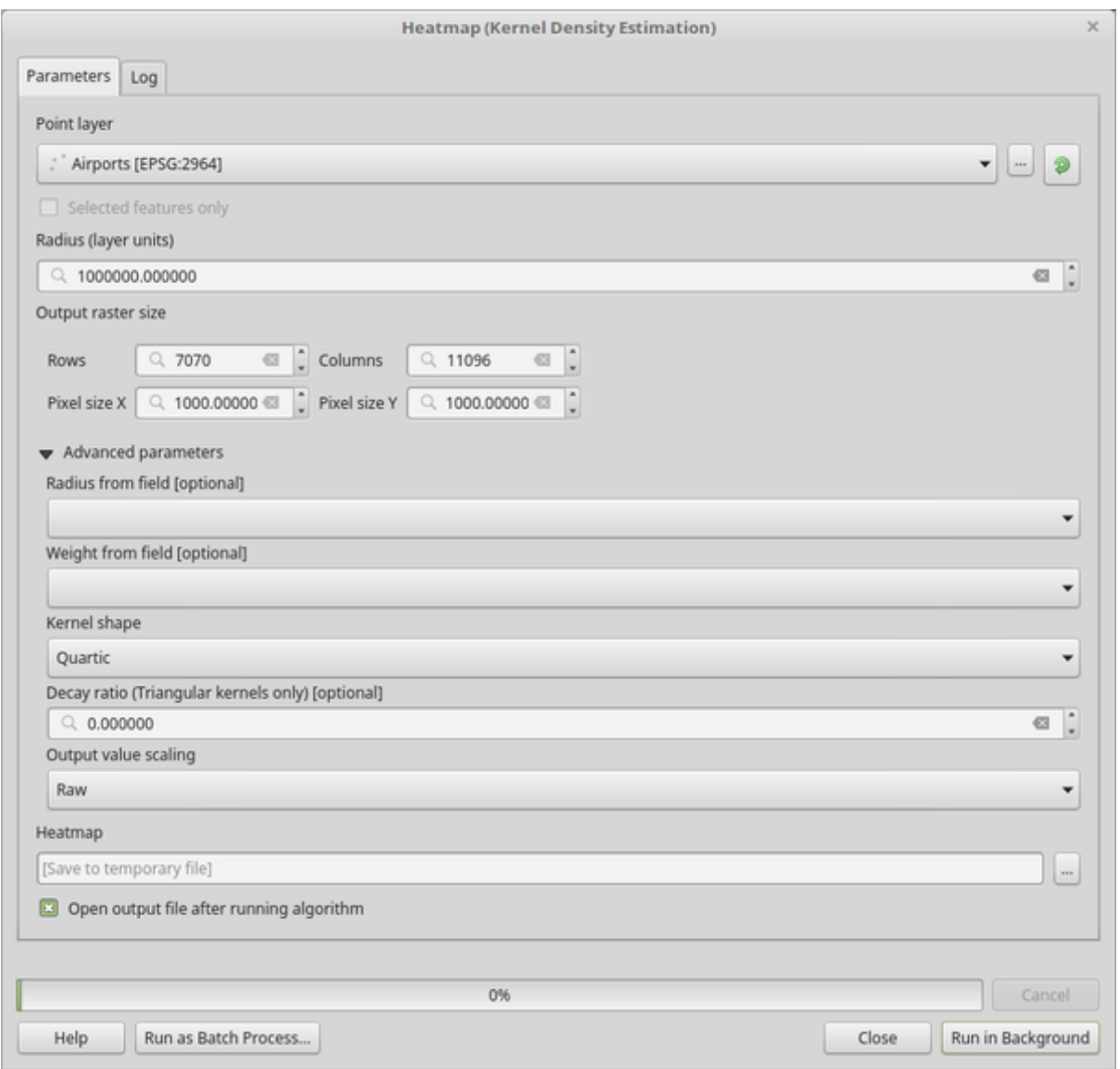

28.3. ábra: The Heatmap Dialog

QGIS will generate the heatmap and add it to your map window. By default, the heatmap is shaded in greyscale, with lighter areas showing higher concentrations of airports. The heatmap can now be styled in QGIS to improve its appearance.

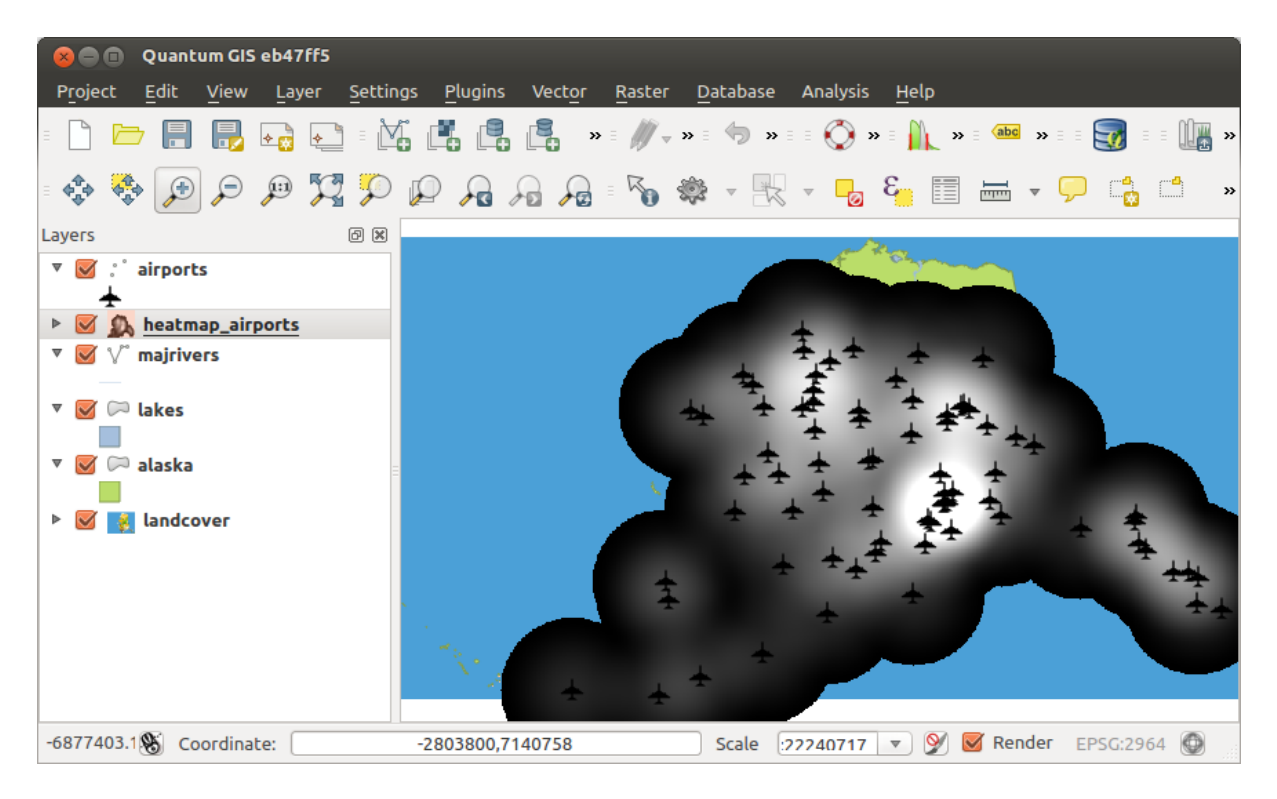

28.4. ábra: The heatmap after loading looks like a grey surface

- 1. Open the properties dialog of the heatmap\_airports layer (select the layer heatmap\_airports, open the context menu with the right mouse button and select *Properties*).
- 2. Select the *Symbology* tab.
- 3. Change the *Render type*  $\boxed{\cdots | \bullet}$  to «Singleband pseudocolor».
- 4. Select a suitable *Color ramp* ... **v** , for instance YlOrRd.
- 5. Click the *Classify* button.
- 6. Press *OK* to update the layer.

The final result is shown in 28.5.ábra.

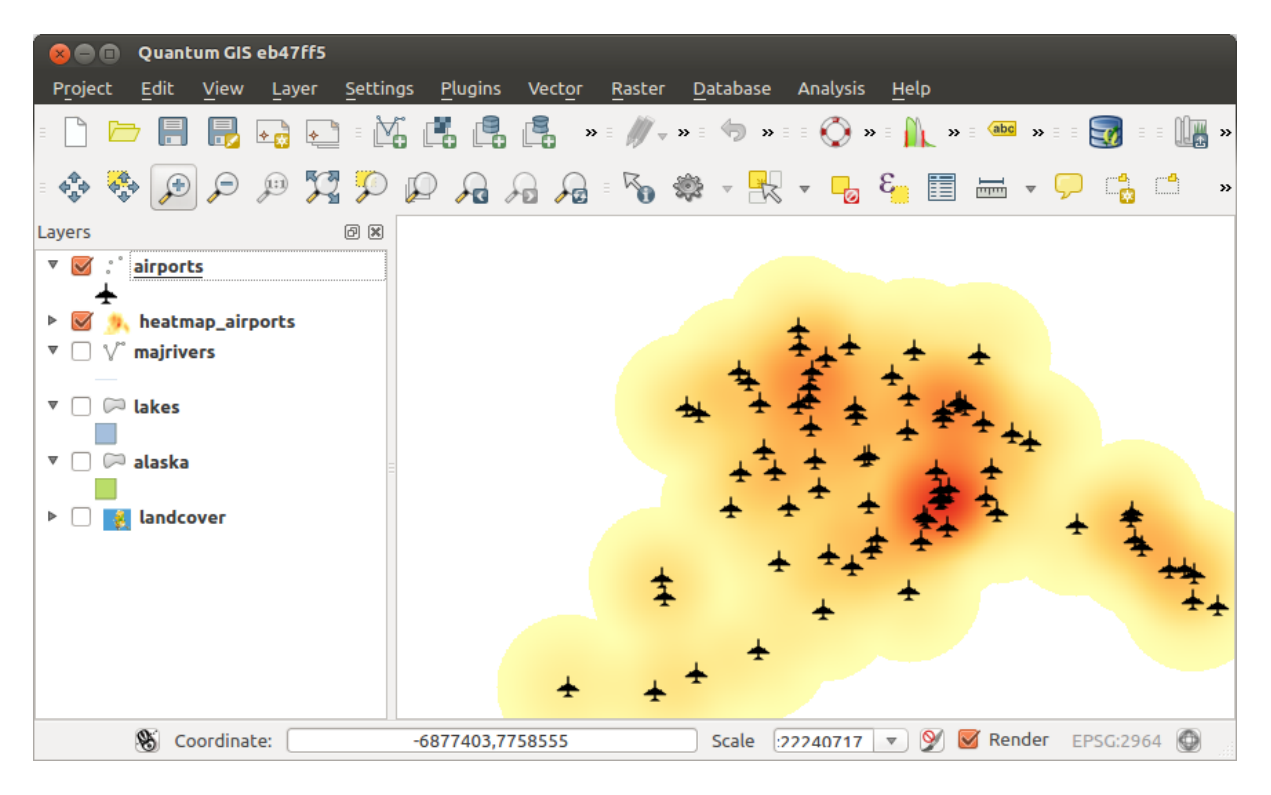

28.5. ábra: Styled heatmap of airports of Alaska

# **Python kód**

**Algorithm ID**: qgis:heatmapkerneldensityestimation

```
import processing
processing.run("algorithm_id", {parameter_dictionary})
```
Az *algoritmus azonosító* akkor jelenik meg, ha az egérmutatót az algoritmus fölé viszi a Feldolgozás eszköztáron. A *paraméterszótár* tartalmazza a paraméter NAME-eket és érékeket. A feldolgozási algoritmusok Python konzolról történő futtatásával kapcsolatos részletekért lásd a *Using processing algorithms from the console* fejezetet.

### **IDW Interpolation**

Generates an Inverse Distance Weighted (IDW) i[nterpolation of a point vector layer.](#page-951-0)

Sample points are weighted during interpolation such that the influence of one point relative to another declines with distance from the unknown point you want to create.

The IDW interpolation method also has some disadvantages: the quality of the interpolation result can decrease, if the distribution of sample data points is uneven.

Furthermore, maximum and minimum values in the interpolated surface can only occur at sample data points.

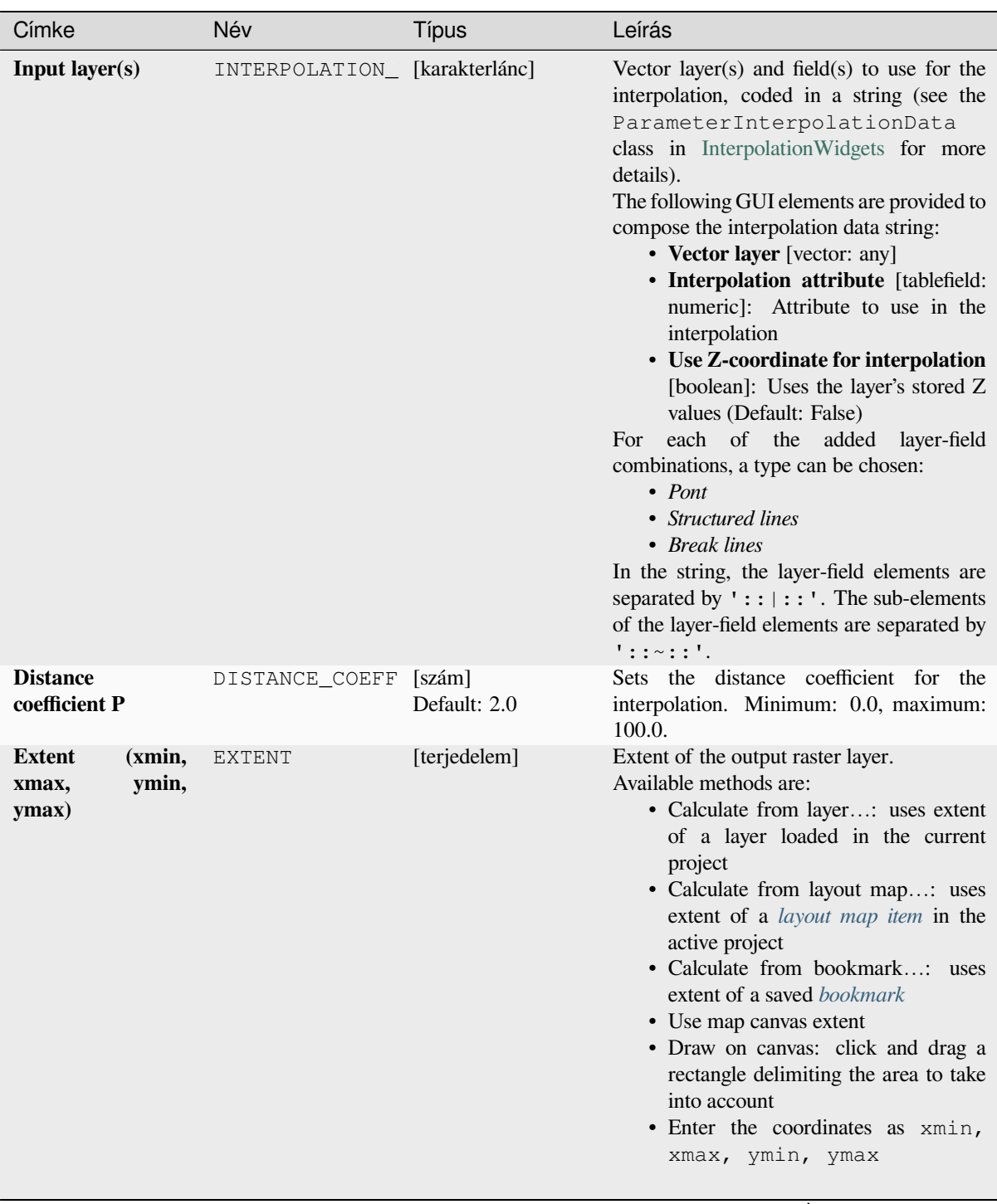

continues on next page

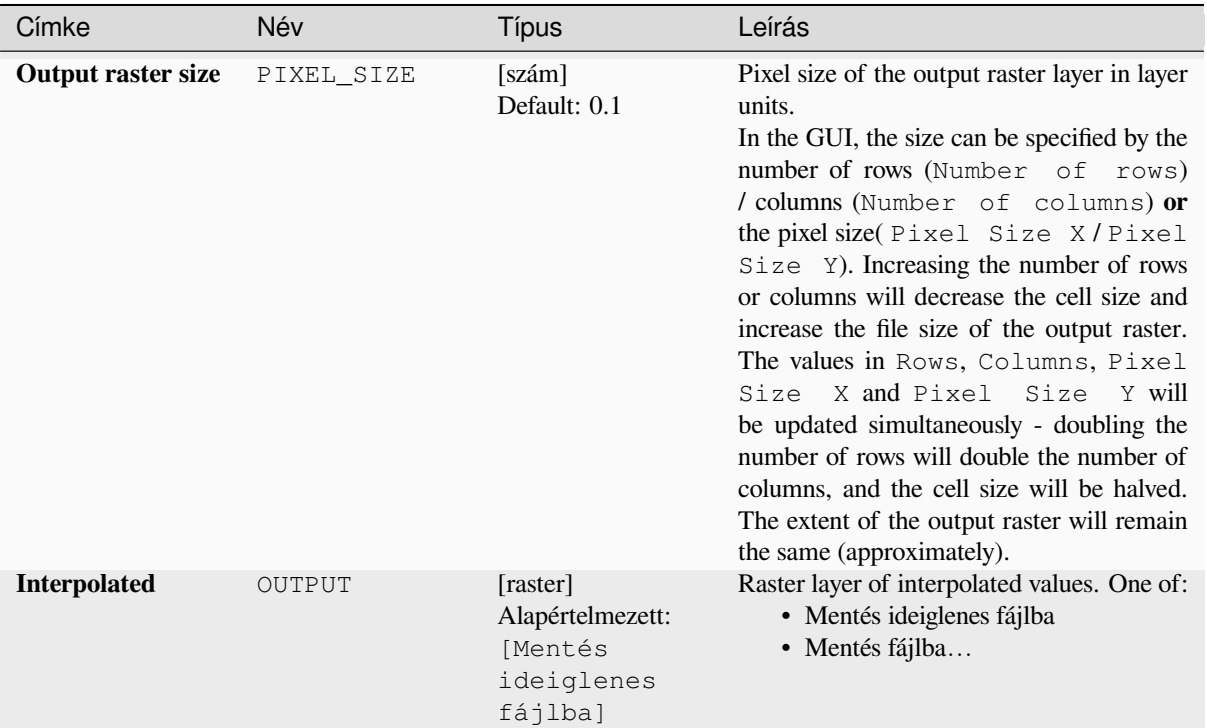

# táblázat 28.17 – folytatás az előző oldalról

# **Eredmények**

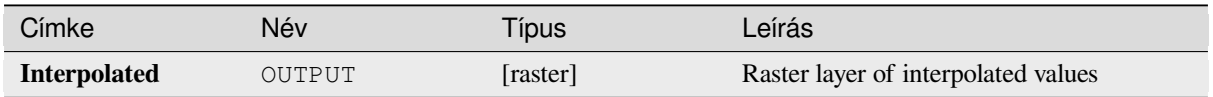

# **Python kód**

**Algorithm ID**: qgis:idwinterpolation

```
import processing
processing.run("algorithm_id", {parameter_dictionary})
```
# **Line Density**

Calculates for each raster cell, the density measure of linear features within a circular neighbourhood. This measure is obtained by summing all the line segments intersecting the circular neighbourhood and dividing this sum by the area of such neighbourhood. A weighting factor can be applied to the line segments.

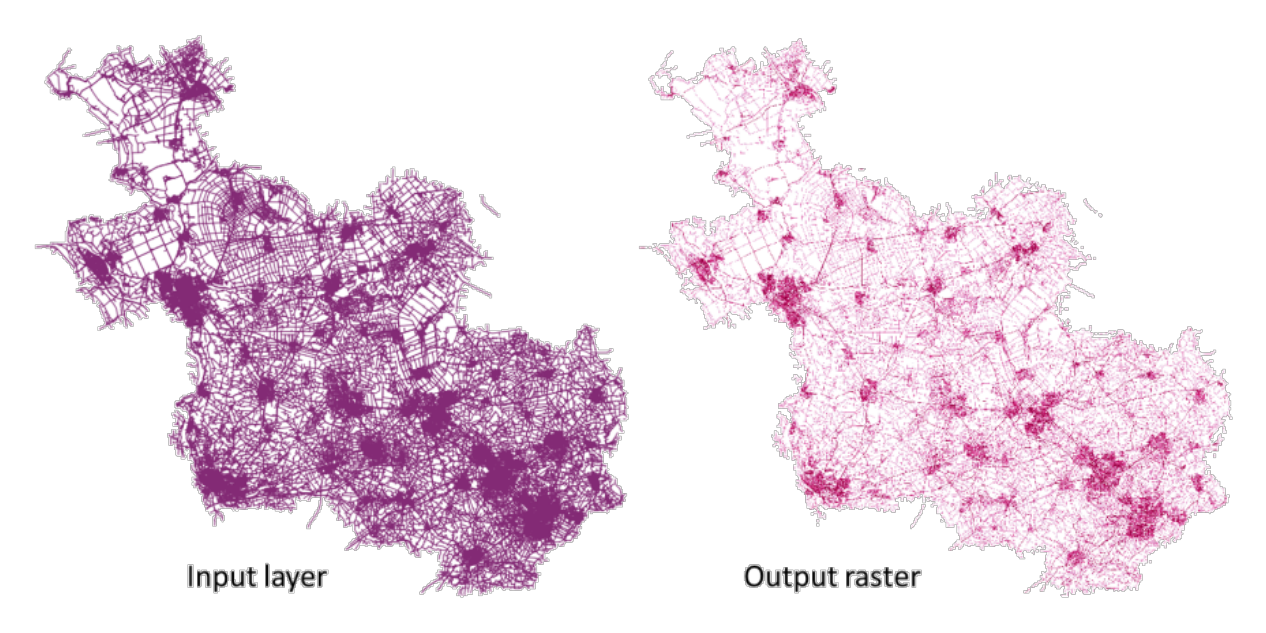

28.6. ábra: Line density example. Input layer source: Roads Overijssel - The Netherlands (OSM).

## **Paraméterek**

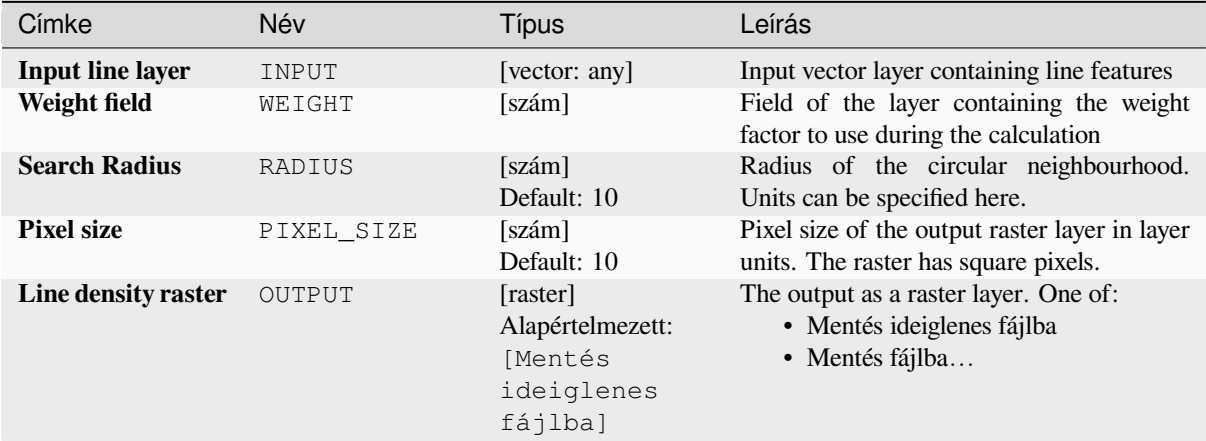

## **Eredmények**

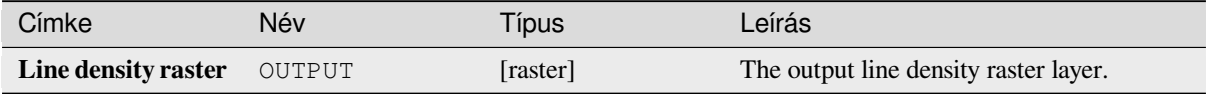

# **Python kód**

**Algorithm ID**: native:linedensity

```
import processing
processing.run("algorithm_id", {parameter_dictionary})
```
Az *algoritmus azonosító* akkor jelenik meg, ha az egérmutatót az algoritmus fölé viszi a Feldolgozás eszköztáron. A *paraméterszótár* tartalmazza a paraméter NAME-eket és érékeket. A feldolgozási algoritmusok Python konzolról történő futtatásával kapcsolatos részletekért lásd a *Using processing algorithms from the console* fejezetet.

# **TIN Interpolation**

Generates a Triangulated Irregular Network (TIN[\) interpolation of a point vector layer.](#page-951-0)

With the TIN method you can create a surface formed by triangles of nearest neighbor points. To do this, circumcircles around selected sample points are created and their intersections are connected to a network of non overlapping and as compact as possible triangles. The resulting surfaces are not smooth.

The algorithm creates both the raster layer of the interpolated values and the vector line layer with the triangulation boundaries.

### **Paraméterek**

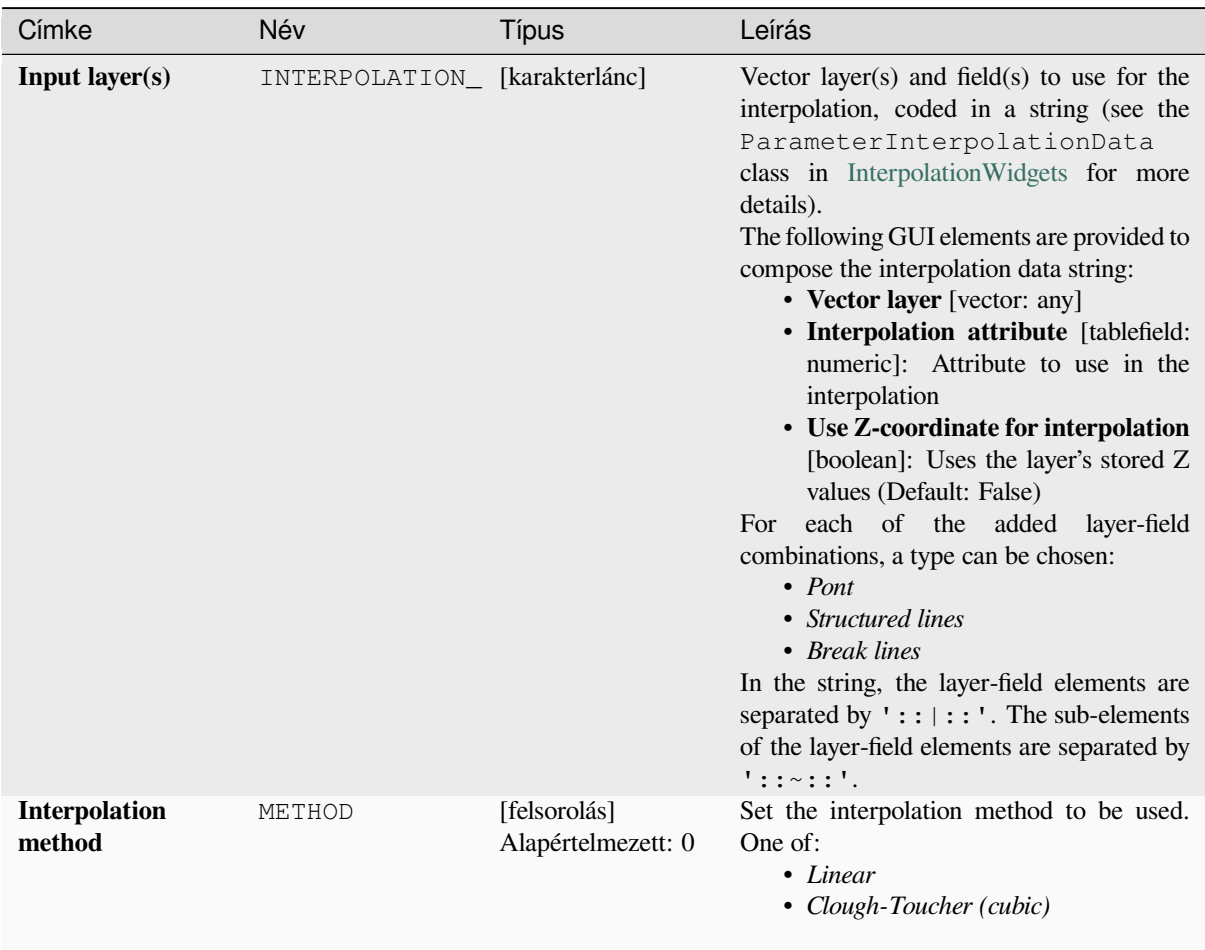

continues on next page

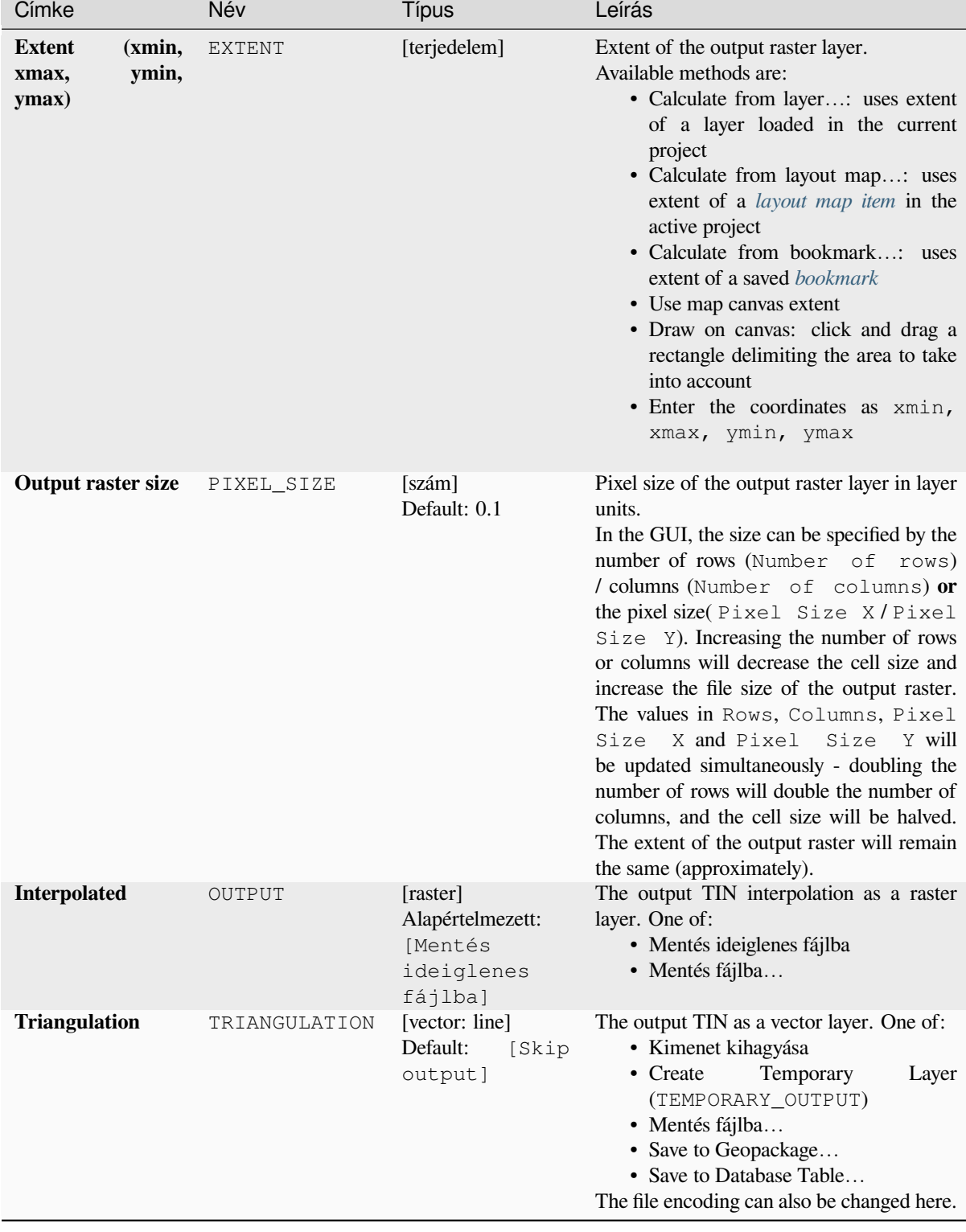

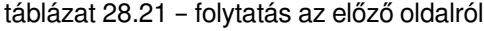

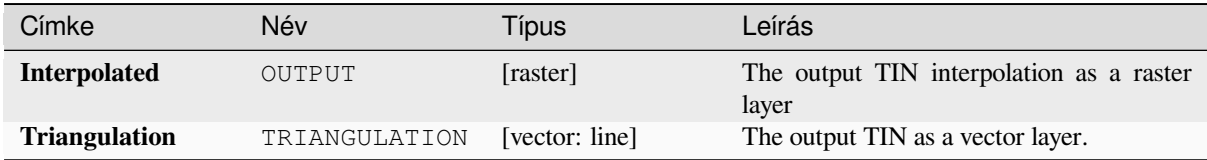

# **Python kód**

**Algorithm ID**: qgis:tininterpolation

```
import processing
processing.run("algorithm_id", {parameter_dictionary})
```
Az *algoritmus azonosító* akkor jelenik meg, ha az egérmutatót az algoritmus fölé viszi a Feldolgozás eszköztáron. A *paraméterszótár* tartalmazza a paraméter NAME-eket és érékeket. A feldolgozási algoritmusok Python konzolról történő futtatásával kapcsolatos részletekért lásd a *Using processing algorithms from the console* fejezetet.

# **28.1.7 Layer tools**

## **Export layer(s) information**

Creates a polygon layer with features corresponding to the extent of selected layer(s).

Additional layer details (CRS, provider name, file path, layer name, subset filter, abstract and attribution) are attached as attributes to each feature.

### **Paraméterek**

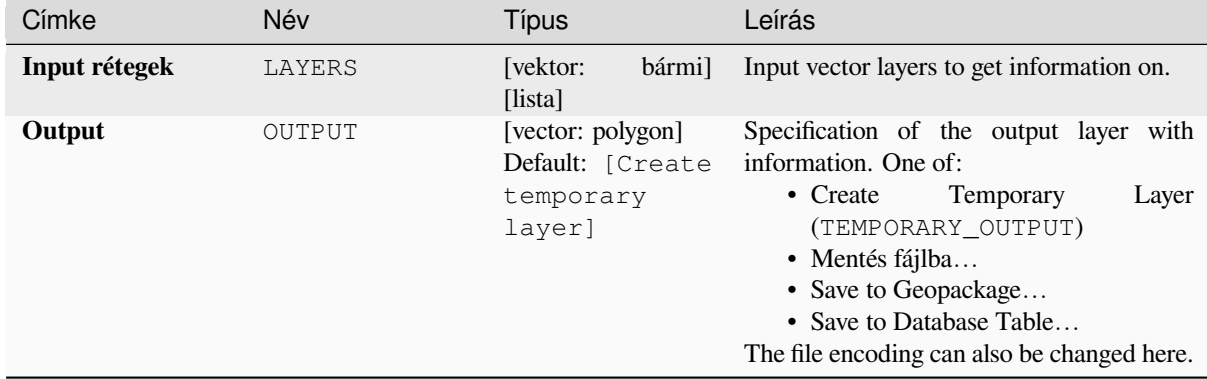

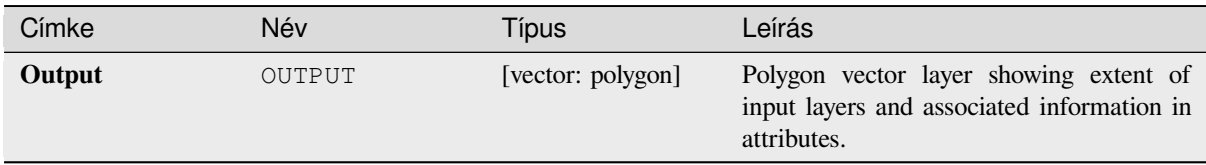

# **Python kód**

**Algorithm ID**: native:exportlayersinformation

```
import processing
processing.run("algorithm_id", {parameter_dictionary})
```
Az *algoritmus azonosító* akkor jelenik meg, ha az egérmutatót az algoritmus fölé viszi a Feldolgozás eszköztáron. A *paraméterszótár* tartalmazza a paraméter NAME-eket és érékeket. A feldolgozási algoritmusok Python konzolról történő futtatásával kapcsolatos részletekért lásd a *Using processing algorithms from the console* fejezetet.

## **Export to spreadsheet**

Exports the attributes of a selection of vector lay[ers into a spreadsheet document or optionally](#page-951-0) appends them to an existing spreadsheet as additional sheets.

## **Paraméterek**

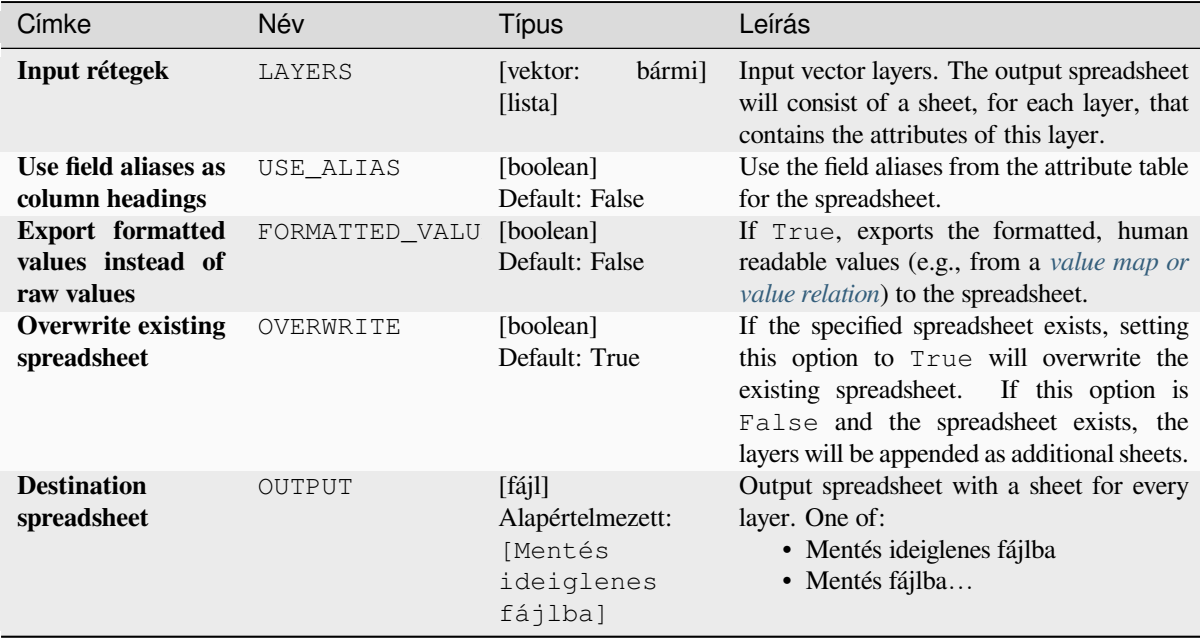

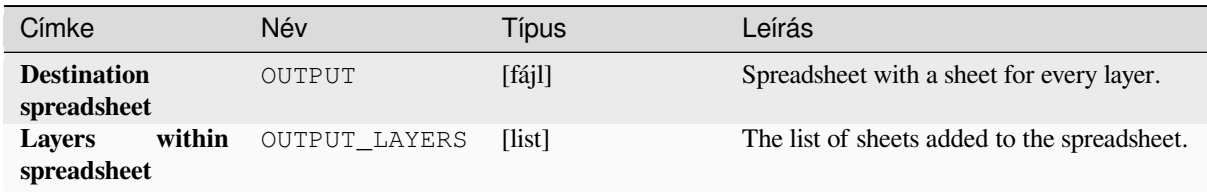

# **Python kód**

**Algorithm ID**: native:exporttospreadsheet

```
import processing
processing.run("algorithm_id", {parameter_dictionary})
```
Az *algoritmus azonosító* akkor jelenik meg, ha az egérmutatót az algoritmus fölé viszi a Feldolgozás eszköztáron. A *paraméterszótár* tartalmazza a paraméter NAME-eket és érékeket. A feldolgozási algoritmusok Python konzolról történő futtatásával kapcsolatos részletekért lásd a *Using processing algorithms from the console* fejezetet.

## **Extract layer extent**

Generates a vector layer with the minimum boun[ding box \(rectangle with N-S orientation\) tha](#page-951-0)t covers all the input features.

The output layer contains a single bounding box for the whole input layer.

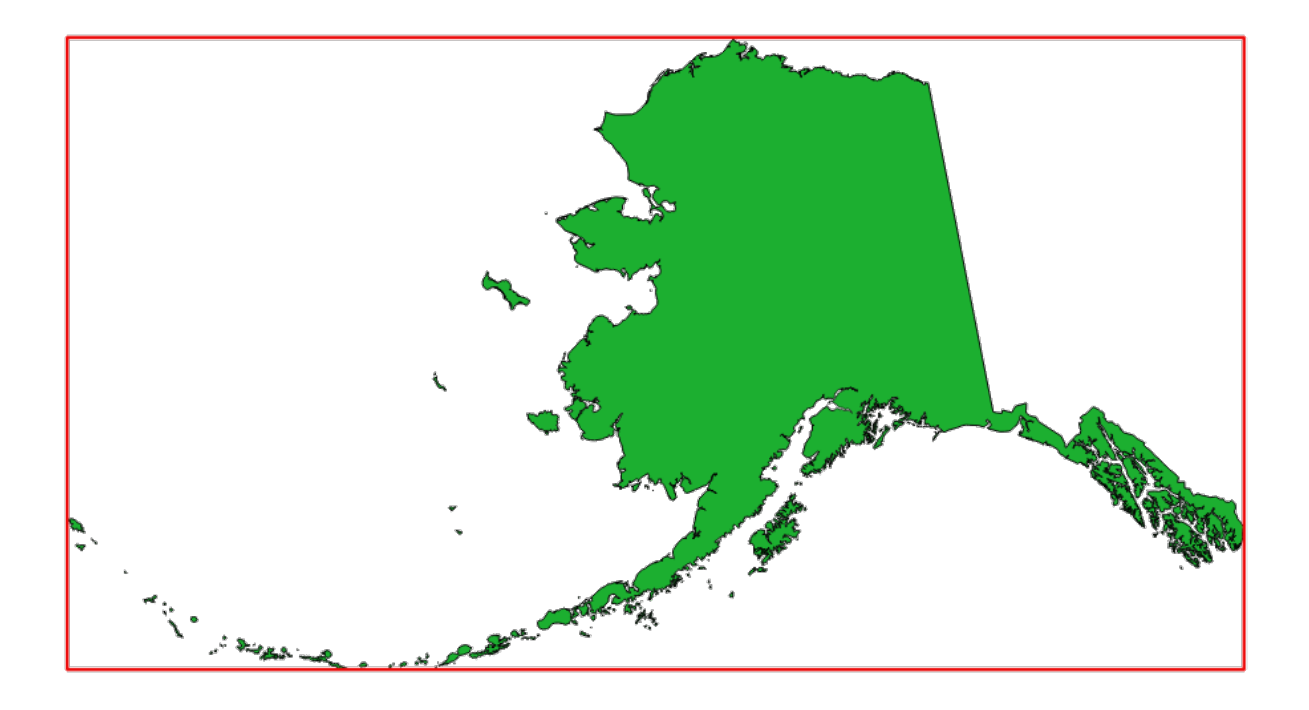

28.7. ábra: In red the bounding box of the source layer

**Default menu**: *Vector* ► *Research Tools*

# **Paraméterek**

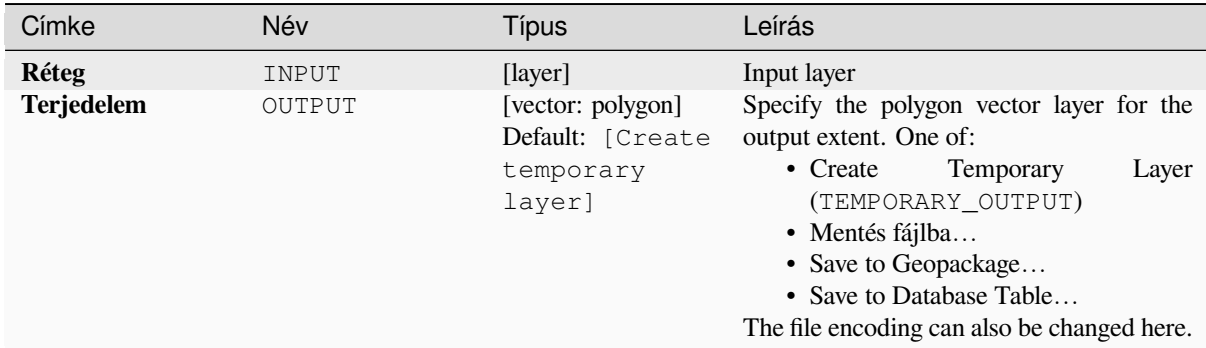

## **Eredmények**

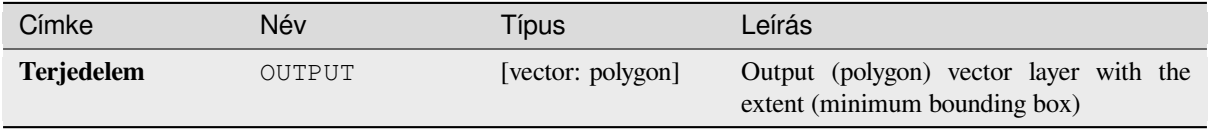

### **Python kód**

**Algorithm ID**: qgis:polygonfromlayerextent

**import processing** processing.run("algorithm\_id", {parameter\_dictionary})

Az *algoritmus azonosító* akkor jelenik meg, ha az egérmutatót az algoritmus fölé viszi a Feldolgozás eszköztáron. A *paraméterszótár* tartalmazza a paraméter NAME-eket és érékeket. A feldolgozási algoritmusok Python konzolról történő futtatásával kapcsolatos részletekért lásd a *Using processing algorithms from the console* fejezetet.

# **28.1.8 Háló**

### **Export contours**

Creates contours as a vector layer from a mesh scalar dataset.

#### **Paraméterek**

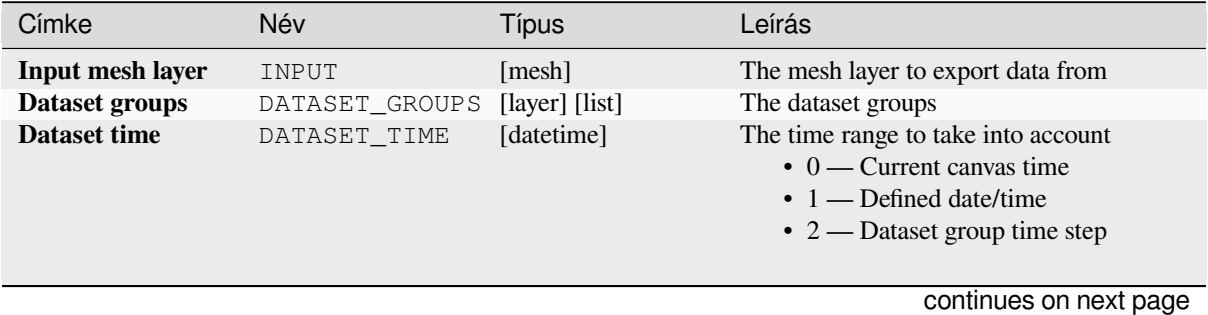

| Címke                                                        | Név                 | <b>Típus</b>                                                 | Leírás                                                                                                    |
|--------------------------------------------------------------|---------------------|--------------------------------------------------------------|----------------------------------------------------------------------------------------------------|
| <b>Increment</b><br>between<br>contour<br>levels<br>Optional | INCREMENT           | [szám]<br>Default: Not set                                   | Interval between generated levels.                                                                                                    |
| <b>Minimum</b> contour<br>level<br>Optional                  | MINIMUM             | [szám]<br>Default: Not set                                   | Starting level values of contours.                                                                                                    |
| <b>Maximum</b><br>contour level<br>Optional                  | MAXIMUM             | [szám]<br>Default: Not set                                   | Maximum values of contours, i.e.<br>no<br>generated levels will be greater than this<br>value.                                                                                                    |
| List of contours<br>level<br>Optional                        | CONTOUR LEVEL       | [szám]<br>Default: Not set                                   | List of wanted levels of contours (separated<br>If filled, the increment,<br>by commas).<br>minimum, and maximum fields will not be<br>considered.                                                                                                    |
| <b>Output coordinate</b><br>system<br>Optional               | CRS_OUTPUT          | [crs]                                                        | Coordinate Reference System to assign to<br>the output                                                                                                    |
| Exported contour<br>lines                                    | <b>OUTPUT LINES</b> | [vector: line]<br>Default: [Create<br>temporary<br>layer]    | Specify the output line layer representing<br>the contours of the mesh layer. One of:<br>• Create<br>Temporary<br>Layer<br>(TEMPORARY_OUTPUT)<br>· Mentés fájlba<br>• Save to Geopackage<br>• Save to Database Table<br>The file encoding can also be changed here.                   |
| Exported contour<br>polygons                                 | OUTPUT_POLYGON      | [vector: polygon]<br>Default: [Create<br>temporary<br>layer] | Specify<br>the<br>output<br>polygon<br>layer<br>representing the contours of the mesh<br>layer. One of:<br>• Create<br>Temporary<br>Layer<br>(TEMPORARY_OUTPUT)<br>· Mentés fájlba<br>• Save to Geopackage<br>• Save to Database Table<br>The file encoding can also be changed here. |

táblázat 28.23 – folytatás az előző oldalról

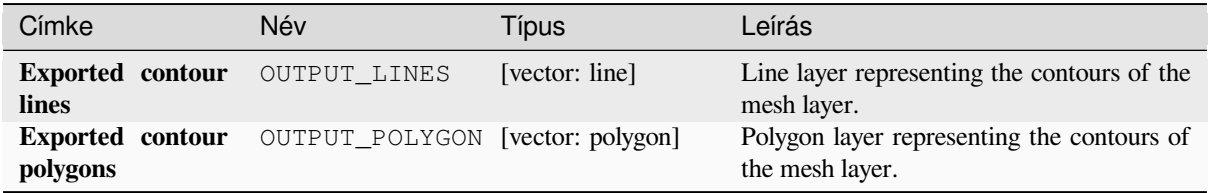

# **Python kód**

#### **Algorithm ID**: native:meshcontours

**import processing** processing.run("algorithm\_id", {parameter\_dictionary})

Az *algoritmus azonosító* akkor jelenik meg, ha az egérmutatót az algoritmus fölé viszi a Feldolgozás eszköztáron. A *paraméterszótár* tartalmazza a paraméter NAME-eket és érékeket. A feldolgozási algoritmusok Python konzolról történő futtatásával kapcsolatos részletekért lásd a *Using processing algorithms from the console* fejezetet.

### **Export cross section dataset values on lines from mesh**

Extracts a mesh dataset's values from lines contai[ned in a vector layer.](#page-951-0)

Each line is discretized with a resolution distance parameter for extraction of values on its vertices.

### **Paraméterek**

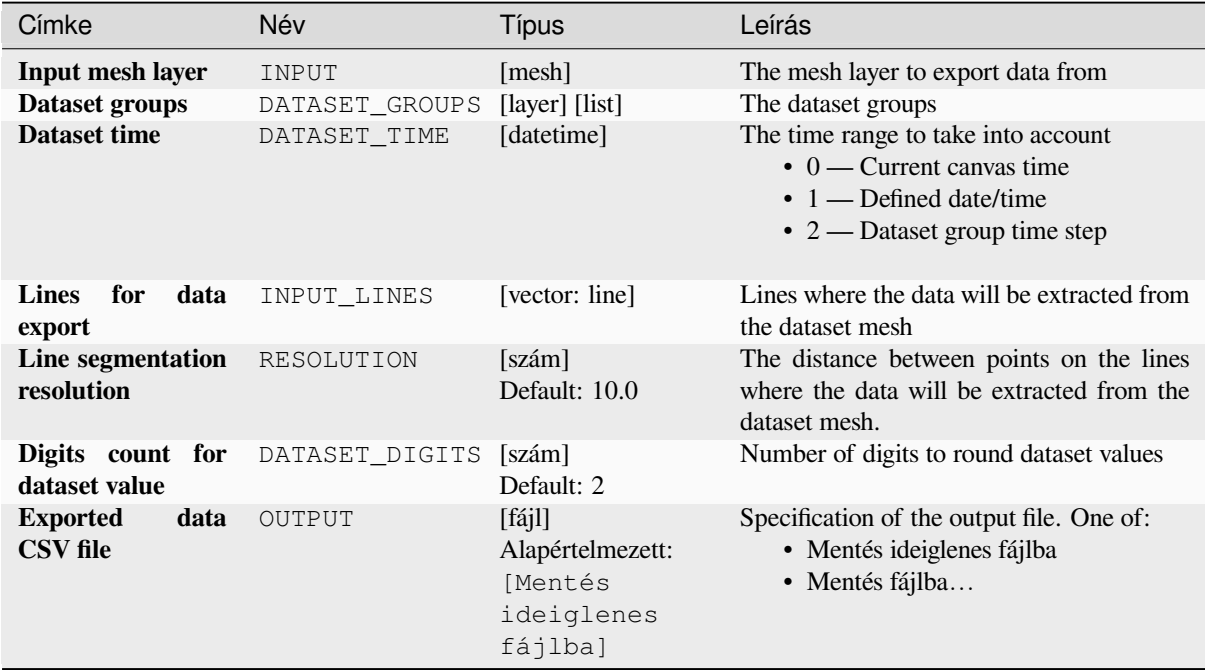

## **Eredmények**

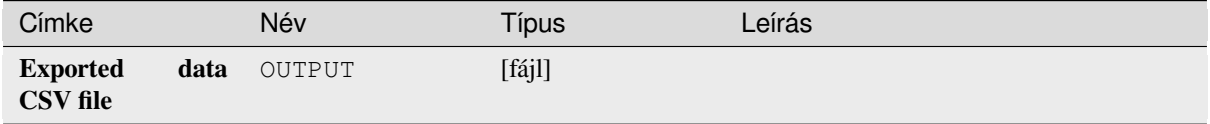

# **Python kód**

**Algorithm ID**: native:meshexportcrosssection

```
import processing
processing.run("algorithm_id", {parameter_dictionary})
```
Az *algoritmus azonosító* akkor jelenik meg, ha az egérmutatót az algoritmus fölé viszi a Feldolgozás eszköztáron. A *paraméterszótár* tartalmazza a paraméter NAME-eket és érékeket. A feldolgozási algoritmusok Python konzolról történő futtatásával kapcsolatos részletekért lásd a *Using processing algorithms from the console* fejezetet.

# **Export mesh edges**

Exports a mesh layer's edges to a line vector layer[, with the dataset values on edges as attribute](#page-951-0) values.

# **Paraméterek**

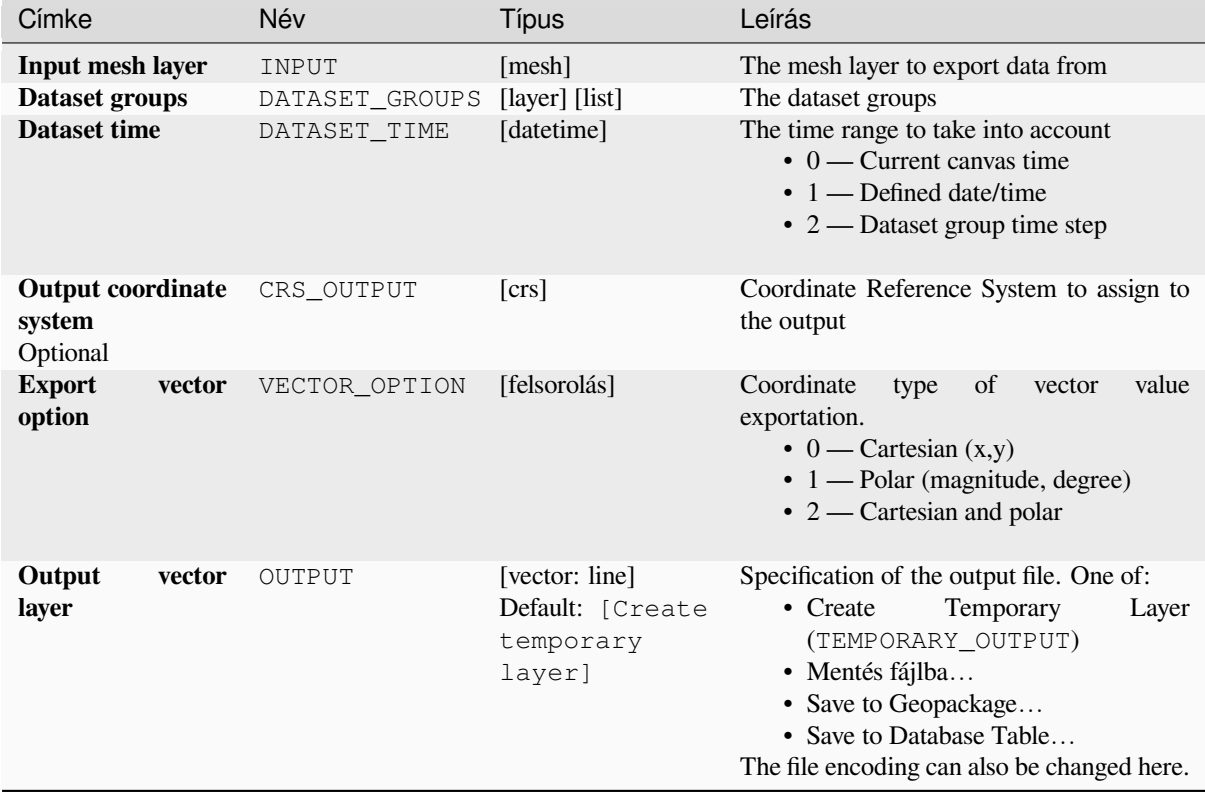

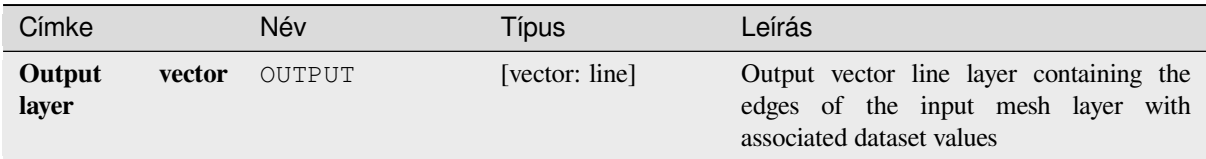

# **Python kód**

**Algorithm ID**: native:exportmeshedges

```
import processing
processing.run("algorithm_id", {parameter_dictionary})
```
Az *algoritmus azonosító* akkor jelenik meg, ha az egérmutatót az algoritmus fölé viszi a Feldolgozás eszköztáron. A *paraméterszótár* tartalmazza a paraméter NAME-eket és érékeket. A feldolgozási algoritmusok Python konzolról történő futtatásával kapcsolatos részletekért lásd a *Using processing algorithms from the console* fejezetet.

# **Export mesh faces**

Exports a mesh layer's faces to a polygon vector la[yer, with the dataset values on faces as attribu](#page-951-0)te values.

## **Paraméterek**

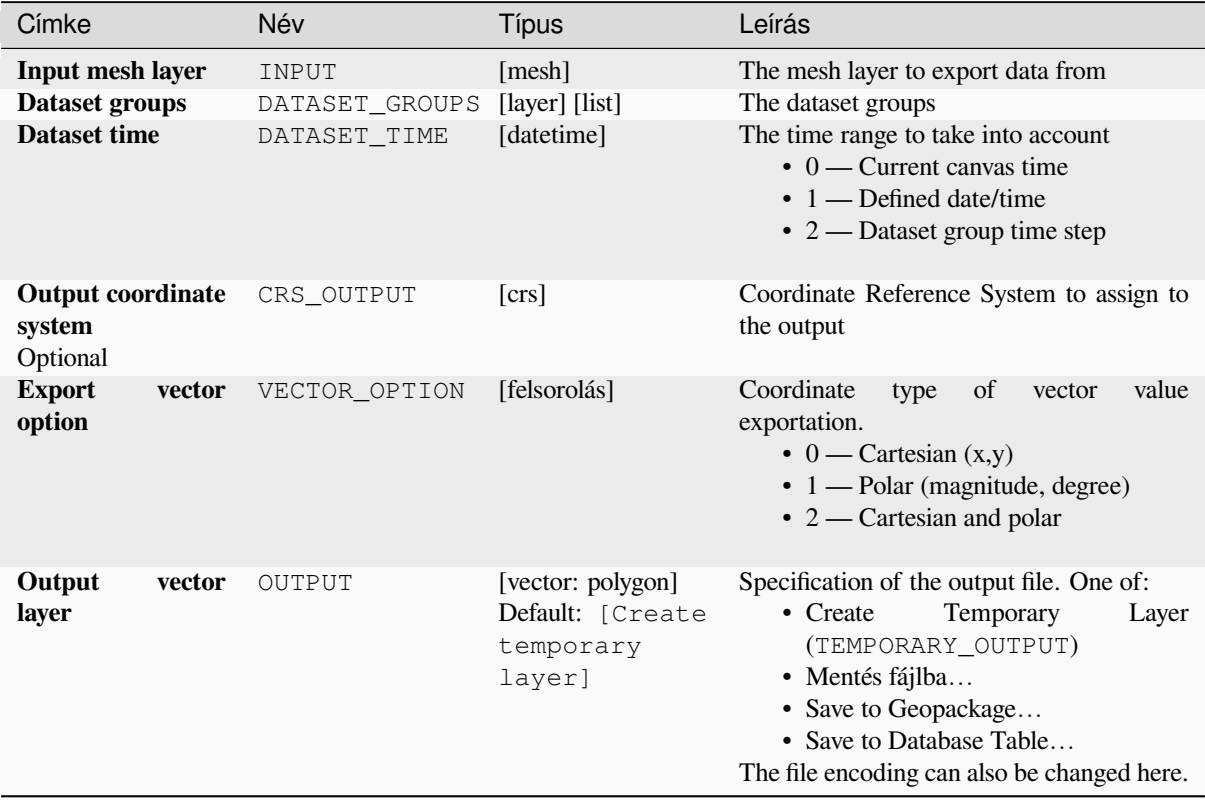

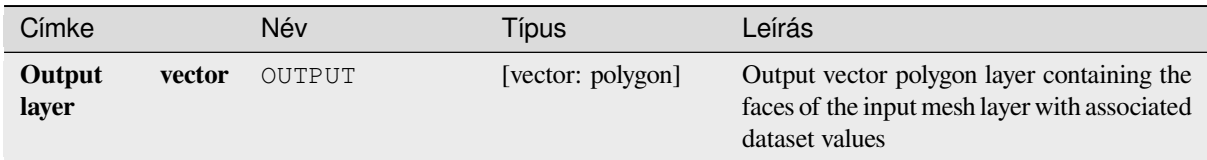

# **Python kód**

**Algorithm ID**: native:exportmeshfaces

```
import processing
processing.run("algorithm_id", {parameter_dictionary})
```
Az *algoritmus azonosító* akkor jelenik meg, ha az egérmutatót az algoritmus fölé viszi a Feldolgozás eszköztáron. A *paraméterszótár* tartalmazza a paraméter NAME-eket és érékeket. A feldolgozási algoritmusok Python konzolról történő futtatásával kapcsolatos részletekért lásd a *Using processing algorithms from the console* fejezetet.

# **Export mesh on grid**

Exports a mesh layer's dataset values to a gridded [point vector layer, with the dataset values on t](#page-951-0)his point as attribute values.

For data on volume (3D stacked dataset values), the exported dataset values are averaged on faces using the method defined in *the mesh layer properties* (default is Multi level averaging method). 1D meshes are not supported.

# **Paraméterek**

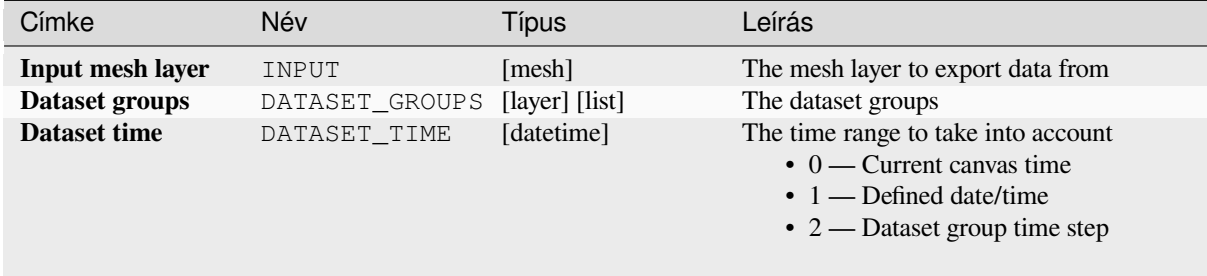

continues on next page

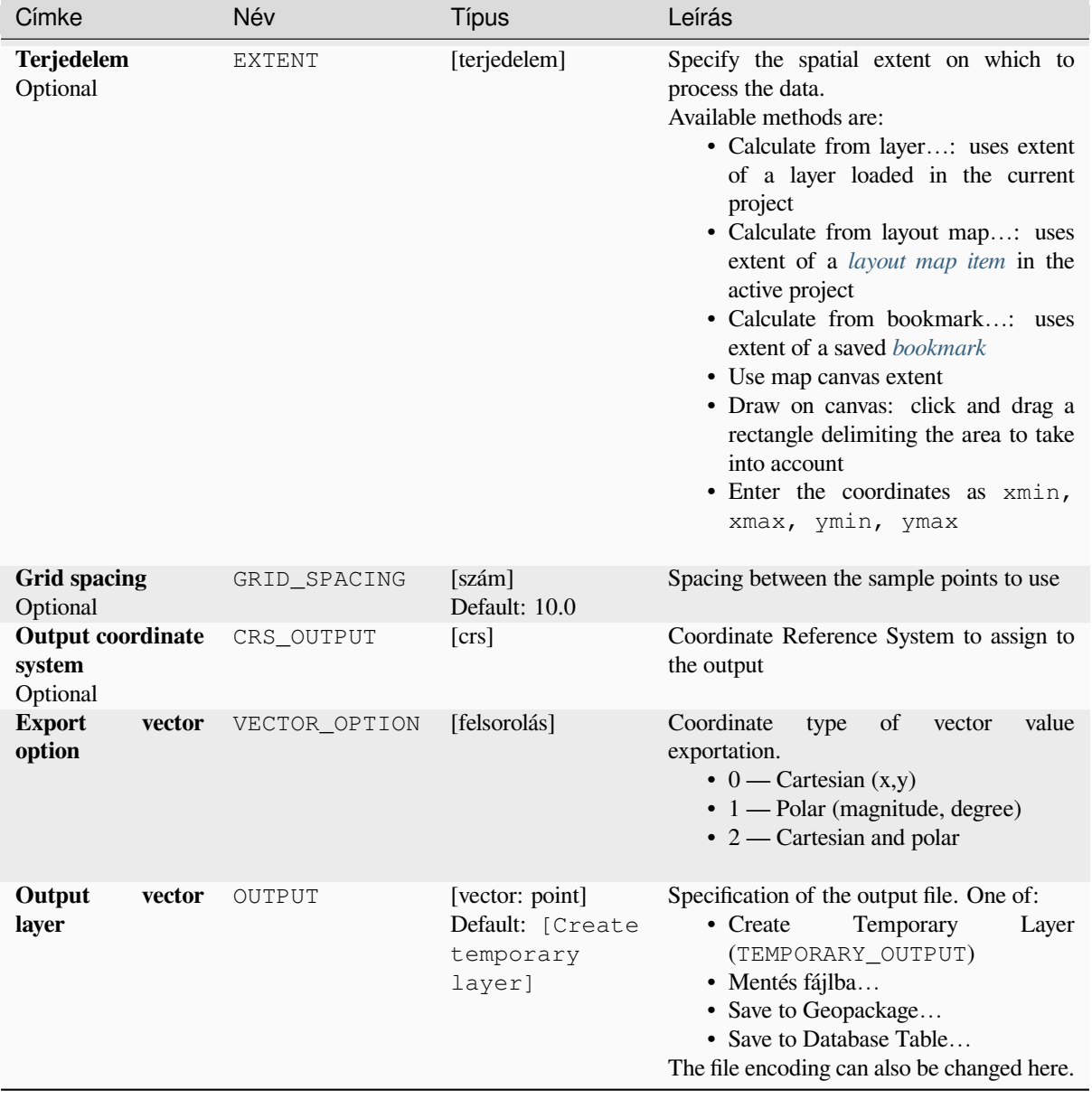

# táblázat 28.27 – folytatás az előző oldalról

# **Eredmények**

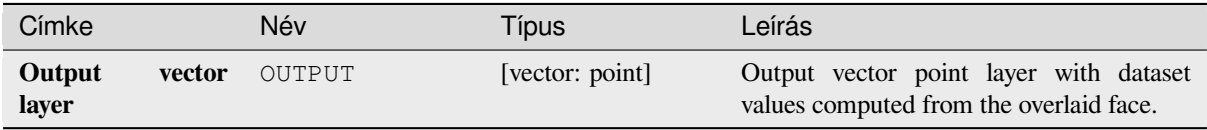

# **Python kód**

**Algorithm ID**: native:exportmeshongrid

```
import processing
processing.run("algorithm_id", {parameter_dictionary})
```
Az *algoritmus azonosító* akkor jelenik meg, ha az egérmutatót az algoritmus fölé viszi a Feldolgozás eszköztáron. A *paraméterszótár* tartalmazza a paraméter NAME-eket és érékeket. A feldolgozási algoritmusok Python konzolról történő futtatásával kapcsolatos részletekért lásd a *Using processing algorithms from the console* fejezetet.

# **Export mesh vertices**

Exports a mesh layer's vertices to a point vector la[yer, with the dataset values on vertices as attr](#page-951-0)ibute values.

# **Paraméterek**

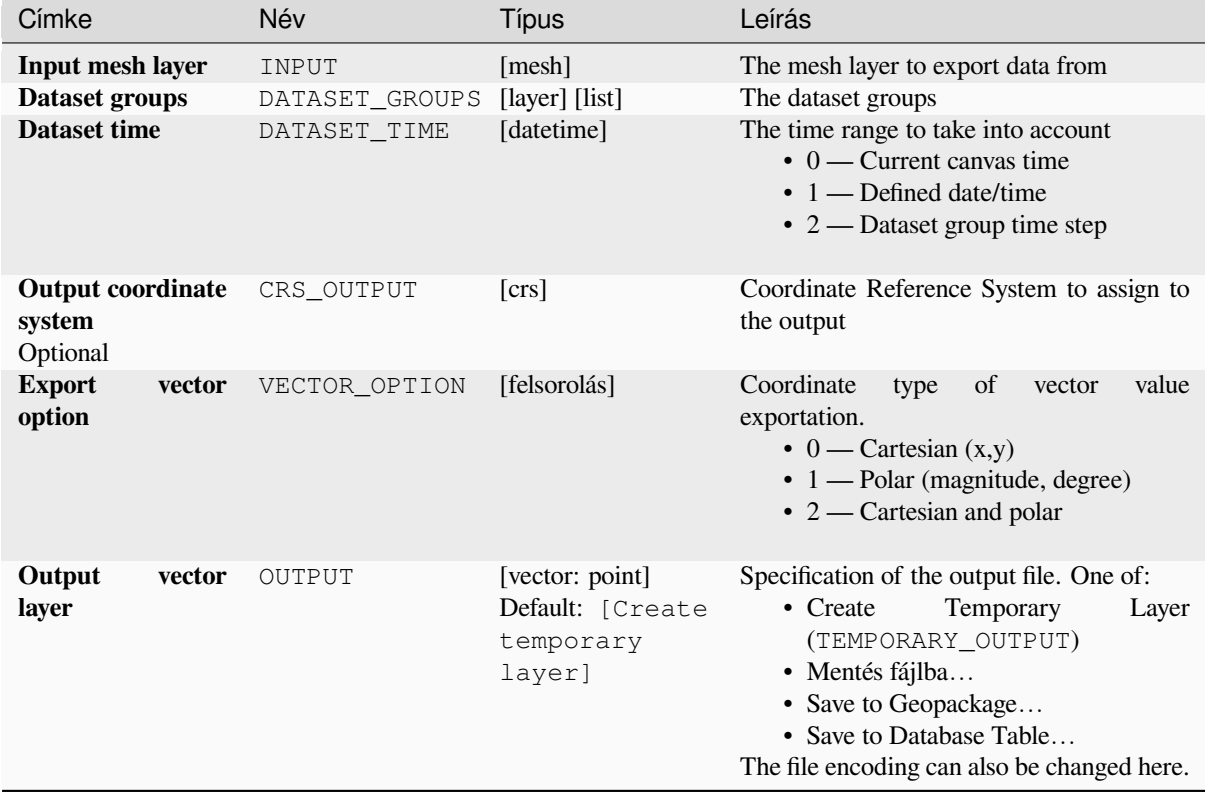

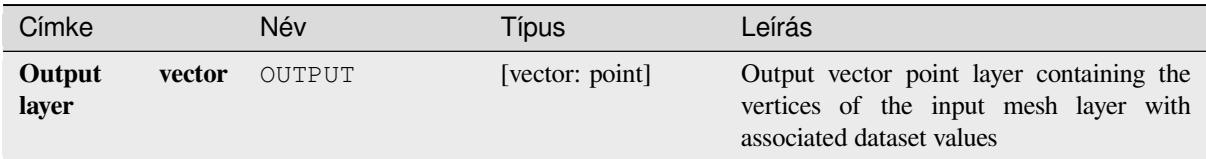

# **Python kód**

**Algorithm ID**: native:exportmeshvertices

```
import processing
processing.run("algorithm_id", {parameter_dictionary})
```
Az *algoritmus azonosító* akkor jelenik meg, ha az egérmutatót az algoritmus fölé viszi a Feldolgozás eszköztáron. A *paraméterszótár* tartalmazza a paraméter NAME-eket és érékeket. A feldolgozási algoritmusok Python konzolról történő futtatásával kapcsolatos részletekért lásd a *Using processing algorithms from the console* fejezetet.

## **Export time series values from points of a mesh dataset**

Extracts a mesh dataset's time series values from [points contained in a vector layer.](#page-951-0)

If the time step is kept to its default value (0 hours), the time step used is the one of the two first datasets of the first selected dataset group.

# **Paraméterek**

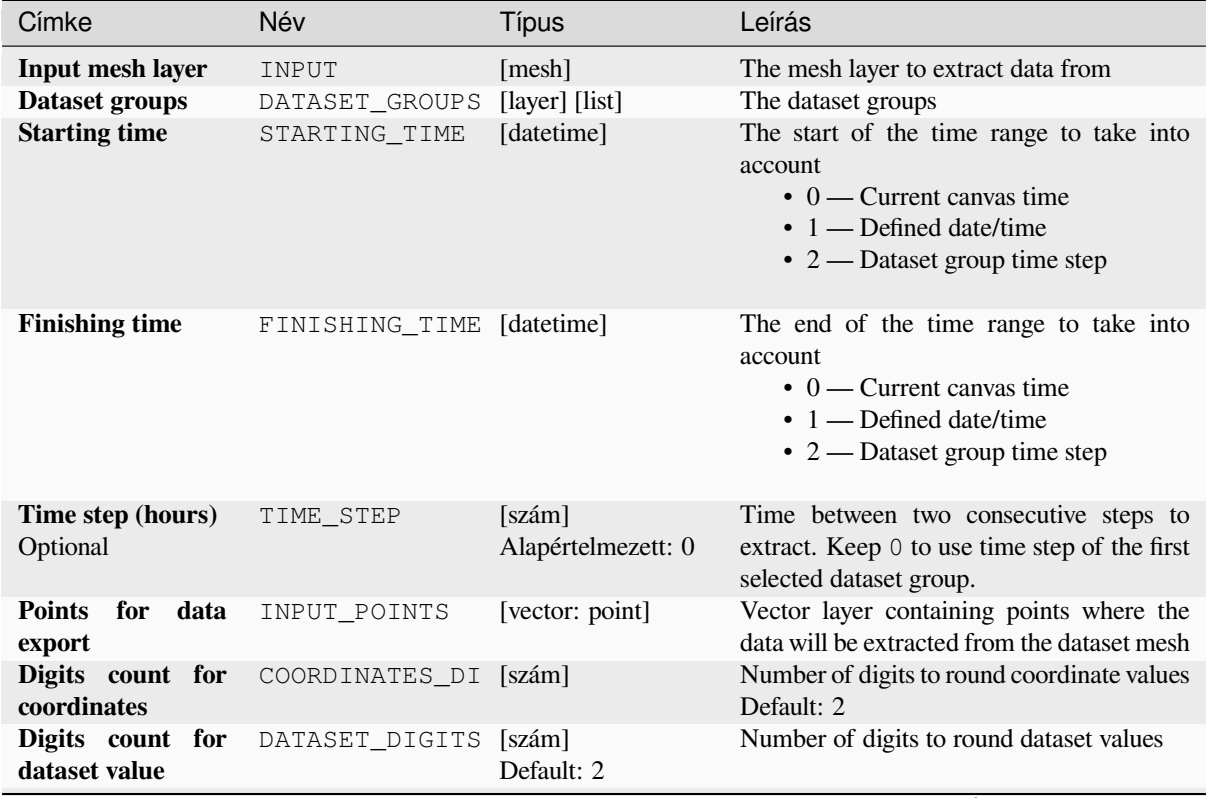

continues on next page

# táblázat 28.29 – folytatás az előző oldalról

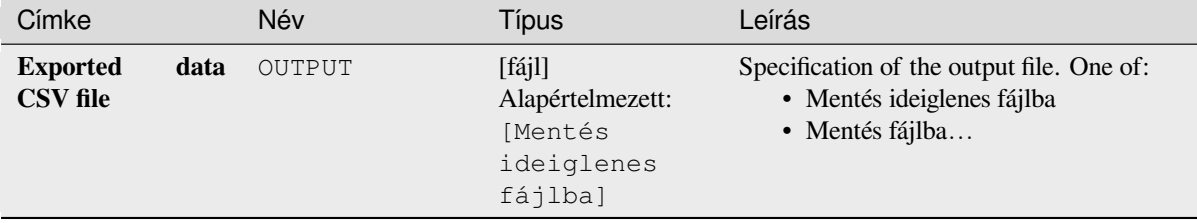

## **Eredmények**

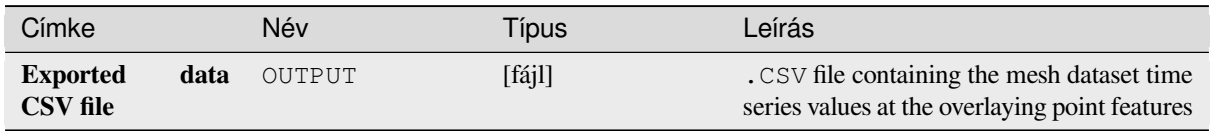

# **Python kód**

**Algorithm ID**: native:meshexporttimeseries

```
import processing
processing.run("algorithm_id", {parameter_dictionary})
```
Az *algoritmus azonosító* akkor jelenik meg, ha az egérmutatót az algoritmus fölé viszi a Feldolgozás eszköztáron. A *paraméterszótár* tartalmazza a paraméter NAME-eket és érékeket. A feldolgozási algoritmusok Python konzolról történő futtatásával kapcsolatos részletekért lásd a *Using processing algorithms from the console* fejezetet.

### **Rasterize mesh dataset**

Creates a raster layer from a mesh dataset.

For data on volume (3D stacked dataset values), the exported dataset values are averaged on faces using the method defined in *the mesh layer properties* (default is Multi level averaging method). 1D meshes are not supported.

### **Paraméterek**

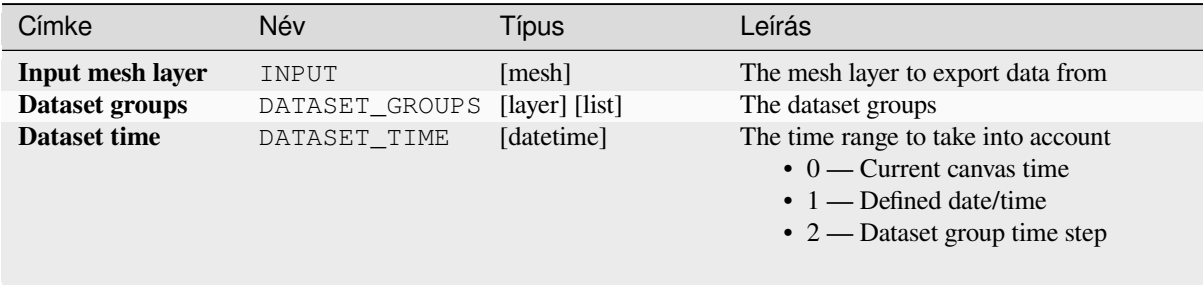

continues on next page
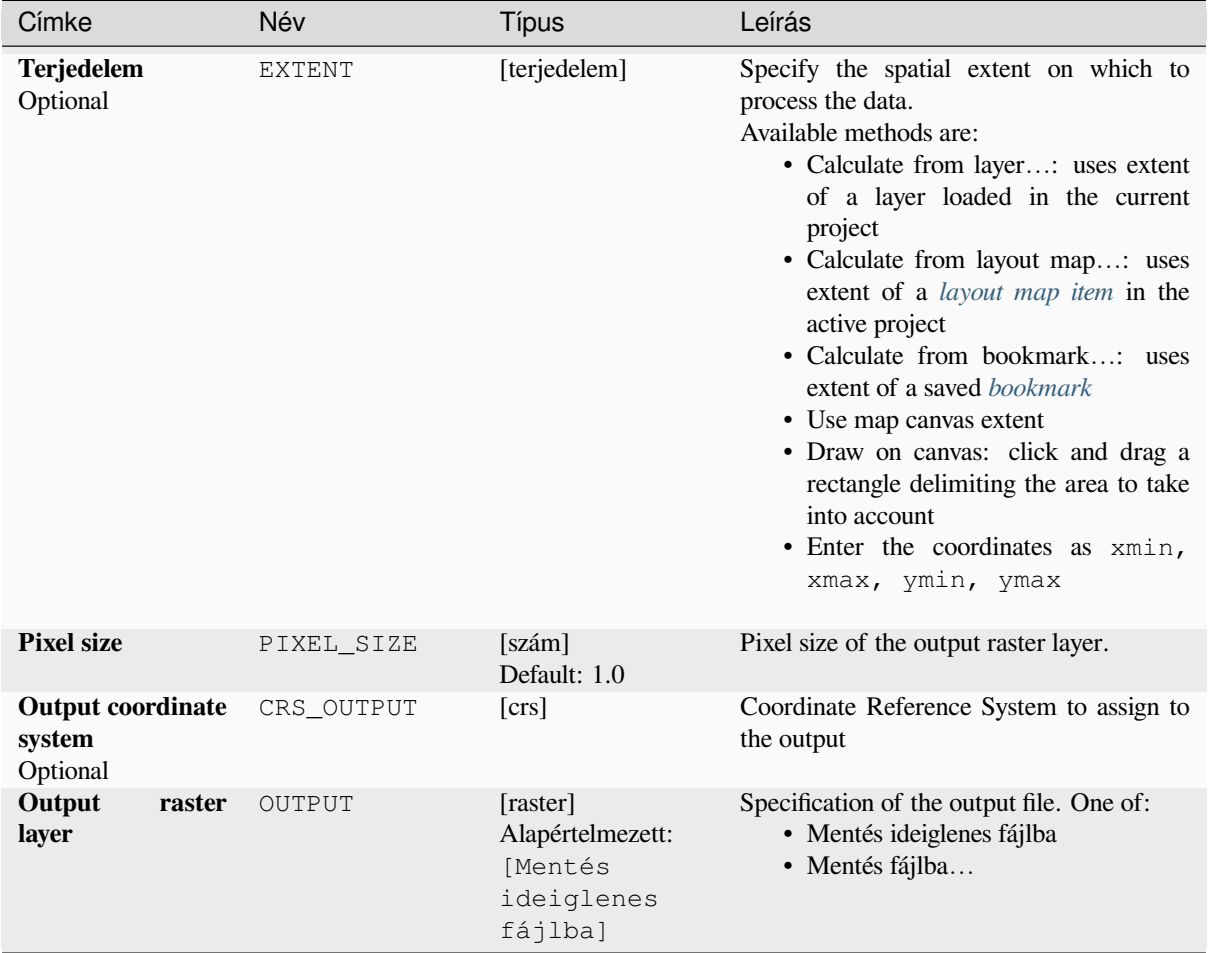

## táblázat 28.30 – folytatás az előző oldalról

## **Eredmények**

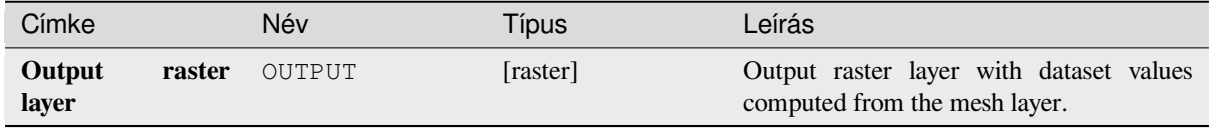

## **Python kód**

**Algorithm ID**: native:meshrasterize

```
import processing
processing.run("algorithm_id", {parameter_dictionary})
```
#### **TIN mesh creation**

Creates a TIN mesh layer from vector layers. The TIN mesh is created using a Delaunay triangulation.

## **Paraméterek**

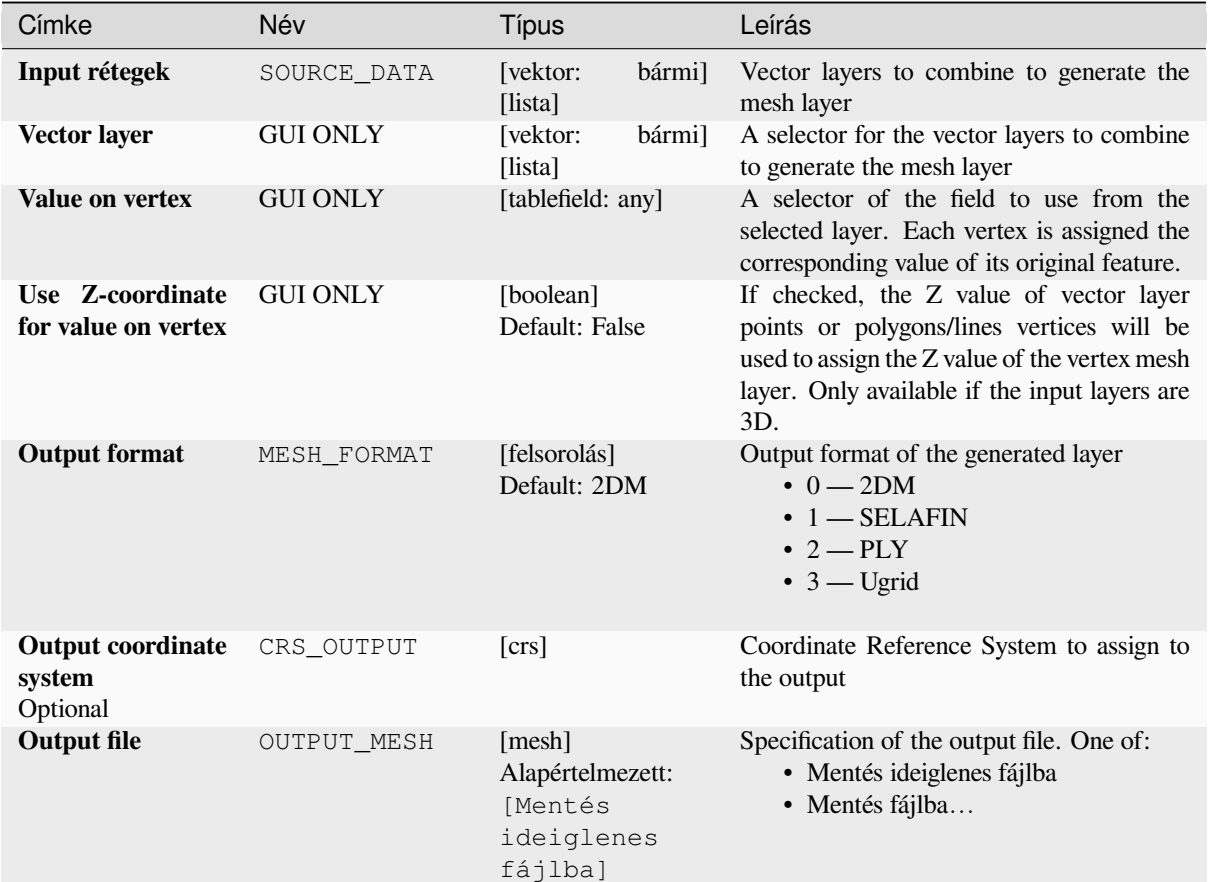

## **Eredmények**

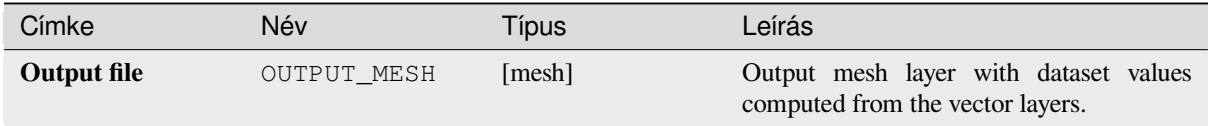

## **Python kód**

**Algorithm ID**: native:tinmeshcreation

```
import processing
processing.run("algorithm_id", {parameter_dictionary})
```
# **28.1.9 Modellező eszközök**

**Figyelem:** These tools are only available in the model designer. They are not available in the Processing Toolbox.

#### **Calculate expression**

#### NEW in 3.34

It calculates the result of a QGIS expression and eliminates the need to use the same expression multiple times throughout a model when the same result is required more than once. Additionally, it enables use cases that would otherwise not be possible. For instance, you can generate a timestamp value once and use it multiple times within the model, if the timestamp were recalculated every time, the values would vary during the model's runtime.

#### **Paraméterek**

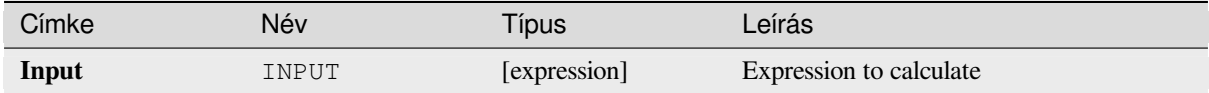

#### **Eredmények**

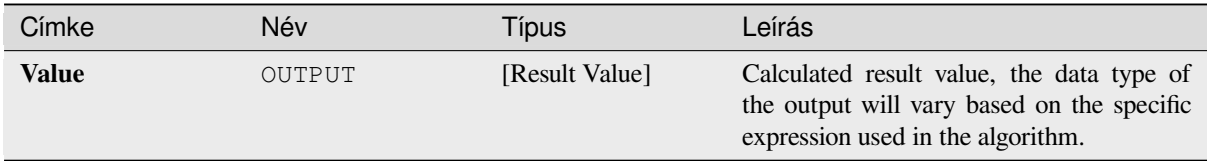

#### **Python kód**

**Algorithm ID**: native:calculateexpression

```
import processing
processing.run("algorithm_id", {parameter_dictionary})
```
Az *algoritmus azonosító* akkor jelenik meg, ha az egérmutatót az algoritmus fölé viszi a Feldolgozás eszköztáron. A *paraméterszótár* tartalmazza a paraméter NAME-eket és érékeket. A feldolgozási algoritmusok Python konzolról történő futtatásával kapcsolatos részletekért lásd a *Using processing algorithms from the console* fejezetet.

#### **Conditional branch**

Adds a conditional branch into a model, allowing p[arts of the model to be executed based on the re](#page-951-0)sult of an expression evaluation. Mostly by using tool dependencies to control the flow of a model.

#### **Paraméterek**

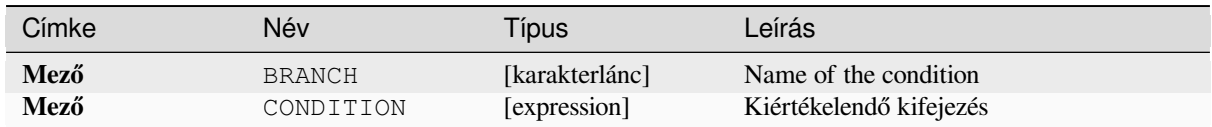

#### **Eredmények**

None.

#### **Python kód**

**Algorithm ID**: native:condition

```
import processing
processing.run("algorithm_id", {parameter_dictionary})
```
Az *algoritmus azonosító* akkor jelenik meg, ha az egérmutatót az algoritmus fölé viszi a Feldolgozás eszköztáron. A *paraméterszótár* tartalmazza a paraméter NAME-eket és érékeket. A feldolgozási algoritmusok Python konzolról történő futtatásával kapcsolatos részletekért lásd a *Using processing algorithms from the console* fejezetet.

#### **Könyvtár létrehozás**

Creates a new directory on a file system. Directorie[s will be created recursively, creating all requir](#page-951-0)ed parent directories in order to construct the full specified directory path. No errors will be raised if the directory already exists.

#### **Paraméterek**

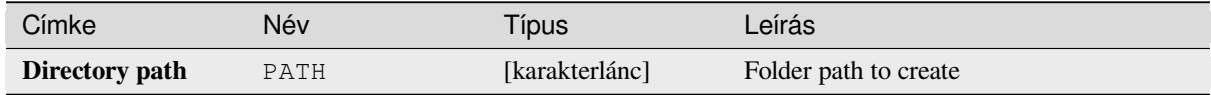

## **Eredmények**

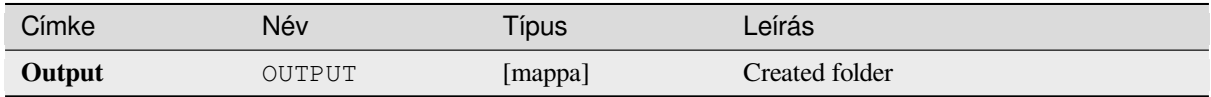

## **Python kód**

**Algorithm ID**: native:createdirectory

```
import processing
processing.run("algorithm_id", {parameter_dictionary})
```
#### **Feature filter**

Filters features from the input layer and redirects them to one or several outputs. If you do not know about any attribute names that are common to all possible input layers, filtering is only possible on the feature geometry and general record mechanisms, such as \$id and uuid.

#### **Paraméterek**

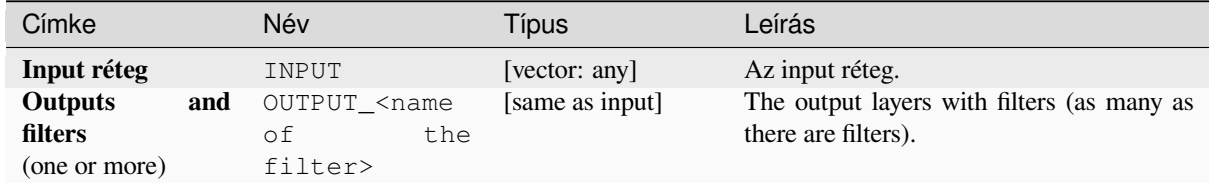

#### **Eredmények**

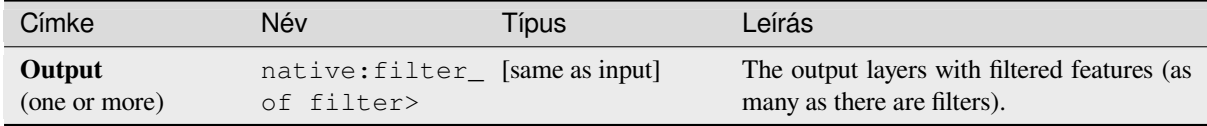

## **Python kód**

#### **Algorithm ID**: native:filter

```
import processing
processing.run("algorithm_id", {parameter_dictionary})
```
Az *algoritmus azonosító* akkor jelenik meg, ha az egérmutatót az algoritmus fölé viszi a Feldolgozás eszköztáron. A *paraméterszótár* tartalmazza a paraméter NAME-eket és érékeket. A feldolgozási algoritmusok Python konzolról történő futtatásával kapcsolatos részletekért lásd a *Using processing algorithms from the console* fejezetet.

#### **Filter layers by type**

Filters layers by their type. Incoming layers willb[e directed to different outputs based on whet](#page-951-0)her they are a vector or raster layer.

#### **Paraméterek**

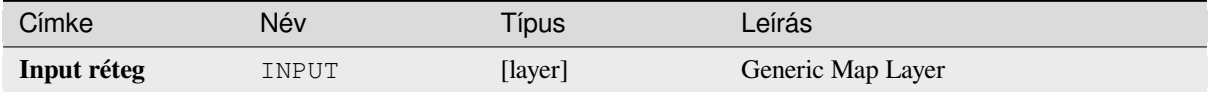

### **Eredmények**

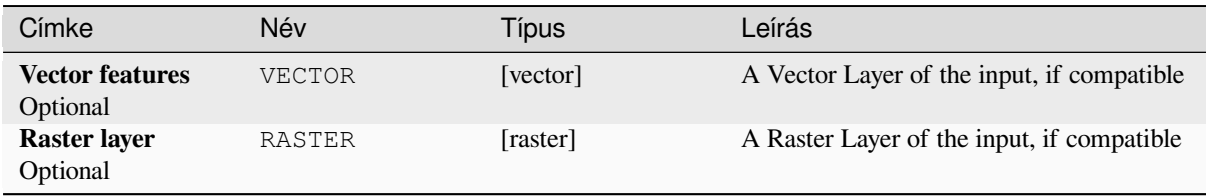

## **Python kód**

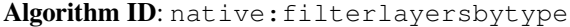

```
import processing
processing.run("algorithm_id", {parameter_dictionary})
```
Az *algoritmus azonosító* akkor jelenik meg, ha az egérmutatót az algoritmus fölé viszi a Feldolgozás eszköztáron. A *paraméterszótár* tartalmazza a paraméter NAME-eket és érékeket. A feldolgozási algoritmusok Python konzolról történő futtatásával kapcsolatos részletekért lásd a *Using processing algorithms from the console* fejezetet.

#### **Load layer into project**

Loads a layer to the current project.

#### **Paraméterek**

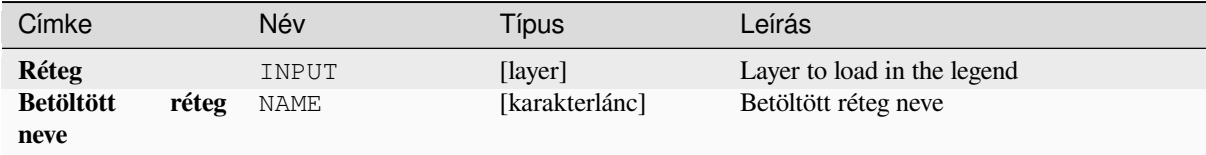

#### **Eredmények**

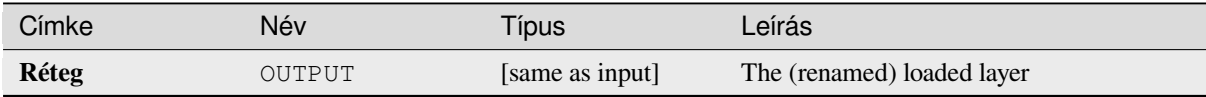

## **Python kód**

**Algorithm ID**: native:loadlayer

```
import processing
processing.run("algorithm_id", {parameter_dictionary})
```
#### **Raise exception**

Raises an exception and cancels a model's execution. The exception message can be customized, and optionally an expression based condition can be specified. If an expression condition is used, then the exception will only be raised if the expression result is true. A false result indicates that no exception will be raised, and the model execution can continue uninterrupted.

## **Paraméterek**

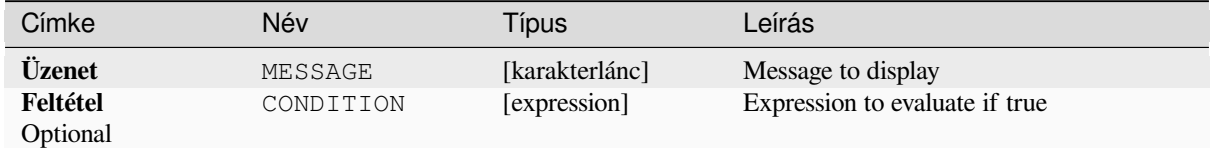

#### **Eredmények**

A message in the log panel.

#### **Python kód**

**Algorithm ID**: native:raiseexception

```
import processing
processing.run("algorithm_id", {parameter_dictionary})
```
Az *algoritmus azonosító* akkor jelenik meg, ha az egérmutatót az algoritmus fölé viszi a Feldolgozás eszköztáron. A *paraméterszótár* tartalmazza a paraméter NAME-eket és érékeket. A feldolgozási algoritmusok Python konzolról történő futtatásával kapcsolatos részletekért lásd a *Using processing algorithms from the console* fejezetet.

#### **Raise message**

Raises an information message in the log. The [message can be customized, and optionally](#page-951-0) an expression based condition can be specified. If an expression condition is used, then the message will only be logged if the expression result is true. A false result indicates that no message will be logged.

#### **Paraméterek**

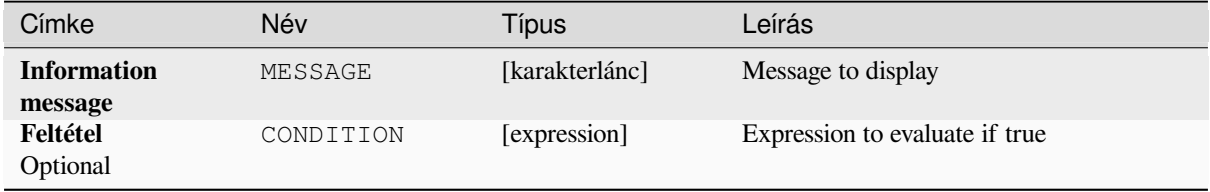

#### **Eredmények**

A message in the log panel.

## **Python kód**

Algorithm ID: native: raisemessage

```
import processing
processing.run("algorithm_id", {parameter_dictionary})
```
Az *algoritmus azonosító* akkor jelenik meg, ha az egérmutatót az algoritmus fölé viszi a Feldolgozás eszköztáron. A *paraméterszótár* tartalmazza a paraméter NAME-eket és érékeket. A feldolgozási algoritmusok Python konzolról történő futtatásával kapcsolatos részletekért lásd a *Using processing algorithms from the console* fejezetet.

#### **Raise warning**

Raises a warning message in the log. The warnin[g message can be customized, and optionally](#page-951-0) an expression based condition can be specified. If an expression condition is used, then the warning will only be logged if the expression result is true. A false result indicates that no warning will be logged.

#### **Paraméterek**

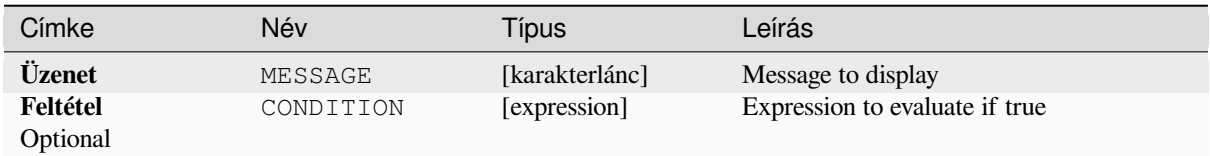

## **Eredmények**

A message in the log panel.

## **Python kód**

Algorithm ID: native: raisewarning

```
import processing
processing.run("algorithm_id", {parameter_dictionary})
```
#### **Rename layer**

Renames a layer.

## **Paraméterek**

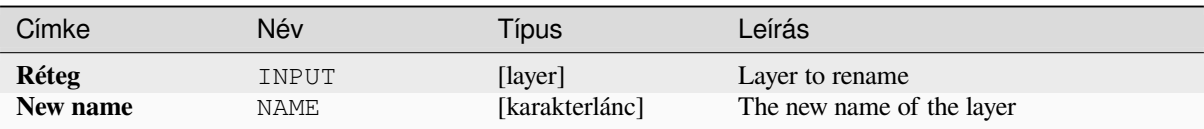

## **Eredmények**

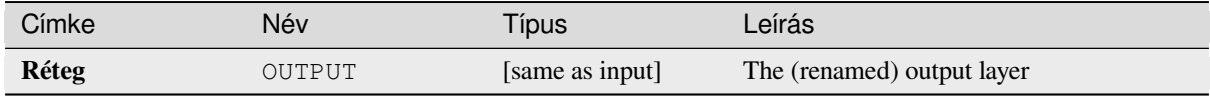

## **Python kód**

**Algorithm ID**: native:renamelayer

```
import processing
processing.run("algorithm_id", {parameter_dictionary})
```
Az *algoritmus azonosító* akkor jelenik meg, ha az egérmutatót az algoritmus fölé viszi a Feldolgozás eszköztáron. A *paraméterszótár* tartalmazza a paraméter NAME-eket és érékeket. A feldolgozási algoritmusok Python konzolról történő futtatásával kapcsolatos részletekért lásd a *Using processing algorithms from the console* fejezetet.

## **Save log to file**

Saves the model's execution log to a file. Optional[ly, the log can be saved in a HTML formatted](#page-951-0) version.

## **Paraméterek**

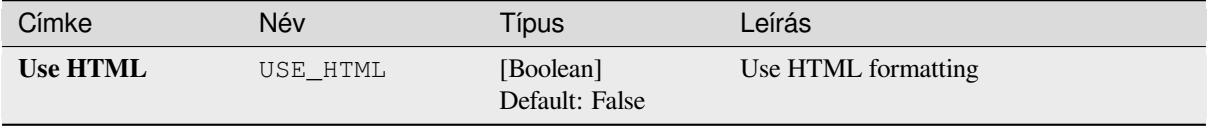

## **Eredmények**

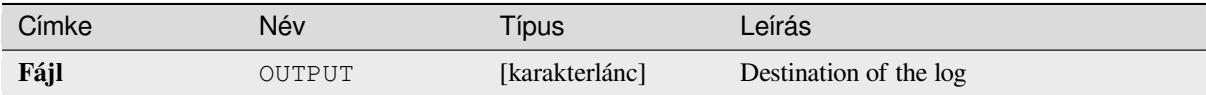

### **Python kód**

**Algorithm ID**: native:savelog

```
import processing
processing.run("algorithm_id", {parameter_dictionary})
```
Az *algoritmus azonosító* akkor jelenik meg, ha az egérmutatót az algoritmus fölé viszi a Feldolgozás eszköztáron. A *paraméterszótár* tartalmazza a paraméter NAME-eket és érékeket. A feldolgozási algoritmusok Python konzolról történő futtatásával kapcsolatos részletekért lásd a *Using processing algorithms from the console* fejezetet.

#### **Set project variable**

Sets an expression variable for the current project.

#### **Paraméterek**

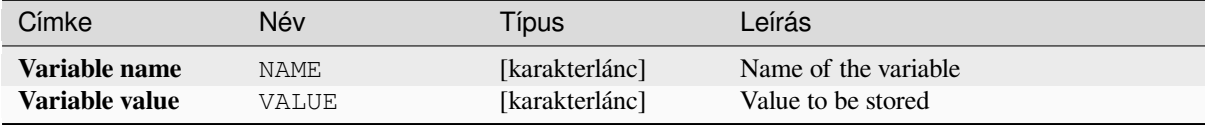

#### **Eredmények**

None.

## **Python kód**

**Algorithm ID**: native:setprojectvariable

```
import processing
processing.run("algorithm_id", {parameter_dictionary})
```
Az *algoritmus azonosító* akkor jelenik meg, ha az egérmutatót az algoritmus fölé viszi a Feldolgozás eszköztáron. A *paraméterszótár* tartalmazza a paraméter NAME-eket és érékeket. A feldolgozási algoritmusok Python konzolról történő futtatásával kapcsolatos részletekért lásd a *Using processing algorithms from the console* fejezetet.

#### **String concatenation**

Concatenates two strings into a single one in the P[rocessing Modeler.](#page-951-0)

#### **Paraméterek**

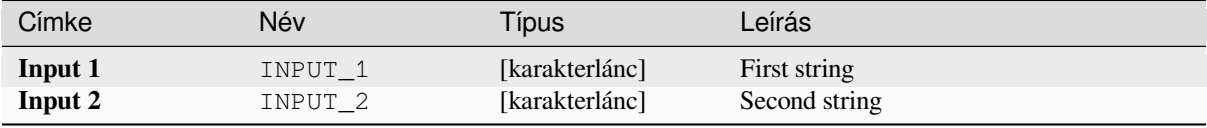

## **Eredmények**

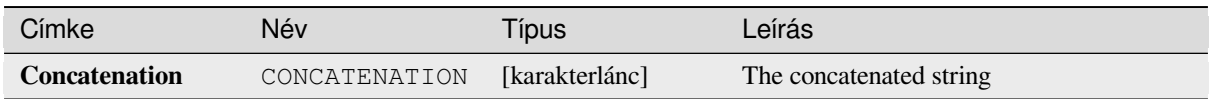

## **Python kód**

**Algorithm ID**: native:stringconcatenation

```
import processing
processing.run("algorithm_id", {parameter_dictionary})
```
Az *algoritmus azonosító* akkor jelenik meg, ha az egérmutatót az algoritmus fölé viszi a Feldolgozás eszköztáron. A *paraméterszótár* tartalmazza a paraméter NAME-eket és érékeket. A feldolgozási algoritmusok Python konzolról történő futtatásával kapcsolatos részletekért lásd a *Using processing algorithms from the console* fejezetet.

#### **Variable distance buffer**

**Figyelem:** This algorithm is deprecated and can be removed anytime. Prefer using *Buffer* algorithm instead.

Computes a buffer area for all the features in an input layer.

The size of the buffer for a given feature is defined by an attribute, so it allows diffe[rent fe](#page-1290-0)atures to have different buffer sizes.

#### **Lásd még:**

*Buffer*

#### **Paraméterek**

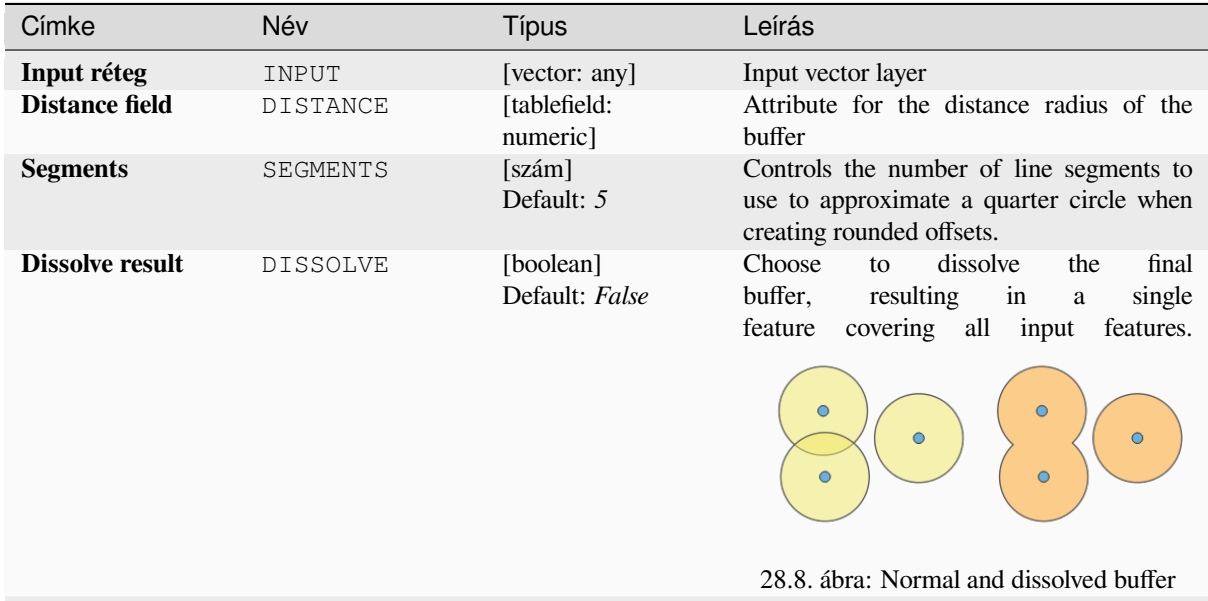

continues on next page

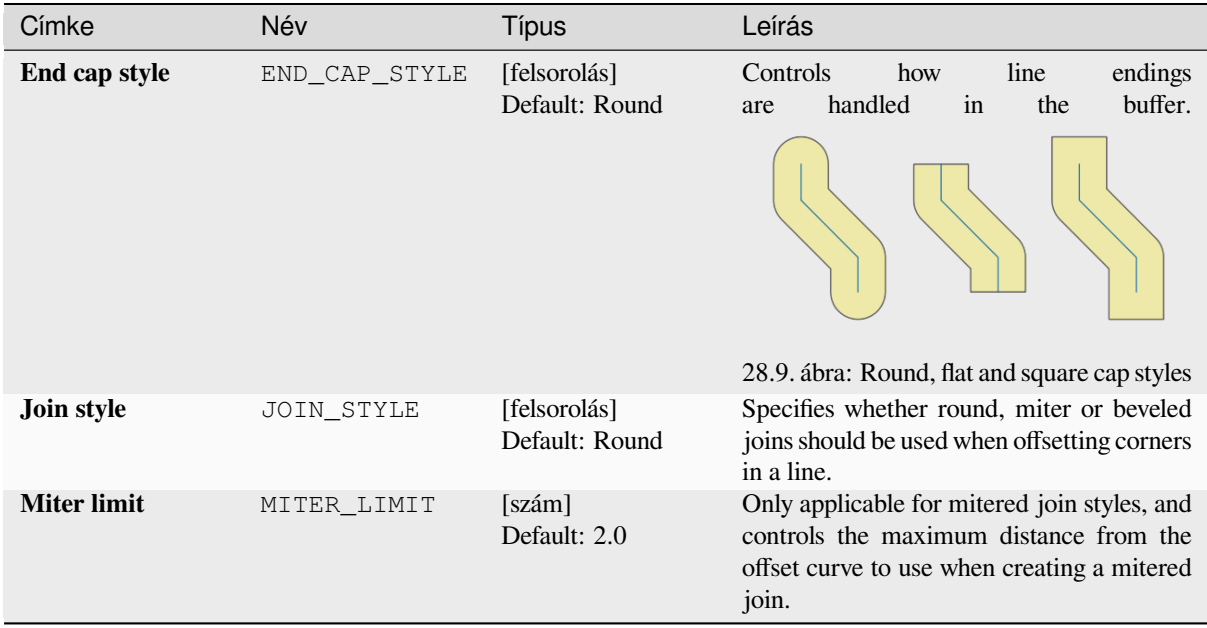

### táblázat 28.32 – folytatás az előző oldalról

## **Eredmények**

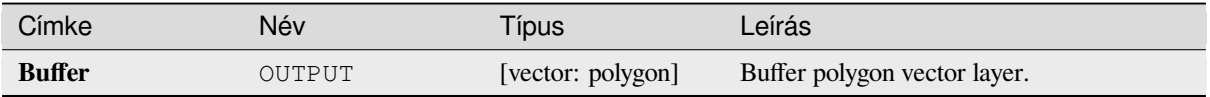

#### **Python kód**

**Algorithm ID**: qgis:variabledistancebuffer

```
import processing
processing.run("algorithm_id", {parameter_dictionary})
```
Az *algoritmus azonosító* akkor jelenik meg, ha az egérmutatót az algoritmus fölé viszi a Feldolgozás eszköztáron. A *paraméterszótár* tartalmazza a paraméter NAME-eket és érékeket. A feldolgozási algoritmusok Python konzolról történő futtatásával kapcsolatos részletekért lásd a *Using processing algorithms from the console* fejezetet.

# **28.1.10 Network analysis**

#### **Service area (from layer)**

Returns all the edges or parts of edges of a network that can be reached within a distance or a time, starting from a point layer. This allows evaluation of accessibility within a network, e.g. what are the places I can navigate to on a road network without spending cost greater than a given value (the cost can be distance or time).

# **Paraméterek**

# **Alapvető paraméterek**

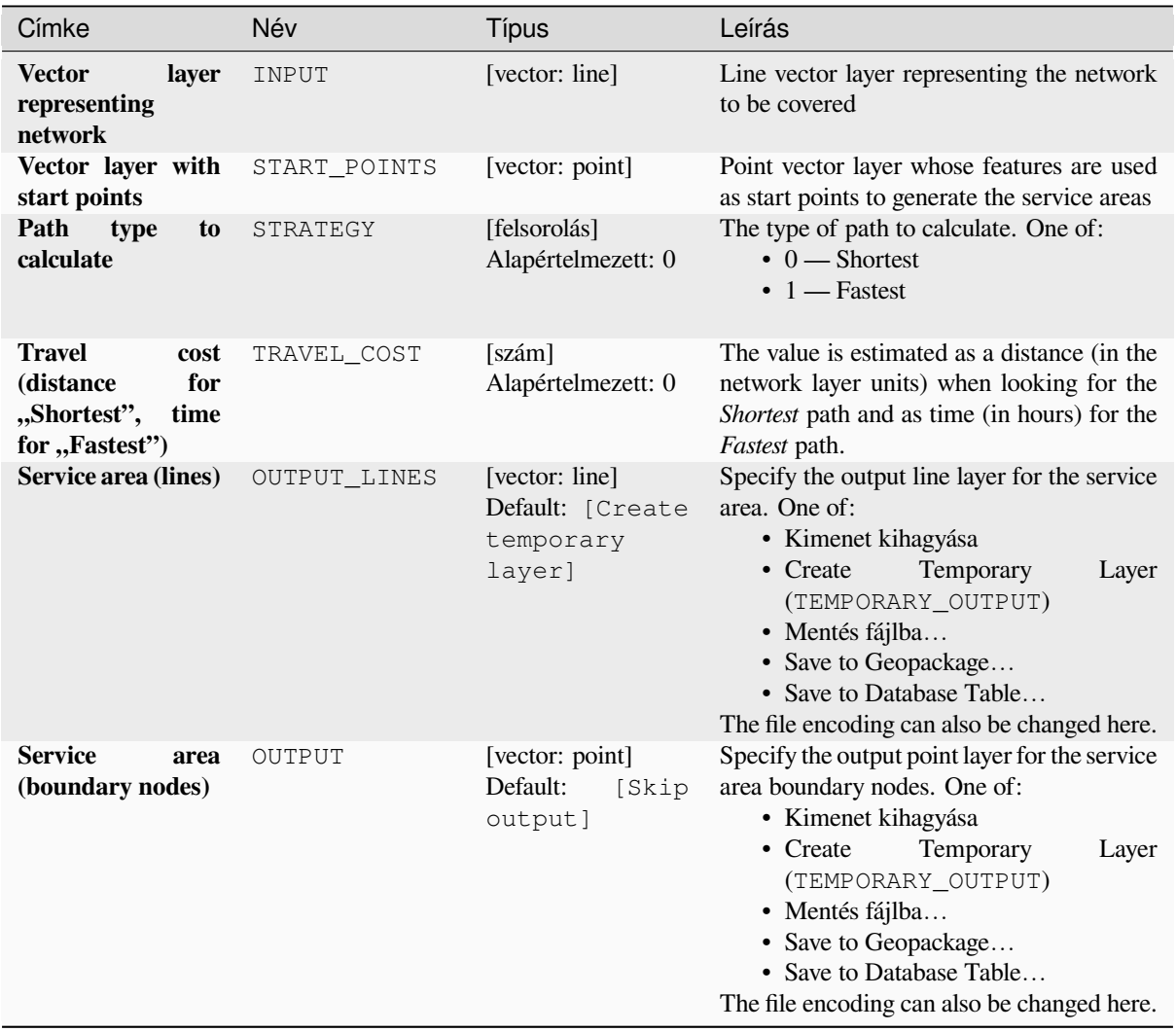

# **Speciális paraméterek**

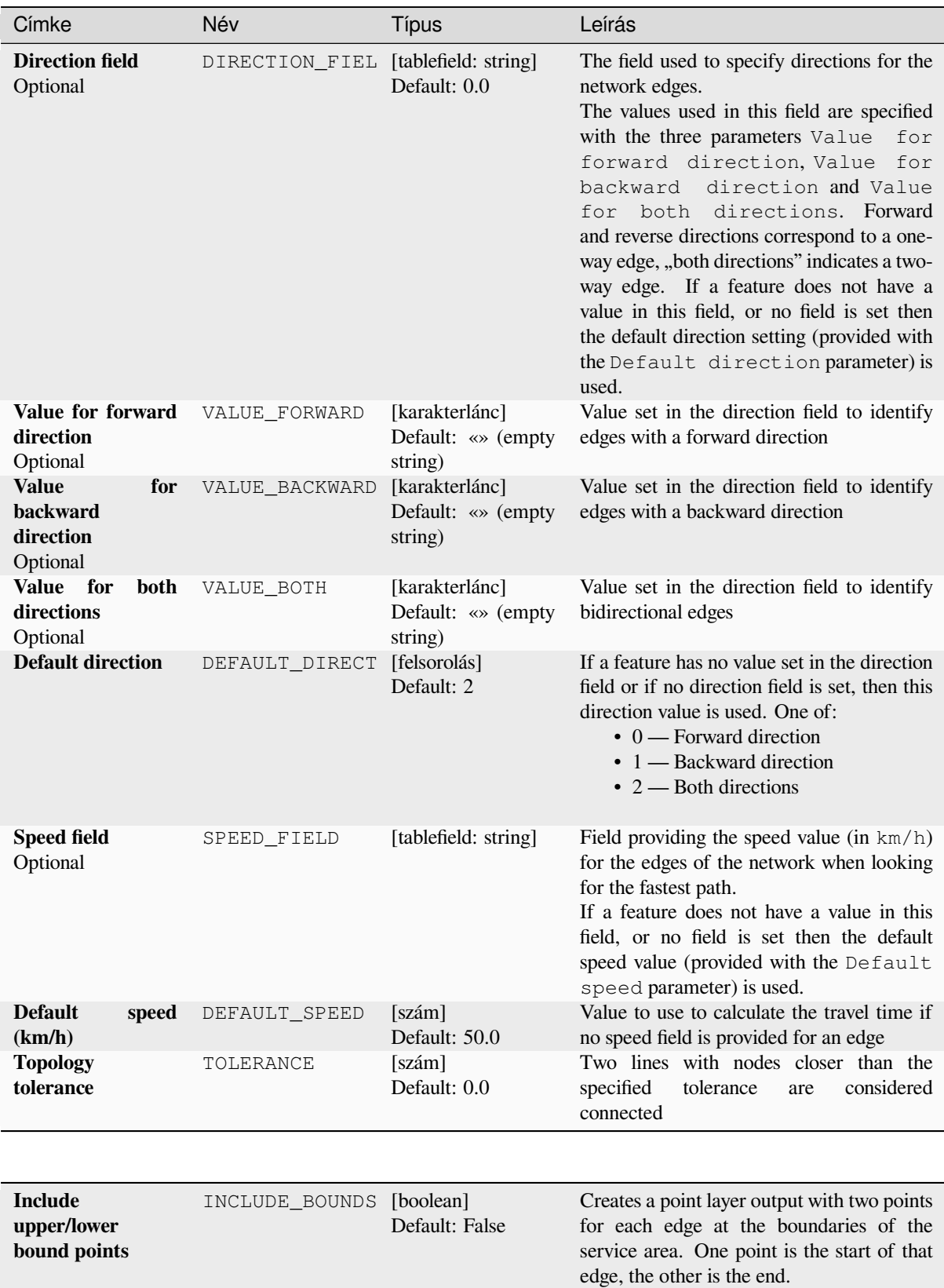

#### **Eredmények**

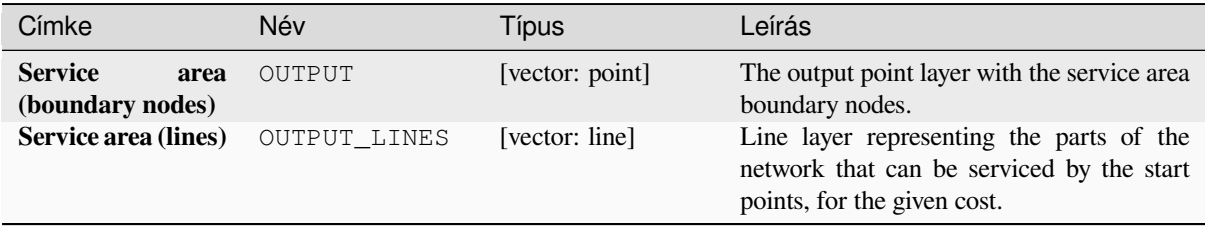

## **Python kód**

**Algorithm ID**: qgis:serviceareafromlayer

```
import processing
processing.run("algorithm_id", {parameter_dictionary})
```
Az *algoritmus azonosító* akkor jelenik meg, ha az egérmutatót az algoritmus fölé viszi a Feldolgozás eszköztáron. A *paraméterszótár* tartalmazza a paraméter NAME-eket és érékeket. A feldolgozási algoritmusok Python konzolról történő futtatásával kapcsolatos részletekért lásd a *Using processing algorithms from the console* fejezetet.

#### **Service area (from point)**

Returns all the edges or parts of edges of a networ[k that can be reached within a given distance o](#page-951-0)r time, starting from a point feature. This allows the evaluation of accessibility within a network, e.g. what are the places I can navigate to on a road network without spending a cost greater than a given value (the cost can be distance or time).

#### **Paraméterek**

## **Alapvető paraméterek**

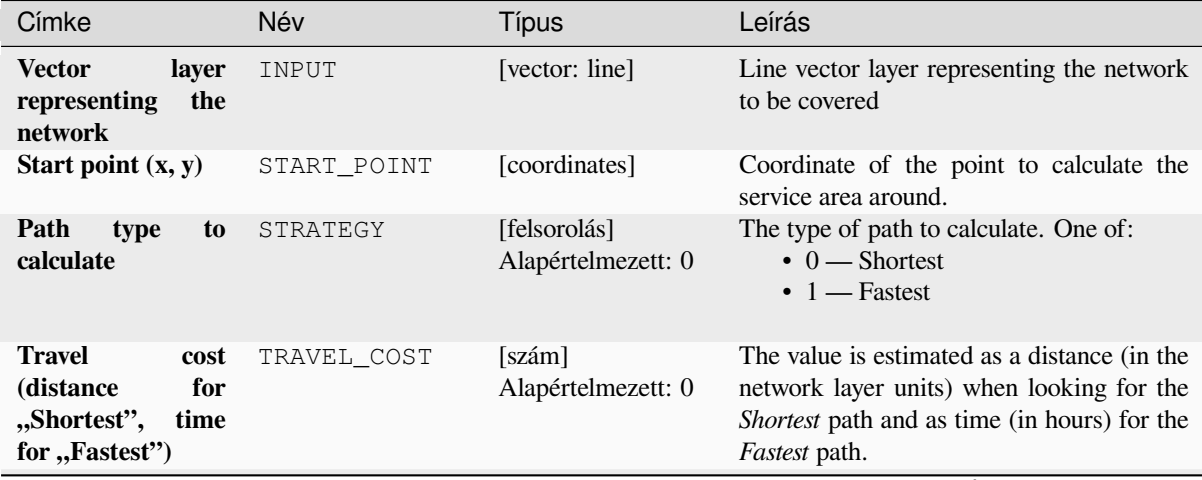

continues on next page

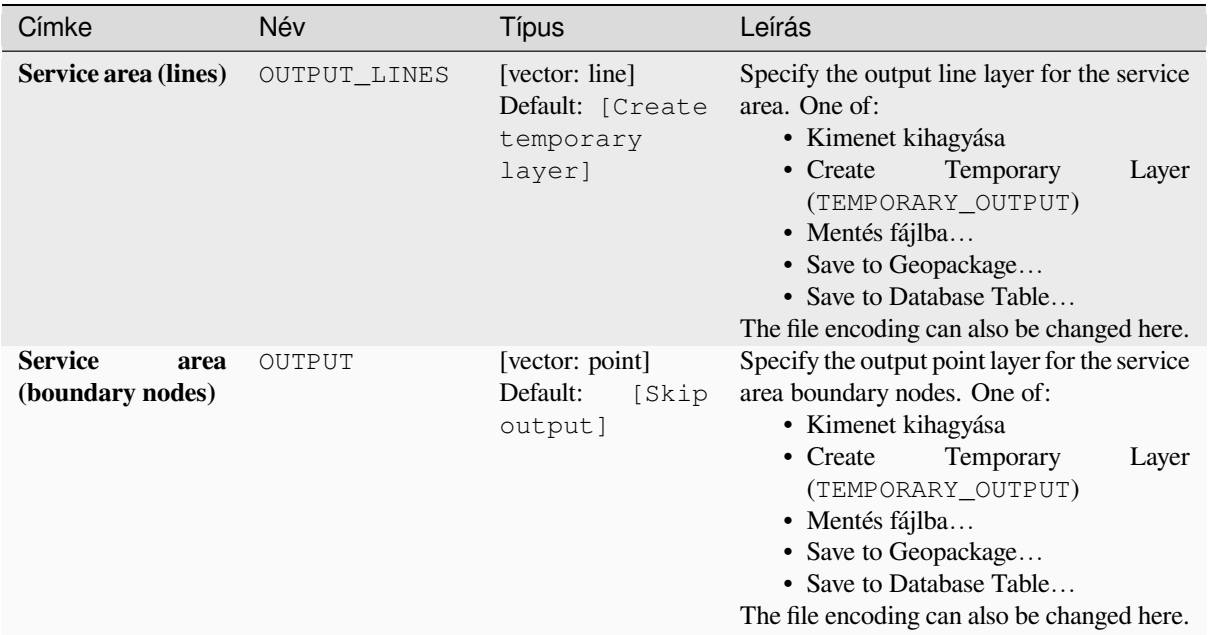

## táblázat 28.35 – folytatás az előző oldalról

# **Speciális paraméterek**

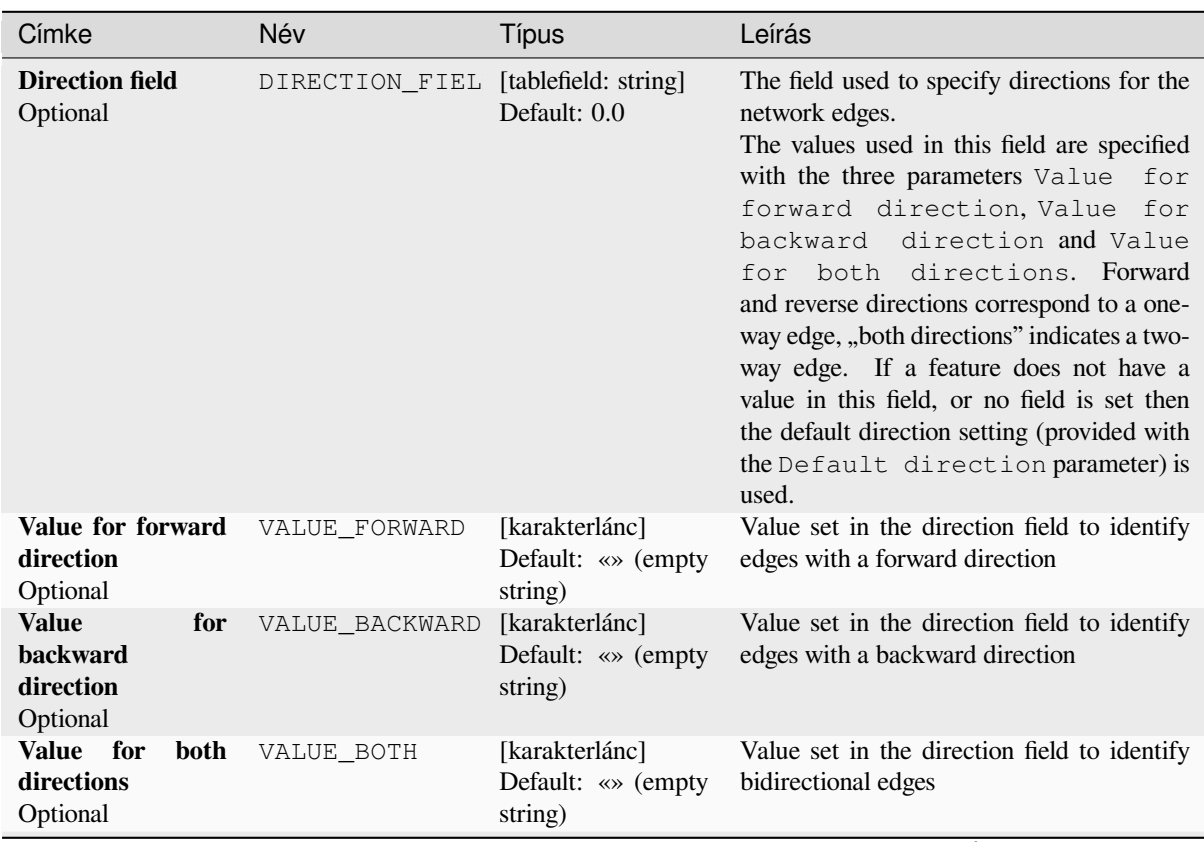

continues on next page

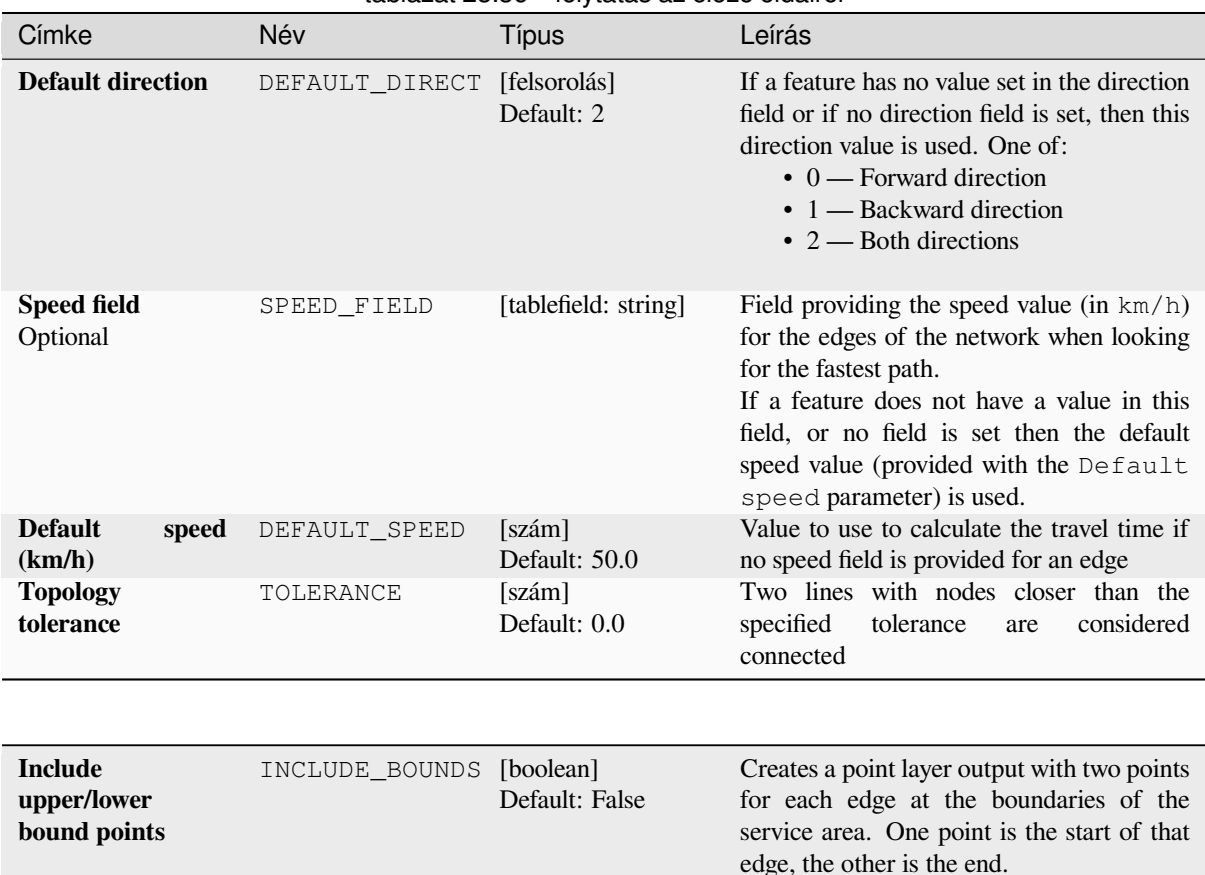

### táblázat 28.36 – folytatás az előző oldalról

## **Eredmények**

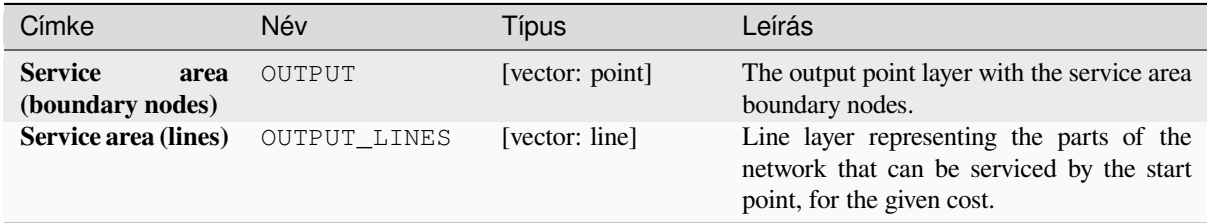

## **Python kód**

**Algorithm ID**: native:serviceareafrompoint

```
import processing
processing.run("algorithm_id", {parameter_dictionary})
```
## **Shortest path (layer to point)**

Computes the optimal (shortest or fastest) routes from multiple start points defined by a vector layer and a given end point.

## **Paraméterek**

## **Alapvető paraméterek**

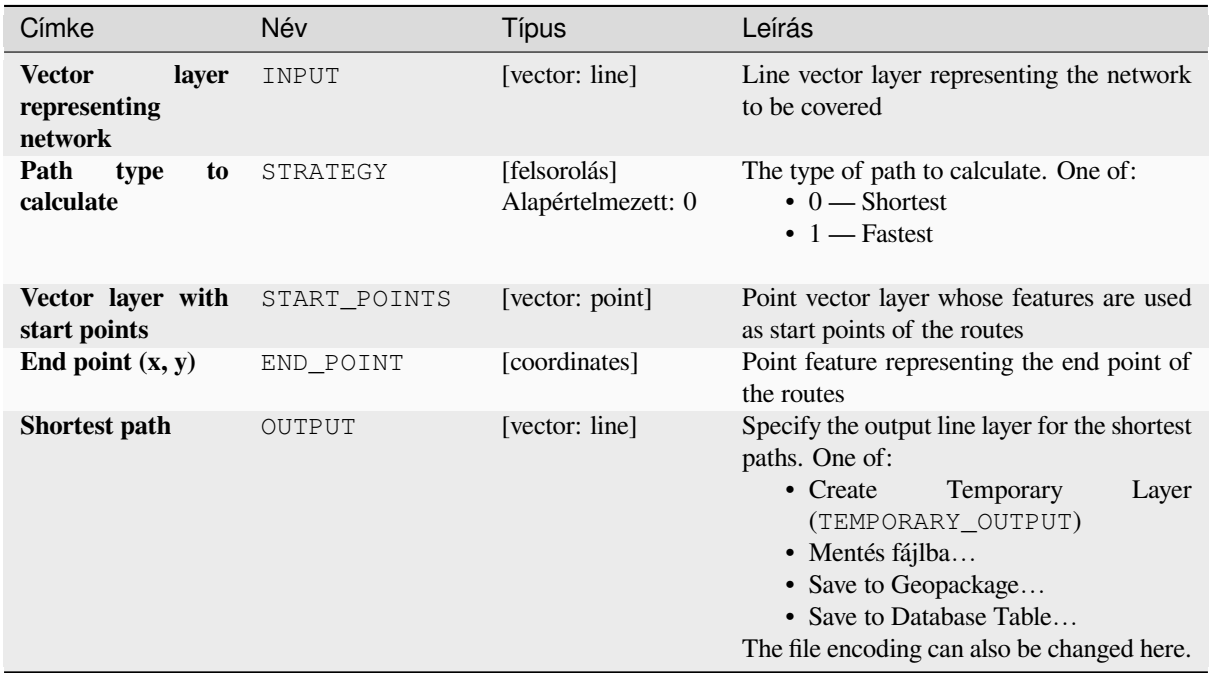

### **Speciális paraméterek**

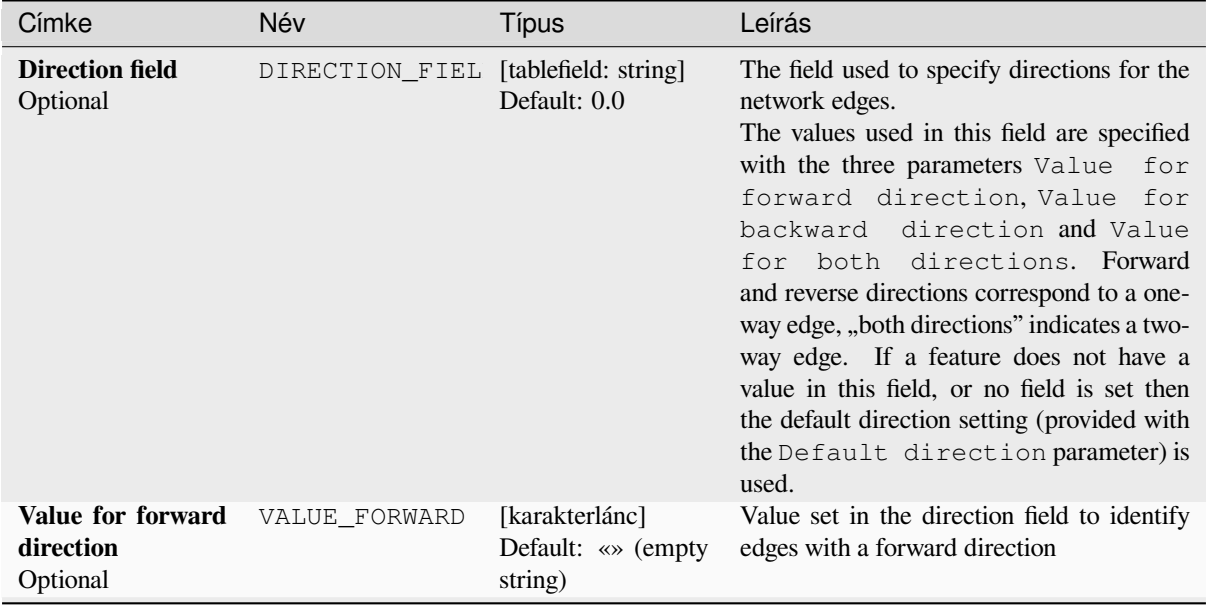

continues on next page

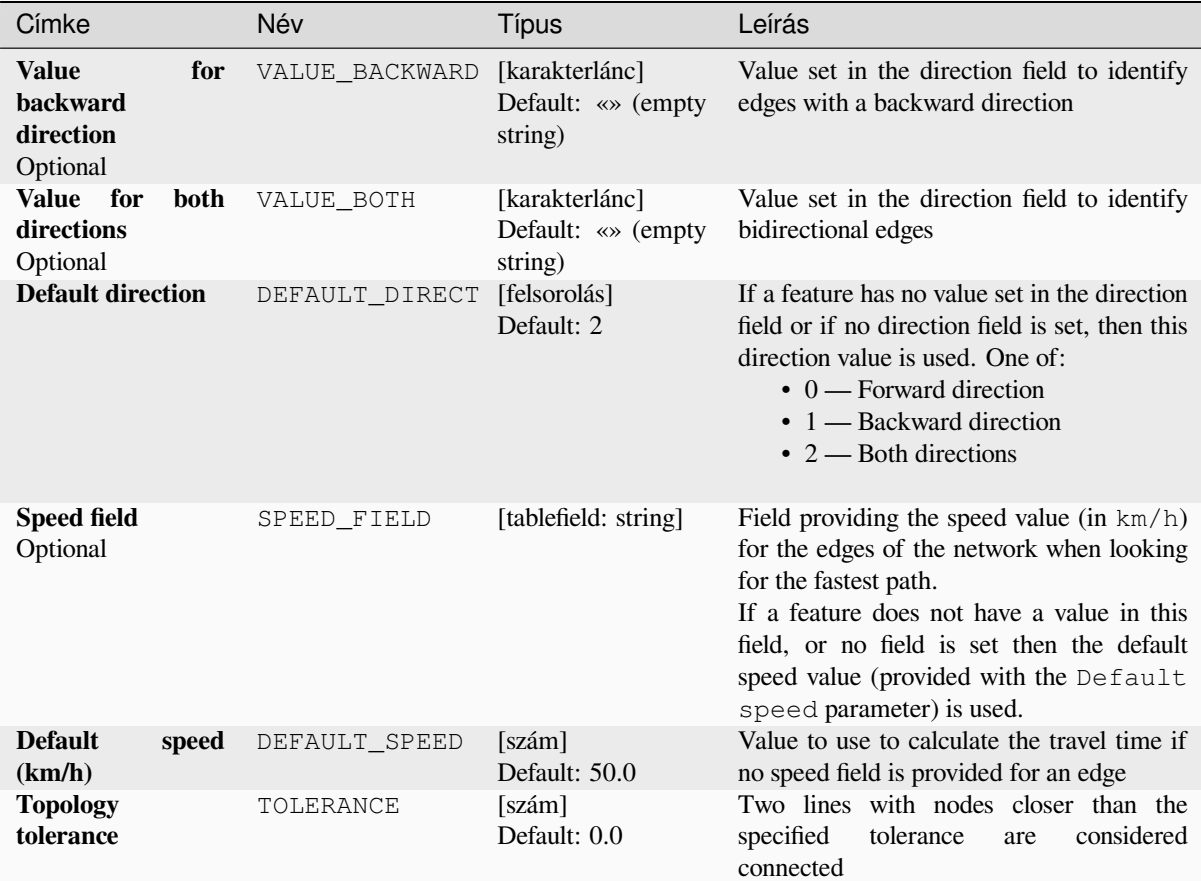

#### táblázat 28.38 – folytatás az előző oldalról

## **Eredmények**

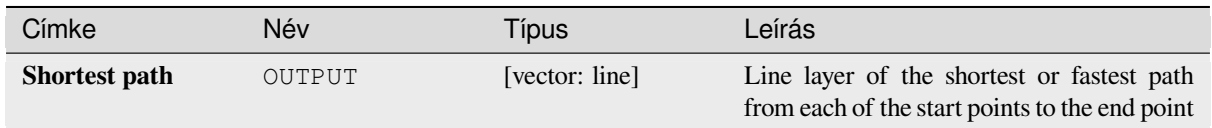

## **Python kód**

**Algorithm ID**: native:shortestpathlayertopoint

```
import processing
processing.run("algorithm_id", {parameter_dictionary})
```
## **Shortest path (point to layer)**

Computes the optimal (shortest or fastest) routes between a given start point and multiple end points defined by a point vector layer.

## **Paraméterek**

## **Alapvető paraméterek**

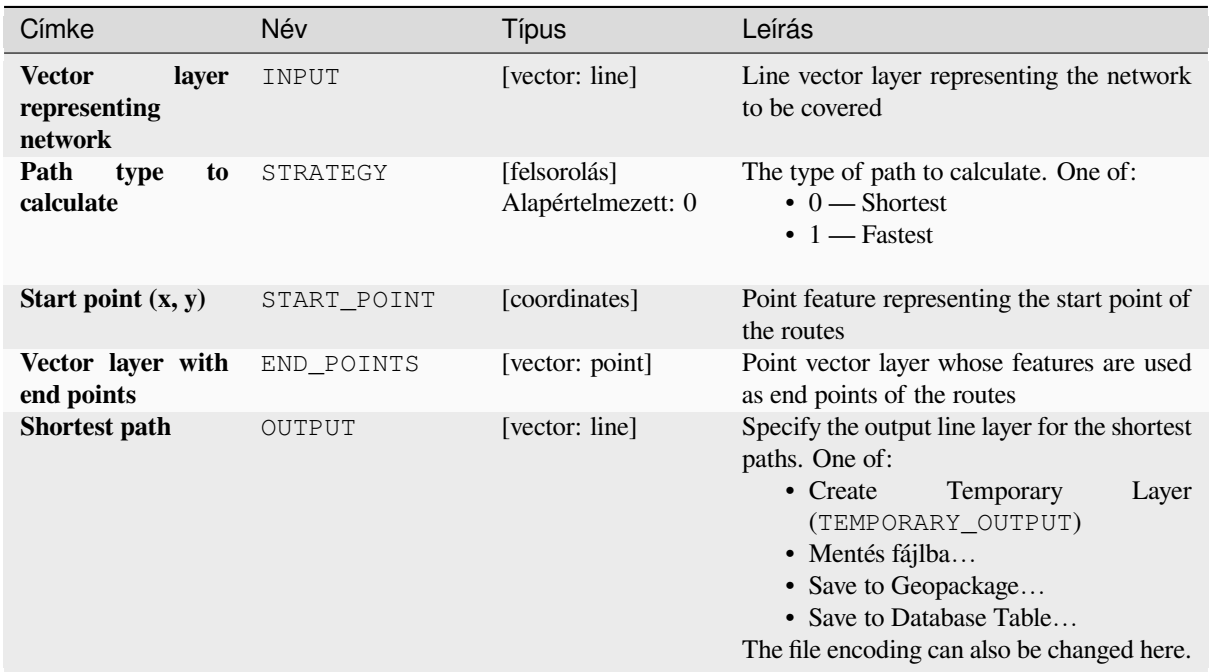

## **Speciális paraméterek**

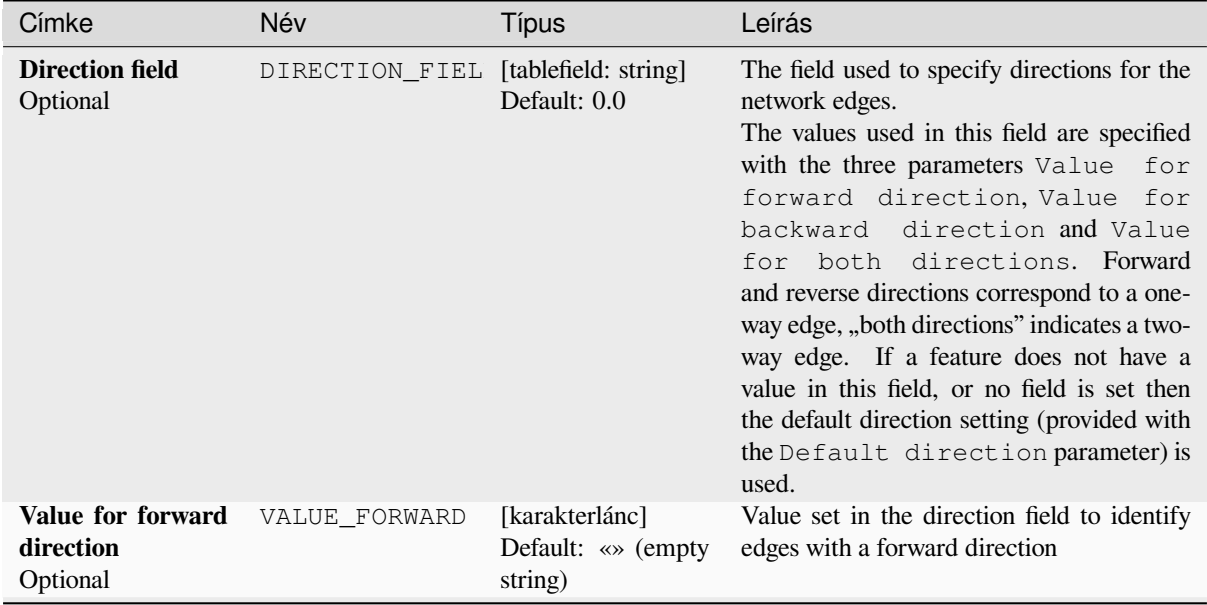

continues on next page

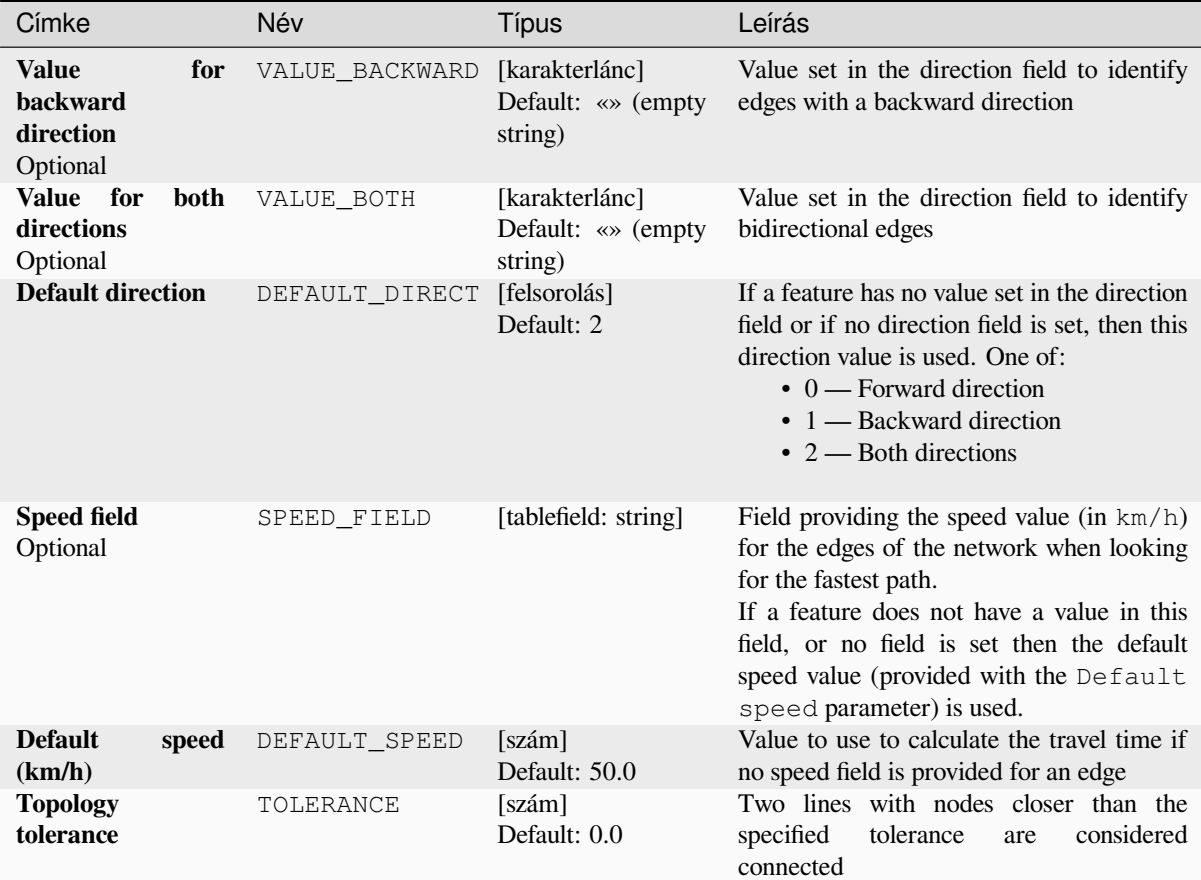

#### táblázat 28.40 – folytatás az előző oldalról

## **Eredmények**

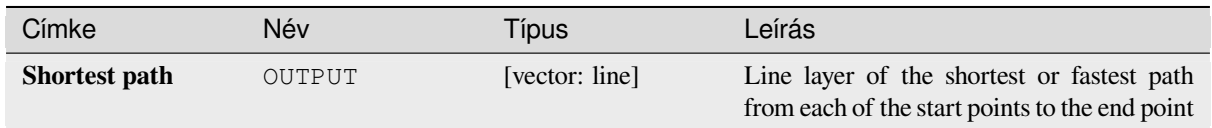

## **Python kód**

**Algorithm ID**: native:shortestpathpointtolayer

```
import processing
processing.run("algorithm_id", {parameter_dictionary})
```
## **Shortest path (point to point)**

Computes the optimal (shortest or fastest) route between a given start point and a given end point.

#### **Paraméterek**

## **Alapvető paraméterek**

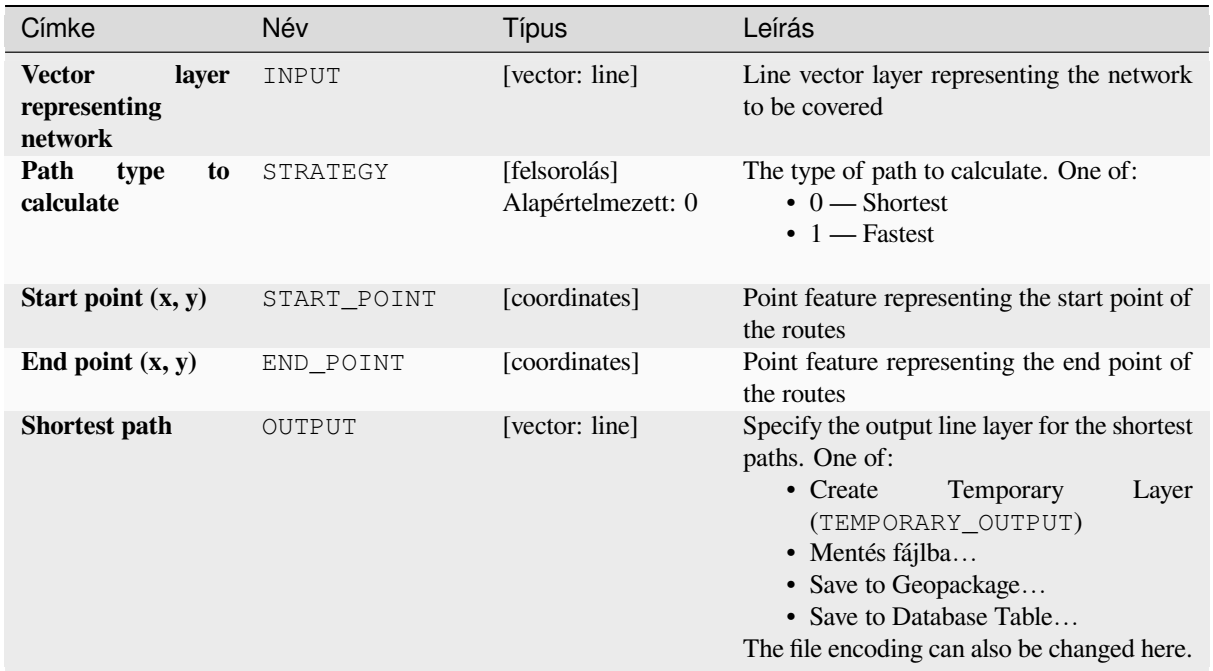

## **Speciális paraméterek**

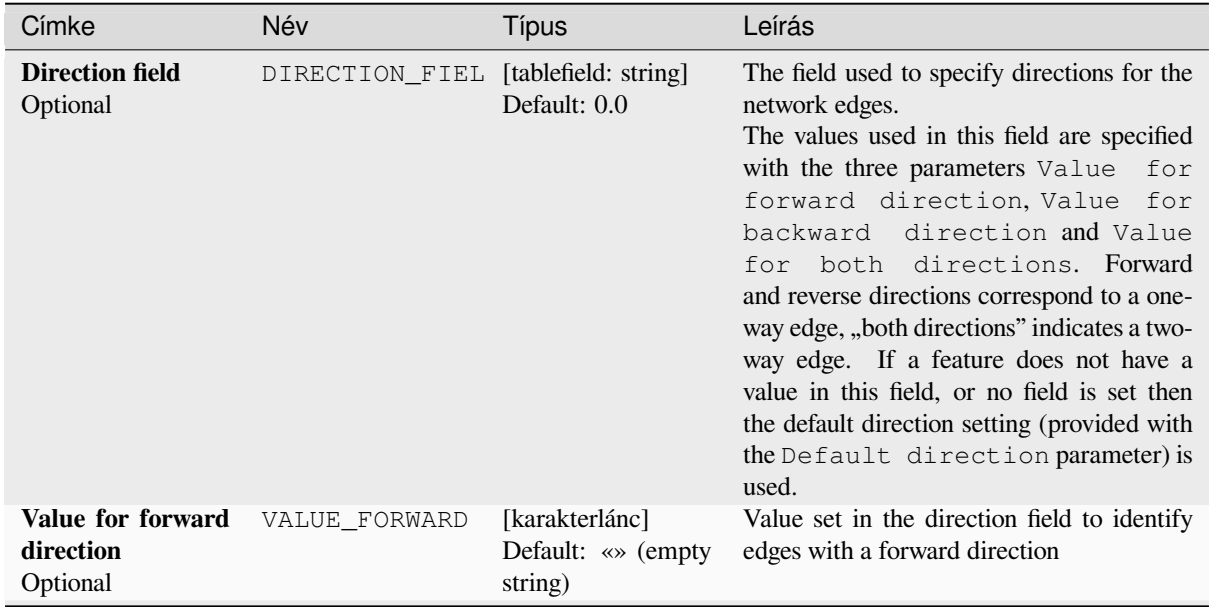

continues on next page

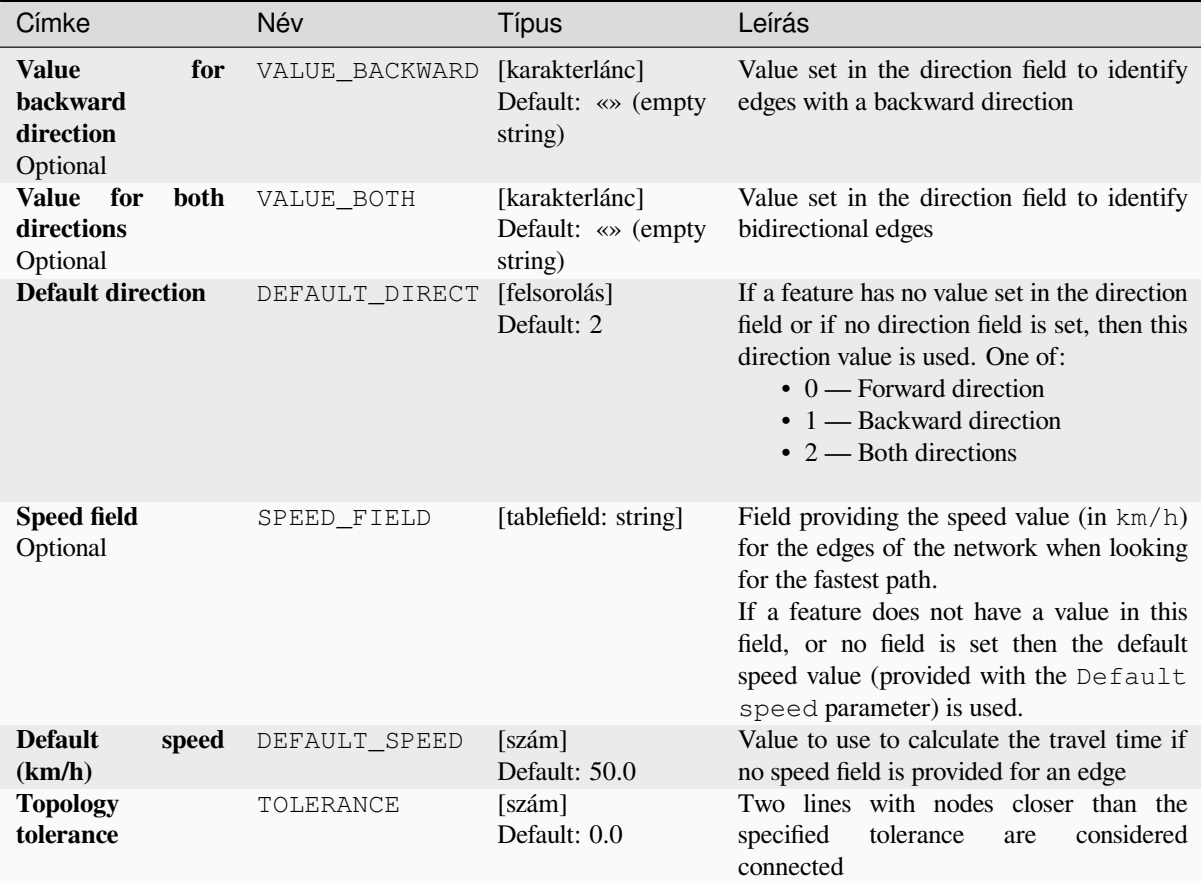

#### táblázat 28.42 – folytatás az előző oldalról

## **Eredmények**

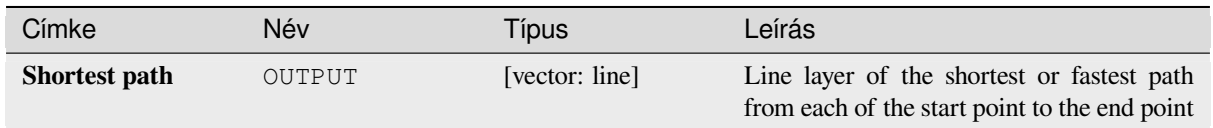

## **Python kód**

**Algorithm ID**: native:shortestpathpointtopoint

```
import processing
processing.run("algorithm_id", {parameter_dictionary})
```
# **28.1.11 Plots**

## **Bar plot**

Creates a bar plot from a category and a layer field.

## **Paraméterek**

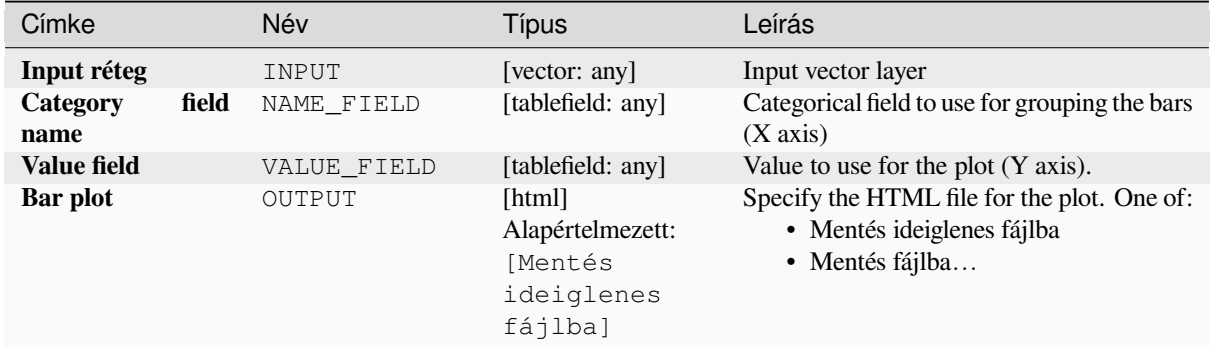

## **Eredmények**

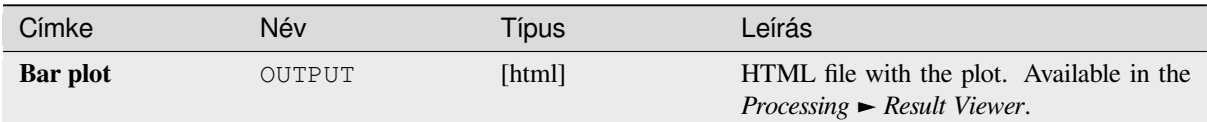

## **Python kód**

**Algorithm ID**: qgis:barplot

```
import processing
processing.run("algorithm_id", {parameter_dictionary})
```
Az *algoritmus azonosító* akkor jelenik meg, ha az egérmutatót az algoritmus fölé viszi a Feldolgozás eszköztáron. A *paraméterszótár* tartalmazza a paraméter NAME-eket és érékeket. A feldolgozási algoritmusok Python konzolról történő futtatásával kapcsolatos részletekért lásd a *Using processing algorithms from the console* fejezetet.

## **Box plot**

Creates a box plot from a category field and a nu[merical layer field.](#page-951-0)

## **Paraméterek**

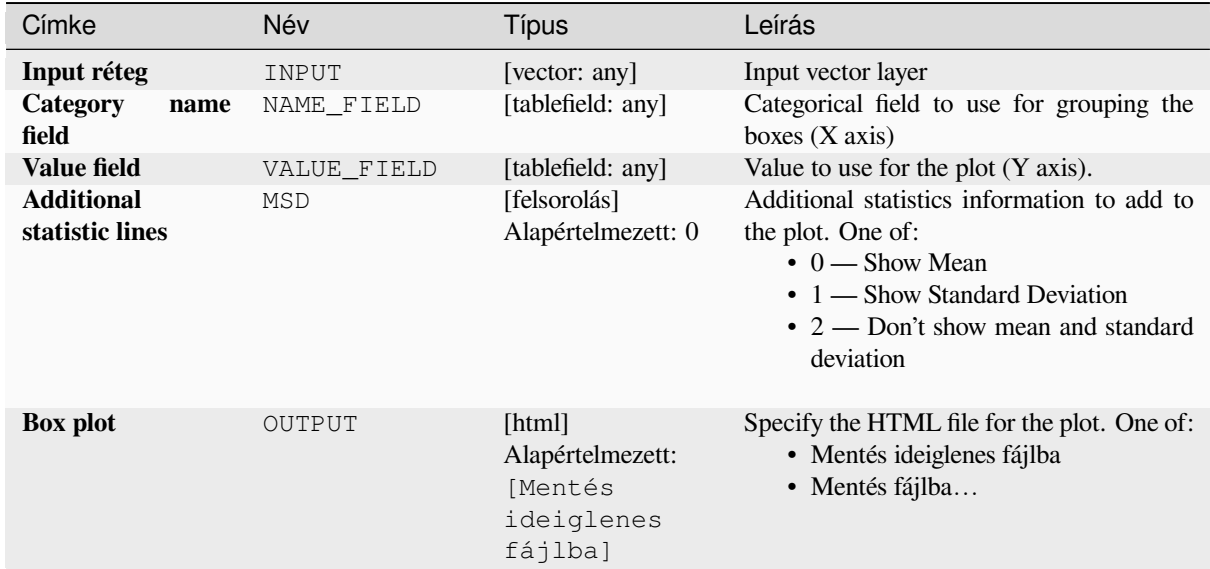

#### **Eredmények**

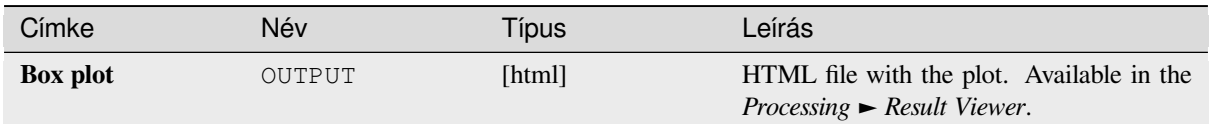

## **Python kód**

**Algorithm ID**: qgis:boxplot

```
import processing
processing.run("algorithm_id", {parameter_dictionary})
```
#### **Mean and standard deviation plot**

Creates a box plot with mean and standard deviation values.

#### **Paraméterek**

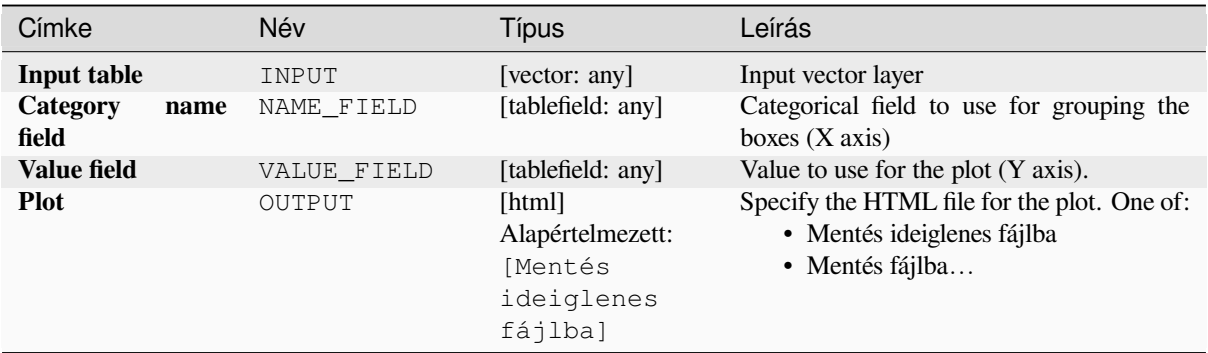

#### **Eredmények**

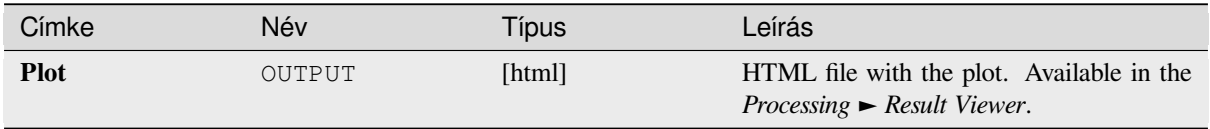

#### **Python kód**

**Algorithm ID**: qgis:meanandstandarddeviationplot

```
import processing
processing.run("algorithm_id", {parameter_dictionary})
```
Az *algoritmus azonosító* akkor jelenik meg, ha az egérmutatót az algoritmus fölé viszi a Feldolgozás eszköztáron. A *paraméterszótár* tartalmazza a paraméter NAME-eket és érékeket. A feldolgozási algoritmusok Python konzolról történő futtatásával kapcsolatos részletekért lásd a *Using processing algorithms from the console* fejezetet.

#### **Polar plot**

Generates a polar plot based on the value of an in[put vector layer.](#page-951-0)

Two fields must be entered as parameters: one that defines the category each feature (to group features) and another one with the variable to plot (this has to be a numeric one).

## **Paraméterek**

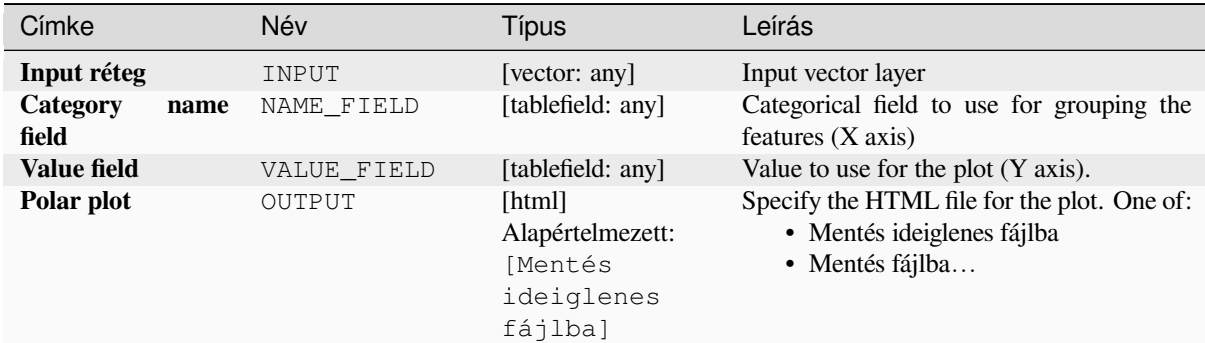

### **Eredmények**

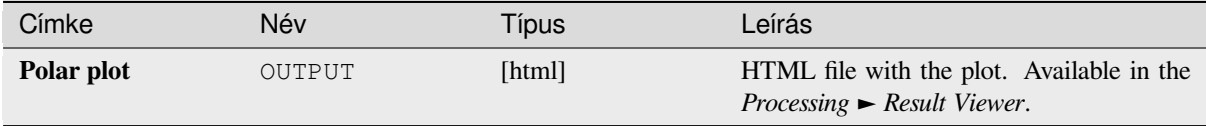

## **Python kód**

**Algorithm ID**: qgis:polarplot

**import processing** processing.run("algorithm\_id", {parameter\_dictionary})

Az *algoritmus azonosító* akkor jelenik meg, ha az egérmutatót az algoritmus fölé viszi a Feldolgozás eszköztáron. A *paraméterszótár* tartalmazza a paraméter NAME-eket és érékeket. A feldolgozási algoritmusok Python konzolról történő futtatásával kapcsolatos részletekért lásd a *Using processing algorithms from the console* fejezetet.

#### **Raster layer histogram**

Generates a histogram with the values of a rasterl[ayer.](#page-951-0)

## **Paraméterek**

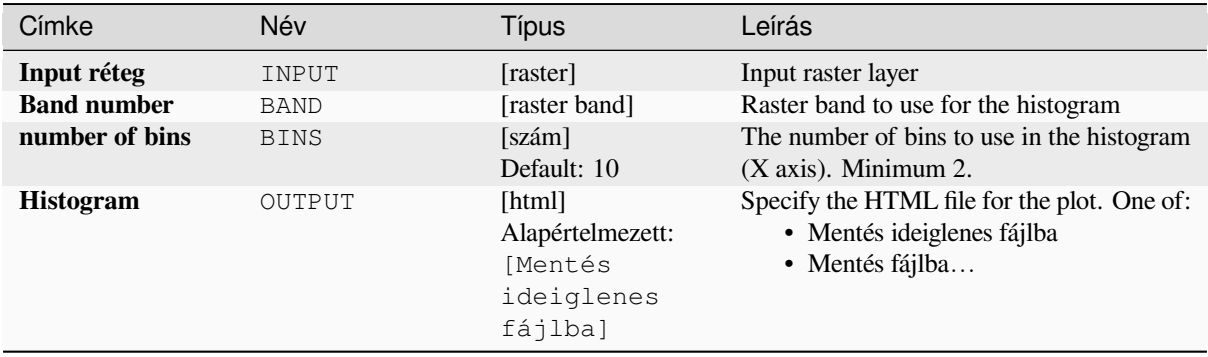

#### **Eredmények**

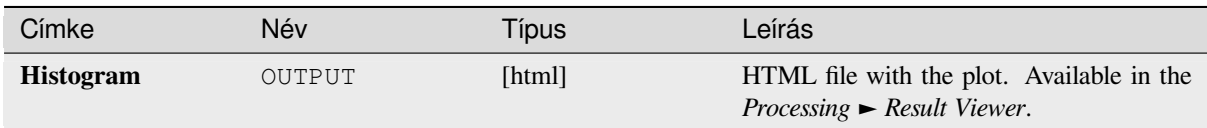

## **Python kód**

**Algorithm ID**: qgis:rasterlayerhistogram

```
import processing
processing.run("algorithm_id", {parameter_dictionary})
```
Az *algoritmus azonosító* akkor jelenik meg, ha az egérmutatót az algoritmus fölé viszi a Feldolgozás eszköztáron. A *paraméterszótár* tartalmazza a paraméter NAME-eket és érékeket. A feldolgozási algoritmusok Python konzolról történő futtatásával kapcsolatos részletekért lásd a *Using processing algorithms from the console* fejezetet.

#### **Vector layer histogram**

Generates a histogram with the values of the attri[bute of a vector layer.](#page-951-0)

The attribute to use for computing the histogram must be numeric.

#### **Paraméterek**

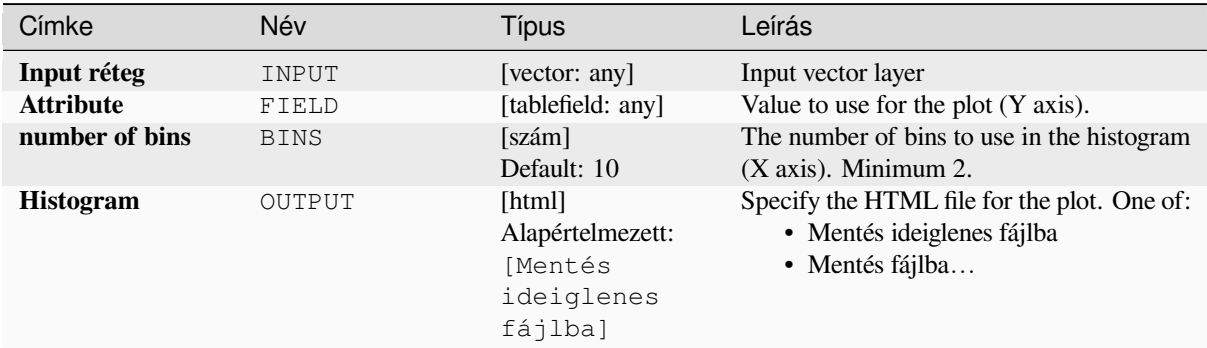

## **Eredmények**

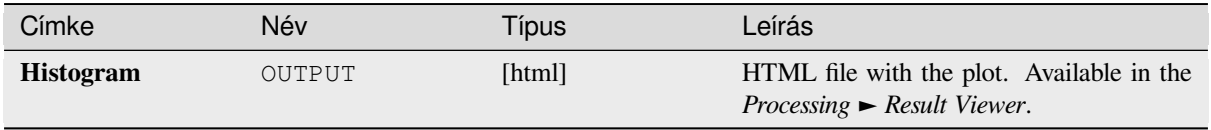

#### **Python kód**

**Algorithm ID**: qgis:vectorlayerhistogram

```
import processing
processing.run("algorithm_id", {parameter_dictionary})
```
Az *algoritmus azonosító* akkor jelenik meg, ha az egérmutatót az algoritmus fölé viszi a Feldolgozás eszköztáron. A *paraméterszótár* tartalmazza a paraméter NAME-eket és érékeket. A feldolgozási algoritmusok Python konzolról történő futtatásával kapcsolatos részletekért lásd a *Using processing algorithms from the console* fejezetet.

#### **Vector layer scatterplot**

Creates a simple X - Y scatter plot for a vector lay[er.](#page-951-0)

#### **Paraméterek**

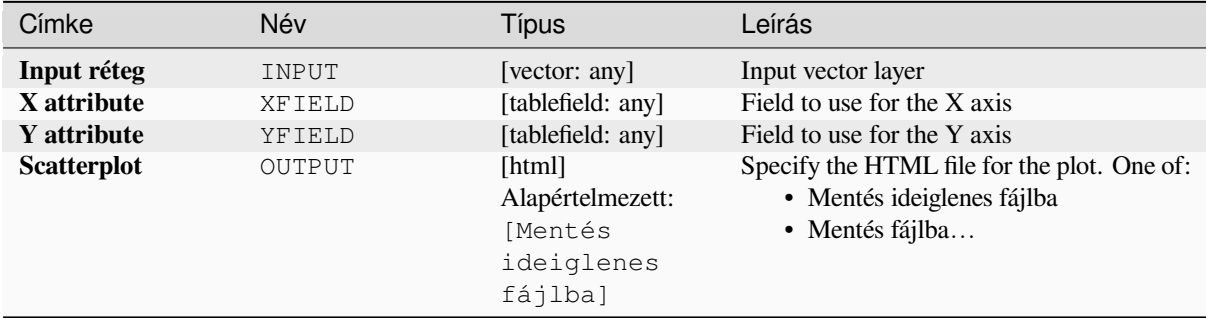

#### **Eredmények**

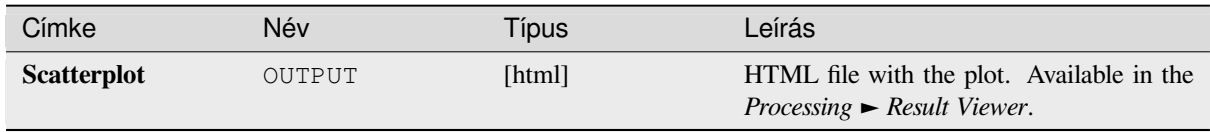

#### **Python kód**

**Algorithm ID**: qgis:vectorlayerscatterplot

```
import processing
processing.run("algorithm_id", {parameter_dictionary})
```
#### **Vector layer scatterplot 3D**

Creates a 3D scatter plot for a vector layer.

## **Paraméterek**

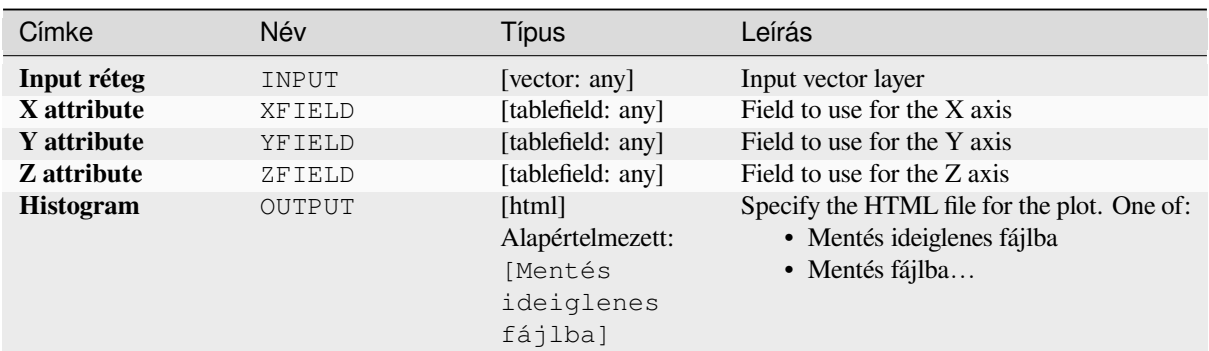

#### **Eredmények**

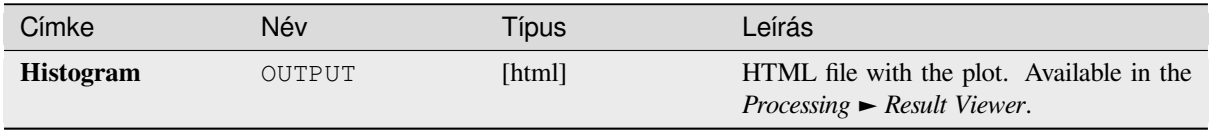

## **Python kód**

**Algorithm ID**: qgis:scatter3dplot

```
import processing
processing.run("algorithm_id", {parameter_dictionary})
```
Az *algoritmus azonosító* akkor jelenik meg, ha az egérmutatót az algoritmus fölé viszi a Feldolgozás eszköztáron. A *paraméterszótár* tartalmazza a paraméter NAME-eket és érékeket. A feldolgozási algoritmusok Python konzolról történő futtatásával kapcsolatos részletekért lásd a *Using processing algorithms from the console* fejezetet.

# **28.1.12 Point Cloud Conversion**

NEW in 3.32

#### **Convert format**

Converts a point cloud to a different file format, e.g. creates a compressed .LAZ.

#### **Parameters**

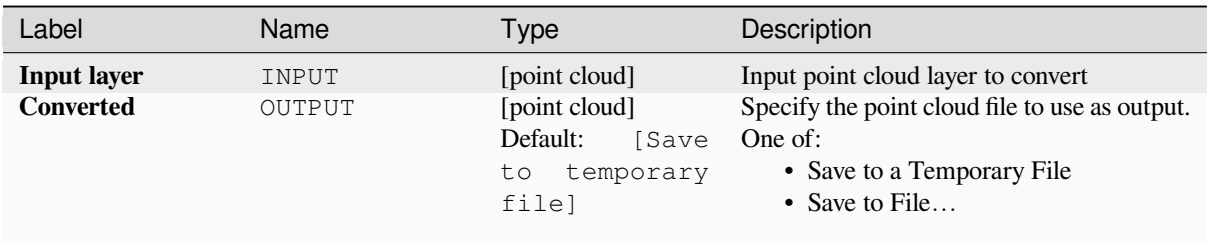

#### **Outputs**

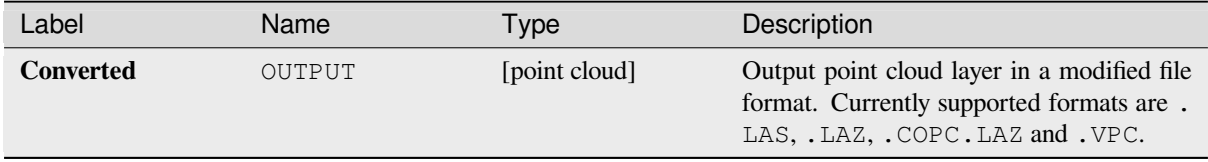

#### **Python code**

**Algorithm ID**: pdal:convertformat

```
import processing
processing.run("algorithm_id", {parameter_dictionary})
```
The *algorithm id* is displayed when you hover over the algorithm in the Processing Toolbox. The *parameter dictionary* provides the parameter NAMEs and values. See *Using processing algorithms from the console* for details on how to run processing algorithms from the Python console.

#### **Export to raster**

Exports point cloud data to a 2D raster grid having cell size of given resolution, writing values from the specified attribute.

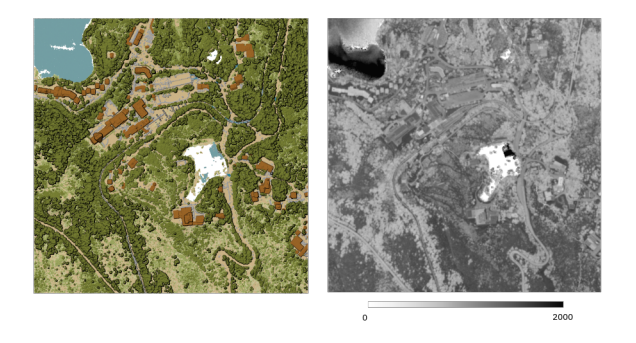

28.10. ábra: Raster output using Intensity attribute of points

## **Parameters**

# **Basic parameters**

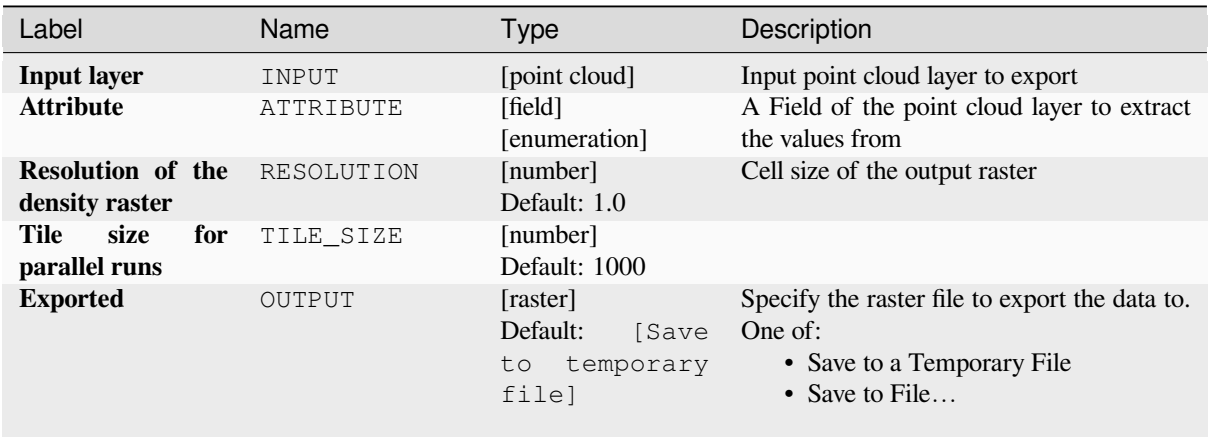

# **Advanced parameters**

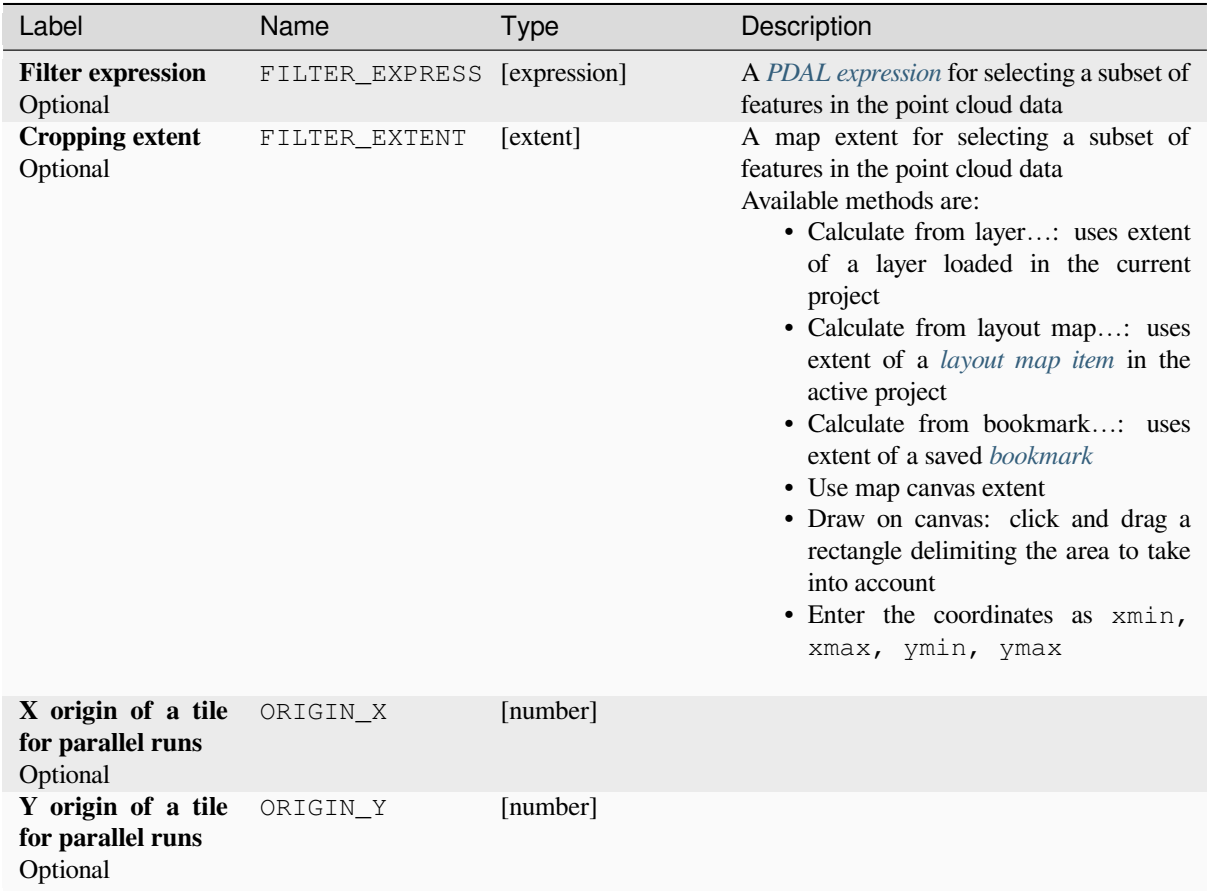

#### **Outputs**

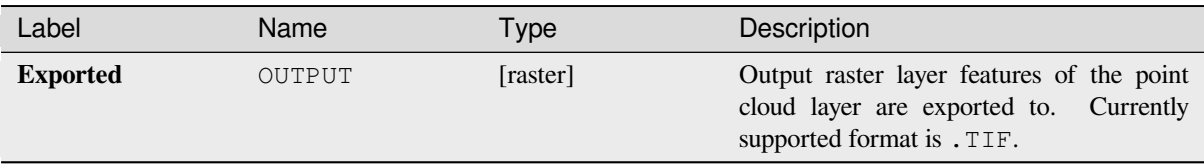

#### **Python code**

**Algorithm ID**: pdal:exportraster

```
import processing
processing.run("algorithm_id", {parameter_dictionary})
```
The *algorithm id* is displayed when you hover over the algorithm in the Processing Toolbox. The *parameter dictionary* provides the parameter NAMEs and values. See *Using processing algorithms from the console* for details on how to run processing algorithms from the Python console.

## **Export raster (using triangulation)**

Exports point cloud data to a 2D raster grid using a triangulation of points and then interpolating cell values from triangles.

**Megjegyzés:** Using this algorithm can be slower if you are dealing with a large dataset. If your point cloud is dense, you can export your ground points as a raster using the *Export to raster* algorithm.

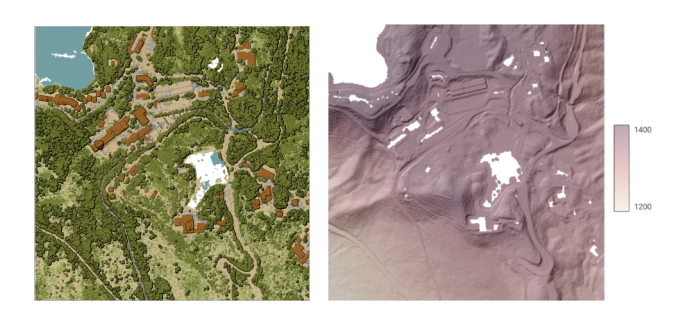

28.11. ábra: Terrain raster output generated by point cloud triangulation

## **Parameters**

# **Basic parameters**

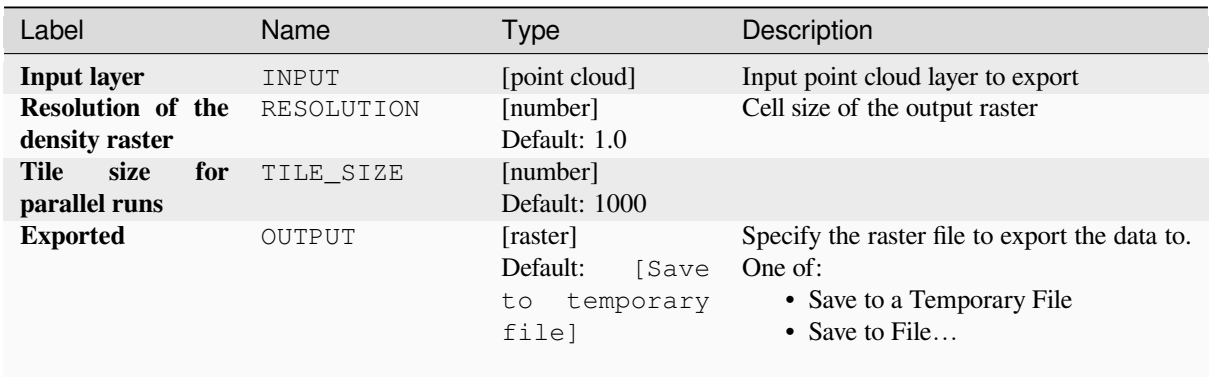

# **Advanced parameters**

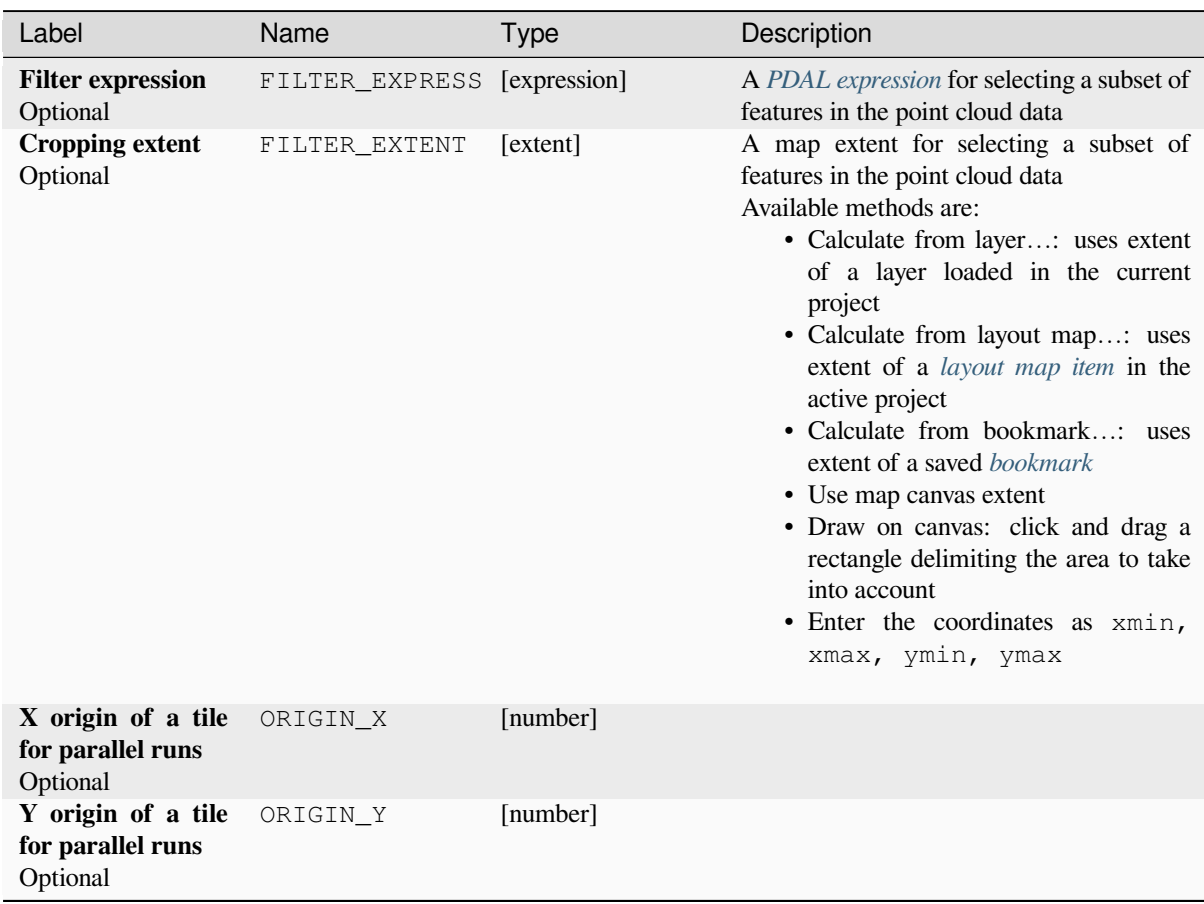

### **Outputs**

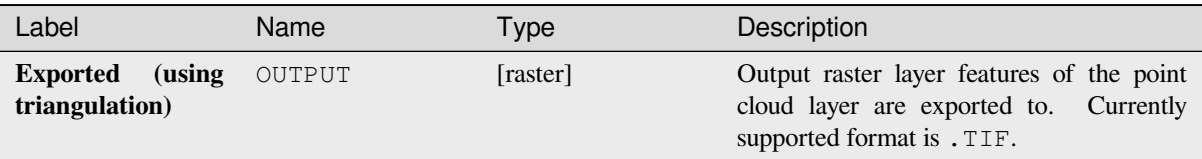

### **Python code**

**Algorithm ID**: pdal:exportrastertin

```
import processing
processing.run("algorithm_id", {parameter_dictionary})
```
The *algorithm id* is displayed when you hover over the algorithm in the Processing Toolbox. The *parameter dictionary* provides the parameter NAMEs and values. See *Using processing algorithms from the console* for details on how to run processing algorithms from the Python console.

#### **Export to vector**

Exports point cloud data to a vector layer with 3D points (a GeoPackage), optionally with extra attributes.

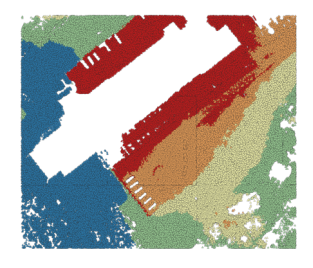

28.12. ábra: Exporting point cloud (ground points) to a vector layer styled based on the elevation

#### **Parameters**

#### **Basic parameters**

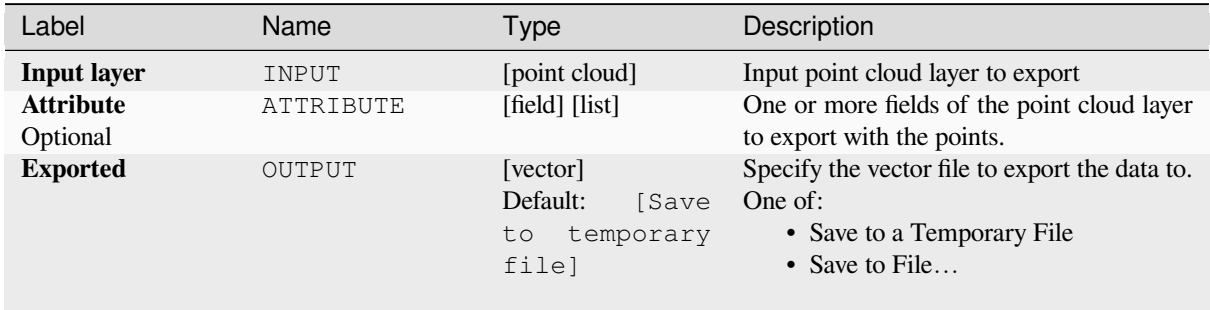

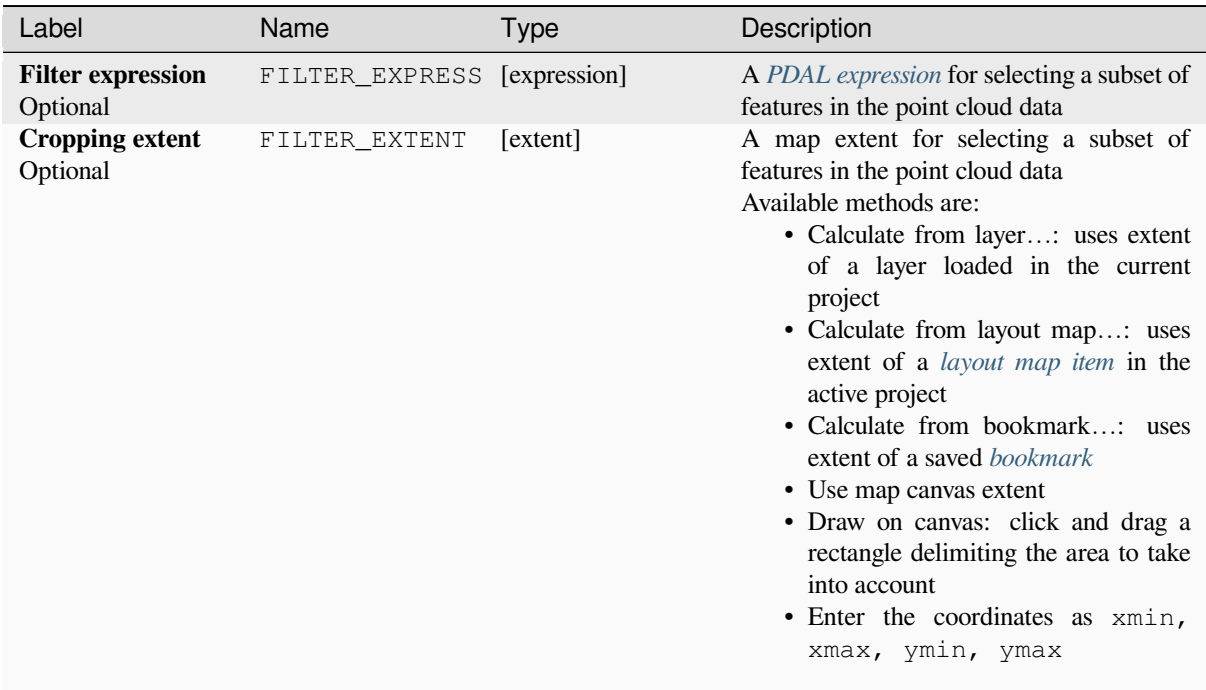

## **Outputs**

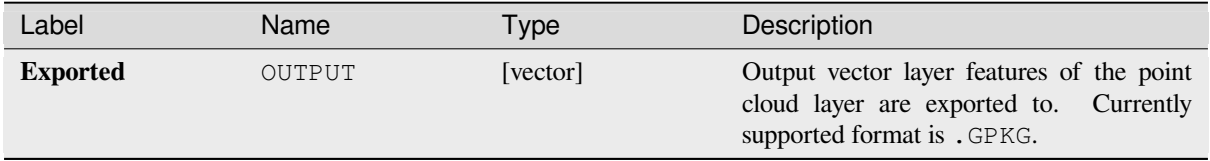

## **Python code**

**Algorithm ID**: pdal:exportvector

```
import processing
processing.run("algorithm_id", {parameter_dictionary})
```
The *algorithm id* is displayed when you hover over the algorithm in the Processing Toolbox. The *parameter dictionary* provides the parameter NAMEs and values. See *Using processing algorithms from the console* for details on how to run processing algorithms from the Python console.
# **28.1.13 Point Cloud Data Management**

NEW in 3.32

## **Assign projection**

Assigns a Coordinate Reference System to a point cloud layer, if it is missing or wrong. A new layer is created.

#### **Lásd még:**

*Reproject*

## **Parameters**

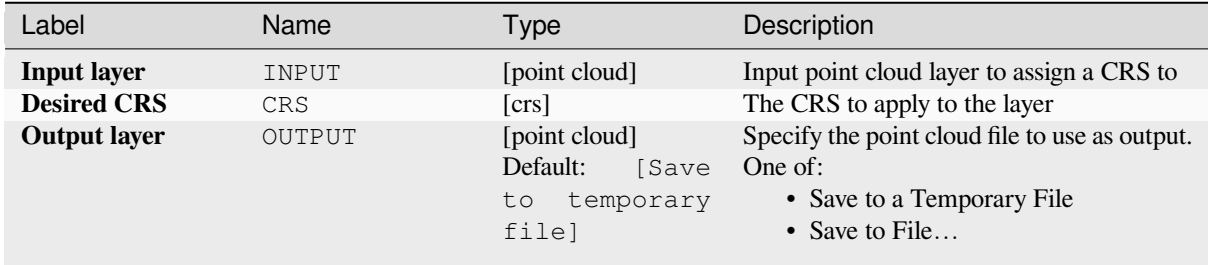

### **Outputs**

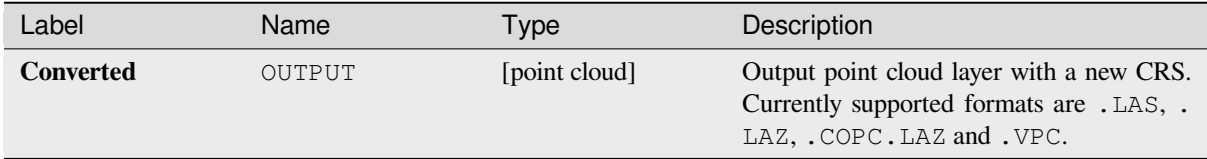

#### **Python code**

**Algorithm ID**: pdal:assignprojection

```
import processing
processing.run("algorithm_id", {parameter_dictionary})
```
The *algorithm id* is displayed when you hover over the algorithm in the Processing Toolbox. The *parameter dictionary* provides the parameter NAMEs and values. See *Using processing algorithms from the console* for details on how to run processing algorithms from the Python console.

## **Build virtual point cloud (VPC)**

Creates a *virtual point cloud (VPC)* from input point cloud data.

<span id="page-1081-0"></span>If you leave the optional parameters unchecked, the VPC file will be built very quickly as the algorithm will only read metadata of input files. With any of the optional parameters set, the algorithm will read all points which can take some tim[e.](#page-744-0)

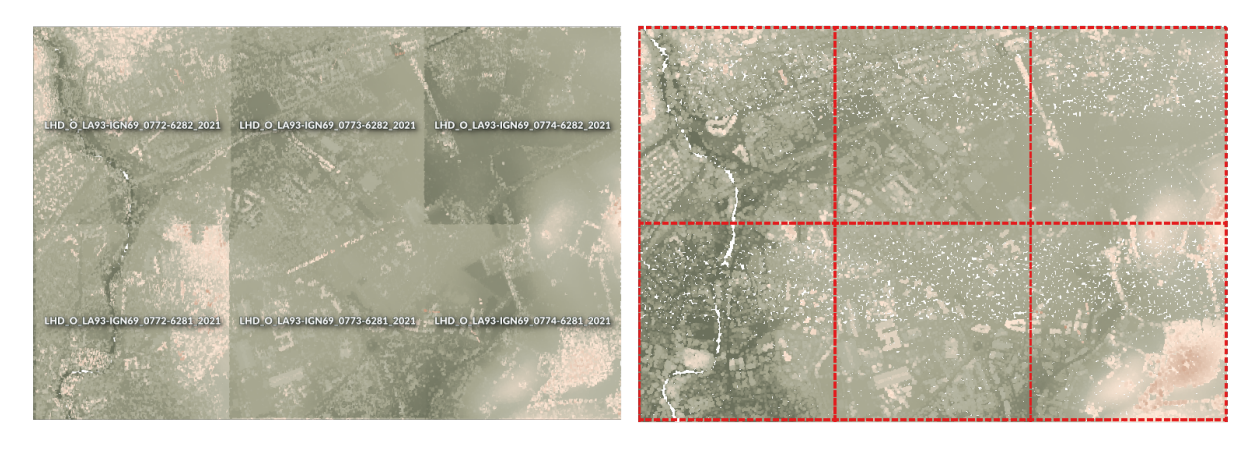

28.13. ábra: Generating Virtual Point Cloud with overview from a set of point cloud tiles

#### **Lásd még:**

#### *Merge*

### **Parameters**

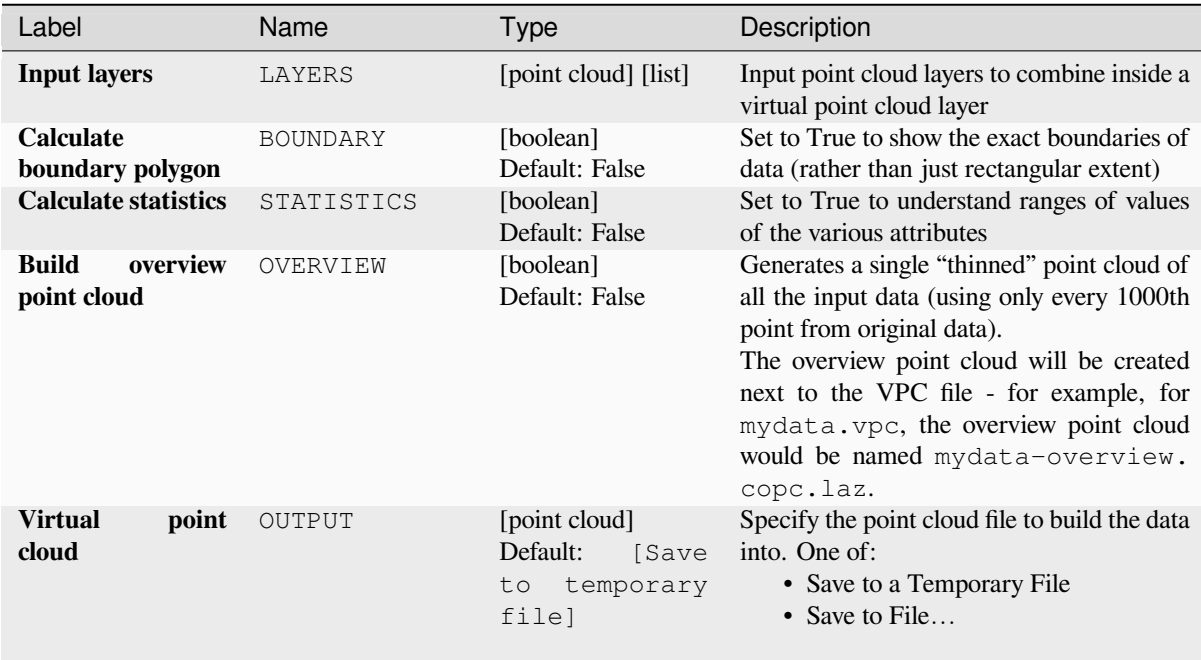

## **Outputs**

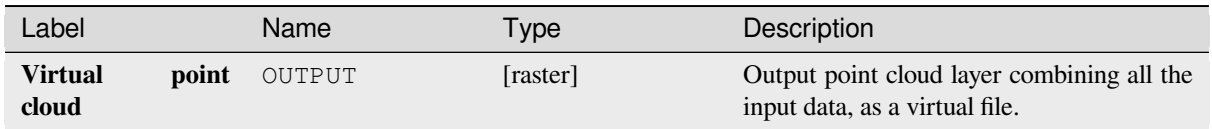

## **Python code**

**Algorithm ID**: pdal:virtualpointcloud

```
import processing
processing.run("algorithm_id", {parameter_dictionary})
```
The *algorithm id* is displayed when you hover over the algorithm in the Processing Toolbox. The *parameter dictionary* provides the parameter NAMEs and values. See *Using processing algorithms from the console* for details on how to run processing algorithms from the Python console.

## **Clip**

Clips a point cloud layer by a polygon layer so that the resulting point cloud contains only points within the polygons.

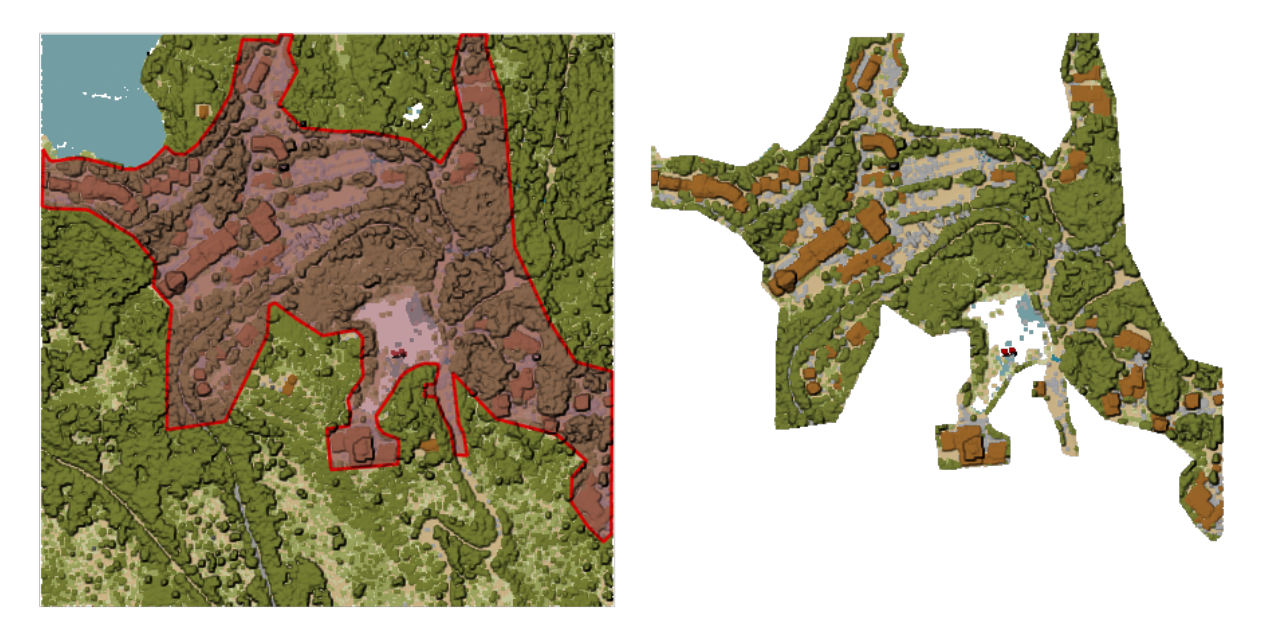

28.14. ábra: Clipping an input point cloud layer with a polygon coverage

## **Parameters**

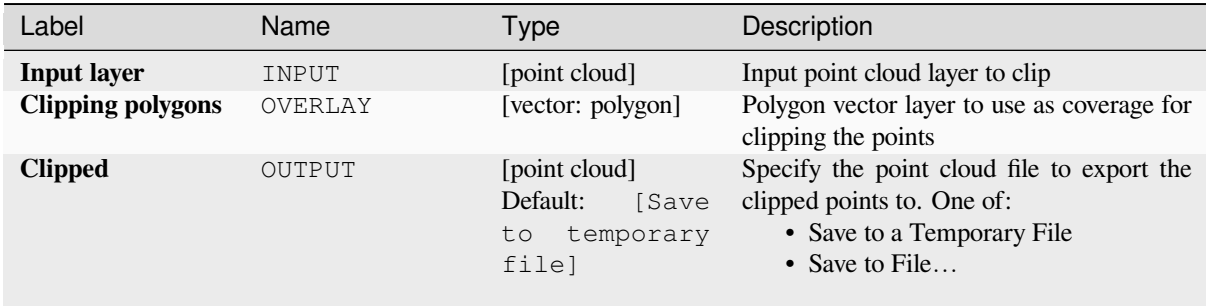

# **Advanced parameters**

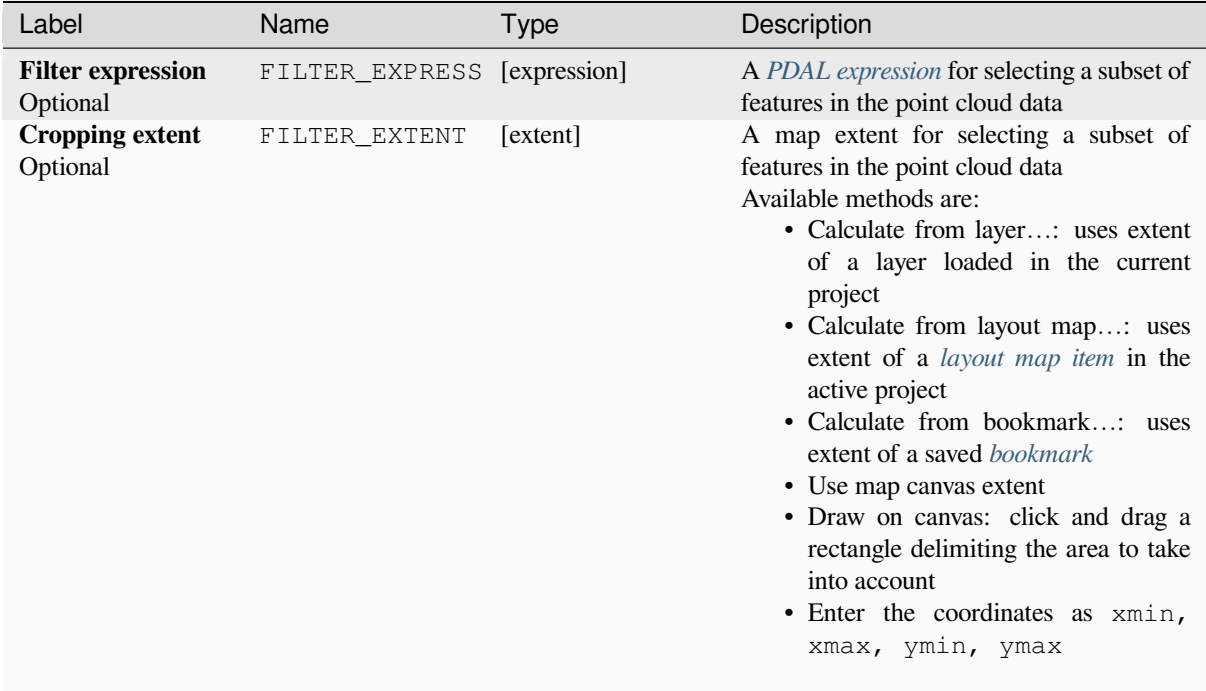

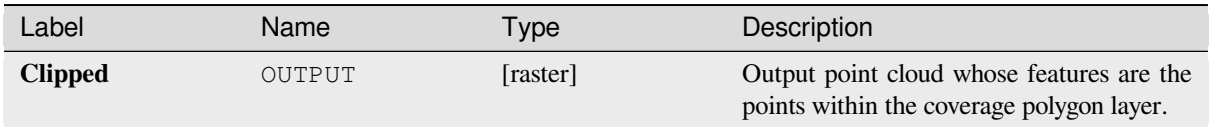

## **Python code**

**Algorithm ID**: pdal:clip

```
import processing
processing.run("algorithm_id", {parameter_dictionary})
```
The *algorithm id* is displayed when you hover over the algorithm in the Processing Toolbox. The *parameter dictionary* provides the parameter NAMEs and values. See *Using processing algorithms from the console* for details on how to run processing algorithms from the Python console.

## **Create COPC**

Creates the index for all the input point cloud files in a batch mode.

## **Parameters**

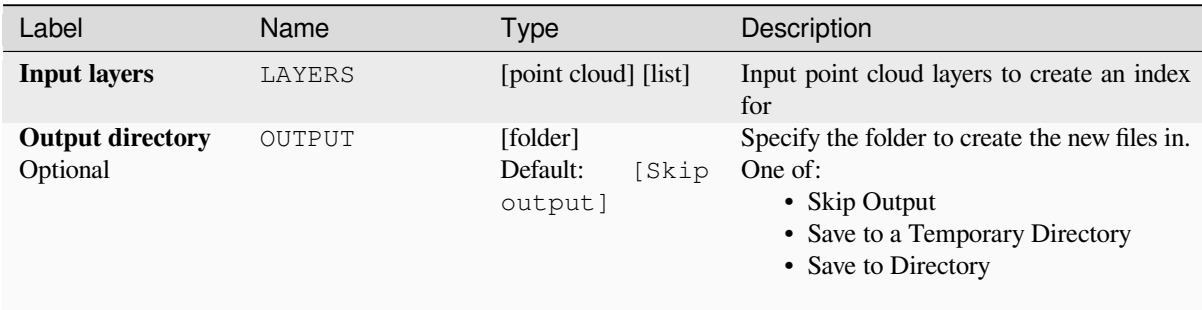

## **Outputs**

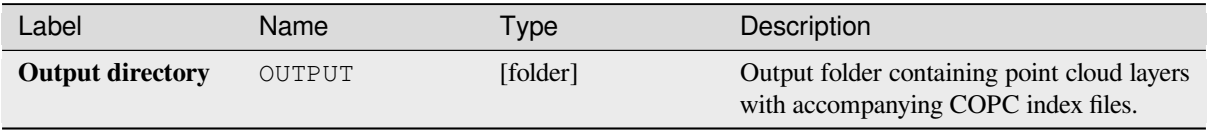

#### **Python code**

**Algorithm ID**: pdal:createcopc

**import processing** processing.run("algorithm\_id", {parameter\_dictionary})

The *algorithm id* is displayed when you hover over the algorithm in the Processing Toolbox. The *parameter dictionary* provides the parameter NAMEs and values. See *Using processing algorithms from the console* for details on how to run processing algorithms from the Python console.

### **Information**

Outputs basic metadata from an input point cloud file.

Example of output information:

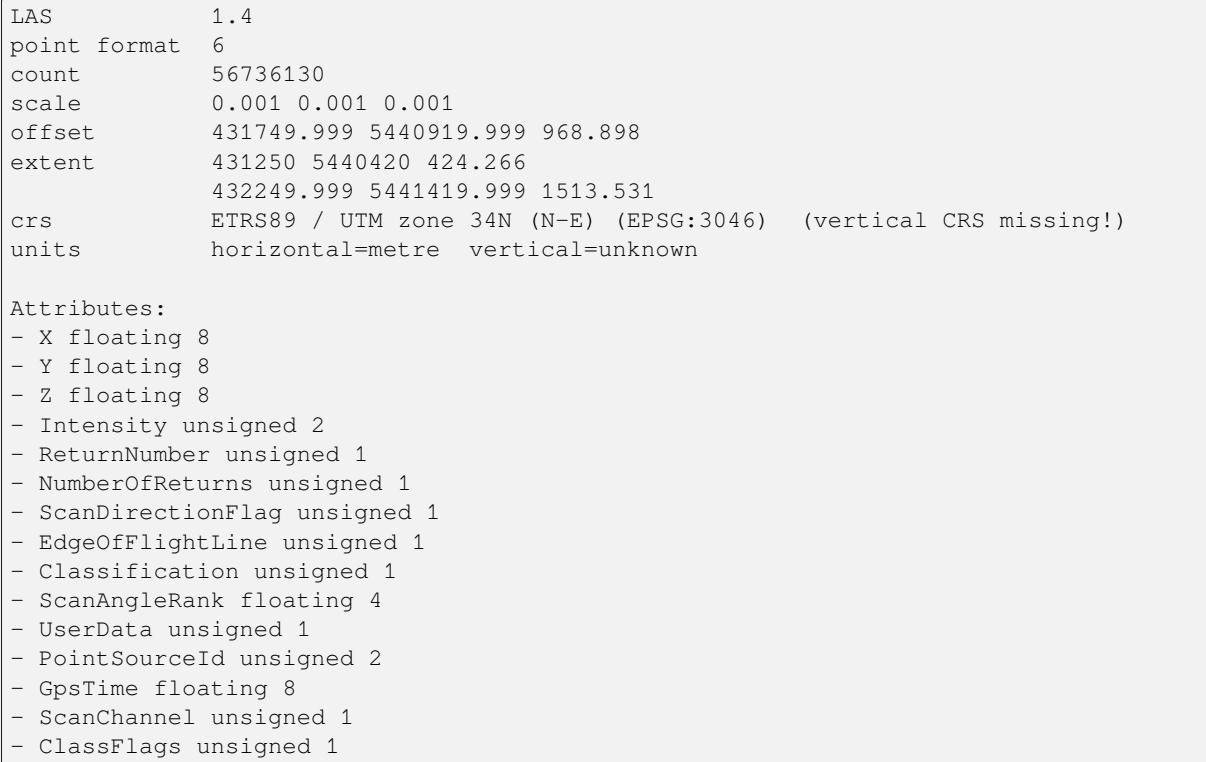

## **Parameters**

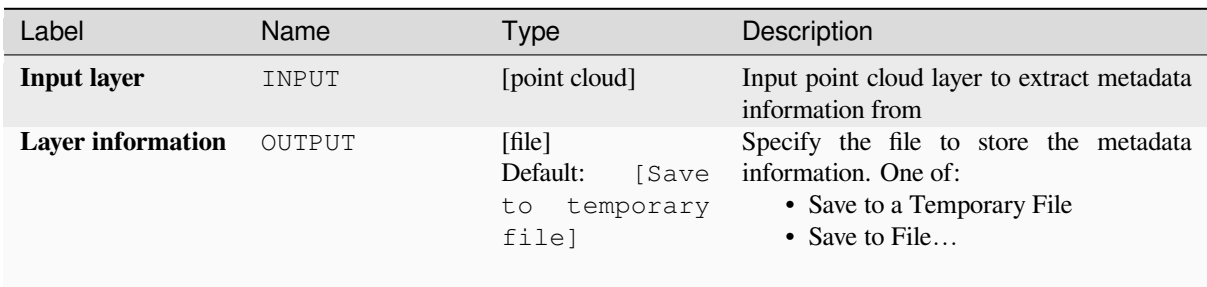

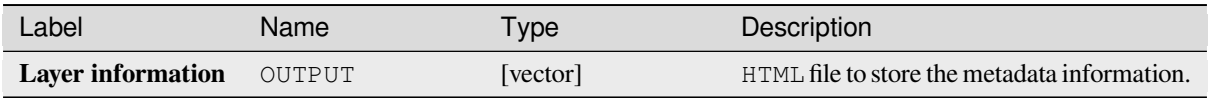

## **Python code**

**Algorithm ID**: pdal:info

```
import processing
processing.run("algorithm_id", {parameter_dictionary})
```
The *algorithm id* is displayed when you hover over the algorithm in the Processing Toolbox. The *parameter dictionary* provides the parameter NAMEs and values. See *Using processing algorithms from the console* for details on how to run processing algorithms from the Python console.

## **Merge**

Merges multiple point cloud files into a single one.

## **Lásd még:**

*Build virtual point cloud (VPC)*

## **Parameters**

## **Basic parameters**

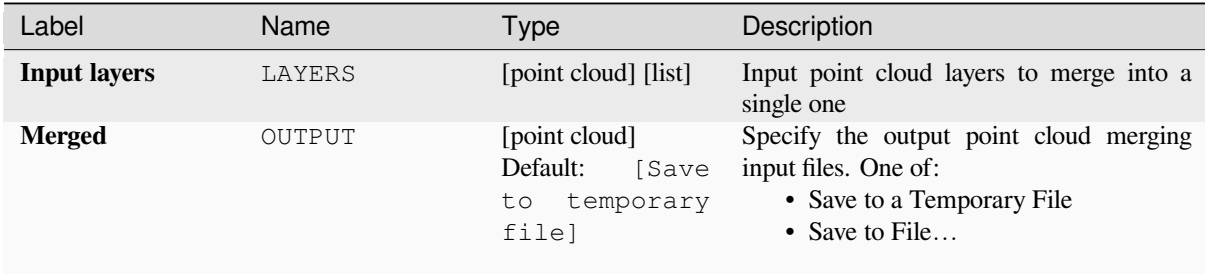

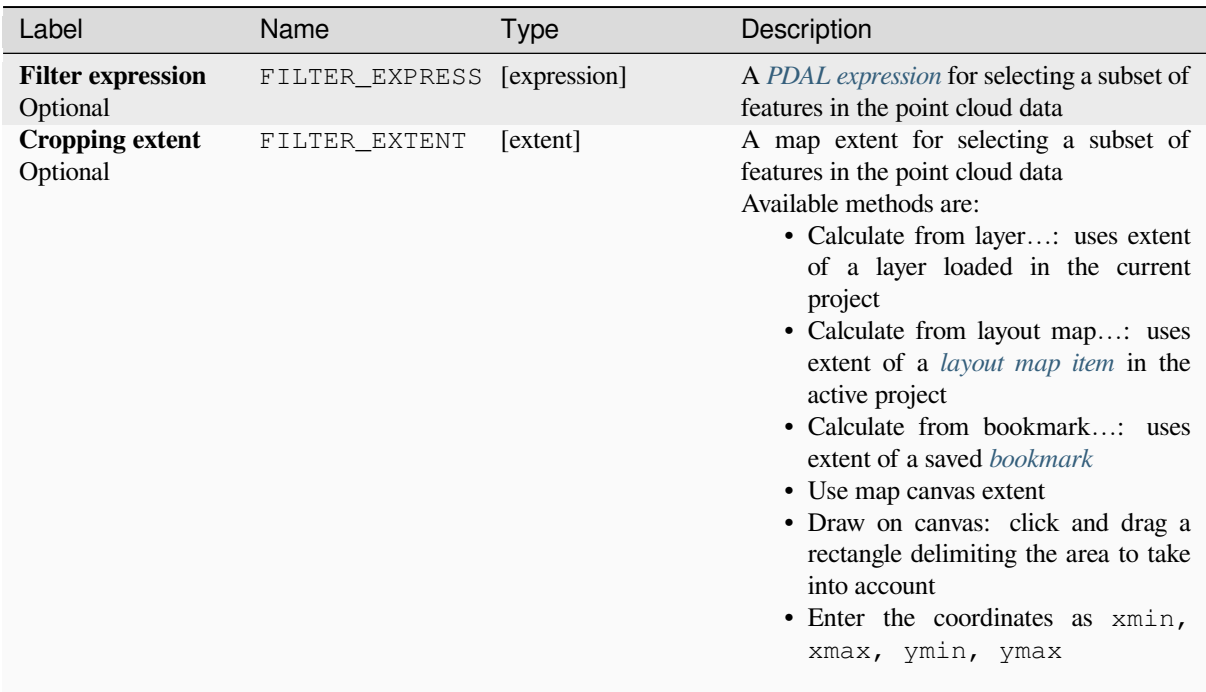

## **Outputs**

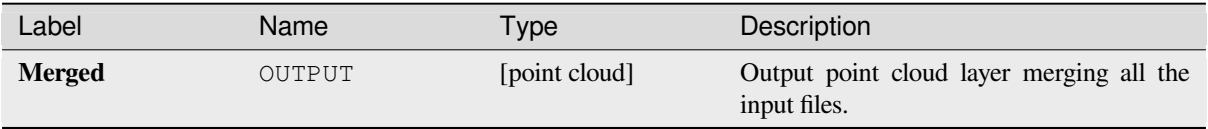

## **Python code**

**Algorithm ID**: pdal:merge

```
import processing
processing.run("algorithm_id", {parameter_dictionary})
```
The *algorithm id* is displayed when you hover over the algorithm in the Processing Toolbox. The *parameter dictionary* provides the parameter NAMEs and values. See *Using processing algorithms from the console* for details on how to run processing algorithms from the Python console.

## **Reproject**

Reprojects a point cloud to a different Coordinate Reference System (CRS).

#### **Lásd még:**

*Assign projection*

## **Parameters**

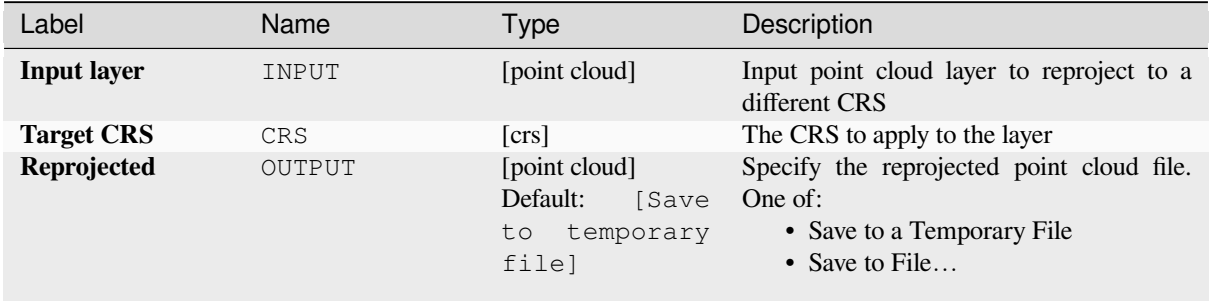

#### **Advanced parameters**

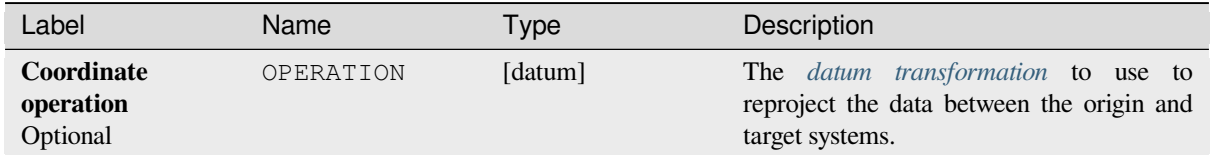

## **Outputs**

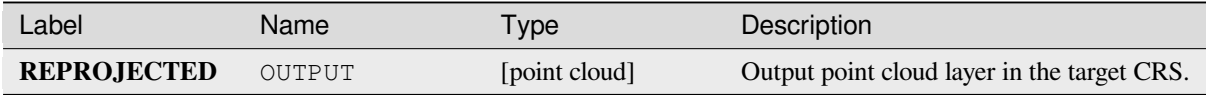

## **Python code**

**Algorithm ID**: pdal:reproject

```
import processing
processing.run("algorithm_id", {parameter_dictionary})
```
The *algorithm id* is displayed when you hover over the algorithm in the Processing Toolbox. The *parameter dictionary* provides the parameter NAMEs and values. See *Using processing algorithms from the console* for details on how to run processing algorithms from the Python console.

## **Thin (by sampling radius)**

Creates a thinned version of the point cloud by performing sampling by distance point (reduces the number of points within a certain radius).

## **Lásd még:**

*Thin (by skipping points)*

## **Parameters**

### **[Basic parameters](#page-1090-0)**

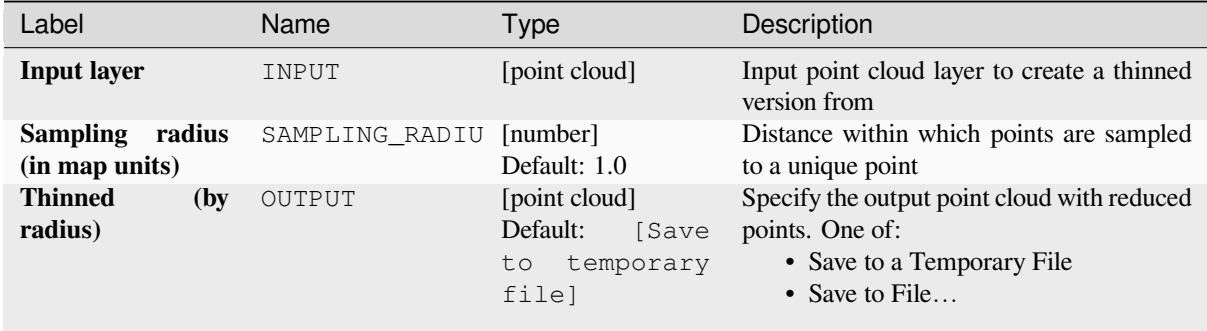

## **Advanced parameters**

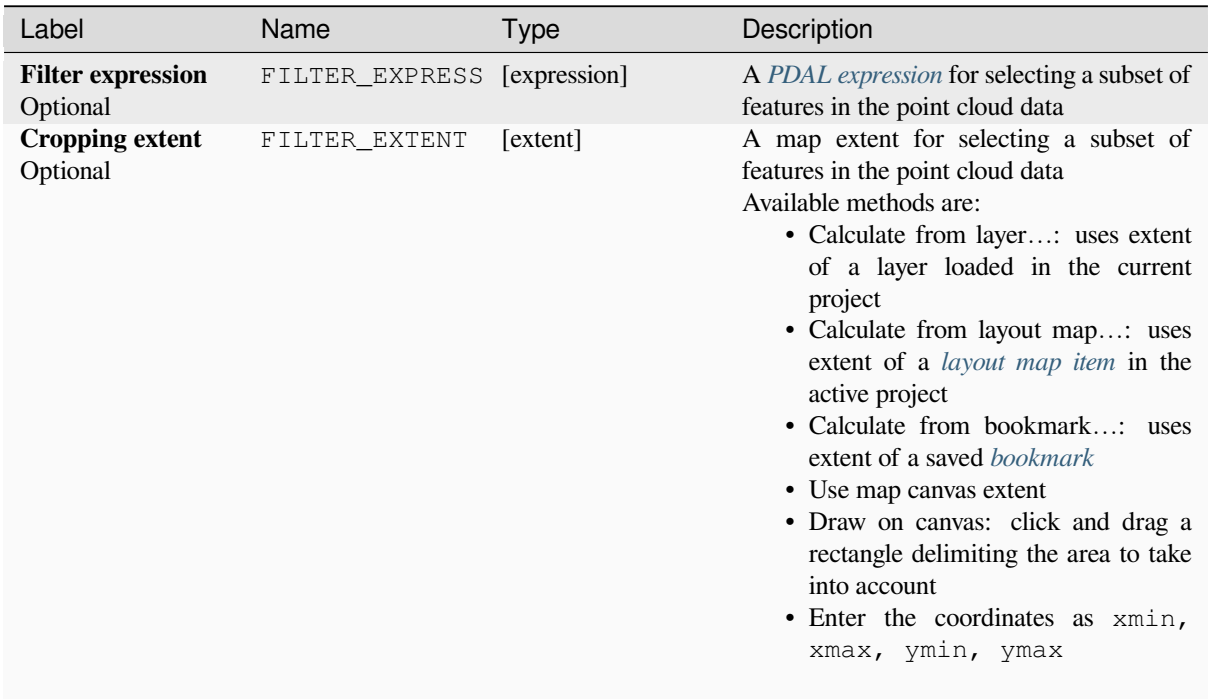

### **Outputs**

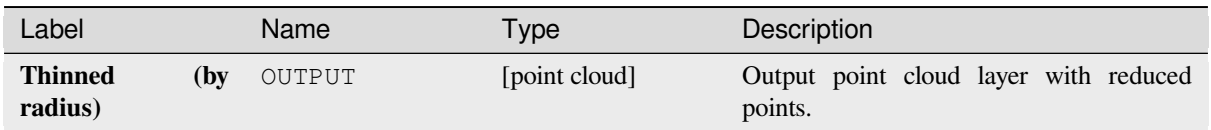

## **Python code**

**Algorithm ID**: pdal:thinbyradius

```
import processing
processing.run("algorithm_id", {parameter_dictionary})
```
The *algorithm id* is displayed when you hover over the algorithm in the Processing Toolbox. The *parameter dictionary* provides the parameter NAMEs and values. See *Using processing algorithms from the console* for details on how to run processing algorithms from the Python console.

## **Thin (by skipping points)**

Creates a thinned version of the point cloud by keeping only every N-th point (reduces the number of points by skipping nearby points).

#### <span id="page-1090-0"></span>**Lásd még:**

*Thin (by sampling radius)*

#### **Parameters**

#### **Basic parameters**

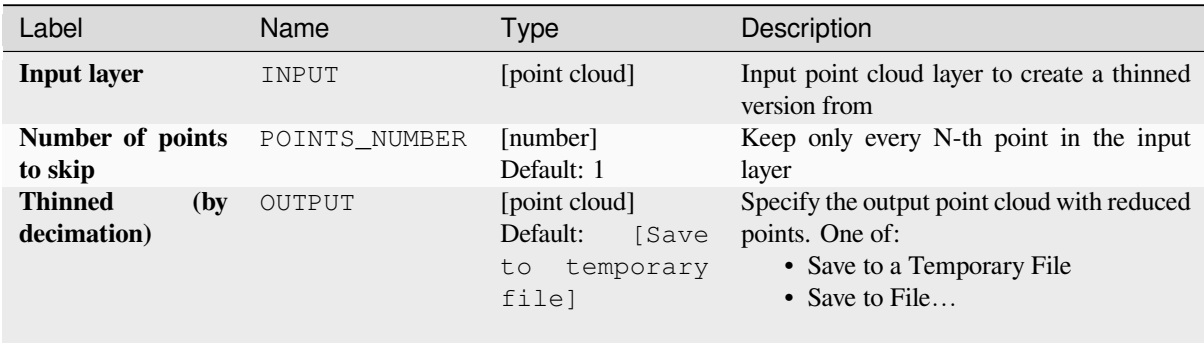

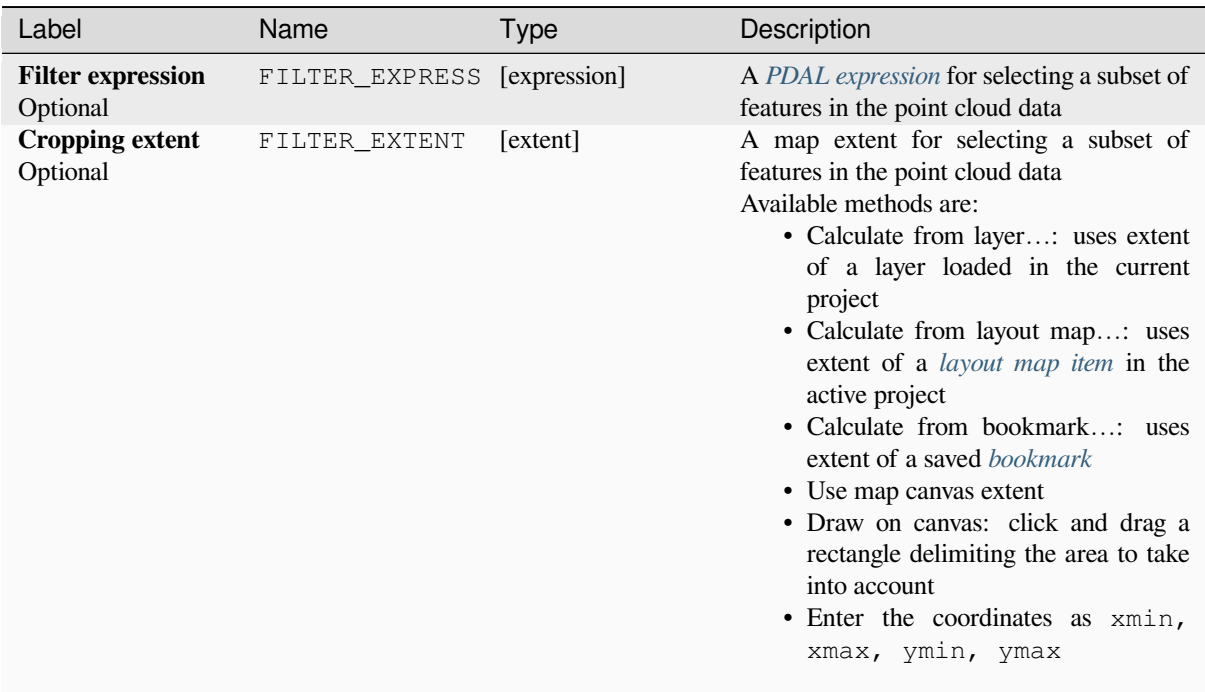

## **Outputs**

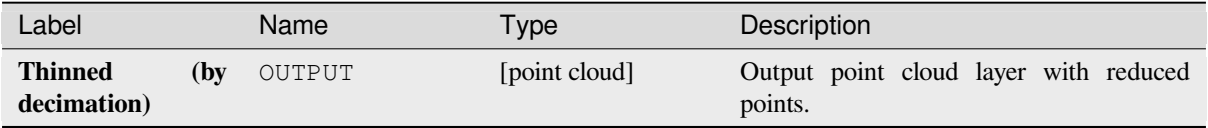

## **Python code**

**Algorithm ID**: pdal:thinbydecimate

**import processing** processing.run("algorithm\_id", {parameter\_dictionary})

The *algorithm id* is displayed when you hover over the algorithm in the Processing Toolbox. The *parameter dictionary* provides the parameter NAMEs and values. See *Using processing algorithms from the console* for details on how to run processing algorithms from the Python console.

### **Tile**

Creates tiles from input point cloud files, recommended for best performance (in display or analysis) with such datasets in QGIS.

#### **Lásd még:**

*Build virtual point cloud (VPC)*, *Create COPC*

## **Parameters**

#### **[Basic parameters](#page-1081-0)**

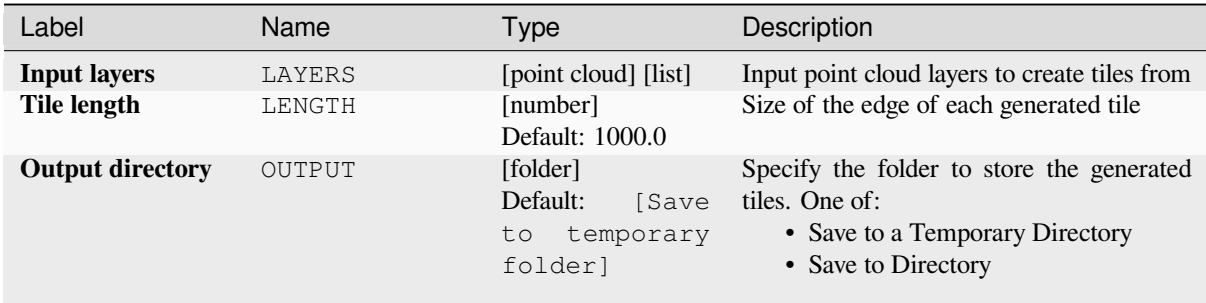

#### **Advanced parameters**

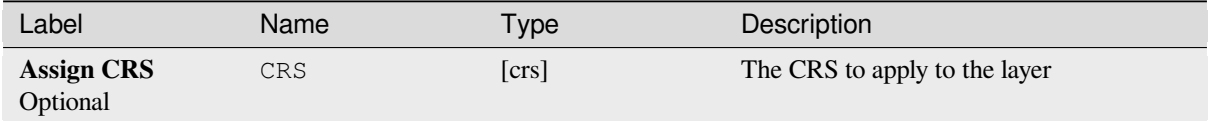

#### **Outputs**

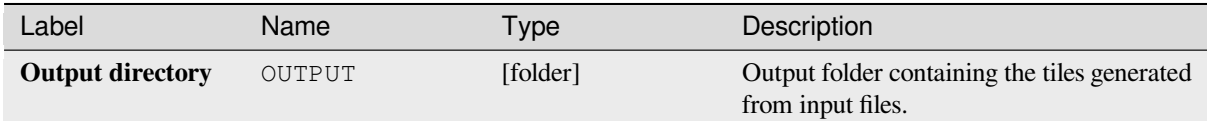

## **Python code**

Algorithm ID: pdal:tile

```
import processing
processing.run("algorithm_id", {parameter_dictionary})
```
The *algorithm id* is displayed when you hover over the algorithm in the Processing Toolbox. The *parameter dictionary* provides the parameter NAMEs and values. See *Using processing algorithms from the console* for details on how to run processing algorithms from the Python console.

# **28.1.14 Point Cloud Extraction**

NEW in 3.32

## **Boundary**

Exports a polygon file containing point cloud layer boundary. It may contain holes and it may be a multi-part polygon.

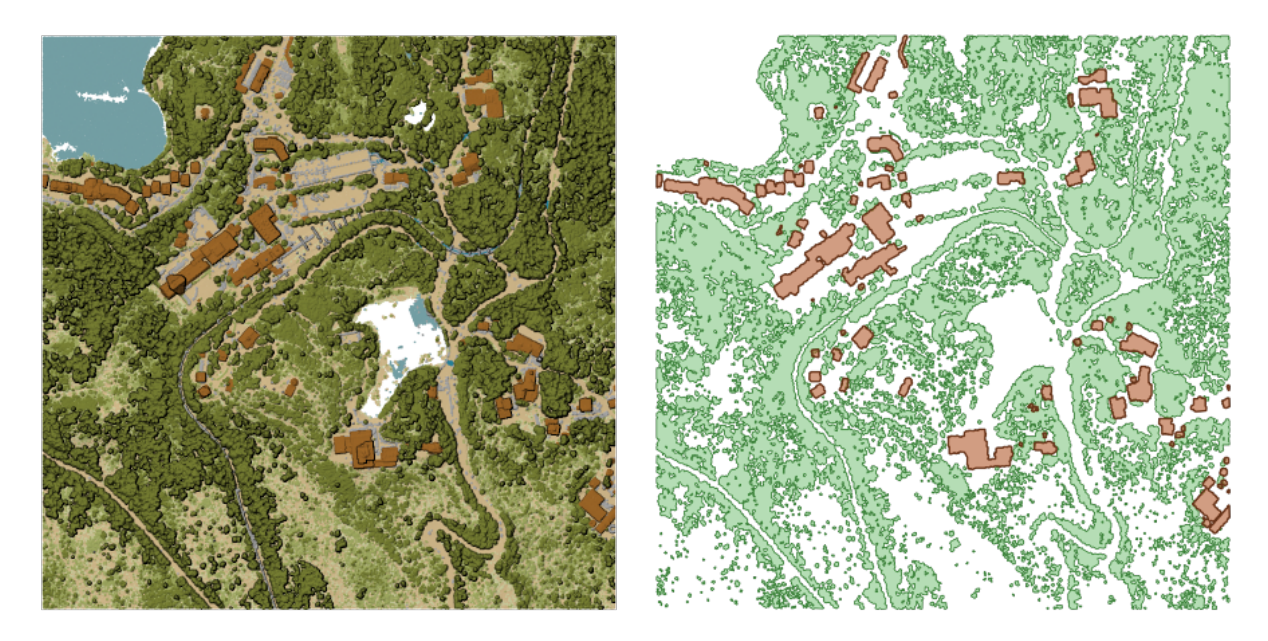

28.15. ábra: Extracting high vegetation and building polygons from an input point cloud layer

### **Parameters**

#### **Basic parameters**

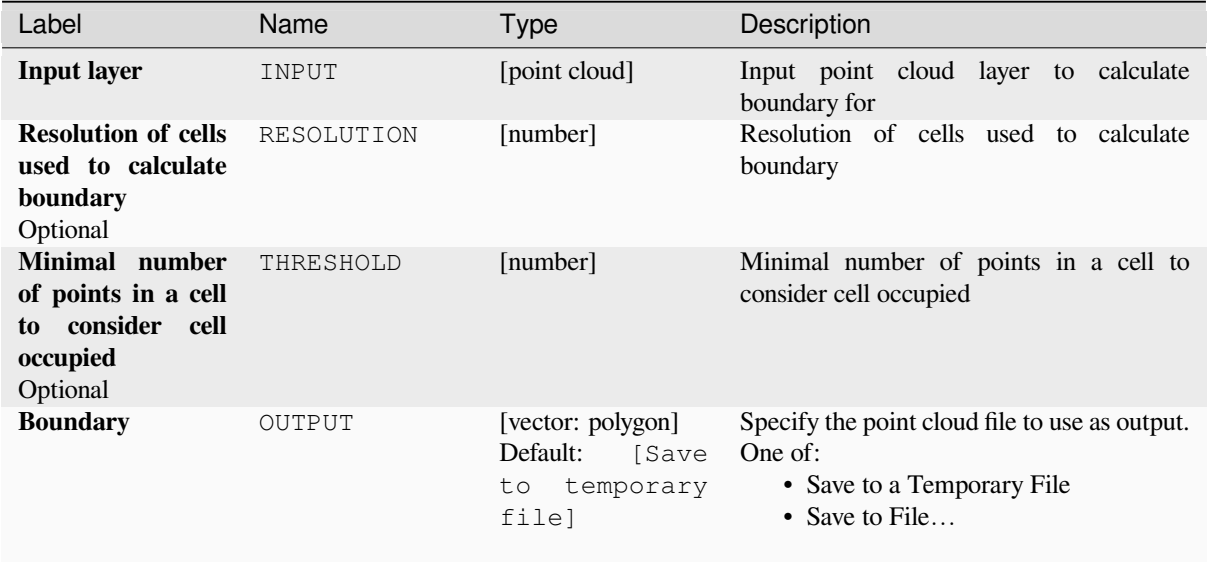

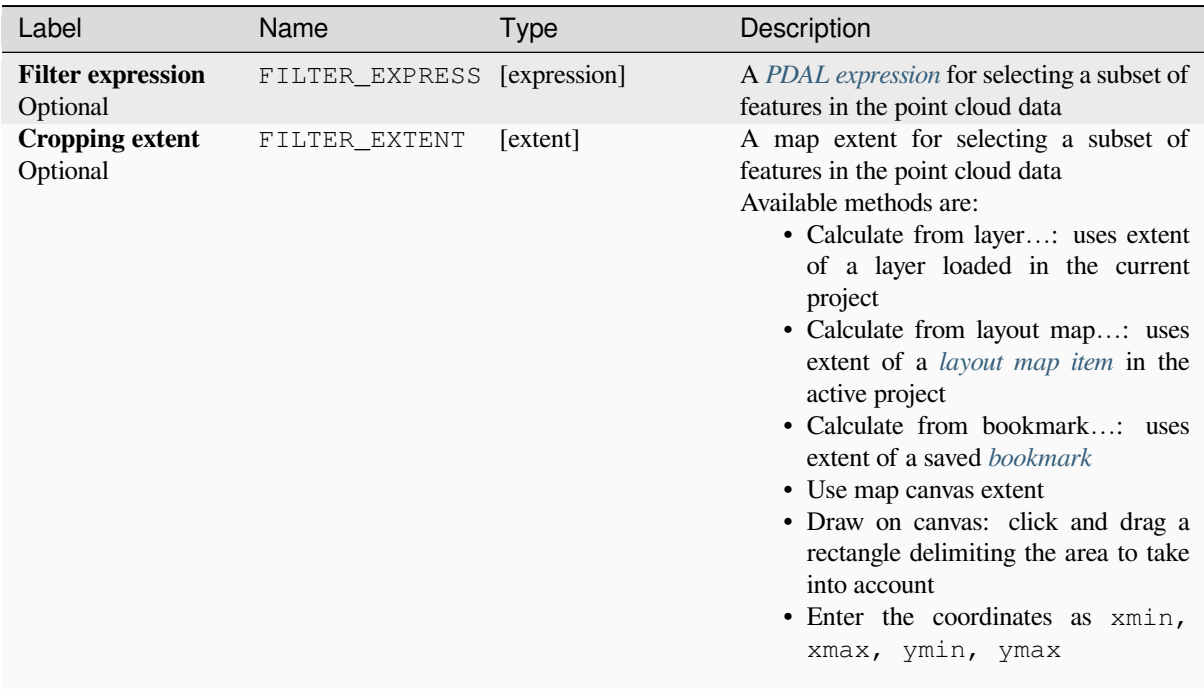

## **Outputs**

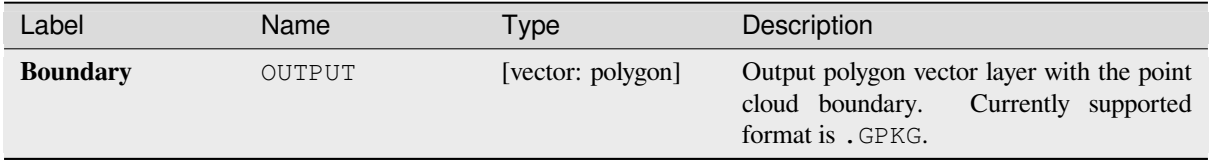

## **Python code**

**Algorithm ID**: pdal:boundary

```
import processing
processing.run("algorithm_id", {parameter_dictionary})
```
The *algorithm id* is displayed when you hover over the algorithm in the Processing Toolbox. The *parameter dictionary* provides the parameter NAMEs and values. See *Using processing algorithms from the console* for details on how to run processing algorithms from the Python console.

## **Density**

Exports a raster file based on the number of points within each raster cell - useful for quality checking of point cloud datasets.

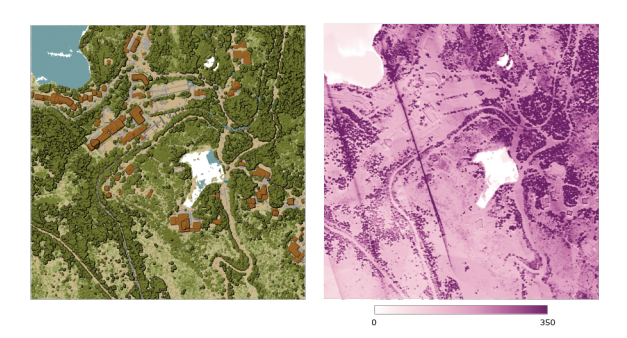

28.16. ábra: Point density (number of points per 2x2 m) as a raster

#### **Parameters**

### **Basic parameters**

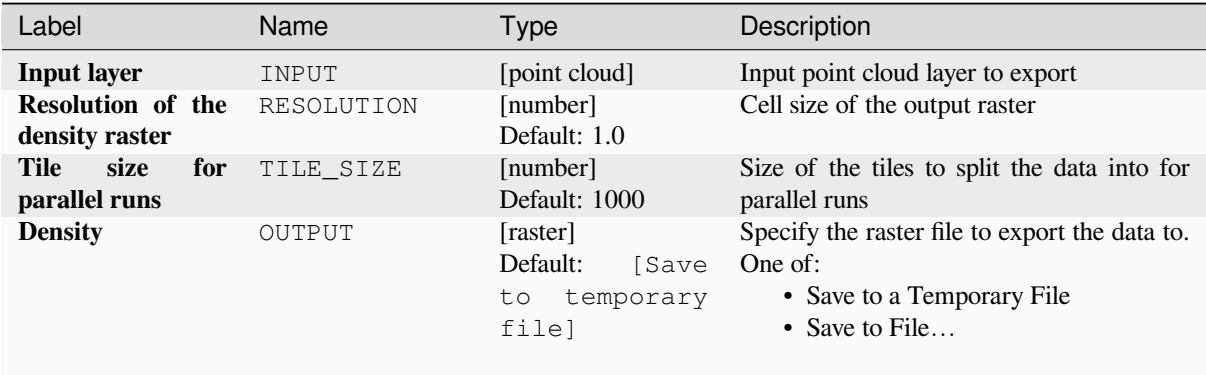

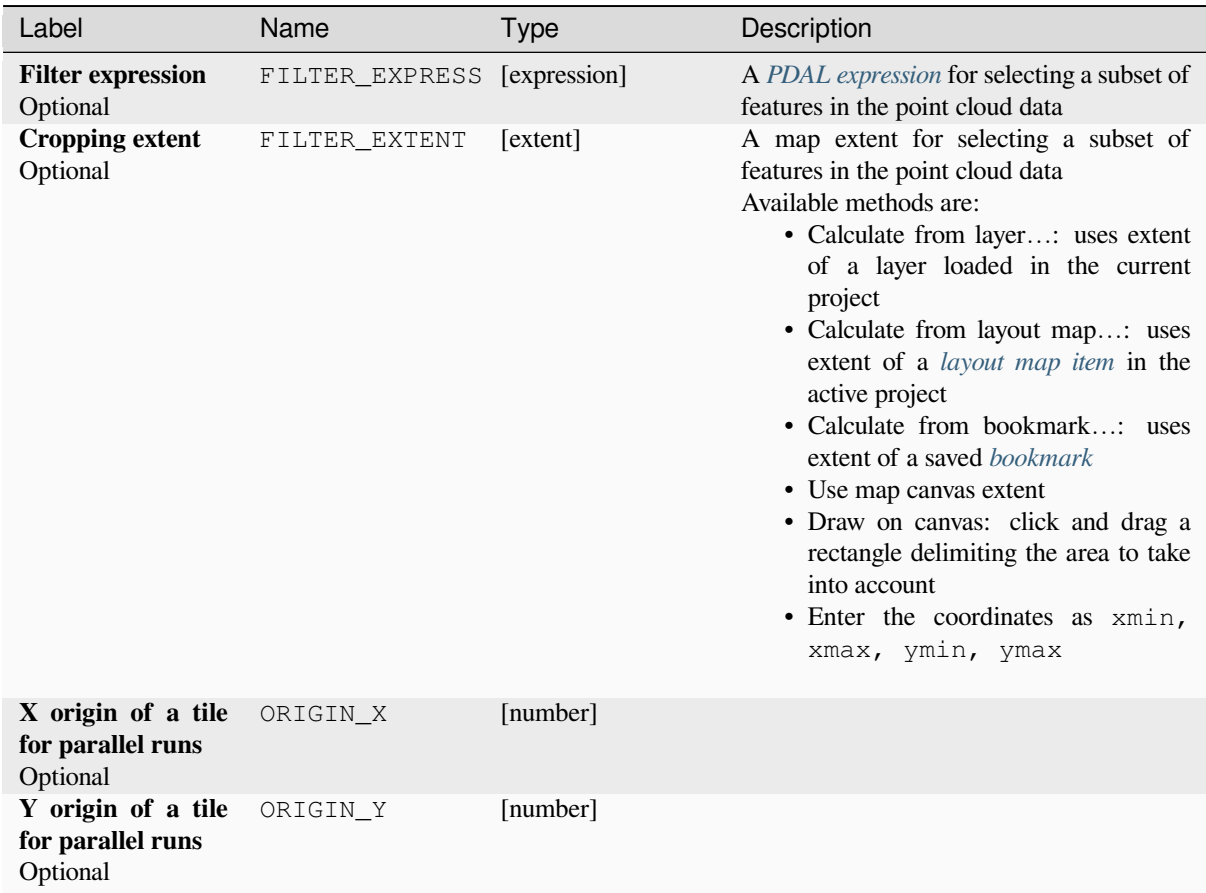

## **Outputs**

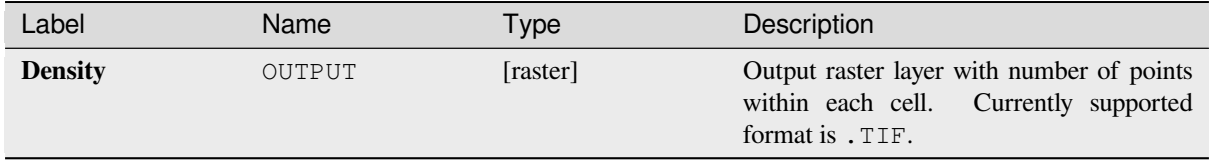

## **Python code**

**Algorithm ID**: pdal:density

```
import processing
processing.run("algorithm_id", {parameter_dictionary})
```
The *algorithm id* is displayed when you hover over the algorithm in the Processing Toolbox. The *parameter dictionary* provides the parameter NAMEs and values. See *Using processing algorithms from the console* for details on how to run processing algorithms from the Python console.

## **filter**

Extracts point from the input point cloud which match PDAL expression and/or are inside of a cropping rectangle.

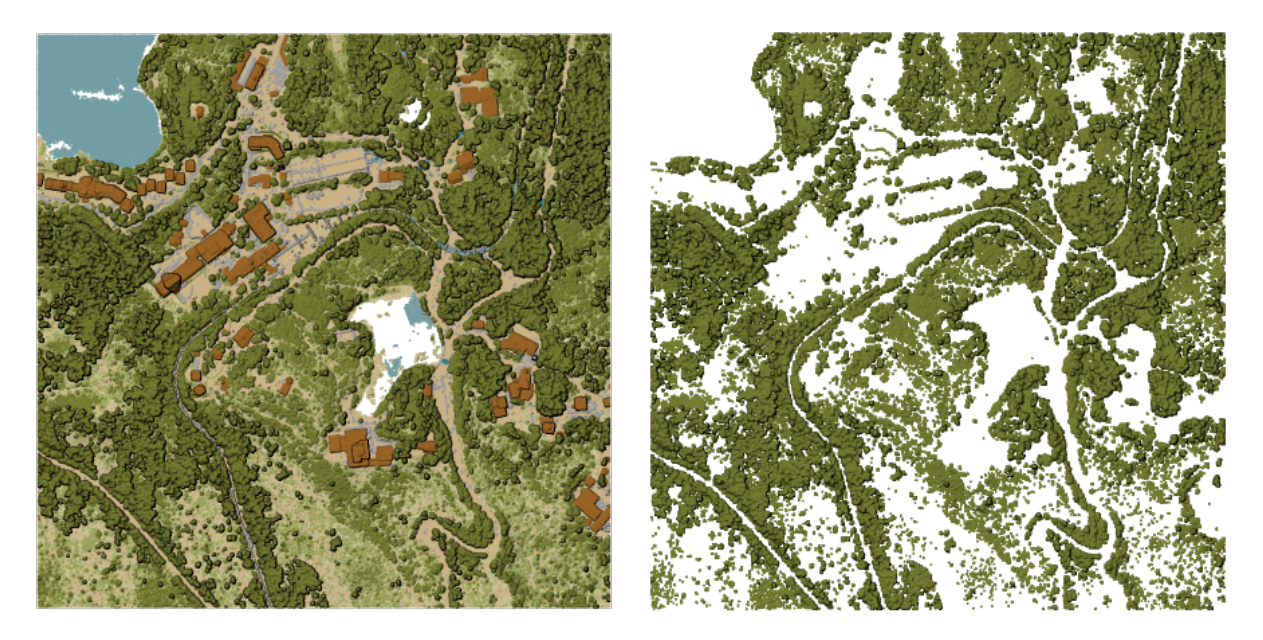

28.17. ábra: Filtering of high vegetation class from an input point cloud layer

## **Parameters**

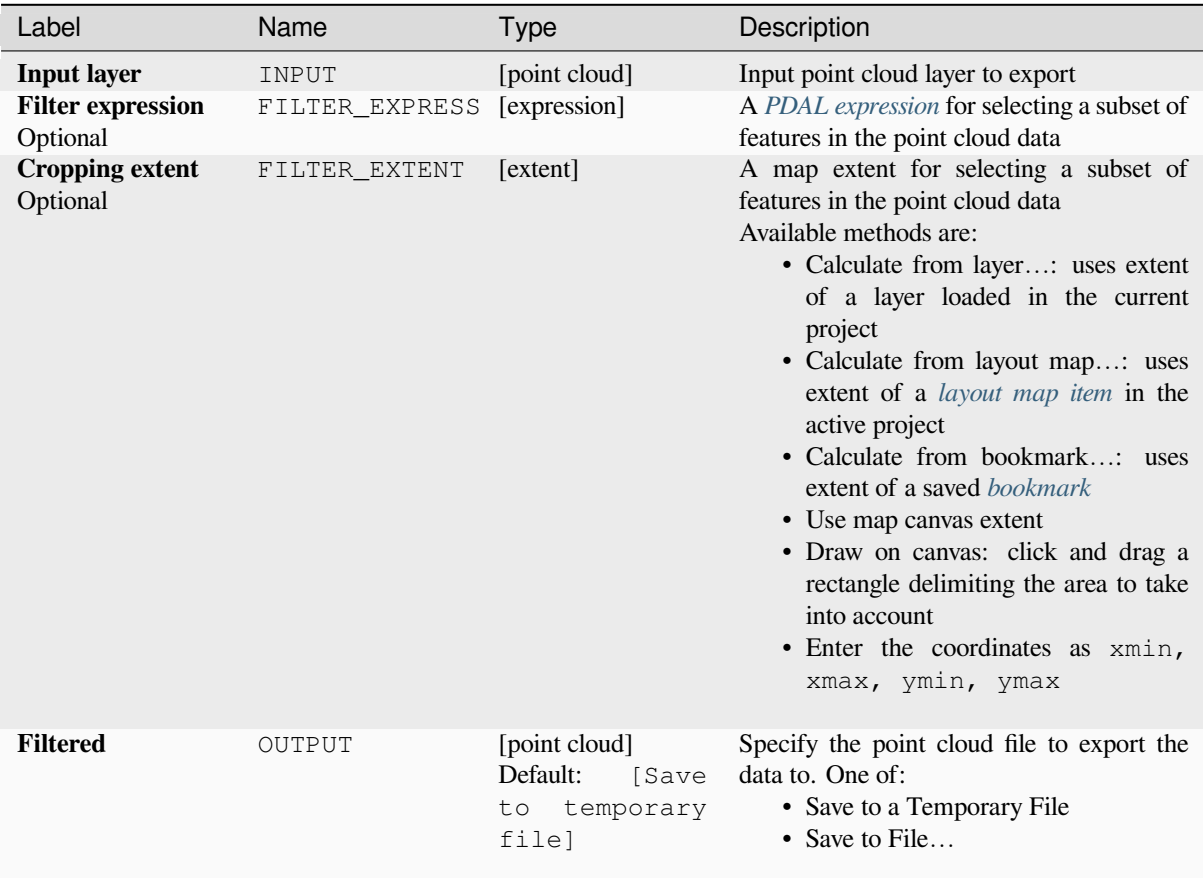

#### **Outputs**

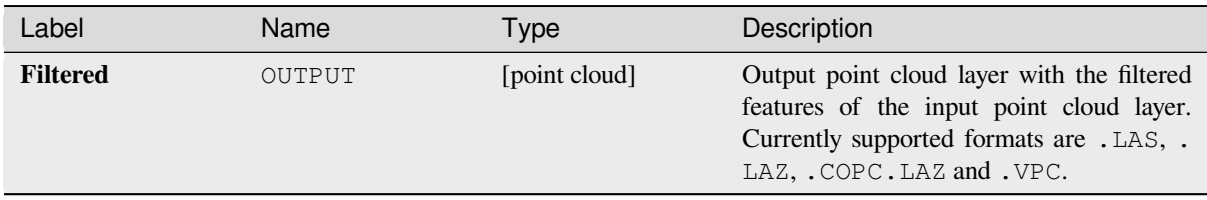

## **Python code**

**Algorithm ID**: pdal:filter

```
import processing
processing.run("algorithm_id", {parameter_dictionary})
```
The *algorithm id* is displayed when you hover over the algorithm in the Processing Toolbox. The *parameter dictionary* provides the parameter NAMEs and values. See *Using processing algorithms from the console* for details on how to run processing algorithms from the Python console.

## **28.1.15 Raster analysis**

#### **Cell stack percent rank from value**

Calculates the cell-wise percentrank value of a stack of rasters based on a single input value and writes them to an output raster.

At each cell location, the specified value is ranked among the respective values in the stack of all overlaid and sorted cell values from the input rasters. For values outside of the stack value distribution, the algorithm returns NoData because the value cannot be ranked among the cell values.

There are two methods for percentile calculation:

- Inclusive linear interpolation (PERCENTRANK.INC)
- Exclusive linear interpolation (PERCENTRANK.EXC)

The linear interpolation methods return the unique percent rank for different values. Both interpolation methods follow their counterpart methods implemented by LibreOffice or Microsoft Excel.

The output raster's extent and resolution is defined by a reference raster. Input raster layers that do not match the cell size of the reference raster layer will be resampled using nearest neighbor resampling. NoData values in any of the inputlayers will result in a NoData cell output if t[he "Ignore N](https://help.libreoffice.org/latest/en-US/text/scalc/01/04060184.html?DbPAR=CALC#bm_id3148807)oData values" parameter is not set. The output raster data type will always be Float32.

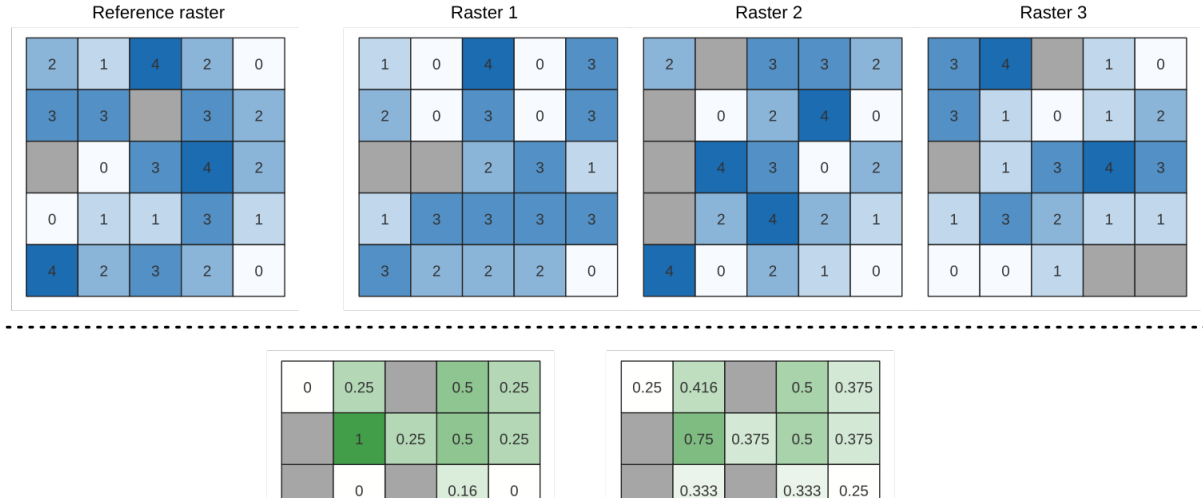

28.18. ábra: Percent ranking Value = 1. NoData cells (grey) are ignored.

0.333

 $0.333 | 0.625 |$ 

 $0.25$  $0.25$ 

 $0.25$ 0.333

Output raster<br>(PERCENTRANK.EXC)

*Cell stack percentile*, *Cell stack percentrank from raster layer*

 $\,$  O

 $0.16$ 

 $0.75$ 

 $\,0\,$ 

 $\,0\,$  $\,0\,$ 

Output raster<br>(PERCENTRANK.INC)

 $\,$  O

## **Paraméterek**

**Lásd még:**

## **Alapvető paraméterek**

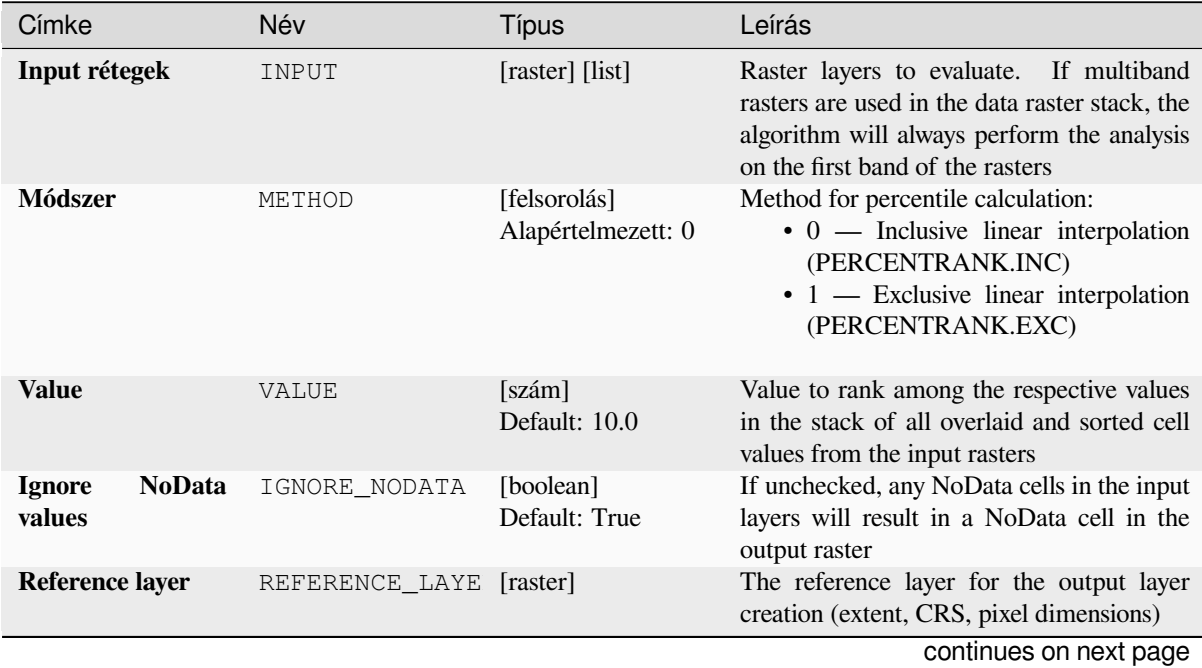

### táblázat 28.44 – folytatás az előző oldalról

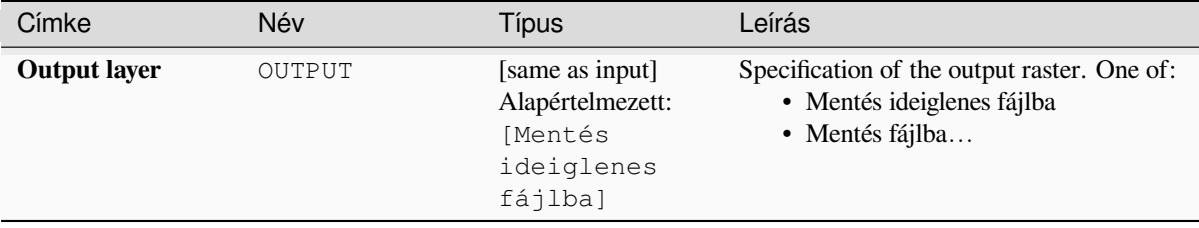

#### **Speciális paraméterek**

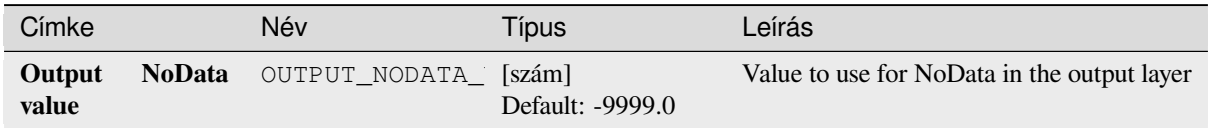

## **Eredmények**

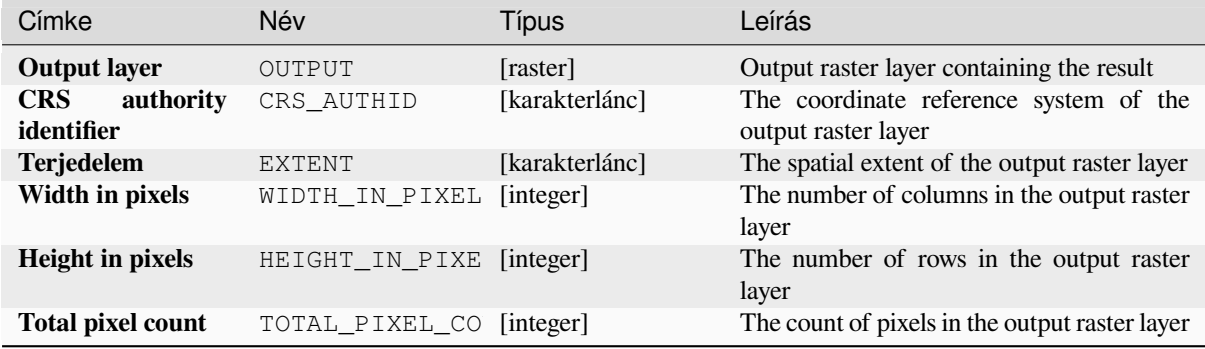

## **Python kód**

**Algorithm ID**: native:cellstackpercentrankfromvalue

**import processing** processing.run("algorithm\_id", {parameter\_dictionary})

Az *algoritmus azonosító* akkor jelenik meg, ha az egérmutatót az algoritmus fölé viszi a Feldolgozás eszköztáron. A *paraméterszótár* tartalmazza a paraméter NAME-eket és érékeket. A feldolgozási algoritmusok Python konzolról történő futtatásával kapcsolatos részletekért lásd a *Using processing algorithms from the console* fejezetet.

#### **Cell stack percentile**

Calculates the cell-wise percentile value of a stack [of rasters and writes the results to an output r](#page-951-0)aster. The percentile to return is determined by the percentile input value (ranges between 0 and 1). At each cell location, the specified percentile is obtained using the respective value from the stack of all overlaid and sorted cell values of the input rasters.

There are three methods for percentile calculation:

- Nearest rank: returns the value that is nearest to the specified percentile
- Inclusive linear interpolation (PERCENTRANK.INC)

• Exclusive linear interpolation (PERCENTRANK.EXC)

The linear interpolation methods return the unique values for different percentiles. Both interpolation methods follow their counterpart methods implemented by LibreOffice or Microsoft Excel.

The output raster's extent and resolution is defined by a reference raster. Input raster layers that do not match the cell size of the reference raster layer will be resampled using nearest neighbor resampling. NoData values in any of the input layers will result in a NoData cell out[put if the "Ig](https://help.libreoffice.org/latest/en-US/text/scalc/01/04060184.html?DbPAR=CALC#bm_id3148807)nore NoData values" parameter is not set. The output raster data type will always be Float32.

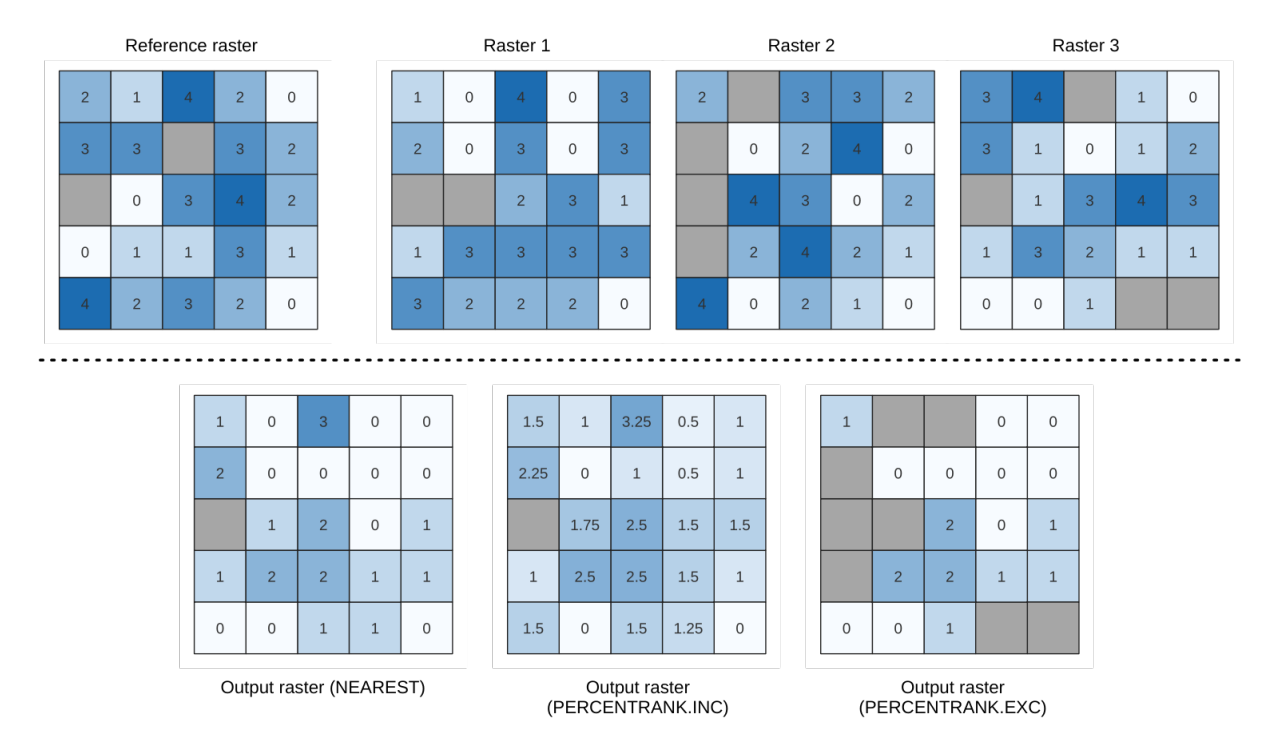

28.19. ábra: Percentile = 0.25. NoData cells (grey) are ignored.

## **Lásd még:**

*Cell stack percentile*, *Cell stack percentrank from raster layer*

## **Paraméterek**

## **Alapvető paraméterek**

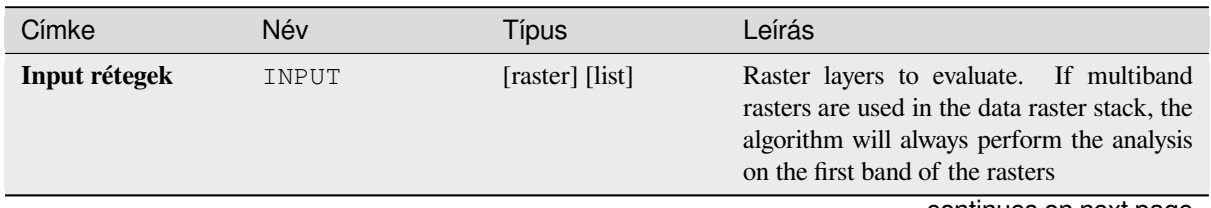

continues on next page

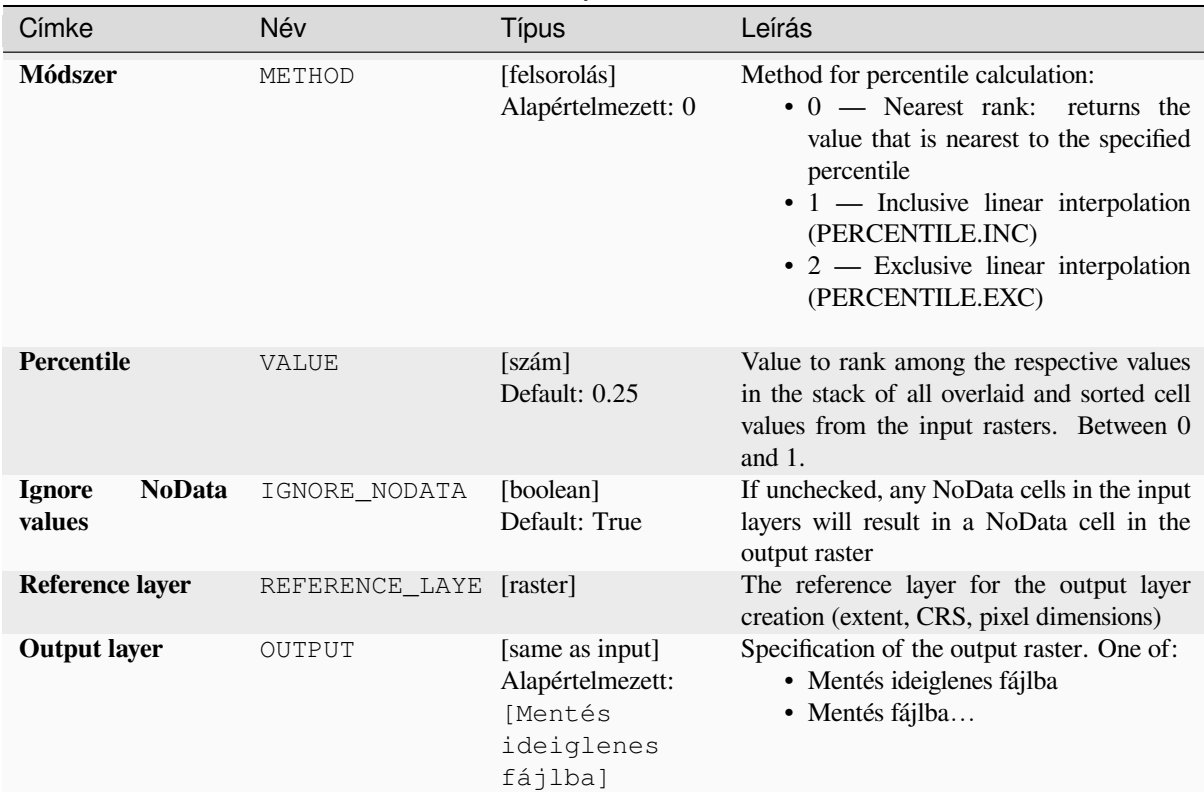

## táblázat 28.46 – folytatás az előző oldalról

## **Speciális paraméterek**

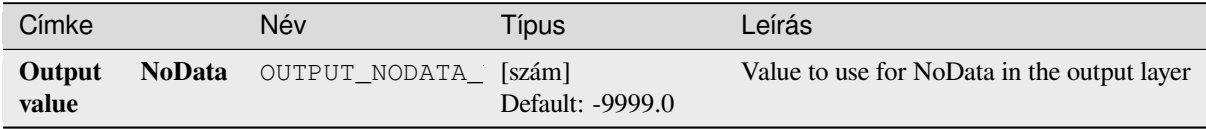

## **Eredmények**

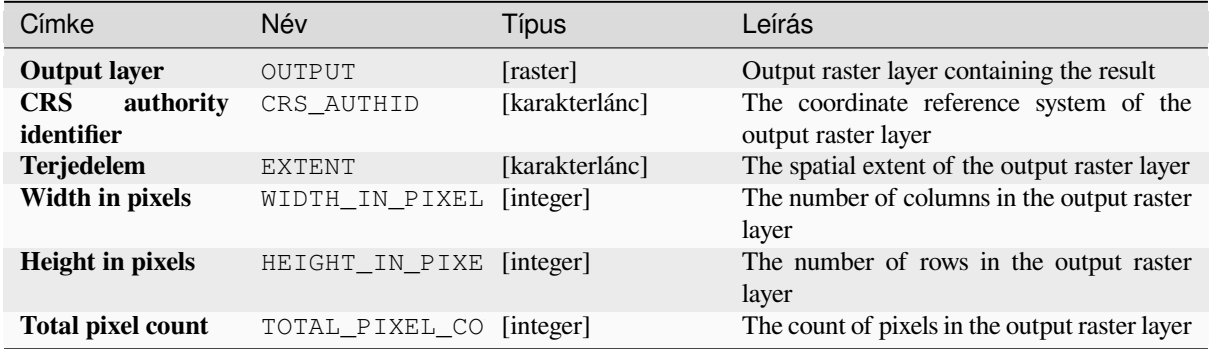

## **Python kód**

**Algorithm ID**: native:cellstackpercentile

```
import processing
processing.run("algorithm_id", {parameter_dictionary})
```
Az *algoritmus azonosító* akkor jelenik meg, ha az egérmutatót az algoritmus fölé viszi a Feldolgozás eszköztáron. A *paraméterszótár* tartalmazza a paraméter NAME-eket és érékeket. A feldolgozási algoritmusok Python konzolról történő futtatásával kapcsolatos részletekért lásd a *Using processing algorithms from the console* fejezetet.

#### **Cell stack percentrank from raster layer**

Calculates the cell-wise percentrank value of a sta[ck of rasters based on an input value raster a](#page-951-0)nd writes them to an output raster.

At each cell location, the current value of the value raster is ranked among the respective values in the stack of all overlaid and sorted cell values of the input rasters. For values outside of the the stack value distribution, the algorithm returns NoData because the value cannot be ranked among the cell values.

There are two methods for percentile calculation:

- Inclusive linear interpolation (PERCENTRANK.INC)
- Exclusive linear interpolation (PERCENTRANK.EXC)

The linear interpolation methods return the unique values for different percentiles. Both interpolation methods follow their counterpart methods implemented by LibreOffice or Microsoft Excel.

The output raster's extent and resolution is defined by a reference raster. Input raster layers that do not match the cell size of the reference raster layer will be resampled using nearest neighbor resampling. NoData values in any of the input layers will result in a NoData cell out[put if the "Ig](https://help.libreoffice.org/latest/en-US/text/scalc/01/04060184.html?DbPAR=CALC#bm_id3148807)nore NoData values" parameter is not set. The output raster data type will always be Float32.

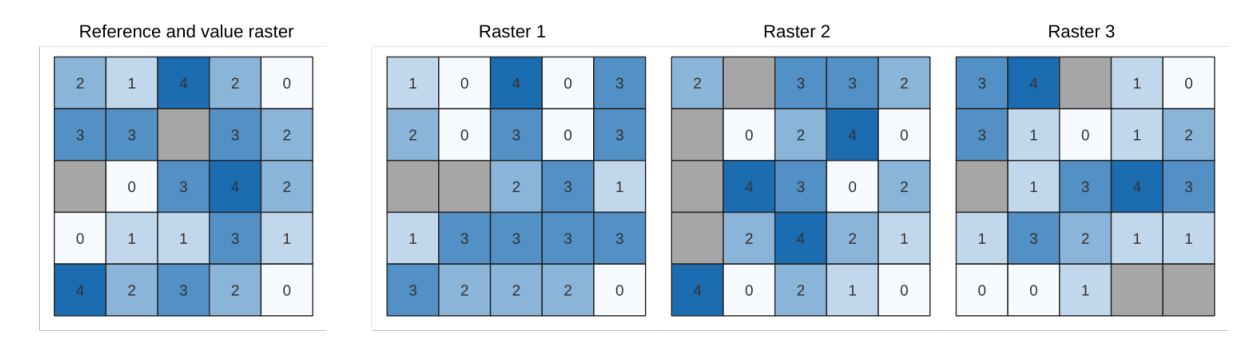

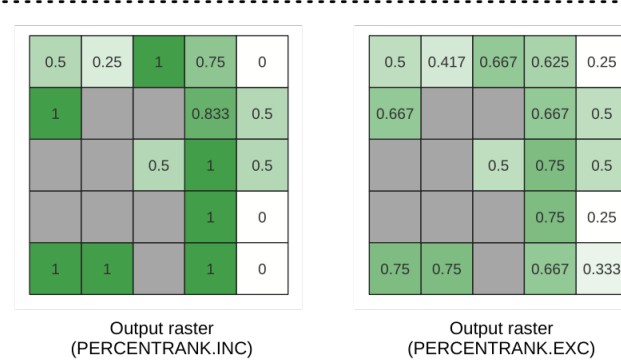

28.20. ábra: Ranking the value raster layer cells. NoData cells (grey) are ignored.

## **Paraméterek**

## **Alapvető paraméterek**

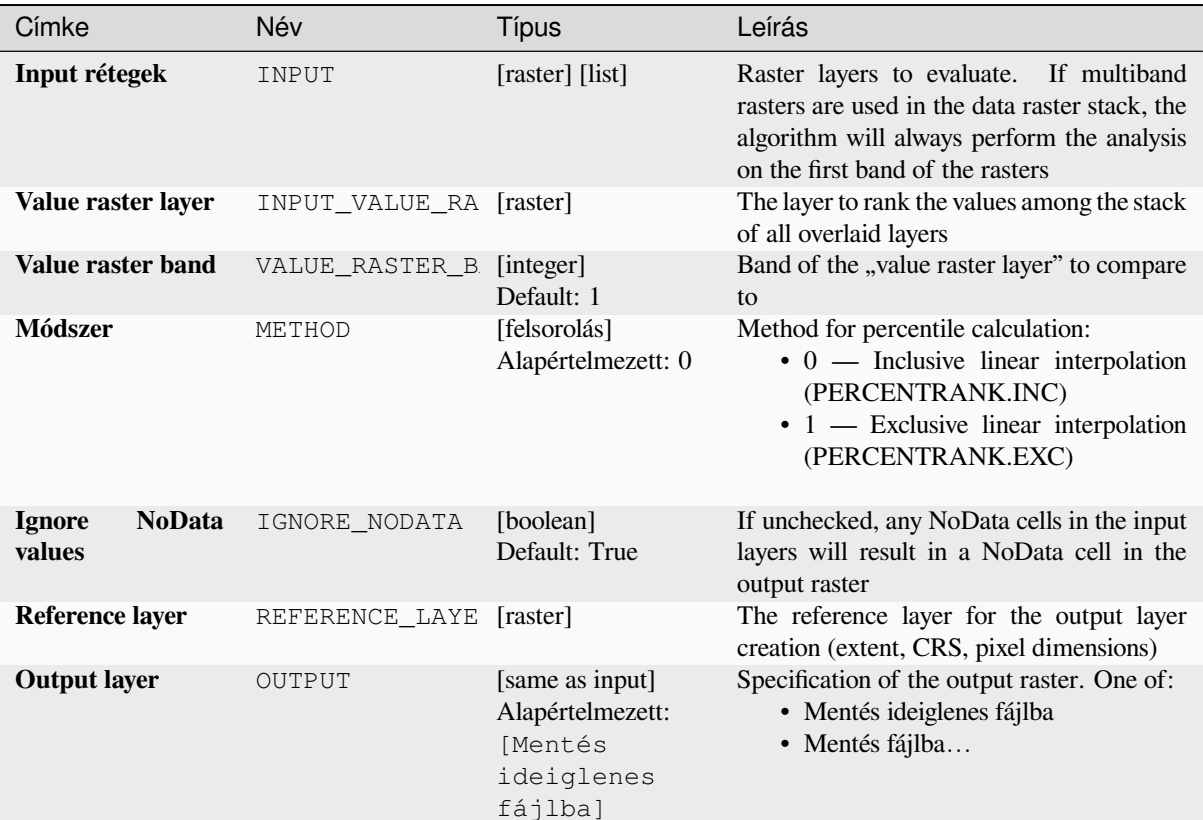

## **Speciális paraméterek**

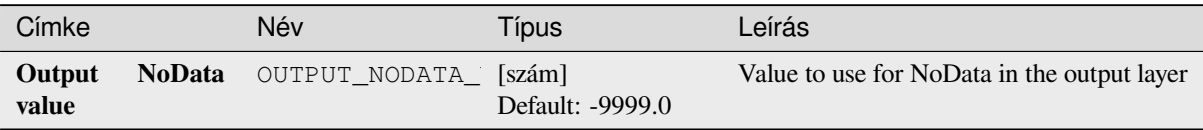

### **Eredmények**

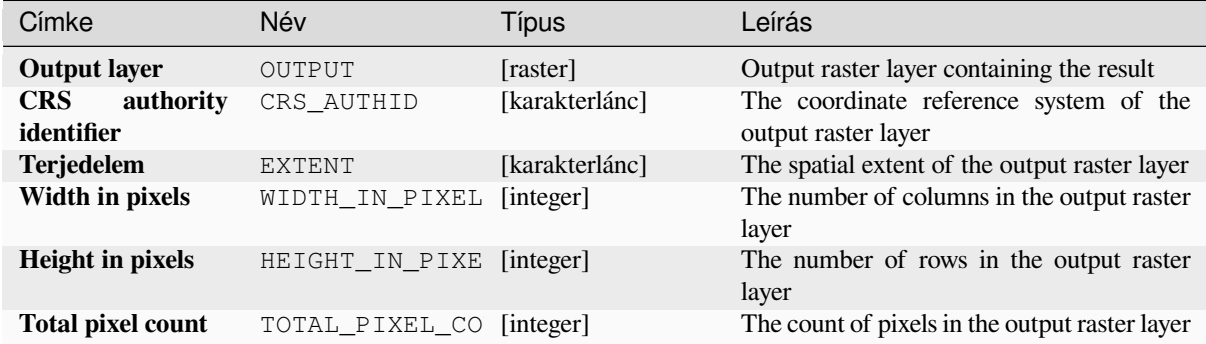

#### **Python kód**

**Algorithm ID**: native:cellstackpercentrankfromrasterlayer

```
import processing
processing.run("algorithm_id", {parameter_dictionary})
```
Az *algoritmus azonosító* akkor jelenik meg, ha az egérmutatót az algoritmus fölé viszi a Feldolgozás eszköztáron. A *paraméterszótár* tartalmazza a paraméter NAME-eket és érékeket. A feldolgozási algoritmusok Python konzolról történő futtatásával kapcsolatos részletekért lásd a *Using processing algorithms from the console* fejezetet.

#### **Cell statistics**

Computes per-cell statistics based on input raster [layers and for each cell writes the resulting s](#page-951-0)tatistics to an output raster. At each cell location, the output value is defined as a function of all overlaid cell values of the input rasters.

By default, a NoData cell in ANY of the input layers will result in a NoData cell in the output raster. If the *Ignore NoData values* option is checked, then NoData inputs will be ignored in the statistic calculation. This may result in NoData output for locations where all cells are NoData.

The *Reference layer* parameter specifies an existing raster layer to use as a reference when creating the output raster. The output raster will have the same extent, CRS, and pixel dimensions as this layer.

**Calculation details:** Input raster layers that do not match the cell size of the reference raster layer will be resampled using nearest neighbor resampling. The output raster data type will be set to the most complex data type present in the input datasets except when using the functions Mean, Standard deviation and Variance (data type is always Float32 or Float64 depending on input float type) or Count and Variety (data type is always Int32).

- Count: The count statistic will always result in the number of cells without NoData values at the current cell location.
- Median: If the number of input layers is even, the median will be calculated as the arithmetic mean of the two middle values of the ordered cell input values.
- Minority/Majority: If no unique minority or majority could be found, the result is NoData, except all input cell values are equal.

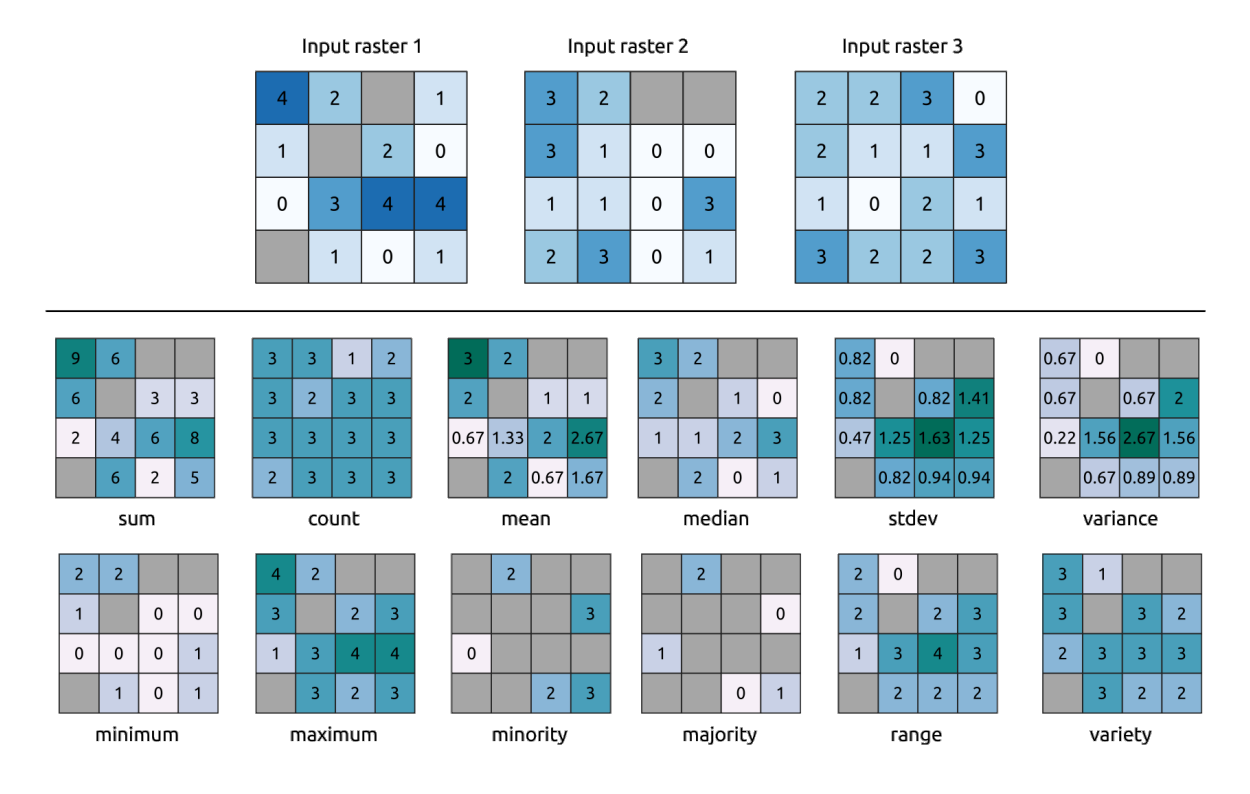

28.21. ábra: Example with all the statistic functions. NoData cells (grey) are taken into account.

#### **Paraméterek**

# **Alapvető paraméterek**

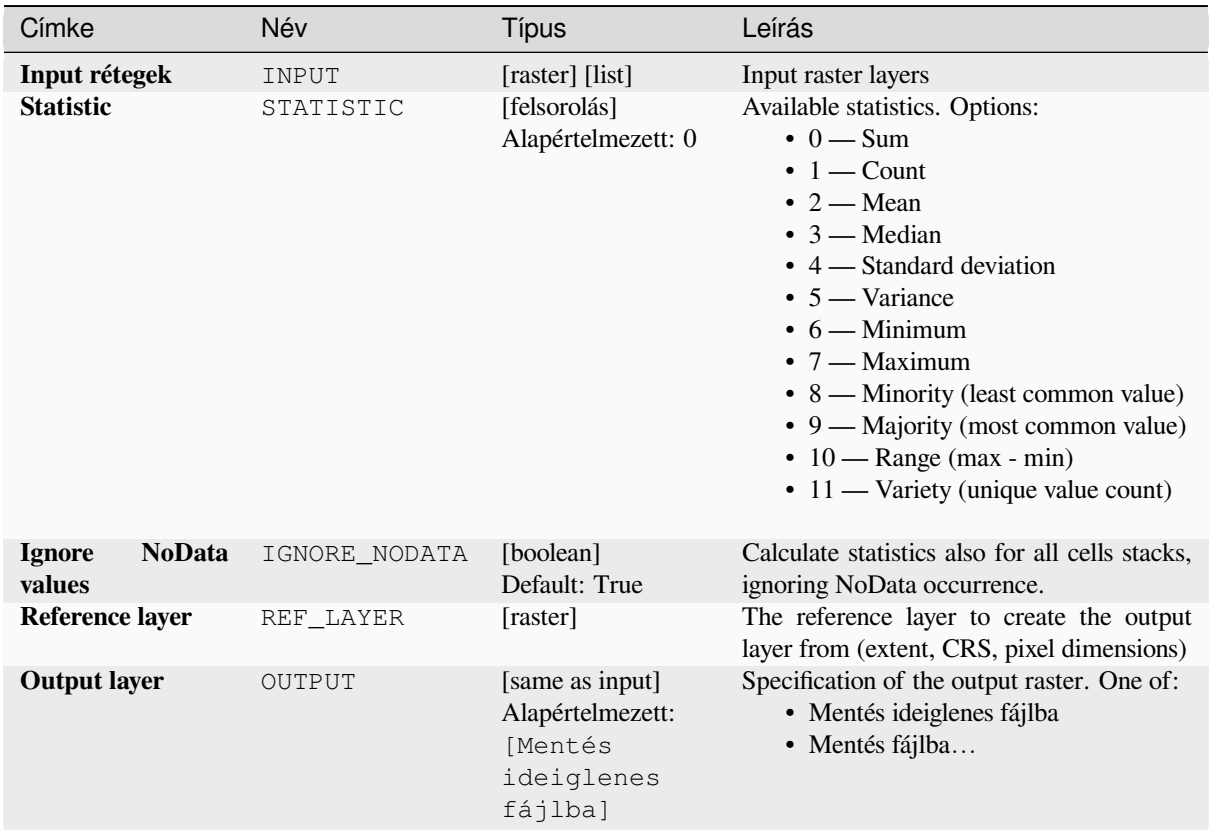

# **Speciális paraméterek**

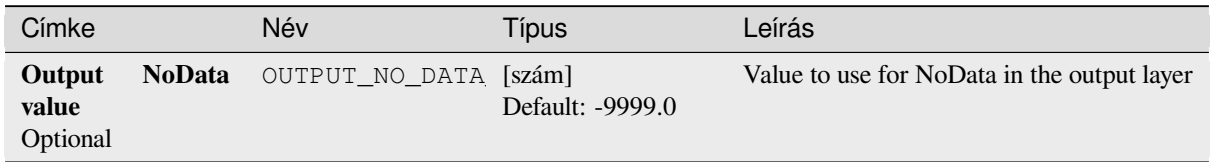

# **Eredmények**

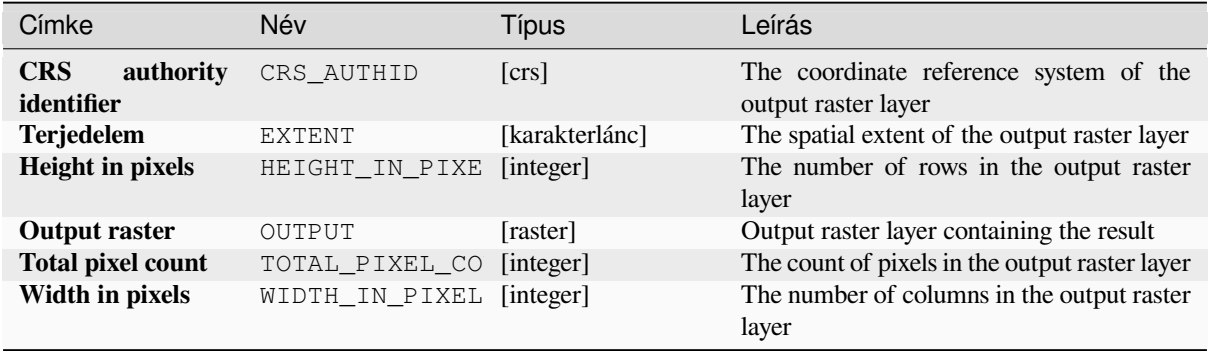

## **Python kód**

**Algorithm ID**: native:cellstatistics

```
import processing
processing.run("algorithm_id", {parameter_dictionary})
```
Az *algoritmus azonosító* akkor jelenik meg, ha az egérmutatót az algoritmus fölé viszi a Feldolgozás eszköztáron. A *paraméterszótár* tartalmazza a paraméter NAME-eket és érékeket. A feldolgozási algoritmusok Python konzolról történő futtatásával kapcsolatos részletekért lásd a *Using processing algorithms from the console* fejezetet.

#### **Equal to frequency**

Evaluates on a cell-by-cell basis the frequency (nu[mber of times\) the values of an input stack o](#page-951-0)f rasters are equal to the value of a value layer. The output raster extent and resolution are defined by the input raster layer and is always of Int32 type.

If multiband rasters are used in the data raster stack, the algorithm will always perform the analysis on the first band of the rasters - use GDAL to use other bands in the analysis. The output NoData value can be set manually.

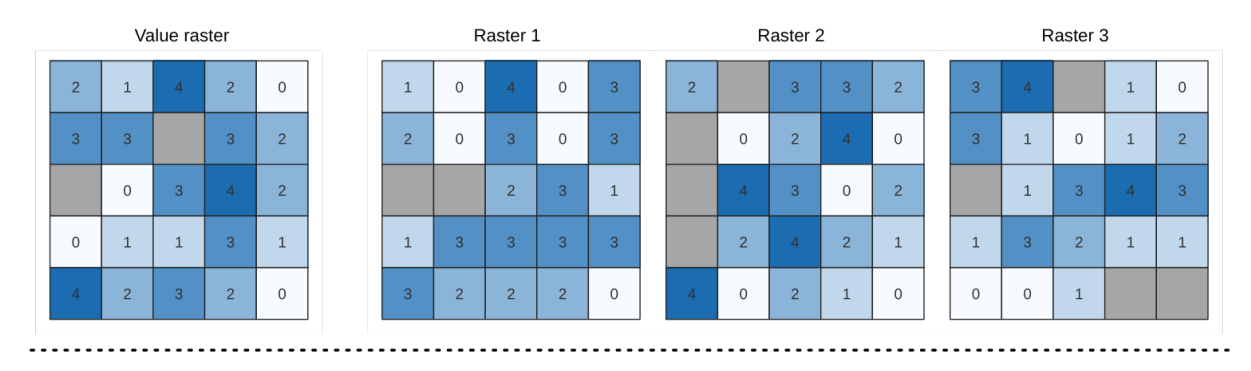

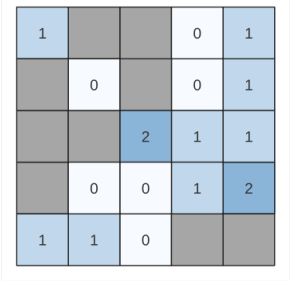

Output raster

28.22. ábra: For each cell in the output raster, the value represents the number of times that the corresponding cells in the list of rasters are the same as the value raster. NoData cells (grey) are taken into account.

#### **Lásd még:**

*Greater than frequency*, *Less than frequency*

## **Paraméterek**

# **Alapvető paraméterek**

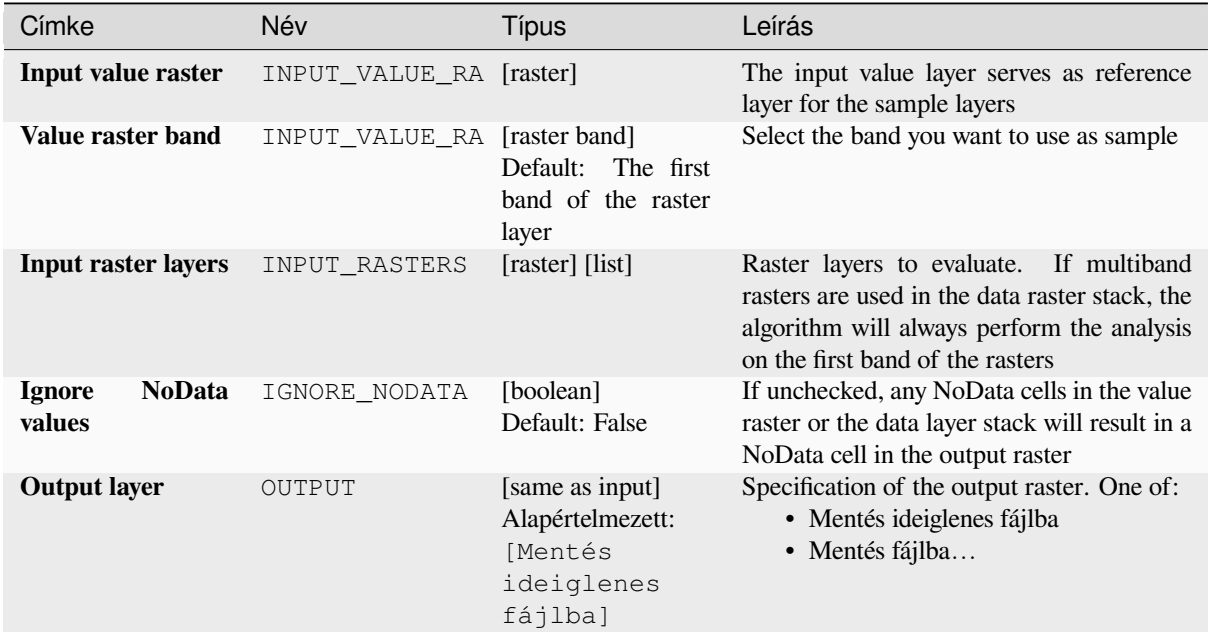

# **Speciális paraméterek**

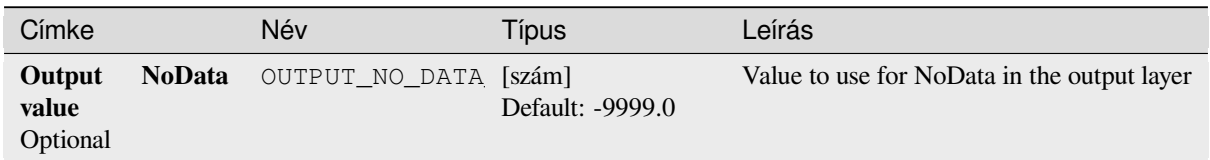

#### **Eredmények**

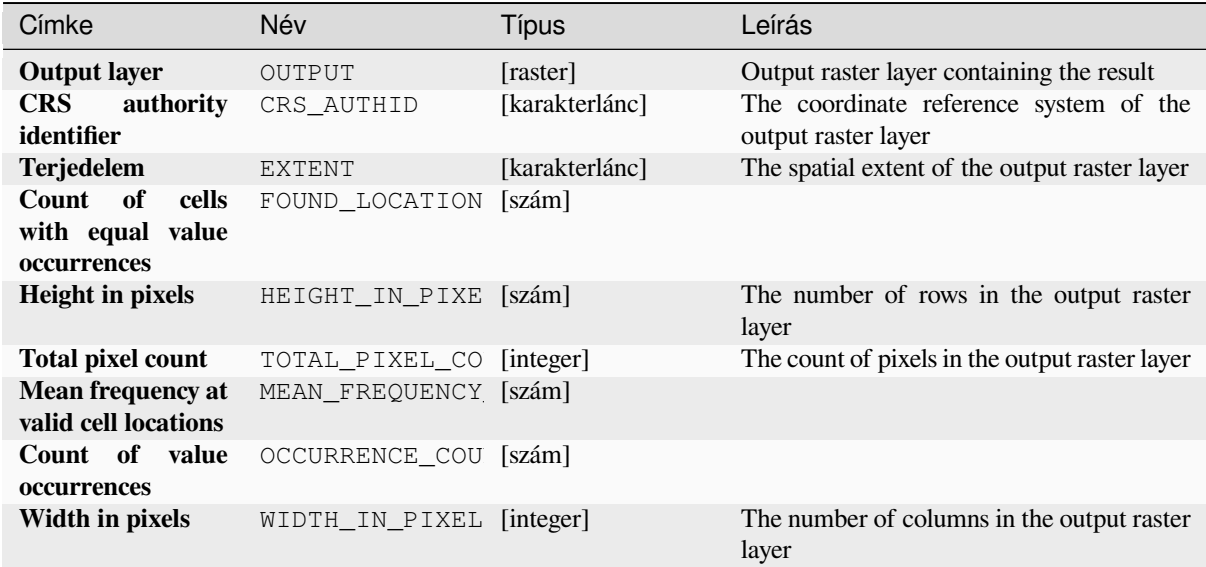

## **Python kód**

**Algorithm ID**: native:equaltofrequency

```
import processing
processing.run("algorithm_id", {parameter_dictionary})
```
Az *algoritmus azonosító* akkor jelenik meg, ha az egérmutatót az algoritmus fölé viszi a Feldolgozás eszköztáron. A *paraméterszótár* tartalmazza a paraméter NAME-eket és érékeket. A feldolgozási algoritmusok Python konzolról történő futtatásával kapcsolatos részletekért lásd a *Using processing algorithms from the console* fejezetet.

## **Fuzzify raster (gaussian membership)**

<span id="page-1110-0"></span>Transforms an input raster to a fuzzified raster [by assigning a membership value to each pix](#page-951-0)el, using a Gaussian membership function. Membership values range from 0 to 1. In the fuzzified raster, a value of 0 implies no membership of the defined fuzzy set, whereas a value of 1 means full membership. The gaussian membership function is defined as  $\mu(x) = e^{-f_1*(x-f_2)^2}$ , where f1 is the spread and f2 the midnoint.

, where  $f1$  is the spread and  $f2$  the midpoint.

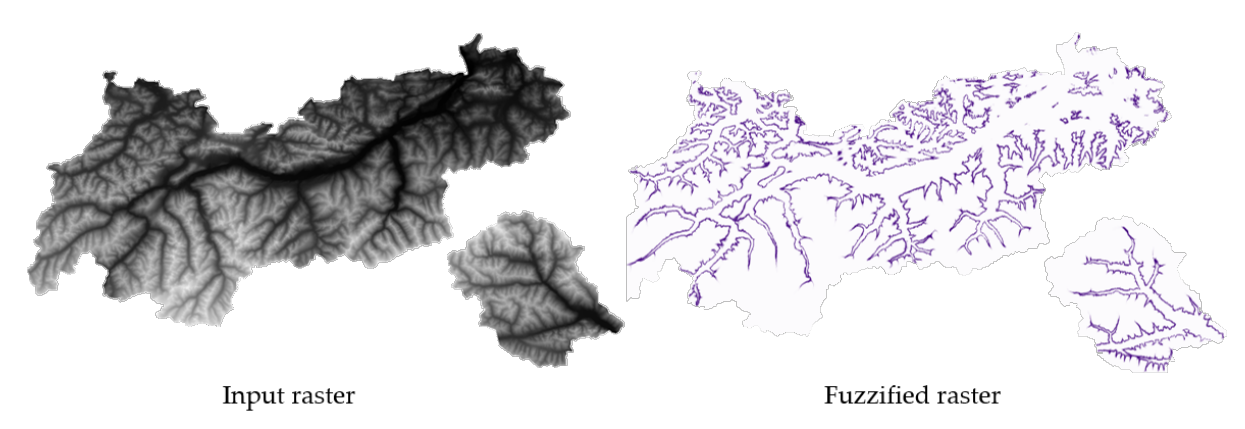

28.23. ábra: Fuzzify raster example. Input raster source: Land Tirol - data.tirol.gv.at.

#### **Lásd még:**

*Fuzzify raster (large membership) Fuzzify raster (linear membership)*, *Fuzzify raster (near membership)*, *Fuzzify raster (power membership)*, *Fuzzify raster (small membership)*

## **[Paraméterek](#page-1112-0)**

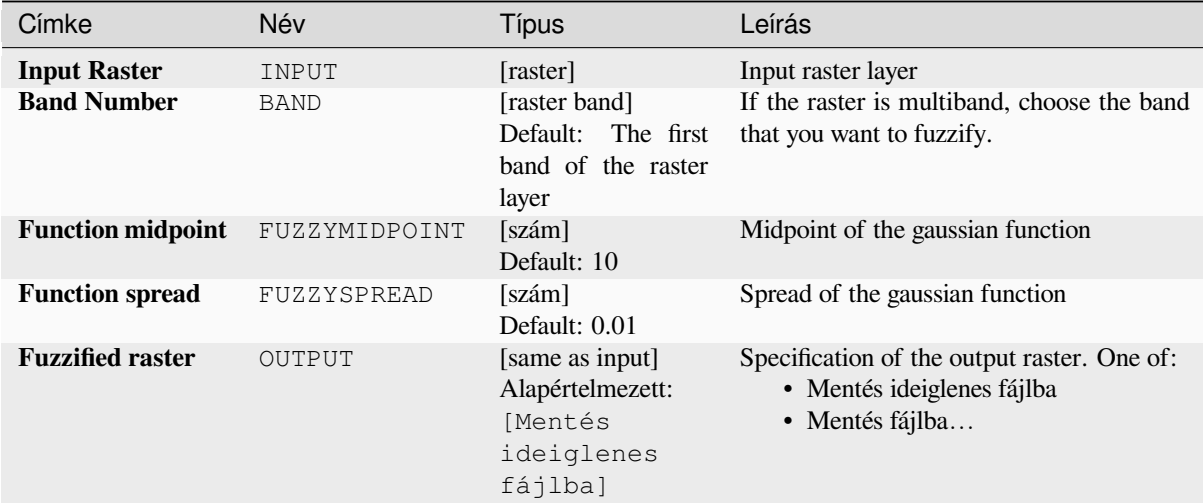

### **Eredmények**

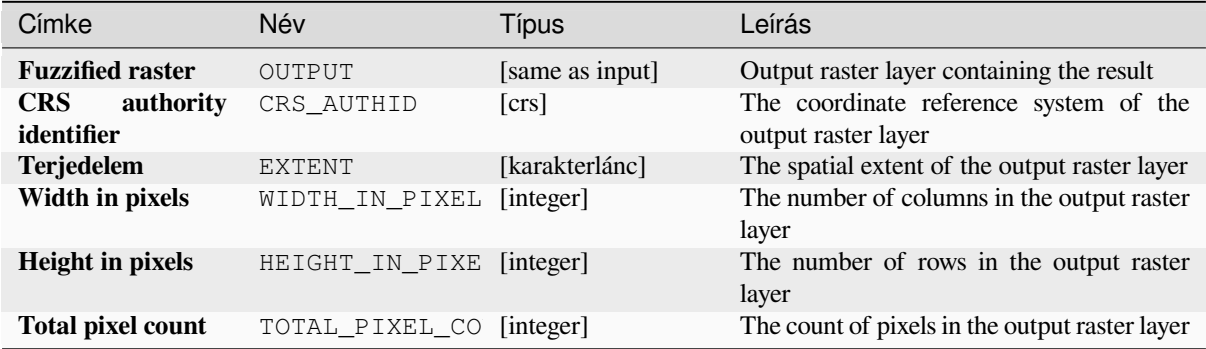

## **Python kód**

**Algorithm ID**: native:fuzzifyrastergaussianmembership

```
import processing
processing.run("algorithm_id", {parameter_dictionary})
```
Az *algoritmus azonosító* akkor jelenik meg, ha az egérmutatót az algoritmus fölé viszi a Feldolgozás eszköztáron. A *paraméterszótár* tartalmazza a paraméter NAME-eket és érékeket. A feldolgozási algoritmusok Python konzolról történő futtatásával kapcsolatos részletekért lásd a *Using processing algorithms from the console* fejezetet.

#### **Fuzzify raster (large membership)**

Transforms an input raster to a fuzzified raster by assigning a membership value to each pixel, using a Large membership function. Membership values range from 0 to 1. In the fuzzified raster, a value of 0 implies no membership of the defined fuzzy set, whereas a value of 1 means full membership. The large membership function

$$
\mu(x) = \frac{1}{1 + \left(\frac{x}{f^2}\right)^{-f}}
$$

<span id="page-1112-0"></span> $\overline{1}$ is defined as  $\int_{1}^{1} (f^2)$ , where *f1* is the spread and *f2* the midpoint.

#### **Lásd még:**

*Fuzzify raster (gaussian membership)*, *Fuzzify raster (linear membership)*, *Fuzzify raster (near membership)*, *Fuzzify raster (power membership)*, *Fuzzify raster (small membership)*

### **[Paraméterek](#page-1110-0)**

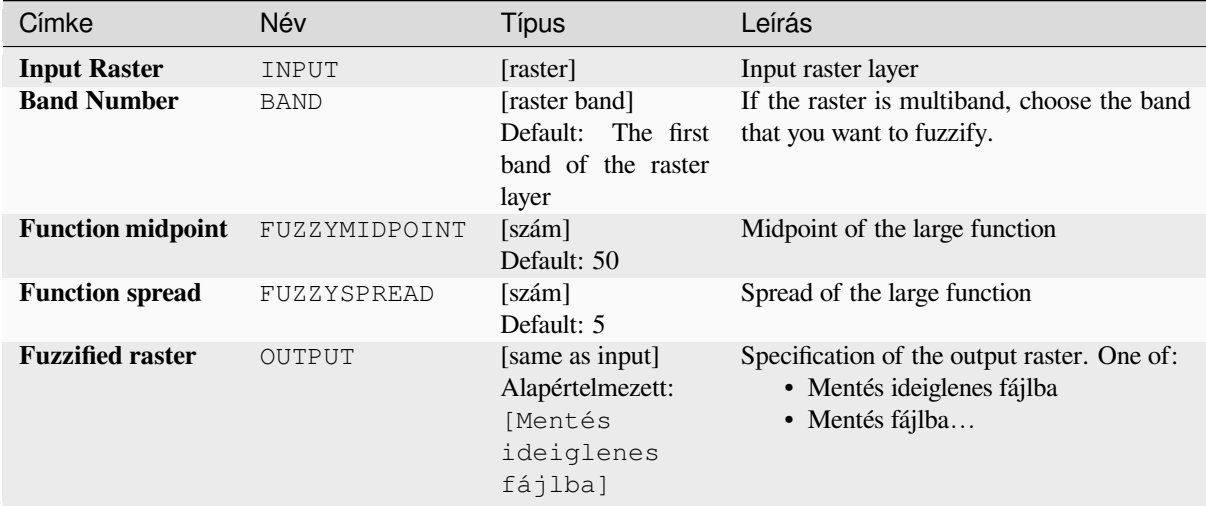

## **Eredmények**

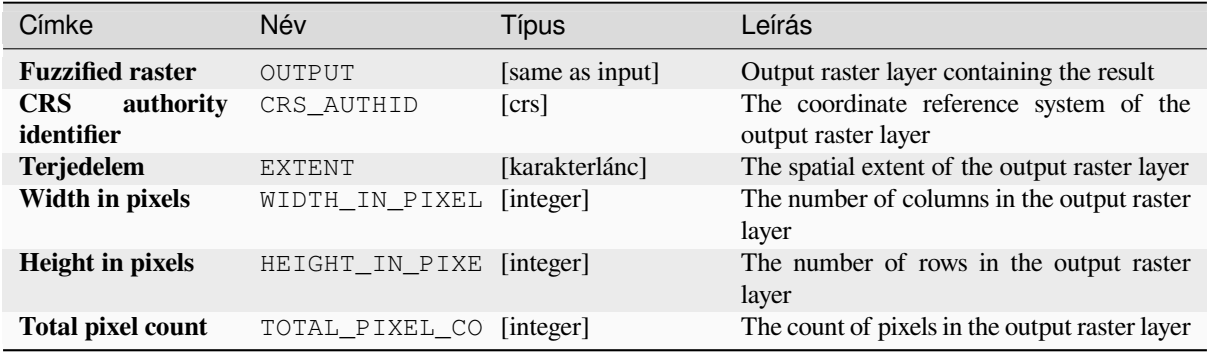

## **Python kód**

**Algorithm ID**: native:fuzzifyrasterlargemembership

```
import processing
processing.run("algorithm_id", {parameter_dictionary})
```
Az *algoritmus azonosító* akkor jelenik meg, ha az egérmutatót az algoritmus fölé viszi a Feldolgozás eszköztáron. A *paraméterszótár* tartalmazza a paraméter NAME-eket és érékeket. A feldolgozási algoritmusok Python konzolról történő futtatásával kapcsolatos részletekért lásd a *Using processing algorithms from the console* fejezetet.

## **Fuzzify raster (linear membership)**

Transforms an input raster to a fuzzified raster [by assigning a membership value to each p](#page-951-0)ixel, using a Linear membership function. Membership values range from 0 to 1. In the fuzzified raster, a value of 0 implies no membership of the defined fuzzy set, whereas a value of 1 means full membership. The linear function is defined as

$$
\mu(X) \begin{cases} 0 & x \le a \\ \frac{x-a}{b-a} & a < x < b \\ 1 & x \ge b \end{cases}
$$

, where *a* is the low bound and *b* the high bound. This equation assigns membership values using a linear transformation for pixel values between the low and high bounds. Pixels values smaller than the low bound are given 0 membership whereas pixel values greater than the high bound are given 1 membership.

#### **Lásd még:**

*Fuzzify raster (gaussian membership)*, *Fuzzify raster (large membership)*, *Fuzzify raster (near membership)*, *Fuzzify raster (power membership)*, *Fuzzify raster (small membership)*

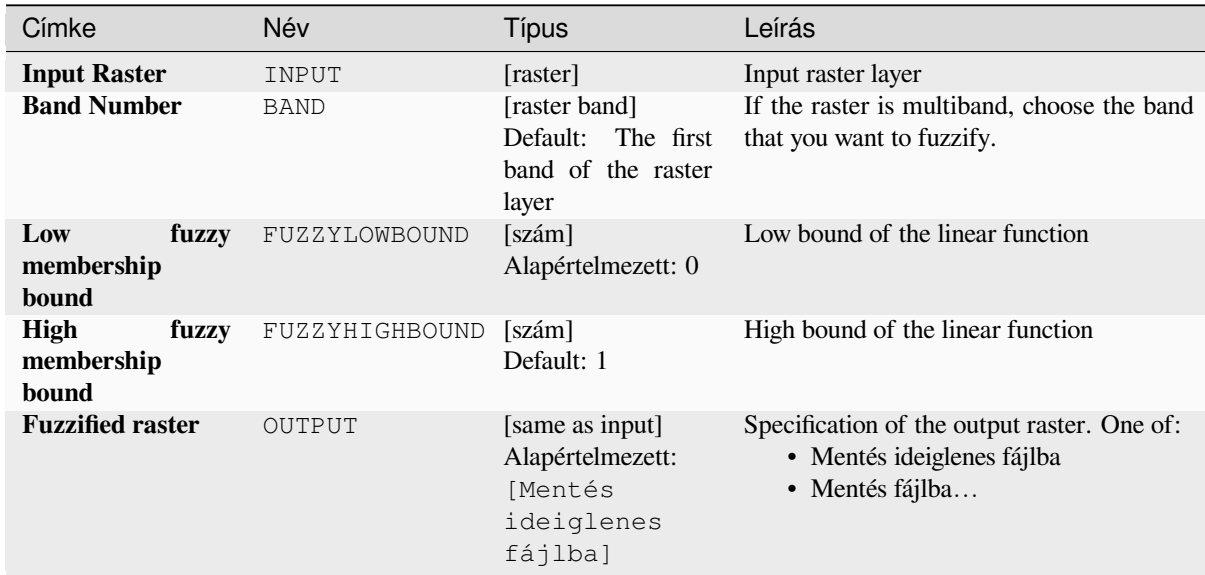

## **[Paraméterek](#page-1110-0)**

### **Eredmények**

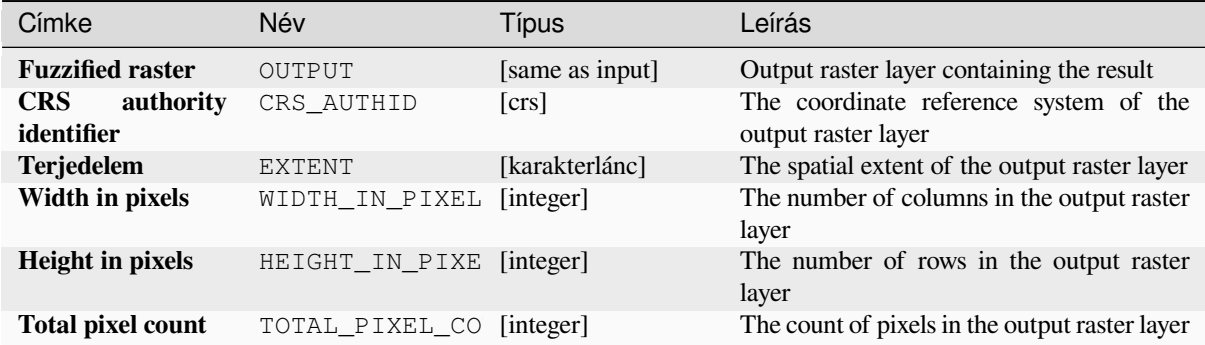

## **Python kód**

**Algorithm ID**: native:fuzzifyrasterlinearmembership

```
import processing
processing.run("algorithm_id", {parameter_dictionary})
```
Az *algoritmus azonosító* akkor jelenik meg, ha az egérmutatót az algoritmus fölé viszi a Feldolgozás eszköztáron. A *paraméterszótár* tartalmazza a paraméter NAME-eket és érékeket. A feldolgozási algoritmusok Python konzolról történő futtatásával kapcsolatos részletekért lásd a *Using processing algorithms from the console* fejezetet.

#### **Fuzzify raster (near membership)**

Transforms an input raster to a fuzzified raster [by assigning a membership value to each](#page-951-0) pixel, using a Near membership function. Membership values range from 0 to 1. In the fuzzified raster, a value of 0 implies no membership of the defined fuzzy set, whereas a value of 1 means full membership. The near membership function

is defined as  $\mu(x) = \frac{1}{1 + f1 + (x - f2)^2}$ , where *f1* is the spread and *f2* the midpoint.

#### **Lásd még:**

*Fuzzify raster (gaussian membership)*, *Fuzzify raster (large membership)*, *Fuzzify raster (linear membership)*, *Fuzzify raster (power membership)*, *Fuzzify raster (small membership)*

## **Paraméterek**

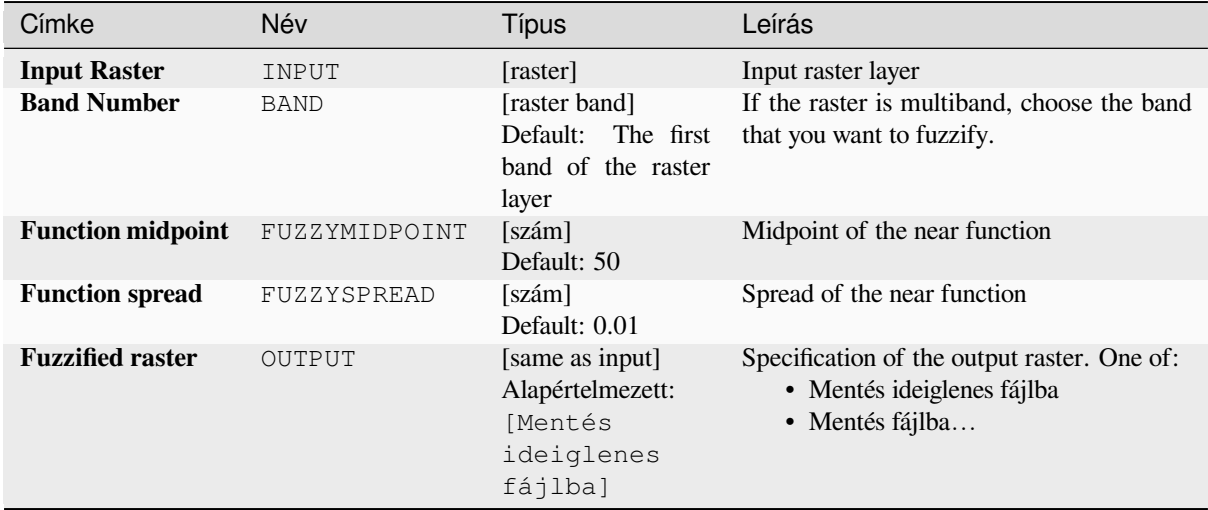

### **Eredmények**

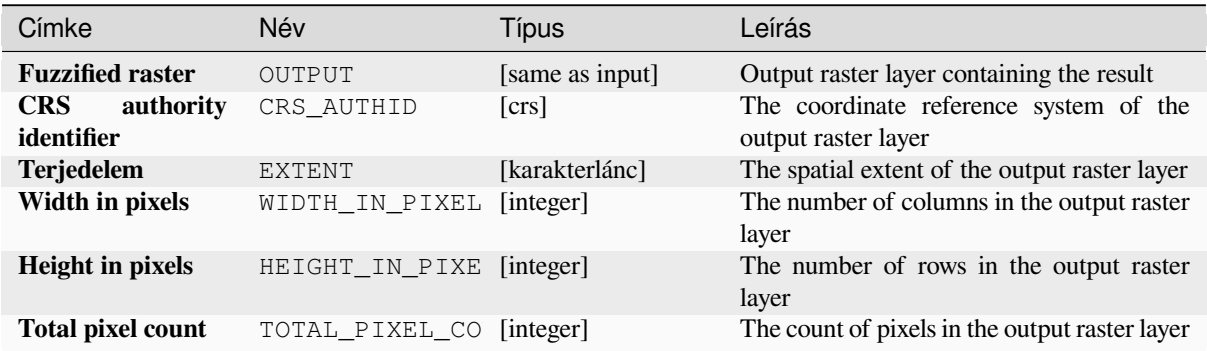

## **Python kód**

**Algorithm ID**: native:fuzzifyrasternearmembership

```
import processing
processing.run("algorithm_id", {parameter_dictionary})
```
Az *algoritmus azonosító* akkor jelenik meg, ha az egérmutatót az algoritmus fölé viszi a Feldolgozás eszköztáron. A *paraméterszótár* tartalmazza a paraméter NAME-eket és érékeket. A feldolgozási algoritmusok Python konzolról történő futtatásával kapcsolatos részletekért lásd a *Using processing algorithms from the console* fejezetet.
#### **Fuzzify raster (power membership)**

Transforms an input raster to a fuzzified raster by assigning a membership value to each pixel, using a Power membership function. Membership values range from 0 to 1. In the fuzzified raster, a value of 0 implies no membership of the defined fuzzy set, whereas a value of 1 means full membership. The power function is defined as

$$
\mu(x) \begin{cases} 0 & x \le a \\ \left(\frac{x-a}{b-a}\right)^{f_1} & a < x < b \\ 1 & x \ge b \end{cases}
$$

, where *a* is the low bound, *b* is the high bound, and *f1* the exponent. This equation assigns membership values using the power transformation for pixel values between the low and high bounds. Pixels values smaller than the low bound are given 0 membership whereas pixel values greater than the high bound are given 1 membership.

#### **Lásd még:**

*Fuzzify raster (gaussian membership)*, *Fuzzify raster (large membership)*, *Fuzzify raster (linear membership)*, *Fuzzify raster (near membership)*, *Fuzzify raster (small membership)*

#### **[Paraméterek](#page-1110-0)**

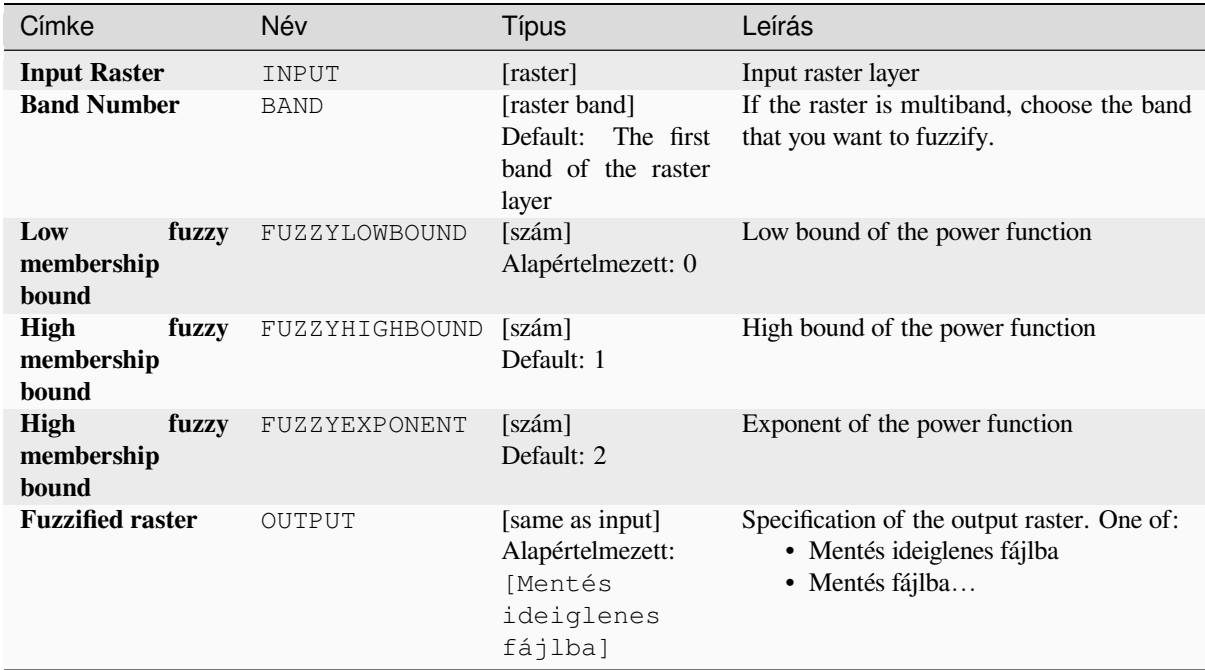

#### **Eredmények**

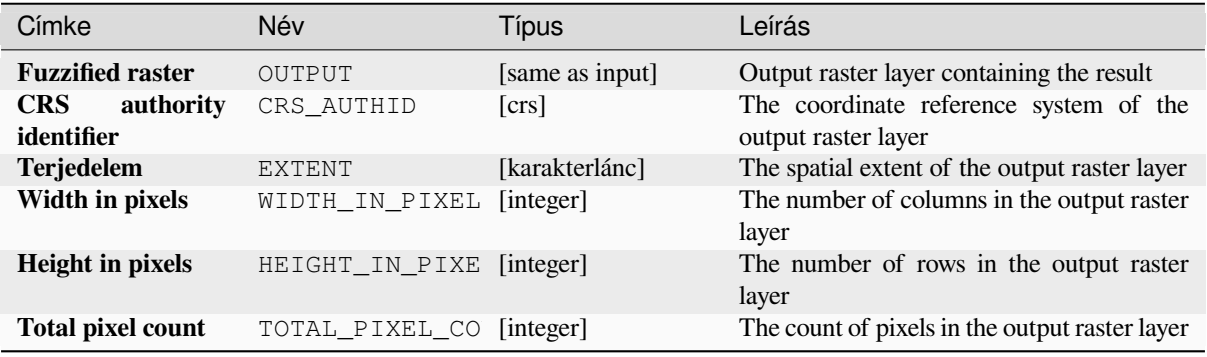

## **Python kód**

**Algorithm ID**: native:fuzzifyrasterpowermembership

```
import processing
processing.run("algorithm_id", {parameter_dictionary})
```
Az *algoritmus azonosító* akkor jelenik meg, ha az egérmutatót az algoritmus fölé viszi a Feldolgozás eszköztáron. A *paraméterszótár* tartalmazza a paraméter NAME-eket és érékeket. A feldolgozási algoritmusok Python konzolról történő futtatásával kapcsolatos részletekért lásd a *Using processing algorithms from the console* fejezetet.

## **Fuzzify raster (small membership)**

Transforms an input raster to a fuzzified raster [by assigning a membership value to each p](#page-951-0)ixel, using a Small membership function. Membership values range from 0 to 1. In the fuzzified raster, a value of 0 implies no membership of the defined fuzzy set, whereas a value of 1 means full membership. The small membership function

$$
\mu(x) = \frac{1}{1 + \left(\frac{x}{f2}\right)^{f_1}}
$$

is defined as  $\int_{1}^{1+} \sqrt{f^2} f(x) dx$ , where *f1* is the spread and *f2* the midpoint.

#### **Lásd még:**

*Fuzzify raster (gaussian membership)*, *Fuzzify raster (large membership) Fuzzify raster (linear membership)*, *Fuzzify raster (near membership)*, *Fuzzify raster (power membership)*

### **[Paraméterek](#page-1110-0)**

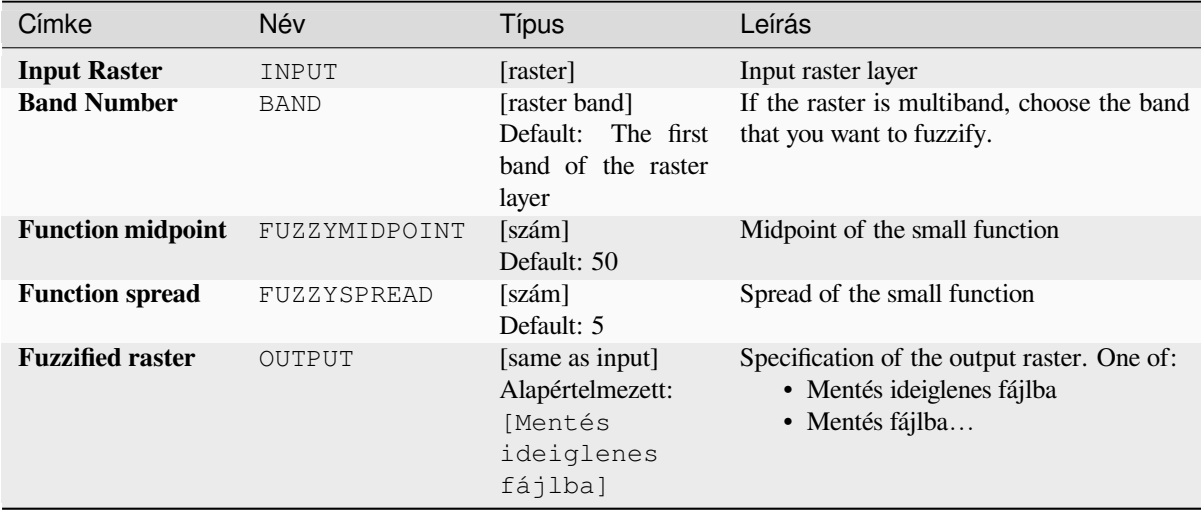

### **Eredmények**

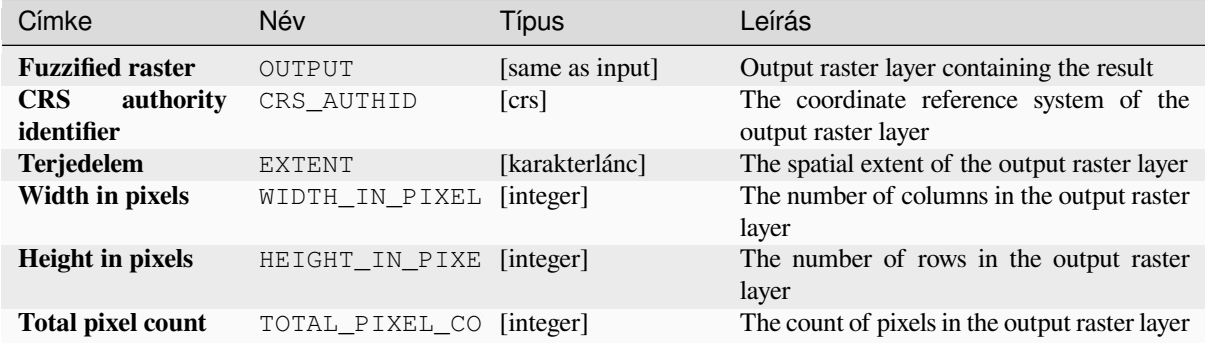

## **Python kód**

**Algorithm ID**: native:fuzzifyrastersmallmembership

```
import processing
processing.run("algorithm_id", {parameter_dictionary})
```
Az *algoritmus azonosító* akkor jelenik meg, ha az egérmutatót az algoritmus fölé viszi a Feldolgozás eszköztáron. A *paraméterszótár* tartalmazza a paraméter NAME-eket és érékeket. A feldolgozási algoritmusok Python konzolról történő futtatásával kapcsolatos részletekért lásd a *Using processing algorithms from the console* fejezetet.

#### **Greater than frequency**

Evaluates on a cell-by-cell basis the frequency (nu[mber of times\) the values of an input stack o](#page-951-0)f rasters are equal to the value of a value raster. The output raster extent and resolution is defined by the input raster layer and is always of Int32 type.

If multiband rasters are used in the data raster stack, the algorithm will always perform the analysis on the first band of the rasters - use GDAL to use other bands in the analysis. The output NoData value can be set manually.

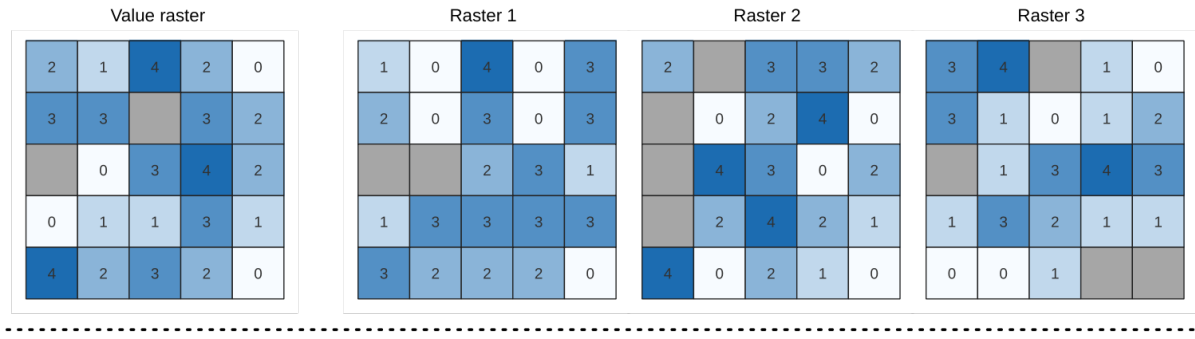

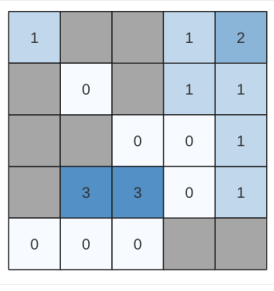

Output raster

28.24. ábra: For each cell in the output raster, the value represents the number of times that the corresponding cells in the list of rasters are greater than the value raster. NoData cells (grey) are taken into account.

## **Lásd még:**

*Equal to frequency*, *Less than frequency*

## **Paraméterek**

## **Alapvető paraméterek**

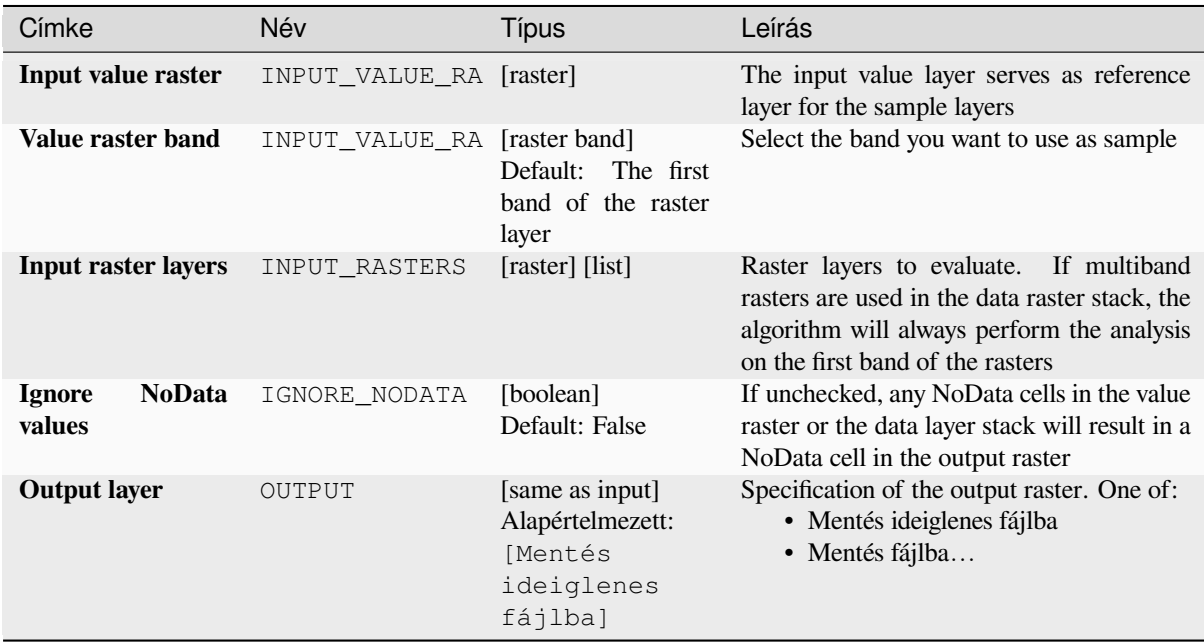

#### **Speciális paraméterek**

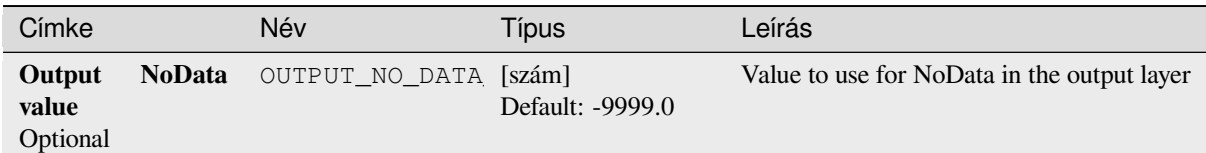

## **Eredmények**

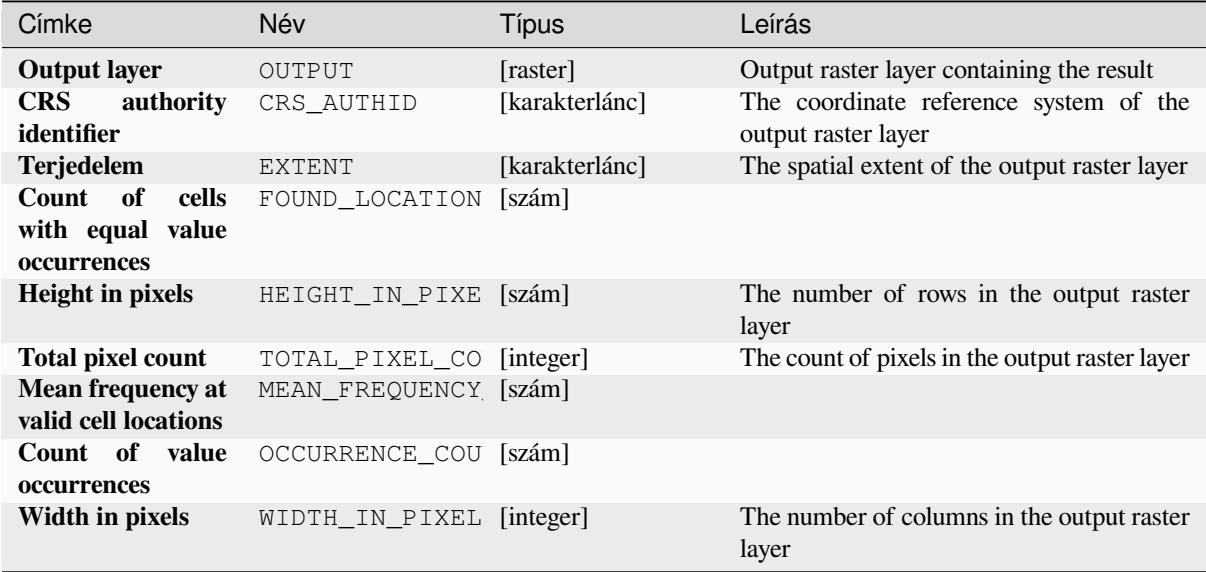

## **Python kód**

**Algorithm ID**: native:greaterthanfrequency

```
import processing
processing.run("algorithm_id", {parameter_dictionary})
```
Az *algoritmus azonosító* akkor jelenik meg, ha az egérmutatót az algoritmus fölé viszi a Feldolgozás eszköztáron. A *paraméterszótár* tartalmazza a paraméter NAME-eket és érékeket. A feldolgozási algoritmusok Python konzolról történő futtatásával kapcsolatos részletekért lásd a *Using processing algorithms from the console* fejezetet.

### **Highest position in raster stack**

Evaluates on a cell-by-cell basis the position of th[e raster with the highest value in a stack of ras](#page-951-0)ters. Position counts start with 1 and range to the total number of input rasters. The order of the input rasters is relevant for the algorithm. If multiple rasters feature the highest value, the first raster will be used for the position value.

If multiband rasters are used in the data raster stack, the algorithm will always perform the analysis on the first band of the rasters - use GDAL to use other bands in the analysis. Any NoData cells in the raster layer stack will result in a NoData cell in the output raster unless the "ignore NoData" parameter is checked. The output NoData value can be set manually. The output rasters extent and resolution is defined by a reference raster layer and is always of Int32 type.

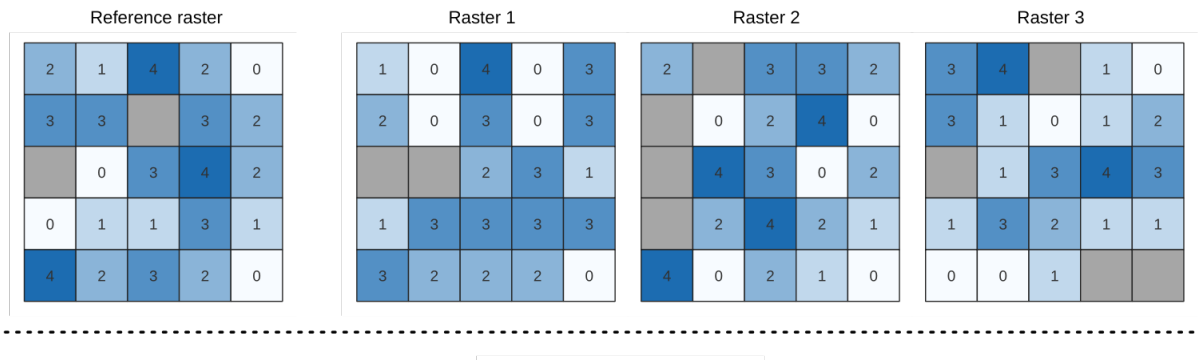

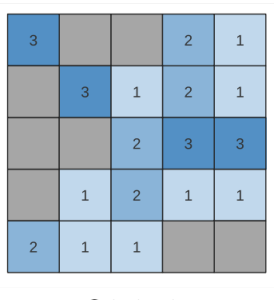

# Output raster

## **Lásd még:**

*Lowest position in raster stack*

## **Paraméterek**

# **Alapvető paraméterek**

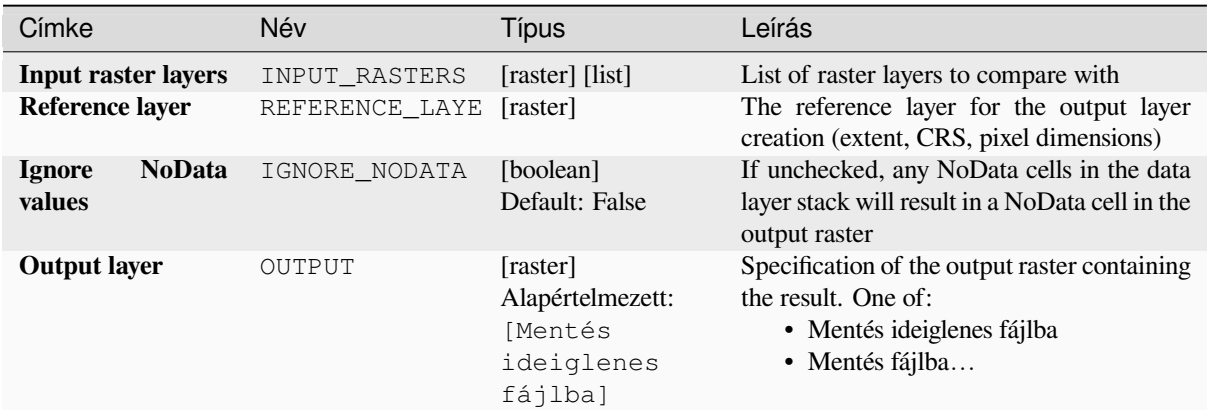

# **Speciális paraméterek**

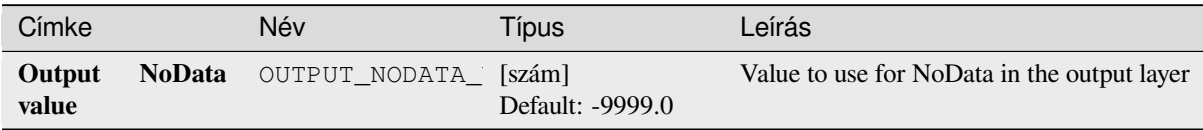

### **Eredmények**

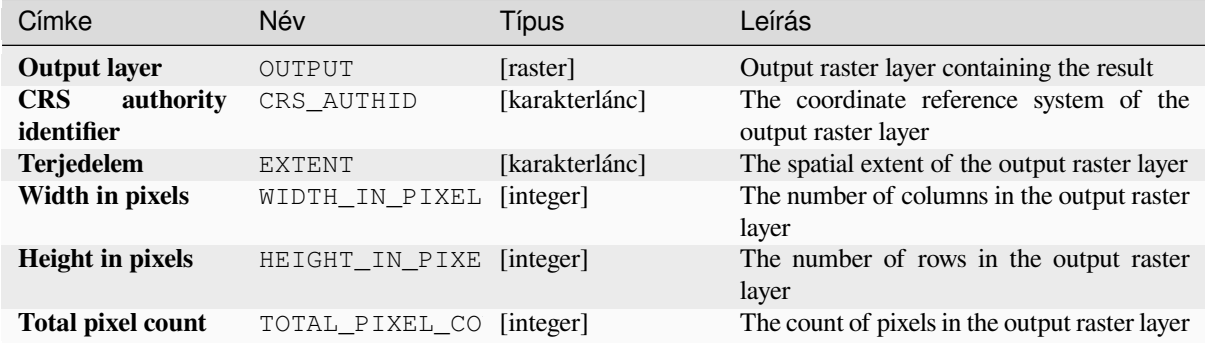

## **Python kód**

**Algorithm ID**: native:highestpositioninrasterstack

```
import processing
processing.run("algorithm_id", {parameter_dictionary})
```
Az *algoritmus azonosító* akkor jelenik meg, ha az egérmutatót az algoritmus fölé viszi a Feldolgozás eszköztáron. A *paraméterszótár* tartalmazza a paraméter NAME-eket és érékeket. A feldolgozási algoritmusok Python konzolról történő futtatásával kapcsolatos részletekért lásd a *Using processing algorithms from the console* fejezetet.

#### **Less than frequency**

Evaluates on a cell-by-cell basis the frequency (nu[mber of times\) the values of an input stack of](#page-951-0) rasters are less than the value of a value raster. The output raster extent and resolution is defined by the input raster layer and is always of Int32 type.

If multiband rasters are used in the data raster stack, the algorithm will always perform the analysis on the first band of the rasters - use GDAL to use other bands in the analysis. The output NoData value can be set manually.

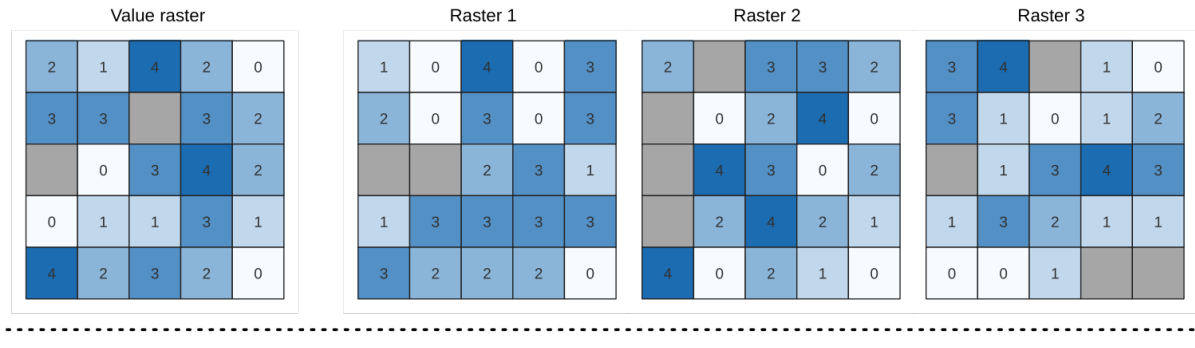

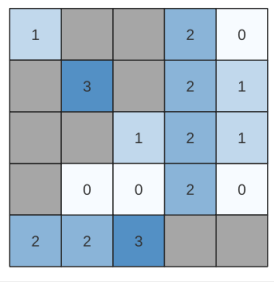

Output raster

28.25. ábra: For each cell in the output raster, the value represents the number of times that the corresponding cells in the list of rasters are less than the value raster. NoData cells (grey) are taken into account.

## **Lásd még:**

*Equal to frequency*, *Greater than frequency*

## **Paraméterek**

## **Alapvető paraméterek**

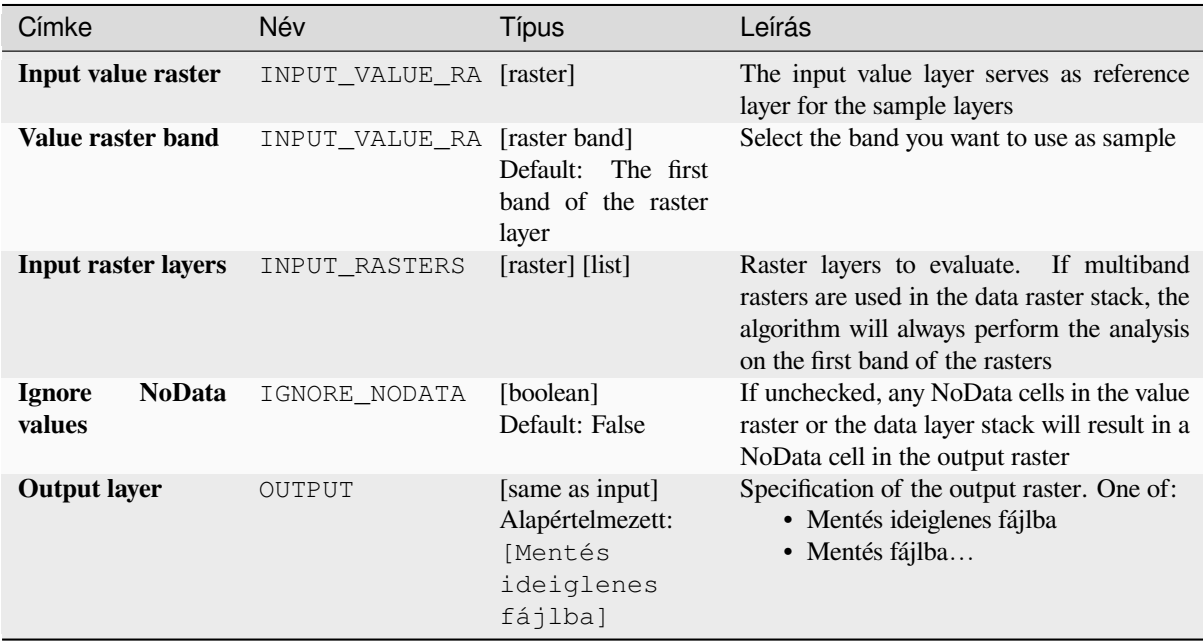

#### **Speciális paraméterek**

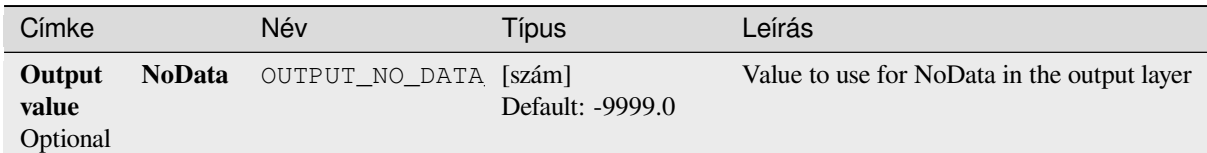

## **Eredmények**

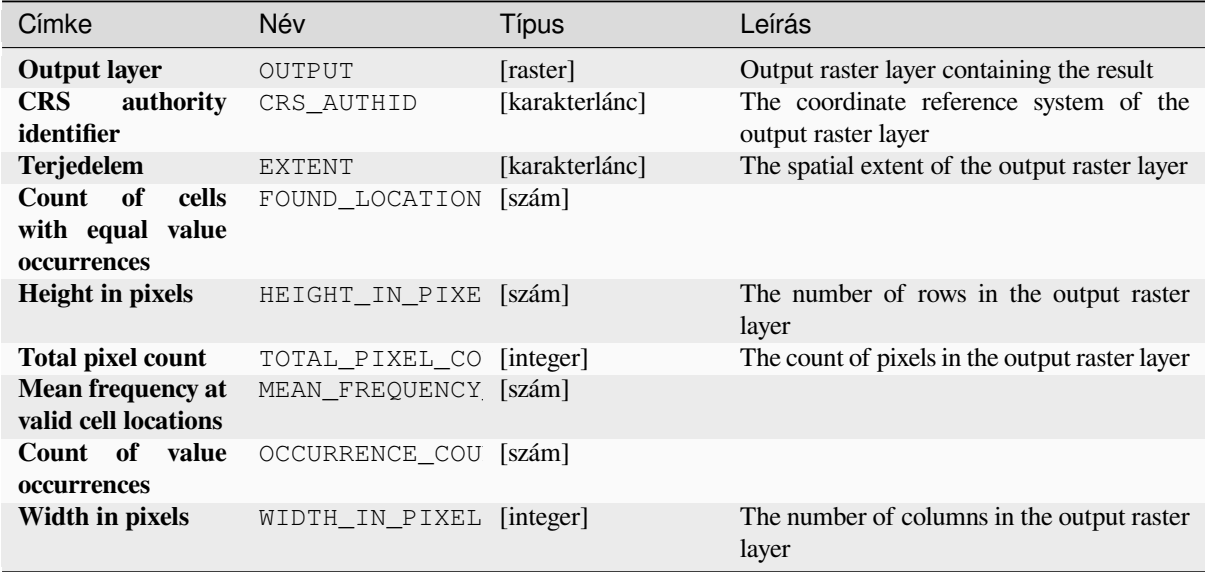

## **Python kód**

**Algorithm ID**: native:lessthanfrequency

```
import processing
processing.run("algorithm_id", {parameter_dictionary})
```
Az *algoritmus azonosító* akkor jelenik meg, ha az egérmutatót az algoritmus fölé viszi a Feldolgozás eszköztáron. A *paraméterszótár* tartalmazza a paraméter NAME-eket és érékeket. A feldolgozási algoritmusok Python konzolról történő futtatásával kapcsolatos részletekért lásd a *Using processing algorithms from the console* fejezetet.

### **Lowest position in raster stack**

Evaluates on a cell-by-cell basis the position of th[e raster with the lowest value in a stack of ras](#page-951-0)ters. Position counts start with 1 and range to the total number of input rasters. The order of the input rasters is relevant for the algorithm. If multiple rasters feature the lowest value, the first raster will be used for the position value.

If multiband rasters are used in the data raster stack, the algorithm will always perform the analysis on the first band of the rasters - use GDAL to use other bands in the analysis. Any NoData cells in the raster layer stack will result in a NoData cell in the output raster unless the "ignore NoData" parameter is checked. The output NoData value can be set manually. The output rasters extent and resolution is defined by a reference raster layer and is always of Int32 type.

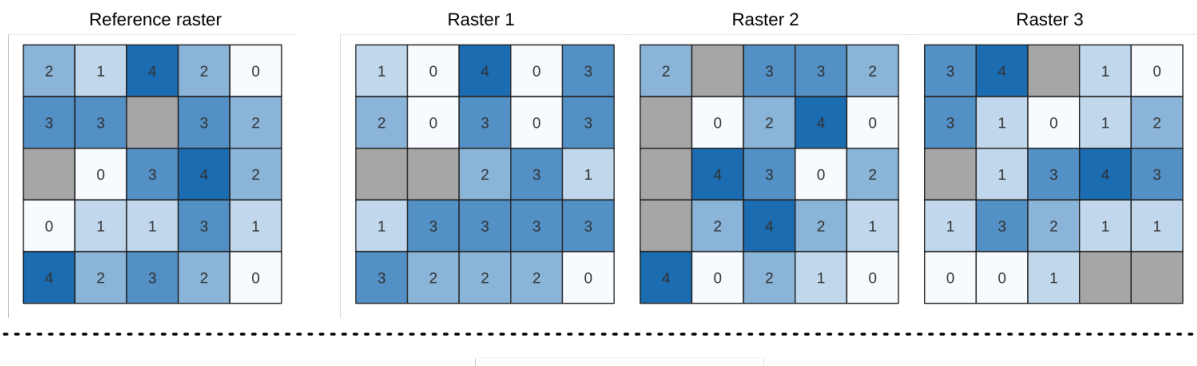

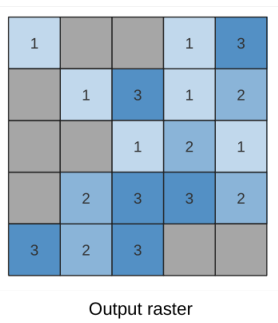

# **Lásd még:**

*Highest position in raster stack*

## **Paraméterek**

# **Alapvető paraméterek**

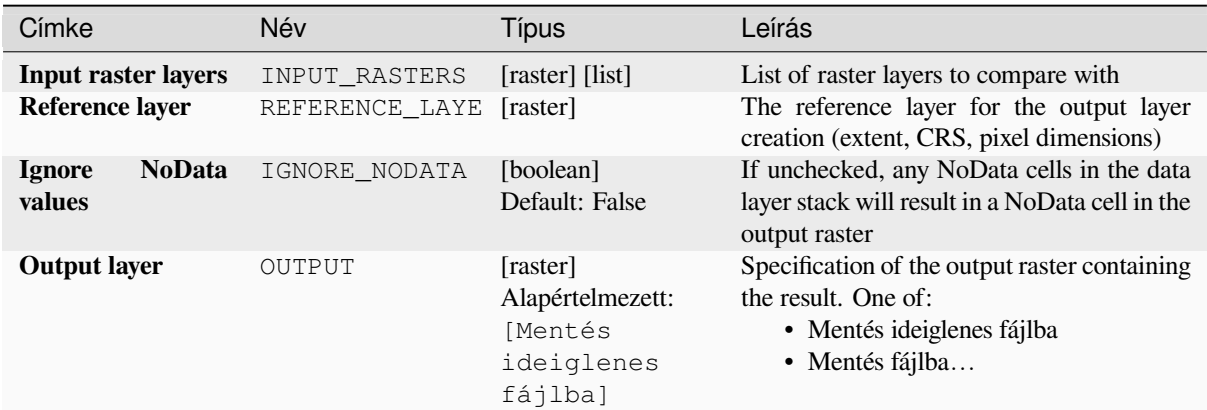

# **Speciális paraméterek**

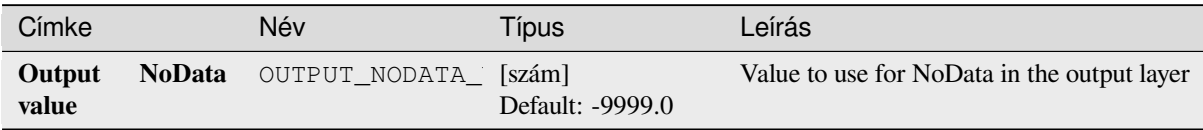

#### **Eredmények**

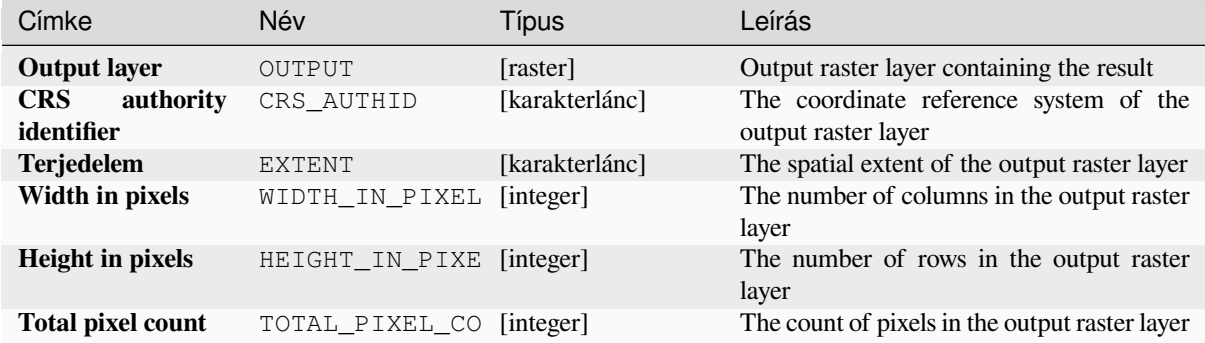

## **Python kód**

**Algorithm ID**: native:lowestpositioninrasterstack

```
import processing
processing.run("algorithm_id", {parameter_dictionary})
```
Az *algoritmus azonosító* akkor jelenik meg, ha az egérmutatót az algoritmus fölé viszi a Feldolgozás eszköztáron. A *paraméterszótár* tartalmazza a paraméter NAME-eket és érékeket. A feldolgozási algoritmusok Python konzolról történő futtatásával kapcsolatos részletekért lásd a *Using processing algorithms from the console* fejezetet.

#### **Raster boolean AND**

Calculates the boolean AND for a set of input raste[rs. If all of the input rasters have a non-zero v](#page-951-0)alue for a pixel, that pixel will be set to 1 in the output raster. If any of the input rasters have 0 values for the pixel it will be set to 0 in the output raster.

The reference layer parameter specifies an existing raster layer to use as a reference when creating the output raster. The output raster will have the same extent, CRS, and pixel dimensions as this layer.

By default, a NoData pixel in ANY of the input layers will result in a NoData pixel in the output raster. If the *Treat NoData values as false* option is checked, then NoData inputs will be treated the same as a 0 input value.

#### **Lásd még:**

*Raster boolean OR*

#### **Paraméterek**

#### **Alapvető paraméterek**

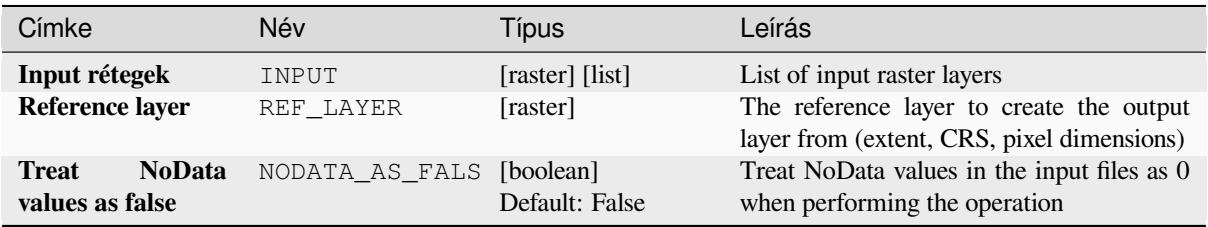

continues on next page

| Címke               | Név    | Típus                                                            | Leírás                                                                                                    |  |  |  |  |  |  |  |  |  |
|---------------------|--------|------------------------------------------------------------------|----------------------------------------------------------------------------------------------------|--|--|--|--|--|--|--|--|--|
| <b>Output layer</b> | OUTPUT | [raster]<br>Alapértelmezett:<br>[Mentés<br>ideiglenes<br>fájlba] | Specification of the output raster containing<br>the result. One of:<br>• Mentés ideiglenes fájlba<br>· Mentés fájlba |  |  |  |  |  |  |  |  |  |

táblázat 28.62 – folytatás az előző oldalról

# **Speciális paraméterek**

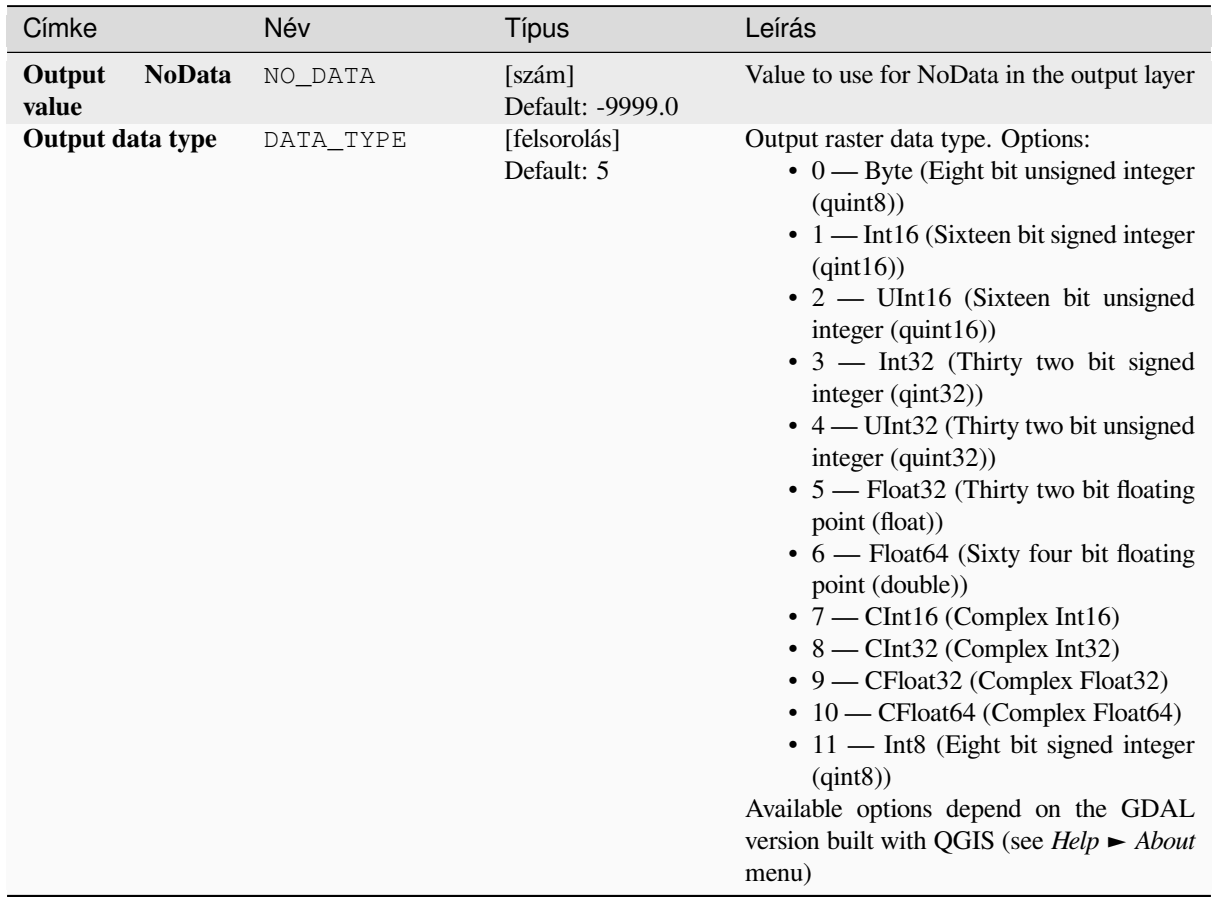

# **Eredmények**

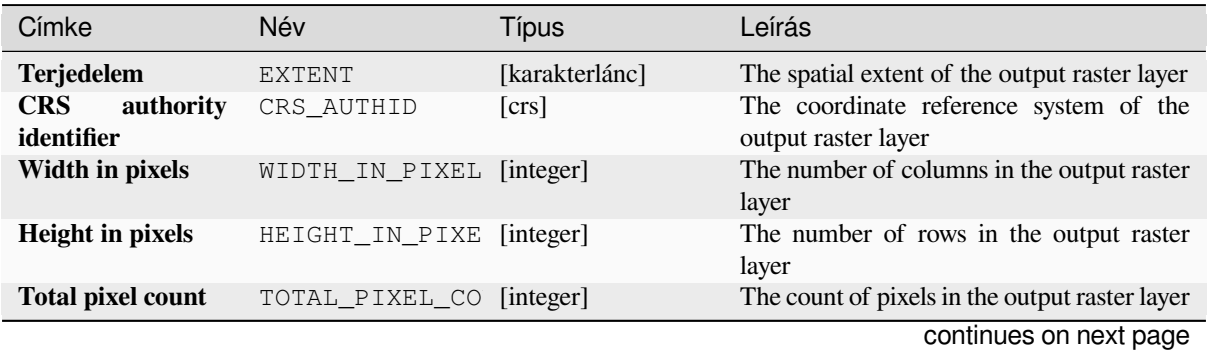

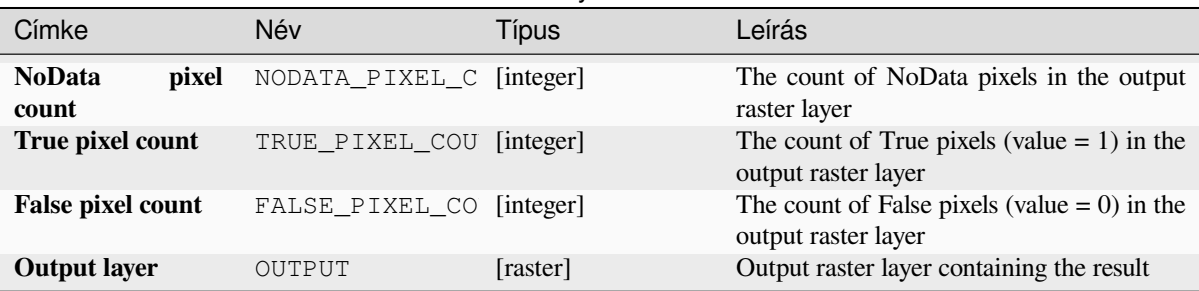

## **Python kód**

**Algorithm ID**: native:rasterbooleanand

```
import processing
processing.run("algorithm_id", {parameter_dictionary})
```
Az *algoritmus azonosító* akkor jelenik meg, ha az egérmutatót az algoritmus fölé viszi a Feldolgozás eszköztáron. A *paraméterszótár* tartalmazza a paraméter NAME-eket és érékeket. A feldolgozási algoritmusok Python konzolról történő futtatásával kapcsolatos részletekért lásd a *Using processing algorithms from the console* fejezetet.

#### **Raster boolean OR**

Calculates the boolean OR for a set of input raster[s. If all of the input rasters have a zero value](#page-951-0) for a pixel, that pixel will be set to  $0$  in the output raster. If any of the input rasters have 1 values for the pixel it will be set to 1 in the output raster.

The reference layer parameter specifies an existing raster layer to use as a reference when creating the output raster. The output raster will have the same extent, CRS, and pixel dimensions as this layer.

By default, a NoData pixel in ANY of the input layers will result in a NoData pixel in the output raster. If the *Treat NoData values as false* option is checked, then NoData inputs will be treated the same as a 0 input value.

**Lásd még:**

*Raster boolean AND*

## **Paraméterek**

### **Alapvető paraméterek**

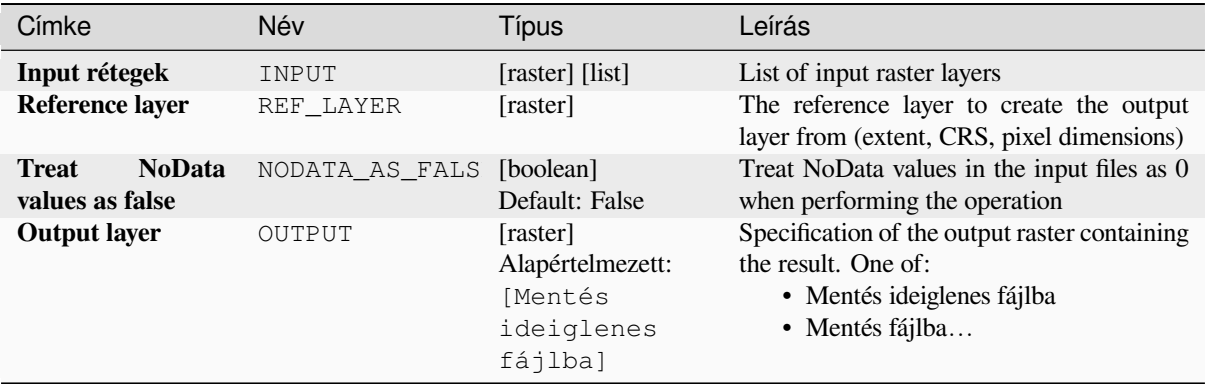

#### táblázat 28.64 – folytatás az előző oldalról

# **Speciális paraméterek**

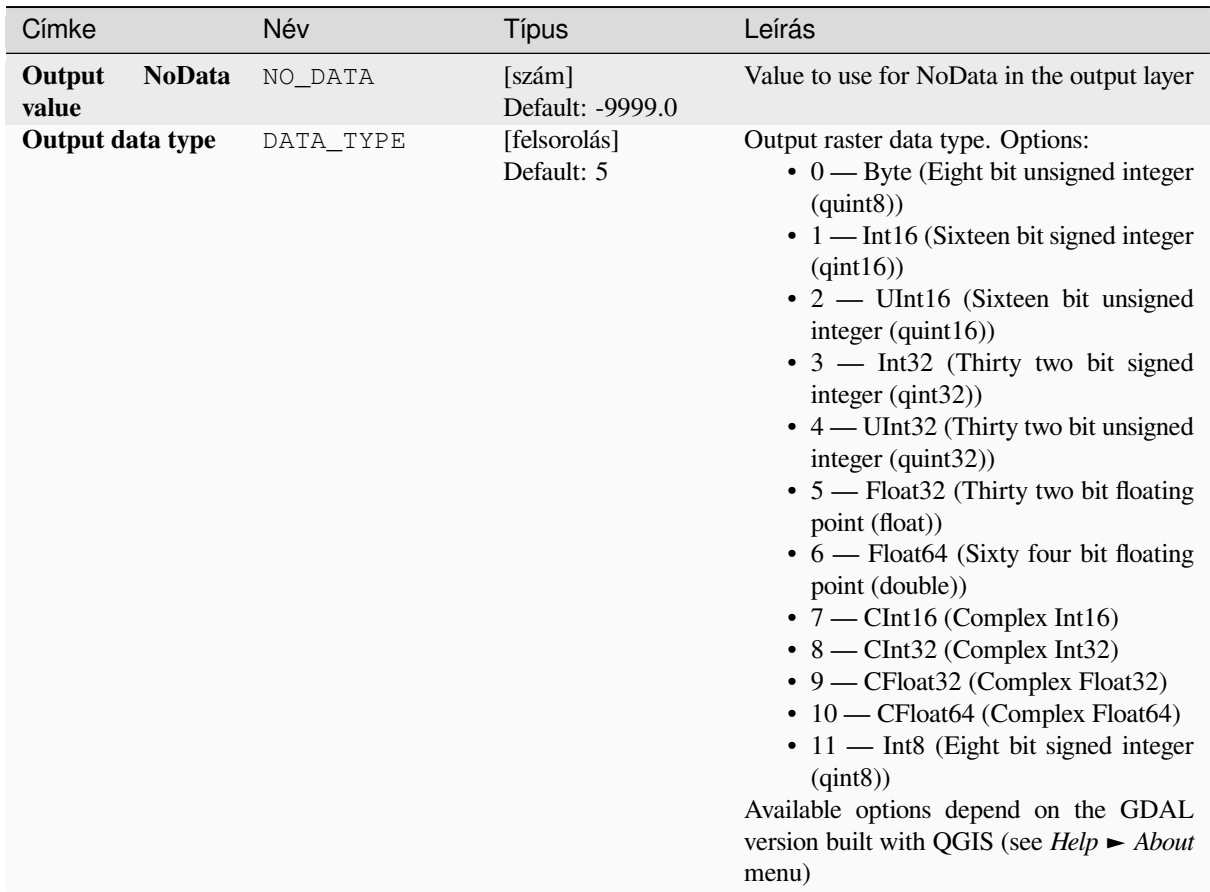

# **Eredmények**

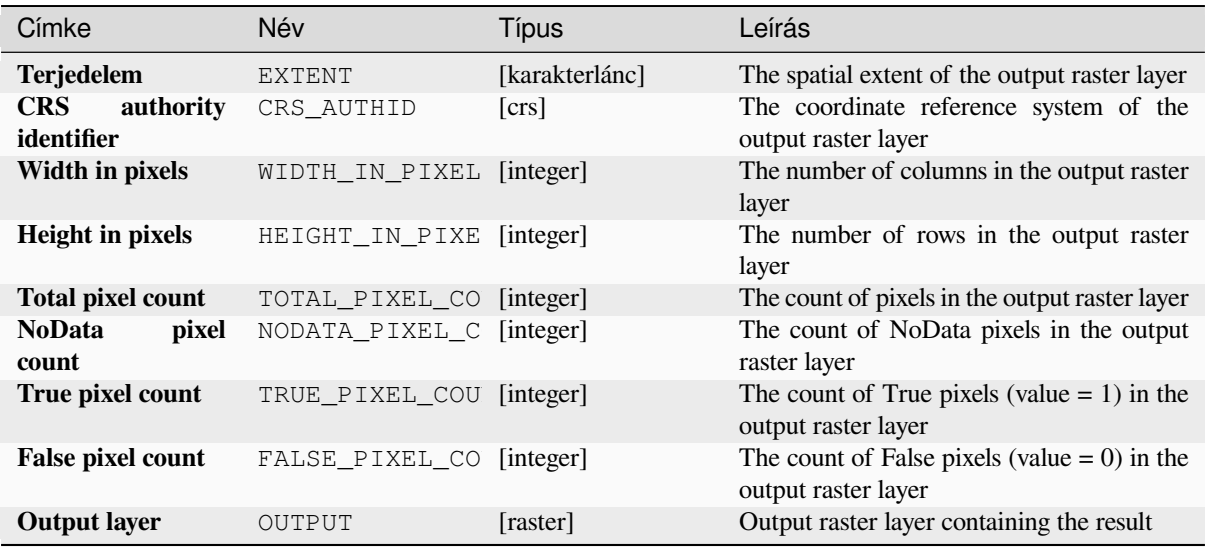

### **Python kód**

**Algorithm ID**: native:rasterbooleanor

```
import processing
processing.run("algorithm_id", {parameter_dictionary})
```
Az *algoritmus azonosító* akkor jelenik meg, ha az egérmutatót az algoritmus fölé viszi a Feldolgozás eszköztáron. A *paraméterszótár* tartalmazza a paraméter NAME-eket és érékeket. A feldolgozási algoritmusok Python konzolról történő futtatásával kapcsolatos részletekért lásd a *Using processing algorithms from the console* fejezetet.

#### **Raster calculator**

Performs algebraic operations using raster layers.

The resulting layer will have its values computed according to an expression. The expression can contain numerical values, operators and references to any of the layers in the current project.

#### **Lásd még:**

*Raster calculator (virtual)*, *Raster calculator*, *Raster Calculator*

#### **Paraméterek**

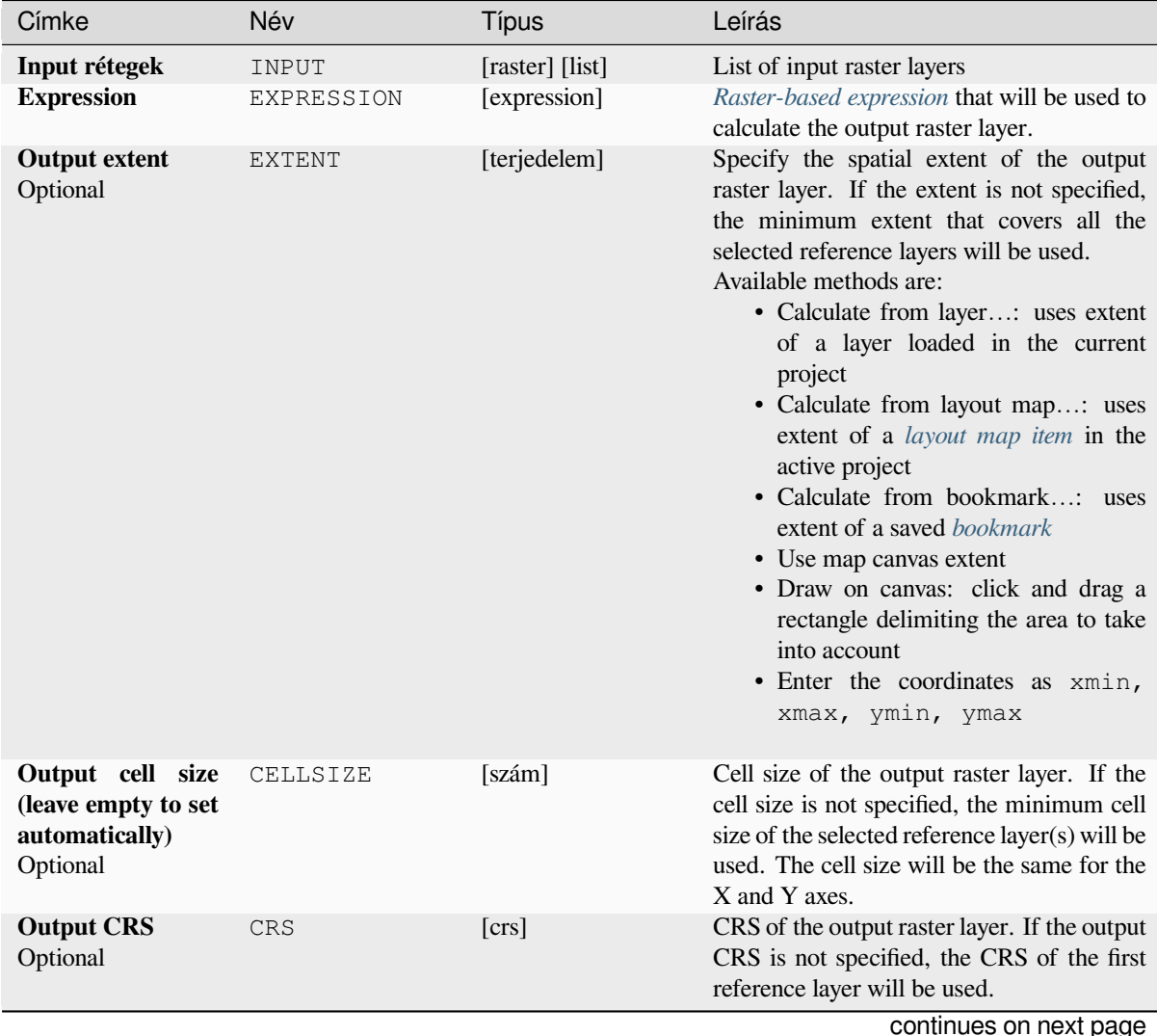

#### táblázat 28.68 – folytatás az előző oldalról

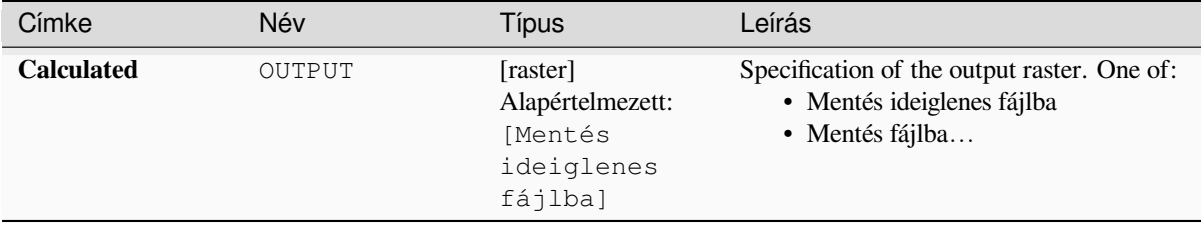

#### **Eredmények**

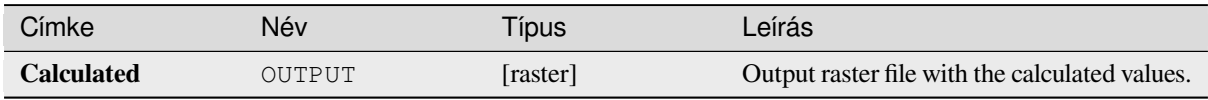

### **Python kód**

**Algorithm ID**: native:rastercalc

```
import processing
processing.run("algorithm_id", {parameter_dictionary})
```
Az *algoritmus azonosító* akkor jelenik meg, ha az egérmutatót az algoritmus fölé viszi a Feldolgozás eszköztáron. A *paraméterszótár* tartalmazza a paraméter NAME-eket és érékeket. A feldolgozási algoritmusok Python konzolról történő futtatásával kapcsolatos részletekért lásd a *Using processing algorithms from the console* fejezetet.

### **Raster calculator (virtual)**

Performs algebraic operations using raster layersa[nd generates in-memory result.](#page-951-0)

The resulting layer will have its values computed according to an expression. The expression can contain numerical values, operators and references to any of the layers in the current project.

A virtual raster layer is a raster layer defined by its URI and whose pixels are calculated on-the-fly. It's not a new file on disk; the virtual layer is still connected to the rasters used in the calculation meaning that deleting or moving these rasters would break it. A *Layer name* can be provided, otherwise the calculation expression is used as such. Removing the virtual layer from the project deletes it, and it can be made persistent in file using the layer *Export* ► *Save as…* contextual menu.

#### **Lásd még:**

*Raster calculator*, *Raster calculator*, *Raster Calculator*

#### **Paraméterek**

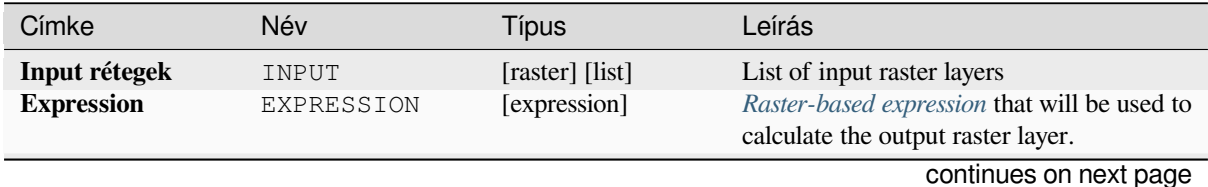

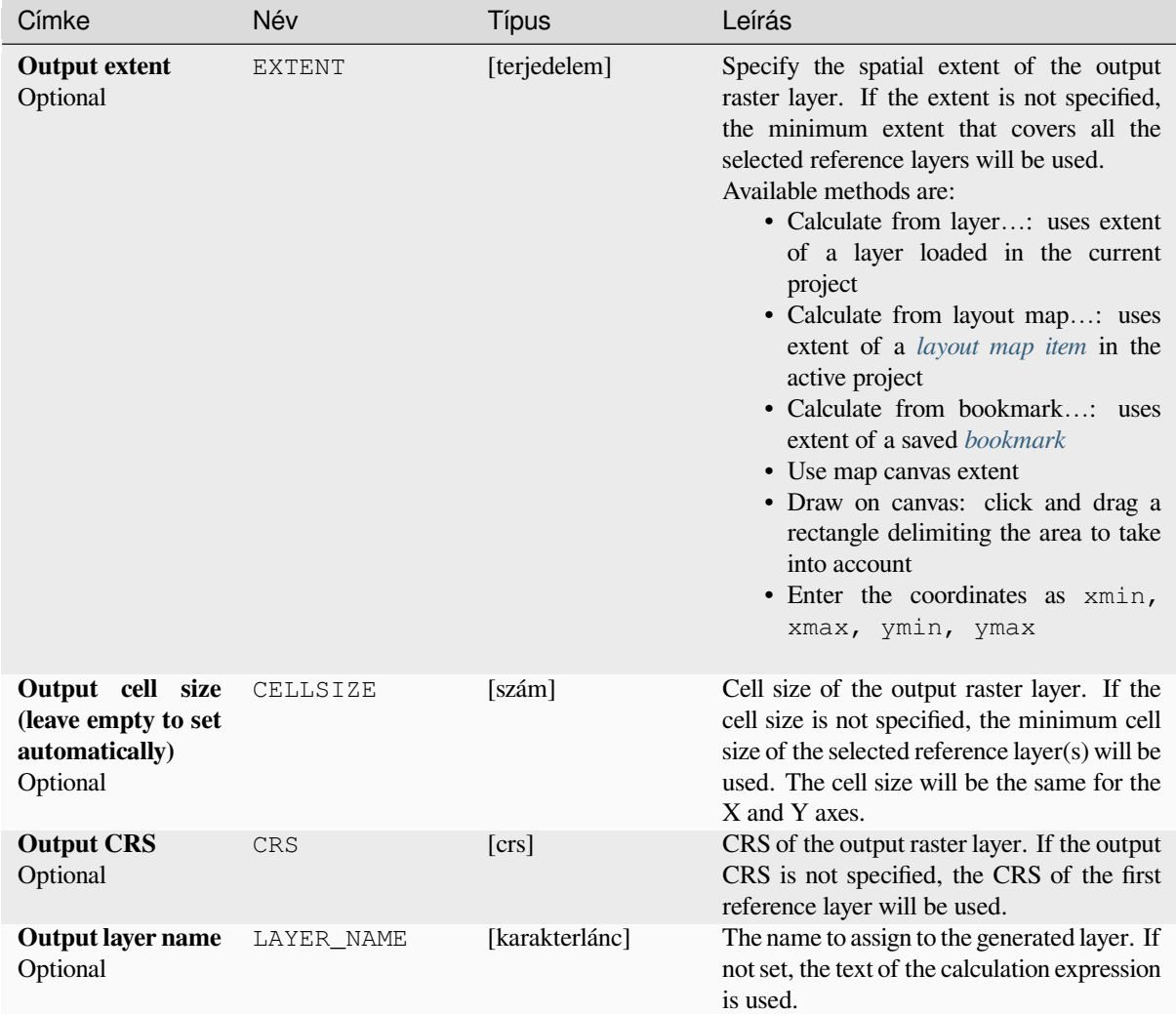

#### táblázat 28.69 – folytatás az előző oldalról

## **Eredmények**

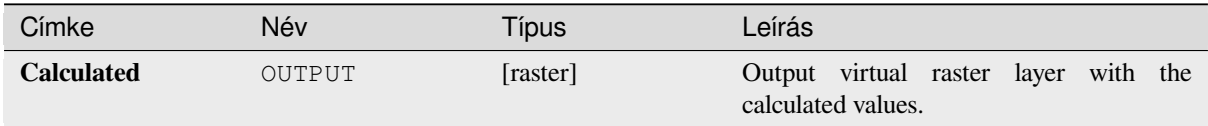

### **Python kód**

**Algorithm ID**: native:virtualrastercalc

```
import processing
processing.run("algorithm_id", {parameter_dictionary})
```
Az *algoritmus azonosító* akkor jelenik meg, ha az egérmutatót az algoritmus fölé viszi a Feldolgozás eszköztáron. A *paraméterszótár* tartalmazza a paraméter NAME-eket és érékeket. A feldolgozási algoritmusok Python konzolról történő futtatásával kapcsolatos részletekért lásd a *Using processing algorithms from the console* fejezetet.

#### **Raster layer properties**

Returns basic properties of the given raster layer, including the extent, size in pixels and dimensions of pixels (in map units), number of bands, and NoData value.

This algorithm is intended for use as a means of extracting these useful properties to use as the input values to other algorithms in a model - e.g. to allow to pass an existing raster's pixel sizes over to a GDAL raster algorithm.

#### **Paraméterek**

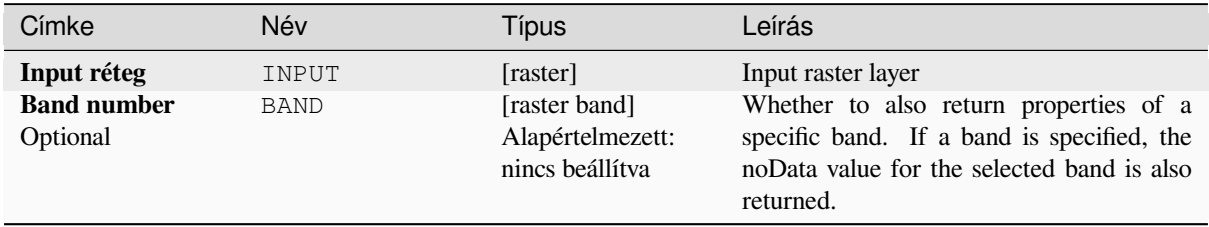

#### **Eredmények**

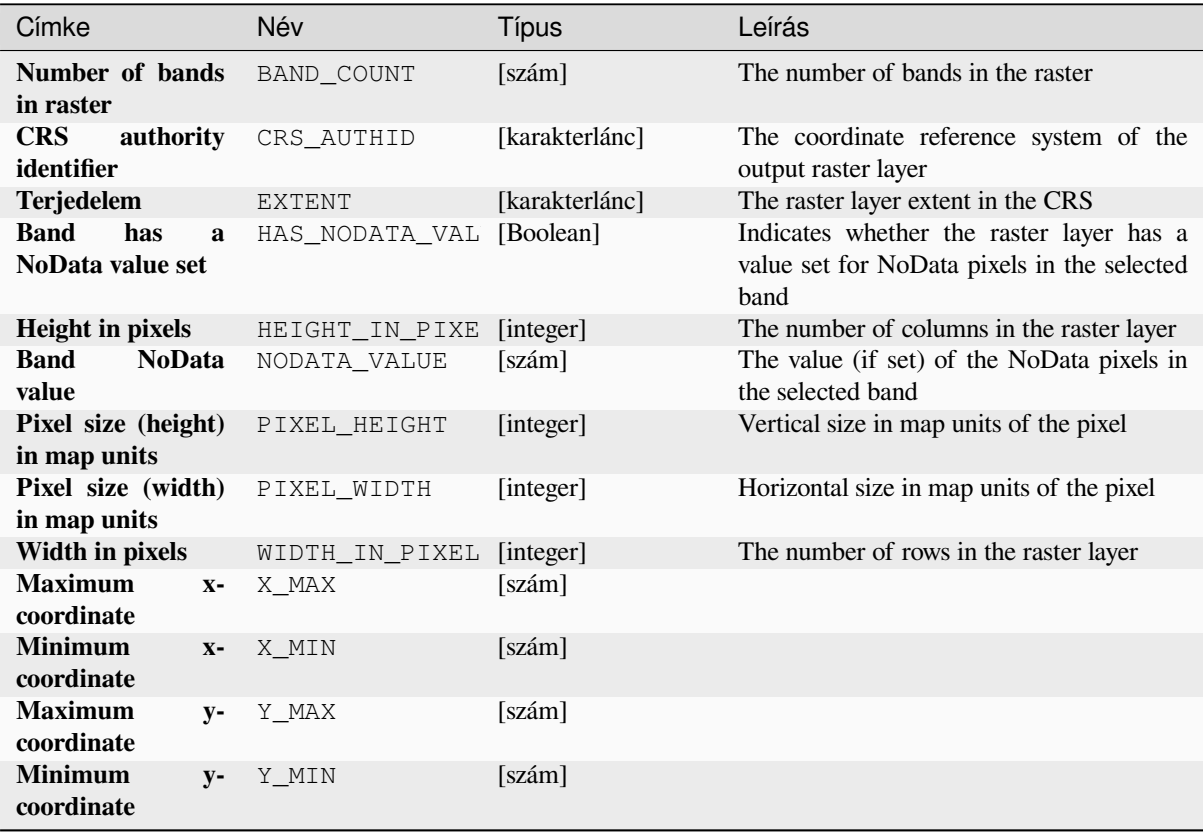

## **Python kód**

**Algorithm ID**: native:rasterlayerproperties

**import processing** processing.run("algorithm\_id", {parameter\_dictionary})

Az *algoritmus azonosító* akkor jelenik meg, ha az egérmutatót az algoritmus fölé viszi a Feldolgozás eszköztáron. A *paraméterszótár* tartalmazza a paraméter NAME-eket és érékeket. A feldolgozási algoritmusok Python konzolról történő futtatásával kapcsolatos részletekért lásd a *Using processing algorithms from the console* fejezetet.

### **Raster layer statistics**

Calculates basic statistics from the values in a giv[en band of the raster layer. The output is load](#page-951-0)ed in the *Processing* ► *Results viewer* menu.

## **Paraméterek**

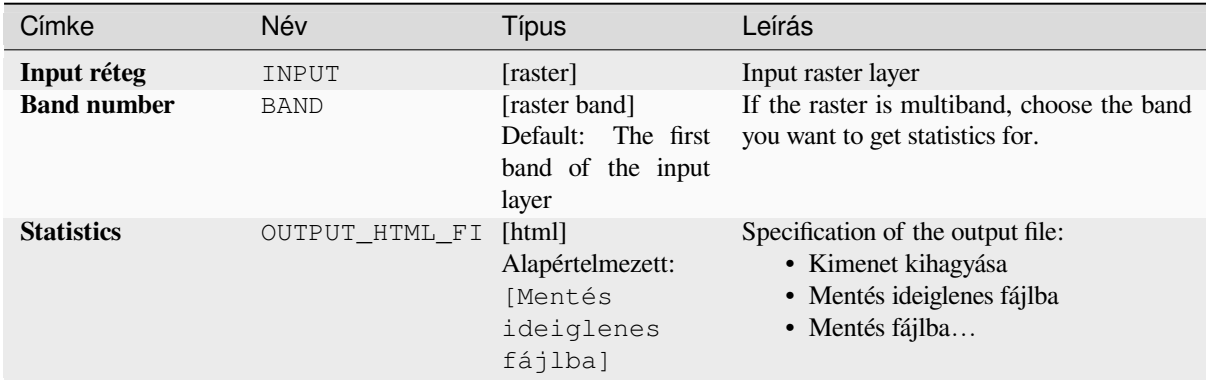

#### **Eredmények**

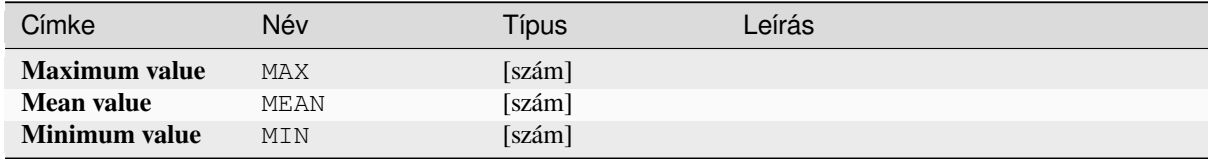

continues on next page

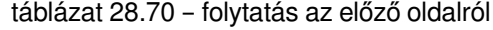

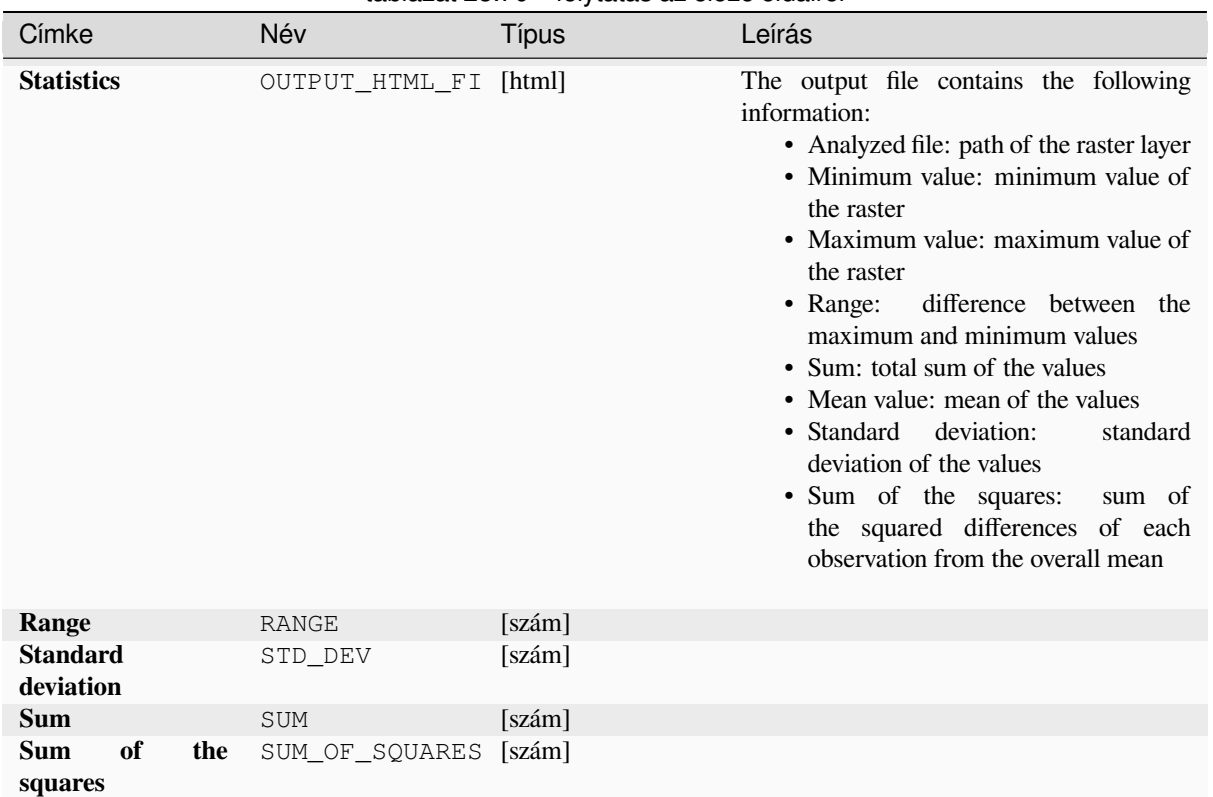

#### **Python kód**

```
Algorithm ID: native:rasterlayerstatistics
```

```
import processing
processing.run("algorithm_id", {parameter_dictionary})
```
Az *algoritmus azonosító* akkor jelenik meg, ha az egérmutatót az algoritmus fölé viszi a Feldolgozás eszköztáron. A *paraméterszótár* tartalmazza a paraméter NAME-eket és érékeket. A feldolgozási algoritmusok Python konzolról történő futtatásával kapcsolatos részletekért lásd a *Using processing algorithms from the console* fejezetet.

### **Raster layer unique values report**

Returns the count and area of each unique valuei[n a given raster layer.](#page-951-0)

#### **Paraméterek**

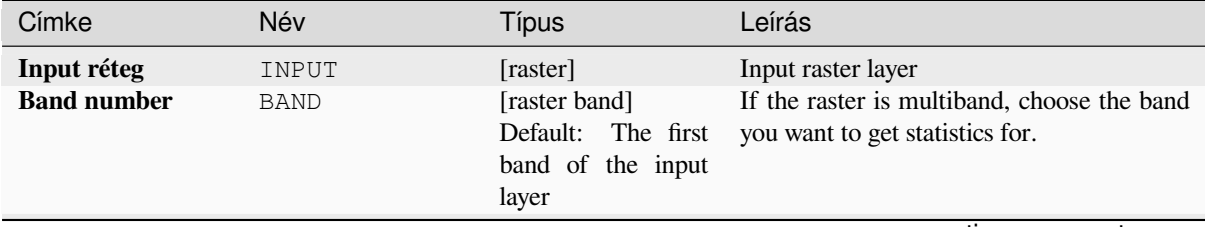

continues on next page

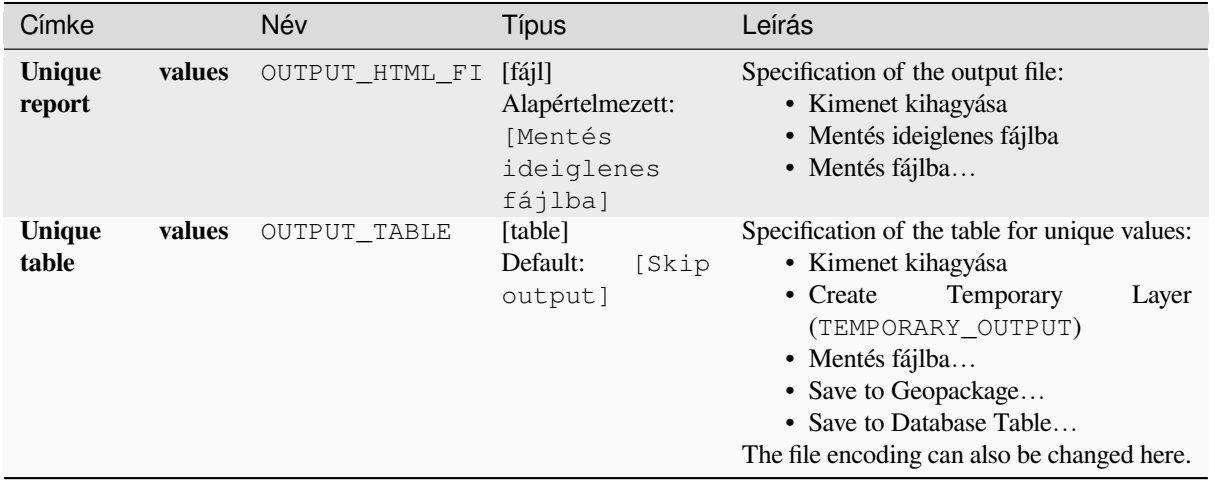

# táblázat 28.71 – folytatás az előző oldalról

# **Eredmények**

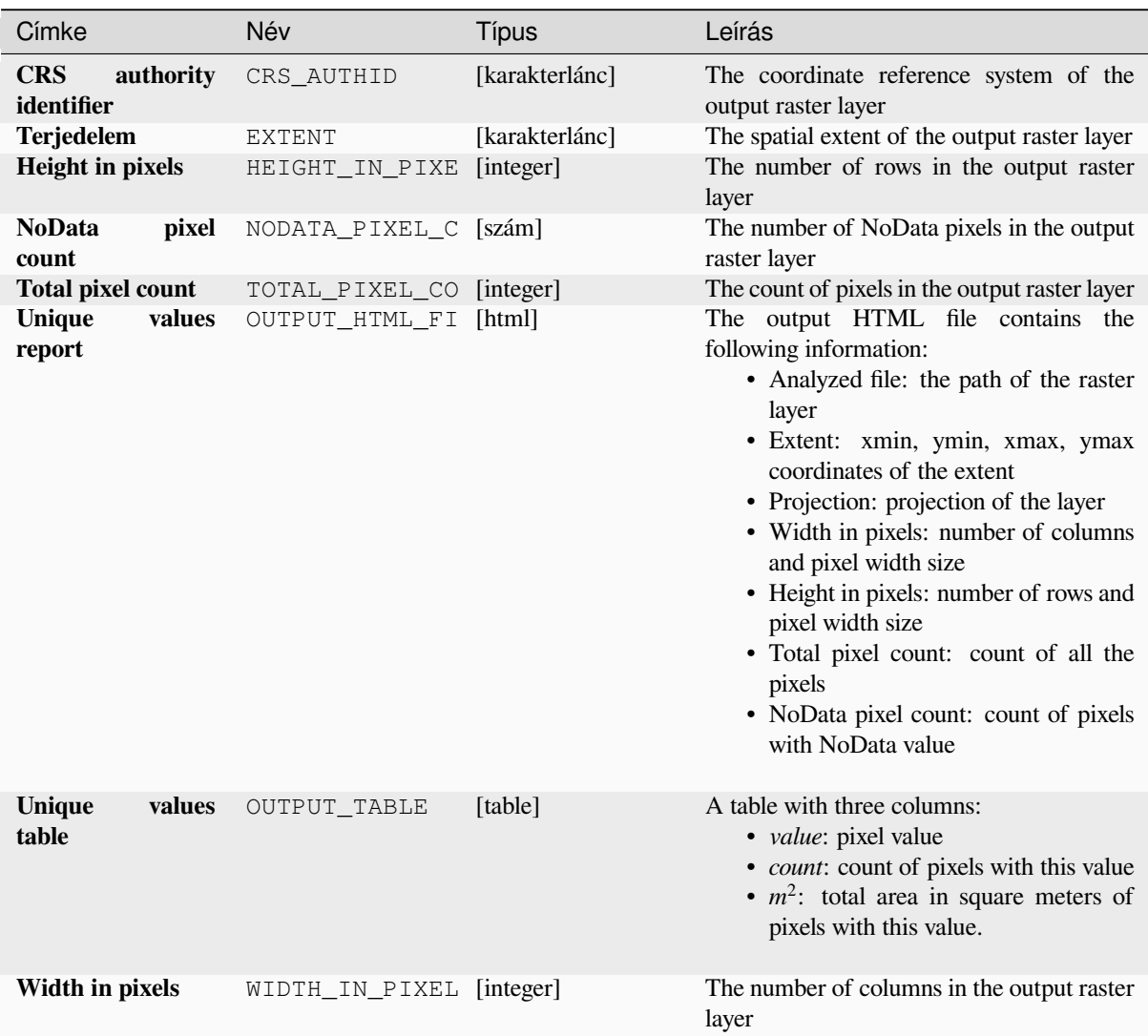

## **Python kód**

**Algorithm ID**: native:rasterlayeruniquevaluesreport

**import processing** processing.run("algorithm\_id", {parameter\_dictionary})

Az *algoritmus azonosító* akkor jelenik meg, ha az egérmutatót az algoritmus fölé viszi a Feldolgozás eszköztáron. A *paraméterszótár* tartalmazza a paraméter NAME-eket és érékeket. A feldolgozási algoritmusok Python konzolról történő futtatásával kapcsolatos részletekért lásd a *Using processing algorithms from the console* fejezetet.

### **Raster layer zonal statistics**

Calculates statistics for a raster layer's values, cate[gorized by zones defined in another raster lay](#page-951-0)er.

#### **Lásd még:**

*Zonal statistics*

#### **Paraméterek**

#### **Alapvető paraméterek**

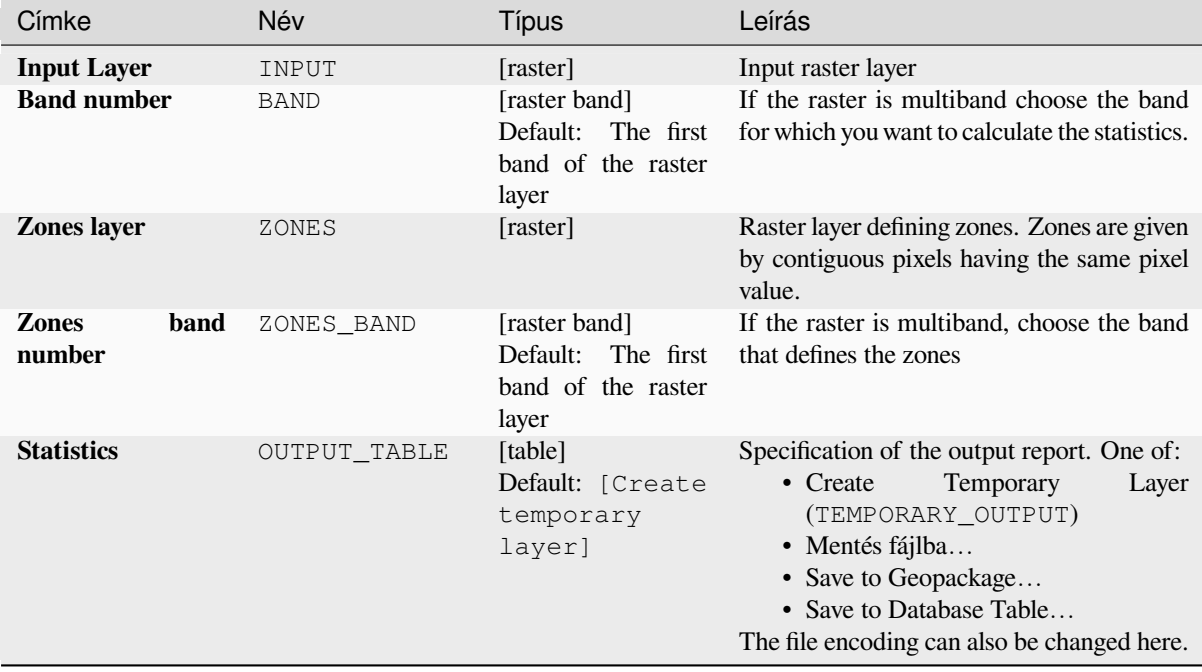

# **Speciális paraméterek**

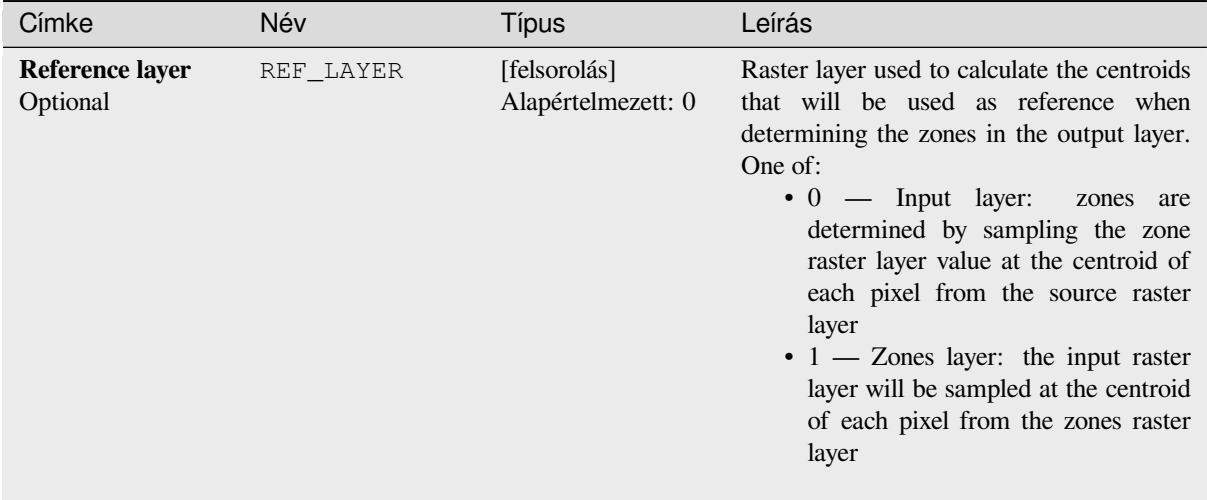

# **Eredmények**

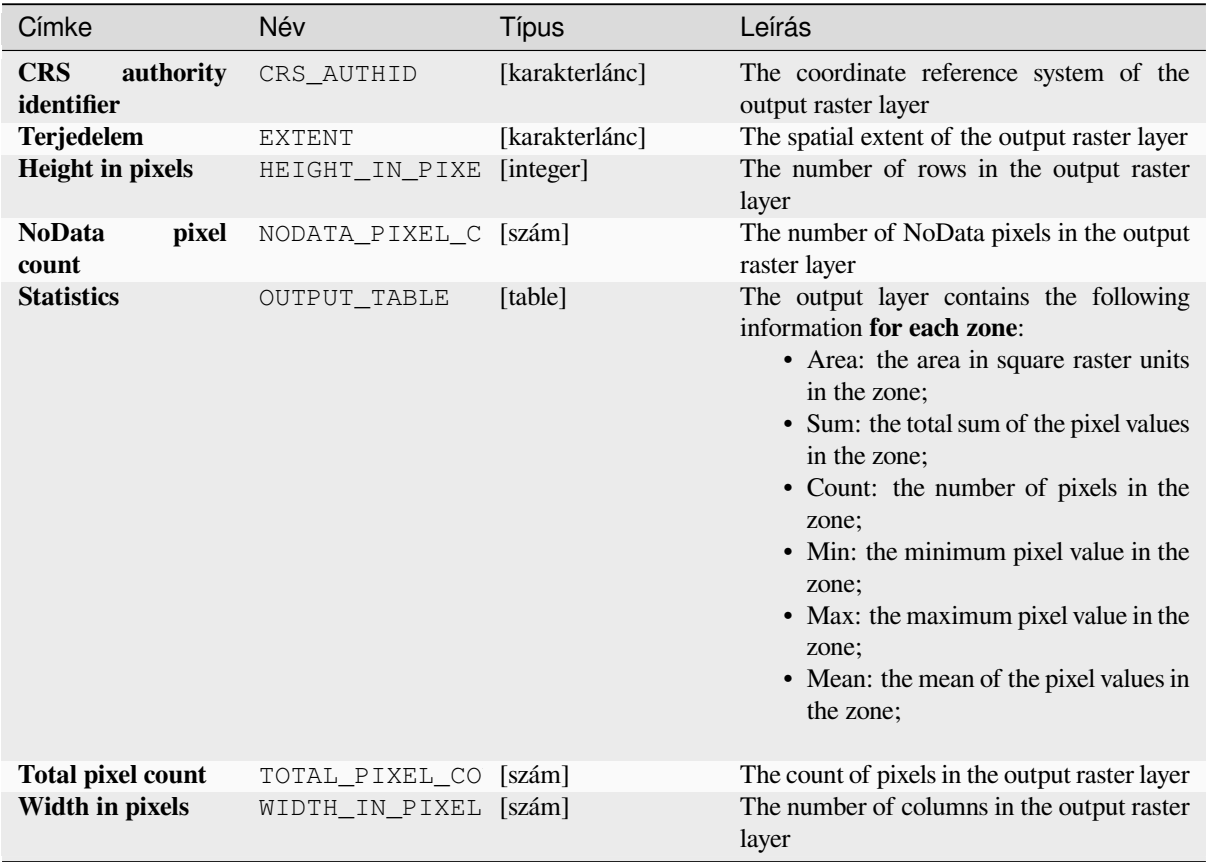

## **Python kód**

**Algorithm ID**: native:rasterlayerzonalstats

**import processing** processing.run("algorithm\_id", {parameter\_dictionary})

Az *algoritmus azonosító* akkor jelenik meg, ha az egérmutatót az algoritmus fölé viszi a Feldolgozás eszköztáron. A *paraméterszótár* tartalmazza a paraméter NAME-eket és érékeket. A feldolgozási algoritmusok Python konzolról történő futtatásával kapcsolatos részletekért lásd a *Using processing algorithms from the console* fejezetet.

#### **Raster surface volume**

Calculates the volume under a raster surface relati[ve to a given base level. This is mainly useful](#page-951-0) for Digital Elevation Models (DEM).

## **Paraméterek**

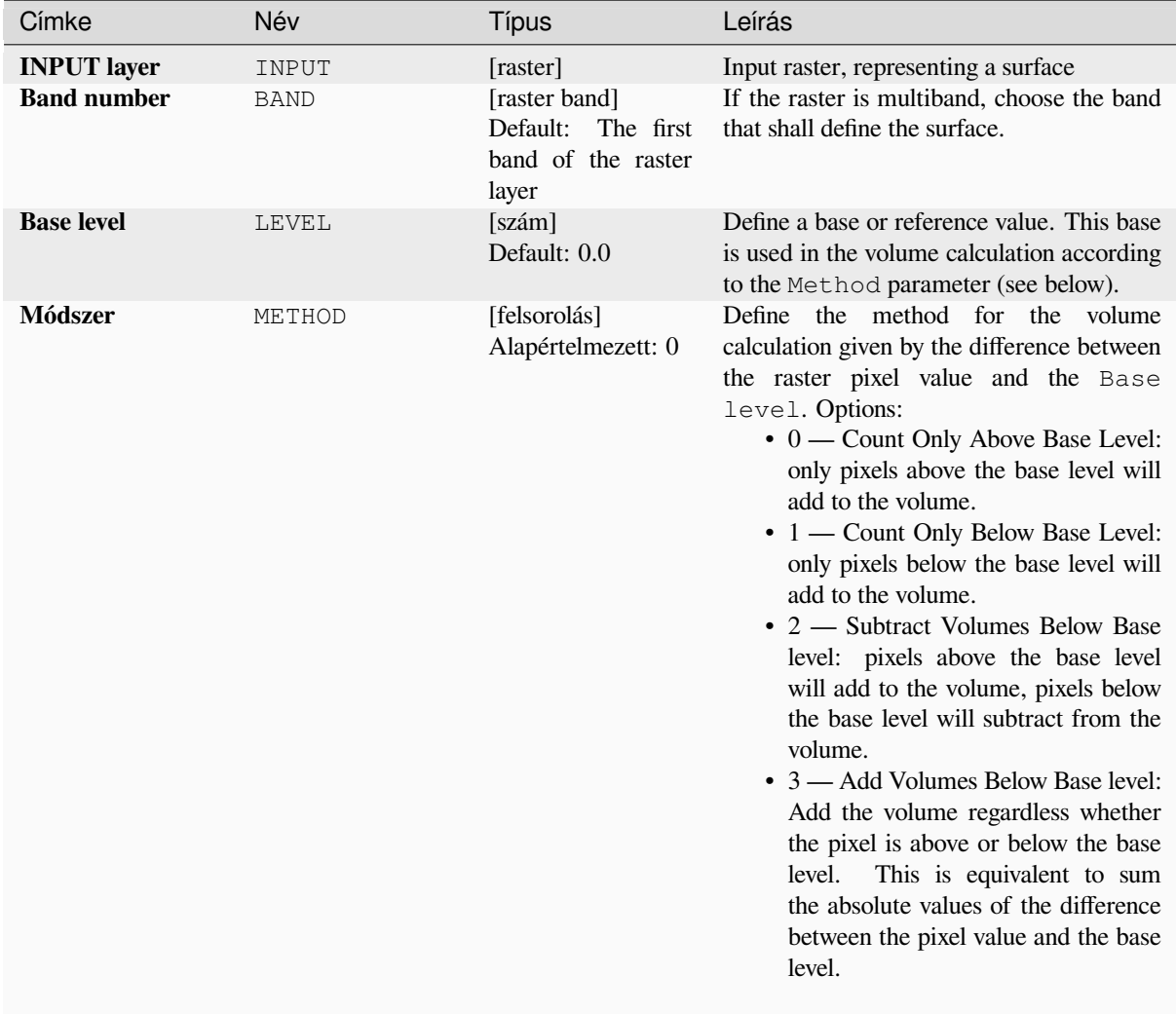

continues on next page

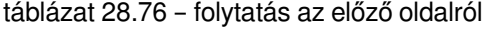

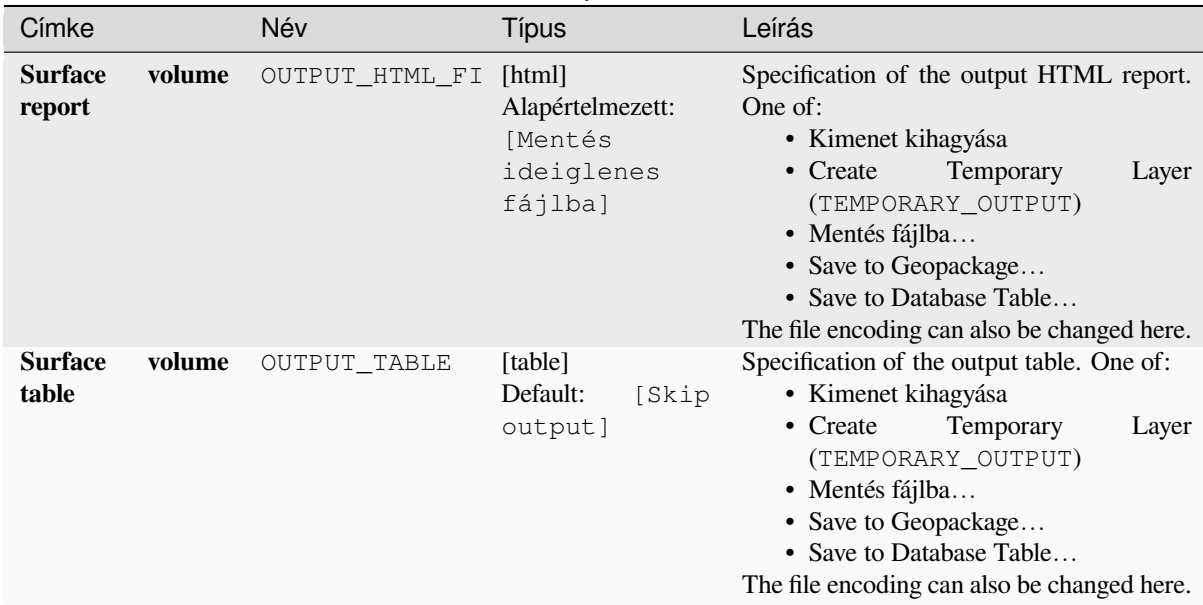

#### **Eredmények**

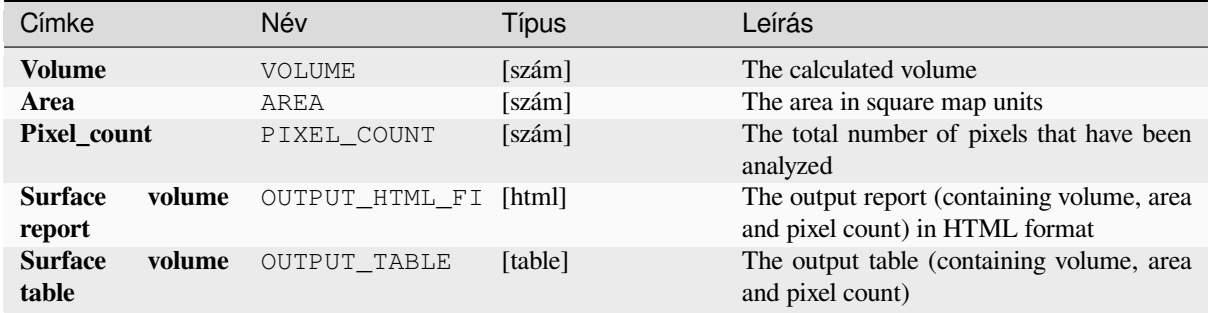

# **Python kód**

**Algorithm ID**: native:rastersurfacevolume

```
import processing
processing.run("algorithm_id", {parameter_dictionary})
```
Az *algoritmus azonosító* akkor jelenik meg, ha az egérmutatót az algoritmus fölé viszi a Feldolgozás eszköztáron. A *paraméterszótár* tartalmazza a paraméter NAME-eket és érékeket. A feldolgozási algoritmusok Python konzolról történő futtatásával kapcsolatos részletekért lásd a *Using processing algorithms from the console* fejezetet.

## **Reclassify by layer**

Reclassifies a raster band by assigning new class values based on the ranges specified in a vector table.

#### **Paraméterek**

## **Alapvető paraméterek**

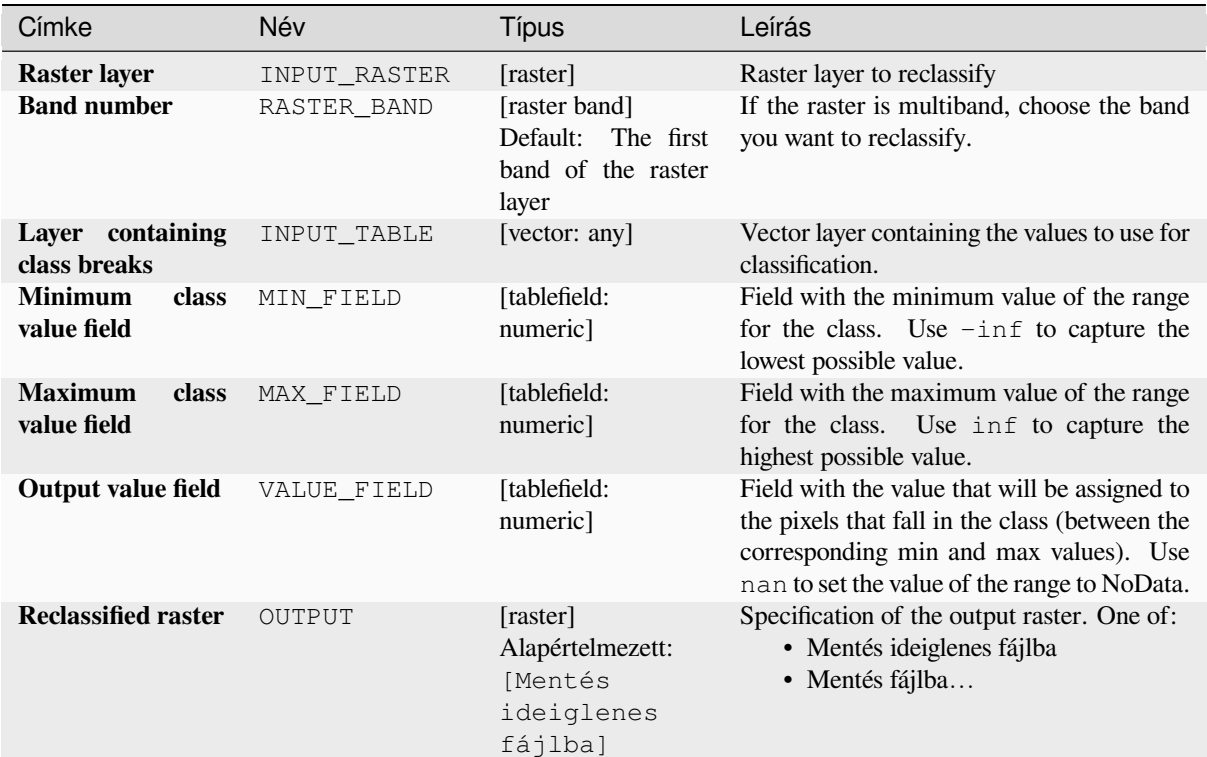

## **Speciális paraméterek**

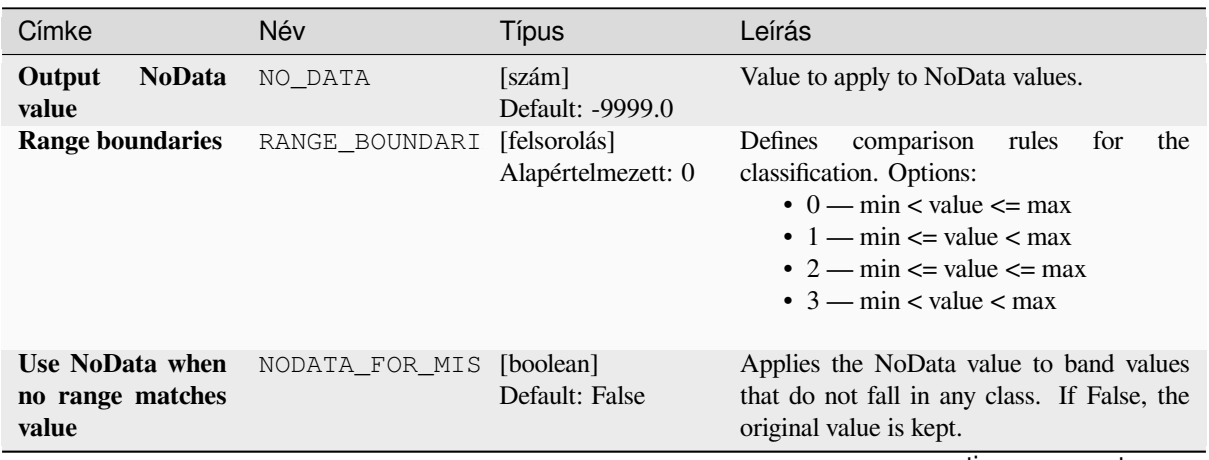

continues on next page

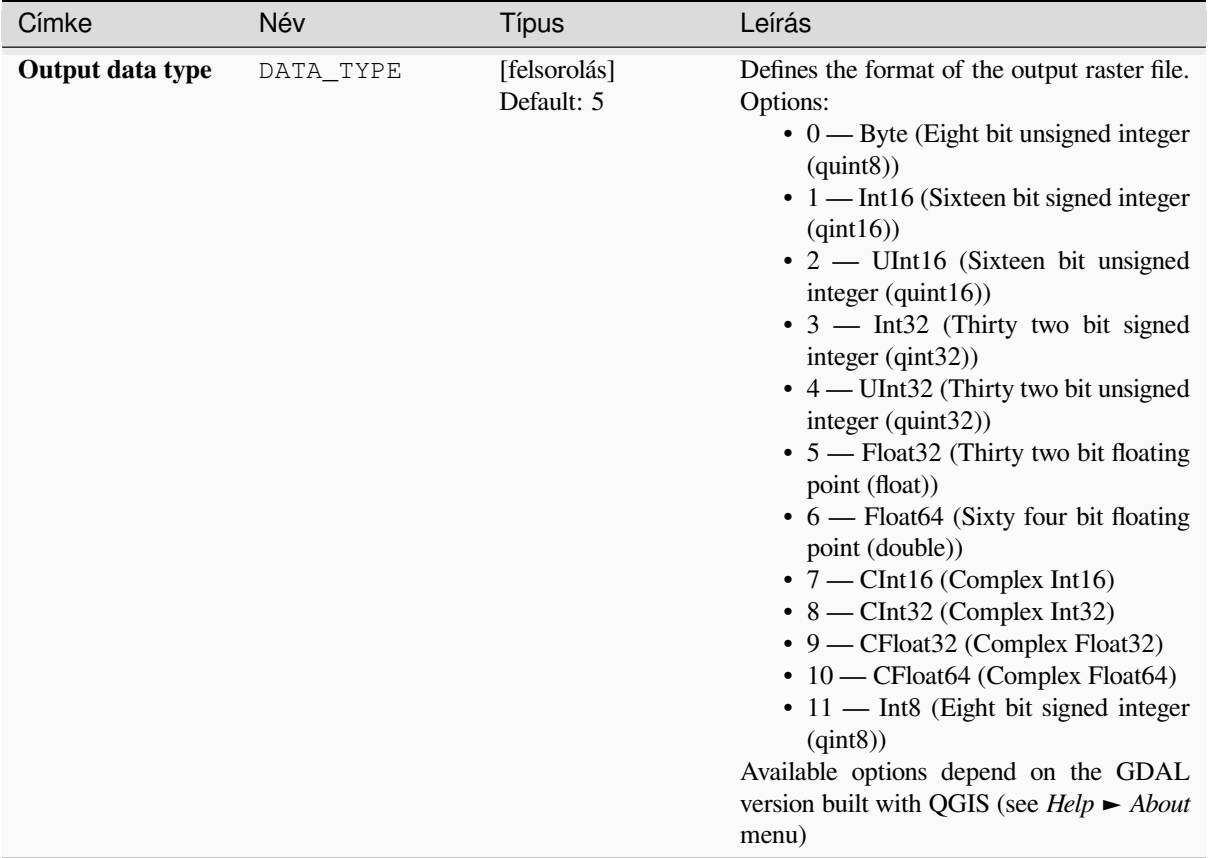

#### táblázat 28.78 – folytatás az előző oldalról

## **Eredmények**

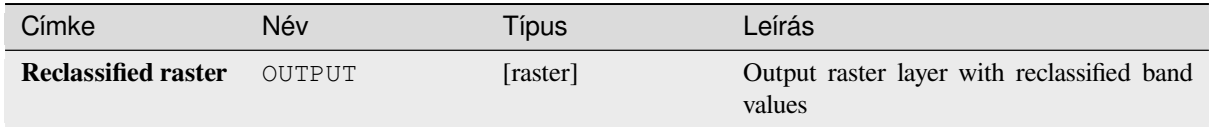

## **Python kód**

**Algorithm ID**: native:reclassifybylayer

```
import processing
processing.run("algorithm_id", {parameter_dictionary})
```
Az *algoritmus azonosító* akkor jelenik meg, ha az egérmutatót az algoritmus fölé viszi a Feldolgozás eszköztáron. A *paraméterszótár* tartalmazza a paraméter NAME-eket és érékeket. A feldolgozási algoritmusok Python konzolról történő futtatásával kapcsolatos részletekért lásd a *Using processing algorithms from the console* fejezetet.

## **Reclassify by table**

Reclassifies a raster band by assigning new class values based on the ranges specified in a fixed table.

#### **Paraméterek**

## **Alapvető paraméterek**

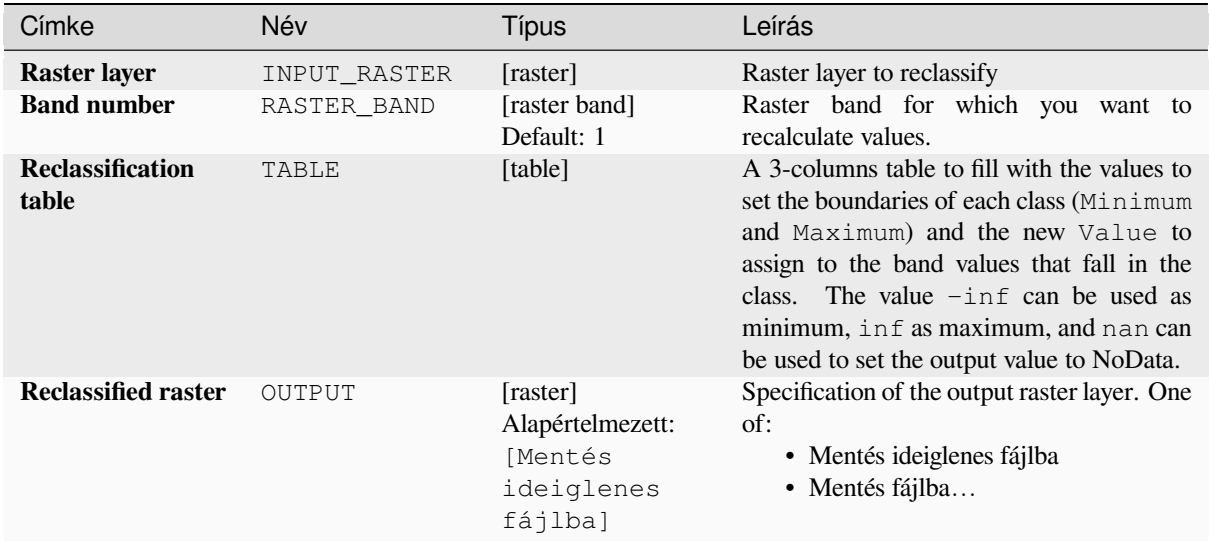

## **Speciális paraméterek**

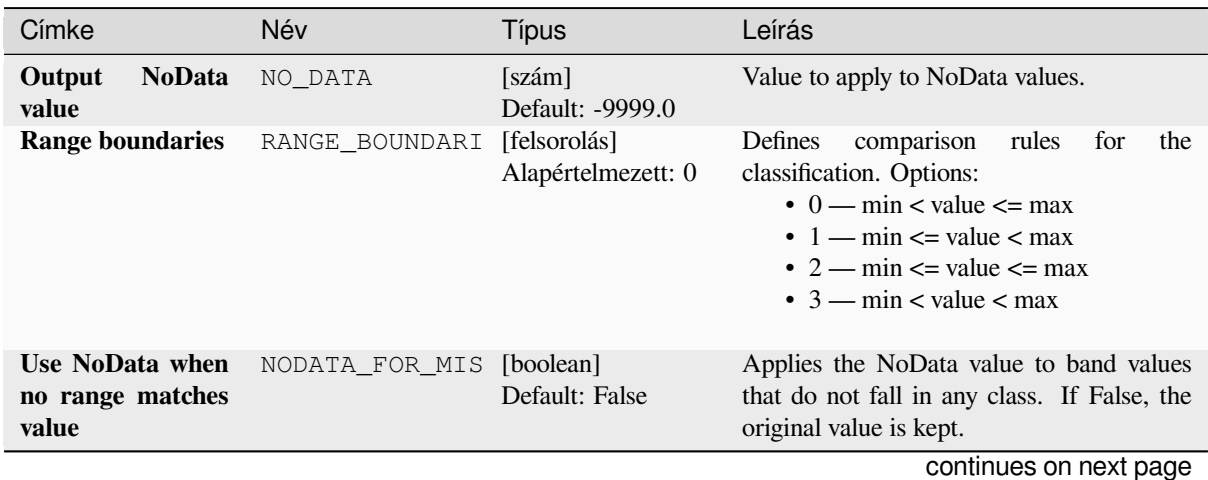

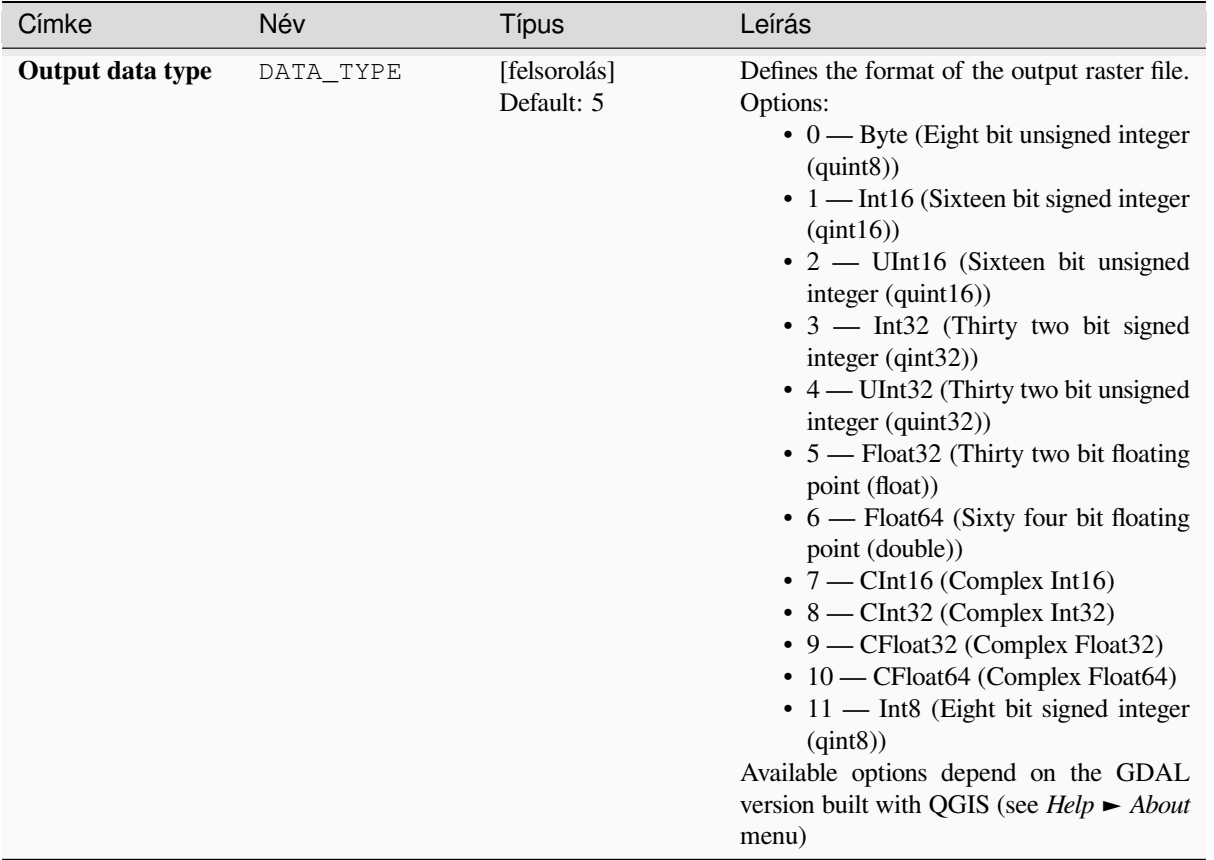

#### táblázat 28.80 – folytatás az előző oldalról

## **Eredmények**

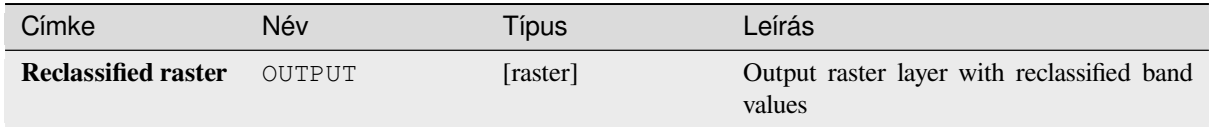

## **Python kód**

**Algorithm ID**: native:reclassifybytable

```
import processing
processing.run("algorithm_id", {parameter_dictionary})
```
Az *algoritmus azonosító* akkor jelenik meg, ha az egérmutatót az algoritmus fölé viszi a Feldolgozás eszköztáron. A *paraméterszótár* tartalmazza a paraméter NAME-eket és érékeket. A feldolgozási algoritmusok Python konzolról történő futtatásával kapcsolatos részletekért lásd a *Using processing algorithms from the console* fejezetet.

#### **Rescale raster**

Rescales raster layer to a new value range, while preserving the shape (distribution) of the raster's histogram (pixel values). Input values are mapped using a linear interpolation from the source raster's minimum and maximum pixel values to the destination minimum and miximum pixel range.

By default the algorithm preserves the original NoData value, but there is an option to override it.

| Input raster |    |    |    |    |    | Output raster |      |     |     |      |      |
|--------------|----|----|----|----|----|---------------|------|-----|-----|------|------|
|              | 40 | 10 | 10 | 0  | 30 |               | 820  | 280 | 280 | 100  | 640  |
|              | 50 | 20 | 10 | 20 | 50 |               | 1000 | 460 | 280 | 460  | 1000 |
|              | 10 | 40 | 30 | 20 |    |               | 280  | 820 | 640 | 460  |      |
|              | 20 | 30 | 10 | 50 | 20 |               | 460  | 640 | 280 | 1000 | 460  |
|              | 40 |    | 40 | 50 | 10 |               | 820  |     | 820 | 1000 | 280  |
|              |    |    |    |    |    |               |      |     |     |      |      |

28.26. ábra: Rescaling values of a raster layer from [0 - 50] to [100 - 1000]

### **Paraméterek**

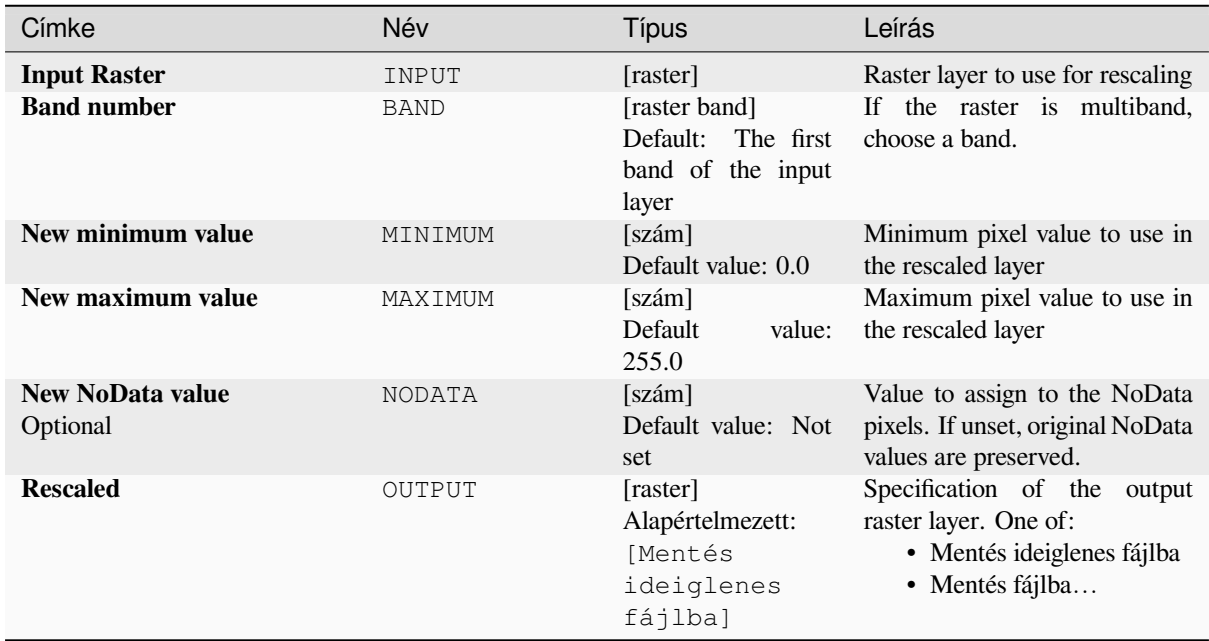

#### **Eredmények**

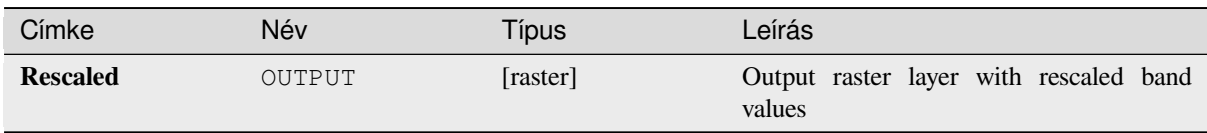

## **Python kód**

**Algorithm ID**: native:rescaleraster

```
import processing
processing.run("algorithm_id", {parameter_dictionary})
```
Az *algoritmus azonosító* akkor jelenik meg, ha az egérmutatót az algoritmus fölé viszi a Feldolgozás eszköztáron. A *paraméterszótár* tartalmazza a paraméter NAME-eket és érékeket. A feldolgozási algoritmusok Python konzolról történő futtatásával kapcsolatos részletekért lásd a *Using processing algorithms from the console* fejezetet.

#### **Round raster**

Rounds the cell values of a raster dataset accordin[g to the specified number of decimals.](#page-951-0)

Alternatively, a negative number of decimal places may be used to round values to powers of a base n. For example, with a Base value n of 10 and Decimal places of -1, the algorithm rounds cell values to multiples of 10, -2 rounds to multiples of 100, and so on. Arbitrary base values may be chosen, the algorithm applies the same multiplicative principle. Rounding cell values to multiples of a base n may be used to generalize raster layers.

The algorithm preserves the data type of the input raster. Therefore byte/integer rasters can only be rounded to multiples of a base n, otherwise a warning is raised and the raster gets copied as byte/integer raster.

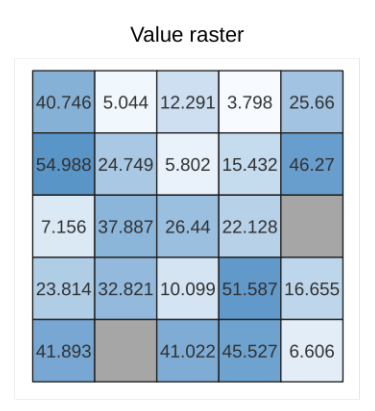

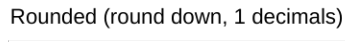

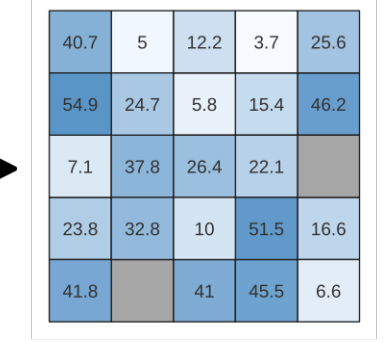

28.27. ábra: Rounding values of a raster

#### Rounded (round nearest, -1 decimals,

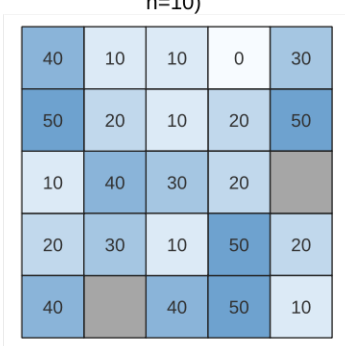

#### **Paraméterek**

### **Alapvető paraméterek**

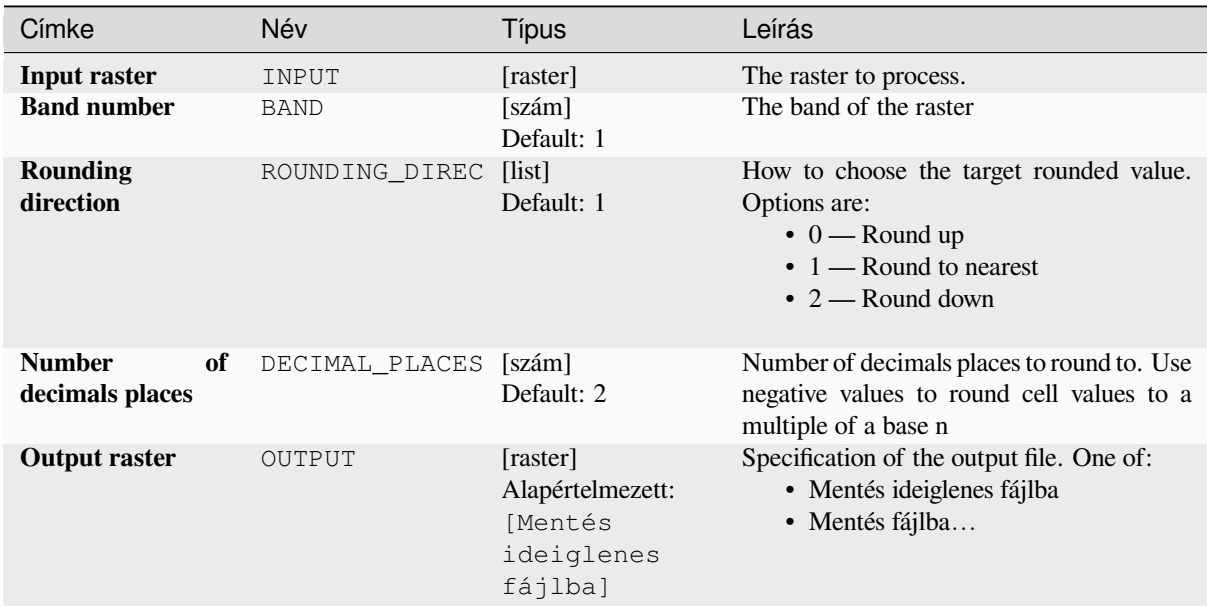

#### **Speciális paraméterek**

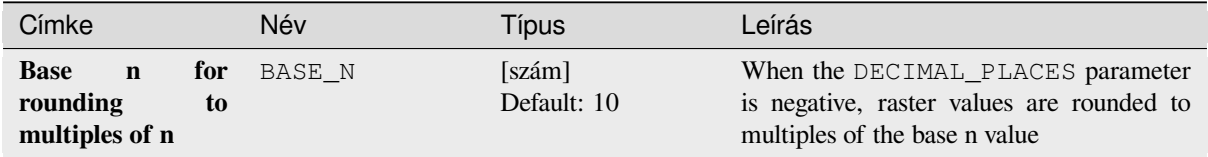

### **Eredmények**

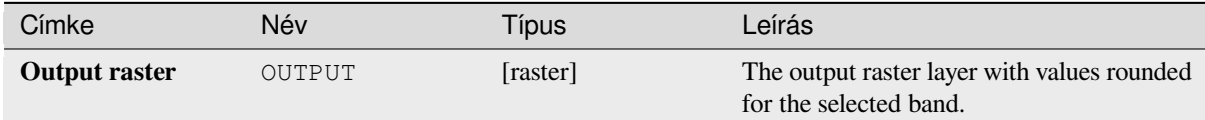

### **Python kód**

**Algorithm ID**: native:roundrastervalues

```
import processing
processing.run("algorithm_id", {parameter_dictionary})
```
Az *algoritmus azonosító* akkor jelenik meg, ha az egérmutatót az algoritmus fölé viszi a Feldolgozás eszköztáron. A *paraméterszótár* tartalmazza a paraméter NAME-eket és érékeket. A feldolgozási algoritmusok Python konzolról történő futtatásával kapcsolatos részletekért lásd a *Using processing algorithms from the console* fejezetet.

#### **Sample raster values**

Extracts raster values at the point locations. If the raster layer is multiband, each band is sampled.

The attribute table of the resulting layer will have as many new columns as the raster layer band count.

#### **Paraméterek**

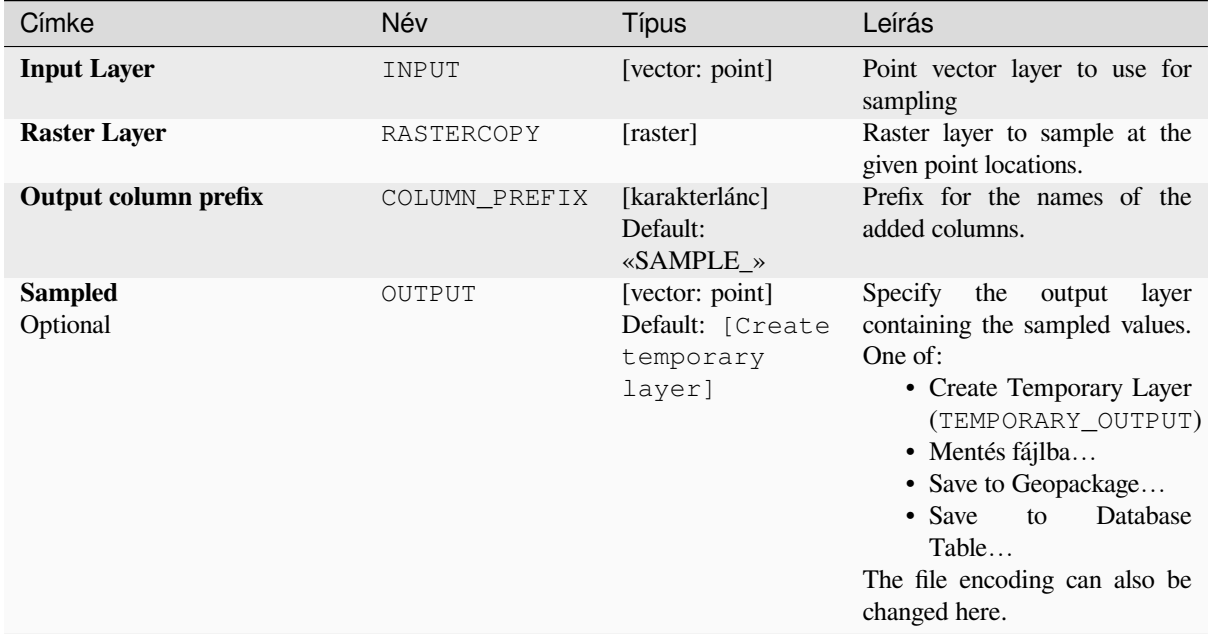

#### **Eredmények**

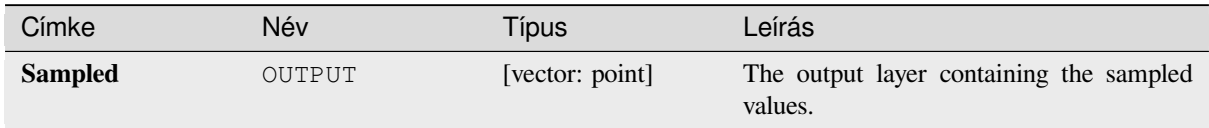

#### **Python kód**

**Algorithm ID**: native:rastersampling

```
import processing
processing.run("algorithm_id", {parameter_dictionary})
```
Az *algoritmus azonosító* akkor jelenik meg, ha az egérmutatót az algoritmus fölé viszi a Feldolgozás eszköztáron. A *paraméterszótár* tartalmazza a paraméter NAME-eket és érékeket. A feldolgozási algoritmusok Python konzolról történő futtatásával kapcsolatos részletekért lásd a *Using processing algorithms from the console* fejezetet.

## **Zonal histogram**

Appends fields representing counts of each unique value from a raster layer contained within polygon features.

The output layer attribute table will have as many fields as the unique values of the raster layer that intersects the polygon(s).

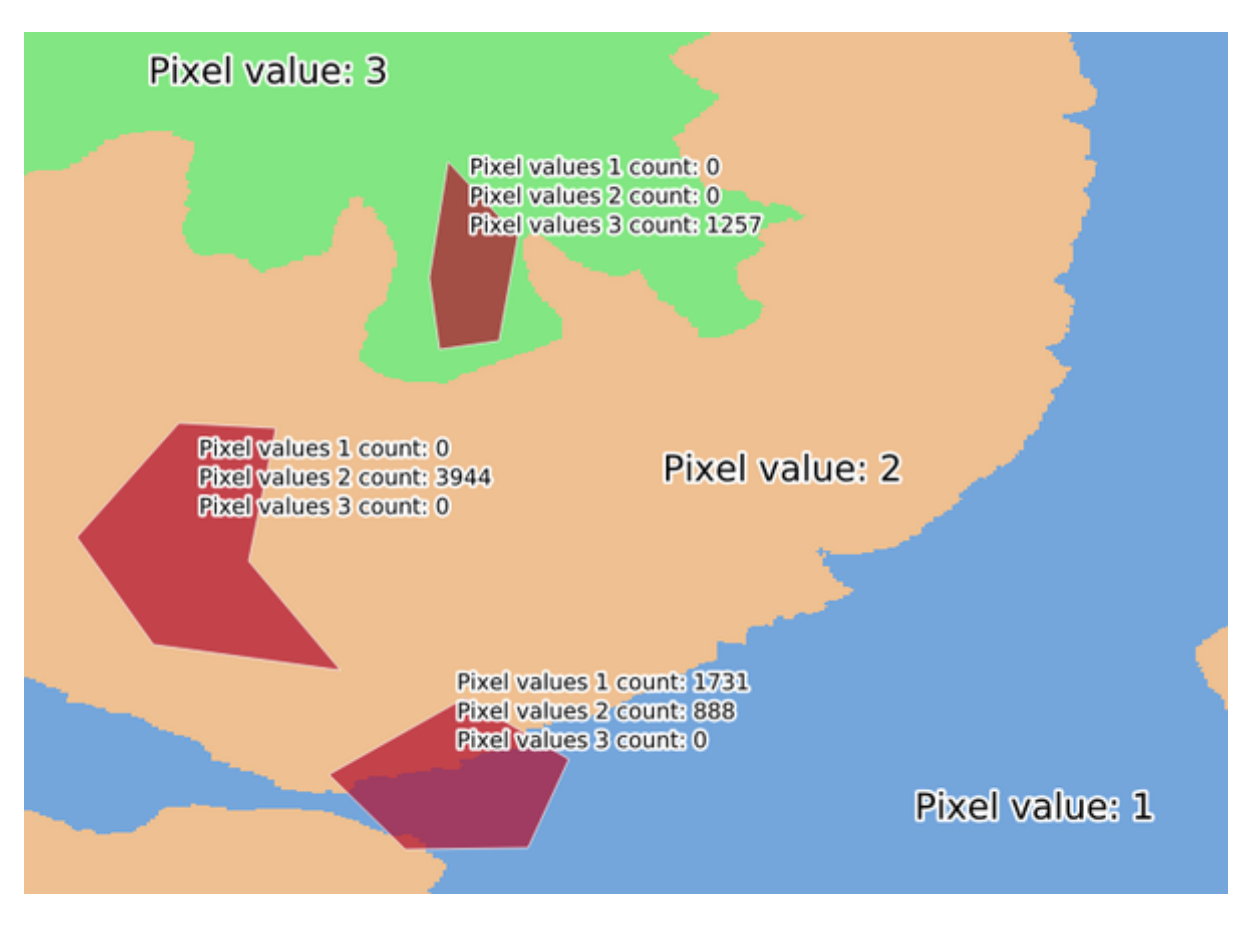

28.28. ábra: Raster layer histogram example

## **Paraméterek**

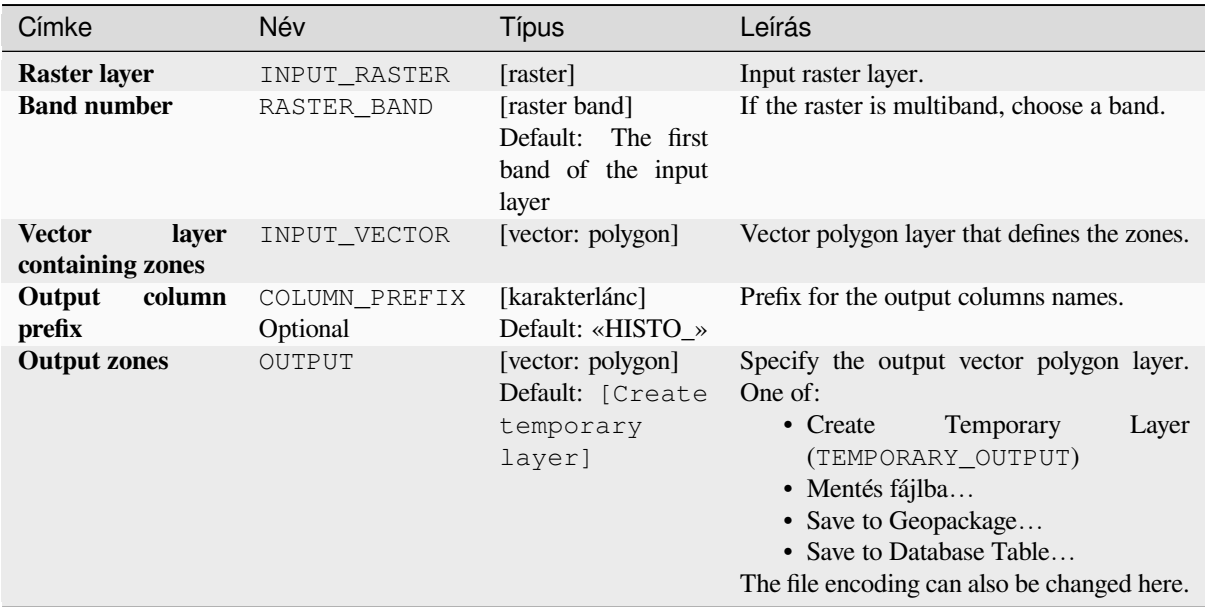

## **Eredmények**

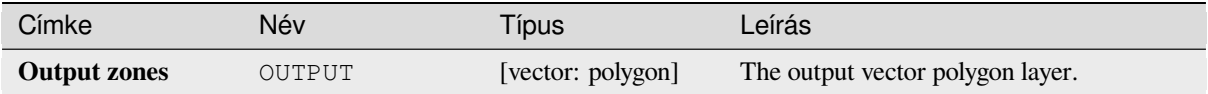

### **Python kód**

**Algorithm ID**: native:zonalhistogram

```
import processing
processing.run("algorithm_id", {parameter_dictionary})
```
Az *algoritmus azonosító* akkor jelenik meg, ha az egérmutatót az algoritmus fölé viszi a Feldolgozás eszköztáron. A *paraméterszótár* tartalmazza a paraméter NAME-eket és érékeket. A feldolgozási algoritmusok Python konzolról történő futtatásával kapcsolatos részletekért lásd a *Using processing algorithms from the console* fejezetet.

## **Zonal statistics**

Calculates statistics of a raster layer for each feature of an overlapping polygon vector layer.

## **Paraméterek**

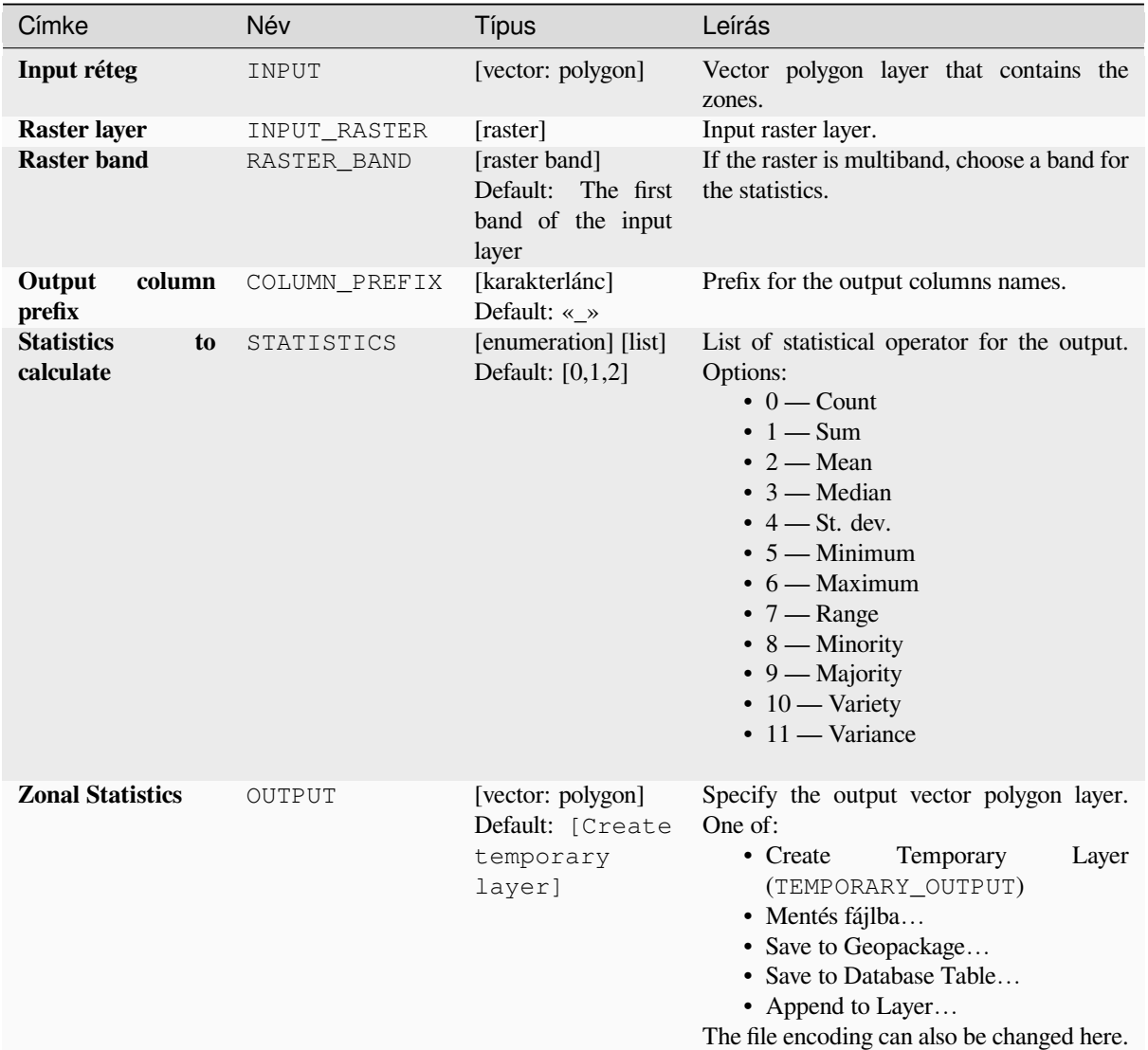

# **Eredmények**

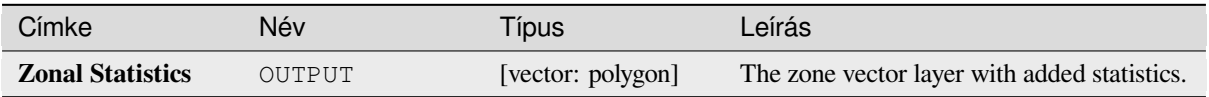
# **Python kód**

**Algorithm ID**: native:zonalstatisticsfb

```
import processing
processing.run("algorithm_id", {parameter_dictionary})
```
Az *algoritmus azonosító* akkor jelenik meg, ha az egérmutatót az algoritmus fölé viszi a Feldolgozás eszköztáron. A *paraméterszótár* tartalmazza a paraméter NAME-eket és érékeket. A feldolgozási algoritmusok Python konzolról történő futtatásával kapcsolatos részletekért lásd a *Using processing algorithms from the console* fejezetet.

# **28.1.16 Raster Creation**

#### **Create constant raster layer**

Generates raster layer for given extent and cell size filled with the specified value.

Additionally an output data type can be specified. The algorithm will abort if a value has been entered that cannot be represented by the selected output raster data type.

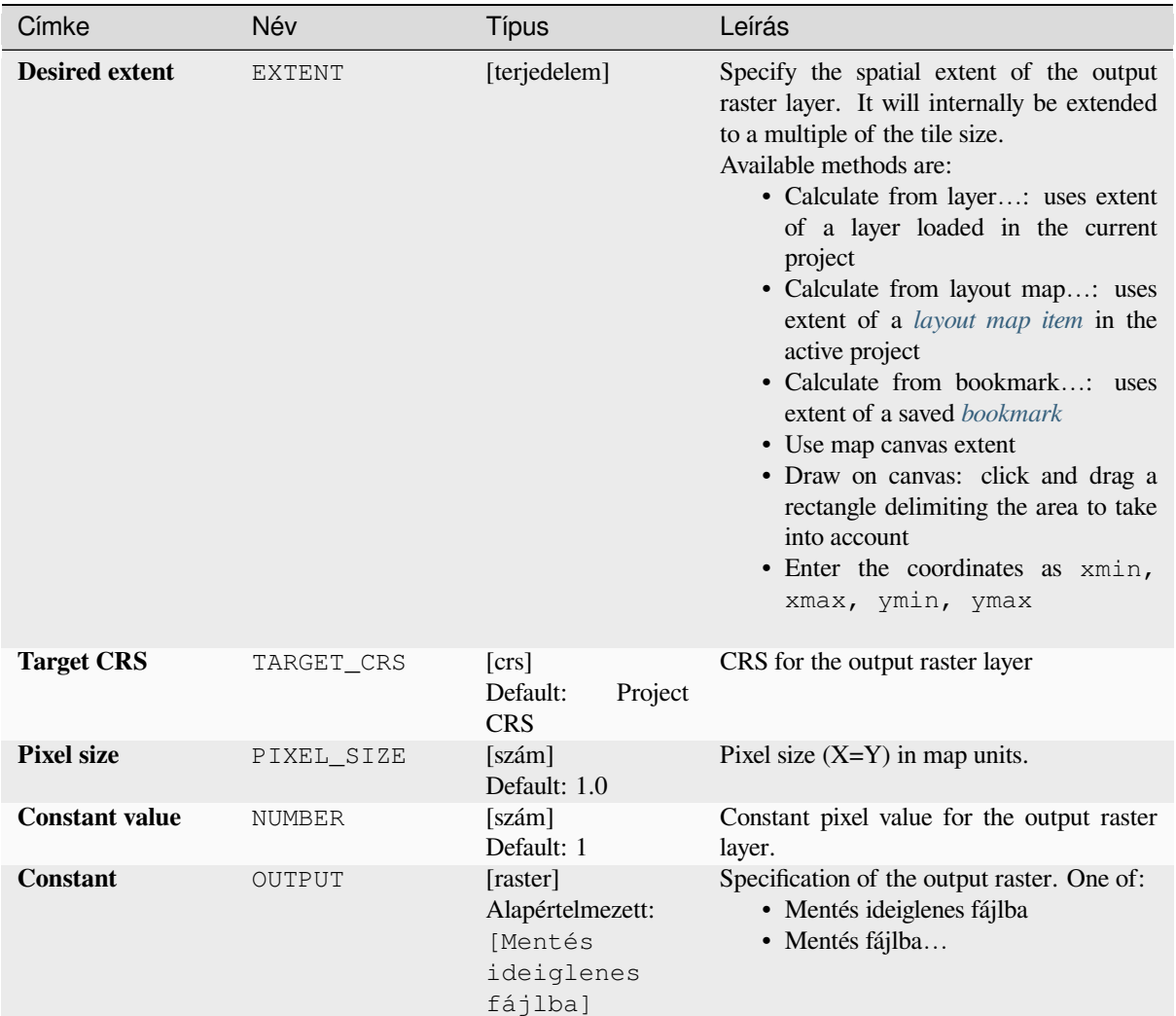

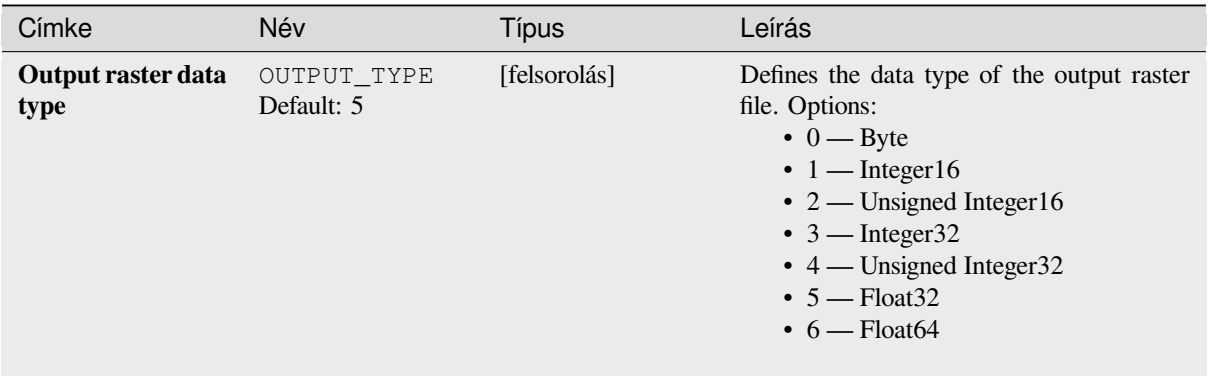

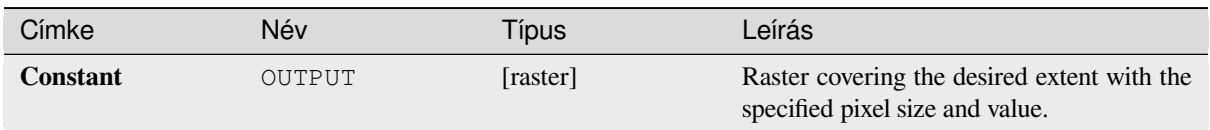

# **Python kód**

**Algorithm ID**: native:createconstantrasterlayer

```
import processing
processing.run("algorithm_id", {parameter_dictionary})
```
Az *algoritmus azonosító* akkor jelenik meg, ha az egérmutatót az algoritmus fölé viszi a Feldolgozás eszköztáron. A *paraméterszótár* tartalmazza a paraméter NAME-eket és érékeket. A feldolgozási algoritmusok Python konzolról történő futtatásával kapcsolatos részletekért lásd a *Using processing algorithms from the console* fejezetet.

# **Create random raster layer (binomial distribution)**

Generates a raster layer for given extent and cells[ize filled with binomially distributed random v](#page-951-0)alues.

By default, the values will be chosen given an N of 10 and a probability of 0.5. This can be overridden by using the advanced parameter for N and probability. The raster data type is set to Integer types (Integer16 by default). The binomial distribution random values are defined as positive integer numbers. A floating point raster will represent a cast of integer values to floating point.

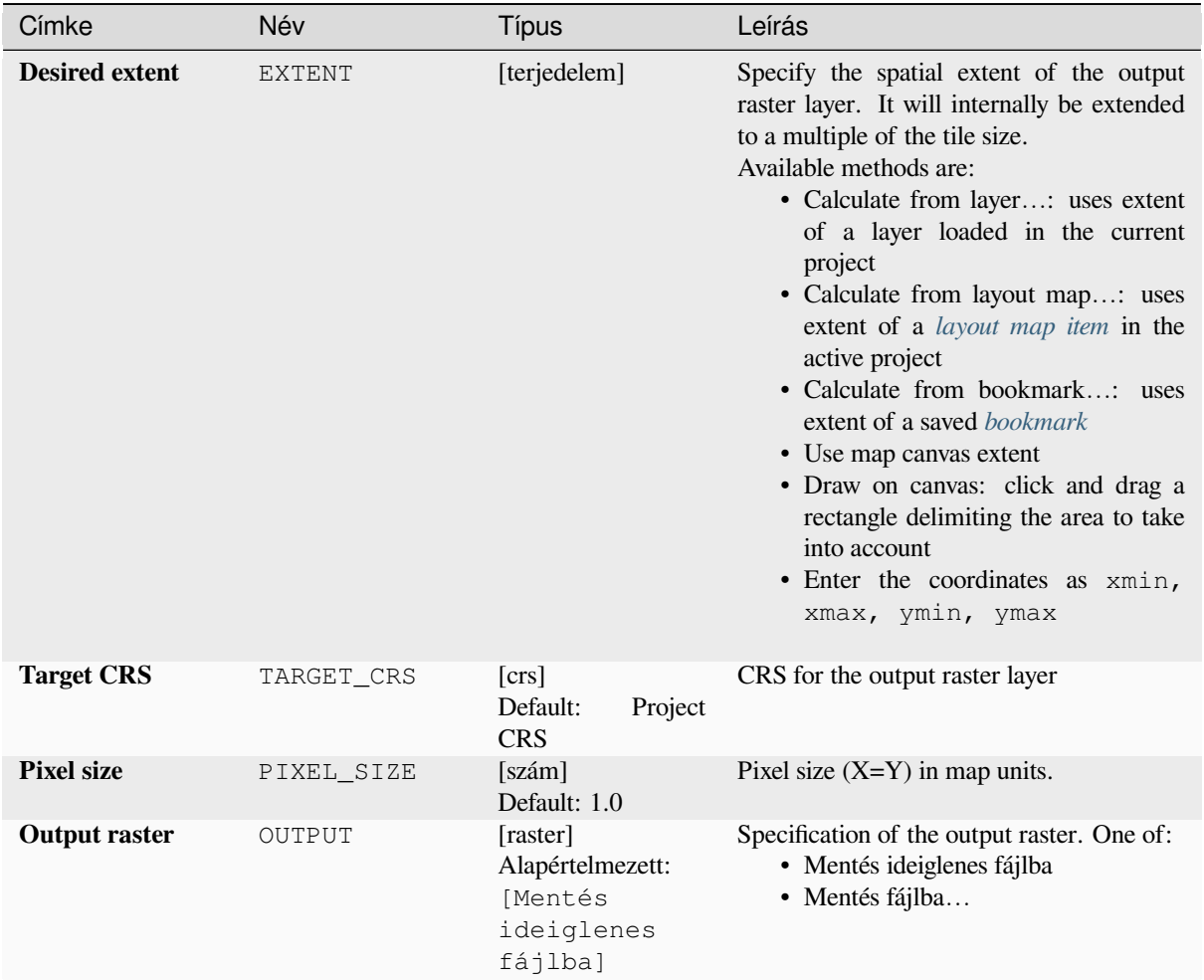

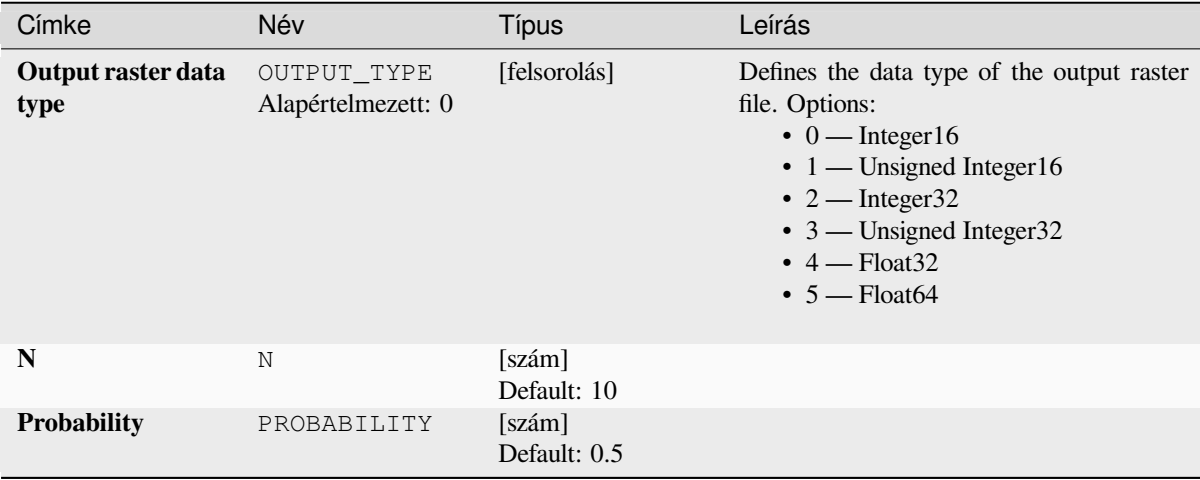

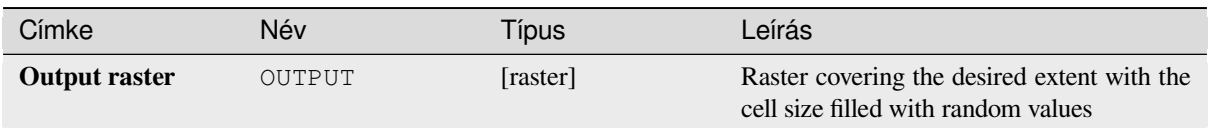

# **Python kód**

**Algorithm ID**: native:createrandombinomialrasterlayer

```
import processing
processing.run("algorithm_id", {parameter_dictionary})
```
Az *algoritmus azonosító* akkor jelenik meg, ha az egérmutatót az algoritmus fölé viszi a Feldolgozás eszköztáron. A *paraméterszótár* tartalmazza a paraméter NAME-eket és érékeket. A feldolgozási algoritmusok Python konzolról történő futtatásával kapcsolatos részletekért lásd a *Using processing algorithms from the console* fejezetet.

# **Create random raster layer (exponential distribution)**

Generates a raster layer for given extent and cells[ize filled with exponentially distributed rando](#page-951-0)m values.

By default, the values will be chosen given a lambda of 1.0. This can be overridden by using the advanced parameter for lambda. The raster data type is set to Float32 by default as the exponential distribution random values are floating point numbers.

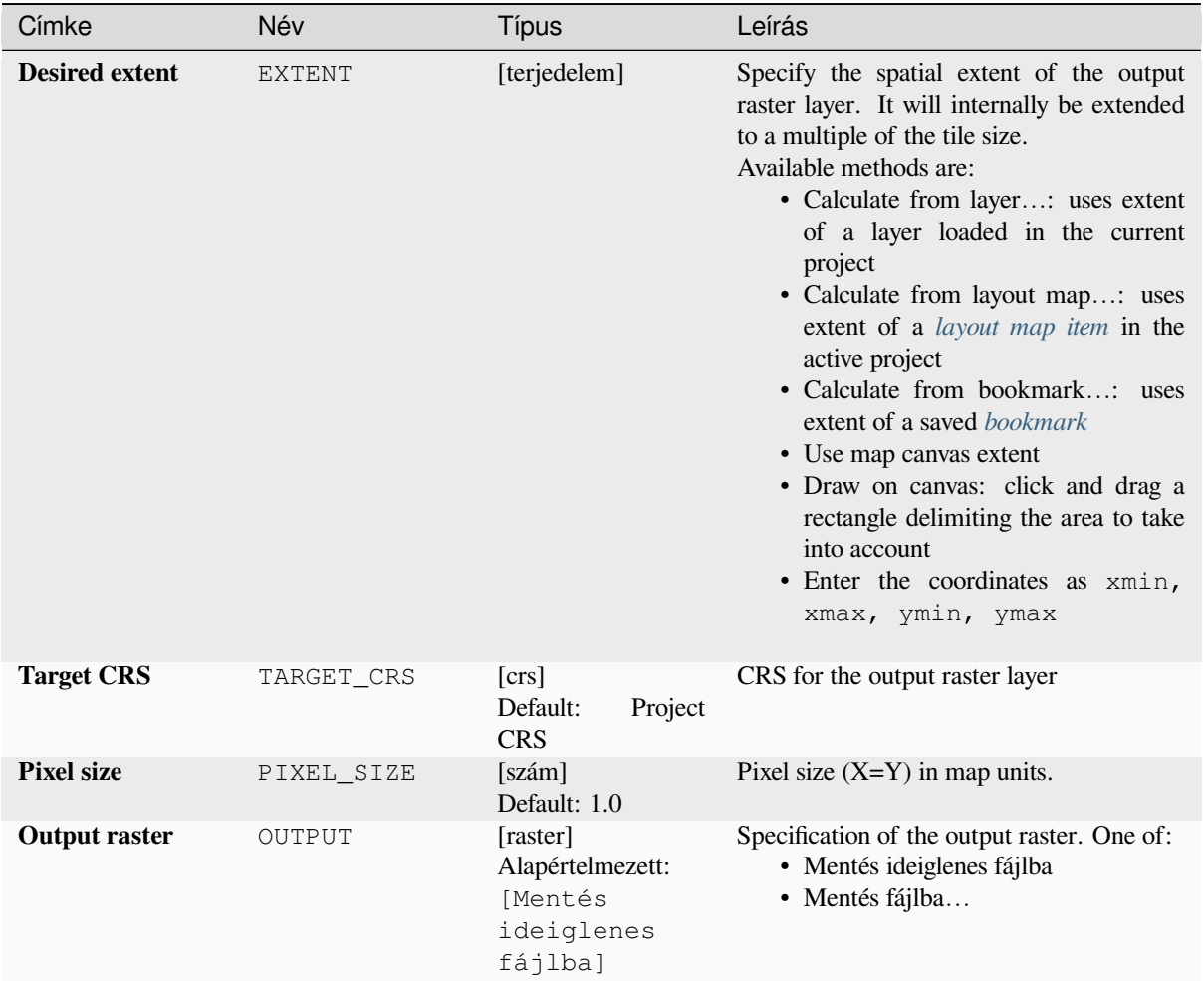

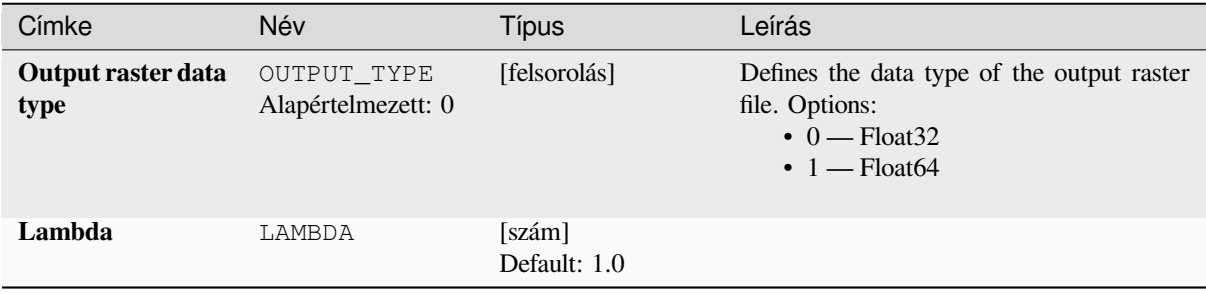

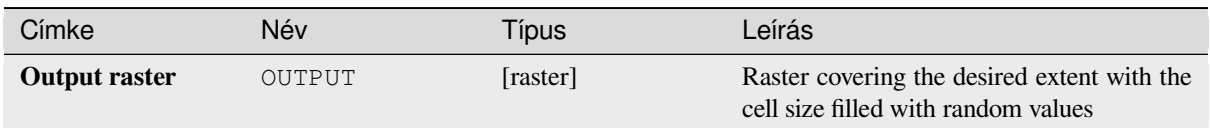

# **Python kód**

**Algorithm ID**: native:createrandomexponentialrasterlayer

```
import processing
processing.run("algorithm_id", {parameter_dictionary})
```
Az *algoritmus azonosító* akkor jelenik meg, ha az egérmutatót az algoritmus fölé viszi a Feldolgozás eszköztáron. A *paraméterszótár* tartalmazza a paraméter NAME-eket és érékeket. A feldolgozási algoritmusok Python konzolról történő futtatásával kapcsolatos részletekért lásd a *Using processing algorithms from the console* fejezetet.

# **Create random raster layer (gamma distribution)**

Generates a raster layer for given extent and cells[ize filled with gamma distributed random valu](#page-951-0)es.

By default, the values will be chosen given an alpha and beta value of 1.0. This can be overridden by using the advanced parameter for alpha and beta. The raster data type is set to Float32 by default as the gamma distribution random values are floating point numbers.

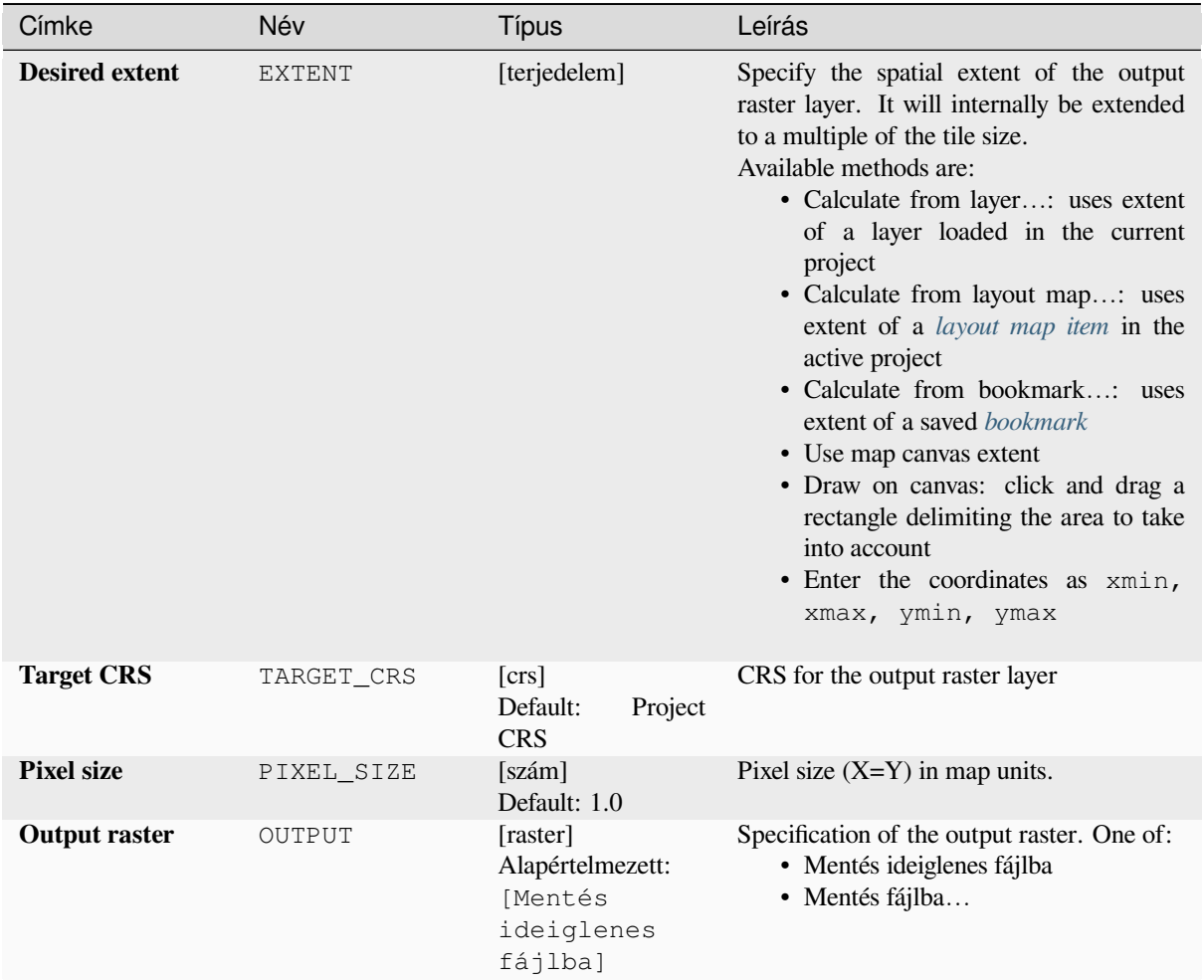

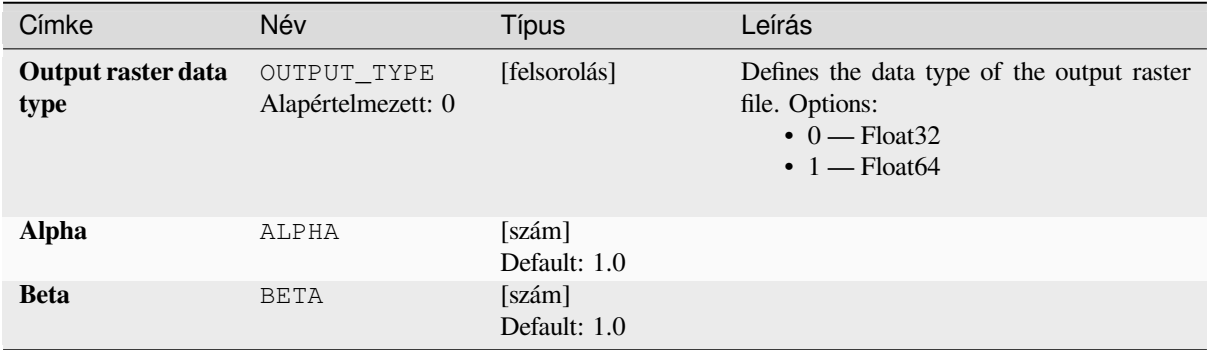

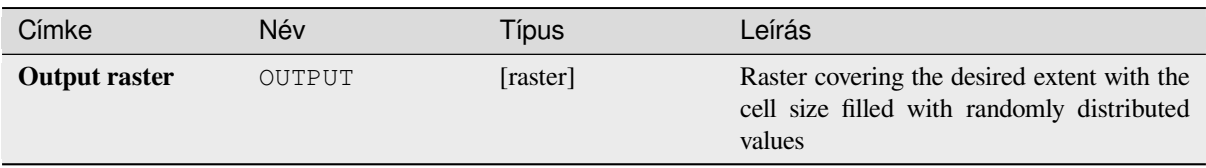

# **Python kód**

**Algorithm ID**: native:createrandomgammarasterlayer

```
import processing
processing.run("algorithm_id", {parameter_dictionary})
```
Az *algoritmus azonosító* akkor jelenik meg, ha az egérmutatót az algoritmus fölé viszi a Feldolgozás eszköztáron. A *paraméterszótár* tartalmazza a paraméter NAME-eket és érékeket. A feldolgozási algoritmusok Python konzolról történő futtatásával kapcsolatos részletekért lásd a *Using processing algorithms from the console* fejezetet.

#### **Create random raster layer (geometric distribution)**

Generates a raster layer for given extent and cells[ize filled with geometrically distributed rando](#page-951-0)m values.

By default, the values will be chosen given a probability of 0.5. This can be overridden by using the advanced parameter for mean value. The raster data type is set to Integer types (Integer16 by default). The geometric distribution random values are defined as positive integer numbers. A floating point raster will represent a cast of integer values to floating point.

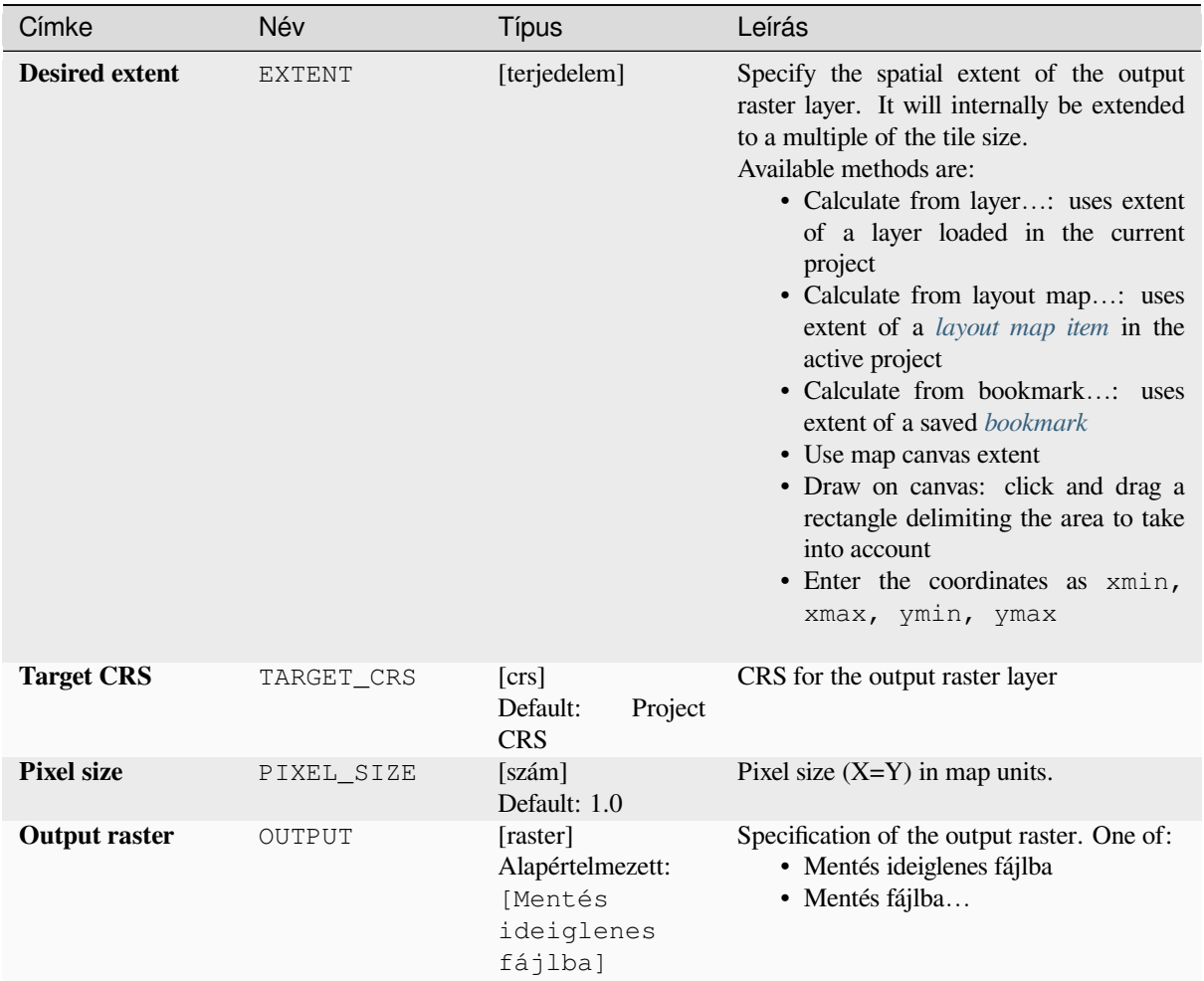

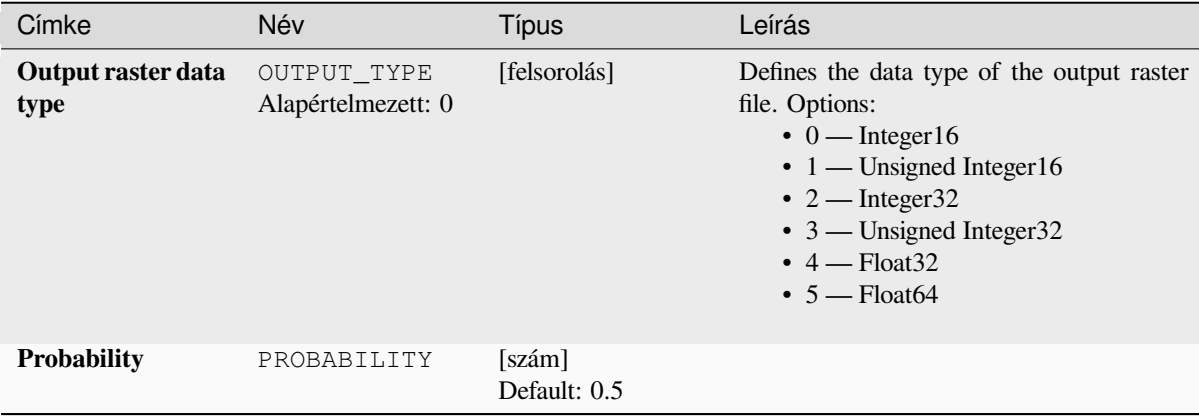

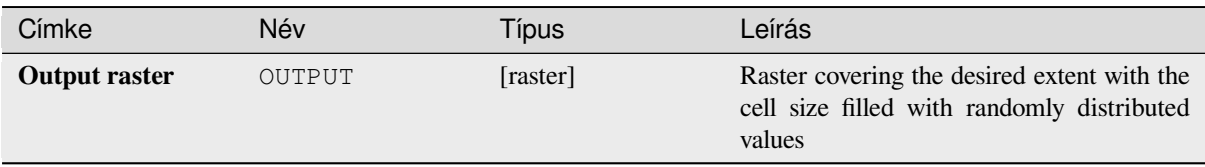

# **Python kód**

**Algorithm ID**: native:createrandomgeometricrasterlayer

```
import processing
processing.run("algorithm_id", {parameter_dictionary})
```
Az *algoritmus azonosító* akkor jelenik meg, ha az egérmutatót az algoritmus fölé viszi a Feldolgozás eszköztáron. A *paraméterszótár* tartalmazza a paraméter NAME-eket és érékeket. A feldolgozási algoritmusok Python konzolról történő futtatásával kapcsolatos részletekért lásd a *Using processing algorithms from the console* fejezetet.

# **Create random raster layer (negative binomial distribution)**

Generates a raster layer for given extent and cells[ize filled with negative binomially distributed](#page-951-0) random values.

By default, the values will be chosen given a distribution parameter k of 10.0 and a probability of 0.5. This can be overridden by using the advanced parameters for k and probability. The raster data type is set to Integer types (Integer16 by default). The negative binomial distribution random values are defined as positive integer numbers. A floating point raster will represent a cast of integer values to floating point.

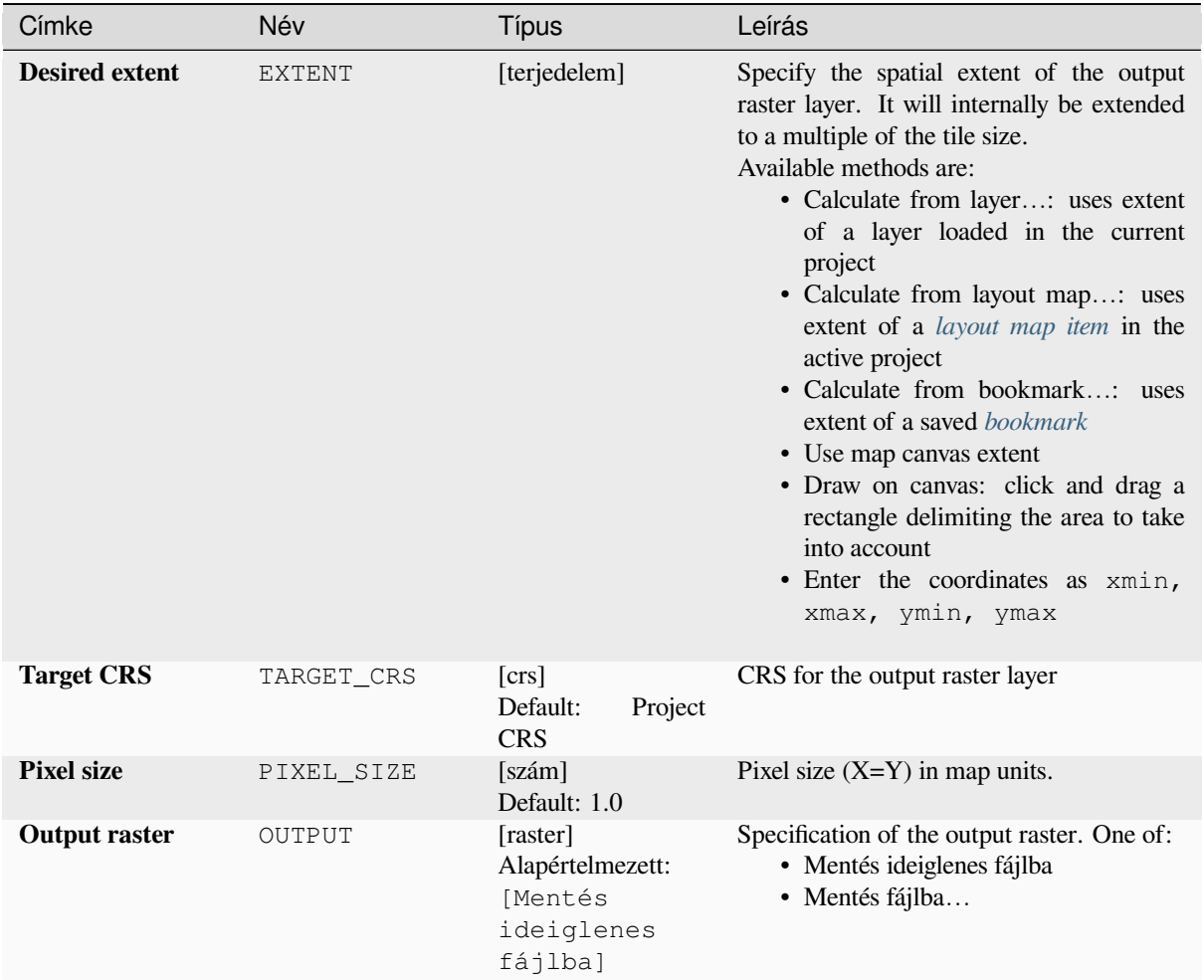

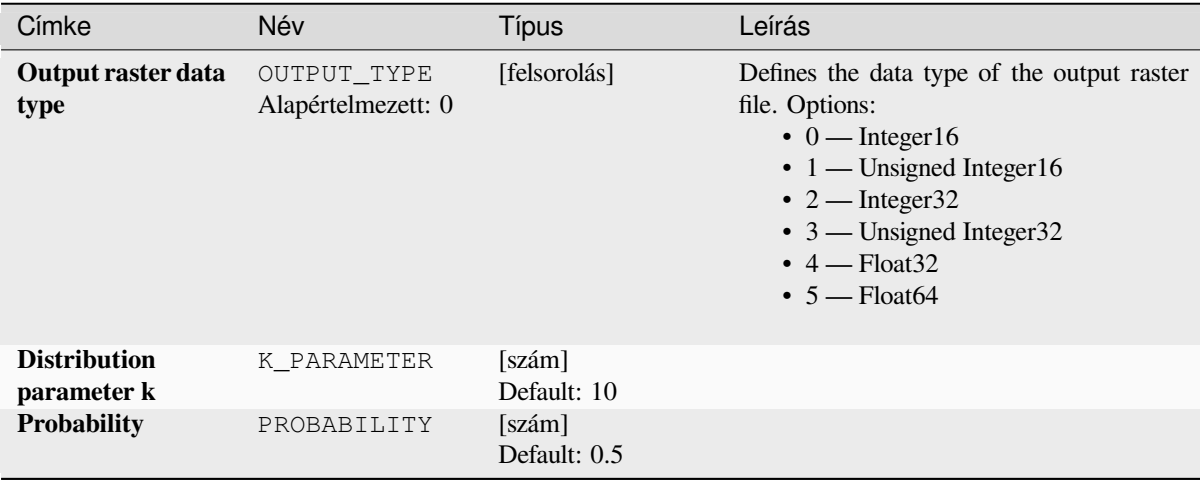

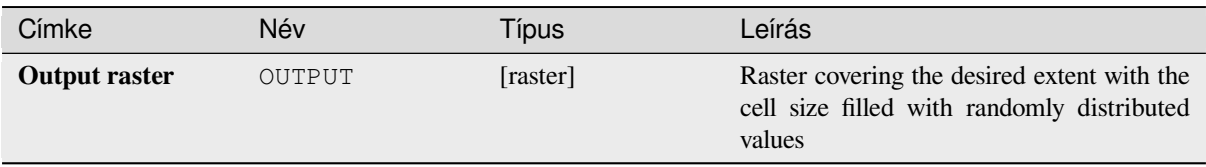

# **Python kód**

**Algorithm ID**: native:createrandomnegativebinomialrasterlayer

```
import processing
processing.run("algorithm_id", {parameter_dictionary})
```
Az *algoritmus azonosító* akkor jelenik meg, ha az egérmutatót az algoritmus fölé viszi a Feldolgozás eszköztáron. A *paraméterszótár* tartalmazza a paraméter NAME-eket és érékeket. A feldolgozási algoritmusok Python konzolról történő futtatásával kapcsolatos részletekért lásd a *Using processing algorithms from the console* fejezetet.

#### **Create random raster layer (normal distribution)**

Generates a raster layer for given extent and cells[ize filled with normally distributed random va](#page-951-0)lues.

By default, the values will be chosen given a mean of 0.0 and a standard deviation of 1.0. This can be overridden by using the advanced parameters for mean and standard deviation value. The raster data type is set to Float32 by default as the normal distribution random values are floating point numbers.

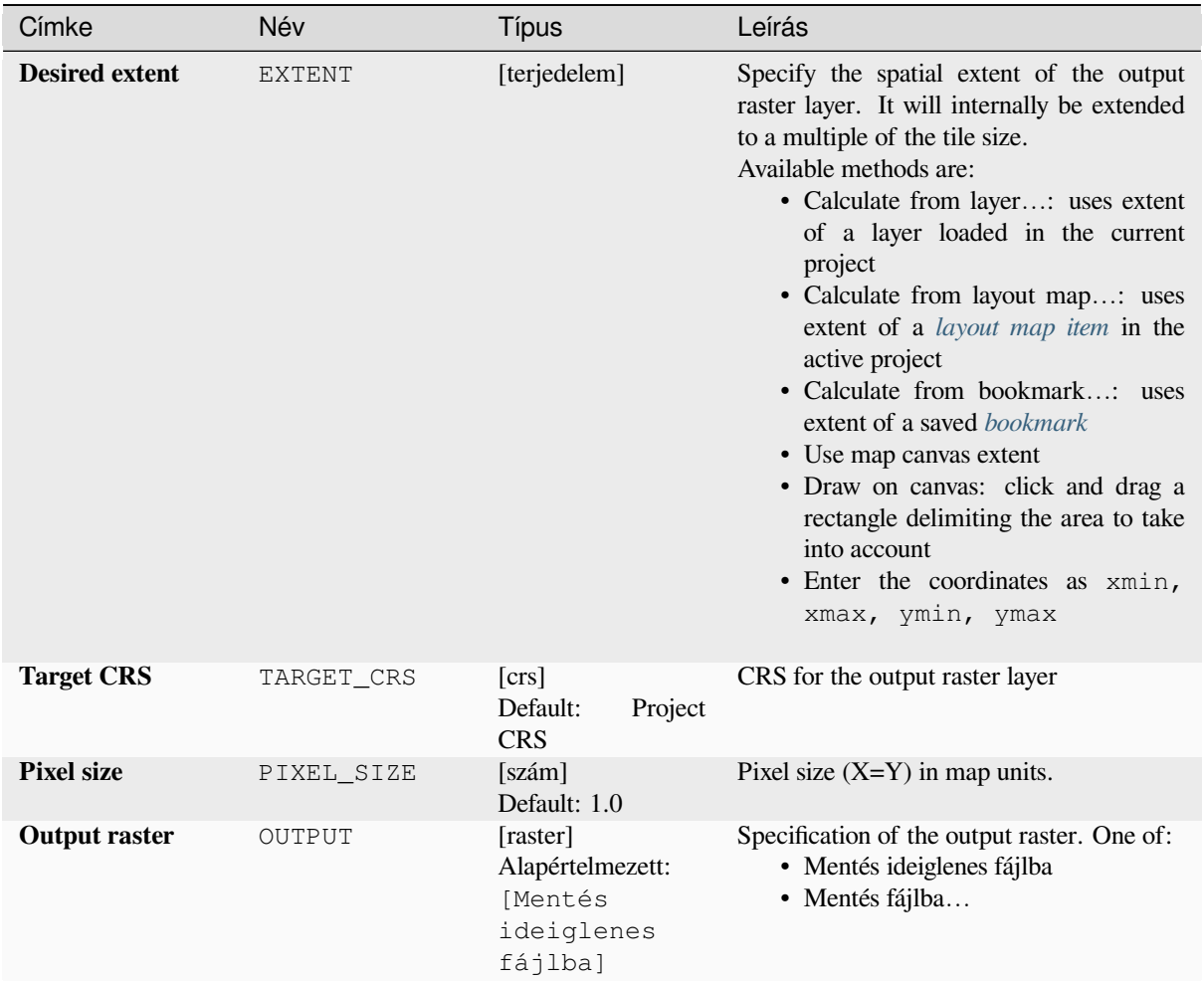

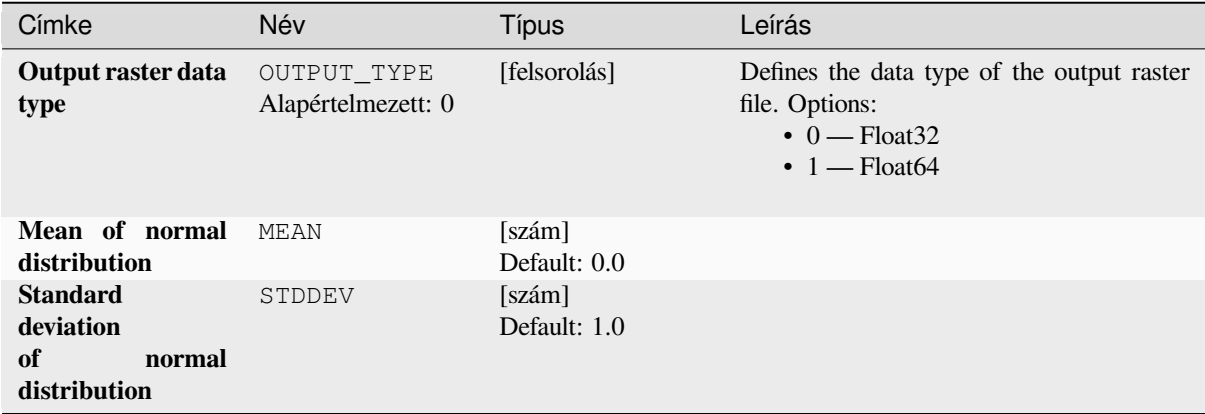

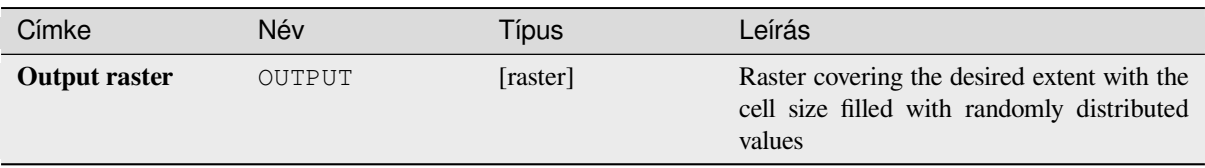

# **Python kód**

**Algorithm ID**: native:createrandomnormalrasterlayer

```
import processing
processing.run("algorithm_id", {parameter_dictionary})
```
Az *algoritmus azonosító* akkor jelenik meg, ha az egérmutatót az algoritmus fölé viszi a Feldolgozás eszköztáron. A *paraméterszótár* tartalmazza a paraméter NAME-eket és érékeket. A feldolgozási algoritmusok Python konzolról történő futtatásával kapcsolatos részletekért lásd a *Using processing algorithms from the console* fejezetet.

#### **Create random raster layer (poisson distribution)**

Generates a raster layer for given extent and cells[ize filled with poisson distributed random valu](#page-951-0)es.

By default, the values will be chosen given a mean of 1.0. This can be overridden by using the advanced parameter for mean value. The raster data type is set to Integer types (Integer16 by default). The poisson distribution random values are positive integer numbers. A floating point raster will represent a cast of integer values to floating point.

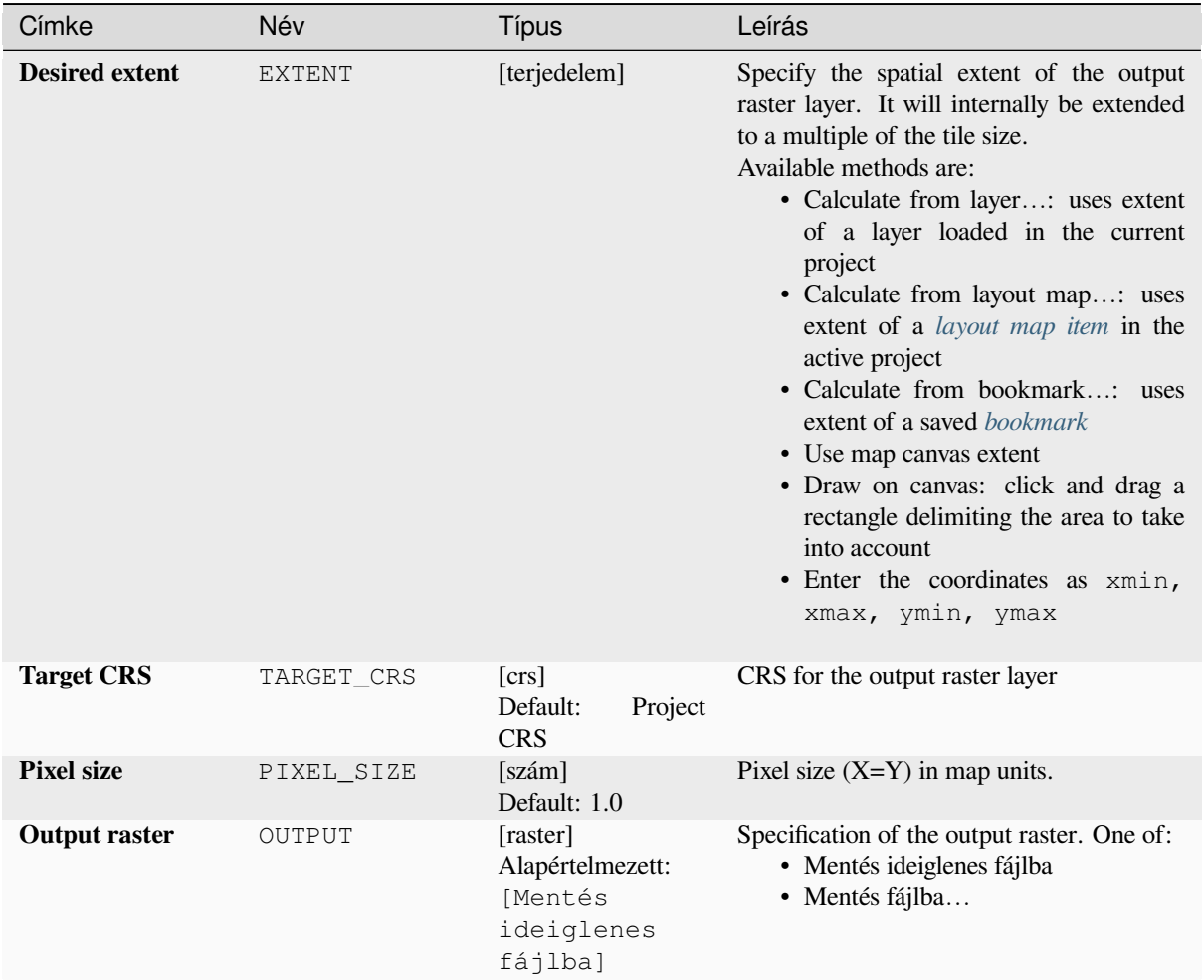

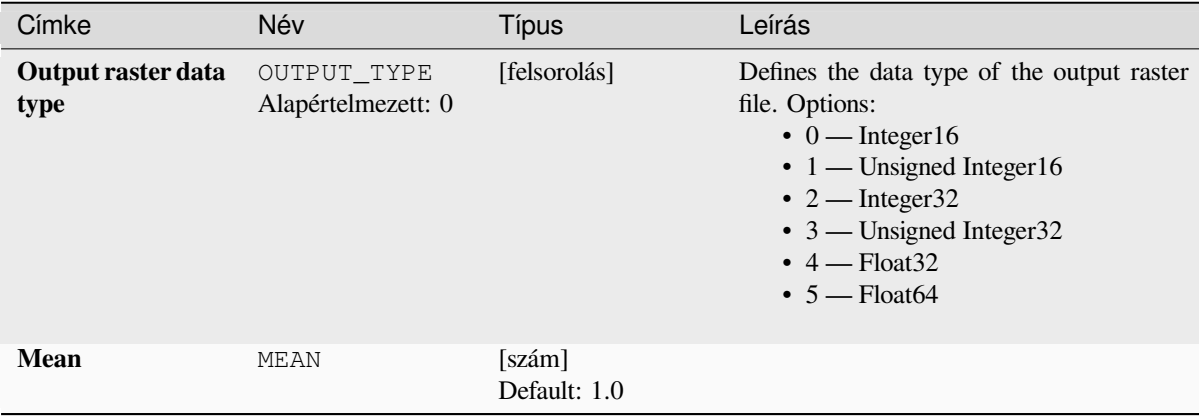

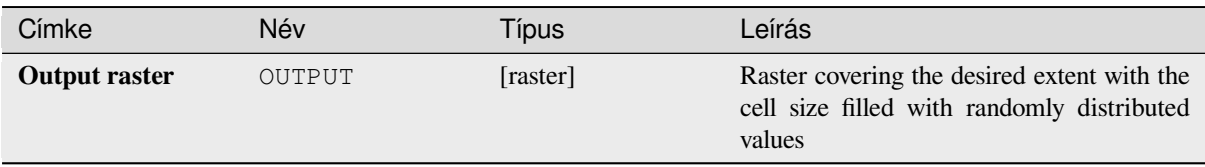

# **Python kód**

**Algorithm ID**: native:createrandompoissonrasterlayer

```
import processing
processing.run("algorithm_id", {parameter_dictionary})
```
Az *algoritmus azonosító* akkor jelenik meg, ha az egérmutatót az algoritmus fölé viszi a Feldolgozás eszköztáron. A *paraméterszótár* tartalmazza a paraméter NAME-eket és érékeket. A feldolgozási algoritmusok Python konzolról történő futtatásával kapcsolatos részletekért lásd a *Using processing algorithms from the console* fejezetet.

#### **Create random raster layer (uniform distribution)**

Generates a raster layer for given extent and cells[ize filled with random values.](#page-951-0)

By default, the values will range between the minimum and maximum value of the specified output raster type. This can be overridden by using the advanced parameters for lower and upper bound value. If the bounds have the same value or both are zero (default) the algorithm will create random values in the full value range of the chosen raster data type. Choosing bounds outside the acceptable range of the output raster type will abort the algorithm.

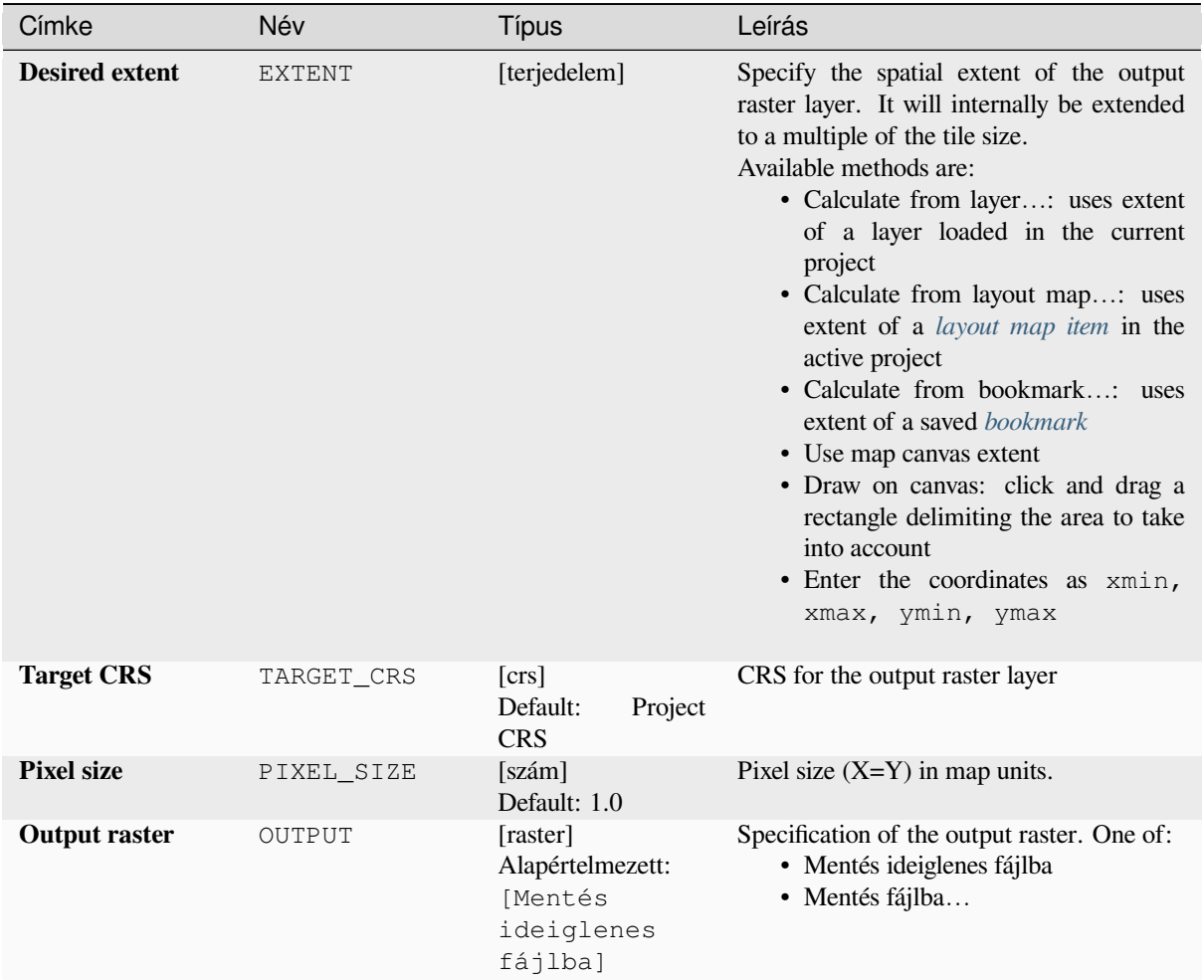

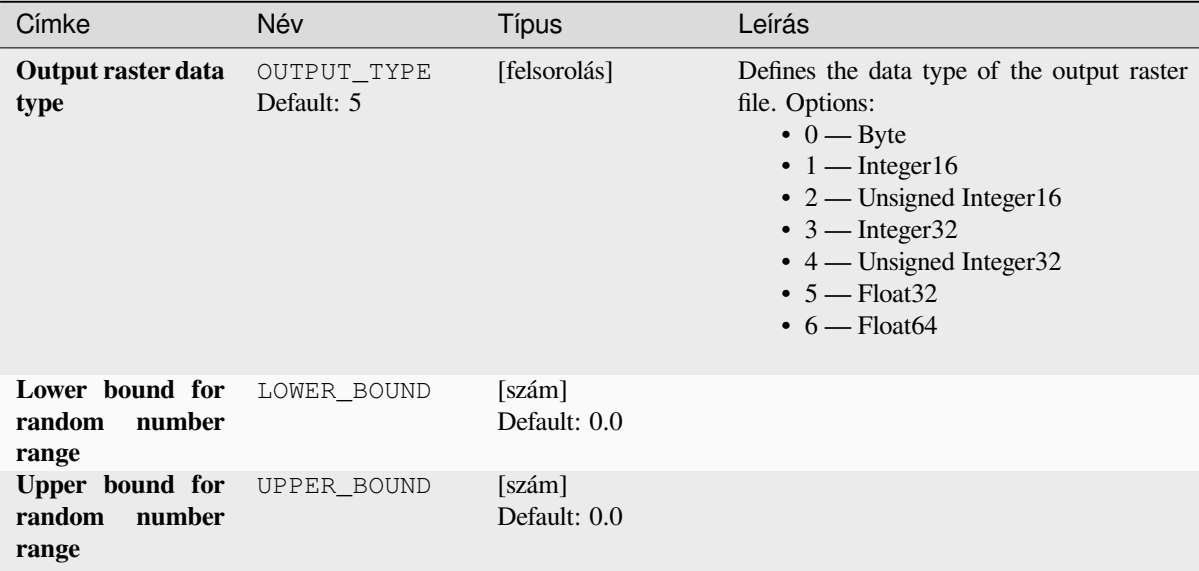

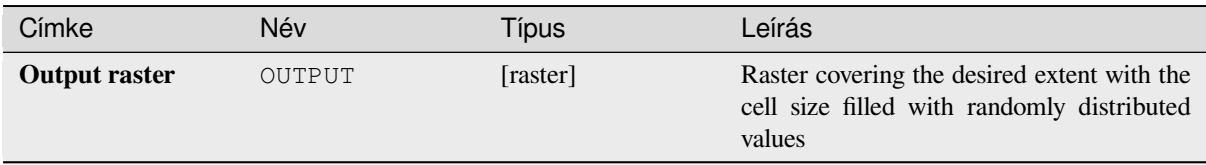

# **Python kód**

**Algorithm ID**: native:createrandomuniformrasterlayer

```
import processing
processing.run("algorithm_id", {parameter_dictionary})
```
Az *algoritmus azonosító* akkor jelenik meg, ha az egérmutatót az algoritmus fölé viszi a Feldolgozás eszköztáron. A *paraméterszótár* tartalmazza a paraméter NAME-eket és érékeket. A feldolgozási algoritmusok Python konzolról történő futtatásával kapcsolatos részletekért lásd a *Using processing algorithms from the console* fejezetet.

# **28.1.17 Raster terrain analysis**

#### **Aspect**

Calculates the aspect of the Digital Terrain Model in input. The final aspect raster layer contains values from 0 to 360 that express the slope direction, starting from north (0°) and continuing clockwise.

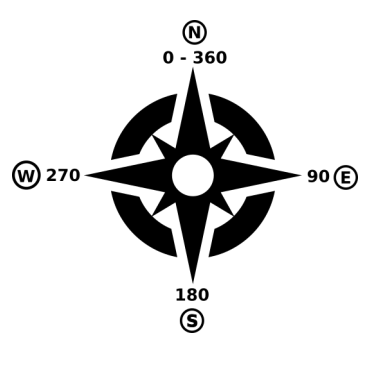

28.29. ábra: Aspect values

The following picture shows the aspect layer reclassified with a color ramp:

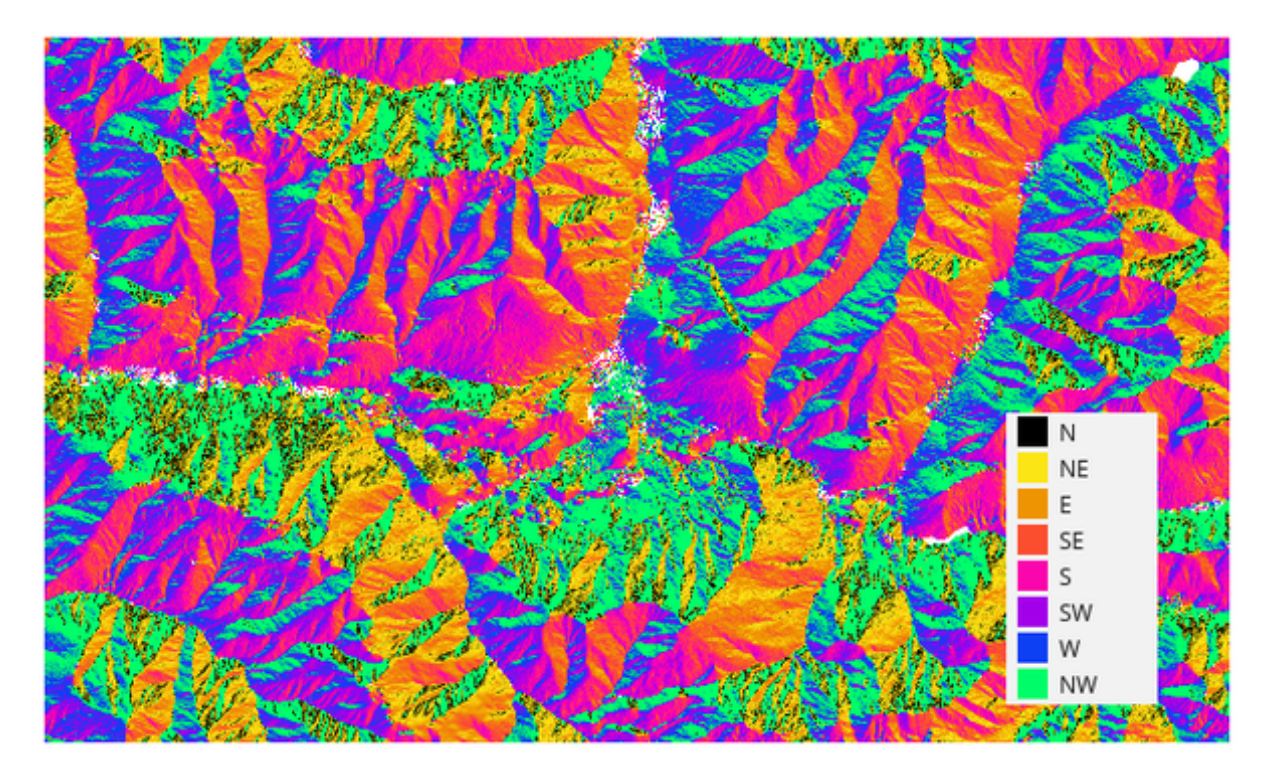

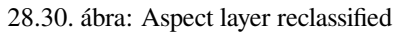

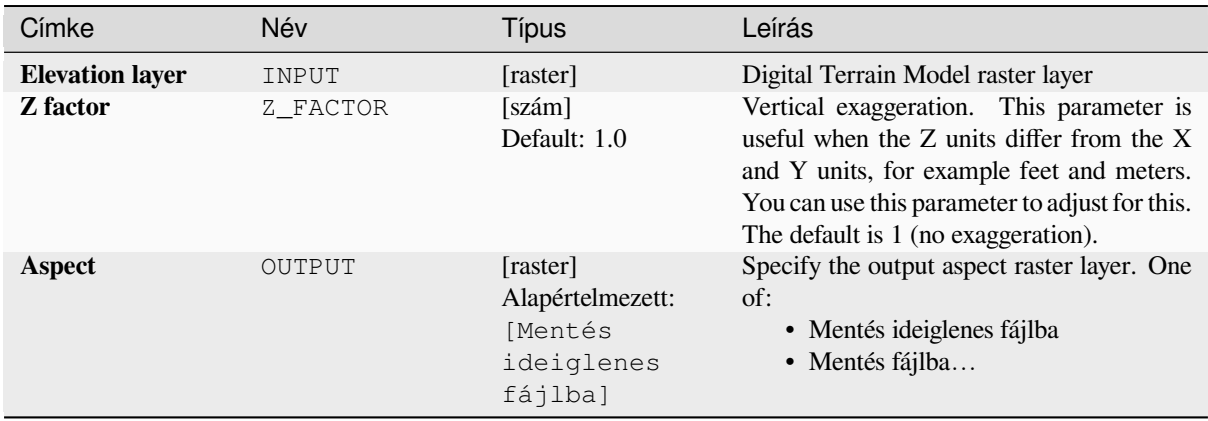

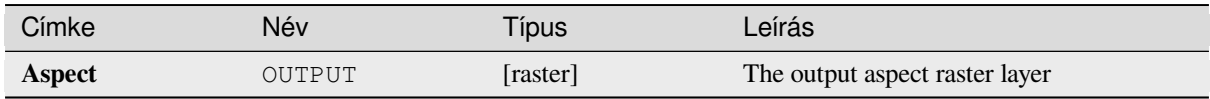

# **Python kód**

**Algorithm ID**: qgis:aspect

```
import processing
processing.run("algorithm_id", {parameter_dictionary})
```
Az *algoritmus azonosító* akkor jelenik meg, ha az egérmutatót az algoritmus fölé viszi a Feldolgozás eszköztáron. A *paraméterszótár* tartalmazza a paraméter NAME-eket és érékeket. A feldolgozási algoritmusok Python konzolról történő futtatásával kapcsolatos részletekért lásd a *Using processing algorithms from the console* fejezetet.

# **DTM filter (slope-based)**

#### NEW in 3.34

Can be used to filter a digital elevation model in order to classify its cells into ground and object (non-ground) cells.

The tool uses concepts as described by Vosselman (2000) and is based on the assumption that a large height difference between two nearby cells is unlikely to be caused by a steep slope in the terrain. The probability that the higher cell might be non-ground increases when the distance between the two cells decreases. Therefore the filter defines a maximum height difference (dz\_max) between two cells as a function of the distance (d) between the cells  $(dz_max ( d ) = d)$ . A cell is classified as terrain if there is no cell within the kernel radius to which the height difference is larger than the allowed maximum height difference at the distance between these two cells.

The approximate terrain slope (s) parameter is used to modify the filter function to match the overall slope in the study area (dz\_max( d ) = d \* s). A 5 % confidence interval (ci = 1.65 \* sqrt( 2 \* stddev )) may be used to modify the filter function even further by either relaxing  $(dz_max ( d ) = d * s + ci)$  or amplifying  $\left(\frac{dz_{max}}{d}\right) = d * s - ci$  the filter criterium.

*References: Vosselman, G. (2000): Slope based filtering of laser altimetry data. IAPRS, Vol. XXXIII, Part B3, Amsterdam, The Netherlands, 935-942*

#### **Lásd még:**

This tool is a port of the SAGA DTM Filter (slope-based)

#### **Paraméterek**

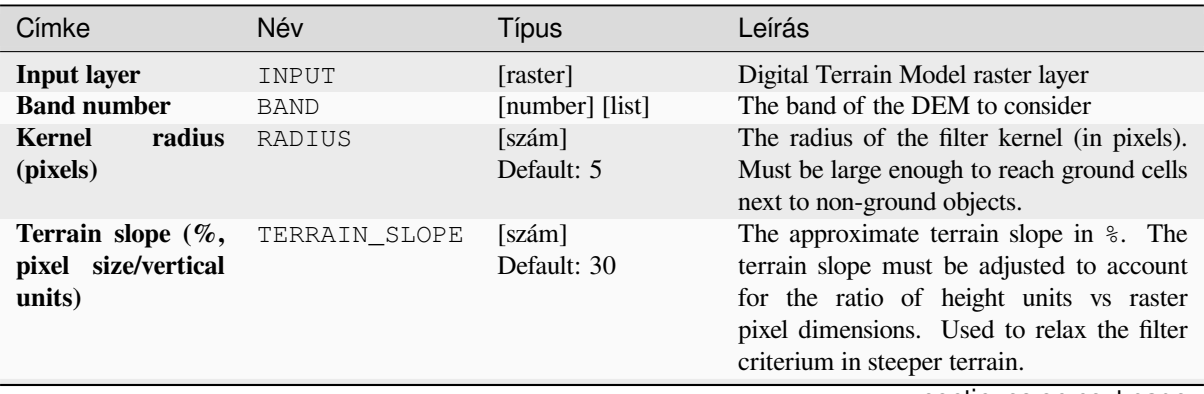

continues on next page

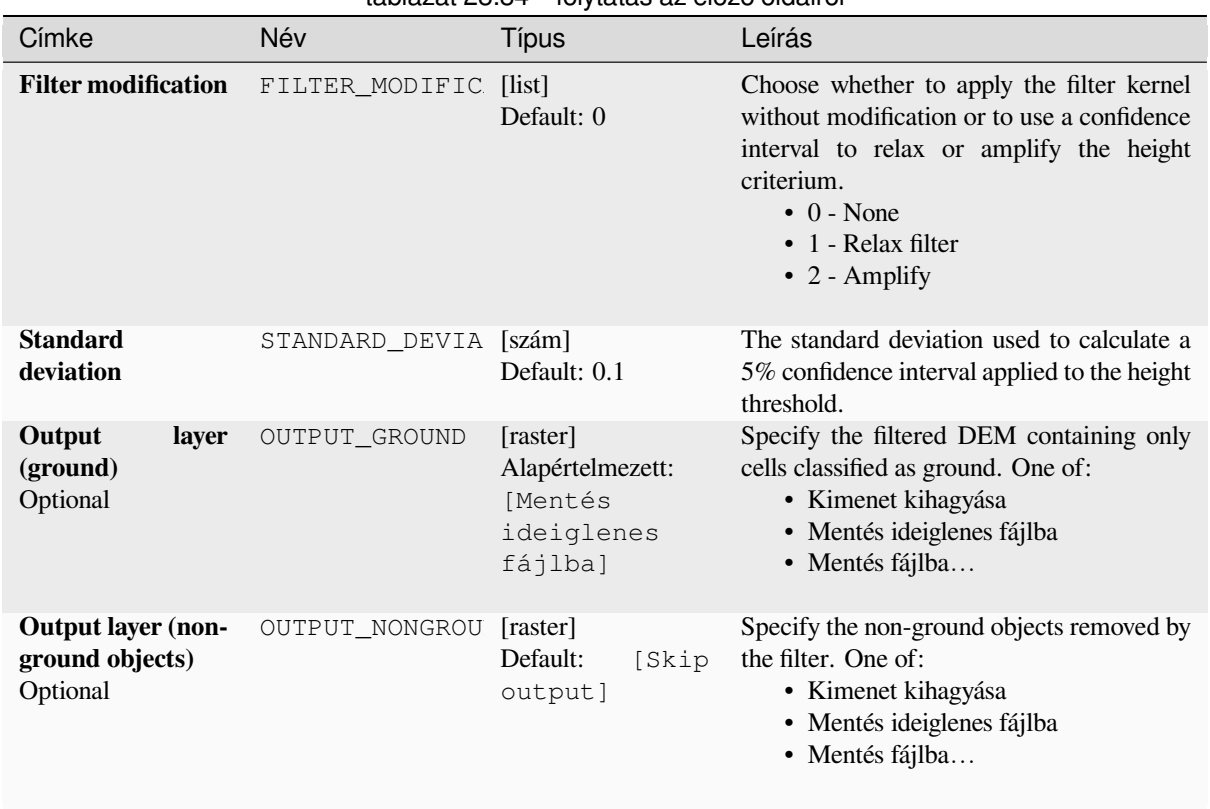

# táblázat 28.84 – folytatás az előző oldalról

# **Eredmények**

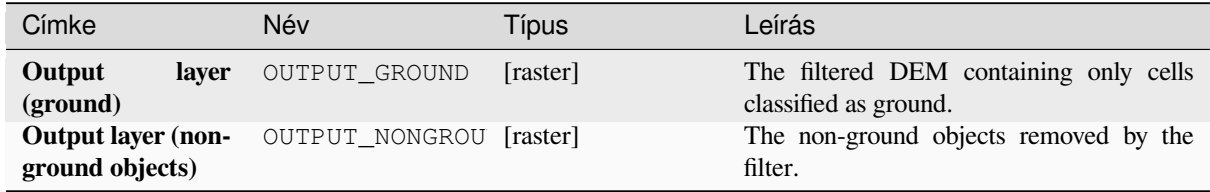

# **Python kód**

**Algorithm ID**: native:dtmslopebasedfilter

```
import processing
processing.run("algorithm_id", {parameter_dictionary})
```
Az *algoritmus azonosító* akkor jelenik meg, ha az egérmutatót az algoritmus fölé viszi a Feldolgozás eszköztáron. A *paraméterszótár* tartalmazza a paraméter NAME-eket és érékeket. A feldolgozási algoritmusok Python konzolról történő futtatásával kapcsolatos részletekért lásd a *Using processing algorithms from the console* fejezetet.

### **Domborzatárnyékolás**

Calculates the hillshade raster layer given an input Digital Terrain Model.

The shading of the layer is calculated according to the sun position: you have the options to change both the horizontal angle (azimuth) and the vertical angle (sun elevation) of the sun.

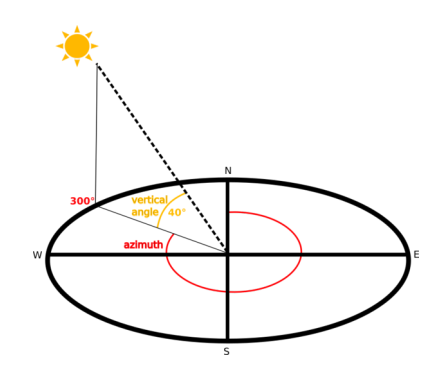

28.31. ábra: Azimuth and vertical angle

The hillshade layer contains values from 0 (complete shadow) to 255 (complete sun). Hillshade is used usually to better understand the relief of the area.

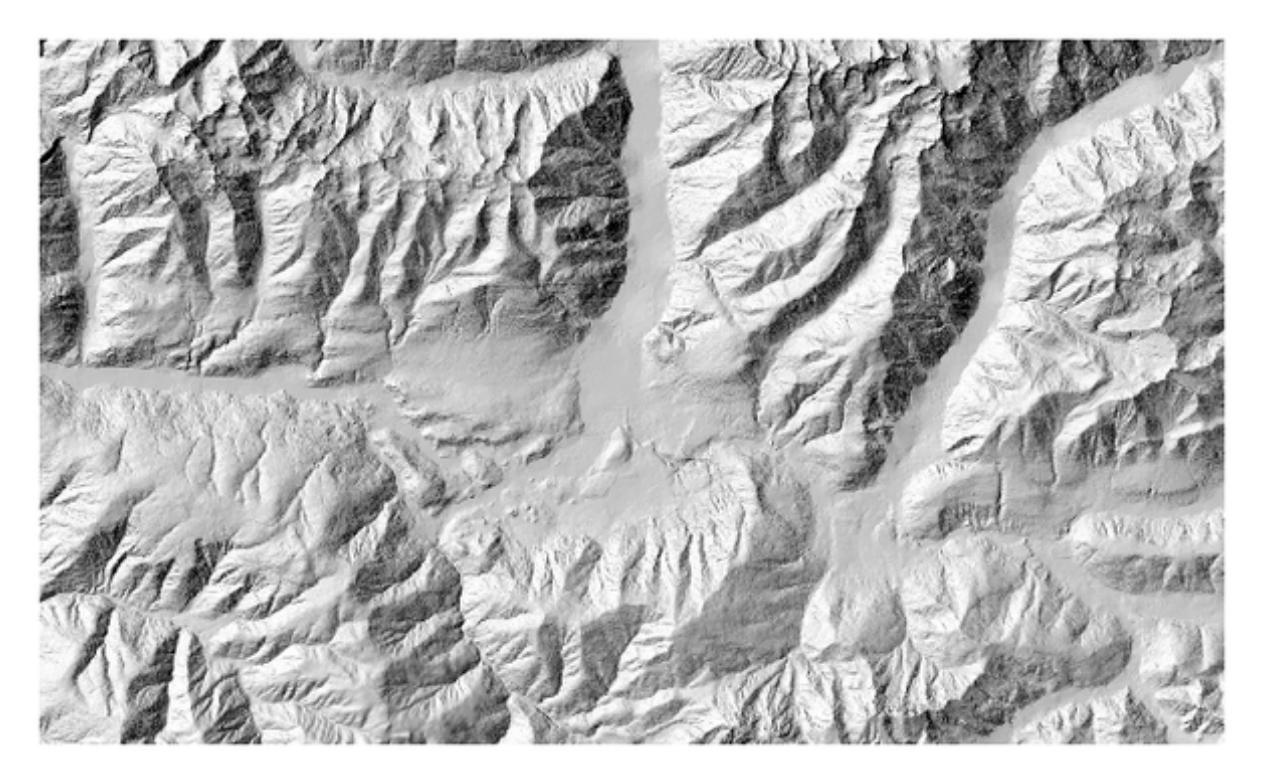

28.32. ábra: Hillshade layer with azimuth 300 and vertical angle 45

Particularly interesting is to give the hillshade layer a transparency value and overlap it with the elevation raster:

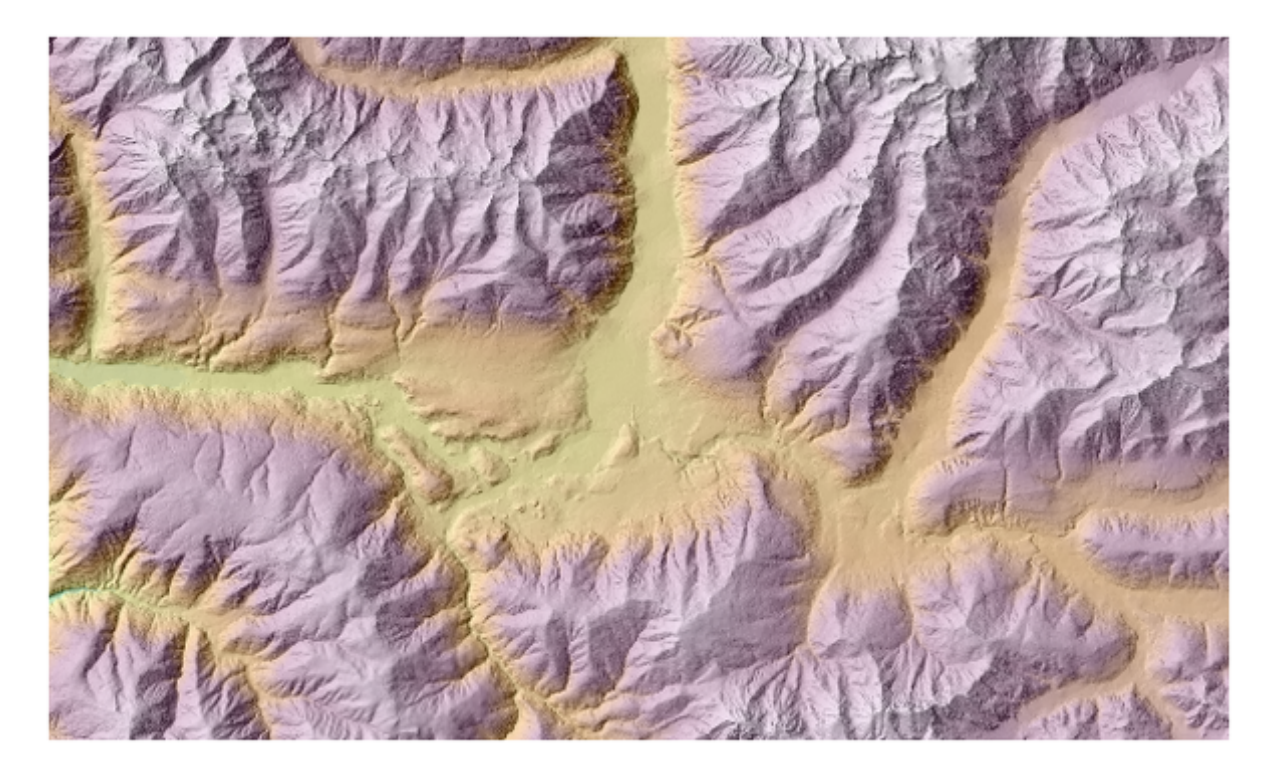

28.33. ábra: Overlapping the hillshade with the elevation layer

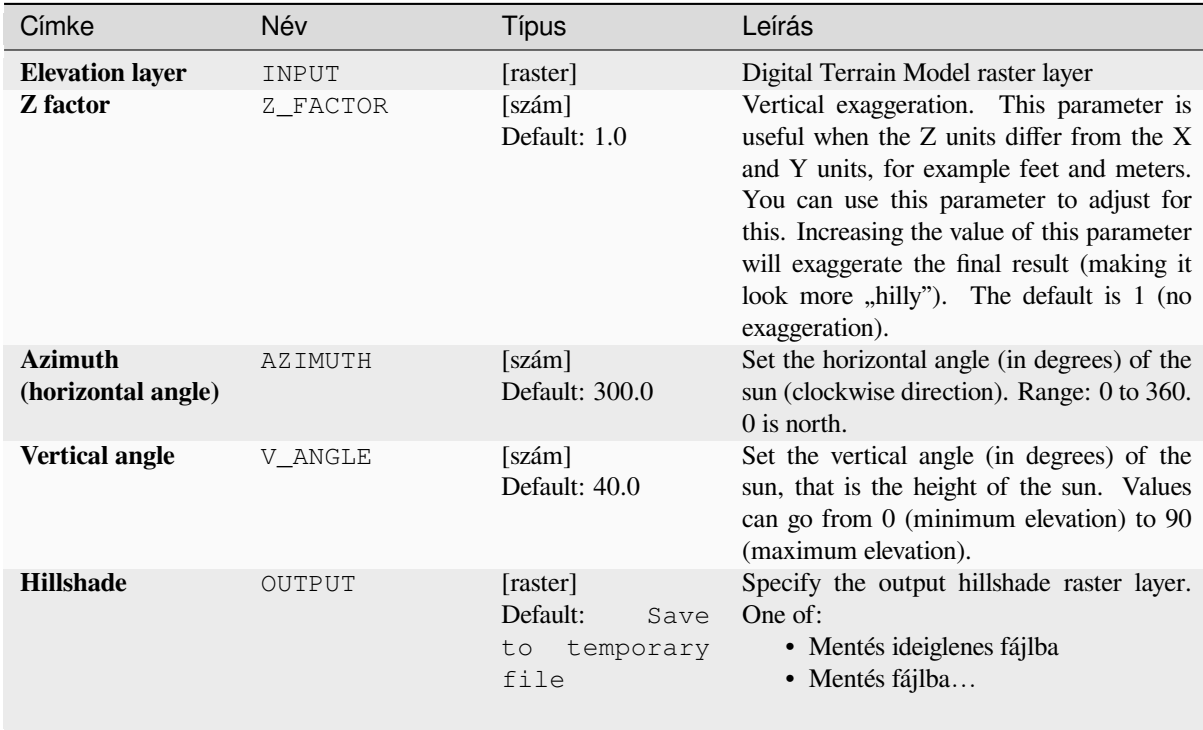

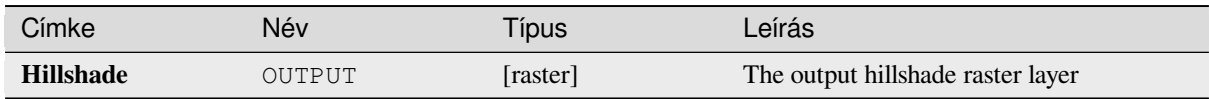

# **Python kód**

**Algorithm ID**: qgis:hillshade

```
import processing
processing.run("algorithm_id", {parameter_dictionary})
```
Az *algoritmus azonosító* akkor jelenik meg, ha az egérmutatót az algoritmus fölé viszi a Feldolgozás eszköztáron. A *paraméterszótár* tartalmazza a paraméter NAME-eket és érékeket. A feldolgozási algoritmusok Python konzolról történő futtatásával kapcsolatos részletekért lásd a *Using processing algorithms from the console* fejezetet.

#### **Hypsometric curves**

Calculates hypsometric curves for an input Digita[l Elevation Model. Curves are produced as C](#page-951-0)SV files in an output folder specified by the user.

A hypsometric curve is a cumulative histogram of elevation values in a geographical area.

You can use hypsometric curves to detect differences in the landscape due to the geomorphology of the territory.

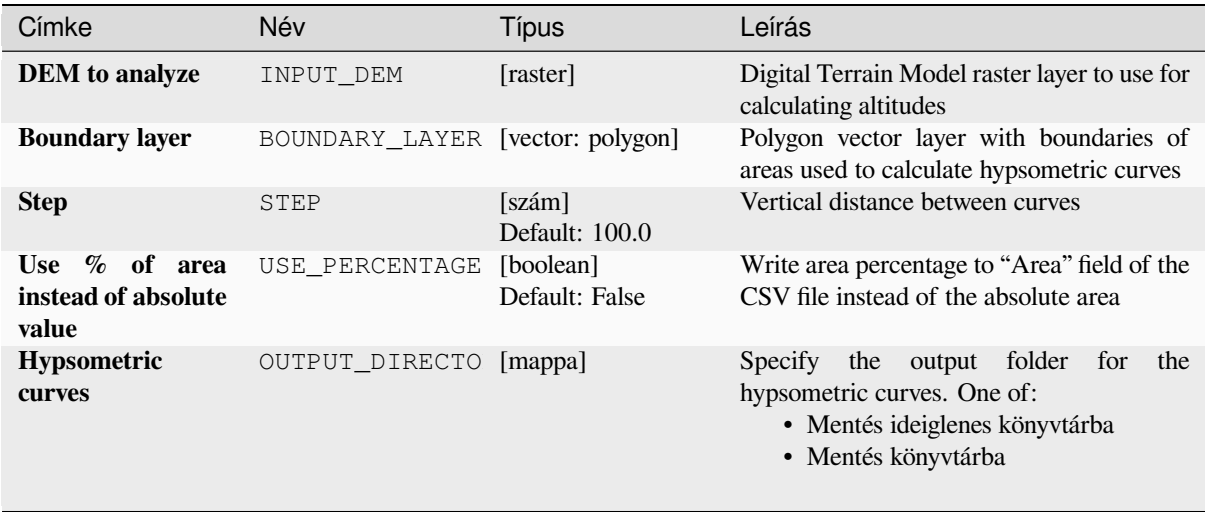

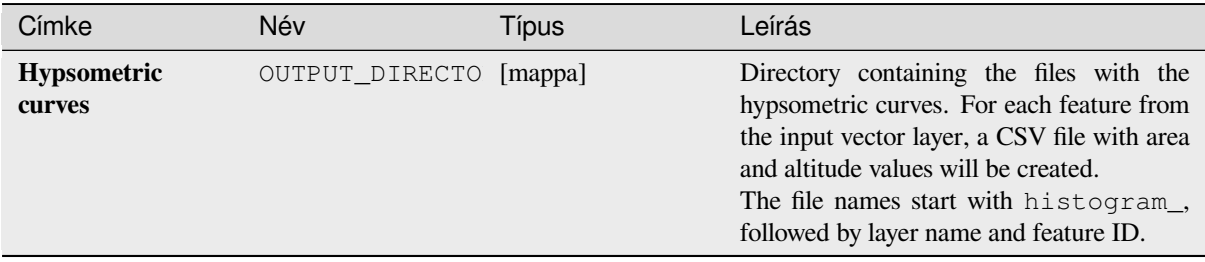

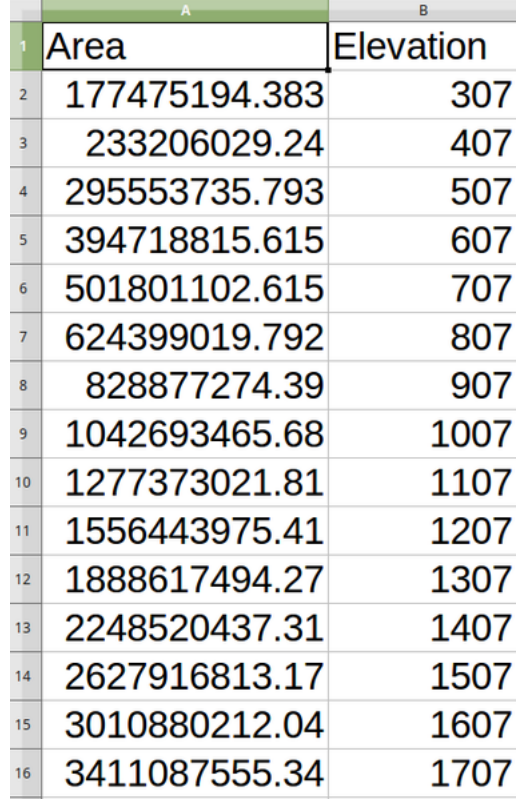

# **Python kód**

**Algorithm ID**: qgis:hypsometriccurves

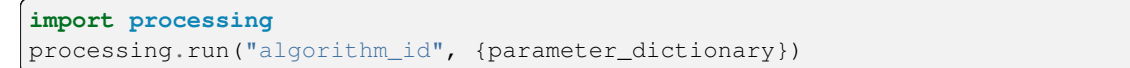

Az *algoritmus azonosító* akkor jelenik meg, ha az egérmutatót az algoritmus fölé viszi a Feldolgozás eszköztáron. A *paraméterszótár* tartalmazza a paraméter NAME-eket és érékeket. A feldolgozási algoritmusok Python konzolról történő futtatásával kapcsolatos részletekért lásd a *Using processing algorithms from the console* fejezetet.

# **Relief**

Creates a shaded relief layer from digital elevation data. You can specify the relief color manually, or you can let the algorithm choose automatically all the relief classes.

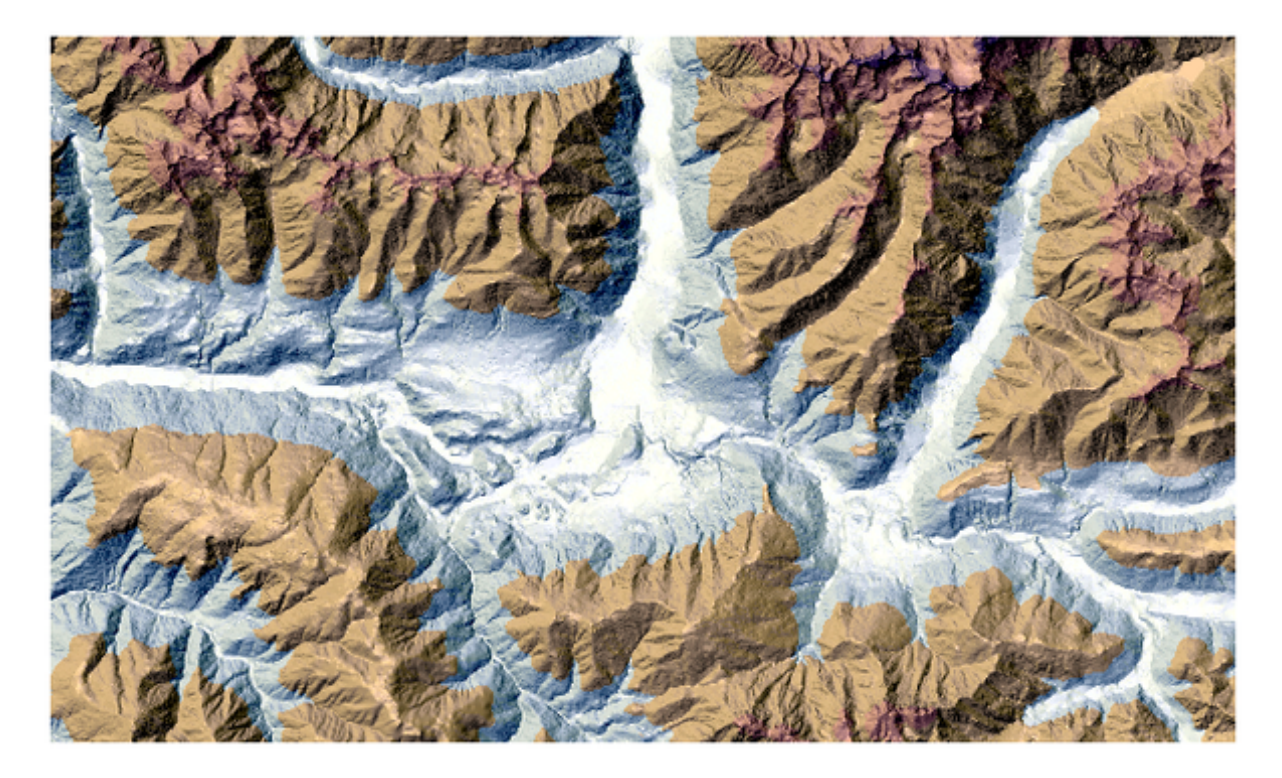

28.34. ábra: Relief layer

# **Paraméterek**

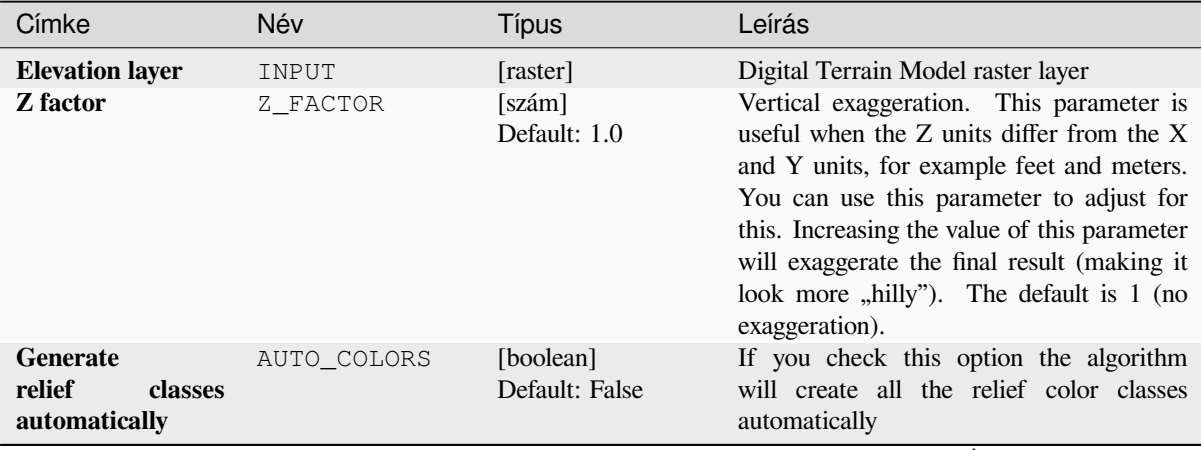

continues on next page

| Címke                                 | Név            | Típus                                                            | Leírás                                                                                                    |
|---------------------------------------|----------------|------------------------------------------------------------------|----------------------------------------------------------------------------------------------------|
| <b>Relief colors</b><br>Optional      | COLORS         | [table widget]                                                   | Use the table widget if you want to<br>choose the relief colors manually. You<br>can add as many color classes as you<br>for each class you can choose<br>want:<br>the lower and upper bound and finally<br>by clicking on the color row you can<br>choose the color thanks to the color widget.<br>Parameters Log<br>M dam (EPSG:32632)<br>$\mathbf{v}$ -<br>Z factor<br>Relief colors (cotional)<br>$\bigoplus$<br>$\Delta$<br>$\blacktriangledown$<br>日<br>e<br>Run as Batch Process.<br>Close Run<br>28.35. ábra: Manually setting of relief color<br>classes<br>The buttons in the right side panel give you<br>the chance to: add or remove color classes,<br>change the order of the color classes already<br>defined, open an existing file with color<br>classes and save the current classes as file. |
| <b>Relief</b>                         | OUTPUT         | [raster]<br>Alapértelmezett:<br>[Mentés<br>ideiglenes<br>fájlba] | Specify the output relief raster layer. One<br>of:<br>· Mentés ideiglenes fájlba<br>· Mentés fájlba                                                                                                    |
| Frequency<br>distribution<br>Optional | FREQUENCY_DIST | [table]<br>Default:<br>[Skip<br>output]                          | Specify the CSV table for the output<br>frequency distribution. One of:<br>• Kimenet kihagyása<br>· Mentés ideiglenes fájlba<br>· Mentés fájlba                                                                                                    |

táblázat 28.87 – folytatás az előző oldalról

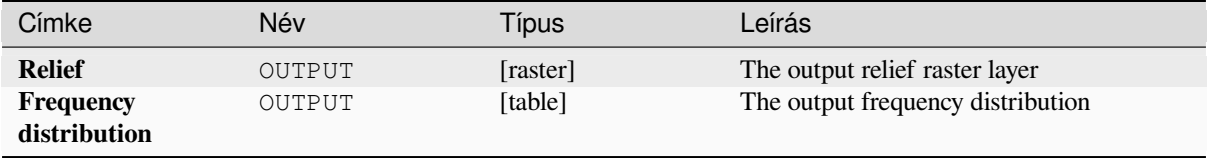

## **Python kód**

**Algorithm ID**: qgis:relief

**import processing** processing.run("algorithm\_id", {parameter\_dictionary})

Az *algoritmus azonosító* akkor jelenik meg, ha az egérmutatót az algoritmus fölé viszi a Feldolgozás eszköztáron. A *paraméterszótár* tartalmazza a paraméter NAME-eket és érékeket. A feldolgozási algoritmusok Python konzolról történő futtatásával kapcsolatos részletekért lásd a *Using processing algorithms from the console* fejezetet.

# **Ruggedness index**

Calculates the quantitative measurement of terrain [heterogeneity described by Riley et al. \(1999](#page-951-0)). It is calculated for every location, by summarizing the change in elevation within the 3x3 pixel grid.

Each pixel contains the difference in elevation from a center cell and the 8 cells surrounding it.

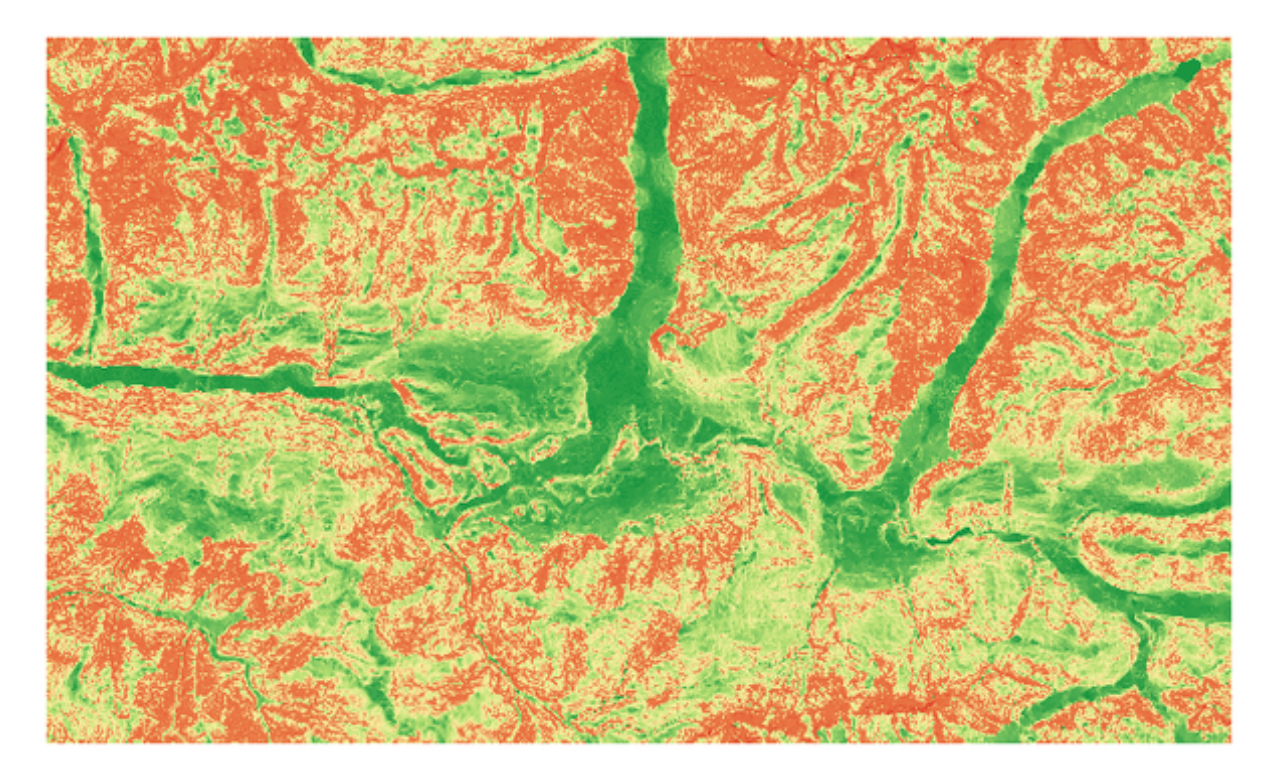

28.36. ábra: Ruggedness layer from low (red) to high values (green)

# **Paraméterek**

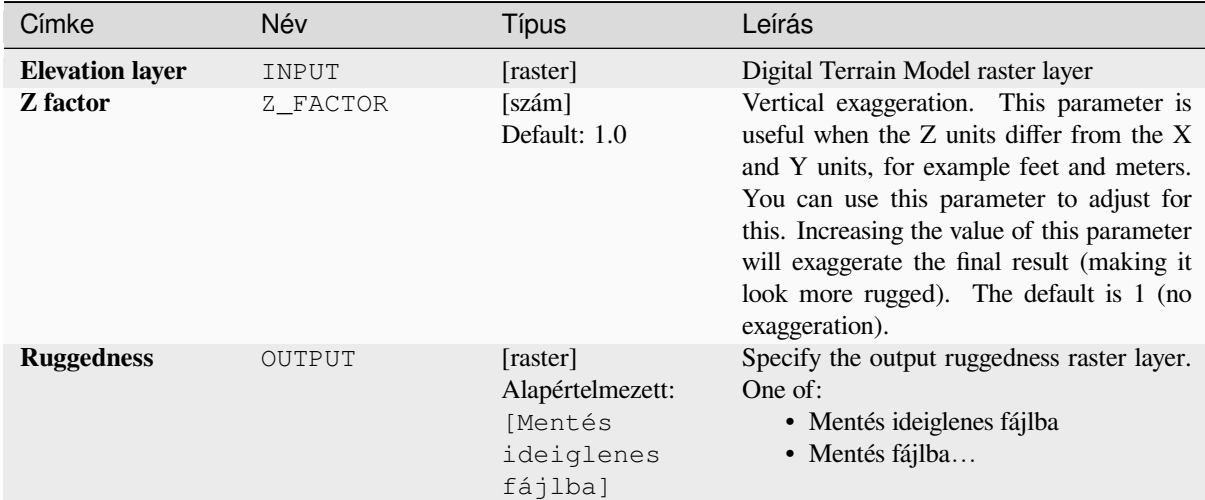

# **Eredmények**

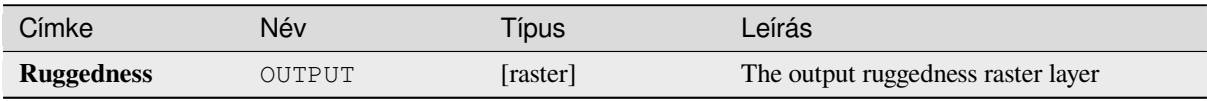

# **Python kód**

Algorithm ID: qgis: ruggednessindex

```
import processing
processing.run("algorithm_id", {parameter_dictionary})
```
Az *algoritmus azonosító* akkor jelenik meg, ha az egérmutatót az algoritmus fölé viszi a Feldolgozás eszköztáron. A *paraméterszótár* tartalmazza a paraméter NAME-eket és érékeket. A feldolgozási algoritmusok Python konzolról történő futtatásával kapcsolatos részletekért lásd a *Using processing algorithms from the console* fejezetet.

# **Slope**

Calculates the slope from an input raster layer. The slope is the angle of inclination of the terrain and is expressed in **degrees**.

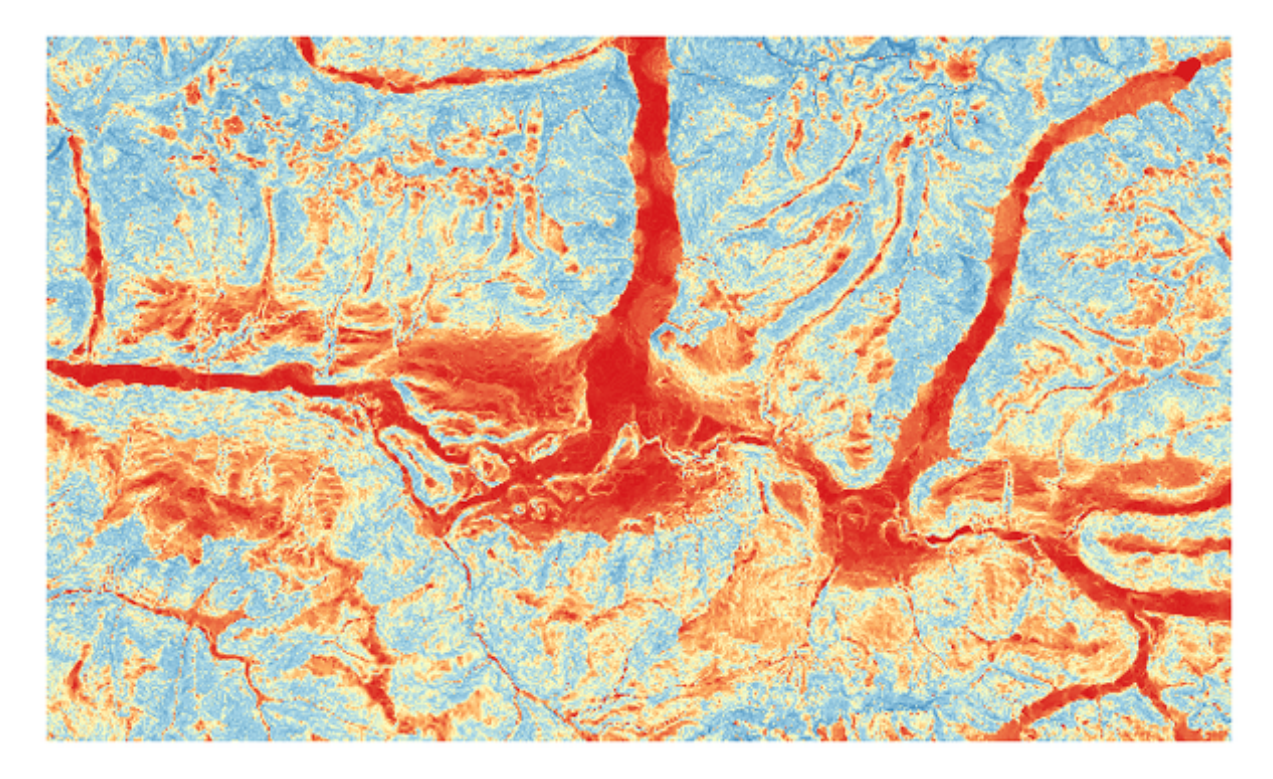

28.37. ábra: Flat areas in red, steep areas in blue

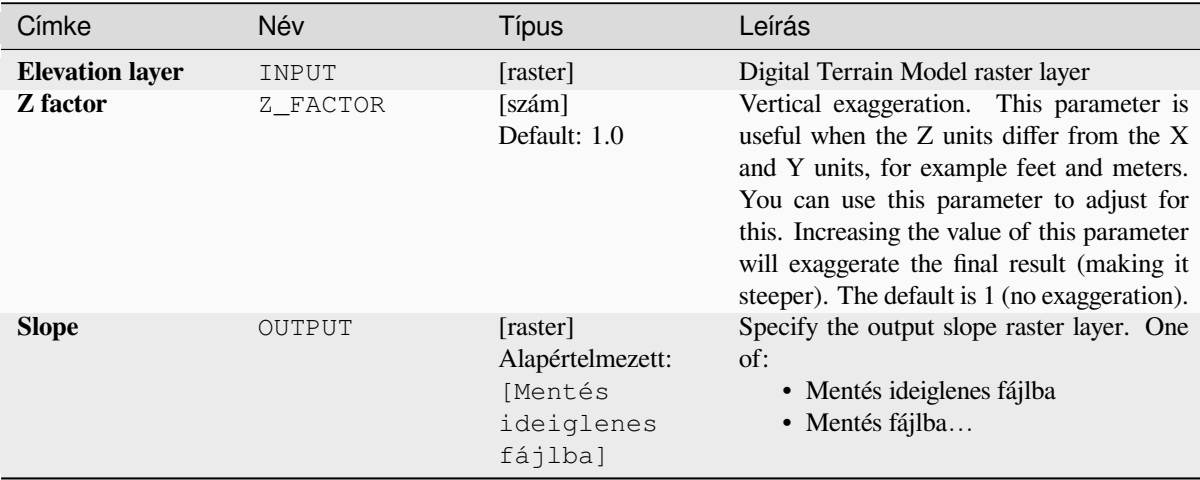

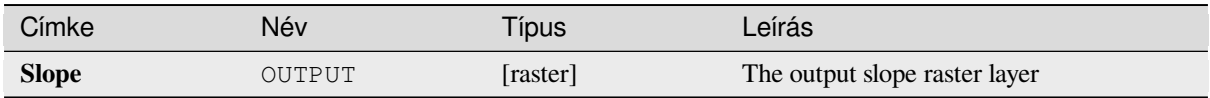

# **Python kód**

**Algorithm ID**: qgis:slope

```
import processing
processing.run("algorithm_id", {parameter_dictionary})
```
Az *algoritmus azonosító* akkor jelenik meg, ha az egérmutatót az algoritmus fölé viszi a Feldolgozás eszköztáron. A *paraméterszótár* tartalmazza a paraméter NAME-eket és érékeket. A feldolgozási algoritmusok Python konzolról történő futtatásával kapcsolatos részletekért lásd a *Using processing algorithms from the console* fejezetet.

# **28.1.18 Raster tools**

#### **Align raster**

NEW in 3.34

Aligns raster by resampling it to the same cell size and reprojecting to the same CRS as a reference raster.

**Figyelem:** This algorithm is ONLY available in the *Model Designer* context.

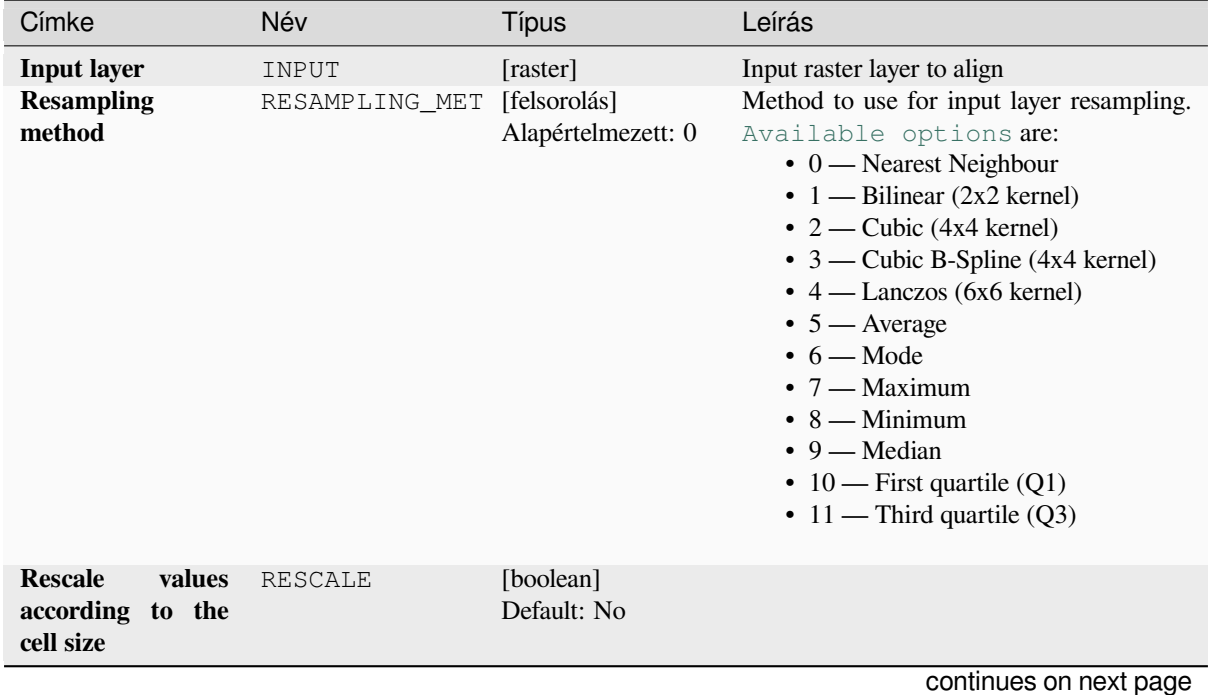

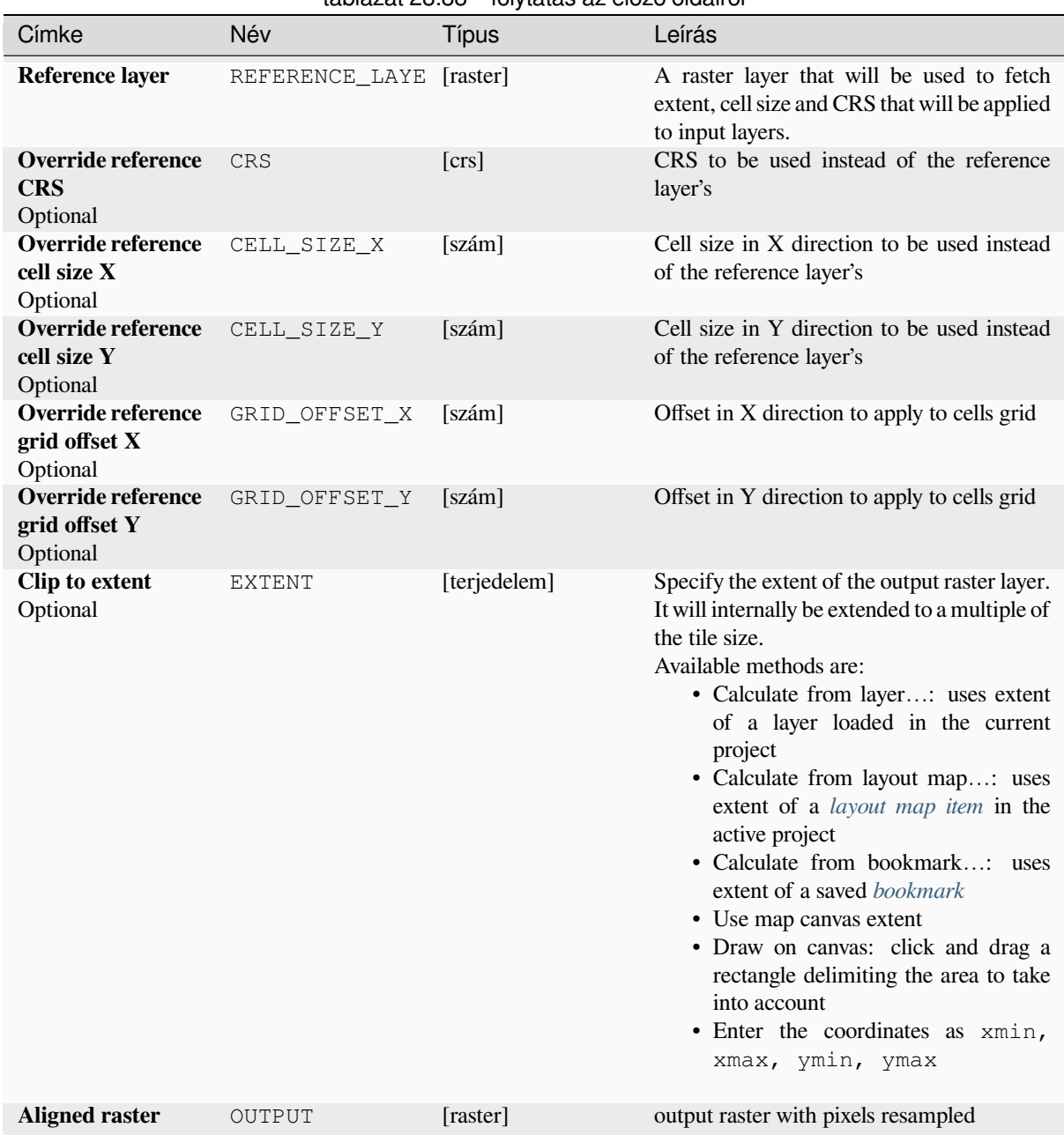

# táblázat 28.88 – folytatás az előző oldalról

# **Eredmények**

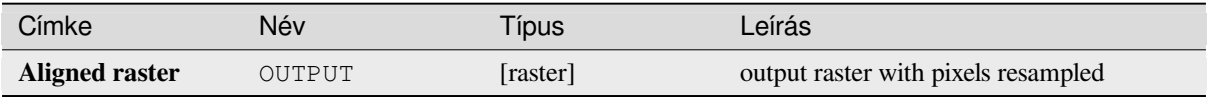

## **Python kód**

**Algorithm ID**: native:alignraster

**import processing** processing.run("algorithm\_id", {parameter\_dictionary})

Az *algoritmus azonosító* akkor jelenik meg, ha az egérmutatót az algoritmus fölé viszi a Feldolgozás eszköztáron. A *paraméterszótár* tartalmazza a paraméter NAME-eket és érékeket. A feldolgozási algoritmusok Python konzolról történő futtatásával kapcsolatos részletekért lásd a *Using processing algorithms from the console* fejezetet.

# **Align rasters**

NEW in 3.34

Aligns rasters by resampling them to the same cell size and reprojecting to the same CRS as a reference raster.

**Figyelem:** This algorithm is NOT available in the *Model Designer* context.

#### **Paraméterek**

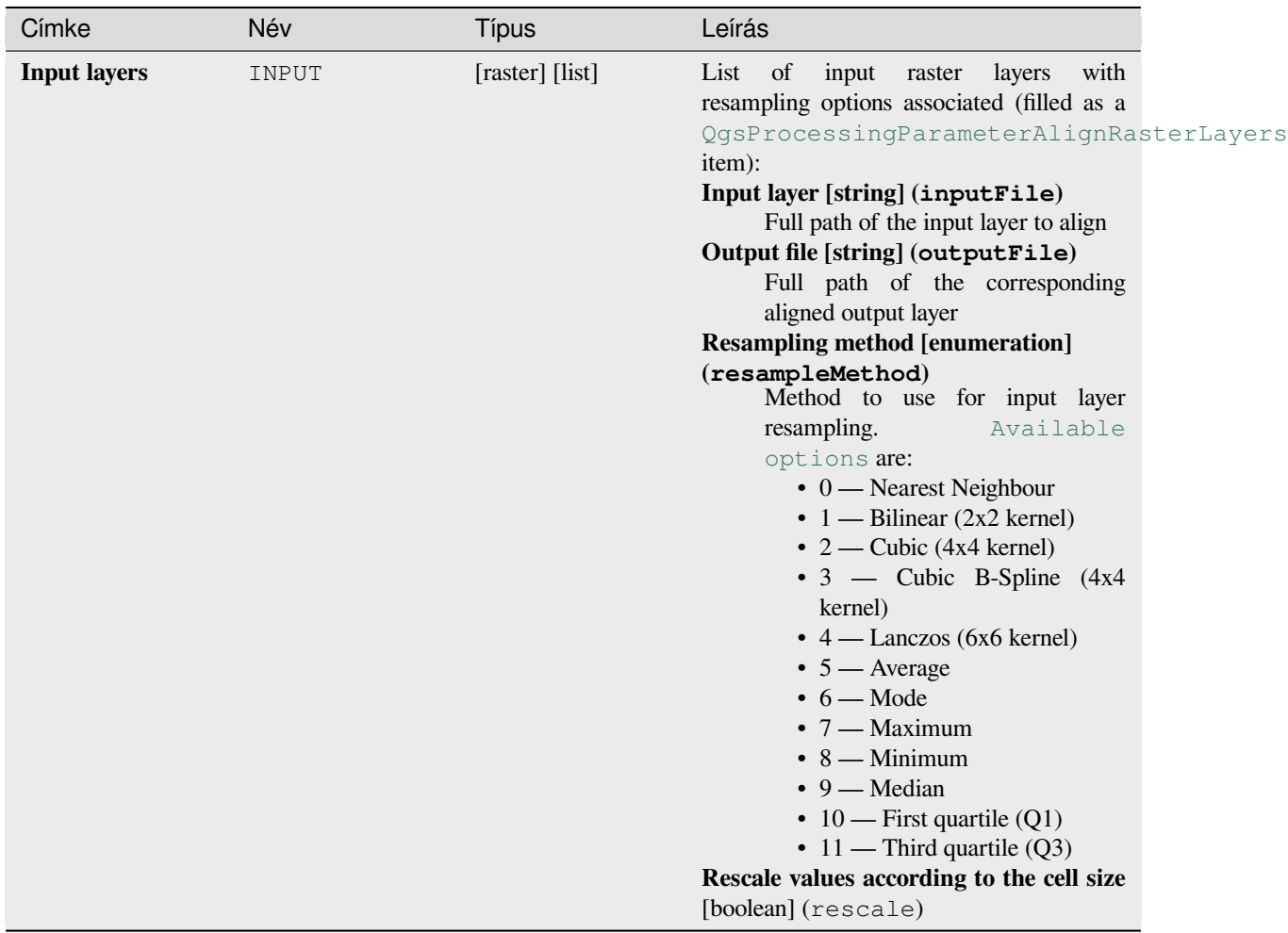

continues on next page

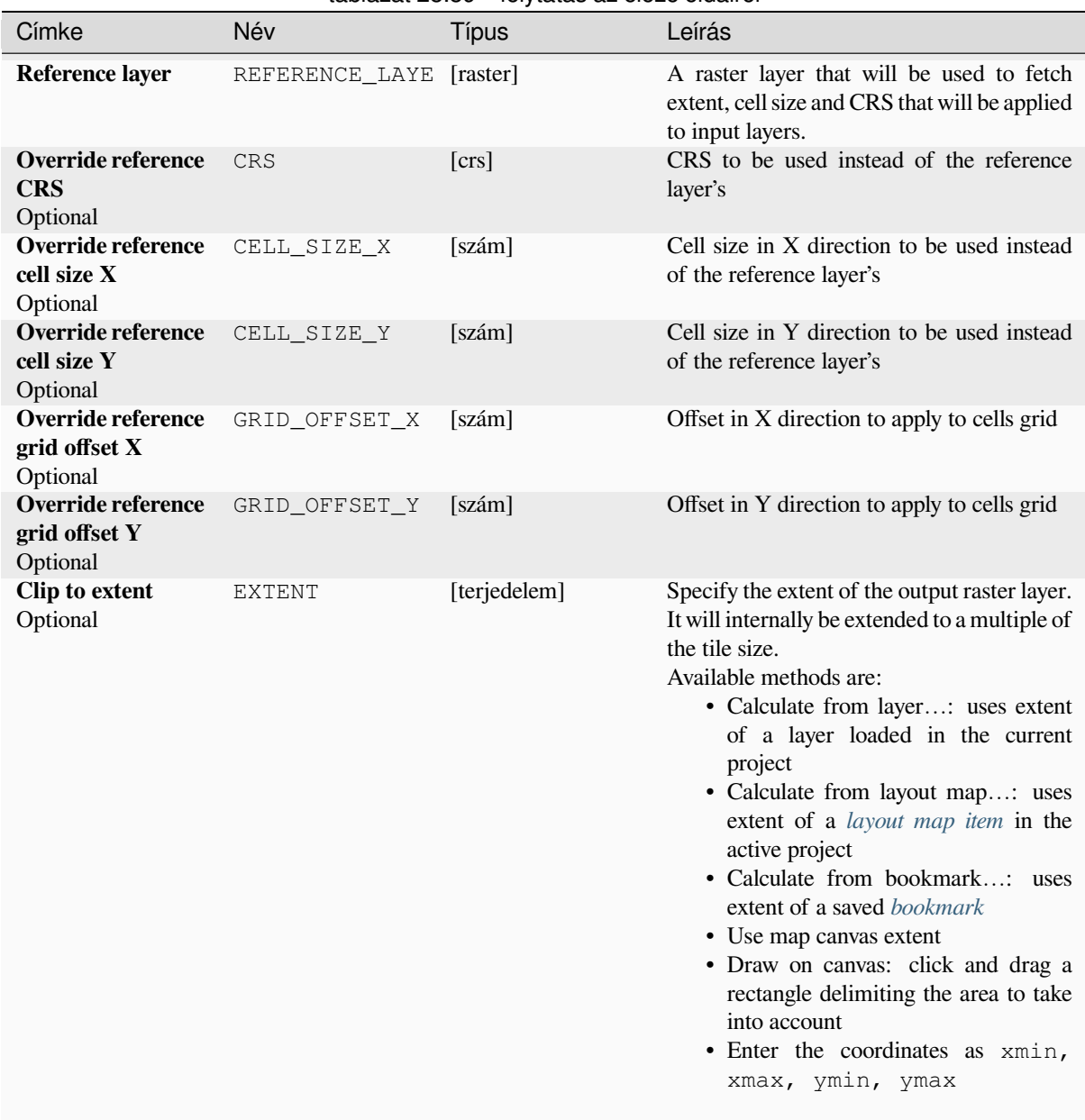

# táblázat 28.89 – folytatás az előző oldalról

# **Eredmények**

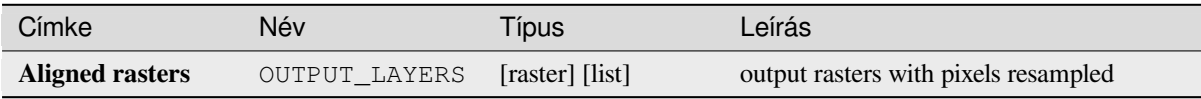

## **Python kód**

**Algorithm ID**: native:alignrasters

```
import processing
processing.run("algorithm_id", {parameter_dictionary})
```
Az *algoritmus azonosító* akkor jelenik meg, ha az egérmutatót az algoritmus fölé viszi a Feldolgozás eszköztáron. A *paraméterszótár* tartalmazza a paraméter NAME-eket és érékeket. A feldolgozási algoritmusok Python konzolról történő futtatásával kapcsolatos részletekért lásd a *Using processing algorithms from the console* fejezetet.

#### **Convert map to raster**

Creates a raster image of map canvas content.

A *map theme* can be selected to render a predetermined set of layers with a defined style for each layer.

Alternatively, a single layer can be selected if no map theme is set.

If neither map theme nor layer is set, the current map content will be rendered. The minimum extent entered will in[ternally be e](#page-189-0)xtended to be a multiple of the tile size.

#### **Paraméterek**

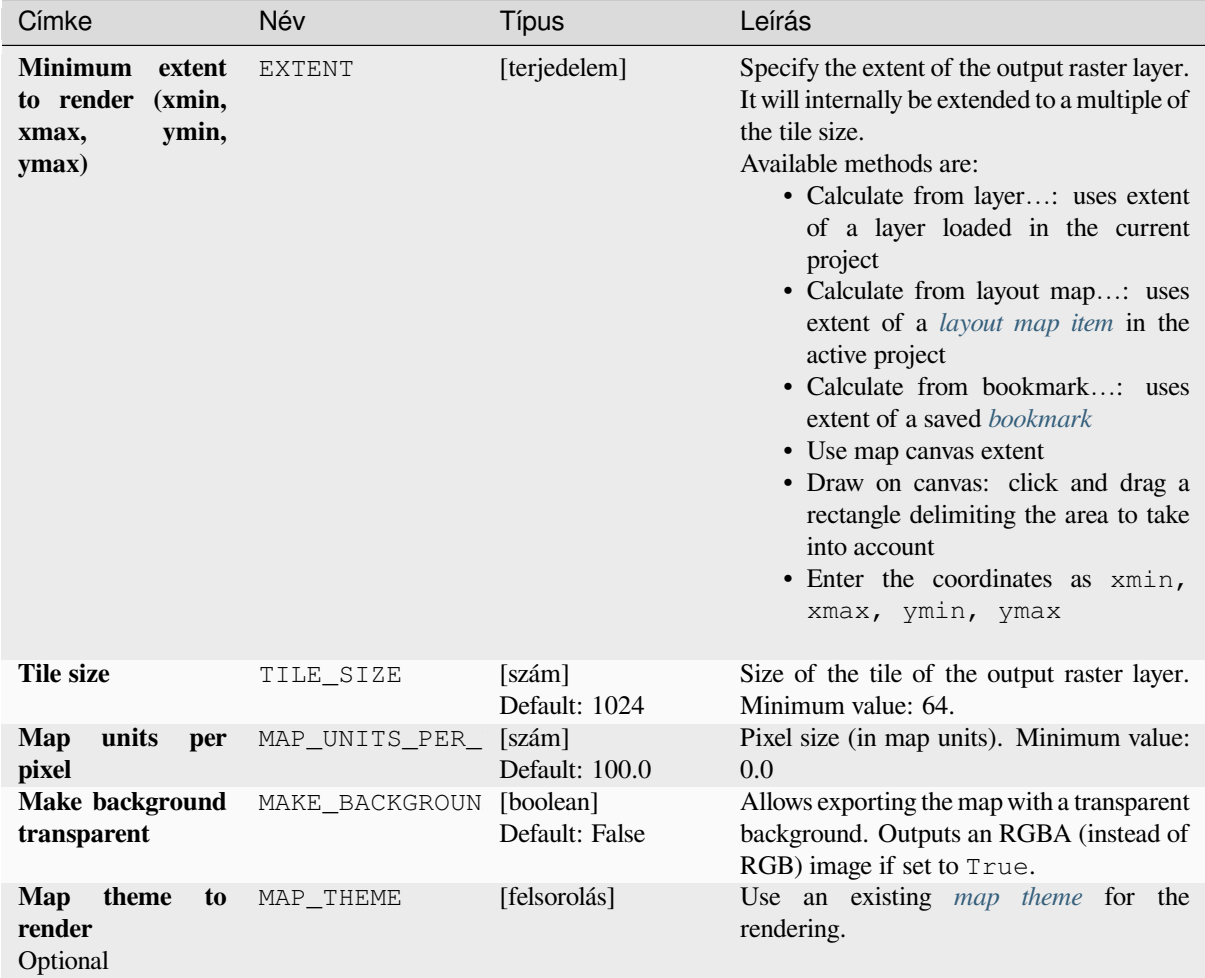

continues on next page
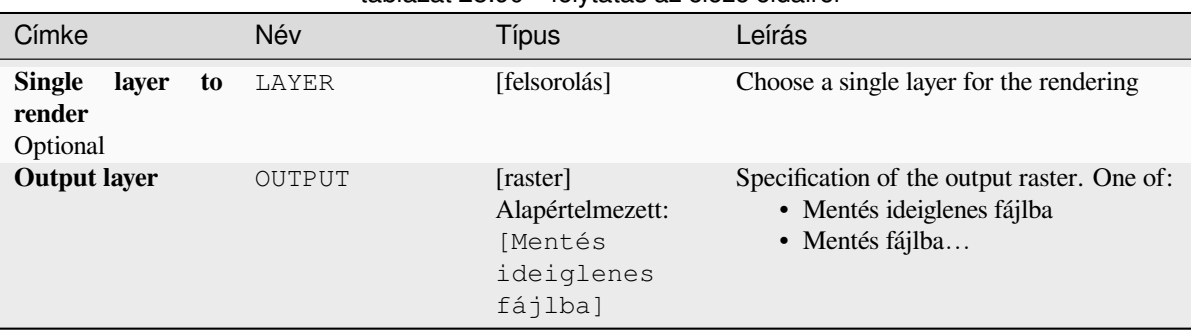

# táblázat 28.90 – folytatás az előző oldalról

#### **Eredmények**

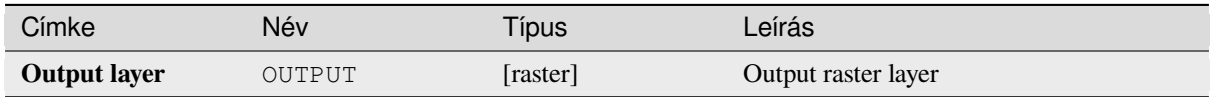

#### **Python kód**

**Algorithm ID**: native:rasterize

```
import processing
processing.run("algorithm_id", {parameter_dictionary})
```
Az *algoritmus azonosító* akkor jelenik meg, ha az egérmutatót az algoritmus fölé viszi a Feldolgozás eszköztáron. A *paraméterszótár* tartalmazza a paraméter NAME-eket és érékeket. A feldolgozási algoritmusok Python konzolról történő futtatásával kapcsolatos részletekért lásd a *Using processing algorithms from the console* fejezetet.

#### **Fill NoData cells**

Resets the NoData values in the input raster to ac[hosen value, resulting in raster dataset with n](#page-951-0)o NoData pixels.

The algorithm respects the input raster data type, e.g. a floating point fill value will be truncated when applied to an integer raster.

|    |    | Input raster |             |    | Output raster |    |    |             |    |
|----|----|--------------|-------------|----|---------------|----|----|-------------|----|
| 40 | 10 | 10           | $\mathbf 0$ | 30 | 40            | 10 | 10 | $\mathbf 0$ | 30 |
| 50 | 20 | 10           | 20          | 50 | 50            | 20 | 10 | 20          | 50 |
| 10 | 40 | 30           | 20          |    | 10            | 40 | 30 | 20          | 25 |
| 20 | 30 | 10           | 50          | 20 | 20            | 30 | 10 | 50          | 20 |
| 40 |    | 40           | 50          | 10 | 40            | 25 | 40 | 50          | 10 |

28.38. ábra: Filling NoData values (in grey) of a raster

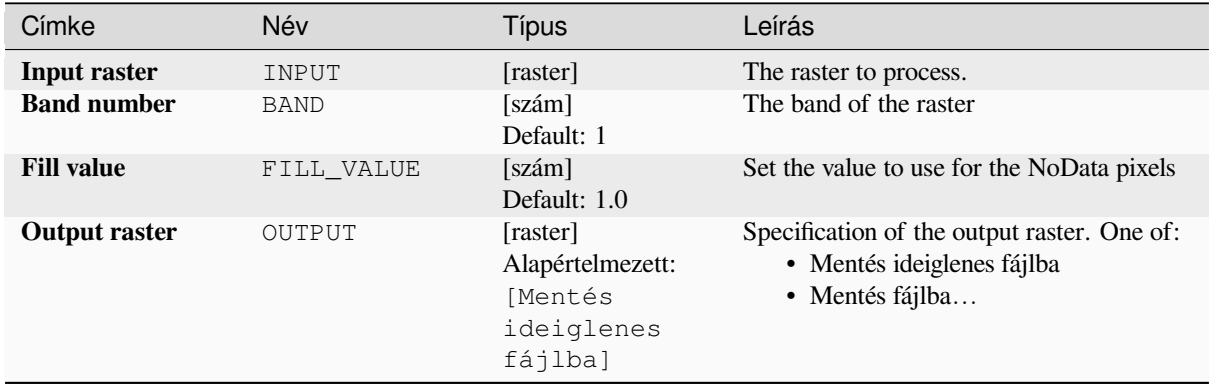

## **Eredmények**

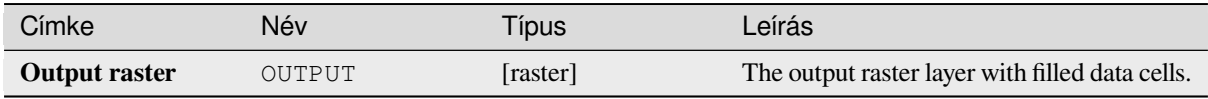

## **Python kód**

**Algorithm ID**: native:fillnodata

```
import processing
processing.run("algorithm_id", {parameter_dictionary})
```
# **Generate XYZ tiles (Directory)**

Generates raster "XYZ" tiles using the current QGIS project as individual images to a directory structure.

Optionally, a Leaflet HTML output file using the generated tiles as a map layer could be created.

# **Paraméterek**

#### **Basic parameters**

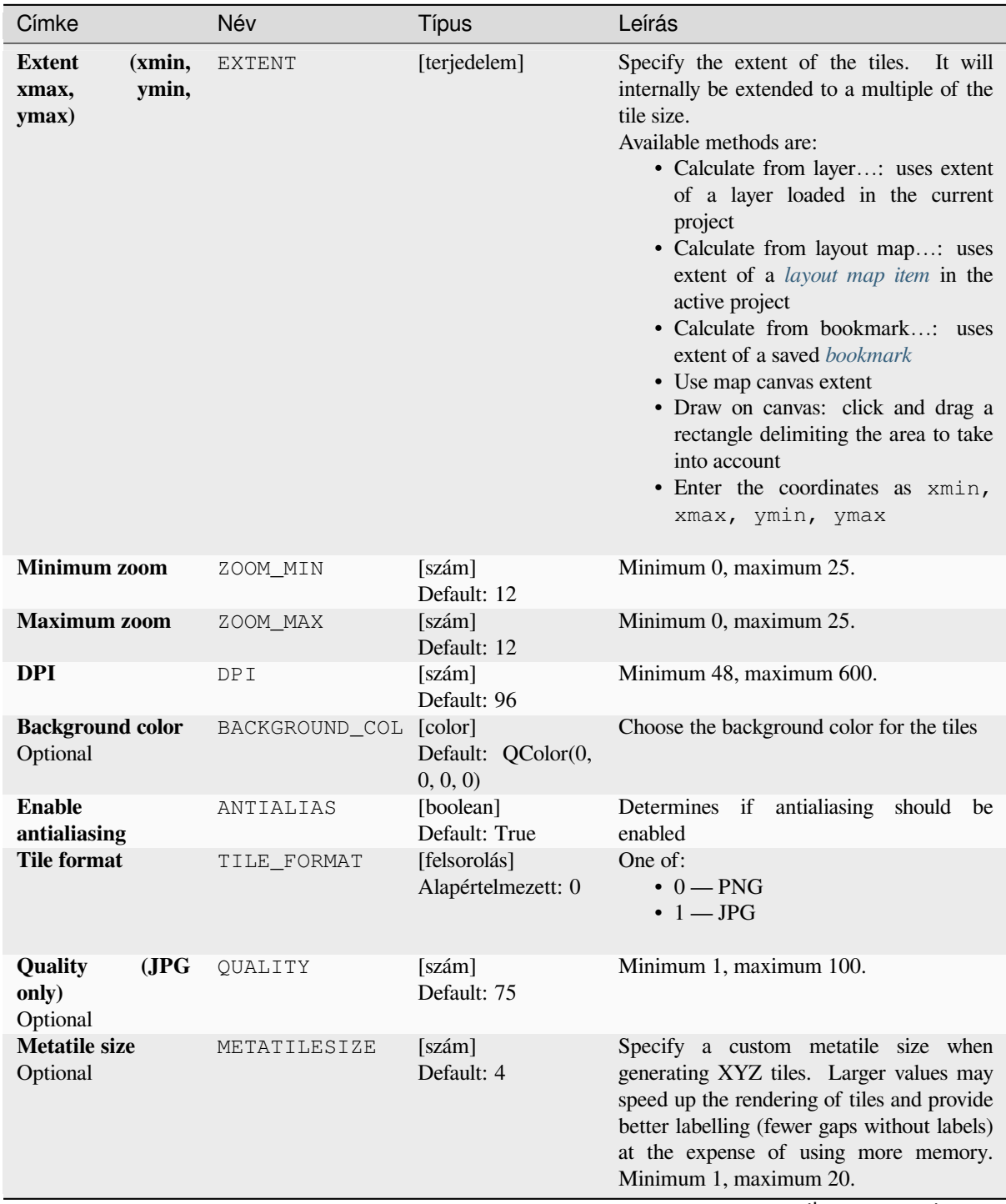

continues on next page

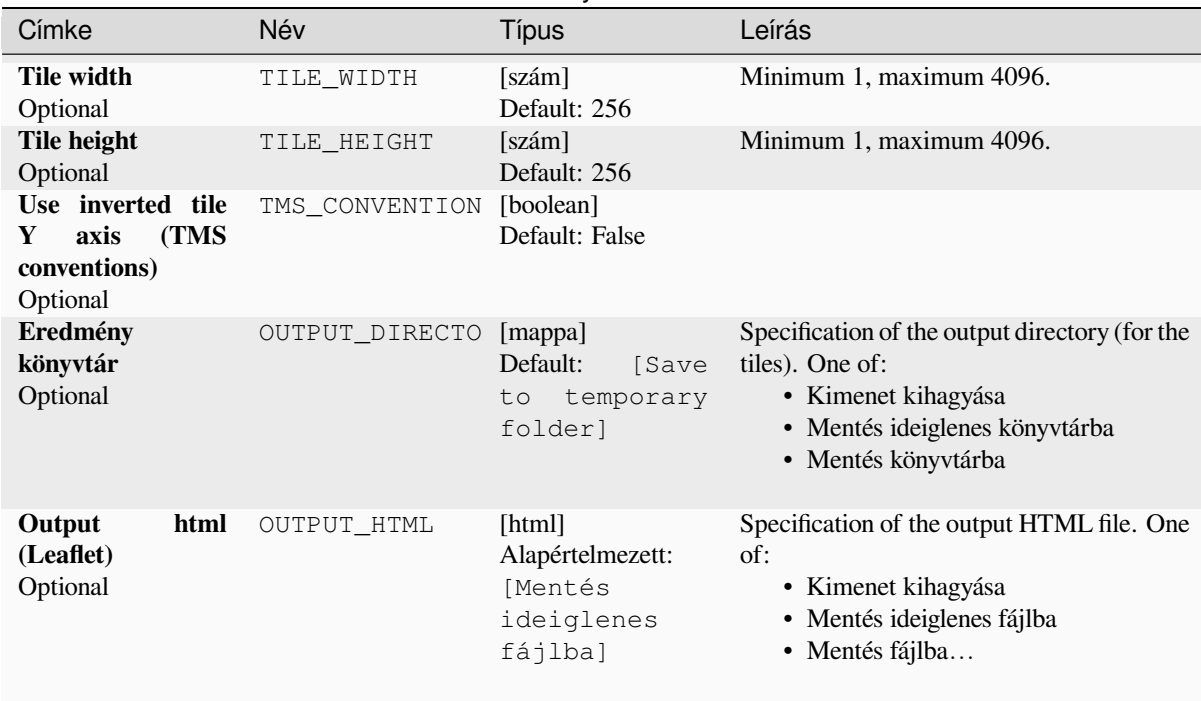

#### táblázat 28.91 – folytatás az előző oldalról

# **Advanced parameters**

NEW in 3.30

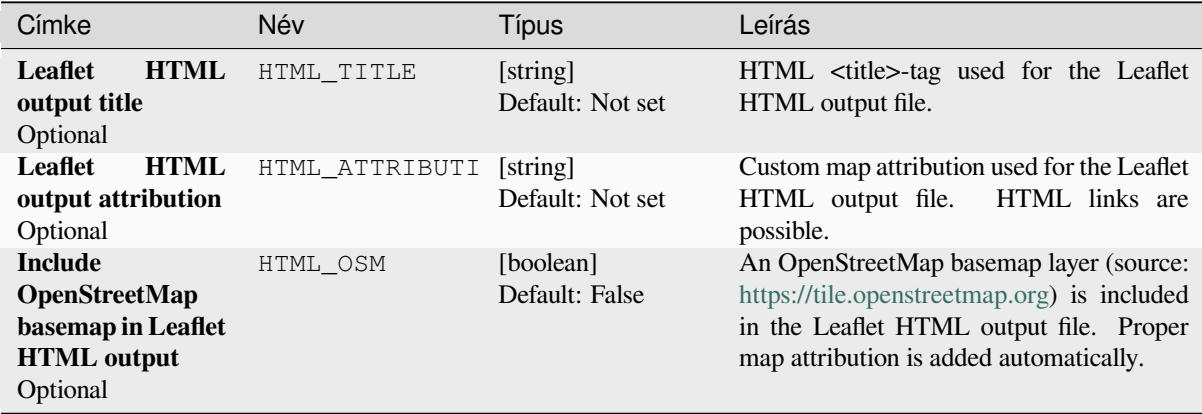

# **Eredmények**

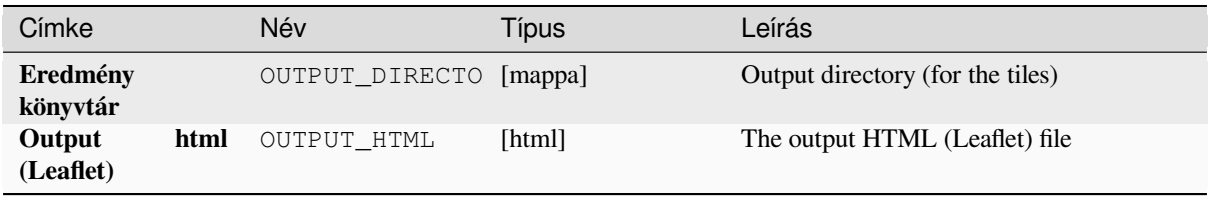

## **Python kód**

**Algorithm ID**: native:tilesxyzdirectory

```
import processing
processing.run("algorithm_id", {parameter_dictionary})
```
Az *algoritmus azonosító* akkor jelenik meg, ha az egérmutatót az algoritmus fölé viszi a Feldolgozás eszköztáron. A *paraméterszótár* tartalmazza a paraméter NAME-eket és érékeket. A feldolgozási algoritmusok Python konzolról történő futtatásával kapcsolatos részletekért lásd a *Using processing algorithms from the console* fejezetet.

## **Generate XYZ tiles (MBTiles)**

Generates raster "XYZ" tiles using the current Q[GIS project as a single file in the "MBTiles" fo](#page-951-0)rmat.

## **Paraméterek**

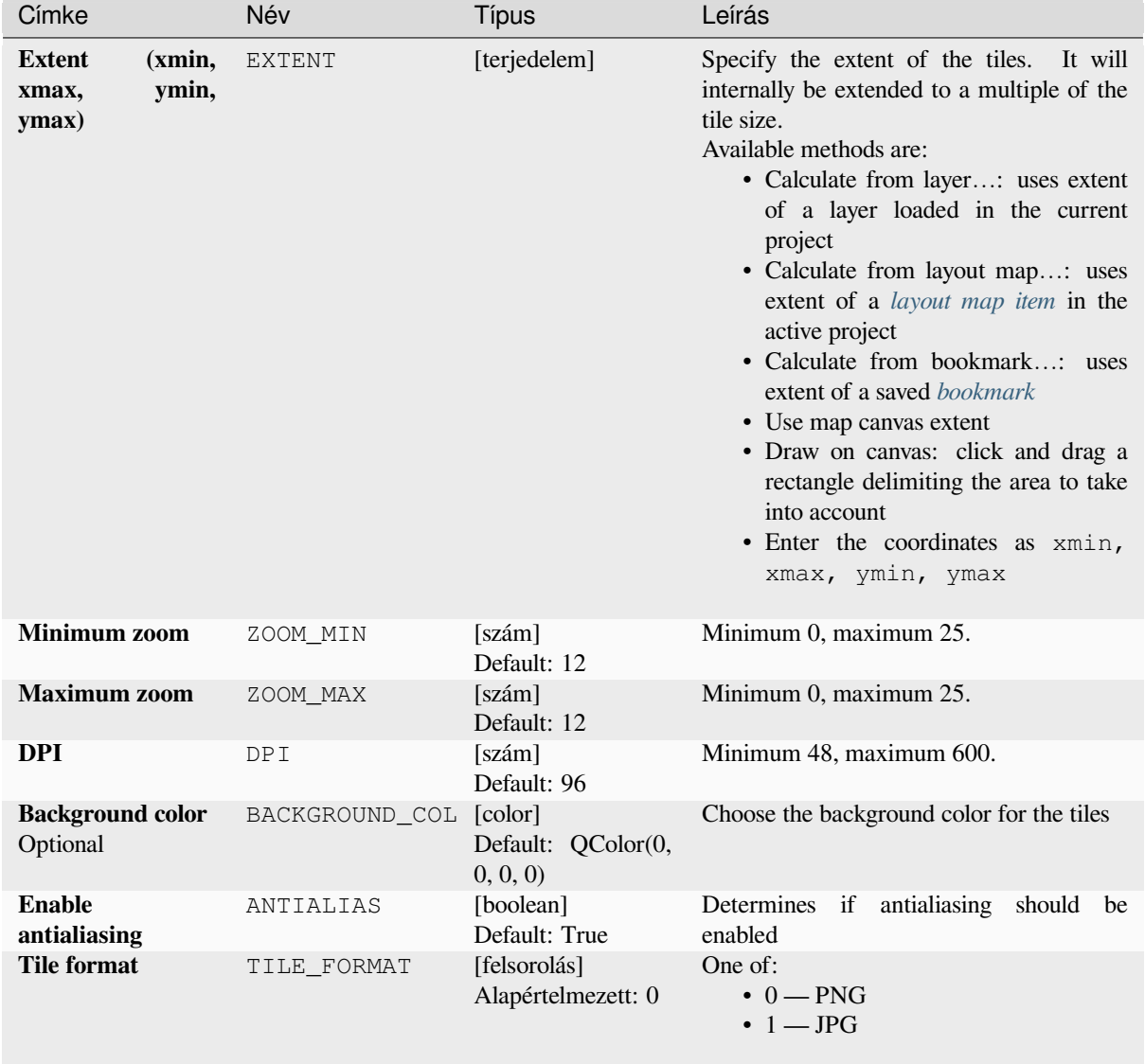

continues on next page

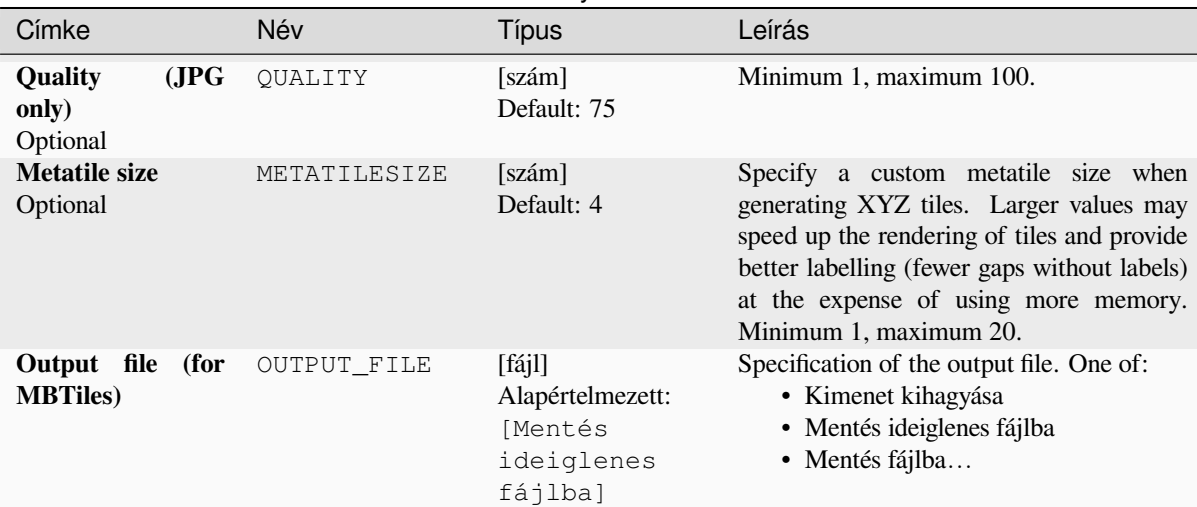

## táblázat 28.93 – folytatás az előző oldalról

#### **Eredmények**

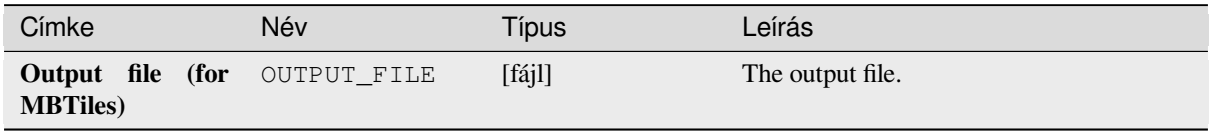

#### **Python kód**

**Algorithm ID**: native:tilesxyzmbtiles

```
import processing
processing.run("algorithm_id", {parameter_dictionary})
```
Az *algoritmus azonosító* akkor jelenik meg, ha az egérmutatót az algoritmus fölé viszi a Feldolgozás eszköztáron. A *paraméterszótár* tartalmazza a paraméter NAME-eket és érékeket. A feldolgozási algoritmusok Python konzolról történő futtatásával kapcsolatos részletekért lásd a *Using processing algorithms from the console* fejezetet.

## **28.1.19 Vektoranalízis**

#### **Basic statistics for fields**

Generates basic statistics for a field of the attribute table of a vector layer.

Numeric, date, time and string fields are supported.

The statistics returned will depend on the field type.

Statistics are generated as an HTML file and are available in the *Processing* ► *Results viewer*.

**Default menu**: *Vector* ► *Analysis Tools*

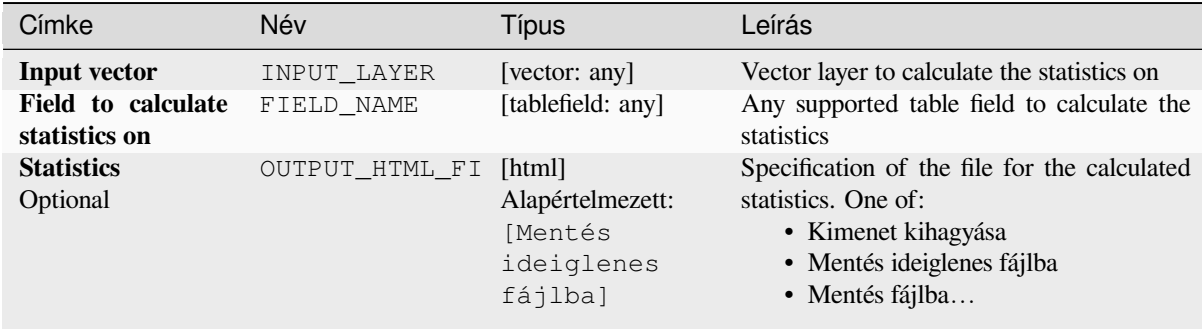

#### **Eredmények**

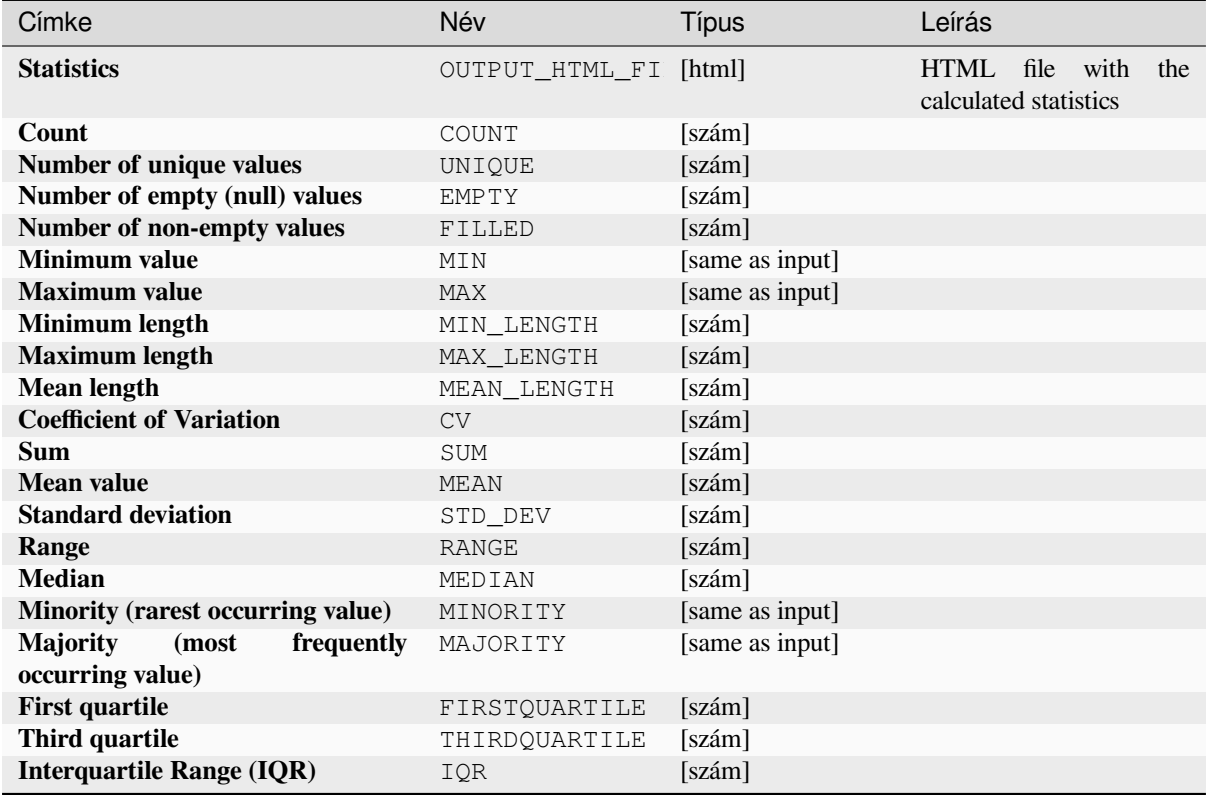

## **Python kód**

**Algorithm ID**: qgis:basicstatisticsforfields

**import processing** processing.run("algorithm\_id", {parameter\_dictionary})

#### **Climb along line**

Calculates the total climb and descent along line geometries. The input layer must have Z values present. If Z values are not available, the *Drape (set Z value from raster)* algorithm may be used to add Z values from a DEM layer.

The output layer is a copy of the input layer with additional fields that contain the total climb ( $climb$ ), total descent (descent), the minimum elevation (minelev) and the maximum elevation (maxelev) for each line geometry. If the input layer contains fields with the same names as these added fields, they will be renamed (field names will be altered to "name\_2", ["name\\_3", etc, finding the first](#page-1317-0) non-duplicate name).

#### **Paraméterek**

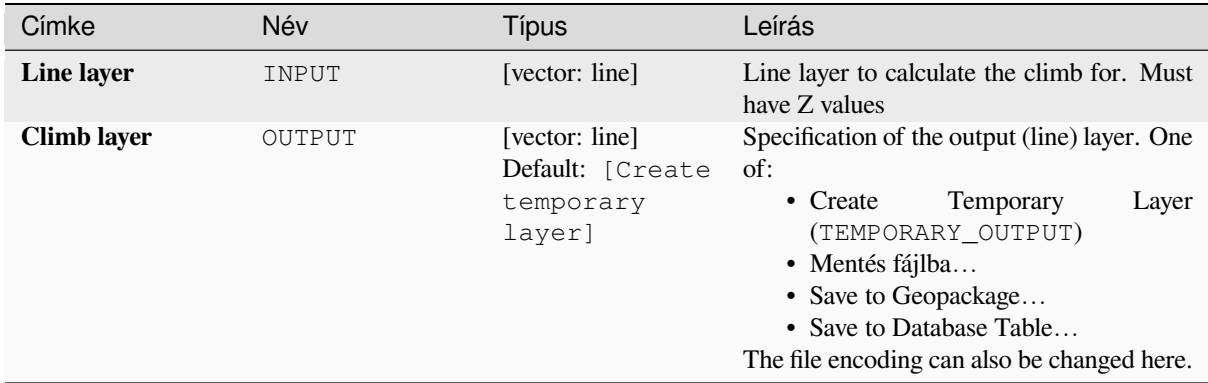

#### **Eredmények**

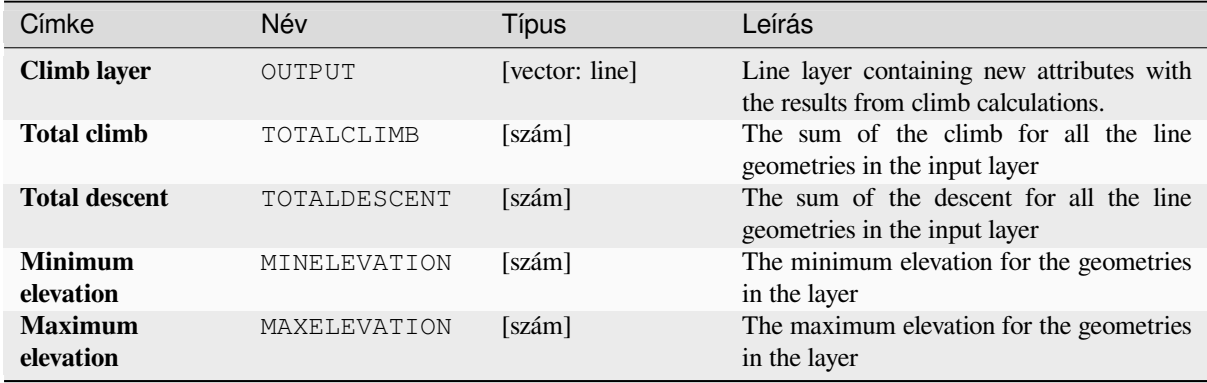

## **Python kód**

**Algorithm ID**: qgis:climbalongline

```
import processing
processing.run("algorithm_id", {parameter_dictionary})
```
#### **Felületbe eső pontok megszámlálása**

Takes a point and a polygon layer and counts the number of points from the point layer in each of the polygons of the polygon layer.

A new polygon layer is generated, with the exact same content as the input polygon layer, but containing an additional field with the points count corresponding to each polygon.

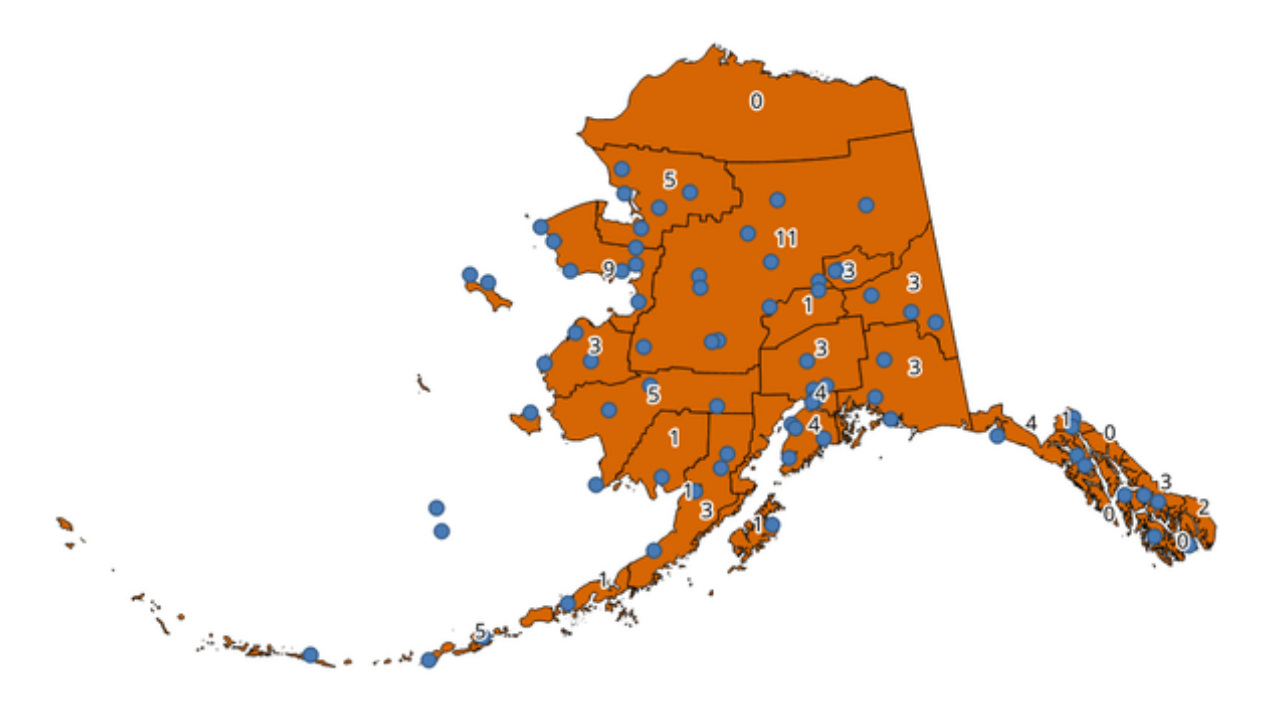

28.39. ábra: The labels in the polygons show the point count

An optional weight field can be used to assign weights to each point. Alternatively, a unique class field can be specified. If both options are used, the weight field will take precedence and the unique class field will be ignored.

Allows *features in-place modification* of polygon features

Default menu: *Vector* ► *Analysis Tools*

## **Paramét[erek](#page-650-0)**

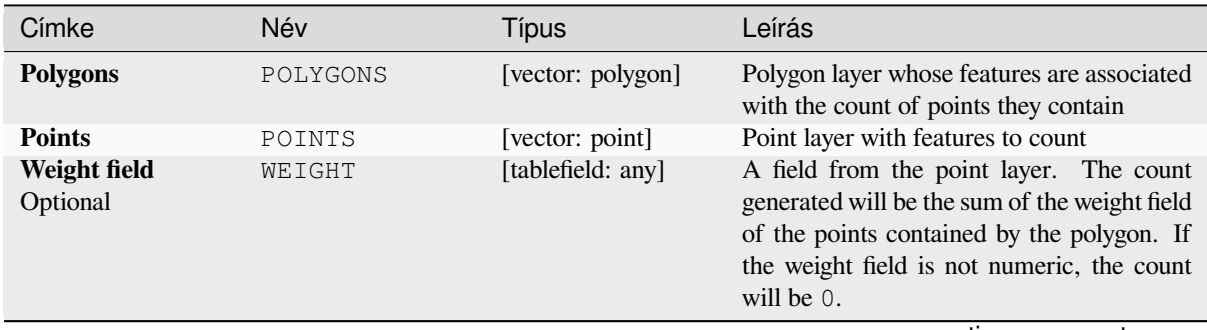

continues on next page

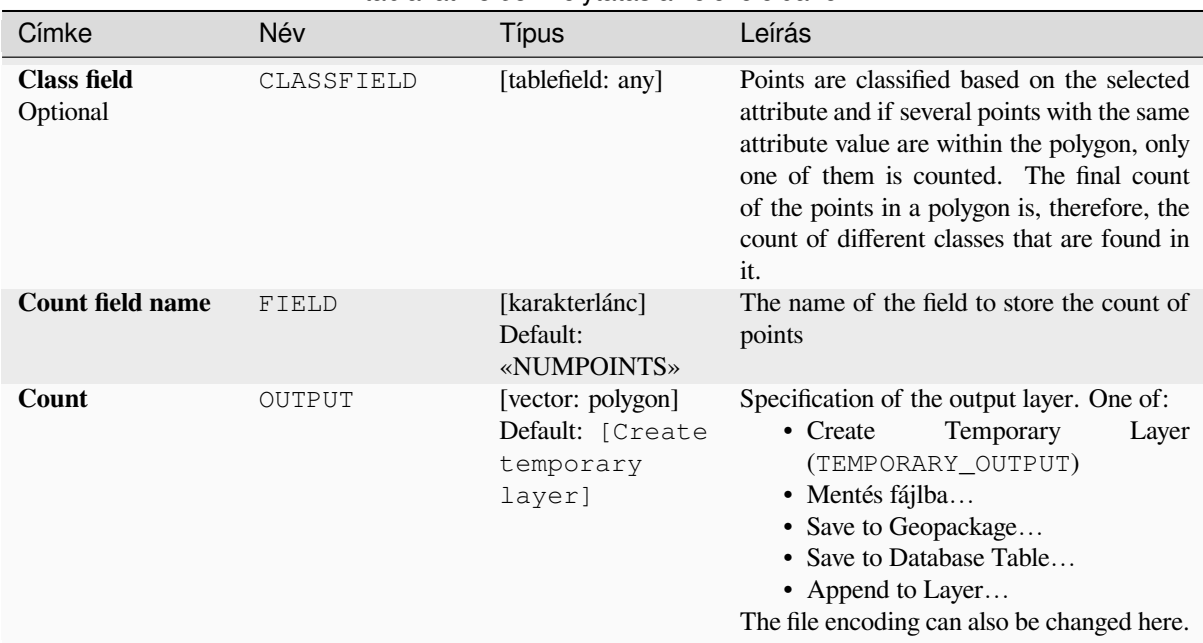

# táblázat 28.95 – folytatás az előző oldalról

#### **Eredmények**

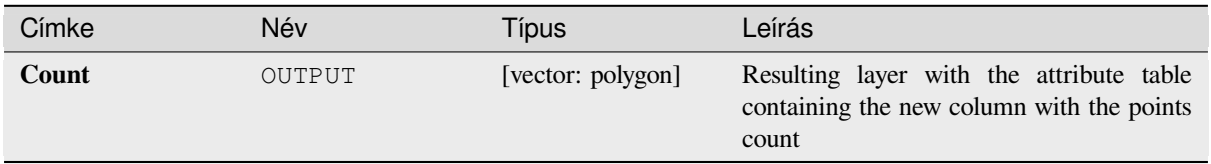

## **Python kód**

**Algorithm ID**: native:countpointsinpolygon

```
import processing
processing.run("algorithm_id", {parameter_dictionary})
```
Az *algoritmus azonosító* akkor jelenik meg, ha az egérmutatót az algoritmus fölé viszi a Feldolgozás eszköztáron. A *paraméterszótár* tartalmazza a paraméter NAME-eket és érékeket. A feldolgozási algoritmusok Python konzolról történő futtatásával kapcsolatos részletekért lásd a *Using processing algorithms from the console* fejezetet.

## **DBSCAN clustering**

Clusters point features based on a 2D implementa[tion of Density-based spatial clustering of ap](#page-951-0)plications with noise (DBSCAN) algorithm.

<span id="page-1197-0"></span>The algorithm requires two parameters, a minimum cluster size, and the maximum distance allowed between clustered points.

#### **Lásd még:**

*ST-DBSCAN clustering*, *K-means clustering*

# **Alapvető paraméterek**

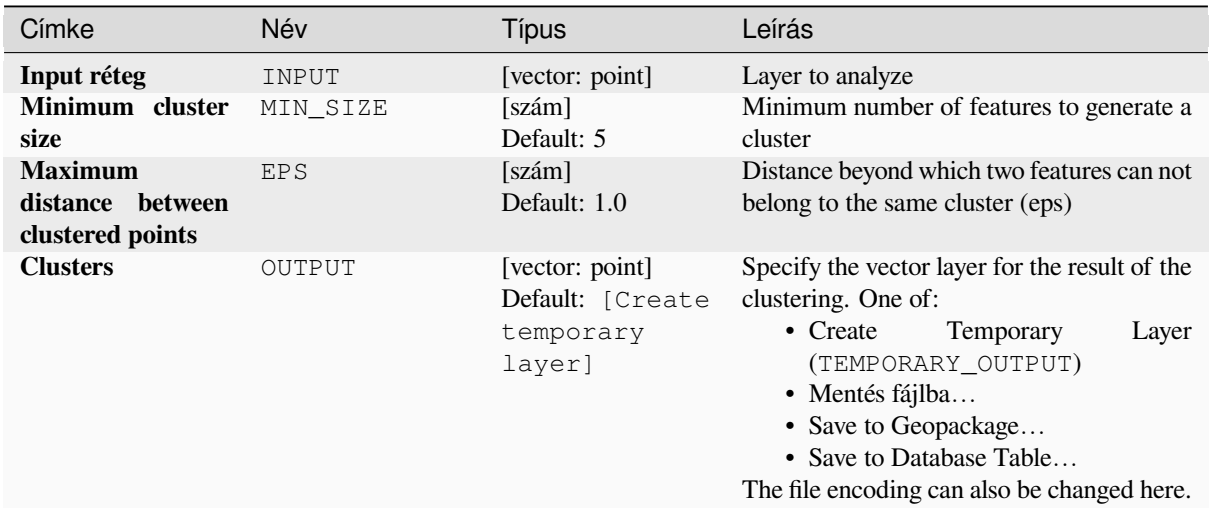

# **Speciális paraméterek**

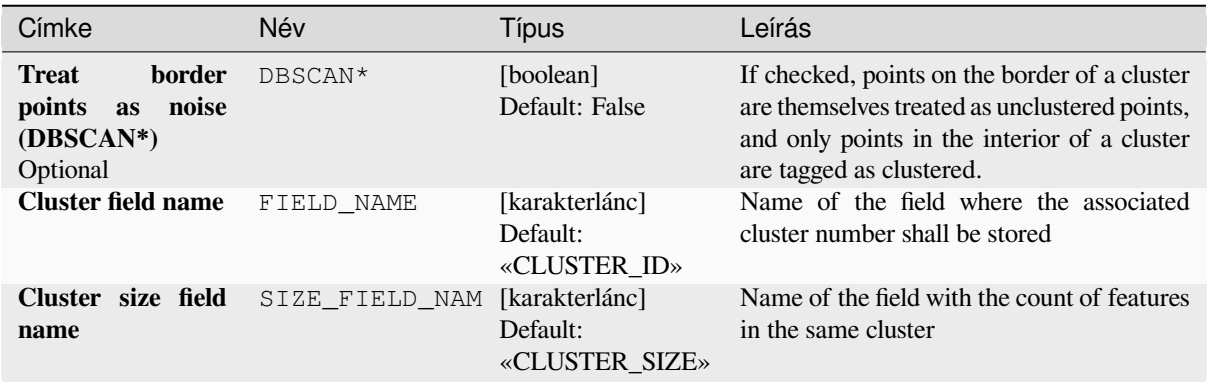

# **Eredmények**

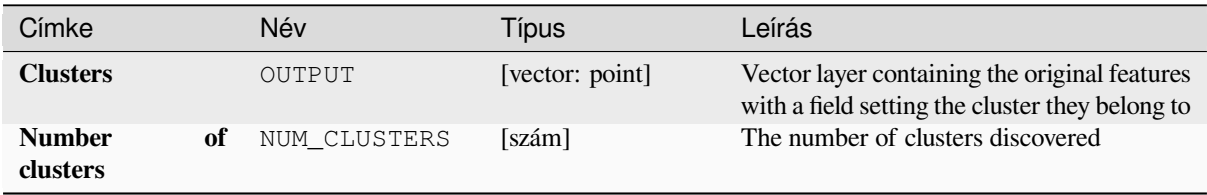

## **Python kód**

**Algorithm ID**: native:dbscanclustering

**import processing** processing.run("algorithm\_id", {parameter\_dictionary})

Az *algoritmus azonosító* akkor jelenik meg, ha az egérmutatót az algoritmus fölé viszi a Feldolgozás eszköztáron. A *paraméterszótár* tartalmazza a paraméter NAME-eket és érékeket. A feldolgozási algoritmusok Python konzolról történő futtatásával kapcsolatos részletekért lásd a *Using processing algorithms from the console* fejezetet.

#### **Distance matrix**

Calculates for point features distances to their nea[rest features in the same layer or in another la](#page-951-0)yer.

**Default menu**: *Vector* ► *Analysis Tools*

#### **Lásd még:**

*Join attributes by nearest*

#### **Paraméterek**

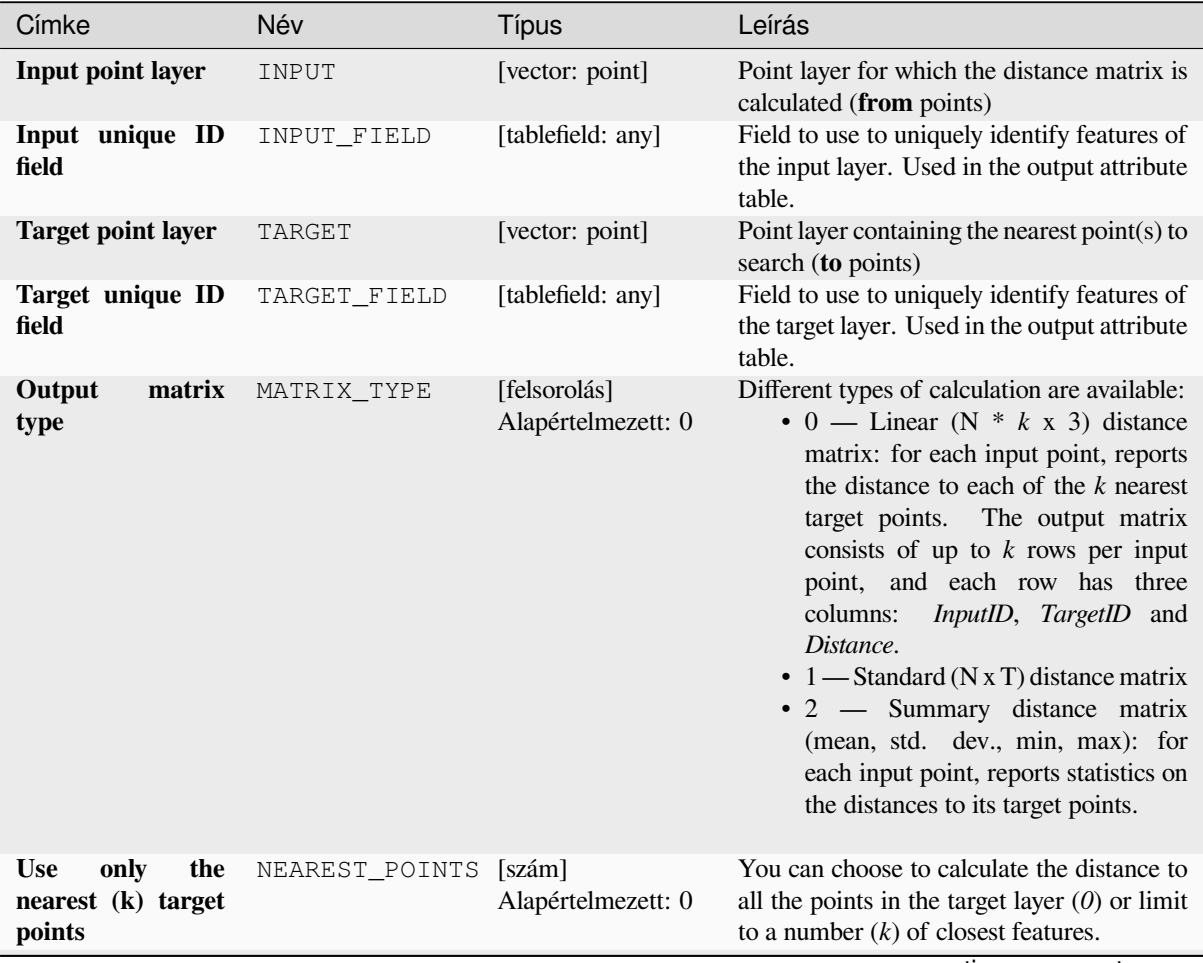

continues on next page

#### táblázat 28.98 – folytatás az előző oldalról

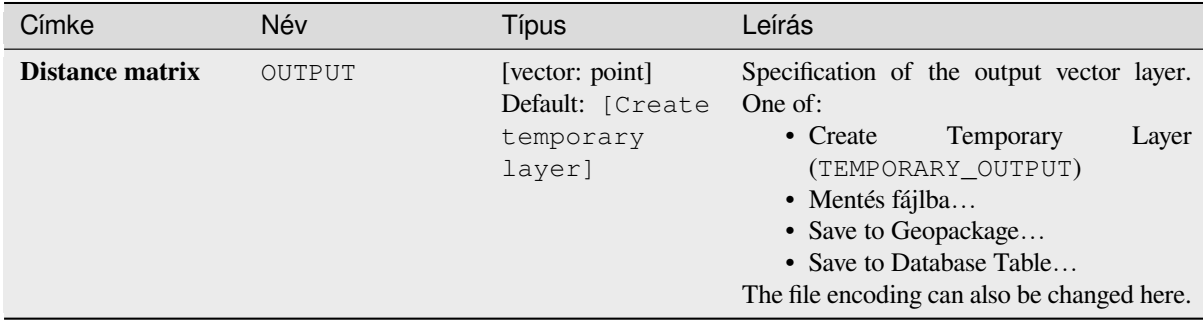

#### **Eredmények**

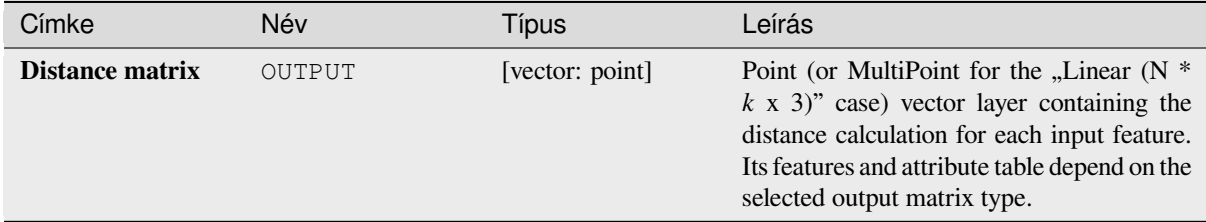

## **Python kód**

**Algorithm ID**: qgis:distancematrix

```
import processing
processing.run("algorithm_id", {parameter_dictionary})
```
Az *algoritmus azonosító* akkor jelenik meg, ha az egérmutatót az algoritmus fölé viszi a Feldolgozás eszköztáron. A *paraméterszótár* tartalmazza a paraméter NAME-eket és érékeket. A feldolgozási algoritmusok Python konzolról történő futtatásával kapcsolatos részletekért lásd a *Using processing algorithms from the console* fejezetet.

#### **Distance to nearest hub (line to hub)**

Creates lines that join each feature of an inputv[ector to the nearest feature in a destination](#page-951-0) layer. Distances are calculated based on the *center* of each feature.

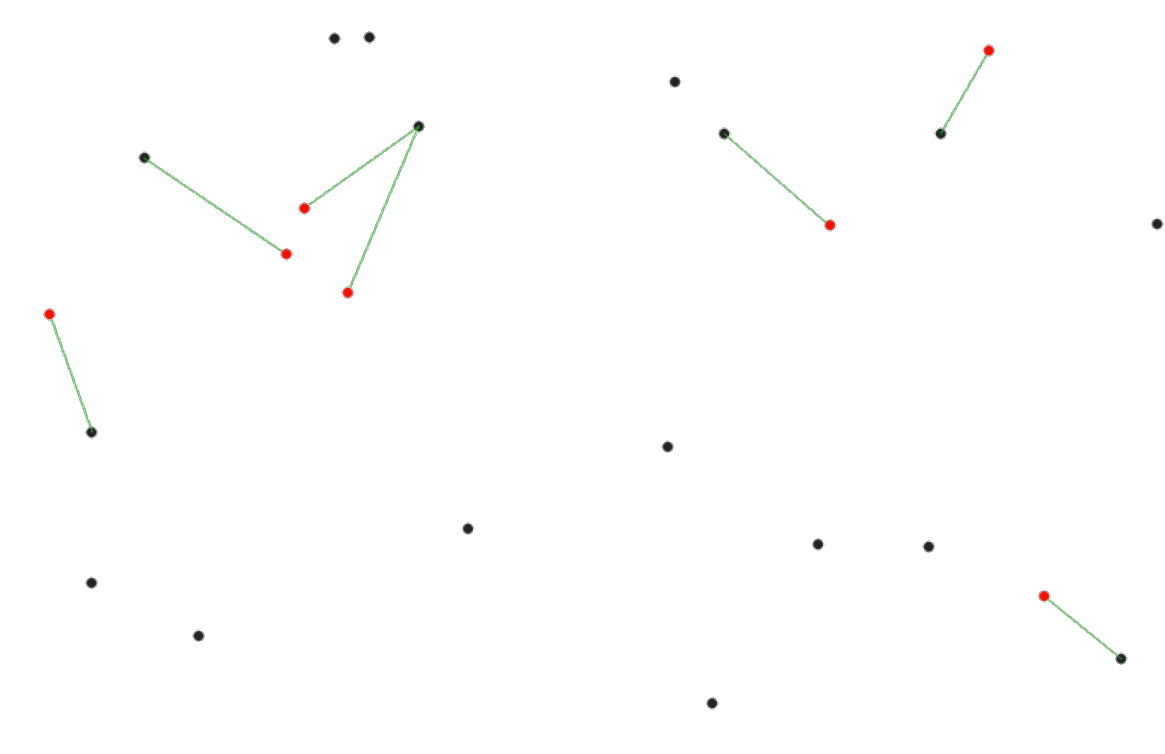

28.40. ábra: Display the nearest hub for the red input features

# **Lásd még:**

*Distance to nearest hub (points)*, *Join attributes by nearest*

# **Paraméterek**

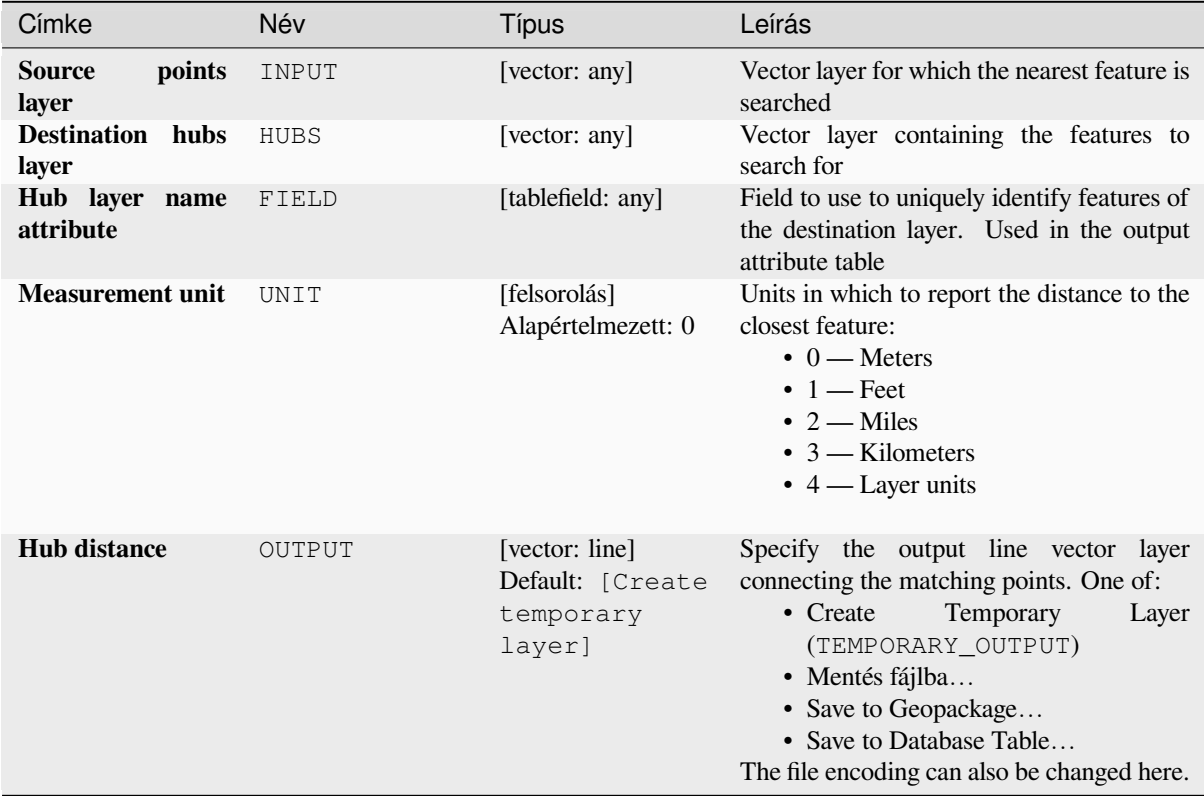

#### **Eredmények**

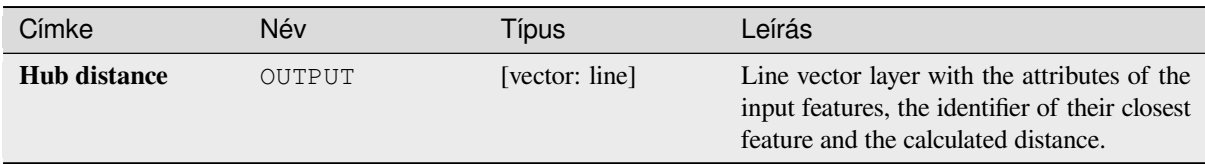

## **Python kód**

**Algorithm ID**: qgis:distancetonearesthublinetohub

```
import processing
processing.run("algorithm_id", {parameter_dictionary})
```
Az *algoritmus azonosító* akkor jelenik meg, ha az egérmutatót az algoritmus fölé viszi a Feldolgozás eszköztáron. A *paraméterszótár* tartalmazza a paraméter NAME-eket és érékeket. A feldolgozási algoritmusok Python konzolról történő futtatásával kapcsolatos részletekért lásd a *Using processing algorithms from the console* fejezetet.

## **Distance to nearest hub (points)**

Creates a point layer representing the *center* of thei[nput features with the addition of two fields con](#page-951-0)taining the identifier of the nearest feature (based on its center point) and the distance between the points.

#### **Lásd még:**

*Distance to nearest hub (line to hub)*, *[Join a](#page-1352-0)ttributes by nearest*

## **Paraméterek**

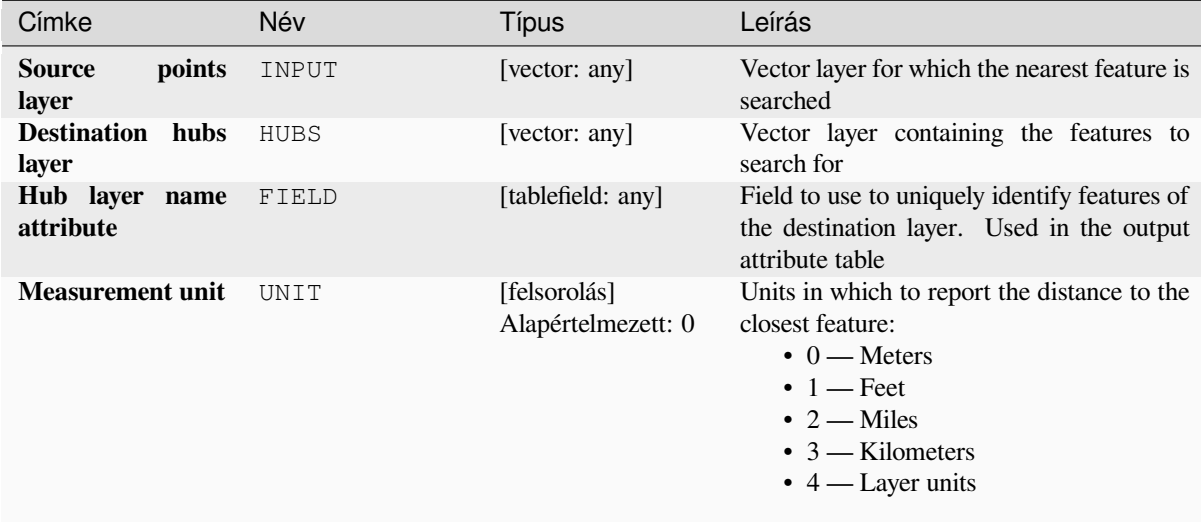

continues on next page

#### táblázat 28.99 – folytatás az előző oldalról

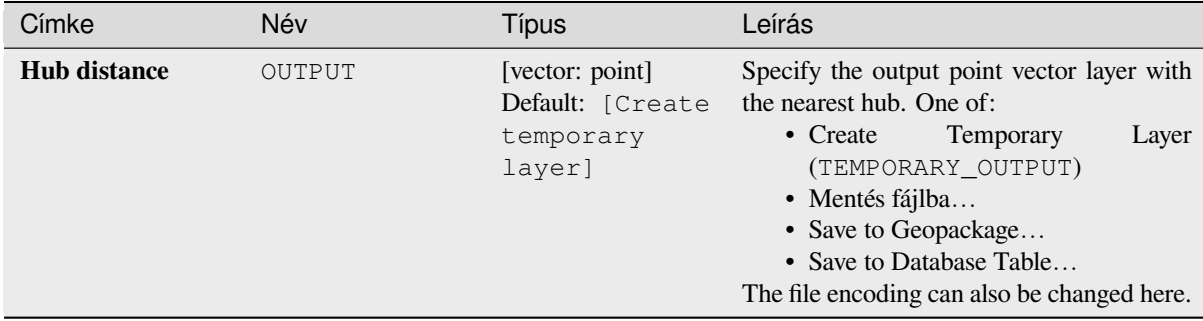

#### **Eredmények**

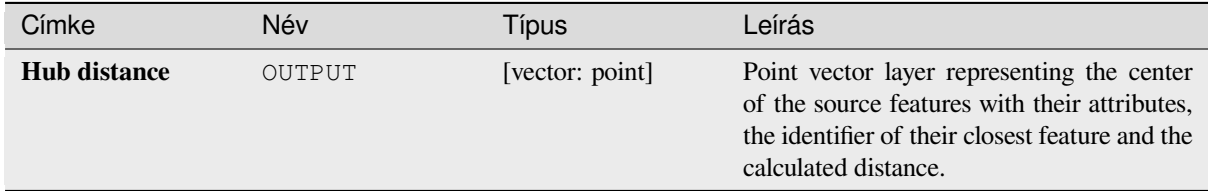

## **Python kód**

**Algorithm ID**: qgis:distancetonearesthubpoints

```
import processing
processing.run("algorithm_id", {parameter_dictionary})
```
Az *algoritmus azonosító* akkor jelenik meg, ha az egérmutatót az algoritmus fölé viszi a Feldolgozás eszköztáron. A *paraméterszótár* tartalmazza a paraméter NAME-eket és érékeket. A feldolgozási algoritmusok Python konzolról történő futtatásával kapcsolatos részletekért lásd a *Using processing algorithms from the console* fejezetet.

#### **Join by lines (hub lines)**

Creates hub and spoke diagrams by connecting li[nes from points on the Spoke layer to matchi](#page-951-0)ng points in the Hub layer.

Determination of which hub goes with each point is based on a match between the Hub ID field on the hub points and the Spoke ID field on the spoke points.

If input layers are not point layers, a point on the surface of the geometries will be taken as the connecting location.

Optionally, geodesic lines can be created, which represent the shortest path on the surface of an ellipsoid. When geodesic mode is used, it is possible to split the created lines at the antimeridian (±180 degrees longitude), which can improve rendering of the lines. Additionally, the distance between vertices can be specified. A smaller distance results in a denser, more accurate line.

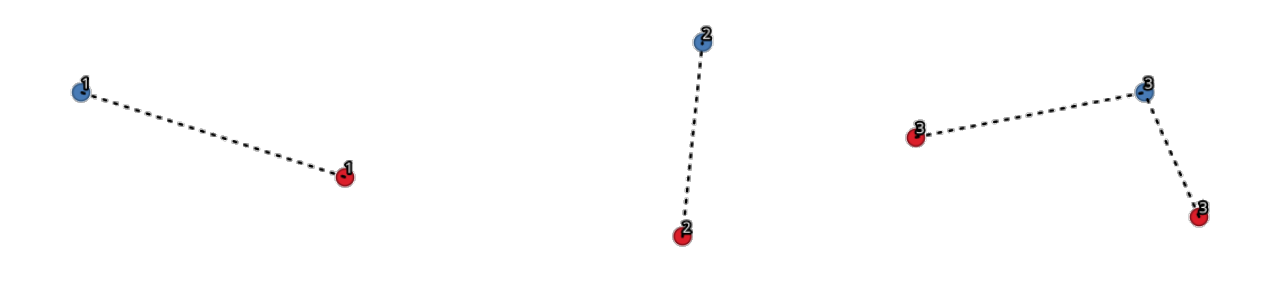

## 28.41. ábra: Join points based on a common field / attribute

# **Paraméterek**

# **Alapvető paraméterek**

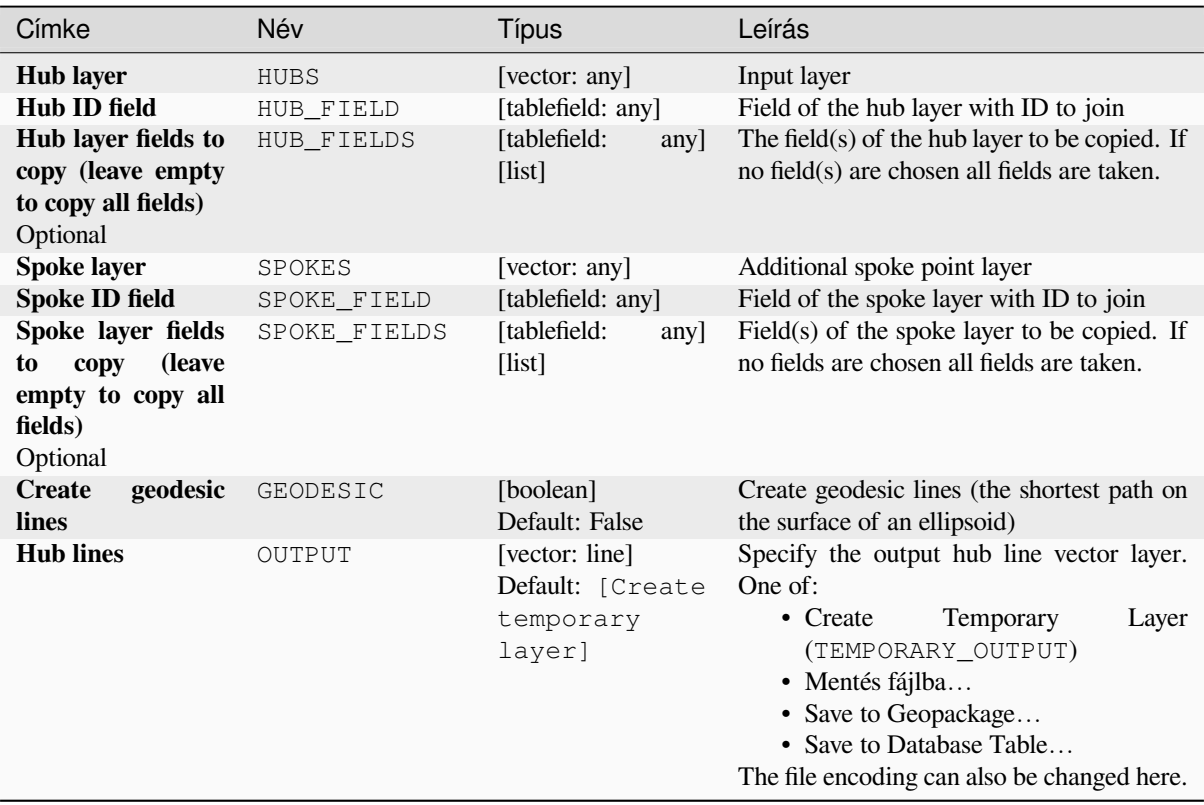

# **Speciális paraméterek**

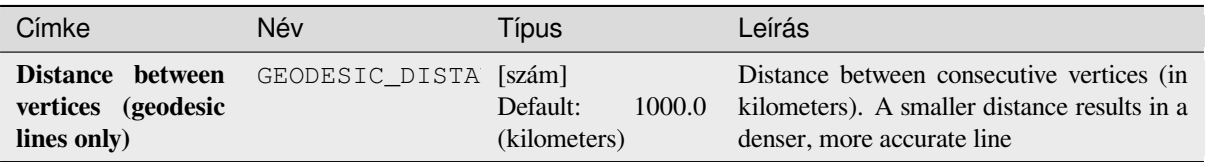

continues on next page

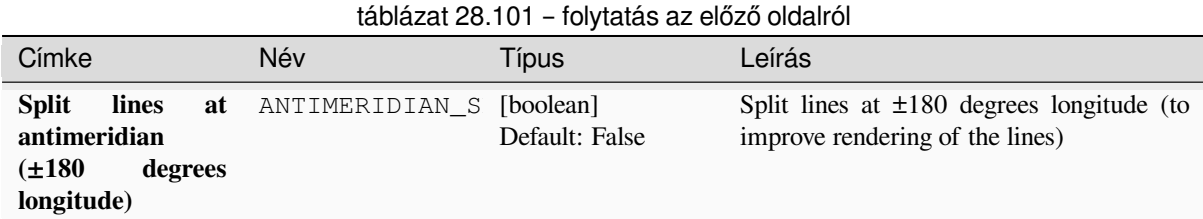

# **Eredmények**

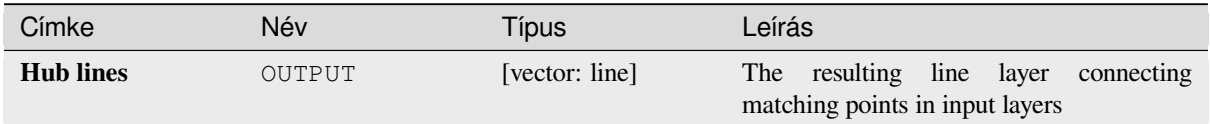

# **Python kód**

**Algorithm ID**: native:hublines

```
import processing
processing.run("algorithm_id", {parameter_dictionary})
```
Az *algoritmus azonosító* akkor jelenik meg, ha az egérmutatót az algoritmus fölé viszi a Feldolgozás eszköztáron. A *paraméterszótár* tartalmazza a paraméter NAME-eket és érékeket. A feldolgozási algoritmusok Python konzolról történő futtatásával kapcsolatos részletekért lásd a *Using processing algorithms from the console* fejezetet.

# **K-means clustering**

Calculates the 2D distance based k-means cluster [number for each input feature.](#page-951-0)

<span id="page-1205-0"></span>K-means clustering aims to partition the features into k clusters in which each feature belongs to the cluster with the nearest mean. The mean point is represented by the barycenter of the clustered features.

If input geometries are lines or polygons, the clustering is based on the centroid of the feature.

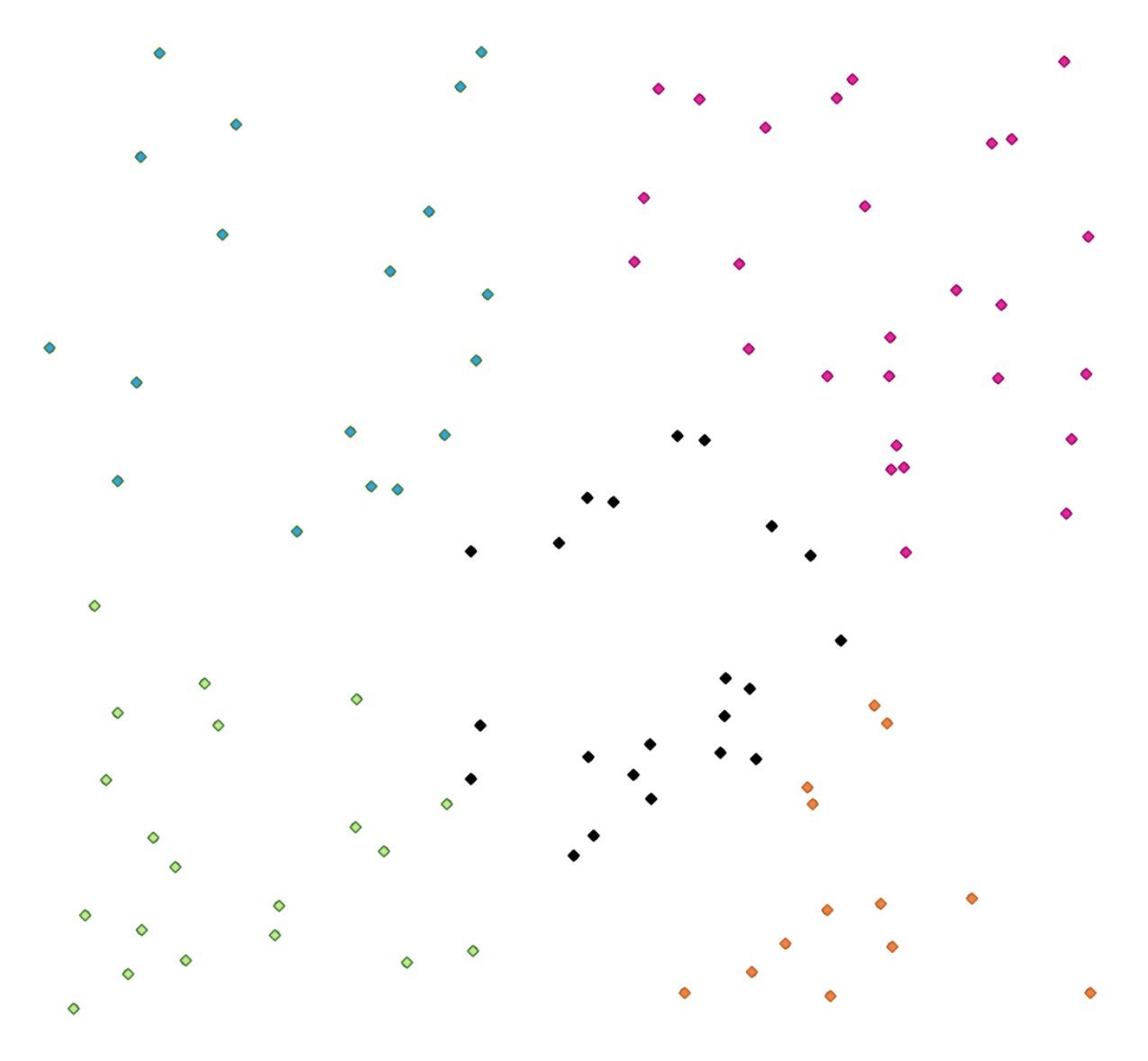

28.42. ábra: A five class point clusters

**Lásd még:**

*DBSCAN clustering*, *ST-DBSCAN clustering*

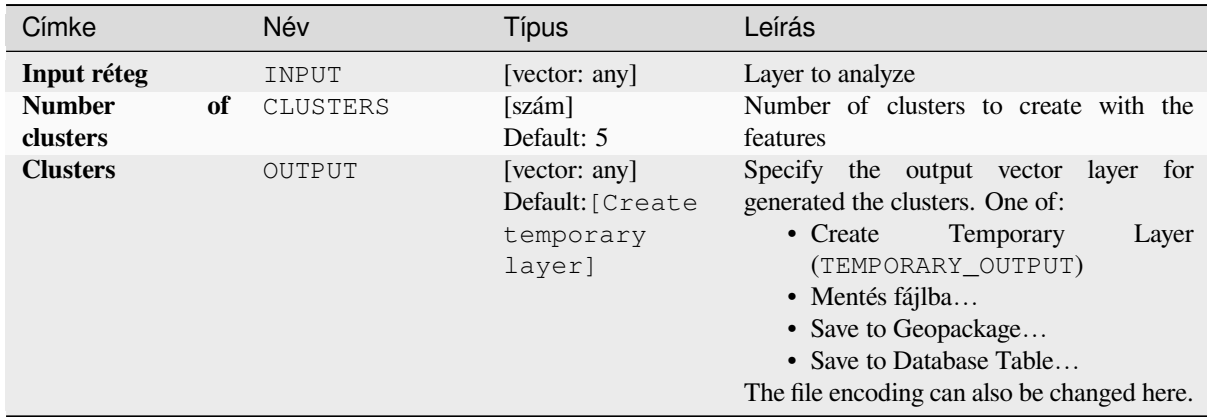

## **Speciális paraméterek**

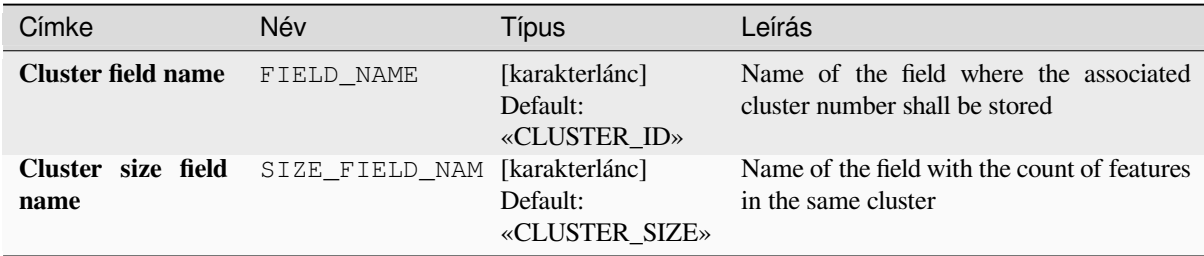

## **Eredmények**

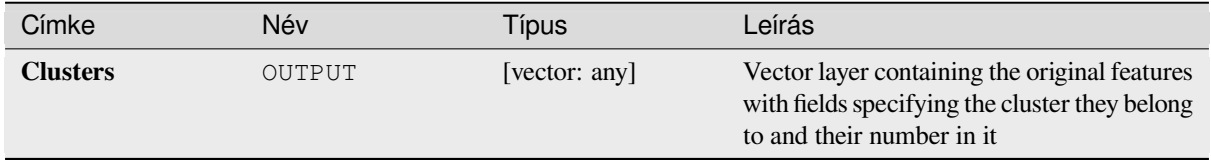

## **Python kód**

**Algorithm ID**: native:kmeansclustering

```
import processing
processing.run("algorithm_id", {parameter_dictionary})
```
#### **List unique values**

Lists unique values of an attribute table field and counts their number.

**Default menu**: *Vector* ► *Analysis Tools*

#### **Paraméterek**

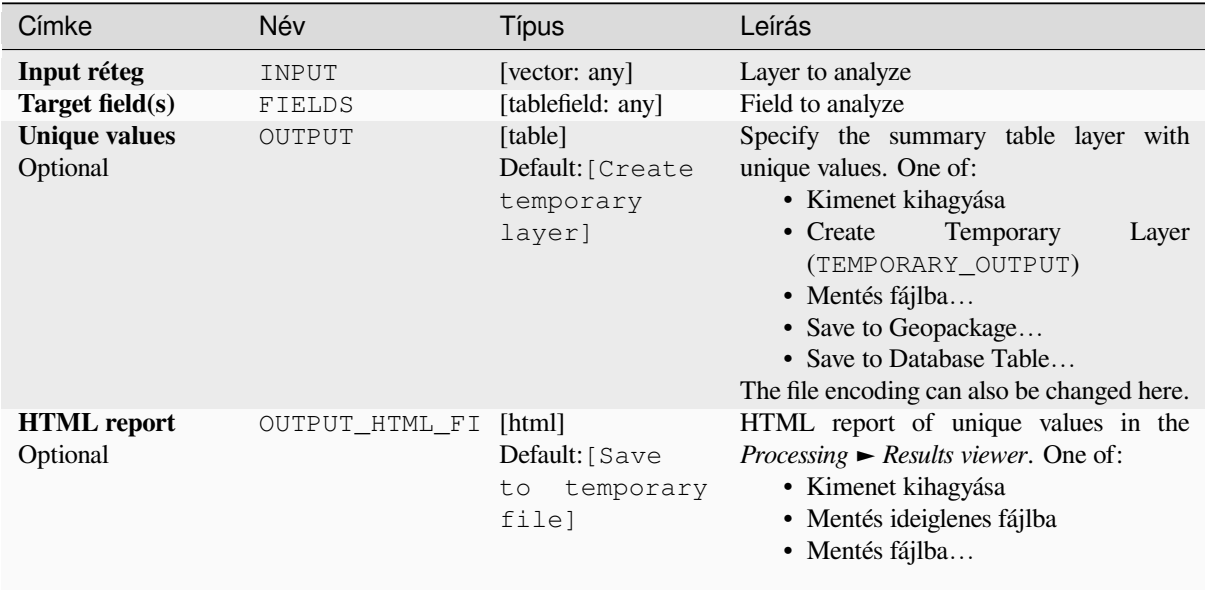

## **Eredmények**

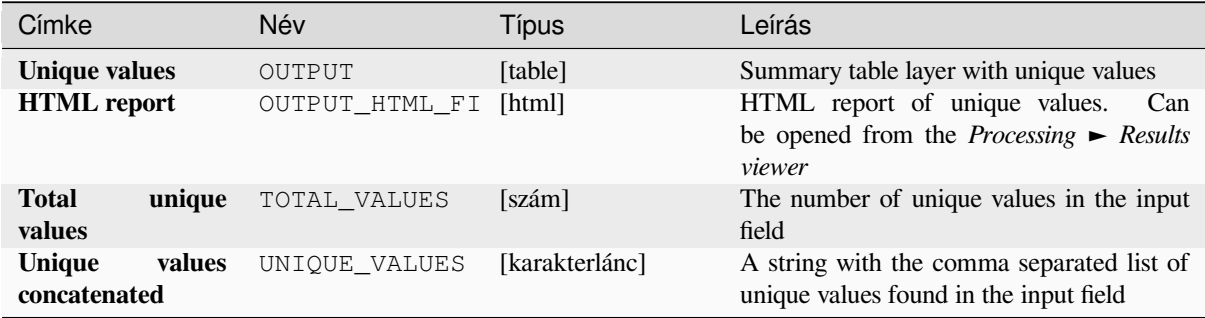

#### **Python kód**

**Algorithm ID**: qgis:listuniquevalues

```
import processing
processing.run("algorithm_id", {parameter_dictionary})
```
#### **Mean coordinate(s)**

Computes a point layer with the center of mass of geometries in an input layer.

An attribute can be specified as containing weights to be applied to each feature when computing the center of mass.

If an attribute is selected in the parameter, features will be grouped according to values in this field. Instead of a single point with the center of mass of the whole layer, the output layer will contain a center of mass for the features in each category.

**Default menu**: *Vector* ► *Analysis Tools*

#### **Paraméterek**

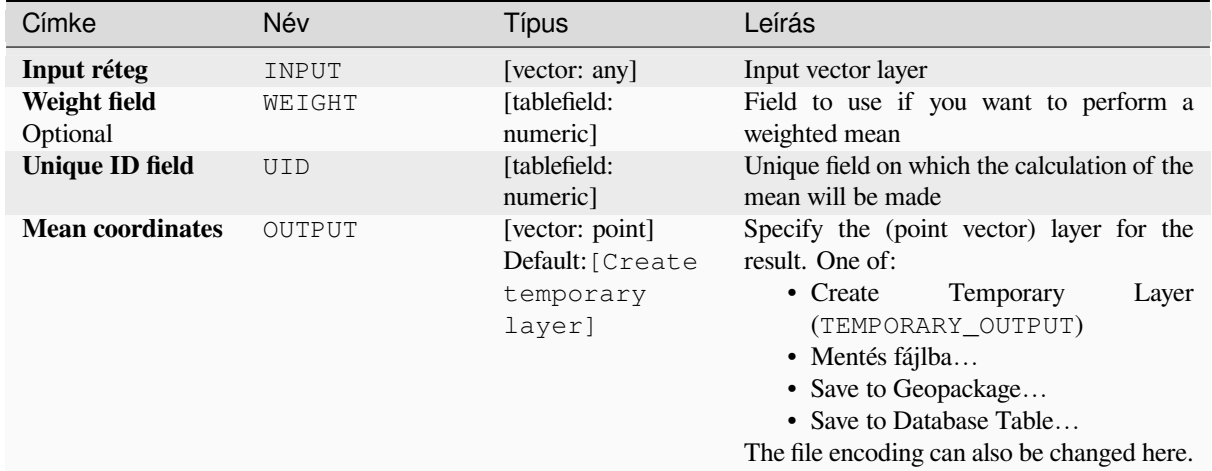

#### **Eredmények**

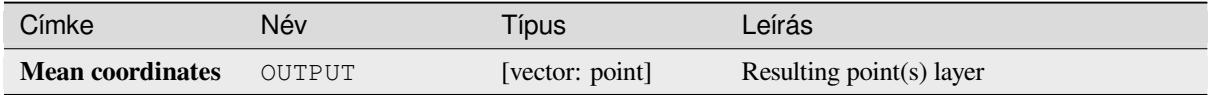

## **Python kód**

**Algorithm ID**: native:meancoordinates

```
import processing
processing.run("algorithm_id", {parameter_dictionary})
```
#### **Nearest neighbour analysis**

Performs nearest neighbor analysis for a point layer. The output tells you how your data are distributed (clustered, randomly or distributed).

Output is generated as an HTML file with the computed statistical values:

- Observed mean distance
- Expected mean distance
- Nearest neighbour index
- Number of points
- Z-Score: Comparing the Z-Score with the normal distribution tells you how your data are distributed. A low Z-Score means that the data are unlikely to be the result of a spatially random process, while a high Z-Score means that your data are likely to be a result of a spatially random process.

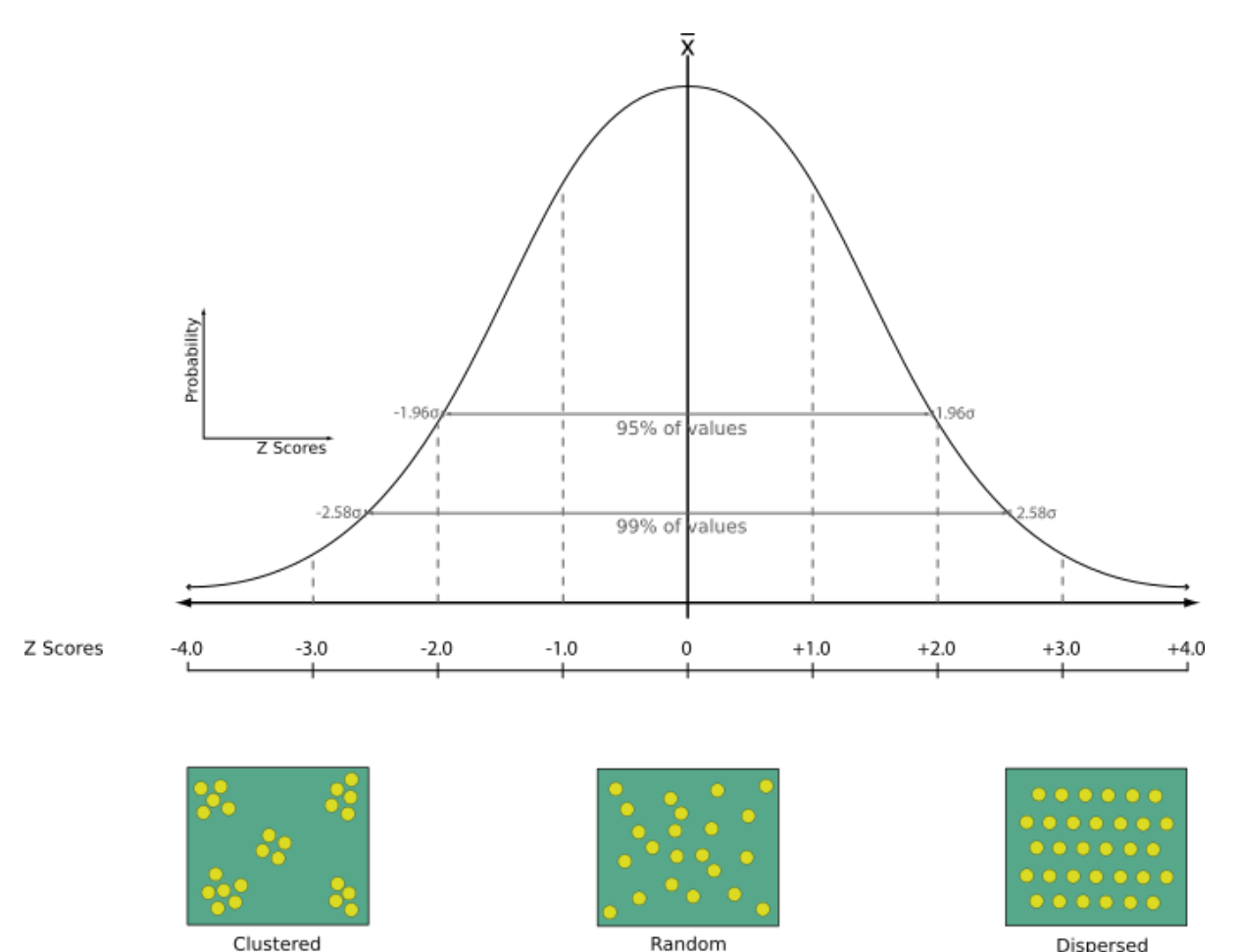

**Default menu**: *Vector* ► *Analysis Tools*

#### **Lásd még:**

*Join attributes by nearest*

Dispersed

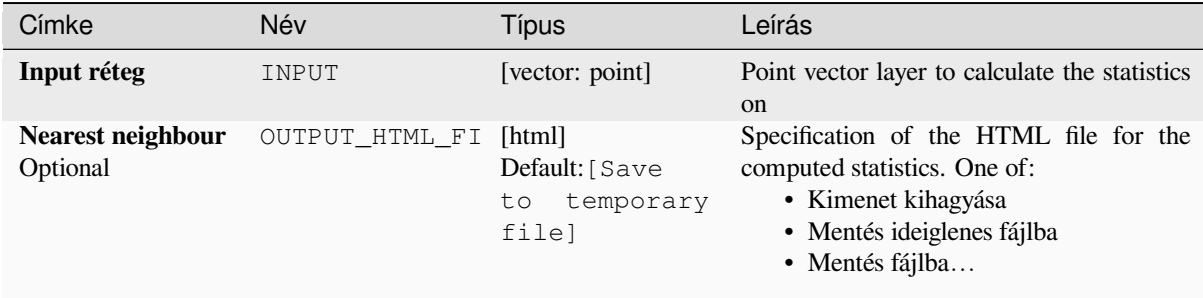

#### **Eredmények**

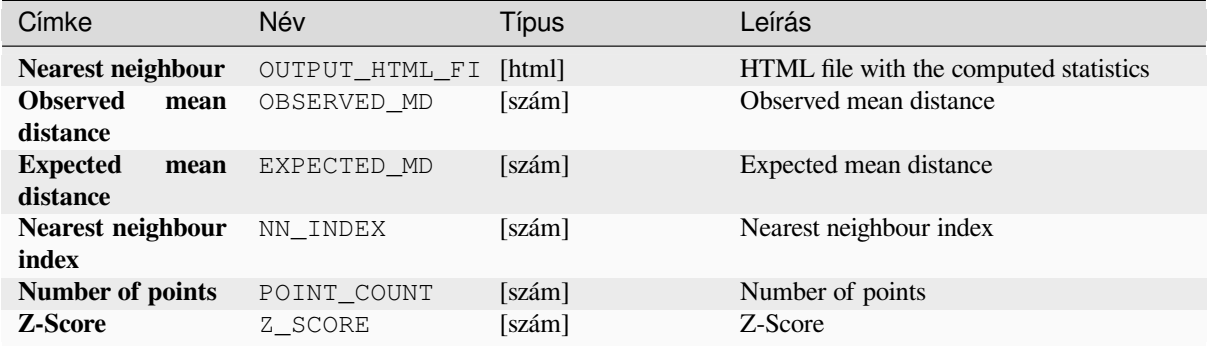

# **Python kód**

**Algorithm ID**: native:nearestneighbouranalysis

```
import processing
processing.run("algorithm_id", {parameter_dictionary})
```
Az *algoritmus azonosító* akkor jelenik meg, ha az egérmutatót az algoritmus fölé viszi a Feldolgozás eszköztáron. A *paraméterszótár* tartalmazza a paraméter NAME-eket és érékeket. A feldolgozási algoritmusok Python konzolról történő futtatásával kapcsolatos részletekért lásd a *Using processing algorithms from the console* fejezetet.

#### **Overlap analysis**

Calculates the area and percentage cover by whic[h features from an input layer are overlappe](#page-951-0)d by features from a selection of overlay layers.

New attributes are added to the output layer reporting the total area of overlap and percentage of the input feature overlapped by each of the selected overlay layers.

## **Alapvető paraméterek**

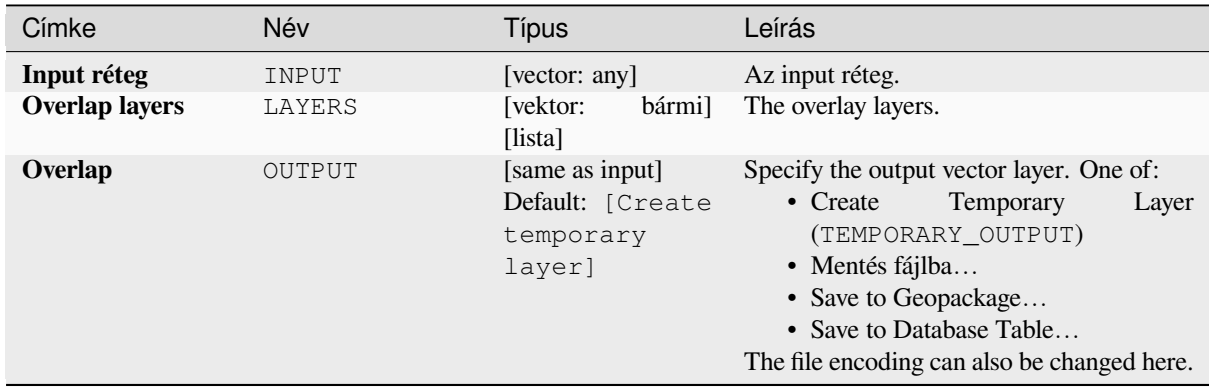

## **Speciális paraméterek**

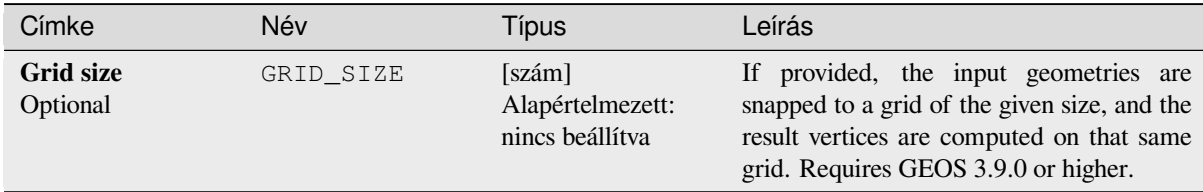

# **Eredmények**

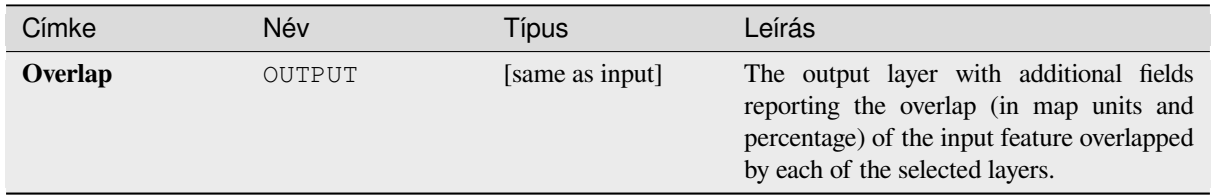

## **Python kód**

**Algorithm ID**: native:calculatevectoroverlaps

```
import processing
processing.run("algorithm_id", {parameter_dictionary})
```
#### **Shortest line between features**

Creates a line layer as the shortest line between the source and the destination layer. By default only the first nearest feature of the destination layer is taken into account. The n-nearest neighboring features number can be specified. If a maximum distance is specified, then only features which are closer than this distance will be considered.

The output features will contain all the source layer attributes, all the attributes from the n-nearest feature and the additional field of the distance.

**Fontos:** This algorithm uses purely Cartesian calculations for distance, and does not consider geodetic or ellipsoid properties when determining feature proximity. The measurement and output coordinate system is based on the coordinate system of the source layer.

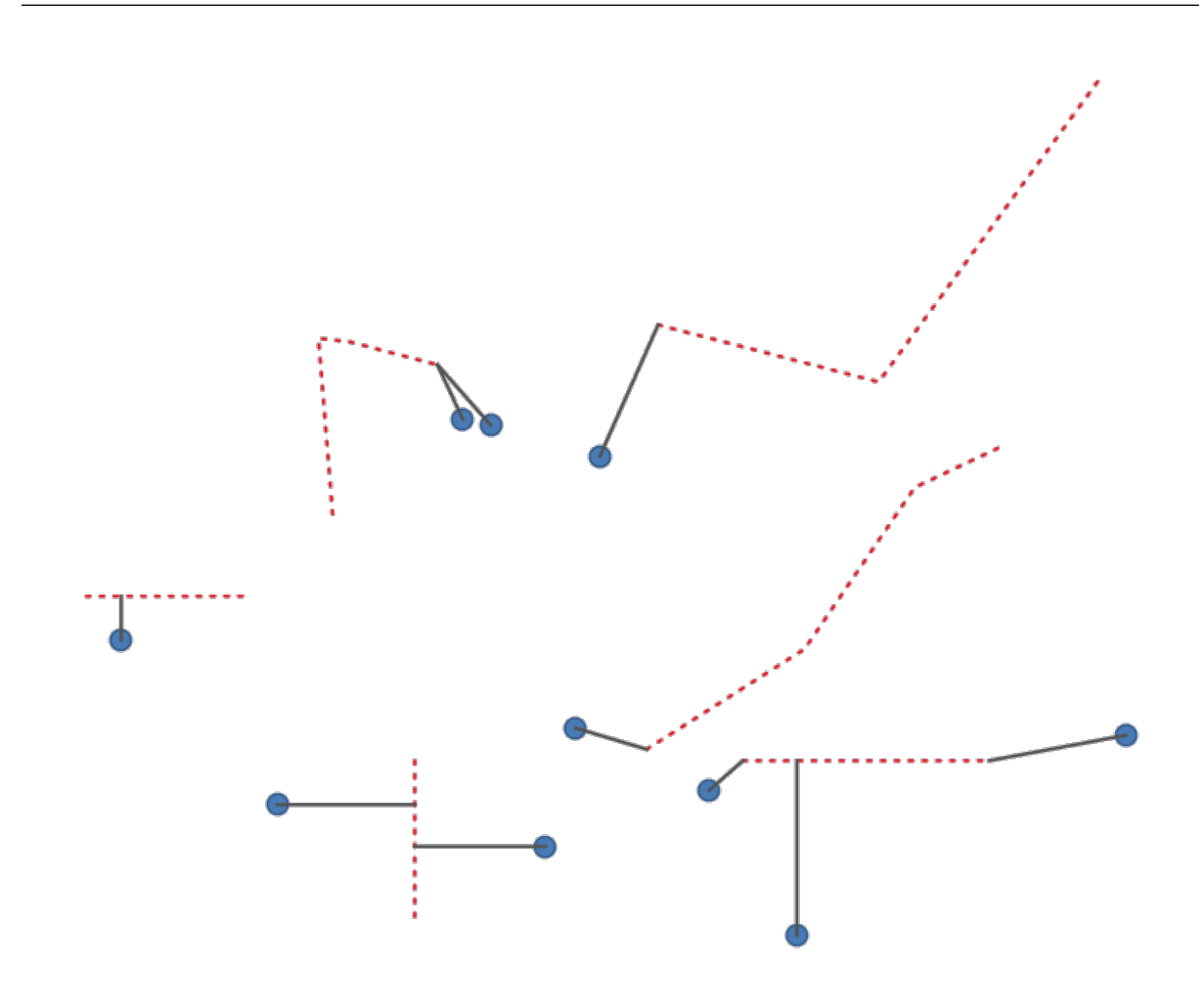

28.43. ábra: Shortest line from point features to lines

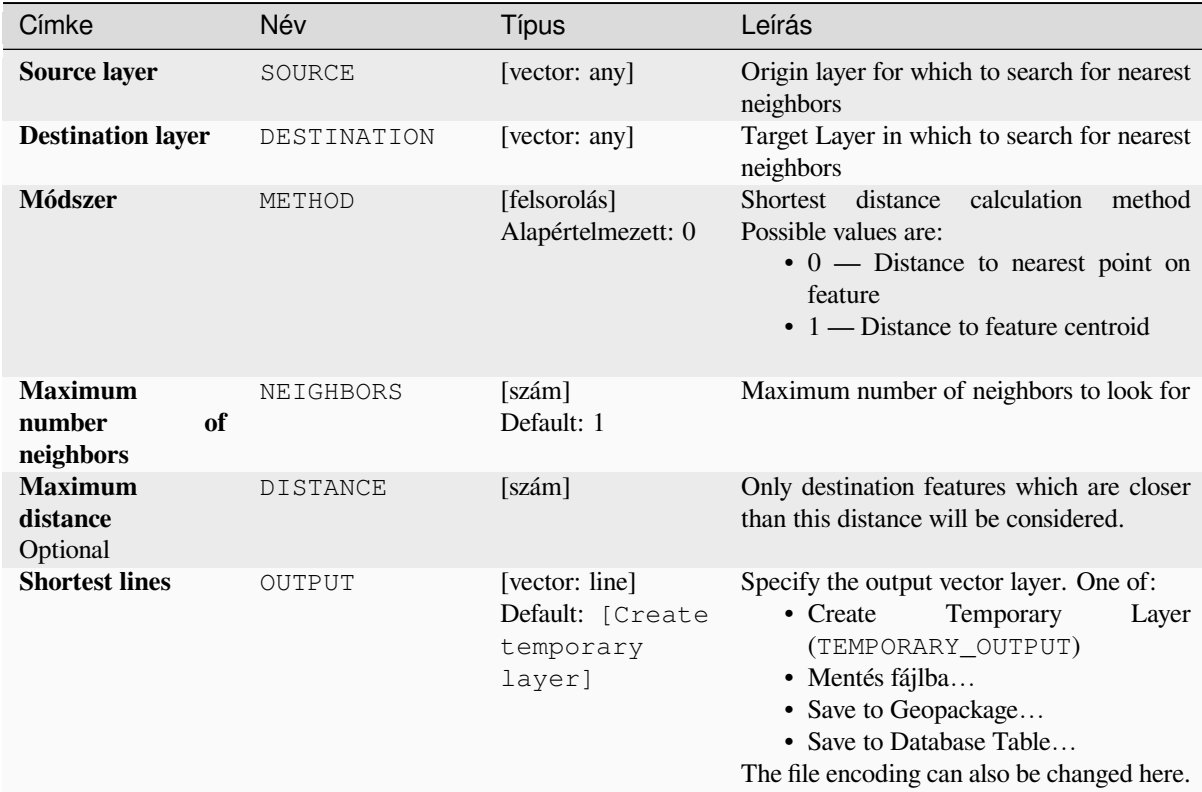

## **Eredmények**

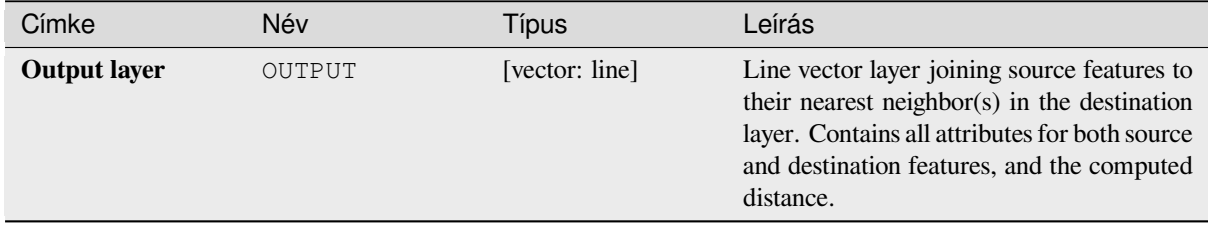

# **Python kód**

**Algorithm ID**: native:shortestline

```
import processing
processing.run("algorithm_id", {parameter_dictionary})
```
#### **ST-DBSCAN clustering**

Clusters point features based on a 2D implementation of spatiotemporal Density-based clustering of applications with noise (ST-DBSCAN) algorithm.

## **Lásd még:**

*DBSCAN clustering*, *K-means clustering*

## **Paraméterek**

#### **[Alapvető param](#page-1197-0)[éterek](#page-1205-0)**

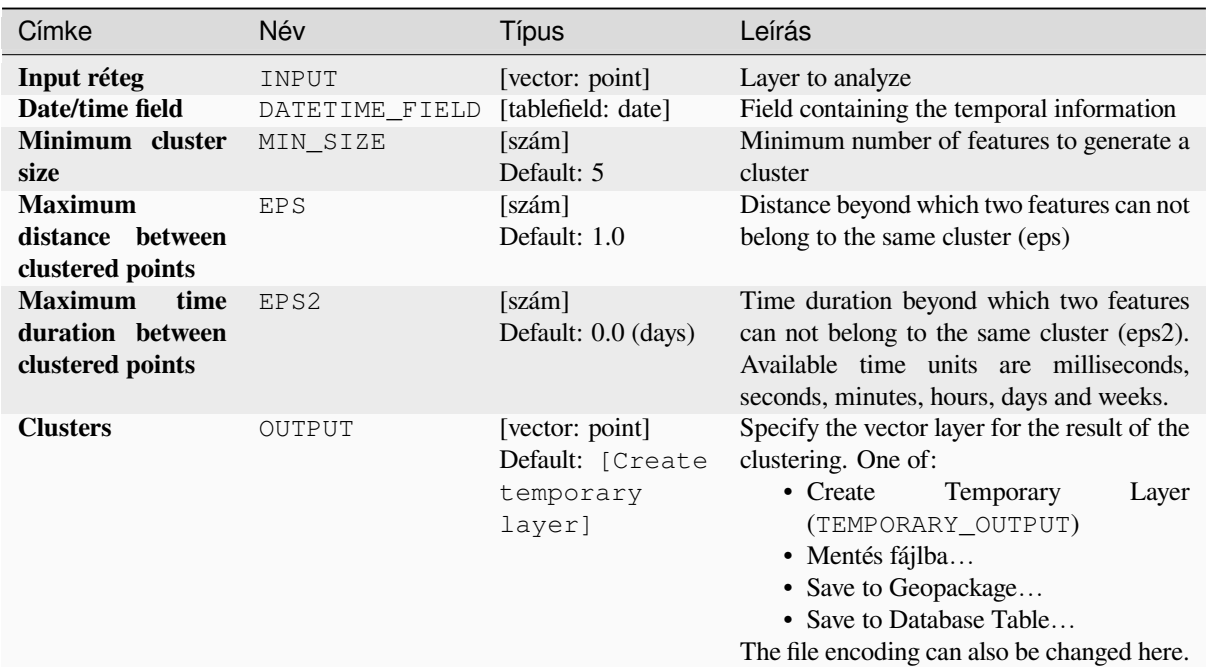

# **Speciális paraméterek**

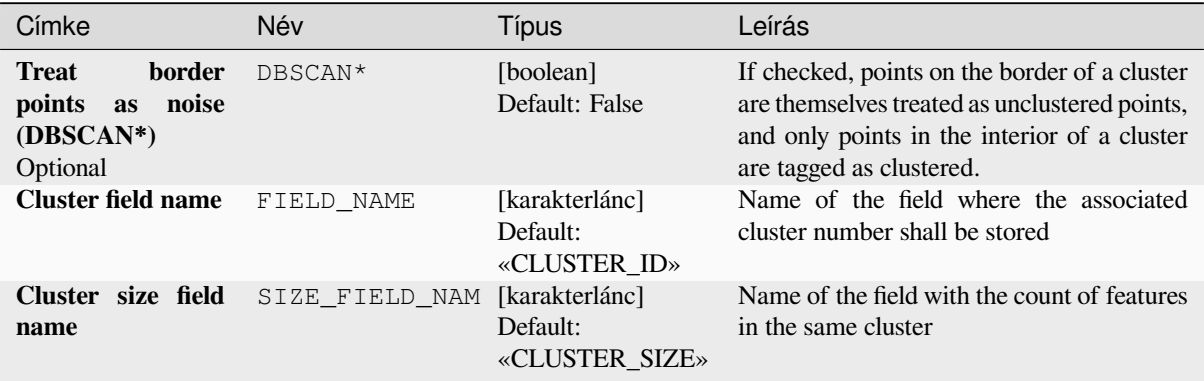

## **Eredmények**

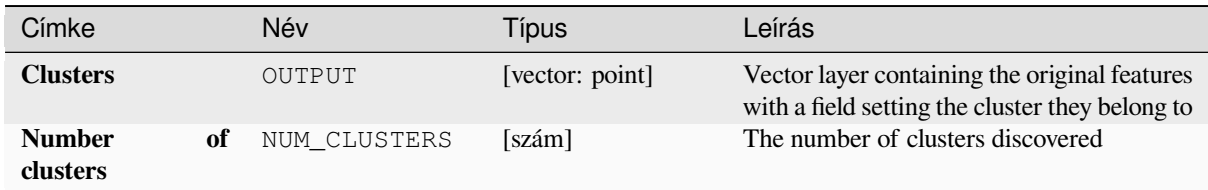

# **Python kód**

**Algorithm ID**: native:stdbscanclustering

```
import processing
processing.run("algorithm_id", {parameter_dictionary})
```
Az *algoritmus azonosító* akkor jelenik meg, ha az egérmutatót az algoritmus fölé viszi a Feldolgozás eszköztáron. A *paraméterszótár* tartalmazza a paraméter NAME-eket és érékeket. A feldolgozási algoritmusok Python konzolról történő futtatásával kapcsolatos részletekért lásd a *Using processing algorithms from the console* fejezetet.

## **Statistics by categories**

Calculates statistics of a field depending on a par[ent class. The parent class is a combination](#page-951-0) of values from other fields.

# **Paraméterek**

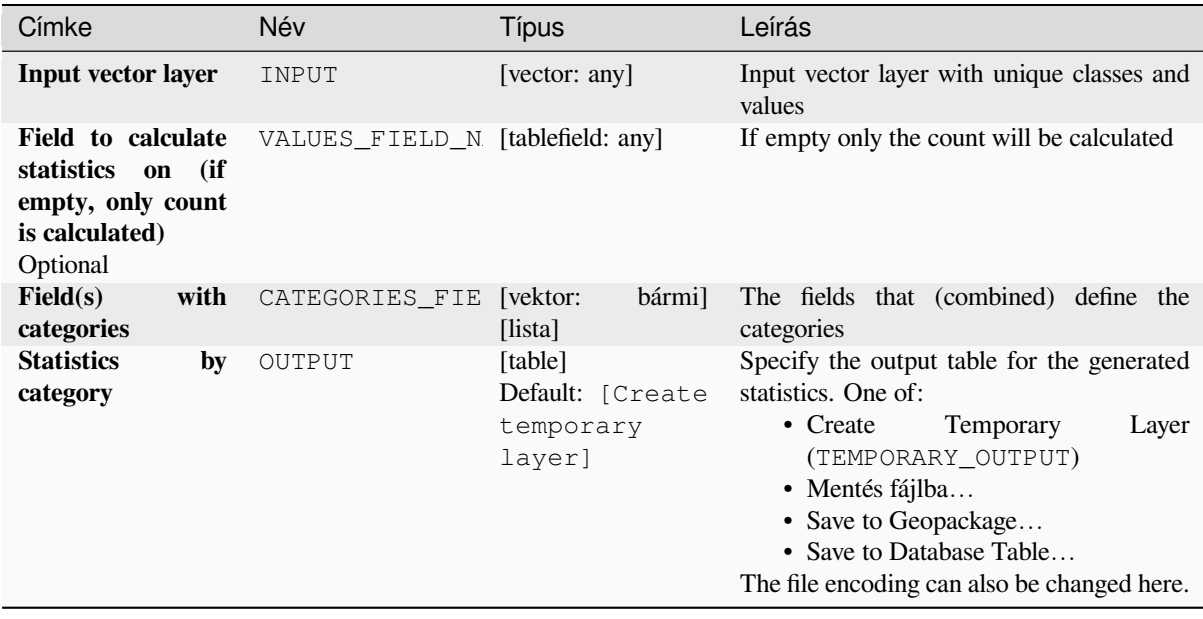

## **Eredmények**

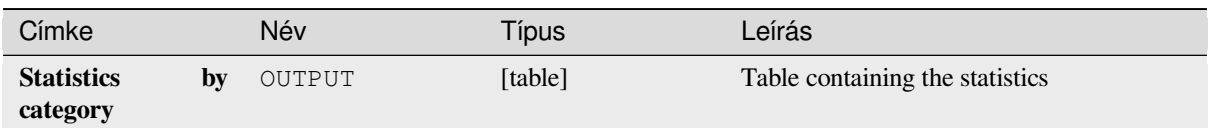

Depending on the type of the field being analyzed, the following statistics are returned for each grouped value:

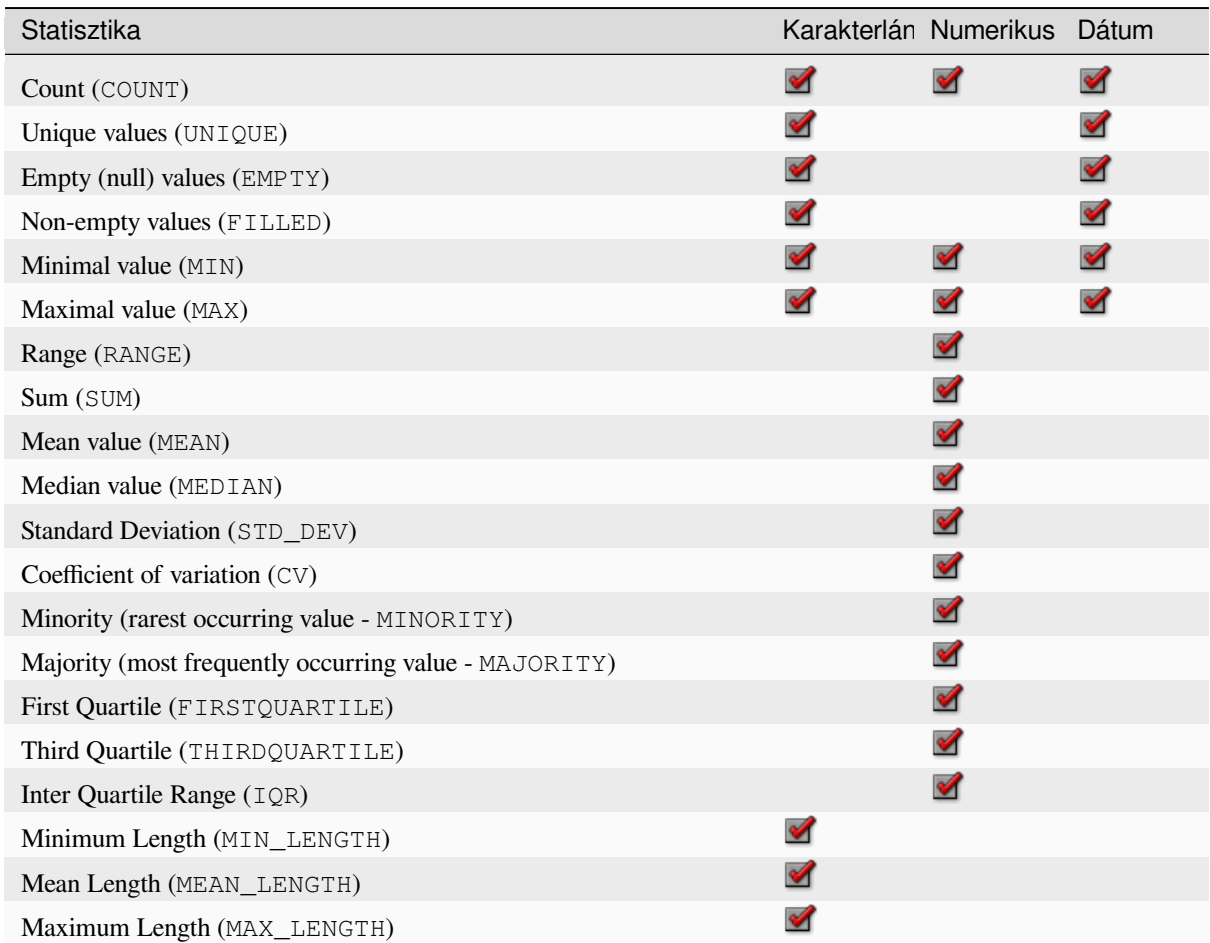

## **Python kód**

**Algorithm ID**: qgis:statisticsbycategories

```
import processing
processing.run("algorithm_id", {parameter_dictionary})
```
#### **Sum line lengths**

Takes a polygon layer and a line layer and measures the total length of lines and the total number of them that cross each polygon.

The resulting layer has the same features as the input polygon layer, but with two additional attributes containing the length and count of the lines across each polygon.

Allows *features in-place modification* of polygon features

**Default menu**: *Vector* ► *Analysis Tools*

#### **Paramét[erek](#page-650-0)**

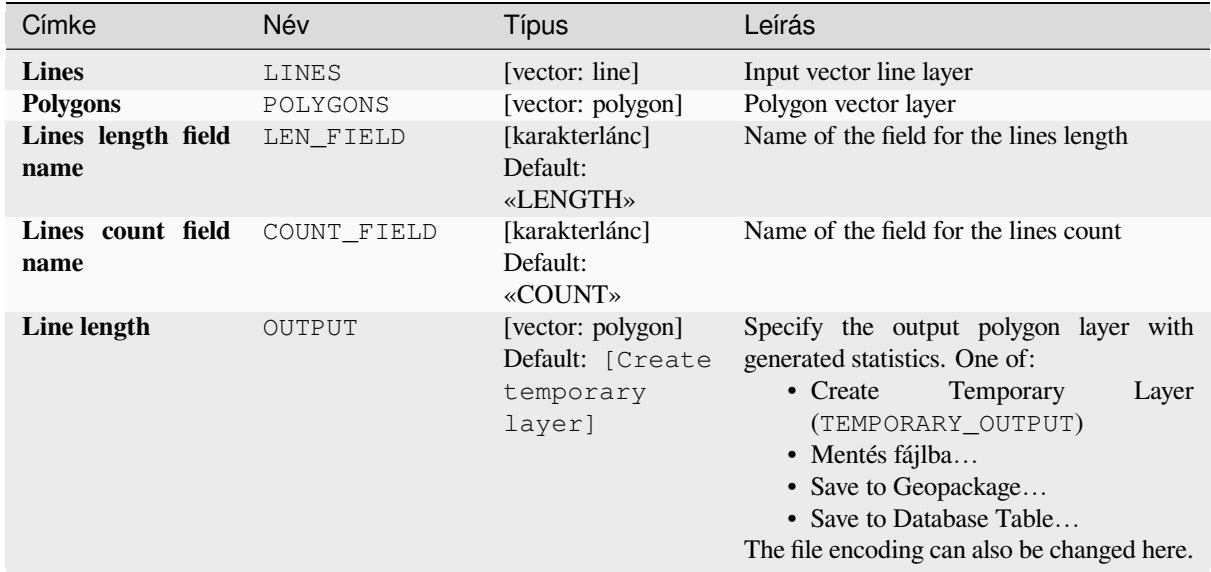

#### **Eredmények**

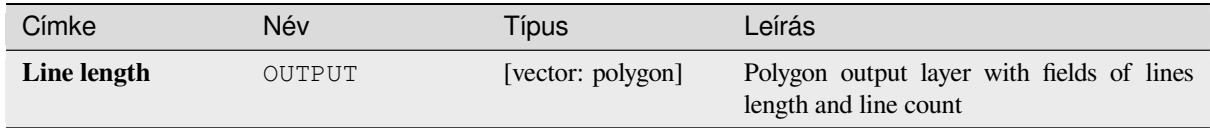

#### **Python kód**

**Algorithm ID**: native:sumlinelengths

```
import processing
processing.run("algorithm_id", {parameter_dictionary})
```
# **28.1.20 Vector creation**

# **Array of offset (parallel) lines**

Creates copies of line features in a layer, by creating multiple offset versions of each feature. Each new version is incrementally offset by a specified distance.

Positive distance will offset lines to the left, and negative distances will offset them to the right.

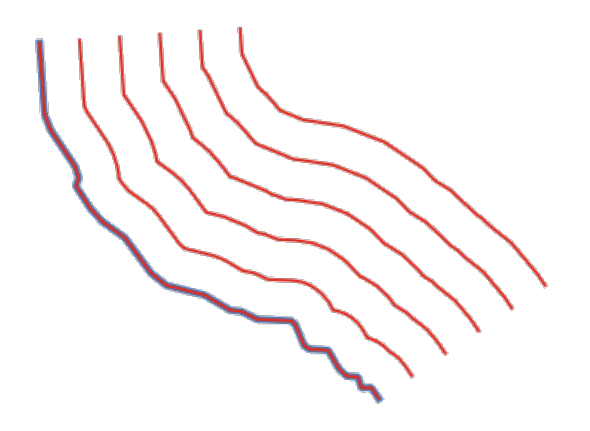

28.44. ábra: In blue the source layer, in red the offset one

Allows *features in-place modification* of line features

#### **Lásd még:**

*Offset lines*, *Array of translated features*

#### **Paraméterek**

#### **Alapvető paraméterek**

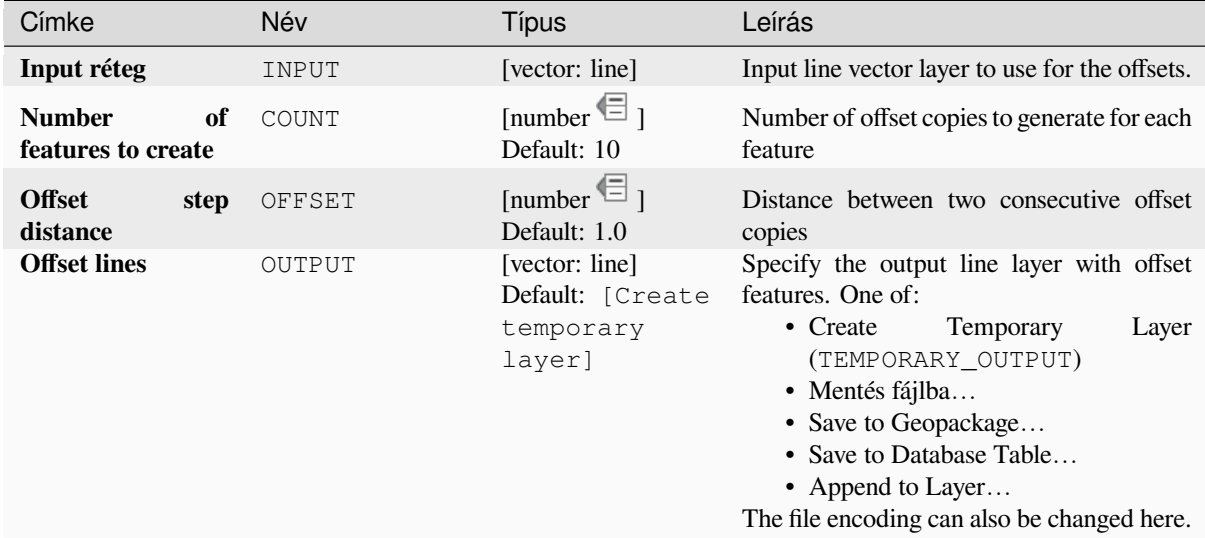

#### **Speciális paraméterek**

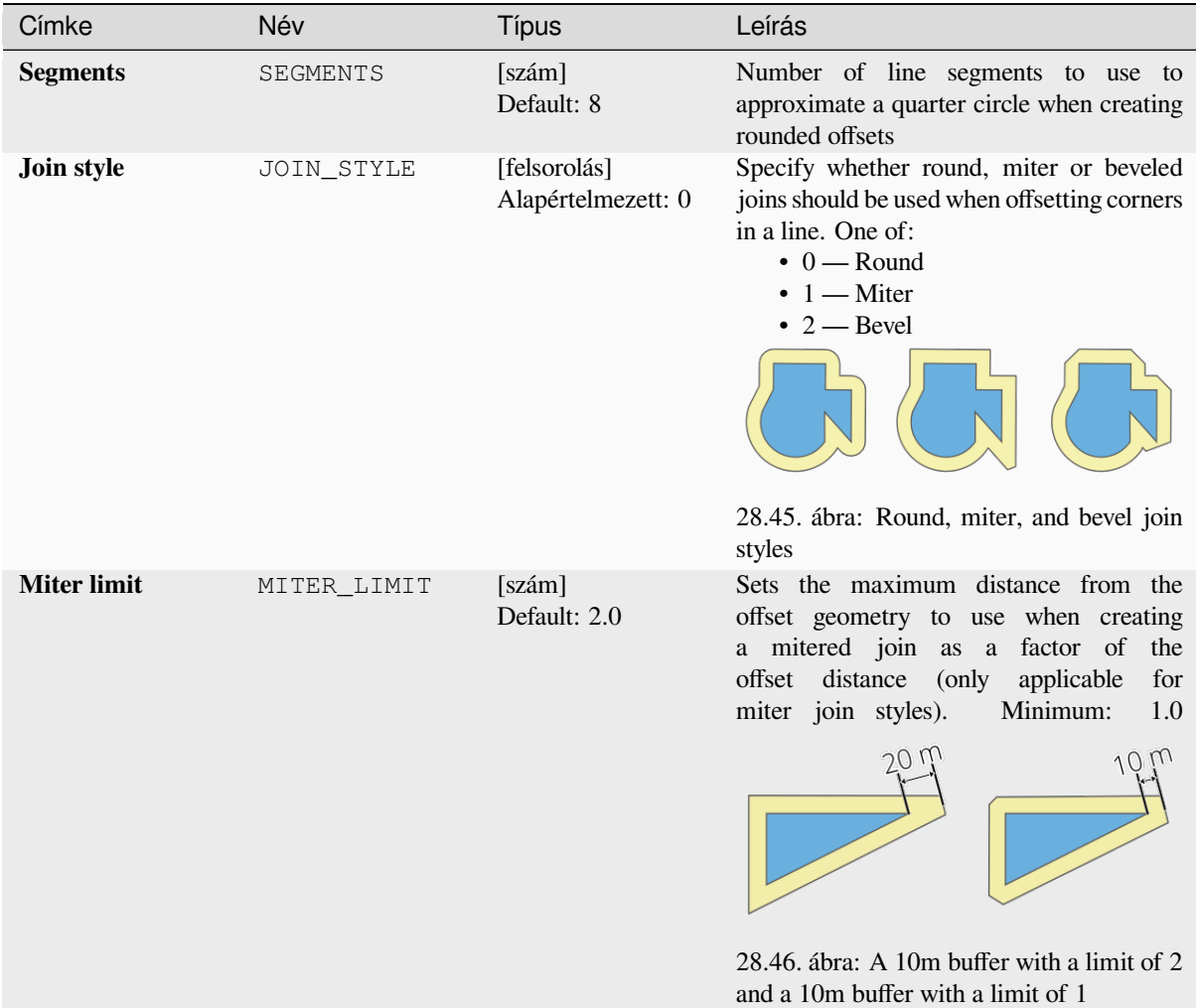

#### **Eredmények**

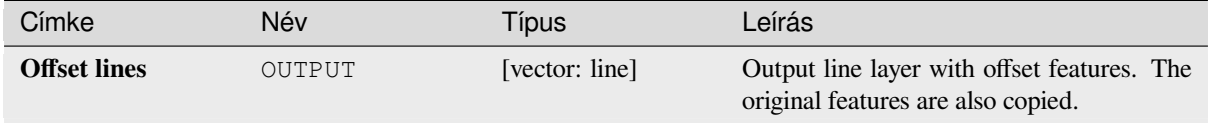

#### **Python kód**

**Algorithm ID**: native:arrayoffsetlines

```
import processing
processing.run("algorithm_id", {parameter_dictionary})
```
#### **Array of translated features**

Creates copies of features in a layer by creating multiple translated versions of each. Each copy is incrementally displaced by a preset amount in the X, Y and/or Z axis.

M values present in the geometry can also be translated.

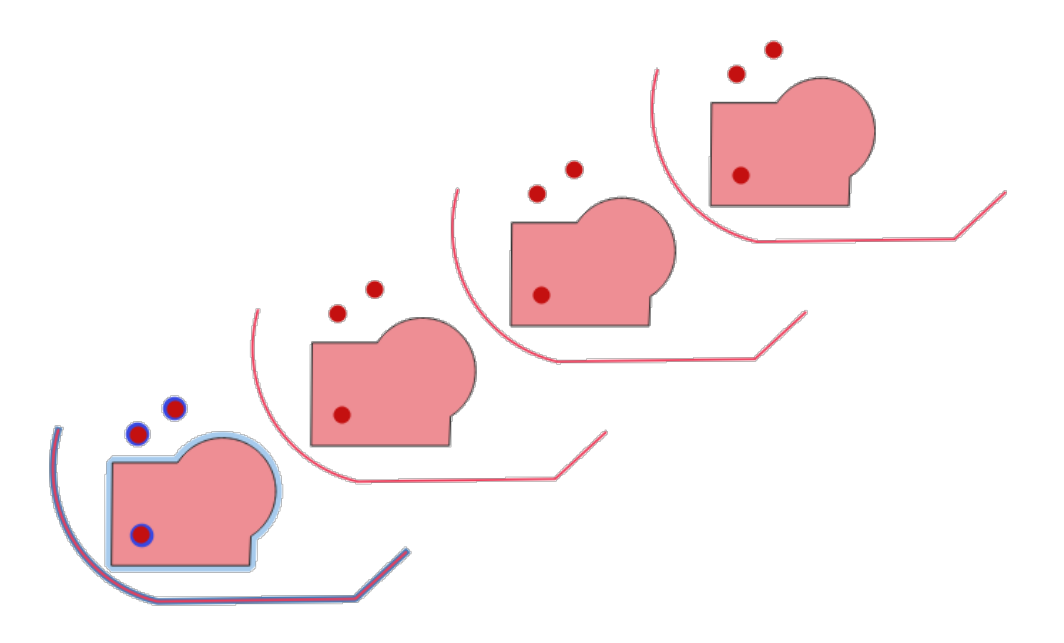

28.47. ábra: Input layers in blue tones, output layers with translated features in red tones

# Allows *features in-place modification* of point, line, and polygon features

#### **Lásd még:**

*Translate*, *Array of offset (parallel) lines*

# **Paraméterek**

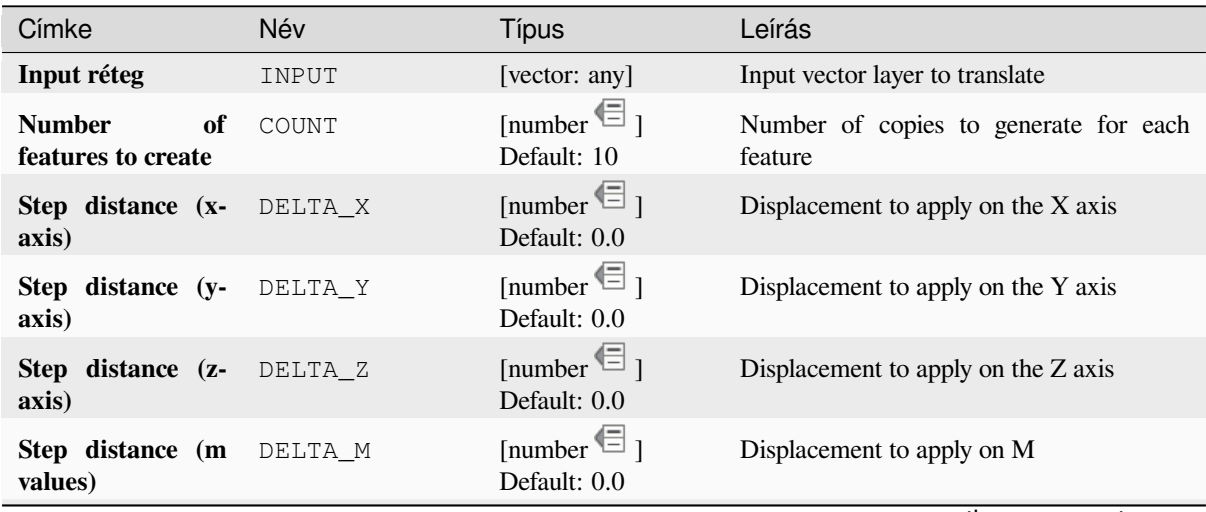

continues on next page

#### táblázat 28.110 – folytatás az előző oldalról

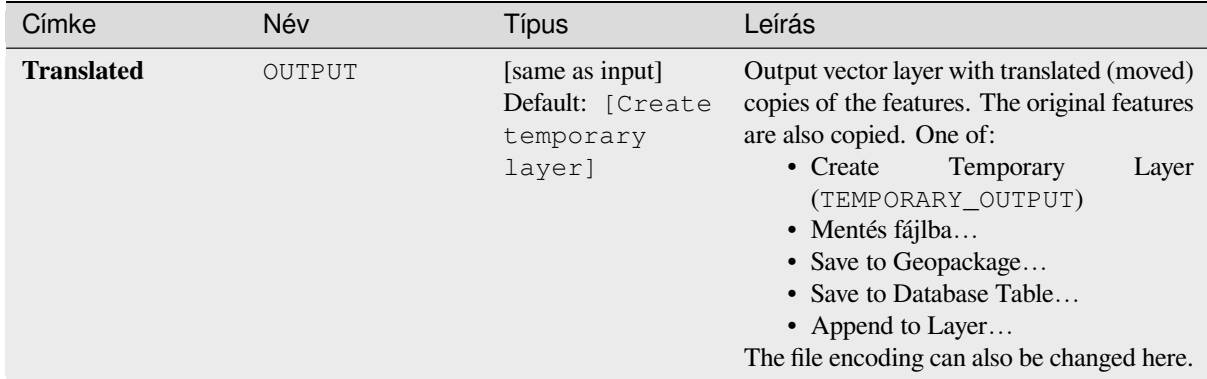

## **Eredmények**

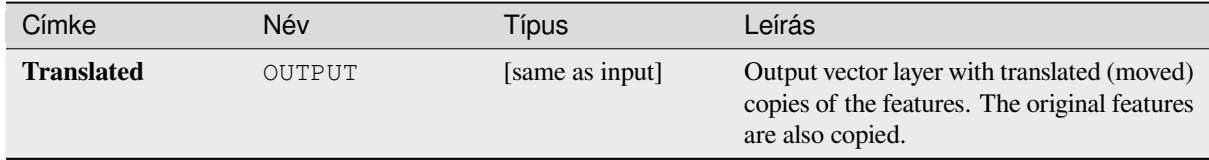

## **Python kód**

**Algorithm ID**: native:arraytranslatedfeatures

```
import processing
processing.run("algorithm_id", {parameter_dictionary})
```
Az *algoritmus azonosító* akkor jelenik meg, ha az egérmutatót az algoritmus fölé viszi a Feldolgozás eszköztáron. A *paraméterszótár* tartalmazza a paraméter NAME-eket és érékeket. A feldolgozási algoritmusok Python konzolról történő futtatásával kapcsolatos részletekért lásd a *Using processing algorithms from the console* fejezetet.

## **Create grid**

Creates a vector layer with a grid covering a given [extent. Grid cells can have different shapes:](#page-951-0)

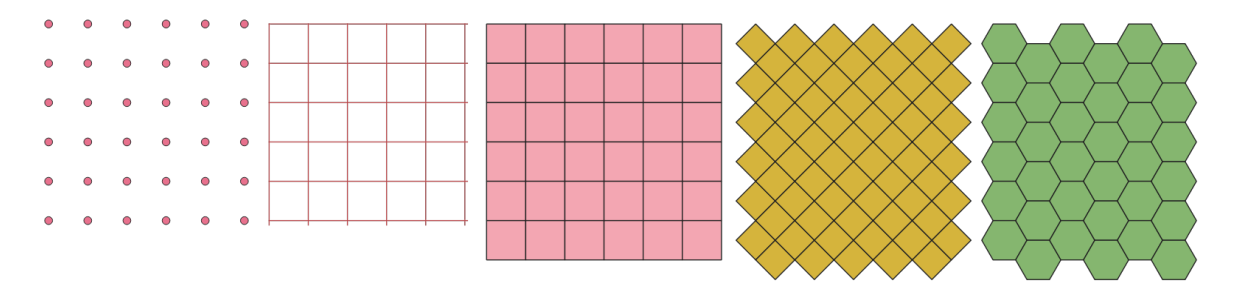

28.48. ábra: Different grid cell shapes applied to the same extent, without overlaps

The size and/or placement of each element in the grid is defined using a horizontal and vertical spacing. The CRS of the output layer must be defined. The grid extent and the spacing values must be expressed in the coordinates and units of this CRS.

#### **Default menu**: *Vector* ► *Research Tools*

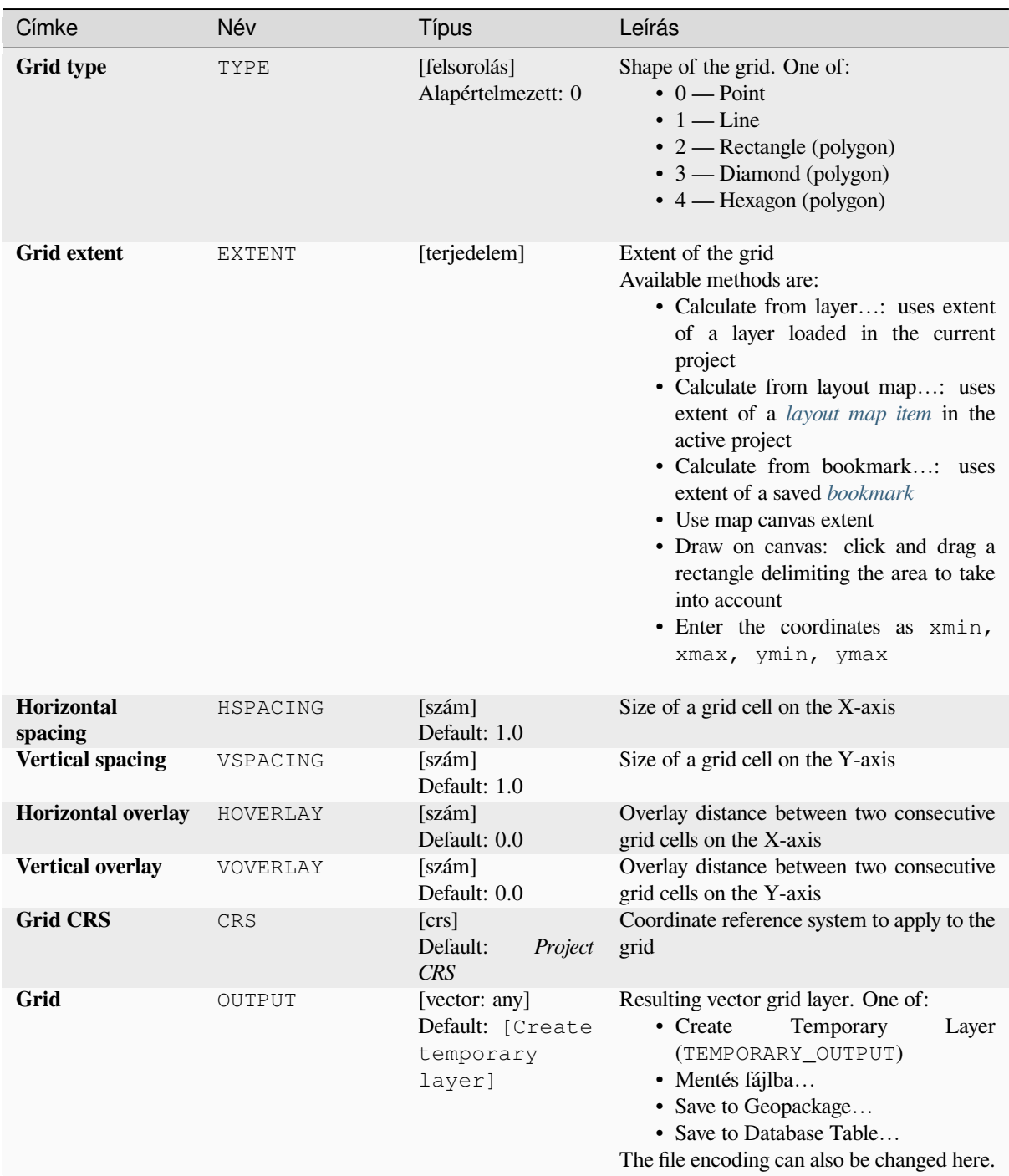
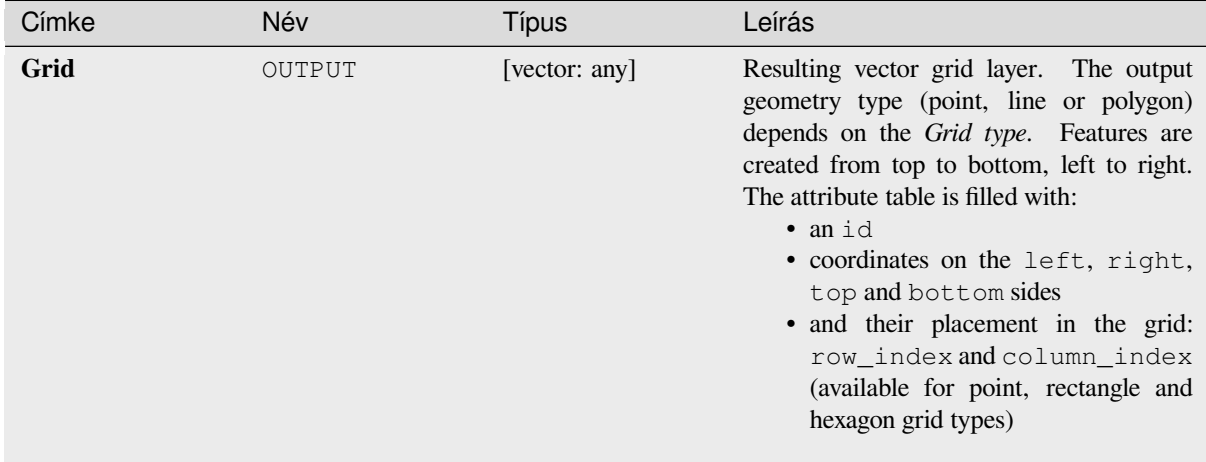

**Algorithm ID**: native:creategrid

```
import processing
processing.run("algorithm_id", {parameter_dictionary})
```
Az *algoritmus azonosító* akkor jelenik meg, ha az egérmutatót az algoritmus fölé viszi a Feldolgozás eszköztáron. A *paraméterszótár* tartalmazza a paraméter NAME-eket és érékeket. A feldolgozási algoritmusok Python konzolról történő futtatásával kapcsolatos részletekért lásd a *Using processing algorithms from the console* fejezetet.

## **Create points layer from table**

Creates points layer from a table with columns th[at contain coordinates fields.](#page-951-0)

Besides X and Y coordinates you can also specify Z and M fields.

#### **Paraméterek**

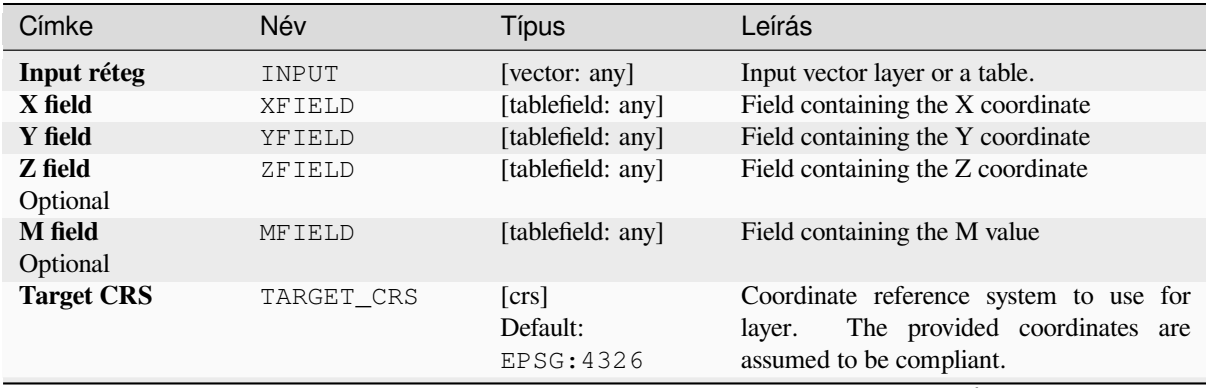

continues on next page

### táblázat 28.112 – folytatás az előző oldalról

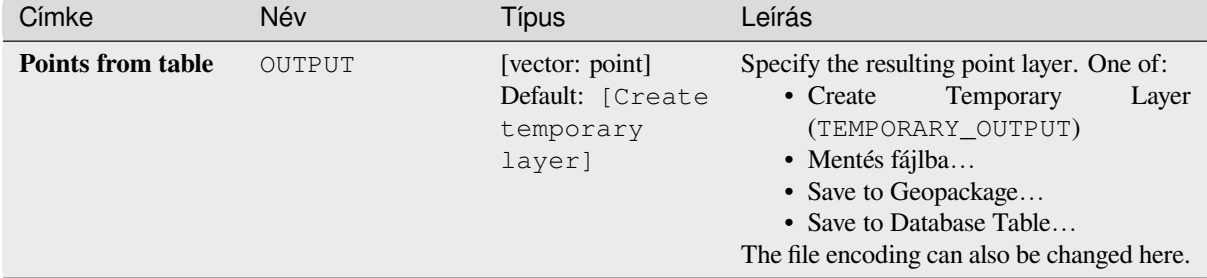

### **Eredmények**

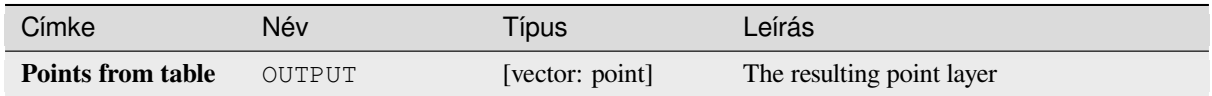

## **Python kód**

**Algorithm ID**: native:createpointslayerfromtable

```
import processing
processing.run("algorithm_id", {parameter_dictionary})
```
Az *algoritmus azonosító* akkor jelenik meg, ha az egérmutatót az algoritmus fölé viszi a Feldolgozás eszköztáron. A *paraméterszótár* tartalmazza a paraméter NAME-eket és érékeket. A feldolgozási algoritmusok Python konzolról történő futtatásával kapcsolatos részletekért lásd a *Using processing algorithms from the console* fejezetet.

### **Generate points (pixel centroids) along line**

Generates a point vector layer from an input raste[r and line layer.](#page-951-0)

The points correspond to the pixel centroids that intersect the line layer.

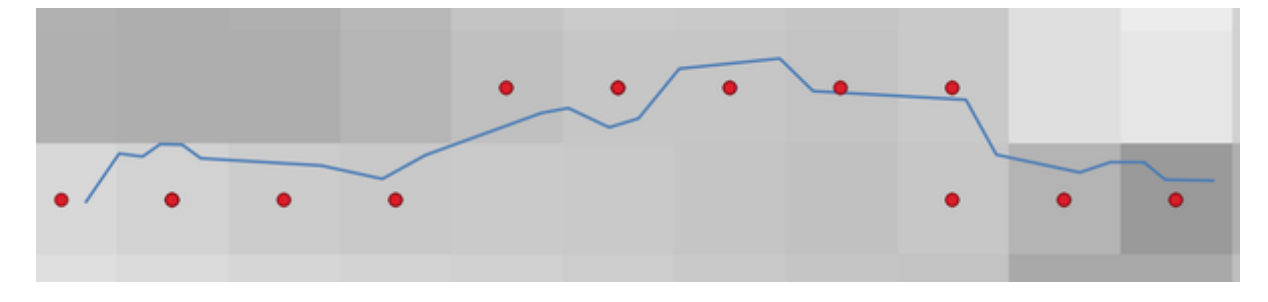

28.49. ábra: Points of the pixel centroids

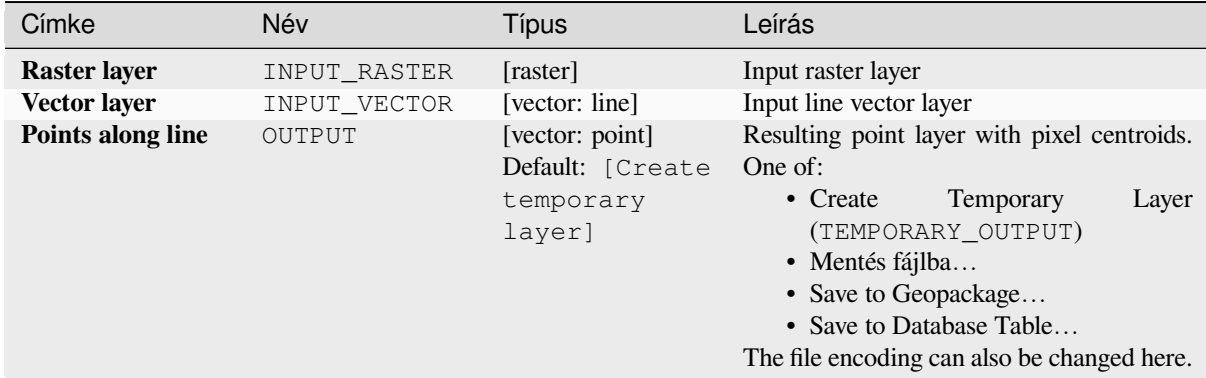

## **Eredmények**

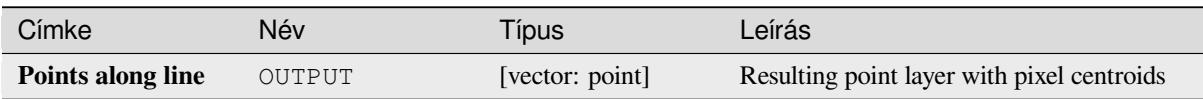

## **Python kód**

**Algorithm ID**: qgis:generatepointspixelcentroidsalongline

**import processing** processing.run("algorithm\_id", {parameter\_dictionary})

Az *algoritmus azonosító* akkor jelenik meg, ha az egérmutatót az algoritmus fölé viszi a Feldolgozás eszköztáron. A *paraméterszótár* tartalmazza a paraméter NAME-eket és érékeket. A feldolgozási algoritmusok Python konzolról történő futtatásával kapcsolatos részletekért lásd a *Using processing algorithms from the console* fejezetet.

## **Generate points (pixel centroids) inside polygon**

Generates a point vector layer from an input raste[r and polygon layer.](#page-951-0)

The points correspond to the pixel centroids that intersect the polygon layer.

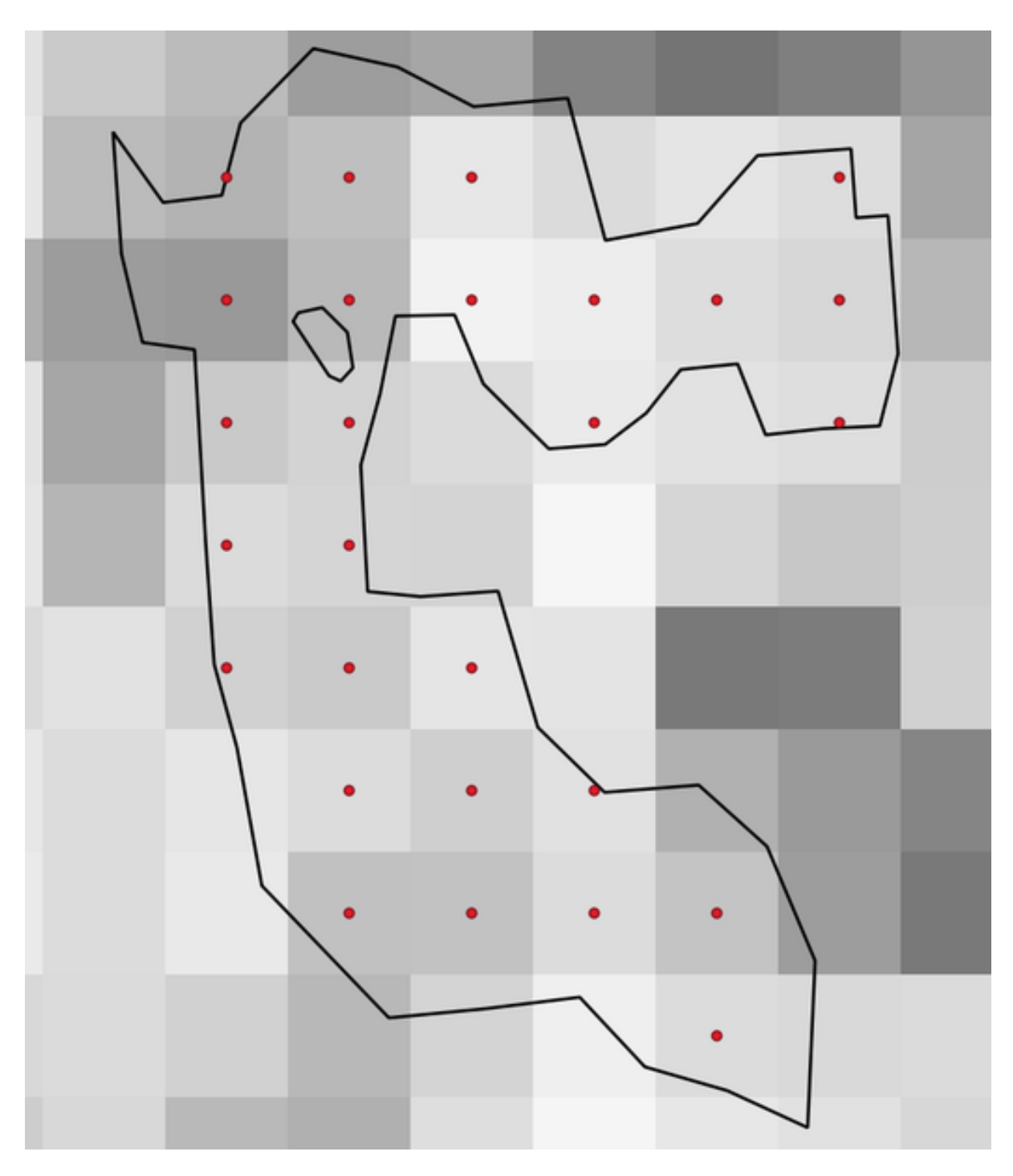

28.50. ábra: Points of the pixel centroids

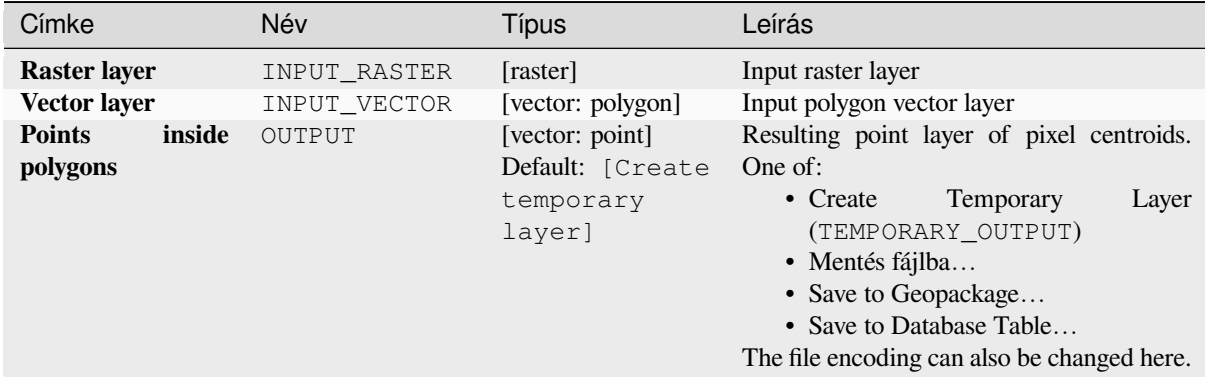

### **Eredmények**

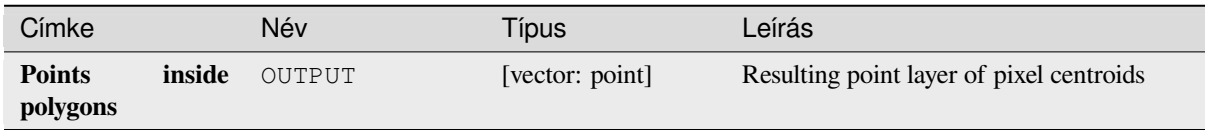

### **Python kód**

**Algorithm ID**: native:generatepointspixelcentroidsinsidepolygons

```
import processing
processing.run("algorithm_id", {parameter_dictionary})
```
Az *algoritmus azonosító* akkor jelenik meg, ha az egérmutatót az algoritmus fölé viszi a Feldolgozás eszköztáron. A *paraméterszótár* tartalmazza a paraméter NAME-eket és érékeket. A feldolgozási algoritmusok Python konzolról történő futtatásával kapcsolatos részletekért lásd a *Using processing algorithms from the console* fejezetet.

#### **Import geotagged photos**

Creates a point layer corresponding to the geota[gged locations from JPEG or HEIC/HEIF im](#page-951-0)ages from a source folder.

The point layer will contain a single PointZ feature per input file from which the geotags could be read. Any altitude information from the geotags will be used to set the point's Z value.

Besides longitude and latitude also altitude, direction and timestamp information, if present in the photo, will be added to the point as attributes.

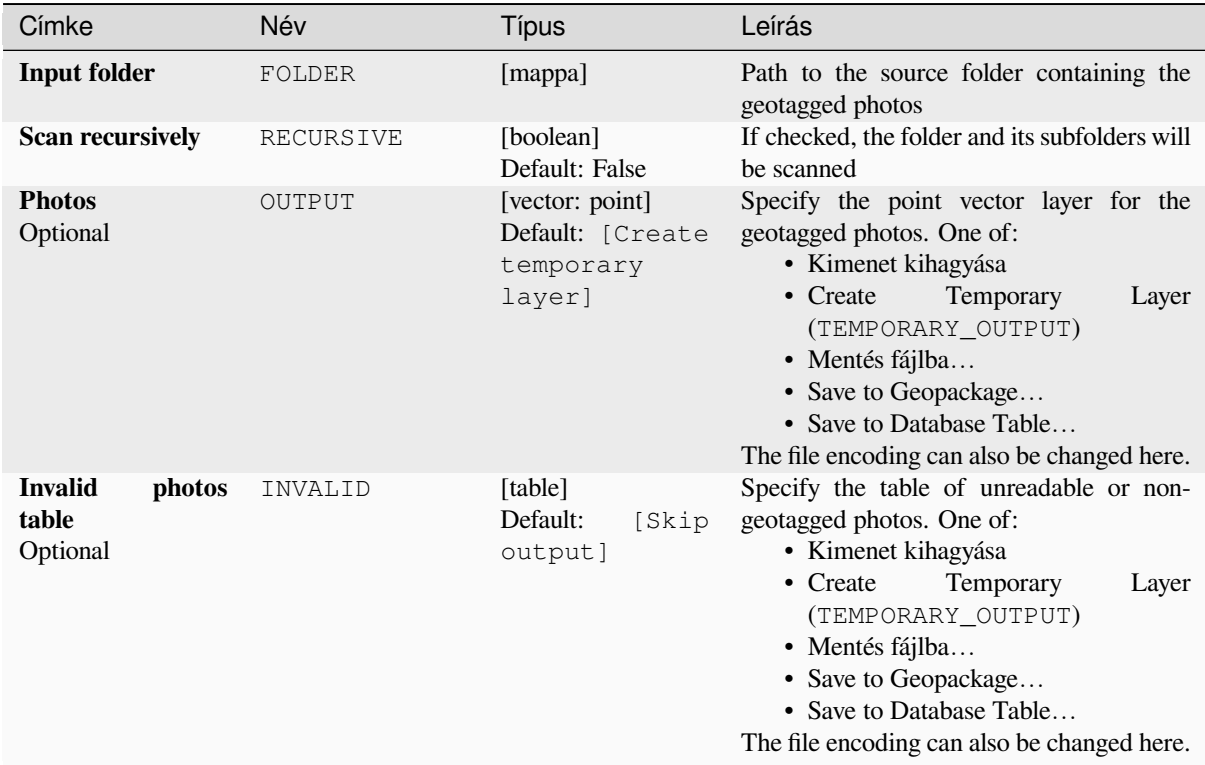

## **Eredmények**

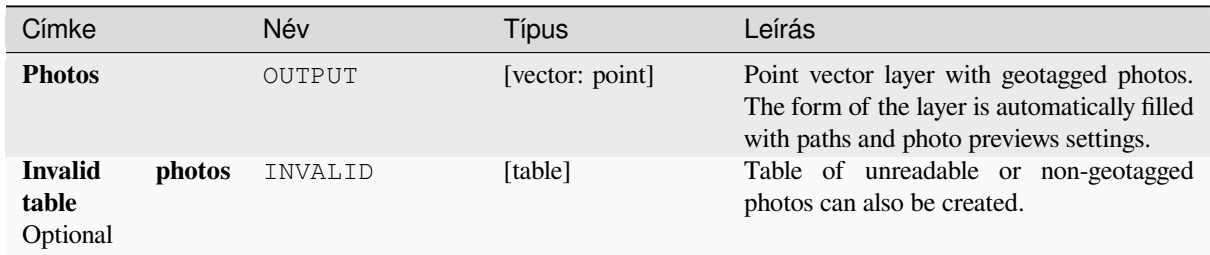

## **Python kód**

**Algorithm ID**: native:importphotos

```
import processing
processing.run("algorithm_id", {parameter_dictionary})
```
## **Points to path**

Converts a point layer to a line layer, by joining points in an order defined by an expression or a field in the input point layer.

Points can be grouped by a field or an expression to distinguish line features.

In addition to the line vector layer, a text file is output that describes the resulting line as a start point and a sequence of bearings / directions (relative to azimuth) and distances.

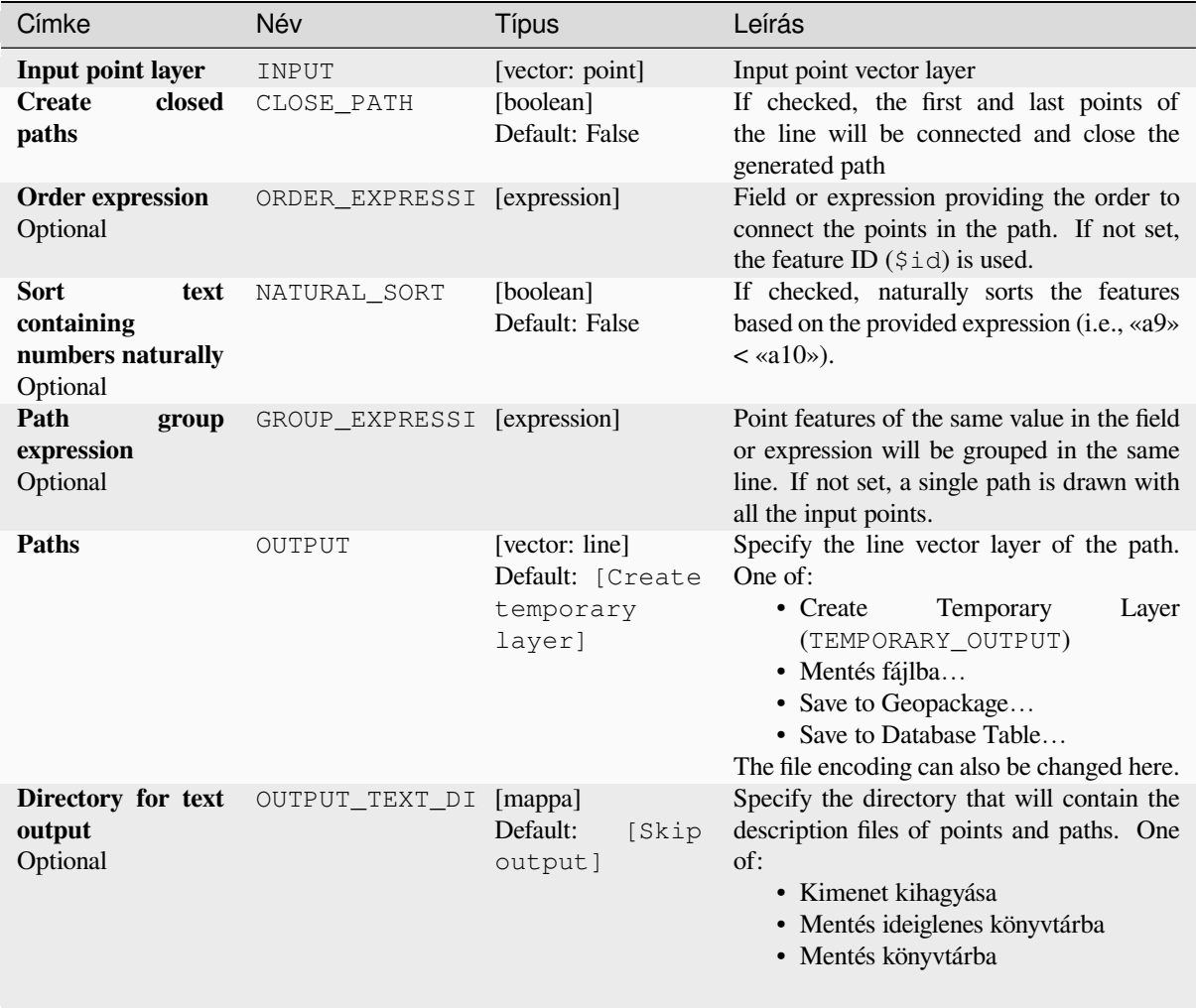

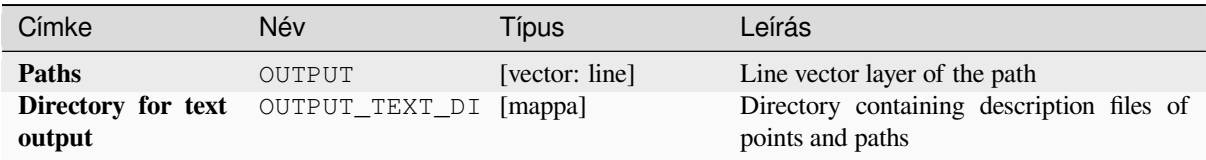

## **Python kód**

**Algorithm ID**: native:pointstopath

```
import processing
processing.run("algorithm_id", {parameter_dictionary})
```
Az *algoritmus azonosító* akkor jelenik meg, ha az egérmutatót az algoritmus fölé viszi a Feldolgozás eszköztáron. A *paraméterszótár* tartalmazza a paraméter NAME-eket és érékeket. A feldolgozási algoritmusok Python konzolról történő futtatásával kapcsolatos részletekért lásd a *Using processing algorithms from the console* fejezetet.

### **Random points along line**

Creates a new point layer, with points placed on t[he lines of another layer.](#page-951-0)

For each line in the input layer, a given number of points is added to the resulting layer. The procedure for adding a point is to:

- 1. randomly select a line feature from the input layer
- 2. if the feature is multi-part, randomly select a part of it
- 3. randomly select a segment of that line
- 4. randomly select a position on that segment.

The procedure means that curved parts of the lines (with relatively short segments) will get more points than straight parts (with relatively long segments), as demonstrated in the illustration below, where the output of the *Random points along lines* algorithm can be compared with the output of the *Random points on lines* algorithm (that produces points with an, on average, even distribution along the lines).

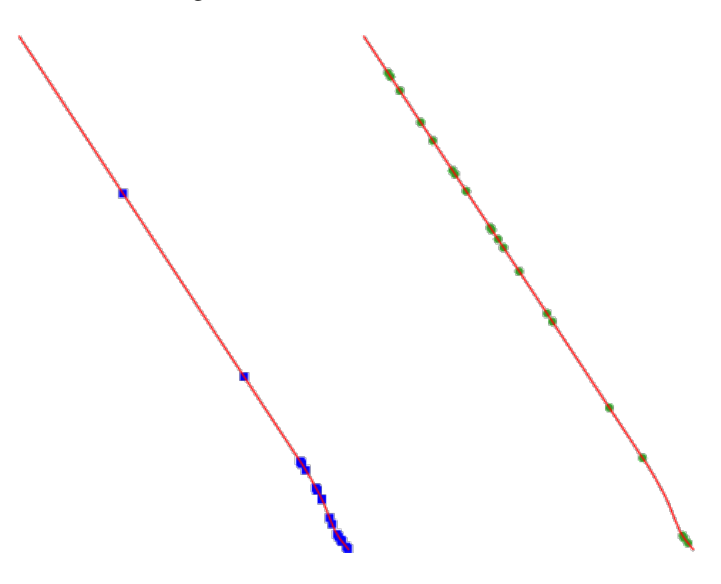

28.51. ábra: Example algorithm output. Left: *Random points along line*, right: *Random points on lines*

A minimum distance can be specified, to avoid points being too close to each other.

#### **Lásd még:**

*Random points on lines*

## **Paraméterek**

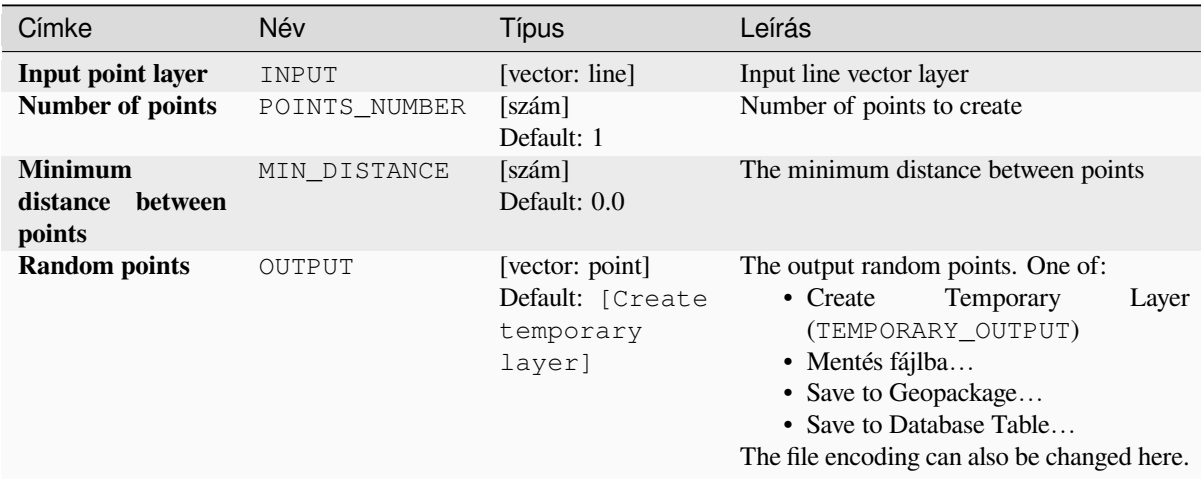

## **Eredmények**

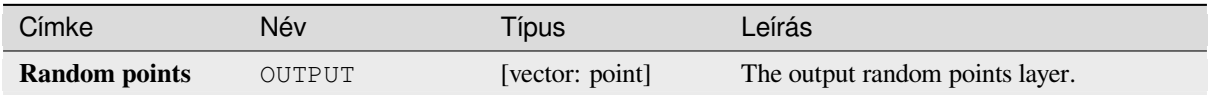

## **Python kód**

**Algorithm ID**: qgis:qgisrandompointsalongline

```
import processing
processing.run("algorithm_id", {parameter_dictionary})
```
Az *algoritmus azonosító* akkor jelenik meg, ha az egérmutatót az algoritmus fölé viszi a Feldolgozás eszköztáron. A *paraméterszótár* tartalmazza a paraméter NAME-eket és érékeket. A feldolgozási algoritmusok Python konzolról történő futtatásával kapcsolatos részletekért lásd a *Using processing algorithms from the console* fejezetet.

## **Random points in extent**

Creates a new point layer with a given number of [random points, all of them within a given exte](#page-951-0)nt.

A distance factor can be specified, to avoid points being too close to each other. If the minimum distance between points makes it impossible to create new points, either distance can be decreased or the maximum number of attempts may be increased.

**Default menu**: *Vector* ► *Research Tools*

# **Alapvető paraméterek**

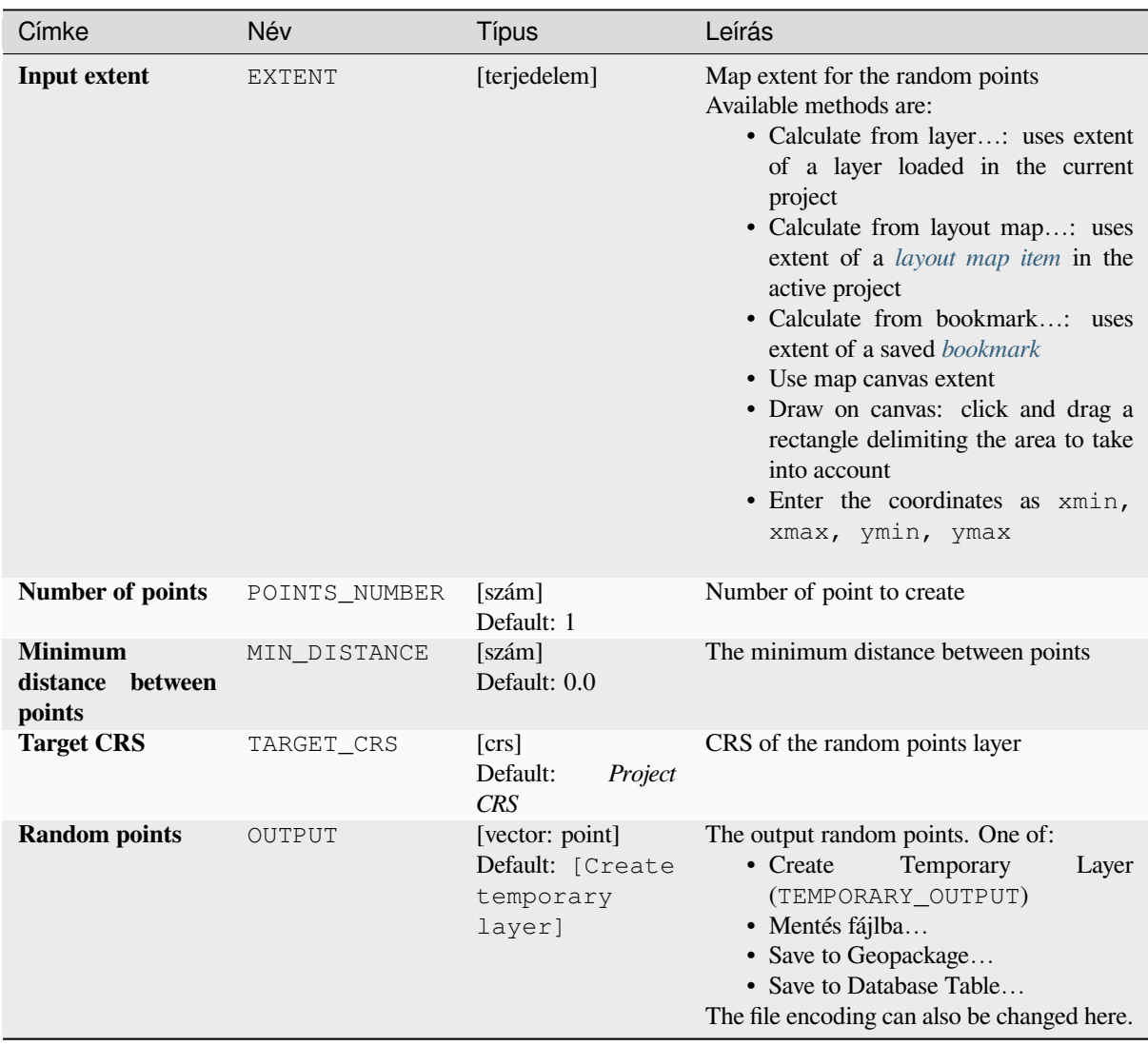

## **Speciális paraméterek**

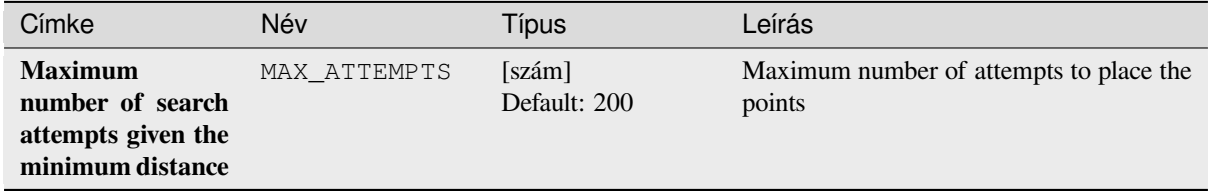

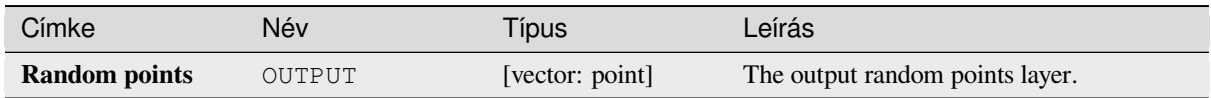

## **Python kód**

**Algorithm ID**: native:randompointsinextent

```
import processing
processing.run("algorithm_id", {parameter_dictionary})
```
Az *algoritmus azonosító* akkor jelenik meg, ha az egérmutatót az algoritmus fölé viszi a Feldolgozás eszköztáron. A *paraméterszótár* tartalmazza a paraméter NAME-eket és érékeket. A feldolgozási algoritmusok Python konzolról történő futtatásával kapcsolatos részletekért lásd a *Using processing algorithms from the console* fejezetet.

### **Random points in layer bounds**

Creates a new point layer with a given number of [random points, all of them within the extent o](#page-951-0)f a given layer.

A minimum distance can be specified, to avoid points being too close to each other.

**Default menu**: *Vector* ► *Research Tools*

## **Paraméterek**

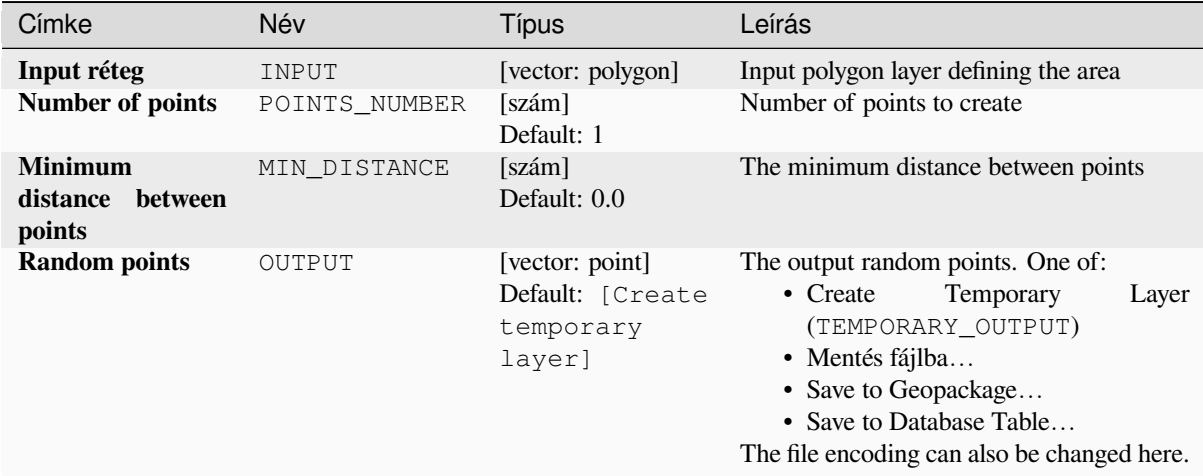

## **Eredmények**

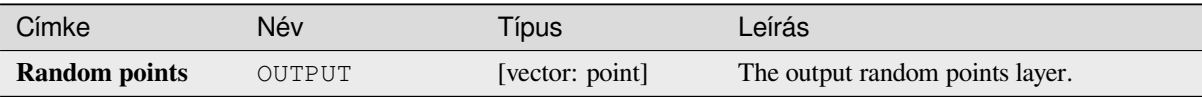

**Algorithm ID**: qgis:randompointsinlayerbounds

```
import processing
processing.run("algorithm_id", {parameter_dictionary})
```
Az *algoritmus azonosító* akkor jelenik meg, ha az egérmutatót az algoritmus fölé viszi a Feldolgozás eszköztáron. A *paraméterszótár* tartalmazza a paraméter NAME-eket és érékeket. A feldolgozási algoritmusok Python konzolról történő futtatásával kapcsolatos részletekért lásd a *Using processing algorithms from the console* fejezetet.

## **Random points in polygons**

Creates a point layer with points placed inside the [polygons of another layer.](#page-951-0)

For each feature (polygon / multi-polygon) geometry in the input layer, the given number of points is added to the result layer.

Per feature and global minimum distances can be specified in order to avoid points being too close in the output point layer. If a minimum distance is specified, it may not be possible to generate the specified number of points for each feature. The total number of generated points and missed points are available as output from the algorithm.

The illustration below shows the effect of per feature and global minimum distances and zero/non-zero minimum distances (generated with the same seed, so at least the first point generated will be the same).

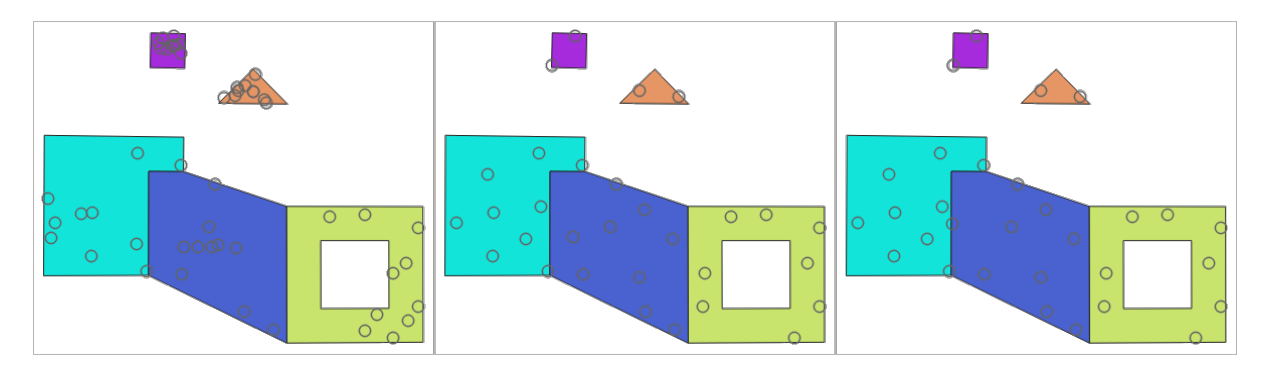

28.52. ábra: Ten points per polygon feature, *left*: min. distances = 0, *middle*: min.distances = 1, *right*: min. distance  $= 1$ , global min. distance  $= 0$ 

The maximum number of tries per point can be specified. This is only relevant for non-zero minimum distance.

A seed for the random number generator can be provided, making it possible to get identical random number sequences for different runs of the algorithm.

The attributes of the polygon feature on which a point was generated can be included (*Include polygon attributes*).

If you want approximately the same point density for all the features, you can data-define the number of points using the area of the polygon feature geometry.

#### **Lásd még:**

*Random points inside polygons*

# **Alapvető paraméterek**

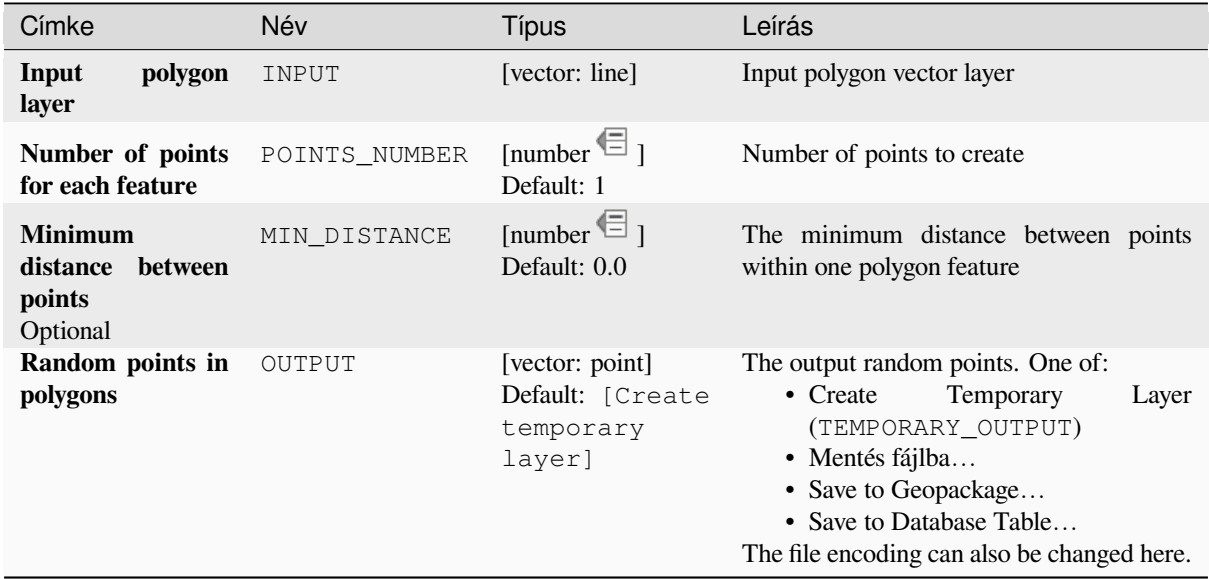

# **Speciális paraméterek**

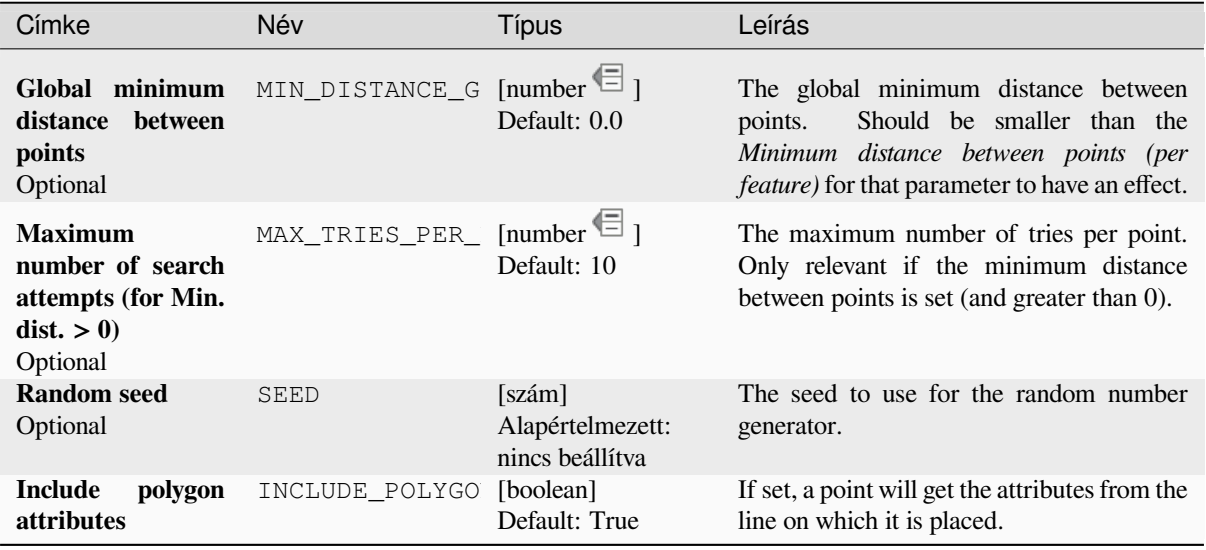

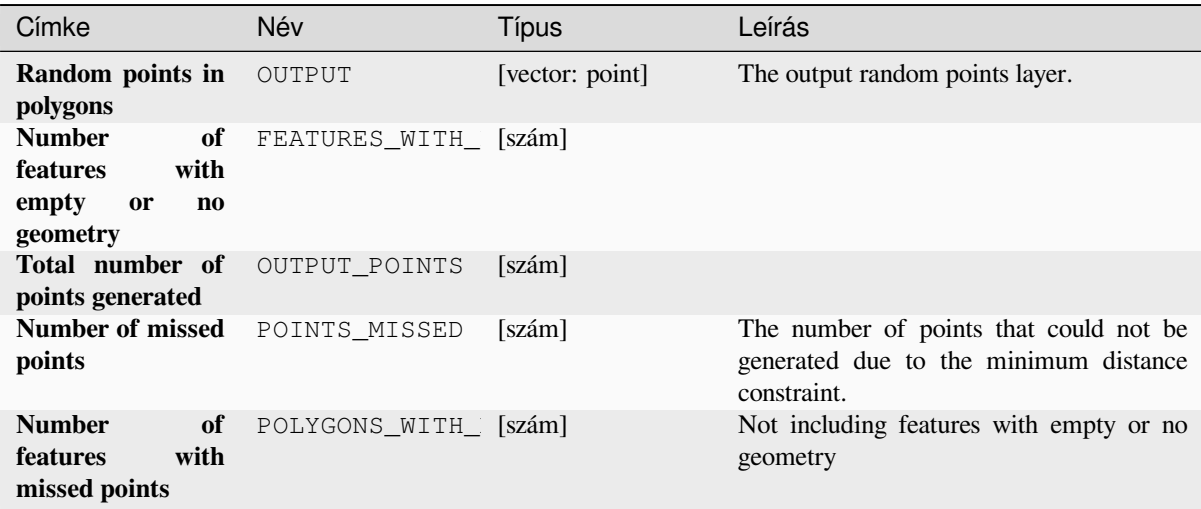

## **Python kód**

**Algorithm ID**: native:randompointsinpolygons

```
import processing
processing.run("algorithm_id", {parameter_dictionary})
```
Az *algoritmus azonosító* akkor jelenik meg, ha az egérmutatót az algoritmus fölé viszi a Feldolgozás eszköztáron. A *paraméterszótár* tartalmazza a paraméter NAME-eket és érékeket. A feldolgozási algoritmusok Python konzolról történő futtatásával kapcsolatos részletekért lásd a *Using processing algorithms from the console* fejezetet.

## **Random points inside polygons**

Creates a new point layer with a given number of [random points inside each polygon of the inpu](#page-951-0)t polygon layer.

Two sampling strategies are available:

- Points count: number of points for each feature
- Points density: density of points for each feature

A minimum distance can be specified, to avoid points being too close to each other.

**Default menu**: *Vector* ► *Research Tools*

**Lásd még:**

*Random points in polygons*

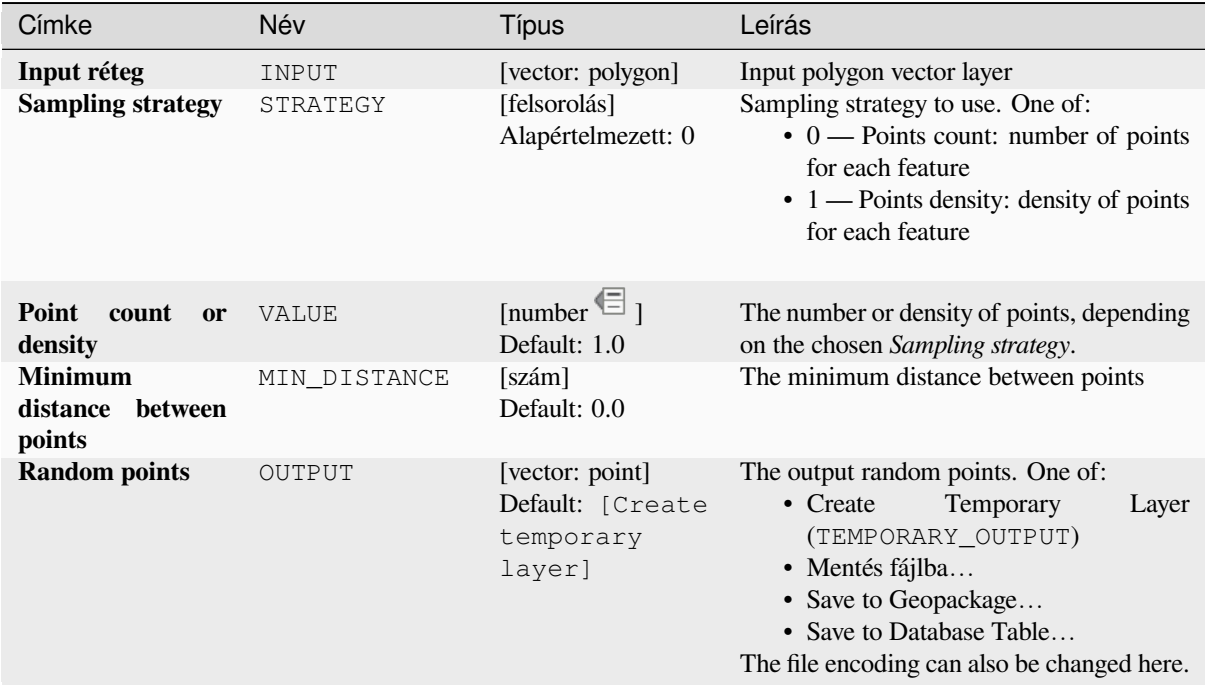

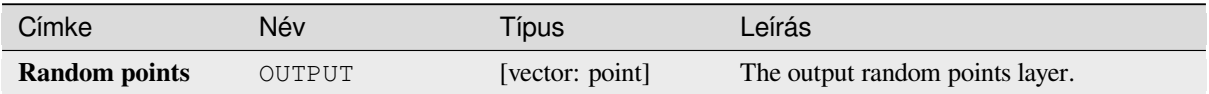

## **Python kód**

**Algorithm ID**: qgis:randompointsinsidepolygons

```
import processing
processing.run("algorithm_id", {parameter_dictionary})
```
Az *algoritmus azonosító* akkor jelenik meg, ha az egérmutatót az algoritmus fölé viszi a Feldolgozás eszköztáron. A *paraméterszótár* tartalmazza a paraméter NAME-eket és érékeket. A feldolgozási algoritmusok Python konzolról történő futtatásával kapcsolatos részletekért lásd a *Using processing algorithms from the console* fejezetet.

#### **Random points on lines**

Creates a point layer with points placed on the lin[es of another layer.](#page-951-0)

For each feature (line / multi-line) geometry in the input layer, the given number of points is added to the result layer.

Per feature and global minimum distances can be specified in order to avoid points being too close in the output point layer. If a minimum distance is specified, it may not be possible to generate the specified number of points for each feature. The total number of generated points and missed points are available as output from the algorithm.

The illustration below shows the effect of per feature and global minimum distances and zero/non-zero minimum distances (generated with the same seed, so at least the first point generated will be the same).

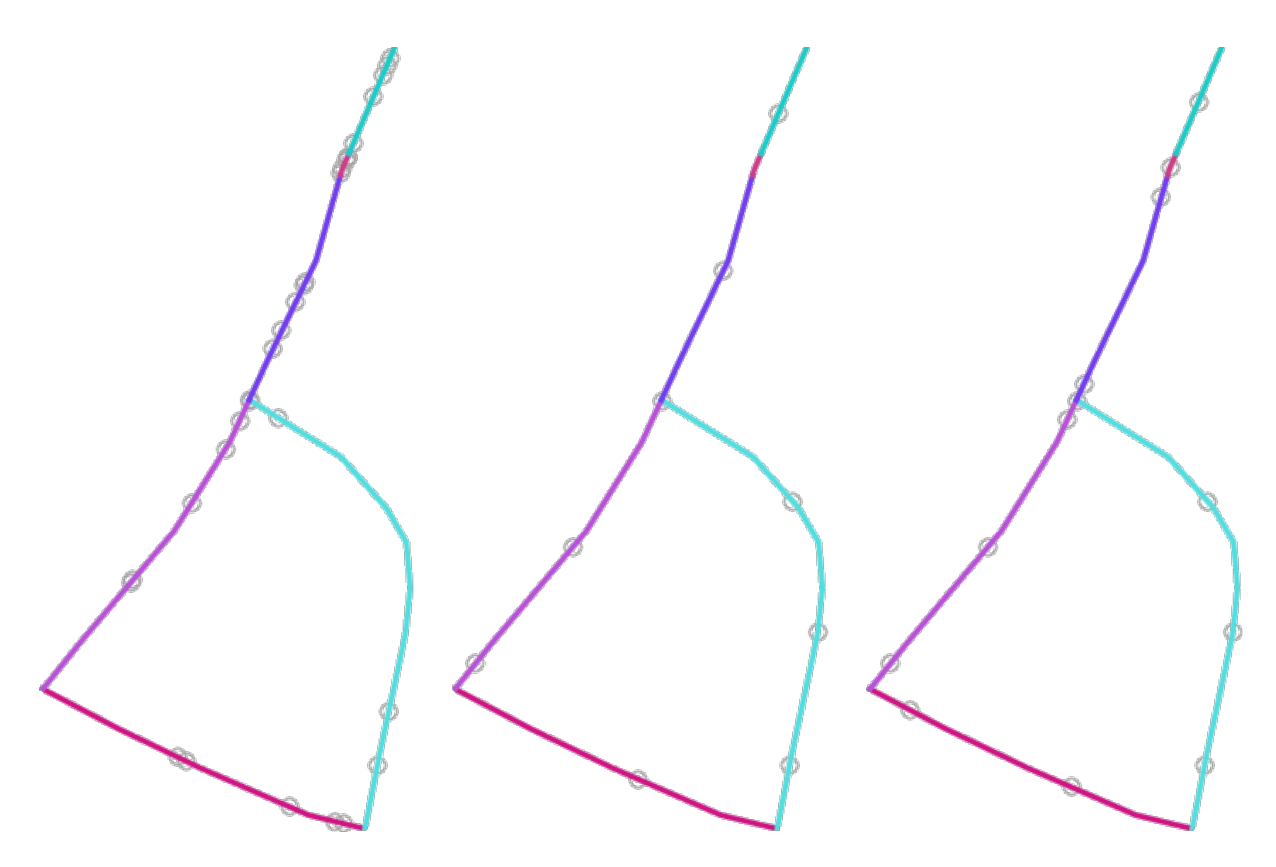

28.53. ábra: Five points per line feature, *left*: min. distances = 0, *middle*: min.distances != 0, *right*: min. distance != 0, global min. distance  $= 0$ 

The maximum number of tries per point can be specified. This is only relevant for non-zero minimum distance.

A seed for the random number generator can be provided, making it possible to get identical random number sequences for different runs of the algorithm.

The attributes of the line feature on which a point was generated can be included (*Include line attributes*).

If you want approximately the same point density for all the line features, you can data-define the number of points using the length of the line feature geometry.

#### **Lásd még:**

*Random points along line*

### **Paraméterek**

#### **Alapvető paraméterek**

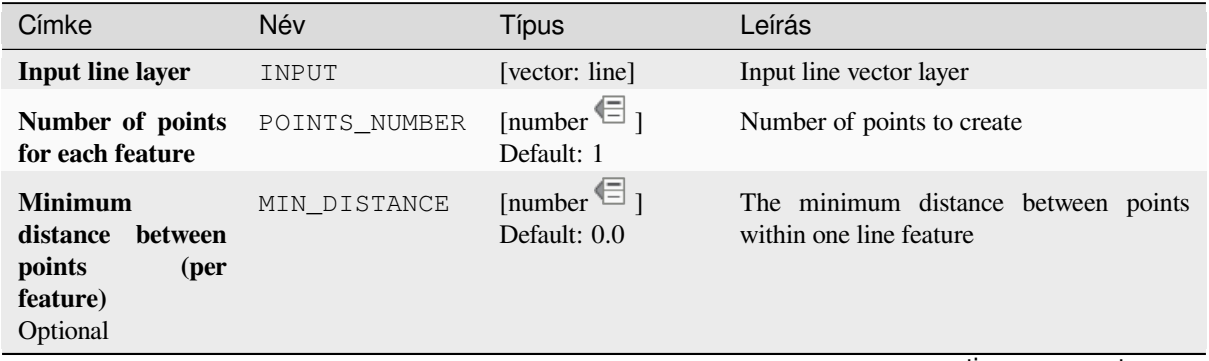

continues on next page

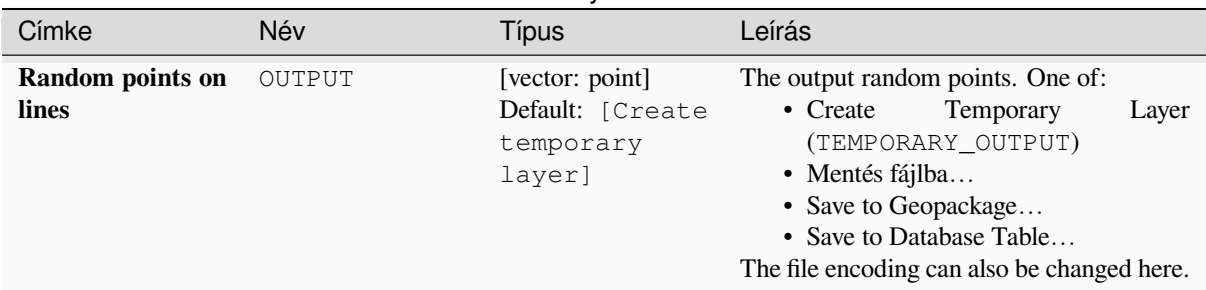

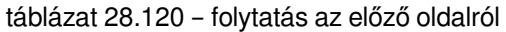

# **Speciális paraméterek**

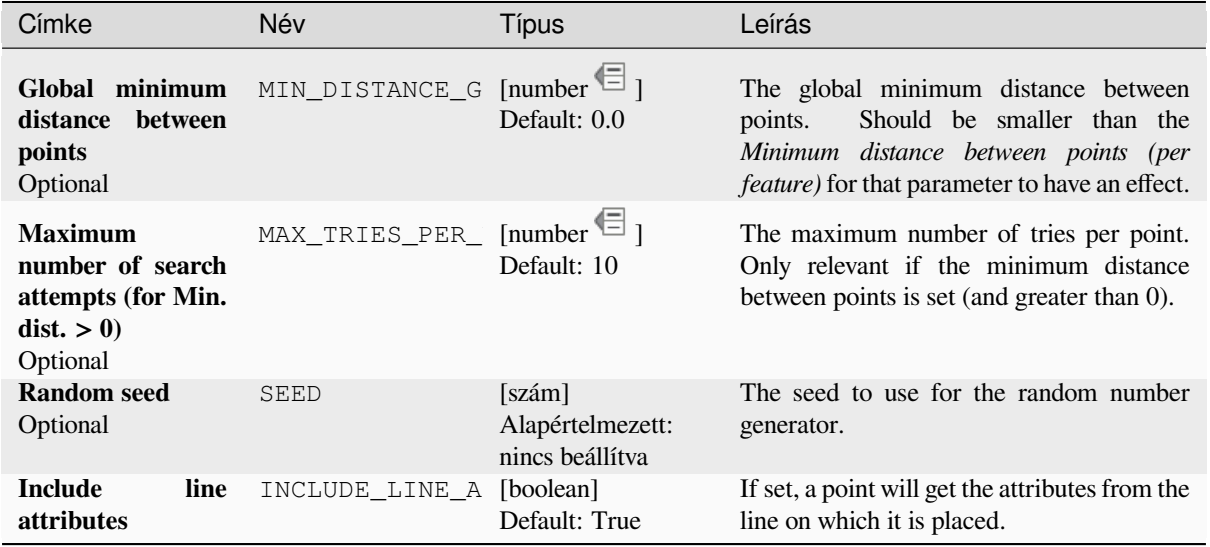

# **Eredmények**

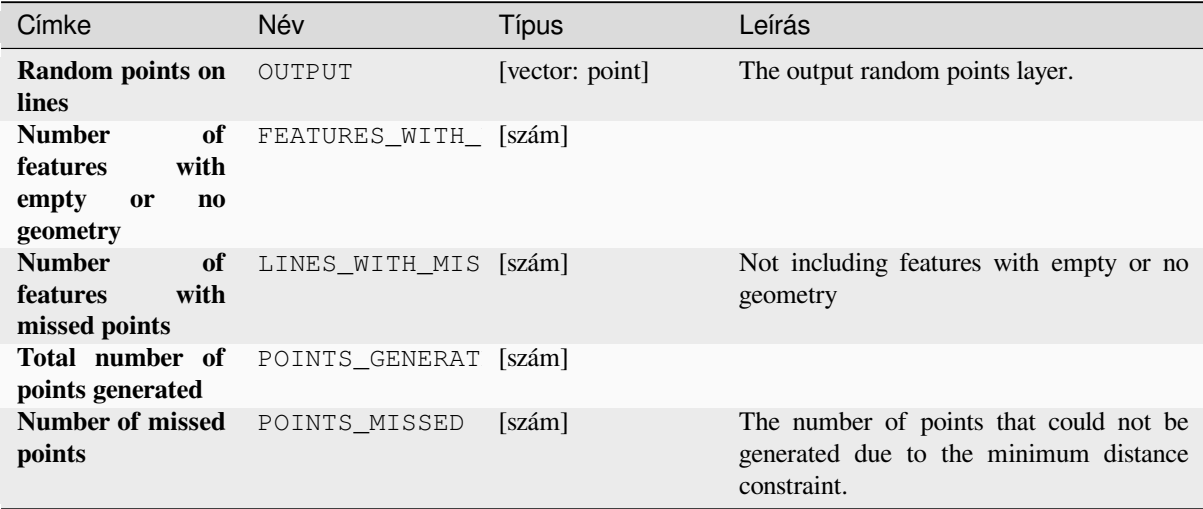

**Algorithm ID**: native:randompointsonlines

```
import processing
processing.run("algorithm_id", {parameter_dictionary})
```
Az *algoritmus azonosító* akkor jelenik meg, ha az egérmutatót az algoritmus fölé viszi a Feldolgozás eszköztáron. A *paraméterszótár* tartalmazza a paraméter NAME-eket és érékeket. A feldolgozási algoritmusok Python konzolról történő futtatásával kapcsolatos részletekért lásd a *Using processing algorithms from the console* fejezetet.

### **Raster pixels to points**

Creates a vector layer of points corresponding to [each pixel in a raster layer.](#page-951-0)

Converts a raster layer to a vector layer, by creating point features for each individual pixel's center in the raster layer. Any NoData pixels are skipped in the output.

#### **Paraméterek**

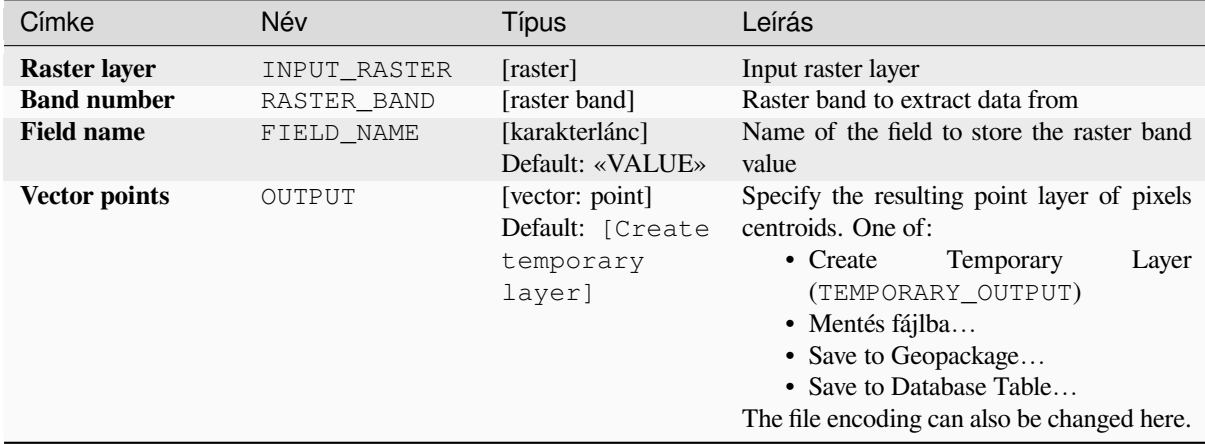

#### **Eredmények**

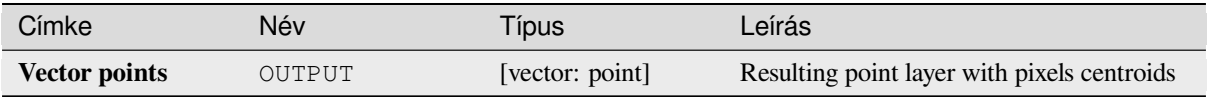

#### **Python kód**

**Algorithm ID**: native:pixelstopoints

```
import processing
processing.run("algorithm_id", {parameter_dictionary})
```
#### **Raster pixels to polygons**

Creates a vector layer of polygons corresponding to each pixel in a raster layer.

Converts a raster layer to a vector layer, by creating polygon features for each individual pixel's extent in the raster layer. Any NoData pixels are skipped in the output.

## **Paraméterek**

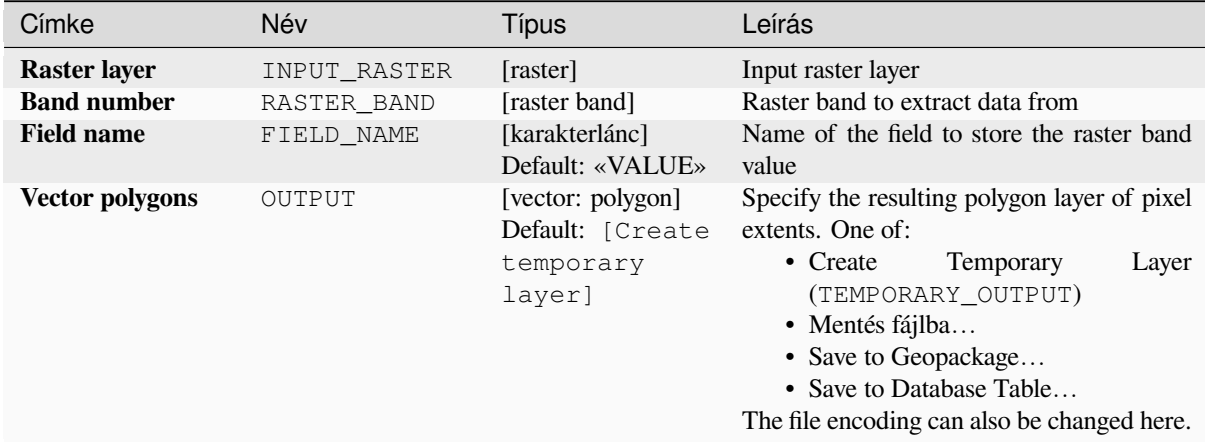

#### **Eredmények**

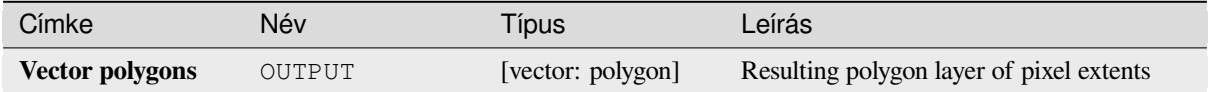

## **Python kód**

**Algorithm ID**: native:pixelstopolygons

```
import processing
processing.run("algorithm_id", {parameter_dictionary})
```
Az *algoritmus azonosító* akkor jelenik meg, ha az egérmutatót az algoritmus fölé viszi a Feldolgozás eszköztáron. A *paraméterszótár* tartalmazza a paraméter NAME-eket és érékeket. A feldolgozási algoritmusok Python konzolról történő futtatásával kapcsolatos részletekért lásd a *Using processing algorithms from the console* fejezetet.

#### **Regular points**

Creates a new point layer with its points placed in [a regular grid within a given extent.](#page-951-0)

The grid is specified either by the spacing between the points (same spacing for all dimensions) or by the number of points to generate. In the latter case, the spacing will be determined from the extent. In order to generate a full rectangular grid, at least the number of points specified by the user is generated for the latter case.

Random offsets to the point spacing can be applied, resulting in a non-regular point pattern.

**Default menu**: *Vector* ► *Research Tools*

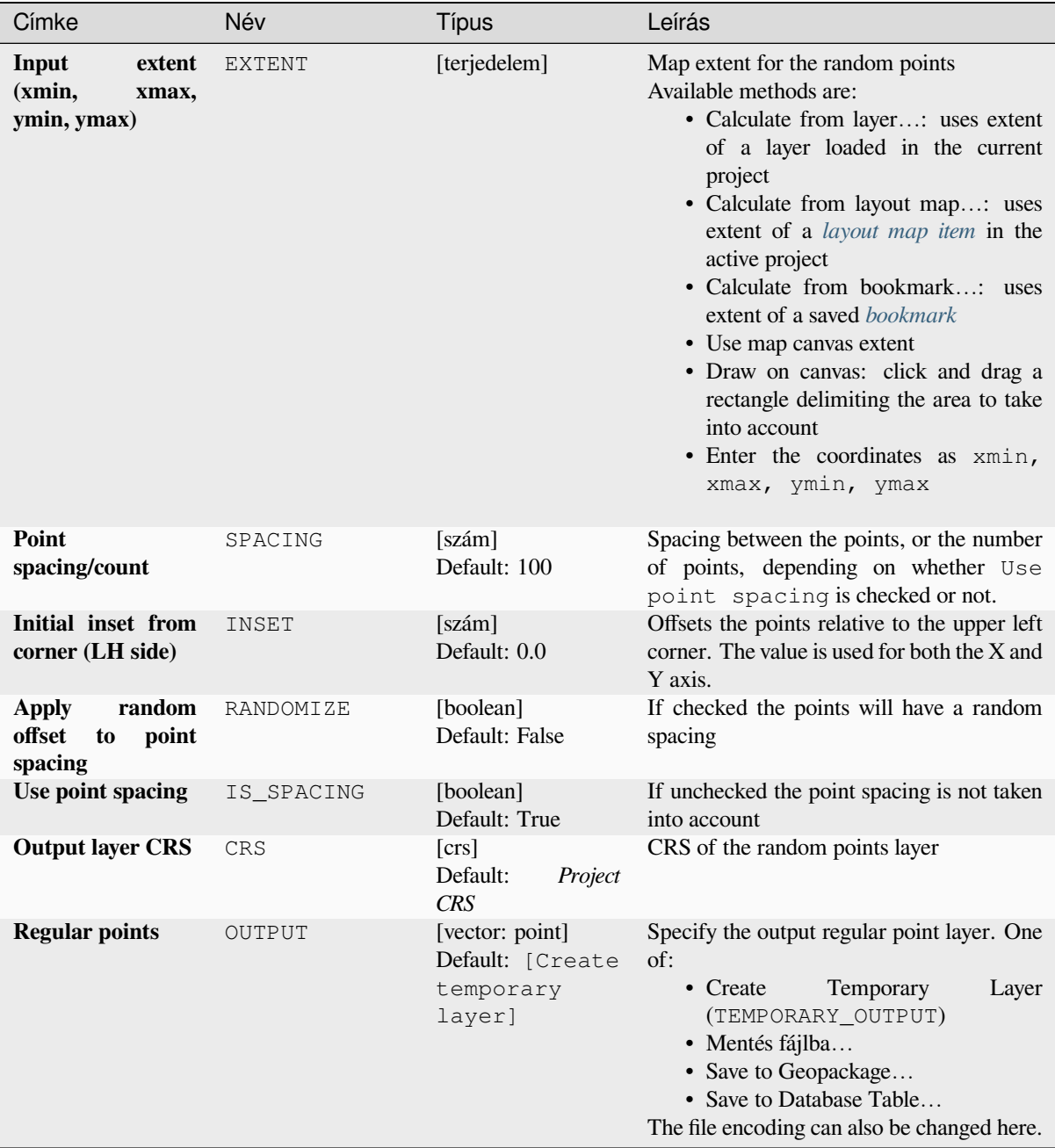

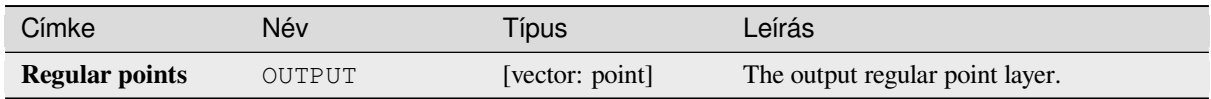

## **Python kód**

**Algorithm ID**: qgis:regularpoints

```
import processing
processing.run("algorithm_id", {parameter_dictionary})
```
Az *algoritmus azonosító* akkor jelenik meg, ha az egérmutatót az algoritmus fölé viszi a Feldolgozás eszköztáron. A *paraméterszótár* tartalmazza a paraméter NAME-eket és érékeket. A feldolgozási algoritmusok Python konzolról történő futtatásával kapcsolatos részletekért lásd a *Using processing algorithms from the console* fejezetet.

# **28.1.21 Vector general**

## **Assign projection**

Assigns a new projection to a vector layer.

<span id="page-1244-0"></span>It creates a new layer with the exact same features and geometries as the input one, but assigned to a new CRS. The geometries are **not** reprojected, they are just assigned to a different CRS.

This algorithm can be used to repair layers which have been assigned an incorrect projection.

Attributes are not modified by this algorithm.

#### **Lásd még:**

*Define Shapefile projection*, *Find projection*, *Reproject layer*

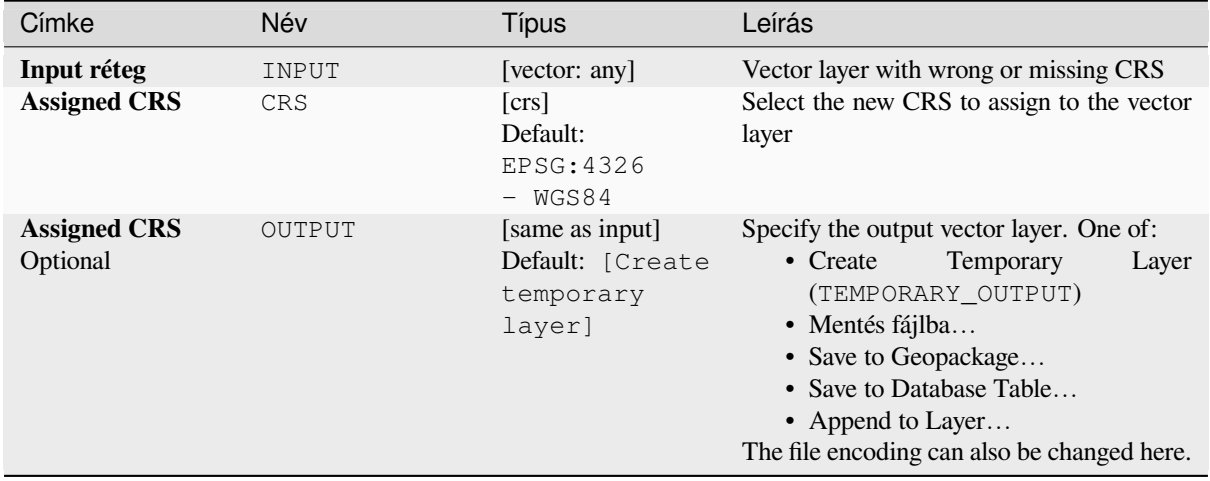

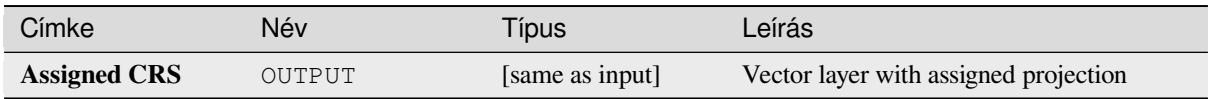

## **Python kód**

**Algorithm ID**: native:assignprojection

```
import processing
processing.run("algorithm_id", {parameter_dictionary})
```
Az *algoritmus azonosító* akkor jelenik meg, ha az egérmutatót az algoritmus fölé viszi a Feldolgozás eszköztáron. A *paraméterszótár* tartalmazza a paraméter NAME-eket és érékeket. A feldolgozási algoritmusok Python konzolról történő futtatásával kapcsolatos részletekért lásd a *Using processing algorithms from the console* fejezetet.

## **Batch Nominatim geocoder**

Performs batch geocoding using the Nominatim se[rvice against an input layer string field. The ou](#page-951-0)tput layer will have a point geometry reflecting the geocoded location as well as a number of attributes associated to the geocoded location.

Allows *features in-place modification* of point features

**Megjegyzés:** This algorithm is compliant with the usage policy of the Nominatim geocoding service provided by the OpenSt[reetMap Foundation.](#page-650-0)

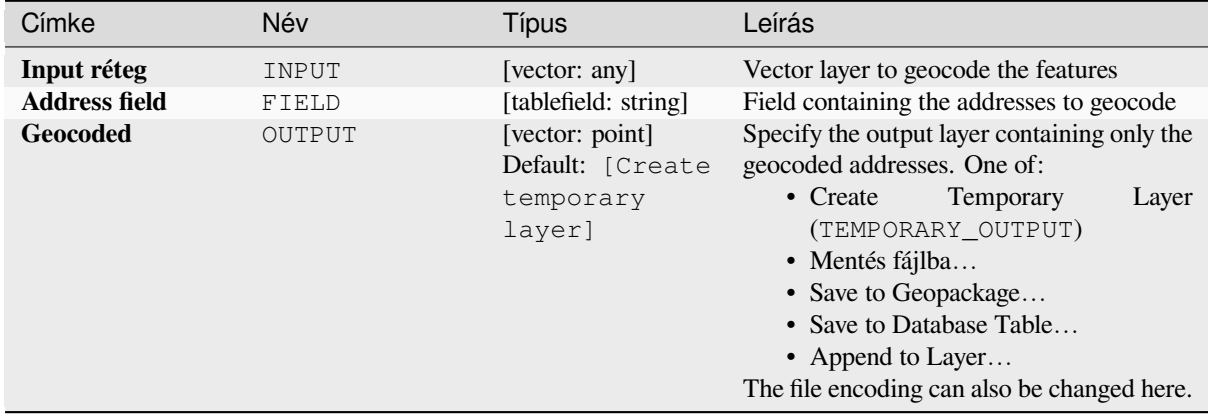

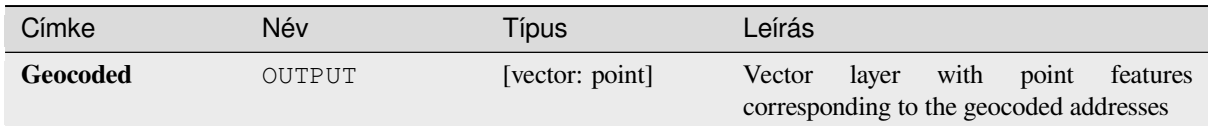

## **Python kód**

**Algorithm ID**: native:batchnominatimgeocoder

```
import processing
processing.run("algorithm_id", {parameter_dictionary})
```
Az *algoritmus azonosító* akkor jelenik meg, ha az egérmutatót az algoritmus fölé viszi a Feldolgozás eszköztáron. A *paraméterszótár* tartalmazza a paraméter NAME-eket és érékeket. A feldolgozási algoritmusok Python konzolról történő futtatásával kapcsolatos részletekért lásd a *Using processing algorithms from the console* fejezetet.

### **Convert layer to spatial bookmarks**

Creates spatial bookmarks corresponding to the e[xtent of features contained in a layer.](#page-951-0)

## **Paraméterek**

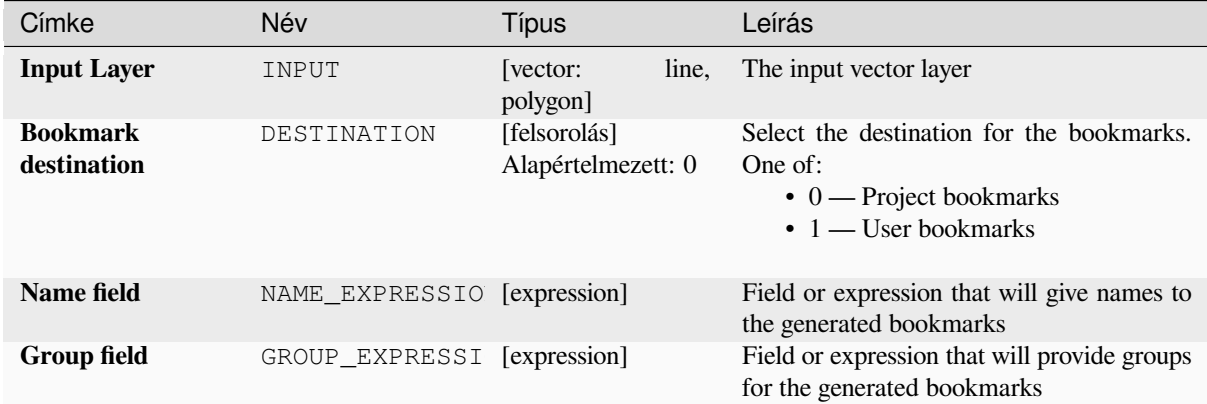

#### **Eredmények**

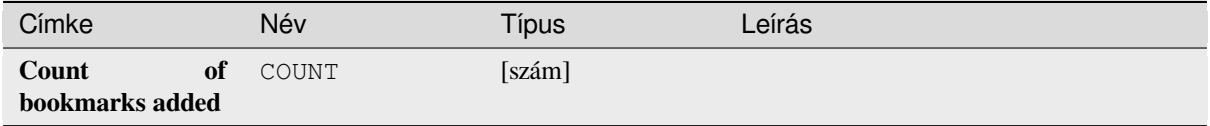

**Algorithm ID**: native:layertobookmarks

**import processing** processing.run("algorithm\_id", {parameter\_dictionary})

Az *algoritmus azonosító* akkor jelenik meg, ha az egérmutatót az algoritmus fölé viszi a Feldolgozás eszköztáron. A *paraméterszótár* tartalmazza a paraméter NAME-eket és érékeket. A feldolgozási algoritmusok Python konzolról történő futtatásával kapcsolatos részletekért lásd a *Using processing algorithms from the console* fejezetet.

## **Convert spatial bookmarks to layer**

Creates a new layer containing polygon features [for stored spatial bookmarks. The export ca](#page-951-0)n be filtered to only bookmarks belonging to the current project, to all user bookmarks, or a combination of both.

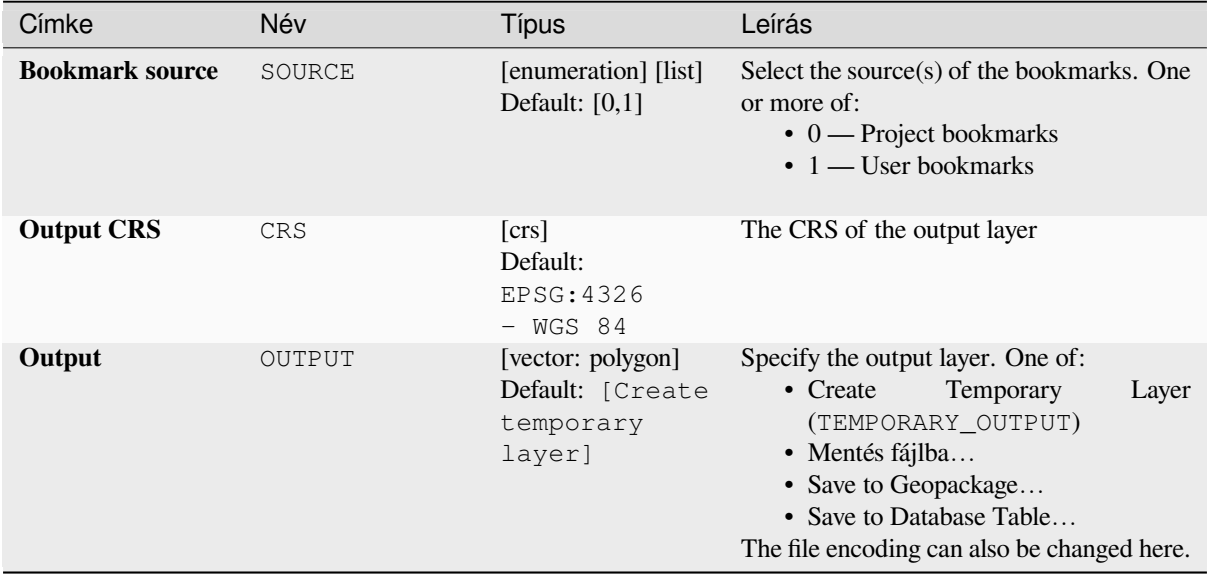

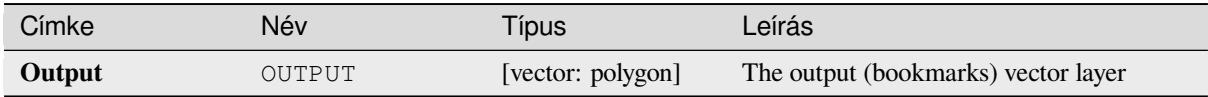

## **Python kód**

**Algorithm ID**: native:bookmarkstolayer

```
import processing
processing.run("algorithm_id", {parameter_dictionary})
```
Az *algoritmus azonosító* akkor jelenik meg, ha az egérmutatót az algoritmus fölé viszi a Feldolgozás eszköztáron. A *paraméterszótár* tartalmazza a paraméter NAME-eket és érékeket. A feldolgozási algoritmusok Python konzolról történő futtatásával kapcsolatos részletekért lásd a *Using processing algorithms from the console* fejezetet.

#### **Create attribute index**

Creates an index against a field of the attribute tab[le to speed up queries. The support for index](#page-951-0) creation depends on both the layer's data provider and the field type.

No outputs are created: the index is stored on the layer itself.

#### **Paraméterek**

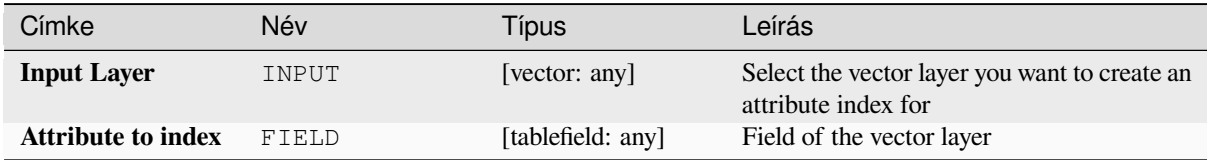

#### **Eredmények**

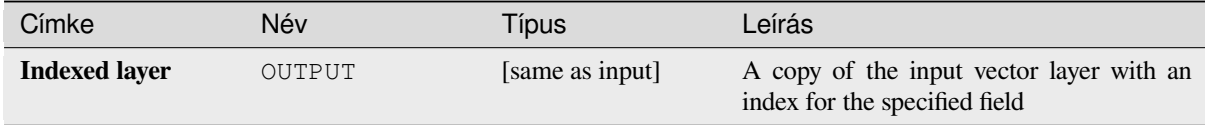

## **Python kód**

**Algorithm ID**: native:createattributeindex

```
import processing
processing.run("algorithm_id", {parameter_dictionary})
```
### **Create spatial index**

Creates an index to speed up access to the features in a layer based on their spatial location. Support for spatial index creation is dependent on the layer's data provider.

No new output layers are created.

**Default menu**: *Vector* ► *Data Management Tools*

#### **Paraméterek**

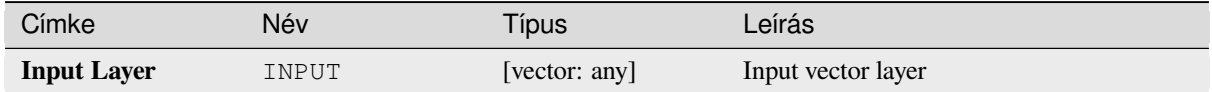

### **Eredmények**

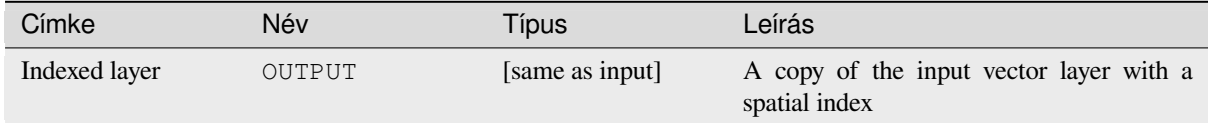

### **Python kód**

**Algorithm ID**: native:createspatialindex

```
import processing
processing.run("algorithm_id", {parameter_dictionary})
```
Az *algoritmus azonosító* akkor jelenik meg, ha az egérmutatót az algoritmus fölé viszi a Feldolgozás eszköztáron. A *paraméterszótár* tartalmazza a paraméter NAME-eket és érékeket. A feldolgozási algoritmusok Python konzolról történő futtatásával kapcsolatos részletekért lásd a *Using processing algorithms from the console* fejezetet.

#### **Define Shapefile projection**

Sets the CRS (projection) of an existing Shapefi[le format dataset to the provided CRS. It is](#page-951-0) very useful when a Shapefile format dataset is missing the  $p \uparrow j$  file and you know the correct projection.

Contrary to the *Assign projection* algorithm, it modifies the current layer and will not output a new layer.

**Megjegyzés:** For Shapefile datasets, the .pr j and .qp j files will be overwritten - or created if missing - to match the provided C[RS.](#page-1244-0)

**Default menu**: *Vector* ► *Data Management Tools*

**Lásd még:**

*Assign projection*, *Find projection*, *Reproject layer*

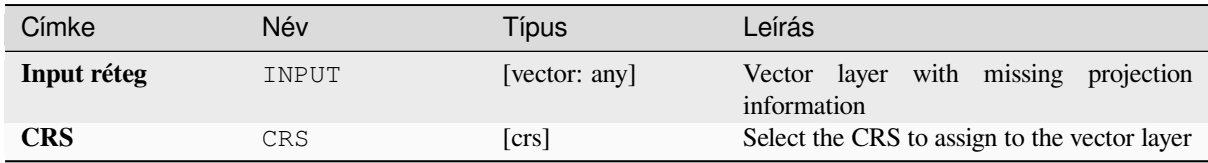

## **Eredmények**

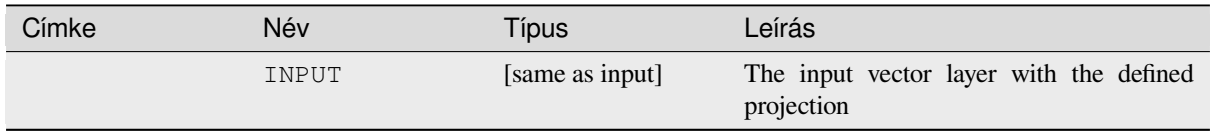

## **Python kód**

**Algorithm ID**: qgis:definecurrentprojection

```
import processing
processing.run("algorithm_id", {parameter_dictionary})
```
Az *algoritmus azonosító* akkor jelenik meg, ha az egérmutatót az algoritmus fölé viszi a Feldolgozás eszköztáron. A *paraméterszótár* tartalmazza a paraméter NAME-eket és érékeket. A feldolgozási algoritmusok Python konzolról történő futtatásával kapcsolatos részletekért lásd a *Using processing algorithms from the console* fejezetet.

## **Delete duplicate geometries**

Finds and removes duplicated geometries.

Attributes are not checked, so in case two features have identical geometries but different attributes, only one of them will be added to the result layer.

#### **Lásd még:**

*Drop geometries*, *Remove null geometries*, *Delete duplicates by attribute*

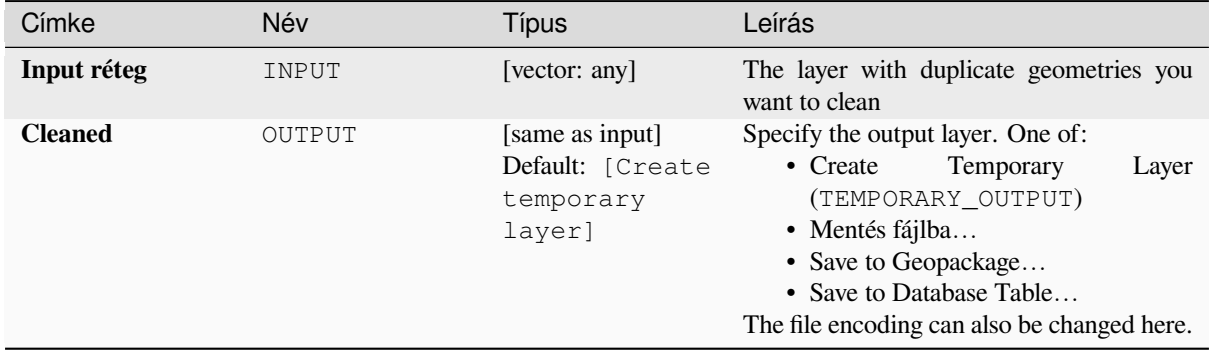

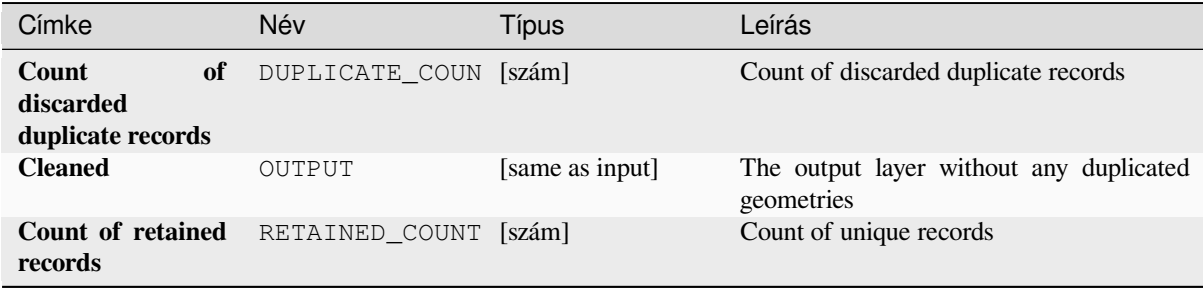

## **Python kód**

**Algorithm ID**: native:deleteduplicategeometries

```
import processing
processing.run("algorithm_id", {parameter_dictionary})
```
Az *algoritmus azonosító* akkor jelenik meg, ha az egérmutatót az algoritmus fölé viszi a Feldolgozás eszköztáron. A *paraméterszótár* tartalmazza a paraméter NAME-eket és érékeket. A feldolgozási algoritmusok Python konzolról történő futtatásával kapcsolatos részletekért lásd a *Using processing algorithms from the console* fejezetet.

### **Delete duplicates by attribute**

Deletes duplicate rows by only considering the sp[ecified field / fields. The first matching row](#page-951-0) will be retained, and duplicates will be discarded.

Optionally, these duplicate records can be saved to a separate output for analysis.

#### **Lásd még:**

*Delete duplicate geometries*

#### **Paraméterek**

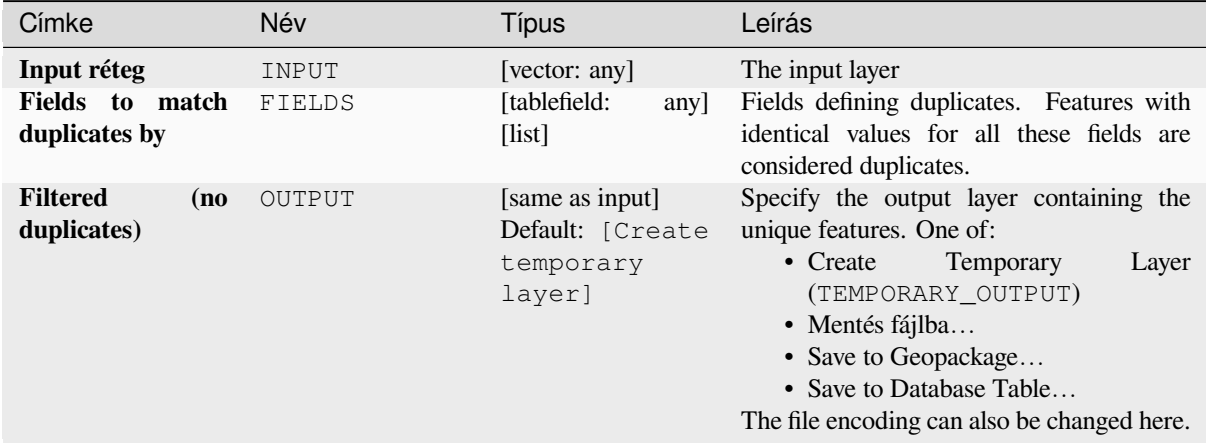

continues on next page

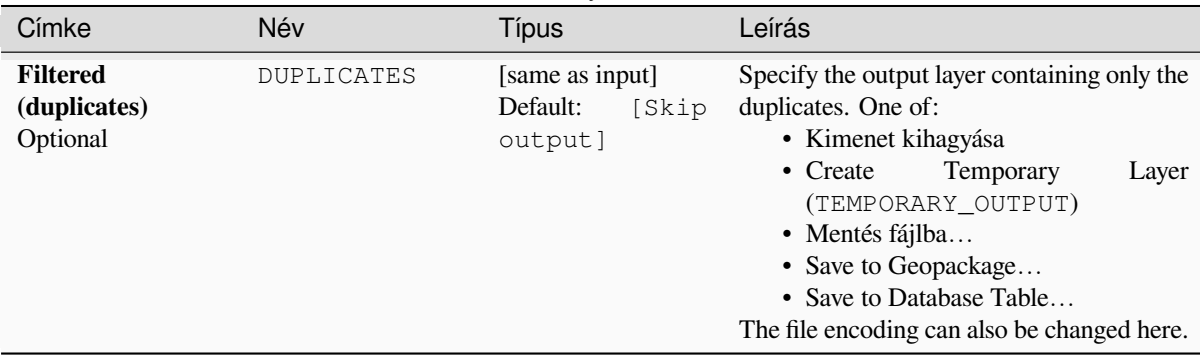

## táblázat 28.124 – folytatás az előző oldalról

## **Eredmények**

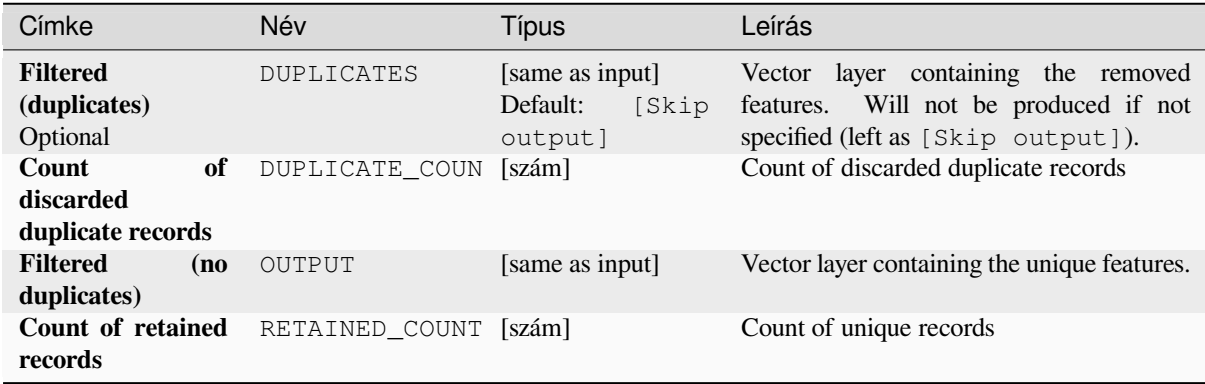

## **Python kód**

**Algorithm ID**: native:removeduplicatesbyattribute

```
import processing
processing.run("algorithm_id", {parameter_dictionary})
```
## **Detect dataset changes**

Compares two vector layers, and determines which features are unchanged, added or deleted between the two. It is designed for comparing two different versions of the same dataset.

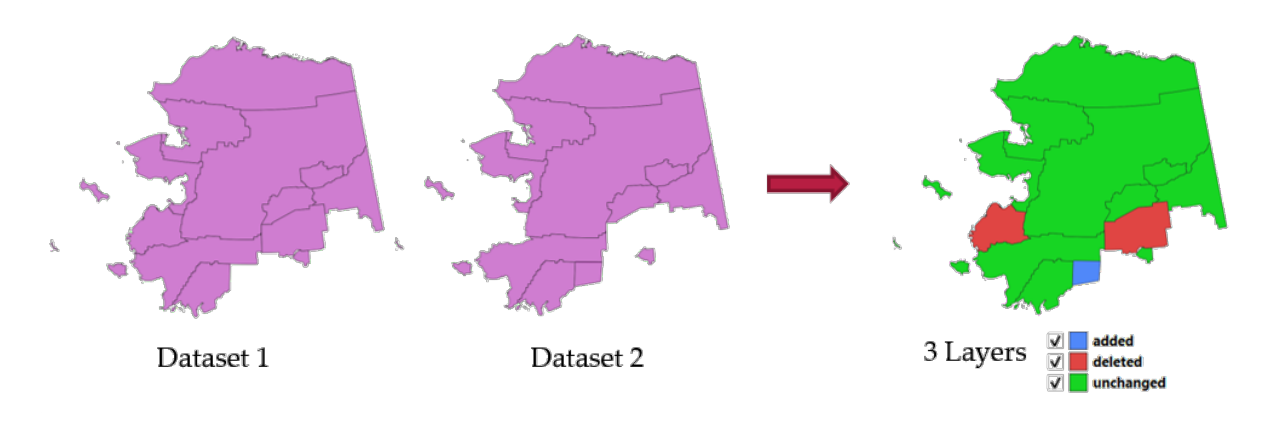

28.54. ábra: Detect dataset change example

### **Paraméterek**

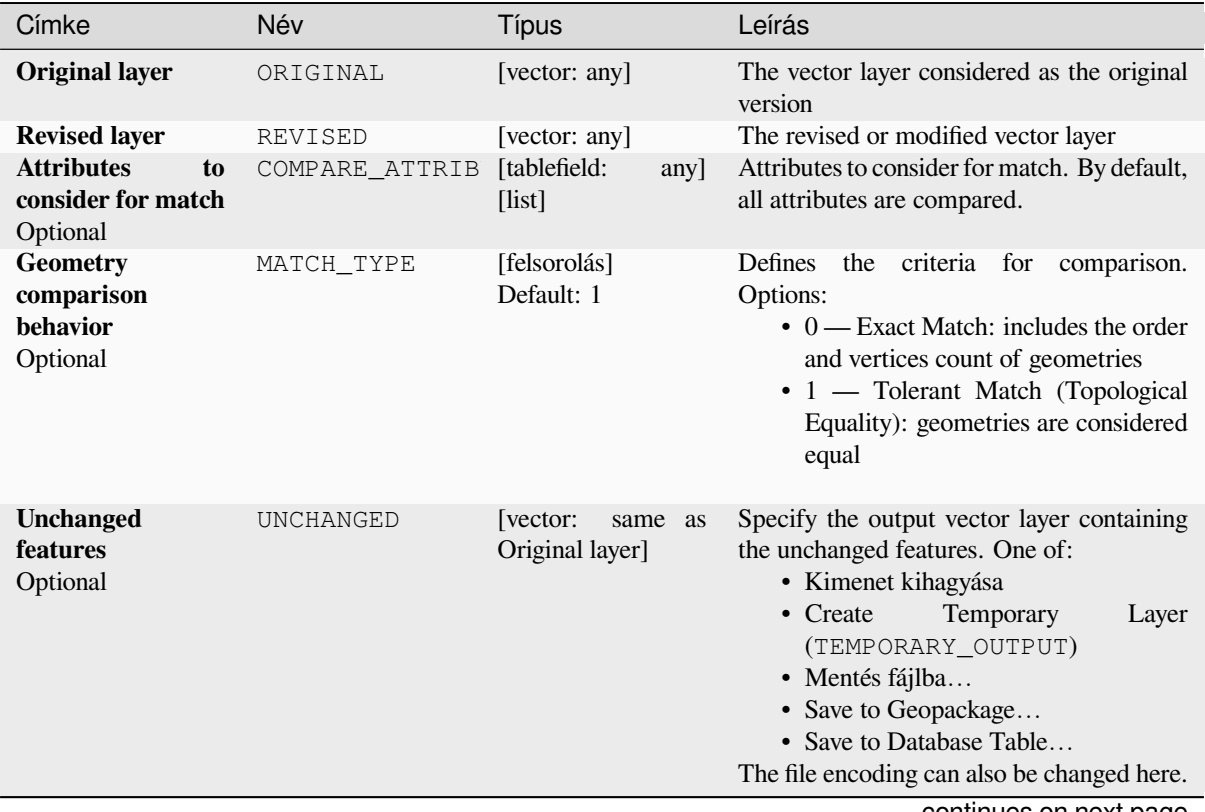

continues on next page

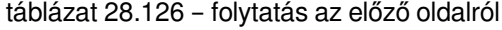

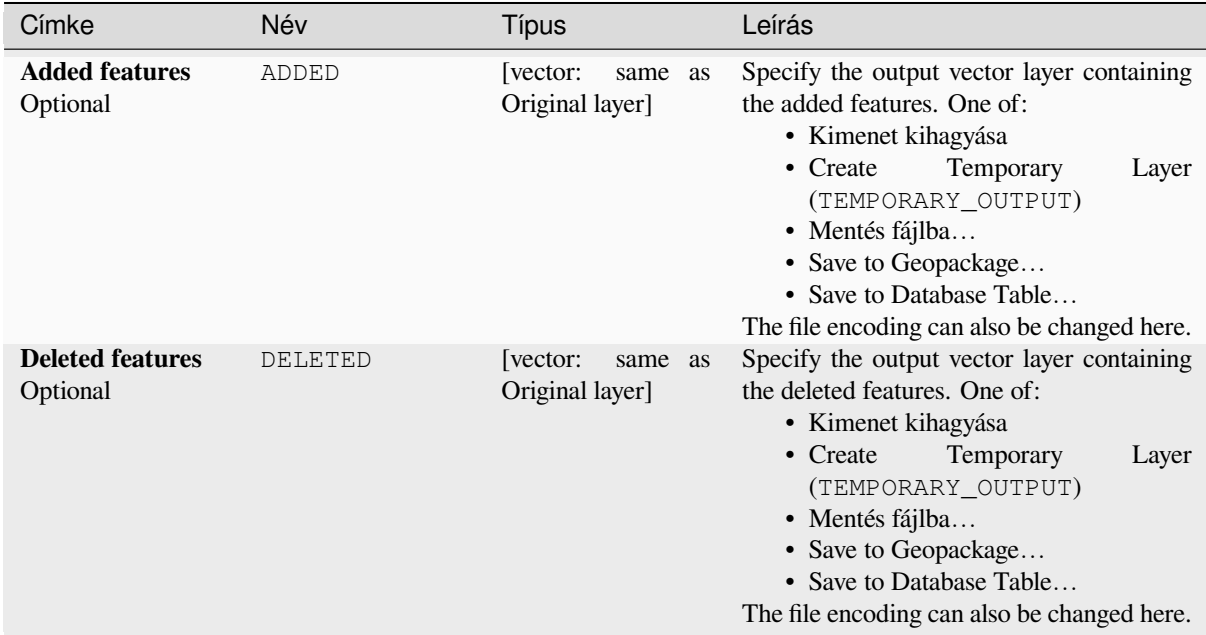

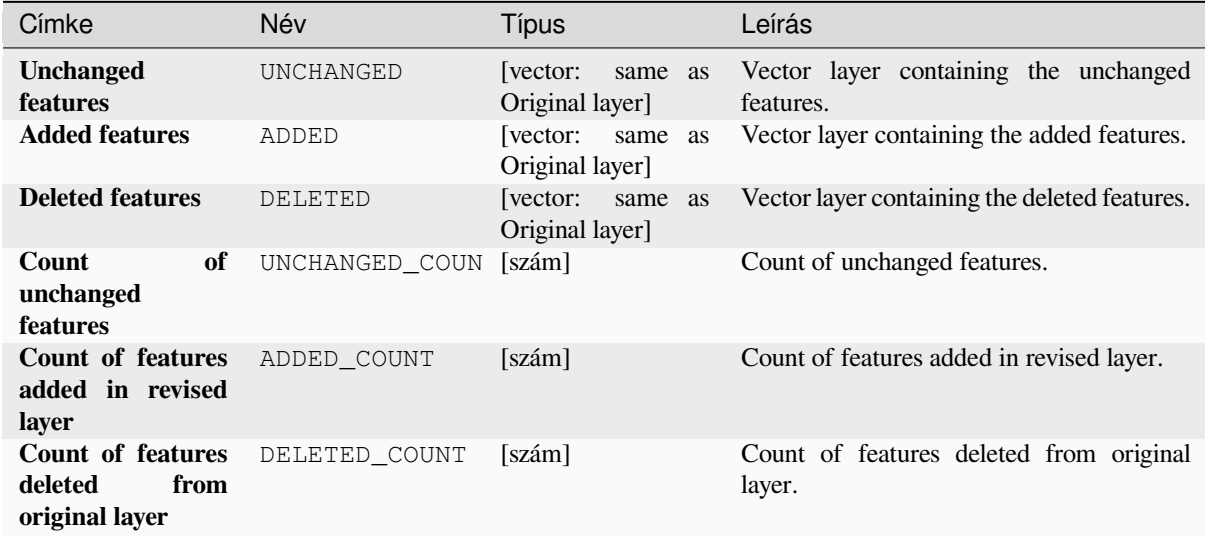

#### **Python kód**

**Algorithm ID**: native:detectvectorchanges

```
import processing
processing.run("algorithm_id", {parameter_dictionary})
```
### **Drop geometries**

Creates a simple *geometryless* copy of the input layer attribute table. It keeps the attribute table of the source layer.

If the file is saved in a local folder, you can choose between many file formats.

Allows *features in-place modification* of point, line, and polygon features

#### **Lásd még:**

*Delete duplicate geometries*, *Remove null geometries*

### **Paraméterek**

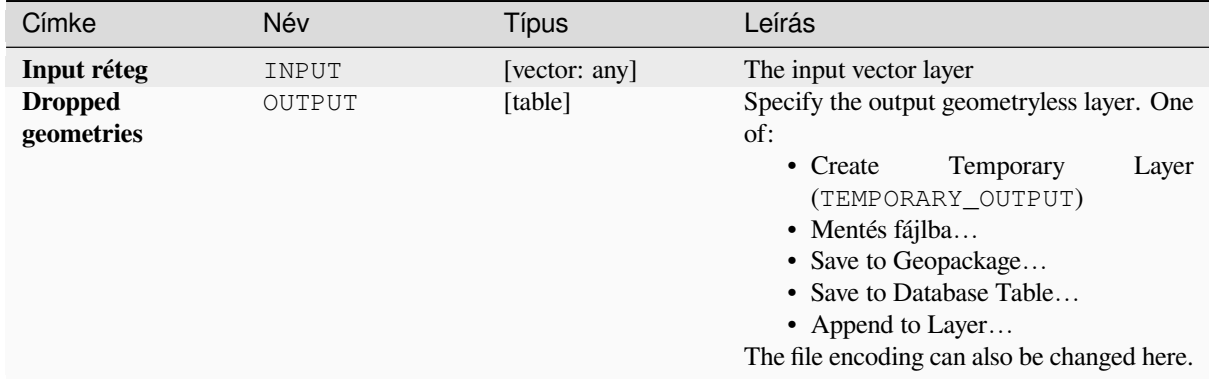

### **Eredmények**

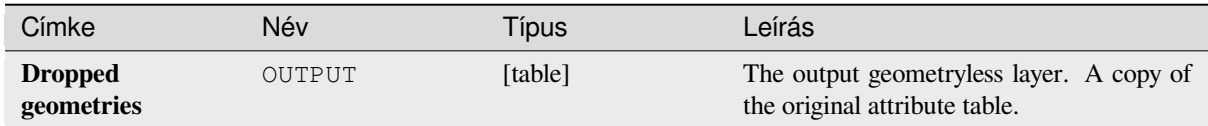

## **Python kód**

**Algorithm ID**: native:dropgeometries

```
import processing
processing.run("algorithm_id", {parameter_dictionary})
```
## **Execute SQL**

Runs a simple or complex query based only on SELECT with SQL syntax on the source layer.

Input datasources are identified with input1, input2... inputN and a simple query will look like SELECT  $*$ FROM input1.

Beside a simple query, you can add expressions or variables within the SQL query parameter itself. This is particulary useful if this algorithm is executed within a Processing model and you want to use a model input as a parameter of the query. An example of a query will then be SELECT \* FROM [% @table %] where @table is the variable that identifies the model input.

The result of the query will be added as a new layer.

### **Lásd még:**

*SpatiaLite execute SQL*, *PostgreSQL execute SQL*

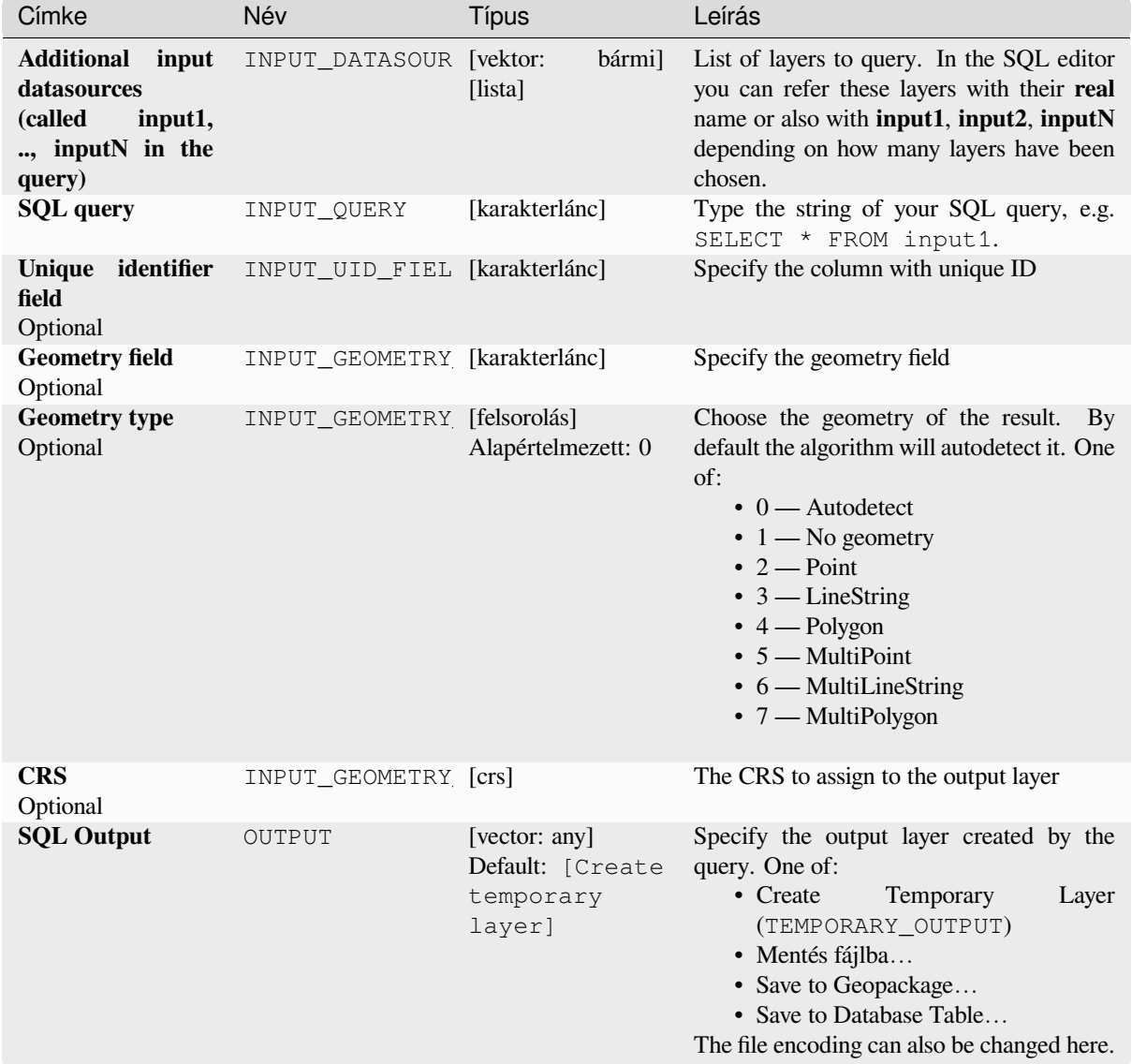

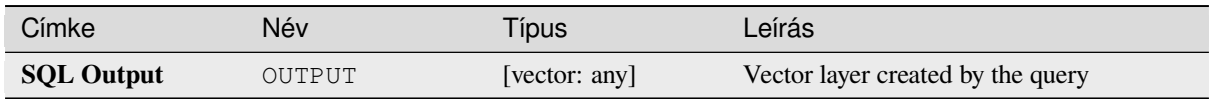

**Algorithm ID**: qgis:executesql

```
import processing
processing.run("algorithm_id", {parameter_dictionary})
```
Az *algoritmus azonosító* akkor jelenik meg, ha az egérmutatót az algoritmus fölé viszi a Feldolgozás eszköztáron. A *paraméterszótár* tartalmazza a paraméter NAME-eket és érékeket. A feldolgozási algoritmusok Python konzolról történő futtatásával kapcsolatos részletekért lásd a *Using processing algorithms from the console* fejezetet.

## **Export layers to DXF**

Exports layers to DXF file. For each layer, you ca[n choose a field whose values are used to split](#page-951-0) features in generated destination layers in DXF output.

#### **Lásd még:**

*Creating new DXF files*

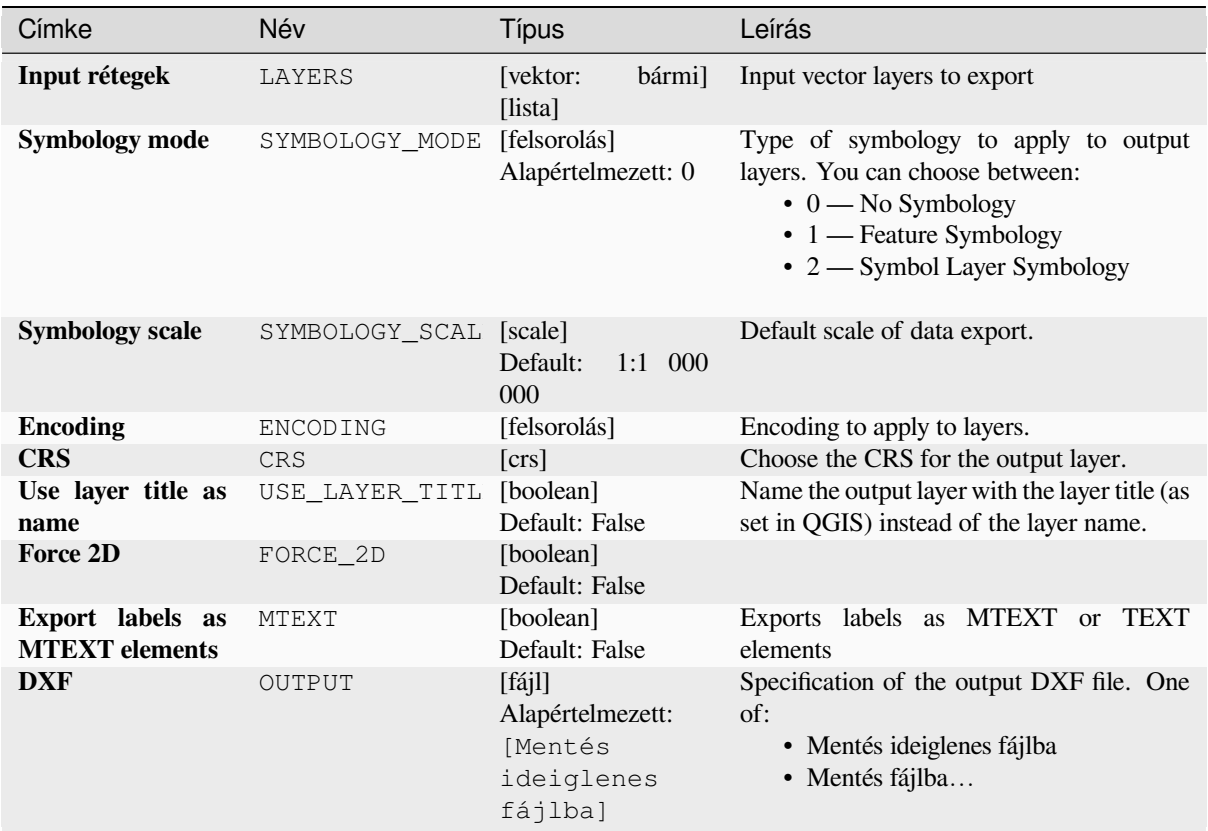

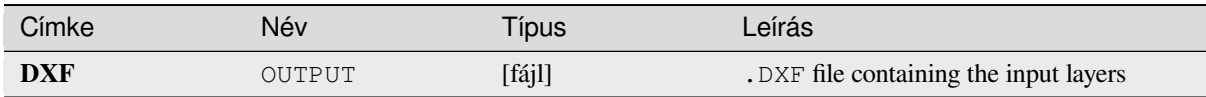

**Algorithm ID**: native:dxfexport

```
import processing
processing.run("algorithm_id", {parameter_dictionary})
```
Az *algoritmus azonosító* akkor jelenik meg, ha az egérmutatót az algoritmus fölé viszi a Feldolgozás eszköztáron. A *paraméterszótár* tartalmazza a paraméter NAME-eket és érékeket. A feldolgozási algoritmusok Python konzolról történő futtatásával kapcsolatos részletekért lásd a *Using processing algorithms from the console* fejezetet.

### **Extract selected features**

Saves the selected features as a new layer.

**Megjegyzés:** If the selected layer has no selected features, the newly created layer will be empty.

## **Paraméterek**

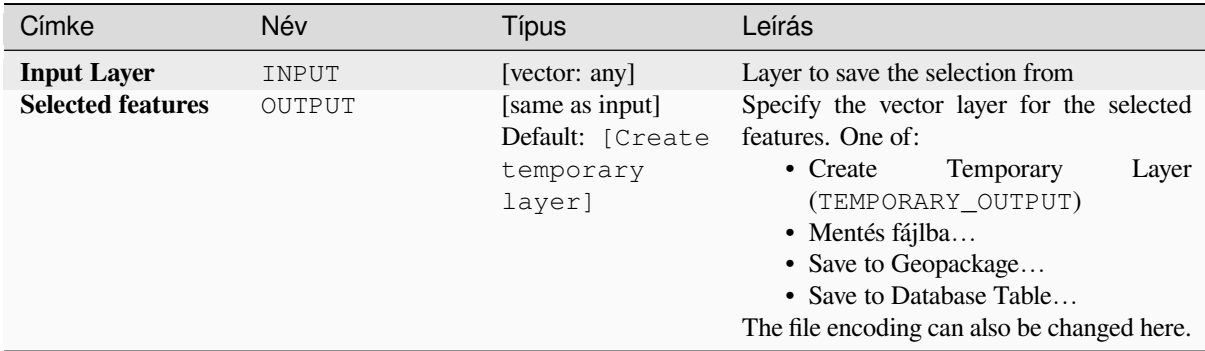

## **Eredmények**

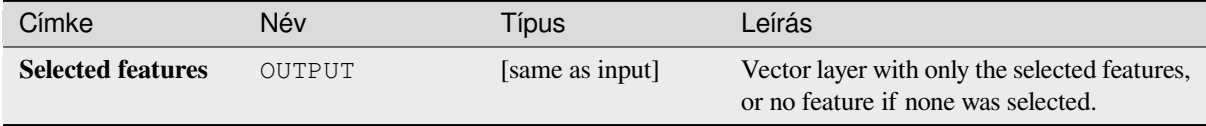

**Algorithm ID**: native:saveselectedfeatures

```
import processing
processing.run("algorithm_id", {parameter_dictionary})
```
Az *algoritmus azonosító* akkor jelenik meg, ha az egérmutatót az algoritmus fölé viszi a Feldolgozás eszköztáron. A *paraméterszótár* tartalmazza a paraméter NAME-eket és érékeket. A feldolgozási algoritmusok Python konzolról történő futtatásával kapcsolatos részletekért lásd a *Using processing algorithms from the console* fejezetet.

## **Extract Shapefile encoding**

Extracts the attribute encoding information emb[edded in a Shapefile. Both the encoding spec](#page-951-0)ified by an optional . cpg file and any encoding details present in the .dbf LDID header block are considered.

## **Paraméterek**

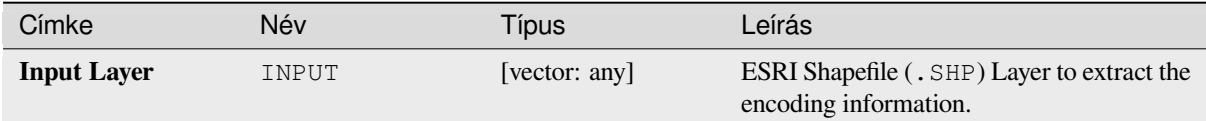

#### **Eredmények**

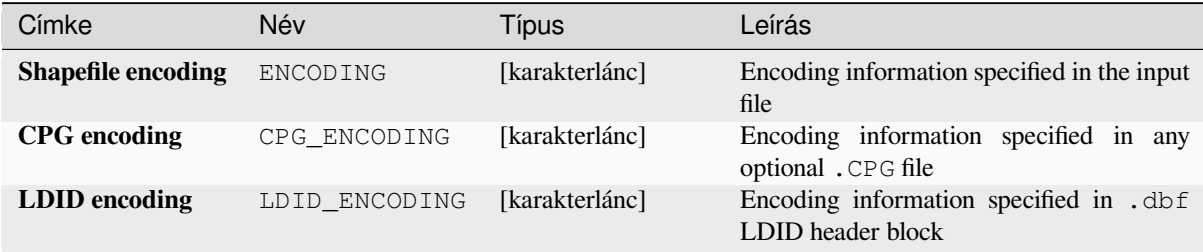

#### **Python kód**

**Algorithm ID**: native:shpencodinginfo

```
import processing
processing.run("algorithm_id", {parameter_dictionary})
```
# **Find projection**

Creates a shortlist of candidate coordinate reference systems, for instance for a layer with an unknown projection.

The area that the layer is expected to cover must be specified via the target area parameter. The coordinate reference system for this target area must be known to QGIS.

The algorithm operates by testing the layer's extent in every known reference system and then listing any for which the bounds would be near the target area if the layer was in this projection.

## **Lásd még:**

*Assign projection*, *Define Shapefile projection*, *Reproject layer*

# **Paraméterek**

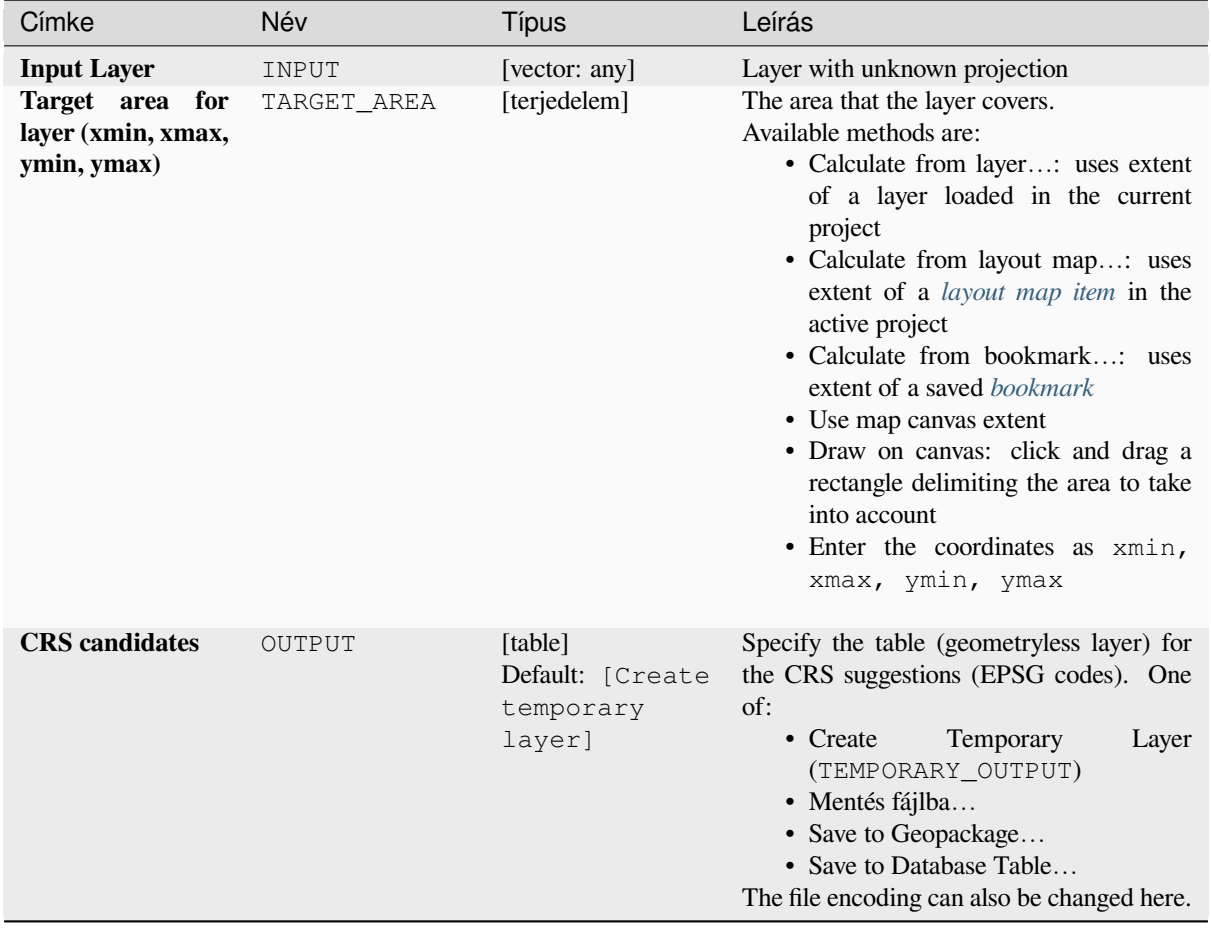

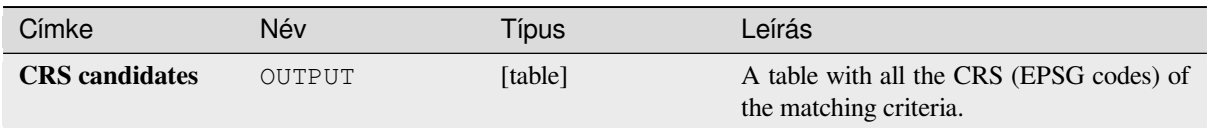

# **Python kód**

**Algorithm ID**: qgis:findprojection

```
import processing
processing.run("algorithm_id", {parameter_dictionary})
```
Az *algoritmus azonosító* akkor jelenik meg, ha az egérmutatót az algoritmus fölé viszi a Feldolgozás eszköztáron. A *paraméterszótár* tartalmazza a paraméter NAME-eket és érékeket. A feldolgozási algoritmusok Python konzolról történő futtatásával kapcsolatos részletekért lásd a *Using processing algorithms from the console* fejezetet.

# **Flatten relationship**

Flattens a *relationship* for a vector layer, exporting [a single layer containing one parent feature per](#page-951-0) related child feature. This master feature contains all the attributes for the related features. This allows to have the relation as a plain table that can be e.g. exported to CSV.

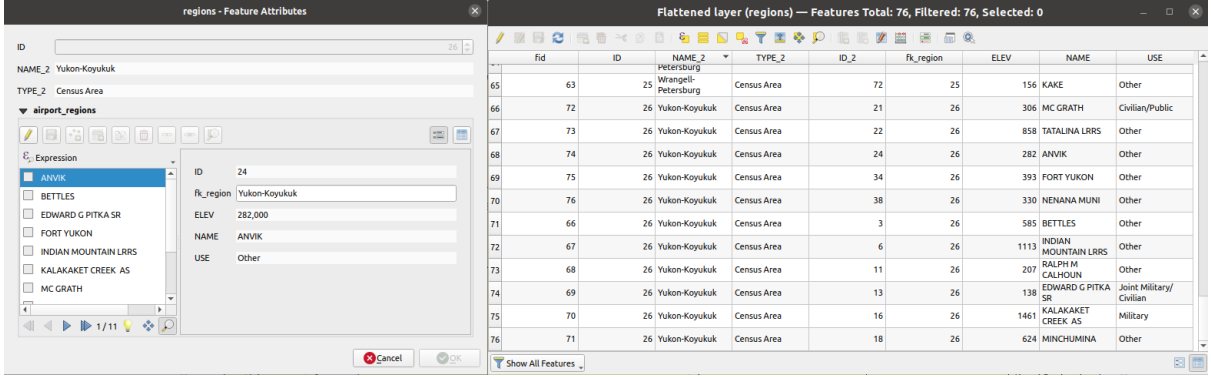

28.55. ábra: Form of a region with related children (left) - A duplicate region feature for each related child, with joined attributes (right)

#### **Paraméterek**

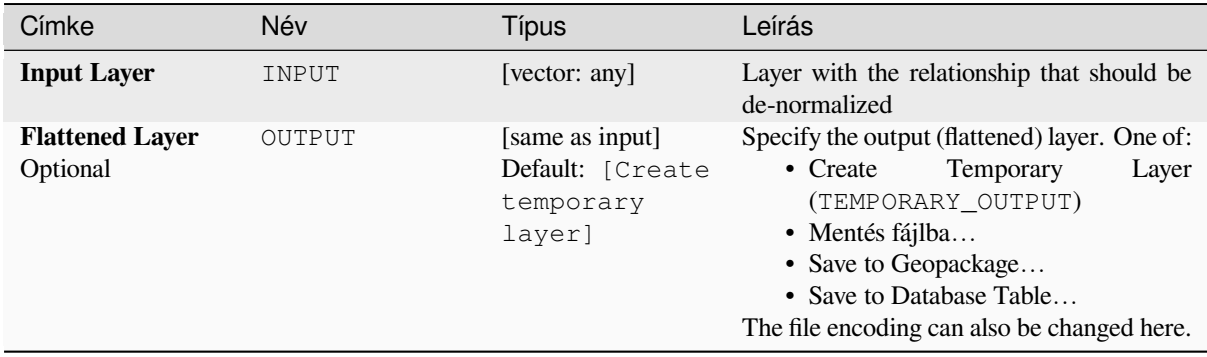

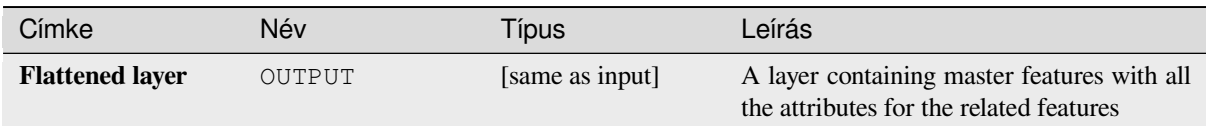

# **Python kód**

**Algorithm ID**: native:flattenrelationships

```
import processing
processing.run("algorithm_id", {parameter_dictionary})
```
Az *algoritmus azonosító* akkor jelenik meg, ha az egérmutatót az algoritmus fölé viszi a Feldolgozás eszköztáron. A *paraméterszótár* tartalmazza a paraméter NAME-eket és érékeket. A feldolgozási algoritmusok Python konzolról történő futtatásával kapcsolatos részletekért lásd a *Using processing algorithms from the console* fejezetet.

## **Join attributes by field value**

Takes an input vector layer and creates a new vect[or layer that is an extended version of the input](#page-951-0) one, with additional attributes in its attribute table.

The additional attributes and their values are taken from a second vector layer. An attribute is selected in each of them to define the join criteria.

#### **Lásd még:**

*Join attributes by nearest*, *Join attributes by location*

# **Paraméterek**

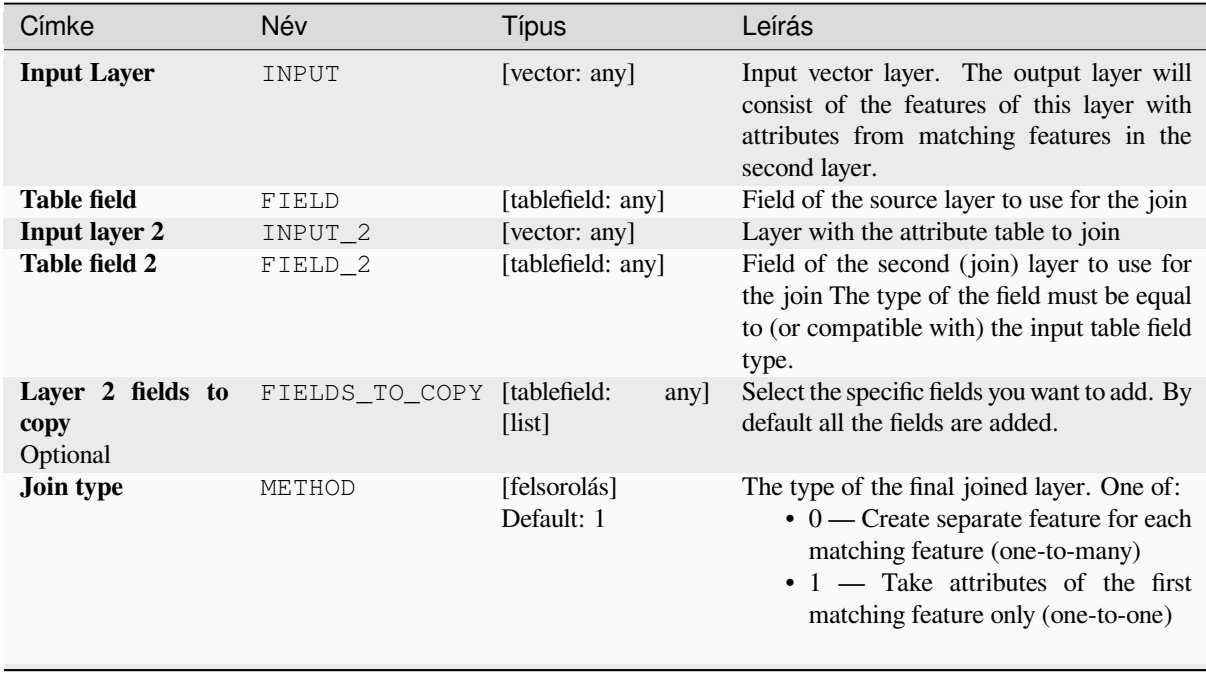

continues on next page

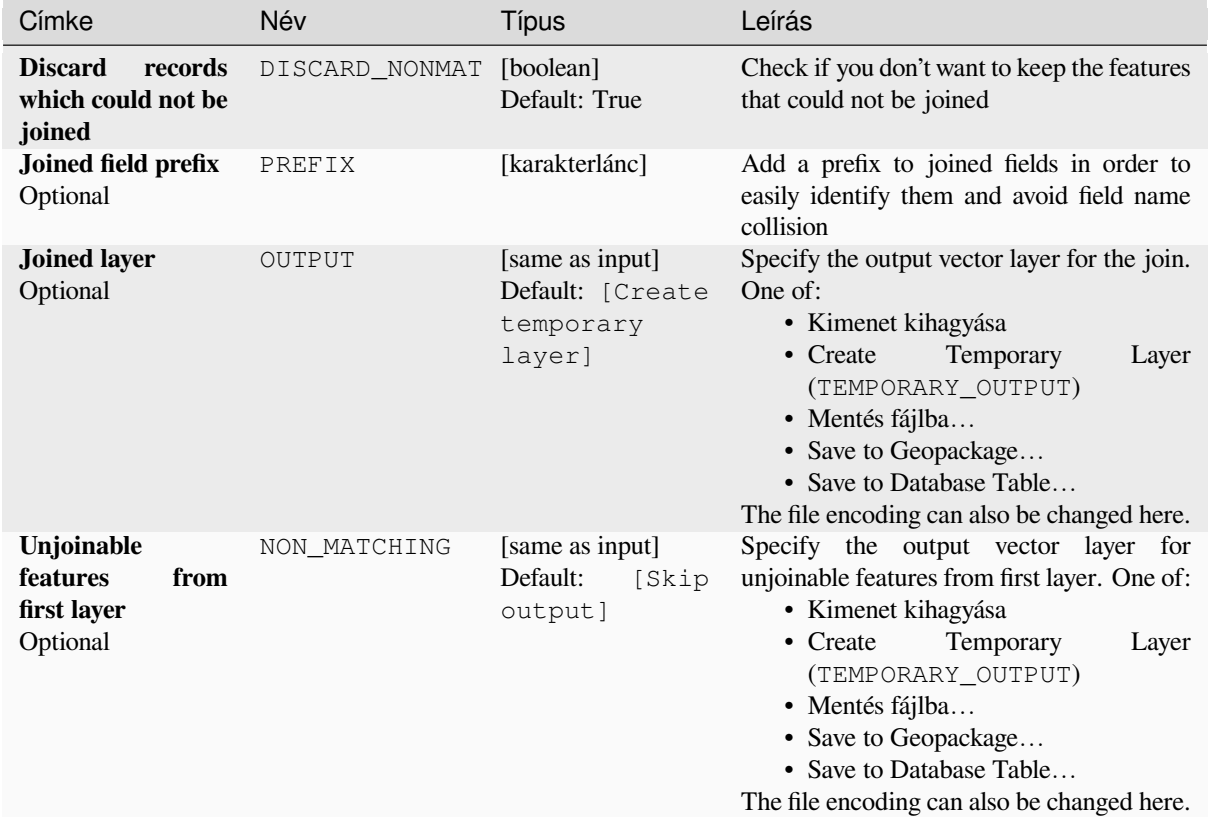

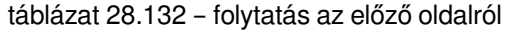

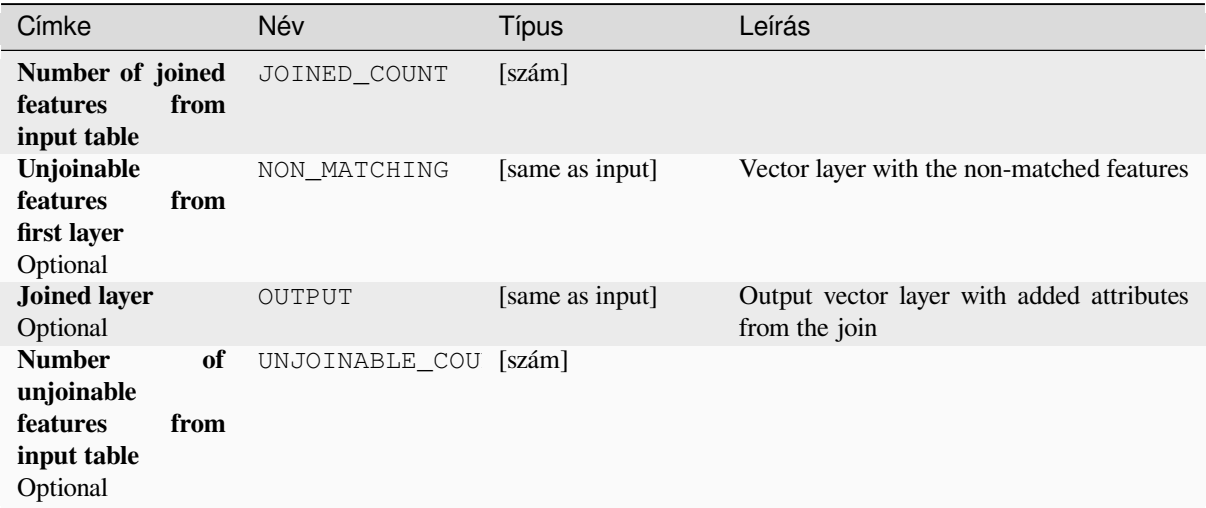

**Algorithm ID**: native:joinattributestable

```
import processing
processing.run("algorithm_id", {parameter_dictionary})
```
Az *algoritmus azonosító* akkor jelenik meg, ha az egérmutatót az algoritmus fölé viszi a Feldolgozás eszköztáron. A *paraméterszótár* tartalmazza a paraméter NAME-eket és érékeket. A feldolgozási algoritmusok Python konzolról történő futtatásával kapcsolatos részletekért lásd a *Using processing algorithms from the console* fejezetet.

# **Join attributes by location**

Takes an input vector layer and creates a new vect[or layer that is an extended version of the input](#page-951-0) one, with additional attributes in its attribute table.

The additional attributes and their values are taken from a second vector layer. A spatial criteria is applied to select the values from the second layer that are added to each feature from the first layer.

**Default menu**: *Vector* ► *Data Management Tools*

#### **Lásd még:**

*Join attributes by nearest*, *Join attributes by field value*, *Join attributes by location (summary)*

## **Exploring spatial relations**

Geometric predicates are boolean functions used to determine the spatial relation a feature has with another by comparing whether and how their geometries share a portion of space.

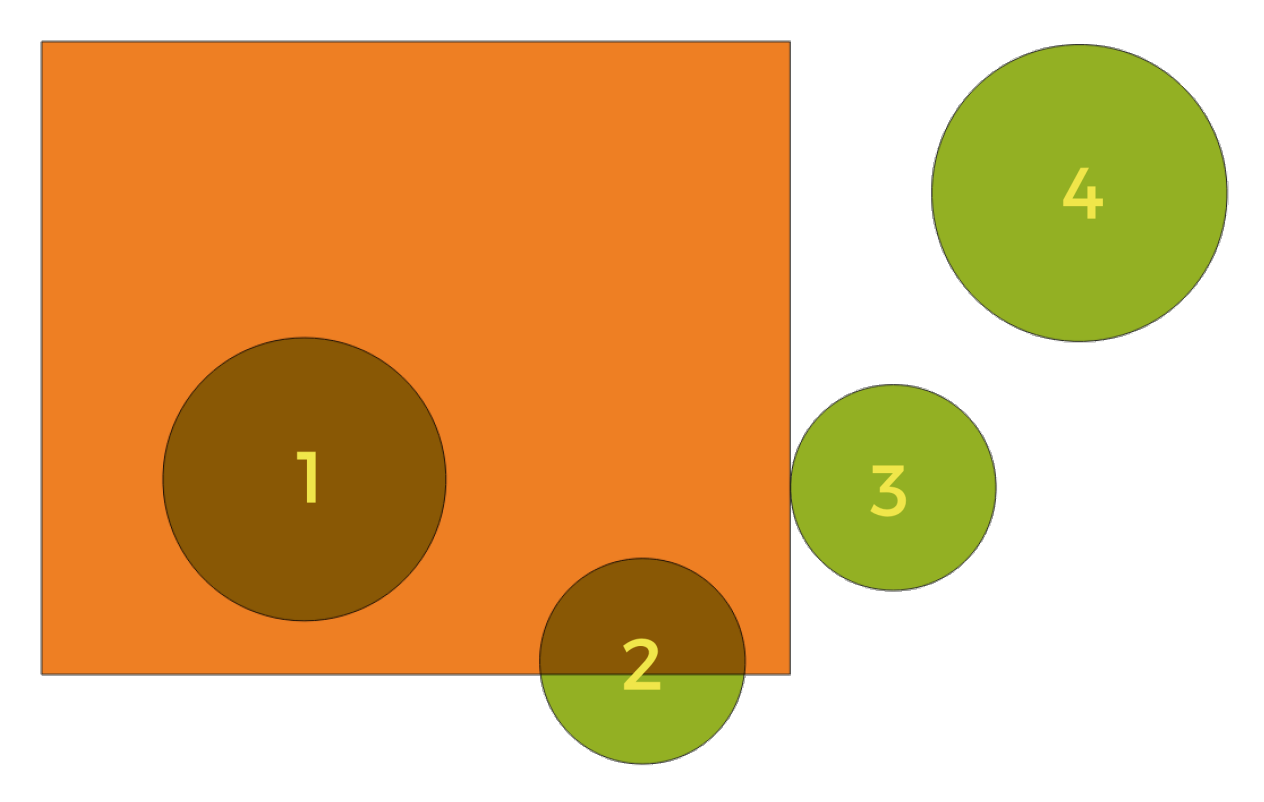

28.56. ábra: Looking for spatial relations between layers

Using the figure above, we are looking for the green circles by spatially comparing them to the orange rectangle feature. Available geometric predicates are:

#### *Intersect*

Tests whether a geometry intersects another. Returns 1 (true) if the geometries spatially intersect (share any portion of space - overlap or touch) and 0 if they don't. In the picture above, this will return circles 1, 2 and 3.

#### *Contain*

Returns 1 (true) if and only if no points of b lie in the exterior of a, and at least one point of the interior of b lies in the interior of a. In the picture, no circle is returned, but the rectangle would be if you would look for it the other way around, as it contains circle 1 completely. This is the opposite of *are within*.

#### *Disjoint*

Returns 1 (true) if the geometries do not share any portion of space (no overlap, not touching). Only circle 4 is returned.

#### *Equal*

Returns 1 (true) if and only if geometries are exactly the same. No circles will be returned.

#### *Touch*

Tests whether a geometry touches another. Returns 1 (true) if the geometries have at least one point in common, but their interiors do not intersect. Only circle 3 is returned.

#### *Overlap*

Tests whether a geometry overlaps another. Returns 1 (true) if the geometries share space, are of the same dimension, but are not completely contained by each other. Only circle 2 is returned.

#### *Are within*

Tests whether a geometry is within another. Returns 1 (true) if geometry a is completely inside geometry b. Only circle 1 is returned.

#### *Cross*

Returns 1 (true) if the supplied geometries have some, but not all, interior points in common and the actual crossing is of a lower dimension than the highest supplied geometry. For example, a line crossing a polygon will cross as a line (true). Two lines crossing will cross as a point (true). Two polygons cross as a polygon (false). In the picture, no circles will be returned.

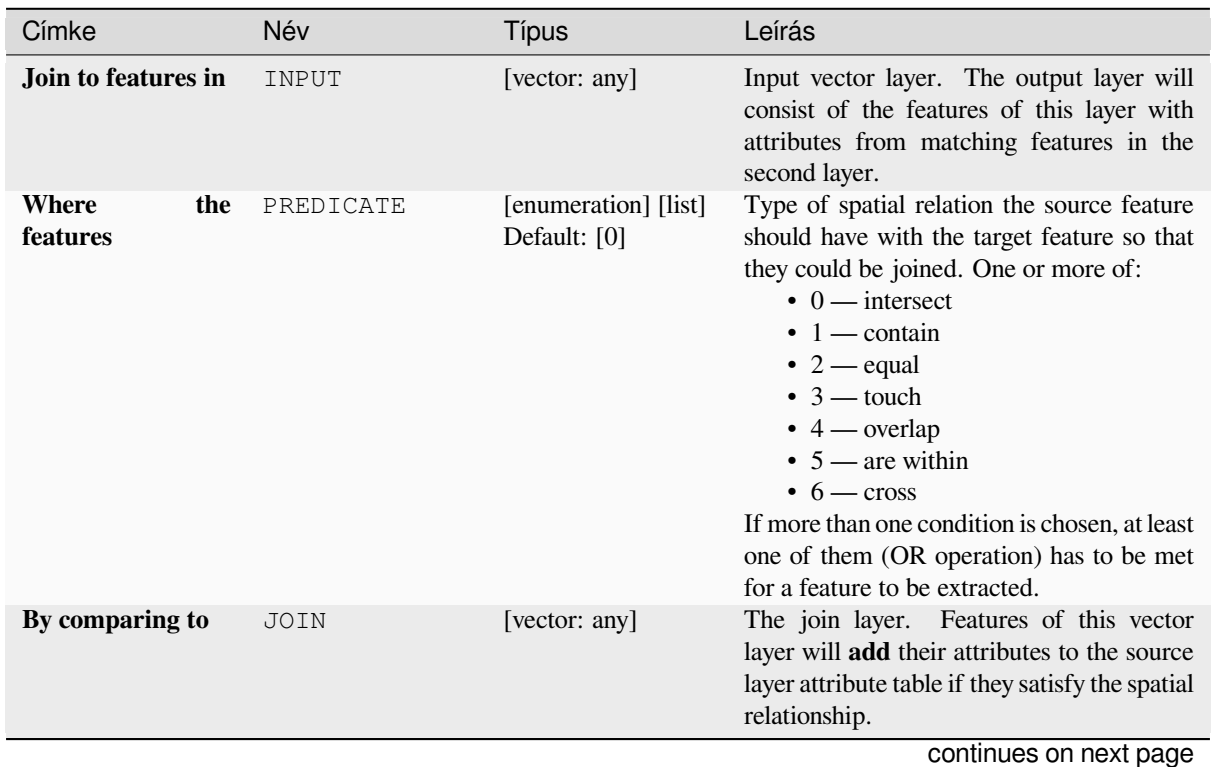

# **Paraméterek**

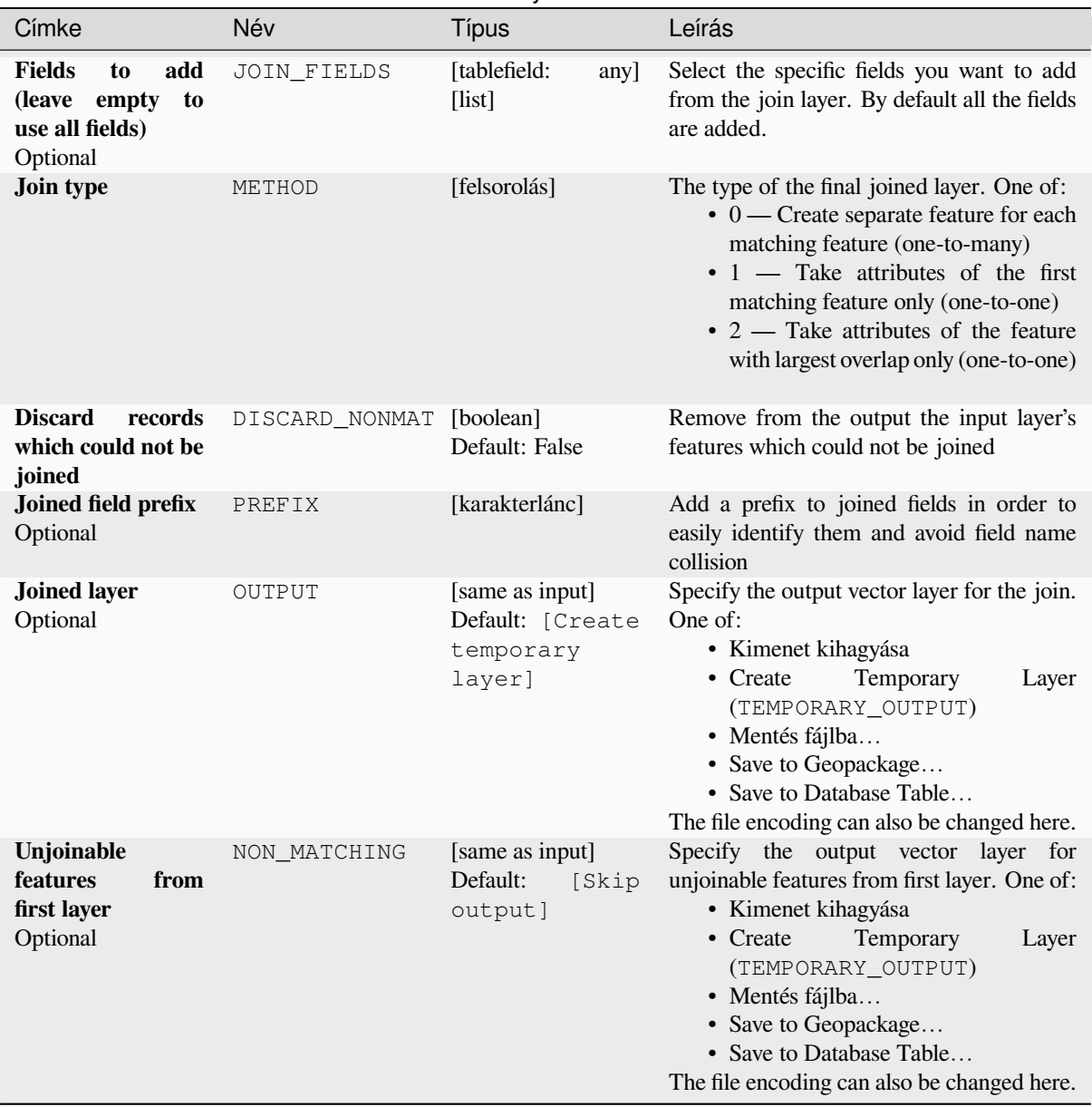

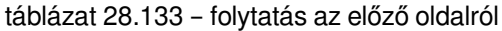

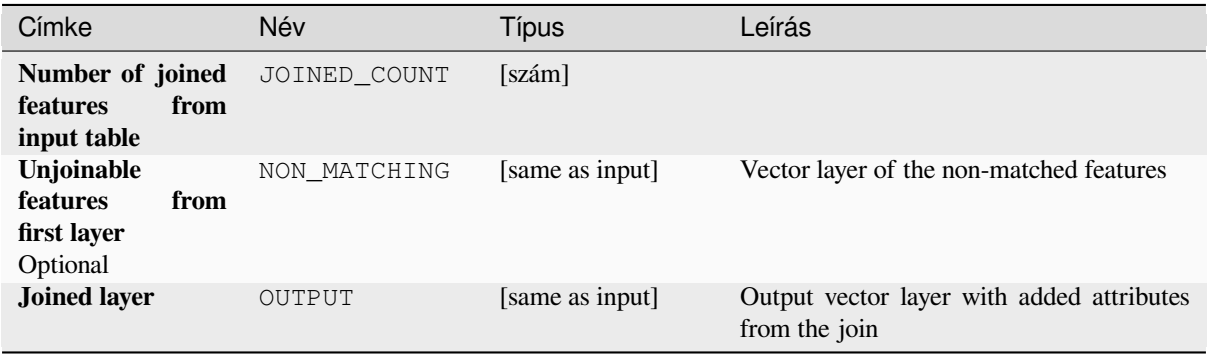

**Algorithm ID**: native:joinattributesbylocation

```
import processing
processing.run("algorithm_id", {parameter_dictionary})
```
Az *algoritmus azonosító* akkor jelenik meg, ha az egérmutatót az algoritmus fölé viszi a Feldolgozás eszköztáron. A *paraméterszótár* tartalmazza a paraméter NAME-eket és érékeket. A feldolgozási algoritmusok Python konzolról történő futtatásával kapcsolatos részletekért lásd a *Using processing algorithms from the console* fejezetet.

## **Join attributes by location (summary)**

Takes an input vector layer and creates a new vect[or layer that is an extended version of the input](#page-951-0) one, with additional attributes in its attribute table.

The additional attributes and their values are taken from a second vector layer. A spatial criteria is applied to select the values from the second layer that are added to each feature from the first layer.

The algorithm calculates a statistical summary for the values from matching features in the second layer (e.g. maximum value, mean value, etc).

#### **Lásd még:**

*Join attributes by location*

## **Exploring spatial relations**

Geometric predicates are boolean functions used to determine the spatial relation a feature has with another by comparing whether and how their geometries share a portion of space.

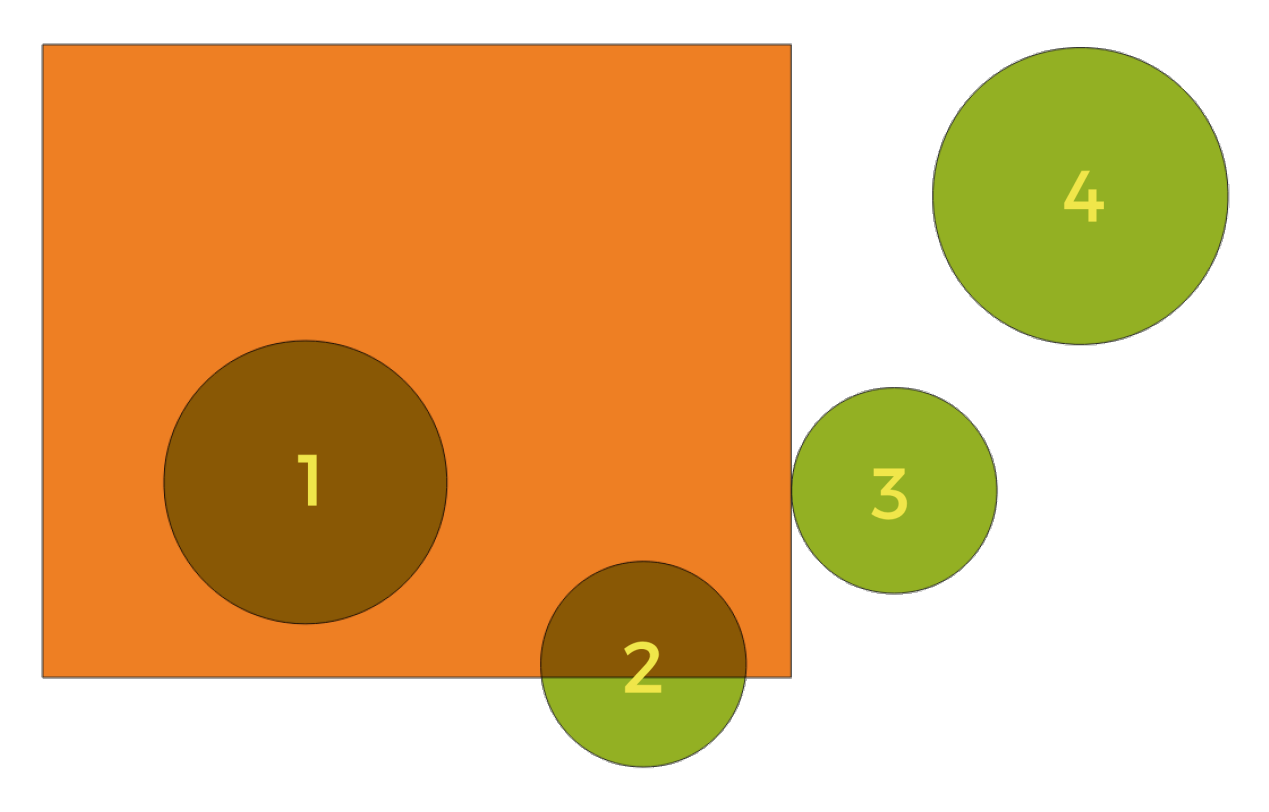

28.57. ábra: Looking for spatial relations between layers

Using the figure above, we are looking for the green circles by spatially comparing them to the orange rectangle feature. Available geometric predicates are:

#### *Intersect*

Tests whether a geometry intersects another. Returns 1 (true) if the geometries spatially intersect (share any portion of space - overlap or touch) and 0 if they don't. In the picture above, this will return circles 1, 2 and 3.

#### *Contain*

Returns 1 (true) if and only if no points of b lie in the exterior of a, and at least one point of the interior of b lies in the interior of a. In the picture, no circle is returned, but the rectangle would be if you would look for it the other way around, as it contains circle 1 completely. This is the opposite of *are within*.

#### *Disjoint*

Returns 1 (true) if the geometries do not share any portion of space (no overlap, not touching). Only circle 4 is returned.

#### *Equal*

Returns 1 (true) if and only if geometries are exactly the same. No circles will be returned.

#### *Touch*

Tests whether a geometry touches another. Returns 1 (true) if the geometries have at least one point in common, but their interiors do not intersect. Only circle 3 is returned.

#### *Overlap*

Tests whether a geometry overlaps another. Returns 1 (true) if the geometries share space, are of the same dimension, but are not completely contained by each other. Only circle 2 is returned.

#### *Are within*

Tests whether a geometry is within another. Returns 1 (true) if geometry a is completely inside geometry b. Only circle 1 is returned.

#### *Cross*

Returns 1 (true) if the supplied geometries have some, but not all, interior points in common and the actual crossing is of a lower dimension than the highest supplied geometry. For example, a line crossing a polygon will cross as a line (true). Two lines crossing will cross as a point (true). Two polygons cross as a polygon (false). In the picture, no circles will be returned.

# **Paraméterek**

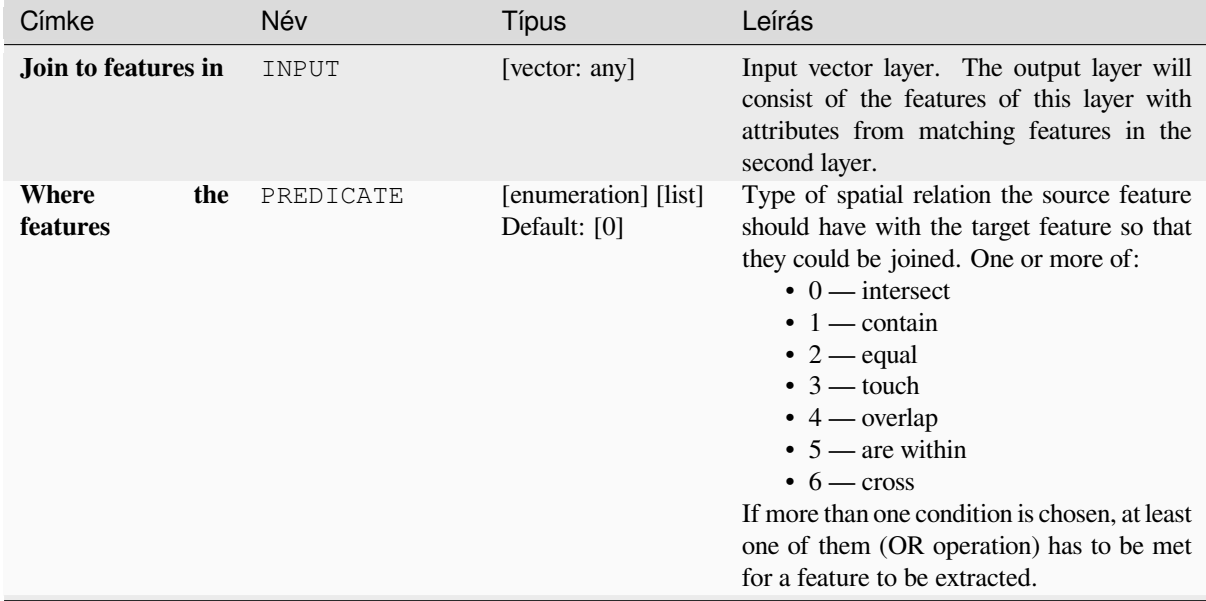

continues on next page

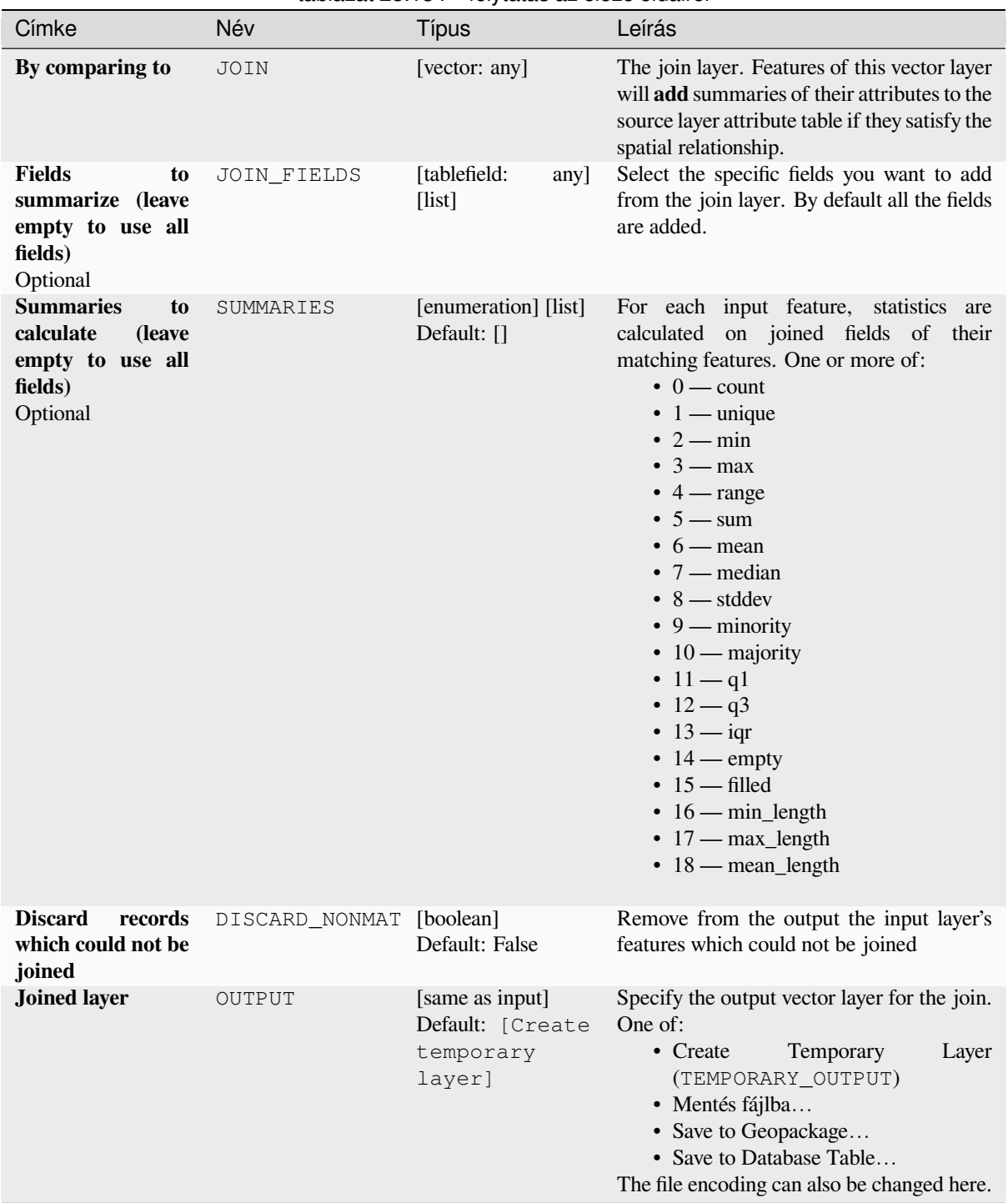

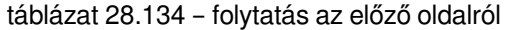

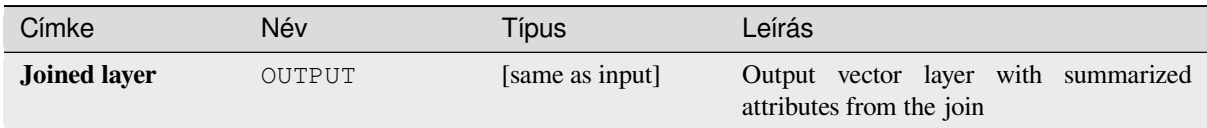

# **Python kód**

**Algorithm ID**: qgis:joinbylocationsummary

```
import processing
processing.run("algorithm_id", {parameter_dictionary})
```
Az *algoritmus azonosító* akkor jelenik meg, ha az egérmutatót az algoritmus fölé viszi a Feldolgozás eszköztáron. A *paraméterszótár* tartalmazza a paraméter NAME-eket és érékeket. A feldolgozási algoritmusok Python konzolról történő futtatásával kapcsolatos részletekért lásd a *Using processing algorithms from the console* fejezetet.

## **Join attributes by nearest**

Takes an input vector layer and creates a new vec[tor layer with additional fields in its attribute t](#page-951-0)able. The additional attributes and their values are taken from a second vector layer. Features are joined by finding the closest features from each layer.

By default only the nearest feature is joined, but the join can also join to the k-nearest neighboring features.

If a maximum distance is specified, only features which are closer than this distance will be matched.

#### **Lásd még:**

*Nearest neighbour analysis*, *Join attributes by field value*, *Join attributes by location*, *Distance matrix*

# **Paraméterek**

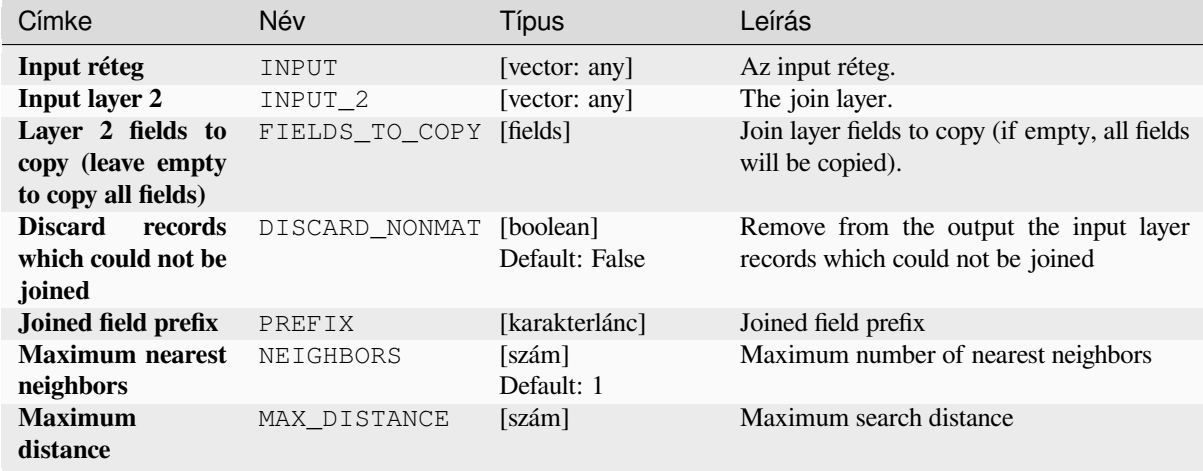

continues on next page

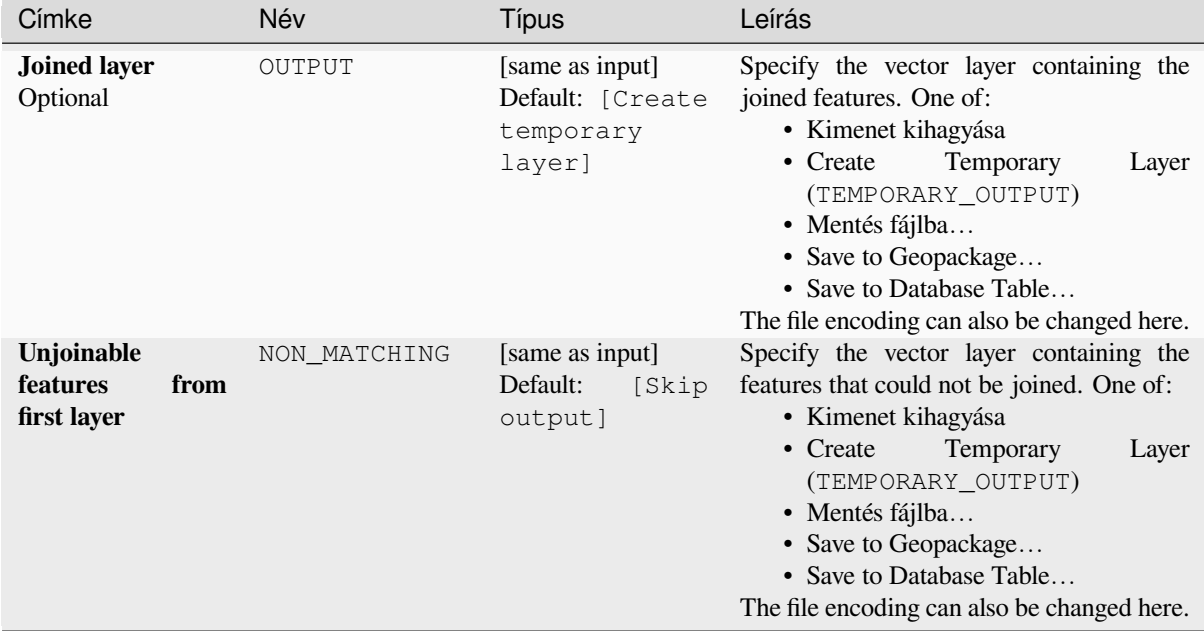

## táblázat 28.135 – folytatás az előző oldalról

## **Eredmények**

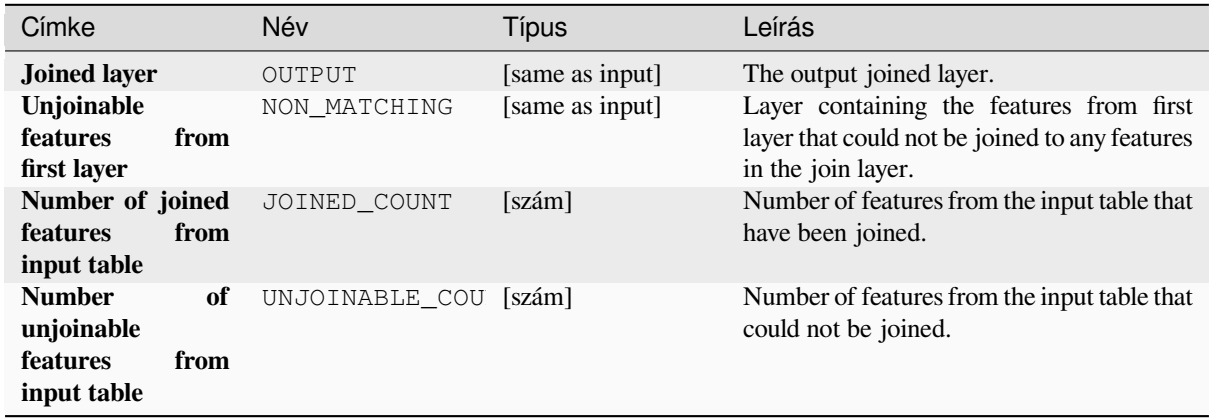

# **Python kód**

Algorithm ID: native: joinbynearest

```
import processing
processing.run("algorithm_id", {parameter_dictionary})
```
Az *algoritmus azonosító* akkor jelenik meg, ha az egérmutatót az algoritmus fölé viszi a Feldolgozás eszköztáron. A *paraméterszótár* tartalmazza a paraméter NAME-eket és érékeket. A feldolgozási algoritmusok Python konzolról történő futtatásával kapcsolatos részletekért lásd a *Using processing algorithms from the console* fejezetet.

#### **Merge vector layers**

Combines multiple vector layers of the **same geometry** type into a single one.

The attribute table of the resulting layer will contain the fields from all input layers. If fields with the same name but different types are found then the exported field will be automatically converted into a string type field. New fields storing the original layer name and source are also added.

If any input layers contain Z or M values, then the output layer will also contain these values. Similarly, if any of the input layers are multi-part, the output layer will also be a multi-part layer.

Optionally, the destination coordinate reference system (CRS) for the merged layer can be set. If it is not set, the CRS will be taken from the first input layer. All layers will be reprojected to match this CRS.

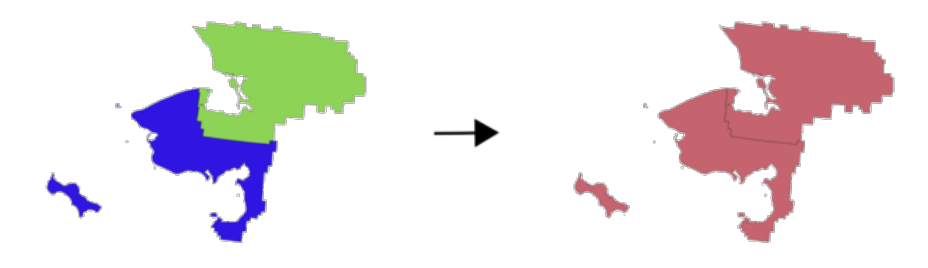

**Default menu**: *Vector* ► *Data Management Tools*

#### **Lásd még:**

*Split vector layer*

# **Paraméterek**

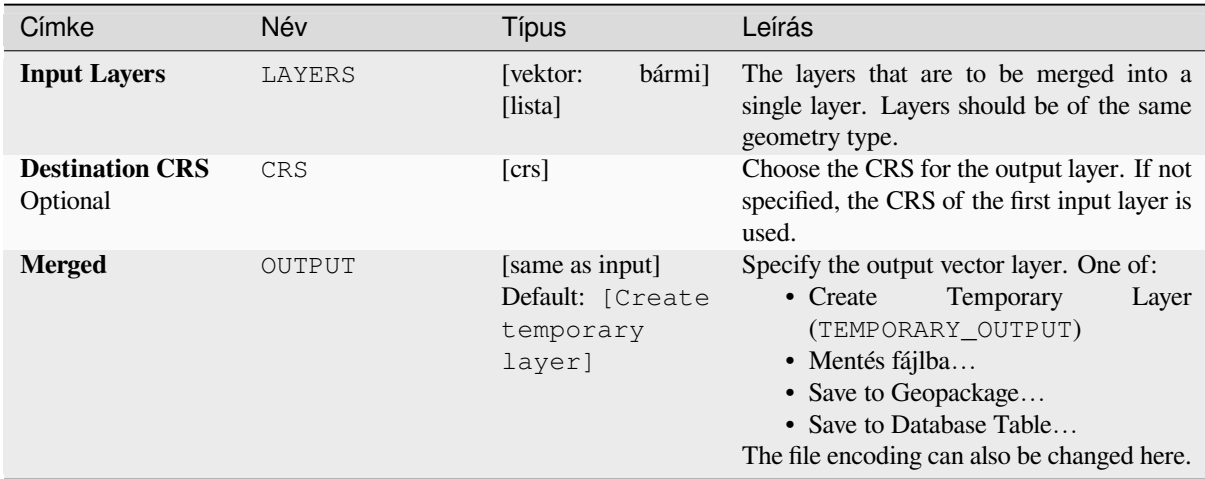

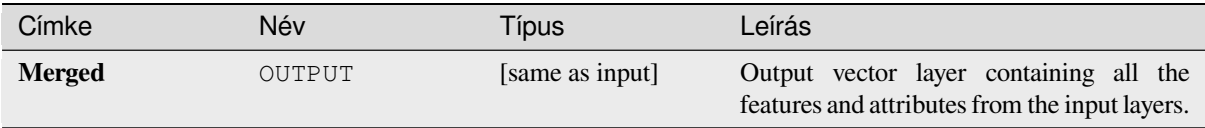

**Algorithm ID**: native:mergevectorlayers

```
import processing
processing.run("algorithm_id", {parameter_dictionary})
```
Az *algoritmus azonosító* akkor jelenik meg, ha az egérmutatót az algoritmus fölé viszi a Feldolgozás eszköztáron. A *paraméterszótár* tartalmazza a paraméter NAME-eket és érékeket. A feldolgozási algoritmusok Python konzolról történő futtatásával kapcsolatos részletekért lásd a *Using processing algorithms from the console* fejezetet.

#### **Order by expression**

Sorts a vector layer according to an expression: ch[anges the feature index according to an expre](#page-951-0)ssion.

Be careful, it might not work as expected with some providers, the order might not be kept every time.

#### **Paraméterek**

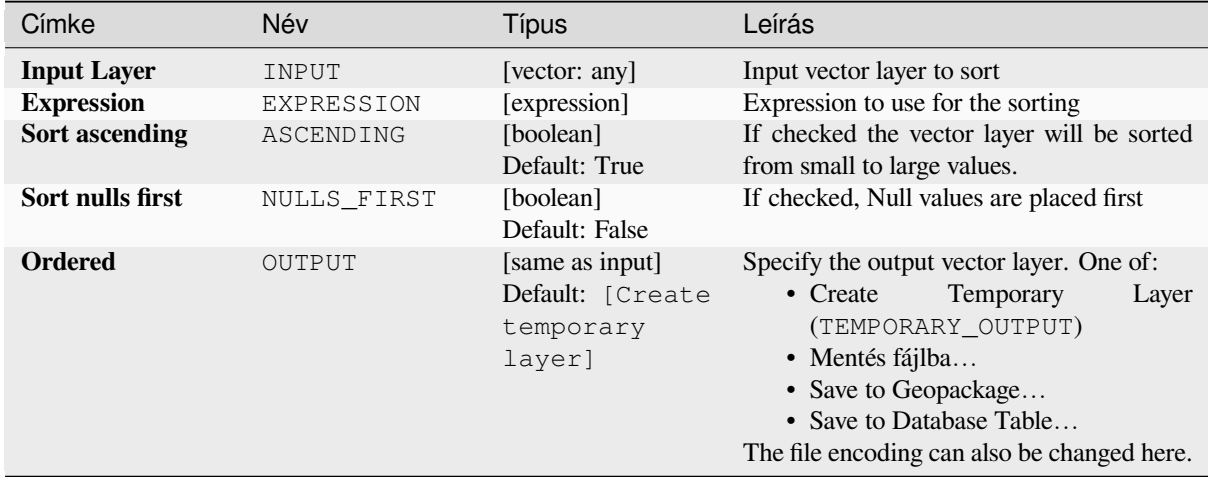

#### **Eredmények**

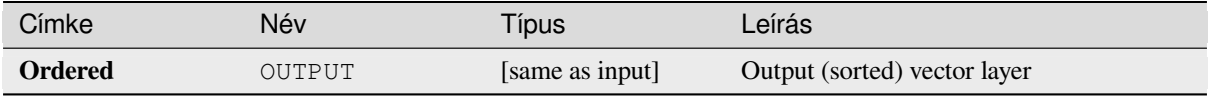

# **Python kód**

**Algorithm ID**: native:orderbyexpression

```
import processing
processing.run("algorithm_id", {parameter_dictionary})
```
Az *algoritmus azonosító* akkor jelenik meg, ha az egérmutatót az algoritmus fölé viszi a Feldolgozás eszköztáron. A *paraméterszótár* tartalmazza a paraméter NAME-eket és érékeket. A feldolgozási algoritmusok Python konzolról történő futtatásával kapcsolatos részletekért lásd a *Using processing algorithms from the console* fejezetet.

# **Repair Shapefile**

Repairs a broken ESRI Shapefile dataset by (re)creating the SHX file.

## **Paraméterek**

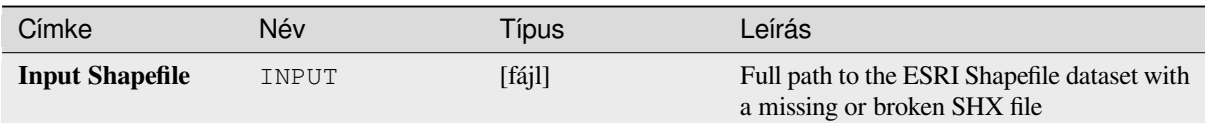

# **Eredmények**

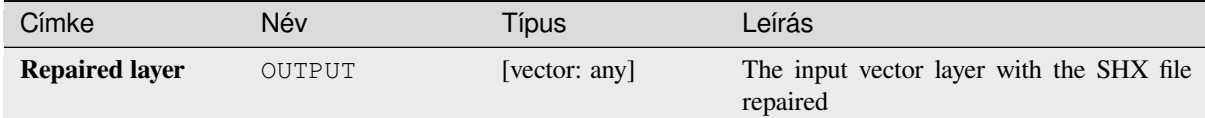

## **Python kód**

**Algorithm ID**: native:repairshapefile

```
import processing
processing.run("algorithm_id", {parameter_dictionary})
```
Az *algoritmus azonosító* akkor jelenik meg, ha az egérmutatót az algoritmus fölé viszi a Feldolgozás eszköztáron. A *paraméterszótár* tartalmazza a paraméter NAME-eket és érékeket. A feldolgozási algoritmusok Python konzolról történő futtatásával kapcsolatos részletekért lásd a *Using processing algorithms from the console* fejezetet.

#### **Reproject layer**

Reprojects a vector layer in a different CRS. The [reprojected layer will have the same features](#page-951-0) and attributes of the input layer.

Allows *features in-place modification* of point, line, and polygon features

#### **Lásd még:**

*Assign projection*, *Define Shapefile projection*, *Find projection*

#### **Paraméterek**

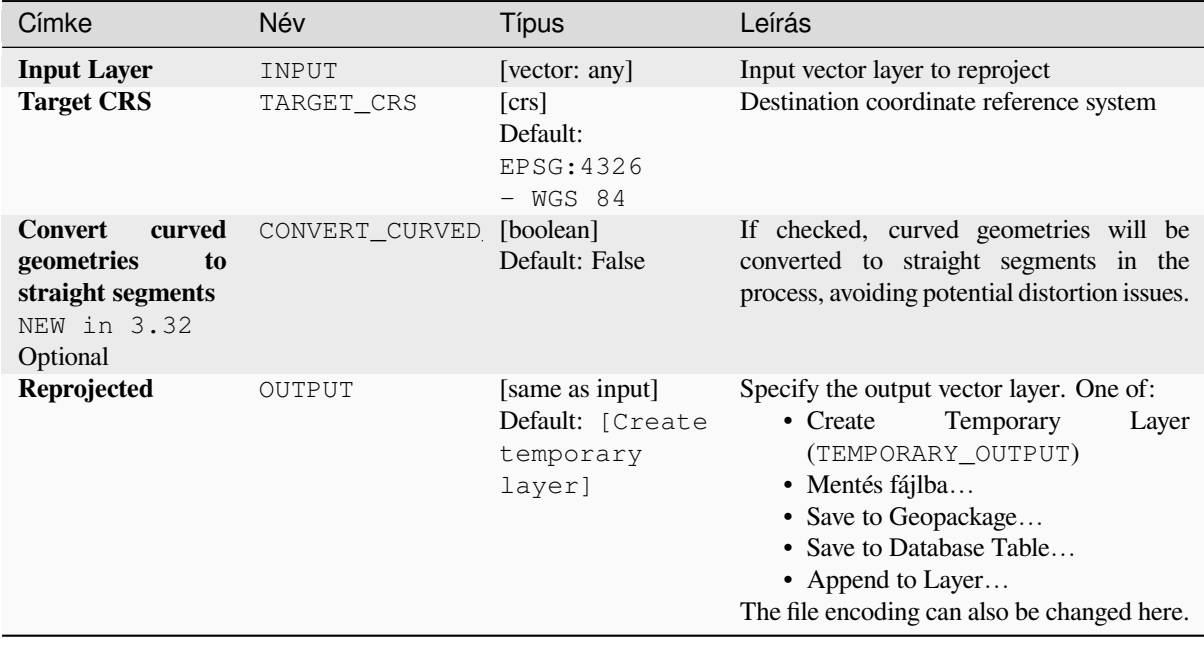

# **Speciális paraméterek**

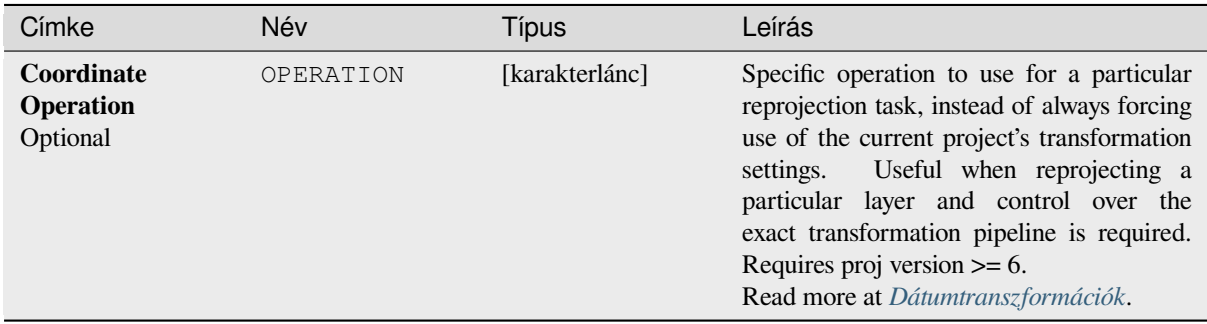

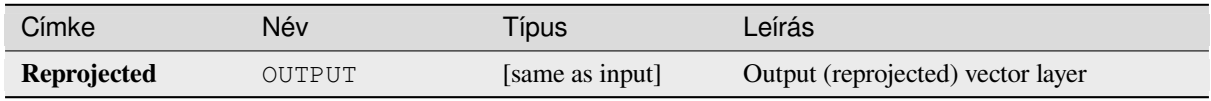

**Algorithm ID**: native:reprojectlayer

```
import processing
processing.run("algorithm_id", {parameter_dictionary})
```
Az *algoritmus azonosító* akkor jelenik meg, ha az egérmutatót az algoritmus fölé viszi a Feldolgozás eszköztáron. A *paraméterszótár* tartalmazza a paraméter NAME-eket és érékeket. A feldolgozási algoritmusok Python konzolról történő futtatásával kapcsolatos részletekért lásd a *Using processing algorithms from the console* fejezetet.

#### **Save vector features to file**

Saves vector features to a specified file dataset.

For dataset formats supporting layers, an optional layer name parameter can be used to specify a custom string. Optional GDAL-defined dataset and layer options can be specified. For more information on this, read the online GDAL documentation on the format.

## **Paraméterek**

#### **Alapvető paraméterek**

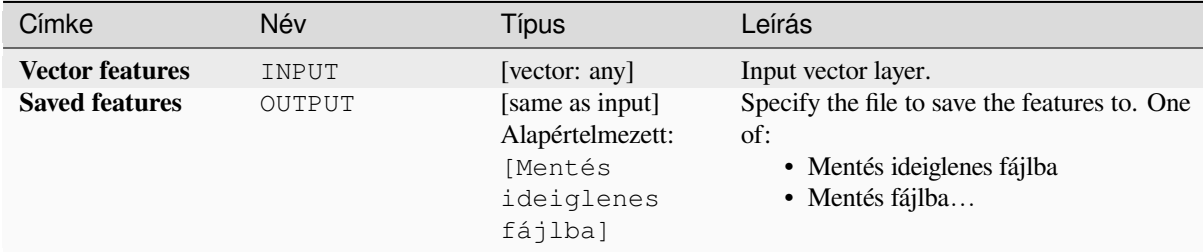

# **Speciális paraméterek**

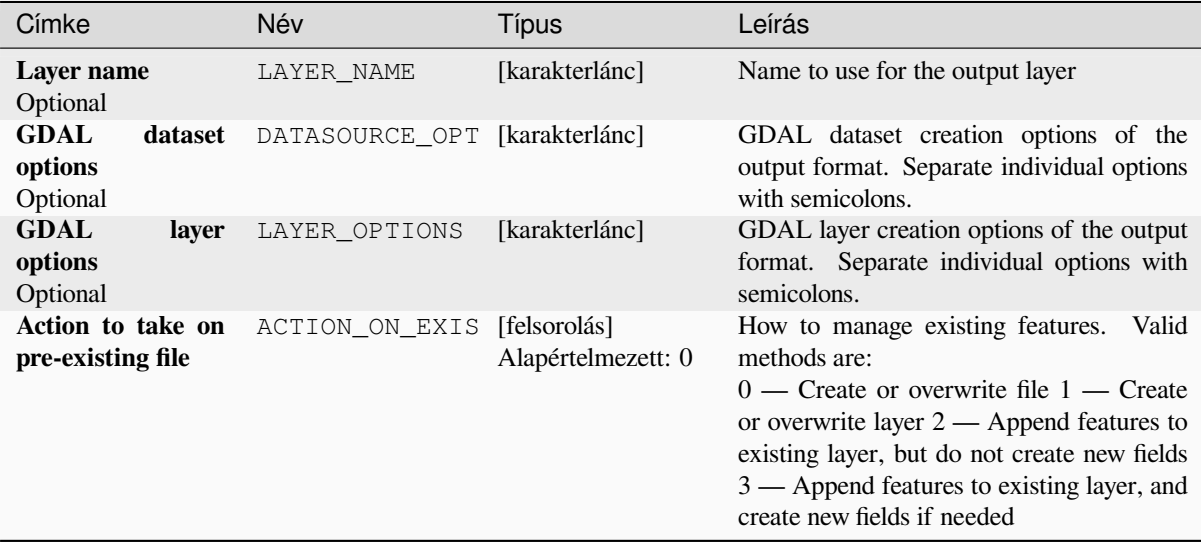

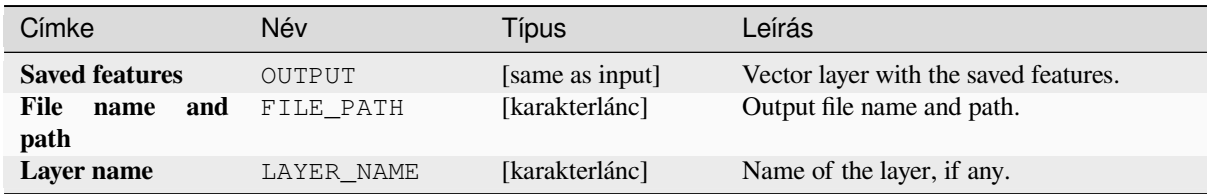

# **Python kód**

**Algorithm ID**: native:savefeatures

```
import processing
processing.run("algorithm_id", {parameter_dictionary})
```
Az *algoritmus azonosító* akkor jelenik meg, ha az egérmutatót az algoritmus fölé viszi a Feldolgozás eszköztáron. A *paraméterszótár* tartalmazza a paraméter NAME-eket és érékeket. A feldolgozási algoritmusok Python konzolról történő futtatásával kapcsolatos részletekért lásd a *Using processing algorithms from the console* fejezetet.

## **Set layer encoding**

Sets the encoding used for reading a layer's attrib[utes. No permanent changes are made to the l](#page-951-0)ayer, rather it affects only how the layer is read during the current session.

**Megjegyzés:** Changing the encoding is only supported for some vector layer data sources.

## **Paraméterek**

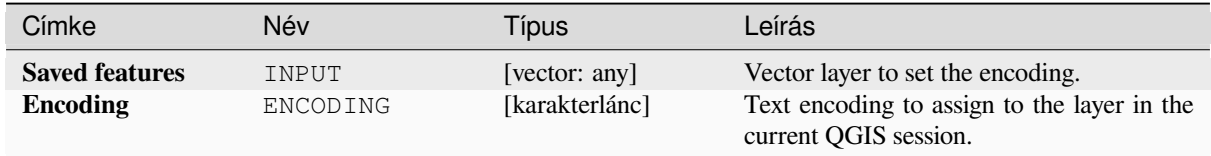

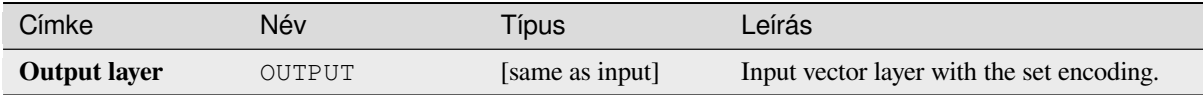

**Algorithm ID**: native:setlayerencoding

**import processing** processing.run("algorithm\_id", {parameter\_dictionary})

Az *algoritmus azonosító* akkor jelenik meg, ha az egérmutatót az algoritmus fölé viszi a Feldolgozás eszköztáron. A *paraméterszótár* tartalmazza a paraméter NAME-eket és érékeket. A feldolgozási algoritmusok Python konzolról történő futtatásával kapcsolatos részletekért lásd a *Using processing algorithms from the console* fejezetet.

# **Split features by character**

Features are split into multiple output features by [splitting a field's value at a specified characte](#page-951-0)r. For instance, if a layer contains features with multiple comma separated values contained in a single field, this algorithm can be used to split these values up across multiple output features. Geometries and other attributes remain unchanged in the output. Optionally, the separator string can be a regular expression for added flexibility.

Allows *features in-place modification* of point, line, and polygon features

#### **Paraméterek**

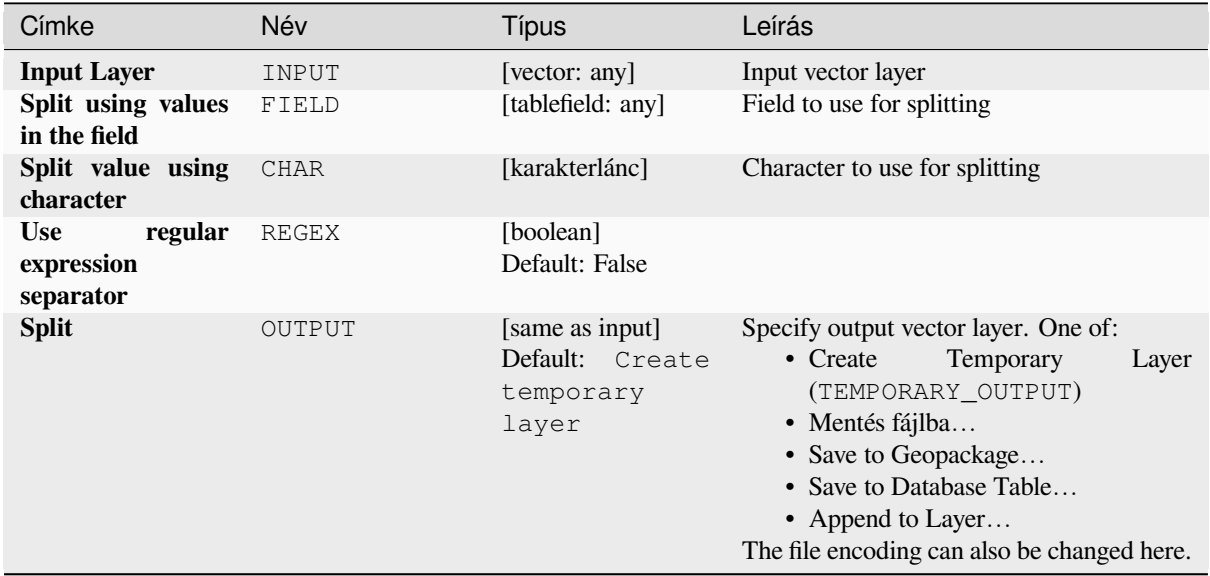

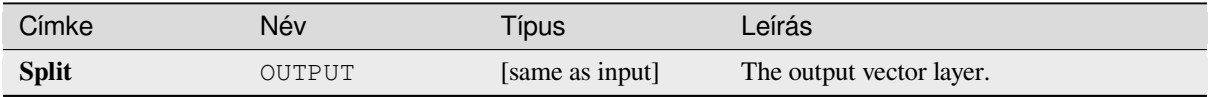

**Algorithm ID**: native:splitfeaturesbycharacter

```
import processing
processing.run("algorithm_id", {parameter_dictionary})
```
Az *algoritmus azonosító* akkor jelenik meg, ha az egérmutatót az algoritmus fölé viszi a Feldolgozás eszköztáron. A *paraméterszótár* tartalmazza a paraméter NAME-eket és érékeket. A feldolgozási algoritmusok Python konzolról történő futtatásával kapcsolatos részletekért lásd a *Using processing algorithms from the console* fejezetet.

# **Split vector layer**

Creates a set of vectors in an output folder based [on an input layer and an attribute. The output](#page-951-0) folder will contain as many layers as the unique values found in the desired field.

The number of files generated is equal to the number of different values found for the specified attribute.

It is the opposite operation of *merging*.

**Default menu**: *Vector* ► *Data Management Tools*

#### **Lásd még:**

*Merge vector layers*

## **Paraméterek**

## **Alapvető paraméterek**

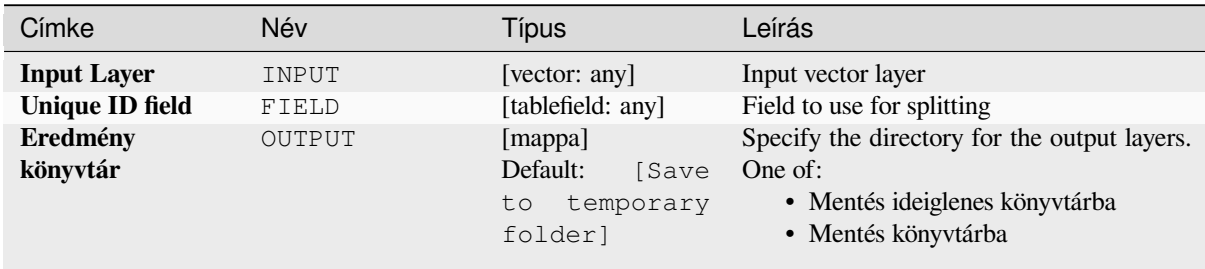

#### **Speciális paraméterek**

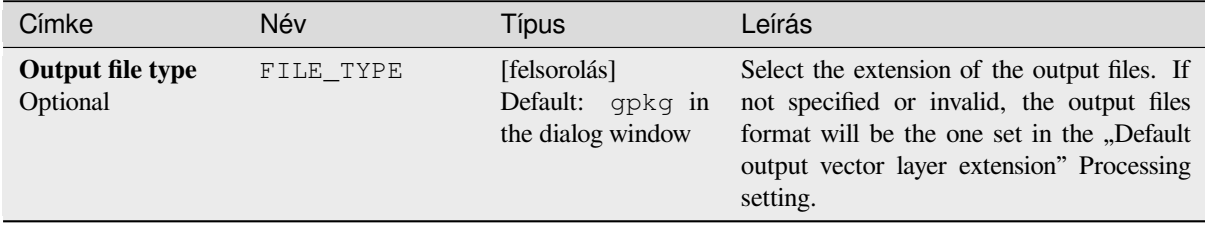

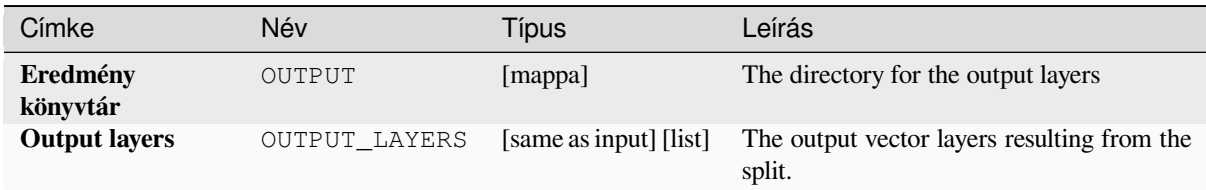

# **Python kód**

**Algorithm ID**: native:splitvectorlayer

```
import processing
processing.run("algorithm_id", {parameter_dictionary})
```
Az *algoritmus azonosító* akkor jelenik meg, ha az egérmutatót az algoritmus fölé viszi a Feldolgozás eszköztáron. A *paraméterszótár* tartalmazza a paraméter NAME-eket és érékeket. A feldolgozási algoritmusok Python konzolról történő futtatásával kapcsolatos részletekért lásd a *Using processing algorithms from the console* fejezetet.

## **Truncate table**

Truncates a layer, by deleting all features from wit[hin the layer.](#page-951-0)

**Figyelem:** This algorithm modifies the layer in place, and deleted features cannot be restored!

#### **Paraméterek**

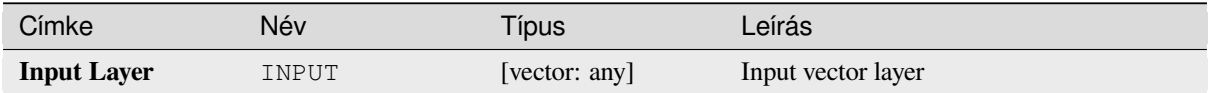

#### **Eredmények**

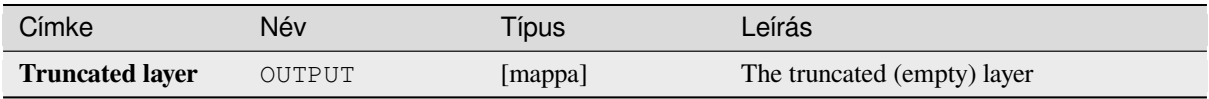

#### **Python kód**

**Algorithm ID**: native:truncatetable

**import processing** processing.run("algorithm\_id", {parameter\_dictionary})

Az *algoritmus azonosító* akkor jelenik meg, ha az egérmutatót az algoritmus fölé viszi a Feldolgozás eszköztáron. A *paraméterszótár* tartalmazza a paraméter NAME-eket és érékeket. A feldolgozási algoritmusok Python konzolról történő futtatásával kapcsolatos részletekért lásd a *Using processing algorithms from the console* fejezetet.

# **28.1.22 Vektorgeometria**

# **Add geometry attributes**

Computes geometric properties of the features in a vector layer and includes them in the output layer.

It generates a new vector layer with the same content as the input one, but with additional attributes, containing geometric measurements based on a selected CRS.

The attributes added to the table depend on the geometry type and dimension of the input layer:

- for **point** layers: X (xcoord), Y (ycoord), Z (zcoord) coordinates and/or M value (mvalue)
- for **line** layers: length and, for the LineString and CompoundCurve geometry types, the feature sinuosity and straight distance (straightdis)
- for **polygon** layers: perimeter and area

**Default menu**: *Vector* ► *Geometry Tools*

# **Paraméterek**

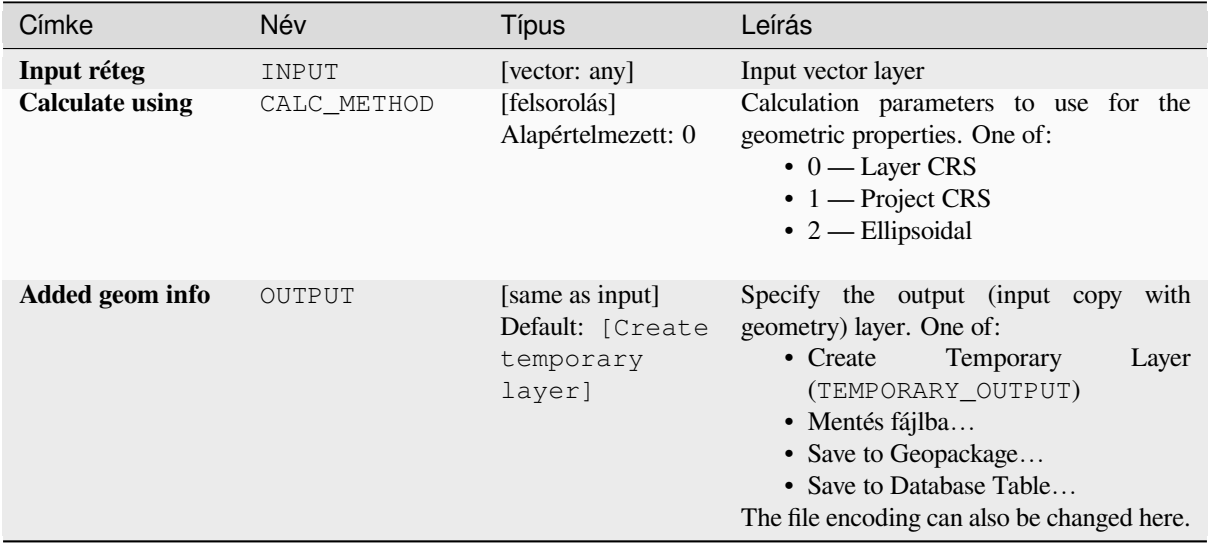

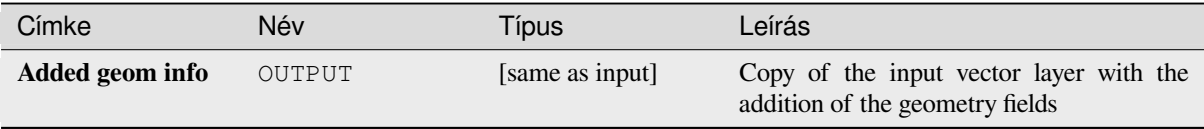

Algorithm ID: qgis:exportaddgeometrycolumns

```
import processing
processing.run("algorithm_id", {parameter_dictionary})
```
Az *algoritmus azonosító* akkor jelenik meg, ha az egérmutatót az algoritmus fölé viszi a Feldolgozás eszköztáron. A *paraméterszótár* tartalmazza a paraméter NAME-eket és érékeket. A feldolgozási algoritmusok Python konzolról történő futtatásával kapcsolatos részletekért lásd a *Using processing algorithms from the console* fejezetet.

#### **Affine transform**

Applies an affine transformation to the layer geo[metries. Affine transformations can include tra](#page-951-0)nslation, scaling and rotation. The operations are performed in the following order: scale, rotation, and translation.

Z and M values (if present) can be translated and scaled.

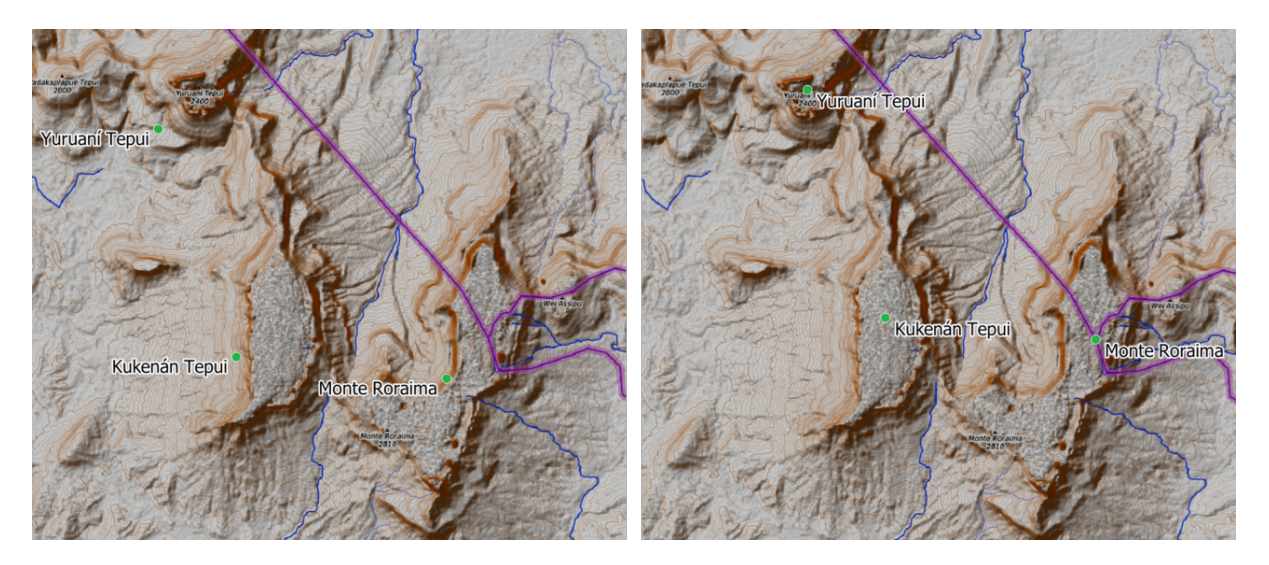

28.58. ábra: Vector point layer (green dots) before (left), and after (right) an affine transformation (translation).

Allows *features in-place modification* of point, line, and polygon features

#### **Lásd még:**

*Translate*

#### **Paraméterek**

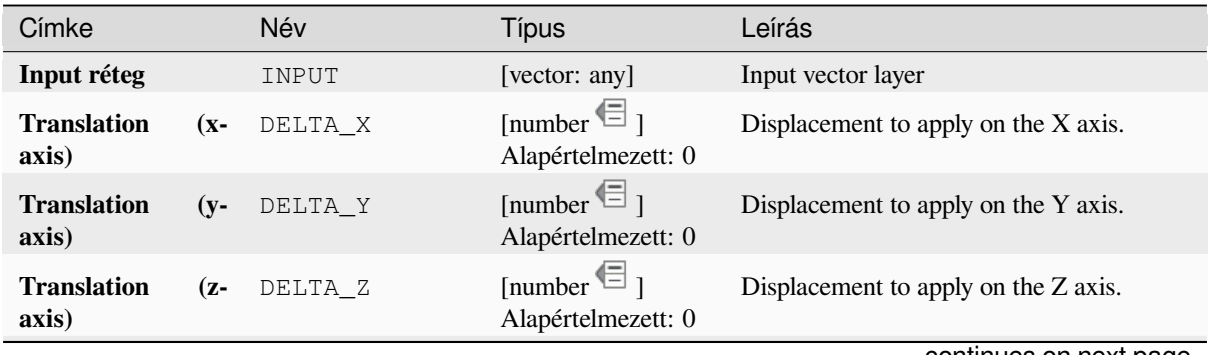

continues on next page

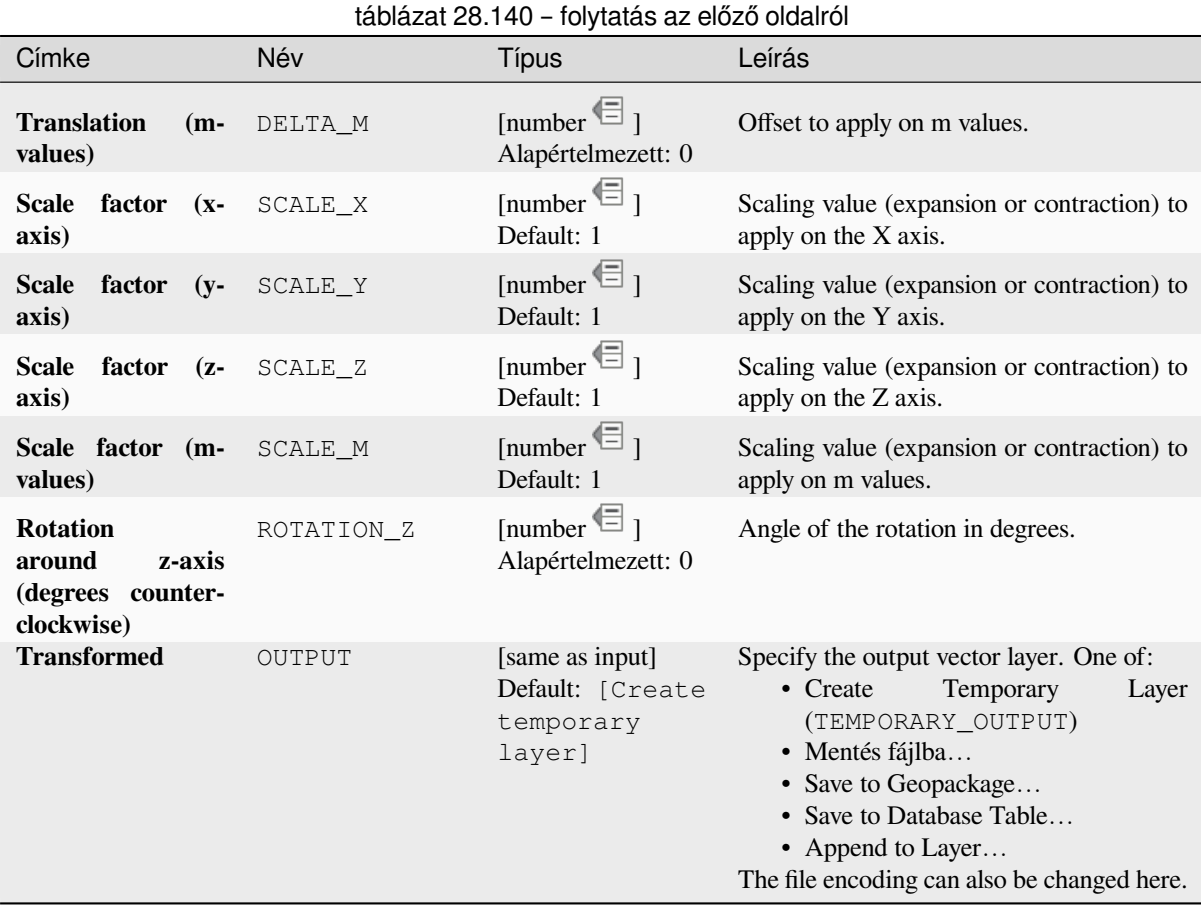

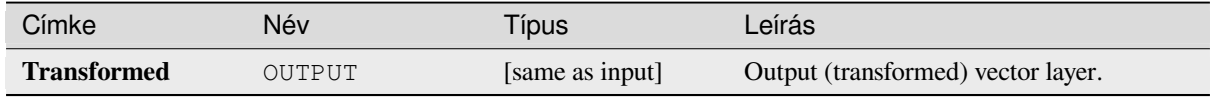

# **Python kód**

**Algorithm ID**: native:affinetransform

```
import processing
processing.run("algorithm_id", {parameter_dictionary})
```
Az *algoritmus azonosító* akkor jelenik meg, ha az egérmutatót az algoritmus fölé viszi a Feldolgozás eszköztáron. A *paraméterszótár* tartalmazza a paraméter NAME-eket és érékeket. A feldolgozási algoritmusok Python konzolról történő futtatásával kapcsolatos részletekért lásd a *Using processing algorithms from the console* fejezetet.

# **Aggregate**

Takes a vector or table layer and creates a new layer by aggregating features based on a group by expression.

Features for which group by expression returns the same value are grouped together.

It is possible to group all source features together using constant value in group by parameter, example: NULL.

It is also possible to group features by multiple fields using Array function, example: Array("Field1", "Field2").

Geometries (if present) are combined into one multipart geometry for each group. Output attributes are computed depending on each given aggregate definition.

This algorithm allows to use the default *aggregates functions* of the QGIS Expression engine.

#### **Lásd még:**

*Collect geometries*, *Dissolve*

## **Paraméterek**

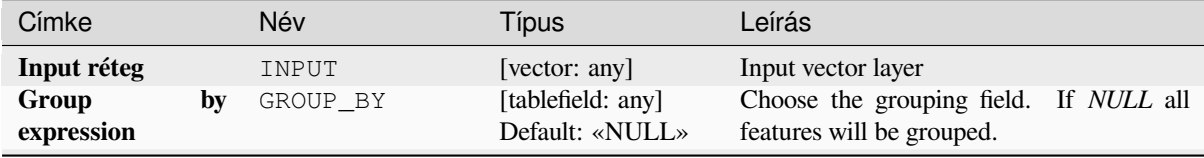

continues on next page

# táblázat 28.142 – folytatás az előző oldalról

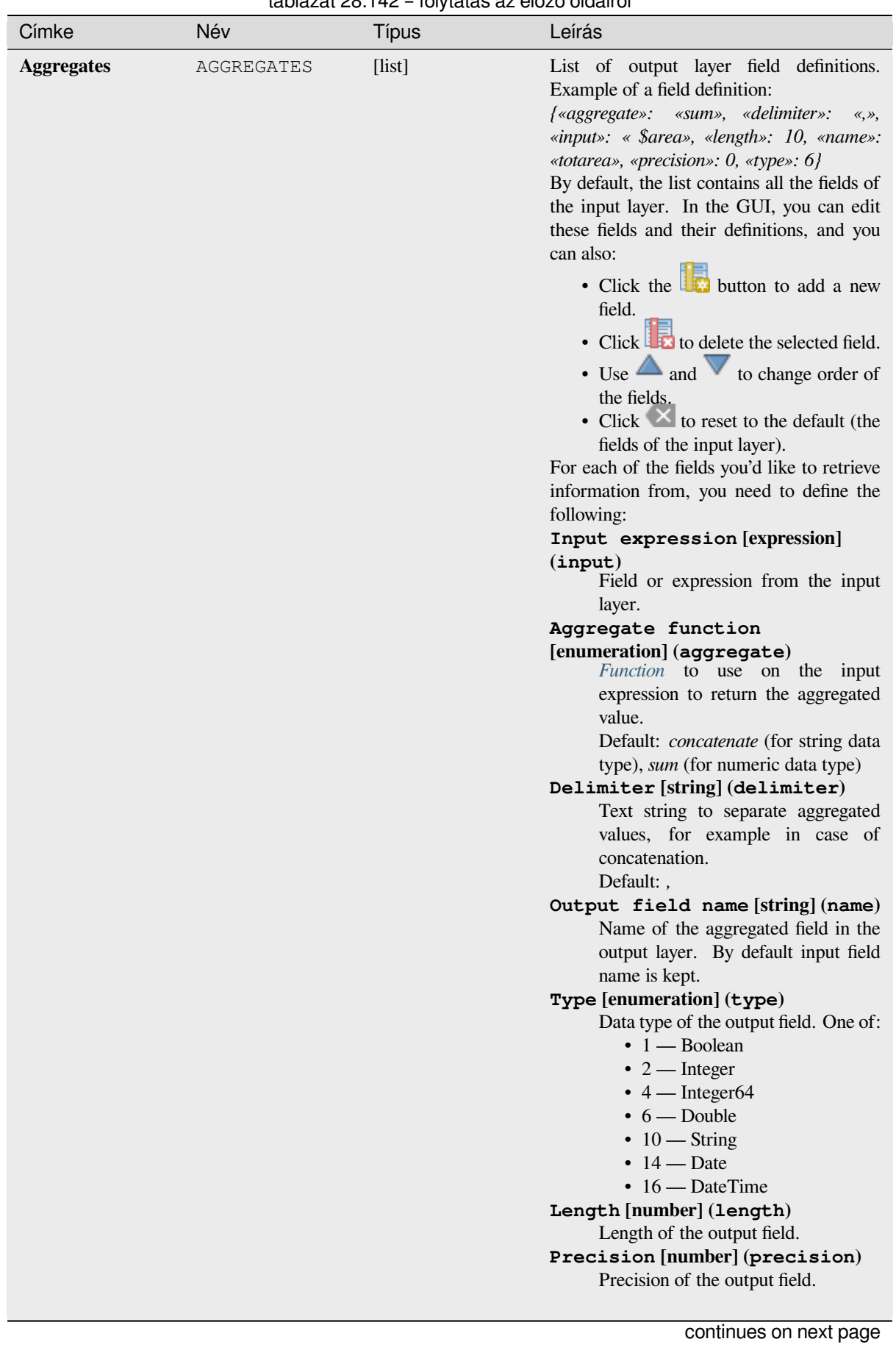

## táblázat 28.142 – folytatás az előző oldalról

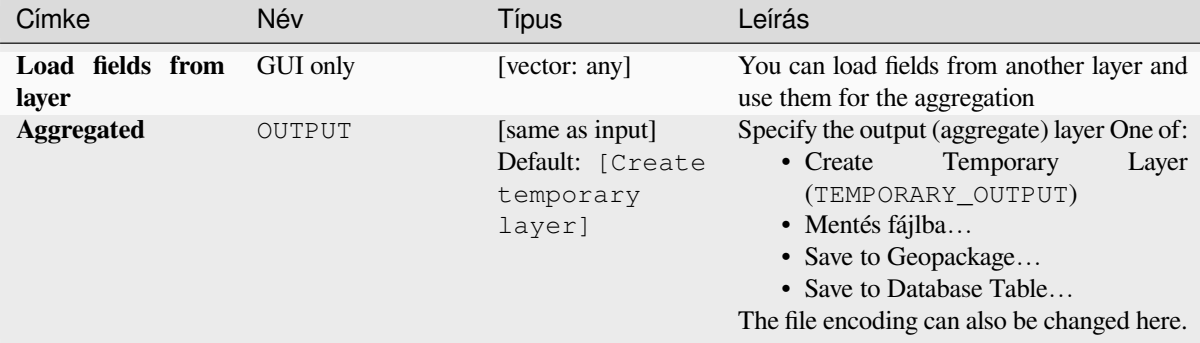

## **Eredmények**

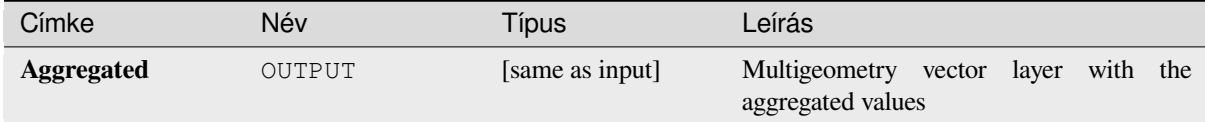

# **Python kód**

**Algorithm ID**: native:aggregate

```
import processing
processing.run("algorithm_id", {parameter_dictionary})
```
Az *algoritmus azonosító* akkor jelenik meg, ha az egérmutatót az algoritmus fölé viszi a Feldolgozás eszköztáron. A *paraméterszótár* tartalmazza a paraméter NAME-eket és érékeket. A feldolgozási algoritmusok Python konzolról történő futtatásával kapcsolatos részletekért lásd a *Using processing algorithms from the console* fejezetet.

# **Boundary**

Returns the closure of the combinatorial bounda[ry of the input geometries \(i.e. the topologi](#page-951-0)cal boundary of the geometry).

Only for polygon and line layers.

For **polygon geometries** , the boundary consists of all the lines making up the rings of the polygon.

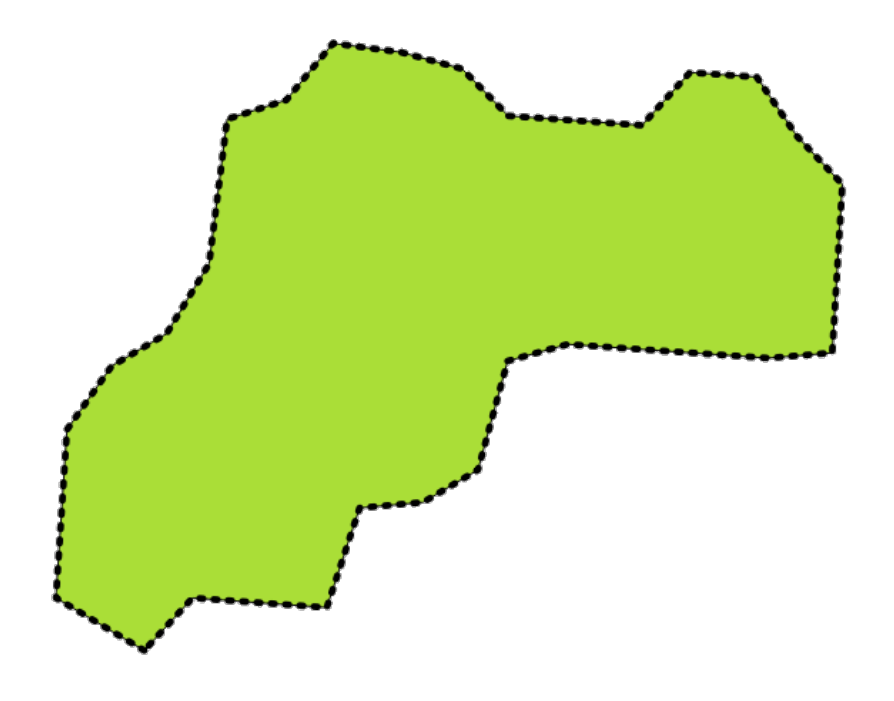

28.59. ábra: Boundaries (black dashed line) of the source polygon layer

For **lines geometries**, the boundaries are their end points.

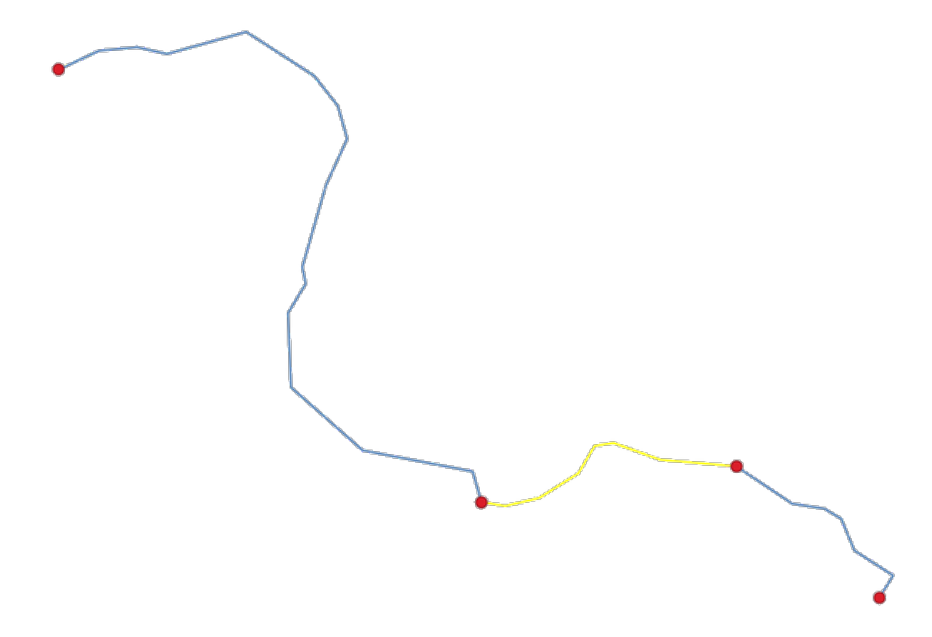

28.60. ábra: Boundary layer (red points) for lines. In yellow a selected feature.

# **Paraméterek**

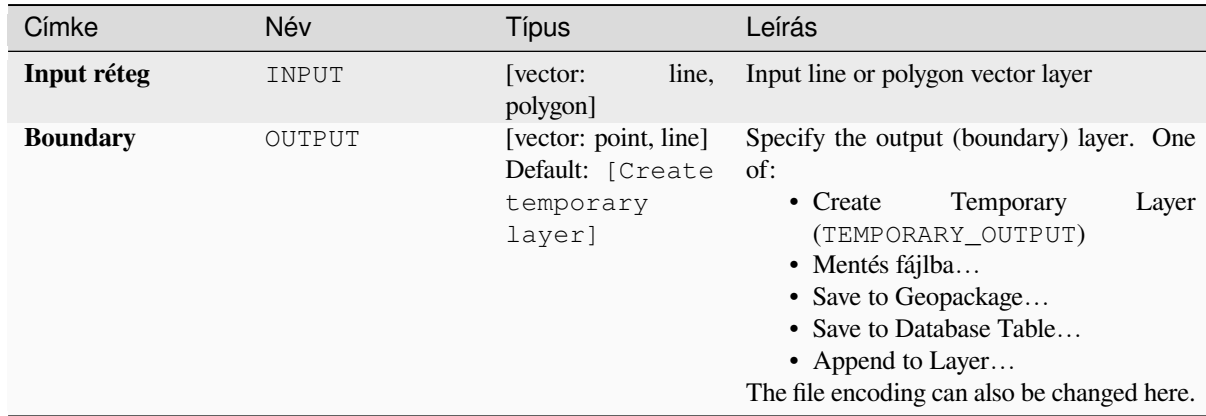

# **Eredmények**

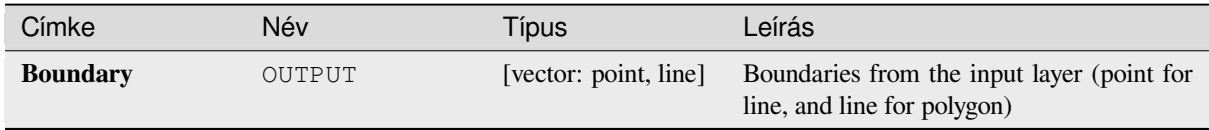

# **Python kód**

**Algorithm ID**: native:boundary

```
import processing
processing.run("algorithm_id", {parameter_dictionary})
```
Az *algoritmus azonosító* akkor jelenik meg, ha az egérmutatót az algoritmus fölé viszi a Feldolgozás eszköztáron. A *paraméterszótár* tartalmazza a paraméter NAME-eket és érékeket. A feldolgozási algoritmusok Python konzolról történő futtatásával kapcsolatos részletekért lásd a *Using processing algorithms from the console* fejezetet.

# **Bounding boxes**

Calculates the bounding box (envelope) of each feature in an input layer. Polygon and line geometries are supported.

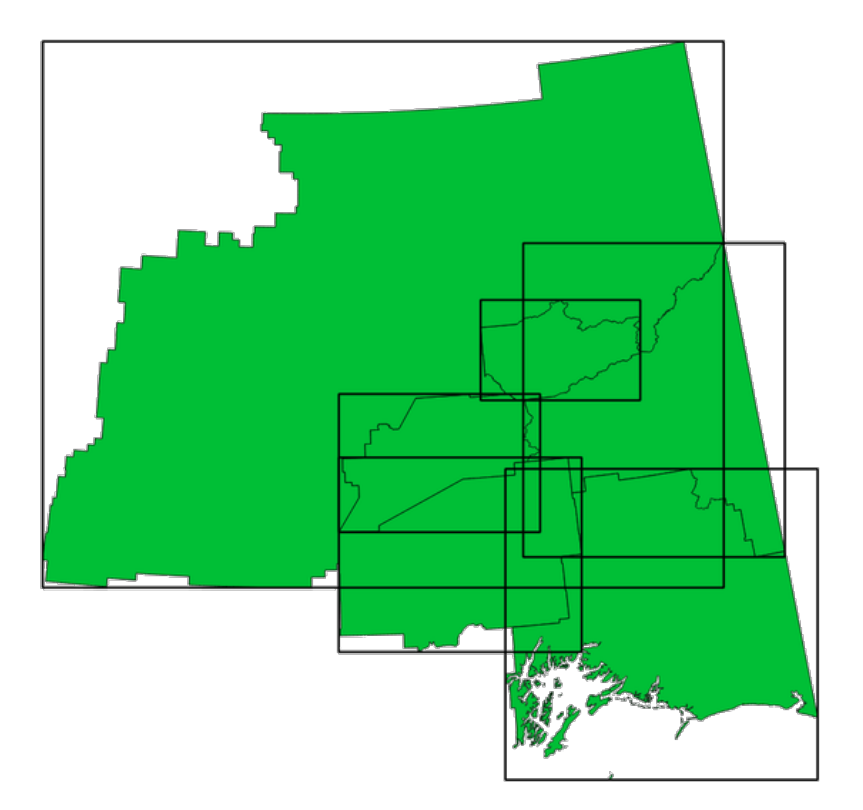

28.61. ábra: Black lines represent the bounding boxes of each polygon feature

Allows *features in-place modification* of polygon features

#### **Lásd még:**

*Minimum bounding geometry*

# **Paraméterek**

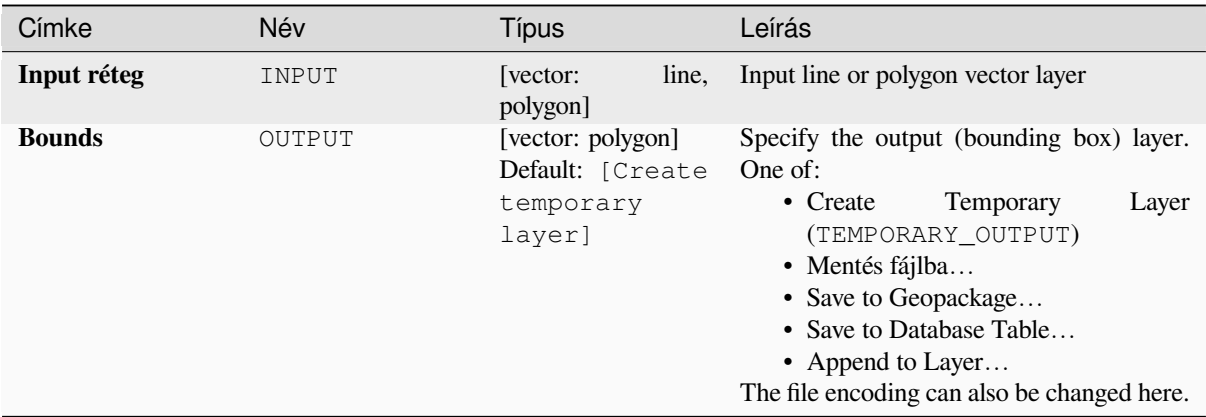

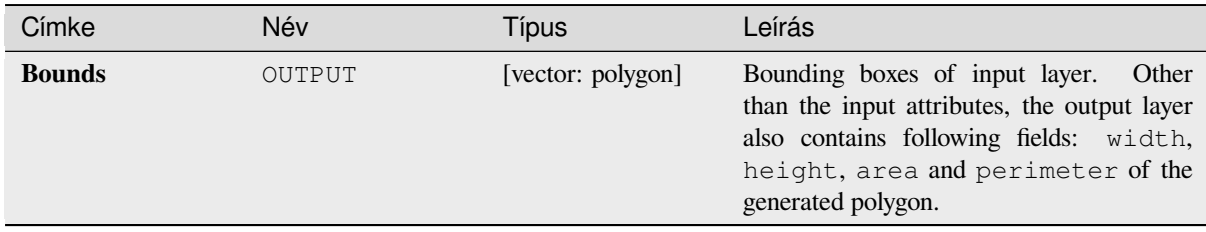

# **Python kód**

**Algorithm ID**: native:boundingboxes

```
import processing
processing.run("algorithm_id", {parameter_dictionary})
```
Az *algoritmus azonosító* akkor jelenik meg, ha az egérmutatót az algoritmus fölé viszi a Feldolgozás eszköztáron. A *paraméterszótár* tartalmazza a paraméter NAME-eket és érékeket. A feldolgozási algoritmusok Python konzolról történő futtatásával kapcsolatos részletekért lásd a *Using processing algorithms from the console* fejezetet.

## **Buffer**

Computes a buffer area for all the features in an i[nput layer, using a fixed or data defined distan](#page-951-0)ce.

It is possible to use a negative distance for polygon input layers. In this case the buffer will result in a smaller polygon (setback).

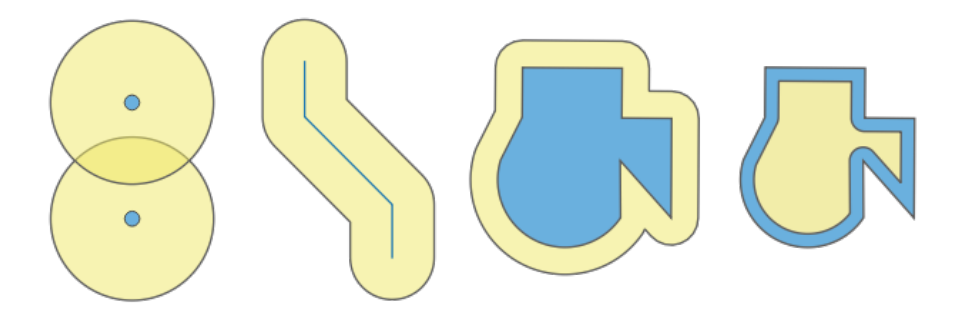

28.62. ábra: Buffer (in yellow) of points, line, polygon with positive buffer, and polygon with negative buffer

Allows *features in-place modification* of polygon features

**Default menu**: *Vector* ► *Geoprocessing Tools*

#### **Lásd még:**

*Variable distance buffer*, *[Multi-ring buffer](#page-650-0) (constant distance)*, *Variable width buffer (by M value)*

# **Alapvető paraméterek**

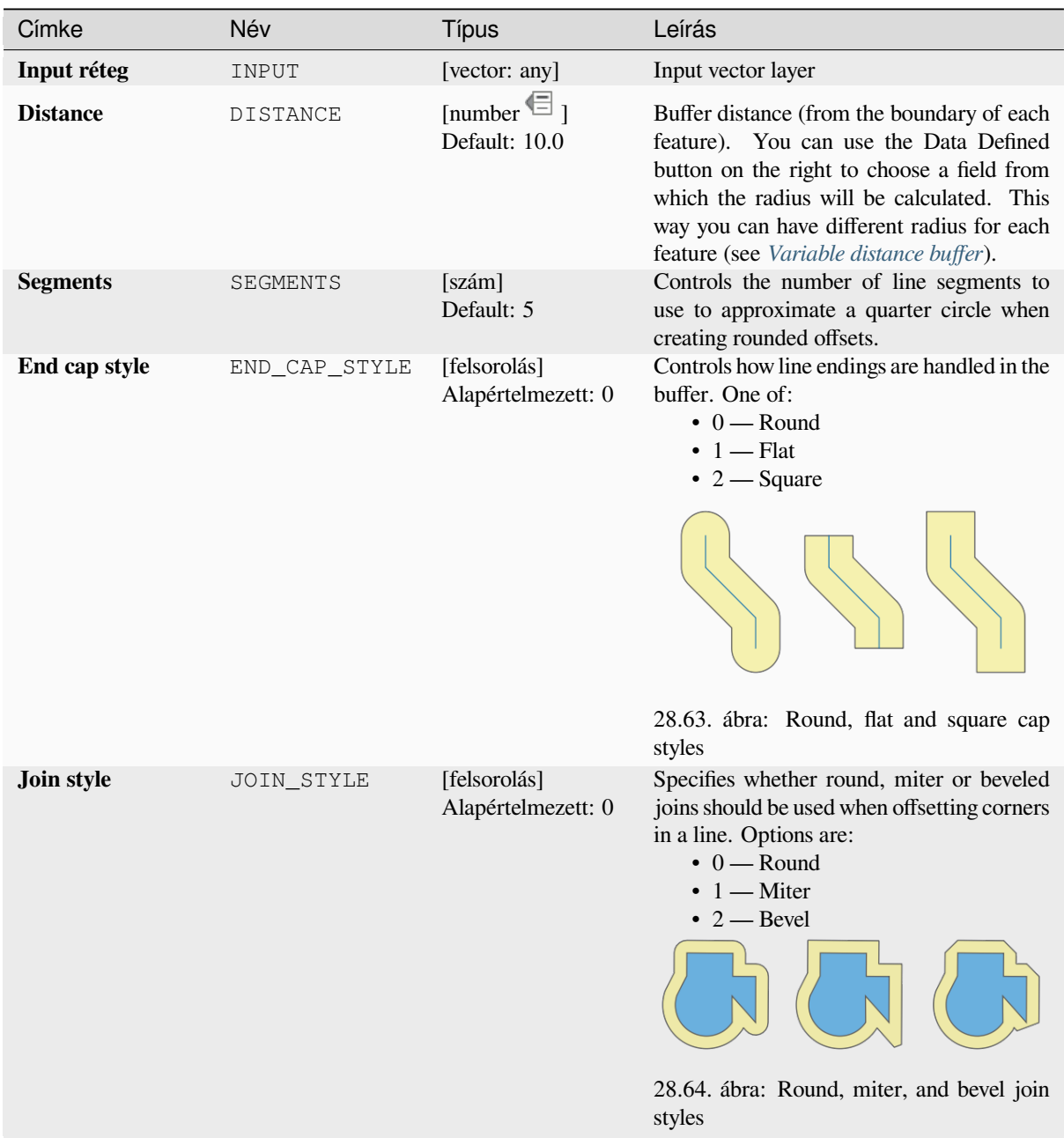

continues on next page

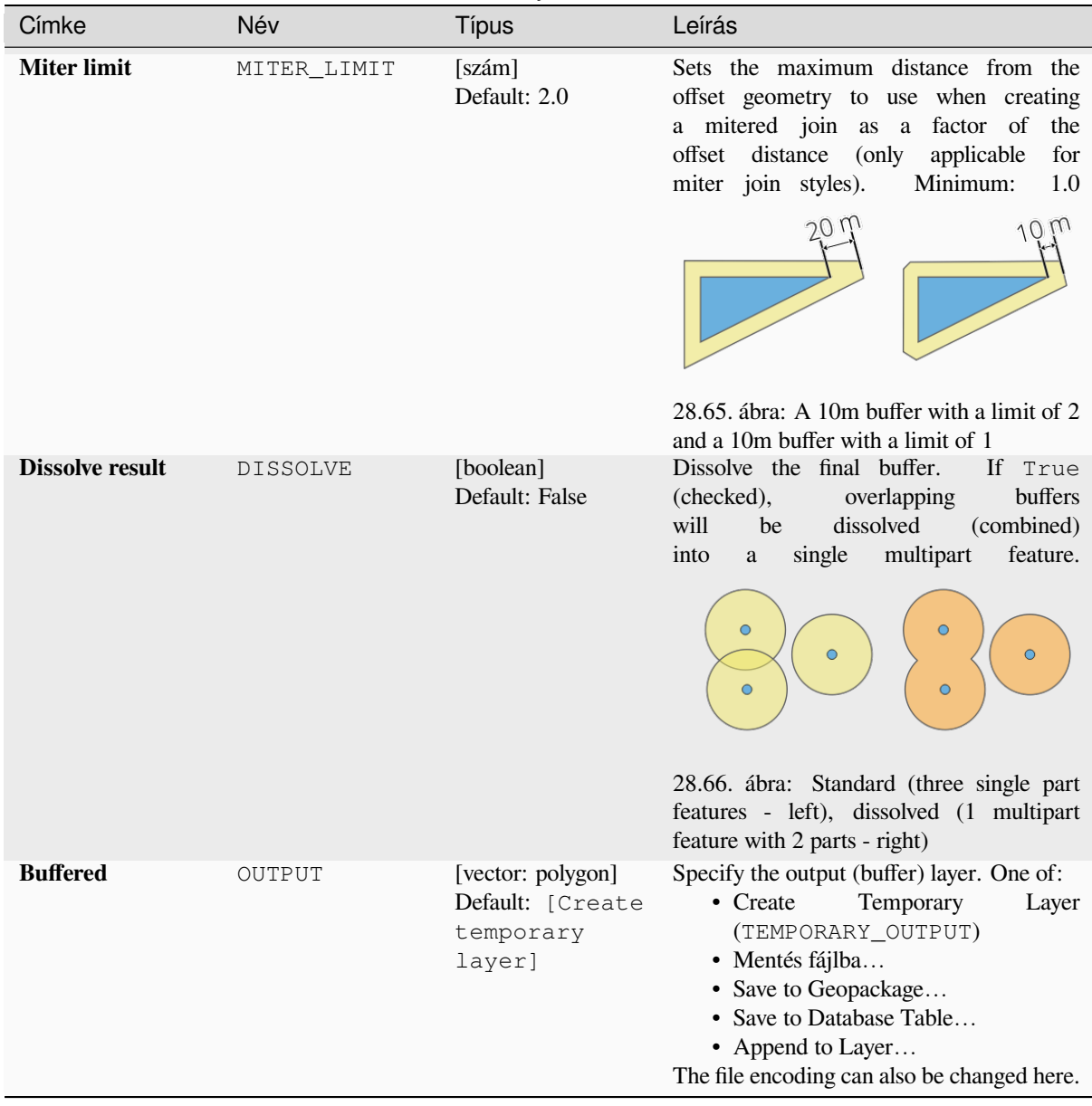

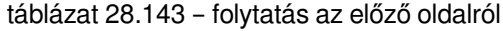

# **Speciális paraméterek**

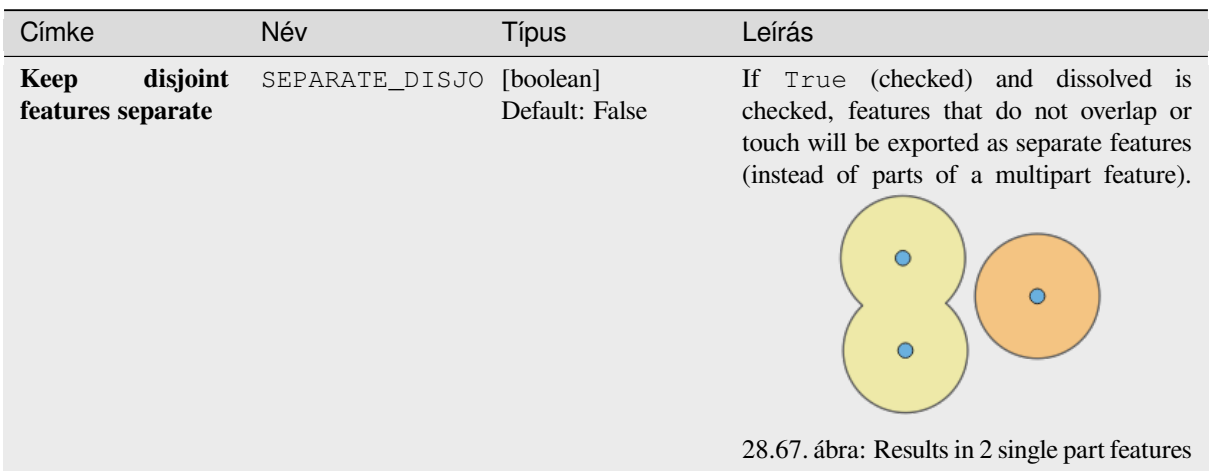

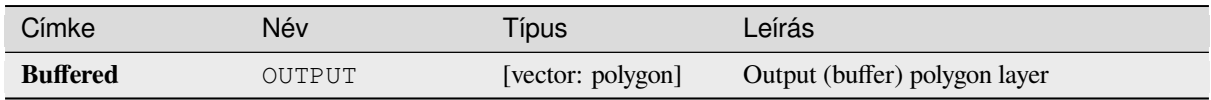

**Algorithm ID**: native:buffer

```
import processing
processing.run("algorithm_id", {parameter_dictionary})
```
Az *algoritmus azonosító* akkor jelenik meg, ha az egérmutatót az algoritmus fölé viszi a Feldolgozás eszköztáron. A *paraméterszótár* tartalmazza a paraméter NAME-eket és érékeket. A feldolgozási algoritmusok Python konzolról történő futtatásával kapcsolatos részletekért lásd a *Using processing algorithms from the console* fejezetet.

## **Centroids**

Creates a new point layer, with points representin[g the centroids of the geometries of the input](#page-951-0) layer.

The centroid is a single point representing the barycenter (of all parts) of the feature, so it can be outside the feature borders. But can also be a point on each part of the feature.

The attributes of the points in the output layer are the same as for the original features.

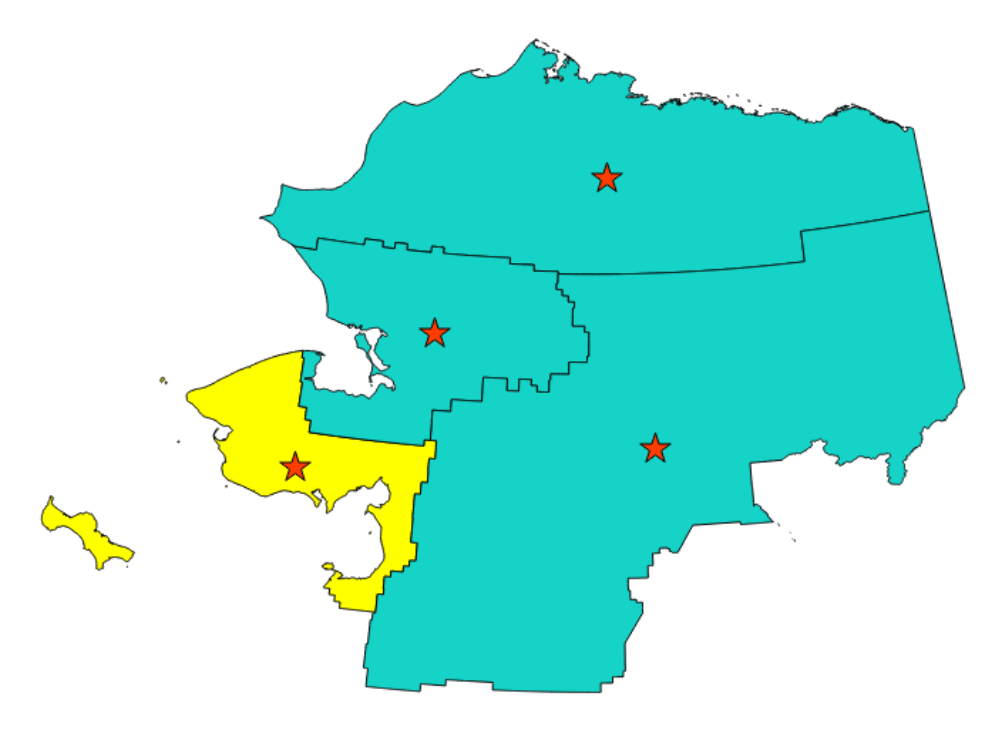

28.68. ábra: The red stars represent the centroids of the features of the input layer.

Allows *features in-place modification* of point features

**Default menu**: *Vector* ► *Geometry Tools*

#### **Lásd még:**

*Point on Su[rface](#page-650-0)*

#### **Paraméterek**

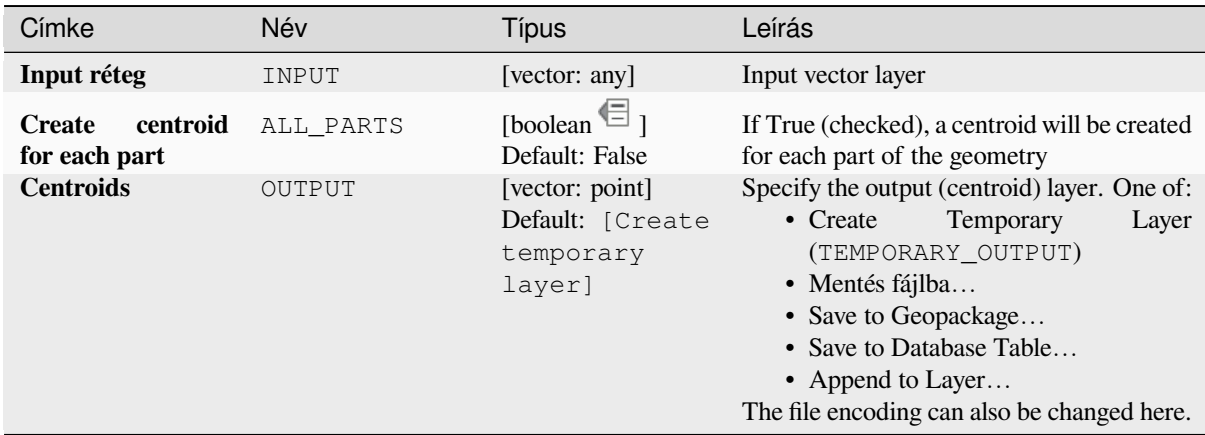

## **Eredmények**

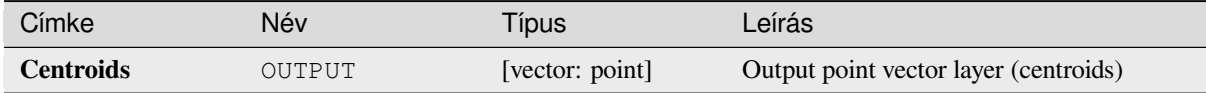

## **Python kód**

**Algorithm ID**: native:centroids

```
import processing
processing.run("algorithm_id", {parameter_dictionary})
```
Az *algoritmus azonosító* akkor jelenik meg, ha az egérmutatót az algoritmus fölé viszi a Feldolgozás eszköztáron. A *paraméterszótár* tartalmazza a paraméter NAME-eket és érékeket. A feldolgozási algoritmusok Python konzolról történő futtatásával kapcsolatos részletekért lásd a *Using processing algorithms from the console* fejezetet.

#### **Check validity**

Performs a validity check on the geometries of a [vector layer.](#page-951-0)

The geometries are classified in three groups (valid, invalid and error) and for each group, a vector layer with its features is generated:

- The **Valid output** layer contains only the valid features (without topological errors).
- The **Invalid output** layer contains all the invalid features found by the algorithm.
- The **Error output** layer is a point layer that points to where the invalid features were found.

The attribute tables of the generated layers will contain some additional information ("message" for the **error** layer, "FID" and "errors" for the **invalid** layer and only "FID" for the **valid** layer):

The attribute table of each generated vector layer will contain some additional information (number of errors found and types of error):

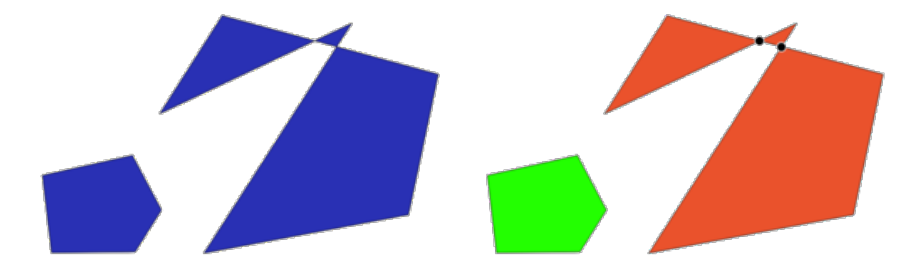

28.69. ábra: Left: the input layer. Right: the valid layer (green), the invalid layer (orange)

**Default menu**: *Vector* ► *Geometry Tools*

#### **Lásd még:**

*Fix geometries* and the core plugin *Geometry Checker Plugin*

# **Paraméterek**

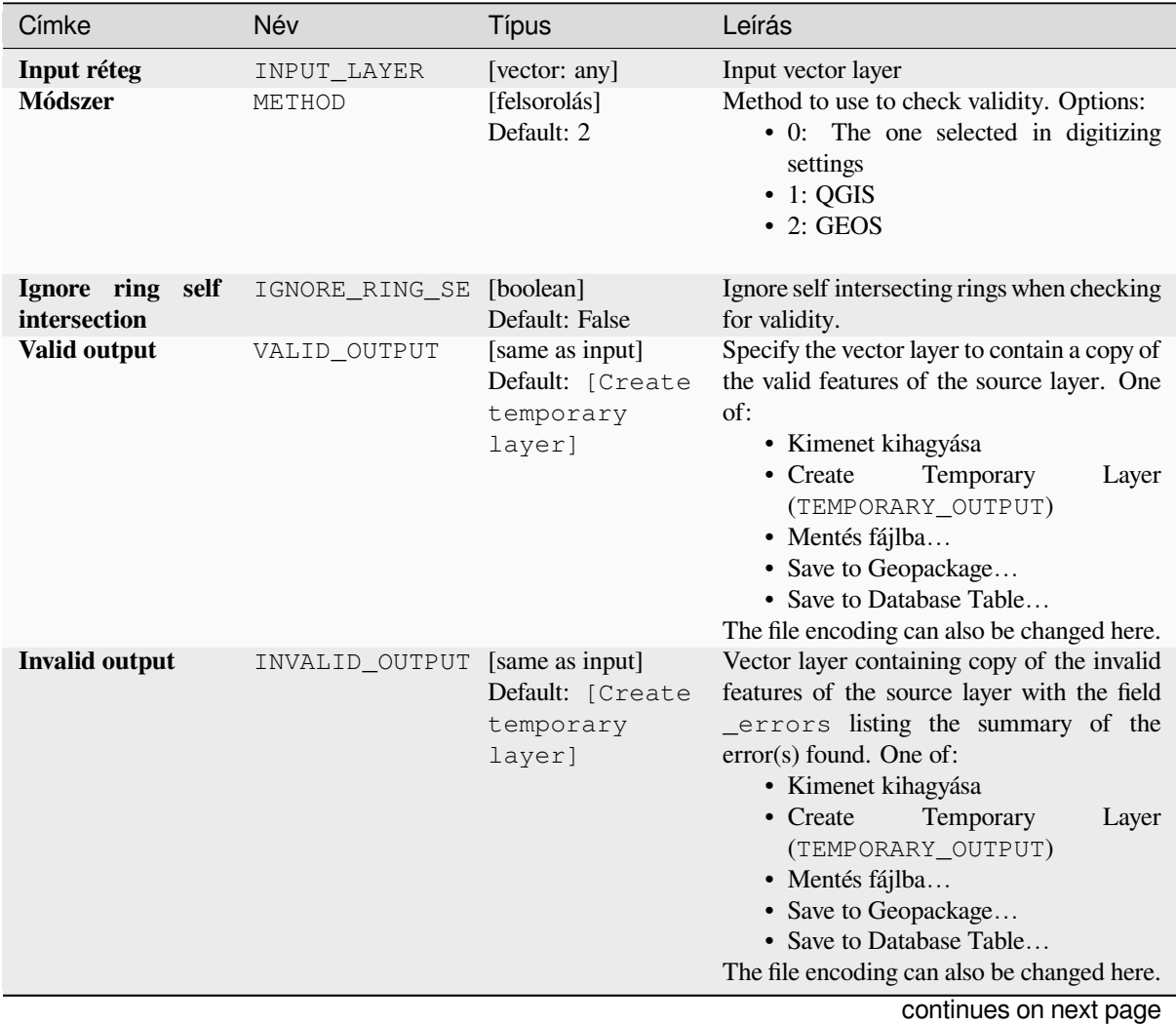
# táblázat 28.144 – folytatás az előző oldalról

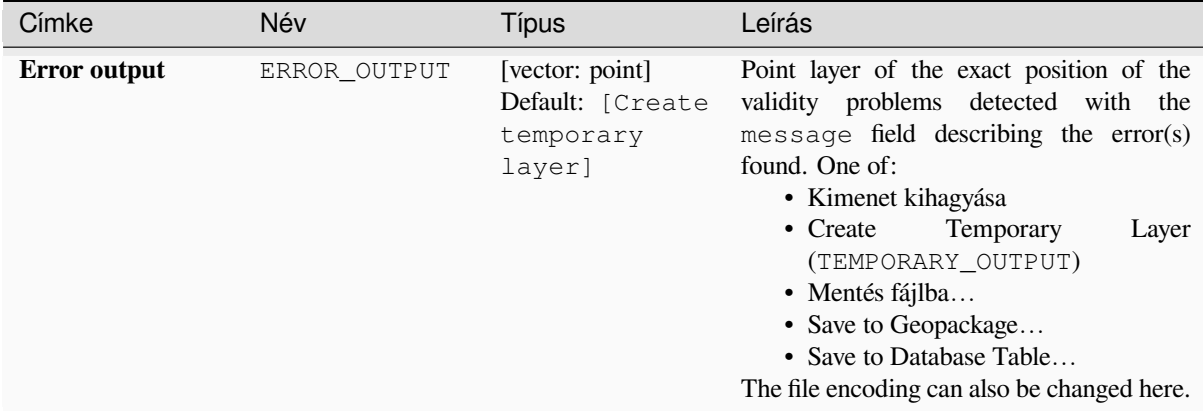

# **Eredmények**

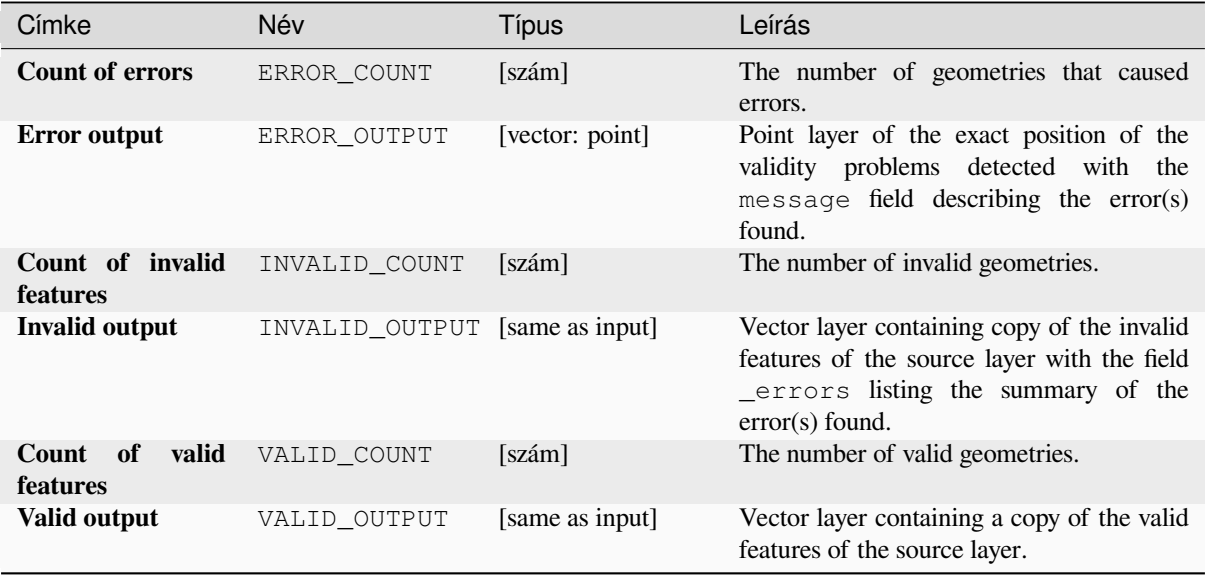

# **Python kód**

**Algorithm ID**: qgis:checkvalidity

```
import processing
processing.run("algorithm_id", {parameter_dictionary})
```
#### **Types of error messages and their meanings**

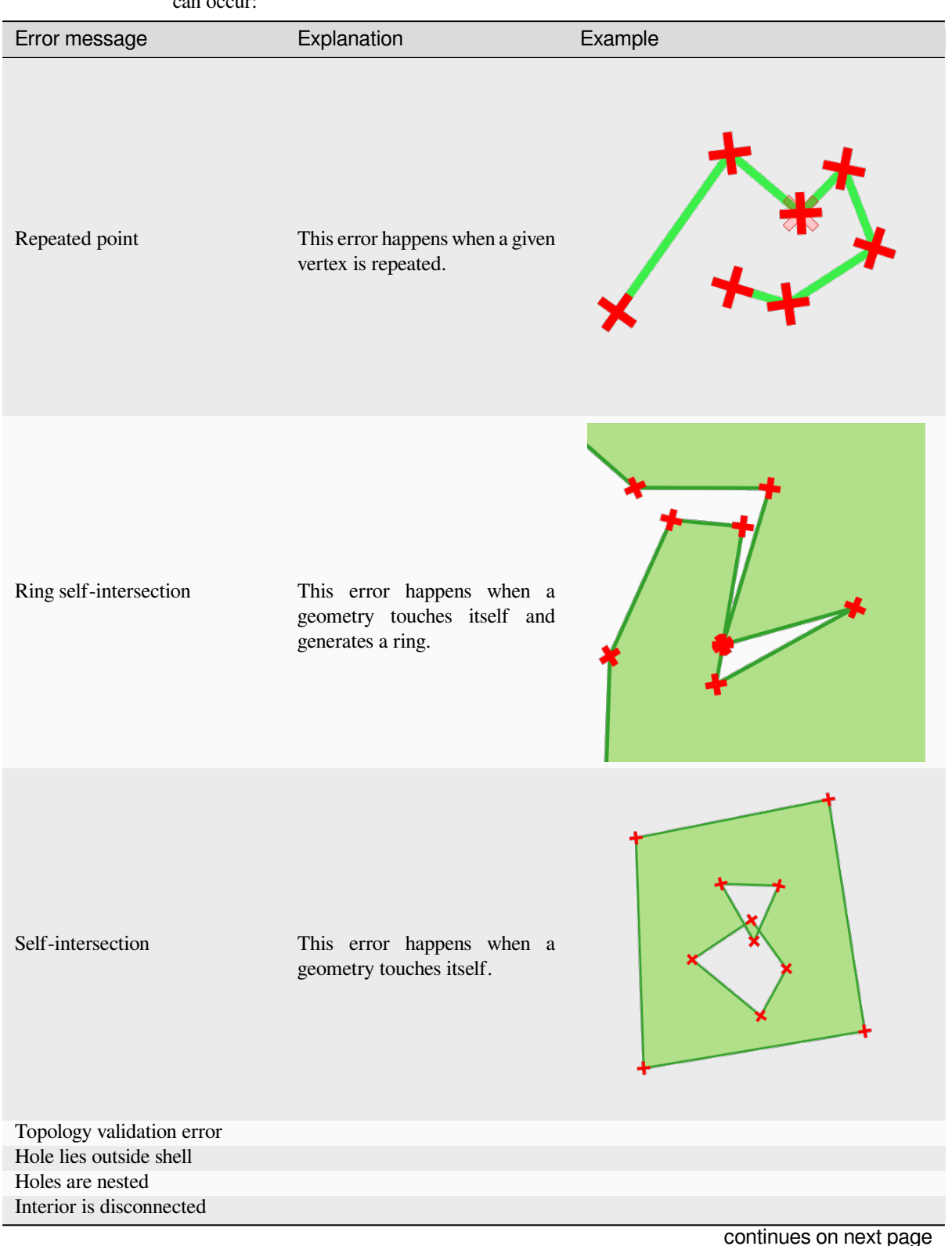

28.146. táblázat: If the GEOS method is used the following error messages can occur:

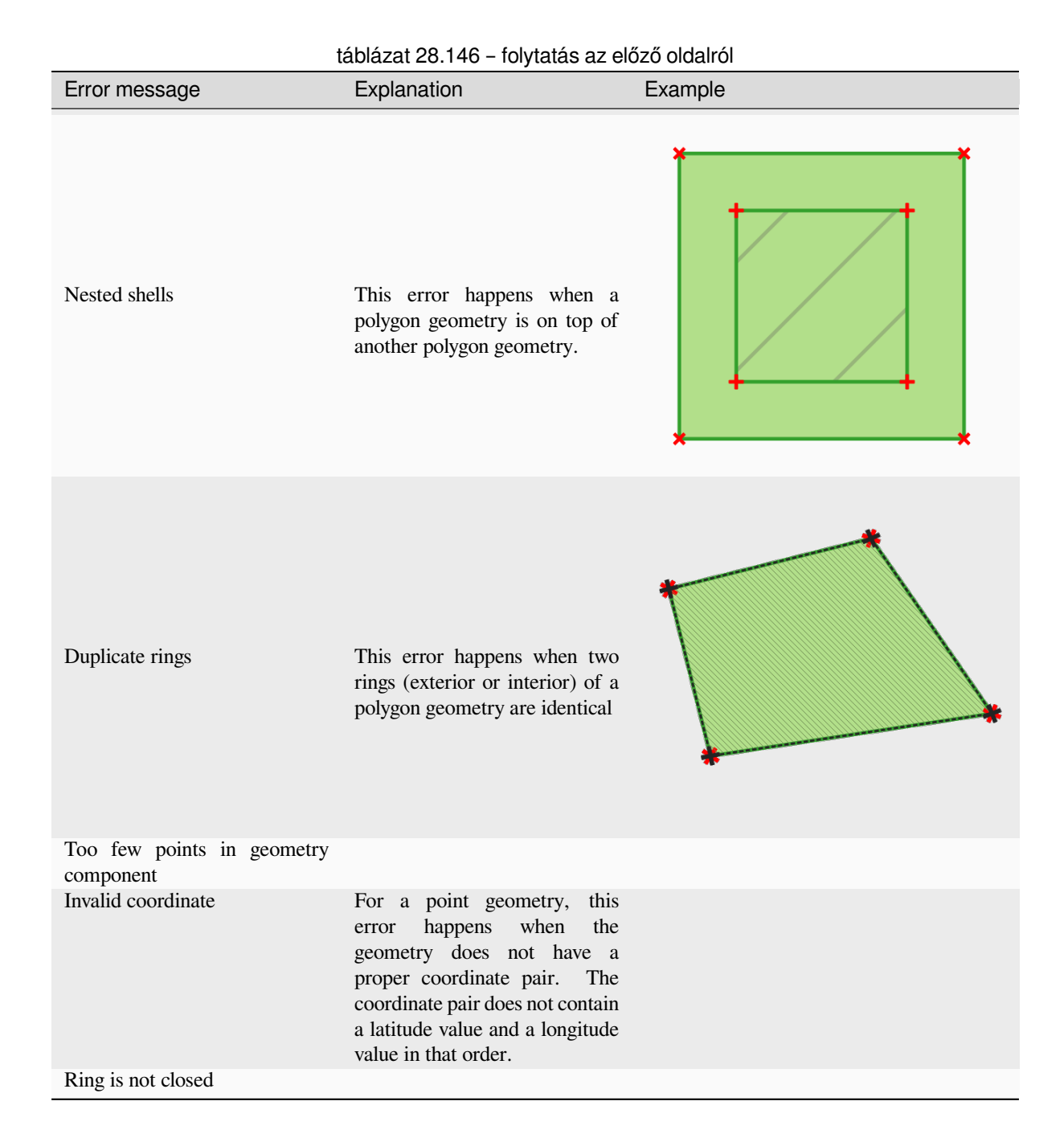

28.147. táblázat: If the QGIS method is used the following error messages can occur:

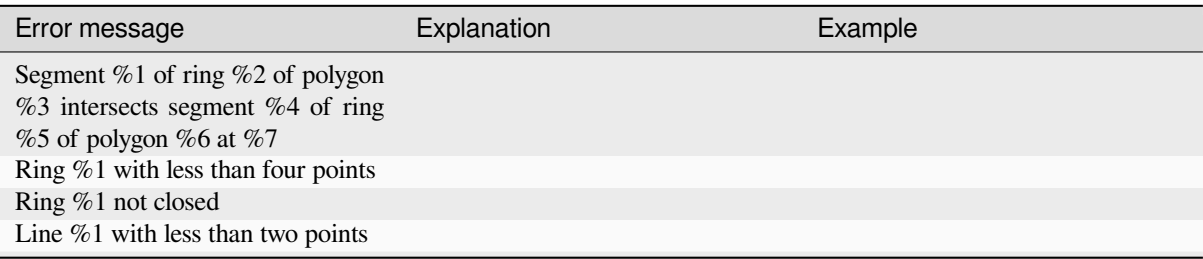

continues on next page

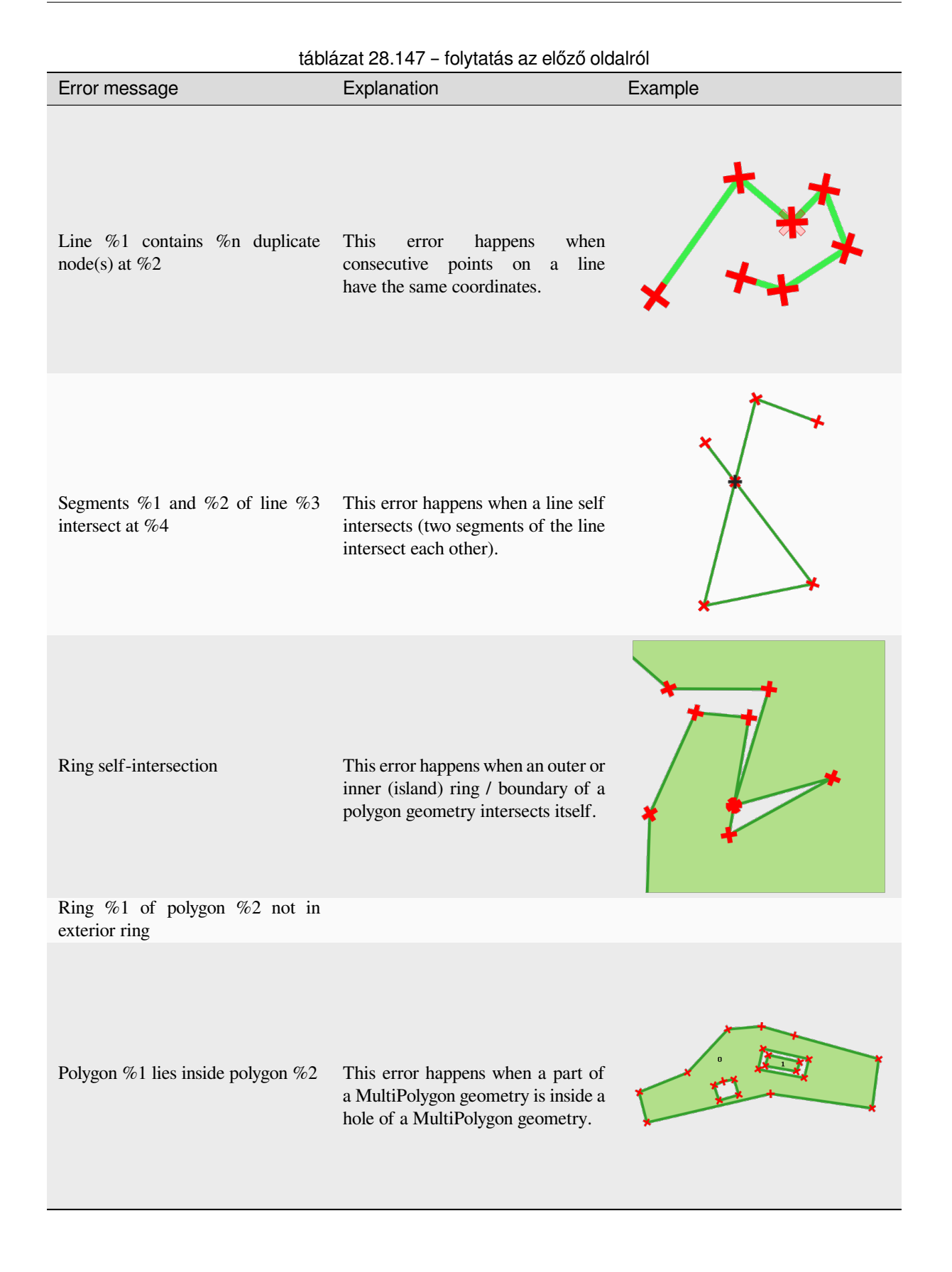

### **Collect geometries**

Takes a vector layer and collects its geometries into new multipart geometries.

<span id="page-1300-0"></span>One or more attributes can be specified to collect only geometries belonging to the same class (having the same value for the specified attributes), alternatively all geometries can be collected.

All output geometries will be converted to multi geometries, even those with just a single part. This algorithm does not dissolve overlapping geometries - they will be collected together without modifying the shape of each geometry part.

See the «Promote to multipart» or «Aggregate» algorithms for alternative options.

**Default menu**: *Vector* ► *Geometry Tools*

#### **Lásd még:**

*Aggregate*, *Promote to multipart*, *Dissolve*

### **Paraméterek**

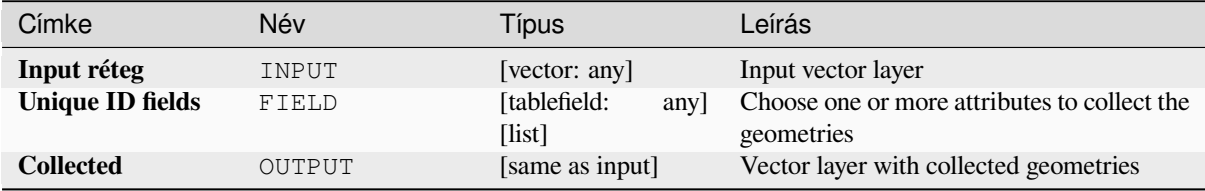

### **Eredmények**

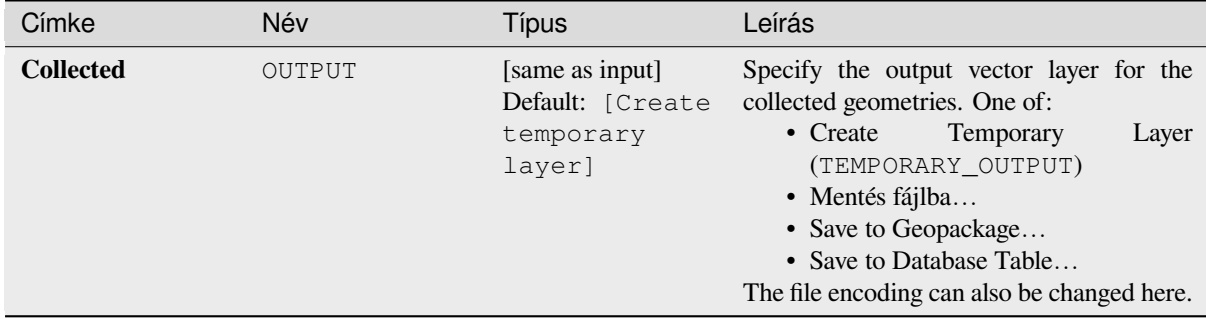

# **Python kód**

**Algorithm ID**: native:collect

```
import processing
processing.run("algorithm_id", {parameter_dictionary})
```
# **Concave hull**

Computes the concave hull of the features from an input point layer.

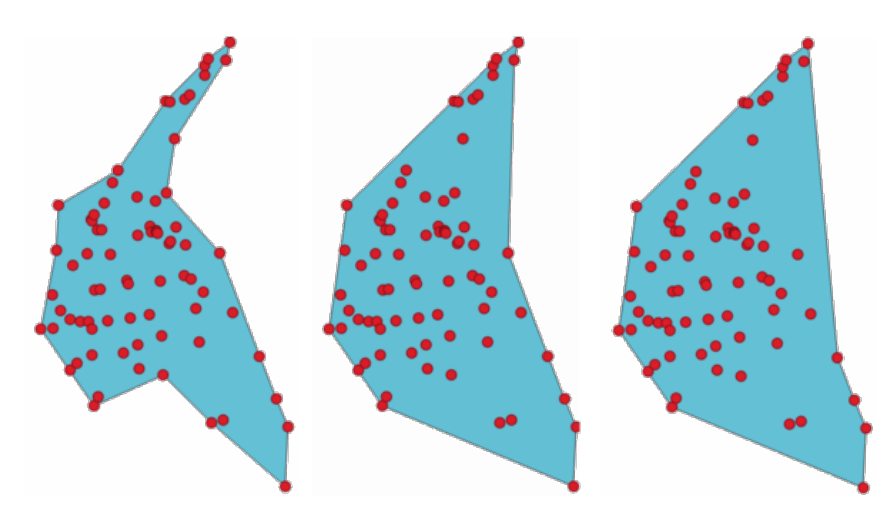

28.70. ábra: Concave hulls with different thresholds (0.3, 0.6, 0.9)

# **Lásd még:**

*Convex hull*

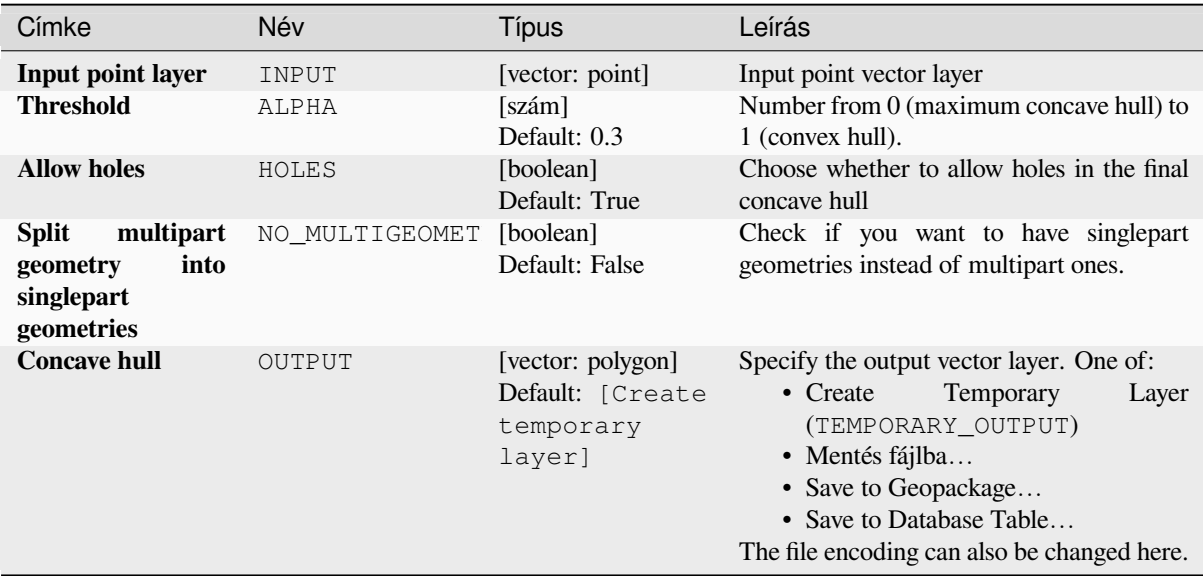

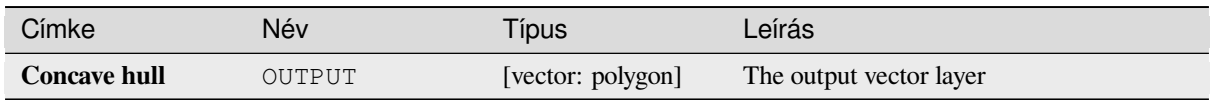

# **Python kód**

**Algorithm ID**: native:concavehull

```
import processing
processing.run("algorithm_id", {parameter_dictionary})
```
Az *algoritmus azonosító* akkor jelenik meg, ha az egérmutatót az algoritmus fölé viszi a Feldolgozás eszköztáron. A *paraméterszótár* tartalmazza a paraméter NAME-eket és érékeket. A feldolgozási algoritmusok Python konzolról történő futtatásával kapcsolatos részletekért lásd a *Using processing algorithms from the console* fejezetet.

# **Convert geometry type**

Generates a new layer based on an existing one, w[ith a different type of geometry.](#page-951-0)

The attribute table of the output layer is the same as the one of the input layer.

Not all conversions are possible. For instance, a line layer can be converted to a point layer, but a point layer cannot be converted to a line layer.

#### **Lásd még:**

*Polygonize*, *Lines to polygons*, *Polygons to lines*, *Points to path*

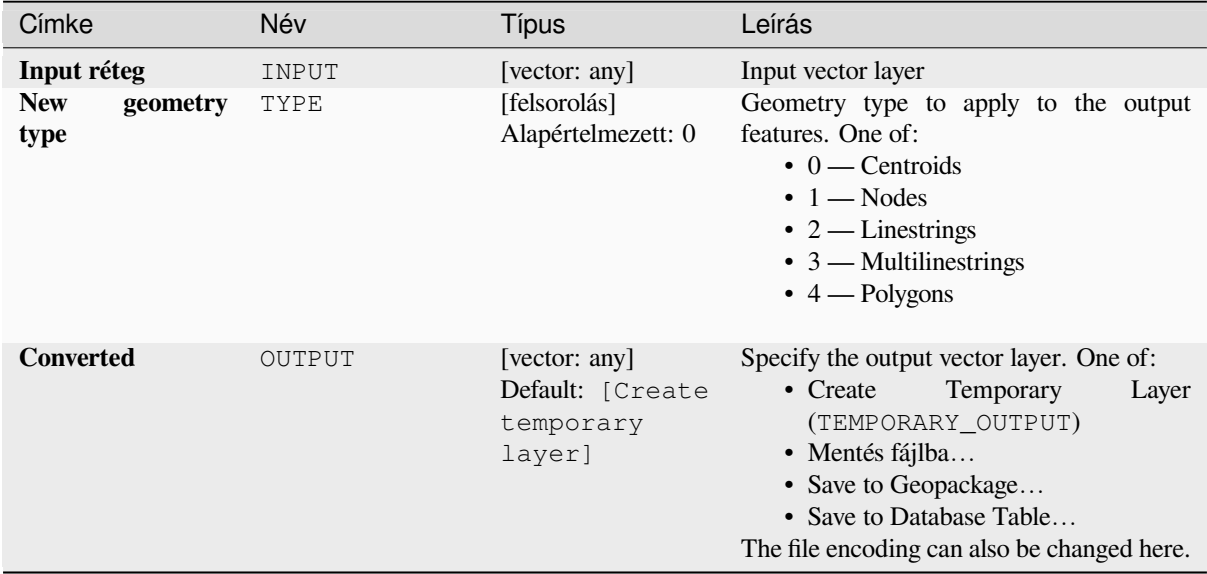

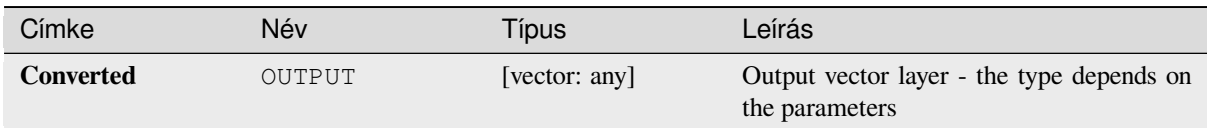

# **Python kód**

**Algorithm ID**: qgis:convertgeometrytype

```
import processing
processing.run("algorithm_id", {parameter_dictionary})
```
Az *algoritmus azonosító* akkor jelenik meg, ha az egérmutatót az algoritmus fölé viszi a Feldolgozás eszköztáron. A *paraméterszótár* tartalmazza a paraméter NAME-eket és érékeket. A feldolgozási algoritmusok Python konzolról történő futtatásával kapcsolatos részletekért lásd a *Using processing algorithms from the console* fejezetet.

### **Convert to curved geometries**

Converts a geometry into its curved geometry equ[ivalent.](#page-951-0)

Already curved geometries will be retained without change.

Allows *features in-place modification* of line and polygon features

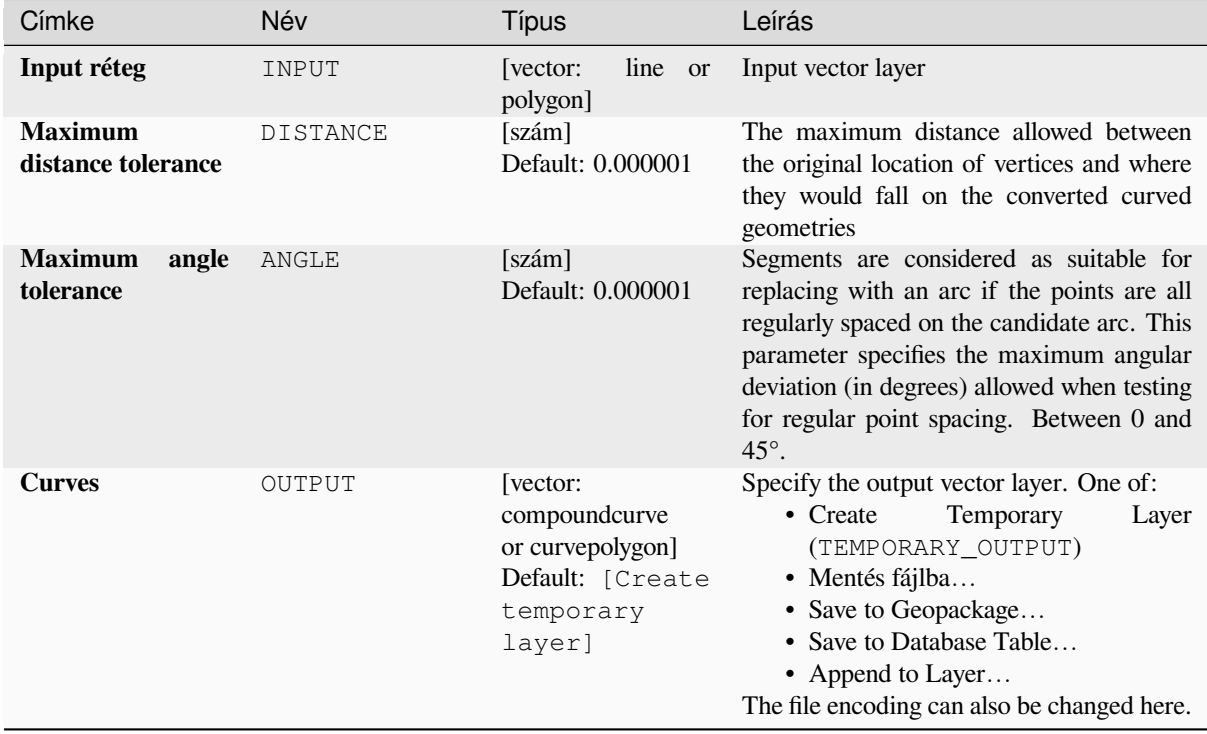

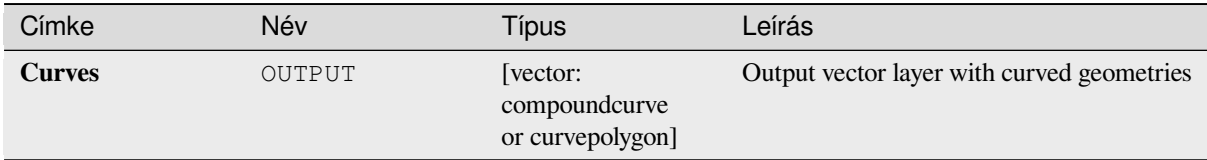

# **Python kód**

**Algorithm ID**: native:converttocurves

```
import processing
processing.run("algorithm_id", {parameter_dictionary})
```
Az *algoritmus azonosító* akkor jelenik meg, ha az egérmutatót az algoritmus fölé viszi a Feldolgozás eszköztáron. A *paraméterszótár* tartalmazza a paraméter NAME-eket és érékeket. A feldolgozási algoritmusok Python konzolról történő futtatásával kapcsolatos részletekért lásd a *Using processing algorithms from the console* fejezetet.

### **Convex hull**

Calculates the convex hull for each feature in an i[nput layer.](#page-951-0)

See the «Minimum bounding geometry» algorithm for a convex hull calculation which covers the whole layer or grouped subsets of features.

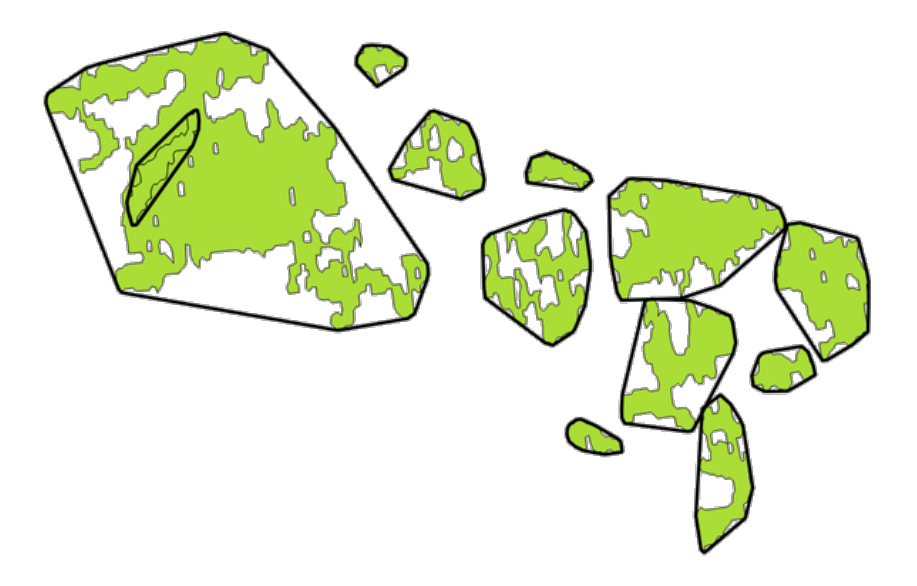

28.71. ábra: Black lines identify the convex hull for each layer feature

Allows *features in-place modification* of polygon features

**Default menu**: *Vector* ► *Geoprocessing Tools*

#### **Lásd még:**

*Minimumb[ounding geometry](#page-650-0)*, *Concave hull*

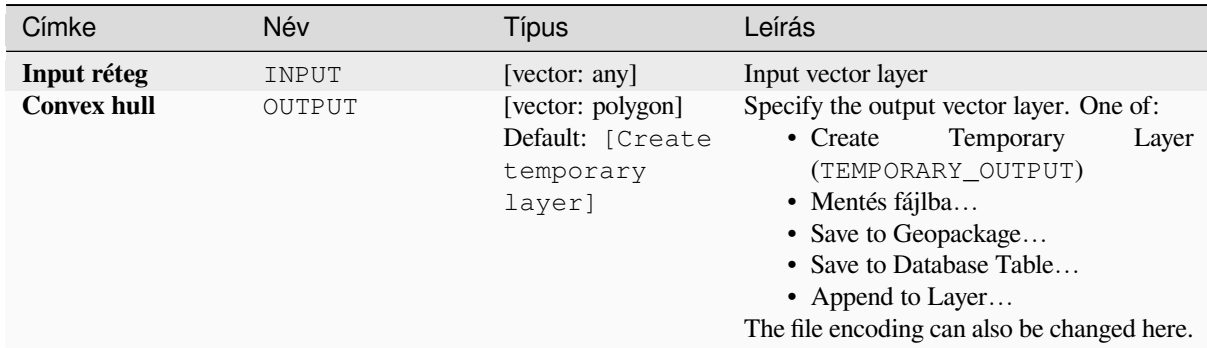

# **Eredmények**

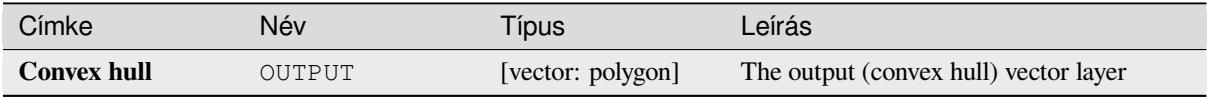

# **Python kód**

**Algorithm ID**: native:convexhull

```
import processing
processing.run("algorithm_id", {parameter_dictionary})
```
Az *algoritmus azonosító* akkor jelenik meg, ha az egérmutatót az algoritmus fölé viszi a Feldolgozás eszköztáron. A *paraméterszótár* tartalmazza a paraméter NAME-eket és érékeket. A feldolgozási algoritmusok Python konzolról történő futtatásával kapcsolatos részletekért lásd a *Using processing algorithms from the console* fejezetet.

### **Create layer from extent**

Creates a new vector layer that contains a single f[eature with geometry matching the extent of t](#page-951-0)he input layer.

It can be used in models to convert a literal extent (xmin, xmax, ymin, ymax format) into a layer which can be used for other algorithms which require a layer based input.

#### **Lásd még:**

*Create layer from point*

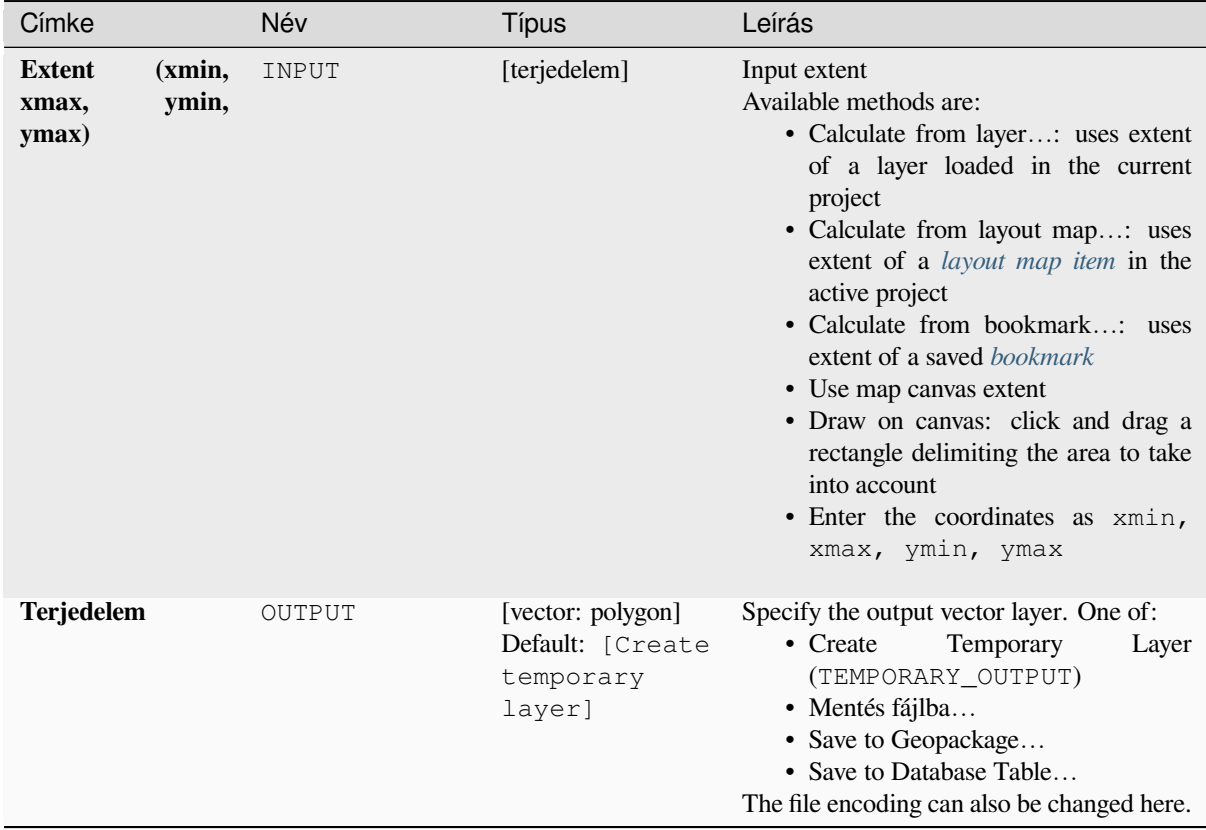

#### **Eredmények**

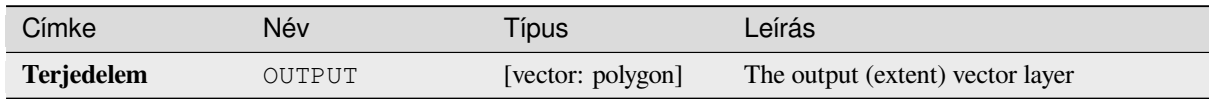

# **Python kód**

**Algorithm ID**: native:extenttolayer

```
import processing
processing.run("algorithm_id", {parameter_dictionary})
```
### **Create layer from point**

Creates a new vector layer that contains a single feature with geometry matching a point parameter. It can be used in models to convert a point into a point layer for algorithms which require a layer based input.

#### **Lásd még:**

*Create layer from extent*

#### **Paraméterek**

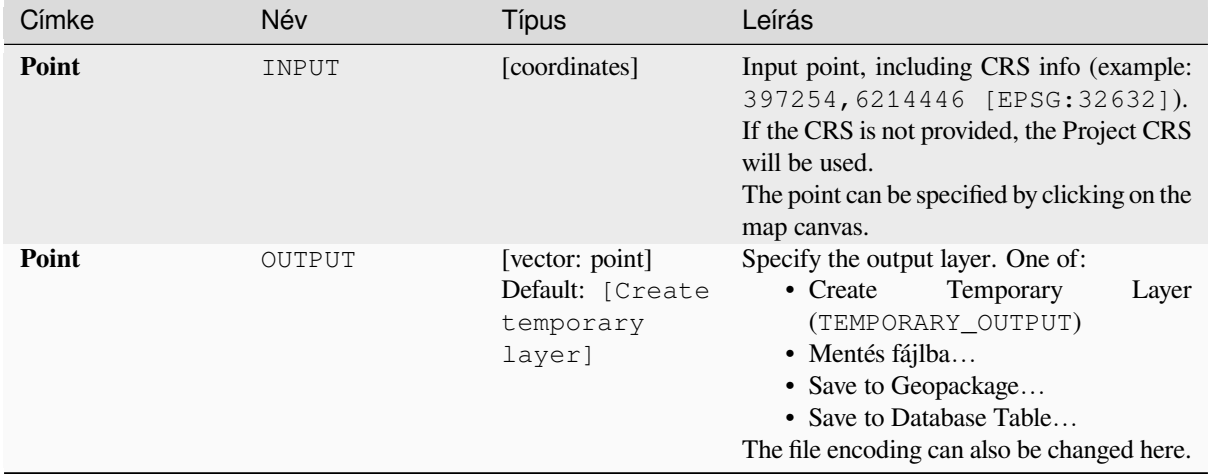

### **Eredmények**

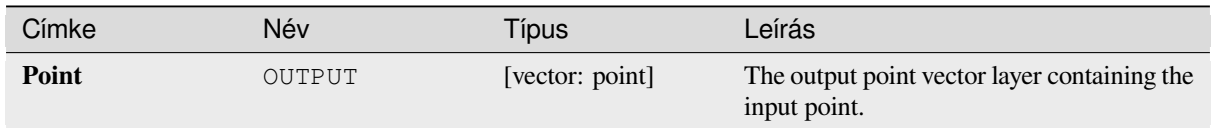

# **Python kód**

**Algorithm ID**: native:pointtolayer

```
import processing
processing.run("algorithm_id", {parameter_dictionary})
```
### **Create wedge buffers**

Creates wedge shaped buffers from input points.

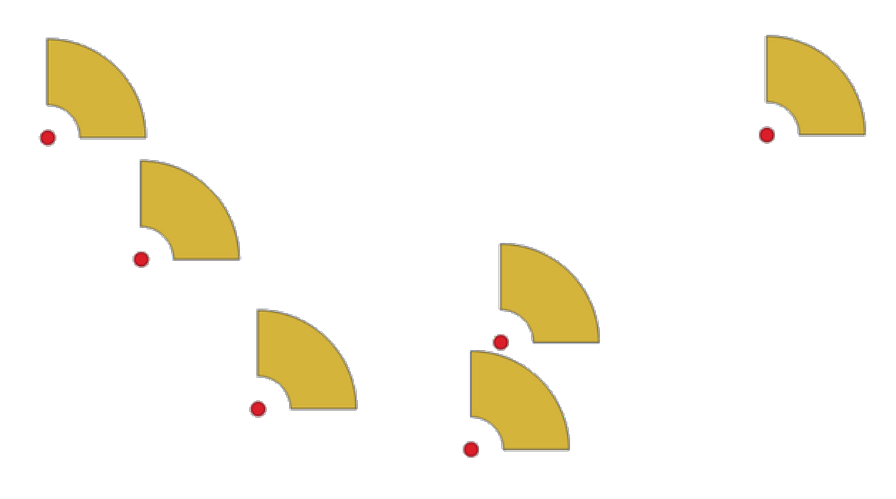

28.72. ábra: Wedge buffers

The native output from this algorithm are CurvePolygon geometries, but these may be automatically segmentized to Polygons depending on the output format.

# **Lásd még:**

*Buffer*, *Variable width buffer (by M value)*, *Tapered buffers*

# **Paraméterek**

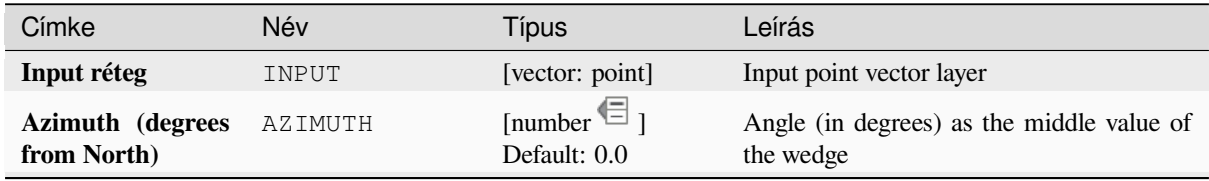

continues on next page

| Címke                           | Név          | Típus                                                        | Leírás                                                                                                    |
|---------------------------------|--------------|--------------------------------------------------------------|----------------------------------------------------------------------------------------------------|
| Wedge width (in<br>degrees)     | WIDTH        | [number $\textcircled{\text{}}$ ]<br>Default: 45.0           | Width (in degrees) of the buffer.<br>The<br>wedge will extend to half of the angular<br>width either side of the azimuth direction.<br>Azimuth = $0^{\circ}$                                                                                |
|                                 |              |                                                              | Wedge width = 45°<br>28.73. ábra: Azimuth and width values of<br>the wedge buffer                                                                                                    |
| <b>Outer radius</b>             | OUTER_RADIUS | [number $\textcircled{\text{}}$ ]<br>Default: 1.0            | The outer size (length) of the wedge: the<br>size is meant from the source point to the<br>edge of the wedge shape.                                                                                                    |
| <b>Inner radius</b><br>Optional | INNER_RADIUS | [number $\text{I}$ ]<br>Default: 0.0                         | Inner radius value. If 0 the wedge will begin<br>from the source point.                                                                                                    |
| <b>Buffers</b>                  | OUTPUT       | [vector: polygon]<br>Default: [Create<br>temporary<br>layer] | Specify the output vector layer. One of:<br>• Create<br>Temporary<br>Layer<br>(TEMPORARY_OUTPUT)<br>· Mentés fájlba<br>• Save to Geopackage<br>• Save to Database Table<br>• Append to Layer<br>The file encoding can also be changed here. |

táblázat 28.150 – folytatás az előző oldalról

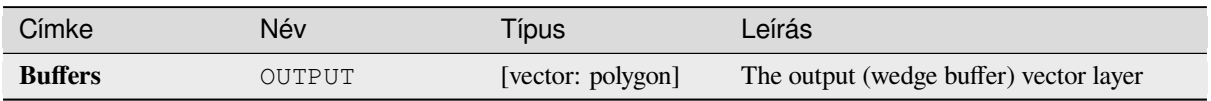

# **Python kód**

**Algorithm ID**: native:wedgebuffers

```
import processing
processing.run("algorithm_id", {parameter_dictionary})
```
Az *algoritmus azonosító* akkor jelenik meg, ha az egérmutatót az algoritmus fölé viszi a Feldolgozás eszköztáron. A *paraméterszótár* tartalmazza a paraméter NAME-eket és érékeket. A feldolgozási algoritmusok Python konzolról történő futtatásával kapcsolatos részletekért lásd a *Using processing algorithms from the console* fejezetet.

# **Delaunay triangulation**

Creates a polygon layer with the Delaunay triangu[lation corresponding to the input point layer.](#page-951-0)

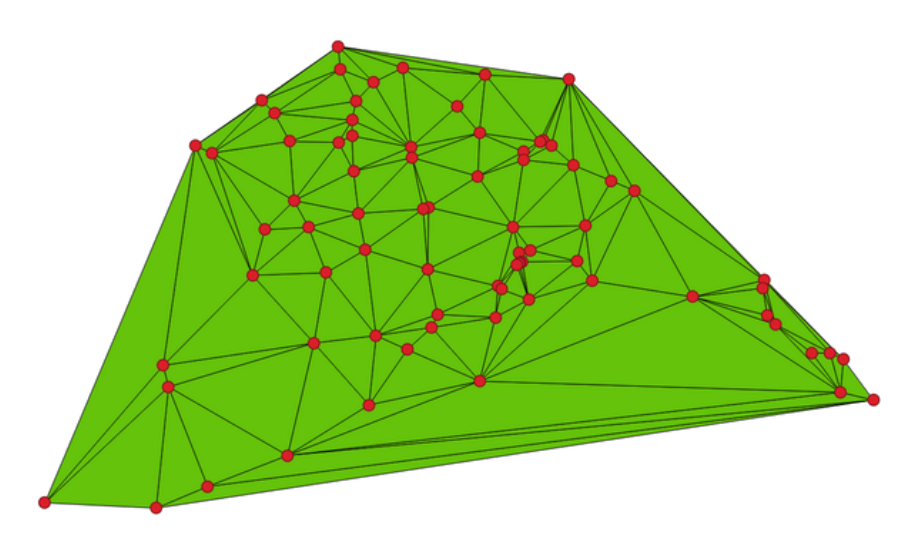

28.74. ábra: Delaunay triangulation on points

**Default menu**: *Vector* ► *Geometry Tools*

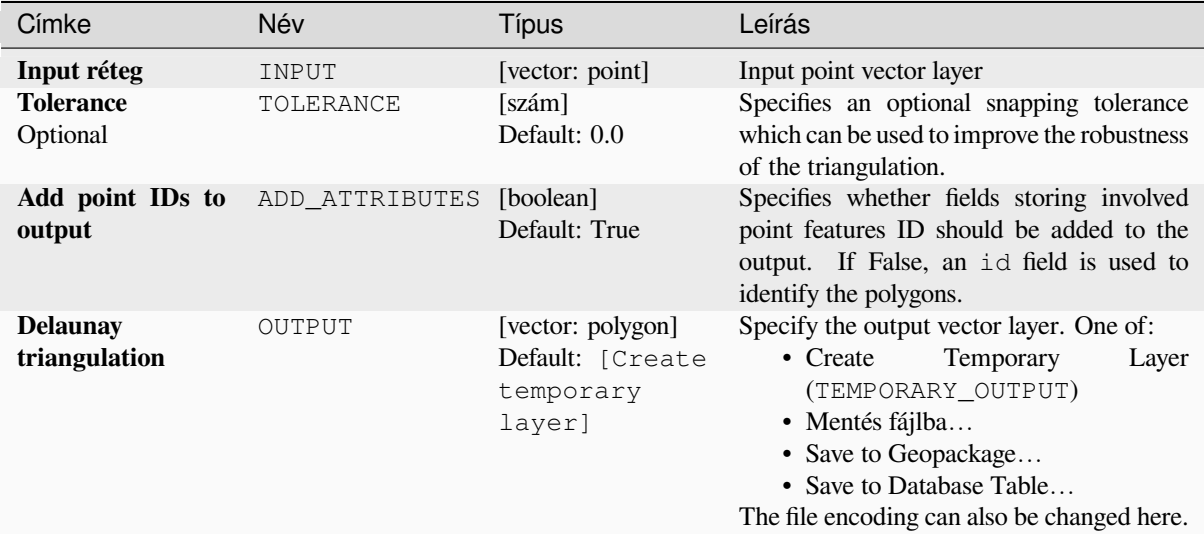

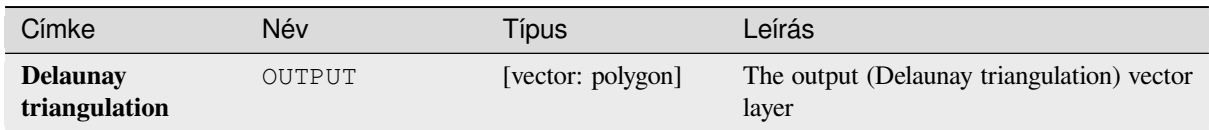

# **Python kód**

**Algorithm ID**: native:delaunaytriangulation

```
import processing
processing.run("algorithm_id", {parameter_dictionary})
```
Az *algoritmus azonosító* akkor jelenik meg, ha az egérmutatót az algoritmus fölé viszi a Feldolgozás eszköztáron. A *paraméterszótár* tartalmazza a paraméter NAME-eket és érékeket. A feldolgozási algoritmusok Python konzolról történő futtatásával kapcsolatos részletekért lásd a *Using processing algorithms from the console* fejezetet.

### **Delete holes**

Takes a polygon layer and removes holes in polygo[ns. It creates a new vector layer in which poly](#page-951-0)gons with holes have been replaced by polygons with only their external ring. Attributes are not modified.

An optional minimum area parameter allows removing only holes which are smaller than a specified area threshold. Leaving this parameter at  $0.0$  results in all holes being removed.

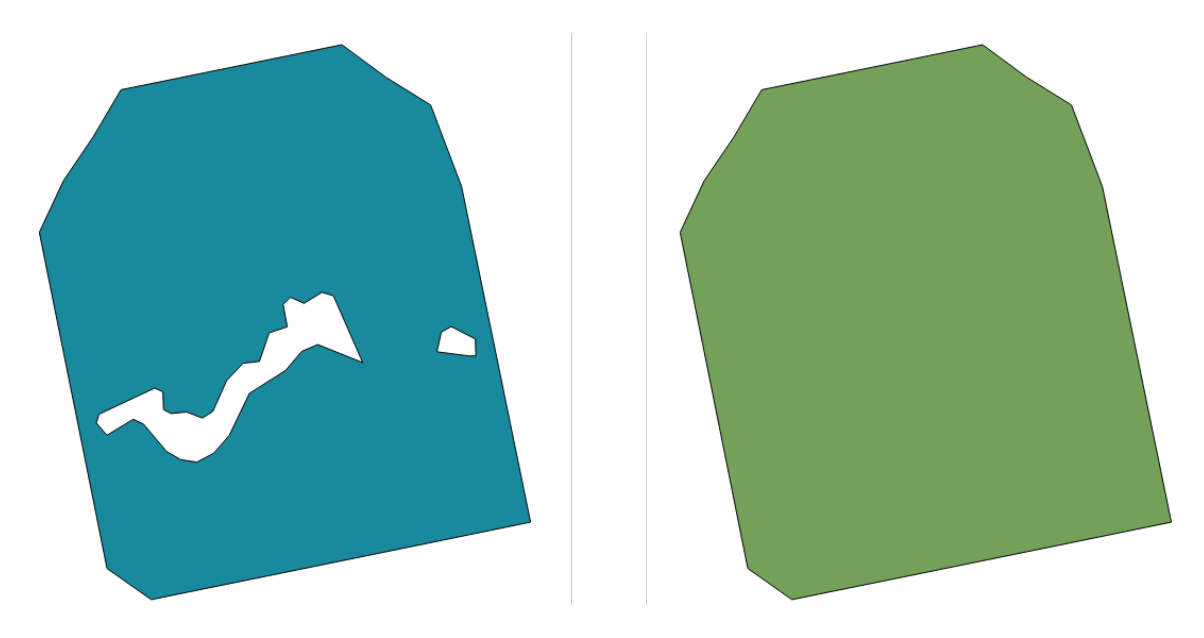

28.75. ábra: Before and after the cleaning

Allows *features in-place modification* of polygon features

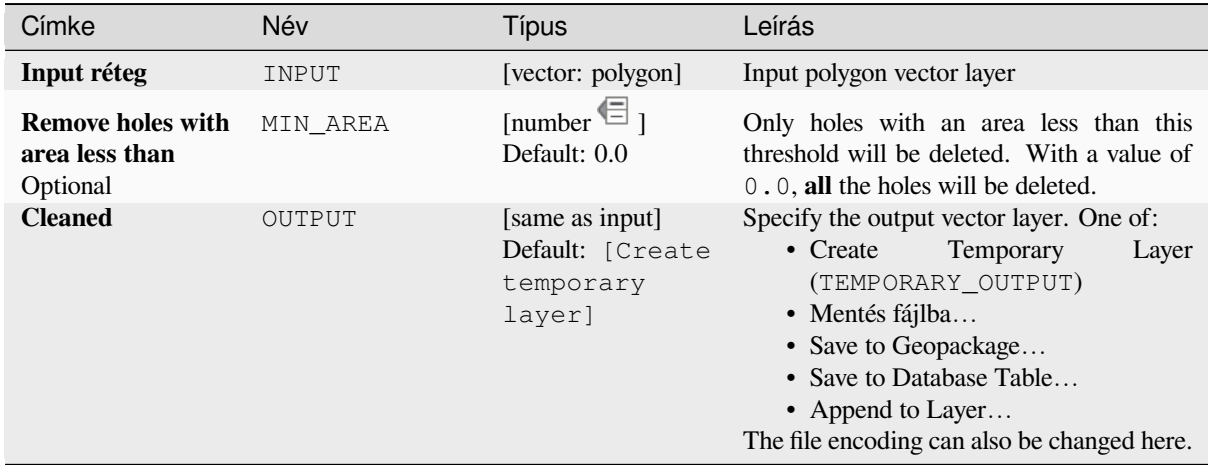

### **Eredmények**

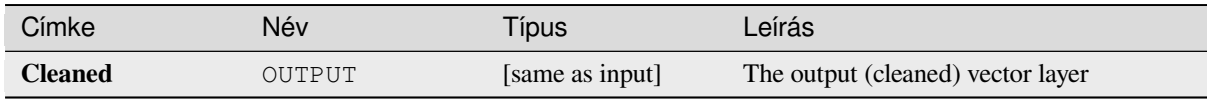

# **Python kód**

**Algorithm ID**: native:deleteholes

```
import processing
processing.run("algorithm_id", {parameter_dictionary})
```
Az *algoritmus azonosító* akkor jelenik meg, ha az egérmutatót az algoritmus fölé viszi a Feldolgozás eszköztáron. A *paraméterszótár* tartalmazza a paraméter NAME-eket és érékeket. A feldolgozási algoritmusok Python konzolról történő futtatásával kapcsolatos részletekért lásd a *Using processing algorithms from the console* fejezetet.

# **Densify by count**

Takes a polygon or line layer and generates a new [one in which the geometries have a larger num](#page-951-0)ber of vertices than the original one.

If the geometries have Z or M values present then these will be linearly interpolated at the added vertices.

The number of new vertices to add to each segment is specified as an input parameter.

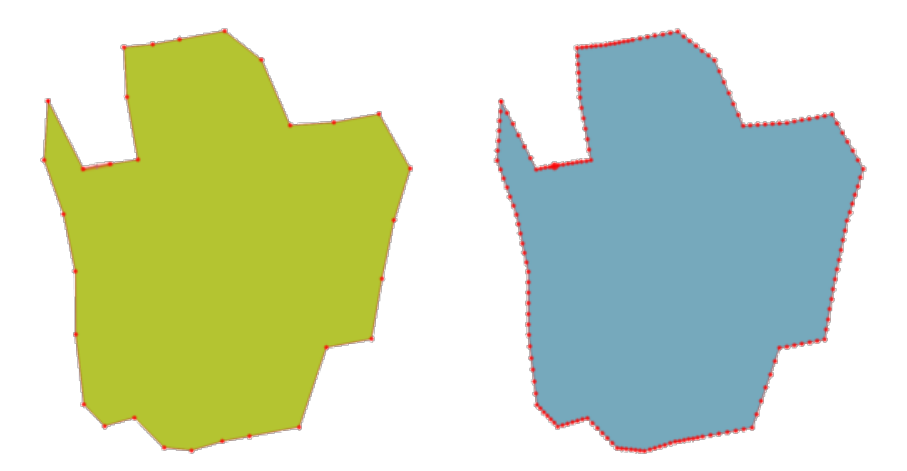

28.76. ábra: Red points show the vertices before and after the densify

Allows *features in-place modification* of line and polygon features

**Default menu**: *Vector* ► *Geometry Tools*

#### **Lásd még:**

*Densify by [interval](#page-650-0)*

# **Paraméterek**

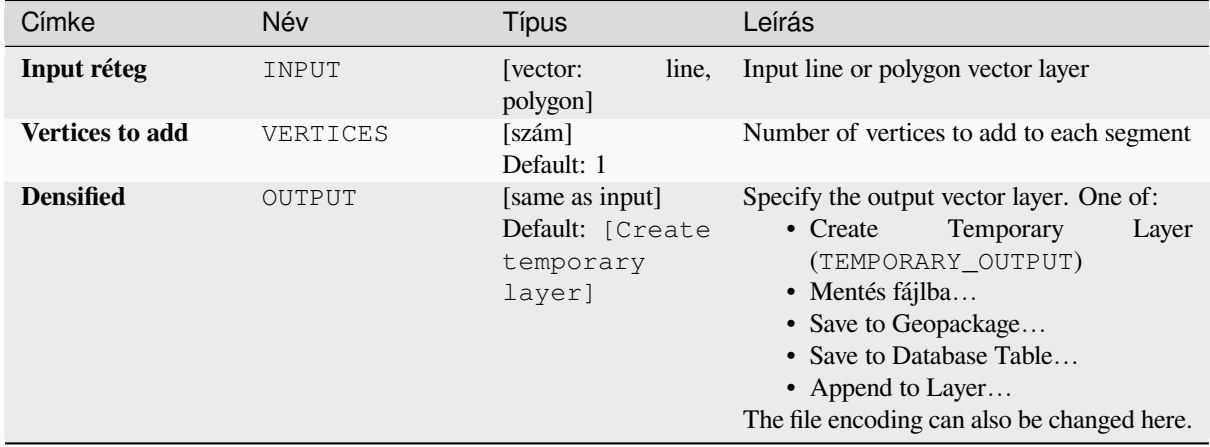

# **Eredmények**

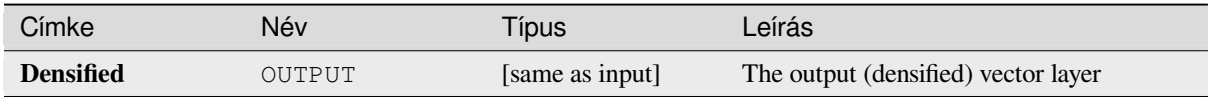

### **Python kód**

**Algorithm ID**: native:densifygeometries

```
import processing
processing.run("algorithm_id", {parameter_dictionary})
```
Az *algoritmus azonosító* akkor jelenik meg, ha az egérmutatót az algoritmus fölé viszi a Feldolgozás eszköztáron. A *paraméterszótár* tartalmazza a paraméter NAME-eket és érékeket. A feldolgozási algoritmusok Python konzolról történő futtatásával kapcsolatos részletekért lásd a *Using processing algorithms from the console* fejezetet.

#### **Densify by interval**

Takes a polygon or line layer and generates a new [one in which the geometries have a larger num](#page-951-0)ber of vertices than the original one.

The geometries are densified by adding regularly placed extra vertices inside each segment so that the maximum distance between any two vertices does not exceed the specified distance.

If the geometries have Z or M values present then these will be linearly interpolated at the added vertices.

#### **Példa**

Specifying a distance of 3 would cause the segment  $[0 \ 0] \rightarrow [10 \ 0]$  to be converted to  $[0 \ 0] \rightarrow [2.5 \ 0]$ 0]  $\rightarrow$  [5 0]  $\rightarrow$  [7.5 0]  $\rightarrow$  [10 0], since 3 extra vertices are required on the segment and spacing these at 2.5 increments allows them to be evenly spaced over the segment.

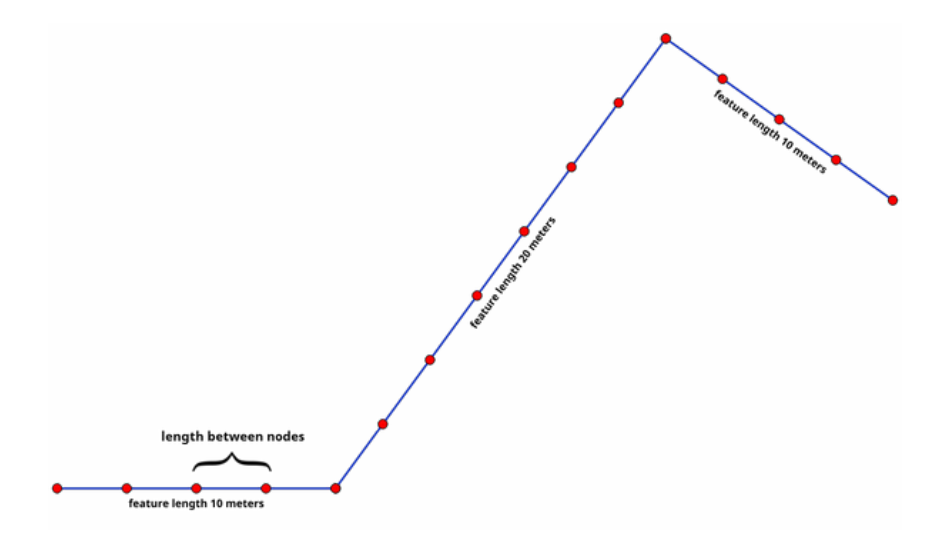

28.77. ábra: Densify geometry at a given interval

Allows *features in-place modification* of line and polygon features

#### **Lásd még:**

*Densify by count*

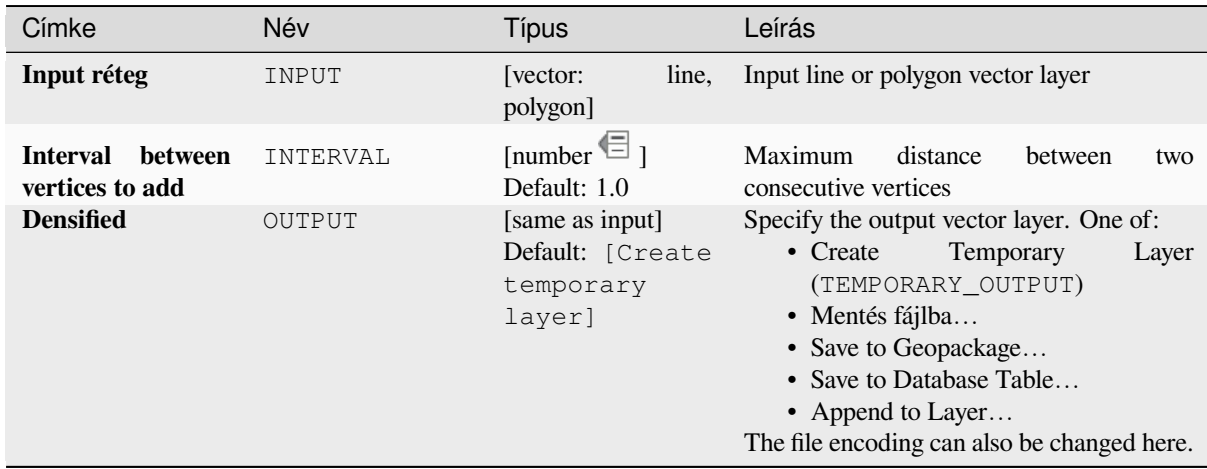

### **Eredmények**

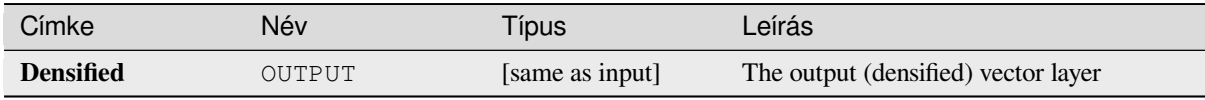

# **Python kód**

**Algorithm ID**: native:densifygeometriesgivenaninterval

```
import processing
processing.run("algorithm_id", {parameter_dictionary})
```
Az *algoritmus azonosító* akkor jelenik meg, ha az egérmutatót az algoritmus fölé viszi a Feldolgozás eszköztáron. A *paraméterszótár* tartalmazza a paraméter NAME-eket és érékeket. A feldolgozási algoritmusok Python konzolról történő futtatásával kapcsolatos részletekért lásd a *Using processing algorithms from the console* fejezetet.

# **Dissolve**

Takes a vector layer and combines its features int[o new features. One or more attributes can be](#page-951-0) specified to dissolve features belonging to the same class (having the same value for the specified attributes), alternatively all features can be dissolved to a single feature.

All output geometries will be converted to multi geometries. In case the input is a polygon layer, common boundaries of adjacent polygons being dissolved will get erased. If enabled, the optional "Keep disjoint features separate" setting will cause features and parts that do not overlap or touch to be exported as separate features (instead of parts of a single multipart feature).

The resulting attribute table will have the same fields as the input layer. The values in the output layer's fields are the ones of the first input feature that happens to be processed.

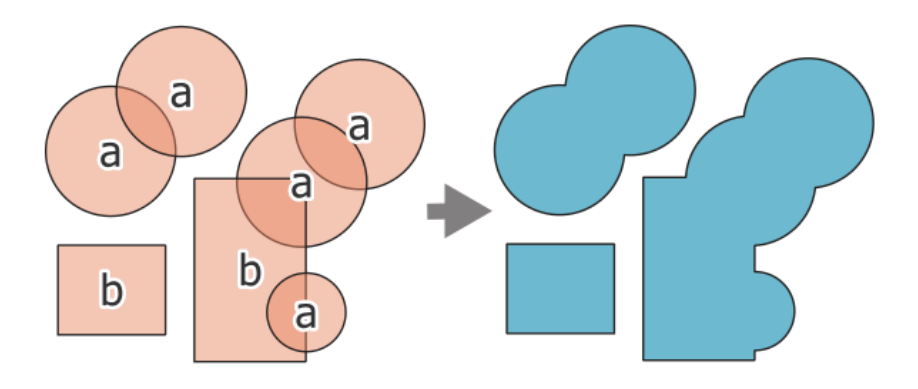

28.78. ábra: Dissolving a layer into a single multipart feature

# **Default menu**: *Vector* ► *Geoprocessing Tools*

### **Lásd még:**

*Aggregate*, *Collect geometries*

# **Paraméterek**

# **[Alapvető](#page-1284-0) [paraméterek](#page-1300-0)**

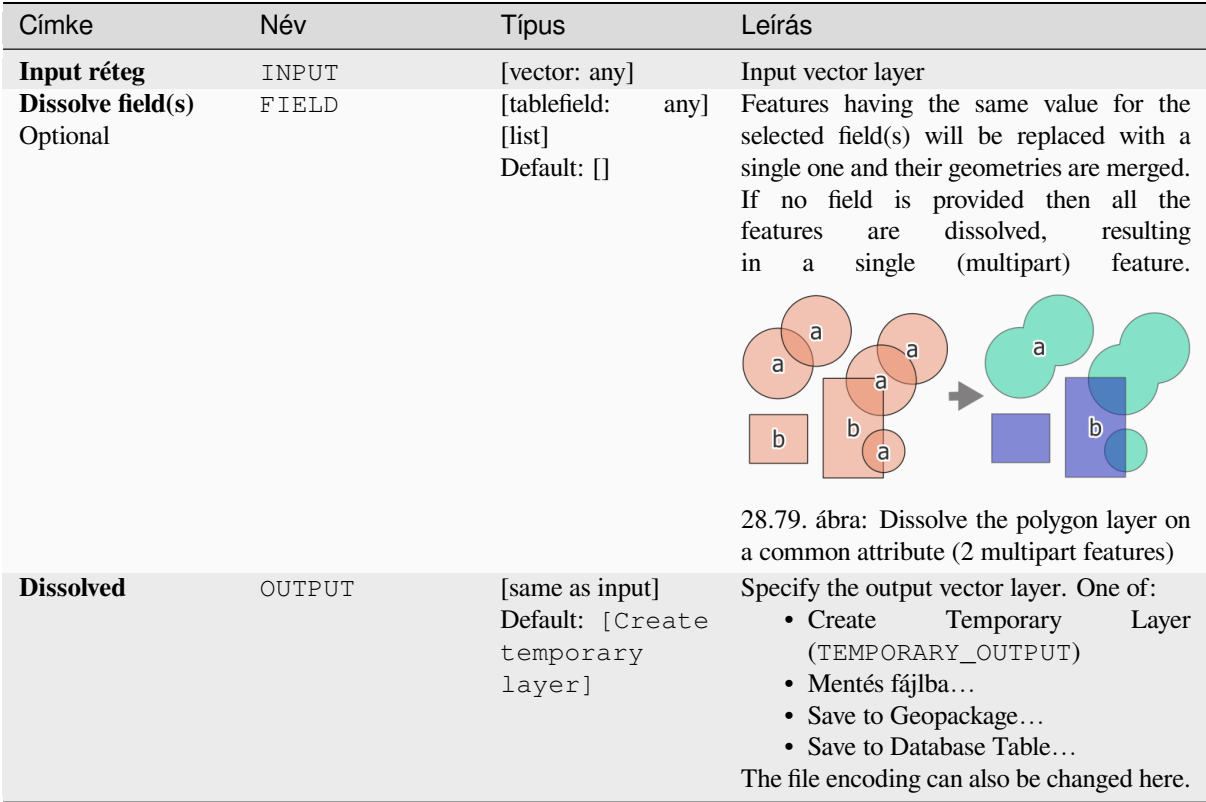

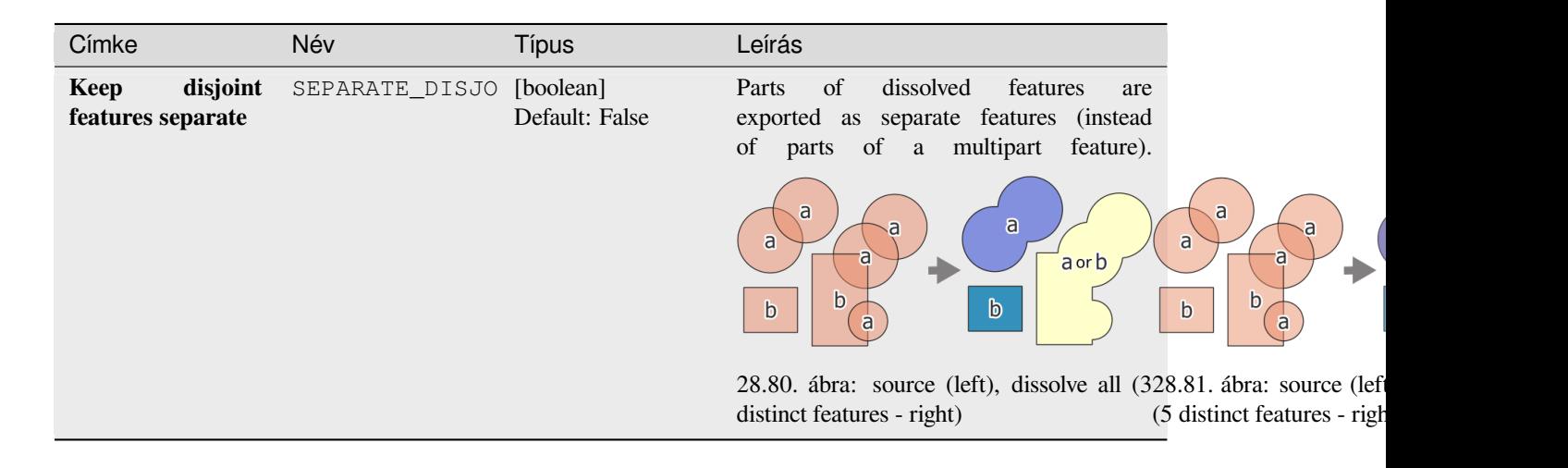

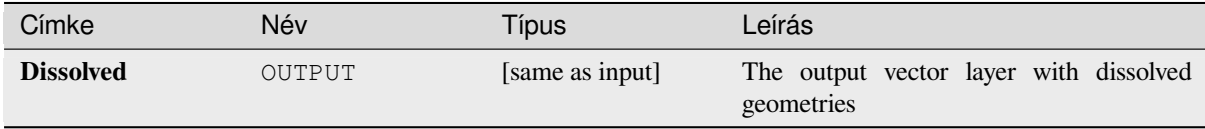

# **Python kód**

**Algorithm ID**: native:dissolve

```
import processing
processing.run("algorithm_id", {parameter_dictionary})
```
Az *algoritmus azonosító* akkor jelenik meg, ha az egérmutatót az algoritmus fölé viszi a Feldolgozás eszköztáron. A *paraméterszótár* tartalmazza a paraméter NAME-eket és érékeket. A feldolgozási algoritmusok Python konzolról történő futtatásával kapcsolatos részletekért lásd a *Using processing algorithms from the console* fejezetet.

# **Drape (set Z value from raster)**

Uses values sampled from a band within a rasterl[ayer to set the Z value for every overlapping](#page-951-0) vertex in the feature geometry. The raster values can optionally be scaled by a preset amount.

If Z values already exist in the layer, they will be overwritten with the new value. If no Z values exist, the geometry will be upgraded to include the Z dimension.

Allows *features in-place modification* of point, line, and polygon features with Z enabled

**Lásd még:**

*Set M value from raster*, *Set Z value*

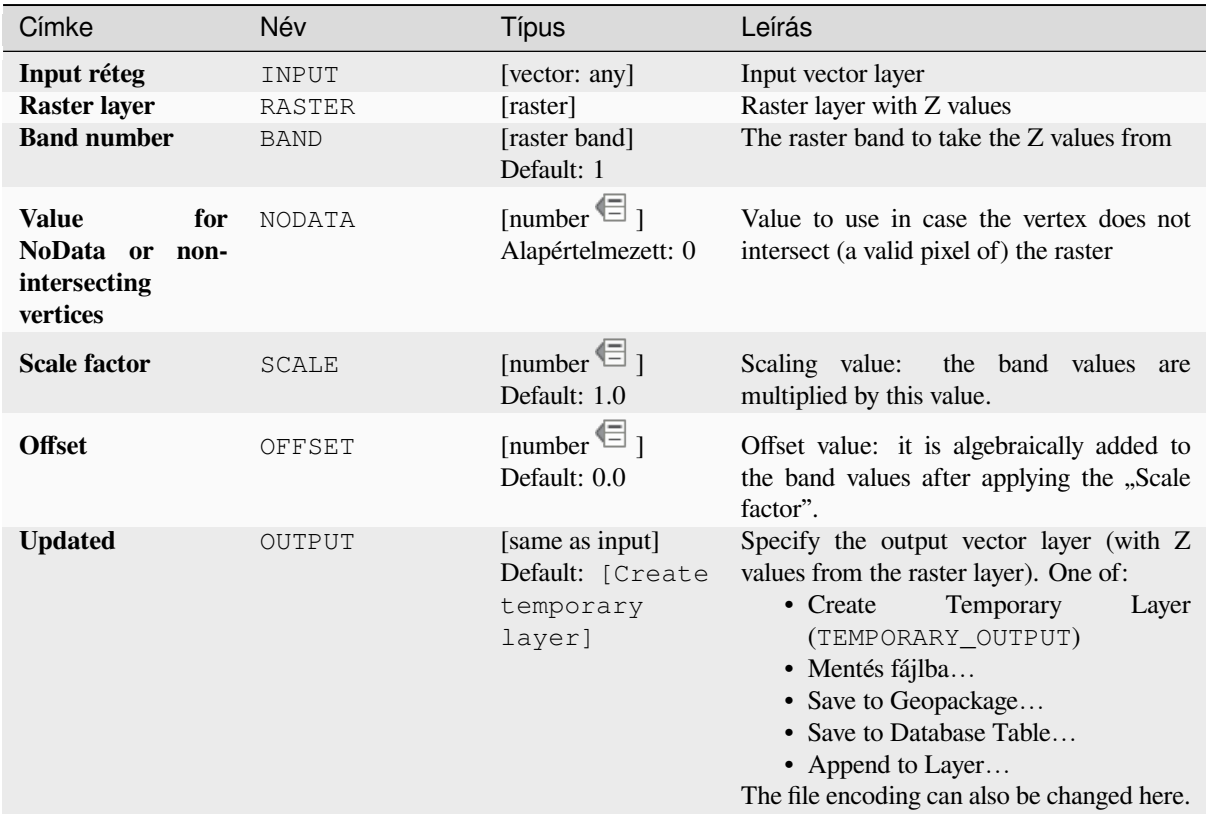

# **Eredmények**

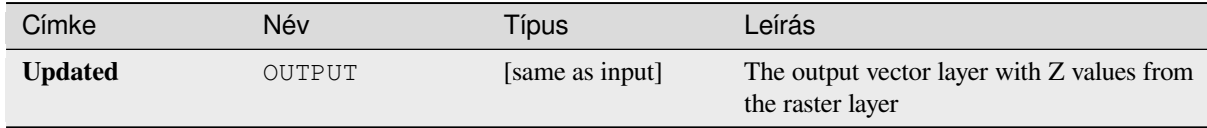

# **Python kód**

**Algorithm ID**: native:setzfromraster

```
import processing
processing.run("algorithm_id", {parameter_dictionary})
```
### **Drop M/Z values**

Removes M (measure) or Z (altitude) values from input geometries.

#### **Lásd még:**

*Set M value*, *Set Z value*

# **Paraméterek**

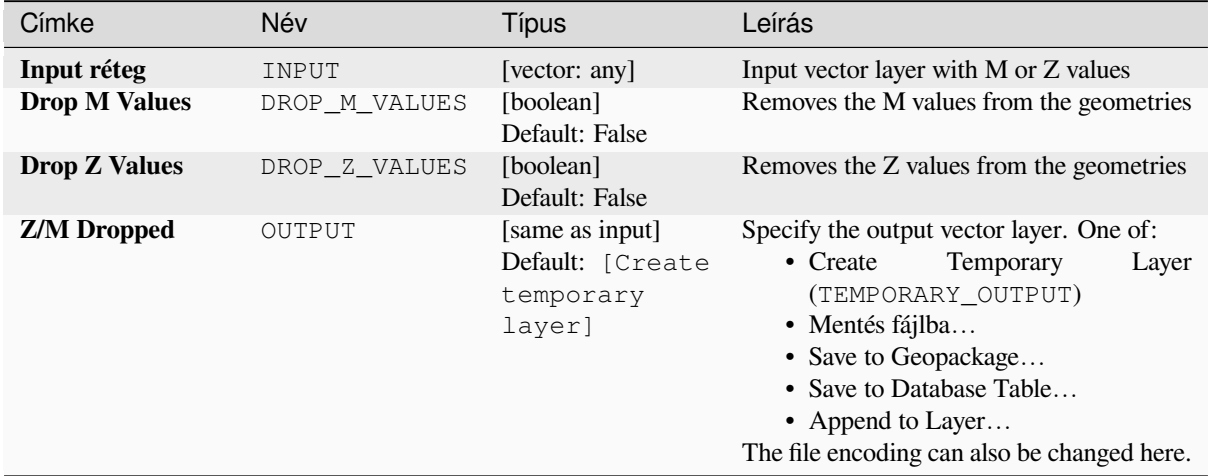

#### **Eredmények**

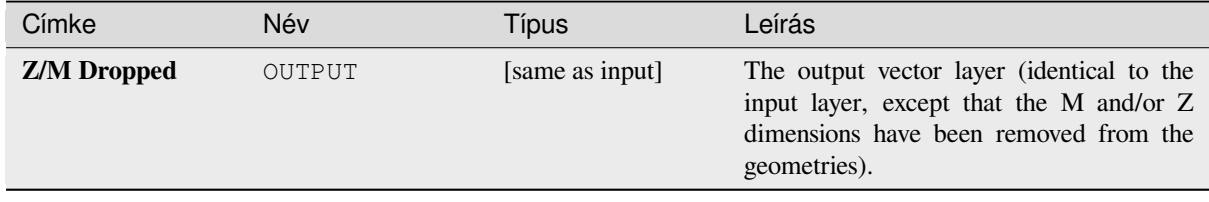

### **Python kód**

**Algorithm ID**: native:dropmzvalues

```
import processing
processing.run("algorithm_id", {parameter_dictionary})
```
### **Eliminate selected polygons**

Combines selected polygons of the input layer with certain adjacent polygons by erasing their common boundary. The adjacent polygon can be either the one with the largest or smallest area or the one sharing the largest common boundary with the polygon to be eliminated.

Eliminate is normally used to get rid of sliver polygons, i.e. tiny polygons that are a result of polygon intersection processes where boundaries of the inputs are similar but not identical.

**Default menu**: *Vector* ► *Geoprocessing Tools*

#### **Lásd még:**

*Fix geometries*

### **Paraméterek**

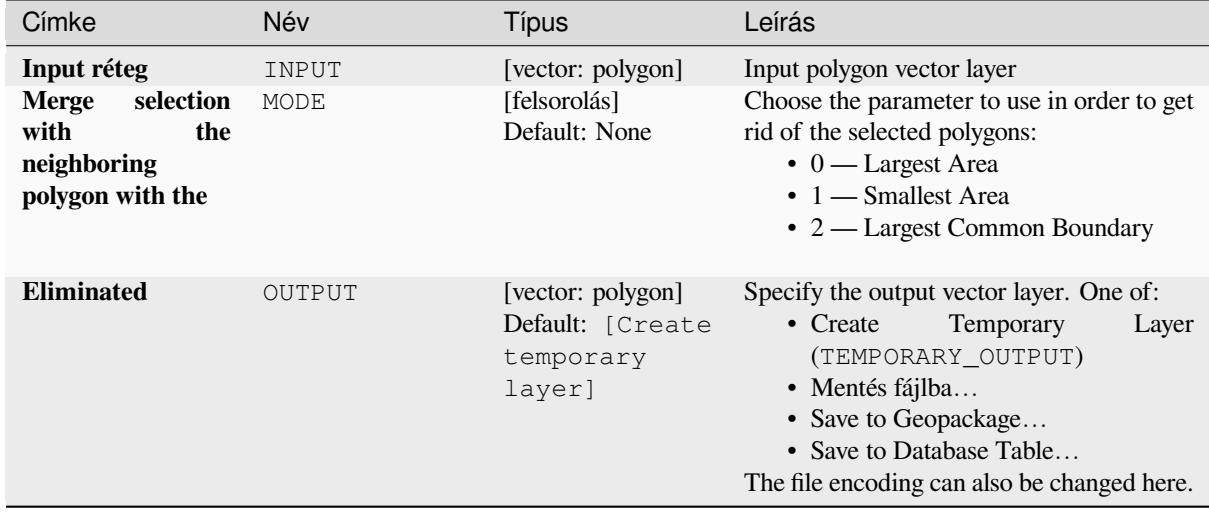

# **Eredmények**

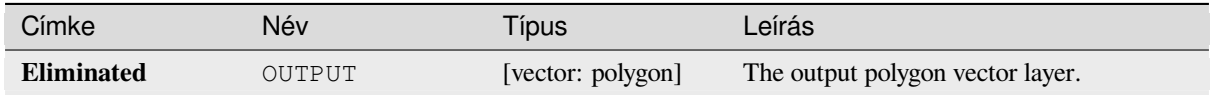

# **Python kód**

**Algorithm ID**: qgis:eliminateselectedpolygons

```
import processing
processing.run("algorithm_id", {parameter_dictionary})
```
# **Explode lines**

Takes a lines layer and creates a new one in which each line layer is replaced by a set of lines representing the segments in the original line.

Each line in the resulting layer contains only a start and an end point, with no intermediate vertices between them.

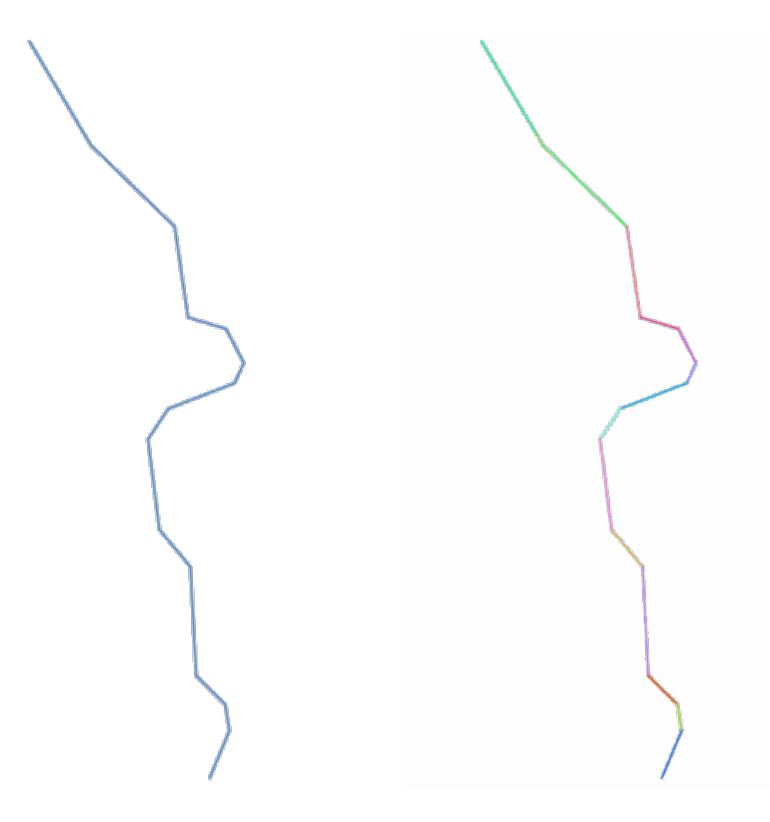

28.82. ábra: The original line layer and the exploded one

Allows *features in-place modification* of line features

#### **Lásd még:**

*Subdivide*, *Line substring*

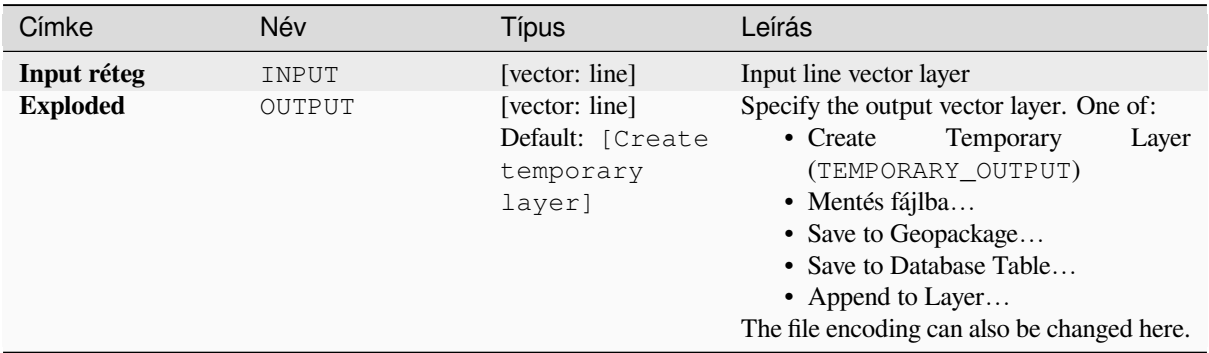

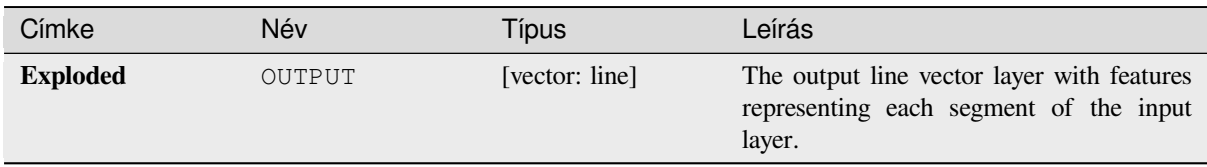

# **Python kód**

**Algorithm ID**: native:explodelines

```
import processing
processing.run("algorithm_id", {parameter_dictionary})
```
Az *algoritmus azonosító* akkor jelenik meg, ha az egérmutatót az algoritmus fölé viszi a Feldolgozás eszköztáron. A *paraméterszótár* tartalmazza a paraméter NAME-eket és érékeket. A feldolgozási algoritmusok Python konzolról történő futtatásával kapcsolatos részletekért lásd a *Using processing algorithms from the console* fejezetet.

### **Extend lines**

Extends line geometry by a specified amount at th[e start and end of the line.](#page-951-0)

Lines are extended using the bearing of the first and last segment in the line.

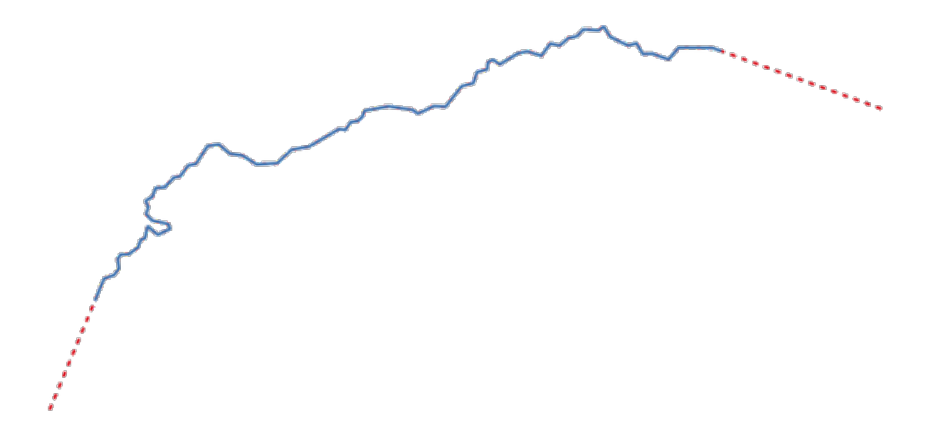

28.83. ábra: The red dashes represent the initial and final extension of the original layer

Allows *features in-place modification* of line features

#### **Lásd még:**

*Line substring*

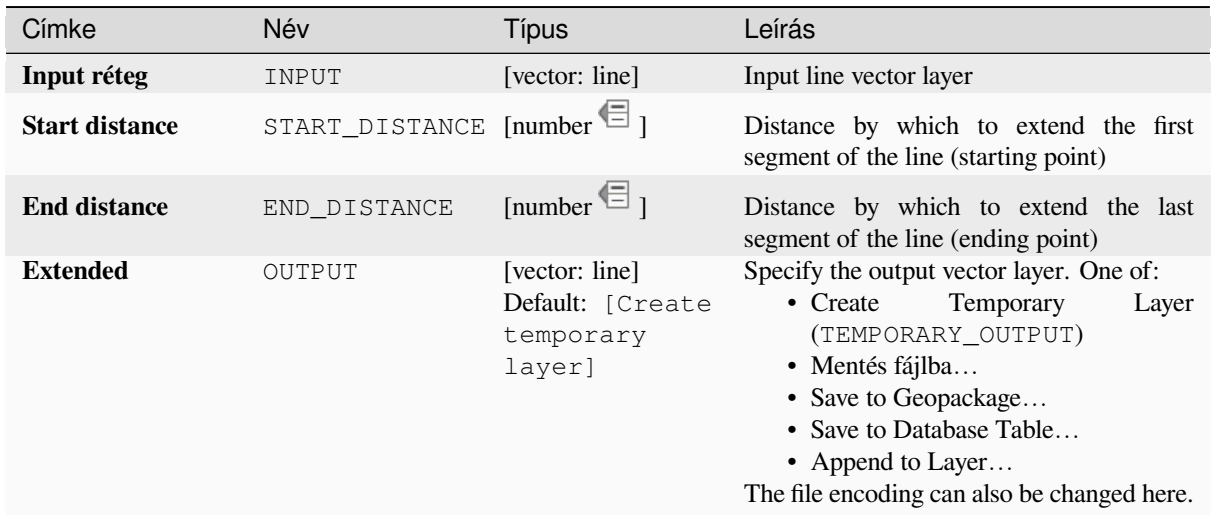

### **Eredmények**

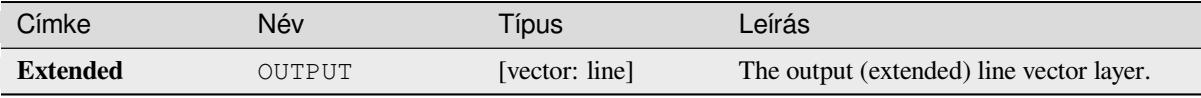

### **Python kód**

**Algorithm ID**: native:extendlines

```
import processing
processing.run("algorithm_id", {parameter_dictionary})
```
Az *algoritmus azonosító* akkor jelenik meg, ha az egérmutatót az algoritmus fölé viszi a Feldolgozás eszköztáron. A *paraméterszótár* tartalmazza a paraméter NAME-eket és érékeket. A feldolgozási algoritmusok Python konzolról történő futtatásával kapcsolatos részletekért lásd a *Using processing algorithms from the console* fejezetet.

#### **Extract M values**

Extracts M values from geometries into feature at[tributes.](#page-951-0)

By default only the M value from the first vertex of each feature is extracted, however the algorithm can optionally calculate statistics on all of the geometry's M values, including sum, mean, minimum and maximum.

#### **Lásd még:**

*Extract Z values*, *Set M value*, *Drop M/Z values*

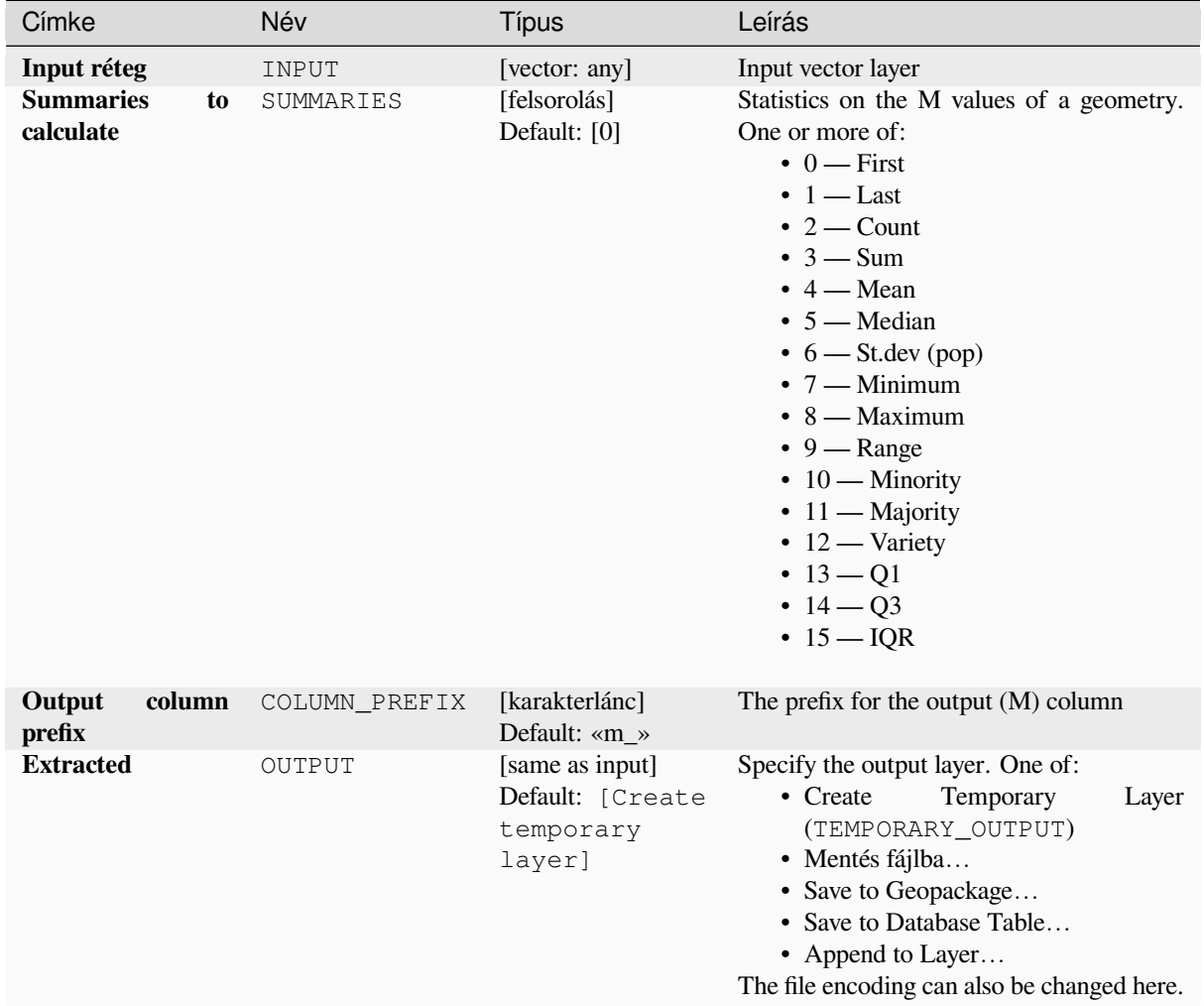

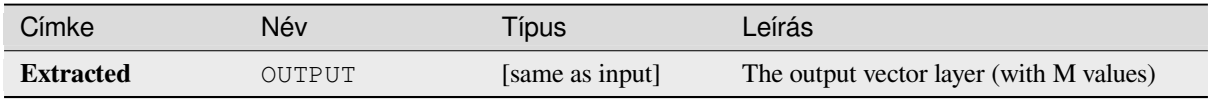

# **Python kód**

**Algorithm ID**: native:extractmvalues

```
import processing
processing.run("algorithm_id", {parameter_dictionary})
```
### **Extract specific vertices**

Takes a vector layer and generates a point layer with points representing specific vertices in the input geometries.

For instance, this algorithm can be used to extract the first or last vertices in the geometry. The attributes associated to each point are the same ones associated to the feature that the vertex belongs to.

The vertex indices parameter accepts a comma separated string specifying the indices of the vertices to extract. The first vertex corresponds to an index of 0, the second vertex has an index of 1, etc. Negative indices can be used to find vertices at the end of the geometry, e.g., an index of -1 corresponds to the last vertex, -2 corresponds to the second last vertex, etc.

Additional fields are added to the vertices indicating the specific vertex position (e.g.,  $0, -1$ , etc), the original vertex index, the vertex's part and its index within the part (as well as its ring for polygons), distance along the original geometry and bisector angle of vertex for the original geometry.

Allows *features in-place modification* of point features

#### **Lásd még:**

*Extract vertices*, *Filter vertices by M value*, *Filter vertices by Z value*

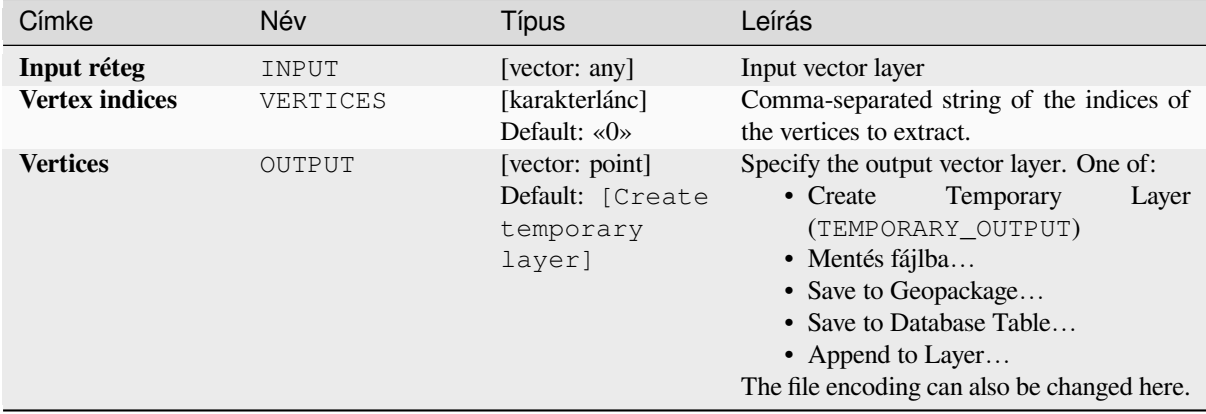

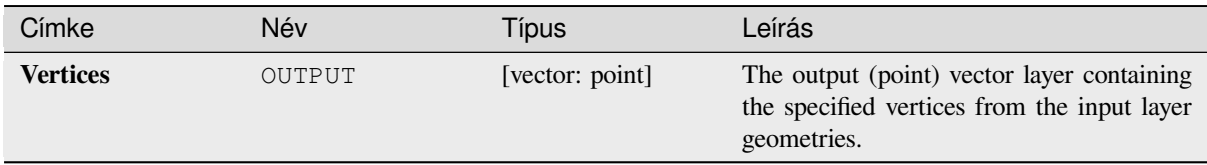

# **Python kód**

**Algorithm ID**: native:extractspecificvertices

```
import processing
processing.run("algorithm_id", {parameter_dictionary})
```
Az *algoritmus azonosító* akkor jelenik meg, ha az egérmutatót az algoritmus fölé viszi a Feldolgozás eszköztáron. A *paraméterszótár* tartalmazza a paraméter NAME-eket és érékeket. A feldolgozási algoritmusok Python konzolról történő futtatásával kapcsolatos részletekért lásd a *Using processing algorithms from the console* fejezetet.

#### **Extract vertices**

Takes a vector layer and generates a point layer w[ith points representing the vertices in the inpu](#page-951-0)t geometries.

The attributes associated to each point are the same ones associated to the feature that the vertex belongs to.

Additional fields are added to the vertices indicating the vertex index (beginning at 0), the feature's part and its index within the part (as well as its ring for polygons), distance along original geometry and bisector angle of vertex for original geometry.

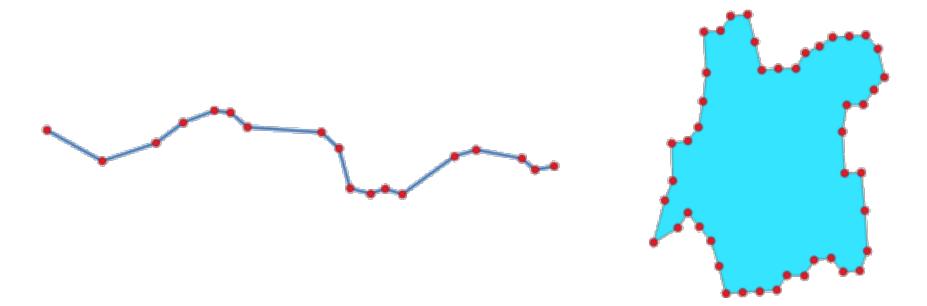

28.84. ábra: Vertices extracted for line and polygon layer

Allows *features in-place modification* of point features

**Default menu**: *Vector* ► *Geometry Tools*

#### **Lásd még:**

*Extract specific vertices*, *[Filter vertices by M](#page-650-0) value*, *Filter vertices by Z value*

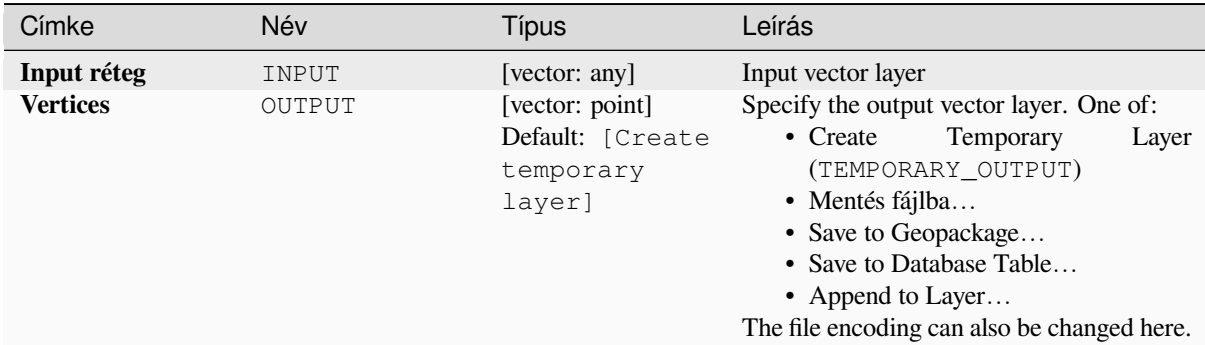

### **Eredmények**

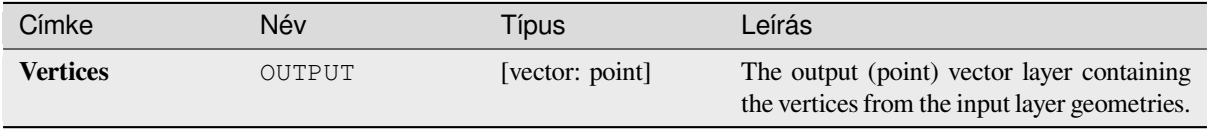

#### **Python kód**

**Algorithm ID**: native:extractvertices

```
import processing
processing.run("algorithm_id", {parameter_dictionary})
```
Az *algoritmus azonosító* akkor jelenik meg, ha az egérmutatót az algoritmus fölé viszi a Feldolgozás eszköztáron. A *paraméterszótár* tartalmazza a paraméter NAME-eket és érékeket. A feldolgozási algoritmusok Python konzolról történő futtatásával kapcsolatos részletekért lásd a *Using processing algorithms from the console* fejezetet.

#### **Extract Z values**

Extracts Z values from geometries into feature att[ributes.](#page-951-0)

By default only the Z value from the first vertex of each feature is extracted, however the algorithm can optionally calculate statistics on all of the geometry's Z values, including sum, mean, minimum and maximum.

#### **Lásd még:**

*Extract M values*, *Set Z value*, *Drop M/Z values*

### **Paraméterek**

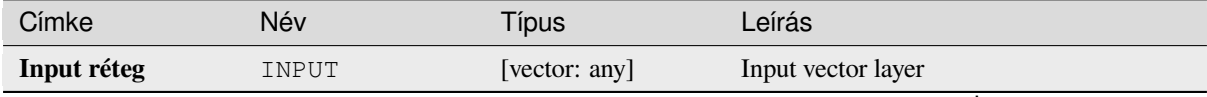

continues on next page

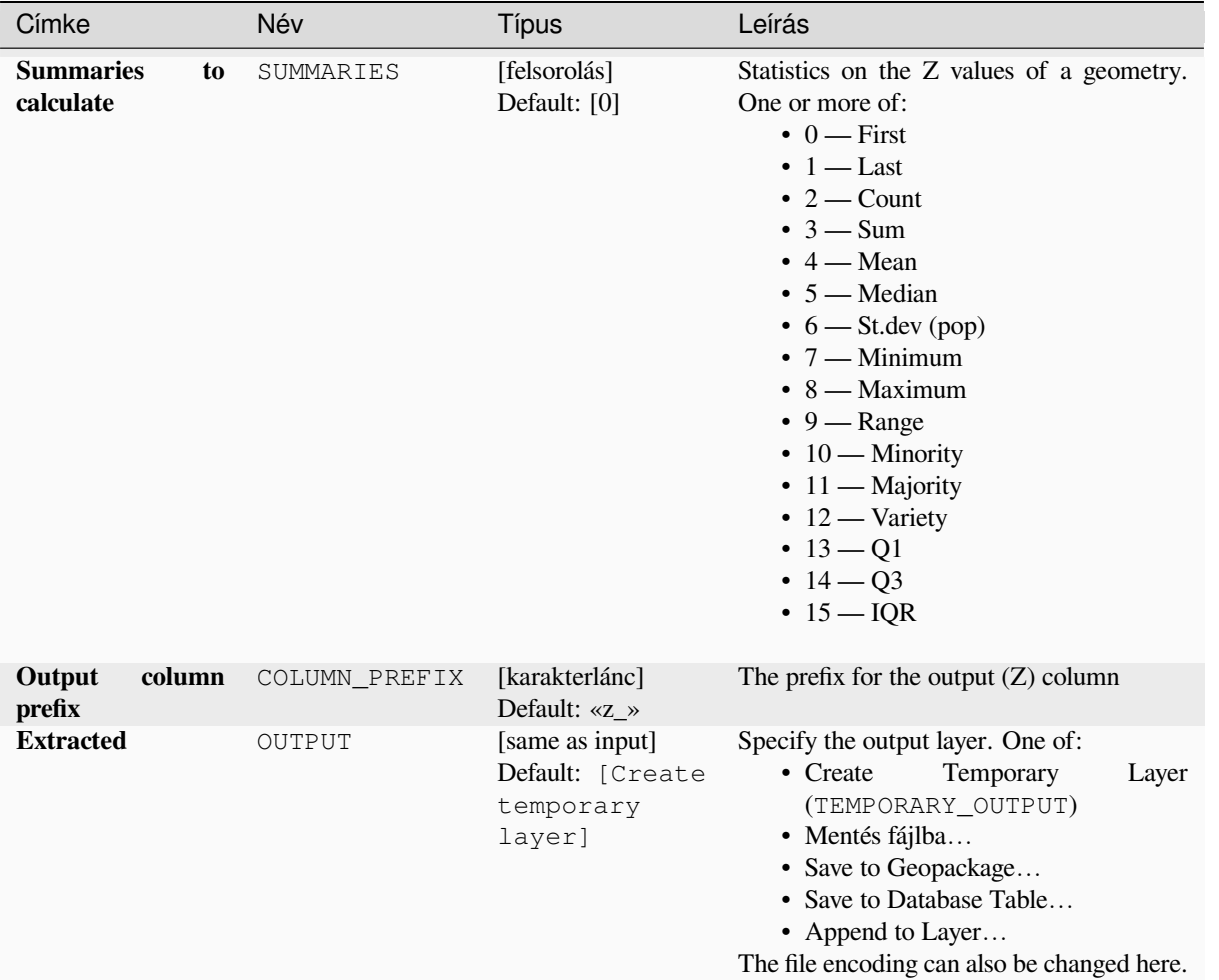

# táblázat 28.153 – folytatás az előző oldalról

#### **Eredmények**

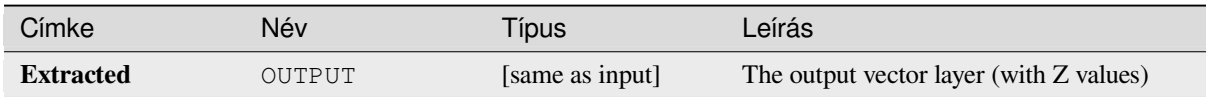

# **Python kód**

**Algorithm ID**: native:extractzvalues

```
import processing
processing.run("algorithm_id", {parameter_dictionary})
```
#### **Filter vertices by M value**

Filters away vertices based on their M value, returning geometries with only vertex points that have a M value greater than or equal to the specified minimum value and/or less than or equal to the maximum value.

If the minimum value is not specified then only the maximum value is tested, and similarly if the maximum value is not specified then only the minimum value is tested.

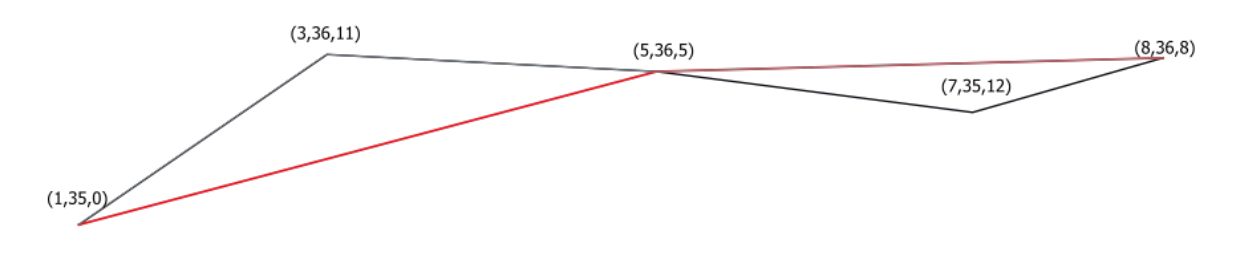

28.85. ábra: The red line represents the black line with only vertices whose M value is <=10.

Allows *features in-place modification* of line and polygon features with M enabled

**Megjegyzés:** Depending on the input geometry attributes and the filters used, the resultant geometries created by this algorit[hm may no longer be valid.](#page-650-0)

#### **Lásd még:**

*Filter vertices by Z value*, *Extract vertices*, *Extract specific vertices*

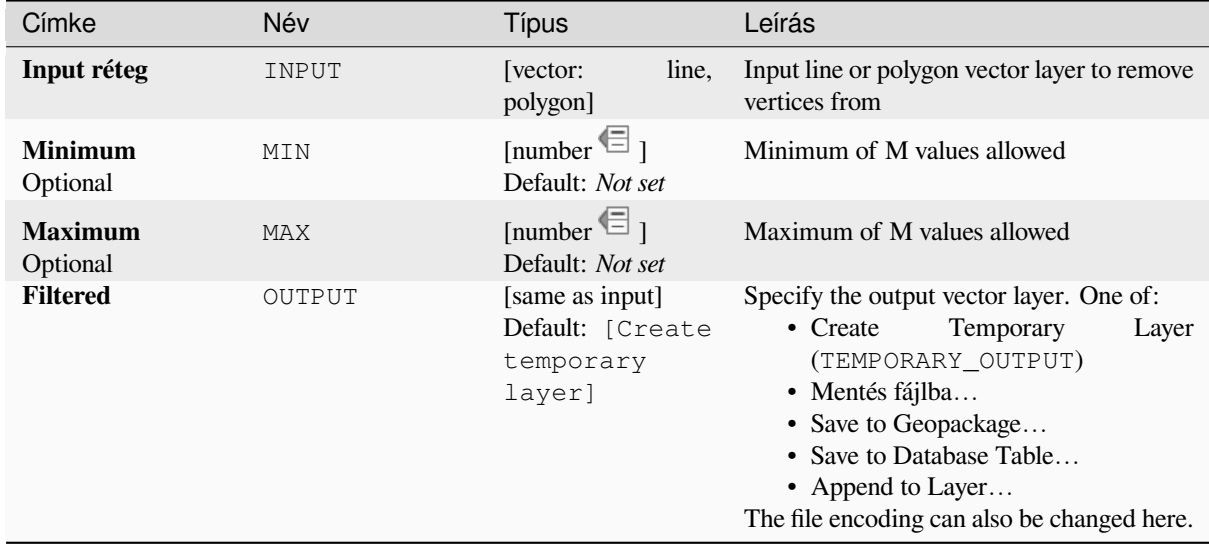

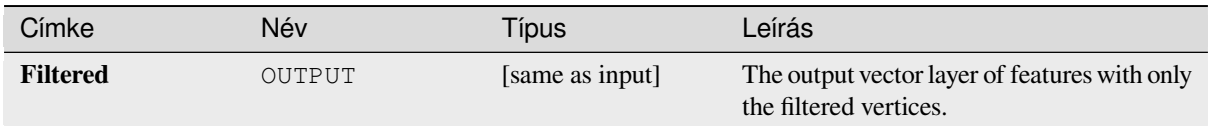

# **Python kód**

**Algorithm ID**: native:filterverticesbym

```
import processing
processing.run("algorithm_id", {parameter_dictionary})
```
Az *algoritmus azonosító* akkor jelenik meg, ha az egérmutatót az algoritmus fölé viszi a Feldolgozás eszköztáron. A *paraméterszótár* tartalmazza a paraméter NAME-eket és érékeket. A feldolgozási algoritmusok Python konzolról történő futtatásával kapcsolatos részletekért lásd a *Using processing algorithms from the console* fejezetet.

### **Filter vertices by Z value**

Filters away vertices based on their Z value, retur[ning geometries with only vertex points that h](#page-951-0)ave a Z value greater than or equal to the specified minimum value and/or less than or equal to the maximum value.

If the minimum value is not specified then only the maximum value is tested, and similarly if the maximum value is not specified then only the minimum value is tested.

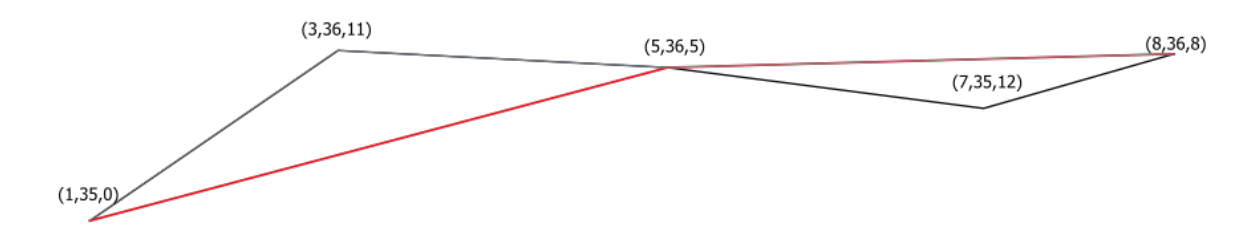

28.86. ábra: The red line represents the black line with only vertices whose Z value is <=10.

Allows *features in-place modification* of line and polygon features with Z enabled

**Megjegyzés:** Depending on the input geometry attributes and the filters used, the resultant geometries created by this algorit[hm may no longer be valid. Yo](#page-650-0)u may need to run the *Fix geometries* algorithm to ensure their validity.

#### **Lásd még:**

*Filter vertices by M value*, *Extract vertices*, *Extract specific vertice[s](#page-1331-0)*

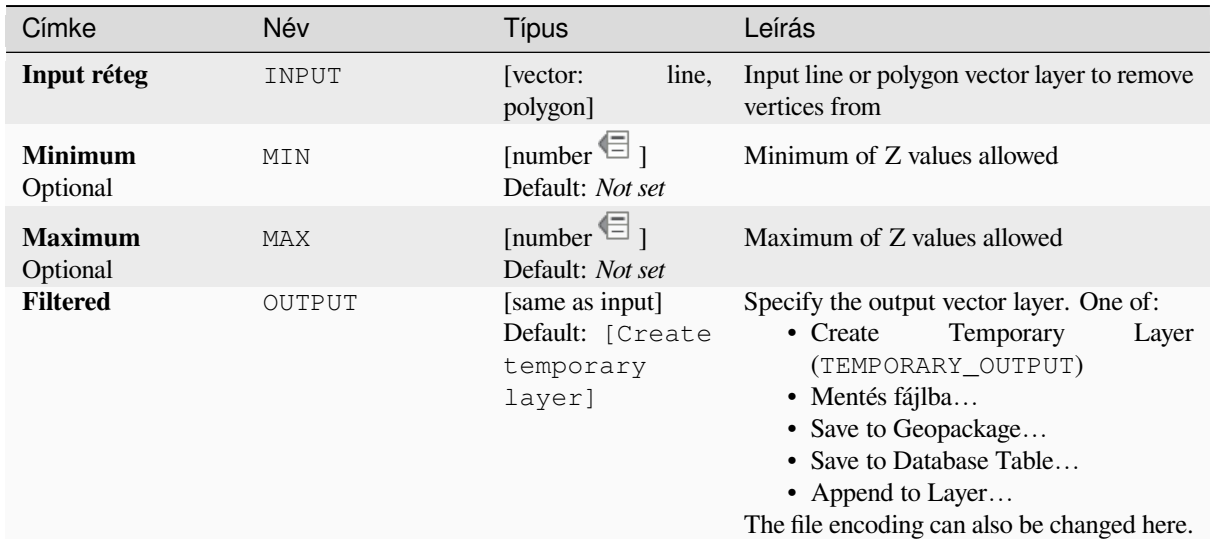

#### **Eredmények**

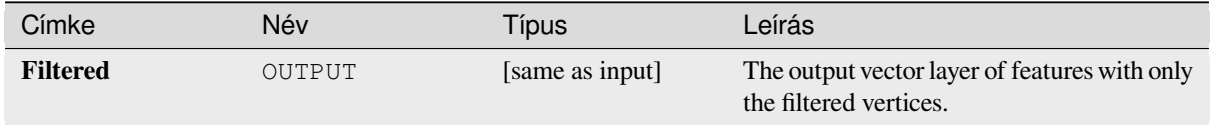

# **Python kód**

**Algorithm ID**: native:filterverticesbyz

```
import processing
processing.run("algorithm_id", {parameter_dictionary})
```
Az *algoritmus azonosító* akkor jelenik meg, ha az egérmutatót az algoritmus fölé viszi a Feldolgozás eszköztáron. A *paraméterszótár* tartalmazza a paraméter NAME-eket és érékeket. A feldolgozási algoritmusok Python konzolról történő futtatásával kapcsolatos részletekért lásd a *Using processing algorithms from the console* fejezetet.

#### **Fix geometries**

Attempts to create a valid representation of a given [invalid geometry without losing any of the inp](#page-951-0)ut vertices. Already valid geometries are returned without further intervention. Always outputs multi-geometry layer.

<span id="page-1331-0"></span>Allows *features in-place modification* of point, line, and polygon features without M enabled

**Megjegyzés:** M values will be dropped from the output.

#### **Lásd még:**

*Check validity*
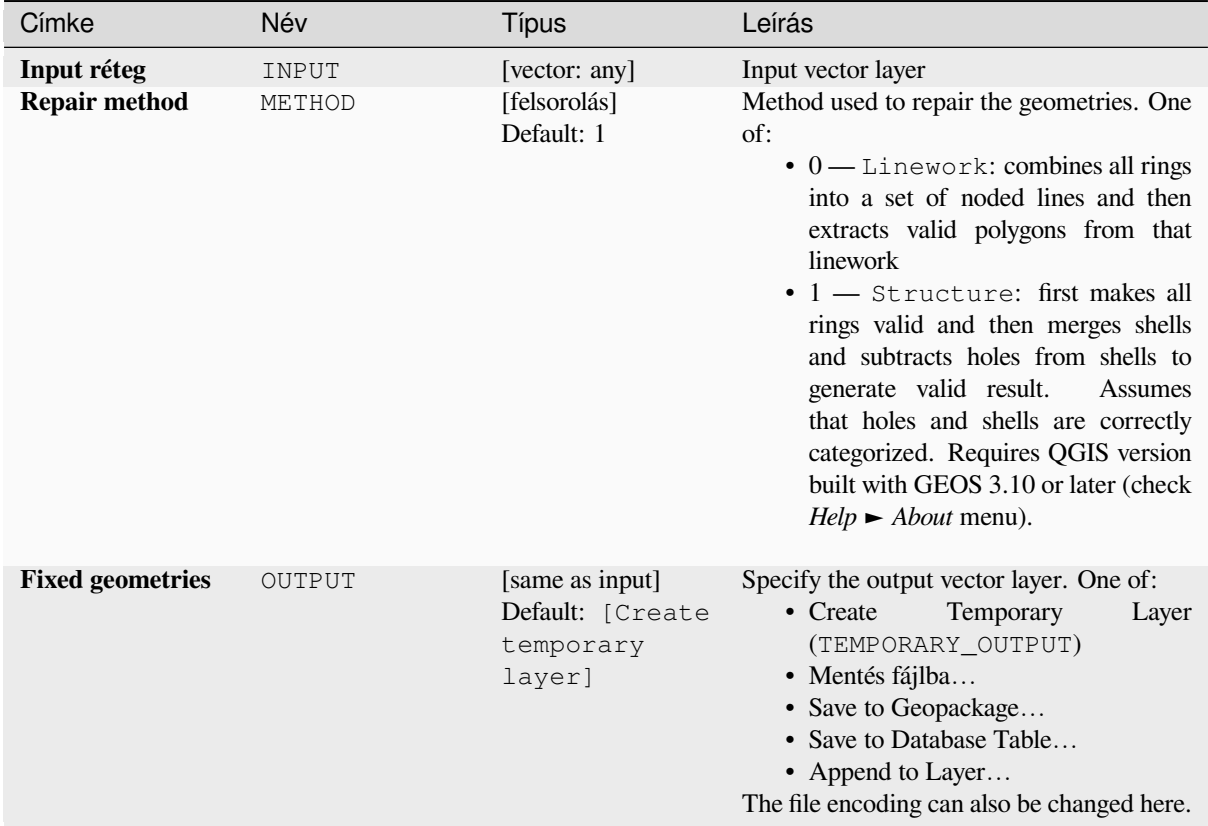

### **Eredmények**

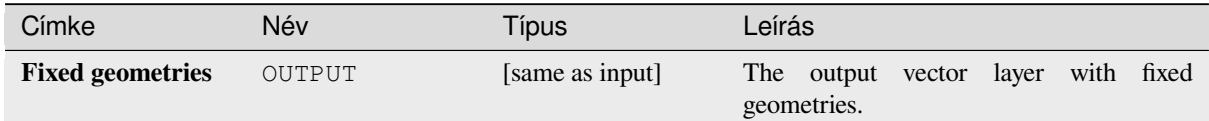

# **Python kód**

**Algorithm ID**: native:fixgeometries

```
import processing
processing.run("algorithm_id", {parameter_dictionary})
```
#### **Force right-hand-rule**

Forces polygon geometries to respect the Right-Hand-Rule, in which the area that is bounded by a polygon is to the right of the boundary. In particular, the exterior ring is oriented in a clockwise direction and any interior rings in a counter-clockwise direction.

Allows *features in-place modification* of polygon features

#### **Paraméterek**

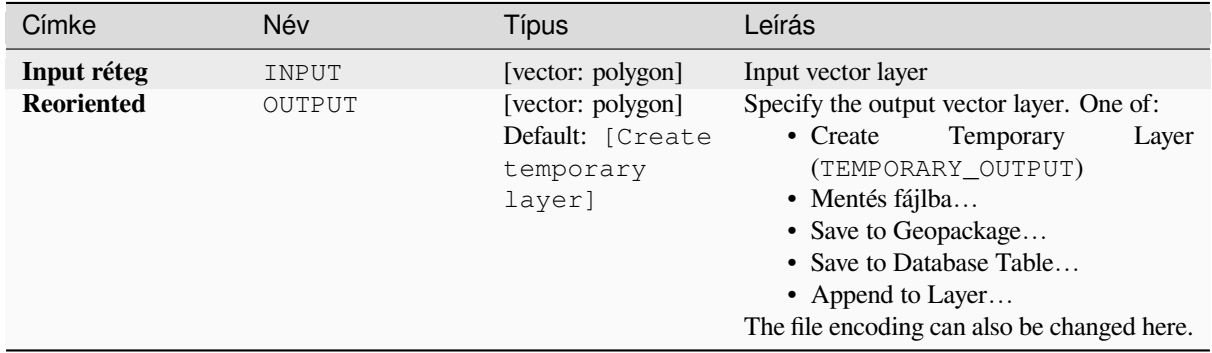

#### **Eredmények**

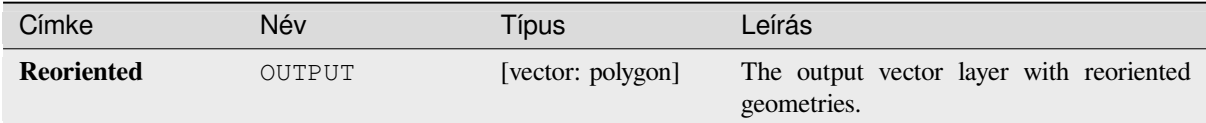

# **Python kód**

#### **Algorithm ID**: native:forcerhr

```
import processing
processing.run("algorithm_id", {parameter_dictionary})
```
Az *algoritmus azonosító* akkor jelenik meg, ha az egérmutatót az algoritmus fölé viszi a Feldolgozás eszköztáron. A *paraméterszótár* tartalmazza a paraméter NAME-eket és érékeket. A feldolgozási algoritmusok Python konzolról történő futtatásával kapcsolatos részletekért lásd a *Using processing algorithms from the console* fejezetet.

#### **Geodesic line split at antimeridian**

Splits a line into multiple geodesic segments, whenever the line crosses the antimeridian ( $\pm 180$  degrees longitude).

Splitting at the antimeridian helps the visual display of the lines in some projections. The returned geometry will always be a multi-part geometry.

Whenever line segments in the input geometry cross the antimeridian, they will be split into two segments, with the latitude of the breakpoint being determined using a geodesic line connecting the points either side of this segment. The current project ellipsoid setting will be used when calculating this breakpoint.

If the input geometry contains M or Z values, these will be linearly interpolated for the new vertices created at the antimeridian.

Allows *features in-place modification* of line features

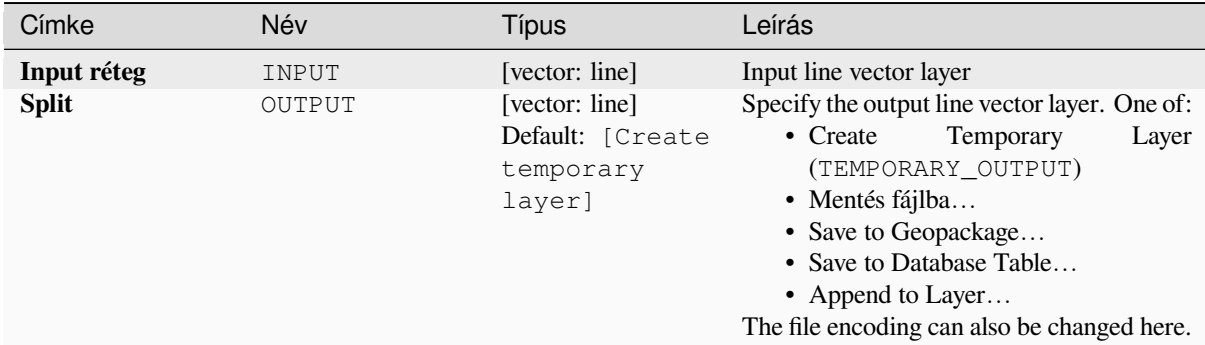

### **Eredmények**

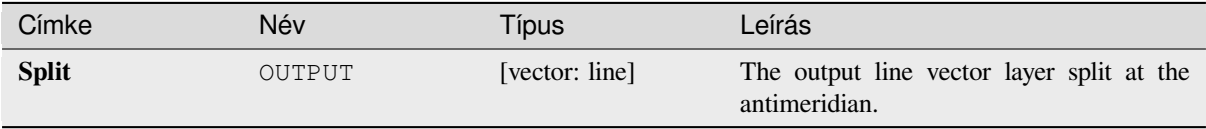

#### **Python kód**

**Algorithm ID**: native:antimeridiansplit

```
import processing
processing.run("algorithm_id", {parameter_dictionary})
```
Az *algoritmus azonosító* akkor jelenik meg, ha az egérmutatót az algoritmus fölé viszi a Feldolgozás eszköztáron. A *paraméterszótár* tartalmazza a paraméter NAME-eket és érékeket. A feldolgozási algoritmusok Python konzolról történő futtatásával kapcsolatos részletekért lásd a *Using processing algorithms from the console* fejezetet.

#### **Geometry by expression**

Updates existing geometries (or creates new geom[etries\) for input features by use of a QGIS ex](#page-951-0)pression.

This allows complex geometry modifications which can utilize all the flexibility of the QGIS expression engine to manipulate and create geometries for output features.

For help with QGIS expression functions, see the inbuilt help available in the *expression builder*.

# **Paraméterek**

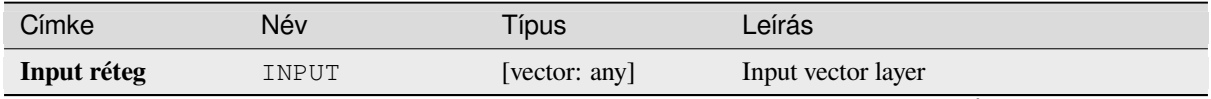

continues on next page

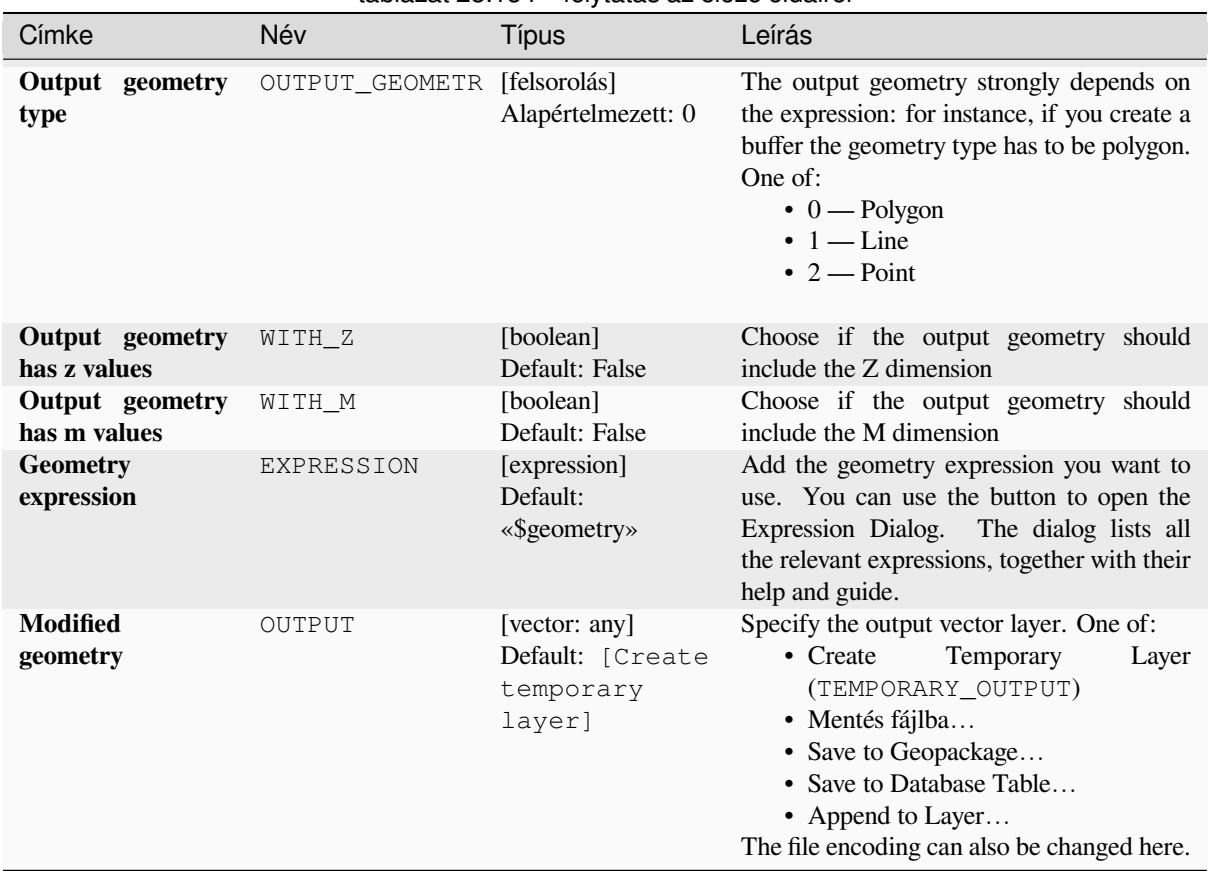

## táblázat 28.154 – folytatás az előző oldalról

# **Eredmények**

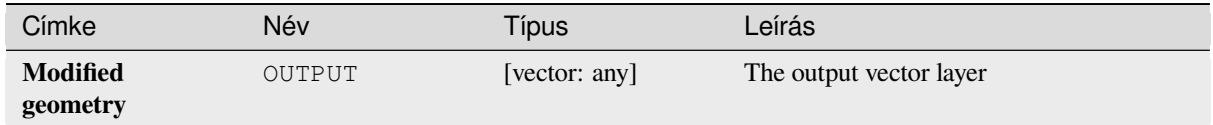

# **Python kód**

**Algorithm ID**: native:geometrybyexpression

```
import processing
processing.run("algorithm_id", {parameter_dictionary})
```
#### **Interpolate point on line**

Creates a point geometry interpolated at a set distance along line or curve geometries.

Z and M values are linearly interpolated from existing values.

If a multipart geometry is encountered, only the first part is considered when calculating the substring.

If the specified distance is greater than the input feature's length, the resultant feature will have a null geometry.

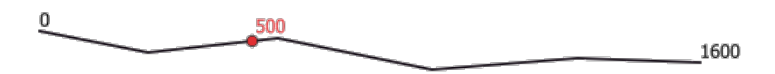

28.87. ábra: Interpolated point at 500m of the beginning of the line

#### **Lásd még:**

*Points along geometry*

### **Paraméterek**

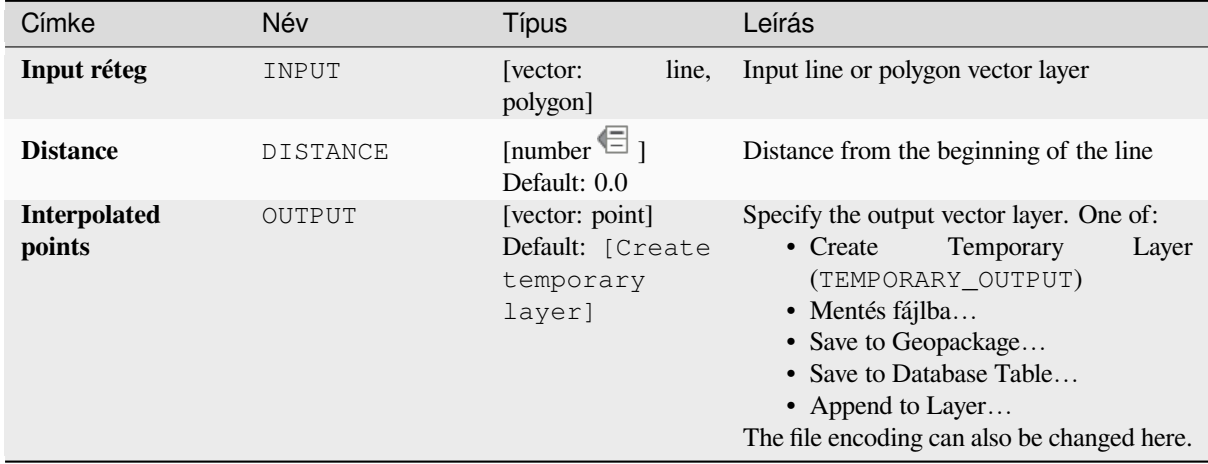

# **Eredmények**

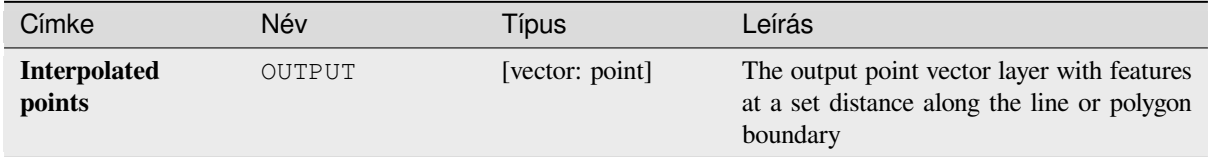

## **Python kód**

**Algorithm ID**: native:interpolatepoint

**import processing** processing.run("algorithm\_id", {parameter\_dictionary})

Az *algoritmus azonosító* akkor jelenik meg, ha az egérmutatót az algoritmus fölé viszi a Feldolgozás eszköztáron. A *paraméterszótár* tartalmazza a paraméter NAME-eket és érékeket. A feldolgozási algoritmusok Python konzolról történő futtatásával kapcsolatos részletekért lásd a *Using processing algorithms from the console* fejezetet.

### **Keep N biggest parts**

Takes a layer with polygons or multipolygons and [returns a new layer in which only the](#page-951-0) *n* largest polygons of each multipolygon feature are kept. If a feature has *n* or fewer parts, the feature will just be copied.

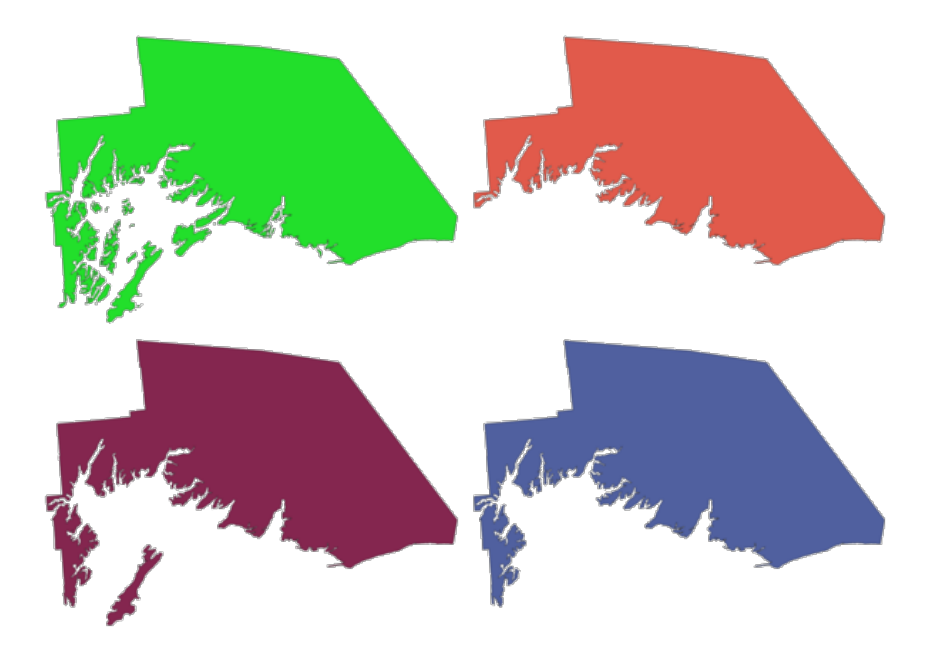

28.88. ábra: Clockwise from top left: original multipart feature, one, two and three biggest parts kept

### **Paraméterek**

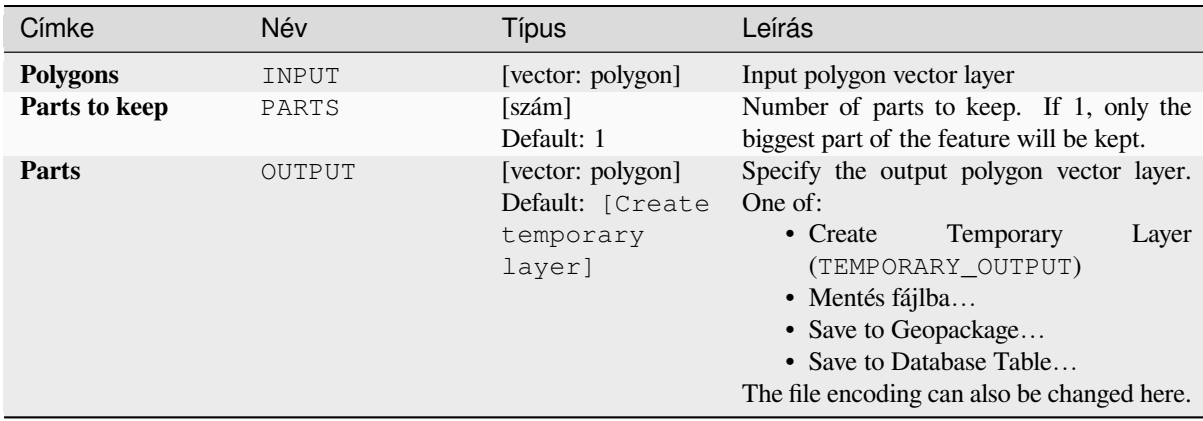

### **Eredmények**

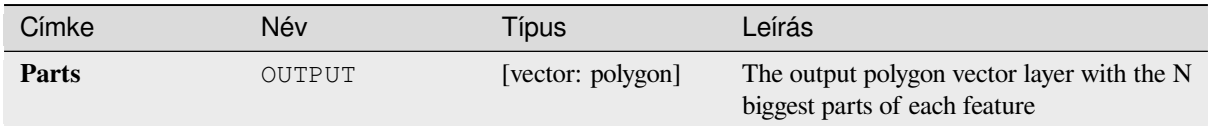

# **Python kód**

Algorithm ID: qgis: keepnbiggestparts

```
import processing
processing.run("algorithm_id", {parameter_dictionary})
```
Az *algoritmus azonosító* akkor jelenik meg, ha az egérmutatót az algoritmus fölé viszi a Feldolgozás eszköztáron. A *paraméterszótár* tartalmazza a paraméter NAME-eket és érékeket. A feldolgozási algoritmusok Python konzolról történő futtatásával kapcsolatos részletekért lásd a *Using processing algorithms from the console* fejezetet.

# **Line substring**

Returns the portion of a line (or curve) which falls [between the specified start and end distances](#page-951-0) (measured from the beginning of the line).

Z and M values are linearly interpolated from existing values.

If a multipart geometry is encountered, only the first part is considered when calculating the substring.

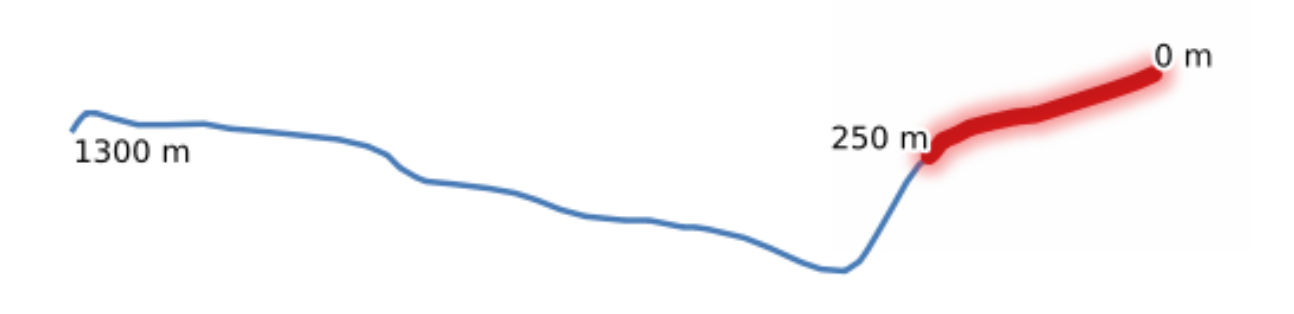

28.89. ábra: Substring line with starting distance set at 0 meters and the ending distance at 250 meters.

Allows *features in-place modification* of line features

### **Lásd még:**

*Extend lines*

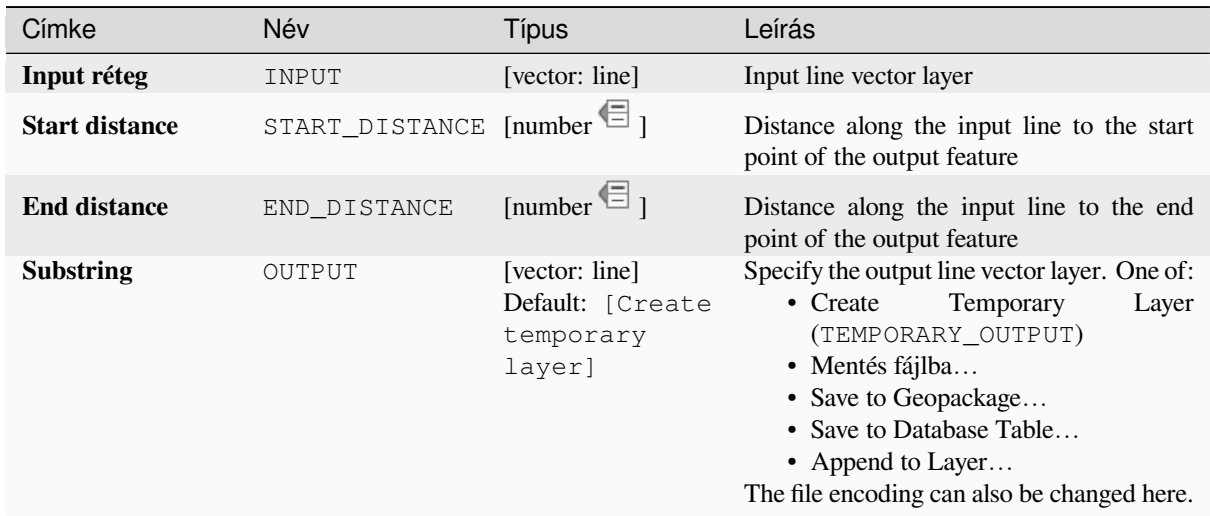

### **Eredmények**

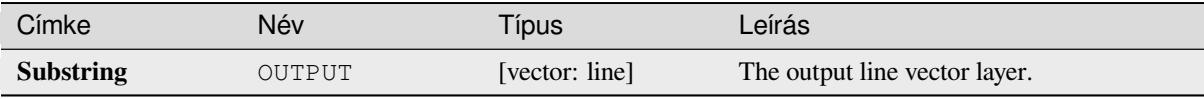

### **Python kód**

**Algorithm ID**: native:linesubstring

```
import processing
processing.run("algorithm_id", {parameter_dictionary})
```
Az *algoritmus azonosító* akkor jelenik meg, ha az egérmutatót az algoritmus fölé viszi a Feldolgozás eszköztáron. A *paraméterszótár* tartalmazza a paraméter NAME-eket és érékeket. A feldolgozási algoritmusok Python konzolról történő futtatásával kapcsolatos részletekért lásd a *Using processing algorithms from the console* fejezetet.

#### **Lines to polygons**

Generates a polygon layer using as polygon ringst[he lines from an input line layer.](#page-951-0)

The attribute table of the output layer is the same as the one of the input layer.

**Default menu**: *Vector* ► *Geometry Tools*

#### **Lásd még:**

*Polygons to lines*, *Polygonize*, *Convert geometry type*

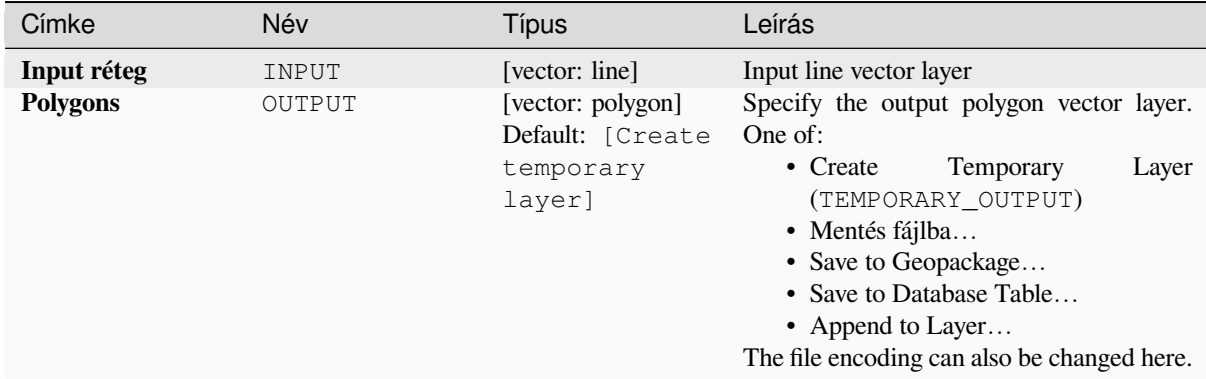

### **Eredmények**

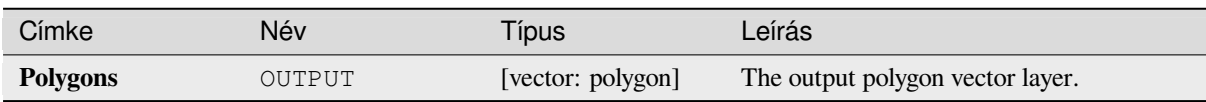

### **Python kód**

**Algorithm ID**: qgis:linestopolygons

```
import processing
processing.run("algorithm_id", {parameter_dictionary})
```
Az *algoritmus azonosító* akkor jelenik meg, ha az egérmutatót az algoritmus fölé viszi a Feldolgozás eszköztáron. A *paraméterszótár* tartalmazza a paraméter NAME-eket és érékeket. A feldolgozási algoritmusok Python konzolról történő futtatásával kapcsolatos részletekért lásd a *Using processing algorithms from the console* fejezetet.

#### **Merge lines**

Joins all connected parts of MultiLineString geo[metries into single LineString geometries.](#page-951-0)

If any parts of the input MultiLineString geometries are not connected, the resultant geometry will be a MultiLineString containing any lines which could be merged and any non-connected line parts.

Allows *features in-place modification* of line features

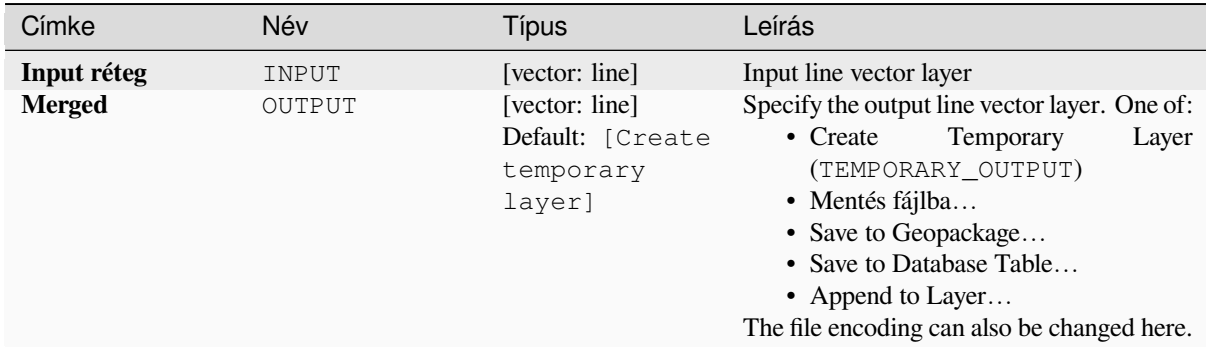

### **Eredmények**

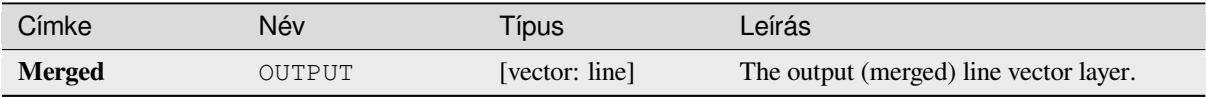

### **Python kód**

**Algorithm ID**: native:mergelines

```
import processing
processing.run("algorithm_id", {parameter_dictionary})
```
Az *algoritmus azonosító* akkor jelenik meg, ha az egérmutatót az algoritmus fölé viszi a Feldolgozás eszköztáron. A *paraméterszótár* tartalmazza a paraméter NAME-eket és érékeket. A feldolgozási algoritmusok Python konzolról történő futtatásával kapcsolatos részletekért lásd a *Using processing algorithms from the console* fejezetet.

#### **Minimum bounding geometry**

<span id="page-1341-0"></span>Creates geometries which enclose the features fro[m an input layer. The features can be grouped b](#page-951-0)y a field. The output layer will then contain one feature per group value with a geometry (MBB) that covers the geometries of the features with matching value.

The following enclosing geometry types are supported:

- bounding box (envelope)
- oriented rectangle
- circle
- convex hull

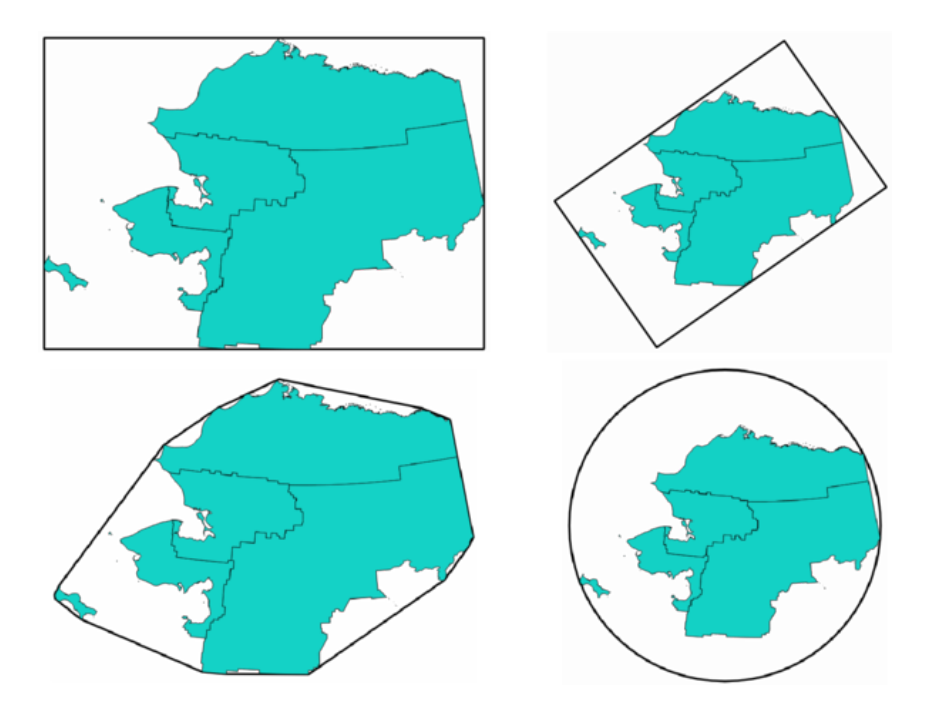

28.90. ábra: Clockwise from top left: envelope, oriented rectangle, circle, convex hull

# **Lásd még:**

*Minimum enclosing circles*

# **Paraméterek**

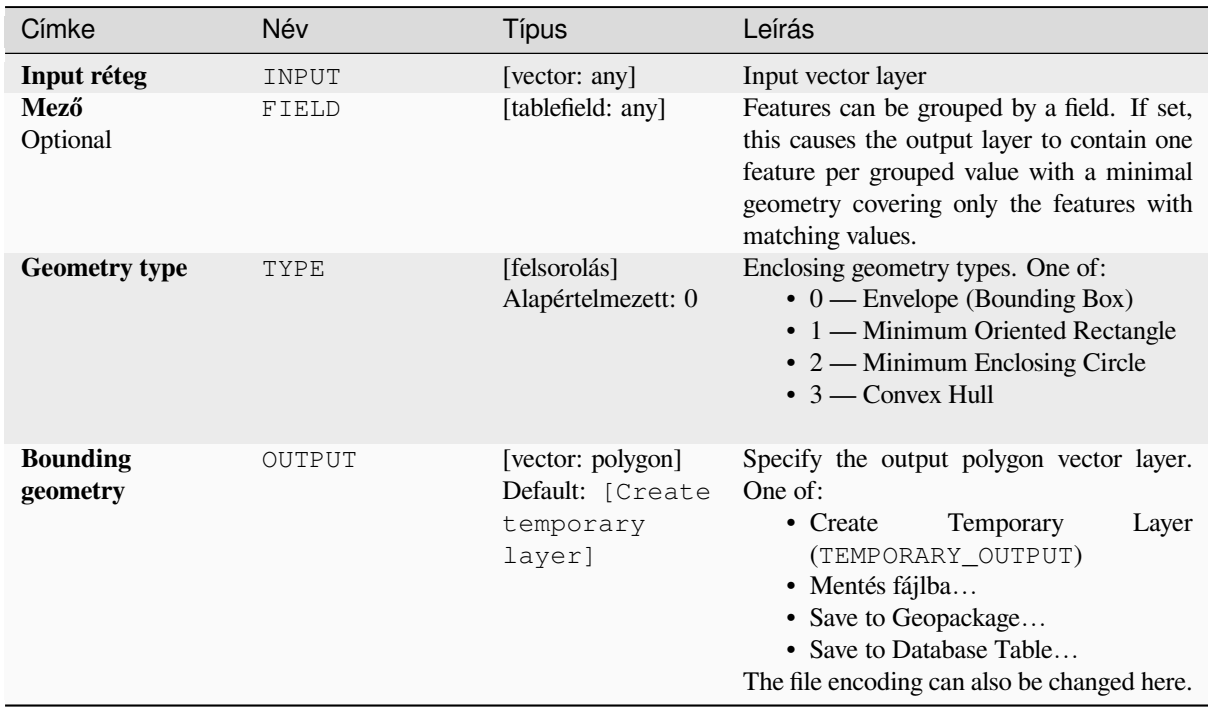

### **Eredmények**

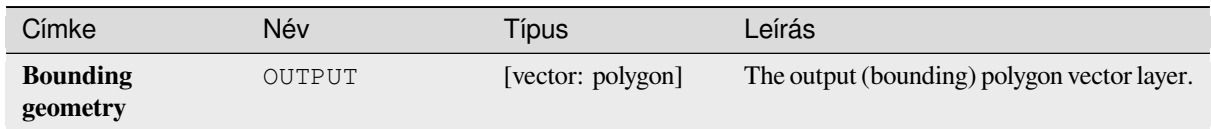

# **Python kód**

**Algorithm ID**: qgis:minimumboundinggeometry

```
import processing
processing.run("algorithm_id", {parameter_dictionary})
```
Az *algoritmus azonosító* akkor jelenik meg, ha az egérmutatót az algoritmus fölé viszi a Feldolgozás eszköztáron. A *paraméterszótár* tartalmazza a paraméter NAME-eket és érékeket. A feldolgozási algoritmusok Python konzolról történő futtatásával kapcsolatos részletekért lásd a *Using processing algorithms from the console* fejezetet.

### **Minimum enclosing circles**

Calculates the minimum enclosing circles of the f[eatures in the input layer.](#page-951-0)

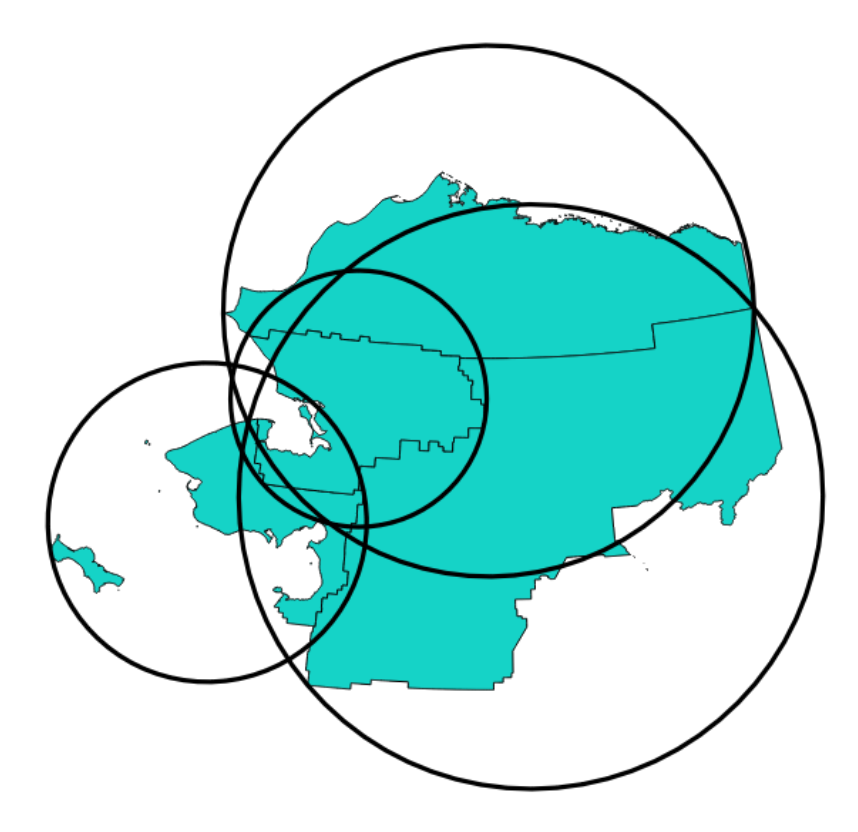

28.91. ábra: Enclosing circles for each feature

Allows *features in-place modification* of polygon features

### **Lásd még:**

*Minimum bounding geometry*

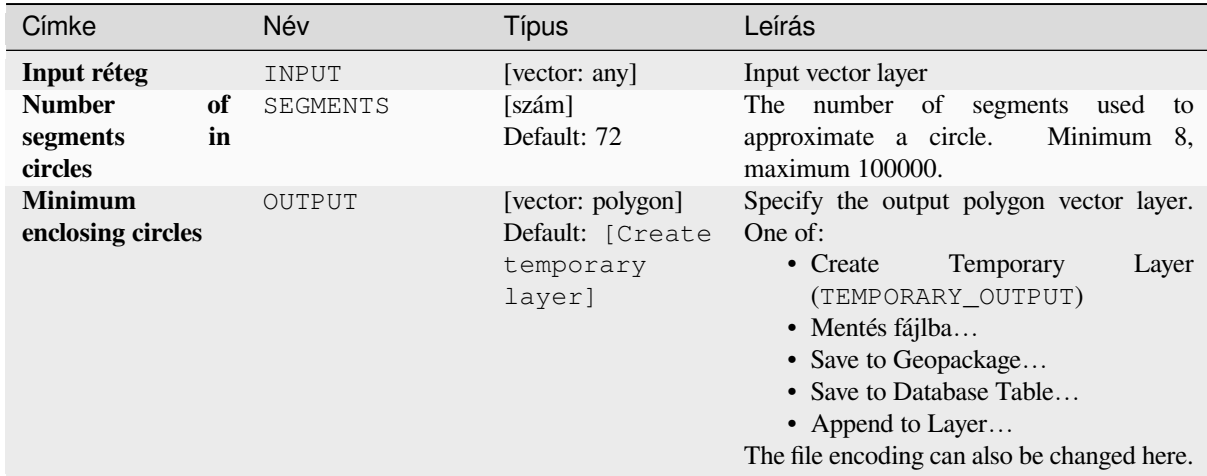

### **Eredmények**

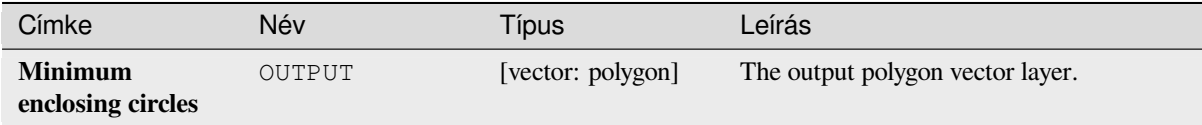

# **Python kód**

**Algorithm ID**: native:minimumenclosingcircle

```
import processing
processing.run("algorithm_id", {parameter_dictionary})
```
Az *algoritmus azonosító* akkor jelenik meg, ha az egérmutatót az algoritmus fölé viszi a Feldolgozás eszköztáron. A *paraméterszótár* tartalmazza a paraméter NAME-eket és érékeket. A feldolgozási algoritmusok Python konzolról történő futtatásával kapcsolatos részletekért lásd a *Using processing algorithms from the console* fejezetet.

#### **Multi-ring buffer (constant distance)**

Computes multi-ring (*donut*) buffer for the featur[es of the input layer, using a fixed or dynamic](#page-951-0) distance and number of rings.

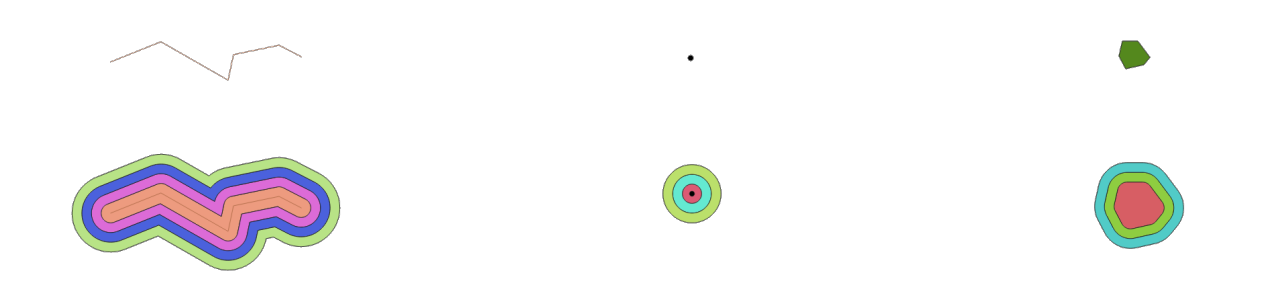

28.92. ábra: Multi-ring buffer for a line, point and polygon layer

Allows *features in-place modification* of polygon features

### **Lásd még:**

*Buffer*, *Variable distance buffer*, *Rectangles, ovals, diamonds*, *Single sided buffer*

# **Paraméterek**

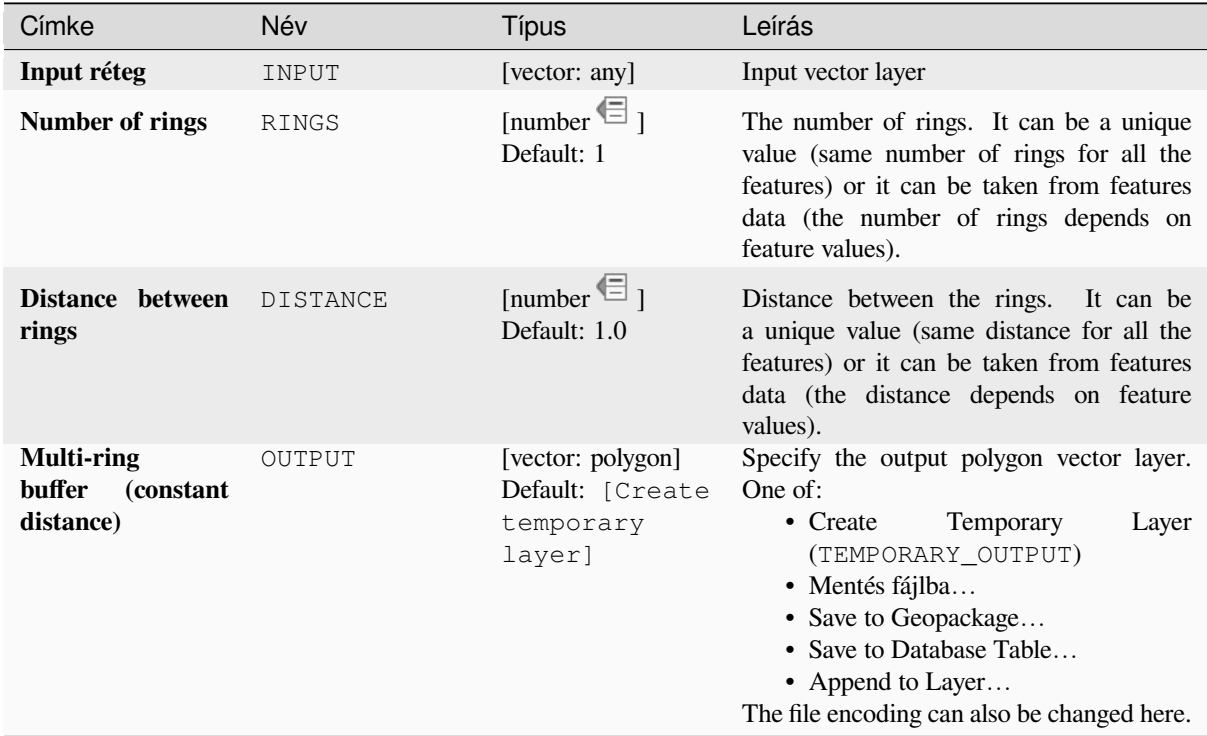

# **Eredmények**

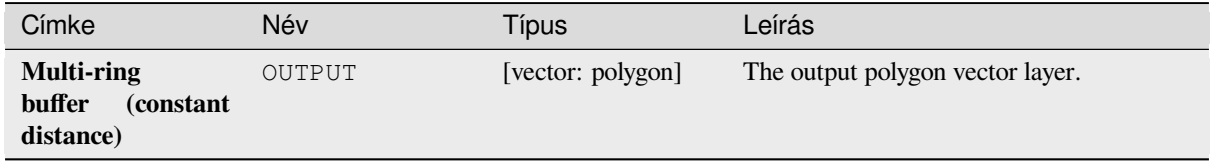

# **Python kód**

**Algorithm ID**: native:multiringconstantbuffer

```
import processing
processing.run("algorithm_id", {parameter_dictionary})
```
#### **Multipart to singleparts**

Splits multipart features in the input layer into singlepart features.

The attributes of the output layer are the same as the original ones but divided into single features.

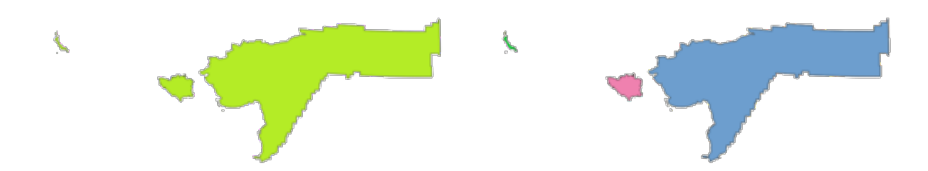

28.93. ábra: Left the multipart source layer and right the single part output result

Allows *features in-place modification* of point, line, and polygon features

**Default menu**: *Vector* ► *Geometry Tools*

#### **Lásd még:**

*Collect geometries*, *[Promote to multipart](#page-650-0)*

### **Paraméterek**

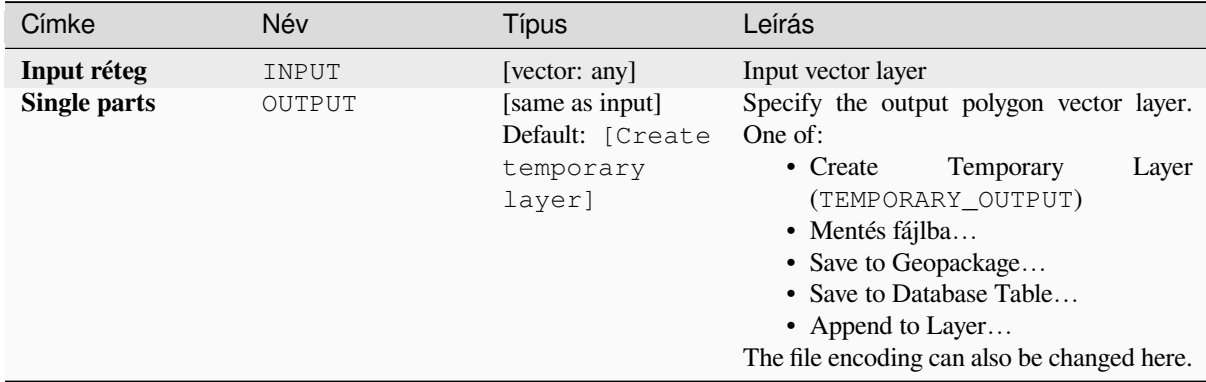

#### **Eredmények**

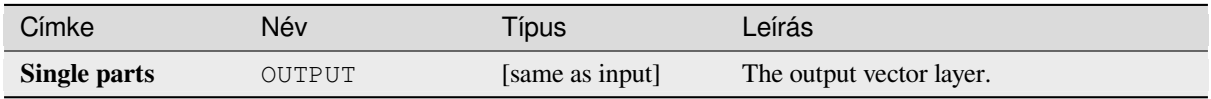

#### **Python kód**

**Algorithm ID**: native:multiparttosingleparts

**import processing** processing.run("algorithm\_id", {parameter\_dictionary})

### **Offset lines**

Offsets lines by a specified distance. Positive distances will offset lines to the left, and negative distances will offset them to the right.

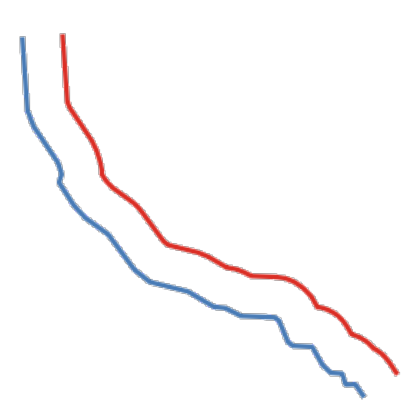

28.94. ábra: In blue the source layer, in red the offset one

Allows *features in-place modification* of line features

# **Lásd még:**

*Array of offset (parallel) lines*, *Translate*

## **Paraméterek**

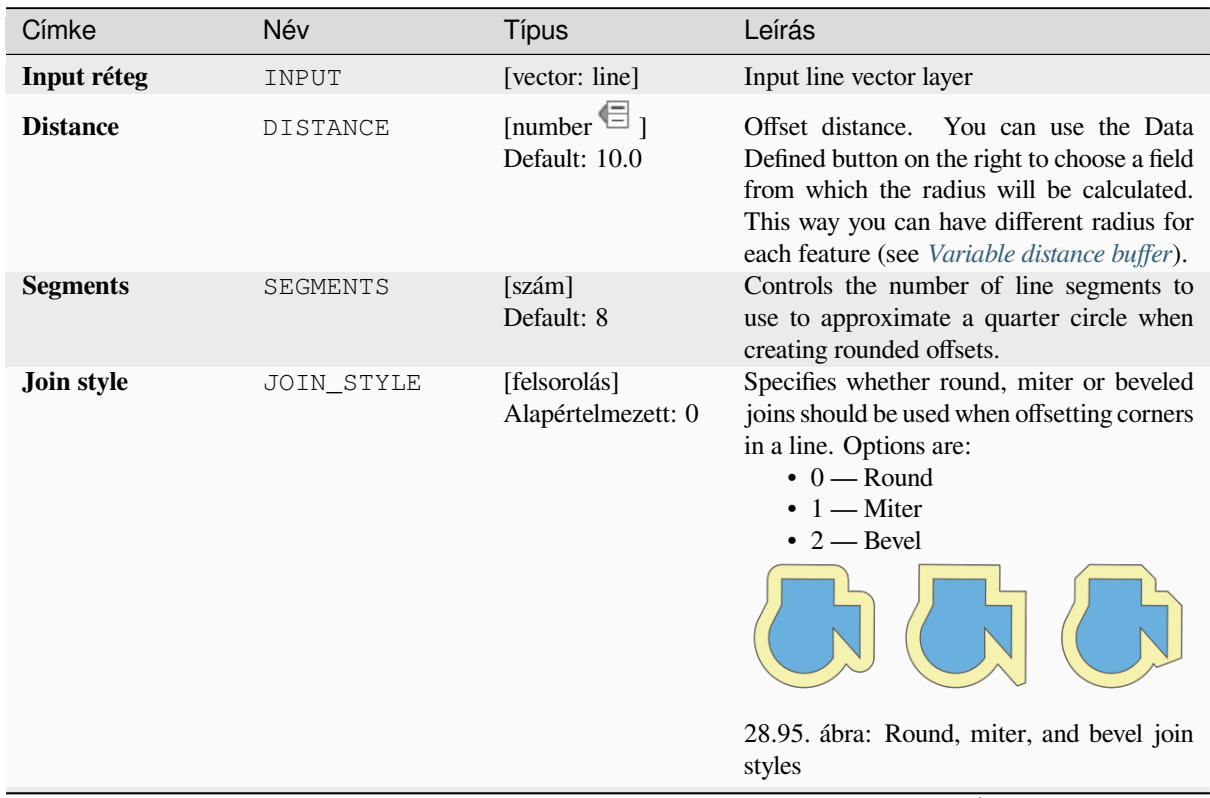

continues on next page

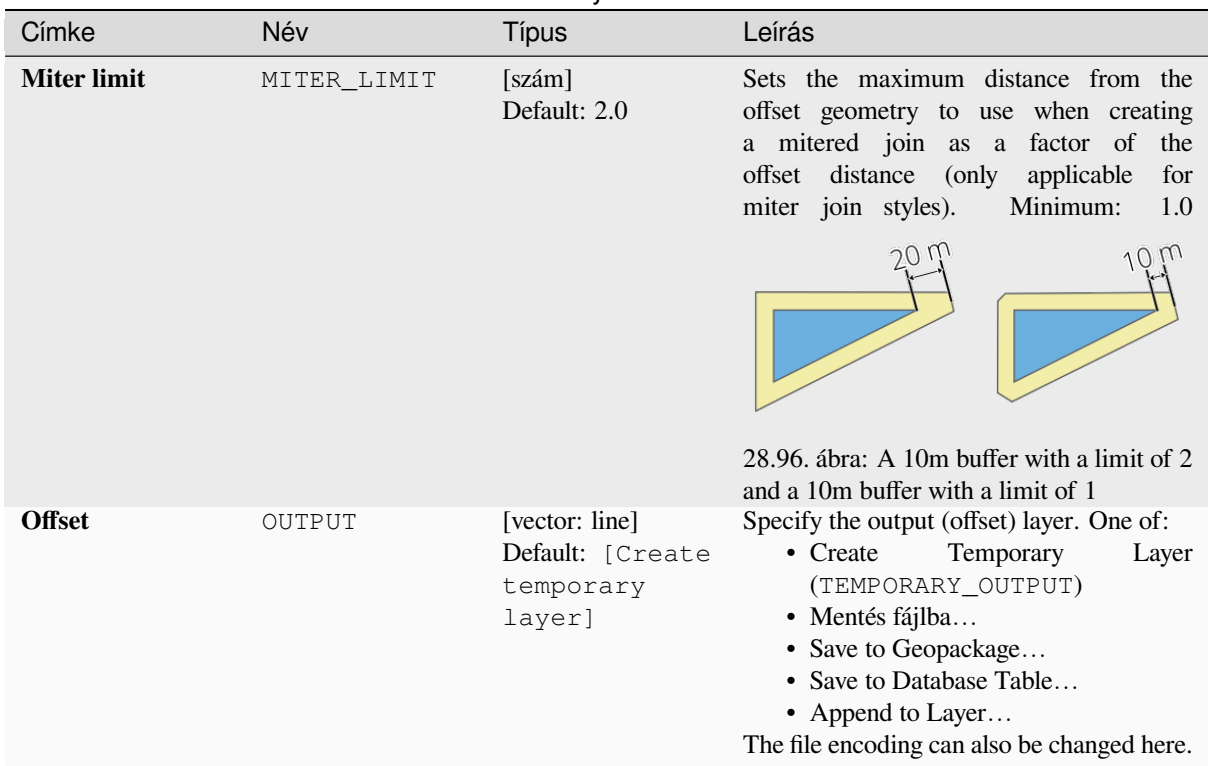

# táblázat 28.158 – folytatás az előző oldalról

# **Eredmények**

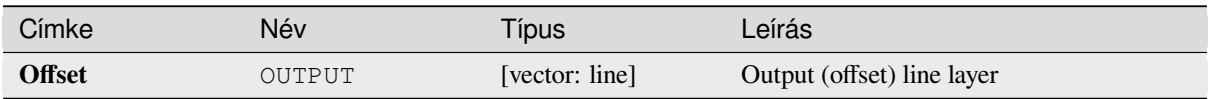

# **Python kód**

**Algorithm ID**: native:offsetline

```
import processing
processing.run("algorithm_id", {parameter_dictionary})
```
Az *algoritmus azonosító* akkor jelenik meg, ha az egérmutatót az algoritmus fölé viszi a Feldolgozás eszköztáron. A *paraméterszótár* tartalmazza a paraméter NAME-eket és érékeket. A feldolgozási algoritmusok Python konzolról történő futtatásával kapcsolatos részletekért lásd a *Using processing algorithms from the console* fejezetet.

# **Oriented minimum bounding box**

Calculates the minimum area rotated rectangle fo[r each feature in the input layer.](#page-951-0)

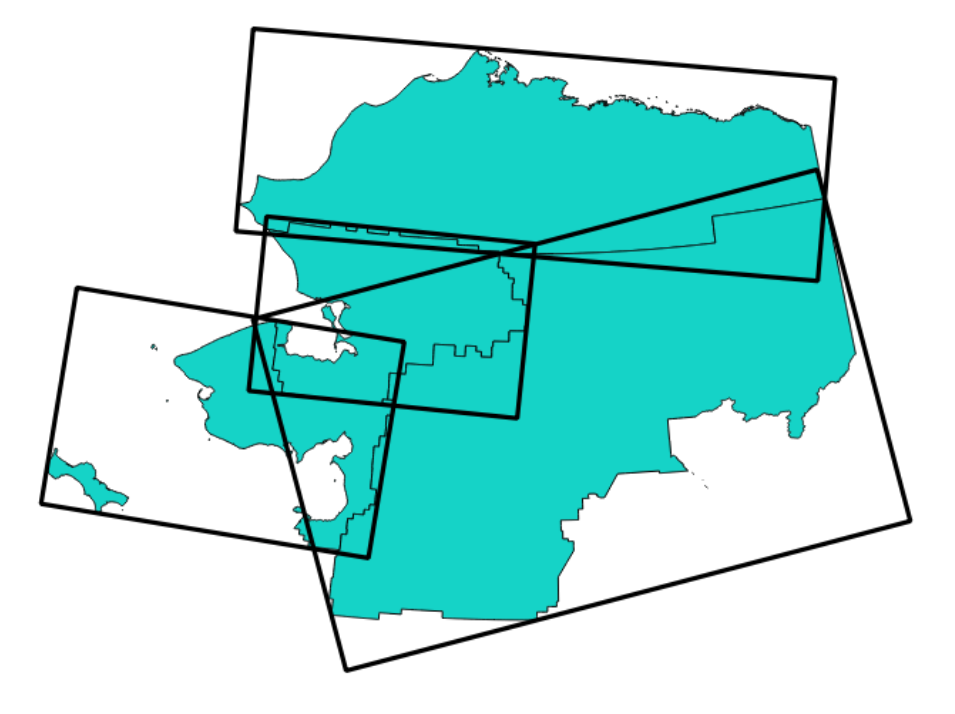

28.97. ábra: Oriented minimum bounding box

Allows *features in-place modification* of polygon features

# **Lásd még:**

*Minimum bounding geometry*

# **Paraméterek**

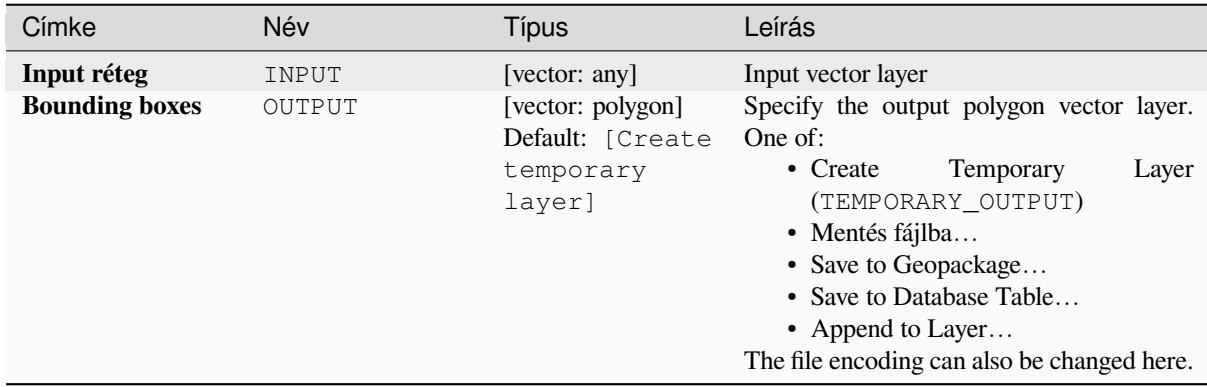

### **Eredmények**

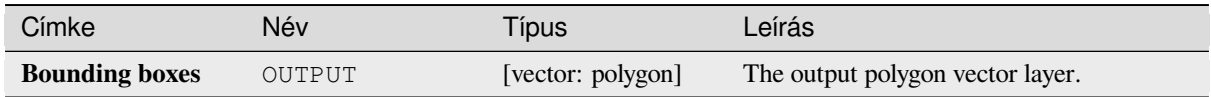

# **Python kód**

**Algorithm ID**: native:orientedminimumboundingbox

```
import processing
processing.run("algorithm_id", {parameter_dictionary})
```
Az *algoritmus azonosító* akkor jelenik meg, ha az egérmutatót az algoritmus fölé viszi a Feldolgozás eszköztáron. A *paraméterszótár* tartalmazza a paraméter NAME-eket és érékeket. A feldolgozási algoritmusok Python konzolról történő futtatásával kapcsolatos részletekért lásd a *Using processing algorithms from the console* fejezetet.

### **Orthogonalize**

Attempts to orthogonalize the geometries of thei[nput line or polygon layer. This process shif](#page-951-0)ts the vertices in the geometries to try to make every angle in the geometry either a right angle or a straight line.

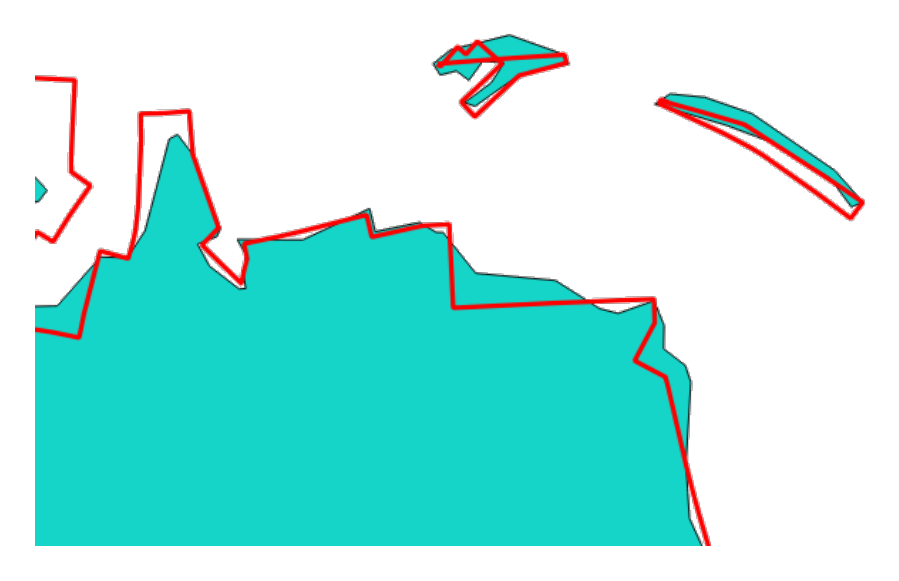

28.98. ábra: In blue the source layer and in the red orthogonalized result

Allows *features in-place modification* of line and polygon features

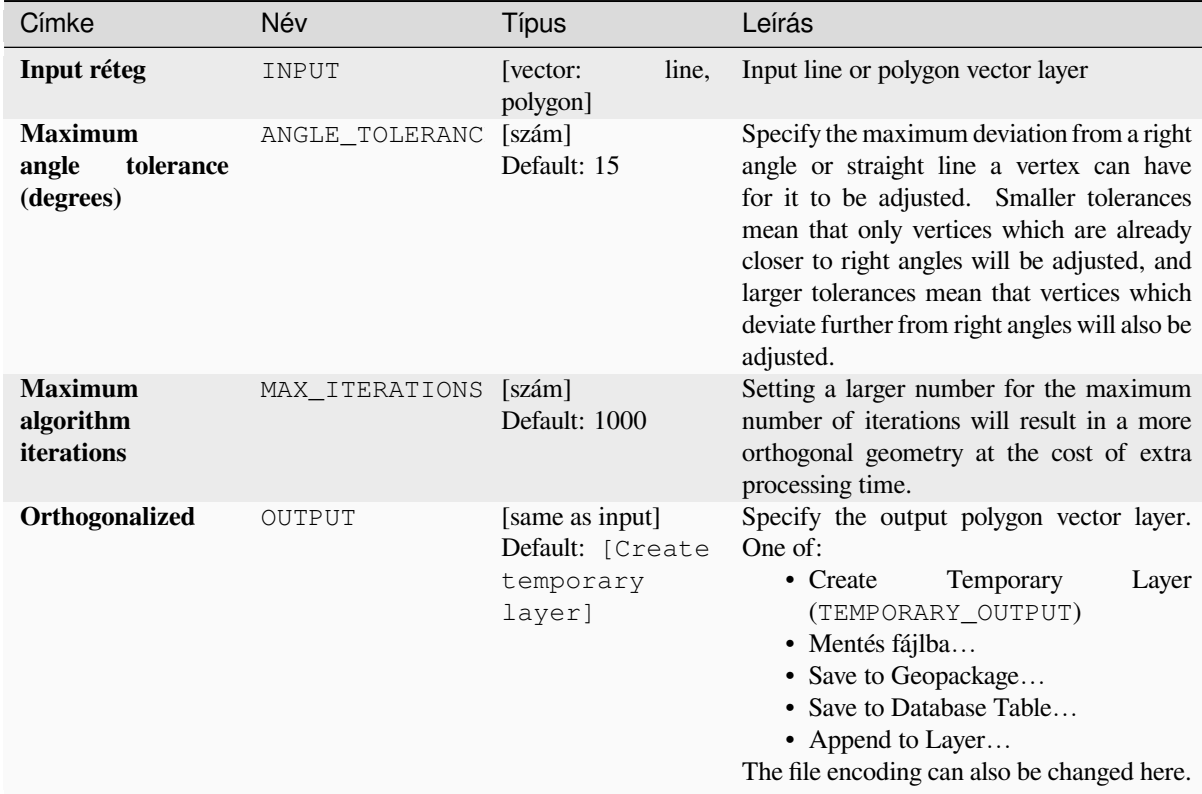

# **Eredmények**

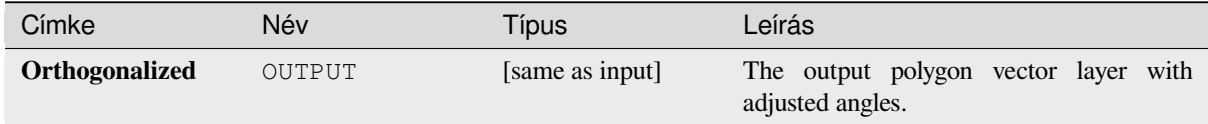

# **Python kód**

**Algorithm ID**: native:orthogonalize

```
import processing
processing.run("algorithm_id", {parameter_dictionary})
```
## **Point on Surface**

For each feature of the input layer, returns a point that is guaranteed to lie on the surface of the feature geometry.

Allows *features in-place modification* of point features

# **Lásd még:**

*Centroids*

# **Paraméterek**

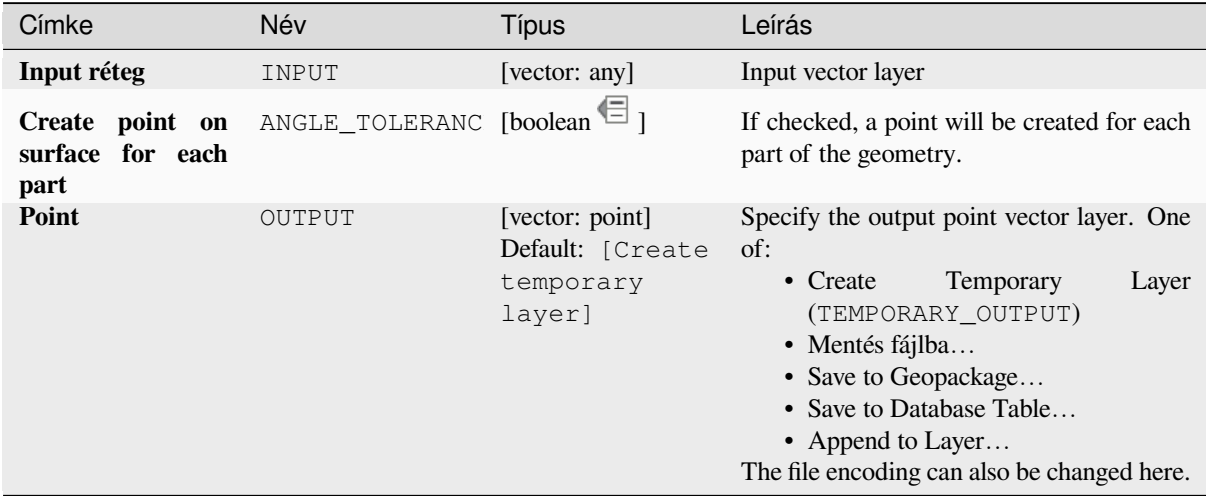

#### **Eredmények**

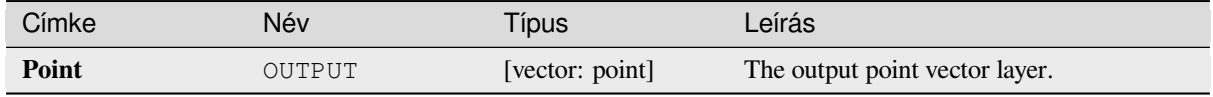

## **Python kód**

**Algorithm ID**: native:pointonsurface

```
import processing
processing.run("algorithm_id", {parameter_dictionary})
```
### **Points along geometry**

Creates points at regular intervals along line or polygon geometries. Created points will have new attributes added for the distance along the geometry and the angle of the line at the point.

An optional start and end offset can be specified, which controls how far from the start and end of the geometry the points should be created.

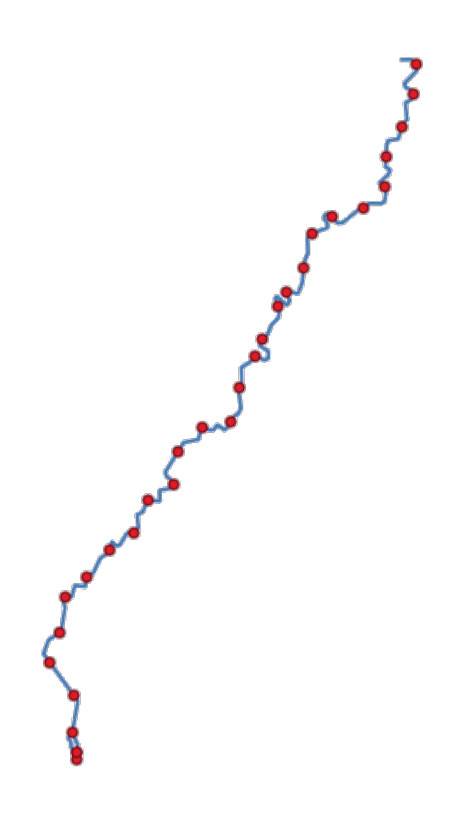

28.99. ábra: Points created along the source line layer

#### **Lásd még:**

*Interpolate point on line*

### **Paraméterek**

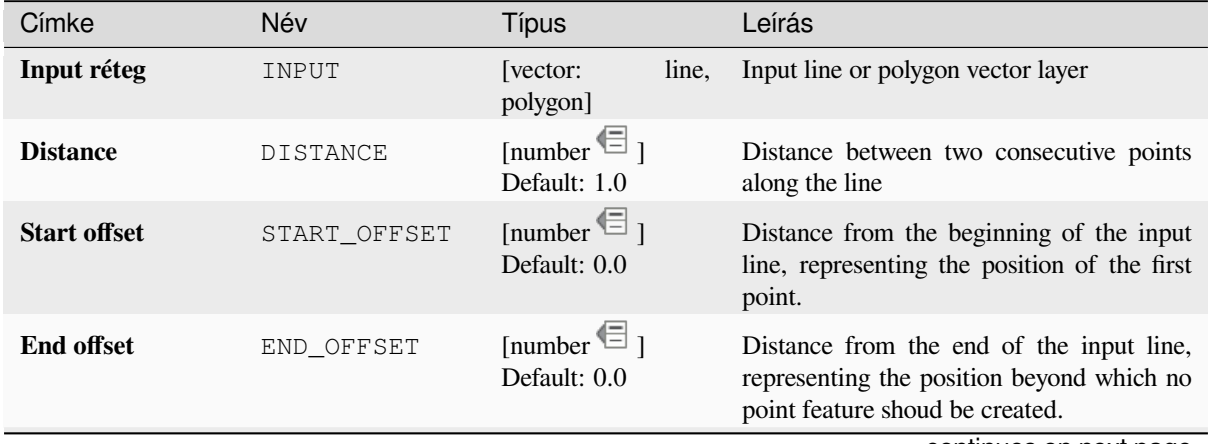

continues on next page

#### táblázat 28.160 – folytatás az előző oldalról

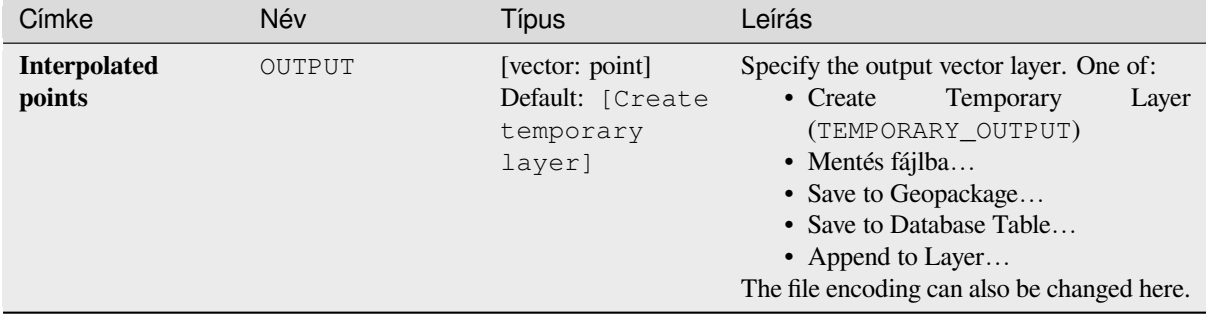

### **Eredmények**

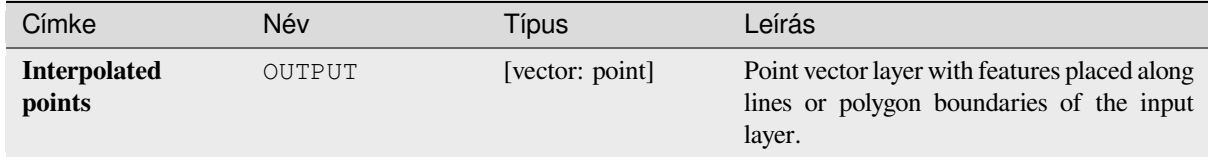

### **Python kód**

**Algorithm ID**: native:pointsalonglines

```
import processing
processing.run("algorithm_id", {parameter_dictionary})
```
Az *algoritmus azonosító* akkor jelenik meg, ha az egérmutatót az algoritmus fölé viszi a Feldolgozás eszköztáron. A *paraméterszótár* tartalmazza a paraméter NAME-eket és érékeket. A feldolgozási algoritmusok Python konzolról történő futtatásával kapcsolatos részletekért lásd a *Using processing algorithms from the console* fejezetet.

#### **Points displacement**

Given a distance of proximity, identifies nearby po[int features and radially distributes them over](#page-951-0) a circle whose center represents their barycenter. A convenient tool to scatter overlaid features.

## **Paraméterek**

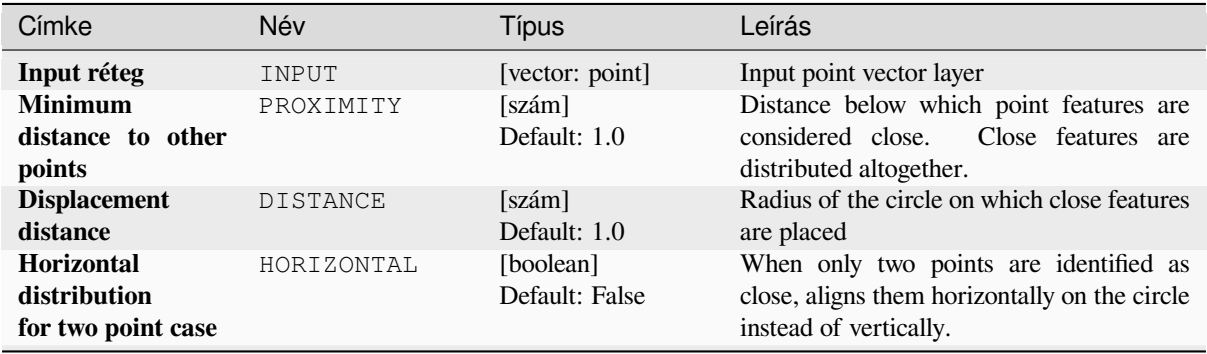

continues on next page

#### táblázat 28.161 – folytatás az előző oldalról

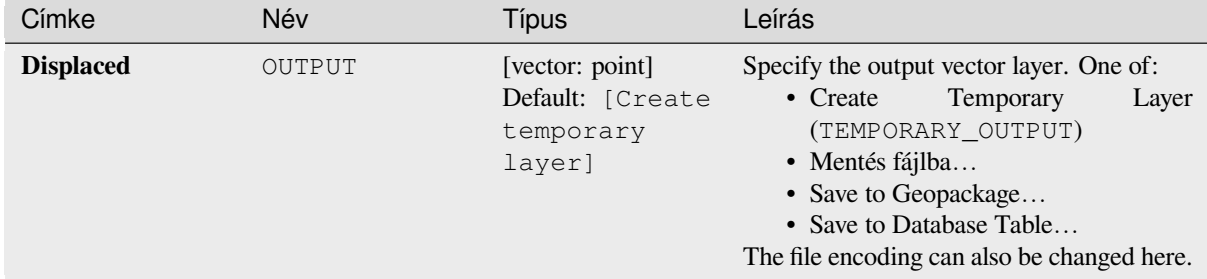

#### **Eredmények**

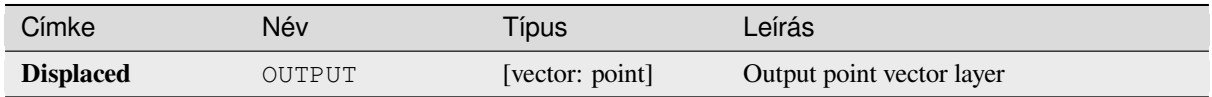

# **Python kód**

**Algorithm ID**: qgis:pointsdisplacement

```
import processing
processing.run("algorithm_id", {parameter_dictionary})
```
Az *algoritmus azonosító* akkor jelenik meg, ha az egérmutatót az algoritmus fölé viszi a Feldolgozás eszköztáron. A *paraméterszótár* tartalmazza a paraméter NAME-eket és érékeket. A feldolgozási algoritmusok Python konzolról történő futtatásával kapcsolatos részletekért lásd a *Using processing algorithms from the console* fejezetet.

#### **Pole of inaccessibility**

Calculates the pole of inaccessibility for a polygo[n layer, which is the most distant internal poin](#page-951-0)t from the boundary of the surface.

This algorithm uses the «polylabel» algorithm (Vladimir Agafonkin, 2016), which is an iterative approach guaranteed to find the true pole of inaccessibility within a specified tolerance. A more precise tolerance (lower value) requires more iterations and will take longer to calculate.

The distance from the calculated pole to the polygon boundary will be stored as a new attribute in the output layer.

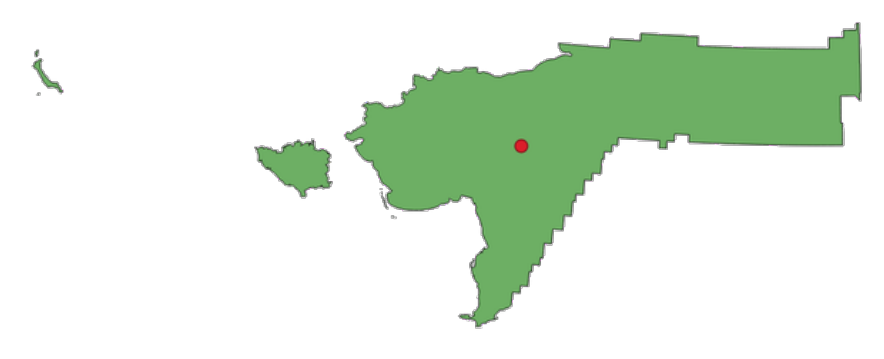

28.100. ábra: Pole of inaccessibility

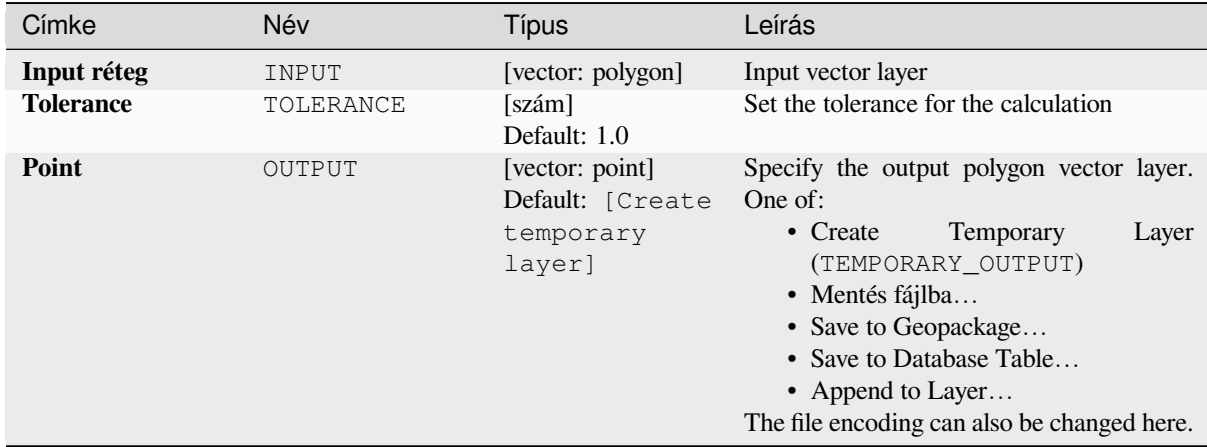

### **Eredmények**

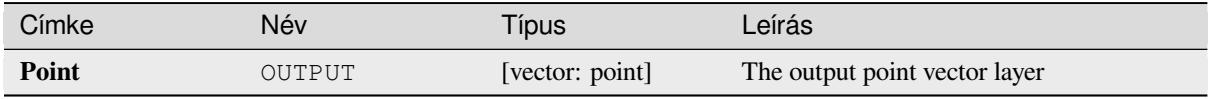

# **Python kód**

**Algorithm ID**: native:poleofinaccessibility

```
import processing
processing.run("algorithm_id", {parameter_dictionary})
```
Az *algoritmus azonosító* akkor jelenik meg, ha az egérmutatót az algoritmus fölé viszi a Feldolgozás eszköztáron. A *paraméterszótár* tartalmazza a paraméter NAME-eket és érékeket. A feldolgozási algoritmusok Python konzolról történő futtatásával kapcsolatos részletekért lásd a *Using processing algorithms from the console* fejezetet.

# **Polygonize**

Creates a polygon layer whose features boundarie[s are generated from a line layer of](#page-951-0) **closed** features.

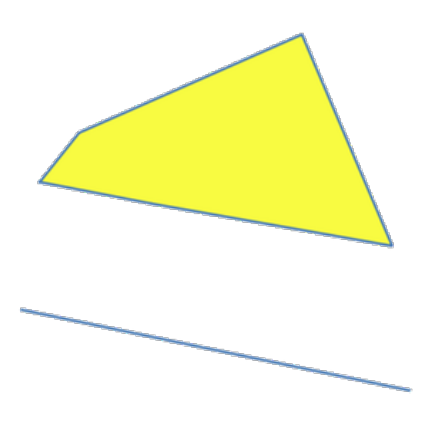

28.101. ábra: The yellow polygons generated from the closed lines

**Megjegyzés:** The line layer must have closed shapes in order to be transformed into a polygon.

#### **Lásd még:**

*Polygons to lines*, *Lines to polygons*, *Convert geometry type*

### **Paraméterek**

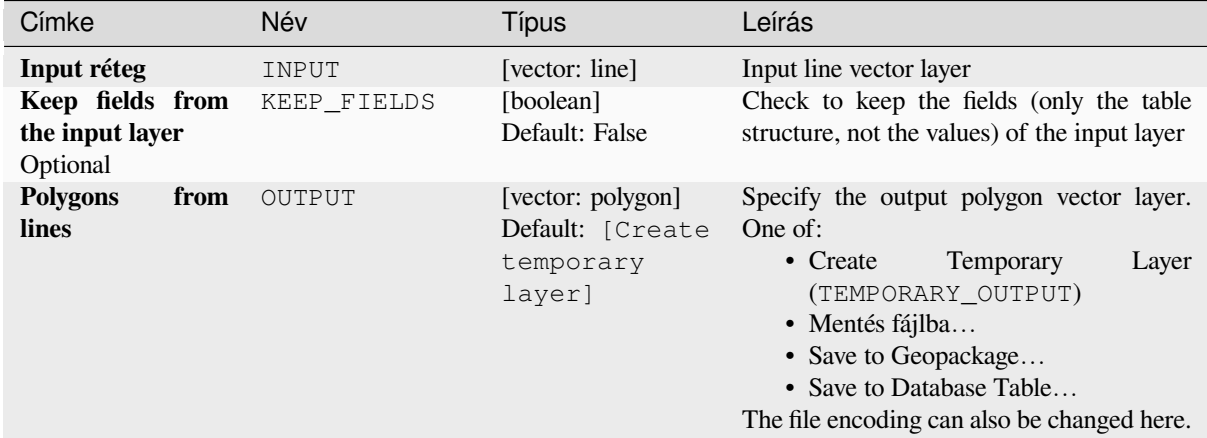

### **Eredmények**

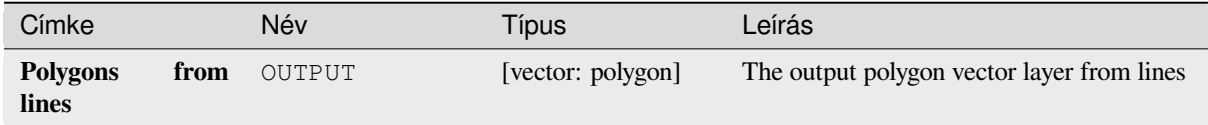

# **Python kód**

**Algorithm ID**: native:polygonize

```
import processing
processing.run("algorithm_id", {parameter_dictionary})
```
Az *algoritmus azonosító* akkor jelenik meg, ha az egérmutatót az algoritmus fölé viszi a Feldolgozás eszköztáron. A *paraméterszótár* tartalmazza a paraméter NAME-eket és érékeket. A feldolgozási algoritmusok Python konzolról történő futtatásával kapcsolatos részletekért lásd a *Using processing algorithms from the console* fejezetet.

#### **Polygons to lines**

Takes a polygon layer and creates a line layer, w[ith lines representing the boundaries of the p](#page-951-0)olygons in the input layer.

The attribute table of the output layer is the same as the one of the input layer.

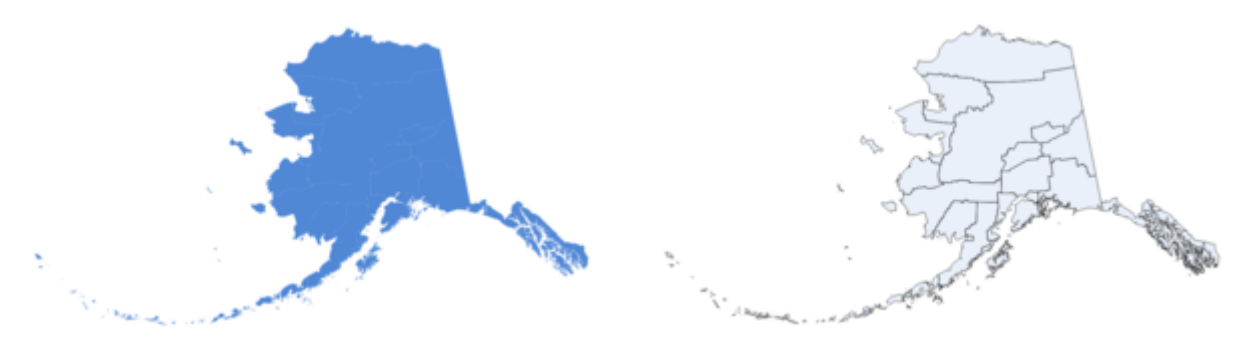

28.102. ábra: Black lines as the result of the algorithm

# **Default menu**: *Vector* ► *Geometry Tools*

### **Lásd még:**

*Lines to polygons*, *Polygonize*, *Convert geometry type*

# **Paraméterek**

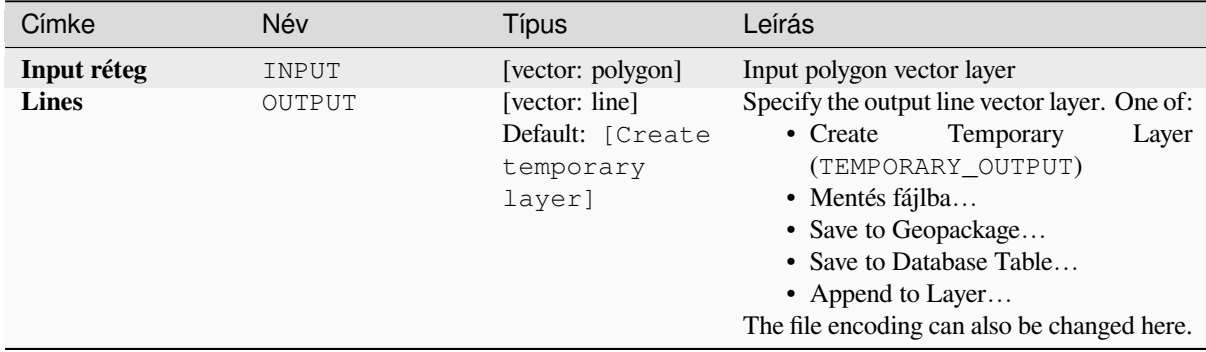

# **Eredmények**

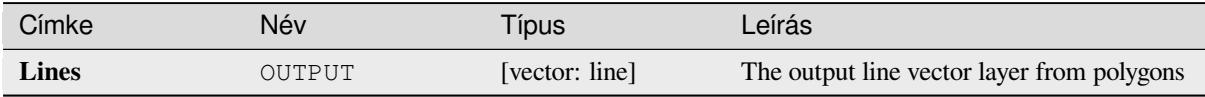

# **Python kód**

**Algorithm ID**: native:polygonstolines

```
import processing
processing.run("algorithm_id", {parameter_dictionary})
```
# **Project points (Cartesian)**

Projects point geometries by a specified distance and bearing (azimuth).

Allows *features in-place modification* of point features

# **Paraméterek**

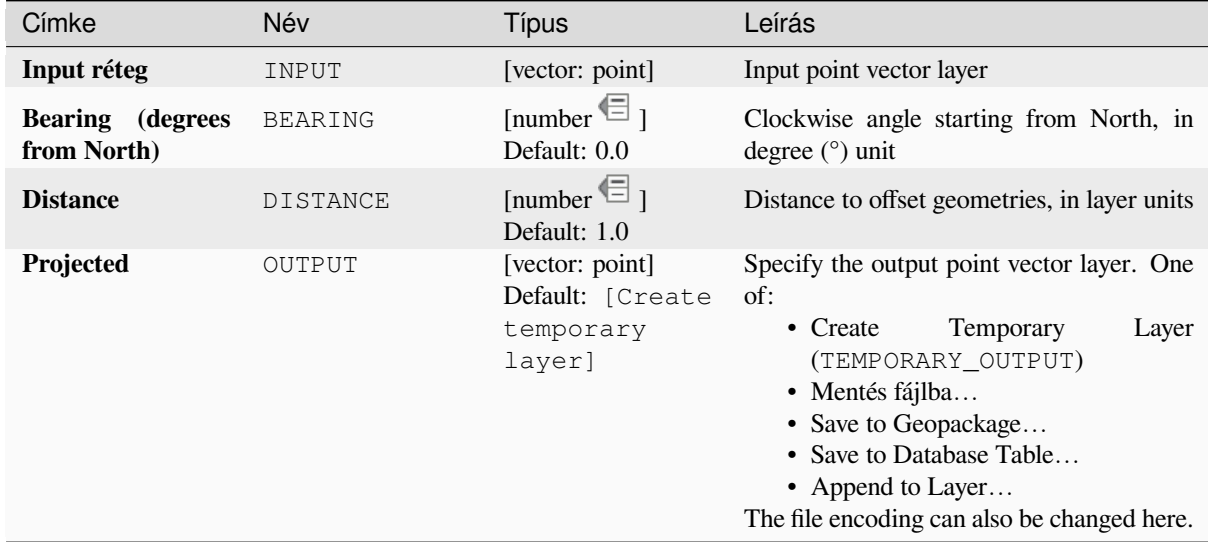

### **Eredmények**

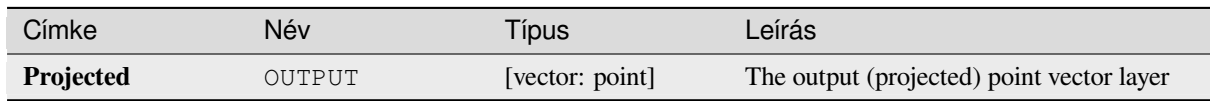

# **Python kód**

**Algorithm ID**: native:projectpointcartesian

```
import processing
processing.run("algorithm_id", {parameter_dictionary})
```
### **Promote to multipart**

Takes a vector layer with singlepart geometries and generates a new one in which all geometries are multipart.

Input features which are already multipart features will remain unchanged.

This algorithm can be used to force geometries to multipart types in order to be compatible with data providers that require multipart features.

Allows *features in-place modification* of point, line, and polygon features

#### **Lásd még:**

*Aggregate*, *Collect geometries*

#### **Paraméterek**

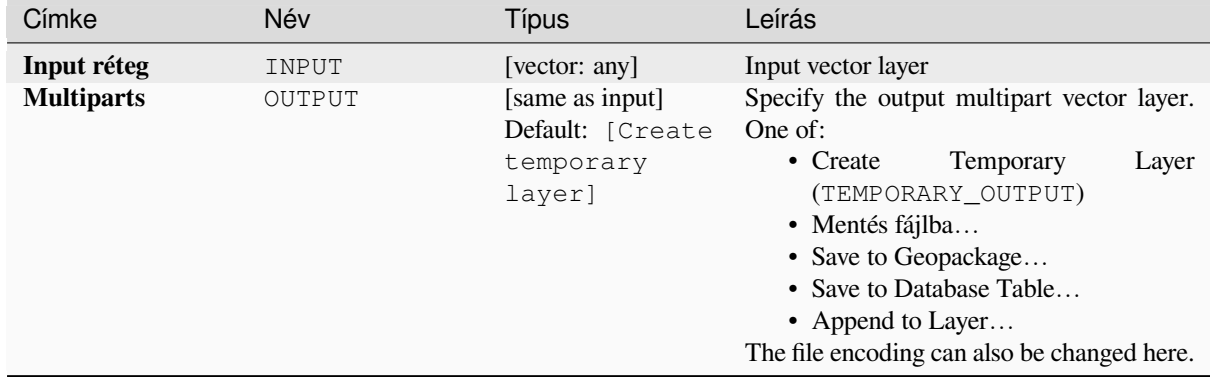

#### **Eredmények**

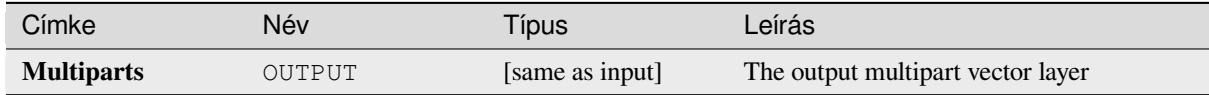

### **Python kód**

**Algorithm ID**: native:promotetomulti

```
import processing
processing.run("algorithm_id", {parameter_dictionary})
```
### **Rectangles, ovals, diamonds**

Creates a buffer area with a rectangle, oval or diamond shape for each feature of the input point layer. The shape parameters can be fixed for all features or dynamic using a field or an expression.

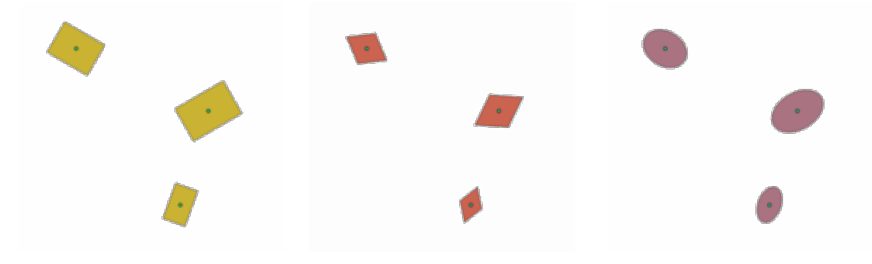

28.103. ábra: Different buffer shapes with dynamic parameters

# **Paraméterek**

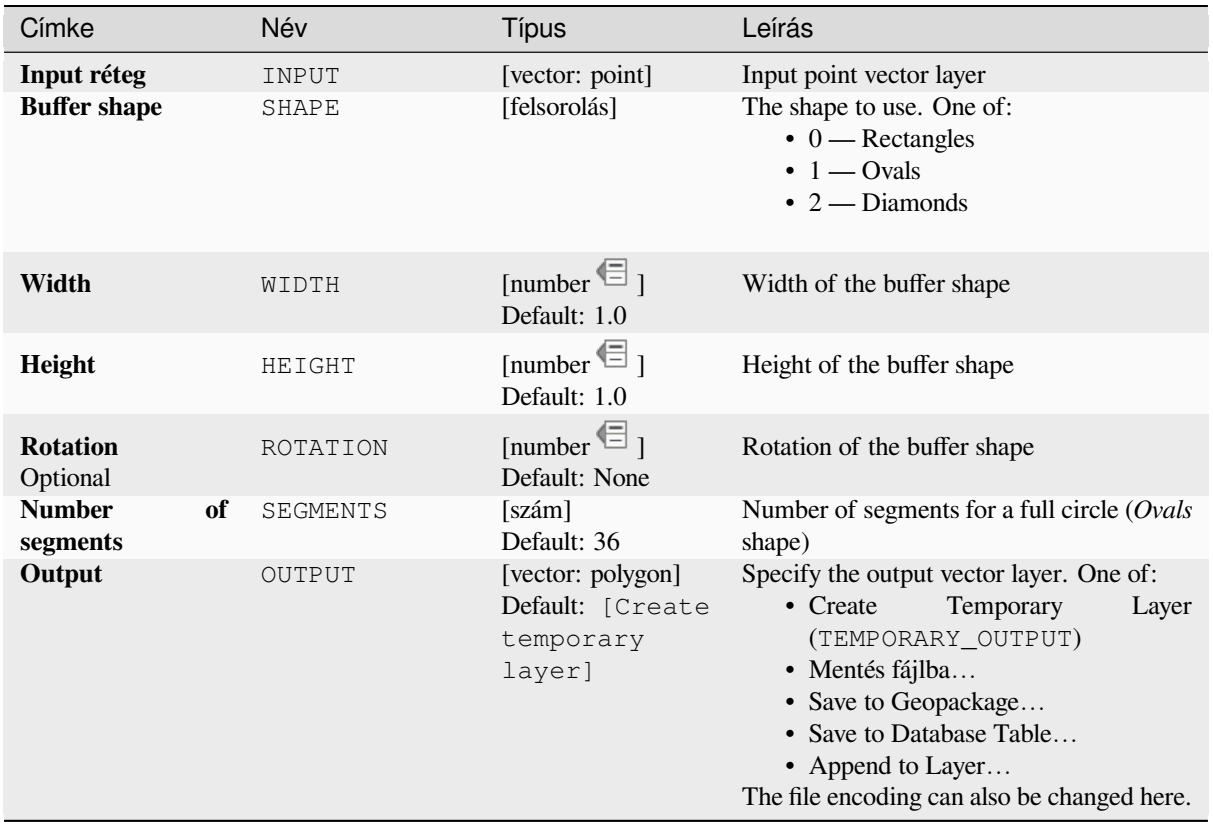

### **Eredmények**

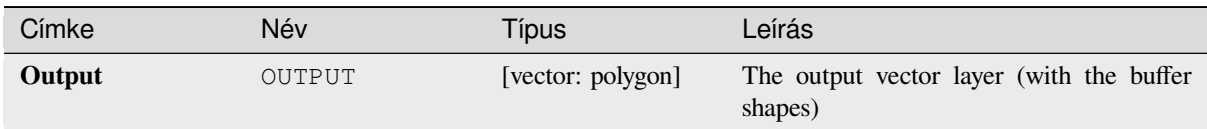

# **Python kód**

**Algorithm ID**: native:rectanglesovalsdiamonds

```
import processing
processing.run("algorithm_id", {parameter_dictionary})
```
Az *algoritmus azonosító* akkor jelenik meg, ha az egérmutatót az algoritmus fölé viszi a Feldolgozás eszköztáron. A *paraméterszótár* tartalmazza a paraméter NAME-eket és érékeket. A feldolgozási algoritmusok Python konzolról történő futtatásával kapcsolatos részletekért lásd a *Using processing algorithms from the console* fejezetet.

### **Remove duplicate vertices**

Removes duplicate vertices from features, wherev[er removing the vertices does not result in a d](#page-951-0)egenerate geometry.

The tolerance parameter specifies the tolerance for coordinates when determining whether vertices are identical.

By default, Z values are not considered when detecting duplicate vertices. E.g. two vertices with the same X and Y coordinate but different Z values will still be considered duplicate and one will be removed. If the *Use Z Value* parameter is true, then the Z values are also tested and vertices with the same X and Y but different Z will be maintained.

Allows *features in-place modification* of point, line, and polygon features

**Megjegyzés:** Duplicate vertices are not tested between different parts of a multipart geometry, e.g. a multipoint geometry [with overlapping points will not](#page-650-0) be changed by this method.

#### **Lásd még:**

*Extract vertices*, *Extract specific vertices*, *Delete duplicate geometries*

# **Paraméterek**

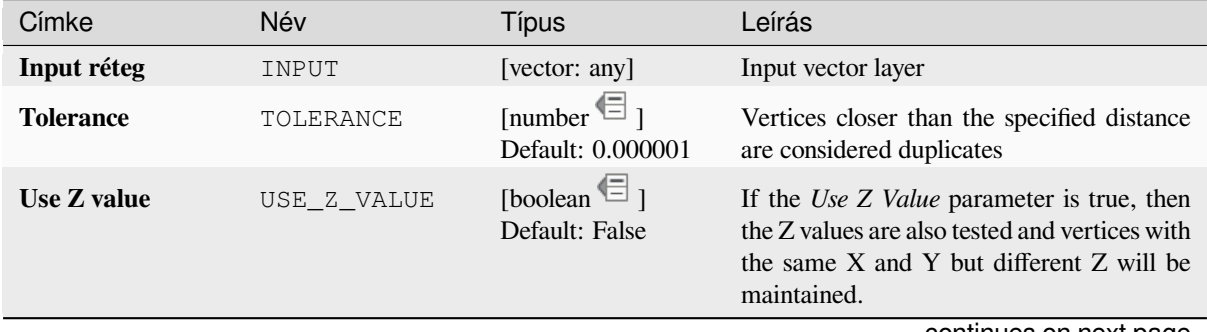

continues on next page

#### táblázat 28.164 – folytatás az előző oldalról

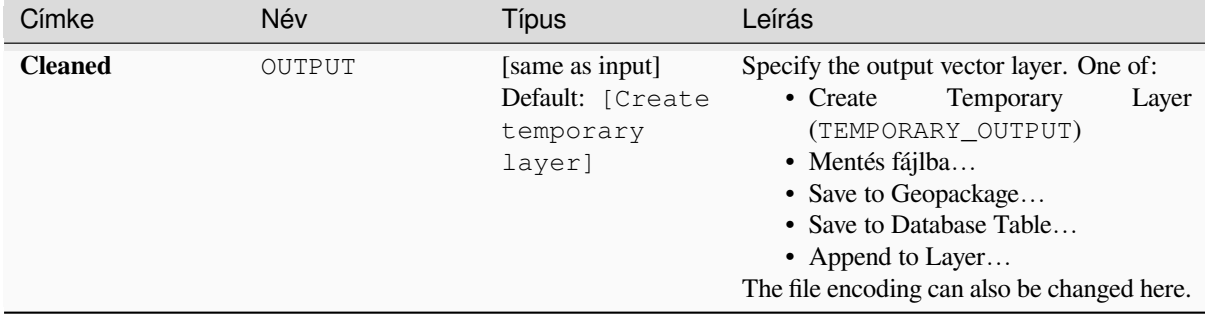

#### **Eredmények**

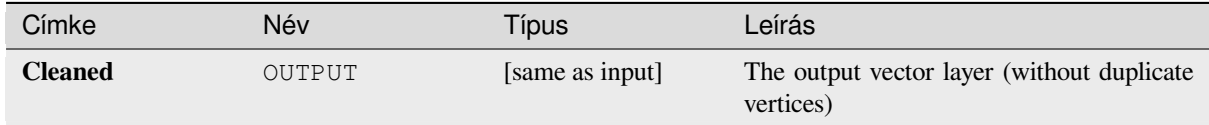

# **Python kód**

Algorithm ID: native: removeduplicatevertices

```
import processing
processing.run("algorithm_id", {parameter_dictionary})
```
Az *algoritmus azonosító* akkor jelenik meg, ha az egérmutatót az algoritmus fölé viszi a Feldolgozás eszköztáron. A *paraméterszótár* tartalmazza a paraméter NAME-eket és érékeket. A feldolgozási algoritmusok Python konzolról történő futtatásával kapcsolatos részletekért lásd a *Using processing algorithms from the console* fejezetet.

#### **Remove null geometries**

Removes any features which do not have a geomet[ry from a vector layer. All other features will b](#page-951-0)e copied unchanged.

The features with null geometries can be saved to a separate layer.

If *Also remove empty geometries* is checked, the algorithm removes features whose geometries have no coordinates, i.e., geometries that are empty. In that case, also the null output will reflect this option, containing both null and empty geometries.

#### **Lásd még:**

*Delete duplicate geometries*

#### **Paraméterek**

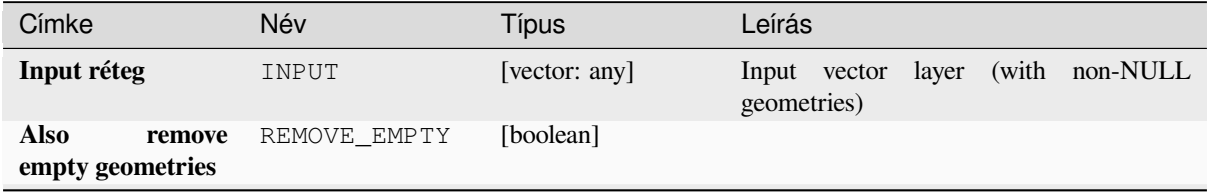

continues on next page

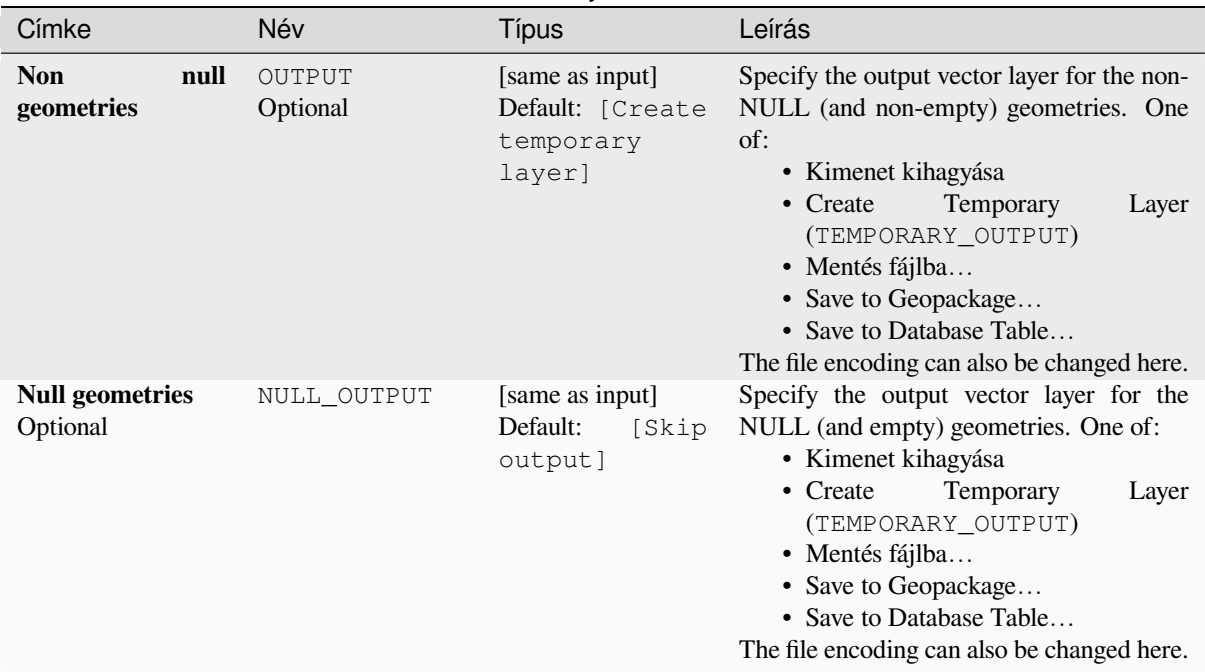

# táblázat 28.165 – folytatás az előző oldalról

# **Eredmények**

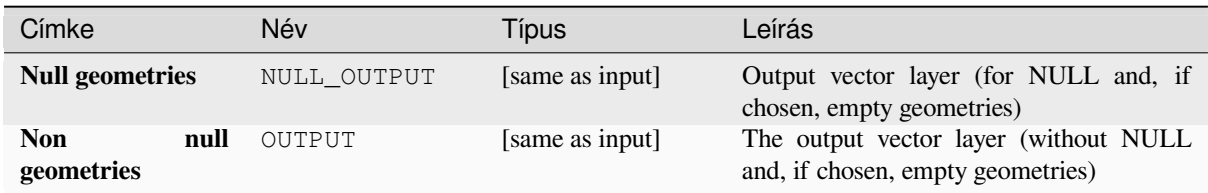

# **Python kód**

Algorithm ID: native: removenullgeometries

```
import processing
processing.run("algorithm_id", {parameter_dictionary})
```
Az *algoritmus azonosító* akkor jelenik meg, ha az egérmutatót az algoritmus fölé viszi a Feldolgozás eszköztáron. A *paraméterszótár* tartalmazza a paraméter NAME-eket és érékeket. A feldolgozási algoritmusok Python konzolról történő futtatásával kapcsolatos részletekért lásd a *Using processing algorithms from the console* fejezetet.

## **Reverse line direction**

Inverts the direction of a line layer.

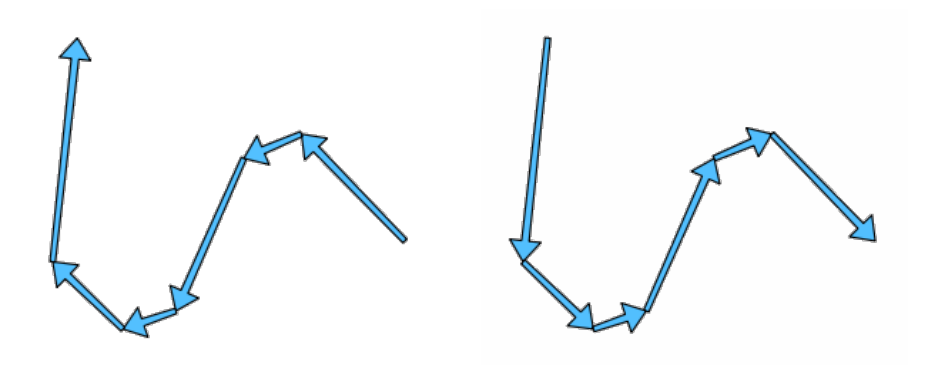

28.104. ábra: Before and after the direction inversion

Allows *features in-place modification* of line features

## **Paraméterek**

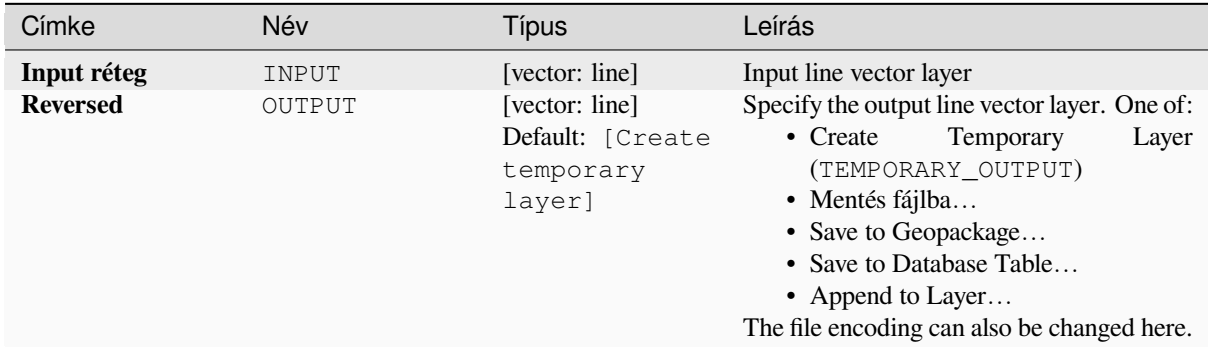

# **Eredmények**

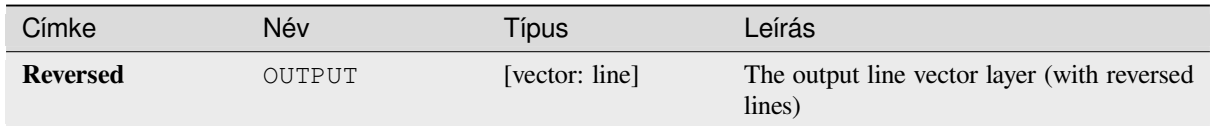

# **Python kód**

**Algorithm ID**: native:reverselinedirection

```
import processing
processing.run("algorithm_id", {parameter_dictionary})
```
#### **Rotate**

Rotates feature geometries by the specified angle clockwise. The rotation occurs around each feature's centroid, or optionally around a unique preset point.

Allows *features in-place modification* of point, line, and polygon features

# **Lásd még:**

*Translate*, *Swap X and Y coordinates*

# **Paraméterek**

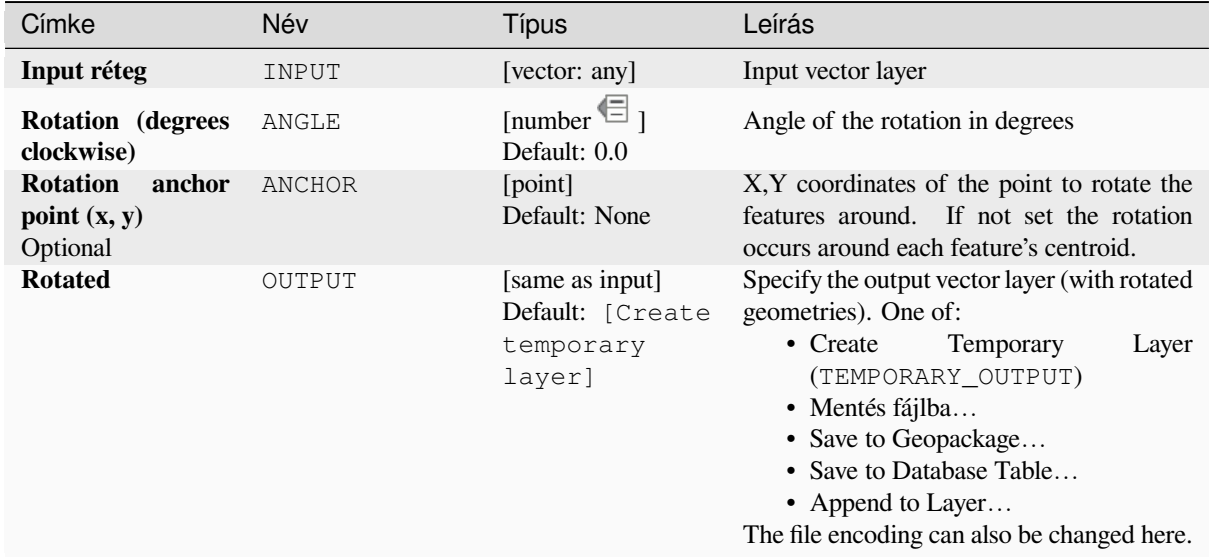

#### **Eredmények**

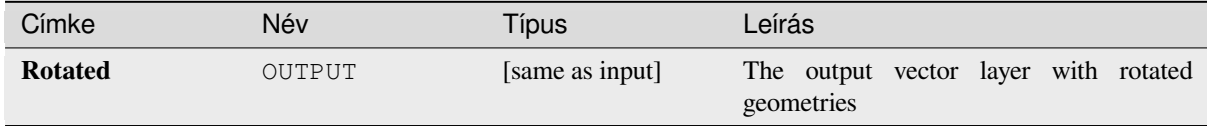

### **Python kód**

**Algorithm ID**: native:rotatefeatures

```
import processing
processing.run("algorithm_id", {parameter_dictionary})
```
#### **Roundness**

Calculates the roundness of each feature and stores it as a new field. The input vector layer must contain polygons.

The roundness of a polygon is defined as  $4\pi \times$  polygon area / perimeter<sup>2</sup>. The roundness value varies between 0 and 1. A perfect circle has a roundness of 1, while a completely flat polygon has a roundness of 0.

**Megjegyzés:** The algorithm returns NULL for multipart polygon features.

Allows *features in-place modification* of polygon features

### **Paraméterek**

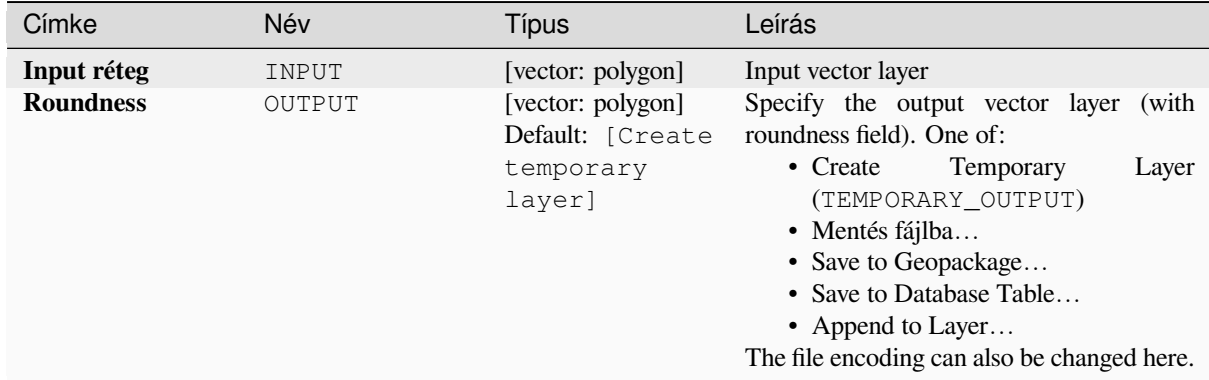

# **Eredmények**

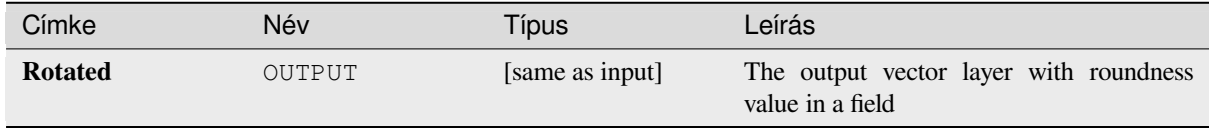

# **Python kód**

Algorithm ID: native: roundness

```
import processing
processing.run("algorithm_id", {parameter_dictionary})
```
#### **Segmentize by maximum angle**

Segmentizes a geometry by converting curved sections to linear sections.

The segmentization is performed by specifying the maximum allowed radius angle between vertices on the straightened geometry (e.g the angle of the arc created from the original arc center to consecutive output vertices on the linearized geometry). Non-curved geometries will be retained without change.

#### **Lásd még:**

*Segmentize by maximum distance*, *Simplify*, *Smooth*

### **Paraméterek**

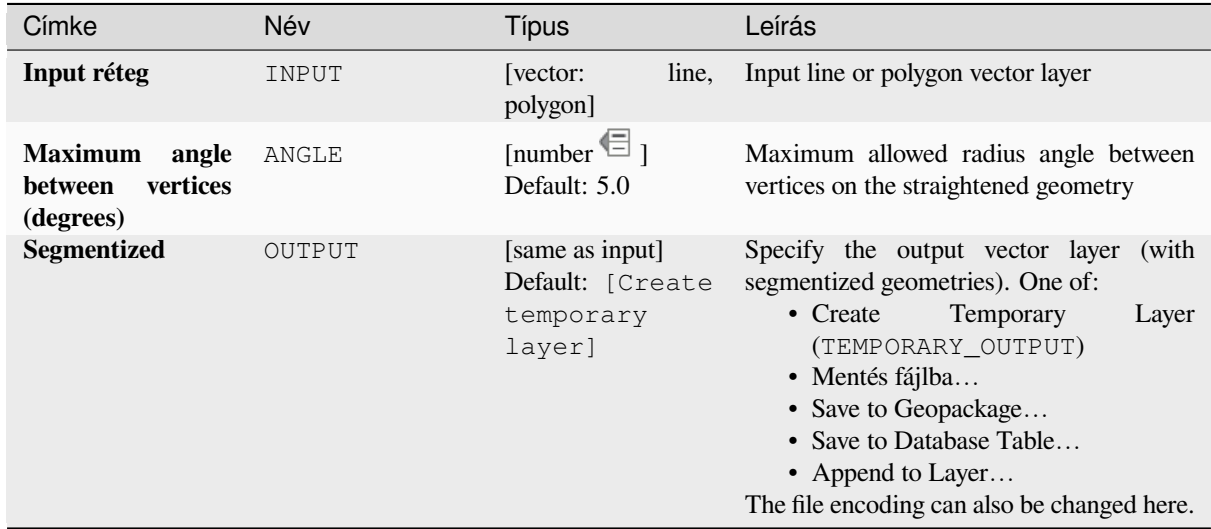

#### **Eredmények**

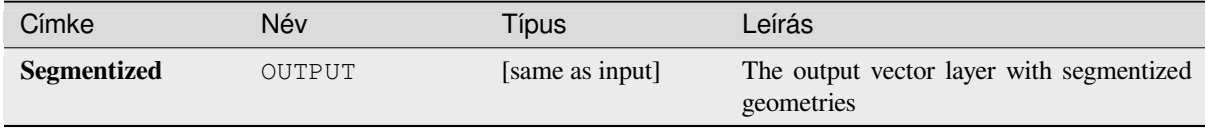

# **Python kód**

**Algorithm ID**: native:segmentizebymaxangle

```
import processing
processing.run("algorithm_id", {parameter_dictionary})
```
### **Segmentize by maximum distance**

Segmentizes a geometry by converting curved sections to linear sections.

The segmentization is performed by specifying the maximum allowed offset distance between the original curve and the segmentized representation. Non-curved geometries will be retained without change.

#### **Lásd még:**

*Segmentize by maximum angle*, *Simplify*, *Smooth*

## **Paraméterek**

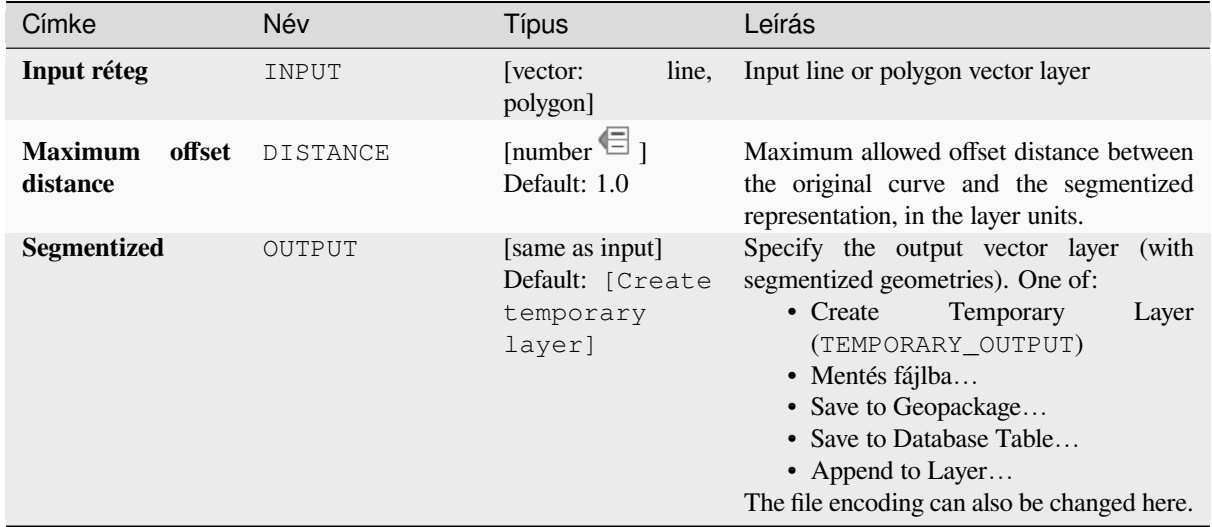

#### **Eredmények**

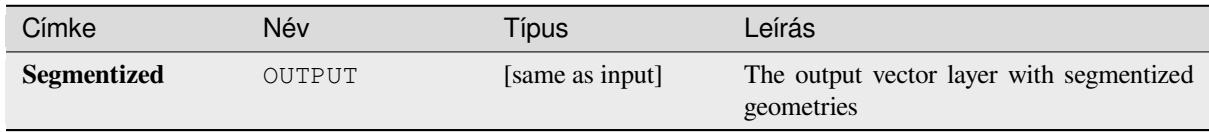

# **Python kód**

**Algorithm ID**: native:segmentizebymaxdistance

```
import processing
processing.run("algorithm_id", {parameter_dictionary})
```
#### **Set M value**

Sets the M value for geometries in a layer.

If M values already exist in the layer, they will be overwritten with the new value. If no M values exist, the geometry will be upgraded to include M values and the specified value used as the initial M value for all geometries.

Allows *features in-place modification* of point, line, and polygon features with M enabled

**Javaslat:** Use the Identify Features button to check the added M value: the results are available in the *Identify Results* dialog.

#### **Lásd még:**

*Set M value from raster*, *Set Z value*, *Drop M/Z values*

# **Paraméterek**

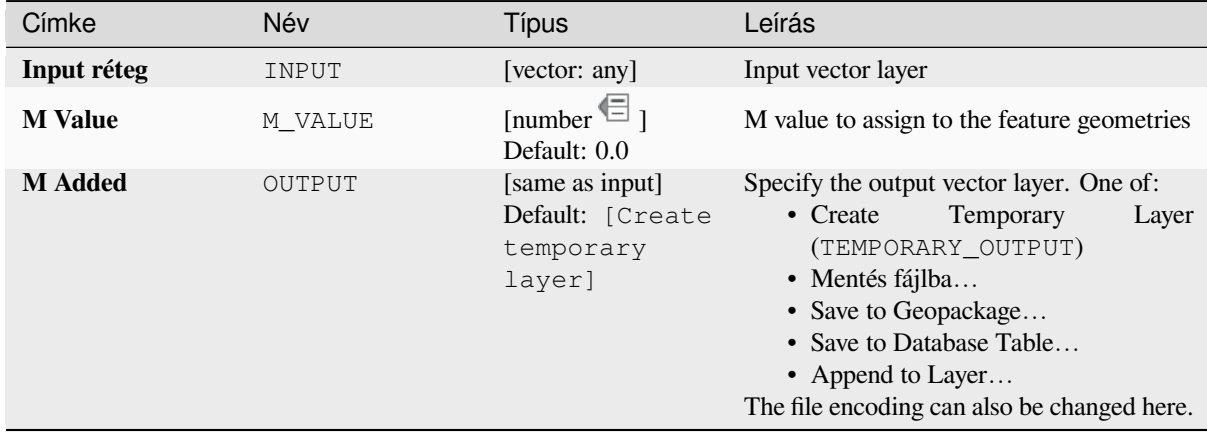

#### **Eredmények**

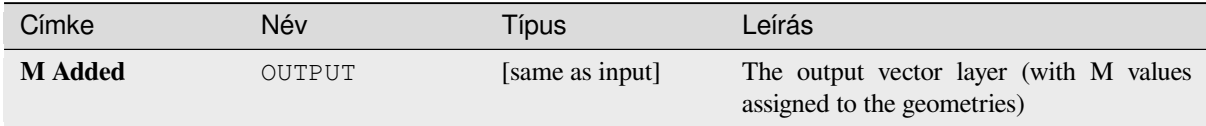

# **Python kód**

**Algorithm ID**: native:setmvalue

```
import processing
processing.run("algorithm_id", {parameter_dictionary})
```
#### **Set M value from raster**

Uses values sampled from a band within a raster layer to set the M value for every overlapping vertex in the feature geometry. The raster values can optionally be scaled by a preset amount.

If M values already exist in the layer, they will be overwritten with the new value. If no M values exist, the geometry will be upgraded to include M values.

Allows *features in-place modification* of point, line, and polygon features with M enabled

#### **Lásd még:**

*Drape (set Z value from raster)*, *Set M value*

#### **Paraméterek**

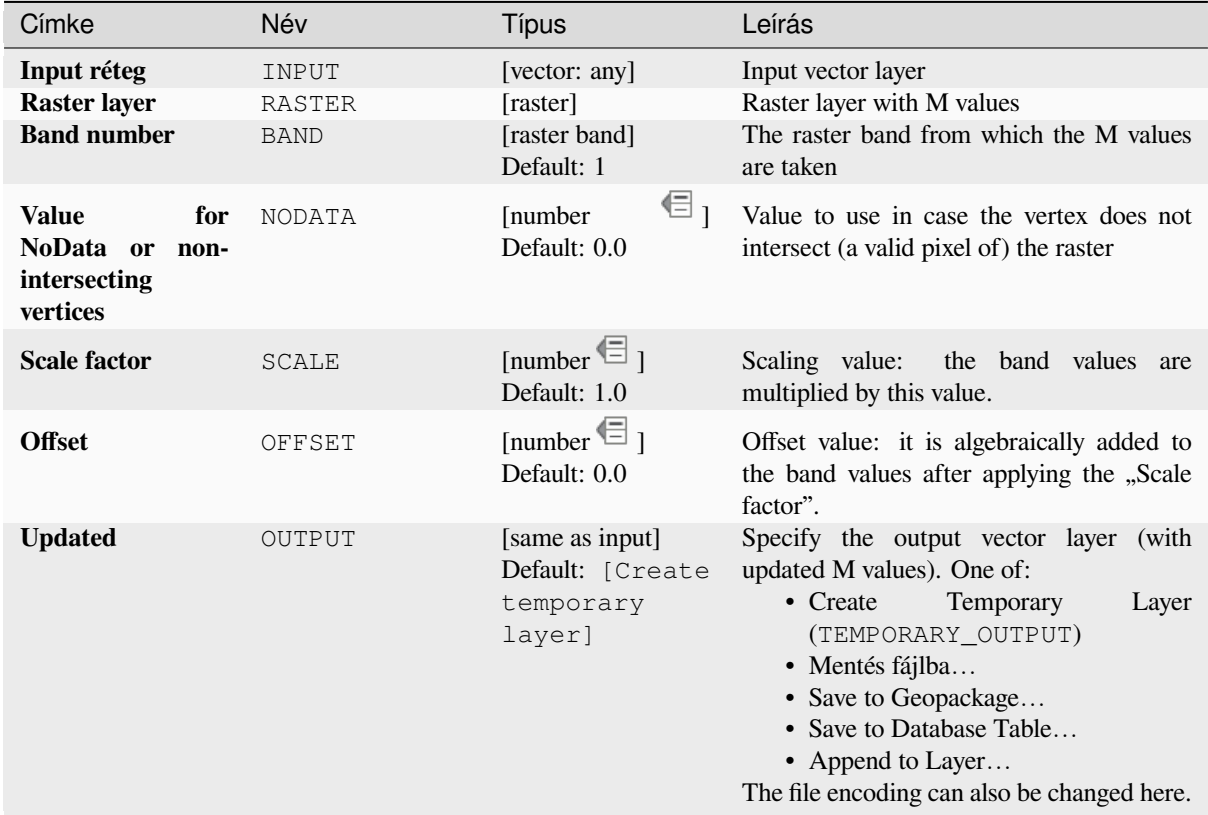

# **Eredmények**

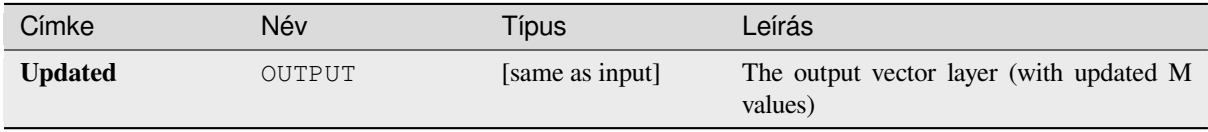

**Algorithm ID**: native:setmfromraster

```
import processing
processing.run("algorithm_id", {parameter_dictionary})
```
Az *algoritmus azonosító* akkor jelenik meg, ha az egérmutatót az algoritmus fölé viszi a Feldolgozás eszköztáron. A *paraméterszótár* tartalmazza a paraméter NAME-eket és érékeket. A feldolgozási algoritmusok Python konzolról történő futtatásával kapcsolatos részletekért lásd a *Using processing algorithms from the console* fejezetet.

## **Set Z value**

Sets the Z value for geometries in a layer.

If Z values already exist in the layer, they will be overwritten with the new value. If no Z values exist, the geometry will be upgraded to include Z values and the specified value used as the initial Z value for all geometries.

Allows *features in-place modification* of point, line, and polygon features with Z enabled

**Javaslat:** Use the Identify Features button to check the added Z value: the results are available in the *Identify Results* dialog.

#### **Lásd még:**

*Drape (set Z value from raster)*, *Set M value*, *Drop M/Z values*

# **Paraméterek**

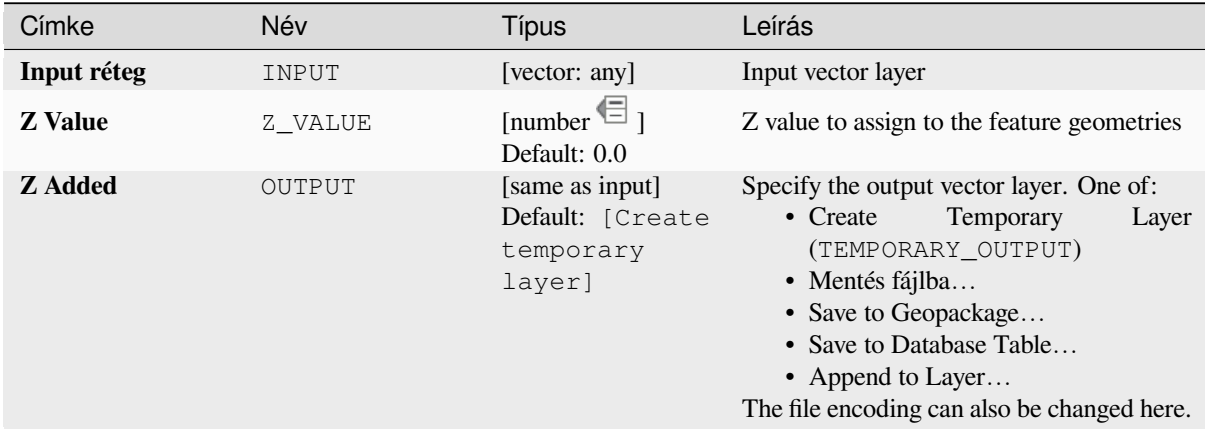

#### **Eredmények**

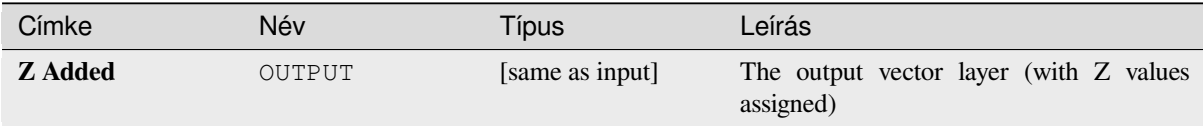

**Algorithm ID**: native:setzvalue

```
import processing
processing.run("algorithm_id", {parameter_dictionary})
```
Az *algoritmus azonosító* akkor jelenik meg, ha az egérmutatót az algoritmus fölé viszi a Feldolgozás eszköztáron. A *paraméterszótár* tartalmazza a paraméter NAME-eket és érékeket. A feldolgozási algoritmusok Python konzolról történő futtatásával kapcsolatos részletekért lásd a *Using processing algorithms from the console* fejezetet.

# **Simplify**

Simplifies the geometries in a line or polygon lay[er. It creates a new layer with the same featur](#page-951-0)es as the ones in the input layer, but with geometries containing a lower number of vertices.

The algorithm gives a choice of simplification methods, including distance based (the "Douglas-Peucker" algorithm), area based ("Visvalingam" algorithm) and snapping geometries to grid.

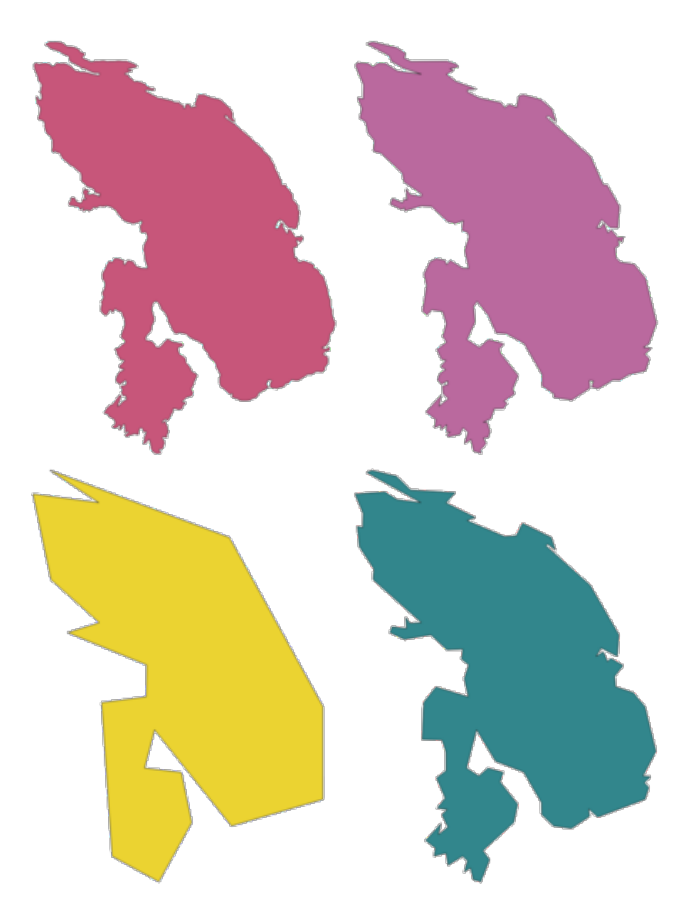

28.105. ábra: Clockwise from top left: source layer and increasing simplification tolerances

Allows *features in-place modification* of line and polygon features

**Default menu**: *Vector* ► *Geometry Tools*

#### **Lásd még:**

*Smooth*, *Densify by count*, *[Densify by inte](#page-650-0)rval*

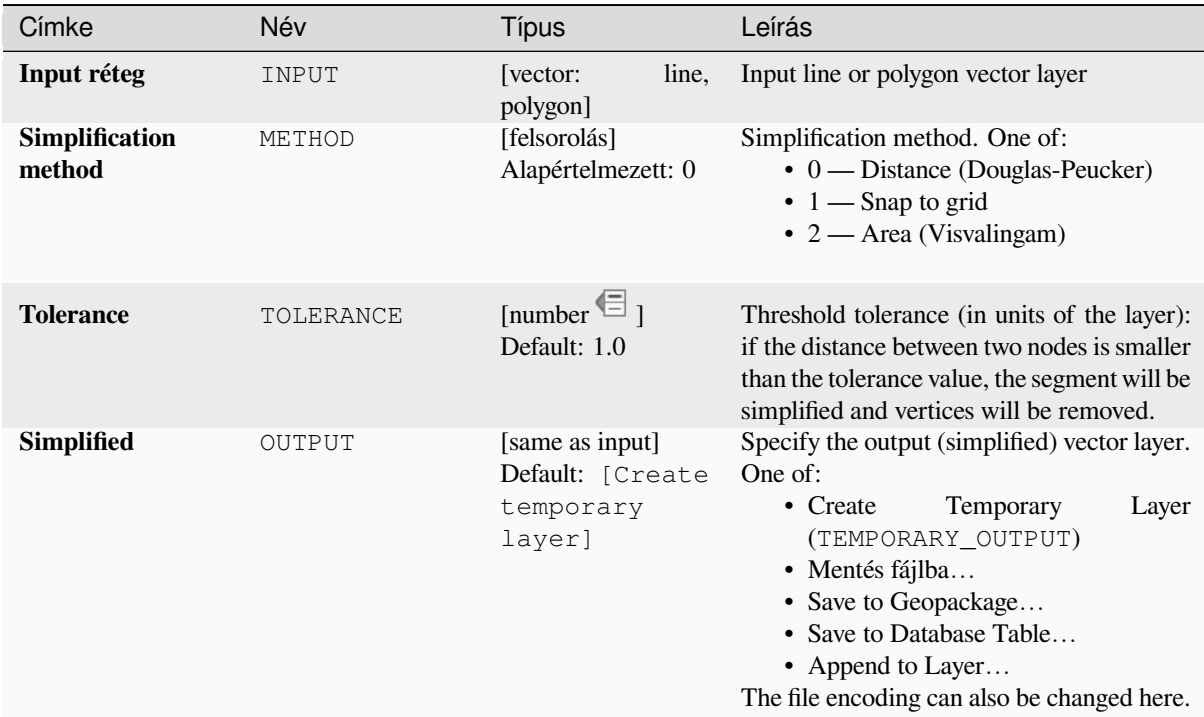

# **Eredmények**

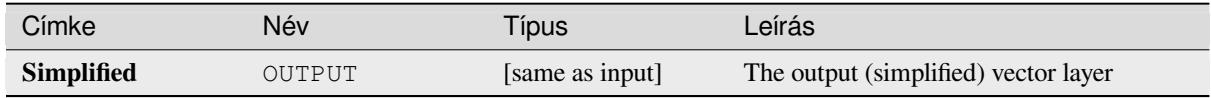

# **Python kód**

**Algorithm ID**: native:simplifygeometries

```
import processing
processing.run("algorithm_id", {parameter_dictionary})
```
Az *algoritmus azonosító* akkor jelenik meg, ha az egérmutatót az algoritmus fölé viszi a Feldolgozás eszköztáron. A *paraméterszótár* tartalmazza a paraméter NAME-eket és érékeket. A feldolgozási algoritmusok Python konzolról történő futtatásával kapcsolatos részletekért lásd a *Using processing algorithms from the console* fejezetet.

#### **Single sided buffer**

Computes a buffer on lines by a specified distance [on one side of the line only.](#page-951-0)

Buffer always results in a polygon layer.

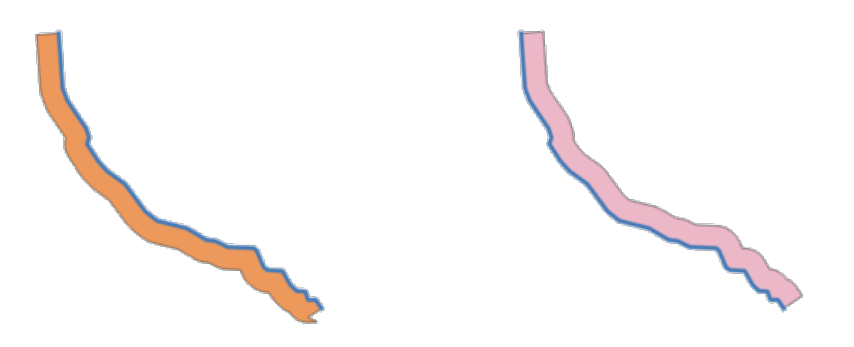

28.106. ábra: Left versus right side buffer on the same vector line layer

# **Lásd még:**

*Buffer*

# **Paraméterek**

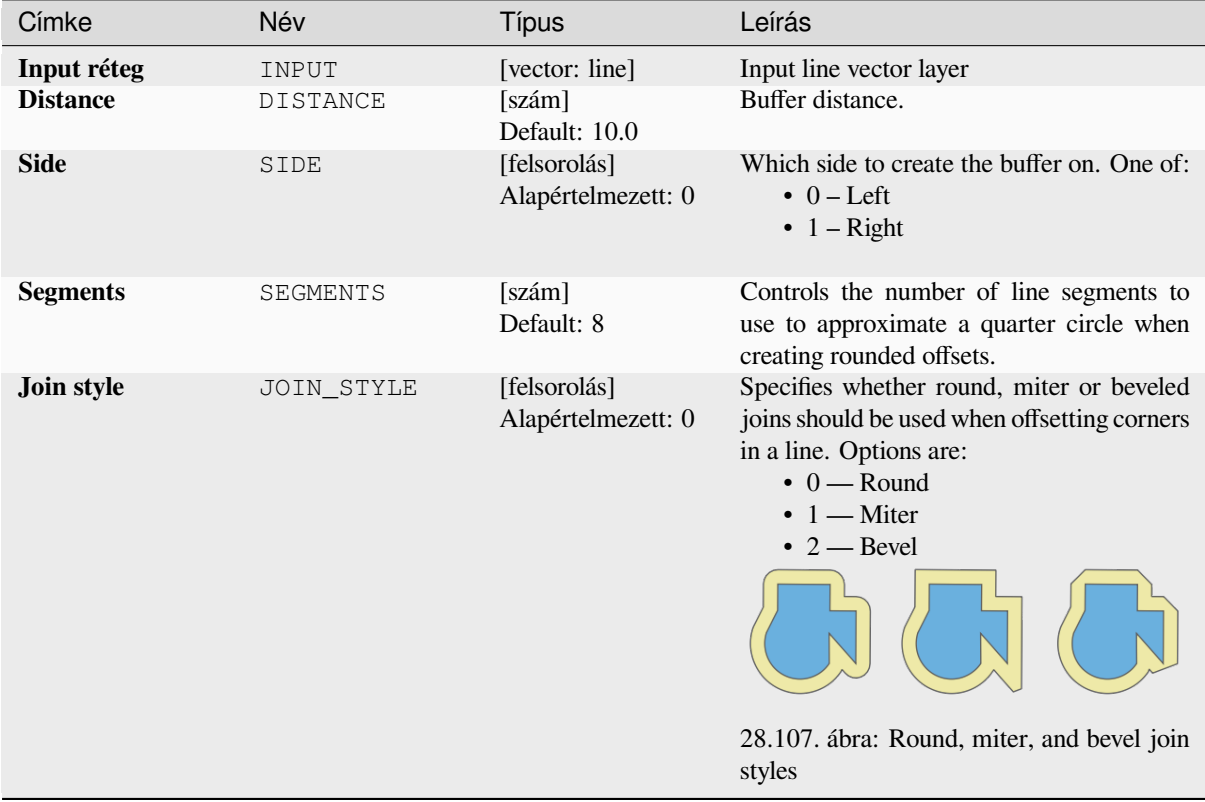

continues on next page

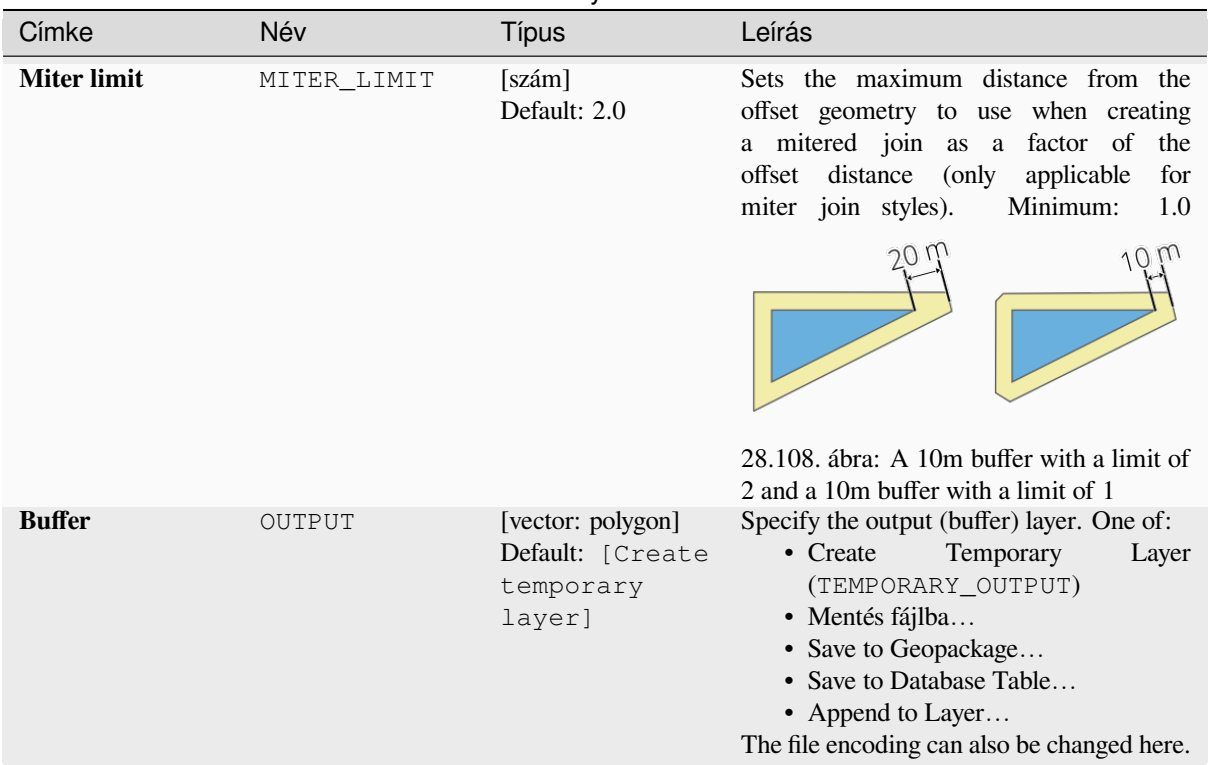

# táblázat 28.168 – folytatás az előző oldalról

# **Eredmények**

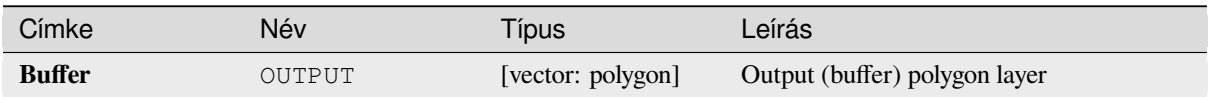

# **Python kód**

**Algorithm ID**: native:singlesidedbuffer

```
import processing
processing.run("algorithm_id", {parameter_dictionary})
```
Az *algoritmus azonosító* akkor jelenik meg, ha az egérmutatót az algoritmus fölé viszi a Feldolgozás eszköztáron. A *paraméterszótár* tartalmazza a paraméter NAME-eket és érékeket. A feldolgozási algoritmusok Python konzolról történő futtatásával kapcsolatos részletekért lásd a *Using processing algorithms from the console* fejezetet.

# **Smooth**

Smooths the geometries in a line or polygon layer by adding more **[vertices and corners](#page-951-0)** to the feature geometries.

The iterations parameter dictates how many smoothing iterations will be applied to each geometry. A higher number of iterations results in smoother geometries with the cost of greater number of nodes in the geometries.

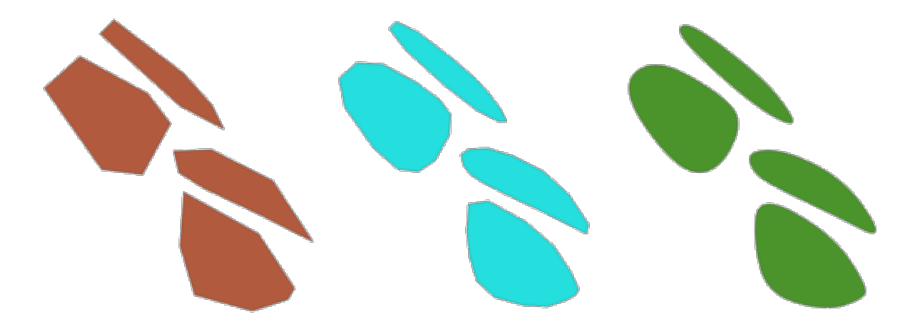

28.109. ábra: Increasing number of iterations causes smoother geometries

The offset parameter controls how "tightly" the smoothed geometries follow the original geometries. Smaller values results in a tighter fit, and larger values will create a looser fit.

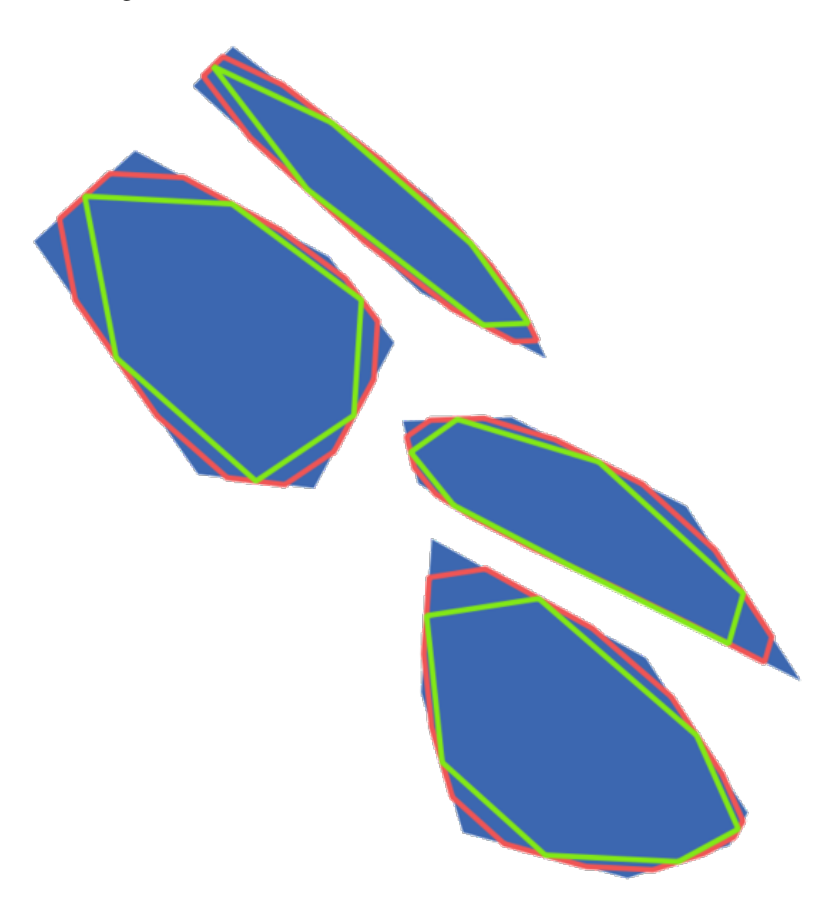

28.110. ábra: Blue: the input layer. Offset 0.25 gives the red line, while offset 0.50 gives the green line.

The maximum angle parameter can be used to prevent smoothing of nodes with large angles. Any node where the angle of the segments to either side is larger than this will not be smoothed. For example, setting the maximum angle to 90 degrees or lower would preserve right angles in the geometry.

Allows *features in-place modification* of line and polygon features

## **Lásd még:**

*Simplify*, *Densify by count*, *Densify by interval*

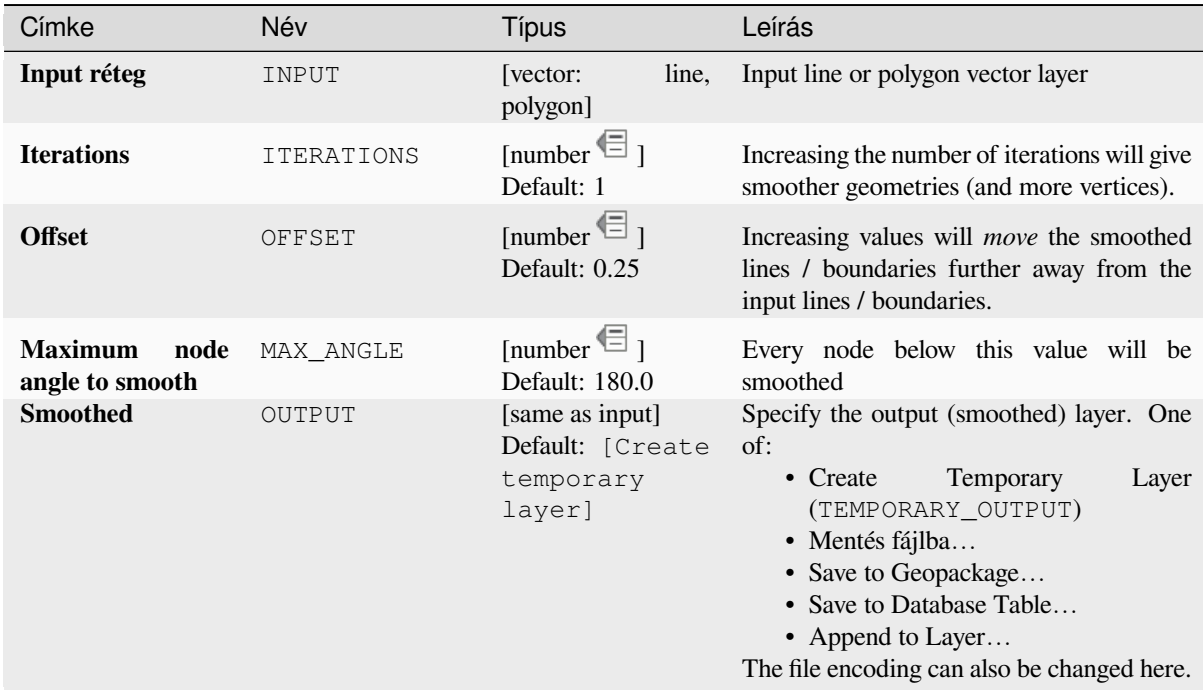

# **Eredmények**

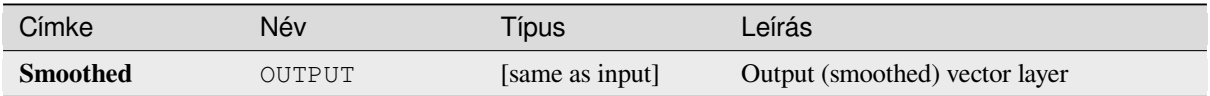

# **Python kód**

Algorithm ID: native: smoothgeometry

```
import processing
processing.run("algorithm_id", {parameter_dictionary})
```
Az *algoritmus azonosító* akkor jelenik meg, ha az egérmutatót az algoritmus fölé viszi a Feldolgozás eszköztáron. A *paraméterszótár* tartalmazza a paraméter NAME-eket és érékeket. A feldolgozási algoritmusok Python konzolról történő futtatásával kapcsolatos részletekért lásd a *Using processing algorithms from the console* fejezetet.

#### **Snap geometries to layer**

Snaps the geometries in a layer either to the geom[etries from another layer, or to geometries wi](#page-951-0)thin the same layer.

Matching is done based on a tolerance distance, and vertices will be inserted or removed as required to make the geometries match the reference geometries.

Allows *features in-place modification* of point, line, and polygon features

#### **Lásd még:**

*Snap points to grid*

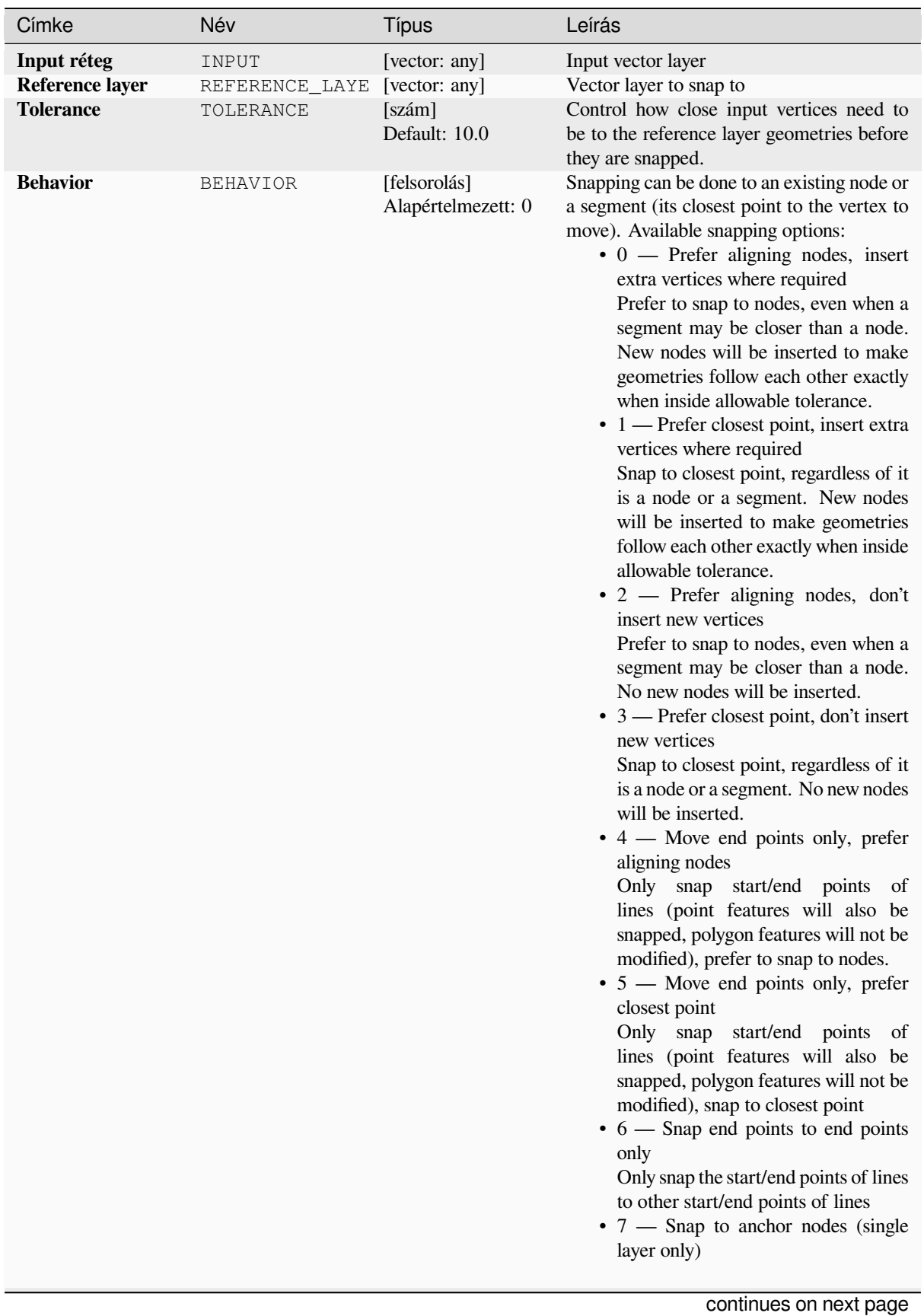

#### táblázat 28.170 – folytatás az előző oldalról

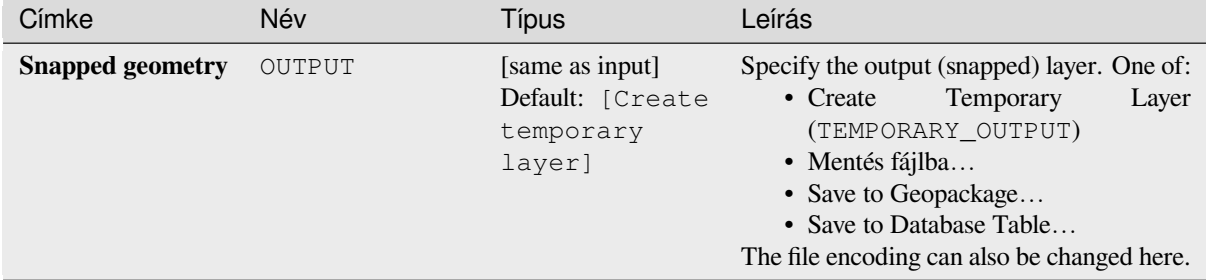

## **Eredmények**

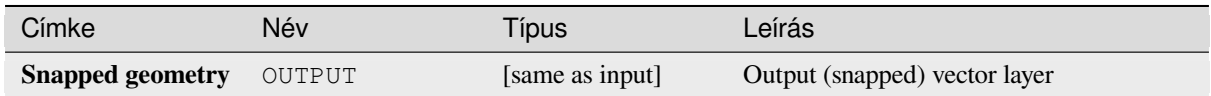

# **Python kód**

**Algorithm ID**: native:snapgeometries

```
import processing
processing.run("algorithm_id", {parameter_dictionary})
```
Az *algoritmus azonosító* akkor jelenik meg, ha az egérmutatót az algoritmus fölé viszi a Feldolgozás eszköztáron. A *paraméterszótár* tartalmazza a paraméter NAME-eket és érékeket. A feldolgozási algoritmusok Python konzolról történő futtatásával kapcsolatos részletekért lásd a *Using processing algorithms from the console* fejezetet.

#### **Snap points to grid**

Modifies the coordinates of geometries in a vector [layer, so that all points or vertices are snappe](#page-951-0)d to the closest point of a grid.

<span id="page-1380-0"></span>If the snapped geometry cannot be calculated (or is totally collapsed) the feature's geometry will be cleared.

Snapping can be performed on the X, Y, Z or M axis. A grid spacing of 0 for any axis will disable snapping for that axis.

Allows *features in-place modification* of point, line, and polygon features

**Megjegyzés:** Snapping to grid may generate an invalid geometry in some corner cases.

#### **Lásd még:**

*Snap geometries to layer*

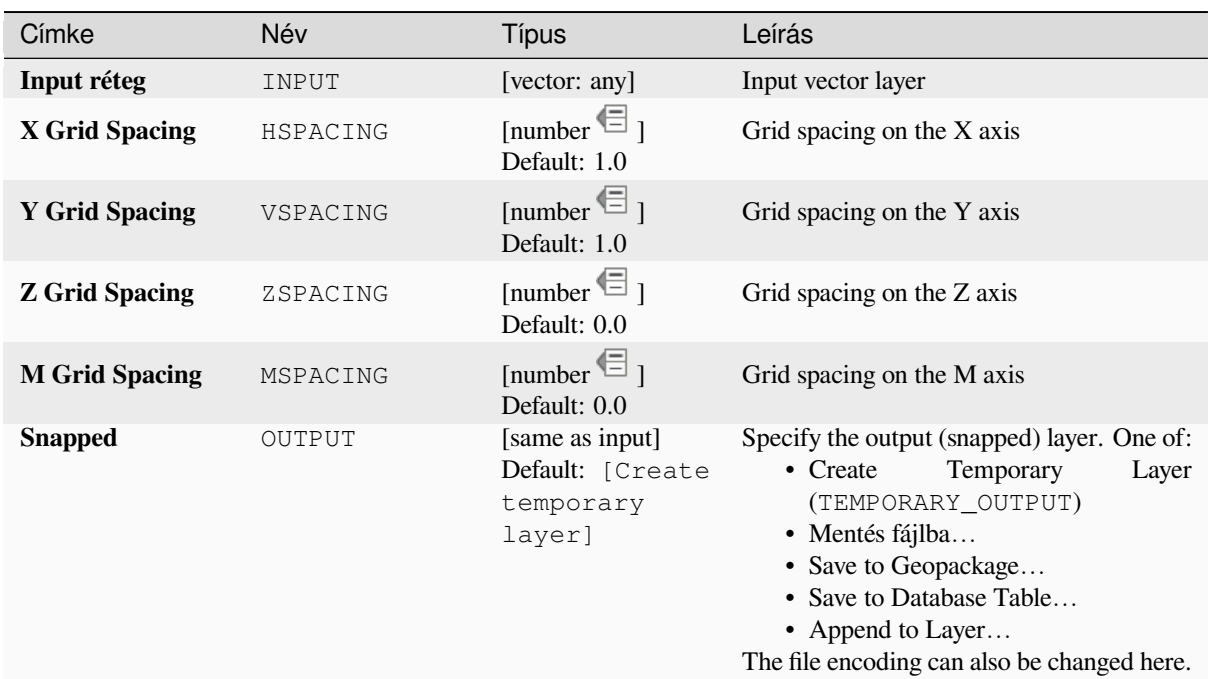

### **Eredmények**

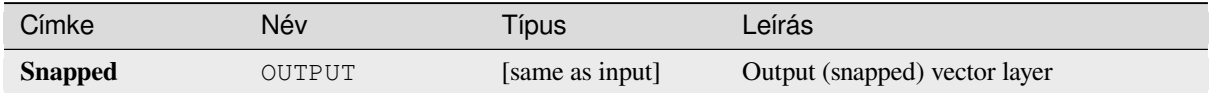

# **Python kód**

**Algorithm ID**: native:snappointstogrid

```
import processing
processing.run("algorithm_id", {parameter_dictionary})
```
Az *algoritmus azonosító* akkor jelenik meg, ha az egérmutatót az algoritmus fölé viszi a Feldolgozás eszköztáron. A *paraméterszótár* tartalmazza a paraméter NAME-eket és érékeket. A feldolgozási algoritmusok Python konzolról történő futtatásával kapcsolatos részletekért lásd a *Using processing algorithms from the console* fejezetet.

#### **Split lines by maximum length**

Takes a line (or curve) layer and splits each featu[re into multiple parts, where each part is of a](#page-951-0) specified maximum length. Z and M values at the start and end of the new line substrings are linearly interpolated from existing values.

Allows *features in-place modification* of line features

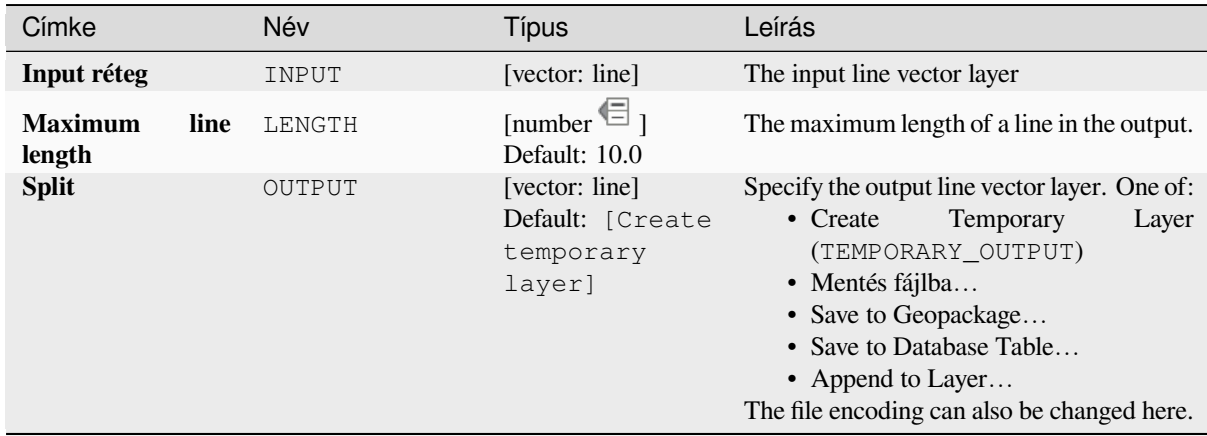

## **Eredmények**

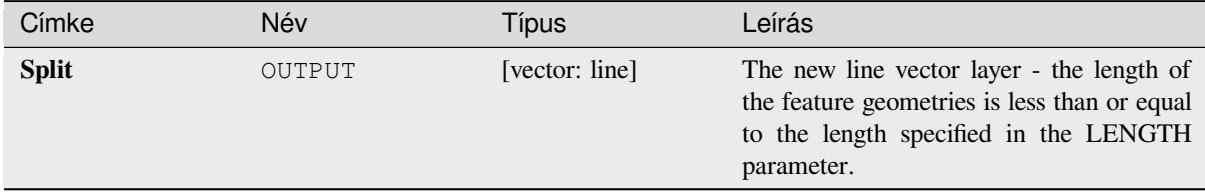

# **Python kód**

**Algorithm ID**: native:splitlinesbylength

```
import processing
processing.run("algorithm_id", {parameter_dictionary})
```
Az *algoritmus azonosító* akkor jelenik meg, ha az egérmutatót az algoritmus fölé viszi a Feldolgozás eszköztáron. A *paraméterszótár* tartalmazza a paraméter NAME-eket és érékeket. A feldolgozási algoritmusok Python konzolról történő futtatásával kapcsolatos részletekért lásd a *Using processing algorithms from the console* fejezetet.

### **Subdivide**

Subdivides the geometry. The returned geometry [will be a collection containing subdivided pa](#page-951-0)rts from the original geometry, where no part has more than the specified maximum number of nodes.

This is useful for dividing a complex geometry into less complex parts, easier to spatially index and faster to perform spatial operations. Curved geometries will be segmentized before subdivision.

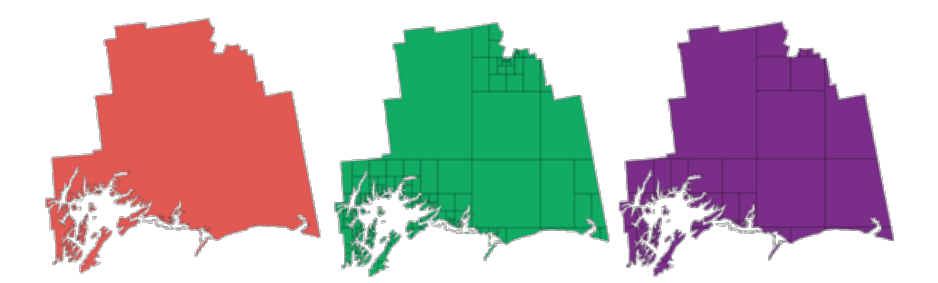

28.111. ábra: Left the input layer, middle maximum nodes value is 100 and right maximum value is 200

Allows *features in-place modification* of point, line, and polygon features

**Megjegyzés:** Subdividing a geometry can generate geometry parts that may not be valid and may contain selfintersectio[ns.](#page-650-0)

#### **Lásd még:**

*Explode lines*, *Line substring*

## **Paraméterek**

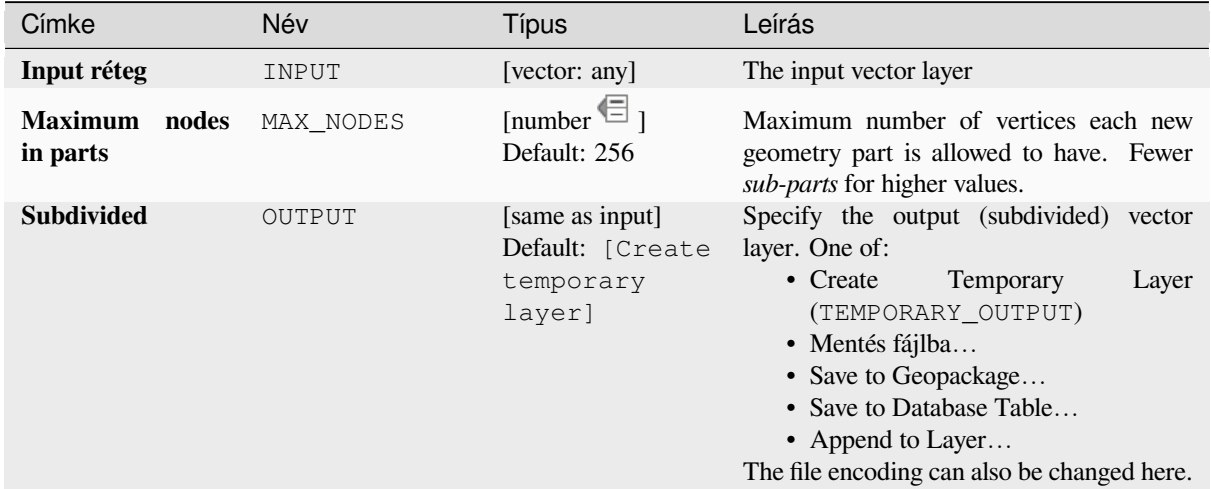

# **Eredmények**

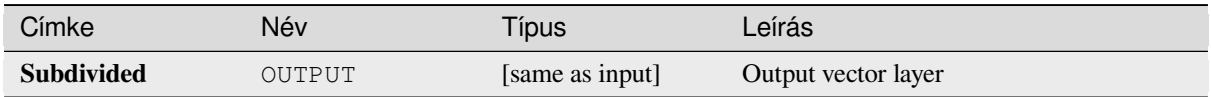

**Algorithm ID**: native:subdivide

```
import processing
processing.run("algorithm_id", {parameter_dictionary})
```
Az *algoritmus azonosító* akkor jelenik meg, ha az egérmutatót az algoritmus fölé viszi a Feldolgozás eszköztáron. A *paraméterszótár* tartalmazza a paraméter NAME-eket és érékeket. A feldolgozási algoritmusok Python konzolról történő futtatásával kapcsolatos részletekért lásd a *Using processing algorithms from the console* fejezetet.

## **Swap X and Y coordinates**

Switches the X and Y coordinate values in inputg[eometries.](#page-951-0)

It can be used to repair geometries which have accidentally had their latitude and longitude values reversed.

Allows *features in-place modification* of point, line, and polygon features

#### **Lásd még:**

*Translate*, *Rotate*

#### **Paraméterek**

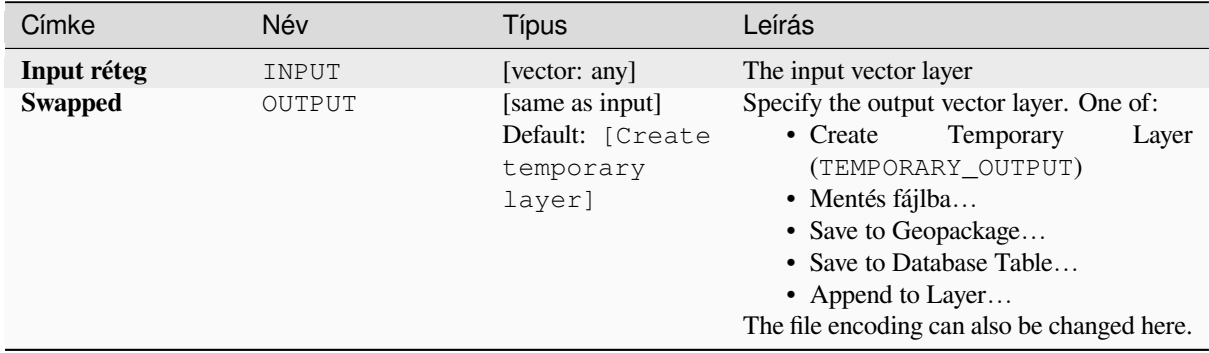

#### **Eredmények**

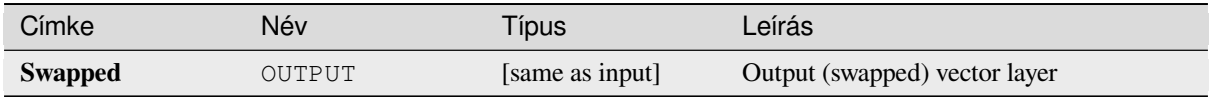

# **Python kód**

**Algorithm ID**: native:swapxy

```
import processing
processing.run("algorithm_id", {parameter_dictionary})
```
# **Tapered buffers**

Creates tapered buffer along line geometries, using a specified start and end buffer diameter.

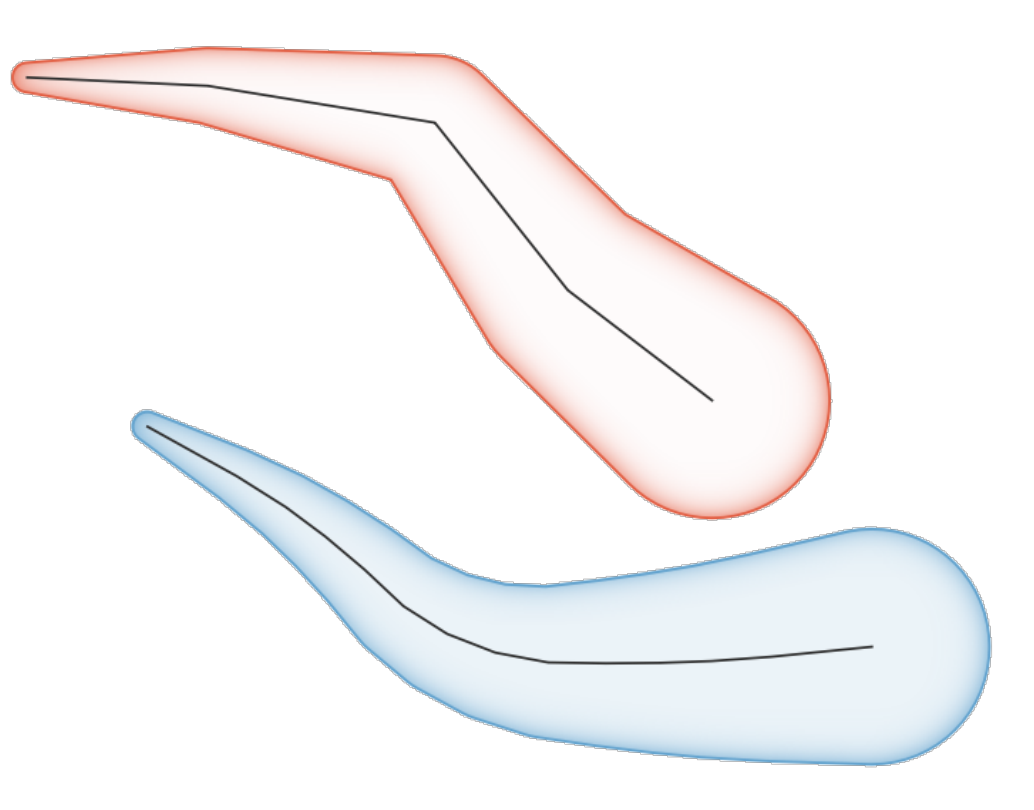

28.112. ábra: Tapered buffer example

# **Lásd még:**

*Variable width buffer (by M value)*, *Buffer*, *Create wedge buffers*

# **Paraméterek**

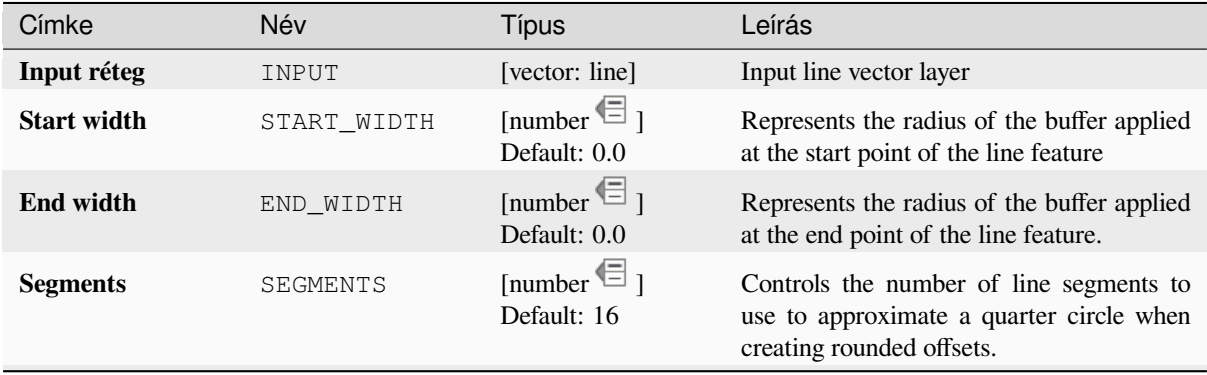

continues on next page

# táblázat 28.172 – folytatás az előző oldalról

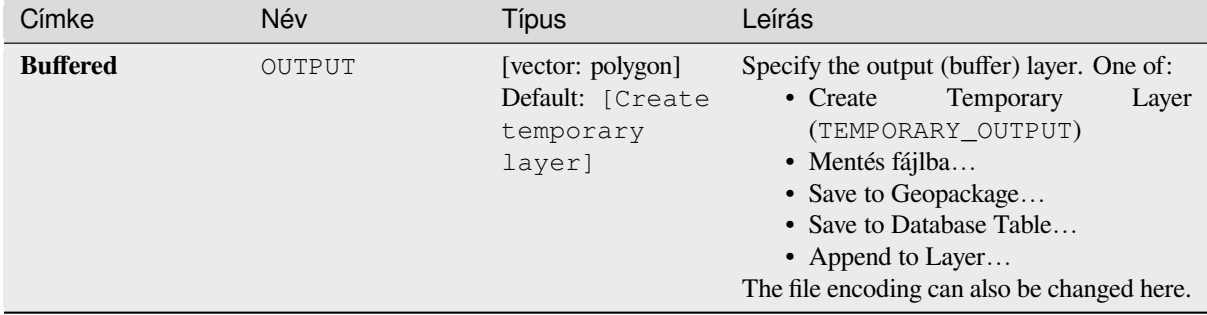

# **Eredmények**

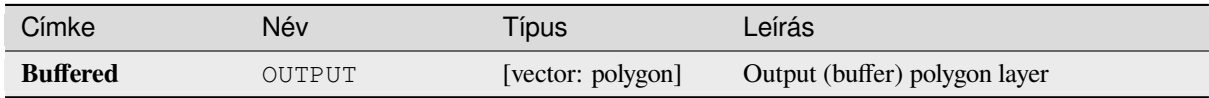

## **Python kód**

**Algorithm ID**: native:taperedbuffer

```
import processing
processing.run("algorithm_id", {parameter_dictionary})
```
Az *algoritmus azonosító* akkor jelenik meg, ha az egérmutatót az algoritmus fölé viszi a Feldolgozás eszköztáron. A *paraméterszótár* tartalmazza a paraméter NAME-eket és érékeket. A feldolgozási algoritmusok Python konzolról történő futtatásával kapcsolatos részletekért lásd a *Using processing algorithms from the console* fejezetet.

#### **Tessellate**

Tessellates a polygon geometry layer, dividing the [geometries into triangular components.](#page-951-0)

The output layer consists of multipolygon geometries for each input feature, with each multipolygon consisting of multiple triangle component polygons.

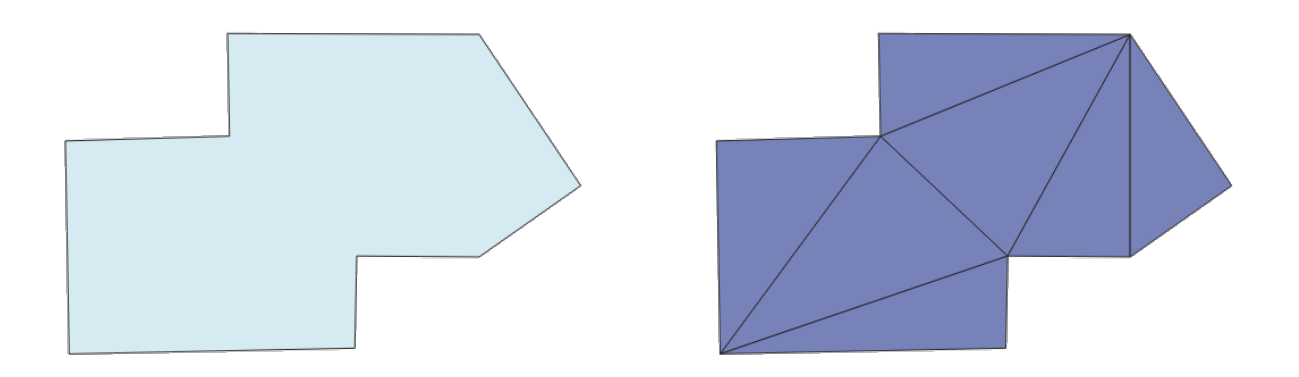

28.113. ábra: Tessellated polygon (right)

Allows *features in-place modification* of polygon features

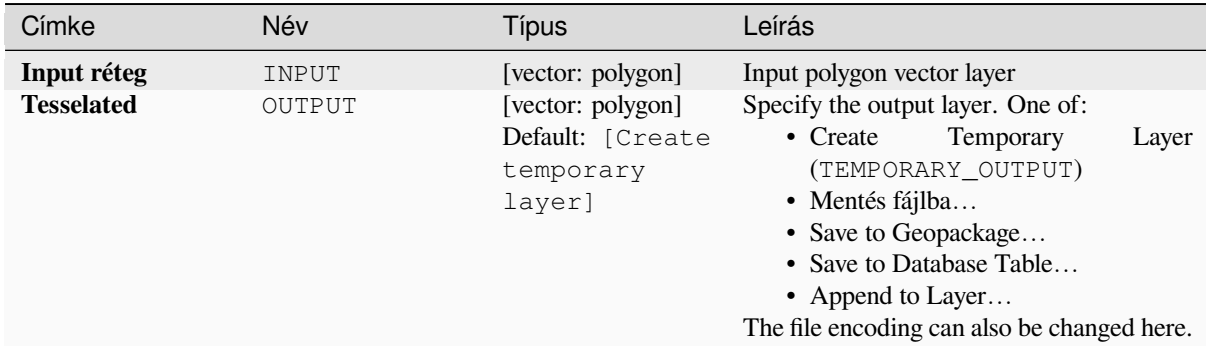

## **Eredmények**

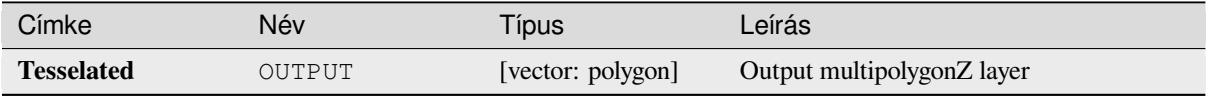

## **Python kód**

**Algorithm ID**: 3d:tessellate

```
import processing
processing.run("algorithm_id", {parameter_dictionary})
```
Az *algoritmus azonosító* akkor jelenik meg, ha az egérmutatót az algoritmus fölé viszi a Feldolgozás eszköztáron. A *paraméterszótár* tartalmazza a paraméter NAME-eket és érékeket. A feldolgozási algoritmusok Python konzolról történő futtatásával kapcsolatos részletekért lásd a *Using processing algorithms from the console* fejezetet.

# **Transect**

Creates transects on vertices for (multi)linestring.

A transect is a line oriented from an angle (by default perpendicular) to the input polylines (at vertices).

Field(s) from feature(s) are returned in the transect with these new fields:

- TR\_FID: ID of the original feature
- TR\_ID: ID of the transect. Each transect have an unique ID
- TR\_SEGMENT: ID of the segment of the linestring
- TR\_ANGLE: Angle in degrees from the original line at the vertex
- TR\_LENGTH: Total length of the transect returned
- TR\_ORIENT: Side of the transect (only on the left or right of the line, or both side)

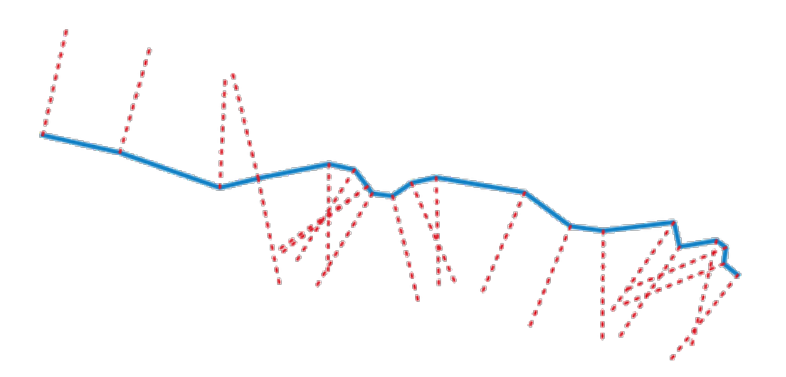

28.114. ábra: Dashed red lines represent the transect of the input line layer

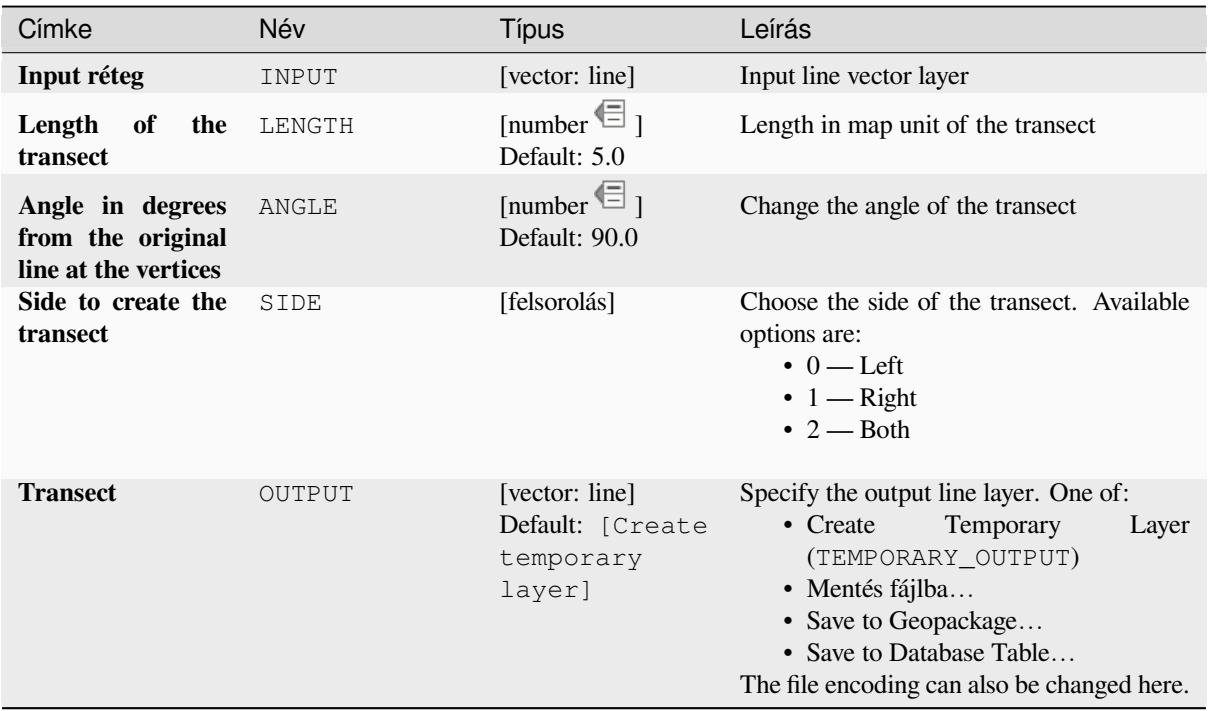

# **Eredmények**

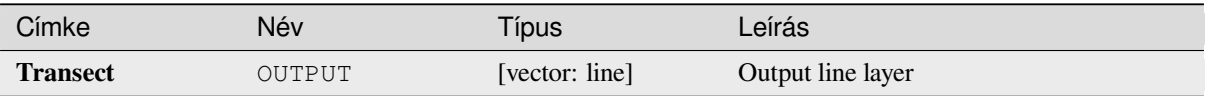

**Algorithm ID**: native:transect

```
import processing
processing.run("algorithm_id", {parameter_dictionary})
```
Az *algoritmus azonosító* akkor jelenik meg, ha az egérmutatót az algoritmus fölé viszi a Feldolgozás eszköztáron. A *paraméterszótár* tartalmazza a paraméter NAME-eket és érékeket. A feldolgozási algoritmusok Python konzolról történő futtatásával kapcsolatos részletekért lásd a *Using processing algorithms from the console* fejezetet.

# **Translate**

Moves the geometries within a layer, by offsetting [with a predefined X and Y displacement.](#page-951-0)

Z and M values present in the geometry can also be translated.

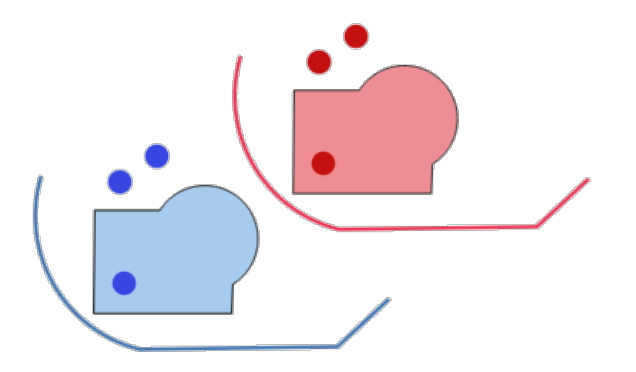

28.115. ábra: Dashed lines represent the translated geometry of the input layer

Allows *features in-place modification* of point, line, and polygon features

#### **Lásd még:**

*Array of translated features*, *Offset lines*, *Rotate*, *Swap X and Y coordinates*

# **Paraméterek**

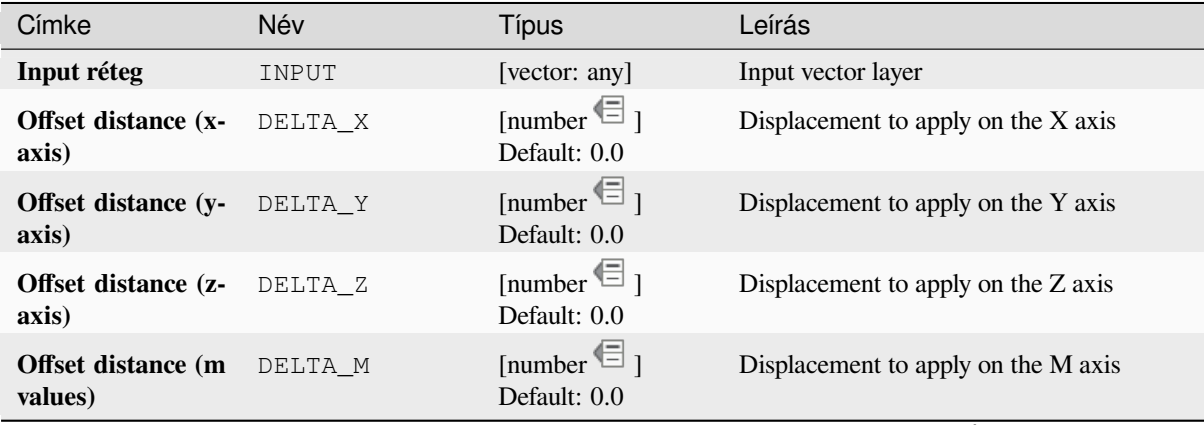

continues on next page

### táblázat 28.174 – folytatás az előző oldalról

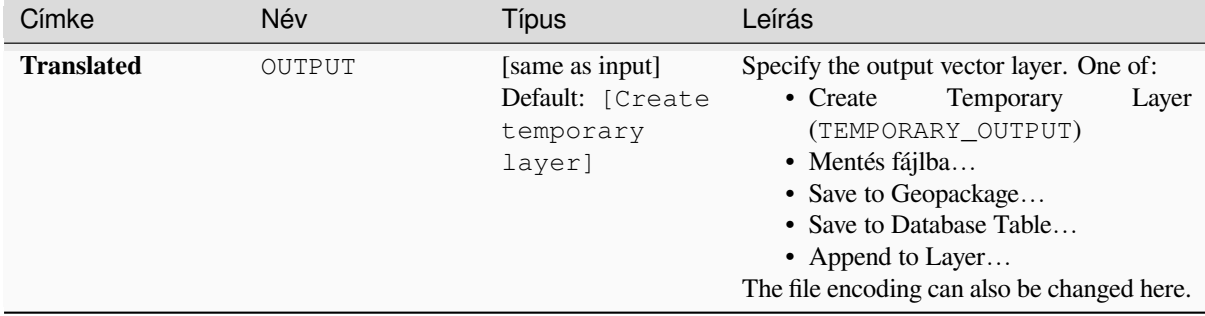

# **Eredmények**

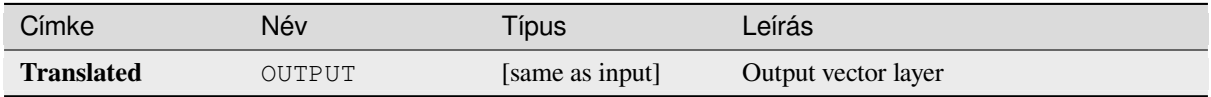

# **Python kód**

**Algorithm ID**: native:translategeometry

```
import processing
processing.run("algorithm_id", {parameter_dictionary})
```
Az *algoritmus azonosító* akkor jelenik meg, ha az egérmutatót az algoritmus fölé viszi a Feldolgozás eszköztáron. A *paraméterszótár* tartalmazza a paraméter NAME-eket és érékeket. A feldolgozási algoritmusok Python konzolról történő futtatásával kapcsolatos részletekért lásd a *Using processing algorithms from the console* fejezetet.

# **Variable width buffer (by M value)**

Creates variable width buffers along lines, usingt[he M value of the line geometries as the diam](#page-951-0)eter of the buffer at each vertex.

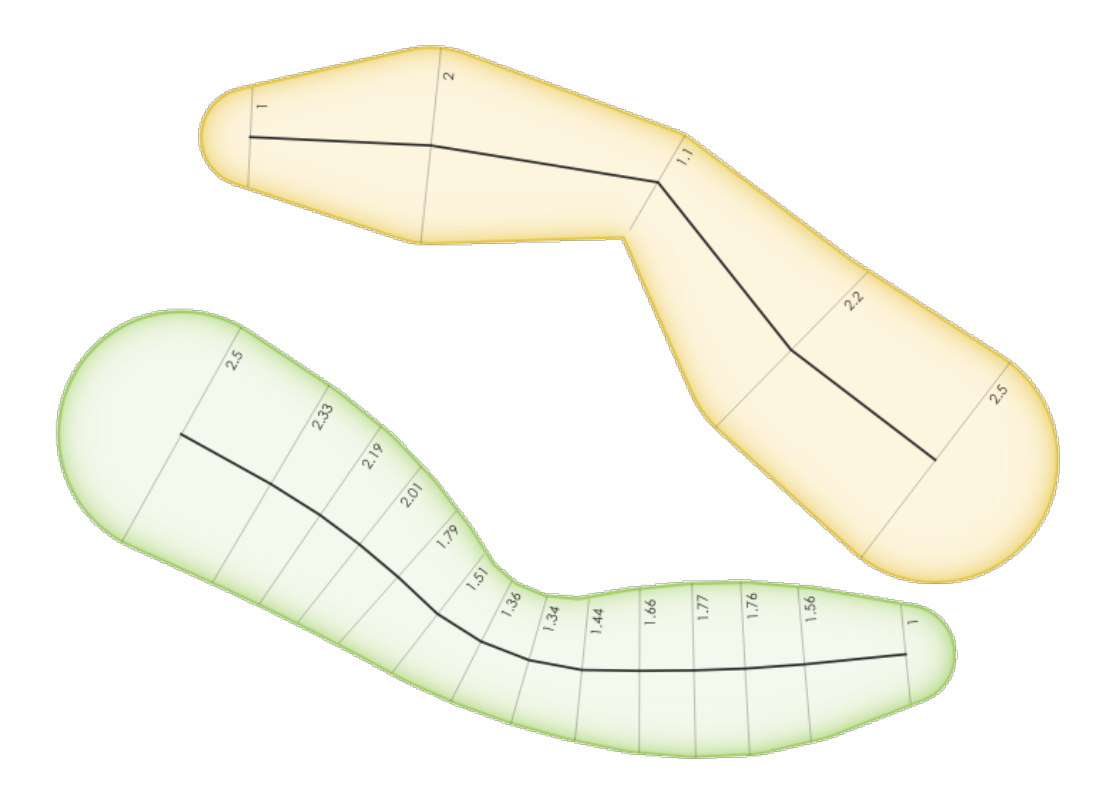

28.116. ábra: Variable buffer example

# **Lásd még:**

*Tapered buffers*, *Buffer*, *Set M value*, *Variable distance buffer*

# **Paraméterek**

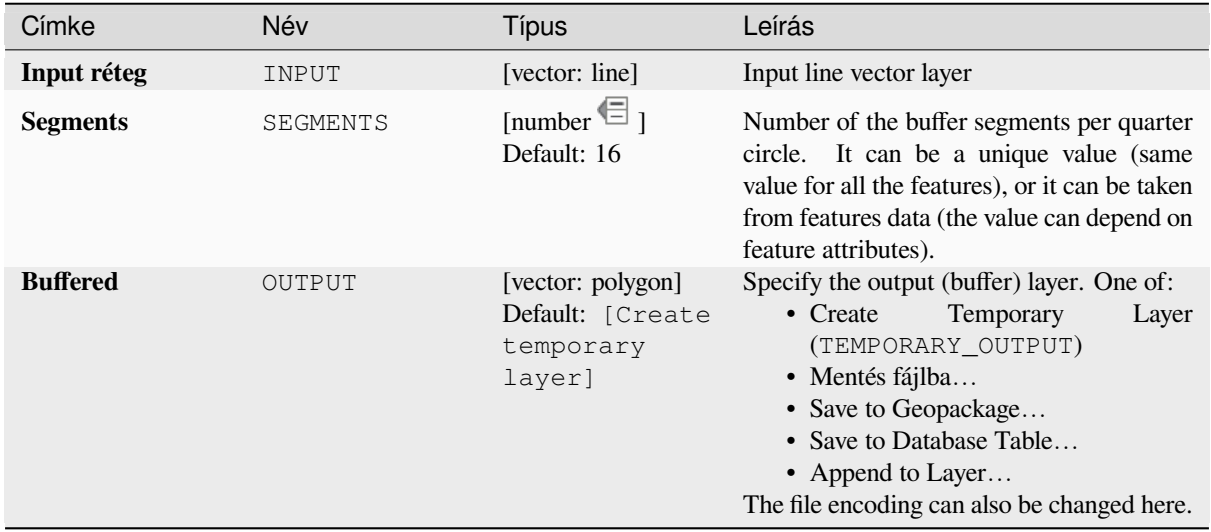

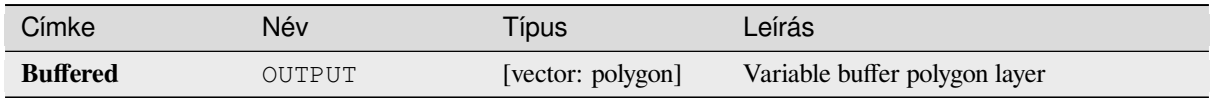

**Algorithm ID**: native:bufferbym

```
import processing
processing.run("algorithm_id", {parameter_dictionary})
```
Az *algoritmus azonosító* akkor jelenik meg, ha az egérmutatót az algoritmus fölé viszi a Feldolgozás eszköztáron. A *paraméterszótár* tartalmazza a paraméter NAME-eket és érékeket. A feldolgozási algoritmusok Python konzolról történő futtatásával kapcsolatos részletekért lásd a *Using processing algorithms from the console* fejezetet.

# **Voronoi polygons**

Takes a point layer and generates a polygon layerc[ontaining the Voronoi polygons \(known also a](#page-951-0)s Thiessen polygons) corresponding to those input points.

Any location within a Voronoi polygon is closer to the associated point than to any other point.

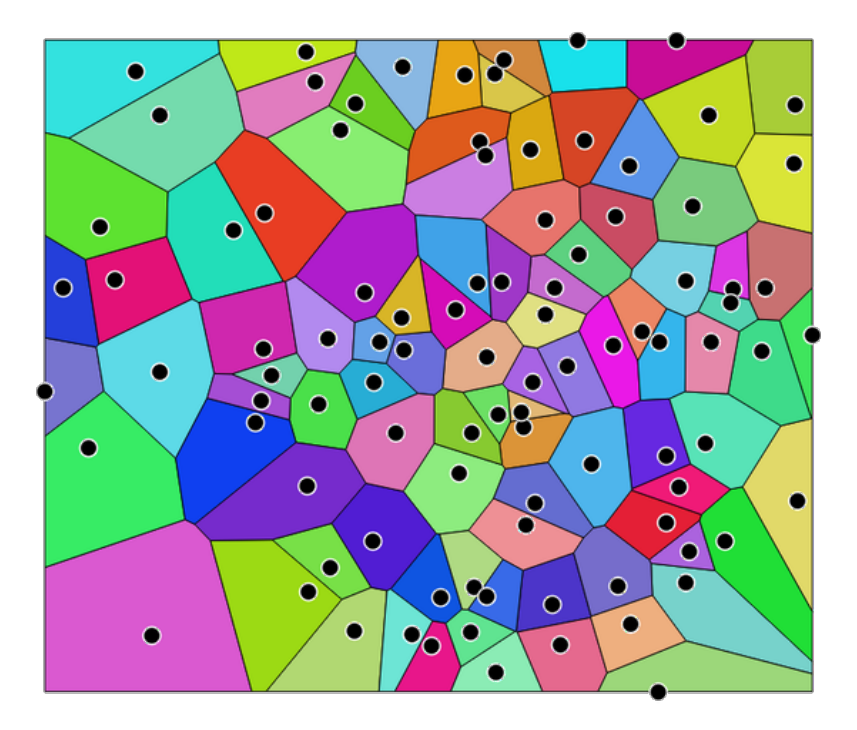

28.117. ábra: Voronoi polygons

**Default menu**: *Vector* ► *Geometry Tools*

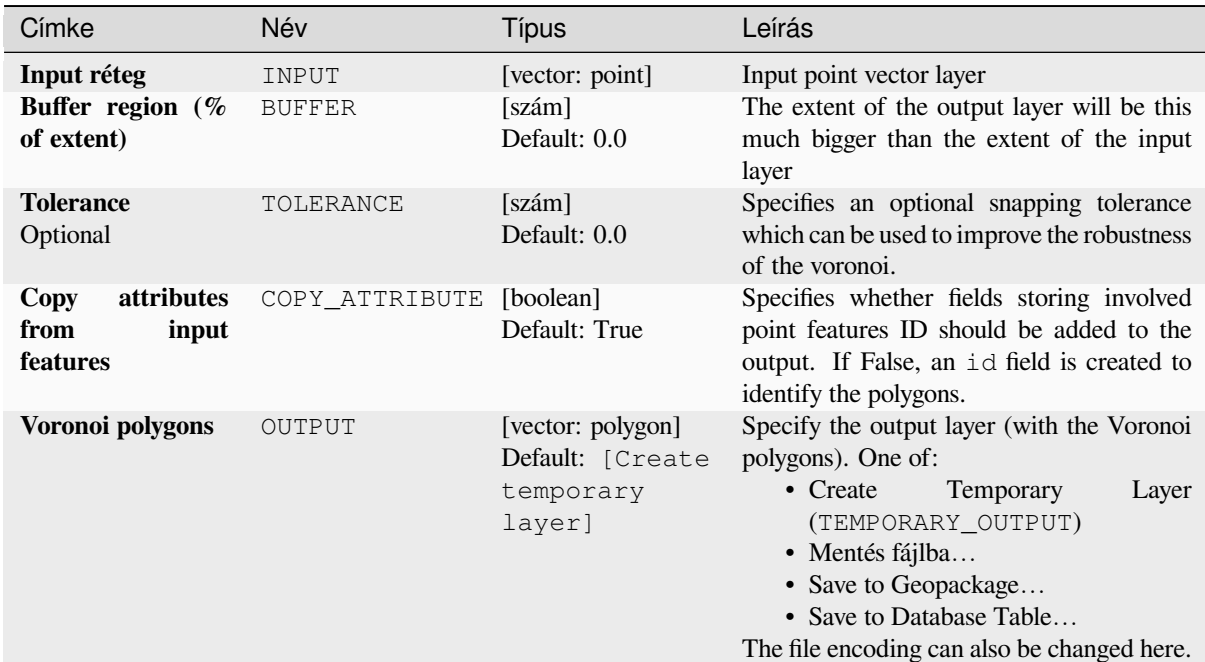

# **Eredmények**

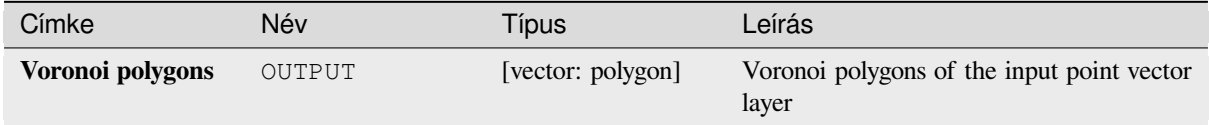

# **Python kód**

**Algorithm ID**: native:voronoipolygons

```
import processing
processing.run("algorithm_id", {parameter_dictionary})
```
# **28.1.23 Vector overlay**

# **Clip**

Clips a vector layer using the features of an additional polygon layer.

Only the parts of the features in the input layer that fall within the polygons of the overlay layer will be added to the resulting layer.

#### **Figyelem: Geometry modification only**

This operation modifies only the features geometry. The attribute values of the features are **not modified**, although properties such as area or length of the features will be modified by the overlay operation. If such properties are stored as attributes, those attributes will have to be manually updated.

This algorithm uses spatial indexes on the providers, prepared geometries and apply a clipping operation if the geometry isn't wholly contained by the mask geometry.

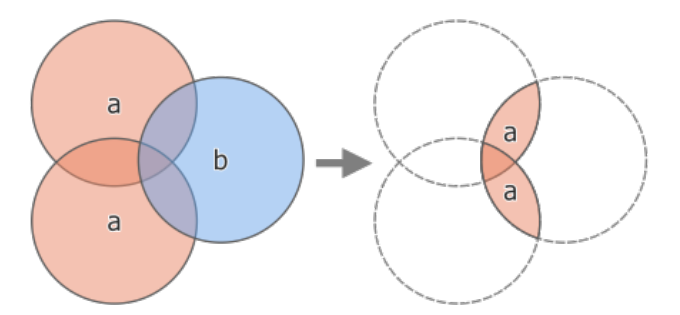

28.118. ábra: Clipping operation between a two-feature input layer «a» and a single feature overlay layer «b» (left) resulting in a new layer with the modified «a» features (right)

Allows *features in-place modification* of point, line, and polygon features

**Default menu**: *Vector* ► *Geoprocessing Tools*

#### **Lásd még:**

*Intersection*, *[Difference](#page-650-0)*

## **Paraméterek**

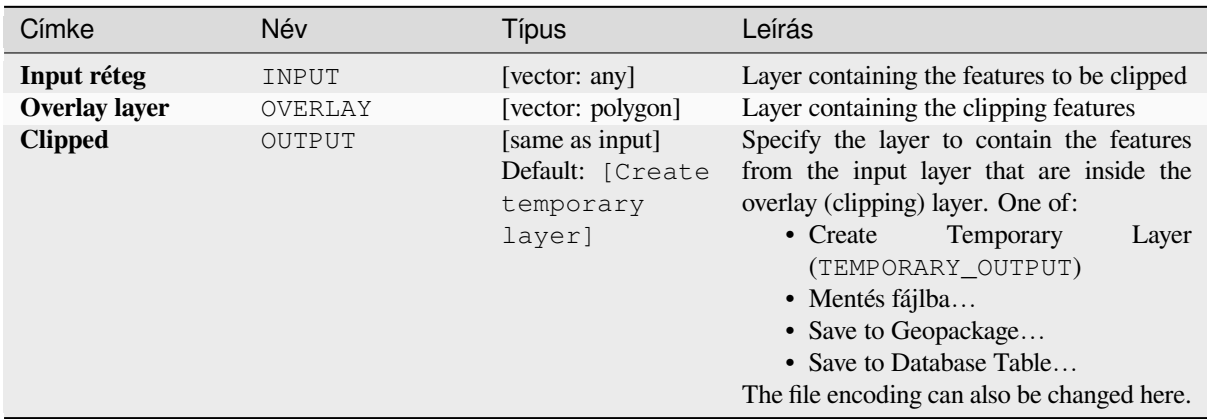

## **Eredmények**

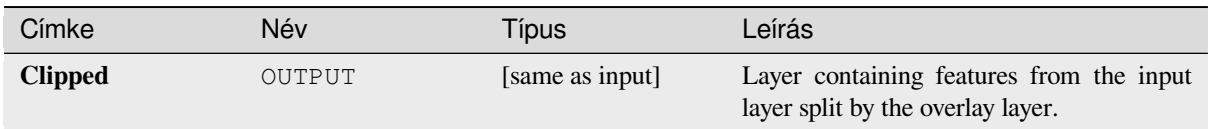

# **Python kód**

**Algorithm ID**: qgis:clip

```
import processing
processing.run("algorithm_id", {parameter_dictionary})
```
Az *algoritmus azonosító* akkor jelenik meg, ha az egérmutatót az algoritmus fölé viszi a Feldolgozás eszköztáron. A *paraméterszótár* tartalmazza a paraméter NAME-eket és érékeket. A feldolgozási algoritmusok Python konzolról történő futtatásával kapcsolatos részletekért lásd a *Using processing algorithms from the console* fejezetet.

## **Difference**

Extracts features from the input layer that don't fa[ll within the boundaries of the overlay layer.](#page-951-0)

Input layer features that partially overlap the overlay layer feature(s) are split along the boundary of those feature(s) and only the portions outside the overlay layer features are retained.

#### **Figyelem: Geometry modification only**

This operation modifies only the features geometry. The attribute values of the features are **not modified**, although properties such as area or length of the features will be modified by the overlay operation. If such properties are stored as attributes, those attributes will have to be manually updated.

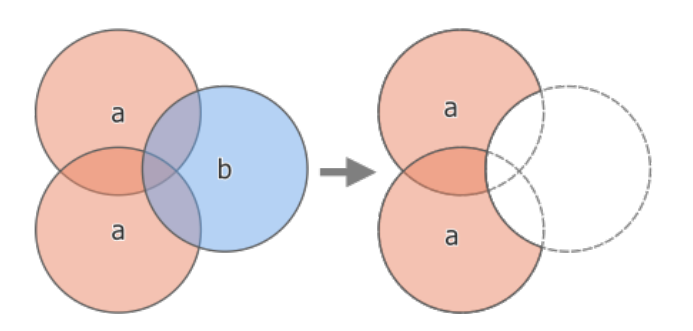

28.119. ábra: Difference operation between a two-features input layer «a» and a single feature overlay layer «b» (left) - resulting in a new layer with the modified «a» features (right)

Allows *features in-place modification* of point, line, and polygon features

**Default menu**: *Vector* ► *Geoprocessing Tools*

#### **Lásd még:**

*Difference (multiple)*, *[Symmetrical differen](#page-650-0)ce*, *Clip*

# **Alapvető paraméterek**

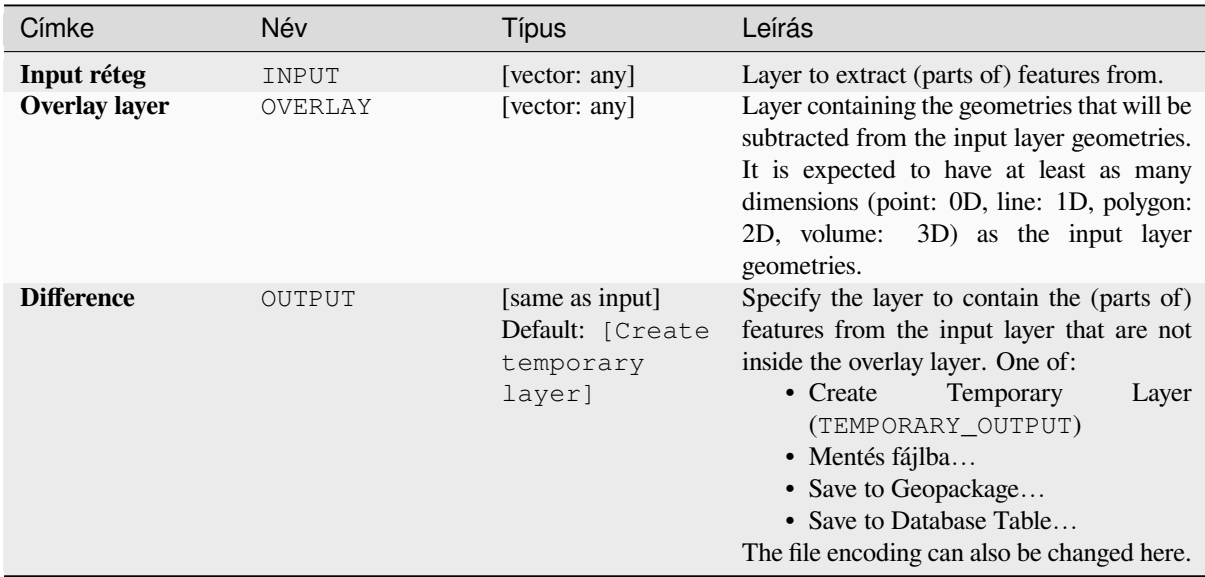

# **Speciális paraméterek**

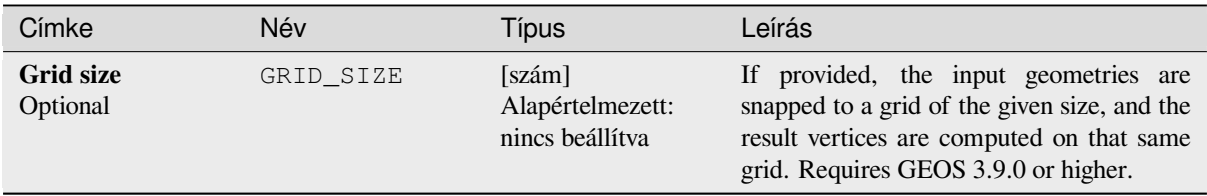

# **Eredmények**

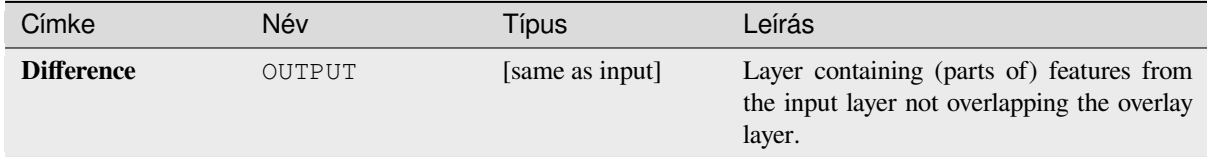

# **Python kód**

**Algorithm ID**: qgis:difference

```
import processing
processing.run("algorithm_id", {parameter_dictionary})
```
# **Difference (multiple)**

Extracts features from the input layer that fall completely outside or only partially overlap the features from any of the overlay layer(s).

For each overlay layer the difference is calculated between the result of all previous difference operations and this overlay layer. Input layer features that partially overlap feature(s) in the overlay layer are split along those features» boundary and only the portions outside the overlay layer features are retained.

#### **Figyelem: Geometry modification only**

This operation modifies only the features geometry. The attribute values of the features are **not modified**, although properties such as area or length of the features will be modified by the overlay operation. If such properties are stored as attributes, those attributes will have to be manually updated.

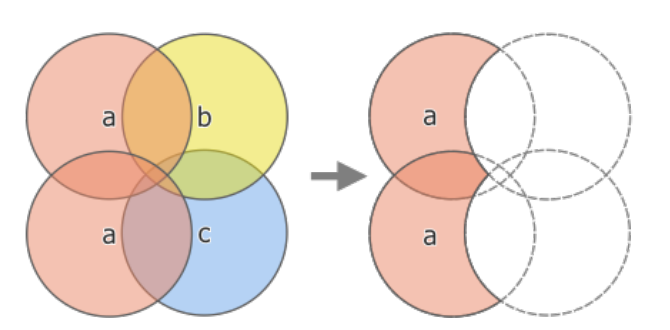

28.120. ábra: Difference operation between a two-feature input layer «a» and single feature overlay layers «b» and «c» (left) - resulting in a new layer with the modified «a» features (right)

#### **Lásd még:**

*Difference*, *Symmetrical difference*, *Clip*

#### **Paraméterek**

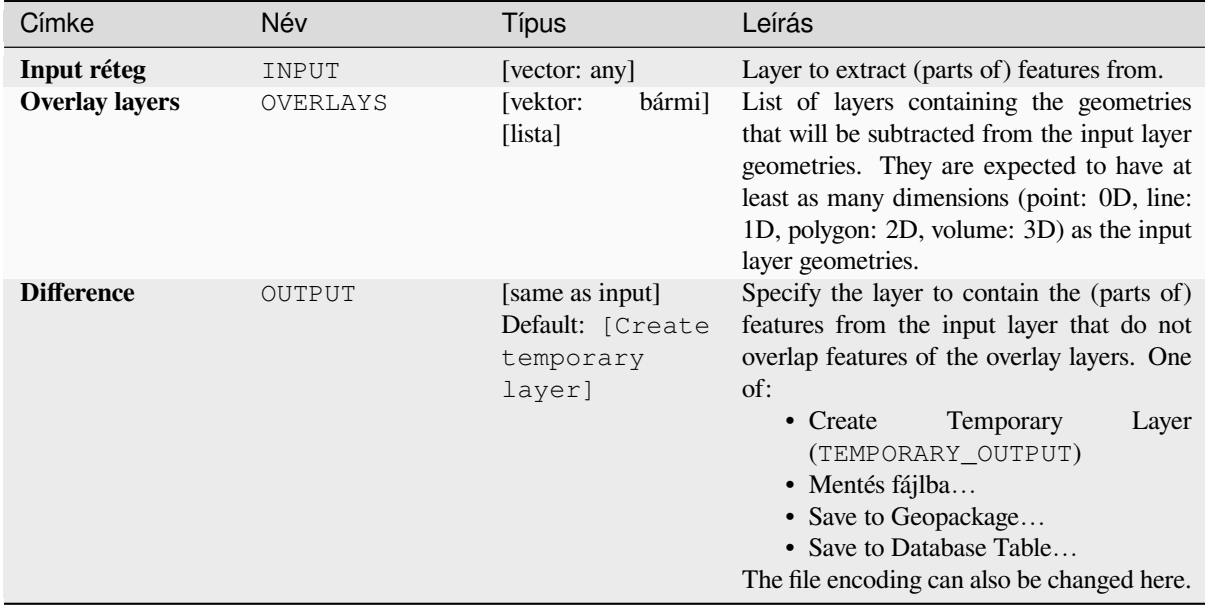

## **Eredmények**

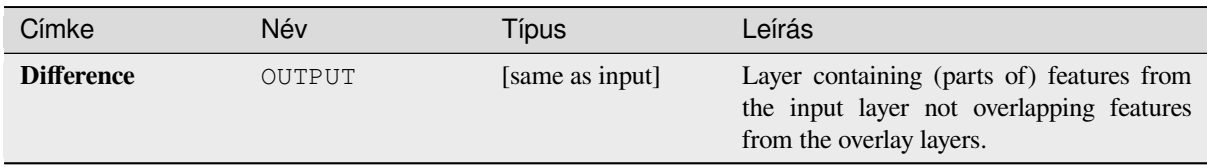

# **Python kód**

**Algorithm ID**: qgis:multidifference

```
import processing
processing.run("algorithm_id", {parameter_dictionary})
```
Az *algoritmus azonosító* akkor jelenik meg, ha az egérmutatót az algoritmus fölé viszi a Feldolgozás eszköztáron. A *paraméterszótár* tartalmazza a paraméter NAME-eket és érékeket. A feldolgozási algoritmusok Python konzolról történő futtatásával kapcsolatos részletekért lásd a *Using processing algorithms from the console* fejezetet.

## **Extract/clip by extent**

Creates a new vector layer that only contains featu[res which fall within a specified extent.](#page-951-0)

Any features which intersect the extent will be included.

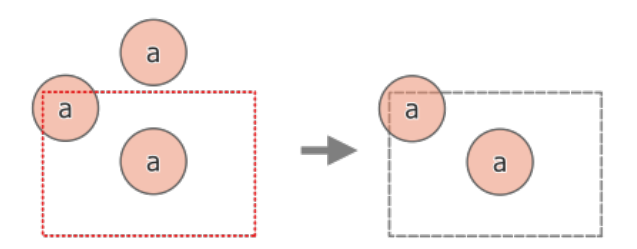

28.121. ábra: Extract operation between a three-feature input layer «a» and a dashed extent (left) - resulting features with dashed extent for reference (right)

#### **Lásd még:**

*Clip*

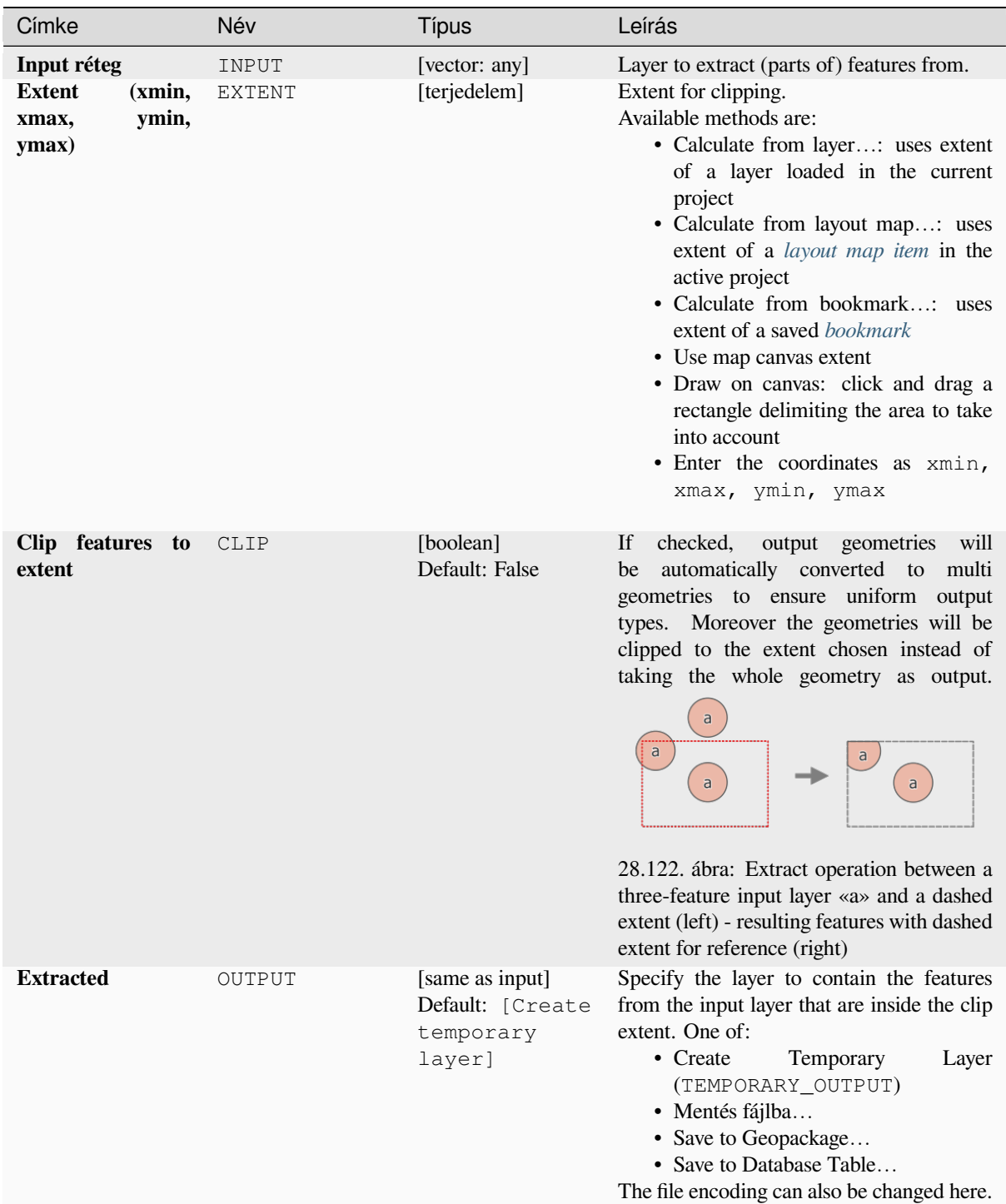

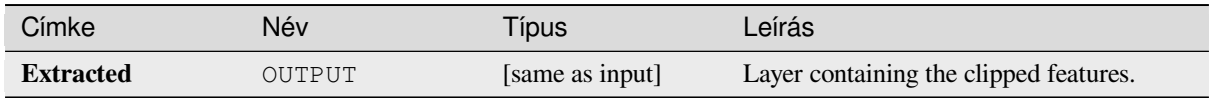

**Algorithm ID**: qgis:extractbyextent

```
import processing
processing.run("algorithm_id", {parameter_dictionary})
```
Az *algoritmus azonosító* akkor jelenik meg, ha az egérmutatót az algoritmus fölé viszi a Feldolgozás eszköztáron. A *paraméterszótár* tartalmazza a paraméter NAME-eket és érékeket. A feldolgozási algoritmusok Python konzolról történő futtatásával kapcsolatos részletekért lásd a *Using processing algorithms from the console* fejezetet.

## **Intersection**

Extracts the portions of features from the input la[yer that overlap features in the overlay layer.](#page-951-0)

Features in the intersection layer are assigned the attributes of the overlapping features from both the input and overlay layers.

#### **Figyelem: Geometry modification only**

This operation modifies only the features geometry. The attribute values of the features are **not modified**, although properties such as area or length of the features will be modified by the overlay operation. If such properties are stored as attributes, those attributes will have to be manually updated.

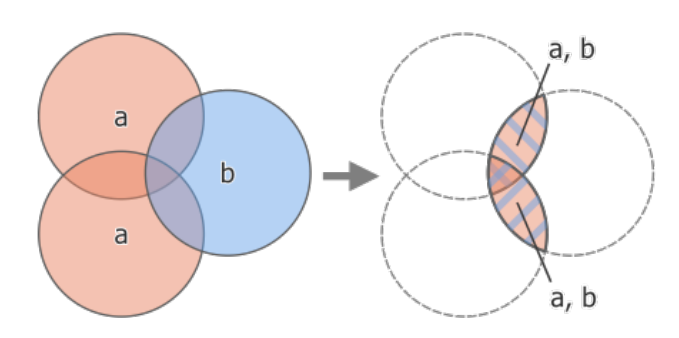

28.123. ábra: Intersection operation between a two-feature input layer «a» and a single feature overlay layer «b» (left) - overlapping areas become a new two-feature layer with both layers» attributes (right)

**Default menu**: *Vector* ► *Geoprocessing Tools*

#### **Lásd még:**

*Intersection (multiple)*, *Clip*, *Difference*

# **Alapvető paraméterek**

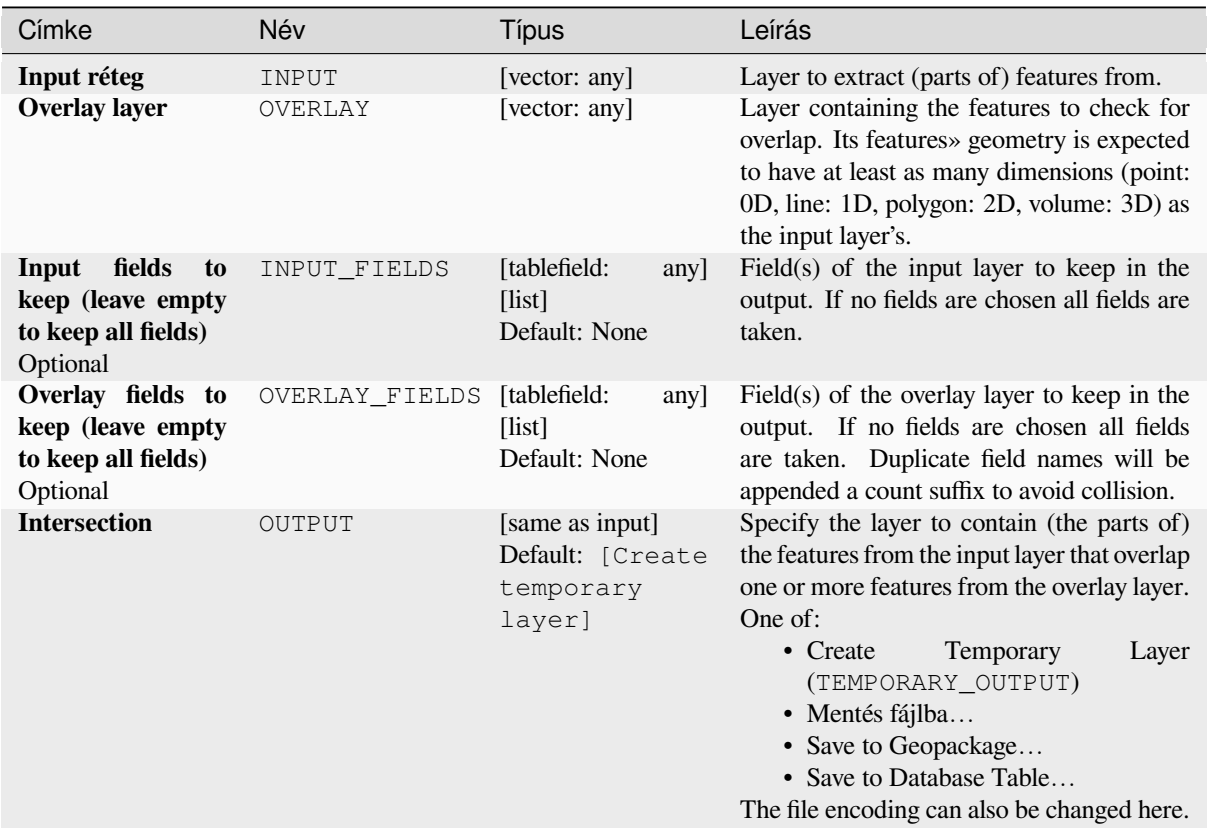

# **Speciális paraméterek**

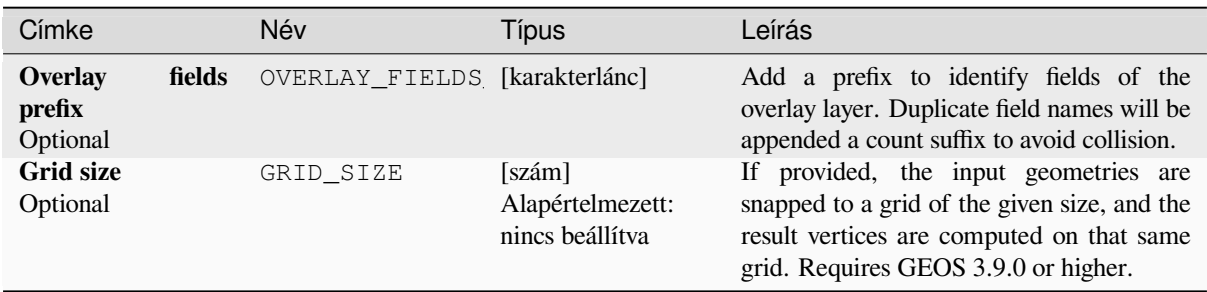

# **Eredmények**

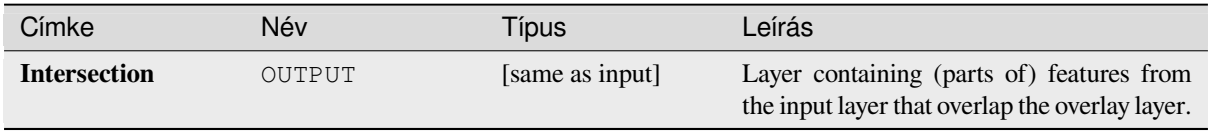

**Algorithm ID**: qgis:intersection

```
import processing
processing.run("algorithm_id", {parameter_dictionary})
```
Az *algoritmus azonosító* akkor jelenik meg, ha az egérmutatót az algoritmus fölé viszi a Feldolgozás eszköztáron. A *paraméterszótár* tartalmazza a paraméter NAME-eket és érékeket. A feldolgozási algoritmusok Python konzolról történő futtatásával kapcsolatos részletekért lásd a *Using processing algorithms from the console* fejezetet.

### **Intersection (multiple)**

Extracts the overlapping portions of features in th[e input and all overlay layers.](#page-951-0)

Features in the output layer are assigned the attributes of the overlapping features from both the input and overlay layers.

#### **Figyelem: Geometry modification only**

This operation modifies only the features geometry. The attribute values of the features are **not modified**, although properties such as area or length of the features will be modified by the overlay operation. If such properties are stored as attributes, those attributes will have to be manually updated.

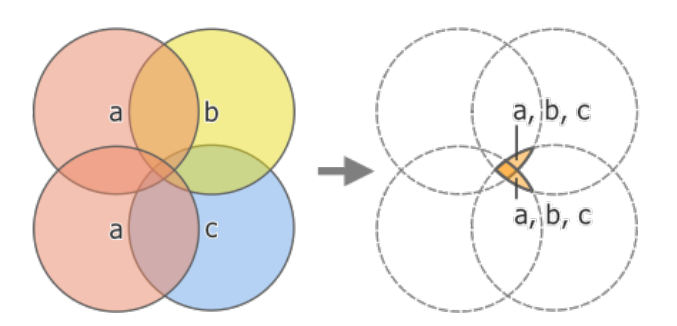

28.124. ábra: Intersection operation between a two-feature input layer «a» and single feature overlay layers «b» and «c» (left) - overlapping areas become a new two-feature layer with all layers» attributes (right)

#### **Lásd még:**

*Intersection*, *Clip*, *Difference*

#### **Paraméterek**

#### **Alapvető paraméterek**

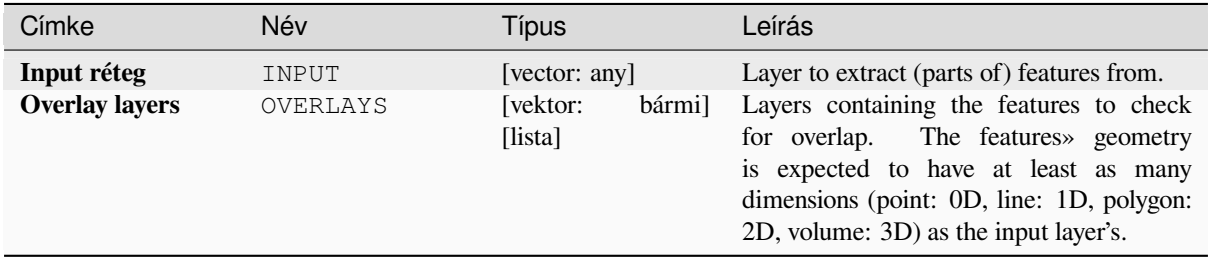

#### **Speciális paraméterek**

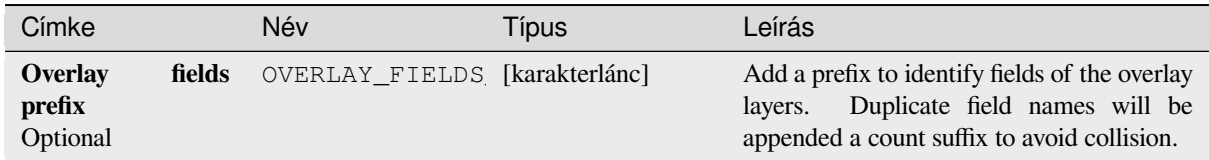

# **Eredmények**

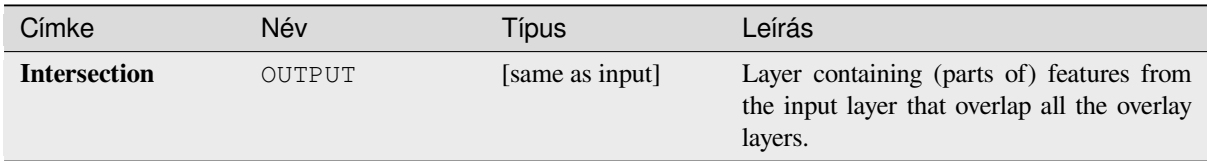

# **Python kód**

**Algorithm ID**: qgis:multiintersection

```
import processing
processing.run("algorithm_id", {parameter_dictionary})
```
Az *algoritmus azonosító* akkor jelenik meg, ha az egérmutatót az algoritmus fölé viszi a Feldolgozás eszköztáron. A *paraméterszótár* tartalmazza a paraméter NAME-eket és érékeket. A feldolgozási algoritmusok Python konzolról történő futtatásával kapcsolatos részletekért lásd a *Using processing algorithms from the console* fejezetet.

### **Line intersections**

Creates point features where the lines from the tw[o layers intersect.](#page-951-0)

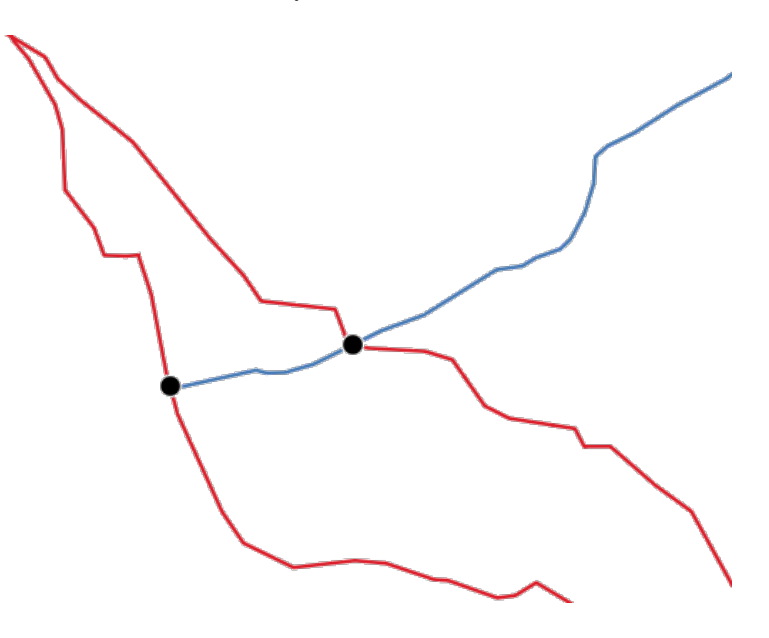

28.125. ábra: Points of intersection

**Default menu**: *Vector* ► *Analysis Tools*
### **Alapvető paraméterek**

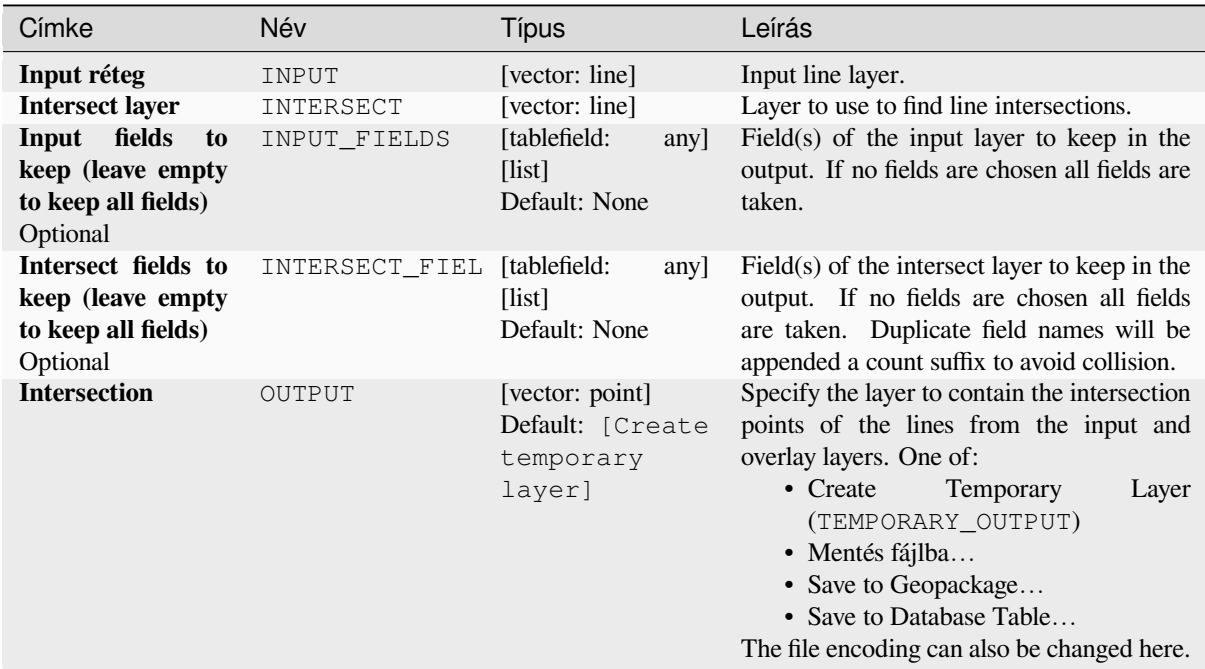

### **Speciális paraméterek**

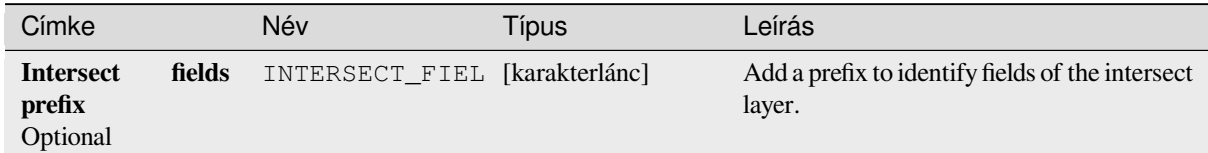

### **Eredmények**

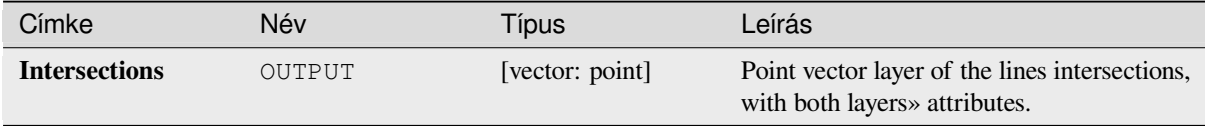

### **Python kód**

**Algorithm ID**: qgis:lineintersections

```
import processing
processing.run("algorithm_id", {parameter_dictionary})
```
Az *algoritmus azonosító* akkor jelenik meg, ha az egérmutatót az algoritmus fölé viszi a Feldolgozás eszköztáron. A *paraméterszótár* tartalmazza a paraméter NAME-eket és érékeket. A feldolgozási algoritmusok Python konzolról történő futtatásával kapcsolatos részletekért lásd a *Using processing algorithms from the console* fejezetet.

## **Split with lines**

Splits the lines or polygons in one layer using the lines or polygon rings in another layer to define the breaking points. Intersection between geometries in both layers are considered as split points.

Output will contain multi geometries for split features.

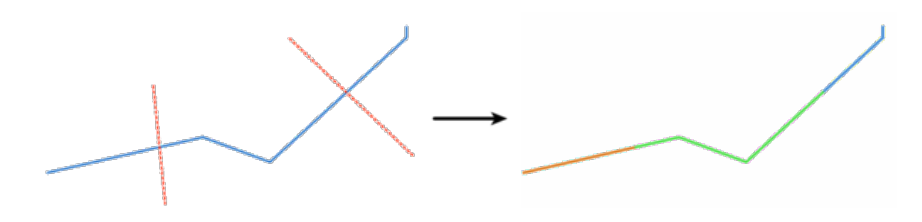

28.126. ábra: Split lines

Allows *features in-place modification* of line and polygon features

## **Paraméterek**

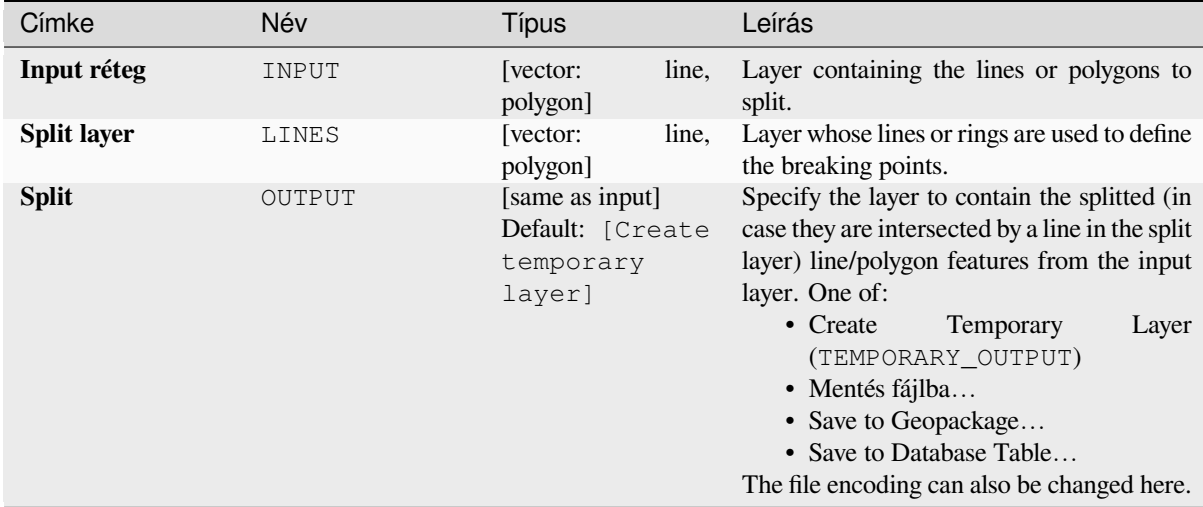

### **Eredmények**

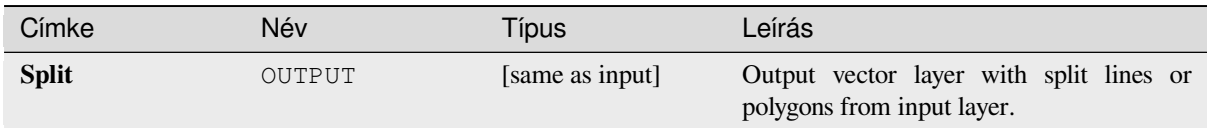

### **Python kód**

**Algorithm ID**: qgis:splitwithlines

```
import processing
processing.run("algorithm_id", {parameter_dictionary})
```
Az *algoritmus azonosító* akkor jelenik meg, ha az egérmutatót az algoritmus fölé viszi a Feldolgozás eszköztáron. A *paraméterszótár* tartalmazza a paraméter NAME-eket és érékeket. A feldolgozási algoritmusok Python konzolról történő futtatásával kapcsolatos részletekért lásd a *Using processing algorithms from the console* fejezetet.

### **Symmetrical difference**

Creates a layer containing features from both thei[nput and overlay layers but with the overlappi](#page-951-0)ng areas between the two layers removed.

The attribute table of the symmetrical difference layer contains attributes and fields from both the input and overlay layers.

#### **Figyelem: Geometry modification only**

This operation modifies only the features geometry. The attribute values of the features are **not modified**, although properties such as area or length of the features will be modified by the overlay operation. If such properties are stored as attributes, those attributes will have to be manually updated.

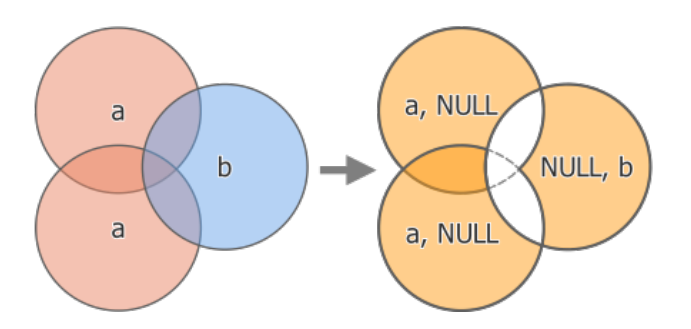

28.127. ábra: Symmetrical difference operation between a two-features input layer «a» and a single feature overlay layer «b» (left) - resulting three-feature layer with both layers» attributes (right)

**Default menu**: *Vector* ► *Geoprocessing Tools*

#### **Lásd még:**

*Difference*, *Clip*, *Intersection*

### **Paraméterek**

## **Alapvető paraméterek**

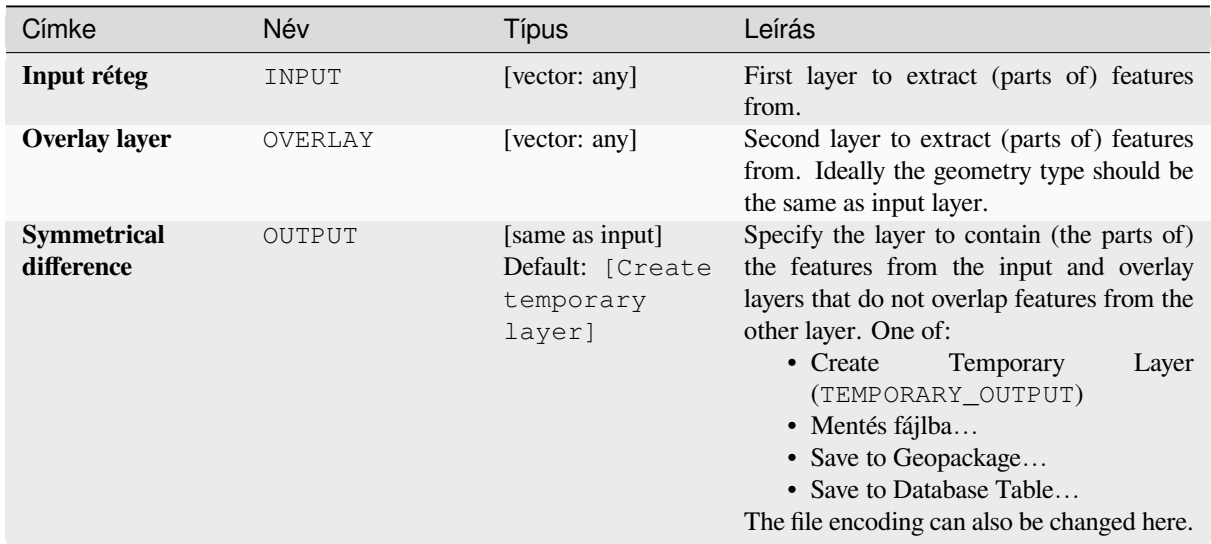

# **Speciális paraméterek**

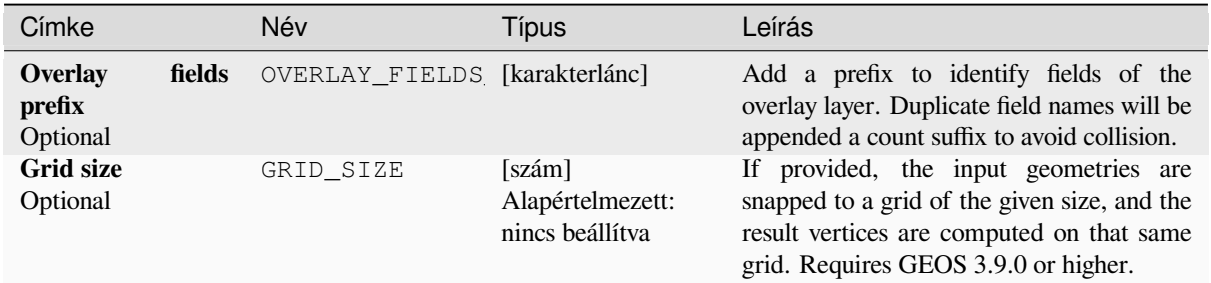

## **Eredmények**

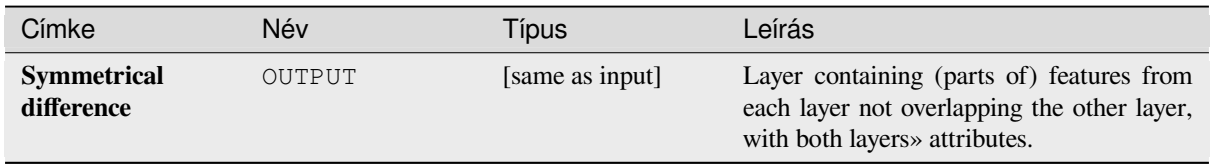

**Algorithm ID**: qgis:symmetricaldifference

```
import processing
processing.run("algorithm_id", {parameter_dictionary})
```
Az *algoritmus azonosító* akkor jelenik meg, ha az egérmutatót az algoritmus fölé viszi a Feldolgozás eszköztáron. A *paraméterszótár* tartalmazza a paraméter NAME-eket és érékeket. A feldolgozási algoritmusok Python konzolról történő futtatásával kapcsolatos részletekért lásd a *Using processing algorithms from the console* fejezetet.

### **Union**

Checks overlaps between features within the in[put layer and creates separate features for o](#page-951-0)verlapping and nonoverlapping parts. The area of overlap will create as many identical overlapping features as there are features that participate in that overlap.

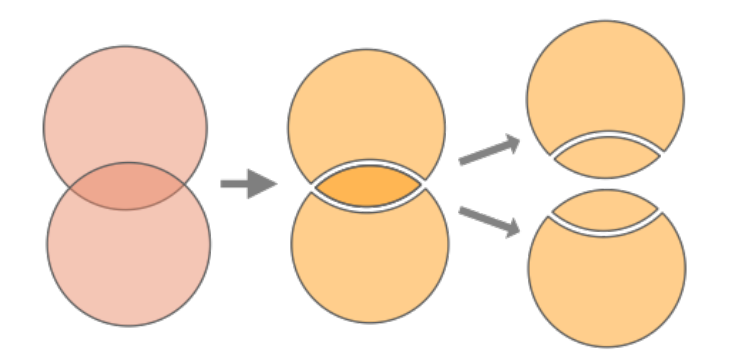

28.128. ábra: Union operation with a single input layer with two overlapping features (left) - resulting in four features (middle) - features moved for clarity (right)

An overlay layer can also be used, in which case features from each layer are split at their overlap with features from the other one, creating a layer containing all the portions from both input and overlay layers. Features on the same layer will not split each other. The attribute table of the union layer is filled with attribute values from the respective original layer for non-overlapping features, and attribute values from both layers for overlapping features.

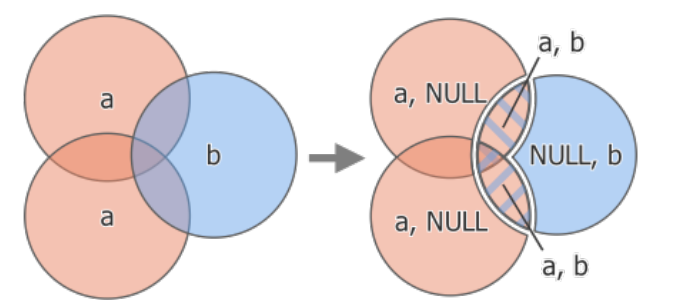

28.129. ábra: Union operation between a two-feature input layer «a» and a single feature overlay layer «b» (left) resulting five-feature layer with attributes from both layers (right)

**Megjegyzés:** With an overlay layer, features on the same layer will not split each other. If you want to split overlaps on the same layer as well as other layers, first run the algorithm with multiple layers then run the algorithm again with only the previous output.

**Default menu**: *Vector* ► *Geoprocessing Tools*

## **Paraméterek**

## **Alapvető paraméterek**

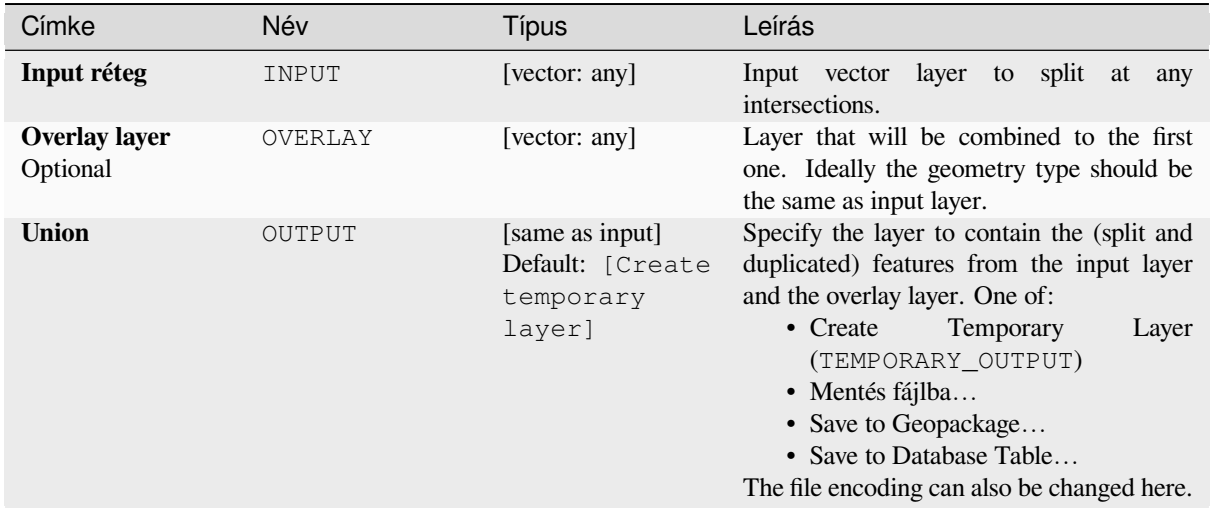

### **Speciális paraméterek**

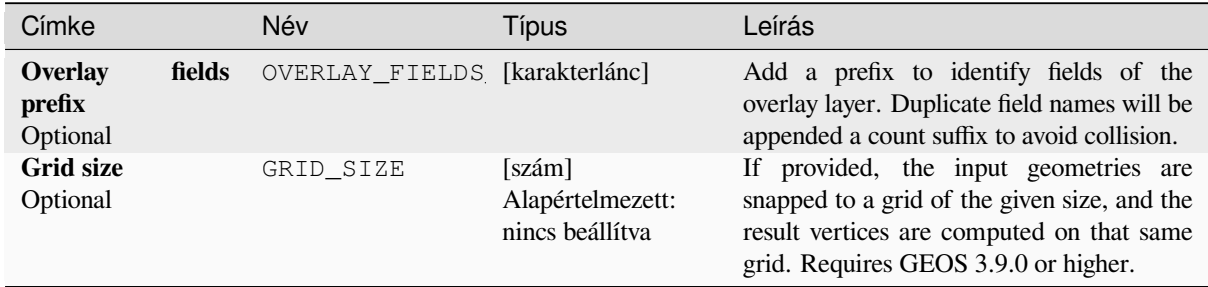

## **Eredmények**

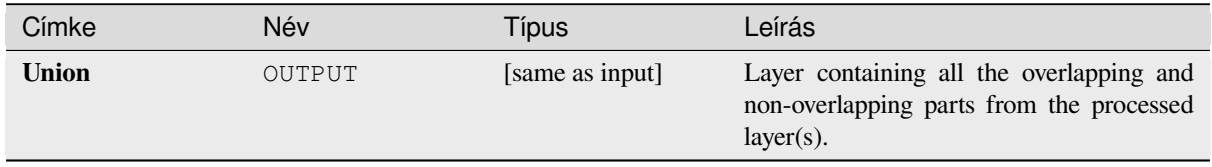

**Algorithm ID**: qgis:union

```
import processing
processing.run("algorithm_id", {parameter_dictionary})
```
Az *algoritmus azonosító* akkor jelenik meg, ha az egérmutatót az algoritmus fölé viszi a Feldolgozás eszköztáron. A *paraméterszótár* tartalmazza a paraméter NAME-eket és érékeket. A feldolgozási algoritmusok Python konzolról történő futtatásával kapcsolatos részletekért lásd a *Using processing algorithms from the console* fejezetet.

### **Union (multiple)**

Checks overlaps between features within the in[put layer and creates separate features for o](#page-951-0)verlapping and nonoverlapping parts. The area of overlap will create as many identical overlapping features as there are features that participate in that overlap.

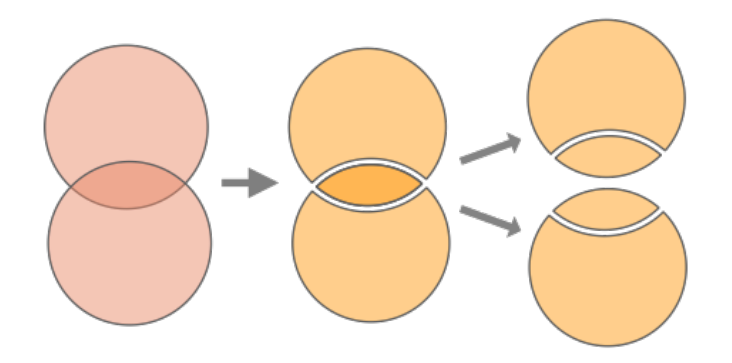

28.130. ábra: Union operation with a single input layer with two overlapping features (left) - resulting in four features (middle) - features moved for clarity (right)

Multiple overlay layers can also be used, in which case features from each layer are split at their overlap with features from all other layers, creating a layer containing all the portions from both input and overlay layers. Features on the same layer will not split each other. The attribute table of the Union layer is filled with attribute values from the respective original layer for non-overlapping features, and attribute values from overlay layers for overlapping features.

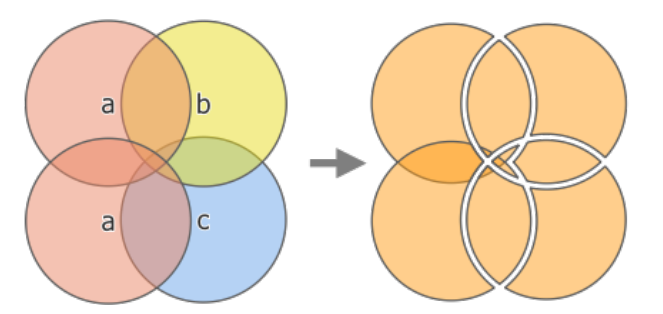

28.131. ábra: Union operation between a two-feature input layer «a» and single feature overlay layers «b» and «c» (left) - resulting eleven-feature layer with attributes from all layers (right)

**Megjegyzés:** With an overlay layer, features on the same layer will not split each other. If you want to split overlaps on the same layer as well as other layers, first run the algorithm with multiple layers then run the algorithm again with only the previous output.

## **Paraméterek**

## **Alapvető paraméterek**

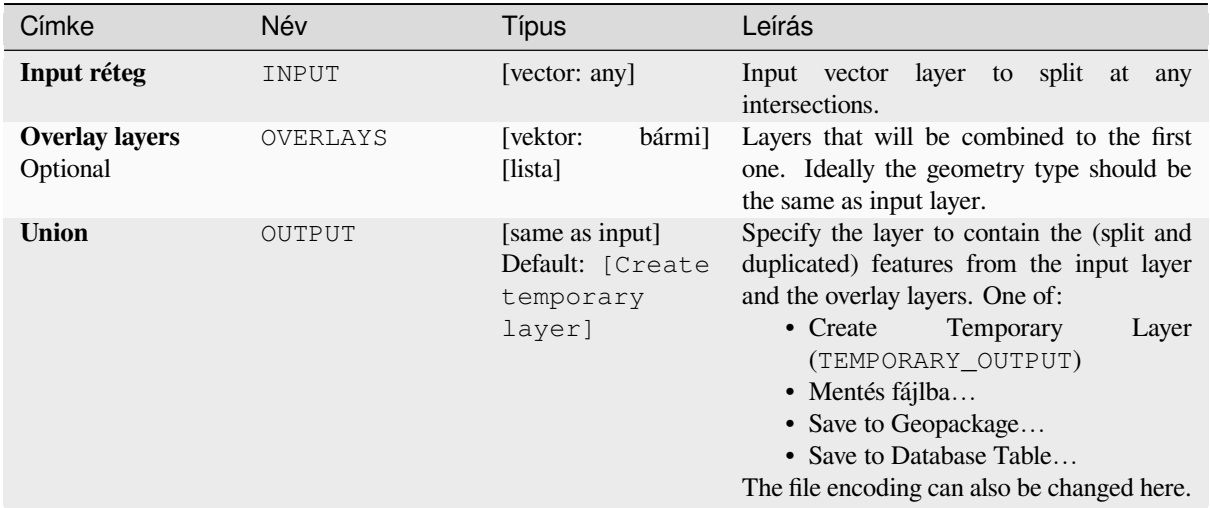

### **Speciális paraméterek**

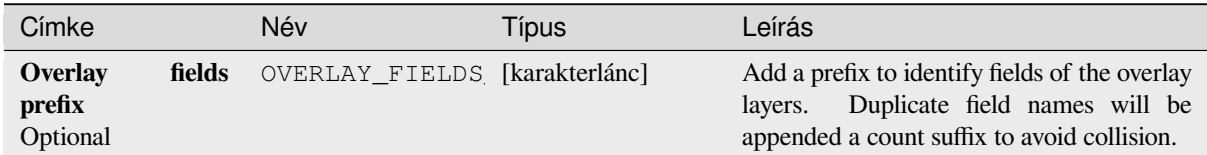

## **Eredmények**

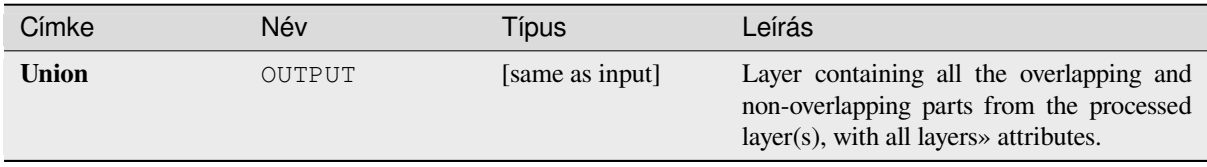

**Algorithm ID**: qgis:multiunion

```
import processing
processing.run("algorithm_id", {parameter_dictionary})
```
Az *algoritmus azonosító* akkor jelenik meg, ha az egérmutatót az algoritmus fölé viszi a Feldolgozás eszköztáron. A *paraméterszótár* tartalmazza a paraméter NAME-eket és érékeket. A feldolgozási algoritmusok Python konzolról történő futtatásával kapcsolatos részletekért lásd a *Using processing algorithms from the console* fejezetet.

## **28.1.24 Vector selection**

#### **Extract by attribute**

Creates two vector layers from an input layer: one will contain only matching features while the second will contain all the non-matching features.

The criteria for adding features to the resulting layer is based on the values of an attribute from the input layer.

#### **Lásd még:**

*Select by attribute*

### **Paraméterek**

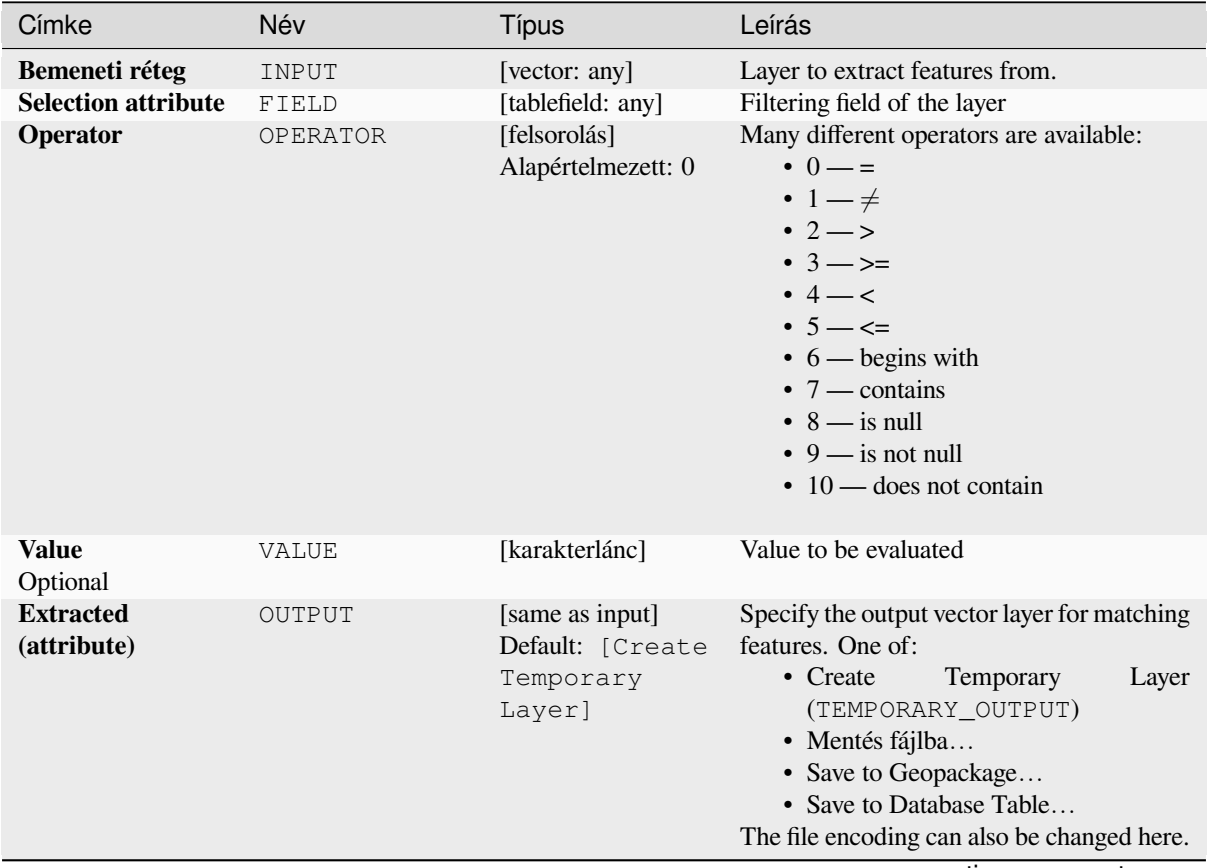

continues on next page

### táblázat 28.188 – folytatás az előző oldalról

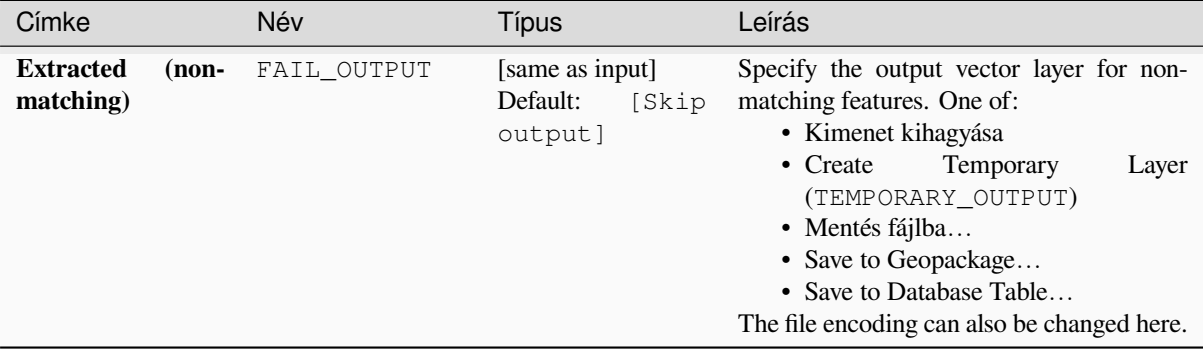

### **Eredmények**

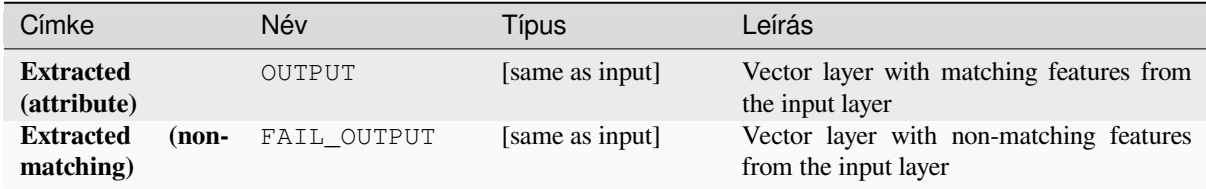

### **Python kód**

**Algorithm ID**: qgis:extractbyattribute

```
import processing
processing.run("algorithm_id", {parameter_dictionary})
```
Az *algoritmus azonosító* akkor jelenik meg, ha az egérmutatót az algoritmus fölé viszi a Feldolgozás eszköztáron. A *paraméterszótár* tartalmazza a paraméter NAME-eket és érékeket. A feldolgozási algoritmusok Python konzolról történő futtatásával kapcsolatos részletekért lásd a *Using processing algorithms from the console* fejezetet.

#### **Extract by expression**

Creates two vector layers from an input layer: one [will contain only matching features while the](#page-951-0) second will contain all the non-matching features.

The criteria for adding features to the resulting layer is based on a QGIS expression. For more information about expressions see the *Kifejezések*.

#### **Lásd még:**

*Select by expression*

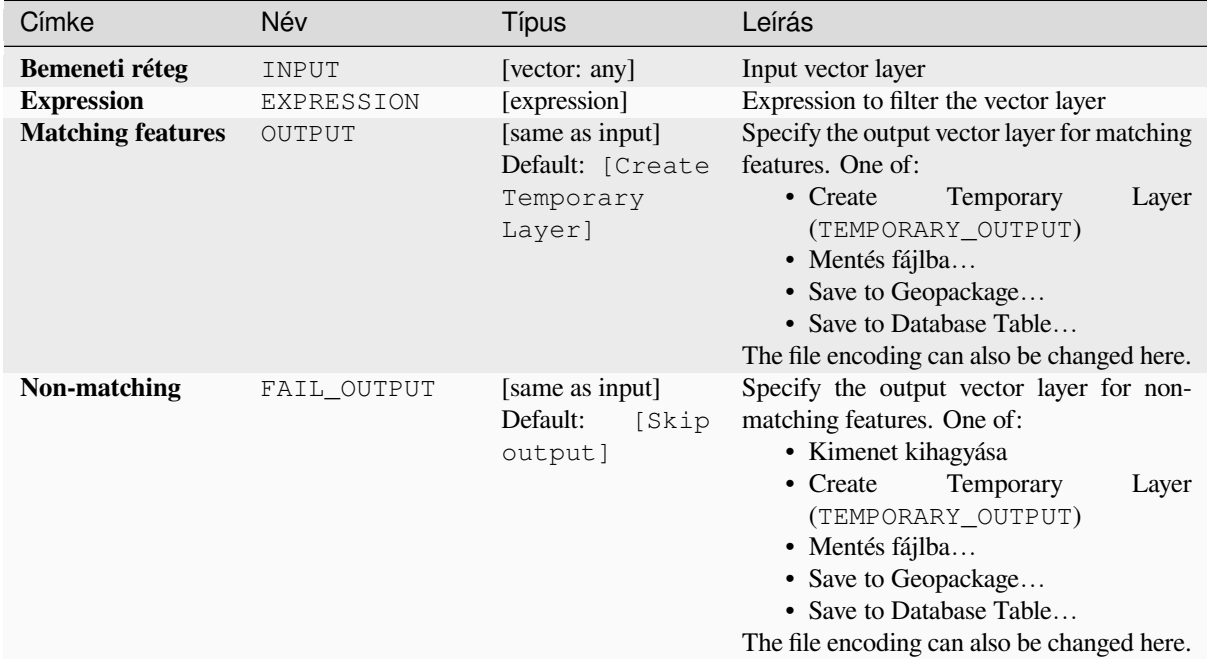

### **Eredmények**

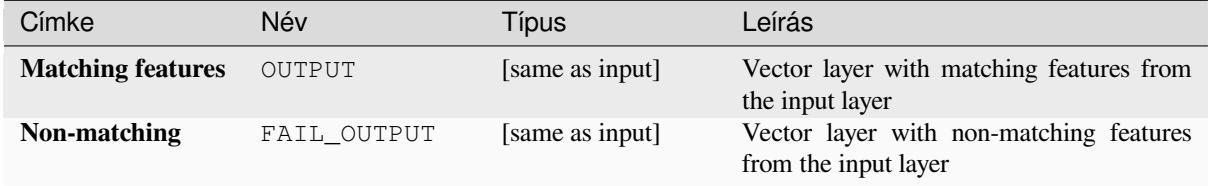

### **Python kód**

**Algorithm ID**: qgis:extractbyexpression

```
import processing
processing.run("algorithm_id", {parameter_dictionary})
```
Az *algoritmus azonosító* akkor jelenik meg, ha az egérmutatót az algoritmus fölé viszi a Feldolgozás eszköztáron. A *paraméterszótár* tartalmazza a paraméter NAME-eket és érékeket. A feldolgozási algoritmusok Python konzolról történő futtatásával kapcsolatos részletekért lásd a *Using processing algorithms from the console* fejezetet.

### **Extract by location**

Creates a new vector layer that only contains matching features from an input layer.

<span id="page-1415-0"></span>The criteria for adding features to the resulting layer is based on the spatial relationship between each feature and the features in an additional layer.

#### **Lásd még:**

*Select by location*, *Extract within distance*

#### **Exploring spatial relations**

Geometric predicates are boolean functions used to determine the spatial relation a feature has with another by comparing whether and how their geometries share a portion of space.

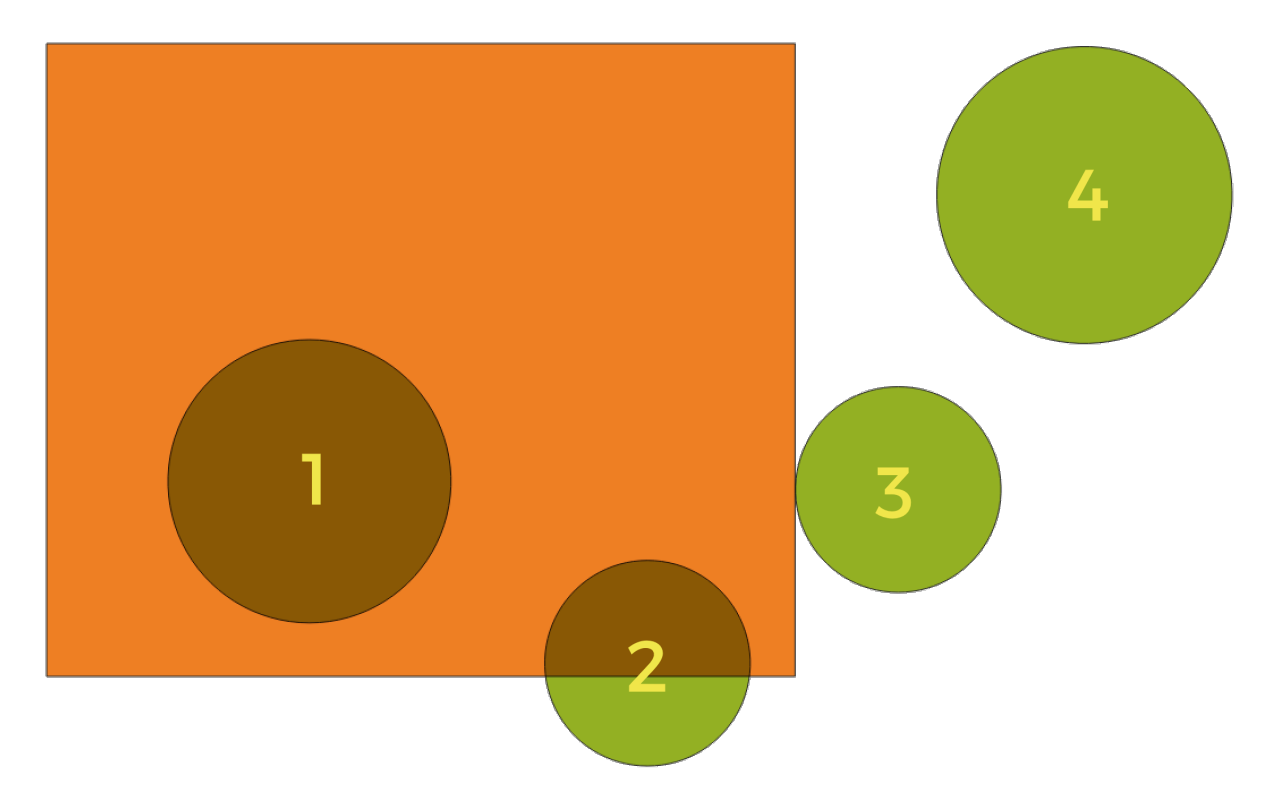

28.132. ábra: Looking for spatial relations between layers

Using the figure above, we are looking for the green circles by spatially comparing them to the orange rectangle feature. Available geometric predicates are:

#### *Intersect*

Tests whether a geometry intersects another. Returns 1 (true) if the geometries spatially intersect (share any portion of space - overlap or touch) and 0 if they don't. In the picture above, this will return circles 1, 2 and 3.

#### *Contain*

Returns 1 (true) if and only if no points of b lie in the exterior of a, and at least one point of the interior of b lies in the interior of a. In the picture, no circle is returned, but the rectangle would be if you would look for it the other way around, as it contains circle 1 completely. This is the opposite of *are within*.

#### *Disjoint*

Returns 1 (true) if the geometries do not share any portion of space (no overlap, not touching). Only circle 4 is returned.

#### *Equal*

Returns 1 (true) if and only if geometries are exactly the same. No circles will be returned.

#### *Touch*

Tests whether a geometry touches another. Returns 1 (true) if the geometries have at least one point in common, but their interiors do not intersect. Only circle 3 is returned.

#### *Overlap*

Tests whether a geometry overlaps another. Returns 1 (true) if the geometries share space, are of the same dimension, but are not completely contained by each other. Only circle 2 is returned.

#### *Are within*

Tests whether a geometry is within another. Returns 1 (true) if geometry a is completely inside geometry b. Only circle 1 is returned.

#### *Cross*

Returns 1 (true) if the supplied geometries have some, but not all, interior points in common and the actual crossing is of a lower dimension than the highest supplied geometry. For example, a line crossing a polygon will cross as a line (true). Two lines crossing will cross as a point (true). Two polygons cross as a polygon (false). In the picture, no circles will be returned.

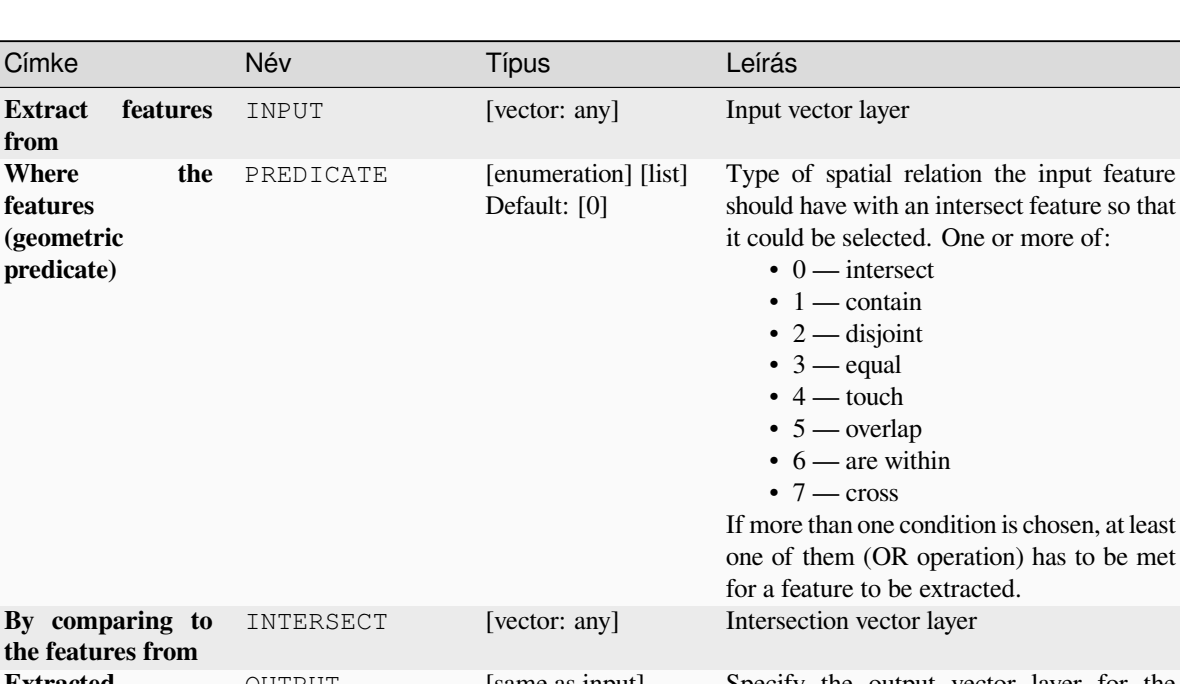

### **Paraméterek**

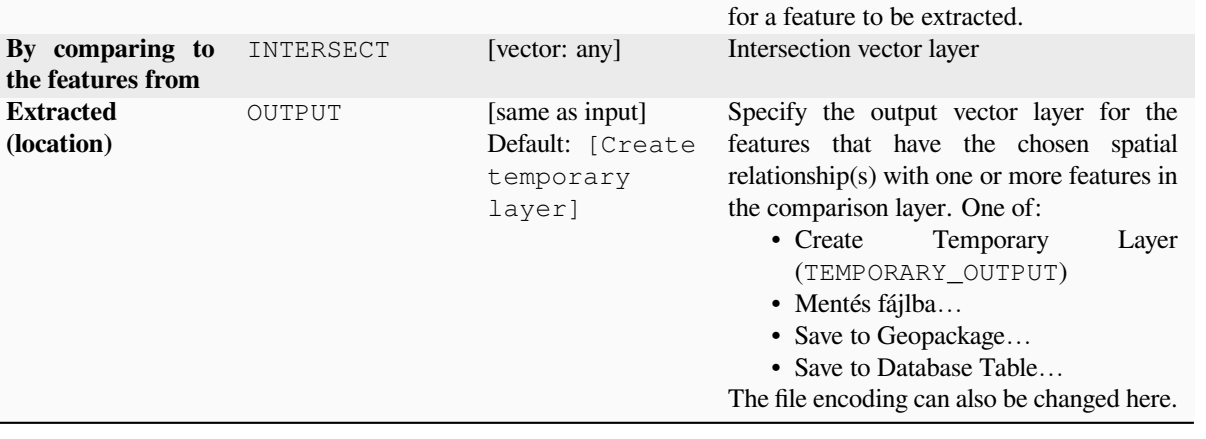

operation) has to be met

### **Eredmények**

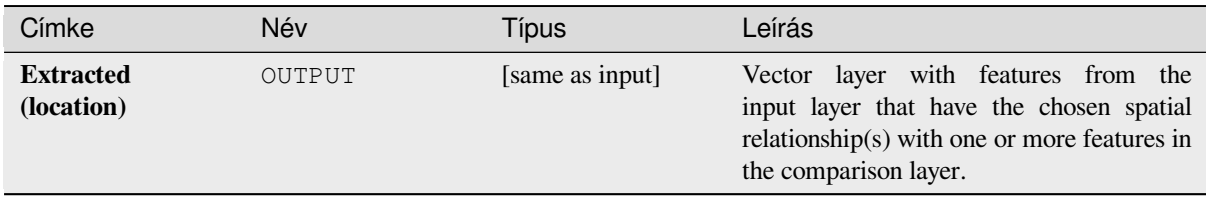

### **Python kód**

**Algorithm ID**: qgis:extractbylocation

```
import processing
processing.run("algorithm_id", {parameter_dictionary})
```
Az *algoritmus azonosító* akkor jelenik meg, ha az egérmutatót az algoritmus fölé viszi a Feldolgozás eszköztáron. A *paraméterszótár* tartalmazza a paraméter NAME-eket és érékeket. A feldolgozási algoritmusok Python konzolról történő futtatásával kapcsolatos részletekért lásd a *Using processing algorithms from the console* fejezetet.

### **Extract within distance**

Creates a new vector layer that only contains mat[ching features from an input layer. Features](#page-951-0) are copied wherever they are within the specified maximum distance from the features in an additional reference layer.

#### **Lásd még:**

*Select within distance*, *Extract by location*

#### **Paraméterek**

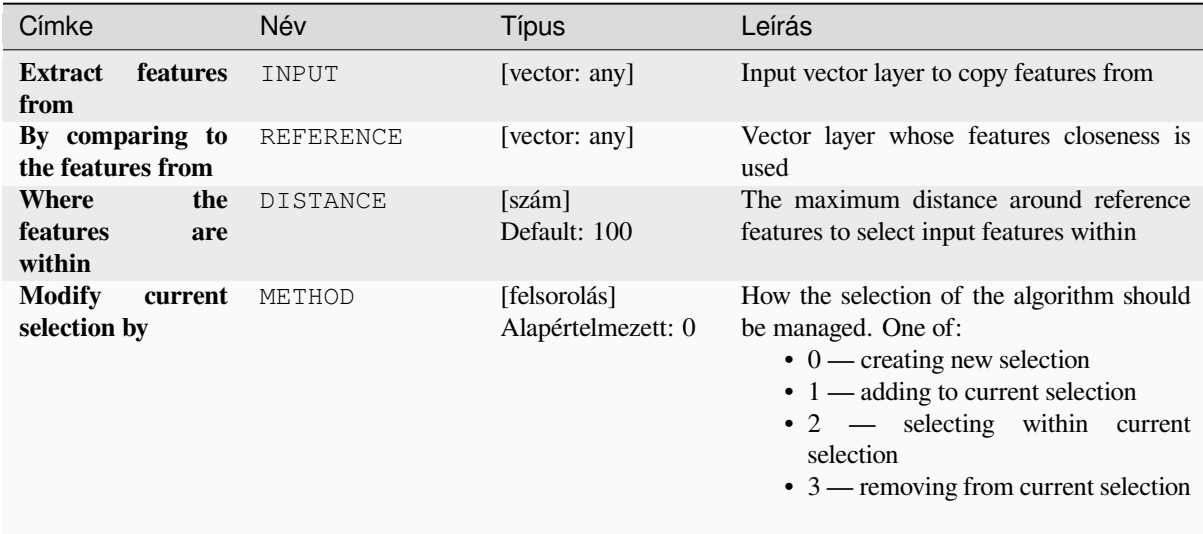

continues on next page

### táblázat 28.190 – folytatás az előző oldalról

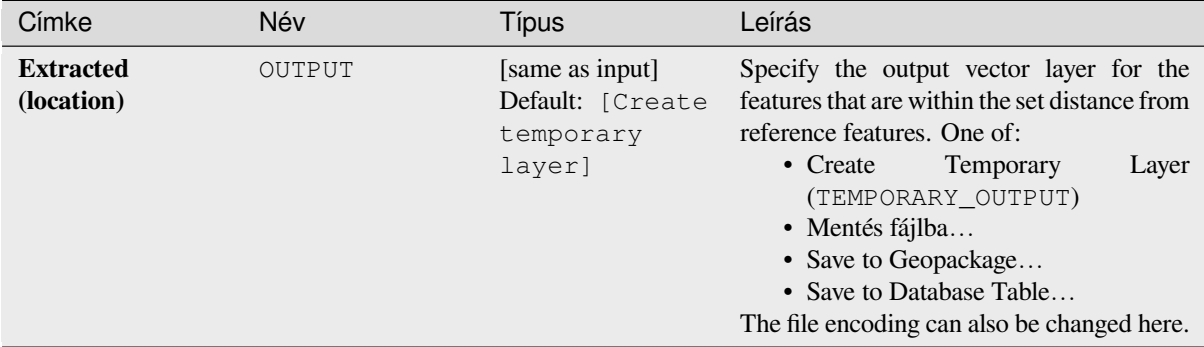

### **Eredmények**

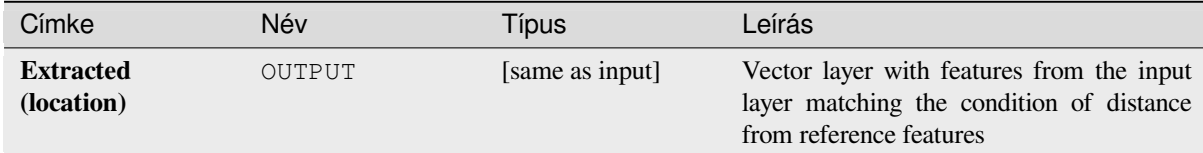

### **Python kód**

#### **Algorithm ID**: native:extractwithindistance

```
import processing
processing.run("algorithm_id", {parameter_dictionary})
```
Az *algoritmus azonosító* akkor jelenik meg, ha az egérmutatót az algoritmus fölé viszi a Feldolgozás eszköztáron. A *paraméterszótár* tartalmazza a paraméter NAME-eket és érékeket. A feldolgozási algoritmusok Python konzolról történő futtatásával kapcsolatos részletekért lásd a *Using processing algorithms from the console* fejezetet.

#### **Szűrés geometriatípus szerint**

Filters features by their geometry type. Incoming [features will be directed to different outputs ba](#page-951-0)sed on whether they have a point, line or polygon geometry.

### **Paraméterek**

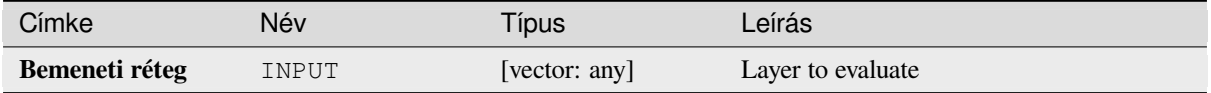

### **Eredmények**

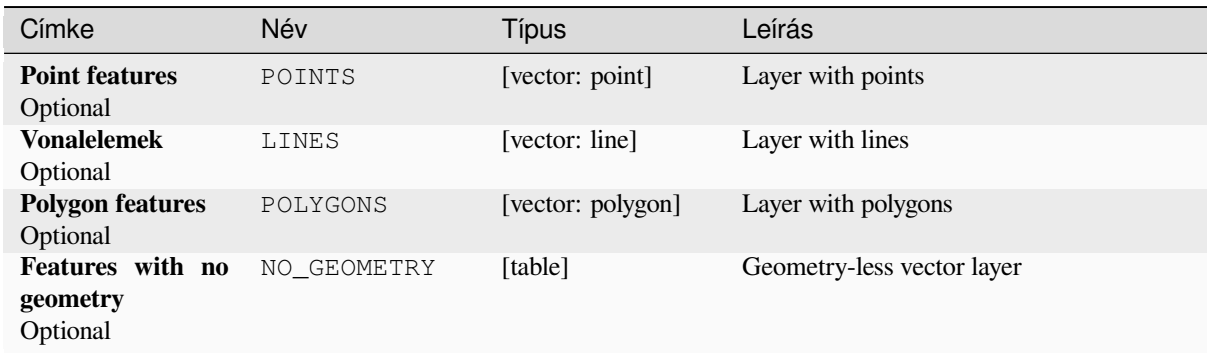

### **Python kód**

Algorithm ID: native: filterbygeometry

```
import processing
processing.run("algorithm_id", {parameter_dictionary})
```
Az *algoritmus azonosító* akkor jelenik meg, ha az egérmutatót az algoritmus fölé viszi a Feldolgozás eszköztáron. A *paraméterszótár* tartalmazza a paraméter NAME-eket és érékeket. A feldolgozási algoritmusok Python konzolról történő futtatásával kapcsolatos részletekért lásd a *Using processing algorithms from the console* fejezetet.

### **Random extract**

Takes a vector layer and generates a new one that [contains only a subset of the features in the in](#page-951-0)put layer.

The subset is defined randomly, based on feature IDs, using a percentage or count value to define the total number of features in the subset.

#### **Lásd még:**

*Random selection*

### **Paraméterek**

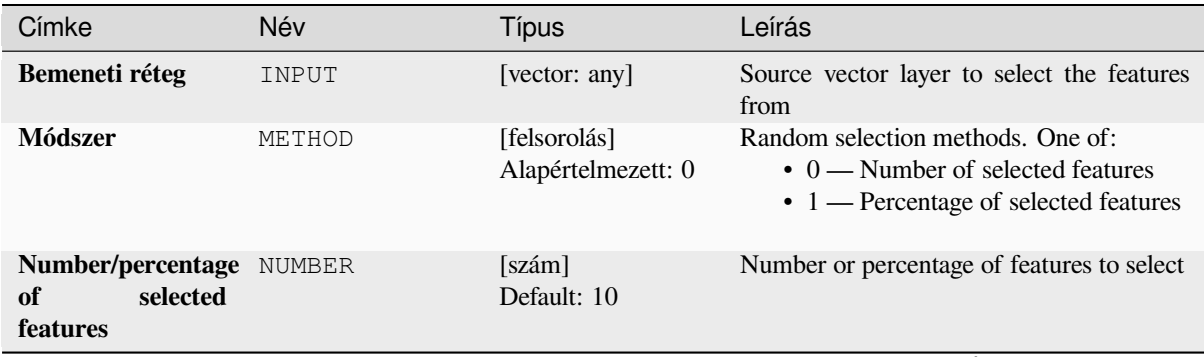

continues on next page

#### táblázat 28.191 – folytatás az előző oldalról

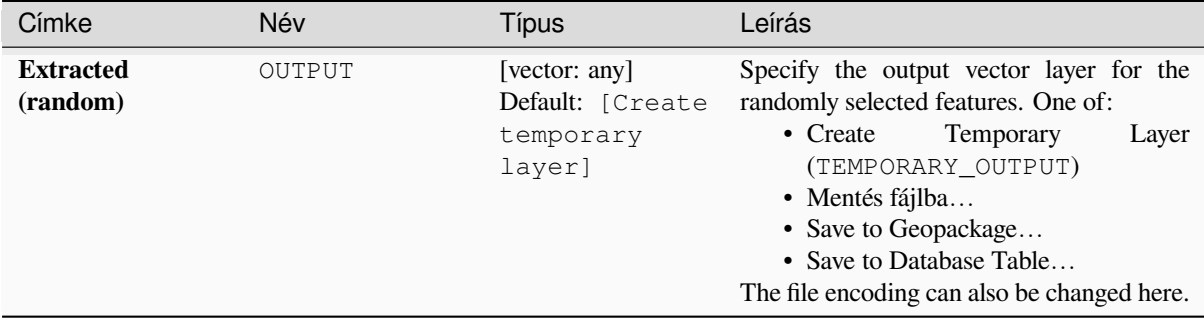

### **Eredmények**

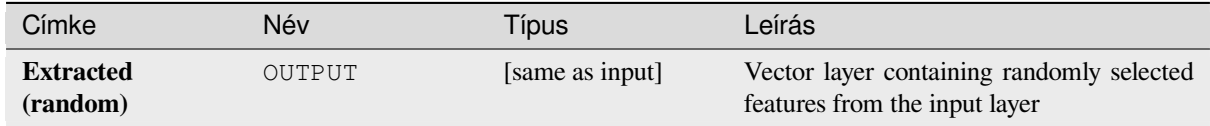

### **Python kód**

**Algorithm ID**: qgis:randomextract

```
import processing
processing.run("algorithm_id", {parameter_dictionary})
```
Az *algoritmus azonosító* akkor jelenik meg, ha az egérmutatót az algoritmus fölé viszi a Feldolgozás eszköztáron. A *paraméterszótár* tartalmazza a paraméter NAME-eket és érékeket. A feldolgozási algoritmusok Python konzolról történő futtatásával kapcsolatos részletekért lásd a *Using processing algorithms from the console* fejezetet.

#### **Random extract within subsets**

Takes a vector layer and generates a new one that [contains only a subset of the features in the in](#page-951-0)put layer.

The subset is defined randomly, based on feature IDs, using a percentage or count value to define the total number of features in the subset. The percentage/count value is not applied to the whole layer, but instead to each category. Categories are defined according to a given attribute.

#### **Lásd még:**

*Random selection within subsets*

#### **Paraméterek**

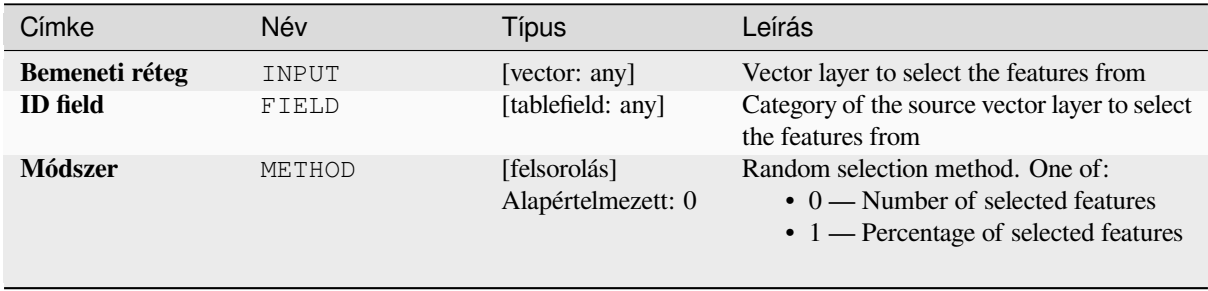

continues on next page

#### Címke Név Típus Leírás **Number/percentage** NUMBER [szám] **of selected features** Default: 10 Number or percentage of features to select **Extracted (random stratified)** OUTPUT [same as input] Default: [Create temporary layer] Specify the output vector layer for the randomly selected features. One of: • Create Temporary Layer (TEMPORARY\_OUTPUT) • Mentés fájlba… • Save to Geopackage... • Save to Database Table… The file encoding can also be changed here.

### táblázat 28.192 – folytatás az előző oldalról

### **Eredmények**

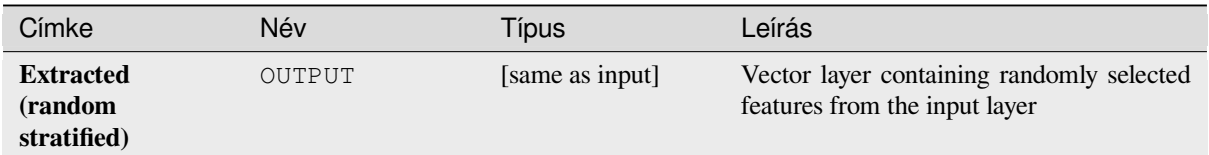

### **Python kód**

**Algorithm ID**: qgis:randomextractwithinsubsets

```
import processing
processing.run("algorithm_id", {parameter_dictionary})
```
Az *algoritmus azonosító* akkor jelenik meg, ha az egérmutatót az algoritmus fölé viszi a Feldolgozás eszköztáron. A *paraméterszótár* tartalmazza a paraméter NAME-eket és érékeket. A feldolgozási algoritmusok Python konzolról történő futtatásával kapcsolatos részletekért lásd a *Using processing algorithms from the console* fejezetet.

#### **Random selection**

Takes a vector layer and selects a subset of its feat[ures. No new layer is generated by this algori](#page-951-0)thm.

The subset is defined randomly, based on feature IDs, using a percentage or count value to define the total number of features in the subset.

**Default menu**: *Vector* ► *Research Tools*

**Lásd még:**

*Random extract*

#### **Paraméterek**

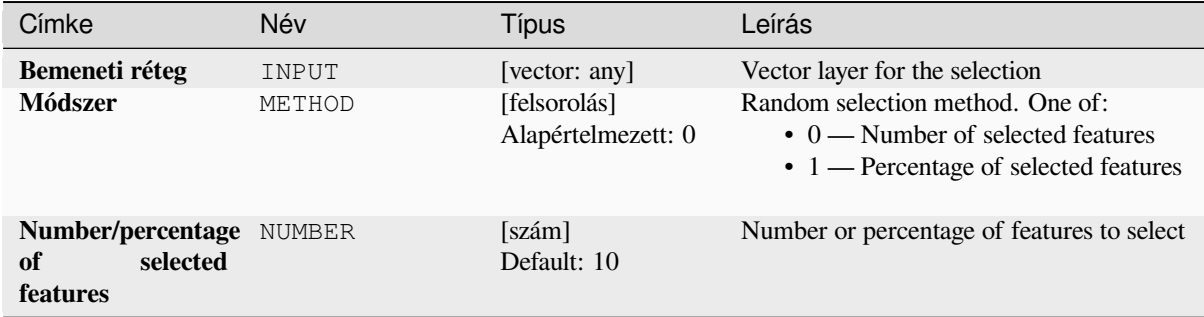

#### **Eredmények**

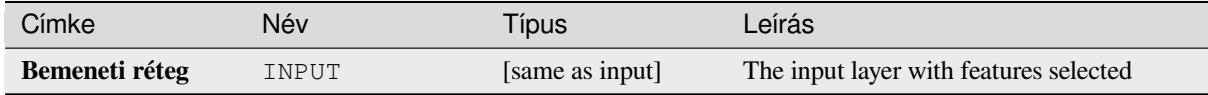

### **Python kód**

**Algorithm ID**: qgis:randomselection

```
import processing
processing.run("algorithm_id", {parameter_dictionary})
```
Az *algoritmus azonosító* akkor jelenik meg, ha az egérmutatót az algoritmus fölé viszi a Feldolgozás eszköztáron. A *paraméterszótár* tartalmazza a paraméter NAME-eket és érékeket. A feldolgozási algoritmusok Python konzolról történő futtatásával kapcsolatos részletekért lásd a *Using processing algorithms from the console* fejezetet.

#### **Random selection within subsets**

Takes a vector layer and selects a subset of its feat[ures. No new layer is generated by this algori](#page-951-0)thm.

The subset is defined randomly, based on feature IDs, using a percentage or count value to define the total number of features in the subset.

The percentage/count value is not applied to the whole layer, but instead to each category.

Categories are defined according to a given attribute, which is also specified as an input parameter for the algorithm.

No new outputs are created.

**Default menu**: *Vector* ► *Research Tools*

**Lásd még:**

*Random extract within subsets*

### **Paraméterek**

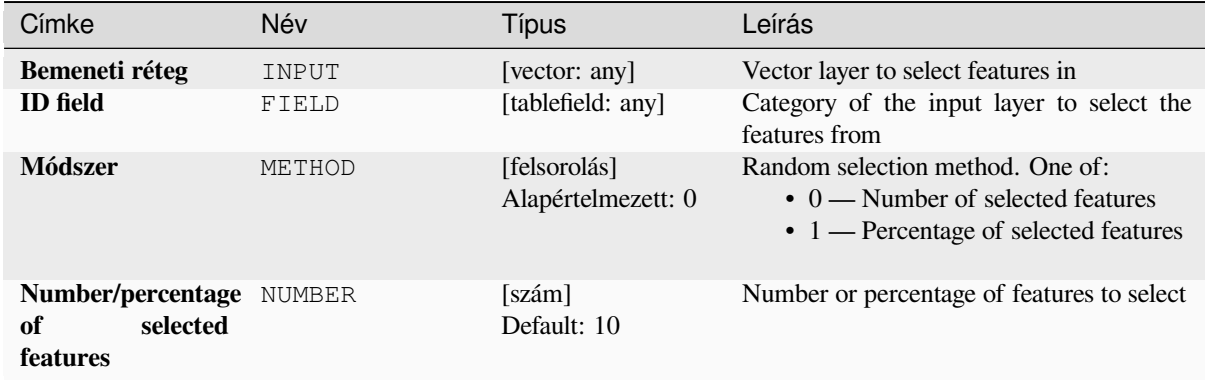

### **Eredmények**

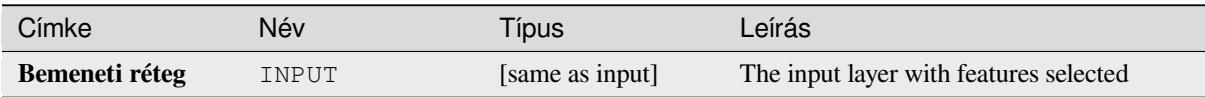

### **Python kód**

**Algorithm ID**: qgis:randomselectionwithinsubsets

**import processing** processing.run("algorithm\_id", {parameter\_dictionary})

Az *algoritmus azonosító* akkor jelenik meg, ha az egérmutatót az algoritmus fölé viszi a Feldolgozás eszköztáron. A *paraméterszótár* tartalmazza a paraméter NAME-eket és érékeket. A feldolgozási algoritmusok Python konzolról történő futtatásával kapcsolatos részletekért lásd a *Using processing algorithms from the console* fejezetet.

### **Select by attribute**

Creates a selection in a vector layer.

The criteria for selecting features is based on the values of an attribute from the input layer.

#### **Lásd még:**

*Extract by attribute*

### **Paraméterek**

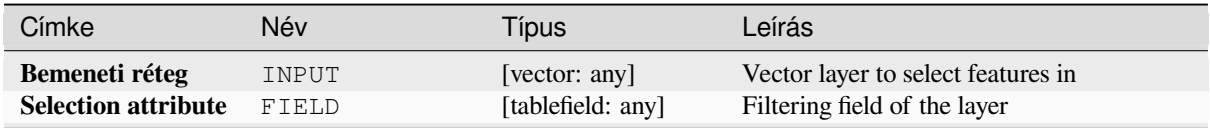

continues on next page

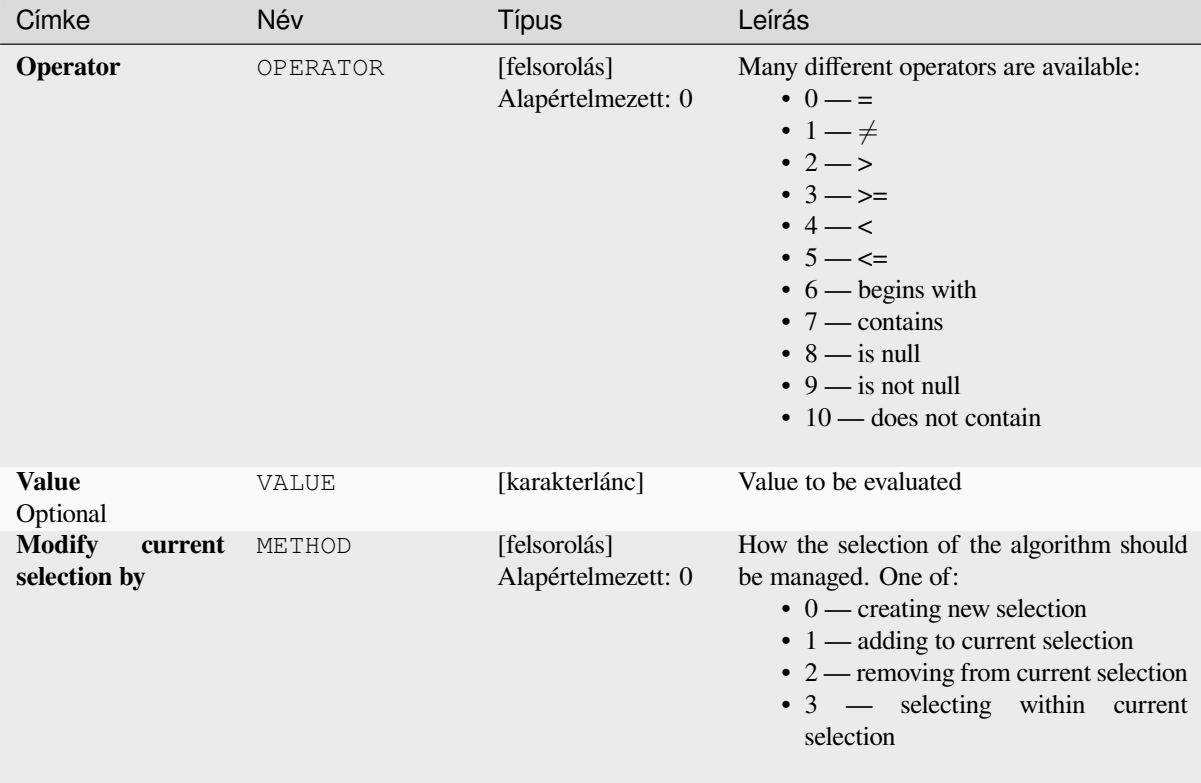

### táblázat 28.193 – folytatás az előző oldalról

### **Eredmények**

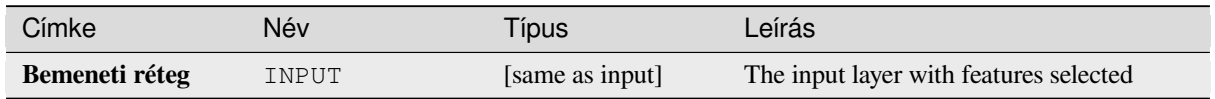

## **Python kód**

**Algorithm ID**: qgis:selectbyattribute

**import processing** processing.run("algorithm\_id", {parameter\_dictionary})

Az *algoritmus azonosító* akkor jelenik meg, ha az egérmutatót az algoritmus fölé viszi a Feldolgozás eszköztáron. A *paraméterszótár* tartalmazza a paraméter NAME-eket és érékeket. A feldolgozási algoritmusok Python konzolról történő futtatásával kapcsolatos részletekért lásd a *Using processing algorithms from the console* fejezetet.

#### **Select by expression**

Creates a selection in a vector layer.

The criteria for selecting features is based on a QGIS expression. For more information about expressions see the *Kifejezések*.

#### **Lásd még:**

*Extract by expression*

#### **Paraméterek**

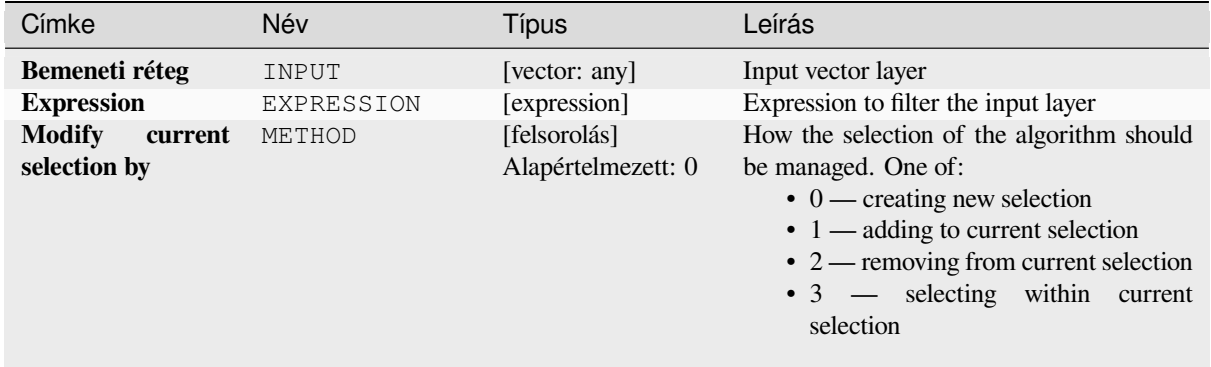

#### **Eredmények**

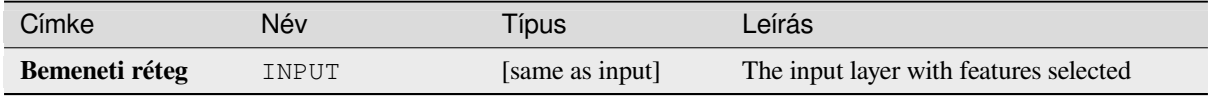

#### **Python kód**

**Algorithm ID**: qgis:selectbyexpression

```
import processing
processing.run("algorithm_id", {parameter_dictionary})
```
Az *algoritmus azonosító* akkor jelenik meg, ha az egérmutatót az algoritmus fölé viszi a Feldolgozás eszköztáron. A *paraméterszótár* tartalmazza a paraméter NAME-eket és érékeket. A feldolgozási algoritmusok Python konzolról történő futtatásával kapcsolatos részletekért lásd a *Using processing algorithms from the console* fejezetet.

#### **Select by location**

Creates a selection in a vector layer.

The criteria for selecting features is based on the spatial relationship between each feature and the features in an additional layer.

**Default menu**: *Vector* ► *Research Tools*

### **Lásd még:**

*Extract by location*, *Select within distance*

### **Exploring spatial relations**

Geometric predicates are boolean functions used to determine the spatial relation a feature has with another by comparing whether and how their geometries share a portion of space.

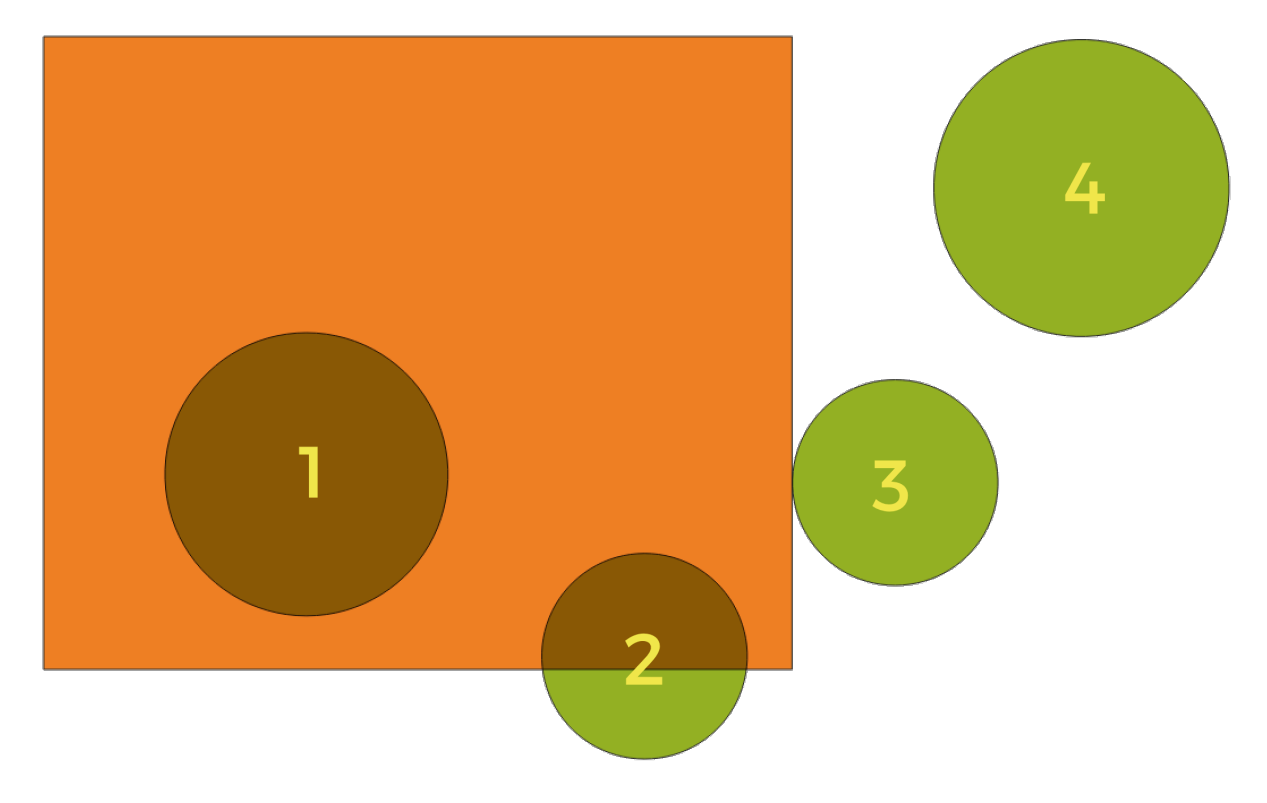

28.133. ábra: Looking for spatial relations between layers

Using the figure above, we are looking for the green circles by spatially comparing them to the orange rectangle feature. Available geometric predicates are:

#### *Intersect*

Tests whether a geometry intersects another. Returns 1 (true) if the geometries spatially intersect (share any portion of space - overlap or touch) and 0 if they don't. In the picture above, this will return circles 1, 2 and 3.

#### *Contain*

Returns 1 (true) if and only if no points of b lie in the exterior of a, and at least one point of the interior of b lies in the interior of a. In the picture, no circle is returned, but the rectangle would be if you would look for it the other way around, as it contains circle 1 completely. This is the opposite of *are within*.

#### *Disjoint*

Returns 1 (true) if the geometries do not share any portion of space (no overlap, not touching). Only circle 4 is returned.

### *Equal*

Returns 1 (true) if and only if geometries are exactly the same. No circles will be returned.

#### *Touch*

Tests whether a geometry touches another. Returns 1 (true) if the geometries have at least one point in common, but their interiors do not intersect. Only circle 3 is returned.

#### *Overlap*

Tests whether a geometry overlaps another. Returns 1 (true) if the geometries share space, are of the same dimension, but are not completely contained by each other. Only circle 2 is returned.

#### *Are within*

Tests whether a geometry is within another. Returns 1 (true) if geometry a is completely inside geometry b. Only circle 1 is returned.

#### *Cross*

Returns 1 (true) if the supplied geometries have some, but not all, interior points in common and the actual crossing is of a lower dimension than the highest supplied geometry. For example, a line crossing a polygon will cross as a line (true). Two lines crossing will cross as a point (true). Two polygons cross as a polygon (false). In the picture, no circles will be returned.

### **Paraméterek**

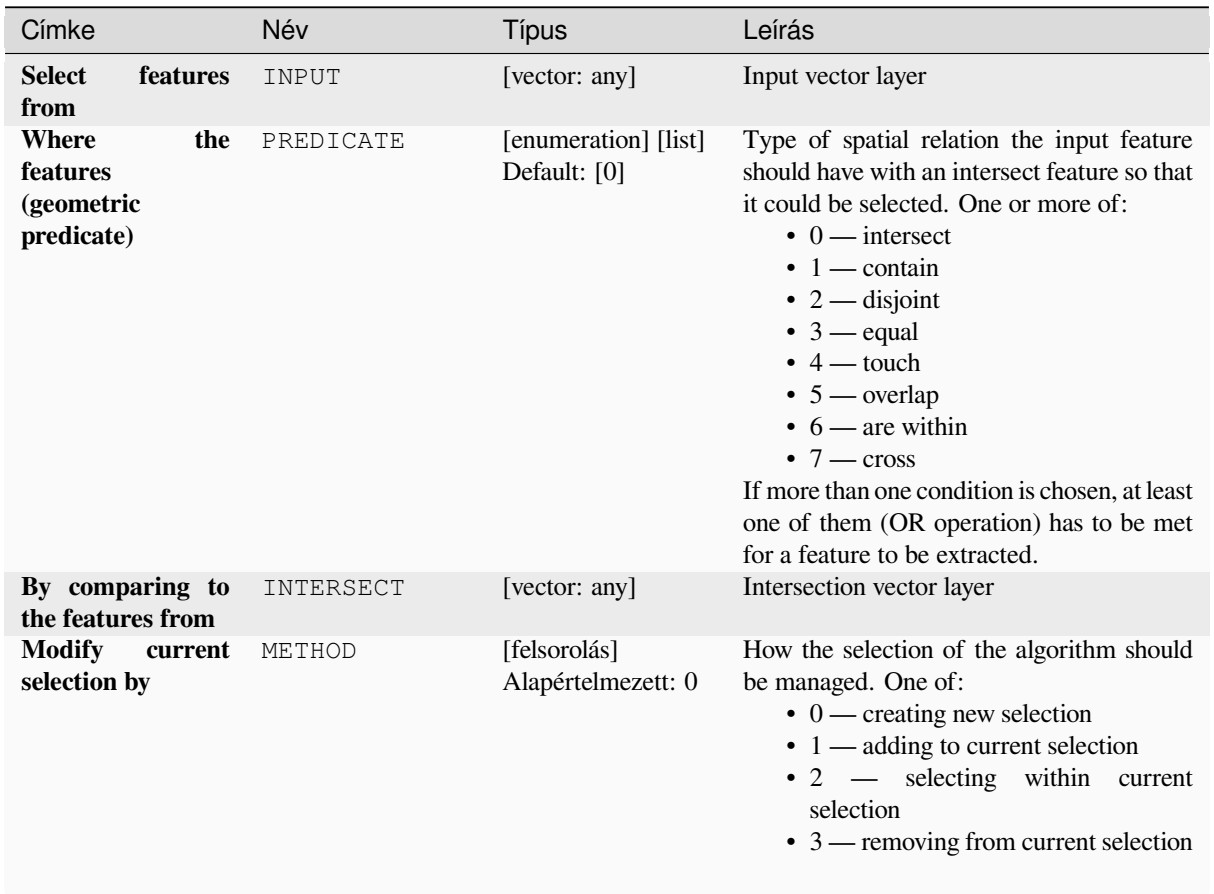

## **Eredmények**

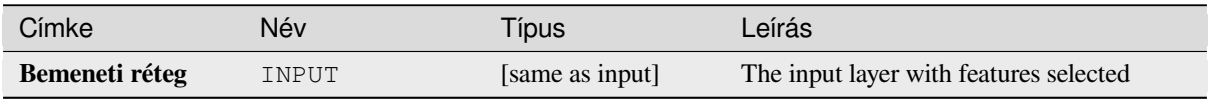

**Algorithm ID**: qgis:selectbylocation

```
import processing
processing.run("algorithm_id", {parameter_dictionary})
```
Az *algoritmus azonosító* akkor jelenik meg, ha az egérmutatót az algoritmus fölé viszi a Feldolgozás eszköztáron. A *paraméterszótár* tartalmazza a paraméter NAME-eket és érékeket. A feldolgozási algoritmusok Python konzolról történő futtatásával kapcsolatos részletekért lásd a *Using processing algorithms from the console* fejezetet.

### **Select within distance**

creates a selection in a vector layer. Features ares[elected wherever they are within the specified](#page-951-0) maximum distance from the features in an additional reference layer.

#### **Lásd még:**

*Extract within distance*, *Select by location*

#### **Paraméterek**

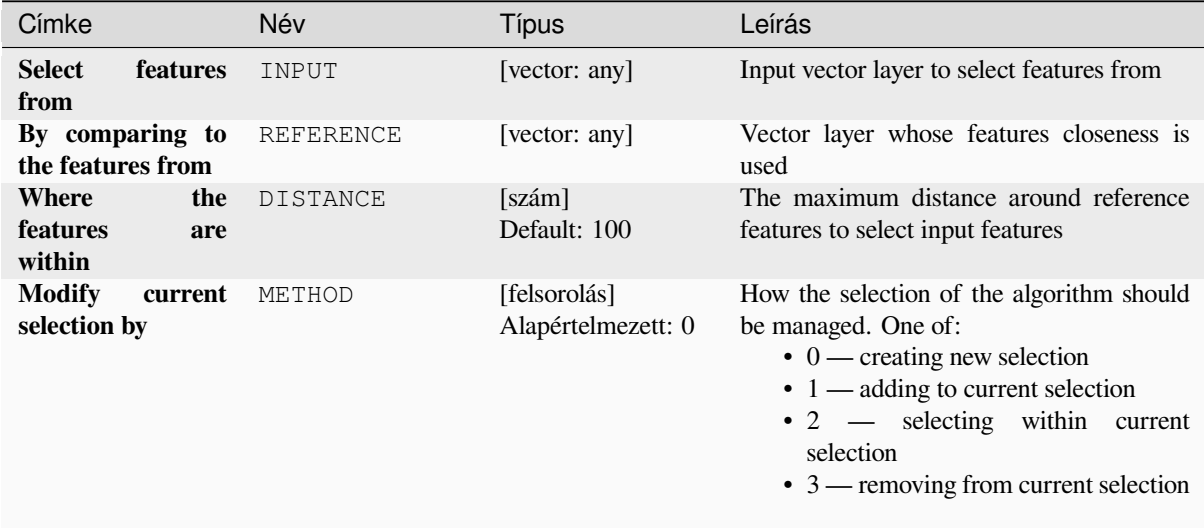

#### **Eredmények**

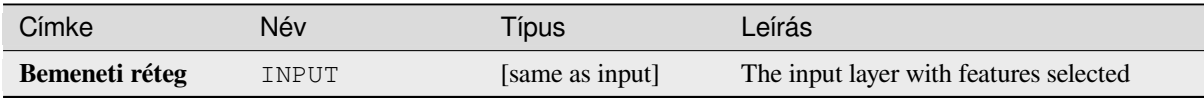

**Algorithm ID**: native:selectwithindistance

```
import processing
processing.run("algorithm_id", {parameter_dictionary})
```
Az *algoritmus azonosító* akkor jelenik meg, ha az egérmutatót az algoritmus fölé viszi a Feldolgozás eszköztáron. A *paraméterszótár* tartalmazza a paraméter NAME-eket és érékeket. A feldolgozási algoritmusok Python konzolról történő futtatásával kapcsolatos részletekért lásd a *Using processing algorithms from the console* fejezetet.

## **28.1.25 Vector table**

### **Add autoincremental field**

Adds a new integer field to a vector layer, with a sequential value for each feature.

This field can be used as a unique ID for features in the layer. The new attribute is not added to the input layer but a new layer is generated instead.

The initial starting value for the incremental series can be specified. Optionally, the incremental series can be based on grouping fields and a sort order for features can also be specified.

#### **Paraméterek**

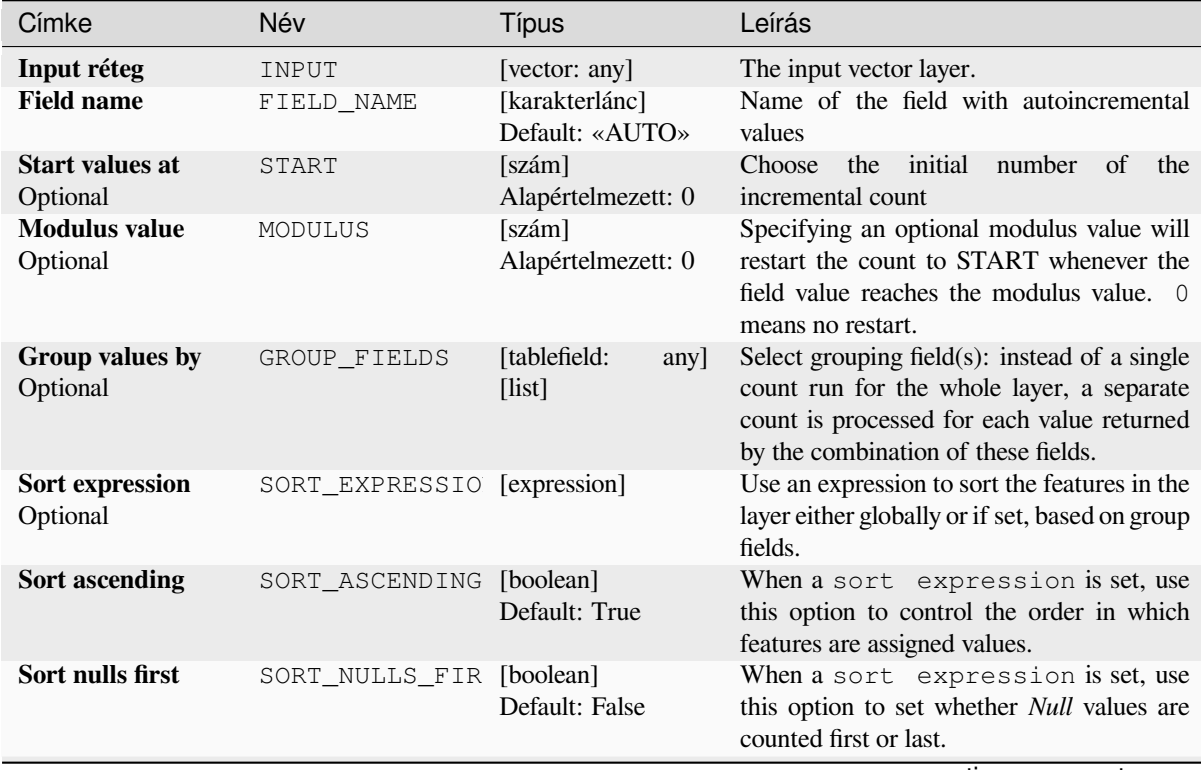

continues on next page

#### táblázat 28.196 – folytatás az előző oldalról

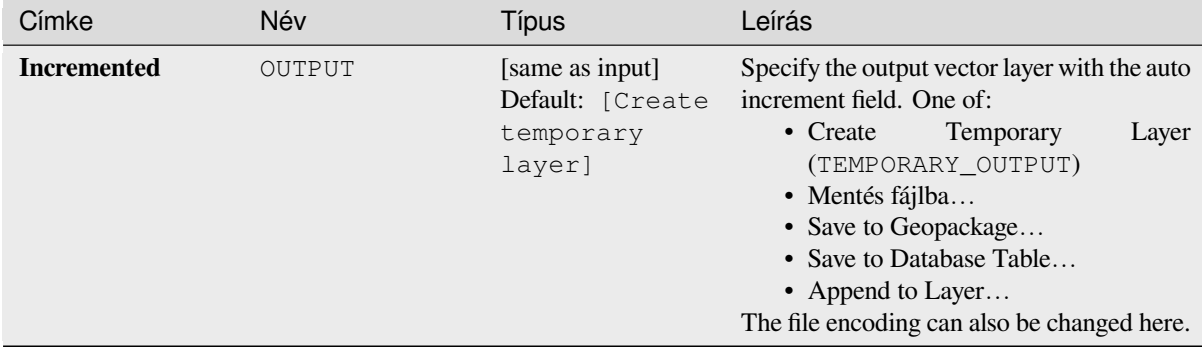

#### **Eredmények**

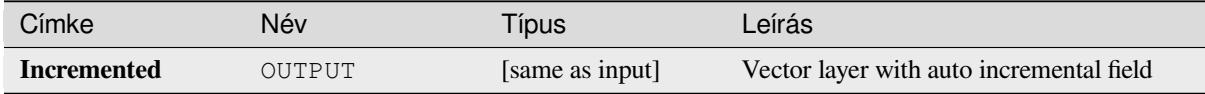

### **Python kód**

**Algorithm ID**: native:addautoincrementalfield

```
import processing
processing.run("algorithm_id", {parameter_dictionary})
```
Az *algoritmus azonosító* akkor jelenik meg, ha az egérmutatót az algoritmus fölé viszi a Feldolgozás eszköztáron. A *paraméterszótár* tartalmazza a paraméter NAME-eket és érékeket. A feldolgozási algoritmusok Python konzolról történő futtatásával kapcsolatos részletekért lásd a *Using processing algorithms from the console* fejezetet.

#### **Add field to attributes table**

Adds a new field to a vector layer.

The name and characteristics of the attribute are defined as parameters.

The new attribute is not added to the input layer but a new layer is generated instead.

## **Paraméterek**

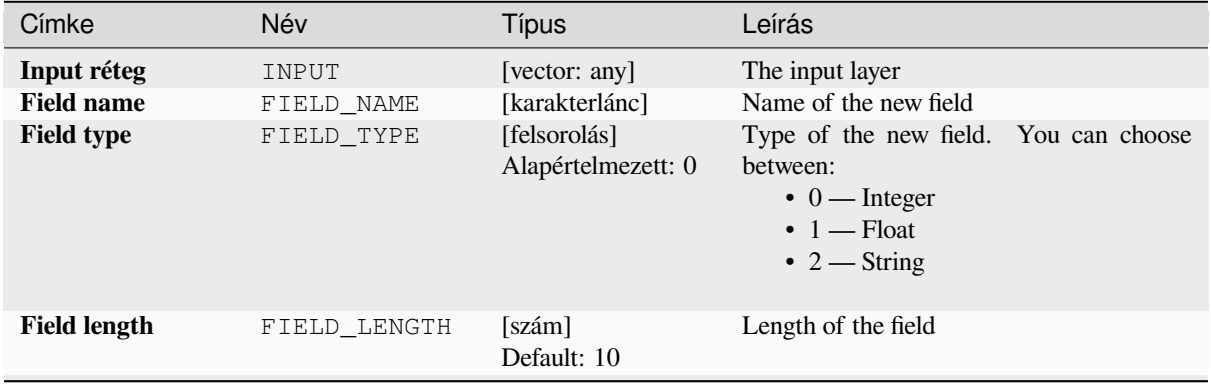

continues on next page

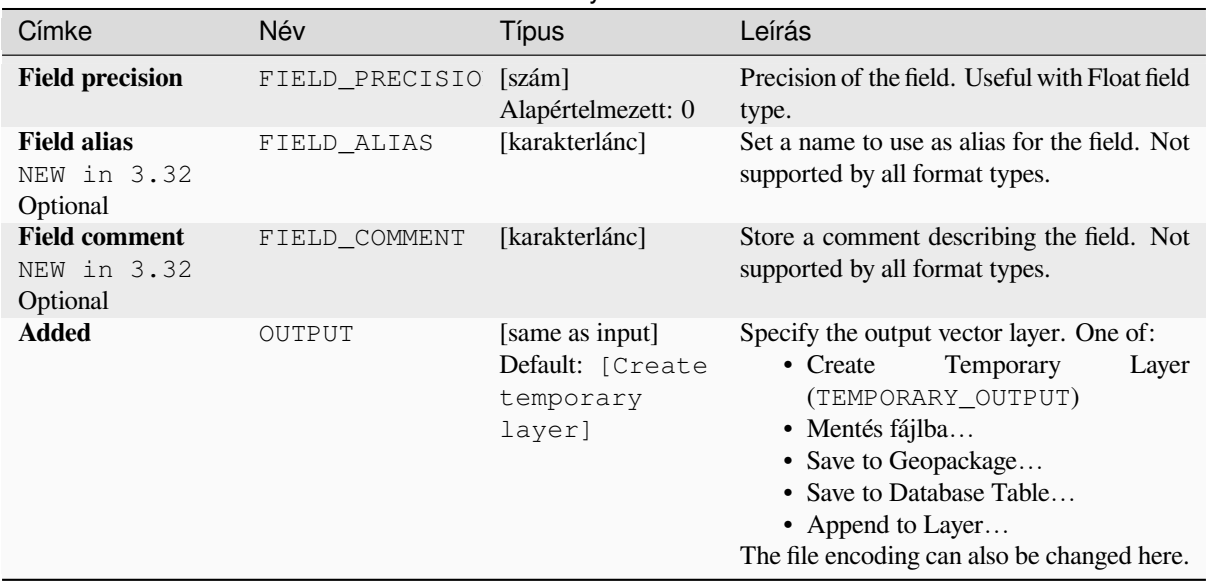

### táblázat 28.197 – folytatás az előző oldalról

#### **Eredmények**

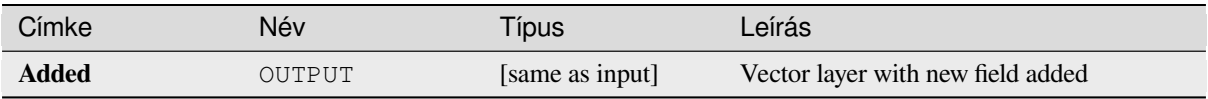

### **Python kód**

**Algorithm ID**: native:addfieldtoattributestable

```
import processing
processing.run("algorithm_id", {parameter_dictionary})
```
Az *algoritmus azonosító* akkor jelenik meg, ha az egérmutatót az algoritmus fölé viszi a Feldolgozás eszköztáron. A *paraméterszótár* tartalmazza a paraméter NAME-eket és érékeket. A feldolgozási algoritmusok Python konzolról történő futtatásával kapcsolatos részletekért lásd a *Using processing algorithms from the console* fejezetet.

#### **Add unique value index field**

Takes a vector layer and an attribute and adds a n[ew numeric field.](#page-951-0)

Values in this field correspond to values in the specified attribute, so features with the same value for the attribute will have the same value in the new numeric field.

This creates a numeric equivalent of the specified attribute, which defines the same classes.

The new attribute is not added to the input layer but a new layer is generated instead.

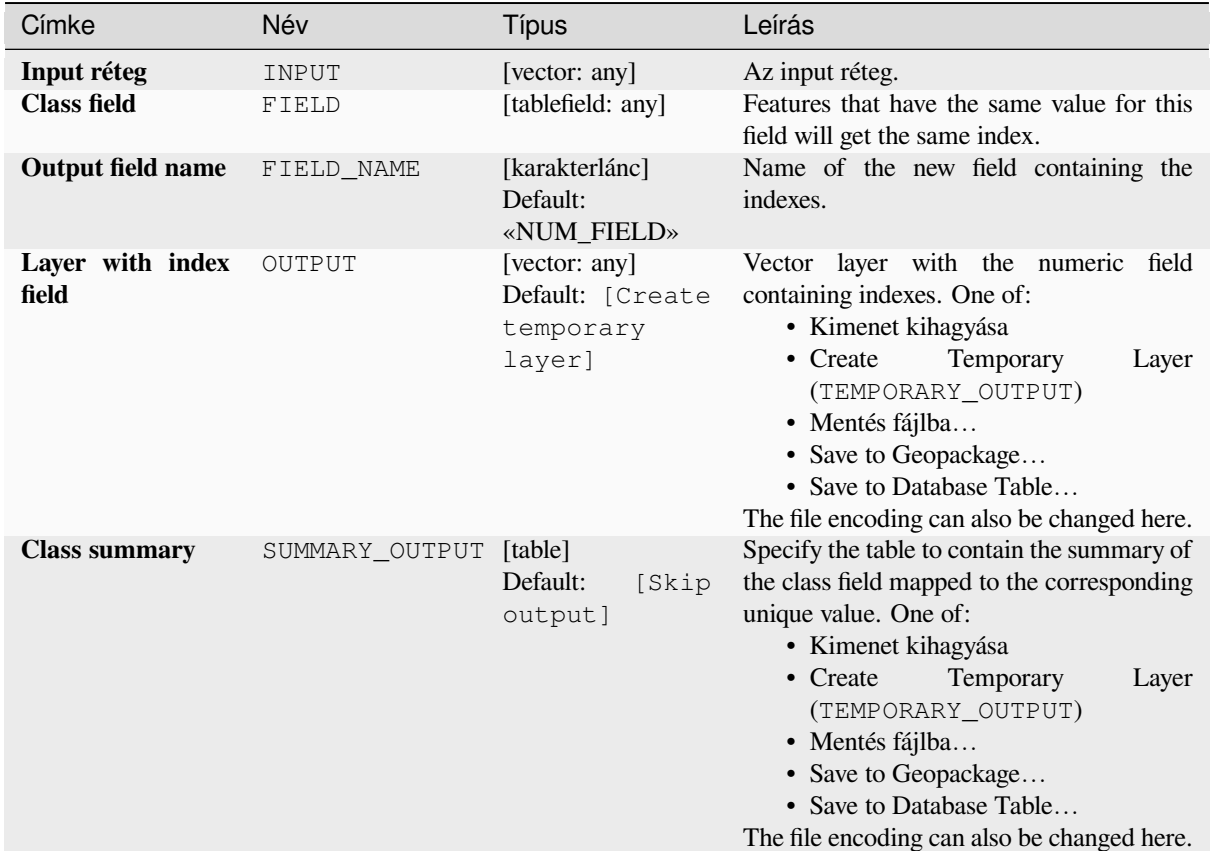

### **Eredmények**

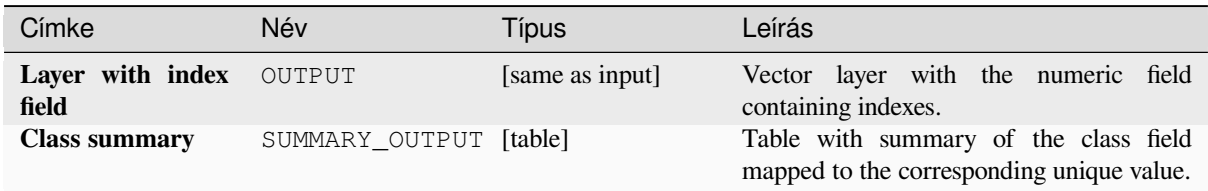

### **Python kód**

**Algorithm ID**: native:adduniquevalueindexfield

```
import processing
processing.run("algorithm_id", {parameter_dictionary})
```
Az *algoritmus azonosító* akkor jelenik meg, ha az egérmutatót az algoritmus fölé viszi a Feldolgozás eszköztáron. A *paraméterszótár* tartalmazza a paraméter NAME-eket és érékeket. A feldolgozási algoritmusok Python konzolról történő futtatásával kapcsolatos részletekért lásd a *Using processing algorithms from the console* fejezetet.

#### **Add X/Y fields to layer**

Adds X and Y (or latitude/longitude) fields to a point layer. The X/Y fields can be calculated in a different CRS to the layer (e.g. creating latitude/longitude fields for a layer in a projected CRS).

Allows *features in-place modification* of point features

#### **Paraméterek**

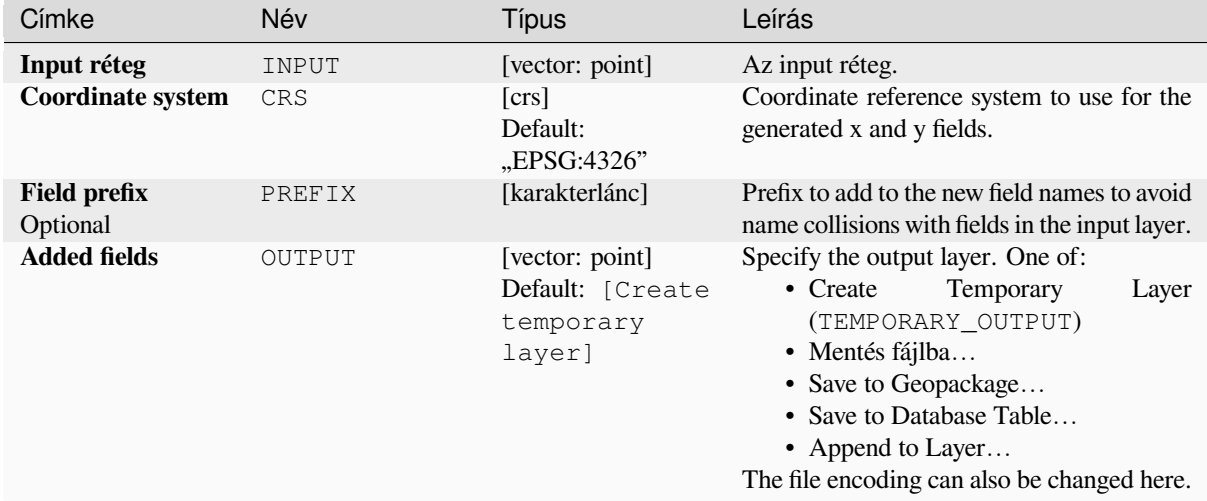

### **Eredmények**

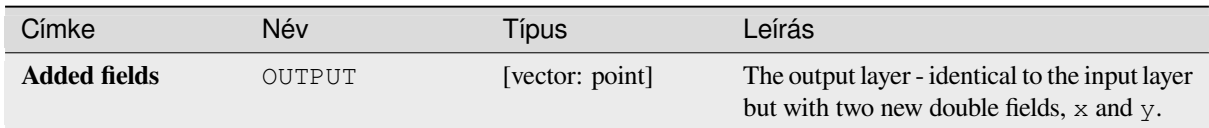

### **Python kód**

**Algorithm ID**: native:addxyfieldstolayer

```
import processing
processing.run("algorithm_id", {parameter_dictionary})
```
Az *algoritmus azonosító* akkor jelenik meg, ha az egérmutatót az algoritmus fölé viszi a Feldolgozás eszköztáron. A *paraméterszótár* tartalmazza a paraméter NAME-eket és érékeket. A feldolgozási algoritmusok Python konzolról történő futtatásával kapcsolatos részletekért lásd a *Using processing algorithms from the console* fejezetet.

### **Advanced Python field calculator**

Adds a new attribute to a vector layer, with values resulting from applying an expression to each feature.

The expression is defined as a Python function.

## **Paraméterek**

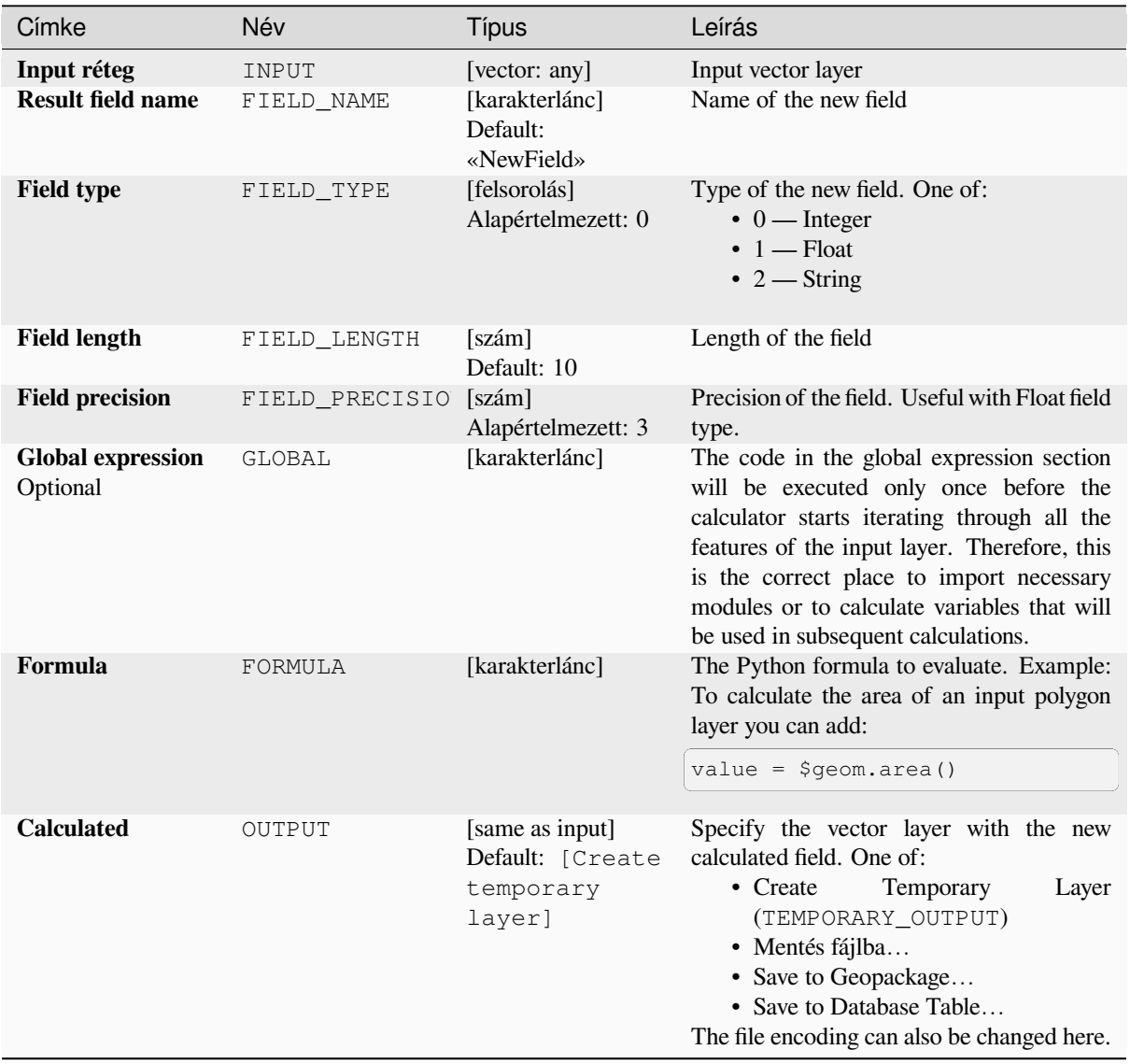

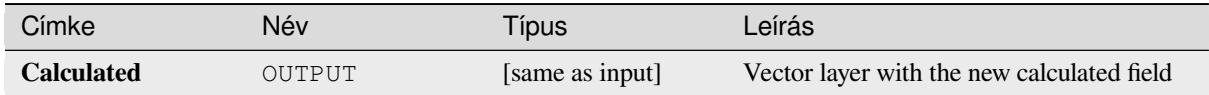

**Algorithm ID**: qgis:advancedpythonfieldcalculator

```
import processing
processing.run("algorithm_id", {parameter_dictionary})
```
Az *algoritmus azonosító* akkor jelenik meg, ha az egérmutatót az algoritmus fölé viszi a Feldolgozás eszköztáron. A *paraméterszótár* tartalmazza a paraméter NAME-eket és érékeket. A feldolgozási algoritmusok Python konzolról történő futtatásával kapcsolatos részletekért lásd a *Using processing algorithms from the console* fejezetet.

### **Drop field(s)**

Takes a vector layer and generates a new one that [has the same features but without the selected](#page-951-0) columns.

#### **Lásd még:**

### *Retain fields*

### **Paraméterek**

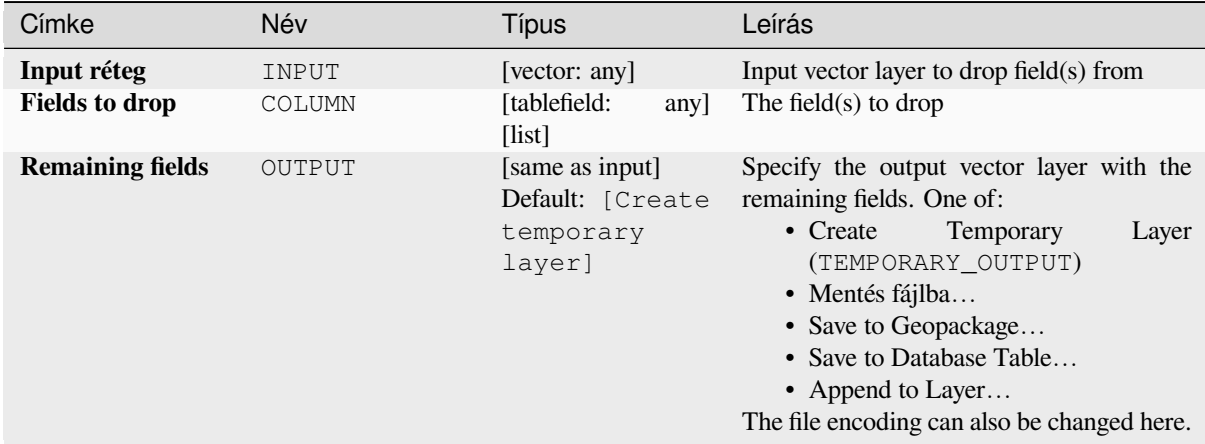

### **Eredmények**

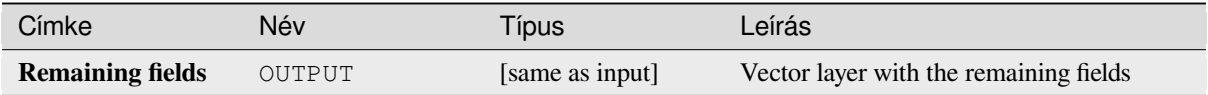

**Algorithm ID**: native:deletecolumn

```
import processing
processing.run("algorithm_id", {parameter_dictionary})
```
Az *algoritmus azonosító* akkor jelenik meg, ha az egérmutatót az algoritmus fölé viszi a Feldolgozás eszköztáron. A *paraméterszótár* tartalmazza a paraméter NAME-eket és érékeket. A feldolgozási algoritmusok Python konzolról történő futtatásával kapcsolatos részletekért lásd a *Using processing algorithms from the console* fejezetet.

### **Explode HStore Field**

Creates a copy of the input layer and adds a new [field for every unique key in the HStore field.](#page-951-0)

The expected field list is an optional comma separated list. If this list is specified, only these fields are added and the HStore field is updated. By default, all unique keys are added.

The PostgreSQL HStore is a simple key-value store used in PostgreSQL and GDAL (when reading an OSM file with the other\_tags field.

#### **Paraméterek**

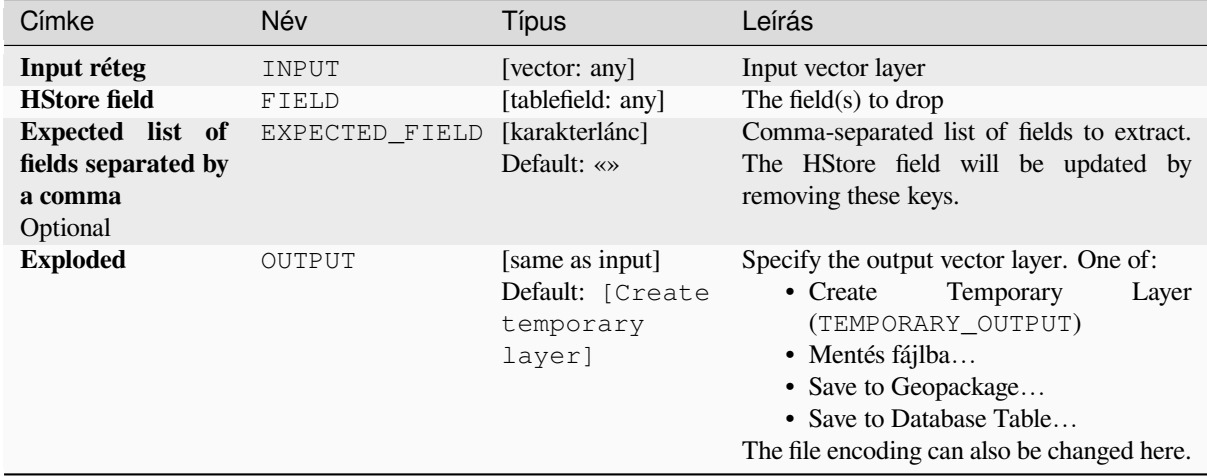

#### **Eredmények**

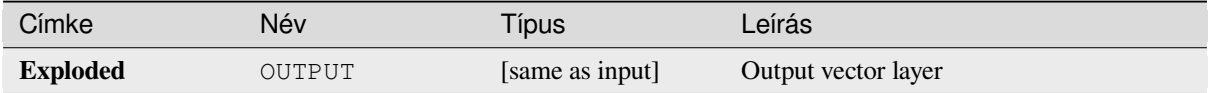

**Algorithm ID**: native:explodehstorefield

**import processing** processing.run("algorithm\_id", {parameter\_dictionary})

Az *algoritmus azonosító* akkor jelenik meg, ha az egérmutatót az algoritmus fölé viszi a Feldolgozás eszköztáron. A *paraméterszótár* tartalmazza a paraméter NAME-eket és érékeket. A feldolgozási algoritmusok Python konzolról történő futtatásával kapcsolatos részletekért lásd a *Using processing algorithms from the console* fejezetet.

### **Extract binary field**

Extracts contents from a binary field, saving them [to individual files. Filenames can be generate](#page-951-0)d using values taken from an attribute in the source table or based on a more complex expression.

### **Paraméterek**

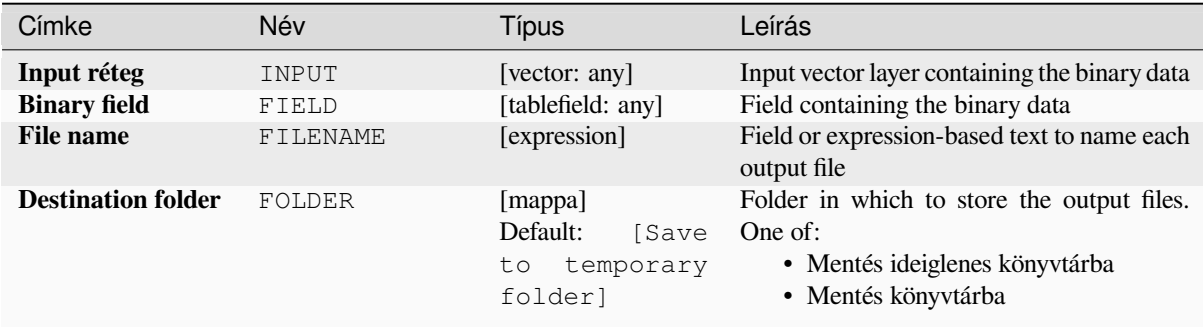

#### **Eredmények**

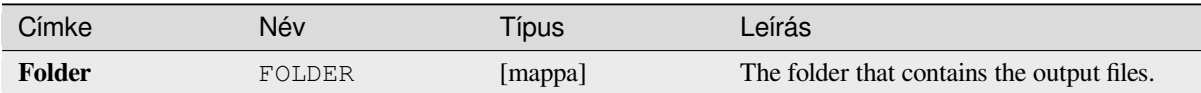

#### **Python kód**

**Algorithm ID**: native:extractbinary

```
import processing
processing.run("algorithm_id", {parameter_dictionary})
```
Az *algoritmus azonosító* akkor jelenik meg, ha az egérmutatót az algoritmus fölé viszi a Feldolgozás eszköztáron. A *paraméterszótár* tartalmazza a paraméter NAME-eket és érékeket. A feldolgozási algoritmusok Python konzolról történő futtatásával kapcsolatos részletekért lásd a *Using processing algorithms from the console* fejezetet.

### **Field calculator**

Opens the field calculator (see *Kifejezések*). You can use all the supported expressions and functions.

A new layer is created with the result of the expression.

The field calculator is very useful when used in *The model designer*.

### **Paraméterek**

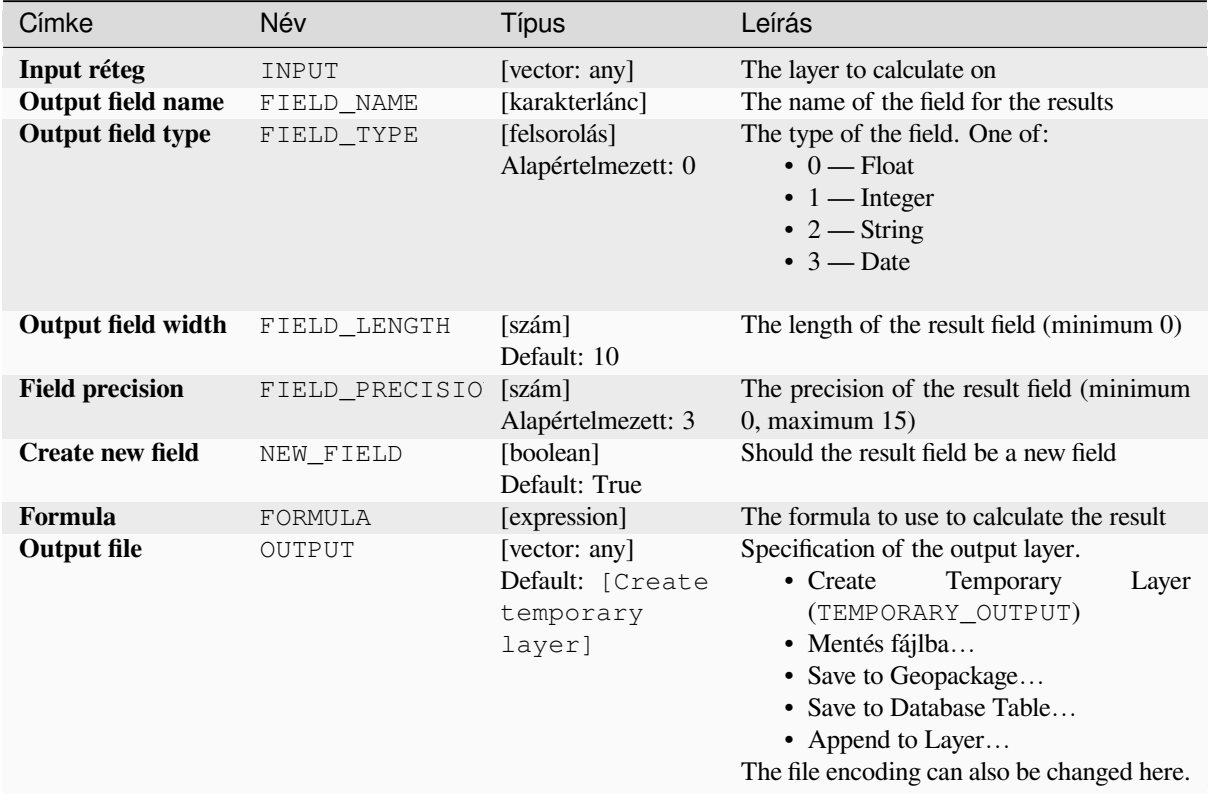

#### **Eredmények**

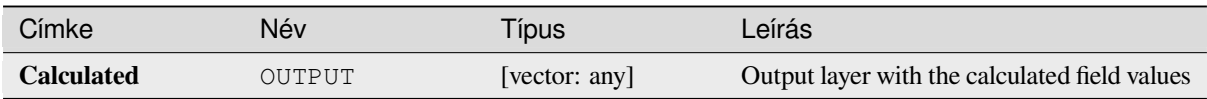

### **Python kód**

**Algorithm ID**: native:fieldcalculator

```
import processing
processing.run("algorithm_id", {parameter_dictionary})
```
Az *algoritmus azonosító* akkor jelenik meg, ha az egérmutatót az algoritmus fölé viszi a Feldolgozás eszköztáron. A *paraméterszótár* tartalmazza a paraméter NAME-eket és érékeket. A feldolgozási algoritmusok Python konzolról történő futtatásával kapcsolatos részletekért lásd a *Using processing algorithms from the console* fejezetet.

### **Refactor fields**

Allows editing the structure of the attribute table of a vector layer.

Fields can be modified in their type and name, using a fields mapping.

The original layer is not modified. A new layer is generated, which contains a modified attribute table, according to the provided fields mapping.

**Megjegyzés:** When using a template layer with *constraints* on fields, the information is displayed in the widget with a coloured background and tooltip. Treat this information as a hint during configuration. No constraints will be added on an output layer nor will they be checked or enforced by the algorithm.

The Refactor fields algorithm allows to:

- Change field names and types
- Add and remove fields
- Reorder fields
- Calculate new fields based on expressions
- Load field list from another layer
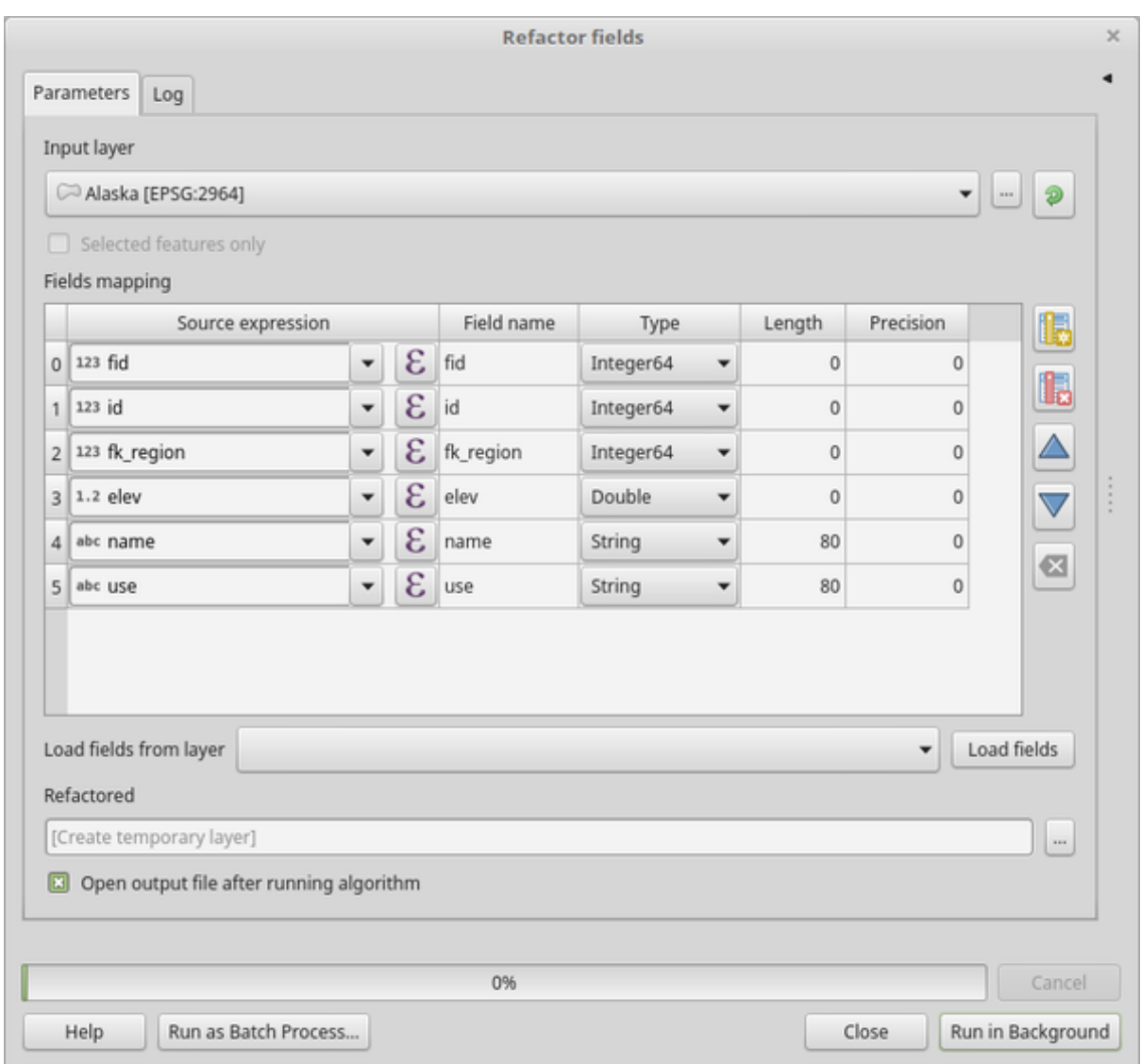

28.134. ábra: Refactor fields dialog

# **Paraméterek**

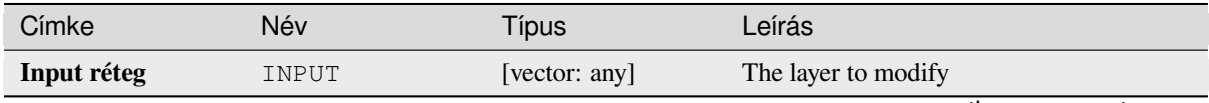

| Címke                 | Név                   | Típus | Leírás                                                                                                    |
|-----------------------|-----------------------|-------|----------------------------------------------------------------------------------------------------|
| <b>Fields mapping</b> | FIELDS_MAPPING [list] |       | List of output fields with their definitions.<br>The embedded table lists all the fields of the<br>source layer and allows you to edit them: |
|                       |                       |       | • Click $\Box$ to create a new field.                                                                                                    |
|                       |                       |       | • Click to remove a field.                                                                                                    |
|                       |                       |       | $\bullet$ Use $\triangle$ and<br>to change the                                                                                               |
|                       |                       |       | selected field order.                                                                                                    |
|                       |                       |       | • Click $\times$ to reset to the default view.                                                                                               |
|                       |                       |       | $\blacksquare$ to invert the selection in the<br>$\bullet$ Click                                                                             |
|                       |                       |       | fields list.<br>For each of the fields you'd like to reuse, you                                                                              |
|                       |                       |       | need to fill the following options:                                                                                                    |
|                       |                       |       | Source expression (expression)                                                                                                    |
|                       |                       |       | [expression]<br>Field or expression from the input                                                                                           |
|                       |                       |       | layer.                                                                                                    |
|                       |                       |       | Field name (name) [string]                                                                                                    |
|                       |                       |       | Name of the field in the output layer.<br>By default input field name is kept.                                                               |
|                       |                       |       | Type (type) [enumeration]                                                                                                    |
|                       |                       |       | Data type of the output field.                                                                                                    |
|                       |                       |       | Available types depend on the output<br>layer provider.                                                                                      |
|                       |                       |       | Length (length) [number]                                                                                                    |
|                       |                       |       | Length of the output field.                                                                                                    |
|                       |                       |       | Precision (precision) [number]<br>Precision of the output field.                                                                             |
|                       |                       |       | Constraints (constraints) [string]                                                                                                    |
|                       |                       |       | When using a template<br>layer,                                                                                                    |
|                       |                       |       | indicates<br>whether<br>there<br>are<br>constraints applied to the template                                                                  |
|                       |                       |       | field. Hover over the cell to display                                                                                                    |
|                       |                       |       | the constraints.                                                                                                    |
|                       |                       |       | Field alias (field alias) [string]                                                                                                    |
|                       |                       |       | NEW in 3.32<br>Set a name to use as alias for the field.                                                                                     |
|                       |                       |       | Not supported by all format types.                                                                                                    |
|                       |                       |       | Existing aliases are displayed and will<br>be copied to the destination layer if                                                             |
|                       |                       |       | supported.                                                                                                    |
|                       |                       |       | Field comment (field_comment)                                                                                                    |
|                       |                       |       | [string] NEW in 3.32<br>Store a comment describing the field.                                                                                |
|                       |                       |       | Not supported by all format types.                                                                                                    |
|                       |                       |       | Existing comments are displayed and                                                                                                    |
|                       |                       |       | will be copied to the destination layer<br>if supported.                                                                                     |
|                       |                       |       | Load fields from template layer                                                                                                    |
|                       |                       |       | Allows to select a layer from the                                                                                                    |
|                       |                       |       | current project as a template and<br>(with <i>Load fields</i> ) fill the above                                                               |
|                       |                       |       | "Fields mapping" options with its                                                                                                    |
|                       |                       |       | fields and their definitions.                                                                                                    |
|                       |                       |       |                                                                                                    |
|                       |                       |       | continues on next page                                                                                                    |

táblázat 28.203 – folytatás az előző oldalról

### táblázat 28.203 – folytatás az előző oldalról

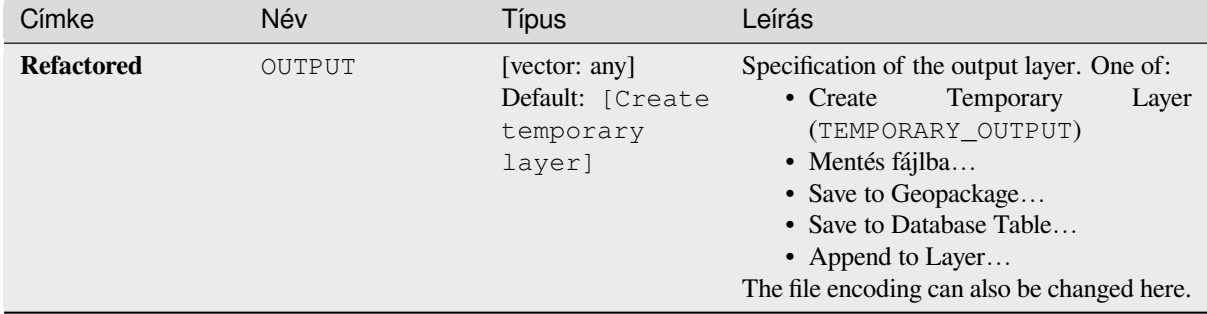

### **Eredmények**

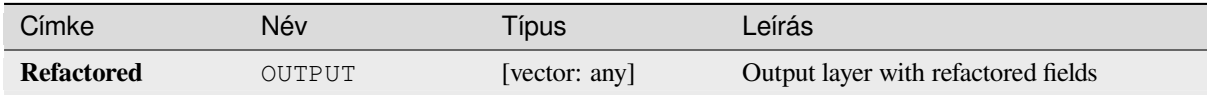

### **Python kód**

**Algorithm ID**: native:refactorfields

```
import processing
processing.run("algorithm_id", {parameter_dictionary})
```
Az *algoritmus azonosító* akkor jelenik meg, ha az egérmutatót az algoritmus fölé viszi a Feldolgozás eszköztáron. A *paraméterszótár* tartalmazza a paraméter NAME-eket és érékeket. A feldolgozási algoritmusok Python konzolról történő futtatásával kapcsolatos részletekért lásd a *Using processing algorithms from the console* fejezetet.

### **Rename field**

Renames an existing field from a vector layer.

The original layer is not modified. A new layer is generated where the attribute table contains the renamed field.

#### **Lásd még:**

*Refactor fields*

### **Paraméterek**

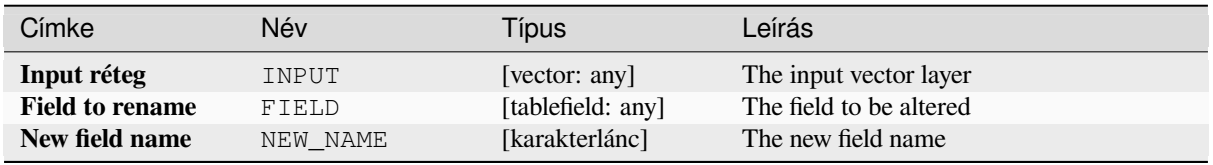

### táblázat 28.204 – folytatás az előző oldalról

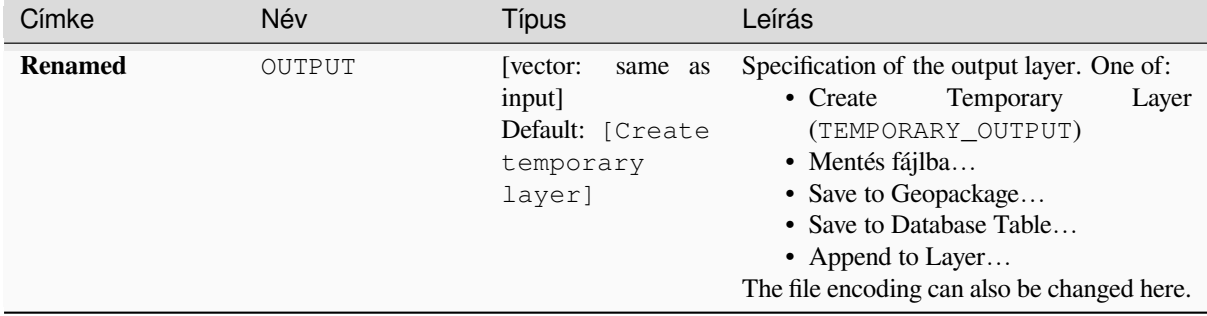

### **Eredmények**

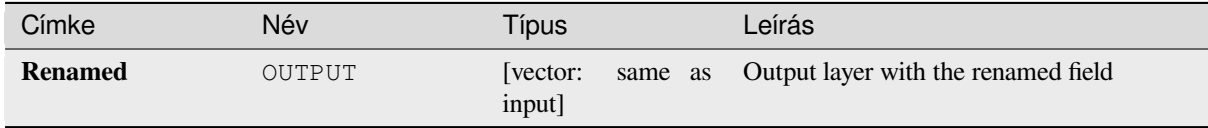

# **Python kód**

**Algorithm ID**: qgis:renametablefield

```
import processing
processing.run("algorithm_id", {parameter_dictionary})
```
Az *algoritmus azonosító* akkor jelenik meg, ha az egérmutatót az algoritmus fölé viszi a Feldolgozás eszköztáron. A *paraméterszótár* tartalmazza a paraméter NAME-eket és érékeket. A feldolgozási algoritmusok Python konzolról történő futtatásával kapcsolatos részletekért lásd a *Using processing algorithms from the console* fejezetet.

### **Retain fields**

Takes a vector layer and generates a new one that [retains only the selected fields. All other field](#page-951-0)s will be dropped.

#### **Lásd még:**

*Drop field(s)*

### **Paraméterek**

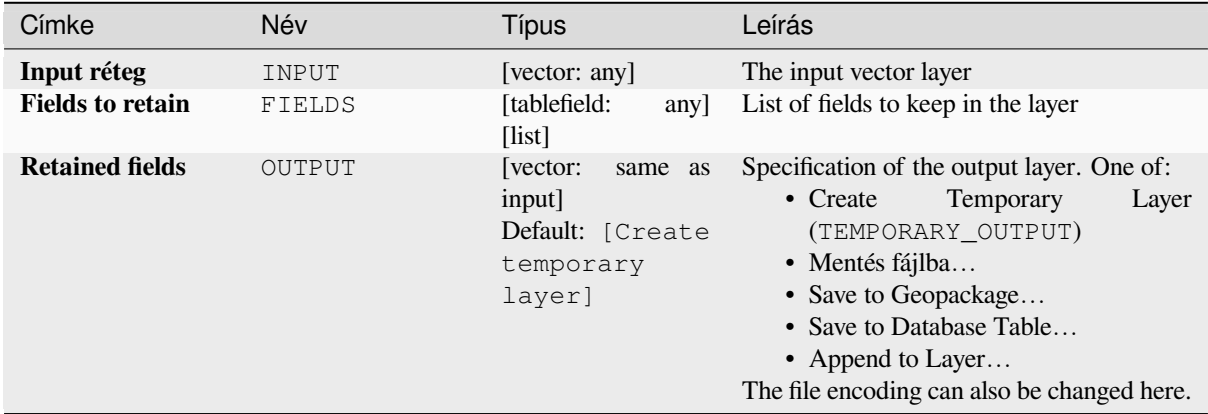

### **Eredmények**

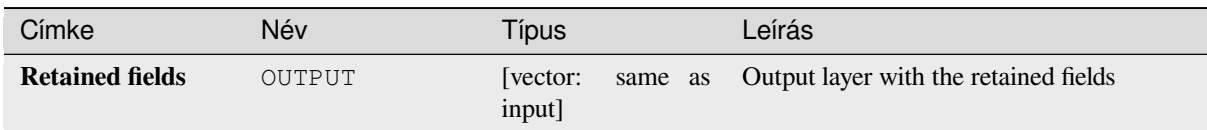

# **Python kód**

**Algorithm ID**: native:retainfields

```
import processing
processing.run("algorithm_id", {parameter_dictionary})
```
Az *algoritmus azonosító* akkor jelenik meg, ha az egérmutatót az algoritmus fölé viszi a Feldolgozás eszköztáron. A *paraméterszótár* tartalmazza a paraméter NAME-eket és érékeket. A feldolgozási algoritmusok Python konzolról történő futtatásával kapcsolatos részletekért lásd a *Using processing algorithms from the console* fejezetet.

# **Text to float**

Modifies the type of a given attribute in a vector [layer, converting a text attribute containing n](#page-951-0)umeric strings into a numeric attribute (e.g. «1» to 1.0).

The algorithm creates a new vector layer so the source one is not modified.

If the conversion is not possible the selected column will have NULL values.

### **Paraméterek**

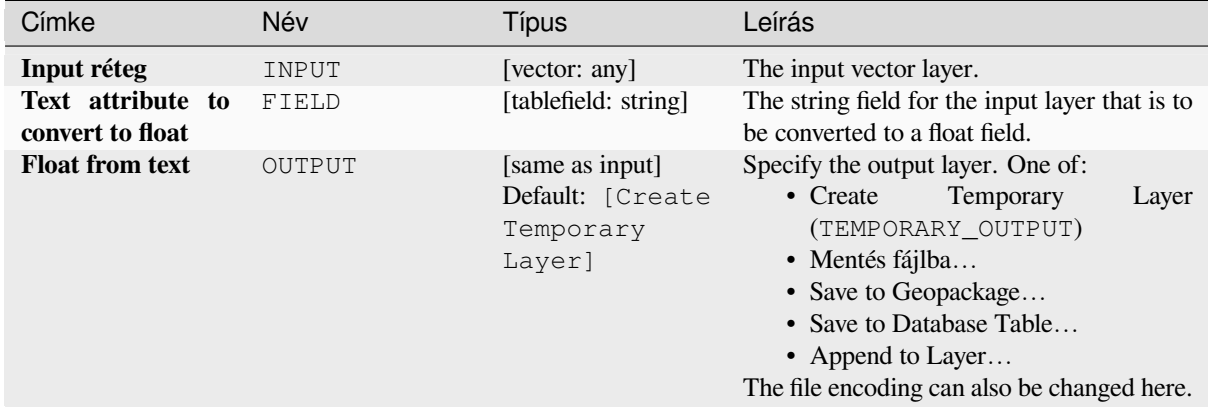

# **Eredmények**

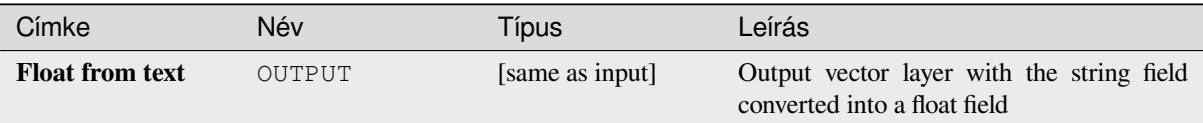

**Algorithm ID**: qgis:texttofloat

**import processing** processing.run("algorithm\_id", {parameter\_dictionary})

Az *algoritmus azonosító* akkor jelenik meg, ha az egérmutatót az algoritmus fölé viszi a Feldolgozás eszköztáron. A *paraméterszótár* tartalmazza a paraméter NAME-eket és érékeket. A feldolgozási algoritmusok Python konzolról történő futtatásával kapcsolatos részletekért lásd a *Using processing algorithms from the console* fejezetet.

# **28.1.26 Vektorcsempék**

# **Download vector tiles**

NEW in 3.32

Downloads vector tiles of an input vector tile layer and saves them in a local vector tile file.

#### **Paraméterek**

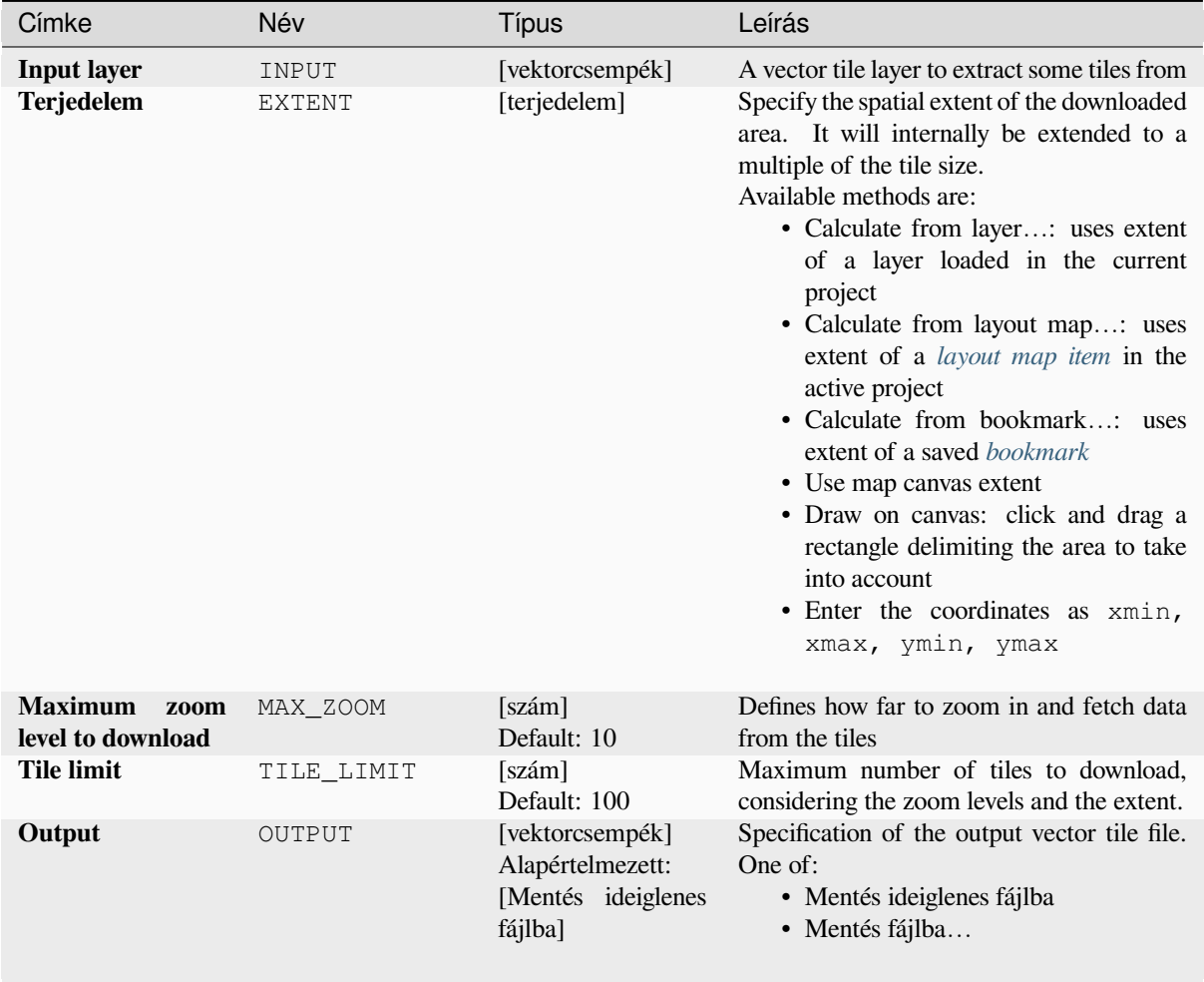

# **Eredmények**

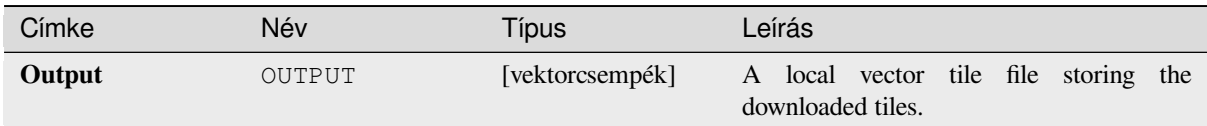

# **Python kód**

**Algorithm ID**: native:downloadvectortiles

```
import processing
processing.run("algorithm_id", {parameter_dictionary})
```
Az *algoritmus azonosító* akkor jelenik meg, ha az egérmutatót az algoritmus fölé viszi a Feldolgozás eszköztáron. A *paraméterszótár* tartalmazza a paraméter NAME-eket és érékeket. A feldolgozási algoritmusok Python konzolról történő futtatásával kapcsolatos részletekért lásd a *Using processing algorithms from the console* fejezetet.

# **Vektorcsempe írás (MBTiles)**

Egy vagy több vektor réteget vektorcsempékbe ex[portál, ami egy gyors megjelenítésre és kis adat](#page-951-0)méretre optimalizált adatformátum.

Az MBTiles egy specifikáció, amely a csempézett térképadatokat SQLite adatbázisban tárolja azonnali használatra és átvitelre készen. Az MBTiles fájlokat csempekészleteknek nevezik.

# **Paraméterek**

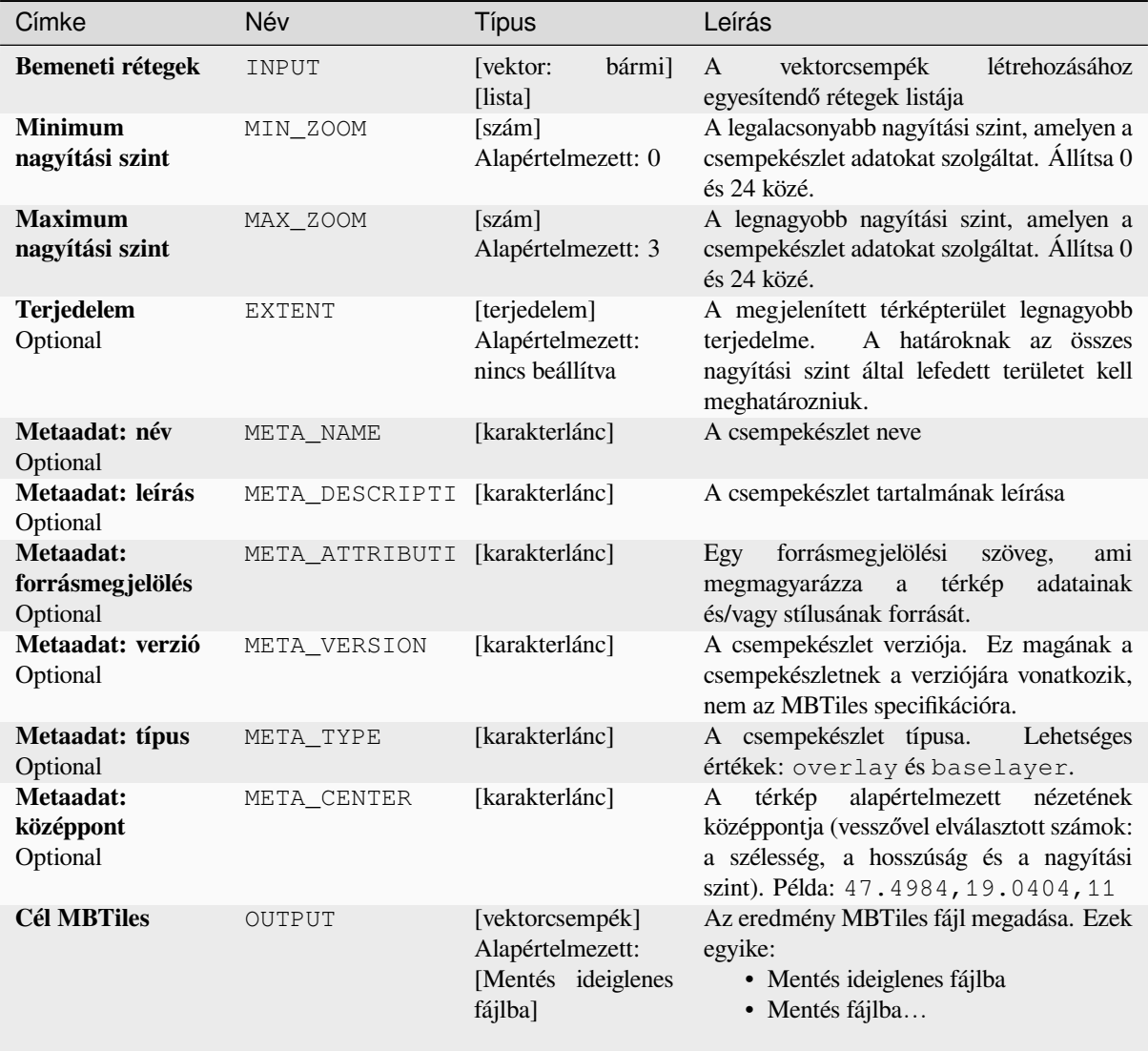

# **Eredmények**

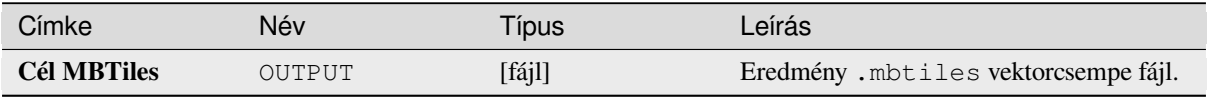

**Algoritmus azonosító**: native:writevectortiles\_mbtiles

**import processing** processing.run("algorithm\_id", {parameter\_dictionary})

Az *algoritmus azonosító* akkor jelenik meg, ha az egérmutatót az algoritmus fölé viszi a Feldolgozás eszköztáron. A *paraméterszótár* tartalmazza a paraméter NAME-eket és érékeket. A feldolgozási algoritmusok Python konzolról történő futtatásával kapcsolatos részletekért lásd a *Using processing algorithms from the console* fejezetet.

# **Vektorcsempe írás (XYZ)**

Egy vagy több vektor réteget vektorcsempékbe ex[portál, ami egy gyors megjelenítésre és kis adat](#page-951-0)méretre optimalizált adatformátum.

# **Paraméterek**

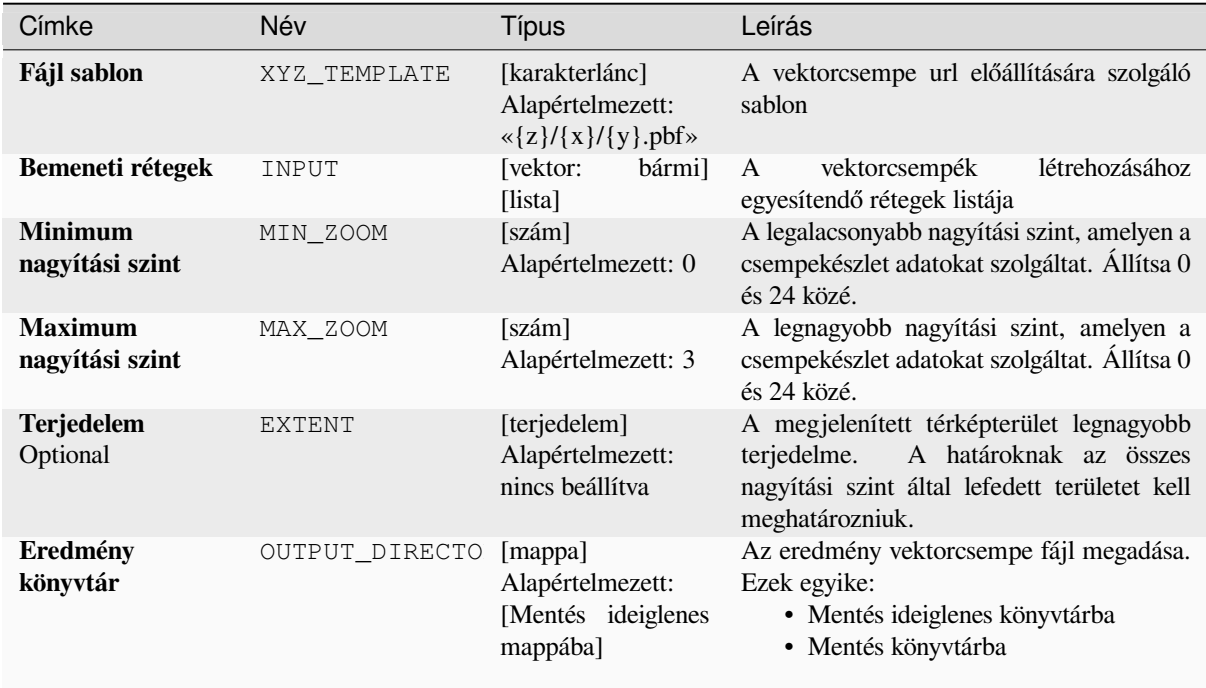

# **Eredmények**

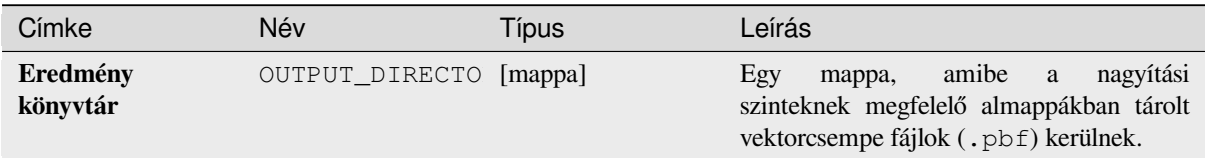

**Algoritmus azonosító**: native:writevectortiles\_xyz

**import processing** processing.run("algorithm\_id", {parameter\_dictionary})

Az *algoritmus azonosító* akkor jelenik meg, ha az egérmutatót az algoritmus fölé viszi a Feldolgozás eszköztáron. A *paraméterszótár* tartalmazza a paraméter NAME-eket és érékeket. A feldolgozási algoritmusok Python konzolról történő futtatásával kapcsolatos részletekért lásd a *Using processing algorithms from the console* fejezetet.

# **28.2 GDAL algoritmus szolg[áltató](#page-951-0)**

A GDAL (Geospatial Data Abstraction Library) egy fordítókönyvtár raszteres és vektoros térinformatikai adatformátumokhoz. A Feldolgozó Keretrendszer algoritmusai a GDAL raszterprogramokból és GDAL vektorprogramokból származnak.

# **28.2.1 [Raster a](https://gdal.org/programs/index.html#vector-programs)nalysis**

#### **Aspect**

Generates an aspect map from any GDAL-supported elevation raster. Aspect is the compass direction that a slope faces. The pixels will have a value from 0-360° measured in degrees from north indicating the azimuth. On the northern hemisphere, the north side of slopes is often shaded (small azimuth from 0°-90°), while the southern side receives more solar radiation (higher azimuth from 180°-270°).

This algorithm is derived from the GDAL DEM utility.

**Default menu**: *Raster* ► *Analysis*

### **Paraméterek**

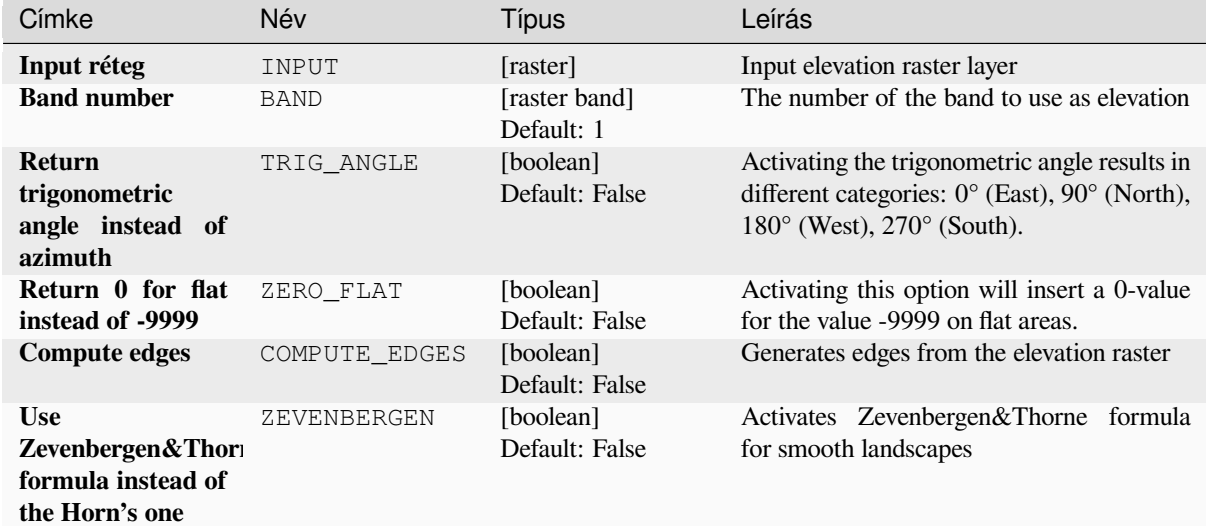

# táblázat 28.206 – folytatás az előző oldalról

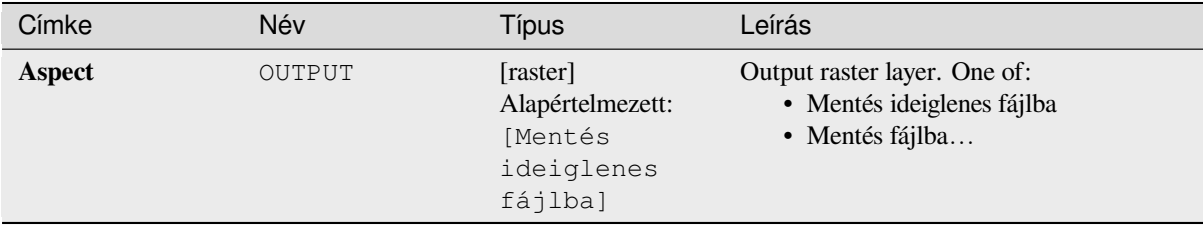

## **Speciális paraméterek**

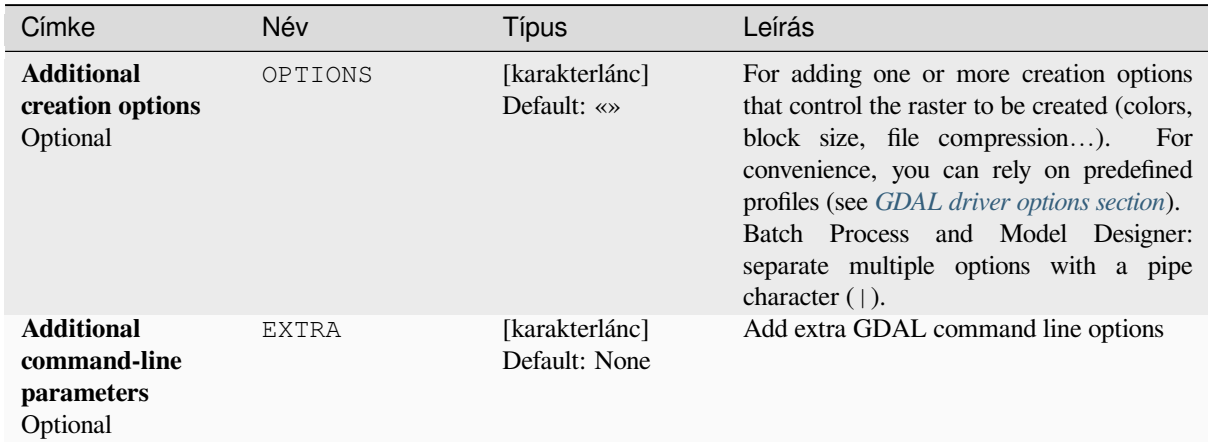

# **Eredmények**

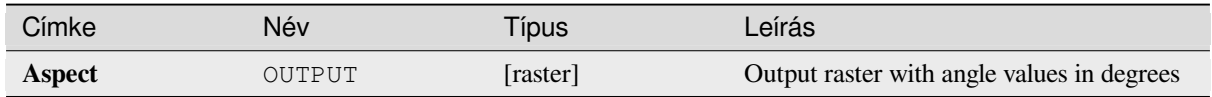

# **Python kód**

**Algorithm ID**: gdal:aspect

```
import processing
processing.run("algorithm_id", {parameter_dictionary})
```
Az *algoritmus azonosító* akkor jelenik meg, ha az egérmutatót az algoritmus fölé viszi a Feldolgozás eszköztáron. A *paraméterszótár* tartalmazza a paraméter NAME-eket és érékeket. A feldolgozási algoritmusok Python konzolról történő futtatásával kapcsolatos részletekért lásd a *Using processing algorithms from the console* fejezetet.

# **Color relief**

Generates a color relief map from any GDAL-supported elevation raster. Color reliefs can particularly be used to depict elevations. The Algorithm outputs a 4-band raster with values computed from the elevation and a text-based color configuration file. By default, the colors between the given elevation values are blended smoothly and the result is a nice colorized elevation raster.

This algorithm is derived from the GDAL DEM utility.

# **Paraméterek**

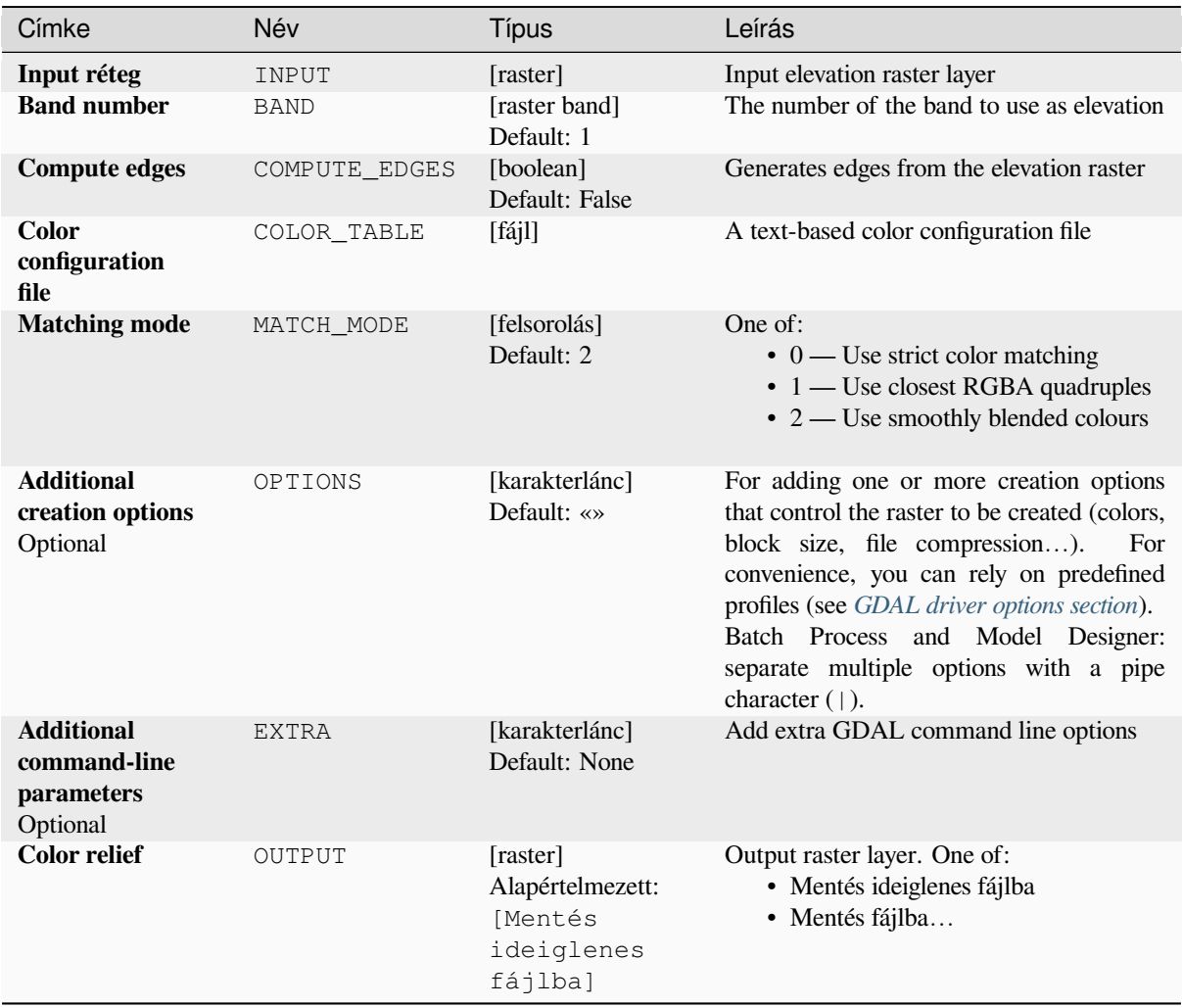

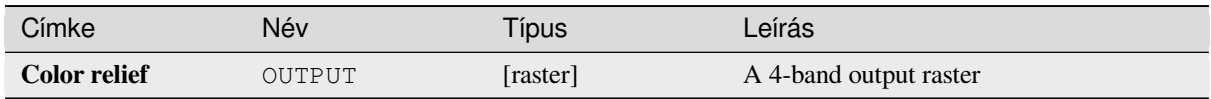

**Algorithm ID**: gdal:colorrelief

```
import processing
processing.run("algorithm_id", {parameter_dictionary})
```
Az *algoritmus azonosító* akkor jelenik meg, ha az egérmutatót az algoritmus fölé viszi a Feldolgozás eszköztáron. A *paraméterszótár* tartalmazza a paraméter NAME-eket és érékeket. A feldolgozási algoritmusok Python konzolról történő futtatásával kapcsolatos részletekért lásd a *Using processing algorithms from the console* fejezetet.

# **Fill NoData**

Fill raster regions with NoData values by interpola[tion from edges. The values for the NoData r](#page-951-0)egions are calculated by the surrounding pixel values using inverse distance weighting. After the interpolation a smoothing of the results takes place. Input can be any GDAL-supported raster layer. This algorithm is generally suitable for interpolating missing regions of fairly continuously varying rasters (such as elevation models for instance). It is also suitable for filling small holes and cracks in more irregularly varying images (like airphotos). It is generally not so great for interpolating a raster from sparse point data.

This algorithm is derived from the GDAL fillnodata utility.

**Default menu**: *Raster* ► *Analysis*

### **Paraméterek**

# **Alapvető paraméterek**

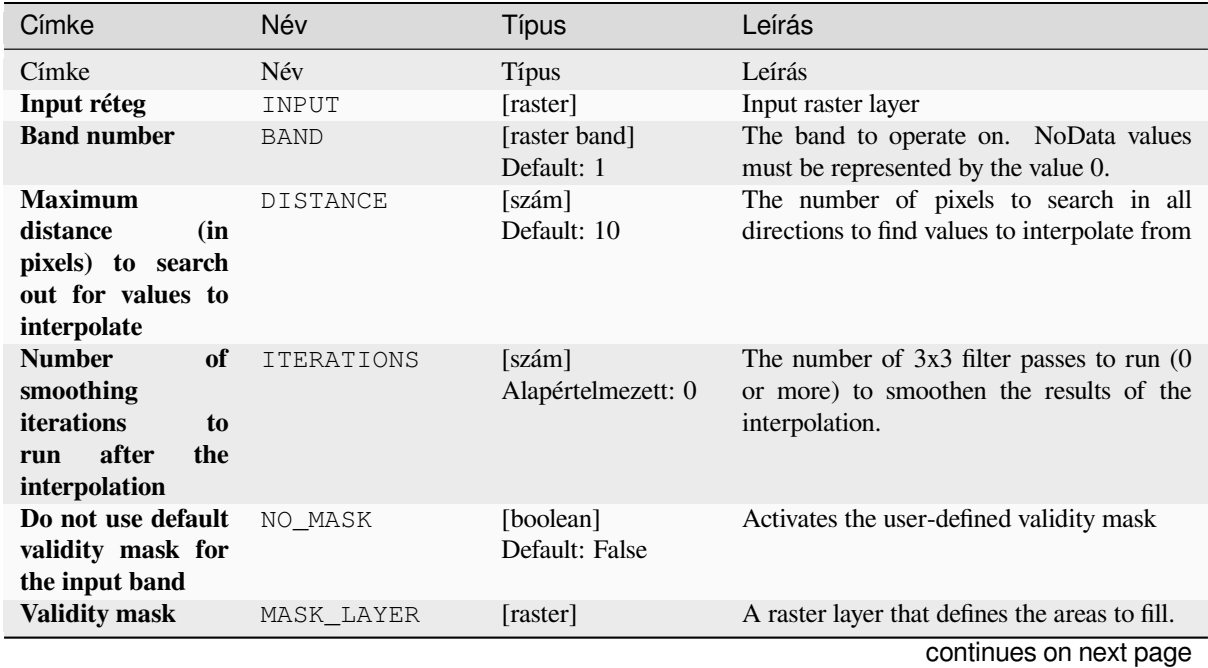

# táblázat 28.209 – folytatás az előző oldalról

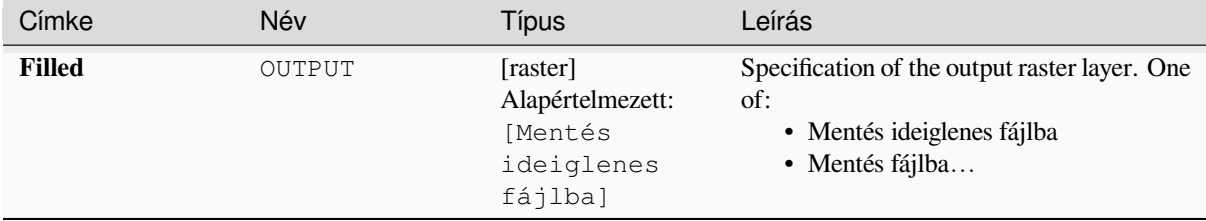

### **Speciális paraméterek**

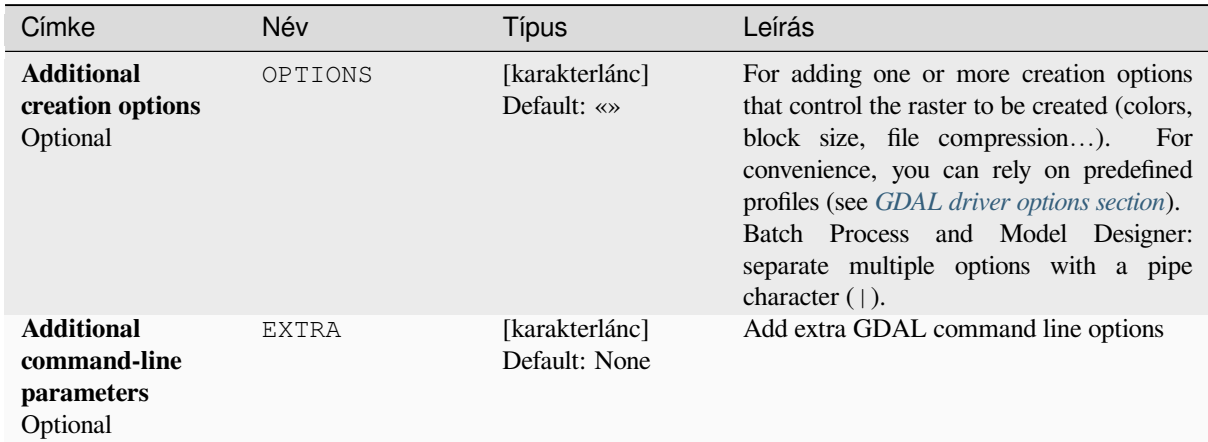

# **Eredmények**

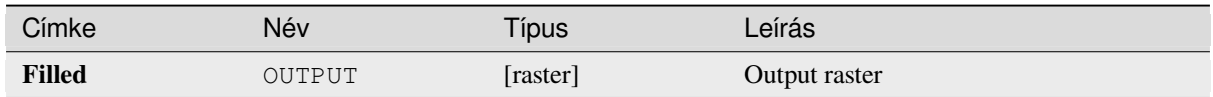

# **Python kód**

**Algorithm ID**: gdal:fillnodata

```
import processing
processing.run("algorithm_id", {parameter_dictionary})
```
Az *algoritmus azonosító* akkor jelenik meg, ha az egérmutatót az algoritmus fölé viszi a Feldolgozás eszköztáron. A *paraméterszótár* tartalmazza a paraméter NAME-eket és érékeket. A feldolgozási algoritmusok Python konzolról történő futtatásával kapcsolatos részletekért lásd a *Using processing algorithms from the console* fejezetet.

# **Grid (Data metrics)**

Computes some data metrics using the specified window and output grid geometry.

This algorithm is derived from the GDAL grid utility.

**Default menu**: *Raster* ► *Analysis*

### **Lásd még:**

GDAL grid tutorial

# **Paraméterek**

# **Alapvető paraméterek**

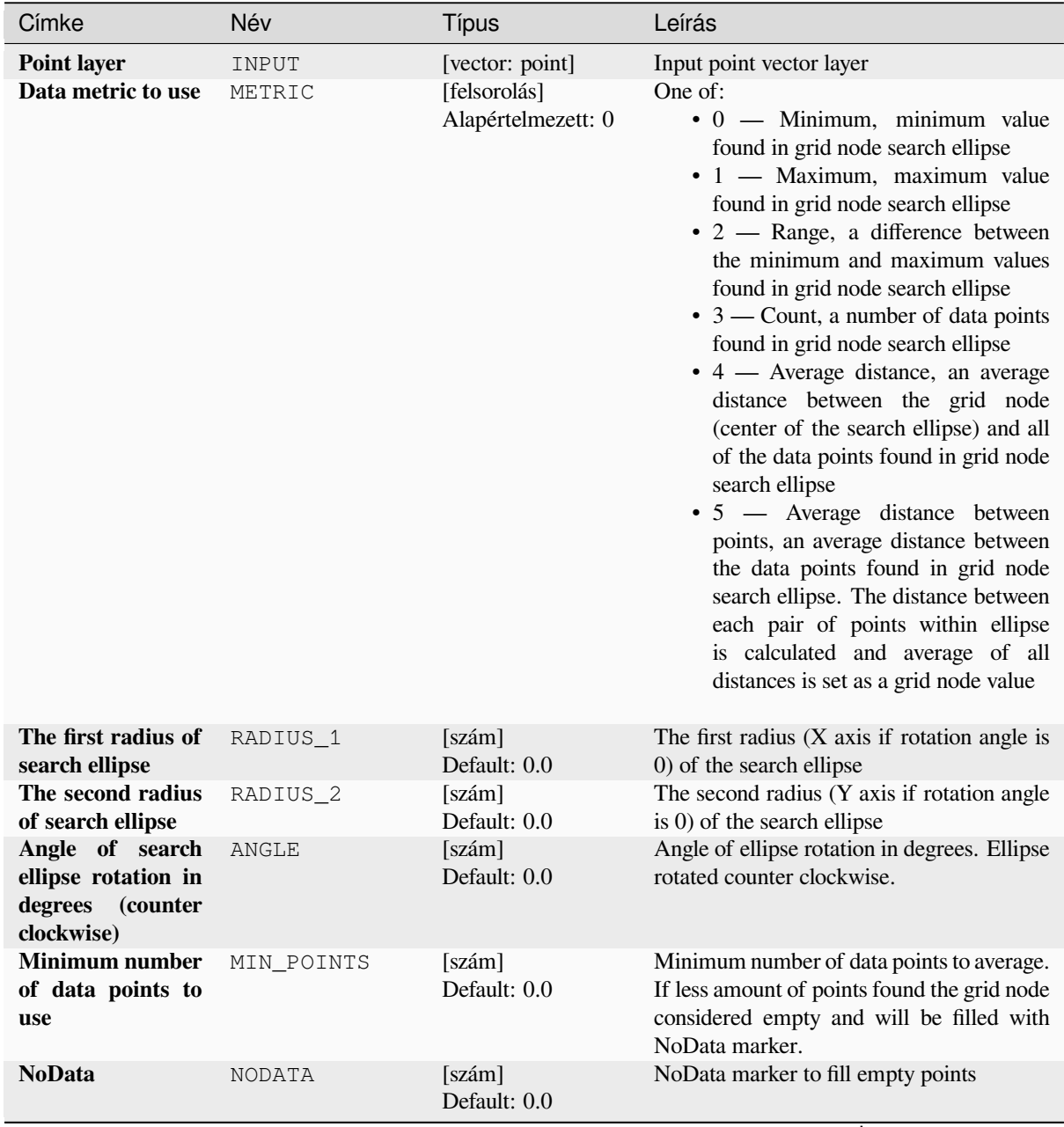

# táblázat 28.211 – folytatás az előző oldalról

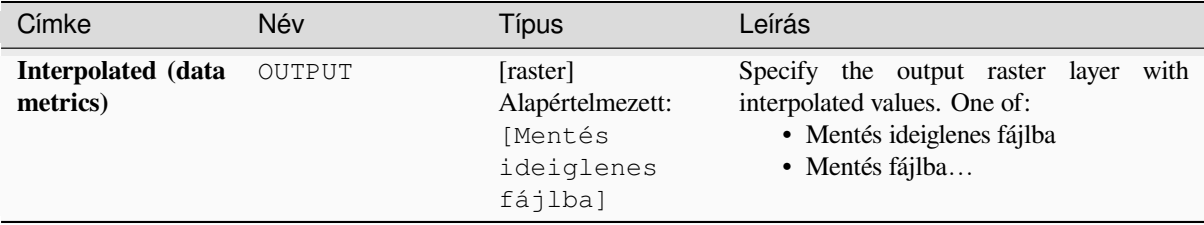

# **Speciális paraméterek**

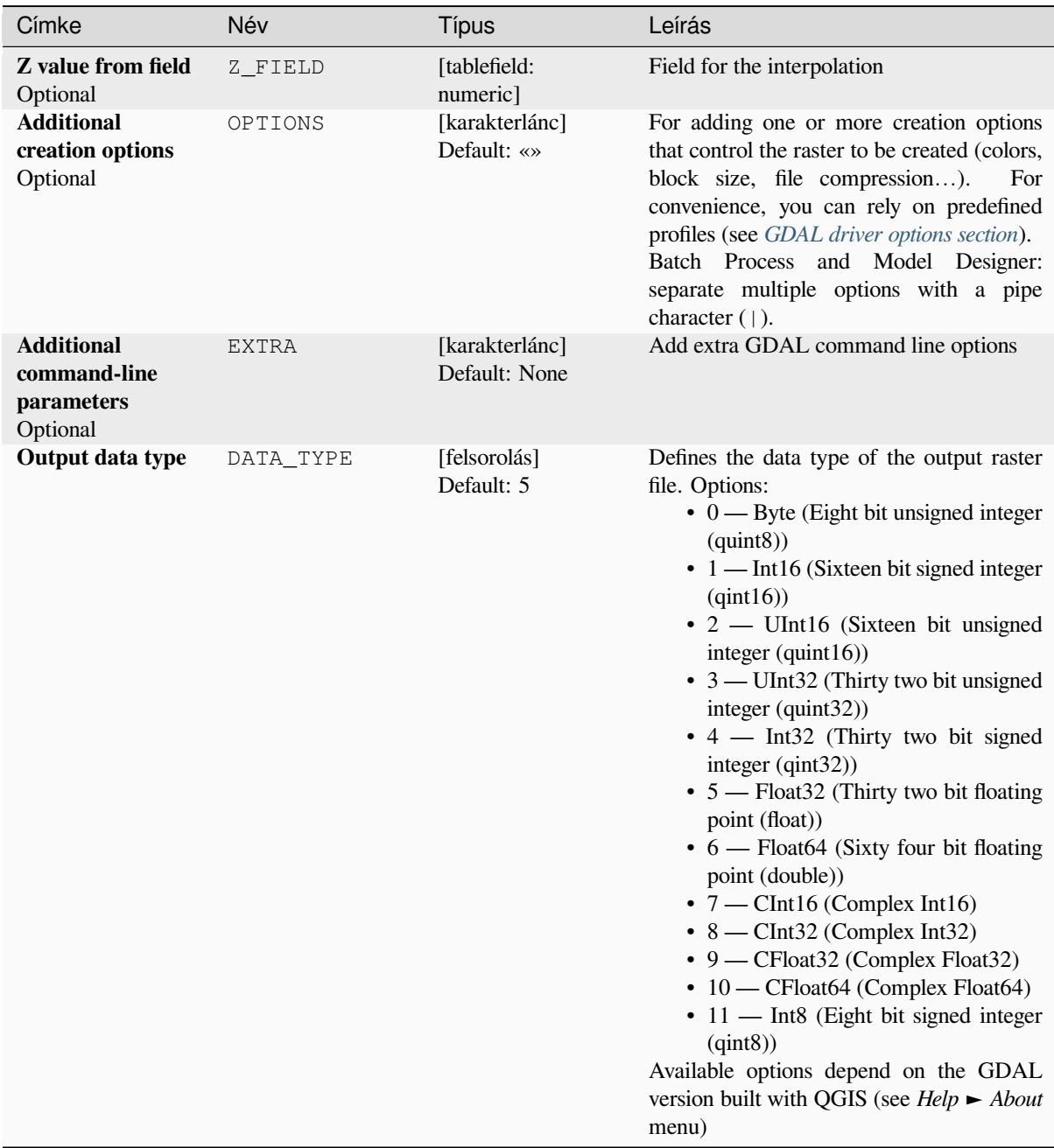

### **Eredmények**

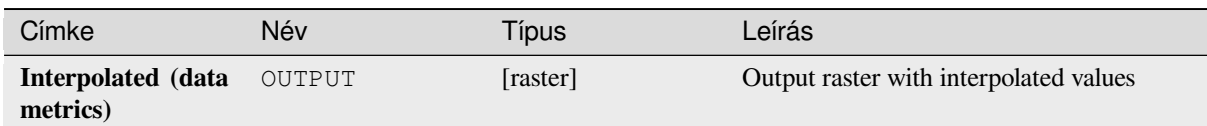

# **Python kód**

**Algorithm ID**: gdal:griddatametrics

```
import processing
processing.run("algorithm_id", {parameter_dictionary})
```
Az *algoritmus azonosító* akkor jelenik meg, ha az egérmutatót az algoritmus fölé viszi a Feldolgozás eszköztáron. A *paraméterszótár* tartalmazza a paraméter NAME-eket és érékeket. A feldolgozási algoritmusok Python konzolról történő futtatásával kapcsolatos részletekért lásd a *Using processing algorithms from the console* fejezetet.

### **Grid (IDW with nearest neighbor searching)**

Computes the Inverse Distance to a Power gridding [combined to the nearest neighbor method. Ide](#page-951-0)al when a maximum number of data points to use is required.

This algorithm is derived from the GDAL grid utility.

#### **Lásd még:**

GDAL grid tutorial

### **Paraméterek**

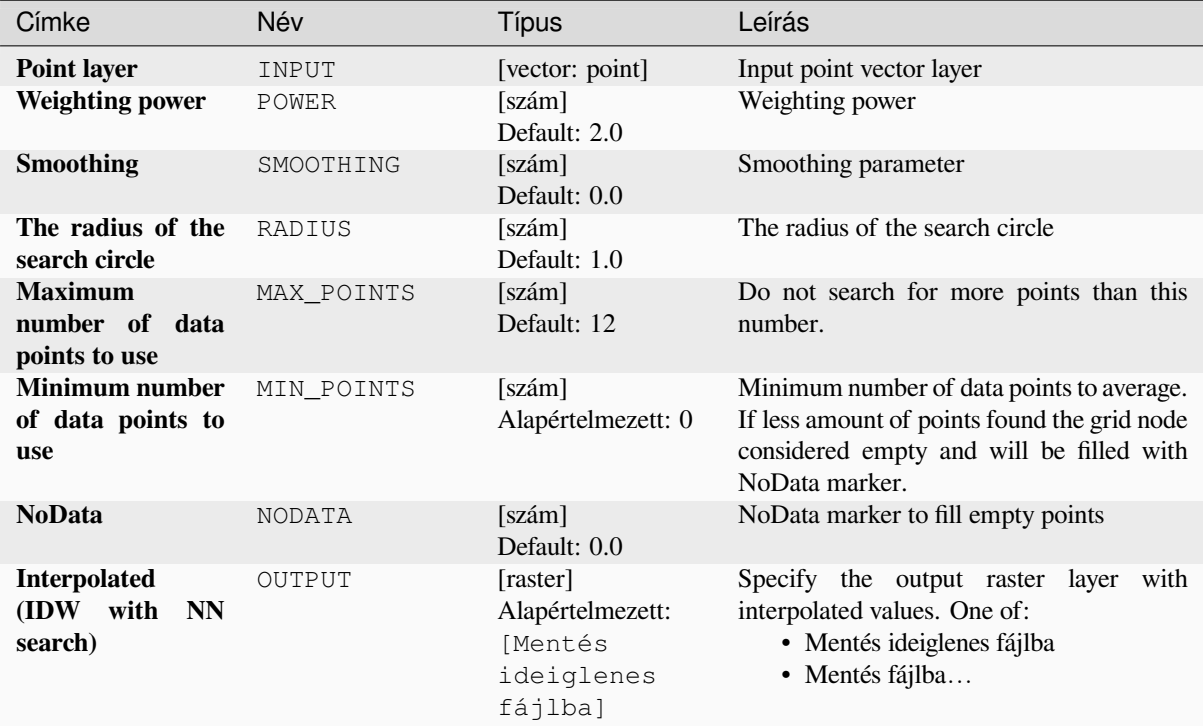

# **Speciális paraméterek**

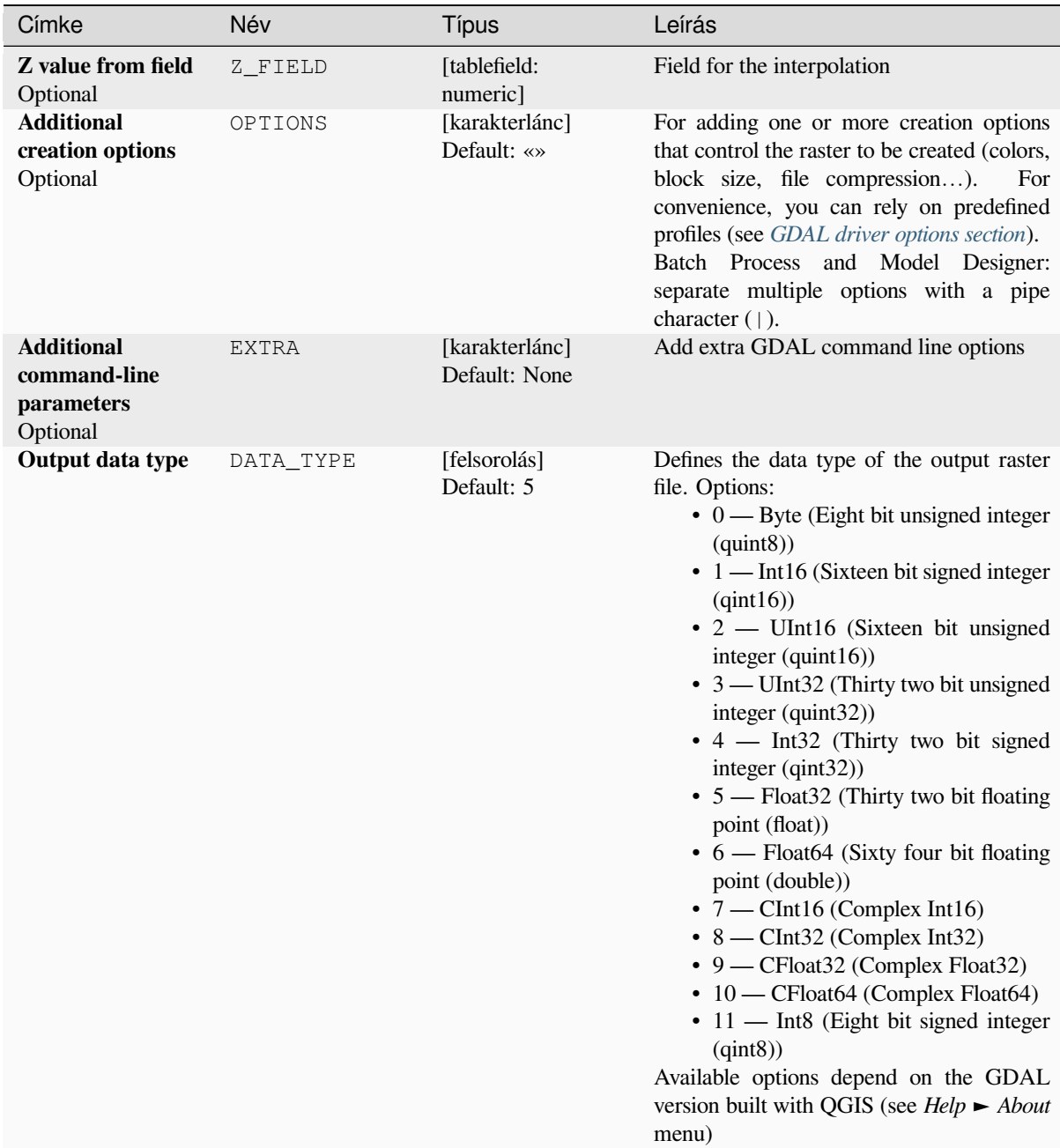

### **Eredmények**

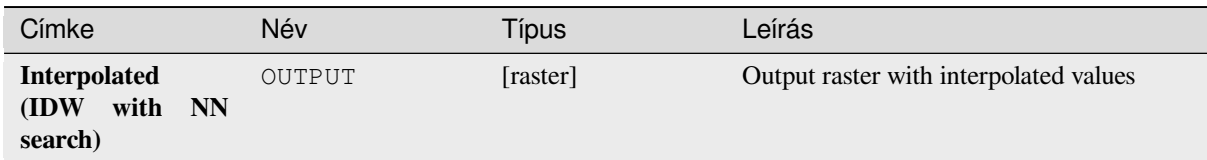

## **Python kód**

**Algorithm ID**: gdal:gridinversedistancenearestneighbor

```
import processing
processing.run("algorithm_id", {parameter_dictionary})
```
Az *algoritmus azonosító* akkor jelenik meg, ha az egérmutatót az algoritmus fölé viszi a Feldolgozás eszköztáron. A *paraméterszótár* tartalmazza a paraméter NAME-eket és érékeket. A feldolgozási algoritmusok Python konzolról történő futtatásával kapcsolatos részletekért lásd a *Using processing algorithms from the console* fejezetet.

### **Grid (Inverse distance to a power)**

The Inverse Distance to a Power gridding method [is a weighted average interpolator.](#page-951-0)

You should supply the input arrays with the scattered data values including coordinates of every data point and output grid geometry. The function will compute interpolated value for the given position in output grid.

This algorithm is derived from the GDAL grid utility.

**Default menu**: *Raster* ► *Analysis*

**Lásd még:**

GDAL grid tutorial

#### **Paraméterek**

#### **Alapvető paraméterek**

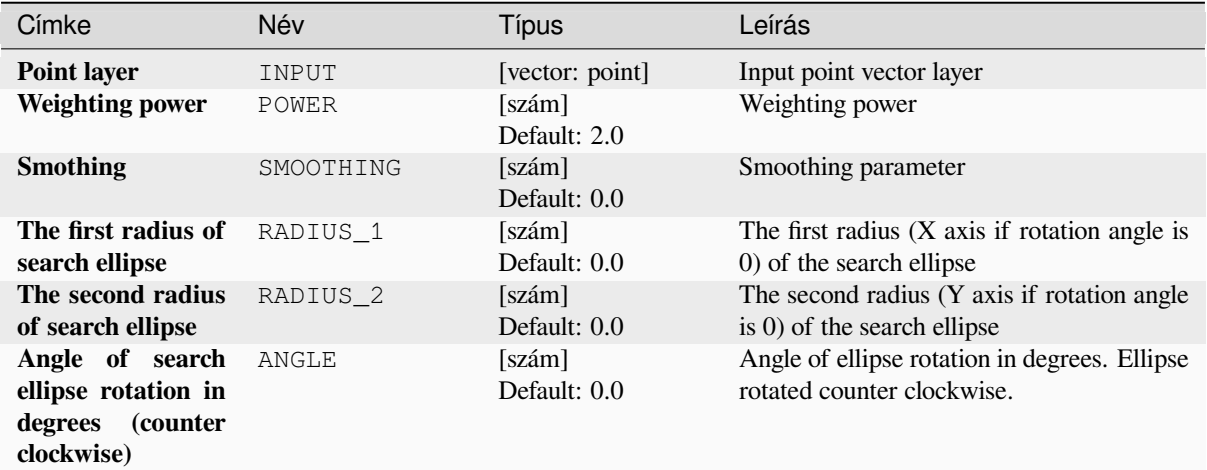

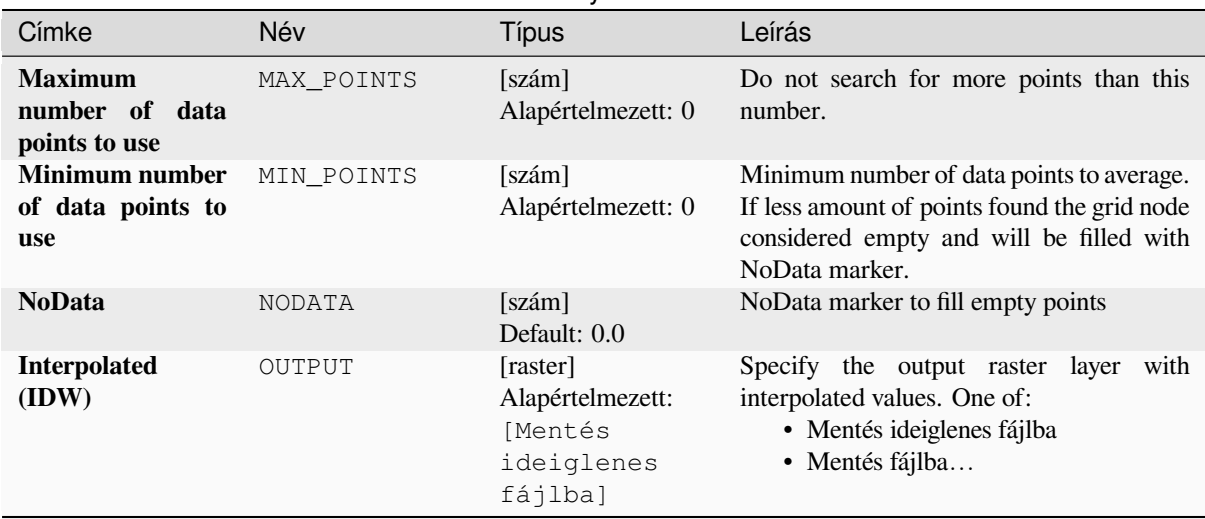

# táblázat 28.215 – folytatás az előző oldalról

# **Speciális paraméterek**

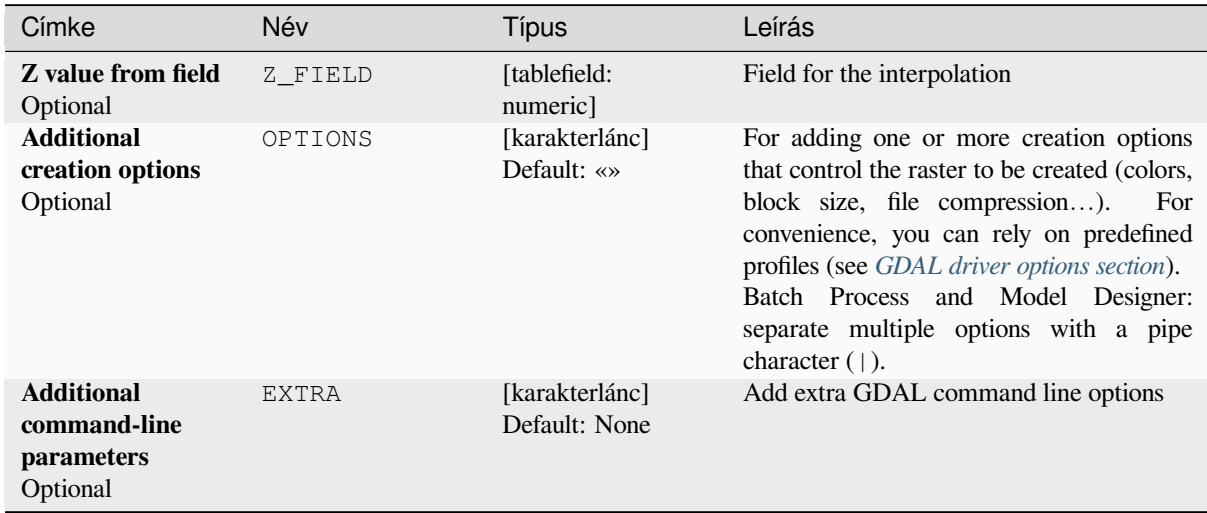

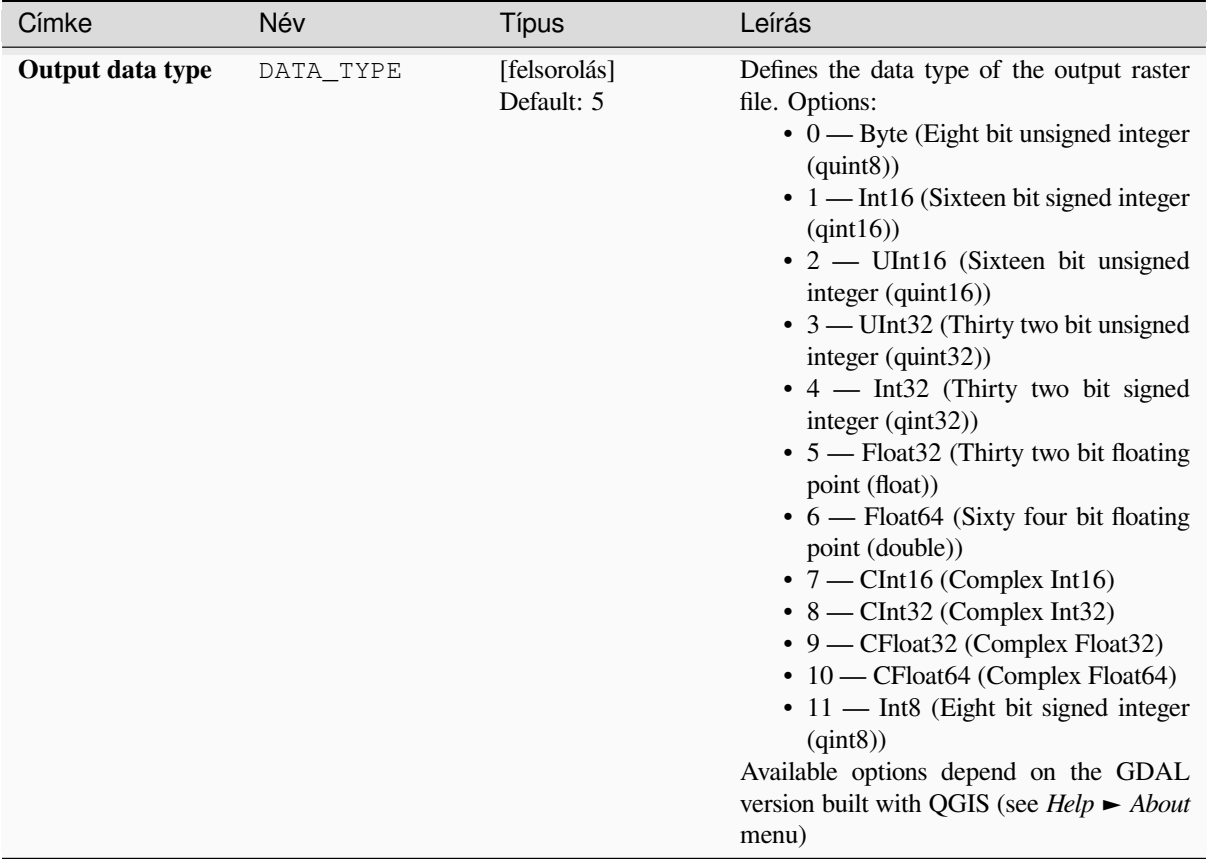

## táblázat 28.216 – folytatás az előző oldalról

# **Eredmények**

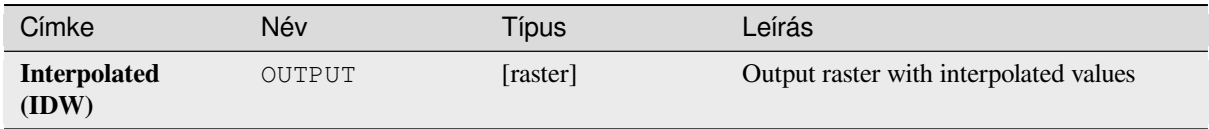

# **Python kód**

**Algorithm ID**: gdal:gridinversedistance

```
import processing
processing.run("algorithm_id", {parameter_dictionary})
```
Az *algoritmus azonosító* akkor jelenik meg, ha az egérmutatót az algoritmus fölé viszi a Feldolgozás eszköztáron. A *paraméterszótár* tartalmazza a paraméter NAME-eket és érékeket. A feldolgozási algoritmusok Python konzolról történő futtatásával kapcsolatos részletekért lásd a *Using processing algorithms from the console* fejezetet.

# **Grid (Linear)**

The Linear method perform linear interpolation by computing a Delaunay triangulation of the point cloud, finding in which triangle of the triangulation the point is, and by doing linear interpolation from its barycentric coordinates within the triangle. If the point is not in any triangle, depending on the radius, the algorithm will use the value of the nearest point or the NoData value.

This algorithm is derived from the GDAL grid utility.

# **Paraméterek**

### **Alapvető paraméterek**

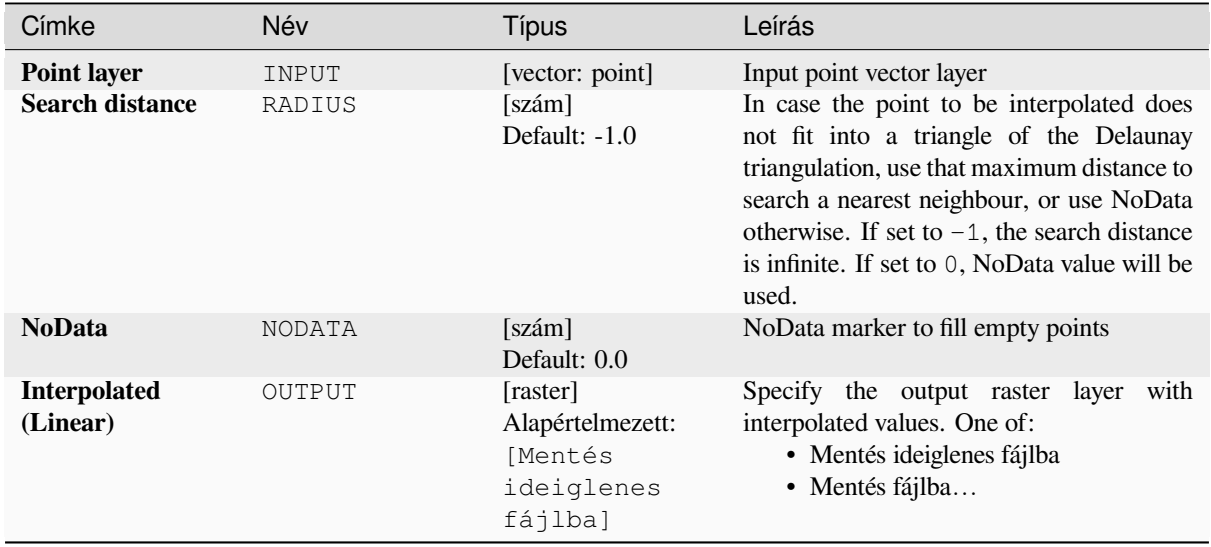

### **Speciális paraméterek**

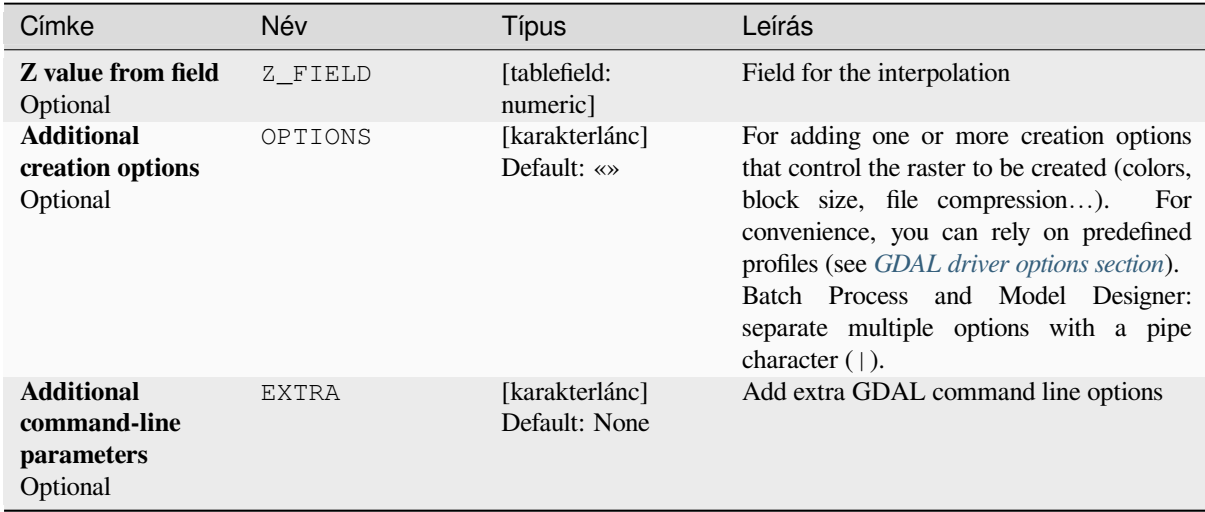

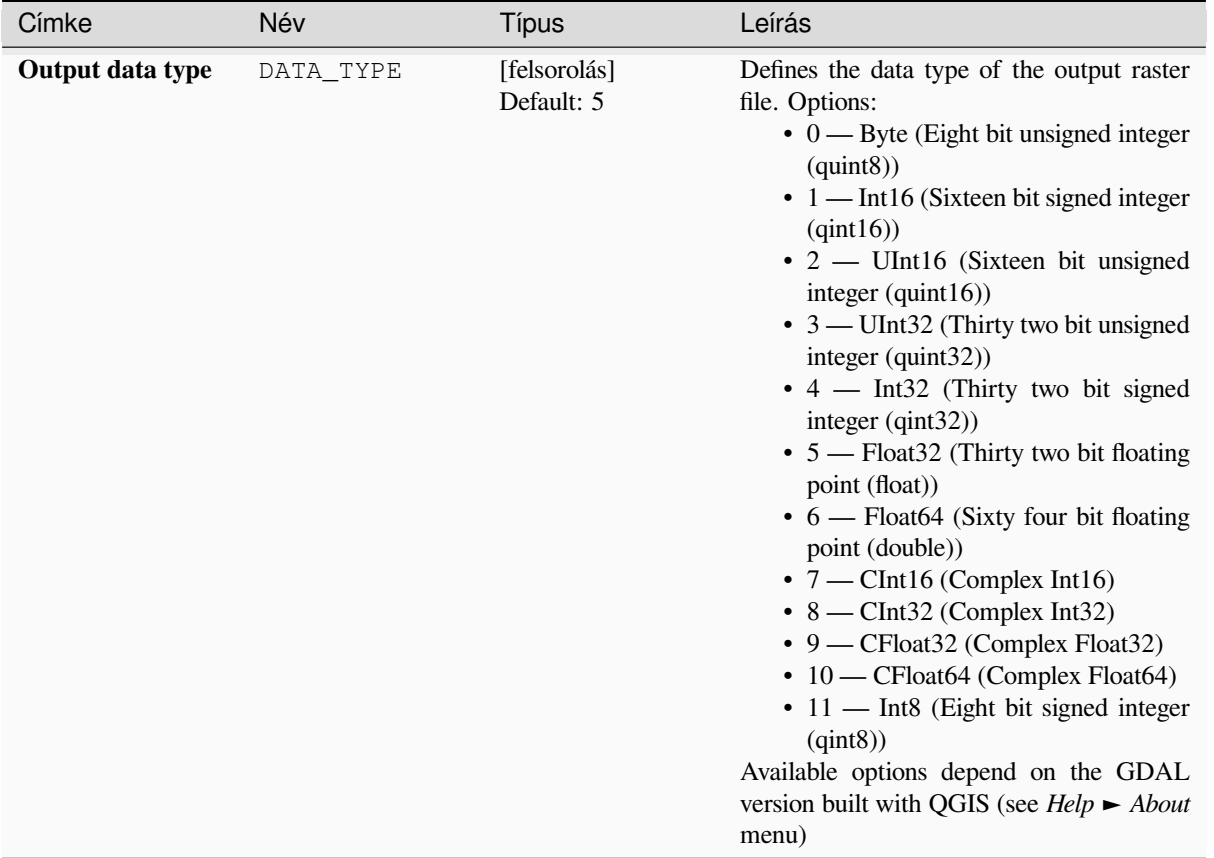

## táblázat 28.218 – folytatás az előző oldalról

# **Eredmények**

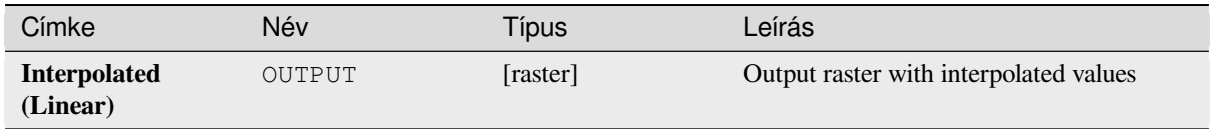

# **Python kód**

**Algorithm ID**: gdal:gridlinear

```
import processing
processing.run("algorithm_id", {parameter_dictionary})
```
Az *algoritmus azonosító* akkor jelenik meg, ha az egérmutatót az algoritmus fölé viszi a Feldolgozás eszköztáron. A *paraméterszótár* tartalmazza a paraméter NAME-eket és érékeket. A feldolgozási algoritmusok Python konzolról történő futtatásával kapcsolatos részletekért lásd a *Using processing algorithms from the console* fejezetet.

### **Grid (Moving average)**

The Moving Average is a simple data averaging algorithm. It uses a moving window of elliptic form to search values and averages all data points within the window. Search ellipse can be rotated by specified angle, the center of ellipse located at the grid node. Also the minimum number of data points to average can be set, if there are not enough points in window, the grid node considered empty and will be filled with specified NoData value.

This algorithm is derived from the GDAL grid utility.

**Default menu**: *Raster* ► *Analysis*

#### **Lásd még:**

GDAL grid tutorial

## **Paraméterek**

### **Alapvető paraméterek**

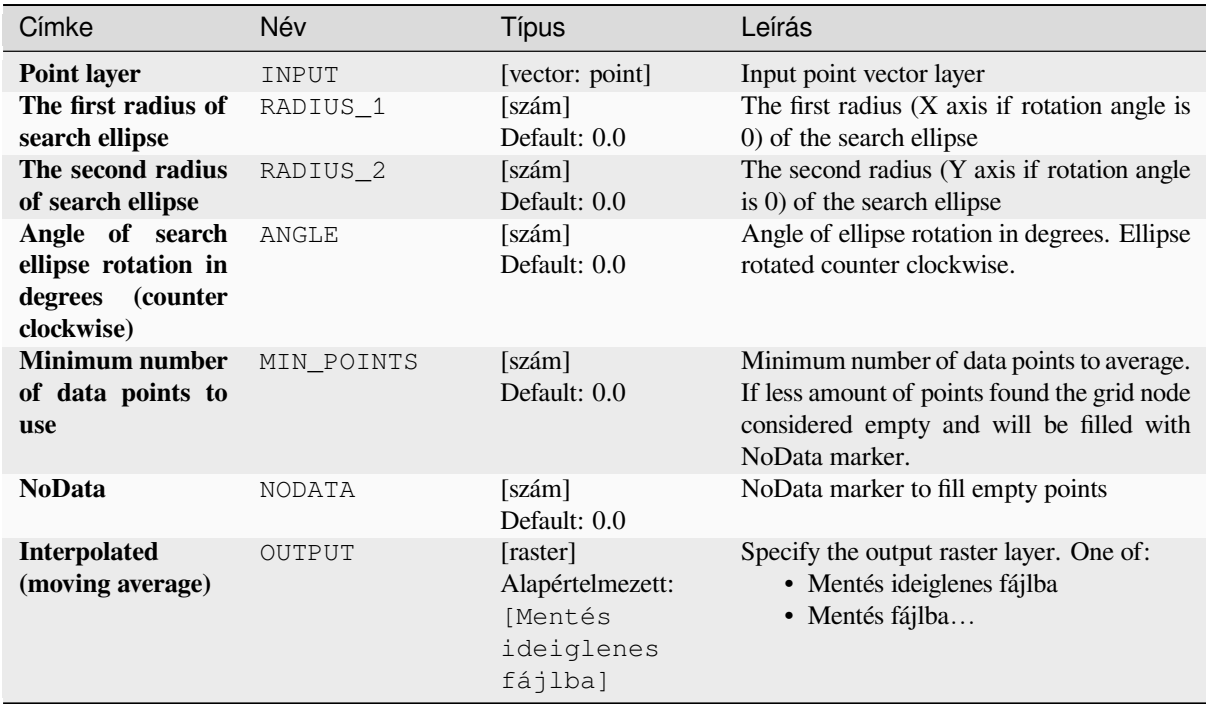

# **Speciális paraméterek**

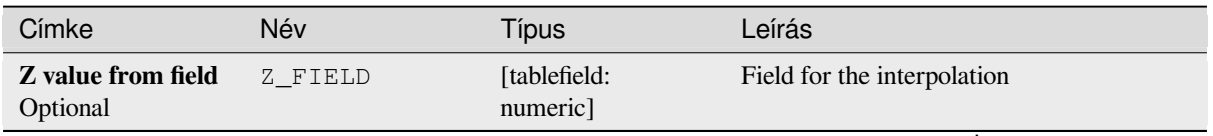

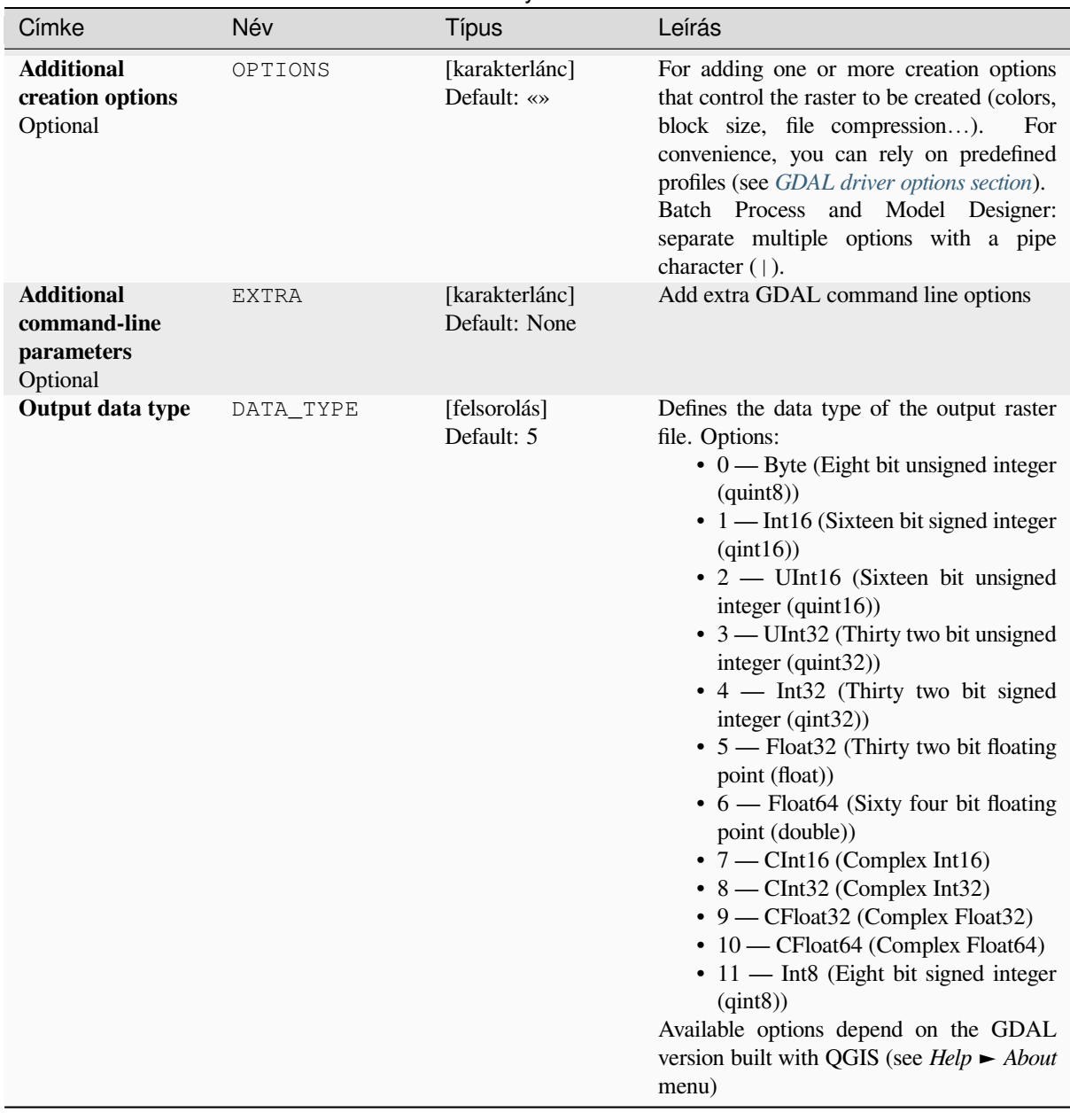

# táblázat 28.220 – folytatás az előző oldalról

# **Eredmények**

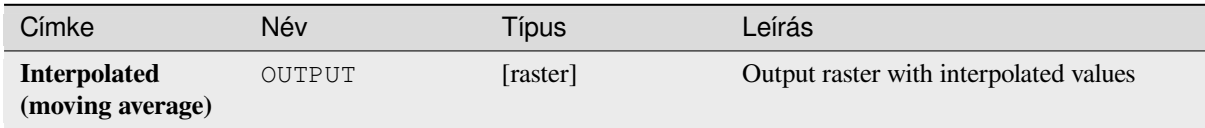

**Algorithm ID**: gdal:gridaverage

```
import processing
processing.run("algorithm_id", {parameter_dictionary})
```
Az *algoritmus azonosító* akkor jelenik meg, ha az egérmutatót az algoritmus fölé viszi a Feldolgozás eszköztáron. A *paraméterszótár* tartalmazza a paraméter NAME-eket és érékeket. A feldolgozási algoritmusok Python konzolról történő futtatásával kapcsolatos részletekért lásd a *Using processing algorithms from the console* fejezetet.

# **Grid (Nearest neighbor)**

The Nearest Neighbor method doesn't perform an[y interpolation or smoothing, it just takes the v](#page-951-0)alue of nearest point found in grid node search ellipse and returns it as a result. If there are no points found, the specified NoData value will be returned.

This algorithm is derived from the GDAL grid utility.

**Default menu**: *Raster* ► *Analysis*

#### **Lásd még:**

GDAL grid tutorial

## **Paraméterek**

### **Alapvető paraméterek**

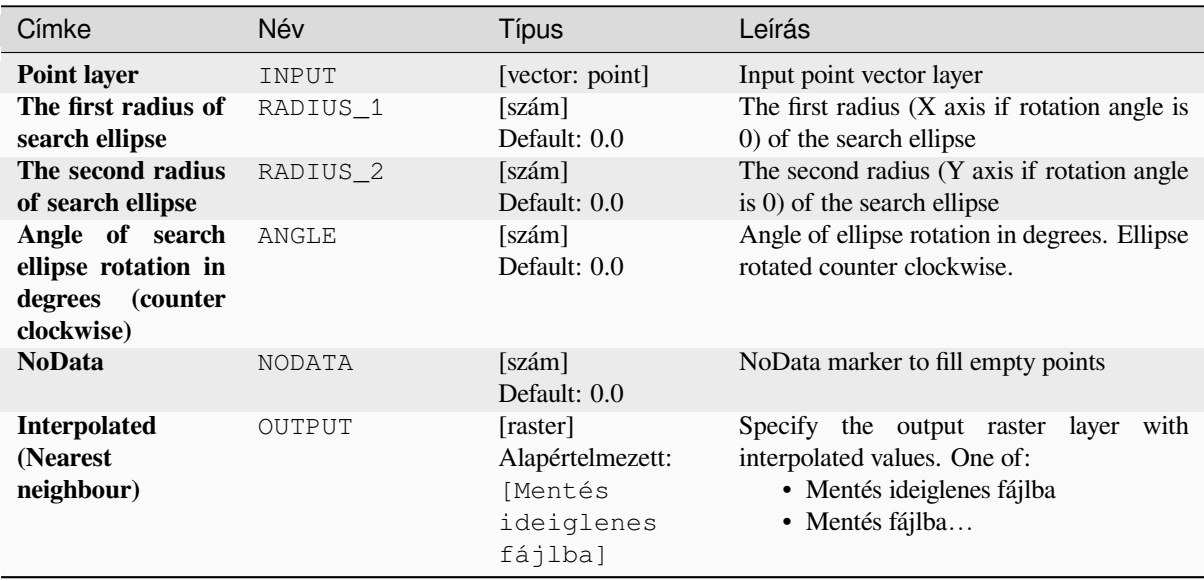

# **Speciális paraméterek**

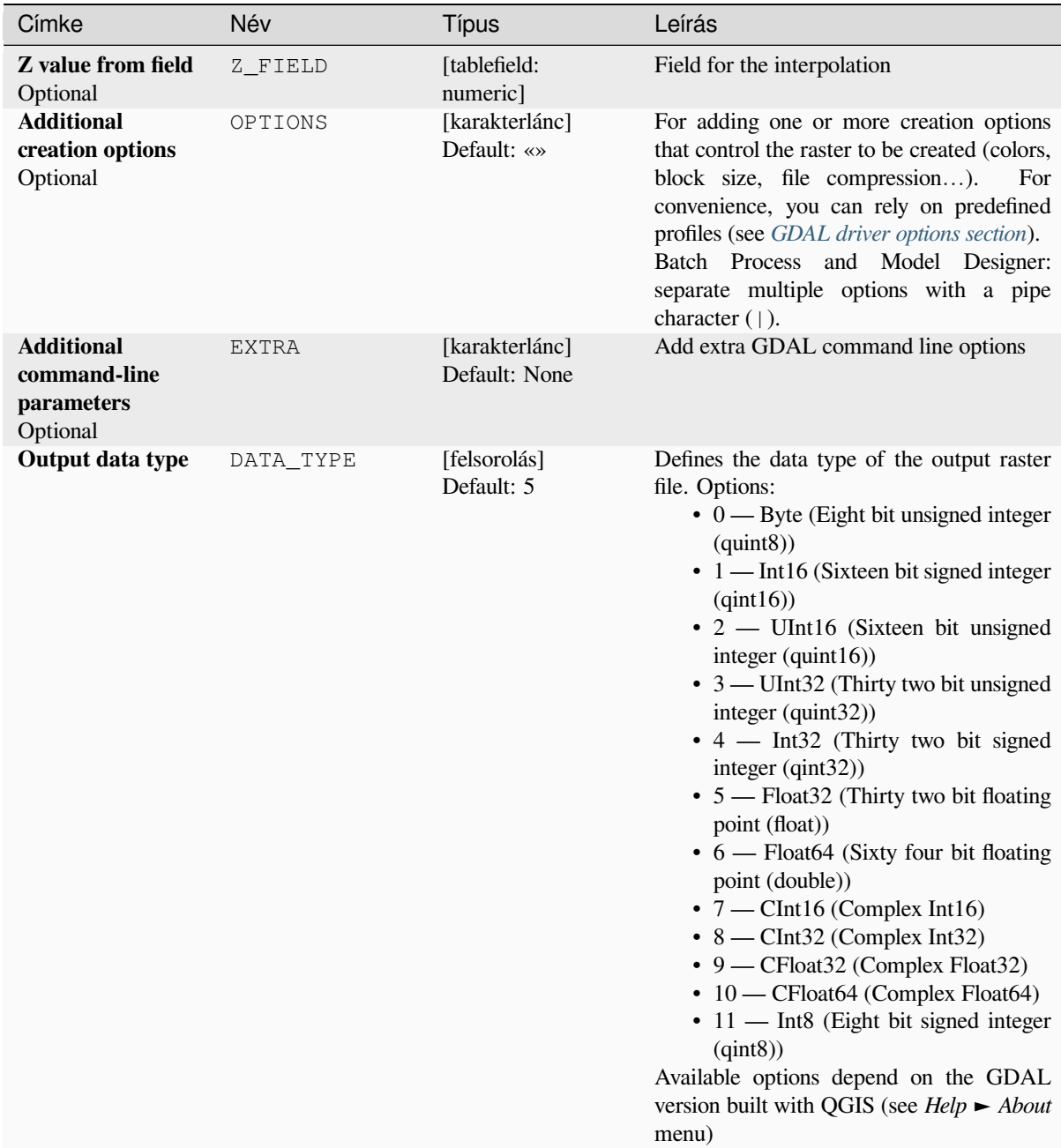

## **Eredmények**

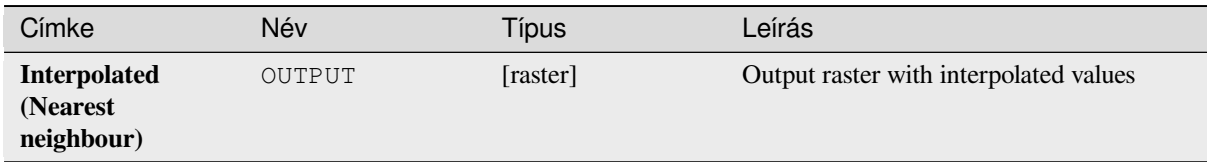

# **Python kód**

**Algorithm ID**: gdal:gridnearestneighbor

```
import processing
processing.run("algorithm_id", {parameter_dictionary})
```
Az *algoritmus azonosító* akkor jelenik meg, ha az egérmutatót az algoritmus fölé viszi a Feldolgozás eszköztáron. A *paraméterszótár* tartalmazza a paraméter NAME-eket és érékeket. A feldolgozási algoritmusok Python konzolról történő futtatásával kapcsolatos részletekért lásd a *Using processing algorithms from the console* fejezetet.

### **Domborzatárnyékolás**

Outputs a raster with a nice shaded relief effect. It'[s very useful for visualizing the terrain. You c](#page-951-0)an optionally specify the azimuth and altitude of the light source, a vertical exaggeration factor and a scaling factor to account for differences between vertical and horizontal units.

This algorithm is derived from the GDAL DEM utility .

**Default menu**: *Raster* ► *Analysis*

### **Paraméterek**

#### **Alapvető paraméterek**

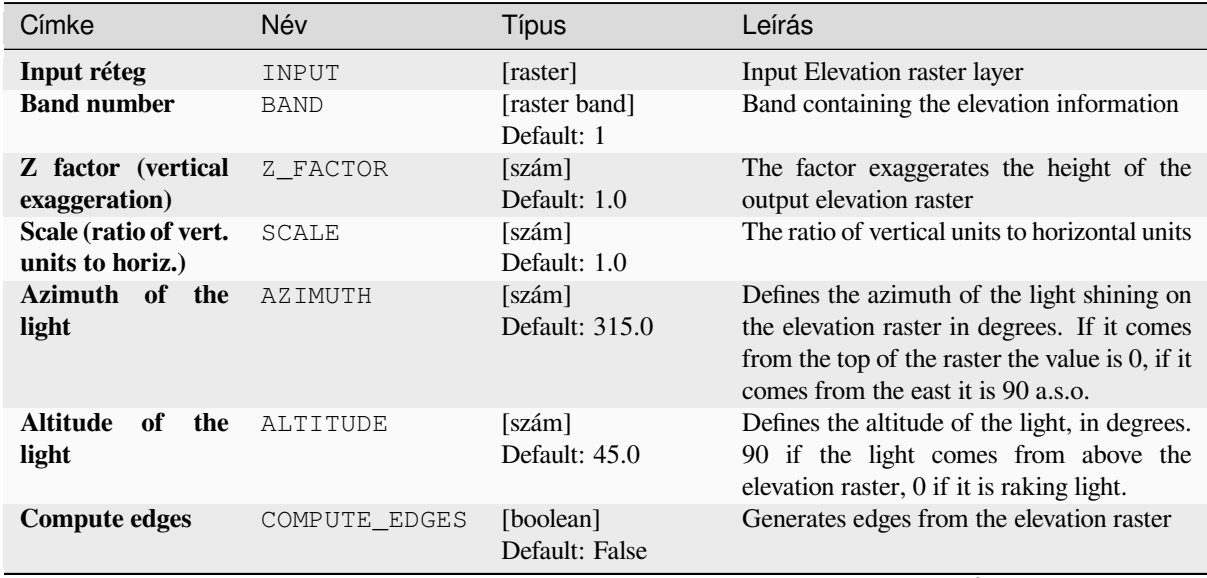

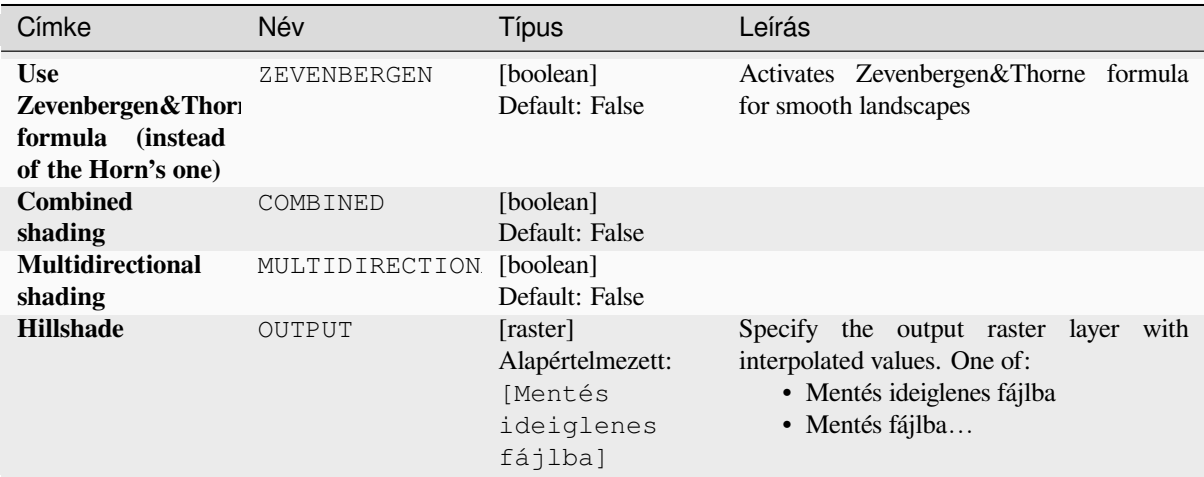

# táblázat 28.223 – folytatás az előző oldalról

# **Speciális paraméterek**

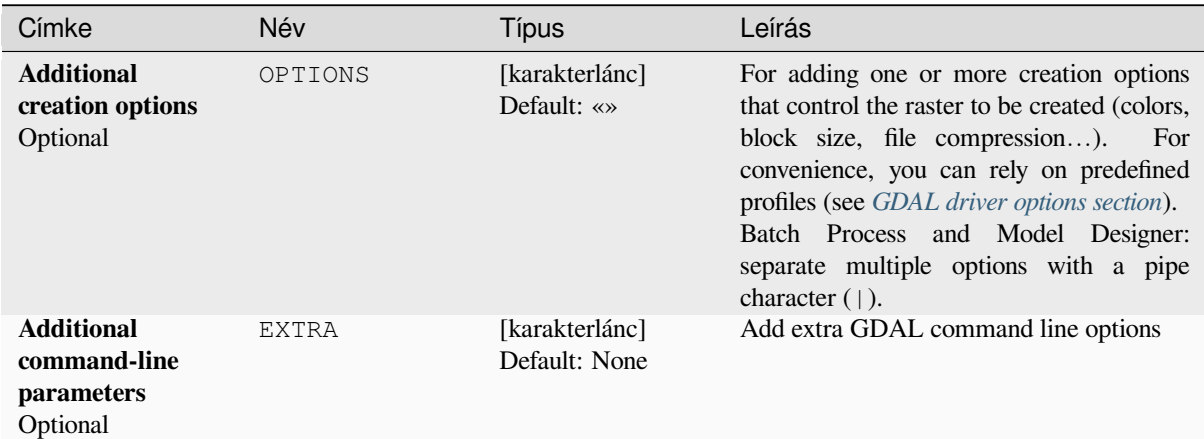

# **Eredmények**

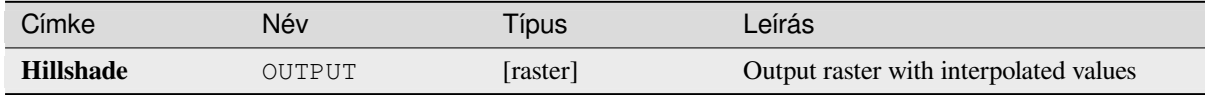

# **Python kód**

**Algorithm ID**: gdal:hillshade

```
import processing
processing.run("algorithm_id", {parameter_dictionary})
```
Az *algoritmus azonosító* akkor jelenik meg, ha az egérmutatót az algoritmus fölé viszi a Feldolgozás eszköztáron. A *paraméterszótár* tartalmazza a paraméter NAME-eket és érékeket. A feldolgozási algoritmusok Python konzolról történő futtatásával kapcsolatos részletekért lásd a *Using processing algorithms from the console* fejezetet.

### **Near black**

Converts nearly black/white borders to black.

This algorithm will scan an image and try to set all pixels that are nearly or exactly black, white or one or more custom colors around the collar to black or white. This is often used to "fix up" lossy compressed airphotos so that color pixels can be treated as transparent when mosaicking.

This algorithm is derived from the GDAL nearblack utility.

**Default menu**: *Raster* ► *Analysis*

# **Paraméterek**

## **Alapvető paraméterek**

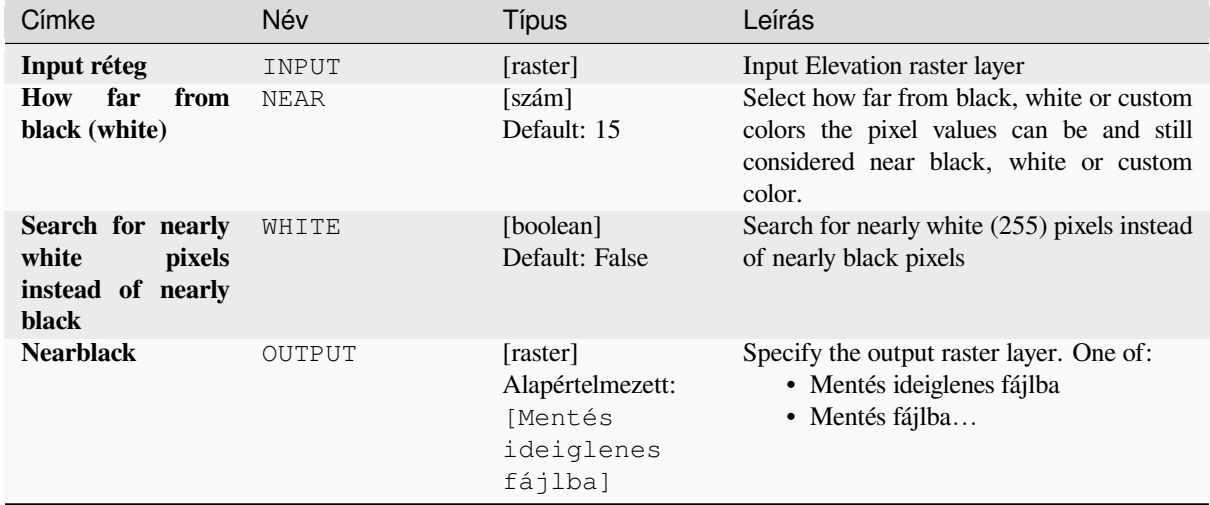

# **Speciális paraméterek**

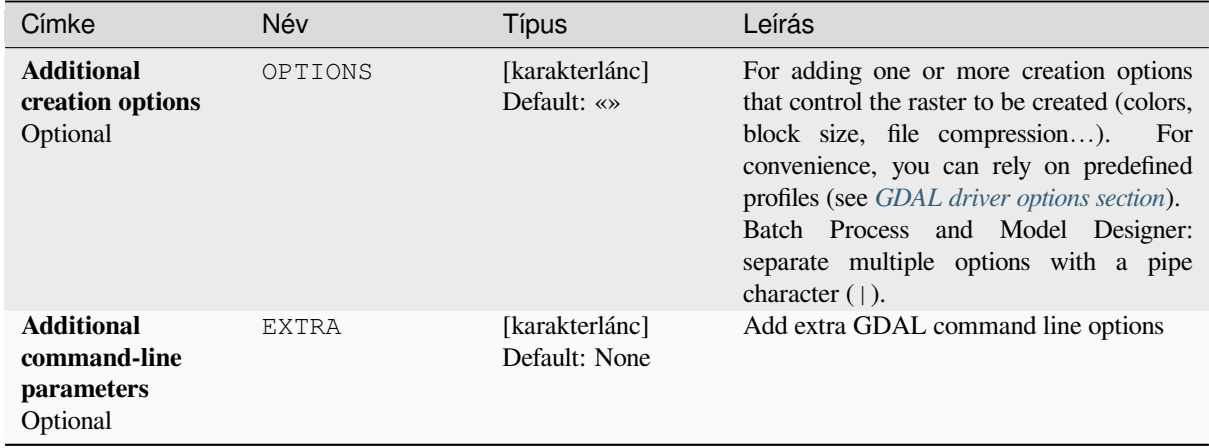

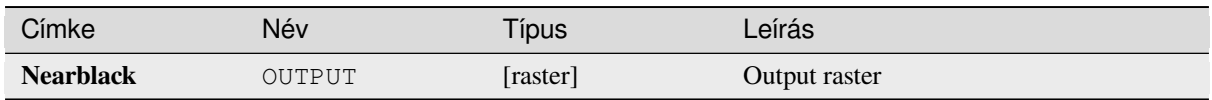

**Algorithm ID**: gdal:nearblack

```
import processing
processing.run("algorithm_id", {parameter_dictionary})
```
Az *algoritmus azonosító* akkor jelenik meg, ha az egérmutatót az algoritmus fölé viszi a Feldolgozás eszköztáron. A *paraméterszótár* tartalmazza a paraméter NAME-eket és érékeket. A feldolgozási algoritmusok Python konzolról történő futtatásával kapcsolatos részletekért lásd a *Using processing algorithms from the console* fejezetet.

# **Proximity (raster distance)**

Generates a raster proximity map indicating the [distance from the center of each pixel to the](#page-951-0) center of the nearest pixel identified as a target pixel. Target pixels are those in the source raster for which the raster pixel value is in the set of target pixel values.

This algorithm is derived from the GDAL proximity utility.

**Default menu**: *Raster* ► *Analysis*

### **Paraméterek**

### **Alapvető paraméterek**

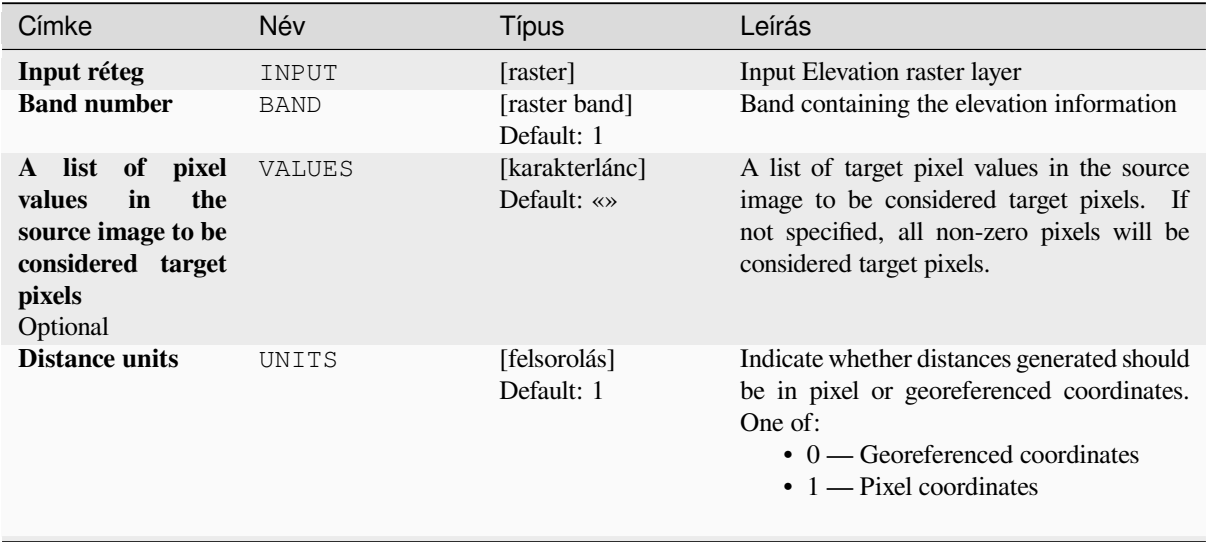

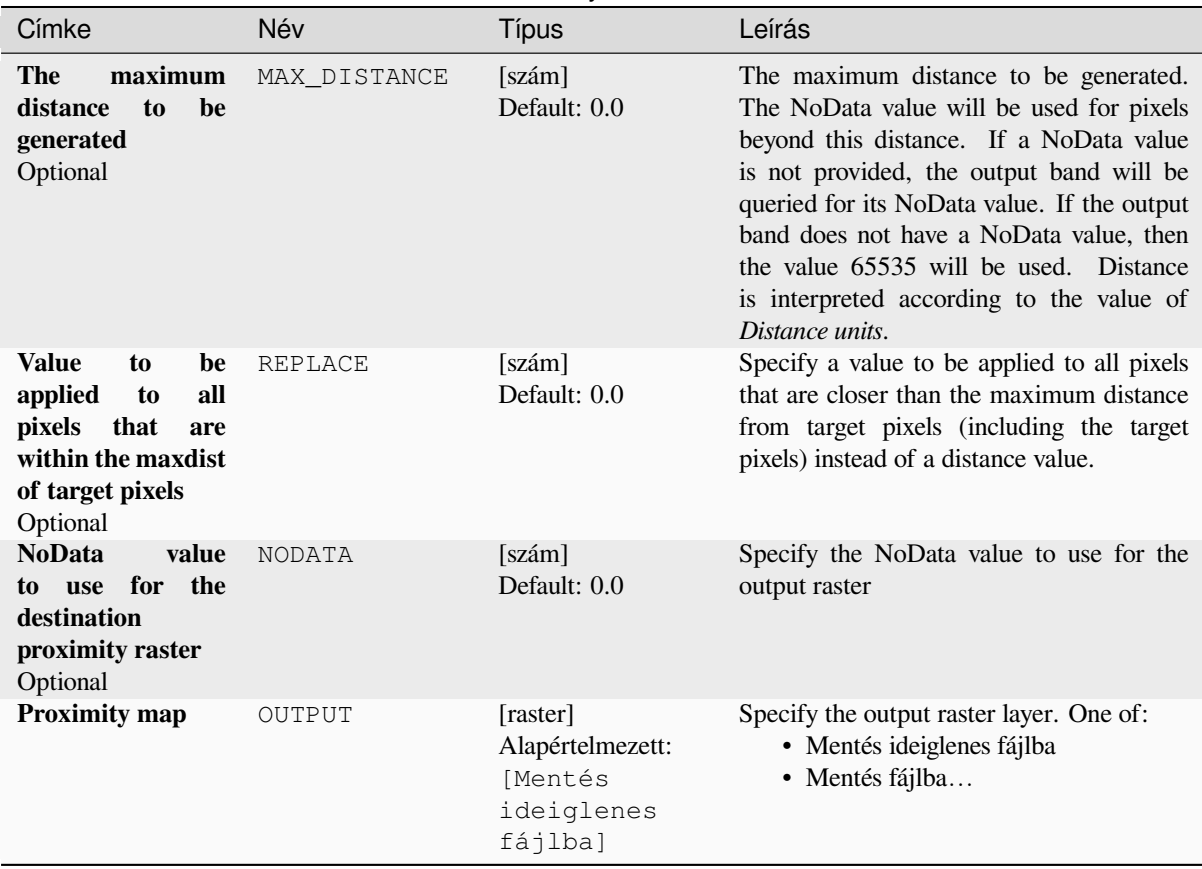

## táblázat 28.227 – folytatás az előző oldalról

# **Speciális paraméterek**

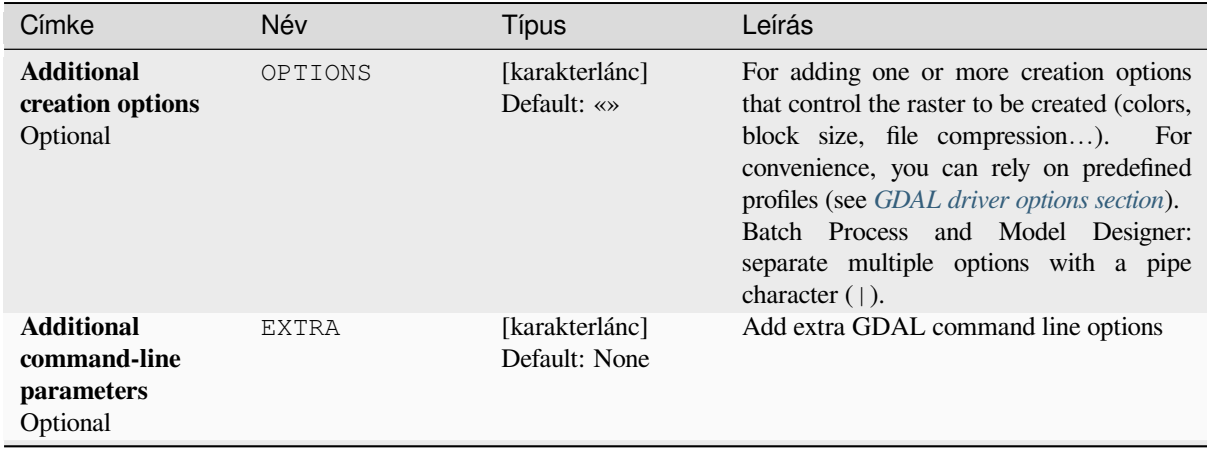

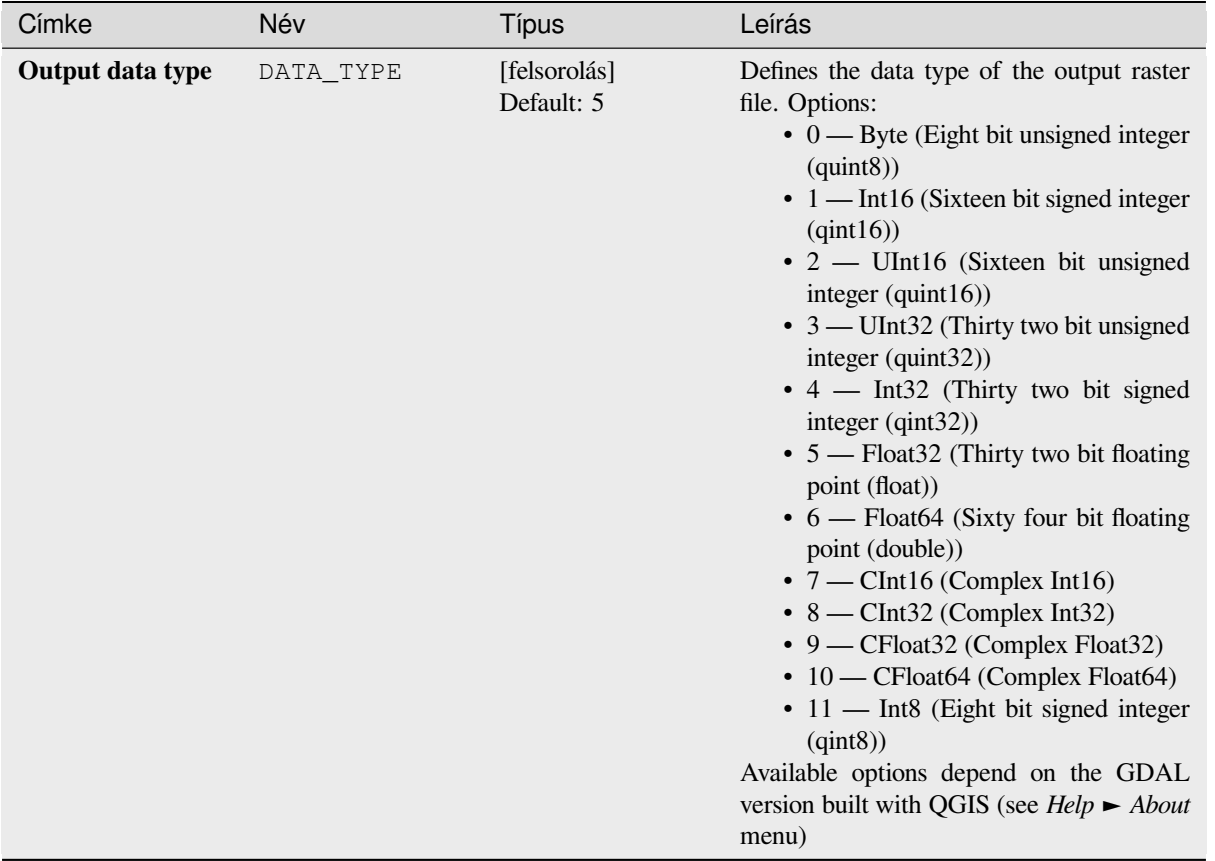

## táblázat 28.228 – folytatás az előző oldalról

# **Eredmények**

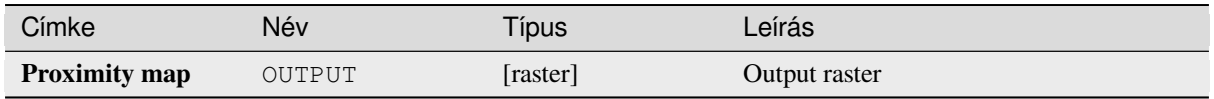

# **Python kód**

**Algorithm ID**: gdal:proximity

```
import processing
processing.run("algorithm_id", {parameter_dictionary})
```
Az *algoritmus azonosító* akkor jelenik meg, ha az egérmutatót az algoritmus fölé viszi a Feldolgozás eszköztáron. A *paraméterszótár* tartalmazza a paraméter NAME-eket és érékeket. A feldolgozási algoritmusok Python konzolról történő futtatásával kapcsolatos részletekért lásd a *Using processing algorithms from the console* fejezetet.

## **Roughness**

Outputs a single-band raster with values computed from the elevation. Roughness is the degree of irregularity of the surface. It's calculated by the largest inter-cell difference of a central pixel and its surrounding cell. The determination of the roughness plays a role in the analysis of terrain elevation data, it's useful for calculations of the river morphology, in climatology and physical geography in general.

This algorithm is derived from the GDAL DEM utility.

**Default menu**: *Raster* ► *Analysis*

### **Paraméterek**

### **Alapvető paraméterek**

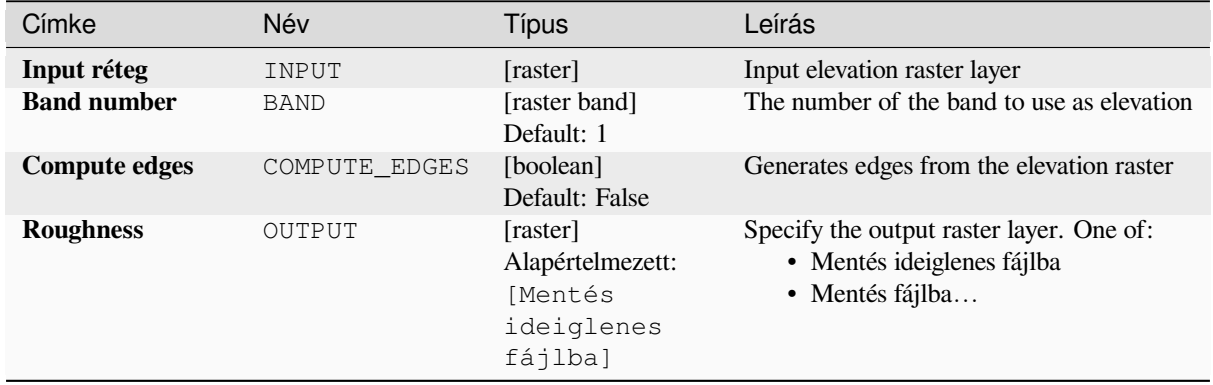

### **Speciális paraméterek**

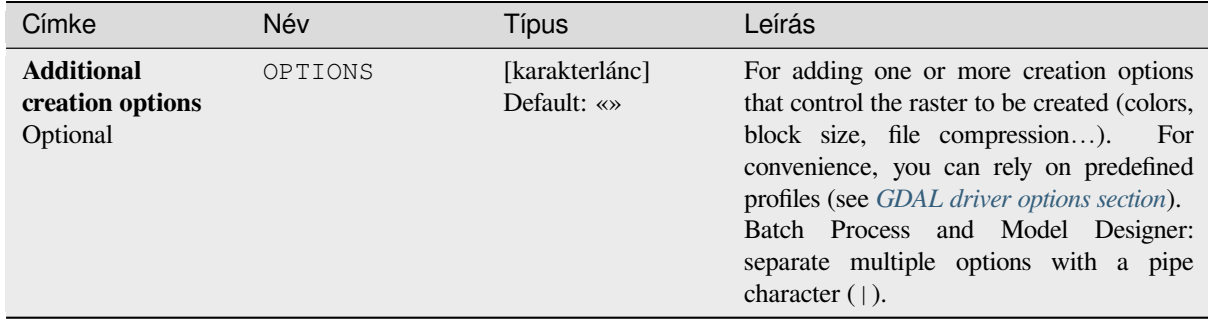

### **Eredmények**

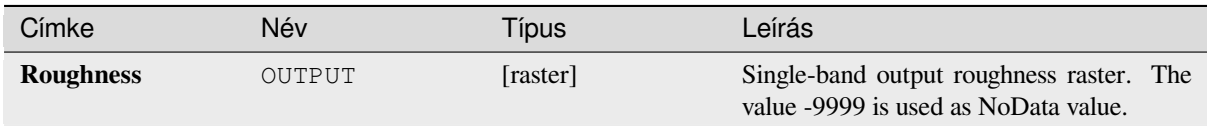

**Algorithm ID**: gdal:roughness

```
import processing
processing.run("algorithm_id", {parameter_dictionary})
```
Az *algoritmus azonosító* akkor jelenik meg, ha az egérmutatót az algoritmus fölé viszi a Feldolgozás eszköztáron. A *paraméterszótár* tartalmazza a paraméter NAME-eket és érékeket. A feldolgozási algoritmusok Python konzolról történő futtatásával kapcsolatos részletekért lásd a *Using processing algorithms from the console* fejezetet.

## **Sieve**

Removes raster polygons smaller than a provided [threshold size \(in pixels\) and replaces them w](#page-951-0)ith the pixel value of the largest neighbour polygon. It is useful if you have a large amount of small areas on your raster map.

This algorithm is derived from the GDAL sieve utility.

**Default menu**: *Raster* ► *Analysis*

#### **Paraméterek**

### **Alapvető paraméterek**

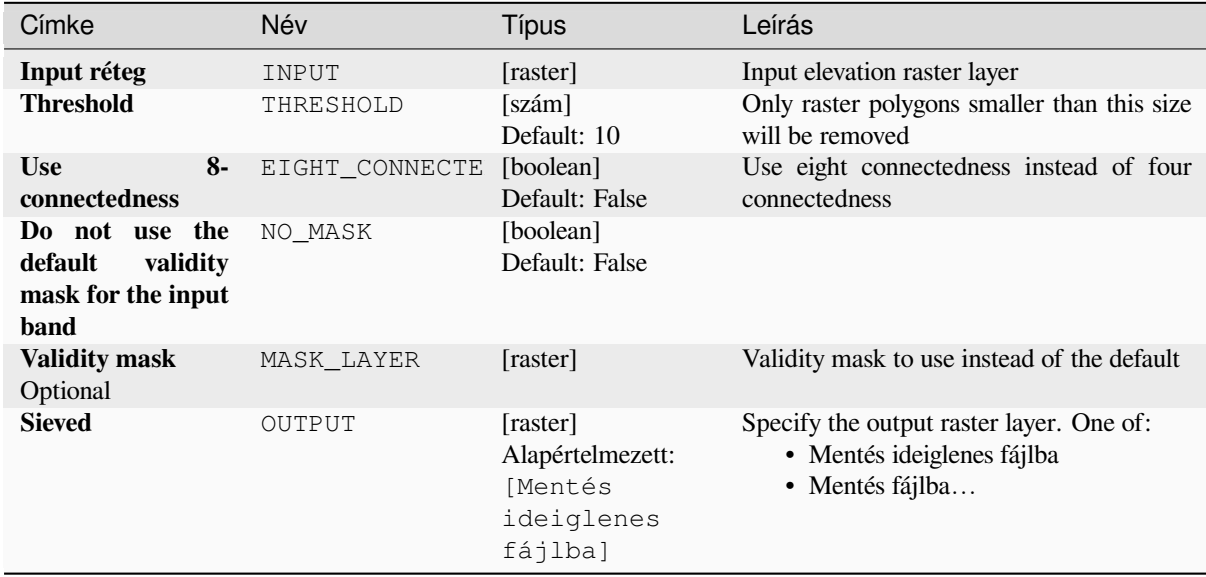

### **Speciális paraméterek**

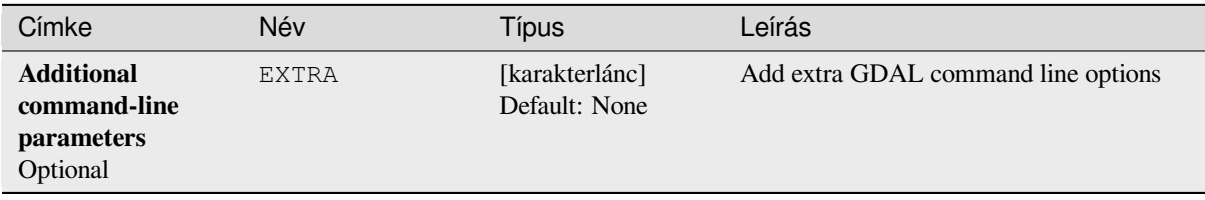

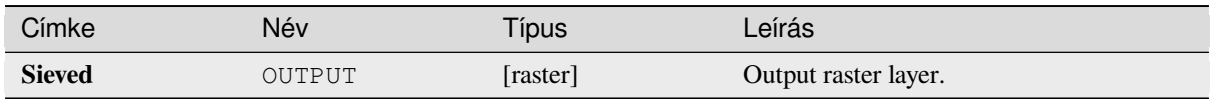

**Algorithm ID**: gdal:sieve

```
import processing
processing.run("algorithm_id", {parameter_dictionary})
```
Az *algoritmus azonosító* akkor jelenik meg, ha az egérmutatót az algoritmus fölé viszi a Feldolgozás eszköztáron. A *paraméterszótár* tartalmazza a paraméter NAME-eket és érékeket. A feldolgozási algoritmusok Python konzolról történő futtatásával kapcsolatos részletekért lásd a *Using processing algorithms from the console* fejezetet.

### **Slope**

Generates a slope map from any GDAL-supported [elevation raster. Slope is the angle of inclinat](#page-951-0)ion to the horizontal. You have the option of specifying the type of slope value you want: degrees or percent slope.

This algorithm is derived from the GDAL DEM utility.

**Default menu**: *Raster* ► *Analysis*

## **Paraméterek**

### **Alapvető paraméterek**

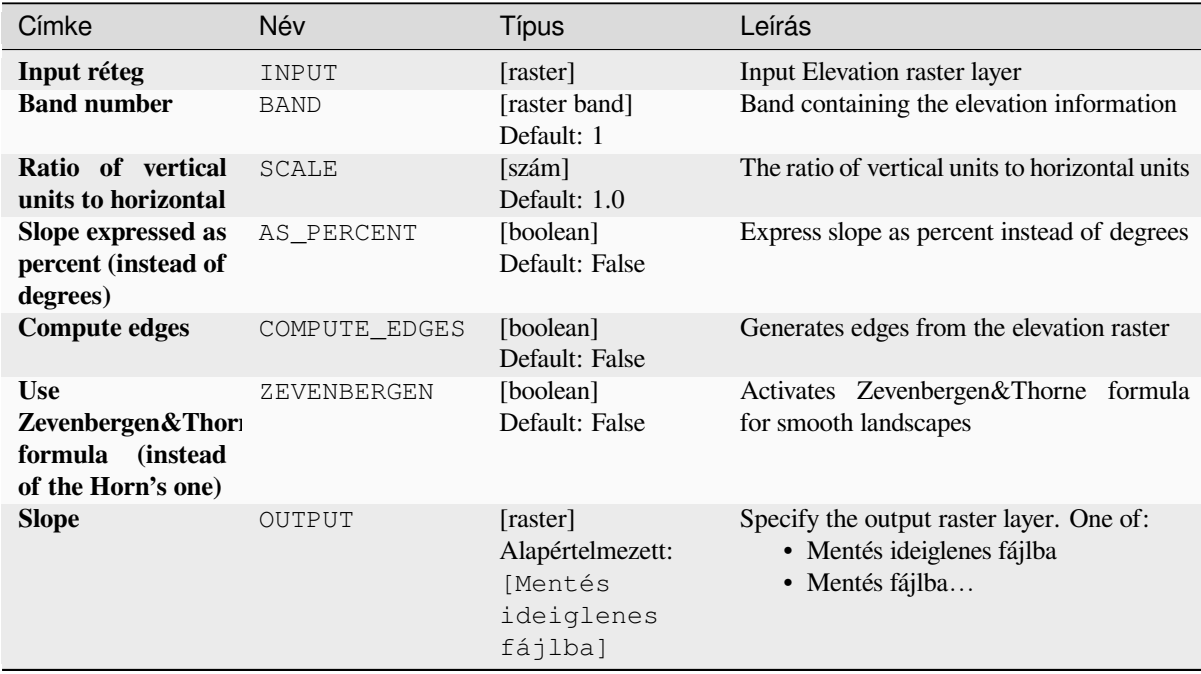
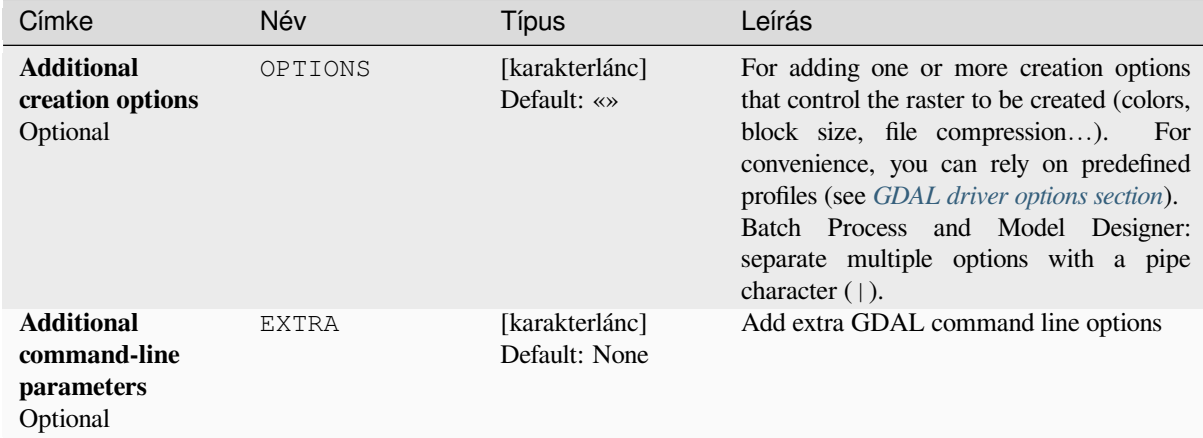

#### **Eredmények**

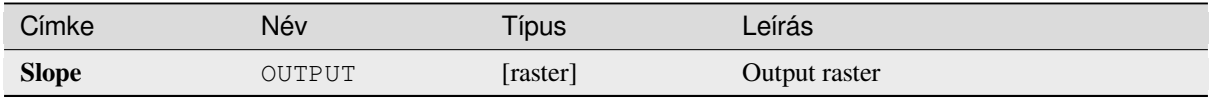

## **Python kód**

**Algorithm ID**: gdal:slope

```
import processing
processing.run("algorithm_id", {parameter_dictionary})
```
Az *algoritmus azonosító* akkor jelenik meg, ha az egérmutatót az algoritmus fölé viszi a Feldolgozás eszköztáron. A *paraméterszótár* tartalmazza a paraméter NAME-eket és érékeket. A feldolgozási algoritmusok Python konzolról történő futtatásával kapcsolatos részletekért lásd a *Using processing algorithms from the console* fejezetet.

#### **Terrain Ruggedness Index (TRI)**

Outputs a single-band raster with values comput[ed from the elevation. TRI stands for Terrain](#page-951-0) Ruggedness Index, which is defined as the mean difference between a central pixel and its surrounding cells.

This algorithm is derived from the GDAL DEM utility.

**Default menu**: *Raster* ► *Analysis*

### **Paraméterek**

#### **Alapvető paraméterek**

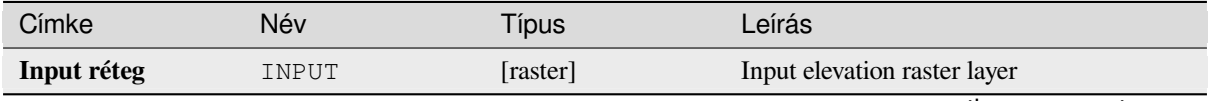

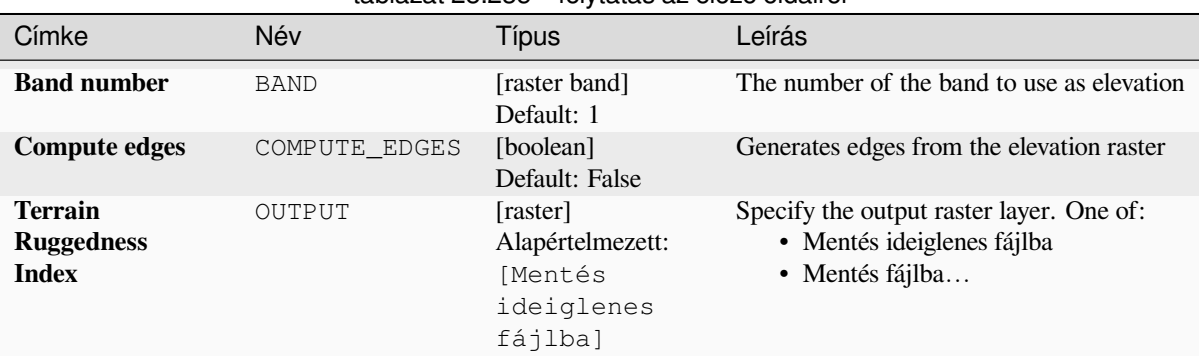

## táblázat 28.235 – folytatás az előző oldalról

## **Speciális paraméterek**

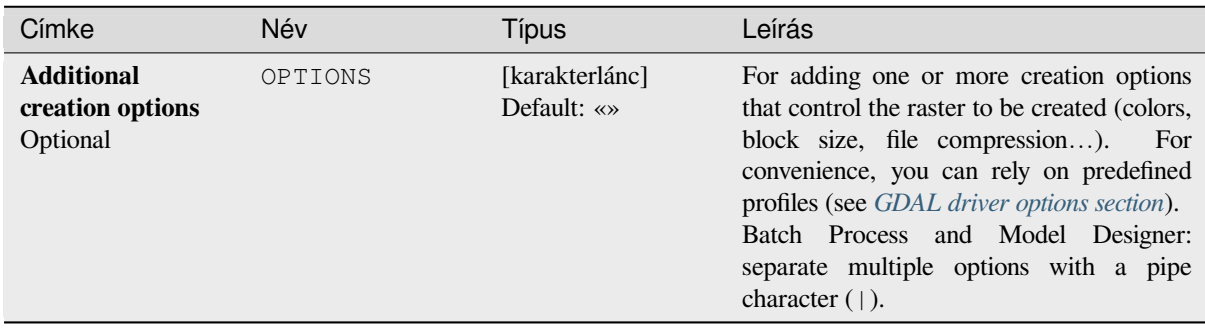

## **Eredmények**

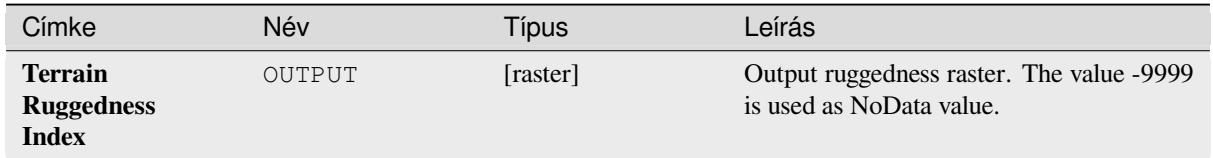

## **Python kód**

**Algorithm ID**: gdal:triterrainruggednessindex

```
import processing
processing.run("algorithm_id", {parameter_dictionary})
```
Az *algoritmus azonosító* akkor jelenik meg, ha az egérmutatót az algoritmus fölé viszi a Feldolgozás eszköztáron. A *paraméterszótár* tartalmazza a paraméter NAME-eket és érékeket. A feldolgozási algoritmusok Python konzolról történő futtatásával kapcsolatos részletekért lásd a *Using processing algorithms from the console* fejezetet.

## **Topographic Position Index (TPI)**

Outputs a single-band raster with values computed from the elevation. TPI stands for Topographic Position Index, which is defined as the difference between a central pixel and the mean of its surrounding cells.

This algorithm is derived from the GDAL DEM utility.

**Default menu**: *Raster* ► *Analysis*

## **Paraméterek**

### **Alapvető paraméterek**

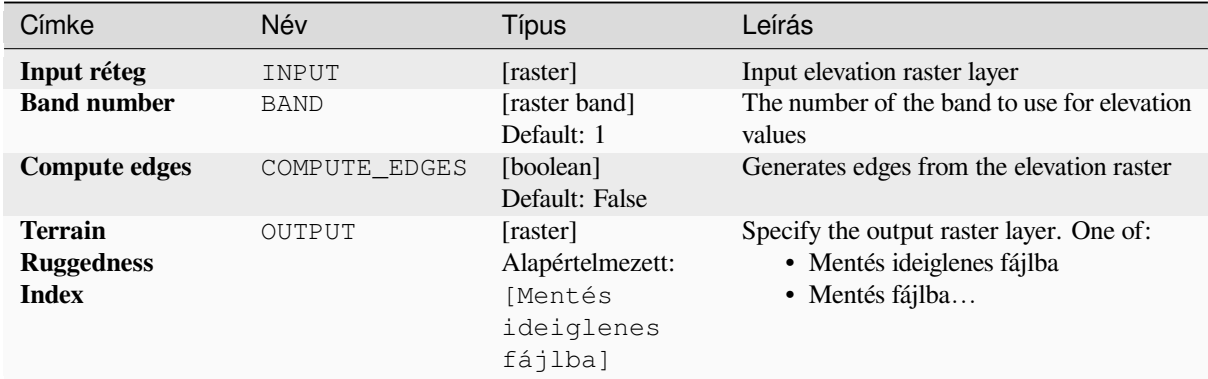

## **Speciális paraméterek**

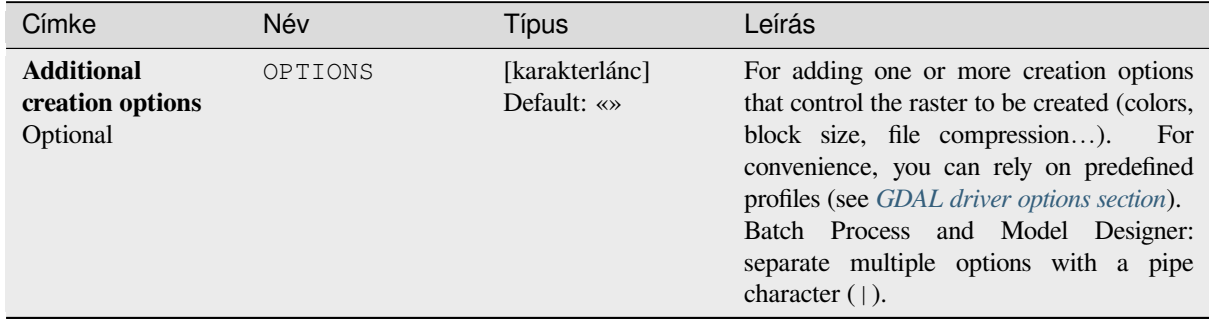

## **Eredmények**

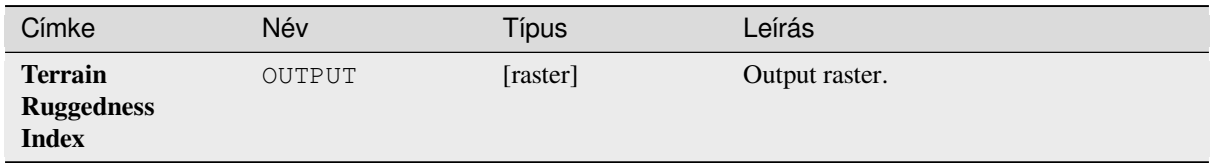

## **Python kód**

**Algorithm ID**: gdal:tpitopographicpositionindex

```
import processing
processing.run("algorithm_id", {parameter_dictionary})
```
Az *algoritmus azonosító* akkor jelenik meg, ha az egérmutatót az algoritmus fölé viszi a Feldolgozás eszköztáron. A *paraméterszótár* tartalmazza a paraméter NAME-eket és érékeket. A feldolgozási algoritmusok Python konzolról történő futtatásával kapcsolatos részletekért lásd a *Using processing algorithms from the console* fejezetet.

# **28.2.2 Raster conversion**

## **gdal2xyz**

Converts raster data to XYZ ASCII file format.

### **Paraméterek**

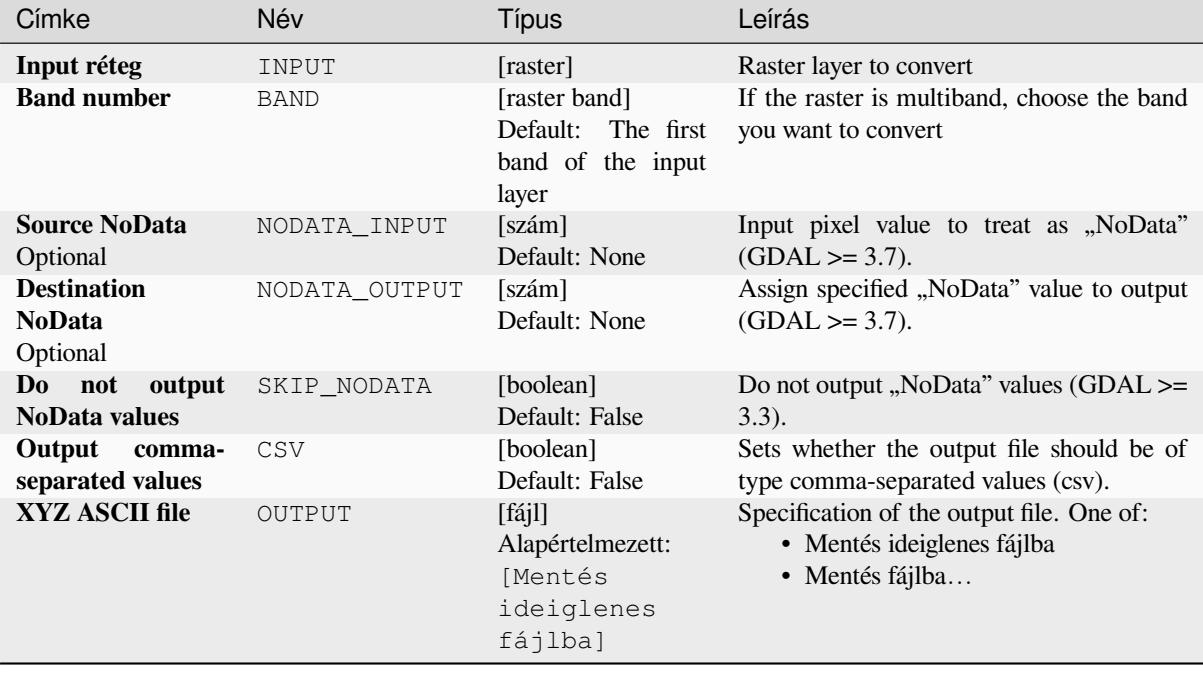

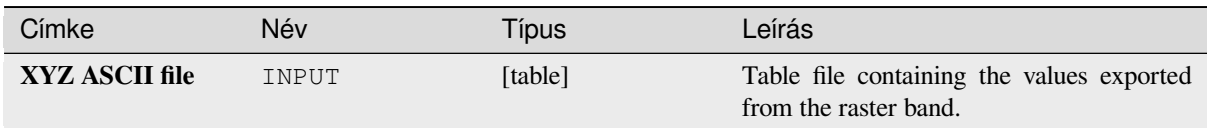

## **Python kód**

**Algorithm ID**: gdal:gdal2xyz

```
import processing
processing.run("algorithm_id", {parameter_dictionary})
```
Az *algoritmus azonosító* akkor jelenik meg, ha az egérmutatót az algoritmus fölé viszi a Feldolgozás eszköztáron. A *paraméterszótár* tartalmazza a paraméter NAME-eket és érékeket. A feldolgozási algoritmusok Python konzolról történő futtatásával kapcsolatos részletekért lásd a *Using processing algorithms from the console* fejezetet.

### **PCT to RGB**

Converts an 8 bit paletted image to a 24 bit RGB. [It will convert a pseudocolor band from the](#page-951-0) input file to an RGB file of the desired format.

This algorithm is derived from the GDAL pct2rgb utility.

**Default menu**: *Raster* ► *Conversion*

#### **Paraméterek**

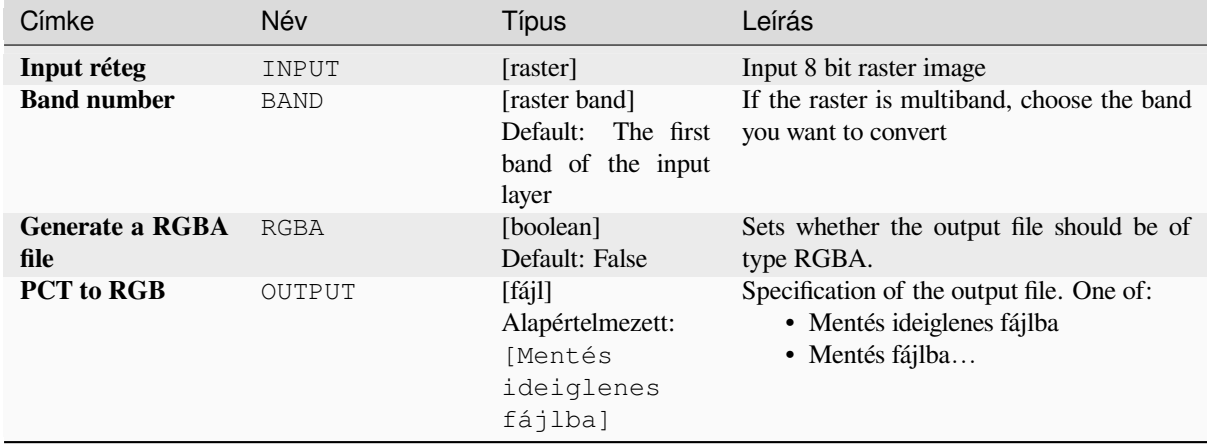

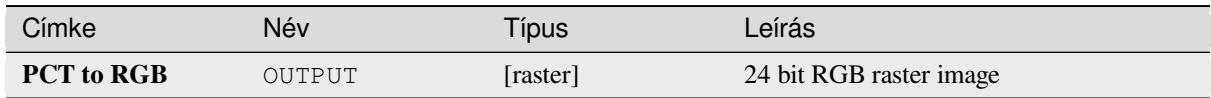

## **Python kód**

**Algorithm ID**: gdal:pcttorgb

```
import processing
processing.run("algorithm_id", {parameter_dictionary})
```
Az *algoritmus azonosító* akkor jelenik meg, ha az egérmutatót az algoritmus fölé viszi a Feldolgozás eszköztáron. A *paraméterszótár* tartalmazza a paraméter NAME-eket és érékeket. A feldolgozási algoritmusok Python konzolról történő futtatásával kapcsolatos részletekért lásd a *Using processing algorithms from the console* fejezetet.

## **Polygonize (raster to vector)**

Creates vector polygons for all connected regions [of pixels in the raster sharing a common pixel](#page-951-0) value. Each polygon is created with an attribute indicating the pixel value of that polygon.

This algorithm is derived from the GDAL polygonize utility.

**Default menu**: *Raster* ► *Conversion*

### **Paraméterek**

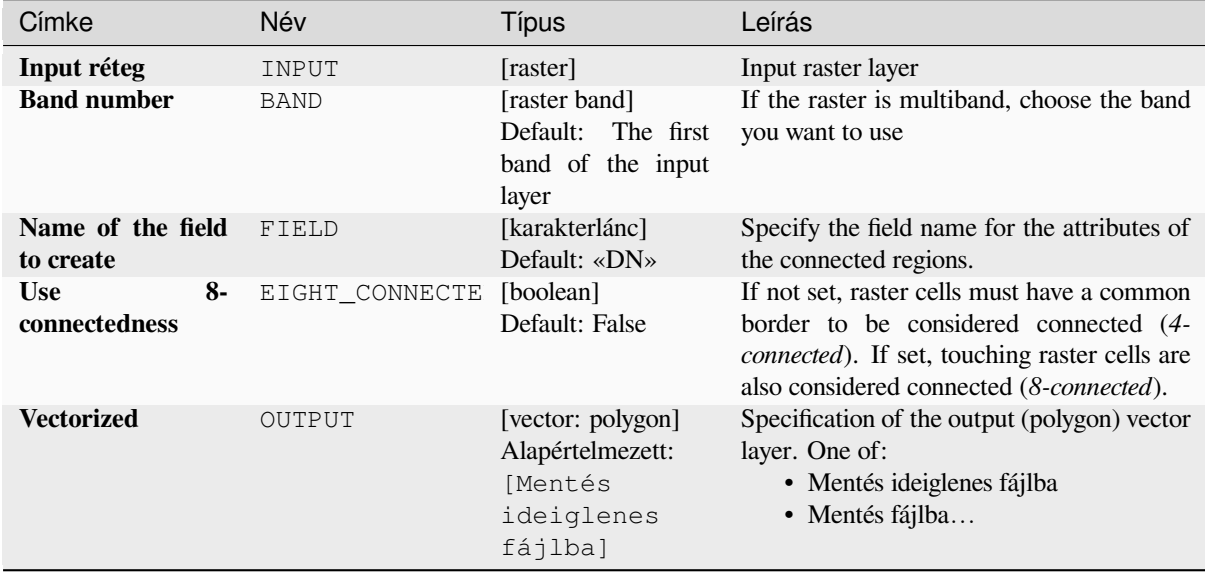

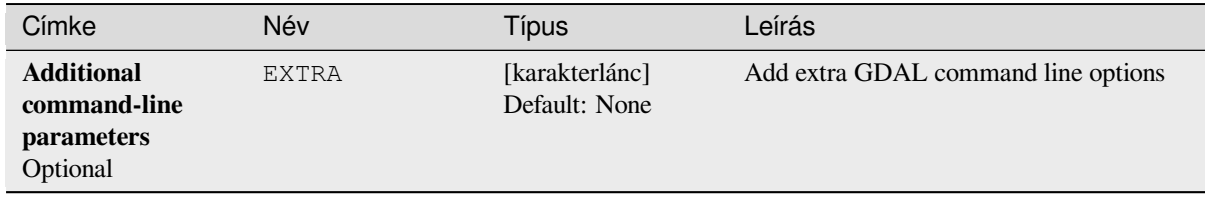

## **Eredmények**

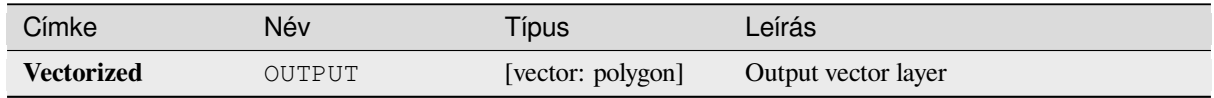

### **Python kód**

**Algorithm ID**: gdal:polygonize

```
import processing
processing.run("algorithm_id", {parameter_dictionary})
```
Az *algoritmus azonosító* akkor jelenik meg, ha az egérmutatót az algoritmus fölé viszi a Feldolgozás eszköztáron. A *paraméterszótár* tartalmazza a paraméter NAME-eket és érékeket. A feldolgozási algoritmusok Python konzolról történő futtatásával kapcsolatos részletekért lásd a *Using processing algorithms from the console* fejezetet.

#### **Rearrange bands**

Creates a new raster using selected band(s) froma [given raster layer. The algorithm also makes](#page-951-0) it possible to reorder the bands for the newly-created raster.

This algorithm is derived from the GDAL translate utility.

### **Paraméterek**

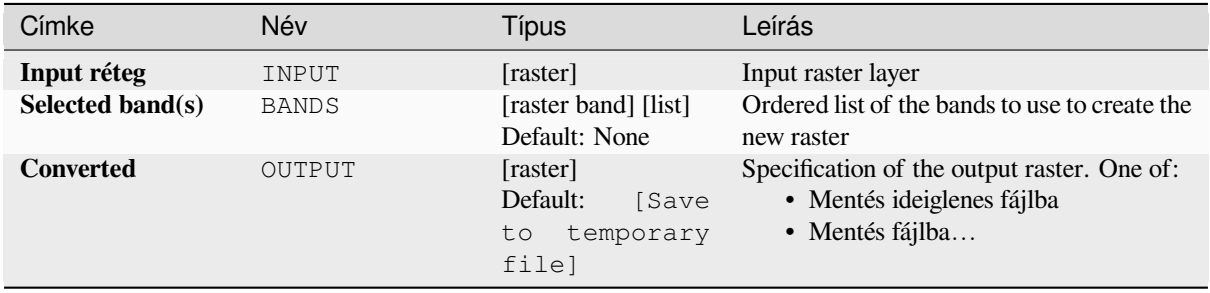

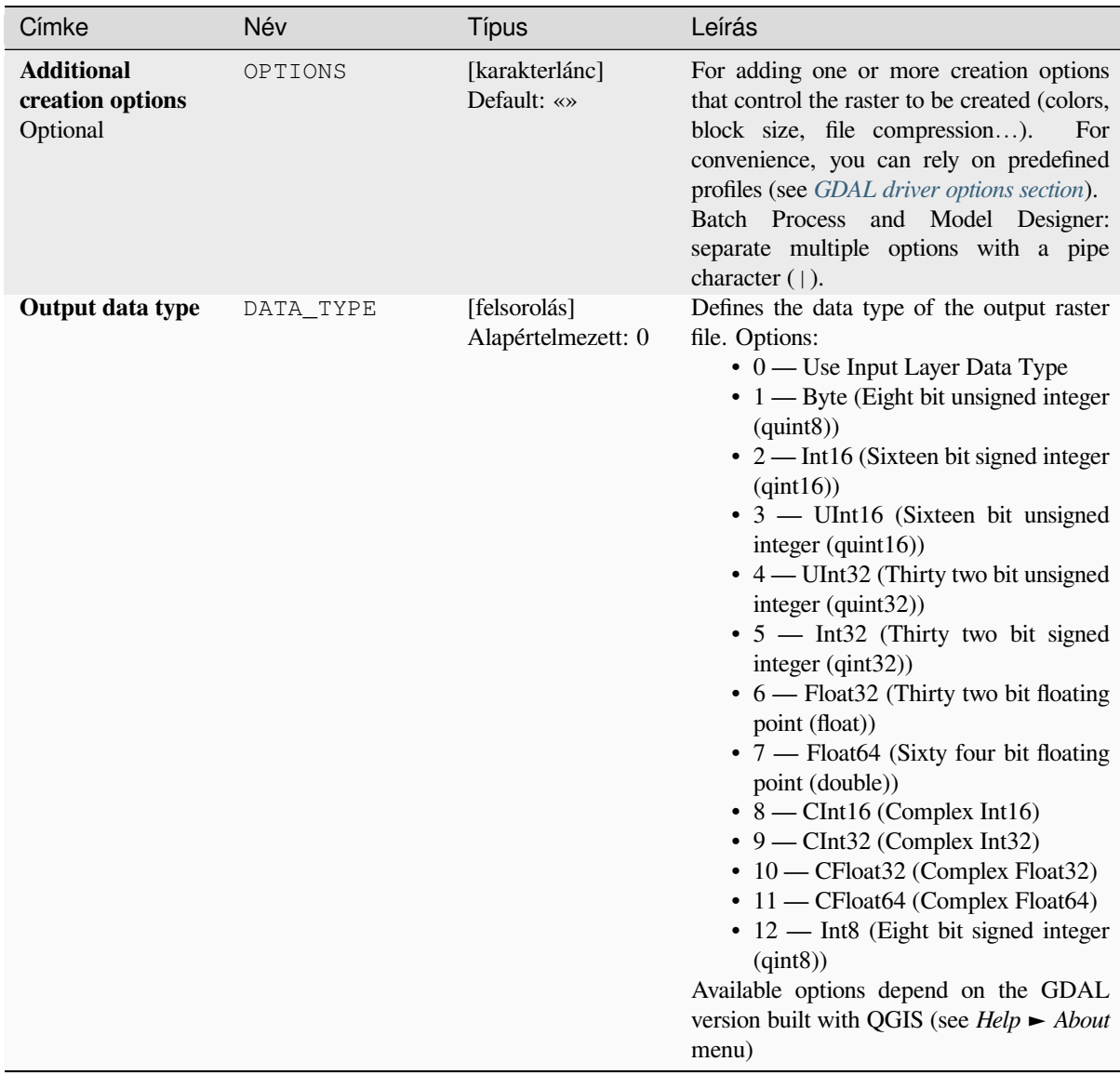

# **Eredmények**

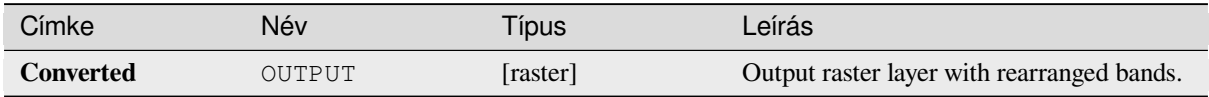

## **Python kód**

Algorithm ID: gdal: rearrange\_bands

```
import processing
processing.run("algorithm_id", {parameter_dictionary})
```
Az *algoritmus azonosító* akkor jelenik meg, ha az egérmutatót az algoritmus fölé viszi a Feldolgozás eszköztáron. A *paraméterszótár* tartalmazza a paraméter NAME-eket és érékeket. A feldolgozási algoritmusok Python konzolról történő futtatásával kapcsolatos részletekért lásd a *Using processing algorithms from the console* fejezetet.

## **RGB to PCT**

Converts a 24 bit RGB image into a 8 bit paletted. [Computes an optimal pseudo-color table for t](#page-951-0)he given RGB-image using a median cut algorithm on a downsampled RGB histogram. Then it converts the image into a pseudo-colored image using the color table. This conversion utilizes Floyd-Steinberg dithering (error diffusion) to maximize output image visual quality.

If you want to classify a raster map and want to reduce the number of classes it can be helpful to downsample your image with this algorithm before.

This algorithm is derived from the GDAL rgb2pct utility.

**Default menu**: *Raster* ► *Conversion*

#### **Paraméterek**

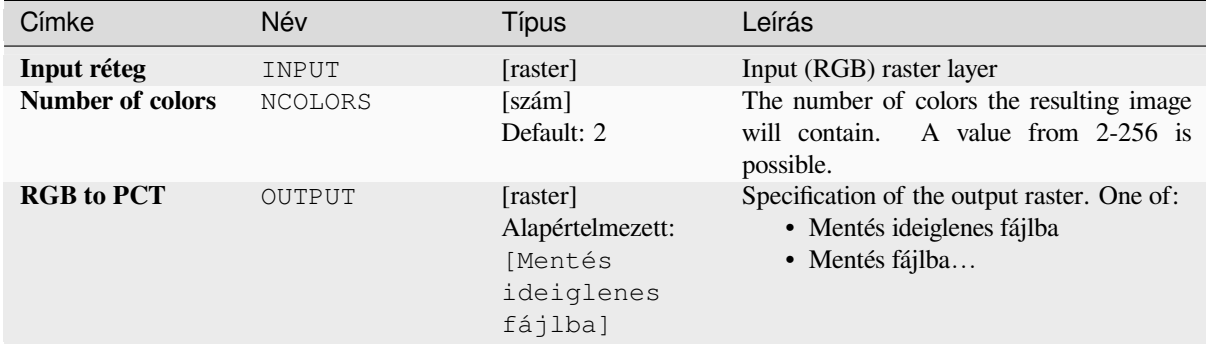

## **Eredmények**

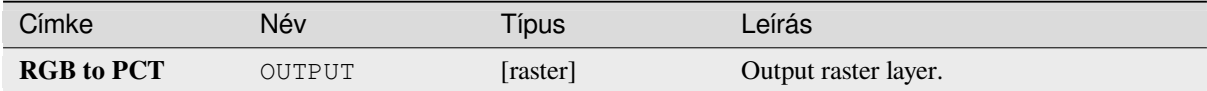

## **Python kód**

**Algorithm ID**: gdal:rgbtopct

**import processing** processing.run("algorithm\_id", {parameter\_dictionary})

Az *algoritmus azonosító* akkor jelenik meg, ha az egérmutatót az algoritmus fölé viszi a Feldolgozás eszköztáron. A *paraméterszótár* tartalmazza a paraméter NAME-eket és érékeket. A feldolgozási algoritmusok Python konzolról történő futtatásával kapcsolatos részletekért lásd a *Using processing algorithms from the console* fejezetet.

## **Translate (convert format)**

Converts raster data between different formats.

This algorithm is derived from the GDAL translate utility.

**Default menu**: *Raster* ► *Conversion*

### **Paraméterek**

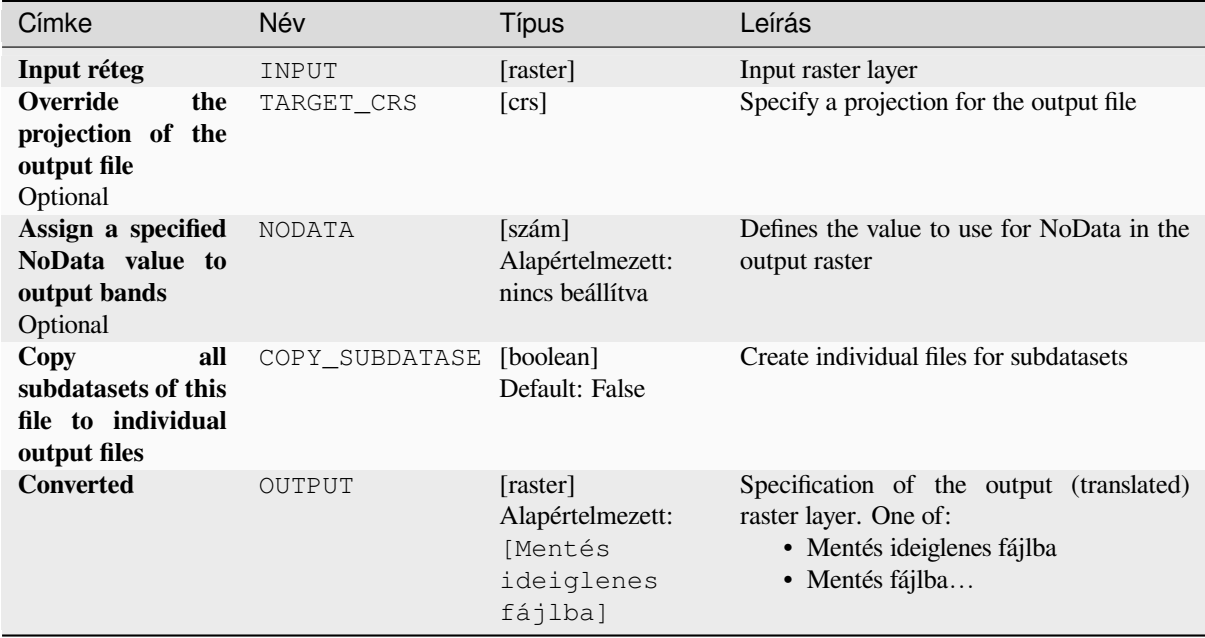

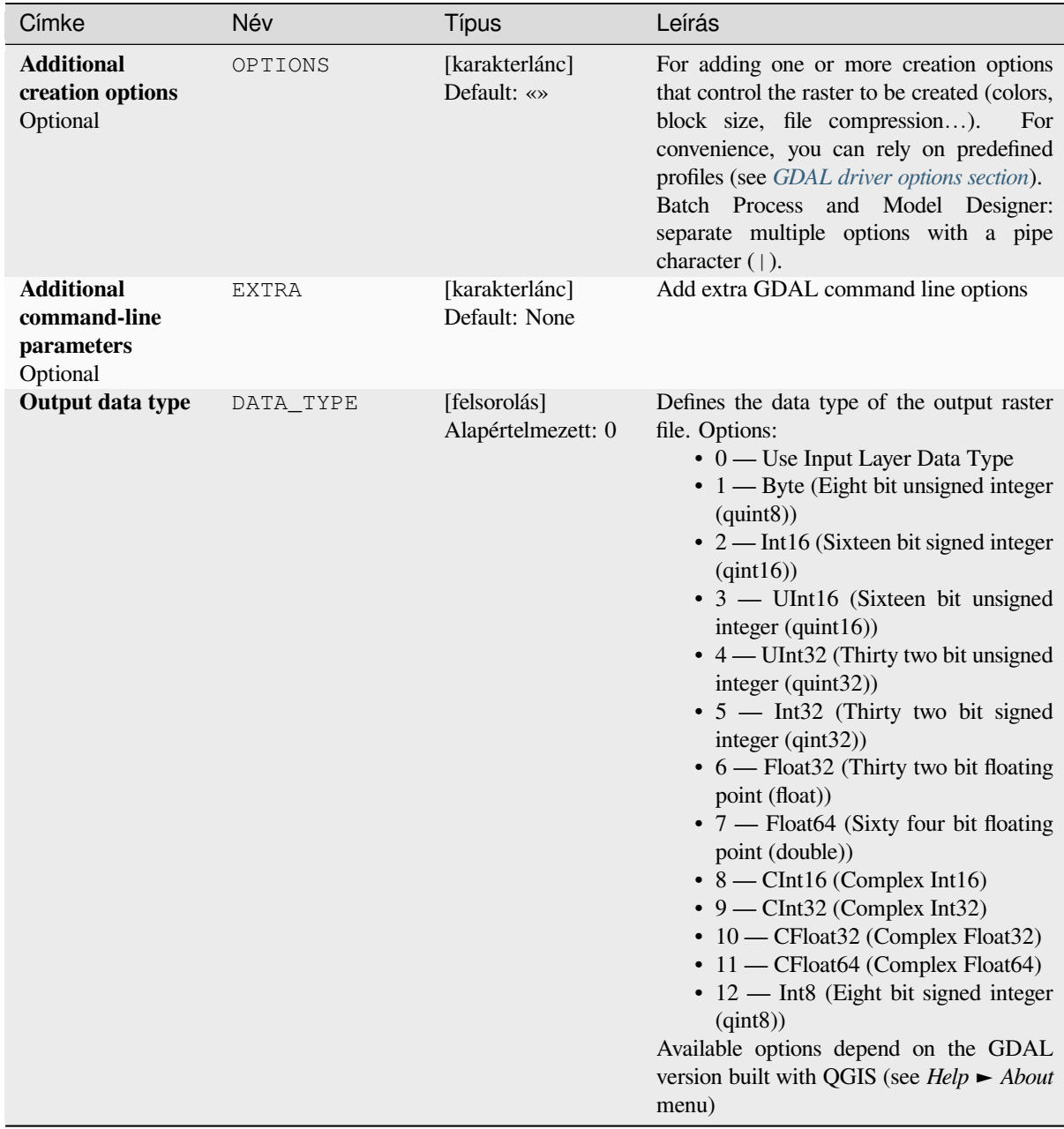

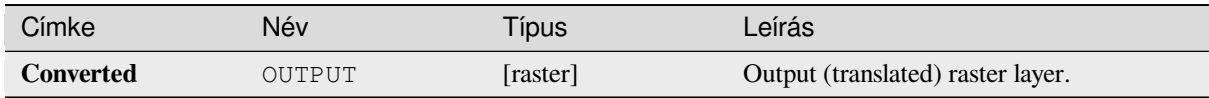

## **Python kód**

**Algorithm ID**: gdal:translate

```
import processing
processing.run("algorithm_id", {parameter_dictionary})
```
Az *algoritmus azonosító* akkor jelenik meg, ha az egérmutatót az algoritmus fölé viszi a Feldolgozás eszköztáron. A *paraméterszótár* tartalmazza a paraméter NAME-eket és érékeket. A feldolgozási algoritmusok Python konzolról történő futtatásával kapcsolatos részletekért lásd a *Using processing algorithms from the console* fejezetet.

# **28.2.3 Raster extraction**

### **Clip raster by extent**

Clips any GDAL-supported raster file to a given extent.

This algorithm is derived from the GDAL translate utility.

**Default menu**: *Raster* ► *Extraction*

## **Paraméterek**

## **Alapvető paraméterek**

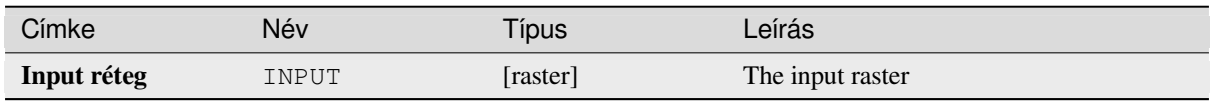

| Címke                                                             | Név            | <b>Típus</b>                                                     | Leírás                                                                                                    |
|-------------------------------------------------------------------|----------------|------------------------------------------------------------------|----------------------------------------------------------------------------------------------------|
| <b>Clipping extent</b>                                            | <b>EXTENT</b>  | [terjedelem]                                                     | Extent that should be used for the output<br>Only pixels within the specified<br>raster.<br>bounding box will be included in the output.<br>Available methods are:<br>• Calculate from layer: uses extent<br>of a layer loaded in the current<br>project<br>• Calculate from layout map: uses<br>extent of a layout map item in the<br>active project<br>• Calculate from bookmark: uses<br>extent of a saved bookmark<br>• Use map canvas extent<br>· Draw on canvas: click and drag a<br>rectangle delimiting the area to take<br>into account<br>• Enter the coordinates as xmin,<br>xmax, ymin, ymax |
| Override<br>the<br>projection for the<br>output file              | <b>OVERCRS</b> | [boolean]<br>Default: False                                      | If checked, the output file is assigned the<br>input layer CRS.                                                                                                    |
| Assign a specified<br>NoData value to<br>output bands<br>Optional | <b>NODATA</b>  | [szám]<br>Default: None                                          | Defines a value that should be inserted for<br>the NoData values in the output raster                                                                                                    |
| Clipped (extent)                                                  | OUTPUT         | [raster]<br>Alapértelmezett:<br>[Mentés<br>ideiglenes<br>fájlba] | Specification of the output raster layer. One<br>of:<br>• Mentés ideiglenes fájlba<br>· Mentés fájlba                                                                                                    |

táblázat 28.245 – folytatás az előző oldalról

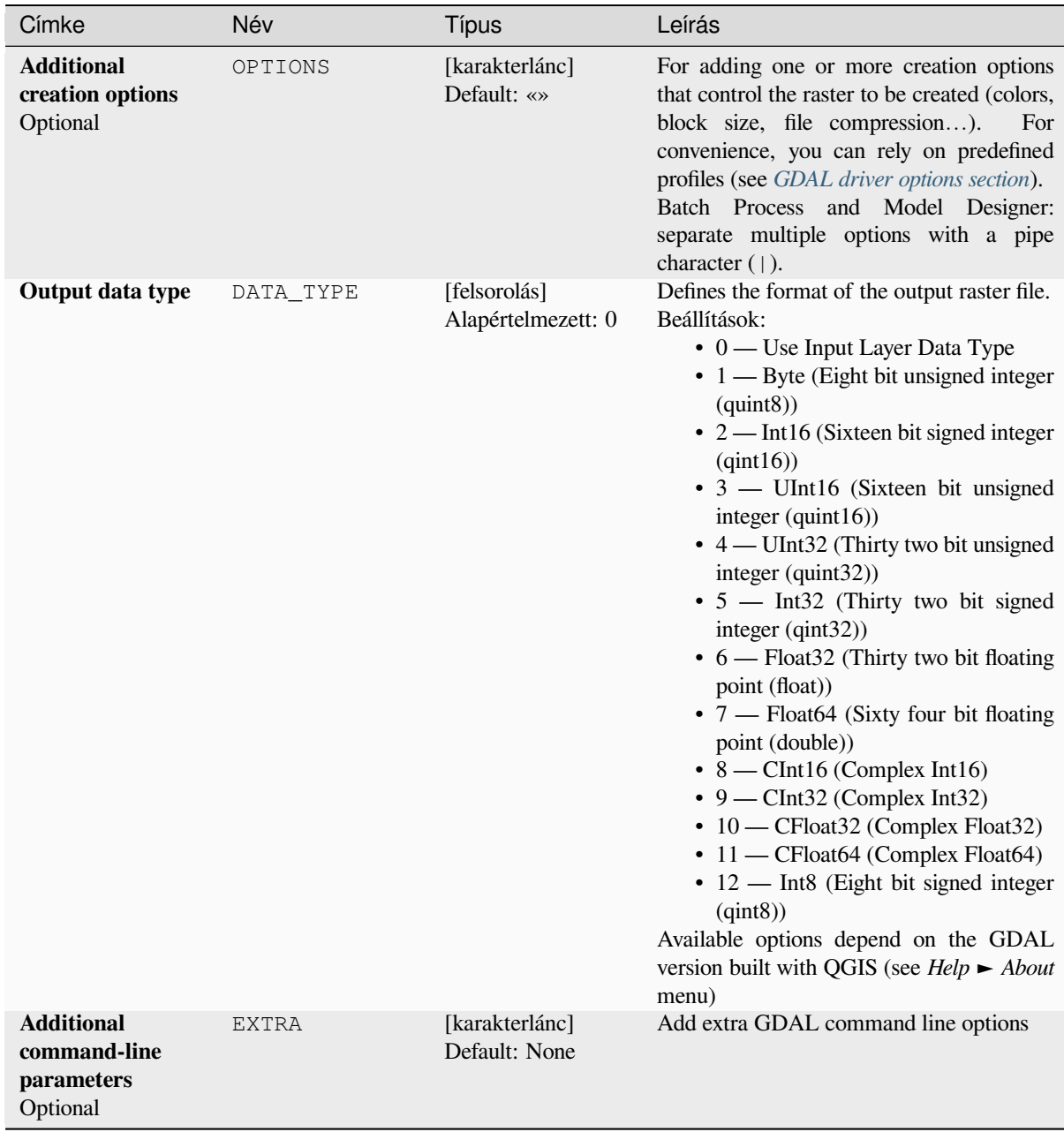

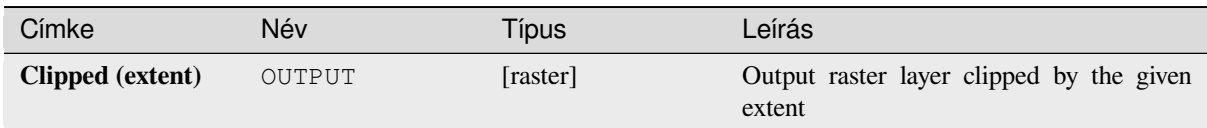

## **Python kód**

**Algorithm ID**: gdal:cliprasterbyextent

```
import processing
processing.run("algorithm_id", {parameter_dictionary})
```
Az *algoritmus azonosító* akkor jelenik meg, ha az egérmutatót az algoritmus fölé viszi a Feldolgozás eszköztáron. A *paraméterszótár* tartalmazza a paraméter NAME-eket és érékeket. A feldolgozási algoritmusok Python konzolról történő futtatásával kapcsolatos részletekért lásd a *Using processing algorithms from the console* fejezetet.

### **Clip raster by mask layer**

Clips any GDAL-supported raster by a vector ma[sk layer.](#page-951-0)

This algorithm is derived from the GDAL warp utility.

**Default menu**: *Raster* ► *Extraction*

## **Paraméterek**

### **Alapvető paraméterek**

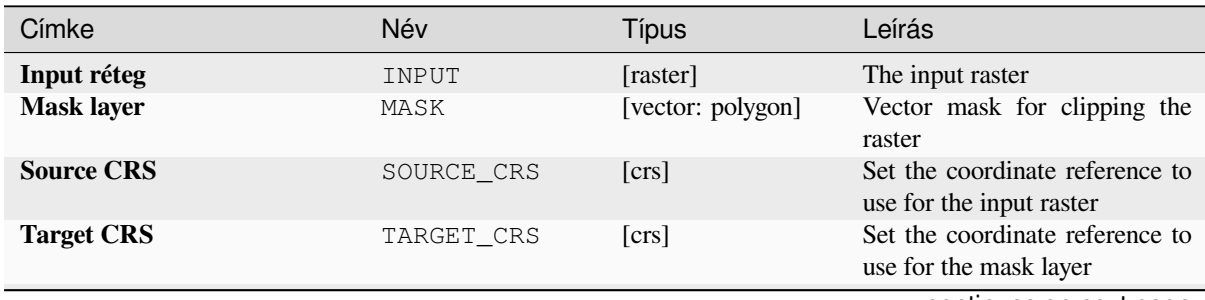

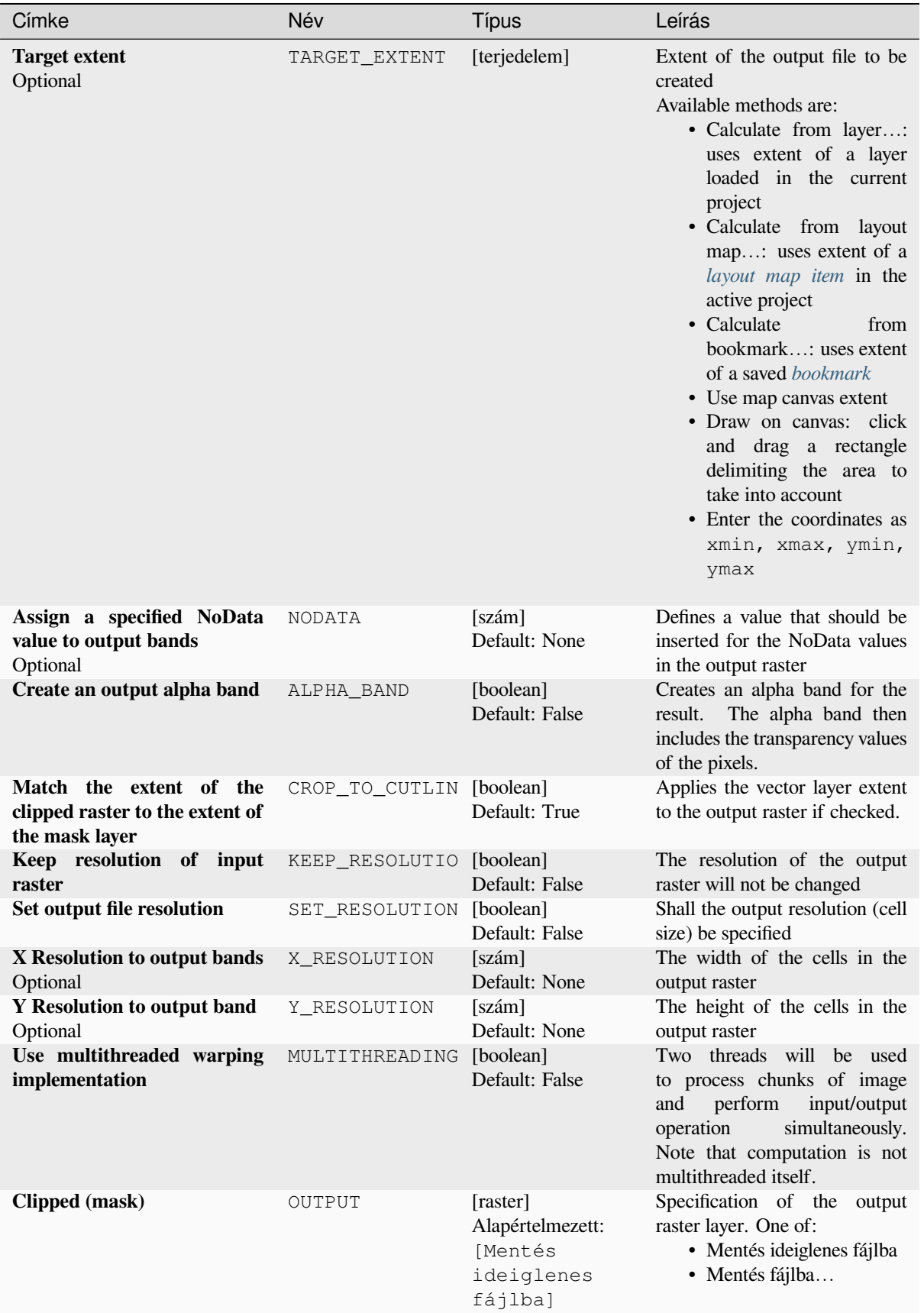

## táblázat 28.246 – folytatás az előző oldalról

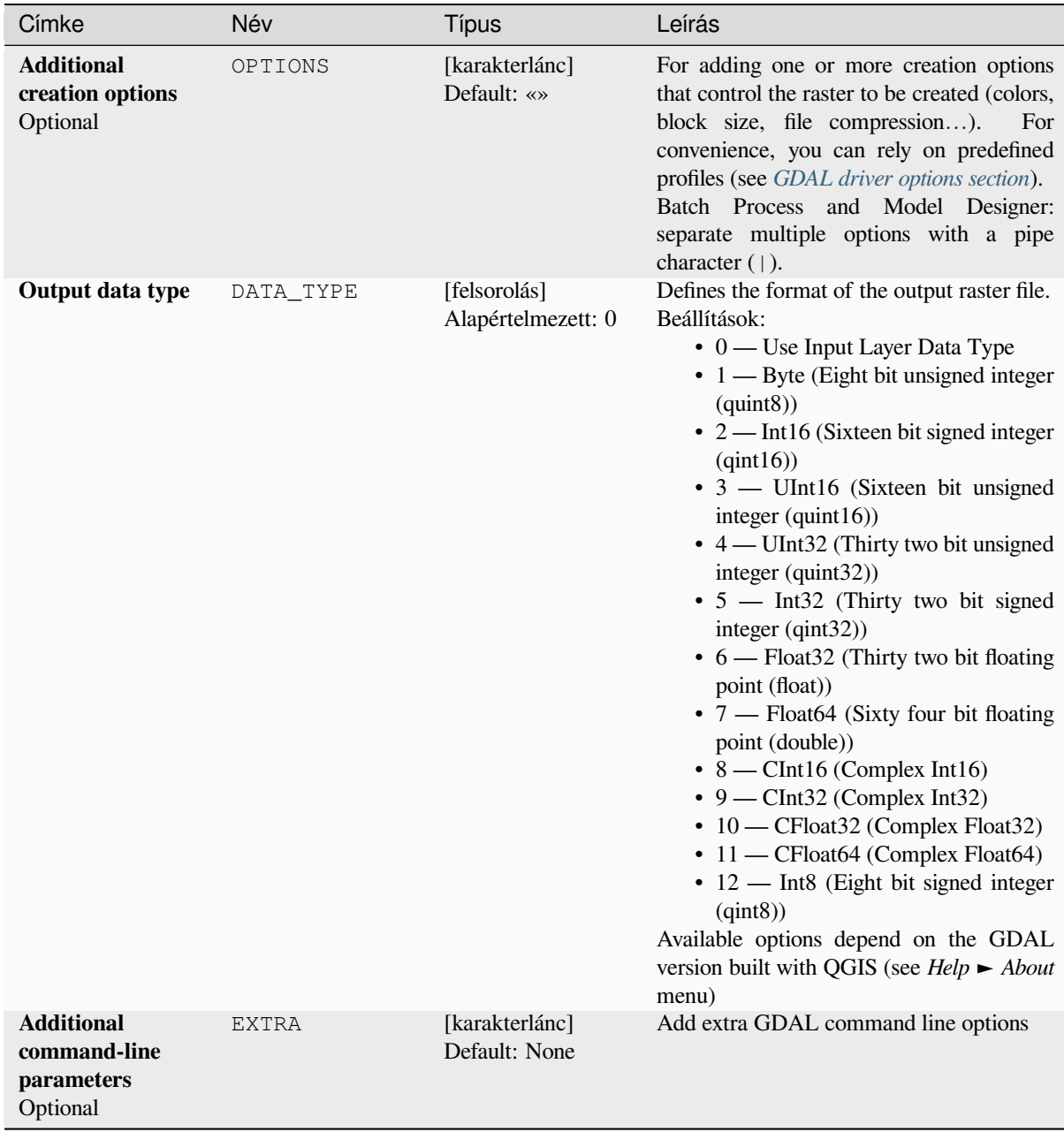

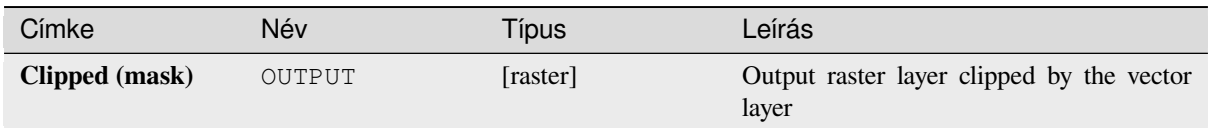

## **Python kód**

**Algorithm ID**: gdal:cliprasterbymasklayer

```
import processing
processing.run("algorithm_id", {parameter_dictionary})
```
Az *algoritmus azonosító* akkor jelenik meg, ha az egérmutatót az algoritmus fölé viszi a Feldolgozás eszköztáron. A *paraméterszótár* tartalmazza a paraméter NAME-eket és érékeket. A feldolgozási algoritmusok Python konzolról történő futtatásával kapcsolatos részletekért lásd a *Using processing algorithms from the console* fejezetet.

### **Contour**

Extracts contour lines from any GDAL-supported [elevation raster.](#page-951-0)

This algorithm is derived from the GDAL contour utility.

**Default menu**: *Raster* ► *Extraction*

### **Paraméterek**

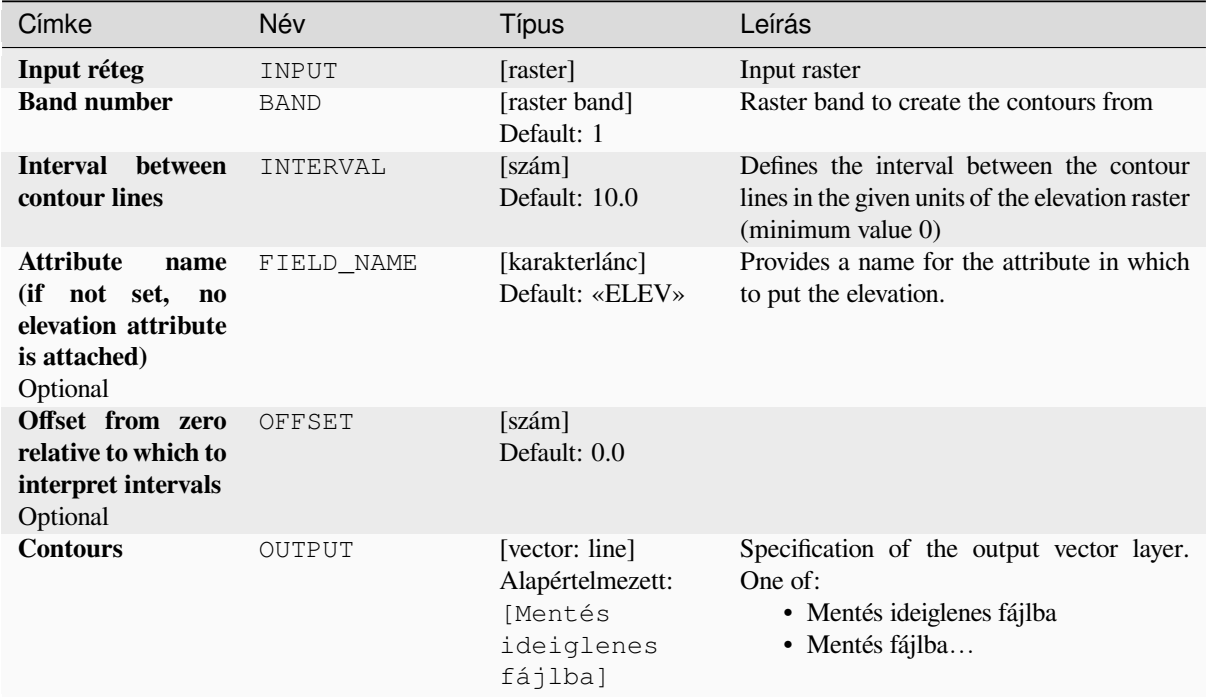

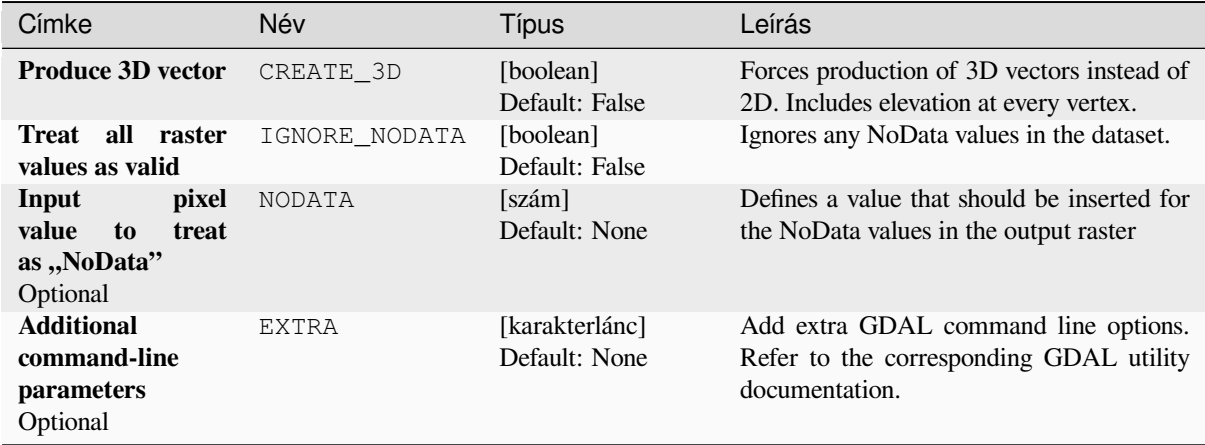

#### **Eredmények**

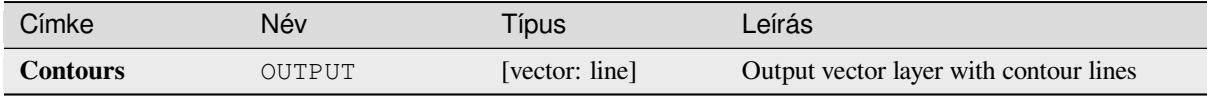

## **Python kód**

**Algorithm ID**: gdal:contour

```
import processing
processing.run("algorithm_id", {parameter_dictionary})
```
Az *algoritmus azonosító* akkor jelenik meg, ha az egérmutatót az algoritmus fölé viszi a Feldolgozás eszköztáron. A *paraméterszótár* tartalmazza a paraméter NAME-eket és érékeket. A feldolgozási algoritmusok Python konzolról történő futtatásával kapcsolatos részletekért lásd a *Using processing algorithms from the console* fejezetet.

#### **Contour Polygons**

Extracts contour polygons from any GDAL-suppo[rted elevation raster.](#page-951-0)

This algorithm is derived from the GDAL contour utility.

### **Paraméterek**

## **Alapvető paraméterek**

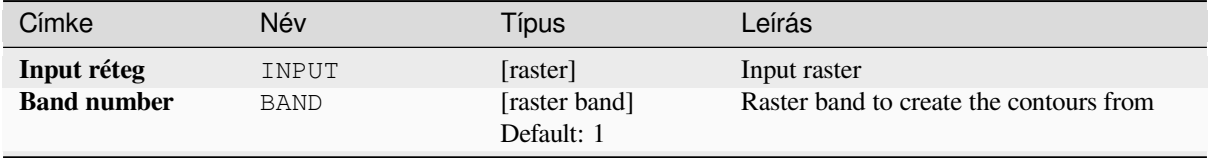

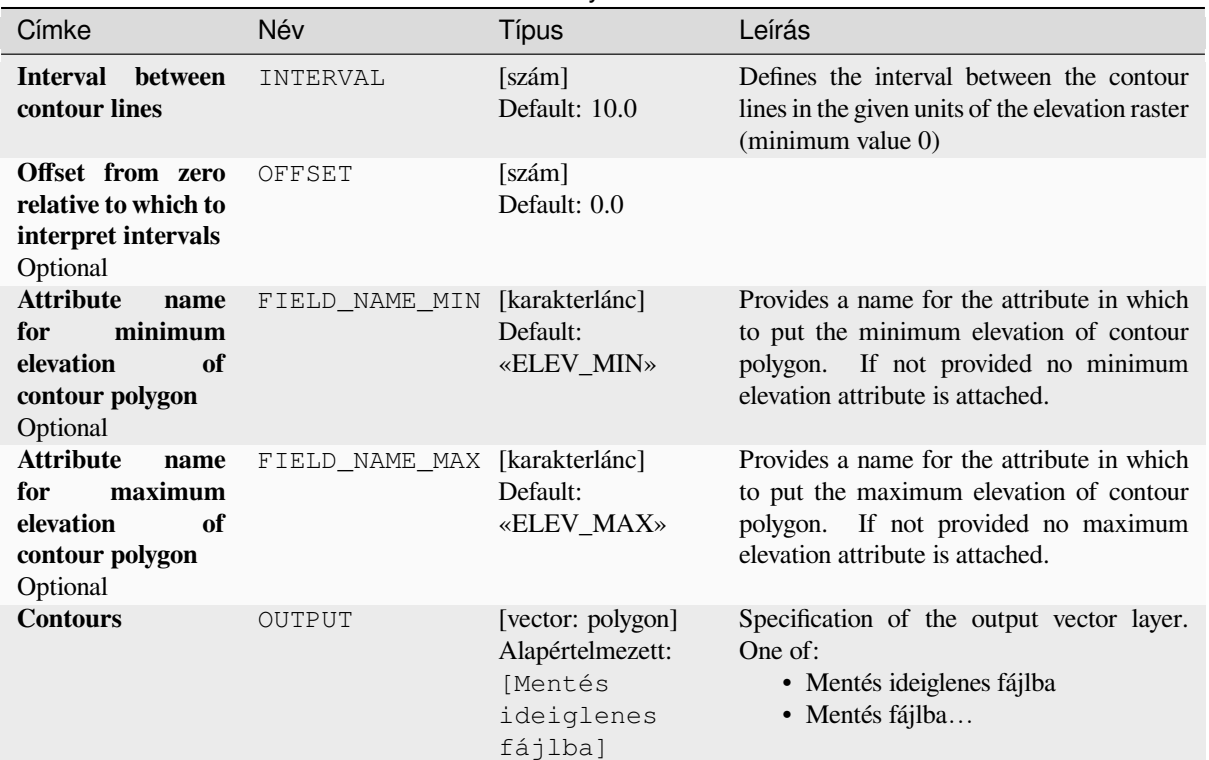

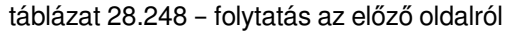

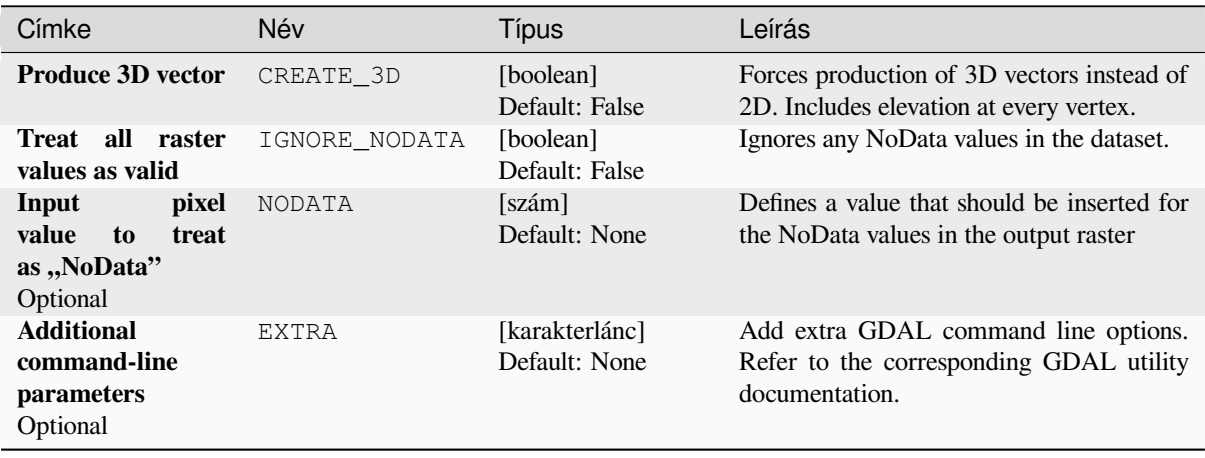

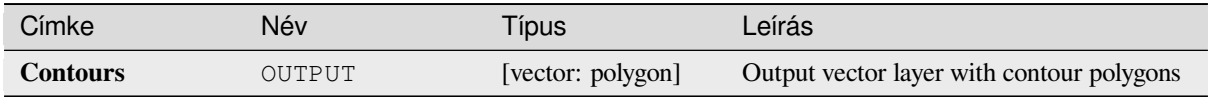

## **Python kód**

**Algorithm ID**: gdal:contour\_polygon

```
import processing
processing.run("algorithm_id", {parameter_dictionary})
```
Az *algoritmus azonosító* akkor jelenik meg, ha az egérmutatót az algoritmus fölé viszi a Feldolgozás eszköztáron. A *paraméterszótár* tartalmazza a paraméter NAME-eket és érékeket. A feldolgozási algoritmusok Python konzolról történő futtatásával kapcsolatos részletekért lásd a *Using processing algorithms from the console* fejezetet.

# **28.2.4 Raster miscellaneous**

### **Build overviews (pyramids)**

To speed up rendering time of raster layers overviews (pyramids) can be created. Overviews are lower resolution copies of the data which QGIS uses depending of the level of zoom.

This algorithm is derived from the GDAL addo utility.

**Default menu**: *Raster* ► *Miscellaneous*

## **Paraméterek**

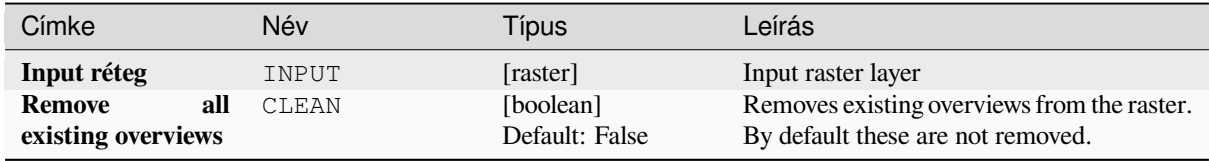

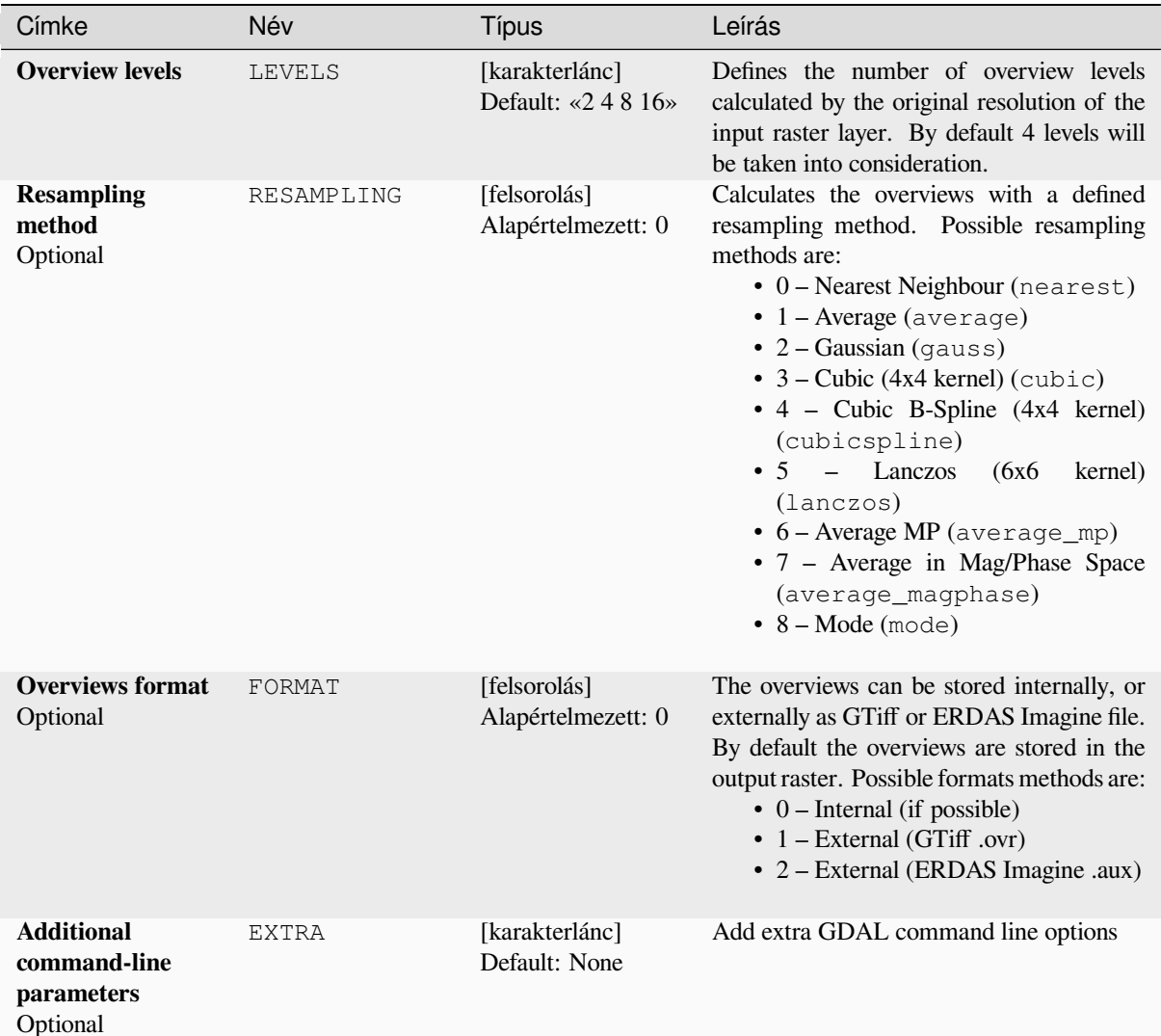

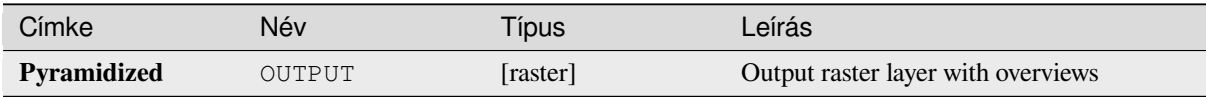

## **Python kód**

**Algorithm ID**: gdal:overviews

**import processing** processing.run("algorithm\_id", {parameter\_dictionary})

Az *algoritmus azonosító* akkor jelenik meg, ha az egérmutatót az algoritmus fölé viszi a Feldolgozás eszköztáron. A *paraméterszótár* tartalmazza a paraméter NAME-eket és érékeket. A feldolgozási algoritmusok Python konzolról történő futtatásával kapcsolatos részletekért lásd a *Using processing algorithms from the console* fejezetet.

## **Build virtual raster**

Builds a VRT (Virtual Dataset) that is a mosaic of the list of input GDAL-supported rasters. With a mosaic you can merge several raster files.

This algorithm is derived from the GDAL buildvrt utility.

**Default menu**: *Raster* ► *Miscellaneous*

## **Paraméterek**

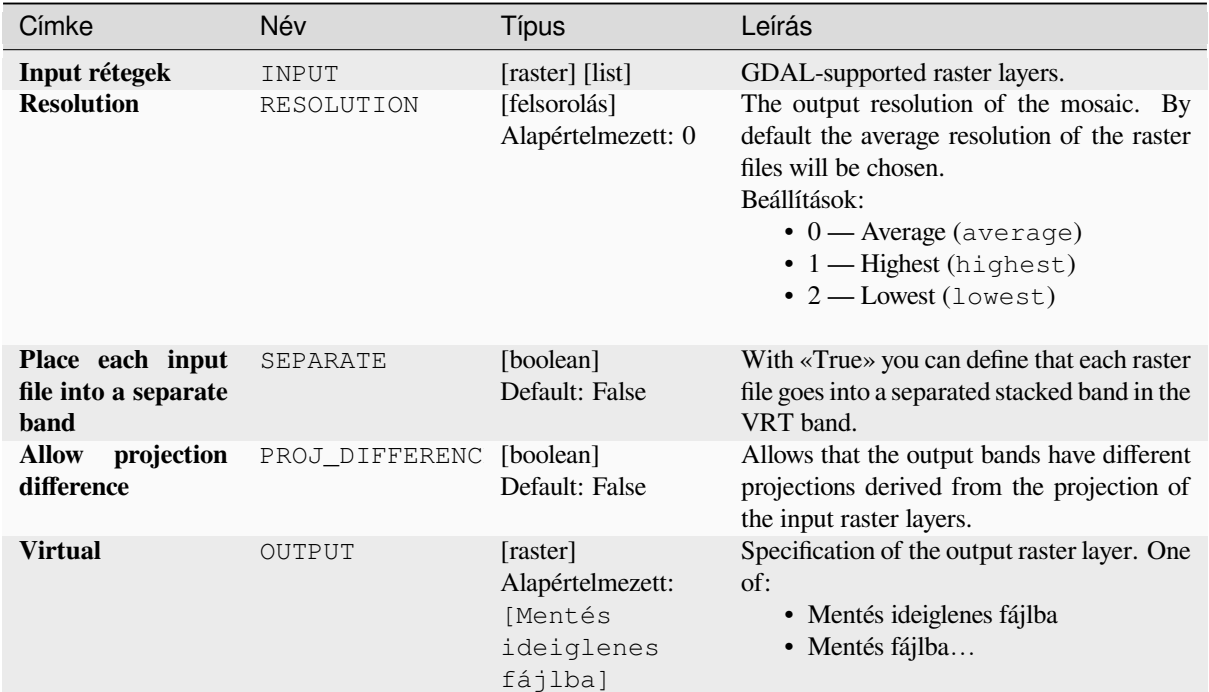

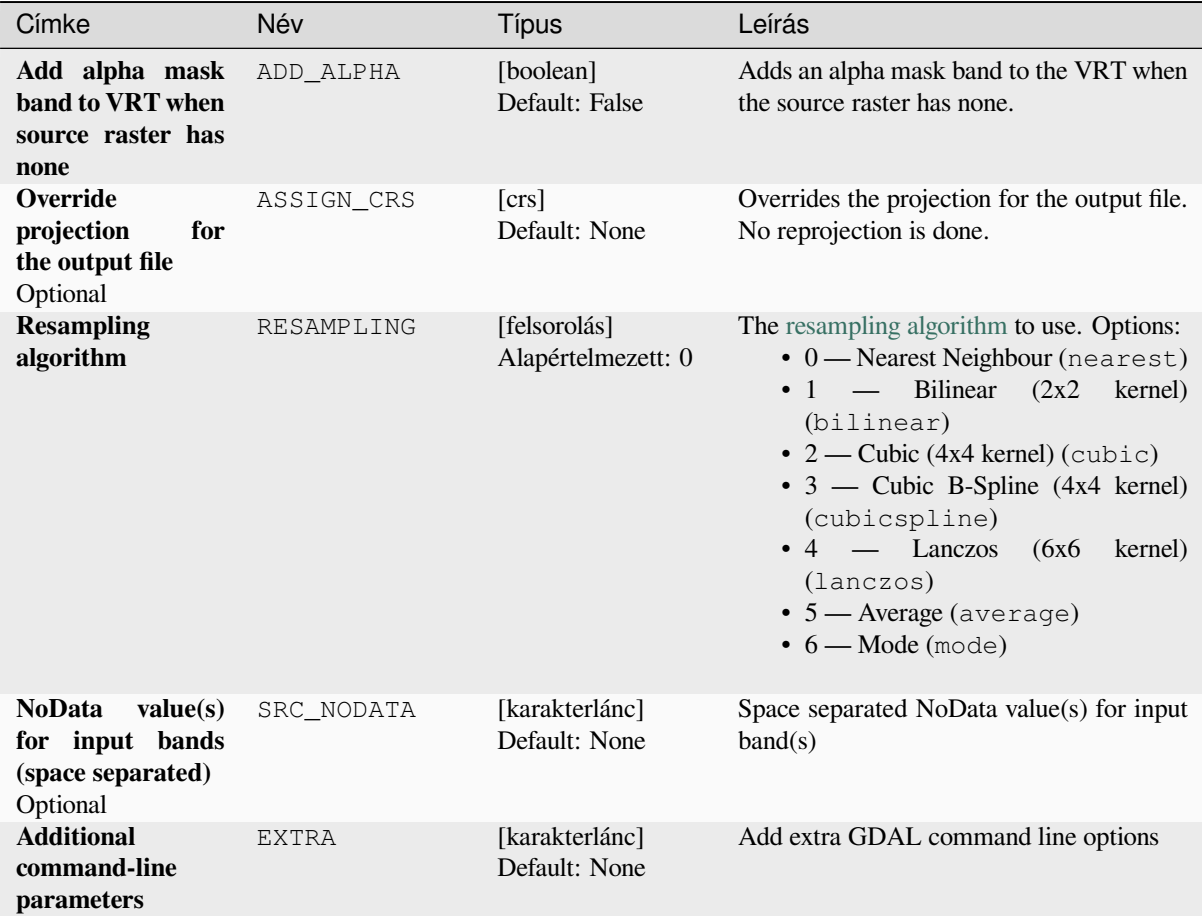

#### **Eredmények**

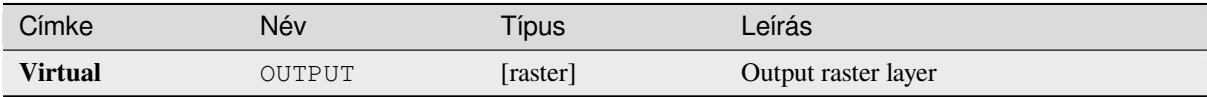

## **Python kód**

**Algorithm ID**: gdal:buildvirtualraster

```
import processing
processing.run("algorithm_id", {parameter_dictionary})
```
Az *algoritmus azonosító* akkor jelenik meg, ha az egérmutatót az algoritmus fölé viszi a Feldolgozás eszköztáron. A *paraméterszótár* tartalmazza a paraméter NAME-eket és érékeket. A feldolgozási algoritmusok Python konzolról történő futtatásával kapcsolatos részletekért lásd a *Using processing algorithms from the console* fejezetet.

#### **gdal2tiles**

Generates a directory with small tiles and metadata, following the OSGeo Tile Map Service Specification. See also the OpenGIS Web Map Tile Service Implementation Standard. Simple web pages with viewers based on Google Maps, OpenLayers and Leaflet are generated as well. To explore your maps on-line in the web browser, you only need to upload the generated directory onto a web server.

Thi[s algorithm also creates the necessary metadata for Google E](https://www.ogc.org/standards/wmts)art[h \(KML SuperOverlay\), in case the supp](https://wiki.osgeo.org/wiki/Tile_Map_Service_Specification)lied map uses EPSG:4326 projection.

ESRI world files and embedded georeferencing is used during tile generation, but you can publish a picture without proper georeferencing too.

This algorithm is derived from the GDAL gdal2tiles utility.

### **Paraméterek**

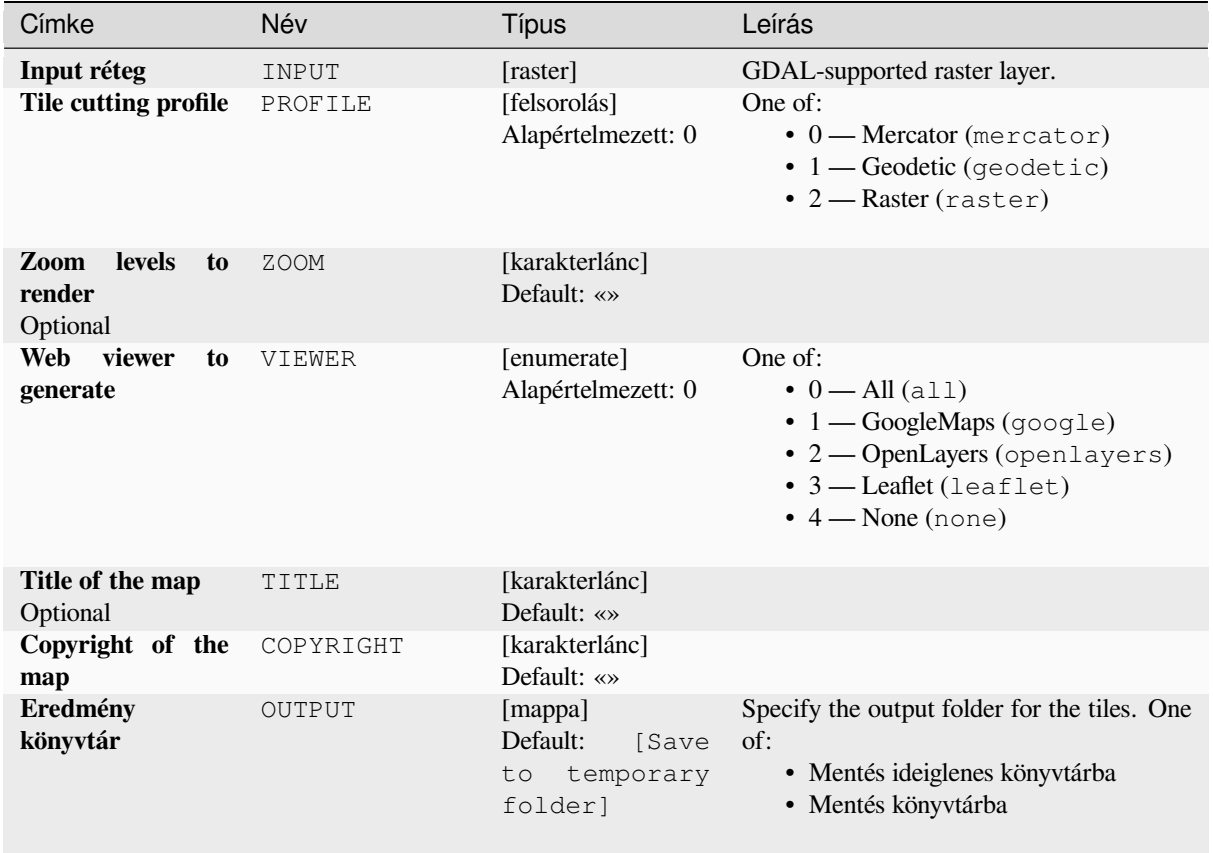

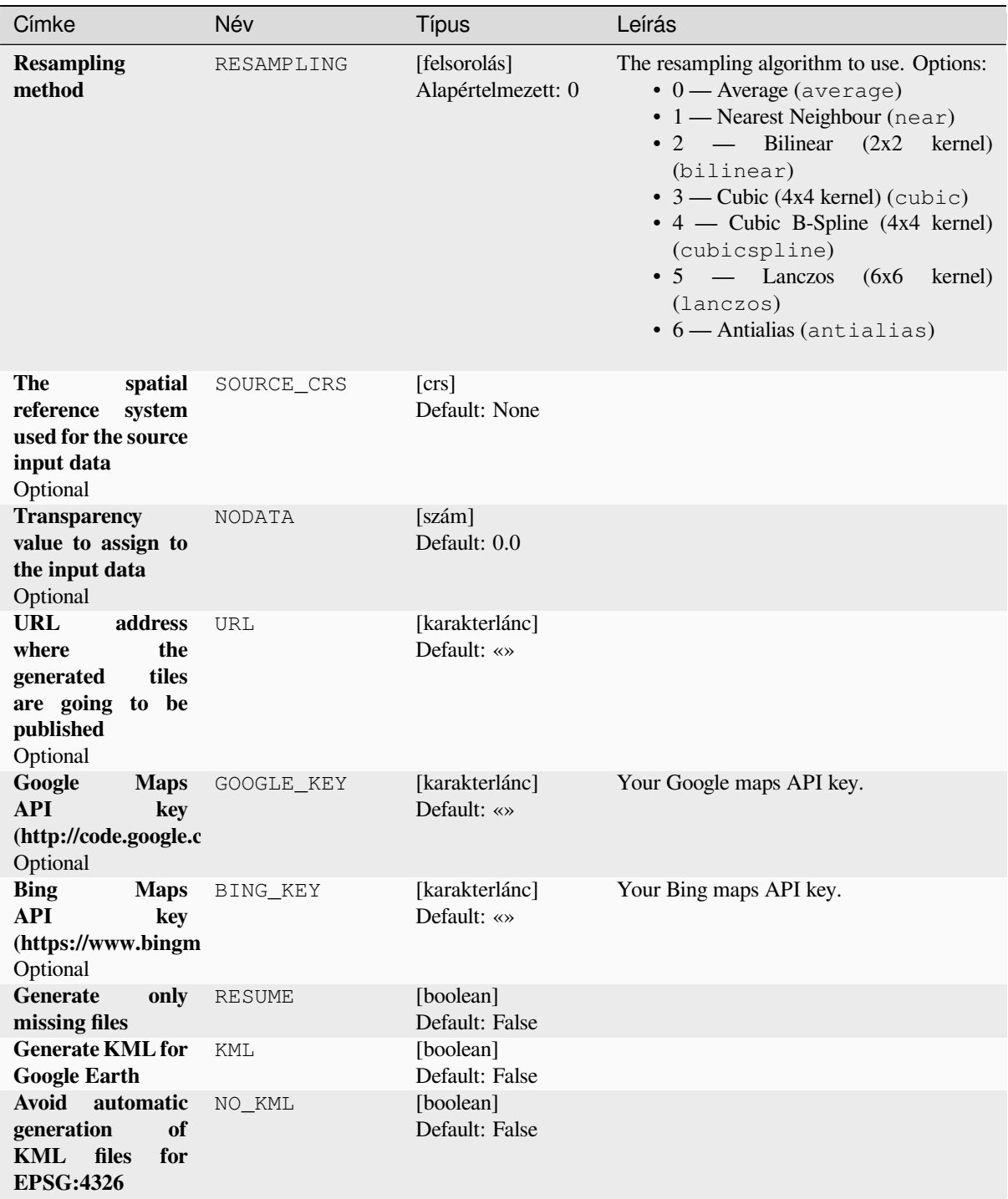

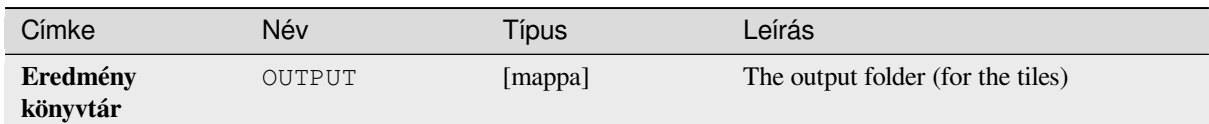

## **Python kód**

**Algorithm ID**: gdal:gdal2tiles

```
import processing
processing.run("algorithm_id", {parameter_dictionary})
```
Az *algoritmus azonosító* akkor jelenik meg, ha az egérmutatót az algoritmus fölé viszi a Feldolgozás eszköztáron. A *paraméterszótár* tartalmazza a paraméter NAME-eket és érékeket. A feldolgozási algoritmusok Python konzolról történő futtatásával kapcsolatos részletekért lásd a *Using processing algorithms from the console* fejezetet.

### **Merge**

Merges raster files in a simple way. Here you can [use a pseudocolor table from an input raster a](#page-951-0)nd define the output raster type. All the images must be in the same coordinate system.

This algorithm is derived from the GDAL merge utility.

**Default menu**: *Raster* ► *Miscellaneous*

#### **Paraméterek**

#### **Alapvető paraméterek**

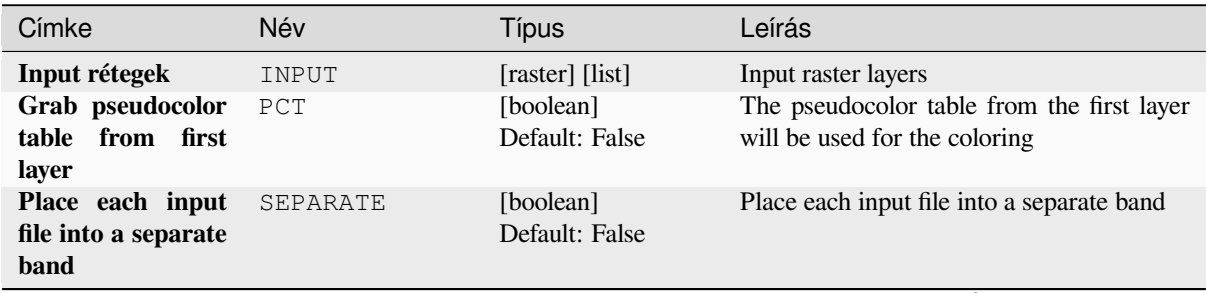

| Címke            | Név       | Típus                                                            | Leírás                                                                                                    |
|------------------|-----------|------------------------------------------------------------------|----------------------------------------------------------------------------------------------------|
| Output data type | DATA TYPE | [felsorolás]<br>Default: 5                                       | Defines the format of the output raster file.<br>Options:<br>$\bullet$ 0 — Byte (Eight bit unsigned integer<br>$\left( \text{quint}8\right)$<br>• 1 — Int16 (Sixteen bit signed integer<br>(qint16)<br>$\cdot$ 2 — UInt16 (Sixteen bit unsigned<br>integer $($ quint $16)$ )<br>• 3 — UInt32 (Thirty two bit unsigned<br>integer (quint32))<br>• 4 - Int32 (Thirty two bit signed<br>integer $(qint32)$<br>• 5 — Float 32 (Thirty two bit floating<br>point (float))<br>• 6 — Float64 (Sixty four bit floating<br>point (double))<br>$\bullet$ 7 — CInt16 (Complex Int16)<br>$\bullet$ 8 — CInt32 (Complex Int32)<br>• 9 — CFloat32 (Complex Float32)<br>• 10 - CFloat64 (Complex Float64)<br>• 11 - Int8 (Eight bit signed integer<br>(qint8)<br>Available options depend on the GDAL<br>version built with QGIS (see <i>Help</i> $\blacktriangleright$ <i>About</i><br>menu) |
| <b>Merged</b>    | OUTPUT    | [raster]<br>Alapértelmezett:<br>[Mentés<br>ideiglenes<br>fájlba] | Specification of the output raster layer. One<br>of:<br>• Mentés ideiglenes fájlba<br>· Mentés fájlba                                                                                                    |

táblázat 28.252 – folytatás az előző oldalról

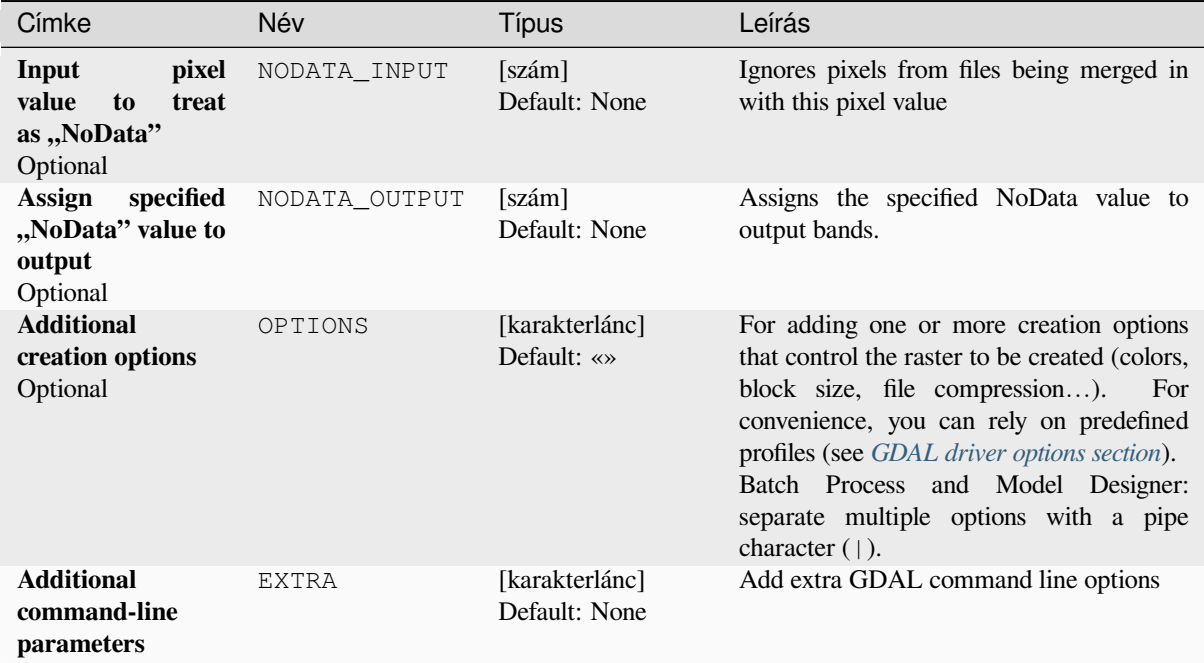

#### **Eredmények**

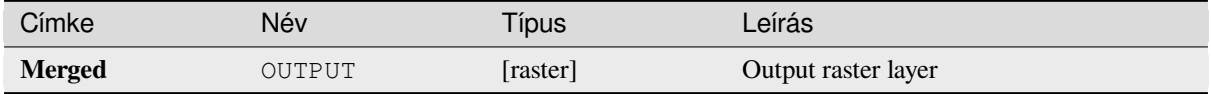

## **Python kód**

**Algorithm ID**: gdal:merge

```
import processing
processing.run("algorithm_id", {parameter_dictionary})
```
Az *algoritmus azonosító* akkor jelenik meg, ha az egérmutatót az algoritmus fölé viszi a Feldolgozás eszköztáron. A *paraméterszótár* tartalmazza a paraméter NAME-eket és érékeket. A feldolgozási algoritmusok Python konzolról történő futtatásával kapcsolatos részletekért lásd a *Using processing algorithms from the console* fejezetet.

#### **Pansharpening**

Performs a pan-sharpening operation. It can creat[e a "classic" output dataset \(such as GeoTIFF](#page-951-0)), or a VRT dataset describing the pan-sharpening operation.

See GDAL Pansharpen.

## **Paraméterek**

# **Alapvető paraméterek**

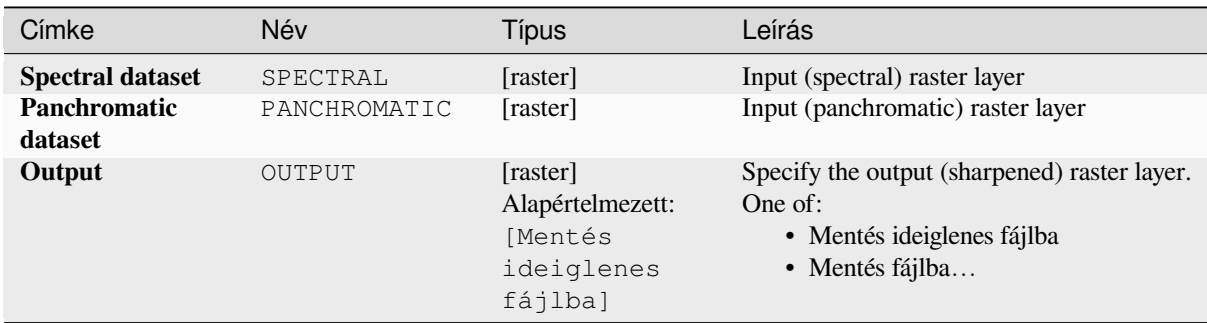

# **Speciális paraméterek**

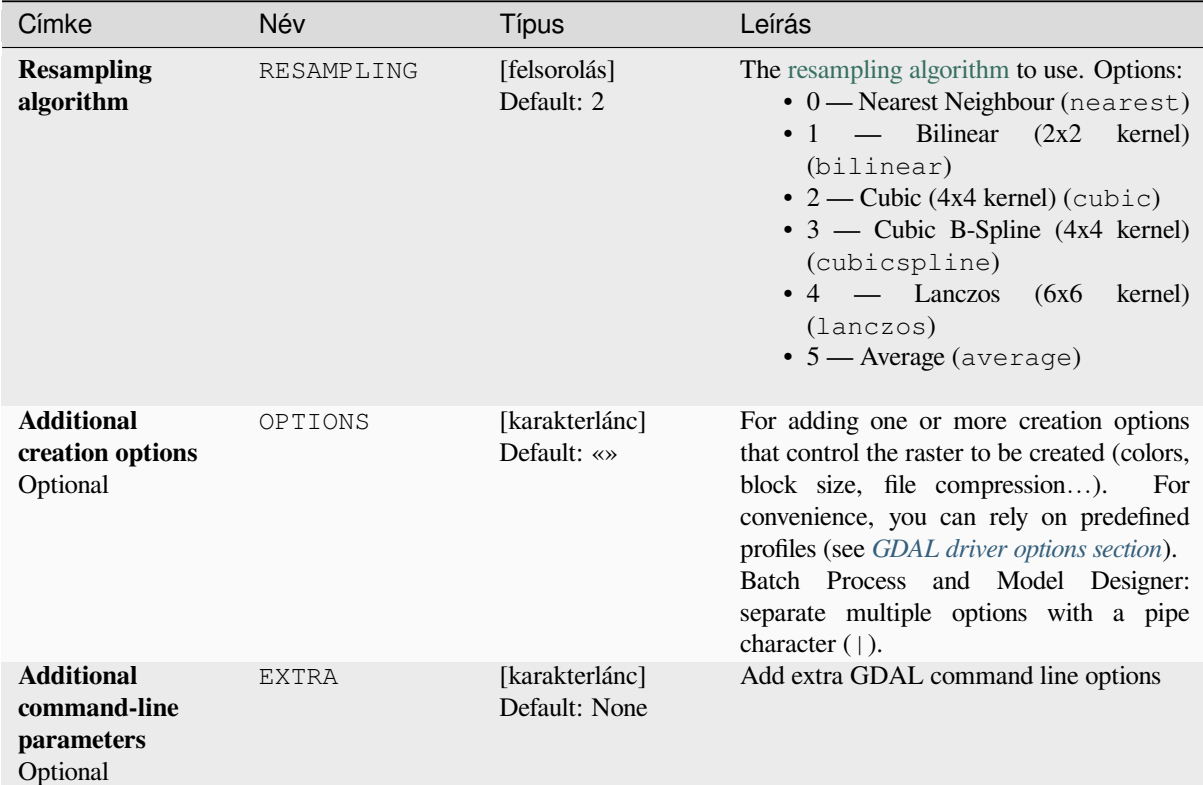

# **Eredmények**

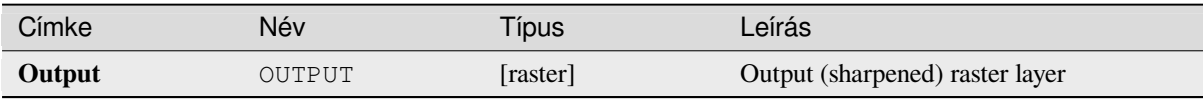

## **Python kód**

**Algorithm ID**: gdal:pansharp

```
import processing
processing.run("algorithm_id", {parameter_dictionary})
```
Az *algoritmus azonosító* akkor jelenik meg, ha az egérmutatót az algoritmus fölé viszi a Feldolgozás eszköztáron. A *paraméterszótár* tartalmazza a paraméter NAME-eket és érékeket. A feldolgozási algoritmusok Python konzolról történő futtatásával kapcsolatos részletekért lásd a *Using processing algorithms from the console* fejezetet.

#### **Raster calculator**

Command line raster calculator with numpy synta[x. Use any basic arithmetic supported by num](#page-951-0)py arrays, such as +, -, \*, and / along with logical operators, such as >. Note that all input rasters must have the same dimensions, but no projection checking is performed.

See the GDAL Raster Calculator utility docs.

#### **Lásd még:**

*Raster calculator*, *Raster calculator (virtual)*

#### **Paraméterek**

#### **Alapvető paraméterek**

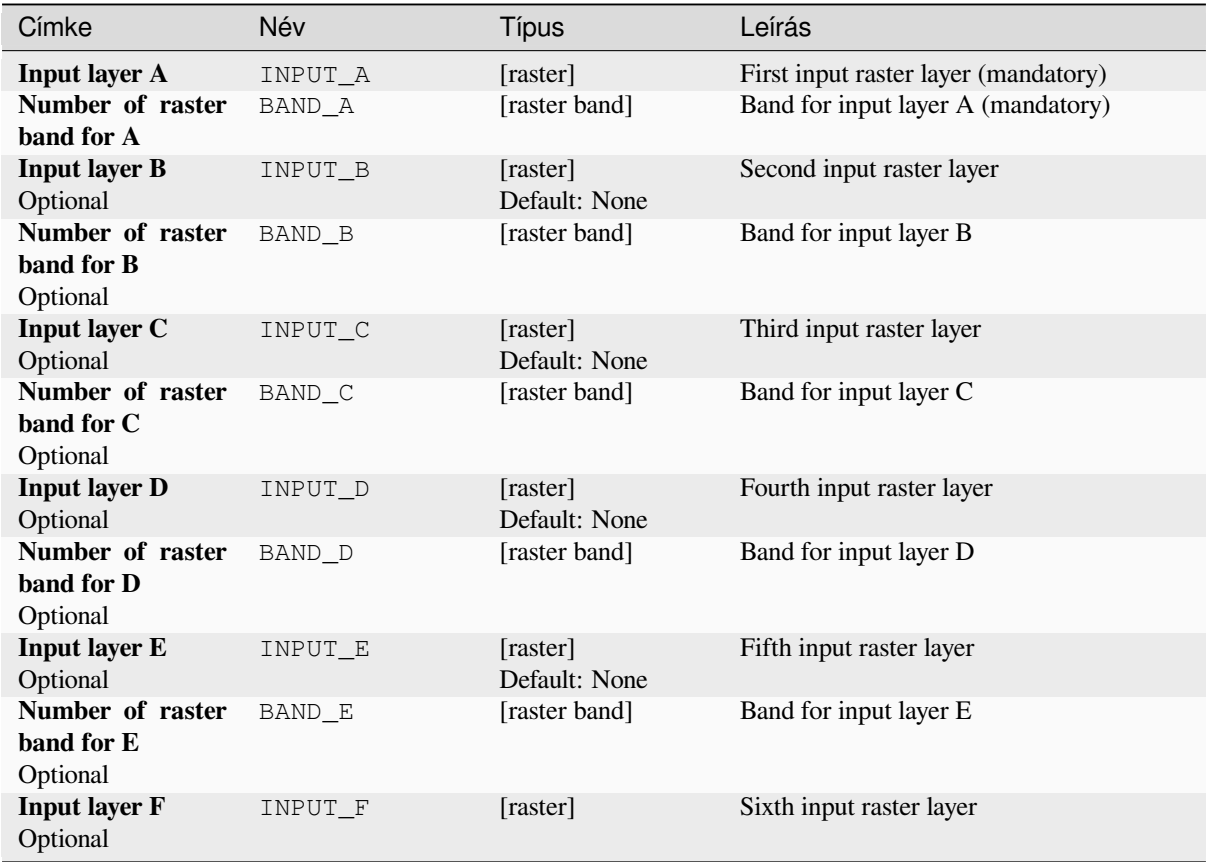

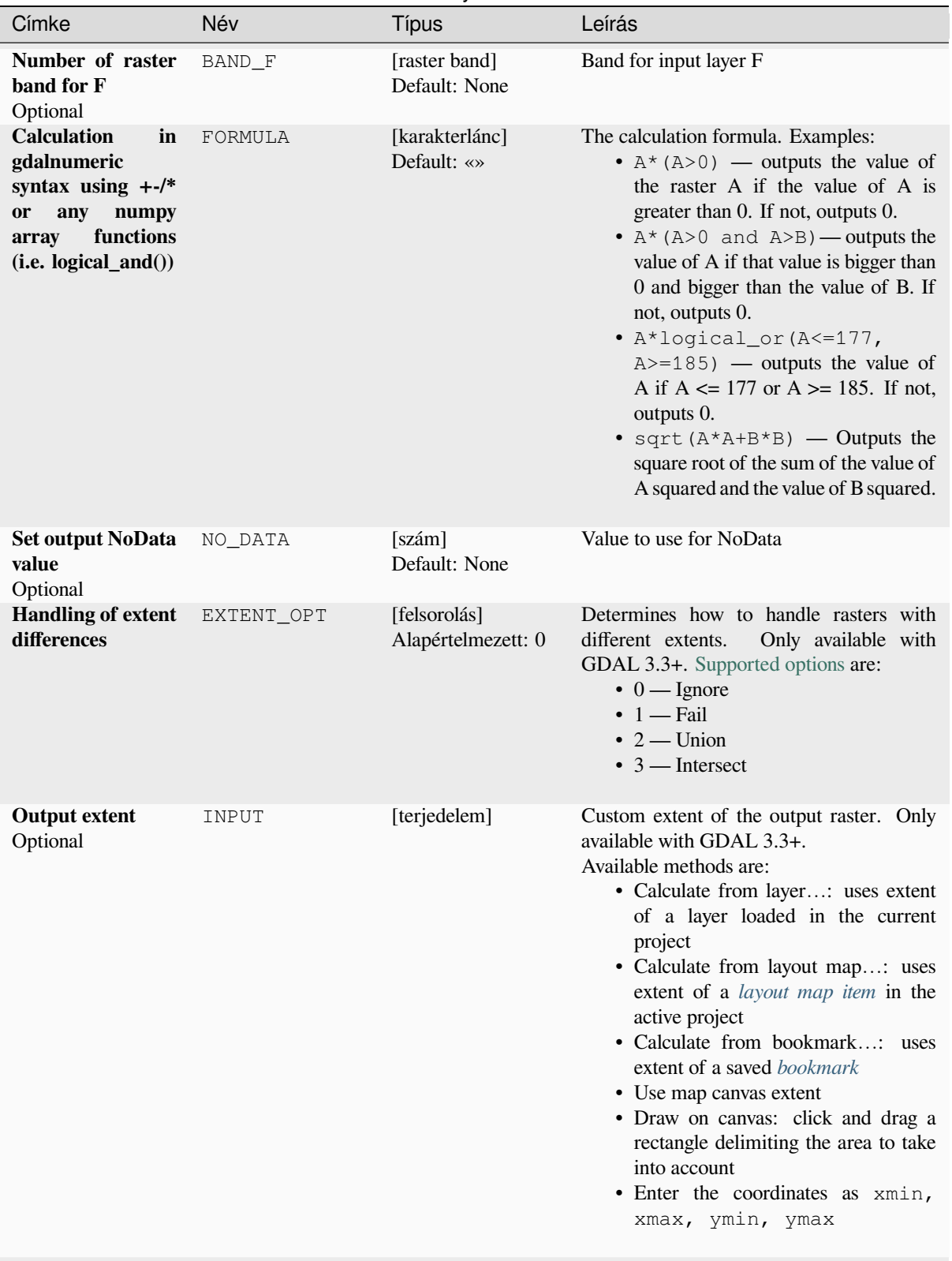

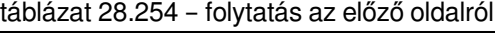

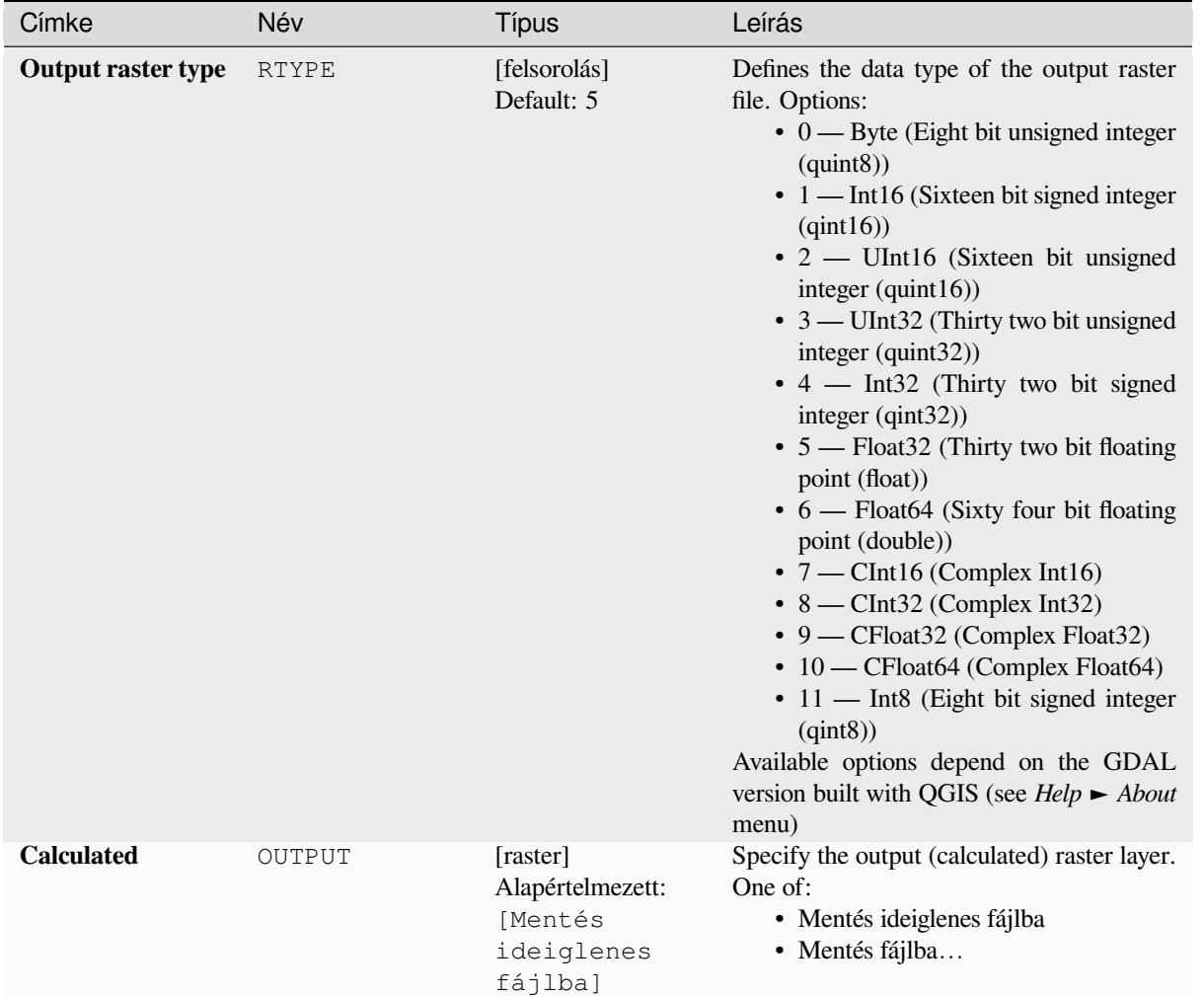

## táblázat 28.254 – folytatás az előző oldalról

# **Speciális paraméterek**

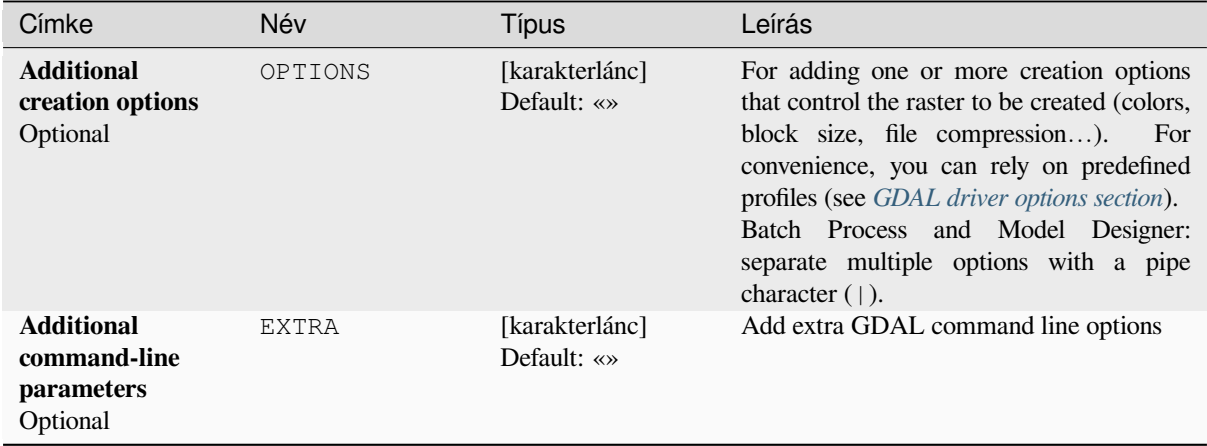

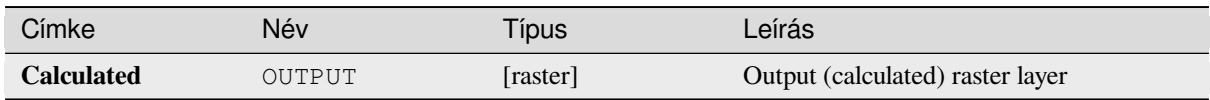

## **Python kód**

**Algorithm ID**: gdal:rastercalculator

```
import processing
processing.run("algorithm_id", {parameter_dictionary})
```
Az *algoritmus azonosító* akkor jelenik meg, ha az egérmutatót az algoritmus fölé viszi a Feldolgozás eszköztáron. A *paraméterszótár* tartalmazza a paraméter NAME-eket és érékeket. A feldolgozási algoritmusok Python konzolról történő futtatásával kapcsolatos részletekért lásd a *Using processing algorithms from the console* fejezetet.

### **Raster information**

The gdalinfo program lists various information ab[out a GDAL supported raster dataset.](#page-951-0)

This algorithm is derived from the GDAL info utility.

**Default menu**: *Raster* ► *Miscellaneous*

## **Paraméterek**

## **Alapvető paraméterek**

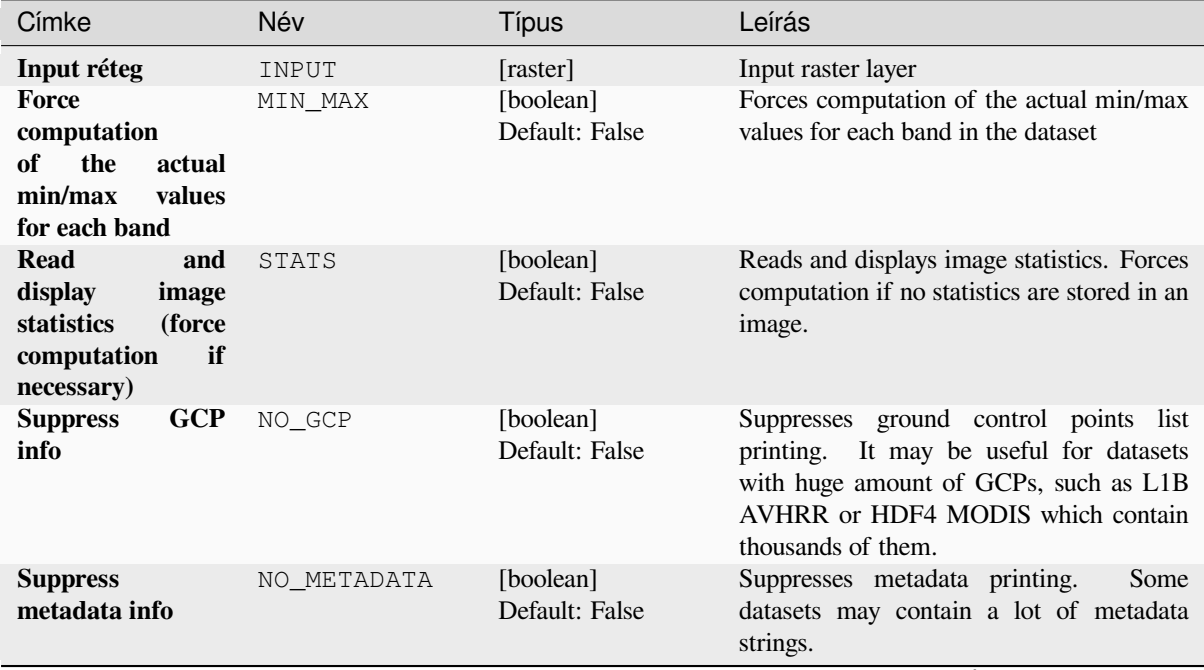

## táblázat 28.256 – folytatás az előző oldalról

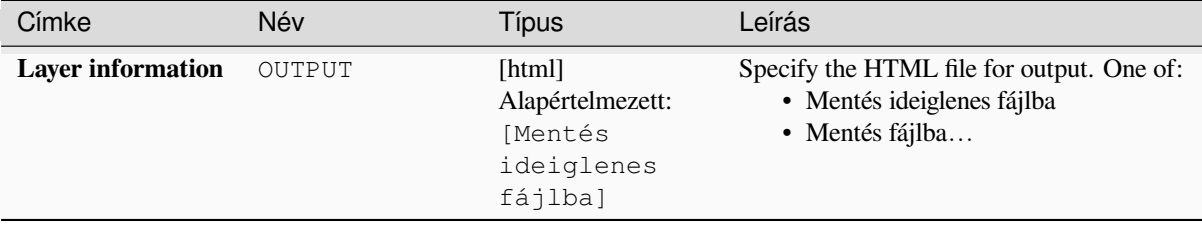

### **Speciális paraméterek**

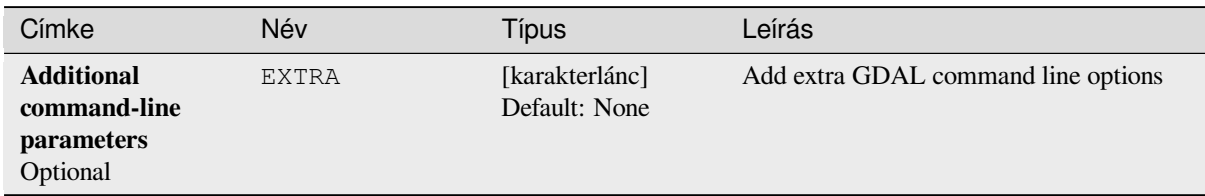

### **Eredmények**

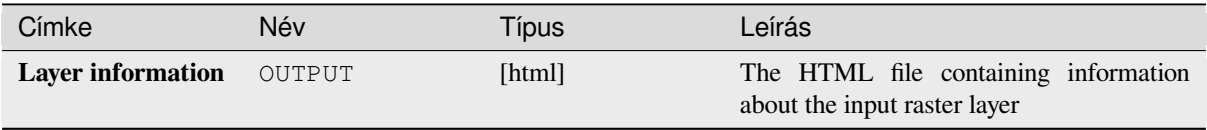

## **Python kód**

**Algorithm ID**: gdal:gdalinfo

```
import processing
processing.run("algorithm_id", {parameter_dictionary})
```
Az *algoritmus azonosító* akkor jelenik meg, ha az egérmutatót az algoritmus fölé viszi a Feldolgozás eszköztáron. A *paraméterszótár* tartalmazza a paraméter NAME-eket és érékeket. A feldolgozási algoritmusok Python konzolról történő futtatásával kapcsolatos részletekért lásd a *Using processing algorithms from the console* fejezetet.

#### **Retile**

Retiles a set of input tiles. All the input tiles must b[e georeferenced in the same coordinate system](#page-951-0) and have a matching number of bands. Optionally pyramid levels are generated.

This algorithm is derived from the GDAL Retile utility.

## **Paraméterek**

# **Alapvető paraméterek**

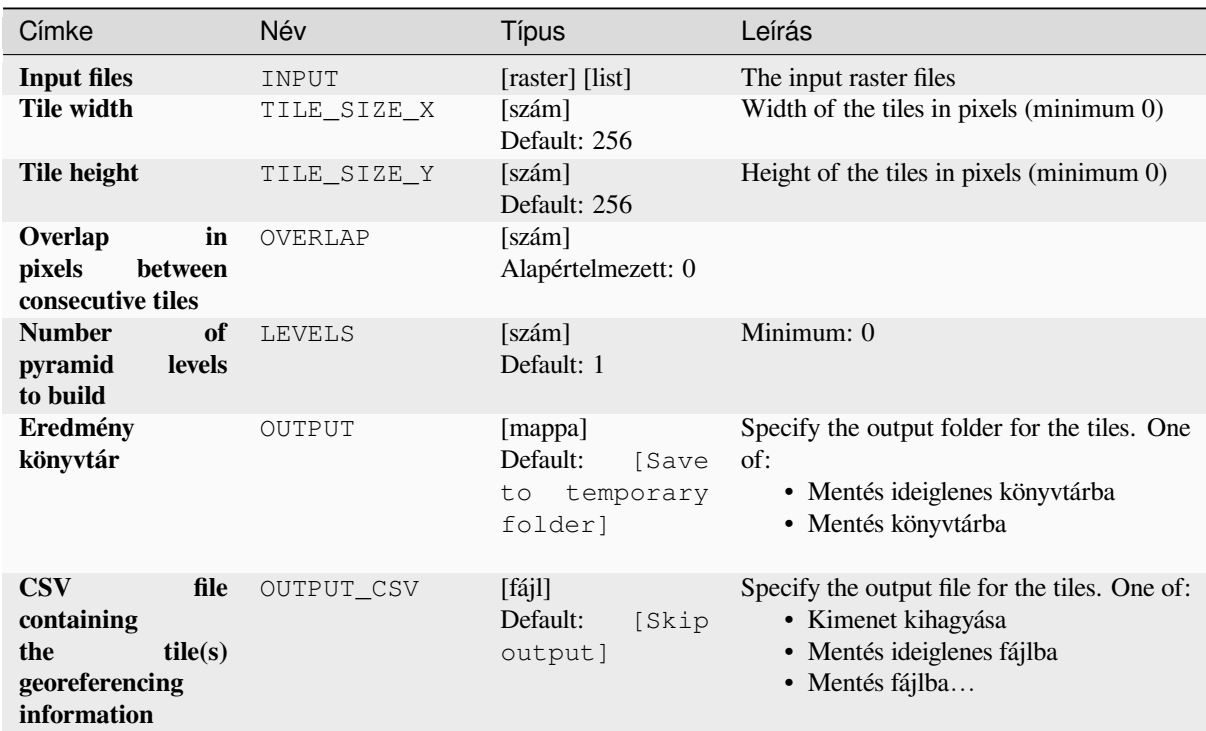

# **Speciális paraméterek**

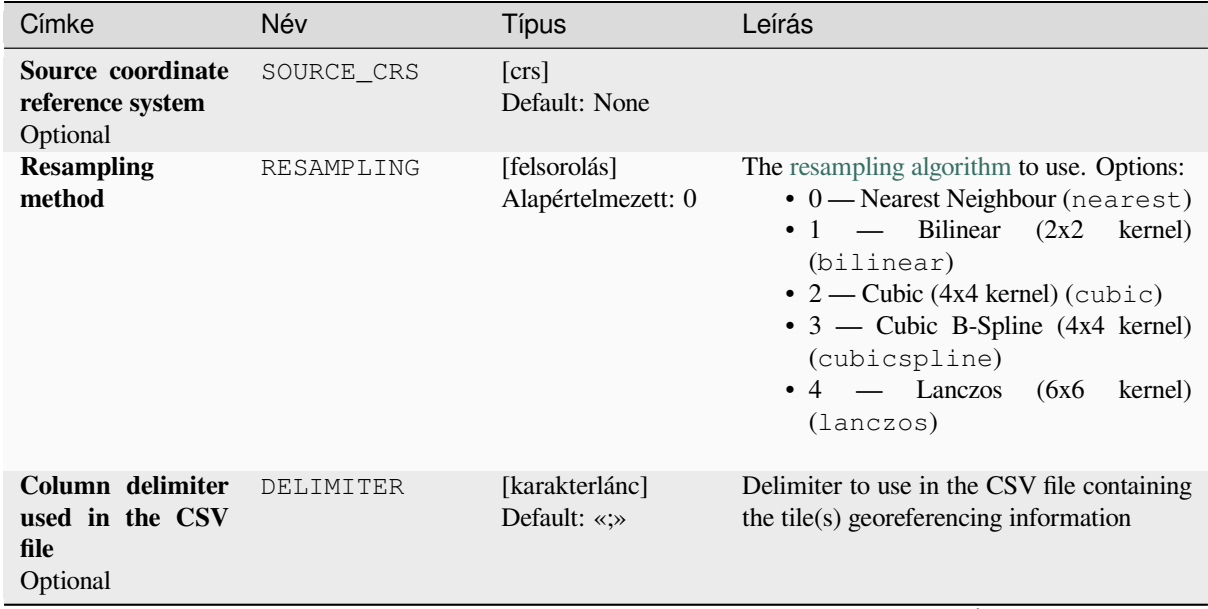
| Címke                                                       | Név           | Típus                         | Leírás                                                                                                    |
|-------------------------------------------------------------|---------------|-------------------------------|----------------------------------------------------------------------------------------------------|
| <b>Additional</b><br>creation options<br>Optional           | OPTIONS       | [karakterlánc]<br>Default: «» | For adding one or more creation options<br>that control the raster to be created (colors,<br>block size, file compression).<br>For<br>convenience, you can rely on predefined<br>profiles (see GDAL driver options section).<br>Batch Process and Model Designer:<br>separate multiple options with a pipe<br>character $( )$ .                                                                                                    |
| <b>Additional</b><br>command-line<br>parameters<br>Optional | <b>EXTRA</b>  | [karakterlánc]<br>Default: «» | Add extra GDAL command line options                                                                                                    |
| Output data type                                            | DATA TYPE     | [felsorolás]<br>Default: 5    | Defines the format of the output raster file.<br>Options:<br>$\bullet$ 0 — Byte (Eight bit unsigned integer<br>(quint8))<br>$\cdot$ 1 — Int16 (Sixteen bit signed integer<br>(qint16)<br>• 2 — UInt16 (Sixteen bit unsigned<br>integer $($ quint $16)$ )<br>$\bullet$ 3 — UInt32 (Thirty two bit unsigned<br>integer (quint32))<br>$\cdot$ 4 - Int32 (Thirty two bit signed<br>integer (qint32))<br>• 5 — Float 32 (Thirty two bit floating<br>point (float))<br>• 6 — Float64 (Sixty four bit floating<br>point (double))<br>$\bullet$ 7 — CInt16 (Complex Int16)<br>$\bullet$ 8 — CInt32 (Complex Int32)<br>• 9 - CFloat32 (Complex Float32)<br>$\cdot$ 10 — CFloat64 (Complex Float64)<br>• 11 - Int8 (Eight bit signed integer<br>(qint8))<br>Available options depend on the GDAL<br>version built with QGIS (see $Help \rightarrow About$<br>menu) |
| <b>Build</b><br>the<br>only<br>pyramids                     | ONLY PYRAMIDS | [boolean]<br>Default: False   |                                                                                                    |
| <b>Use</b><br>separate<br>directory for each<br>tile row    | DIR_FOR_ROW   | [boolean]<br>Default: False   |                                                                                                    |

táblázat 28.259 – folytatás az előző oldalról

#### **Eredmények**

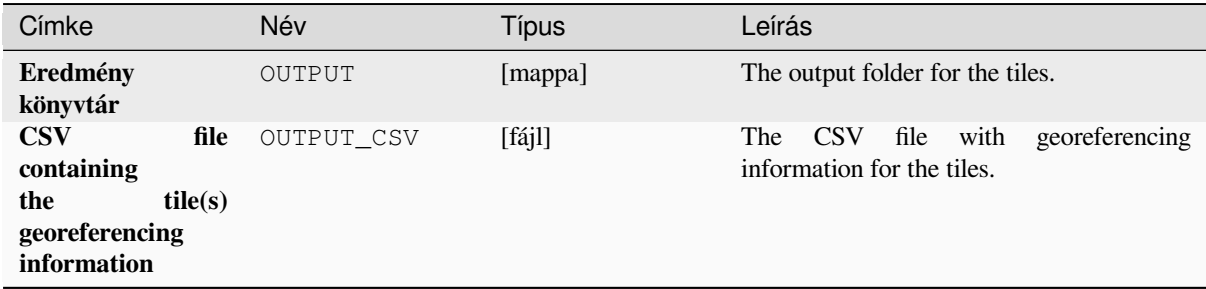

#### **Python kód**

**Algorithm ID**: gdal:retile

**import processing** processing.run("algorithm\_id", {parameter\_dictionary})

Az *algoritmus azonosító* akkor jelenik meg, ha az egérmutatót az algoritmus fölé viszi a Feldolgozás eszköztáron. A *paraméterszótár* tartalmazza a paraméter NAME-eket és érékeket. A feldolgozási algoritmusok Python konzolról történő futtatásával kapcsolatos részletekért lásd a *Using processing algorithms from the console* fejezetet.

#### **Tile index**

Builds a vector layer with a record for each inp[ut raster file, an attribute containing the filen](#page-951-0)ame, and a polygon geometry outlining the raster. This output is suitable for use with MapServer as a raster tileindex.

This algorithm is derived from the GDAL Tile Index utility.

**Default menu**: *Raster* ► *Miscellaneous*

#### **Paraméterek**

#### **Alapvető paraméterek**

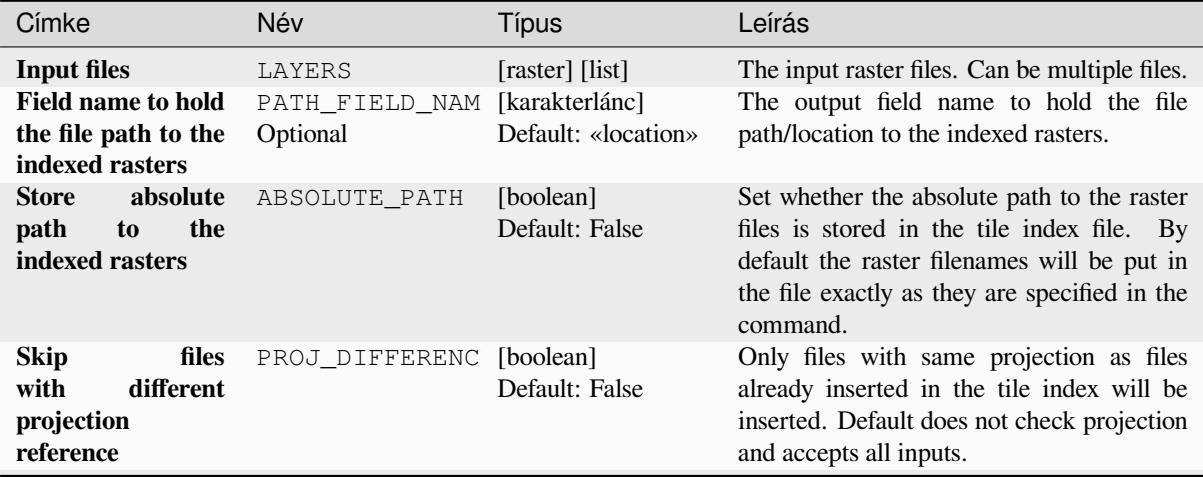

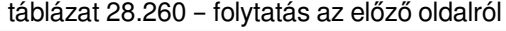

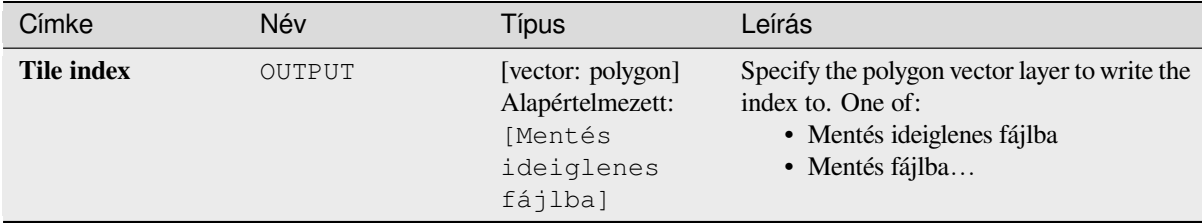

#### **Speciális paraméterek**

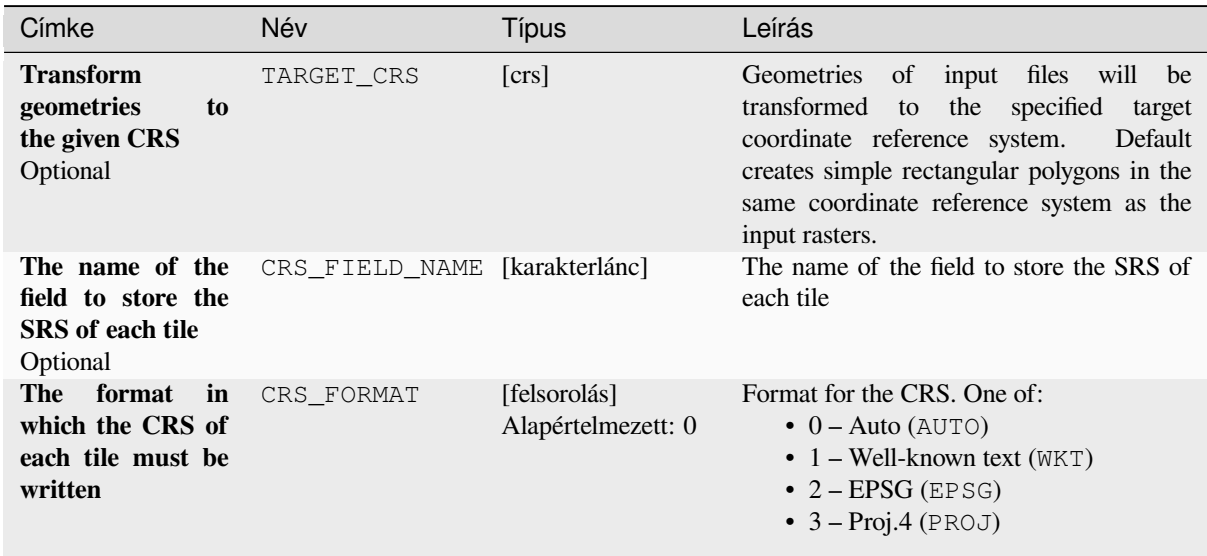

#### **Eredmények**

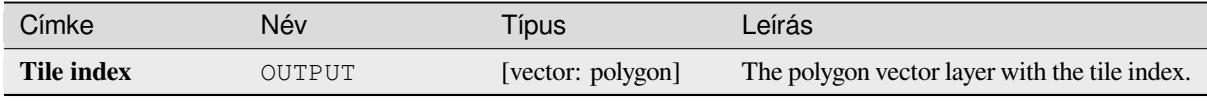

#### **Python kód**

**Algorithm ID**: gdal:tileindex

```
import processing
processing.run("algorithm_id", {parameter_dictionary})
```
Az *algoritmus azonosító* akkor jelenik meg, ha az egérmutatót az algoritmus fölé viszi a Feldolgozás eszköztáron. A *paraméterszótár* tartalmazza a paraméter NAME-eket és érékeket. A feldolgozási algoritmusok Python konzolról történő futtatásával kapcsolatos részletekért lásd a *Using processing algorithms from the console* fejezetet.

## **Viewshed**

Calculates a viewshed raster from an input raster DEM using method defined in Wang2000 for a user defined point.

## **Paraméterek**

## **Alapvető paraméterek**

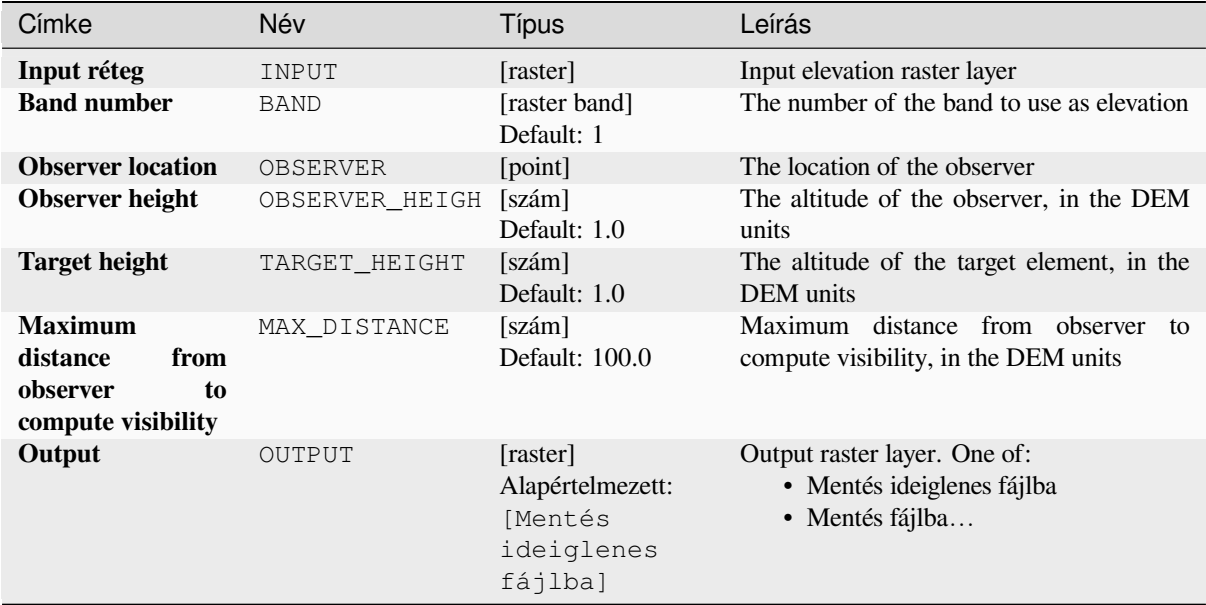

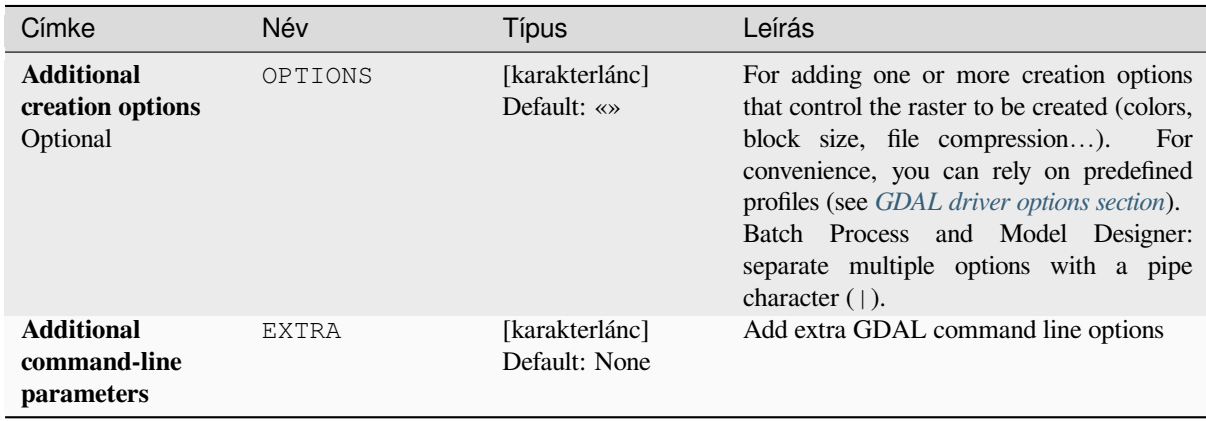

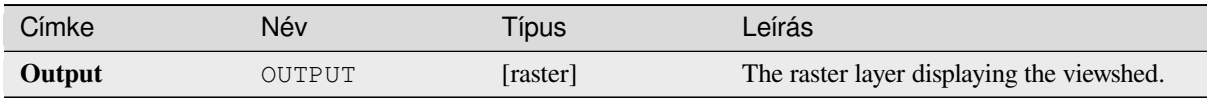

**Algorithm ID**: gdal:viewshed

```
import processing
processing.run("algorithm_id", {parameter_dictionary})
```
Az *algoritmus azonosító* akkor jelenik meg, ha az egérmutatót az algoritmus fölé viszi a Feldolgozás eszköztáron. A *paraméterszótár* tartalmazza a paraméter NAME-eket és érékeket. A feldolgozási algoritmusok Python konzolról történő futtatásával kapcsolatos részletekért lásd a *Using processing algorithms from the console* fejezetet.

## **28.2.5 Raster projections**

#### **Assign projection**

Applies a coordinate system to a raster dataset.

This algorithm is derived from the GDAL edit utility.

**Default menu**: *Raster* ► *Projections*

#### **Paraméterek**

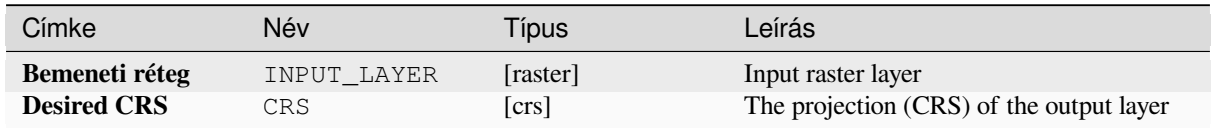

#### **Eredmények**

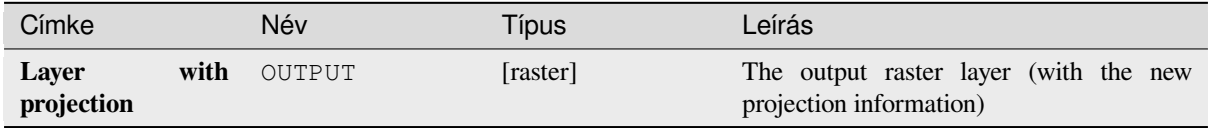

**Algorithm ID**: gdal:assignprojection

```
import processing
processing.run("algorithm_id", {parameter_dictionary})
```
Az *algoritmus azonosító* akkor jelenik meg, ha az egérmutatót az algoritmus fölé viszi a Feldolgozás eszköztáron. A *paraméterszótár* tartalmazza a paraméter NAME-eket és érékeket. A feldolgozási algoritmusok Python konzolról történő futtatásával kapcsolatos részletekért lásd a *Using processing algorithms from the console* fejezetet.

#### **Extract projection**

Extracts the projection of a raster file and writes it into a *world* [file with extension](#page-951-0) .wld.

This algorithm is derived from the GDAL srsinfo utility.

**Default menu**: *Raster* ► *Projections*

#### **Paraméterek**

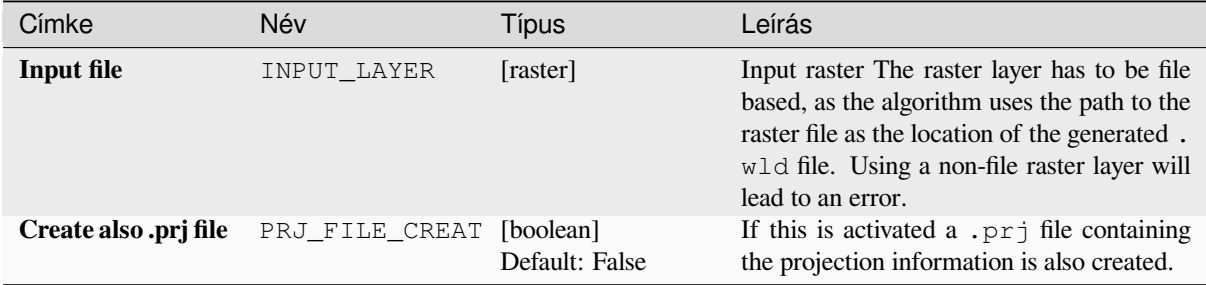

#### **Eredmények**

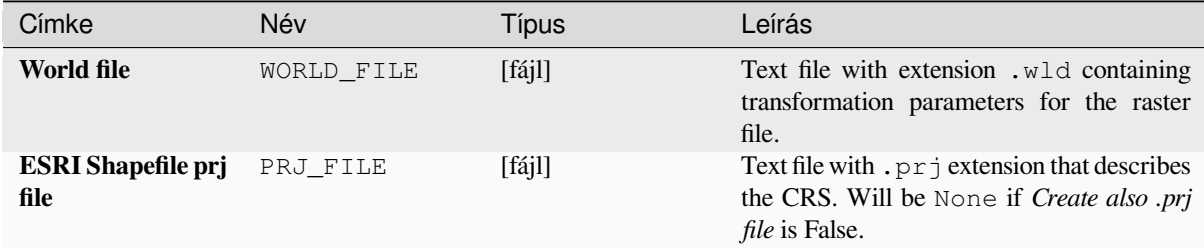

#### **Python kód**

**Algorithm ID**: gdal:extractprojection

```
import processing
processing.run("algorithm_id", {parameter_dictionary})
```
Az *algoritmus azonosító* akkor jelenik meg, ha az egérmutatót az algoritmus fölé viszi a Feldolgozás eszköztáron. A *paraméterszótár* tartalmazza a paraméter NAME-eket és érékeket. A feldolgozási algoritmusok Python konzolról történő futtatásával kapcsolatos részletekért lásd a *Using processing algorithms from the console* fejezetet.

## **Warp (reproject)**

Reprojects a raster layer into another Coordinate Reference System (CRS). The output file resolution and the resampling method can be chosen.

This algorithm is derived from the GDAL warp utility.

**Default menu**: *Raster* ► *Projections*

#### **Paraméterek**

#### **Alapvető paraméterek**

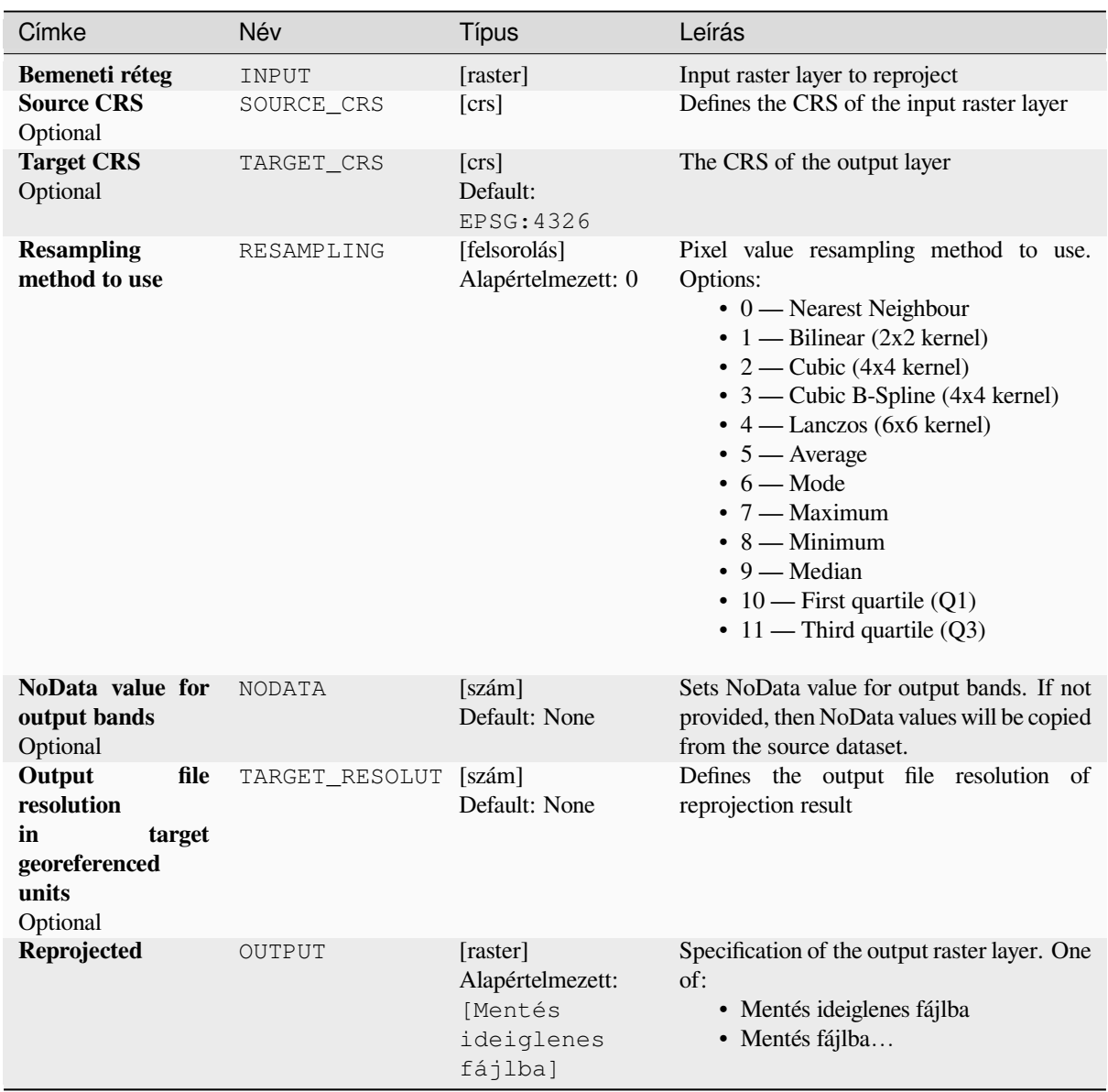

## **Speciális paraméterek**

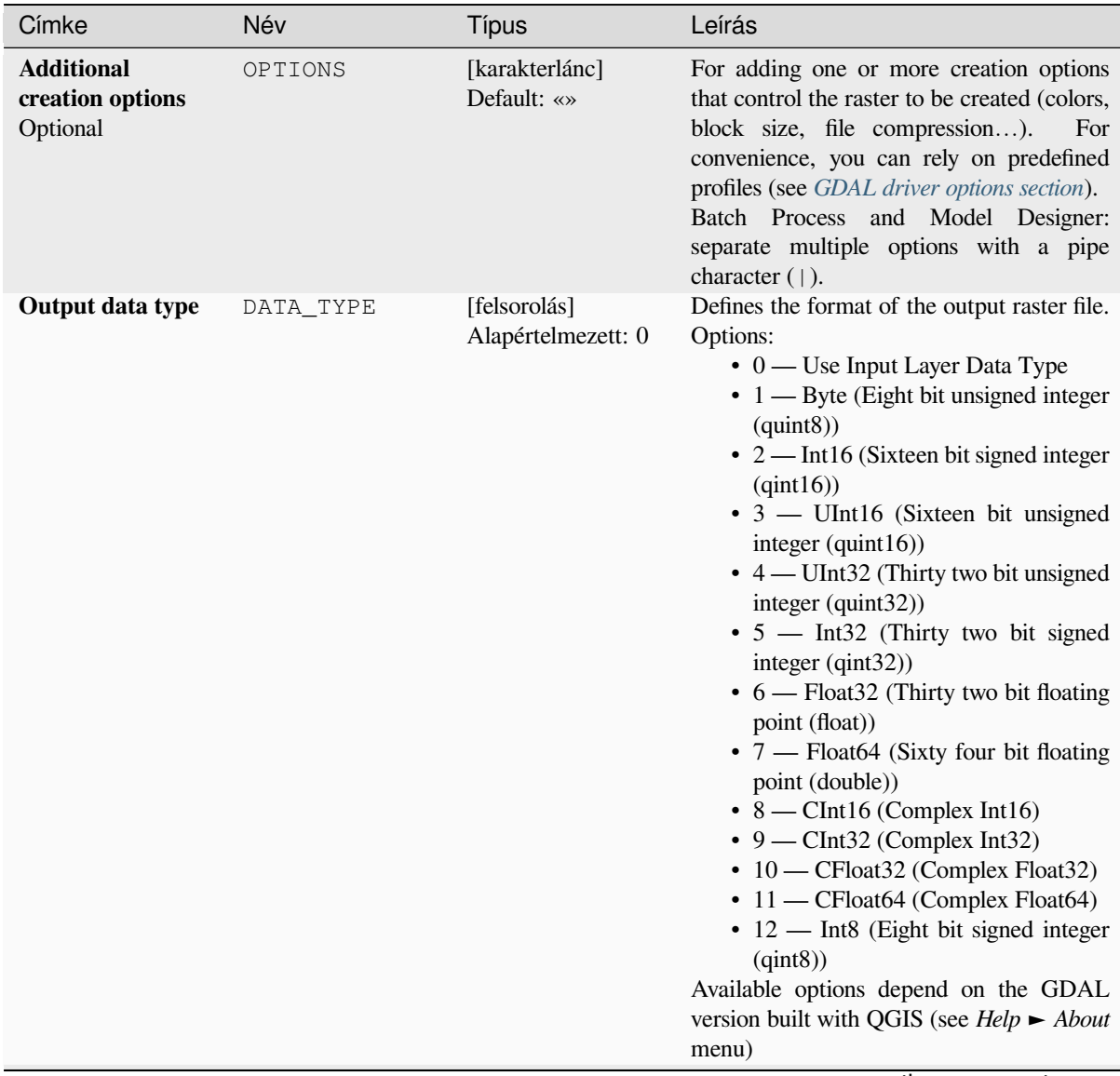

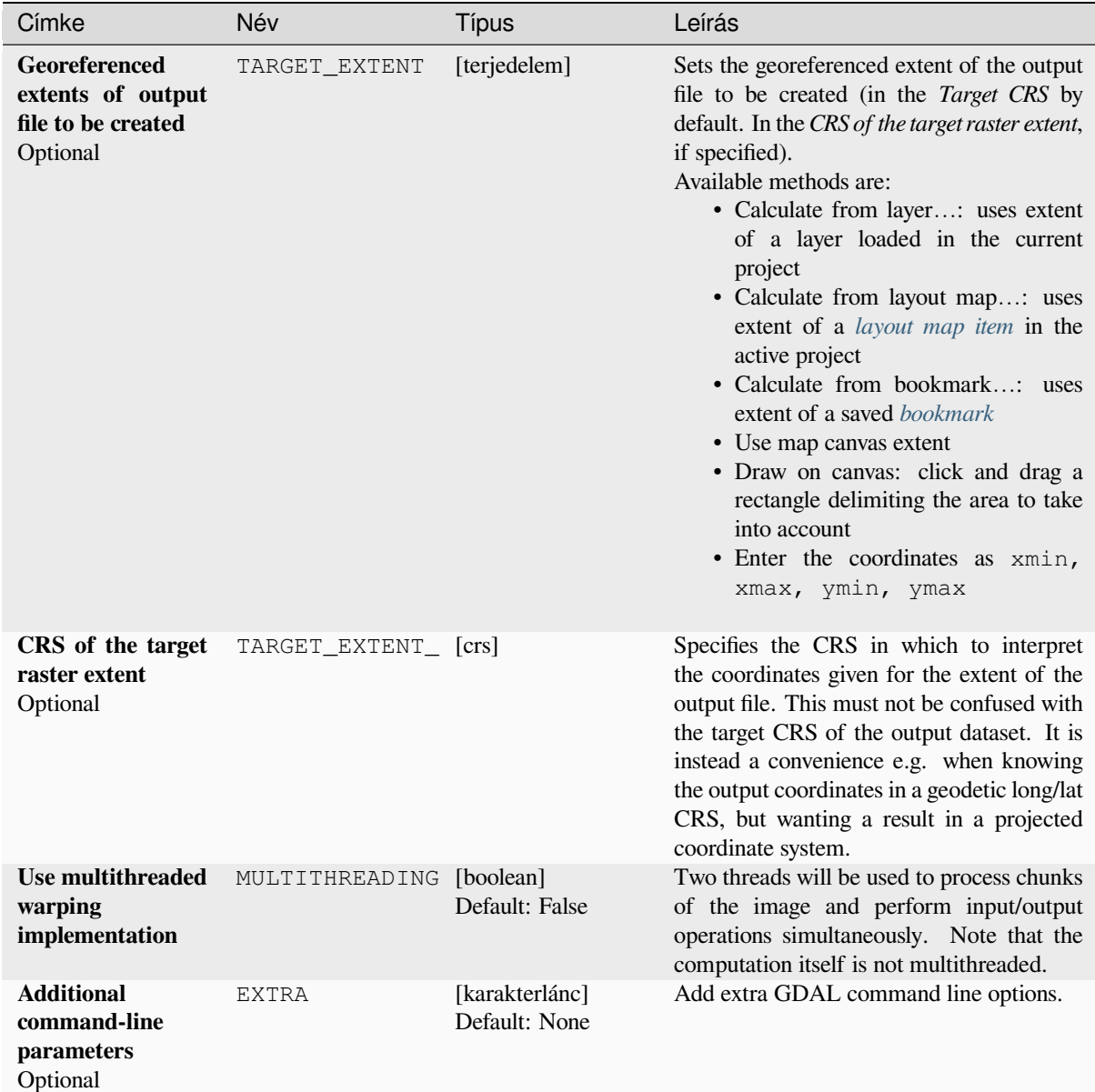

### táblázat 28.265 – folytatás az előző oldalról

## **Eredmények**

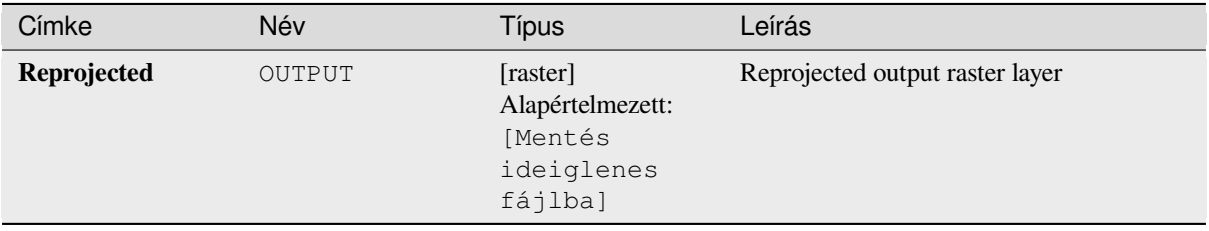

**Algorithm ID**: gdal:warpreproject

```
import processing
processing.run("algorithm_id", {parameter_dictionary})
```
Az *algoritmus azonosító* akkor jelenik meg, ha az egérmutatót az algoritmus fölé viszi a Feldolgozás eszköztáron. A *paraméterszótár* tartalmazza a paraméter NAME-eket és érékeket. A feldolgozási algoritmusok Python konzolról történő futtatásával kapcsolatos részletekért lásd a *Using processing algorithms from the console* fejezetet.

## **28.2.6 Vector conversion**

#### **Convert format**

Converts any OGR-supported vector layer into another OGR-supported format.

This algorithm is derived from the ogr2ogr utility.

#### **Paraméterek**

#### **Alapvető paraméterek**

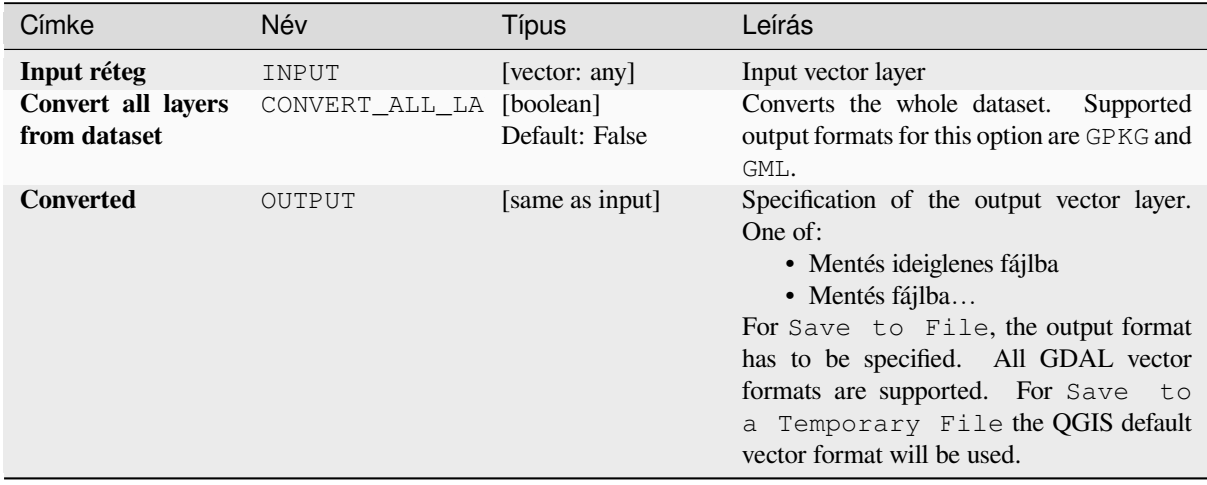

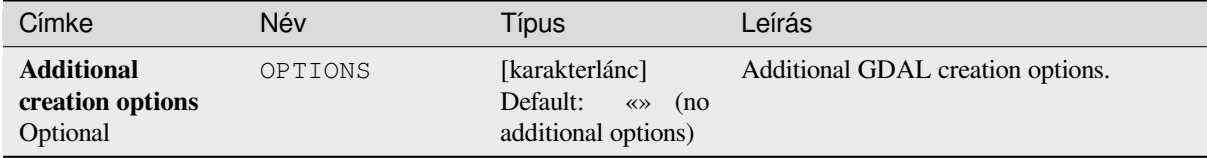

#### **Eredmények**

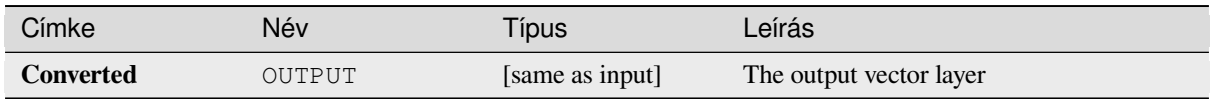

#### **Python kód**

**Algorithm ID**: gdal:convertformat

```
import processing
processing.run("algorithm_id", {parameter_dictionary})
```
Az *algoritmus azonosító* akkor jelenik meg, ha az egérmutatót az algoritmus fölé viszi a Feldolgozás eszköztáron. A *paraméterszótár* tartalmazza a paraméter NAME-eket és érékeket. A feldolgozási algoritmusok Python konzolról történő futtatásával kapcsolatos részletekért lásd a *Using processing algorithms from the console* fejezetet.

#### **Rasterize (overwrite with attribute)**

Overwrites a raster layer with values from a vector [layer. New values are assigned based on the](#page-951-0) attribute value of the overlapping vector feature.

This algorithm is derived from the GDAL rasterize utility.

#### **Paraméterek**

#### **Alapvető paraméterek**

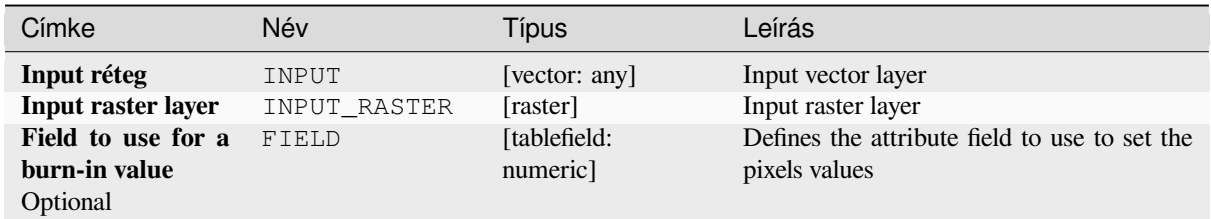

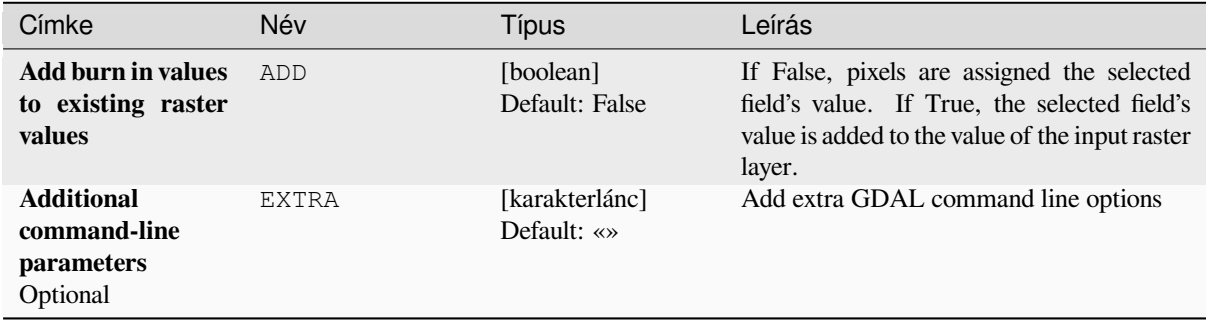

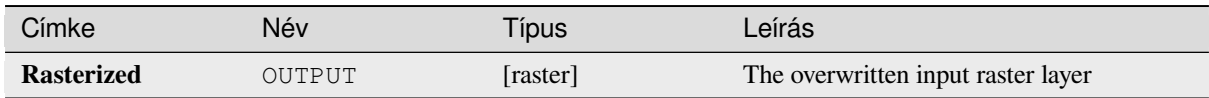

**Algorithm ID**: gdal:rasterize\_over

```
import processing
processing.run("algorithm_id", {parameter_dictionary})
```
Az *algoritmus azonosító* akkor jelenik meg, ha az egérmutatót az algoritmus fölé viszi a Feldolgozás eszköztáron. A *paraméterszótár* tartalmazza a paraméter NAME-eket és érékeket. A feldolgozási algoritmusok Python konzolról történő futtatásával kapcsolatos részletekért lásd a *Using processing algorithms from the console* fejezetet.

#### **Rasterize (overwrite with fixed value)**

Overwrites parts of a raster layer with a fixed v[alue. The pixels to overwrite are chosen ba](#page-951-0)sed on the supplied (overlapping) vector layer.

This algorithm is derived from the GDAL rasterize utility.

#### **Paraméterek**

#### **Alapvető paraméterek**

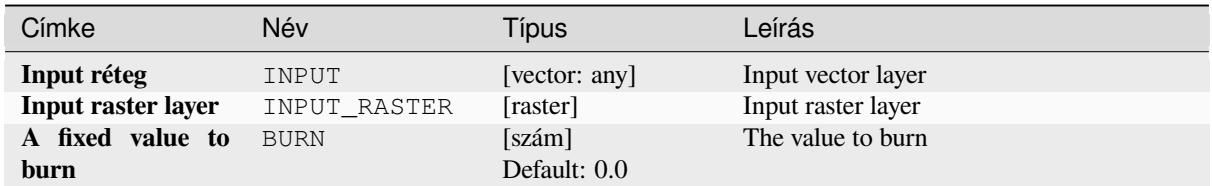

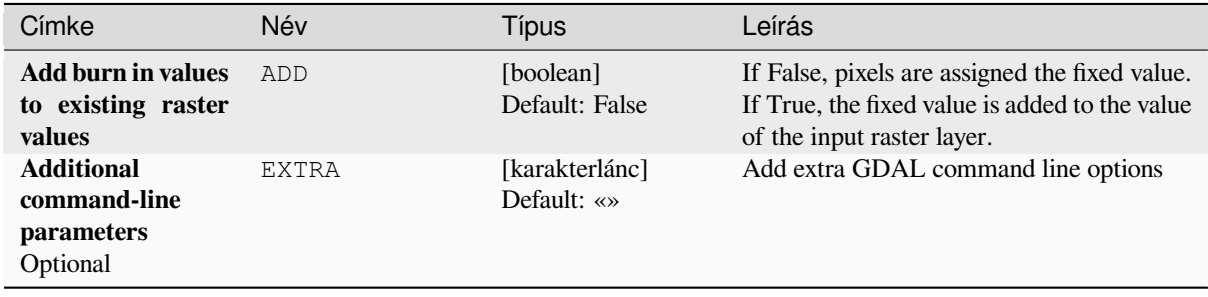

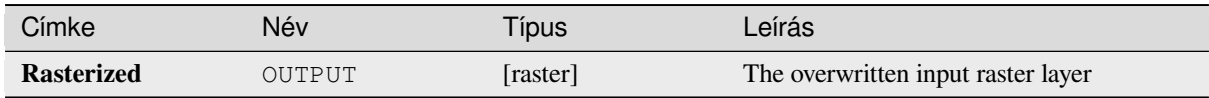

**Algorithm ID**: gdal:rasterize\_over\_fixed\_value

```
import processing
processing.run("algorithm_id", {parameter_dictionary})
```
Az *algoritmus azonosító* akkor jelenik meg, ha az egérmutatót az algoritmus fölé viszi a Feldolgozás eszköztáron. A *paraméterszótár* tartalmazza a paraméter NAME-eket és érékeket. A feldolgozási algoritmusok Python konzolról történő futtatásával kapcsolatos részletekért lásd a *Using processing algorithms from the console* fejezetet.

#### **Rasterize (vector to raster)**

Converts vector geometries (points, lines and poly[gons\) into a raster image.](#page-951-0)

This algorithm is derived from the GDAL rasterize utility.

**Default menu**: *Raster* ► *Conversion*

#### **Paraméterek**

#### **Alapvető paraméterek**

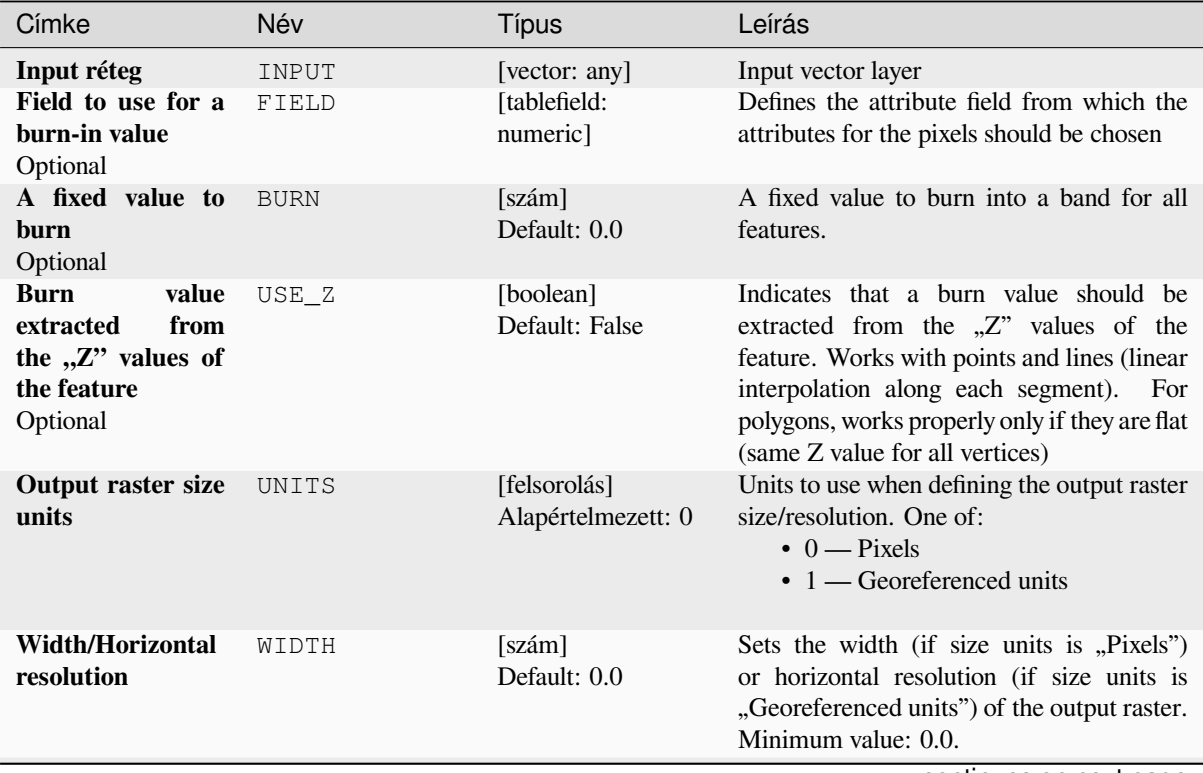

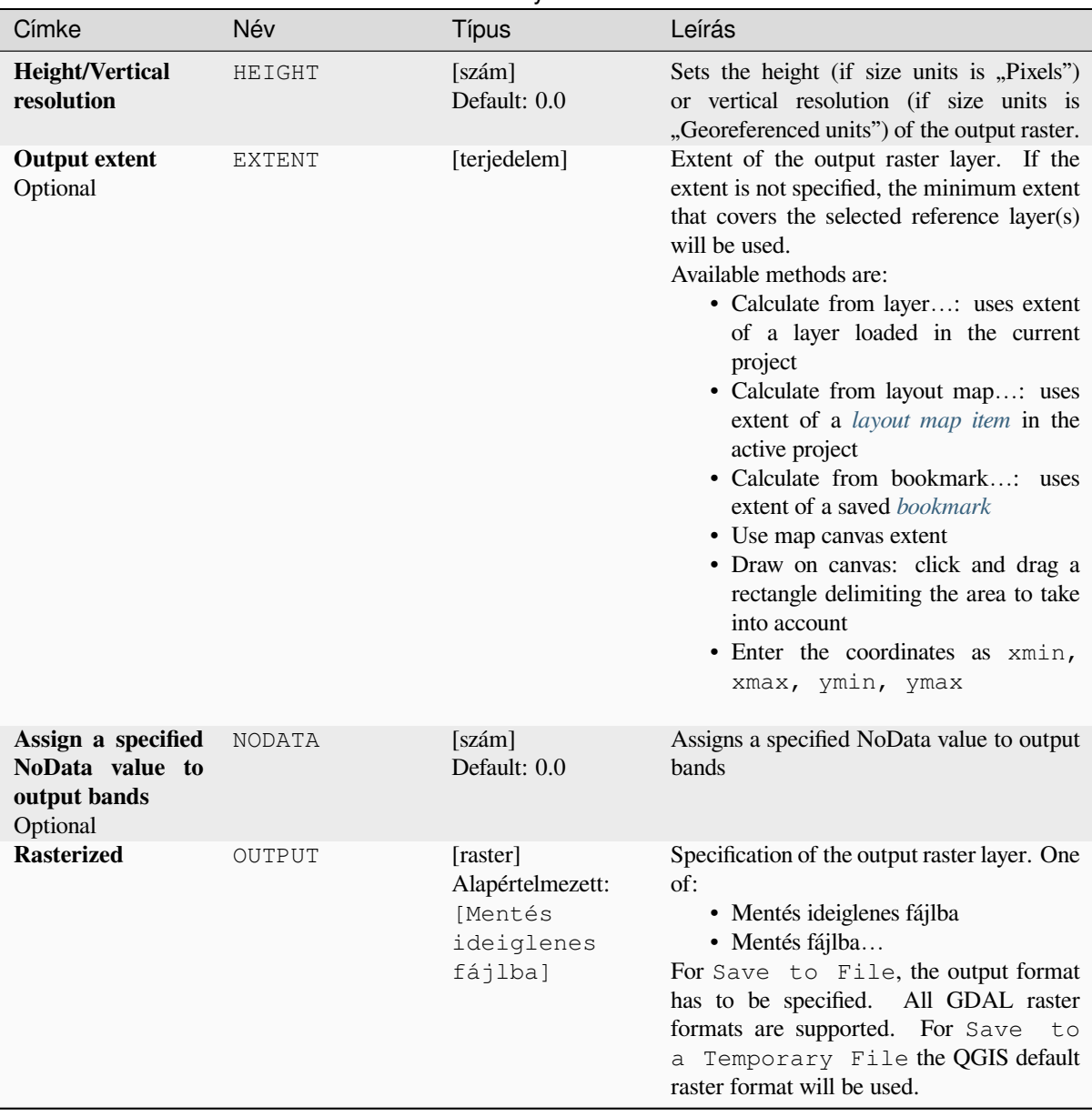

#### táblázat 28.268 – folytatás az előző oldalról

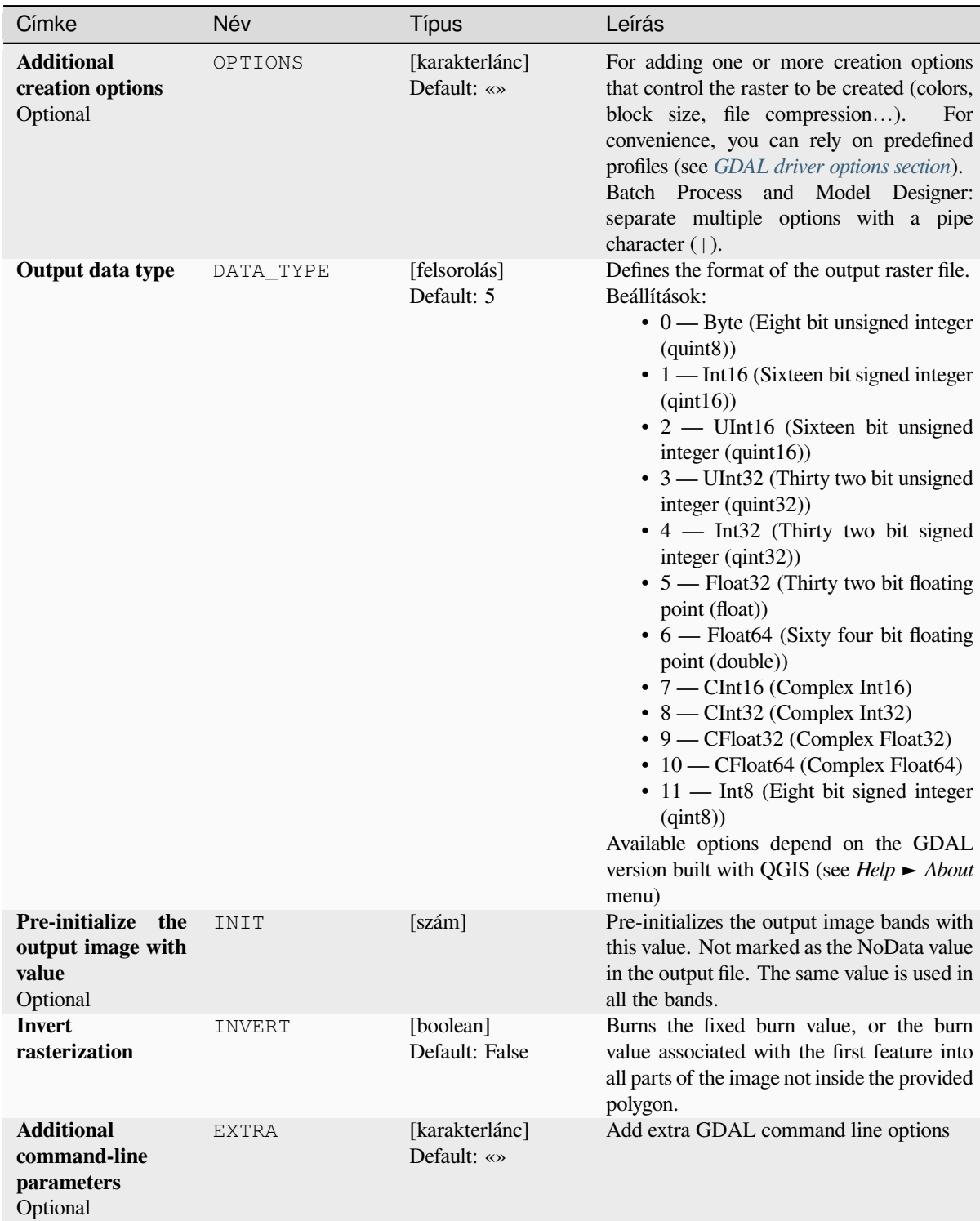

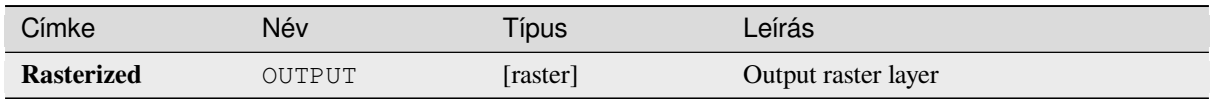

**Algorithm ID**: gdal:rasterize

```
import processing
processing.run("algorithm_id", {parameter_dictionary})
```
Az *algoritmus azonosító* akkor jelenik meg, ha az egérmutatót az algoritmus fölé viszi a Feldolgozás eszköztáron. A *paraméterszótár* tartalmazza a paraméter NAME-eket és érékeket. A feldolgozási algoritmusok Python konzolról történő futtatásával kapcsolatos részletekért lásd a *Using processing algorithms from the console* fejezetet.

## **28.2.7 Vector geoprocessing**

#### **Buffer vectors**

Create buffers around the features of a vector layer.

#### **Paraméterek**

#### **Alapvető paraméterek**

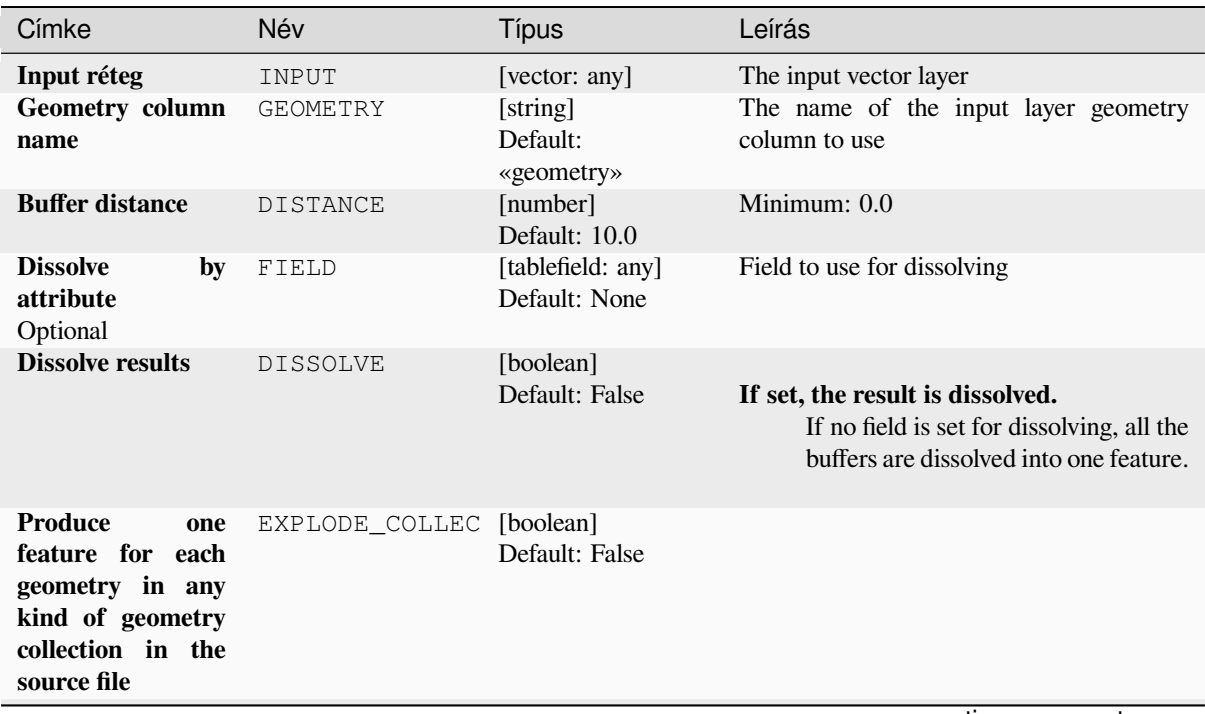

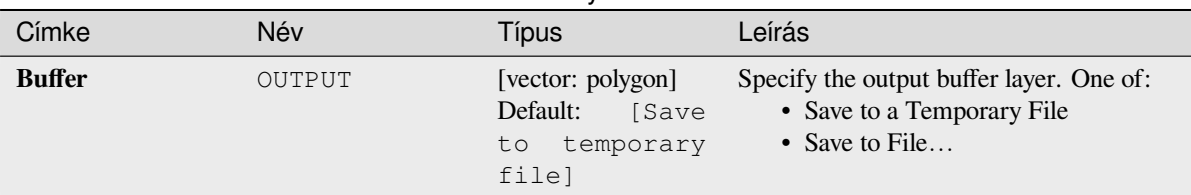

## **Advanced parameters**

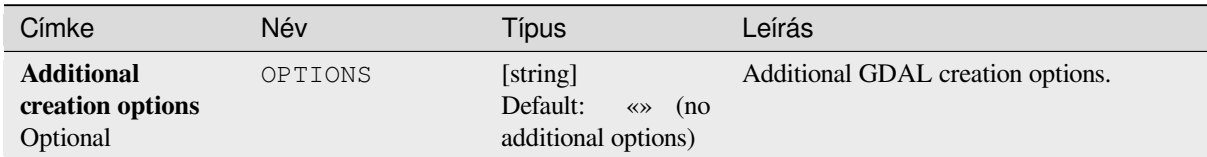

#### **Outputs**

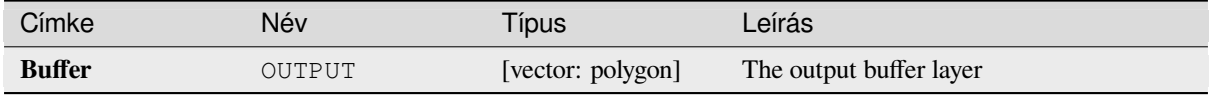

## **Python code**

**Algorithm ID**: gdal:buffervectors

```
import processing
processing.run("algorithm_id", {parameter_dictionary})
```
The *algorithm id* is displayed when you hover over the algorithm in the Processing Toolbox. The *parameter dictionary* provides the parameter NAMEs and values. See *Using processing algorithms from the console* for details on how to run processing algorithms from the Python console.

#### **Clip vector by extent**

Clips any OGR-supported vector file to a given extent.

This algorithm is derived from the GDAL ogr2ogr utility.

#### **Paraméterek**

#### **Alapvető paraméterek**

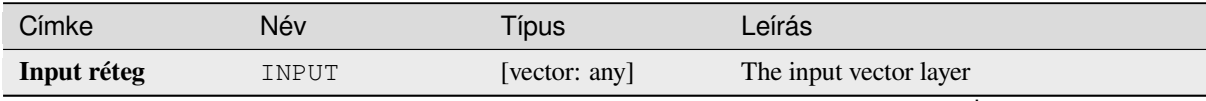

continues on next page

## táblázat 28.269 – folytatás az előző oldalról

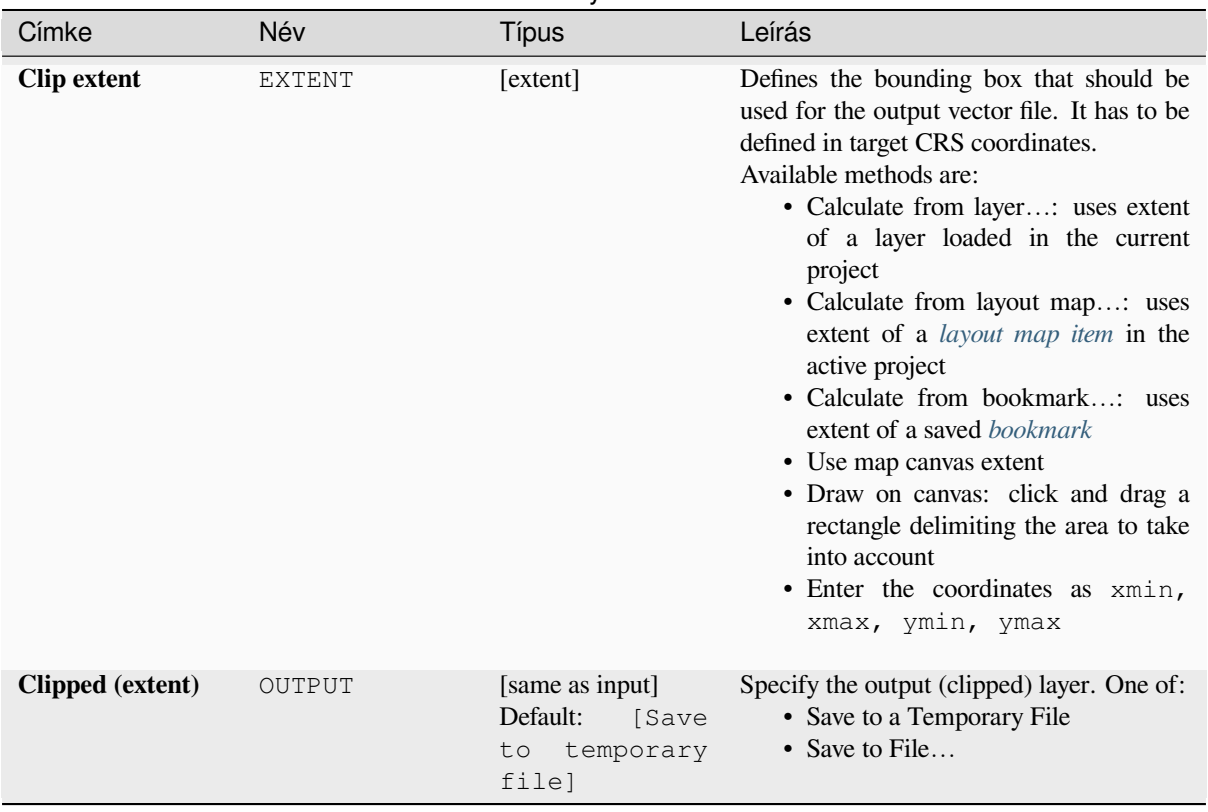

#### táblázat 28.271 – folytatás az előző oldalról

#### **Advanced parameters**

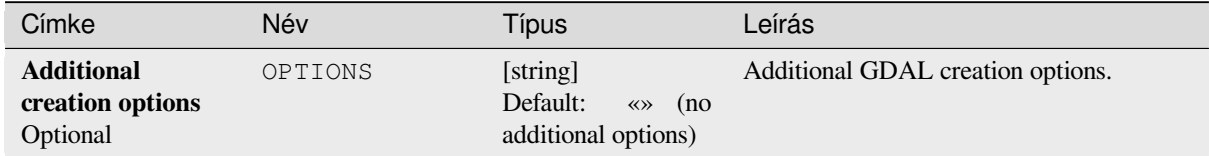

#### **Outputs**

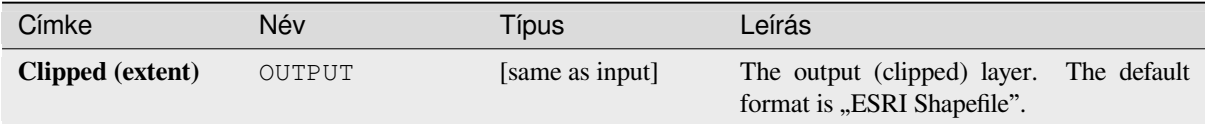

#### **Python code**

**Algorithm ID**: gdal:clipvectorbyextent

```
import processing
processing.run("algorithm_id", {parameter_dictionary})
```
The *algorithm id* is displayed when you hover over the algorithm in the Processing Toolbox. The *parameter dictionary* provides the parameter NAMEs and values. See *Using processing algorithms from the console* for details on how to run processing algorithms from the Python console.

#### **Clip vector by mask layer**

Clips any OGR-supported vector layer by a mask polygon layer.

This algorithm is derived from the GDAL ogr2ogr utility.

#### **Paraméterek**

#### **Alapvető paraméterek**

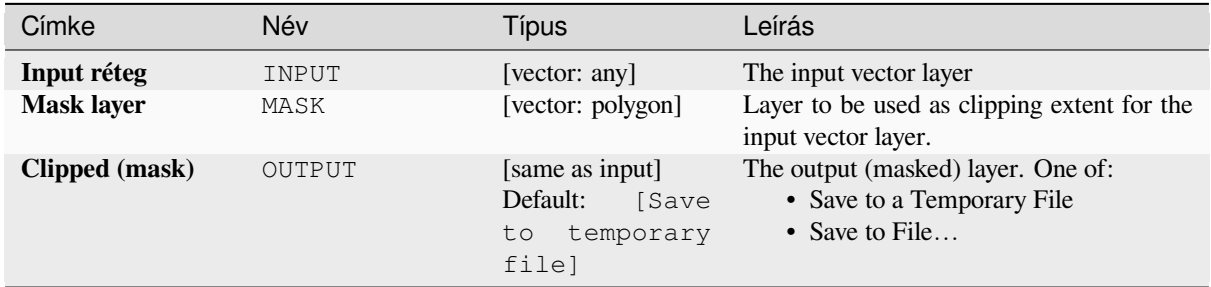

#### **Advanced parameters**

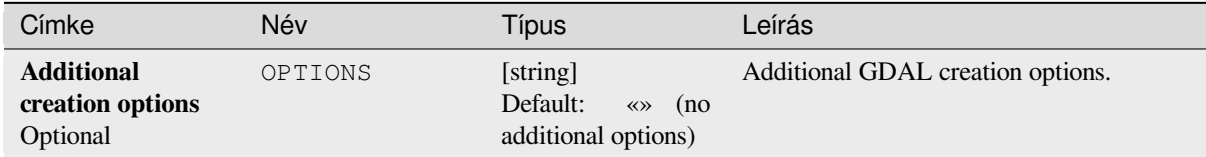

#### **Outputs**

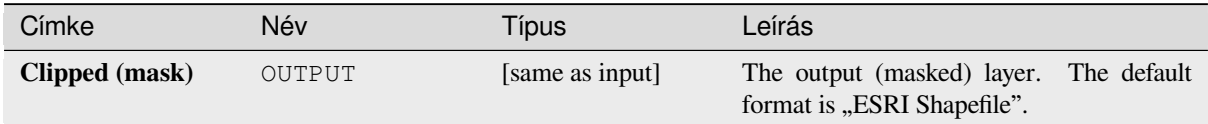

#### **Python code**

**Algorithm ID**: gdal:clipvectorbypolygon

```
import processing
processing.run("algorithm_id", {parameter_dictionary})
```
The *algorithm id* is displayed when you hover over the algorithm in the Processing Toolbox. The *parameter dictionary* provides the parameter NAMEs and values. See *Using processing algorithms from the console* for details on how to run processing algorithms from the Python console.

#### **Dissolve**

Dissolve (combine) geometries that have the same value for a given attribute / field. The output geometries are multipart.

#### **Paraméterek**

#### **Alapvető paraméterek**

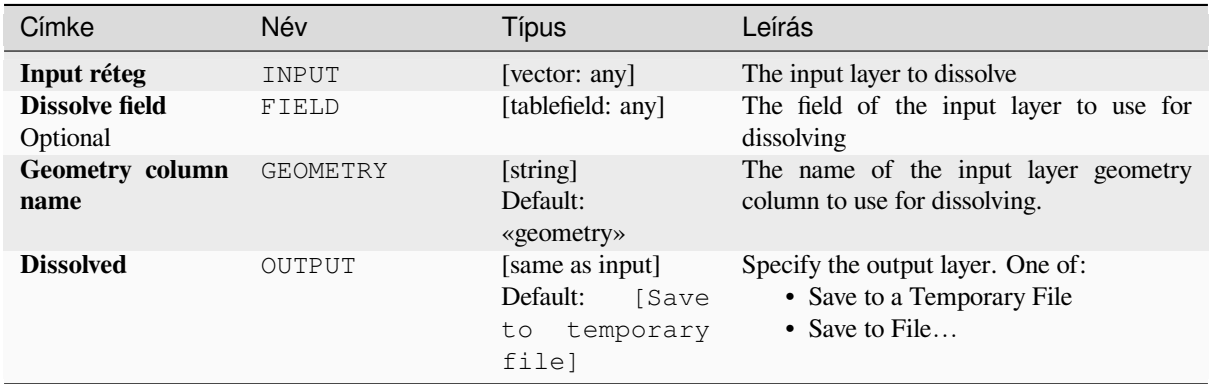

#### **Advanced parameters**

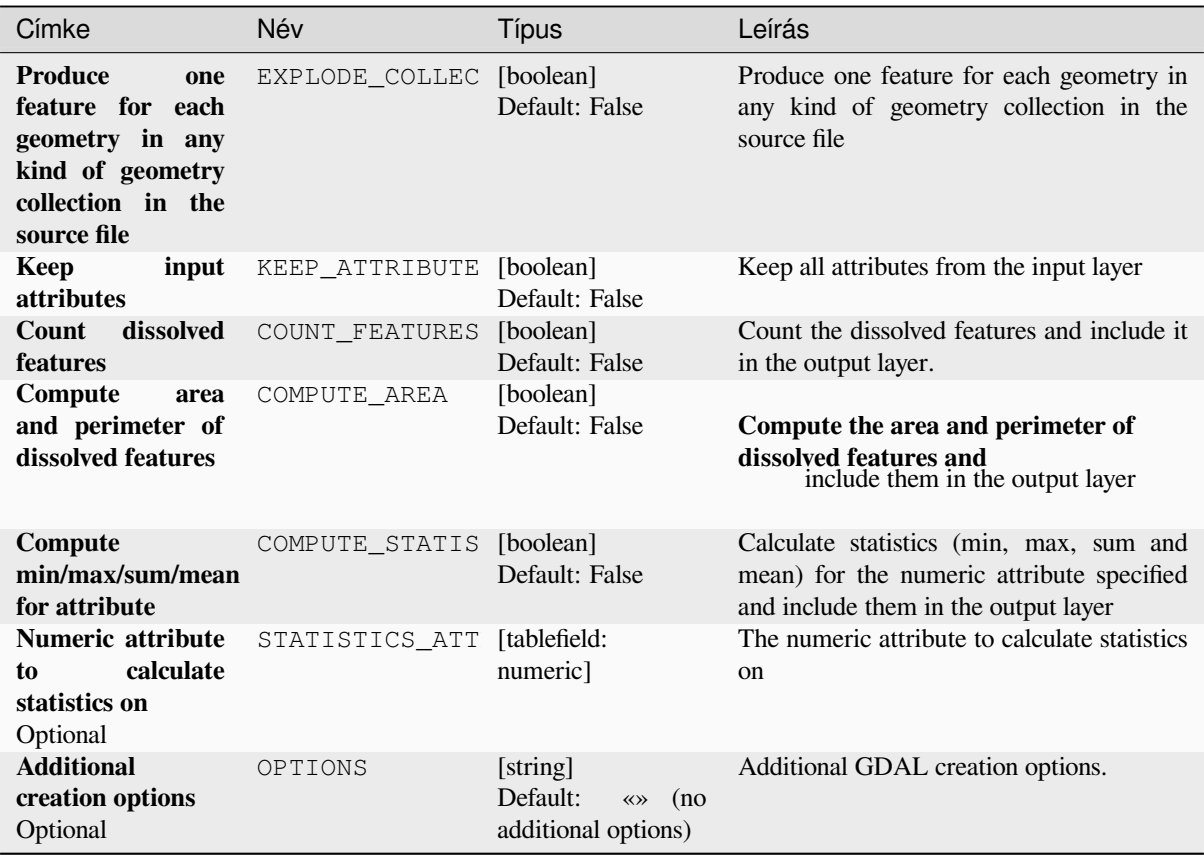

#### **Outputs**

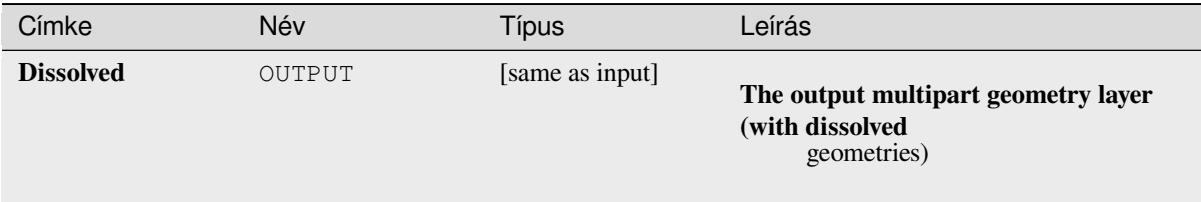

#### **Python code**

**Algorithm ID**: gdal:dissolve

```
import processing
processing.run("algorithm_id", {parameter_dictionary})
```
The *algorithm id* is displayed when you hover over the algorithm in the Processing Toolbox. The *parameter dictionary* provides the parameter NAMEs and values. See *Using processing algorithms from the console* for details on how to run processing algorithms from the Python console.

#### **Offset curve**

Offsets lines by a specified distance. Positive distances will offset lines to the left, and negative distances will offset them to the right.

#### **Paraméterek**

#### **Alapvető paraméterek**

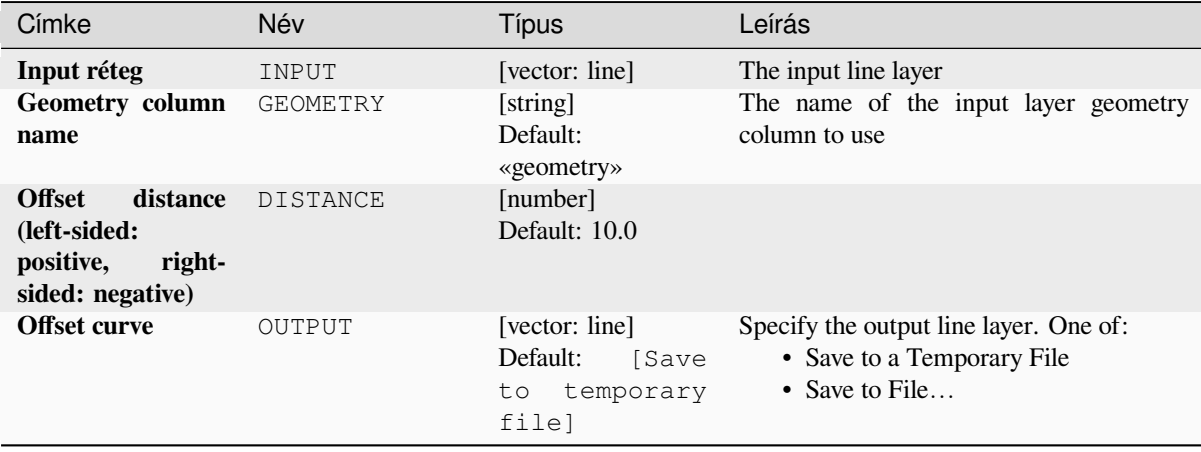

#### **Advanced parameters**

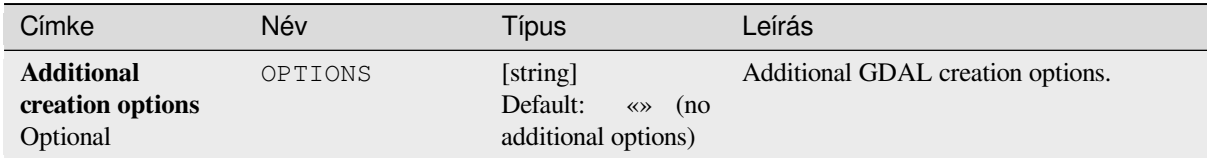

#### **Outputs**

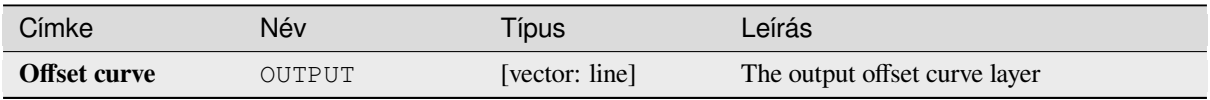

#### **Python code**

**Algorithm ID**: gdal:offsetcurve

```
import processing
processing.run("algorithm_id", {parameter_dictionary})
```
The *algorithm id* is displayed when you hover over the algorithm in the Processing Toolbox. The *parameter dictionary* provides the parameter NAMEs and values. See *Using processing algorithms from the console* for details on how to run processing algorithms from the Python console.

#### **One side buffer**

Creates a buffer on one side (right or left) of the lines in a line vector layer.

#### **Paraméterek**

#### **Alapvető paraméterek**

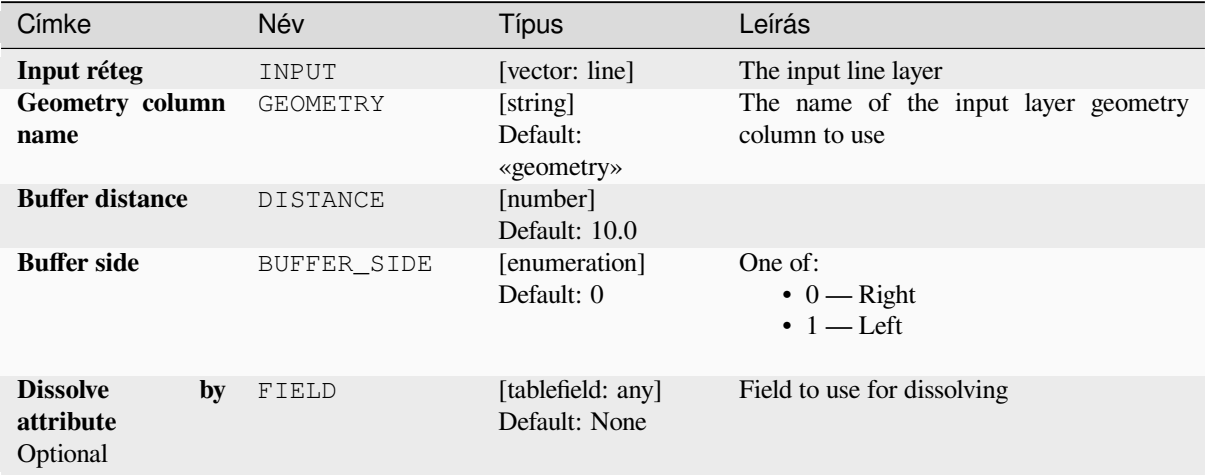

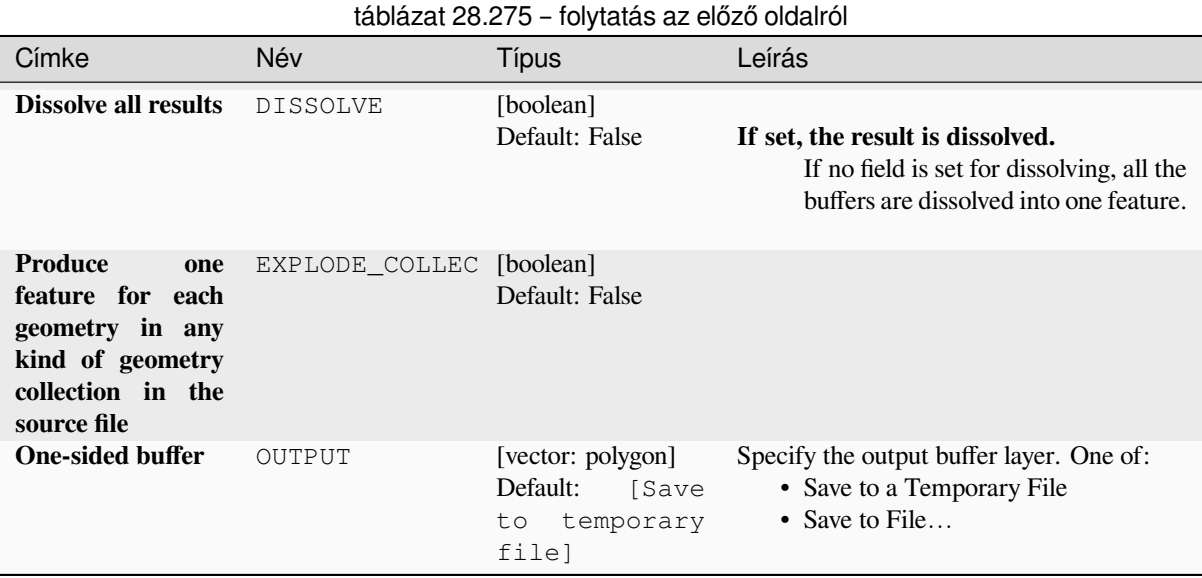

#### **Advanced parameters**

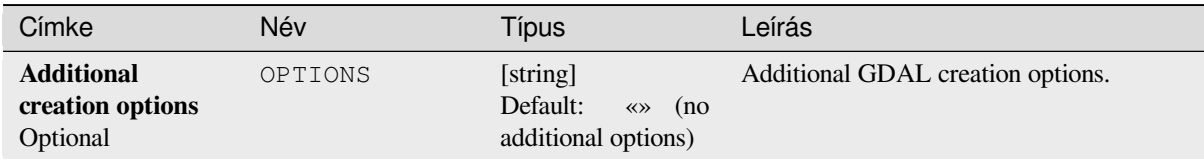

#### **Outputs**

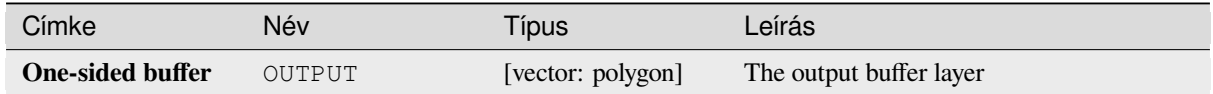

## **Python code**

**Algorithm ID**: gdal:onesidebuffer

```
import processing
processing.run("algorithm_id", {parameter_dictionary})
```
The *algorithm id* is displayed when you hover over the algorithm in the Processing Toolbox. The *parameter dictionary* provides the parameter NAMEs and values. See *Using processing algorithms from the console* for details on how to run processing algorithms from the Python console.

#### **Points along lines**

Generates a point on each line of a line vector layer at a distance from start. The distance is provided as a fraction of the line length.

#### **Paraméterek**

#### **Alapvető paraméterek**

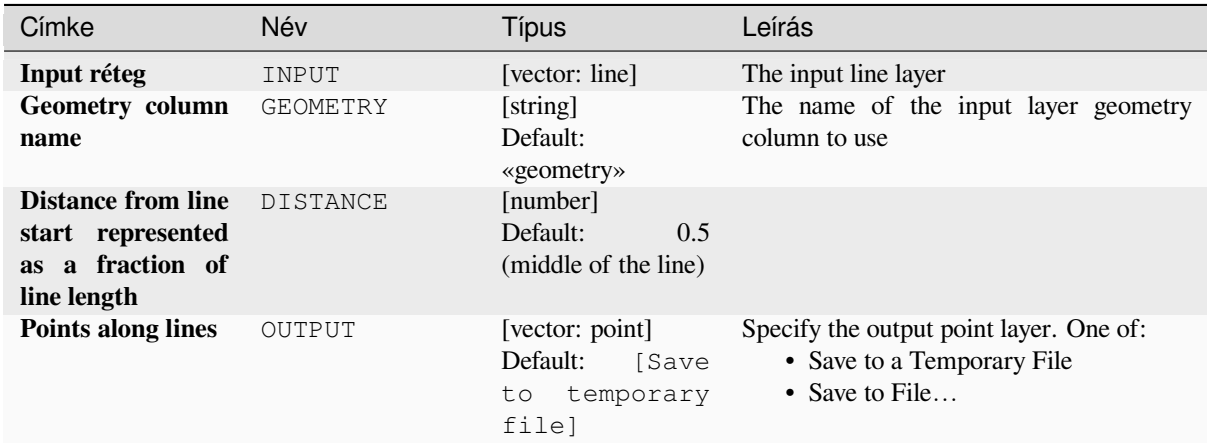

#### **Advanced parameters**

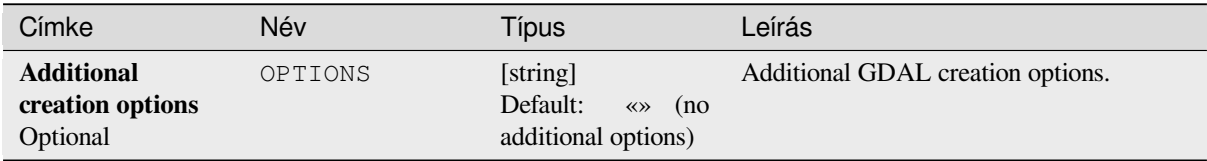

#### **Outputs**

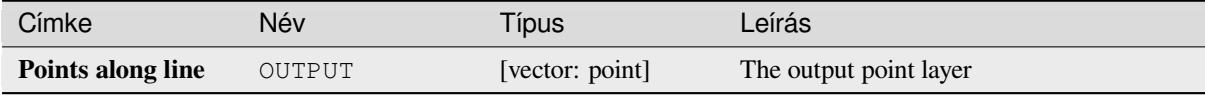

#### **Python code**

**Algorithm ID**: gdal:pointsalonglines

```
import processing
processing.run("algorithm_id", {parameter_dictionary})
```
The *algorithm id* is displayed when you hover over the algorithm in the Processing Toolbox. The *parameter dictionary* provides the parameter NAMEs and values. See *Using processing algorithms from the console* for details on how to run processing algorithms from the Python console.

## **28.2.8 Vector miscellaneous**

#### **Build virtual vector**

Creates a virtual vector layer that contains a set of vector layers. The output virtual vector layer will not be opened in the current project.

This algorithm is especially useful in case another algorithm needs multiple layers but accept only one  $\forall$ rt in which the layers are specified.

#### **Paraméterek**

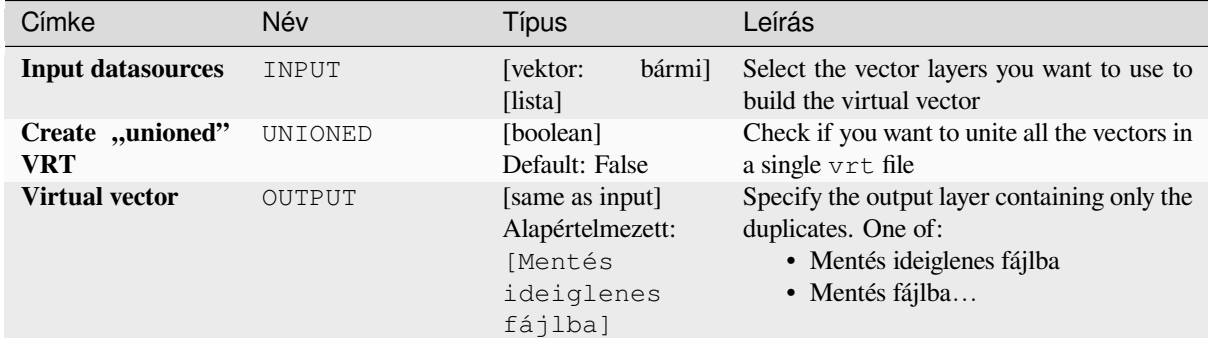

#### **Eredmények**

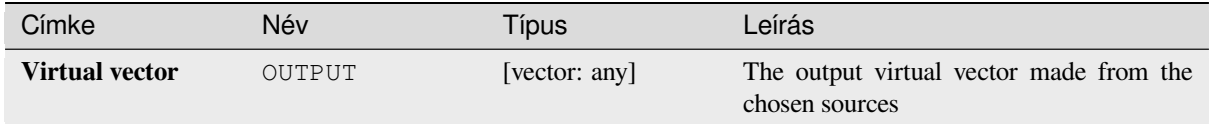

#### **Python kód**

**Algorithm ID**: gdal:buildvirtualvector

```
import processing
processing.run("algorithm_id", {parameter_dictionary})
```
Az *algoritmus azonosító* akkor jelenik meg, ha az egérmutatót az algoritmus fölé viszi a Feldolgozás eszköztáron. A *paraméterszótár* tartalmazza a paraméter NAME-eket és érékeket. A feldolgozási algoritmusok Python konzolról történő futtatásával kapcsolatos részletekért lásd a *Using processing algorithms from the console* fejezetet.

#### **Execute SQL**

Runs a simple or complex query with SQL syntax [on the source layer. The result of the query w](#page-951-0)ill be added as a new layer.

This algorithm is derived from the GDAL ogr2ogr utility.

#### **Paraméterek**

#### **Alapvető paraméterek**

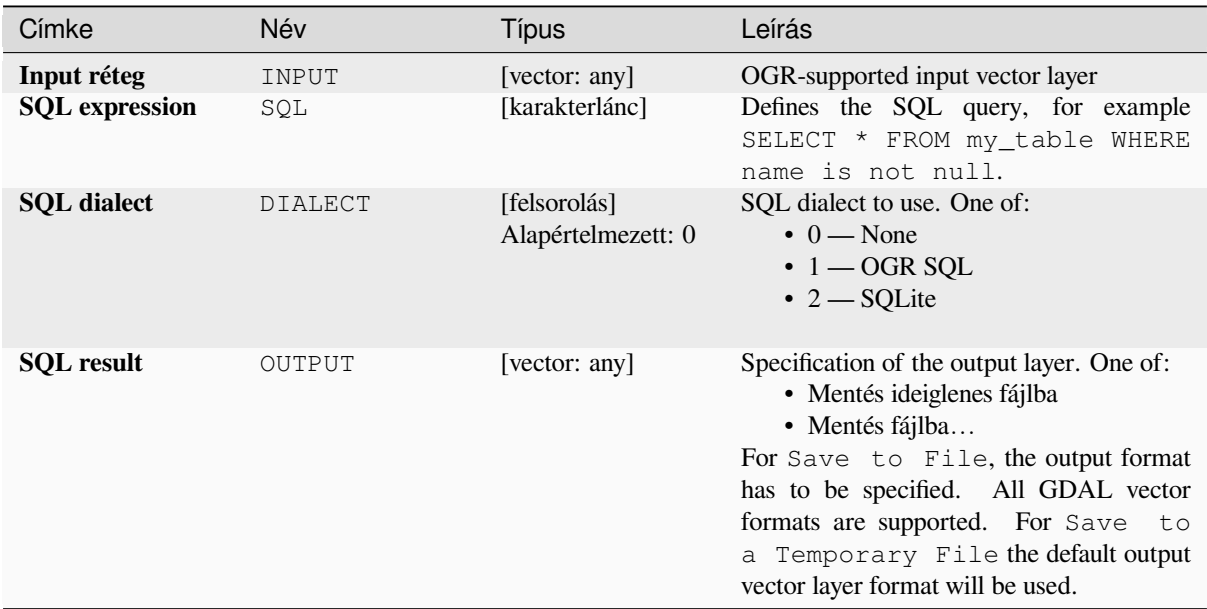

#### **Speciális paraméterek**

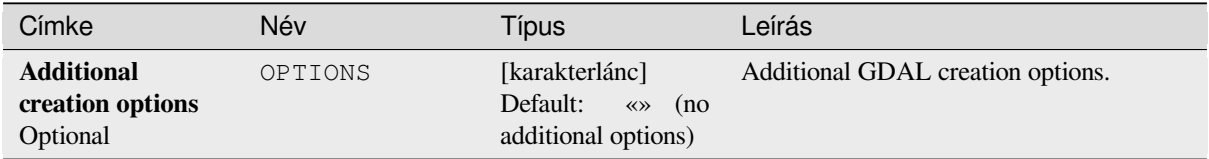

#### **Eredmények**

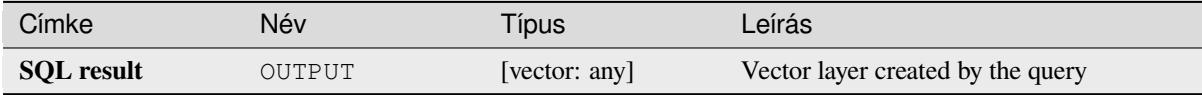

#### **Python kód**

**Algorithm ID**: gdal:executesql

```
import processing
processing.run("algorithm_id", {parameter_dictionary})
```
Az *algoritmus azonosító* akkor jelenik meg, ha az egérmutatót az algoritmus fölé viszi a Feldolgozás eszköztáron. A *paraméterszótár* tartalmazza a paraméter NAME-eket és érékeket. A feldolgozási algoritmusok Python konzolról történő futtatásával kapcsolatos részletekért lásd a *Using processing algorithms from the console* fejezetet.

#### **Export to PostgreSQL (available connections)**

Imports vector layers inside a PostgreSQL database on the basis of an available connection. The connection has to *be defined properly* beforehand. Be aware that the checkboxes «Save Username» and «Save Password» are activated. Then you can use the algorithm.

This algorithm is derived from the GDAL ogr2ogr utility.

## **Paraméterek**

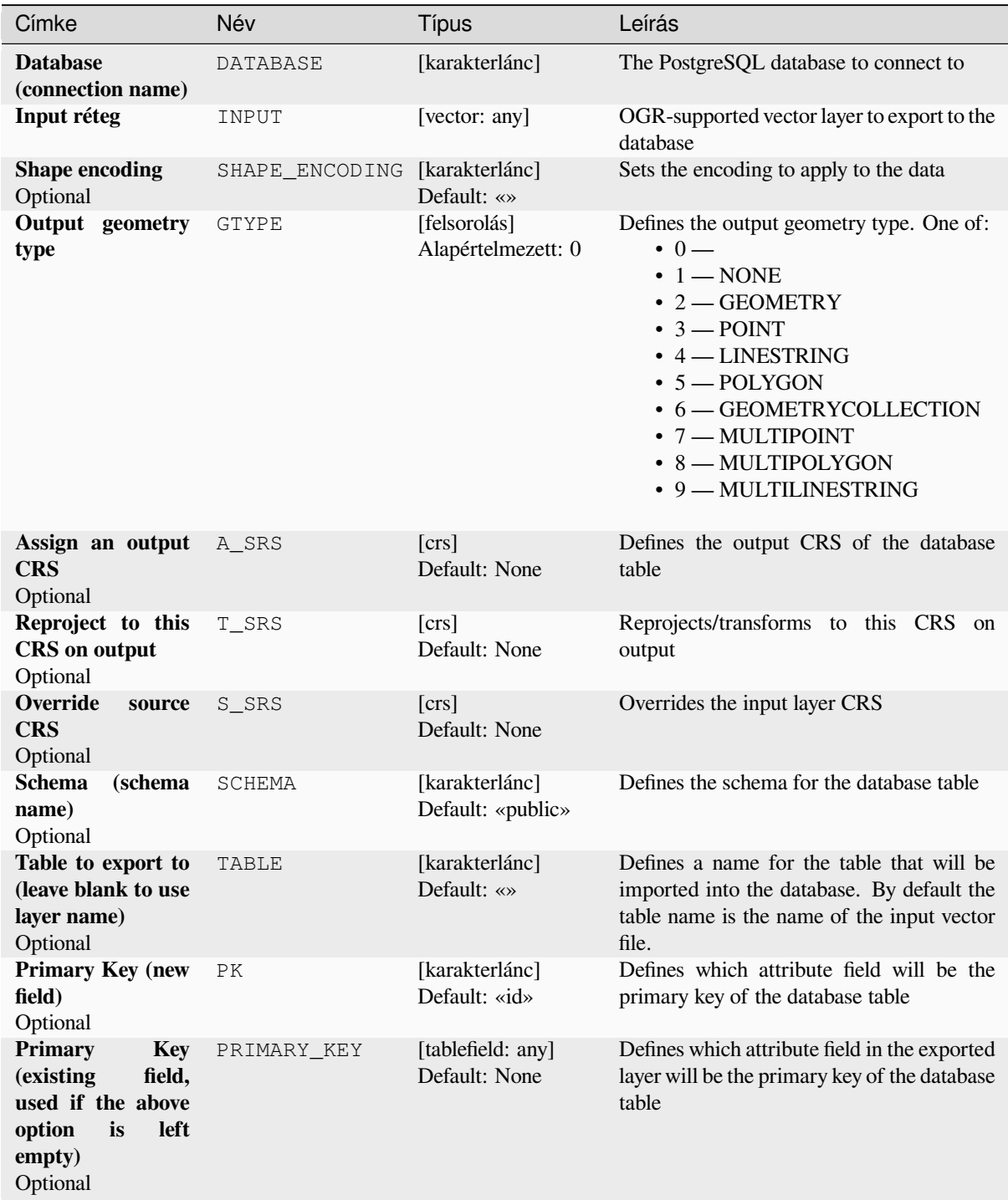

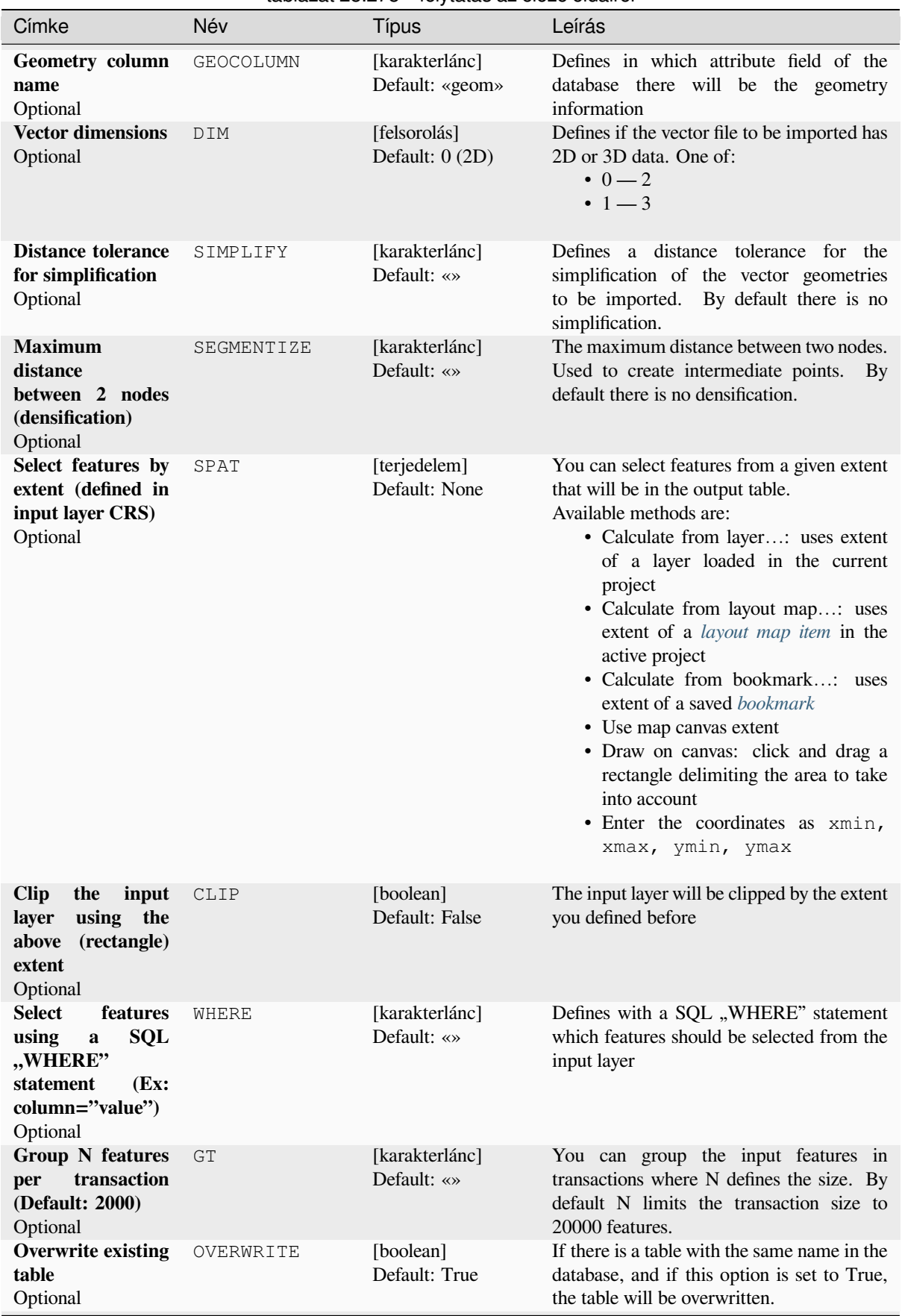

#### táblázat 28.278 – folytatás az előző oldalról

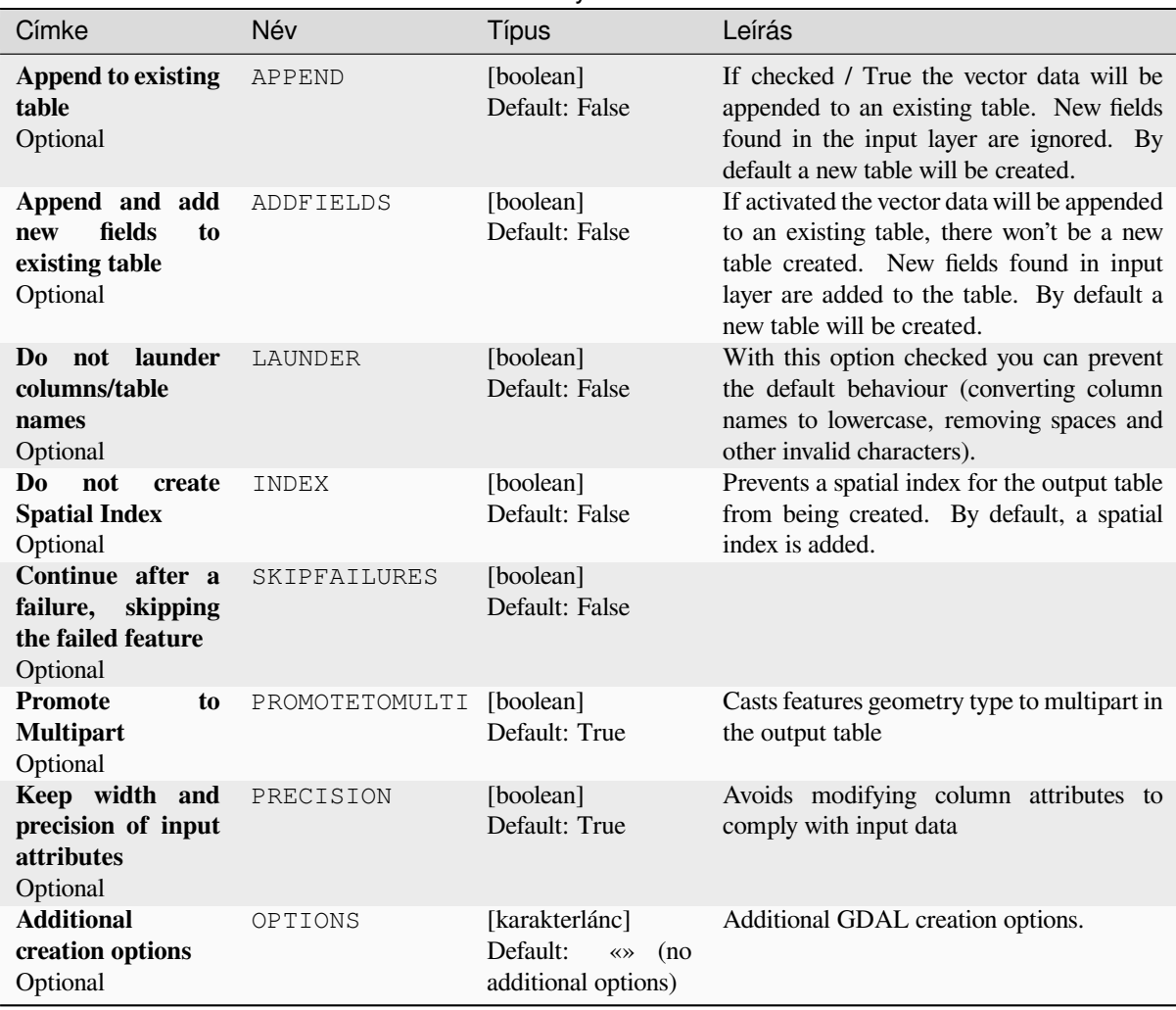

#### táblázat 28.278 – folytatás az előző oldalról

### **Eredmények**

This algorithm has no output.

### **Python kód**

**Algorithm ID**: gdal:importvectorintopostgisdatabaseavailableconnections

```
import processing
processing.run("algorithm_id", {parameter_dictionary})
```
Az *algoritmus azonosító* akkor jelenik meg, ha az egérmutatót az algoritmus fölé viszi a Feldolgozás eszköztáron. A *paraméterszótár* tartalmazza a paraméter NAME-eket és érékeket. A feldolgozási algoritmusok Python konzolról történő futtatásával kapcsolatos részletekért lásd a *Using processing algorithms from the console* fejezetet.

## **Export to PostgreSQL (new connection)**

Imports vector layers inside a PostgreSQL database. A new connection to the PostGIS database must be created. This algorithm is derived from the GDAL ogr2ogr utility.

## **Paraméterek**

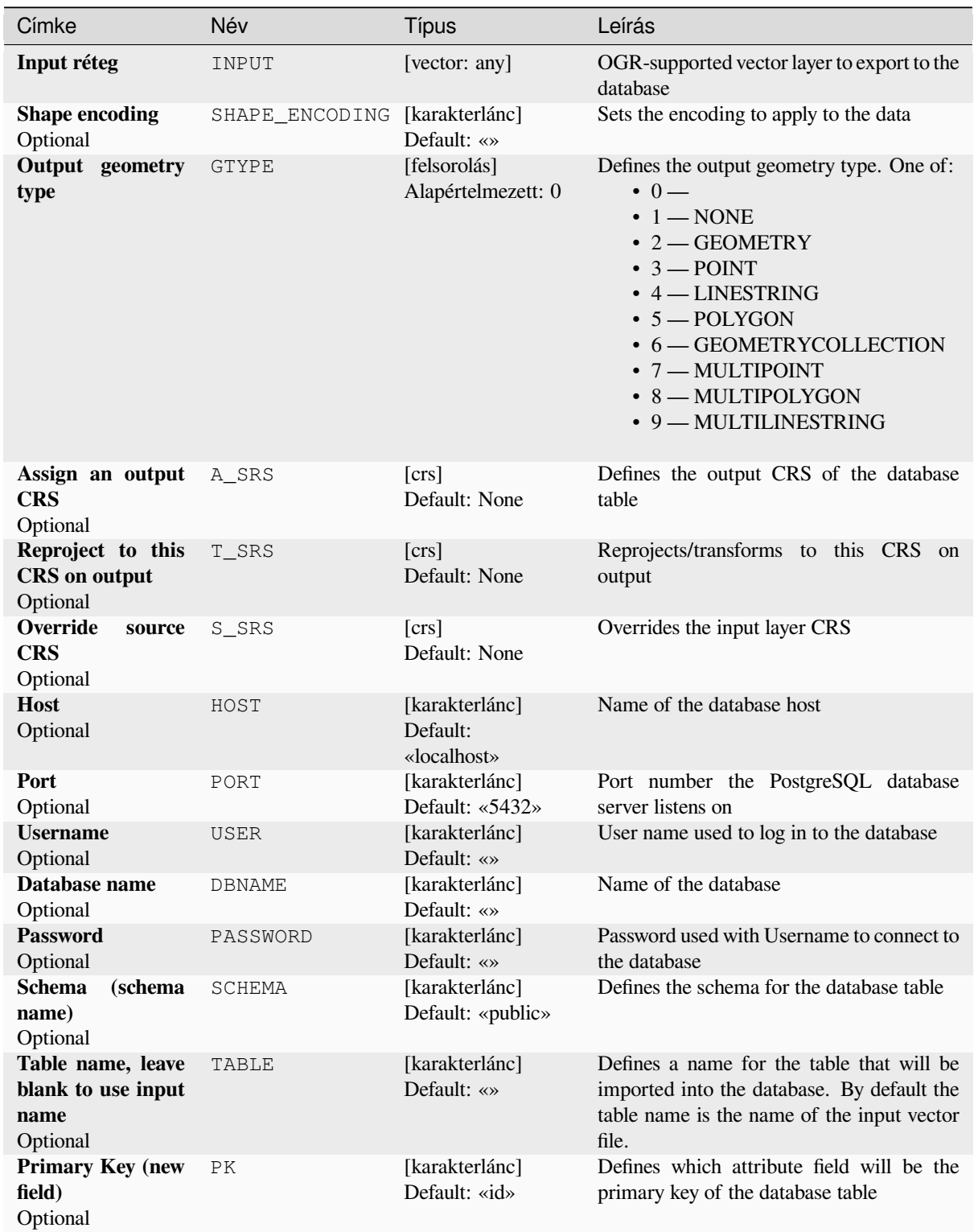

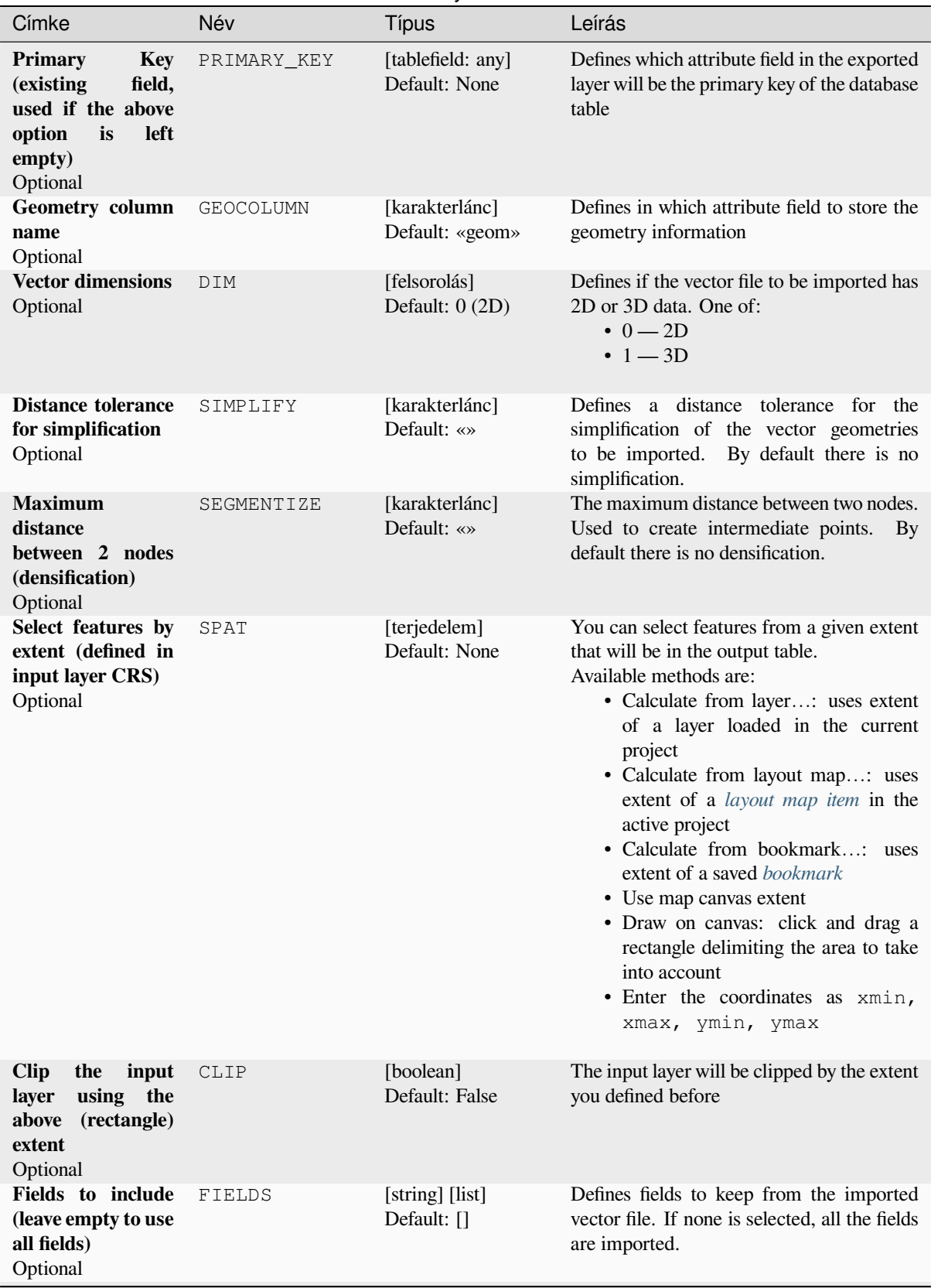

#### táblázat 28.279 – folytatás az előző oldalról

| Címke                                                                                                    | Név            | Típus                                                              | Leírás                                                                                                    |
|----------------------------------------------------------------------------------------------------|----------------|--------------------------------------------------------------------|----------------------------------------------------------------------------------------------------|
| <b>Select</b><br>features<br><b>SQL</b><br>using<br>$\mathbf a$<br>"WHERE"<br>statement<br>(Ex:<br>column="value")<br>Optional | WHERE          | [karakterlánc]<br>Default: «»                                      | Defines with a SQL "WHERE" statement<br>which features should be selected for the<br>output table                                                                                                    |
| <b>Group N features</b><br>transaction<br>per<br>(Default: 2000)<br>Optional                                                   | GT             | [karakterlánc]<br>Default: «»                                      | You can group the input features in<br>transactions where N defines the size. By<br>default N limits the transaction size to<br>20000 features.                                                                     |
| <b>Overwrite existing</b><br>table<br>Optional                                                                                 | OVERWRITE      | [boolean]<br>Default: True                                         | If there is a table with the same name in the<br>database, and if this option is set to True,<br>the table will be overwritten.                                                                                     |
| <b>Append to existing</b><br>table<br>Optional                                                                                 | APPEND         | [boolean]<br>Default: False                                        | If checked / True the vector data will be<br>appended to an existing table. New fields<br>found in the input layer are ignored. By<br>default a new table will be created.                                          |
| Append and add<br>fields<br>to<br>new<br>existing table<br>Optional                                                            | ADDFIELDS      | [boolean]<br>Default: False                                        | If activated the vector data will be appended<br>to an existing table, there won't be created a<br>new table. New fields found in input layer<br>are added to the table. By default a new<br>table will be created. |
| Do not launder<br>columns/table<br>names<br>Optional                                                                           | LAUNDER        | [boolean]<br>Default: False                                        | With this option checked you can prevent<br>the default behaviour (converting column<br>names to lowercase, removing spaces and<br>other invalid characters).                                                       |
| Do<br>not<br>create<br><b>Spatial Index</b><br>Optional                                                                        | INDEX          | [boolean]<br>Default: False                                        | Prevents a spatial index for the output table<br>from being created. By default, a spatial<br>index is added.                                                                                                    |
| Continue after a<br>failure,<br>skipping<br>the failed feature<br>Optional                                                     | SKIPFAILURES   | [boolean]<br>Default: False                                        |                                                                                                    |
| <b>Promote</b><br>to<br><b>Multipart</b><br>Optional                                                                           | PROMOTETOMULTI | [boolean]<br>Default: True                                         | Casts features geometry type to multipart in<br>the output table                                                                                                    |
| Keep width and<br>precision of input<br>attributes<br>Optional                                                                 | PRECISION      | [boolean]<br>Default: True                                         | Avoids modifying column attributes to<br>comply with input data                                                                                                    |
| <b>Additional</b><br>creation options<br>Optional                                                                              | OPTIONS        | [karakterlánc]<br>Default:<br>$\ll \gg$ (no<br>additional options) | Additional GDAL creation options.                                                                                                    |

táblázat 28.279 – folytatás az előző oldalról

#### **Eredmények**

This algorithm has no output.

#### **Python kód**

**Algorithm ID**: gdal:importvectorintopostgisdatabasenewconnection

```
import processing
processing.run("algorithm_id", {parameter_dictionary})
```
Az *algoritmus azonosító* akkor jelenik meg, ha az egérmutatót az algoritmus fölé viszi a Feldolgozás eszköztáron. A *paraméterszótár* tartalmazza a paraméter NAME-eket és érékeket. A feldolgozási algoritmusok Python konzolról történő futtatásával kapcsolatos részletekért lásd a *Using processing algorithms from the console* fejezetet.

#### **Vector Information**

Creates an information file that lists informationa[bout an OGR-supported data source. The out](#page-951-0)put will be shown in a «Result» window and can be written into a HTML-file. The information includes the geometry type, feature count, the spatial extent, the projection information and many more.

This algorithm is derived from the GDAL ogrinfo utility.

#### **Paraméterek**

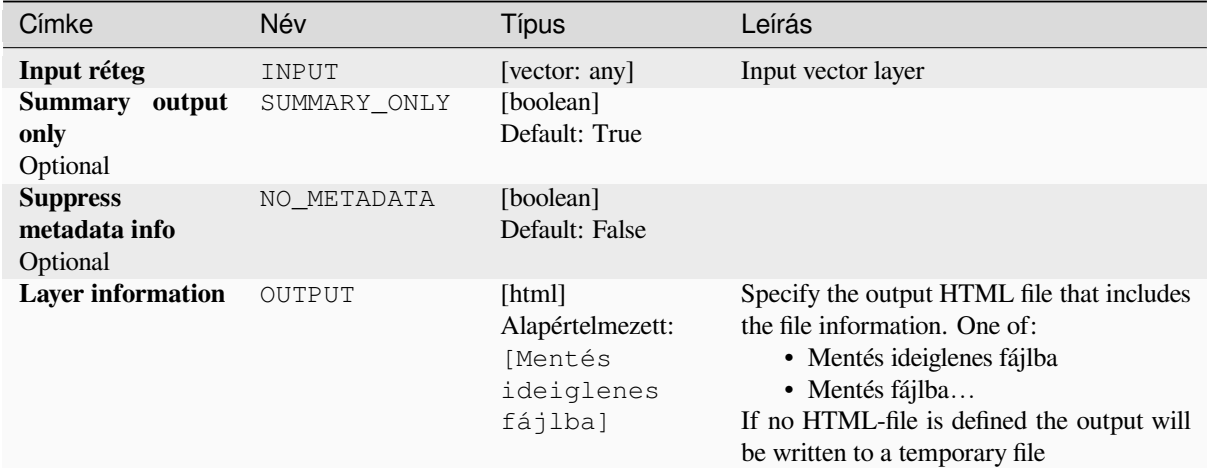

#### **Eredmények**

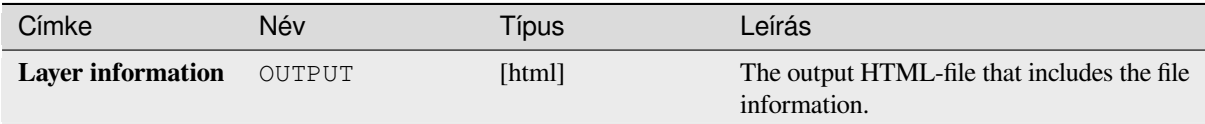

**Algorithm ID**: gdal:ogrinfo

**import processing** processing.run("algorithm\_id", {parameter\_dictionary})

Az *algoritmus azonosító* akkor jelenik meg, ha az egérmutatót az algoritmus fölé viszi a Feldolgozás eszköztáron. A *paraméterszótár* tartalmazza a paraméter NAME-eket és érékeket. A feldolgozási algoritmusok Python konzolról történő futtatásával kapcsolatos részletekért lásd a *Using processing algorithms from the console* fejezetet.

# **28.3 OTB alkalmazások szol[gáltatója](#page-951-0)**

Az OTB (Orfeo ToolBox) egy képfeldolgozási könyvtár távérzékeléses adatokhoz. Képfeldolgozási funkciókat nyújtó alkalmazásokat is biztosít. Az alkalmazások listája és dokumentációja elérhető az *OTB CookBookban <https://www.orfeo-toolbox.org/CookBook/Applications.html>*.

# **29. fejezet**

# **Modulok**

## **29.1 QGIS modulok**

QGIS has been designed with a plugin architecture. This allows many new features and functions to be easily added to the application. Some of the features in QGIS are actually implemented as plugins.

## **29.1.1 Core and External plugins**

QGIS plugins are implemented either as **Core Plugins** or **External Plugins**.

*Core Plugins* are maintained by the QGIS Development Team and are automatically part of every QGIS distribution. They are written in one of two languages: **C++** or **Python**.

Most of External Plugins are currently written in Python. They are stored either in the «Official» QGIS Repository at https://plugins.qgis.org/plugins/ or in external repositories and are maintained by the individual authors. Detailed [documentati](#page-1550-0)on about the usage, minimum QGIS version, home page, authors, and other important information are provided for the plugins in the Official repository. For other external repositories, documentation might be available with the external plugins themselves. External plugins documentation is not included in this manual.

To install or activate a plugin, go to *Plugins* menu and select *Manage and install plugins…*. Installed external python plugins are placed under the python/plugins folder of the active *user profile* path.

Paths to Custom C++ plugins libraries can also be added under *Settings* ► *Options* ► *System*.

## **29.1.2 The Plugins Dialog**

#### **The Settings tab**

At the bottom of the left panel, the *Settings* tab is the main place you can configure which plugins can be displayed in your application. You can use the following options:

- *Check for Updates on Startup*. Whenever an installed plugin has update available, QGIS will inform you *Every Time QGIS starts*, *Once a Day*, *Every 3 Days*, *Every Week*, *Every 2 Weeks* or *Every month*.
- *Show also Experimental Plugins*. QGIS will show you plugins in early stages of development, which are generally unsuitable for production use. For these plugins, you can install either the stable or the experimental version, and at any moment switch from one to the other.

• *Show also Deprecated Plugins*. These plugins are usually unmaintained because they have replacement functions in QGIS, a lack of maintainers, they rely on functions that are no longer available in QGIS… They are generally unsuitable for production use and appear grayed in the plugins list.

By default, in the *Plugin Repositories* section, QGIS provides you with its official plugin repository with the URL https://plugins.qgis.org/plugins/plugins.xml?qgis=version (where <version>

represents the exact QGIS version you are running). To add external author repositories, click *Add…* and fill in the *Repository Details* form with a name and the URL. The URL can be of http:// or file:// protocol type.

The default QGIS repository is an open repository and you don't need any authentication to access it. You can however deploy your own plugin repository and require an authentication (basic authentication, PKI). You can get more information on QGIS authentication support in *Hitelesítés* chapter.

If you do not want one or more of the added repositories, they can be disabled from the Settings tab via the *Edit*… button, or completely removed with the *Delete* b[utton.](#page-219-0)

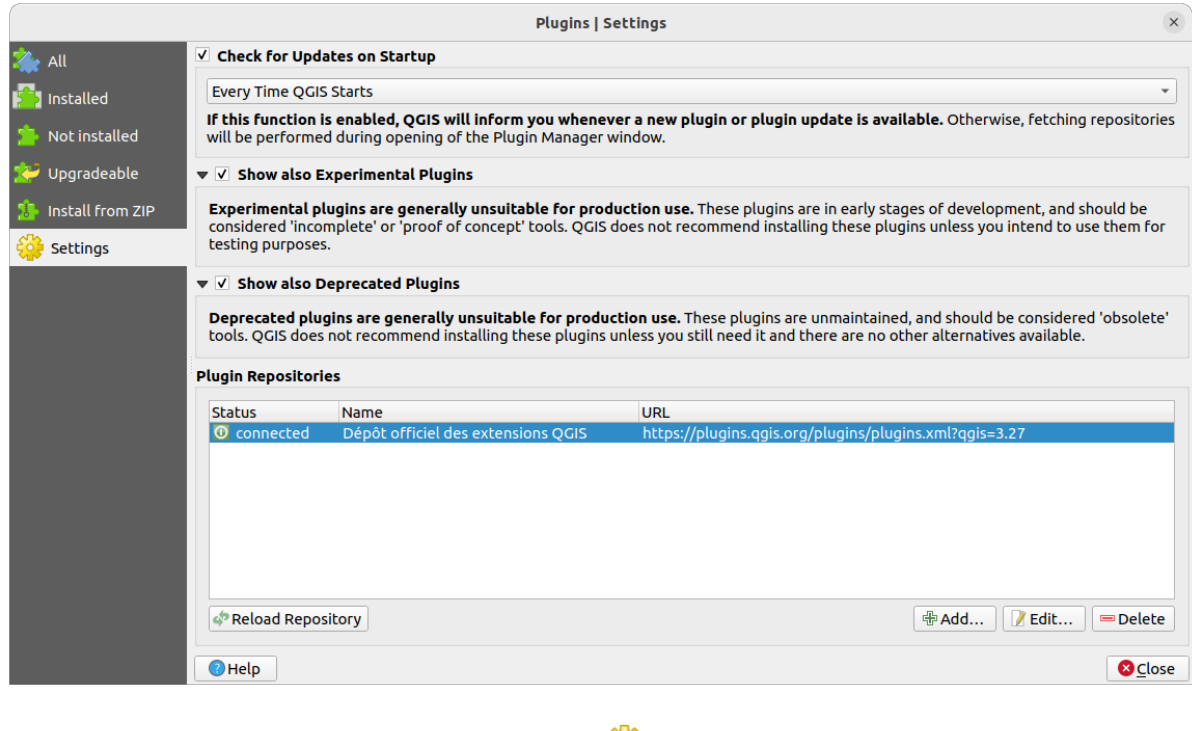

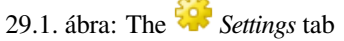

#### **Browsing the plugins**

#### **The tabs**

The upper tabs in the *Plugins* dialog provide you with lists of plugins based on their install, creation or update status. Depending on the plugins settings, available tabs can be:

- *All:* shows all the available plugins in the enabled repositories
- *Installed*: shows both the plugins you installed and the core plugins that are installed by default and you can not uninstall
- *Not installed*: shows uninstalled or not yet installed plugins in the enabled repositories
- *New*: shows plugins released since the last *Check for Updates on Startup*
- *Upgradeable*: shows installed plugins that have published a more recent version in the repository
- *Invalid*: shows all installed plugins that are currently broken for any reason (missing dependency, errors while loading, incompatible functions with OGIS version...)

At the top of the tabs, a *Search* function helps you find any plugin using metadata information (author, name, description, tag,…).

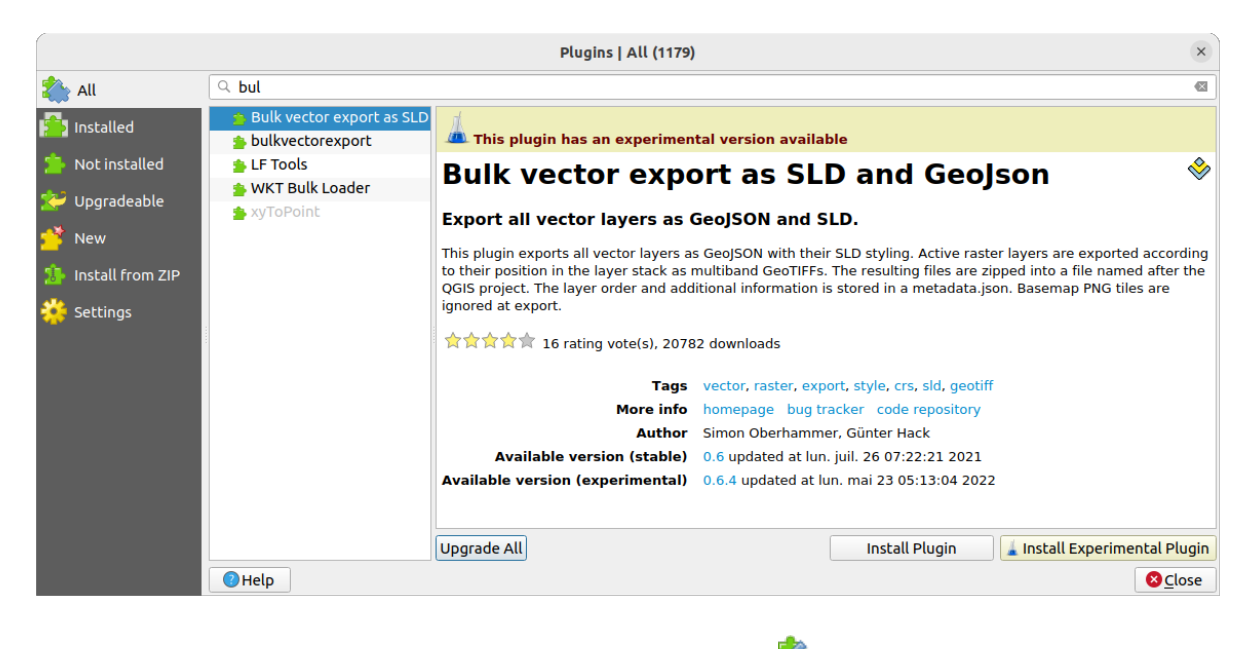

29.2. ábra: Searching a plugin from the *All* tab

#### **The Plugins**

Select a plugin and you will have some metadata displayed in the right panel:

- information on whether the plugin is experimental or has an experimental version available (if *Show also Experimental Plugins* is checked)
- summary and description
- rating vote(s) (you can vote for your preferred plugin!)
- tags
- some useful links to the home page, tracker and code repository
- $\text{author}(s)$
- version(s) available with link to download page in the repository, or path to local folder for installed plugins

The *Plugin Manager* dialog allows you to interact with the latest version of the plugins. When enabled, the experimental version can be shown only if it is more recent than the latest stable version. Depending on the active tab, whether the selected plugin is installed, you will be given some of the following options:

- *Install*: installs the latest stable version of the selected plugin
- *Install Experimental Plugin*: installs the experimental version of the selected plugin
- *Reinstall Plugin*: installs the same stable version of the plugin e.g. after it has failed to load
- *Reinstall Experimental Plugin*: installs the same stable version of the plugin e.g. after it has failed to load
- *Upgrade Plugin*: upgrades selected plugin to its latest stable version
- *Upgrade Experimental Plugin*: upgrades selected plugin to its experimental version
- *Upgrade All:* upgrades all installed plugins to their more recent stable or experimental version (depending on whether their previously installed version was stable or experimental).
- *Downgrade Plugin*: moves from the experimental version of the plugin to its previous stable version
- *Downgrade Experimental Plugin*: moves from an experimental version of the plugin to its latest published experimental version. This may occur when playing with a not yet published version.
- *Uninstall Plugin*: removes the installed plugin from the user profile

An installed plugin displays a  $\blacktriangleright$  checkbox on its left. Uncheck it to temporarily deactivate the plugin.

Right-click on a plugin in the list and you will be able to sort the plugins list by various metadata. The new order applies to all the tabs. Sort options are:

- *Sort by Name*
- *Sort by Downloads*
- *Sort by Vote*
- *Sort by Status*
- *Sort by Date Created*
- *Sort by Date Updated*

#### **The Install from ZIP tab**

The *Install from ZIP* tab provides a file selector widget to import plugins in a zipped format, e.g. plugins downloaded directly from their repository. Encrypted files are supported.

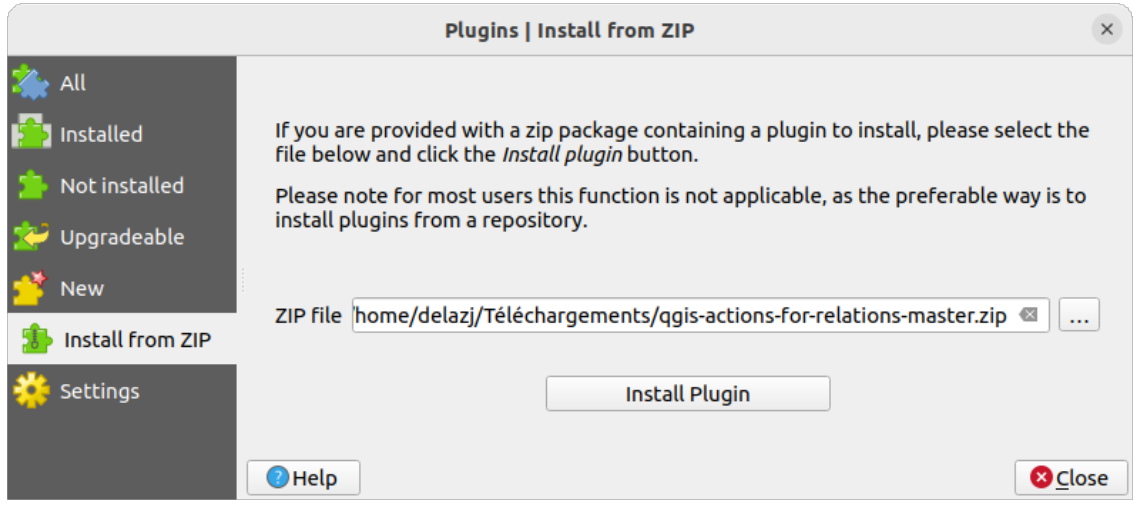

29.3. ábra: The *Install from zip* tab

## **29.2 A QGIS beépített moduljainak használata**

#### <span id="page-1550-0"></span>**29.2.1 DB Manager Plugin**

The DB Manager Plugin is intended to be the main tool to integrate and manage spatial database formats supported

by QGIS (PostGIS, SpatiaLite, GeoPackage, Oracle Spatial, Virtual layers) in one user interface. The DB Manager Plugin provides several features. You can drag layers from the QGIS Browser into the DB Manager, and it will import your layer into your spatial database. You can drag and drop tables between spatial databases and they will get imported.

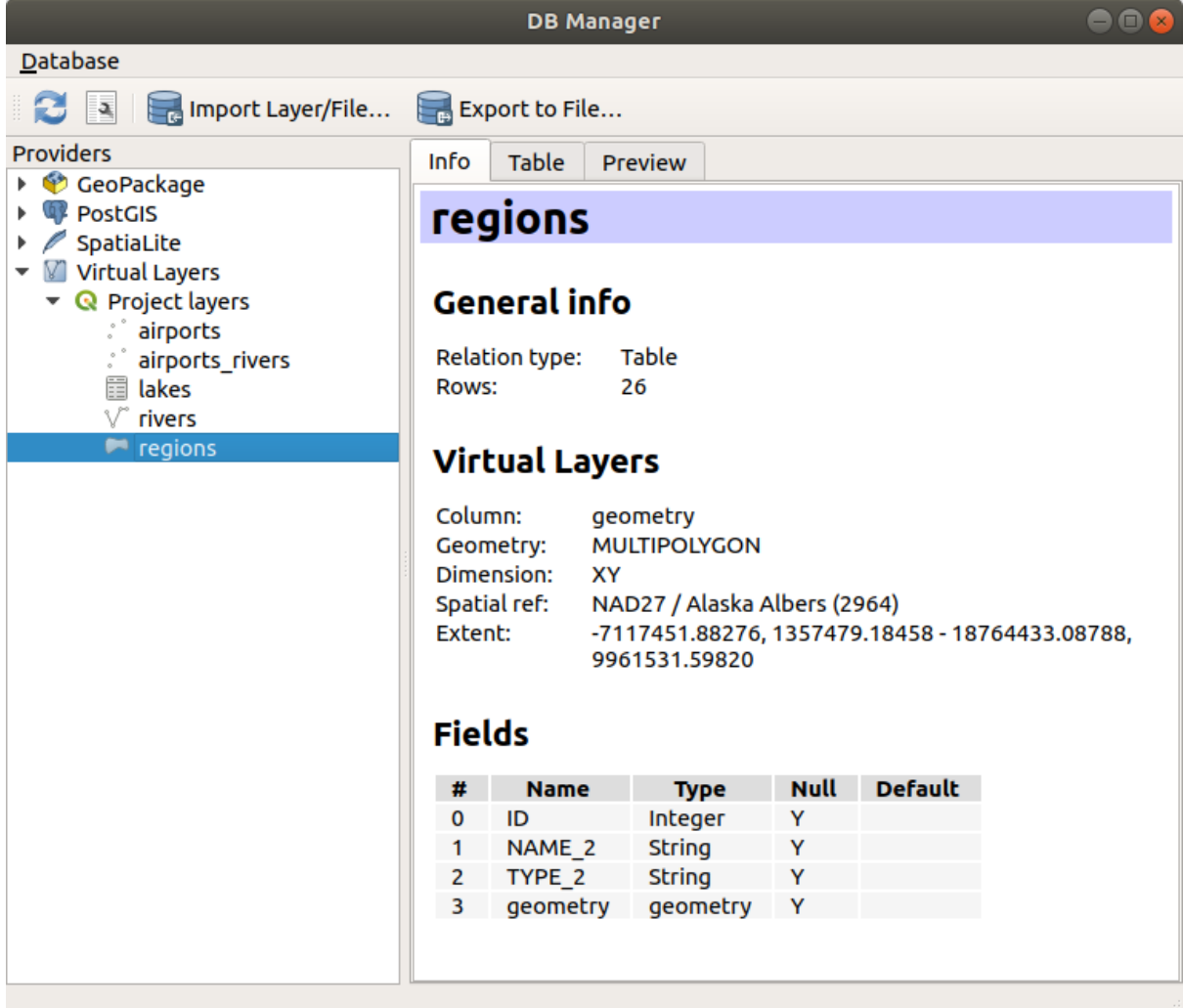

29.4. ábra: DB Manager dialog

The *Database* menu allows you to connect to an existing database, to start the SQL window and to exit the DB Manager Plugin. Once you are connected to an existing database, the menus *Schema* (relevant for DBMSs, such as PostGIS / PostgreSQL) and *Table* will appear.

The *Schema* menu includes tools to create and delete (only if empty) schemas and, if topology is available (e.g. with PostGIS topology), to start a *TopoViewer*.

The *Table* menu allows you to create and edit tables and to delete tables and views. It is also possible to empty tables and to move tables between schemas. You can *Run Vacuum Analyze* for the selected table. *Vacuum* reclaims space and makes it available for reuse, and *analyze* updates statistics that is used to determine the most efficient way to execute a query. *Change Logging…* allows you to add change logging support to a table. Finally, you can *Import Layer/File…* and *Export to File…*.

**Megjegyzés:** Using the DB Manager it is possible to add comments for tables and columns of a PostgreSQL Database.

The *Providers* window lists all existing databases supported by QGIS. With a double-click, you can connect to the database. With the right mouse button, you can rename and delete existing schemas and tables. Tables can also be added to the QGIS canvas with the context menu.

If connected to a database, the **main** window of the DB Manager offers four tabs. The *Info* tab provides information about the table and its geometry, as well as about existing fields, constraints and indexes. It allows you to create a spatial index on a the selected table. The *Table* tab shows the table, and the *Preview* tab renders the geometries as preview. When you open an *SQL Window*, it will be placed in a new tab.

#### **Working with the SQL Window**

You can use the DB Manager to execute SQL queries against your spatial database. Queries can be saved and loaded, and there the *SQL Query Builder* will help you formulate your queries. You can even view spatial output by checking *Load as new layer* and specifying *Column(s) with unique values* (IDs), *Geometry column* and *Layer name (prefix)*. It is possible to highlight a portion of the SQL to only execute that portion when pressing  $C \text{tr} 1 + R$  or clicking the *Execute* button.

The *Query History* button stores the last 20 queries of each database and provider.

Double clicking on an entry will add the string to the SQL window.

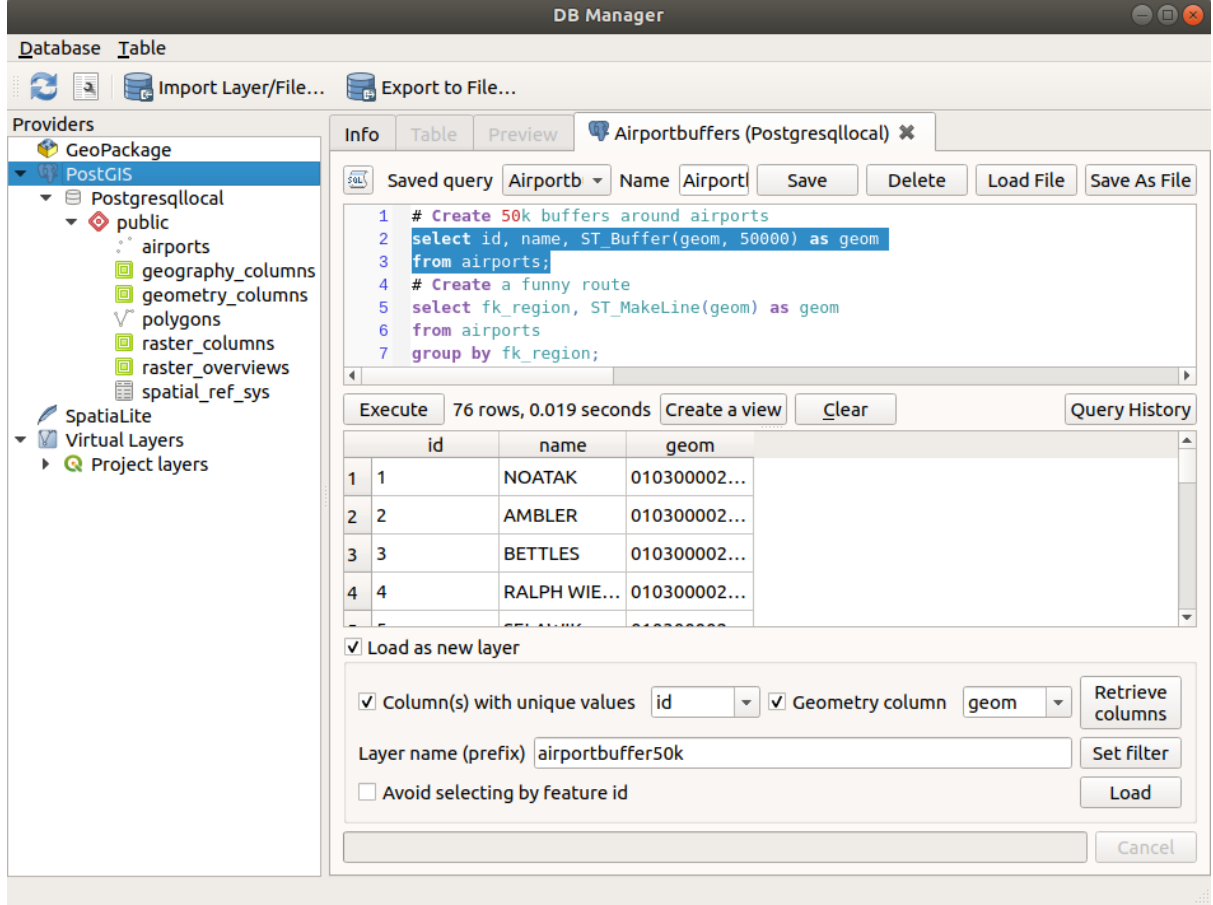

29.5. ábra: Executing SQL queries in the DB Manager SQL window

**Megjegyzés:** The SQL Window can also be used to create Virtual Layers. In that case, instead of selecting a database, select **QGIS Layers** under **Virtual Layers** before opening the SQL Window. See *Creating virtual layers* for instructions on the SQL syntax to use.

#### **29.2.2 Geometry Checker Plugin**

<span id="page-1552-0"></span>Geometry Checker is a powerful core plugin to check and fix the geometry validity of a layer. It is available from the *Vector* menu (*Check Geometries...*).

#### **Configuring the checks**

The *Check Geometries* dialog shows different grouped settings in the first tab (*Setup*):

- *Input vector layers*: to select the layers to check. A *Only selected features* checkbox can be used to restrict the checking to the geometries of the selected features.
- *Allowed geometry types* gives the chance to restrict the geometry type of the input layer(s) to:

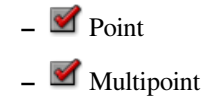

- **–** Line
- **–** Multiline
- **–** Polygon
- **–** Multipolygon
- *Geometry validity*. Depending on geometry types you can choose between:
	- **–** *Self intersections*
	- **–** *Duplicate nodes*
	- **–** *Self contacts*
	- **–** *Polygon with less than 3 nodes*.
- *Geometry properties*. Depending on geometry types, different options are available:
	- **–** *Polygons and multipolygons may not contain any holes*
	- **–** *Multipart objects must consist of more than one part*
	- **–** *Lines must not have dangles*
- *Geometry conditions*. Allows you to add some condition to validate the geometries with:
	- **–** *Minimal segment length (map units)*
	- **–** *Minimum angle between segment (deg)*
	- **–** *Minimal polygon area (map units sqr.)*
	- $\bullet$  *No sliver polygons* with a *Maximum thinness*  $\frac{1,00,0}{2}$  and a *Max. area (map units sqr.)*  $\frac{1,00,0}{2}$
- *Topology checks*. Depending on geometry types, many different options are available:
	- **–** *Checks for duplicates*
	- **–** *Checks for features within other features*
	- **–** *Checks for overlaps smaller than*
	- $\overline{\mathcal{L}}$  *Checks for gaps smaller than*  $\overline{1,00}$   $\hat{\mathcal{L}}$
	- **–** *Points must be covered by lines*
	- **–** *Points must properly lie inside a polygon*
	- **–** *Lines must not intersect any other lines*
	- **–** *Lines must not intersect with features of layer*
	- **–** *Polygons must follow boundaries of layer*
- *Tolerance*. You can define the tolerance of the check in map layer units.
- *Output vector layer* gives the choice to:

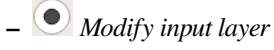

**–** *Create new layers*

When you are happy with the configuration, you can click on the *Run* button.

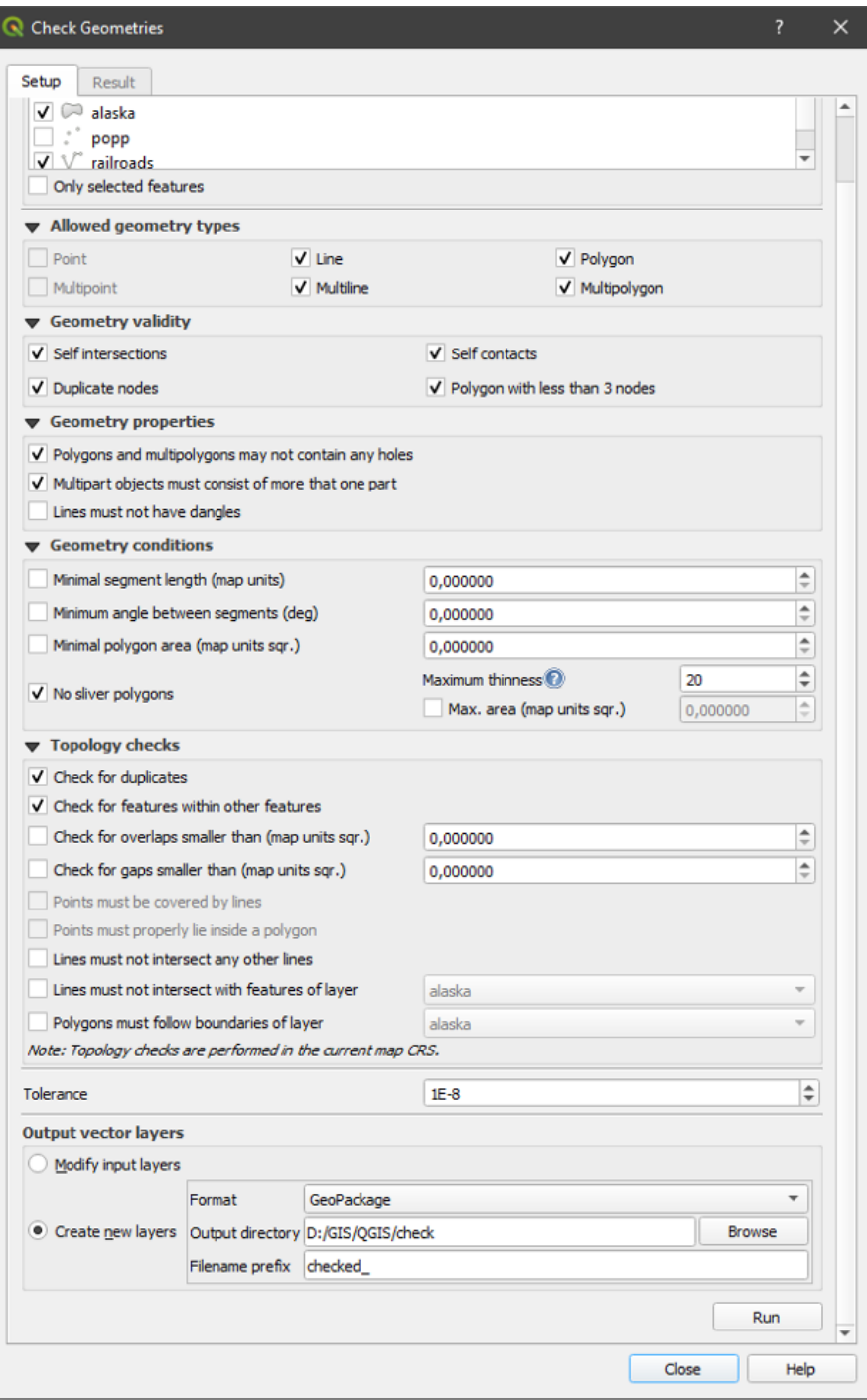

29.6. ábra: The Geometry Checker Plugin

The *Geometry Checker Plugin* can find the following errors:

- Self intersections: a polygon with a self intersection
- Duplicate nodes: two duplicates nodes in a segment
- Holes: hole in a polygon
- Segment length: a segment length lower than a threshold
- Minimum angle: two segments with an angle lower than a threshold
- Minimum area: polygon area lower than a threshold
- Silver polygon: this error come from very small polygon (with small area) with a large perimeter
- Duplicates features
- Feature within feature
- Overlaps: polygon overlapping
- Gaps: gaps between polygons

The following figure shows the different checks made by the plugin.

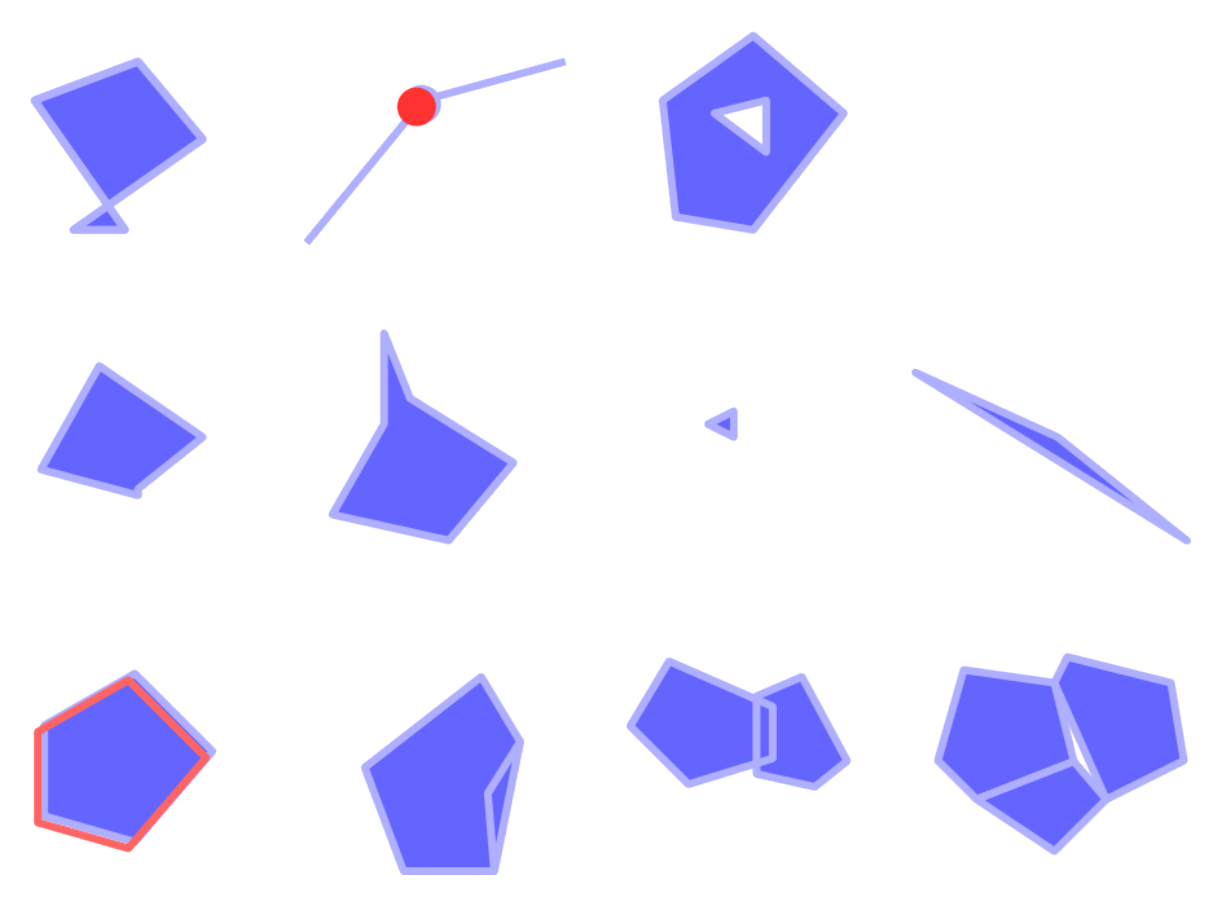

29.7. ábra: Some checks supported by the plugin

#### **Analysing the results**

The results appear in the second tab (*Result*) and as an overview layer of the errors in the canvas (its name has the default prefix checked.). A table lists the *Geometry check result* with one error per row and columns containing: the layer name, an ID, the error type, then the coordinates of the error, a value (depending on the type of the error) and finally the resolution column which indicates the resolution of the error. At the bottom of this table, you can *Export* the error into different file formats. You also have a counter with the number of total errors and fixed ones.

You can select a row to see the location of the error. You can change this behavior by selecting another action between *Error* (default), *Feature*, *Don't move*, and *Highlight selected features*.

Below the zoom action when clicking on the table row, you can:

- *Show selected features in attribute table*
- *Fix selected errors using default resolution*
- *Fix selected errors, prompt for resolution method* You will see a window to choose the resolution's method among which:
	- **–** Merge with neighboring polygon with longest shared edge
	- **–** Merge with neighboring polygon with largest area
	- **–** Merge with neighboring polygon with identical attribute value, if any, or leave as is
	- **–** Delete feature
	- **–** No action
- *Error resolution settings* allows you to change the default resolution method depending on the error type

#### **Javaslat: Fix multiple errors**

You can fix multiple errors by selecting more than one row in the table with the *CTRL + click* action.

Finally, you can choose which *Attribute to use when merging features by attribute value*.

#### <span id="page-1556-0"></span>**29.2.3 MetaSearch katalógus kliens**

#### **Bevezetés**

MetaSearch is a QGIS plugin to interact with metadata catalog services, supporting both the OGC API - Records and OGC Catalog Service for the Web (CSW) standards.

MetaSearch provides an easy and intuitive approach and user-friendly interface to searching metadata catalogs within QGIS.

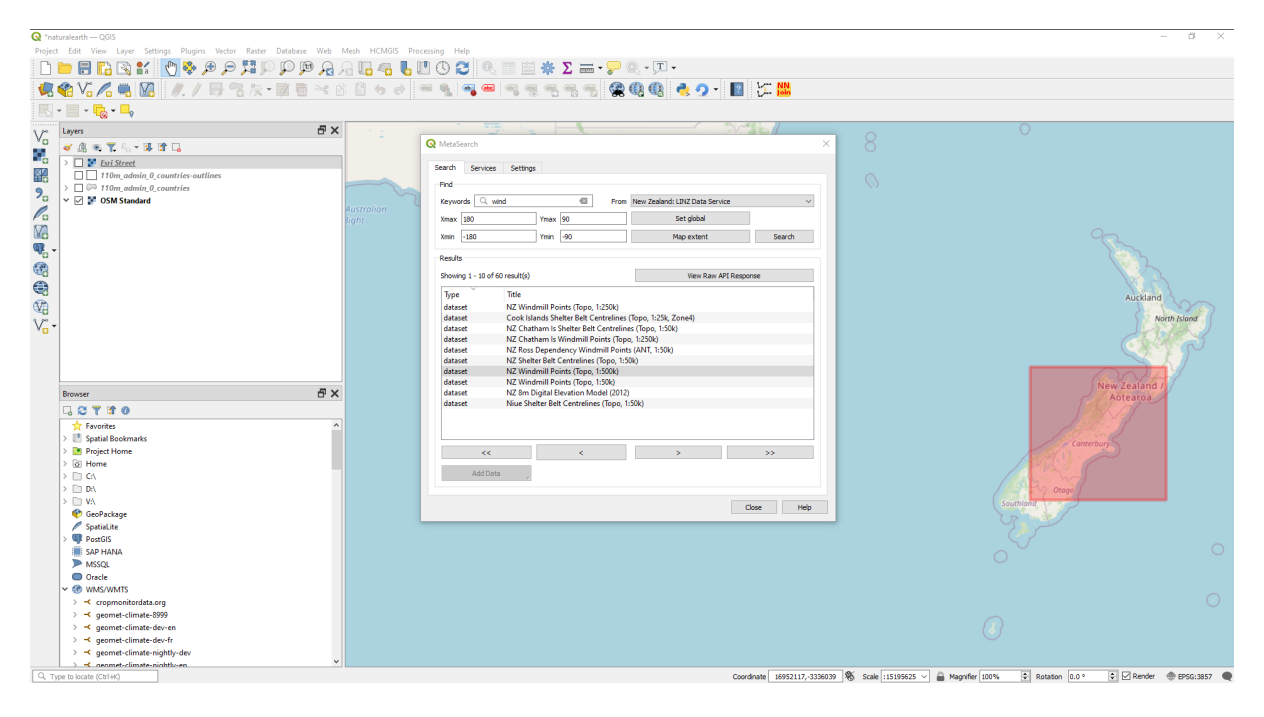

29.8. ábra: Search and results of Services in MetaSearch

#### **Working with Metadata Catalogs in QGIS**

MetaSearch is included by default in QGIS, with all of its dependencies, and can be enabled from the QGIS Plugin Manager.

#### **OGC API - Records**

OGC API - Records is an OGC (Open Geospatial Consortium) standard for the discovery of geospatial resources on the Web.

#### **[CSW \(Catalog Se](https://ogcapi.ogc.org/records)rvic[e for the Web\)](https://www.ogc.org)**

CSW (Catalog Service for the Web) is an OGC (Open Geospatial Consortium) specification that defines common interfaces to discover, browse and query metadata about data, services, and other potential resources.

#### **[Startup](https://www.ogc.org/standards/cat)**

To start MetaSearch, click the icon or select *Web* ► *MetaSearch* ► *MetaSearch* via the QGIS main menu. The MetaSearch dialog will appear. The main GUI consists of three tabs: *Services*, *Search* and *Settings*.

#### **Managing Catalog Services**

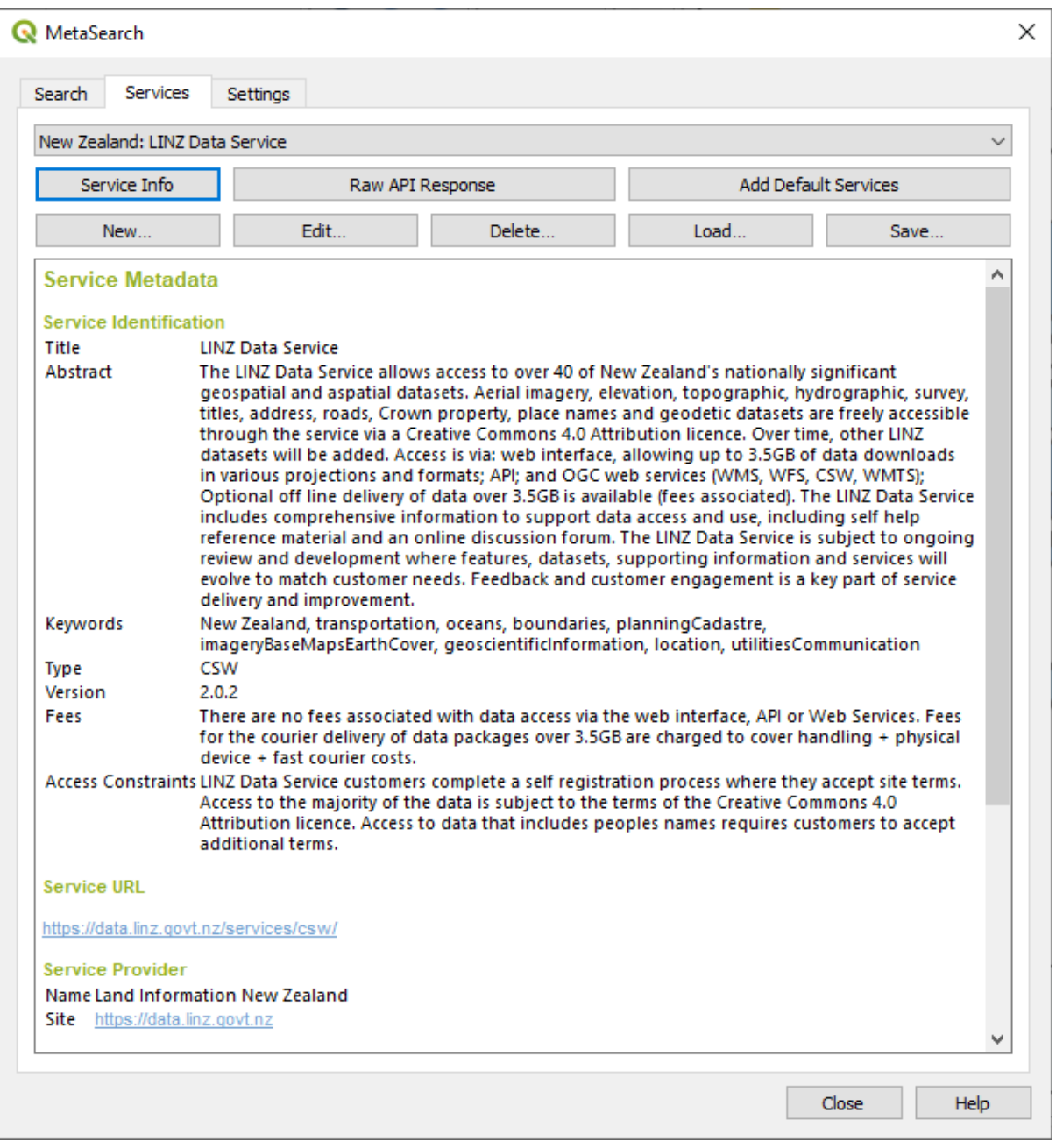

29.9. ábra: Managing Catalog Services

The *Services* tab allows the user to manage all available catalog services. MetaSearch provides a default list of Catalog Services, which can be added by pressing the *Add Default Services* button.

To find all listed Catalog Service entries, click the dropdown select box.

To add a Catalog Service entry:

- 1. Click the *New* button
- 2. Enter a *Name* for the service, as well as the *URL* (endpoint). Note that for OGC CSW 2.0.2 Catalogs, only the base URL is required (not a full GetCapabilities URL). For OGC API - Records Catalogs, the URL should be the path to the collection endpoint
- 3. If the Catalog requires authentication, enter the appropriate *User name* and *Password* credentials.

4. Click *OK* to add the service to the list of entries.

To edit an existing Catalog Service entry:

- 1. Select the entry you would like to edit
- 2. Click the *Edit* button
- 3. And modify the *Name* or *URL* values
- 4. Kattintson az *OK* gombra.

To delete a Catalog Service entry, select the entry you would like to delete and click the *Delete* button. You will be asked to confirm deleting the entry.

MetaSearch allows loading and saving connections to an XML file. This is useful when you need to share settings between applications. Below is an example of the XML file format.

```
<?xml version="1.0" encoding="UTF-8"?>
<qgsCSWConnections version="1.0">
   <csw type="OGC CSW 2.0.2" name="Data.gov CSW" url="https://catalog.data.gov/
,→csw-all"/>
   <csw type="OGC CSW 2.0.2" name="Geonorge - National CSW service for Norway"␣
,→url="https://www.geonorge.no/geonetwork/srv/eng/csw"/>
   <csw type="OGC CSW 2.0.2" name="Geoportale Nazionale - Servizio di ricerca␣
,→Italiano" url="http://www.pcn.minambiente.it/geoportal/csw"/>
   <csw type="OGC CSW 2.0.2" name="LINZ Data Service" url="http://data.linz.govt.
,→nz/feeds/csw"/>
   <csw type="OGC CSW 2.0.2" name="Nationaal Georegister (Nederland)" url="http://
,→www.nationaalgeoregister.nl/geonetwork/srv/eng/csw"/>
   <csw type="OGC CSW 2.0.2" name="RNDT - Repertorio Nazionale dei Dati␣
,→Territoriali - Servizio di ricerca" url="http://www.rndt.gov.it/RNDT/CSW"/>
   <csw type="OGC CSW 2.0.2" name="UK Location Catalogue Publishing Service" url=
,→"http://csw.data.gov.uk/geonetwork/srv/en/csw"/>
   <csw type="OGC CSW 2.0.2" name="UNEP/GRID-Geneva Metadata Catalog" url="http://
,→metadata.grid.unep.ch:8080/geonetwork/srv/eng/csw"/>
</qgsCSWConnections>
```
To load a list of entries:

- 1. Click the *Load* button. A new window will appear.
- 2. Click the *Browse* button and navigate to the XML file of entries you wish to load.
- 3. Click *Open*. The list of entries will be displayed.
- 4. Select the entries you wish to add from the list and click *Load*.

Click the *Service Info* button to display information about the selected Catalog Service such as service identification, service provider and contact information. If you would like to view the raw API response, click the *Raw API Response* button. A separate window will open displaying server information in raw JSON or XML format.

#### **Searching Catalog Services**

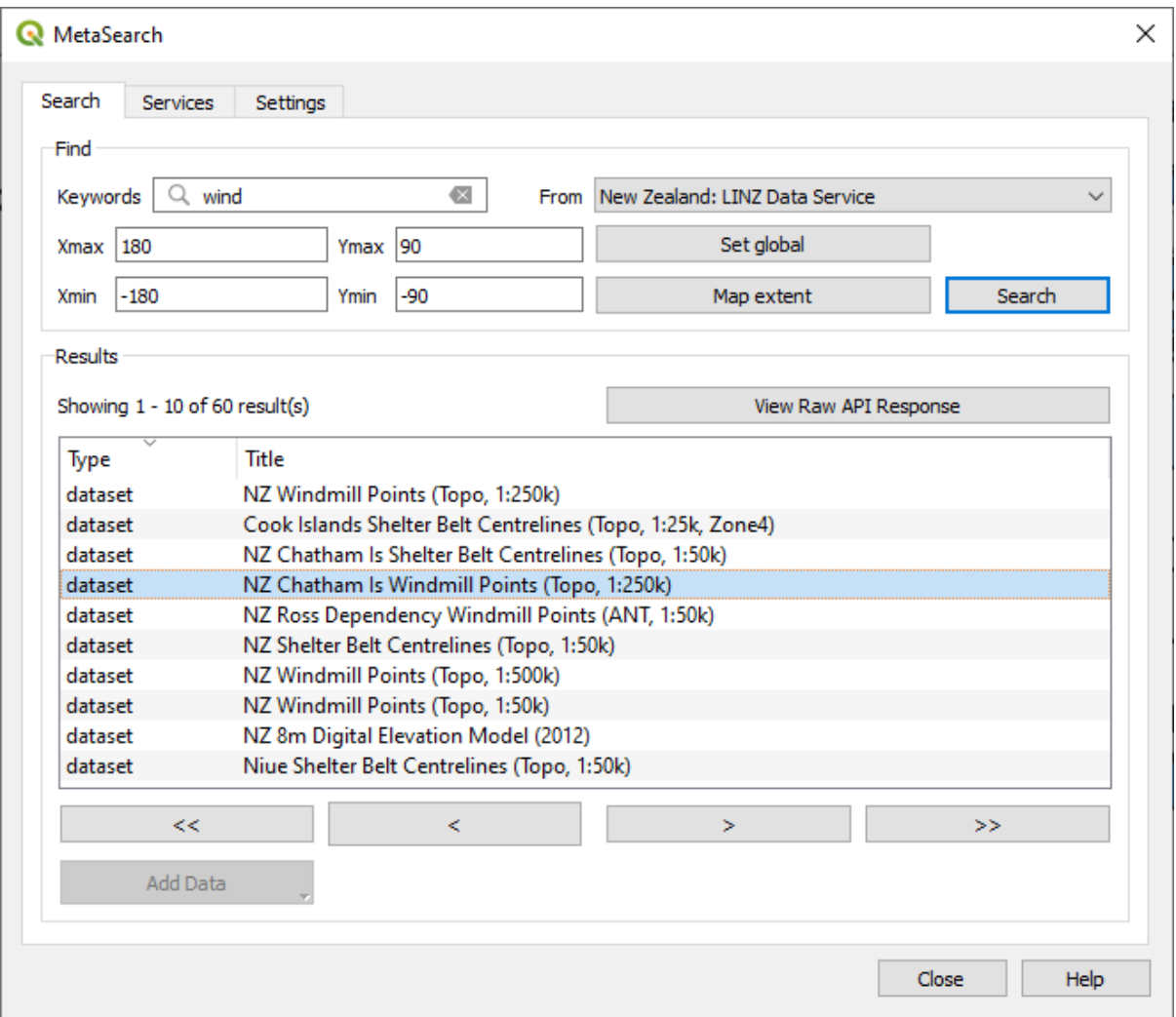

29.10. ábra: Searching catalog services

The *Search* tab allows the user to query Catalog Services for data and services, set various search parameters and view results.

The following search parameters are available:

- *Keywords*: free text search keywords;
- *From*: the Catalog Service to perform the query against;
- **Bounding box**: the spatial area of interest to filter, defined by *Xmax*, *Xmin*, *Ymax*, and *Ymin*. Click *Set Global* to do a global search, click *Map Extent* to do a search in the visible area, or enter values manually.

Clicking the *Search* button will search the selected Metadata Catalog. Search results are displayed in a list, and can be sorted by clicking on the column header. You can navigate through search results with the directional buttons below the search results.

Select a result and:

- Click the *View Raw API Response* button to open a window with the service response in raw JSON or XML format.
- If the metadata record has an associated bounding box, a footprint of the bounding box will be displayed on the map.
- Double-click the record to display the record metadata with any associated access links. Clicking a link opens the link in the user's web browser.
- If the record is a supported web service (WMS/WMTS, WFS, WCS, ArcGIS REST Service, etc.) or a GIS File, the *Add Data* button will be enabled. When clicking this button, MetaSearch will verify if this is a valid OWS. The service will then be added to the appropriate QGIS connection list, and the appropriate connection dialog will appear. If you choose *Add GIS File* the linked GIS file will be added to the current project.

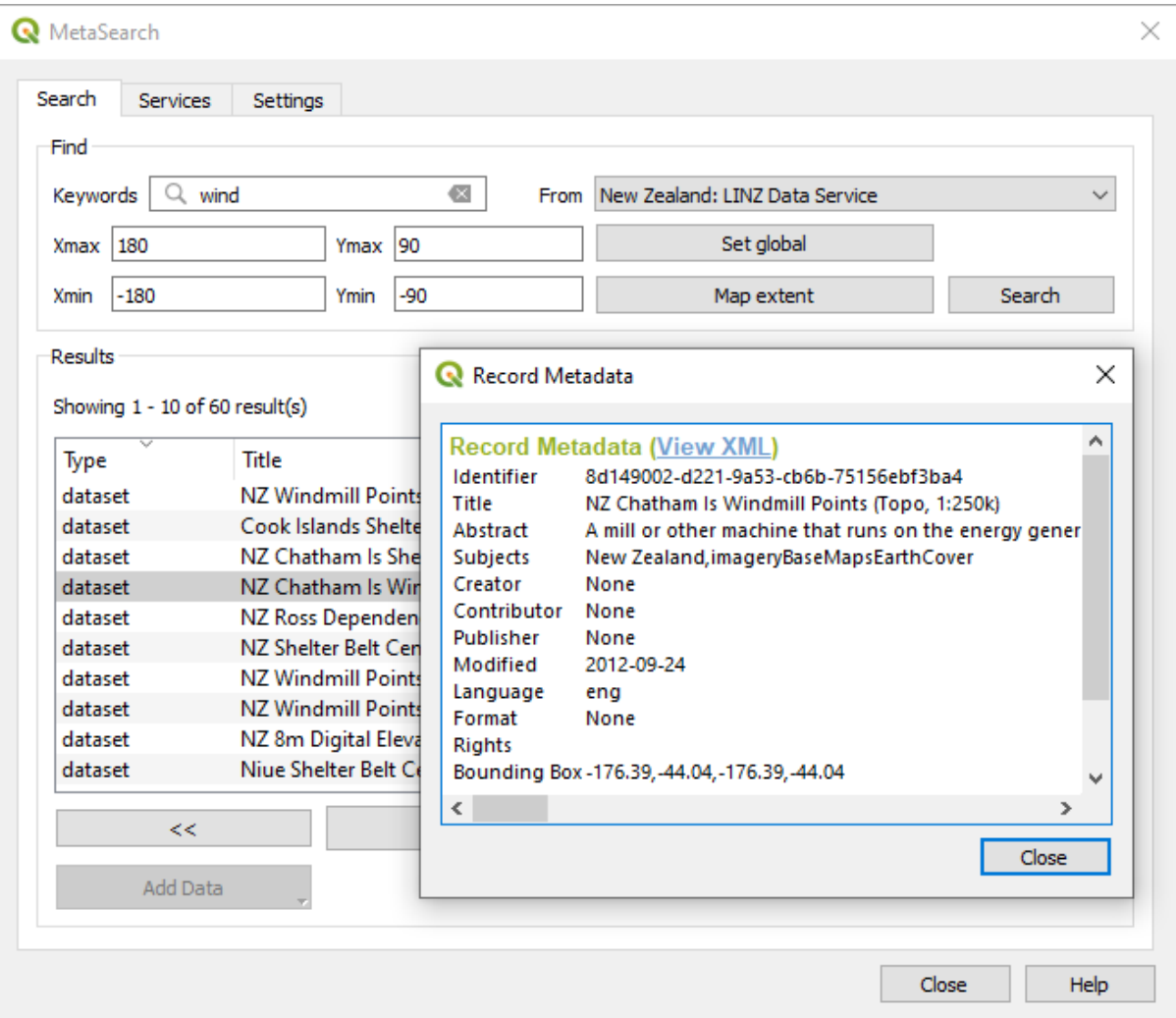

29.11. ábra: Metadata record display

#### **Beállítások**

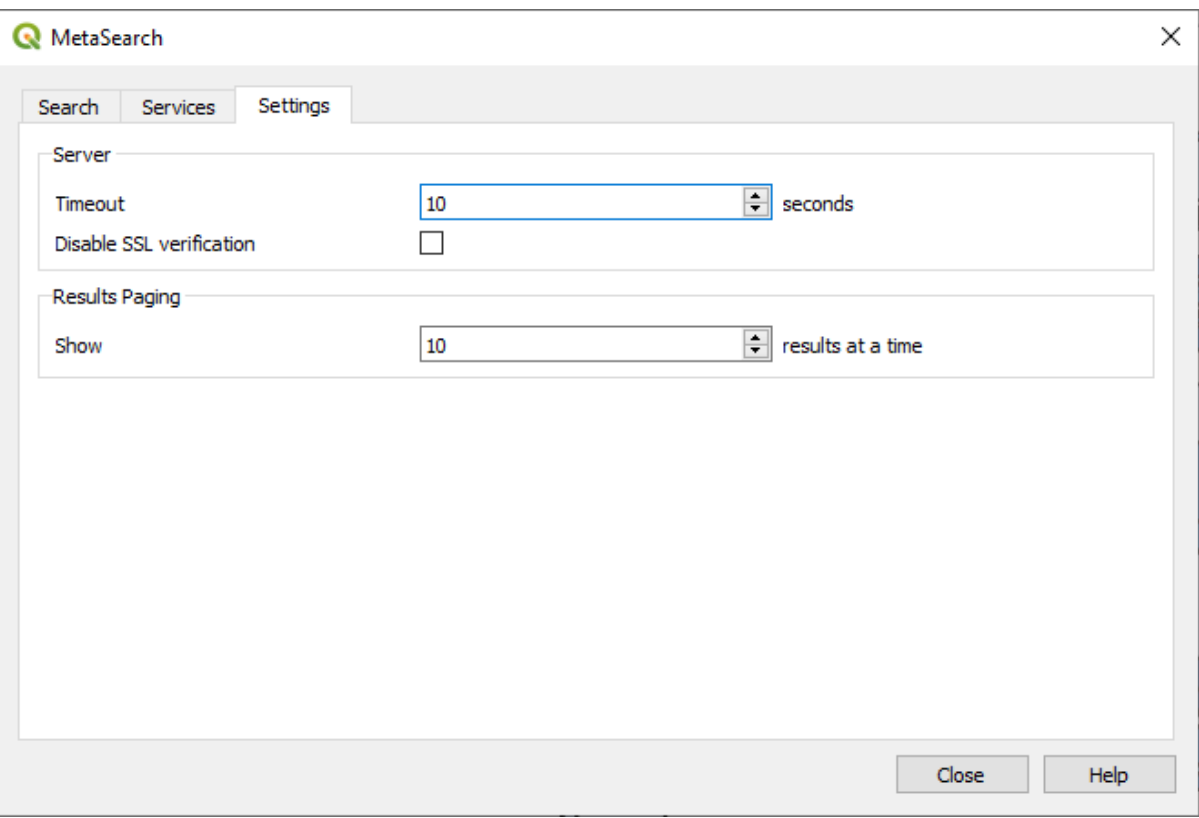

29.12. ábra: MetaSearch settings

You can fine tune MetaSearch with the following *Settings*:

- *Server Timeout*: when searching metadata catalogs, the number of seconds for blocking connection attempt. Default value is 10.
- *Disable SSL verification*: option to switch off ssl verification.
- *Results paging*: when searching metadata catalogs, the number of results to show per page. Default value is 10.

#### **Catalog Server Errors**

In some cases, the Catalog will work in a web browser, but not in MetaSearch. This may be due to the Catalog server's configuration/setup. Catalog server providers should ensure URLs are consistent and up to date in their configuration (this is common in HTTP -> HTTPS redirection scenarios). Please see the pycsw FAQ item for a deeper explanation of the issue and fix. Although the FAQ item is pycsw specific it can also apply in general to other Catalog servers.

### **29.2.4 Offline Editing Plugin**

<span id="page-1563-0"></span>For data collection, it is a common situation to work with a laptop or a cell phone offline in the field. Upon returning to the network, the changes need to be synchronized with the master datasource (e.g., a PostGIS database). If several persons are working simultaneously on the same datasets, it is difficult to merge the edits by hand, even if people don't change the same features.

The <sup>Offline Editing</sup> Plugin automates the synchronisation by copying the content of the datasource to a SpatiaLite or GeoPackage database and storing the offline edits to dedicated tables. After being connected to the network again, it is possible to apply the offline edits to the master dataset.

To use the plugin:

- 1. Open a project with some vector layers (e.g., from an Esri Shapefile, PostGIS or WFS-T datasource).
- 2. Assuming you have already enabled the plugin (see *Core and External plugins*) go to *Database* ► *Offline Editing*

► *Convert to offline project*. The eponym dialog opens.

- 3. Select the *Storage type*. It can be of *GeoPackage* or *SpatiaLite* database type.
- 4. Use the *Browse* button to indicate the location oft[he database in which to st](#page-1546-0)ore the *Offline data*. It can be an existing file or one to create.
- 5. In the *Select remote layers* section, check the layers you'd like to save. The content of the layers is saved to database tables.

**Megjegyzés:** Since target database formats do not have native list support, the offline editing plugin transforms {string, number} list fields into string fields where values are separated by commas. This allows reading and edit of the contents of those fields when offline.

If you would like to handle both the field from the original layer and the offline layer, you can rely on the *try()* and *array* expression functions, e.g.:

**try**(array\_contains("field",1),array\_contains(string\_to\_array("field"),1))

6. Yo[u can c](#page-252-0)heck *Only synchronize selected features if a selection is present* allowing to only save and work on a subset. It can be invaluable in case of large layers.

This is all!

- 7. Save your project and bring it on the field.
- 8. Edit the layers offline.
- 9. After being connected again, upload the changes using *Database* ► *Offline Editing* ► *Synchronize*.

**Megjegyzés:** Layers that are used offline are marked with the icon in the *Layers* panel.

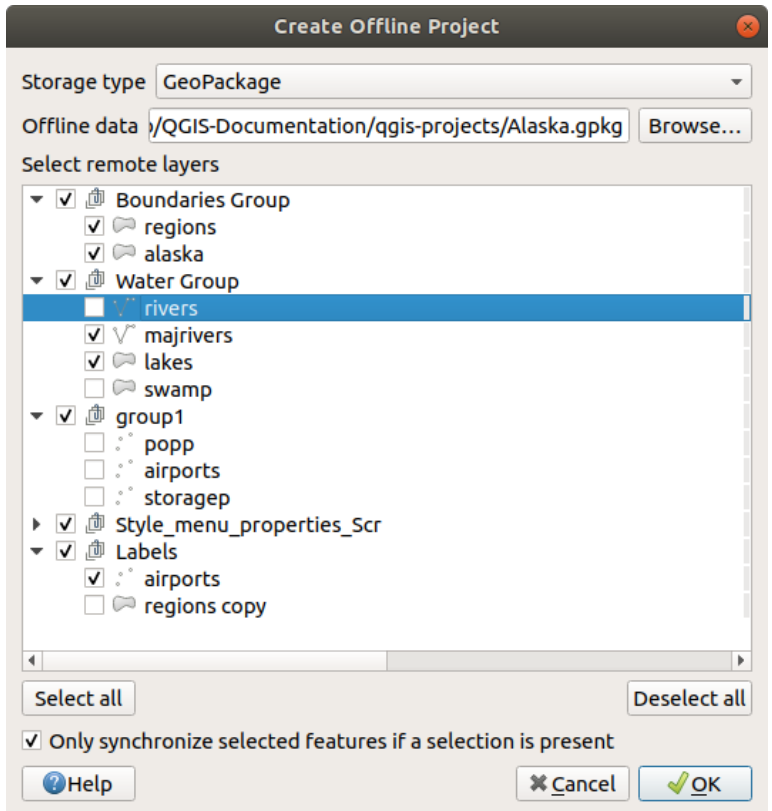

29.13. ábra: Create an offline project

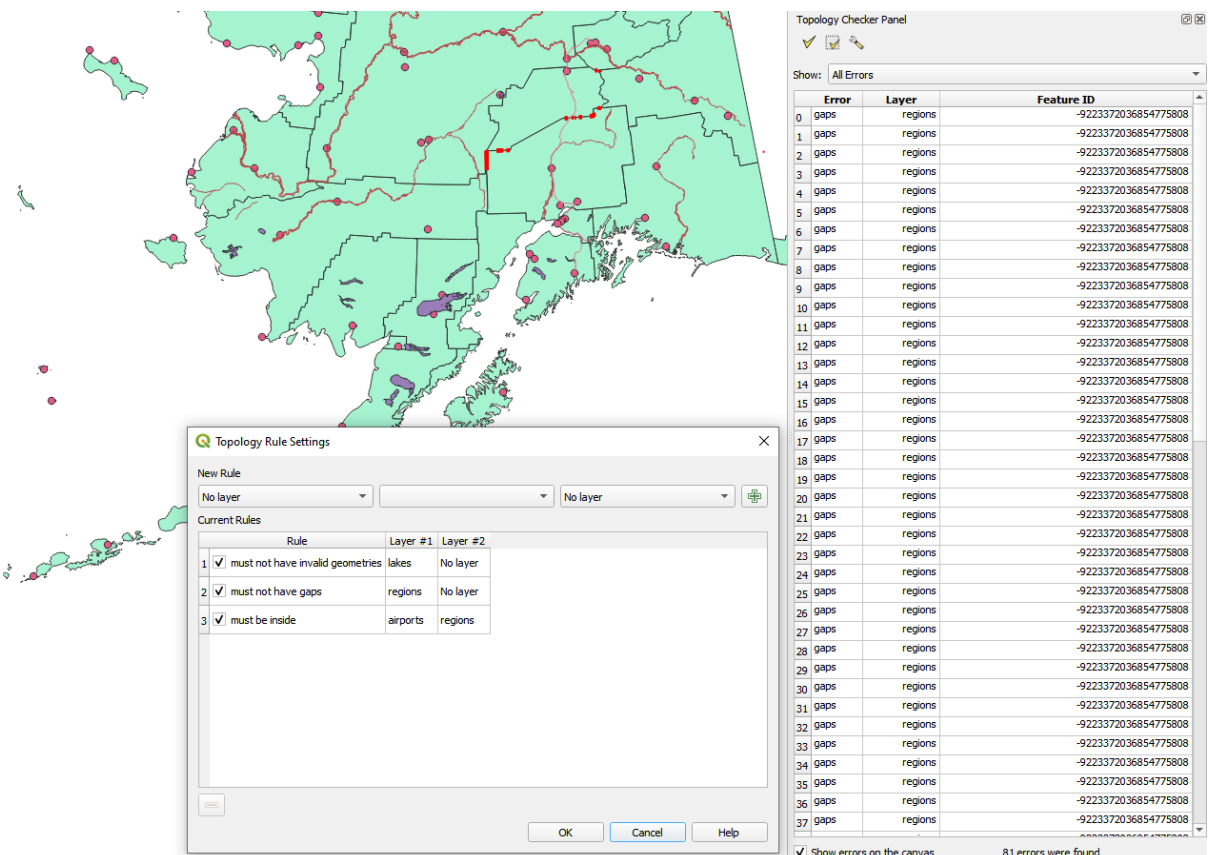

#### <span id="page-1565-0"></span>**29.2.5 Topology Checker Plugin**

29.14. ábra: The Topology Checker Plugin

Topology describes the relationships between points, lines and polygons that represent the features of a geographic region. With the Topology Checker plugin, you can look over your vector files and check the topology with several topology rules. These rules check with spatial relations whether your features «Equal», «Contain», «Cover», are «CoveredBy», «Cross», are «Disjoint», «Intersect», «Overlap», «Touch» or are «Within» each other. It depends on your individual questions which topology rules you apply to your vector data (e.g., normally you won't accept overshoots in line layers, but if they depict dead-end streets you won't remove them from your vector layer).

QGIS has a built-in topological editing feature, which is great for creating new features without errors. But existing data errors and user-induced errors are hard to find. This plugin helps you find such errors through a list of rules.

To enable the *Topology checker* plugin:

- 1. Go to *Plugins* menu
- 2. Open *Manage and Install plugins* and choose *Installed*
- 3. Enable *Topology checker*
- 4. Close the *Plugin manager* dialog. A *Topology checker* entry is added to the *Vector* menu.

After you enabled *Topology checker* open it and choose *Configure* to create your topology rules.

On **point layers** the following rules are available:

- *Must be covered by*: Here you can choose a vector layer from your project. Points that aren't covered by the given vector layer occur in the «Error» field.
- *Must be covered by endpoints of*: Here you can choose a line layer from your project.
- *Must be inside*: Here you can choose a polygon layer from your project. The points must be inside a polygon. Otherwise, QGIS writes an «Error» for the point.
- *Must not have duplicates*: Whenever a point is represented twice or more, it will occur in the «Error» field.
- *Must not have invalid geometries*: Checks whether the geometries are valid.
- *Must not have multi-part-geometries*: All multi-part points are written into the «Error» field.

On **line layers**, the following rules are available:

- *End points must be covered by*: Here you can select a point layer from your project.
- *Must not have dangles*: This will show the overshoots in the line layer.
- *Must not have duplicates*: Whenever a line feature is represented twice or more, it will occur in the «Error» field.
- *Must not have invalid geometries*: Checks whether the geometries are valid.
- *Must not have multi-part geometries*: Sometimes, a geometry is actually a collection of simple (single-part) geometries. Such a geometry is called multi-part geometry. If it contains just one type of simple geometry, we call it multi-point, multi-linestring or multi-polygon. All multi-part lines are written into the «Error» field.
- *Must not have pseudos*: A line geometry's endpoint should be connected to the endpoints of two other geometries. If the endpoint is connected to only one other geometry's endpoint, the endpoint is called a pseudo node.

On **polygon layers**, the following rules are available:

- *Must contain*: Polygon layer must contain at least one point geometry from the second layer.
- *Must not have duplicates*: Polygons from the same layer must not have identical geometries. Whenever a polygon feature is represented twice or more it will occur in the «Error» field.
- *Must not have gaps*: Adjacent polygons should not form gaps between them. Administrative boundaries could be mentioned as an example (US state polygons do not have any gaps between them…).
- *Must not have invalid geometries*: Checks whether the geometries are valid. Some of the rules that define a valid geometry are:
	- **–** Polygon rings must close.
	- **–** Rings that define holes should be inside rings that define exterior boundaries.
	- **–** Rings may not self-intersect (they may neither touch nor cross one another).
	- **–** Rings may not touch other rings, except at a point.
- *Must not have multi-part geometries*: Sometimes, a geometry is actually a collection of simple (single-part) geometries. Such a geometry is called multi-part geometry. If it contains just one type of simple geometry, we call it multi-point, multi-linestring or multi-polygon. For example, a country consisting of multiple islands can be represented as a multi-polygon.
- *Must not overlap*: Adjacent polygons should not share common area.
- *Must not overlap with*: Adjacent polygons from one layer should not share common area with polygons from another layer.

When you create a *New rule* click on the <sup>Add rule</sup> to include it to the *Current rules*. You can enable or disable individual rules by clicking on the checkbox. Right-clicking over a rule provides the following options:

- *Select All* the rules
- *Activate* or *Deactivate* the selected rules
- *Toggle activation* of selected rules
- *Delete* selected rules. This can also be achieved with the Delete selected rules button.

Press *OK* and then choose from the *Topology checker* panel:

- $\bullet$  V<sup>V</sup> Validate All: applies the active rules to all the features of the involved layer(s)
- or  $\mathbb{R}^N$  Validate Extent: applies the active rules to the features of the involved layer(s), within the current map canvas. The button is kept pushed and the results will update as the map canvas extent changes.

Errors will show up in the table of results containing type of error, layer and feature ID. Use *Filter errors by rule* menu to filter the errors to a specific error type.

Check *Show errors on the canvas* to show error location on the canvas. Clicking a row in the table will zoom the map canvas to the concerned feature, where you can use *QGIS digitizing tools* to fix the error.

Alább láthatók a QGIS-hez biztosított beépített modulok. Ezek alapértelmezés szerint nem feltétlenül engedélyezve vannak.

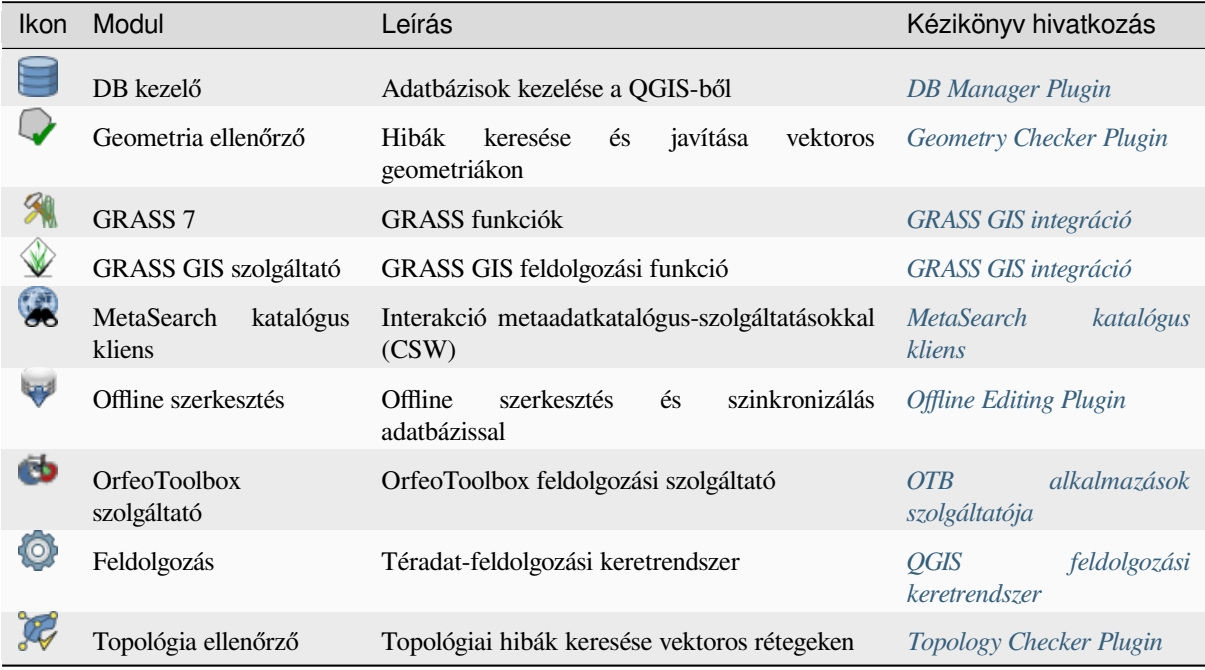

Megjegyzés: To use the Core Plugins **GRASS 7, CRASS GIS provider, or CO** [OrfeoToolbox provi](#page-1565-0)der, they have to be configured. Informations can be found *here*.

## **29.3 QGIS Python console**

<span id="page-1567-0"></span>As you will see later in this chapter, QGIS has been designed with a plugin architecture. Plugins can be written in Python, a very famous language in the geospatial world.

QGIS brings a Python API (see PyQGIS Developer Cookbook for some code sample) to let the user interact with its objects (layers, feature or interface). QGIS also has a Python console.

The QGIS Python Console is an interactive shell for Python command executions. It also has a Python file editor that allows you to edit and save your Python scripts. Both console and editor are based on PyQScintilla2 package. To open the console go to *Plugins* ► *Python Console* (Ctrl+Alt+P).

#### **29.3.1 The Interactive Console**

The console is a Python interpreter that allows you to execute Python commands. Modules from QGIS (analysis, core, gui, server, processing, 3d) and Qt (QtCore, QtGui, QtNetwork, QtWidgets, QtXml) as well as Python's math, os, re and sys modules are already imported and can be used directly.

The interactive console is composed of a toolbar, an input area and an output one.

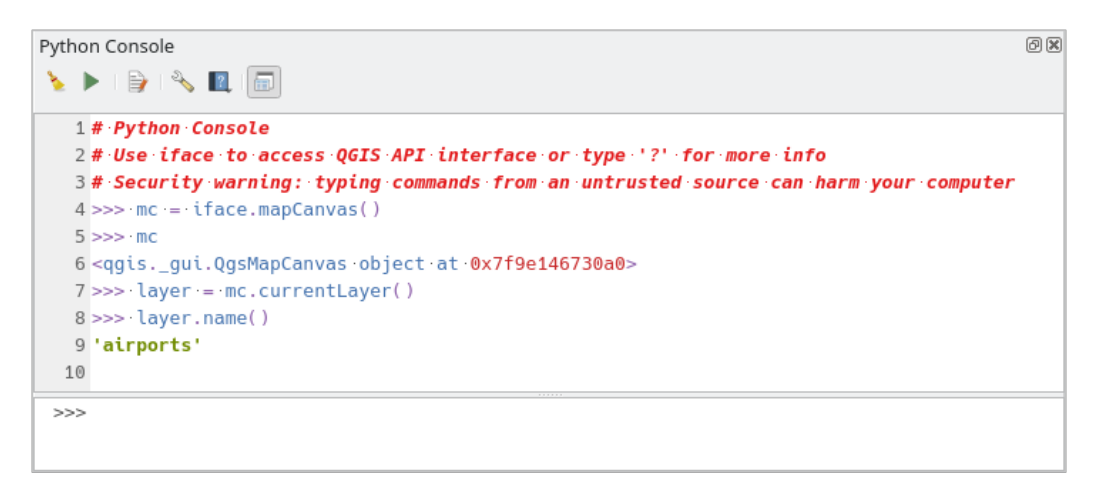

29.15. ábra: The Python Console

#### **Eszköztár**

The toolbar proposes the following tools:

- Clear Console to wipe the output area;
- Run Command available in the input area: same as pressing Enter;
- Show Editor: toggles *The Code Editor* visibility;
- Options…: opens a dialog to configure *console properties*;
- $\bullet$   $\blacksquare$  Help ... provides a [menu to access va](#page-1570-0)rious documentation:
	- **–** *Python Console Help* (the current [page\)](#page-106-0)
	- **–** PyQGIS API documentation
	- **–** PyQGIS Cookbook
- [Dock Code Editor](#page-1567-0) [to dock or undoc](https://qgis.org/pyqgis/3.34/)k the panel in QGIS interface

#### **Input area**

The Console input area main features are:

- Code completion, highlighting syntax and calltips for the following APIs:
	- **–** Python
	- **–** PyQGIS
	- **–** PyQt5
	- **–** QScintilla2
	- **–** osgeo-gdal-ogr
- Ctrl+Alt+Space to view the auto-completion list if enabled in the *Python Console settings*;
- Execute code snippets from the input area by typing and pressing Enter or *Run Command*;
- Execute code snippets from the output area using the *Enter Selected* from the contextual menu or pressing Ctrl+E;
- Browse the command history from the input area using the Up and Down arrow keys and execute the command you want;
- Ctrl+Shift+Space to view the command history: double-clicking a row will execute the command. The *Command History* dialog can also be accessed from context menu of input area;
- Save and clear the command history. The history will be saved into the console\_history.txt file under the active *user profile* folder;
- Type the following special commands:
	- **–** ? to show a help of the Python Console
	- **–** \_api [to open](#page-110-0) QGIS C++ API documentation or \_api(object) for a specific object documentation (in QGIS C++ API or Qt API documentation)
	- **–** \_pyqgis to open QGIS Python API documentation or \_pyqgis(object) for a specific object documentation [\(in QGIS Pytho](https://api.qgis.org/api/3.34/)n API or Qt API documentation)
	- **–** \_cookbook to open PyQGIS Cookbook.
	- **–** ! followed by a co[mmand to execute Sh](https://qgis.org/pyqgis/3.34/)ell commands from the Python Console. The console will start a subprocess, and forward its output to the Python Console Output. While the subprocess is running, the Python Console Input switches to STDIN mode and forwards entered character to the child process. This makes it possible to send confirmation when the child program asks for it. When the Console is in STDIN mode, pressing  $Ctr1+C$  kills the subprocess. It is also possible to affect the result of a command to a variable with the syntax  $var = !cmd$

```
>>> !echo QGIS Rocks!
QGIS Rocks
>>> !gdalinfo --version
GDAL 3.6.2, released 2023/01/02
>>> !pip install black
# Install black python formatter using pip (if available)
>>> sql_formats = !ogrinfo --formats | grep SQL
>>> sql_formats
['SQLite -vector- (rw+v): SQLite / Spatialite', ' MSSQLSpatial -vector-␣
,→(rw+): Microsoft SQL Server Spatial Database', ' PostgreSQL -vector-␣
,→(rw+): PostgreSQL/PostGIS', ' MySQL -vector- (rw+): MySQL', ' PGDUMP -
,→vector- (w+v): PostgreSQL SQL dump']
```
#### **Javaslat: Reuse executed commands from the output panel**

You can execute code snippets from the output panel by selecting some text and pressing  $Ctr1+E$ . No matter if selected text contains the interpreter prompt  $(\gg,\ldots)$ .

#### **29.3.2 The Code Editor**

<span id="page-1570-0"></span>Use the  $\sum_{n=1}^{\infty}$  Show Editor button to enable the editor widget. It allows editing and saving Python files and offers advanced functionalities to manage your code (comment and uncomment code, check syntax, share the code via GitHub and much more). Main features are:

- Code completion, highlighting syntax and calltips for the following APIs:
	- **–** Python
	- **–** PyQGIS
	- **–** PyQt5
	- **–** QScintilla2
	- **–** osgeo-gdal-ogr
- Ctrl+Space to view the auto-completion list.
- Sharing code snippets via *GitHub*.
- Ctrl+4 Syntax check.
- Search bar (open it with the default Desktop Environment shortcut, usually  $Ctr1+F$ ):
	- **–** Use the default Des[ktop Env](#page-106-0)ironment shortcut to find next/previous (Ctrl+G and Shift+Ctrl+G);
	- **–** Automatically find first match when typing in find box;
	- **–** Set initial find string to selection when opening find;
	- **–** Pressing Esc closes the find bar.
- Object inspector: a class and function browser;
- Go to an object definition with a mouse click (from Object inspector);
- Execute code snippets with the **Run** Selected command in contextual menu;
- Execute the whole script with the *Run Script* command (this creates a byte-compiled file with the extension .pyc).

**Megjegyzés:** Running partially or totally a script from the *Code Editor* outputs the result in the Console output area.

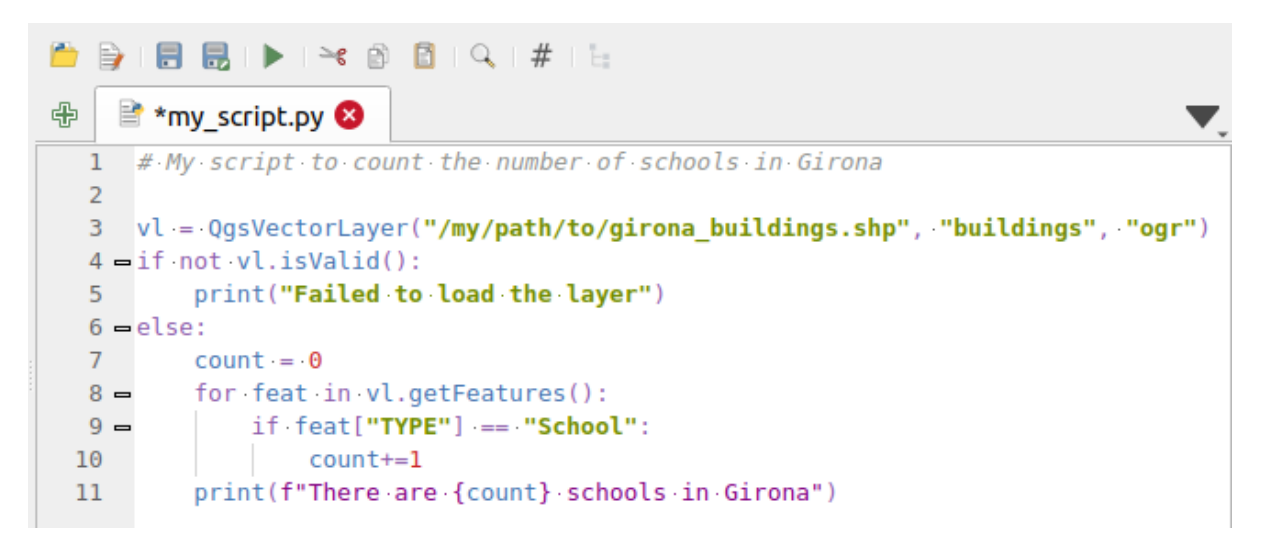

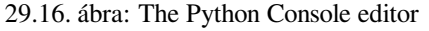

#### **Javaslat: Save the options**

To save the state of console's widgets you have to close the Python Console from the close button. This allows you to save the geometry to be restored to the next start.

## **30. fejezet**

# **Segítség és támogatás**

### **30.1 Levelezőlisták**

A QGIS aktív fejlesztés alatt áll, és mint ilyen, nem mindig fog úgy működni, ahogyan azt Ön elvárja. Segítséget első sorban a qgis-users levelezőlistához való csatlakozással kaphat. Kérdései szélesebb közönséghez jutnak el, és a válaszok másoknak is hasznára válnak.

#### **30.1.1 QGIS felhasználók**

Ez a levelezőlista a QGIS-sel kapcsolatos általános megbeszélésekre, valamint a telepítéssel és a használatával kapcsolatos konkrét kérdésekre szolgál. A qgis-users levelezésőlistára a következő URL-en iratkozhat fel: https: //lists.osgeo.org/mailman/listinfo/qgis-user

#### **30.1.2 QGIS fejlesztők**

Ha Ön fejlesztőként technikai jellegű problémákkal szembesül, érdemes csatlakoznia a qgis-developer levelezőlistához. Ez a lista egyben olyan hely is, ahol az emberek közbeszólhatnak, és összegyűjthetik, megvitathatják a QGIS-szel kapcsolatos UX (felhasználói élmény) és használhatósági problémákat. Itt található: https://lists.osgeo. org/mailman/listinfo/qgis-developer

#### **30.1.3 QGIS közösségi csapat**

[Ez a lista olyan témákkal foglalkozik,](https://lists.osgeo.org/mailman/listinfo/qgis-developer) mint a dokumentáció, a környezeti súgó, a felhasználói útmutató, a weboldalak, a blog, a levelezőlisták, a fórumok és a fordítási munkák. Ha a felhasználói kézikönyvön is szeretne dolgozni, ez a lista jó kiindulópont a kérdései feltevéséhez. A listára a következő címen lehet feliratkozni: https://lists.osgeo.org/ mailman/listinfo/qgis-community-team

#### **30.1.4 QGIS fordítók**

[Ez a lista a fordítási feladatokkal foglal](https://lists.osgeo.org/mailman/listinfo/qgis-community-team)kozik. Ha szeretne a weboldal, a kézikönyvek vagy a grafikus felhasználói felület (GUI) fordításán dolgozni, ez a lista jó kiindulópont a kérdések feltevéséhez. A listára a következő címen lehet feliratkozni: https://lists.osgeo.org/mailman/listinfo/qgis-tr

#### **30.1.5 QGIS Project Steering Committee (PSC)**

Ez a lista a Projektirányító Bizottságnak a QGIS-szel kapcsolatos vezetési és irányítási feladatainak megvitatására szolgál. A listára a következő címen lehet feliratkozni: https://lists.osgeo.org/mailman/listinfo/qgis-psc

#### **30.1.6 QGIS felhasználói csoportok**

A QGIS helyi népszerűsítése és a fejlesztéséhez v[aló hozzájárulás érdekében egyes QGIS közöss](https://lists.osgeo.org/mailman/listinfo/qgis-psc)égek QGIS felhasználói csoportokba szerveződtek. Ezek a csoportok a helyi témák megvitatásának, regionális vagy országos felhasználói találkozók szervezésének, funkciók szponzorálásának helyei. A jelenlegi felhasználói csoportok listája a https://qgis.org/en/site/forusers/usergroups.html oldalon érhető el.

Bármelyik listán szívesen látjuk! Kérjük, ne feledje, hogy a kérdések megválaszolásával és tapasztalatainak megosztásával hozzájárulhat a listához.

## **30.2 Matrix / IRC**

A Matrix (https://matrix.org) egy decentralizált chat projekt. A QGIS-nek van egy szobája, amely (többek között) a #qgis:osgeo.org néven érhető el, és amely átvezet a libera.chat #qgis IRC-csatornára.

A Mátrix használatához:

- 1. Hoz[zon létre egy fiók](https://matrix.org)ot (a legegyszerűbb a mátrix.org oldalon, de ha van OSGeo fiókja, akkor az OSGeo azonosítóját is használhatja mátrix azonosítóként).
- 2. Telepítsen egy klienst (az Elements a legegyszerűbb, de továbbiakért lásd a Mátrix kliensek oldalt), VAGY keresse fel böngészőjében a https://matrix.to/#/#qgis:osgeo.org címet.

IRC használata:

- 1. Telepítsen egy IRC klienst
- 2. Csatlakozzon az irc://irc.lib[era.chat/#qgis](https://matrix.to) oldalra, vagy keresse fel böngészőjében a https://web.libera.chat/ ?channels=#qgis címet.

## **30.3 [Kereske](https://web.libera.chat/?channels=#qgis)[delmi támogat](irc://irc.libera.chat/#qgis)ás**

A QGIS-hez kereskedelmi támogatás is elérhető. További információkért tekintse meg a https://qgis.org/en/site/ forusers/commercial\_support.html weboldalt.

## **30.4 [Hibakövető](https://qgis.org/en/site/forusers/commercial_support.html)**

Míg a qgis-users levelezési lista hasznos az általános "Hogyan csinálhatok XYZ-t a QGIS-ben?" típusú kérdésekre, addig a QGIS-ben található hibákról is értesíthet minket. A hibajelentéseket a QGIS hibakövető oldalán küldheti el.

Kérjük, ne feledje, hogy a hiba nem mindig élvezheti azt a prioritást, amit remél (a súlyosságától függően). Egyes hibák orvoslása jelentős fejlesztői erőfeszítést igényelhet, és erre nem mindig áll rendelkezésre elegendő munkaerő.

A funkcióigényléseket ugyanolyan jegyrendszerrel lehet benyújtani, mint a hiba[jelentéseket. Kérjü](https://github.com/qgis/QGIS/issues)k, válassza ilyenkor a Feature request típust.

Ha találtál egy hibát, és ki is javította azt, akkor küldhet egy Pull Requestet a Github QGIS Project oldalon.

További részletekért olvassa el a Hibák, funkciók és problémák fejezetet és a submit\_patch című leírást.

## **30.5 Blog**

A QGIS közösség egy blogot is üzemeltet a https://plugins.qgis.org/planet/ címen, amely a felhasználók és a fejlesztők számára érdekes cikkeket tartalmaz. Sok más QGIS blog létezik, és Önt is meghívjuk, hogy járuljon hozzá saját QGIS blogjával!

## **30.6 Modulok**

A https://plugins.qgis.org weboldal a QGIS hivatalos moduljainak portálja. Itt található az összes stabil és kísérleti QGIS modul listája, amely elérhető a «Hivatalos QGIS Modultárolóban».

## **30.7 [Wiki](https://plugins.qgis.org)**

Végül, a https://github.com/qgis/QGIS/wiki címen fenntartunk egy WIKI oldalt, ahol számos hasznos információt találhat a QGIS fejlesztésével, a kiadási tervekkel, a letöltési oldalakra mutató linkekkel, az üzenetek fordítására vonatkozó tanácsokkal és egyebekkel kapcsolatban. Nézze meg, van benne néhány finomság!

## **31. fejezet**

# **Közreműködők**

A QGIS egy nyílt forráskódú projekt, amelyet egy elkötelezett önkéntesekből és szervezetekből álló csapat fejlesztet. Arra törekszünk, hogy minden fajhoz, valláshoz, nemhez és társadalmi réteghez tartozó emberek befogadó közössége legyünk. Bármikor csatlakozhat hozzánk.

## **31.1 Szerz[ők](https://qgis.org/en/site/getinvolved/index.html)**

Az alábbiakban felsoroljuk azokat, akik idejüket és energiájukat áldozták a teljes QGIS dokumentáció megírására, áttekintésére és frissítésére.

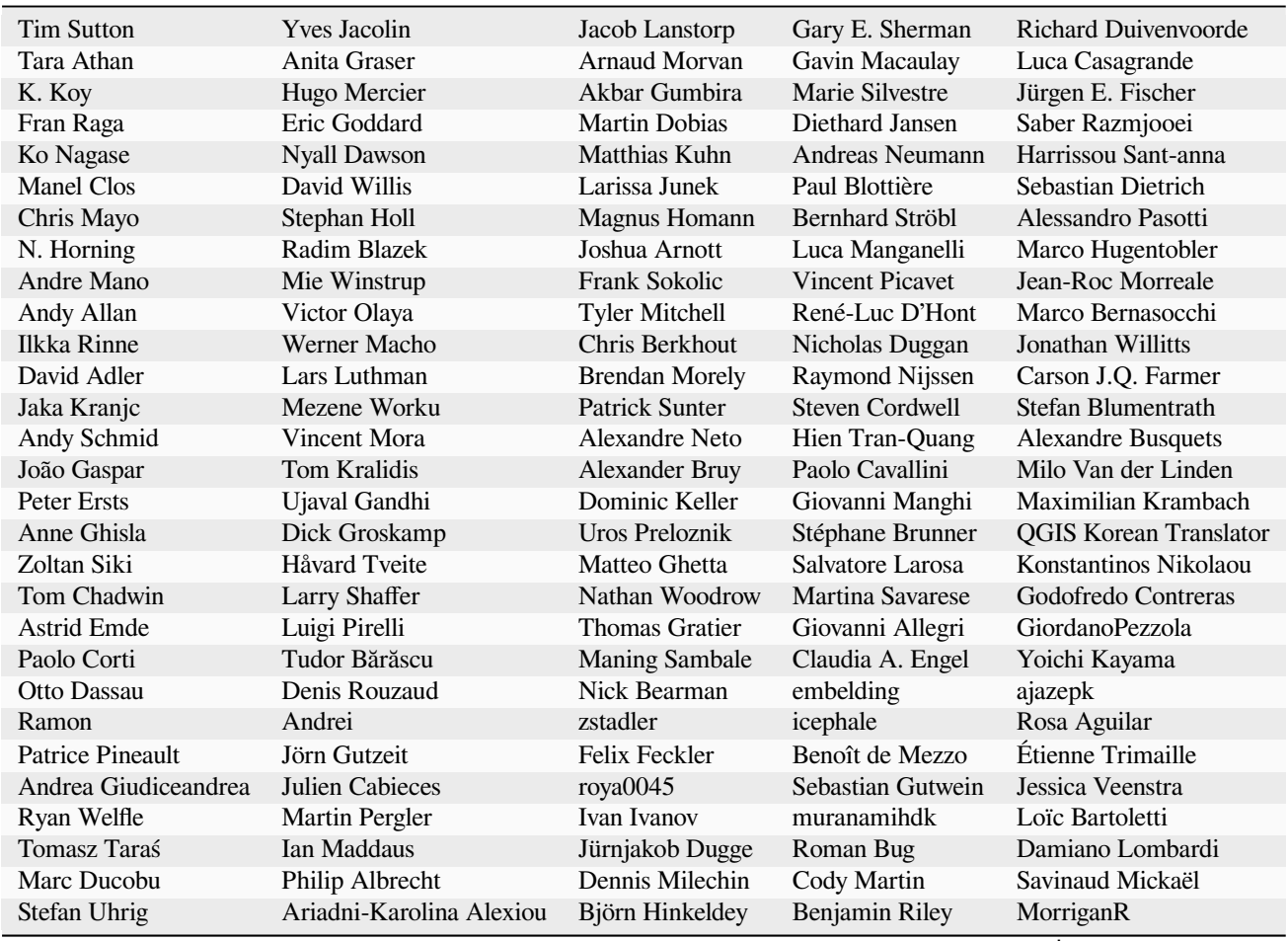

continues on next page

## **31.2 Fordítók**

A QGIS egy többnyelvű alkalmazás, ezért több nyelvre lefordított dokumentációt is közzétesz. Az elérhetőeken kívül sok más nyelv is fordítás alatt áll, amik azonnal megjelennek, amint elérik a fordítás egy ésszerű arányát. Ha segíteni szeretne egy nyelv fejlesztésében, vagy újat szeretne kérni, tekintse meg ezt az oldalt: https://qgis.org/hu/site/ getinvolved/index.html.

A jelenlegi fordításokat nekik köszönhetjük:

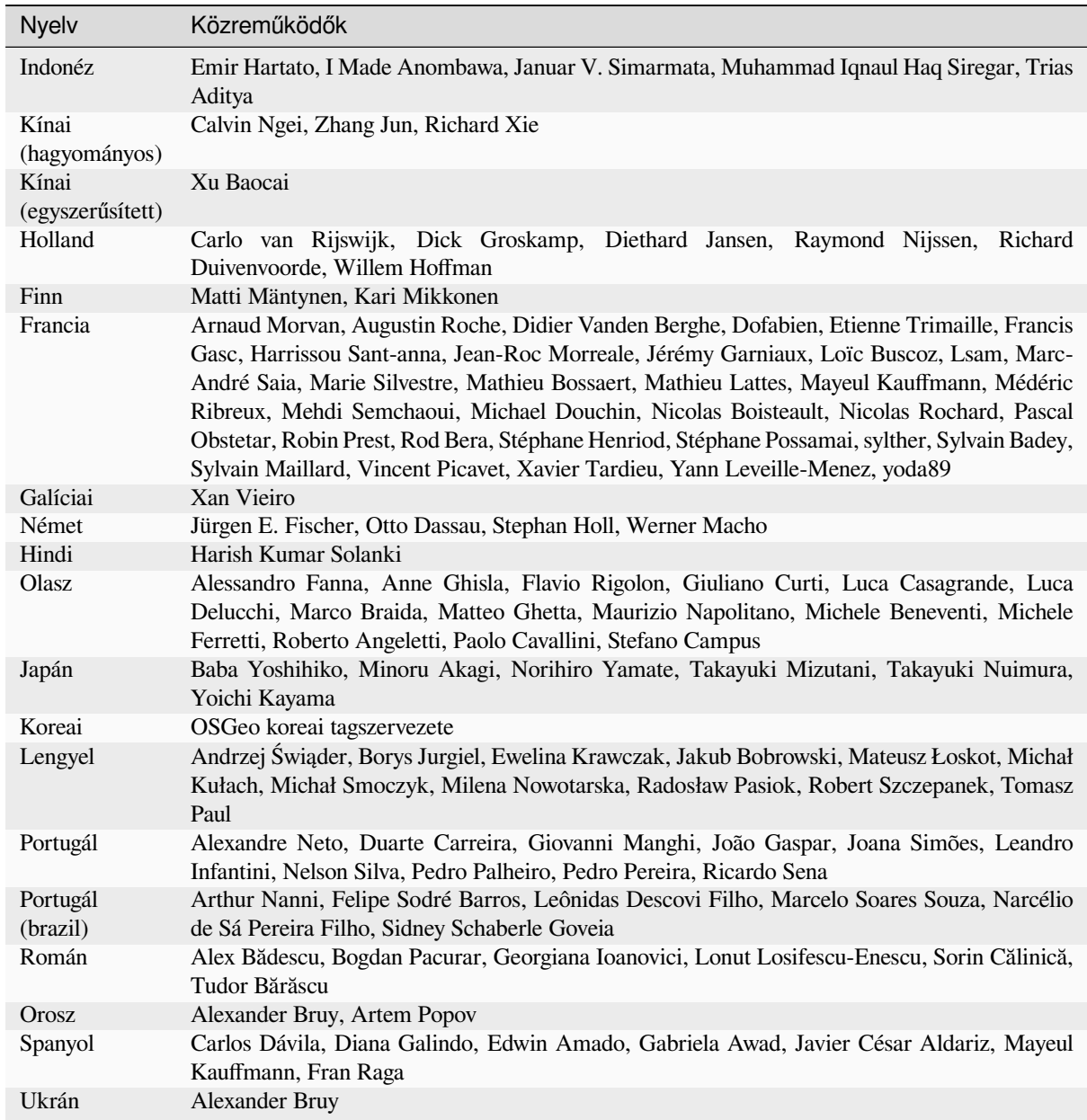

## **31.3 Fordítási statisztika**

Alább látható a QGIS 3.34 Hosszútávú kiadás fordításának állapota. Csak azok a nyelvek lettek publikálva, melyek a verzió kiadásakor elérték az 5%-ot.

*Utolsó frissítés: 2024-02-27*

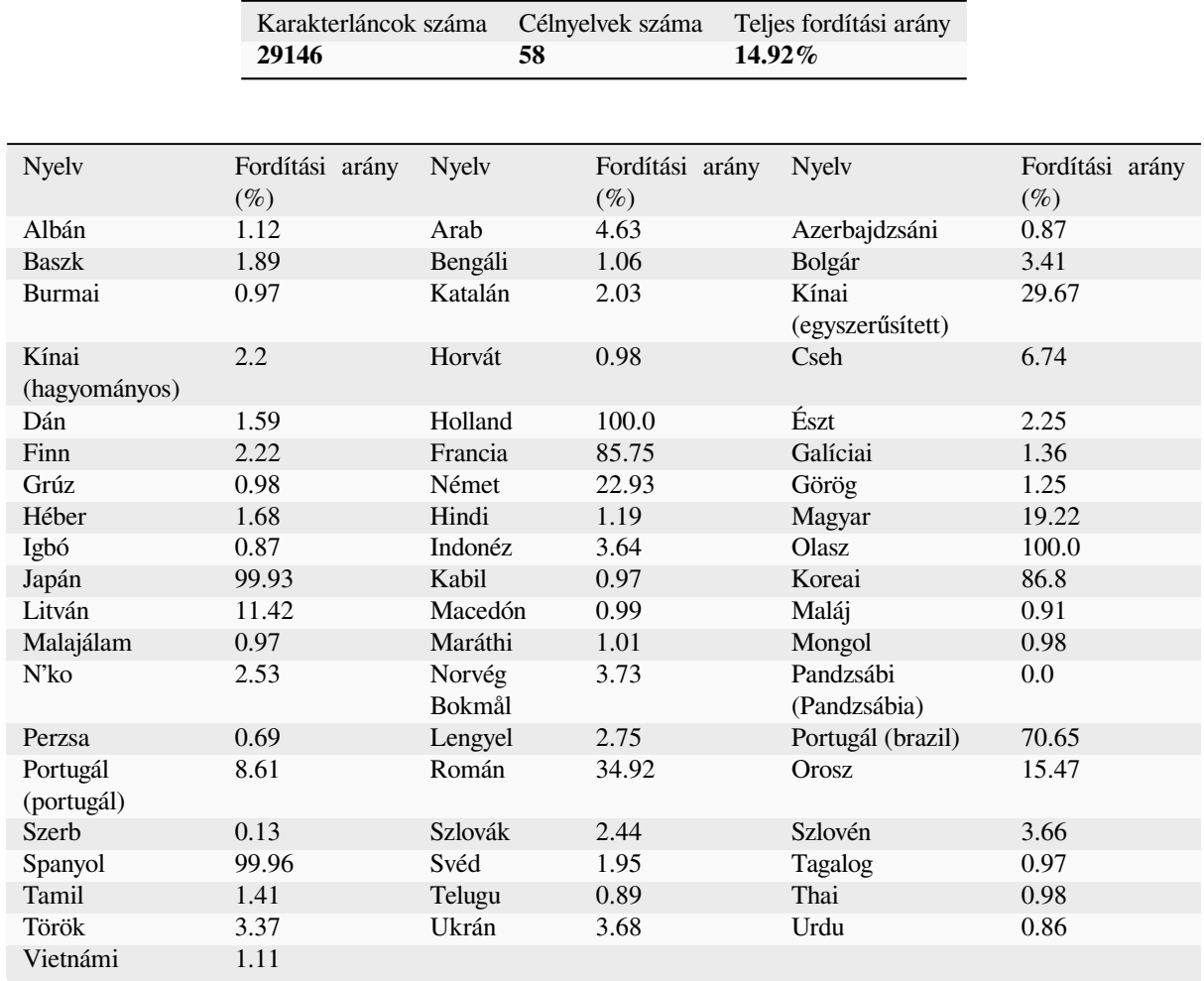

## **32. fejezet**

# **Függelék**

## **32.1 Appendix A: GNU General Public License**

Version 2, June 1991

Copyright (C) 1989, 1991 Free Software Foundation, Inc. 59 Temple Place - Suite 330, Boston, MA 02111-1307, USA

Everyone is permitted to copy and distribute verbatim copies of this license document, but changing it is not allowed.

Bevezető

The licenses for most software are designed to take away your freedom to share and change it. By contrast, the GNU General Public License is intended to guarantee your freedom to share and change free software–to make sure the software is free for all its users. This General Public License applies to most of the Free Software Foundation's software and to any other program whose authors commit to using it. (Some other Free Software Foundation software is covered by the GNU Library General Public License instead.) You can apply it to your programs, too.

When we speak of free software, we are referring to freedom, not price. Our General Public Licenses are designed to make sure that you have the freedom to distribute copies of free software (and charge for this service if you wish), that you receive source code or can get it if you want it, that you can change the software or use pieces of it in new free programs; and that you know you can do these things.

To protect your rights, we need to make restrictions that forbid anyone to deny you these rights or to ask you to surrender the rights. These restrictions translate to certain responsibilities for you if you distribute copies of the software, or if you modify it.

For example, if you distribute copies of such a program, whether gratis or for a fee, you must give the recipients all the rights that you have. You must make sure that they, too, receive or can get the source code. And you must show them these terms so they know their rights.

We protect your rights with two steps: (1) copyright the software, and (2) offer you this license which gives you legal permission to copy, distribute and/or modify the software.

Also, for each author's protection and ours, we want to make certain that everyone understands that there is no warranty for this free software. If the software is modified by someone else and passed on, we want its recipients to know that what they have is not the original, so that any problems introduced by others will not reflect on the original authors» reputations.

Finally, any free program is threatened constantly by software patents. We wish to avoid the danger that redistributors of a free program will individually obtain patent licenses, in effect making the program proprietary. To prevent this, we have made it clear that any patent must be licensed for everyone's free use or not licensed at all.

The precise terms and conditions for copying, distribution and modification follow. TERMS AND CONDITIONS FOR COPYING, DISTRIBUTION AND MODIFICATION

0. This License applies to any program or other work which contains a notice placed by the copyright holder saying it may be distributed under the terms of this General Public License. The "Program", below, refers to any such program or work, and a "work based on the Program" means either the Program or any derivative work under copyright law: that is to say, a work containing the Program or a portion of it, either verbatim or with modifications and/or translated into another language. (Hereinafter, translation is included without limitation in the term "modification".) Each licensee is addressed as "you".

Activities other than copying, distribution and modification are not covered by this License; they are outside its scope. The act of running the Program is not restricted, and the output from the Program is covered only if its contents constitute a work based on the Program (independent of having been made by running the Program). Whether that is true depends on what the Program does.

1. You may copy and distribute verbatim copies of the Program's source code as you receive it, in any medium, provided that you conspicuously and appropriately publish on each copy an appropriate copyright notice and disclaimer of warranty; keep intact all the notices that refer to this License and to the absence of any warranty; and give any other recipients of the Program a copy of this License along with the Program.

You may charge a fee for the physical act of transferring a copy, and you may at your option offer warranty protection in exchange for a fee.

- 2. You may modify your copy or copies of the Program or any portion of it, thus forming a work based on the Program, and copy and distribute such modifications or work under the terms of Section 1 above, provided that you also meet all of these conditions:
	- a) You must cause the modified files to carry prominent notices stating that you changed the files and the date of any change.
	- b) You must cause any work that you distribute or publish, that in whole or in part contains or is derived from the Program or any part thereof, to be licensed as a whole at no charge to all third parties under the terms of this License.
	- c) If the modified program normally reads commands interactively when run, you must cause it, when started running for such interactive use in the most ordinary way, to print or display an announcement including an appropriate copyright notice and a notice that there is no warranty (or else, saying that you provide a warranty) and that users may redistribute the program under these conditions, and telling the user how to view a copy of this License. (Exception: if the Program itself is interactive but does not normally print such an announcement, your work based on the Program is not required to print an announcement.)

These requirements apply to the modified work as a whole. If identifiable sections of that work are not derived from the Program, and can be reasonably considered independent and separate works in themselves, then this License, and its terms, do not apply to those sections when you distribute them as separate works. But when you distribute the same sections as part of a whole which is a work based on the Program, the distribution of the whole must be on the terms of this License, whose permissions for other licensees extend to the entire whole, and thus to each and every part regardless of who wrote it.

Thus, it is not the intent of this section to claim rights or contest your rights to work written entirely by you; rather, the intent is to exercise the right to control the distribution of derivative or collective works based on the Program.

In addition, mere aggregation of another work not based on the Program with the Program (or with a work based on the Program) on a volume of a storage or distribution medium does not bring the other work under the scope of this License.

- 3. You may copy and distribute the Program (or a work based on it, under Section 2) in object code or executable form under the terms of Sections 1 and 2 above provided that you also do one of the following:
	- a) Accompany it with the complete corresponding machine-readable source code, which must be distributed under the terms of Sections 1 and 2 above on a medium customarily used for software interchange; or,
	- b) Accompany it with a written offer, valid for at least three years, to give any third party, for a charge no more than your cost of physically performing source distribution, a complete machine-readable copy of the corresponding source code, to be distributed under the terms of Sections 1 and 2 above on a medium customarily used for software interchange; or,

c) Accompany it with the information you received as to the offer to distribute corresponding source code. (This alternative is allowed only for noncommercial distribution and only if you received the program in object code or executable form with such an offer, in accord with Subsection b above.)

The source code for a work means the preferred form of the work for making modifications to it. For an executable work, complete source code means all the source code for all modules it contains, plus any associated interface definition files, plus the scripts used to control compilation and installation of the executable. However, as a special exception, the source code distributed need not include anything that is normally distributed (in either source or binary form) with the major components (compiler, kernel, and so on) of the operating system on which the executable runs, unless that component itself accompanies the executable.

If distribution of executable or object code is made by offering access to copy from a designated place, then offering equivalent access to copy the source code from the same place counts as distribution of the source code, even though third parties are not compelled to copy the source along with the object code.

- 4. You may not copy, modify, sublicense, or distribute the Program except as expressly provided under this License. Any attempt otherwise to copy, modify, sublicense or distribute the Program is void, and will automatically terminate your rights under this License. However, parties who have received copies, or rights, from you under this License will not have their licenses terminated so long as such parties remain in full compliance.
- 5. You are not required to accept this License, since you have not signed it. However, nothing else grants you permission to modify or distribute the Program or its derivative works. These actions are prohibited by law if you do not accept this License. Therefore, by modifying or distributing the Program (or any work based on the Program), you indicate your acceptance of this License to do so, and all its terms and conditions for copying, distributing or modifying the Program or works based on it.
- 6. Each time you redistribute the Program (or any work based on the Program), the recipient automatically receives a license from the original licensor to copy, distribute or modify the Program subject to these terms and conditions. You may not impose any further restrictions on the recipients» exercise of the rights granted herein. You are not responsible for enforcing compliance by third parties to this License.
- 7. If, as a consequence of a court judgment or allegation of patent infringement or for any other reason (not limited to patent issues), conditions are imposed on you (whether by court order, agreement or otherwise) that contradict the conditions of this License, they do not excuse you from the conditions of this License. If you cannot distribute so as to satisfy simultaneously your obligations under this License and any other pertinent obligations, then as a consequence you may not distribute the Program at all. For example, if a patent license would not permit royalty-free redistribution of the Program by all those who receive copies directly or indirectly through you, then the only way you could satisfy both it and this License would be to refrain entirely from distribution of the Program.

If any portion of this section is held invalid or unenforceable under any particular circumstance, the balance of the section is intended to apply and the section as a whole is intended to apply in other circumstances.

It is not the purpose of this section to induce you to infringe any patents or other property right claims or to contest validity of any such claims; this section has the sole purpose of protecting the integrity of the free software distribution system, which is implemented by public license practices. Many people have made generous contributions to the wide range of software distributed through that system in reliance on consistent application of that system; it is up to the author/donor to decide if he or she is willing to distribute software through any other system and a licensee cannot impose that choice.

This section is intended to make thoroughly clear what is believed to be a consequence of the rest of this License.

- 8. If the distribution and/or use of the Program is restricted in certain countries either by patents or by copyrighted interfaces, the original copyright holder who places the Program under this License may add an explicit geographical distribution limitation excluding those countries, so that distribution is permitted only in or among countries not thus excluded. In such case, this License incorporates the limitation as if written in the body of this License.
- 9. The Free Software Foundation may publish revised and/or new versions of the General Public License from time to time. Such new versions will be similar in spirit to the present version, but may differ in detail to address new problems or concerns.

Each version is given a distinguishing version number. If the Program specifies a version number of this License which applies to it and "any later version", you have the option of following the terms and conditions either of that version or of any later version published by the Free Software Foundation. If the Program does not specify a version number of this License, you may choose any version ever published by the Free Software Foundation.

10. If you wish to incorporate parts of the Program into other free programs whose distribution conditions are different, write to the author to ask for permission. For software which is copyrighted by the Free Software Foundation, write to the Free Software Foundation; we sometimes make exceptions for this. Our decision will be guided by the two goals of preserving the free status of all derivatives of our free software and of promoting the sharing and reuse of software generally.

#### NO WARRANTY

- 11. BECAUSE THE PROGRAM IS LICENSED FREE OF CHARGE, THERE IS NO WARRANTY FOR THE PROGRAM, TO THE EXTENT PERMITTED BY APPLICABLE LAW. EXCEPT WHEN OTHERWISE STATED IN WRITING THE COPYRIGHT HOLDERS AND/OR OTHER PARTIES PROVIDE THE PROGRAM "AS IS" WITHOUT WARRANTY OF ANY KIND, EITHER EXPRESSED OR IMPLIED, INCLUDING, BUT NOT LIMITED TO, THE IMPLIED WARRANTIES OF MERCHANTABILITY AND FITNESS FOR A PARTICULAR PURPOSE. THE ENTIRE RISK AS TO THE QUALITY AND PERFORMANCE OF THE PROGRAM IS WITH YOU. SHOULD THE PROGRAM PROVE DEFECTIVE, YOU ASSUME THE COST OF ALL NECESSARY SERVICING, REPAIR OR CORRECTION.
- 12. IN NO EVENT UNLESS REQUIRED BY APPLICABLE LAW OR AGREED TO IN WRITING WILL ANY COPYRIGHT HOLDER, OR ANY OTHER PARTY WHO MAY MODIFY AND/OR REDISTRIBUTE THE PROGRAM AS PERMITTED ABOVE, BE LIABLE TO YOU FOR DAMAGES, INCLUDING ANY GENERAL, SPECIAL, INCIDENTAL OR CONSEQUENTIAL DAMAGES ARISING OUT OF THE USE OR INABILITY TO USE THE PROGRAM (INCLUDING BUT NOT LIMITED TO LOSS OF DATA OR DATA BEING RENDERED INACCURATE OR LOSSES SUSTAINED BY YOU OR THIRD PARTIES OR A FAILURE OF THE PROGRAM TO OPERATE WITH ANY OTHER PROGRAMS), EVEN IF SUCH HOLDER OR OTHER PARTY HAS BEEN ADVISED OF THE POSSIBILITY OF SUCH DAMAGES.

#### **QGIS Qt exception for GPL**

In addition, as a special exception, the QGIS Development Team gives permission to link the code of this program with the Qt library, including but not limited to the following versions (both free and commercial): Qt/Non-commercial Windows, Qt/Windows, Qt/X11, Qt/Mac, and Qt/Embedded (or with modified versions of Qt that use the same license as Qt), and distribute linked combinations including the two. You must obey the GNU General Public License in all respects for all of the code used other than Qt. If you modify this file, you may extend this exception to your version of the file, but you are not obligated to do so. If you do not wish to do so, delete this exception statement from your version.

## **32.2 Appendix B: GNU Free Documentation License**

#### Version 1.3, 3 November 2008

Copyright 2000, 2001, 2002, 2007, 2008 Free Software Foundation, Inc

#### https://www.fsf.org/

Everyone is permitted to copy and distribute verbatim copies of this license document, but changing it is not allowed.

#### **Preamble**

[The purpose of this](https://www.fsf.org/) License is to make a manual, textbook, or other functional and useful document "free" in the sense of freedom: to assure everyone the effective freedom to copy and redistribute it, with or without modifying it, either commercially or noncommercially. Secondarily, this License preserves for the author and publisher a way to get credit for their work, while not being considered responsible for modifications made by others.
This License is a kind of "copyleft", which means that derivative works of the document must themselves be free in the same sense. It complements the GNU General Public License, which is a copyleft license designed for free software.

We have designed this License in order to use it for manuals for free software, because free software needs free documentation: a free program should come with manuals providing the same freedoms that the software does. But this License is not limited to software manuals; it can be used for any textual work, regardless of subject matter or whether it is published as a printed book. We recommend this License principally for works whose purpose is instruction or reference.

## **1. APPLICABILITY AND DEFINITIONS**

This License applies to any manual or other work, in any medium, that contains a notice placed by the copyright holder saying it can be distributed under the terms of this License. Such a notice grants a world-wide, royalty-free license, unlimited in duration, to use that work under the conditions stated herein. The **Document**, below, refers to any such manual or work. Any member of the public is a licensee, and is addressed as "**you**". You accept the license if you copy, modify or distribute the work in a way requiring permission under copyright law.

A **...Modified Version**" of the Document means any work containing the Document or a portion of it, either copied verbatim, or with modifications and/or translated into another language.

A **"Secondary Section**" is a named appendix or a front-matter section of the Document that deals exclusively with the relationship of the publishers or authors of the Document to the Document's overall subject (or to related matters) and contains nothing that could fall directly within that overall subject. (Thus, if the Document is in part a textbook of mathematics, a Secondary Section may not explain any mathematics.) The relationship could be a matter of historical connection with the subject or with related matters, or of legal, commercial, philosophical, ethical or political position regarding them.

The "**Invariant Sections**" are certain Secondary Sections whose titles are designated, as being those of Invariant Sections, in the notice that says that the Document is released under this License. If a section does not fit the above definition of Secondary then it is not allowed to be designated as Invariant. The Document may contain zero Invariant Sections. If the Document does not identify any Invariant Sections then there are none.

The "Cover Texts" are certain short passages of text that are listed, as Front-Cover Texts or Back-Cover Texts, in the notice that says that the Document is released under this License. A Front-Cover Text may be at most 5 words, and a Back-Cover Text may be at most 25 words.

A "**Transparent**" copy of the Document means a machine-readable copy, represented in a format whose specification is available to the general public, that is suitable for revising the document straightforwardly with generic text editors or (for images composed of pixels) generic paint programs or (for drawings) some widely available drawing editor, and that is suitable for input to text formatters or for automatic translation to a variety of formats suitable for input to text formatters. A copy made in an otherwise Transparent file format whose markup, or absence of markup, has been arranged to thwart or discourage subsequent modification by readers is not Transparent. An image format is not Transparent if used for any substantial amount of text. A copy that is not "Transparent" is called **Opaque**.

Examples of suitable formats for Transparent copies include plain ASCII without markup, Texinfo input format, LaTeX input format, SGML or XML using a publicly available DTD, and standard-conforming simple HTML, PostScript or PDF designed for human modification. Examples of transparent image formats include PNG, XCF and JPG. Opaque formats include proprietary formats that can be read and edited only by proprietary word processors, SGML or XML for which the DTD and/or processing tools are not generally available, and the machine-generated HTML, PostScript or PDF produced by some word processors for output purposes only.

The "**Title Page**" means, for a printed book, the title page itself, plus such following pages as are needed to hold, legibly, the material this License requires to appear in the title page. For works in formats which do not have any title page as such, "Title Page" means the text near the most prominent appearance of the work's title, preceding the beginning of the body of the text.

The "**publisher**" means any person or entity that distributes copies of the Document to the public.

A section **"Entitled XYZ**" means a named subunit of the Document whose title either is precisely XYZ or contains XYZ in parentheses following text that translates XYZ in another language. (Here XYZ stands for a specific section name mentioned below, such as "**Acknowledgements**", "**Dedications**", "**Endorsements**", or "**History**".) To "Preserve the Title" of such a section when you modify the Document means that it remains a section "Entitled XYZ" according to this definition.

The Document may include Warranty Disclaimers next to the notice which states that this License applies to the Document. These Warranty Disclaimers are considered to be included by reference in this License, but only as regards disclaiming warranties: any other implication that these Warranty Disclaimers may have is void and has no effect on the meaning of this License.

## **2. VERBATIM COPYING**

You may copy and distribute the Document in any medium, either commercially or noncommercially, provided that this License, the copyright notices, and the license notice saying this License applies to the Document are reproduced in all copies, and that you add no other conditions whatsoever to those of this License. You may not use technical measures to obstruct or control the reading or further copying of the copies you make or distribute. However, you may accept compensation in exchange for copies. If you distribute a large enough number of copies you must also follow the conditions in section 3.

You may also lend copies, under the same conditions stated above, and you may publicly display copies.

## **3. COPYING IN QUANTITY**

If you publish printed copies (or copies in media that commonly have printed covers) of the Document, numbering more than 100, and the Document's license notice requires Cover Texts, you must enclose the copies in covers that carry, clearly and legibly, all these Cover Texts: Front-Cover Texts on the front cover, and Back-Cover Texts on the back cover. Both covers must also clearly and legibly identify you as the publisher of these copies. The front cover must present the full title with all words of the title equally prominent and visible. You may add other material on the covers in addition. Copying with changes limited to the covers, as long as they preserve the title of the Document and satisfy these conditions, can be treated as verbatim copying in other respects.

If the required texts for either cover are too voluminous to fit legibly, you should put the first ones listed (as many as fit reasonably) on the actual cover, and continue the rest onto adjacent pages.

If you publish or distribute Opaque copies of the Document numbering more than 100, you must either include a machine-readable Transparent copy along with each Opaque copy, or state in or with each Opaque copy a computernetwork location from which the general network-using public has access to download using public-standard network protocols a complete Transparent copy of the Document, free of added material. If you use the latter option, you must take reasonably prudent steps, when you begin distribution of Opaque copies in quantity, to ensure that this Transparent copy will remain thus accessible at the stated location until at least one year after the last time you distribute an Opaque copy (directly or through your agents or retailers) of that edition to the public.

It is requested, but not required, that you contact the authors of the Document well before redistributing any large number of copies, to give them a chance to provide you with an updated version of the Document.

## **4. MODIFICATIONS**

You may copy and distribute a Modified Version of the Document under the conditions of sections 2 and 3 above, provided that you release the Modified Version under precisely this License, with the Modified Version filling the role of the Document, thus licensing distribution and modification of the Modified Version to whoever possesses a copy of it. In addition, you must do these things in the Modified Version:

- A. Use in the Title Page (and on the covers, if any) a title distinct from that of the Document, and from those of previous versions (which should, if there were any, be listed in the History section of the Document). You may use the same title as a previous version if the original publisher of that version gives permission.
- B. List on the Title Page, as authors, one or more persons or entities responsible for authorship of the modifications in the Modified Version, together with at least five of the principal authors of the Document (all of its principal authors, if it has fewer than five), unless they release you from this requirement.
- C. State on the Title page the name of the publisher of the Modified Version, as the publisher.
- D. Preserve all the copyright notices of the Document.
- E. Add an appropriate copyright notice for your modifications adjacent to the other copyright notices.
- F. Include, immediately after the copyright notices, a license notice giving the public permission to use the Modified Version under the terms of this License, in the form shown in the Addendum below.
- G. Preserve in that license notice the full lists of Invariant Sections and required Cover Texts given in the Document's license notice.
- H. Include an unaltered copy of this License.
- I. Preserve the section Entitled "History", Preserve its Title, and add to it an item stating at least the title, year, new authors, and publisher of the Modified Version as given on the Title Page. If there is no section Entitled "History" in the Document, create one stating the title, year, authors, and publisher of the Document as given on its Title Page, then add an item describing the Modified Version as stated in the previous sentence.
- J. Preserve the network location, if any, given in the Document for public access to a Transparent copy of the Document, and likewise the network locations given in the Document for previous versions it was based on. These may be placed in the "History" section. You may omit a network location for a work that was published at least four years before the Document itself, or if the original publisher of the version it refers to gives permission.
- K. For any section Entitled "Acknowledgements" or "Dedications", Preserve the Title of the section, and preserve in the section all the substance and tone of each of the contributor acknowledgements and/or dedications given therein.
- L. Preserve all the Invariant Sections of the Document, unaltered in their text and in their titles. Section numbers or the equivalent are not considered part of the section titles.
- M. Delete any section Entitled "Endorsements". Such a section may not be included in the Modified Version.
- N. Do not retitle any existing section to be Entitled "Endorsements" or to conflict in title with any Invariant Section.
- O. Preserve any Warranty Disclaimers.

If the Modified Version includes new front-matter sections or appendices that qualify as Secondary Sections and contain no material copied from the Document, you may at your option designate some or all of these sections as invariant. To do this, add their titles to the list of Invariant Sections in the Modified Version's license notice. These titles must be distinct from any other section titles.

You may add a section Entitled "Endorsements", provided it contains nothing but endorsements of your Modified Version by various parties—for example, statements of peer review or that the text has been approved by an organization as the authoritative definition of a standard.

You may add a passage of up to five words as a Front-Cover Text, and a passage of up to 25 words as a Back-Cover Text, to the end of the list of Cover Texts in the Modified Version. Only one passage of Front-Cover Text and one of Back-Cover Text may be added by (or through arrangements made by) any one entity. If the Document already includes a cover text for the same cover, previously added by you or by arrangement made by the same entity you are acting on behalf of, you may not add another; but you may replace the old one, on explicit permission from the previous publisher that added the old one.

The author(s) and publisher(s) of the Document do not by this License give permission to use their names for publicity for or to assert or imply endorsement of any Modified Version.

## **5. COMBINING DOCUMENTS**

You may combine the Document with other documents released under this License, under the terms defined in section 4 above for modified versions, provided that you include in the combination all of the Invariant Sections of all of the original documents, unmodified, and list them all as Invariant Sections of your combined work in its license notice, and that you preserve all their Warranty Disclaimers.

The combined work need only contain one copy of this License, and multiple identical Invariant Sections may be replaced with a single copy. If there are multiple Invariant Sections with the same name but different contents, make the title of each such section unique by adding at the end of it, in parentheses, the name of the original author or publisher of that section if known, or else a unique number. Make the same adjustment to the section titles in the list of Invariant Sections in the license notice of the combined work.

In the combination, you must combine any sections Entitled "History" in the various original documents, forming one section Entitled "History"; likewise combine any sections Entitled "Acknowledgements", and any sections Entitled "Dedications". You must delete all sections Entitled "Endorsements".

## **6. COLLECTIONS OF DOCUMENTS**

You may make a collection consisting of the Document and other documents released under this License, and replace the individual copies of this License in the various documents with a single copy that is included in the collection, provided that you follow the rules of this License for verbatim copying of each of the documents in all other respects.

You may extract a single document from such a collection, and distribute it individually under this License, provided you insert a copy of this License into the extracted document, and follow this License in all other respects regarding verbatim copying of that document.

## **7. AGGREGATION WITH INDEPENDENT WORKS**

A compilation of the Document or its derivatives with other separate and independent documents or works, in or on a volume of a storage or distribution medium, is called an "aggregate" if the copyright resulting from the compilation is not used to limit the legal rights of the compilation's users beyond what the individual works permit. When the Document is included in an aggregate, this License does not apply to the other works in the aggregate which are not themselves derivative works of the Document.

If the Cover Text requirement of section 3 is applicable to these copies of the Document, then if the Document is less than one half of the entire aggregate, the Document's Cover Texts may be placed on covers that bracket the Document within the aggregate, or the electronic equivalent of covers if the Document is in electronic form. Otherwise they must appear on printed covers that bracket the whole aggregate.

## **8. TRANSLATION**

Translation is considered a kind of modification, so you may distribute translations of the Document under the terms of section 4. Replacing Invariant Sections with translations requires special permission from their copyright holders, but you may include translations of some or all Invariant Sections in addition to the original versions of these Invariant Sections. You may include a translation of this License, and all the license notices in the Document, and any Warranty Disclaimers, provided that you also include the original English version of this License and the original versions of those notices and disclaimers. In case of a disagreement between the translation and the original version of this License or a notice or disclaimer, the original version will prevail.

If a section in the Document is Entitled "Acknowledgements", "Dedications", or "History", the requirement (section 4) to Preserve its Title (section 1) will typically require changing the actual title.

## **9. TERMINATION**

You may not copy, modify, sublicense, or distribute the Document except as expressly provided under this License. Any attempt otherwise to copy, modify, sublicense, or distribute it is void, and will automatically terminate your rights under this License.

However, if you cease all violation of this License, then your license from a particular copyright holder is reinstated (a) provisionally, unless and until the copyright holder explicitly and finally terminates your license, and (b) permanently, if the copyright holder fails to notify you of the violation by some reasonable means prior to 60 days after the cessation.

Moreover, your license from a particular copyright holder is reinstated permanently if the copyright holder notifies you of the violation by some reasonable means, this is the first time you have received notice of violation of this License (for any work) from that copyright holder, and you cure the violation prior to 30 days after your receipt of the notice.

Termination of your rights under this section does not terminate the licenses of parties who have received copies or rights from you under this License. If your rights have been terminated and not permanently reinstated, receipt of a copy of some or all of the same material does not give you any rights to use it.

## **10. FUTURE REVISIONS OF THIS LICENSE**

The Free Software Foundation may publish new, revised versions of the GNU Free Documentation License from time to time. Such new versions will be similar in spirit to the present version, but may differ in detail to address new problems or concerns. See http://www.gnu.org/copyleft/.

Each version of the License is given a distinguishing version number. If the Document specifies that a particular numbered version of this License "or any later version" applies to it, you have the option of following the terms and conditions either of that specified version or of any later version that has been published (not as a draft) by the Free Software Foundation. [If the Document does not spe](http://www.gnu.org/copyleft/)cify a version number of this License, you may choose any version ever published (not as a draft) by the Free Software Foundation. If the Document specifies that a proxy can decide which future versions of this License can be used, that proxy's public statement of acceptance of a version permanently authorizes you to choose that version for the Document.

## **11. RELICENSING**

"Massive Multiauthor Collaboration Site" (or "MMC Site") means any World Wide Web server that publishes copyrightable works and also provides prominent facilities for anybody to edit those works. A public wiki that anybody can edit is an example of such a server. A "Massive Multiauthor Collaboration" (or "MMC") contained in the site means any set of copyrightable works thus published on the MMC site.

"CC-BY-SA" means the Creative Commons Attribution-Share Alike 3.0 license published by Creative Commons Corporation, a not-for-profit corporation with a principal place of business in San Francisco, California, as well as future copyleft versions of that license published by that same organization.

"Incorporate" means to publish or republish a Document, in whole or in part, as part of another Document.

An MMC is <sub>seligible</sub> for relicensing" if it is licensed under this License, and if all works that were first published under this License somewhere other than this MMC, and subsequently incorporated in whole or in part into the MMC, (1) had no cover texts or invariant sections, and (2) were thus incorporated prior to November 1, 2008.

The operator of an MMC Site may republish an MMC contained in the site under CC-BY-SA on the same site at any time before August 1, 2009, provided the MMC is eligible for relicensing.

#### **ADDENDUM: How to use this License for your documents**

To use this License in a document you have written, include a copy of the License in the document and put the following copyright and license notices just after the title page:

```
Copyright © YEAR YOUR NAME.
Permission is granted to copy, distribute and/or modify this document
under the terms of the GNU Free Documentation License, Version 1.3
or any later version published by the Free Software Foundation;
with no Invariant Sections, no Front-Cover Texts, and no Back-Cover Texts.
A copy of the license is included in the section entitled "GNU
Free Documentation License".
```
If you have Invariant Sections, Front-Cover Texts and Back-Cover Texts, replace the "with … Texts." line with this:

**with** the Invariant Sections being LIST THEIR TITLES, **with** the Front-Cover Texts being LIST, **and with** the Back-Cover Texts being LIST.

If you have Invariant Sections without Cover Texts, or some other combination of the three, merge those two alternatives to suit the situation.

If your document contains nontrivial examples of program code, we recommend releasing these examples in parallel under your choice of free software license, such as the GNU General Public License, to permit their use in free software.

## **32.3 Függelék C: A QGIS fájlformátumai**

## **32.3.1 QGS/QGZ – A QGIS projektfájl formátuma**

A **QGS** formátum egy XML formátum a QGIS projekt tárolásához. A **QGZ** formátum egy tömörített (zip) archive, mely egy QGS és egy QGD fájlt tartalmaz. A **QGD** fájl a qgis projekthez társított sqlite adatbázis, amely a projekthez tartozó kiegészítő adatokat tartalmaz.

A QGIS fájl mindent tartalmaz, ami a QGIS projekt tárolásához szükséges, tartalmazza:

- a projekt címét
- a projekt vetületét
- a rétegfát
- az illesztési beállításokat
- a kapcsolatokat
- a térképvászon terjedelmét
- a projekthez tartozó modelleket
- a jelmagyarázatot
- dokkolt térképnézeteket (2D és 3D)
- a rétegeket, hivatkozással az alapul szolgáló adathalmazokra (adatforrásokra) és más rétegtulajdonságokra, beleértve a terjedelmet, az SRS-t, az összekapcsolásokat, a stílusokat, a megjelenítőt, a keverési módot, az átlátszatlanságot és még sok mást.
- a projekt beállításait

Az alábbi ábrák a QGS-fájl legfelső szintű címkéit és a kibontott ProjectLayers címkét mutatják.

```
-<qgis version="3.4.13-Madeira" projectname="">
   <homePath path=""/>
   <title/>
   <autotransaction active="0"/>
   <evaluateDefaultValues active="0"/>
   <trust active="0"/>
 +<projectCrs></projectCrs>
 +<layer-tree-group></layer-tree-group>
 +<snapping-settings tolerance="12" unit="1" enabled="0" type="1" mode="2" intersection-snapping="0">
   </snapping-settings>
   <relations/>
 -<mapcanvas name="theMapCanvas" annotationsVisible="1">
    <units>meters</units>
   +<extent></extent>
    <rotation>0</rotation>
   +<destinationsrs></destinationsrs>
    <rendermaptile>0</rendermaptile>
   </mapcanyas>
   <projectModels/>
 +<legend updateDrawingOrder="true"></legend>
   <mapViewDocks/>
   <mapViewDocks3D/>
 +<projectlayers></projectlayers>
 +<layerorder></layerorder>
 +<properties></properties>
   <visibility-presets/>
   <transformContext/>
 +<projectMetadata></projectMetadata>
   <Annotations/>
   <Layouts/>
 </qgis>
```
32.1. ábra: Egy QGIS fájl legfelső szintű címkéi

| - <projectlayers><br/>-<maplayer <="" autorefreshenabled="0" autorefreshtime="0" maxscale="0" readonly="0" refreshonnotifyenabled="0" stylecategories="AllStyleCategories" td=""></maplayer></projectlayers>                                   |
|----------------------------------------------------------------------------------------------------|
| geometry="Polygon" labelsEnabled="0" type="vector" simplifyDrawingHints="1" hasScaleBasedVisibilityFlag="0" simplifyDrawingTol="1"<br>$simplifyMaxScale=""$ minScale="1-+8" simplifyAlgorithm="0" simplifyLocal="1" refreshOnNotifyMessage=""> |
| + <extent></extent>                                                                                                    |
| <id>watersheds b62efa19 8809 4406 b6ec 2951ac4c94c5</id><br>- <datasource></datasource>                                                                                                    |
| ./QGIS-Training-Data-2.0/exercise data/processing/generalize/watersheds.shp                                                                                                    |
| $\alpha$ /datasource>                                                                                                    |
| + <keywordlist></keywordlist>                                                                                                    |
| <layername>watersheds</layername>                                                                                                    |
| $+<$ srs> $<$ /srs>                                                                                                    |
| + <resourcemetadata></resourcemetadata>                                                                                                    |
| <provider encoding="UTF-8">ogr</provider>                                                                                                    |
| <vectorjoins></vectorjoins>                                                                                                    |
| <laverdependencies></laverdependencies>                                                                                                    |
| <datadependencies></datadependencies>                                                                                                    |
| <legend type="default-vector"></legend>                                                                                                    |
| <expressionfields></expressionfields>                                                                                                    |
| + <map-layer-style-manager current="default"></map-layer-style-manager>                                                                                                    |
| <auxiliarvlaver></auxiliarvlaver>                                                                                                    |
| + <flags></flags>                                                                                                    |
| + <renderer-v2 enableorderby="0" forceraster="0" symbollevels="0" type="singleSymbol"></renderer-v2>                                                                                                    |
| + <customproperties></customproperties>                                                                                                    |
|                                                                                                    |
| <featureblendmode>0</featureblendmode>                                                                                                    |
| <layeropacity>1</layeropacity>                                                                                                    |
| + <singlecategorydiagramrenderer attributelegend="1" diagramtype="Histogram"></singlecategorydiagramrenderer>                                                                                                    |
| + <diagramlayersettings dist="0" lineplacementflags="18" obstacle="0" placement="1" priority="0" showall="1" zindex="0"></diagramlayersettings>                                                                                                |
| + <geometryoptions geometryprecision="0" removeduplicatenodes="0"></geometryoptions>                                                                                                    |
| + <fieldconfiguration></fieldconfiguration>                                                                                                    |
| + <aliases></aliases><br><excludeattributeswms></excludeattributeswms>                                                                                                    |
| <excludeattributeswfs></excludeattributeswfs>                                                                                                    |
| + <defaults></defaults>                                                                                                    |
| + <constraints></constraints>                                                                                                    |
| + <constraintexpressions></constraintexpressions>                                                                                                    |
| <expressionfields></expressionfields>                                                                                                    |
| + <attributeactions></attributeactions>                                                                                                    |
| + <attributetableconfig actionwidgetstyle="dropDown" sortexpression="" sortorder="0"></attributetableconfig>                                                                                                    |
| + <conditionalstyles></conditionalstyles>                                                                                                    |
| <editform tolerant="1"></editform>                                                                                                    |
| <editforminit></editforminit>                                                                                                    |
| <editforminitcodesource>0</editforminitcodesource>                                                                                                    |
| <editforminitfilepath></editforminitfilepath>                                                                                                    |
| + <editforminitcode></editforminitcode>                                                                                                    |
| <featformsuppress>0</featformsuppress>                                                                                                    |
| <editorlayout>generatedlayout</editorlayout>                                                                                                    |
| + <editable></editable>                                                                                                    |
| + <labelontop></labelontop>                                                                                                    |
| $<$ widgets $/$                                                                                                    |
| <previewexpression>ID</previewexpression>                                                                                                    |
| $mapTip/>$                                                                                                    |
| $<$ /maplayer>                                                                                                    |
| $<$ /projectlayers>                                                                                                    |
|                                                                                                    |

32.2. ábra: Egy QGIS fájl legfelső szintű ProjectLayers címkéje kibontott állapotban

## **32.3.2 QLR - QGIS Rétegdefiníciós fájl**

A rétegdefiníciós fájl (QLR) egy XML fájl, mely egy mutatót tartalmaz a réteg adatforrására a QGIS rétegstílus információi mellett.

Ennek a fájlnak a felhasználási célja egyszerű: Egyetlen fájl legyen, ami megnyitja az adatforrás és behozza az összes kapcsolódó stílusinformációt. A QLR-fájlok lehetővé teszik a mögöttes adatforrás elfedését is egy könnyedén megnyitható fájlba.

A QLR használatára példa az MS SQL rétegek megnyitása. Ahelyett, hogy be kéne vigye az adatokat az MS SQL csatlakozási párbeszédablakában, csatlakoznia kellene, ki kell választania, betöltenie és végül stílusoznia kellene, egyszerűen hozzáadhat egy .qlr fájlt, amely a megfelelő MS SQL rétegre mutat az összes szükséges stílussal együtt.

A jövőben egy .qlr fájl egynél több rétegre is tartalmazhat hivatkozást.

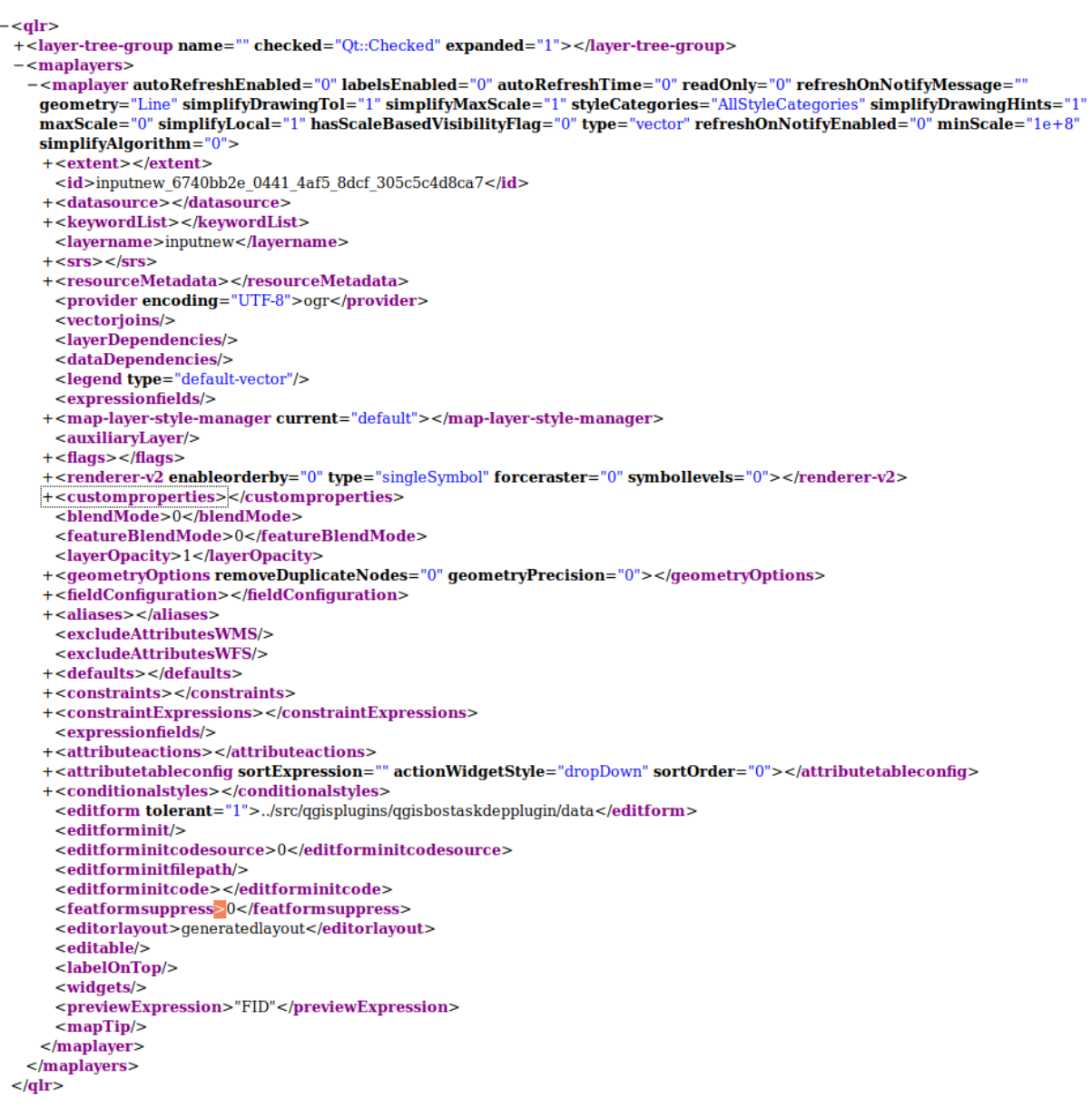

32.3. ábra: Egy QLR fájl legfelső szintű címkéi

## **32.3.3 QML – a QGIS stílusfájl formátuma**

A QML egy rétegstílus tárolására való XML formátum.

A QML fájl tartalmazza az összes információt, amelyet a QGIS képes kezelni az elemek geometriáinak megjelenítéséhez, beleértve a szimbólumdefiníciókat, a méreteket és az elforgatásokat, a címkézést, az átlátszatlanságot és a keverési módot stb.

Az alábbi ábra egy QML-fájl legfelső szintű címkéit mutatja (csak a renderer\_v2 és a symbol címkék vannak kibontva).

```
<qqis version="3.4.13-Madeira" styleCategories="AllStyleCategories" readOnly="0" maxScale="0"
labelsEnabled="0" simplifyDrawingHints="1" hasScaleBasedVisibilityFlag="0" simplifyDrawingTol="1"
simplifyMaxScale="1" minScale="1e+8" simplifyAlgorithm="0" simplifyLocal="1">
+ <flags> </flags>
-<renderer-v2 symbollevels="0" enableorderby="0" type="singleSymbol" forceraster="0">
 -<sub>symbols</sub>+<symbol clip_to_extent="1" name="0" alpha="1" type="fill" force_rhr="0"></symbol>
   </symbols>
   <rotation/>
   <sizescale/>
 </renderer-v2>
+<customproperties></customproperties>
 <featureBlendMode>0</featureBlendMode>
 <layerOpacity>1</layerOpacity>
+<SingleCategoryDiagramRenderer diagramType="Histogram" attributeLegend="1">
 </SingleCategoryDiagramRenderer>
+<DiagramLayerSettings priority="0" linePlacementFlags="18" dist="0" showAll="1" placement="1"
 obstacle="0" zIndex="0">
 </DiagramLayerSettings>
+<geometryOptions removeDuplicateNodes="0" geometryPrecision="0"></geometryOptions>
+<fieldConfiguration></fieldConfiguration>
+<aliases></aliases>
 <excludeAttributesWMS/>
 <excludeAttributesWFS/>
+<defaults></defaults>
+<constraints></constraints>
+<constraintExpressions></constraintExpressions>
 <expressionfields/>
+<attributeactions></attributeactions>
+<attributetableconfig actionWidgetStyle="dropDown" sortExpression="" sortOrder="0">
 </attributetableconfig>
+<conditionalstyles></conditionalstyles>
 <editform tolerant="1"/>
 <editforminit/>
 <editforminitcodesource>0</editforminitcodesource>
 <editforminitfilepath/>
+<editforminitcode></editforminitcode>
 <featformsuppress>0</featformsuppress>
 <editorlayout>generatedlayout</editorlayout>
+<editable></editable>
+<labelOnTop></labelOnTop>
 <widgets/>
 <previewExpression>ID</previewExpression>
 <sub>mapTip/></sub></sub>
 <layerGeometryType>2</layerGeometryType>
</qgis>
```
32.4. ábra: Egy QML-fájl legfelső szintű címkéi (csak a renderer\_v2 címke van kibontva a szimbólumcímkéjével együtt)

## **32.4 Appendix D: QGIS R script syntax**

Contributed by Matteo Ghetta - funded by Scuola Superiore Sant'Anna

Writing R scripts in Processing is a bit tricky because of the special syntax.

A Processing R script starts with defining its **Inputs** and **Outputs**, each preceded with double hash characters (##).

Before the inputs, the group to place the al[goritm in can be specified. If](https://www.santannapisa.it/en/istituto/scienze-della-vita/istituto-di-scienze-della-vita) the group already exists, the algorithm will be added to it, if not, the group will be created. In the example below, the name of the group is *My group*:

##My Group=group

## **32.4.1 Inputs**

All input data and parameters have to be specified. There are several types of inputs:

- vector: ##Layer = vector
- vector field: ##F = Field Layer (where *Layer* is the name of an input vector layer the field belongs to)
- raster:  $\#$   $\uparrow$   $\uparrow$   $\$
- table:  $\#$ #t = table
- number: ##Num = number
- string: ##Str = string
- boolean: ##Bol = boolean
- elements in a dropdown menu. The items must be separated with semicolons ;: ##type=selection point;lines;point+lines

## **32.4.2 Eredmények**

As for the inputs, each output has to be defined at the beginning of the script:

- vector: ##output= output vector
- raster: ##output= output raster
- table: ##output= output table
- plots: ##output\_plots\_to\_html (##showplots in earlier versions)
- To show R output in the *Result Viewer*, put > in front of the command whose output you would like to show.

## **32.4.3 Syntax Summary for QGIS R scripts**

A number of input and output parameter types are offered.

## **Input parameter types**

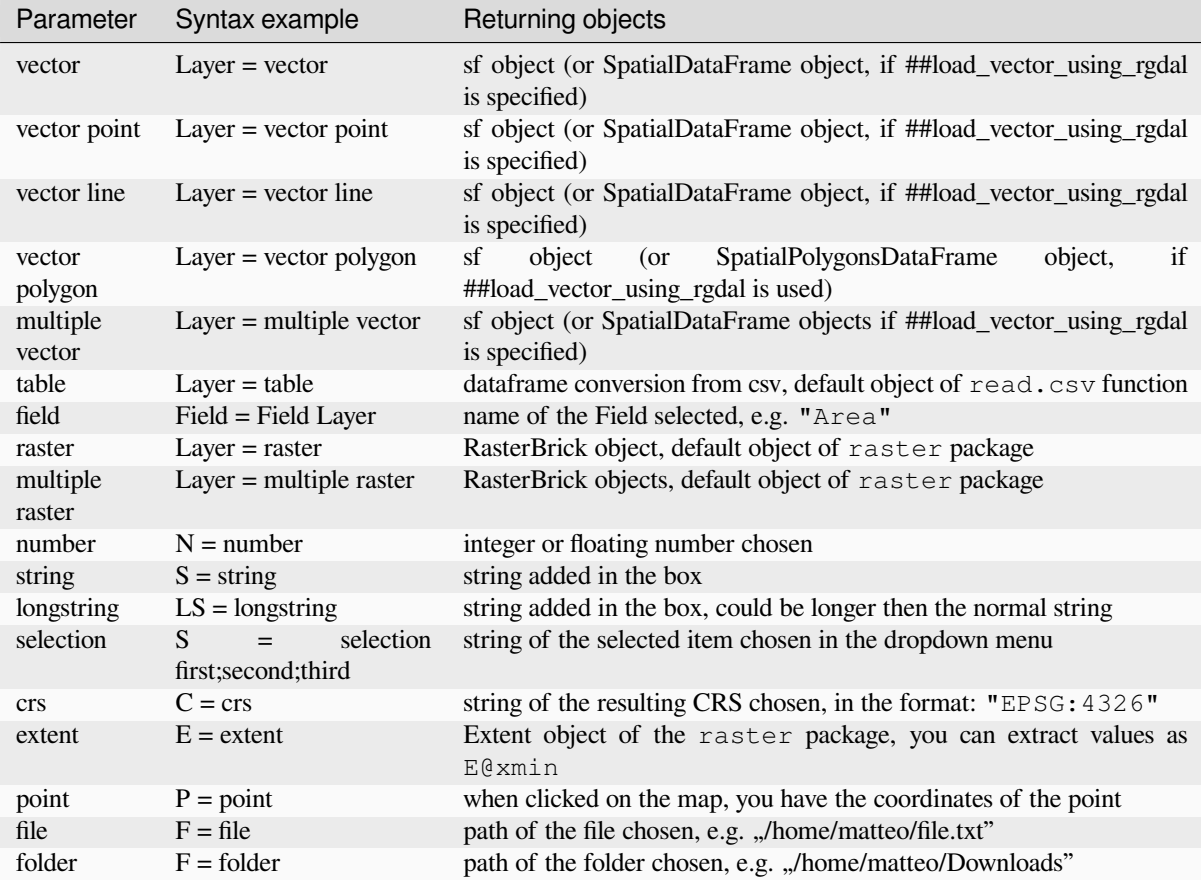

## A parameter can be **OPTIONAL**, meaning that it can be ignored.

In order to set an input as optional, you add the string optional **before** the input, e.g:

```
##Layer = vector
##Field1 = Field Layer
##Field2 = optional Field Layer
```
## **Output parameter types**

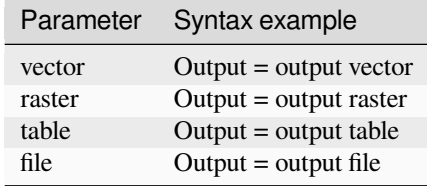

**Megjegyzés:** You can save plots as png from the *Processing Result Viewer*, or you can choose to save the plot directly from the algorithm interface.

## **Script body**

The script body follows R syntax and the **Log** panel can help you if there is something wrong with your script.

**Remember** that you have to load all additional libraries in the script:

library(sp)

## **32.4.4 Példák**

### **Example with vector output**

Let's take an algorithm from the online collection that creates random points from the extent of an input layer:

```
##Point pattern analysis=group
##Layer=vector polygon
##Size=number 10
##Output=output vector
library(sp)
spatpoly = as(Layer, "Spatial")
pts=spsample(spatpoly,Size,type="random")
spdf=SpatialPointsDataFrame(pts, as.data.frame(pts))
Output=st_as_sf(spdf)
```
Explanation (per line in the script):

- 1. Point pattern analysis is the group of the algorithm
- 2. Layer is the input **vector** layer
- 3. Size is a **numerical** parameter with a default value of 10
- 4. Output is the **vector** layer that will be created by the algorithm
- 5. library(sp) loads the **sp** library
- 6. spatpoly = as  $(\text{Layer}, \text{''Spatial''})$  translate to an sp object
- 7. Call the spsample function of the sp library and run it using the input defined above (Layer and Size)
- 8. Create a *SpatialPointsDataFrame* object using the SpatialPointsDataFrame function
- 9. Create the output vector layer using the st\_as\_sf function

That's it! Just run the algorithm with a vector layer you have in the QGIS Legend, choose the number of random point. The resulting layer will be added to your map.

#### **Example with raster output**

The following script will perform basic ordinary kriging to create a raster map of interpolated values from a specified field of the input point vector layer by using the autoKrige function of the automap R package. It will first calculate the kriging model and then create a raster. The raster is created with the raster function of the raster R package:

```
##Basic statistics=group
##Layer=vector point
##Field=Field Layer
##Output=output raster
##load_vector_using_rgdal
require("automap")
require("sp")
require("raster")
```
(continues on next page)

(folytatás az előző oldalról)

```
table=as.data.frame(Layer)
coordinates(table)= ~coords.x1+coords.x2
c = Layer[[Field]]
kriging\_result = autoKrige(c~1, table)prediction = raster(kriging_result$krige_output)
Output<-prediction
```
By using ##load vector using rgdal, the input vector layer will be made available as a SpatialDataFrame objects, so we avoid having to translate it from an sf object.

## **Example with table output**

Let's edit the Summary Statistics algorithm so that the output is a table file (csv).

The script body is the following:

```
##Basic statistics=group
##Layer=vector
##Field=Field Layer
##Stat=Output table
Summary_statistics<-data.frame(rbind(
   sum(Layer[[Field]]),
   length(Layer[[Field]]),
   length(unique(Layer[[Field]])),
   min(Layer[[Field]]),
   max(Layer[[Field]]),
   max(Layer[[Field]])-min(Layer[[Field]]),
   mean(Layer[[Field]]),
   median(Layer[[Field]]),
   sd(Layer[[Field]])),
 row.names=c("Sum:","Count:","Unique values:","Minimum value:","Maximum value:",
,→"Range:","Mean value:","Median value:","Standard deviation:"))
colnames(Summary_statistics)<-c(Field)
Stat<-Summary_statistics
```
The third line specifies the **Vector Field** in input and the fourth line tells the algorithm that the output should be a table.

The last line will take the Stat object created in the script and convert it into a csv table.

#### **Example with console output**

We can use the previous example and instead of creating a table, print the result in the **Result Viewer**:

```
##Basic statistics=group
##Layer=vector
##Field=Field Layer
Summary_statistics<-data.frame(rbind(
sum(Layer[[Field]]),
length(Layer[[Field]]),
length(unique(Layer[[Field]])),
min(Layer[[Field]]),
max(Layer[[Field]]),
max(Layer[[Field]])-min(Layer[[Field]]),
mean(Layer[[Field]]),
median(Layer[[Field]]),
sd(Layer[[Field]])), row.names=c("Sum:", "Count:", "Unique values:", "Minimum value:",
,→"Maximum value:","Range:","Mean value:","Median value:","Standard deviation:"))
colnames(Summary_statistics)<-c(Field)
>Summary_statistics
```
The script is exactly the same as the one above except for two edits:

- 1. no output specified (the fourth line has been removed)
- 2. the last line begins with >, telling Processing to make the object available through the result viewer

## **Example with plot**

To create plots, you have to use the ##output\_plots\_to\_html parameter as in the following script:

```
##Basic statistics=group
##Layer=vector
##Field=Field Layer
##output_plots_to_html
####output_plots_to_html
qqnorm(Layer[[Field]])
qqline(Layer[[Field]])
```
The script uses a field (Field) of a vector layer (Layer) as input, and creates a *QQ Plot* (to test the normality of the distribution).

The plot is automatically added to the Processing *Result Viewer*.

# **32.5 Appendix E: QGIS Application Network Connections**

This is a list of the pre-configured/automated network connections that QGIS makes. Some of the connections are user initiated because they require an action from the user before they take place, others happen automatically.

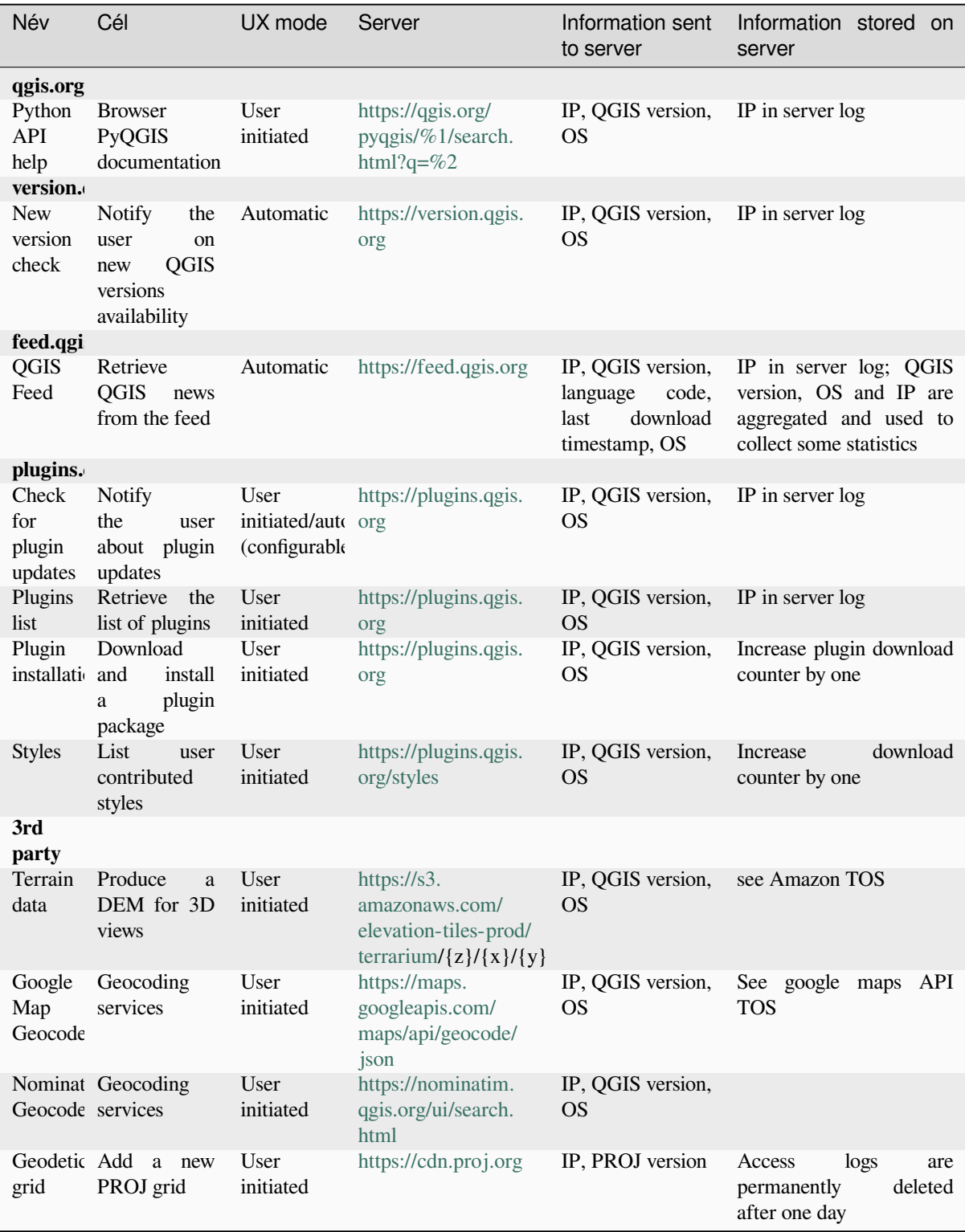

# **33. fejezet**

# **Irodalomjegyzék és internetes hivatkozások**

GDAL-SOFTWARE-SUITE. Térinformatikai adatabsztrakciós könyvtár. https://gdal.org, 2013.

GRASS-PROJECT. Földrajzi erőforrás-elemzést támogató rendszer. https://grass.osgeo.org, 2013.

NETELER, M., AND MITASOVA, H. Nyílt forráskódú térinformatika: A grass gis megközelítés, 2008.

OGR-SOFTWARE-SUITE. Térinformatikai adatabsztrakciós könyvtár. h[ttps://gdal.org, 2](https://gdal.org)013.

OPEN-GEOSPATIAL-CONSORTIUM. A Web Map Service (1.1.[1\) implementáció specifi](https://grass.osgeo.org)kációja. https://portal. ogc.org/files/?artifact\_id=1081&version=1&format=pdf, 2002.

OPEN-GEOSPATIAL-CONSORTIUM. A Web Map Service (1.3.0) i[mplementáció sp](https://gdal.org)ecifikációja. https://portal. ogc.org/files/?artifact\_id=14416&format=pdf, 2004.

[POSTGIS-PROJECT. Térbeli támogatás postgresqlhez.](https://portal.ogc.org/files/?artifact_id=1081&version=1&format=pdf) http://www.refractions.net/products/postgis/[, 2013.](https://portal.ogc.org/files/?artifact_id=1081&version=1&format=pdf)